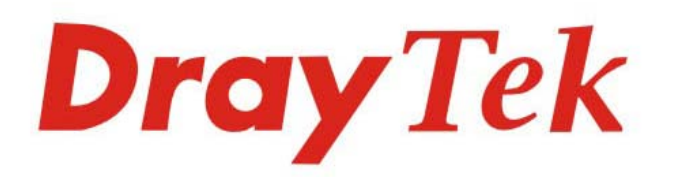

# Vigor2866 Series **G.Fast Security Firewall**

Corrent Co

# **USER'S GUIDE**

 $\begin{array}{c} \displaystyle \int_{0}^{T} \int_{0}^{T} \int$ 

Vigor2866ac

 $V1.1$ 

# Vigor2866 Series G.Fast Security Firewall

## User's Guide

**Version: 1.1 Firmware Version: V4.4.0 (For future update, please visit DrayTek web site) Date: June 29, 2022**

#### **Copyrights**

© All rights reserved. This publication contains information that is protected by copyright. No part may be reproduced, transmitted, transcribed, stored in a retrieval system, or translated into any language without written permission from the copyright holders.

#### **Trademarks**

The following trademarks are used in this document:

- Microsoft is a registered trademark of Microsoft Corp.
- Windows 8, 10 and Explorer are trademarks of Microsoft Corp.
- Apple and Mac OS are registered trademarks of Apple Inc.
- Other products may be trademarks or registered trademarks of their respective manufacturers.

#### **Safety Instructions**

- Read the installation guide thoroughly before you set up the router.
- The router is a complicated electronic unit that may be repaired only be authorized and qualified personnel. Do not try to open or repair the router yourself.
- Do not place the router in a damp or humid place, e.g. a bathroom.
- The router should be used in a sheltered area, within a temperature range of +5 to +40 Celsius.
- Do not expose the router to direct sunlight or other heat sources. The housing and electronic components may be damaged by direct sunlight or heat sources.
- Do not deploy the cable for LAN connection outdoor to prevent electronic shock hazards.
- Keep the package out of reach of children.
- When you want to dispose of the router, please follow local regulations on conservation of the environment.

#### **Warranty**

 We warrant to the original end user (purchaser) that the router will be free from any defects in workmanship or materials for a period of two (2) years from the date of purchase from the dealer. Please keep your purchase receipt in a safe place as it serves as proof of date of purchase. During the warranty period, and upon proof of purchase, should the product have indications of failure due to faulty workmanship and/or materials, we will, at our discretion, repair or replace the defective products or components, without charge for either parts or labor, to whatever extent we deem necessary tore-store the product to proper operating condition. Any replacement will consist of a new or re-manufactured functionally equivalent product of equal value, and will be offered solely at our discretion. This warranty will not apply if the product is modified, misused, tampered with, damaged by an act of God, or subjected to abnormal working conditions. The warranty does not cover the bundled or licensed software of other vendors. Defects which do not significantly affect the usability of the product will not be covered by the warranty. We reserve the right to revise the manual and online documentation and to make changes from time to time in the contents hereof without obligation to notify any person of such revision or changes.

#### **Be a Registered Owner**

Web registration is preferred. You can register your Vigor router via https://myvigor.draytek.com.

#### **Firmware & Tools Updates**

 Due to the continuous evolution of DrayTek technology, all routers will be regularly upgraded. Please consult the DrayTek web site for more information on newest firmware, tools and documents.

https://www.DrayTek.com

## **Table of Contents**

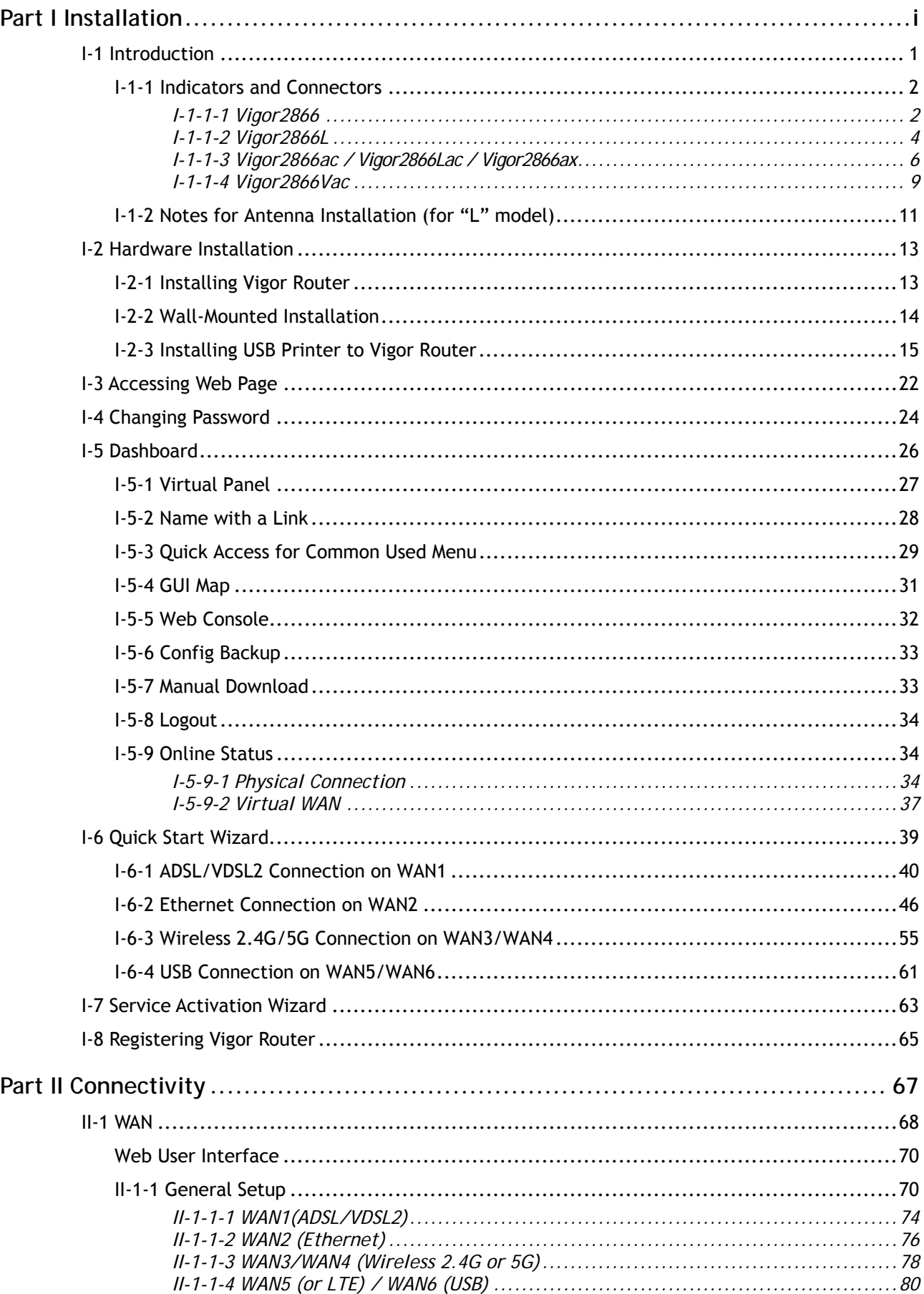

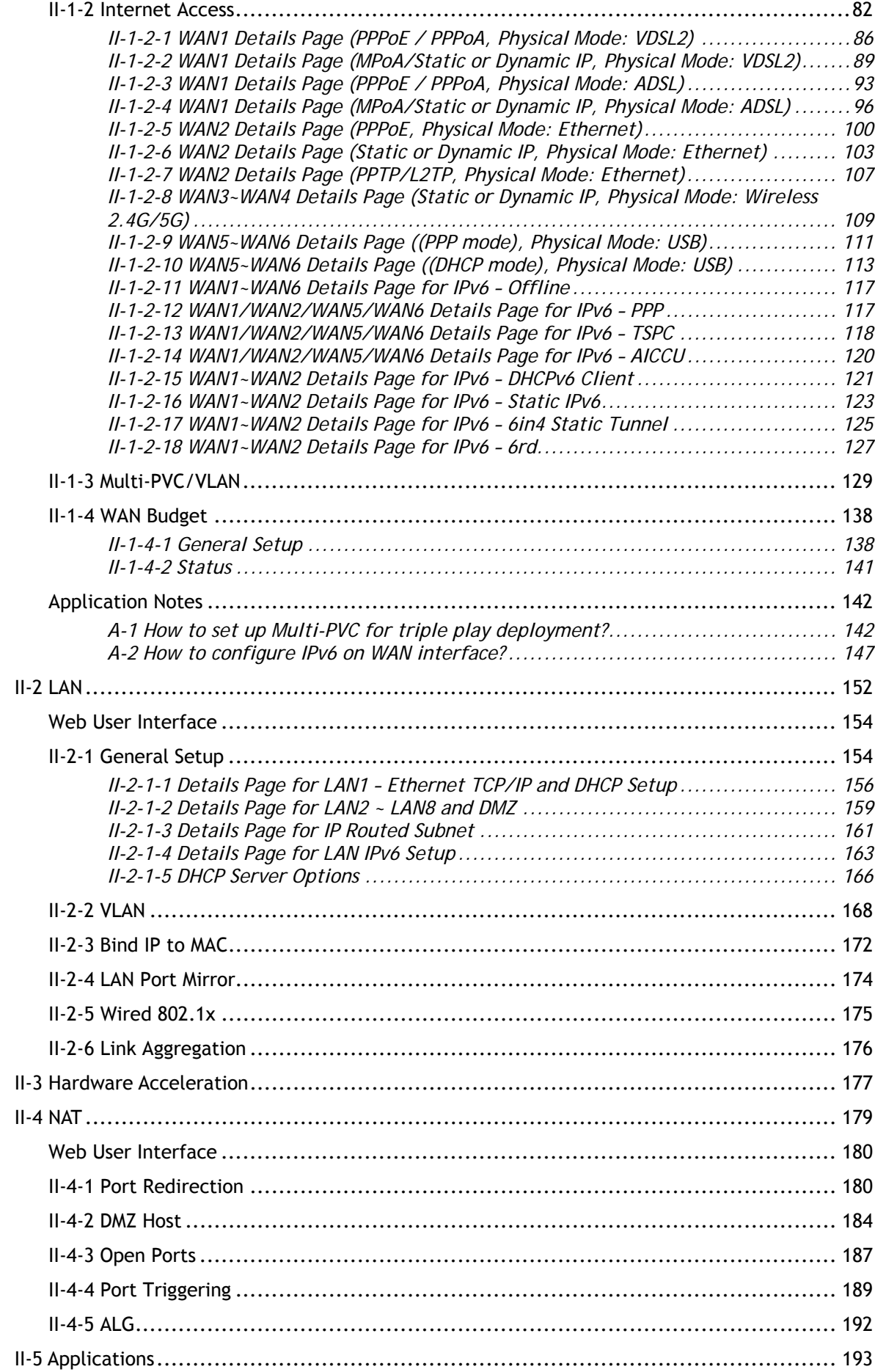

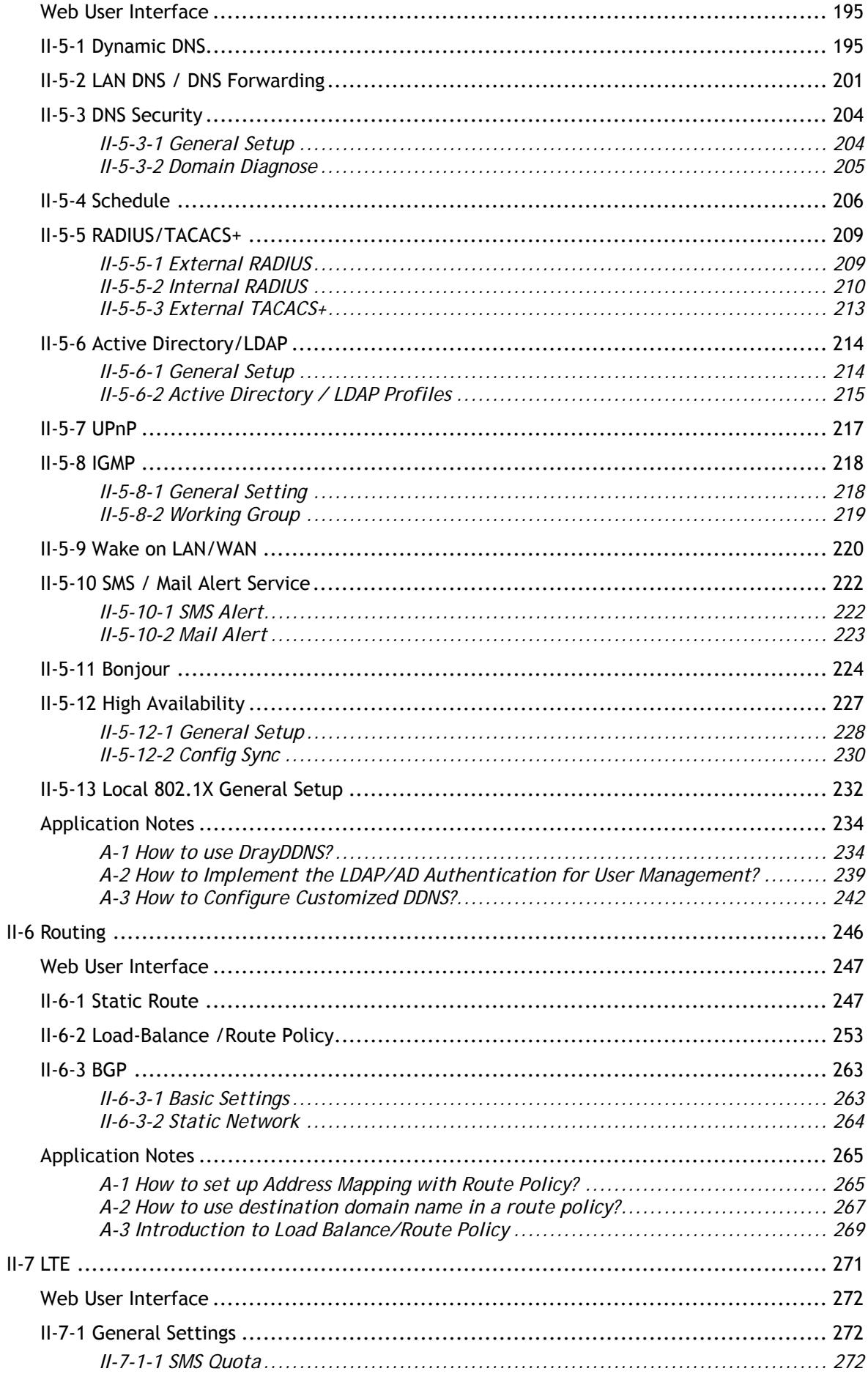

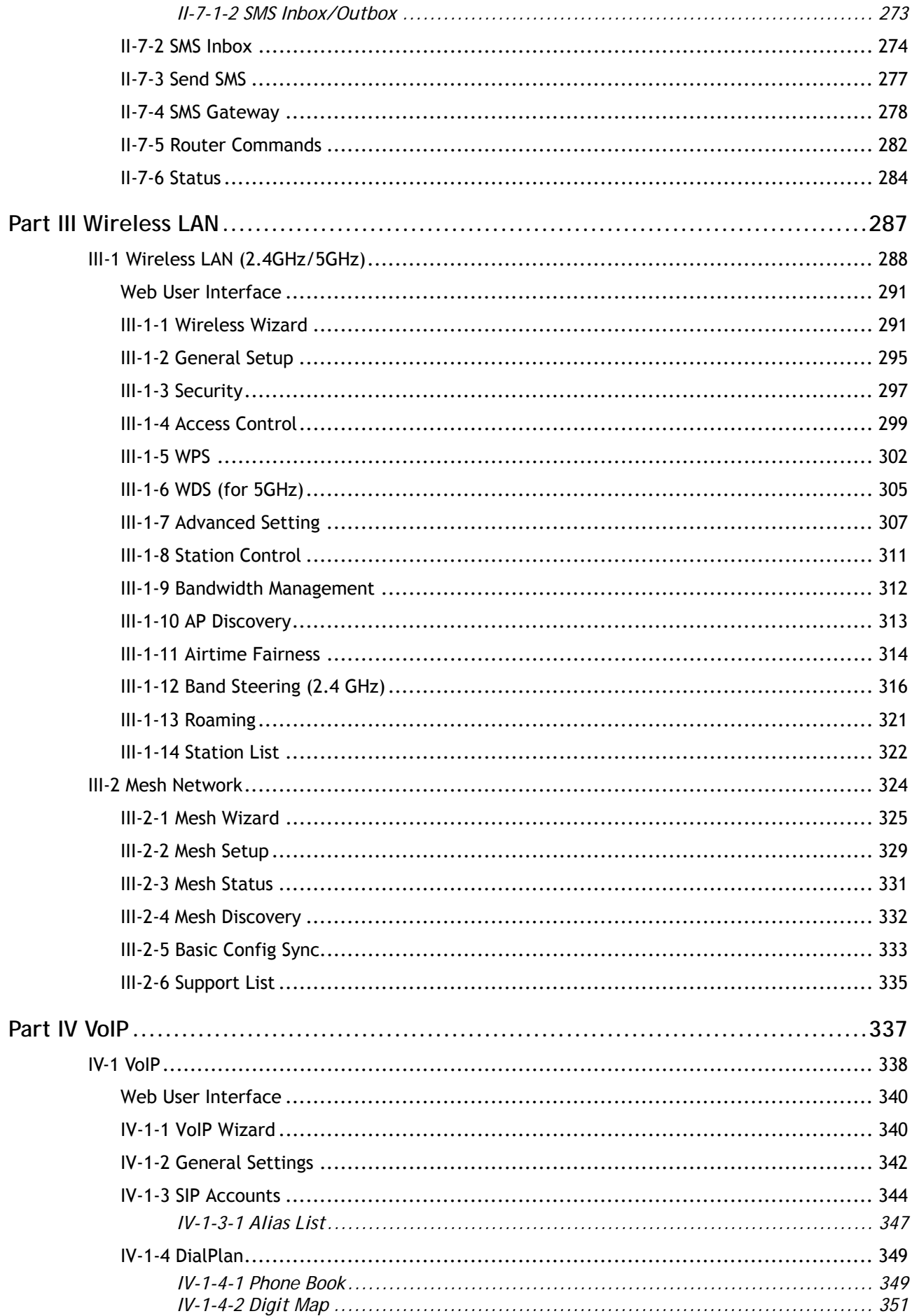

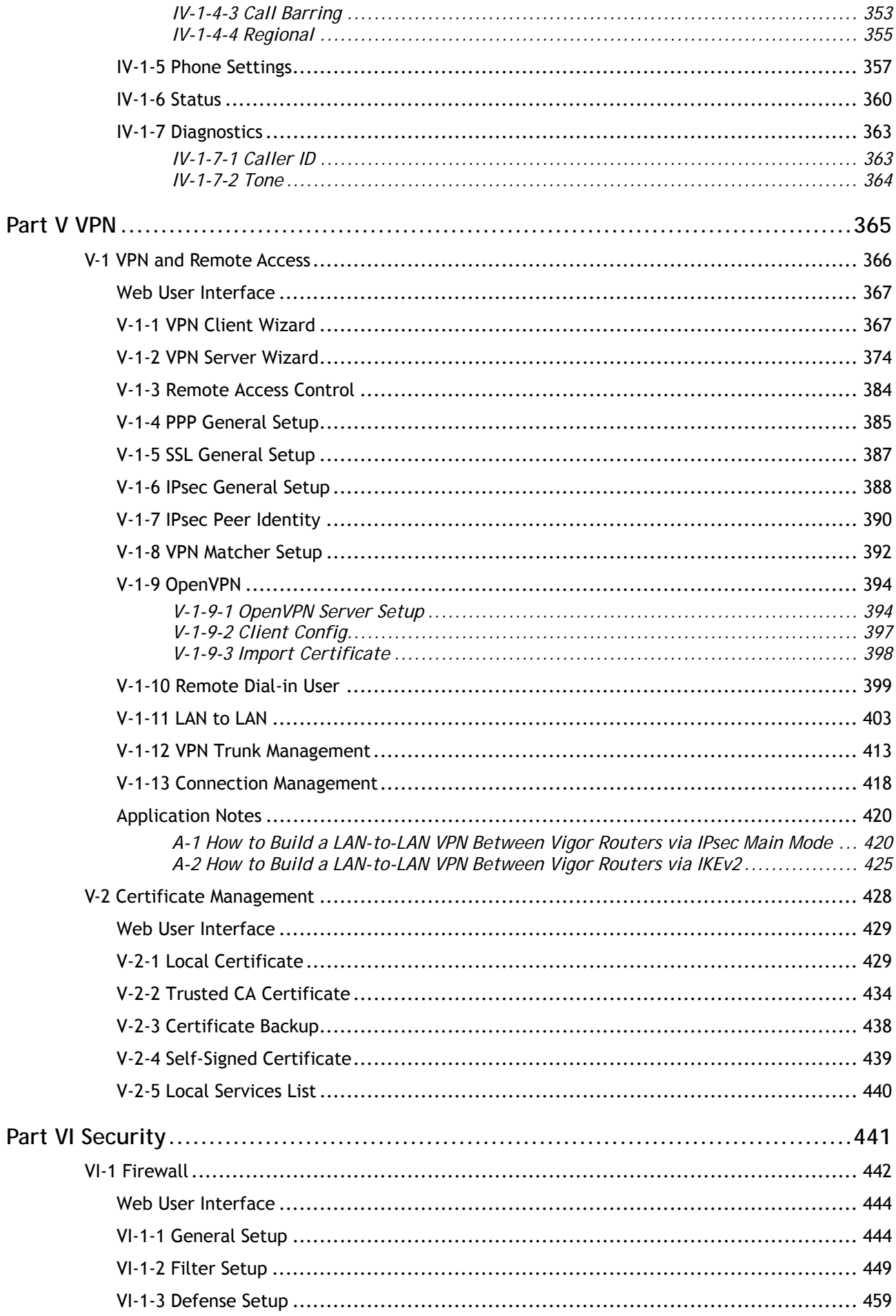

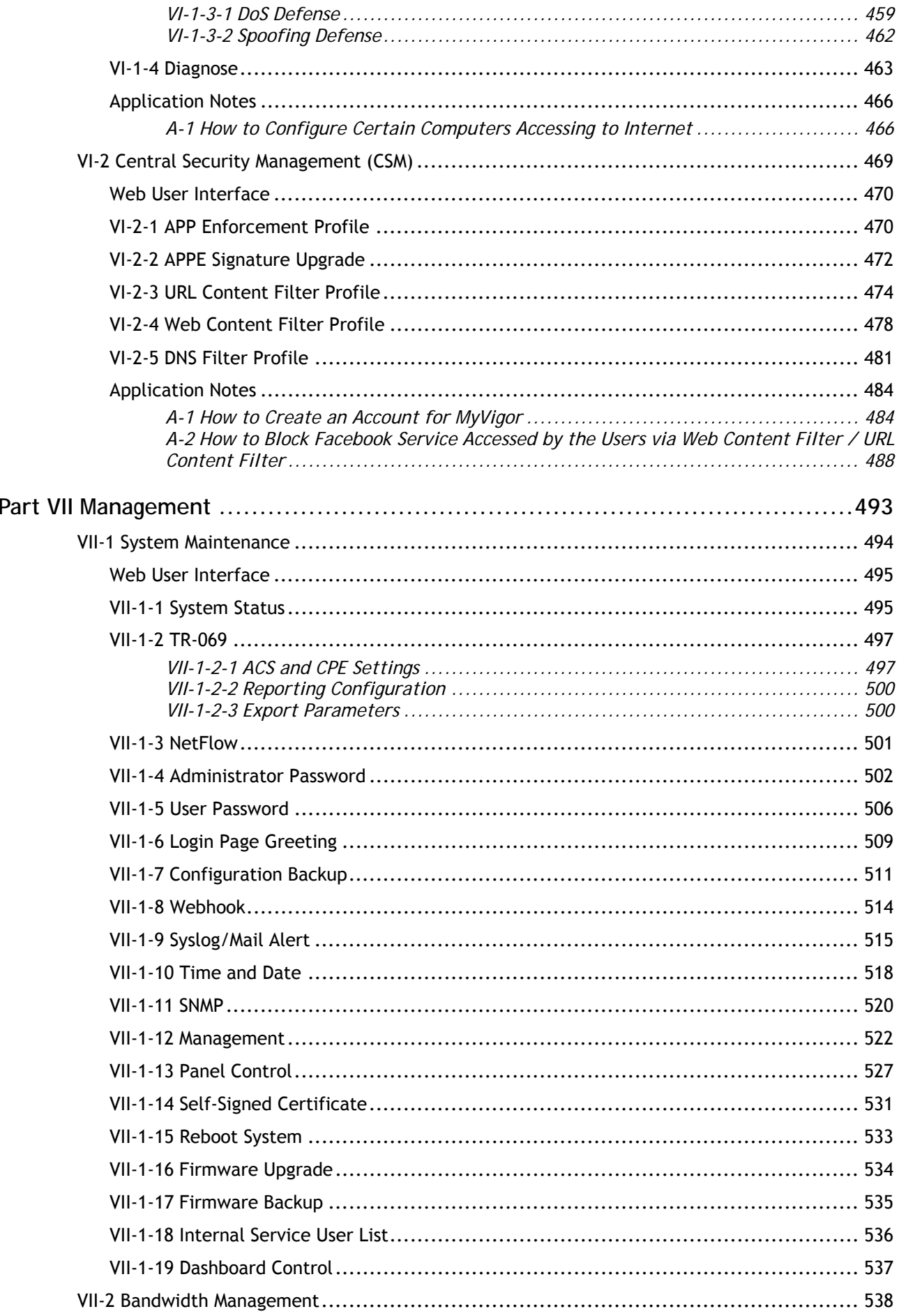

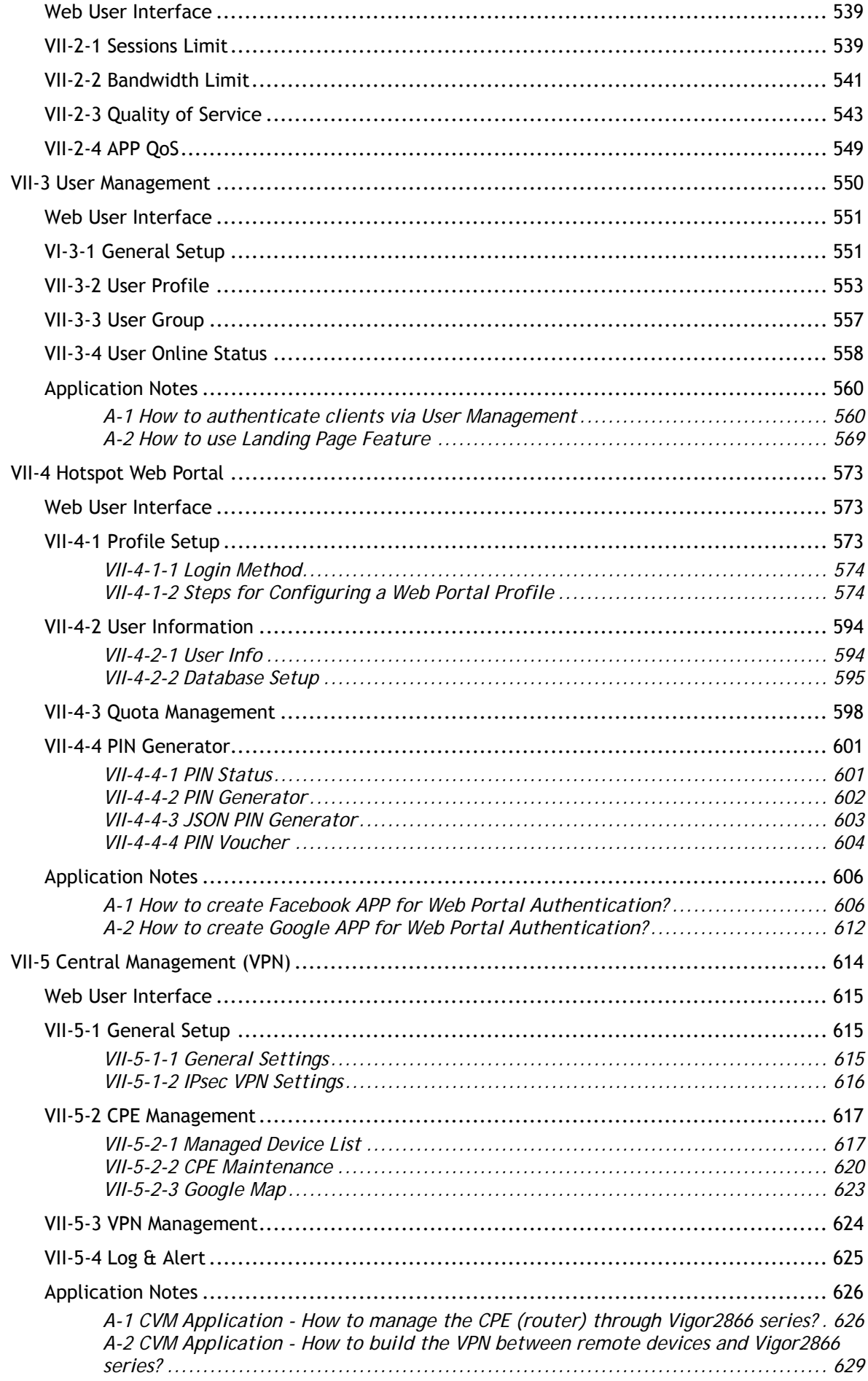

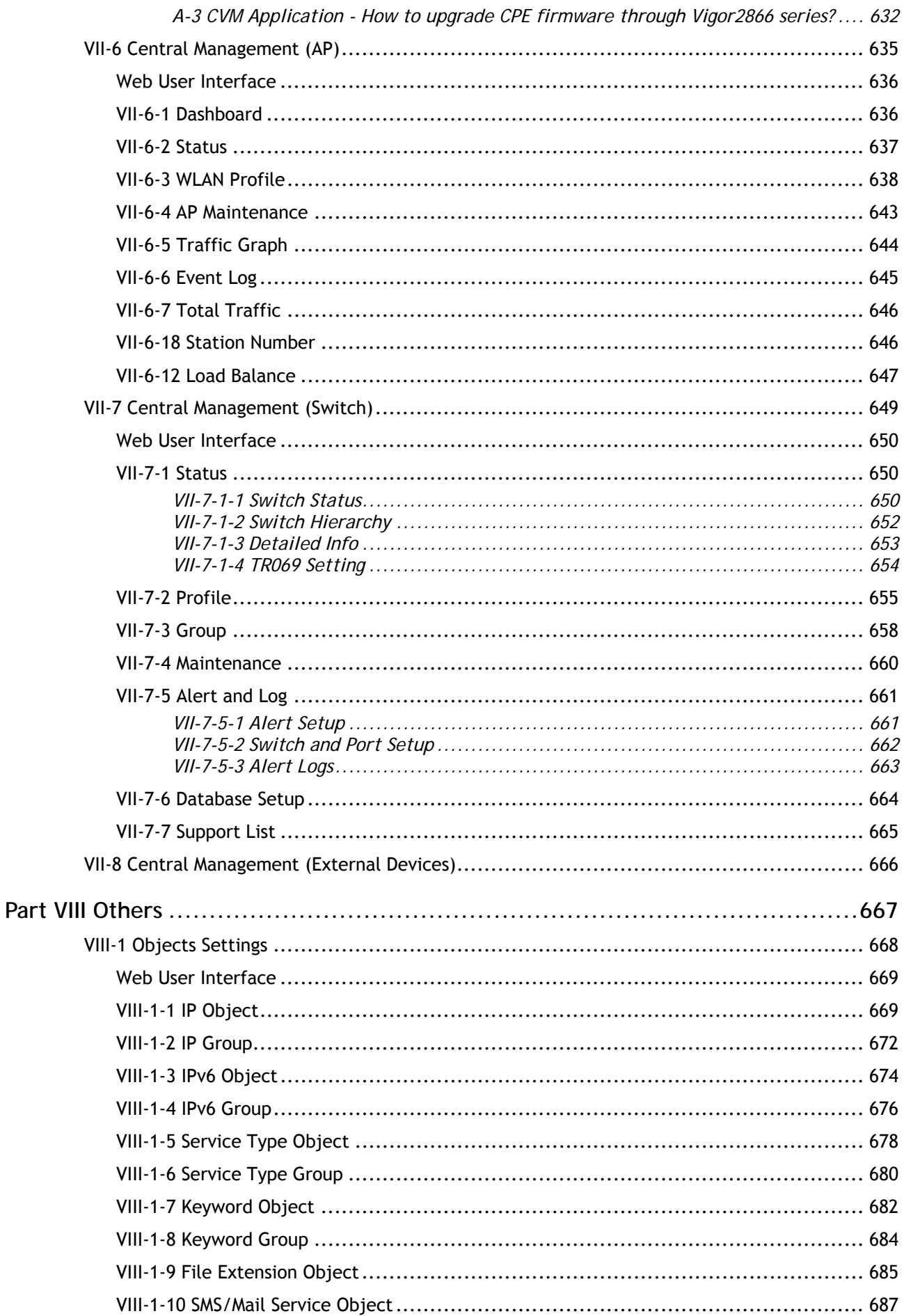

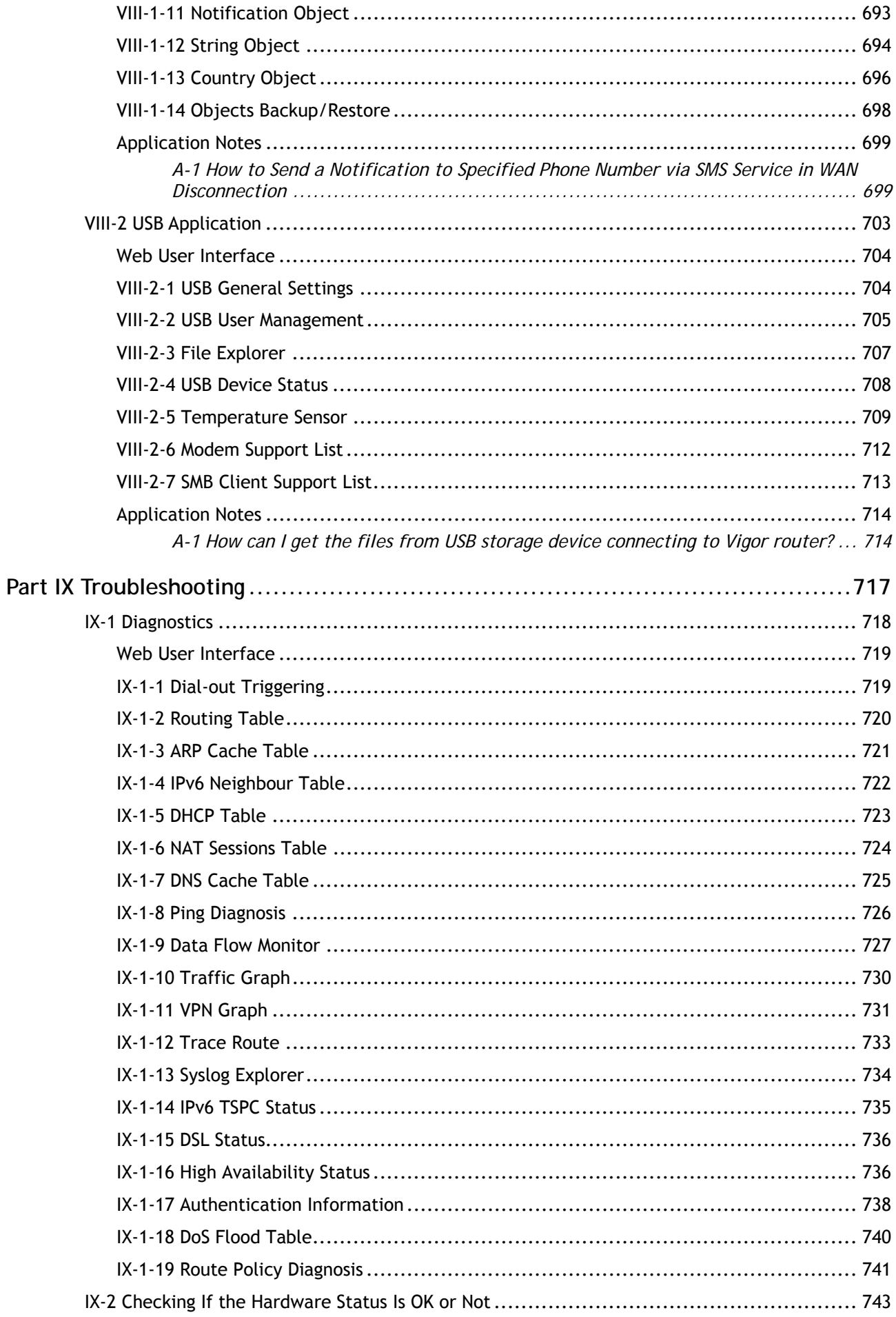

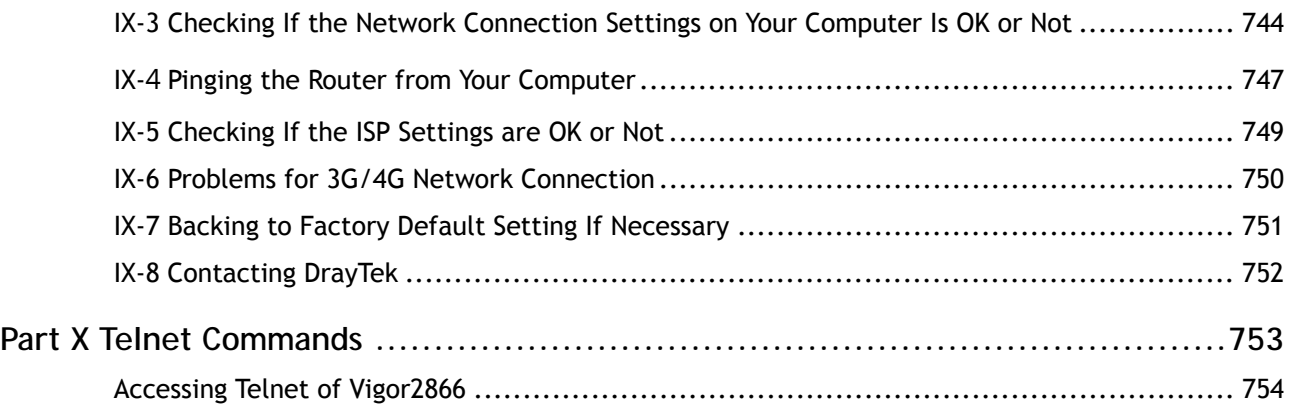

# <span id="page-14-0"></span>Part I Installation

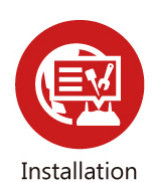

This part will introduce Vigor router and guide to install the device in hardware and software.

## <span id="page-16-0"></span>I-1 Introduction

**This is a generic International version of the user guide. Specification, compatibility and features vary by region. For specific user guides suitable for your region or product, please contact local distributor.**

Vigor2866 series is a VDSL2 router. It integrates IP layer QoS, NAT session/bandwidth management to help users control works well with large bandwidth.

By adopting hardware-based VPN platform and hardware encryption of AES/DES/3DES, the router increases the performance of VPN greatly, and offers several protocols (such as IPsec/PPTP/L2TP) with VPN tunnels.

The object-based design used in SPI (Stateful Packet Inspection) firewall allows users to set firewall policy with ease. CSM (Content Security Management) provides users control and management in IM (Instant Messenger) and P2P (Peer to Peer) more efficiency than before. By the way, DoS/DDoS prevention and URL/Web content filter strengthen the security outside and control inside. Object-based firewall is flexible and allows your network be safe.

User Management implemented on your router firmware can allow you to prevent any computer from accessing your Internet connection without a username or password. You can also allocate time budgets to your employees within office network.

With the 4-port Gigabit switch on the LAN side provides extremely high speed connectivity for the highest speed local data transfer of any server or local PCs. The tagged VLANs (IEEE802.1Q) can mark data with a VLAN identifier. This identifier can be carried through an onward Ethernet switch to specific ports. The specific VLAN clients can also pick up this identifier as it is just passed to the LAN. You can set the priorities for LAN-side QoS. You can assign each of VLANs to each of the different IP subnets that the router may also be operating, to provide even more isolation. The said functionality is tag-based Multi-subnet (Multiple-Private LAN Subnets).

On the Wireless-equipped models (Vigor2866n/ac) each of the wireless SSIDs can also be grouped within one of the VLANs.

In addition, Vigor2866 series supports USB interface for connecting USB printer to share printing function or 3G USB modem for network connection.

Vigor2866 series provides two-level management to simplify the configuration of network connection. The user mode allows user accessing into WEB interface via simple configuration. However, if users want to have advanced configurations, they can access into WEB interface through admin mode.

#### <span id="page-17-0"></span>I-1-1 Indicators and Connectors

Before you use the Vigor router, please get acquainted with the LED indicators and connectors first.

#### I-1-1-1 Vigor2866

<span id="page-17-1"></span>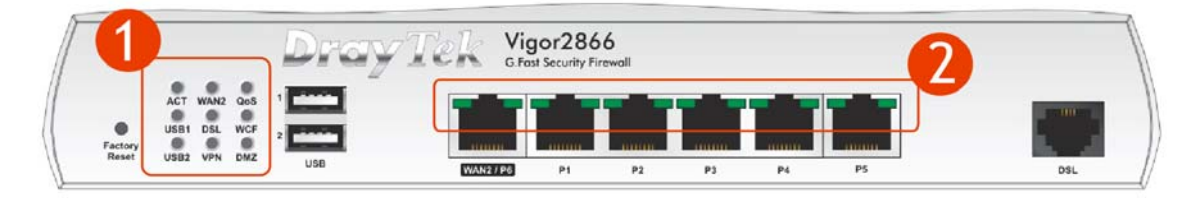

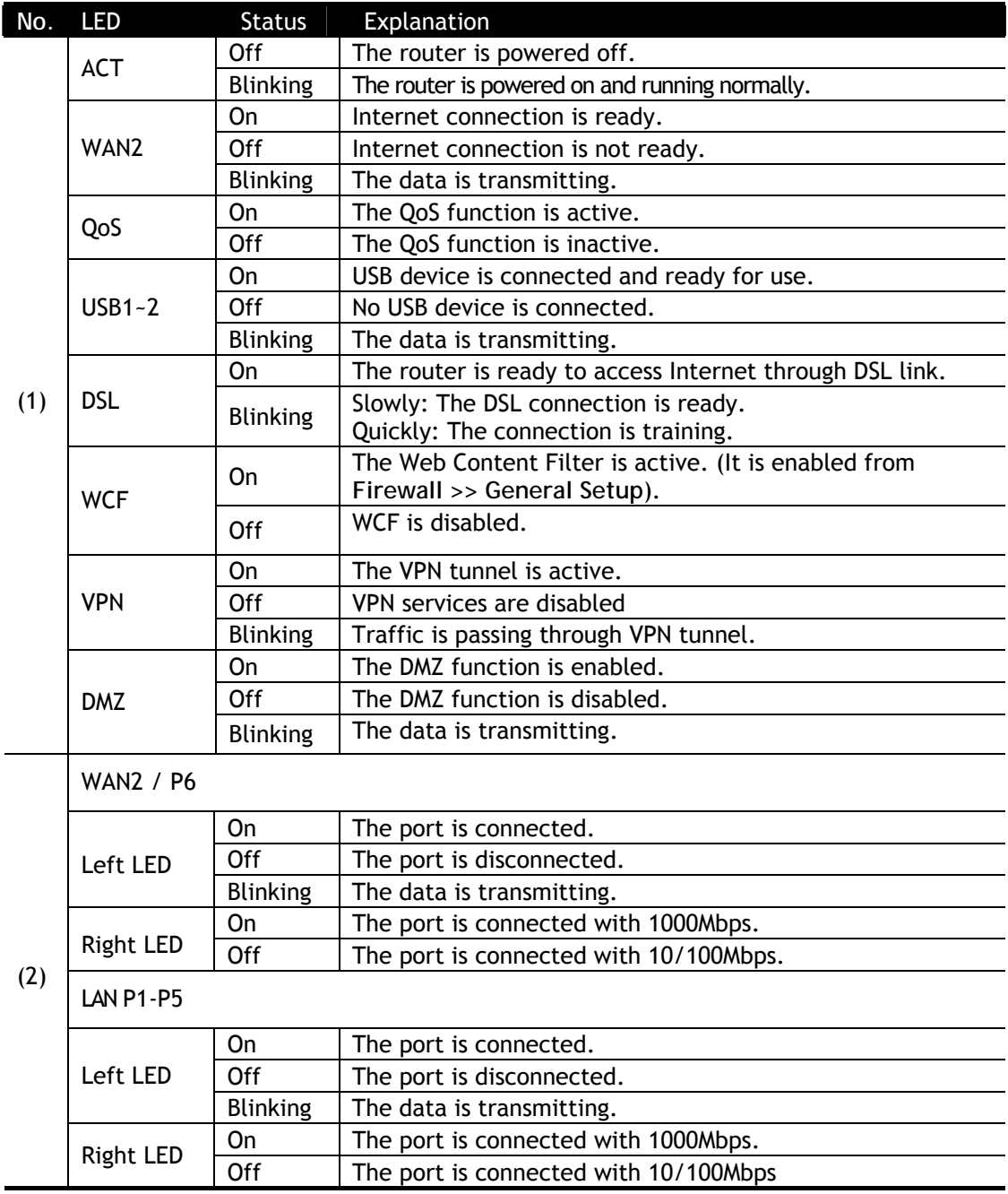

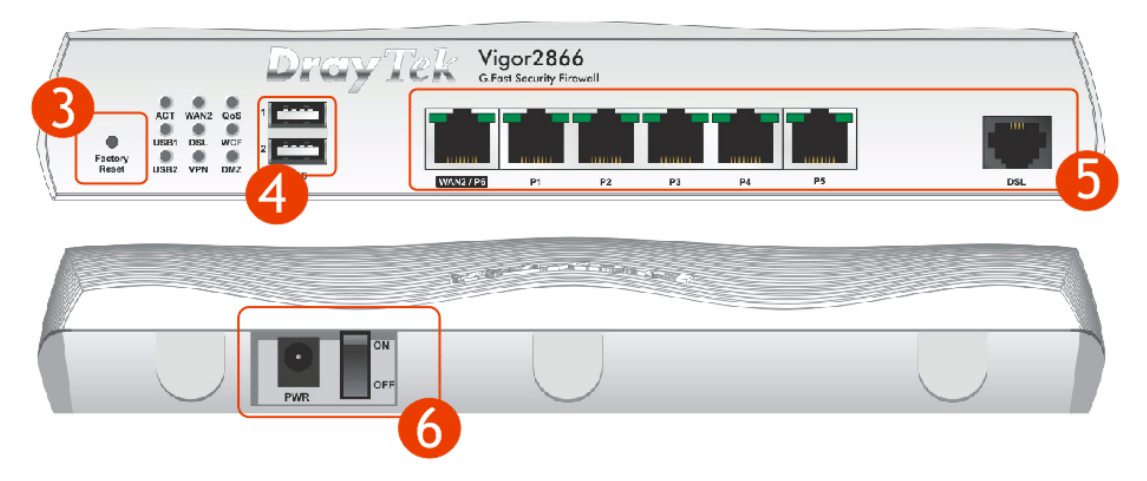

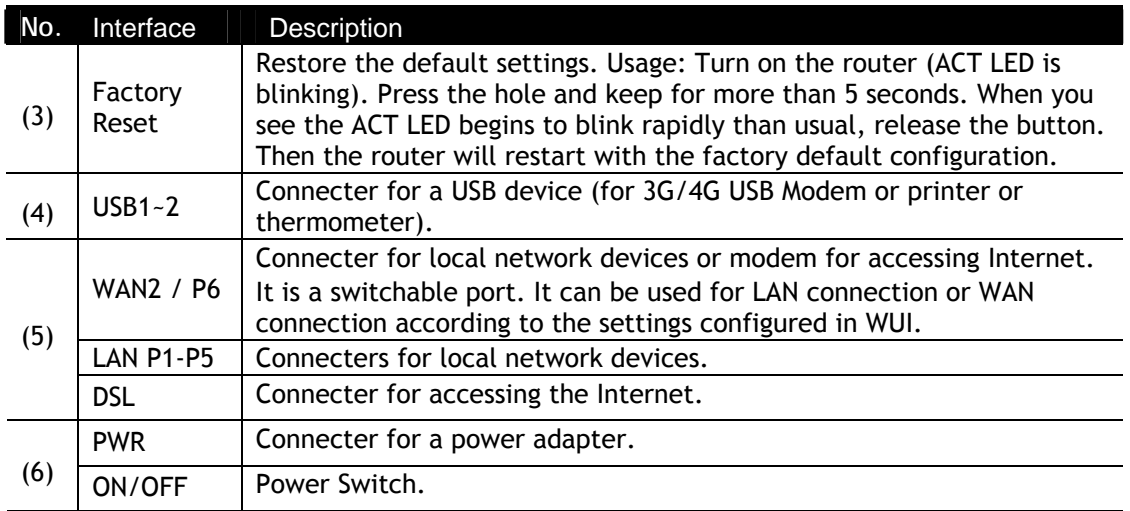

## <span id="page-19-0"></span>I-1-1-2 Vigor2866L

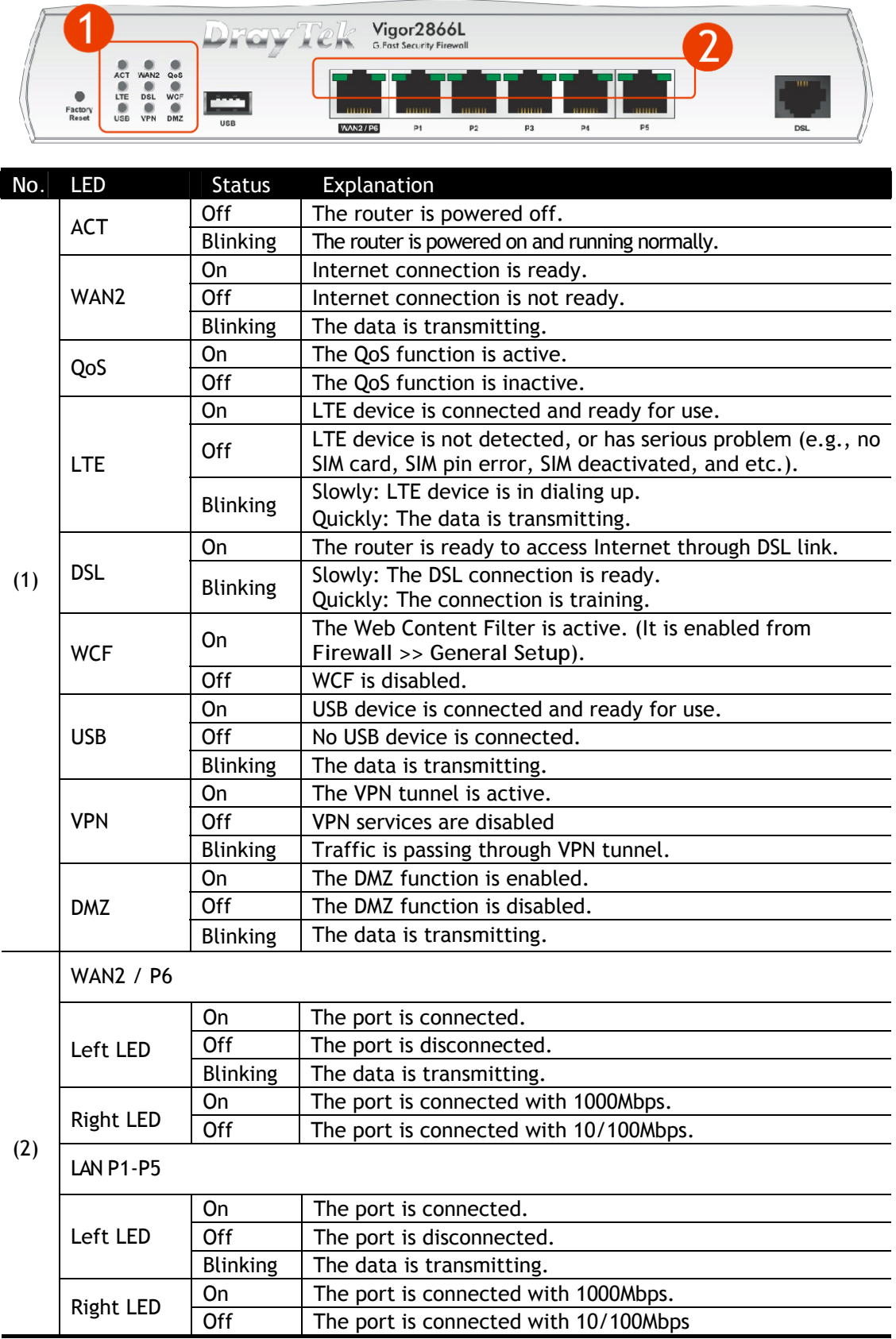

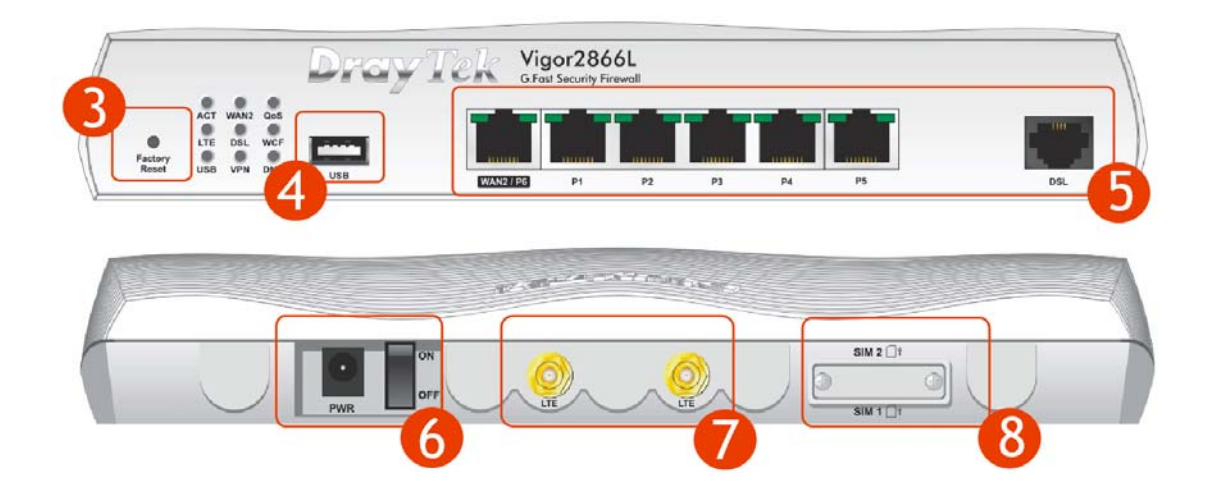

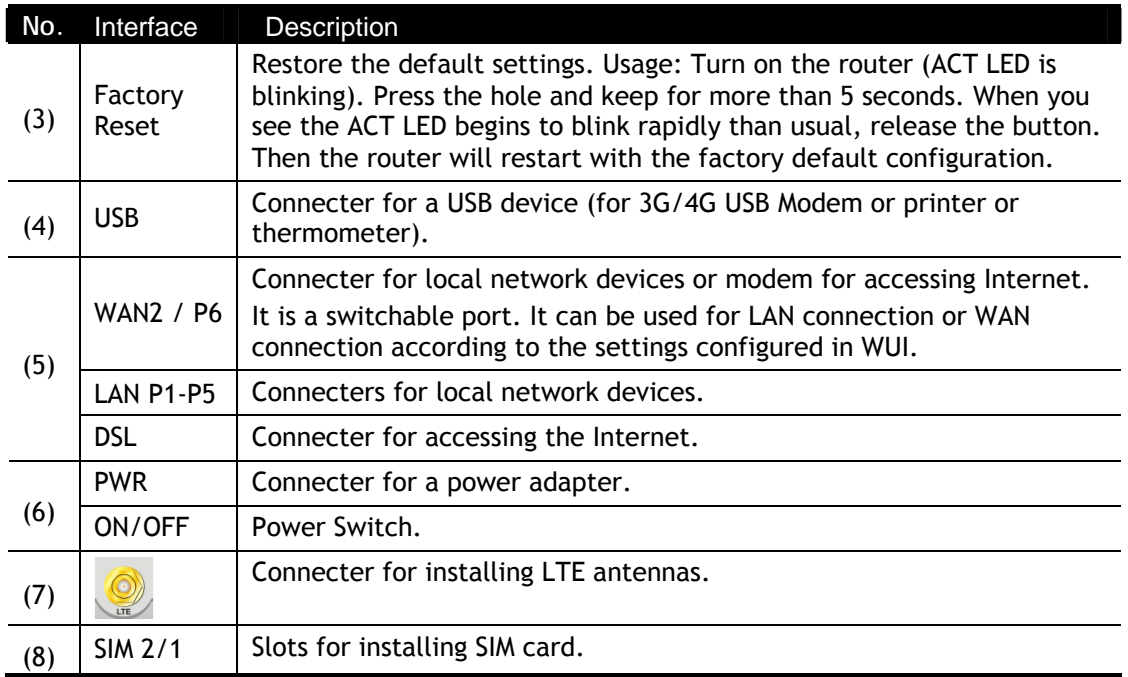

#### <span id="page-21-0"></span>I-1-1-3 Vigor2866ac / Vigor2866Lac / Vigor2866ax

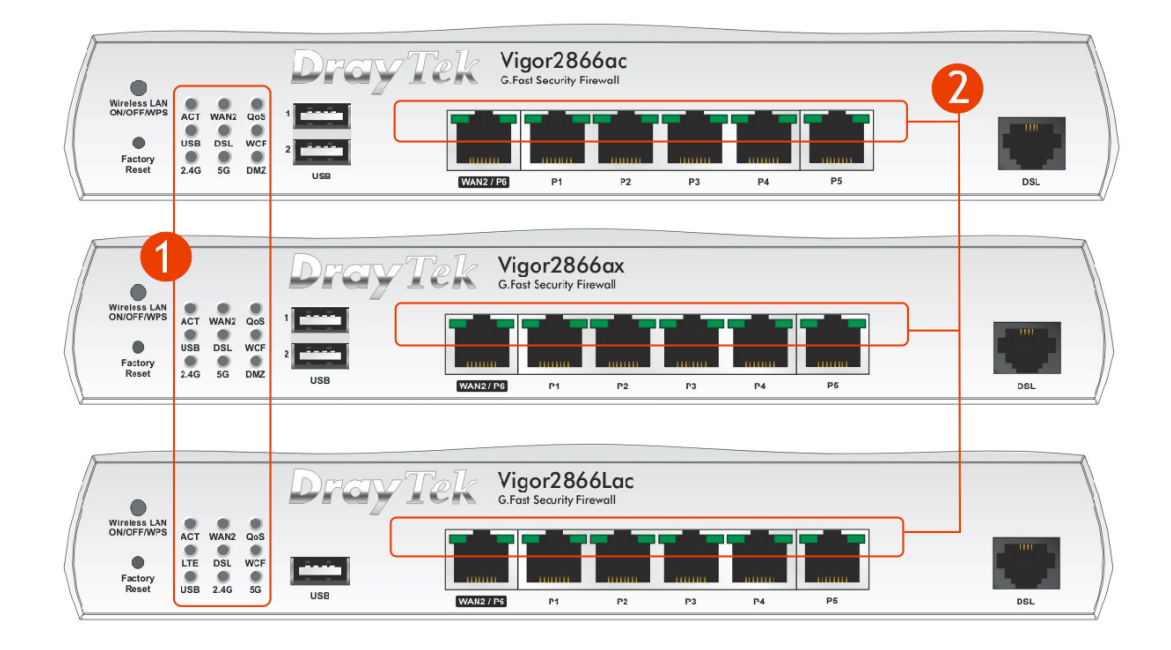

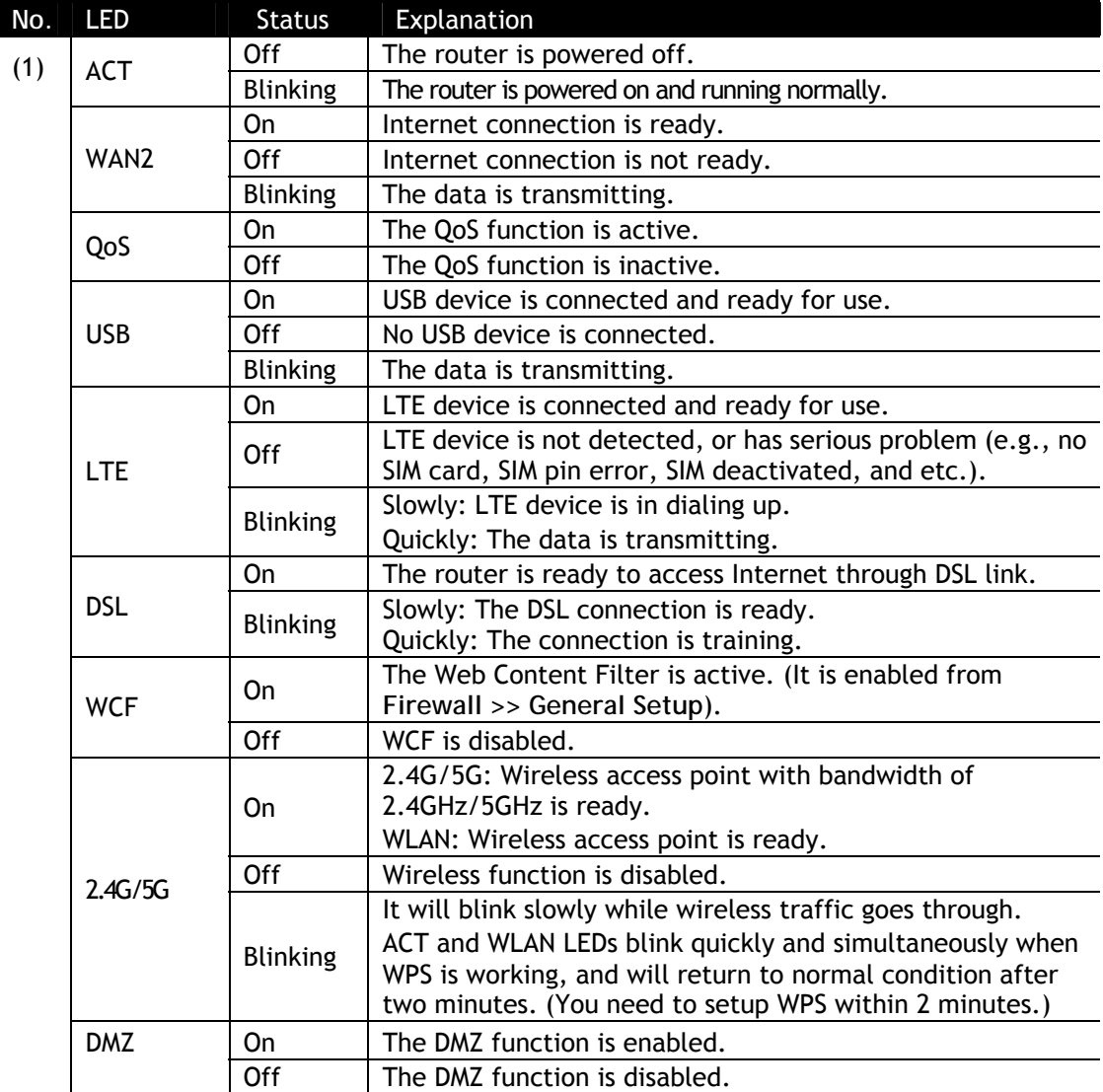

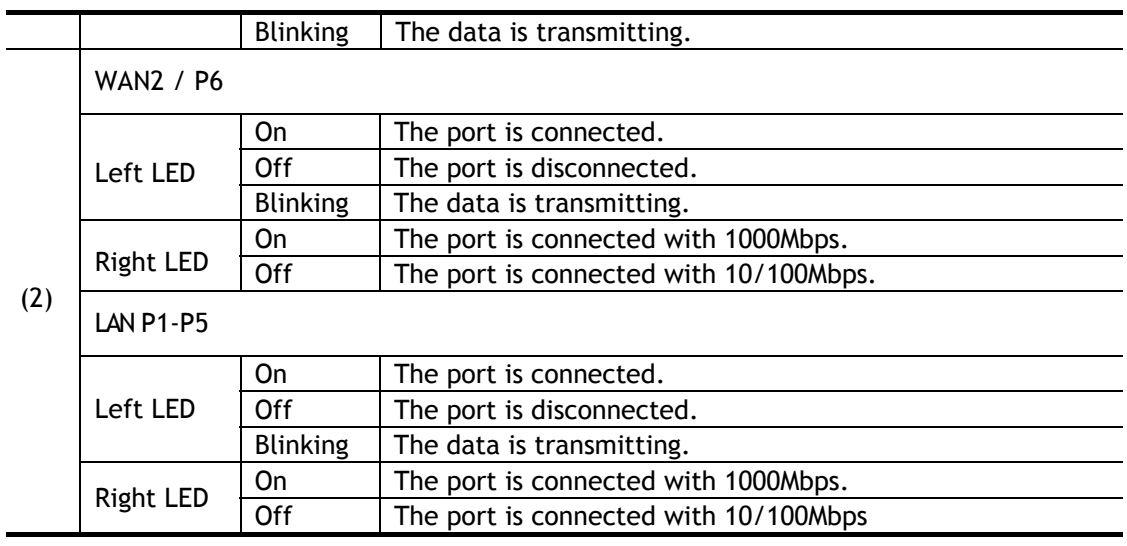

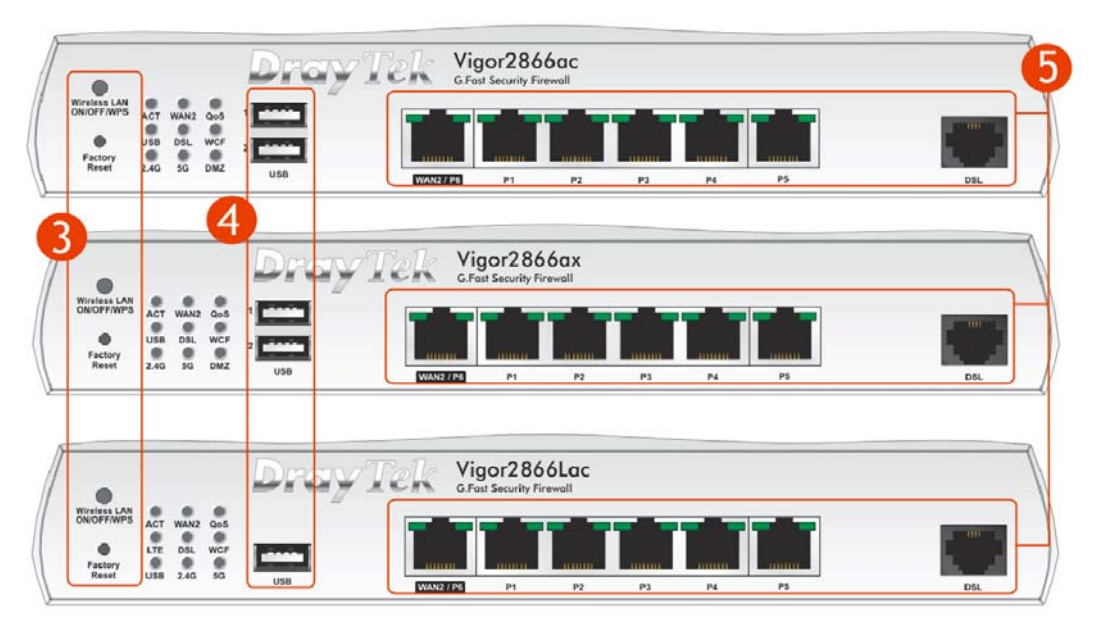

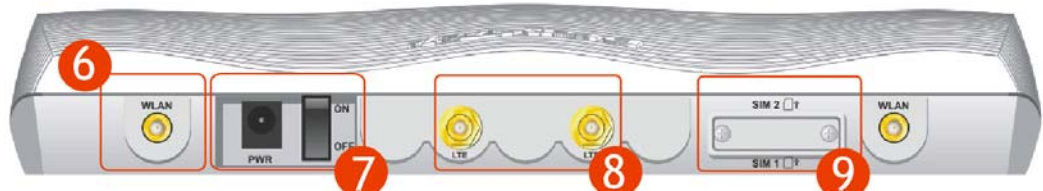

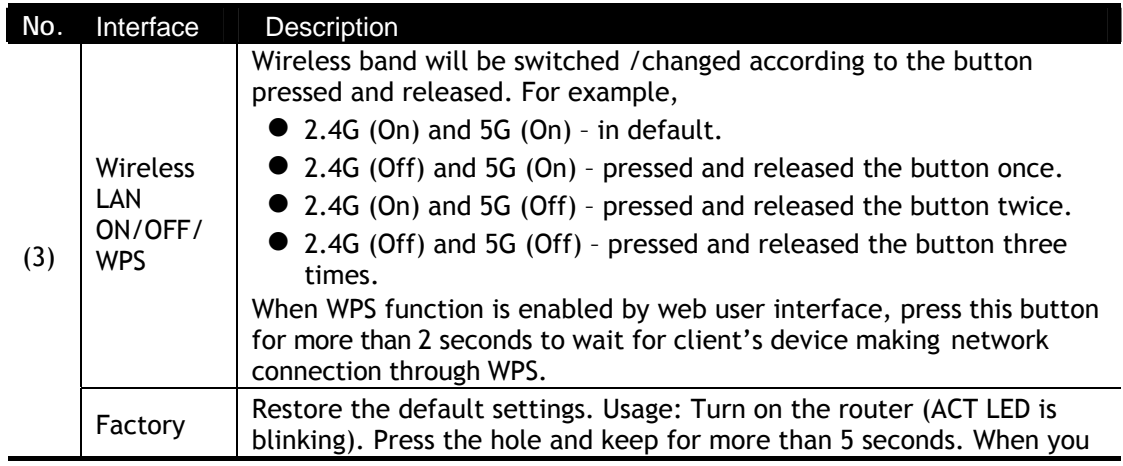

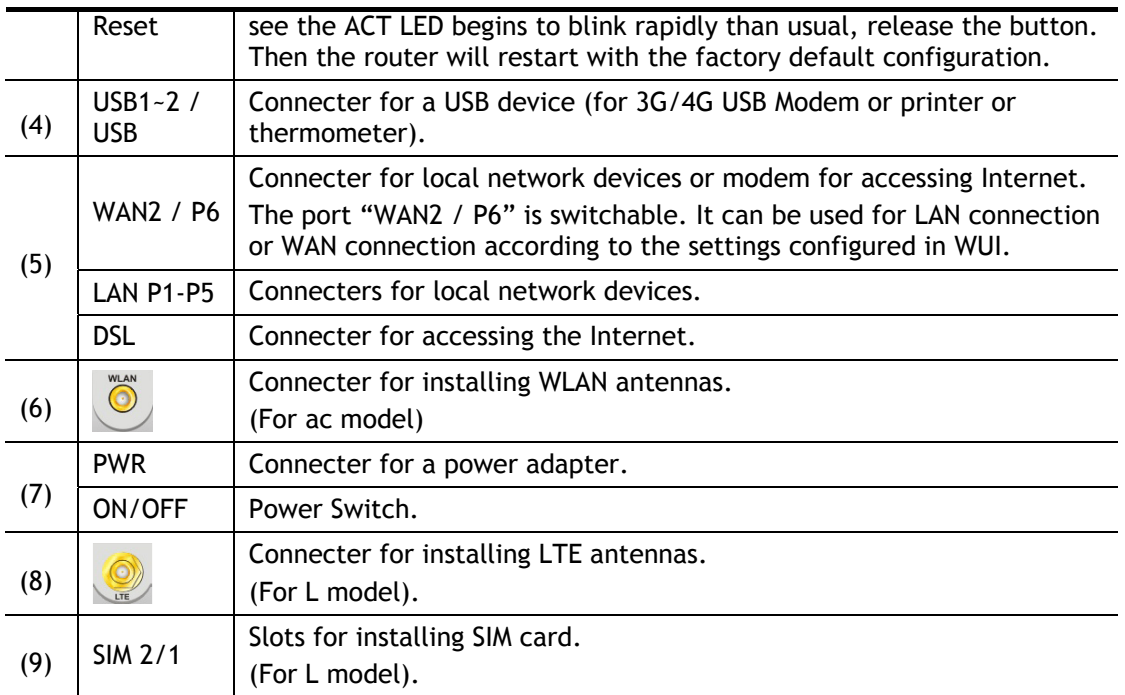

## <span id="page-24-0"></span>I-1-1-4 Vigor2866Vac

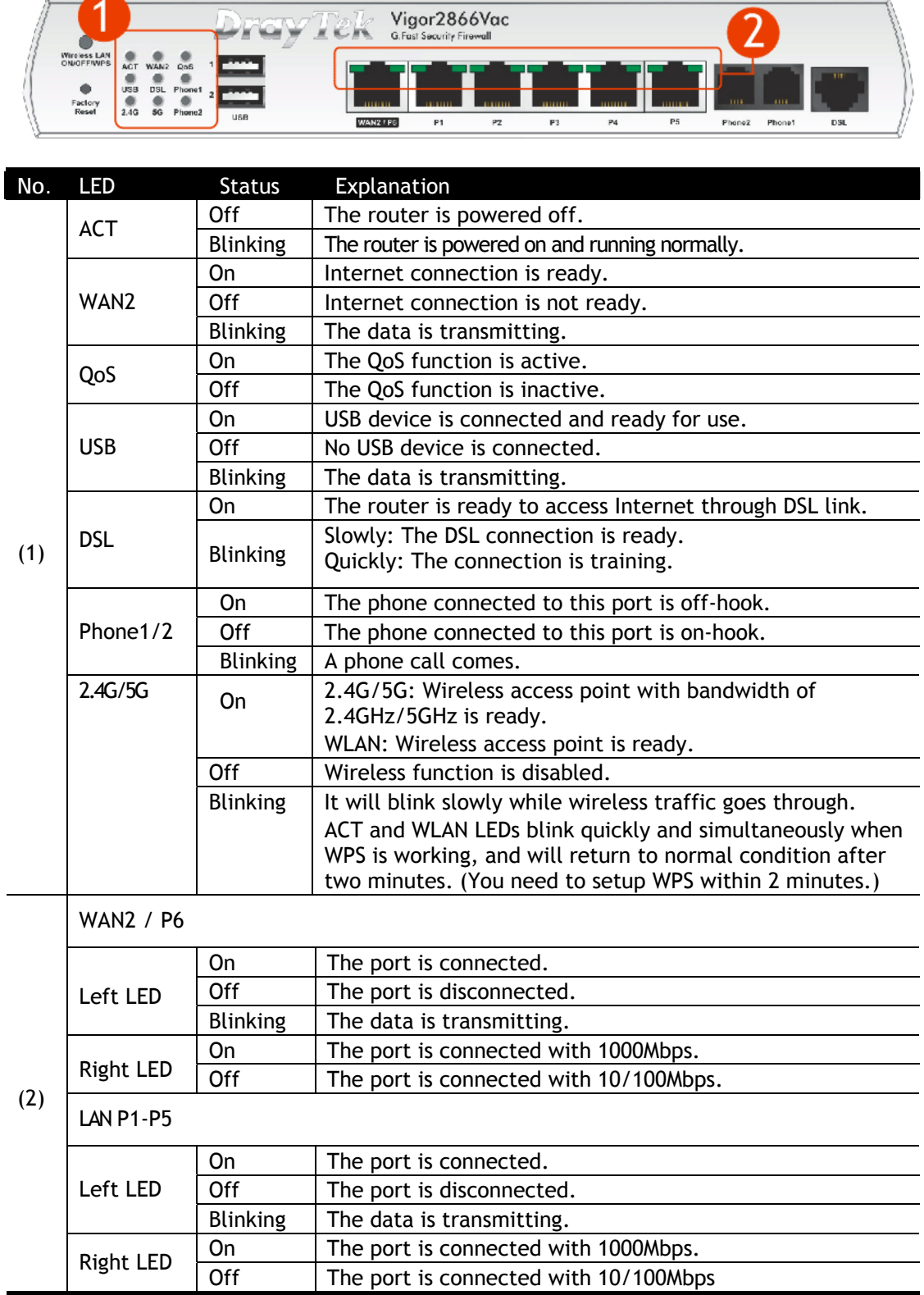

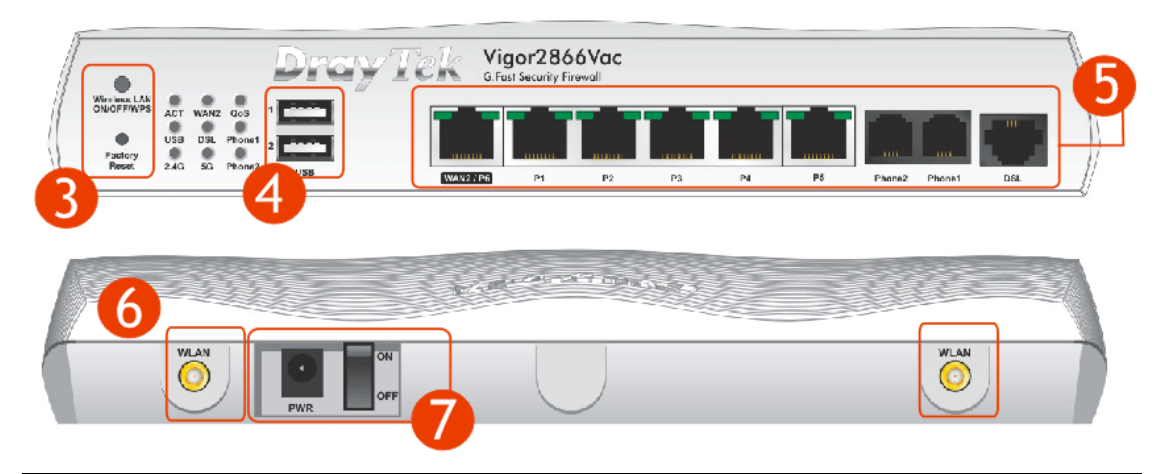

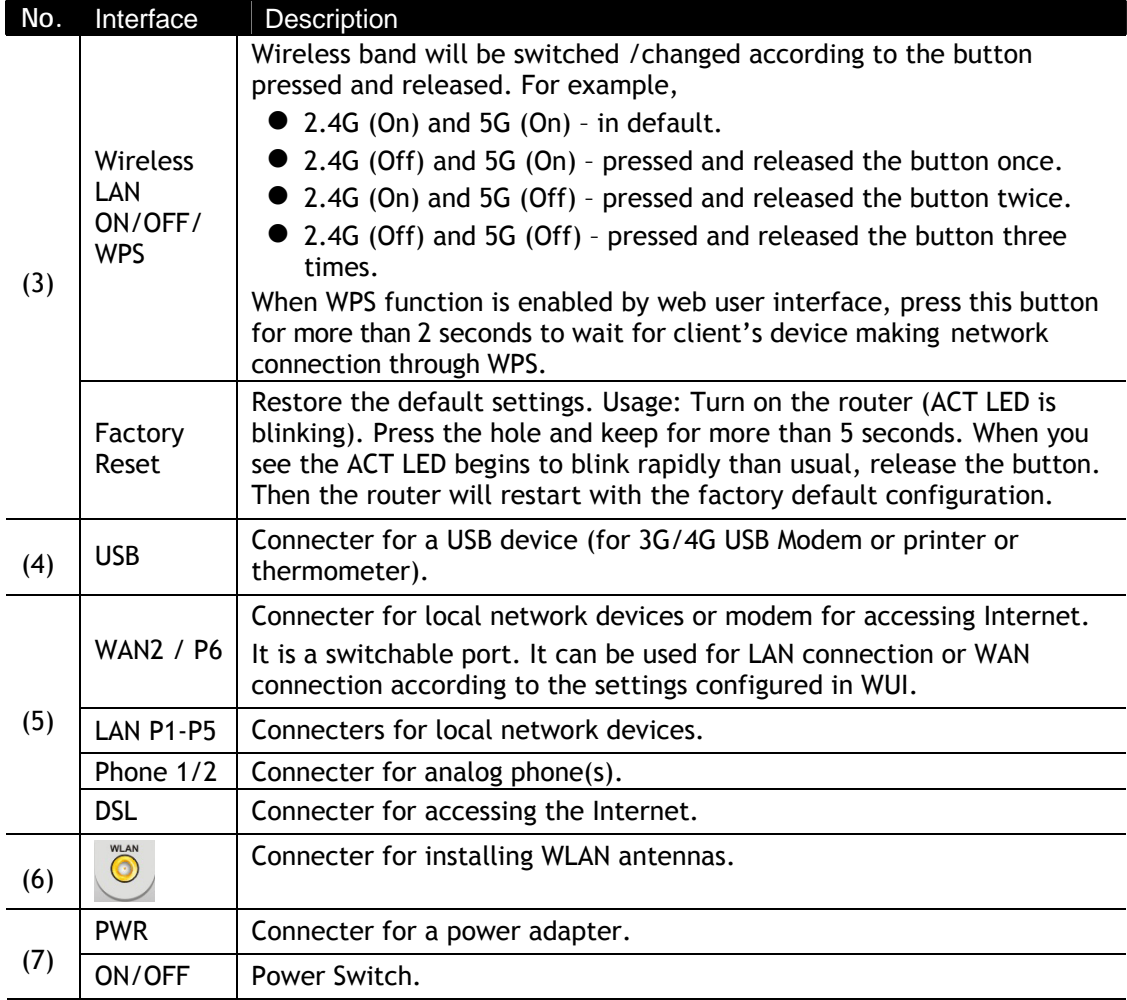

## <span id="page-26-0"></span>I-1-2 Notes for Antenna Installation (for "L" model)

Magnetic antenna must be installed on the extension base before connecting to Vigor router.

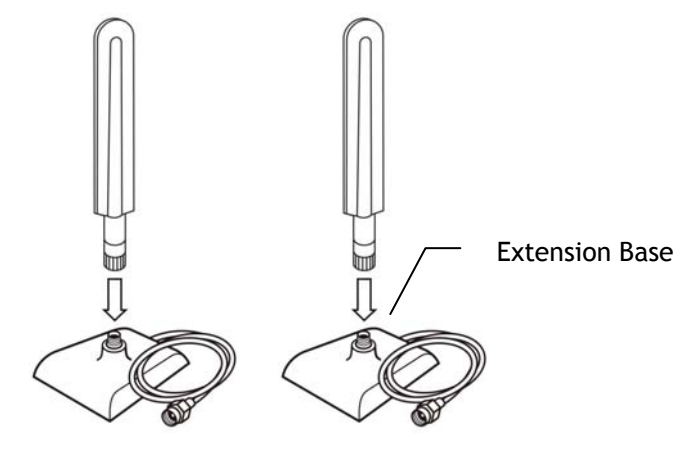

There are two mounting holes for installing antennas with extension base on Vigor router. Please install them as shown below.

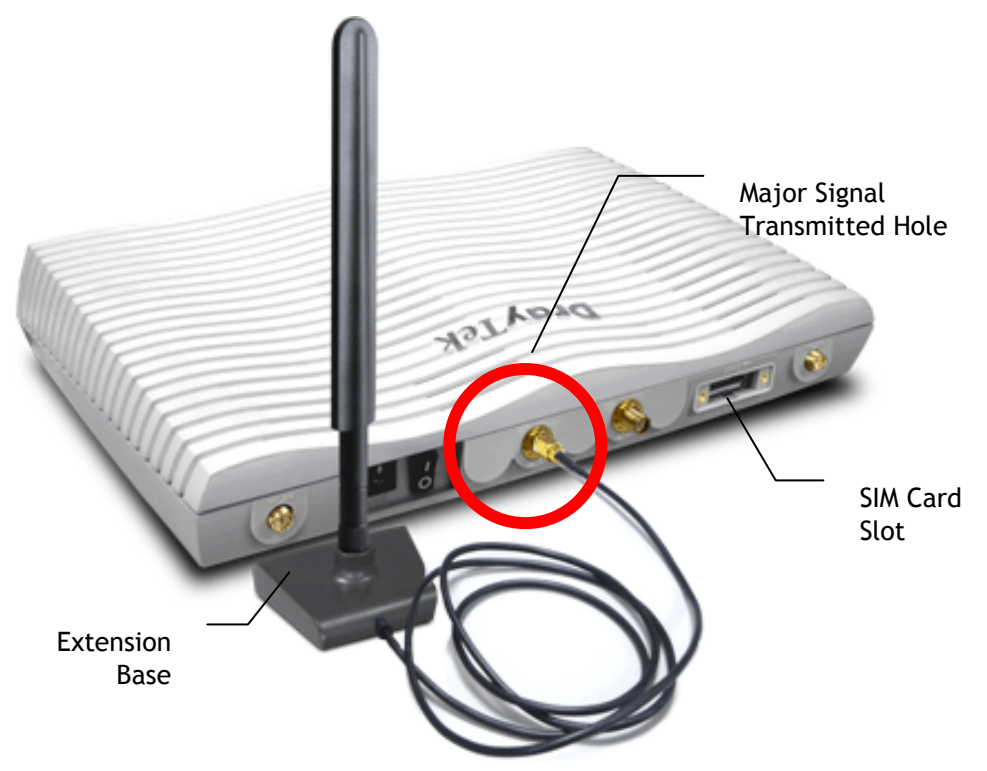

Note, if only one antenna shall be installed, please use the mounting hole (major signal transmitted hole) near to the SIM card slot.

While installing the SIM card into the card slot, note that back plate of the SIM card slot must be removed first and the direction of card notch must be on the left side.

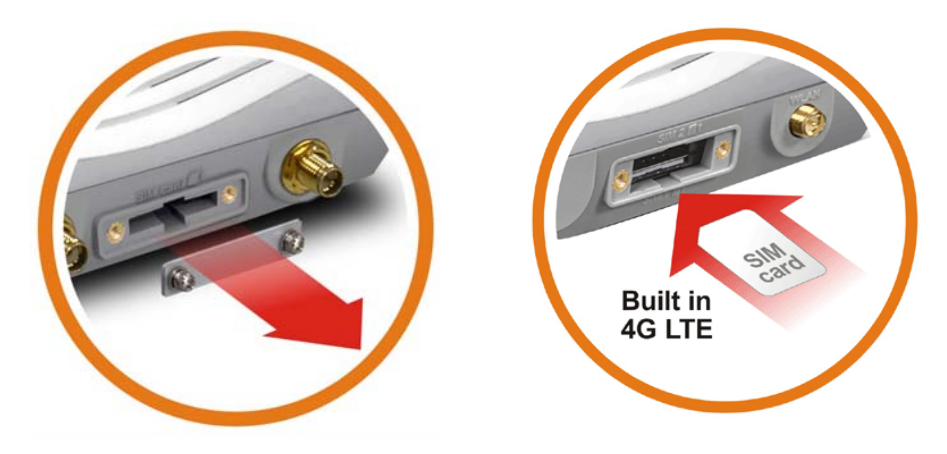

There are two types of antennas provided for Vigor2866Lac, which must be installed in different locations carefully and correctly. Wrong installation might cause bad signal of wireless connection. Therefore, pay attention to the installation of antennas by referring to the following illustration.

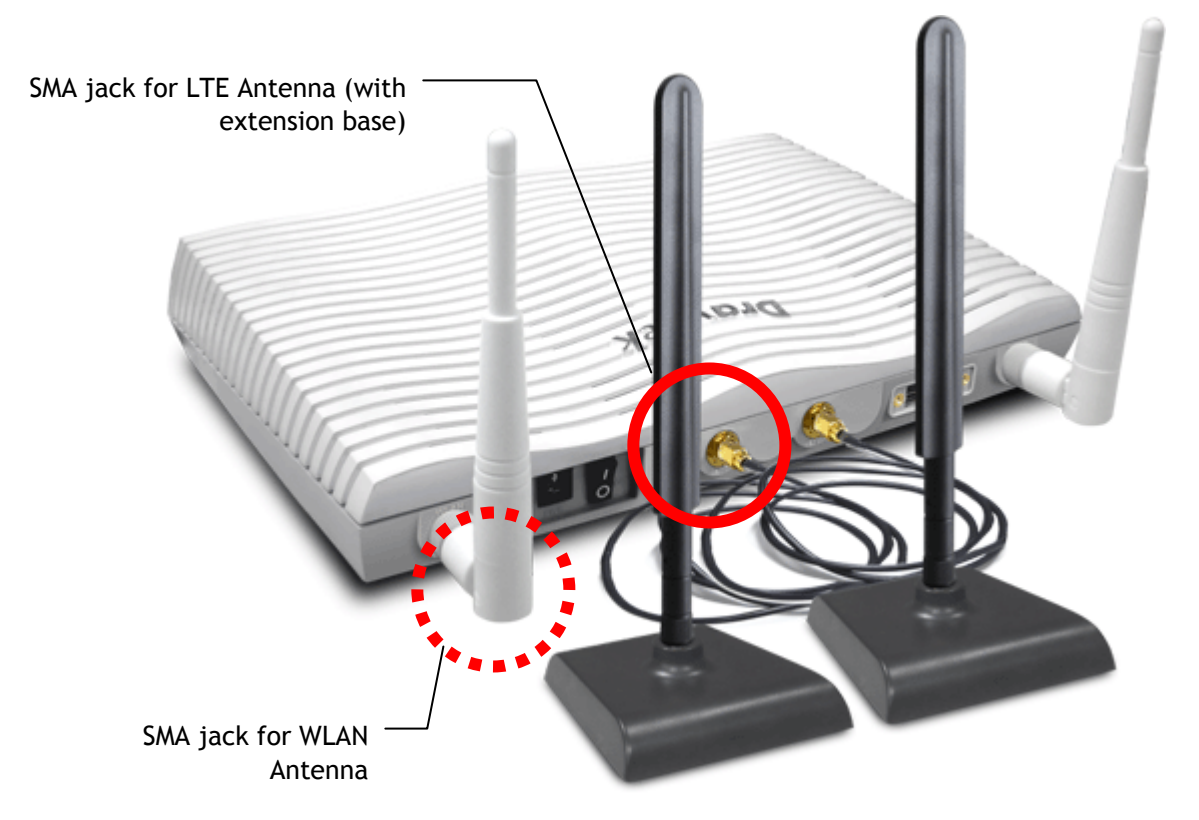

## <span id="page-28-1"></span><span id="page-28-0"></span>I-2 Hardware Installation

#### I-2-1 Installing Vigor Router

Before starting to configure the router, you have to connect your devices correctly. (For the hardware connection, we take *"ac"* model as an example.)

1. Connect the DSL interface to the land line jack with a DSL line cable.

Connect the cable Modem/DSL Modem/Media Converter to the WAN port of router with Ethernet cable (RJ-45).

- 2. Connect one end of an Ethernet cable (RJ-45) to one of the **LAN** ports of the router and the other end of the cable (RJ-45) into the Ethernet port on your computer.
- 3. Connect one end of the power adapter to the router's power port on the rear panel, and the other side into a wall outlet.
- 4. Power on the device by pressing down the power switch on the rear panel.
- 5. The system starts to initiate. After completing the system test, the **ACT** LED will light up and start blinking.

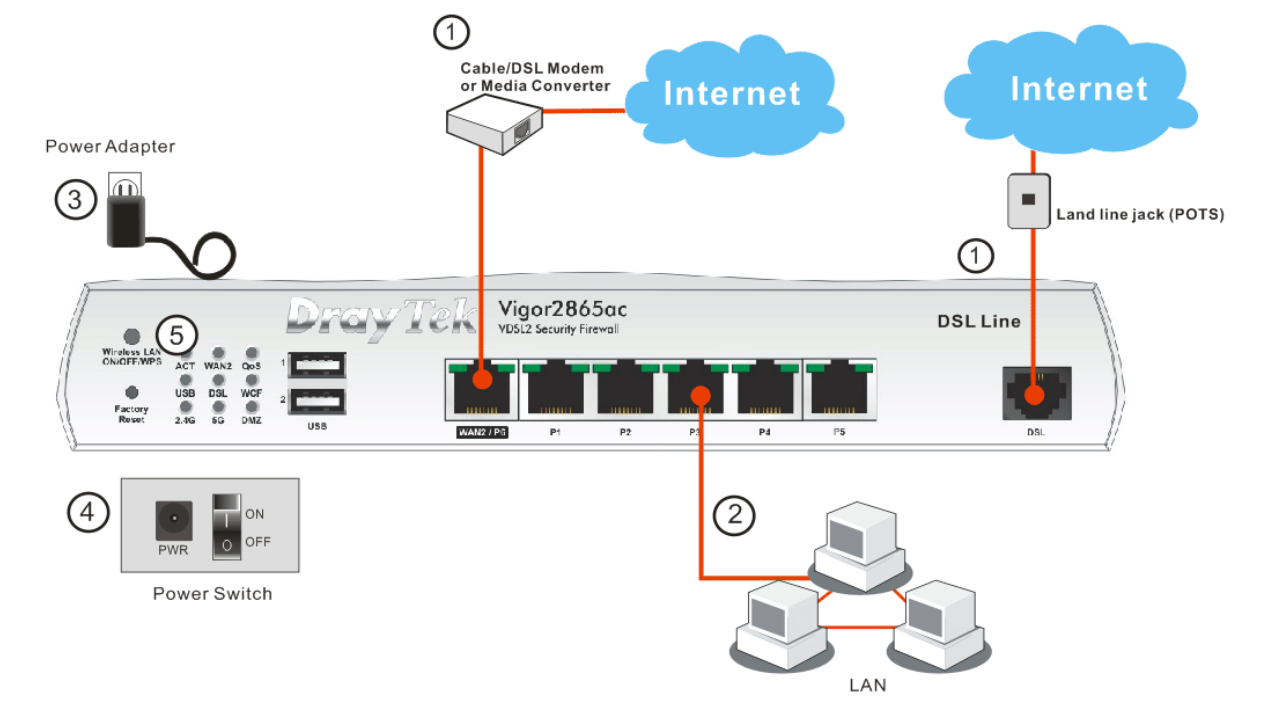

(For the hardware connection, we take *"ac"* model as an example.)

#### <span id="page-29-0"></span>I-2-2 Wall-Mounted Installation

Vigor router has keyhole type mounting slots on the underside.

- 1. Drill two holes on the wall. The distance between the holes shall be 168mm.
- 2. Fit screws into the wall using the appropriate type of wall plug.

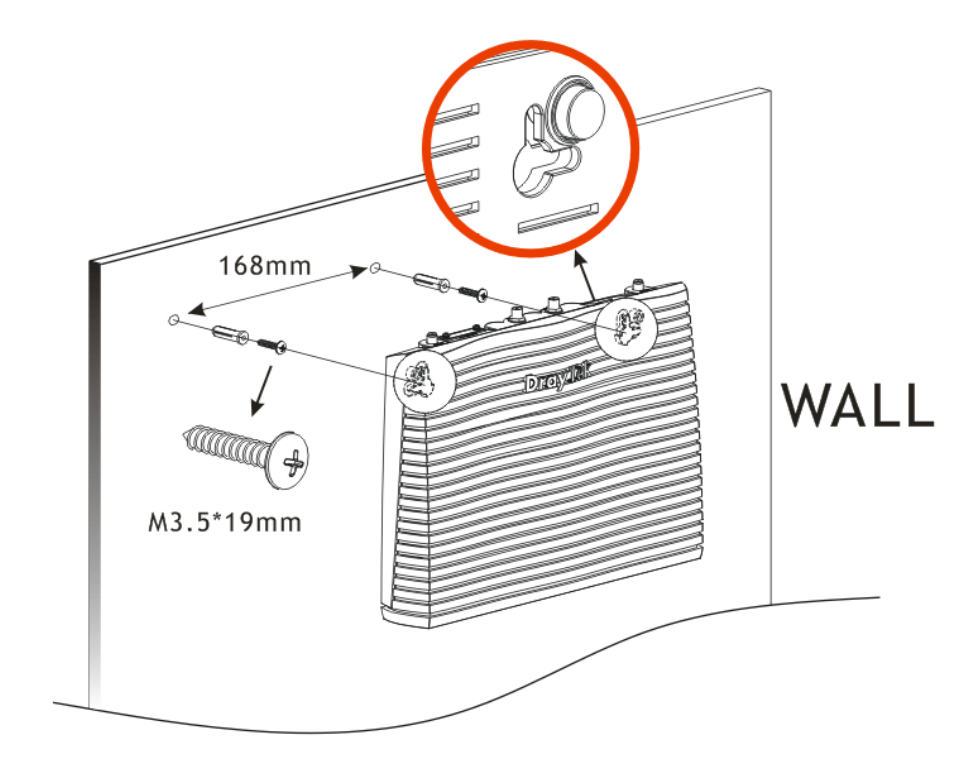

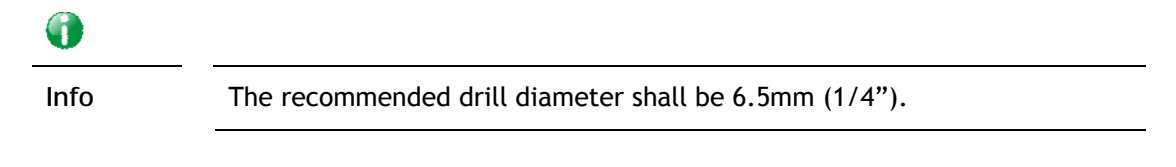

3. When you finished about procedure, the router has been mounted on the wall firmly.

#### <span id="page-30-0"></span>I-2-3 Installing USB Printer to Vigor Router

You can install a printer onto the router for sharing printing. All the PCs connected this router can print documents via the router. The example provided here is made based on Windows 7. For other Windows system, please visit **www.DrayTek.com**.

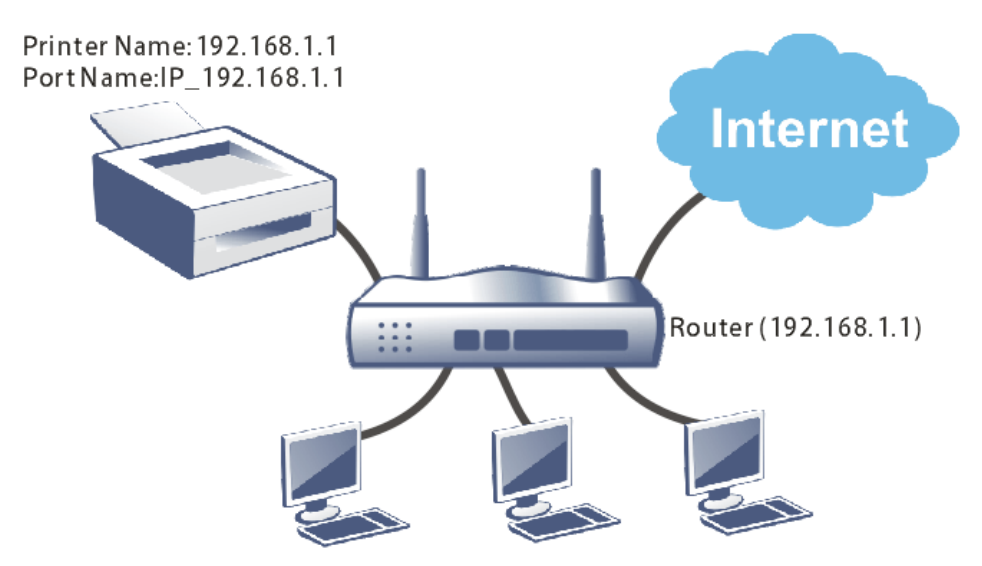

Before using it, please follow the steps below to configure settings for connected computers (or wireless clients).

- 1. Connect the printer with the router through USB/parallel port.
- 2. Open **All Programs>>Getting Started>>Devices and Printers**.

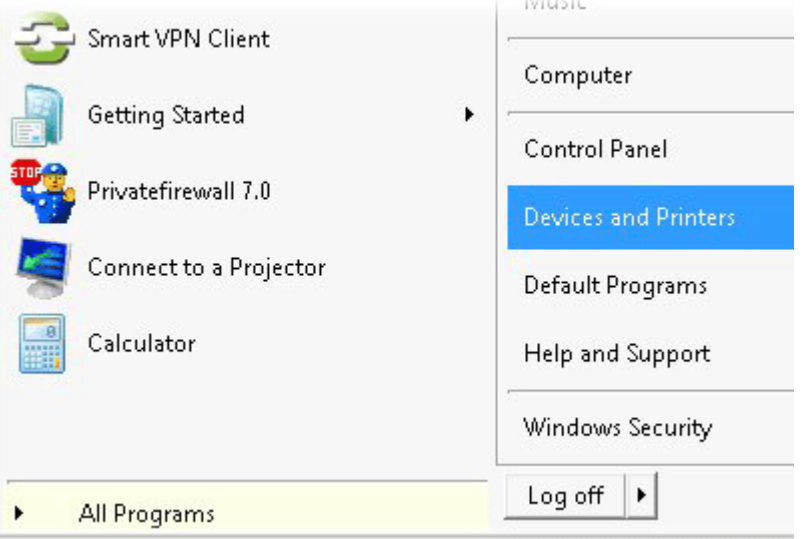

3. Click **Add a printer**.

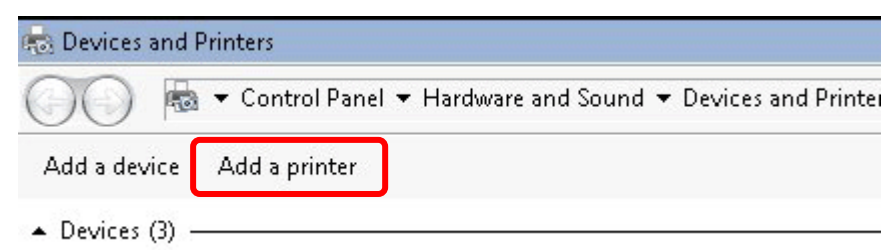

4. A dialog will appear. Click **Add a local printer** and click **Next**.

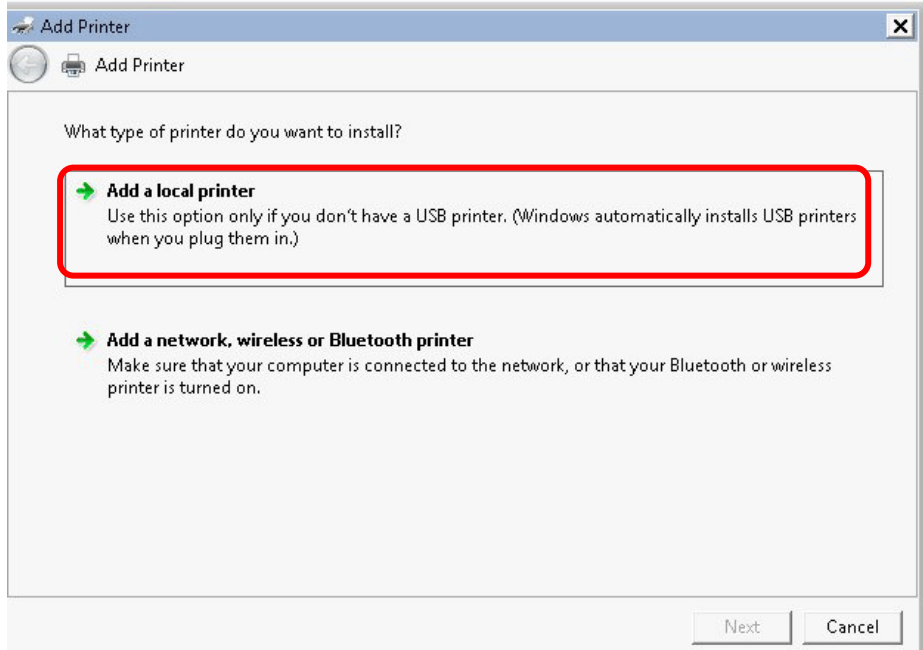

5. In this dialog, choose **Create a new port.** In the field of **Type of port,** use the drop down list to select **Standard TCP/IP Port**. Then, click **Next**.

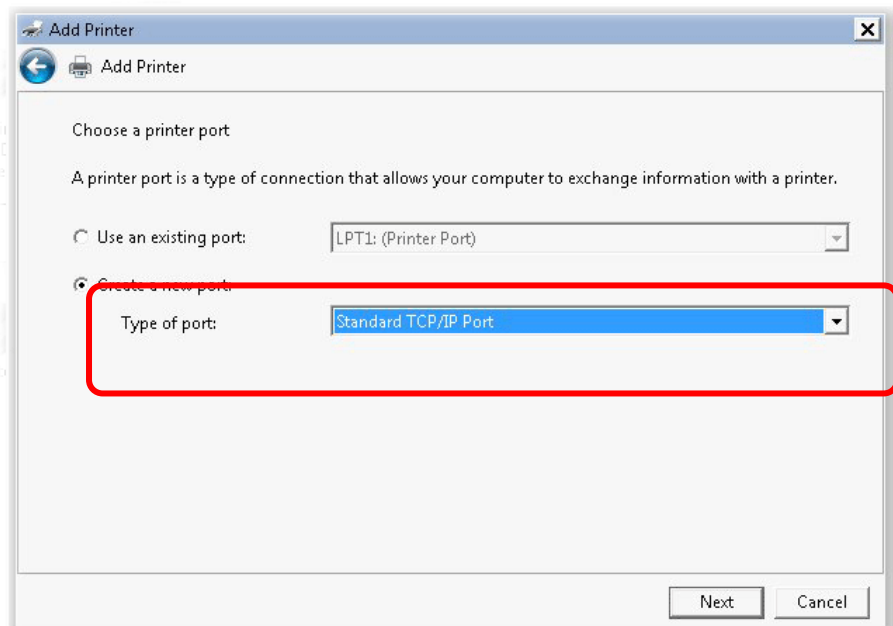

6. In the following dialog, type **192.168.1.1** (router's LAN IP) in the field of **Hostname or IP Address** and type **192.168.1.1** as the **Port name**. Then, click **Next**.

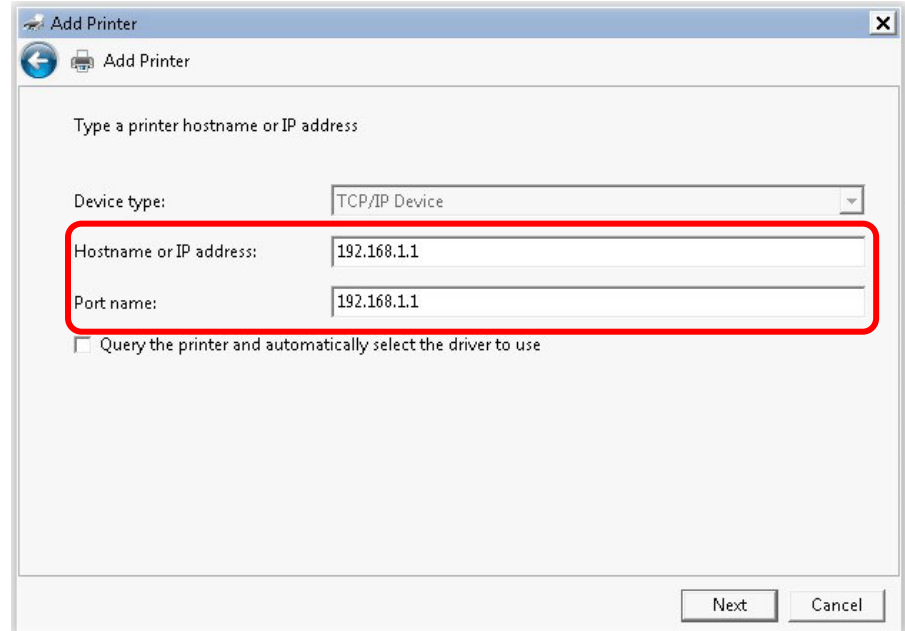

7. Click **Standard** and choose **Generic Network Card**.

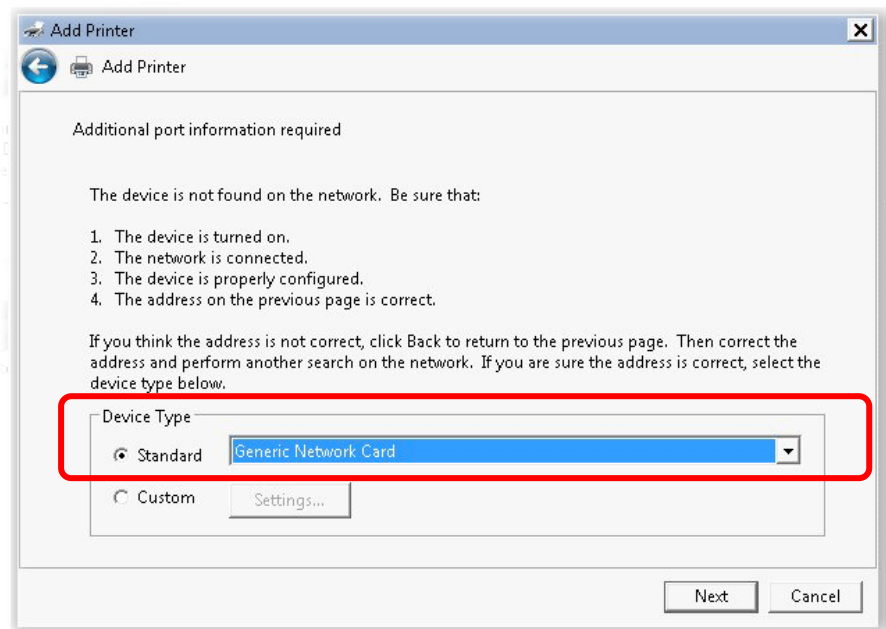

8. Now, your system will ask you to choose right name of the printer that you installed onto the router. Such step can make correct driver loaded onto your PC. When you finish the selection, click **Next**.

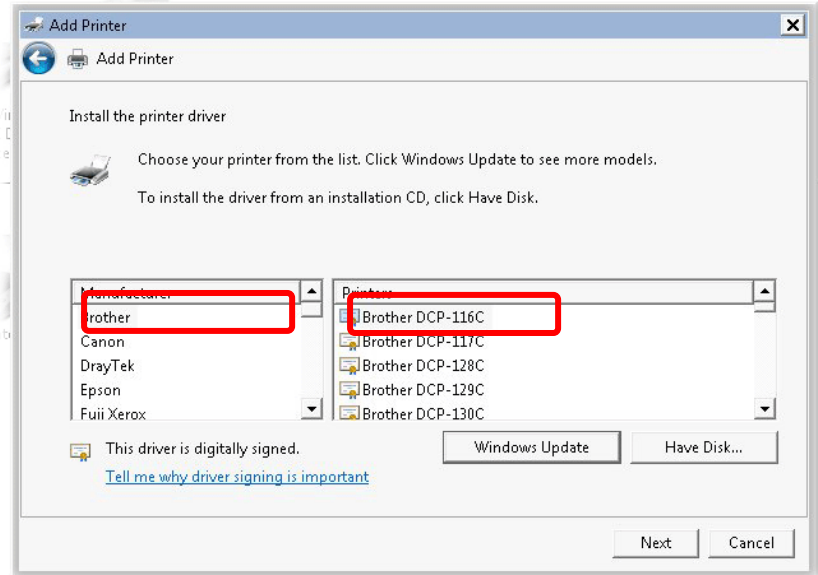

9. Type a name for the chosen printer. Click **Next.**

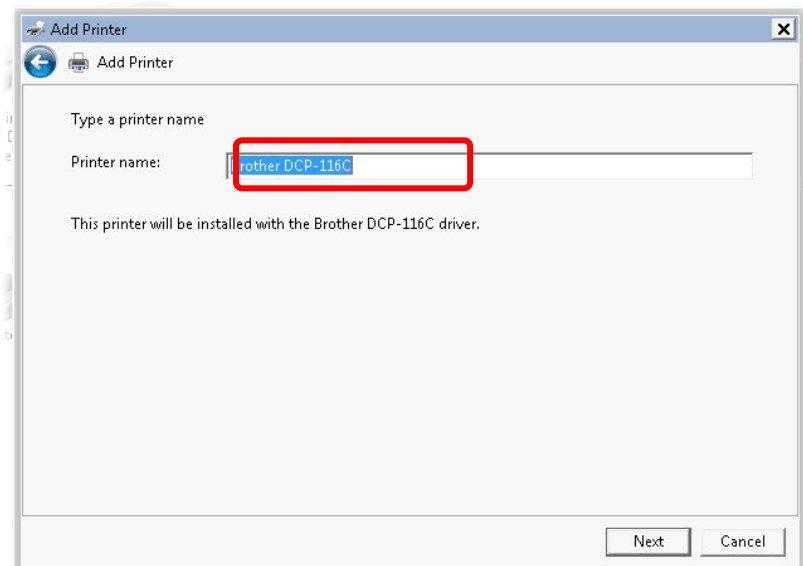

10. Choose **Do not share this printe**r and click **Next**.

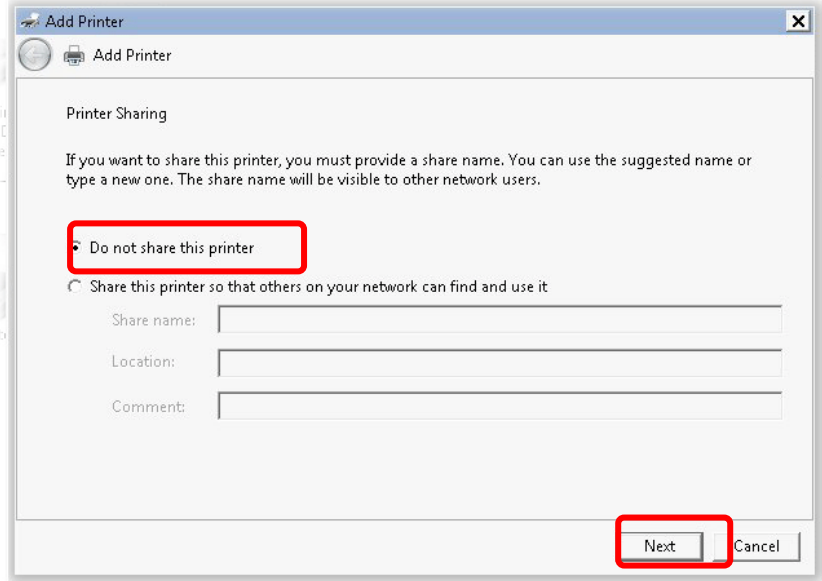

11. Then, in the following dialog, click **Finish**.

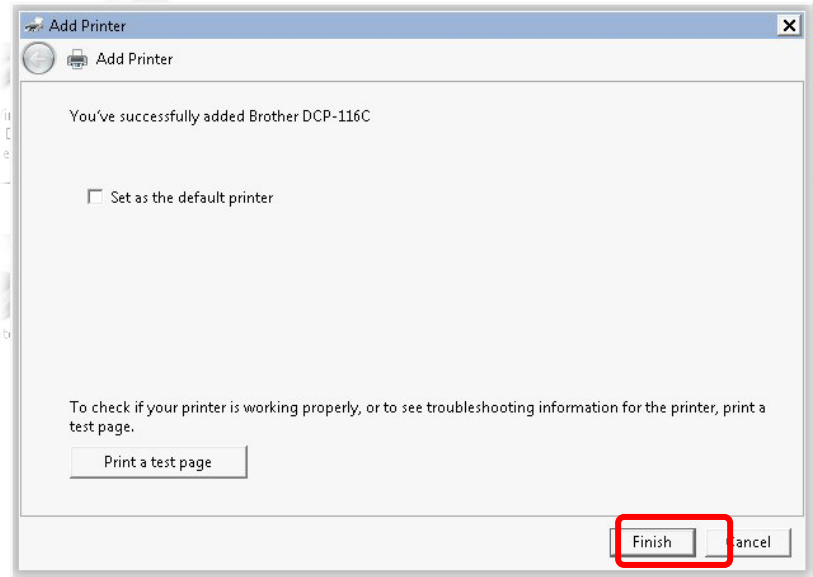

12. The new printer has been added and displayed under **Printers and Faxes**. Click the new printer icon and click **Printer server properties**.

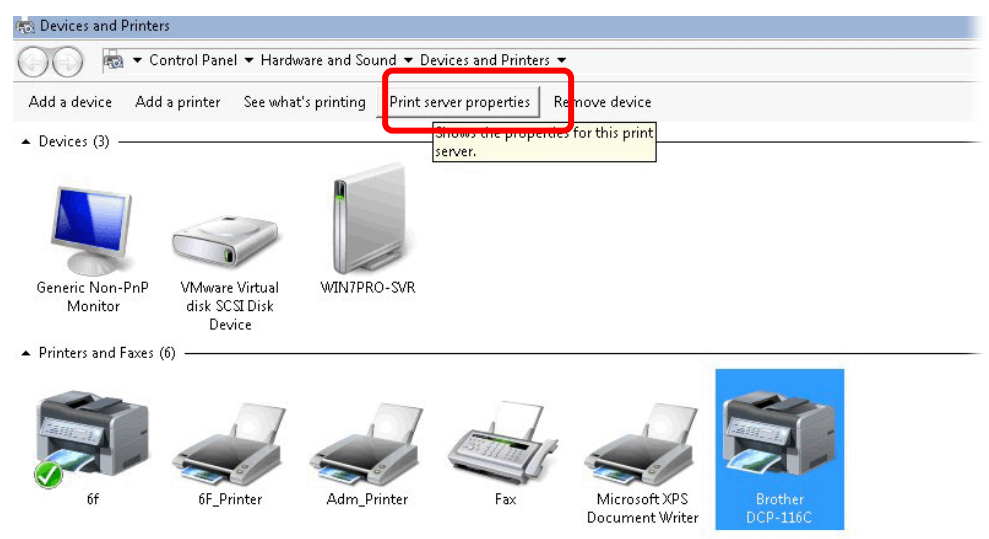

13. Edit the property of the new printer you have added by clicking **Configure Port**.

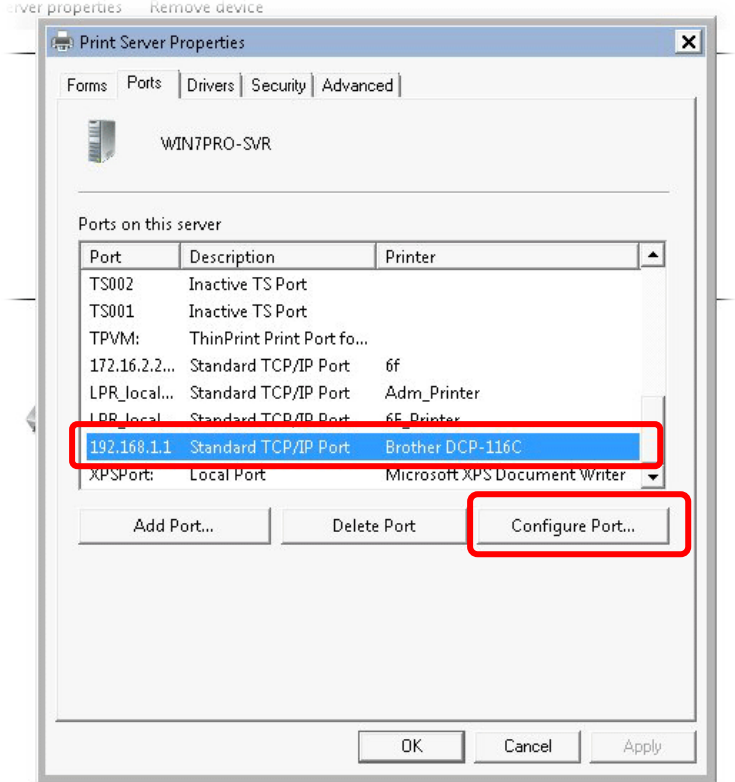
14. Select "**LPR**" on Protocol, type **p1** (number 1) as **Queue Name**. Then click **OK**. Next please refer to the red rectangle for choosing the correct protocol and LPR name.

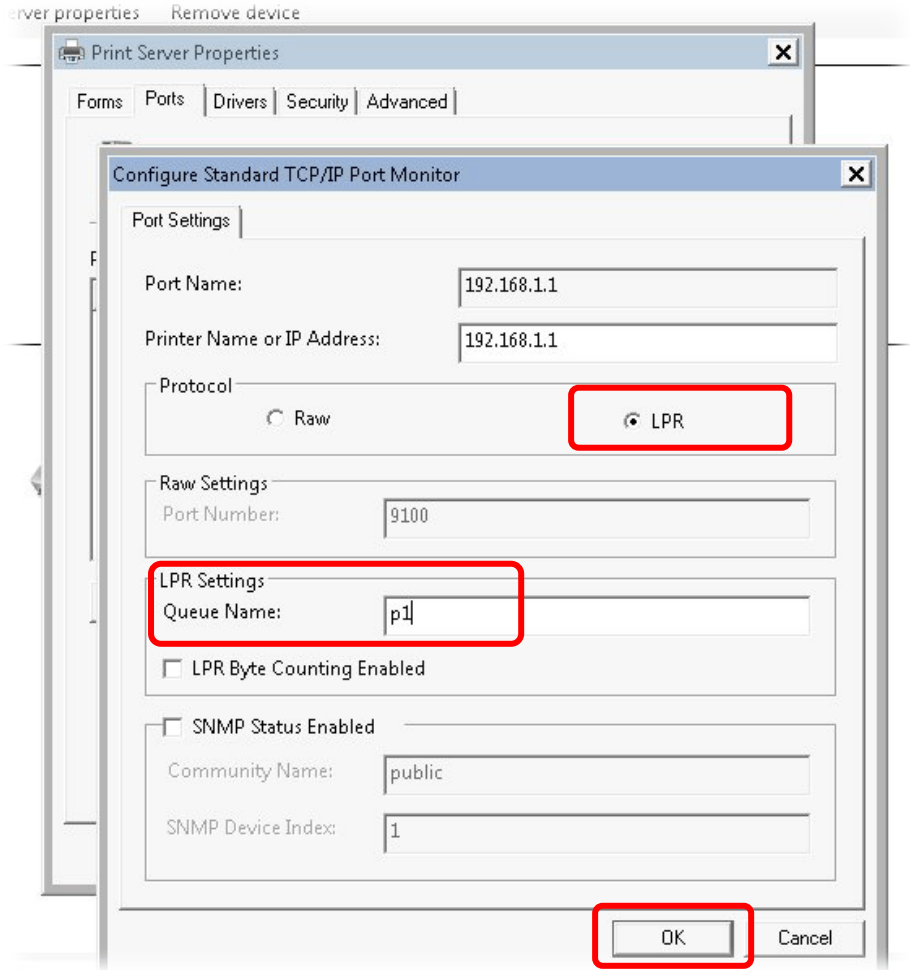

The printer can be used for printing now. Most of the printers with different manufacturers are compatible with vigor router.

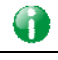

Info Some printers with the fax/scanning or other additional functions are not supported.

> Vigor router supports printing request from computers via LAN ports but not WAN port.

# I-3 Accessing Web Page

1. Make sure your PC connects to the router correctly.

You may either simply set up your computer to get IP dynamically from the router or set up the IP address of the computer to be the same subnet as **the default IP address of Vigor router 192.168.1.1**. For the detailed information, please refer to the later section - Trouble Shooting of the guide.

2. Open a web browser on your PC and type **http://192.168.1.1.** The following window will be open to ask for username and password.

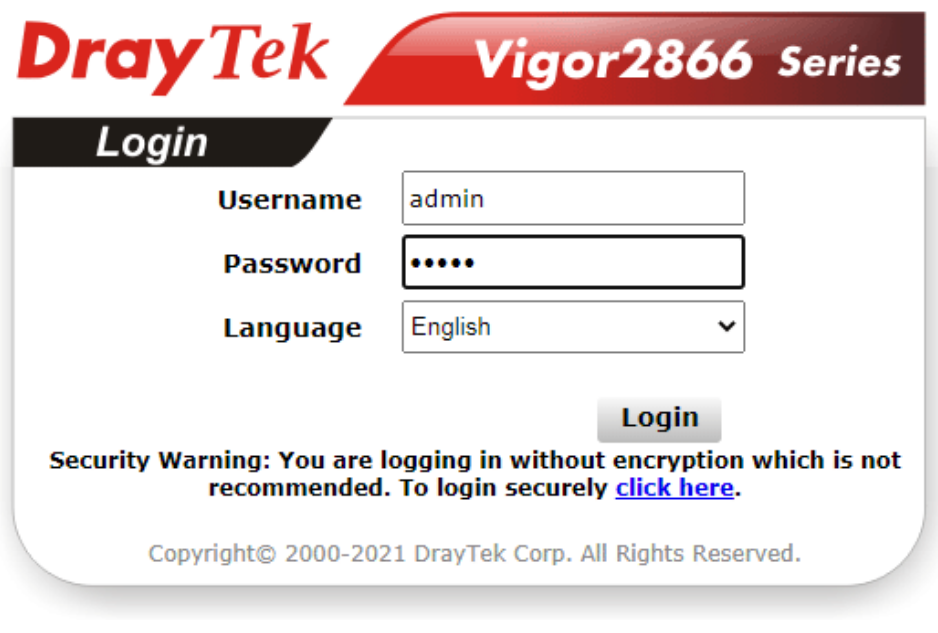

3. Please type "admin/admin" as the Username/Password and click **Login**.

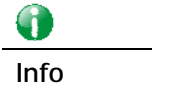

**Info** If you fail to access to the web configuration, please go to "Trouble Shooting" for detecting and solving your problem.

4. Now, the **Main Screen** will appear. Take Vigor2866ac as an example.

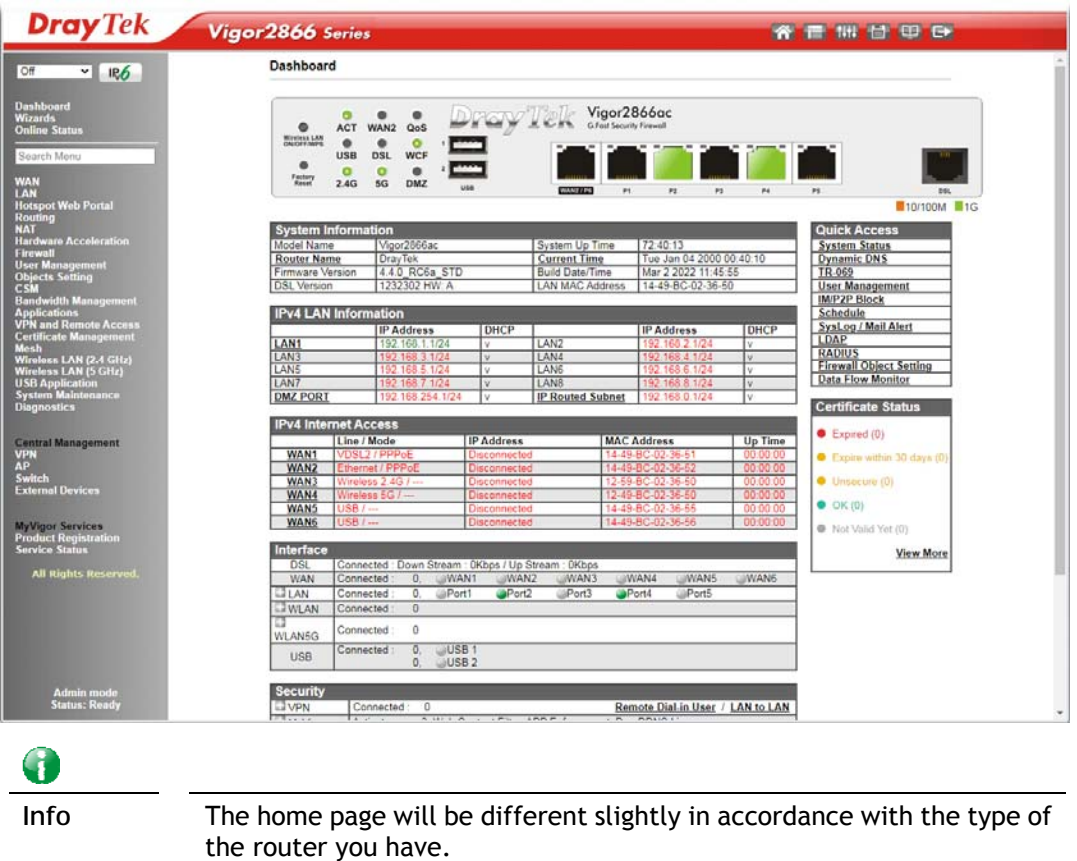

5. The web page can be logged out according to the chosen condition. The default setting is **Auto Logout**, which means the web configuration system will logout after 5 minutes without any operation. Change the setting for your necessity.

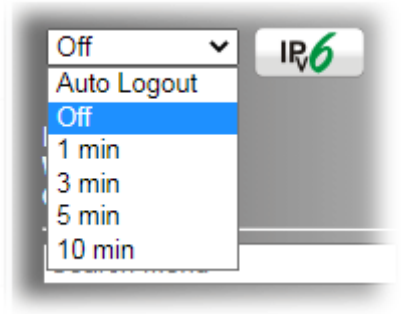

# I-4 Changing Password

Please change the password for the original security of the router.

- 1. Open a web browser on your PC and type **http://192.168.1.1.** A pop-up window will open to ask for username and password.
- 2. Please type "admin/admin" as Username/Password for accessing into the web user interface with admin mode.
- 3. Go to **System Maintenance** page and choose **Administrator Password**.

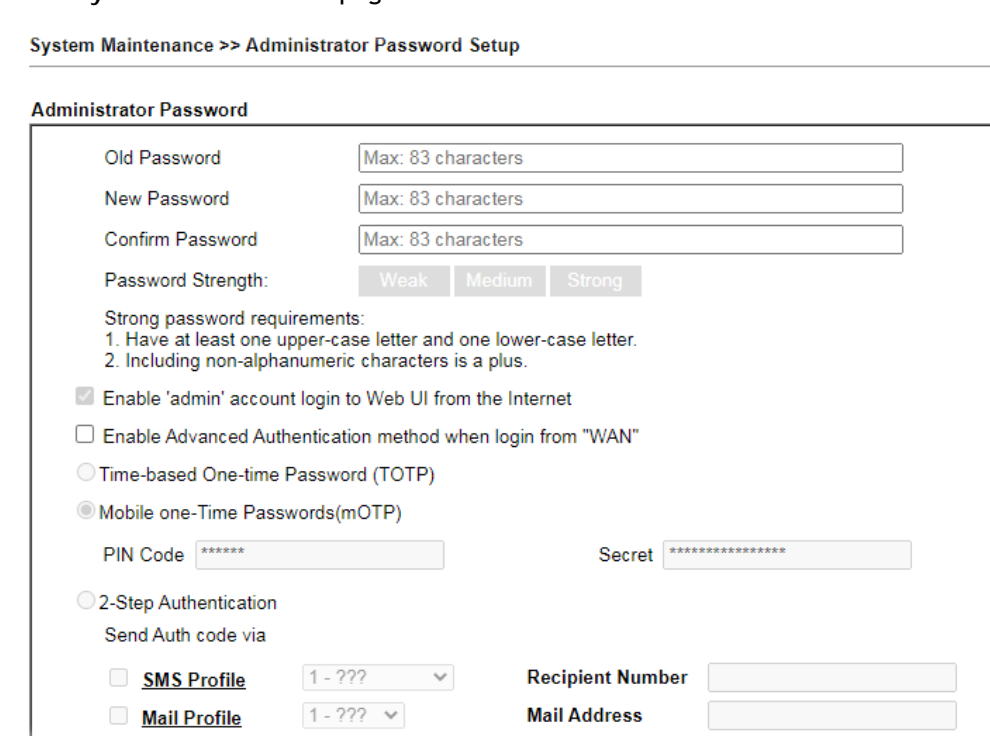

4. Enter the login password (the default is "admin") on the field of **Old Password**. Type **New Password** and **Confirm Password**. Then click **OK** to continue.

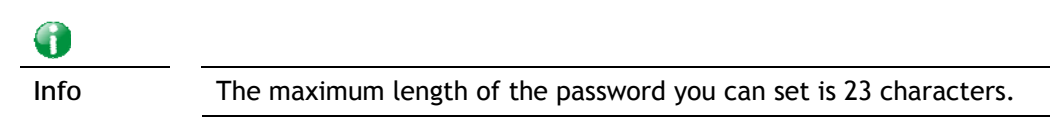

5. Now, the password has been changed. Next time, use the new password to access the Web user interface for this router.

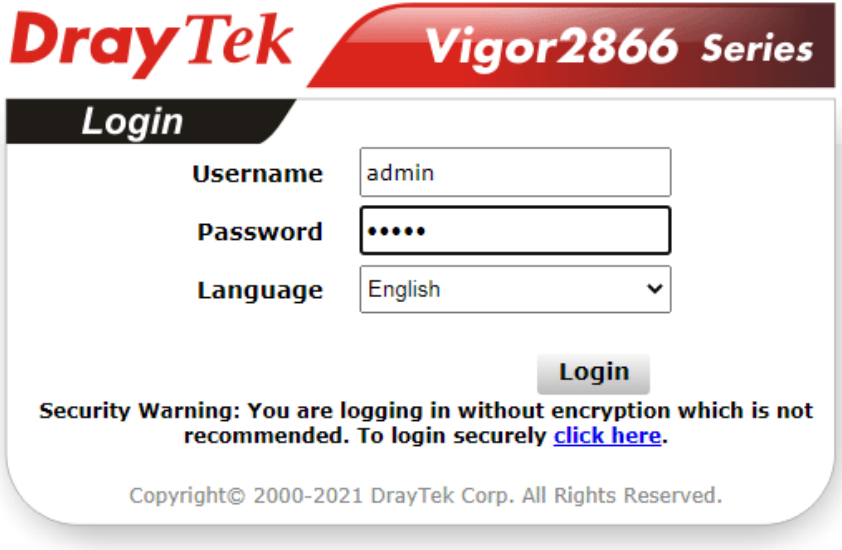

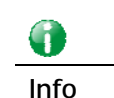

**Info** Even the password is changed, the Username for logging onto the web user interface is still "admin".

# I-5 Dashboard

The Dashboard provides a convenient way to monitor the current status of the router, including firmware version, system resource usage, LAN and WAN connection uptimes, and interface usage. It is refreshed every 5 seconds with the latest information.

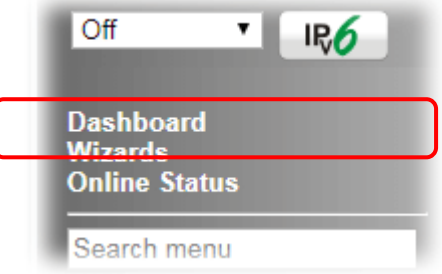

For the Dashboard is the landing page after logging into the web configuration utility, you can also bring up the Dashboard by clicking on the Dashboard on the menu bar.

The figure below shows the Dashboard of the Vigor2866ac. The Dashboards of other Vigor2866 models are may vary slightly due to differences in features.

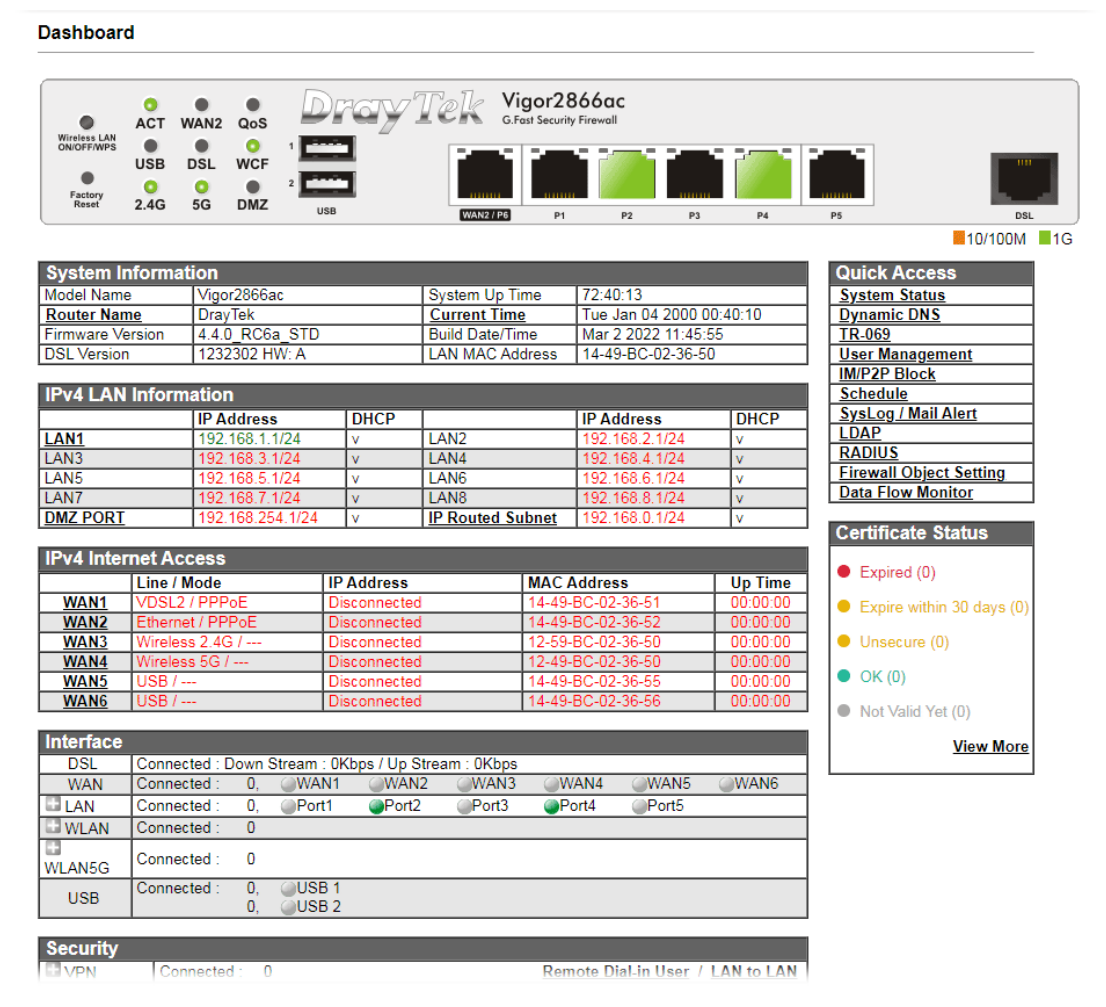

The System Information section displays general information about the router, such as system uptime, system time, and firmware version.

The IPv4 Internet Access section shows the IPv4 connection status of the WAN ports, including their access modes, IP addresses, MAC addresses and uptimes.

The IPv6 Internet Access section shows the IPv6 connection status of the WAN port that has IPv6 enabled. Unlike IPv4, IPv6 support is limited to one WAN port at a time, so there is always at most one IPv6 WAN connection shown.

The Interface section shows the physical connection status of the WAN, Ethernet, Wi-Fi and USB interfaces.

The Security section shows the states of the security-related features, including VPN, Web Content Filter and App Enforcement.

The System Resource section shows the current CPU and memory usage of the router.

### I-5-1 Virtual Panel

At the top of the Dashboard page is the Virtual Panel, a graphical simulation of the front panel of the router.

The WAN and LAN connectors are shaded with various colours to indicate their status at any given point in time.

**Dashboard** 

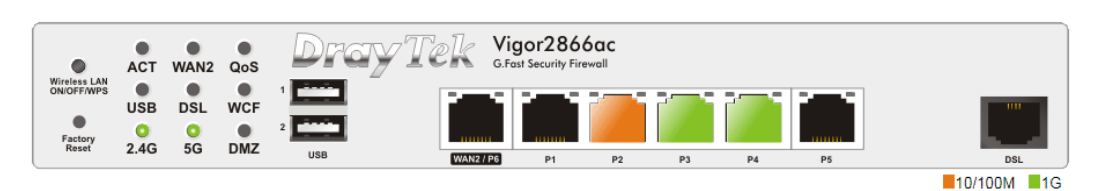

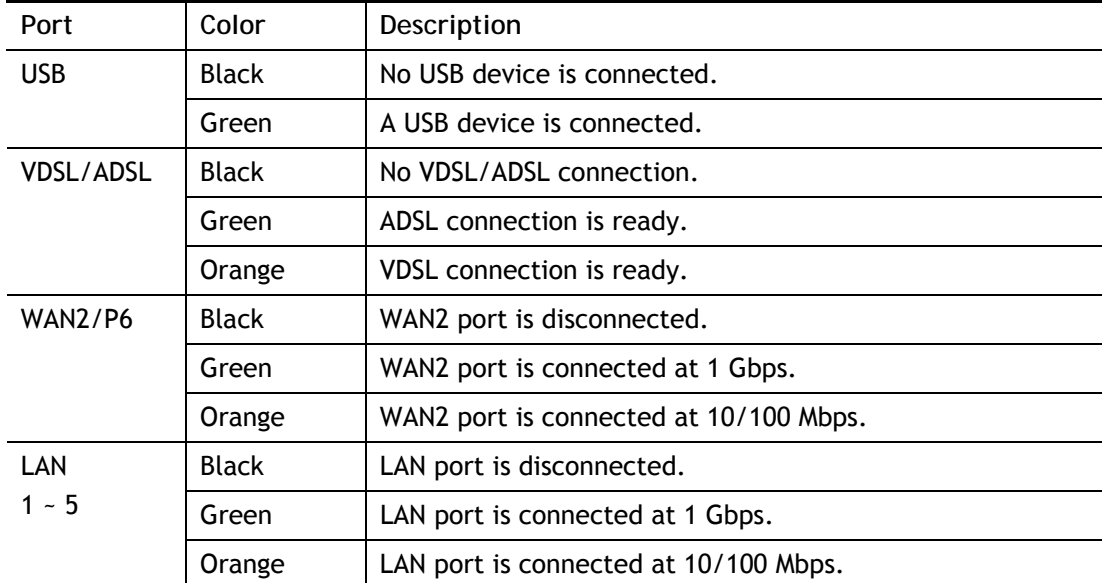

For detailed information about the LED display, refer to **I-1-1 LED Indicators and Connectors**.

# I-5-2 Name with a Link

A name with a link (e.g., Router Name, Current Time, WAN1~6 and etc.) below means you can click it to open the configuration page for modification.

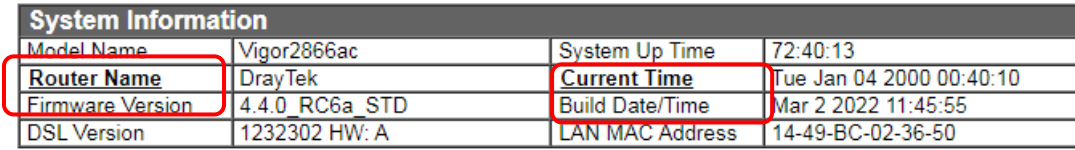

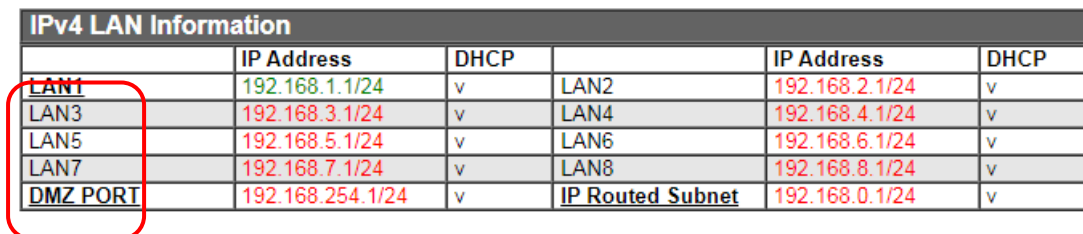

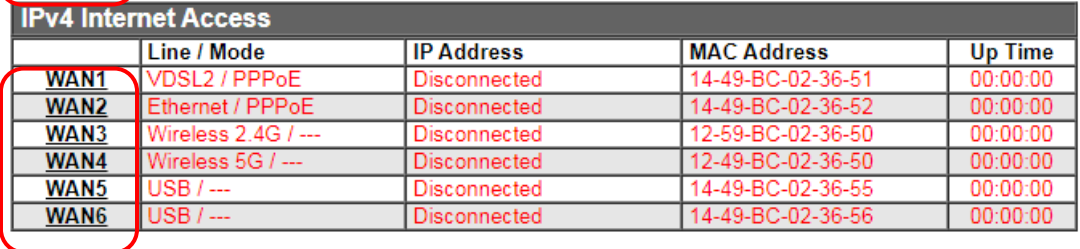

# I-5-3 Quick Access for Common Used Menu

All the menu items can be accessed and arranged orderly on the left side of the main page for your request. For your convenience, some of the most-frequently-used items in the Web Configuration Utility are listed under the Quick Access section on the Dashboard.

Look at the right side of the Dashboard. You will find a group of common used functions grouped under **Quick Access**.

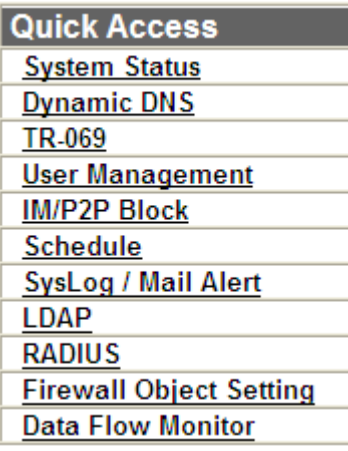

Move your mouse cursor on any one of the links and click on it. The corresponding setting page will be open immediately.

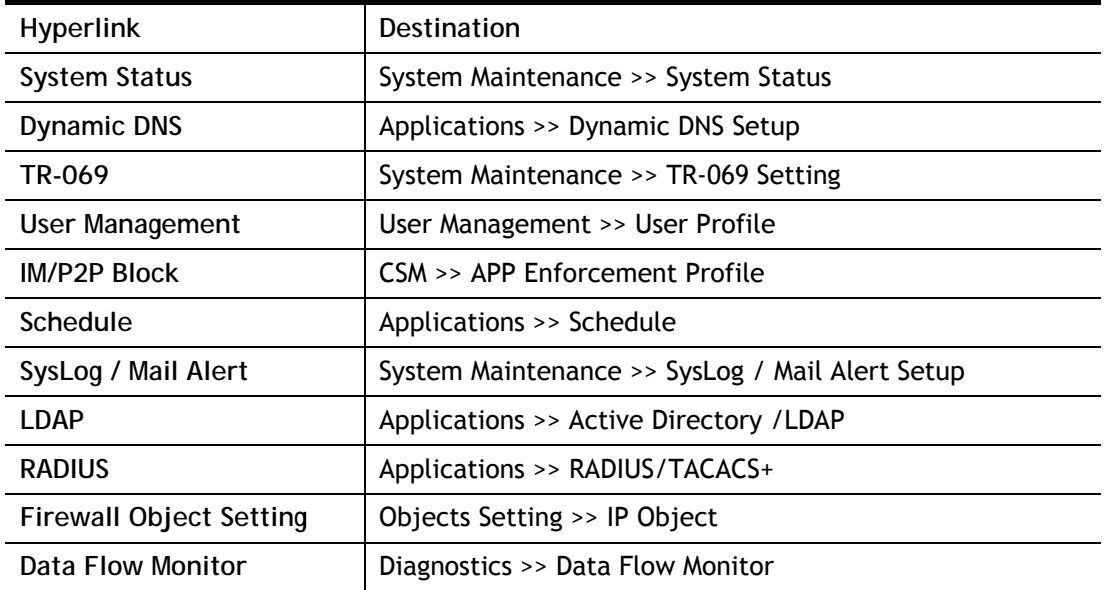

In addition, quick access for VPN security settings such as **Remote Dial-in User** and **LAN to**  LAN are located on the bottom of this page. Scroll down the page to find them and use them if required.

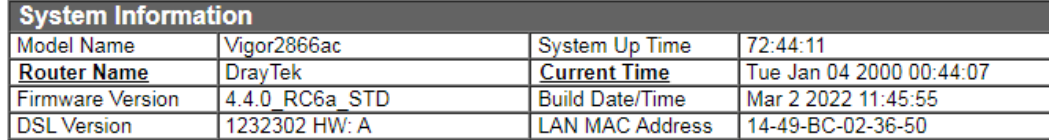

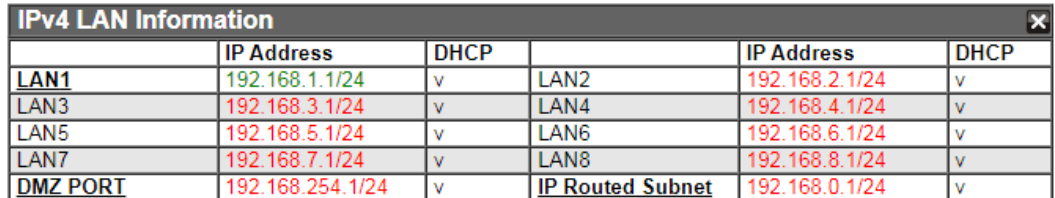

#### **IPv4 Internet Access**

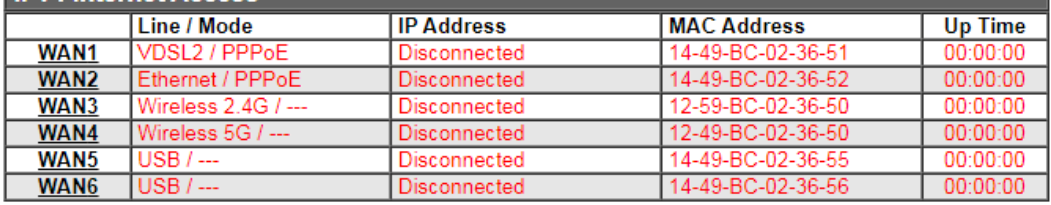

### **Industries**

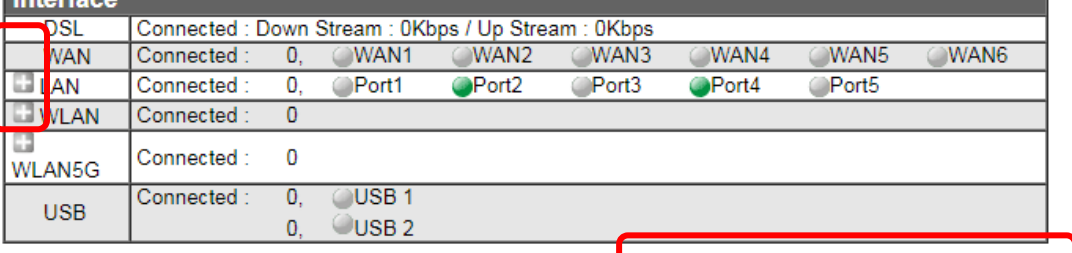

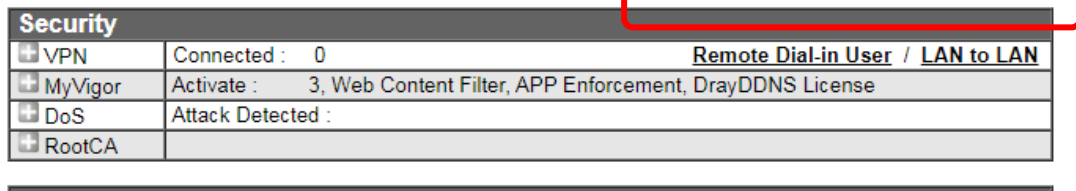

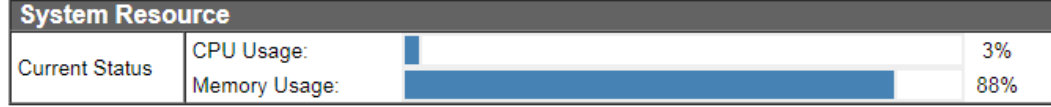

Note that there is a plus  $($  ) icon located on the left side of VPN/LAN. Click it to review the VPN connection(s) used presently.

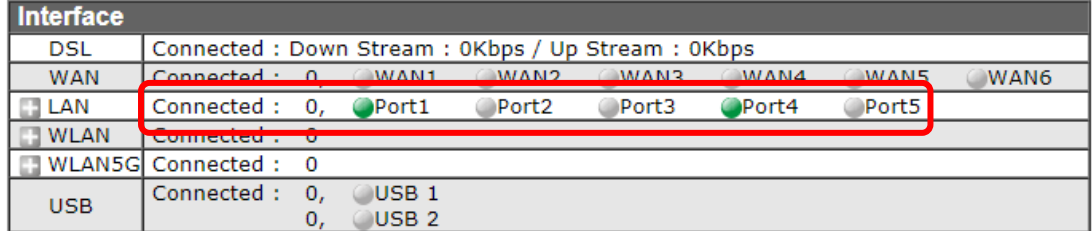

Host connected physically to the router via LAN port(s) will be displayed with green circles in the field of Connected.

All of the hosts (including wireless clients) displayed with Host ID, IP Address and MAC address indicates that the traffic would be transmitted through LAN port(s) and then the WAN port. The purpose is to perform the traffic monitor of the host(s).

# I-5-4 GUI Map

**GUI Map** 

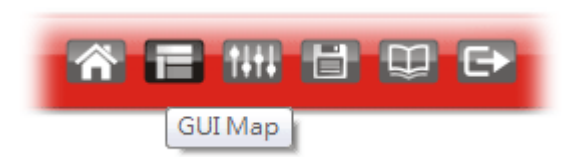

All the functions the router supports are listed with table clearly in this page. Users can click the function link to access into the setting page of the function for detailed configuration. Click the icon on the top of the main screen to display all the functions.

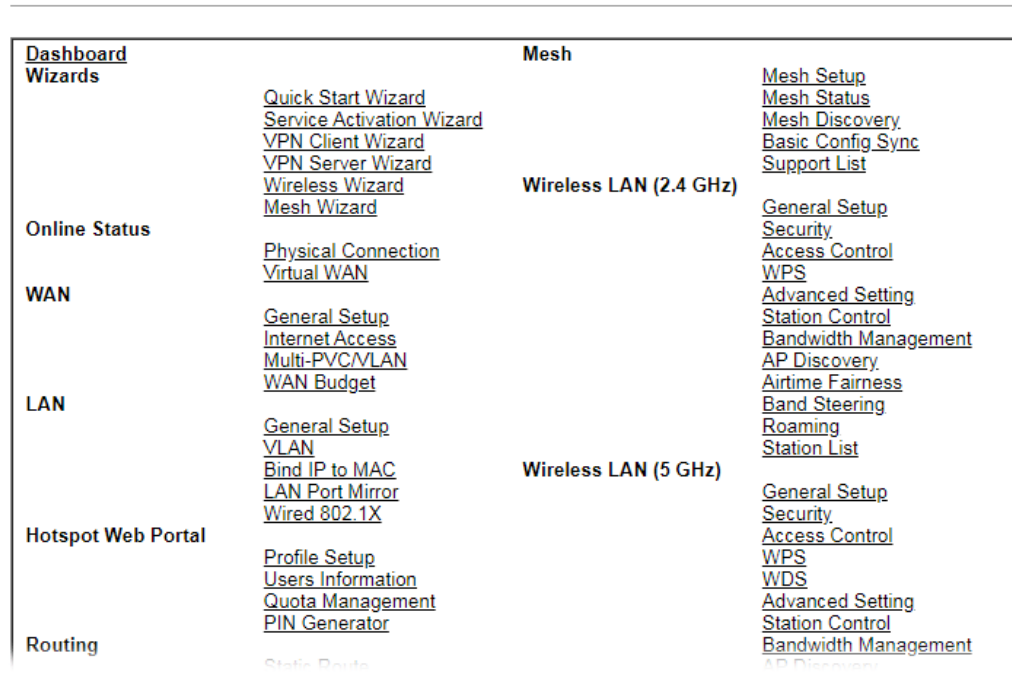

# I-5-5 Web Console

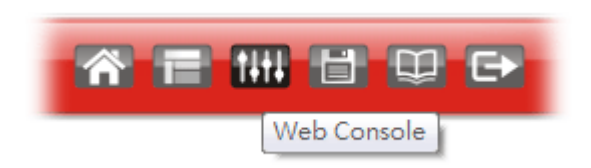

It is not necessary to use the telnet command via DOS prompt. The changes made by using web console have the same effects as modified through web user interface. The functions/settings modified under Web Console also can be reviewed on the web user interface.

Click the **Web Console** icon on the top of the main screen to open the following screen.

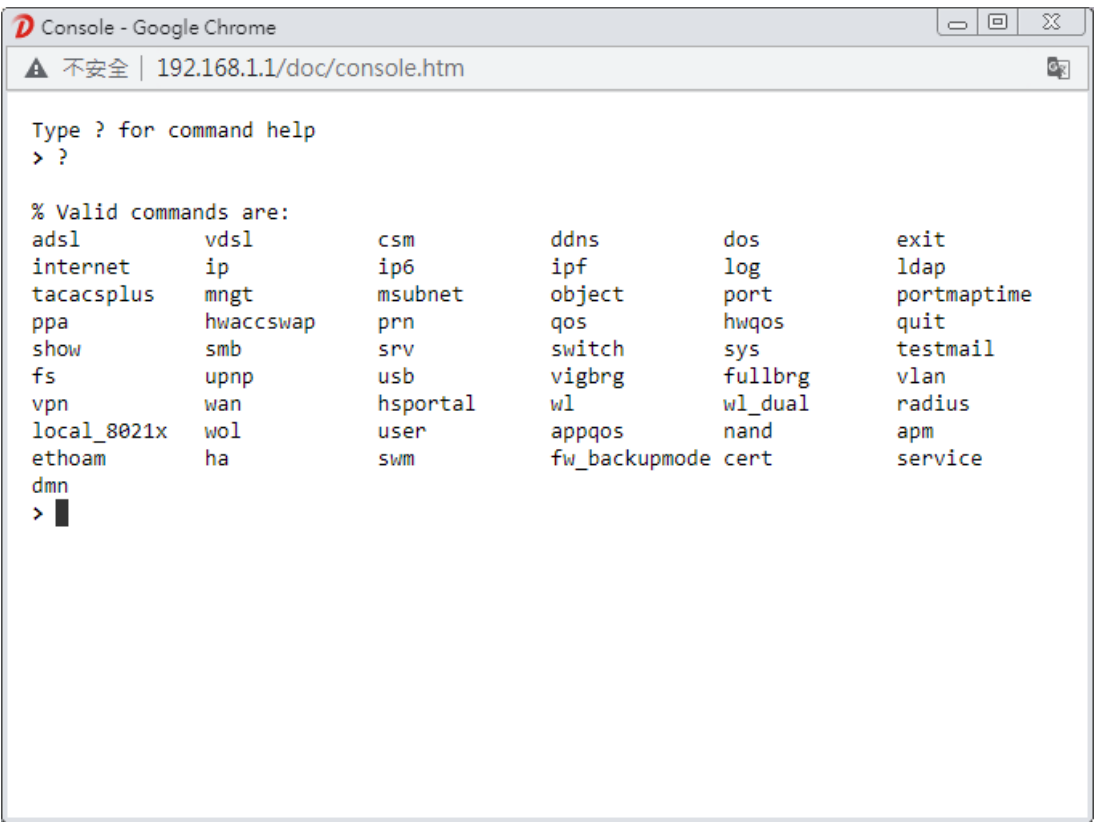

# I-5-6 Config Backup

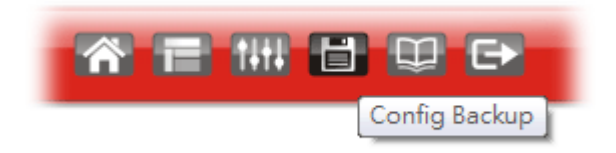

There is one way to store current used settings quickly by clicking the **Config Backup** icon. It allows you to backup current settings as a file. Such configuration file can be restored by using **System Maintenance>>Configuration Backup**.

# I-5-7 Manual Download

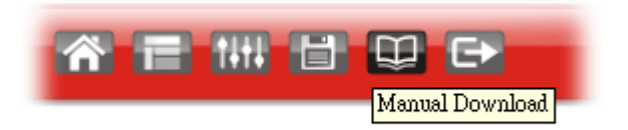

Click this icon to open online user's guide of Vigor router. This document offers detailed information for the settings on web user interface.

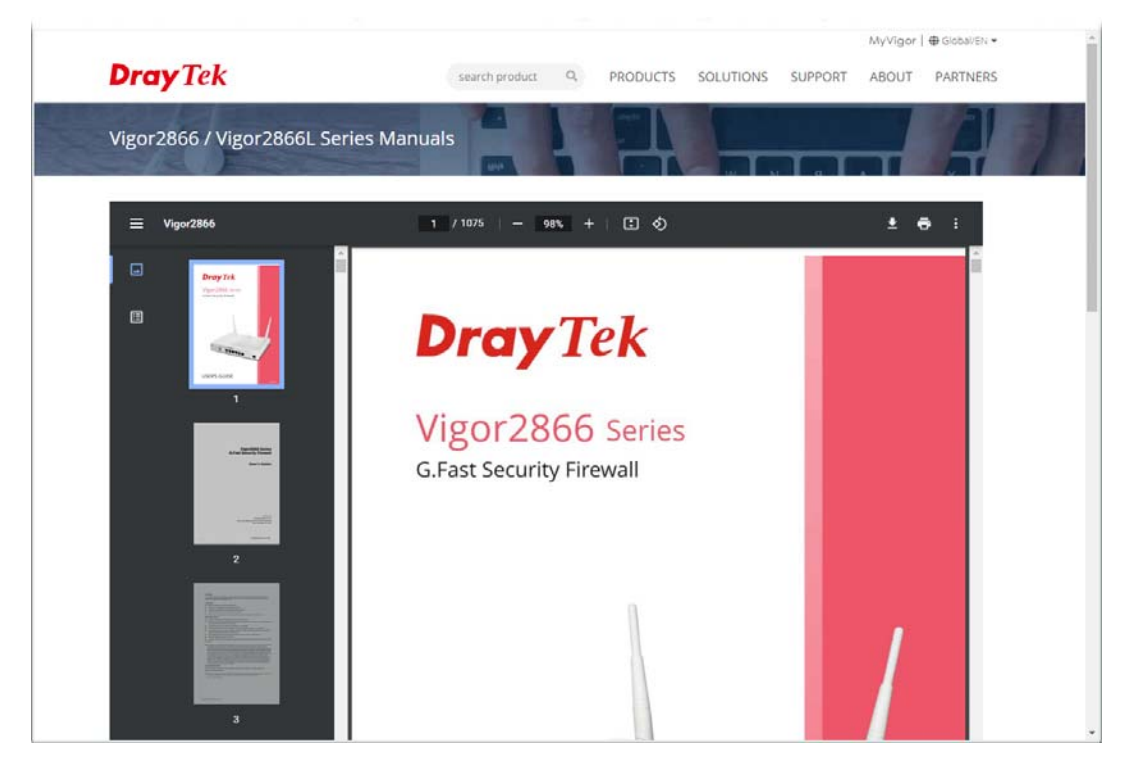

# I-5-8 Logout

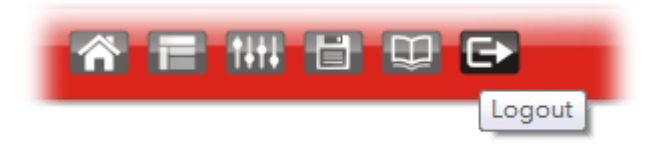

Click this icon to exit the web user interface.

## I-5-9 Online Status

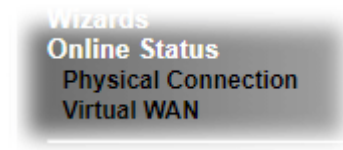

## I-5-9-1 Physical Connection

The Physical Connection page displays the status of all the physical network interfaces, including LAN, WAN and DSL.

The information shown for every interface can be in green, indicating the interface is enabled and online; or red, indicating the interface is either disabled or offline.

Physical Connection for IPv4 Protocol

This IPv4 tab displays IPv4 related information of all the LAN and WAN interfaces, plus the DSL connection status.

**Online Status** 

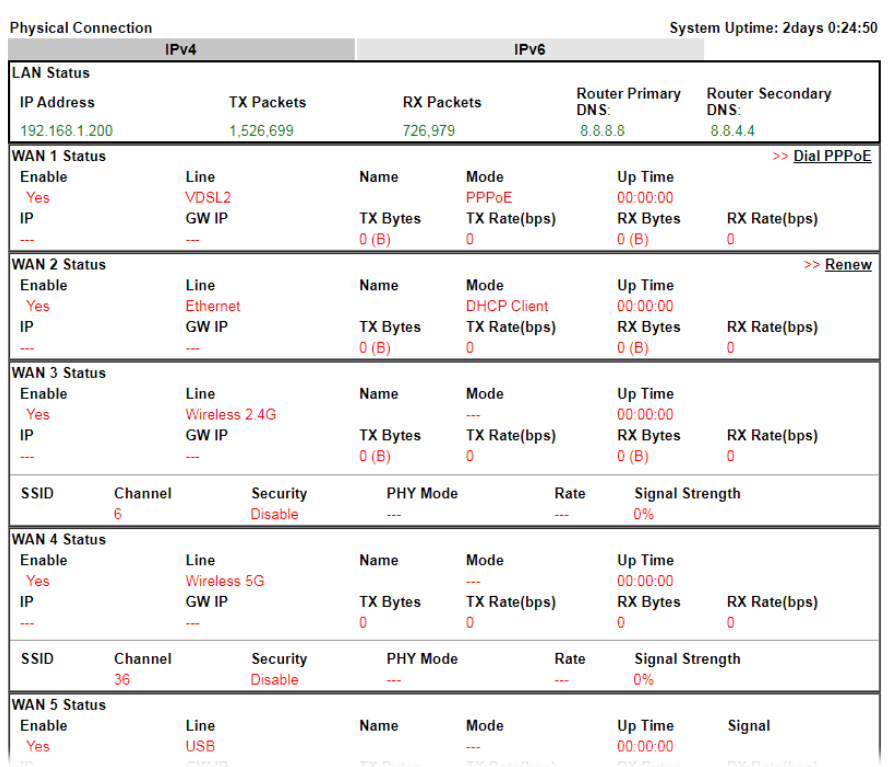

Physical Connection for IPv6 Protocol

This IPv6 tab displays IPv6 related information of all the LAN and WAN interfaces.

**Online Status** 

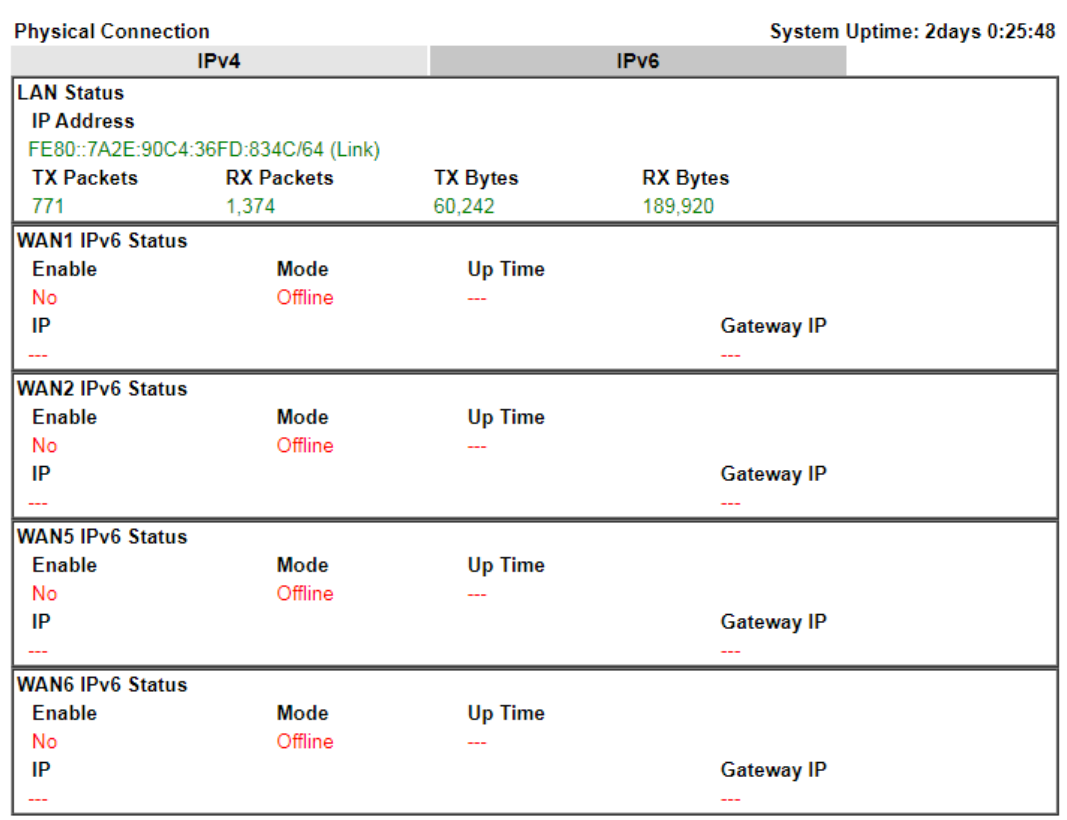

Detailed explanation (for IPv4) is shown below:

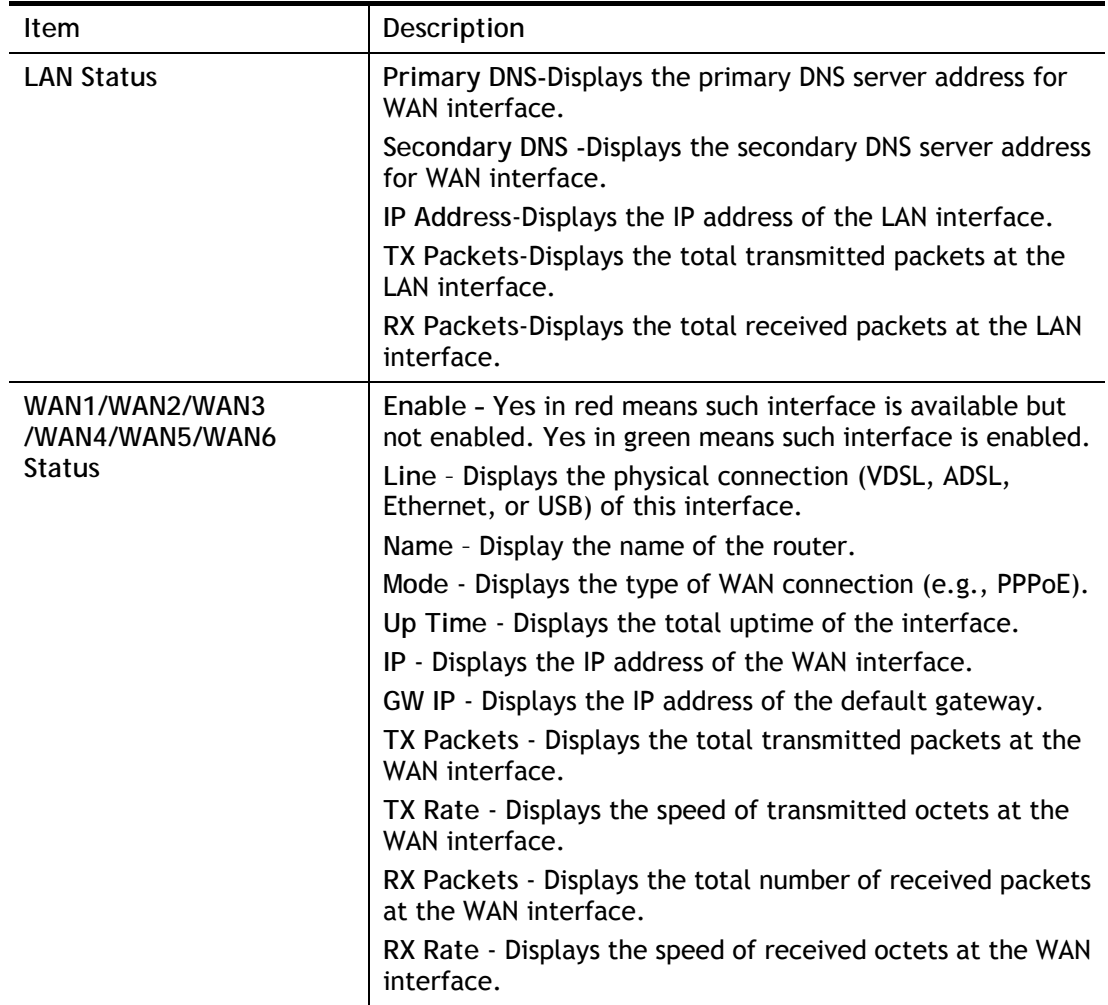

Detailed explanation (for IPv6) is shown below:

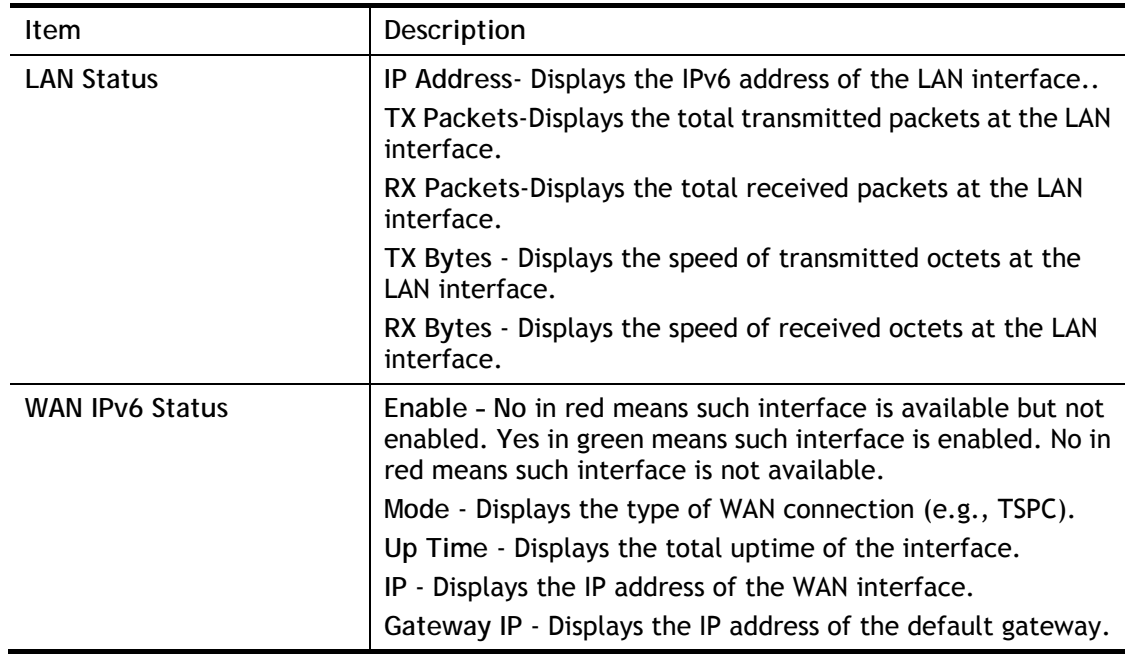

6

**Info** The words in green mean that the WAN connection of that interface is ready for accessing Internet; the words in red mean that the WAN connection of that interface is not ready for accessing Internet.

### I-5-9-2 Virtual WAN

The Virtual WAN screen displays the status of the 3 virtual WAN interfaces.

Virtual WAN are used by TR-069 management, VoIP service and so on.

The field of Application will list the purpose of such WAN connection.

**Online Status** 

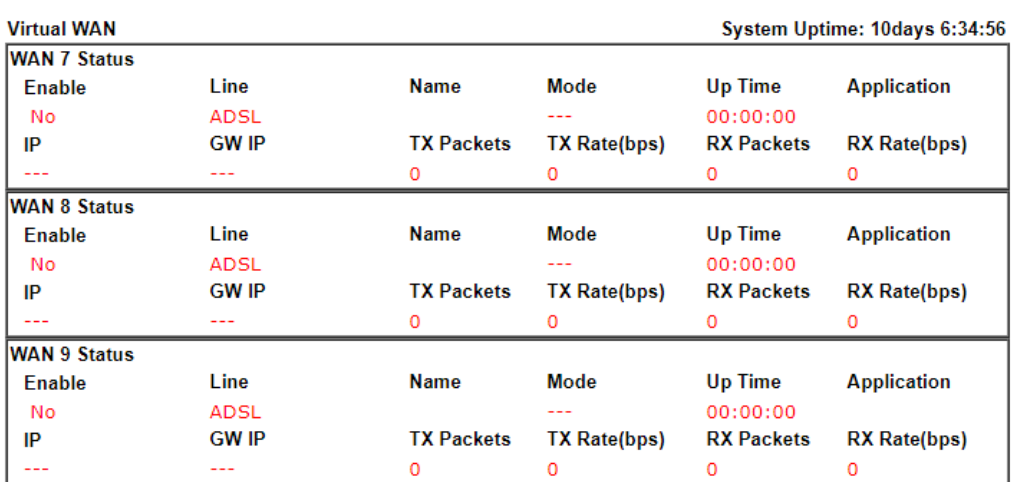

Detailed explanation is shown below:

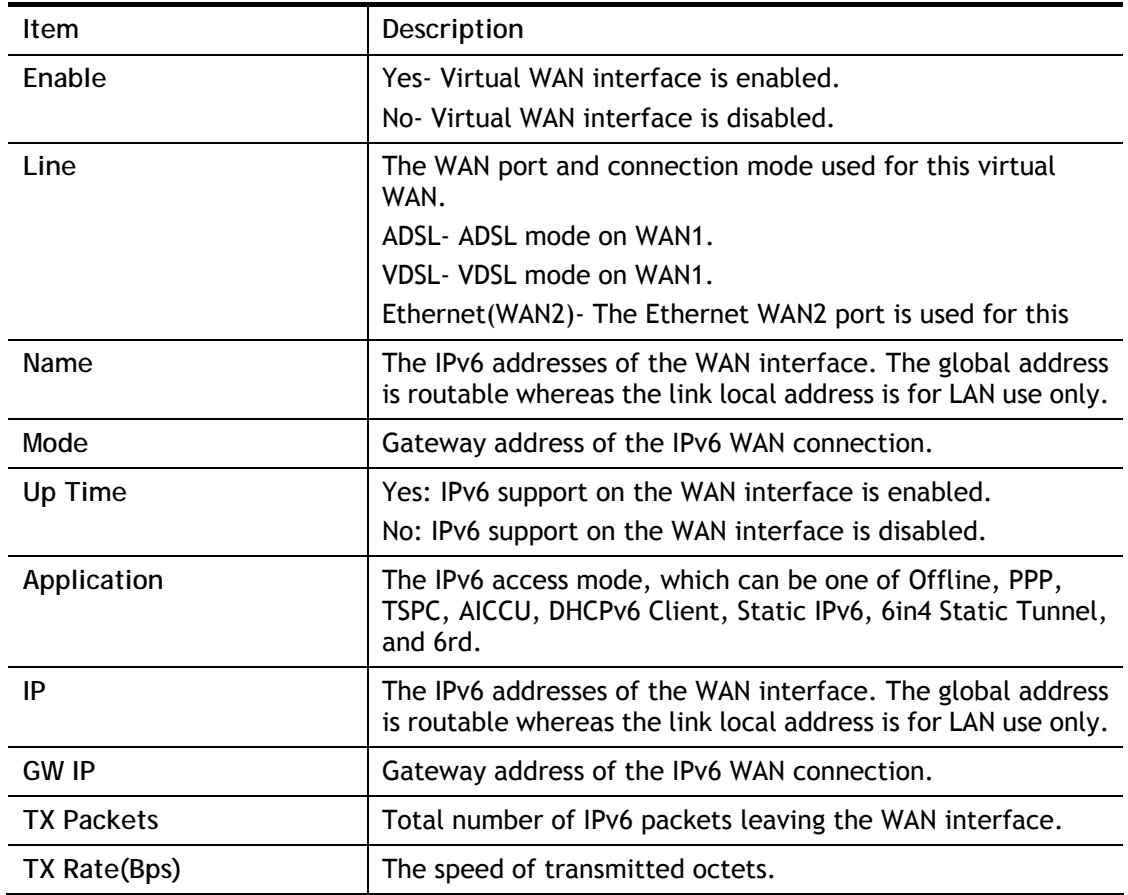

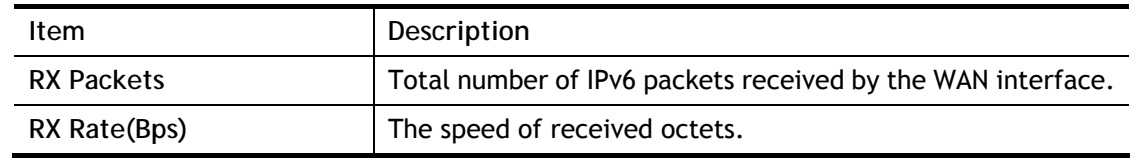

# I-6 Quick Start Wizard

The **Quick Start Wizard** allows you to quickly and easily set the router up for Internet access.

Note that only one specific WAN interface can be configured each time the wizard is run. If you have additional WAN interfaces to configure, rerun the wizard and select the appropriate WAN interface. As an alternative, you may use the WAN menu item.

Go to **Wizards>>Quick Start Wizard**. The first screen of **Quick Start Wizard** is entering login password. After entering the password, please click **Next** to proceed.

**Quick Start Wizard** 

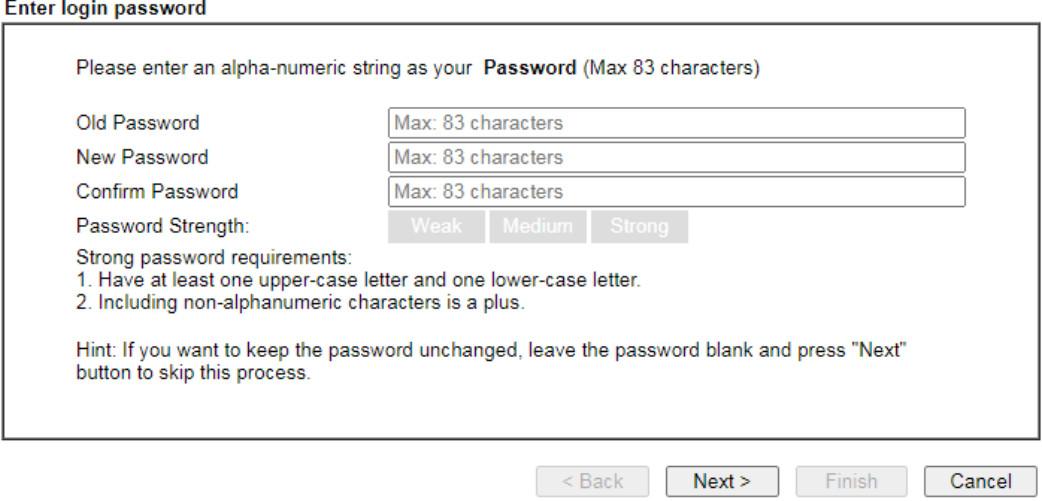

On the next screen, you can select a WAN interface to configure. The configuration steps that follow vary slightly depending on the type of Internet connection you have.

If DSL interface is used, please choose WAN1; if Ethernet interface is used, please choose WAN2; if 3G USB modem is used, please choose WAN3 or WAN4. Then click **Next** for next step.

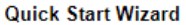

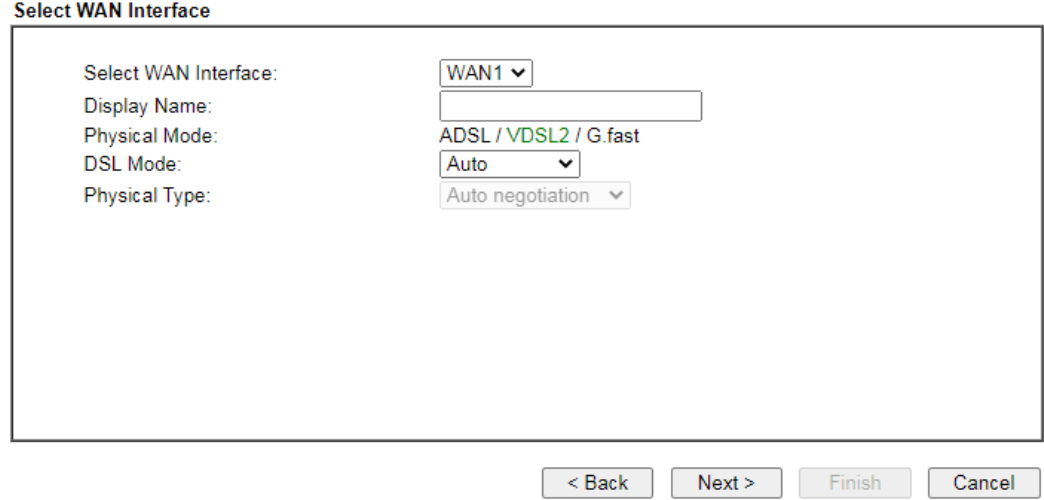

Each WAN interface will bring up different configuration page. Refer to the following for detailed information.

# I-6-1 ADSL/VDSL2 Connection on WAN1

This is the dedicated interface for an ADSL or VDSL2 connection.

#### **Quick Start Wizard**

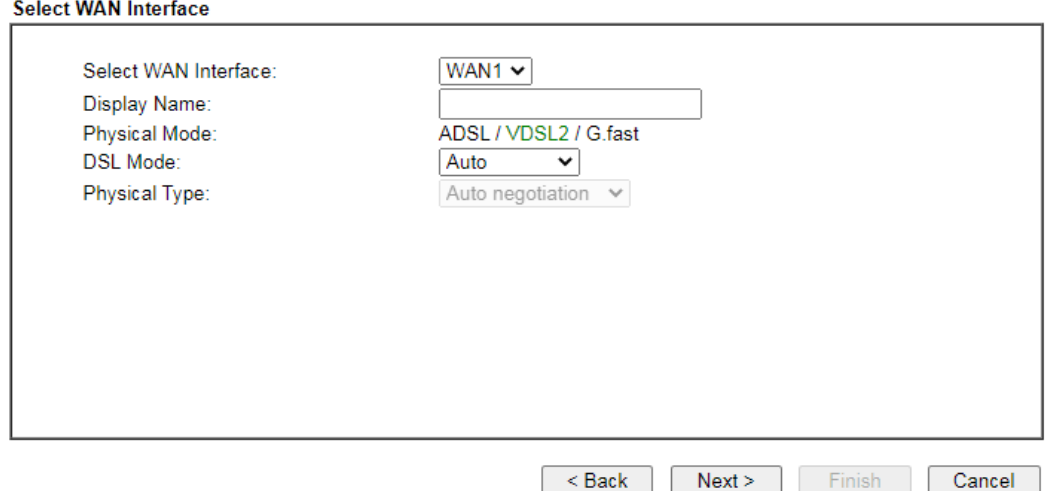

Available settings are explained as follows:

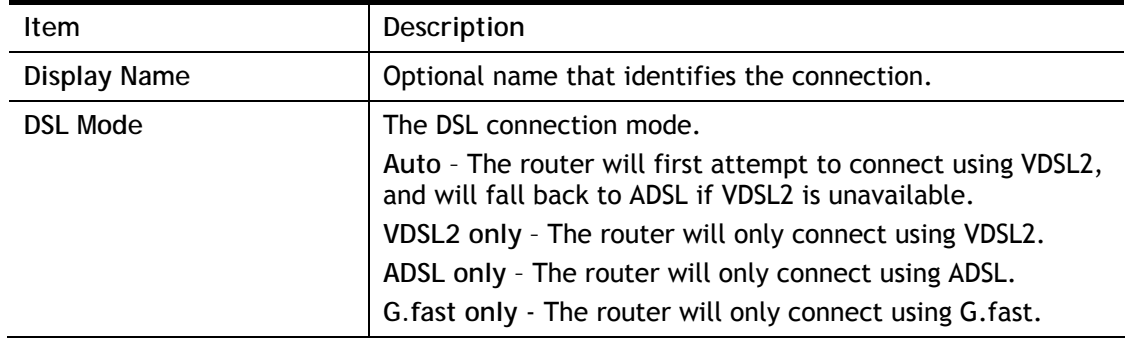

You have to select the appropriate Internet access type **according to the information from your ISP**. For example, you should select PPPoE mode if the ISP provides you PPPoE interface.

When you are have completed configuring the DSL parameters, click **Next** to proceed to the following page.

### PPPoE/PPPoA

1. Choose **WAN1** as WAN Interface and click the **Next** button; you will get the following page.

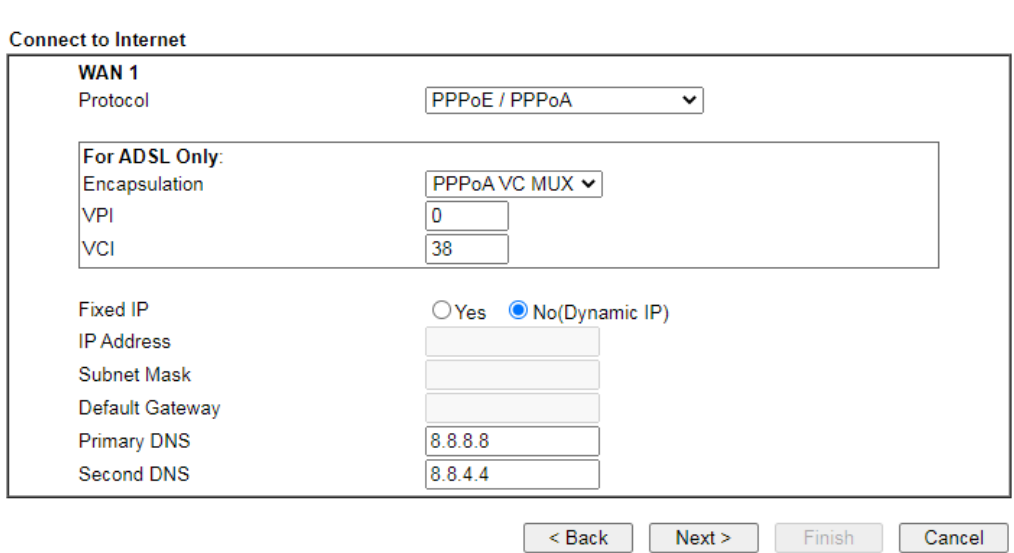

**Quick Start Wizard** 

Available settings are explained as follows:

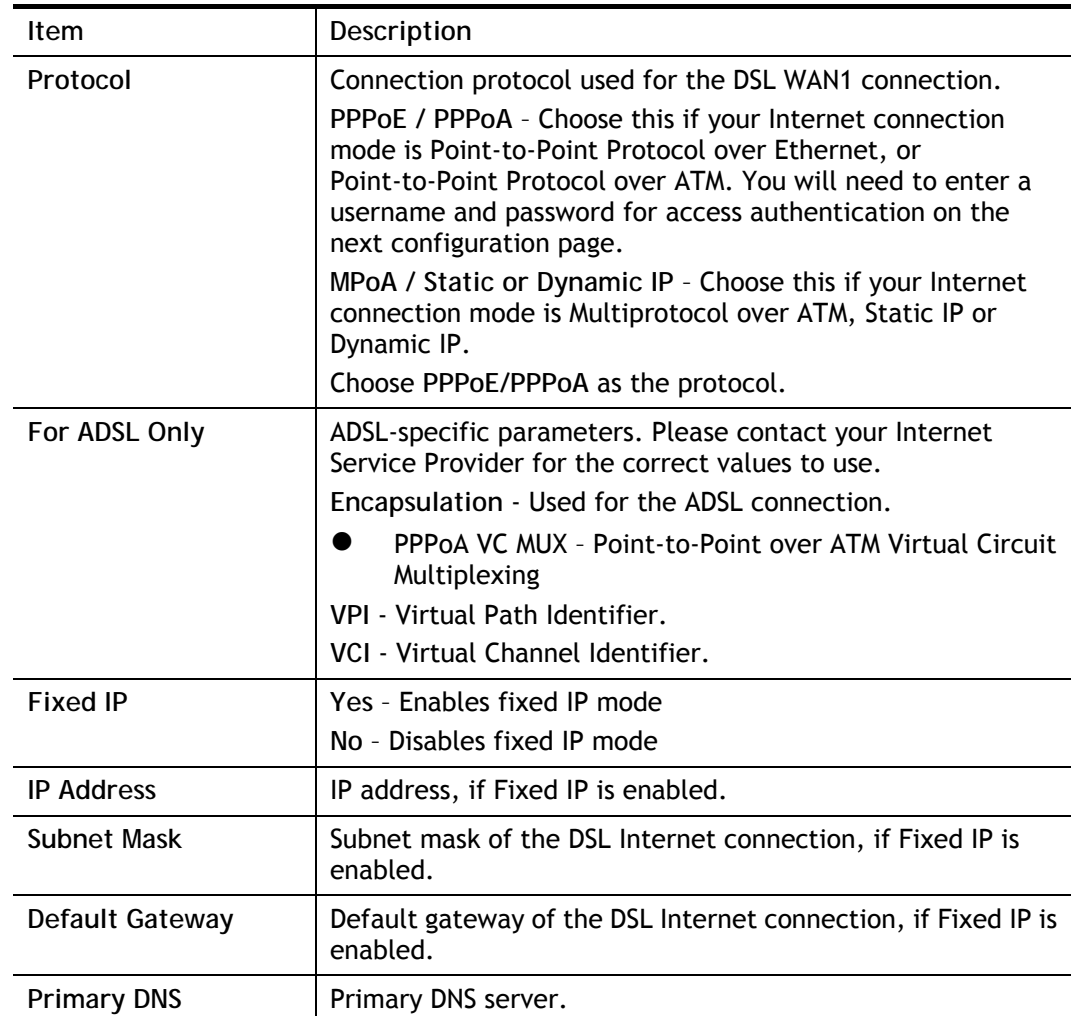

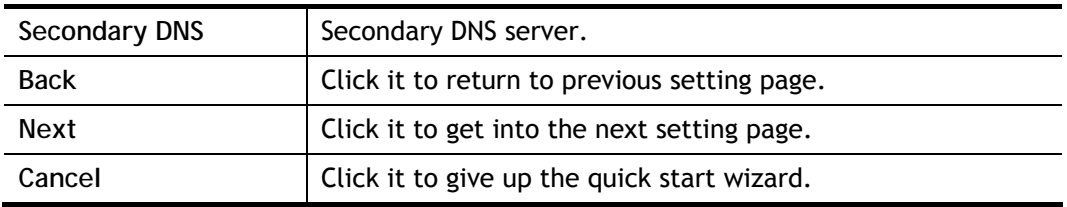

2. After finished the above settings, simply click **Next.** Fill in the fields on the page using information provided by your ISP.

**Quick Start Wizard** 

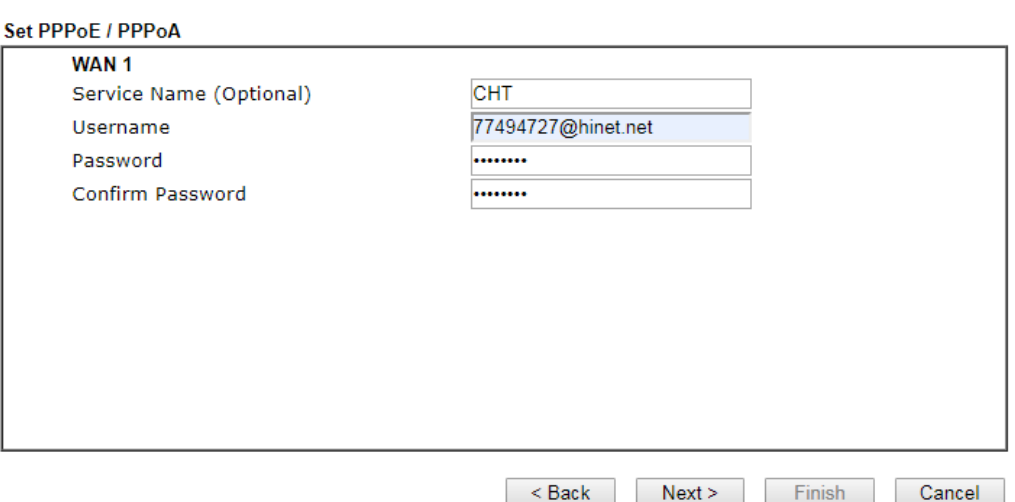

Available settings are explained as follows:

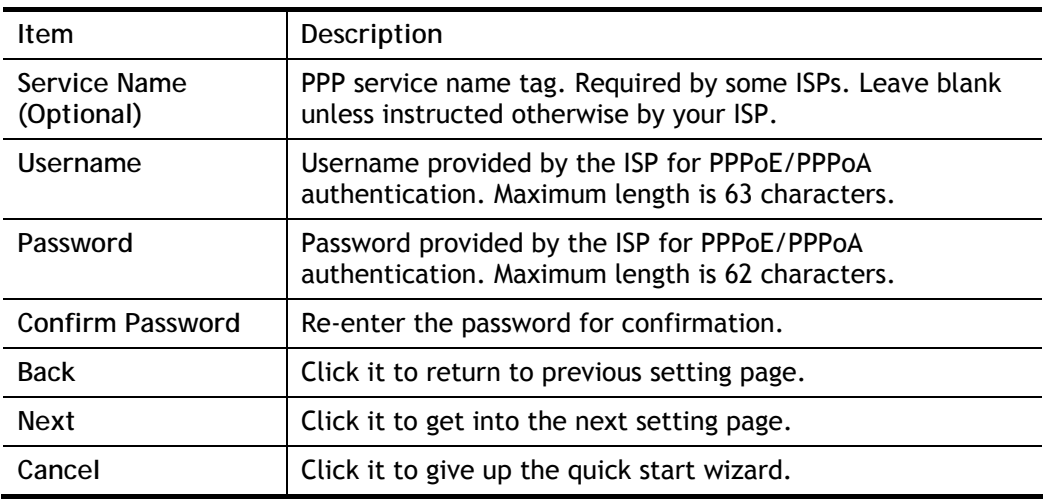

3. Fill in the fields on the page using information provided by your ISP. Then click **Next** for viewing the summary of all the settings you have entered.

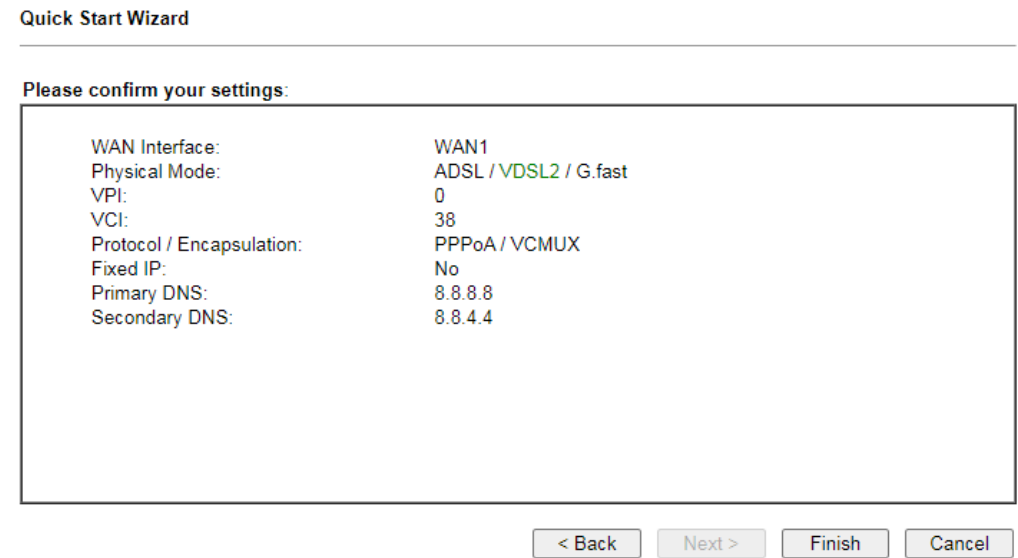

4. If you are satisfied with what you see, click **Finish** to save your changes. The following message appears indicating that the changes have been successfully saved.

### Quick Start Wizard Setup OK!

5. Now, you can enjoy surfing on the Internet.

MPoA / Static or Dynamic IP

1. Choose **WAN1** as WAN Interface and click the **Next** button; you will get the following page.

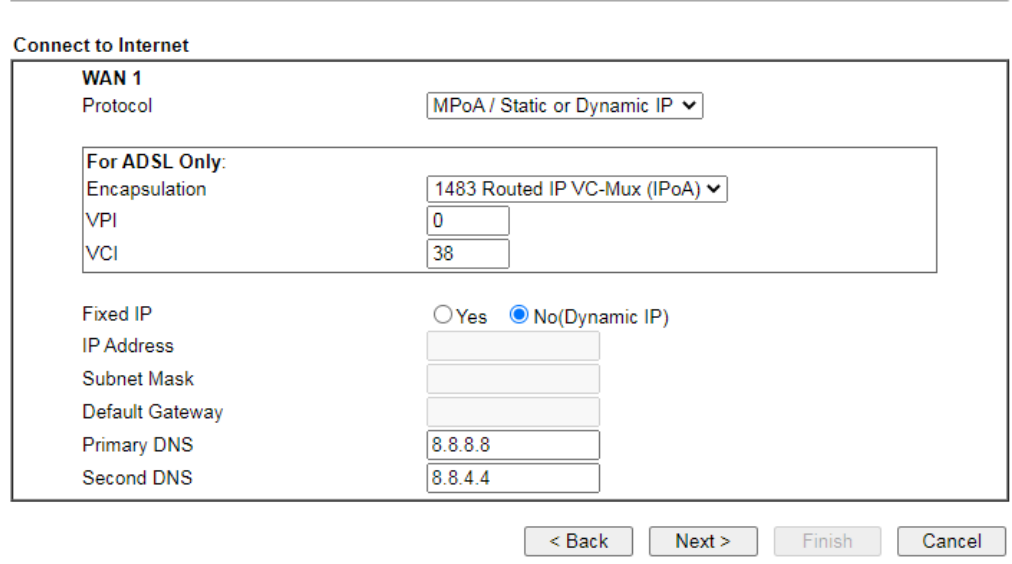

**Quick Start Wizard** 

Available settings are explained as follows:

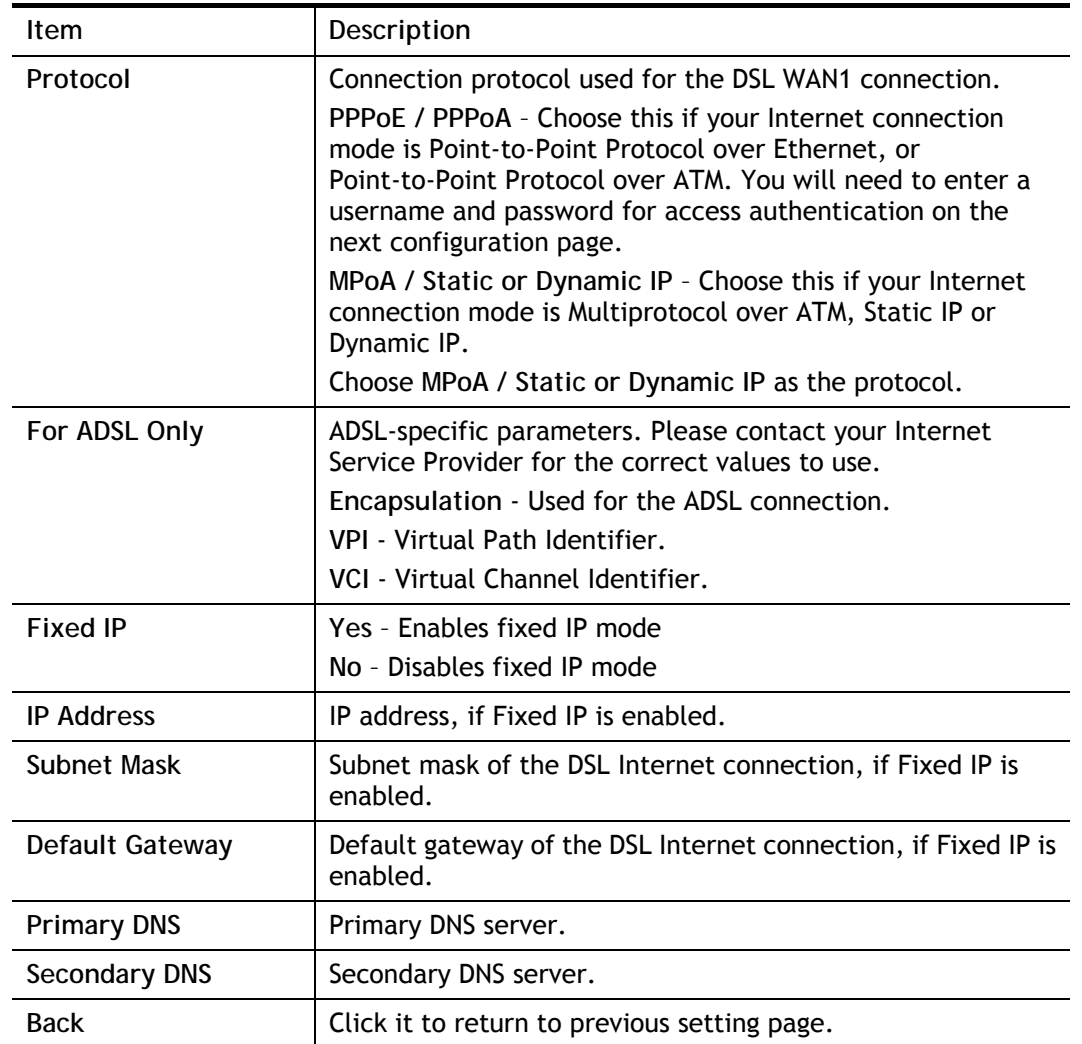

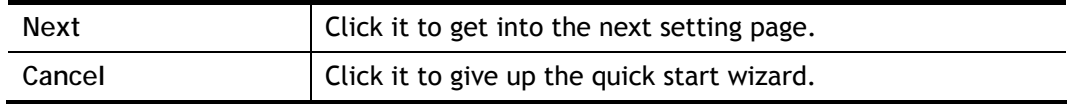

2. Fill in the fields on the page using information provided by your ISP. Then click **Next** for viewing the summary of all the settings you have entered.

**Quick Start Wizard** 

Please confirm your settings:

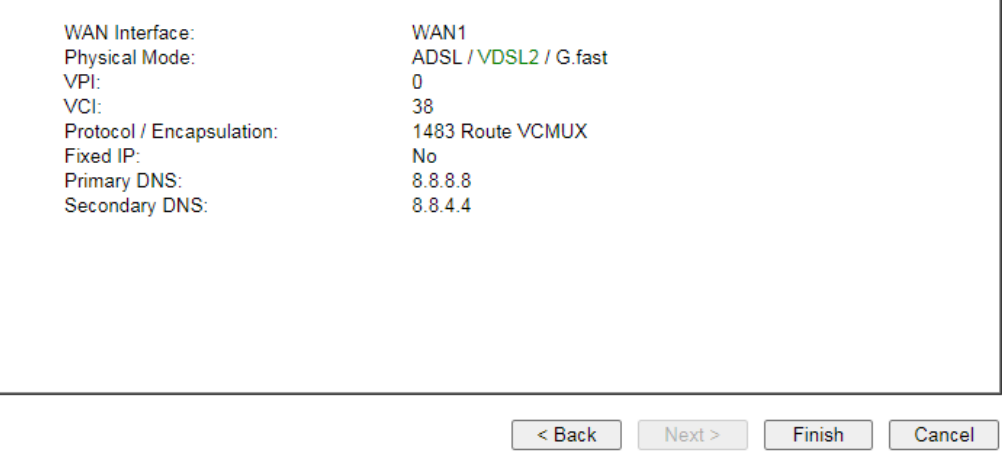

3. If you are satisfied with what you see, click **Finish** to save your changes. The following message appears indicating that the changes have been successfully saved.

Quick Start Wizard Setup OK!

4. Now, you can enjoy surfing on the Internet.

# I-6-2 Ethernet Connection on WAN2

WAN2 can be configured for physical mode of Ethernet.

**Quick Start Wizard** 

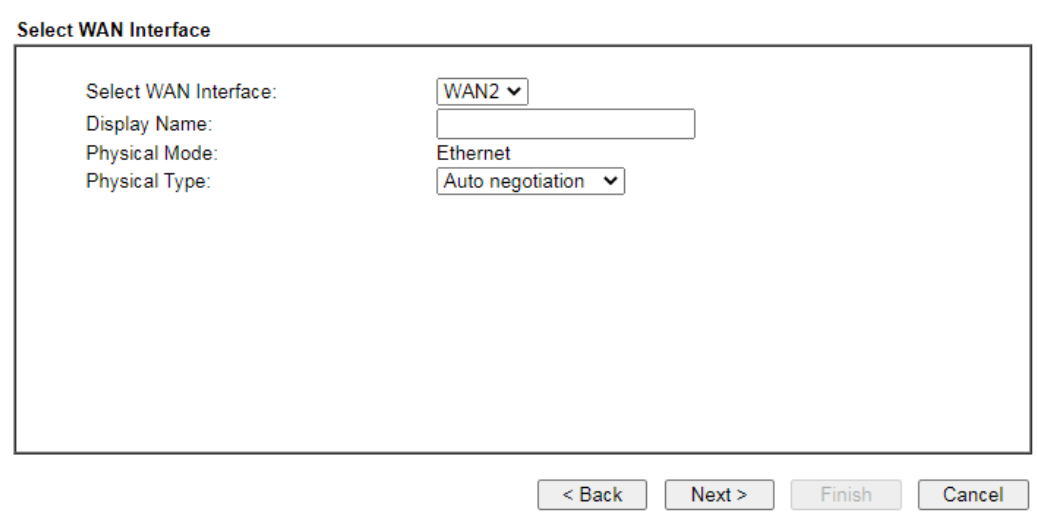

Available settings are explained as follows:

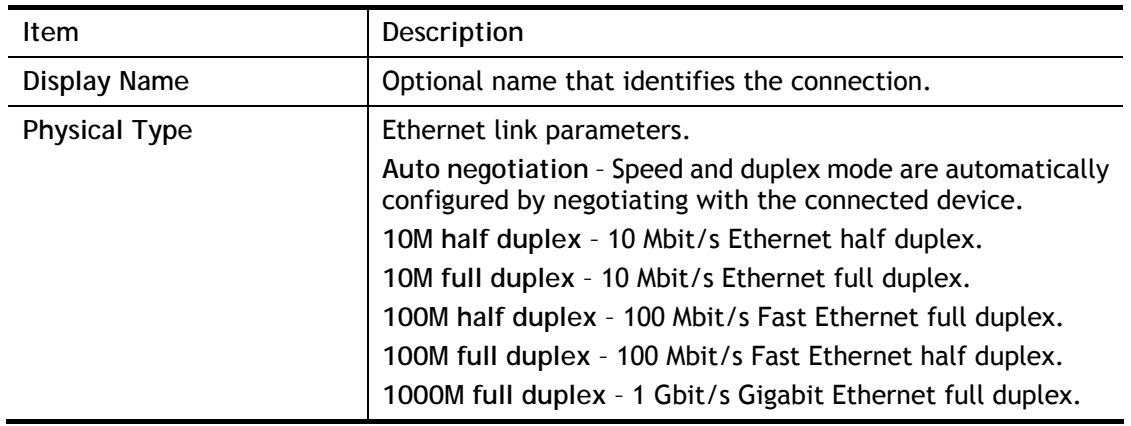

On the next page as shown below, please select the appropriate Internet access type according to the information from your ISP. For example, you should select PPPoE mode if the ISP provides you PPPoE interface. Then click **Next** for next step.

### Ethernet WAN2 - PPPoE

1. Choose **WAN2** as the WAN Interface and choose **Ethernet** as the **Physical Mode**. Click the **Next** button. The following page will be open for you to specify Internet Access Type.

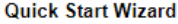

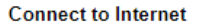

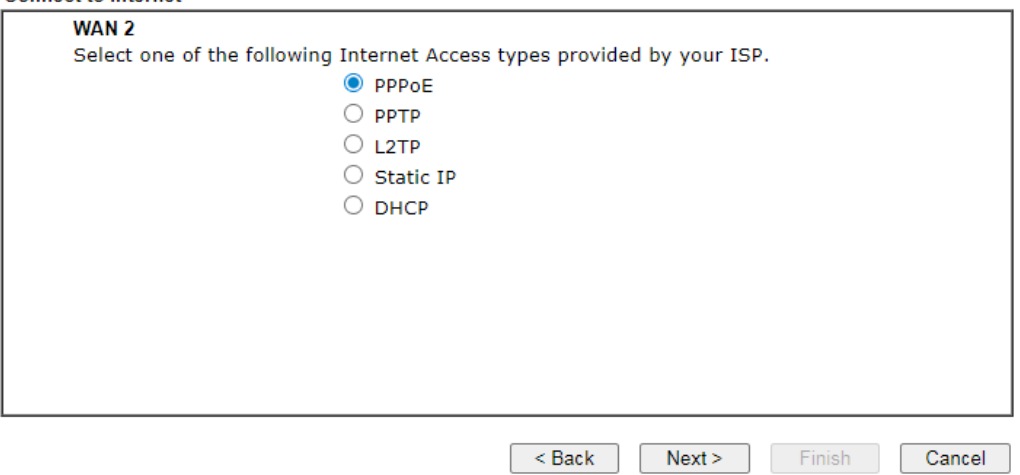

2. Click **PPPoE (Point-to-Point Protocol over Ethernet)** as the Internet Access Type. Then click **Next** to continue.

#### **Quick Start Wizard**

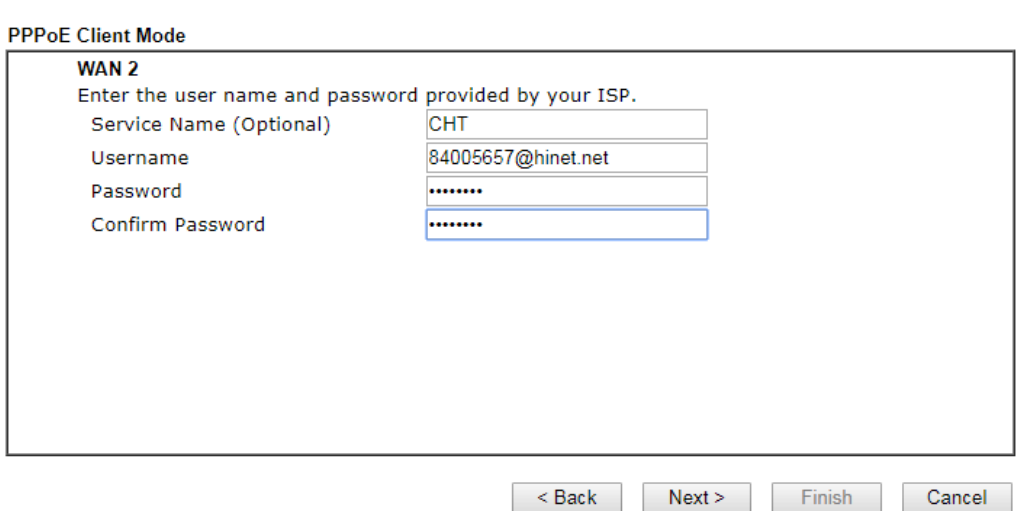

Available settings are explained as follows:

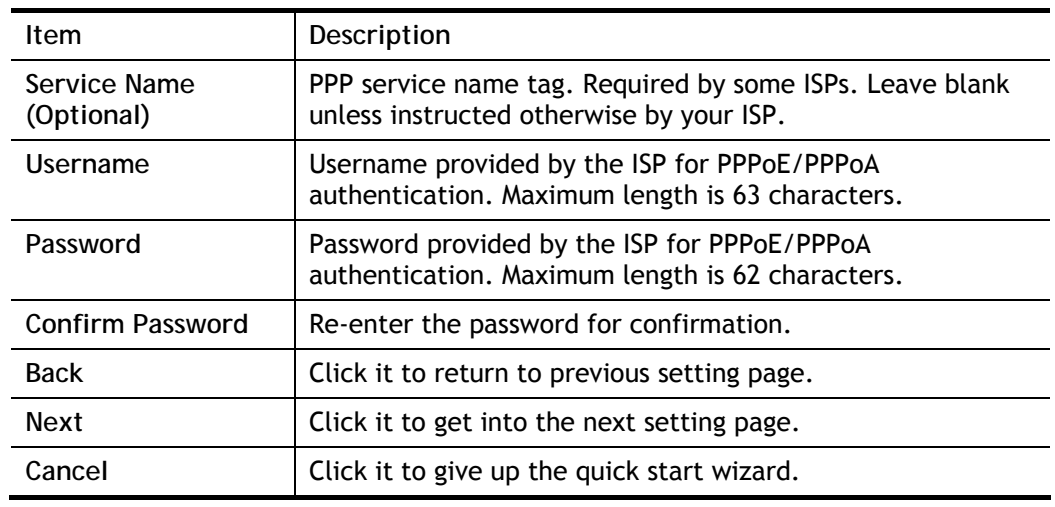

3. Fill in the fields on the page using information provided by your ISP. Then click **Next** for viewing the summary of all the settings you have entered.

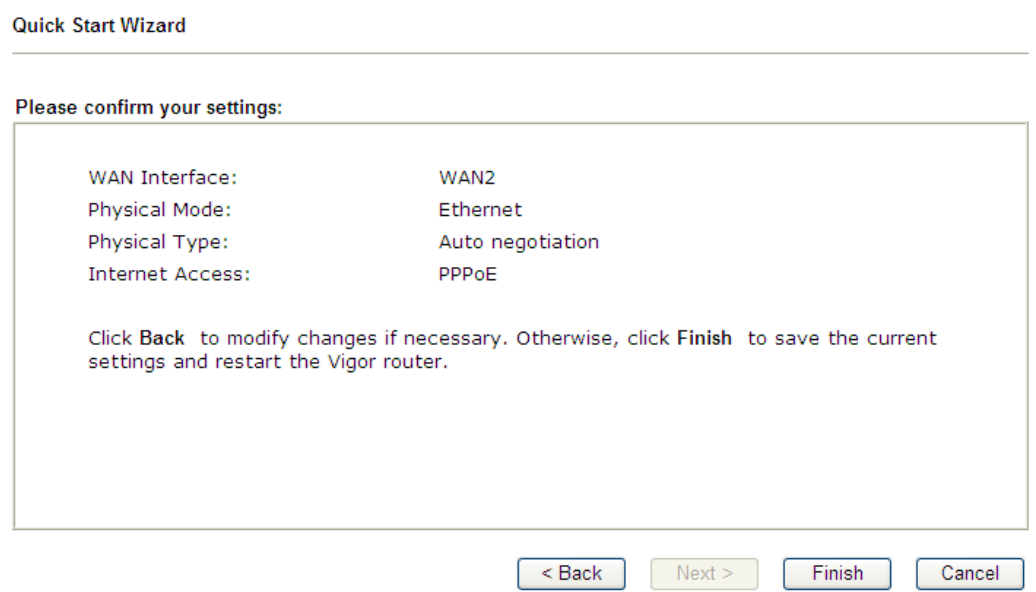

4. If you are satisfied with what you see, click **Finish** to save your changes. The following message appears indicating that the changes have been successfully saved.

### Quick Start Wizard Setup OK!

5. Now, you can enjoy surfing on the Internet.

#### Ethernet WAN2 - PPTP/L2TP

**Quick Start Wizard** 

Quick Start Wizard

1. Choose **WAN2** as the WAN Interface and choose **Ethernet** as the **Physical Mode**. Click the **Next** button. The following page will be open for you to specify Internet Access Type.

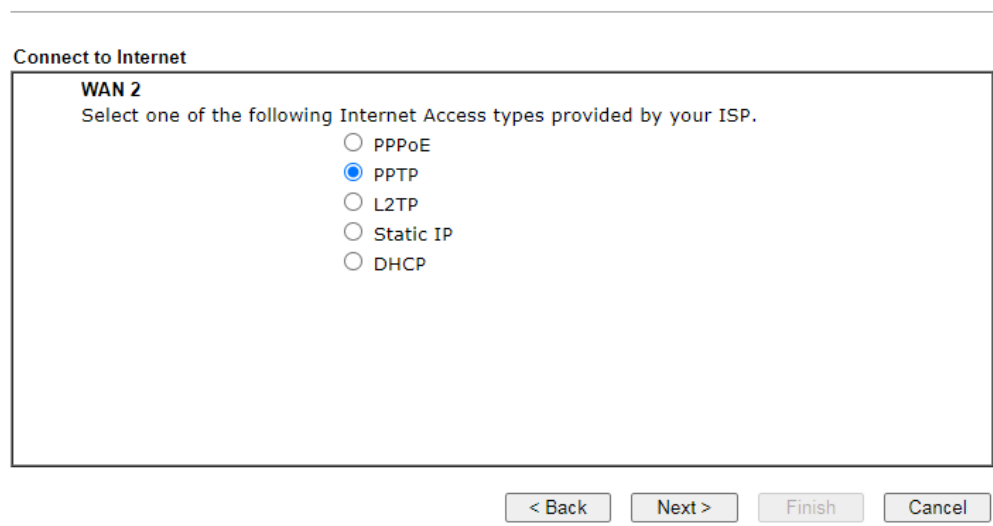

2. Click **PPTP/L2TP (Point-to-Point Tunneling Protocol/ Layer 2 Tunneling Protocol)** as the Internet Access Type. Then click **Next** to continue.

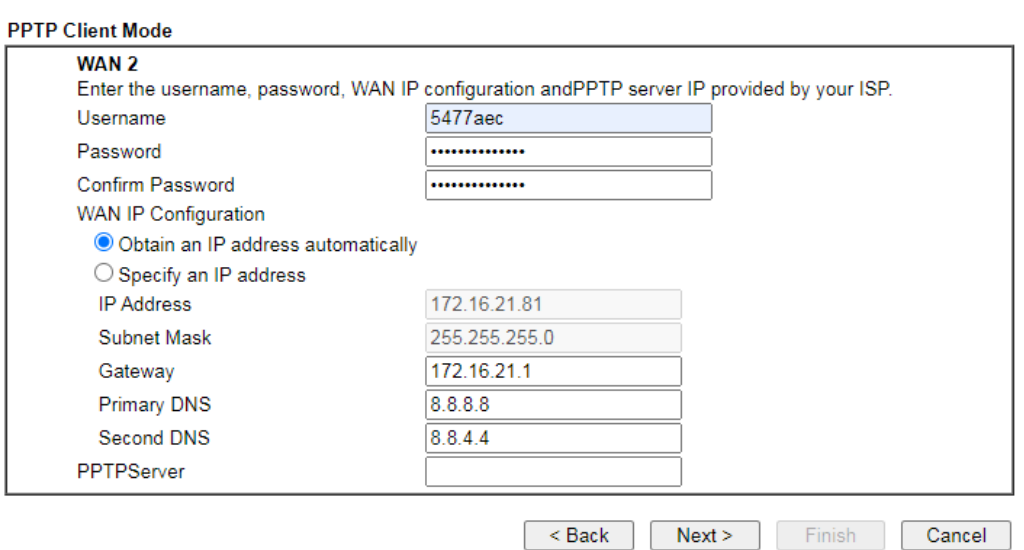

Available settings are explained as follows:

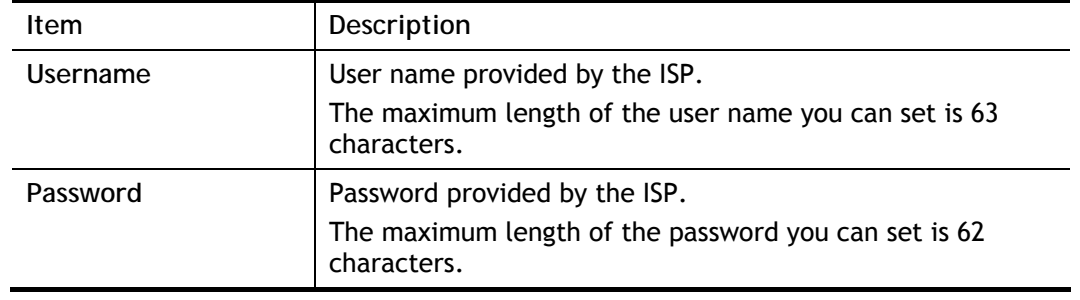

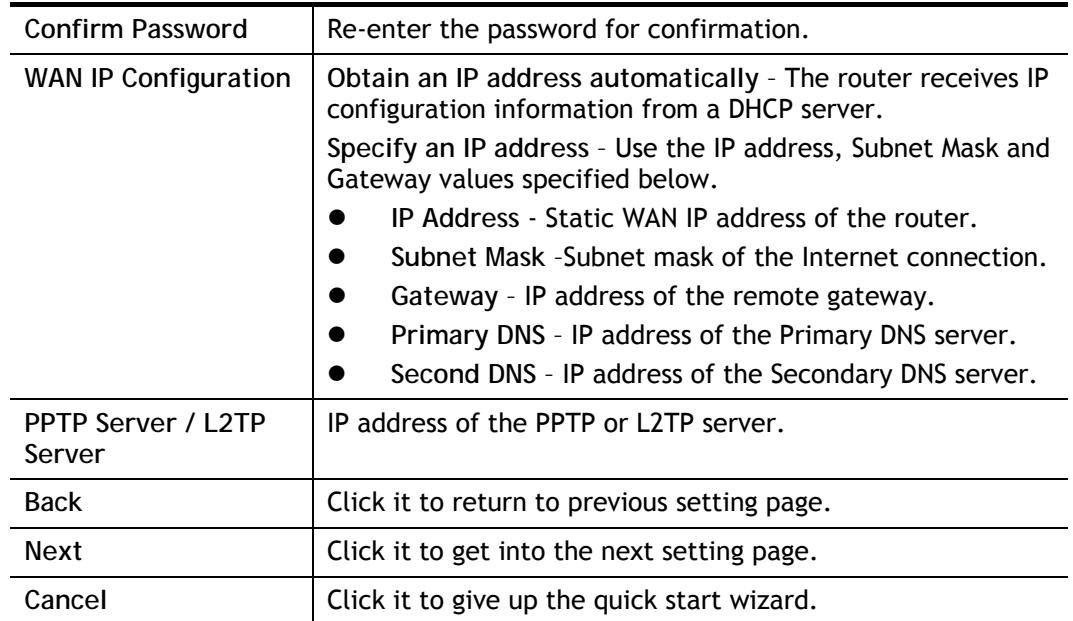

3. Fill in the fields on the page using information provided by your ISP. Then click **Next** for viewing the summary of all the settings you have entered.

**Quick Start Wizard** 

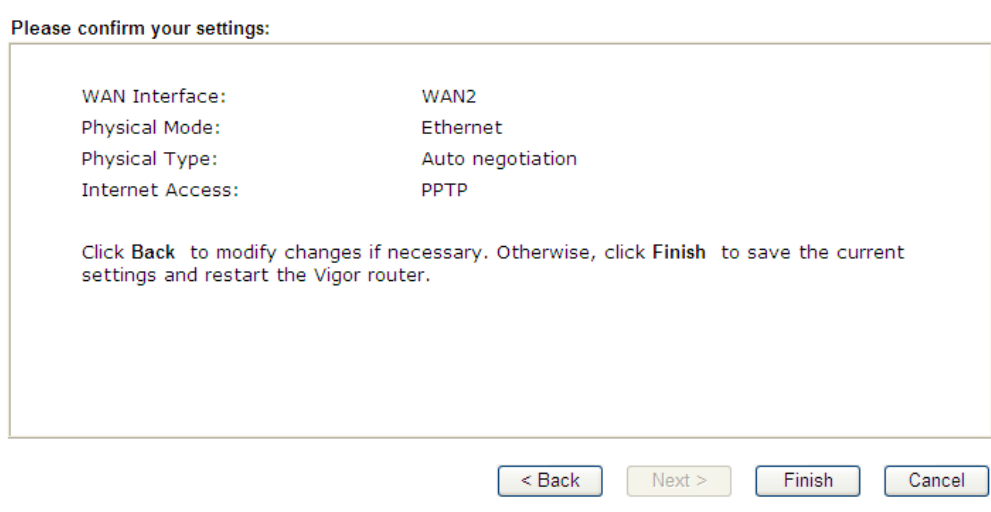

4. If you are satisfied with what you see, click **Finish** to save your changes. The following message appears indicating that the changes have been successfully saved.

### Quick Start Wizard Setup OK!

5. Now, you can enjoy surfing on the Internet.

#### Ethernet WAN2 - Static IP

**Quick Start Wizard** 

**Quick Start Wizard** 

1. Choose **WAN2** as the WAN Interface and choose **Ethernet** as the **Physical Mode**. Click the **Next** button. The following page will be open for you to specify Internet Access Type.

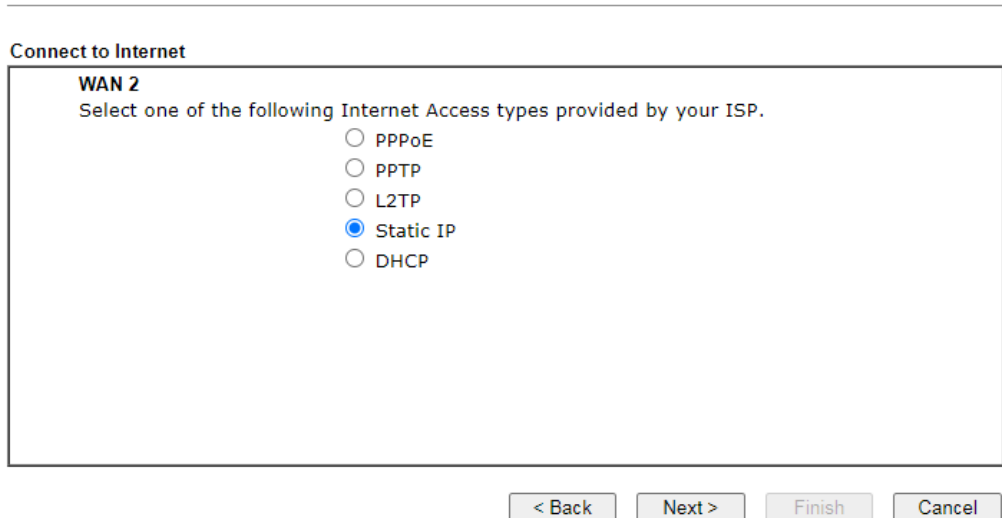

2. Click **Static IP (Statically assigned IP address)** as the Internet Access type. Simply click **Next** to continue.

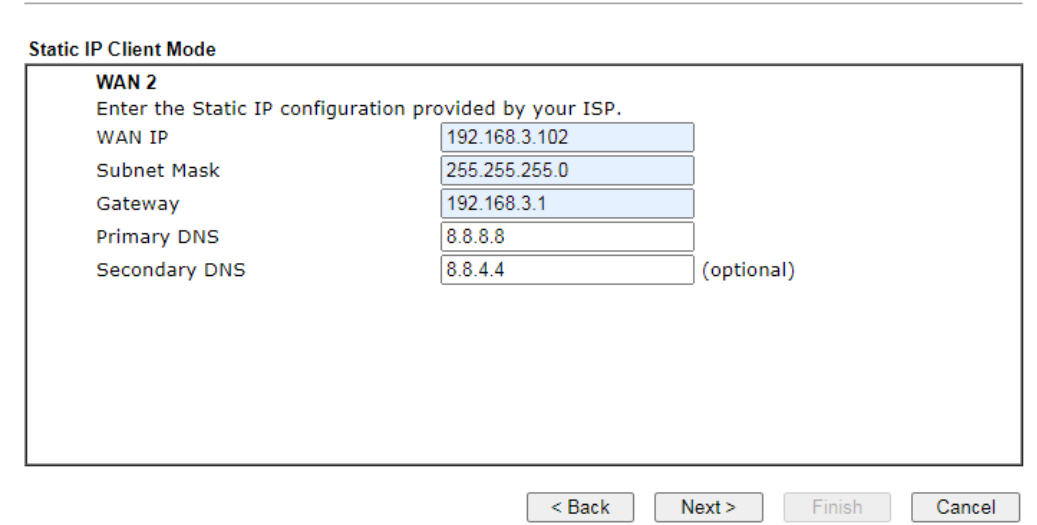

#### Available settings are explained as follows:

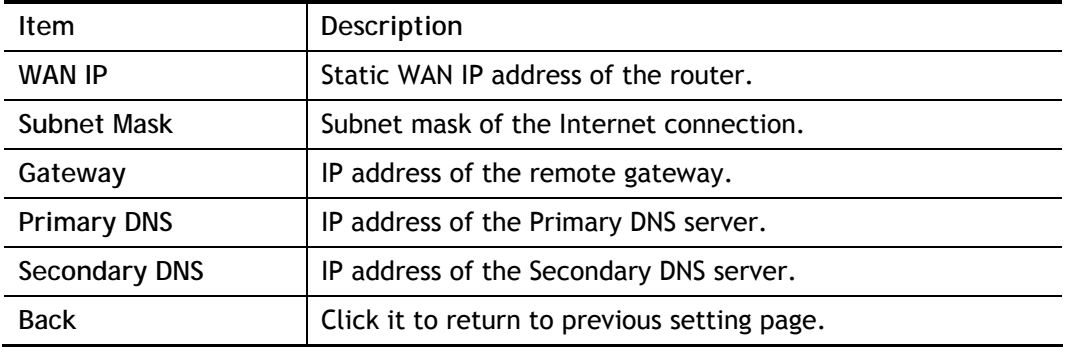

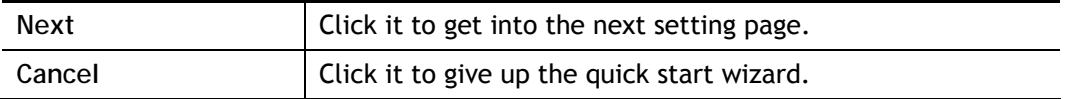

3. Fill in the fields on the page using information provided by your ISP. Then click **Next** for viewing the summary of all the settings you have entered.

Quick Start Wizard

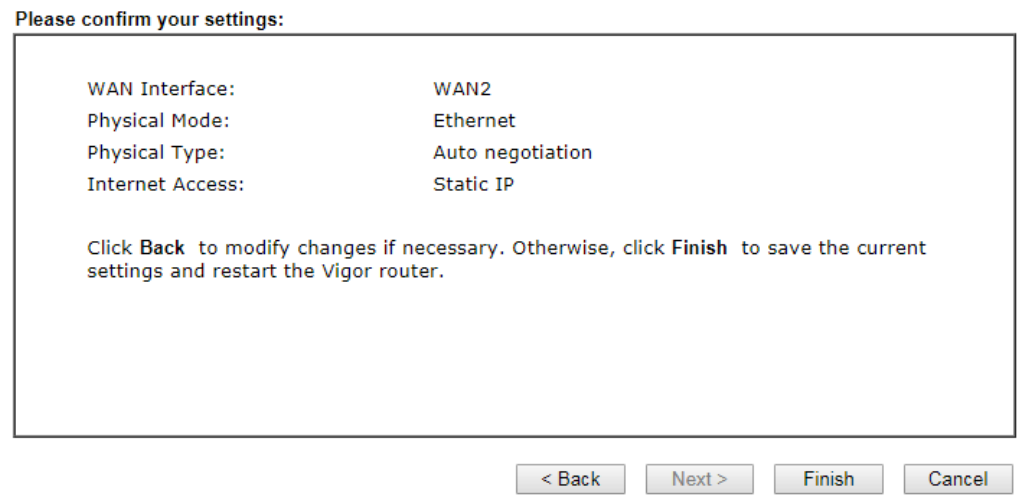

4. If you are satisfied with what you see, click **Finish** to save your changes. The following message appears indicating that the changes have been successfully saved.

### **Quick Start Wizard Setup OK!**

5. Now, you can enjoy surfing on the Internet.

### Ethernet WAN2 - DHCP

1. Choose **WAN2** as the WAN Interface and choose **Ethernet** as the **Physical Mode**. Click the **Next** button. The following page will be open for you to specify Internet Access Type.

**Quick Start Wizard** 

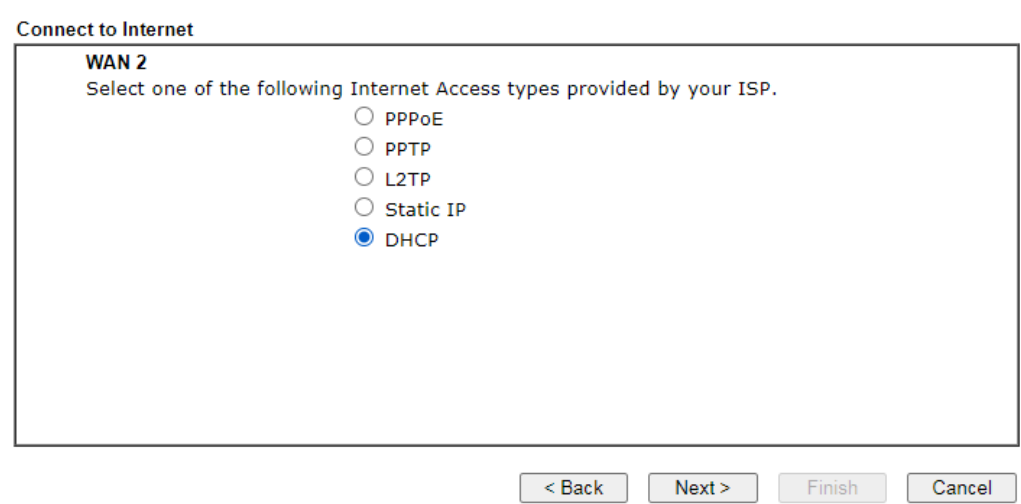

2. Click **DHCP (Dynamic Host Configuration Protocol)** as the Internet Access type. Simply click **Next** to continue.

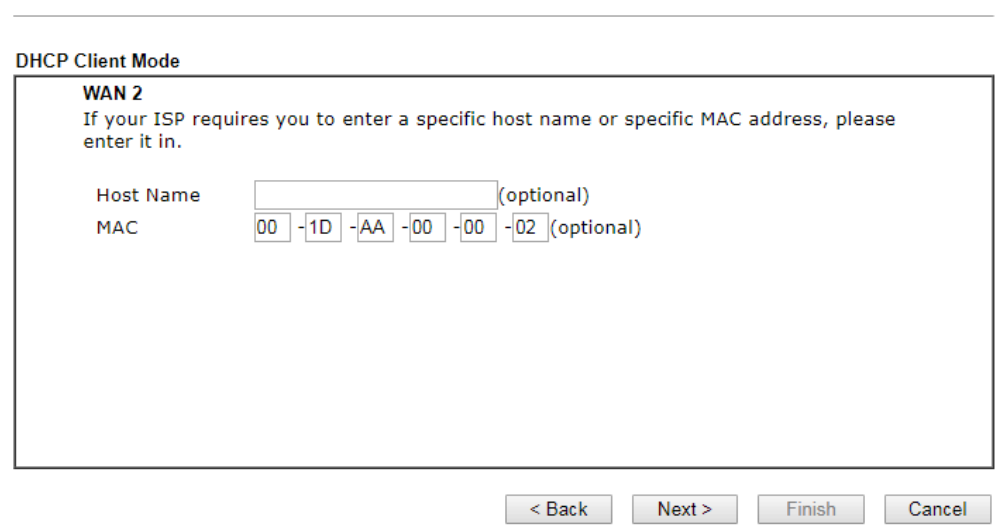

Available settings are explained as follows:

**Quick Start Wizard** 

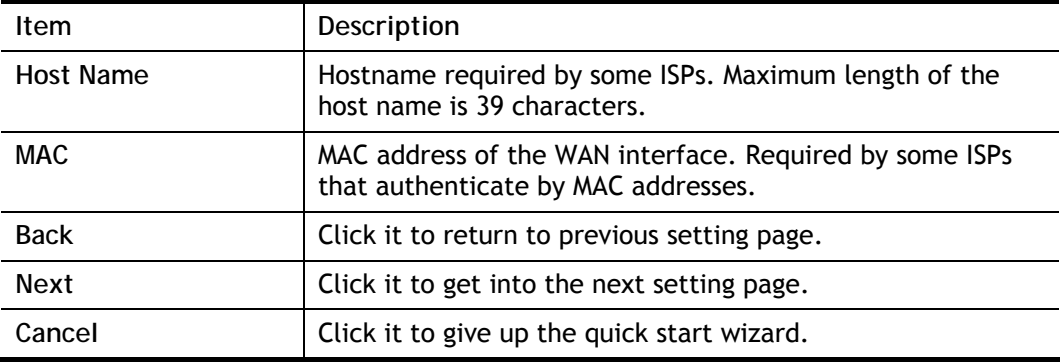

3. Fill in the fields on the page using information provided by your ISP. Then click **Next** for viewing the summary of all the settings you have entered.

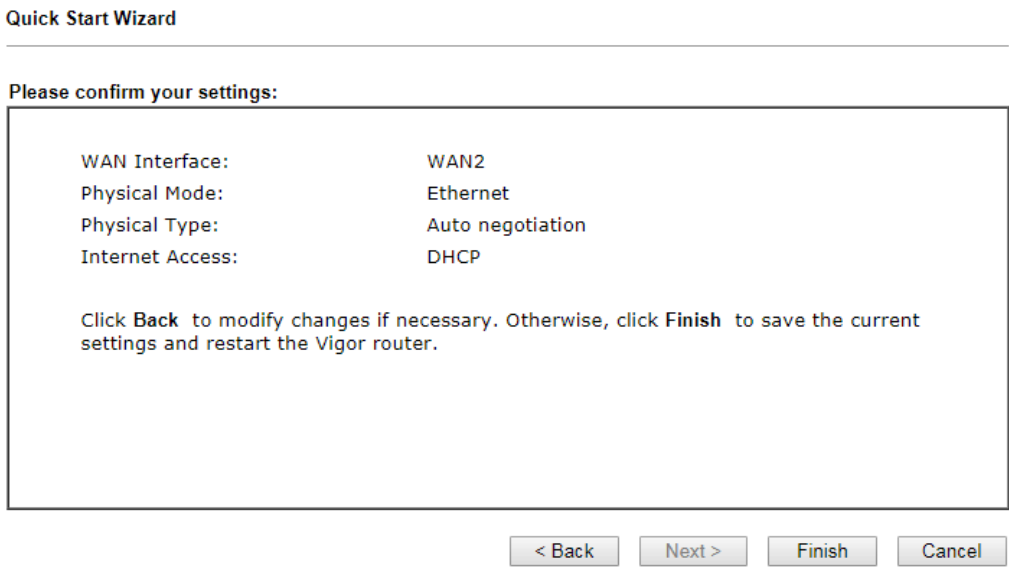

4. If you are satisfied with what you see, click **Finish** to save your changes. The following message appears indicating that the changes have been successfully saved.

### Quick Start Wizard Setup OK!

5. Now, you can enjoy surfing on the Internet.

# I-6-3 Wireless 2.4G/5G Connection on WAN3/WAN4

WAN3/WAN4 shall be used for wireless (2.4G or 5G) connection.

### Wireless WAN3/WAN4 - Static IP

1. Choose **WAN3/WAN4** as WAN Interface.

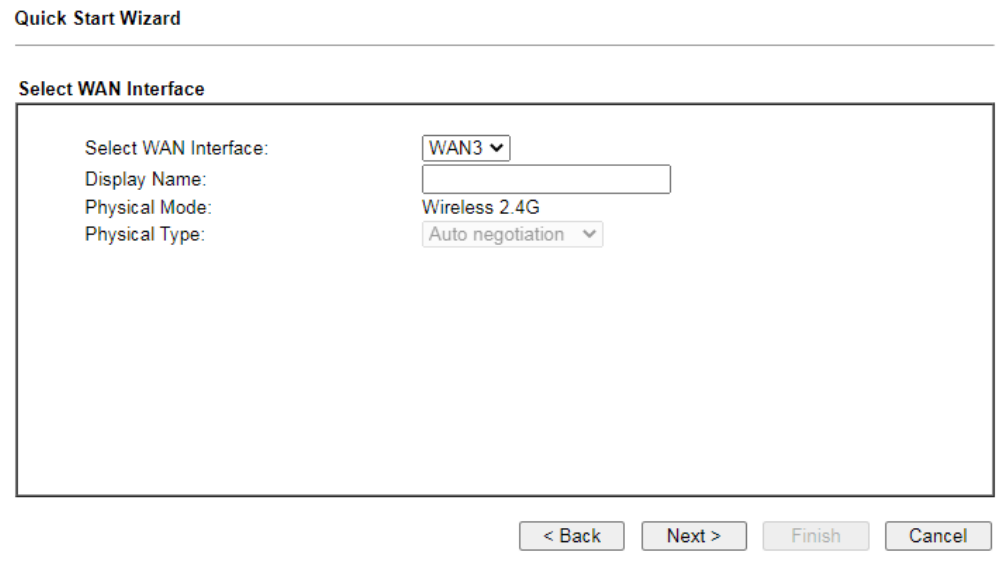

2. Then, click **Next** for getting the following page.

**Quick Start Wizard** 

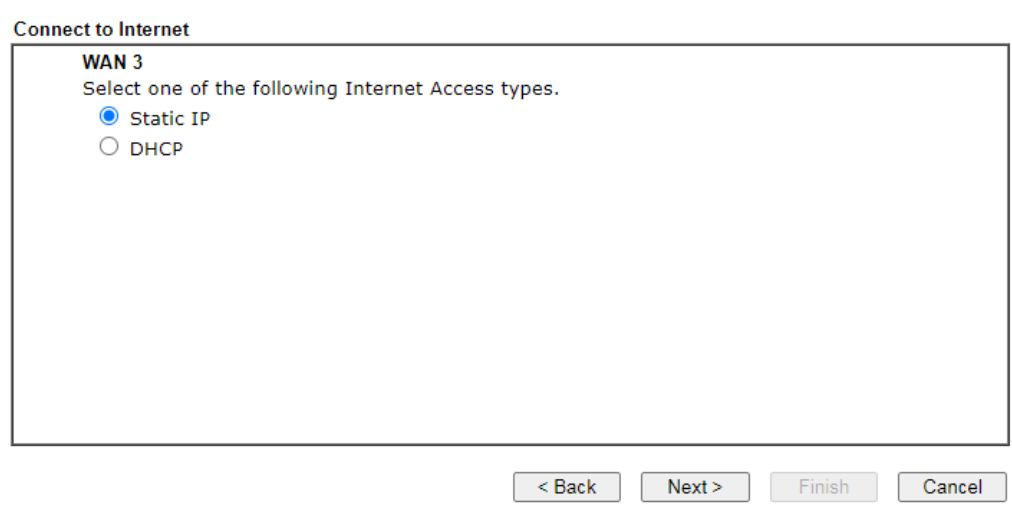

3. After click **Static IP** as the Internet Access type, you will get the following page. Enter the required information and click **Next** to continue.

**Quick Start Wizard** 

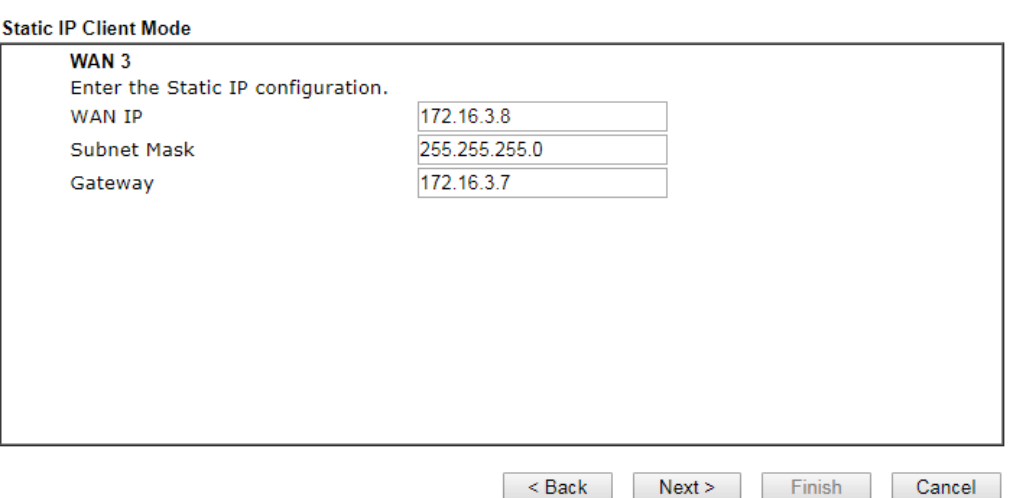

Available settings are explained as follows:

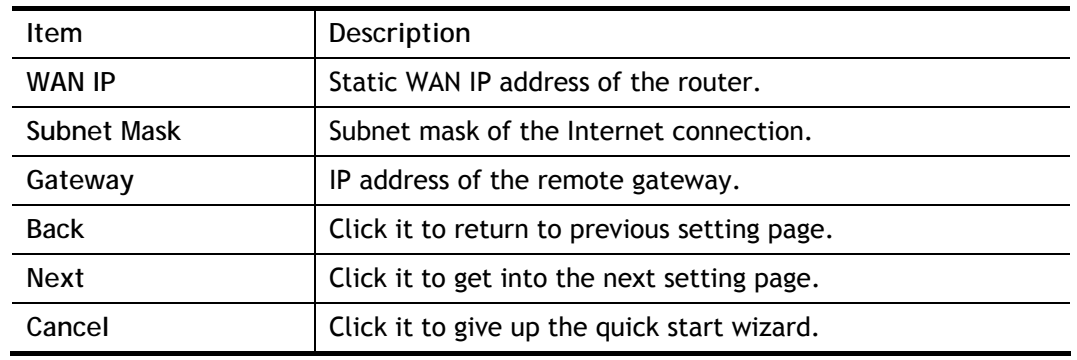

4. On the following page, enter the SSID of an existed AP as the wireless connection server for this WAN. Or click **AP Discovery** to find an access point as the server for this WAN interface. Click **Next** to continue.

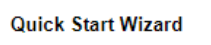

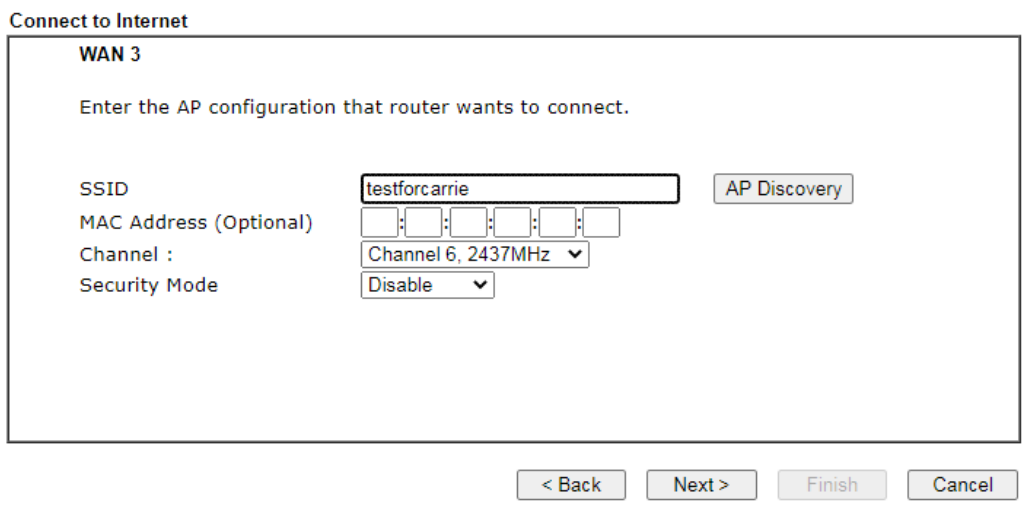
5. Fill in the fields on the page using information provided by your ISP. Then click **Next** for viewing the summary of all the settings you have entered.

**Quick Start Wizard** Please confirm your settings: WAN Interface: WAN3 **Physical Mode:** Wireless 2.4G **Internet Access:** Static IP Click Back to modify changes if necessary. Otherwise, click Finish to save the current settings and restart the Vigor router.  $\leq$  Back  $Next$ Finish Cancel

6. If you are satisfied with what you see, click **Finish** to save your changes. The following message appears indicating that the changes have been successfully saved.

Quick Start Wizard Setup OK!

7. Now, you can enjoy surfing on the Internet.

#### Wireless WAN3/WAN4 - DHCP

1. Choose **WAN3/WAN4** as WAN Interface.

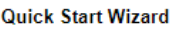

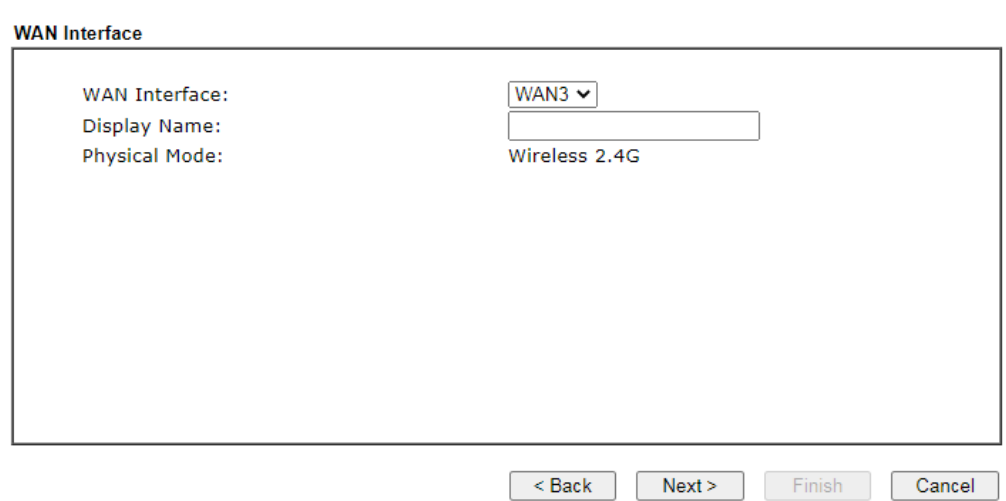

2. Then, click **Next** for getting the following page.

**Quick Start Wizard** 

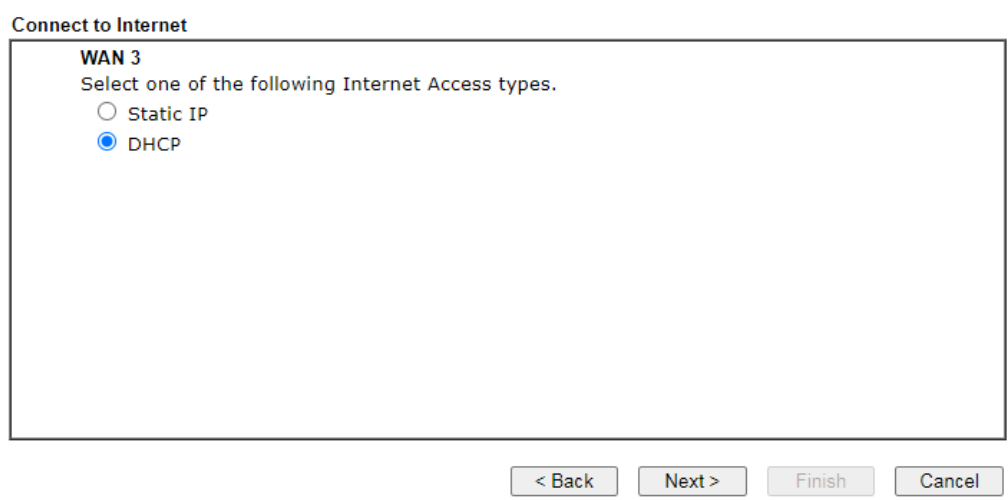

3. Select **DHCP** as the Internet Access type and click **Next** to open the following screen. Enter the SSID of an existed AP as the wireless connection server for this WAN. Or click **AP Discovery** to find an access point as the server for this WAN interface.

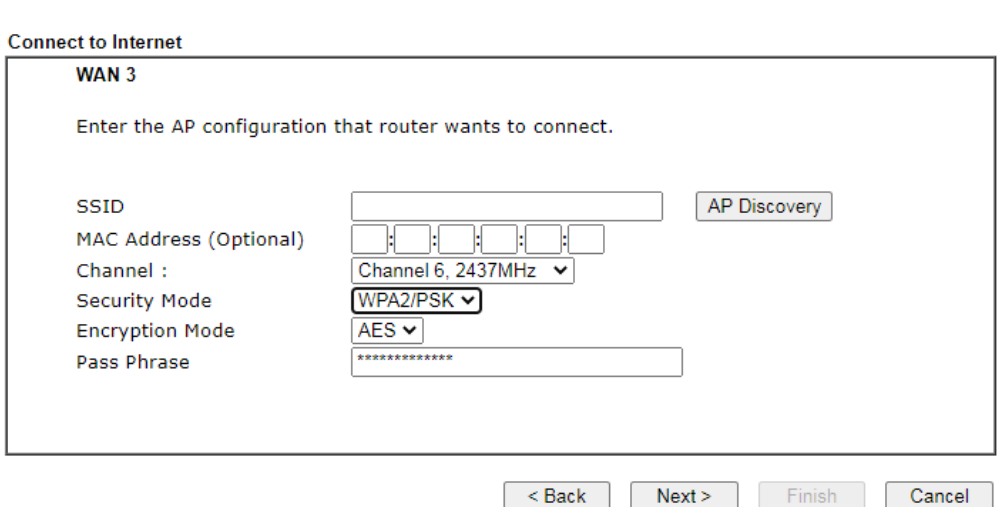

Available settings are explained as follows:

**Quick Start Wizard** 

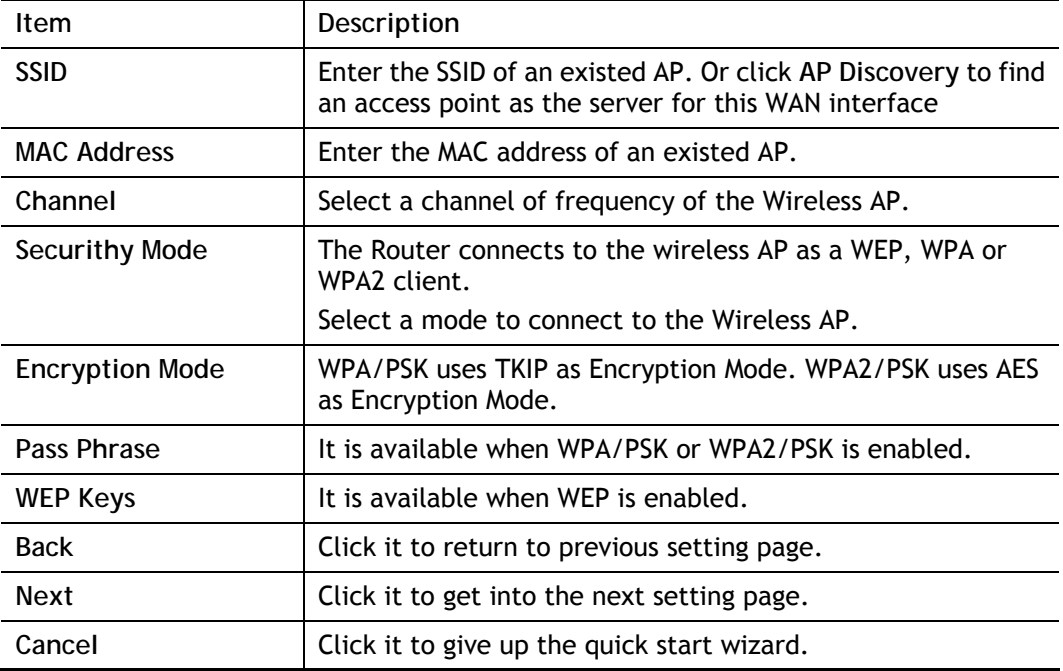

4. Fill in the fields on the page using information provided by your ISP. Then click **Next** for viewing the summary of all the settings you have entered.

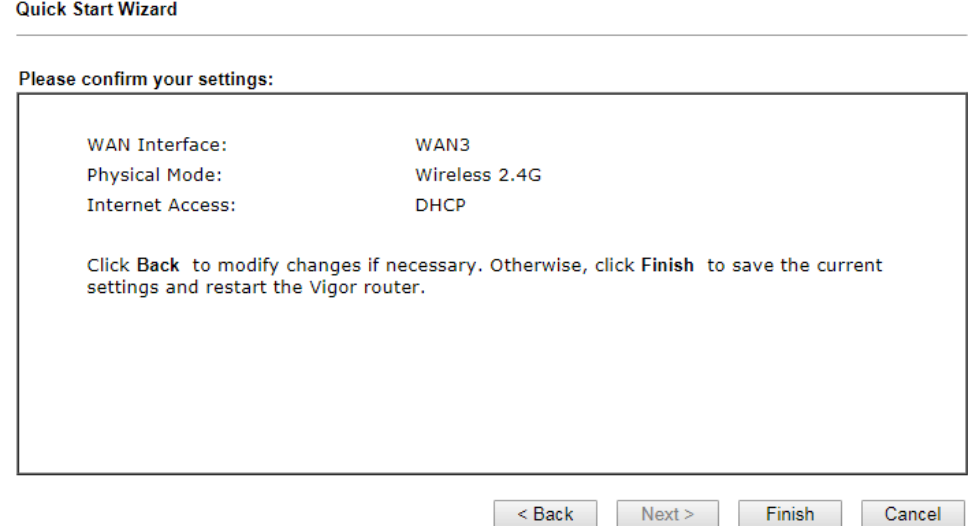

5. If you are satisfied with what you see, click **Finish** to save your changes. The following message appears indicating that the changes have been successfully saved.

#### Quick Start Wizard Setup OK!

6. Now, you can enjoy surfing on the Internet.

## I-6-4 USB Connection on WAN5/WAN6

If you will be using a 3G or 4G USB modem to connect to the Internet, you will first need to connect the modem to one of the USB ports before proceeding with the following steps.

Select WAN5 from the WAN Interface dropdown list if the modem is plugged into USB 1. Select WAN6 if the modem is plugged into the USB 2.

1. Choose **WAN5/WAN6** as WAN Interface.

#### **Quick Start Wizard**

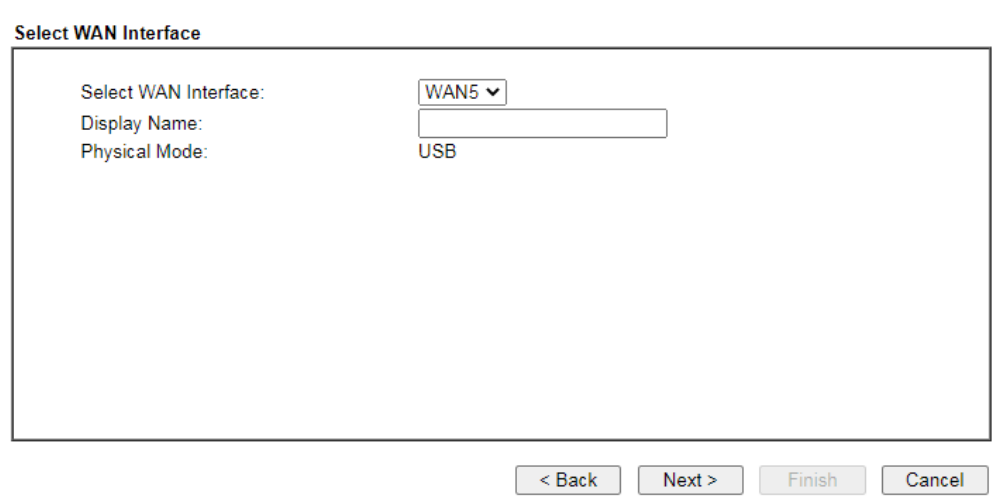

Available settings are explained as follows:

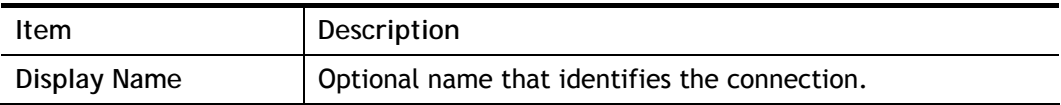

2. Then, click **Next** for getting the following page.

**Quick Start Wizard** 

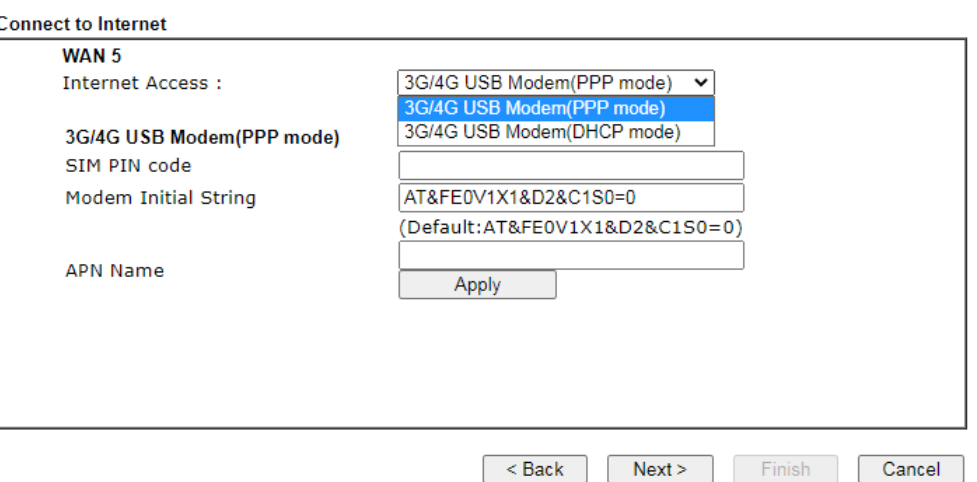

Available settings are explained as follows:

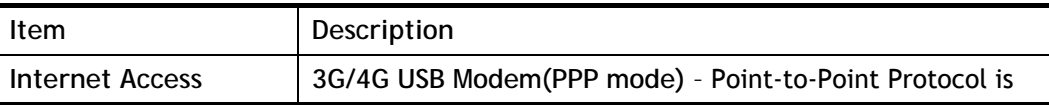

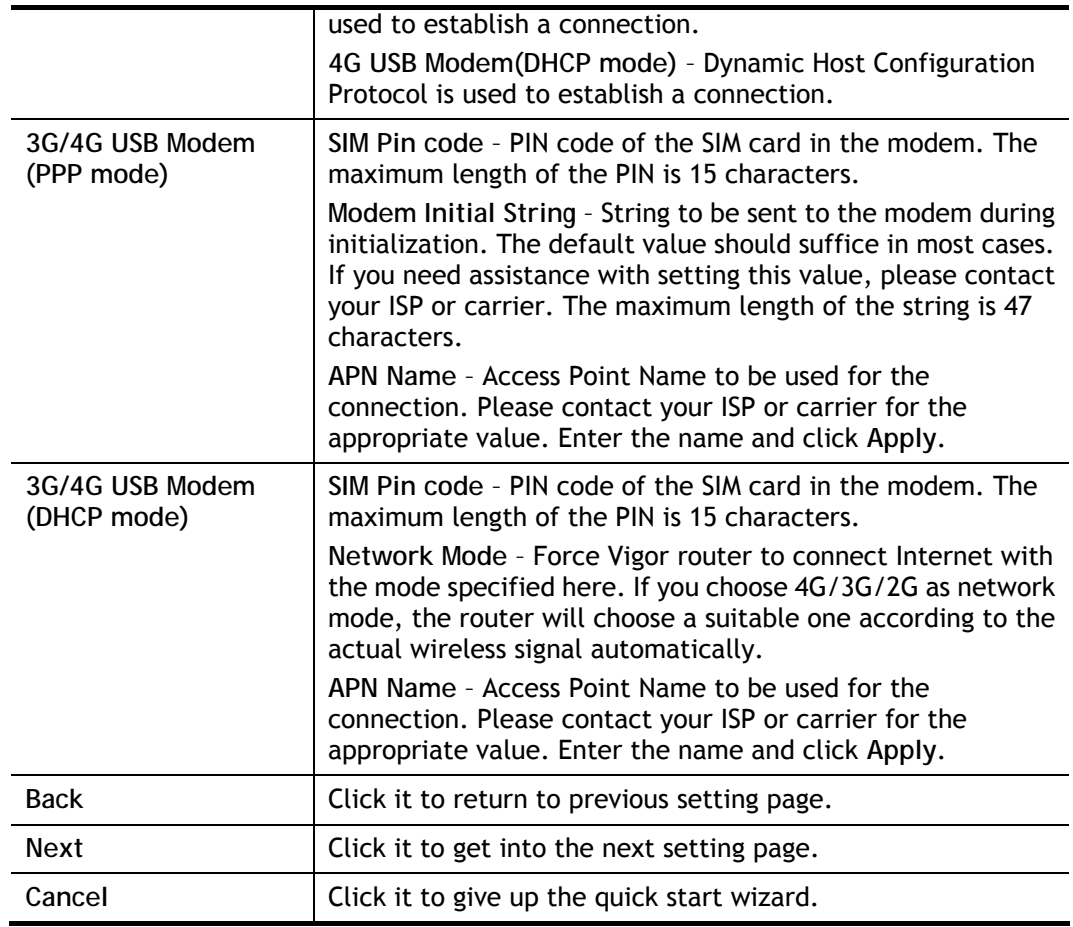

3. Fill in the fields on the page using information provided by your ISP. Then click **Next** for viewing the summary of all the settings you have entered.

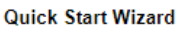

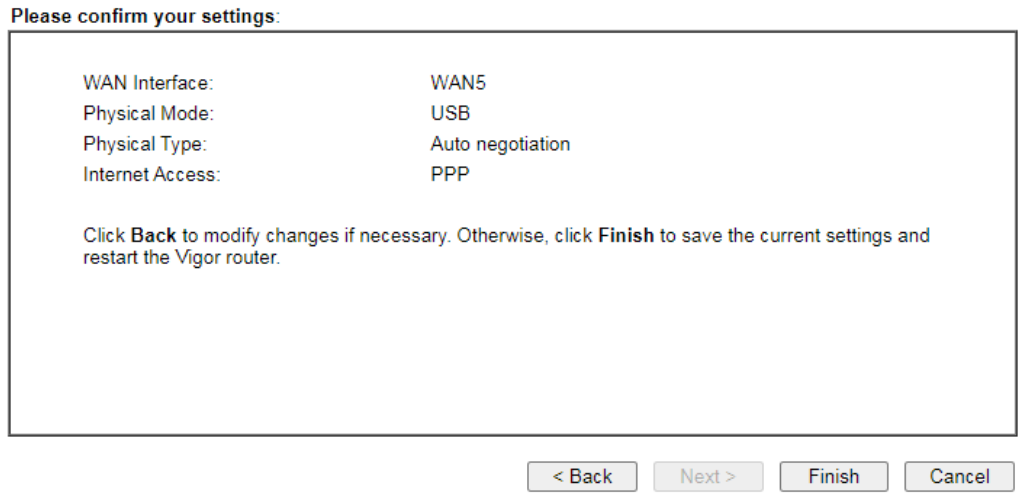

4. If you are satisfied with what you see, click **Finish** to save your changes. The following message appears indicating that the changes have been successfully saved.

#### Quick Start Wizard Setup OK!

5. Now, you can enjoy surfing on the Internet.

## I-7 Service Activation Wizard

**Service Activation Wizard** 

The Service Activation Wizard guides you through the activation of the Web Content Filter (WCF) and Application Enforcement (APPE) free trial subscriptions. For detailed information on the WCF and APPE services, please see the sections Web Content Filter Profile and APP Enforcement Profile.

Note: You must log in as the administrator (admin mode) to use the Service Activation Wizard.

1. Open **Wizards>>Service Activation Wizard**.

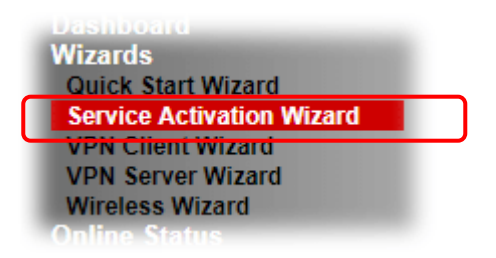

2. The screen of **Service Activation Wizard** will be shown as follows. You can activate the Web content filter services and/or APPE enforcement service and / or DDNS service at the same time or individually. When you finish the selection, please click **Next**.

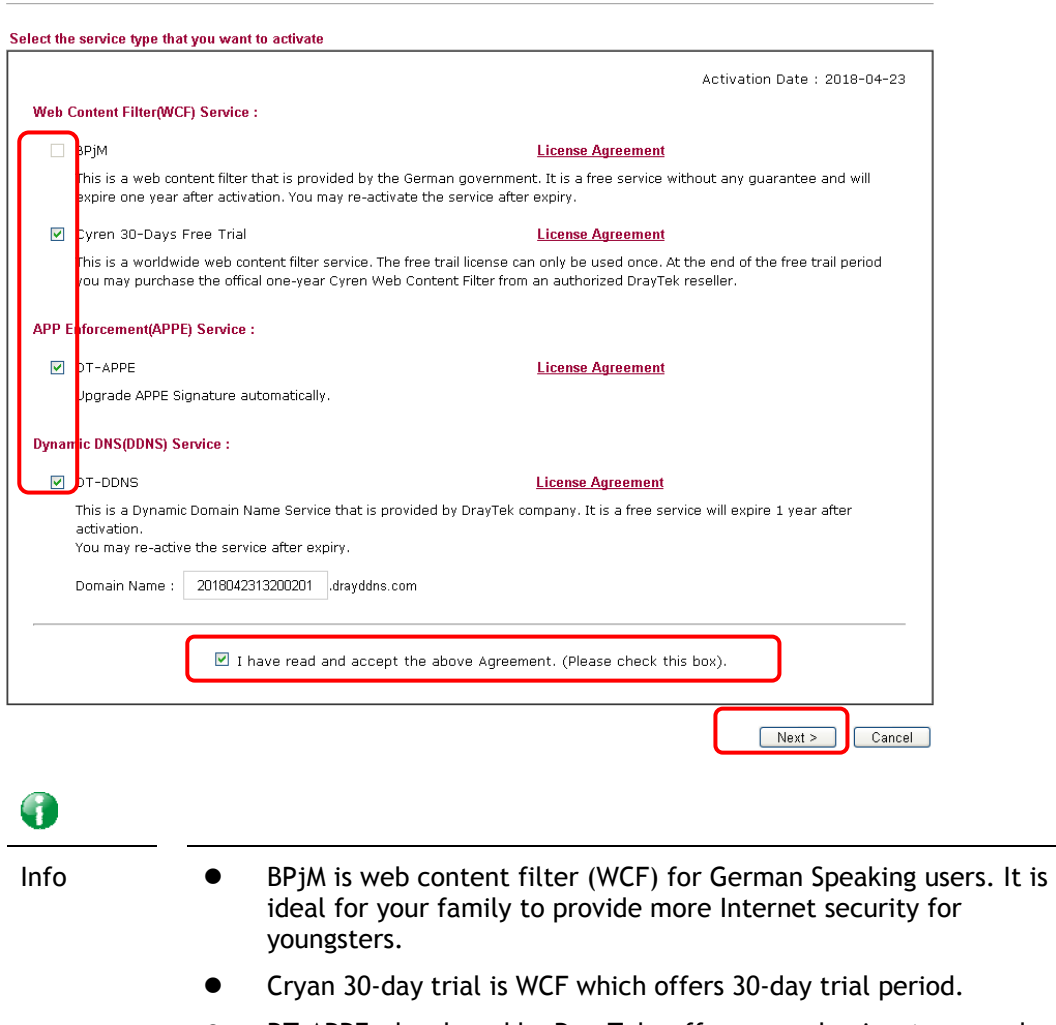

DT-APPE, developed by DrayTek, offers a mechanism to upgrade

APPE signature automatically.

- DT-DDNS, developed by DrayTek, offers one year free charge service of dynamic DNS service for internal use.
- 3. A confirmation page detailing your selection will be displayed. Please click **Activate**.

**Service Activation Wizard** 

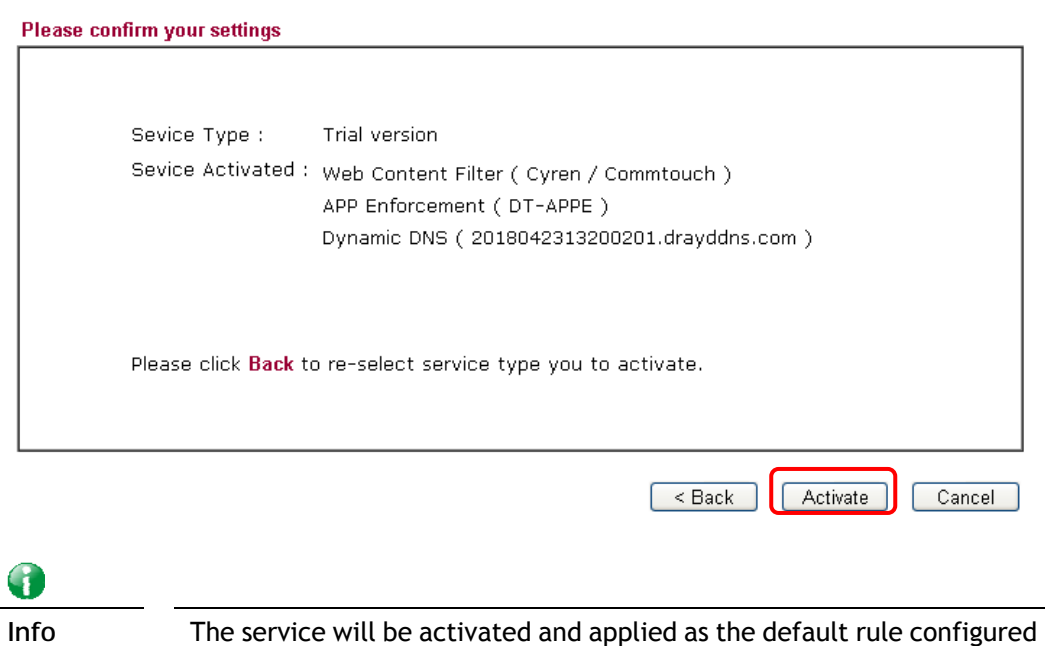

4. Now, the web page will display the service that you have activated according to your selection(s).

in Firewall>>General Setup.

**Service Activation Wizard** 

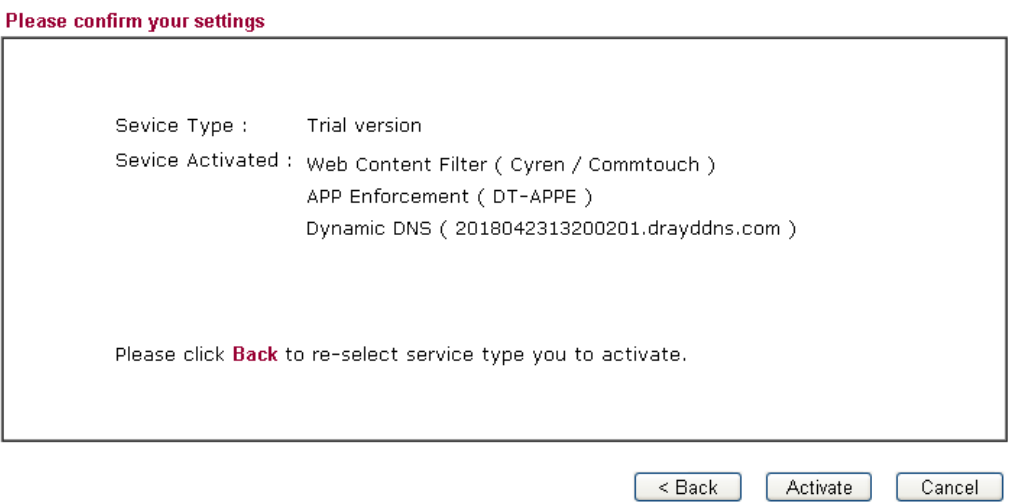

## I-8 Registering Vigor Router

You have finished the configuration of Quick Start Wizard and you can surf the Internet at any time. Now it is the time to register your Vigor router to MyVigor website for getting more service. Please follow the steps below to finish the router registration.

1 Please login the web configuration interface of Vigor router by typing "**admin/admin**" as User Name / Password.

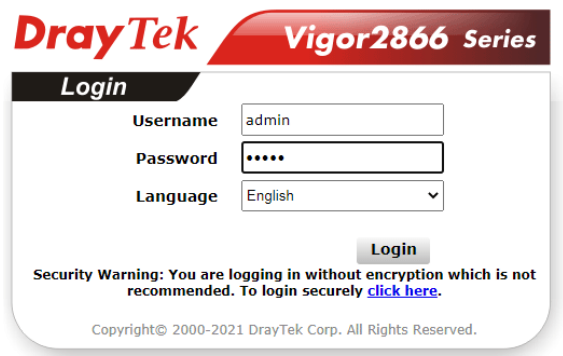

account.

2 Click **Support Area>>Production Registration** from the home page.

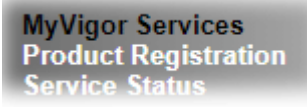

3 A **Login** page will be shown on the screen. Please Enter the account and password that you created previously. And click **Login**.

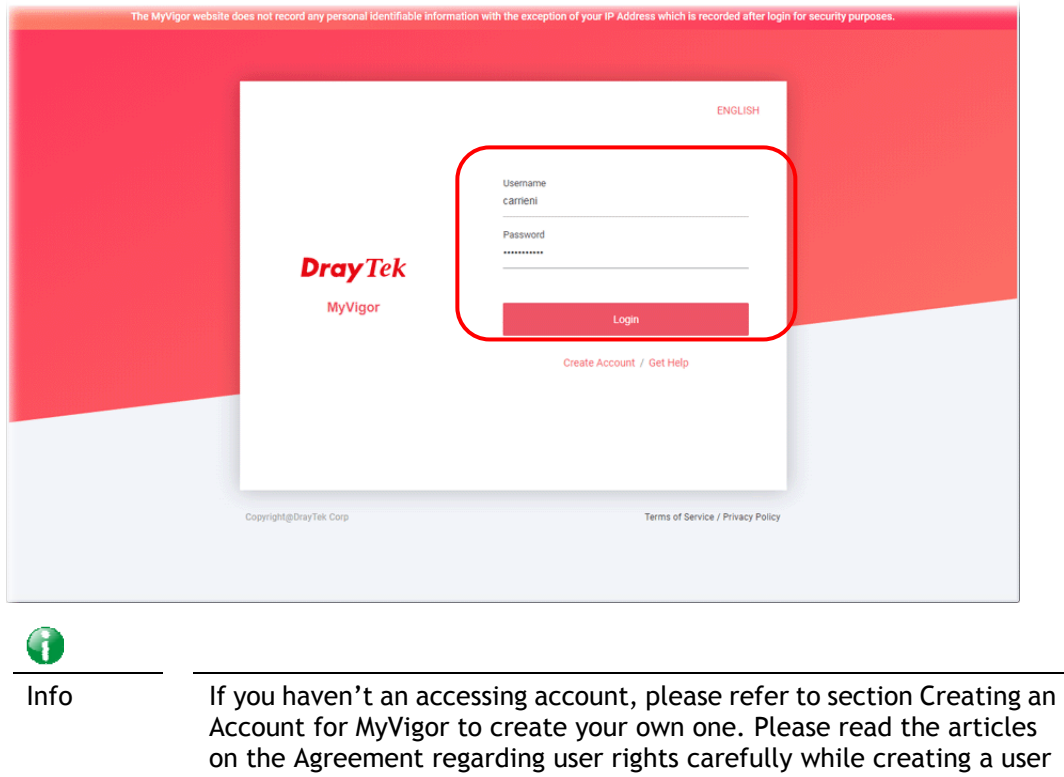

4 The following page will be displayed after you logging in MyVigor. Type a nickname for the router, then click **Submit**.

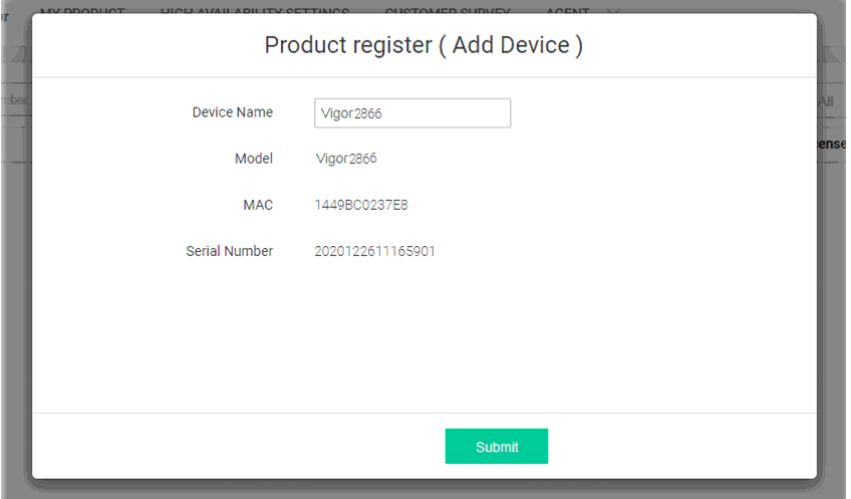

5 When the following page appears, your router information has been added to the database. Your router has been registered to *myvigor* website successfully.

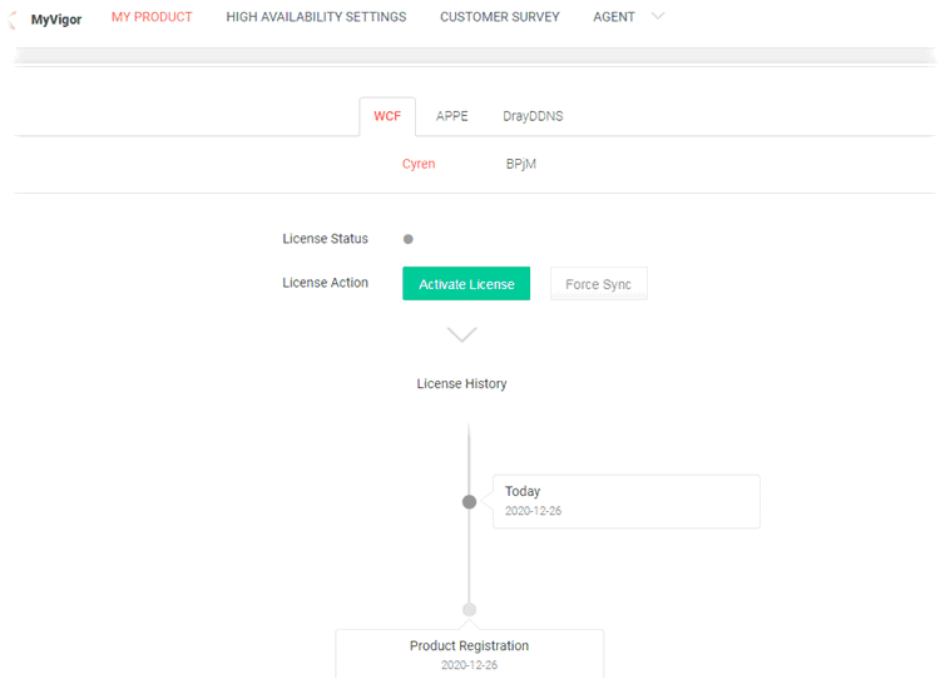

6 Clicking **MY PRODUCT** for viewing the general information of the registered router on MyVigor website.

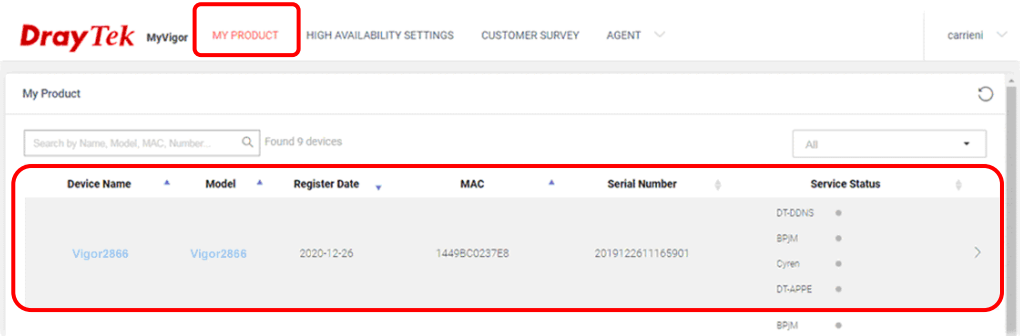

# Part II Connectivity

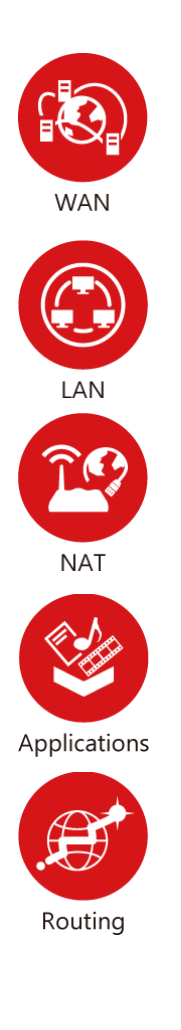

It means wide area network. Public IP will be used in WAN.

It means local area network. Private IP will be used in LAN. Local Area Network (LAN) is a group of subnets regulated and ruled by router. The design of network structure is related to what type of public IP addresses coming from your ISP.

When the data flow passing through, the Network Address Translation (NAT) function of the router will dedicate to translate public/private addresses, and the packets will be delivered to the correct host PC in the local area network.

DDNS, LAN DNS, IGMP, LDAP, UPnP, WOL, RADIUS, SMS, Bonjour, High Availability

Static Route, BGP, Load-Balance/Route Policy

## II-1 WAN

It allows users to access Internet.

#### Basics of Internet Protocol (IP) Network

IP means Internet Protocol. Every device in an IP-based Network including routers, print server, and host PCs, needs an IP address to identify its location on the network. To avoid address conflicts, IP addresses are publicly registered with the Network Information Centre (NIC). Having a unique IP address is mandatory for those devices participated in the public network but not in the private TCP/IP local area networks (LANs), such as host PCs under the management of a router since they do not need to be accessed by the public. Hence, the NIC has reserved certain addresses that will never be registered publicly. These are known as *private* IP addresses, and are listed in the following ranges:

> **From 10.0.0.0 to 10.255.255.255 From 172.16.0.0 to 172.31.255.255 From 192.168.0.0 to 192.168.255.255**

#### What are Public IP Address and Private IP Address

As the router plays a role to manage and further protect its LAN, it interconnects groups of host PCs. Each of them has a private IP address assigned by the built-in DHCP server of the Vigor router. The router itself will also use the default **private IP** address: 192.168.1.1 to communicate with the local hosts. Meanwhile, Vigor router will communicate with other network devices through a **public IP** address. When the data flow passing through, the Network Address Translation (NAT) function of the router will dedicate to translate public/private addresses, and the packets will be delivered to the correct host PC in the local area network. Thus, all the host PCs can share a common Internet connection.

#### Get Your Public IP Address from ISP

In ADSL deployment, the PPP (Point to Point)-style authentication and authorization is required for bridging customer premises equipment (CPE). Point to Point Protocol over Ethernet (PPPoE) connects a network of hosts via an access device to a remote access concentrator or aggregation concentrator. This implementation provides users with significant ease of use. Meanwhile it provides access control, billing, and type of service according to user requirement.

When a router begins to connect to your ISP, a serial of discovery process will occur to ask for a connection. Then a session will be created. Your user ID and password is authenticated via **PAP** or **CHAP** with **RADIUS** authentication system. And your IP address, DNS server, and other related information will usually be assigned by your ISP.

#### Network Connection by 3G/4G USB Modem

For 3G/4G mobile communication through Access Point is popular more and more, Vigor2866 adds the function of 3G/4G network connection for such purpose. By connecting 3G/4G USB Modem to the USB port of Vigor2866, it can support LTE/HSDPA/UMTS/EDGE/GPRS/GSM and the future 3G/4G standard (HSUPA, etc). Vigor2866ac, ax with 3G/4G USB Modem allows you to receive 3G/4G signals at any place such as your car or certain location holding outdoor activity and share the bandwidth for using by more people. Users can use LAN ports on the router to access Internet. Also, they can access Internet via 802.11(a/b/g/n/ac) wireless standard, and enjoy the powerful firewall, bandwidth management, and VPN features of Vigor2866 wireless series.

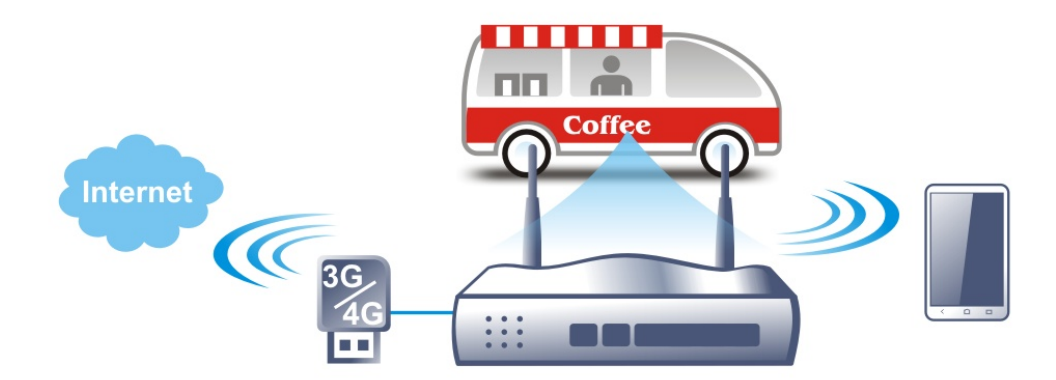

After connecting into the router, 3G/4G USB Modem will be regarded as the WAN5/WAN6 port. However, the original WAN1 and WAN2 still can be used and Load-Balance can be done in the router. Besides, 3G/4G USB Modem in WAN5/WAN6 also can be used as backup device. Therefore, when WAN1 and WAN2 are not available, the router will use 3.5G for supporting automatically. The supported 3G/4G USB Modem will be listed on DrayTek web site. Please visit www.draytek.com for more detailed information.

## Web User Interface

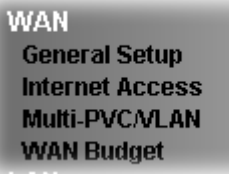

#### II-1-1 General Setup

This section will introduce some general settings of Internet and explain the connection modes for WAN1, WAN2, WAN3, WAN4, WAN5 and WAN6 in details.

This router supports multiple-WAN function. It allows users to access Internet and combine the bandwidth of the multiple WANs to speed up the transmission through the network. Each WAN port can connect to different ISPs, even if the ISPs use different technology to provide telecommunication service (such as DSL, Cable modem, etc.). If any connection problem occurred on one of the ISP connections, all the traffic will be guided and switched to the normal communication port for proper operation. Please configure WAN1, WAN2, WAN3, WAN4, WAN5 and WAN6 settings.

This webpage allows you to set general setup for WAN1, WAN2, WAN3, WAN4, WAN5 and WAN6 respectively.

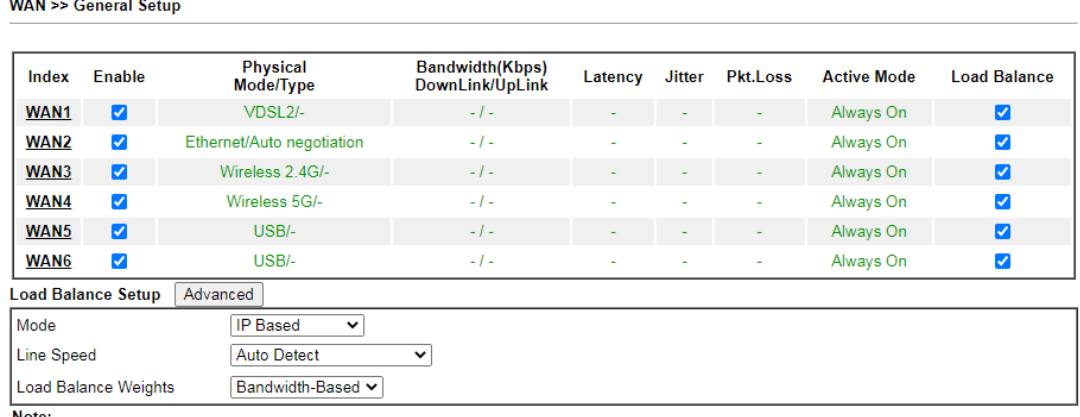

1. Latency,jitter, and packet-loss require setting Link Condition Detection in each WAN setting page.

2. When Physical Mode/Type of WAN2 is not Ethernet or WAN2 is disabled, P6 port will be used as LAN.

 $OK$ Cancel

or

**WAN >> General Setup** 

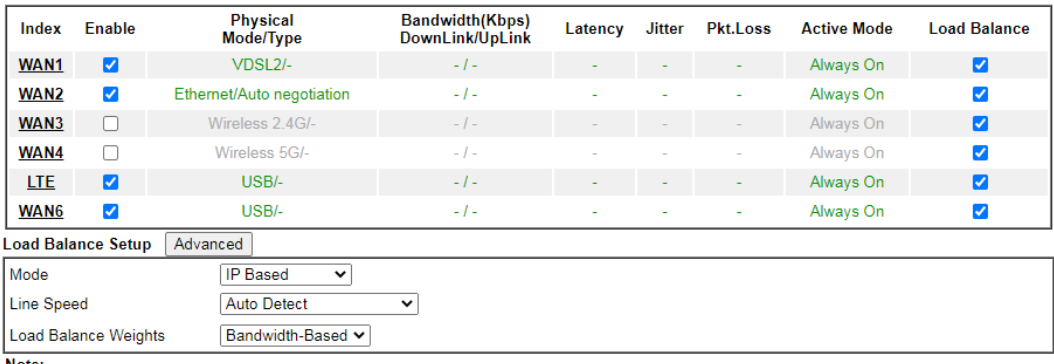

Note:<br>1. Latency, jitter, and packet-loss require setting Link Condition Detection in each WAN setting page.<br>2. When Physical Mode/Type of WAN2 is not Ethernet or WAN2 is disabled, P6 port will be used as LAN.<br>Cancel

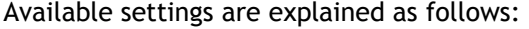

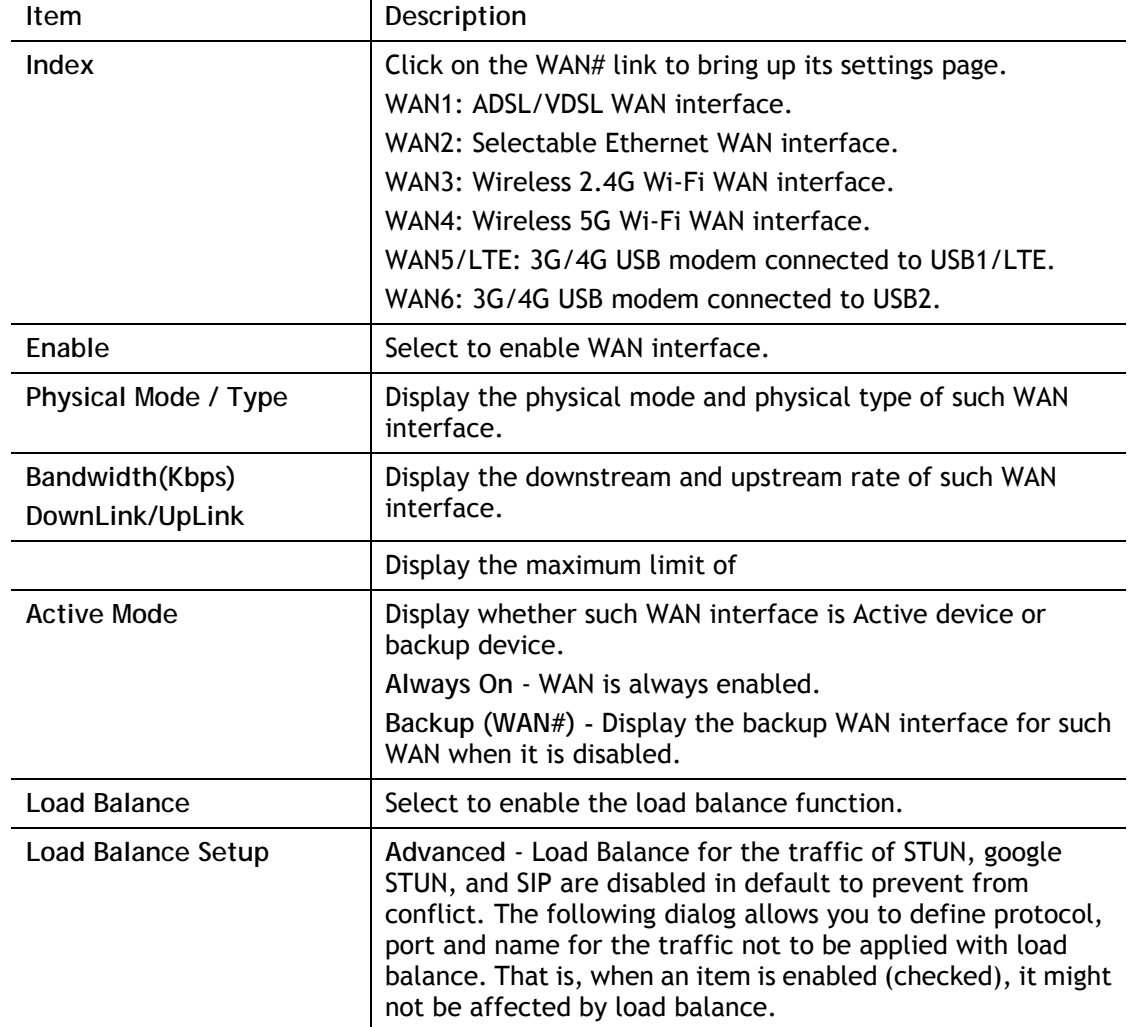

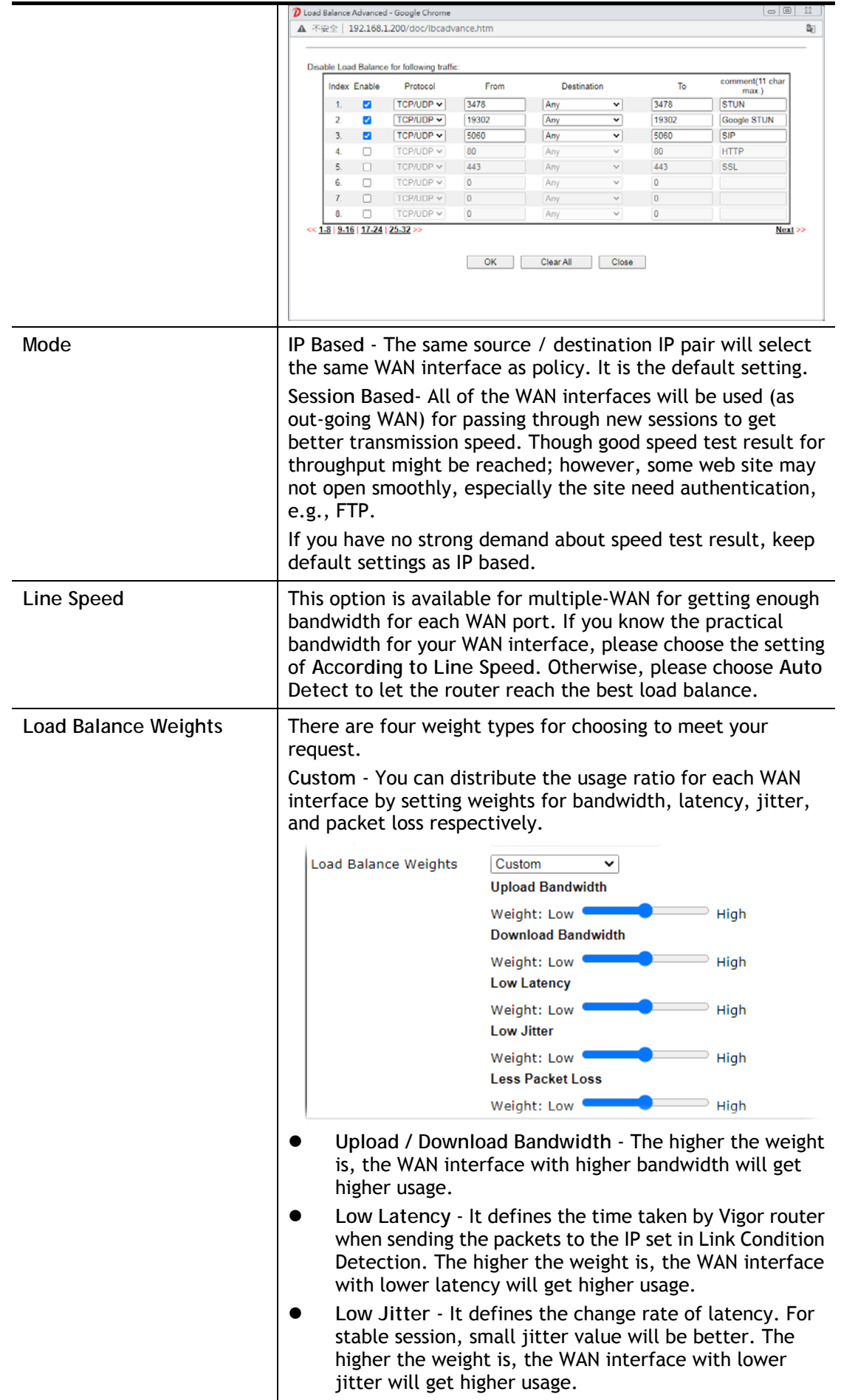

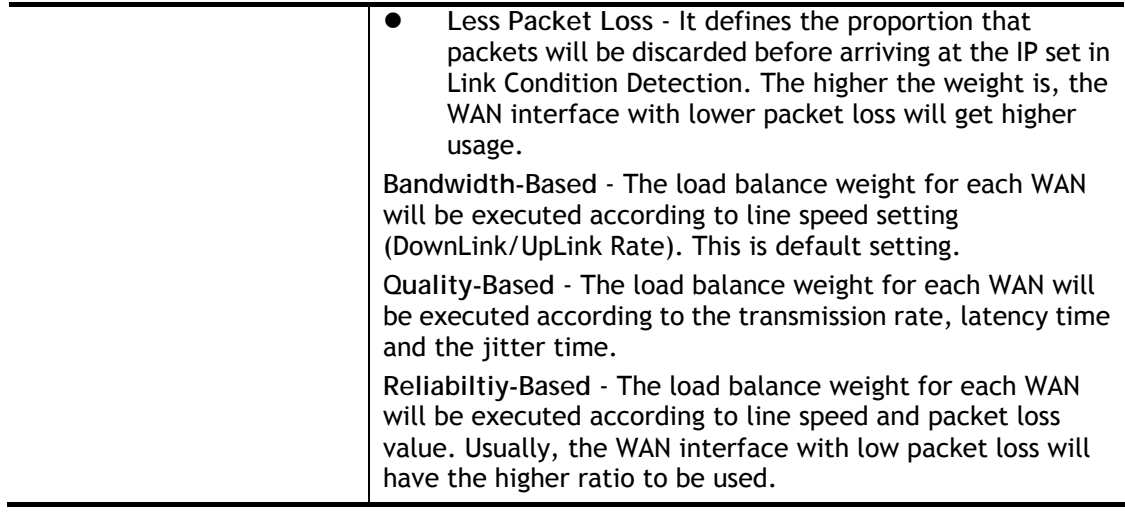

6

**Info** Wired router (e.g., Vigor2866) does not support WAN3 and WAN4.

After finished the above settings, click **OK** to save the settings.

#### II-1-1-1 WAN1(ADSL/VDSL2)

**WAN >> General Setup** 

Vigor router will **detect** the physical line is connected by ADSL or VDSL2 **automatically**. Therefore, this page allows you to configure settings for ADSL and VDSL2 at one time. That is, it is not necessary for you to configure different profile settings for ADSL and VDSL2 respectively.

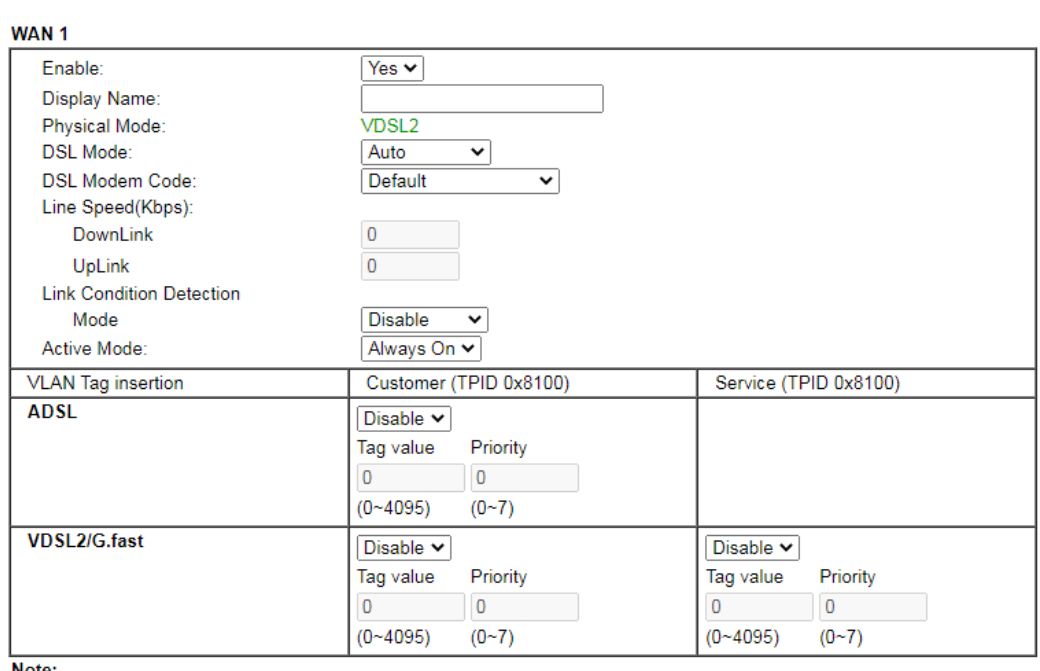

1. The line speed setting of WAN interface is available only when According to Line Speed is selected as the Load Balance Mode.

2. In DSL auto mode, the router will reboot automatically while switching between VDSL2 and ADSL lines.

3. Customer and service tag are used for different network environments. Customer tag is required for most ISPs while Service<br>tag is required when ISP needs QinQ packets.

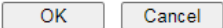

Available settings are explained as follows:

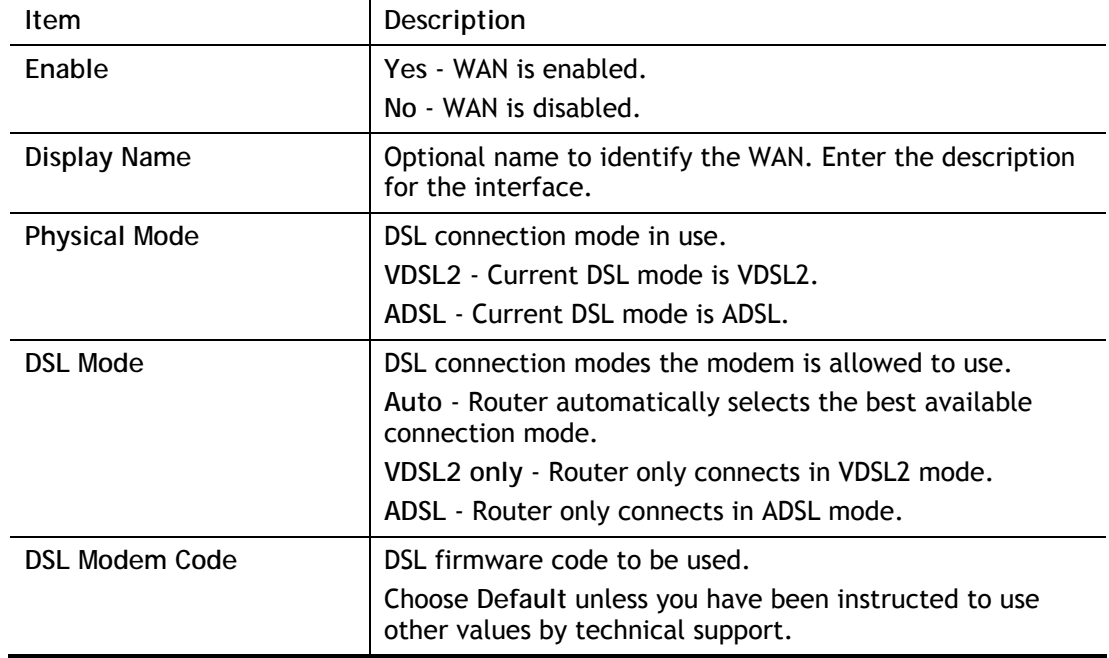

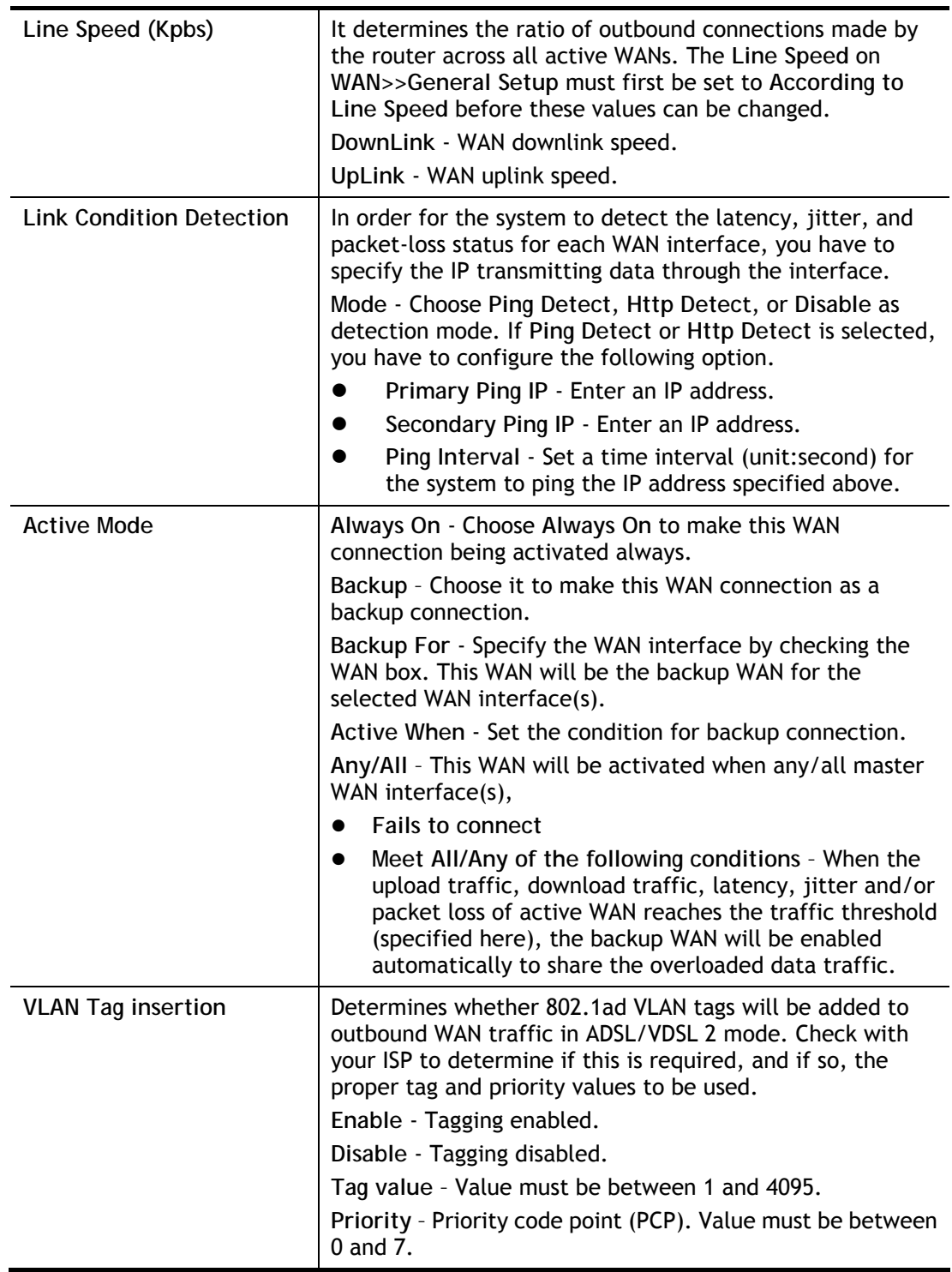

After finished the above settings, click **OK** to save the settings.

#### II-1-1-2 WAN2 (Ethernet)

WAN2 can be configured for physical mode of Ethernet.

**WAN >> General Setup** 

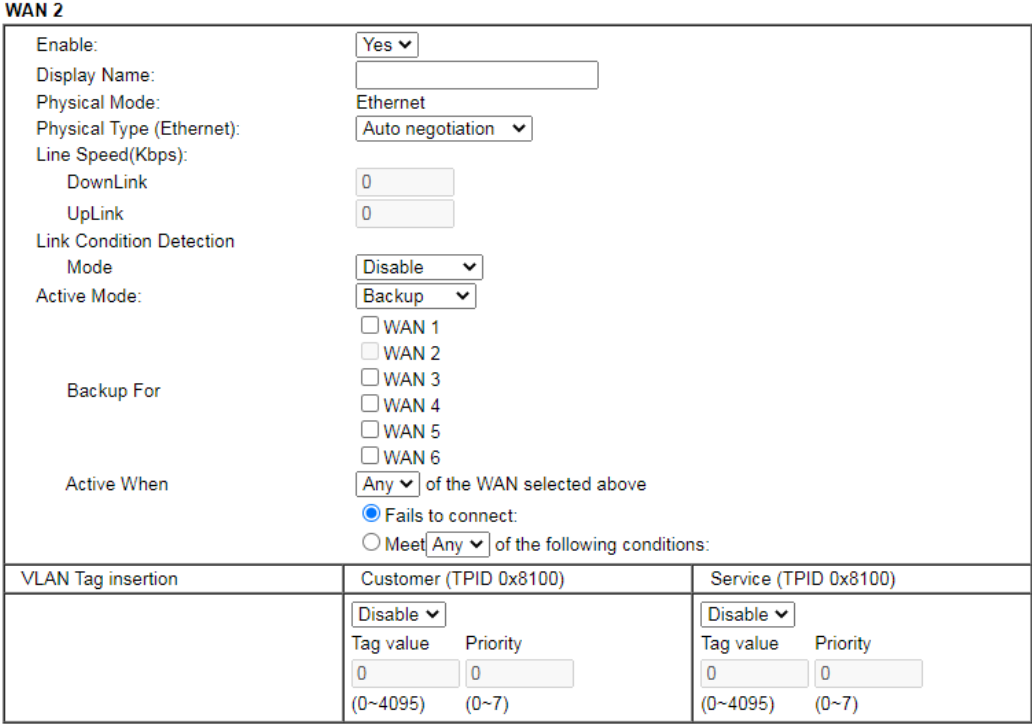

Note:

Note:<br>1. The line speed setting of WAN interface is available only when According to Line Speed is selected as the Load Balance<br>Mode.

2. Customer and service tag are used for different network environments. Customer tag is required for most ISPs while Service<br>tag is required when ISP needs QinQ packets.

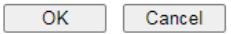

Available settings are explained as follows:

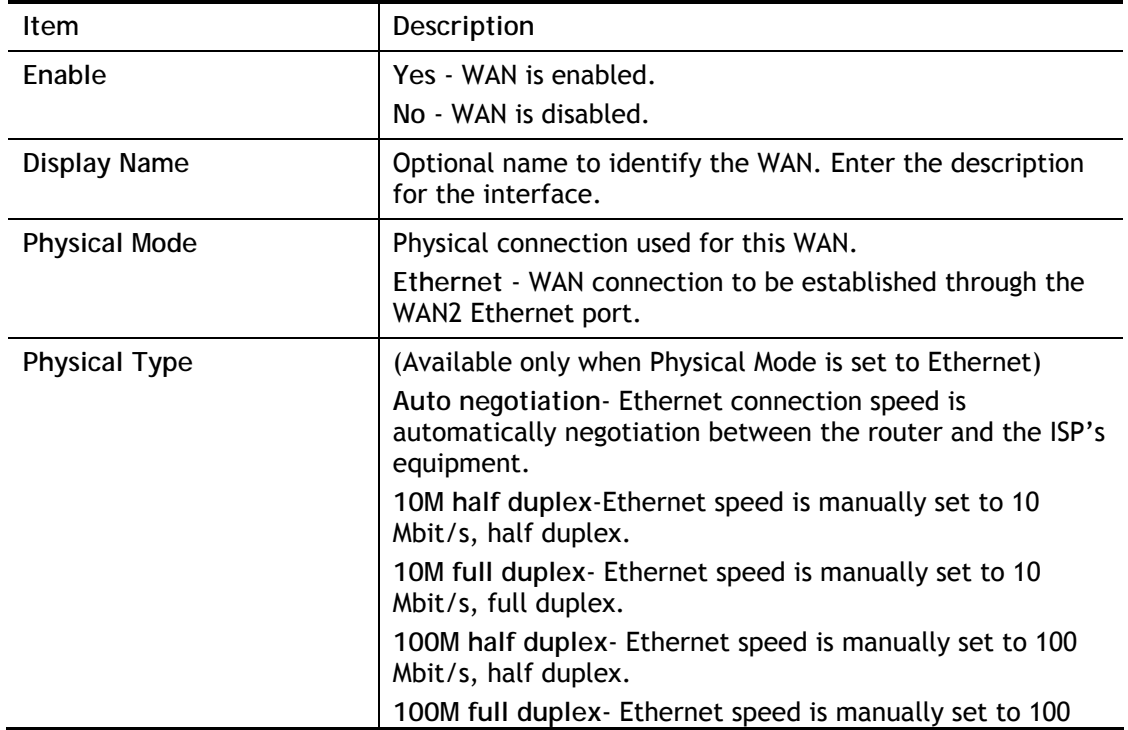

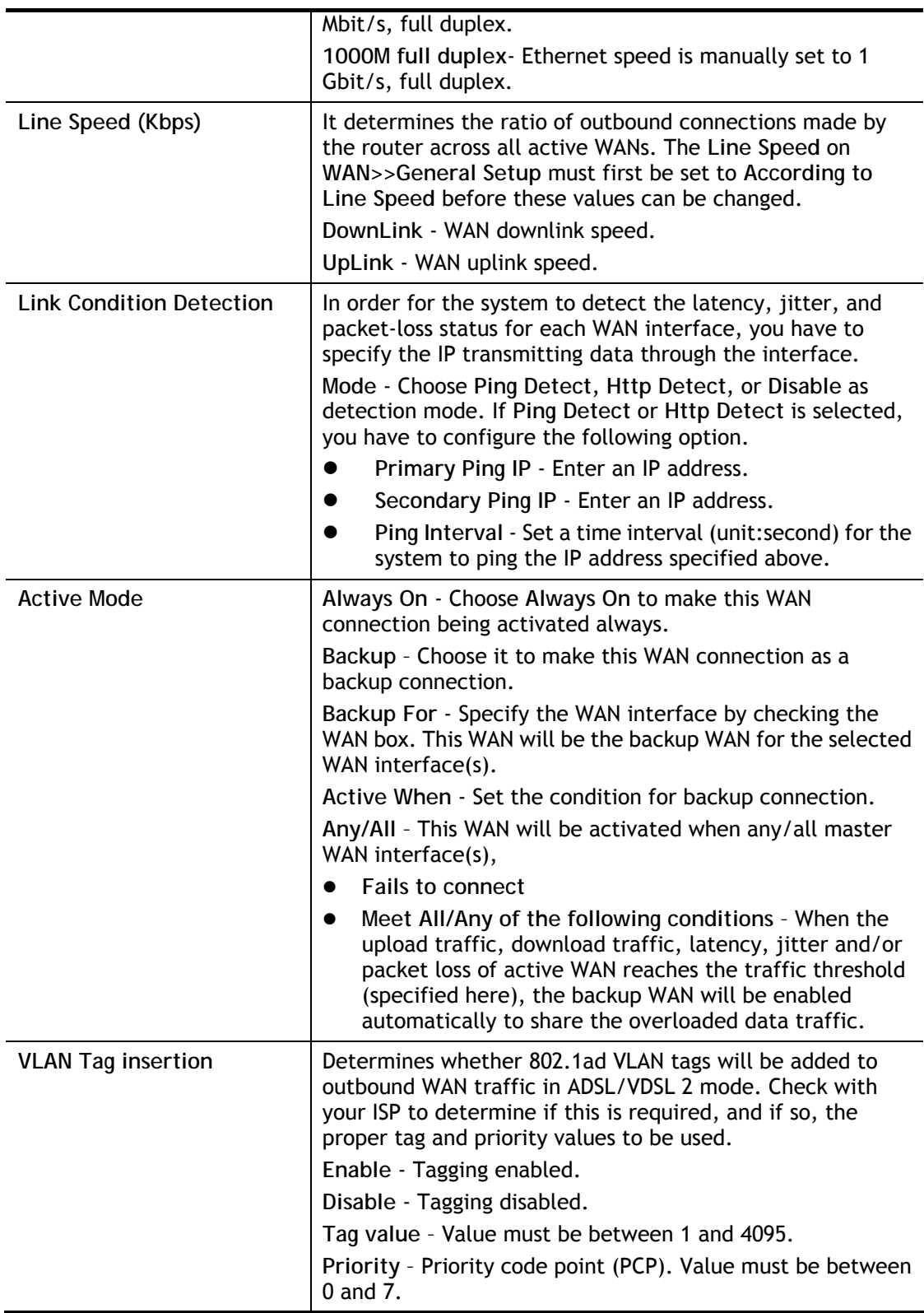

After finished the above settings, click **OK** to save the settings.

#### II-1-1-3 WAN3/WAN4 (Wireless 2.4G or 5G)

**WAN >> General Setup** 

WAN3/WAN4 can be configured for physical mode of Wireless 2.4G or Wireless 5G.

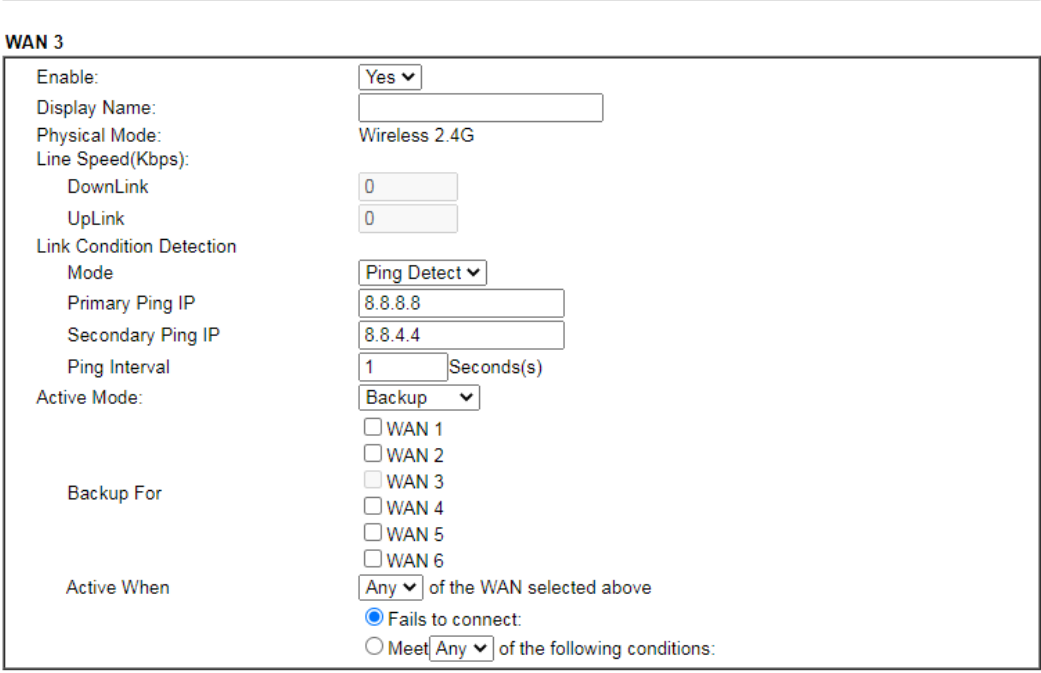

Note:

The line speed setting of WAN interface is available only when According to Line Speed is selected as the Load Balance Mode.

> Cancel  $OK$

#### or

**WAN >> General Setup** 

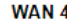

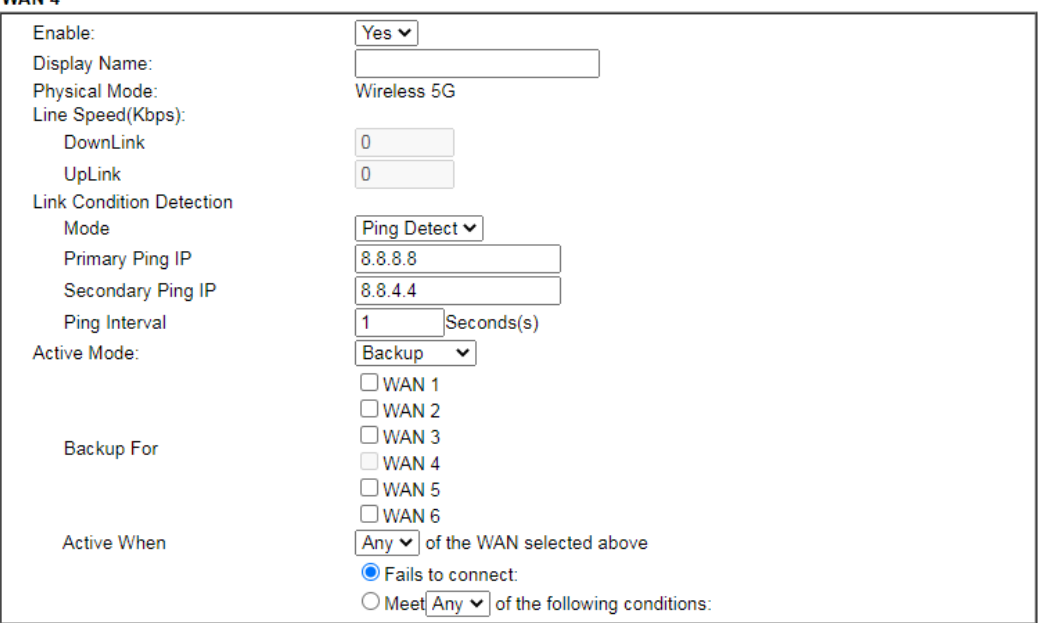

Note:

The line speed setting of WAN interface is available only when According to Line Speed is selected as the Load Balance Mode.

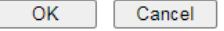

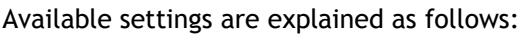

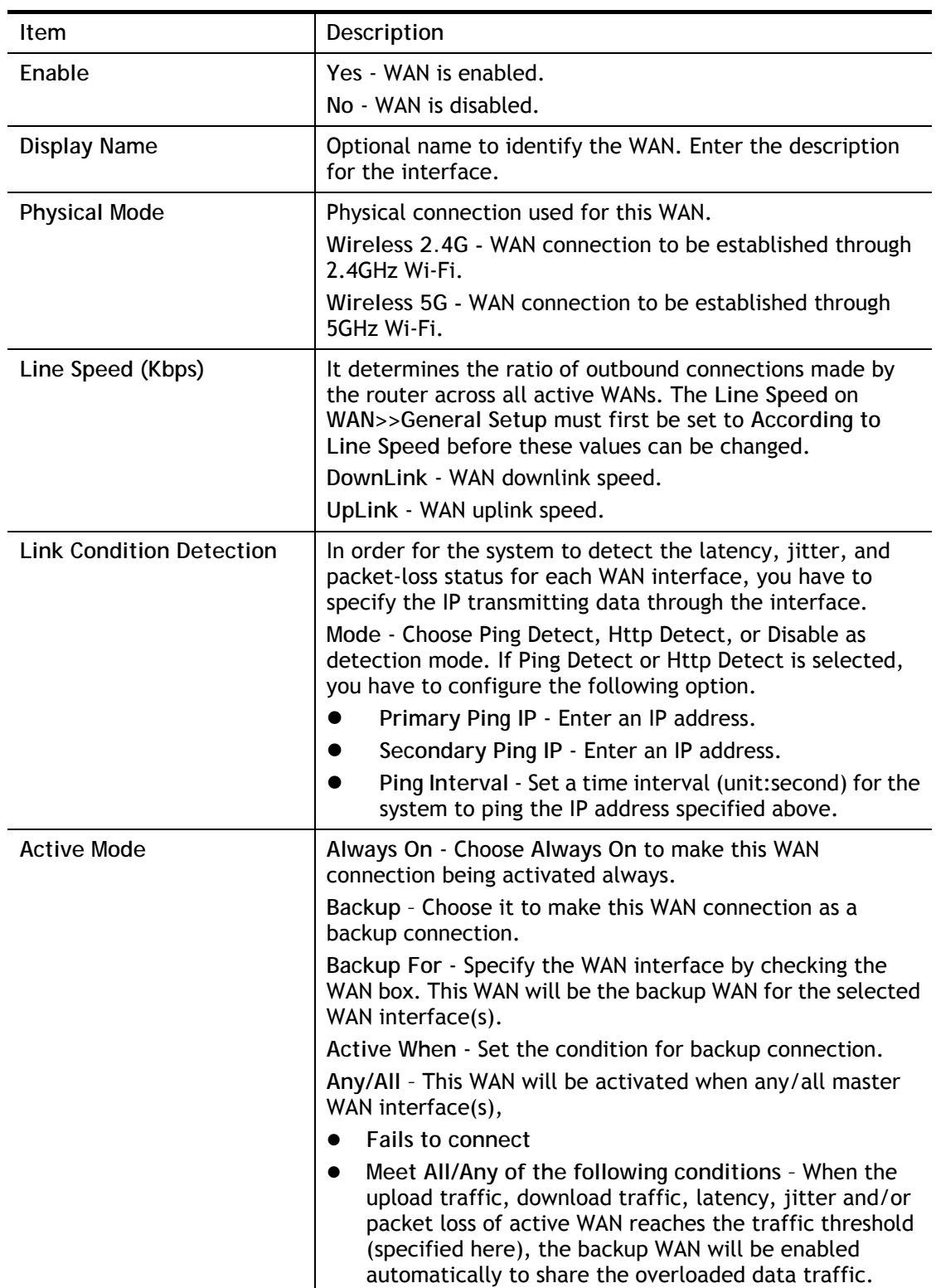

After finished the above settings, click **OK** to save the settings.

#### II-1-1-4 WAN5 (or LTE) / WAN6 (USB)

To use 3G/4G network connection through 3G/4G USB Modem, please configure **WAN5/ WAN6** interface.

**WAN >> General Setup** 

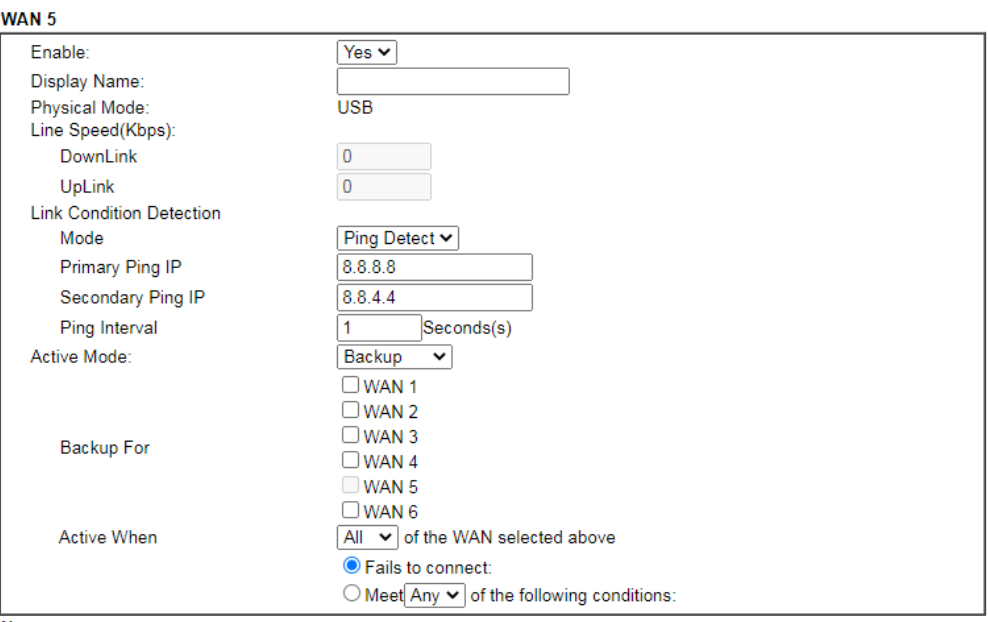

Note:<br>The line speed setting of WAN interface is available only when According to Line Speed is selected as the Load Balance<br>Mode.

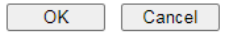

#### Available settings are explained as follows:

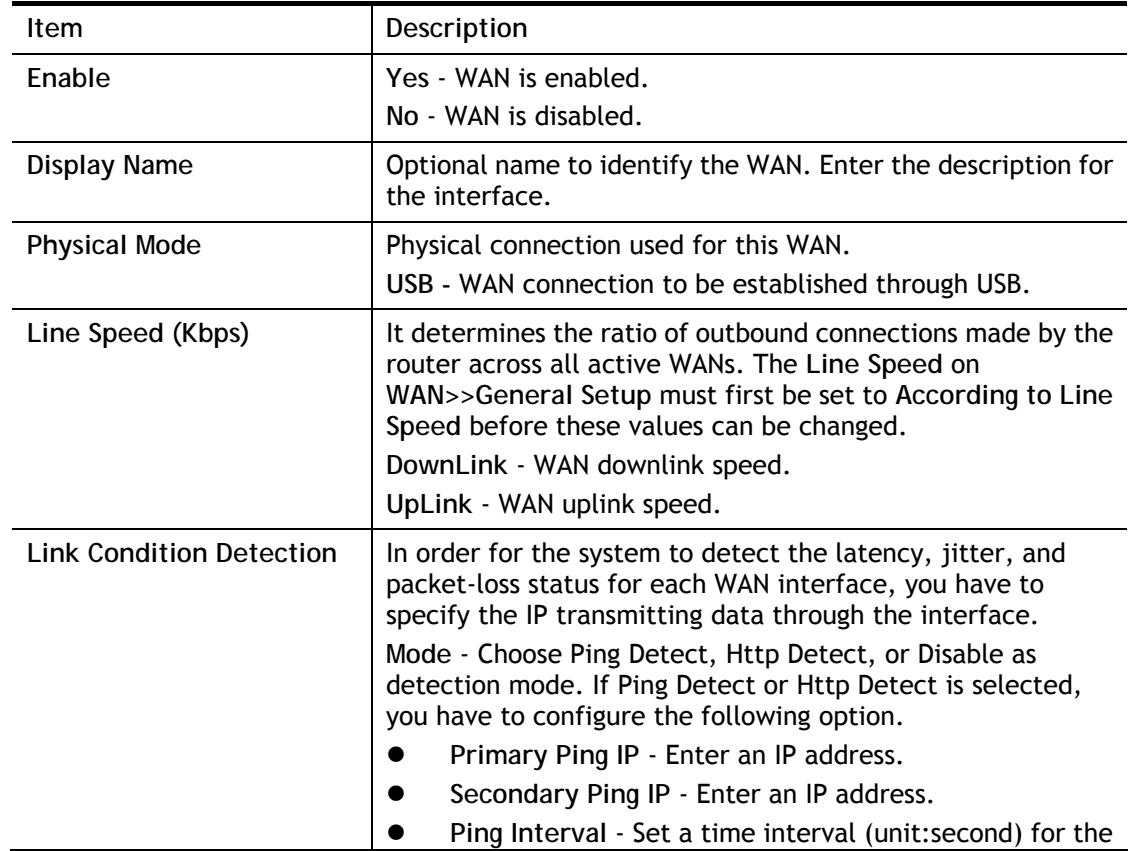

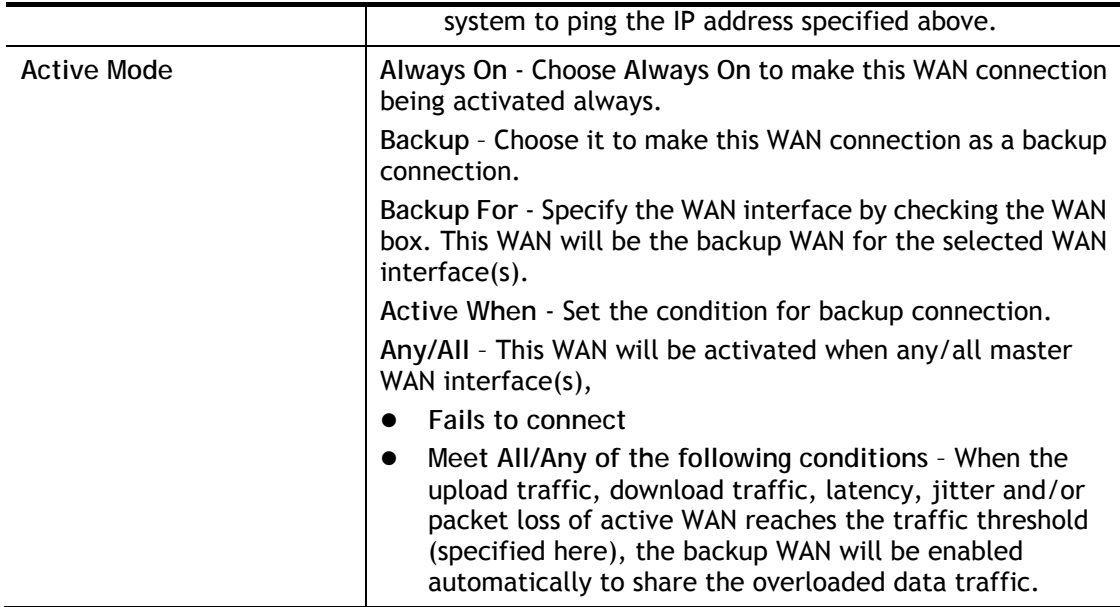

After finished the above settings, click **OK** to save the settings.

### II-1-2 Internet Access

For the router supports multi-WAN function, the users can set different WAN settings (for WAN1, WAN2, WAN3 or LTE, WAN4, WAN5, WAN6) for Internet Access. Due to different Physical Mode for WAN interface, the Access Mode for these connections also varies. Refer to the following figures for examples.

Access Mode for ADSL/VDSL2/G.fast,

**WAN >> Internet Access** 

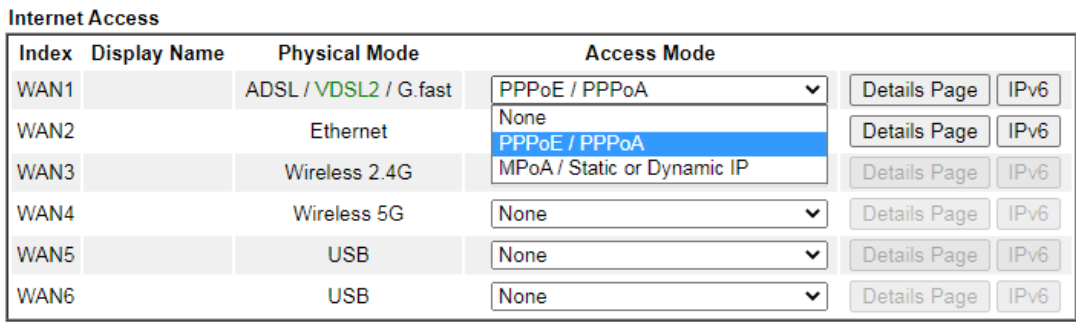

#### Note:

1.Device on USB port 1 applies WAN5 configuration.<br>2.Device on USB port 2 applies WAN6 configuration.

**DHCP Client Option** 

#### Access Mode for Ethernet,

#### **WAN >> Internet Access**

#### **Internet Access**

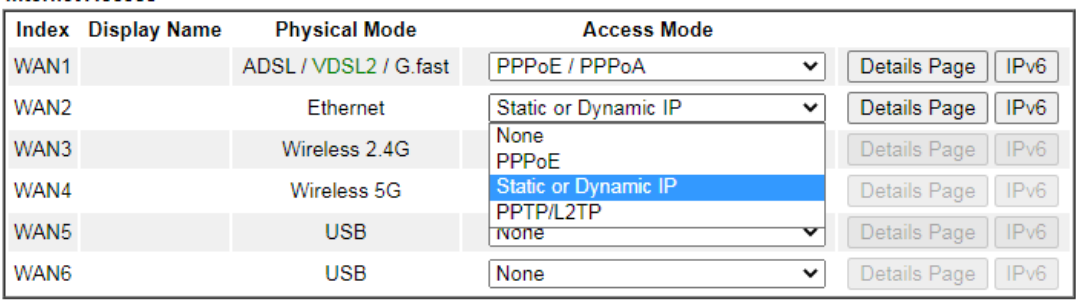

#### Note:

1.Device on USB port 1 applies WAN5 configuration.<br>2.Device on USB port 2 applies WAN6 configuration.

**DHCP Client Option** 

Access Mode for Wireless 2.4G/5G,

#### **WAN >> Internet Access**

#### **Internet Access**

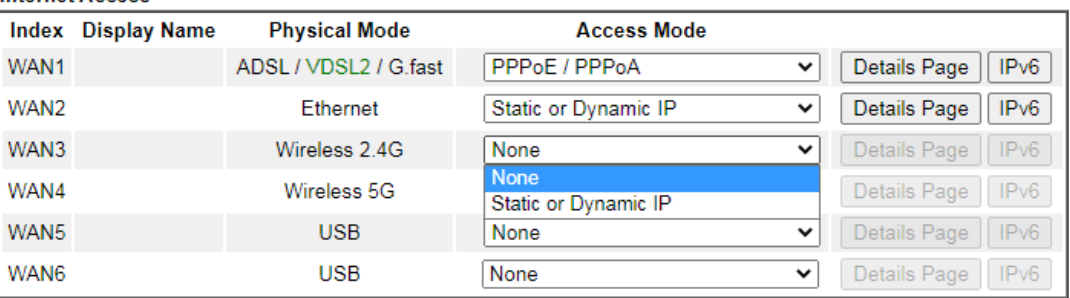

Note:<br>1.Device on USB port 1 applies WAN5 configuration.<br>2.Device on USB port 2 applies WAN6 configuration.

**DHCP Client Option** 

#### Access Mode for USB,

#### WAN >> Internet Access

#### **Internet Access**

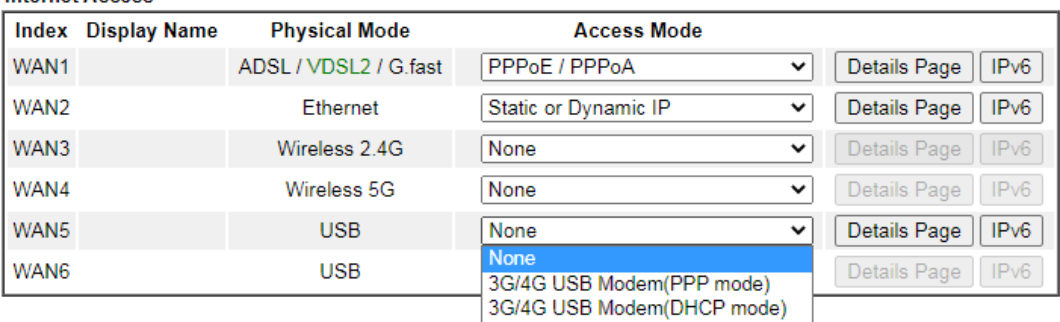

#### Note:

1.Device on USB port 1 applies WAN5 configuration.<br>2.Device on USB port 2 applies WAN6 configuration.

**DHCP Client Option** 

#### Access Mode for LTE,

#### **WAN >> Internet Access**

#### **Internet Access**

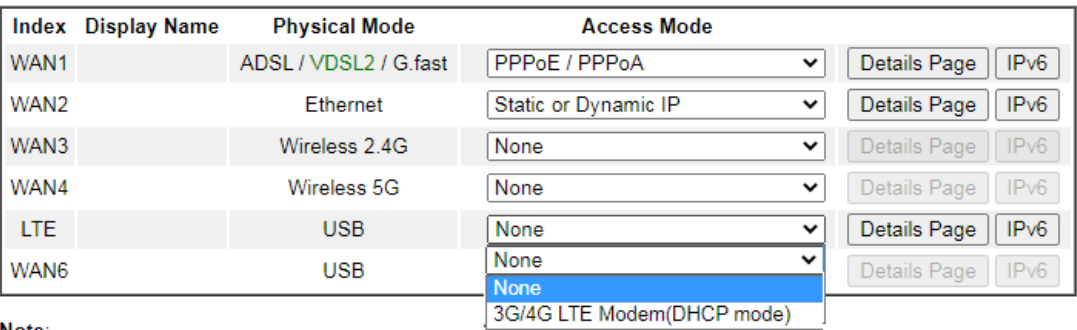

Note:<br>1.Device on USB port 1 applies WAN5 configuration.<br>2.Device on USB port 2 applies WAN6 configuration.

**DHCP Client Option** 

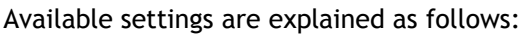

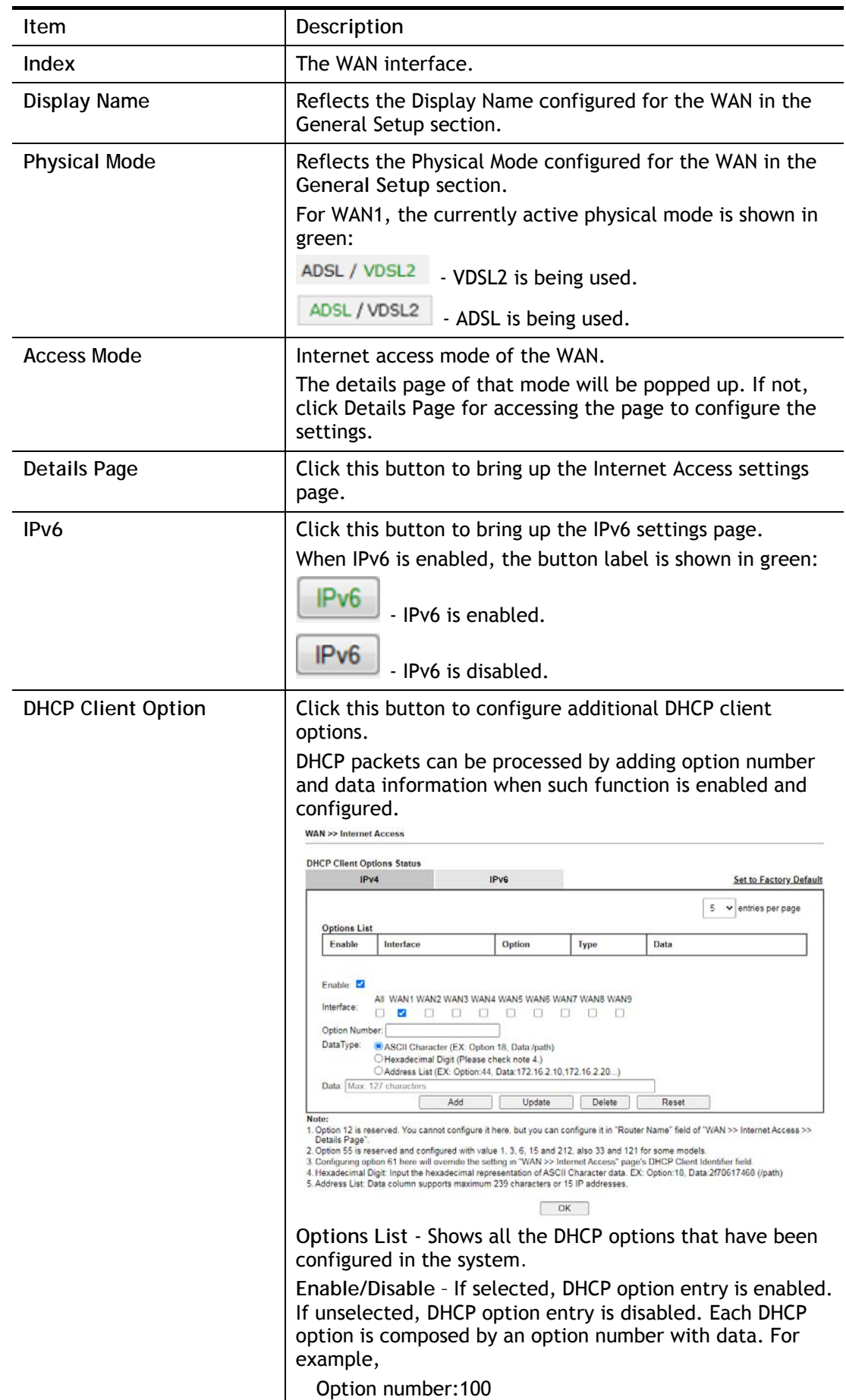

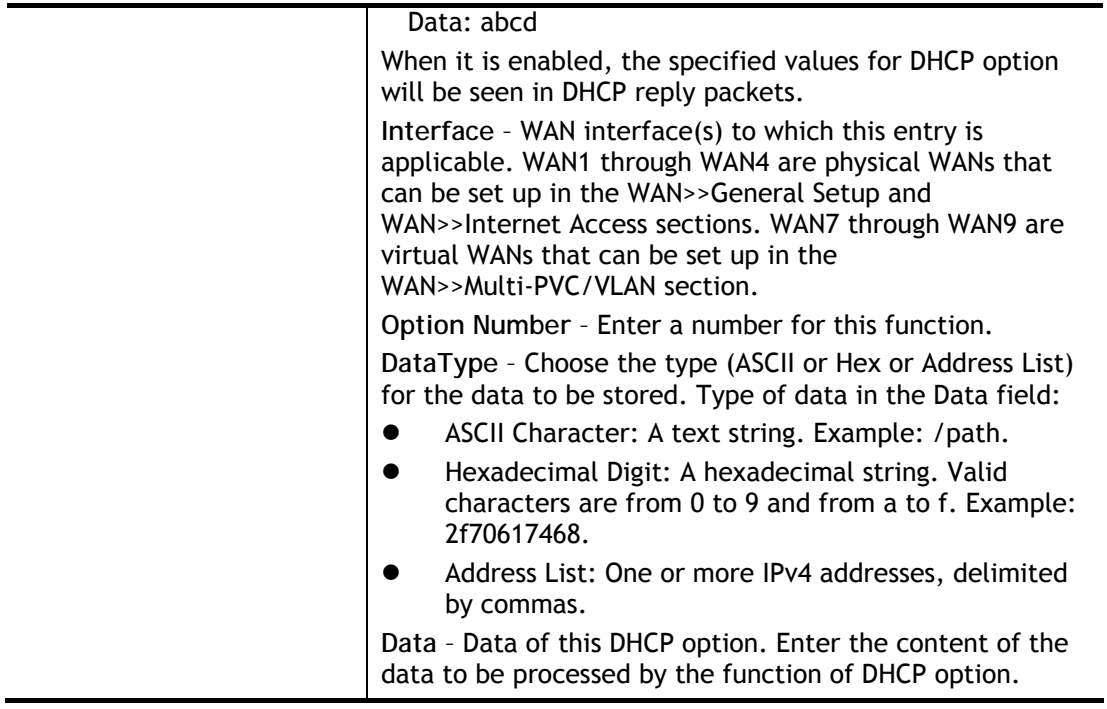

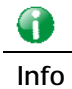

**Info** If you choose to configure option 61 here, the detailed settings in WAN>>Interface Access will be overwritten.

#### II-1-2-1 WAN1 Details Page (PPPoE / PPPoA, Physical Mode: VDSL2)

To choose PPPoE / PPPoA as the accessing protocol of the Internet, please select **PPPoE** / **PPPoA** from the **WAN>**>**Internet Access >>WAN1** page.

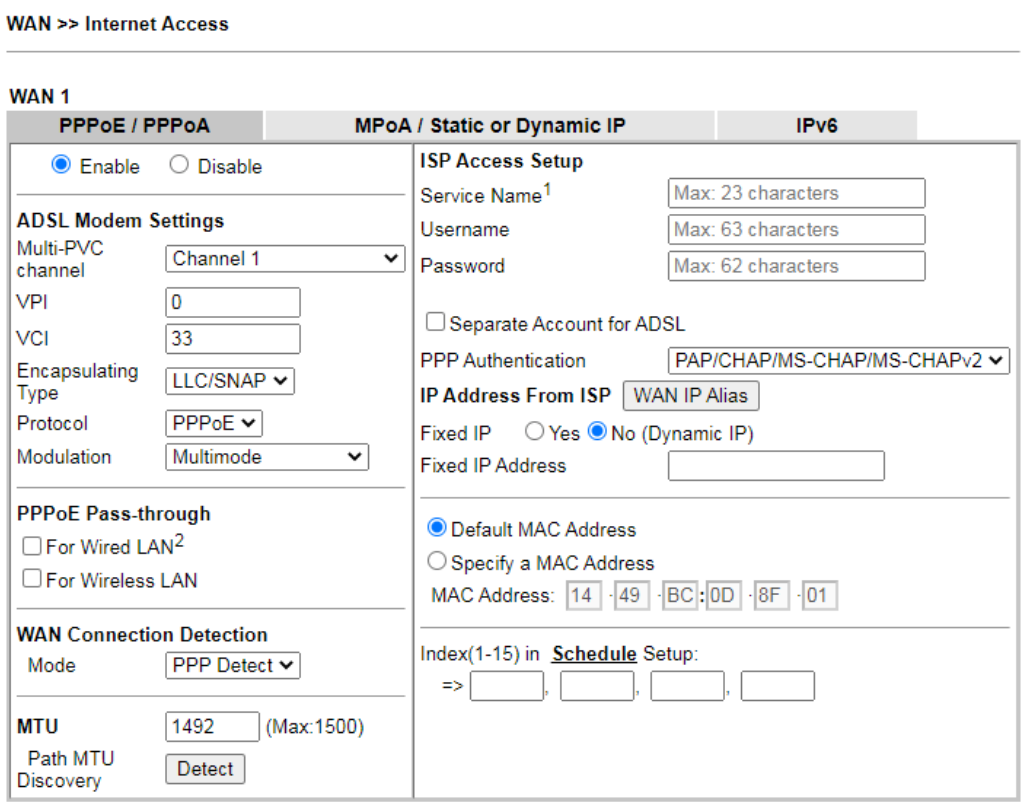

#### Note:

1: (Optional) Required for some ISPs. Leave blank if in doubt because the connection request might be denied if "Service Name" is incorrect.

2: If this box is checked while using the PPPoA protocol, the router will behave like a modem which only serves the PPPoE client on the LAN.

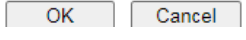

#### Available settings are explained as follows:

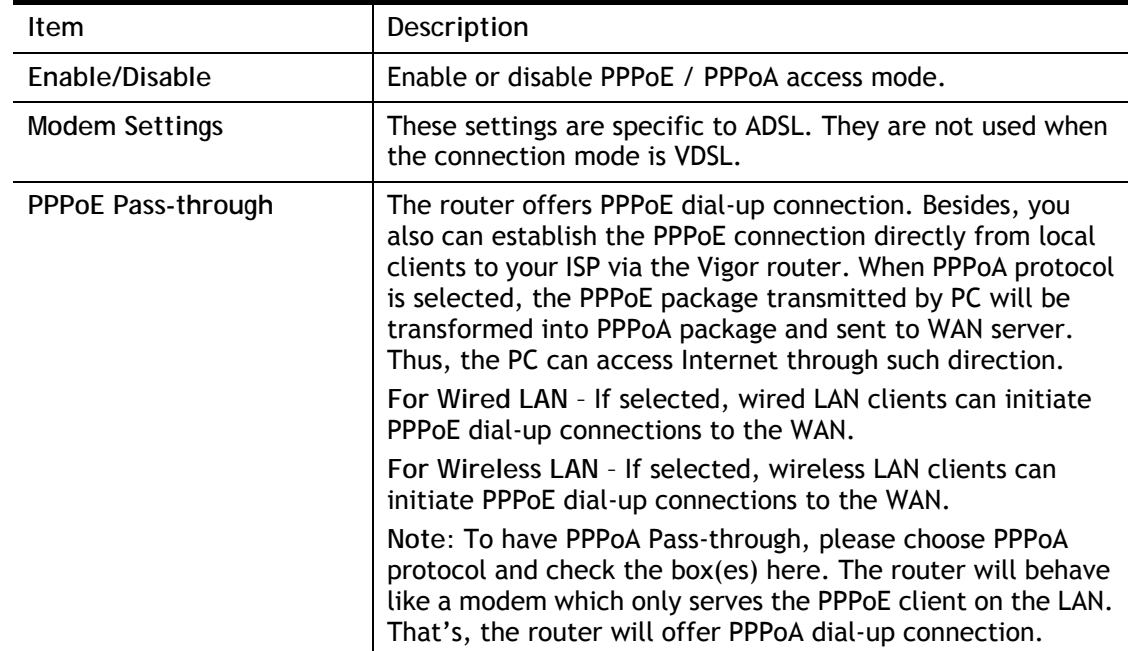

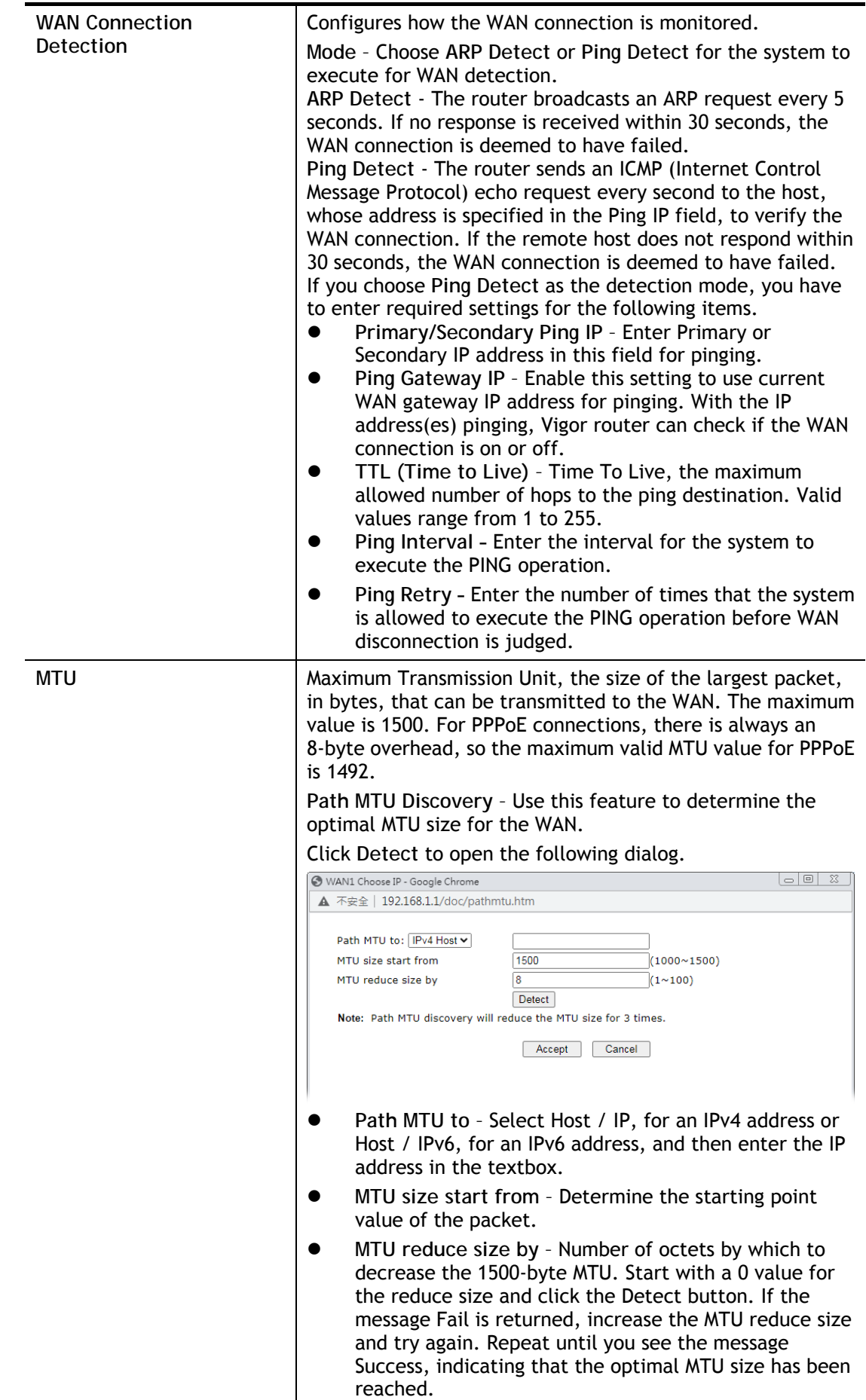

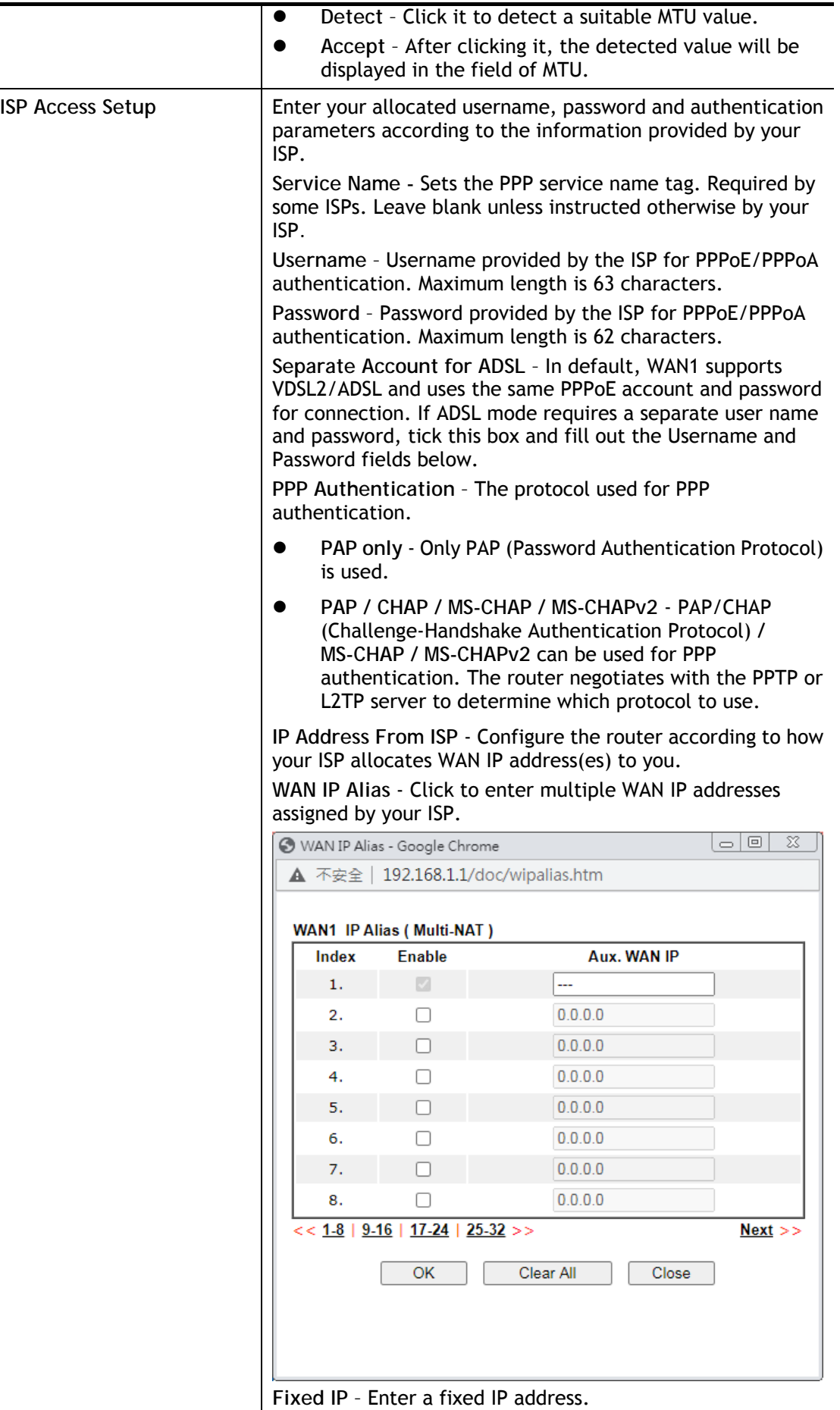

÷.

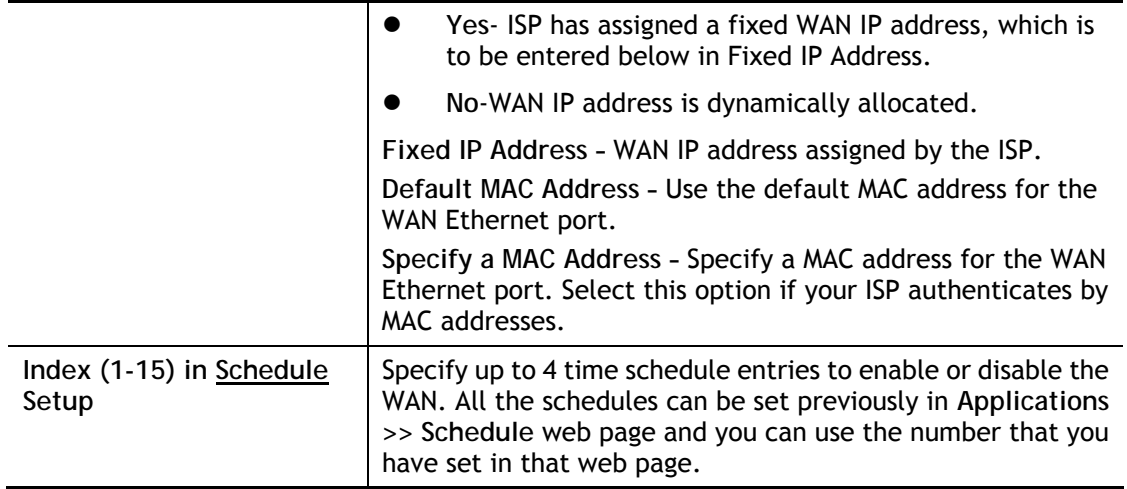

After finished the above settings, click **OK** to save the settings.

#### II-1-2-2 WAN1 Details Page (MPoA/Static or Dynamic IP, Physical Mode:

#### VDSL2)

MPoA is a specification that enables ATM services to be integrated with existing LANs, which use either Ethernet, token-ring or TCP/IP protocols. The goal of MPoA is to allow different LANs to send packets to each other via an ATM backbone.

To use **MPoA/Static or Dynamic IP** as the accessing protocol of the Internet, select **MPoA/Static or Dynamic IP** from the **WAN>**>**Internet Access >>WAN1** page. The following web page will appear.

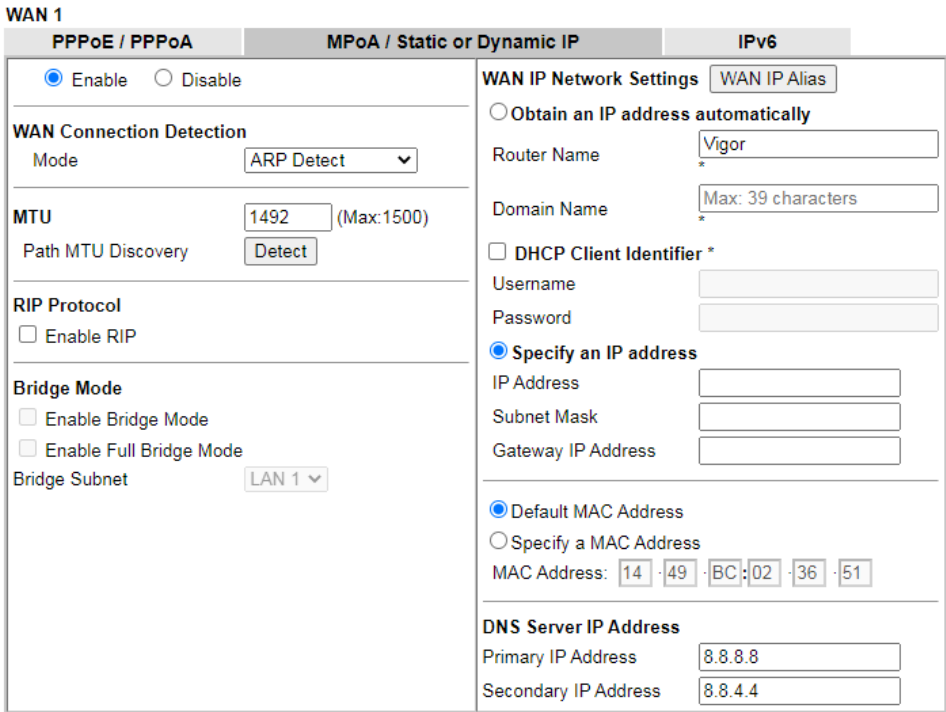

**WAN >> Internet Access** 

Available settings are explained as follows:

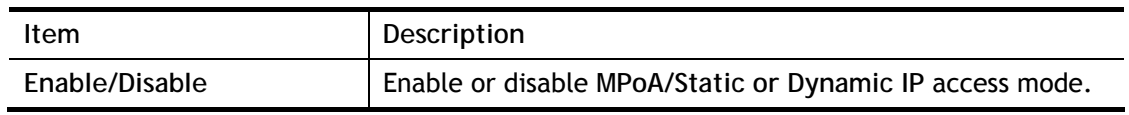

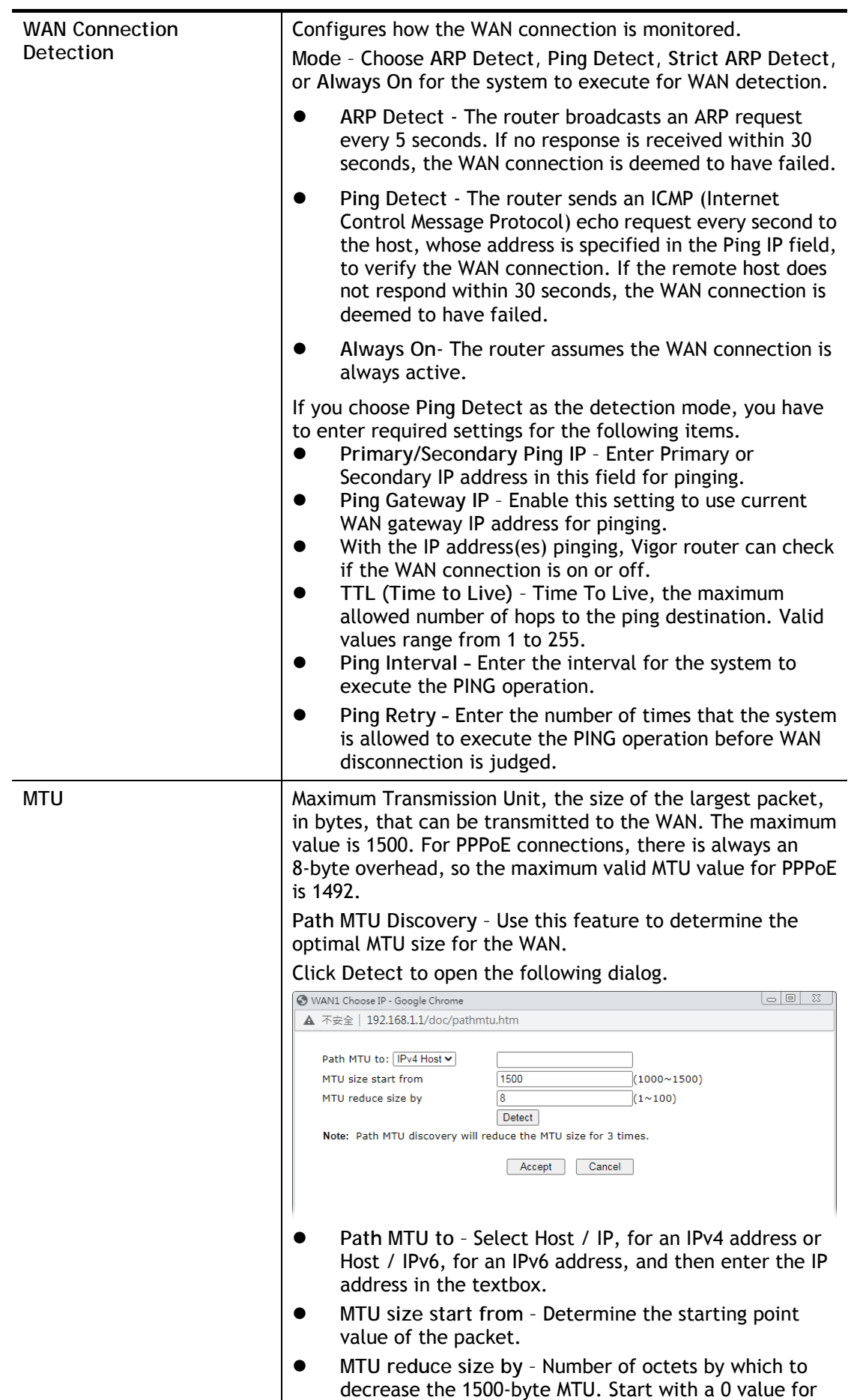

the reduce size and click the Detect button. If the

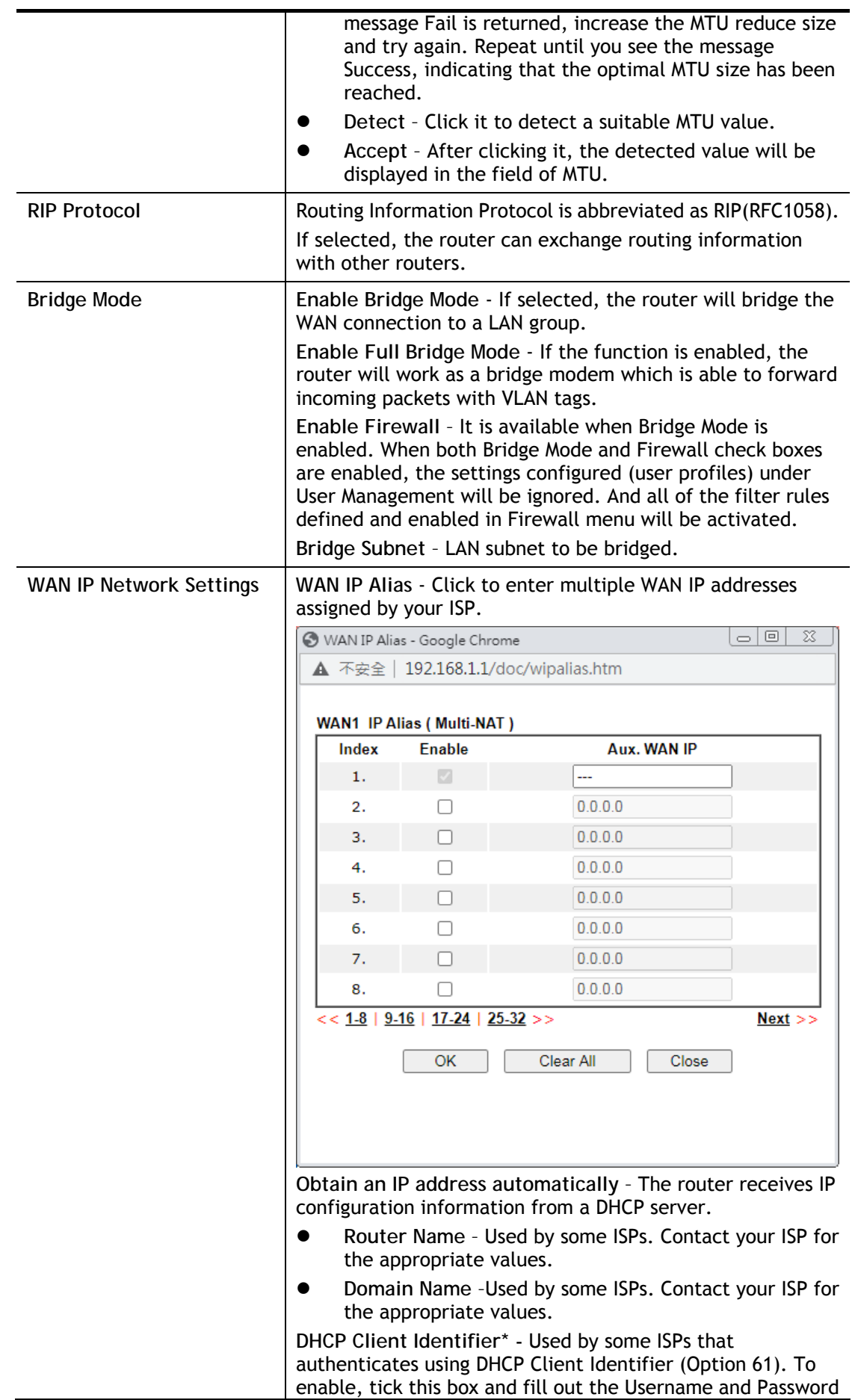

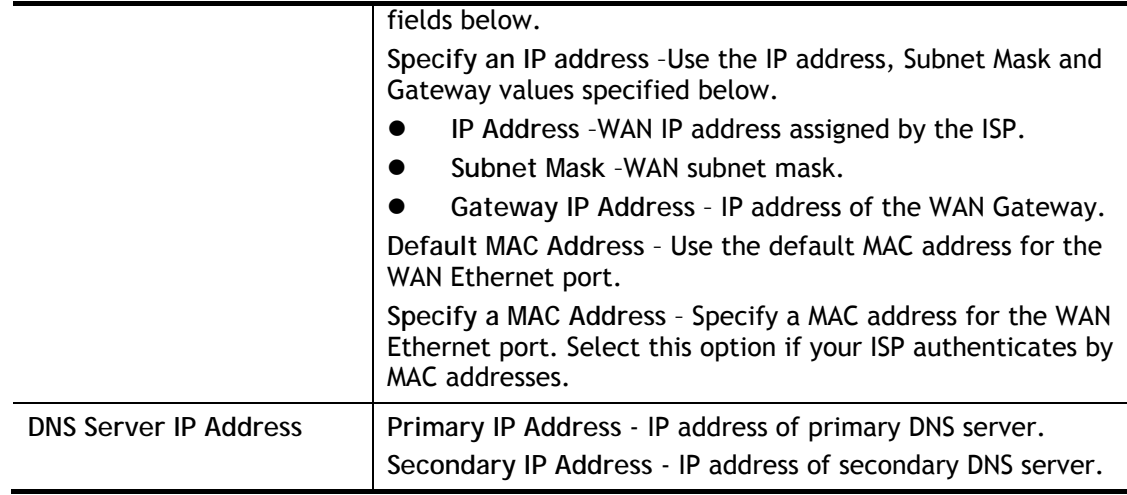

After finishing all the settings here, please click **OK** to activate them.
# II-1-2-3 WAN1 Details Page (PPPoE / PPPoA, Physical Mode: ADSL)

**WAN >> Internet Access** 

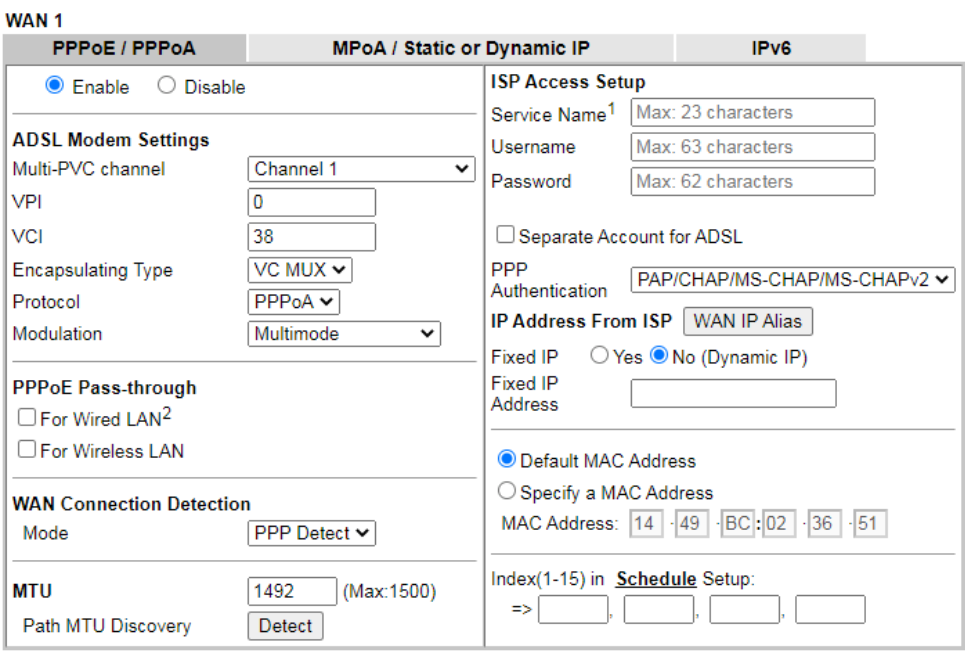

#### Note:

1: (Optional) Required for some ISPs. Leave blank if in doubt because the connection request might be denied if<br>"Service Name" is incorrect.

2: If this box is checked while using the PPPoA protocol, the router will behave like a modem which only serves the PPPoE client on the LAN.

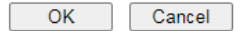

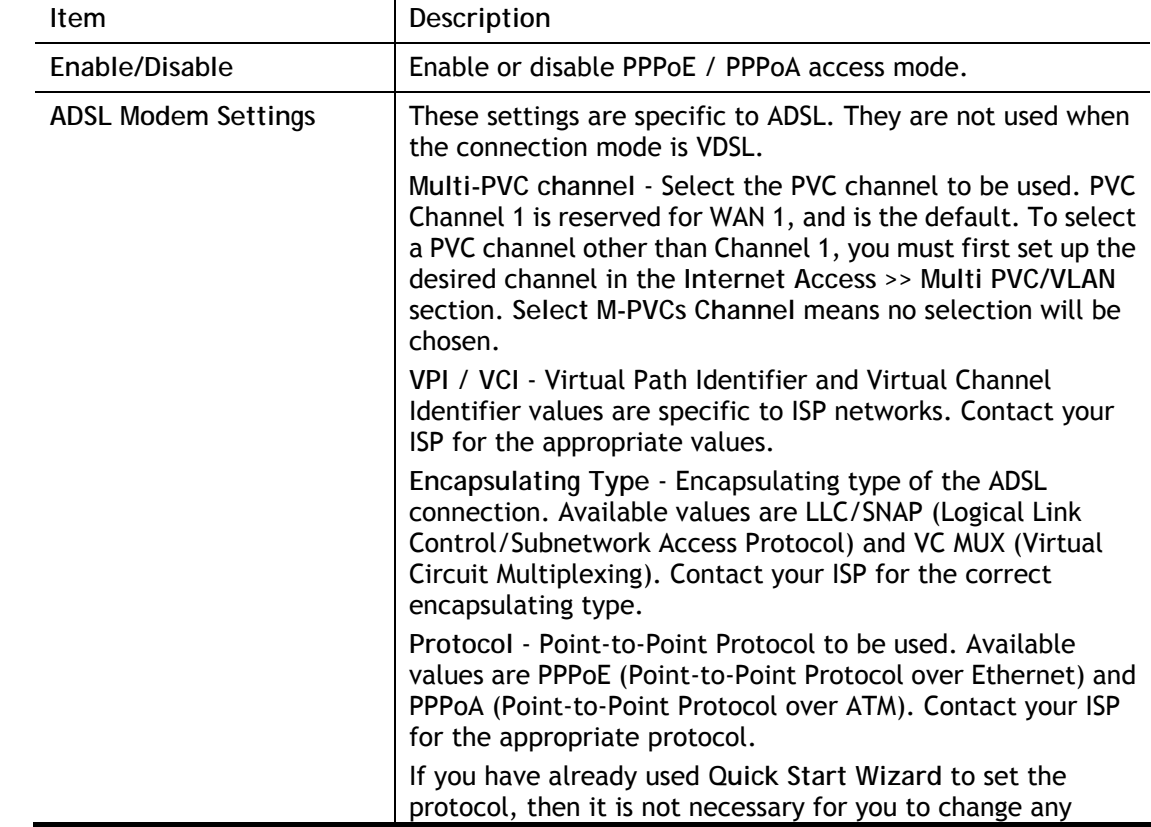

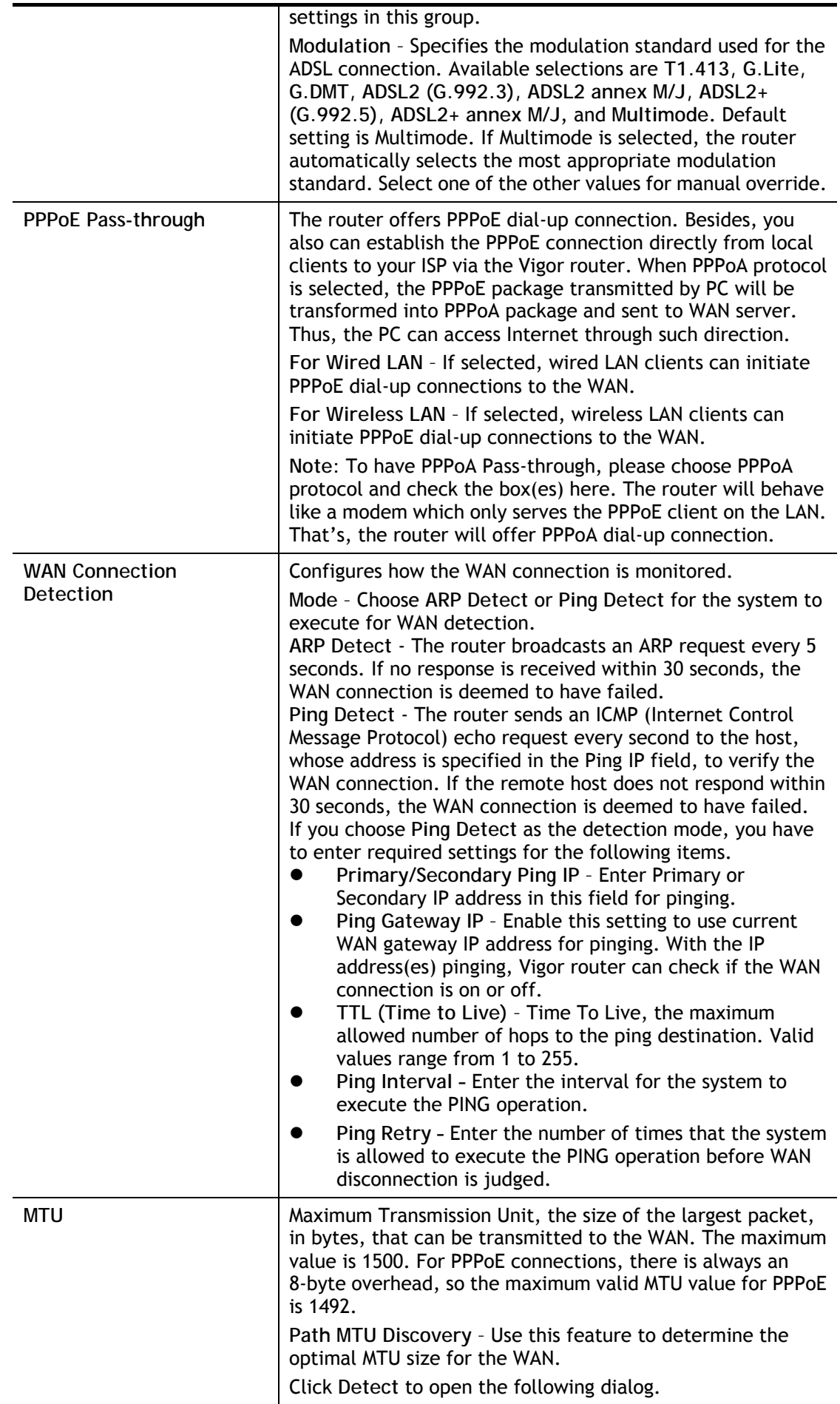

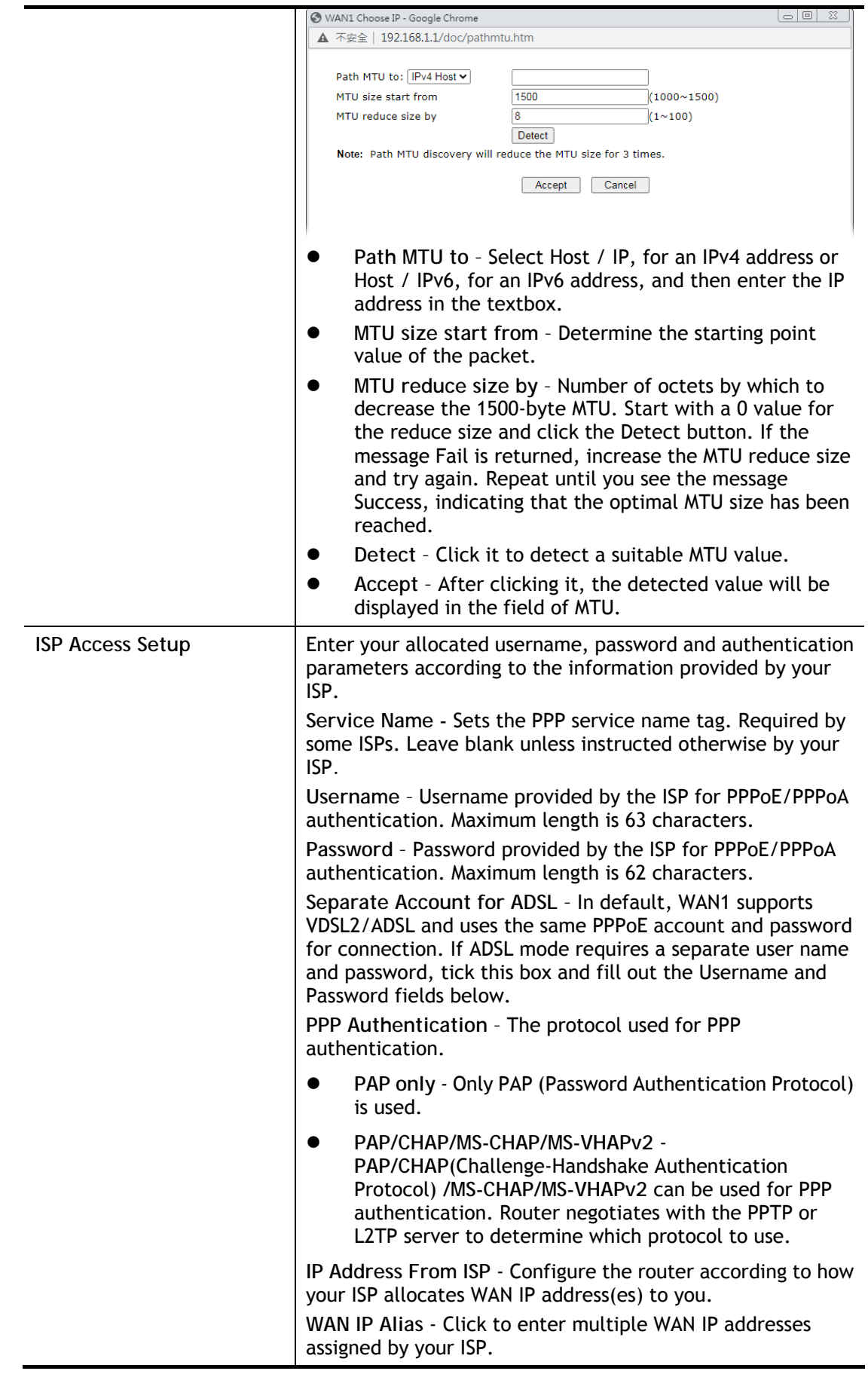

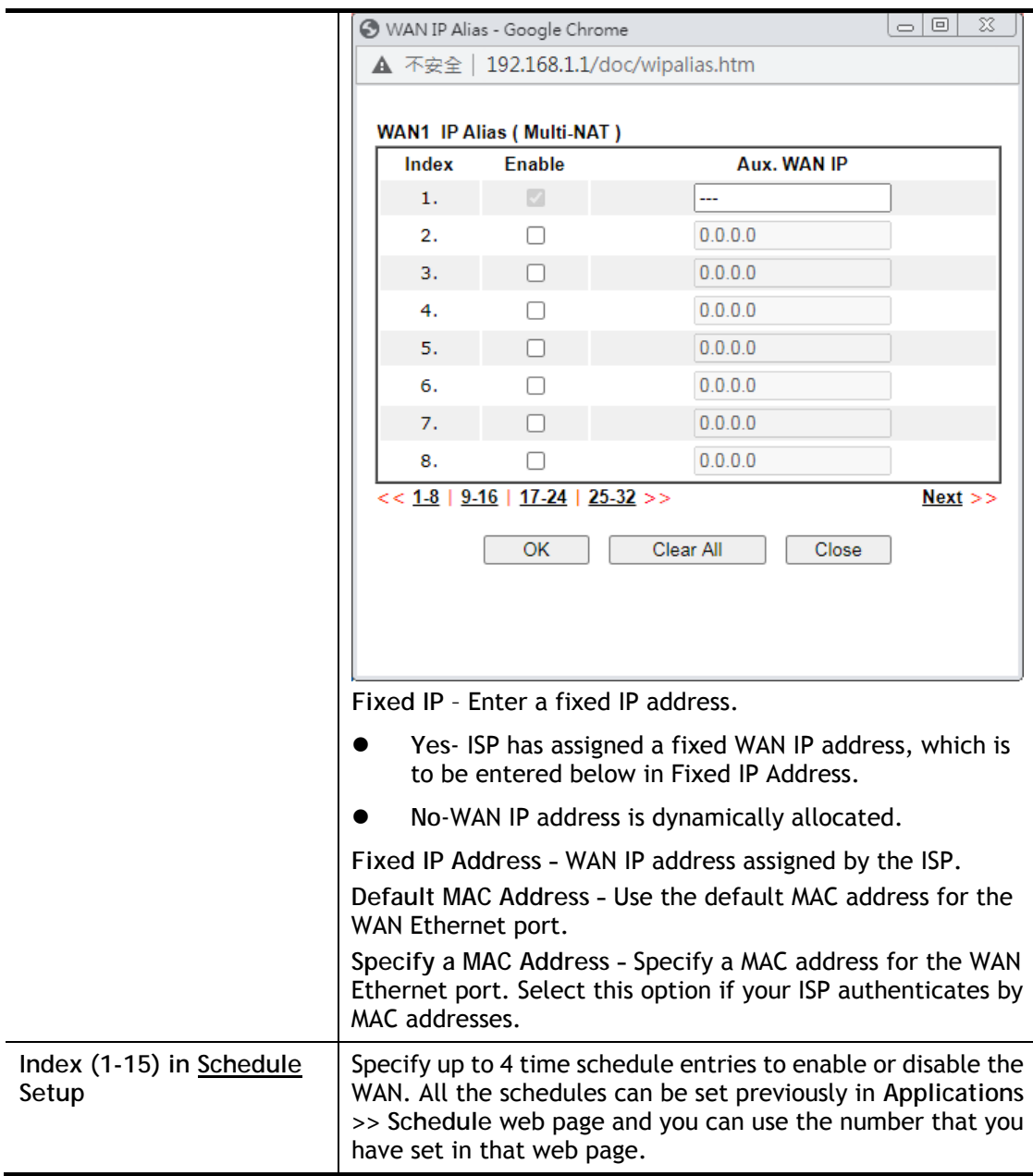

## II-1-2-4 WAN1 Details Page (MPoA/Static or Dynamic IP, Physical Mode: ADSL)

MPoA is a specification that enables ATM services to be integrated with existing LANs, which use either Ethernet, token-ring or TCP/IP protocols. The goal of MPoA is to allow different LANs to send packets to each other via an ATM backbone.

To use **MPoA**/**Static or Dynamic IP** as the accessing protocol of the Internet, select **MPoA** /**Static or Dynamic IP** from the **WAN>**>**Internet Access >>WAN1** page. The following web page will appear.

#### **WAN >> Internet Access**

#### WAN<sub>1</sub>

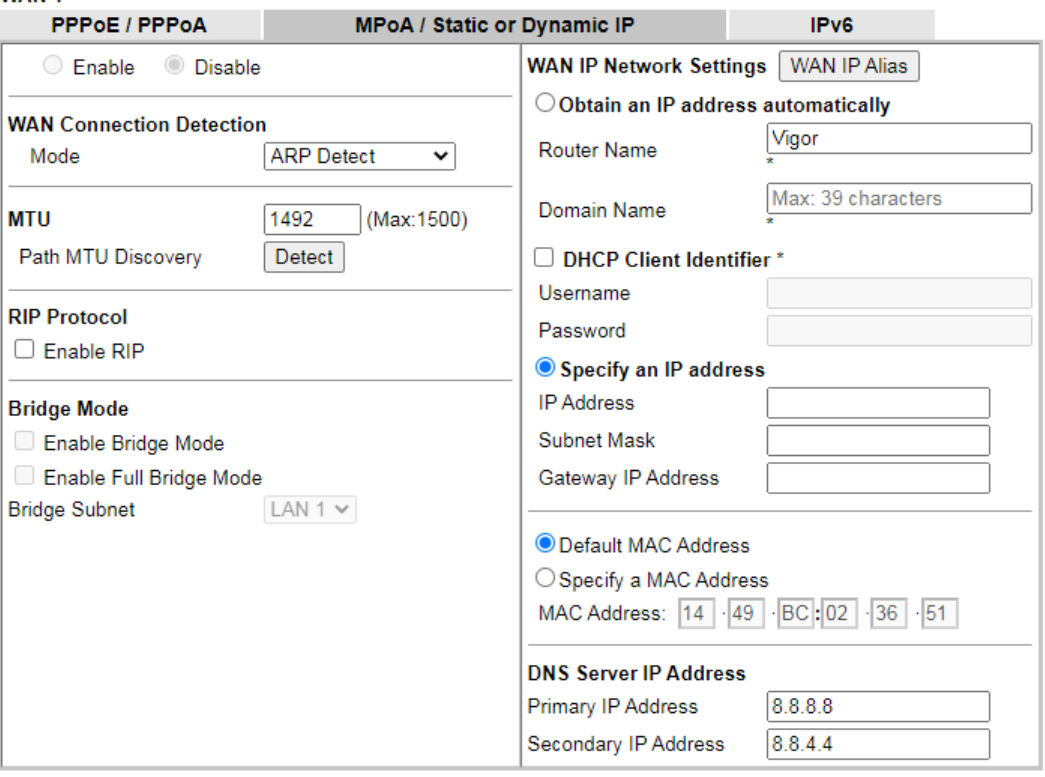

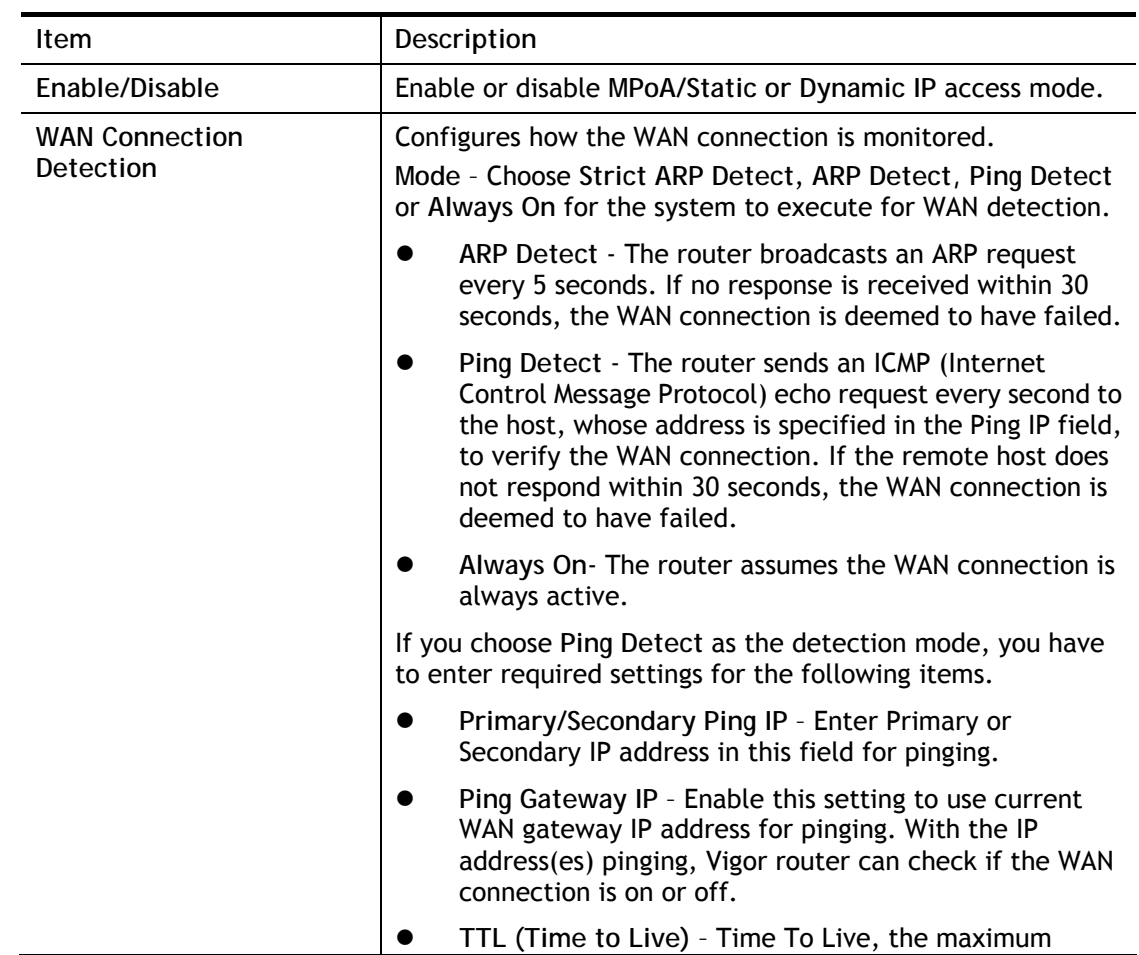

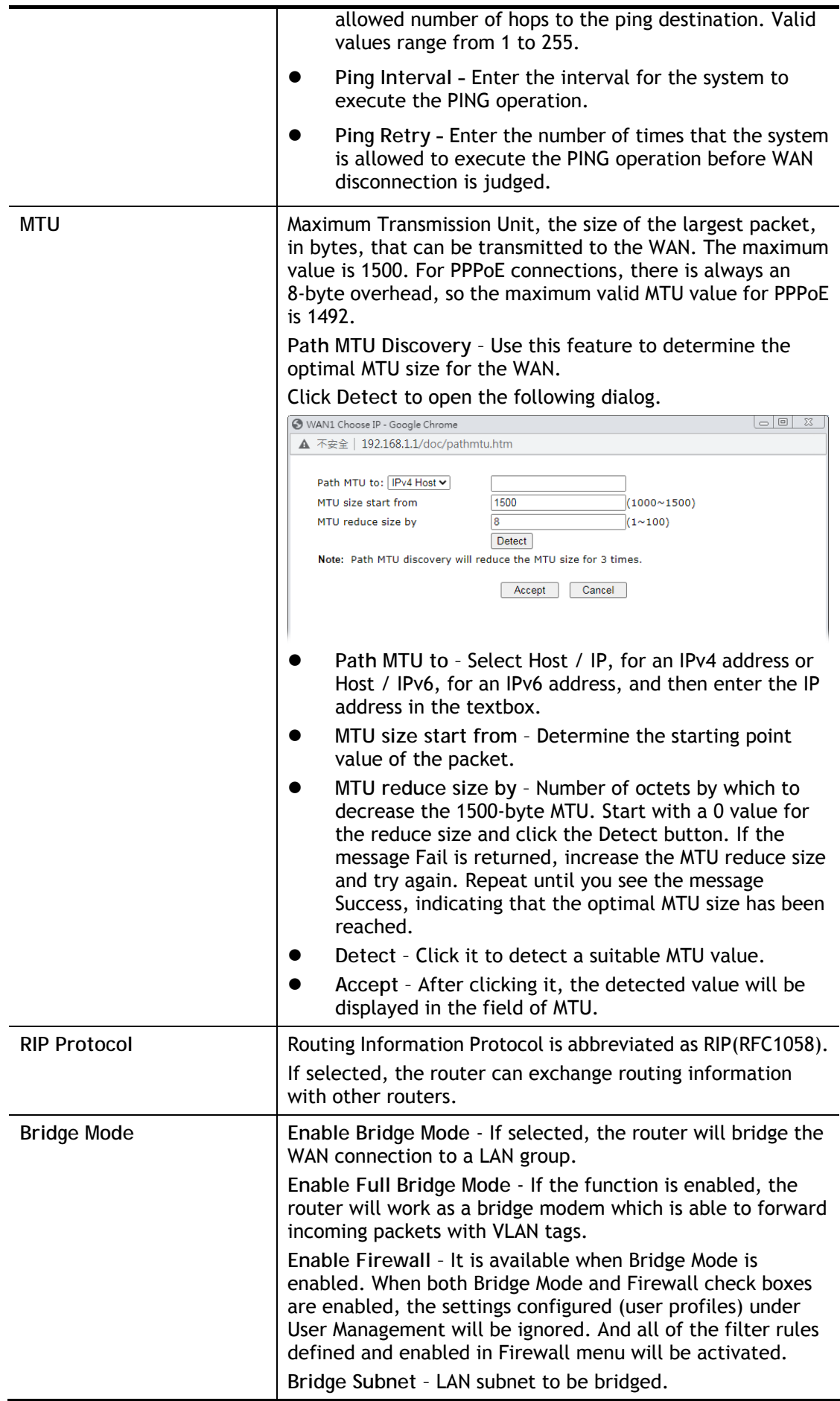

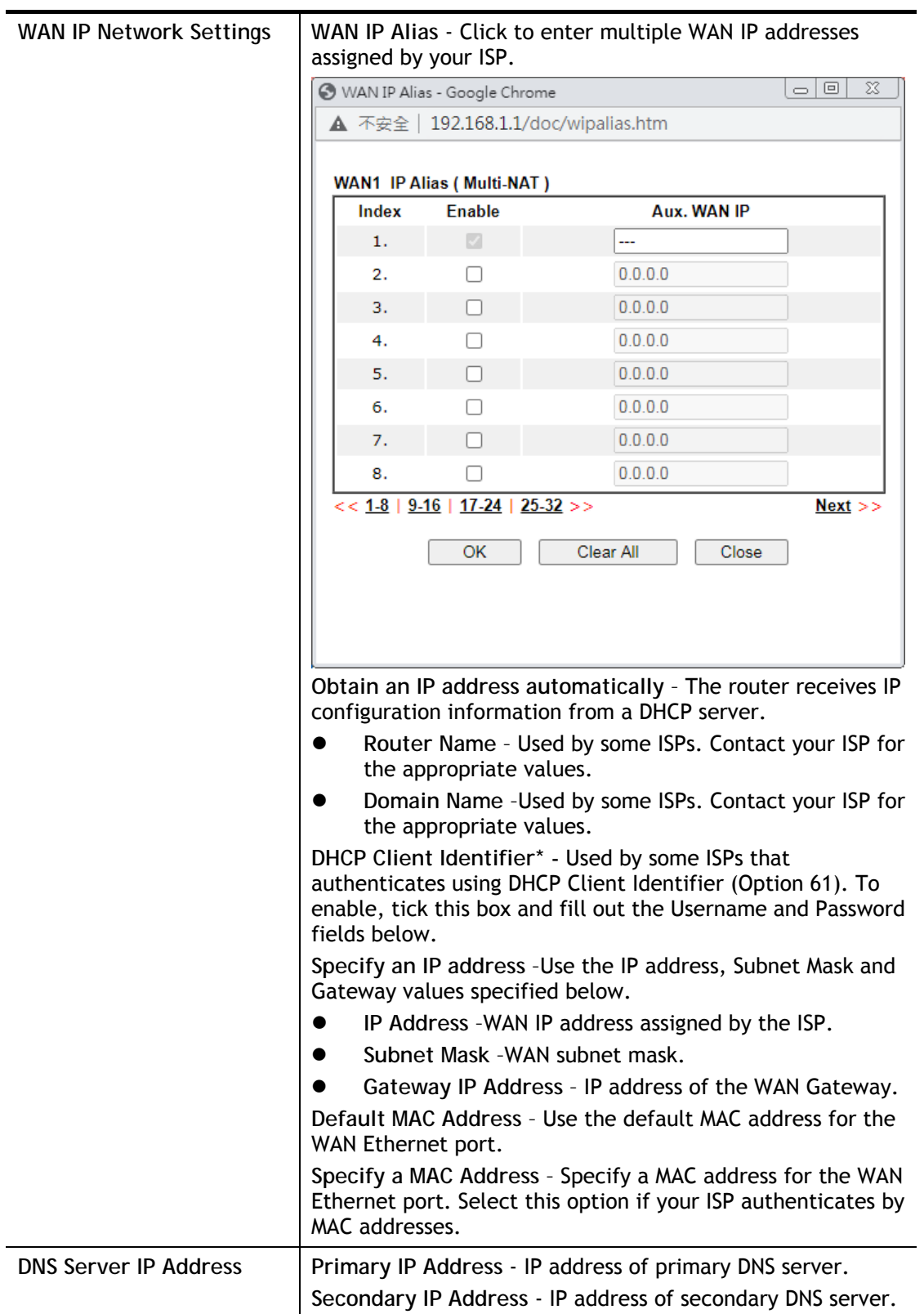

# II-1-2-5 WAN2 Details Page (PPPoE, Physical Mode: Ethernet)

To choose PPPoE as the accessing protocol of the Internet, please select **PPPoE** from the **WAN>**>**Internet Access >>WAN2** page. The following web page will be shown.

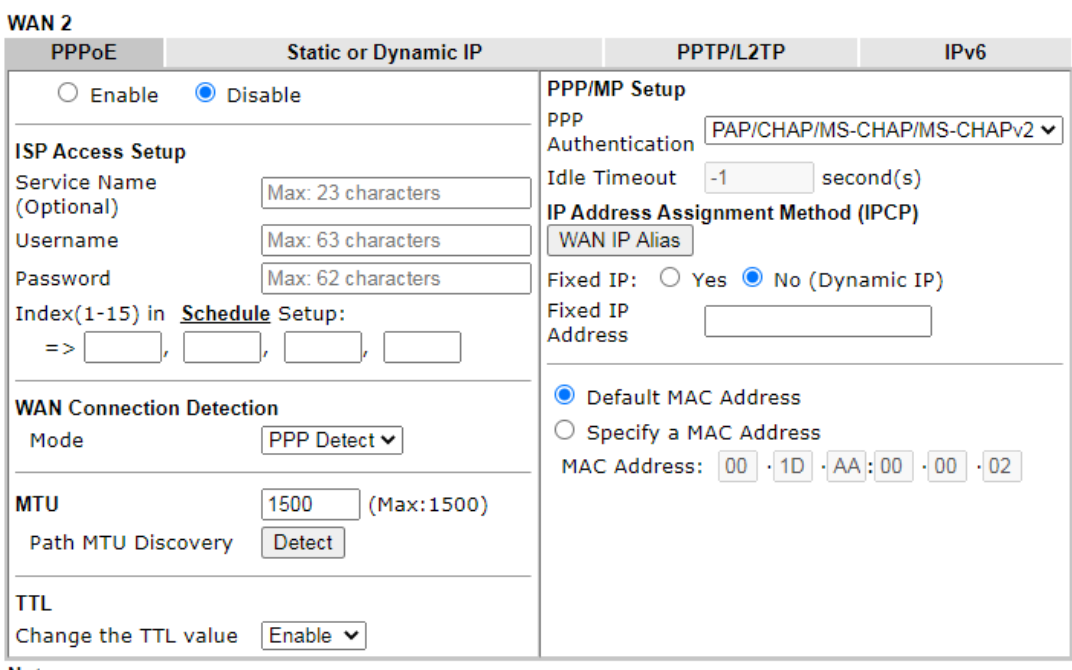

**WAN >> Internet Access** 

Note:

(Optional) Required for some ISPs. Leave blank if in doubt because the connection request might be denied if "Service Name" is incorrect.

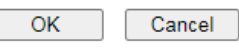

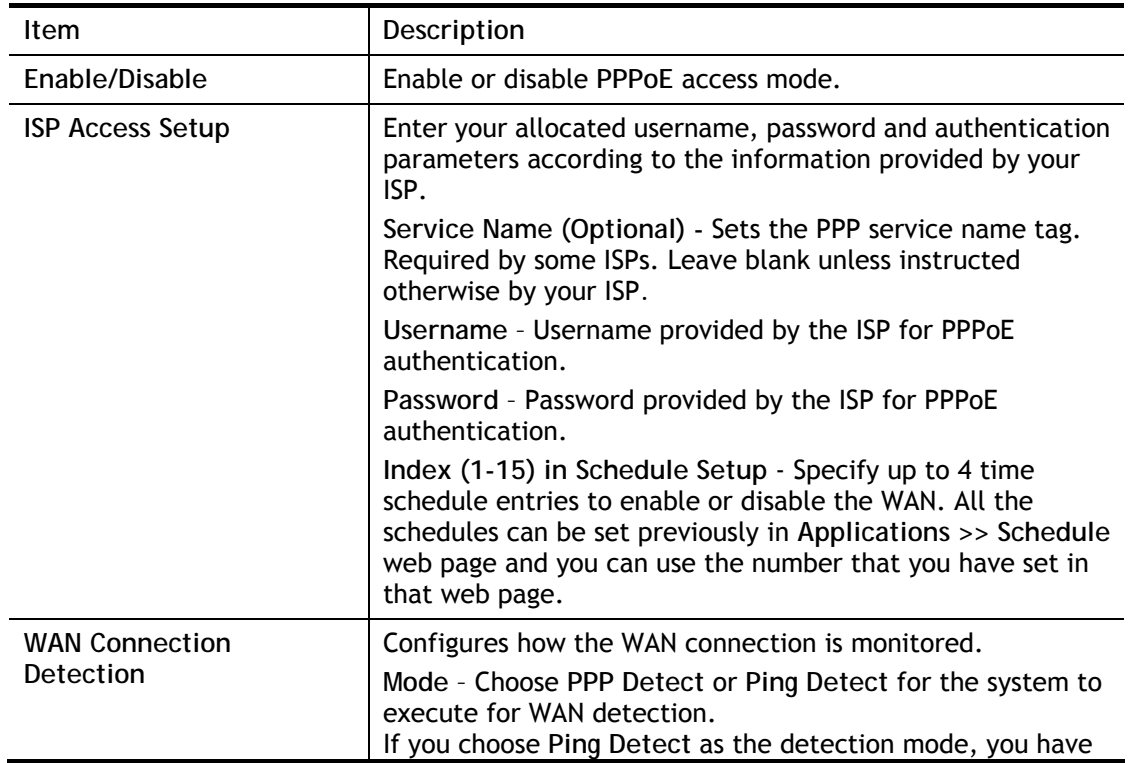

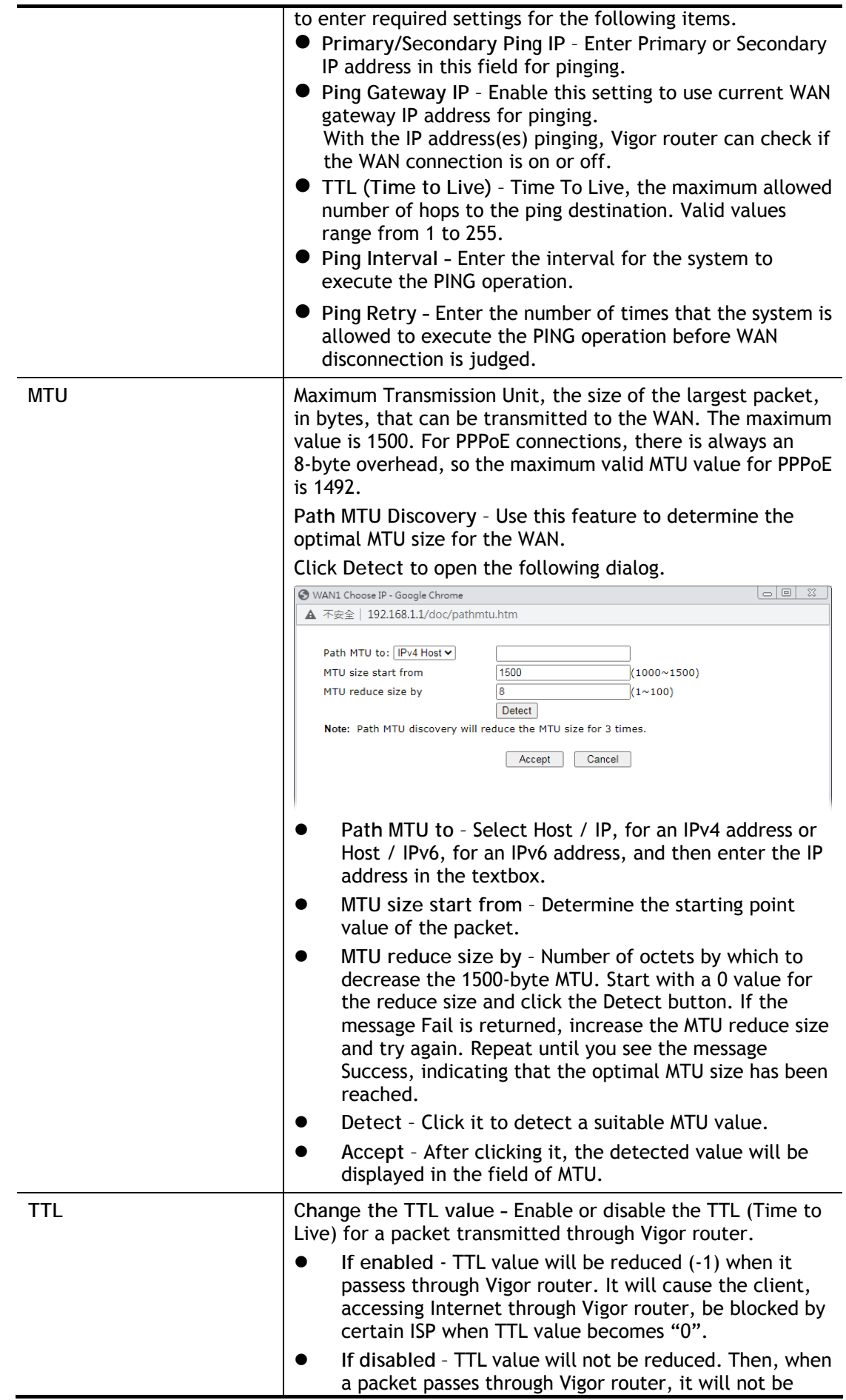

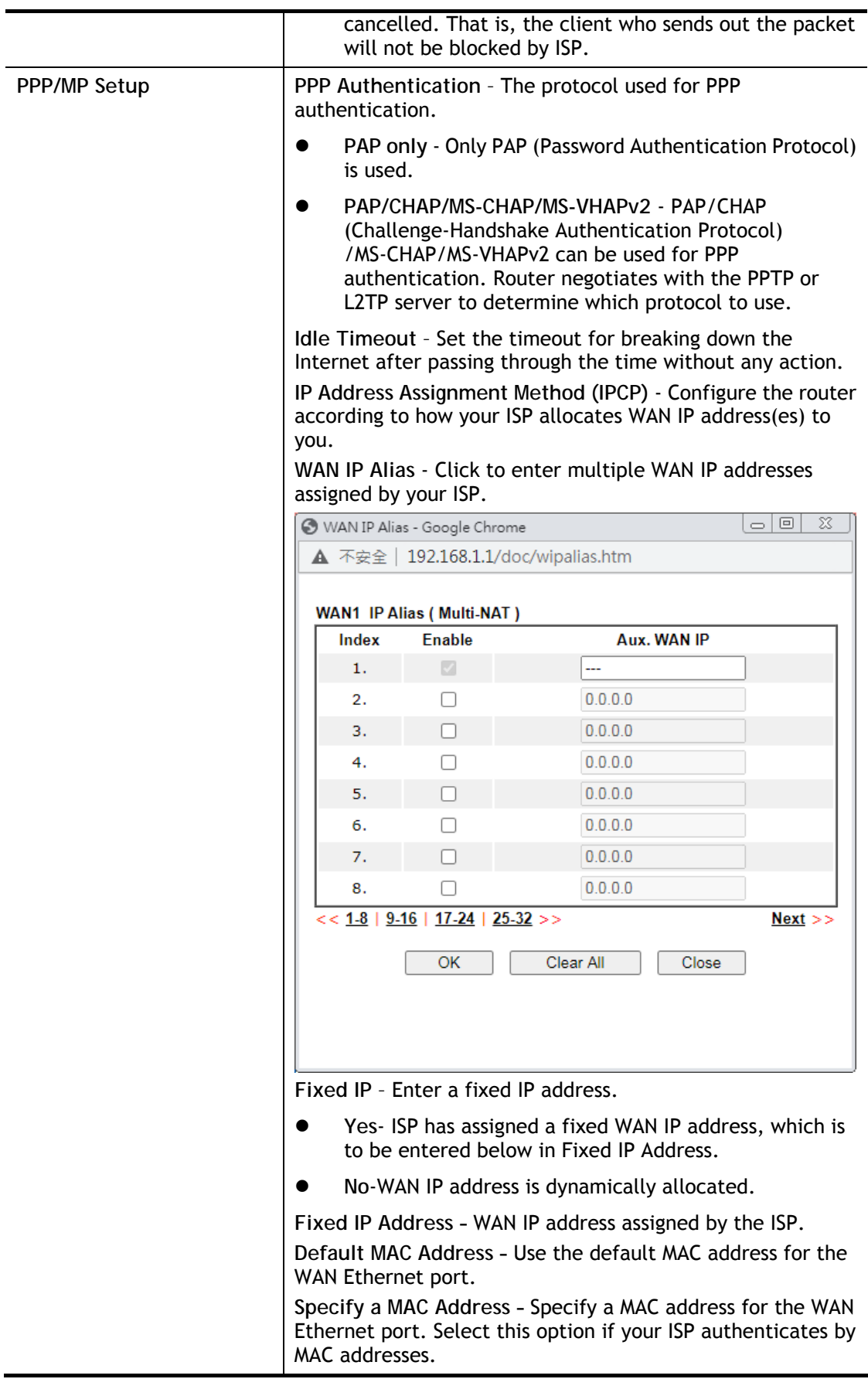

## II-1-2-6 WAN2 Details Page (Static or Dynamic IP, Physical Mode: Ethernet)

For static IP mode, you usually receive a fixed public IP address or a public subnet, namely multiple public IP addresses from your DSL or Cable ISP service providers. In most cases, a Cable service provider will offer a fixed public IP, while a DSL service provider will offer a public subnet. If you have a public subnet, you could assign an IP address or many IP address to the WAN interface.

To use **Static or Dynamic IP** as the accessing protocol of the internet, please click the **Static or Dynamic IP** tab. The following web page will be shown.

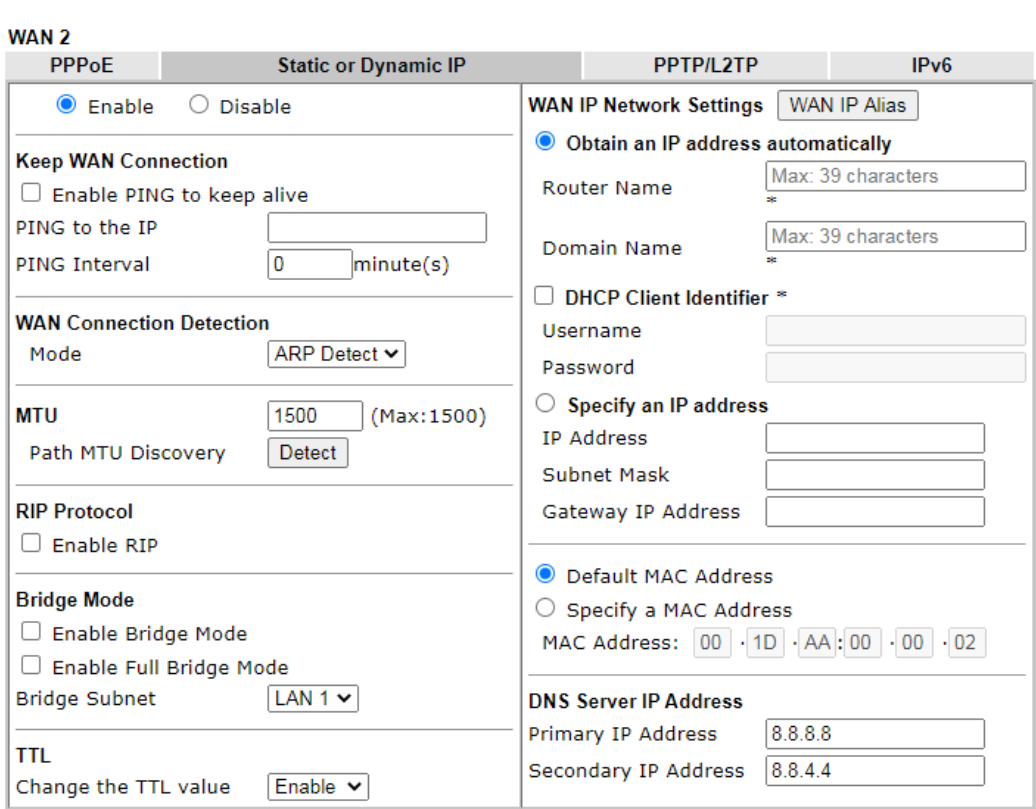

**WAN >> Internet Access** 

\*: Required for some ISPs

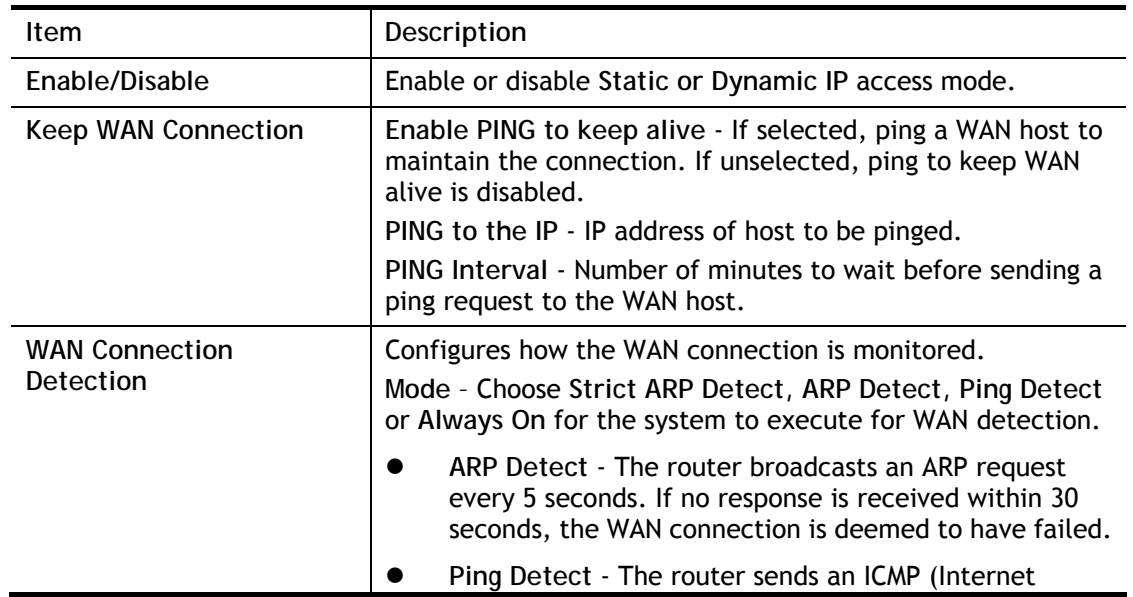

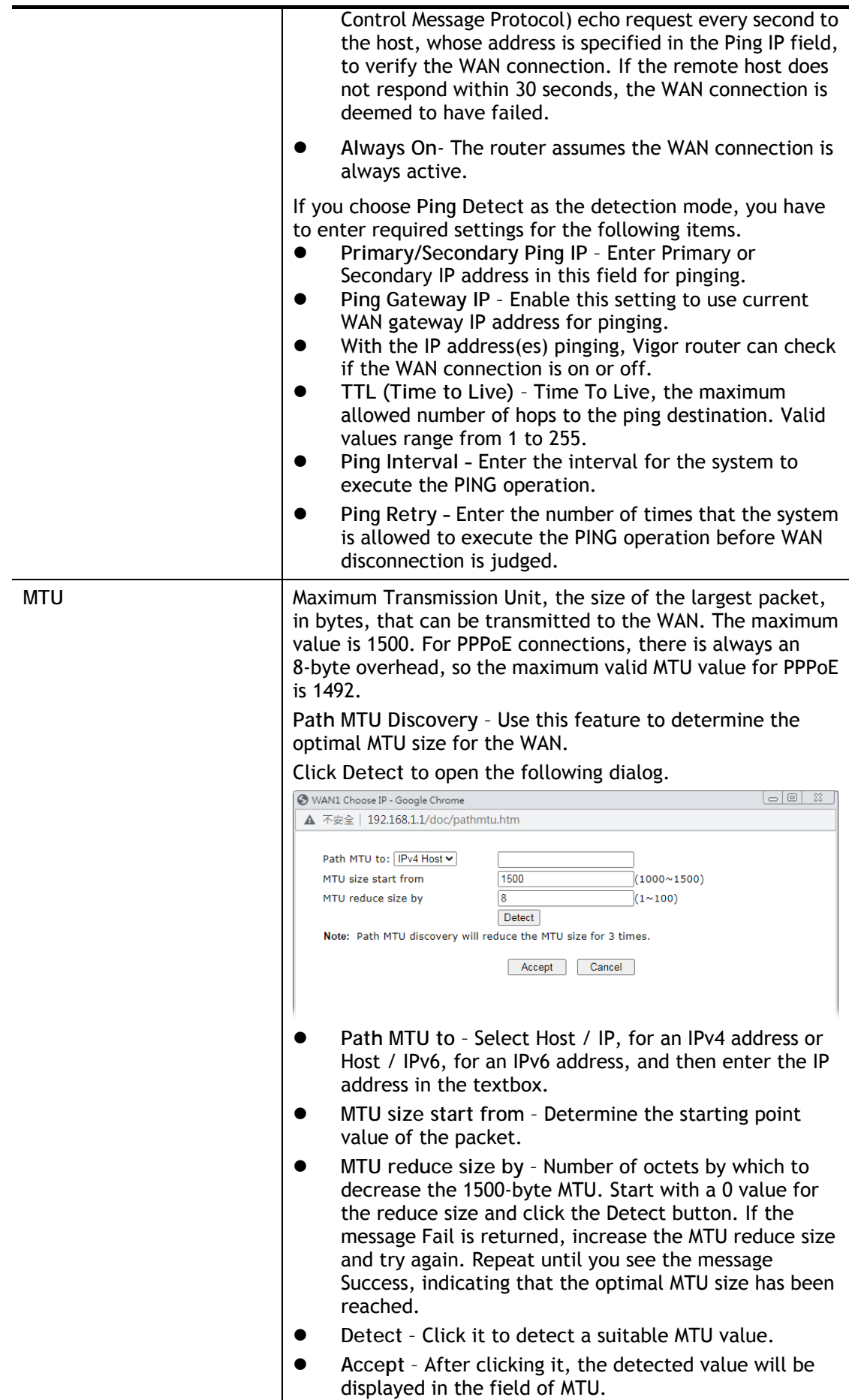

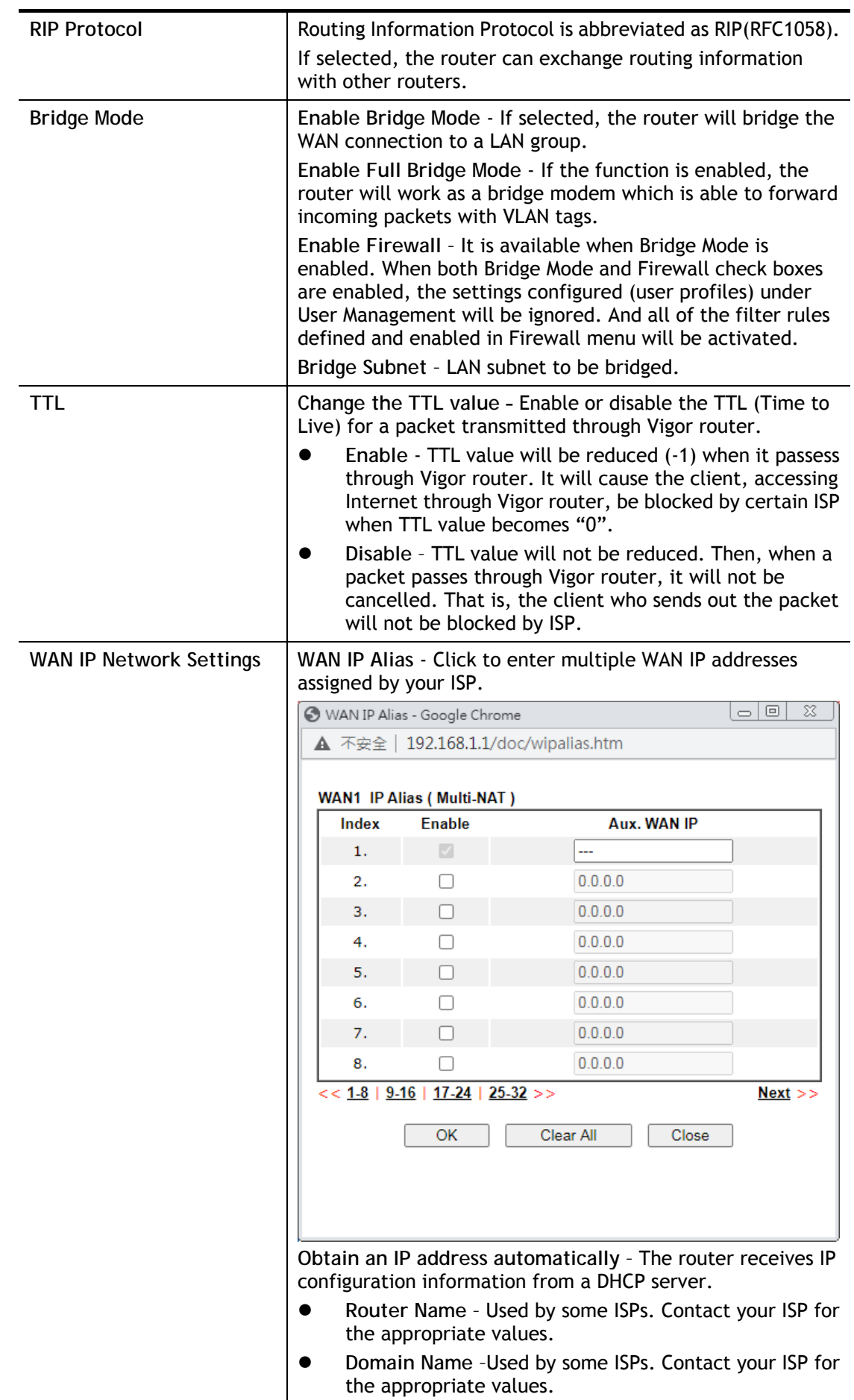

- 1

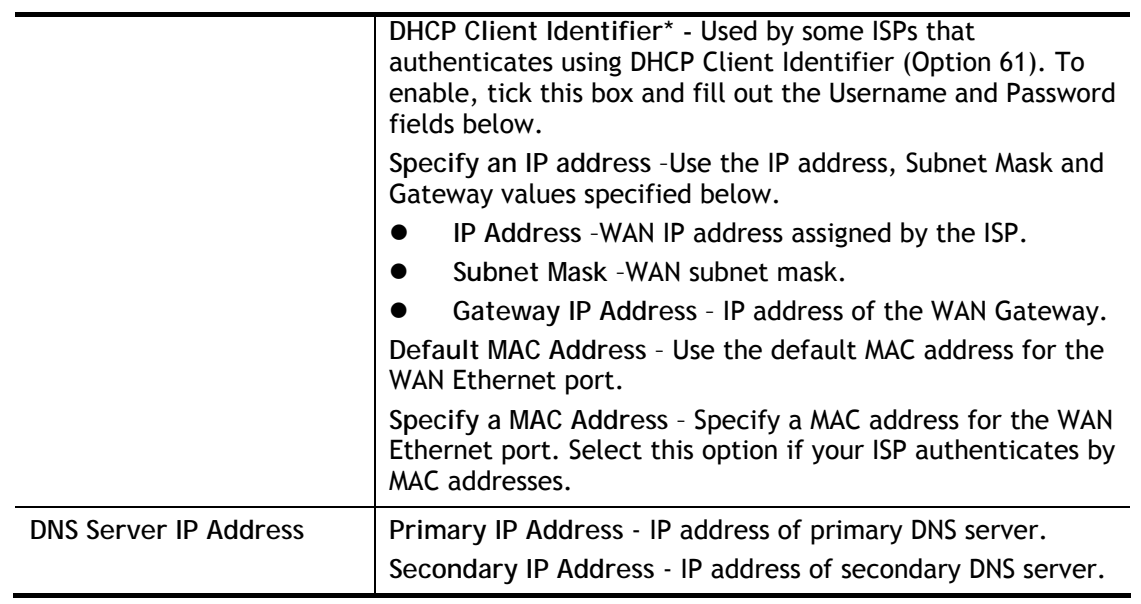

# II-1-2-7 WAN2 Details Page (PPTP/L2TP, Physical Mode: Ethernet)

To use **PPTP/L2TP** as the accessing protocol of the internet, please click the **PPTP/L2TP** tab. The following web page will be shown.

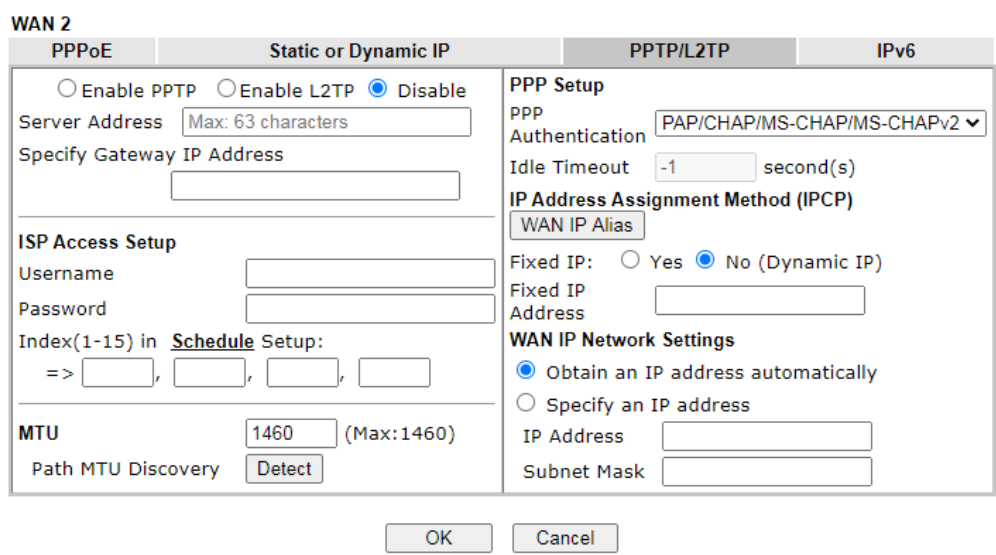

**WAN >> Internet Access** 

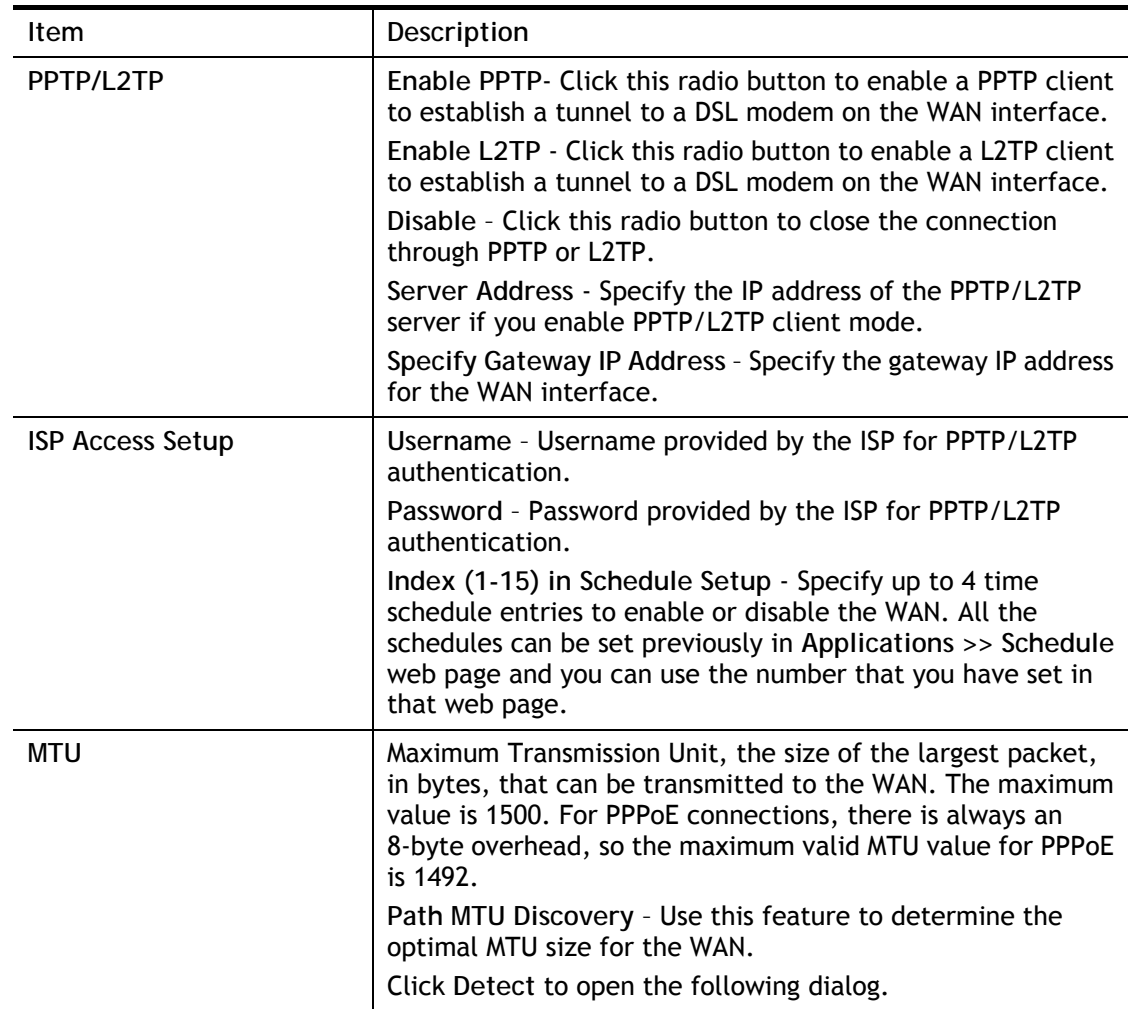

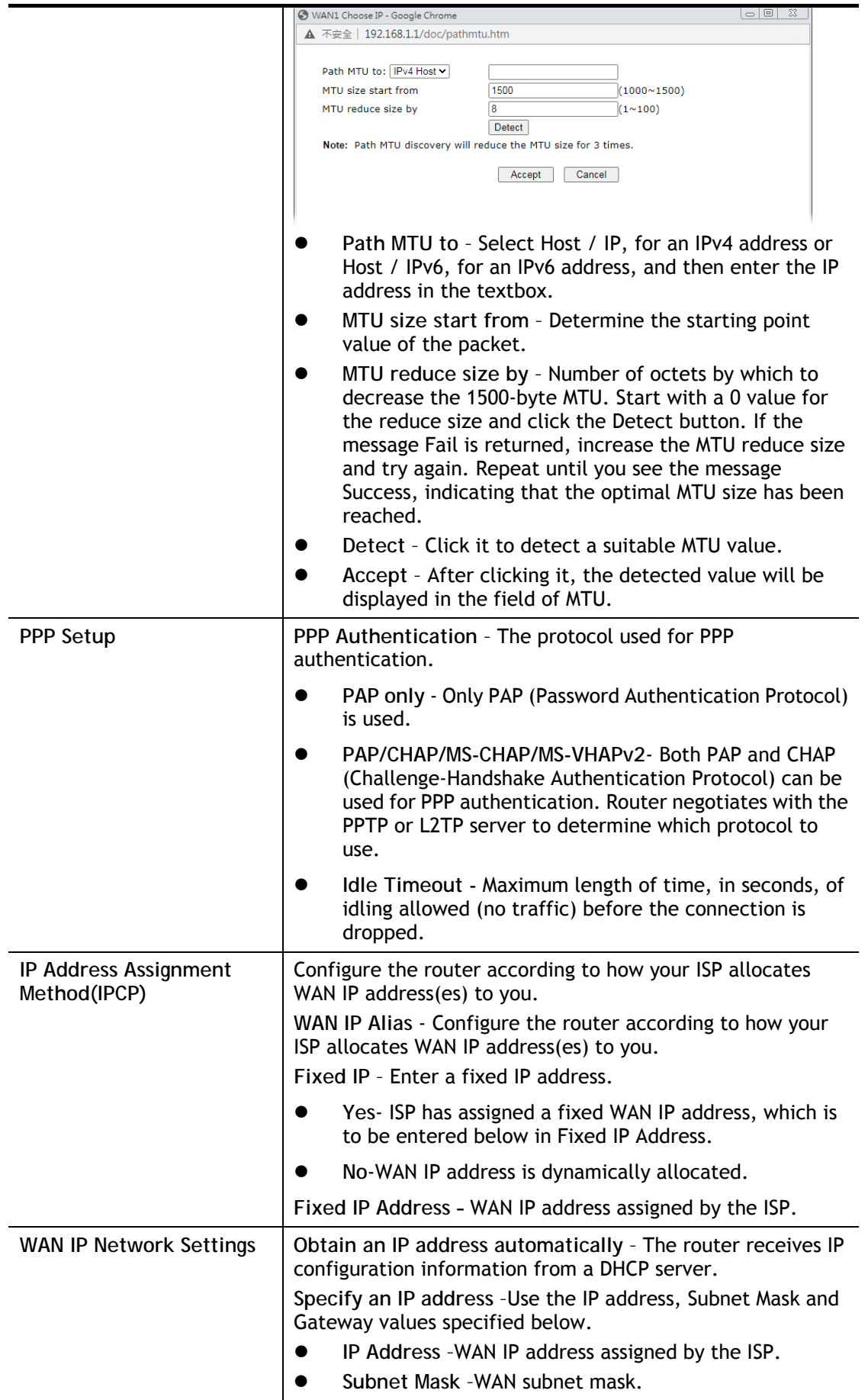

II-1-2-8 WAN3~WAN4 Details Page (Static or Dynamic IP, Physical Mode:

## Wireless 2.4G/5G)

When Wireless 2.4G is selected as Physical Mode, WAN2 uses wireless station mode to access Internet. The Router acts as a 2.4GHz wireless station and connects to the specific Wireless AP.

To use **Static or Dynamic IP** as the accessing protocol of the internet, please select **Static or Dynamic IP** from the **WAN>>Internet Access>>WAN3** page. The following web page will be shown.

WAN >> Internet Access

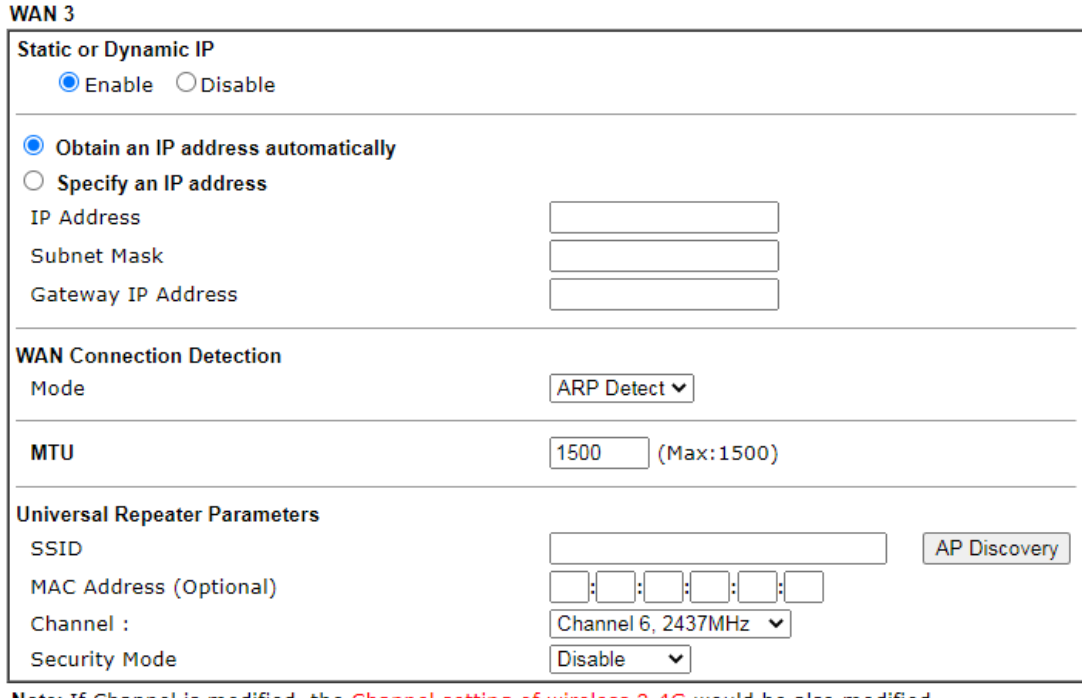

Note: If Channel is modified, the Channel setting of wireless 2.4G would be also modified.

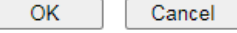

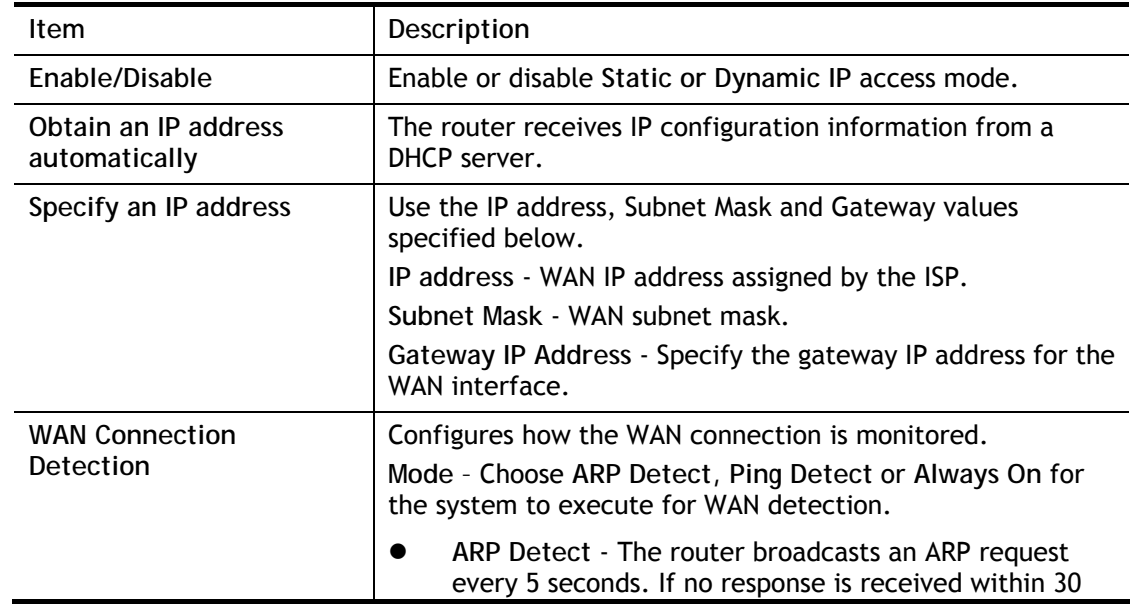

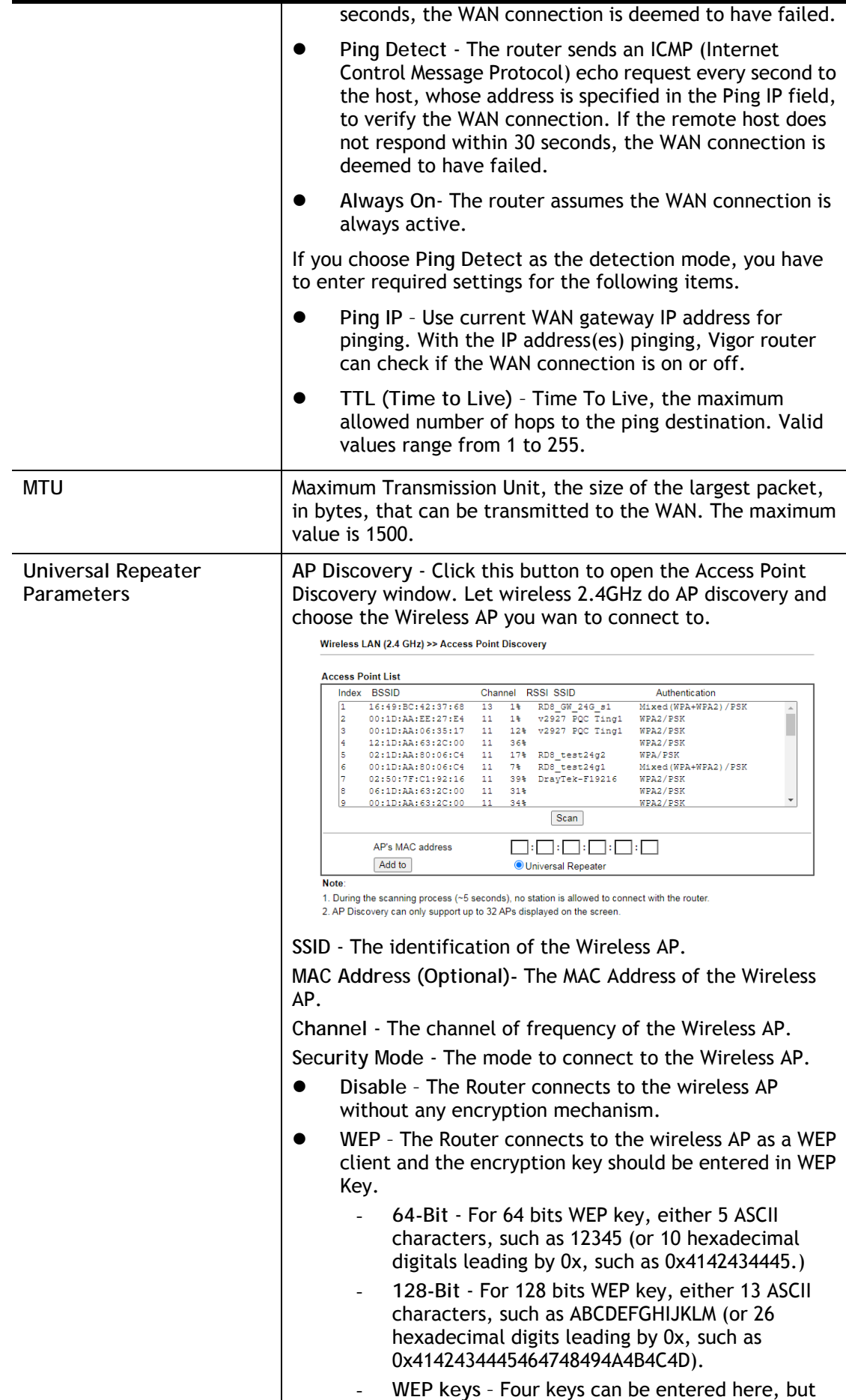

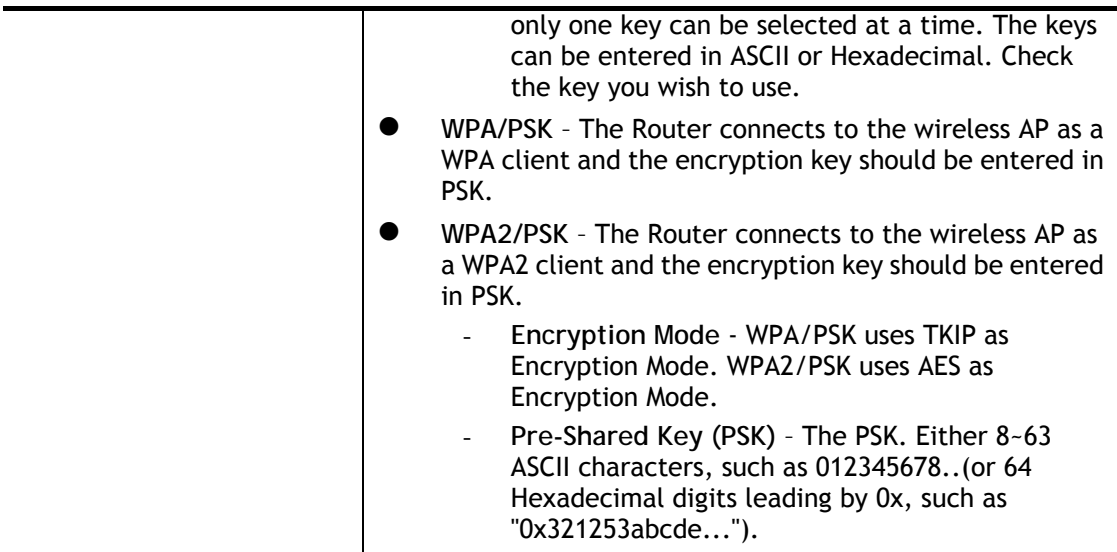

# II-1-2-9 WAN5~WAN6 Details Page ((PPP mode), Physical Mode: USB)

To use **3G/4G USB Modem (PPP mode)** as the accessing protocol of the internet, please choose **Internet Access** from **WAN** menu. Then, select **3G/4G USB Modem (PPP mode)** for WAN5/WAN6. The following web page will be shown.

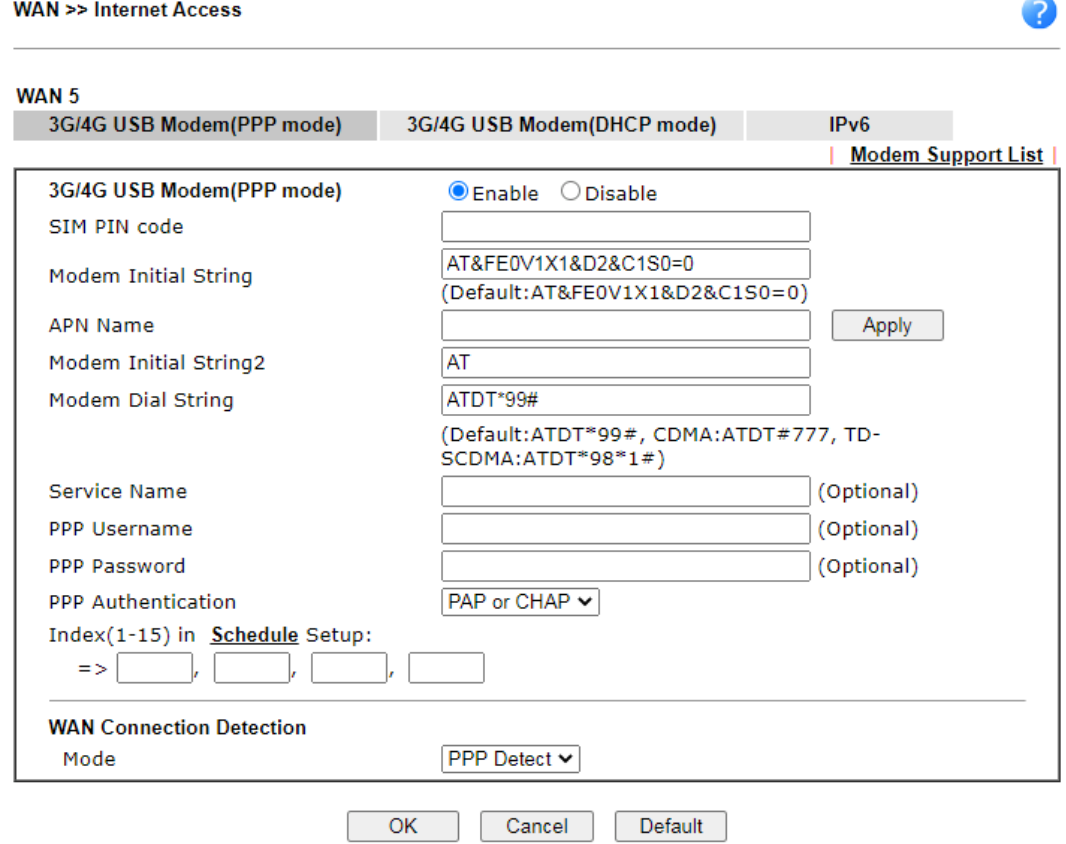

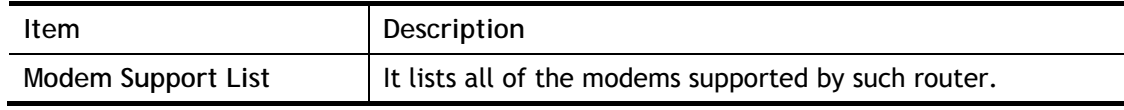

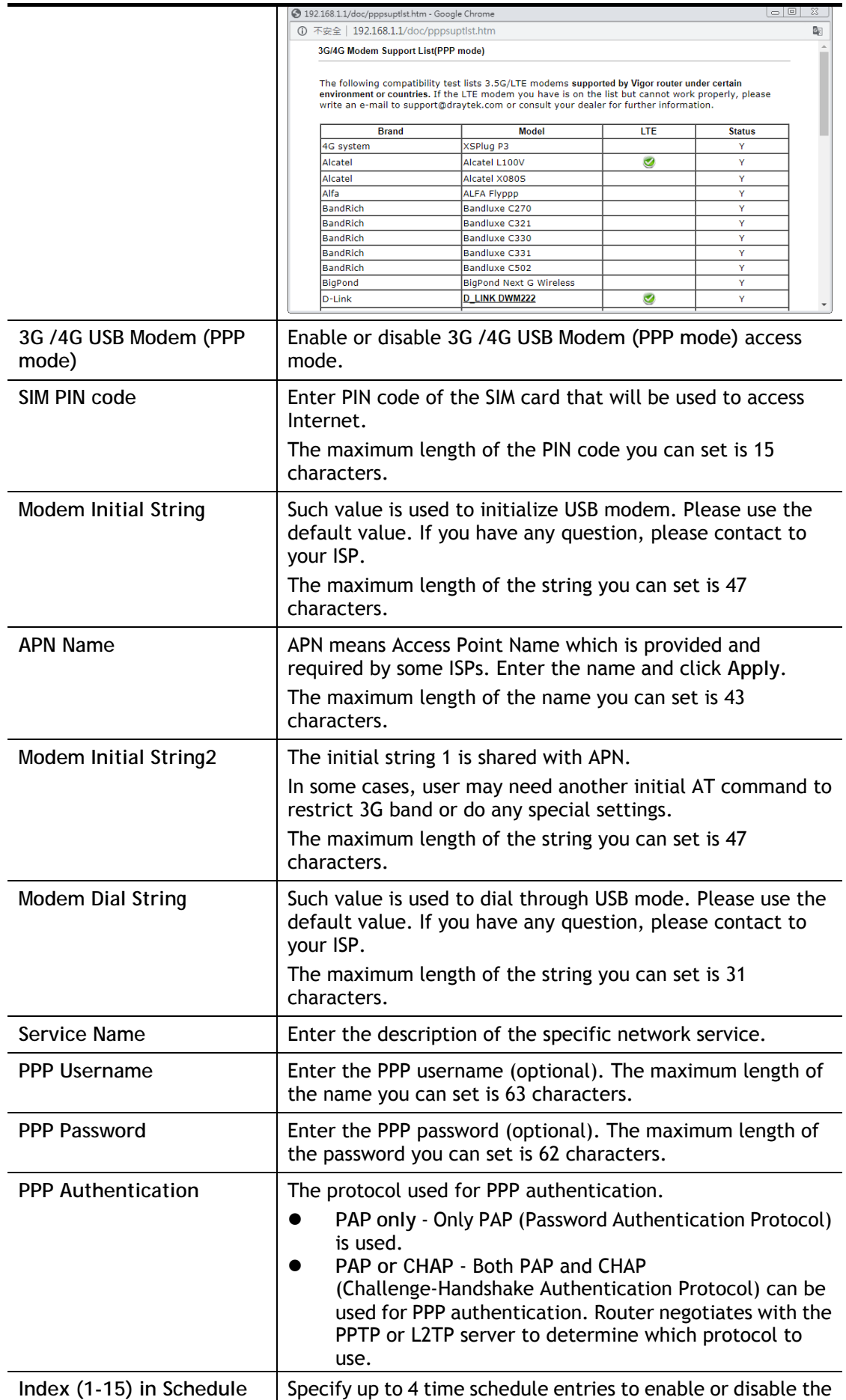

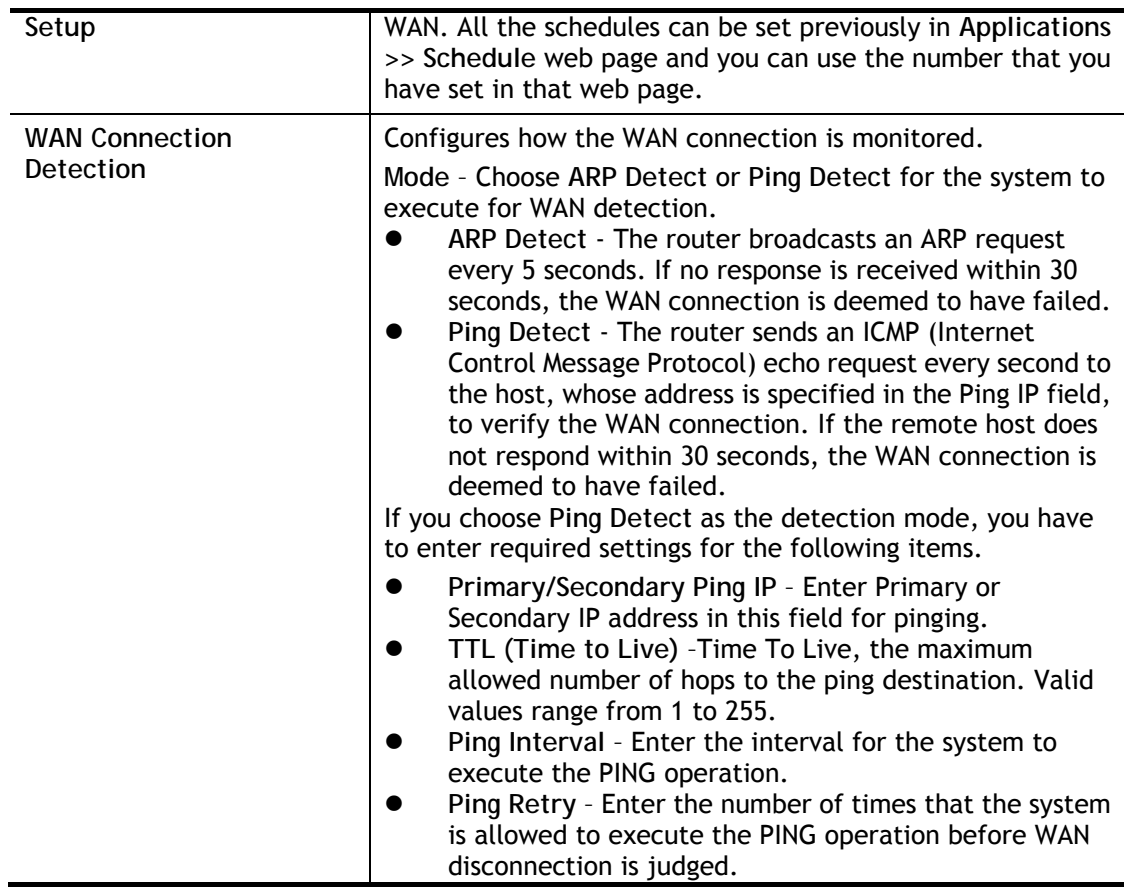

# II-1-2-10 WAN5~WAN6 Details Page ((DHCP mode), Physical Mode: USB)

To use **3G/4G USB Modem (DHCP mode)** as the accessing protocol of the internet, please choose **Internet Access** from **WAN** menu. Then, select **3G/4G USB Modem (DHCP mode)** for WAN5/WAN6. The following web page will be shown.

#### **WAN >> Internet Access**

#### WAN<sub>5</sub>

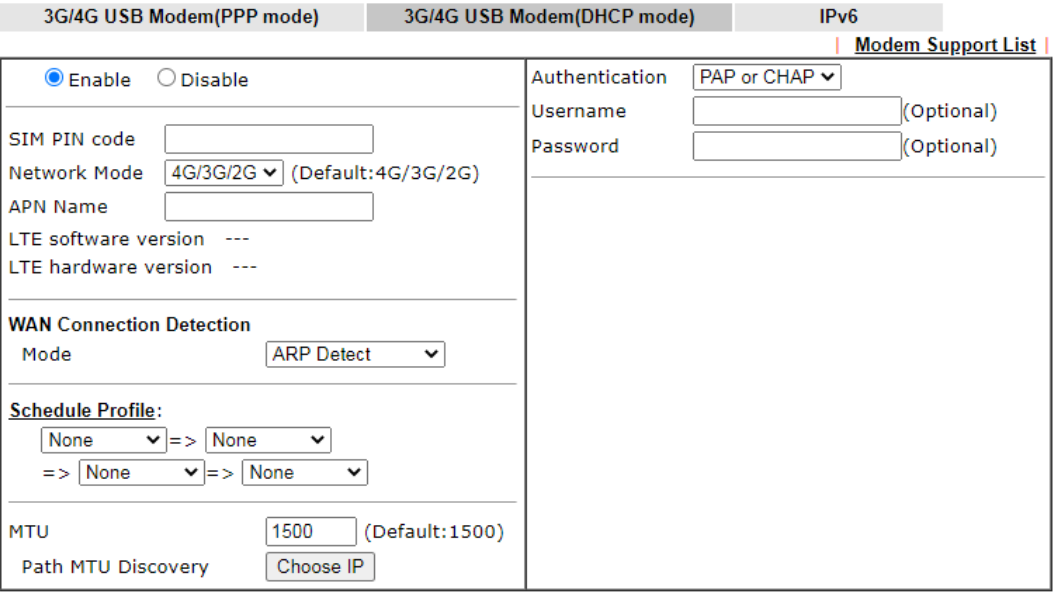

Note:

1. Please note that in some case USB port connection will be terminated temporarily to activate the new configuration.

2. VPN feature may be affected when the value of MTU is changed, please also check your value of VPN mss by using "VPN mss set" command.

- We recommend to put the same decreased value on VPN mss. For example, reducing the MTU from 1500 -> 1400, then it will need to reduct 100 from mss value.

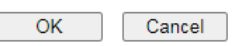

Available settings are explained as follows:

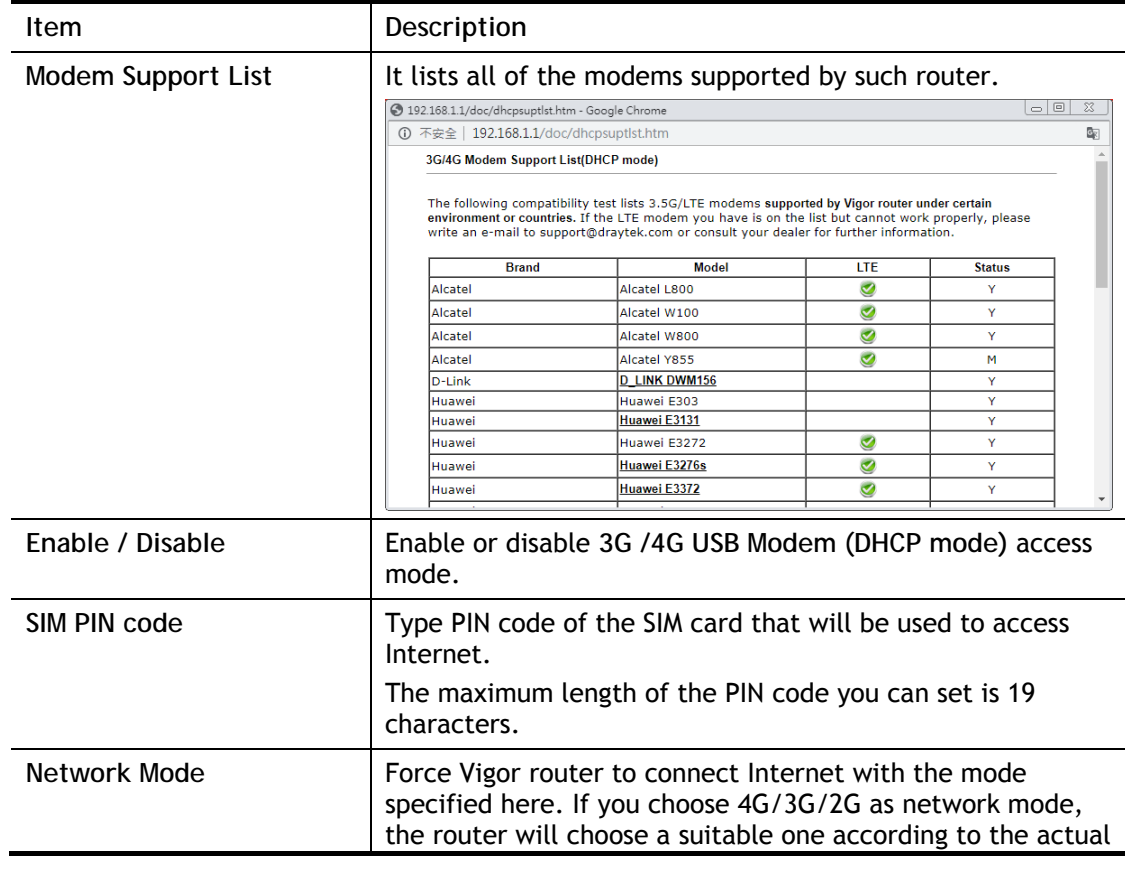

0

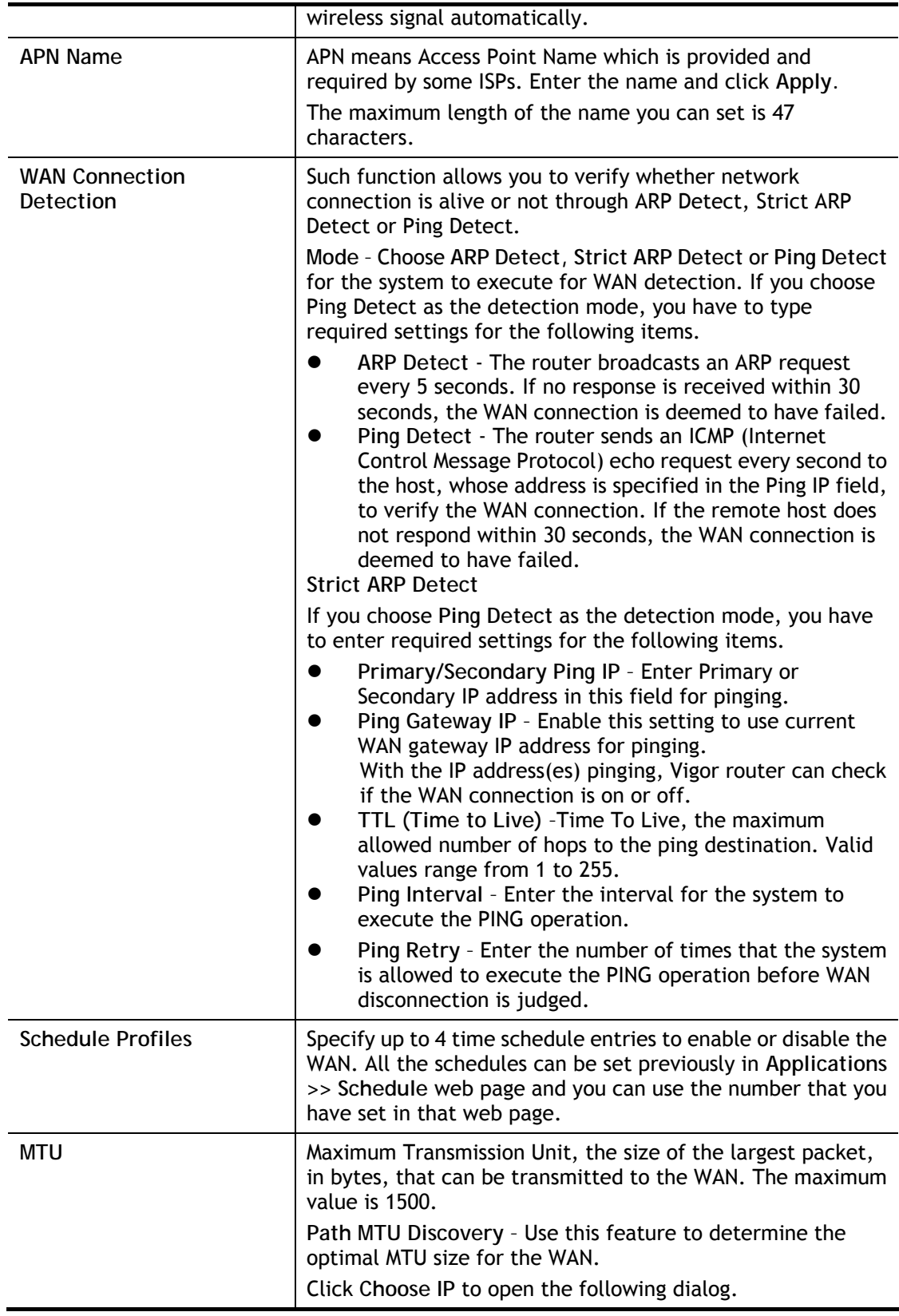

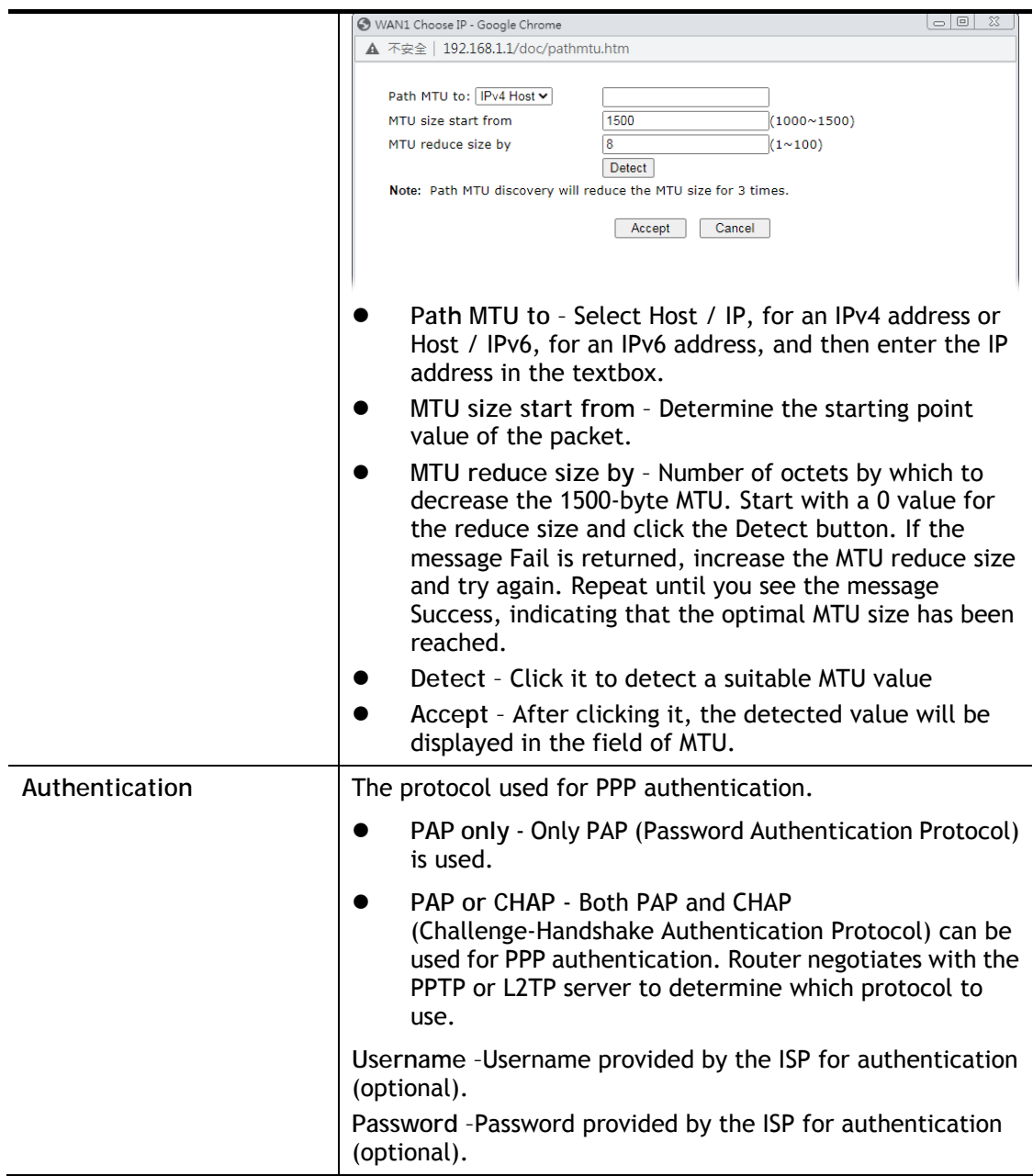

## II-1-2-11 WAN1~WAN6 Details Page for IPv6 **–** Offline

When Offline is selected, the IPv6 connection will be disabled.

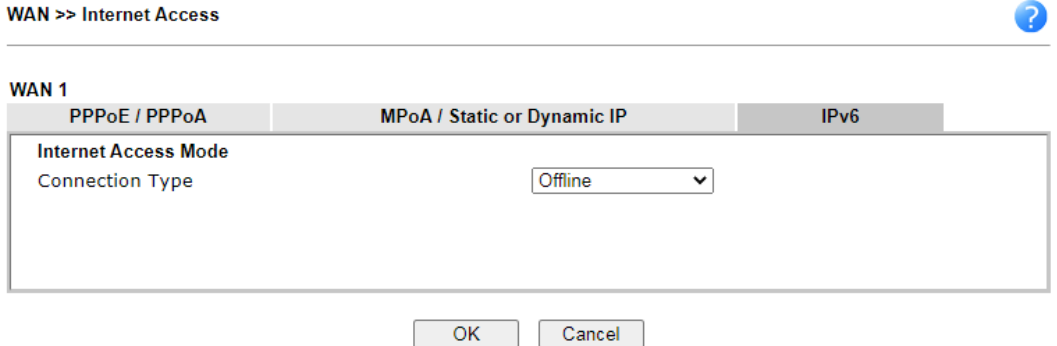

# II-1-2-12 WAN1/WAN2/WAN5/WAN6 Details Page for IPv6 **–** PPP

IPv6 WAN address is assigned along with the IPv4 WAN address during PPPoE negotiation. This IPv6 access mode requires that the IPv4 uses PPPoE.

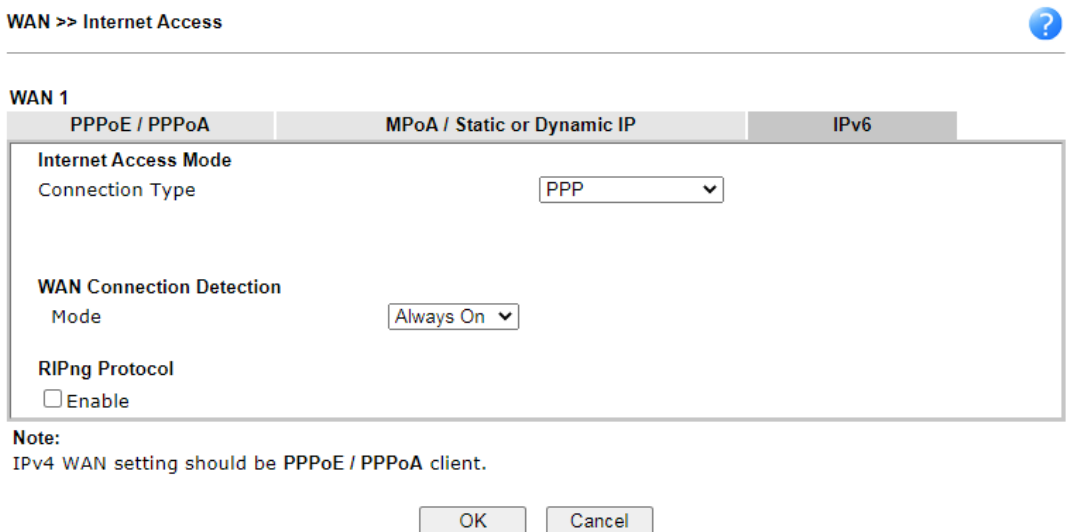

Available settings are explained as follows:

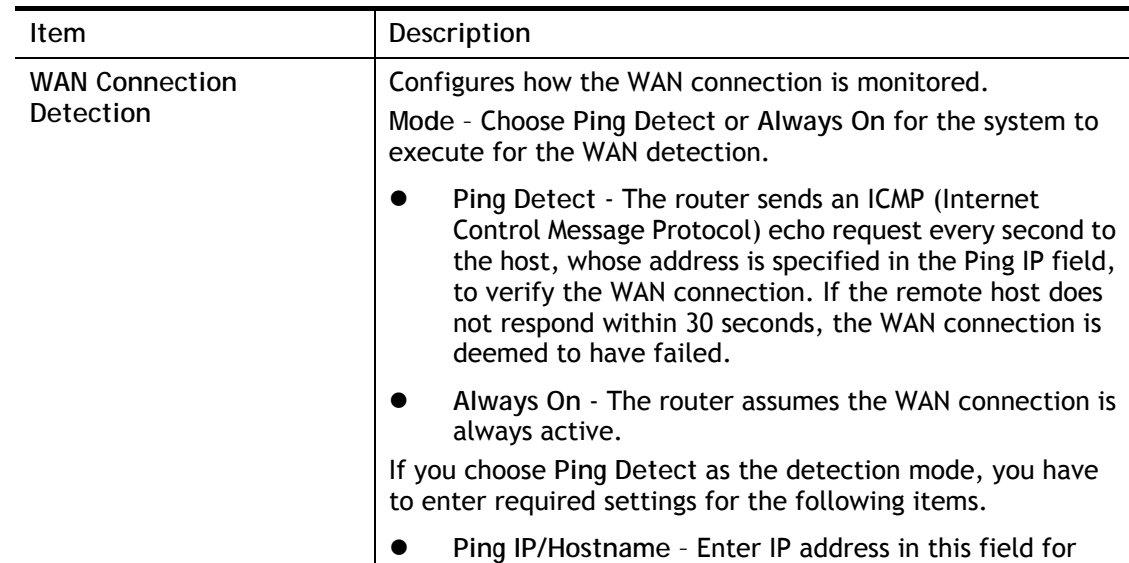

 $\blacksquare$ 

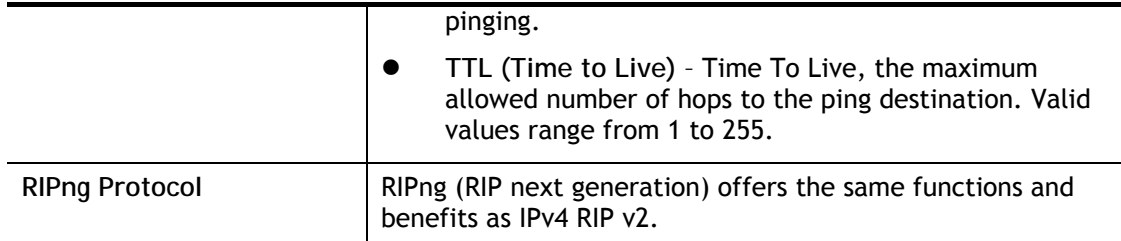

Below shows an example for successful IPv6 connection based on PPP mode.

**Online Status** 

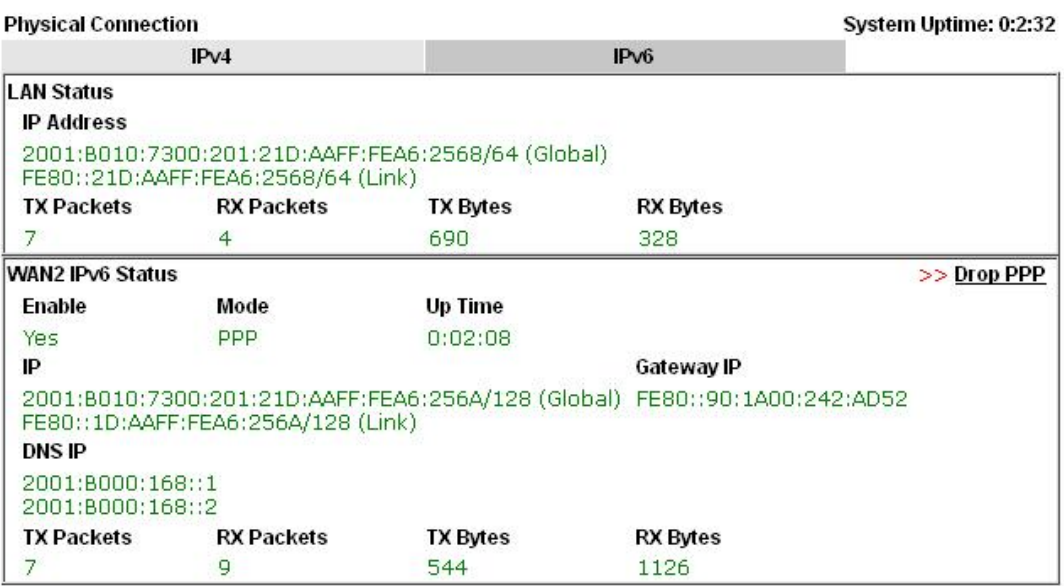

**Info** At present, the IPv6 prefix can be acquired via the PPPoE mode connection which is available for the areas such as Taiwan (hinet), the Netherlands, Australia and UK.

## II-1-2-13 WAN1/WAN2/WAN5/WAN6 Details Page for IPv6 **–** TSPC

Tunnel setup protocol client (TSPC) is an application which could help you to connect to IPv6 network easily.

Please make sure your IPv4 WAN connection is OK and apply one free account from hexago [\(http://gogonet.gogo6.com/page/freenet6-account](http://gogonet.gogo6.com/page/freenet6-account) ) before you try to use TSPC for network connection. TSPC would connect to tunnel broker and requests a tunnel according to the specifications inside the configuration file. It gets a public IPv6 IP address and an IPv6 prefix from the tunnel broker and then monitors the state of the tunnel in background.

After getting the IPv6 prefix and starting router advertisement daemon (RADVD), the PC behind this router can directly connect to IPv6 the Internet.

#### **WAN >> Internet Access**

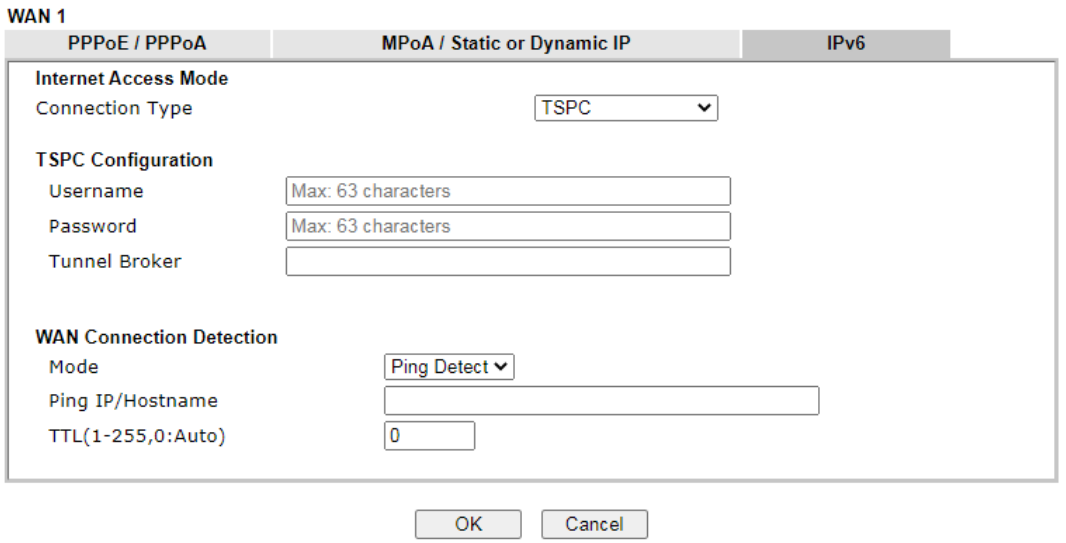

## Available settings are explained as follows:

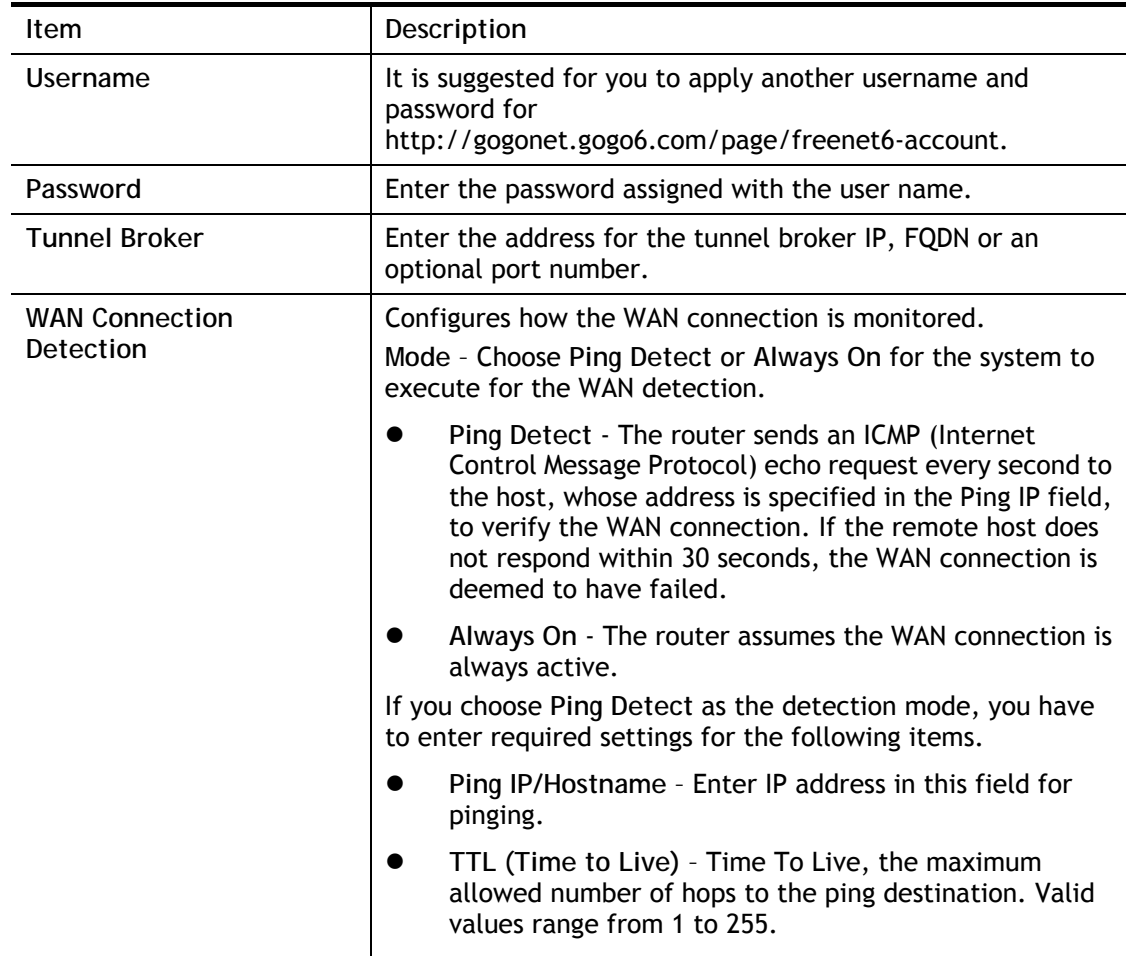

After finished the above settings, click **OK** to save the settings.

2

# II-1-2-14 WAN1/WAN2/WAN5/WAN6 Details Page for IPv6 **–** AICCU

#### **WAN >> Internet Access**

ŋ

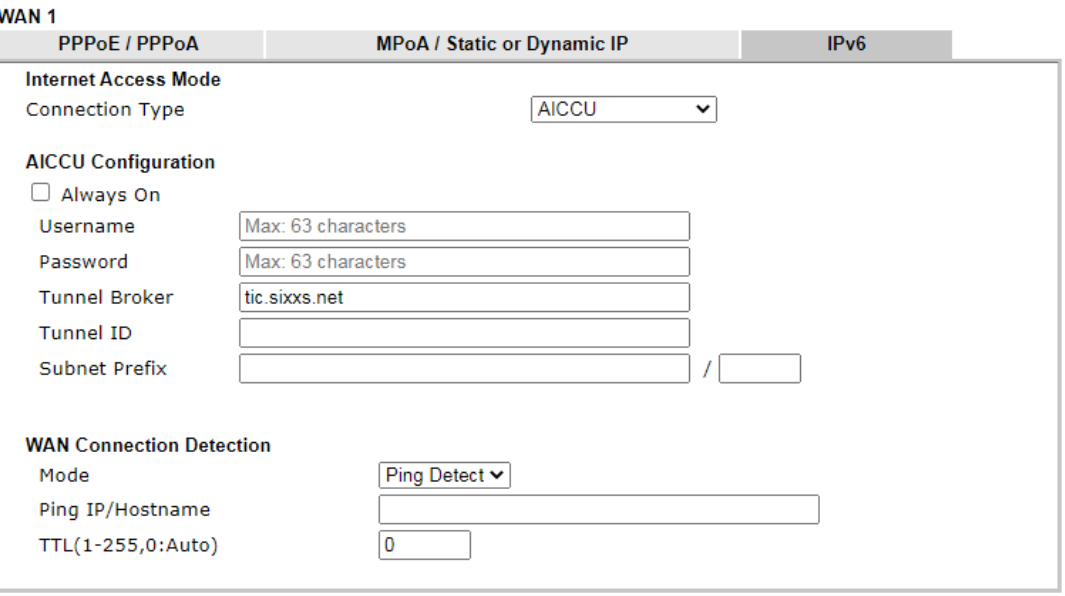

Note:

If "Always On" is not enabled, AICCU connection would only retry three times.

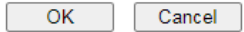

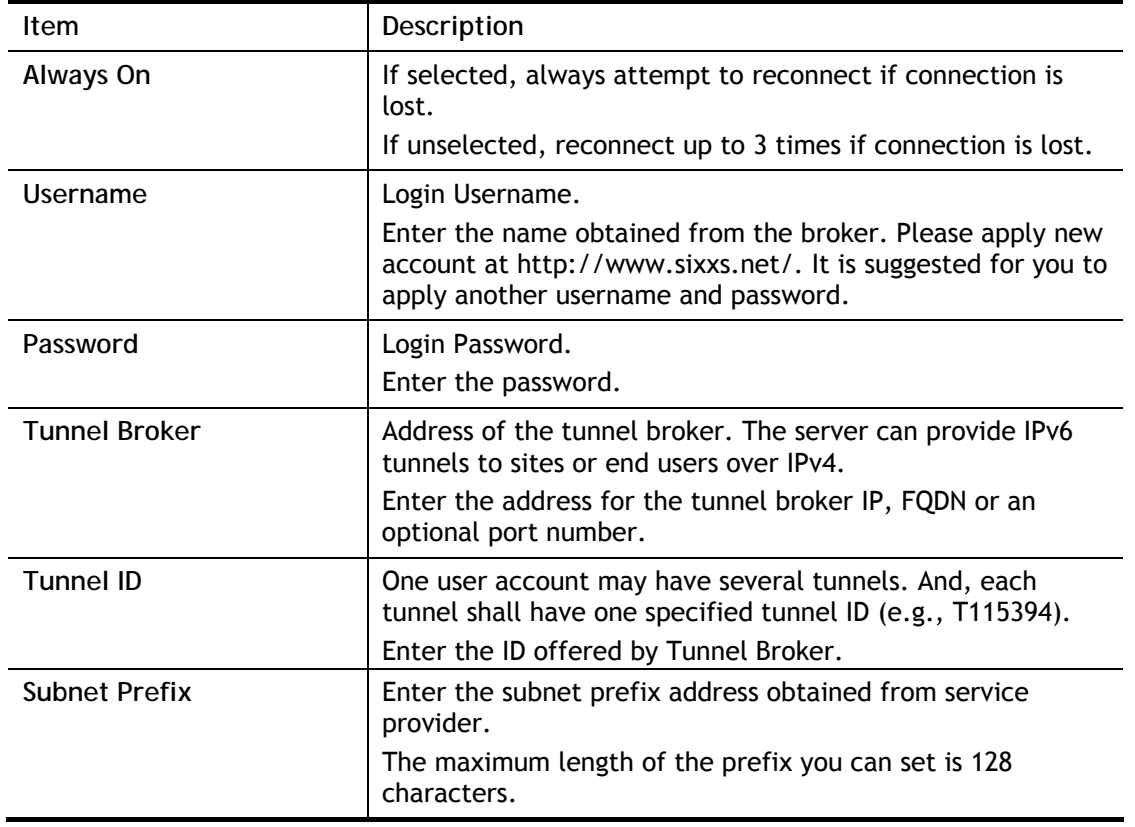

#### Available settings are explained as follows:

2

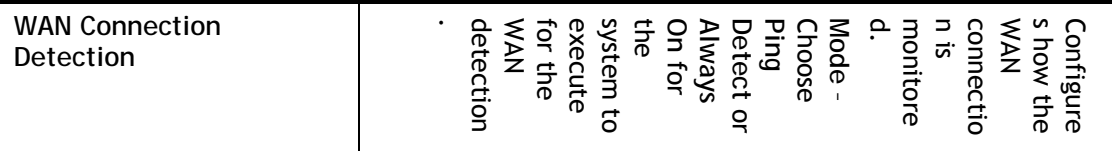

After finished the above settings, click **OK** to save the settings.

# II-1-2-15 WAN1~WAN2 Details Page for IPv6 **–** DHCPv6 Client

DHCPv6 client mode would use DHCPv6 protocol to obtain IPv6 address from server.

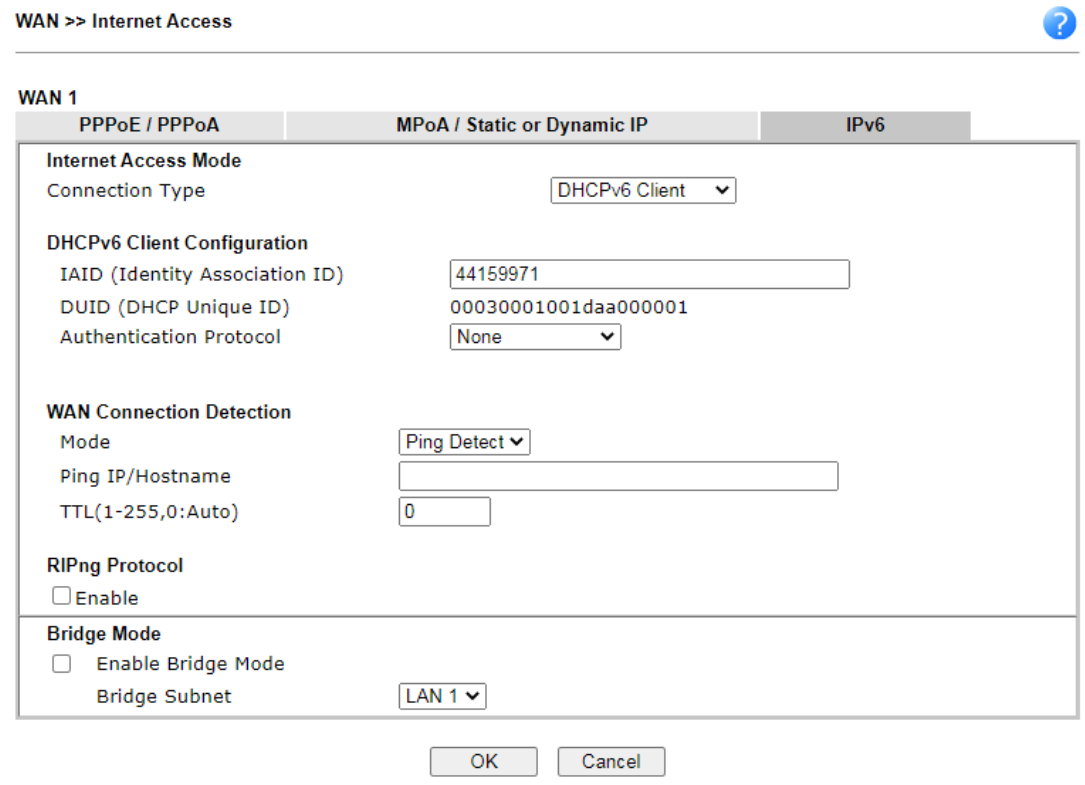

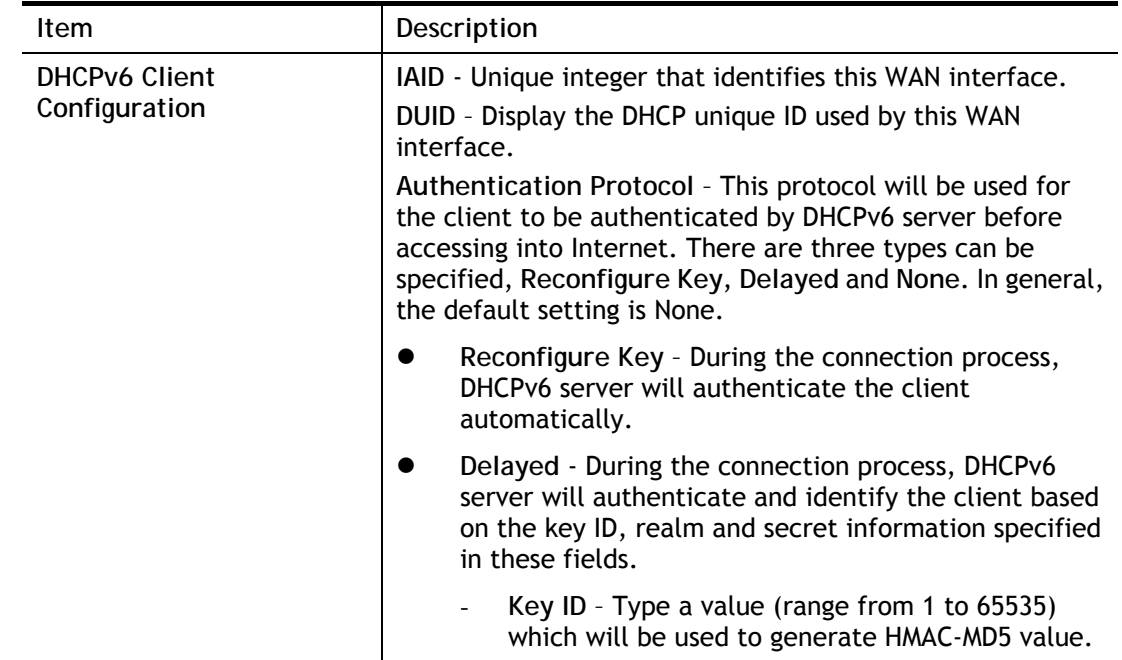

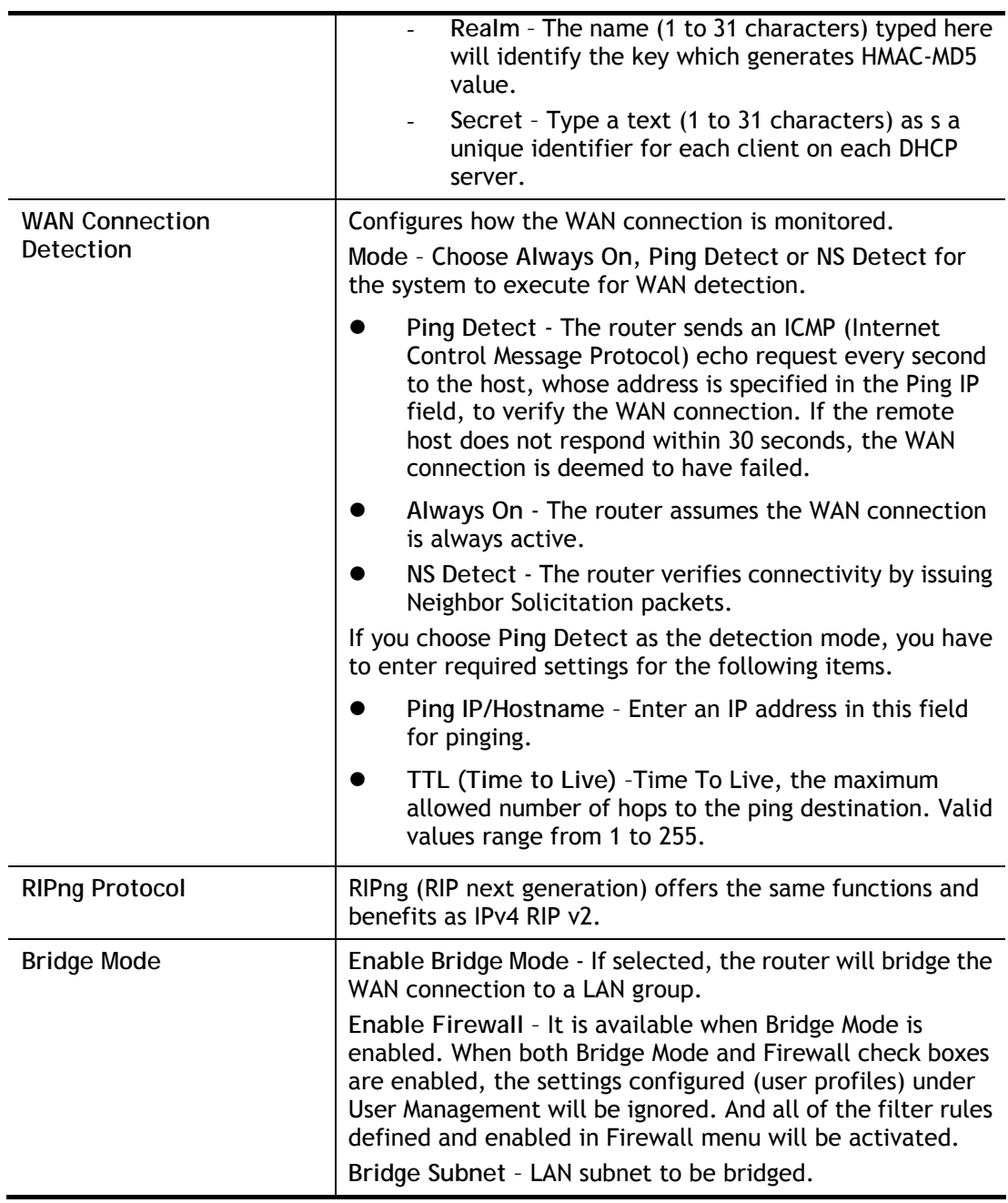

After finished the above settings, click **OK** to save the settings.

# II-1-2-16 WAN1~WAN2 Details Page for IPv6 **–** Static IPv6

This page allows you to configure an ISP-assigned static IPv6 setup.

**WAN >> Internet Access** 

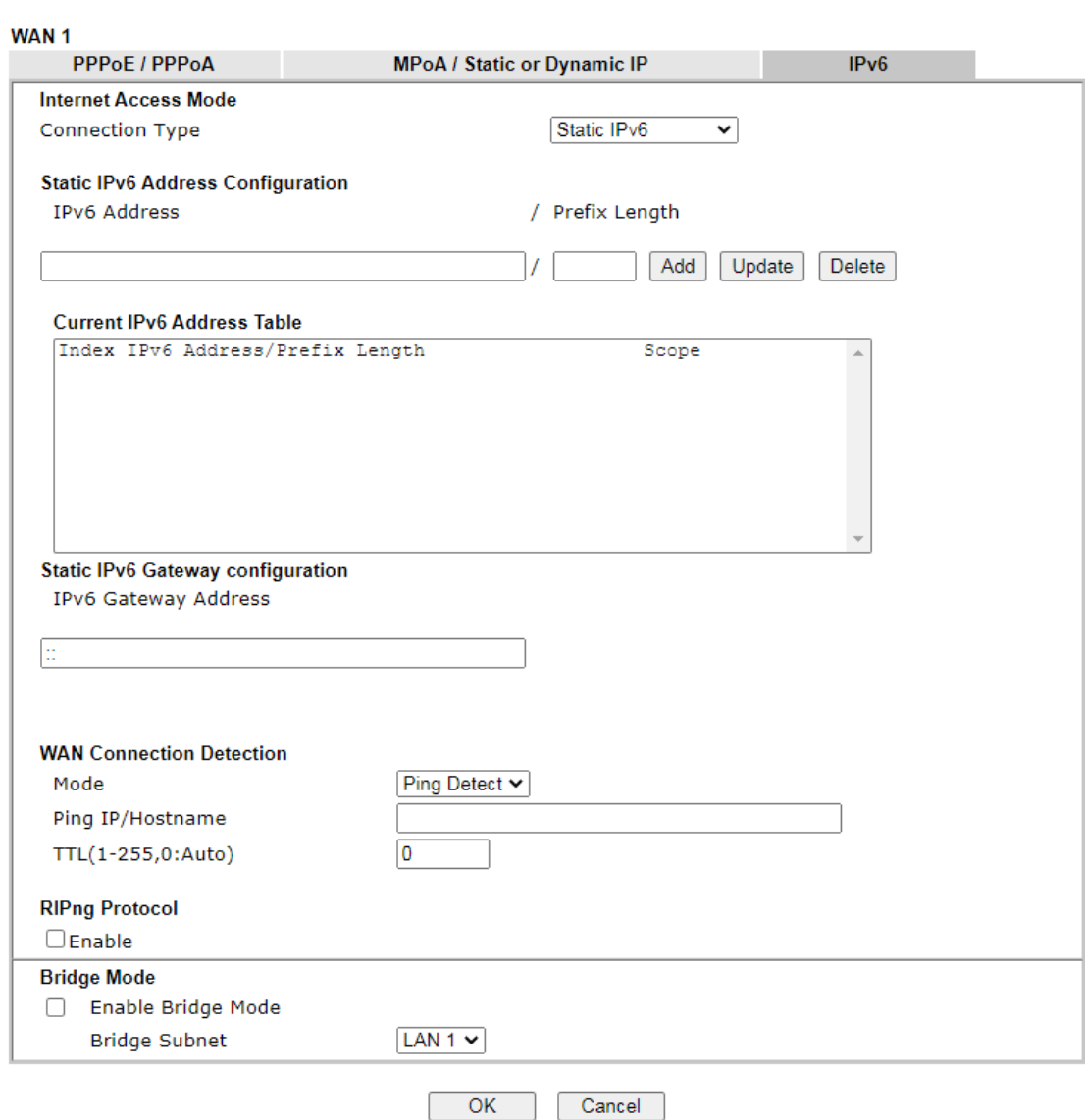

### Available settings are explained as follows:

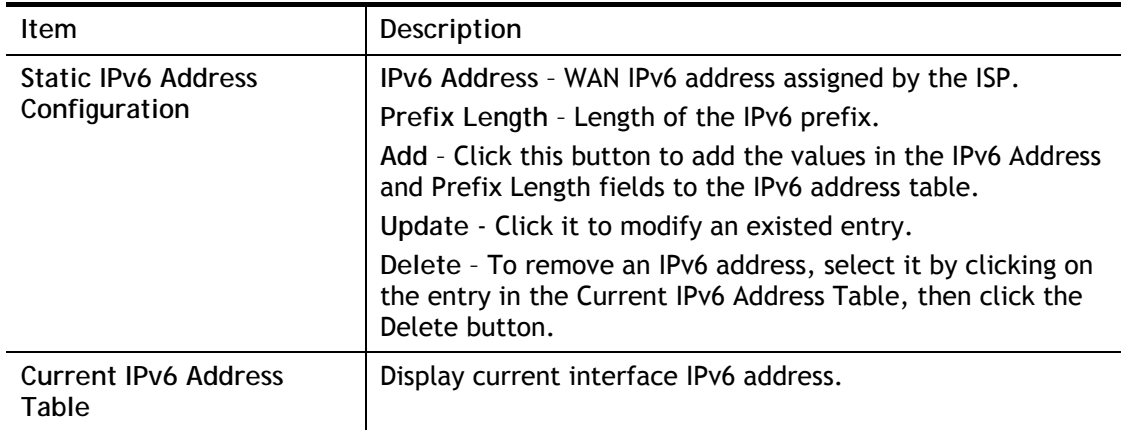

3

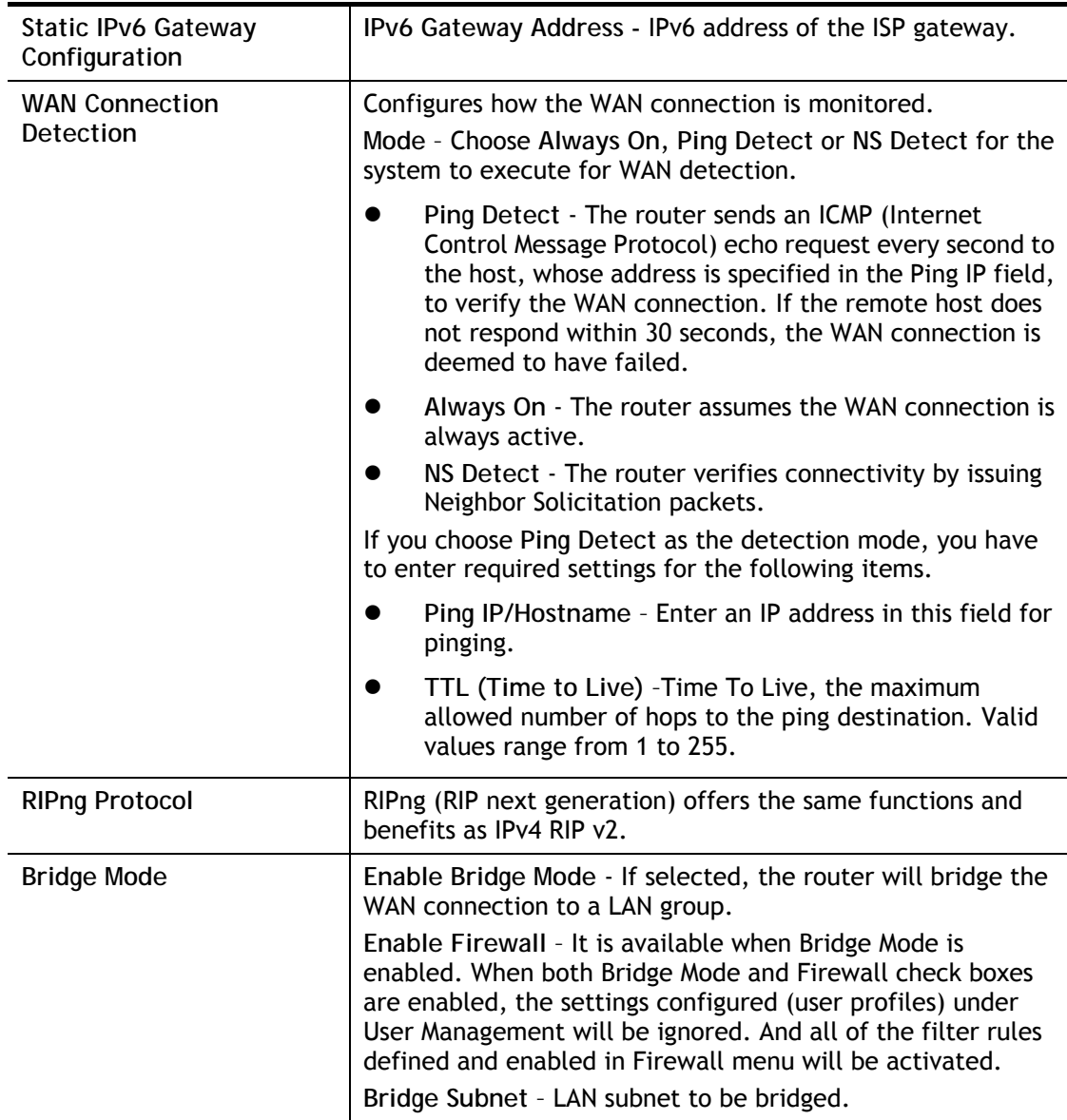

After finished the above settings, click **OK** to save the settings.

# II-1-2-17 WAN1~WAN2 Details Page for IPv6 **–** 6in4 Static Tunnel

This page allows you to setup 6in4 Static Tunnel for WAN interface.

However, 6in4 offers a prefix outside of 2002::0/16. So, you can use a fixed endpoint rather than anycast endpoint. The mode has more reliability.

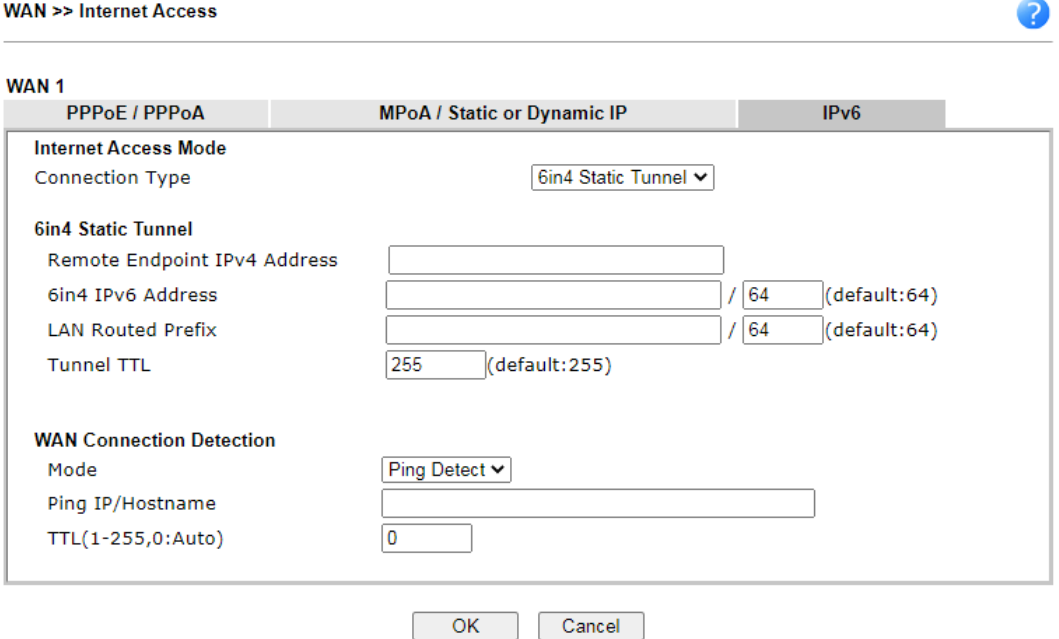

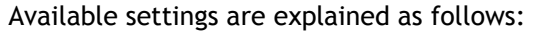

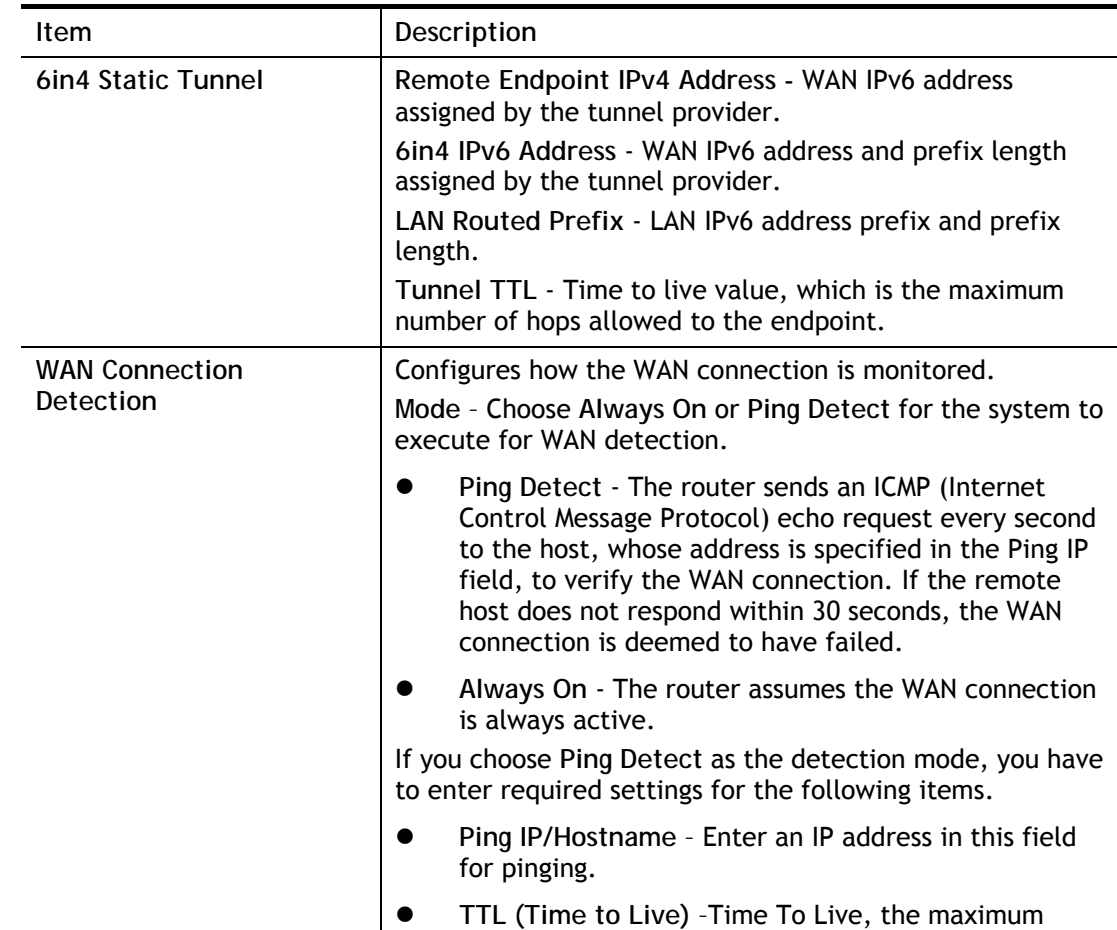

allowed number of hops to the ping destination. Valid values range from 1 to 255.

After finished the above settings, click **OK** to save the settings.

Below shows an example for successful IPv6 connection based on 6in4 Static Tunnel mode.

**Online Status** 

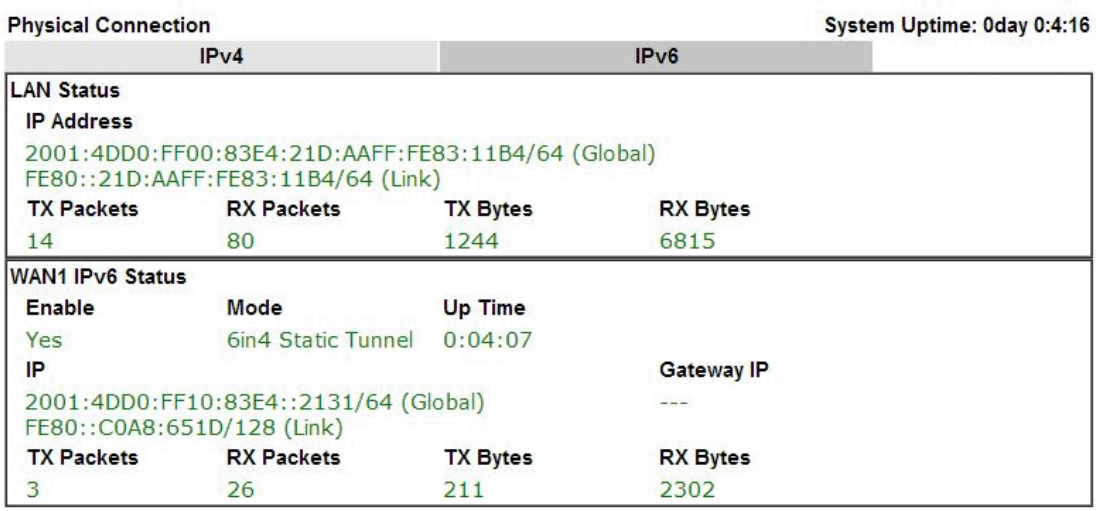

# II-1-2-18 WAN1~WAN2 Details Page for IPv6 **–** 6rd

This page allows you to setup 6rd for WAN interface.

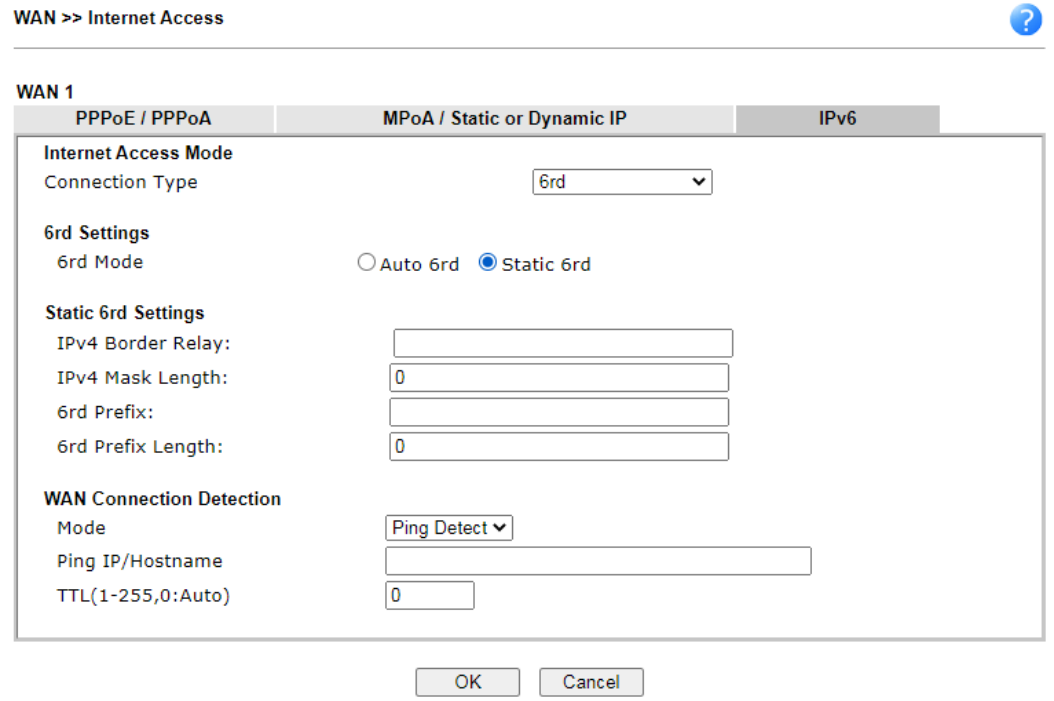

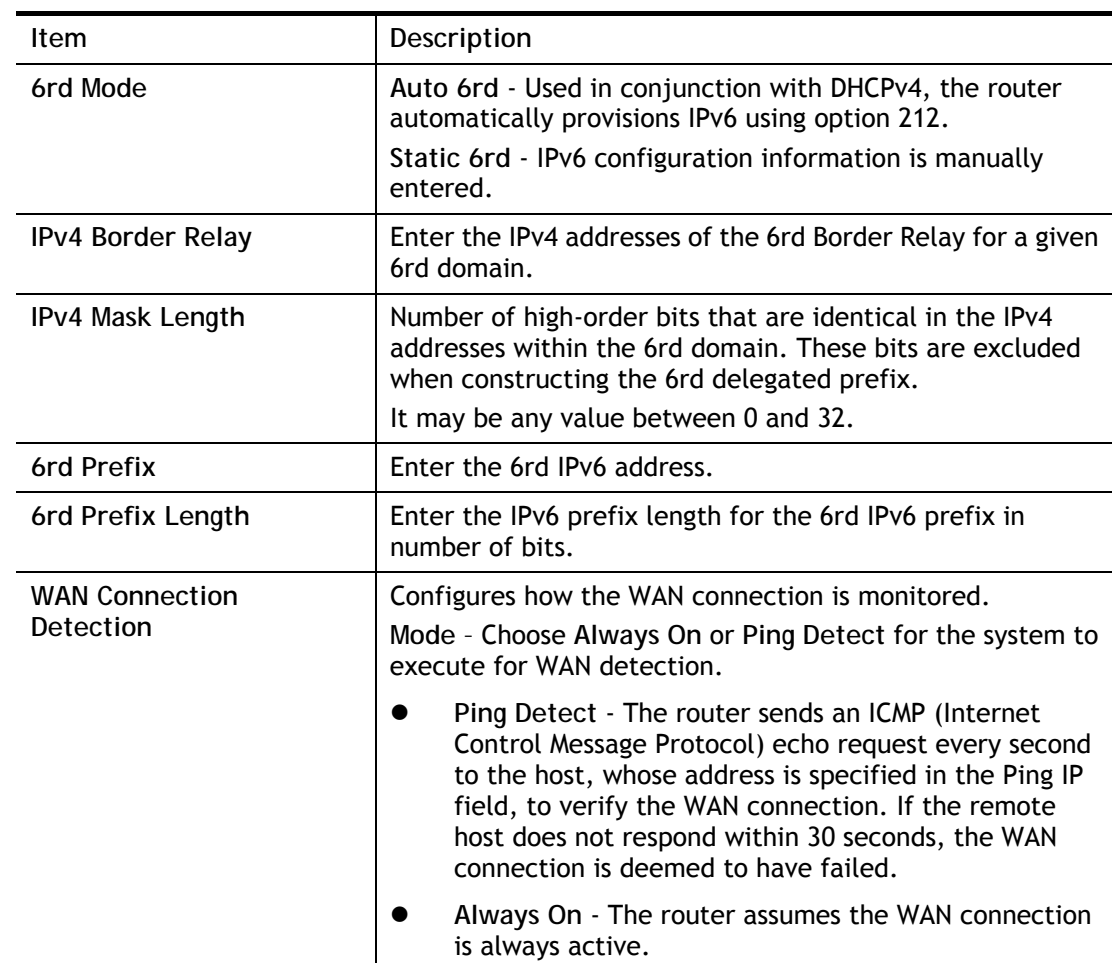

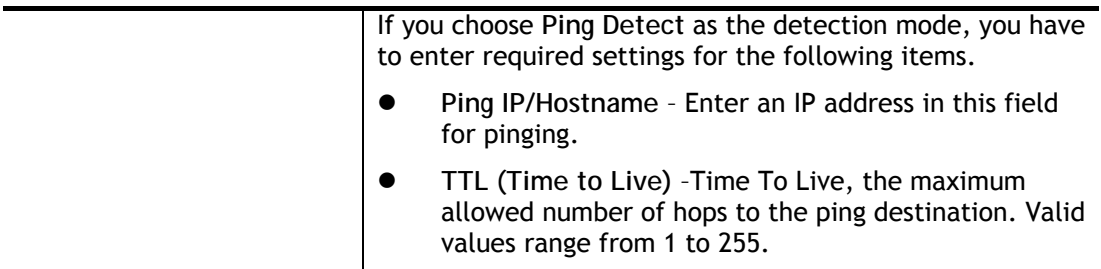

After finished the above settings, click **OK** to save the settings.

Below shows an example for successful IPv6 connection based on 6rd mode.

**Online Status** 

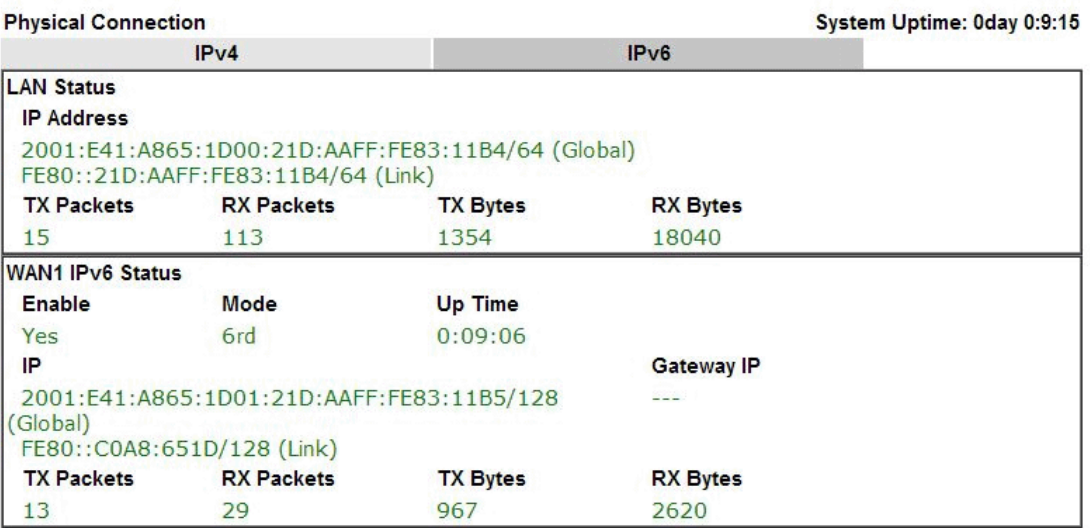
## II-1-3 Multi-PVC/VLAN

Multi-PVC/VLAN lets you configure multiple permanent virtual circuits (PVCs) and ATM QoS for channels using ADSL.

Channel 1 to 4 have the following fixed assignments and cannot be altered.

- Channel 1: ADSL on WAN1.
- Channel 2: Ethernet on WAN2.
- Channel 3: Wireless 2.4GHz on WAN3.
- Channel 4: Wireless 5GHz on WAN4.
- Channel 5/6: USB1/USB2 (WAN5/WAN6).

**Channels 7 through 16** can be bridged to one or more of the 4 LAN ports P2 through P5. In addition, **Channels 7 through 9** can be configured as virtual WANs (WAN7 through WAN9).

#### **General**

#### WAN >> Multi-PVC/VLAN

2

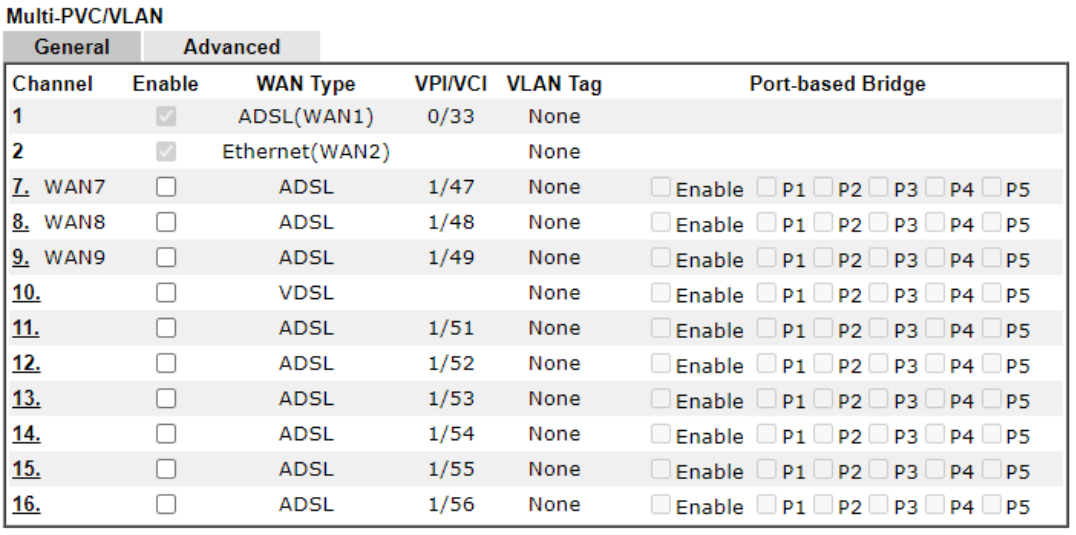

Note:

Channel 5 and channel 6 are reserved for USB WAN.

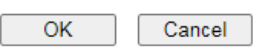

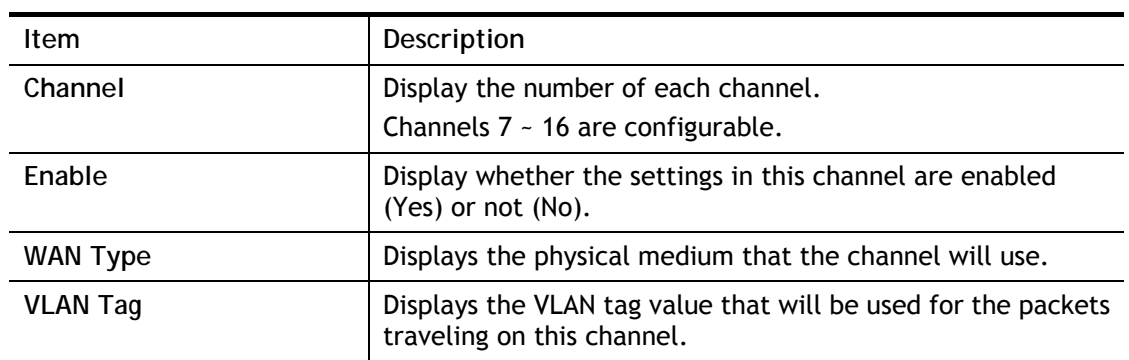

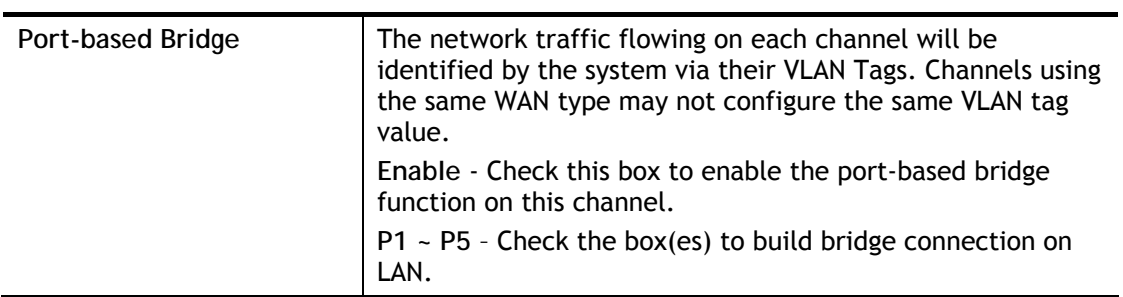

To configure a PVC channel, click its channel number.

WAN links for Channel 7, 8 and 9 are provided for router-borne application such as **TR-069**. The settings must be applied and obtained from your ISP. For your special request, please contact with your ISP and then click WAN link of Channel 7, 8 and 9 to configure your router.

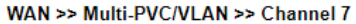

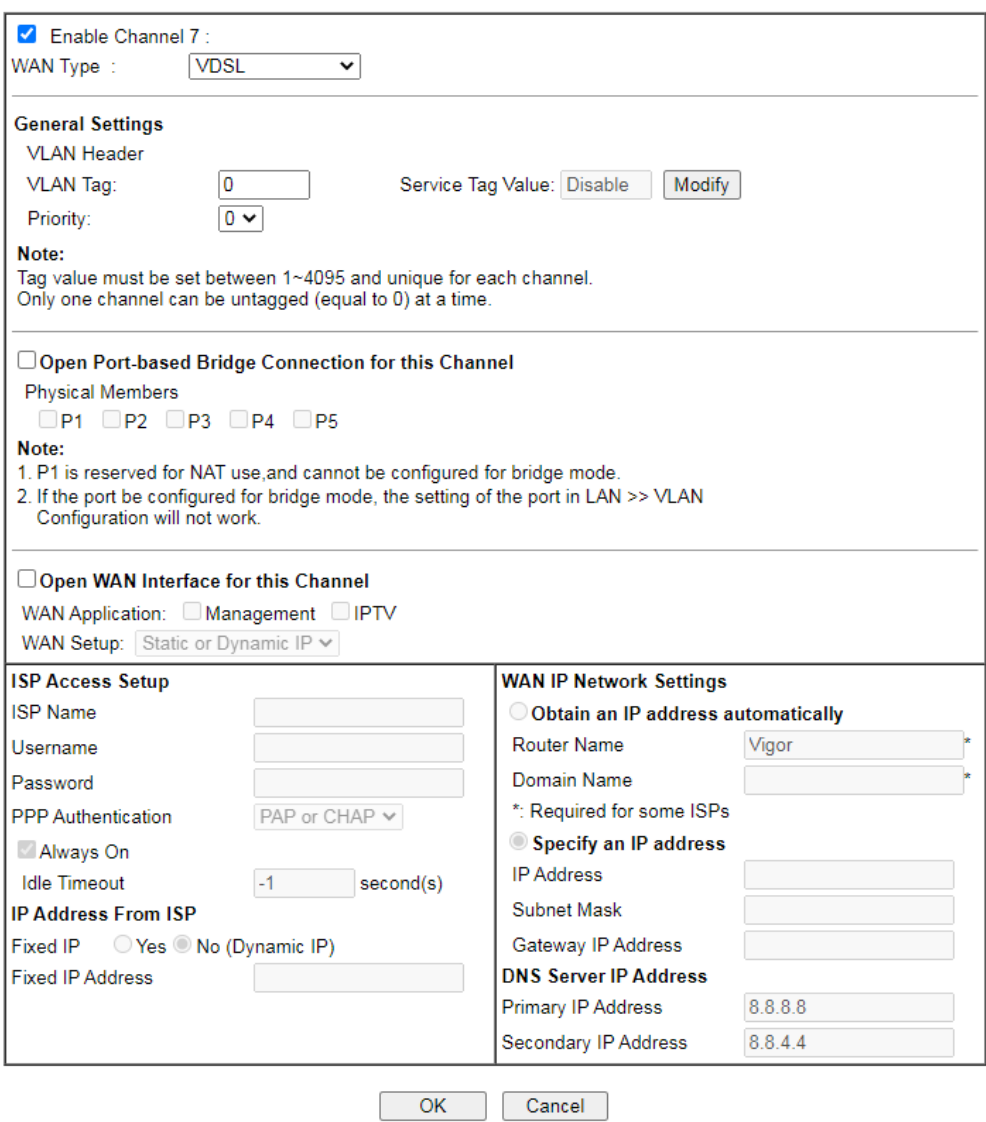

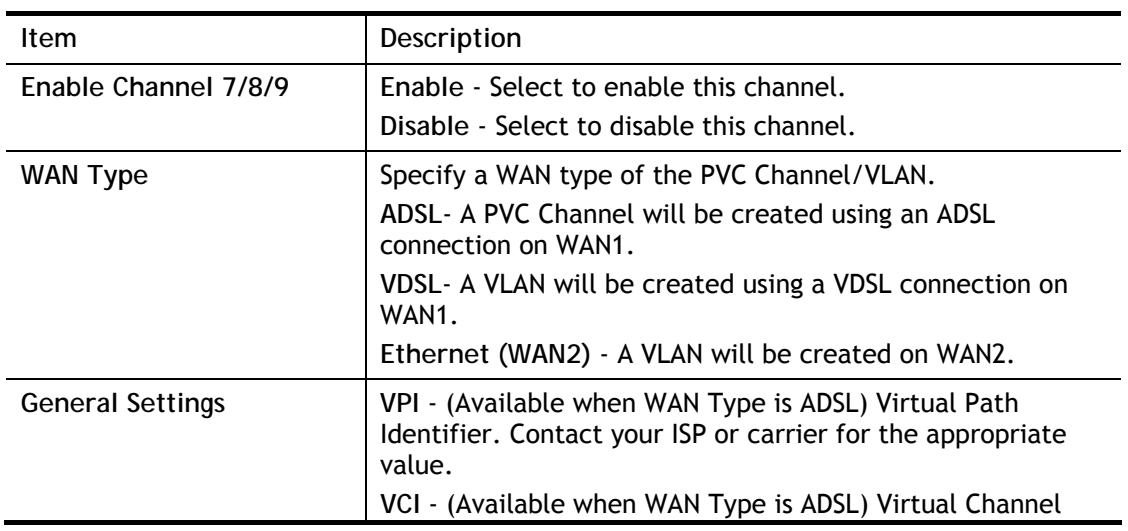

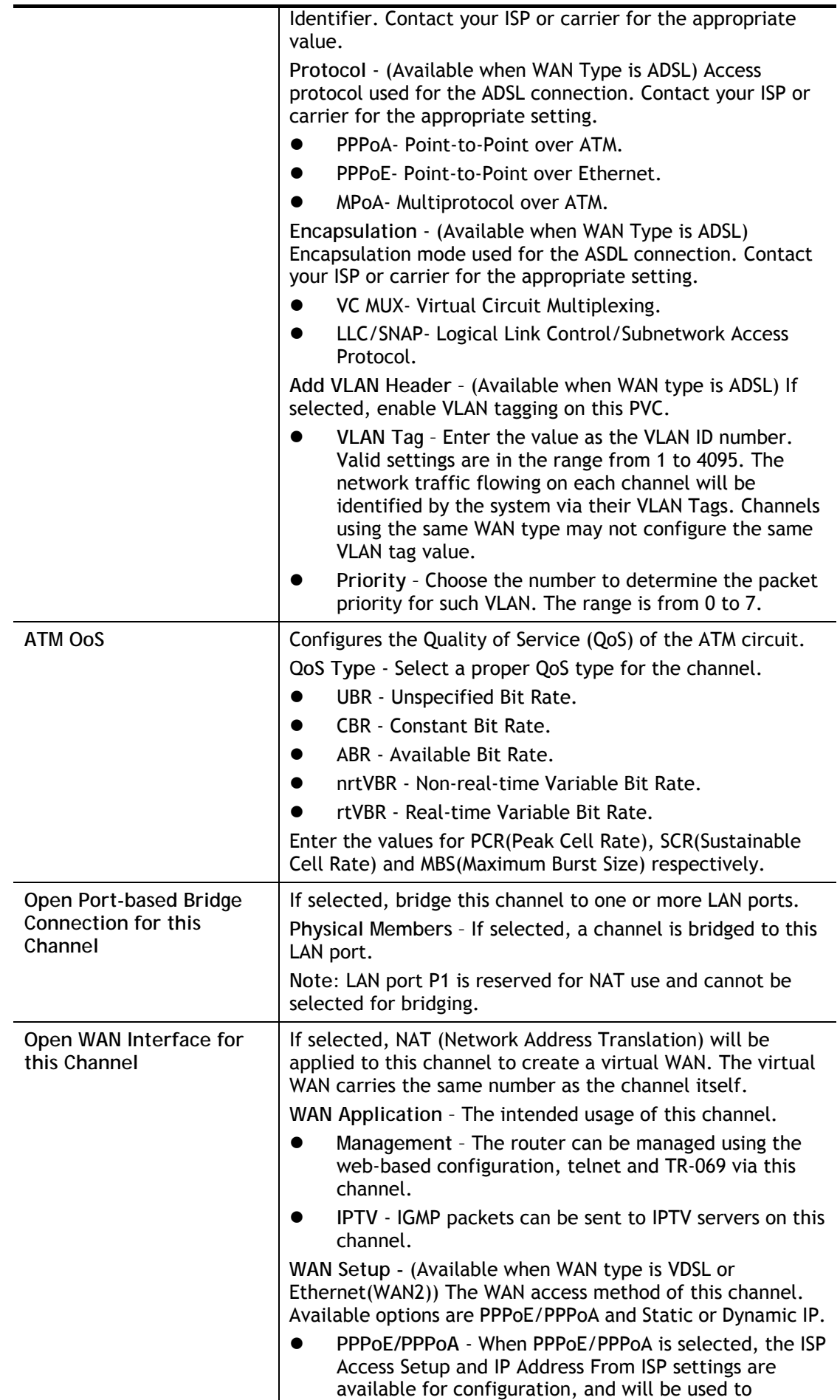

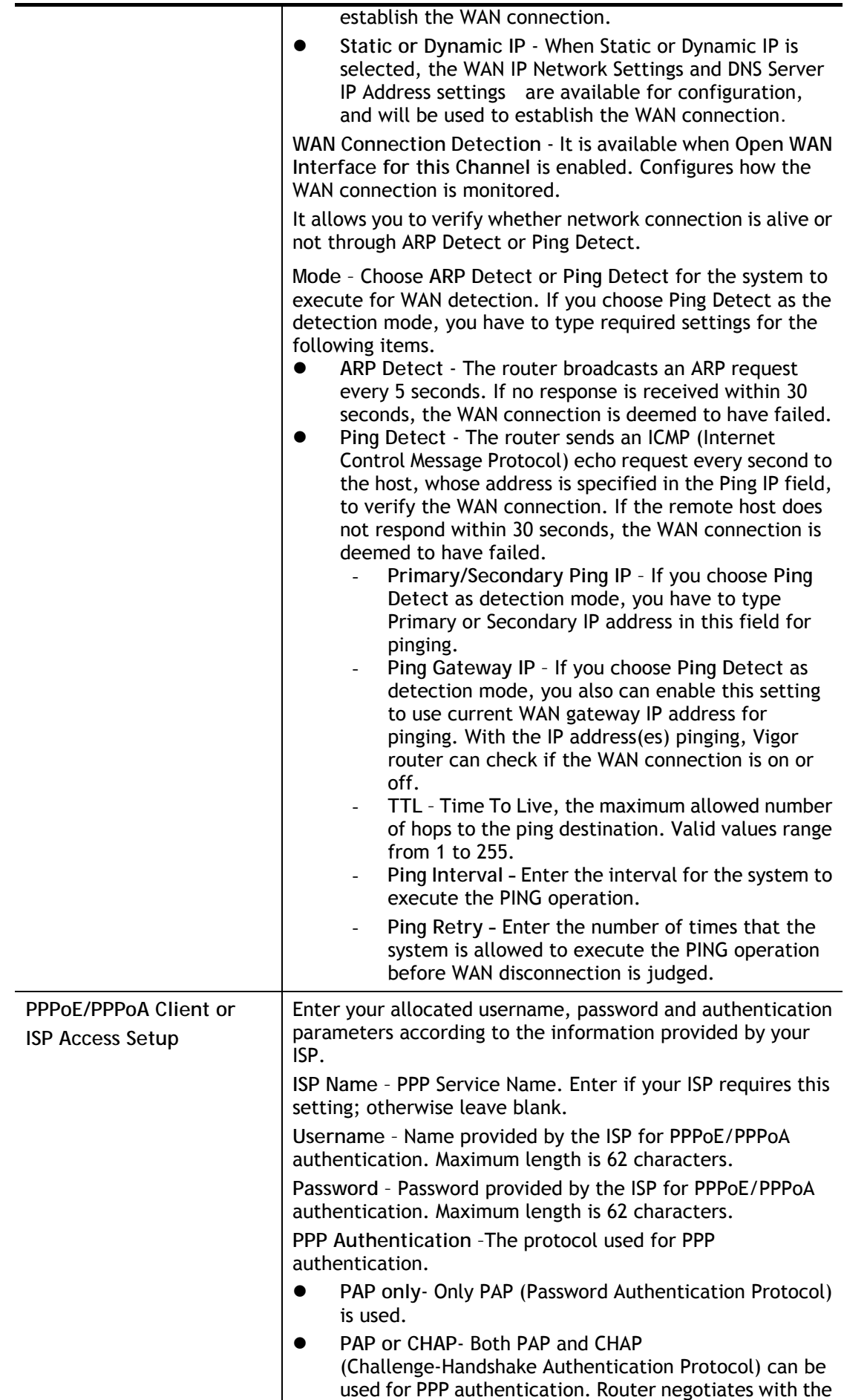

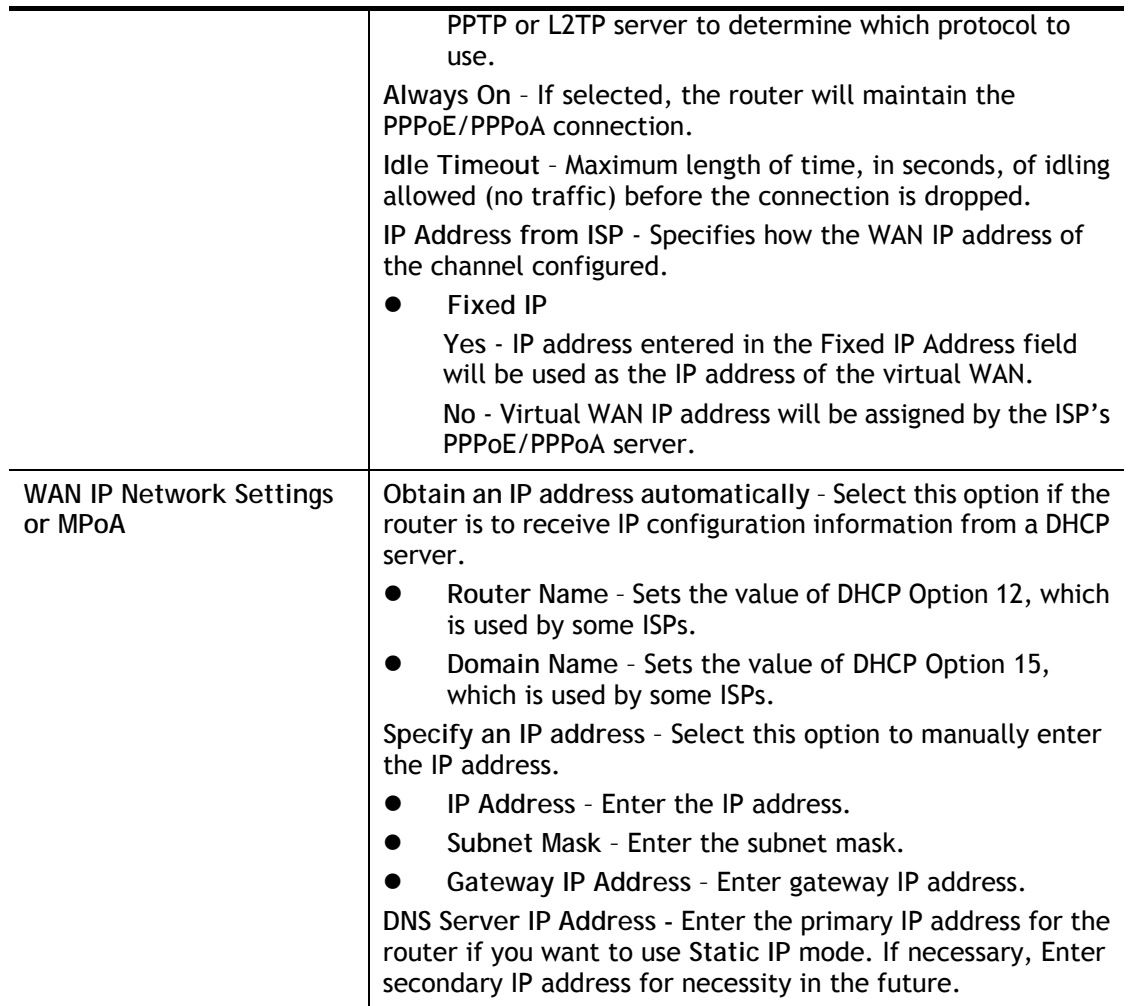

After finished the above settings, click **OK** to save the settings and return to previous page.

Click any index (10~16) to get the following web page:

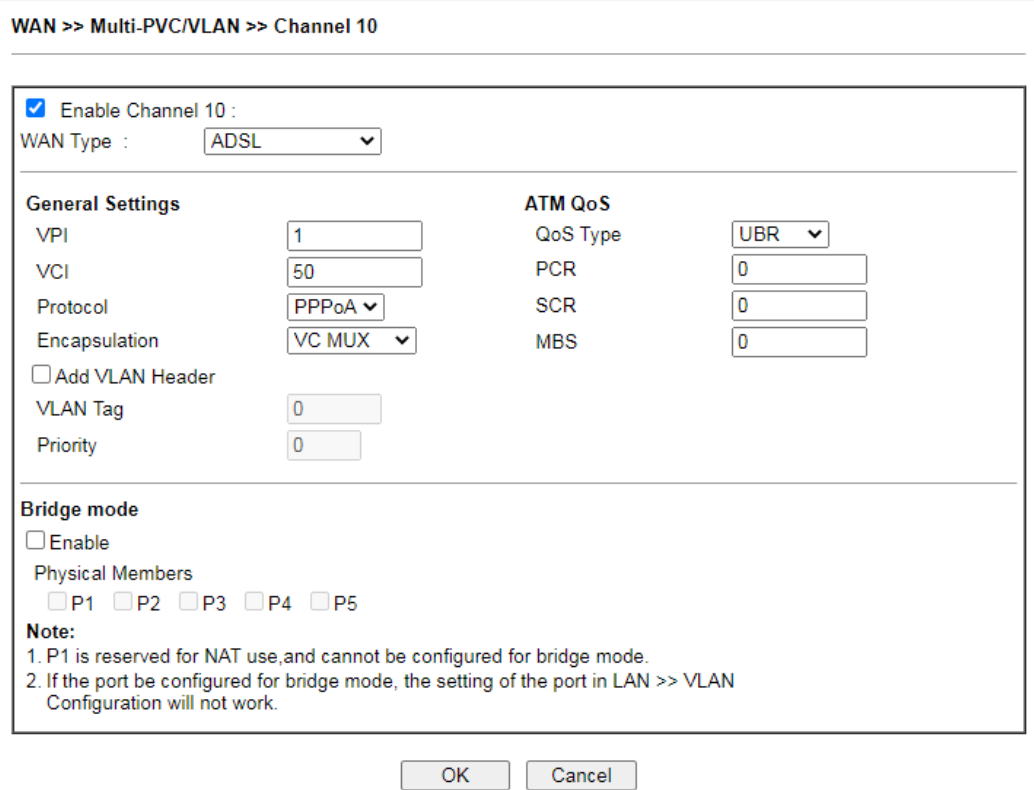

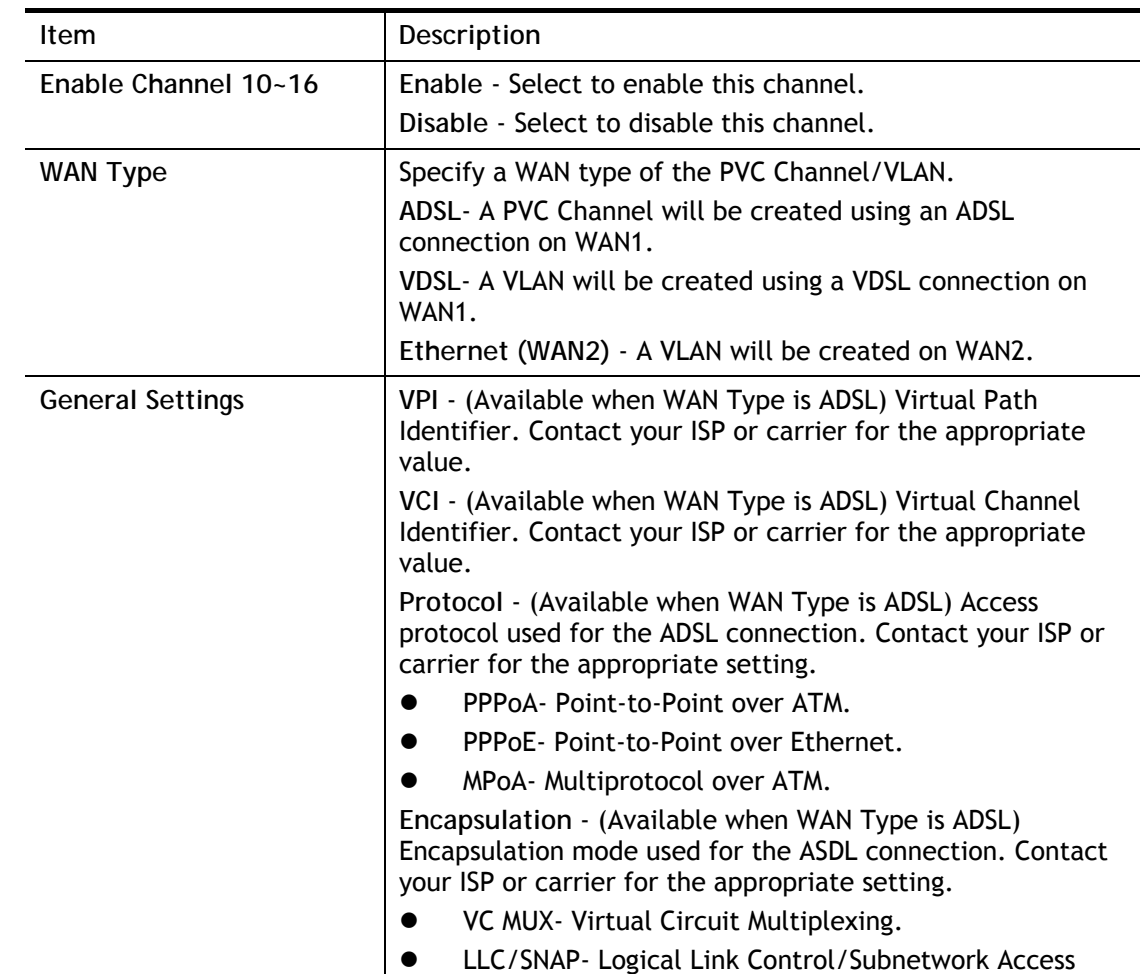

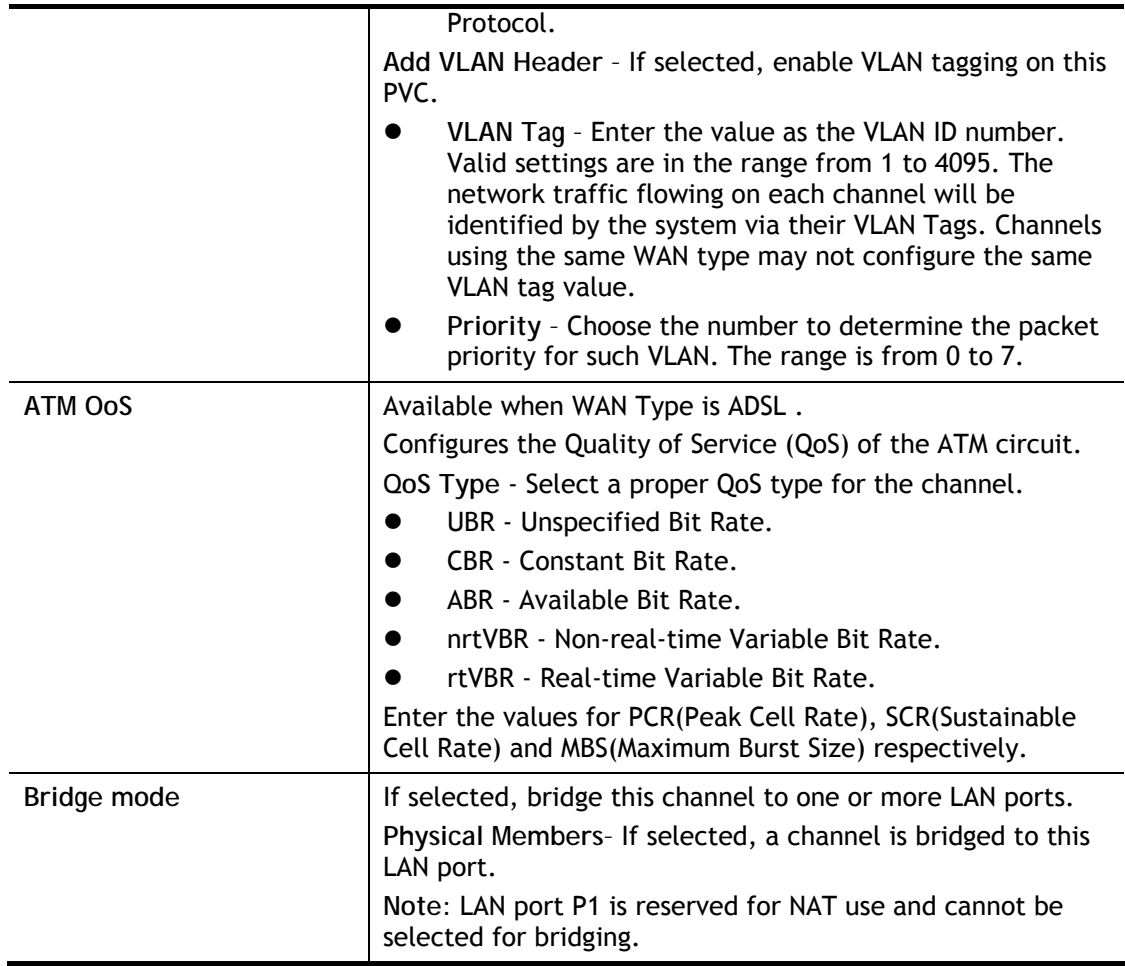

After finished the above settings, click **OK** to save the settings.

## Advanced

The ATM QoS parameters and PVC (Private Virtual Circuit) binding can be configured here.

Such configuration is applied to upstream packets. Such information will be provided by ISP. Please contact with your ISP for detailed information.

#### Multi-PVC/VLAN

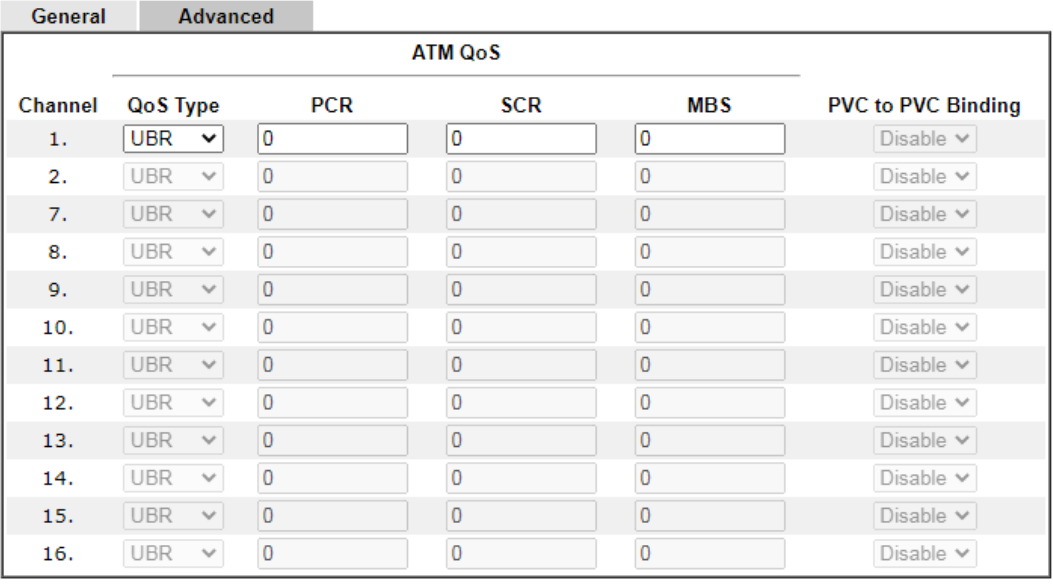

Available settings are explained as follows:

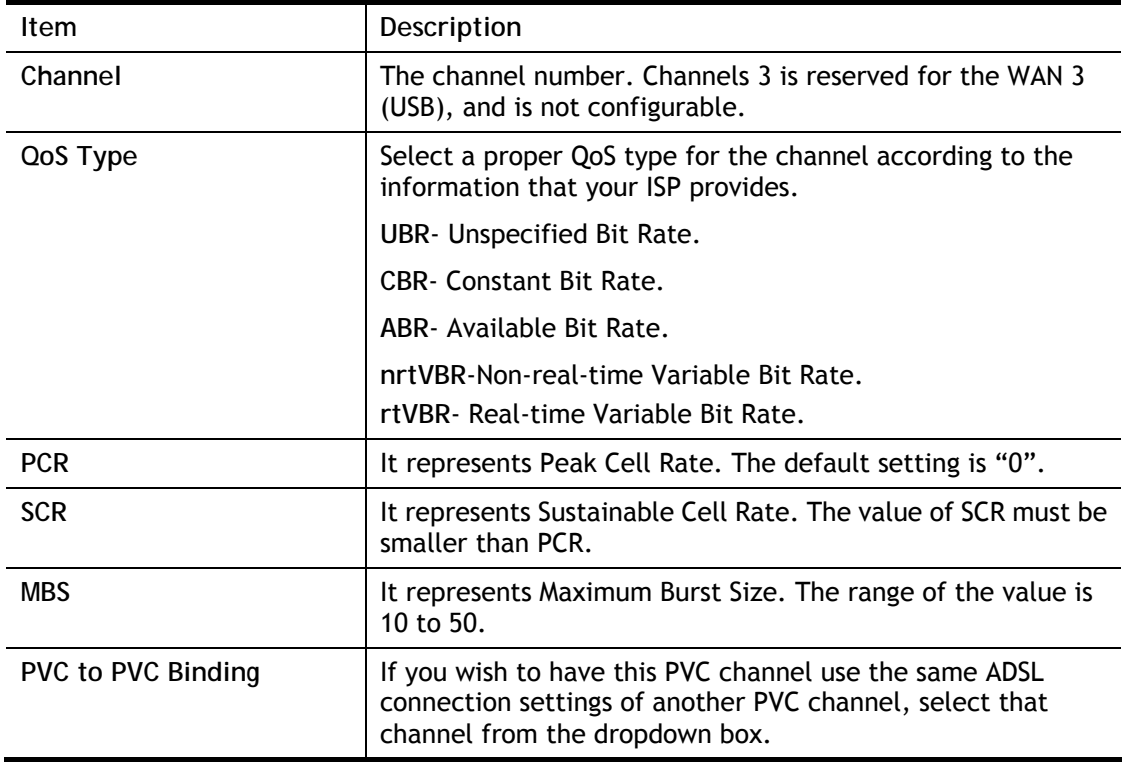

After finished the above settings, click **OK** to save the settings.

ℯ

## II-1-4 WAN Budget

This function is used to determine the data *traffic volume* for each WAN interface respectively to prevent overcharges for data transmission by the ISP. Please note that the Quota Limit and Billing cycle day of month settings will need to be configured correctly first in order for some period calculations to be performed correctly.

The WAN Budget feature allows you to conveniently keep track of Internet traffic volume. You can:

- set up calendar cycles to monitor;
- limit your Internet usage according to your ISP's quota;
- set up action(s) to take when the quota is exceeded.

## II-1-4-1 General Setup

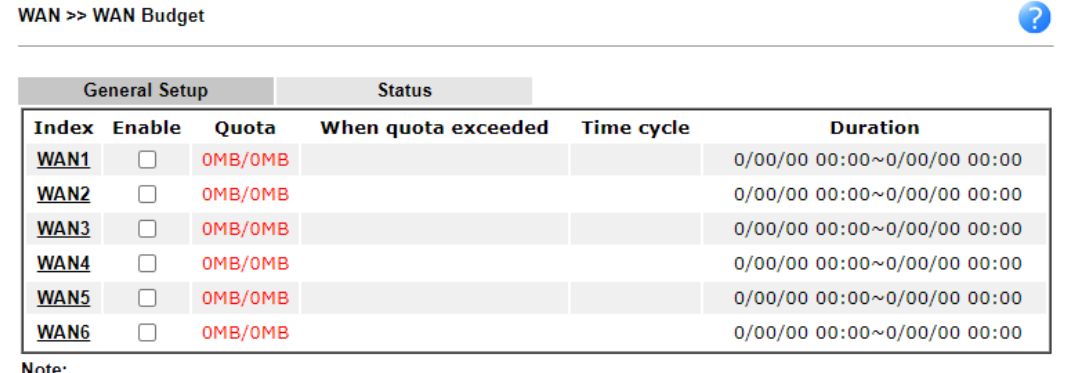

1. The budget traffic information provided here is for reference only, please consult your ISP for the actual traffic usage and charges.

OK

2. When hardware acceleration function is used, the monitored WAN traffic of Ethernet WAN interfaces may be slightly inaccurate.

Cancel

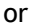

WAN >> WAN Budget

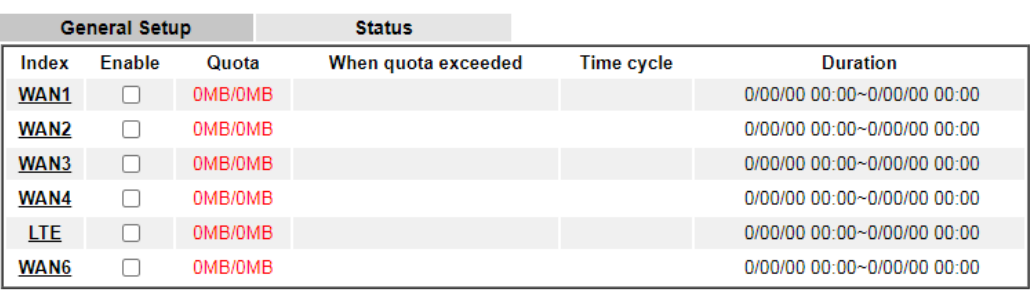

Note:

1. The budget traffic information provided here is for reference only, please consult your ISP for the actual traffic usage and charges.

2. When hardware acceleration function is used, the monitored WAN traffic of Ethernet WAN interfaces may be slightly inaccurate

L

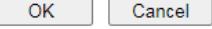

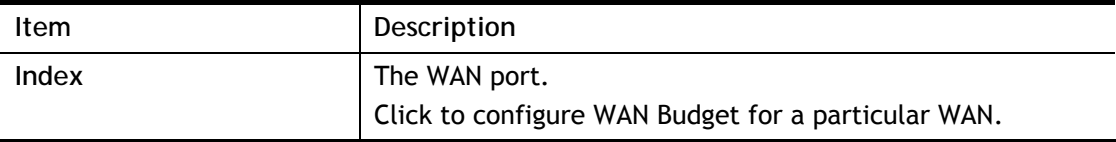

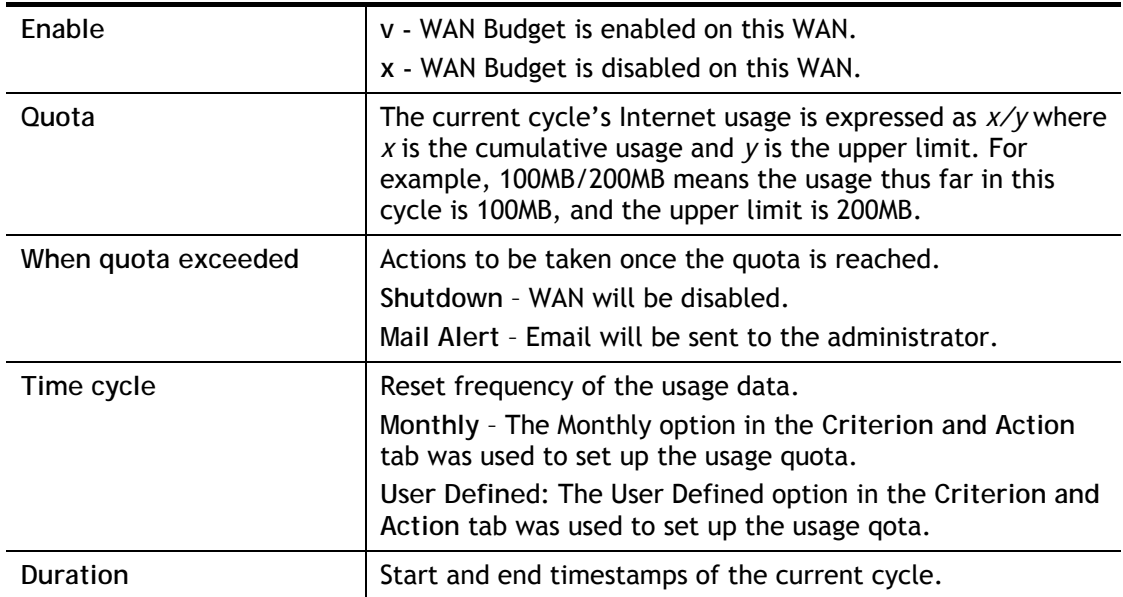

Click WAN1 (to WAN6) link to open the following web page.

#### WAN >> WAN Budget

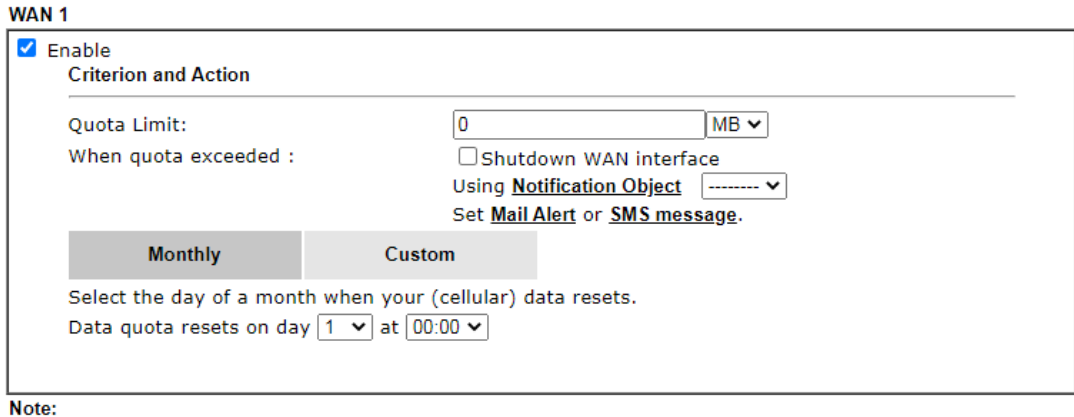

1. Please make sure the <u>Time and Date</u> of the router is configured.<br>2. SMS message and mail will be sent when the usage reaches 95% and 100% of quota.

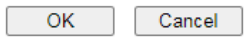

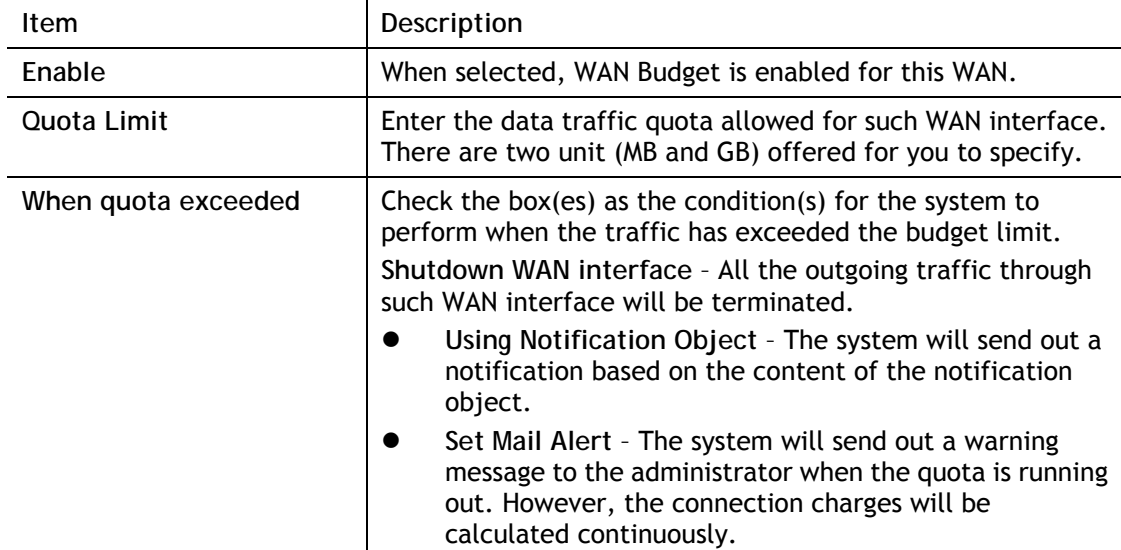

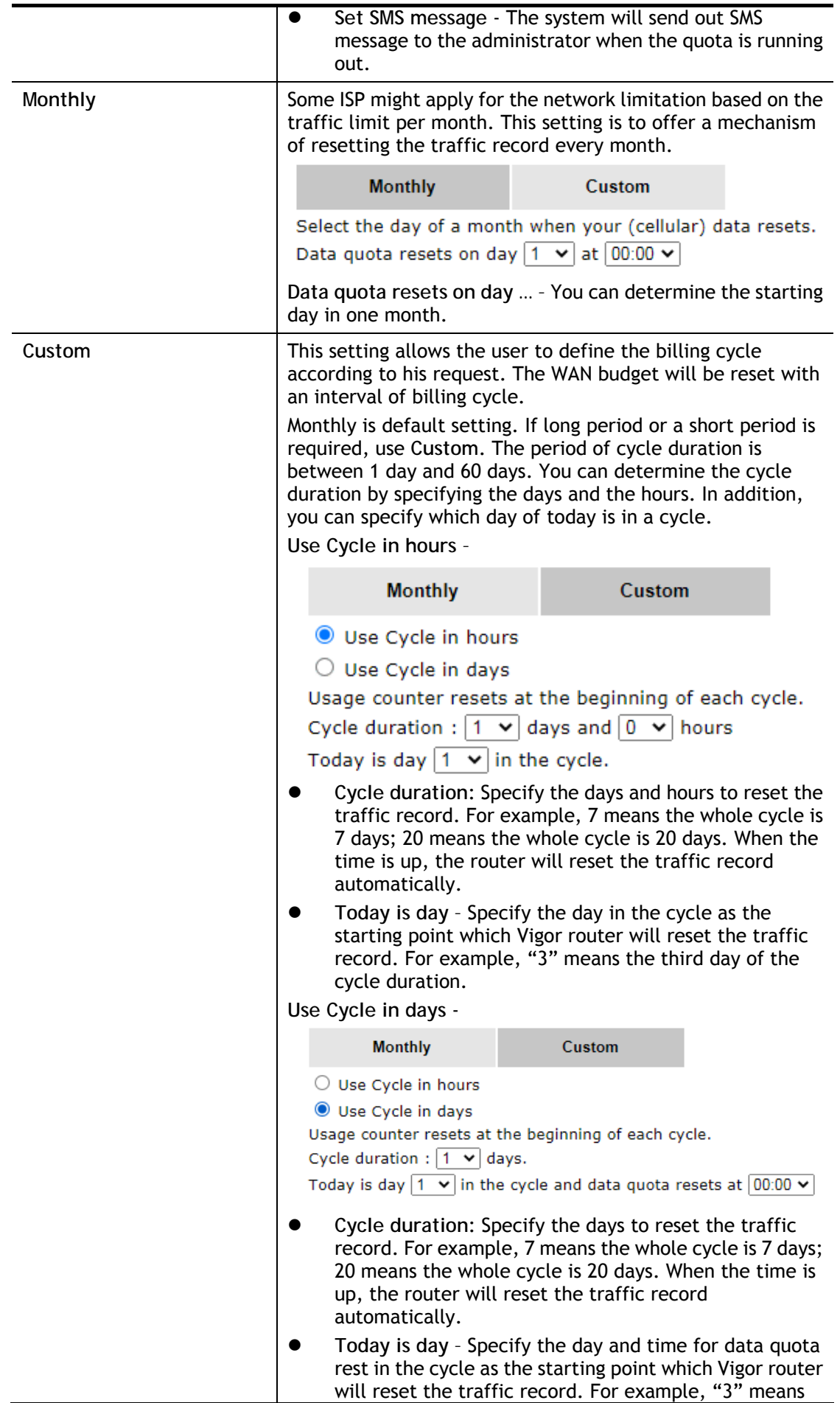

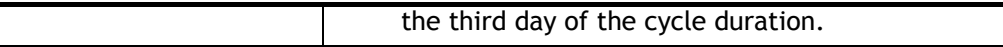

After finished the above settings, click **OK** to save the settings.

## II-1-4-2 Status

The status page displays the status WAN budget, including the duration and the usage.

#### WAN >> WAN Budget

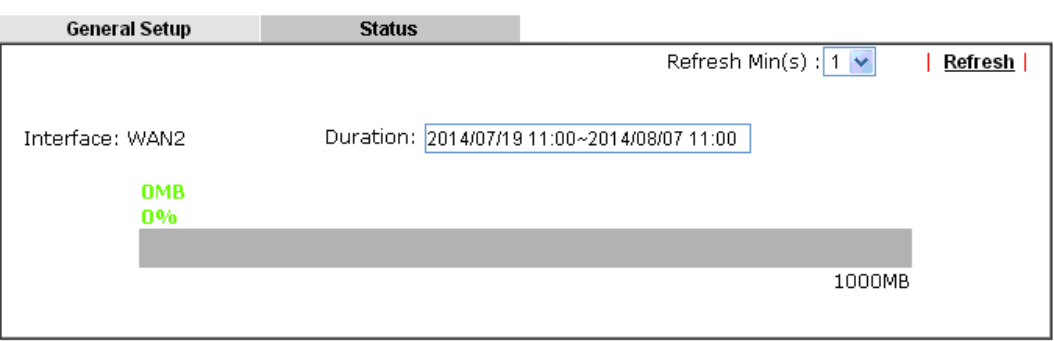

If the WAN budget is exhausted, a lock will be displayed on the page if **Shutdown WAN interface** is selected. Which means no data transmission will be carried out. Moreover, the system will send out a warning message to the administrator if **Mail Alert** is selected**.** Or, the system will send out SMS message to the administrator if **SMS message** is selected.

#### WAN >> WAN Budget

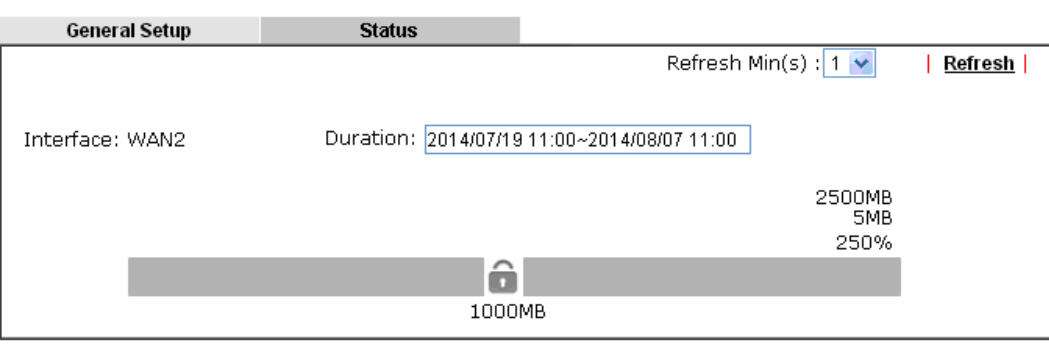

# Application Notes

## A-1 How to set up Multi-PVC for triple play deployment?

By adding VLAN tags to differentiate the traffic, the service provider is able to deliver video, voice, and data to the subscribers over a single connection, which is also known as the triple play service. This document is going to demonstrate how to configure the Multi-PVC feature for triple play deployment. There are two types of setup, one is doing port-based bridge that will connect the media, such as the set-top box (STB), directly to the service provider via a specific LAN port; the other is opening a virtual WAN interface and doing NAT for the application.

## **Bridge the Virtual WAN to a LAN port**

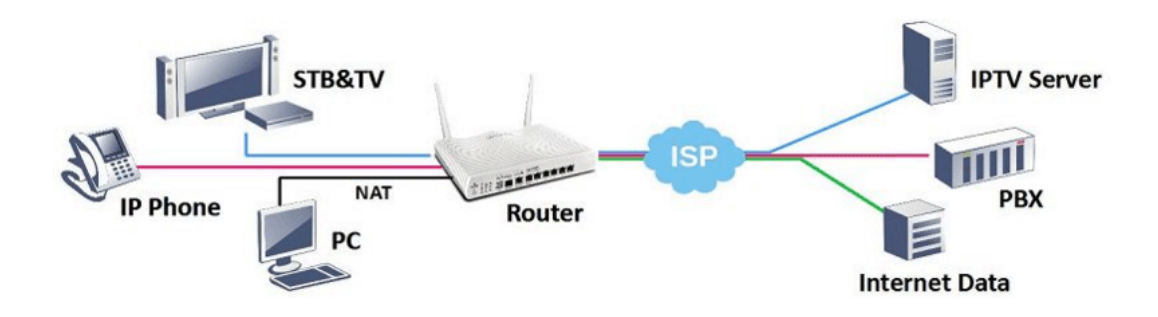

1. Go to **WAN >> Multi-PVC/VLAN**, click on a channel to configure.

WAN >> Multi-PVC/VLAN

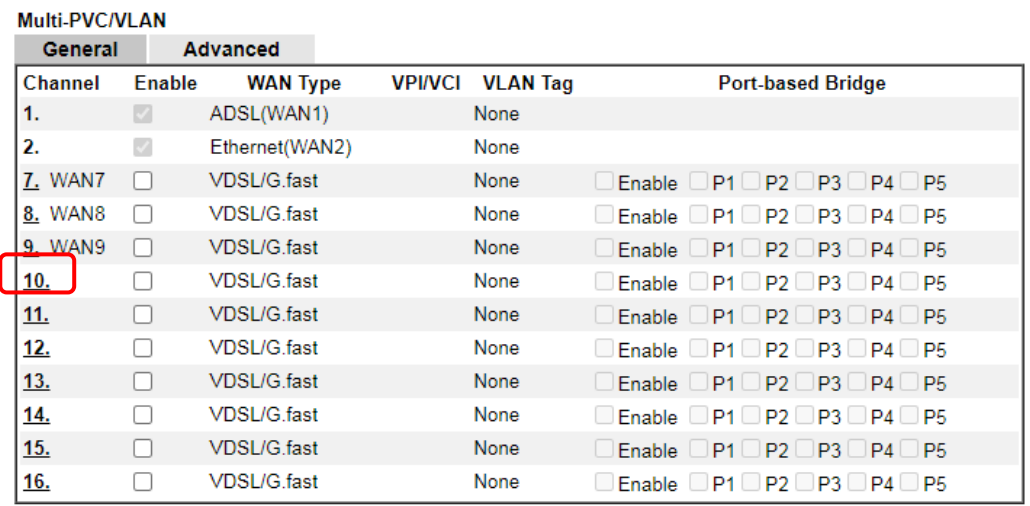

Note:

1. Greyed out or hidden WANs are reserved.

2. Ports configured for bridge mode cannot be selected in LAN>>VLAN Configuration.

 $\overline{\rm OK}$ Cancel

#### 2. Configure the channel as follows,

WAN >> Multi-PVC/VLAN >> Channel 10

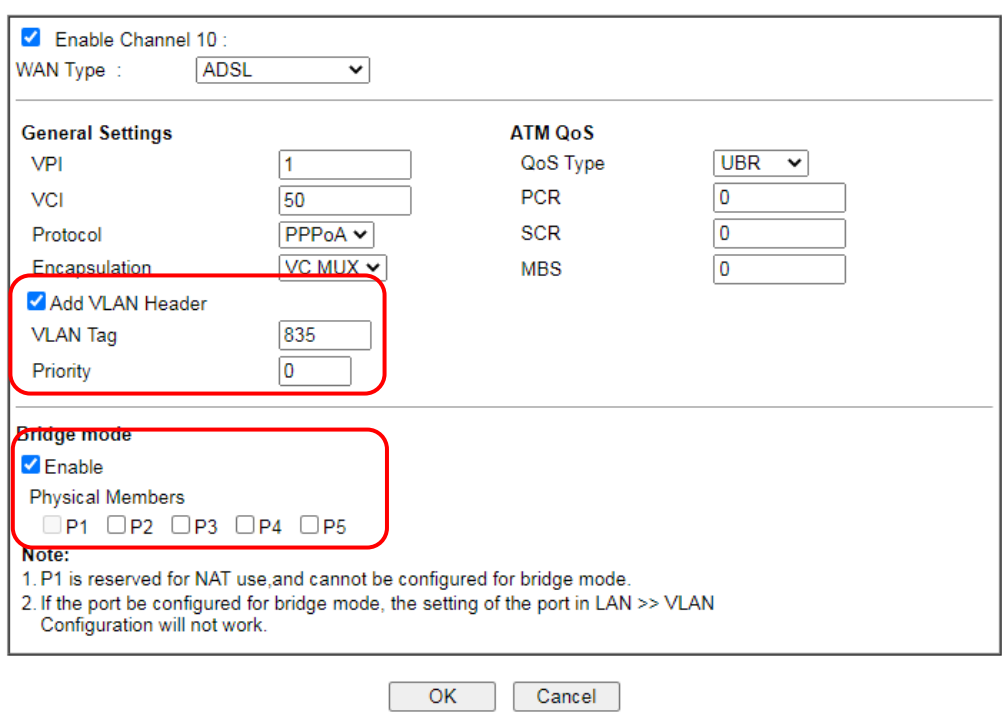

- (a) enable this channel.
- (b) set WAN Type to the WAN interface that the service provider is on.
- (c) set up VPI and VCI if the WAN is an ADSL line.
- (d) enable Add VLAN Header and enter the VLAN Tag and Priority as the service provider requires.
- (e) check Enable for Bridge Mode, and select the physical port member to which you're going to connect the STB.
- 3. Click **OK** to save the configuration, the configuration will be displayed on the main page. And now you may connect the STB to the Bridged port to use the IPTV service.

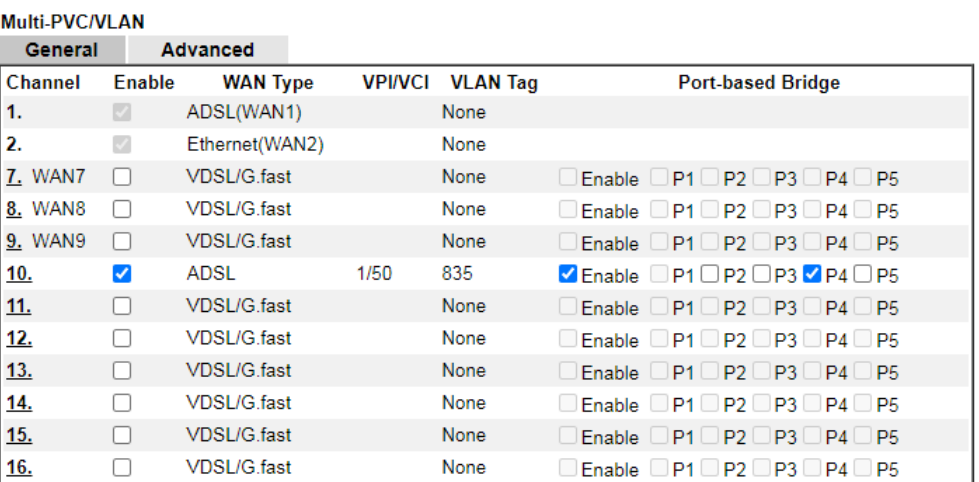

Note:

1. Greyed out or hidden WANs are reserved.<br>1. Greyed out or hidden WANs are reserved.<br>2. Ports configured for bridge mode cannot be selected in LAN>>VLAN Configuration.

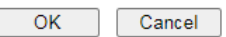

## **Open a Virtual WAN Interface**

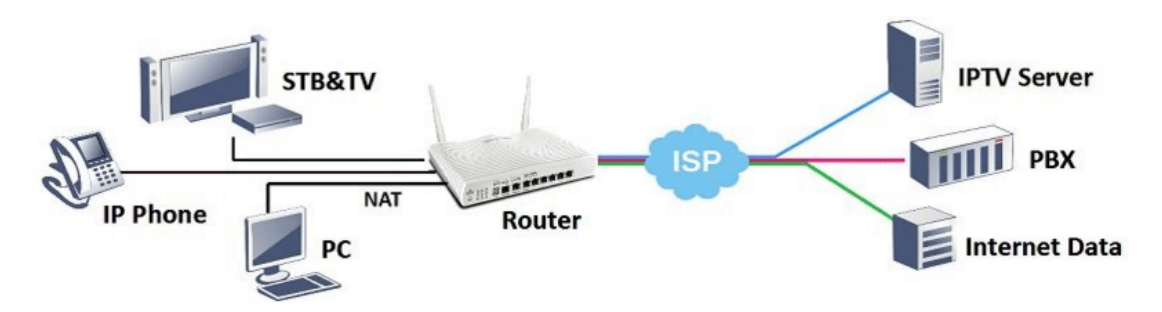

1. Go to **WAN >> Multi-PVC/VLAN**, click on channel 7, 8 or 9 to configure.

2

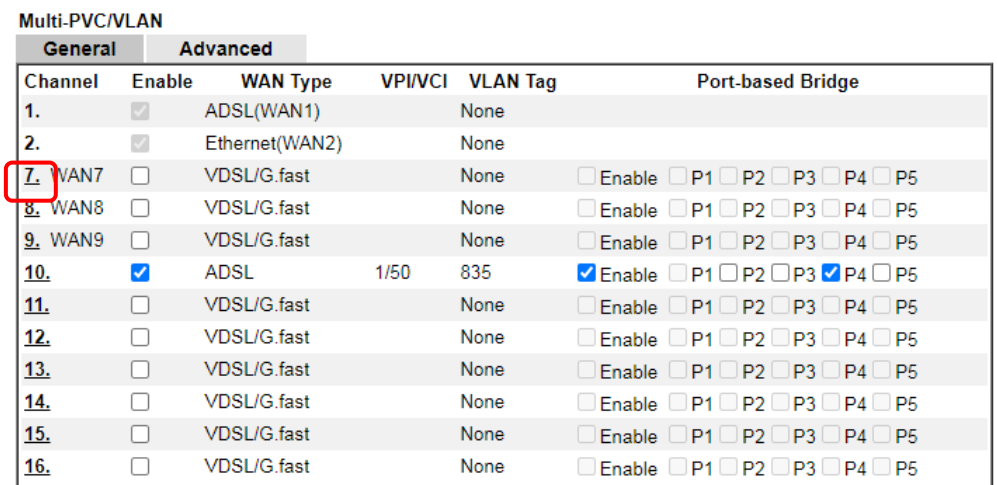

Note:

1. Greyed out or hidden WANs are reserved.

2. Ports configured for bridge mode cannot be selected in LAN>>VLAN Configuration.

 $OK$ Cancel

#### 2. Configure the channel as follows,

WAN >> Multi-PVC/VLAN >> Channel 7

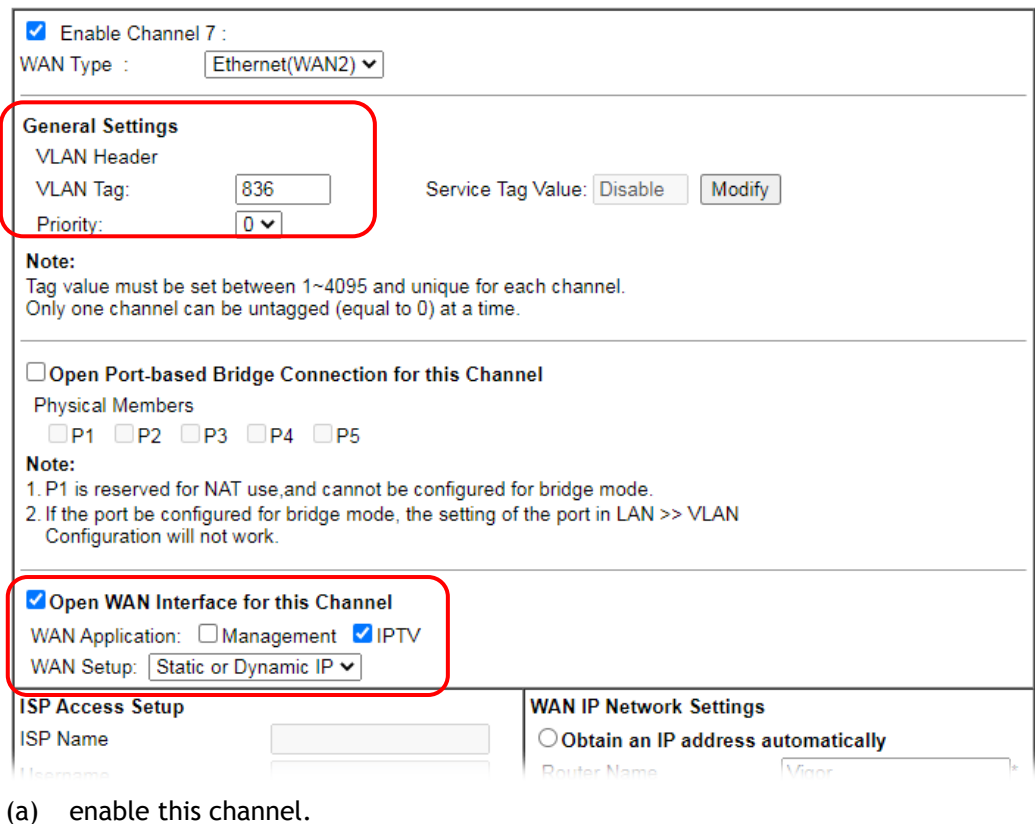

- (b) set WAN Type to the WAN interface that the service provider is on.
- (c) enter the VLAN Tag and Priority as the service provider requires.
- (d) enable "Open WAN Interface for this Channel", and select the kind of Application will be used on this channel. (Note: this option is only available on channel 5-7)

2

- (e) set up the Internet Access type as the ISP requires.
- 3. Click OK to save the profile and reboot the router to apply the settings. After the router restart, go to **Online Status >> Virtual WAN** to make sure the WAN interface is up and has obtained an IP address.

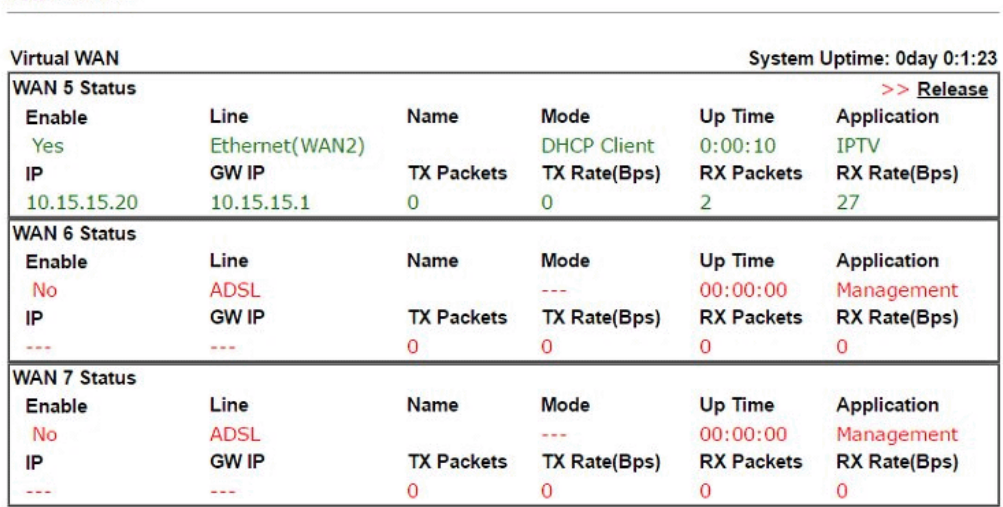

4. Now, you may use the virtual WAN interface for applications such as IGMP Proxy, this can be done by selecting the WAN interface as "PVC/VLAN".

**Applications >> IGMP** 

Online Status

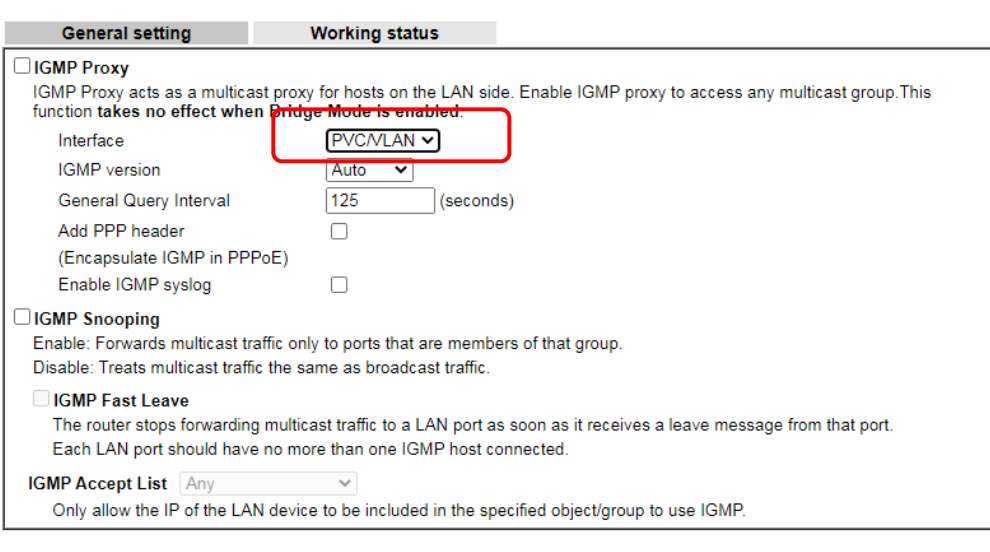

OK Cancel

## A-2 How to configure IPv6 on WAN interface?

This document is going to demonstrate how to implement an IPv6 address on Vigor Router's WAN.

1. Before configuring IPv6 on WAN, please make sure the router is connected to the IPv4 Internet.

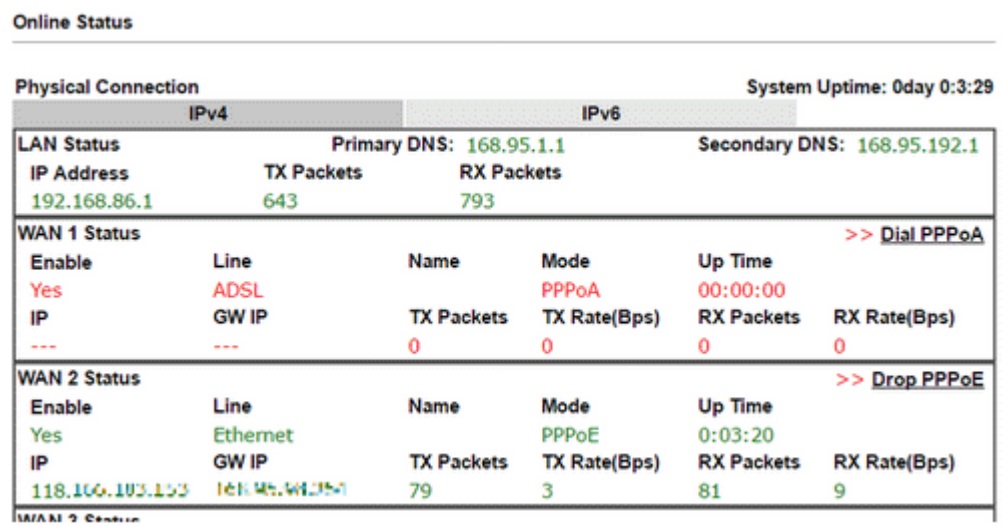

2. Go to **WAN >> Internet Access**, click on IPv6 of the WAN interface that you would like to configure an IPv6 address.

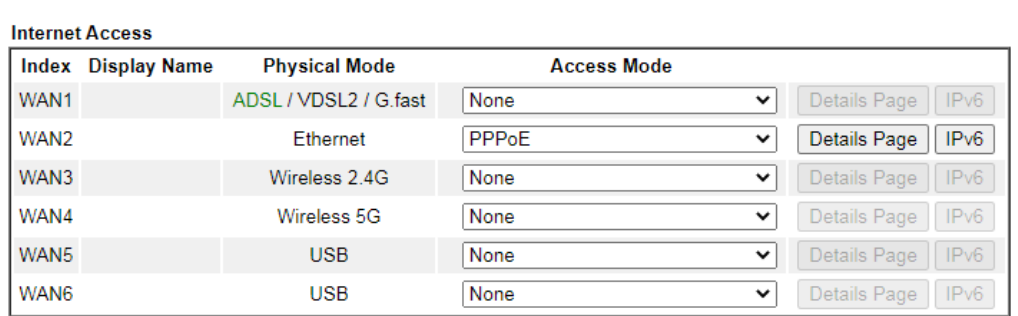

3. Select a **Connection Type** from the drop-down list, enter the required parameters. Then click **OK** and reboot the router to apply the settings.

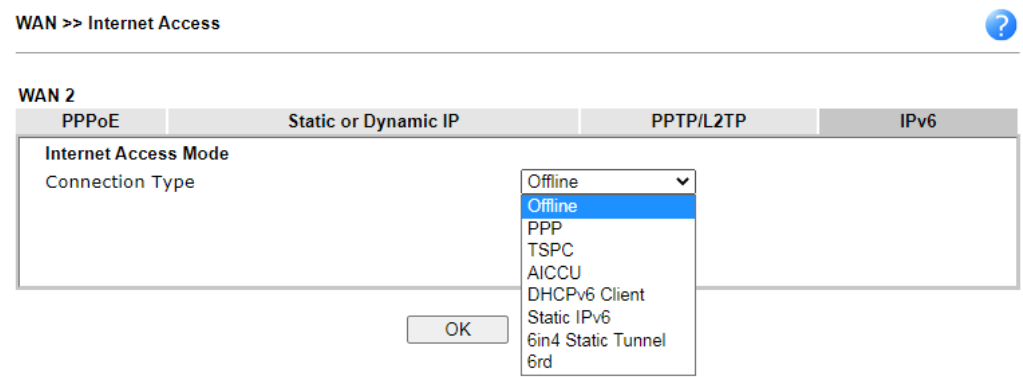

**WAN >> Internet Access** 

4. After accomplishing the configurations, Network Administrator may check the status from the IPv6 tab on **Online Status >> Physical Connection** page.

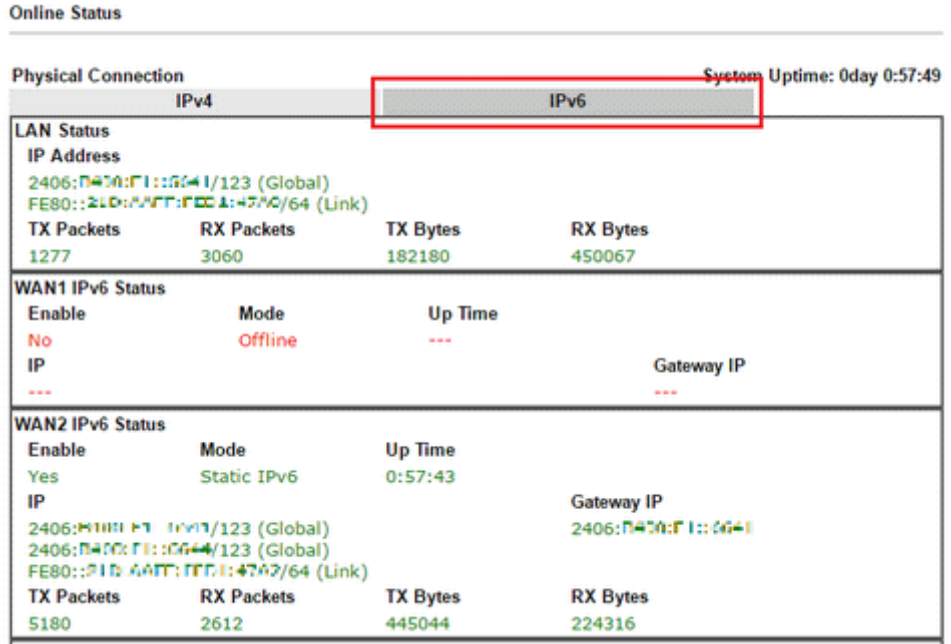

5. Furthermore, Network Administrator may test the connectivity of IPv6 from the router by going to **Diagnostics >> Ping Diagnosis** and selecting "IPv6".

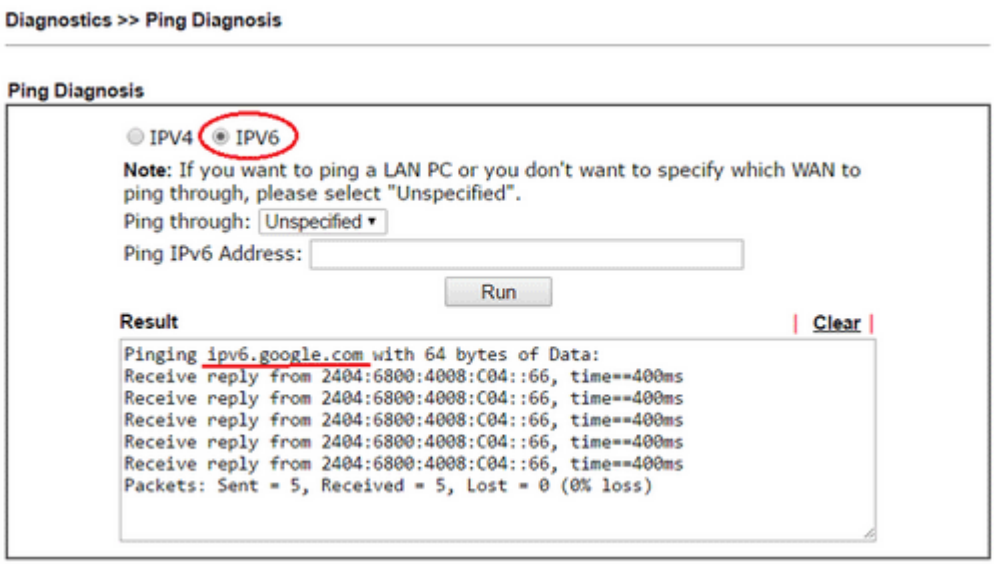

Below we will provide some examples of configuring IPv6 with different connection types.

#### PPP (Point-to-Point Protocol)

This applies if the IPv4 access mode is PPPoE, and the IPv4 ISP also provides an IPv6 address. To use IPv6 PPP, you just need to choose the **Connection Type** to "PPP", no other setting is required.

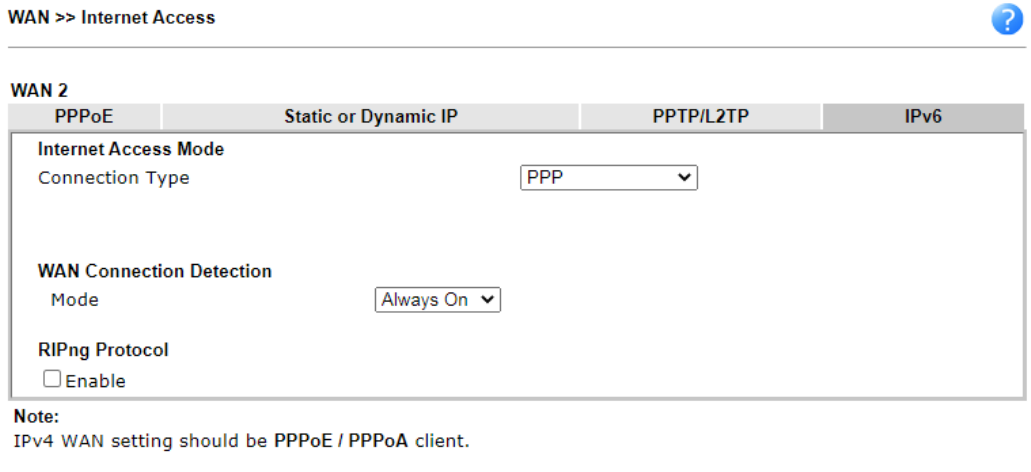

### TSPC (Tunnel Setup Protocol Client)

In this mode, the IPv6 connectivity is provided by a tunnel broker on the IPv4 Internet through a tunnel set up by Tunnel Setup Protocol (TSP). To use TSPC, you'll need to sign up for a tunnel broker service and get a username and password first, then, configure the router as follows:

OK Cancel

- 1. Set Connection Type to TSPC.
- 2. Enter the Username and Password registered at the TSP server.
- 3. Enter the IP or Domain Name of the TSPC server for **Tunnel Broker**.

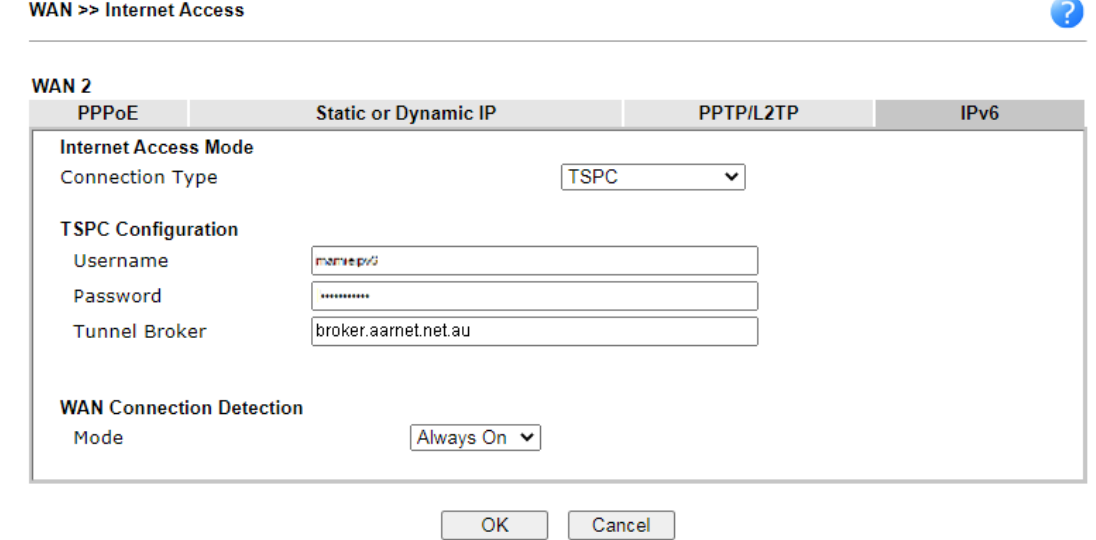

### Static IPv6

If your ISP provides a static IPv6 address for you, you may configure that IPv6 address for WAN by doing the following steps:

- 1. Set **Connection Type** to Static IPv6.
- 2. Enter the IPv6 address and Prefix Length which provided by the ISP, and click **Add**.

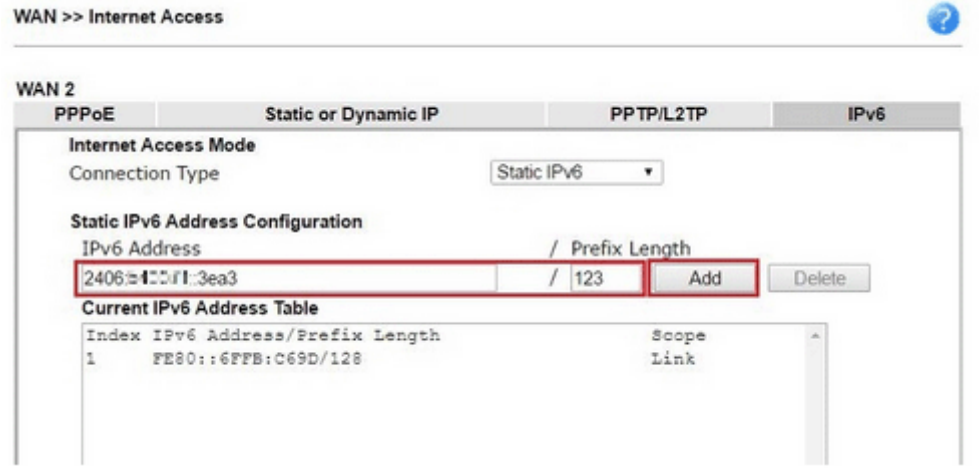

3. You should see the IPv6 address in **Current IPv6 Address Table**. Then, specify the IP address of IPv6 Gateway.

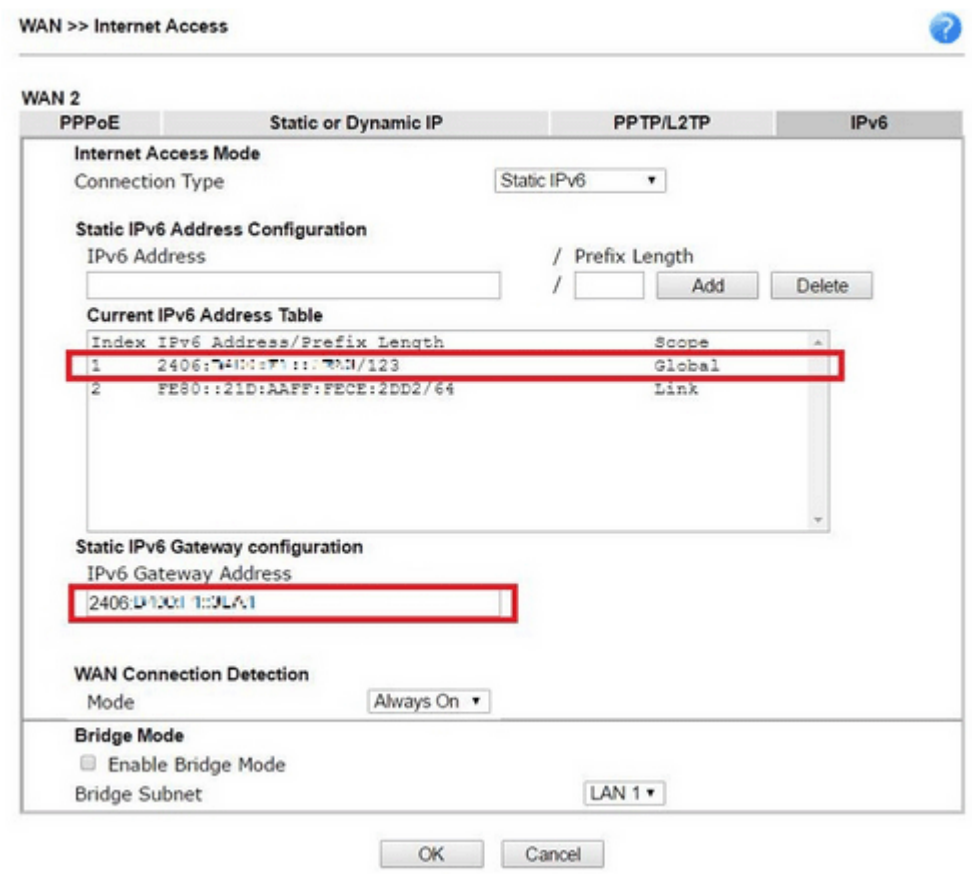

#### 6in4 Static Tunnel

In this mode, the IPv6 connectivity is provided by a tunnel broker on the IPv4 Internet through a tunnel configured manually. To use 6in4 Static Tunnel, you need sign up for a tunnel broker service and get an IPv6 address and routed IPv6 prefixes first. Then, configure the router as follows:

- 1. Set Connection Type to 6in4 Static Tunnel.
- 2. Enter the tunnel server's IPv4 address in Remote Endpoint IPv4 Address.
- 3. Enter the router's IPv6 address in 6in4 IPv6 Address.
- 4. Enter the routed IPv6 prefix in LAN Routed Prefix.

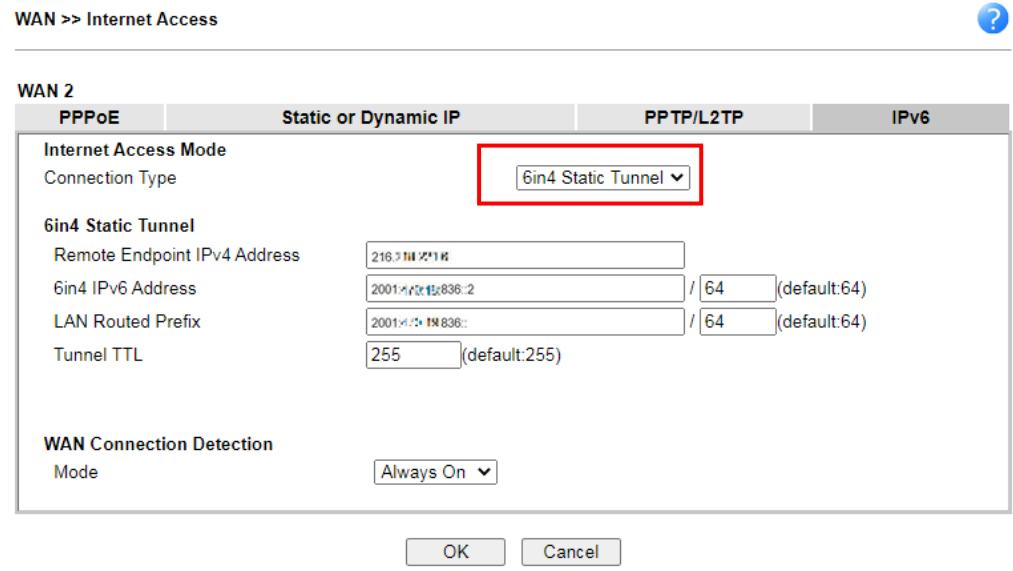

 $\bullet$ 

# II-2 LAN

A LAN(Local Area Network) comprises a collection of LAN clients, which are networked devices on your premises. A LAN client can be a computer, a printer, a Voice-over-IP (VoIP) phone, a mobile phone, a gaming console, an Internet Protocol Television (IPTV), etc, and can have either a wired (using Ethernet cabling) or wireless (using Wi-Fi) network connection.

LAN clients within the same LAN are normally able to communicate with one another directly, as they are peers to one another, unless measures, such as firewalls or VLANs, have been put in place to restrict such access. Nowadays the most common LAN firewalls are implemented on the LAN client itself. For example, Microsoft Windows since Windows XP and Apple OS X have built-in firewalls that can be configured to restrict traffic coming in and going out of the computer. VLANs, on the other hand, are usually set up using network switches or routers.

To communicate with the hosts outside of the LAN, LAN clients have to go through a network gateway, which in most cases is a router that sits between the LAN and the ISP network, which is the WAN. The router acts as a director to ensure traffic between the LAN and the WAN reach their intended destinations.

### IP Address

On most broadband networks, the ISP assigns a single WAN IP address to the subscriber. All LAN clients have to share this WAN IP address when accessing the Internet. To achieve this, a technique called Network Address Translation (NAT) is used. Under NAT, a private block of IP addresses is assigned to the LAN clients, which communicate with WAN hosts through the router, also known as the gateway.

On outgoing traffic to the WAN, the router makes note that a LAN client has attempted to reach a WAN host, and forwards the request to the intended WAN recipient.

On traffic incoming to the LAN from a WAN host, the router checks its records to see if a matching outstanding request from a LAN client to this WAN host exists, and if so, forwards it to the LAN client. Otherwise, the traffic is dropped.

There are 3 distinct blocks of IPv4 address that are reserved for use as private IP addresses on a LAN.

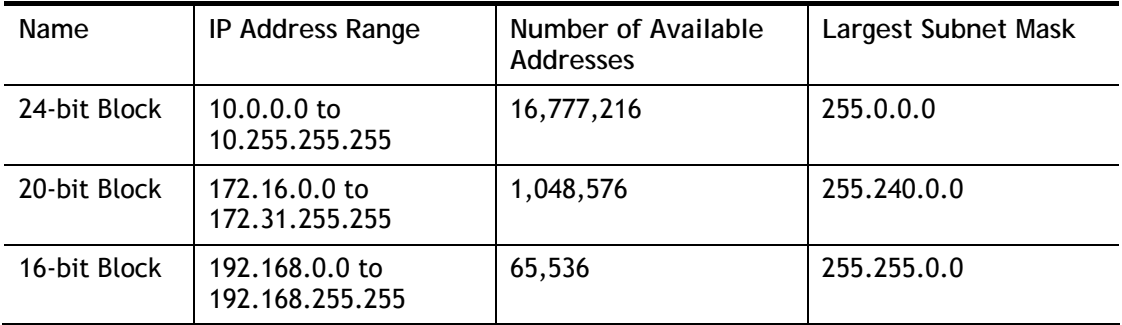

The default beginning IP Address of LAN 1 is 192.168.1.1, and the Subnet Mask is 255.255.255.0, for a total of 254 assignable IP addresses, from 192.168.1.1 to 192.168.1.254. The final IP address of the selected range is reserved for routing and cannot be assigned to a LAN client.

In most cases, the default IP address block should work satisfactorily. However, there are situations where you need to select a different address block, such as when you need to communicate with other LANs that already use the same address block.

Private IP addresses can be assigned automatically to LAN clients using Dynamic Host Configuration Protocol (DHCP), or manually assigned. The DHCP server can either be the router (the most common case), or a separate server, that hands out IP addresses to DHCP clients.

Alternatively, static IP addresses can be manually configured on LAN clients as part of their network settings. No matter how IP addresses are configured, it is important that no two devices get the same IP address. If both DHCP and static assignment are used on a network, it is important to exclude the static IP addresses from the DHCP IP pool. For example, if your LAN uses the 192.168.1.x subnet and you have 20 DHCP clients and 20 static IP clients, you could configure 192.168.1.10 as the Start IP Address, 50 as the IP Pool Counts (enough for the current number of DHCP clients, plus room for future expansion), and use addresses greater than 192.168.1.100 for static assignment.

# Web User Interface

To begin configuring the LAN settings, select LAN>>General Settings from the menu bar of the Web UI.

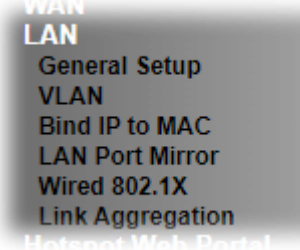

## II-2-1 General Setup

This page provides you the general settings for LAN.

There are eight subnets provided by the router which allow users to divide groups into different subnets (LAN1 – LAN8). In addition, different subnets can link for each other by configuring **Inter-LAN Routing**. At present, LAN1 setting is fixed with NAT mode only. LAN2 – LAN8 can be operated under **NAT** or **Route** mode. IP Routed Subnet can be operated under Route mode.

LAN 1 is always enabled and is used as the default subnet. LANs 2 to 8 are subnets to be used in conjunction with Virtual LANs (VLANs). Each VLAN can be configured to allow or disallow communication with other VLANs using the Inter-LAN Routing matrix.

To configure a subnet, select its **Details Page** button to bring up the LAN Details Page.

#### **LAN >> General Setup**

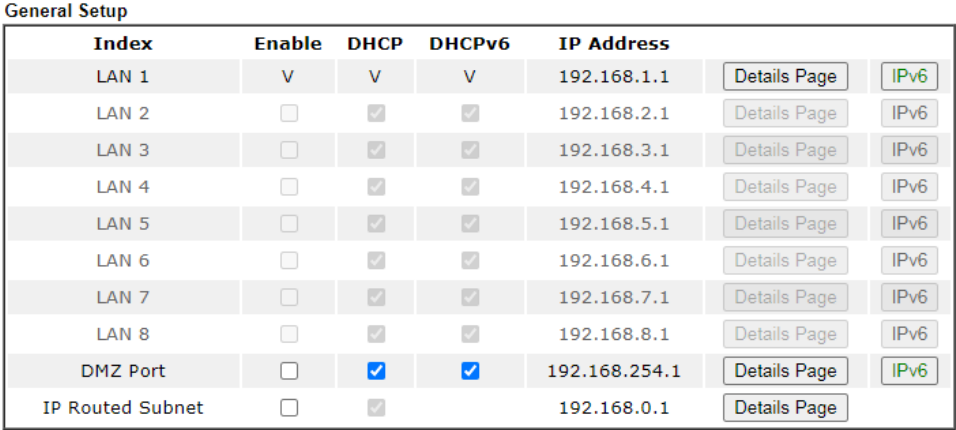

**DHCP Server Option** 

#### Note:

Please enable LAN 2 - 8 on LAN >> VLAN page before configure them.<br>Enable DMZ port will make the LAN Port 5 neglect the setting on VLAN page, LAN Port 5 will become the DMZ Port.

 $\Box$  Force router to use "DNS server IP address" settings specified in  $\Box$ AN1  $\Box$ **Inter-LAN Routing** 

| <b>Subnet</b>    | LAN <sub>1</sub> |              | $LAN 2$ $LAN 3$ |    | LAN 4 LAN 5 |               | LAN 6 LAN 7 | <b>LAN 8</b>  | <b>DMZ Port</b> |
|------------------|------------------|--------------|-----------------|----|-------------|---------------|-------------|---------------|-----------------|
| LAN <sub>1</sub> | $\sim$           |              |                 | ш  | u           |               |             |               |                 |
| LAN <sub>2</sub> |                  | $\checkmark$ | r.              | Г  | □           |               | m.          |               | H               |
| LAN <sub>3</sub> |                  |              | Ø               | H  | H           |               |             |               | O               |
| LAN <sub>4</sub> |                  |              | n.              | V  | H           |               |             |               | H               |
| LAN <sub>5</sub> |                  |              |                 | □  | M           |               |             |               | $\Box$          |
| LAN <sub>6</sub> |                  |              |                 | U  | H           | $\mathcal{L}$ |             |               | H               |
| LAN <sub>7</sub> |                  |              | n               | o  | П           | H             | ø           | H             | П               |
| LAN <sub>8</sub> |                  |              |                 |    | Ш           |               |             | $\mathcal{L}$ |                 |
| <b>DMZ Port</b>  |                  |              |                 | L. |             |               |             |               | Ø               |

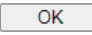

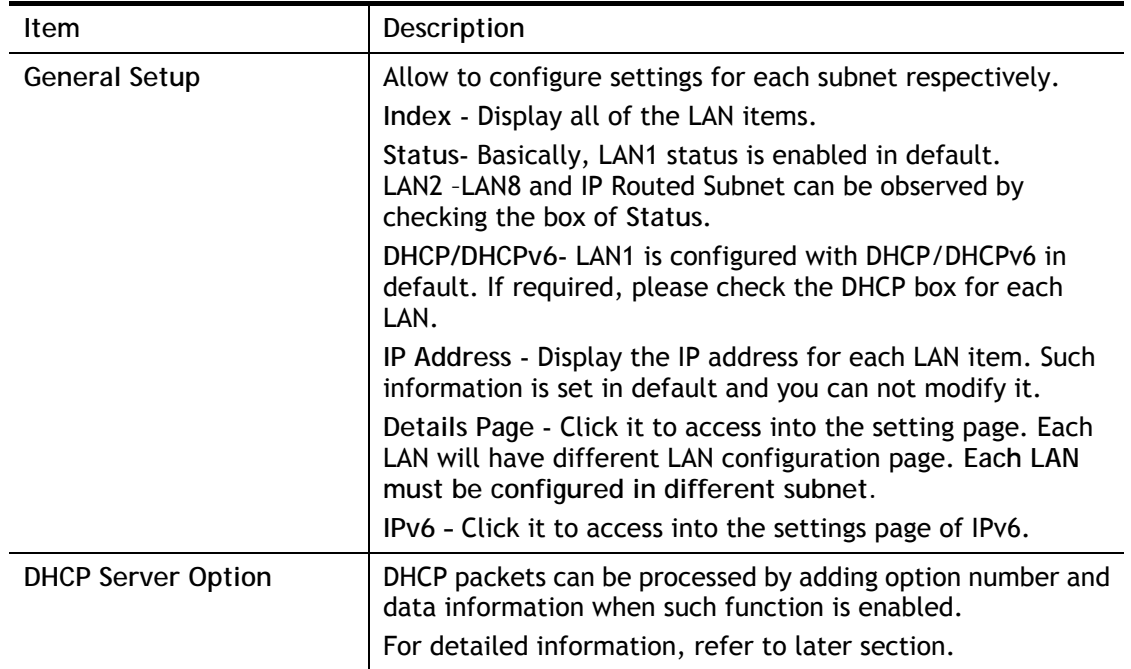

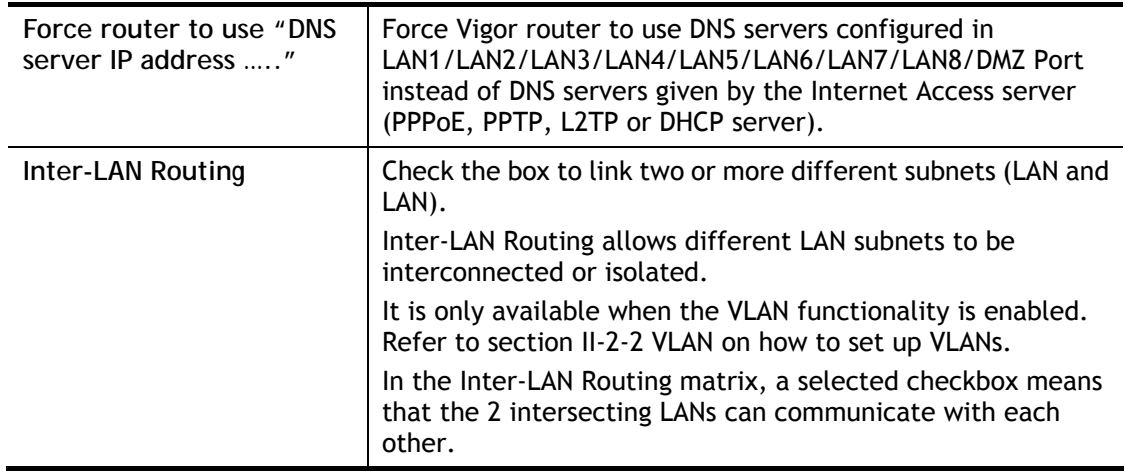

When you finish the configuration, please click **OK** to save and exit this page.

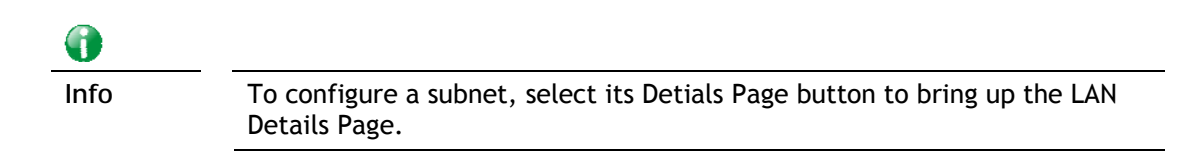

## II-2-1-1 Details Page for LAN1 **–** Ethernet TCP/IP and DHCP Setup

This page has two tabs, LAN Ethernet TCP/IP and DHCP Setup, which sets up the IPv4 LAN environment, and LAN IPv6 Setup, which sets up the IPv6 environment.

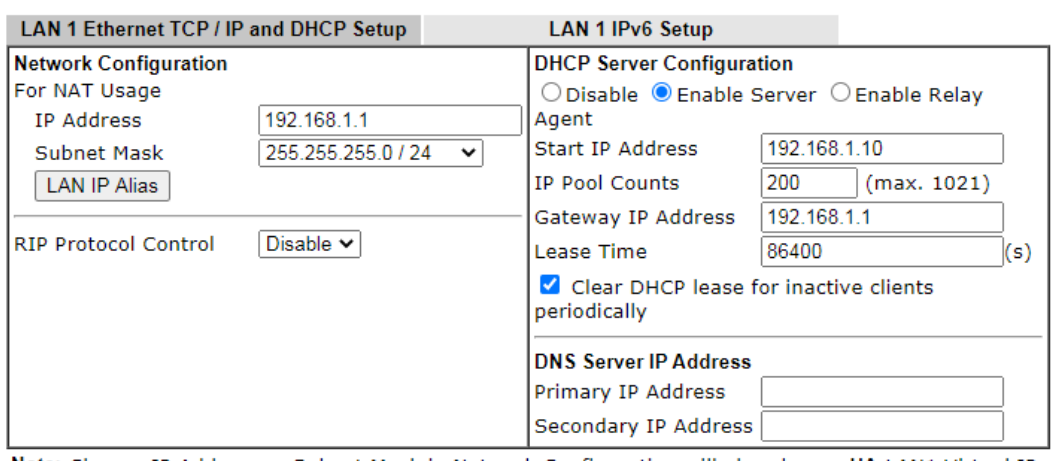

Note: Change IP Address or Subnet Mask in Network Configuration will also change HA LAN1 Virtual IP to the same domain IP.

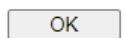

Available settings are explained as follows:

**LAN >> General Setup** 

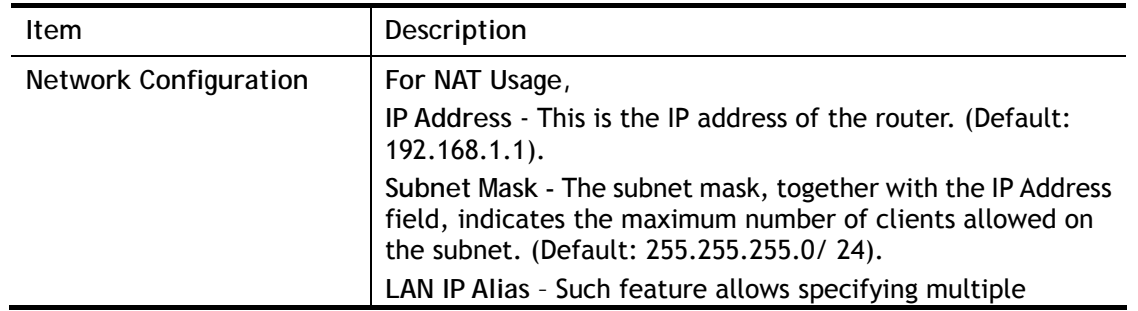

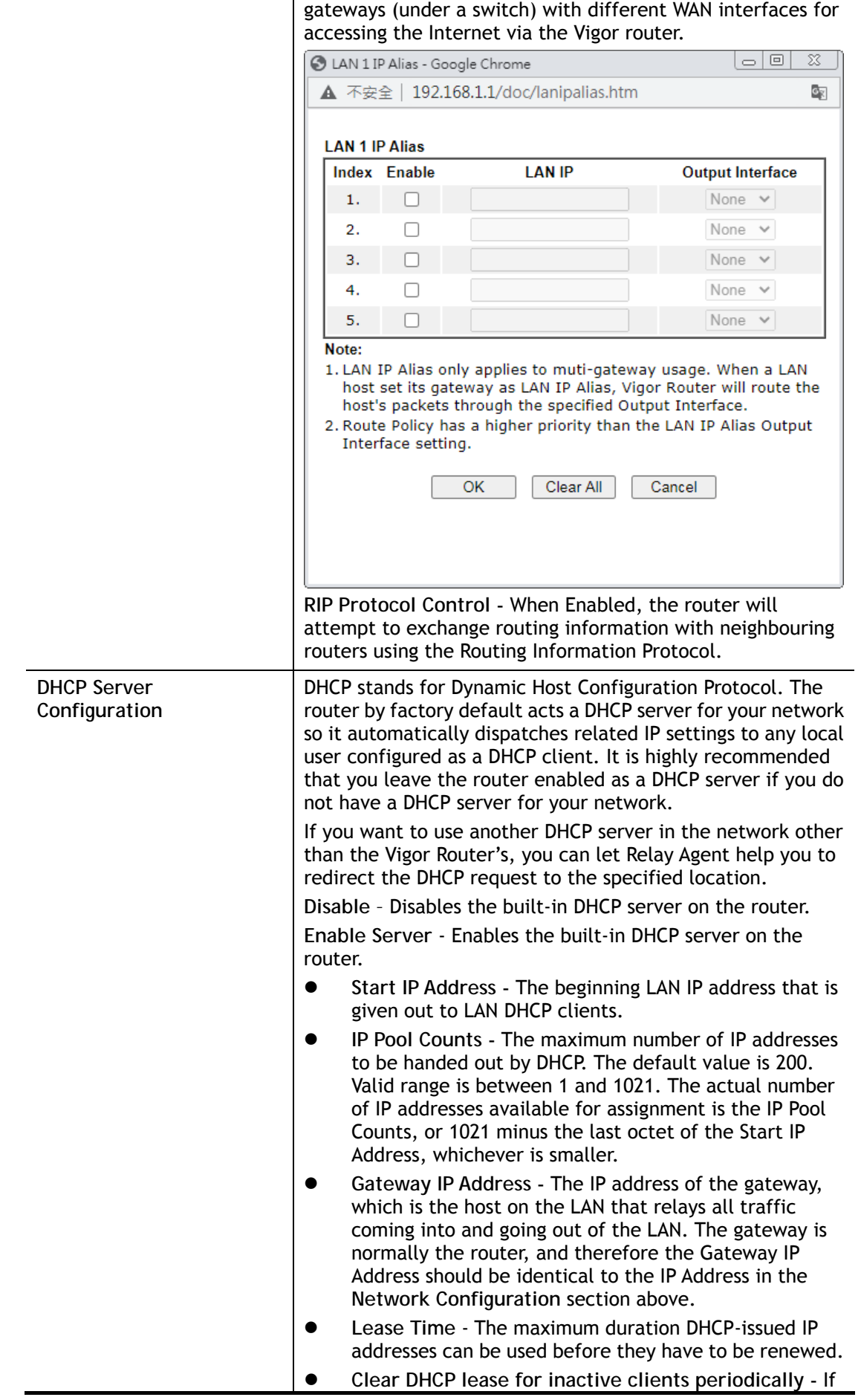

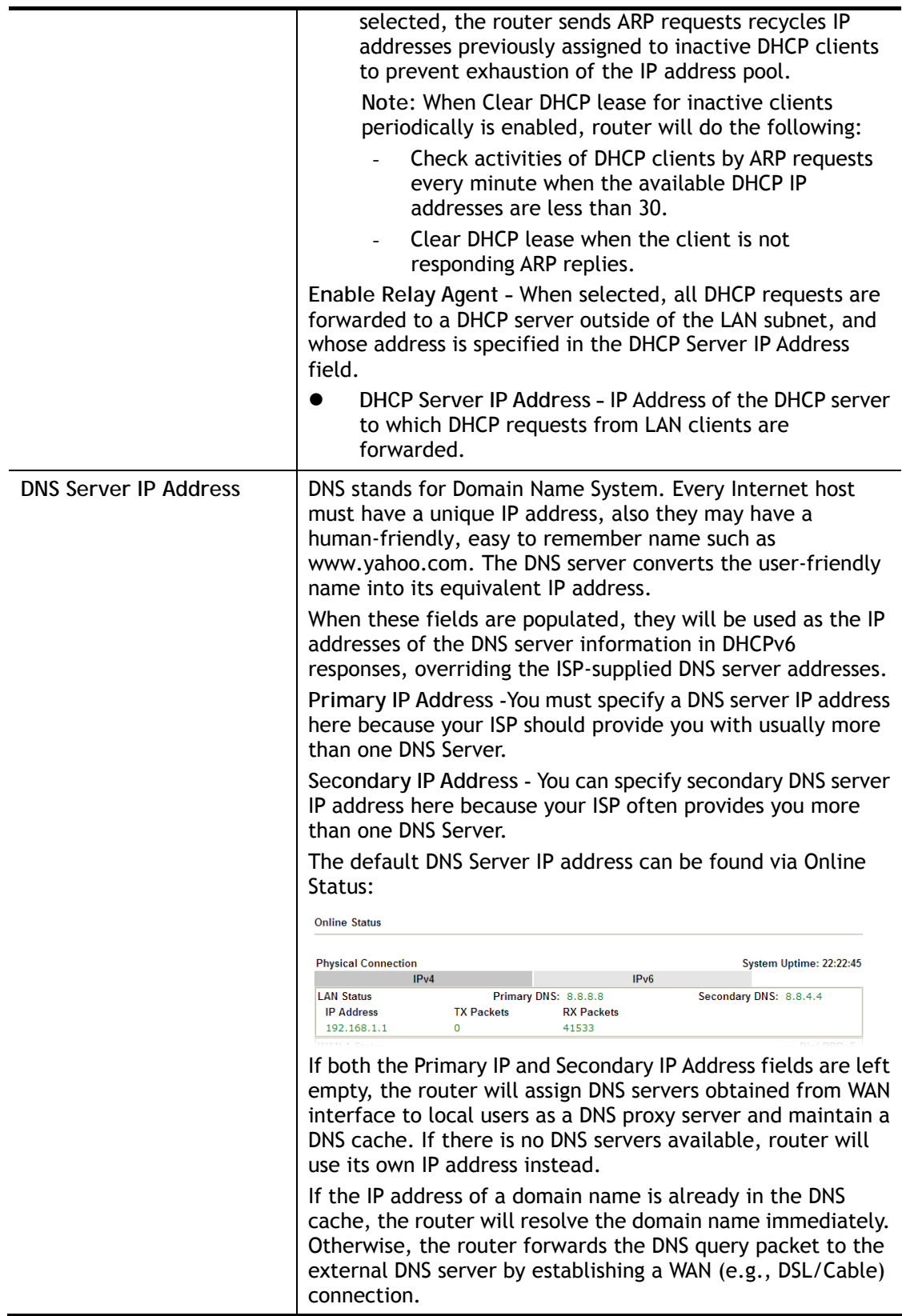

When you finish the configuration, please click **OK** to save and exit this page.

# II-2-1-2 Details Page for LAN2 ~ LAN8 and DMZ

**LAN >> General Setup** 

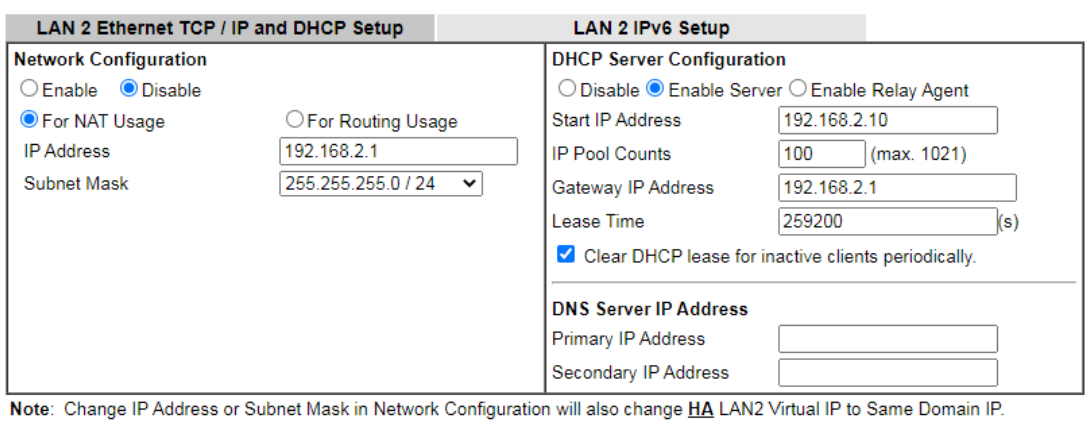

 $OK$ 

Г

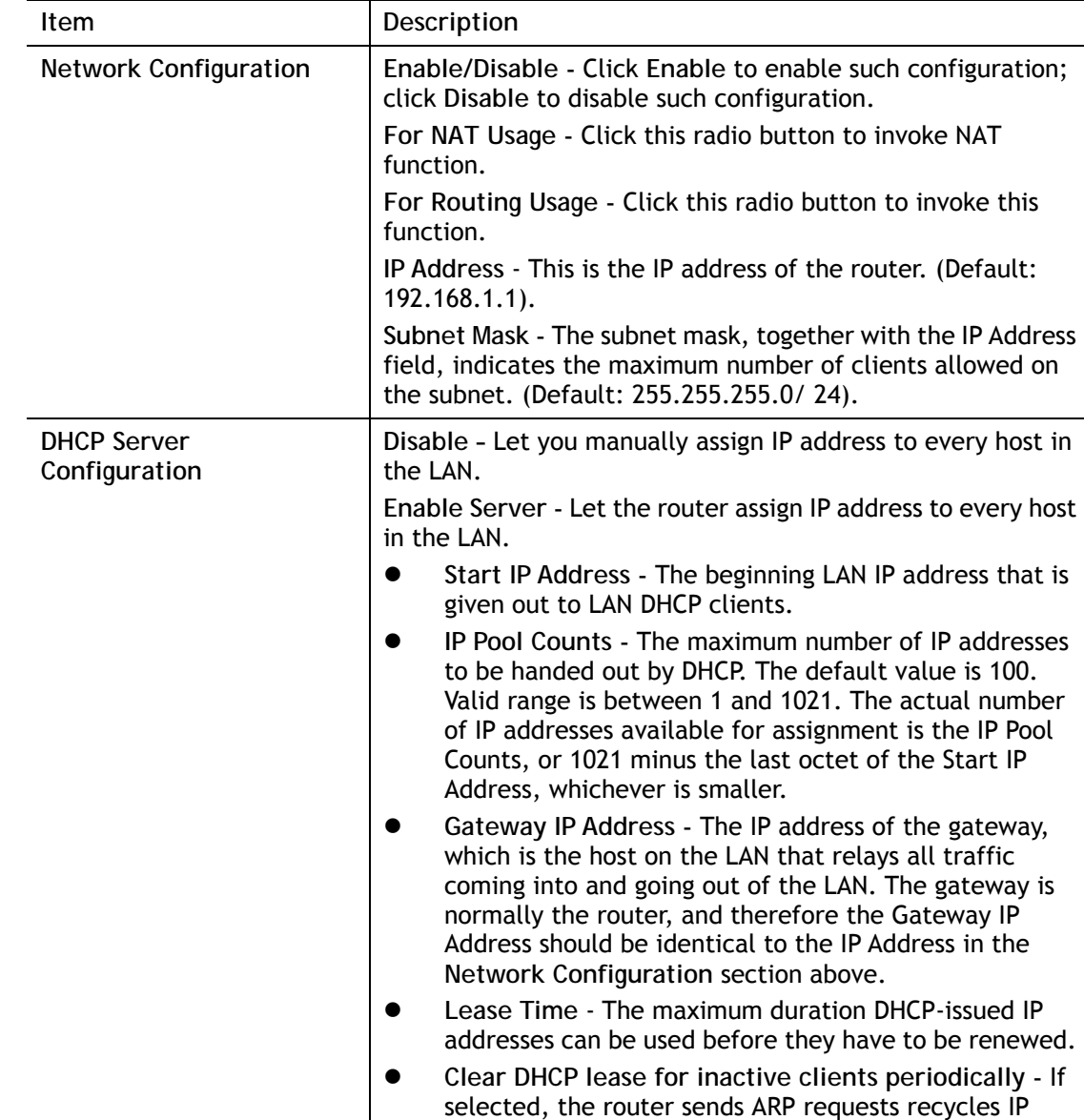

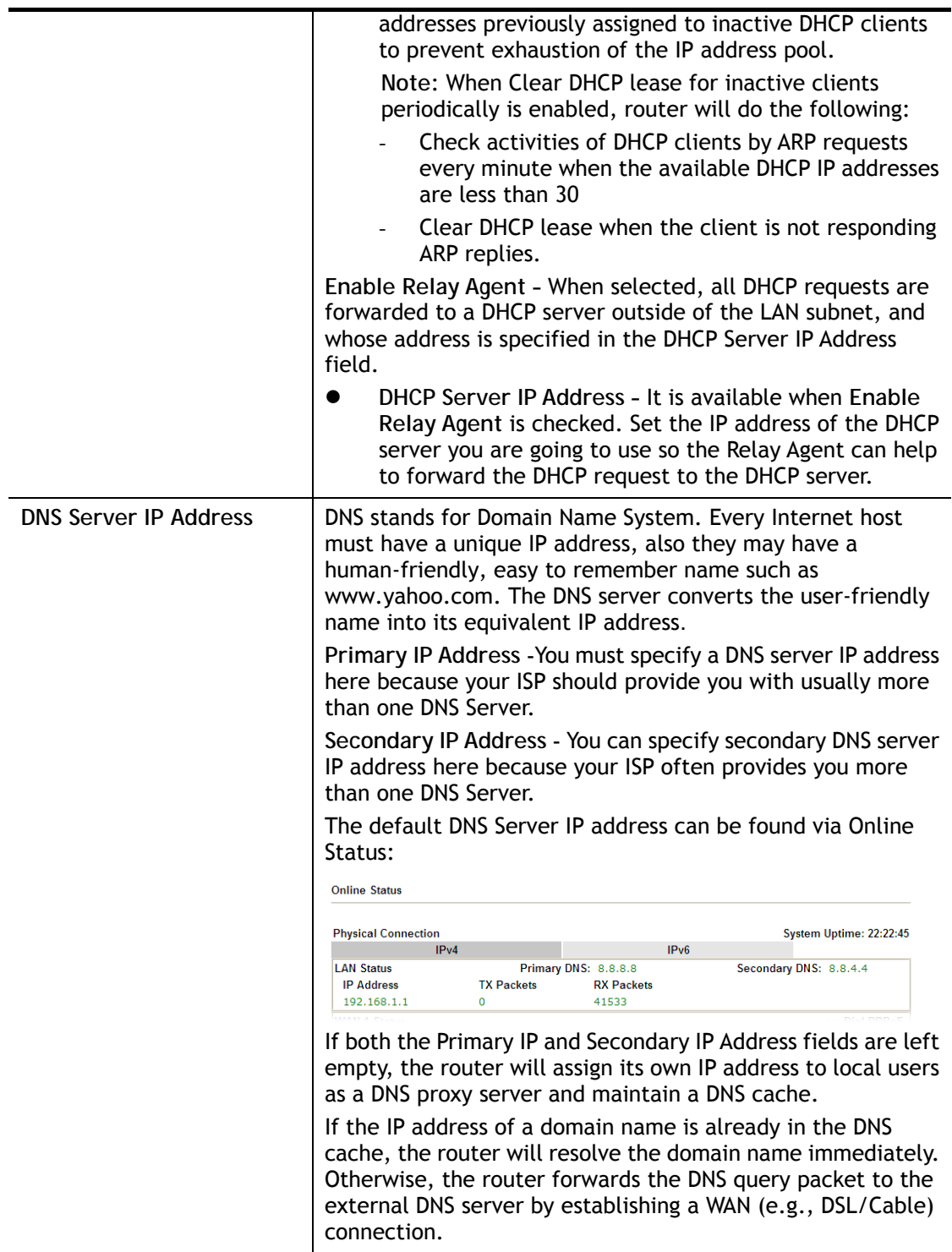

When you finish the configuration, please click **OK** to save and exit this page.

# II-2-1-3 Details Page for IP Routed Subnet

**LAN >> General Setup** 

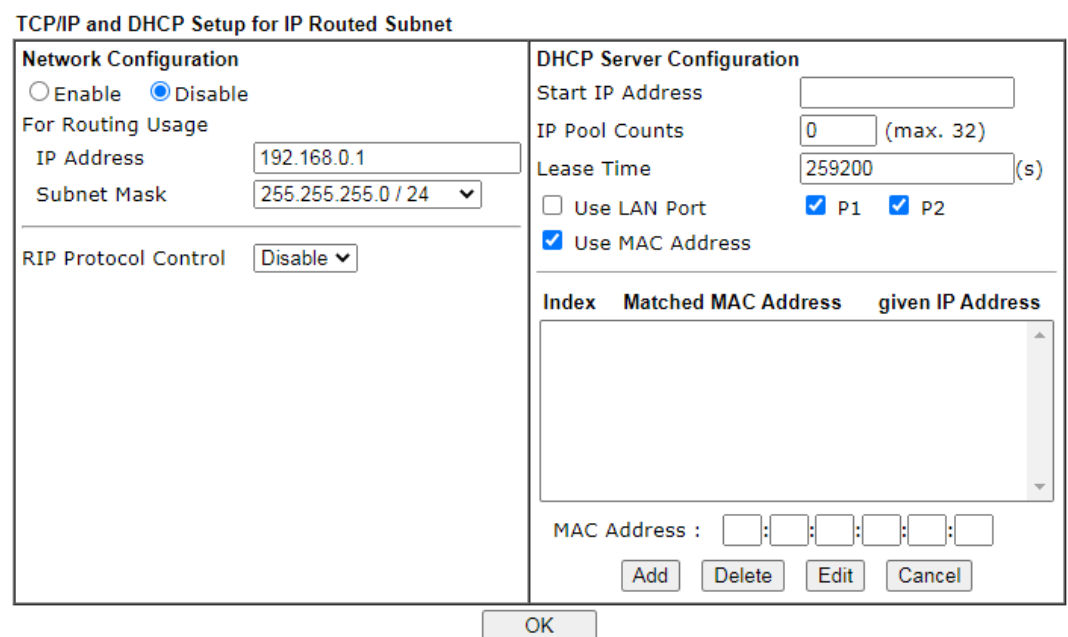

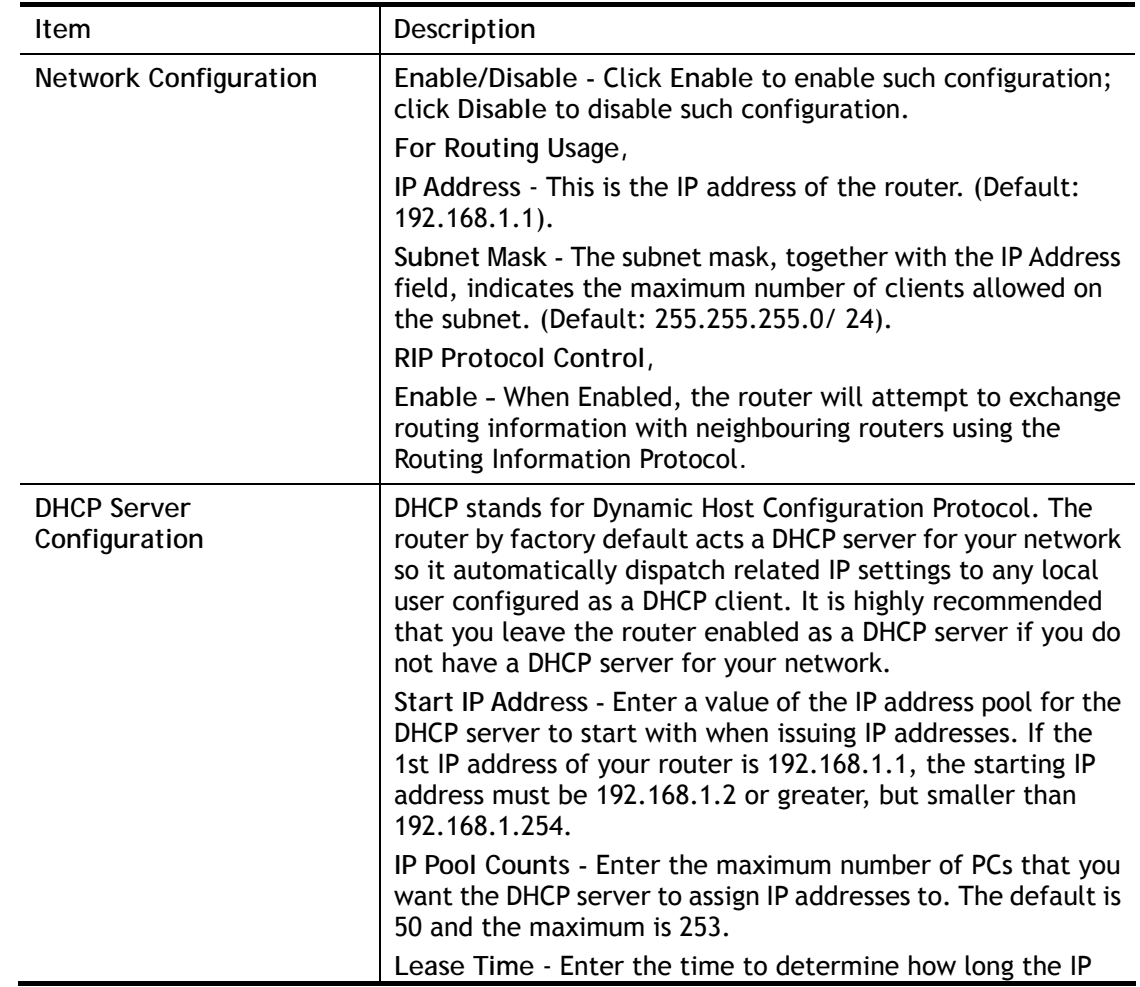

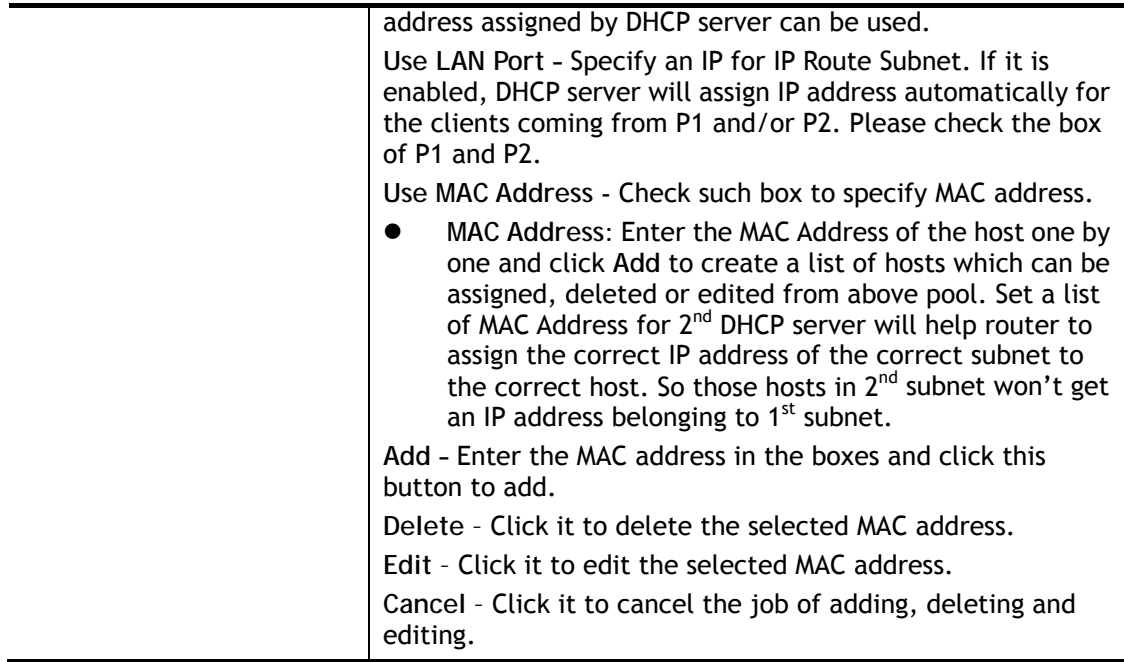

When you finish the configuration, please click **OK** to save and exit this page.

## II-2-1-4 Details Page for LAN IPv6 Setup

There are two configuration pages for LAN1/LAN2/LAN3/LAN4/LAN5/LAN6/LAN7/LAN8/DMZ Port, Ethernet TCP/IP and DHCP Setup (based on IPv4) and IPv6 Setup. Click the tab for each type and refer to the following explanations for detailed information. Below shows the settings page for IPv6.

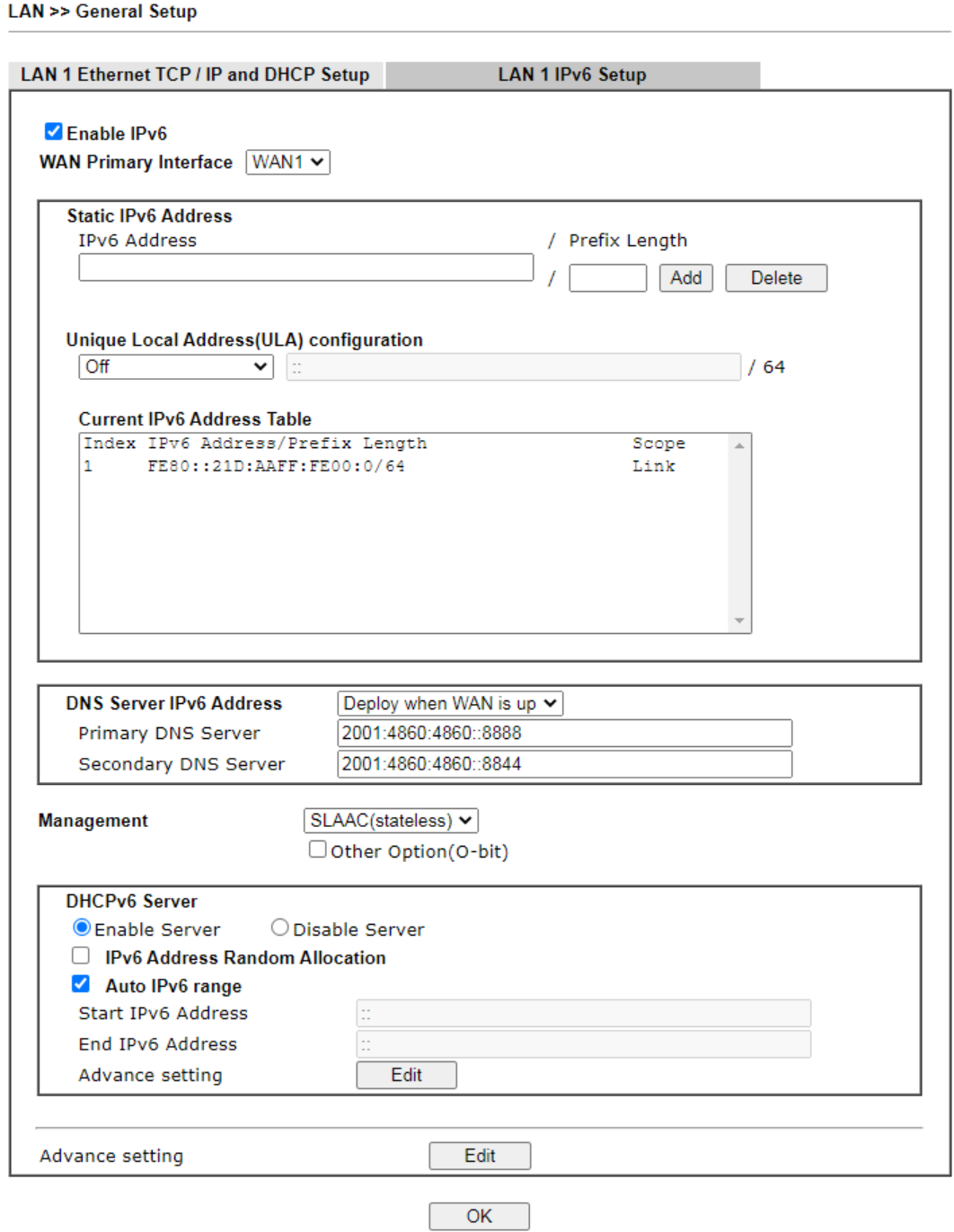

It provides 2 daemons for LAN side IPv6 address configuration. One is **SLAAC**(stateless) and the other is **DHCPv6** (Stateful) server.

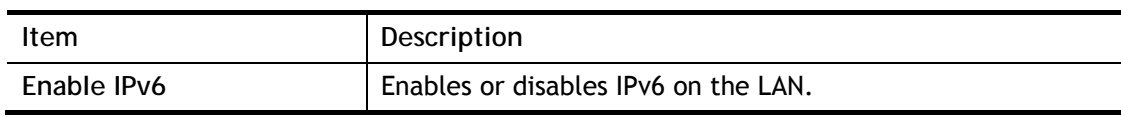

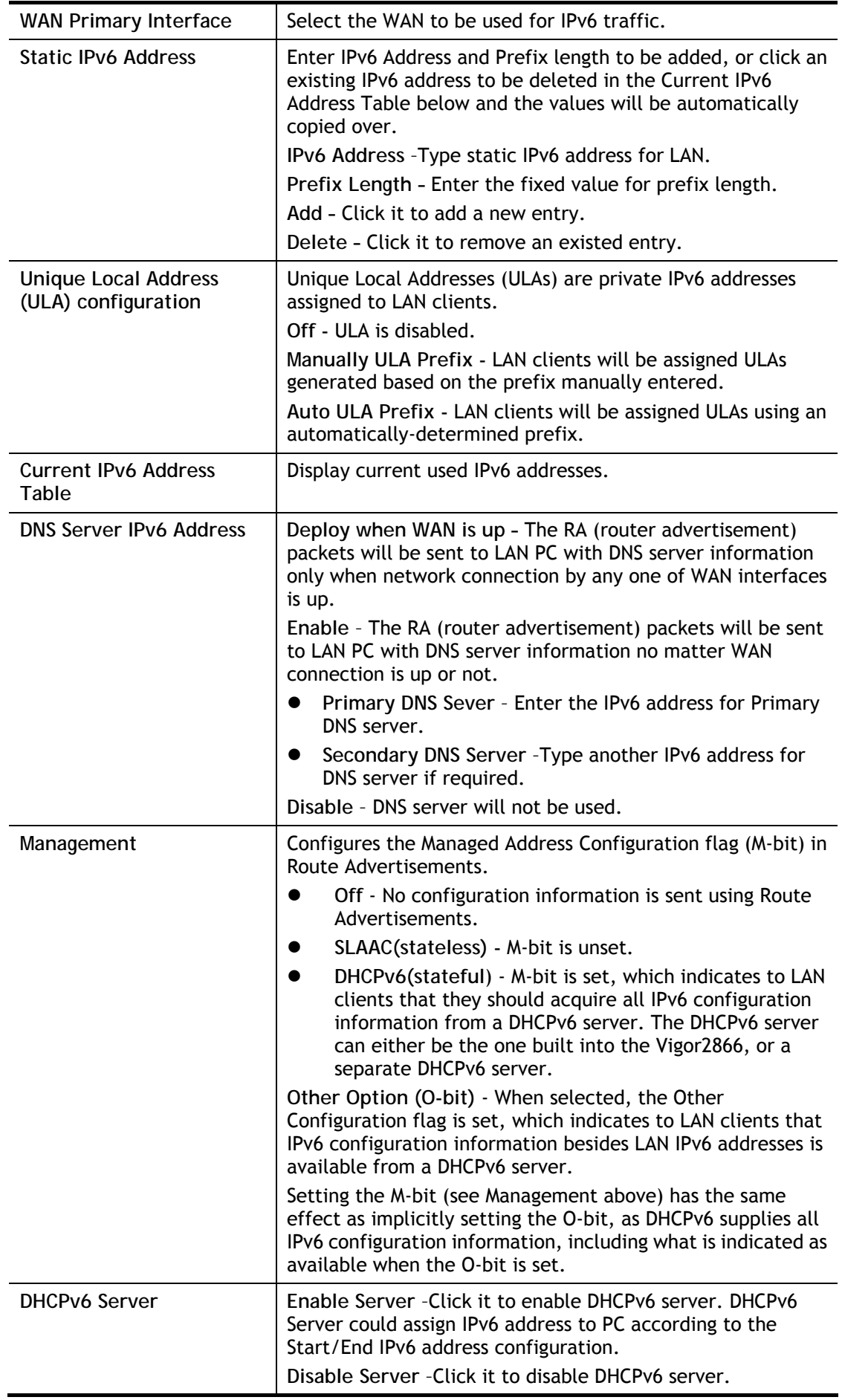
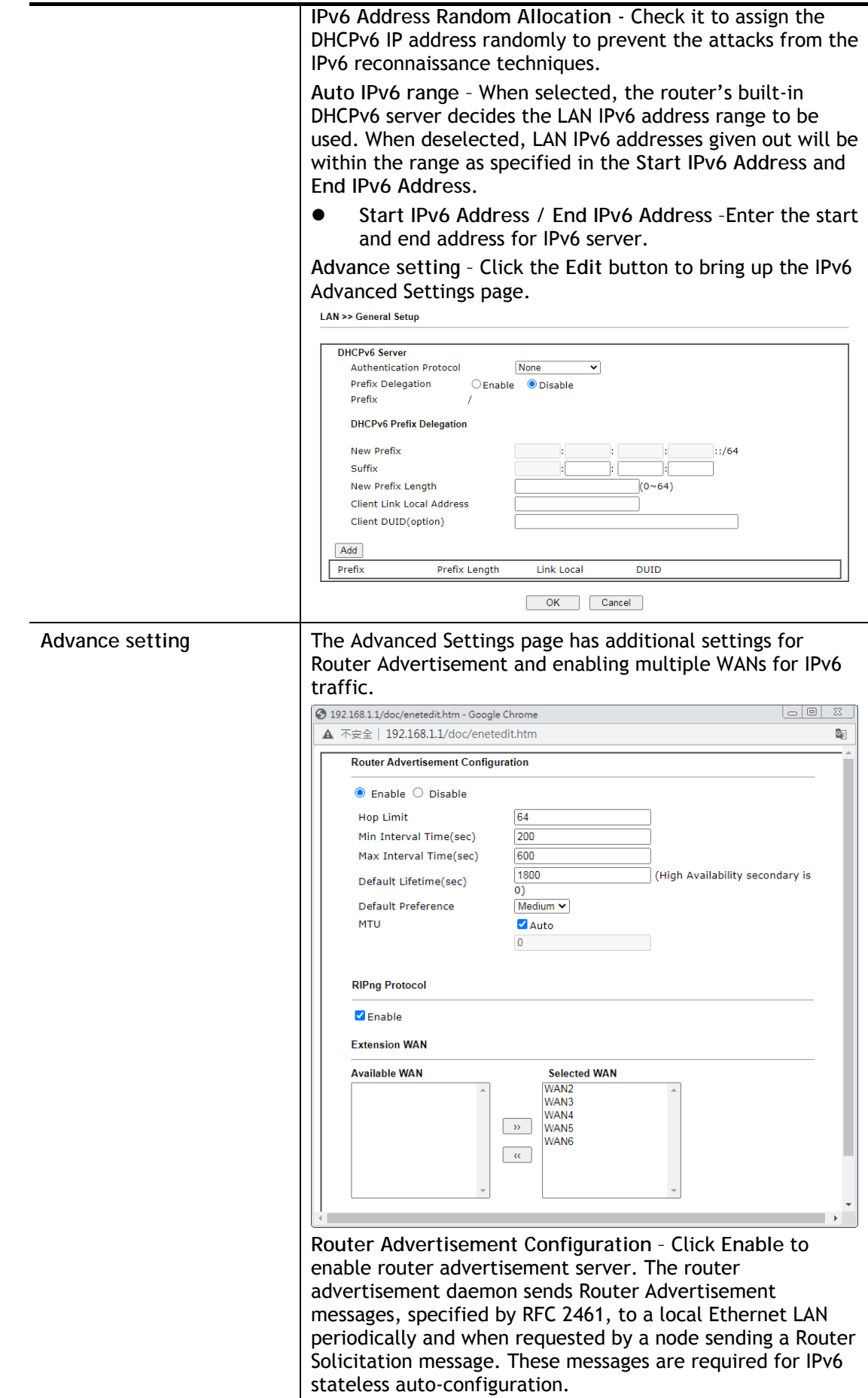

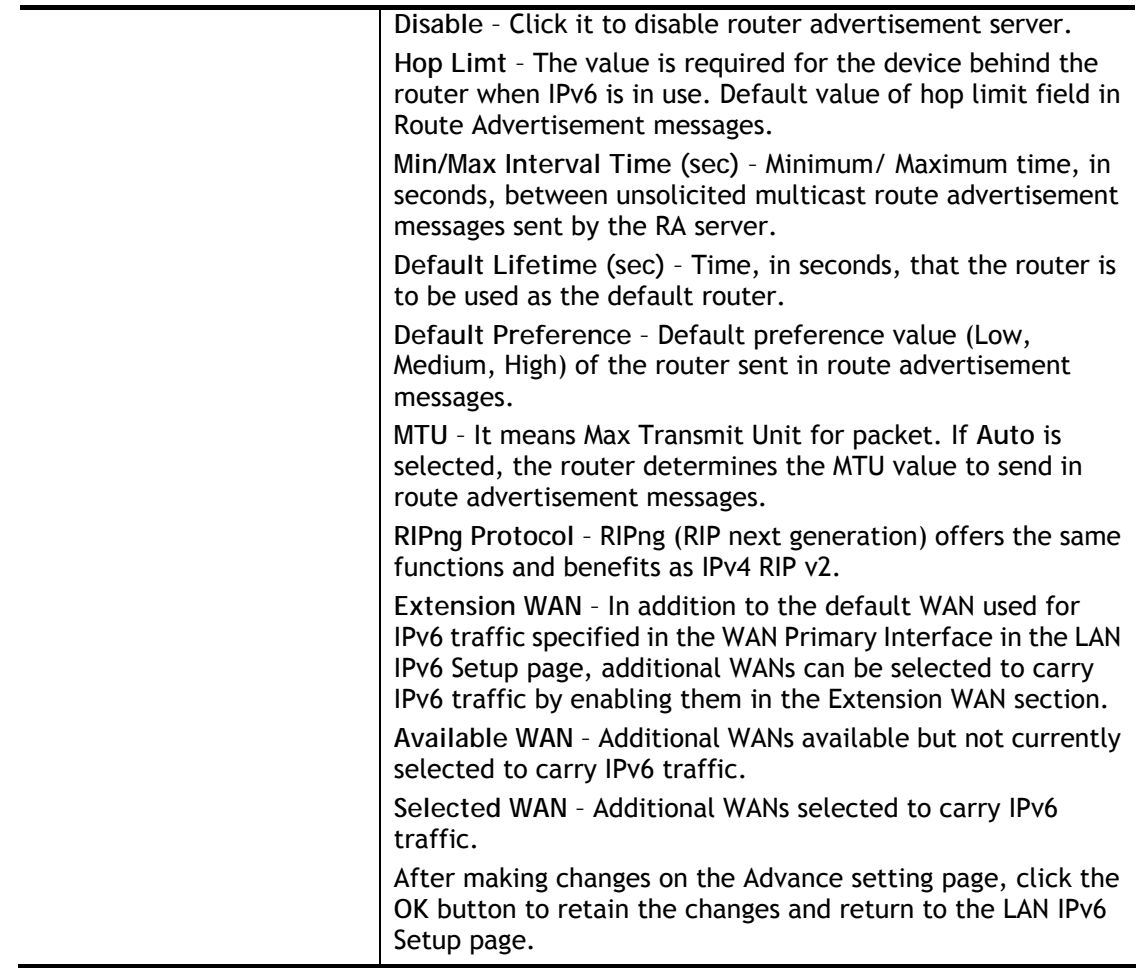

Be sure to click **OK** on the LAN IPv6 Setup page or else changes made on the Advance setting page will not be saved.

# II-2-1-5 DHCP Server Options

DHCP Options can be configured by clicking the **DHCP Server Option** button on the **LAN**>> **General Setup** screen.

**LAN >> General Setup** 

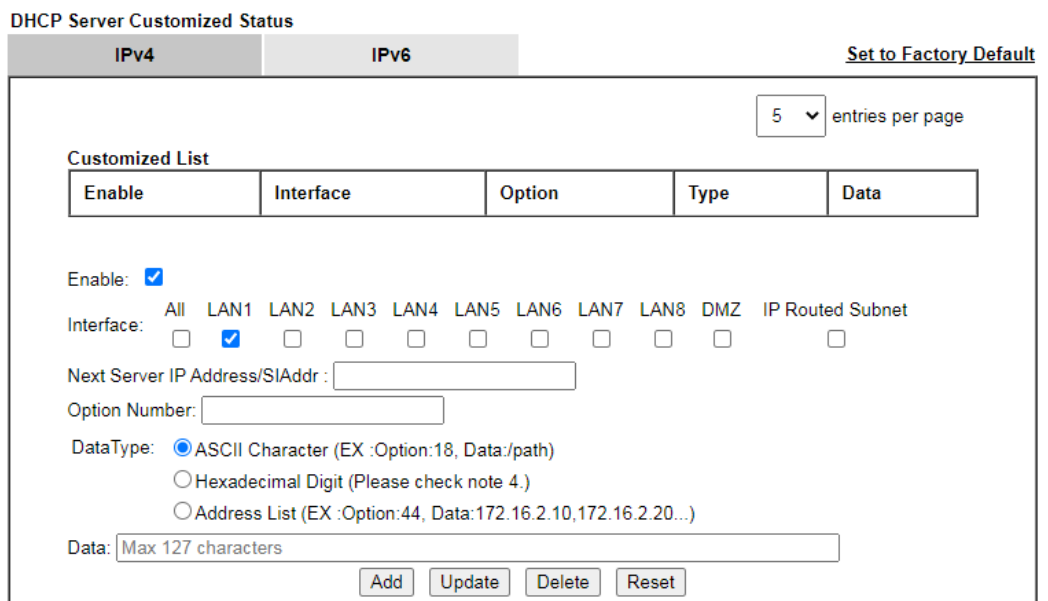

Available settings are explained as follows:

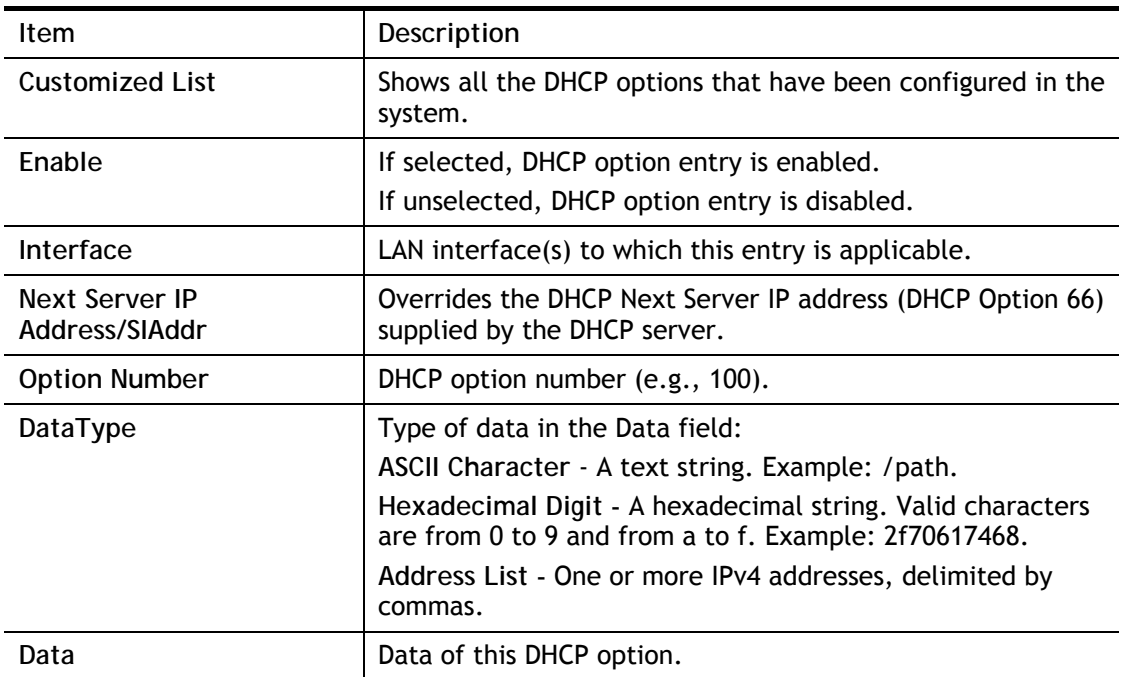

To add a DHCP option entry from scratch, clear the data entry fields (**Enable, Interface, Option Number, DataType** and **Data**) by clicking Reset. After filling in the values, click **Add** to create the new entry.

To add a DHCP option entry modeled after an existing entry, click the model entry in **Customized List**. The data entry fields will be populated with values from the model entry. After making all necessary changes for the new entry, click **Add** to create it.

To modify an existing DHCP option entry, click on it in **Customized List**. The data entry fields will be populated with the current values from the entry. After making all necessary changes, click **Update** to save the changes.

To delete a DHCP option entry, click on it in **Customized List**, and then click **Delete**.

# II-2-2 VLAN

Virtual Local Area Networks (VLANs) allow you to subdivide your LAN to facilitate management or to improve network security.

Select **LAN>>VLAN** from the menu bar of the Web UI to bring up the VLAN Configuration page.

### Tagged VLAN

The tagged VLANs (802.1q) can mark data with a VLAN identifier. This identifier can be carried through an onward Ethernet switch to specific ports. The specific VLAN clients can also pick up this identifier as it is just passed to the LAN. You can set the priorities for LAN-side QoS. You can assign each of VLANs to each of the different IP subnets that the router may also be operating, to provide even more isolation. The said functionality is **tag-based multi-subnet**.

## Port-Based VI AN

Relative to tag-based VLAN which groups clients with an identifier, port-based VLAN uses physical ports (P1 ~ P5) to separate the clients into different VLAN group.

Virtual LAN function provides you a very convenient way to manage hosts by grouping them based on the physical port. The multi-subnet can let a small businesses have much better isolation for multi-occupancy applications. Go to **LAN** page and select **VLAN**. The following page will appear. Click **Enable** to invoke VLAN function.

Below is an example page in Vigor2866ac:

**LAN >> VLAN Configuration** 

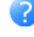

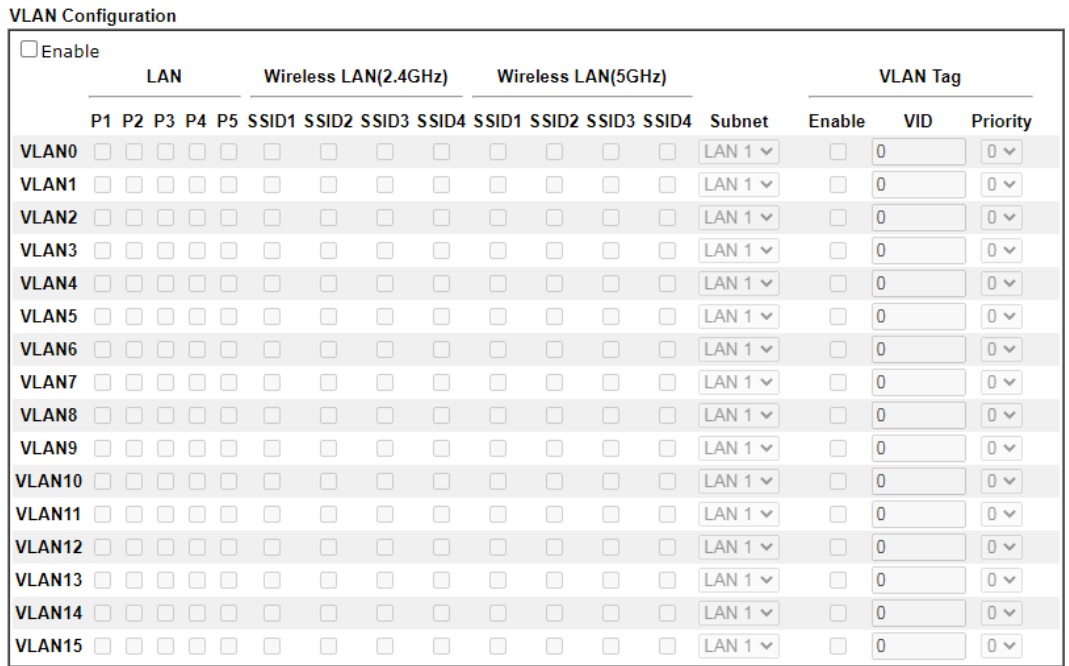

Permit untagged device in P1 to access router

Note:

1. For each VLAN row, selecting Enable VLAN Tag will apply the associated VID to the selected wired LAN port.

2. Wireless LAN traffic is always untagged, but the SSID is still a member of the selected VLAN (group).

3. Each VID must be unique.

 $\overline{OK}$ Clear Cancel Info Settings in this page only applied to LAN port but not WAN port.

Available settings are explained as follows:

6

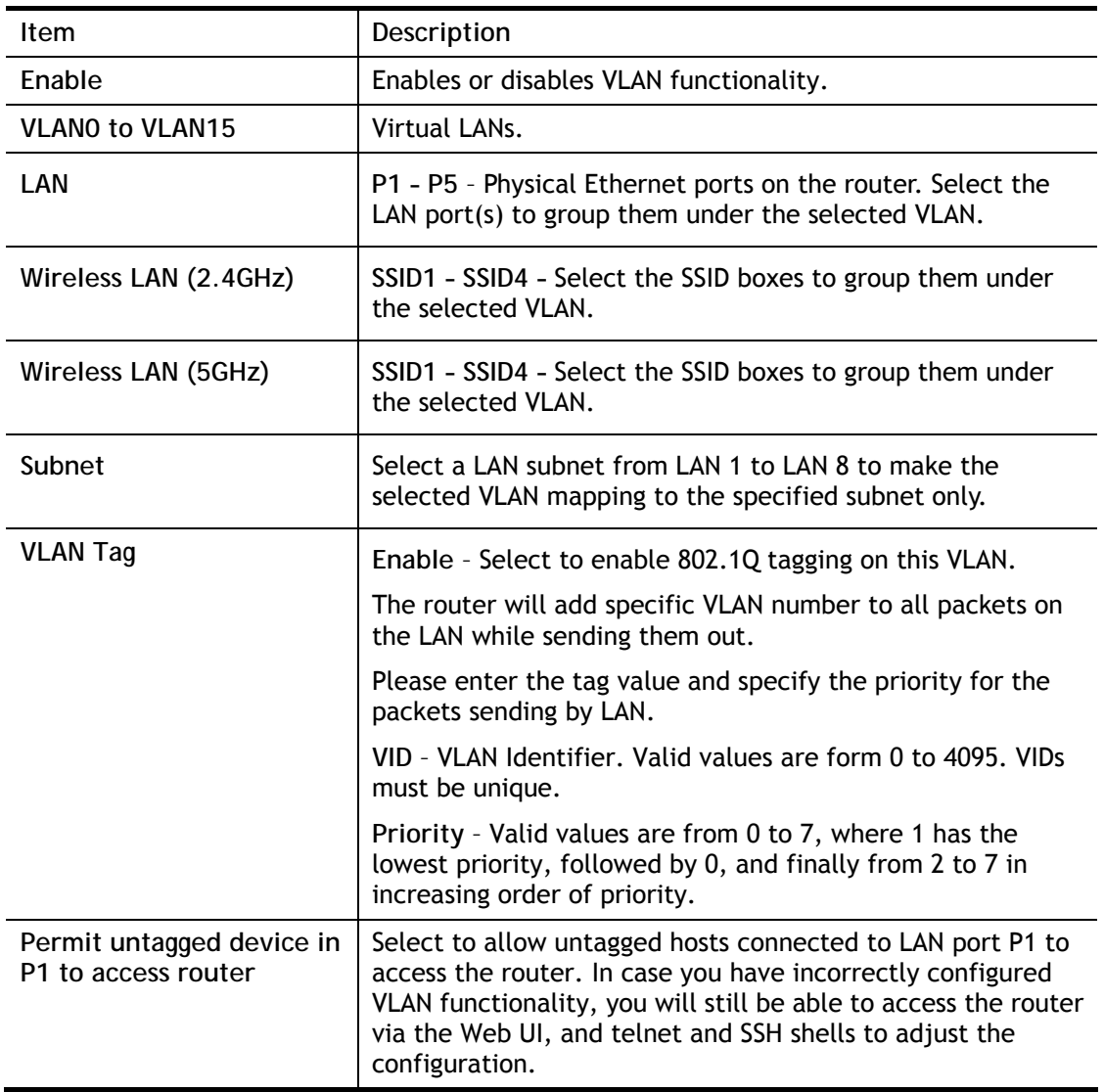

# G

**Info** Leave one VLAN untagged at least to prevent from not connecting to Vigor router due to unexpected error.

### Inter-LAN Routing

The Vigor router supports up to 15 VLANs. Each VLAN can be set up to use one or more of the Ethernet ports and wireless LAN Service Set Identifiers (SSIDs). Within the grid of VLANs (horizontal rows) and LAN interfaces (vertical columns),

- all hosts within the same VLAN (horizontal row) are visible to one another
- all hosts connected to the same LAN or WLAN interface (vertical column) are visible to one another if
	- they belong to the same VLAN, or
	- they belong to different VLANs, and inter-LAN routing (LAN>>General Setup) between them is enabled (see below).

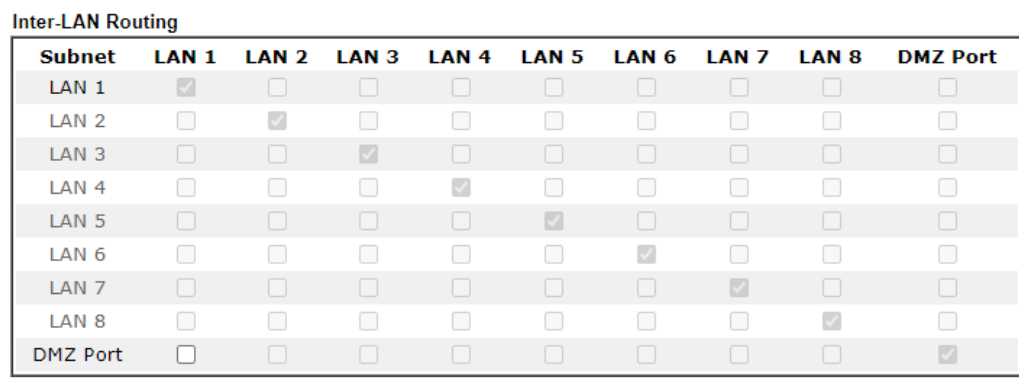

Inter-LAN Routing allows different LAN subnets to be interconnected or isolated. It is only available when the VLAN functionality is enabled. In the Inter-LAN Routing matrix, a selected checkbox means that the 2 intersecting LANs can communicate with each other.

Vigor2866 series features a hugely flexible VLAN system. In its simplest form, each of the Gigabit LAN ports can be isolated from each other, for example to feed different companies or departments but keeping their local traffic completely separated.

Configuring port-based VLAN for wireless and non-wireless clients

- 1. All the wire network clients are categorized to group VLAN0 in subnet 192.168.1.0/24 (LAN1).
- 2. All the wireless network clients are categorized to group VLAN1 in subnet 192.168.2.0/24 (LAN2).
- 3. Open **LAN>>VLAN Configuration**. Check the boxes according to the statement in step 1 and Step 2.

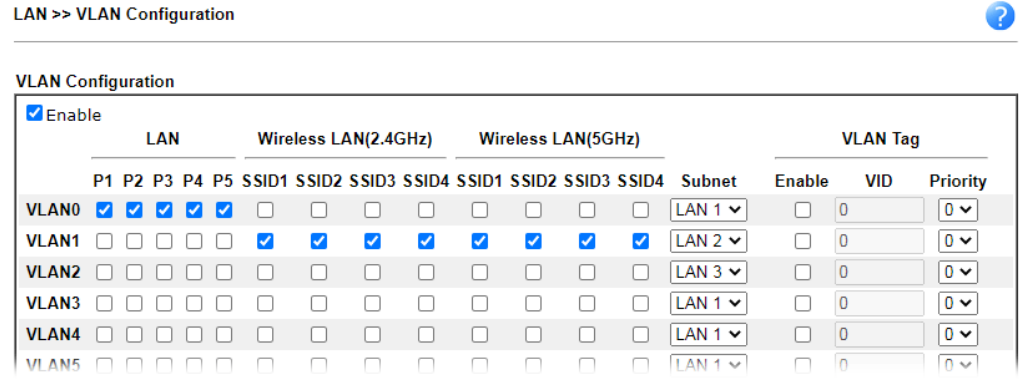

- 4. Click **OK**.
- 5. Open **LAN>>General Setup**. If you want to let the clients in both groups communicate with each other, simply activate **Inter-LAN Routing** by checking the box between **LAN1**  and **LAN2.**

#### **LAN >> General Setup**

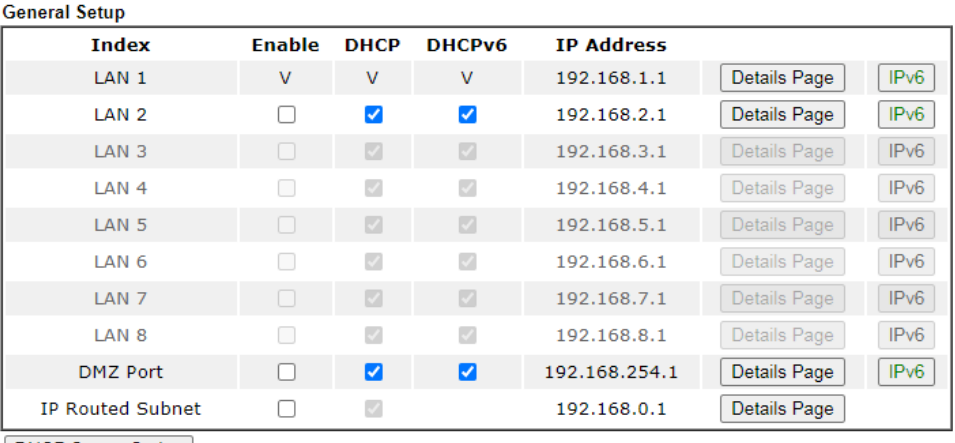

**DHCP Server Option** 

#### Note:

.......<br>Please enable LAN 2 - 8 on <u>LAN >> VLAN</u> page before configure them.<br>Enable DMZ port will make the LAN Port 5 neglect the setting on VLAN page, LAN Port 5 will become

the DMZ Port.

 $\Box$  Force router to use "DNS server IP address" settings specified in  $\boxed{\mathsf{LAN1} \quad \lor}$ 

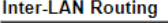

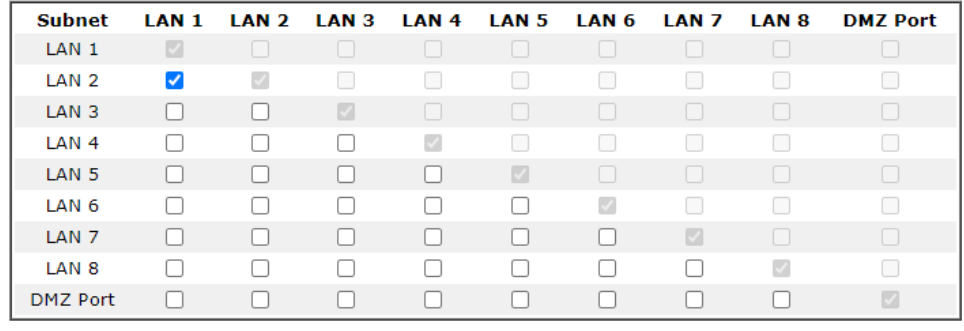

 $OK$ 

Vigor router supports up to six private IP subnets on LAN. Each can be independent (isolated) or common (able to communicate with each other). This is ideal for departmental or multi-occupancy applications.

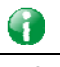

**Info** As for the VLAN applications, refer to "Appendix I: VLAN Application on Vigor Router" for more detailed information.

# II-2-3 Bind IP to MAC

This function is used to bind the IP and MAC address in LAN to have a strengthening control in network. With the Bind IP to MAC feature you can reserve LAN IP addresses for LAN clients. Each reserved IP address is associated with a Media Access Control (MAC) address.

Click **LAN** and click **Bind IP to MAC** to open the setup page.

LAN >> Bind IP to MAC

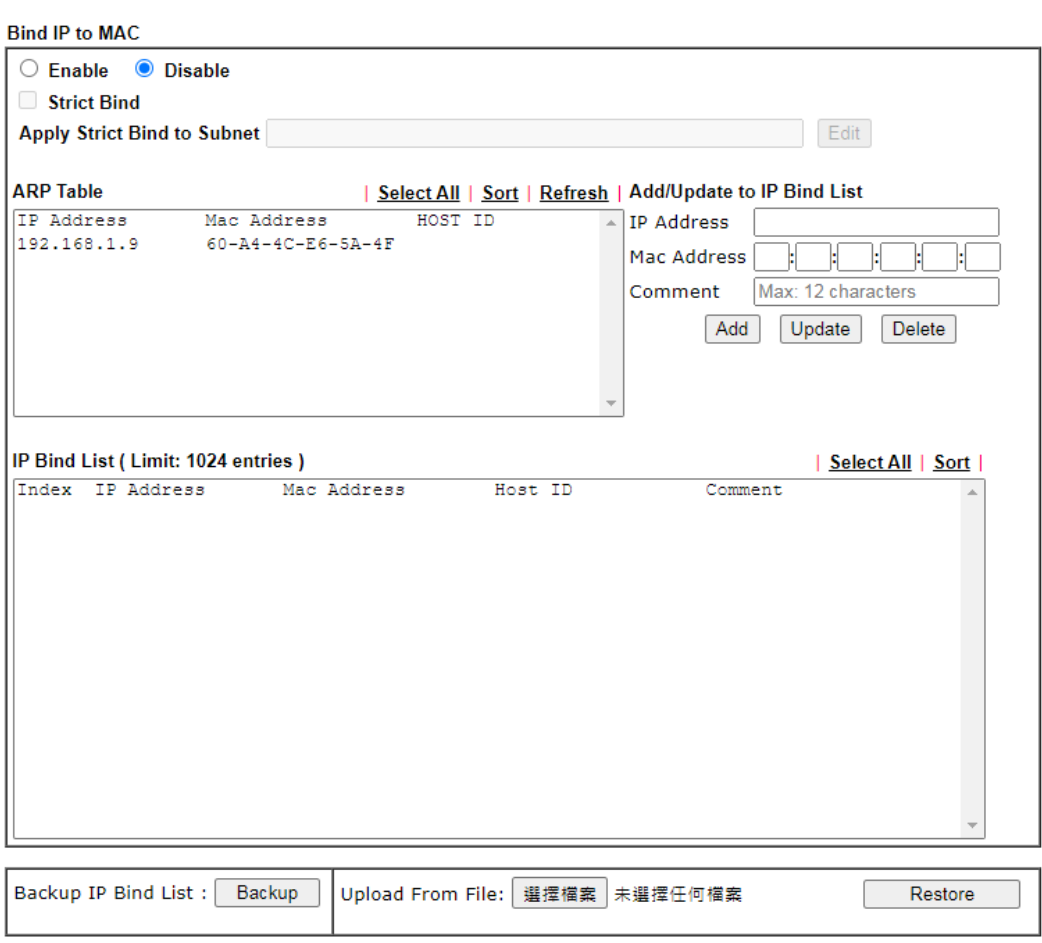

Note:

1. IP-MAC binding presets DHCP Allocations.

2. If Strict Bind is enabled, unspecified LAN clients in the selected subnets cannot access the Internet.

3. Comment can not contain characters " and '.

 $\overline{OK}$ 

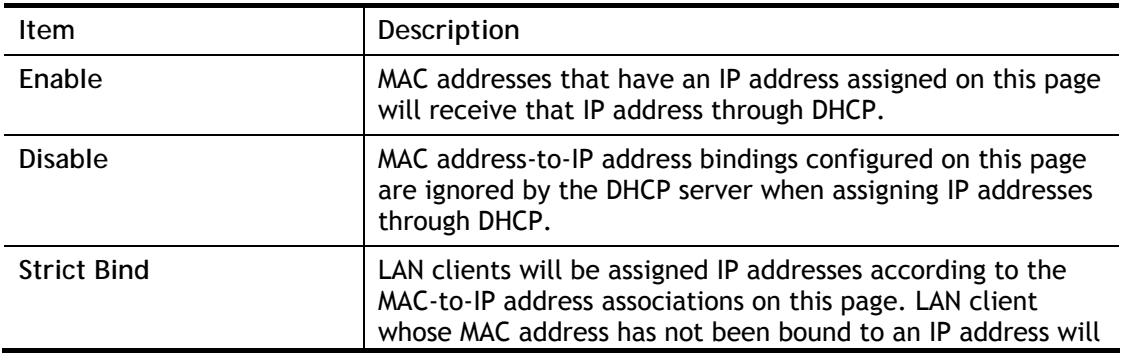

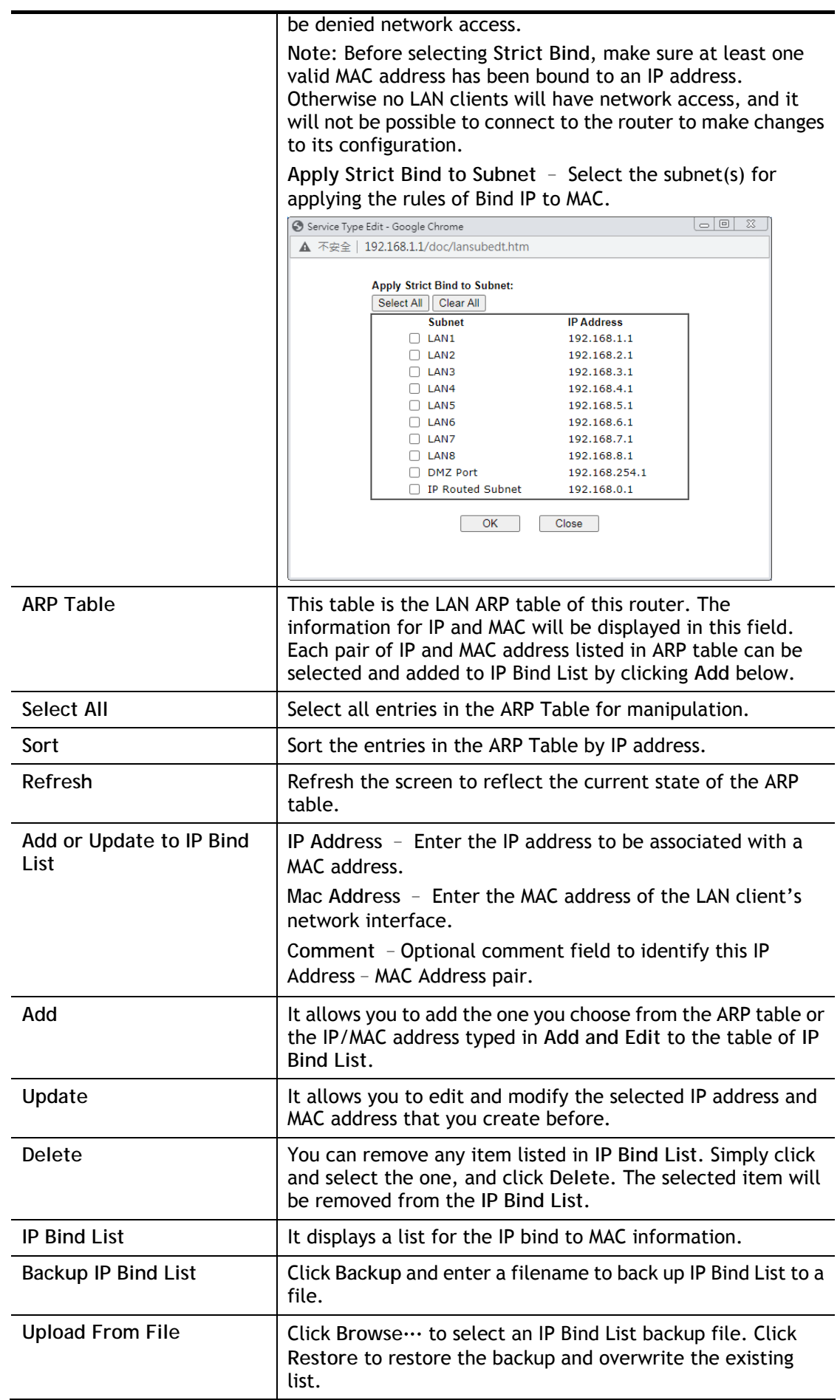

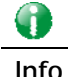

**Info** Before you select Strict Bind, you have to bind one set of IP/MAC address for one PC. If not, no one of the PCs can access into Internet. And the web user interface of the router might not be accessed.

When you finish the configuration, click **OK** to save the settings.

# II-2-4 LAN Port Mirror

**LAN >> LAN Port Mirror** 

The **LAN Port Mirror** function allows network traffic of select LAN ports to be forwarded to another LAN port for analysis. This is useful for enforcing policies, detecting unauthorized access, monitoring network performance, etc.

Select **LAN>>LAN Port Mirror** from the menu bar of the Web UI to bring up the **LAN Port Mirror** configuration page.

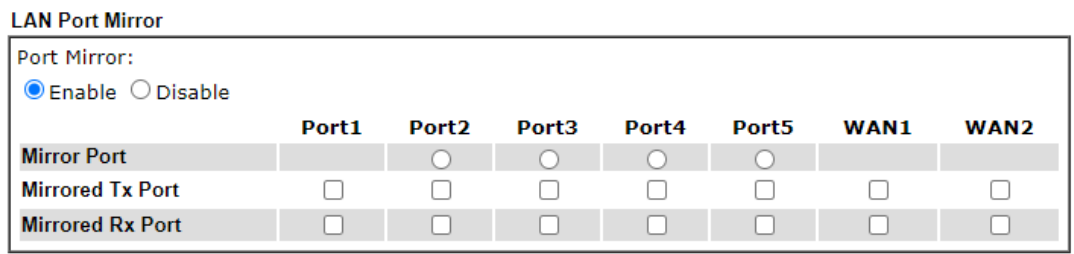

Note: The mirrored WAN1 is a software mirror, it will lead to a substantial decline in performance.

#### $OK$

Available settings are explained as follows:

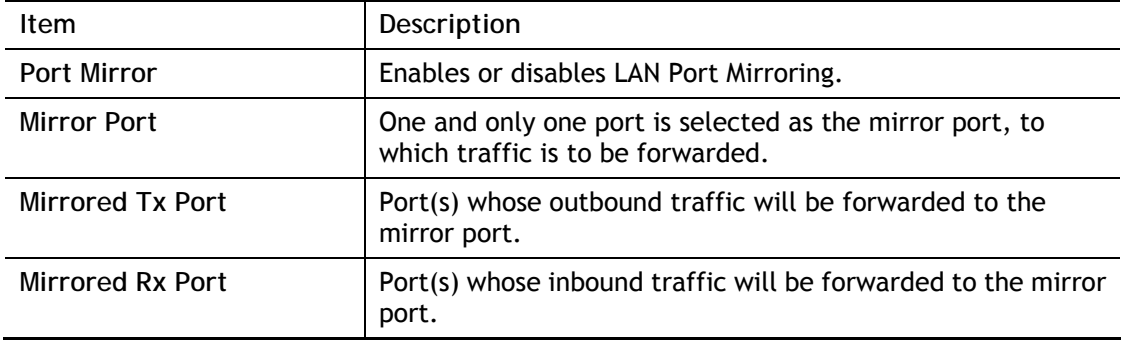

After finishing all the settings here, please click **OK** to save the configuration.

# II-2-5 Wired 802.1x

**Wired 802.1X** provides authentication for clients wishing to connect to the LAN by Ethernet. Only one client can be authenticated on each LAN port.

Select **LAN>>Wired 802.1X** from the menu bar of the Web UI to bring up the **Wired 802.1X** configuration page.

LAN >> Wired 802.1X

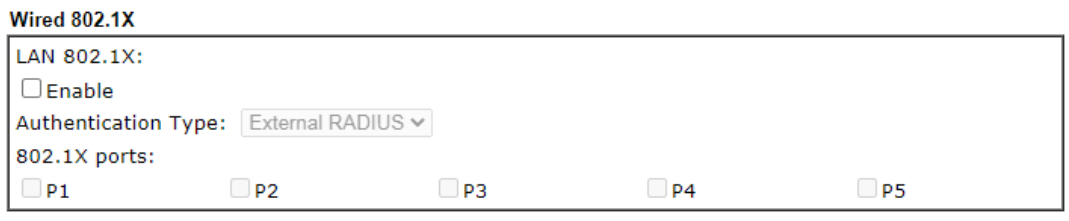

Note:

- 1. 802.1X enabled LAN ports only support a single attached device using EAPOL authentication. To authenticate multiple devices through a LAN port you need an 802.1X-capable switch. Then configure 802.1X on the attached switch instead.
- 2. Please configure External RADIUS or Local 802.1X for authentication.
- 3. Authentication by External RADIUS supports PEAP, EAP-TLS and EAP-TTLS.

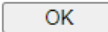

Available settings are explained as follows:

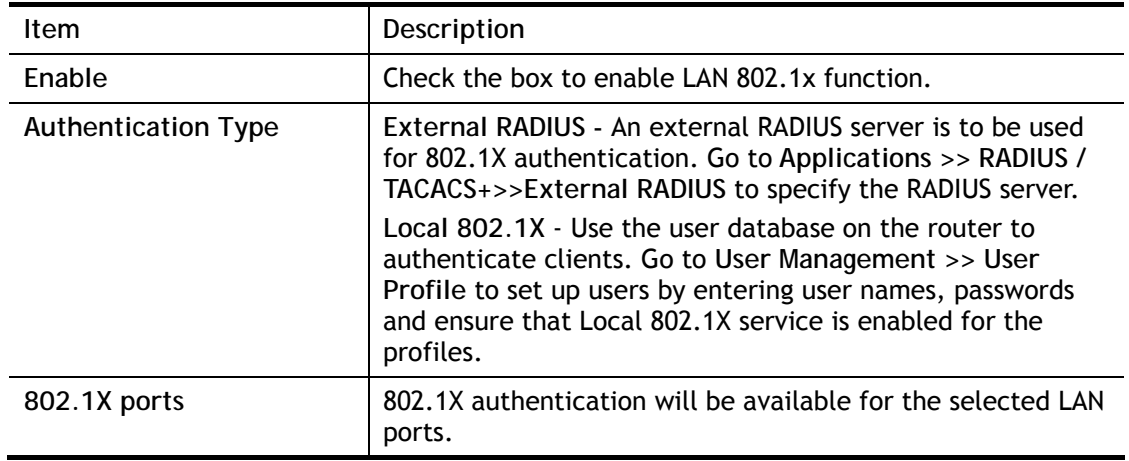

After finishing all the settings here, please click **OK** to save the configuration.

# II-2-6 Link Aggregation

LAG means Link Aggregation Group which groups some physical ports together to make a single high-bandwidth data path. Thus it can implement traffic load sharing among the member ports in a group to enhance the connection reliability.

**LAN >> Link Aggregation** 

**Link Aggregation Aggregation Ports** 

P<sub>2</sub>

 $\Box$ 

LAG1 Notes:

1. Only Support Static (Balance-xor) mode

Enable

 $\Box$ 

2. Ports in LAG can not be mirror port

3. LAG uses Hash Algorithm to decide the port, and the caculated port might be the same. When LAG doesn't work as expected, please change the device IP for a try.

**P4** 

**P5** 

P<sub>3</sub>

 $\Box$ 

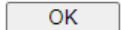

### Available settings are explained as follows:

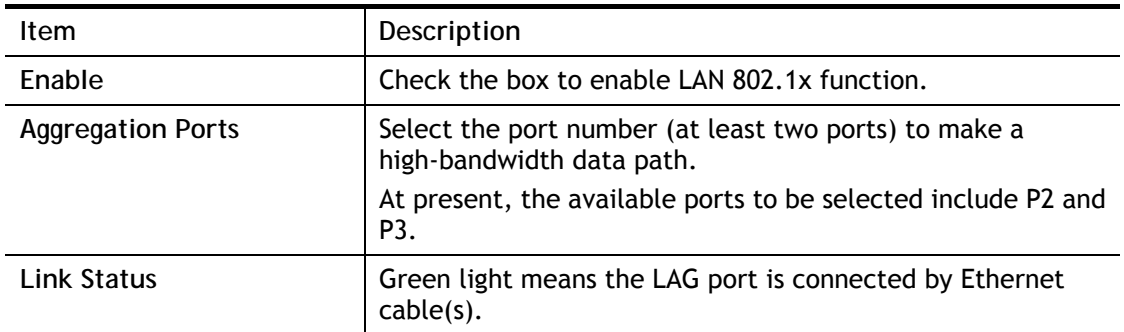

After finishing all the settings here, please click **OK** to save the configuration.

**Link Status** 

 $\bigcirc$ 

# II-3 Hardware Acceleration

Hardware Acceleration is also called **PPA** in DrayTek for it is based on **Protocol Processing Engine (PPE)** of Infineon. It can only support 4096 sessions for network traffic (IN & OUT).

When the data traffic is heavy and data transmission is getting slowly and slowly, you can configure this page to accelerate the data streaming by hardware itself. Open **Hardware Acceleration** to access into the following page:

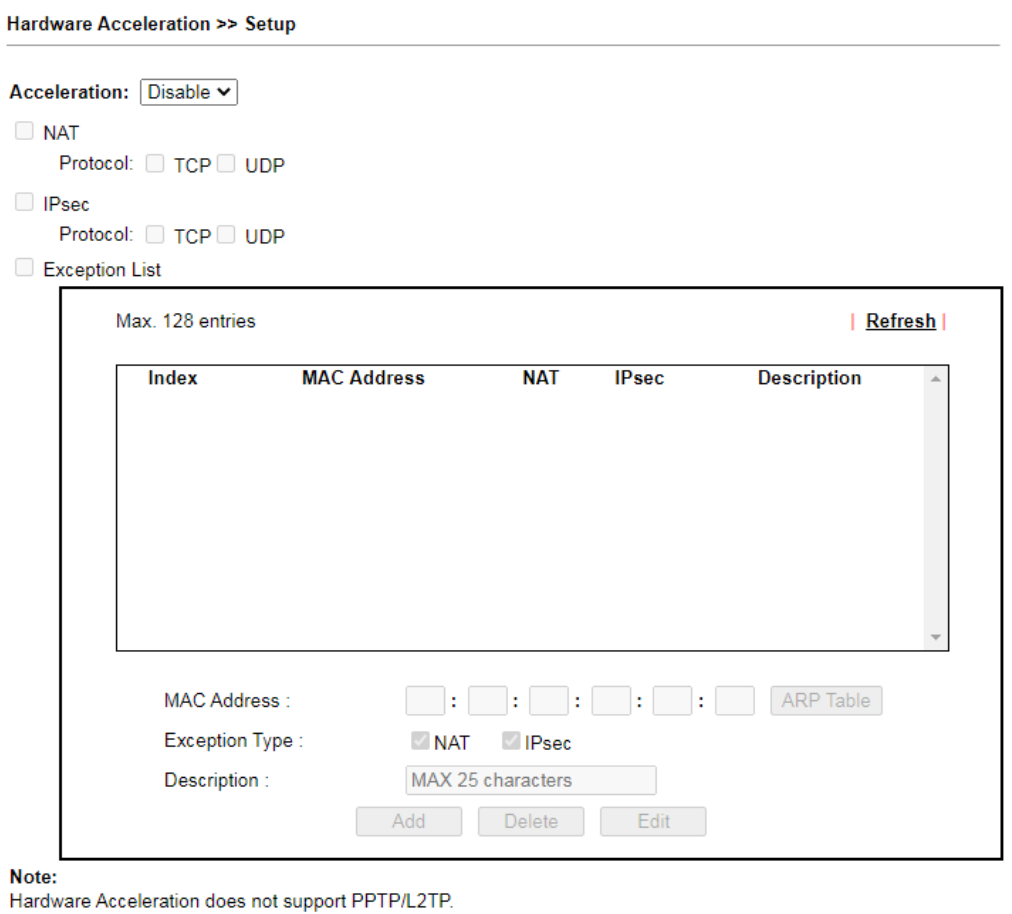

 $OK$ Clear

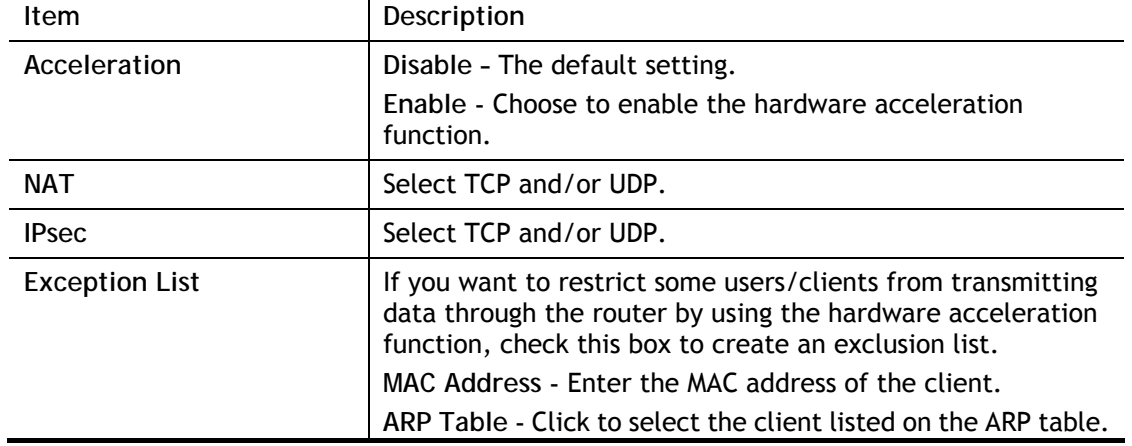

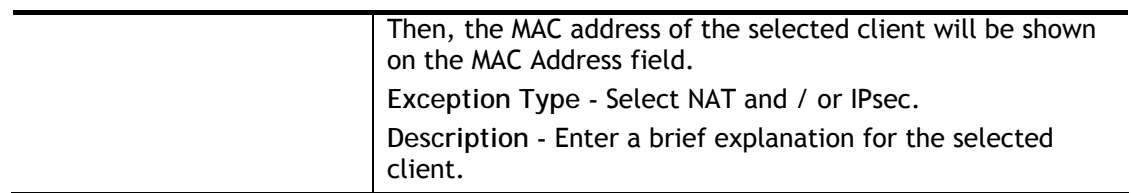

## **Checking the PPA status**

For checking whether the rule of PPA is working or not, a user can login to Vigor2927 series by using telnet. User can view how many sessions are transferring in each direction of PPA table after entering "**ppa –v**".

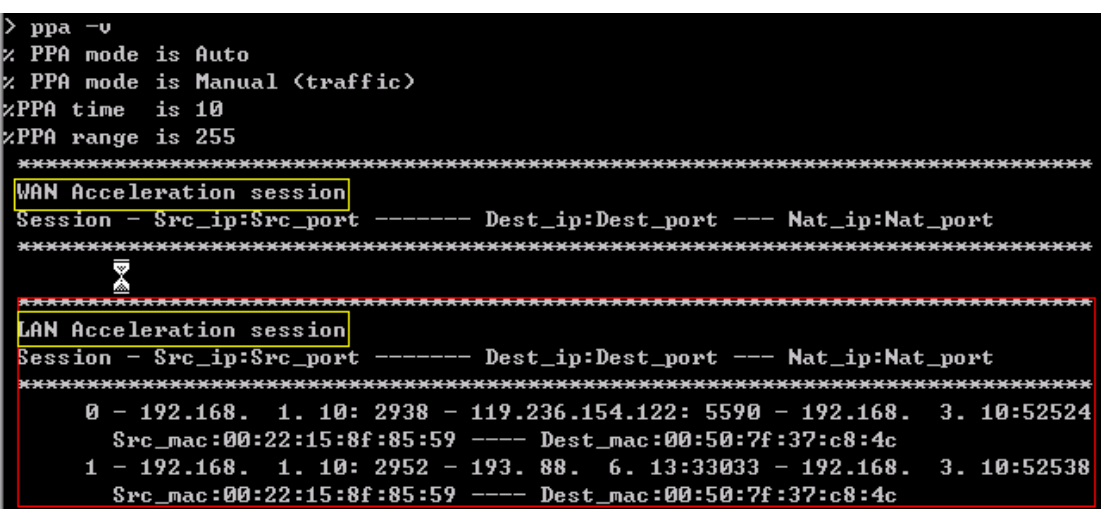

# II-4 NAT

Most ISPs allocate one WAN IP address to each subscriber. In order to simultaneously connect multiple devices to the Internet, a technique called Network Address Translation is employed.

Usually, the router serves as an NAT (Network Address Translation) router. NAT is a mechanism that one or more private IP addresses can be mapped into a single public one. Public IP address is usually assigned by your ISP, for which you may get charged. Private IP addresses are recognized only among internal hosts.

When the outgoing packets destined to some public server on the Internet reach the NAT router, the router will change its source address into the public IP address of the router, select the available public port, and then forward it. At the same time, the router shall list an entry in a table to memorize this address/port-mapping relationship. When the public server response, the incoming traffic, of course, is destined to the router's public IP address and the router will do the inversion based on its table. Therefore, the internal host can communicate with external host smoothly.

The benefit of the NAT includes:

- **Save cost on applying public IP address and apply efficient usage of IP address.** NAT allows the internal IP addresses of local hosts to be translated into one public IP address, thus you can have only one IP address on behalf of the entire internal hosts.
- **Enhance security of the internal network by obscuring the IP address.** There are many attacks aiming victims based on the IP address. Since the attacker cannot be aware of any private IP addresses, the NAT function can protect the internal network.

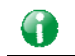

**Info** On NAT page, you will see the private IP address defined in RFC-1918. Usually we use the 192.168.1.0/24 subnet for the router. As stated before, the NAT facility can map one or more IP addresses and/or service ports into different specified services. In other words, the NAT function can be achieved by using port mapping methods.

# Web User Interface

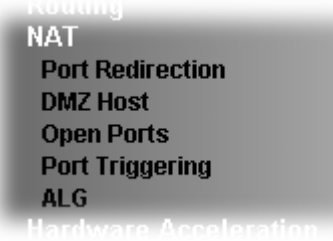

# II-4-1 Port Redirection

Port Redirection is usually set up for server related service inside the local network (LAN), such as web servers, FTP servers, E-mail servers, etc. Most of the case, you need a public IP address for each server and this public IP address/domain name are recognized by all users. Since the server is actually located inside the LAN, the network well protected by NAT of the router, and identified by its private IP address/port, the goal of Port Redirection function is to forward all access request with a public IP address from external users to the mapping private IP address/port of the server.

That is, it allows a range of ports to be mapped to a port across a range of local IP addresses. For example, ports 80 through 89 (a total of 10 ports) can be mapped to port 80 LAN clients 192.168.1.20 through 192.168.1.29 (a total of 10 IP addresses). Henceforth all WAN-to-LAN traffic from ports 80 to 89 will be sent to the respective LAN clients.

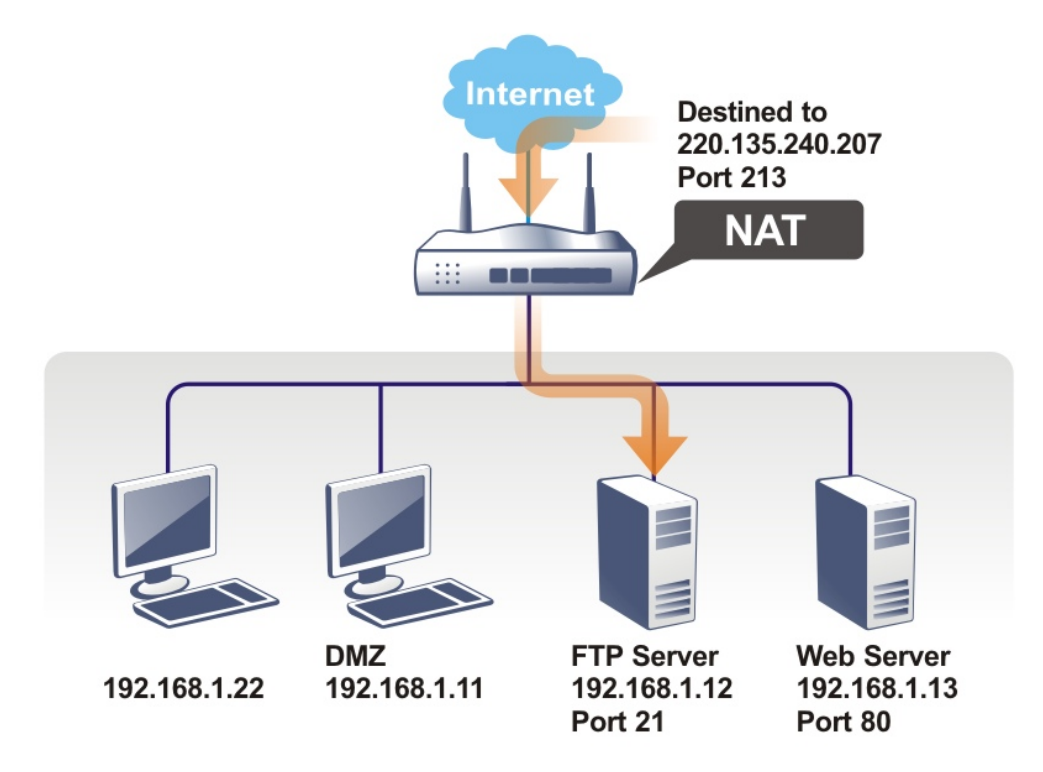

The port redirection can only apply to incoming traffic.

To use this function, please go to **NAT** page and choose **Port Redirection** web page. The **Port Redirection Table** provides 40 port-mapping entries for the internal hosts.

#### **NAT >> Port Redirection**

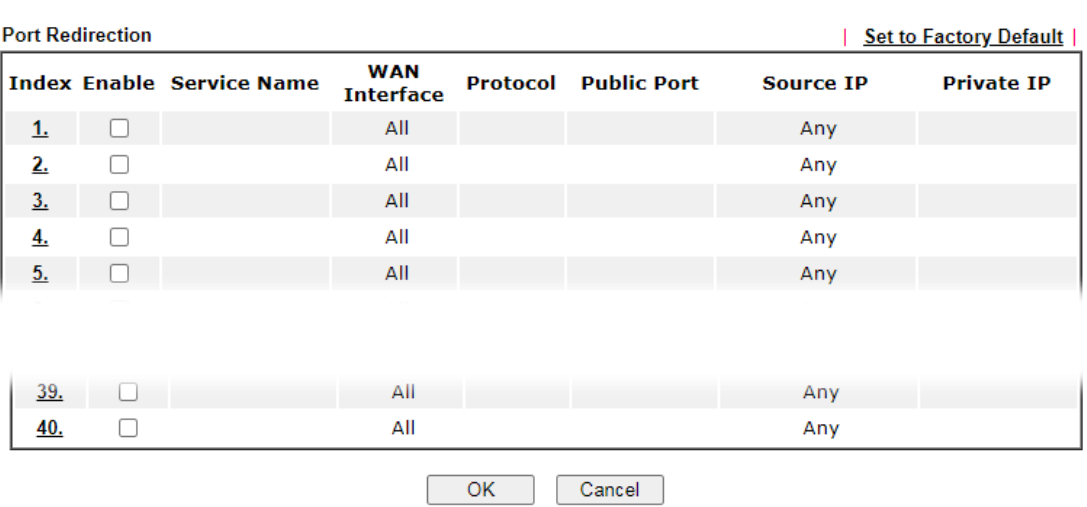

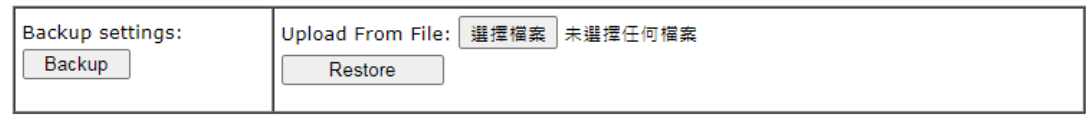

#### Note:

The port number values set in this page might be invalid due to the same values configured for Management<br>Port Setup in System Maintenance>>Management, Open VPN and SSL VPN.

### Each item is explained as follows:

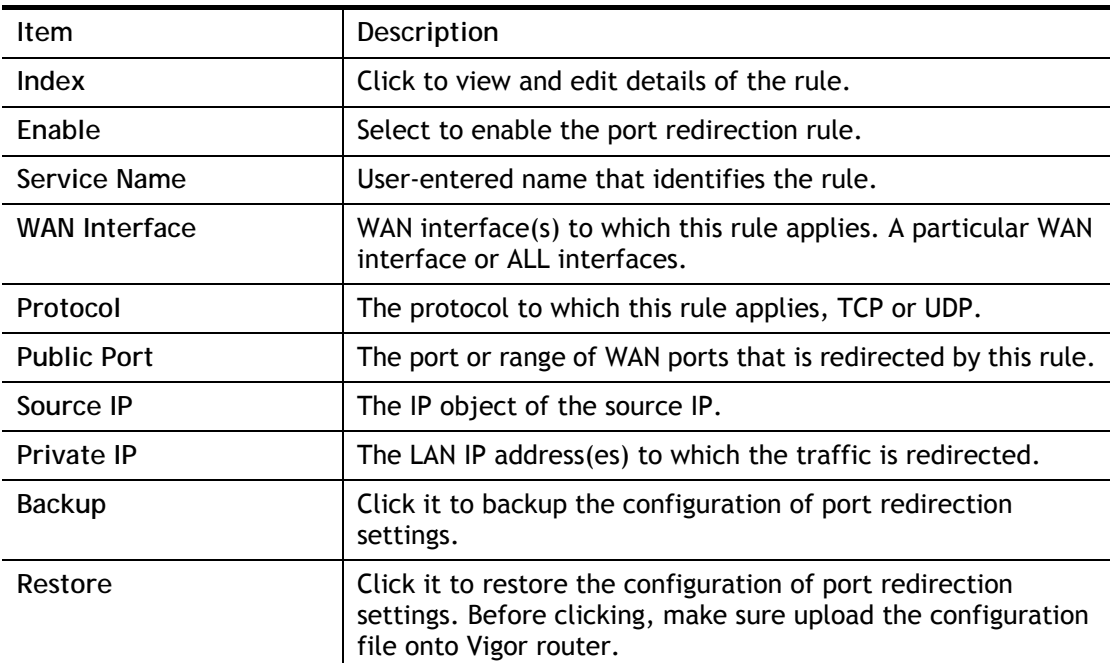

Press any number under Index to access into next page for configuring port redirection.

#### **NAT >> Port Redirection**

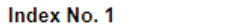

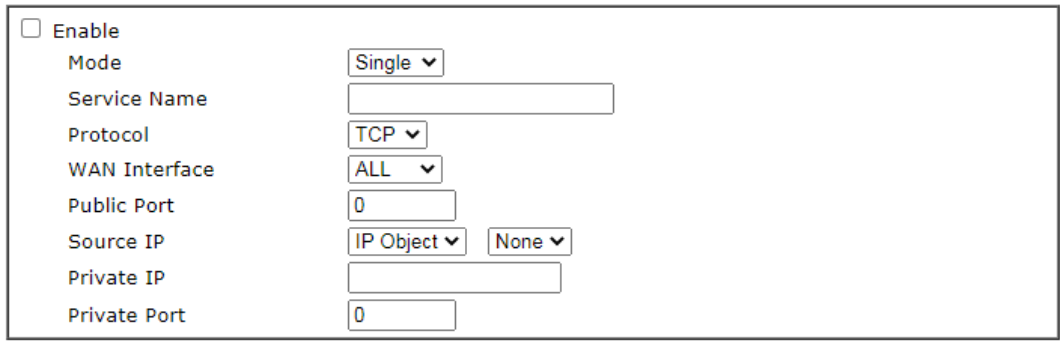

Note:

In "Range" Mode the End IP will be calculated automatically once the Public Port and Start IP have been entered.

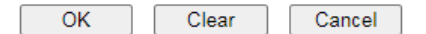

Available settings are explained as follows:

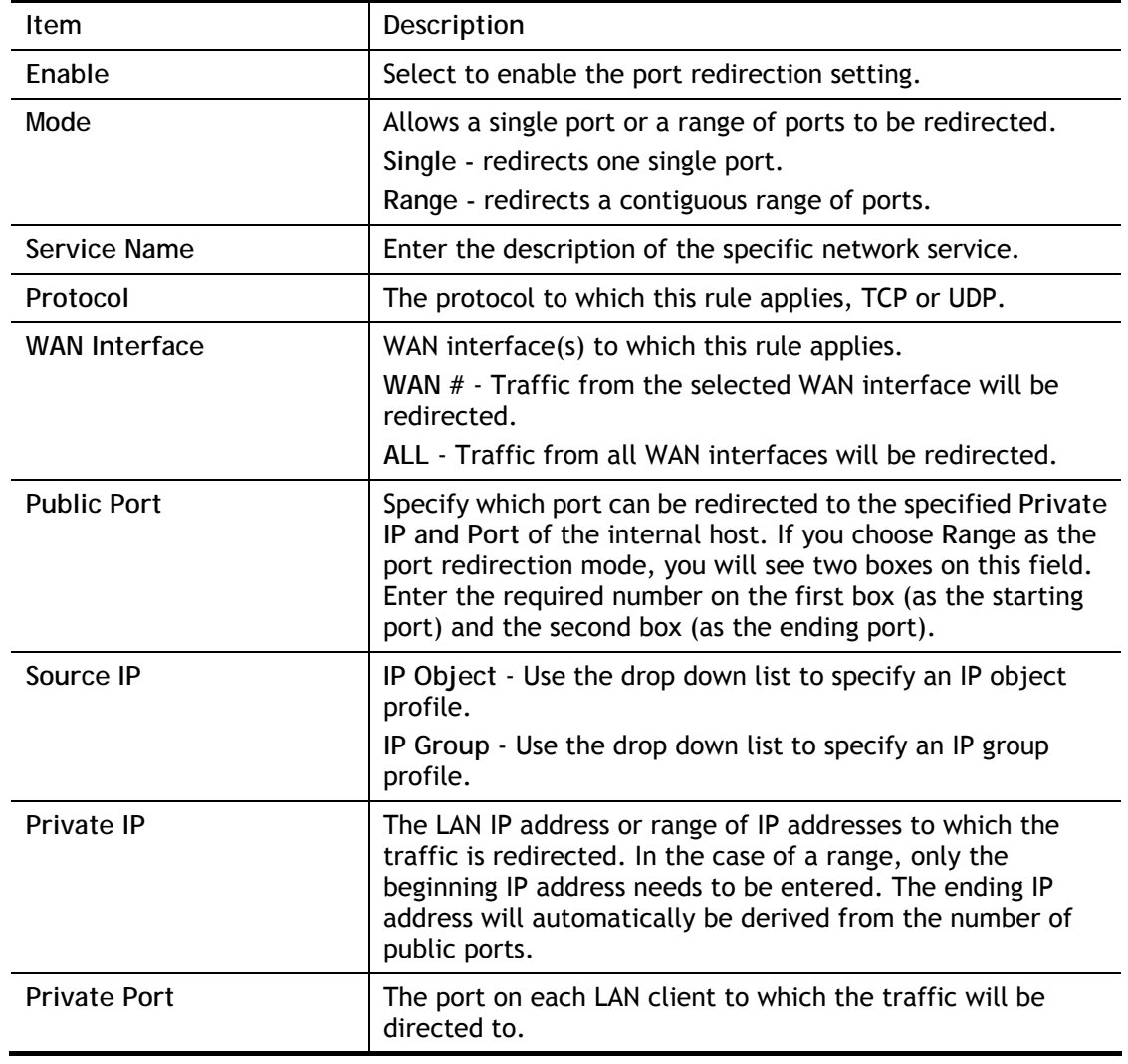

After finishing all the settings here, please click **OK** to save the configuration.

Note that the router has its own built-in services (servers) such as Telnet, HTTP and FTP etc. Since the common port numbers of these services (servers) are all the same, you may need to reset the router in order to avoid confliction.

For example, the built-in web user interface in the router is with default port 80, which may conflict with the web server in the local network, http://192.168.1.13:80. Therefore, you need to **change the router's http port to any one other than the default port 80** to avoid conflict, such as 8080. This can be set in the **System Maintenance >>Management Setup**. You then will access the admin screen of by suffixing the IP address with 8080, e.g., [http://192.168.1.1:8080](http://192.168.1.1:8080/) instead of port 80.

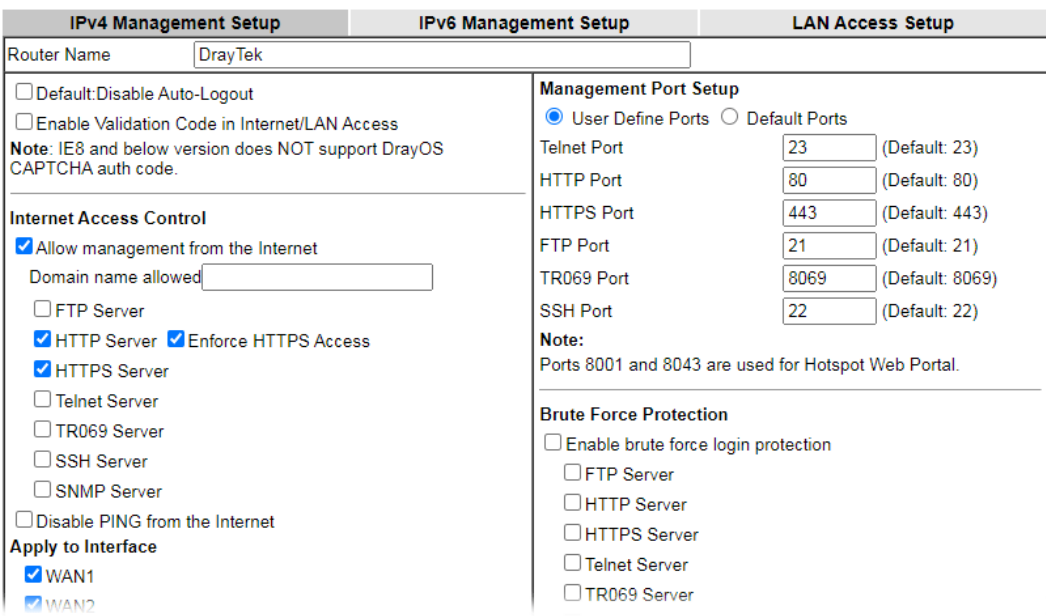

System Maintenance >> Management

 $\mathbf{z}$ 

# II-4-2 DMZ Host

As mentioned above, **Port Redirection** can redirect incoming TCP/UDP or other traffic on particular ports to the specific private IP address/port of host in the LAN. However, other IP protocols, for example Protocols 50 (ESP) and 51 (AH), do not travel on a fixed port. Vigor router provides a facility **DMZ Host** that maps ALL unsolicited data on any protocol to a single host in the LAN. Regular web surfing and other such Internet activities from other clients will continue to work without inappropriate interruption. **DMZ Host** allows a defined internal user to be totally exposed to the Internet, which usually helps some special applications such as Netmeeting or Internet Games etc.

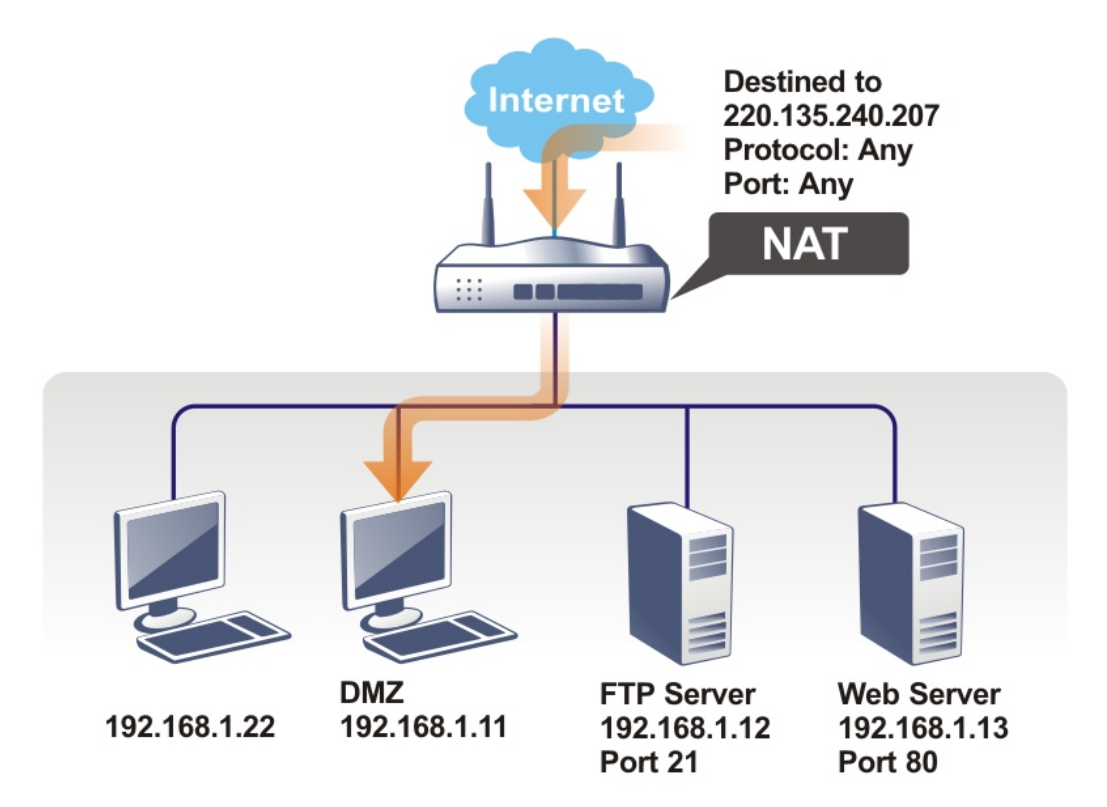

The security properties of NAT are somewhat bypassed if you set up DMZ host. We suggest you to add additional filter rules or a secondary firewall.

Click **DMZ Host** to open the following page. You can set different DMZ host for each WAN interface. Click the WAN tab to switch into the configuration page for that WAN.

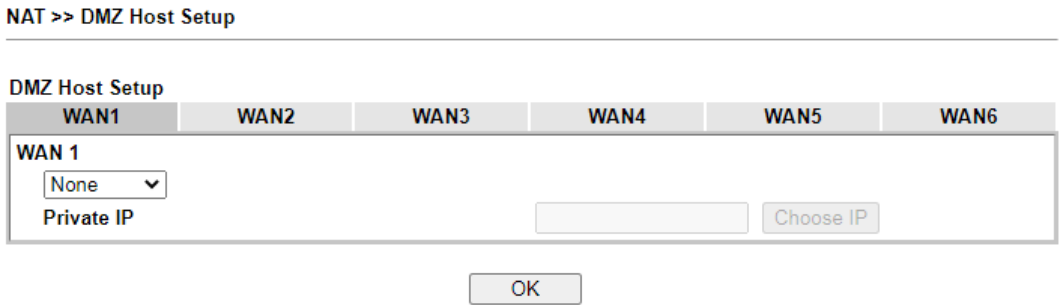

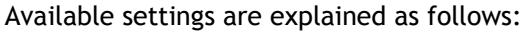

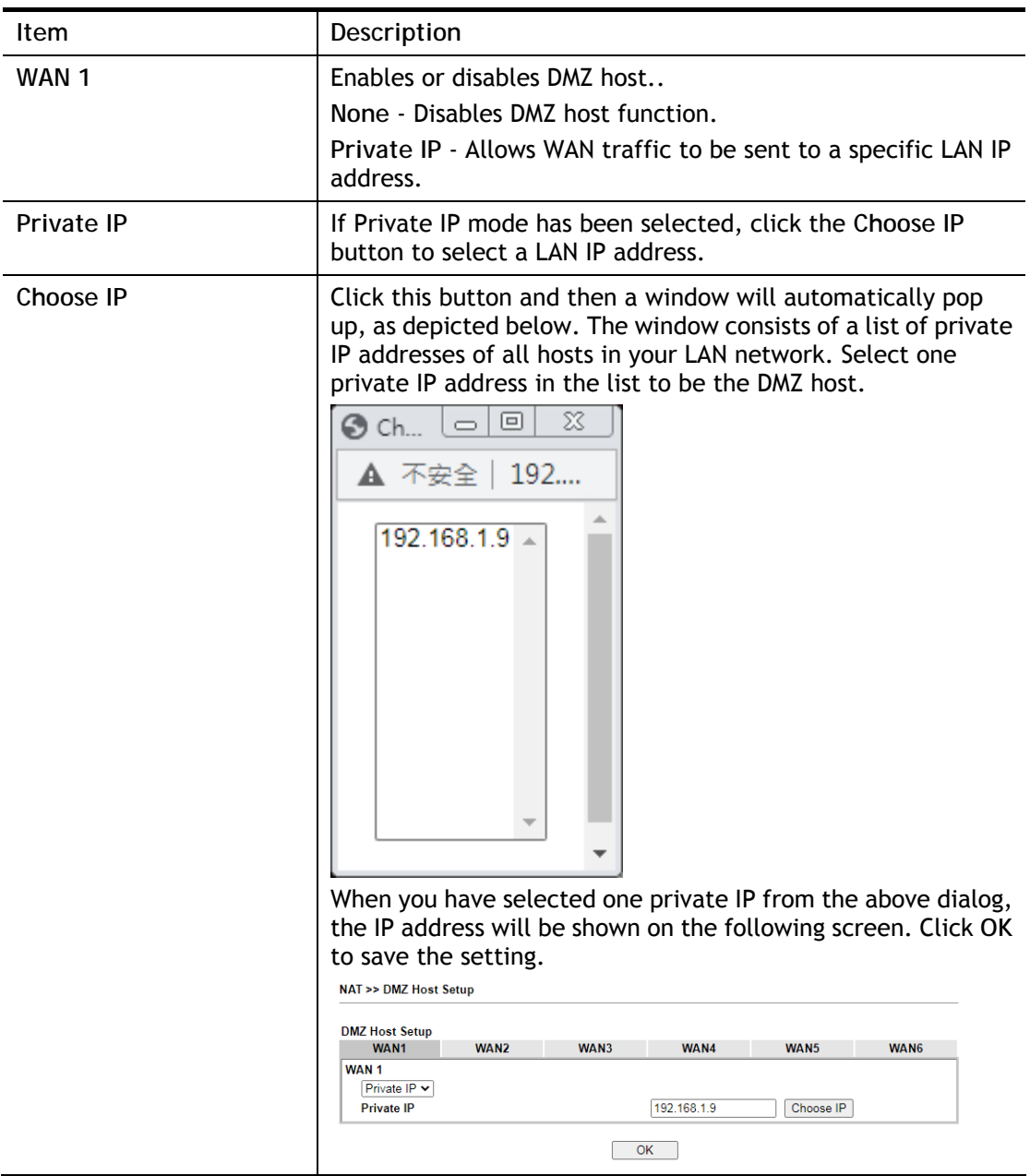

DMZ Host for WAN2, WAN3, LTE or WAN4 is slightly different with WAN1. See the following figure.

NAT >> DMZ Host Setup

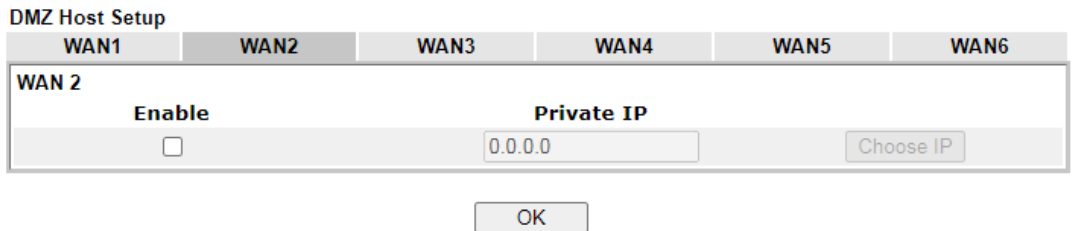

If you previously have set up **WAN Alias** for **PPPoE** or **Static or Dynamic IP** mode in WAN2 interface**,** you will find them in **Aux. WAN IP** for your selection.

### **NAT >> DMZ Host Setup**

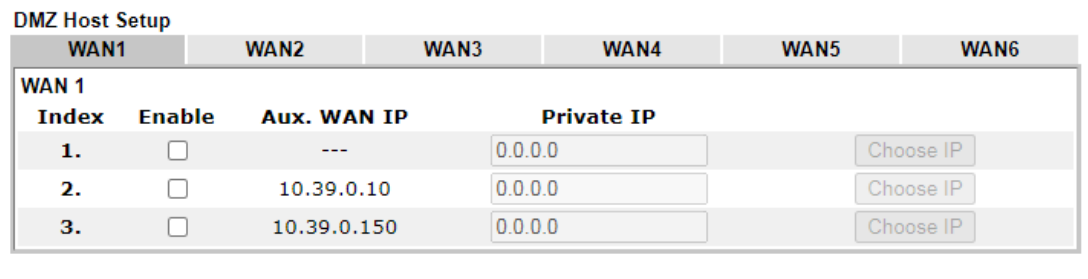

 $OK$ Clear

Available settings are explained as follows:

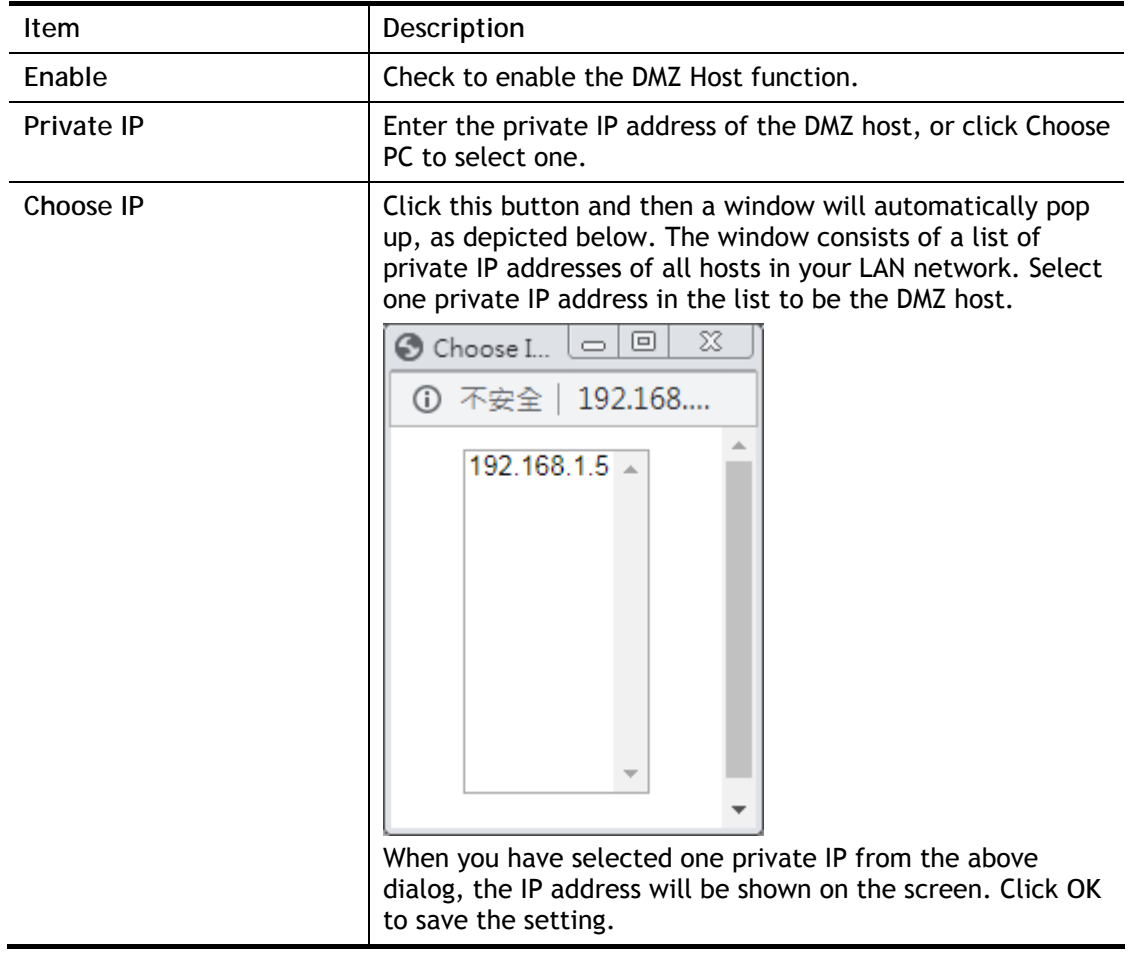

After finishing all the settings here, please click **OK** to save the configuration.

# II-4-3 Open Ports

The Open Ports function allows inbound traffic from specific ports on WAN interfaces to be forwarded to LAN clients. Unlike Port Redirection, LAN client ports cannot be remapped and must remain identical to the opened ports on the WAN interface.

It allows you to open a range of ports for the traffic of special applications.

The common application of Open Ports includes P2P application (e.g., BT, KaZaA, Gnutella, WinMX, eMule, and others), Internet Camera, etc. Ensure that you keep the application involved up-to-date to avoid falling victim to any security exploits.

NAT >> Open Ports

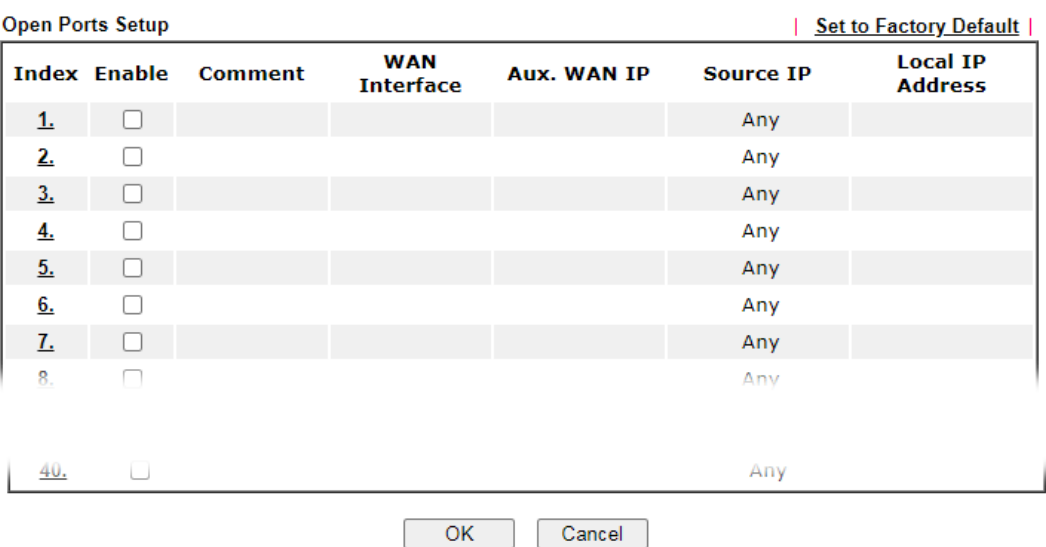

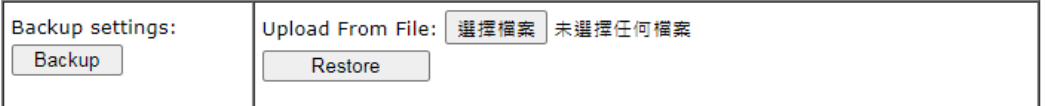

Note:

The port number values set in this page might be invalid due to the same values configured for Management Port Setup in System Maintenance>>Management, Open VPN and SSL VPN.

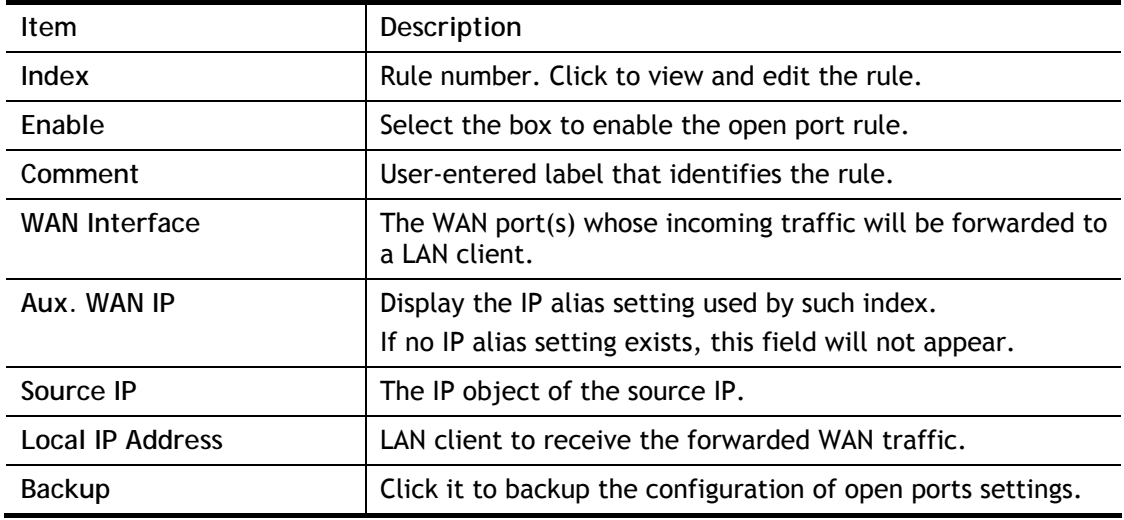

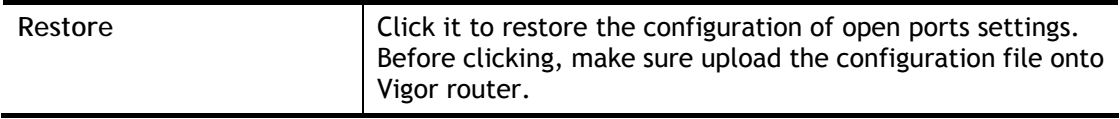

To add or edit port settings, click one index number on the page. The index entry setup page will pop up. In each index entry, you can specify **10** port ranges for diverse services.

NAT >> Open Ports >> Edit Open Ports

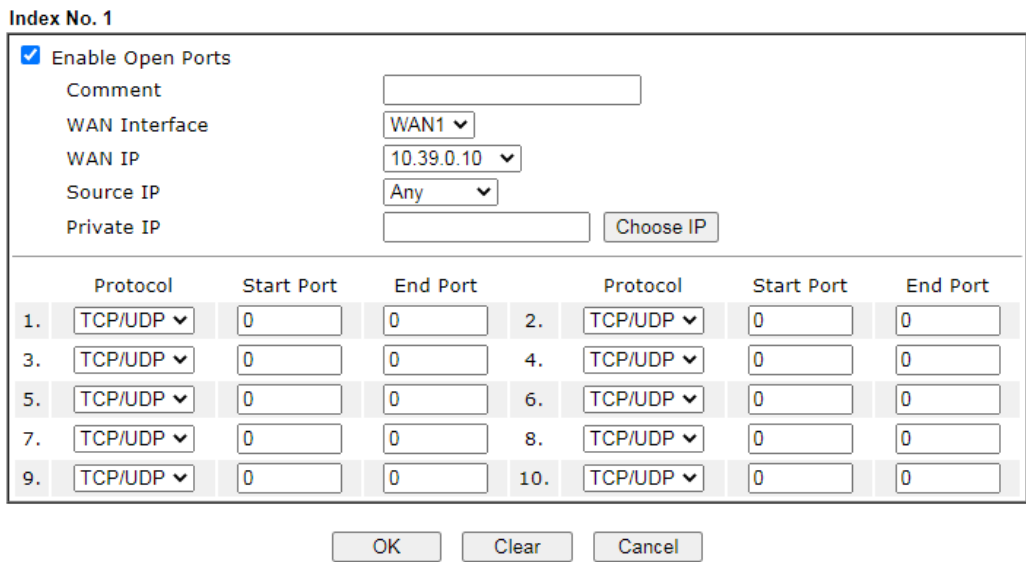

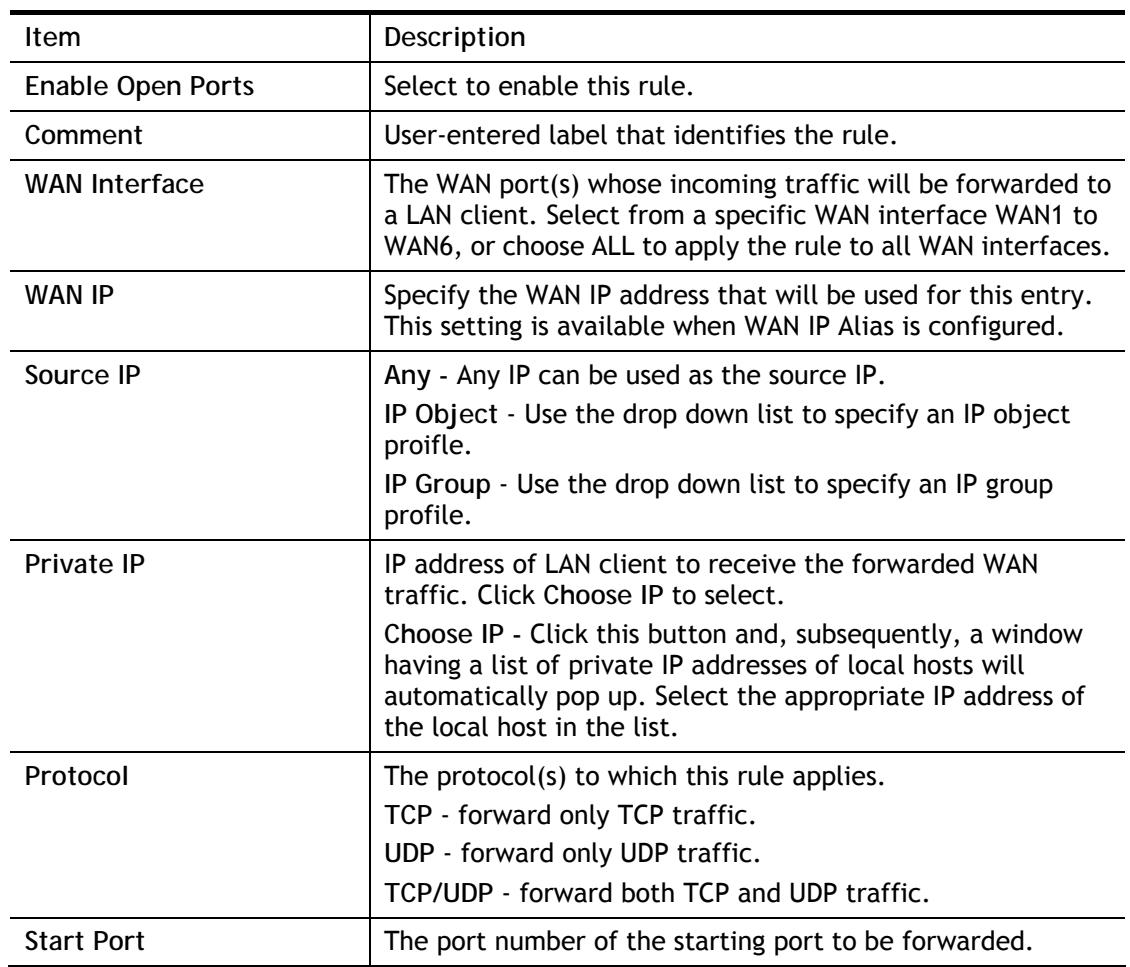

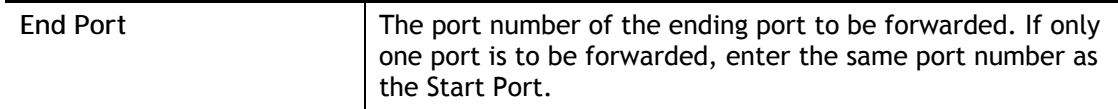

After finishing all the settings here, please click **OK** to save the configuration.

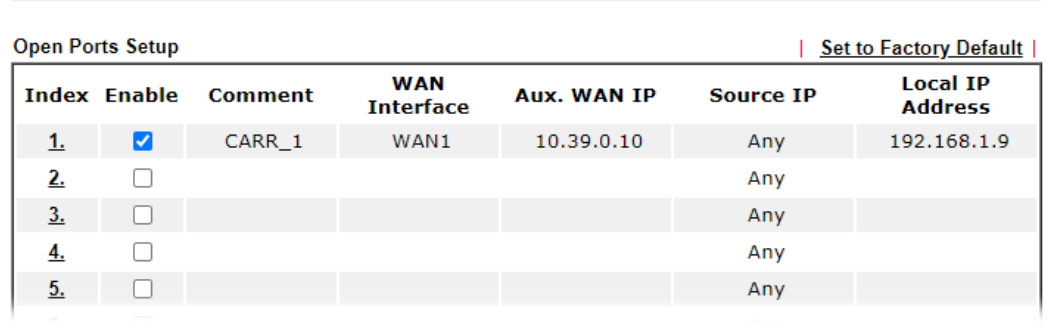

# II-4-4 Port Triggering

NAT >> Open Ports

If you run programs that function as server applications where they expect to receive unsolicited traffic from the WAN, you can set up rules in Port Triggering to detect LAN-to-WAN traffic initiated by those programs, and automatically open up WAN ports to accept incoming traffic and forward it to the LAN client running the server applications.

Port Triggering is a variation of open ports function.

The key difference between "open port" and "port triggering" is:

- Once the OK button is clicked and the configuration has taken effect, "open port" keeps the ports opened forever.
- Once the OK button is clicked and the configuration has taken effect, "port triggering" will only attempt to open the ports once the triggering conditions are met.
- The duration that these ports are opened depends on the type of protocol used. The "default" durations are shown below and these duration values can be modified via telnet commands.

TCP: 86400 sec.

UDP: 180 sec.

IGMP: 10 sec.

TCP WWW: 60 sec.

TCP SYN: 60 sec.

## **NAT >> Port Triggering**

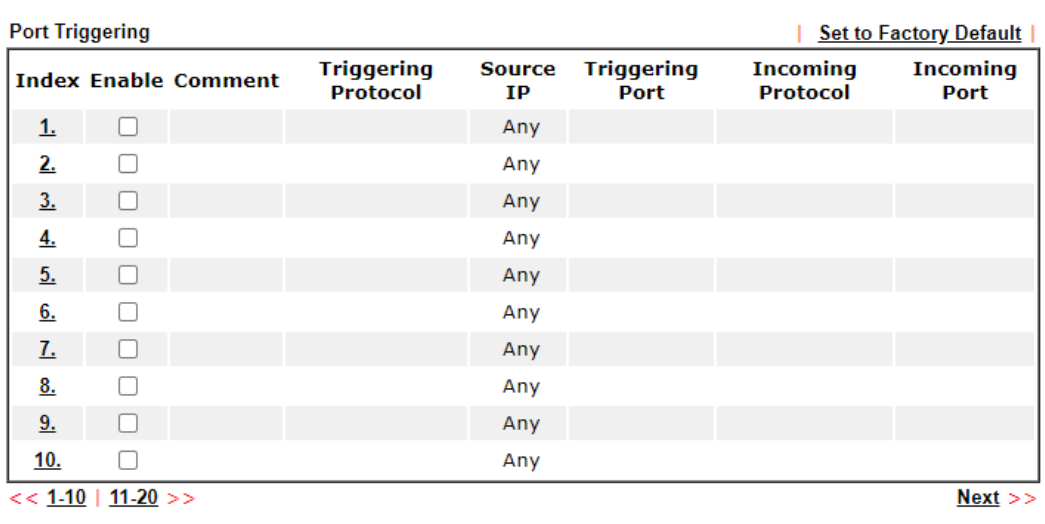

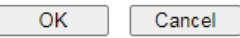

Available settings are explained as follows:

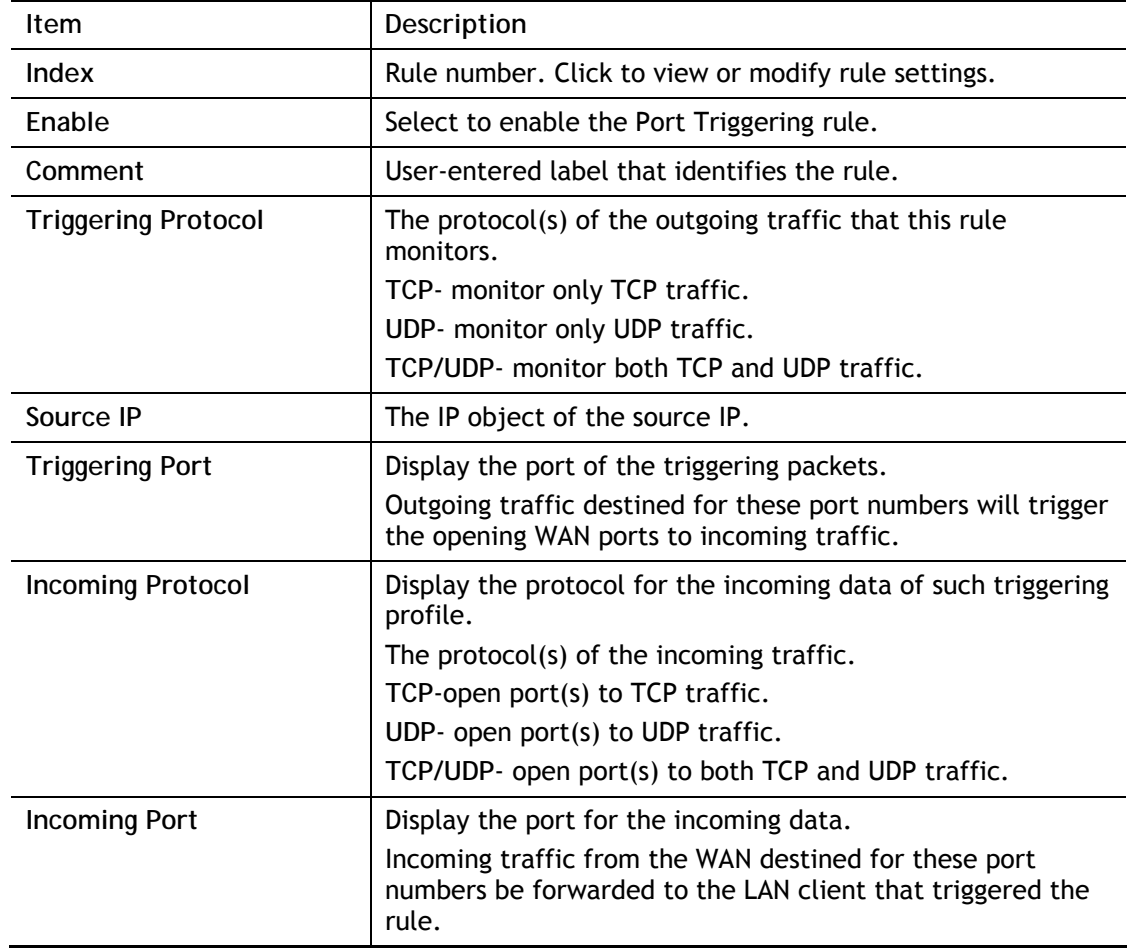

Click the index number link to open the configuration page.

### **NAT >> Port Triggering**

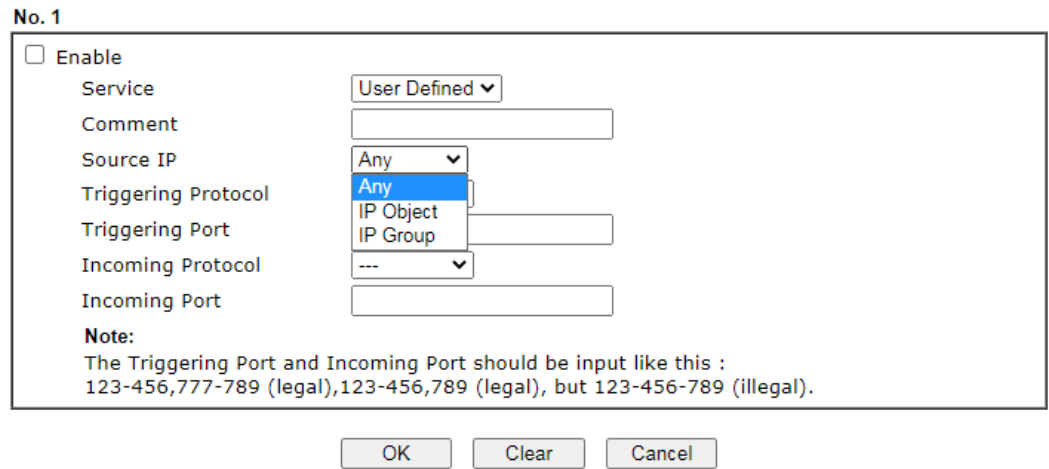

# Available settings are explained as follows:

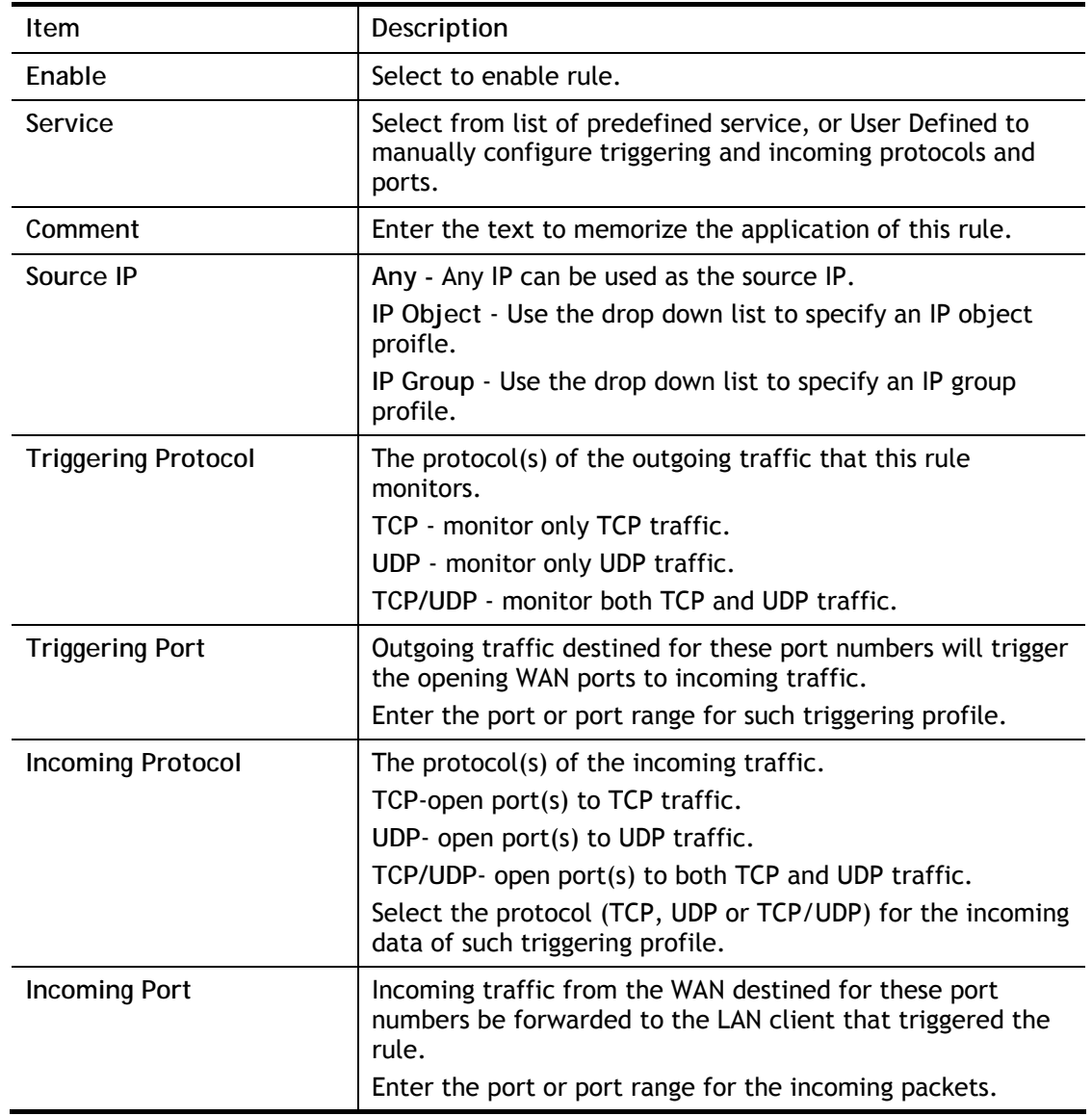

After finishing all the settings here, please click **OK** to save the configuration.

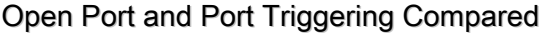

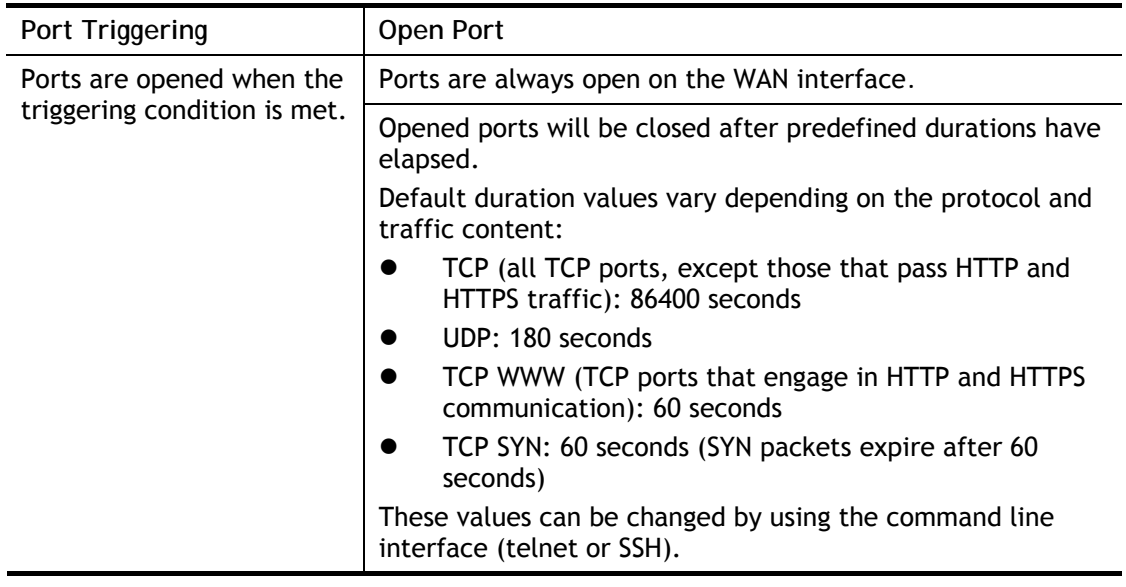

# II-4-5 ALG

ALG means **Application Layer Gateway**. There are two methods provided by Vigor router, RTSP (Real Time Streaming Protocol) ALG and SIP (Session Initiation Protocol) ALG, for processing the packets of voice and video.

RTSP ALG makes RTSP message, RTCP message, and RTP packets of voice and video be transmitted and received correctly via NAT by Vigor router.

However, SIP ALG makes SIP message and RTP packets of voice be transmitted and received correctly via NAT by Vigor router.

 $NAT \gg ALG$ 

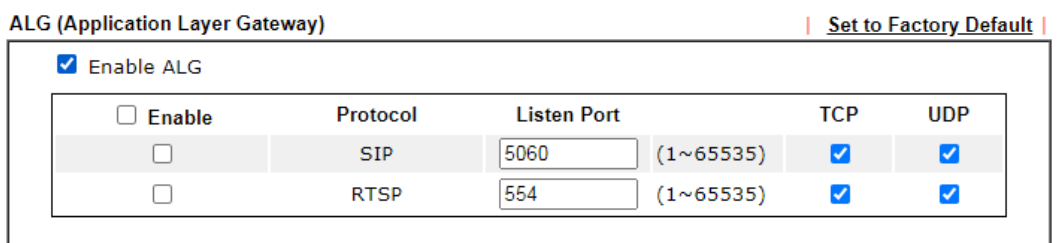

 $\overline{OK}$ 

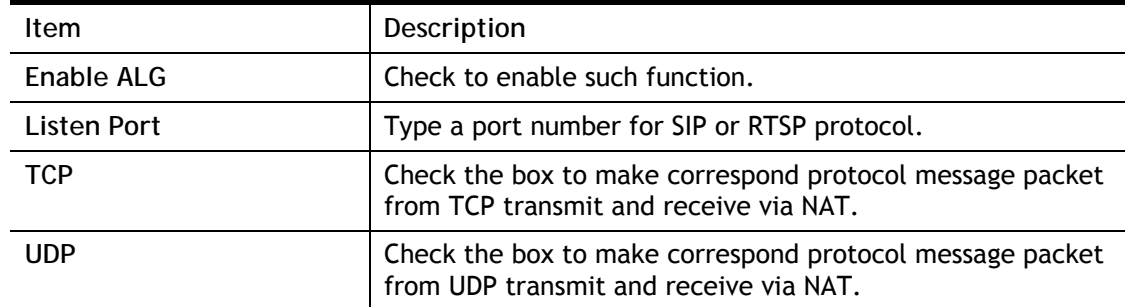

# II-5 Applications

## Dynamic DNS

Most ISPs assigns dynamic WAN IP addresses to their customers. Dynamic IP addresses presents challenges to users who would like to accept remote connections to their LANs from the Internet, as service could be disrupted due to the IP address changing without notice. By setting up service with a Dynamic DNS (DDNS) provider, and configuring Dynamic DNS updates on the Vigor router, you can have reliable access to your network by means of an easy-to-remember domain address that resolves to the most current WAN IP address.

The Vigor router supports a wide range of DDNS providers, such as DynDNS, No-IP.com, DtDNS, and ChangeIP. Please contact the DDNS provider of your choice to set up service before configuring DDNS on the router.

### LAN DNS / DNS Forwarding

LAN DNS allows the network administrator to override standard DNS resolutions for selecting domain addresses. The router will respond to queries on matched domain addresses with custom IP addresses.

DNS Forwarding allows the network administrator to forward DNS queries to different DNS servers based on the domain name.

LAN DNS and DNS Forwarding only affect DNS queries that are sent to the WAN through the router. DNS queries that are directed to a DNS server on the LAN will not be intercepted by the router.

### **Schedule**

The Vigor router has a built-in clock which can update itself manually or automatically by means of Network Time Protocols (NTP). As a result, you can not only schedule the router to dialup to the Internet at a specified time, but also restrict Internet access to certain hours so that users can connect to the Internet only during certain hours, say, business hours. The schedule is also applicable to other functions.

### RADIUS/TACACS+

Remote Authentication Dial-In User Service (RADIUS) is a security authentication client/server protocol that supports authentication, authorization and accounting, which is widely used by Internet service providers. It is the most common method of authenticating and authorizing dial-up and tunneled network users.

The built-in RADIUS client feature enables the router to assist the remote dial-in user or a wireless station and the RADIUS server in performing mutual authentication. It enables centralized remote access authentication for network management.

### LDAP /Active Directory Setup

Lightweight Directory Access Protocol (LDAP) is a communication protocol for using in TCP/IP network. It defines the methods to access distributing directory server by clients, work on directory and share the information in the directory by clients. The LDAP standard is established by the work team of Internet Engineering Task Force (IETF).

As the name described, LDAP is designed as an effect way to access directory service without the complexity of other directory service protocols. For LDAP is defined to perform, inquire and modify the information within the directory, and acquire the data in the directory

securely, therefore users can apply LDAP to search or list the directory object, inquire or manage the active directory.

### UPnP

The Vigor supports UPnP (Universal Plug and Play), which is a suite of network protocols that simplifies network configuration. Applications and network devices on the LAN, that support UPnP, may request the router to modify its settings to allow NAT Traversal, so that WAN hosts can connect to them directly.

Examples of applications and devices that support UPnP include file-sharing applications such as uTorrent, Vuze and eMule, gaming consoles such as the Sony PlayStations 3 and 4 Xbox 360 and Xbox One, media streaming applications such as Plex and XBMC, and messaging and calling applications such as Skype. To find out if a certain application or network device supports or requires UPnP, please consult its user manual or check with its vendor.

### Wake on LAN

Using the Wake on LAN (WoL) feature, LAN clients that support WoL can be powered on or resume from sleep over the network, without the need for physical access to the device.

In order for LAN clients to be able to woken from sleep or off states, the network interface card must be configured to monitor Wake-on-LAN messages. Consult the documentation of the LAN client for details on setting up its network interface for Wake on LAN.

# Web User Interface

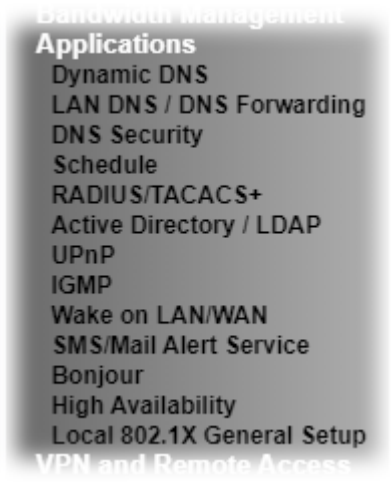

# II-5-1 Dynamic DNS

Enable the Function and Add a Dynamic DNS Account

To begin configuring Dynamic DNS, from the main menu, navigate to **Applications**, and select **Dynamic DNS**. The Dynamic DNS main configuration screen appears:

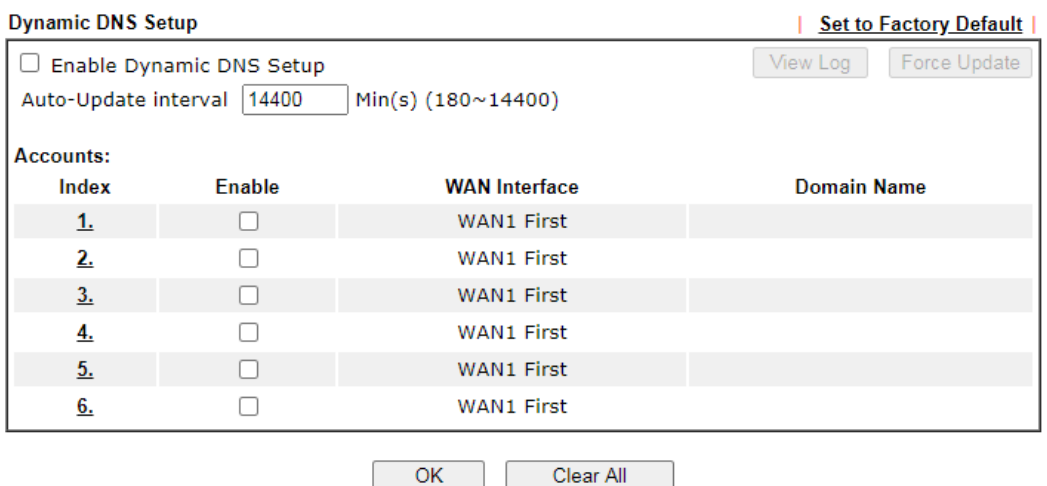

Applications >> Dynamic DNS Setup

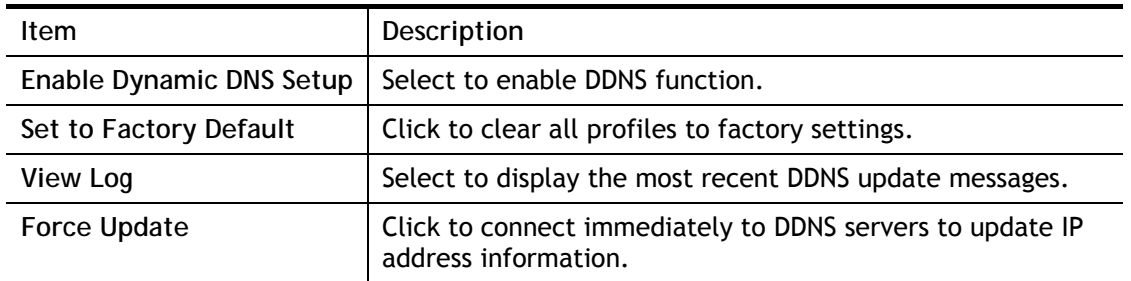

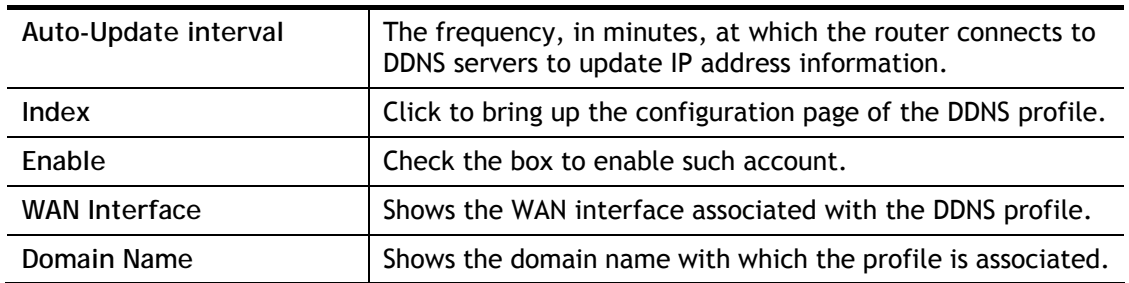

After clicking on the index number, the detail configuration screen for the DDNS profile appears:

Applications >> Dynamic DNS Setup >> Dynamic DNS Account Setup

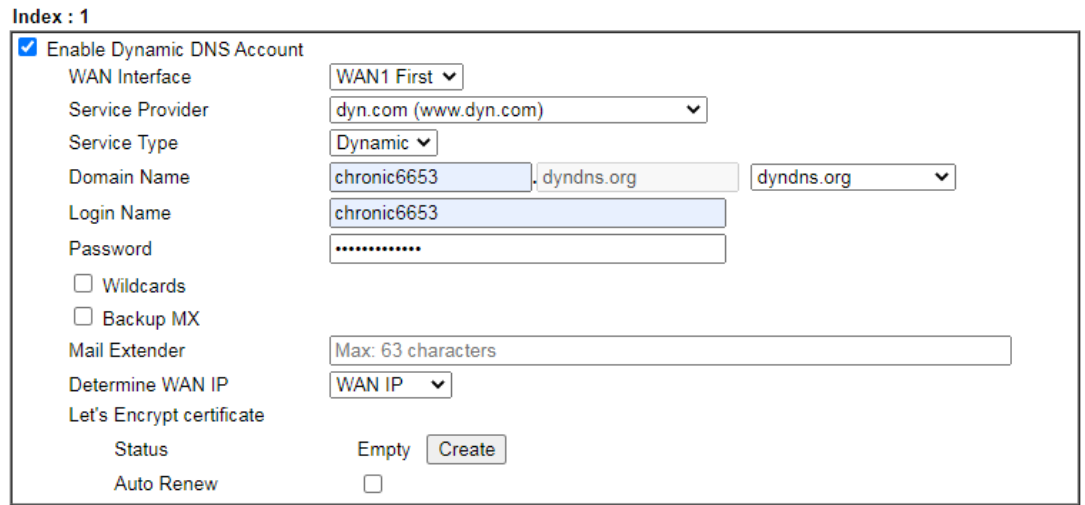

If **User-Defined** is specified as the service provider, the web page will be changed slightly as follows:

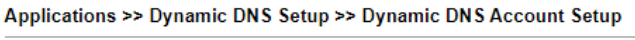

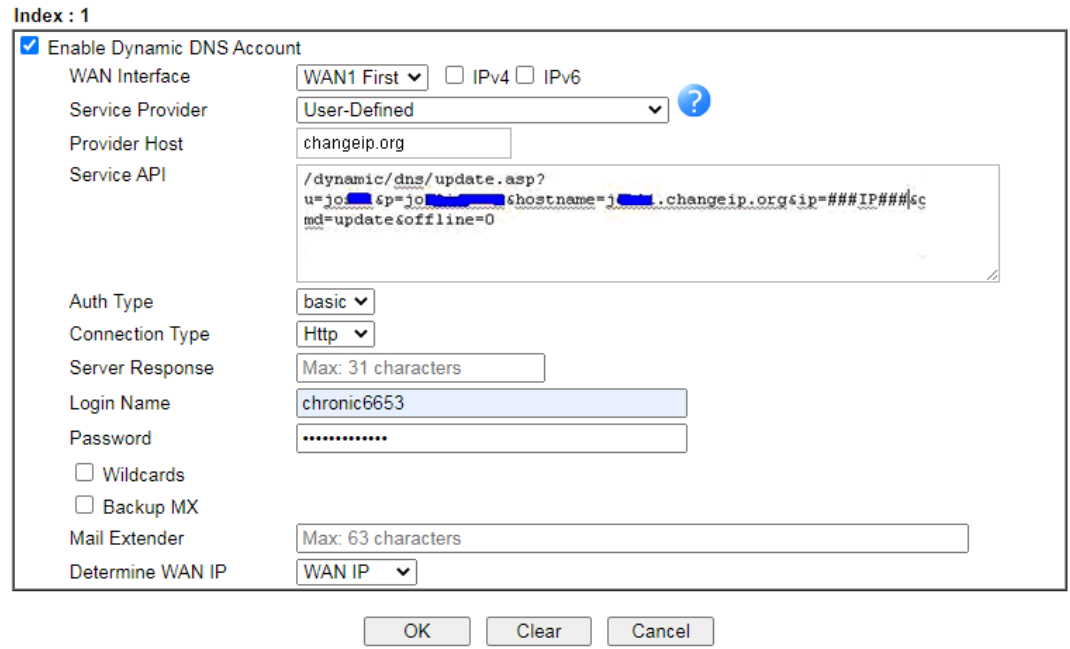

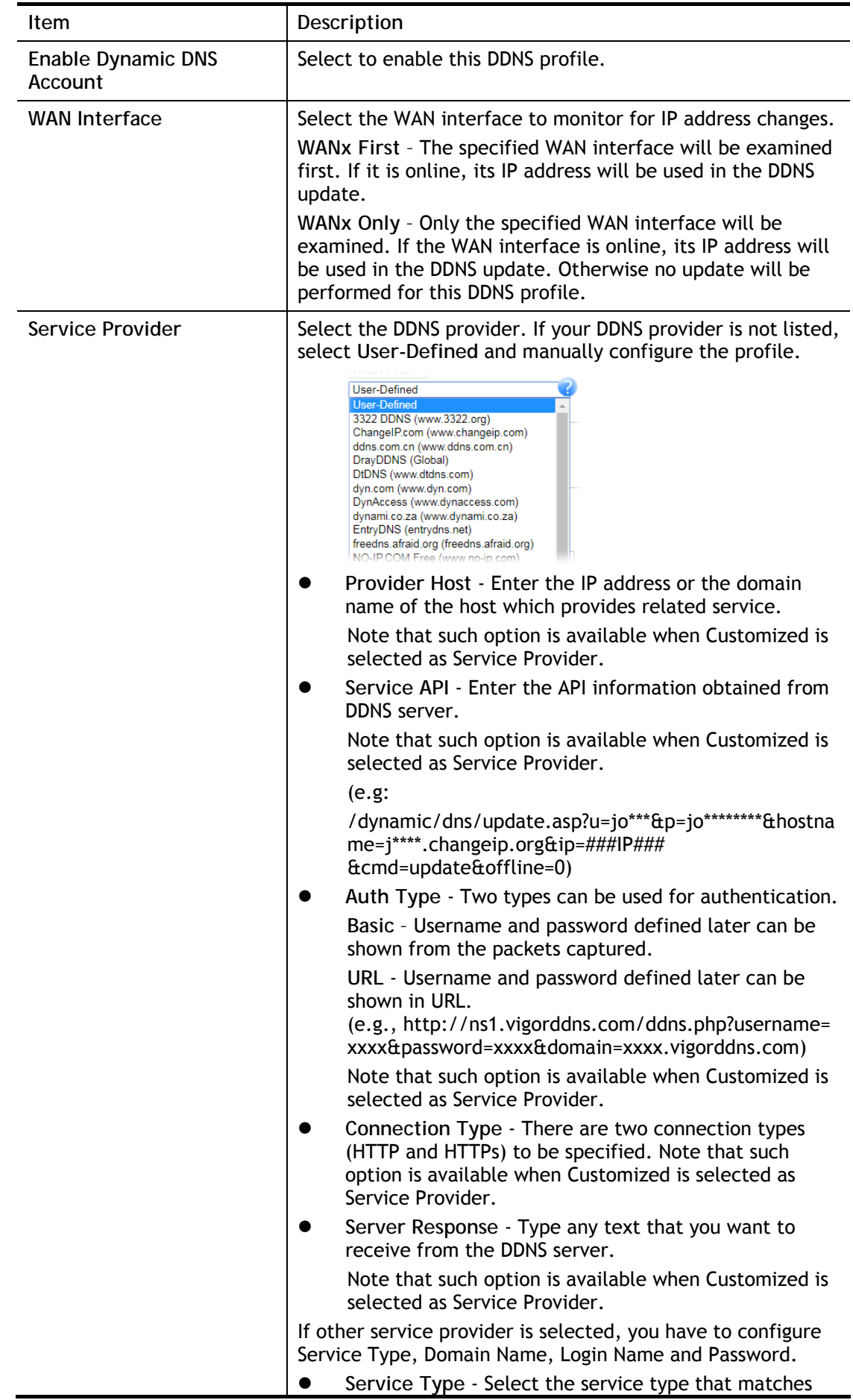

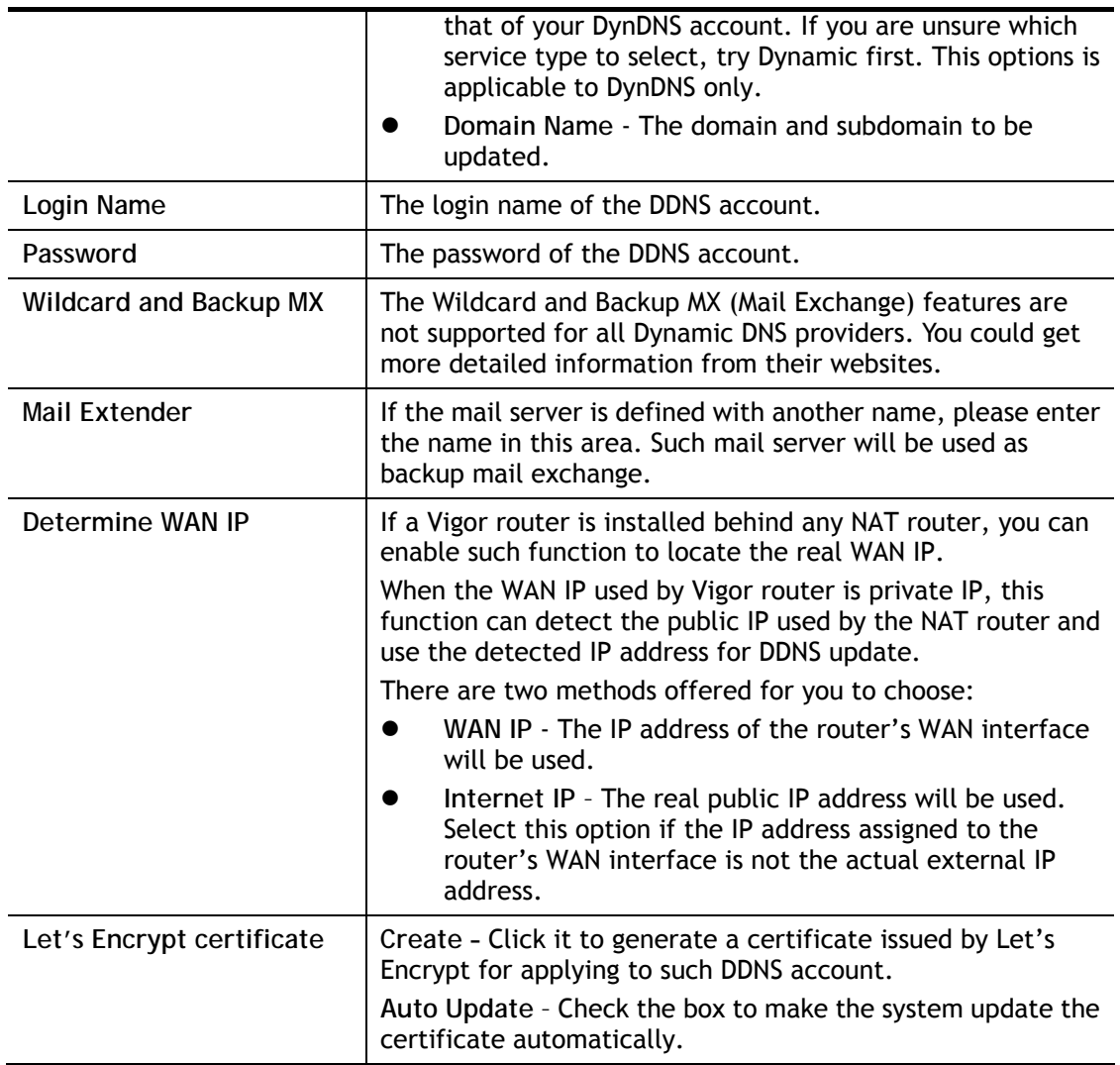

Click **OK** to save changes, **Clear** to clear all settings, or **Cancel** to discard changes and return to the main DDNS screen.

## DrayDDNS Settings

DrayDDNS, a new DDNS service developed by DrayTek, can record multiple WAN IP (IPv4) on single domain name. It is convenient for users to use and easily to set up. Each Vigor Router is available to register one domain name.

Choose **DrayDDNS (Global)** as the service provider, the web page will be displayed as follows:

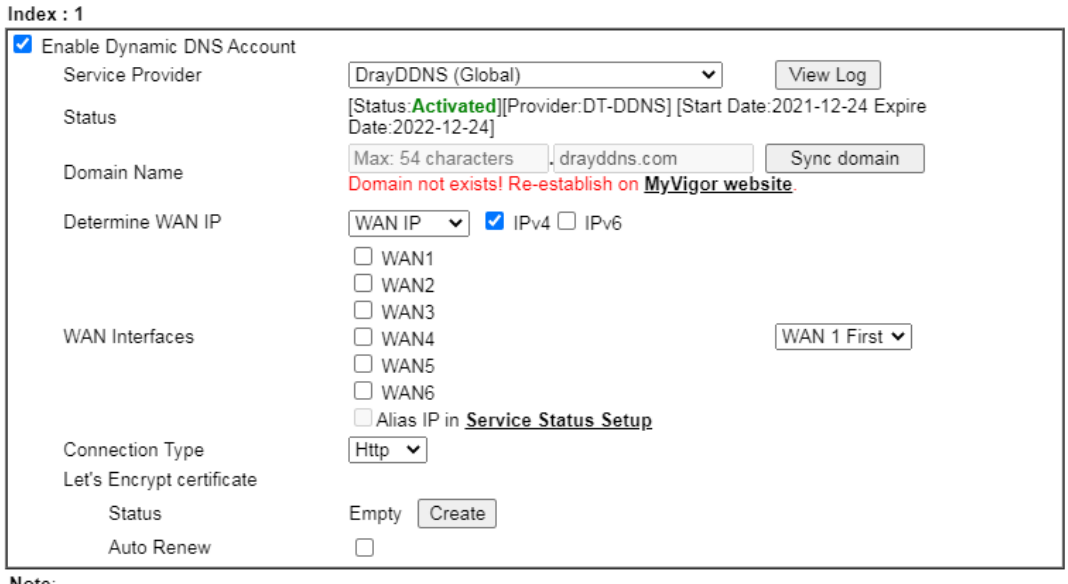

Applications >> Dynamic DNS Setup >> Dynamic DNS Account Setup

Note

1. The Create function of Let's Encrypt certificate works only when the current profile has been stored.

 $OK$ Clear Cancel

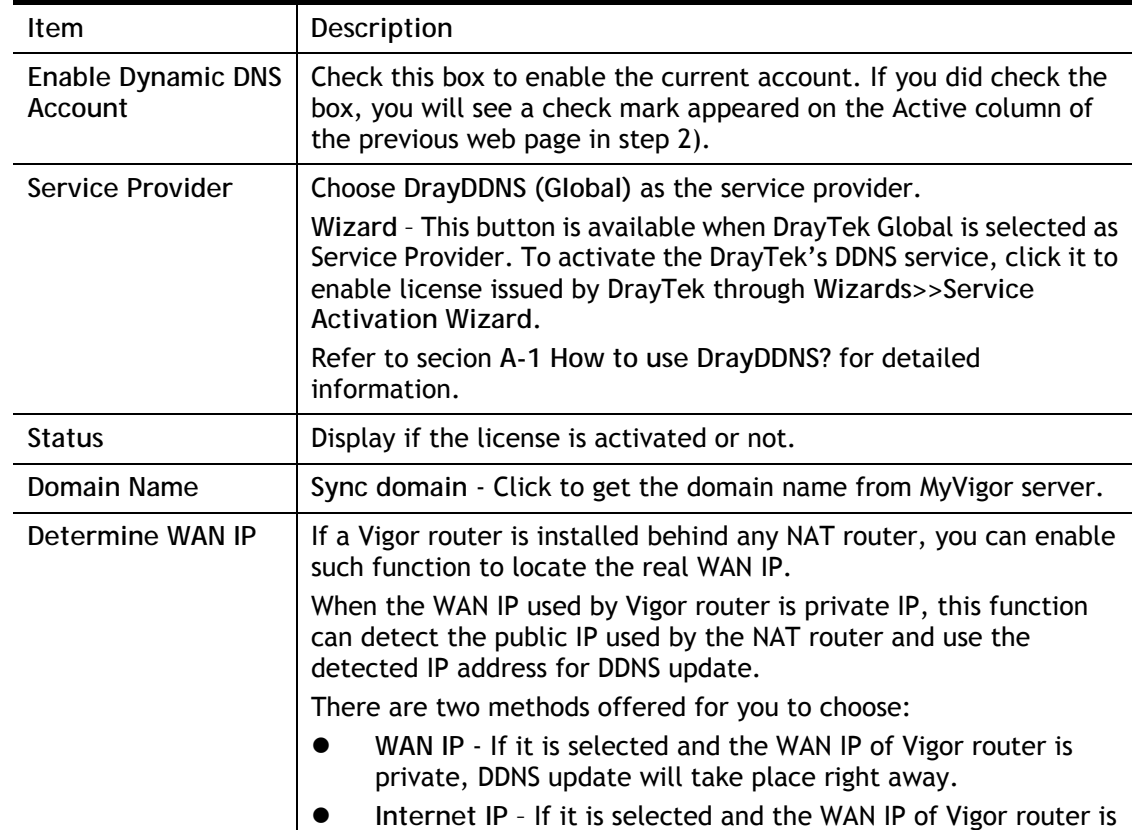

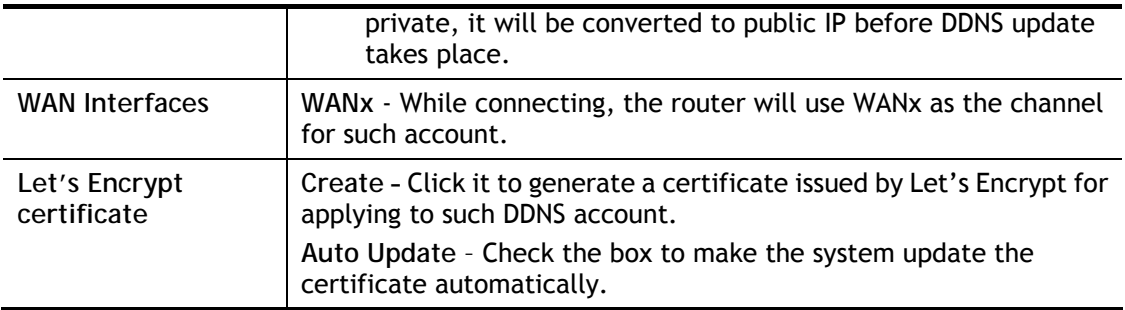

Disable the Function and Clear all Dynamic DNS Accounts

Uncheck **Enable Dynamic DNS Setup**, and click **Clear All** button to disable the function and clear all accounts from the router.

### Delete a Dynamic DNS Account

Click the **Index** number you want to delete and then click **Clear All** button to delete the account.

**DDNS updates take place when:** 

- The router is powered on or rebooted.
- The public IP address of any WAN interface changes.
- The online status of a WAN interface changes (going from online to offline or vice versa).
- The DDNS function is changed from disabled to enabled.
- A DDNS entry is modified and enabled.
- **•** The Auto-Update Interval has elapsed.

**Procedures for Setting up a Dynamic DNS Entry** 

- 1. Contact the dynamic DNS provider of your choice and have service set up. Most DDNS providers accept signups on their websites. Service could be provided free of charge or for a fee.
- 2. Create a DDNS entry on the router by selecting the appropriate DDNS provider and enter the account information.
- 3. Make sure that both the DDNS entry and the DDNS feature are enabled on the router.
- 4. Click the View Log button on the DDNS main page to bring up the update log.
- 5. Examine the update log to make sure the update was successful.
- 6. If the update was not successful, verify the DDNS entry to make sure the settings are entered correctly.
## II-5-2 LAN DNS / DNS Forwarding

LAN DNS lets the network administrators host servers with privacy and security. When the network administrators of your office set up FTP, Mail or Web server inside LAN, you can specify specific private IP address (es) to correspondent servers. Thus, even the remote PC is adopting public DNS as the DNS server, the LAN DNS resolution on Vigor2866 series will respond the specified private IP address.

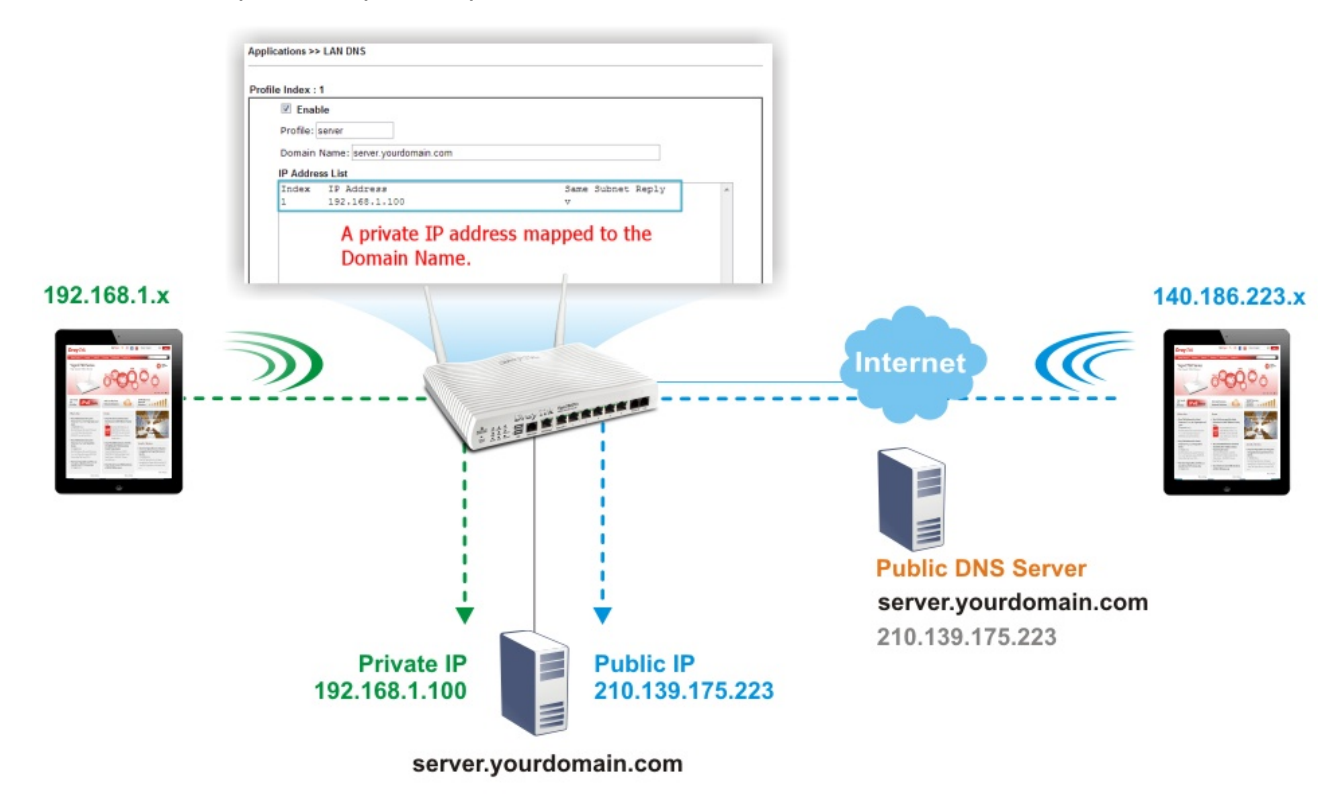

Simply click **Application>>LAN DNS / DNS Forwarding** to open the following page.

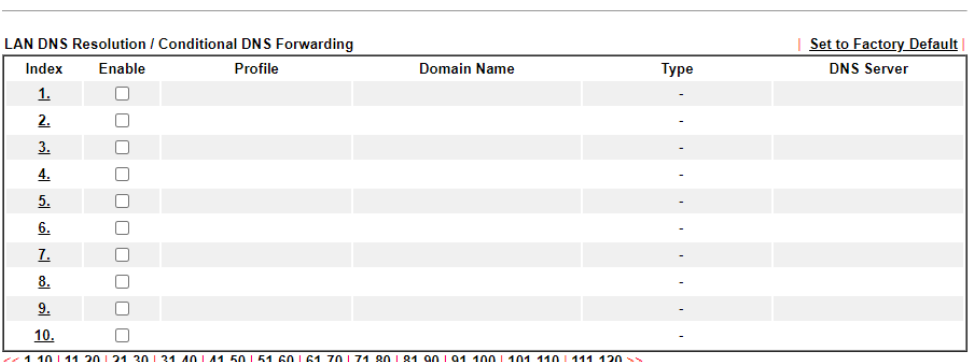

<< 1-10 | 11-20 | 21-30 | 31-40 | 41-50 | 51-60 | 61-70 | 71-80 | 81-90 | 91-100 | 101-110 | 111-120 >>

 $\begin{array}{|c|c|c|c|c|}\n\hline\n\text{OK} & \text{or} \end{array}$ 

#### Each item is explained as follows:

Applications >> LAN DNS / DNS Forwarding

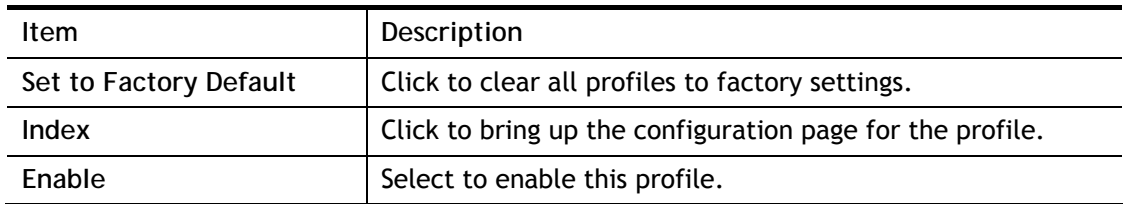

 $\bullet$ 

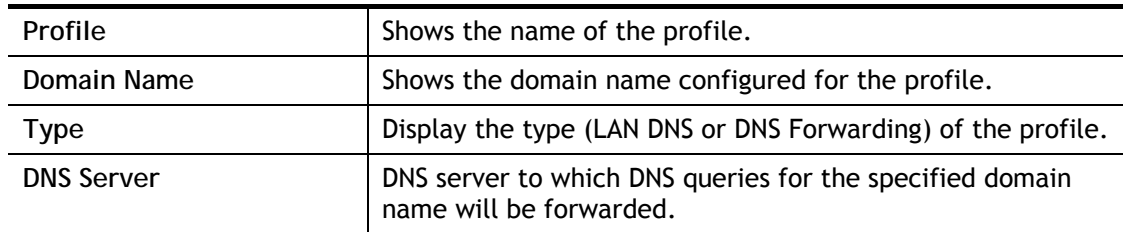

To configure a LAN DNS profile, click on its index to bring up the configuration page.

Applications >> LAN DNS / DNS Forwarding

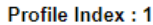

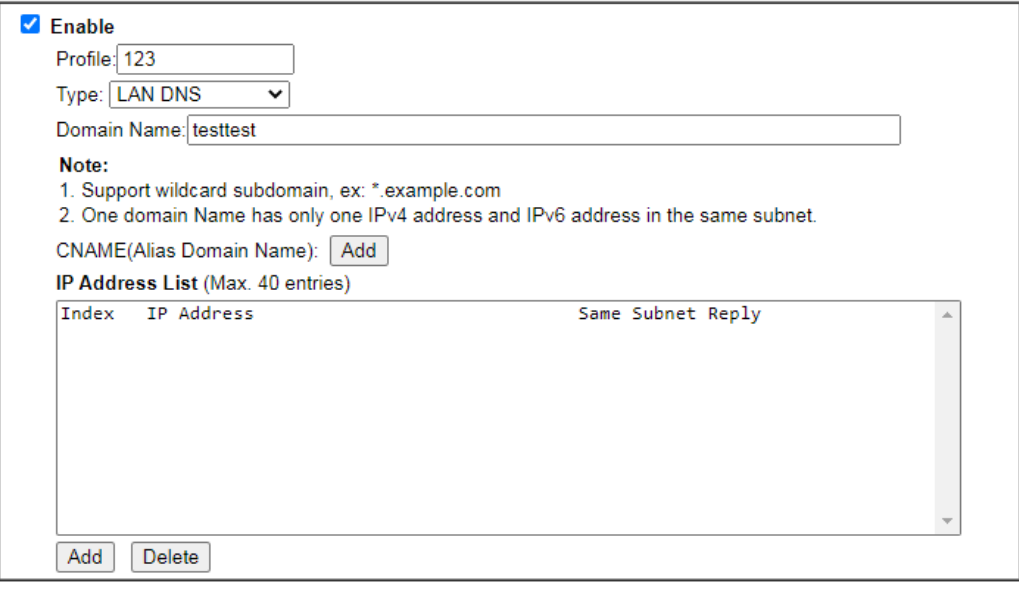

 $OK$ Clear

#### Or,

Applications >> LAN DNS / DNS Forwarding

Profile Index: 1

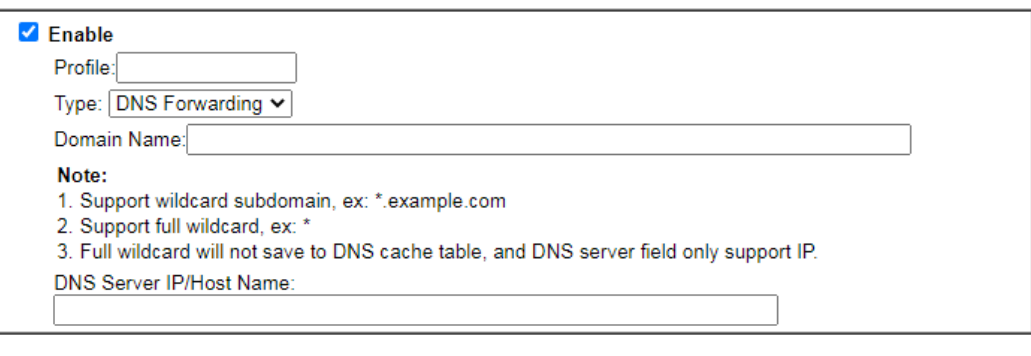

 $OK$ 

Available settings are explained as follows:

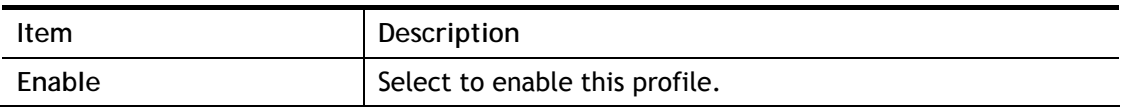

Clear

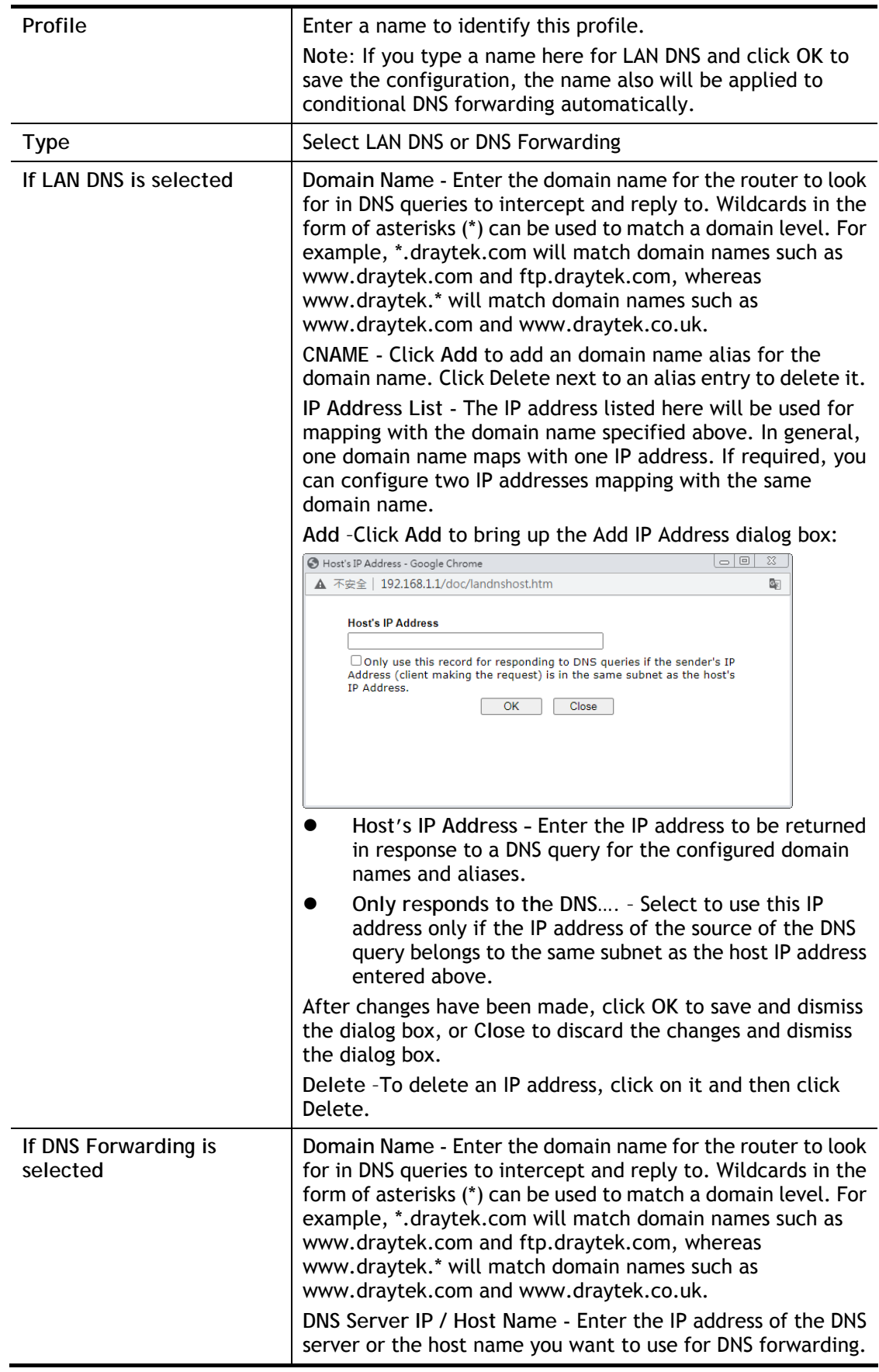

To save changes made to the LAN DNS profile, click **OK**. To clear the profile and restore the factory default blank values, click **Clear**.

## II-5-3 DNS Security

Domain Name System Security Extensions (DNSSEC) protects against DNS-based attacks by authenticating DNS responses from DNS resolvers.

The DNS servers must support DNS security validation for the feature to function properly.

To configure DNS security, from the main menu, click **Applications**, followed by **DNS Security**.

### II-5-3-1 General Setup

All of WAN interfaces of Vigor router can be configured with DNS Security enabled respectively.

**Application >> DNS Security** 

 $\bullet$ 

#### **DNS Security**

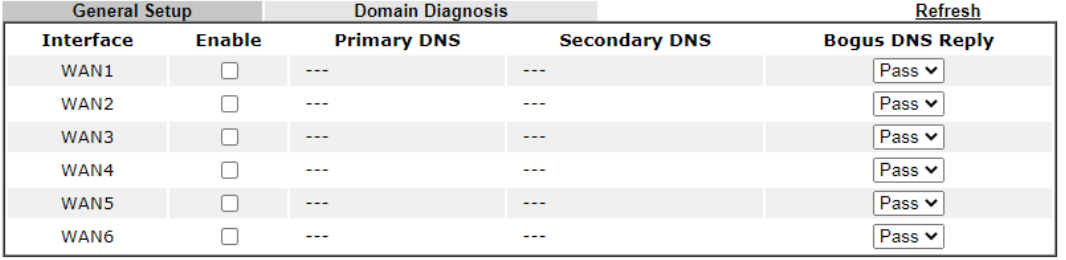

Note:

The DNS server supports DNSSEC

\* The DNS server does not support DNSSEC, function may not work as expected even if it is enabled

 $OK$ 

Available settings are explained as follows:

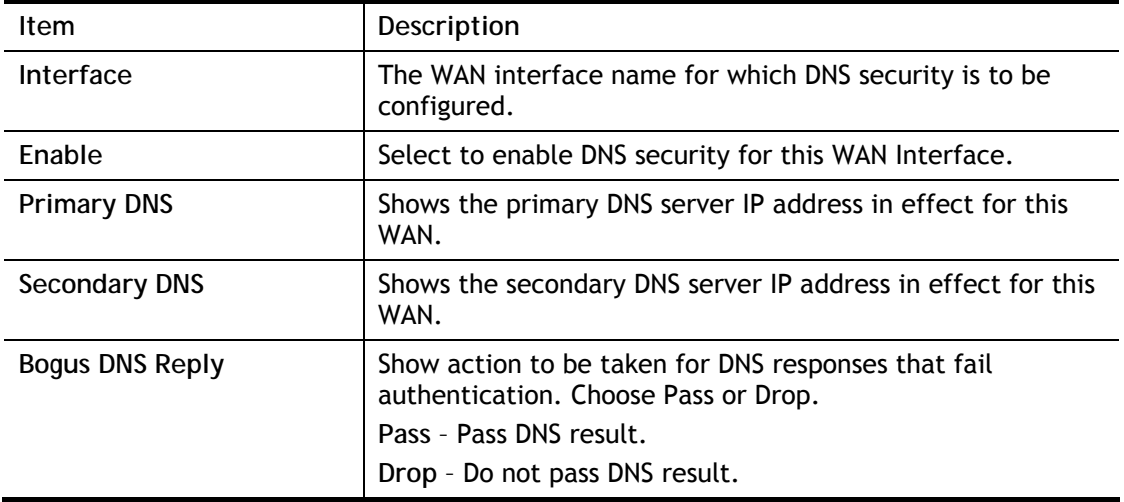

Press **OK** to save changes.

## II-5-3-2 Domain Diagnose

While using the Domain Diagnose feature, you can check to see if the router's DNS security function is working properly, or whether a given domain is secured by DNS security. Note that DNS Security has to be first enabled or the test results would not be meaningful.

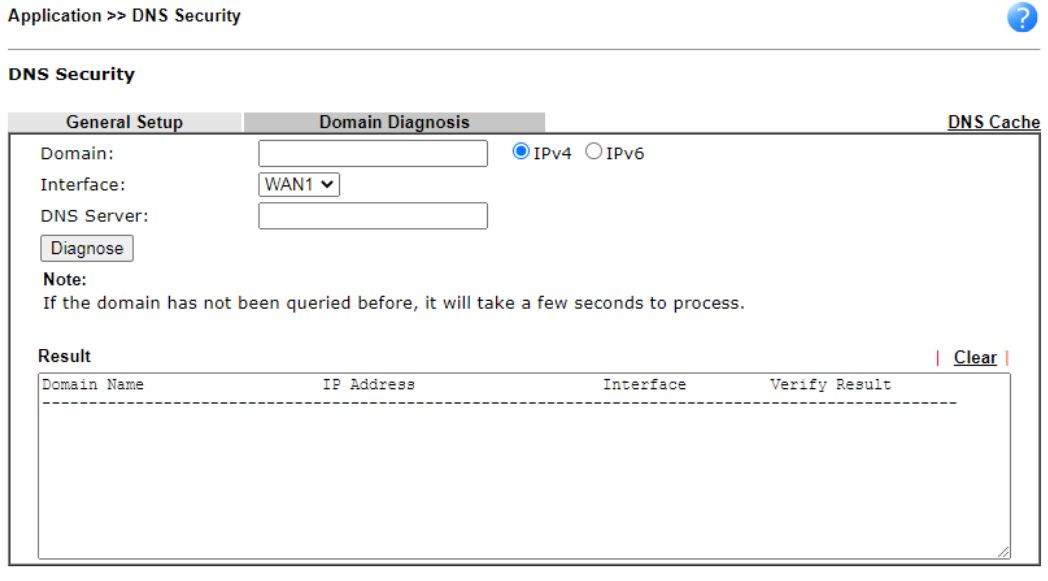

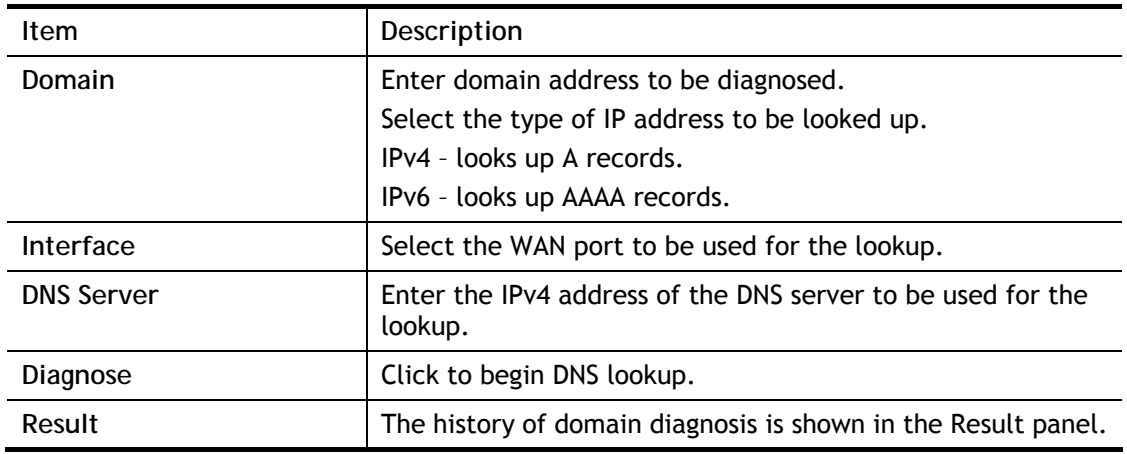

## II-5-4 Schedule

Time schedules can be created and used with router features that support them, so that those features can be turned on and off automatically at preconfigured times.

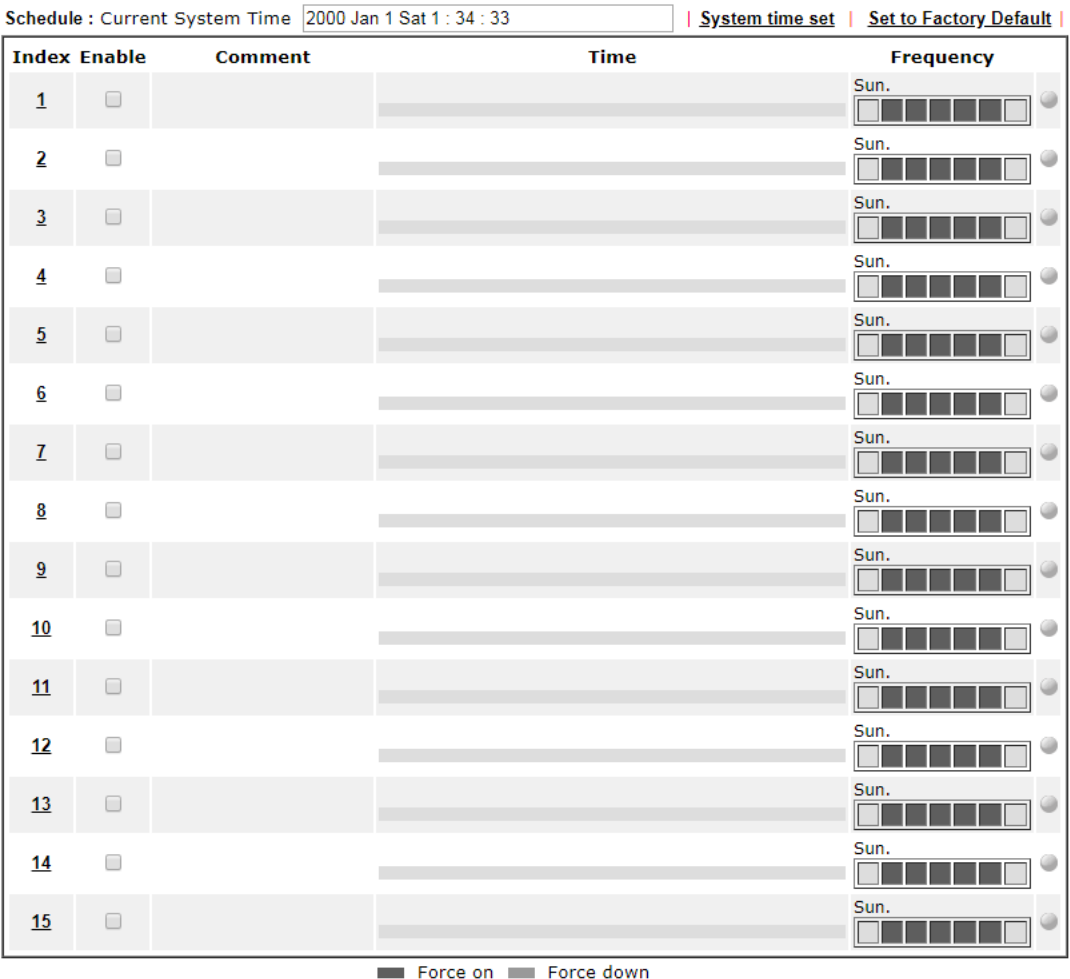

**Applications >> Schedule** 

 $OK$ 

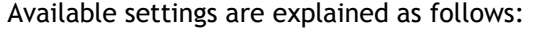

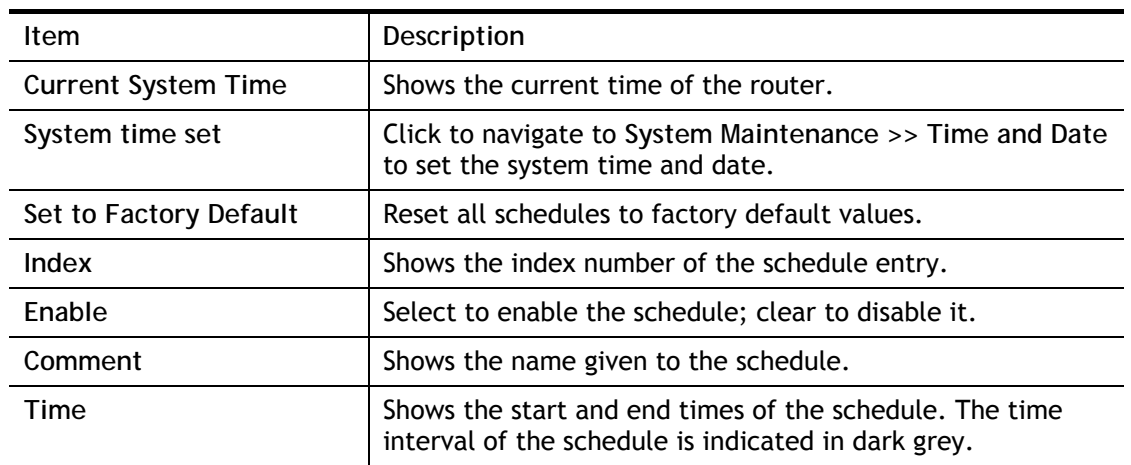

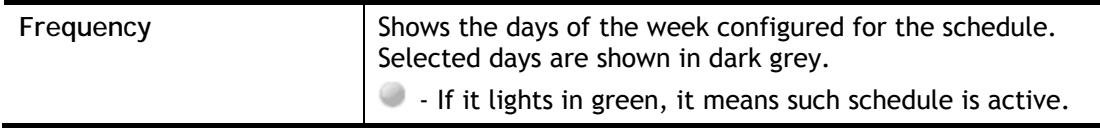

To configure a schedule, click on its index to bring up the settings page.

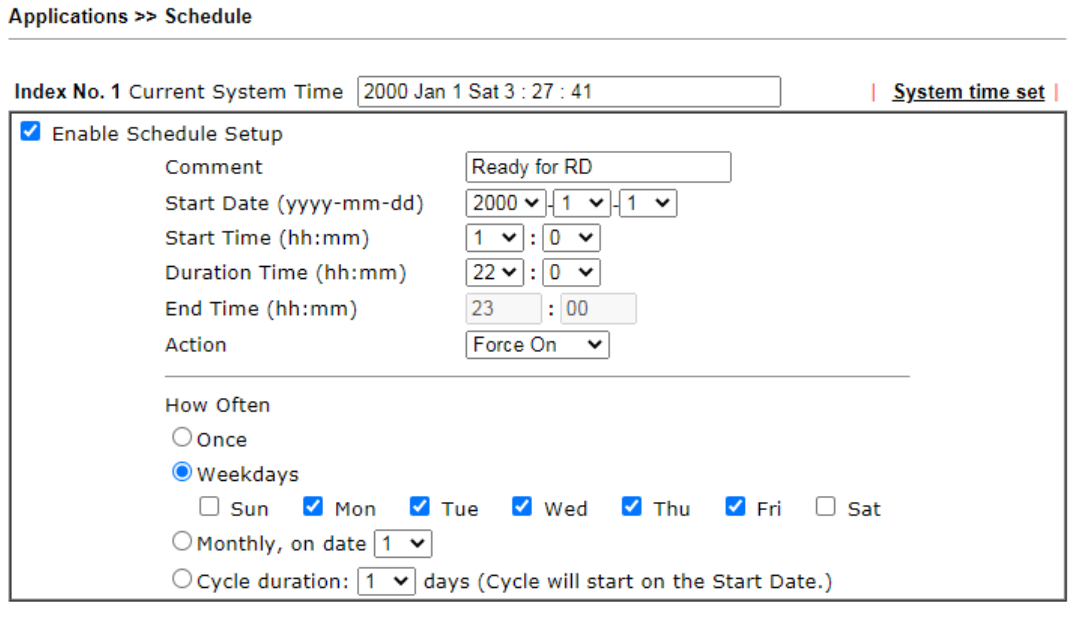

Note:

Comment can only contain A-Z a-z 0-9, . { } - \_ ( ) ^ \$ ! ~ ` |

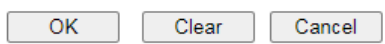

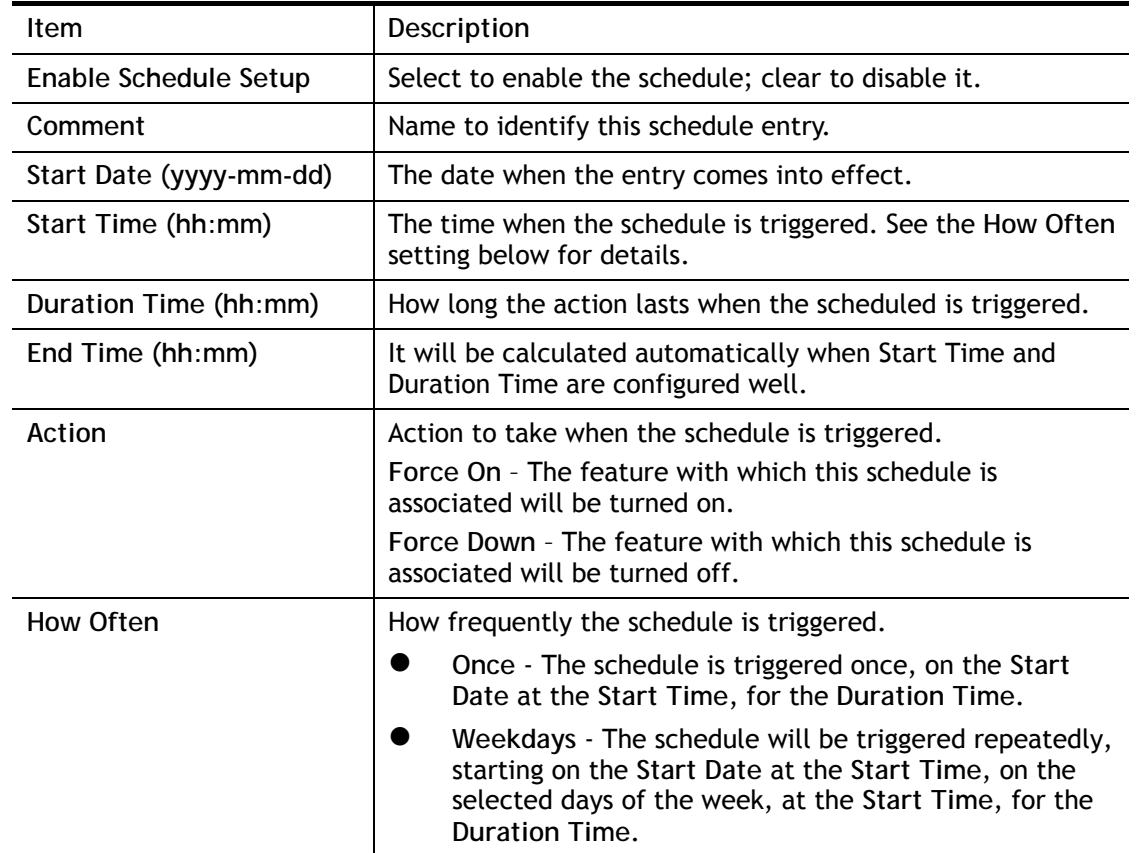

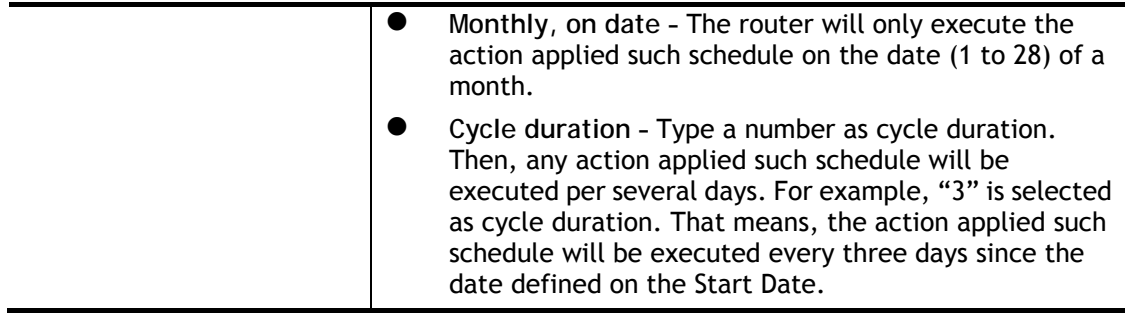

To save changes made to the Schedule, click **OK**. To clear the schedule and restore the factory default blank values, click **Clear**. To cancel the changes and return to the main Schedule page, click **Cancel**.

#### **Example**

Suppose you want to control the PPPoE Internet access connection to be always on (Force On) from 9:00 to 18:00 for whole week. Other time the Internet access connection should be disconnected (Force Down).

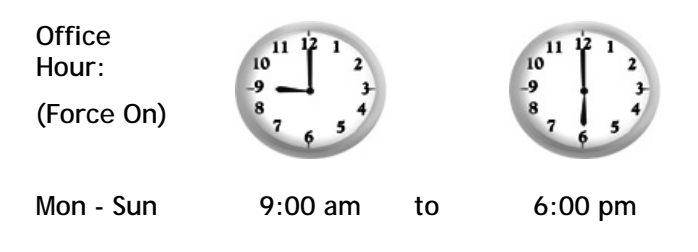

- 1. Make sure the PPPoE connection and **Time Setup** is working properly.
- 2. Configure the PPPoE always on from 9:00 to 18:00 for whole week.
- 3. Configure the **Force Down** from 18:00 to next day 9:00 for whole week.
- 4. Assign these two profiles to the PPPoE Internet access profile. Now, the PPPoE Internet connection will follow the schedule order to perform **Force On** or **Force Down** action according to the time plan that has been pre-defined in the schedule profiles.

## II-5-5 RADIUS/TACACS+

Remote Authentication Dial-In User Service (RADIUS) is a security authentication client/server protocol that supports authentication, authorization and accounting, which is widely used by Internet service providers. It is the most common method of authenticating and authorizing dial-up and tunneled network users.

The router supports external TACACS+ and internal and external RADIUS servers for user authentication. Services that require user authentication include WLAN and VPN.

To configure RADIUS or TACACS+ servers, from the Main Menu select **Applications >> RADIUS/TACACS+**.

#### II-5-5-1 External RADIUS

The built-in RADIUS client feature enables the router to assist the remote dial-in user or a wireless station and the RADIUS server in performing mutual authentication. It enables centralized remote access authentication for network management.

Vigor router can be operated as a RADIUS client. This web page is used to configure settings for external RADIUS server. Then LAN users of Vigor router will be authenticated and accounted by such server for network application.

Select External RADIUS to configure the router to use an external RADIUS server for user authentication.

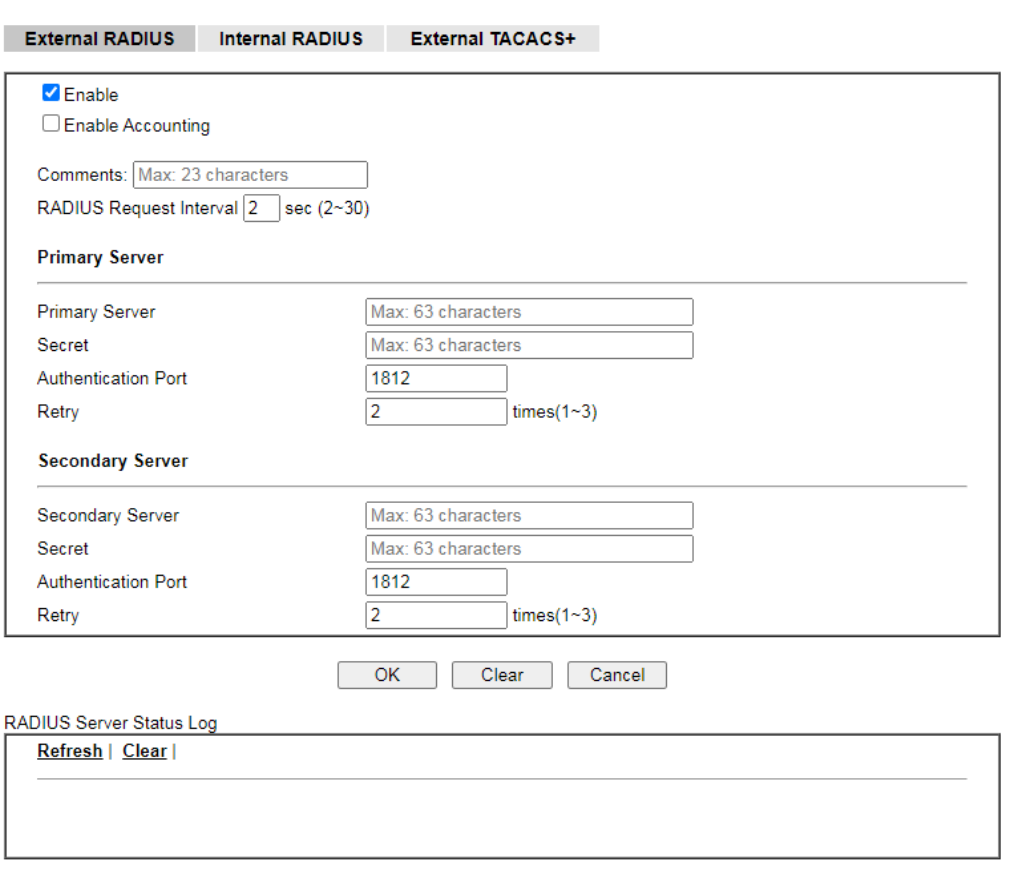

Applications >> RADIUS/TACACS+

Available settings are explained as follows:

**Item** Description

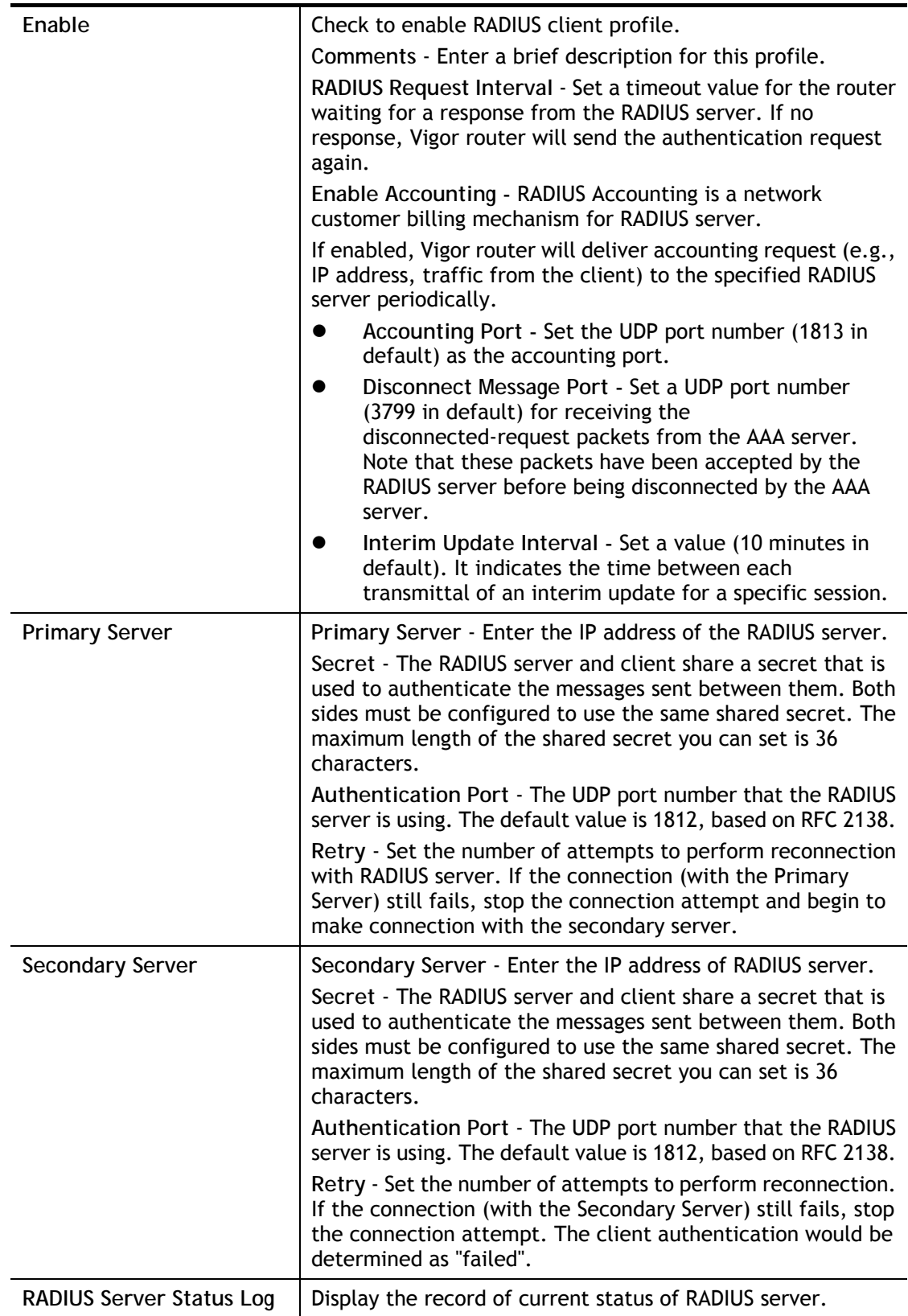

To save changes on the page, click **OK**. To discard changes, click **Cancel**. To reset all settings to blank, click **Clear**.

### II-5-5-2 Internal RADIUS

Except for being a built-in RADIUS client, Vigor router also can be operated as a RADIUS server which performs security authentication by itself. This page is used to configure settings for

internal RADIUS server. Then LAN user of Vigor router will be authenticated by Vigor router directly.

Select Internal RADIUS to configure the router's built-in RADIUS server.

Applications >> RADIUS/TACACS+

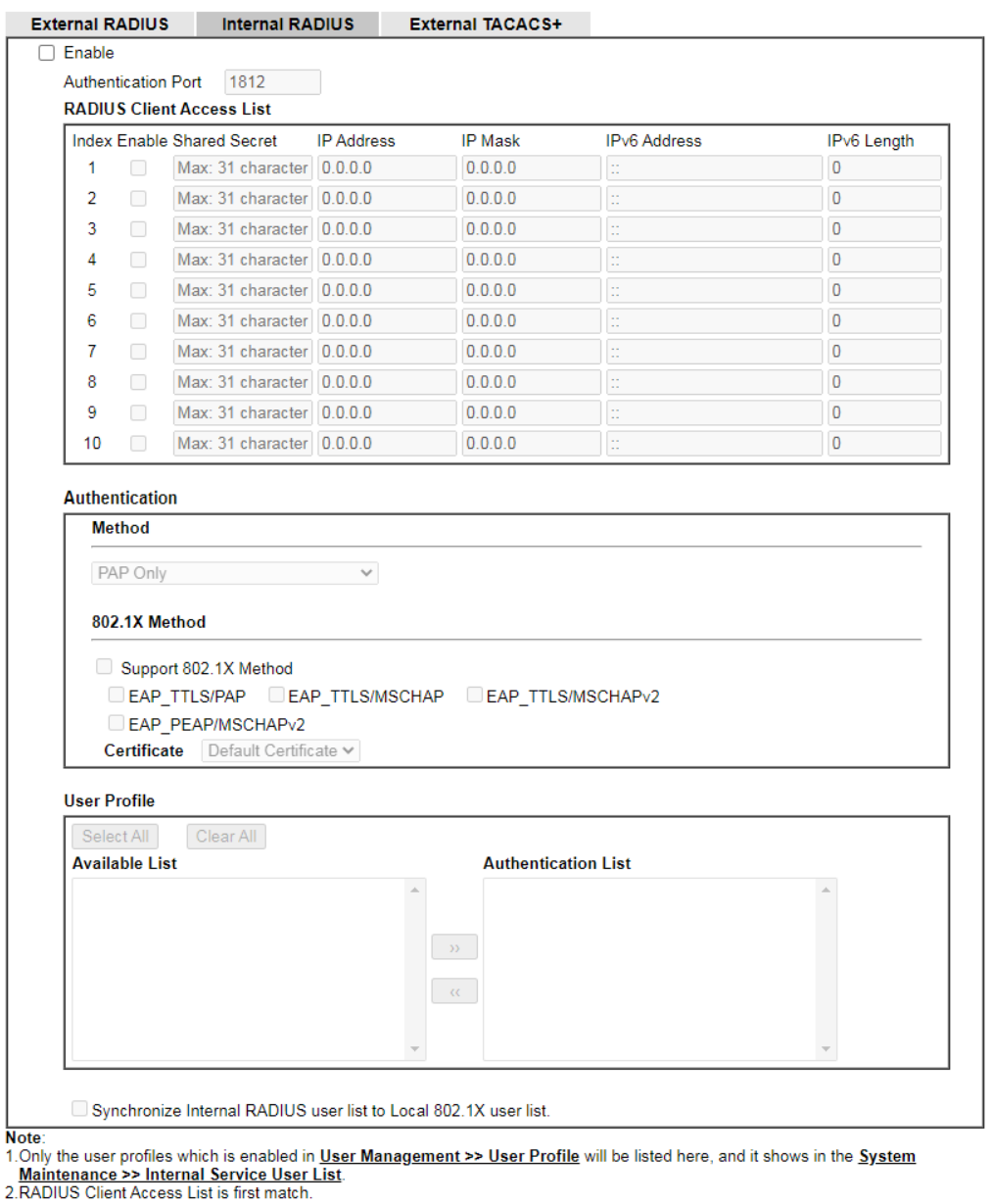

#### OK Clear Cancel

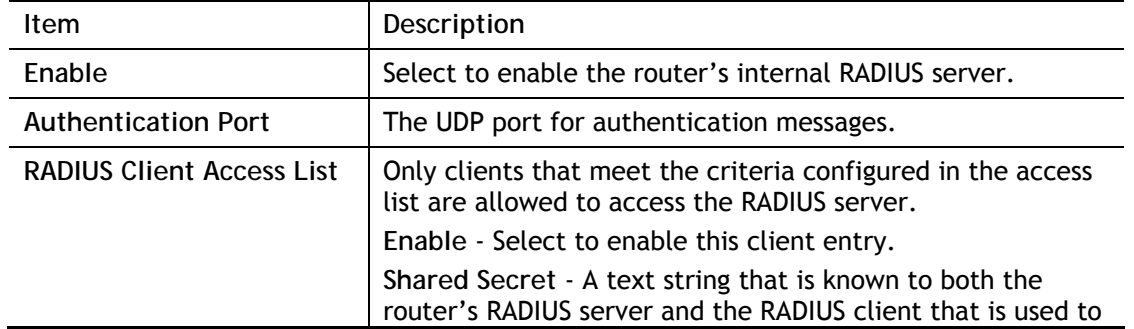

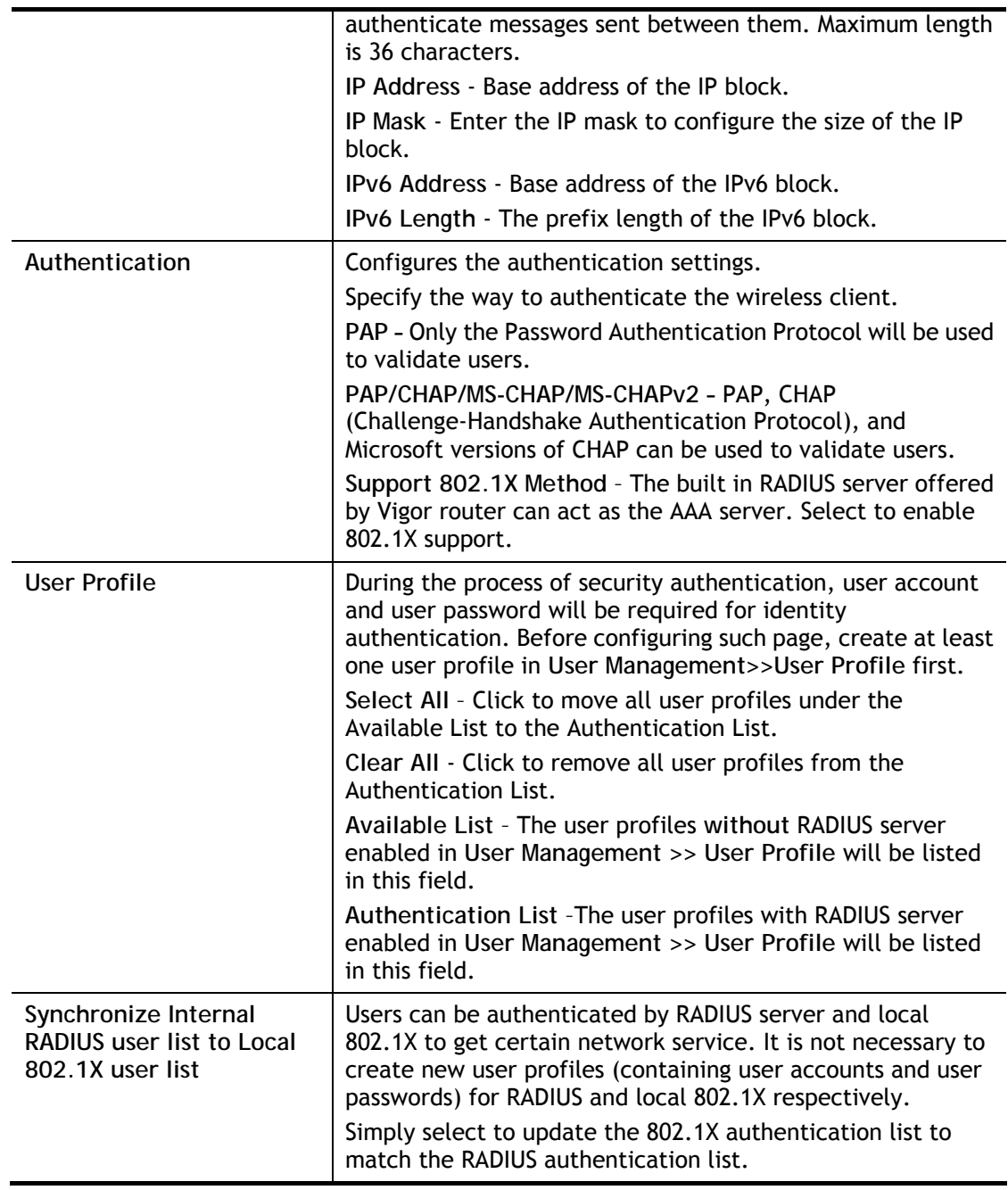

To add a User Profile to the RADIUS server, select it under **Available List**, then click the >> button. To remove a User Profile from the RADIUS server, select it under **Selected Authentication List**, then click the << button.

To save changes on the page, click **OK**. To discard changes, click **Cancel**. To reset all settings to blank, click **Clear**.

### II-5-5-3 External TACACS+

It means Terminal Access Controller Access-Control System Plus. It works like RADIUS does. Click the **External TACACS+** to open the following page:

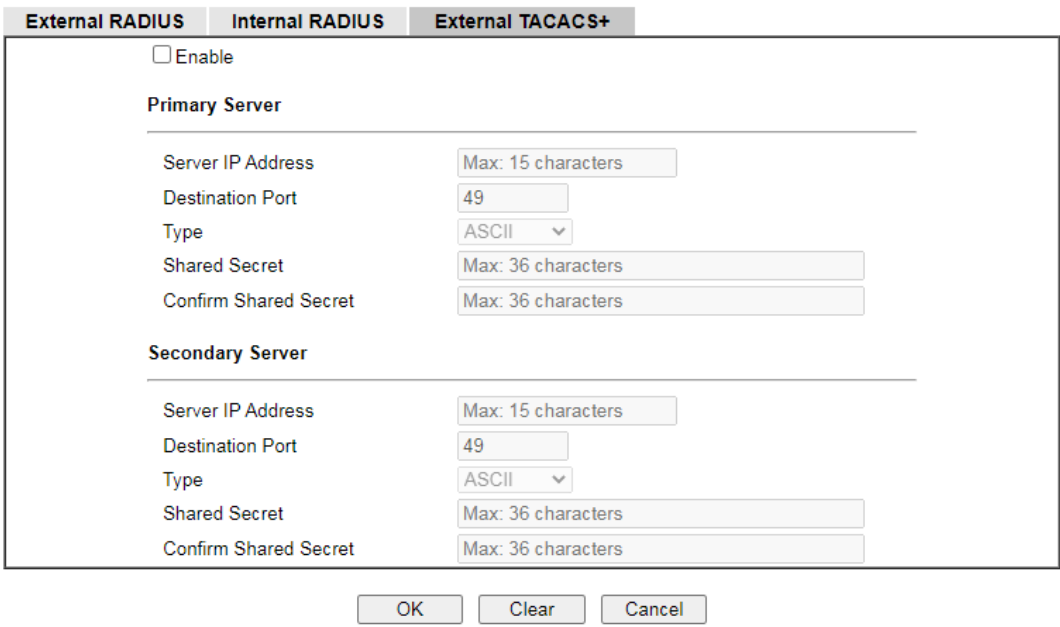

Applications >> RADIUS/TACACS+

#### Available settings are explained as follows:

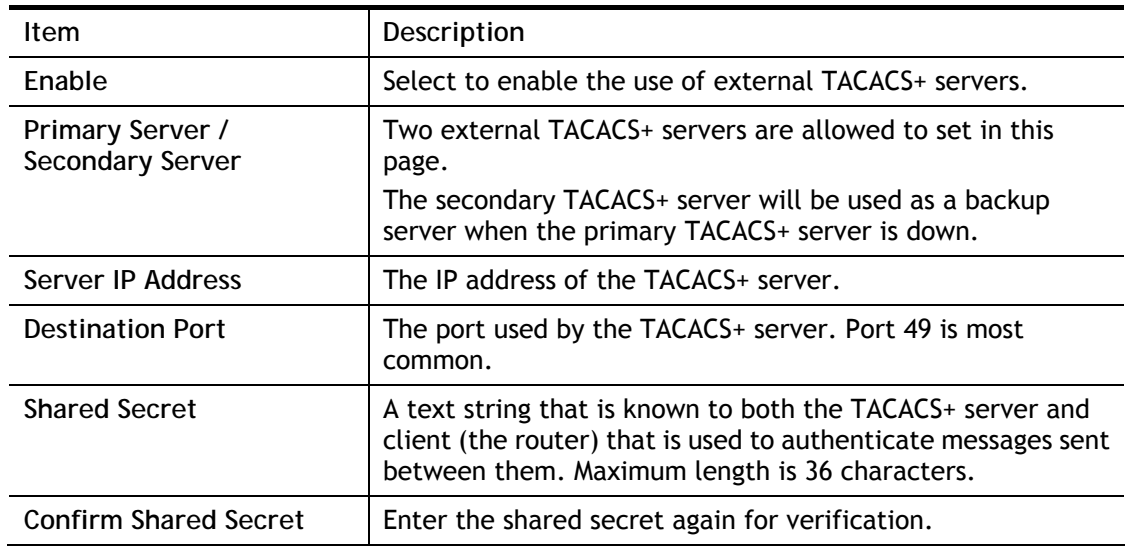

To save changes on the page, click **OK**. To discard changes, click **Cancel**. To reset all settings to blank, click **Clear**.

## II-5-6 Active Directory/LDAP

Lightweight Directory Access Protocol (LDAP) is an industry-standard protocol for maintaining and accessing directory information on a network. When used in conjunction with a Vigor router, LDAP can be used to authenticate VPN connection attempts.

Active Directory (AD) is a directory service from Microsoft that supports LDAP queries.

To configure Active Directory or LDAP settings, from the Main Menu select **Applications >> Active Directory /LDAP**.

### II-5-6-1 General Setup

To configure the settings for the LDAP server, select **General Setup**.

**Applications >> Active Directory /LDAP** 

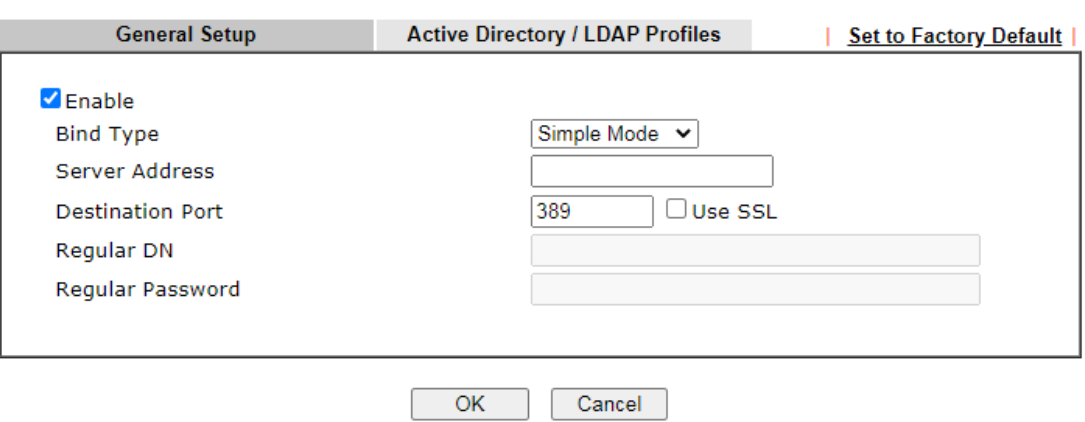

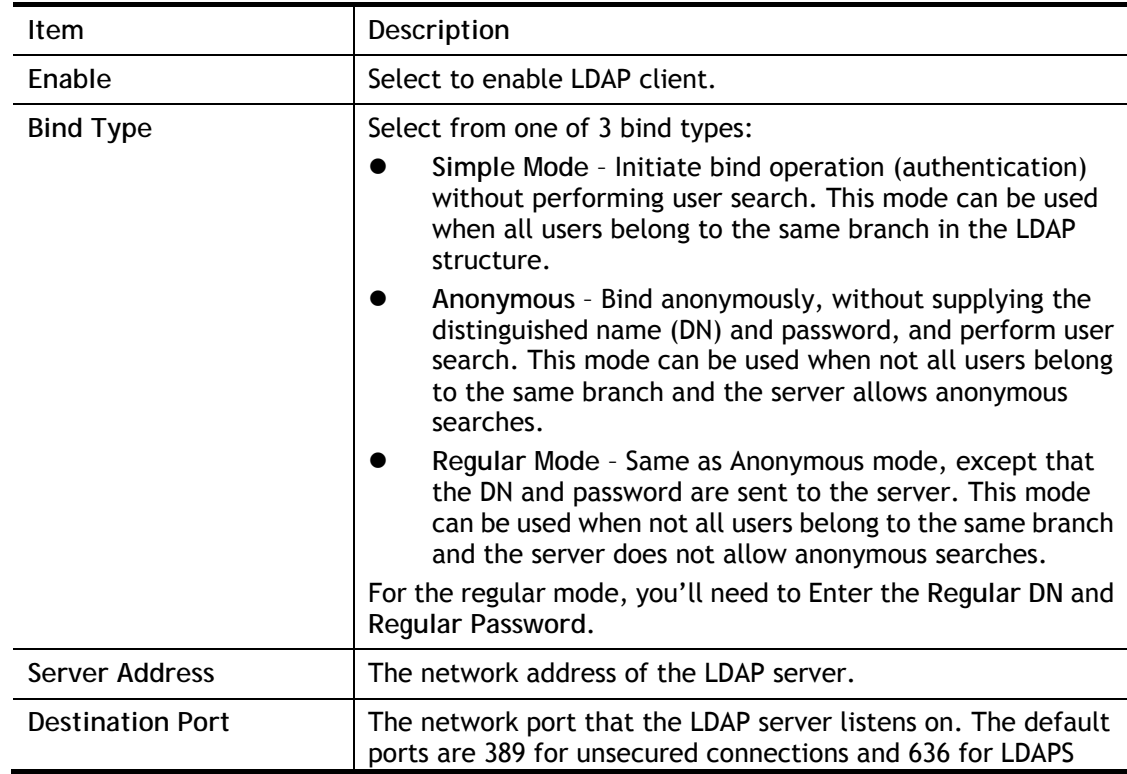

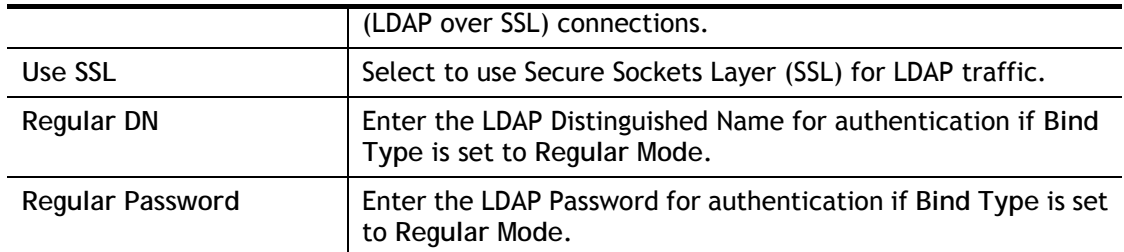

To save changes on the page, select **OK**; to discard changes, select **Cancel**.

### II-5-6-2 Active Directory / LDAP Profiles

Up to 8 LDAP profiles can be created. These profiles would be used with User Management for different purposes in management.

Click on the Active Directory / LDAP Profiles to bring up the index page.

**Applications >> Active Directory /LDAP** 

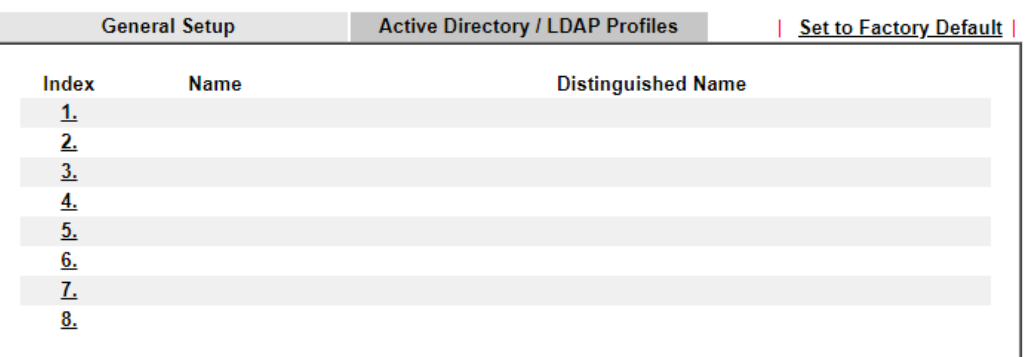

Available settings are explained as follows:

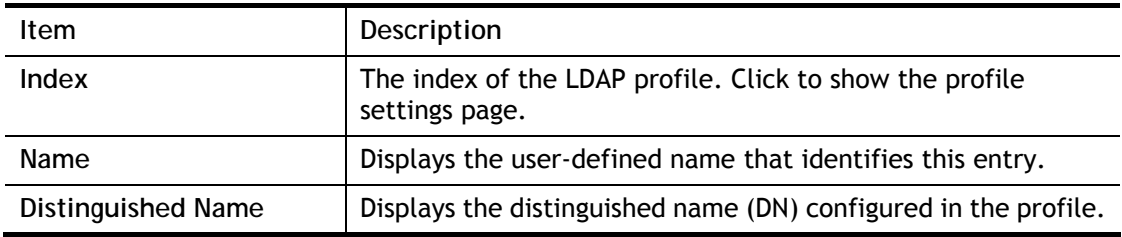

To configure an LDAP profile, click on its index to show the following settings page.

Applications >> Active Directory /LDAP>>Server Profiles

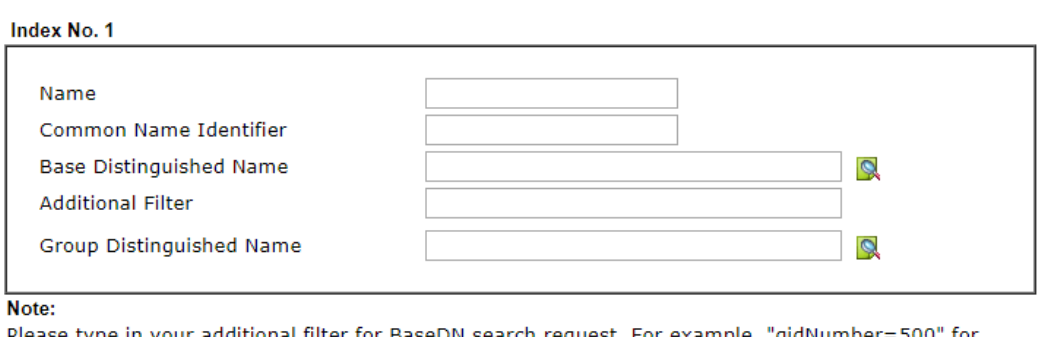

Please type in your additional filter for BaseDN sea<br>OpenLDAP, and "msNPAllowDialin=TRUE" for AD. eDN search request. For example, "gidNumber=500" for

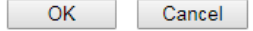

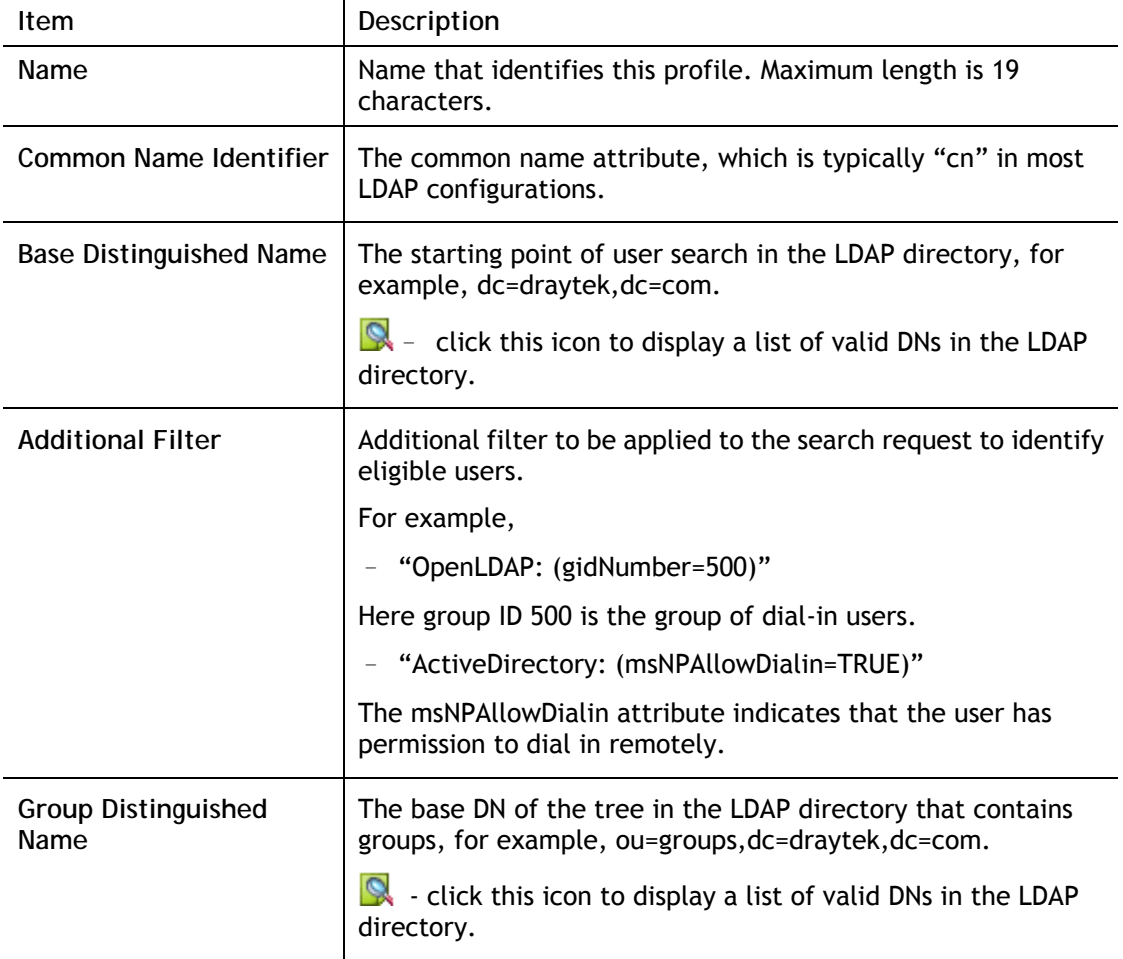

#### Available settings are explained as follows:

To save changes on the page, select **OK**; to discard changes, select **Cancel**.

## II-5-7 UPnP

To configure UPnP settings, from the Main Menu select **Applications >> UPnP**.

**Applications >> UPnP** 

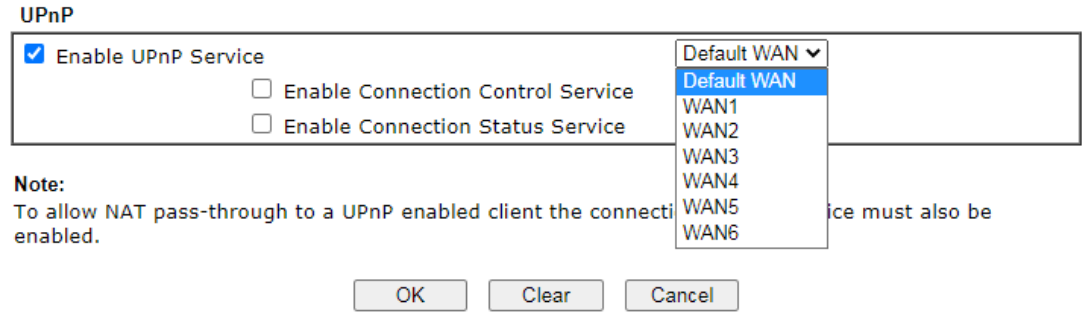

Available settings are explained as follows:

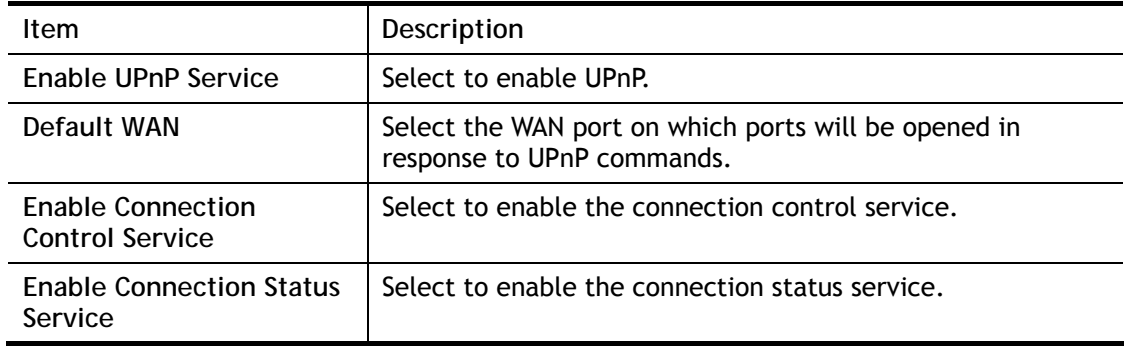

To save changes on the page, select **OK**; to discard changes, select **Cancel**; to revert all settings to the factory default, select **Clear**.

The reminder as regards concern about Firewall and UPnP:

**Can't work with Firewall Software** 

Enabling firewall applications on your PC may cause the UPnP function not working properly. This is because these applications will block the accessing ability of some network ports.

#### **Security Considerations**

Activating UPnP allows any application or network devices to open ports on the WAN side to allow connections to the LAN, which could compromise network security. Also if UPnP applications or network devices malfunction or terminate abnormally, the opened ports may remain open indefinitely, and thus increasing the chance of it getting exploited by malicious parties.

If you do not have applications or network devices which requires UPnP, you are advised to disable UPnP.

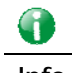

**Info** UPnP is required for some applications such as PPS, Skype, eMule...and etc. If you are not familiar with UPnP, it is suggested to turn off this function for security.

## II-5-8 IGMP

Internet Group Management Protocol (IGMP) is an IPv4 communication protocol for establishing multicast group memberships.

To configure IGMP settings, from the Main Menu select **Applications >> IGMP**.

## II-5-8-1 General Setting

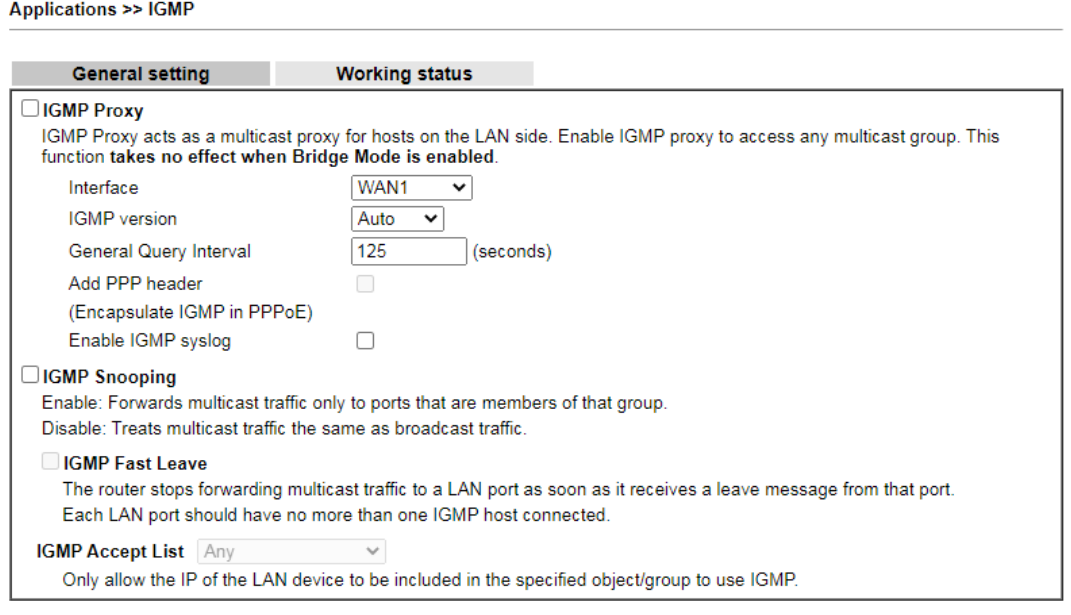

 $OK$ Cancel

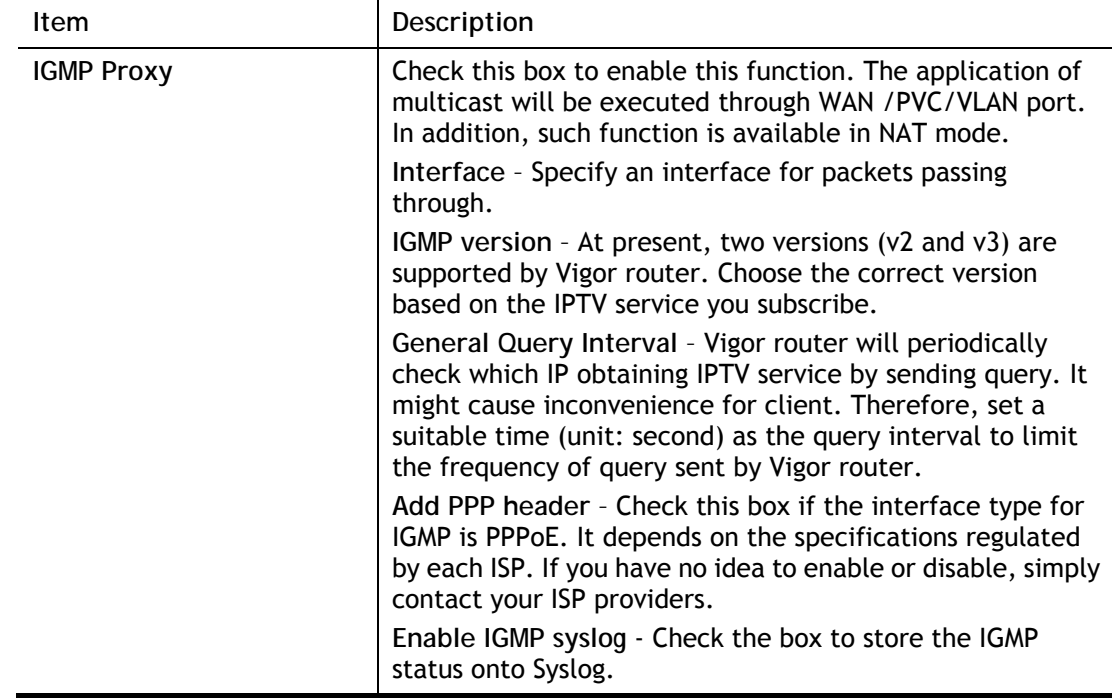

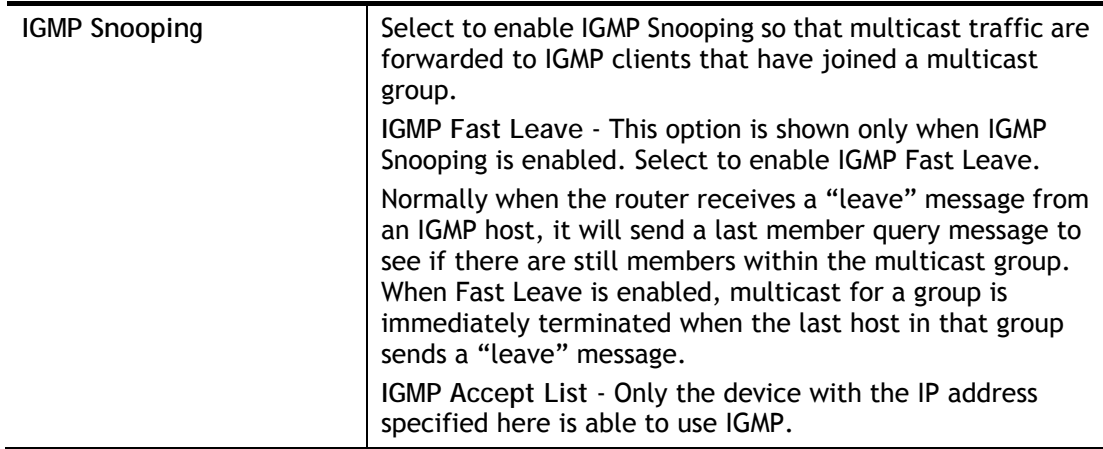

To save changes on the page, select **OK**; to discard changes, select **Cancel**.

## II-5-8-2 Working Group

Displays a list of active multicast groups.

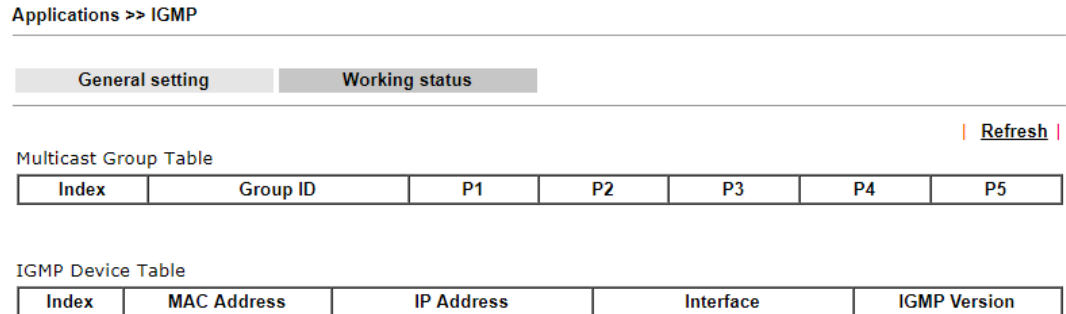

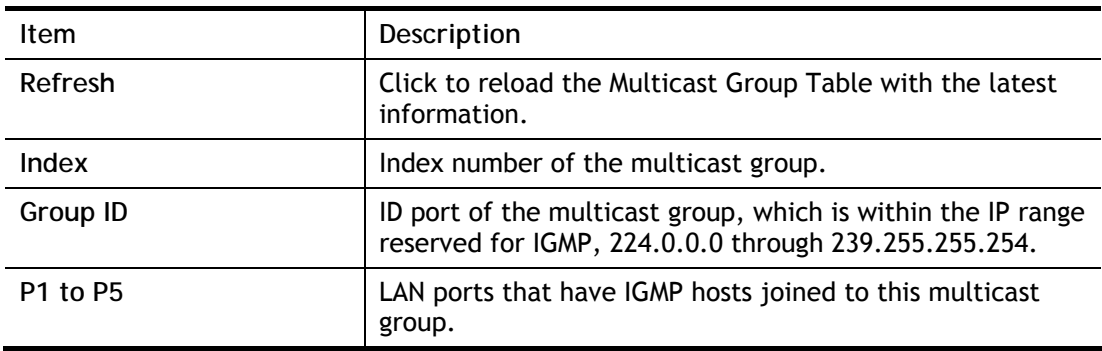

## II-5-9 Wake on LAN/WAN

#### II-5-9-1 Wake on LAN

Using the Wake on LAN (WoL) feature, LAN clients that support WoL can be powered on or resume from sleep over the network, without the need for physical access to the device.

In order for LAN clients to be able to wake from sleep or off states, the network interface card must be configured to monitor Wake-on-LAN messages. Consult the documentation of the LAN client for details on setting up its network interface for Wake on LAN.

If you wish to be able to select the IP address of the Wake-on-LAN client, its MAC address must first be bound to a static IP address using the Bind IP to MAC function.

To configure Wake on LAN settings, from the Main Menu select **Applications >> Wake on LAN**.

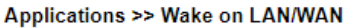

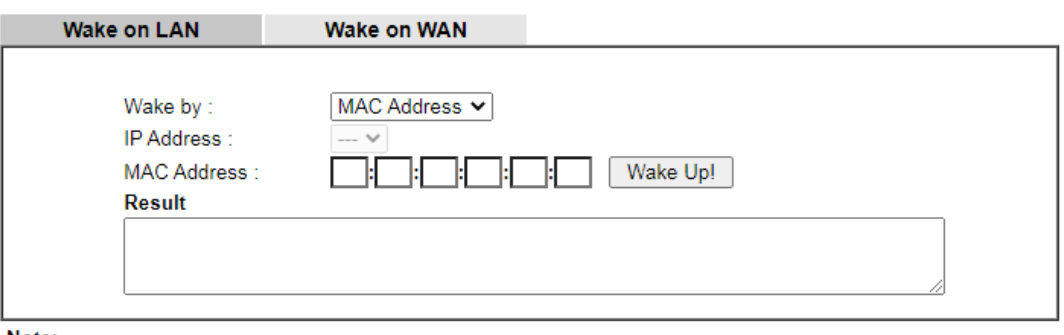

Note:

Wake on LAN integrates with **Bind IP to MAC** function; only bound PCs can wake up through IP.

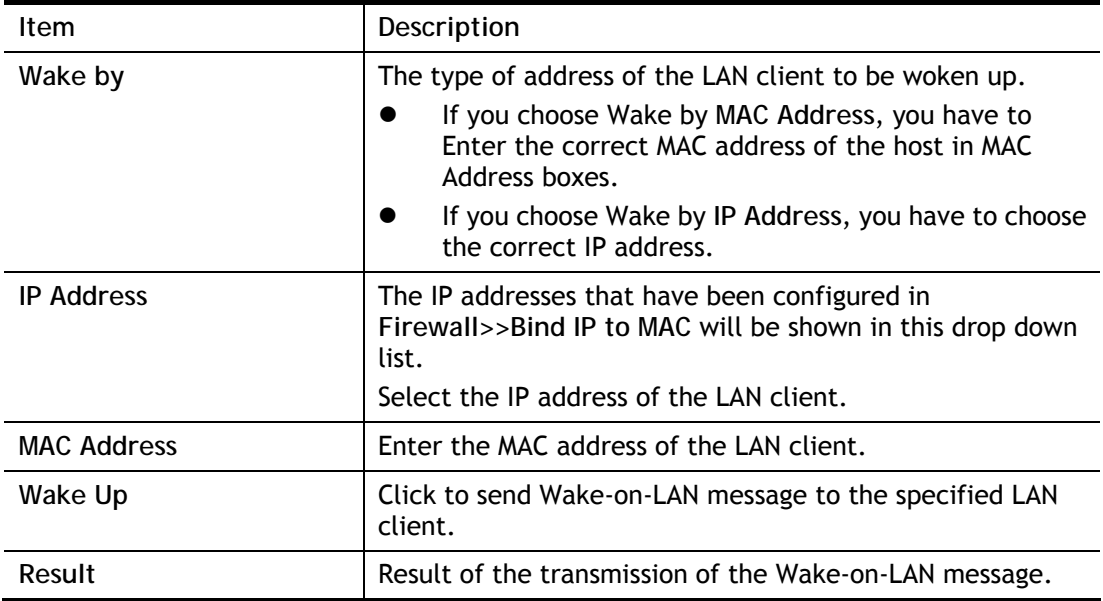

#### II-5-9-2 Wake on WAN

To configure Wake on WAN settings, from the Main Menu select **Applications >> Wake on LAN** and select the tab of **Wake on WAN**.

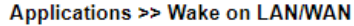

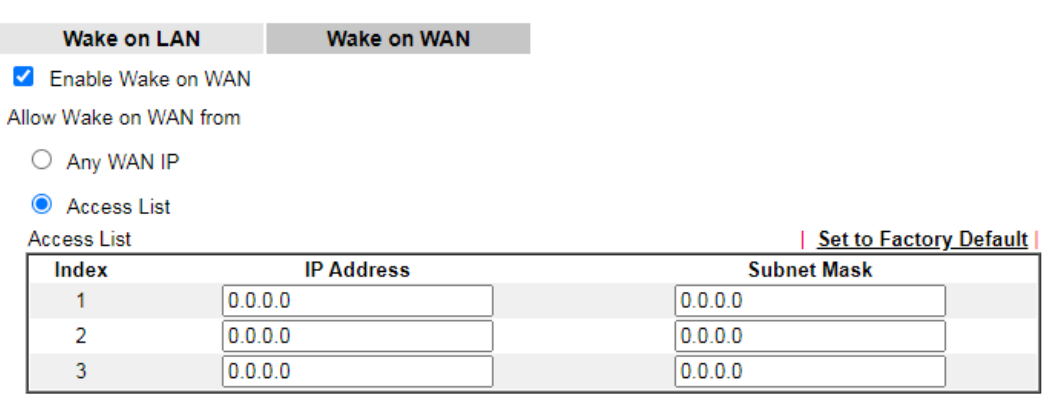

 $OK$ 

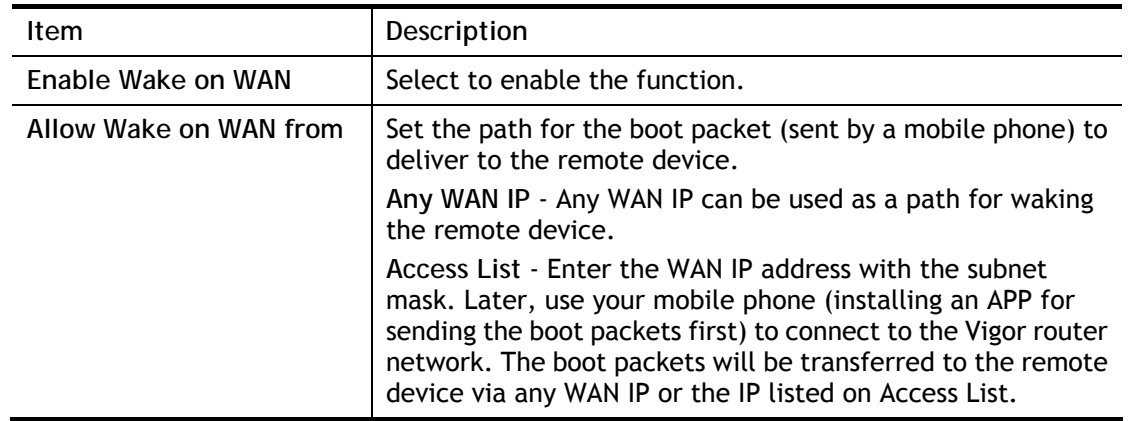

## II-5-10 SMS / Mail Alert Service

You can set up SMS or mail profiles for the router to send events or alerts to designated recipients. Up to 10 SMS profiles and 10 mail profiles can be configured.

### II-5-10-1 SMS Alert

To configure SMS alert profiles, select the SMS Alert tab.

Applications >> SMS / Mail Alert Service

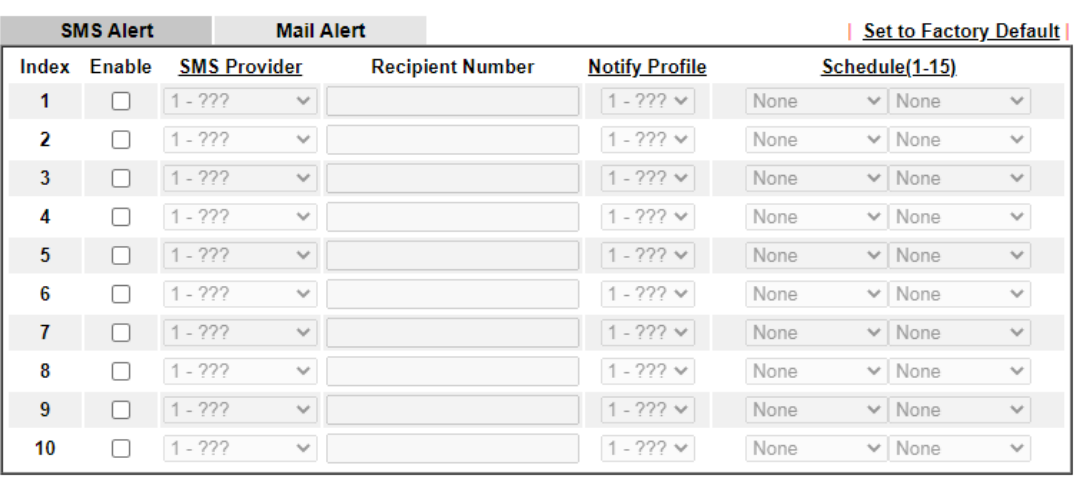

Note:

All the SMS Alert profiles share the same "Sending Interval" setting if they use the same SMS Provider.

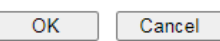

Available settings are explained as follows:

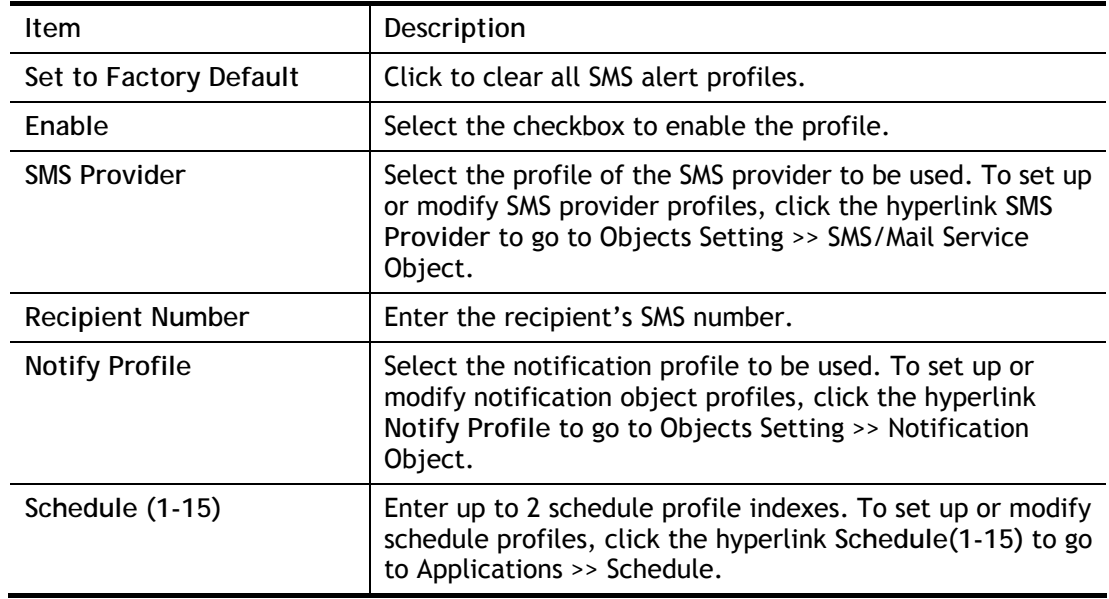

After finishing all the settings here, please click **OK** to save the configuration.

### II-5-10-2 Mail Alert

To configure mail alert profiles, select the SMS Alert tab.

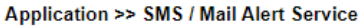

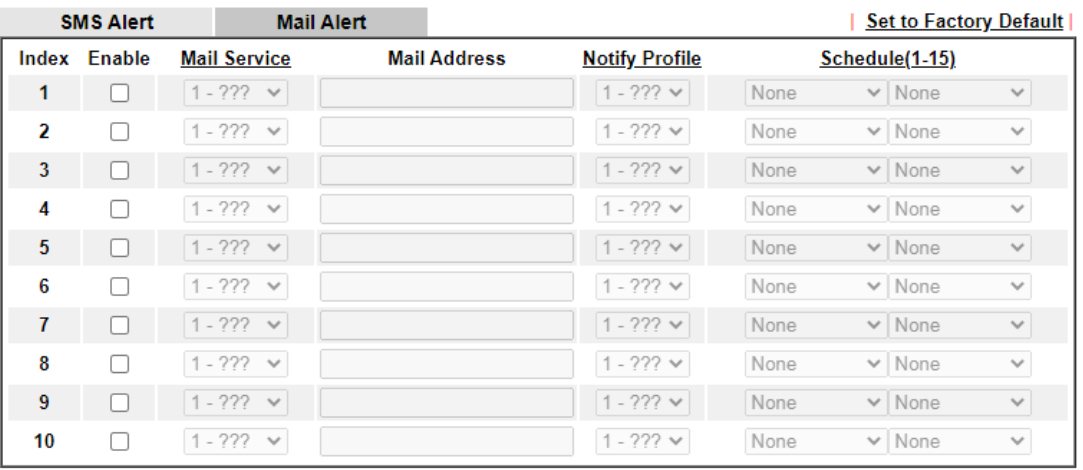

Note:

All the Mail Alert profiles share the same "Sending Interval" setting if they use the same Mail Server.

 $OK$ Cancel

#### Available settings are explained as follows:

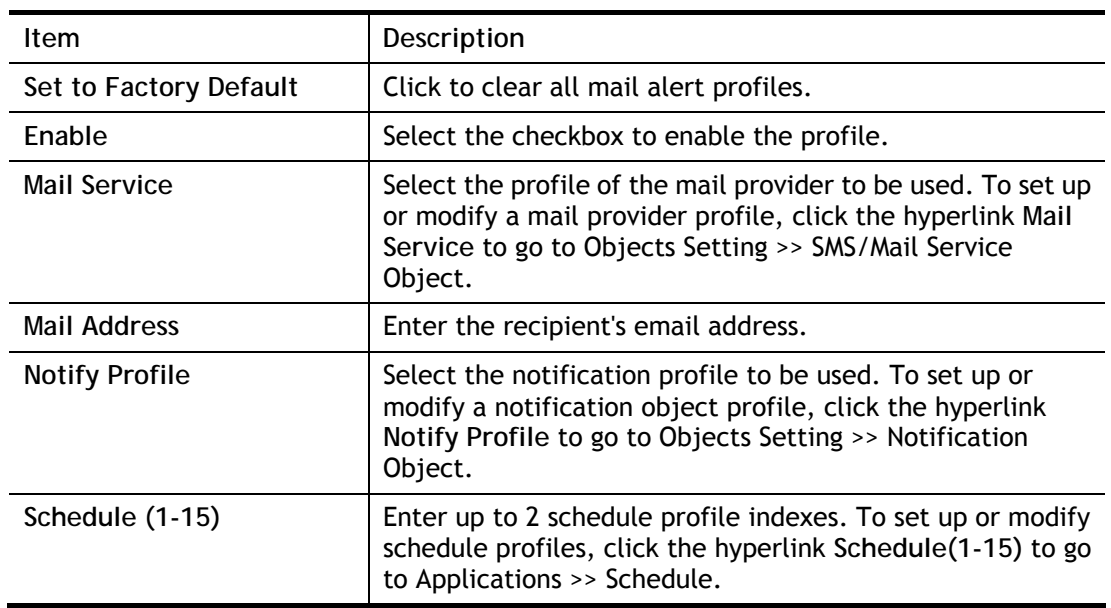

After finishing all the settings here, please click **OK** to save the configuration.

## II-5-11 Bonjour

Bonjour is Apple's implementation of zero-configuration networking (Zeroconf), a technology that allows automatic discovery and configuration of network devices and services. Bonjour is built into OS X, and versions for Windows PCs can be downloaded without charge from Apple's website.

Without Bonjour, routers, computers, and other network peripherals would require manual configuration of network settings such as IP addresses and port numbers, which could be complex and cumbersome. By enabling Bonjour on the Vigor router, users only need to know the name of the router in order to set up connectivity between LAN devices, and the router and the peripherals that are connected to it.

To enable the Bonjour service, click **Application>>Bonjour** to open the following page. Check the box(es) of the server service(s) that you want to share to the LAN clients.

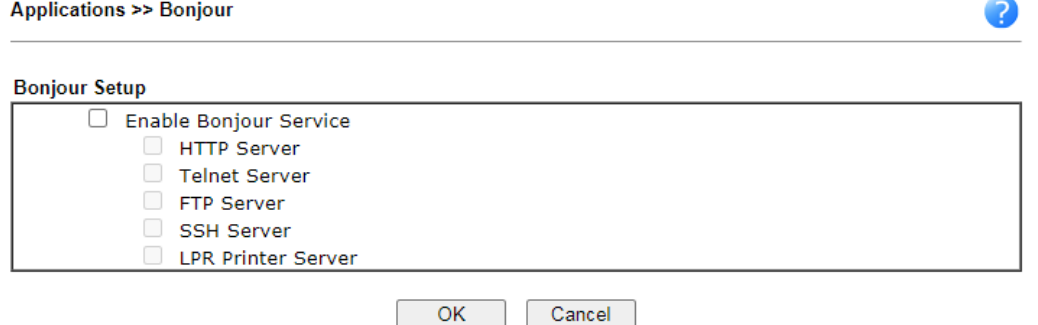

Available settings are explained as follows:

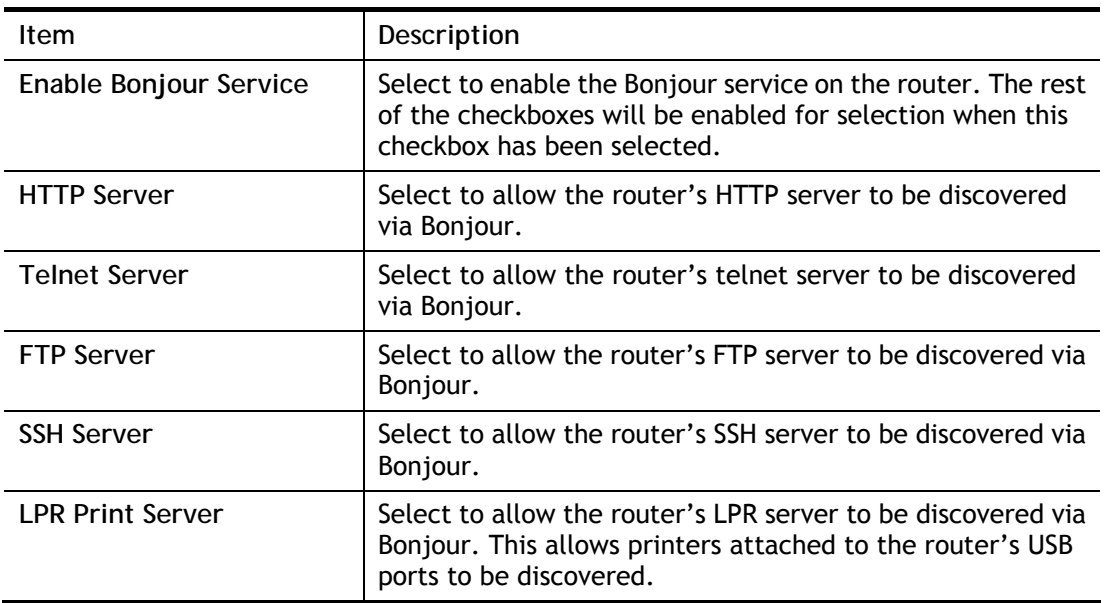

Below shows an example for applying the bonjour feature that Vigor router can be used as the FTP server.

1. Here, we use Firefox and DNSSD to discover the service in such case. Therefore, just ensure the Bonjour client program and DNSSD for Firefox have been installed on the computer.

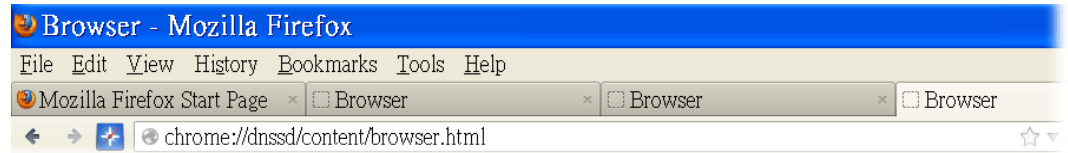

2. Open the web browse, Firefox. If Bonjour and DNSSD have been installed, you can open the web page (DNSSD) and see the following results.

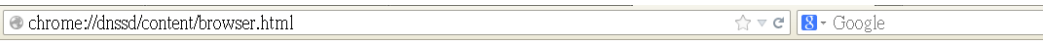

### **DNSSD for Firefox**

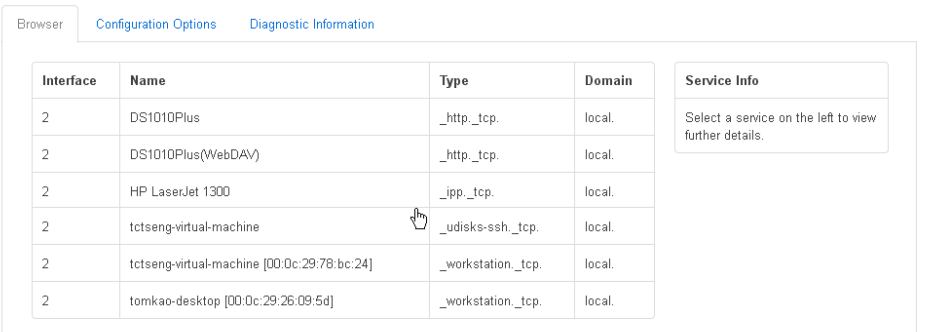

3. Open **System Maintenance>>Management**. Type a name as the Router Name and click **OK**.

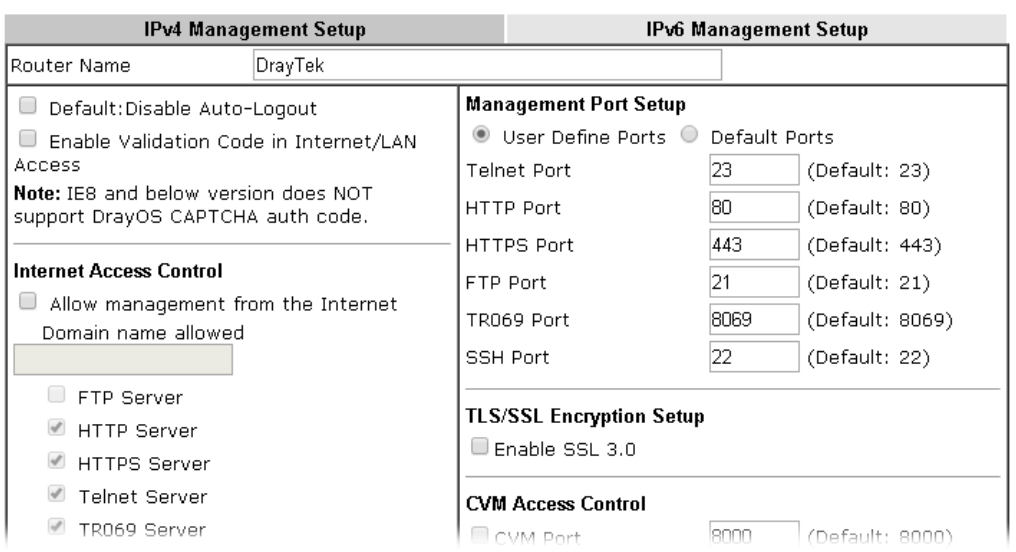

#### **System Maintenance >> Management**

4. Next, open **Applications>>Bonjour**. Check the service that you want to use via Bonjour.

2

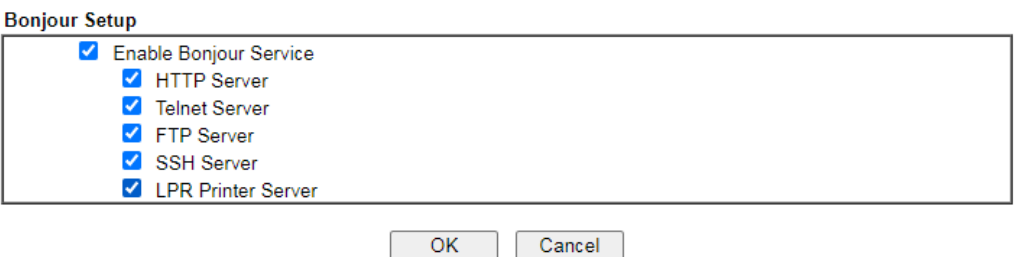

5. Open the DNSSD page again. The available items will be changed as the follows. It means the Vigor router (based on Bonjour protocol) is ready to be used as a printer server, FTP server, SSH Server, Telnet Server, and HTTP Server.

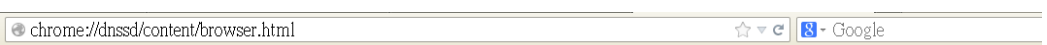

#### **DNSSD for Firefox**

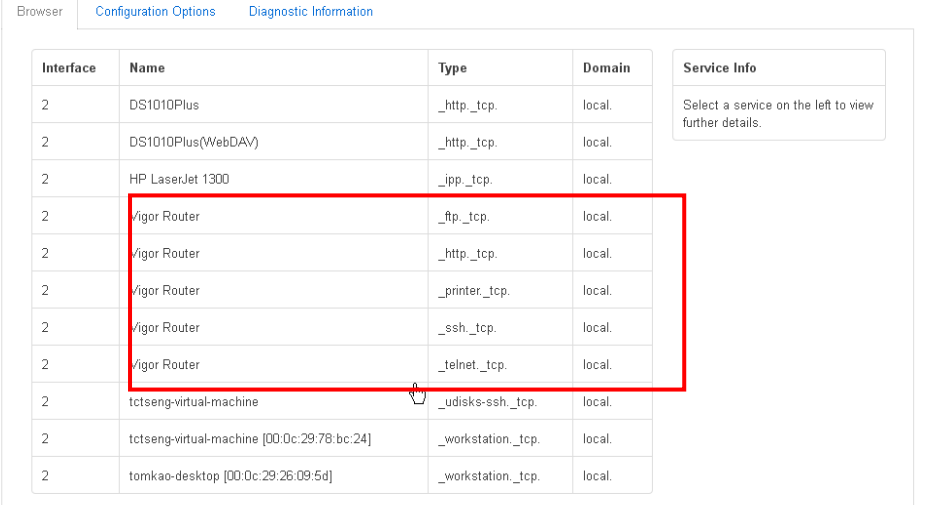

6. Now, any page or document can be printed out through Vigor router (installed with a printer).

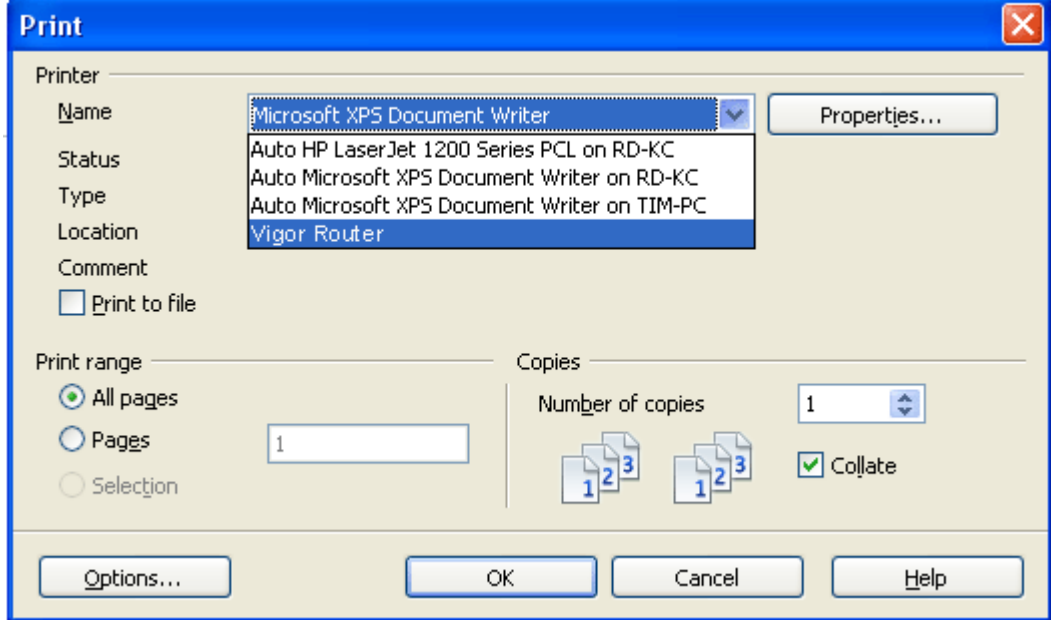

Q

## II-5-12 High Availability

The High Availability (HA) feature of the router provides redundancy of network resources, and reduces downtime in case of component failure. The level of sophistication of HA is determined by availability requirements and tolerance of system interruptions. Systems that provide near full-time availability typically have redundant hardware and software.

The HA of the Vigor2866 Series is designed to avoid single points-of-failure. When failures occur, the failover process transfers the network load handled by the failed component (the primary router) to the backup component (the secondary router), and the availability of network resources are preserved and partially failed transactions are recovered. In a matter of seconds the system returns to normal operation.

In order to set up High Availability, at least 2 DrayTek routers have to be configured in the following manner:

- Enable High Availability on both the primary and secondary routers.
- Set a high priority ID on the primary router, and a lower priority ID on the secondary router.
- Configure identical redundancy methods, group IDs, and authentication keys on both routers.
- Set the management interface of both routers to the same subnet.
- Enable virtual IP on both routers for each subnet in use. Make sure the virtual IPs are identical on both routers.

### II-5-12-1 General Setup

Open **Applications>>High Availability** to bring up the configuration page to configure High Availability.

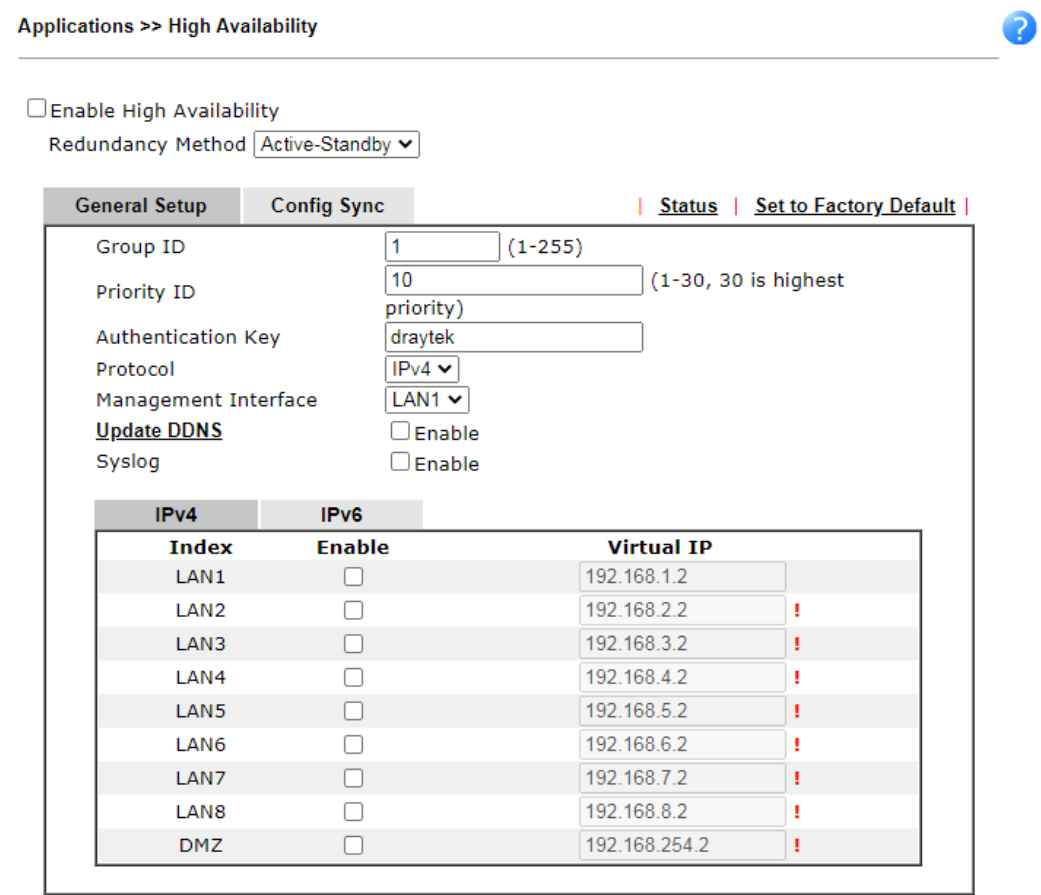

#### Note:

To configure High Availability on at least two DrayTek routers:

- Enable High Availability on the Primary and Secondary routers.

- Set a high Priority ID number on the Primary router and lower numbers for the Secondary

- Set a nigh Priority ID number on the Primary router and lower numbers for the Second.<br>
router(s).<br>
- Set the same Redundancy Method / Group ID / Authentication Key on the Primary and<br>
Secondary routers.

- Set the Management Interface to the same subnet for the Primary and Secondary routers. - Enable Virtual IP on the Primary and Secondary routers for each subnet in use and set the same Virtual IP on each router.

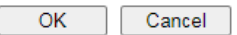

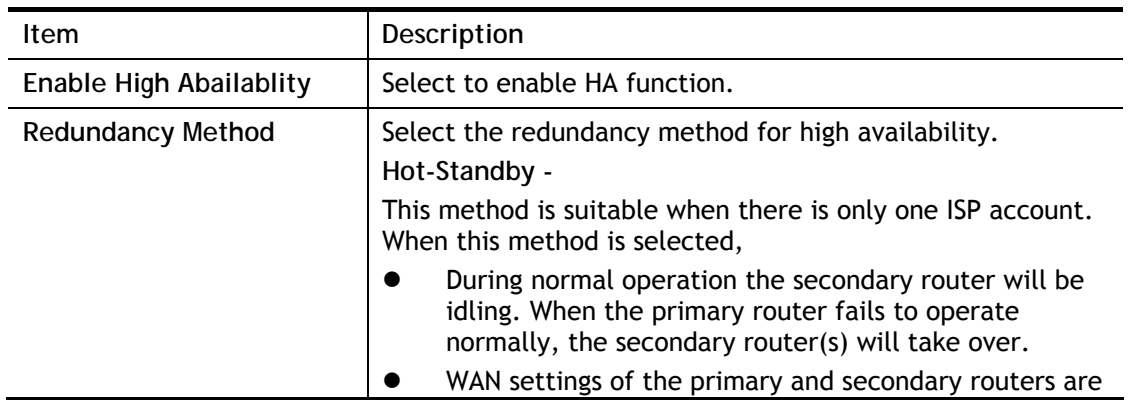

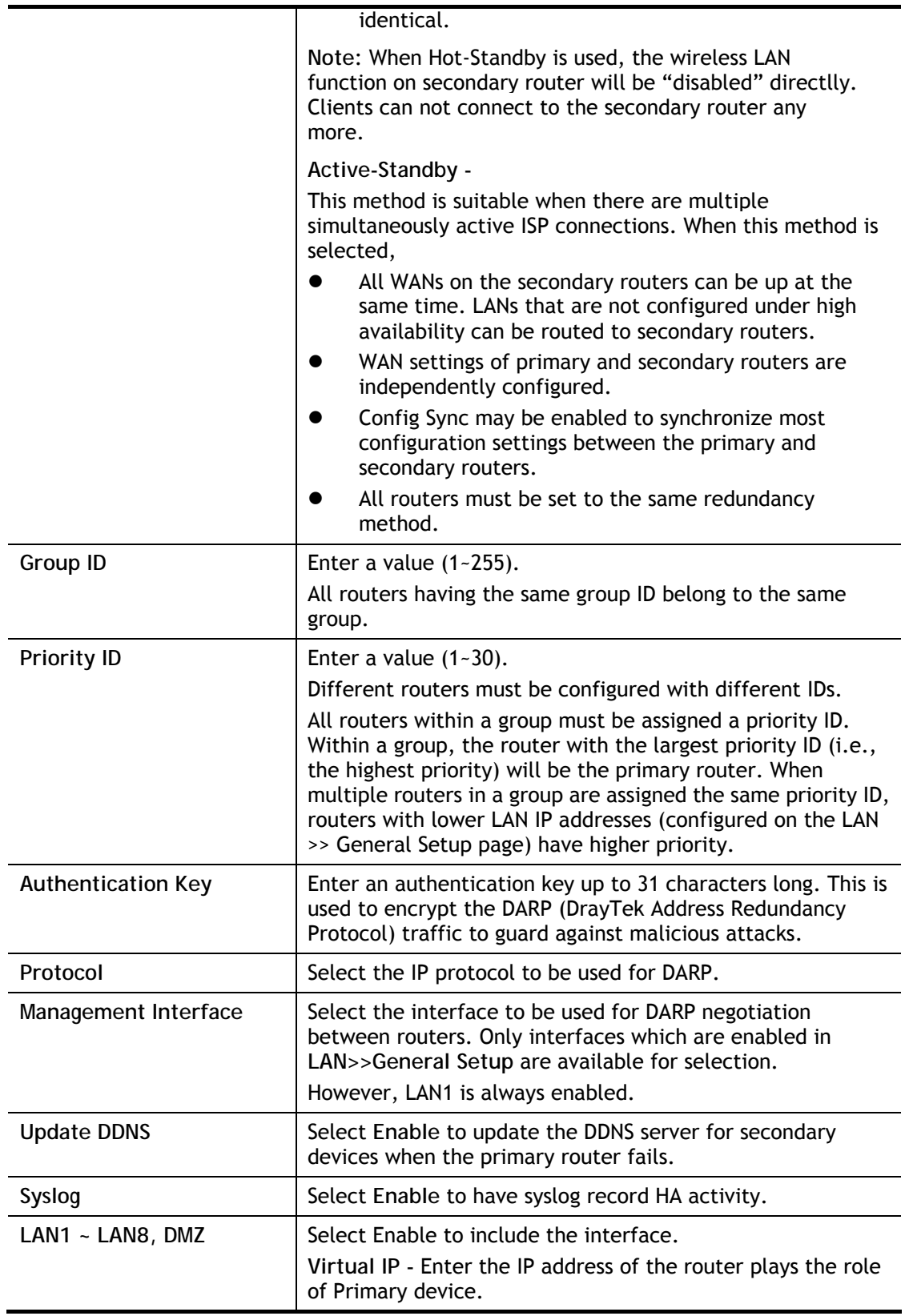

When you finish the configuration, please click **OK** to save and exit this page.

## II-5-12-2 Config Sync

The synchronization of configuration between high availability routers is configured here.

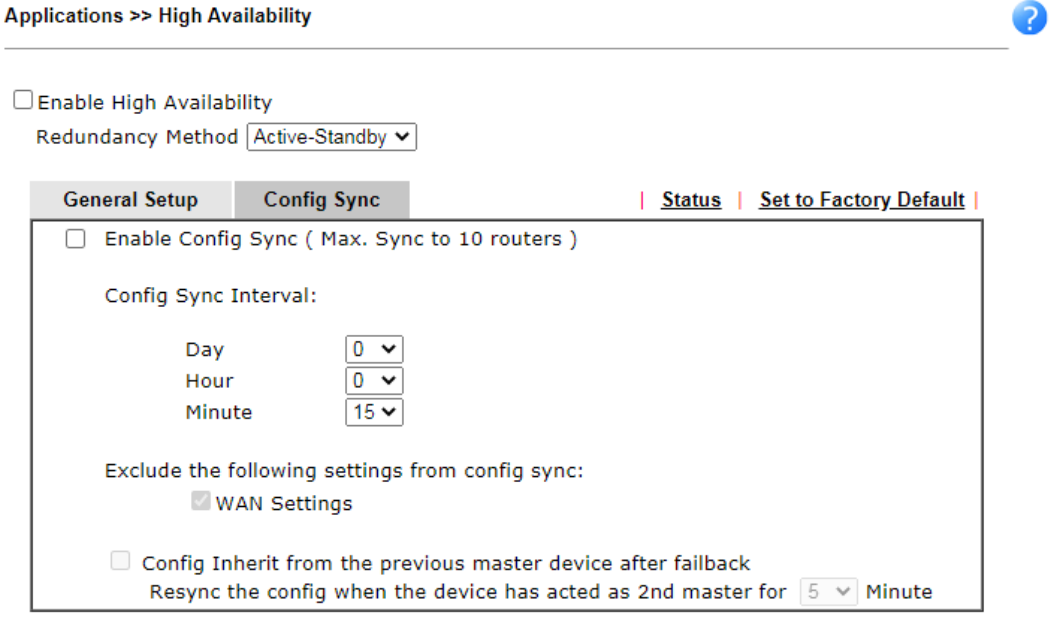

#### Note:

This feature requires that both routers are the same series, and the High Availability must be enabled for Config Sync to operate.

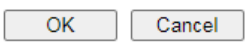

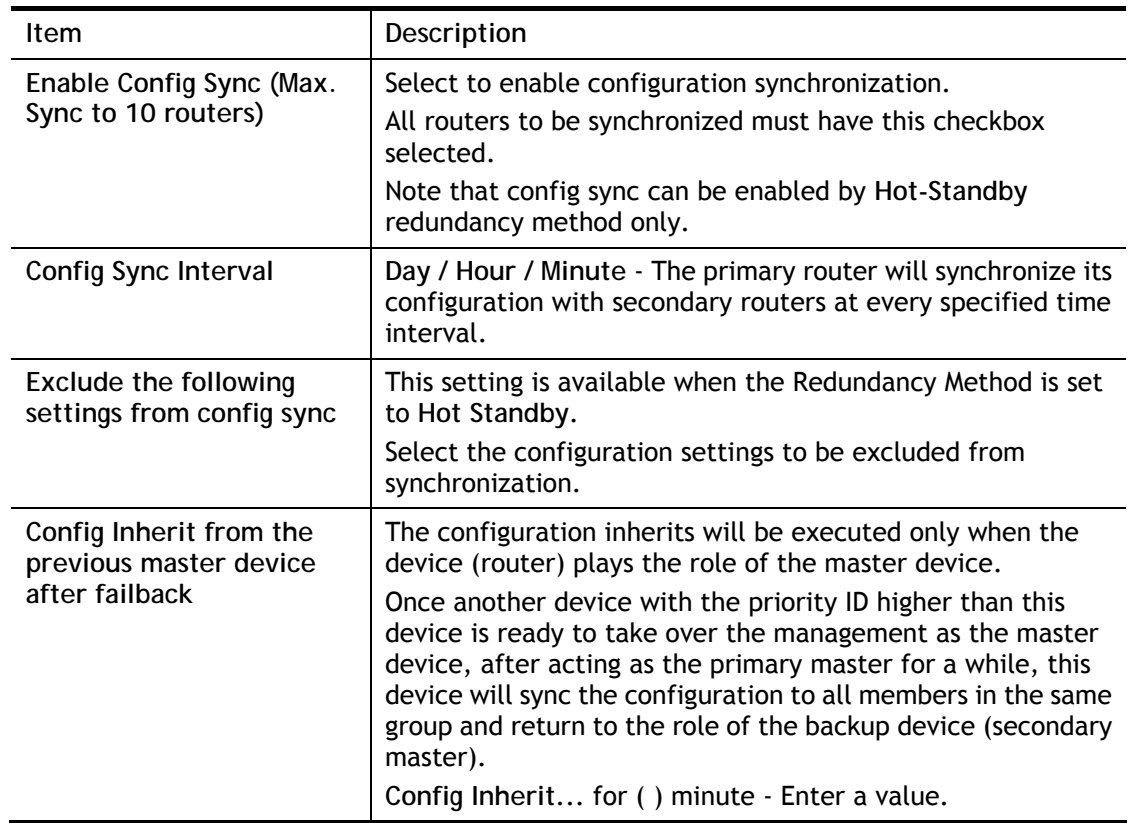

When you finish the configuration, please click **OK** to save and exit this page.

When the configuration method is set to "Hot Standby", the following settings will not be synchronized:

- WAN (user selectable)
- LAN
- LAN IPv6
- router name
- admin and user passwords

#### Example:

In the following example, the first Vigor2866 is configured as the primary device, and the other Vigor2866 is the secondary device. When the primary Vigor2866 breaks down, the secondary device assumes the role of the primary device by taking over all responsibilities as soon as possible. However, when the primary device recovers, the secondary device will once again be the standby device.

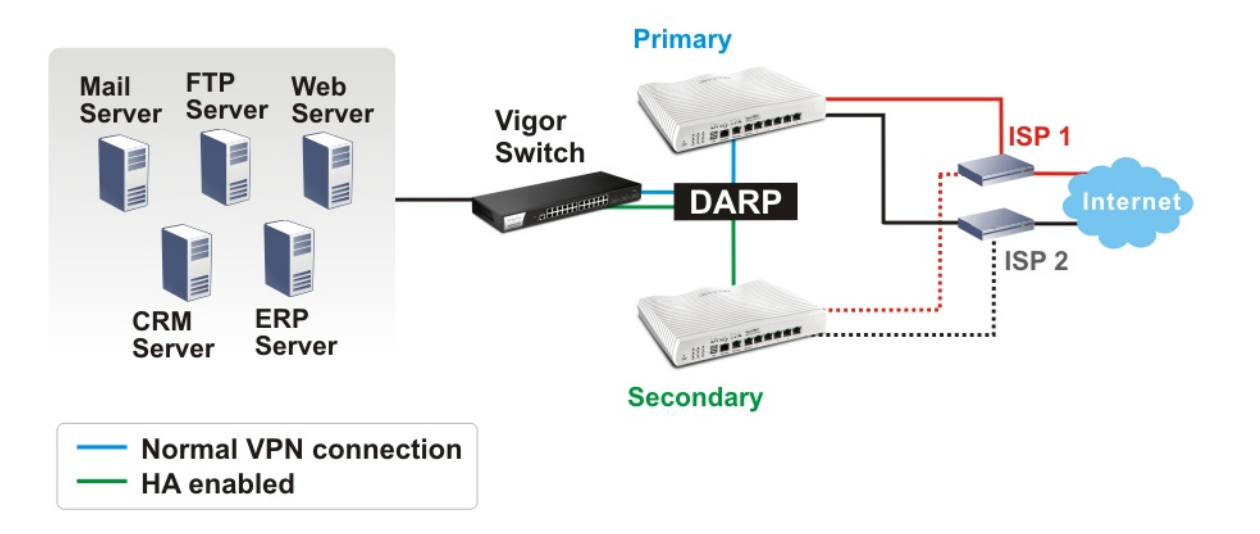

## II-5-13 Local 802.1X General Setup

You may configure the built-in 802.1X server here. The local 802.X server can be used to authenticate wired and wireless LAN clients.

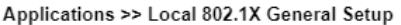

#### Local 802.1X General Setup

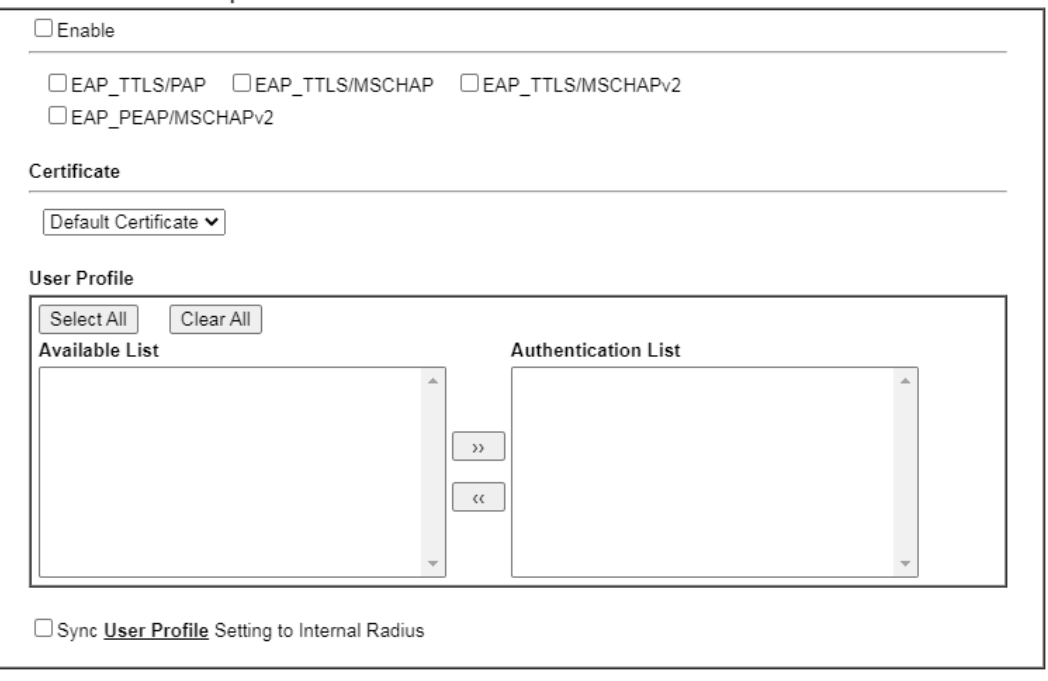

#### Note:

1. Only the user profiles which is enabled in User Management >> User Profile will be listed here.

2. Wireless LAN(2.4G). Wireless LAN(5G) and Wired 802.1X used the same User Profile as its identity and password.

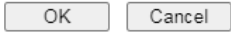

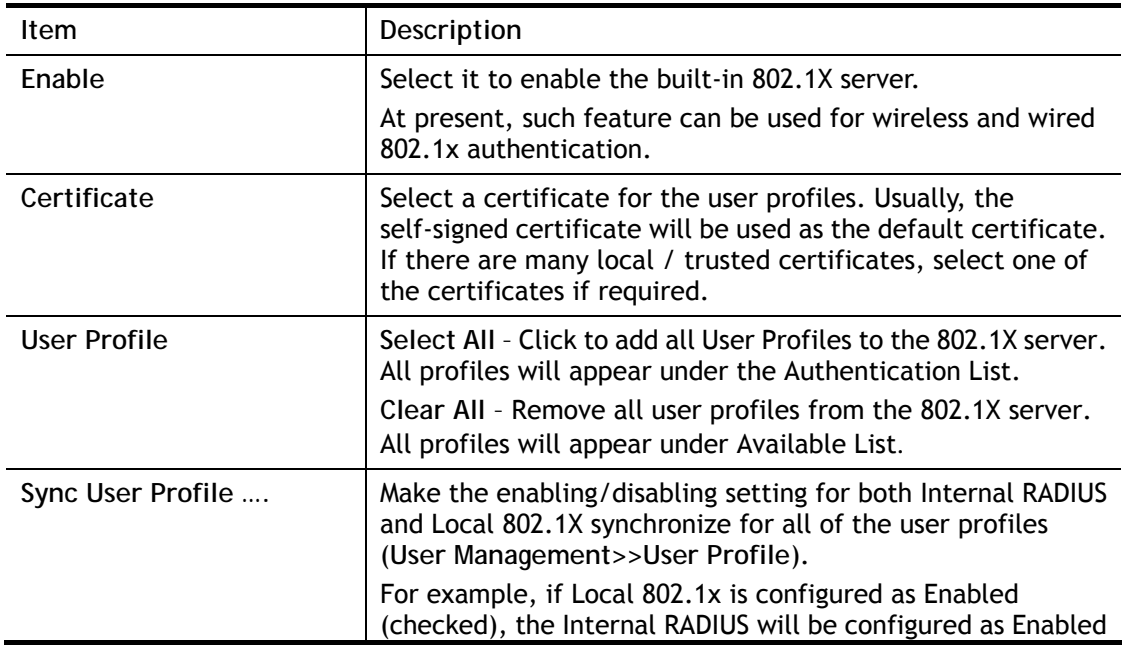

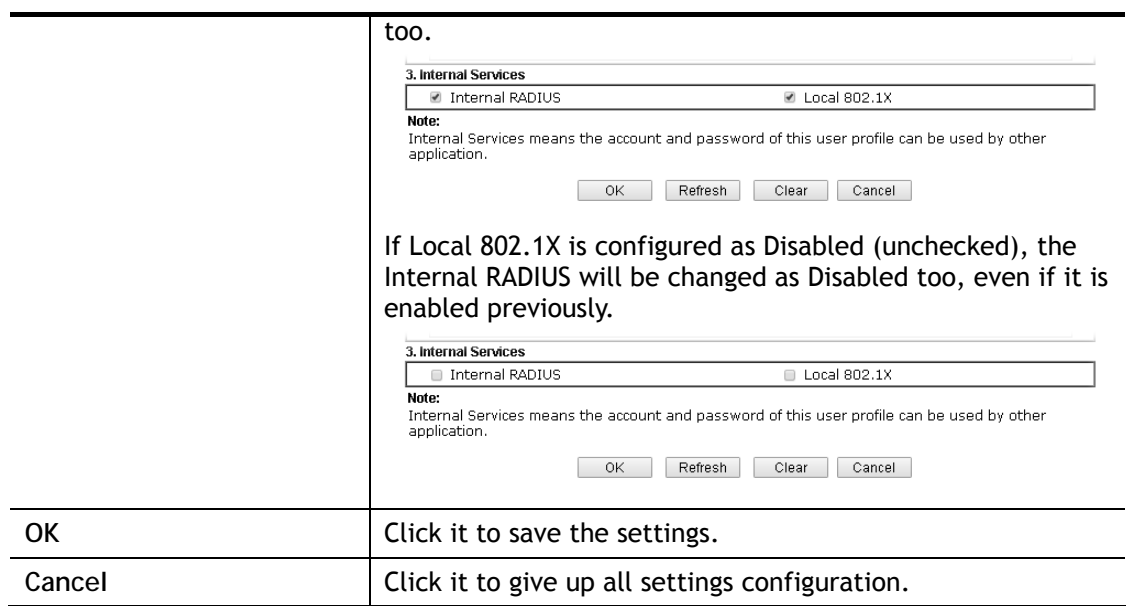

When you finish the configuration, please click **OK** to save and exit this page.

# Application Notes

### A-1 How to use DrayDDNS?

Vigor router supports various DDNS service providers, user can set up user-defined profile to update the DDNS even the service provider is not on the list. Now, DrayTek starts to support our own DDNS service - DrayDDNS. We will provide a domain name for each Vigor Router, this single domain name can record IP addresses of all WAN.

#### Activate DrayDDNS License

1. Go to **Wizards >> Service Activation Wizard**, wait for the router to connect to MyVigor server, then tick **DT-DDNS** and **I have read and accept the above Agreement**, click **Next**.

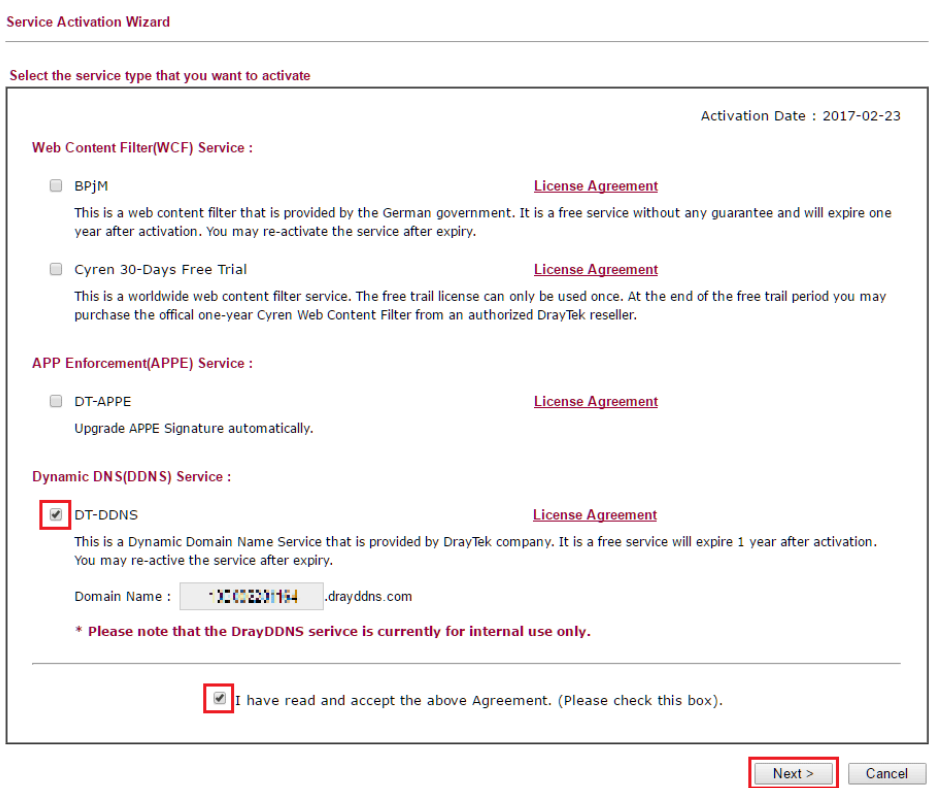

2. Confirm the information, then click **Activate**.

**Service Activation Wizard** 

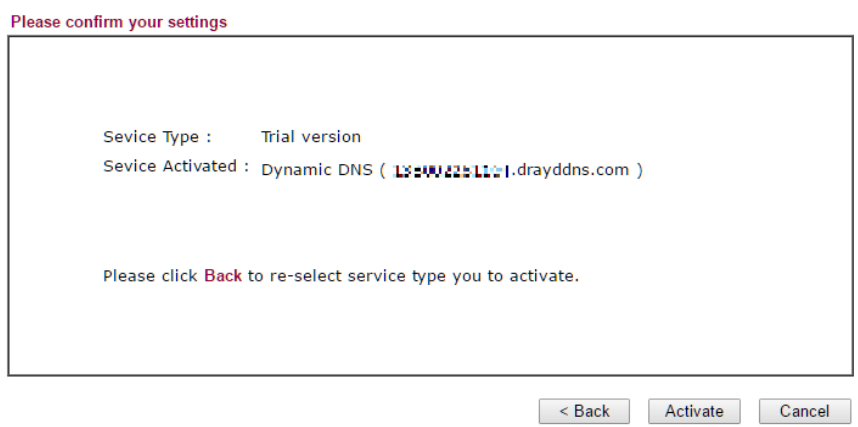

3. MyVigor server will reply with the service activation information.

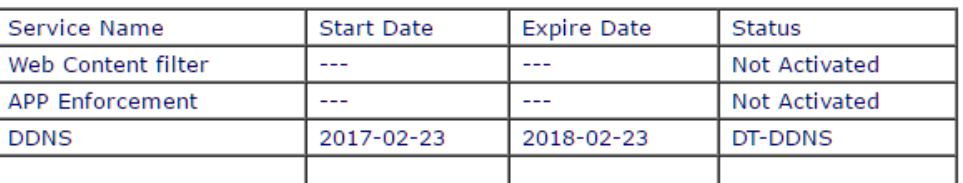

#### **DrayTek Service Activation**

Please check if the license fits with the service provider of your signature. To ensure normal operation for your router, update your signature again is recommended.

#### Configure DDNS Profile

- 1. Go to **Applications >> Dynamic DNS Setup**,
	- a. Tick **Enable Dynamic DNS Setup**
	- b. Click an available profile index
	- c. Tick **Enable Dynamic DNS Account**
	- d. Select **DrayTek Global (www.drayddns.com)** as **Service Provider**
	- e. Select the WAN you would like to upload the IP to DDNS server
	- f. Click **Get domain**
	- g. Click **OK** on the pop up notification window

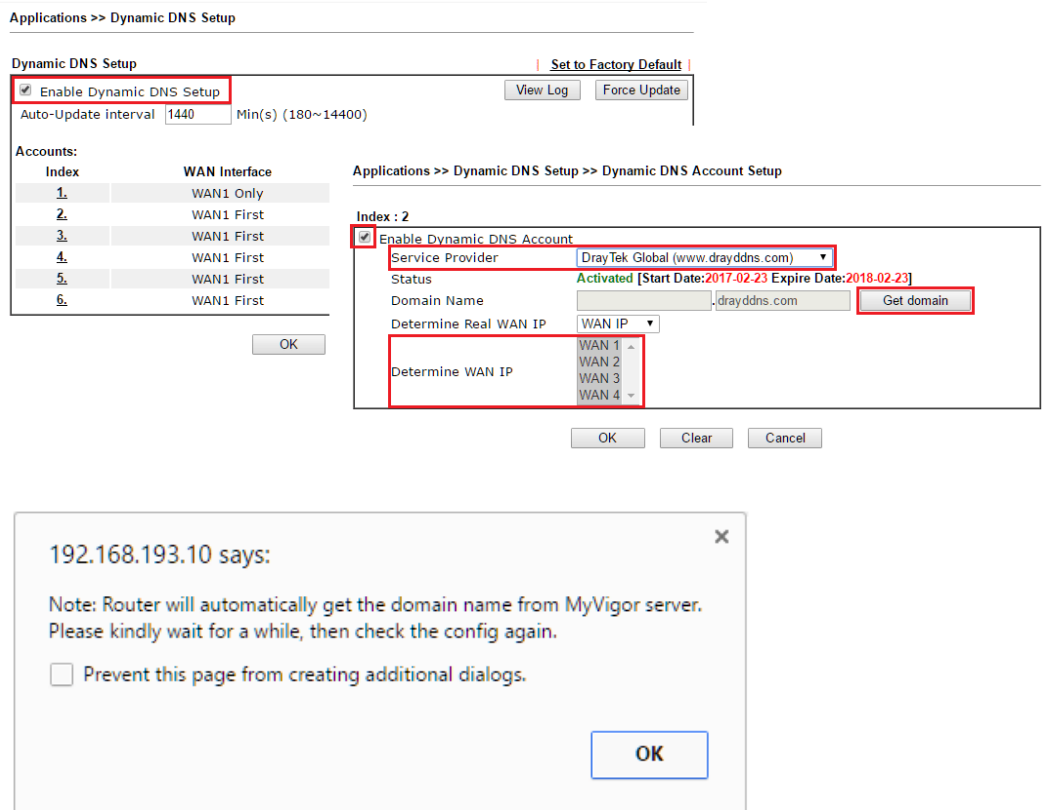

2. Wait few seconds for router to get the domain name, then, we can click the profile to check the information of license and domain name.

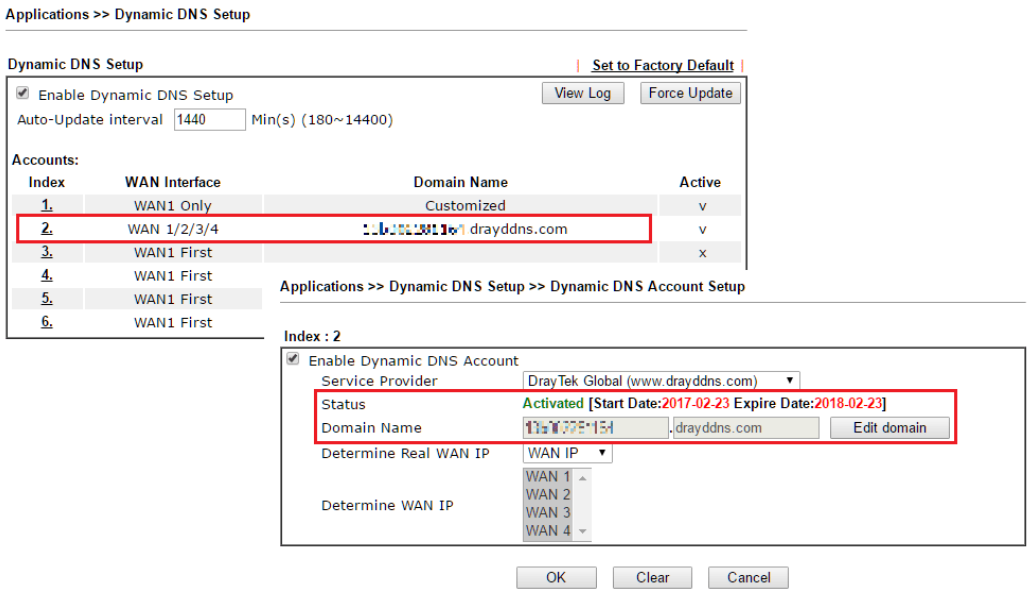

#### Modify Domain Name

Currently, only the domain name is allowed to be modified MyVigor website. We will need to register the router to MyVigor server, and log in to MyVigor website to modify it.

1. Please visit https://myvigor.draytek.com/ or go to **Applications >> Dynamic DNS Setup >> DrayDDNS** profile and click **Edit domain**.

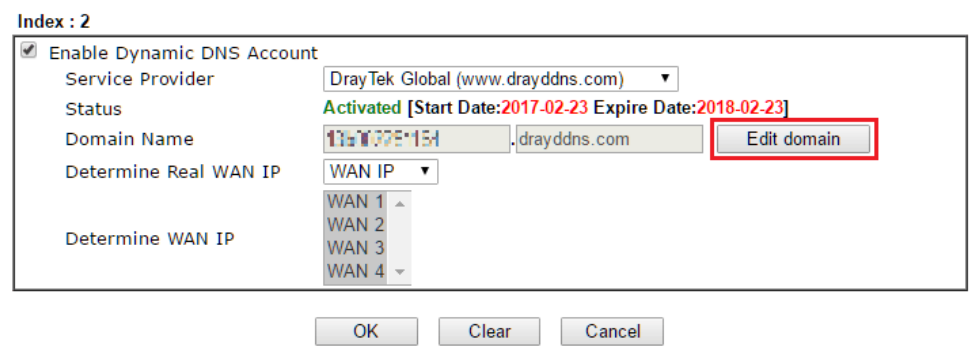

Applications >> Dynamic DNS Setup >> Dynamic DNS Account Setup

2. Log in to MyVigor Website, choose the profile, then click **Edit DDNS settings**.

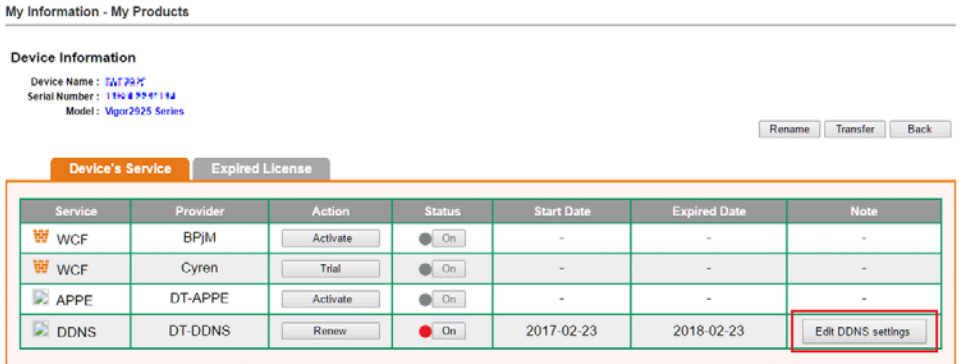
3. Input the desired **Domain name (e.g., XXXX25)** and click **Update.**

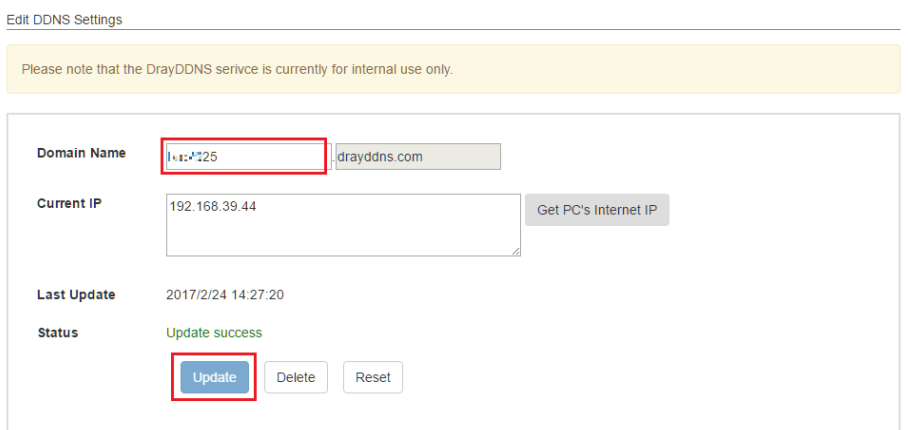

4. Vigor router will get the modified domain name when the it performs next DDNS updating. We can click **Sync domain** to accelerate this process.

Applications >> Dynamic DNS Setup >> Dynamic DNS Account Setup

 $Index:2$ *C* Enable Dynamic DNS Account Service Provider DrayTek Global (www.drayddns.com)  $\overline{\phantom{0}}$ Status Activated [Start Date: 2017-02-23 Expire Date: 2018-02-23] drayddns.com **Domain Name** 01/02/01/04 Sync domain **WAN IP** WAN Interfaces  $\blacktriangledown$ WAN  $1 WAN<sub>2</sub>$ Determine WAN IP WAN<sub>3</sub> WAN 4  $\sim$  $OK$ Clear Cancel

After few seconds, the router will get the new domain name and print it on the profiles list.

*Vigor2866 Series User's Guide 237*

Applications >> Dynamic DNS Setup

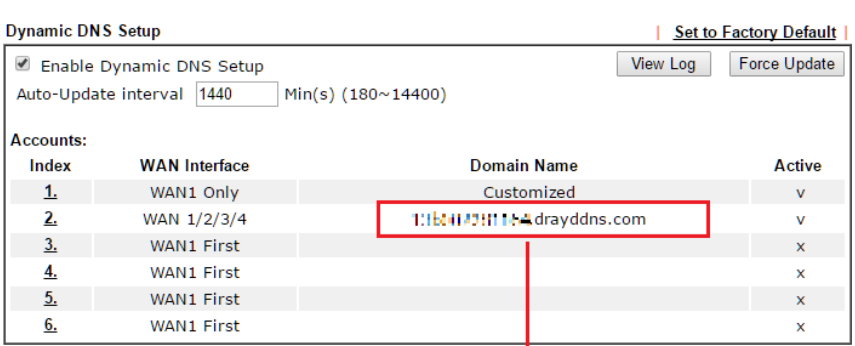

#### Applications >> Dynamic DNS Setup

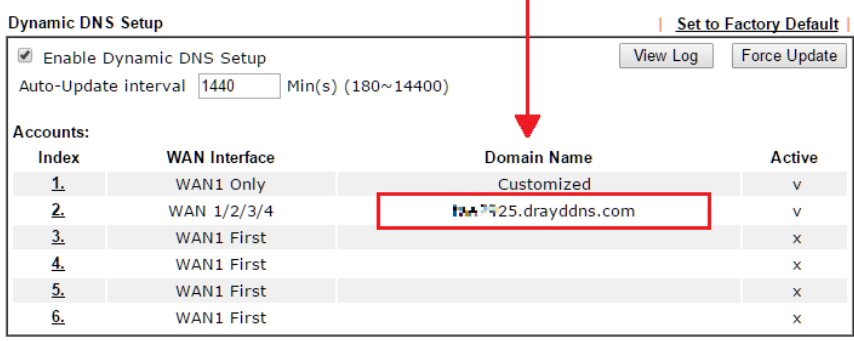

#### A-2 How to Implement the LDAP/AD Authentication for User Management?

For simplifying the configuration of LDAP authentication for User Access Management, we implement "Group" feature.

There is no need to pre-configure user profile for each user on Vigor router anymore. We only need to configure the Groups DN, then the Vigor router (e.g., Vigor 2866 series) can pass the authentication to LDAP server with the pre-defined Group path.

Below shows the configuration steps:

- 1. Access into the web user interface of the Vigor router.
- 2. Open **Applications>>Active Directory /LDAP** to get the following page for configuring LDAP related settings.

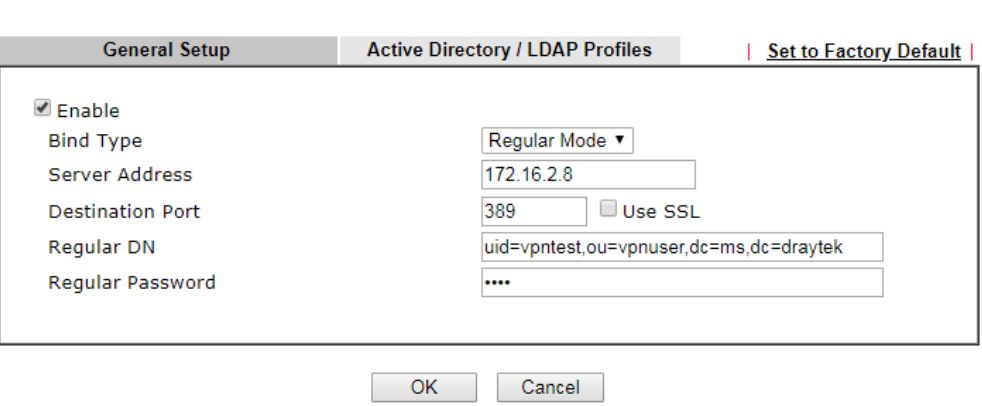

**Applications >> Active Directory /LDAP** 

There are three types of bind type supported:

- **Simple Mode** Just simply do the bind authentication without any search action.
- **Anonymous** Perform a search action first with Anonymous account then do the bind authentication.
- **Regular Mode** Mostly it is the same with anonymous mode. The different is that, the server will firstly check if you have the search authority. For the regular mode, you'll need to Enter the **Regular DN** and **Regular Password**.
- 3. Create LDAP server profiles. Click the **Active Directory /LDAP** tab to open the profile web page and click any one of the index number link.

If we have two groups "**RD1**" and "**SHRD**" on LDAP server, we can configure two LDAP server profiles with different Group Distinguished Name.

Applications >> Active Directory /LDAP>>Server Profiles

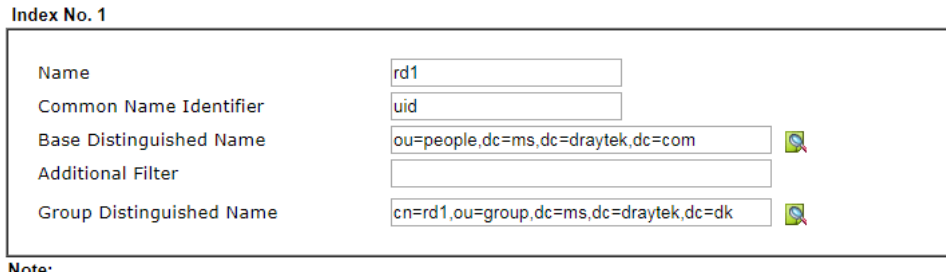

Please type in your additional filter for BaseDN search request. For example, "gidNumber=500" for OpenLDAP, and "msNPAllowDialin=TRUE" for AD.

> OK Cancel

and

Applications >> Active Directory /LDAP>>Server Profiles

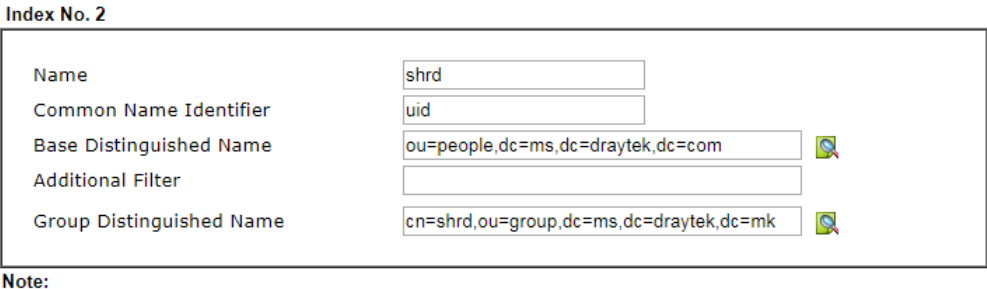

Note:<br>Please type in your additional filter for BaseDN search request. For example, "gidNumber=500" for<br>OpenLDAP, and "msNPAllowDialin=TRUE" for AD.

Cancel

 $OK$ 

- 4. Click **OK** to save the settings above.
- 5. Open **User Management>>General Setup.** Select **User-Based** as the **Mode** option.

User Management >> General Setup

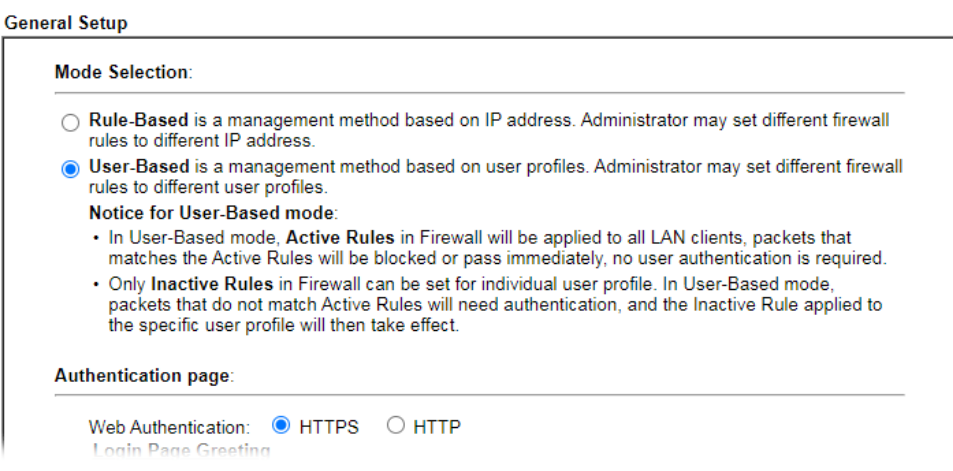

6. Then open **VPN and Remote Access>>PPP General Setup** to **check** the profile(s) that will be authenticated with LDAP server.

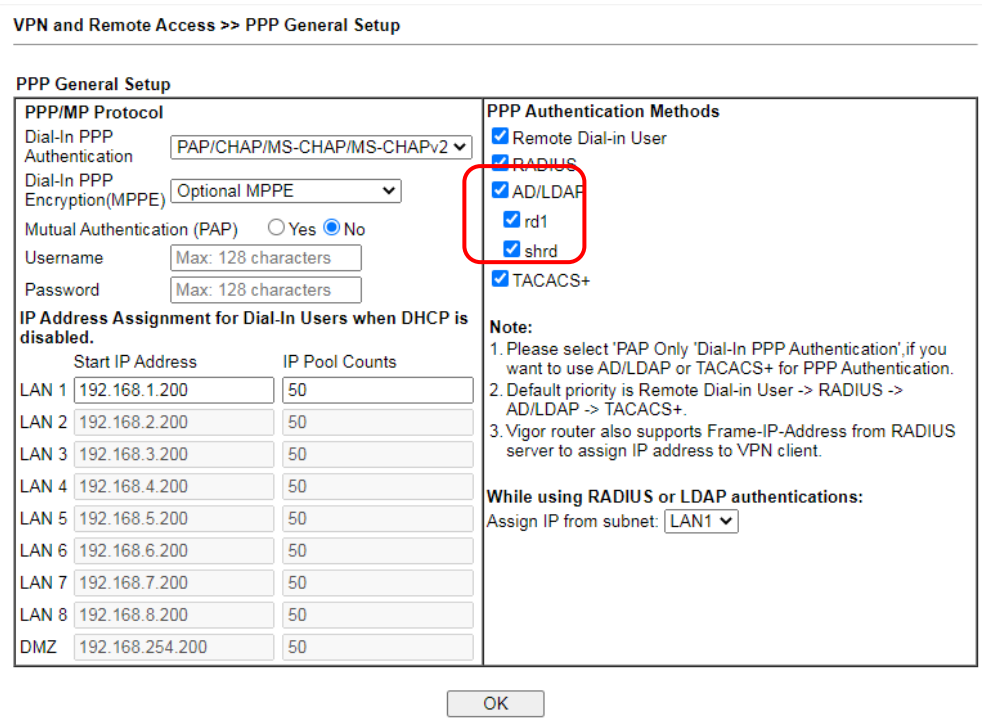

After above configurations, users belong to either "rd1" or "shrd" group can access Internet after inputting their credentials on LDAP server.

### A-3 How to Configure Customized DDNS?

This article describes how to configure customized DDNS on Vigor routers to update your IP to the DDNS server. We will take "Changeip.org" and "3322.net" as example. Before setting, please make sure that the WAN connection is up.

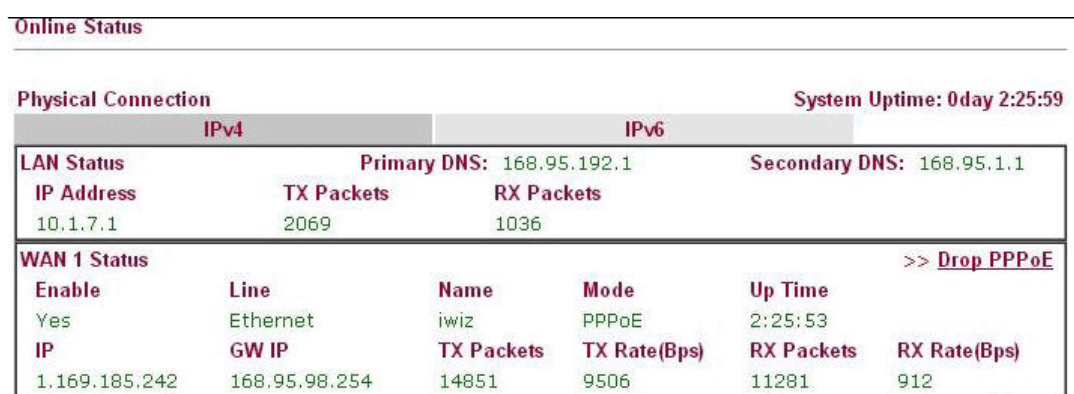

#### Part A : Changeip.org

Note that,

Username: jo\*\*\* Password: jo\*\*\*\*\*\*\*\* Host name: j\*\*\*\*\*.changeip.org WAN IP address: 1.169.185.242

Following is the screenshot of editing the HTML script on the browser to update your IP to the DDNS server.

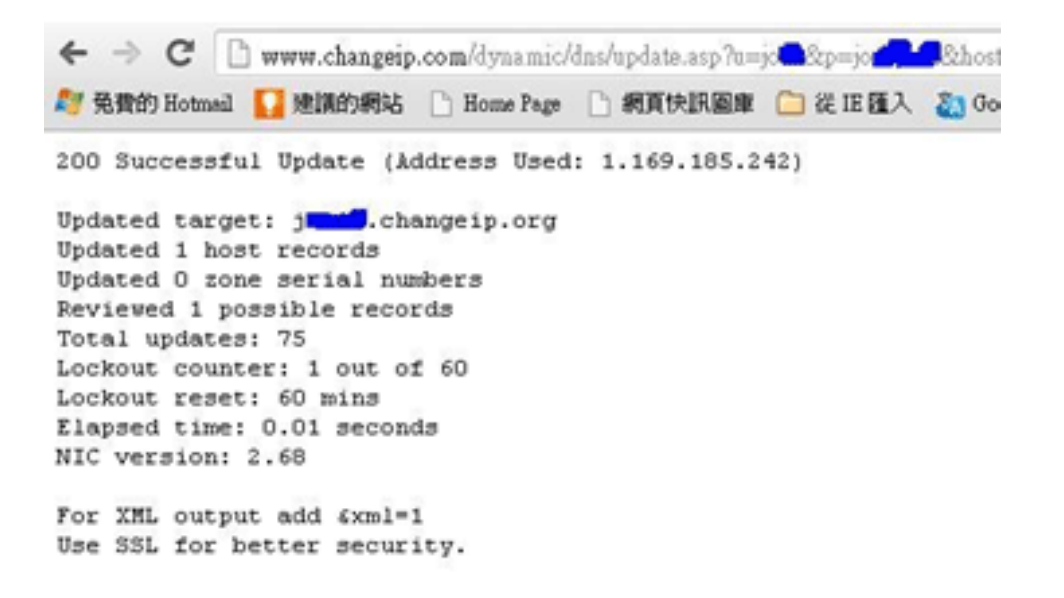

Now we have to configure the router so it can do the same job for us automatically.

1. Please go to **Applications >> Dynamic DNS** to create a profile for customized DDNS client.

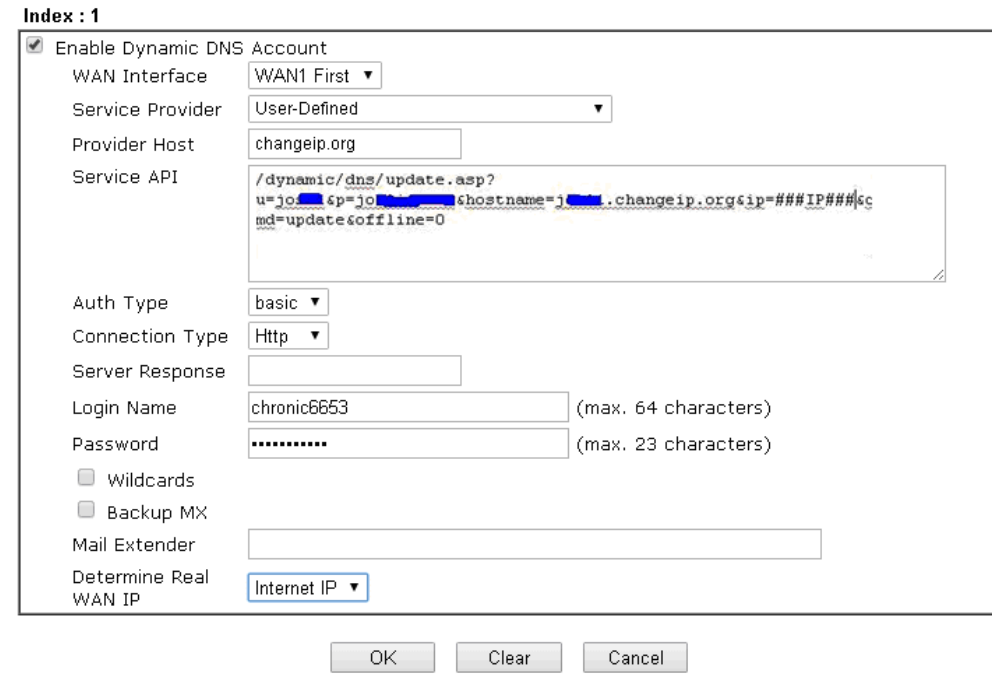

Applications >> Dynamic DNS Setup >> Dynamic DNS Account Setup

- 2. Set the Service Provider as **User-Defined**.
- 3. Set the Service API as: /dynamic/dns/update.asp?u=jo\*\*\*&p=jo\*\*\*\*\*\*\*\*&hostname=j\*\*\*\*.changeip.org&ip=###IP ### &cmd=update&offline=0

In which,  $\# \# I$ P### is a value which will be replaced with the current interface IP address automatically when DDNS service is running. In this case the IP will be 1.169.185.242.

4. After setting, the Customized DDNS service will be up, and our IP will be updated to the DDNS server.

Part B : 3322.net

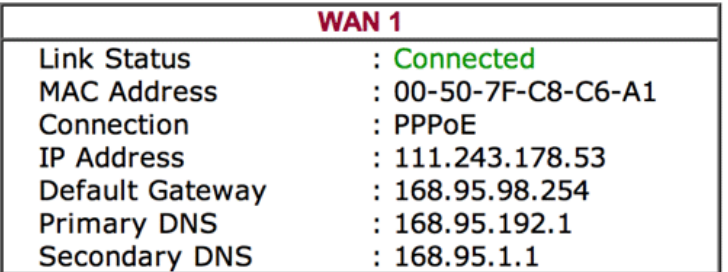

Username: bi\*\*\*\*\*\*\*

Password: 88\*\*\*\*\*\*\*\* Host name: bi\*\*\*\*\*\*\*.3322.org

WAN IP address: 111.243.178.53

To update the IP to the DDNS server via editing the HTML script, we can Enter the following script on the browser:

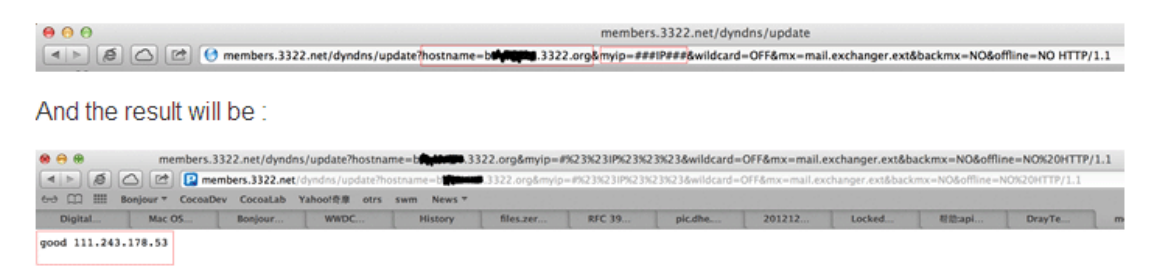

"good 111.243.178.53" means our IP has been updated to the server successfully.

Now we have to configure the router so it can do the same job for us automatically.

Applications >> Dynamic DNS Setup >> Dynamic DNS Account Setup

1. Please go to **Applications >> Dynamic DNS** to create a profile for Customized DDNS client.

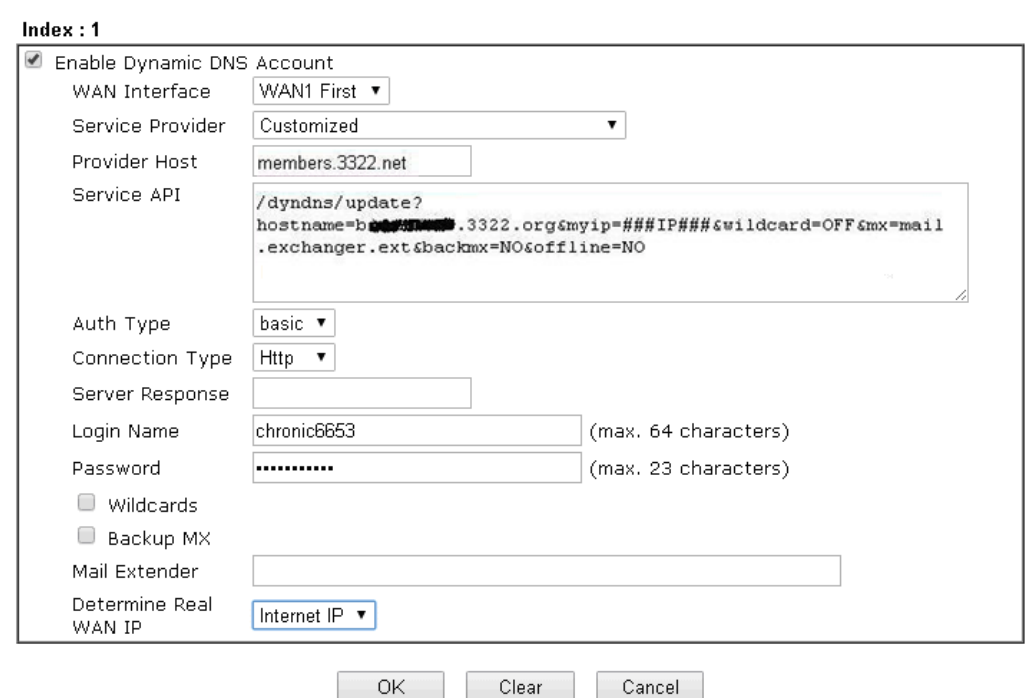

- 2. Set the Service Provider as **User-Defined**.
- 3. Set the Provider Host as **member.3322.net**.
- 4. Set the Service API as: /dyndns/update?hostname=yourhost.3322.org&myip=###IP###&wildcard=OFF&mx=mail. exchanger.ext&backmx=NO&offline=NO
- 5. Enter your account and password.
- 6. After the setting, the Customized DDNS service will be up, and our IP will be updated to the DDNS server automatically.

## Part C : Extend Note

The customized Service Provider is also eligible with the ClouDNS.net.

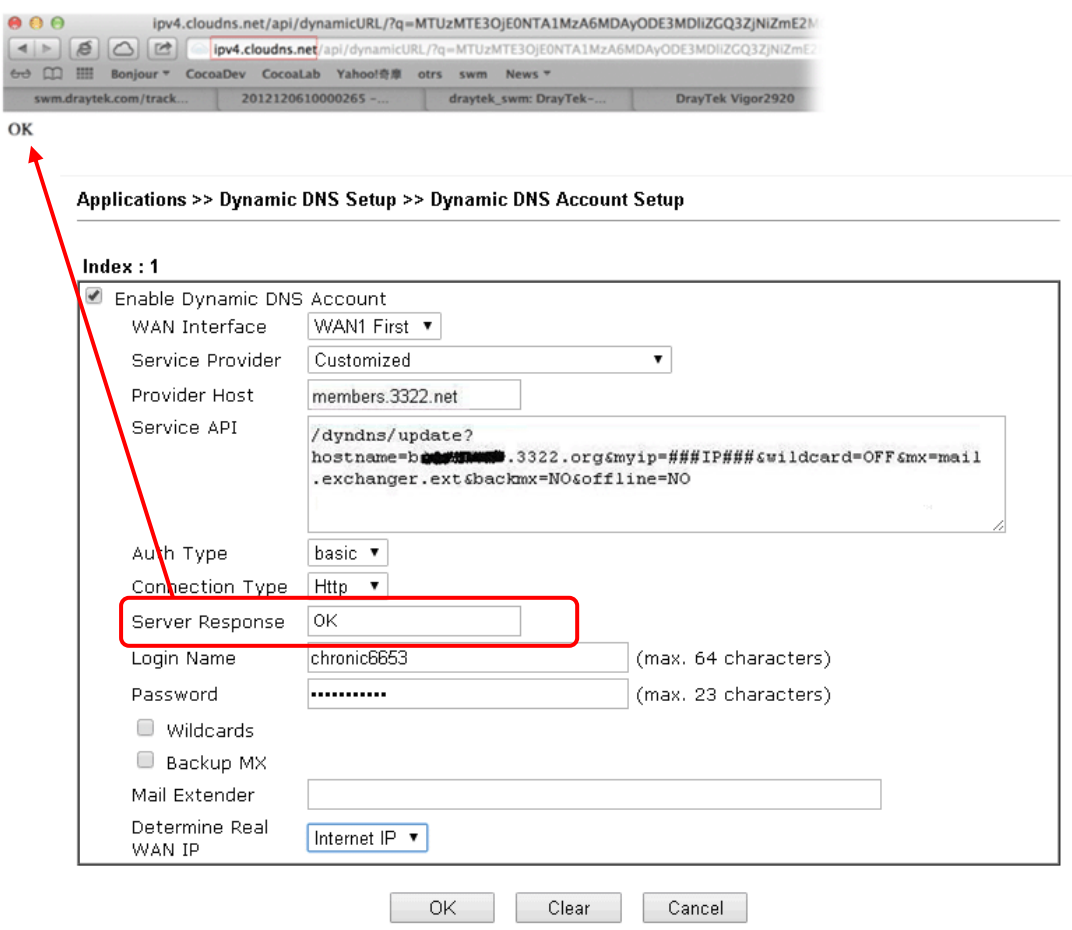

# II-6 Routing

**Route Policy** (also well known as PBR, policy-based routing) is a feature where you may need to get a strategy for routing. The packets will be directed to the specified interface if they match one of the policies. You can setup route policies in various reasons such as load balance, security, routing decision, and etc.

Through protocol, IP address, port number and interface configuration, Route Policy can be used to configure any routing rules to fit actual request. In general, Route Policy can easily reach the following purposes:

**Load Balance** 

You may manually create policies to balance the traffic across network interface.

**Specify Interface**

Through dedicated interface (WAN/LAN/VPN), the data can be sent from the source IP to the destination IP.

#### **Address Mapping**

Allows you specify the outgoing WAN IP address (es) for an internal private IP address or a range of internal private IP addresses.

#### **Priority**

The router will determine which policy will be adopted for transmitting the packet according to the priority of Static Route and Route Policy.

#### **Failover to/Failback**

Packets will be sent through another Interface or follow another Policy when the original interface goes down (**Failover to**). Once the original interface resumes service (**Failback**), the packets will be returned to it immediately.

#### **Other routing**

Specify routing policy to determine the direction of the data transmission.

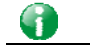

**Info** For more detailed information about using policy route, refer to Support >>FAQ/Application Note on www.draytek.com.

# Web User Interface

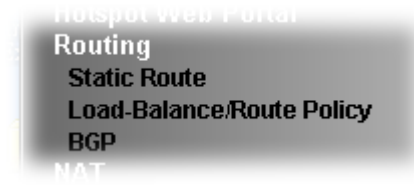

# II-6-1 Static Route

Go to **Routing** >> **Static Route**. You can create static routes so that traffic to specific IP addresses go through a particular LAN or WAN.

The Static Route Setup screen has separate tabs for IPv4 and IPv6. Select the appropriate tab to begin.

#### Static Route for IPv4

Routing >> Static Route Setup

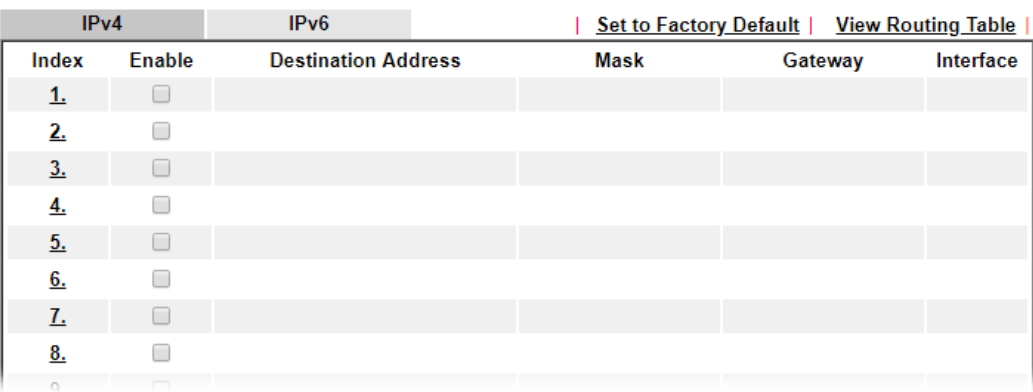

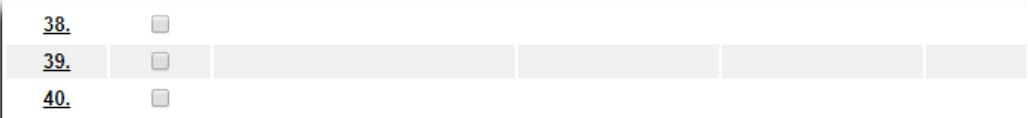

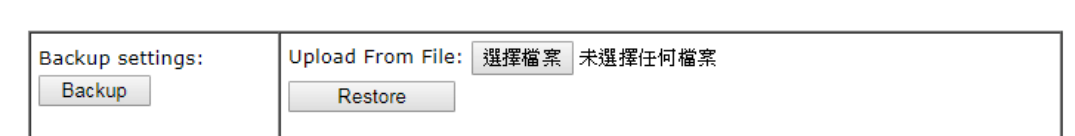

Cancel

OK

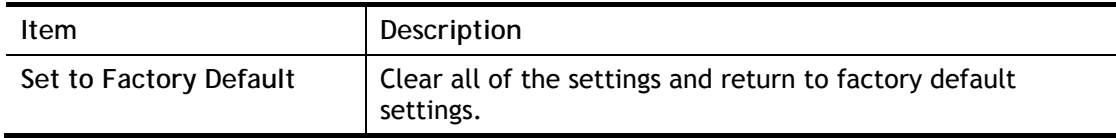

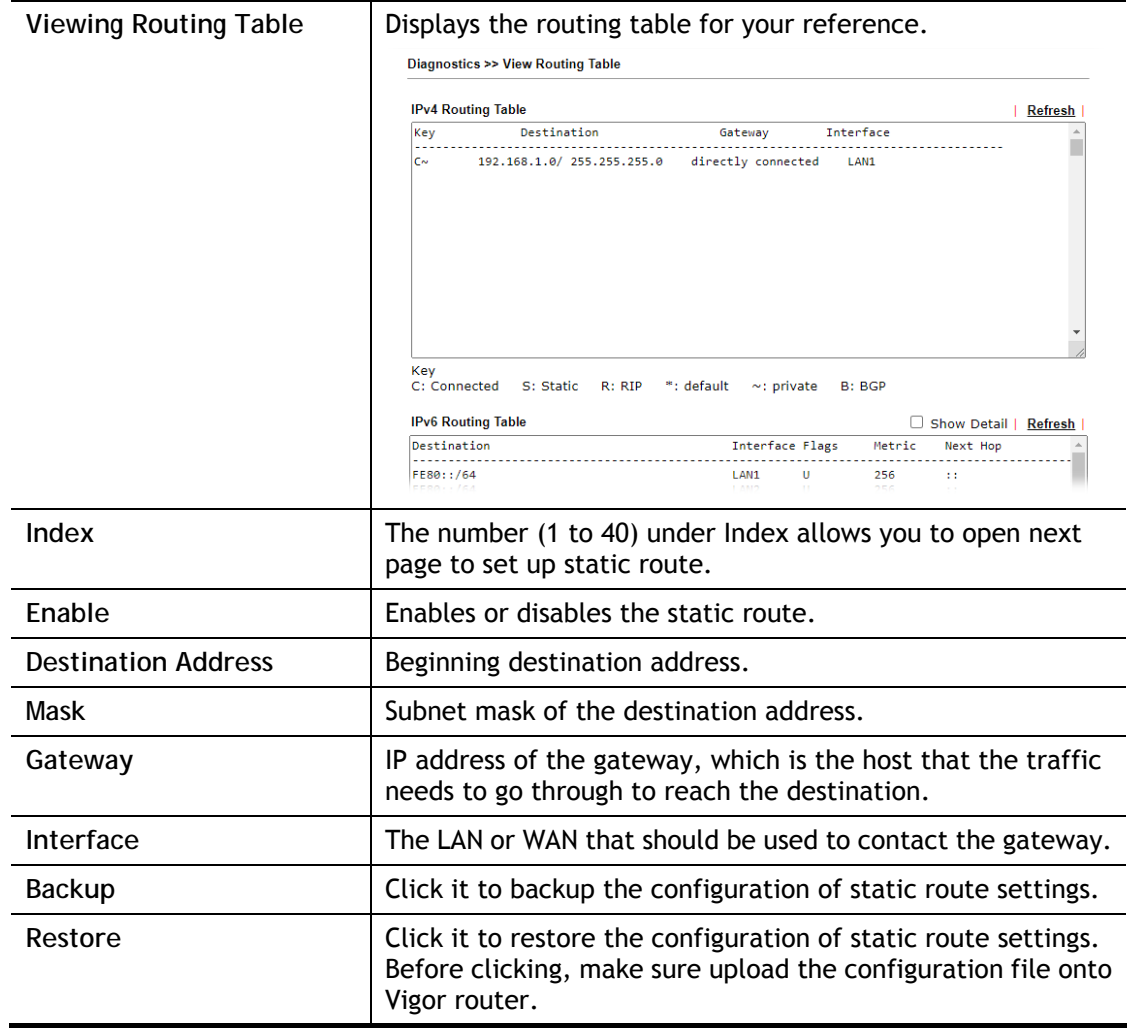

#### Add Static Routes to Private and Public Networks

Here is an example (based on IPv4) of setting Static Route in Main Router so that user A and B locating in different subnet can talk to each other via the router. Assuming the Internet access has been configured and the router works properly:

- use the Main Router to surf the Internet.
- create a private subnet 192.168.10.0 using an internal Router A (192.168.1.2)
- create a public subnet 211.100.88.0 via an internal Router B (192.168.1.3).
- have set Main Router 192.168.1.1 as the default gateway for the Router A 192.168.1.2.

Before setting Static Route, user A cannot talk to user B for Router A can only forward recognized packets to its default gateway Main Router.

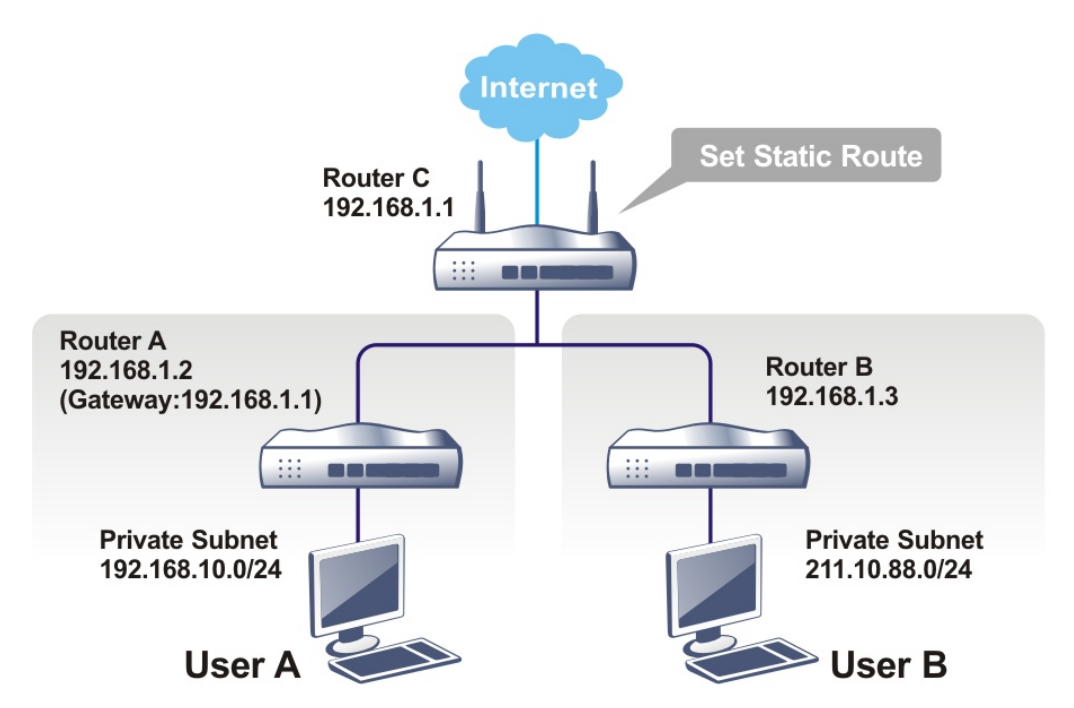

1. Go to **LAN** page and click **General Setup**, select 1st Subnet as the **RIP Protocol Control.** Then click the **OK** button.

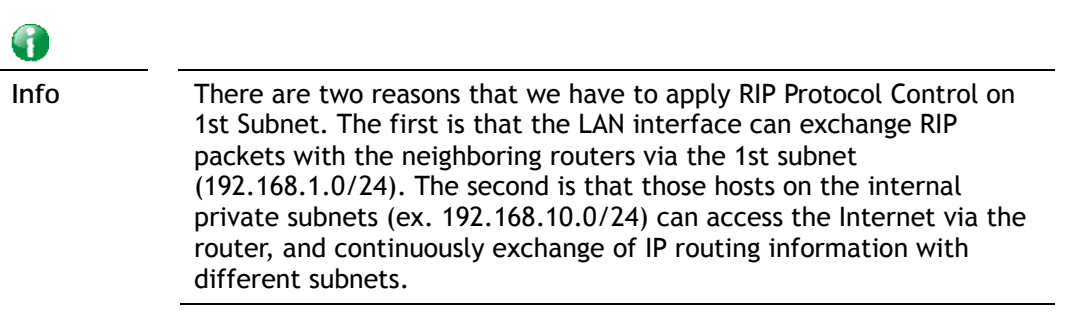

2. Click the **Routing >> Static Route** and click on the **Index Number 1.** Check the **Enable** box. Please add a static route as shown below, which regulates all packets destined to 192.168.10.0 will be forwarded to 192.168.1.2. Click **OK**.

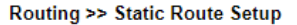

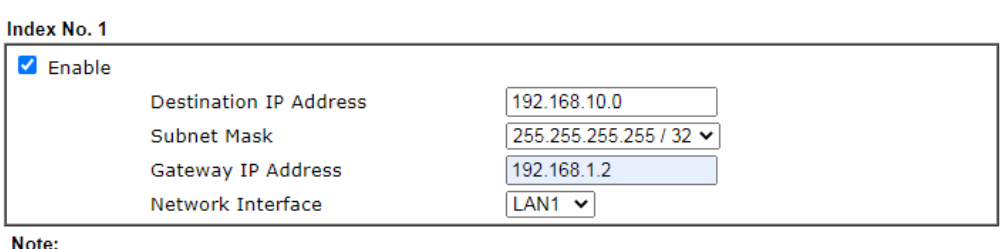

Note:

WAN7, WAN8, WAN9 are PVCs or VLANs that can be configured on the **Multi-PVC/VLAN** page.

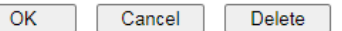

Available settings are explained as follows:

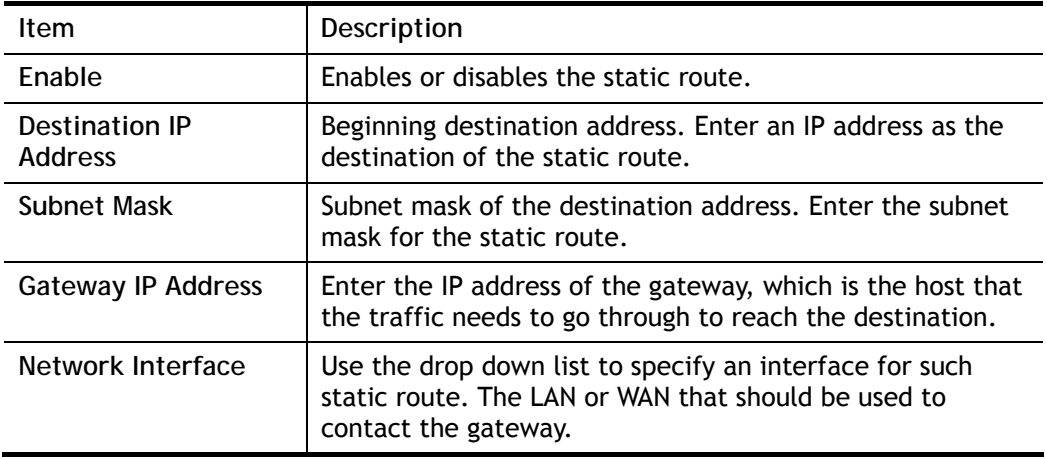

3. Return to **Static Route Setup** page. Click on another **Index Number** to add another static route as show below, which regulates all packets destined to 211.100.88.0 will be forwarded to 192.168.1.3. Click **OK**.

Routing >> Static Route Setup

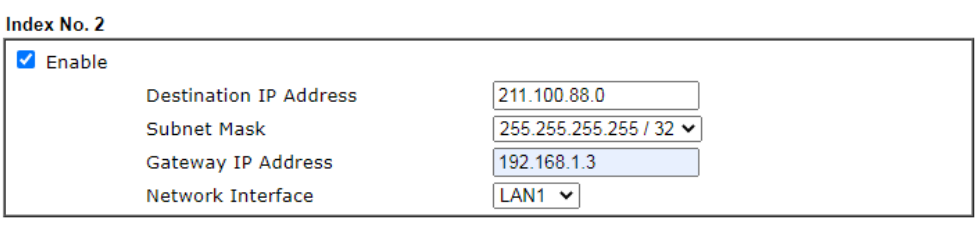

Note:

WAN7, WAN8, WAN9 are PVCs or VLANs that can be configured on the Multi-PVC/VLAN page.

 $OK$ Cancel Delete 4. Go to **Diagnostics** and choose **Routing Table** to verify current routing table.

Diagnostics >> View Routing Table

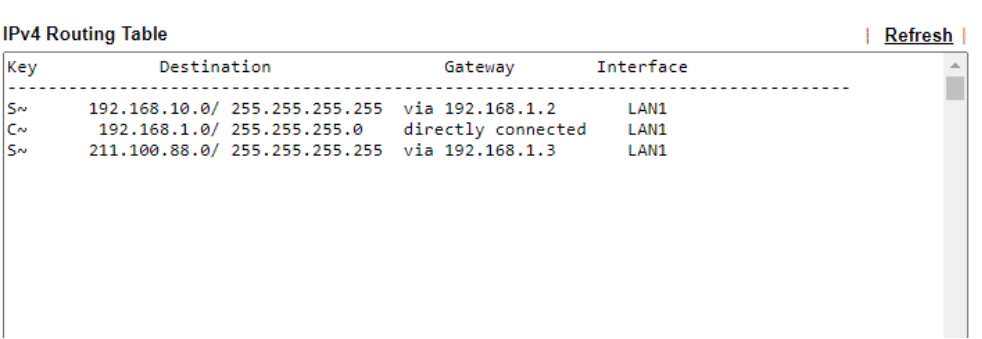

### Static Route for IPv6

You can set up to 40 profiles for IPv6 static route. Click on a route index on the IPv6 tab to configure an IPv6 static route.

**Routing >> Static Route Setup** 

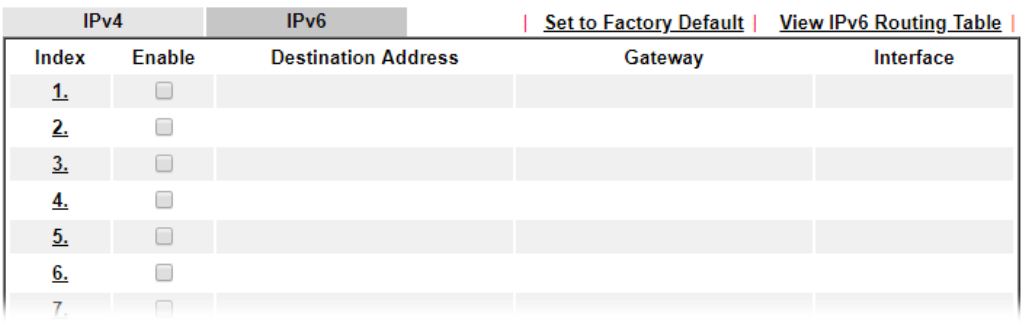

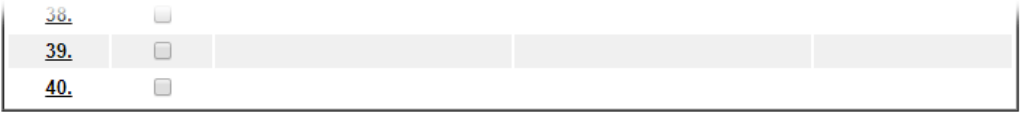

 $\mathsf{OK}% _{\mathsf{CL}}\times\mathsf{CK}_{\mathsf{CL}}^{\mathsf{CL}}(\mathsf{CL})$ 

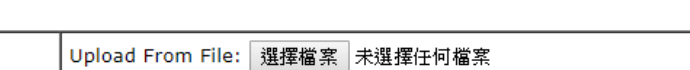

Cancel

#### Available settings are explained as follows:

Restore

Backup settings: Backup

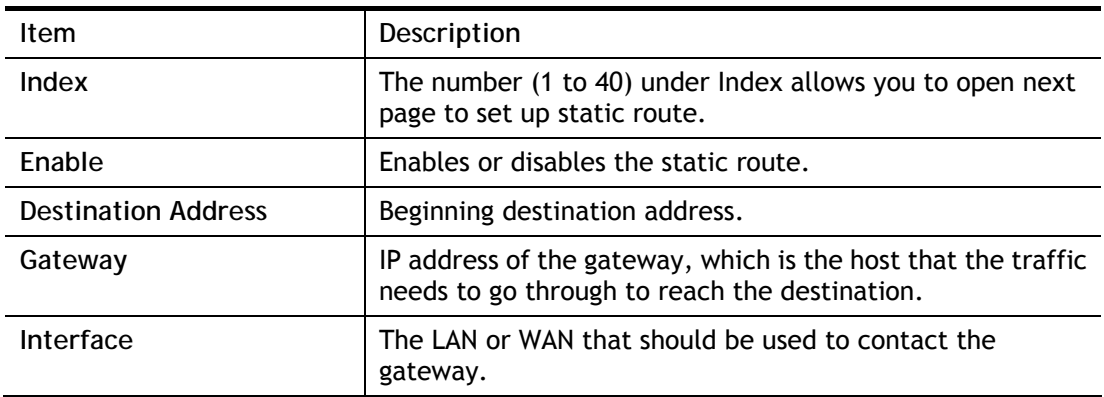

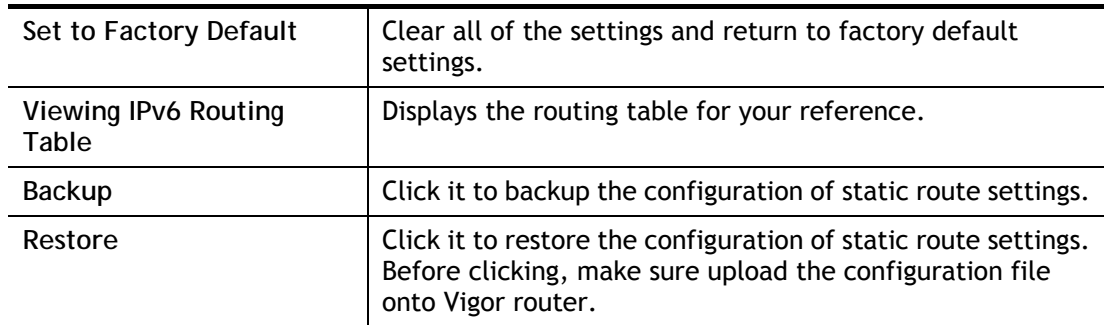

Click any underline of index number to get the following page.

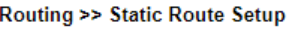

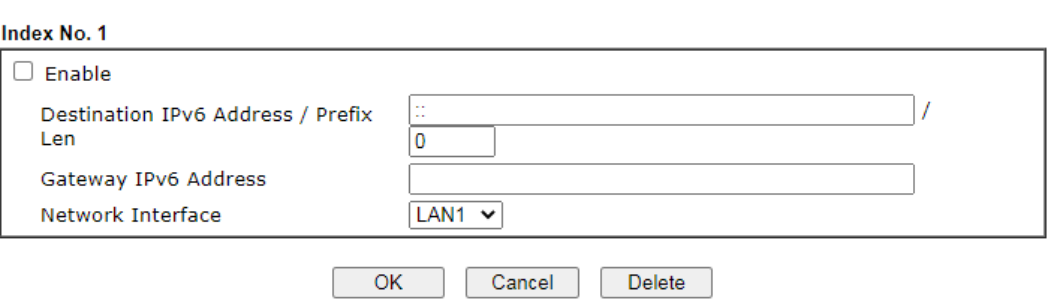

## Available settings are explained as follows:

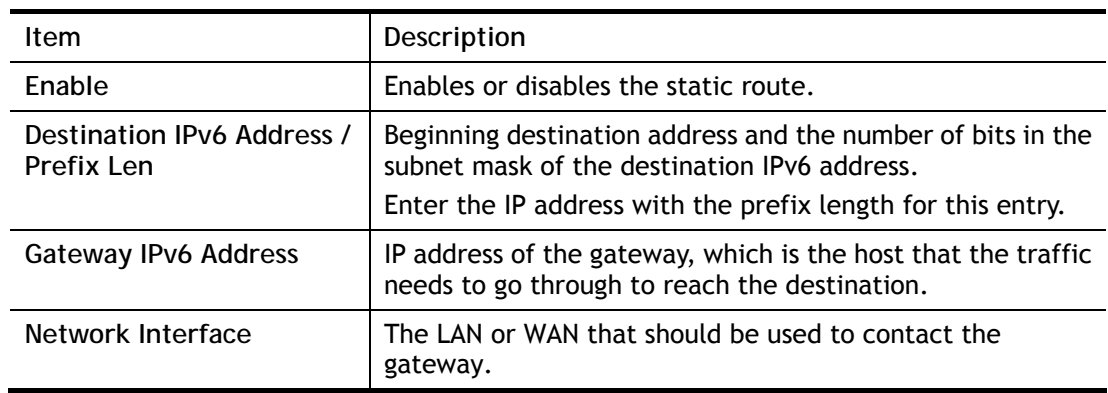

When you finish the configuration, please click **OK** to save and exit this page.

# II-6-2 Load-Balance /Route Policy

The Load-Balance/Route Policy feature gives you control over how different types of outbound traffic are routed, through any of the LANs, WANs or VPNs. The policy set in Load-Balance/Route Policy always has higher priority than **Default Route** and **Auto Load Balance** set in **WAN >> Internet Access**, and always has lower priority than the **Firewall** Rules. Administrator may also define a priority to this policy.

To add, delete or modify load balance or route policies, select **Routing >> Load-Balance / Route Policy** from the menu bar.

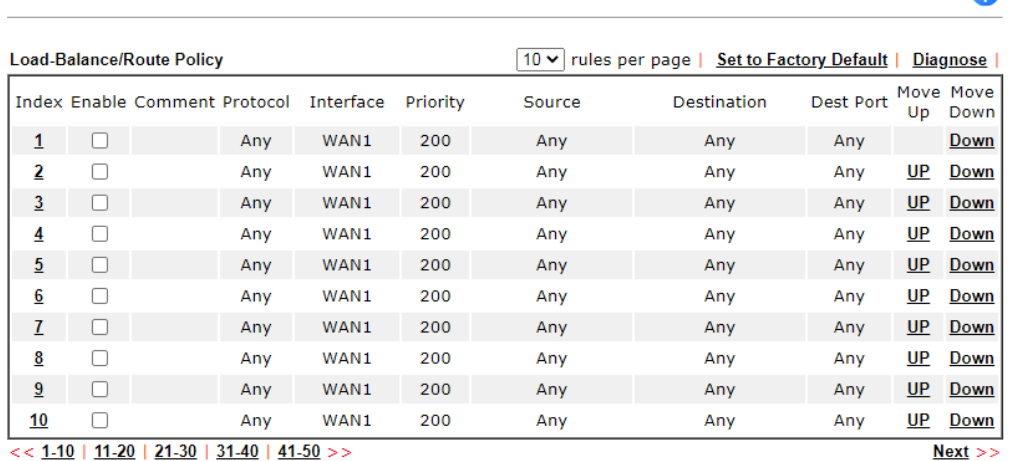

Routing >> Load-Balance/Route Policy

 $\bigcirc$  Wizard Mode: most frequently used settings in three pages

Advance Mode: all settings in one page

Note:

The policies in blue are SD-WAN related, and can only be edited via ACS.

#### $OK$

#### Available settings are explained as follows:

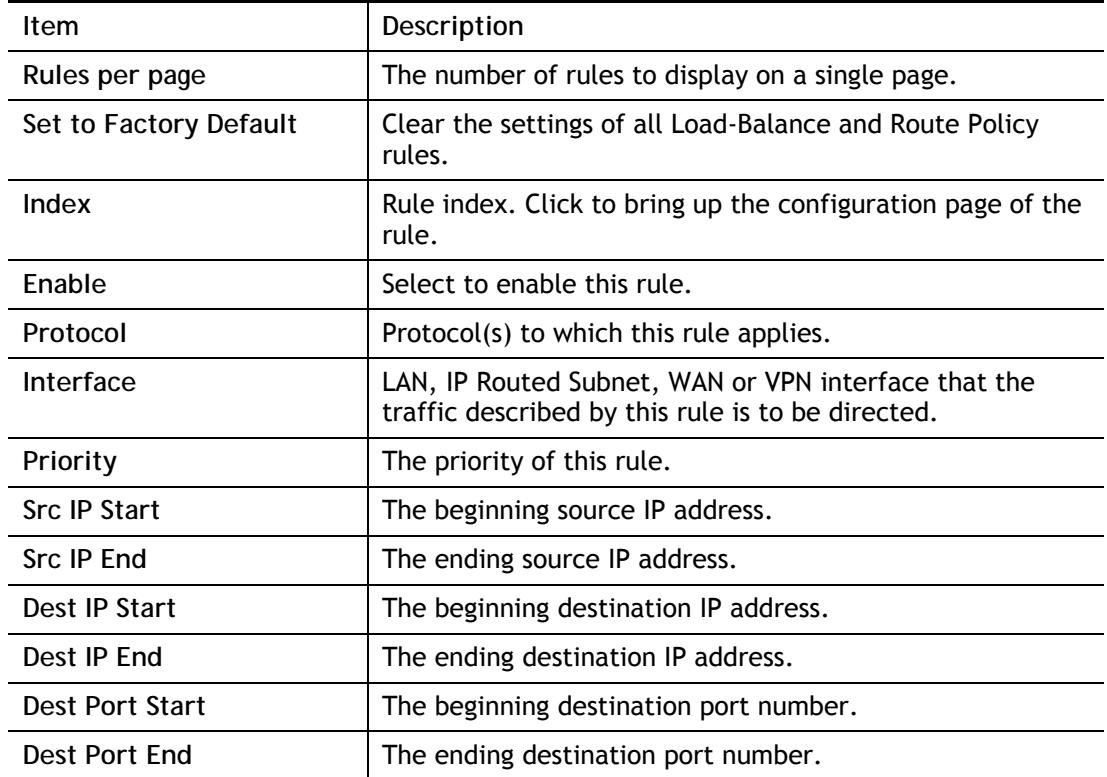

 $\bullet$ 

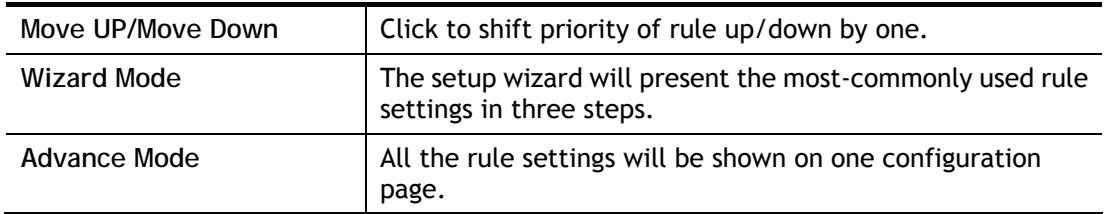

If Wizard Mode is selected, you will be guided through the configuration process in three steps. Only the most commonly used settings will be shown.

- 1. Click the **Wizard Mode** radio button.
- 2. Click **Index 1**. The setting page will appear as follows:

Routing >> Load-Balance/Route Policy

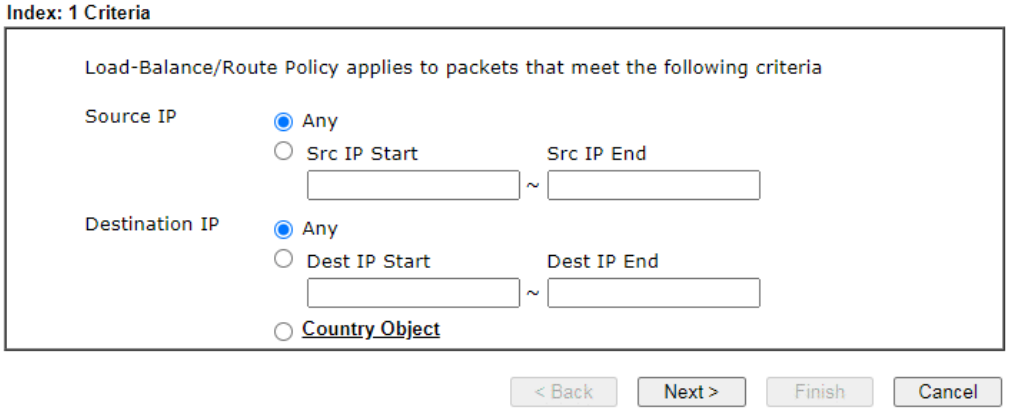

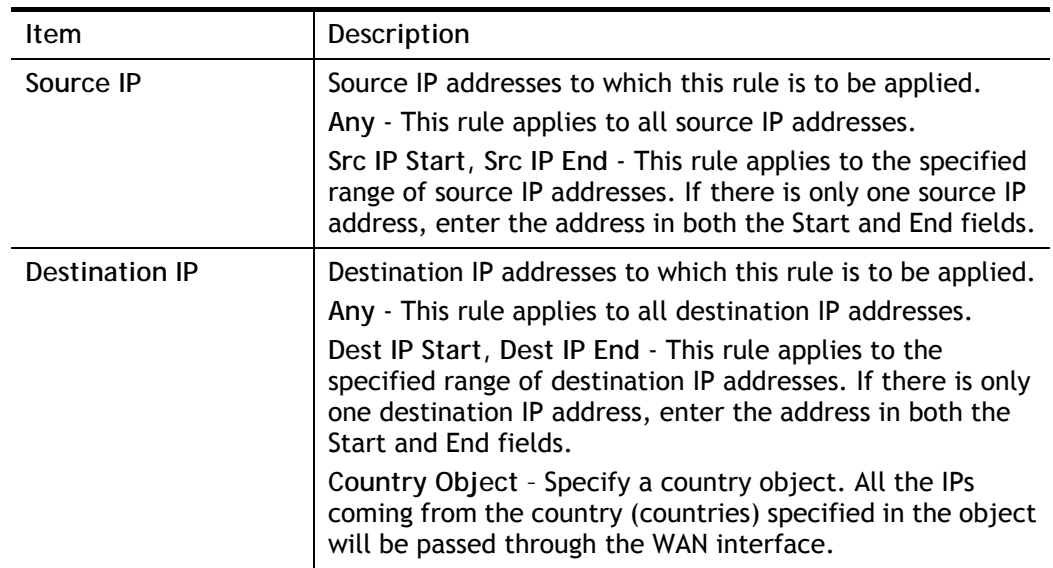

#### 3. Click **Next** to get the following page.

Routing >> Load-Balance/Route Policy

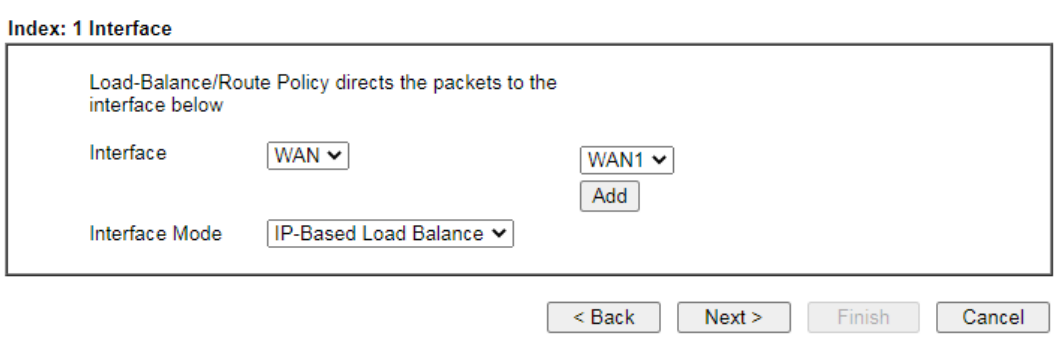

Available settings are explained as follows:

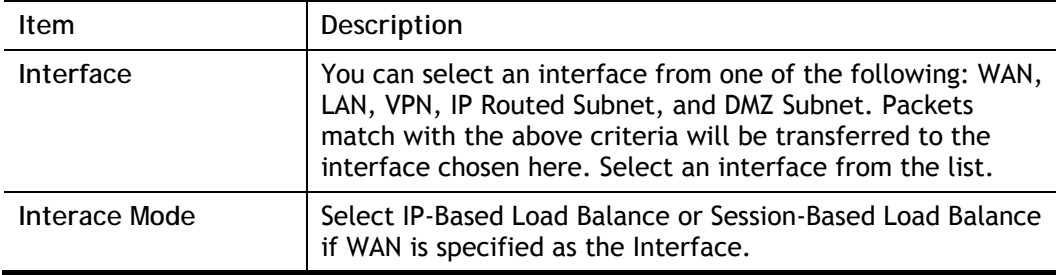

4. Specify an interface and click **Next.** The following page will appear only if you choose WAN1 ~ WAN7 as Interface.

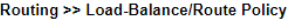

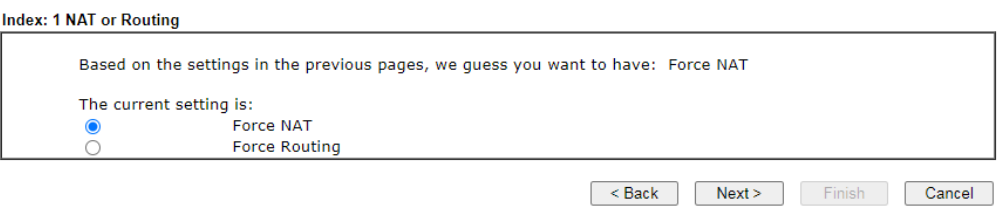

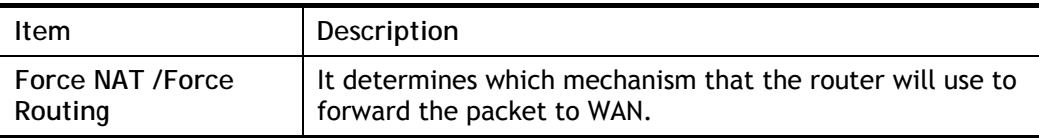

5. After choosing the mechanism, click **Next** to get the summary page for reference.

Load-Balance/Route Policy

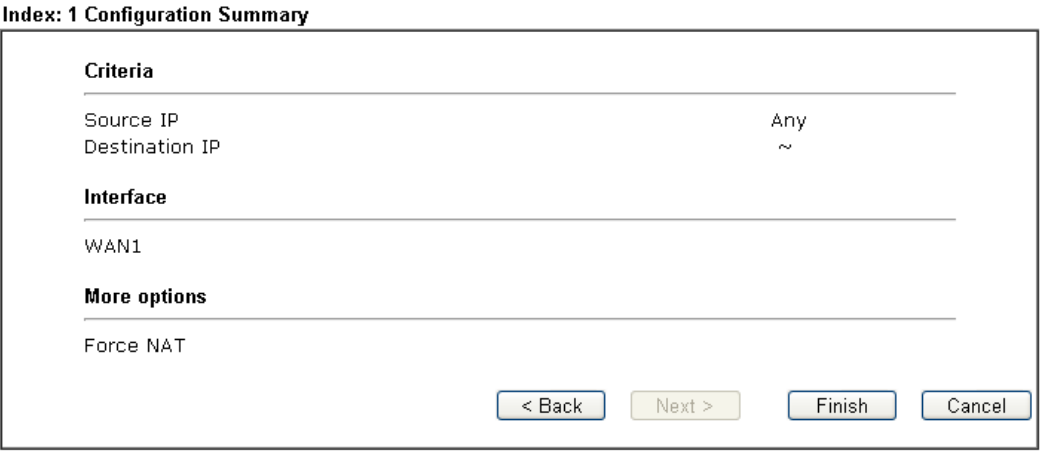

6. If there is no error, click **Finish** to complete wizard setting. To make changes, click **Back**  to return to the previous pages. To discard all changes, click **Cancel**.

If **Advance Mode** is selected, you will be presented with a single page with all the configurable settings for the rule.

- 1. Click the **Advance Mode** radio button.
- 2. Click **Index 1** to access into the following page.

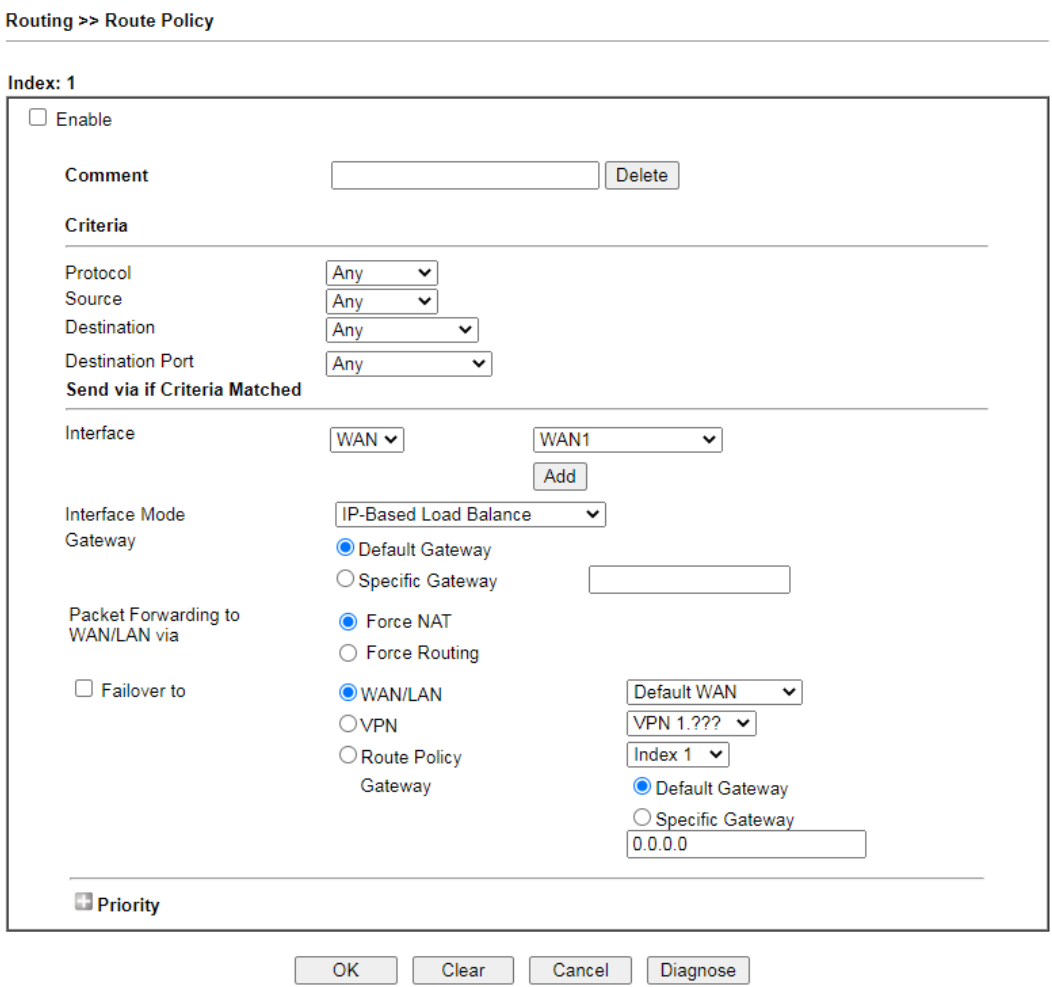

#### Note:

Force NAT(Routing): NAT(Routing) will be performed on outgoing packets, regardless of which type of subnet (NAT or IP Routing)<br>they originate from.

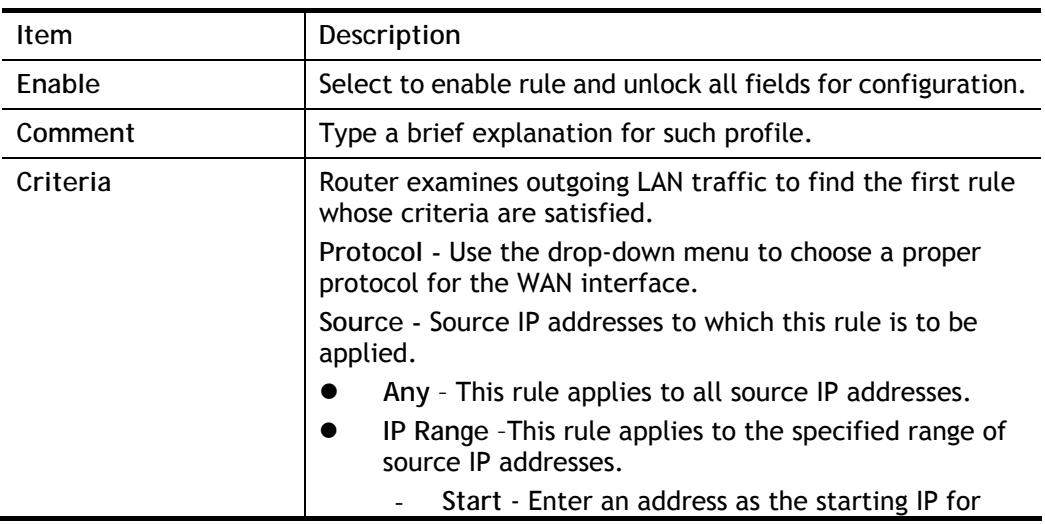

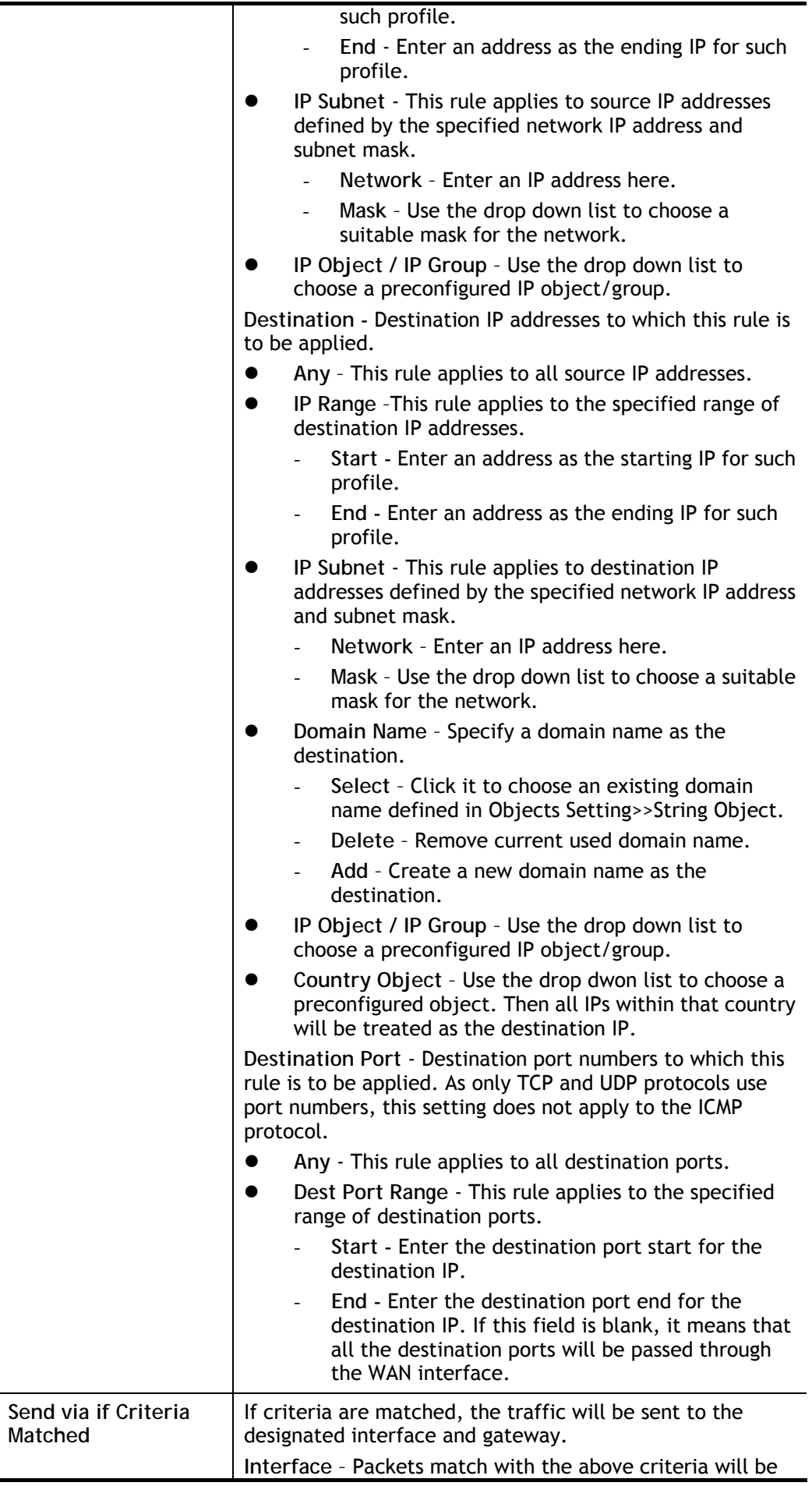

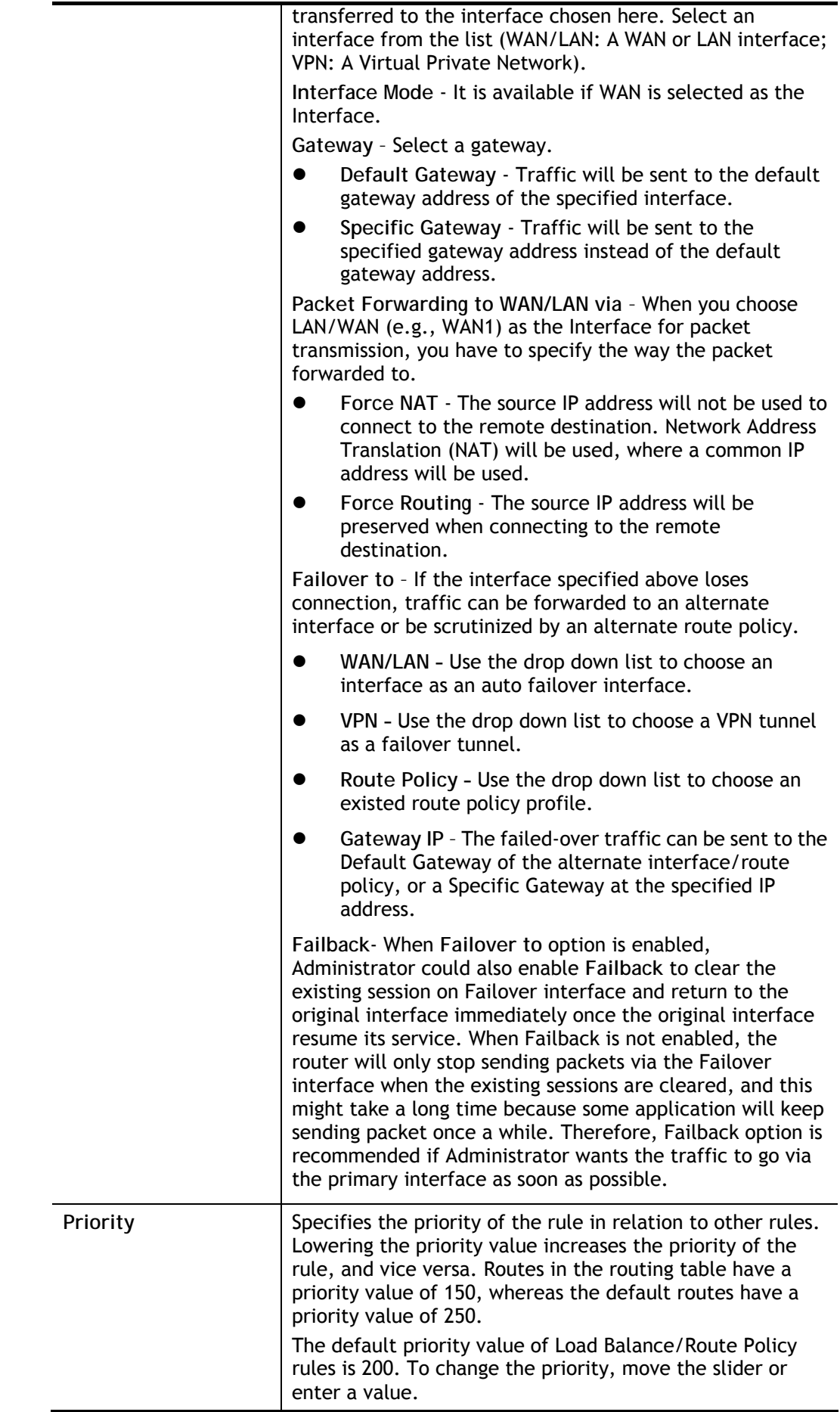

3. When you finish the configuration, please click **OK** to save and exit this page.

#### Diagnose for Route Policy

The Diagnose function allows you to determine how a specific type of traffic from a host to a destination will be routed, and which routes, route policies and load balance rules match the criteria of the traffic.

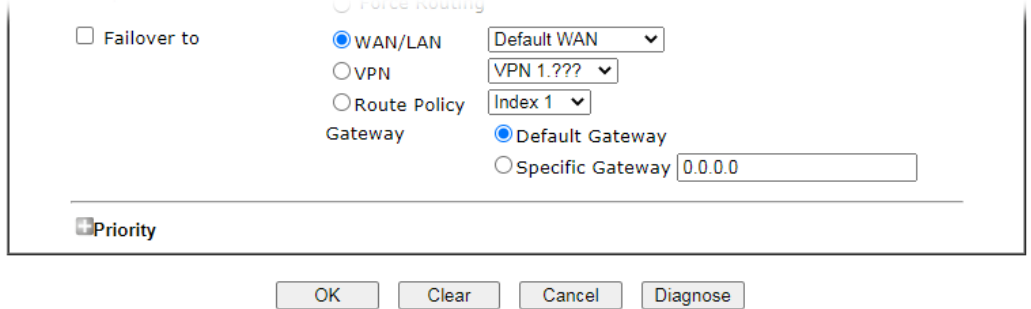

Click **Diagnose**.

#### Analyze a single packet

Select this mode to make Vigor router analyze how a single packet will be sent by a route policy.

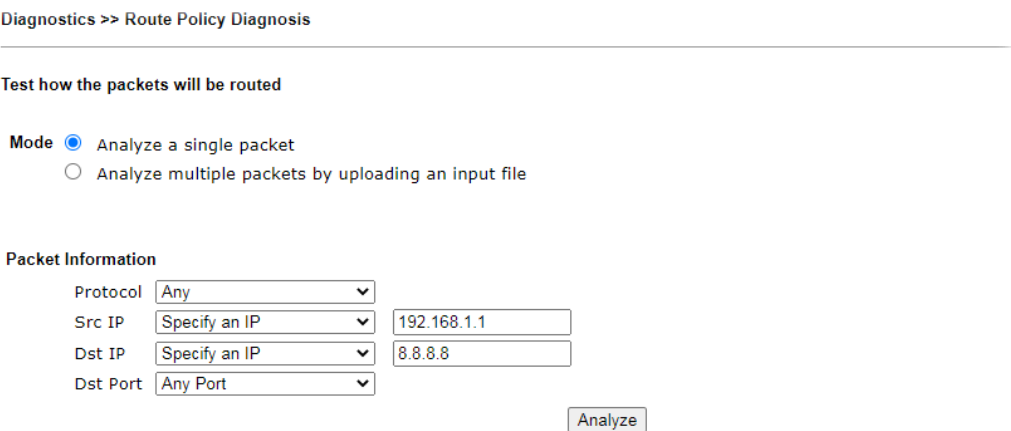

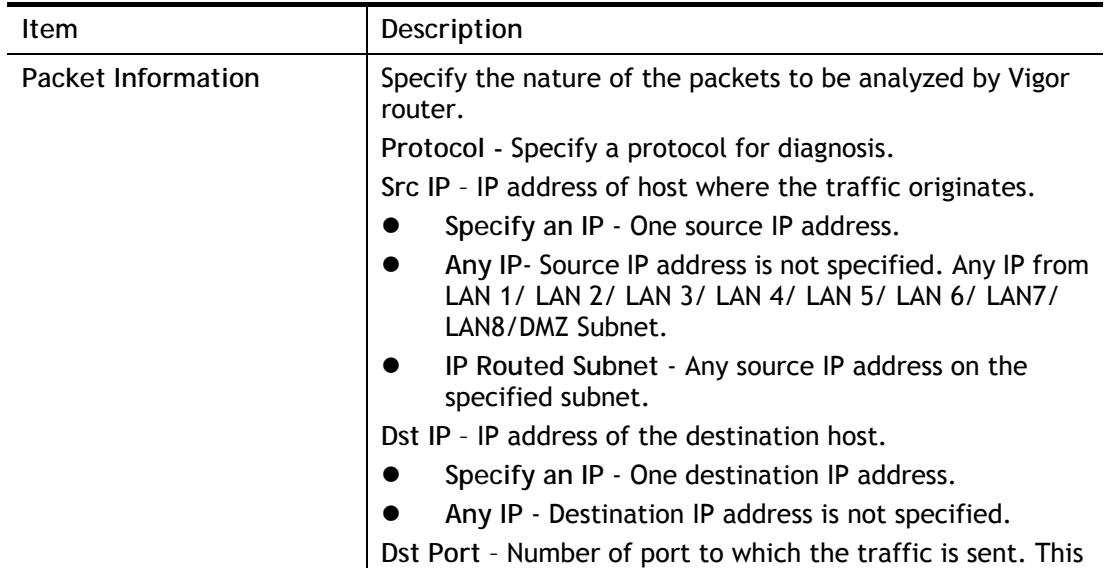

setting is only applicable to UDP and TCP protocols. Use the drop down list to specify the destination port. **Analyze** – Click to analyze and display routes, route policies and load balance rules with matching criteria. If required, click **export analysis** to export the result as a file.

The following shows an analysis example. The packet matched the criteria of one route policy.

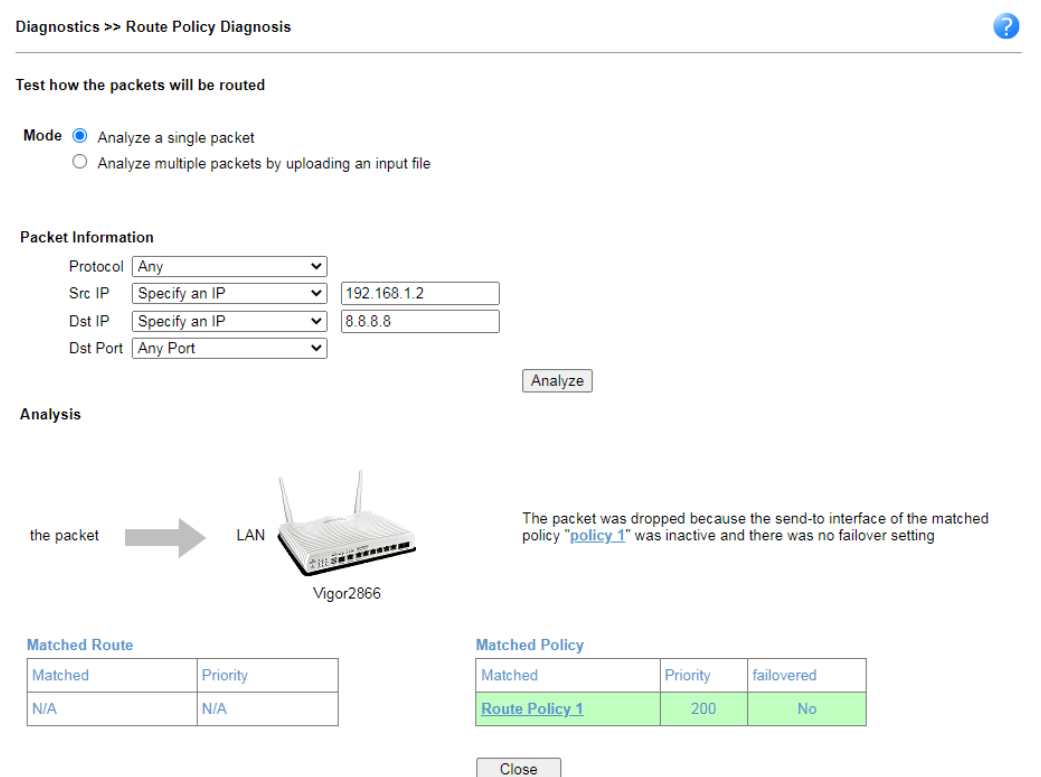

#### Analyze multiple packets by uploading an input file

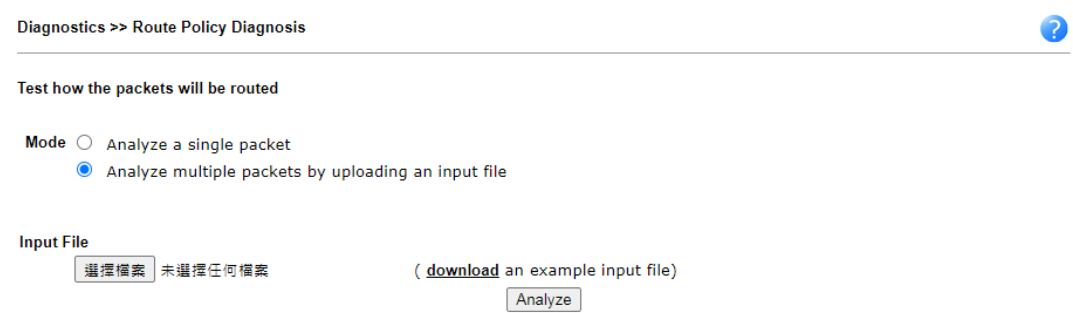

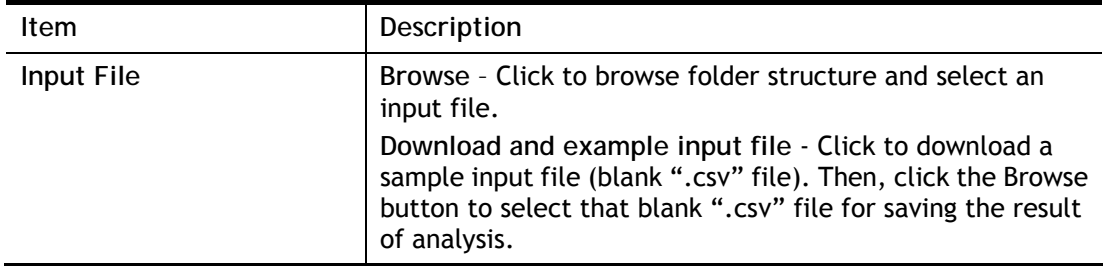

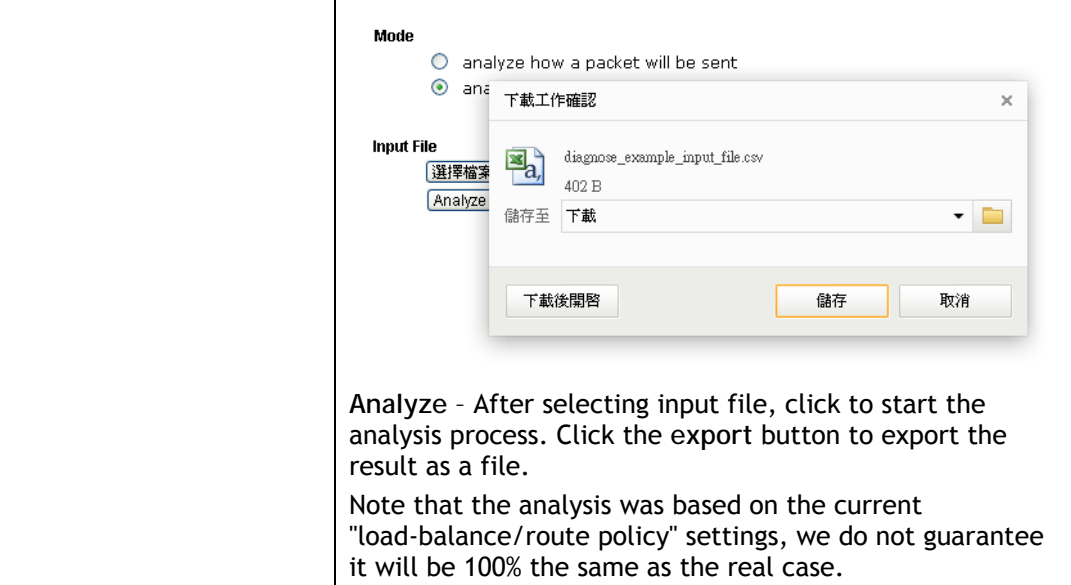

The following shows the analysis of the sample input file. The matched routes and policies are highlighted in green. The Final Result column shows the outcome.

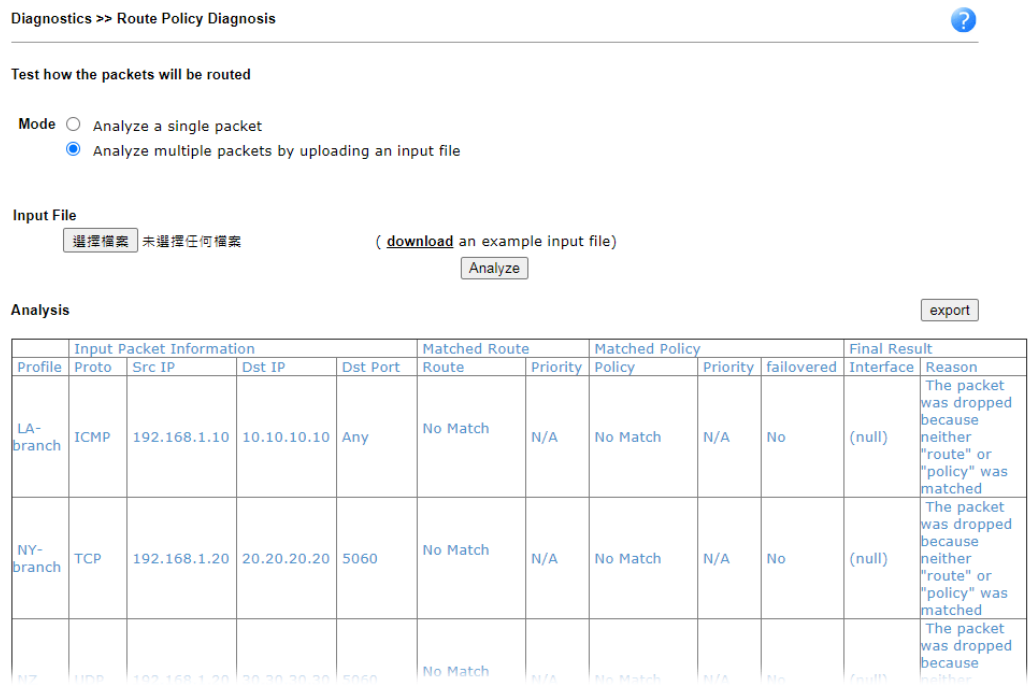

# II-6-3 BGP

Border Gateway Protocol (BGP) is a standardized protocol designed to exchange routing and reachability information among autonomous systems (AS) on the Internet.

## II-6-3-1 Basic Settings

Set general settings for for local router and neighboring routers.

#### **Routing >> BGP**

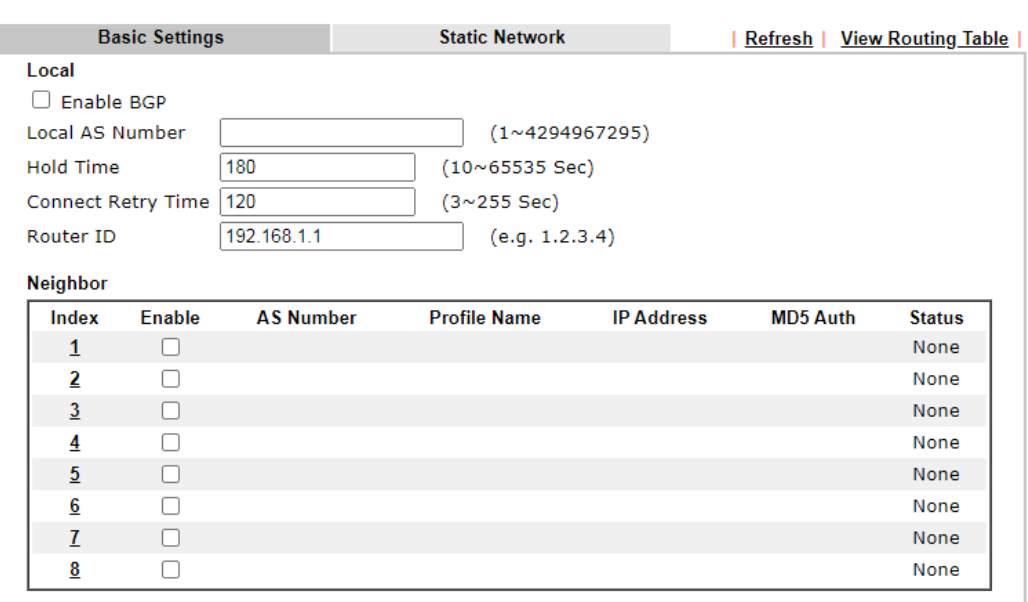

 $OK$ 

Available settings are explained as follows:

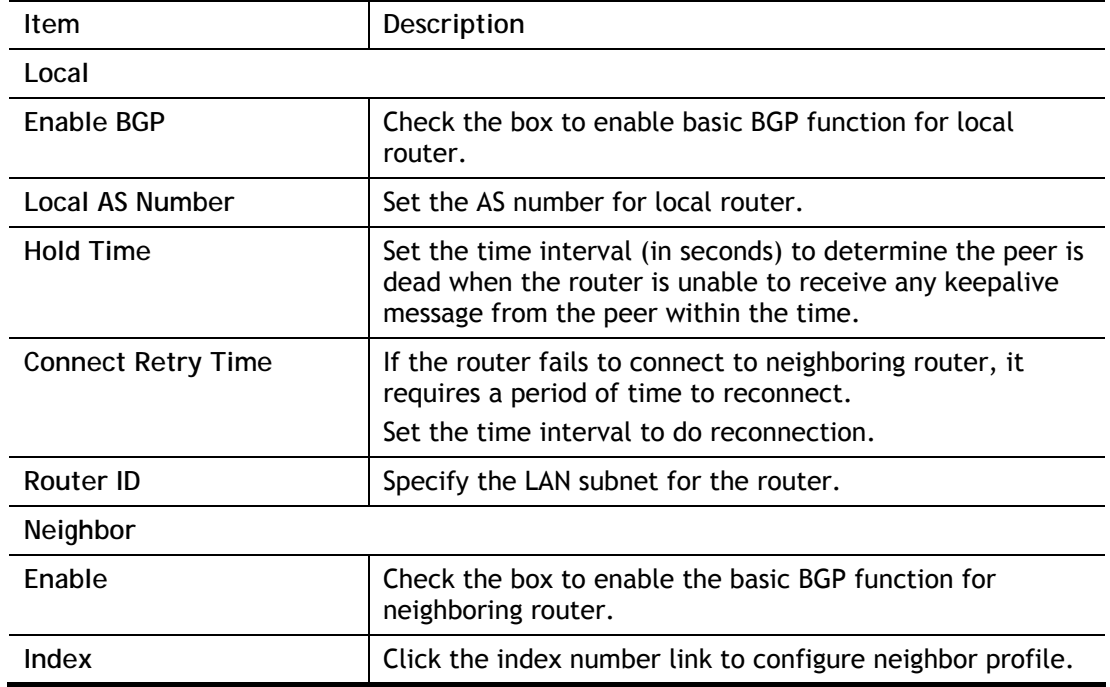

0

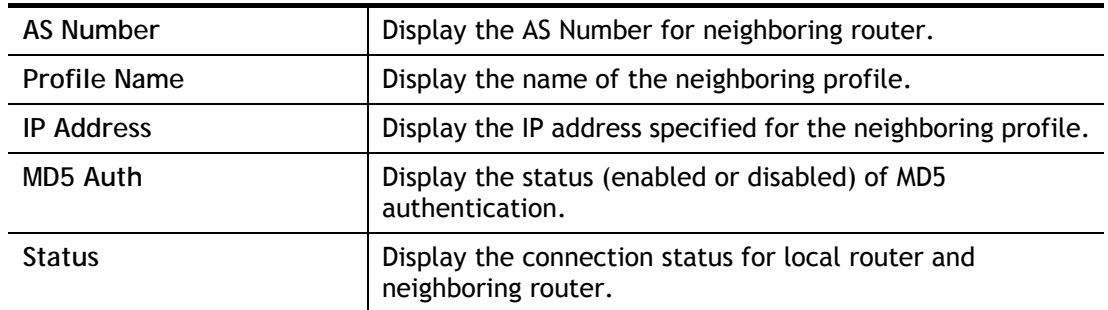

### II-6-3-2 Static Network

This page allows you to configure up to eight neighboring routers for exchanging the routing information with the local router.

Routing >> BGP

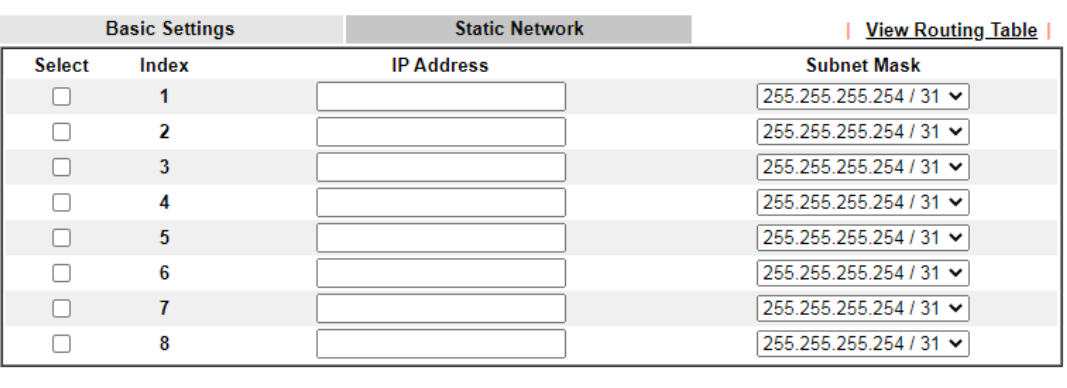

 $OK$ Delete

Available settings are explained as follows:

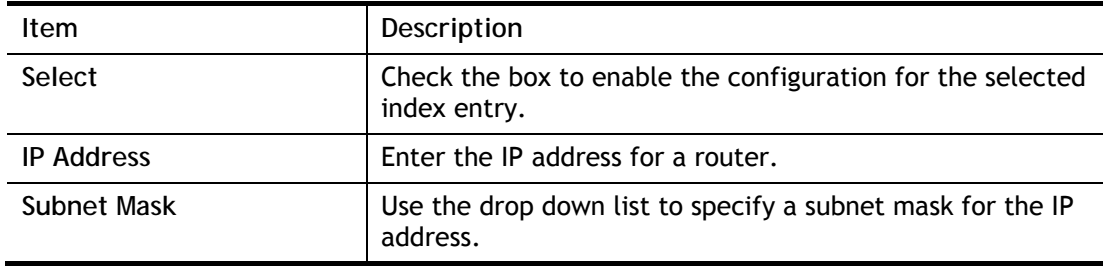

 $\bullet$ 

# Application Notes

### A-1 How to set up Address Mapping with Route Policy?

Address Mapping is used to map a specified private IP or a range of private IPs of NAT subnet into a specified WAN IP (or WAN IP alias IP). Refer to the following figure.

This document introduces how to set up address mapping with Route Policy. When a WAN interface has multiple public IP addresses, Administrator may specify the outgoing IP for certain internal IP address by a Route Policy.

1. Set up WAN IP Alias. Go to **WAN >> Internet Access >> WAN#>>Details** Page, and click on **WAN IP Alias** button.

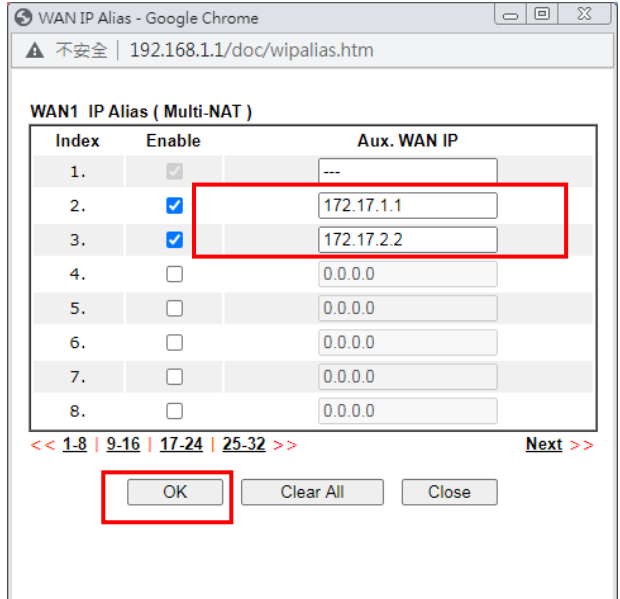

- Check **Enable**.
- Enter the WAN IP address.
- Click **OK** to save.

After setting up the WAN IP Alias, the IP addresses will be shown in the drop-down list of Interface in Route Policy setting.

2. Go to **Routing>> Load Balance/Route Policy**. Create a Route Policy for specific IP address to send from specific WAN IP Address.

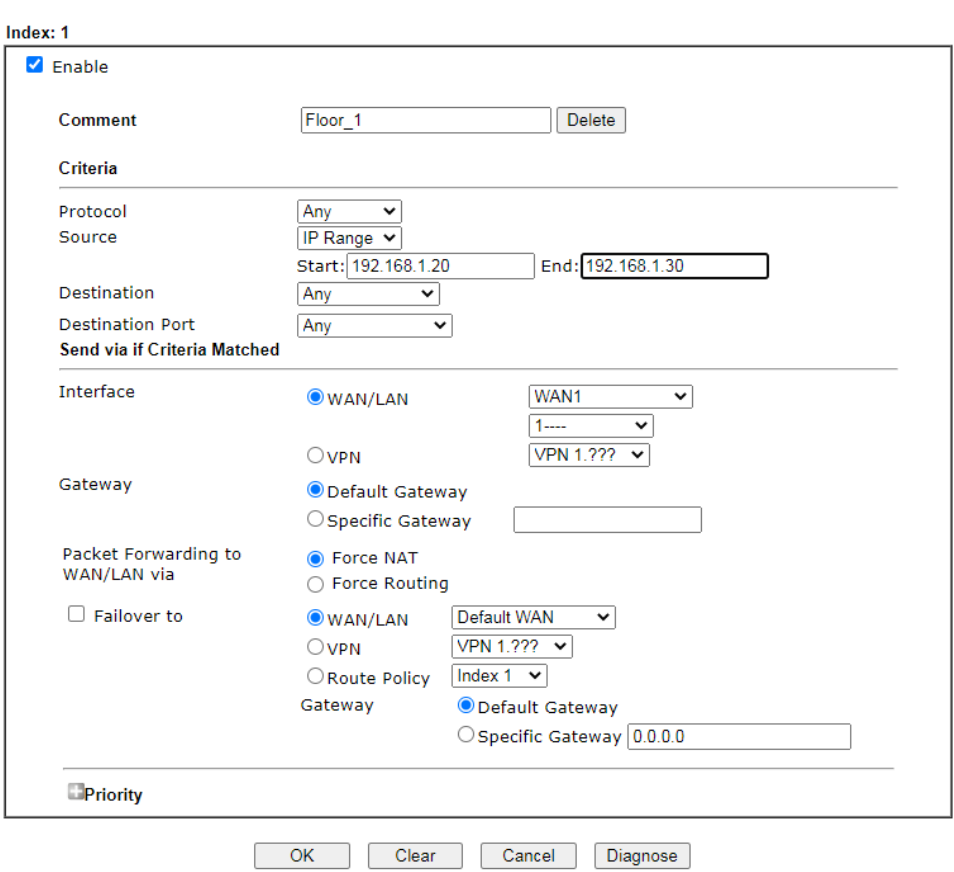

Routing >> Load-Balance/Route Policy

- Enable this policy.
- Enter **Source IP** as the range of private IP address.
- Leave the Destination IP and Port as **Any**.
- Select **Interface** as WAN, and then select Interface address from the drop-down list. (The List can be edited in **WAN IP Alias** setting.)
- Enable **Failover to** other WAN so the traffic will be sent via other Interface when the path fails. But do not enable this option if you want the traffic only to use a designated IP address.
- Click **OK** to save.
- 3. After the above configuration, packet source from the range between 192.168.1.20 and 192.168.1.30 sent to the Internet will use the public IP 172.17.1.1.

#### A-2 How to use destination domain name in a route policy?

Route Policy supports using a domain name as destination criteria. It provides a more direct way to set up route polices if the network administrator is trying to specify the gateway for the traffic that destined for a certain website.

To use a destination domain name as criteria, just select **Domain Name** as **Destination** in Criteria, and enter the domain name in the empty field.

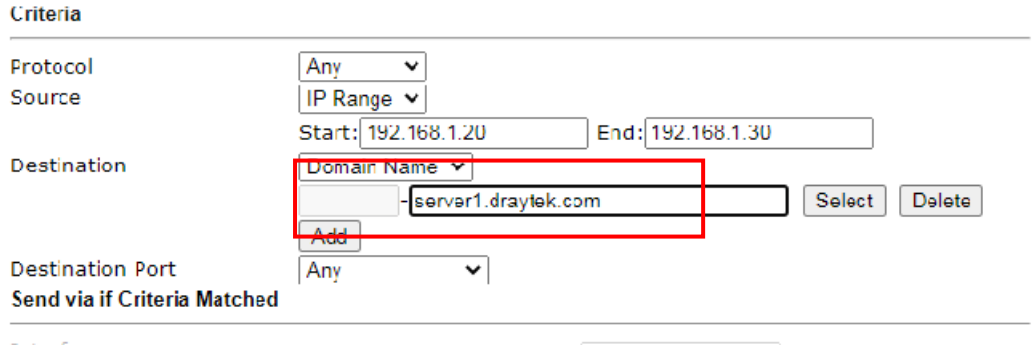

Or you may click **Select**, and use a string that is pre-defined in Objects Settings >> String Object as the domain name.

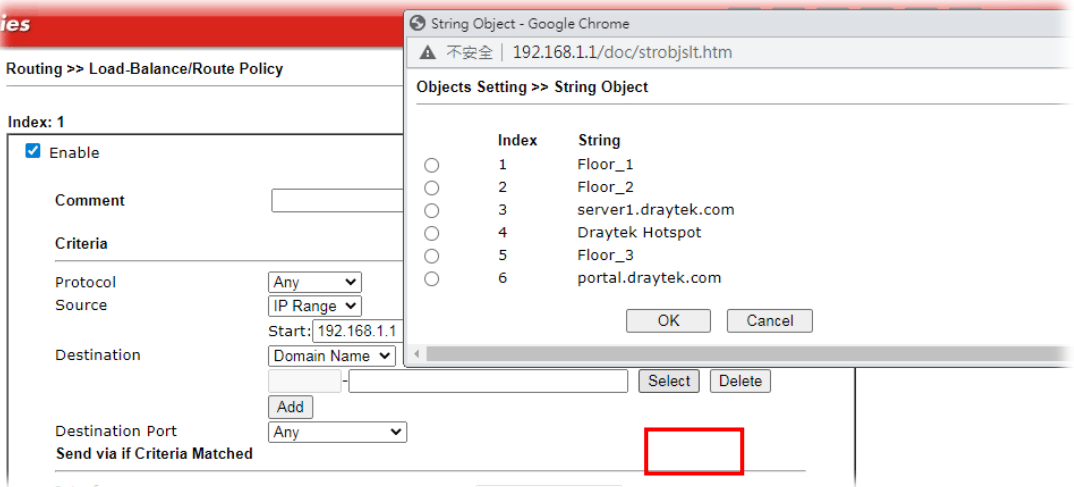

Click **Add** too add more domain names, we can set up to 5 domain names in one route policy.

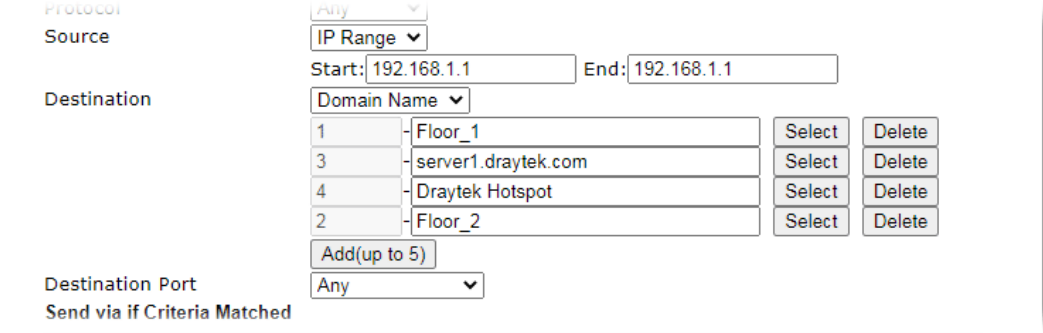

#### Auto-create String Objects

If you manually enter the domain name in a route policy, after clicking **OK** to apply the route policy, those domain names will be given a number.

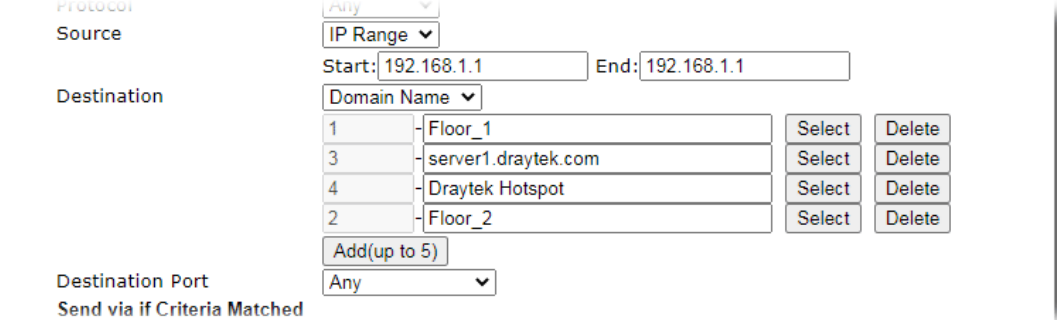

That means the router has automatically created string objects for those domain names, so that they can be used in other route policies or other functions.

**Objects Setting >> String Object** 

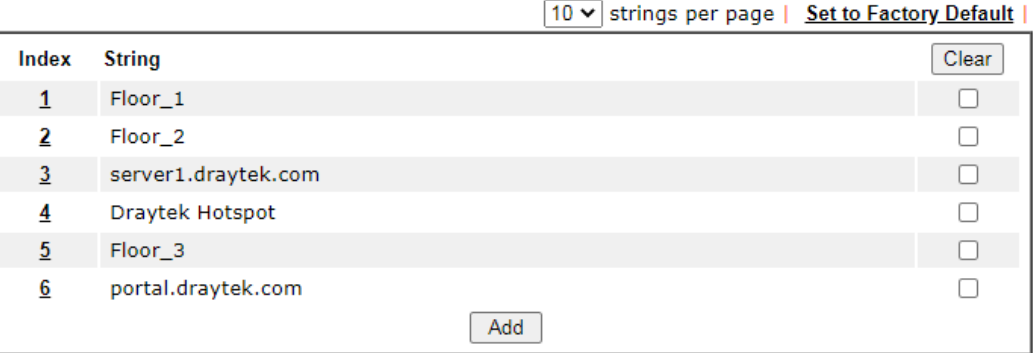

**Objects Backup/Restore** 

### A-3 Introduction to Load Balance/Route Policy

This document introduces the Load-Balance/Route Policy. This feature allows network administrator to manage the outbound traffic more specifically.

The Policy set in Load-Balance/Route Policy always has higher priority than Default Route and Auto Load Balance set in **WAN >> General Setup**, and always has lower priority than the Firewall Rules. Administrator may also define a priority to this policy.

To configure Route Policy, go to **Routing>>Load-Balance/Route Policy**. The following image is a screen-shot of Load-Balance/Route policy page. It lists all the policies and shows whether the policy is enabled, what are the criteria to match, and through which the interface should the traffic to go if the criteria are matched, and also its priority.

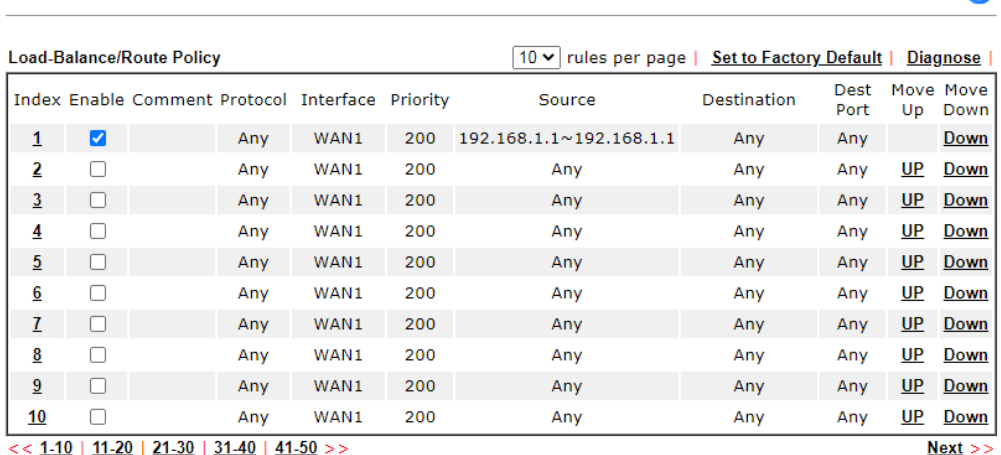

 $\bigcirc$  Wizard Mode: most frequently used settings in three pages

Advance Mode: all settings in one page

Routing >> Load-Balance/Route Policy

Note:

The policies in blue are SD-WAN related, and can only be edited via ACS.  $OK$ 

To set up a Route Policy, just click on an Index number. At the bottom of the page, there are two configuration modes could be choose: the Wizard Mode provides a simple and basic configuration; while Advance Mode allows more options. Here we select Advance Mode.

1. First, set the criteria of the packets to apply this policy.

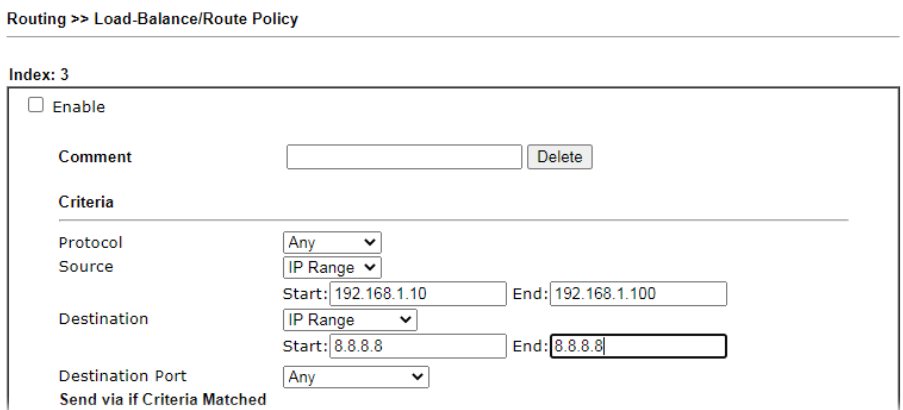

- a. Select a Protocol.
- b. Enter the Source IP address range, the Source IP could be a single address if the Start and End are the same.
- c. Enter the Destination IP address range.
- d. Select the Destination Port.

 $\bullet$ 

The above configuration is an example that if a packet is sent

from192.168.1.10~192.168.1.100 to 8.8.8.8, no matter what the protocol or destination port is, it will follow this route policy.

2. Next, we select an interface and gateway through which should the packet be sent if it matches the criteria.

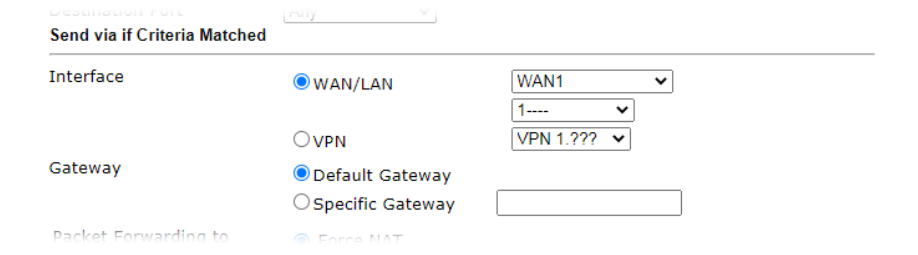

- a. Select an Interface.
- b. Select a Gateway IP. Note that if Interface is chosen to be a LAN, it is necessary to designate a specific gateway.

The above configuration is an example that if a packet matches the criteria of this Route Policy, it will be sent to the default gateway then the destination through VPN1.

3. In **Advance Mode**, if the Interface is selected as WAN or VPN, there are some more options:

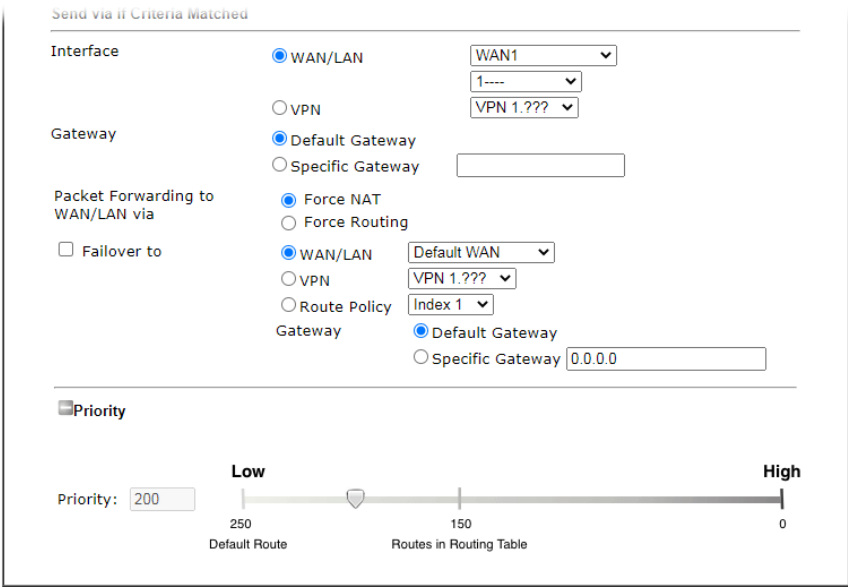

- **Failover to**: Enables packet to be sent through other Interface or follow another Policy when detects a path failure in the original interface. The above configuration indicates that the packets will be sent through WAN2 when the original route is disconnected.
- **Failback**: When "Failover to" option is enabled, Administrator could also enable "Failback" to clear the existing session on Failover interface and return to the original interface immediately once the original interface resume its service. When Failback is not enabled, the router will only stop sending packet via the Failover interface when the existing sessions are cleared, and this might take a long time because some application will keep sending packet once a while. Therefore, Failback option is recommended if Administrator want the traffic go via the primary interface as soon as possible.
- **Priority**: Administrator may set priority between 1 and 249 for this Route policy, where smaller number indicates higher priority. When two policies are having the same priority, the first (according to the policy index order) matched policy will be implemented.

# II-7 LTE

LTE WAN with SIM card can provide convinent Internet access for Vigor router. However, we can't stop thinking about what can Vigor router utilize this SIM card to provide more useful functions for user? Now, we have developed some useful functions for user, such as sending SMS from a router to report router status, rebooting router remotely via SMS with taking security into consideration, and so on.

This section can guide you to use the SIM card in LTE WAN to perform SMS related operations.

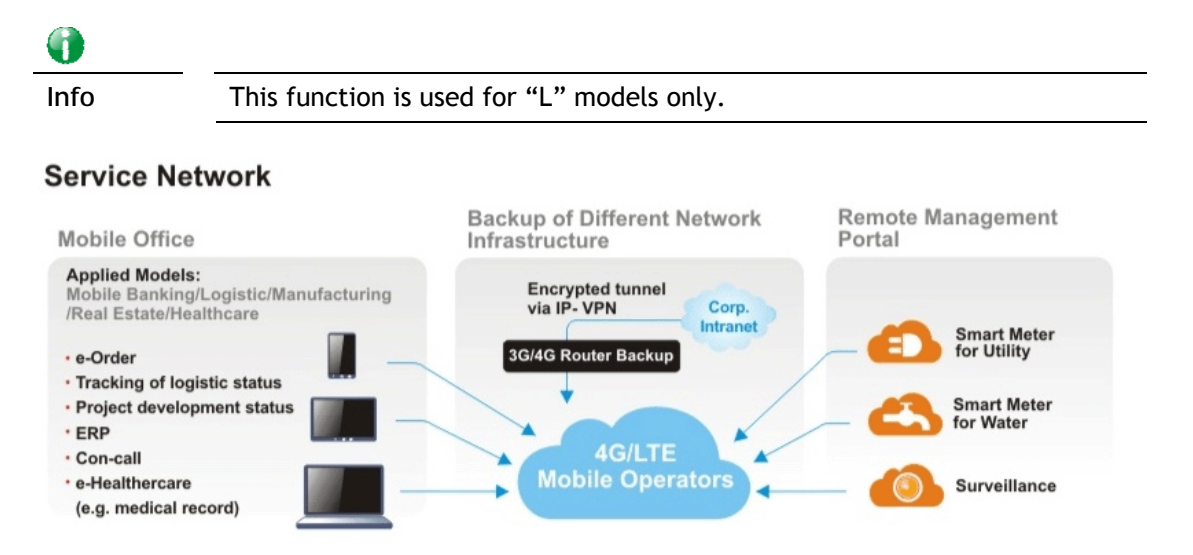

# Web User Interface

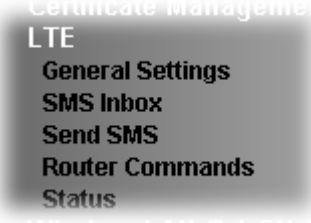

# II-7-1 General Settings

This page allows you to configure general settings for LTE. When SMS Quota Limit is enabled, you can specify the number of SMS quota, actions to perform when quota exceeded, and the period of resetting SMS quota used.

## II-7-1-1 SMS Quota

**LTE >> General Settings** 

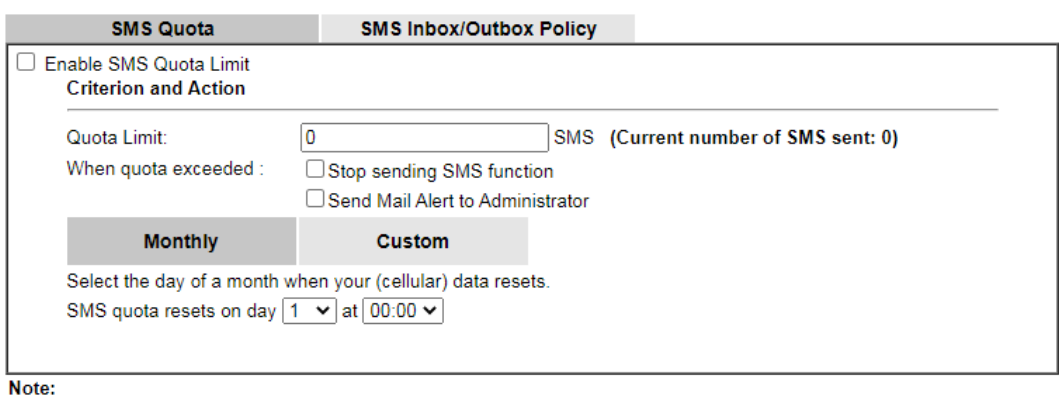

1. Please make sure the **Time and Date** of the router is configured.<br>2. When quota exceeded, user can choose to stop sending sms or send **e-mail** to administrator.<br>3. After clicking OK, the counter used will be reset.

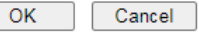

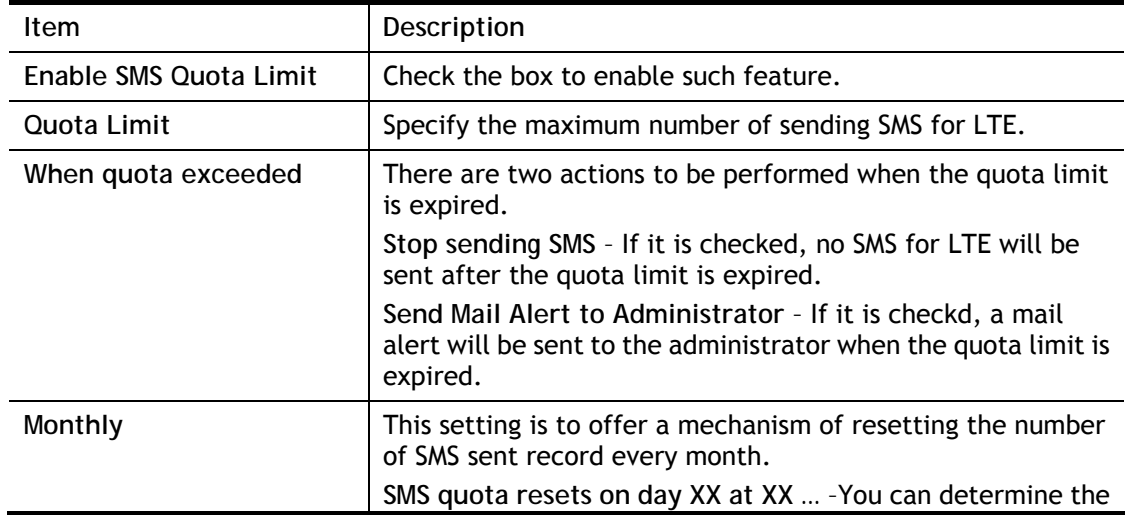
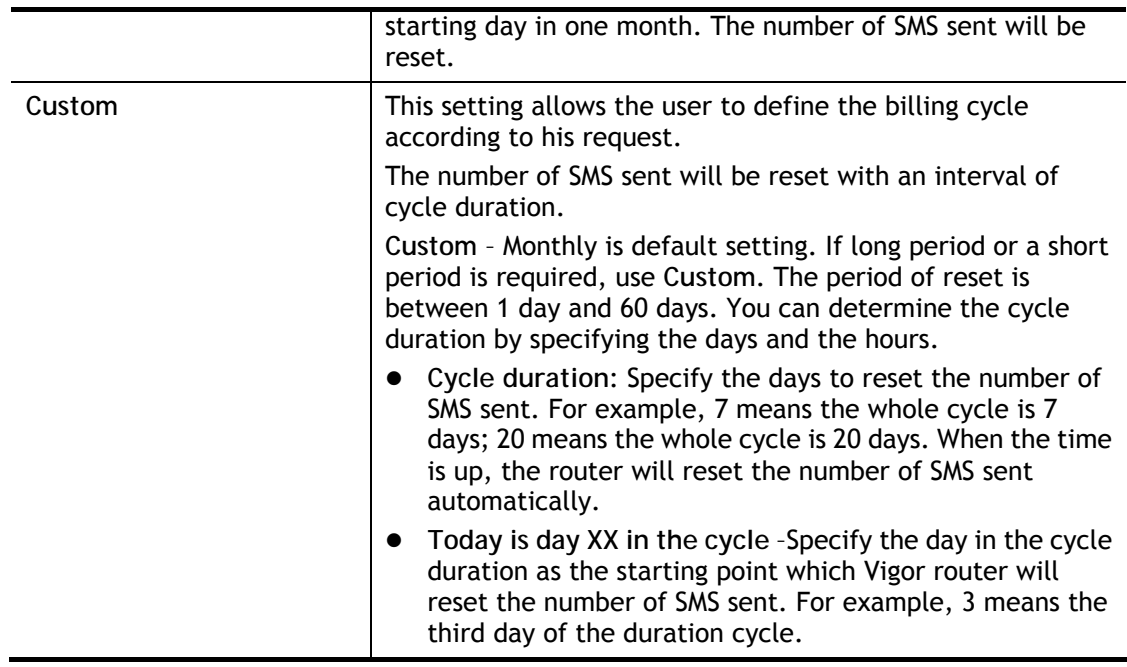

## II-7-1-2 SMS Inbox/Outbox

Such page allows you to determine which policy shall be used for SMS inbox/outbox.

**LTE >> General Settings** 

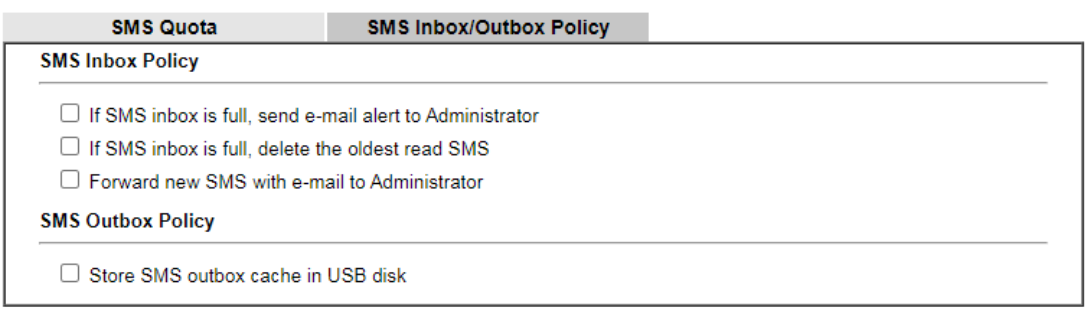

 $OK$ Cancel

## II-7-2 SMS Inbox

This page will list the received SMS messages in the LTE SIM card. The SMS Inbox table shows the received date, the phone number or sender ID where this message was from, and the beginning of the message content.

Since the data size of one SMS is limited, a long message will be sent by multiple SMS. For the convenience of users, we provide two modes. **Simple Mode** lists SMS messages in order for received time. **Advanced Mode** lists SMS in order for real index in the SIM card. Different SIM cards have different capacities. In general, it's around 30 to 40 SMS. Please note that the SIM card can not receive new SMS when all SMS indexes are occupied.

Click the Simple Mode link or the Advanced Mode link below to switch between these two modes.

#### II-7-2-1 Simple Mode

**LTE SS SMS Inhove** 

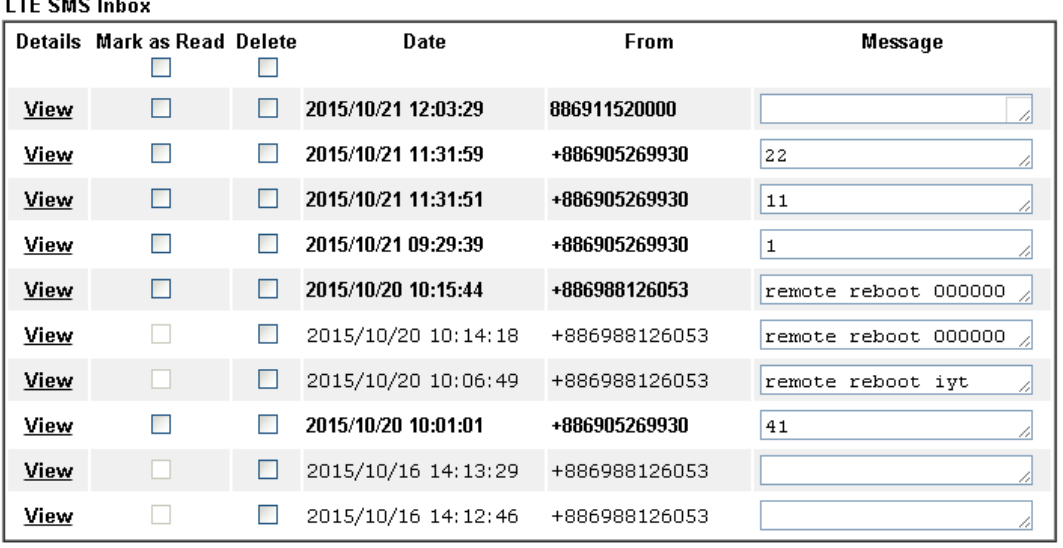

Simple Mode: Show SMS messages in order of received dates. Advanced Mode: Show SMS in order of indexes in SIM card.

 $OK$ 

**Item** Description Mark as Read **Those messages in "unread" state are showed in bold text. If** you want to change messages into "read" state, select them and click the OK button. Checking the checkbox in title will select all "unread" messages in this page. **Delete If you want to delete messages, select them and click the OK** button. Checking the checkbox in title will select all messages in this page. **Details If you want to read the full content of the message, click the** View link of that message to open the following page. It will change the message into "read" state.

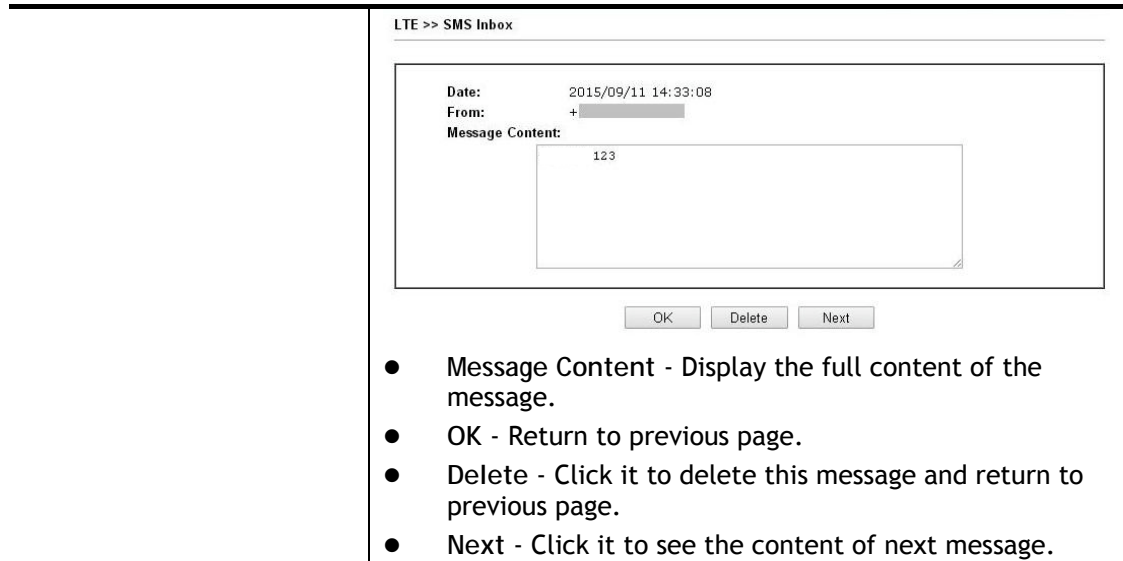

## II-7-2-2 Advanced Mode

LTE >> SMS Inbox

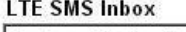

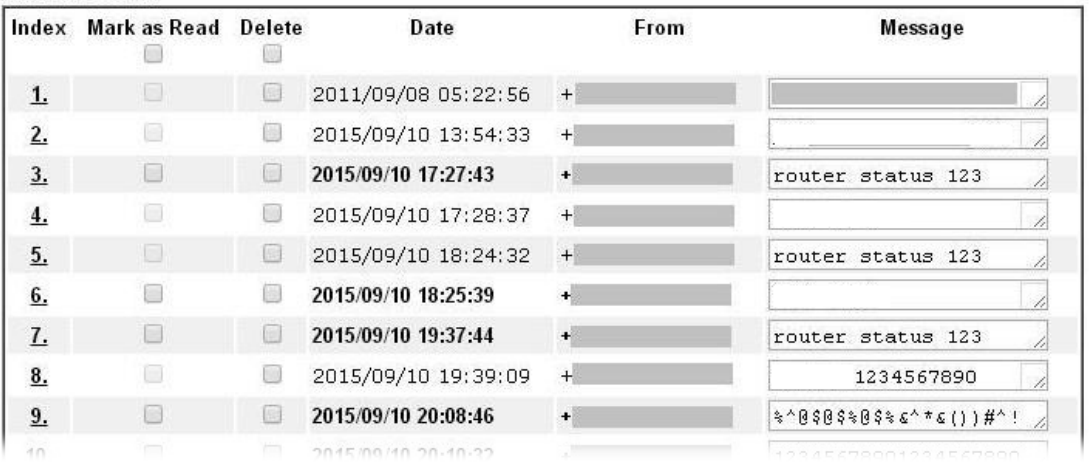

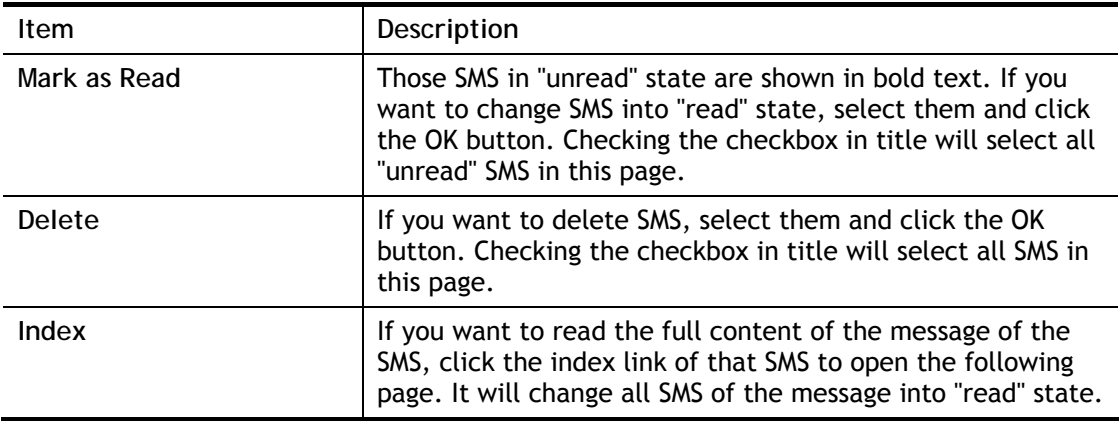

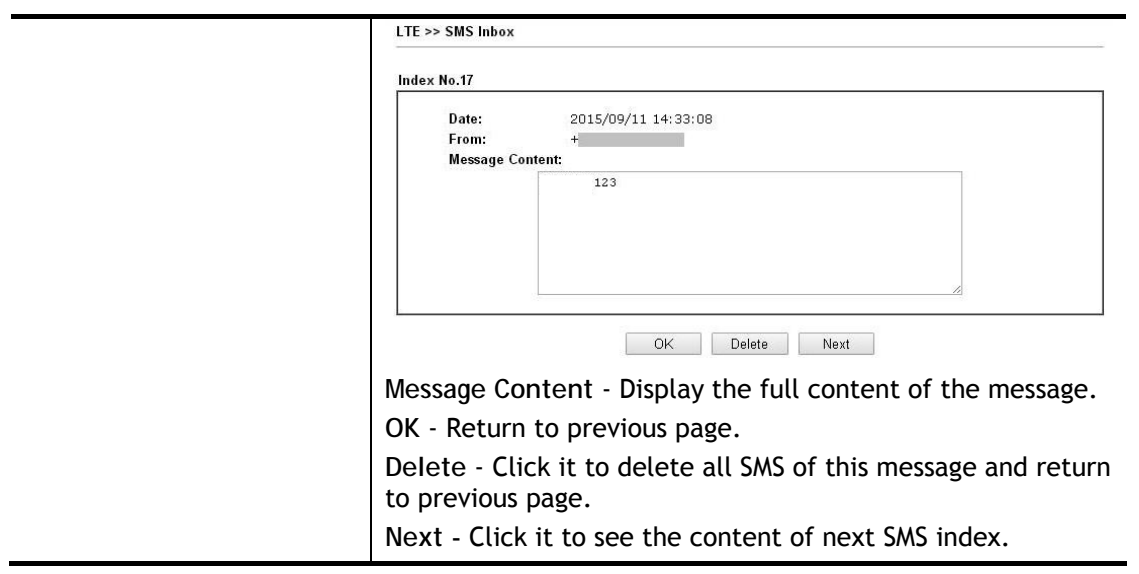

## II-7-3 Send SMS

This page is used to send SMS messages by the LTE SIM card. It also displays the number of SMS required to send the message.

LTE >> Send SMS

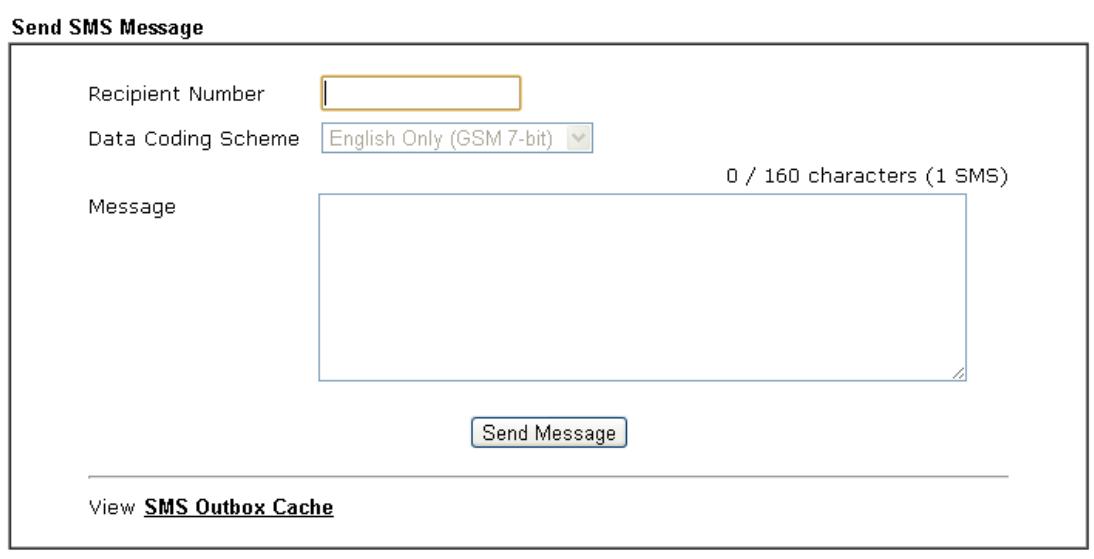

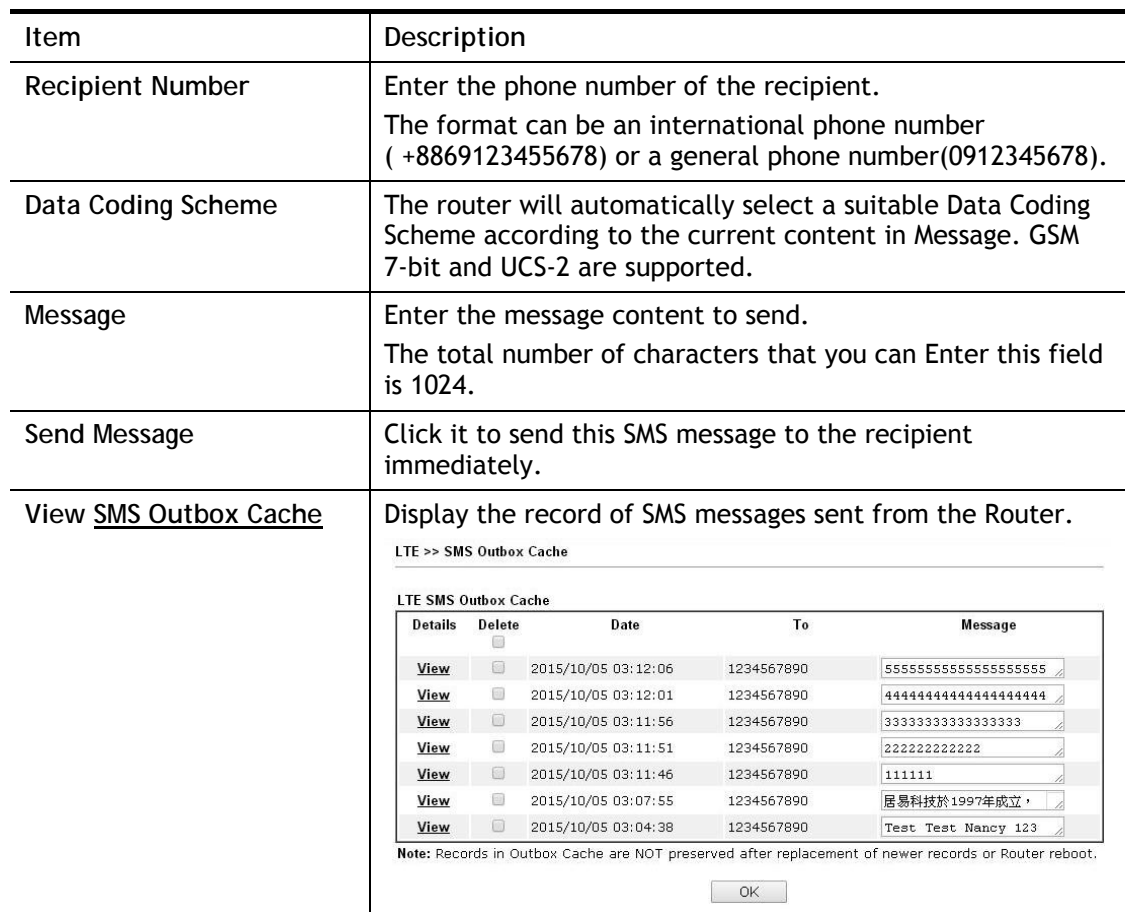

## II-7-4 SMS Gateway

Vigor router can serve as an SMS Gateway for sending alerts via SMS to mobile phones.

Take a look at the following two pictures.

The IP cameras connect to Router A and Router B via LAN. Where there is something wrong with IP camera, Router A can only send the SMS with alerts/warning message via a specified service provider on Internet.

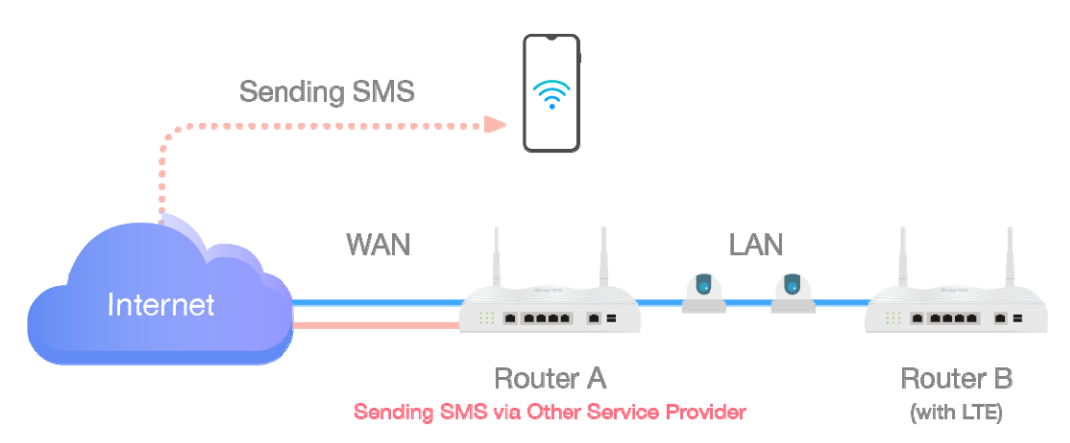

With the feature of SMS Gateway on Router B, even Router A is offline, router B could serve as an SMS Gateway that can send SMS (related to alerts or other events) to mobile phones directly.

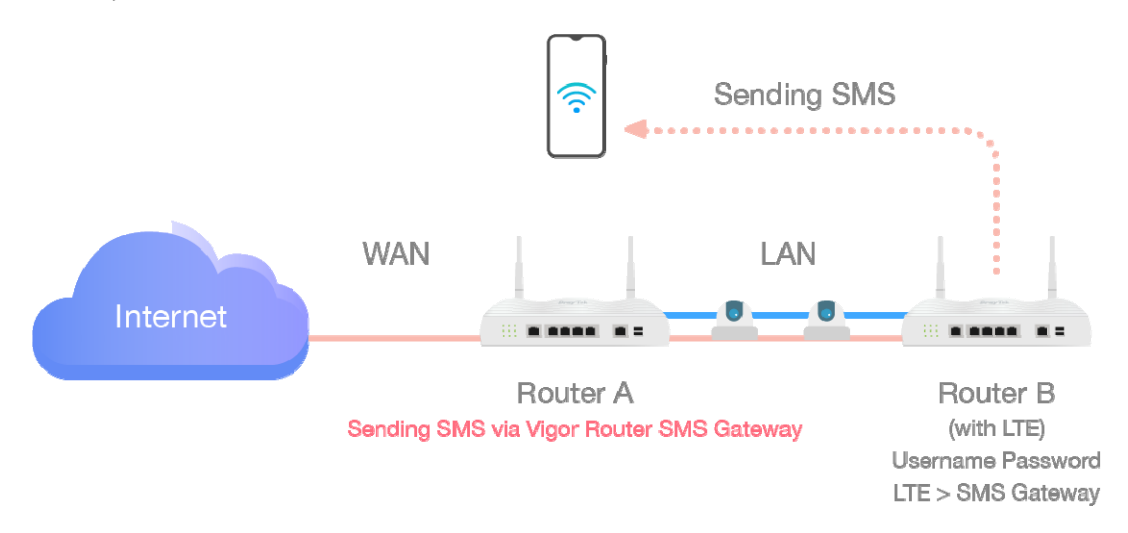

For router B, simply open **LTE>>SMS Gateway** and set a pair of username and password.

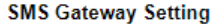

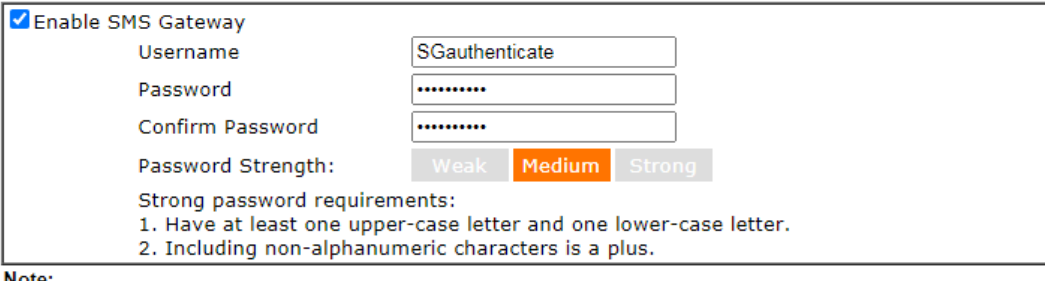

#### Note:

- 1. Password can contain a-z A-Z 0-9, ; : . " < >  $*$  + = | ?  $@$  # ^ ! ()
- 2. Password can't be all asterisks(\*). For example, '\*' or '\*\*\*\*' is illegal, but '123\*' or '\*45' is OK.
- 3. Please enable HTTP or HTTPS server to allow SMS Gateway to work Remotely on Systsem Maintenance >> Management page.

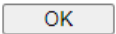

Available settings are explained as follows:

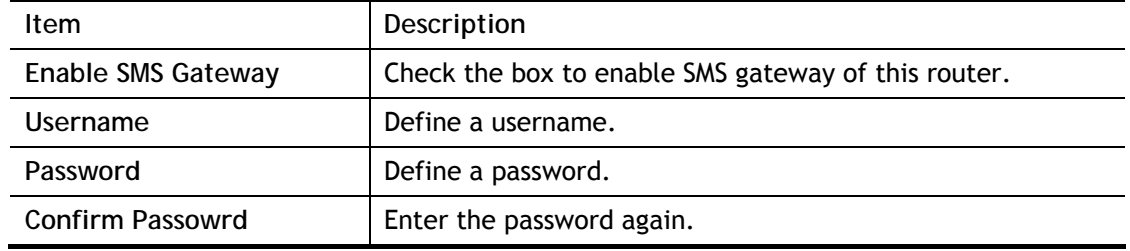

Below shows the settings configured on Router A and Router B.

- 1. Connect Router A and Router B (with LTE module).
- 2. On Router B, set a pair of username (e.g., SGauthenticate) and password on **LTE>>SMS Gateway**.

LTE >> SMS Gateway

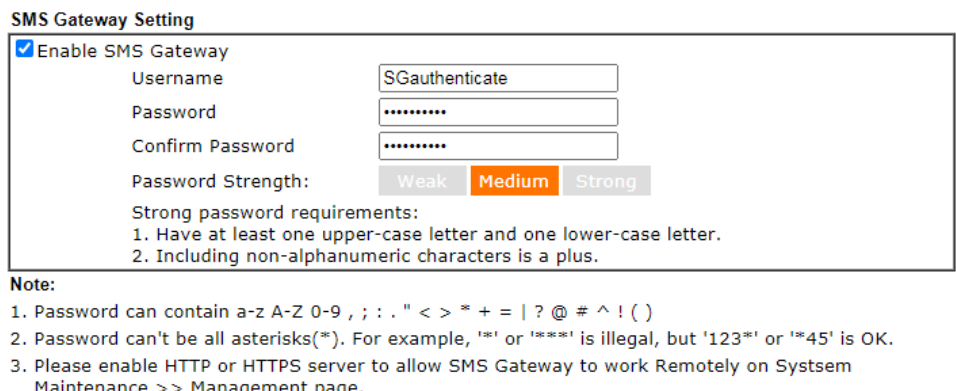

Maintenance >> Management page.

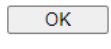

3. On Router A, open **Object Settings >> SMS/Mail Service Object>>Service Provider**. Click any index number (e.g., #1 in this case) to open the following page. Select **Vigor**  **Router SMS Gateway** as the service provider. Set the WAN IP or LAN IP of this router in IP field.

Objects Setting >> SMS / Mail Service Object

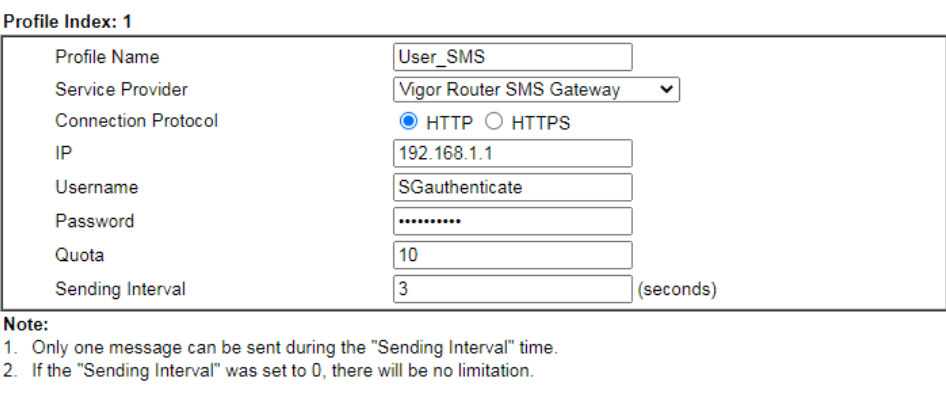

Cancel

Clear

As for username and password, please enter the same values as configured in Step 2.

Send a Test Message

4. Next, go to **Objects Setting >> Notification Object**. Select disconnection or connection of WAN, VPN tunnel and click **OK** to save the setting on Router A.

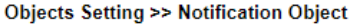

 $\overline{OK}$ 

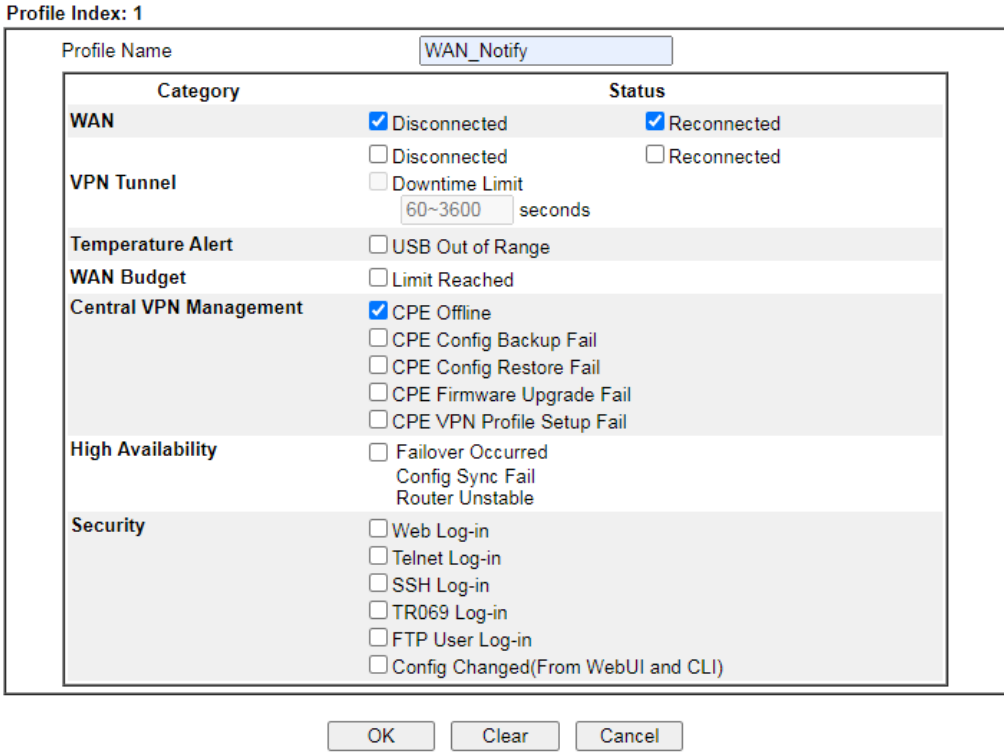

Note:

1. When High Availability is enabled, "Sending Interval" of **SMS Provider profile** should set to 0.

2. When the VPN Downtime limit is enabled, Vigor Router will not send the VPN Down alert immediately. It will send<br>the Alert after the Downtime limit is enabled, Vigor Router will not send the VPN Down alert immediately. I

5. Once the router A encounters the condition set above, router B (as an SMS gateway) will send out an SMS to the recipient.

For a user who owns a non-DrayTek LTE router, there is one way to send the SMS to mobile phones through the non-DrayTek LTE router and DrayTek router.

- 1. Make sure the DrayTek router and the non-DrayTek LTE router are connected via LAN.
- 2. Obtain the exact URL string from non-DrayTek LTE router.
- 3. On DrayTek router, open **Objects Setting>>SMS/Mail Service Object** and click the number link #9 or #10 to customize SMS service object.

Objects Setting >> SMS / Mail Service Object

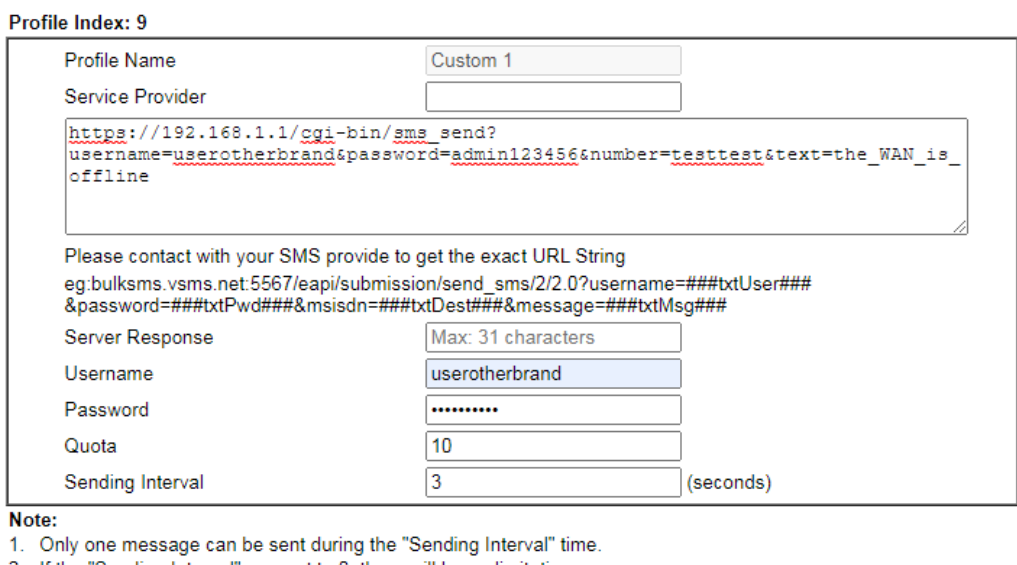

2. If the "Sending Interval" was set to 0, there will be no limitation.

 $OK$  $Clear$ Cancel Send a Test Message

Enter the data coming from the non-DrayTek LTE router, e.g., the URL string, the username, password, and warning message on the entry box.

4. Click **OK** to save the settings.

## II-7-5 Router Commands

This page allows the user to set function to reboot Vigor router remotely and get the router status via SMS.

## Get Router Status or Reboot Router via SMS Message

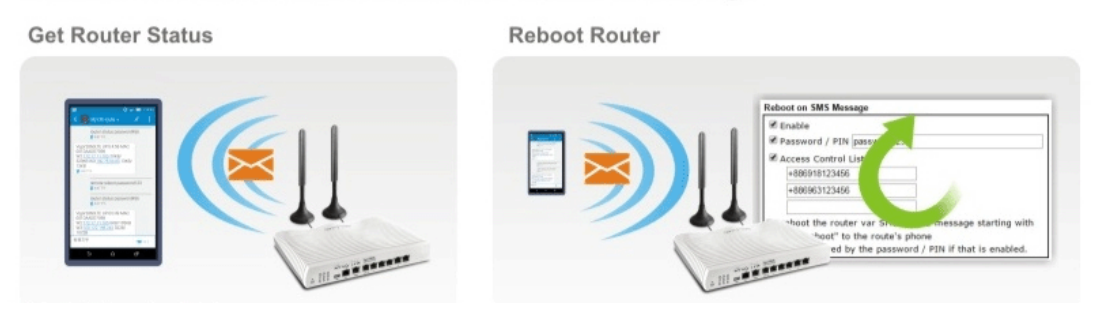

## Go to **LTE>>Router Commands** to get the following page.

#### LTE >> Router Commands

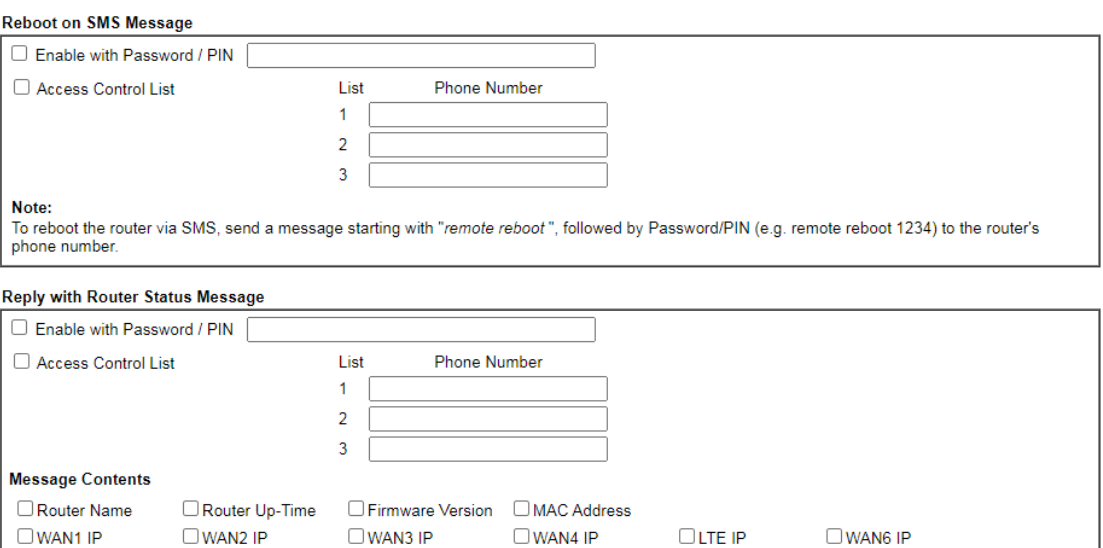

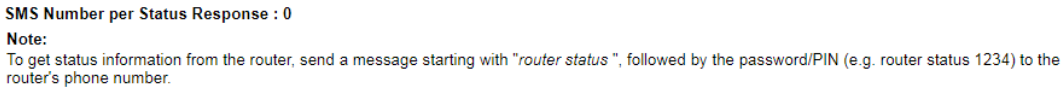

 $\begin{bmatrix} & & \mathsf{OK} & \\ & & \mathsf{OK} & \\ & & & \end{bmatrix}$ 

□WAN1 Data Usage □WAN2 Data Usage □WAN3 Data Usage □WAN4 Data Usage □LTE Data Usage □WAN6 Data Usage

Note: Phone numbers in the Access Control List should be in international format (e.g., +886123456789).

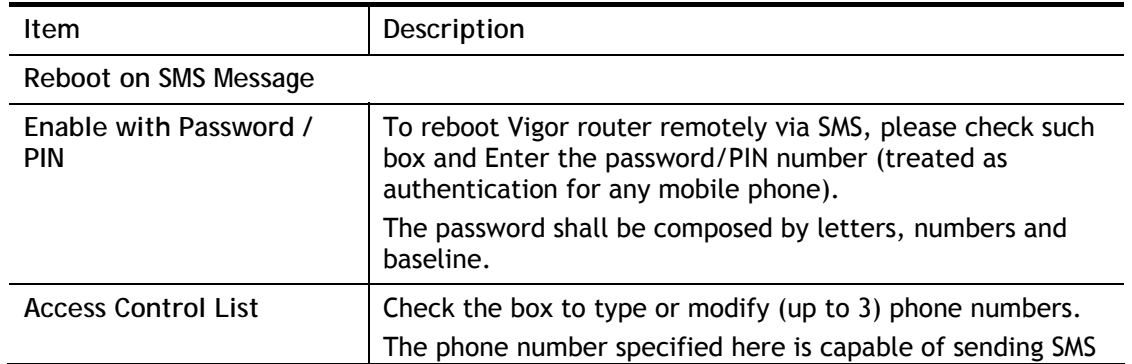

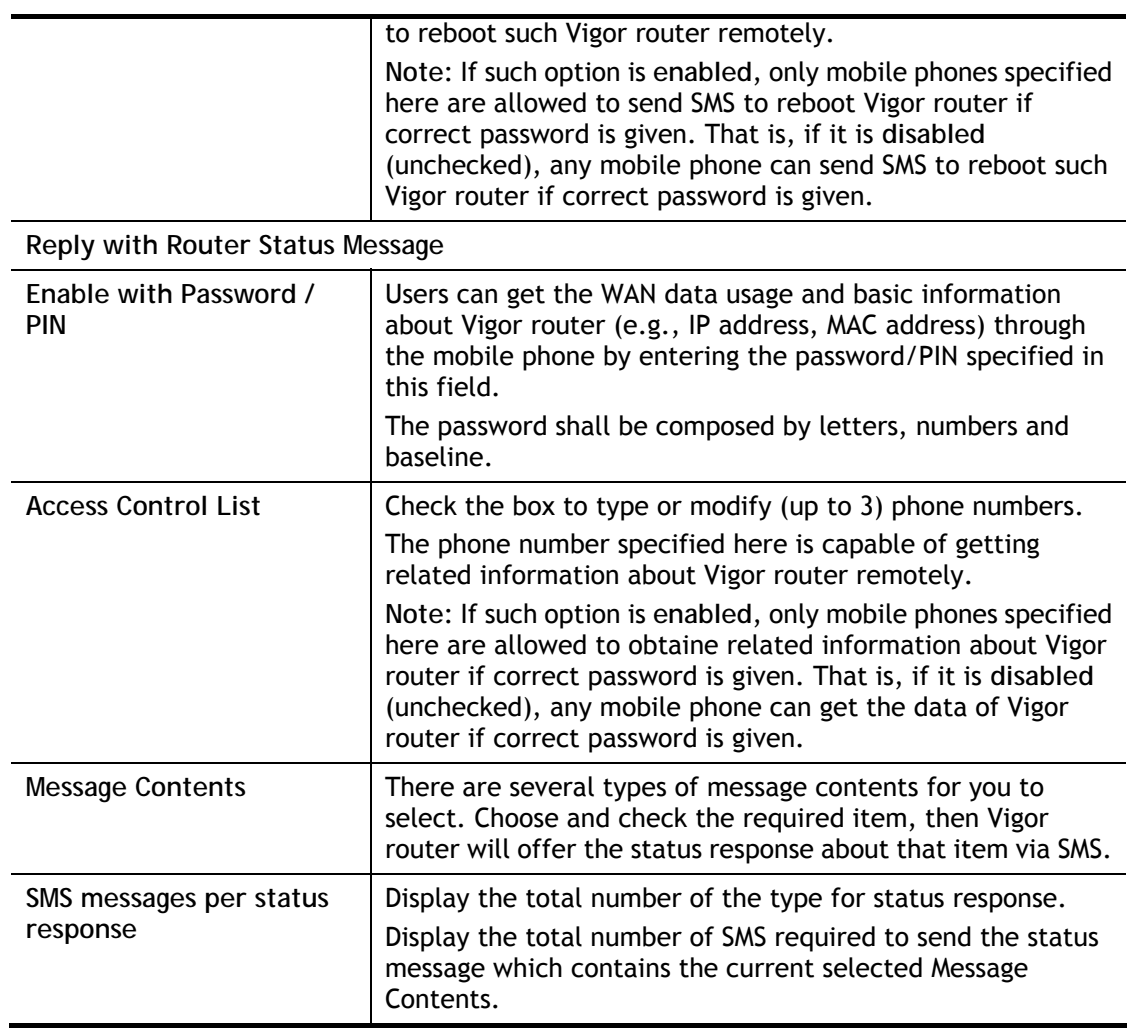

## II-7-6 Status

Vigor router with LTE function is capable of accessing into Internet and able to send SMS to specified mobile phone.

This page will display basic information about the embedded LTE module and the current LTE connection.

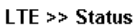

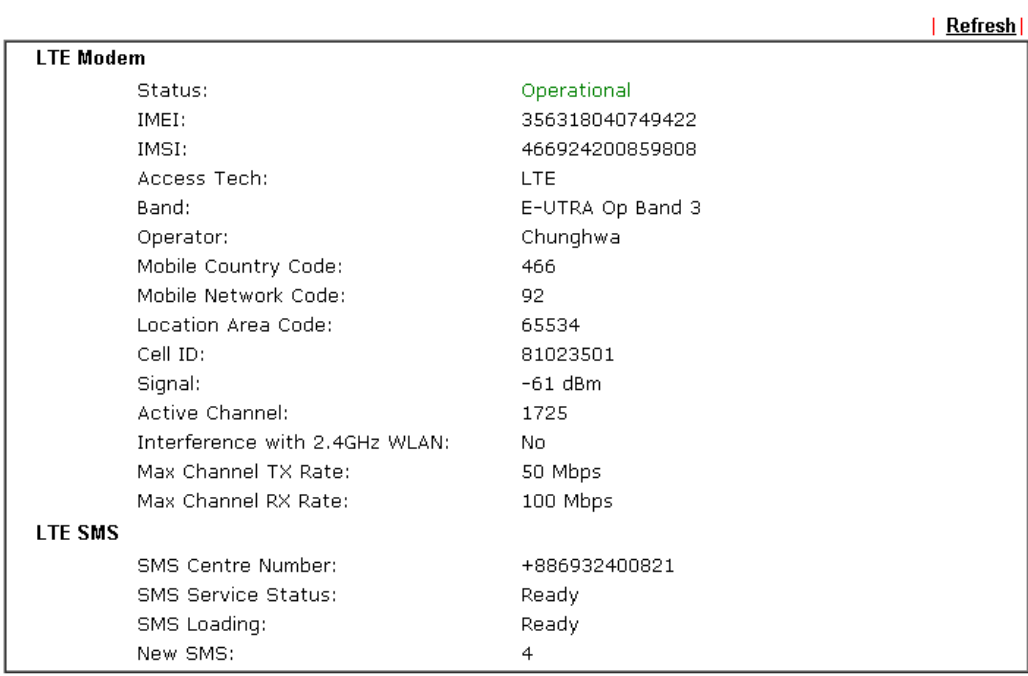

### Each item is explained as follows:

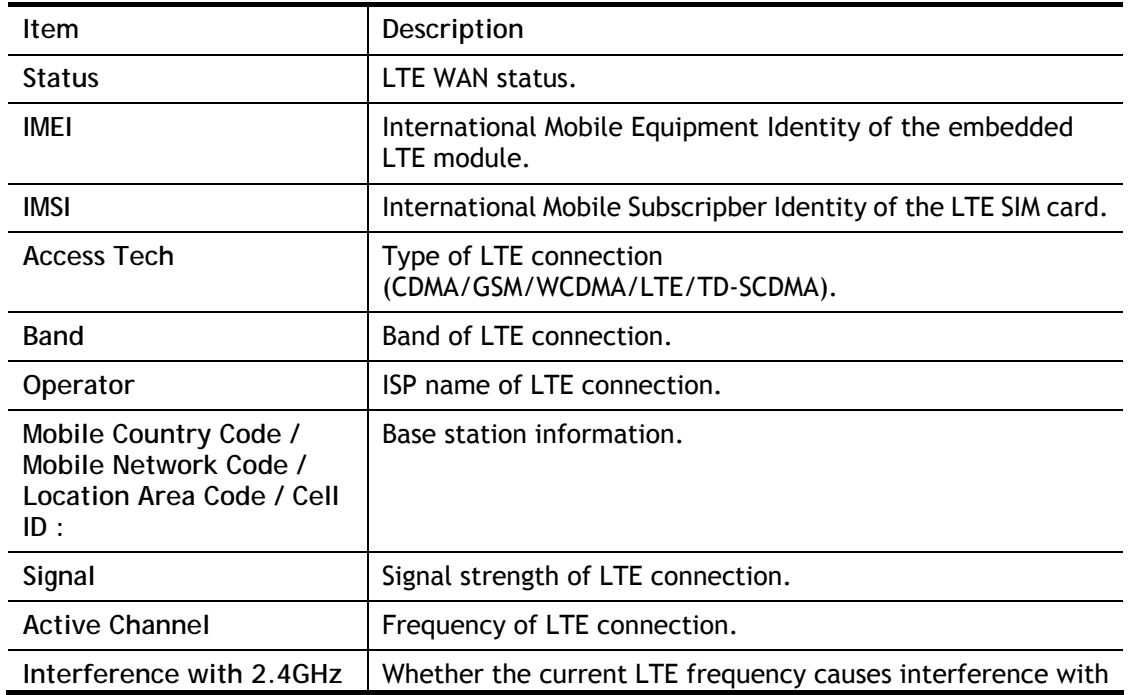

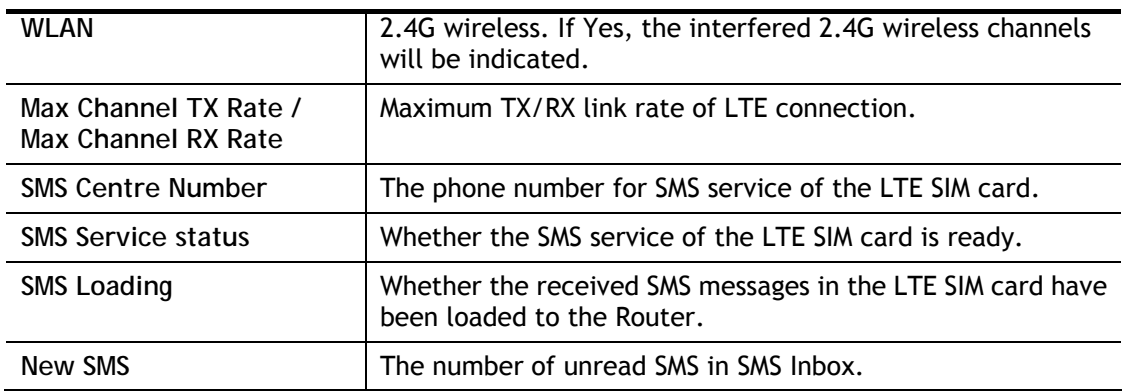

This page is left blank.

# Part III Wireless LAN

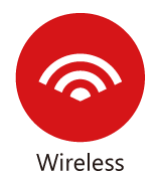

Wireless LAN enables high mobility so WLAN users can simultaneously access all LAN facilities just like on a wired LAN as well as Internet access.

# III-1 Wireless LAN (2.4GHz/5GHz)

This function is available on wireless models only (models with –n or –ac suffixes).

In recent years, the market for wireless communications has enjoyed tremendous growth. Wireless technology now reaches virtually every location on earth. Billions of people exchange information daily with wireless communication products. The Vigor2866 series of wireless routers (with "ax" or "ac" in the model name), designed with maximum flexibility and efficiency in mind, is ideal for use in a small office or home. In a business environment, any authorized personnel can bring a WLAN-equipped tablet, PDA or notebook into a meeting room and connect to the network without drilling holes through walls or tearing up flooring to lay a clot of LAN cabling. Wireless networking enables high mobility so WLAN users can access all LAN resources in the same manner just as they would on a wired LAN, but without the cables.

All Vigor2866 wireless routers support 2.4 GHz. ac models add support for 5 GHz frequencies. Channel operations of 20 and 40 MHz are possible on the 2.4 GHz spectrum, and 20, 40 and 80 MHz are supported on the 5 GHz spectrum. "ac" models (2866ac) support data rates of up to 866 Mbps on 802.11ac 80 MHz channels, whereas "n" models support data rates of up to 300 Mbps on 802.11n 40 MHz channels.

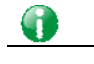

**Info** The actual data throughput will vary according to the network conditions and environmental factors, including volume of network traffic, network overhead and building materials.

In an Infrastructure Mode of wireless network, Vigor wireless router plays a role as an Access Point (AP) connecting to lots of wireless clients or Stations (STA). All the STAs will share the same Internet connection via Vigor wireless router. The wireless network settings, such as SSID, channels, encryption protocol, can be configured in General Settings.

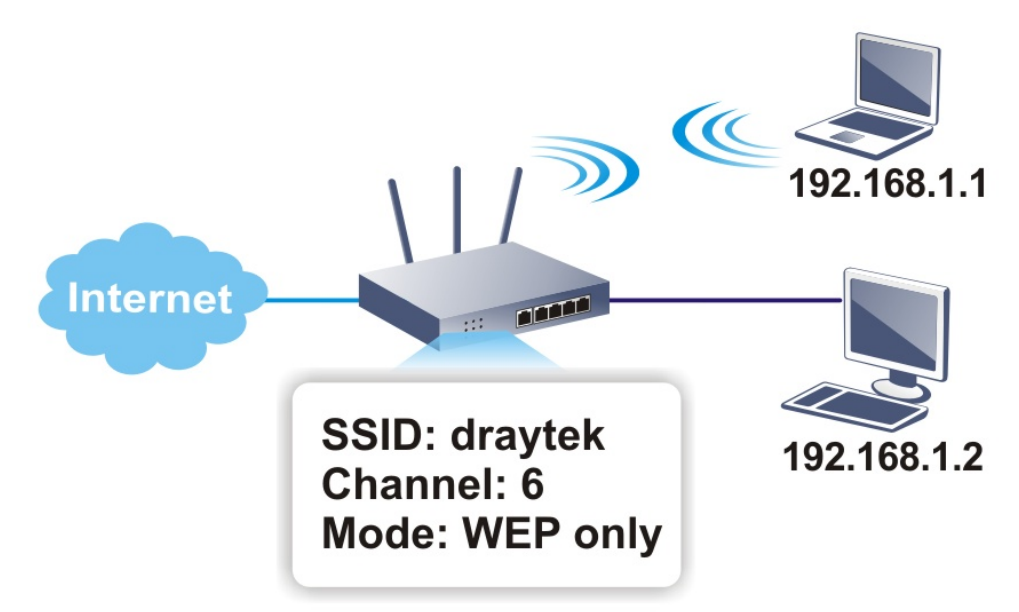

## Multiple SSIDs

Vigor wireless routers support up to four SSIDs (Service Set Identifiers) per band for wireless connections. A service set is a group of wireless network clients that have the same

networking parameters. Each service set can be configured to have a unique name (SSID) and specific download and upload rates, and can be used by different categories of users.

## Real-time Hardware Encryption

Vigor wireless routers are equipped with a hardware AES encryption engine to provide the most effective and efficient protection of wireless traffic, without sacrificing user experience.

#### Complete Security Standard Selection

To ensure the security and privacy of your wireless communication, we provide several prevailing standards on market.

WEP (Wired Equivalent Privacy) is a legacy method to encrypt each frame transmitted via radio using either a 64-bit or 128-bit key. Usually access point will preset a set of four keys and it will communicate with each station using only one out of the four keys.

WPA (Wi-Fi Protected Access), the most dominating security mechanism in industry, is separated into two categories: WPA-personal or called WPA Pre-Share Key (WPA/PSK), and WPA-Enterprise or called WPA/802.1x.

In WPA-Personal, a pre-defined key (PSK) is used to encrypt traffic during data transmission. WPA uses the Temporal Key Integrity Protocol (TKIP) for data encryption whereas WPA2 applies AES (Advanced Encryption Standard). A major advantage of WPA-Enterprise is that it supports not only encryption but also authentication.

You should select the appropriate security mechanism according to your needs. Because WEP has proven to be vulnerable to attacks, you should consider using WPA instead for the most secure connection. No matter which security suite you select, they all will enhance the over-the-air data protection and /or privacy on your wireless network. The Vigor wireless router is very flexible and can support multiple secure connections with both WEP and WPA at the same time.

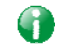

**Info** The default password (PSK) is listed on a label attached to the bottom of the router. Since anyone who has physical access to the router can discover the default password, you are strongly advised to change it.

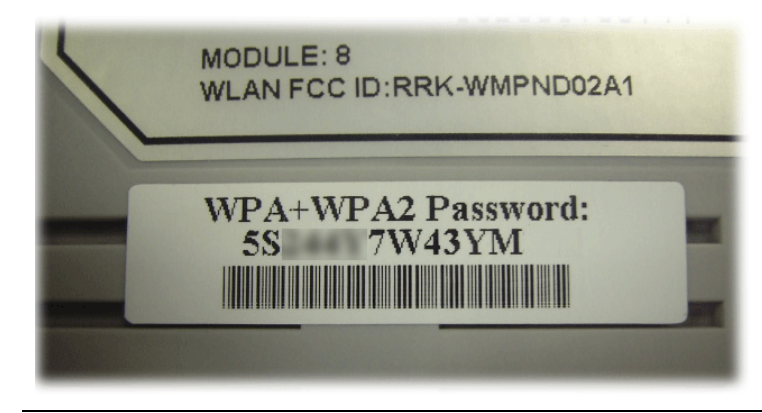

Separate the Wireless and the Wired LAN- WLAN Isolation

WLAN Isolation allows you to separate wireless LAN clients from wired ones, either for the purpose of quarantining certain users, or restricting their access to LAN resources. When WLAN isolation is enabled on an SSID, its users will only be able to connect to the WAN (i.e., internet). This is ideal for providing visitors Internet access while keeping the wired network secure.

For the highest degree of security, you may consider adding firewall rules to filter access by MAC address.

## Manage Wireless Stations - Station List

All stations on the wireless network and their connection status is shown here.

## DFS Restrictions

In certain parts of the world, there are radar systems that are primary users of the 5 GHz band. WLAN equipment on the 5 GHz band is considered secondary users and must not cause interference to the primary users. By utilizing a feature called Dynamic Frequency Selection, the wireless router detects the presence of radar signals and relocates the wireless network to a clear channel. DFS channels vary by region, and we must obtain certification from the authorities before making them available for use on the Vigor router. We are working on DFS certification in Europe and will open up those channels by releasing new firmware once we pass certification. In Europe, these DFS channels will be made available 52, 56, 60, 64, 100, 104, 108, 112, 116, 120, 124, 128, 132, 136 and 140.

At this time, we have no plans to pursue DFS certification in the USA, so DFS channels will not be available in the foreseeable future. The U.S. DFS channels 52, 56, 60, 64, 100, 104, 108, 112, 116, 120, 124, 128, 132, 136 and 140 will not be available on routers sold in the United States.

In the rest of world, there are restrictions on DFS channels as well. Uncertified DFS channels will be unavailable for selection depending on the country code programmed in the router.

## **WPS**

**WPS (Wi-Fi Protected Setup)** makes connecting wireless clients to wireless access points and routers a simple process.

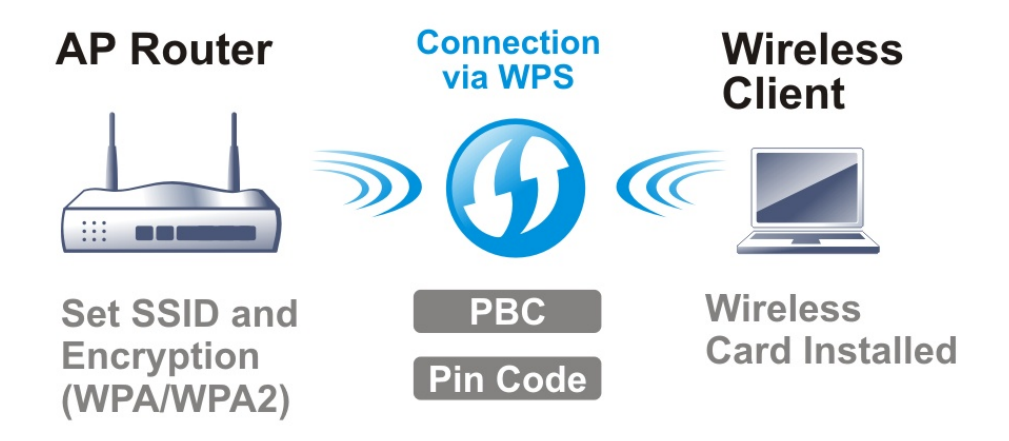

## Web User Interface

**Nizards Quick Start Wizard Service Activation Wizard VPN Client Wizard VPN Server Wizard Wireless Wizard Mesh Wizard** 

Wireless LAN (2.4 GHz) **General Setup Security Access Control WPS Advanced Setting Station Control Bandwidth Management AP Discovery Airtime Fairness Band Steering** Roaming **Station List** 

**Wireless LAN (5 GHz) General Setup Security Access Control WPS WDS Advanced Setting Station Control Bandwidth Management AP Discovery Airtime Fairness** Roaming **Station List** 

## III-1-1 Wireless Wizard

On Wi-Fi-equipped models, you can configure the wireless access point (AP) using the Wireless Wizard. The Host AP Configuration sets up SSID 1 for use by internal users, who are allowed to access both the LAN and the WAN (Internet), whereas the Guest AP Configuration sets up SSID 2 for use by visitors, who are allowed only WAN access and whose access speeds can optionally be throttled.

The Wireless Wizard allows you to quickly configure a host SSID (for internal use, such as in a home or business environment), and optionally a guest SSID (for wireless clients that are restricted to Internet access only, typically used by visitors).

Follow the steps listed below:

- 1. On the menu bar, click on **Wizards**, and then **Wireless Wizard**.
- 2. The Host AP Configuration page appears. This page sets up SSID 1 for use by internal users. SSID 1 configured using the wizard will have no access speed throttling (by means of the Rate Control feature), and both the LAN and the WAN will be accessible.

#### **Wireless Wizard**

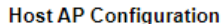

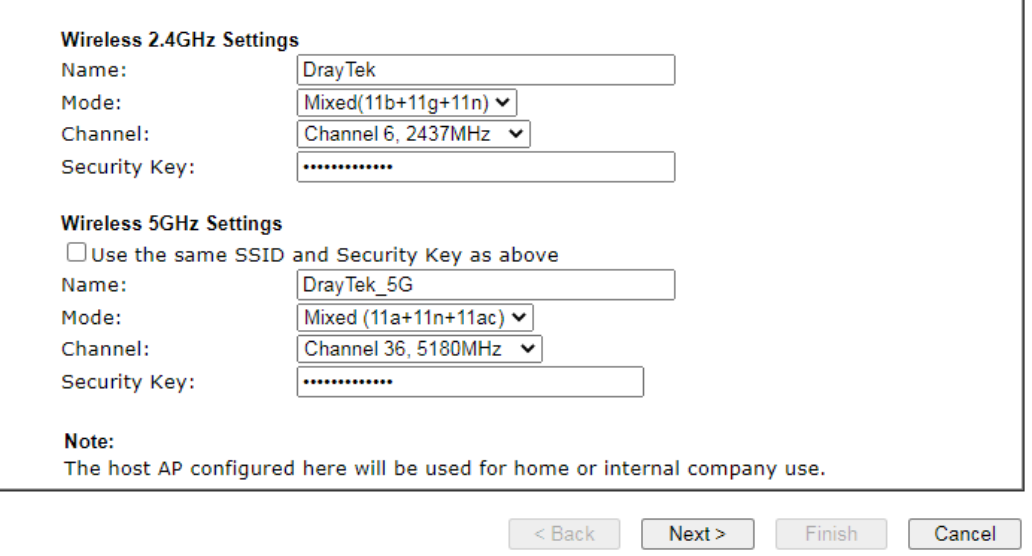

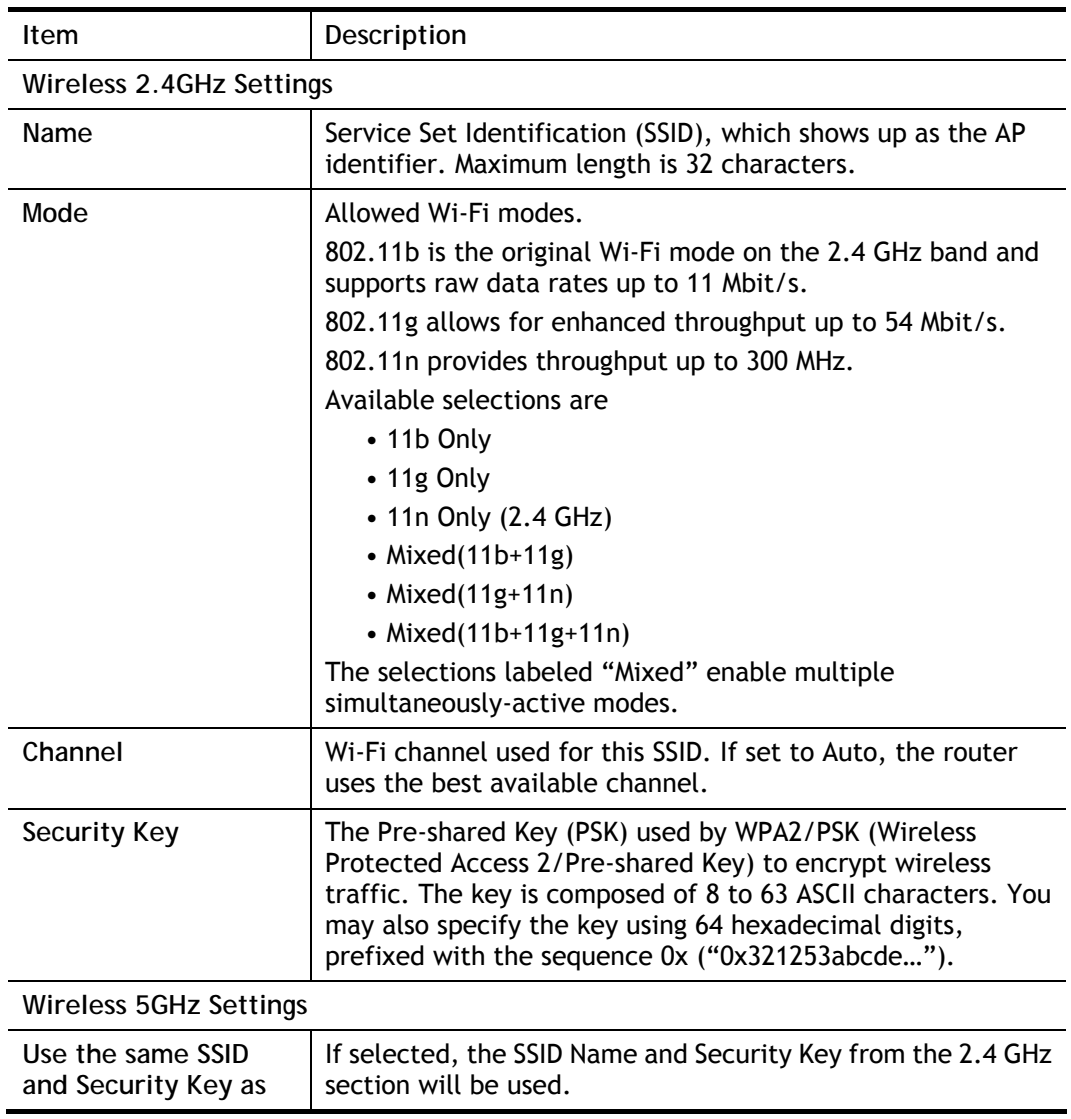

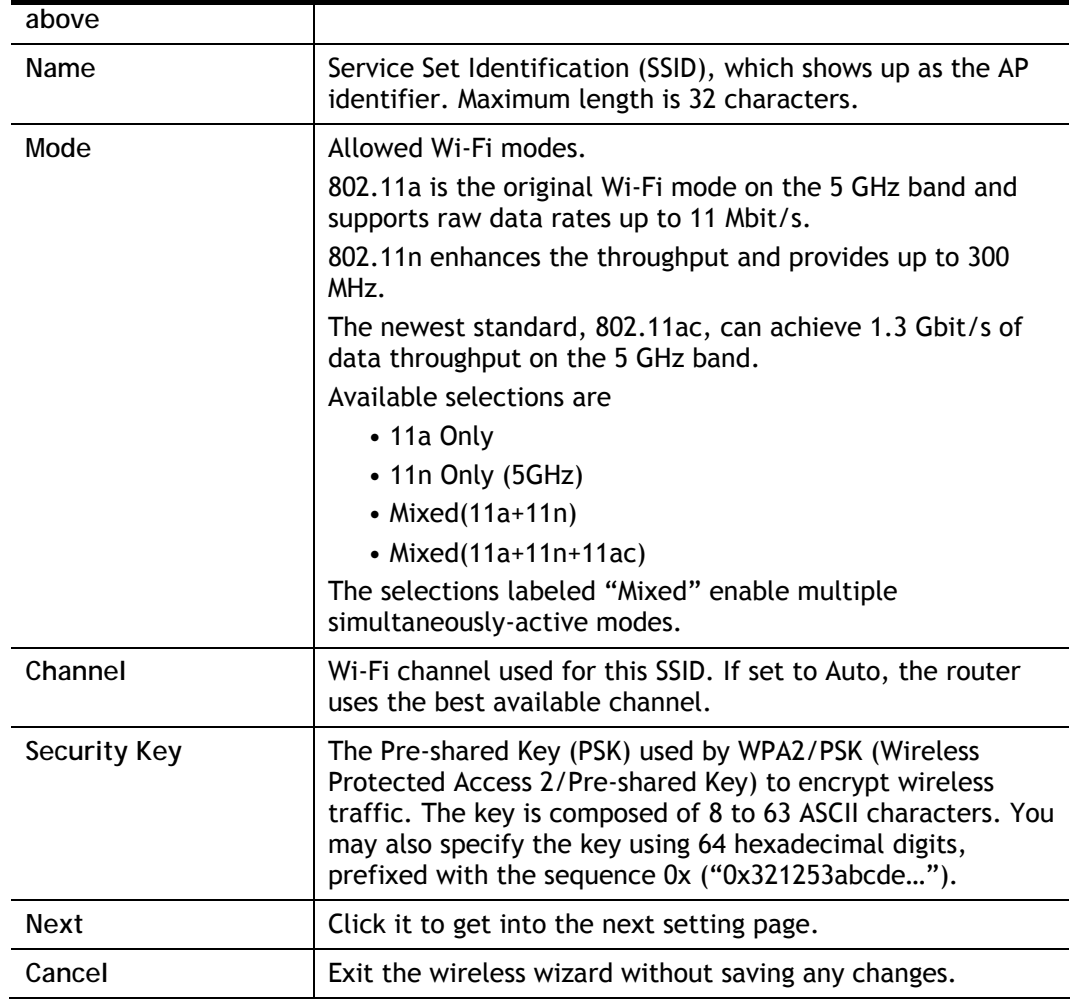

3. Click **Next** to proceed to the Guest AP Configuration page. The Guest AP Configuration page appears. This page sets up SSID 2 for use by guest users. SSID 2 configured using the wizard can optionally be set up with access speed throttling (by means of the Rate Control feature), and only the WAN (the Internet) will be accessible.

SSID 2 shares the same Mode and Channel settings as SSID 1 configured on the previous page.

**Wireless Wizard** 

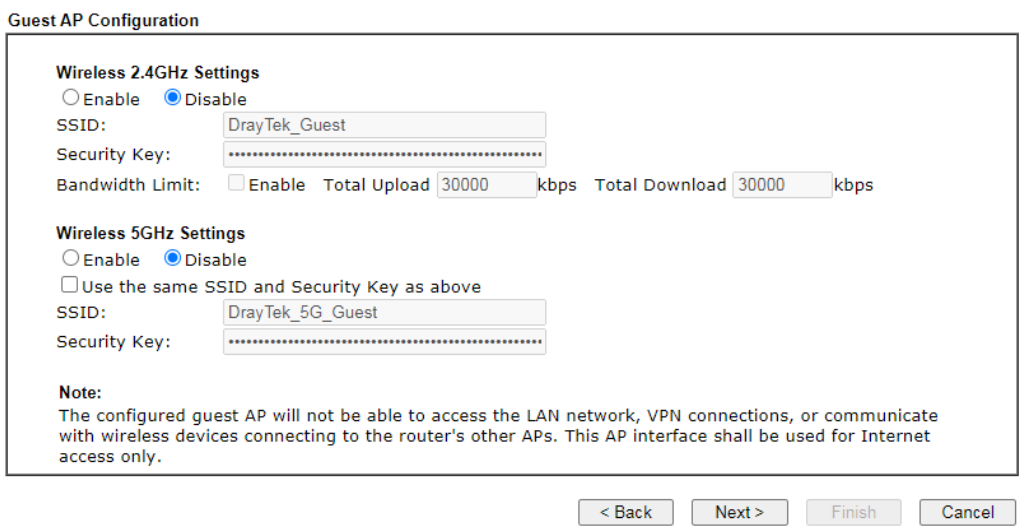

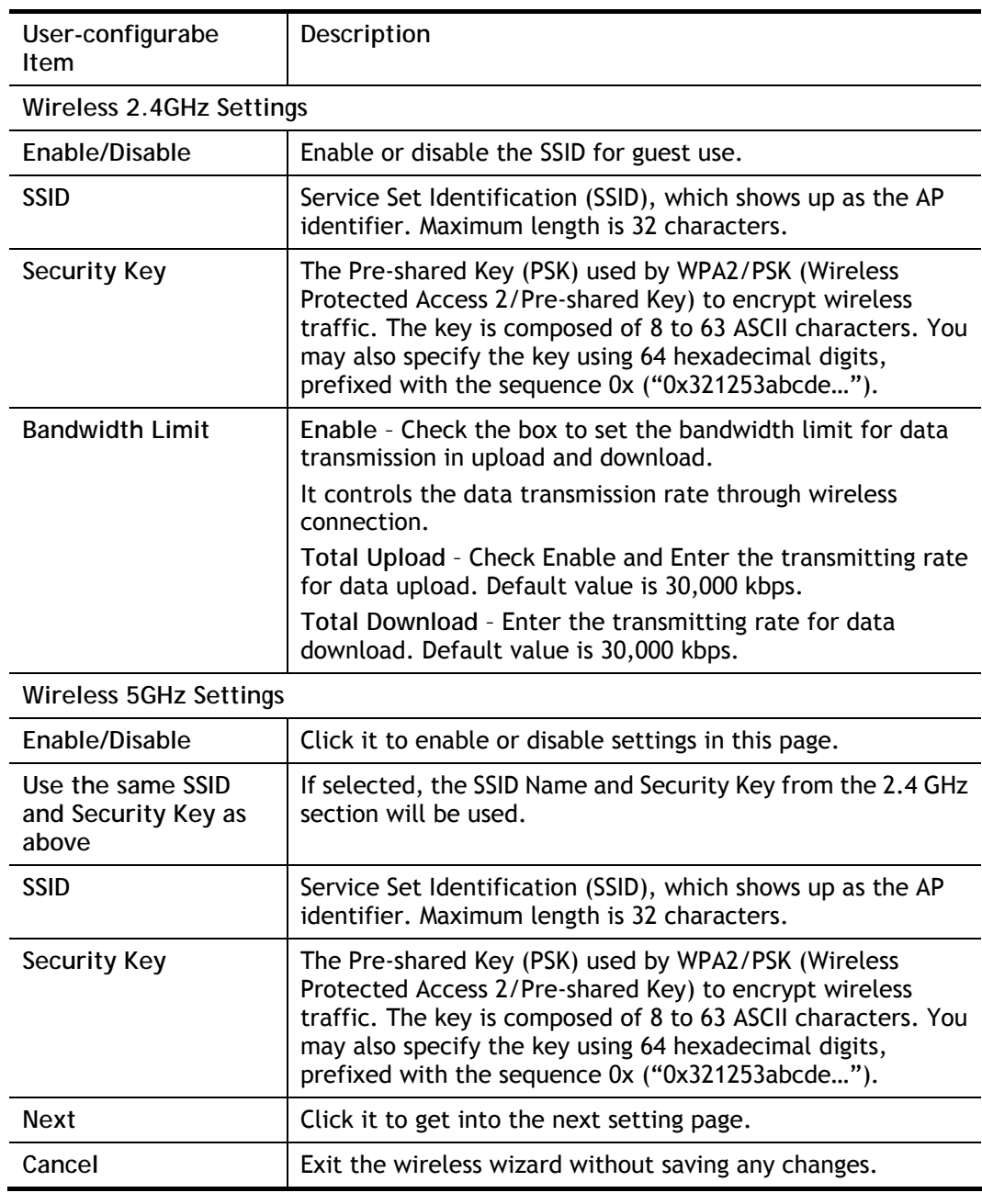

4. Click **Next** to proceed to the Configuration Summary page. The **Configuration Summary** page displays all the settings you have entered.

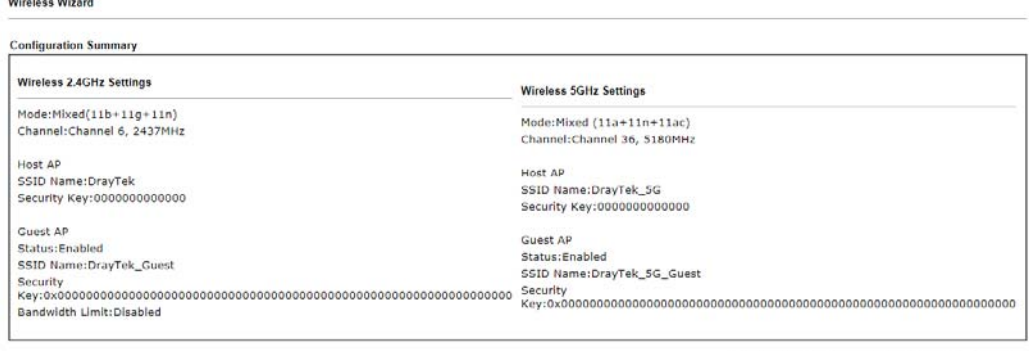

< Back Next> Finish Cancel

5. Click **Finish** to save the settings, **Back** to make changes, or **Cancel** to exit the wizard without saving the settings.

## III-1-2 General Setup

The **Wireless LAN>>General Setup** section lets you configure the most basic settings of your wireless network, including the SSIDs, WLAN channels and bandwidth control.

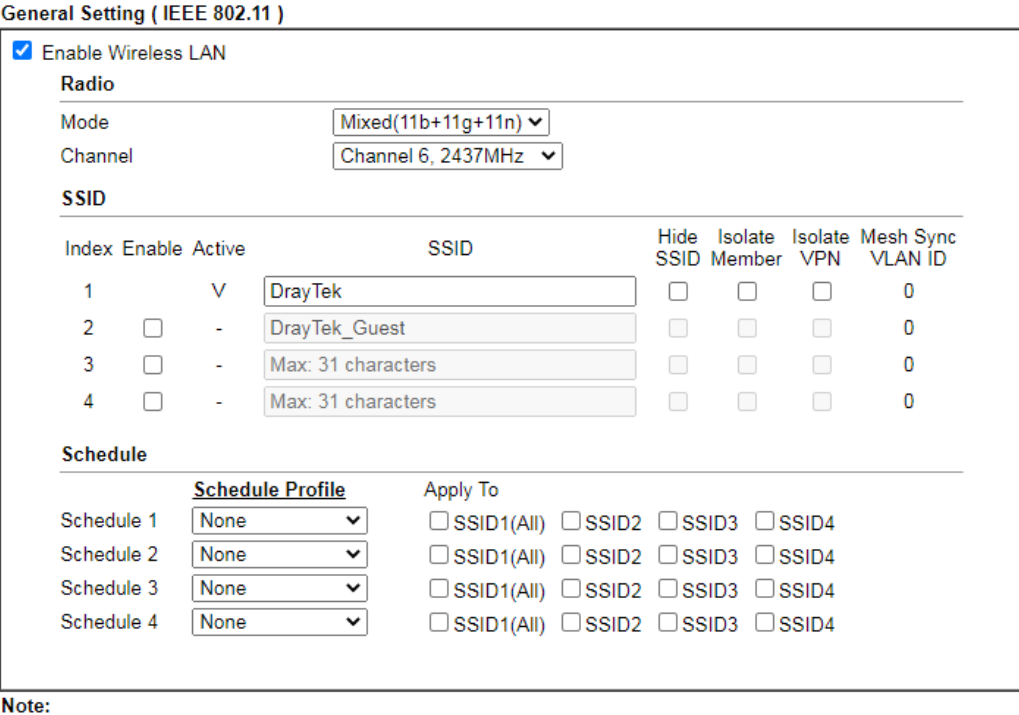

Wireless LAN (2.4 GHz) >> General Setup

1. Channel setting should not be changed while Wireless 2.4G WAN mode is in use.

2. Isolate Member: Prevent the clients associated with this SSID from accessing each other.

3. Isolate VPN: Block the wireless clients from accessing the VPN network and prevent wireless traffic being sent to VPN connections.

4. Only the action "Force Down" in the Schedule Profile will be applied to WLAN, other actions will be ignored.

5. When the router is in High Availability Hot-Standby method and it's the Secondary Router, the wireless function will be disabled.

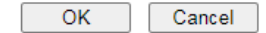

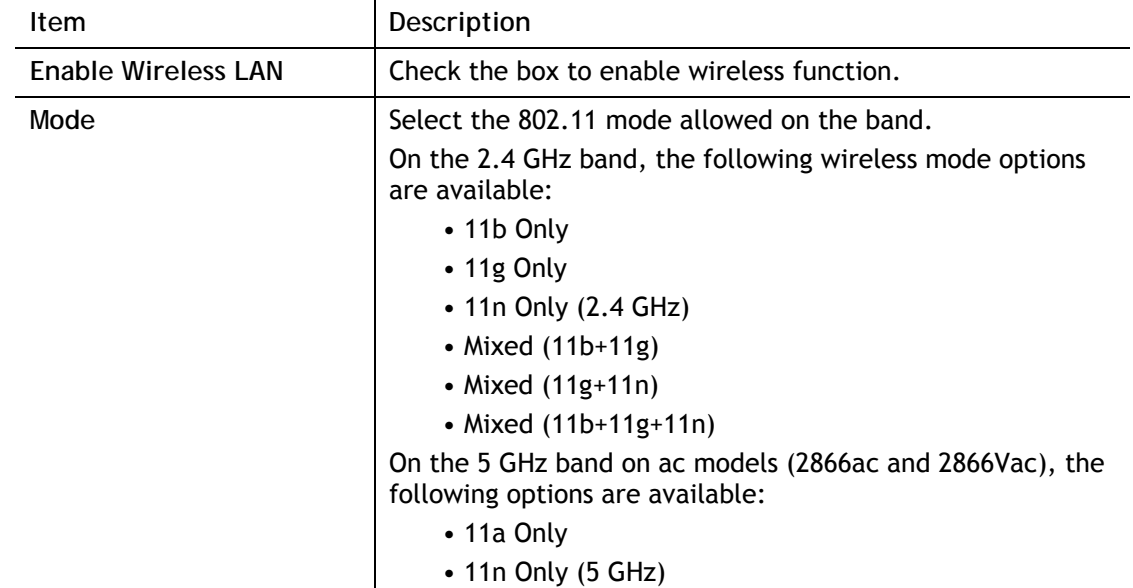

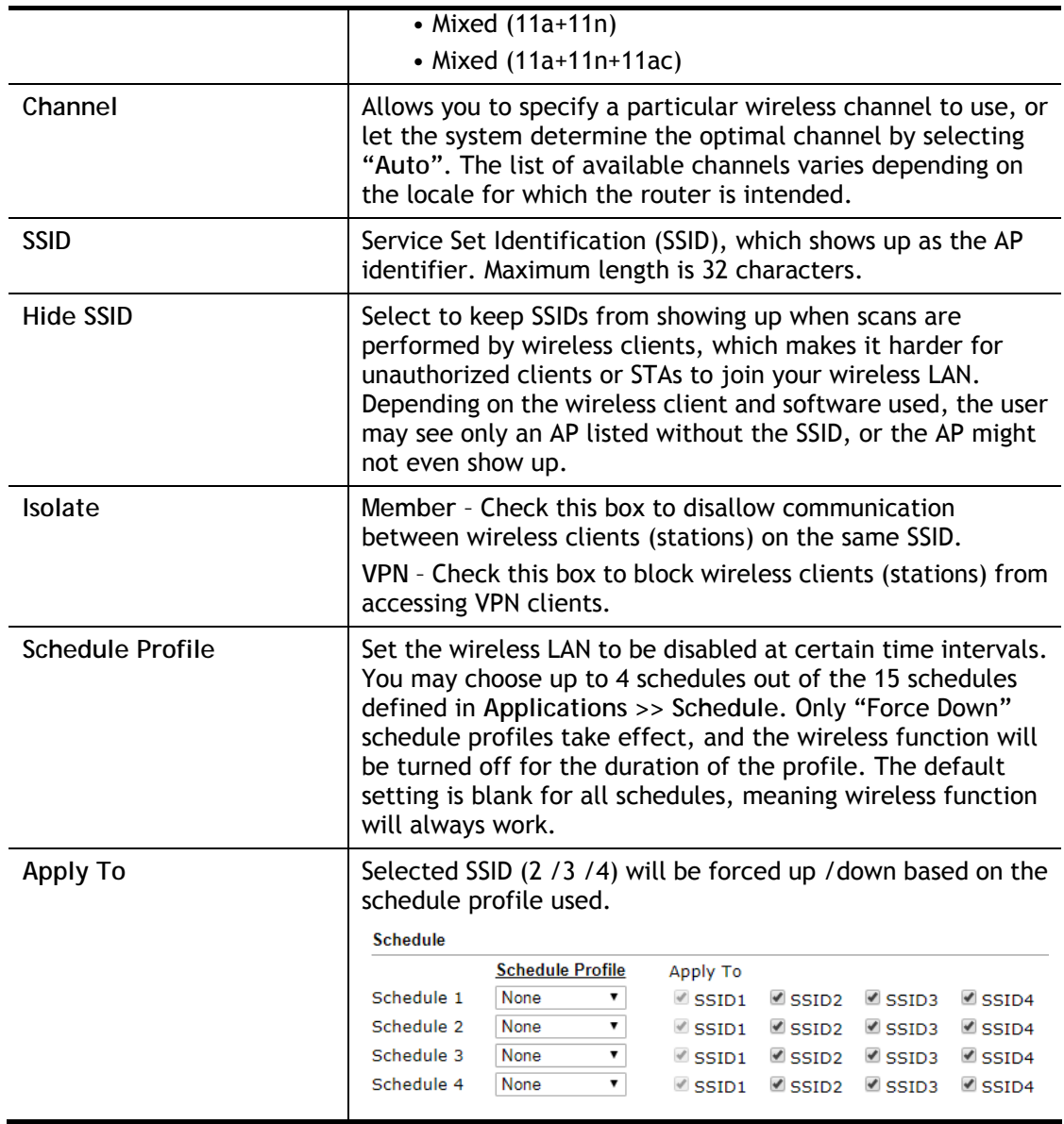

To save changes on the General Settings page, select **OK**; to discard changes, select **Cancel**.

## III-1-3 Security

Every router has a default wireless password (PSK) which is provided on a label attached to the bottom of the router. For the wireless client who wants to access into Internet through such router, please input the default PSK value for connection.

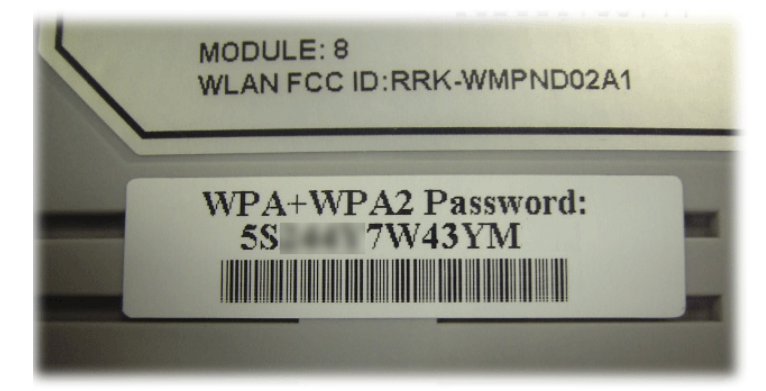

For extra security you can set your own wireless password by clicking the **Wireless LAN>>Security Settings** entry on the Web User Interface. Each of the 4 SSIDs can be configured independently using their own tab page.

Wireless LAN(2.4GHz) >> Security Settings

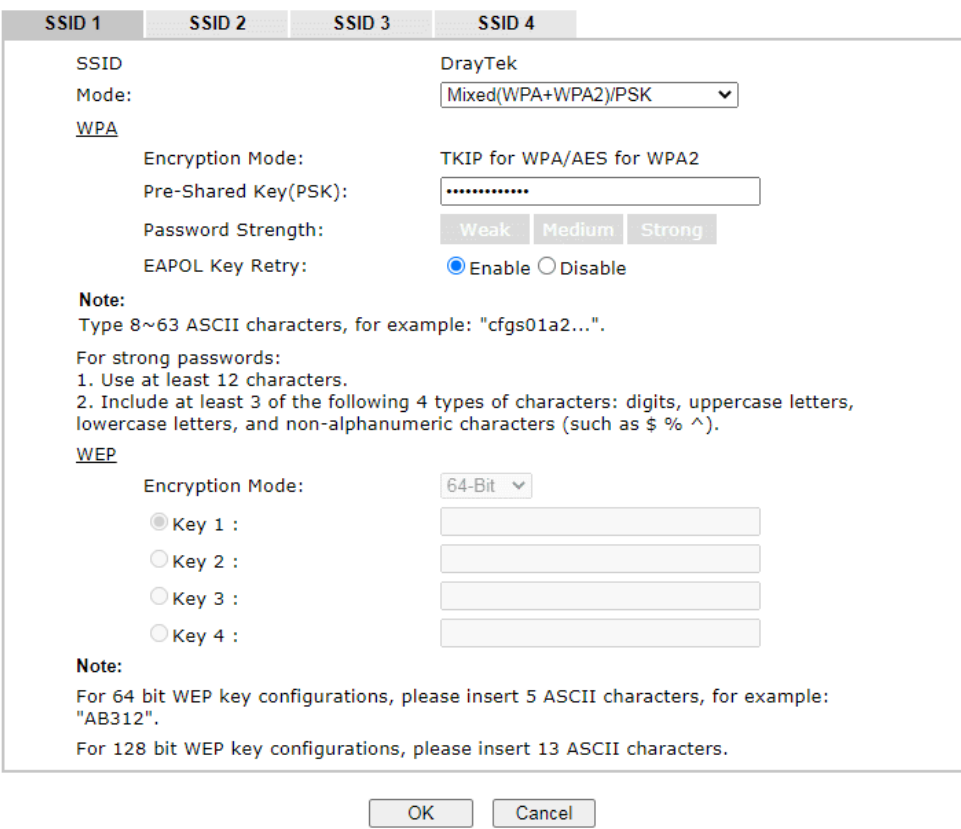

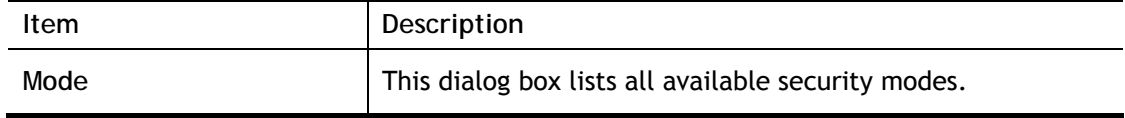

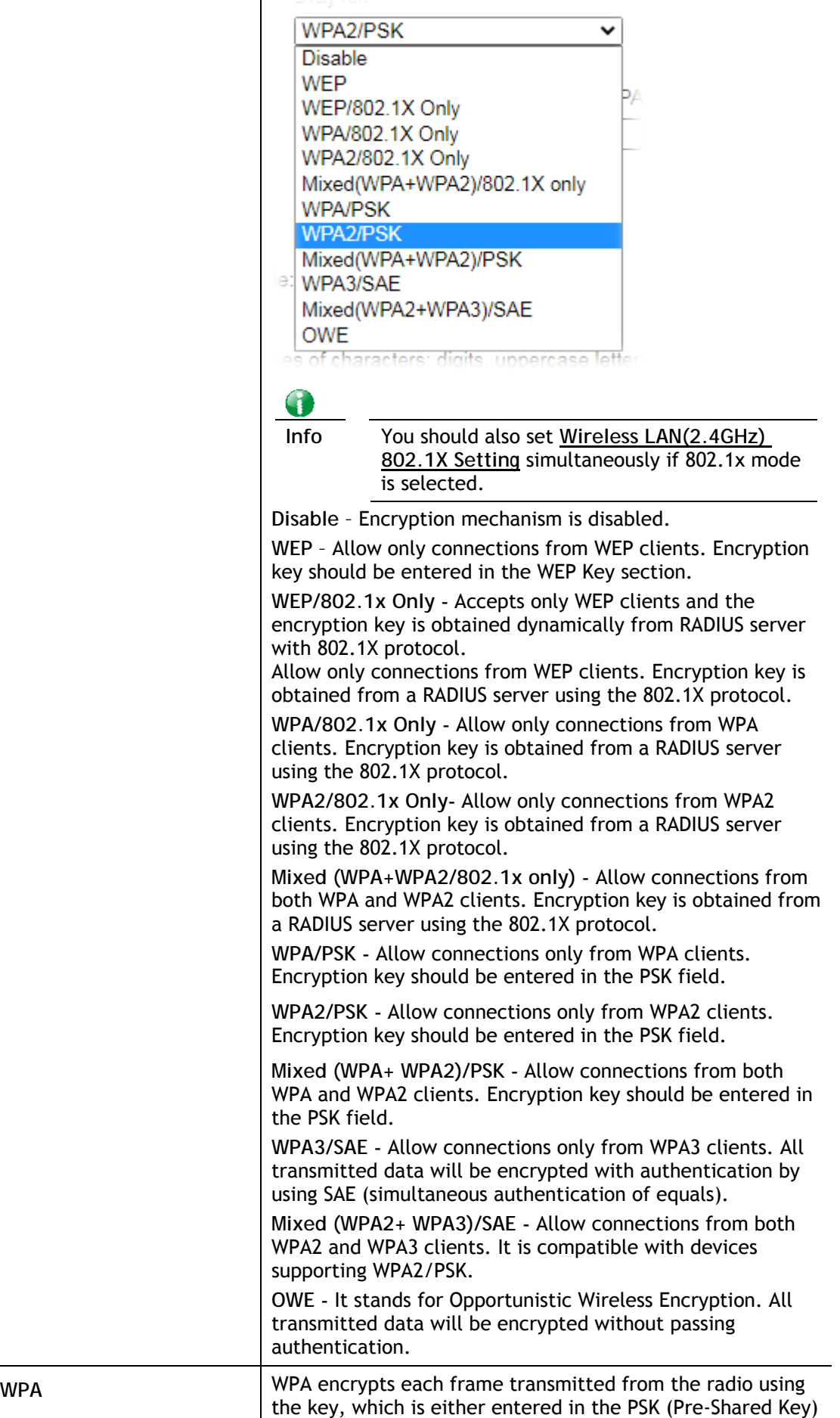

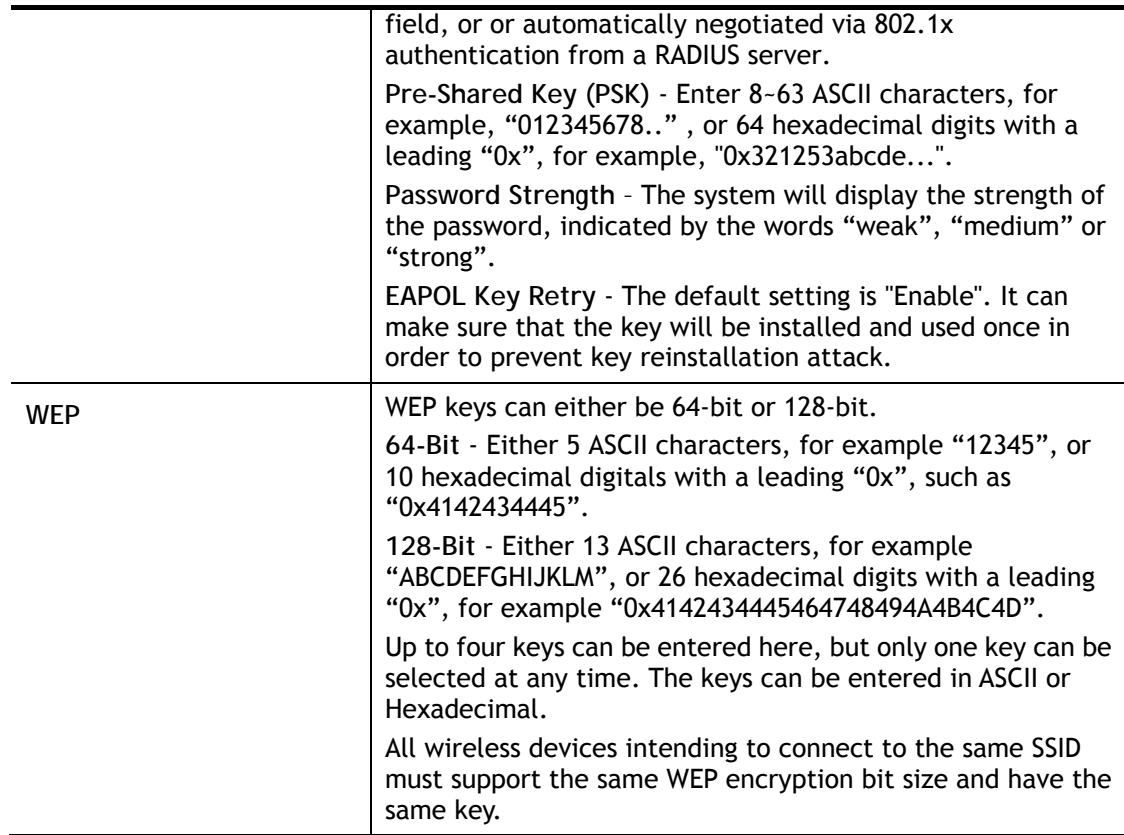

To save changes on this page, select **OK**; to discard changes, select **Cancel**.

## III-1-4 Access Control

In the **Access Control**, the router may restrict wireless access to certain wireless clients only by referencing a MAC address black or white list. The user may block wireless clients by inserting their MAC addresses into a black list, or only allow certain wireless clients to connect by inserting their MAC addresses into a white list.

In the Access Control web page, users may configure the **white/black** list modes used by each SSID and the MAC addresses applied to their lists.

#### Wireless LAN(2.4GHz) >> Access Control

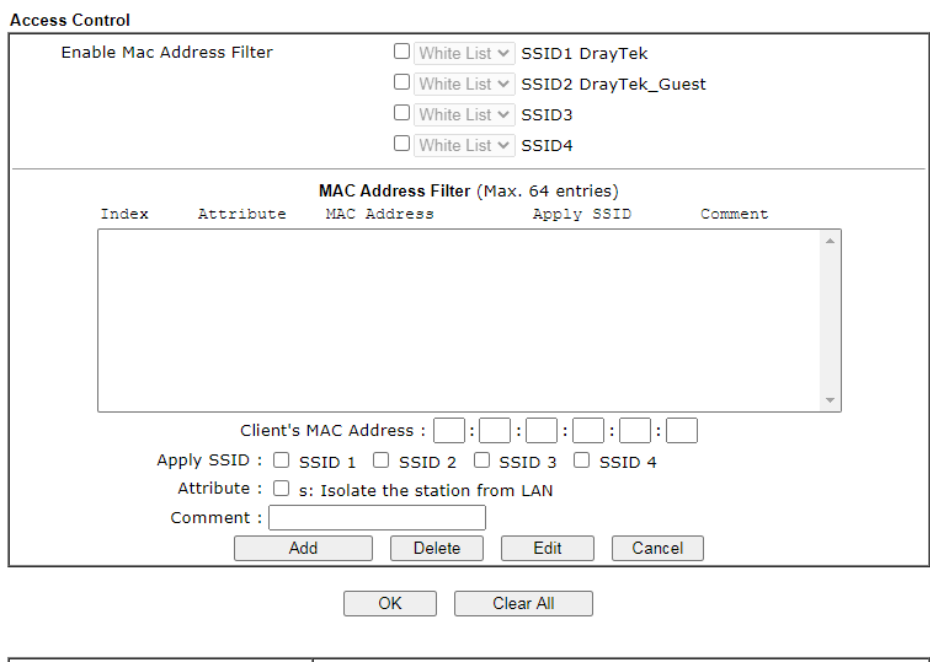

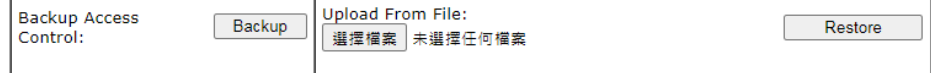

Note:<br>Support AP ACL configuration file restoration.

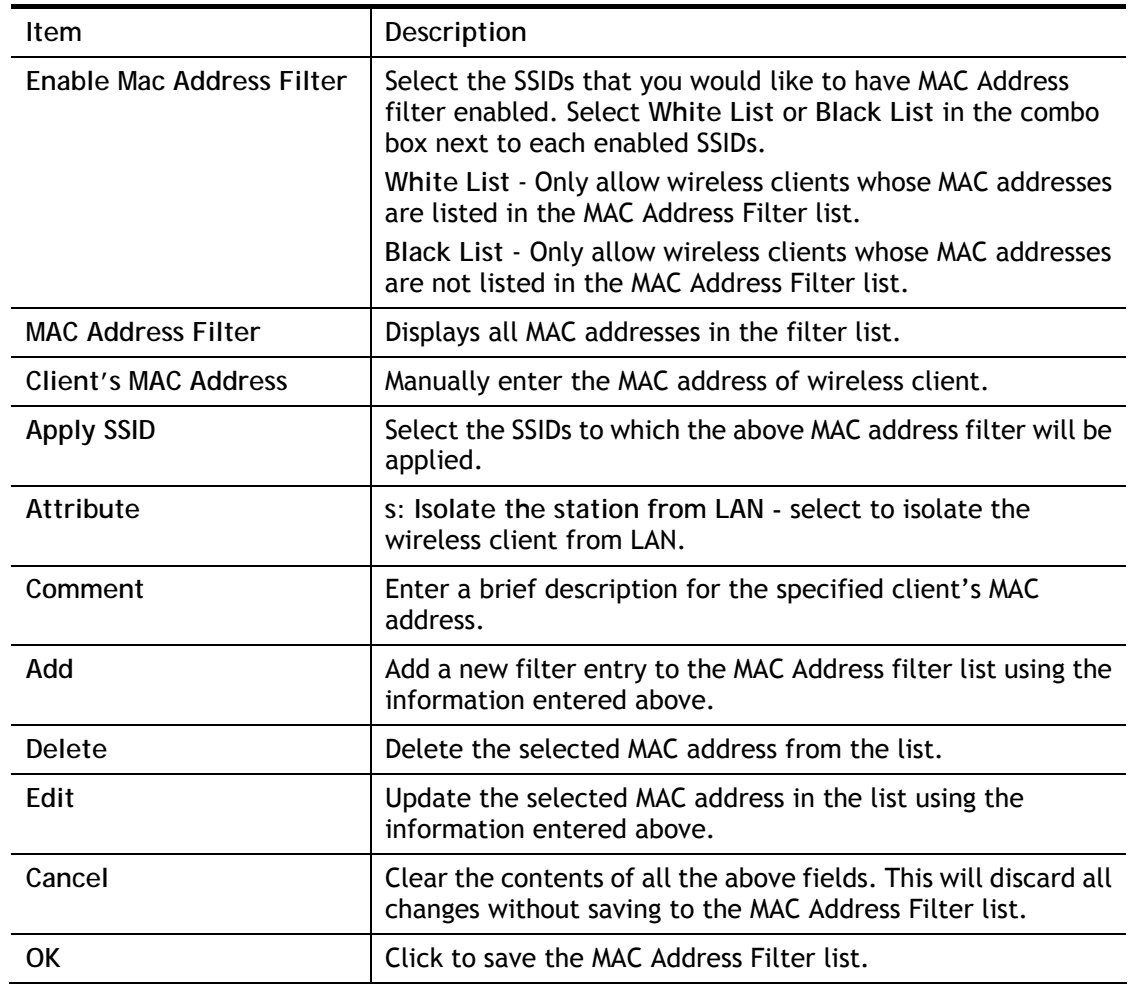

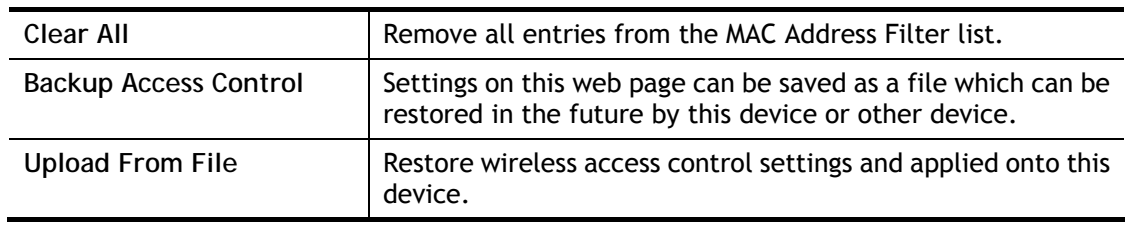

To save changes on this page, select **OK**.

## III-1-5 WPS

**WPS (Wi-Fi Protected Setup)** provides an easy way to connect wireless to wireless access points and routers with WPA or WPA2 encryption.

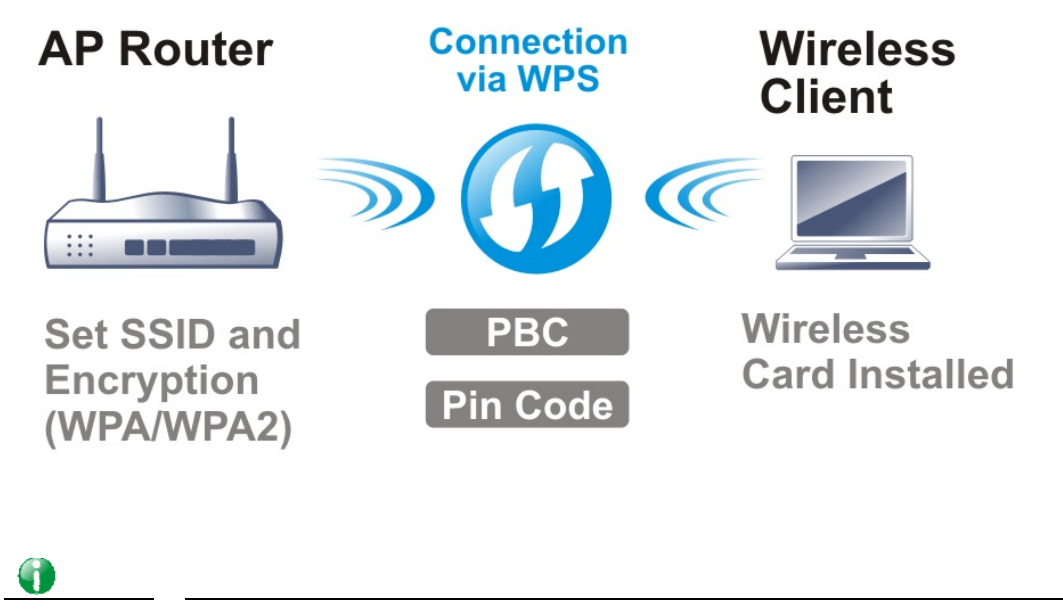

It is the simplest way to build connection between wireless network clients and vigor router. Users do not need to select any encryption mode and type any long encryption passphrase to setup a wireless client every time. He/she only needs to press a button on wireless client, and WPS will connect for client and router automatically.

There are two methods to do network connection through WPS between AP and Stations: pressing the *Start PBC* button or using *PIN Code*.

## Using the PBC button

On the Vigor router, press and hold the WPS button on the front panel for 2 seconds, or click the **Start PBC** button on the **Wireless LAN>>WPS** page in the Web User Interface. On the wireless station (for example, a laptop computer), press the **WPS/Start PBC** button on the network card.

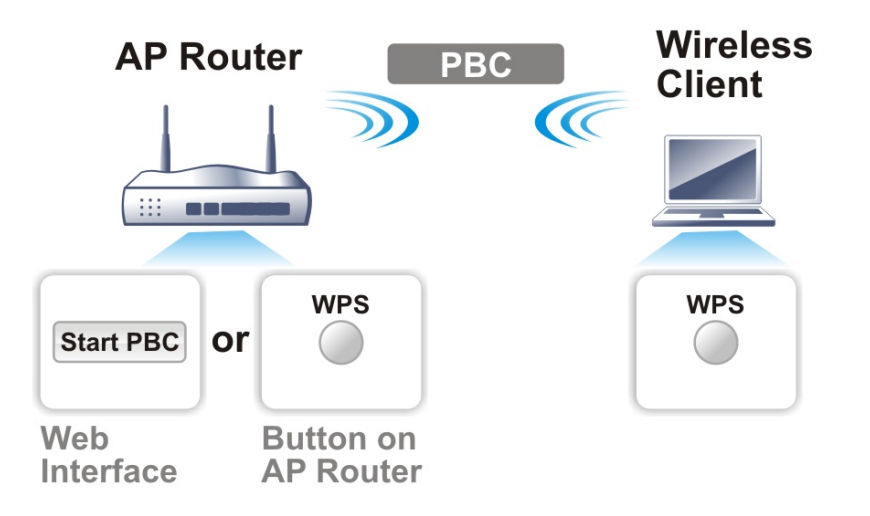

**Info** WPS works with wireless stations with WPS or WPS2 support. It does not work with WEP.

## **Using a PIN code**

You may establish a wireless connection by entering a PIN code generated by a wireless client that supports WPS.

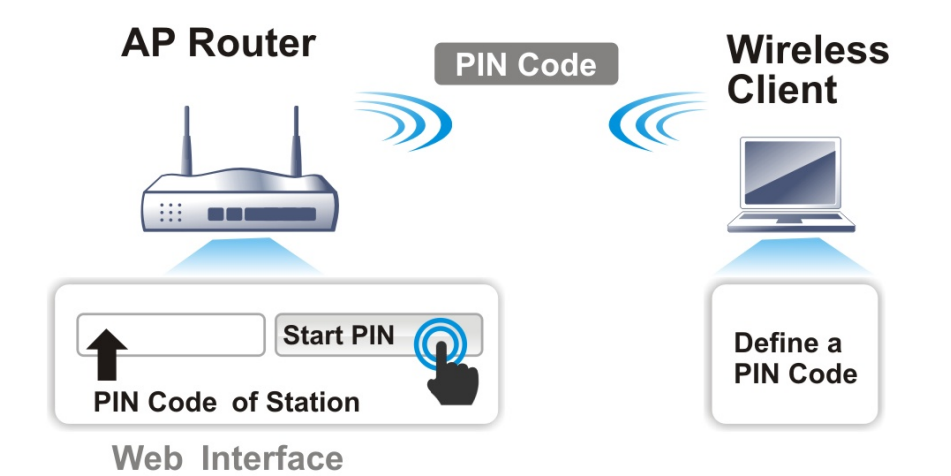

WPS is only supported when the encryption protocol is set to WPA-PSK or WPA2-PSK. If other protocols (such as WEP) have been selected in **Wireless LAN>>Security**, you will see the following message box:

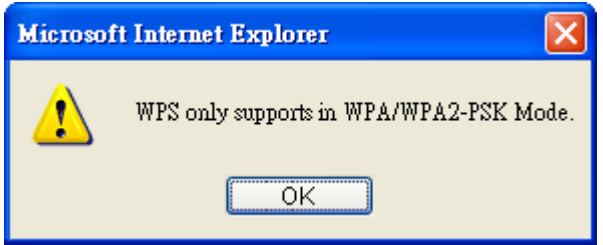

Please click **OK** to dismiss dialog box, return to **Wireless LAN>>Security** and select WPA-PSK or WPA2-PSK mode before attempting to enable WPS again.

#### Below shows **Wireless LAN>>WPS** web page:

#### Wireless LAN(2.4GHz) >> WPS (Wi-Fi Protected Setup)

#### V Enable WPS

#### **Wi-Fi Protected Setup Information**

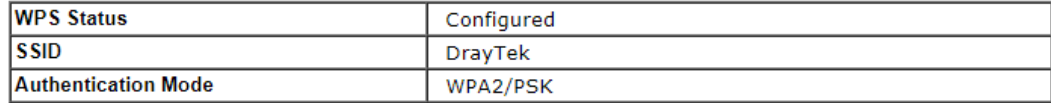

#### **Device Configure**

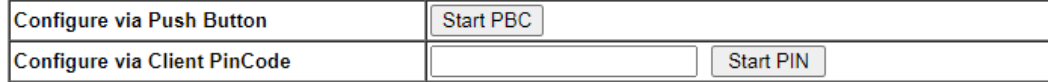

**Status: Ready** 

#### Note:

WPS can help your wireless client automatically connect to the Access point.

: WPS is Disabled.

ै?: WPS is Enabled.

 $\phi$ : Waiting for WPS requests from wireless clients.

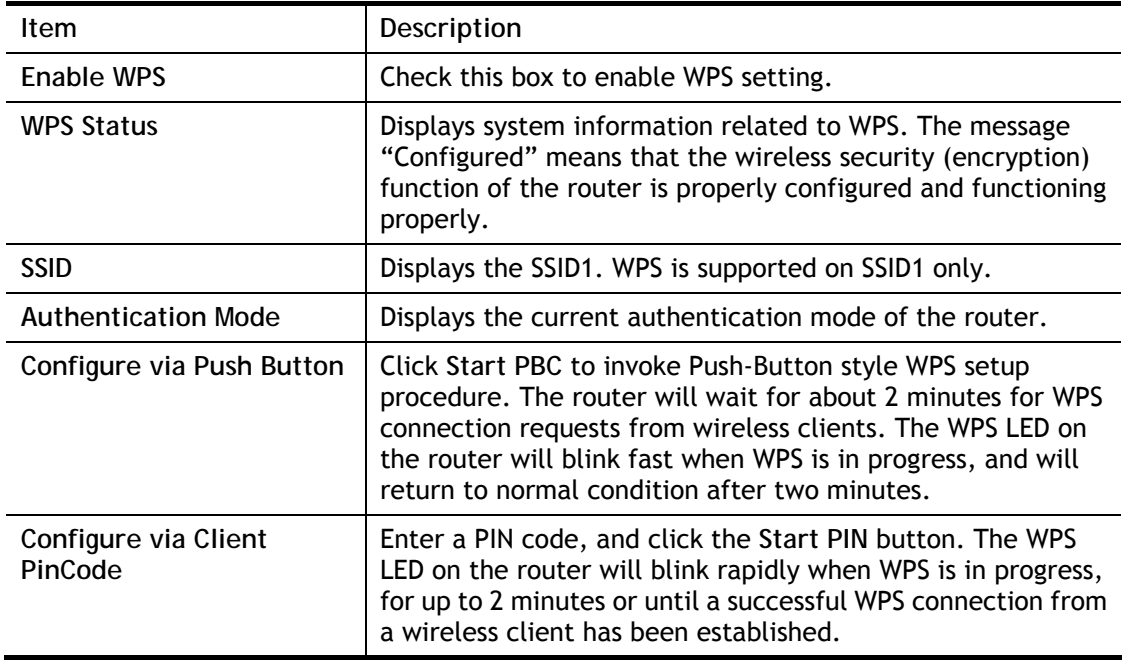

## III-1-6 WDS (for 5GHz)

Wireless Distribution System (WDS) is a protocol for linking access points (AP) wirelessly. WDS supports two modes:

**Bridge mode**, which bridges traffic between two LANs wirelessly.

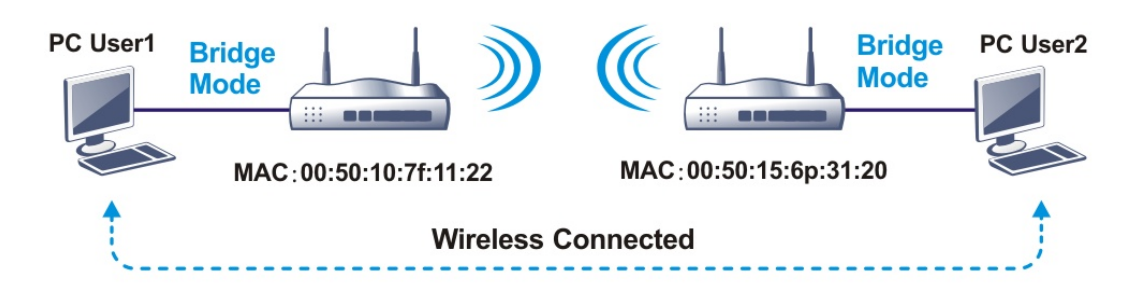

**Repeater mode**, which extends the coverage range of a WLAN.

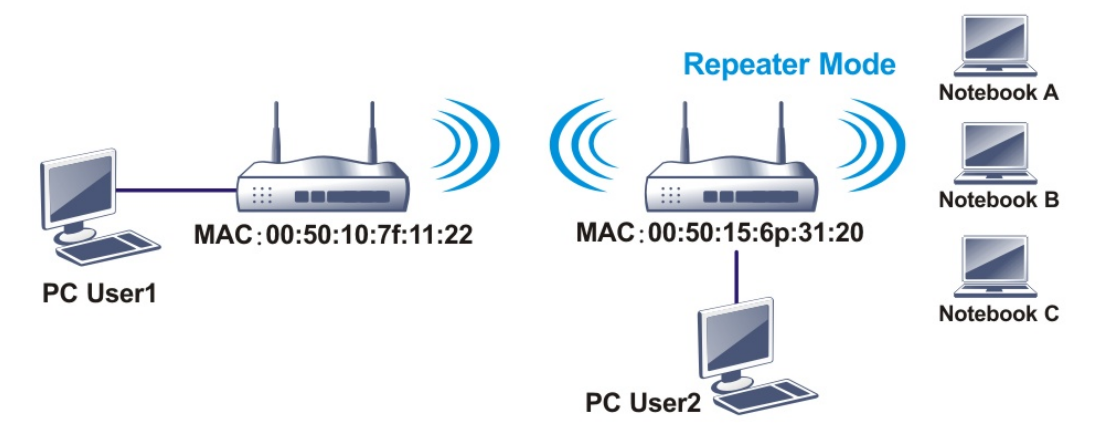

The main difference between these two modes is that, in **Repeater** mode, the packets received from one peer AP can be repeated to another peer AP through WDS links, whereas in **Bridge** mode, packets received from a WDS link will only be forwarded to local wired or wireless hosts. In other words, only Repeater mode can do WDS-to-WDS packet forwarding.

In the following example, hosts connected to Bridge 1 or 3 can communicate with hosts connected to Bridge 2 through WDS links. However, hosts connected to Bridge 1 cannot communicate with hosts connected to Bridge 3 through Bridge 2.

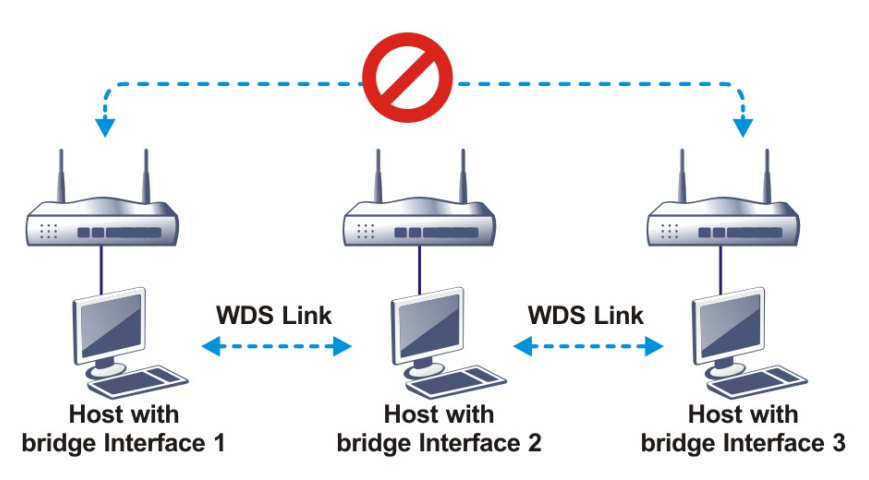

Click **WDS** from **Wireless LAN** menu. The following page will be shown.

Wireless LAN(5GHz) >> WDS Settings

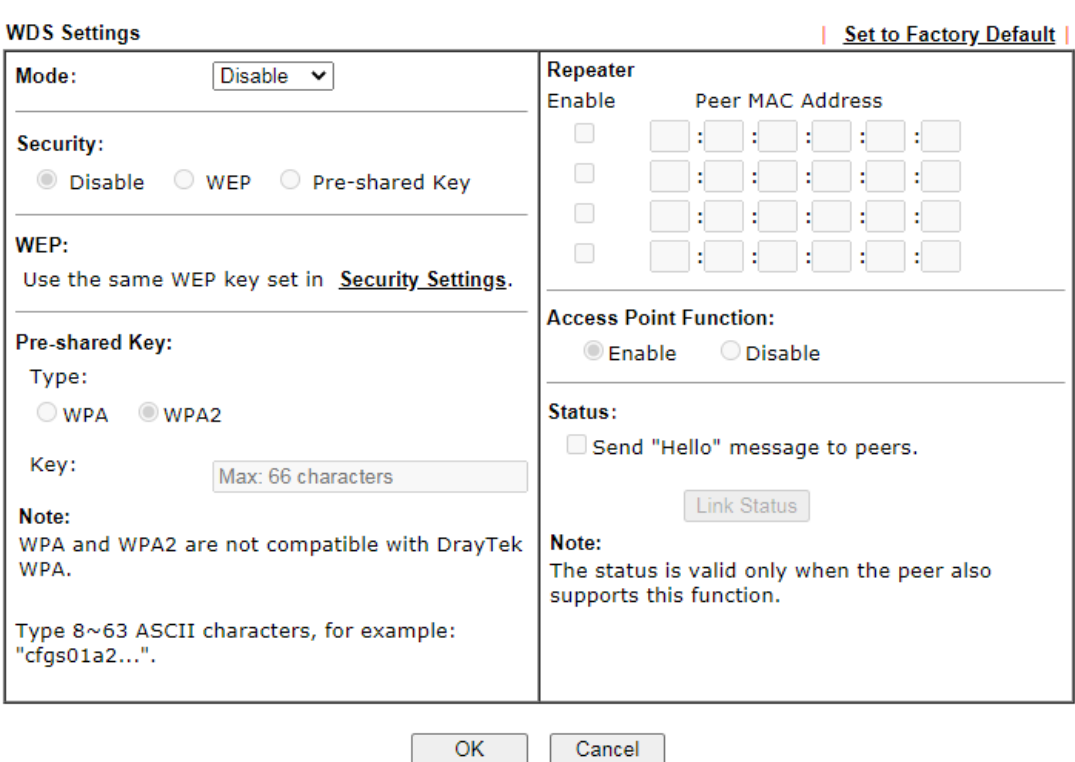

Available settings are explained as follows:

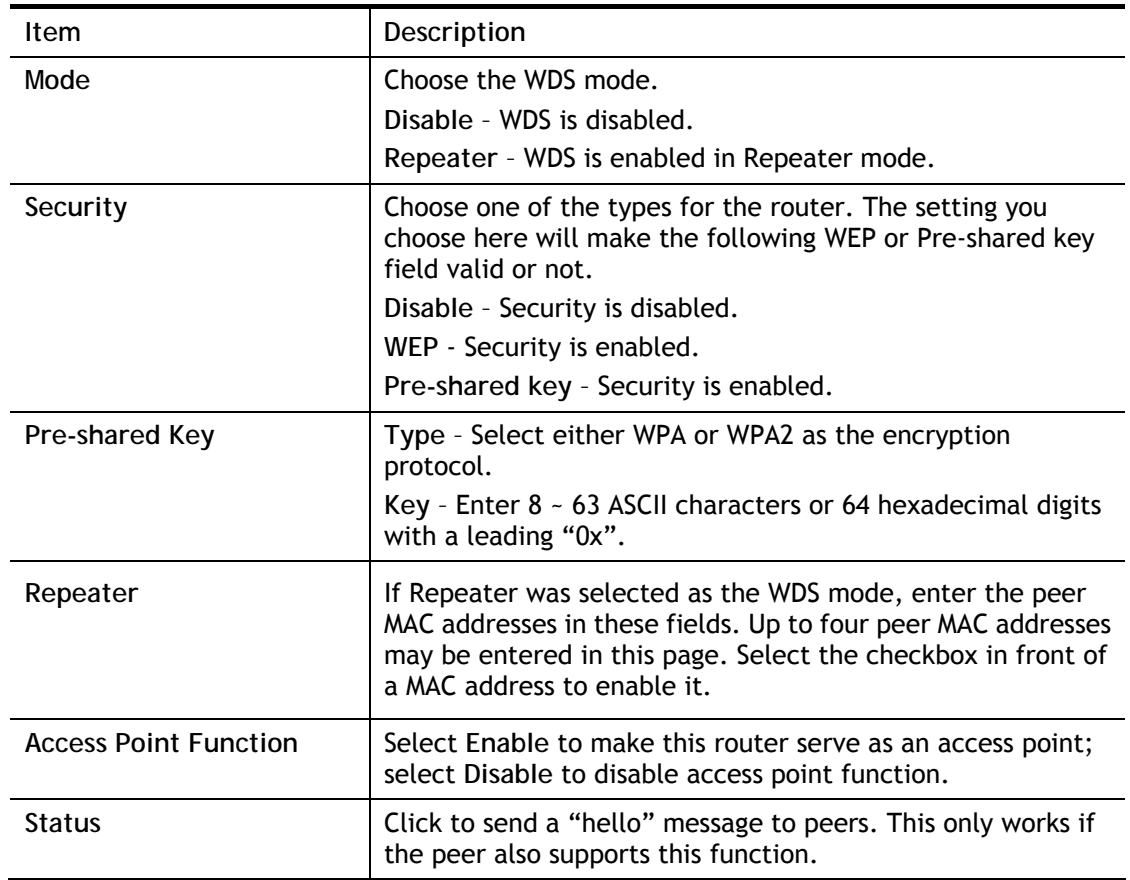

To save changes on this page, select **OK**; to discard changes, select **Cancel**.

## III-1-7 Advanced Setting

On this page you can configure advanced settings such as operation mode, channel bandwidth, guard interval, and aggregation MSDU for wireless data transmission.

If the Vigor router supports dual-band WLAN, you will see separate Advanced Setting sections for 2.4GHz and 5GHz.

## 2.4 GHz Advanced Setting page

Wireless LAN(2.4GHz) >> Advanced Setting

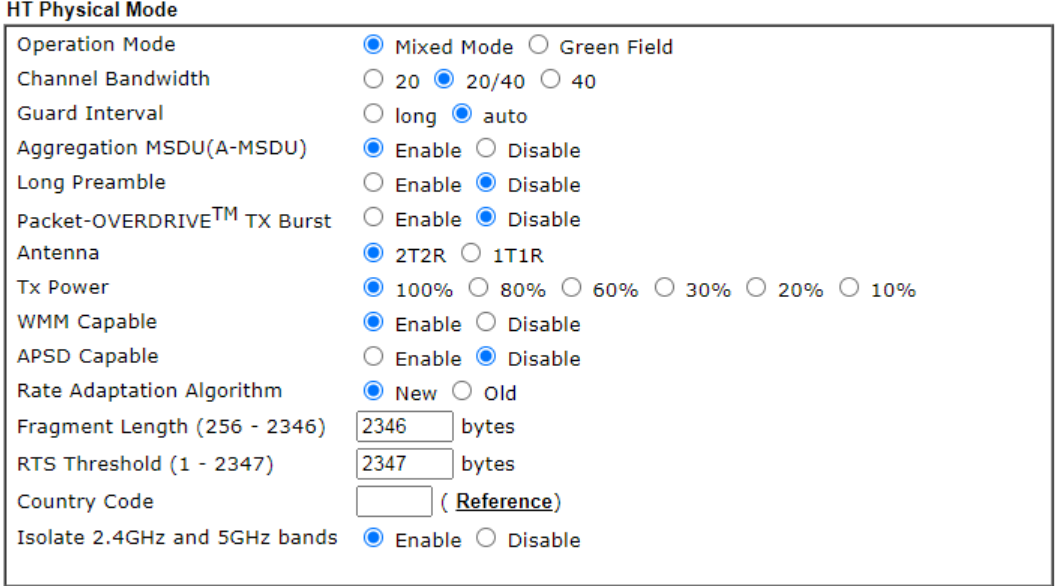

 $\overline{OK}$ 

## 5 GHz Advanced Setting page

Wireless LAN(5GHz) >> Advanced Setting

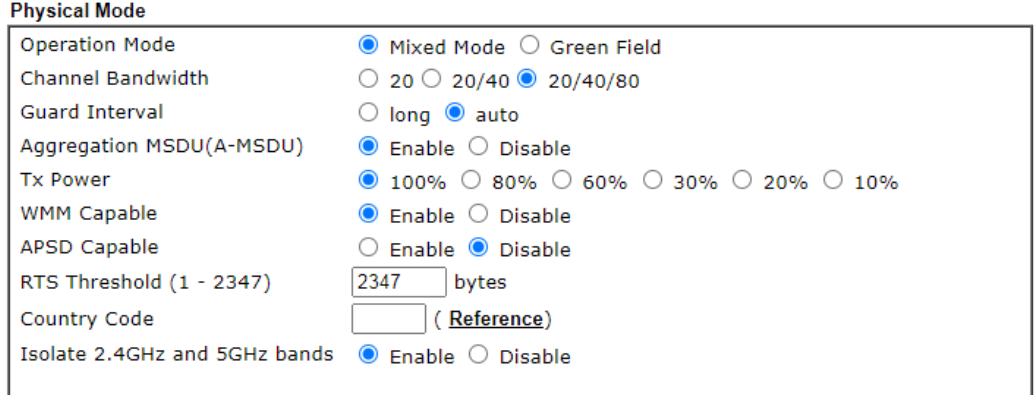

 $OK$ 

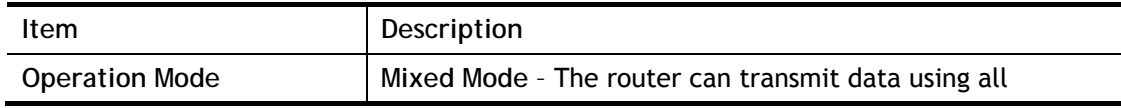

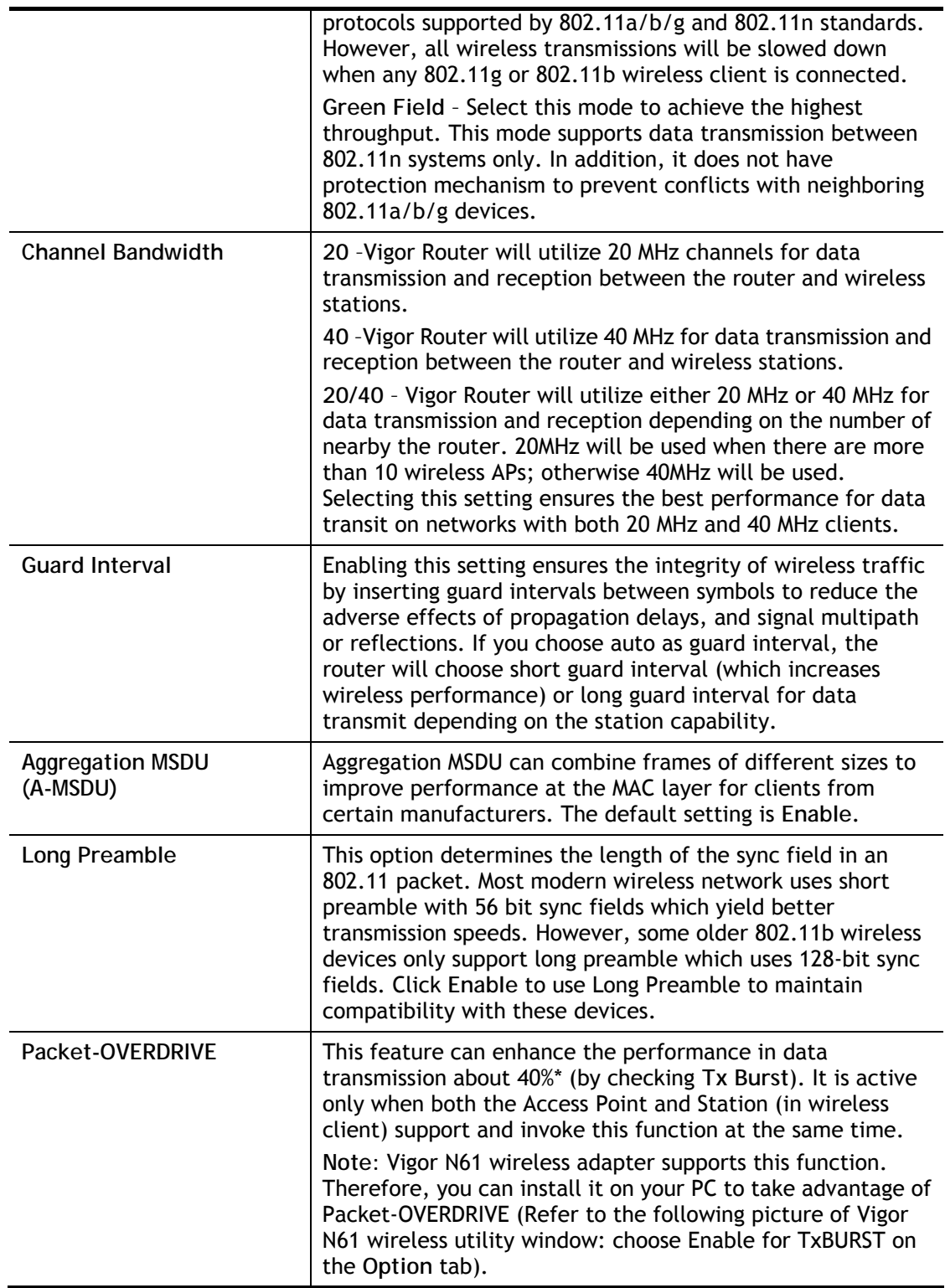
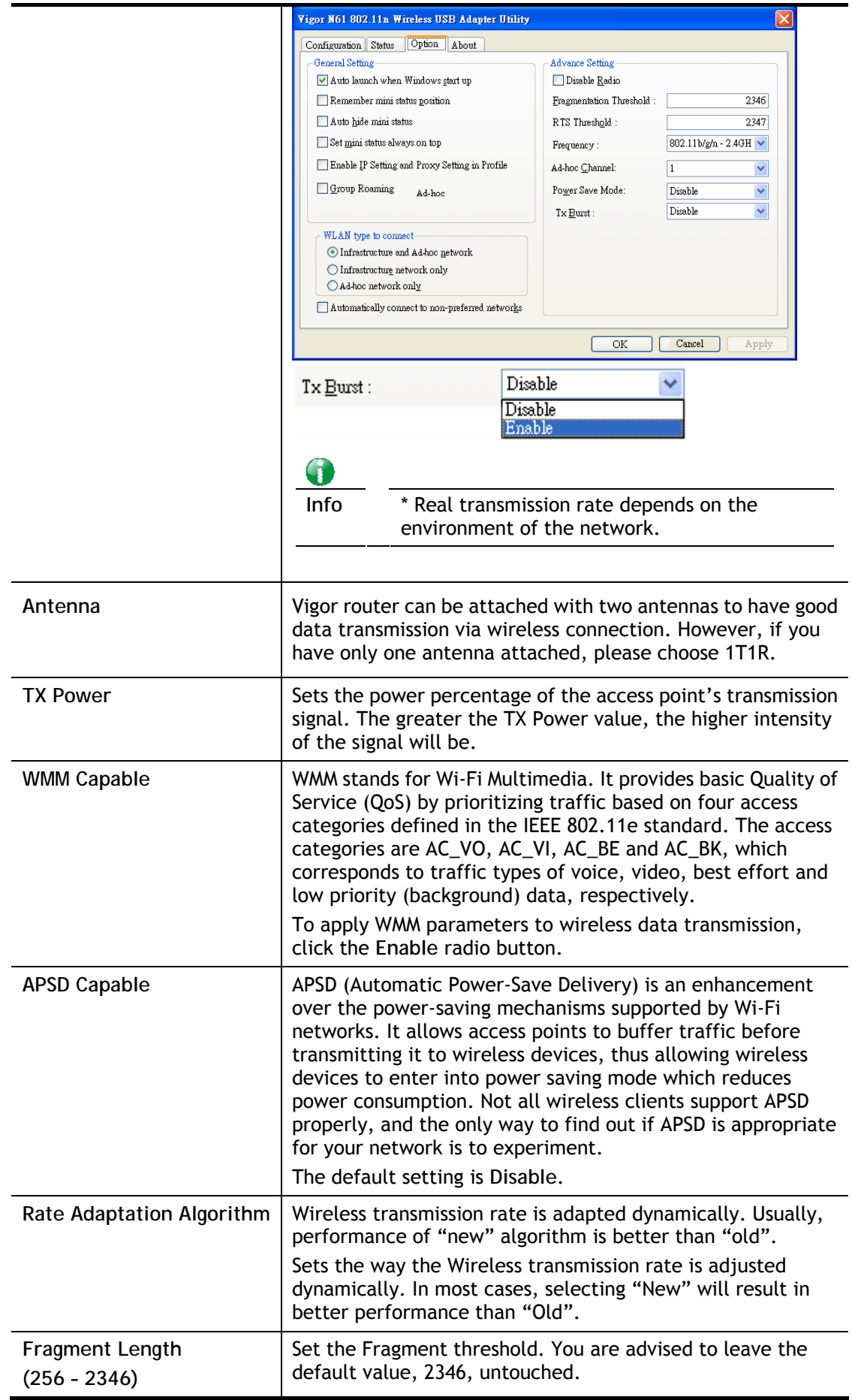

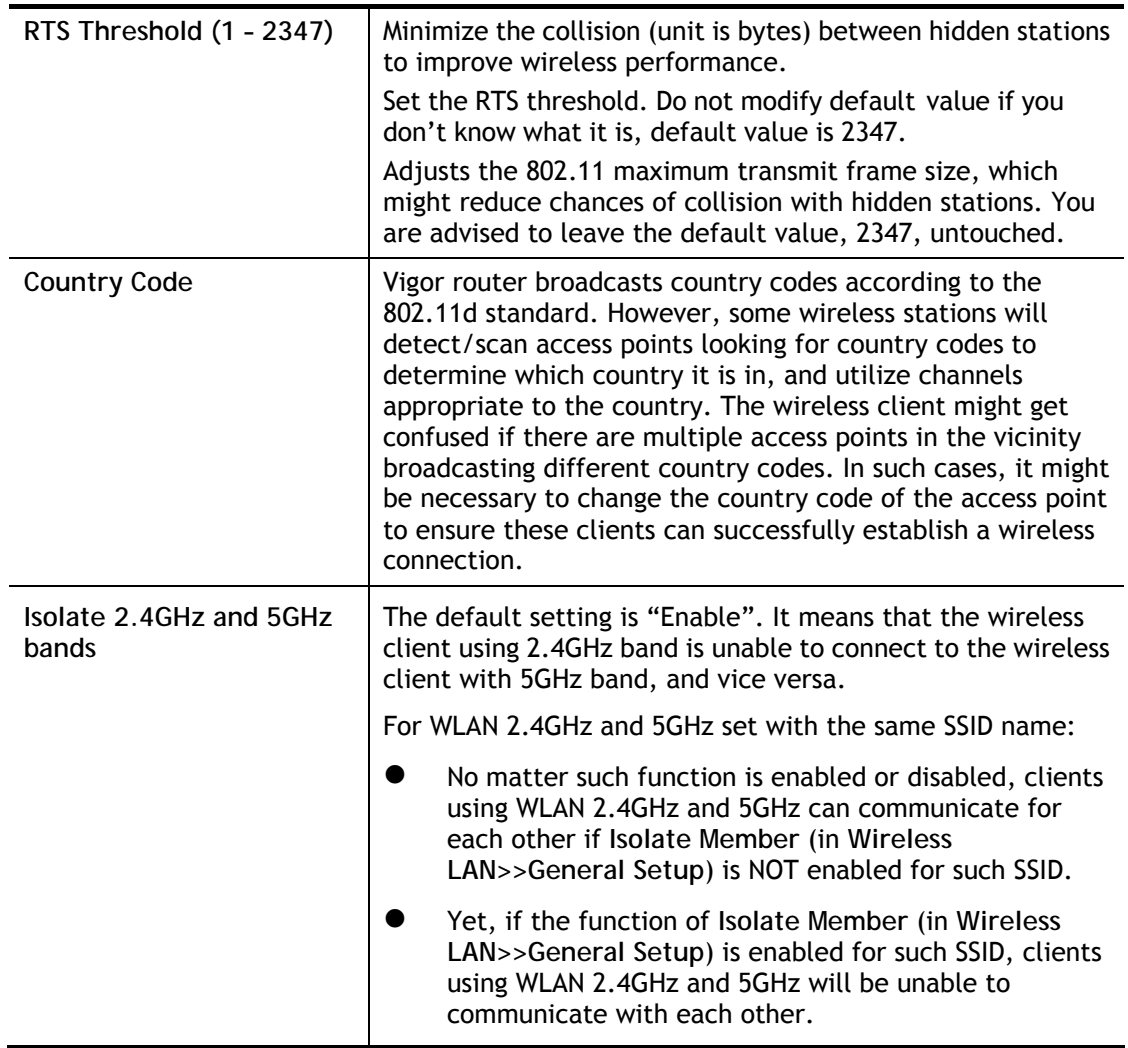

After finishing all the settings here, please click **OK** to save the configuration.

# III-1-8 Station Control

Station Control is used to specify the duration that the wireless client can connect to the Vigor router. If this function is disabled, wireless clients can connect to the router as long as the router is powered on and the wireless feature is enabled.

This feature is especially useful for free WiFi service. For example, a coffee shop may offer free Wi-Fi service to its guests for one hour every day. In this scenario, the connection time can be set to "1 hour" and reconnection time set to "1 day". In this way, every guest can surf the net for at most one hour, thus freeing up resources for other guests.

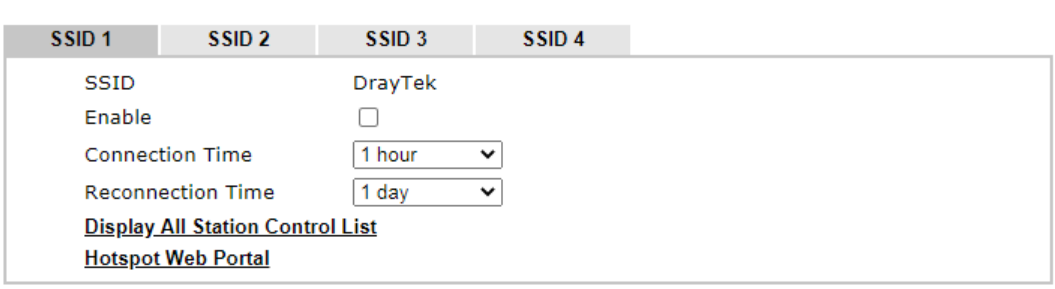

## Wireless LAN(2.4GHz) >> Station Control

### Note:

Once the feature is enabled, the connection time quota will apply to each wireless client (identified by MAC address).

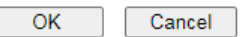

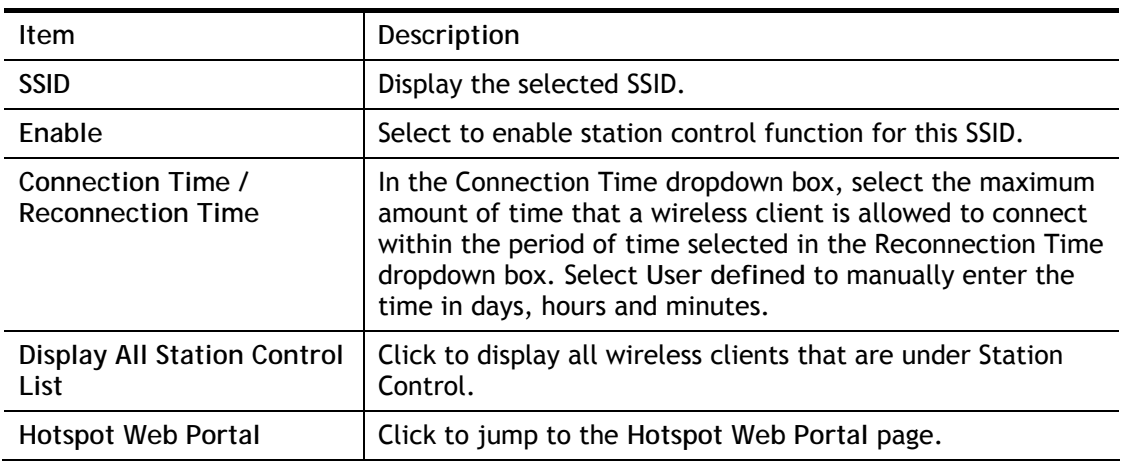

## Available settings are explained as follows:

To save changes on this page, select **OK**; to discard changes, select **Cancel**.

# III-1-9 Bandwidth Management

Wireless LAN(2.4GHz) >> Bandwidth Management

The downstream or upstream from FTP, HTTP or some P2P applications will occupy large of bandwidth and affect the applications for other programs. Please use Bandwidth Management to make the bandwidth usage more efficient.

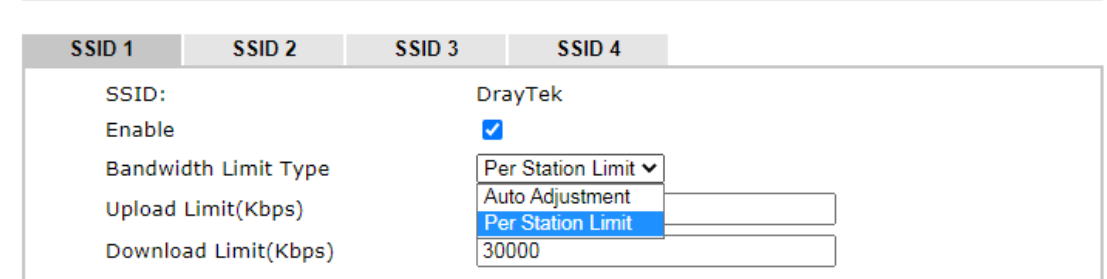

Note:

1. Download: Traffic going to any station. Upload: Traffic being sent from a wireless station.

2. Allow auto adjustment could make the best utilization of available bandwidth.

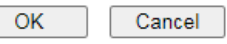

## Available settings are explained as follows:

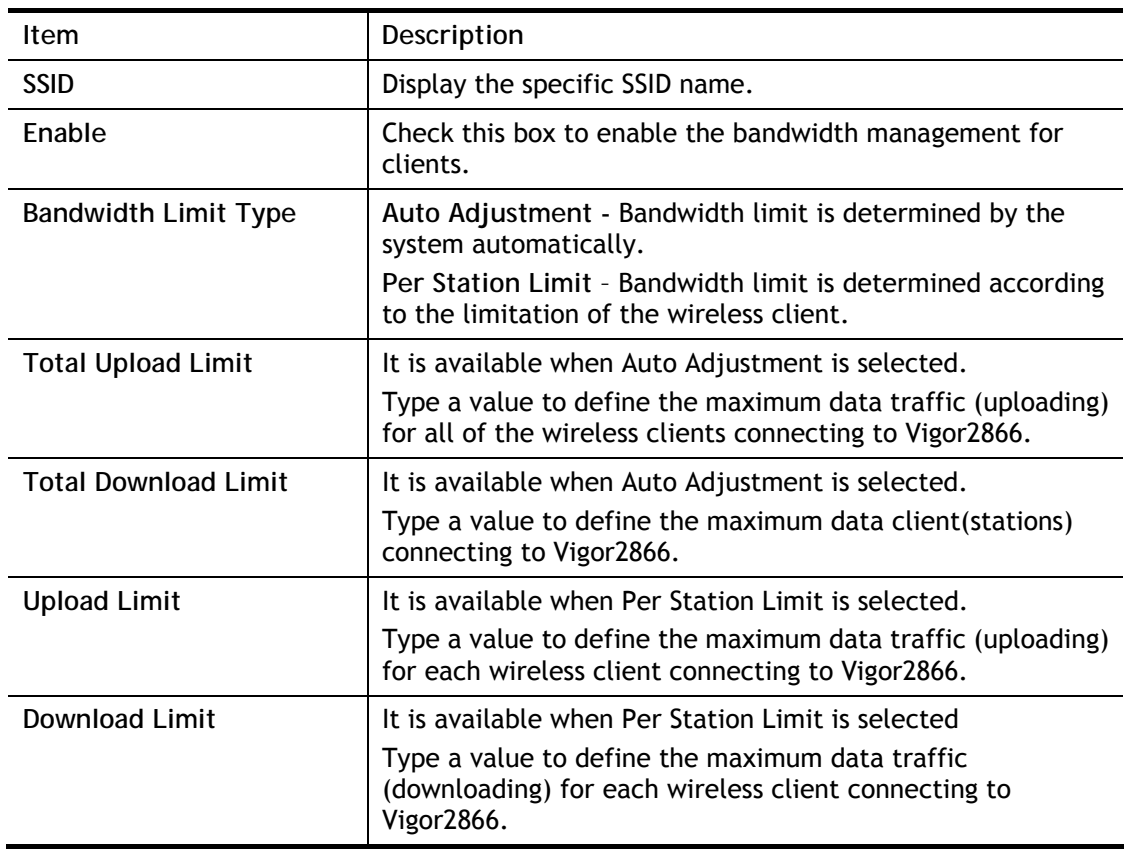

To save changes on this page, select **OK**; to discard changes, select **Cancel**.

# III-1-10 AP Discovery

Vigor router can scan all regulatory channels to find working APs in the neighborhood. The scanning result can be used to determine the most desirable channel to use, or to locate an AP for establishing a WDS link. Note that during the scanning process (about 5 seconds), no client is allowed to connect to the Vigor. Only APs operating on the same band as the Vigor can be discovered.

Click the **Scan** button to start the AP discovery process.

## Wireless LAN(2.4GHz) >> Access Point Discovery

## **Access Point List**

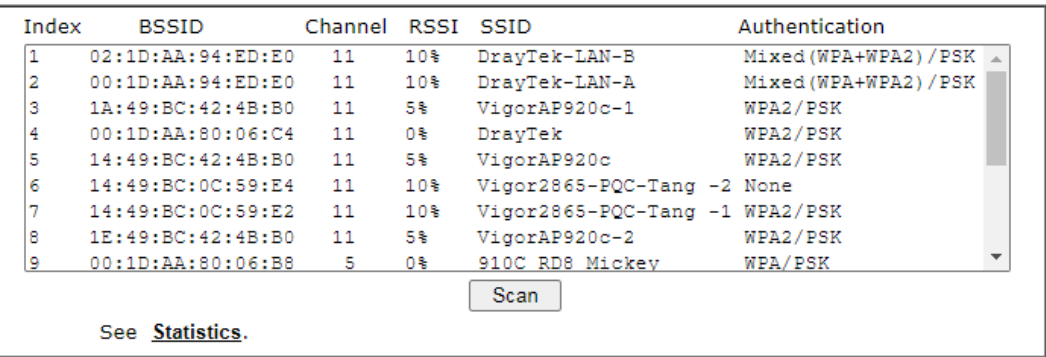

## Note:

1. During the scanning process (~5 seconds), no station is allowed to connect with the router.

2. AP Discovery can only support up to 32 APs displayed on the screen.

## Available settings are explained as follows:

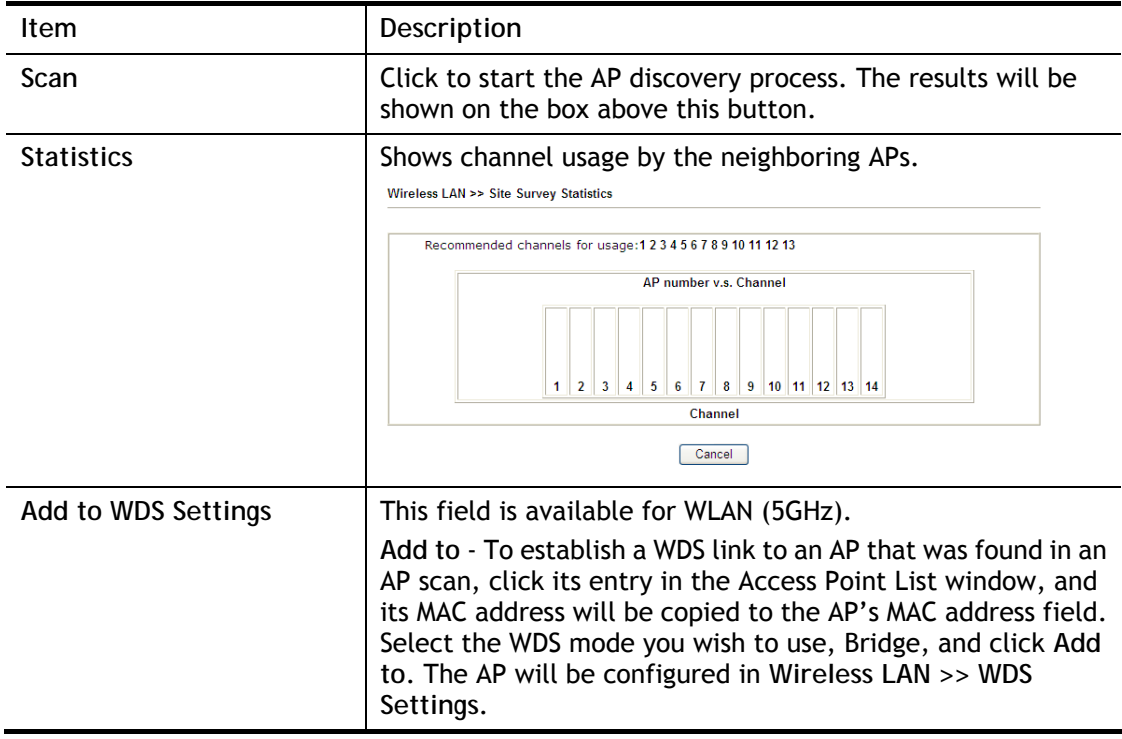

# III-1-11 Airtime Fairness

Airtime fairness is essential in wireless networks that must support critical enterprise applications.

Most of the applications are either symmetric or require more downlink than uplink capacity; telephony and email send the same amount of data in each direction, while video streaming and web surfing involve more traffic sent from access points to clients than the other way around. This is essential for ensuring predictable performance and quality-of-service, as well as allowing 802.11n and legacy clients to coexist on the same network. Without airtime fairness, offices using mixed mode networks risk having legacy clients slow down the entire network or letting the fastest client(s) crowd out other users.

With airtime fairness, every client at a given quality-of-service level has equal access to the network's airtime.

The wireless channel can be accessed by only one wireless station at the same time.

The principle behind the IEEE802.11 channel access mechanisms is that each station has *equal probability* to access the channel. When wireless stations have similar data rate, this principle leads to a fair result. In this case, stations get similar channel access time which is called airtime.

However, when stations have various data rate (e.g., 11g, 11n), the result is not fair. The slow stations (11g) work in their slow data rate and occupy too much airtime, whereas the fast stations (11n) become much slower.

Take the following figure as an example, there are 2 wireless stations on the wireless network, Station A (11g) and Station B (11n), both of which transmit data packets to the Vigor router. Even though they have equal opportunity to access the wireless channel, Station B (11n) gets only a little airtime and waits too much because Station A (11g) takes longer to send one packet. In other words, transmission from Station B (fast rate) is effectively being throttled by Station A (slow rate).

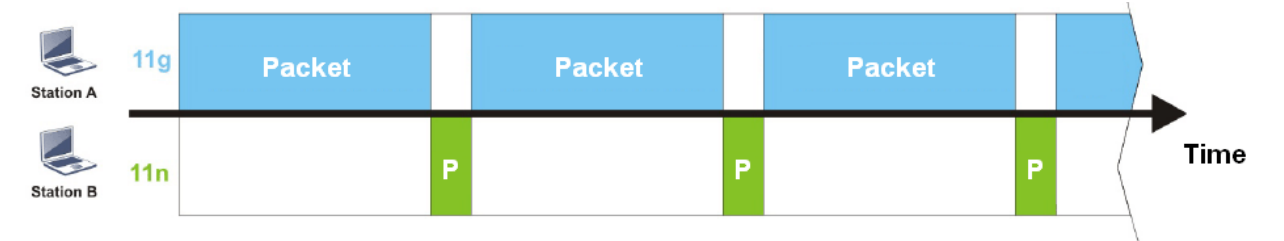

To alleviate this problem, Airtime Fairness tries to assign *similar airtime* to each station (A and B) by controlling TX traffic. In the following figure, Station B (11n) has higher opportunities to send data packets than Station A (11g). In this way, Station B (fast rate) gets its fair share of airtime and its speed is not limited by Station A (slow rate).

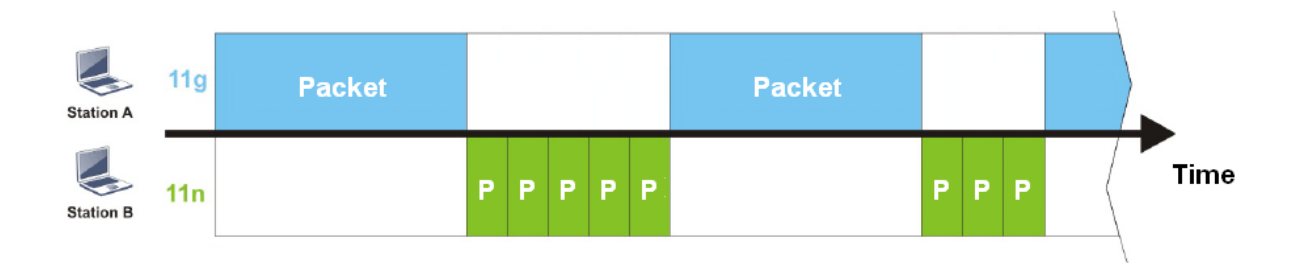

This is similar to automatic Bandwidth Limit, where the dynamic bandwidth limit of each station depends on instant active station number and airtime assignment. Please note that Airtime Fairness of 2.4 GHz and 5 GHz bands are independent, but stations connected to different SSIDs on the same band are prioritized as a group, because they all use the same wireless channel. Under certain environments, this function can reduce the adverse effects of slow wireless devices and improve the overall wireless performance.

Environments that can benefit by applying airtime fairness:

- (1) Many wireless stations.
- (2) All stations mainly use download traffic.
- (3) The performance bottleneck is wireless connection.

Wireless LAN(2.4GHz) >> Airtime Fairness

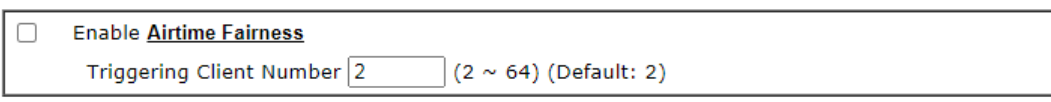

Note:

Please enable or disable this function according to the real situation and user experience. It is NOT suitable for all environments.

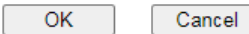

Available settings are explained as follows:

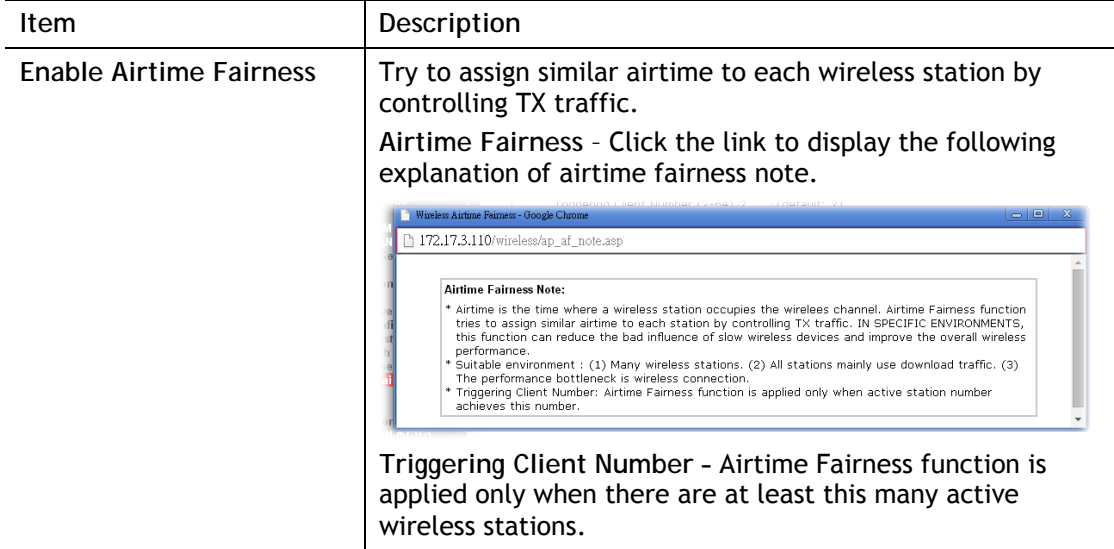

To save changes on this page, select **OK**; to discard changes, select **Cancel**.

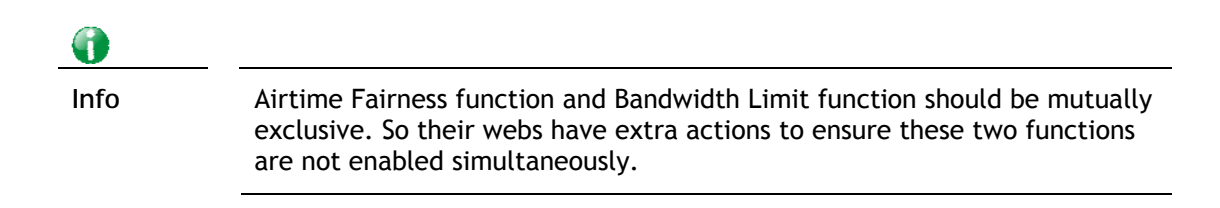

# III-1-12 Band Steering (2.4 GHz)

Band Steering detects if the wireless clients are capable of 5GHz operation, and steers them to that frequency. It helps to keep the 2.4 GHz band clear for legacy clients, and improves users' experience by reducing 2.4 GHz channel utilization.

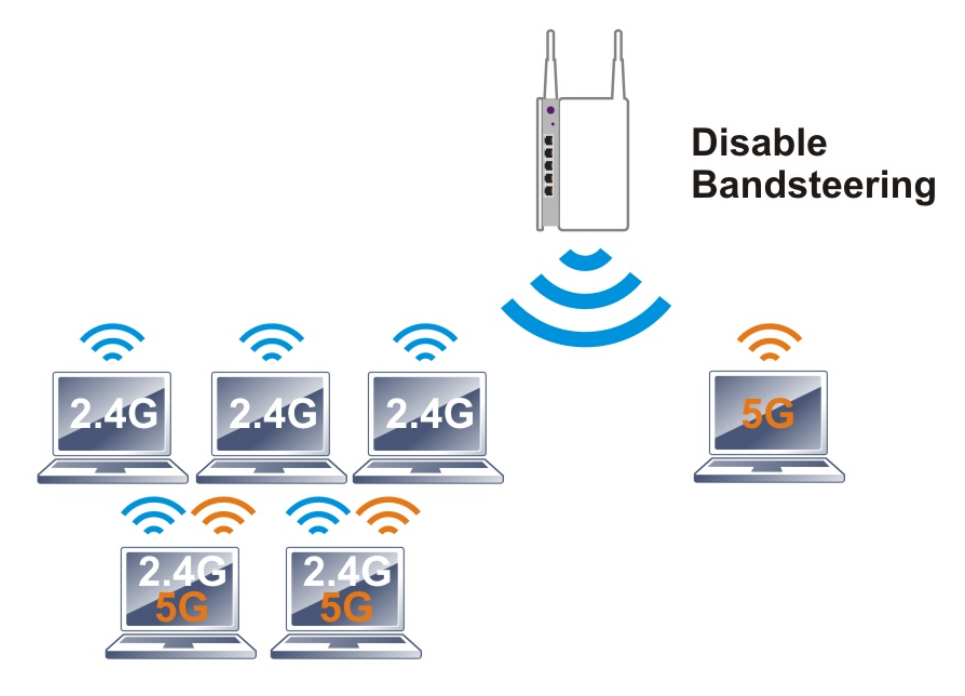

If a dual-band client is detected, the AP will let the wireless client connect to the less congested wireless band, such as the 5GHz band, to reduce network congestion.

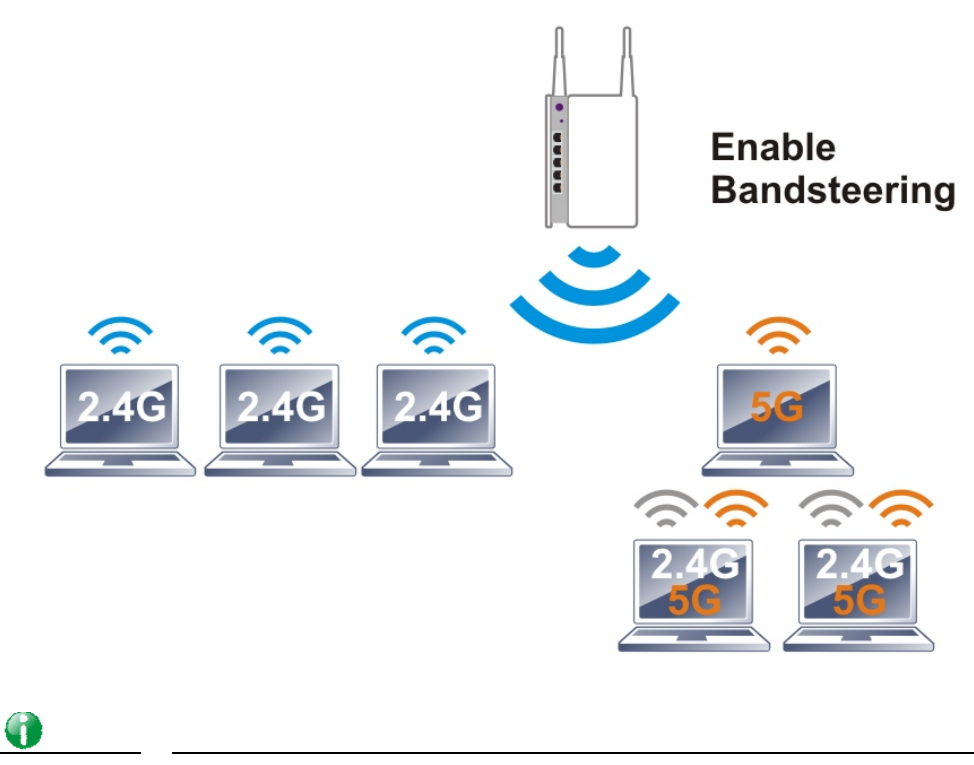

**Info** For Band Steering to work properly, the same SSID and security settings must be configured on both 2.4 GHz and 5 GHz bands.

To configure Band Steering, go to the **Wireless LAN (2.4GHz)>>Band Steering** page:

## Wireless LAN(2.4GHz) >> Band Steering

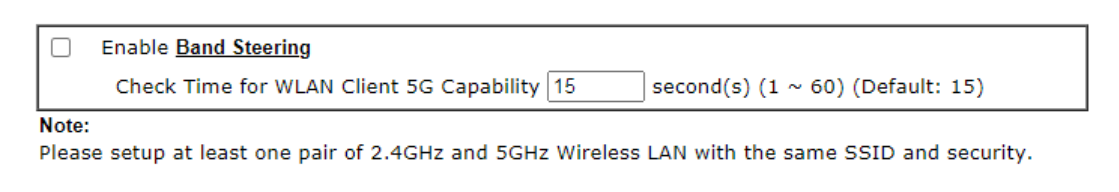

#### $OK$ Cancel

## Available settings are explained as follows:

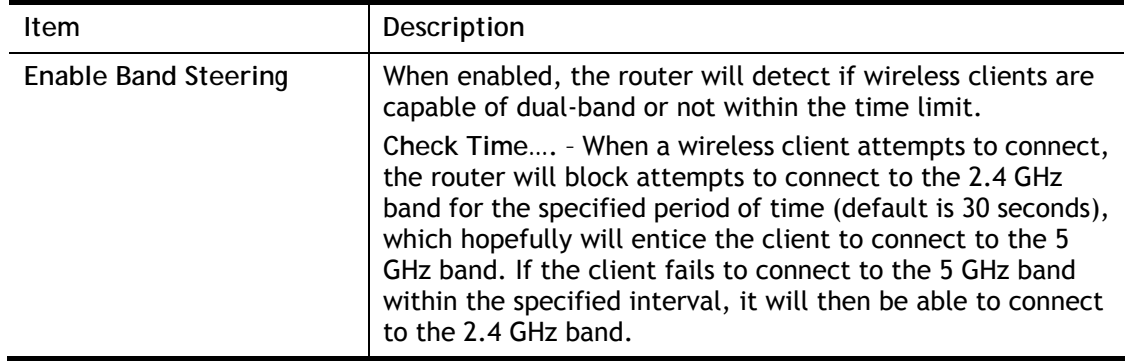

To save changes on this page, select **OK**; to discard changes, select **Cancel**.

The following diagram shows how Band Steering works.

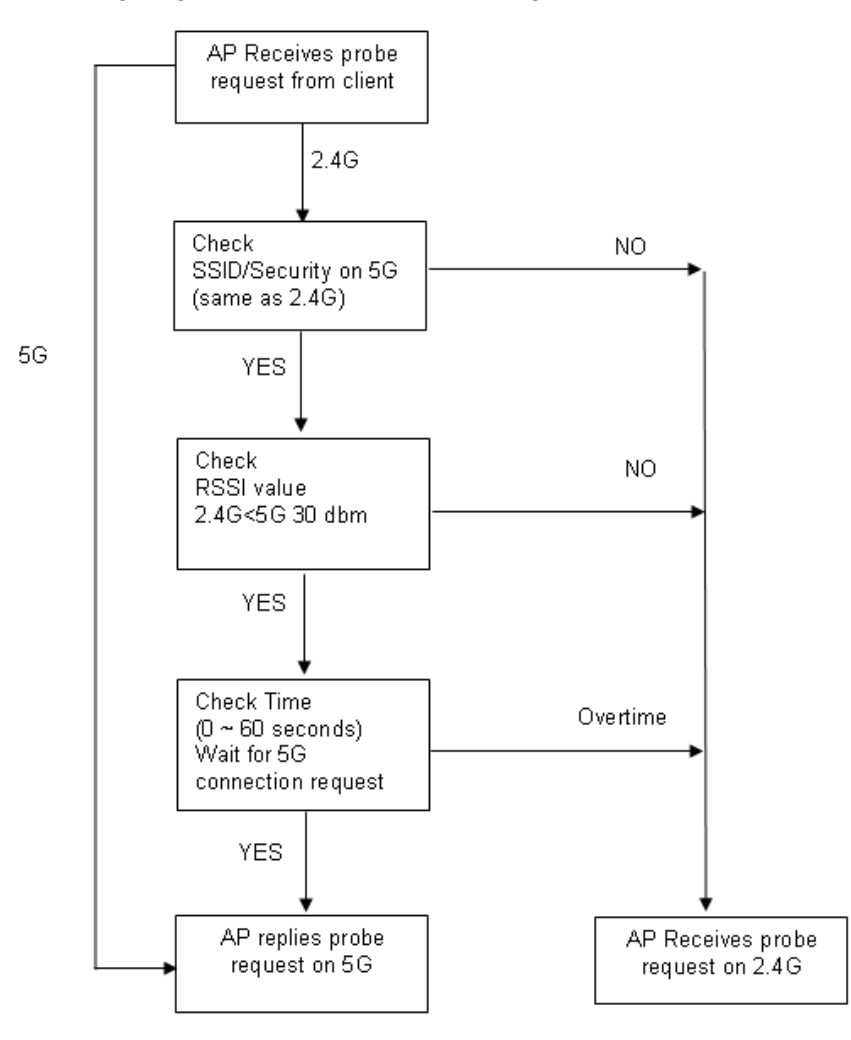

**Example: How to Use Band Steering?** 

- 1. Open **Wireless LAN(2.4GHz)>>Band Steering**.
- 2. Check the box of **Enable Band Steering** and use the default value (15) for check time setting.

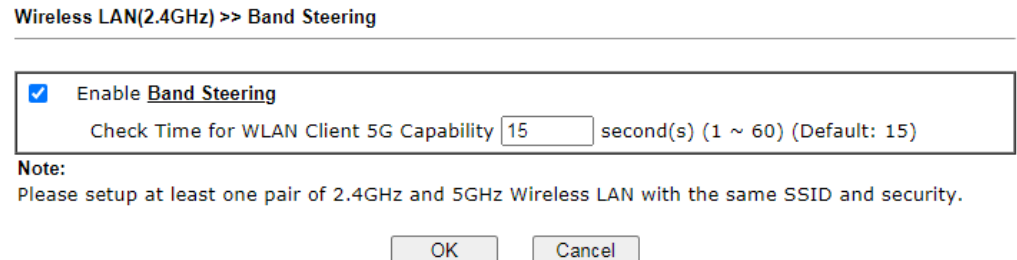

3. Click **OK** to save the settings.

4. Open **Wireless LAN (2.4GHz)>>General Setup** and **Wireless LAN (5GHz)>> General Setup**. Configure SSID as *DrayTek2866*\_*BandSteerin*g for both pages. Click **OK** to save the settings.

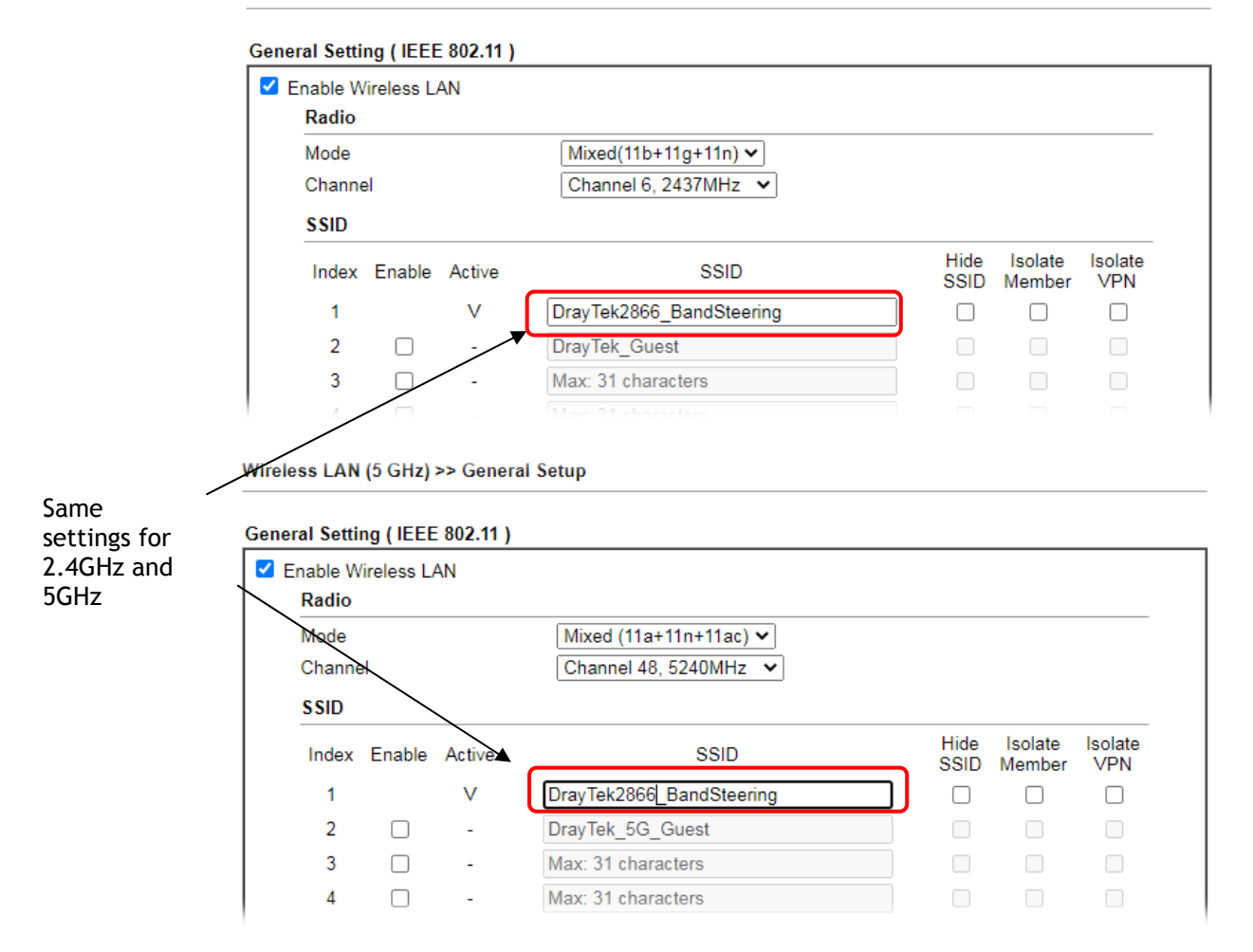

Wireless LAN (2.4 GHz) >> General Setup

5. Open **Wireless LAN (2.4GHz)>>Security** and **Wireless LAN (5GHz)>>Security.** Configure Security as *12345678* for both pages. Click **OK** to save the settings.

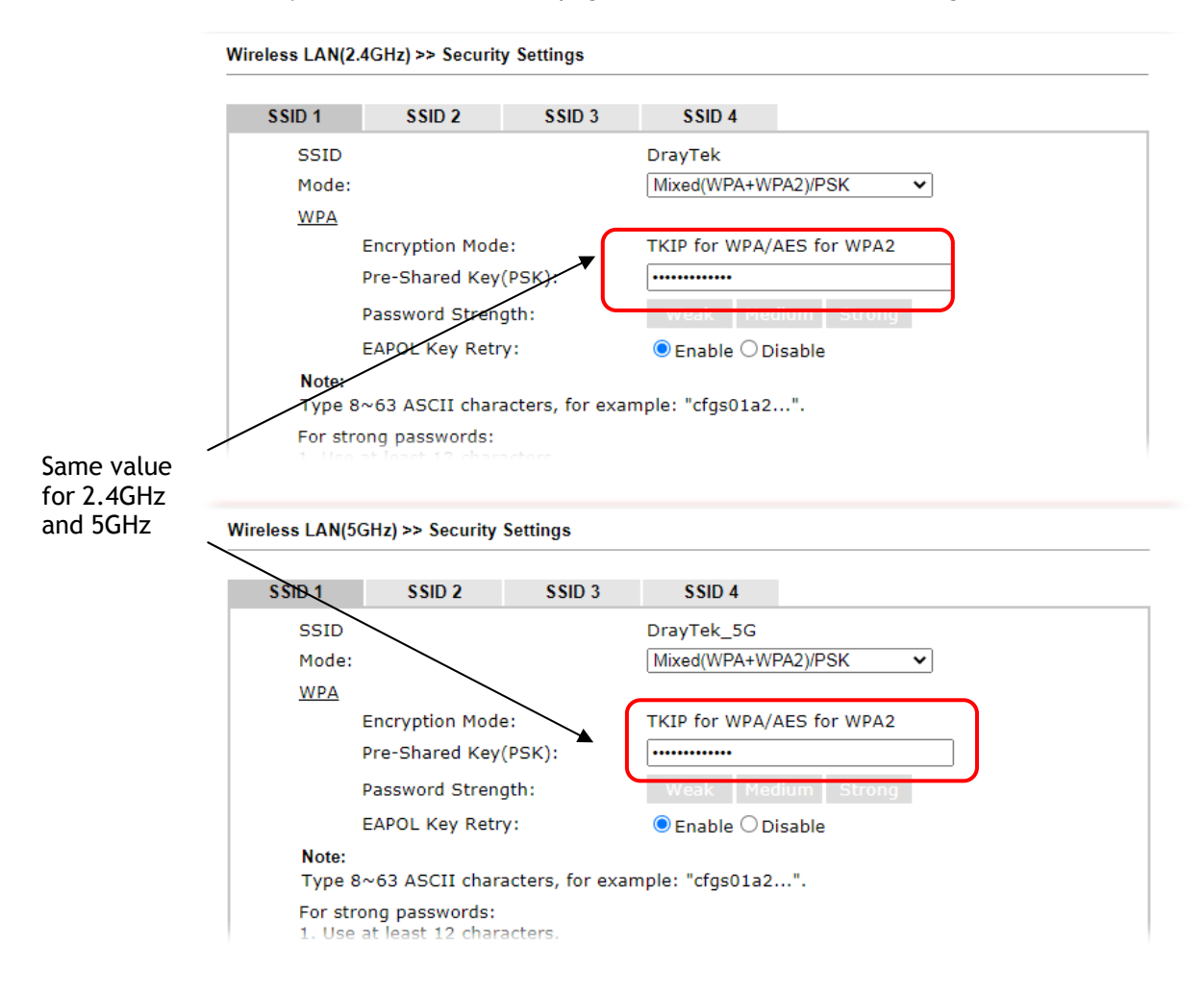

6. The Vigor will now steer wireless clients to the less congested wireless band, such as 5GHz to reduce network congestion.

# III-1-13 Roaming

WiFi roaming allows wireless stations to switch connections between access points within an area to achieve better coverage and signal quality. It usually is up to the wireless station to switch to another access point with stronger signal strength while it is already connected, but Vigor wireless routers have an AP-assisted client roaming feature that could facilitate roaming on wireless stations. Depending on the roaming configuration, the Vigor monitors the Received Signal Strength Indicator (RSSI) of wireless stations and disconnect stations whose RSSI falls below a certain (configurable) threshold, thus forcing stations to seek out other WiFi hosts to connect to.

To configure wireless roaming settings, go to Wireless LAN >> Roaming.

Wireless LAN(2.4GHz) >> Roaming

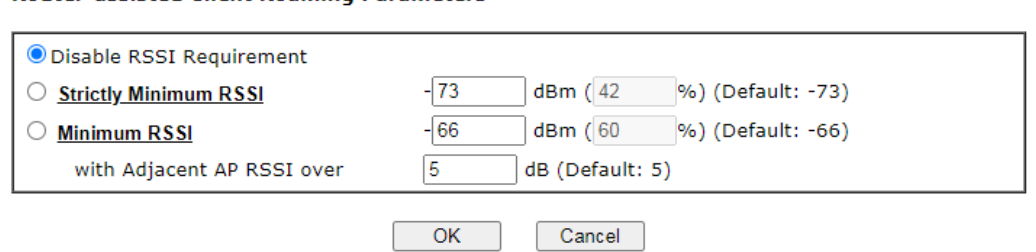

Available settings are explained as follows:

**Pouter-accicted Client Poaming Darameters** 

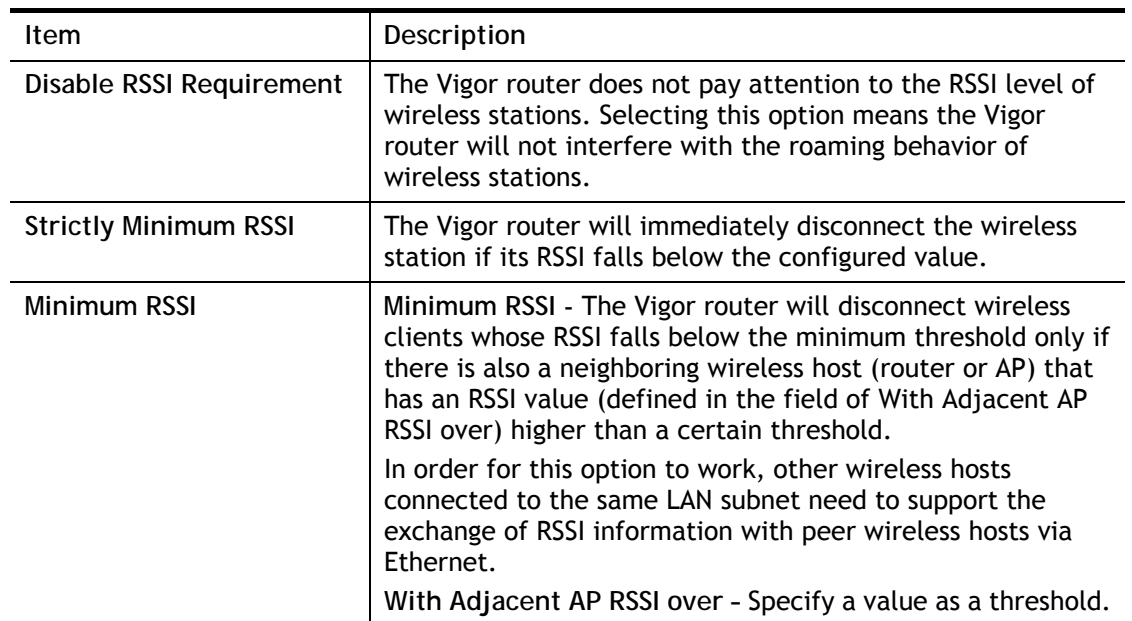

To save changes on this page, select **OK**; to discard changes, select **Cancel**.

# III-1-14 Station List

Station List provides an overview of all currently connected wireless clients and their status. As an added convenience, you may choose to add a particular wireless client to the Access Control by double clicking its entry in the list to populate the MAC address field, followed by clicking the Add button.

There are 3 tabs on the Station List screen: General, Advanced and Neighbor. Both General and Advanced show wireless stations connected to the Vigor router, whereas Neighbor shows nearby wireless stations connected to other access points that are detected by the Vigor router.

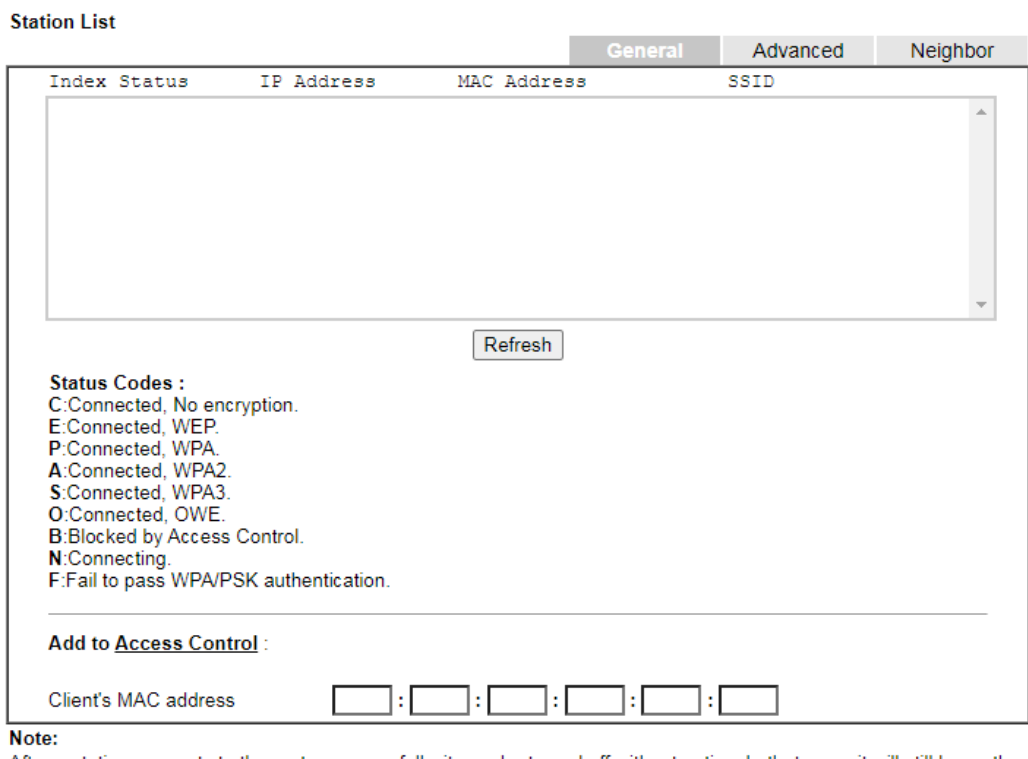

Wireless LAN (2.4 GHz) >> Station List

After a station connects to the router successfully, it may be turned off without notice. In that case, it will still be on the list until the connection expires.

Add

Available settings are explained as follows:

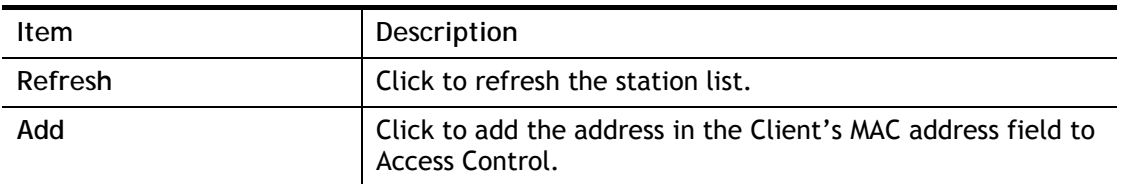

Below shows the Advanced tab, which lists the same clients as the General tab, but with more detailed information.

Wireless LAN(2.4GHz) >> Station List

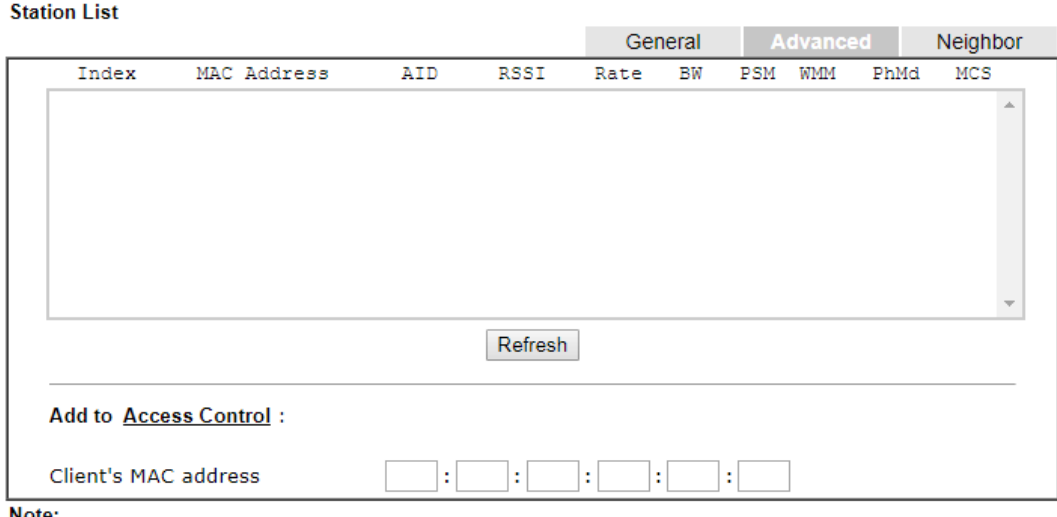

Note:

After a station connects to the router successfully, it may be turned off without notice. In that case, it will still be on the list until the connection expires.

Add

Below shows the Neighbor tab, which lists wireless clients seen by the router but are not connected to the router's built-in access point.

## Wireless LAN(2.4GHz) >> Station List

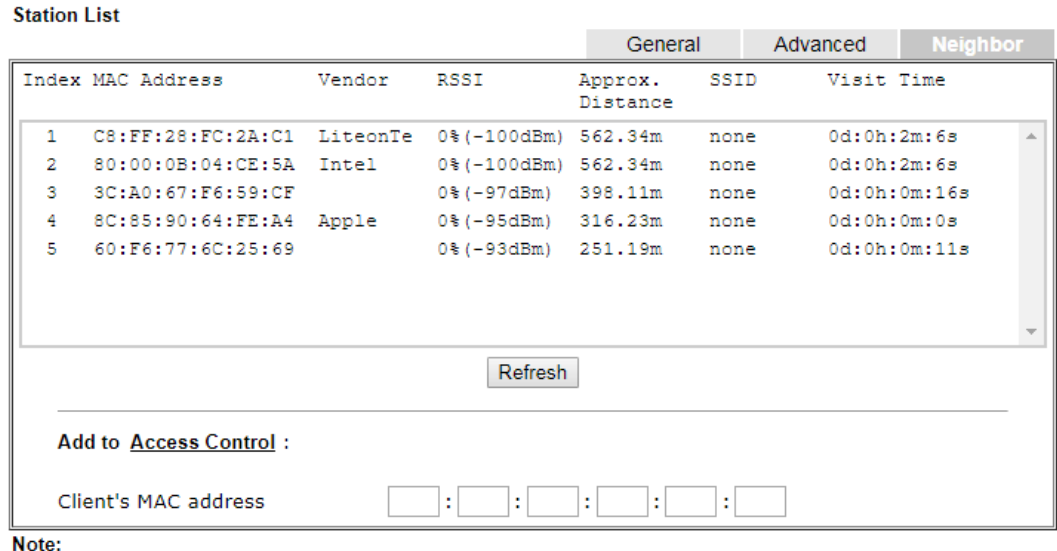

- 1. Approx. Distance is calculated by actual signal strength of device detected. Inaccuracy might occur based on barrier encountered.
- 2. Due to the differences in signal strength for different devices, the calcuated value of approximate distance also might be different.
- 3. Trademarks and brand names are the properties of their respective owners.

Add

# III-2 Mesh Network

**Info** The mesh network is available for "ac" model only.

Vigor router plays a role of Mesh root in a VigorMesh network. To configure the mesh network, please use the Mesh Wizard or open the Mesh menu to configure detailed settings.

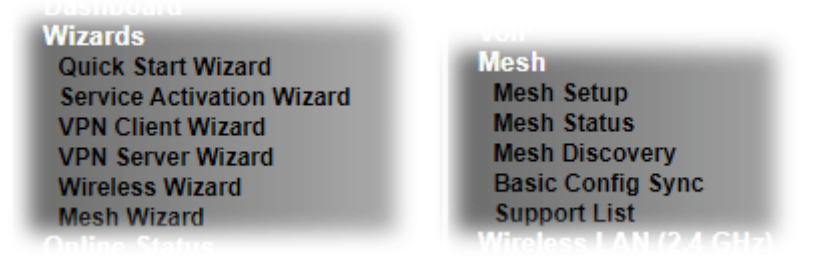

Please note that, within VigorMesh network,

- the total number allowed for mesh nodes is 8 (including the mesh root)
- the maximum number of hop is 3

Refer to the following figure:

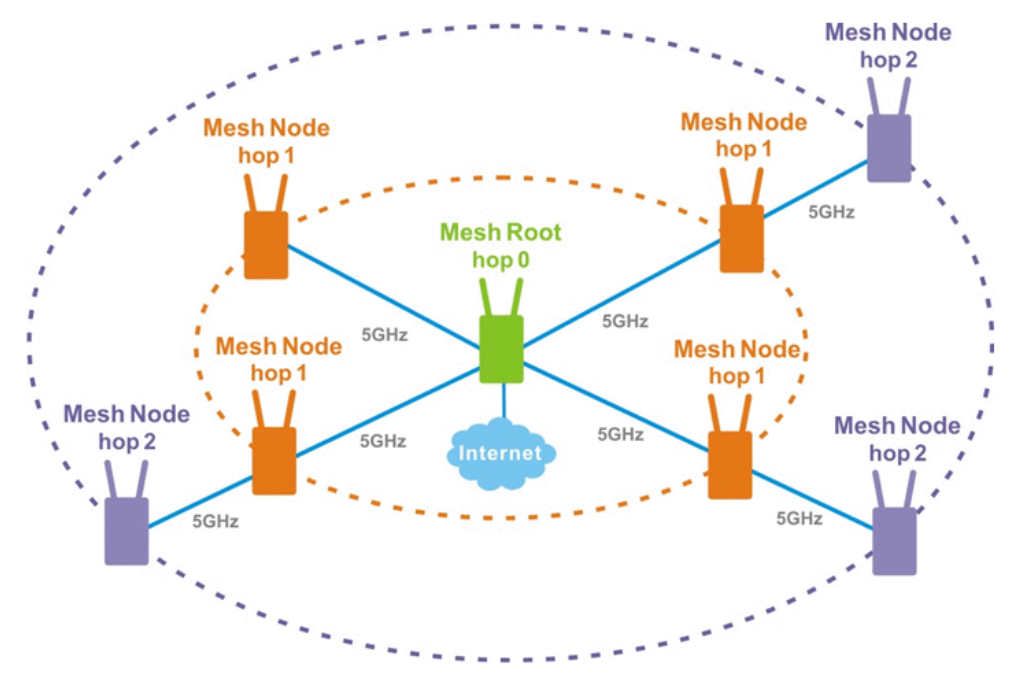

For the mesh group set within VigorMesh network,

- It must be composed by "1" Mesh Root and "0~7" mesh nodes
- (Roaming) Normally members in a mesh group use the same Wireless SSID/security
- (Add) Only the mesh root can add a new mesh node into the mesh group
- (Recover) A disconnected mesh node will automatically try to connect to another connected mesh node of the same group

## Mesh Root

Mesh Root indicates that Vigor router would be other AP's uplink connection. As a Mesh Root, Vigor router must connect to internet through WANs to have an internet connection.

The following figure shows how Vigor router runs as MESH ROOT:

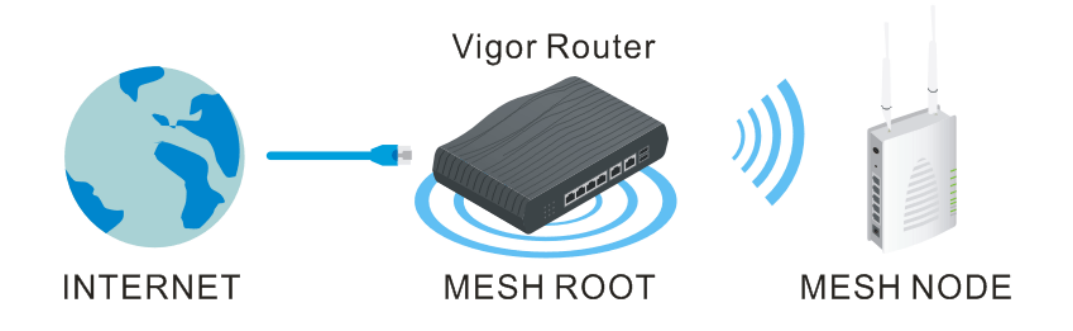

# III-2-1 Mesh Wizard

Mesh wizard offers a quick way to configure mesh network.

1. Go to **Wizards>Mesh Wizard**.

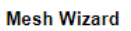

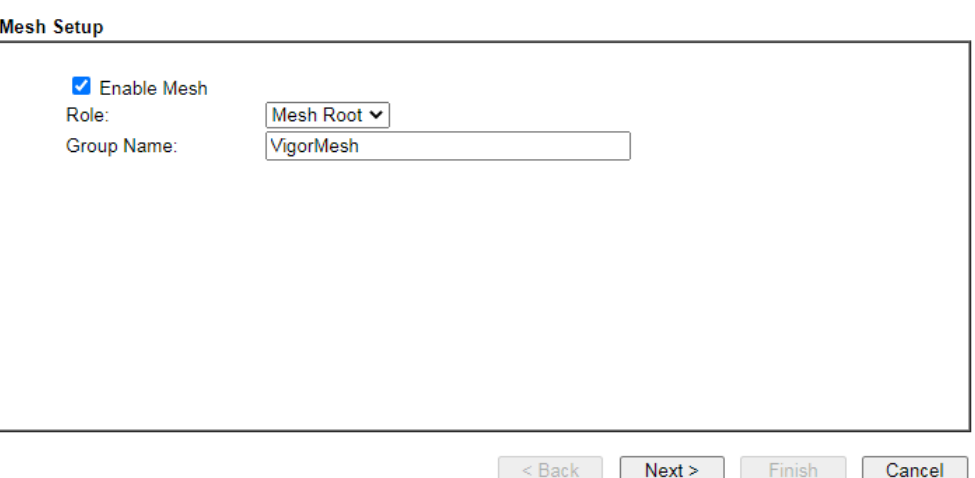

2. Check the **Enable Mesh** box. Click **Next** to get the following page.

**Mesh Wizard** 

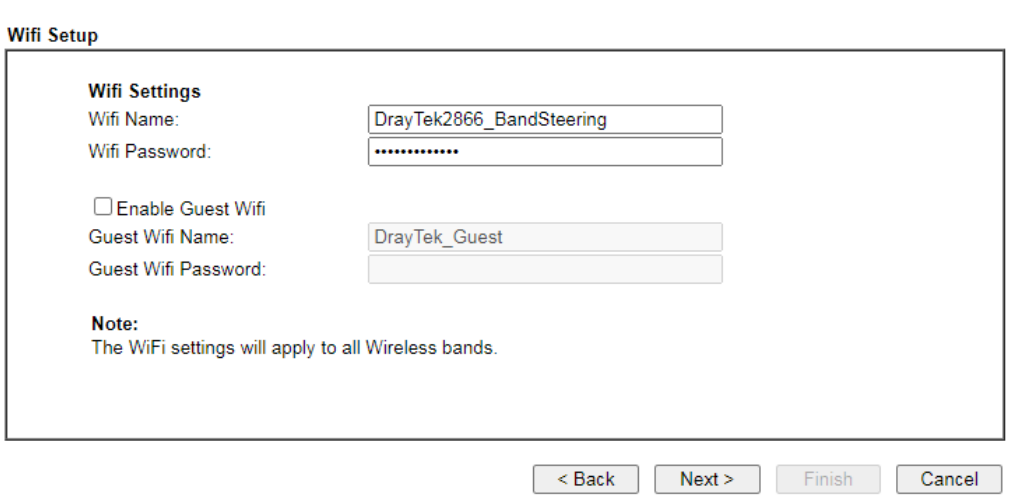

3. Set the Wifi Name and password; click **Next** to get the following page.

## **Mesh Wizard**

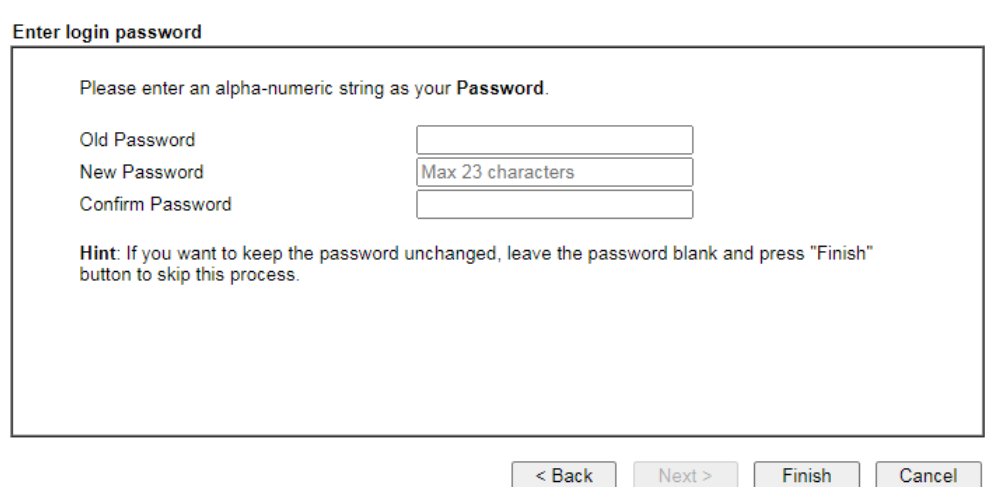

4. Set the password, if required. Then, click **Finish** to get the following page.

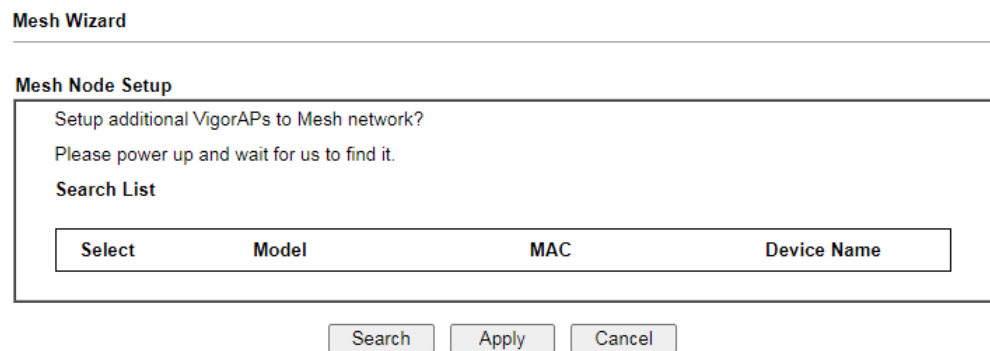

5. Click **Search** and wait for a few minutes. Later, APs around Vigor router will be shown below.

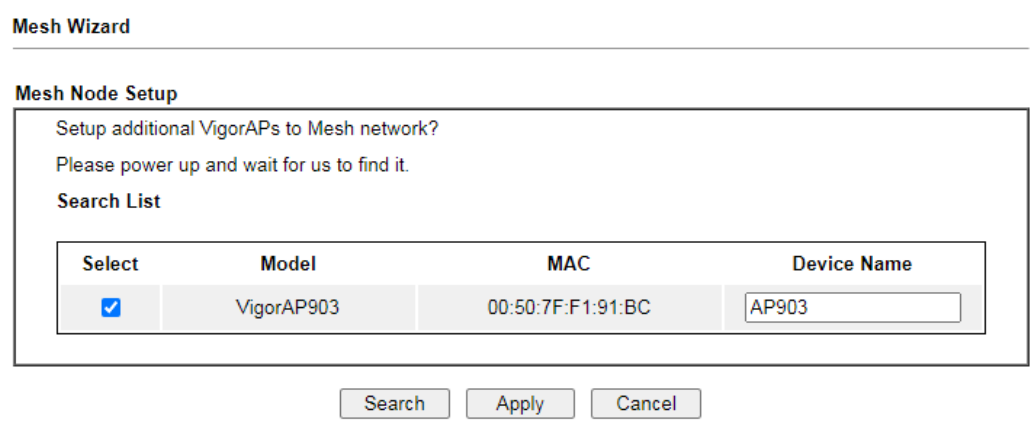

6. Select the one (e.g., VigorAP903 in this case) you want to group under Vigor router. Then, click **Apply**.

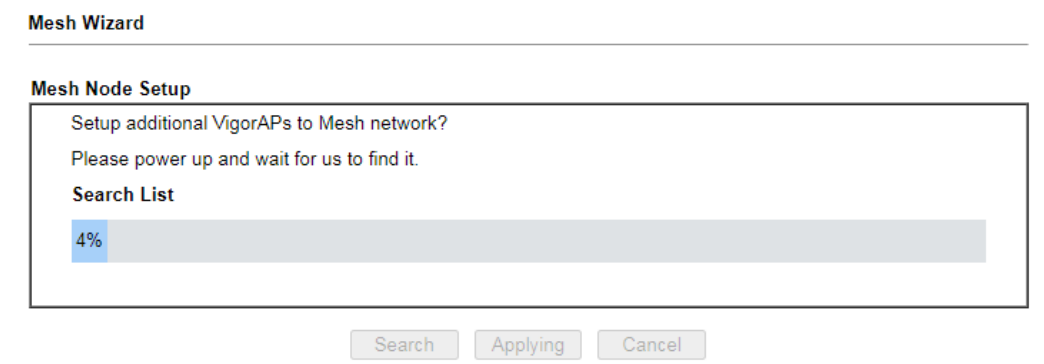

7. When the mesh node setup is finished, click **Finish**.

**Mesh Wizard** 

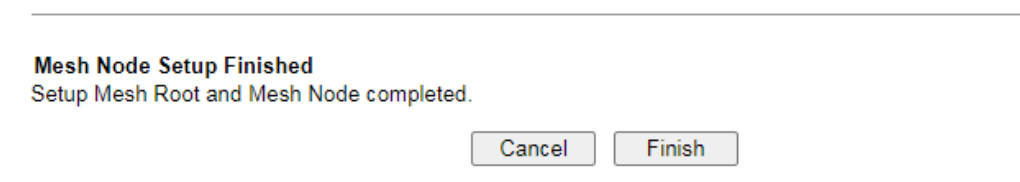

8. After "Mesh Wizard Setup OK!" appears, go to **Mesh>>Mesh Satus**. The mesh node (AP903) has been grouped under the Vigor router.

## **Mesh Wizard**

## **Mesh Wizard Setup OK!**

#### Mesh >> Mesh Status **Local Status Refresh** Device Name DrayTek **MAC Address** 14:49:BC:15:1F:00 Vigor2865 Model **Operation Mode** MeshRoot Wireless Downlink Band Auto VigorMesh **Group Name Link Status** Connected  $\overline{0}$ Hop Downlink Number  $\mathbf{1}$ Downlink 00:50:7F:F1:7F:1D (VigorAP903) Wireless 5GHz (Ch36) (-58dBm / 81%) Total Number of Clients: 36 **Devices** MAC Addi

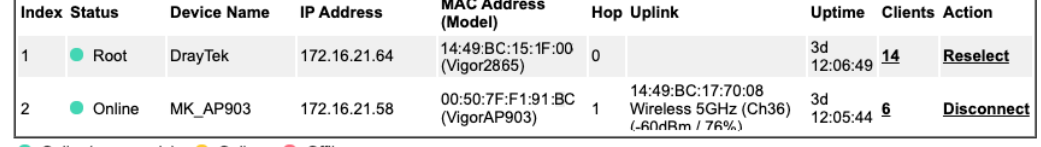

Online(sync ready) Online Offline

# III-2-2 Mesh Setup

This page can modify settings related to Mesh. You can search and specify mesh nodes as members under current mesh group.

Mesh >> Mesh Setup

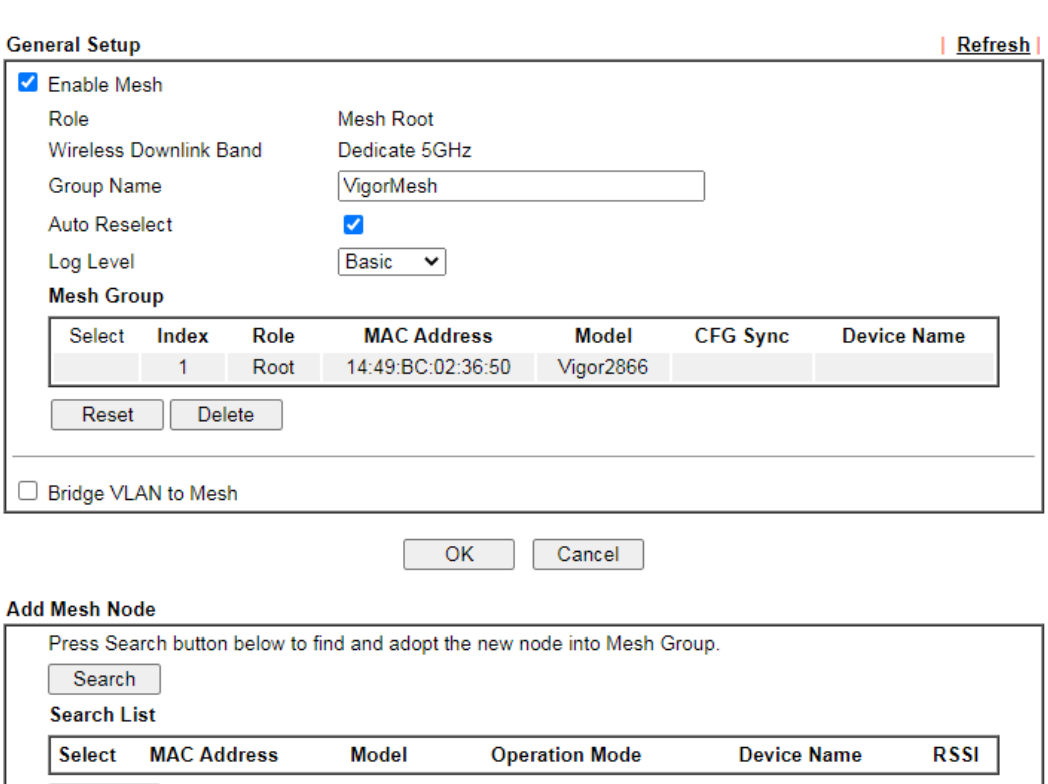

Backup Mesh Config: Backup Upload From File: 選擇檔案 未選擇任何檔案

Note:

Apply

After enabling the Mesh function, all the settings on Wireless LAN (5 GHz)>>WDS will be invalid.

## Available settings are explained as follows:

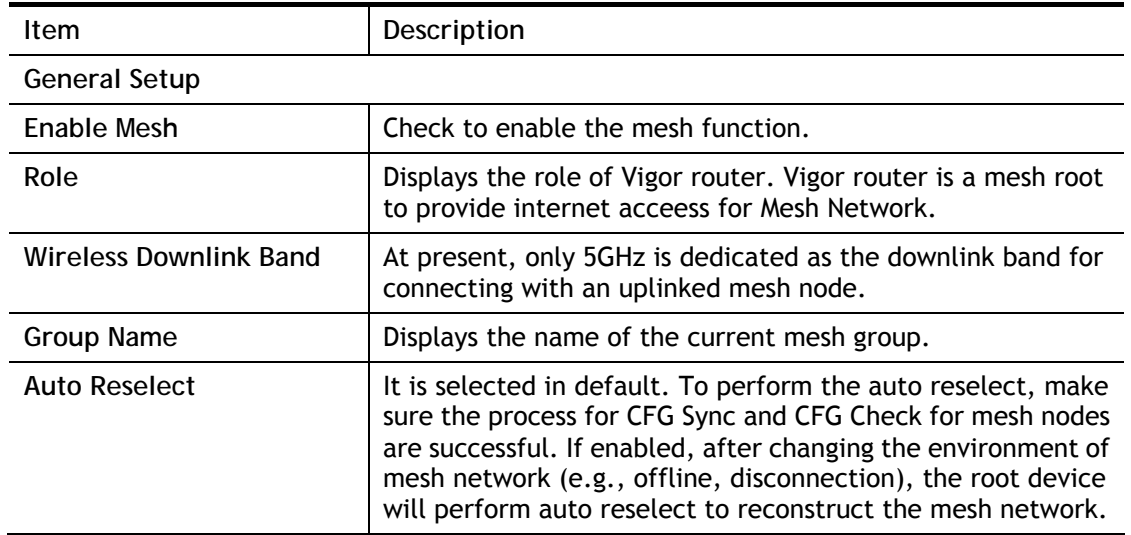

Restore

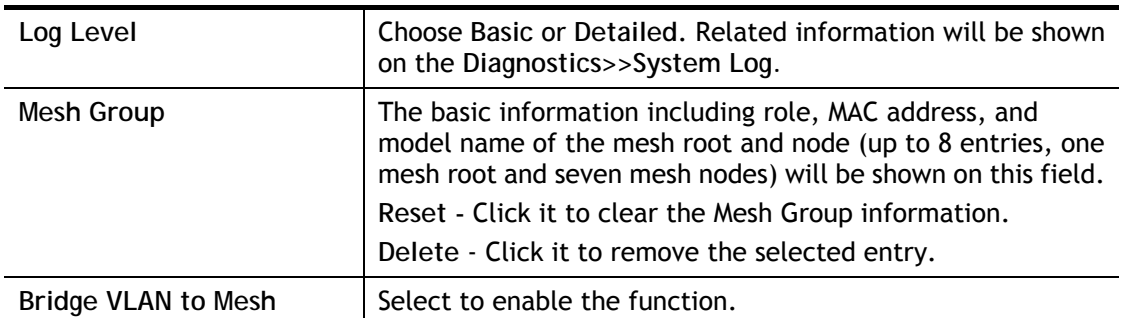

## **Add Mesh Node - It is available only if the Mesh function is enabled.**

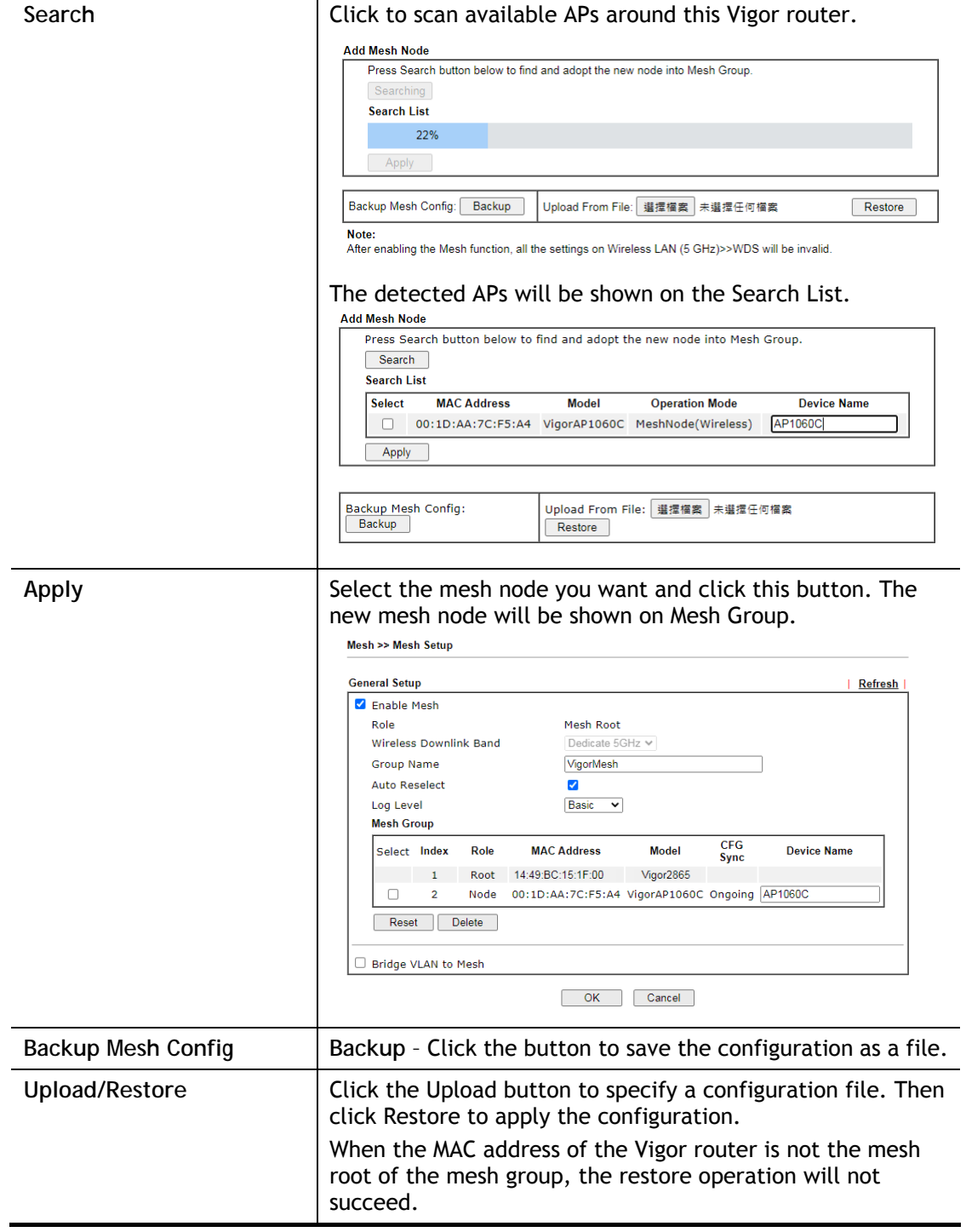

# III-2-3 Mesh Status

This page shows the mesh network status.

One Mesh Group can contain up to 8 devices. In the following figure, the device with hop 0 is one special Ethernet Backhaul. It means this node will use Ethernet cable to join the mesh group while others use the wireless link.

Mesh >> Mesh Status

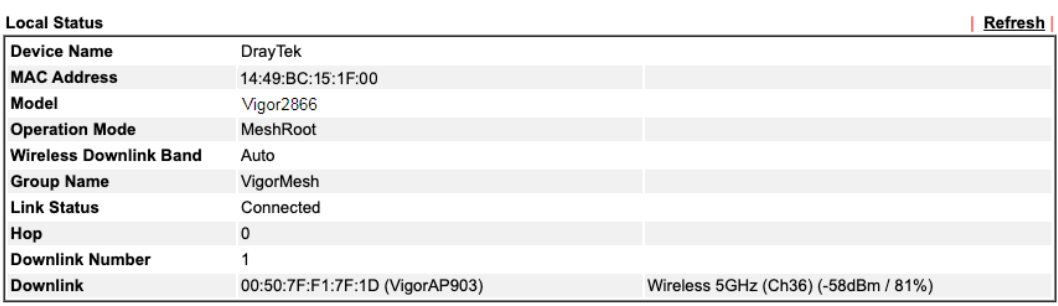

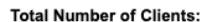

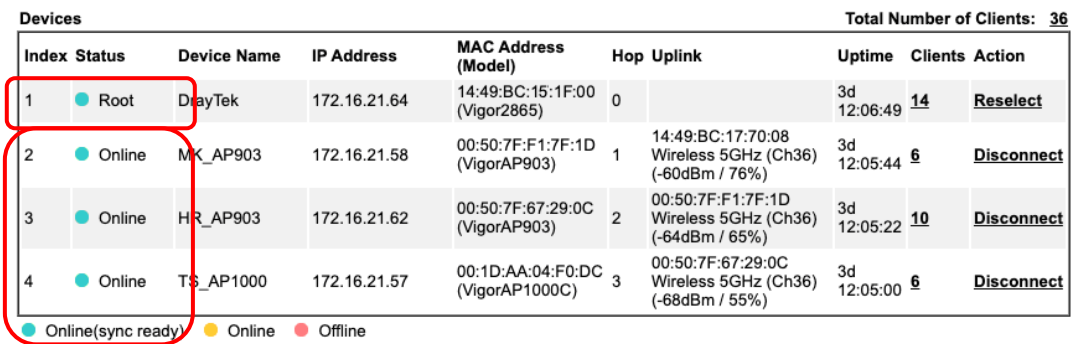

Available settings are explained as follows:

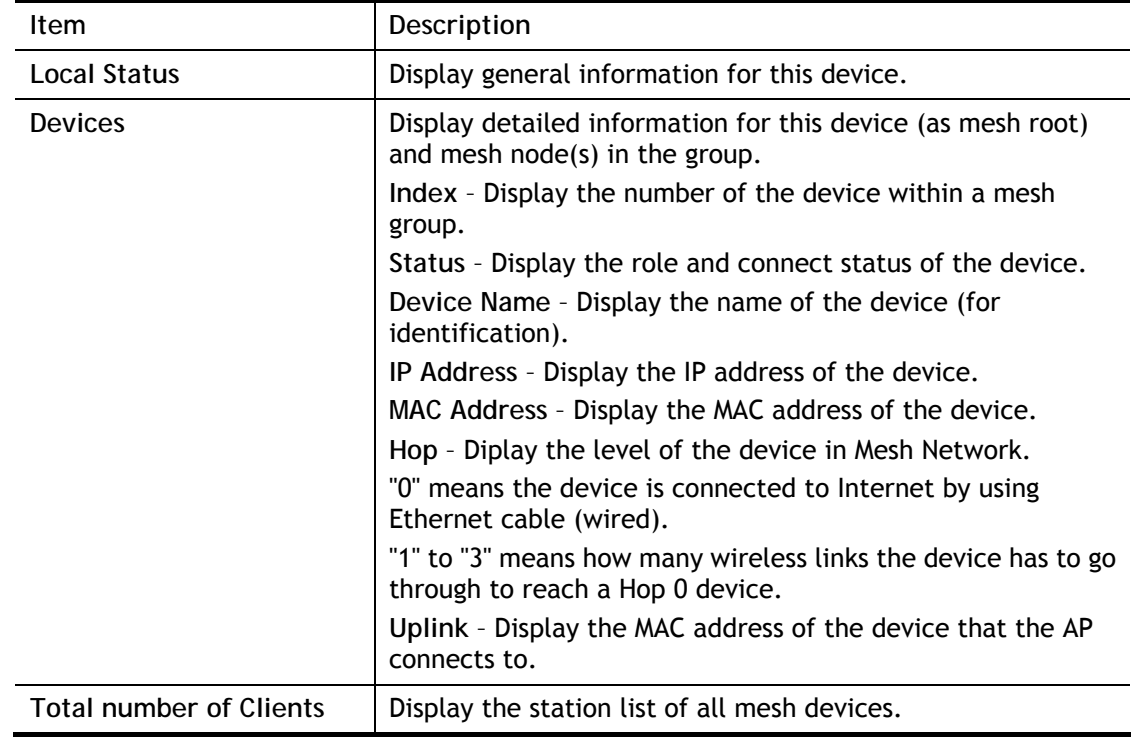

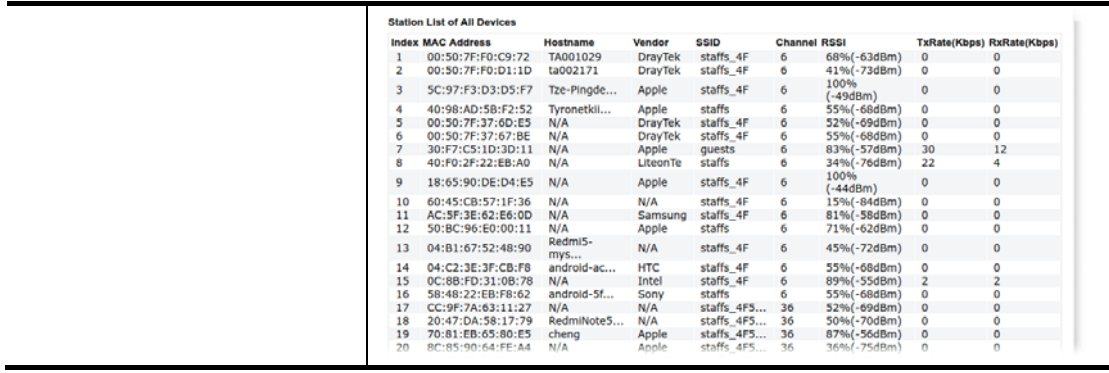

# III-2-4 Mesh Discovery

Before a Mesh Node is connected, it is unable to check the device status from Mesh Root. This page can help to discover all Mesh devices around and offer the Link Status and Operation Mode of each Mesh device.

For obtaining the list of devices around this Vigor router, click **Scan**. Later, surrounding Mesh device(s) will be displayed on this page.

Mesh >> Mesh Discovery

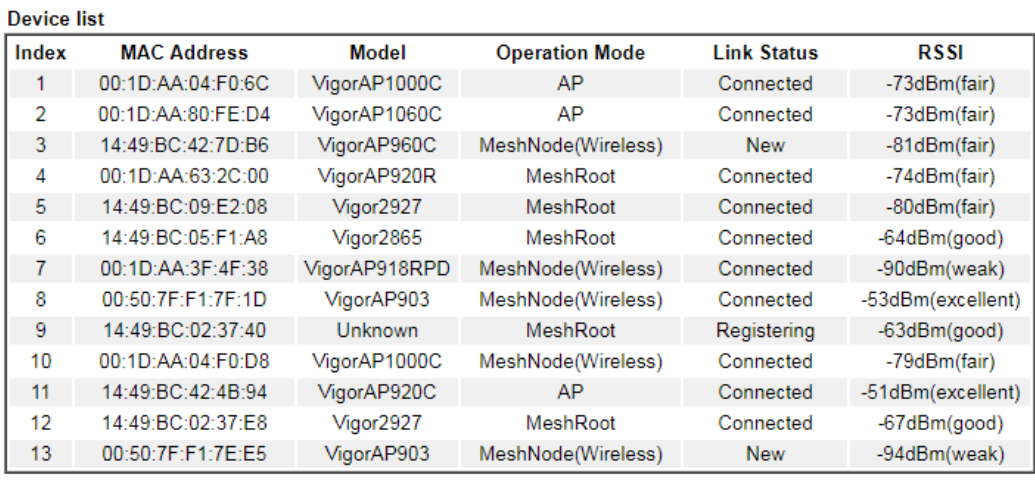

Scan

Note:

During the scanning process (about 10 seconds), no station is allowed to connect with the Router and Mesh Network<br>may disconnect.

Only the device with the Link Status of "New" can be selected and grouped under this router.

# III-2-5 Basic Config Sync

If you add one Mesh Node in a mesh group, the Mesh Root will send the basic configuration to the device. This page could help you to change the Mesh Root settings and deliver the new configuration of the Mesh Root to all "connected" Mesh Nodes.

## Mesh >> Basic Configuration Sync

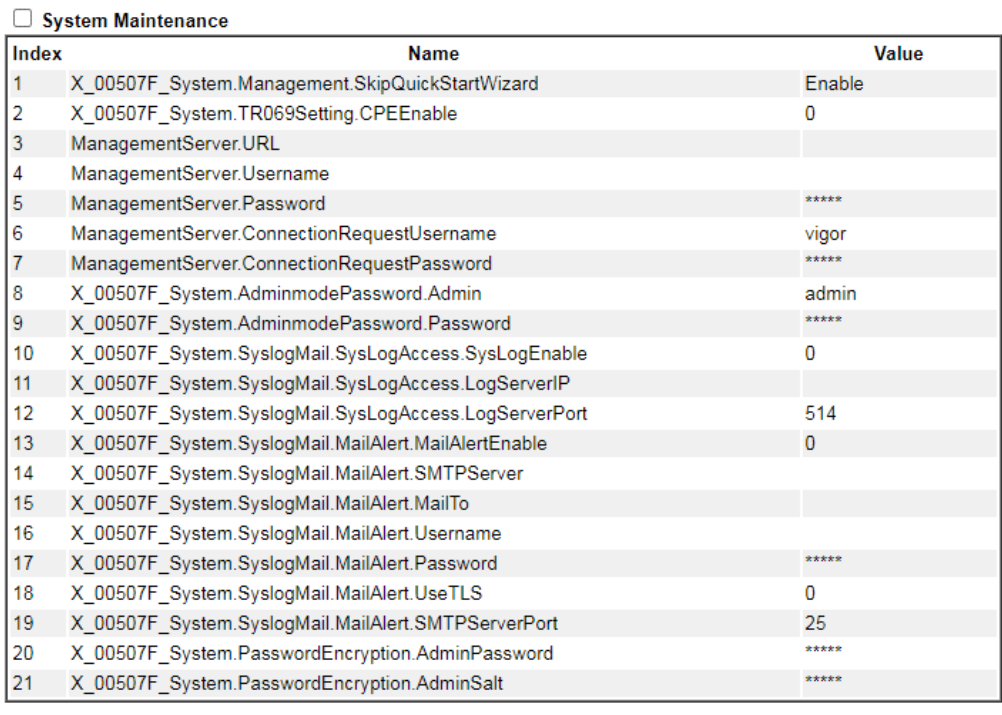

## Wireless LAN (2.4GHz)

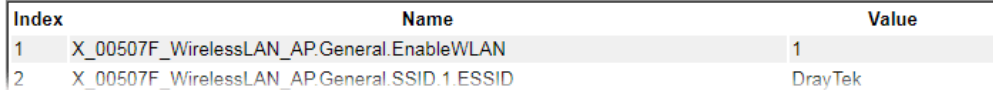

## Available settings are explained as follows:

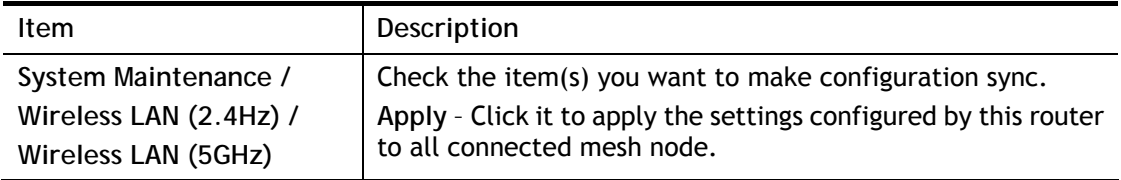

Tips for Mesh Network Setup

- Set up TWO mesh devices with uplink RSSI larger than -65dBm.
- Upgrade the firmware version of Mesh devices through Mesh link, starting from the mesh device with less hop number. For example, upgrade the firmware from the root, hop1 Mesh Node then hop2 Mesh Node, and so on.
- VigorMesh network supports up to 3 hops of mesh devices. However, it is suggested to connect the mesh group with less than or equals to 2 hops.

For your reference, we make a real mesh environment test and get the following record. (Use VigorAP APP to do internet speed test with different hops mesh node.)

Internet Download Speed (for root and hop1 ~ hop3):

iPad connects to Root : 80Mbps iPad connects to hop1 Node : 49Mbps (Uplink RSSI : -55dBm) iPad connects to hop2 Node : 41Mbps (Uplink RSSI : hop2 -64dBm / hop1 -55dBm) iPad connects to hop3 Node : 26Mbps (Uplink RSSI : hop3 -62dBm / hop2 -68dBm / hop1 -55dBm)

- It is not suggested to use a wireless Mesh Node with Ethernet cable connected to a Mesh Root.
- **If resetting a Mesh Root,** 
	- All "connected" Mesh Nodes will be informed to reset.
	- Group List and Group Key will be reset, too.
	- For those Mesh Nodes unable to reset, reset them manually. Reset the Group List by web or factory default.
- If resetting a Mesh Node,
	- Group List and Group Key will be cleared.
	- Link Status will become "New".
- If Mesh Search / Apply / Discover is worked too fast or is done with empty result, your request may be rejected. Please try again.
- **•** Troubleshooting:
	- Check the firmware version. Please make sure all APs within the mesh group are in the newest firmware version.
	- Check the OP (operation) Mode. Make sure new Mesh Node doesn't accidentally get DHCP IP and becomes AP mode.
	- Check the country code and channels. For example, it is impossible for connecting a VigorAP 912C Mesh Root with 5G channel 36 to VigorAP920R Wireless Mesh Node in EU country code.
	- Check the channel load. Make sure it is not over 70%.

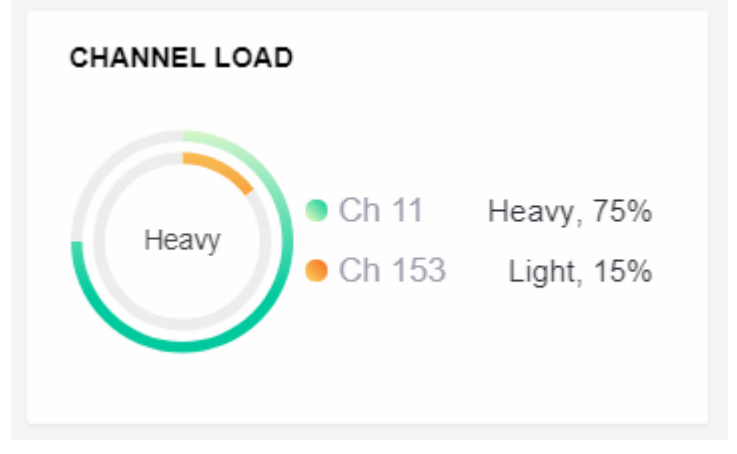

- Collect some Mesh logs and send the result to DrayTek for analyzing.

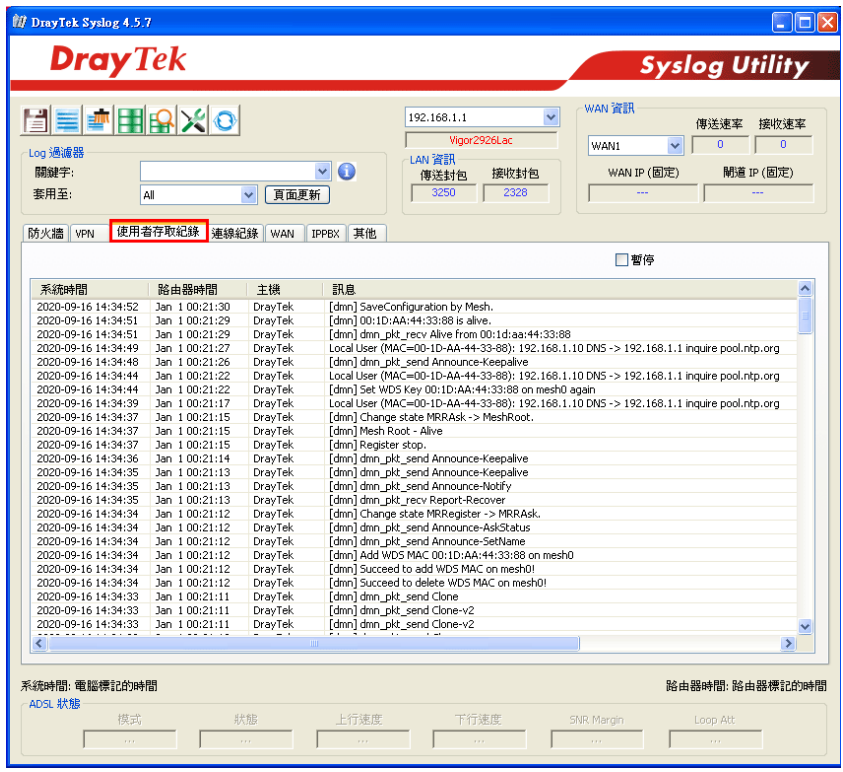

# III-2-6 Support List

## Mesh >> Support List

The following compatibility test lists DrayTek AP models supported by Vigor router Mesh.

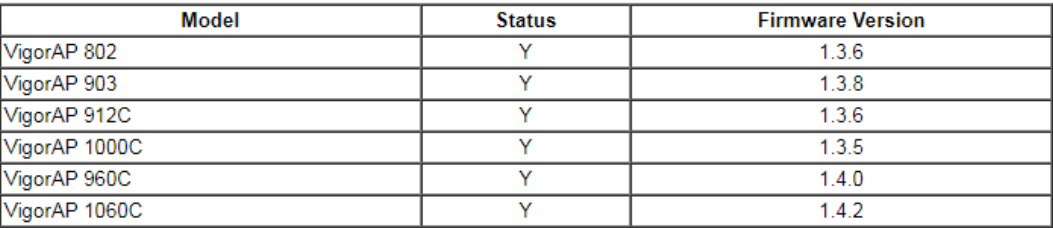

Y:Tested and is supported. N:Not supported.

This page is left blank.

# Part IV VoIP

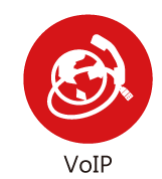

Voice over IP network (VoIP) enables you to use your broadband Internet connection to make toll quality voice calls over the Internet.

# IV-1 VoIP

Voice over IP network (VoIP) enables you to use your broadband Internet connection to make toll quality voice calls over the Internet.

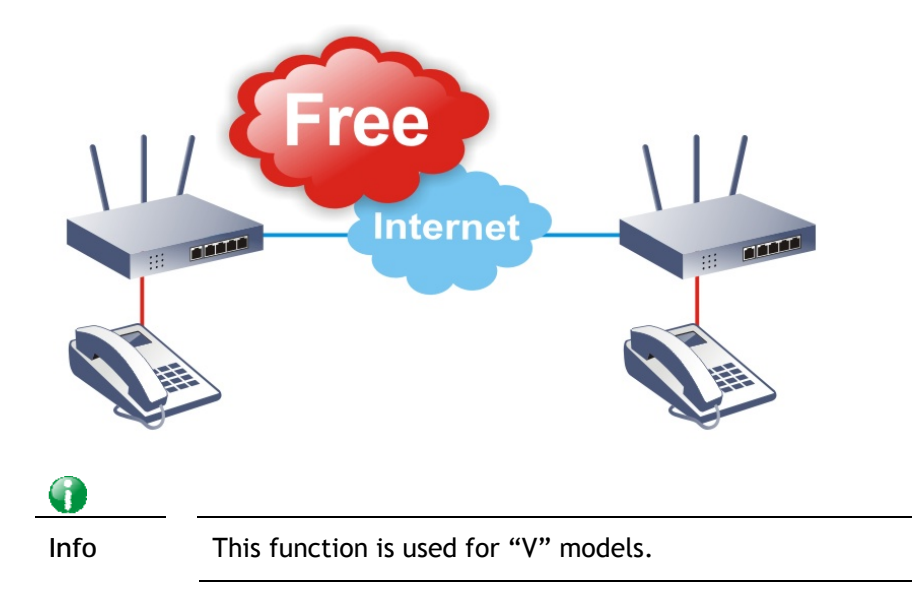

There are many different call signaling protocols, methods by which VoIP devices can talk to each other. The most popular protocols are SIP, MGCP, Megaco and H.323. These protocols are not all compatible with each other (except via a soft-switch server).

The Vigor V models support the SIP protocol as this is an ideal and convenient deployment for the ITSP (Internet Telephony Service Provider) and softphone and is widely supported. SIP is an end-to-end, signaling protocol that establishes user presence and mobility in VoIP structure. Every one who wants to talk using his/her SIP Uniform Resource Identifier, "SIP Address". The standard format of SIP URI is

## **sip: user:password @ host: port**

Some fields may be optional in different use. In general, "host" refers to a domain. The "userinfo" includes the user field, the password field and the @ sign following them. This is very similar to a URL so some may call it "SIP URL". SIP supports peer-to-peer direct calling and also calling via a SIP proxy server (a role similar to the gatekeeper in H.323 networks), while the MGCP protocol uses client-server architecture, the calling scenario being very similar to the current PSTN network.

After a call is setup, the voice streams transmit via RTP (Real-Time Transport Protocol). Different codecs (methods to compress and encode the voice) can be embedded into RTP packets. Vigor V models provide various codecs, including G.711 A/μ-law, G.723, G.726 and G.729 A & B. Each codec uses a different bandwidth and hence provides different levels of voice quality. The more bandwidth a codec uses the better the voice quality, however the codec used must be appropriate for your Internet bandwidth.

## Calling via SIP Servers

First, the Vigor V models of yours will have to register to a SIP Registrar by sending registration messages to validate. Then, both parties' SIP proxies will forward the sequence of messages to caller to establish the session.

If you both register to the same SIP Registrar, then it will be illustrated as below:

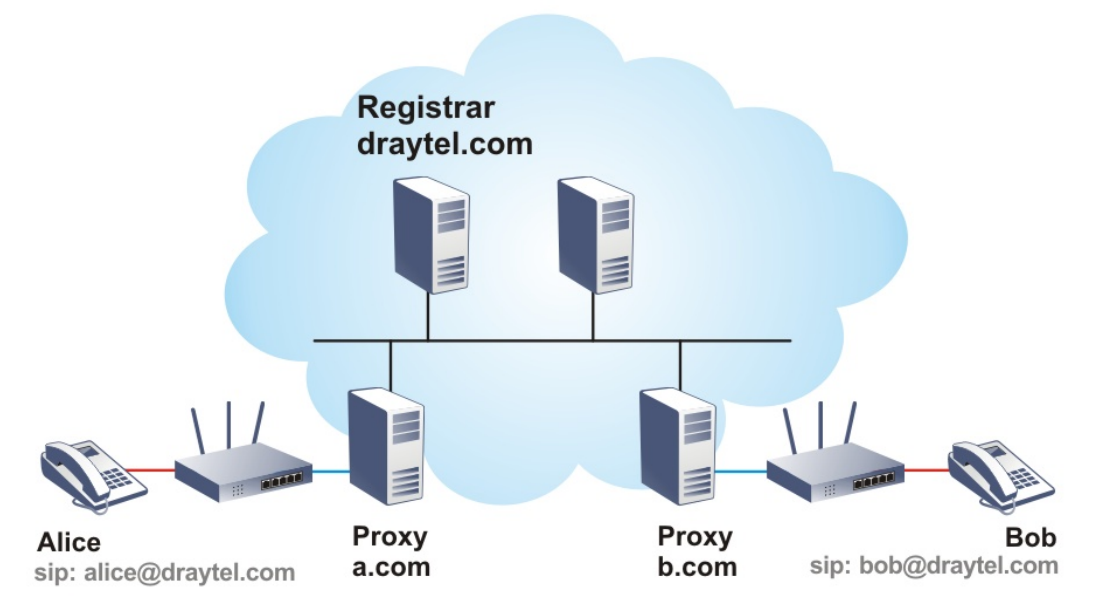

The major benefit of this mode is that you don't have to memorize your friend's IP address, which might change very frequently if it's dynamic. Instead of that, you will only have to using **dial plan** or directly dial your friend's **account name** if you are with the same SIP Registrar.

## Peer-to-Peer

Before calling, you have to know your friend's IP Address. The Vigor VoIP Routers will build connection between each other.

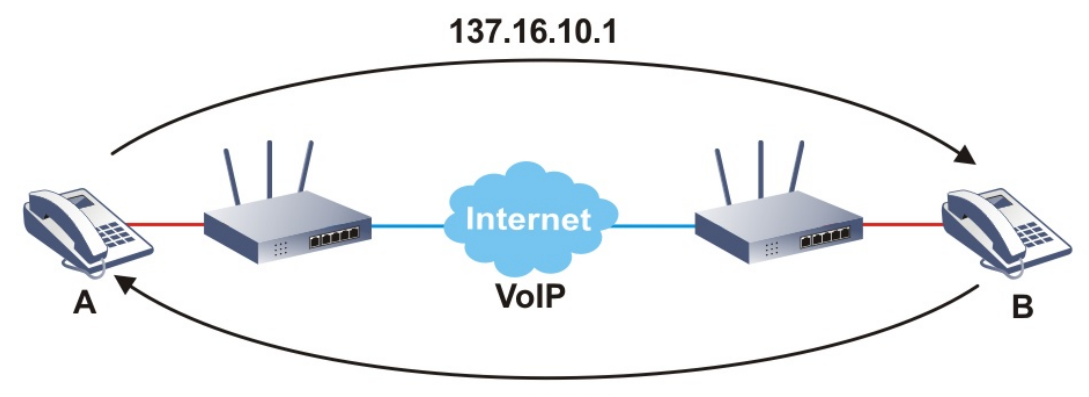

167.16.30.221

Vigor V models firstly apply efficient codecs designed to make the best use of available bandwidth, but Vigor V models also equip with automatic QoS assurance. QoS Assurance assists to assign high priority to voice traffic via Internet. You will always have the required inbound and outbound bandwidth that is prioritized exclusively for Voice traffic over Internet but you just get your data a little slower and it is tolerable for data traffic.

Our Vigor V models firstly apply efficient codecs designed to make the best use of available bandwidth, but Vigor V models also equip with automatic QoS assurance. QoS Assurance assists to assign high priority to voice traffic via Internet. You will always have the required inbound and outbound bandwidth that is prioritized exclusively for Voice traffic over Internet but you just get your data a little slower and it is tolerable for data traffic.

# Web User Interface

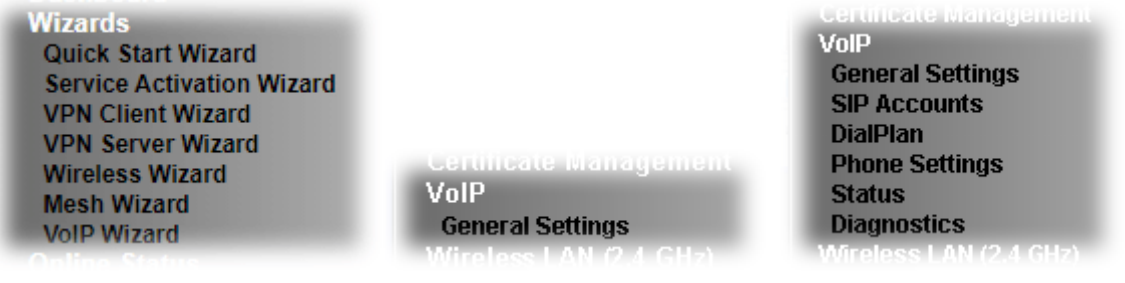

# IV-1-1 VoIP Wizard

Vigor router offers a quick method to configure settings for VoIP application. Follow the steps listed below.

6 **Info** This wizard is available for "V" model only.

- 1. Open **Wizards>>VoIP Wizard**.
- 2. The screen of **VoIP Wizard** will be shown as follows.

**VolP Wizard** 

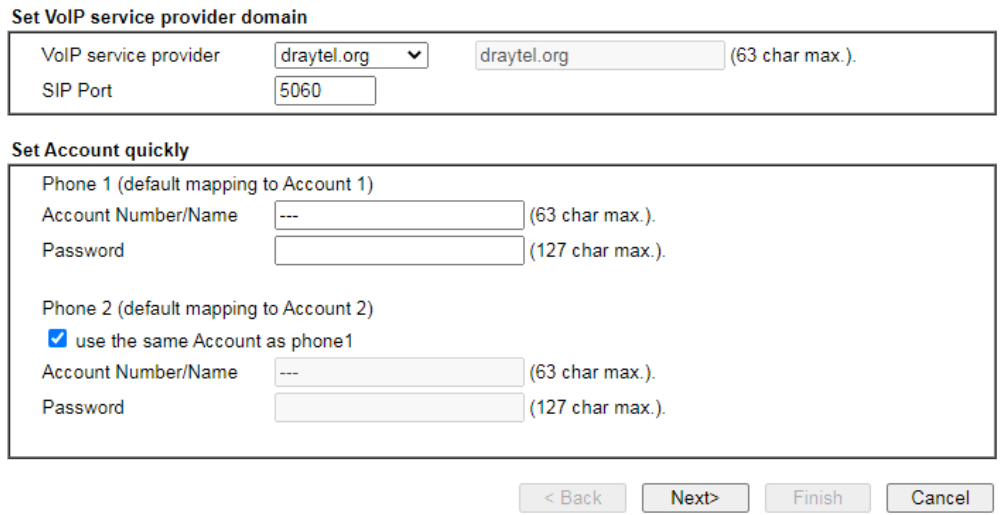

Available settings are explained as follows:

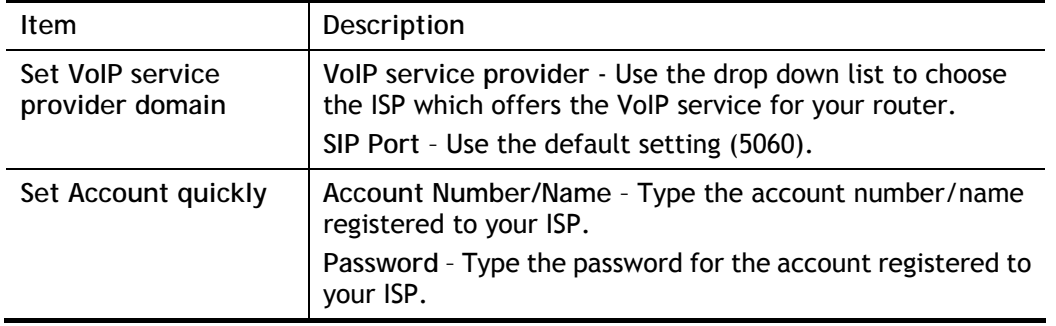

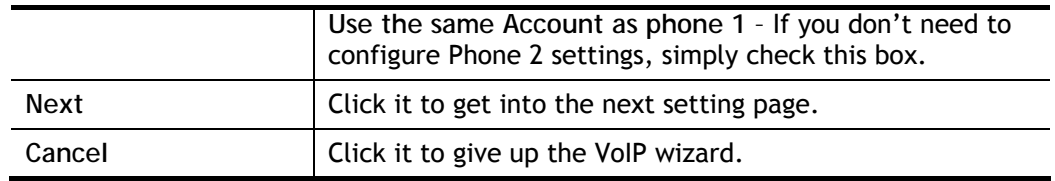

3. After finished the settings above, click **Next** for viewing summary of such connection. **VolP Wizard** 

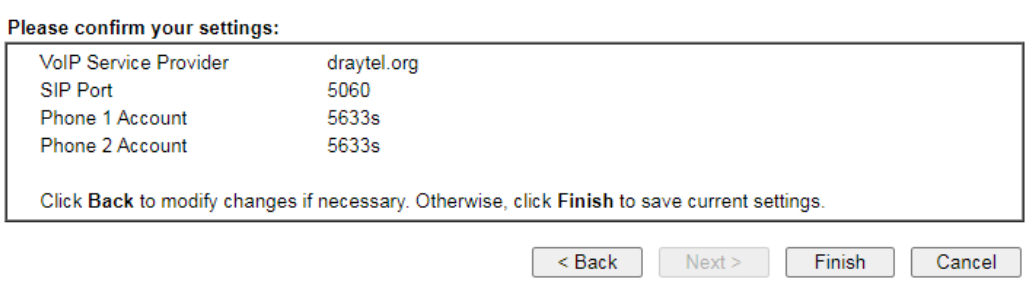

4. Click **Finish.** A page of **VoIP Wizard Setup OK!!!** will appear.

VolP Wizard Setup OK!

# IV-1-2 General Settings

Open **VoIP>>General Settings**. The following page will appear. Check the box of **Enable VoIP**  and click **OK** to open the configuration page. If not, no settings will be displayed.

**VolP >> General Settings** 

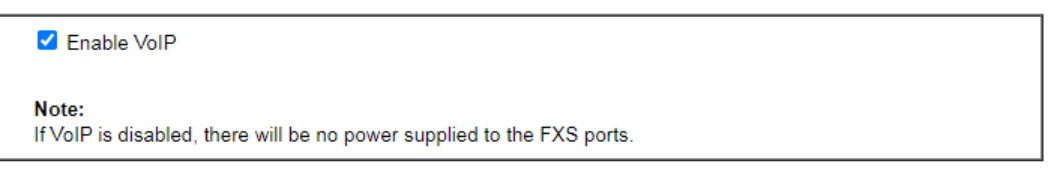

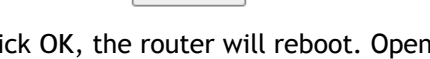

After checking the box and click **OK**, the router will reboot. Open **VoIP>>General Settings** again. The following page appears for you to configure secure phone, IP call; and set NAT Traversal Setting, RTP for the VoIP function.

 $\overline{\mathsf{OK}}$ 

**VolP >> General Settings** 

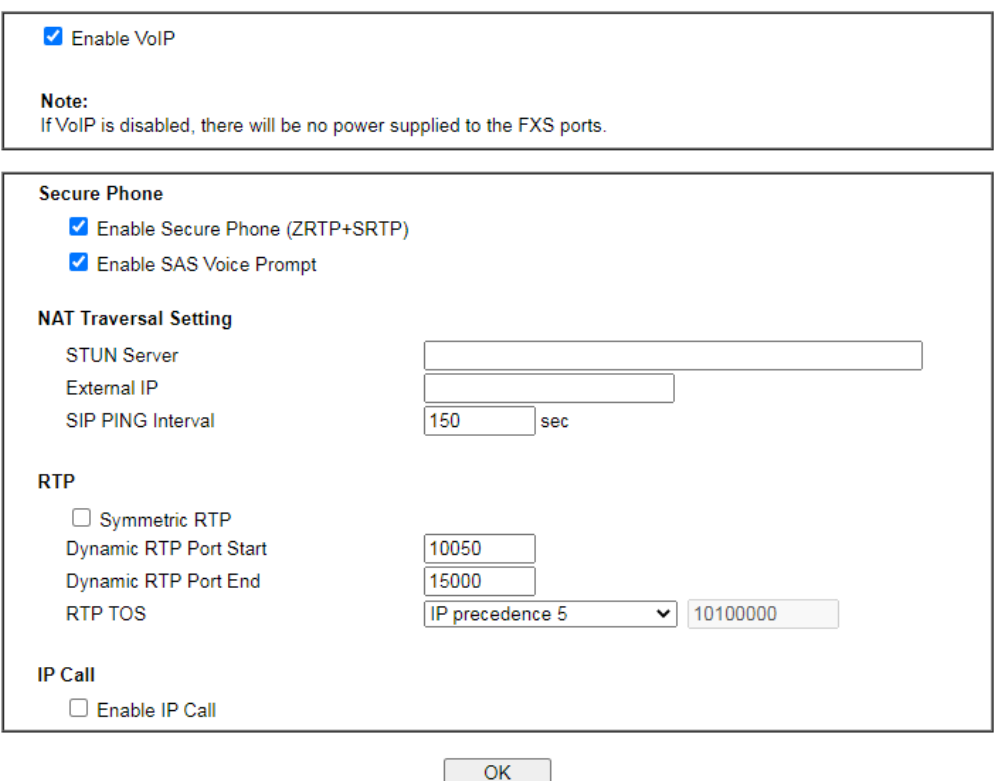

Available settings are explained as follows:

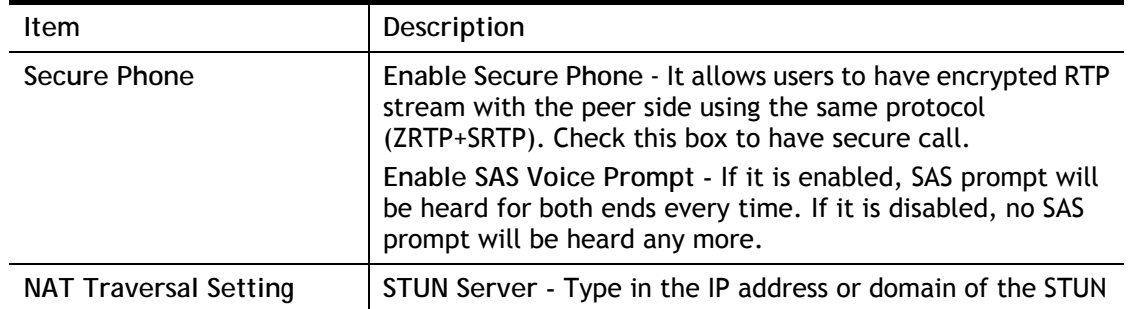

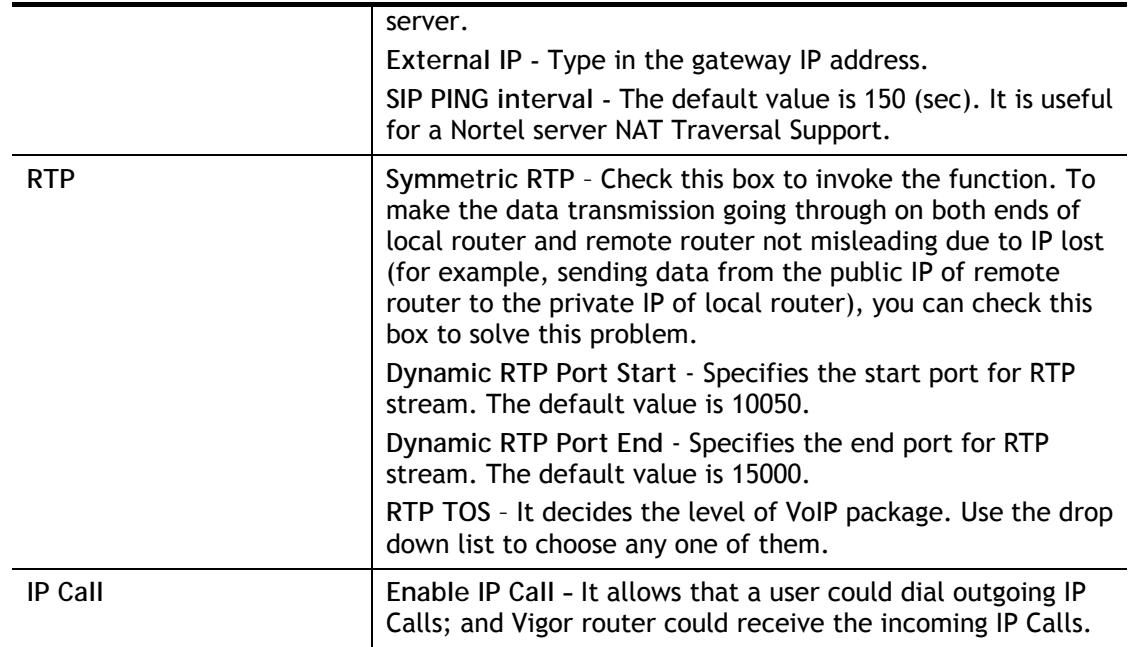

## Application for Secure Phone

Enable SAS Voice Prompt, for ex: if vigor router A calls vigor router B with checking **Enable Secure Phone** and **Enable SAS Voice Prompt**, then:

- 1. After the connection established, vigor router A will send SAS voice prompt to A and vigor router B will send the SAS voice prompt to B.
- 2. Then the RTP traffic is secured until the call ends.
- 3. If vigor router A wants to call vigor router B again next time, both A and B will not hear any voice prompt again even checking **Enable SAS Voice Prompt** on web UI. It means only the first call between them will have voice prompt.

Enable SAS Voice Prompt, for ex: if vigor router A calls vigor router B with checking **Enable Secure Phone** but not **Enable SAS Voice Prompt**, then:

- 1. After the connection established, vigor router A will **NOT** send SAS voice prompt to vigor router A and vigor router B will NOT send the SAS voice prompt to vigor router B.
- 2. Even no voice prompt, but the RTP traffic is still secured until the call ends.

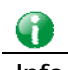

**Info** If the incoming or outgoing calls do not match any entry on the phonebook, the router will try to make the call "being protected". But, if the call ends up "unprotected"(e.g. peer side does not support ZRTP+SRTP), the router will not play out a warning message.

# IV-1-3 SIP Accounts

In this section, you set up your own SIP settings. When you apply for an account, your SIP service provider will give you an **Account Name** or user name, **SIP Registrar, Proxy,** and **Domain name**. (The last three might be the same in some case). Then you can tell your folks your SIP Address as in **Account Name@ Domain name** 

As Vigor VoIP Router is turned on, it will first register with Registrar using Authorizatio[nUser@Domain/Realm.](mailto:User@Domain/Realm) After that, your call will be bypassed by SIP Proxy to the destination using [AccountName@Domain/Realm](mailto:AccountName@Domain/Realm) as identity.

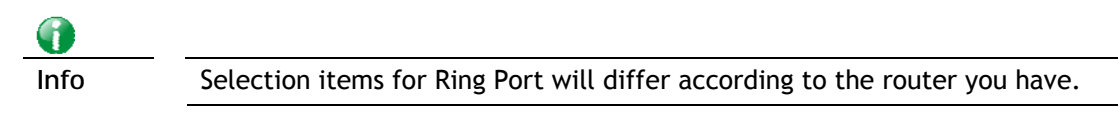

**VolP >> SIP Accounts** 

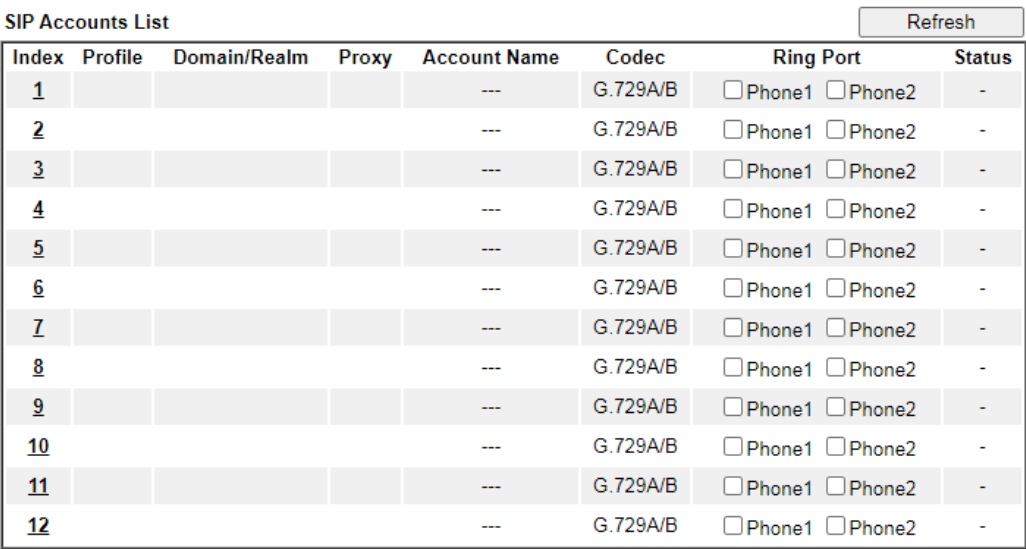

R: success registered on SIP server<br>-: fail to register on SIP server

2

**Alias List** 

 $OK$ 

Available settings are explained as follows:

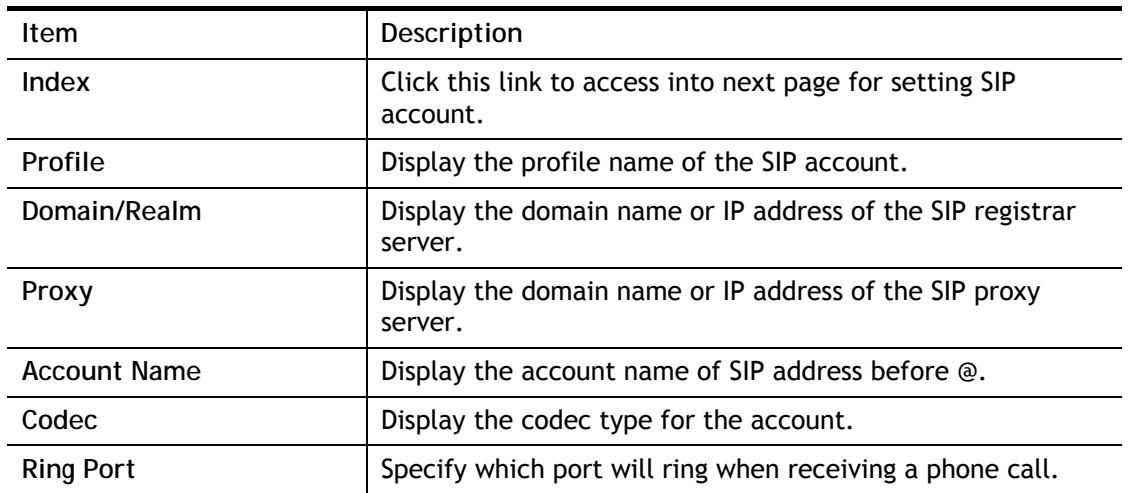
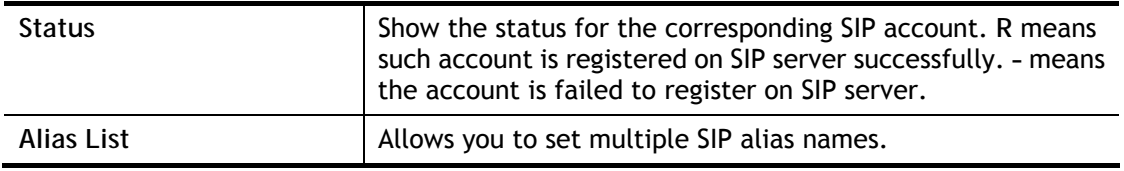

Click any index link to access into the following page for configuring SIP account.

## VolP >> SIP Accounts

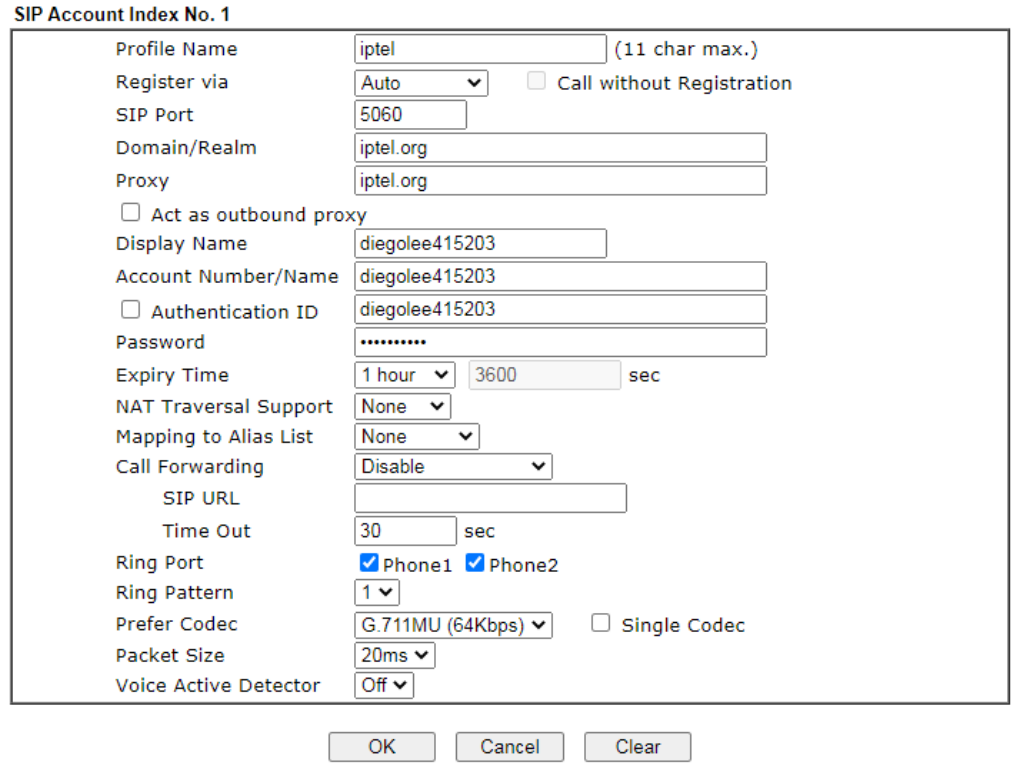

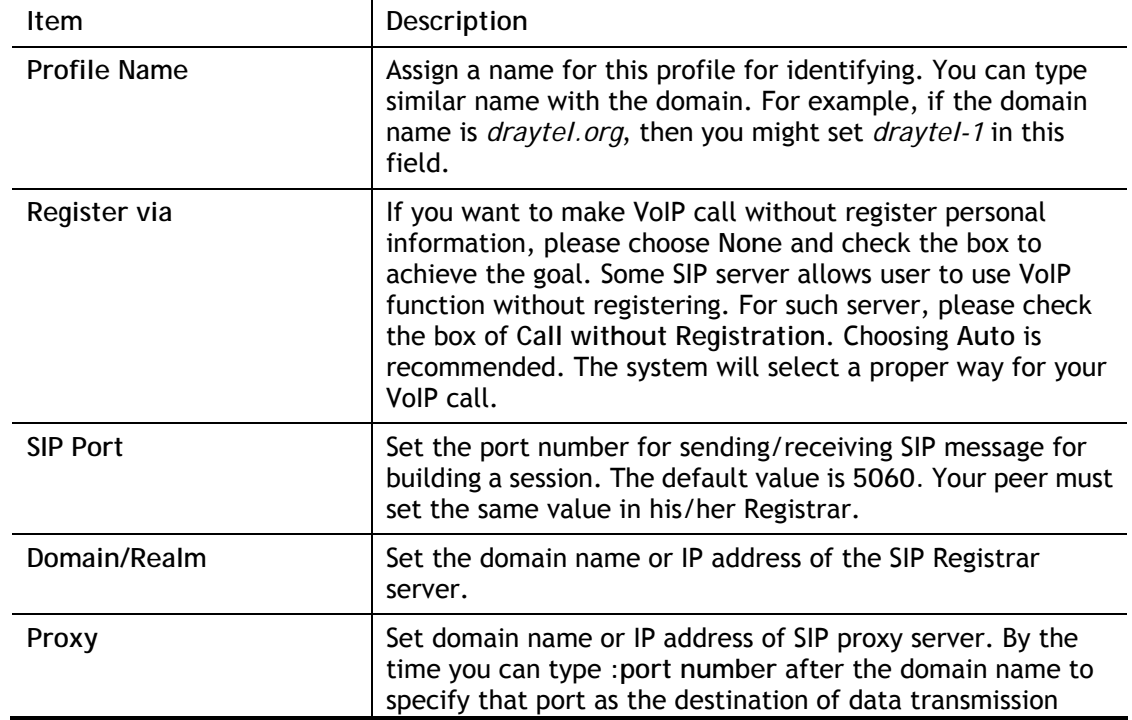

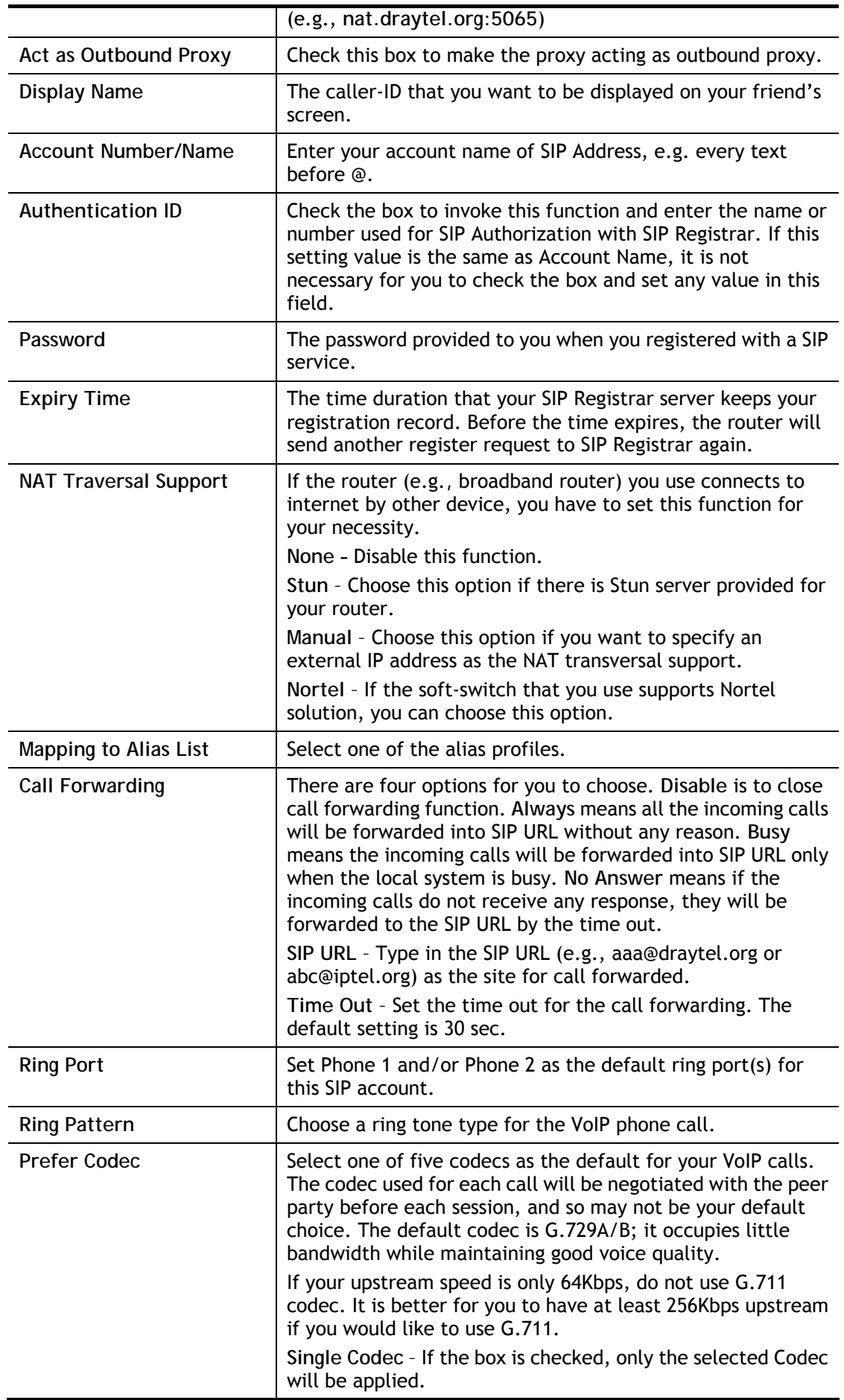

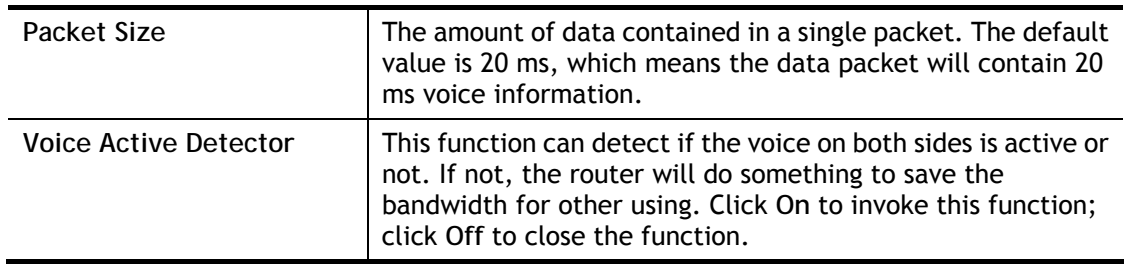

After finishing all the settings here, please click **OK** to save the configuration.

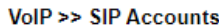

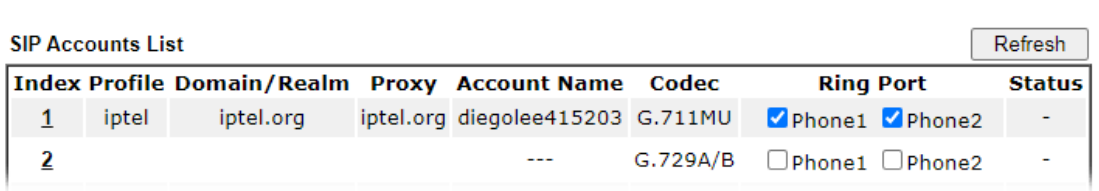

#### IV-1-3-1 Alias List

This page lists all SIP alias profiles.

A SIP alias is just like an extension number in that people can dial it to reach a specific person directly. Normally, when you have a user account for one ITSP, the ITSP will provide you one SIP account. However, with this feature, you can own multiple SIP alias over one SIP account. When you register with a regular user account, the alias is registered as well as the main SIP account. Then, when somebody dials the alias, the SIP URI bound to the alias will ring.

Click the **Alias List** link to access the configuration page as shown below.

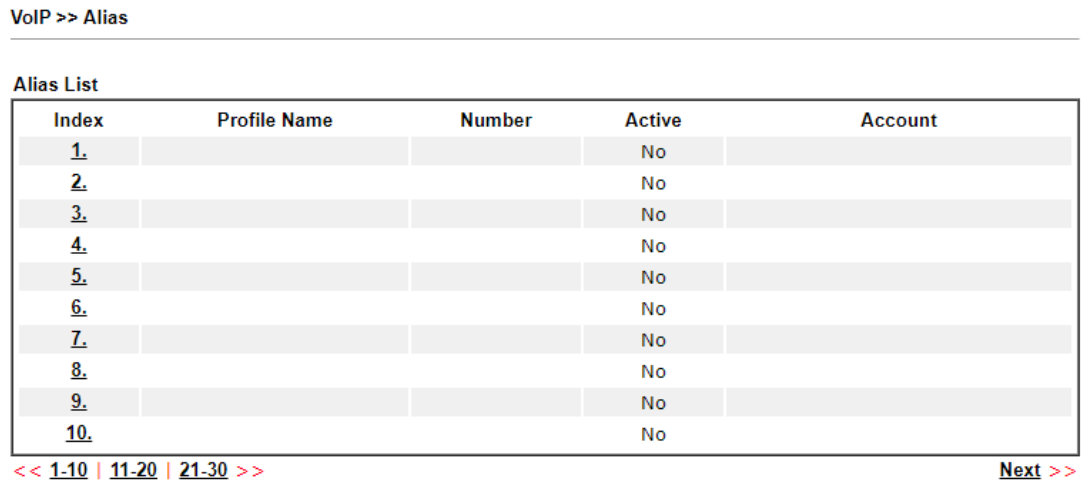

Available settings are explained as follows:

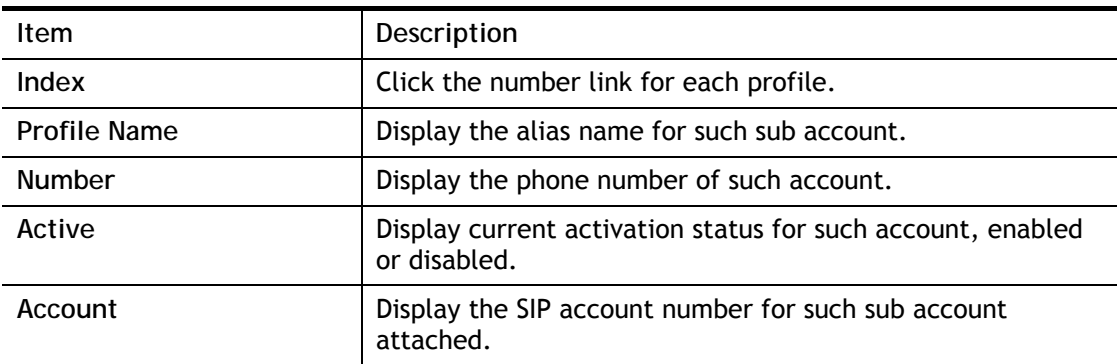

2

You can set 30 profiles as alias. Click the number under Index to set detailed configuration.

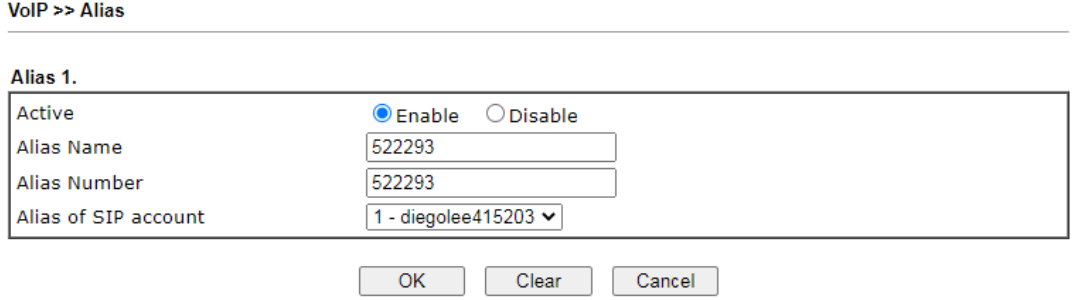

Available settings are explained as follows:

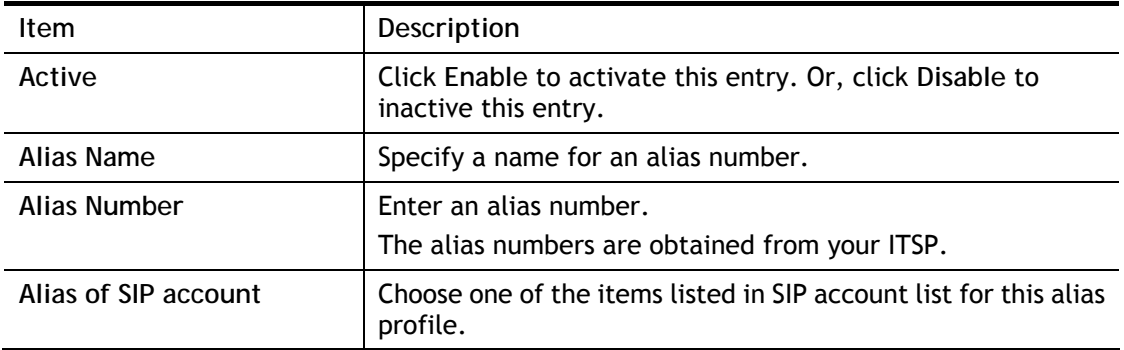

After finishing all the settings here, please click **OK** to save the configuration.

VolP >> Alias

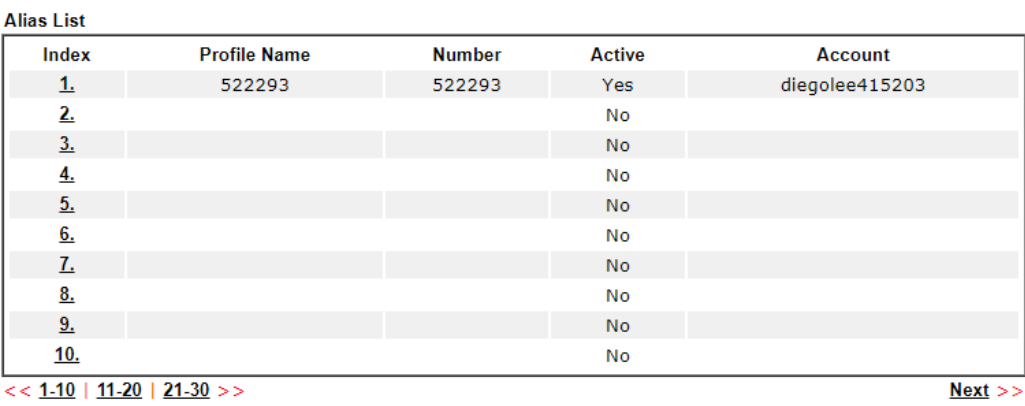

<u>Next</u> >>

# IV-1-4 DialPlan

This page allows you to set phone book, digit map, call barring, regional settings and PSTN setup for the VoIP function. Click the links on this page to access into next pages for detailed settings.

## IV-1-4-1 Phone Book

In this section, you can set your VoIP contacts in the "phonebook". It can help you to make calls quickly and easily by using "speed-dial" **Phone Number**. There are total 60 index entries in the phonebook for you to store all your friends and family members' SIP addresses. **Loop through** and **Backup Phone Number** will be displayed if you are using Vigor2866 series for setting the phone book.

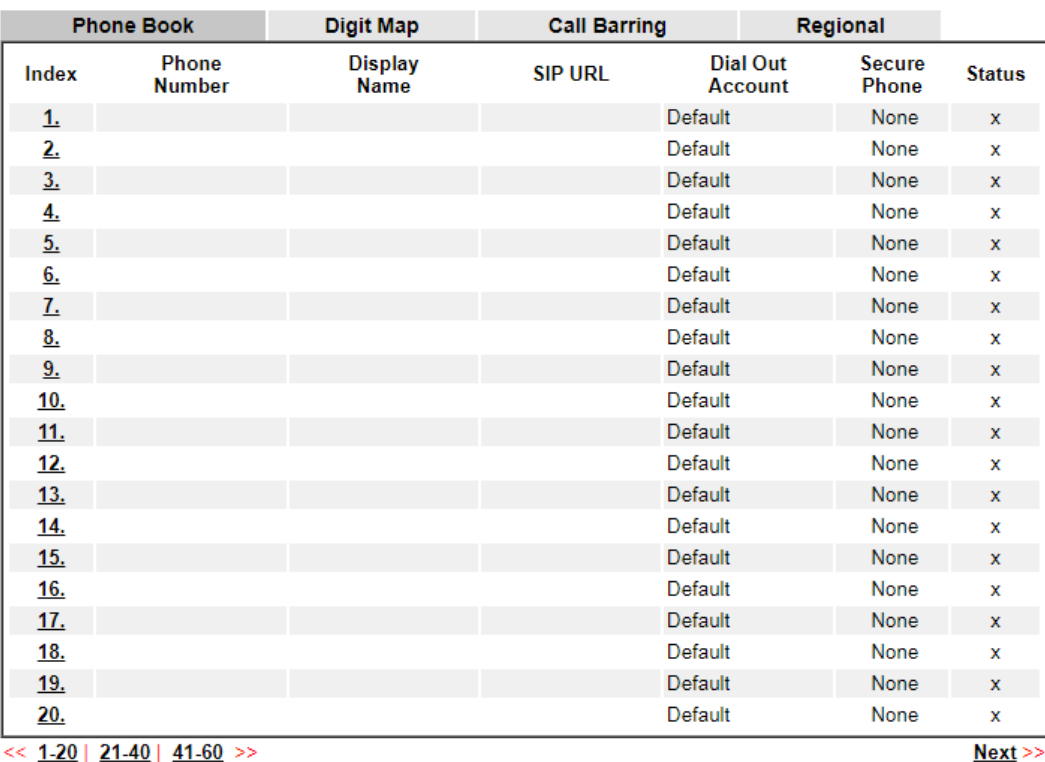

VolP >> DialPlan Setup

Status: v --- Active, x --- Inactive

Click any index number to display the dial plan setup page.

VolP >> DialPlan Setup

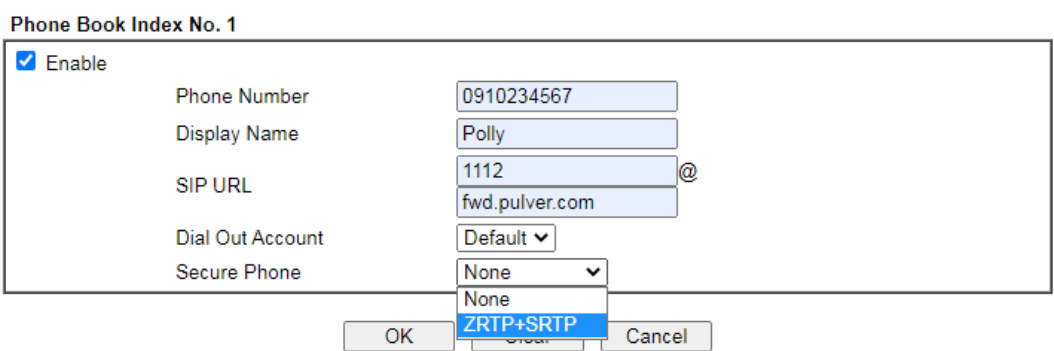

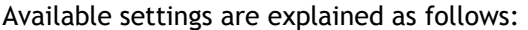

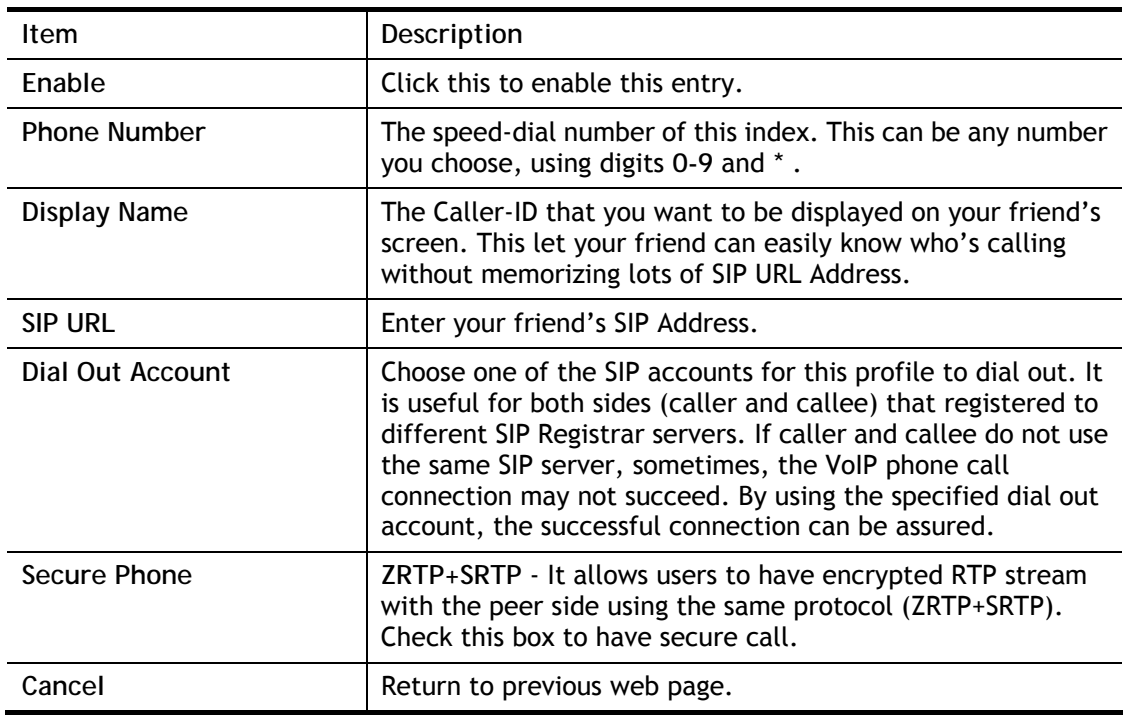

After finishing all the settings here, please click **OK** to save the configuration.

# 6

**Info** If the incoming or outgoing calls do not match any entry on the phonebook, the router will try to make the call "being protected". But, if the call ends up "unprotected"(e.g. peer side does not support ZRTP+SRTP), the router will not play out a warning message.

#### Example:

VolP >> DialPlan Setup

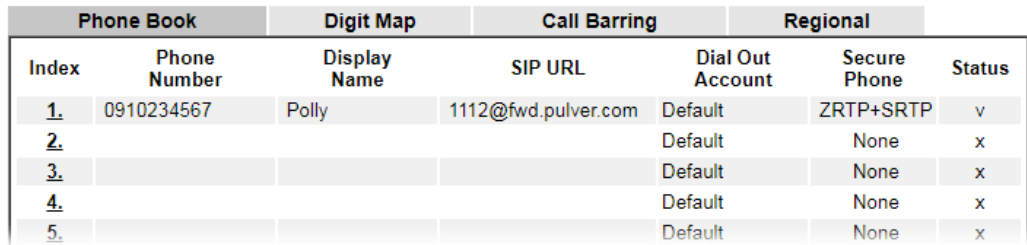

# IV-1-4-2 Digit Map

For the convenience of user, this page allows users to edit prefix number for the SIP account with adding number, stripping number or replacing number. It is used to help user have a quick and easy way to dial out through VoIP interface.

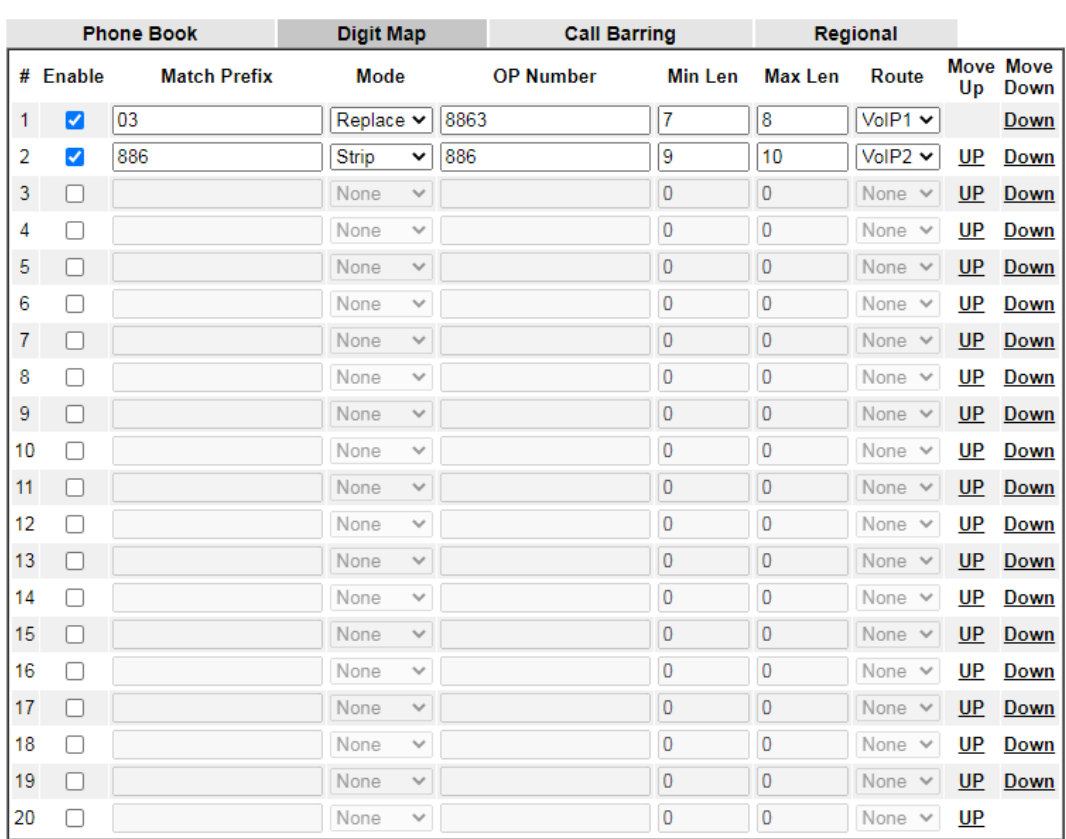

VolP >> DialPlan Setup

Note:

1. The length for Min Len and Max Len fields should be between 0~25.<br>2. Wildcard '?' is supported.

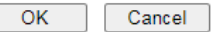

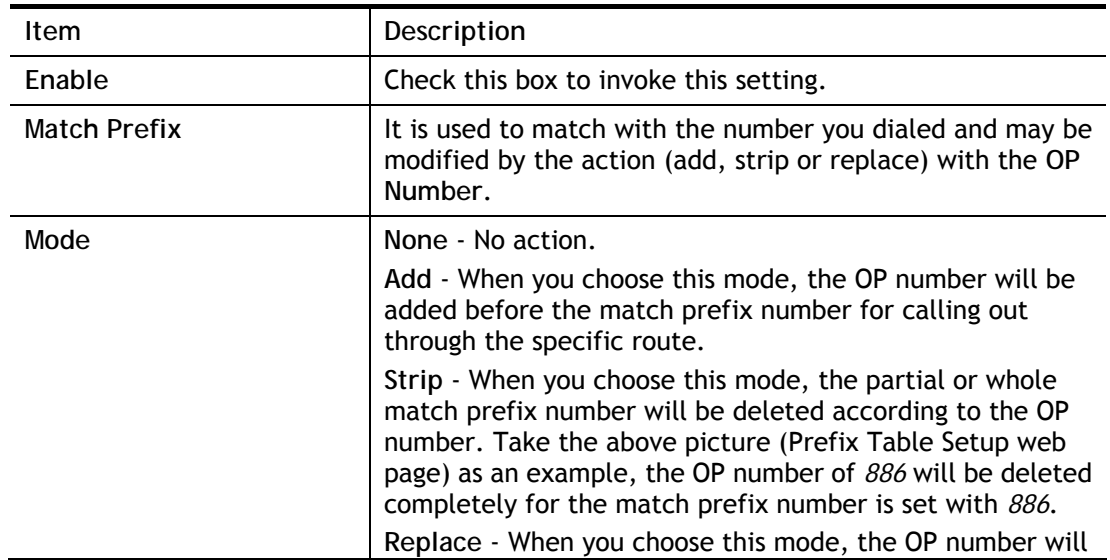

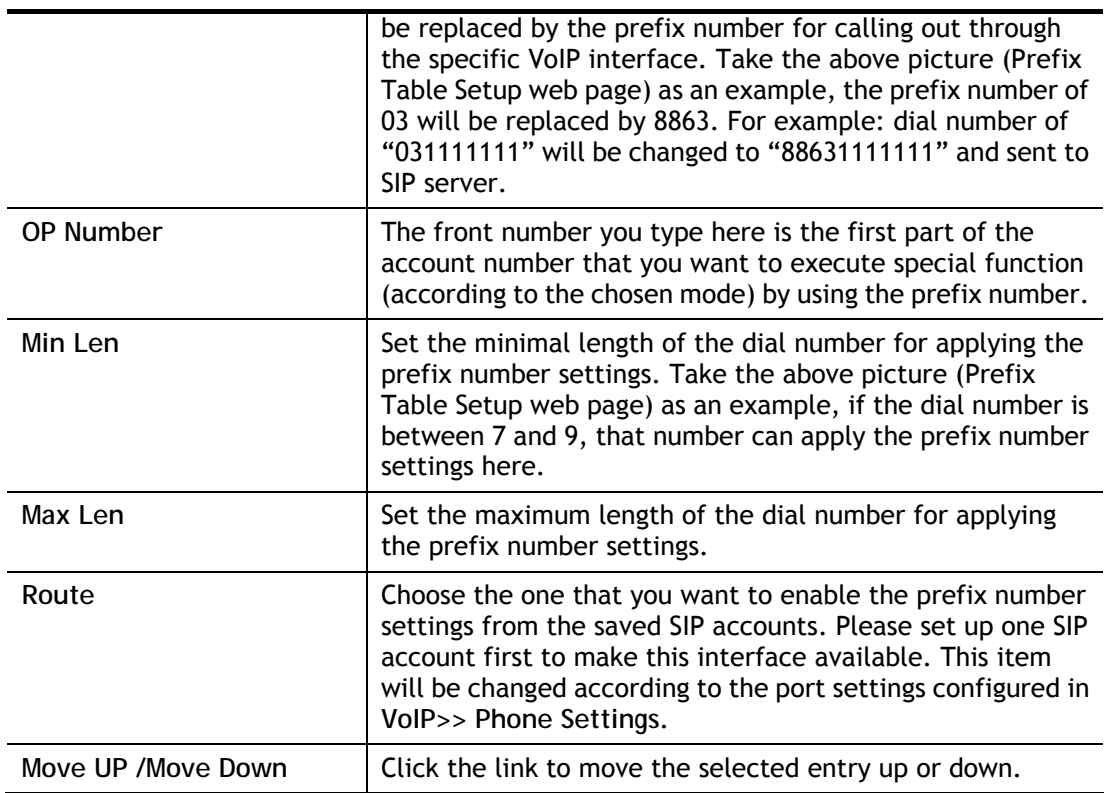

After finishing all the settings here, please click **OK** to save the configuration.

# IV-1-4-3 Call Barring

 $\cdots$   $\cdots$   $\cdots$ 

Call barring is used to block phone calls coming from the one that is not welcomed.

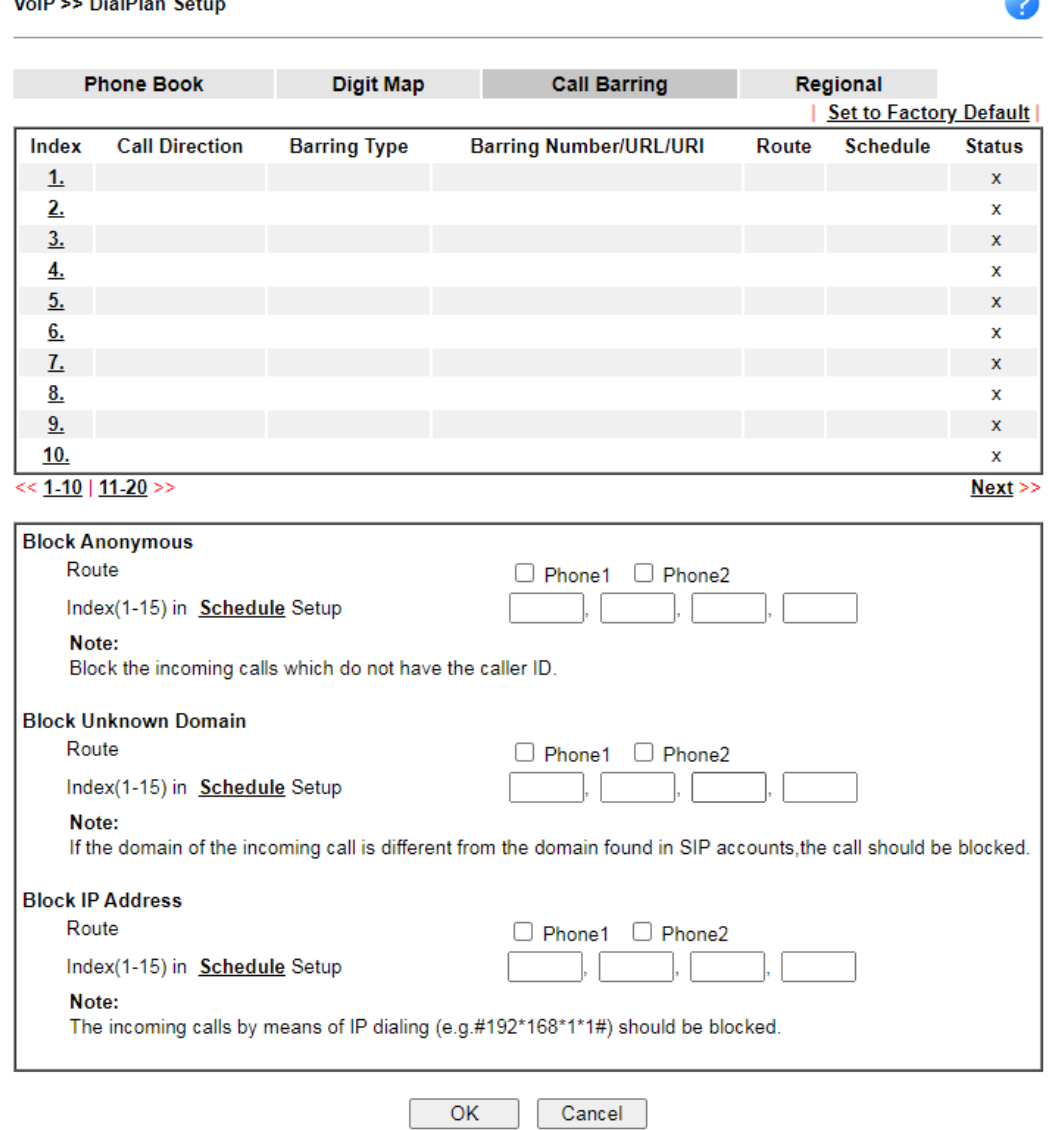

Additionally, you can set advanced settings for call barring such as **Block Anonymous**, **Block Unknown Domain** or **Block IP Address**.

For **Block Anonymous –** this function can block the incoming calls without caller ID on the interface (Phone port) specified in the following window. Such control also can be done based on preconfigured schedules.

For **Block Unknown Domain –** this function can block incoming calls (through Phone port) from unrecognized domain that is not specified in SIP accounts. Such control also can be done based on preconfigured schedules.

For **Block IP Address –** this function can block incoming calls (through Phone port) coming from IP address. Such control also can be done based on preconfigured schedules.

# Click any index number to display the call barring setup page.

#### VolP >> DialPlan Setup

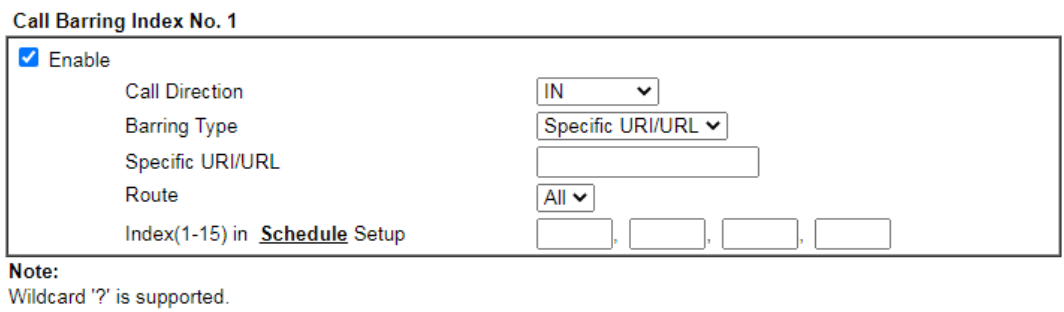

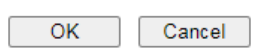

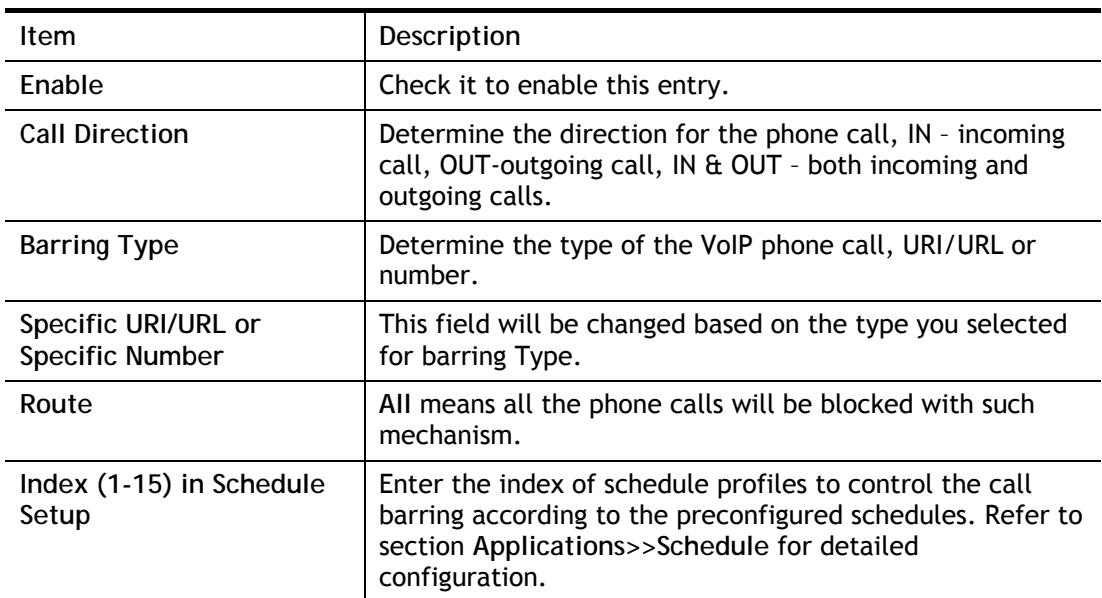

# IV-1-4-4 Regional

VolP >> DialPlan Setup

This page allows you to process incoming or outgoing phone calls by regional. Default values (common used in most areas) will be shown on this web page. You *can change* the number based on the region that the router is placed.

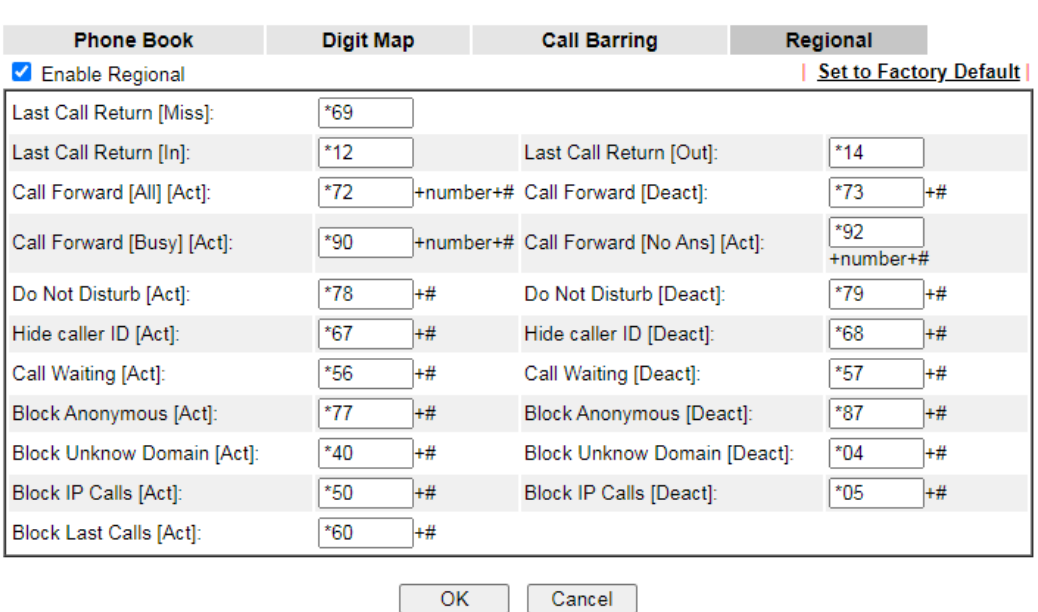

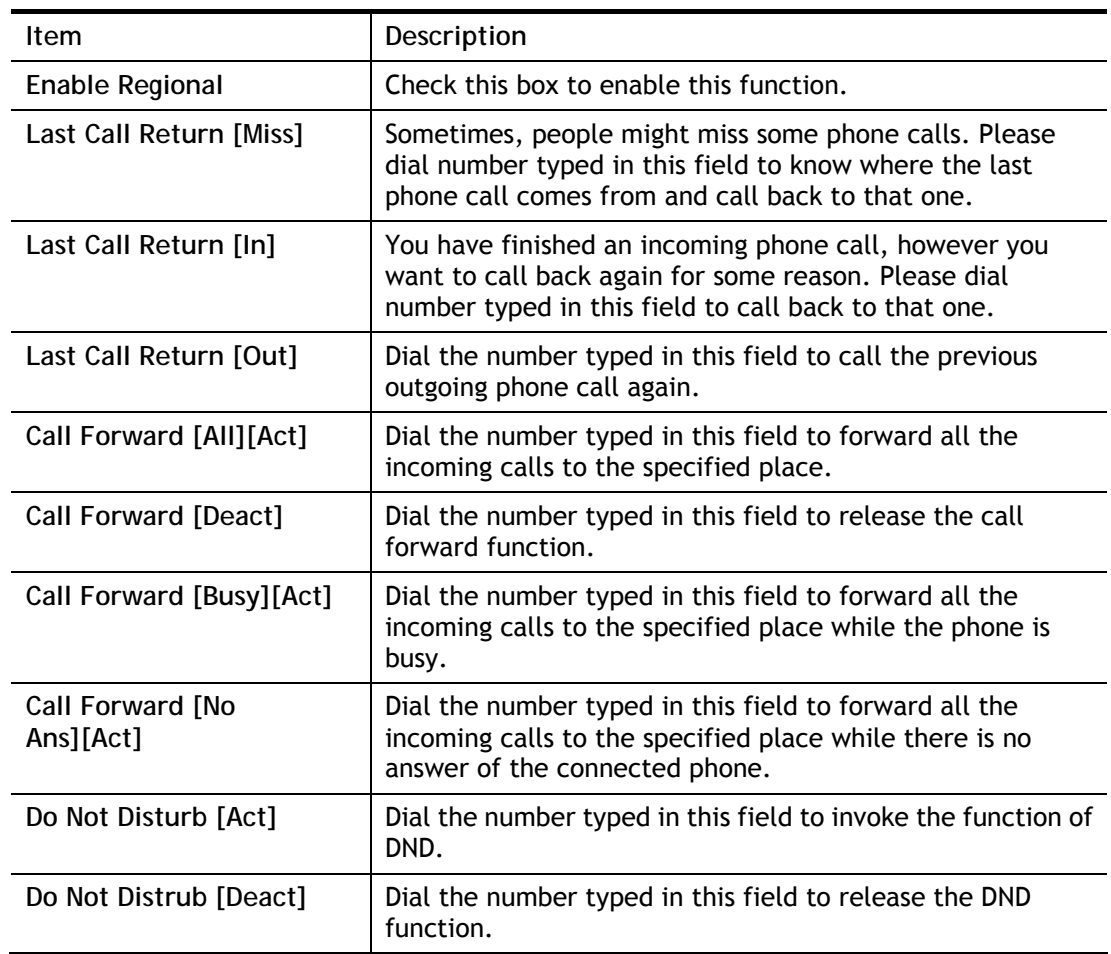

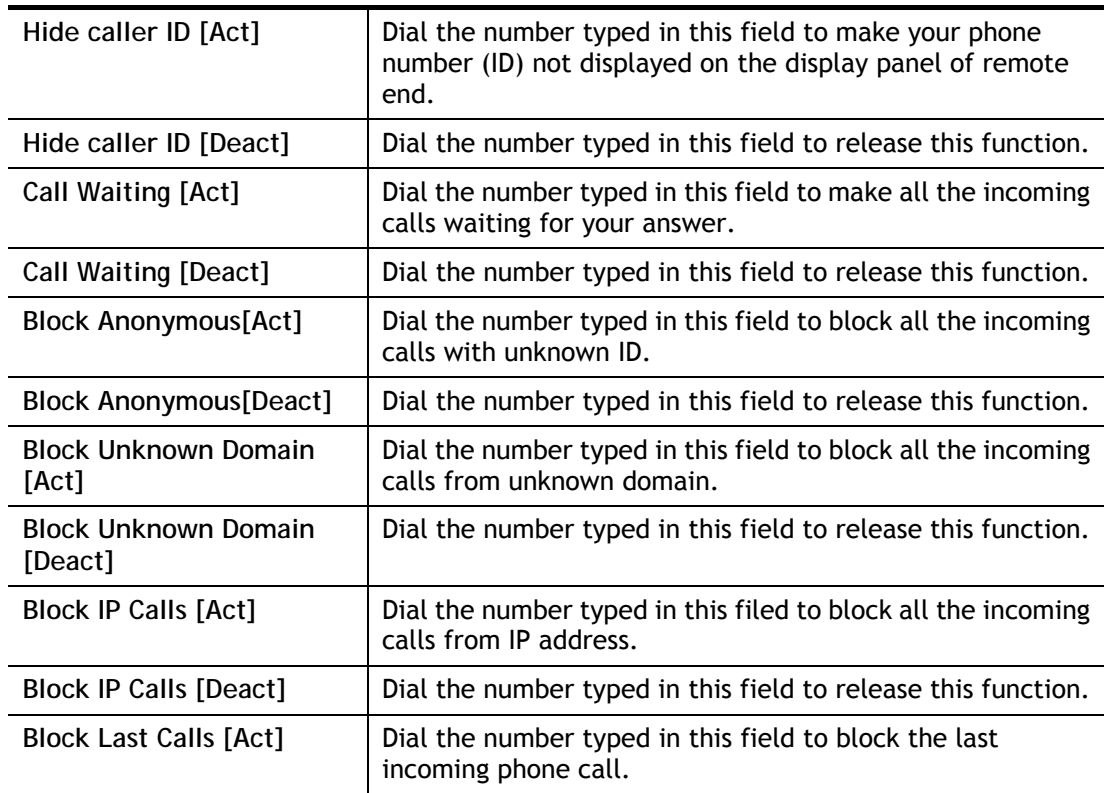

After finishing all the settings here, please click **OK** to save the configuration.

# IV-1-5 Phone Settings

This page allows user to set phone settings for Phone 1 and Phone 2 respectively. However, it changes slightly according to different model you have.

VolP >> Phone Settings

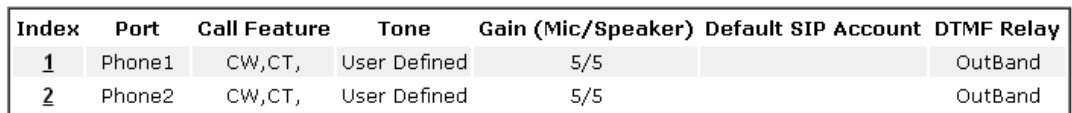

Available settings are explained as follows:

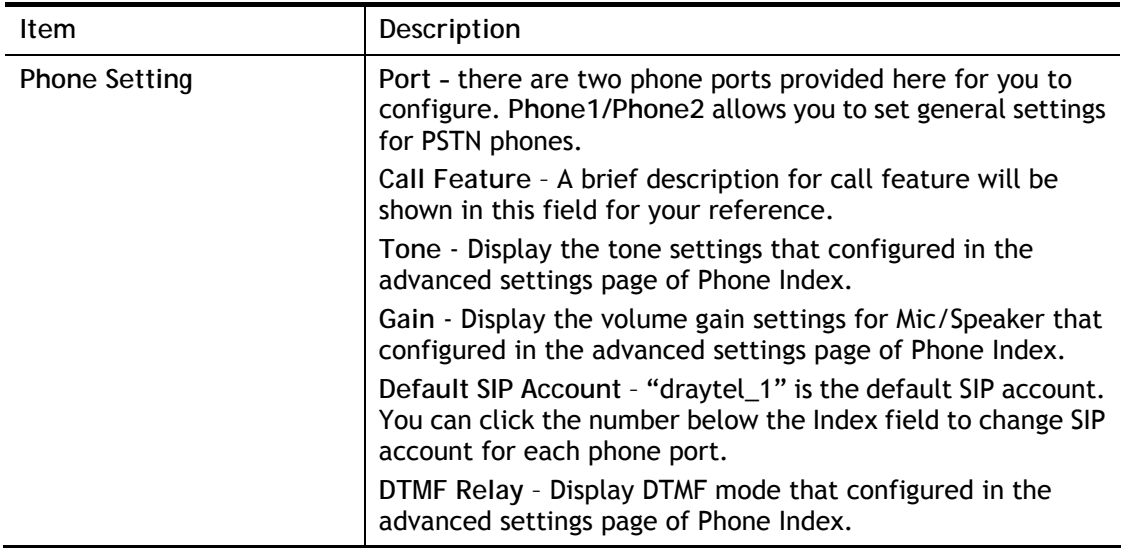

After finishing all the settings here, please click **OK** to save the configuration.

# **Detailed Settings for Phone Port**

Click the number link for Phone port, you can access into the following page for configuring Phone settings.

VolP >> Phone Settings

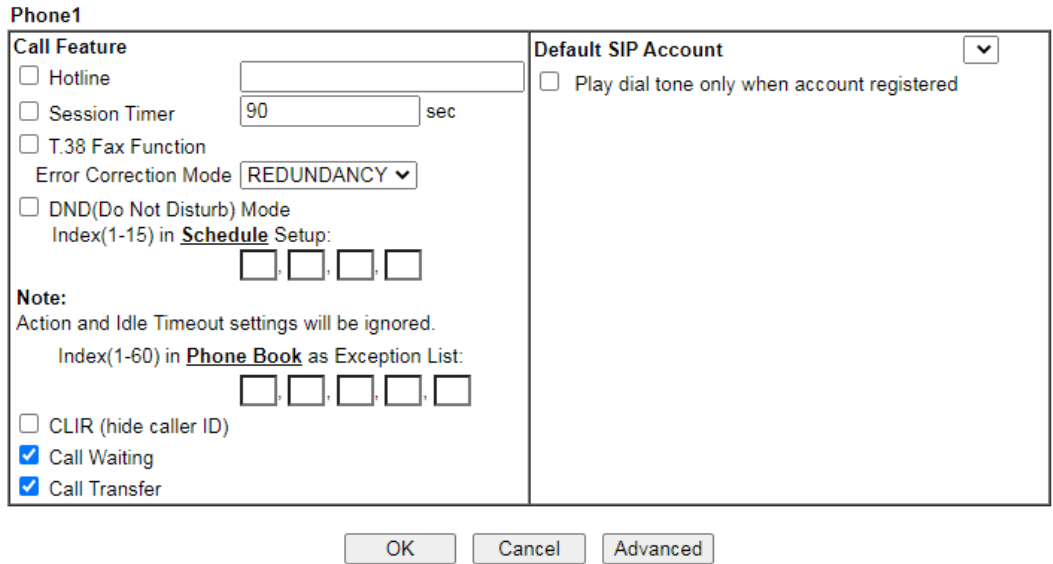

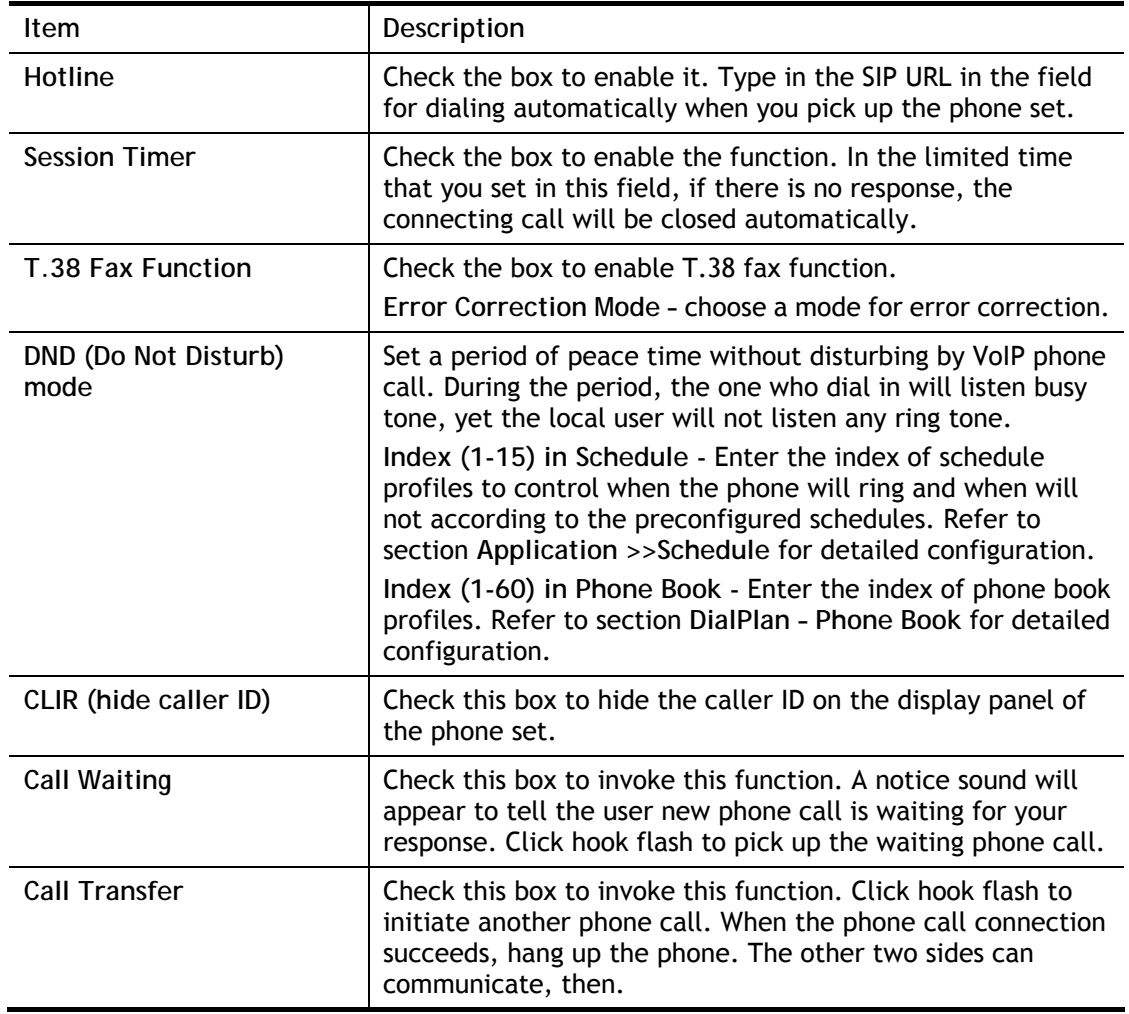

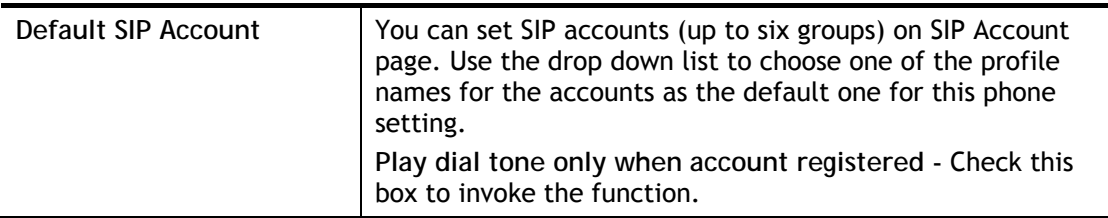

In addition, you can press the **Advanced** button to configure tone settings, volume gain, MISC and DTMF mode. **Advanced** setting is provided for fitting the telecommunication custom for the local area of the router installed. Wrong tone settings might cause inconvenience for users. To set the sound pattern of the phone set, simply choose a proper region to let the system find out the preset tone settings and caller ID type automatically. Or you can adjust tone settings manually if you choose User Defined. TOn1, TOff1, TOn2 and TOff2 mean the cadence of the tone pattern. TOn1 and TOn2 represent sound-on; TOff1 and TOff2 represent the sound-off.

VolP >> Phone Settings

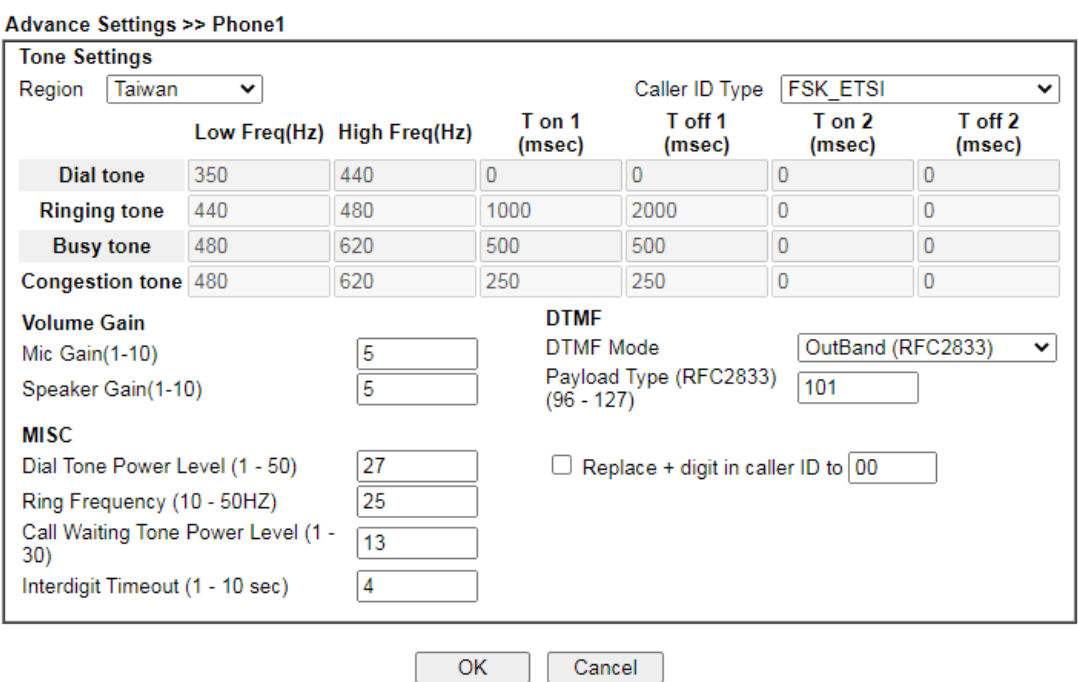

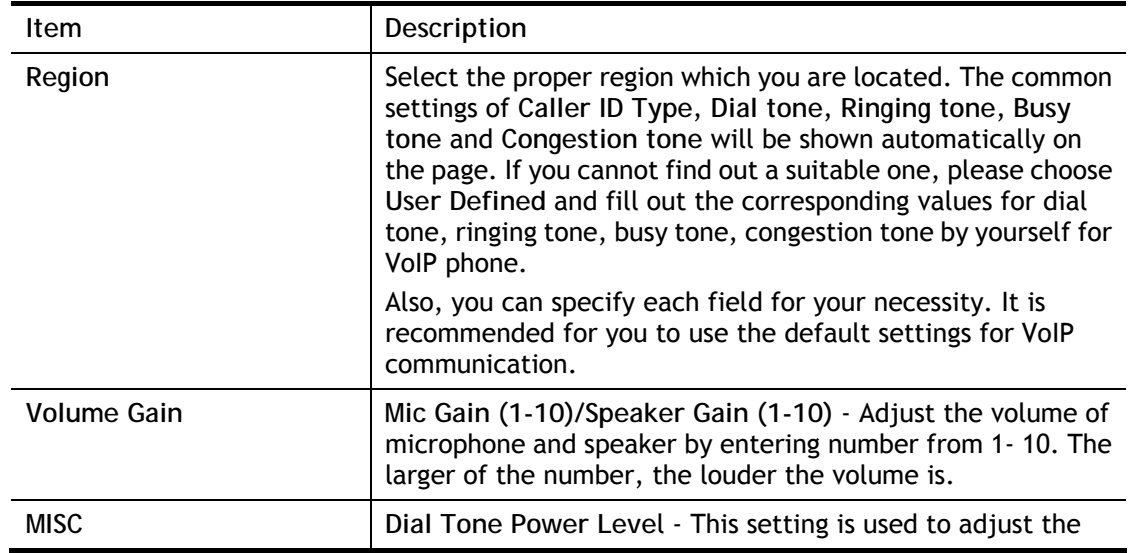

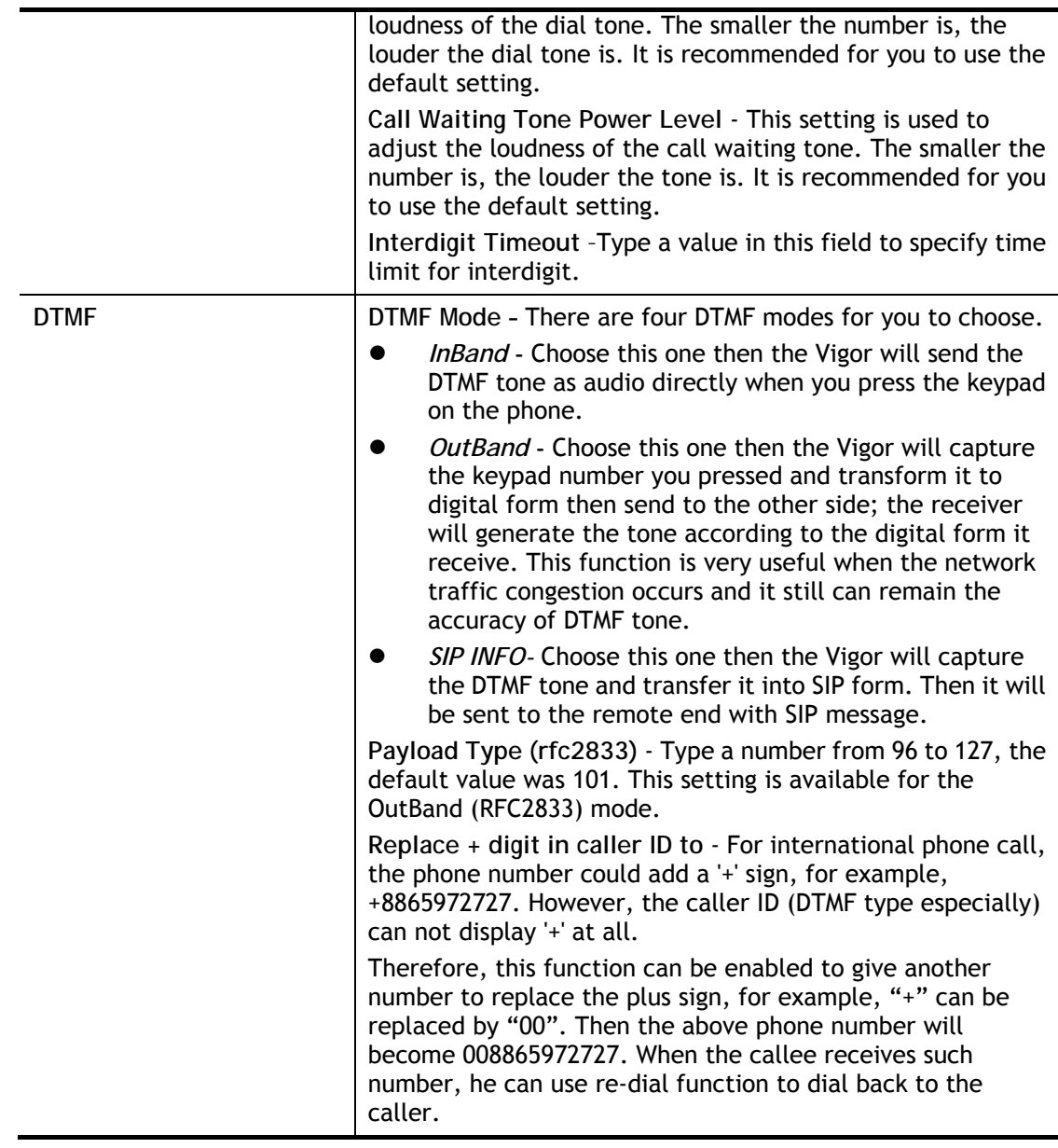

# IV-1-6 Status

From this page, you can find codec, connection and other important call status for each port.

```
VolP >> Status
```
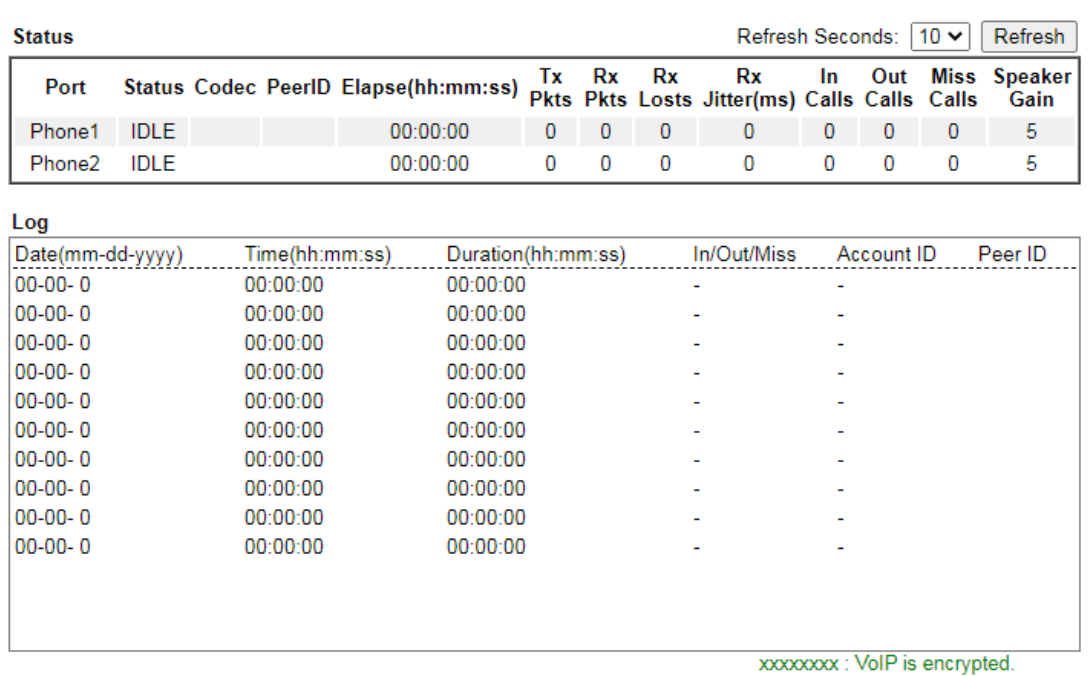

xxxxxxxx : VolP isn't encrypted.

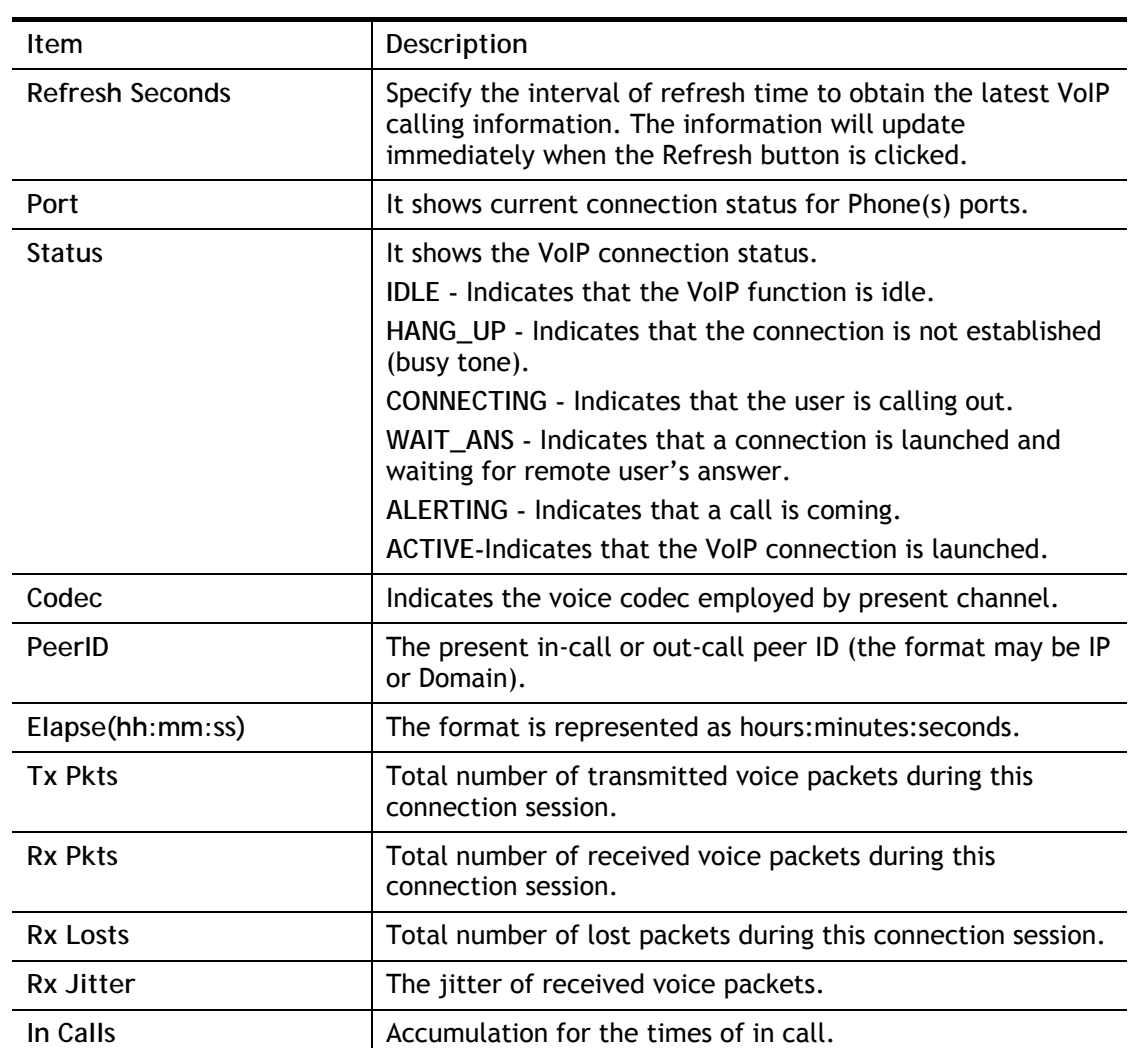

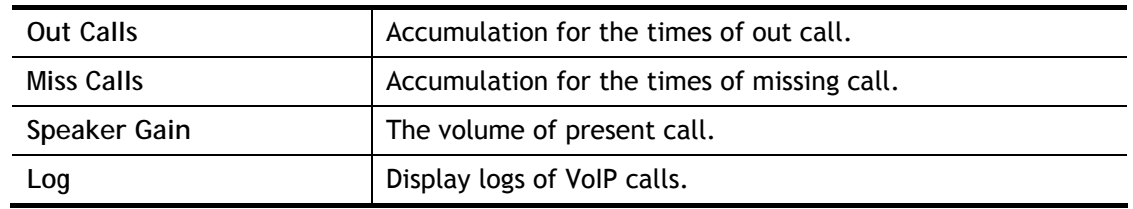

# IV-1-7 Diagnostics

VoIP Diagnostics is used for diagnosing if VoIP phone failure is caused by different tone or caller ID.

**VolP >> Diagnostics** 

## **VolP Diagnostics** Caller ID **Tone**

# IV-1-7-1 Caller ID

VolP >> VolP Diagnostics

#### **Send Caller ID**

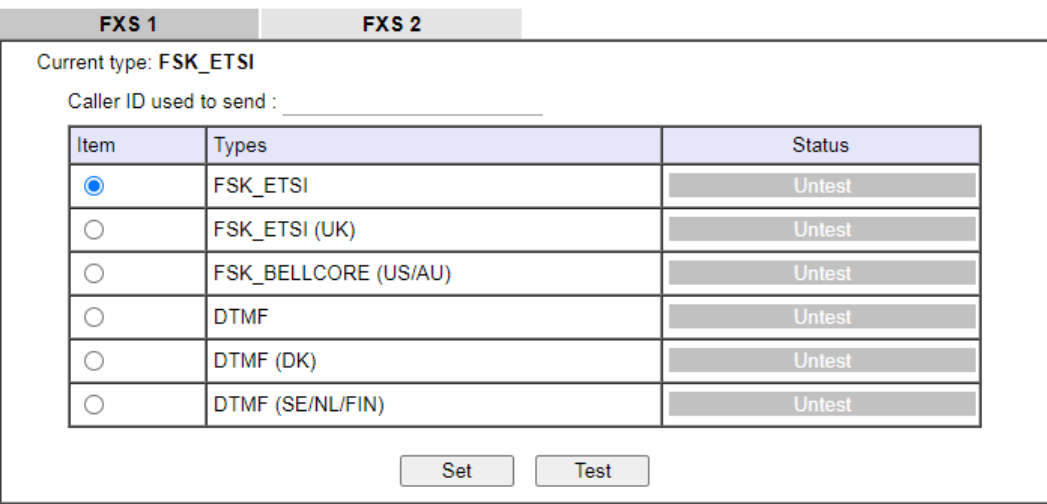

# IV-1-7-2 Tone

**VolP >> VolP Diagnostics** 

#### **Send Tone**

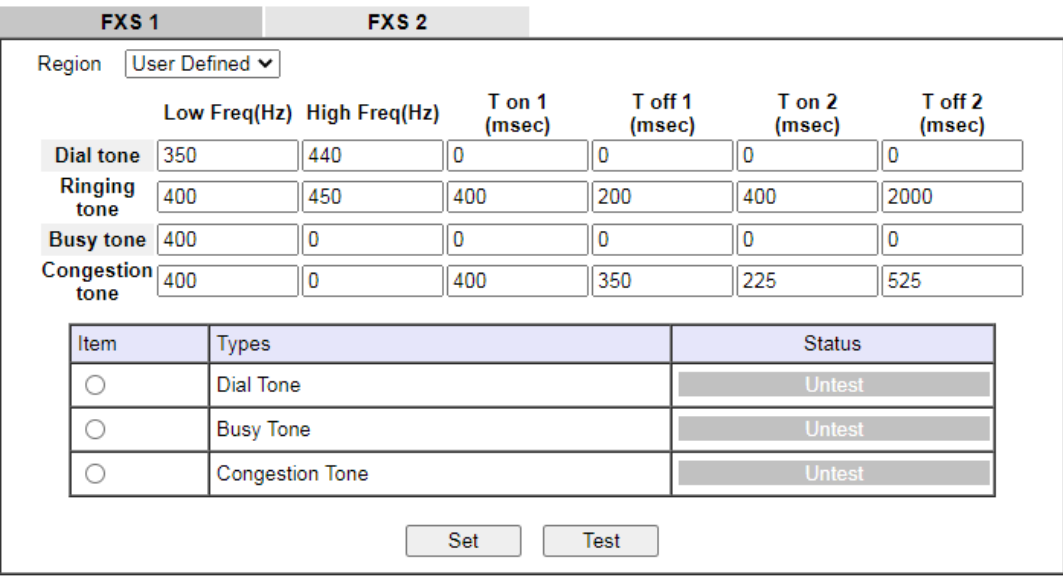

# Part V VPN

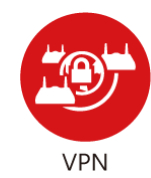

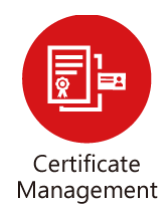

A Virtual Private Network (VPN) is the extension of a private network that encompasses links across shared or public networks like the Internet. In short, by VPN technology, you can send data between two computers across a shared or public network in a manner that emulates the properties of a point-to-point private link.

A digital certificate works as an electronic ID, which is issued by a certification authority (CA). It contains information such as your name, a serial number, expiration dates etc., and the digital signature of the certificate-issuing authority so that a recipient can verify that the certificate is real. Here Vigor router support digital certificates conforming to standard X.509.

# V-1 VPN and Remote Access

A Virtual Private Network (VPN) is an extension of a private network that allows users to access network resources that available on the private network across shared or public networks such as the Internet, as if users are directly connected to the private network.

Here are some uses of VPNs:

- **•** Communication between home office and customer.
- Secure connection between Teleworker, staff on business trip and main office.
- Exchange data between remote office and main office.
- POS between chain store and headquarters.
- Circumvention of Internet censorship that filters websites or contents.
- Circumvention of geolocation techniques employed by service providers or vendors to block or restrict services to users.
- Secure communications over public access points

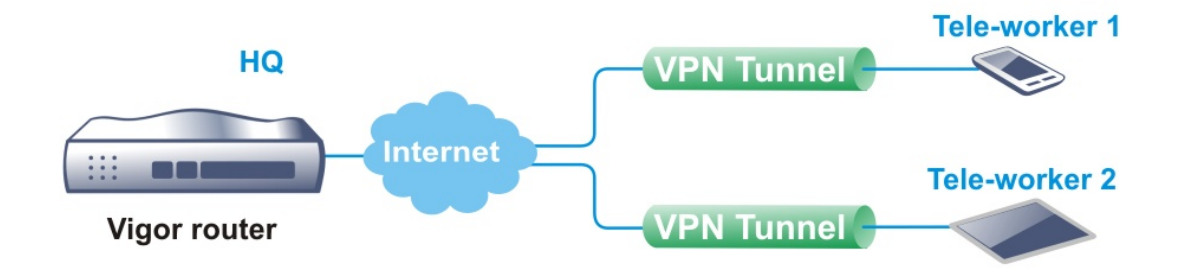

# Web User Interface

**VPN and Remote Access Remote Access Control** PPP General Setup **SSL General Setup IPsec General Setup IPsec Peer Identity Wizards VPN Matcher Setup Quick Start Wizard** OpenVPN **Service Activation Wizard Remote Dial-in User VPN Client Wizard LAN to LAN VPN Server Wizard VPN TRUNK Management Wireless Wizard Connection Management Mesh Wizard** 

# V-1-1 VPN Client Wizard

The VPN Client Wizard will configure the router as a *client* to connect to a remote VPN server using a LAN-to-LAN VPN tunnel. The wizard will guide you through the setup process.

1. On the menu bar, click on **Wizards,** and then **VPN Client Wizard**.

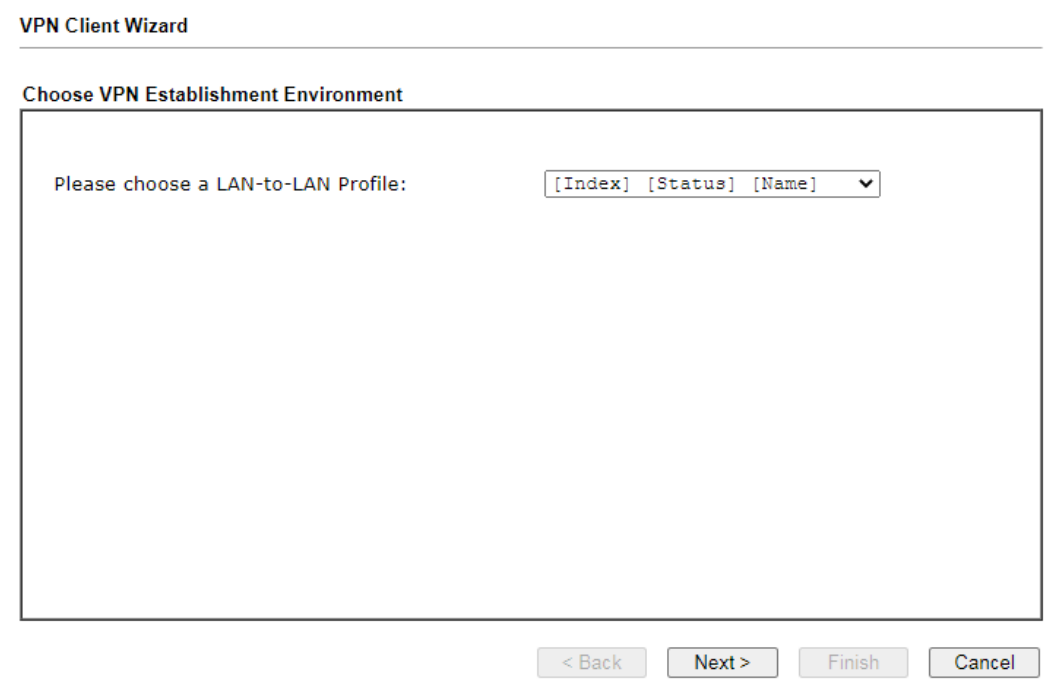

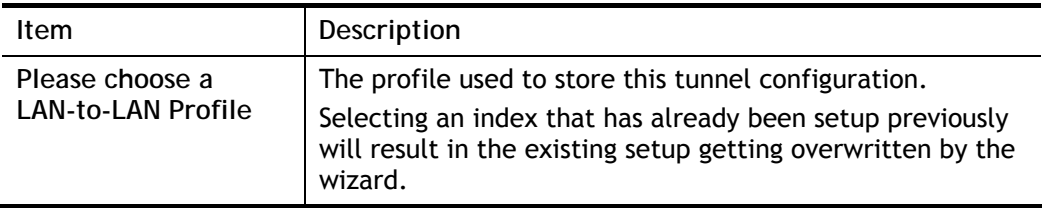

2. When you finish the mode and profile selection, please click **Next** to open the following page.

**VPN Connection Setting Security Ranking: Throughput Ranking: Very High Very High** L2TP / PPTP (None Encryption) IPsec XAuth IPsec IKEv2 EAP (only for NAT Mode) L2TP over IPSec **High** OpenVPN (AES256) IPSec IKEv2/EAP/IKEv1/XAuth OpenVPN (UDP None Encryption) **High** IPSec IKEv1/IKEv2 **Medium** L2TP over IPSec / PPTP (Encryption) SSL OpenVPN (AES128) OpenVPN (UDP) OpenVPN (TCP None Encryption) Medium PPTP (Encryption) Low SSL/OpenVPN (TCP) Low L2TP / PPTP (None Encryption) OpenVPN (None Encryption) LAN-to-LAN VPN Client Mode Selection: Route Mode v PPTP (Encryption) Select VPN Type:  $\check{~}$ Note: 1. Please use Route Mode for typical LAN-to-LAN tunnels. 2. If the remote network is only expecting a single client or IP and is not configured to route the subnet then select NAT Mode 3. If you are unsure of your configuration select Route Mode.  $\leq$  Back  $Next >$ Finish Cancel

Available settings are explained as follows:

**VPN Client Wizard** 

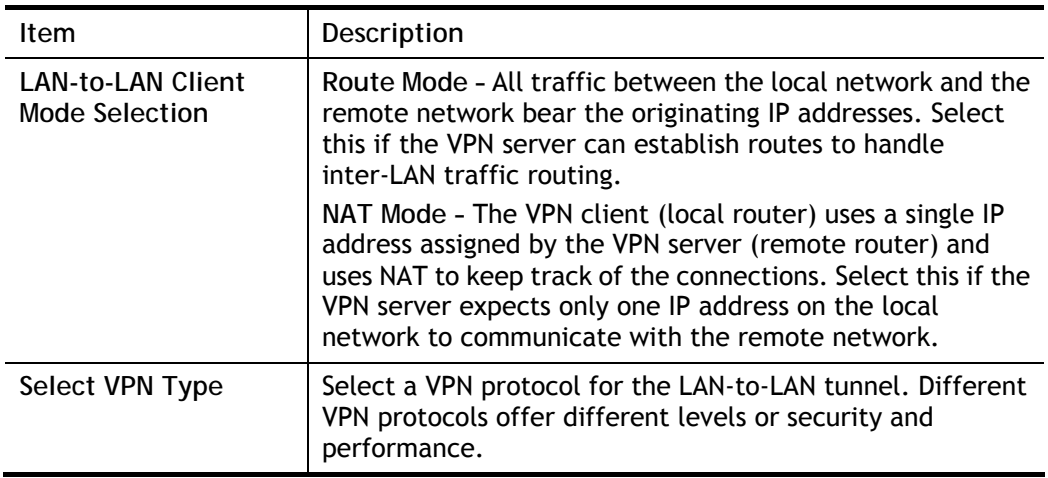

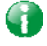

**Info** The following descriptions for VPN Type are based on the **Route Mode** specified in LAN-to-LAN Client Mode Selection.

#### If you have selected **PPTP (None Encryption)** or **PPTP (Encryption)**, the following configuration screen appears.

## **VPN Client Wizard**

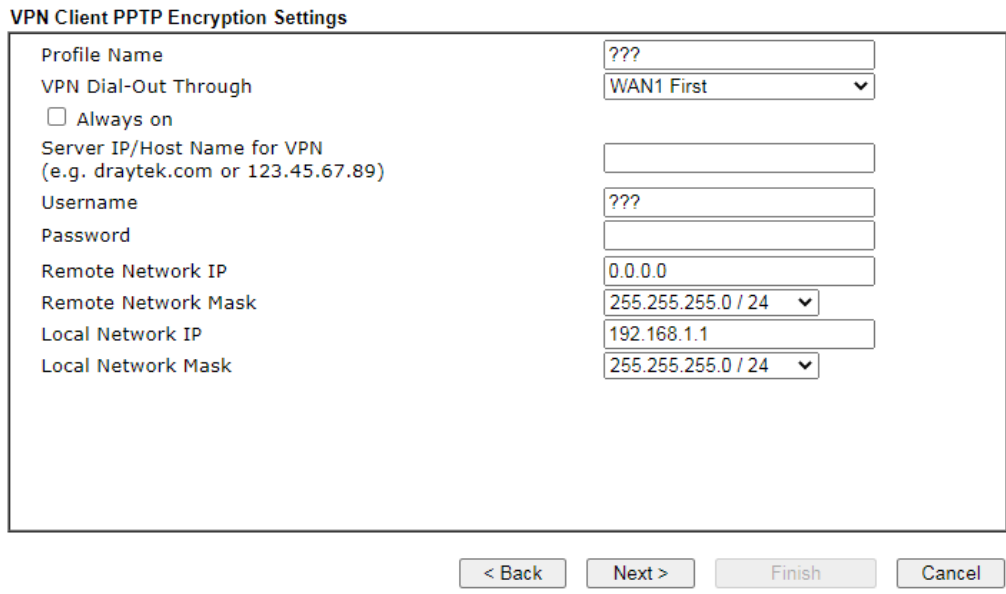

If you have selected **IPsec**, the following configuration screen appears.

#### **VPN Client Wizard**

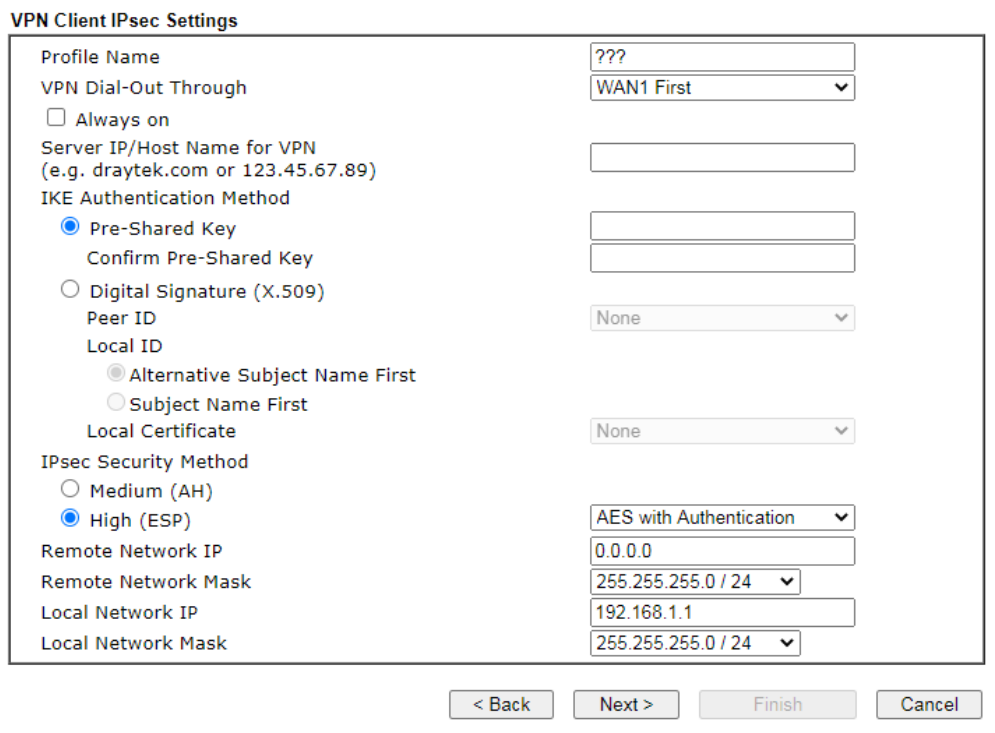

If you have selected **SSL/L2TP**, the following configuration screen appears.

#### **VPN Client Wizard**

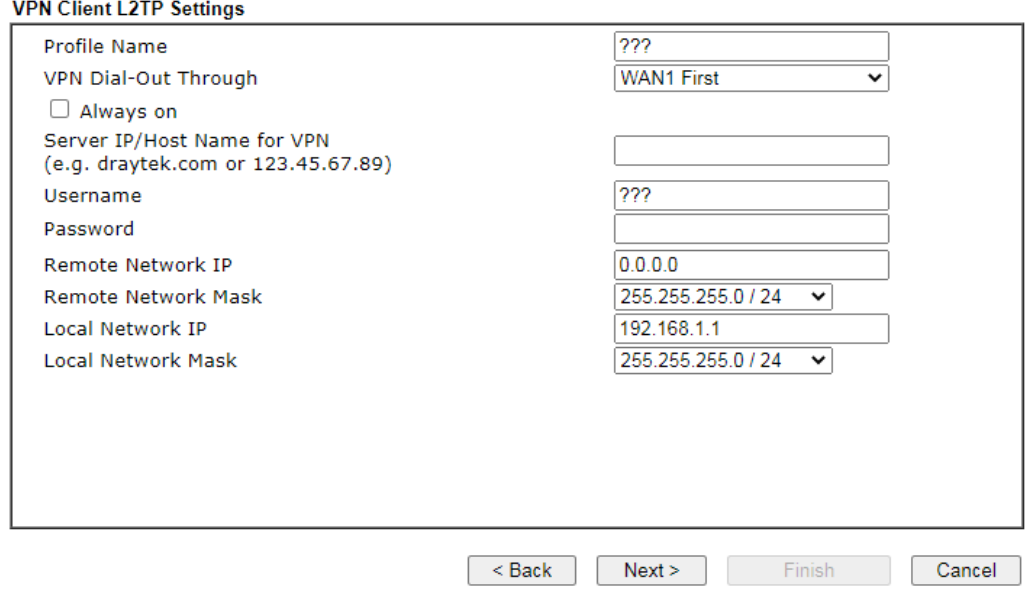

If you have selected **L2TP over IPsec (Nice to Have)** or **L2TP over IPsec (Must)**, the following configuration screen appears.

#### **VPN Client Wizard**

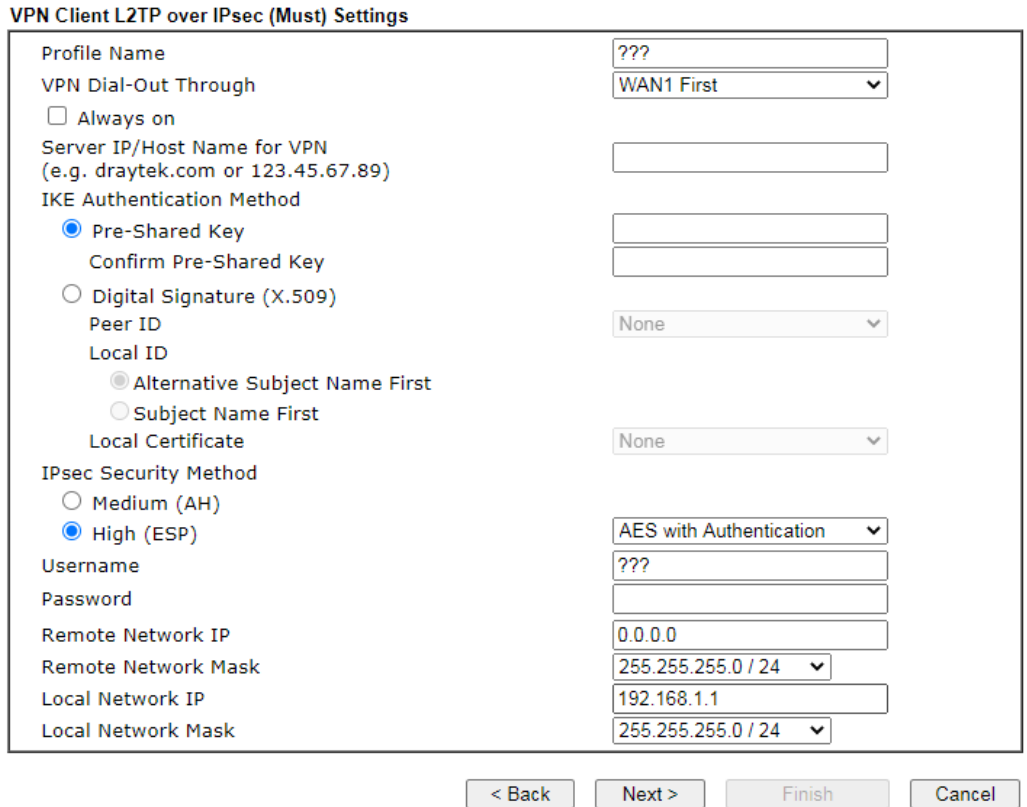

If you have selected **OpenVPN**, the following configuration screen appears.

**VPN Client Wizard** 

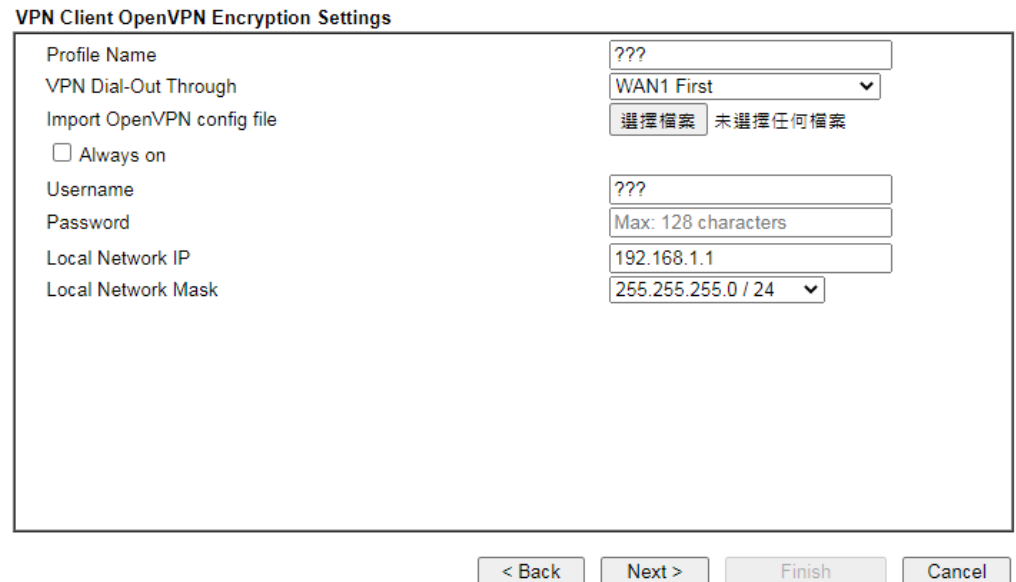

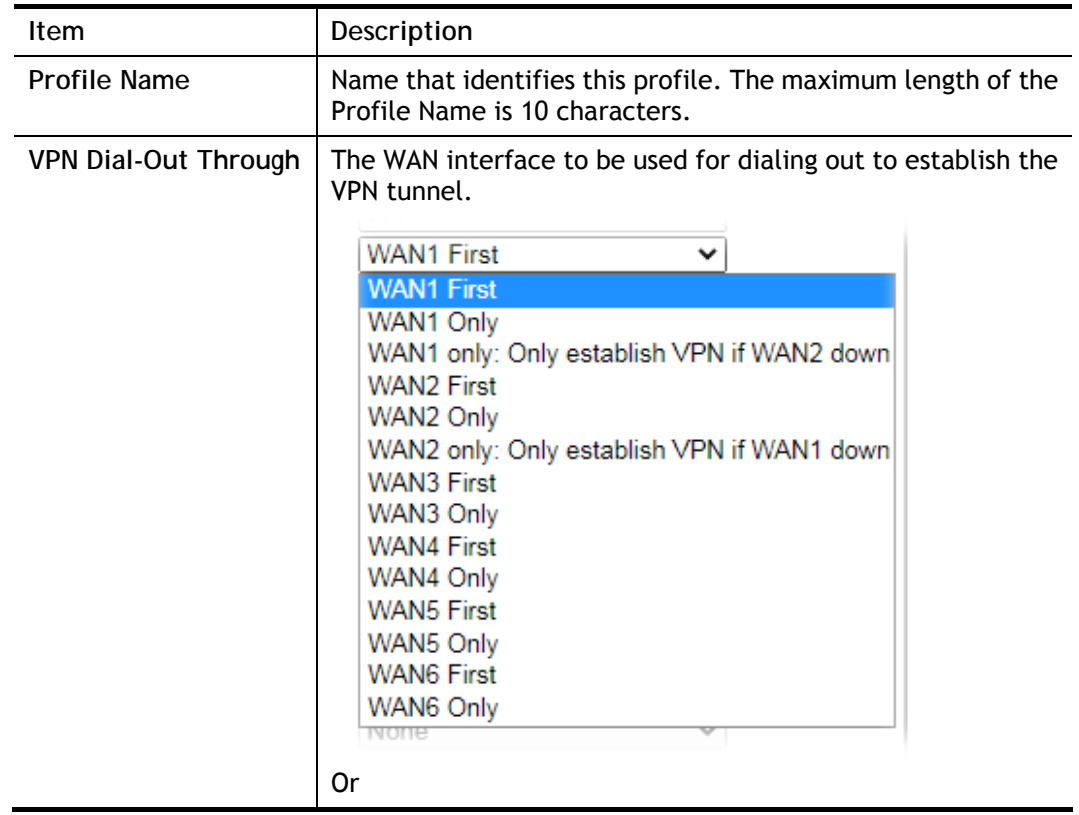

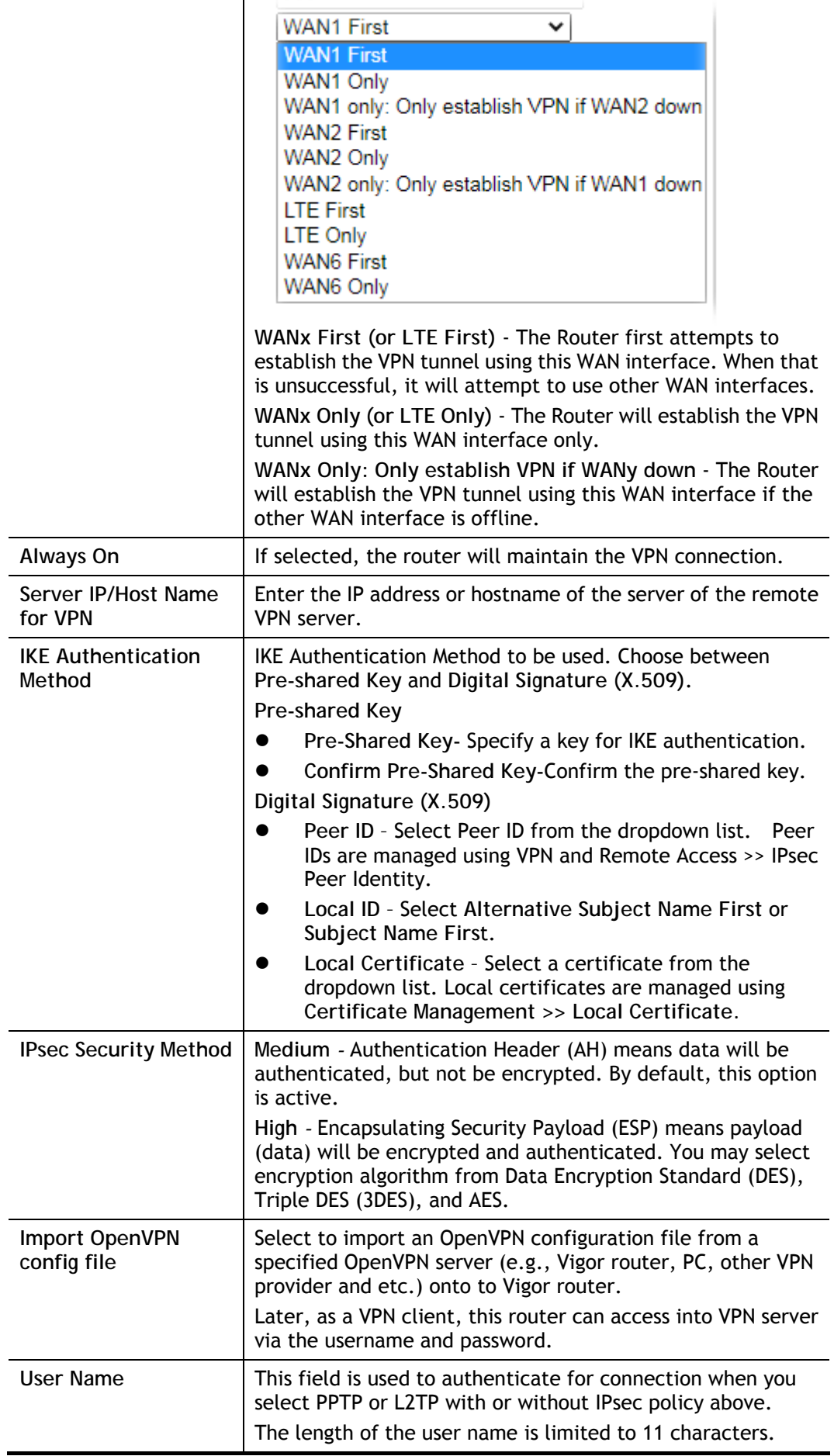

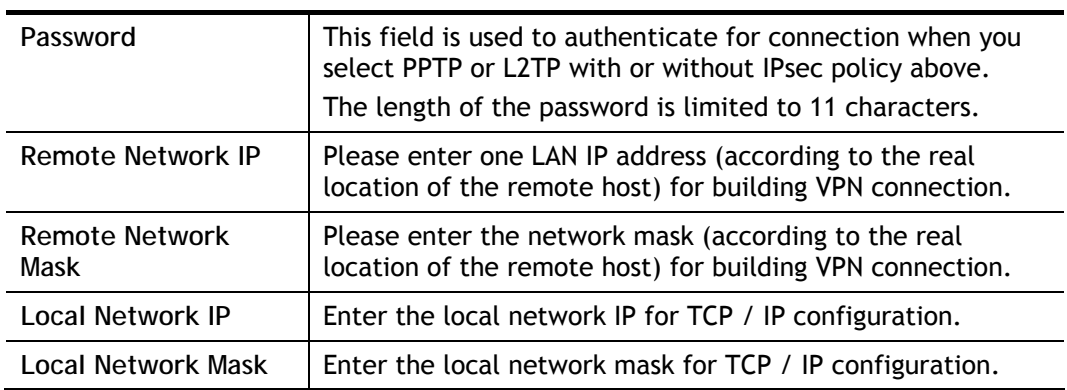

3. After you have entered all the required information, click **Next** to proceed to the confirmation page. The confirmation page shows a summary of all the settings. If you need to make adjustments to the settings, click **Back** to return to the previous page. Otherwise, select one of the following actions and click **Finish** to save the changes to the LAN-to-LAN VPN profile.

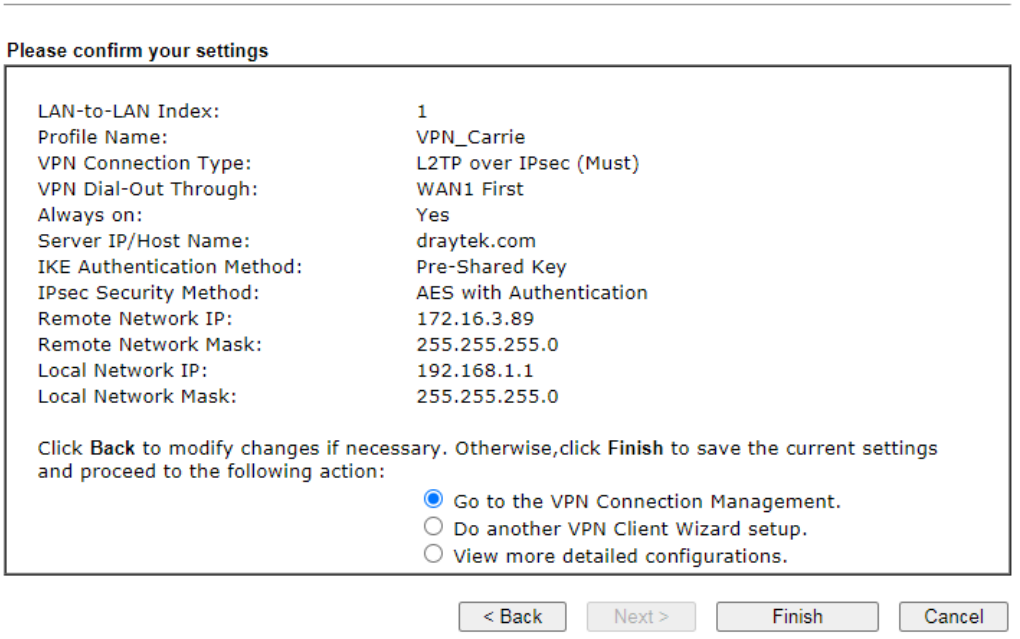

Available settings are explained as follows:

**VPN Client Wizard** 

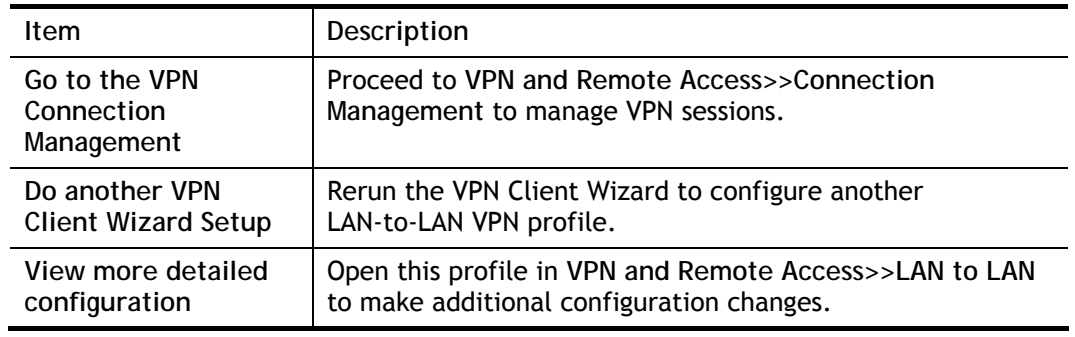

# V-1-2 VPN Server Wizard

The VPN Server Wizard can be used to set the router up as a *server* that accepts inbound VPN connections from a VPN server using a LAN-to-LAN VPN tunnel.

## Site-to-Site (LAN-to-LAN)

- A connection between two router's LAN networks.
- Allows employees in branch offices and head office to share the same network resources.

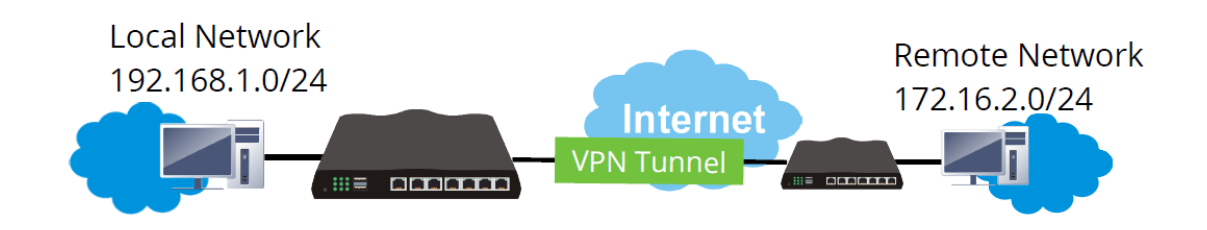

## Remote Access (Remote Dial-in)

- A connection between the remote host and router's LAN network. The host will use an IP address in the local subnet.
- Allows employees to access the company's internal resources when they are traveling.

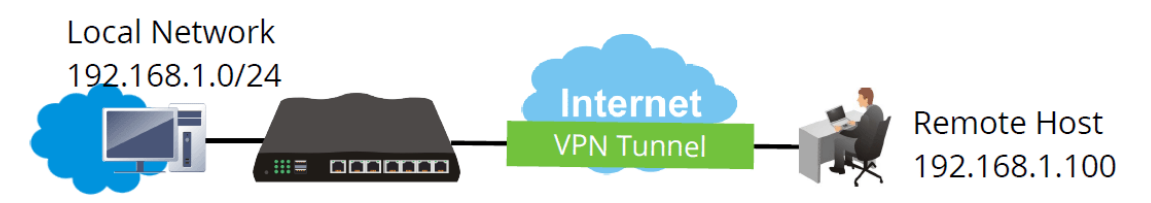

The wizard will guide you step by step through the setup process.

1. On the menu bar, click on **Wizards,** and then **VPN Server Wizard**.

#### **VPN Server Wizard**

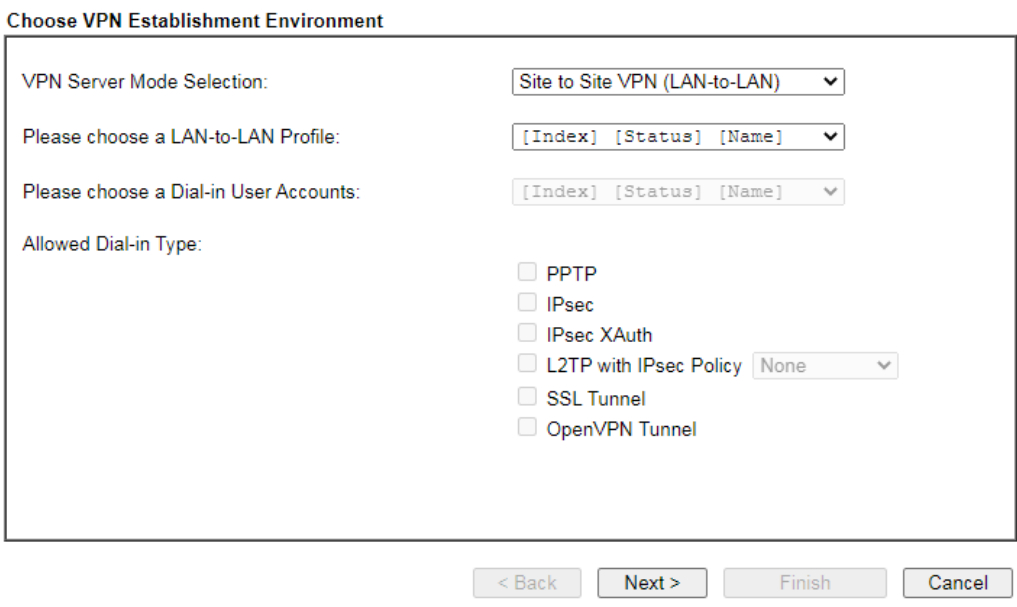

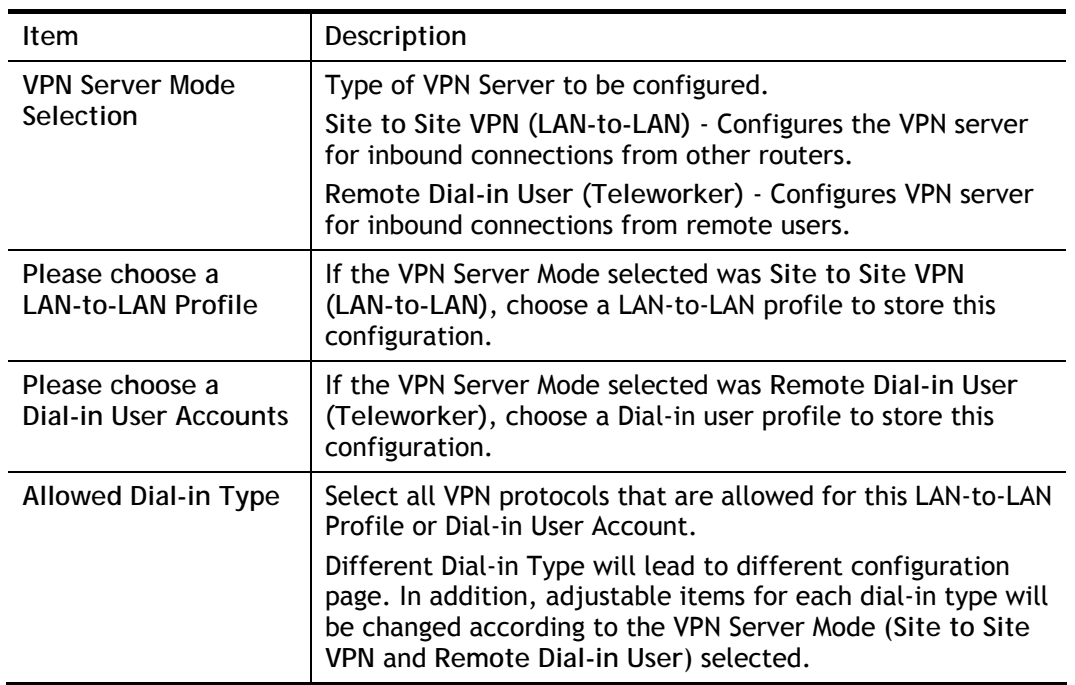

- 2. After making the choices for the server profile, please click **Next**.
- 3. The following dialog box appears, reminding you to not configure IPsec fields if the remote location has a dynamic IP address.

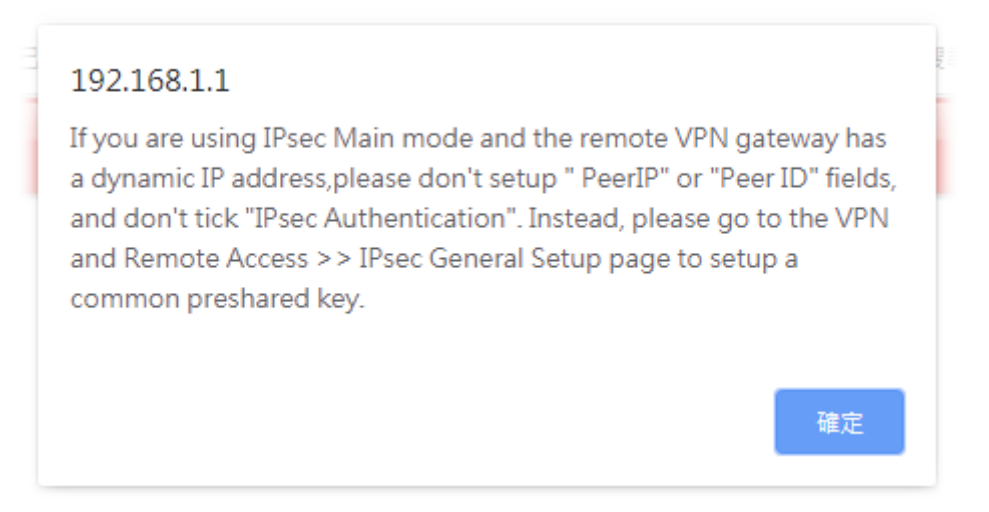

Click **OK** to dismiss the dialog box and proceed to the next page.

If you have chosen to configure a LAN-to-LAN VPN profile, proceed to step 4.

If you have chosen to configure a Remote Dial-in User VPN profile, proceed to step 5.

4. The **Site to Site VPN (LAN-to-LAN)** configuration page appears as follows if you have selected **PPTP/SSL**.

**VPN Server Wizard** 

**VPN Authentication Setting** 

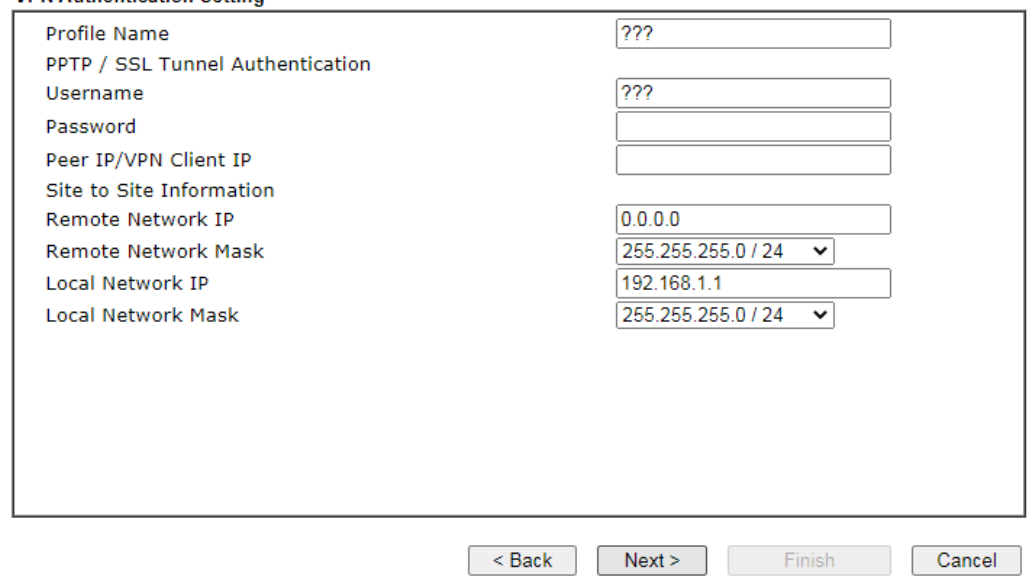

If you have selected **PPTP & IPsec & L2TP** (three types) or **PPTP & IPsec** (two types) or **L2TP with Policy (Nice to Have/Must),** the following configuration screen appears.

**VPN Server Wizard** 

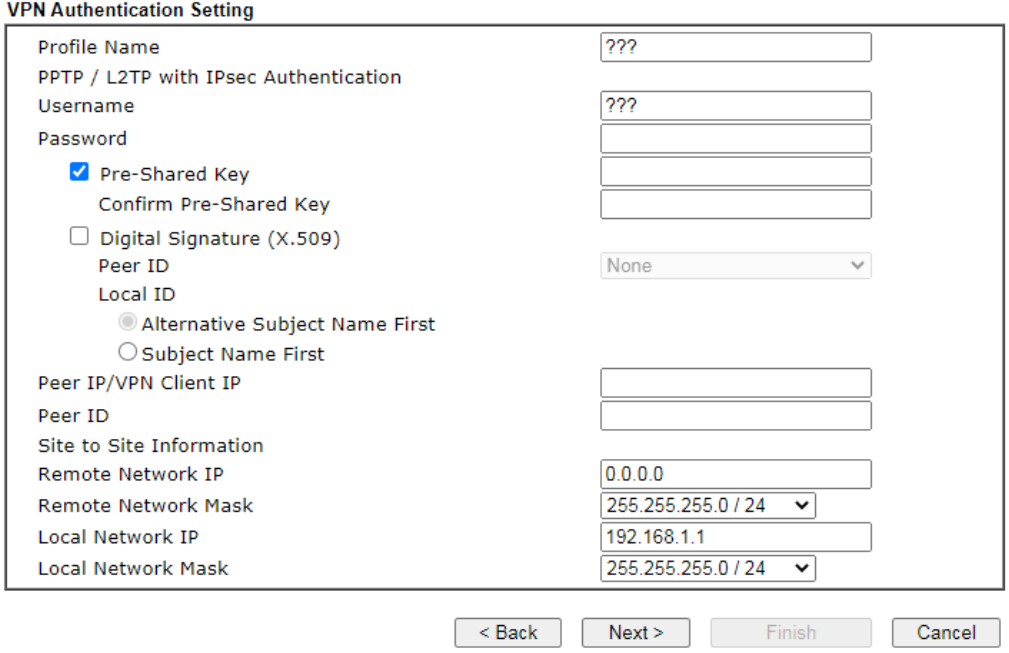

If you have selected **IPsec,** the following configuration screen appears.

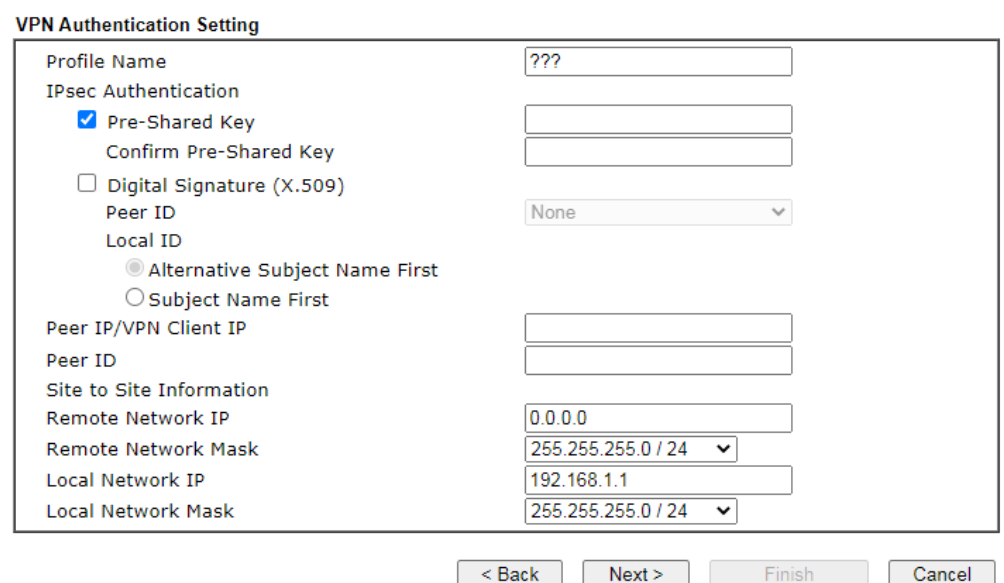

**VPN Server Wizard** 

# If you have selected **OpenVPN Tunnel,** the following configuration screen appears.

#### **VPN Server Wizard**

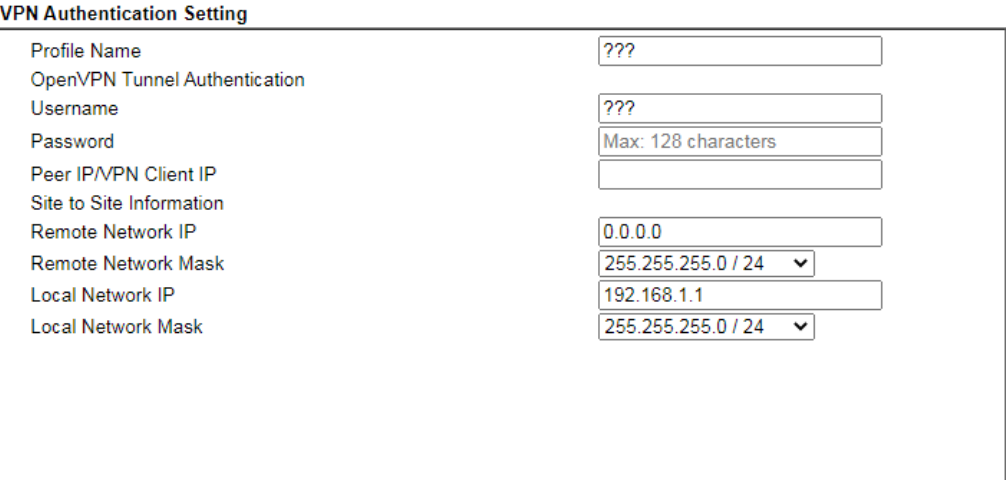

#### **OpenVPN General Setup**

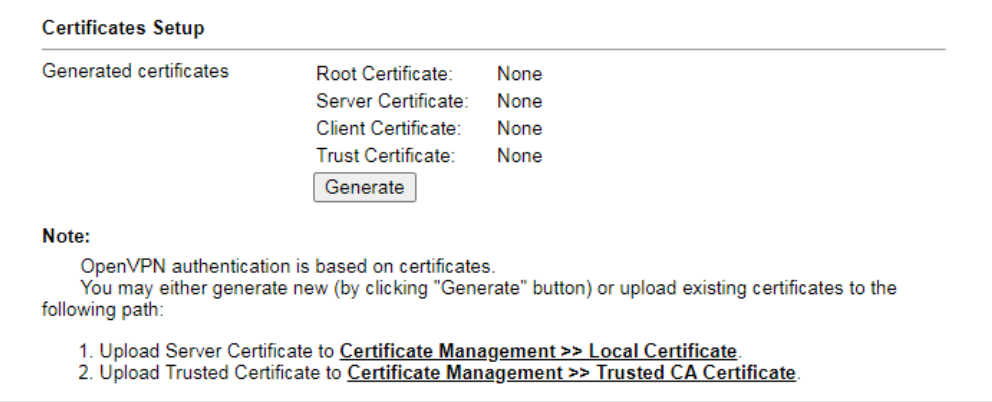

Back Next>

Available settings are explained as follows:

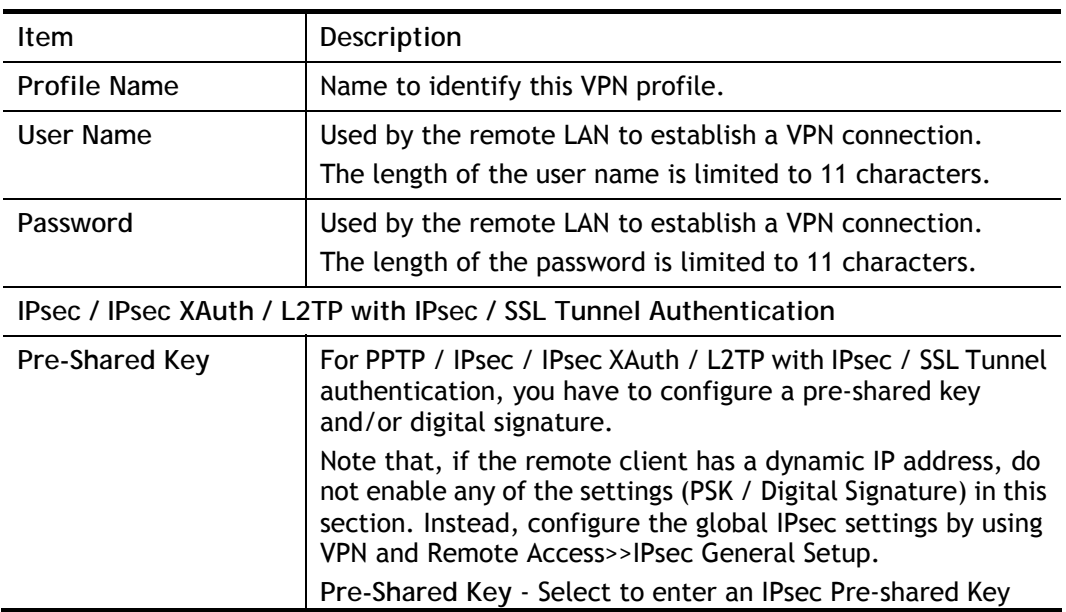

Cancel

Finish

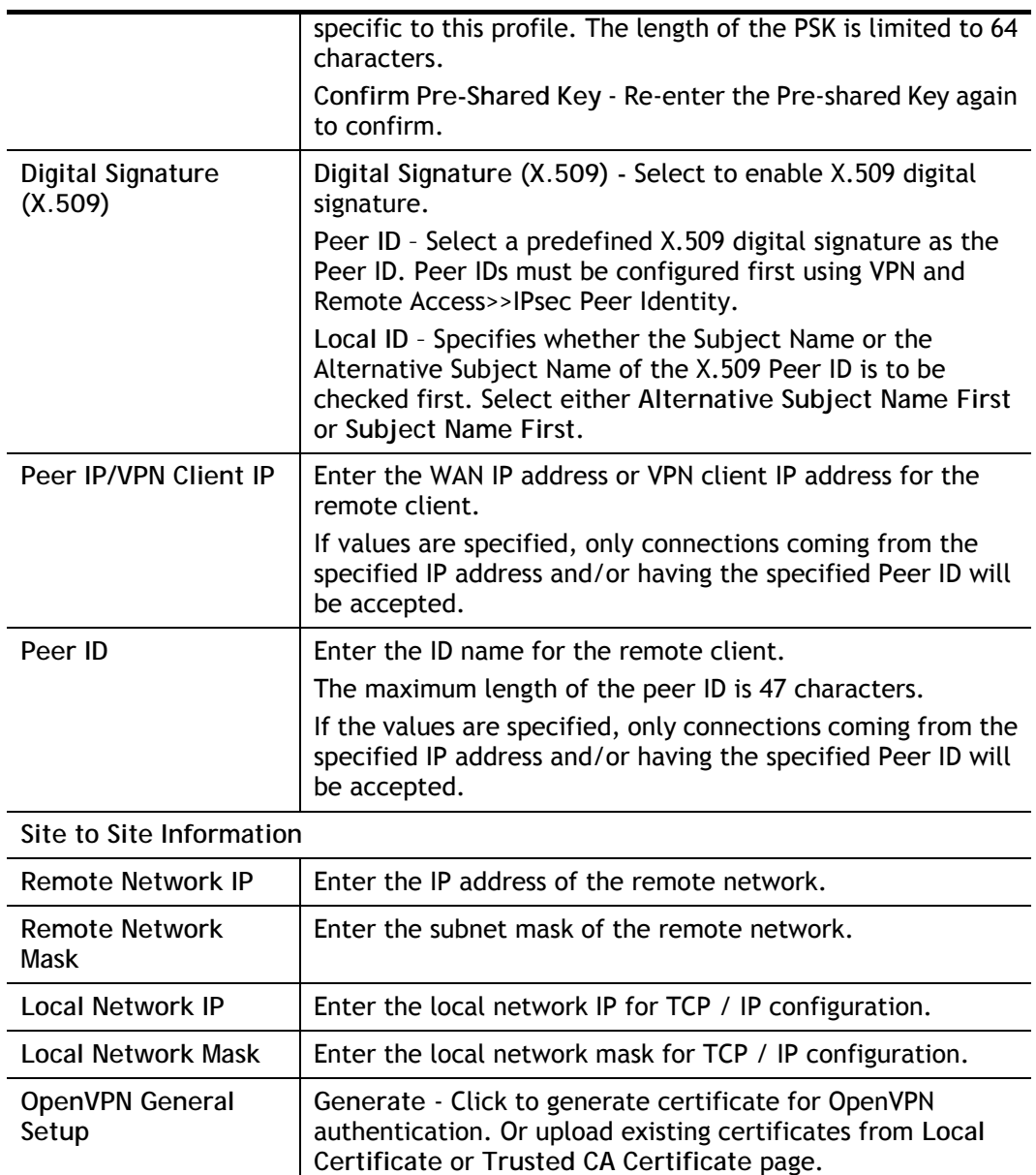

5. The Remote Dial-in User (Teleworker) VPN configuration page appears as follows if you have selected **PPTP/SSL/IKEv2 EAP**.

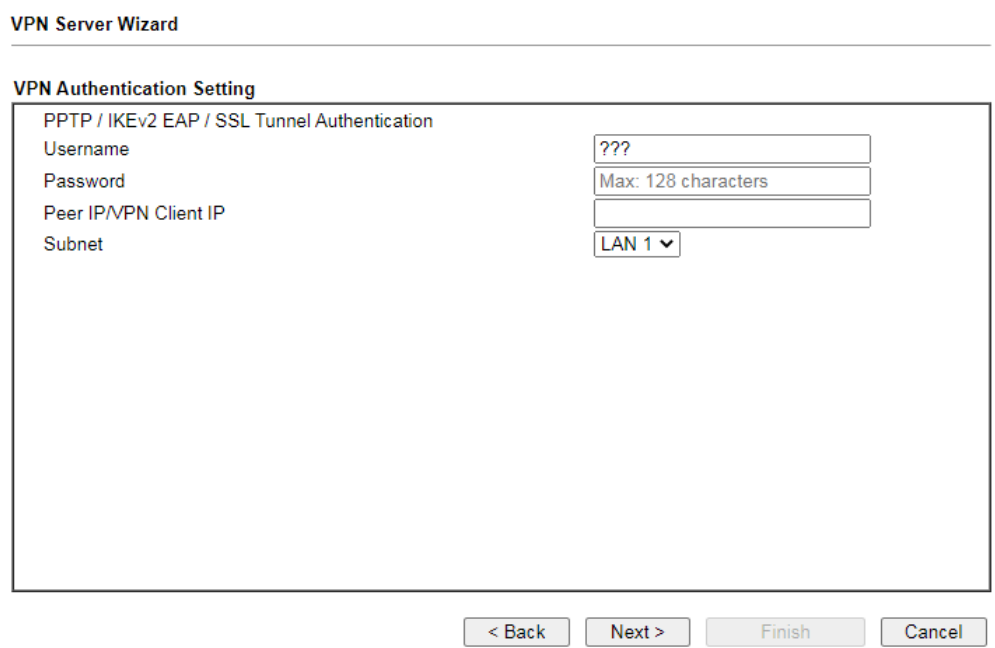

If you have selected **IKEv1/IKEv2,** the following configuration screen appears.

**VPN Server Wizard** 

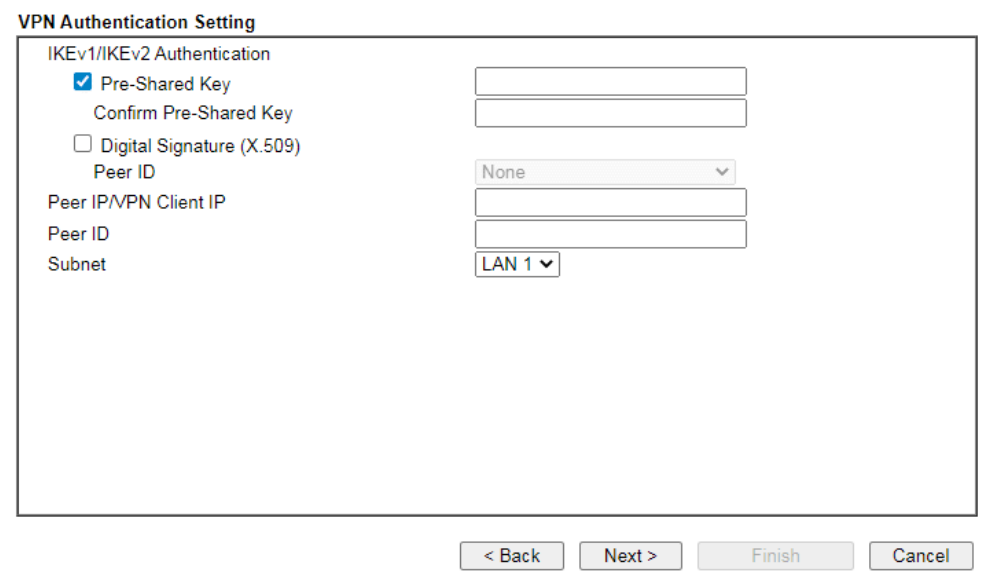
### If you have selected **IPsec XAuth/L2TP with IPsec Policy (None),** the following configuration screen appears.

**VPN Server Wizard** 

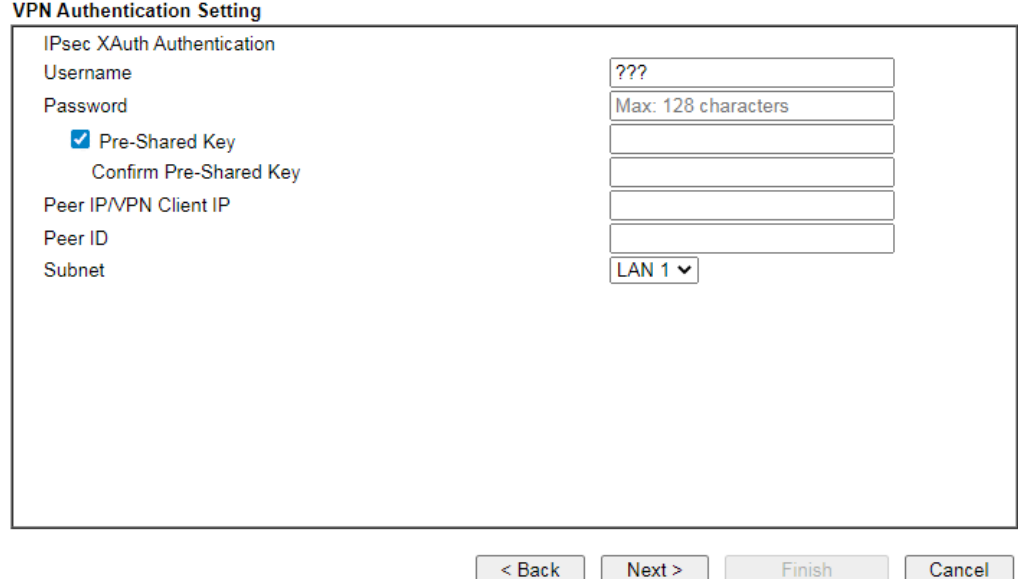

If you have selected **IPsec XAuth/L2TP with IPsec Policy (Nice to Have)/L2TP with IPsec Policy (Must),** the following configuration screen appears.

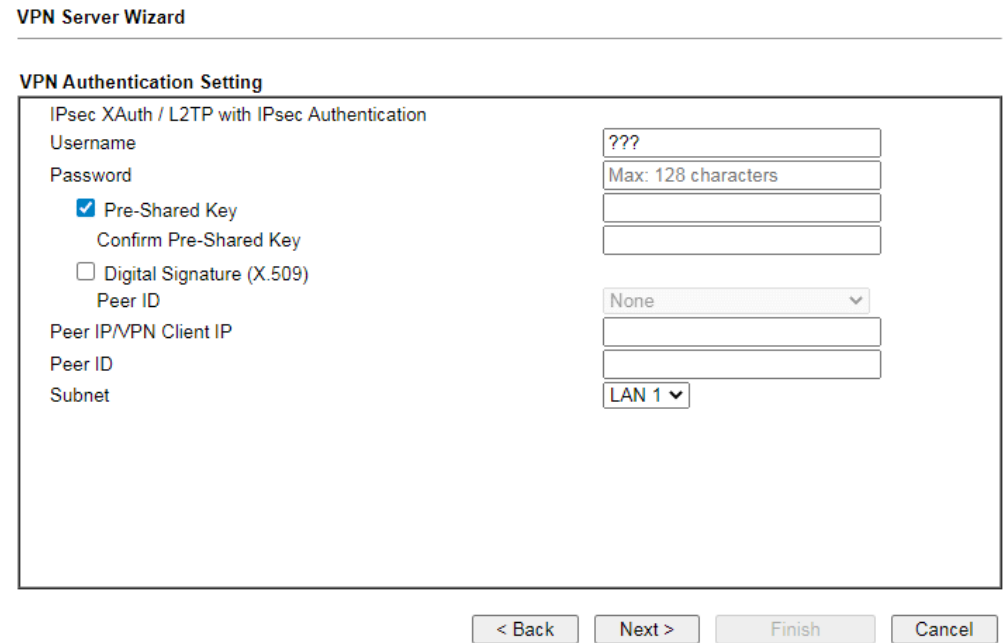

If you have selected **OpenVPN,** the following configuration screen appears.

### **VPN Server Wizard**

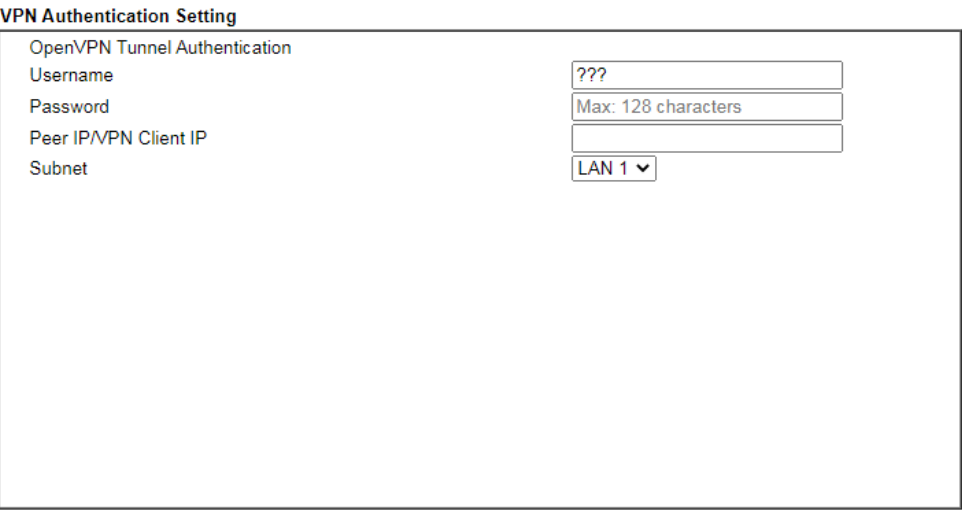

OpenVPN General Setup

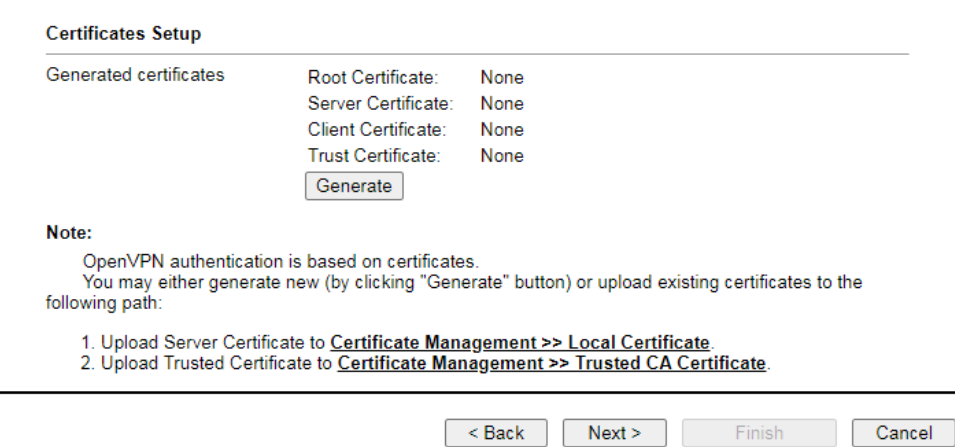

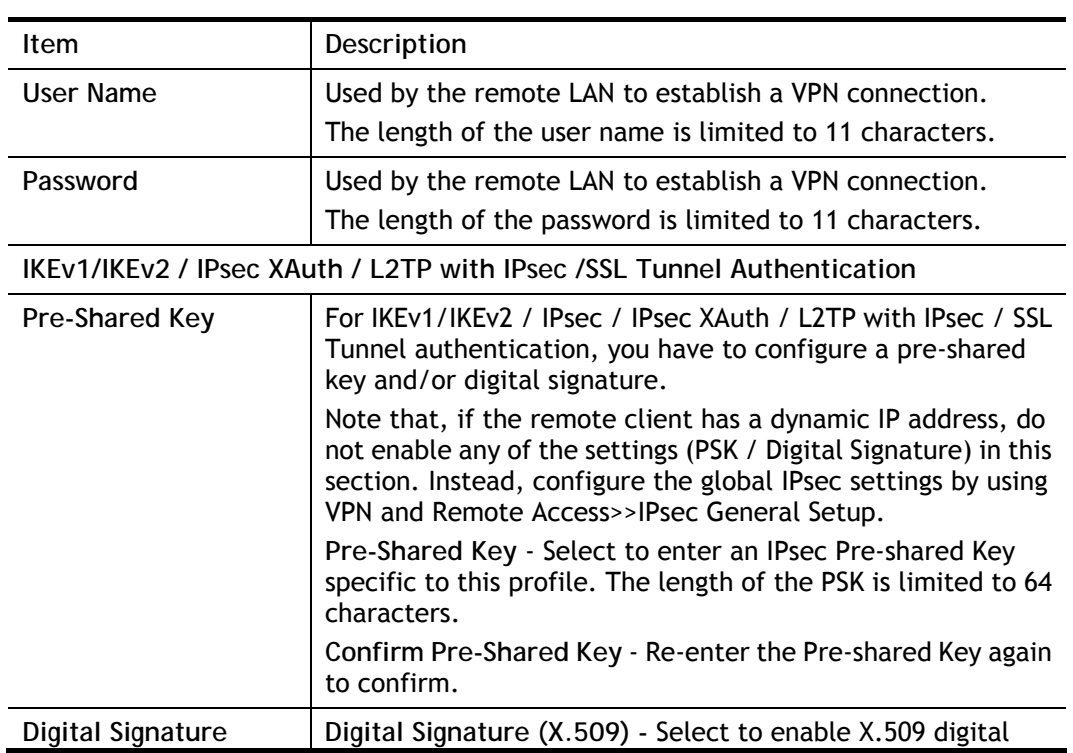

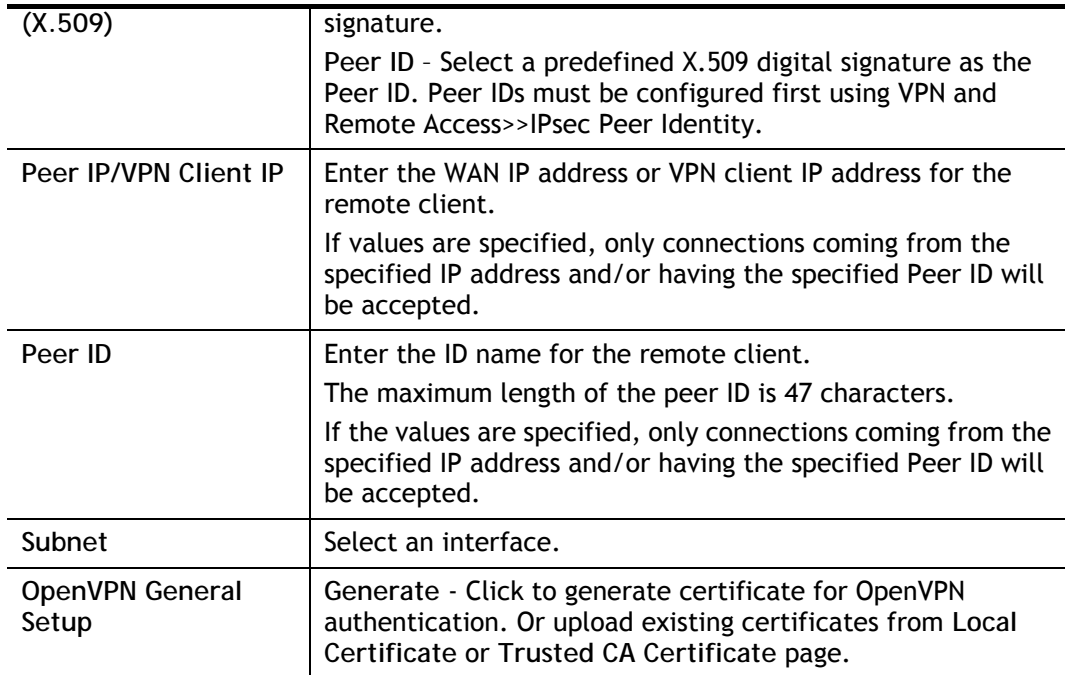

6. After finishing the configuration, click **Next** to proceed to the confirmation page.

**VPN Server Wizard** 

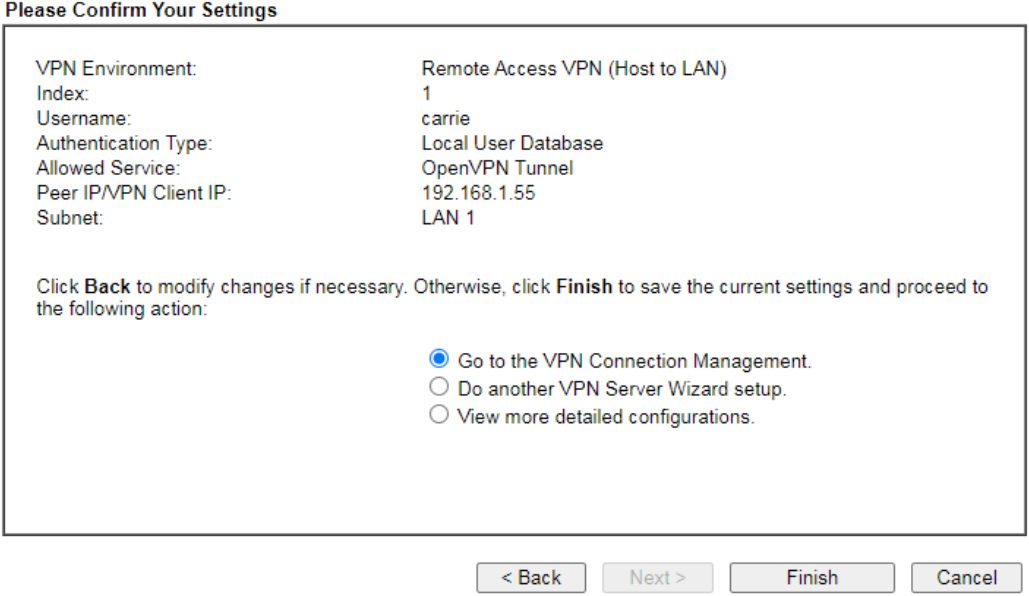

Available settings are explained as follows:

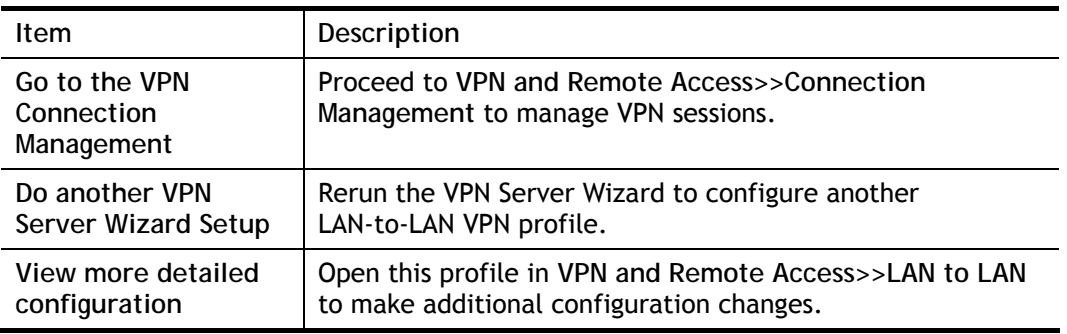

7. Click **Finish** to save the profile, or **Back** to make changes, or **Cancel** to exit the wizard without saving.

# V-1-3 Remote Access Control

The Vigor router supports several protocols for VPNs, all of which can be enabled or disabled independently of one another.

If you intend to run a VPN server inside your LAN, you should disable the VPN service of Vigor Router to allow VPN tunnel pass through, as well as the appropriate NAT settings, such as DMZ or open port. Open **VPN and Remote Access>>Remote Access Control**.

VPN and Remote Access >> Remote Access Control Setup

**Remote Access Control Setup** 

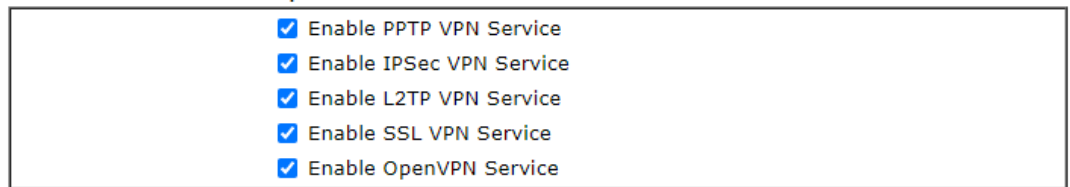

Note:

To allow VPN pass-through to a separate VPN server on the LAN, disable any services above that use the same protocol and ensure that NAT Open Ports or Port Redirection is also configured.

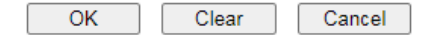

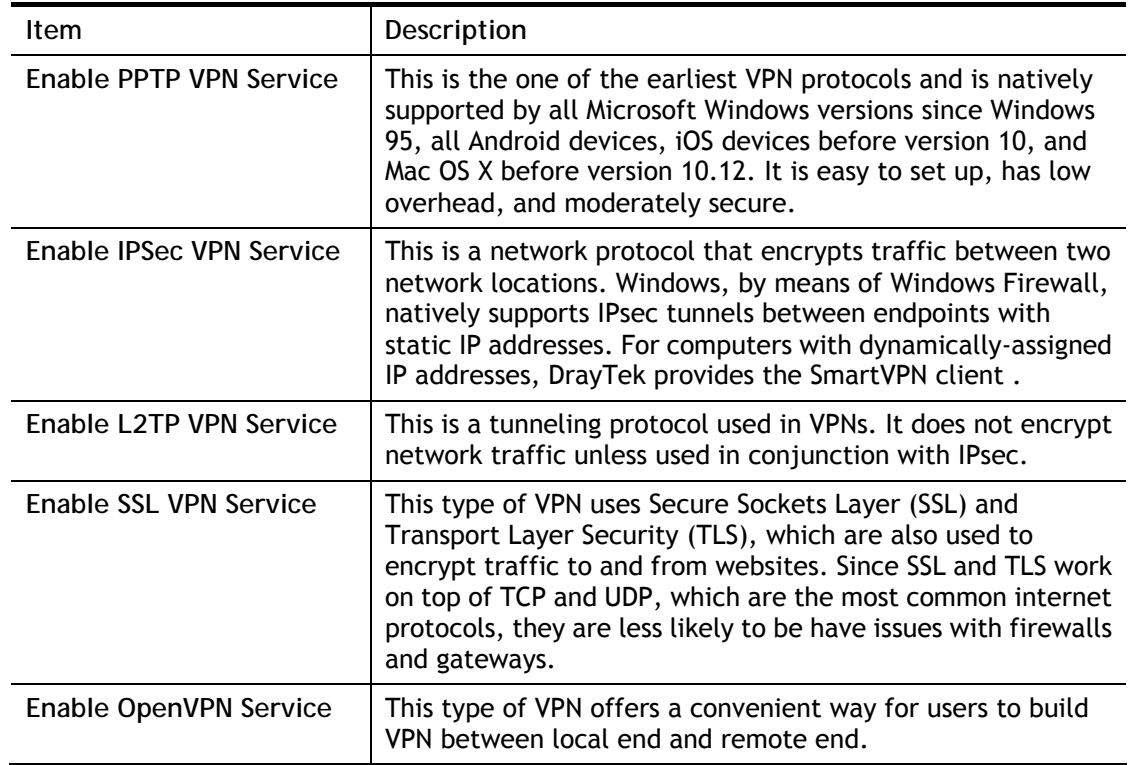

To save changes on the page, select **OK**; to discard changes, select **Cancel**; to clear settings on this page and revert to default settings, select **Clear**.

# V-1-4 PPP General Setup

This page allows configuration of Point-to-Point Protocol (PPP) used by PPTP and L2TP VPN connections. From the Main Menu select **VPN and Remote Access >> PPP General Setup** to bring up the following configuration page.

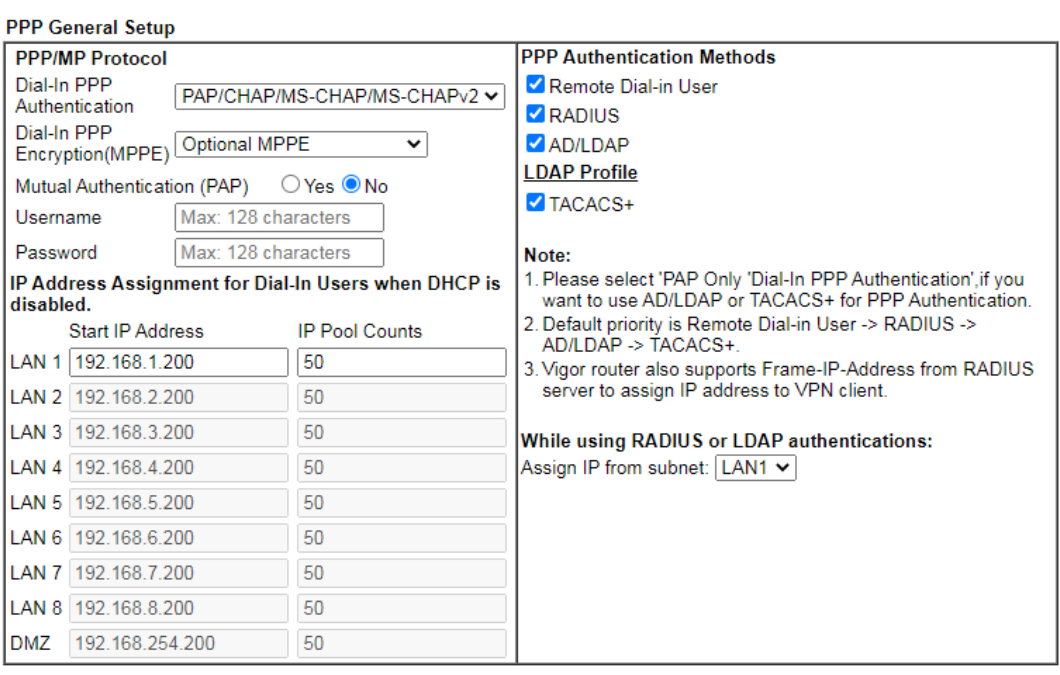

### VPN and Remote Access >> PPP General Setup

 $\overline{OK}$ 

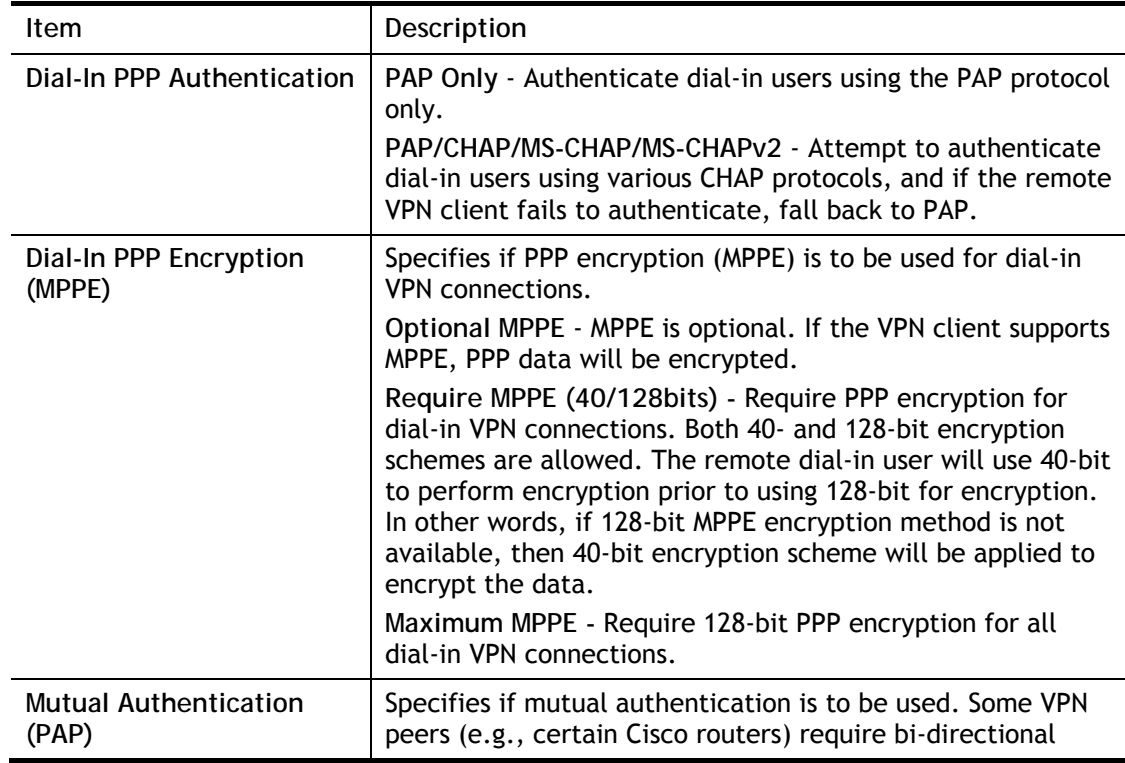

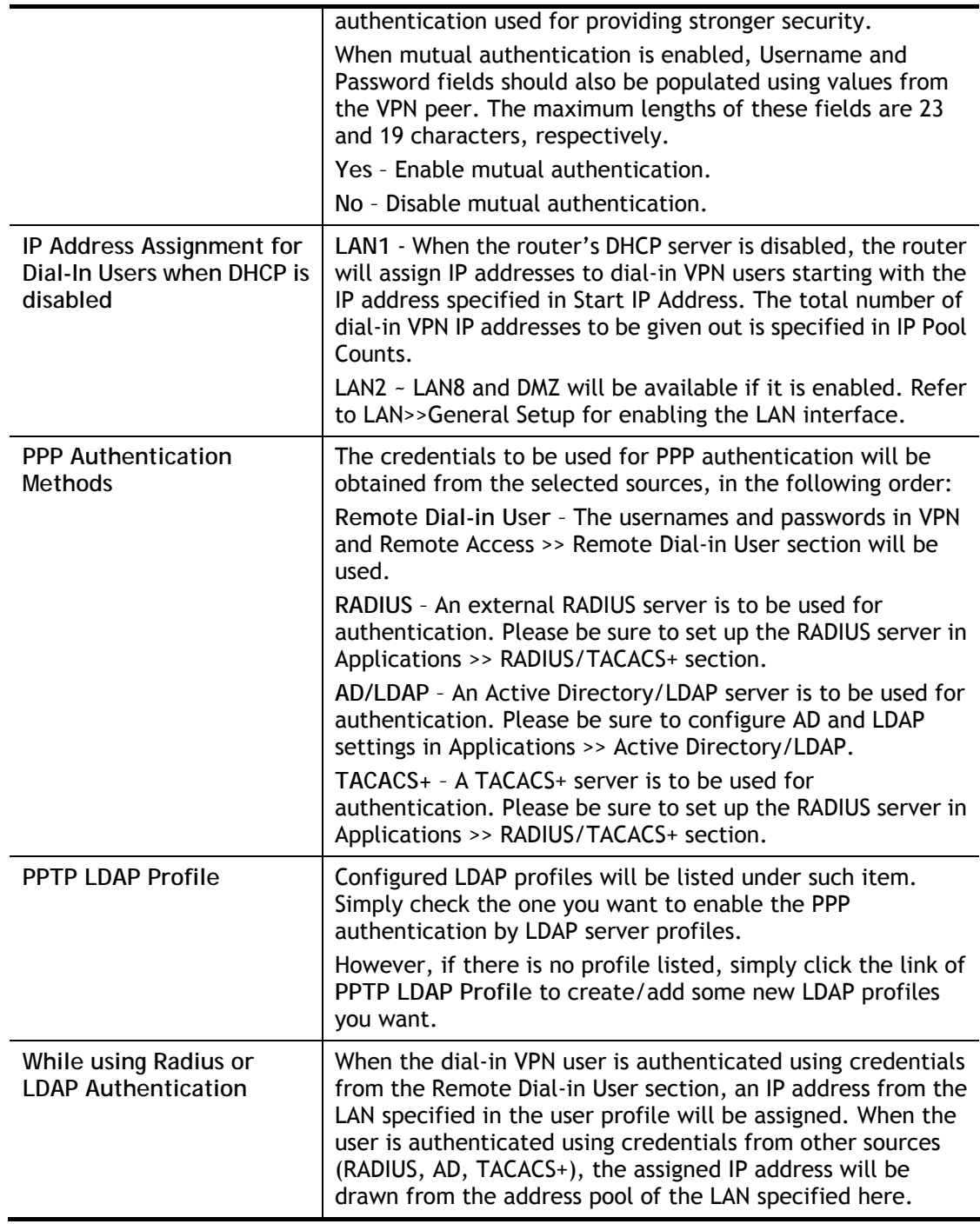

To save changes on the page, select **OK**.

# V-1-5 SSL General Setup

SSL VPN (Secure Sockets Layer virtual private network) is a form of VPN that encrypts traffic using SSL, which is the same technology used on secured websites. Because of SSL's prominence as an encryption protocol on the Internet, most networks have few restrictions on SSL traffic, and as a result SSL VPN is more likely to work when other VPN technologies experience difficulties due to obstacles such as firewalls and Network Address Translation (NAT).

In short,

- It is not necessary for users to preinstall VPN client software for executing SSL VPN connection.
- There are less restrictions for the data encrypted through SSL VPN in comparing with traditional VPN.

This page determines the general configuration for SSL VPN Server and SSL Tunnel.

 $\overline{OK}$ 

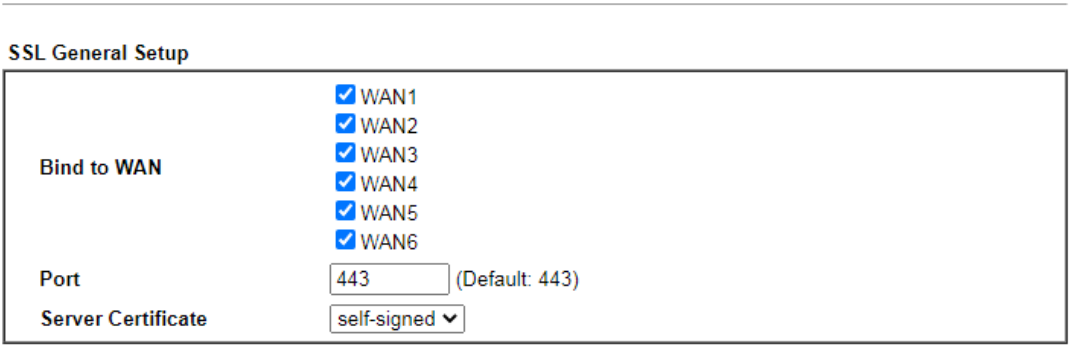

Cancel

Available settings are explained as follows:

VPN and Remote Access >> SSL General Setup

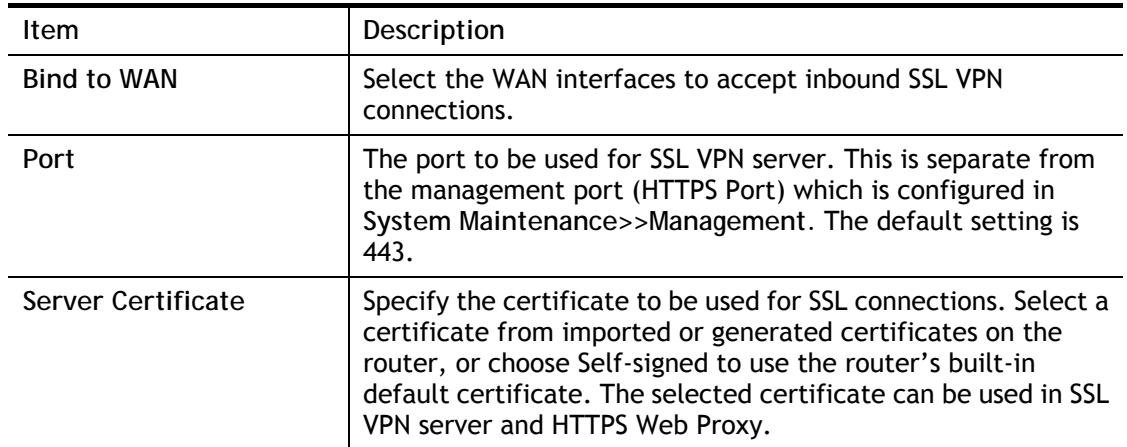

To save changes on this page, select **OK**; to discard changes, select **Cancel**.

# V-1-6 IPsec General Setup

In **IPsec General Setup,** there are two major parts of configuration.

There are two phases of IPsec.

- Phase 1: negotiation of IKE parameters including encryption, hash, Diffie-Hellman parameter values, and lifetime to protect the following IKE exchange, authentication of both peers using either a Pre-Shared Key or Digital Signature (x.509). The peer that starts the negotiation proposes all its policies to the remote peer and then remote peer tries to find a highest-priority match with its policies. Eventually to set up a secure tunnel for IKE Phase 2.
- Phase 2: negotiation IPsec security methods including Authentication Header (AH) or Encapsulating Security Payload (ESP) for the following IKE exchange and mutual examination of the secure tunnel establishment.

There are two encapsulation methods used in IPsec, **Transport** and **Tunnel**. The **Transport**  mode will add the AH/ESP payload and use original IP header to encapsulate the data payload only. It can just apply to local packet, e.g., L2TP over IPsec. The **Tunnel** mode will not only add the AH/ESP payload but also use a new IP header (Tunneled IP header) to encapsulate the whole original IP packet.

AH (Authentication Header) provides data authentication and integrity for IP packets passed between VPN peers. This is achieved by a keyed one-way hash function to the packet to create a message digest. This digest will be put in the AH and transmitted along with packets. On the receiving side, the peer will perform the same one-way hash on the packet and compare the value with the one in the AH it receives.

ESP (Encapsulating Security Payload) is a security protocol that provides data confidentiality and protection with optional authentication and replay detection service.

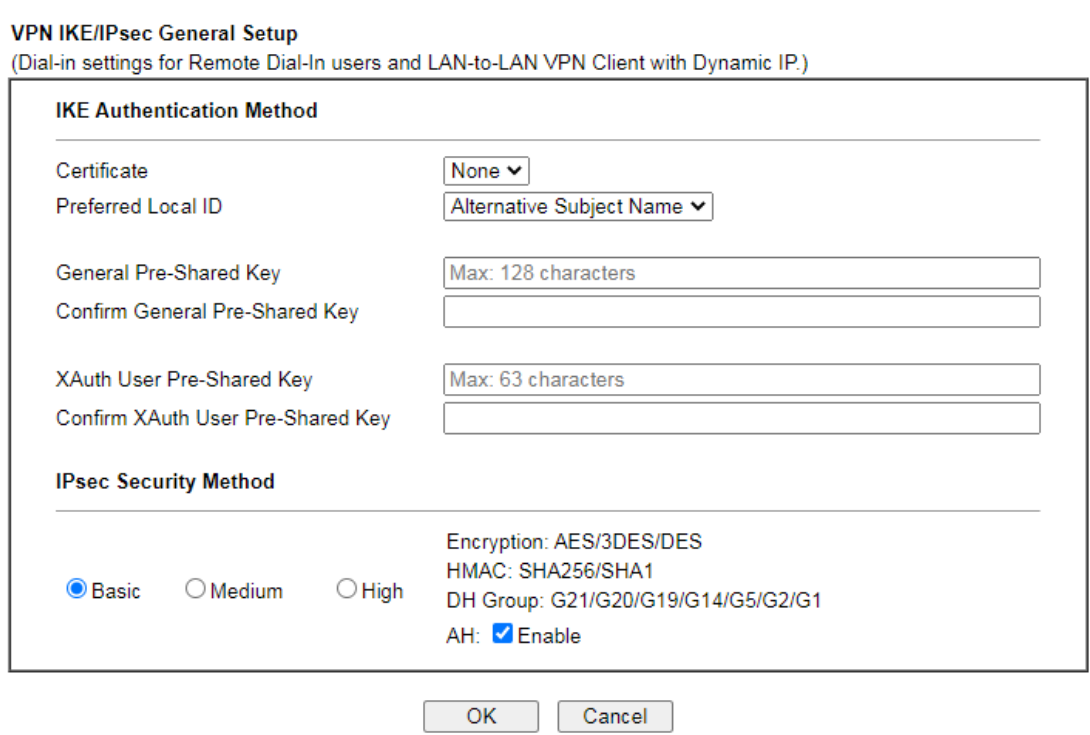

VPN and Remote Access >> IPsec General Setup

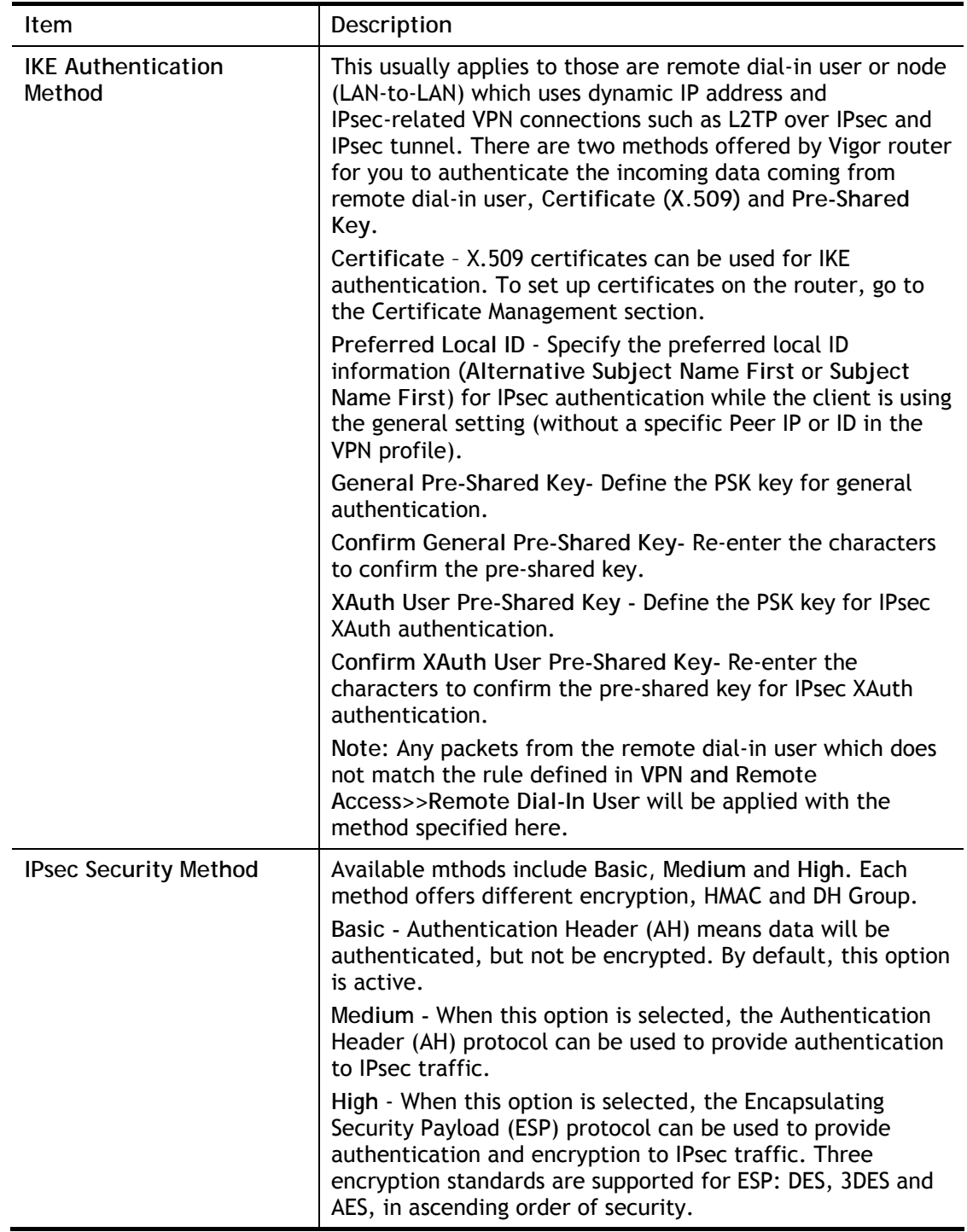

To save changes on the page, select **OK**; to discard changes, select **Cancel**.

# V-1-7 IPsec Peer Identity

This screen allows creating profiles of subject alternative names (SANs) and distinguished names/subject names that can be used for IPsec peer authentication in LAN-to-LAN or remote user dial-in VPN connections.

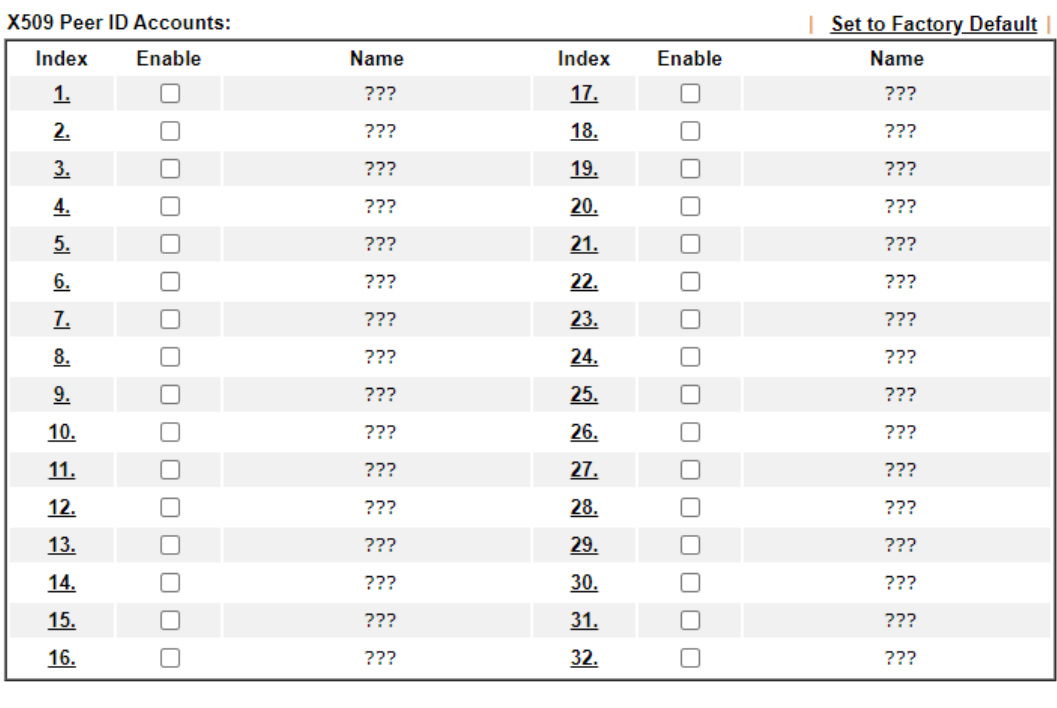

### VPN and Remote Access >> IPsec Peer Identity

Available settings are explained as follows:

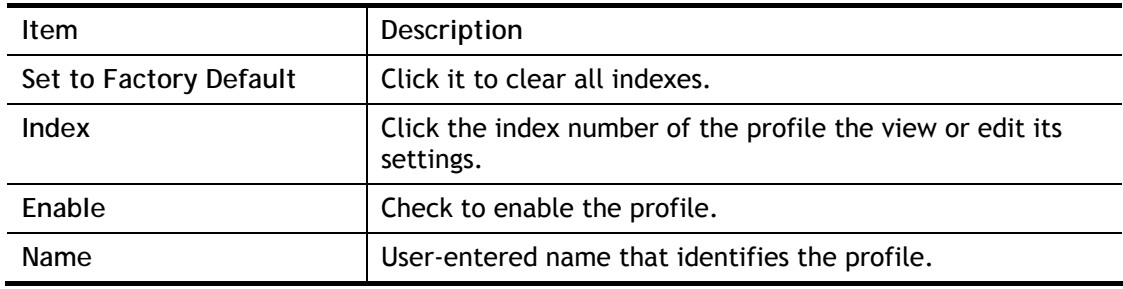

Cancel

 $OK$ 

The following setup screen is shown after a profile index has been clicked.

VPN and Remote Access >> IPsec Peer Identity

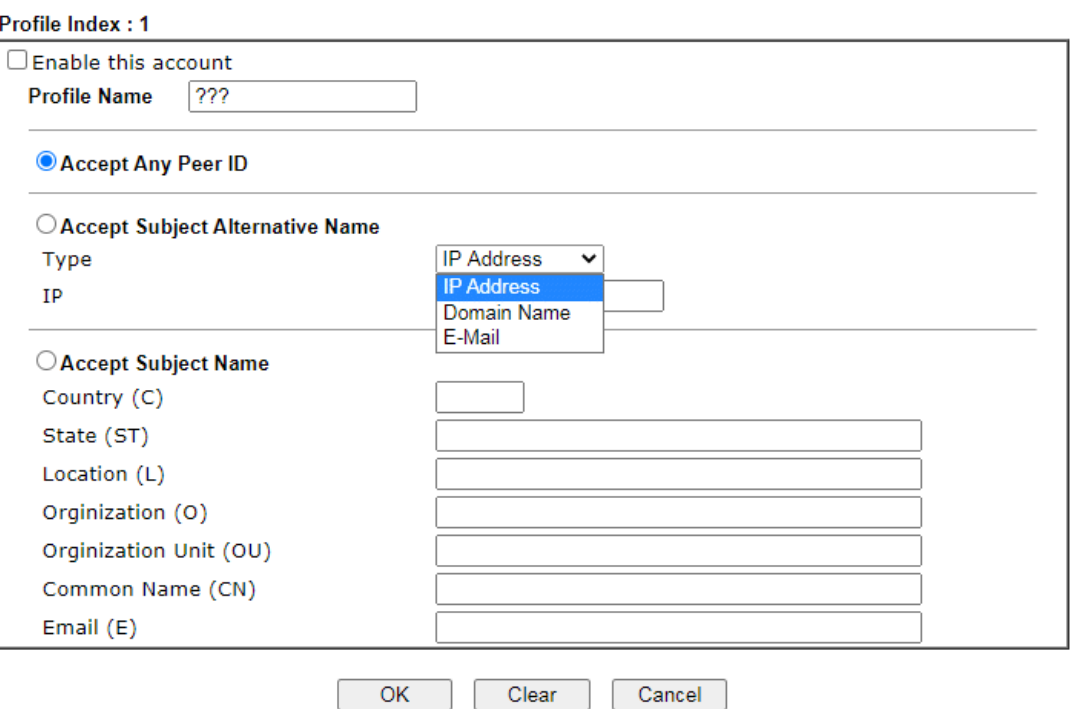

Available settings are explained as follows:

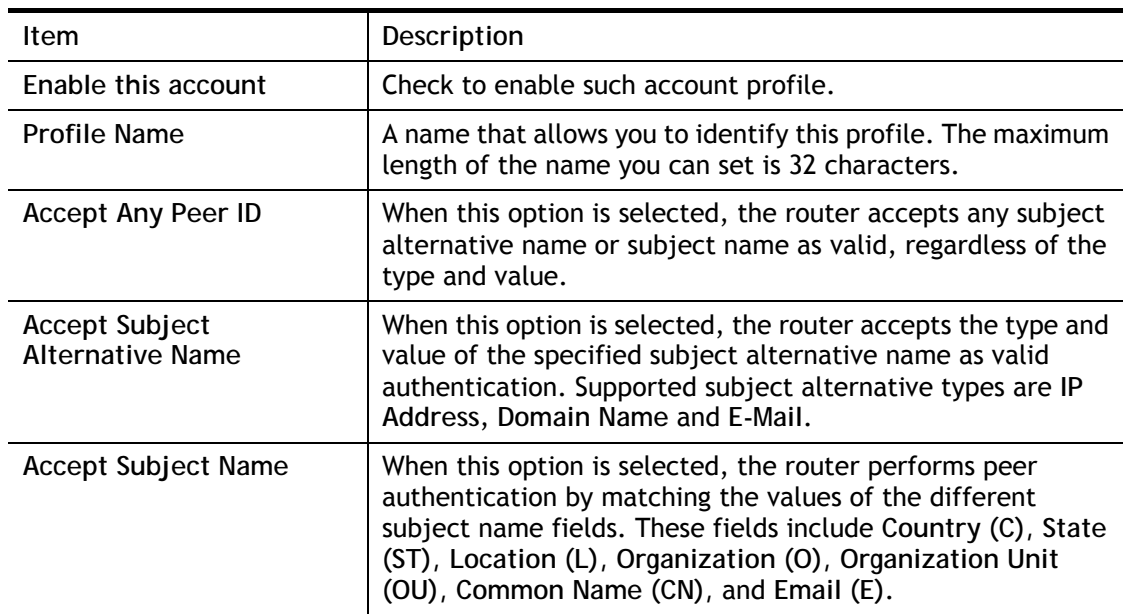

To save changes on the page, select **OK**; to discard changes, select **Cancel**; to clear settings on this page and revert to default settings, select **Clear**.

# V-1-8 VPN Matcher Setup

Normally, to establish VPN connection, at least one peer must have a public IP address. The VPN Matcher server can help two Draytek routers behind NAT establish a secure VPN tunnel for data transmission between each other. Refer to the following figure.

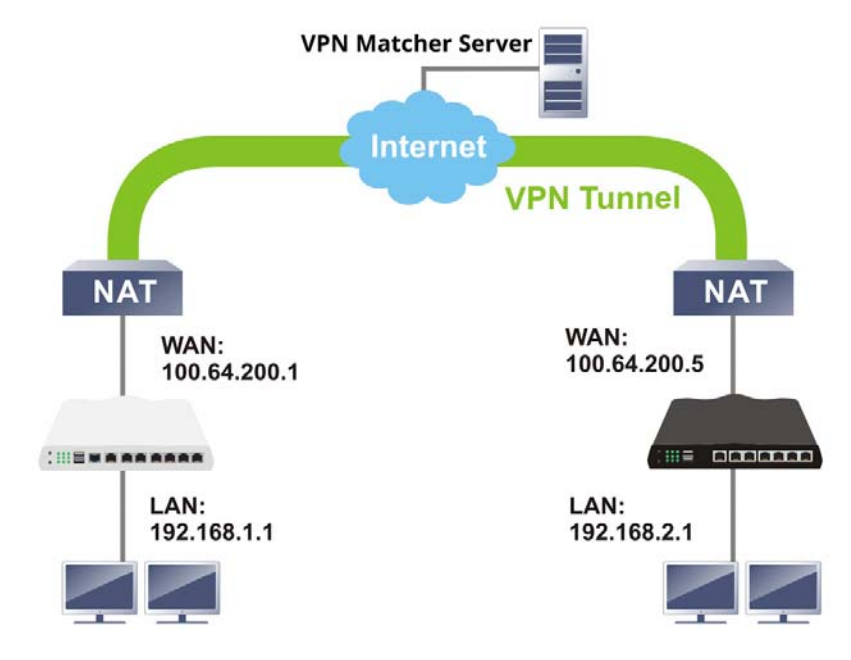

There is one limitation for the VPN connection. Both routers must be behind a cone NAT, but not symmetric NAT.

Go to **VPN and Remote Access>>VPN Matcher Setup** to open the following page.

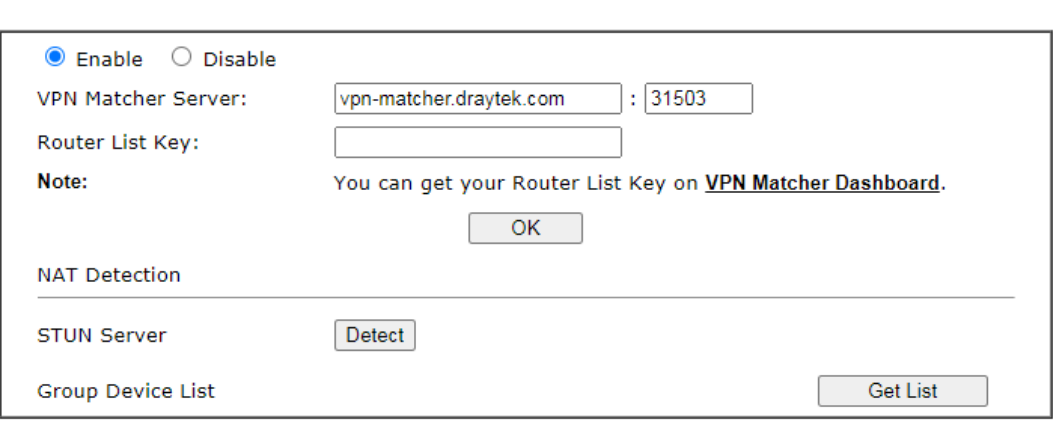

VPN and Remote Access >> VPN Matcher Setup

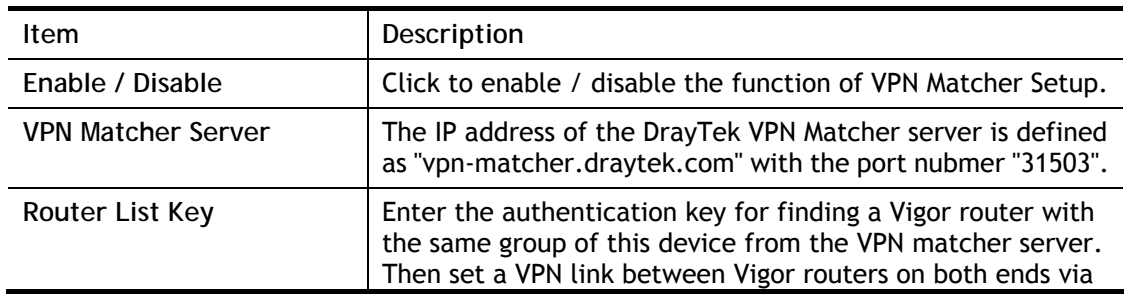

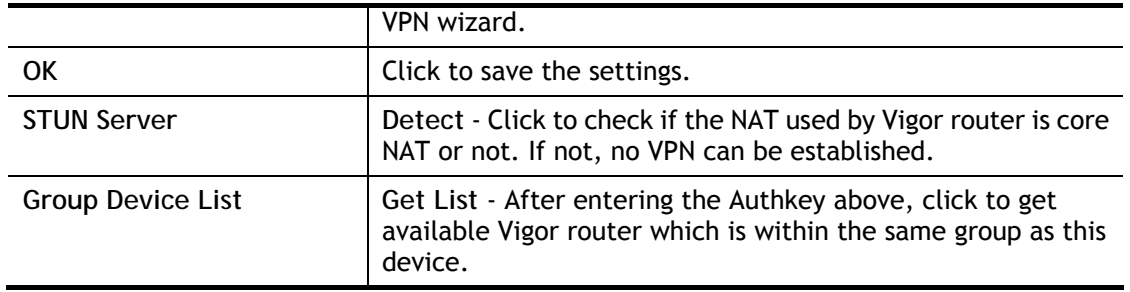

# V-1-9 OpenVPN

The OpenVPN protocol utilizes public keys, certificates, and usernames and passwords to authenticate the client. Traffic is carried over secure channels built upon industry-standard SSL/TLS encryption protocols.

With integrating of OpenVPN, Vigor router can help users to achieve more robust, reliable and secure private connections for business needs.

OpenVPN offers a convenient way for users to build a VPN between the local end and the remote end. There are two advantages of OpenVPN:

- It can be operated on different systems such as Windows, Linux, and MacOS.
- Based on the standard protocol of SSL encryption, OpenVPN can provide you with a scalable client/server mode, permitting multi-client to connect to a single OpenVPN Server process over a single TCP or UDP port.

In terms of credentials, the administrator can choose to let the router generate the certificates, or import certificates issued by third-party certificate authorities (CAs). When the router generates the certificates, it acts as the root CA to issue the trusted CA certificates (stored under Certificate Management >> Trusted CA Certificate), which are used to generate the server and client certificates used by OpenVPN (stored under Certificate Management >> Local Certificate). If, however, a certificate issued by a third-party CA is used, both the CA's certificate and the issued certificate need to be imported to the router in the Trusted CA Certificate and Local Certificate sections, respectively.

### V-1-9-1 OpenVPN Server Setup

OpenVPN requires the use of certificates. Before establishing OpenVPN connection, general settings for OpenVPN service shall be configured first.

#### **VPN and Remote Access >> OpenVPN**

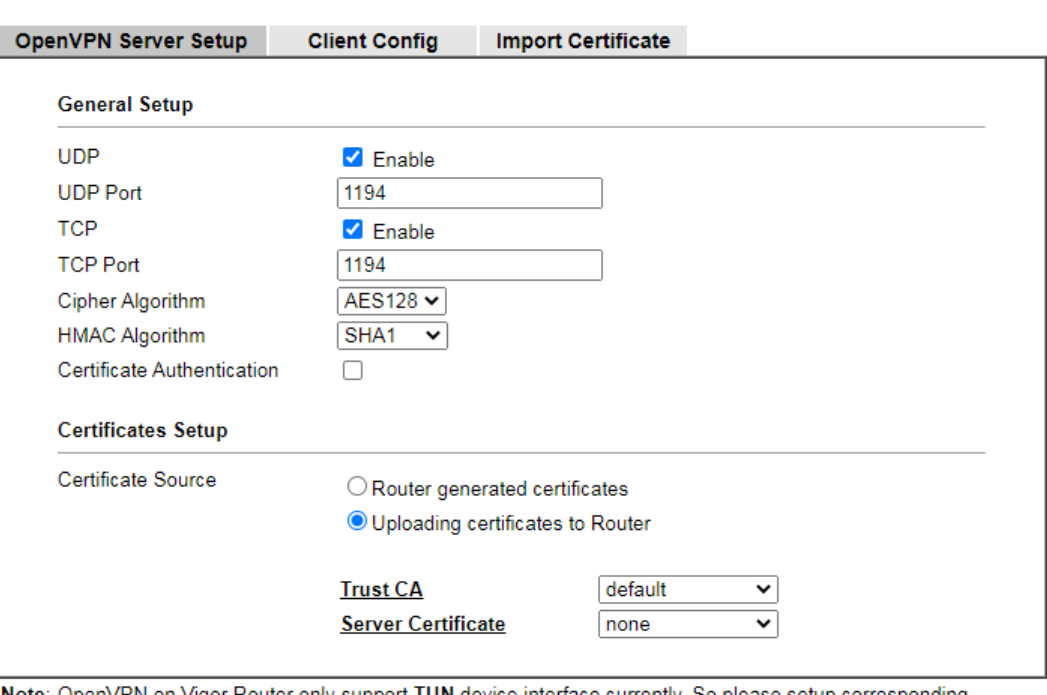

Note: OpenVPN on Vigor Router only support TUN device interface currently. So please setup corresponding configurations on the client side.

 $\overline{\mathsf{OK}}$ 

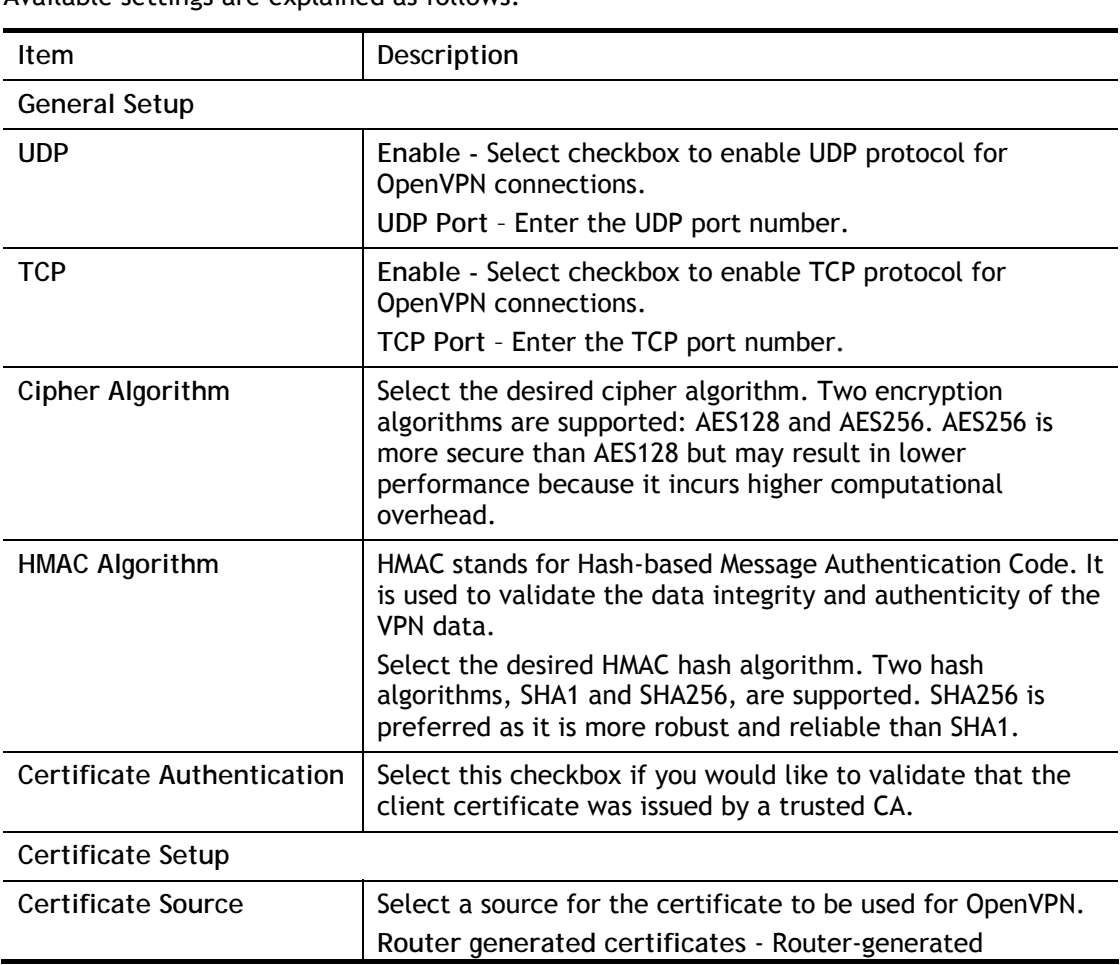

Available settings are explained as follows:

2

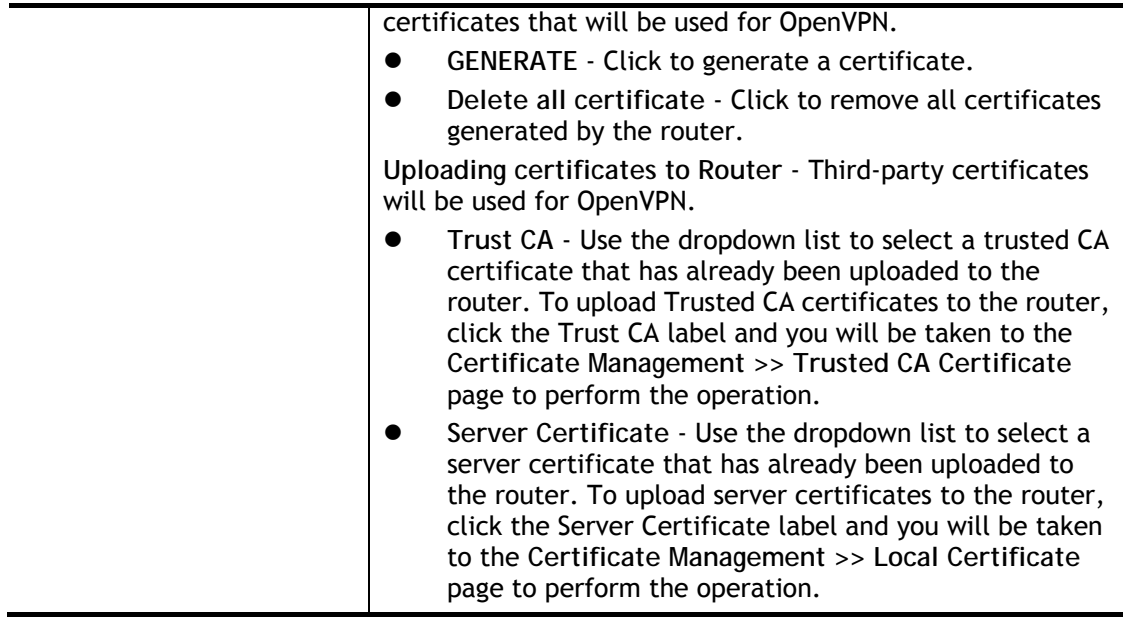

After finishing all the settings here, please click **OK** to save the configuration.

## V-1-9-2 Client Config

VPN and Remote Access >> OpenVPN

On this page, you can create and export the configuration required for a remote OpenVPN client to connect to the router.

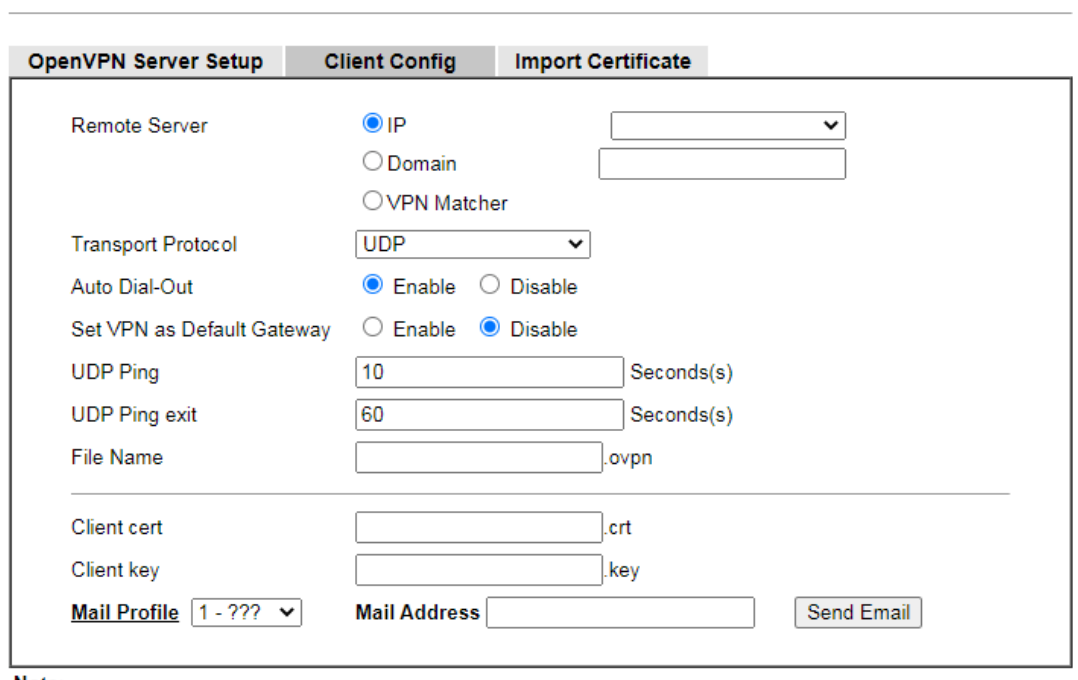

Note:

1. Please make sure the Client cert and the Client key are located in the same folder with .ovpn file.<br>2. Please make sure that WAN can be used as OpenVPN server.

Export

Available settings are explained as follows:

| Item                          | Description                                                                                                    |
|-------------------------------|----------------------------------------------------------------------------------------------------|
| Remote Server                 | The OpenVPN client will use the IP address or domain name<br>to connect to the router. Select either IP or Domain.                                                                                       |
|                               | IP - The OpenVPN configuration file will use the numeric IP<br>address as the server address.                                                                                                    |
|                               | Domain - The OpenVPN configuration file will use the domain<br>as the server address. You need to ensure that the domain<br>resolves to the IP address of a router WAN port.                             |
|                               | VPN matcher - The OpenVPN configuration file will use the<br>VPN matcher as the server address.                                                                                                    |
| <b>Transport Protocol</b>     | Select UDP or TCP for the protocol to be used by the<br>OpenVPN client to connect to the router.                                                                                                    |
| Auto Dial-Out                 | Enable - If selected, the remote client can auto-dial to this<br>Vigor router to build an OpenVPN tunnel.<br>Disable - Select to disable the function.                                                   |
| Set VPN as Default<br>Gateway | Enable - If selected, the Vigor router will be treated as a<br>"default" gateway for OpenVPN clients. The OpenVPN client<br>will redirect all the traffic to the Vigor router via the<br>OpenVPN tunnel. |
|                               | Disable - Select to disable the function.                                                                                                    |
| <b>UDP Ping</b>               | Ping remote device over the UDP control channel, if no                                                                                                    |

 $\overline{\mathbf{c}}$ 

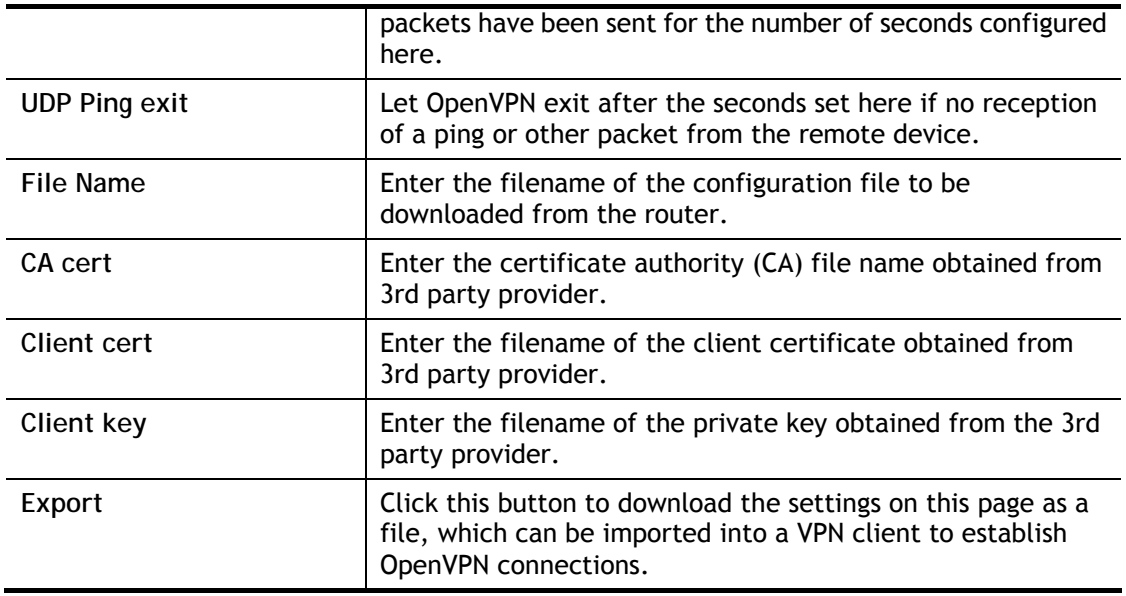

# V-1-9-3 Import Certificate

VPN and Remote Access >> OpenVPN

On this page, you can import the certificate from other places for a remote OpenVPN client to connect to the router.

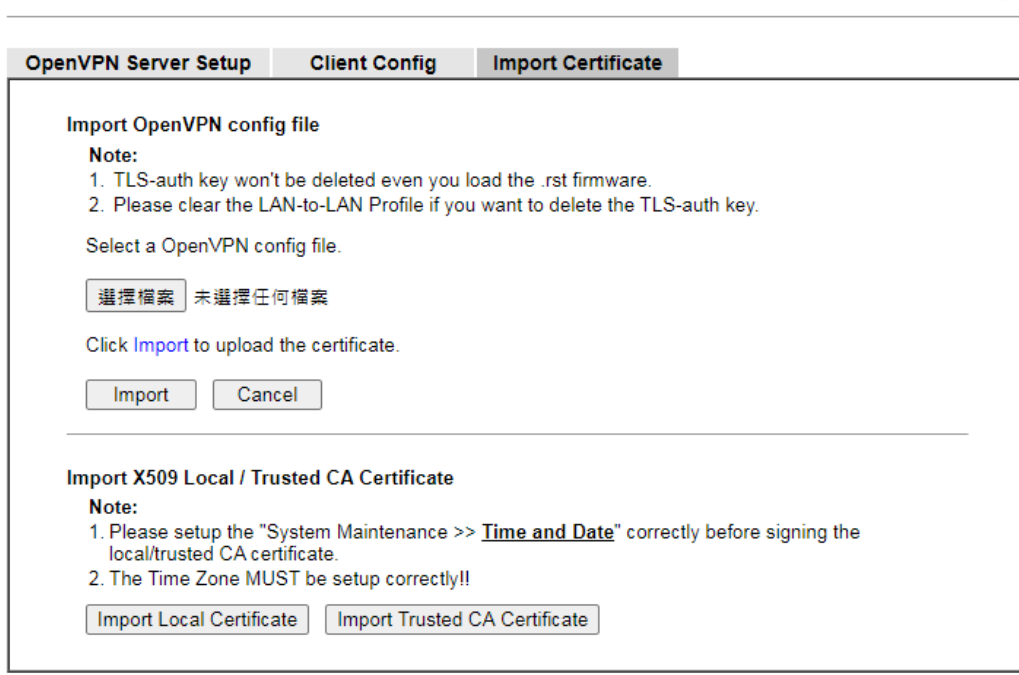

Available settings are explained as follows:

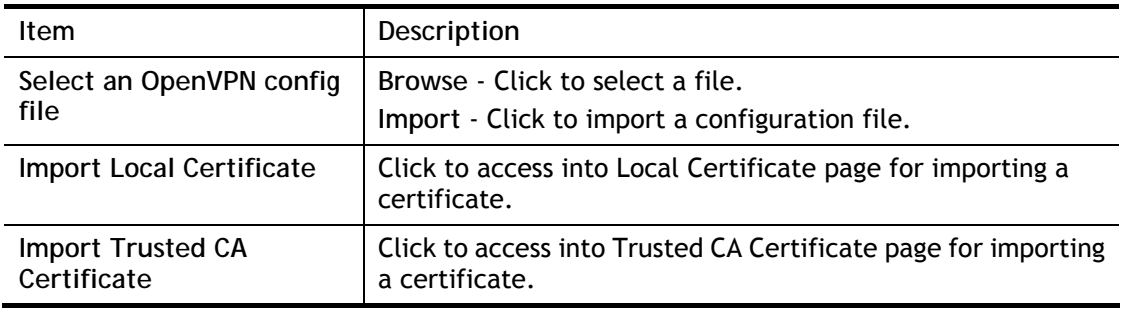

2

# V-1-10 Remote Dial-in User

You can manage remote access by maintaining a table of remote user profiles, so that users can be authenticated via VPN connection.

Remote dial-in user profiles can be set up on this screen.

VPN and Remote Access >> Remote Dial-in User

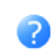

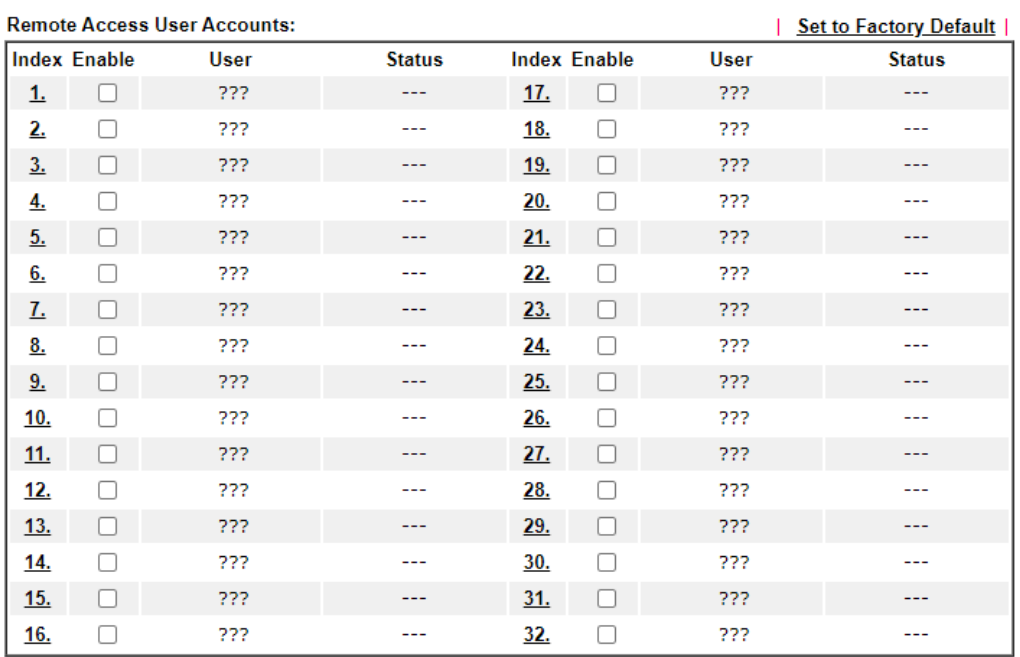

Note:

User Accounts need to be added into User Group to enable SSL Portal Login.

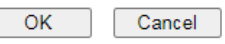

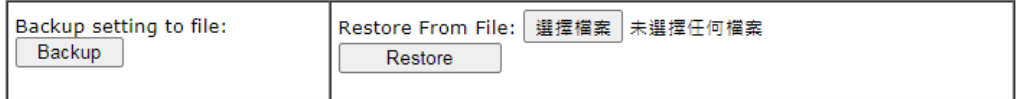

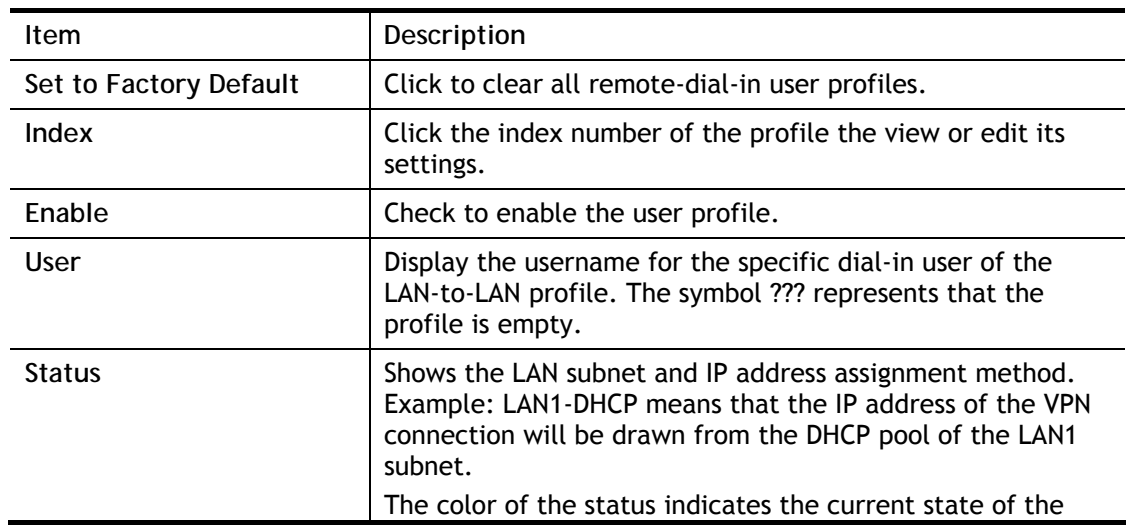

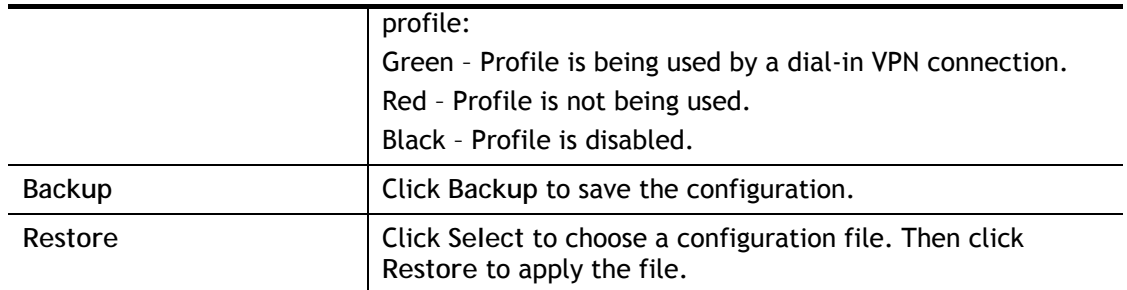

To save changes on the page, select **OK**; to discard changes, select **Cancel**.

The following setup screen is shown after a profile index has been clicked.

VPN and Remote Access >> Remote Dial-in User

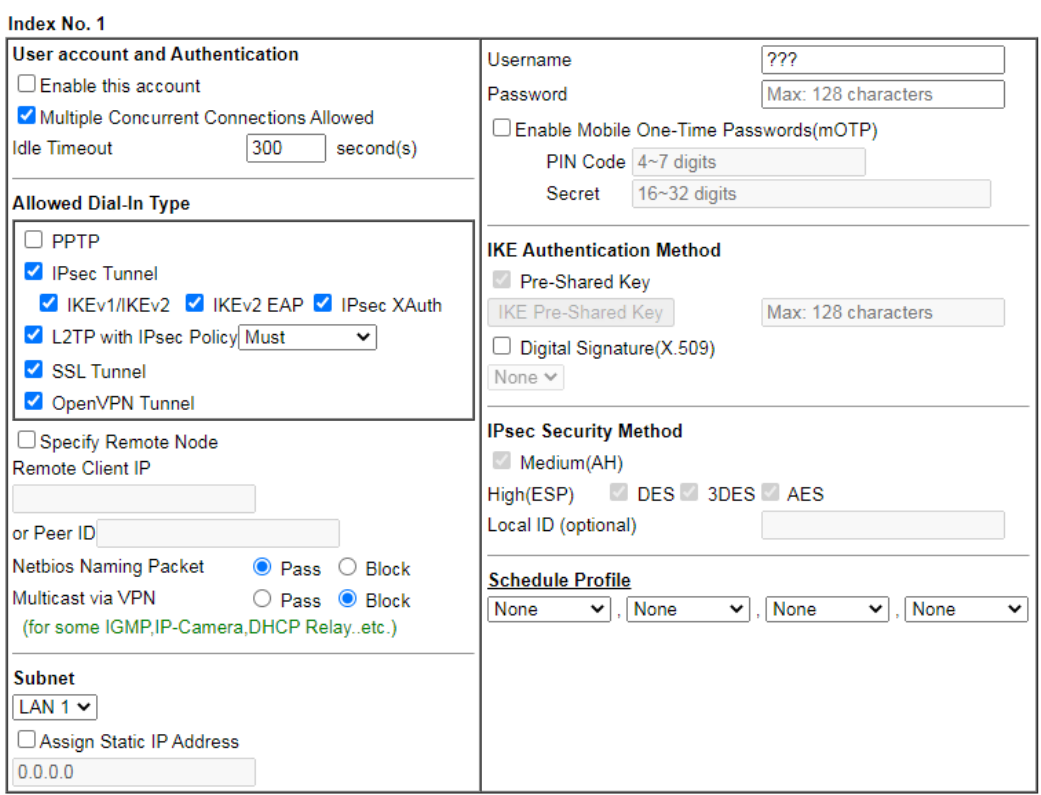

#### Note:

**Note:**<br>
1. Username can not contain characters '" and \\.<br>
2. OpenVPN tunnel does not support mOTP.<br>
3. When your are trying to use OpenVPN tunnel and the router is behind NAT, you may have to enable the **VPN-Matcher**<br>
fe

Clear

 $OK$ 

Cancel

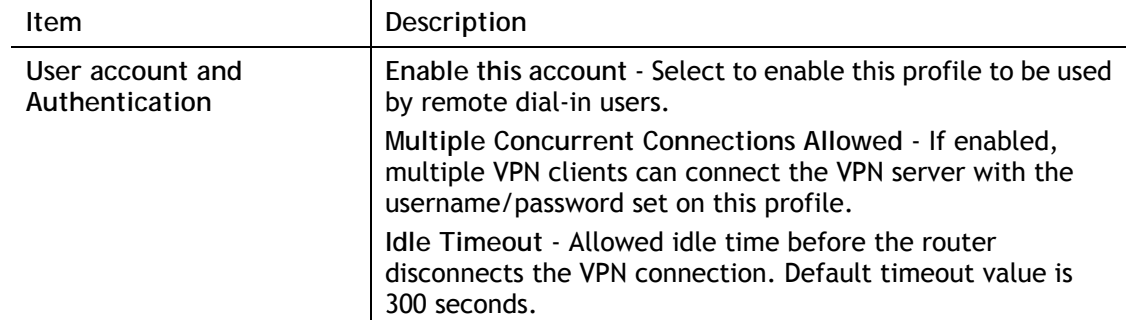

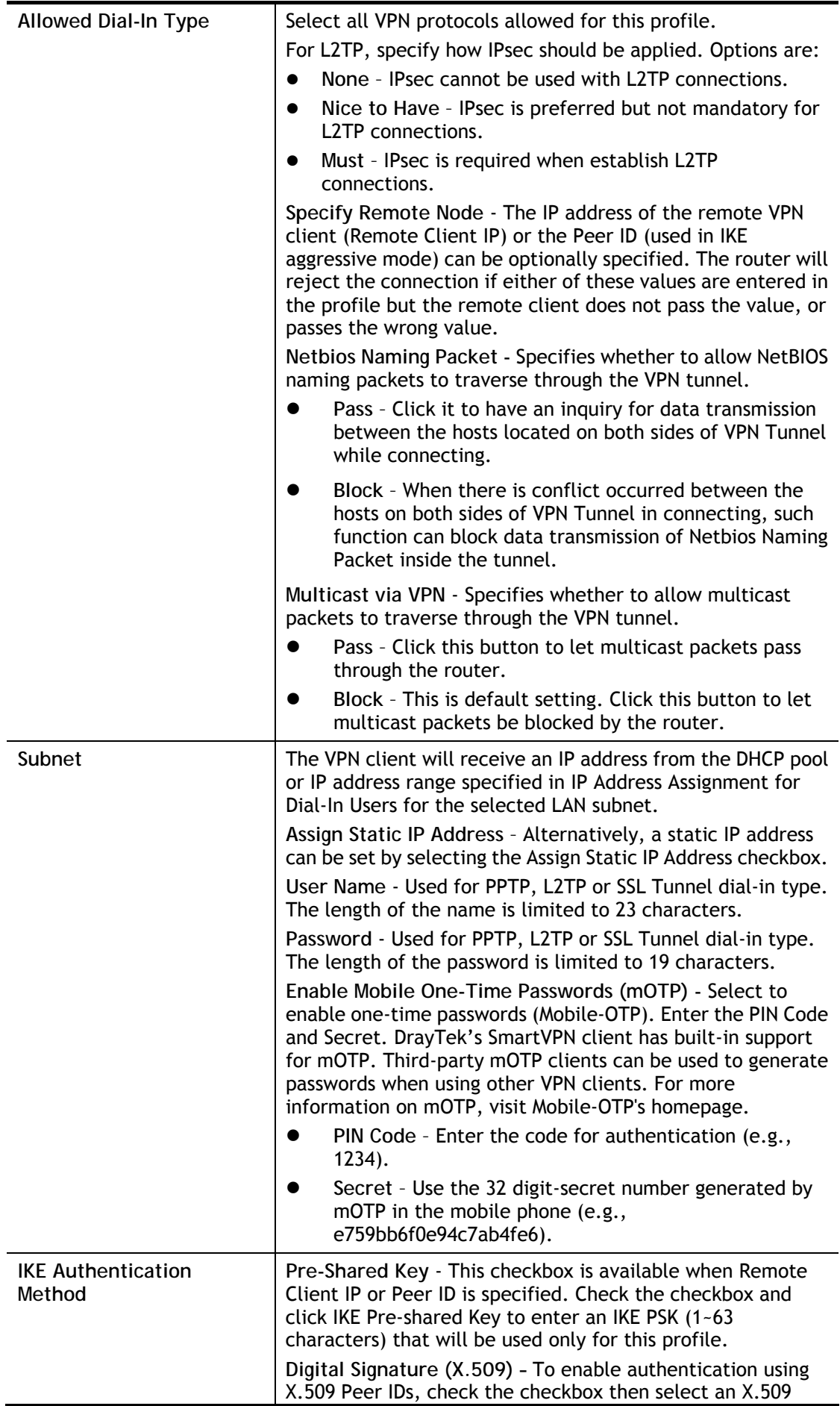

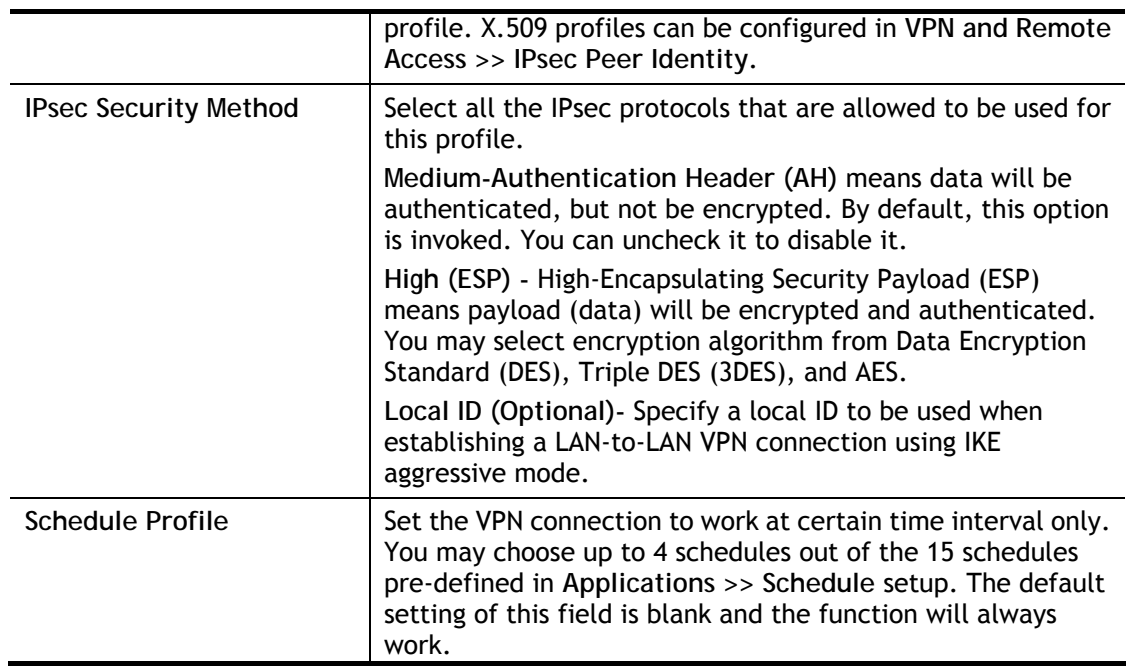

To save changes on the page, select **OK**; to discard changes, select **Cancel**; to clear settings on this page and revert to default settings, select **Clear**.

# V-1-11 LAN to LAN

VPN and Remote Access >> LAN to LAN

This section allows you to configure up to 32 LAN-to-LAN VPN connections. LAN-to-LAN connections can be configured to allow dial-in only, dial-out only, or both dial-in and dial-out.

The following figure shows the summary table according to the item (All/Trunk) selected for **View**.

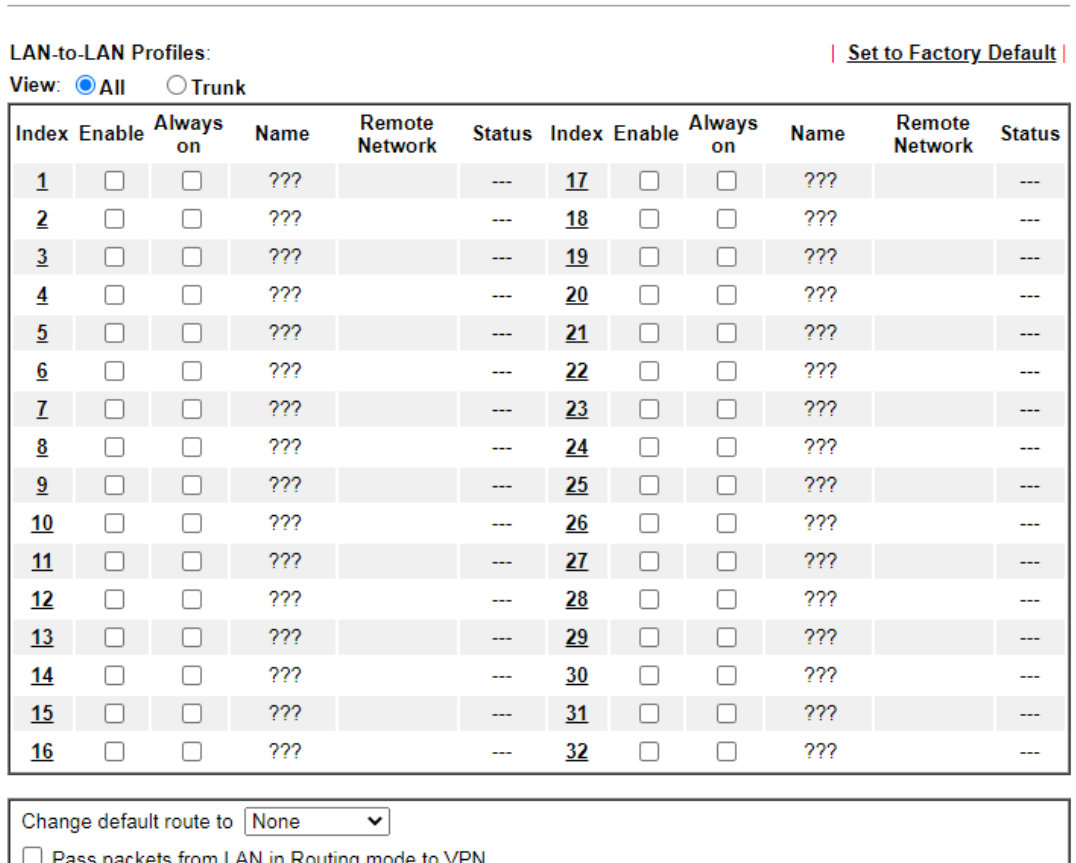

ckets from LAN in Routing mode to VPN

Pass Packets to WAN when VPN disconnects

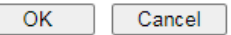

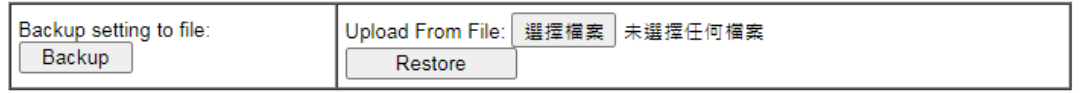

### Available settings are explained as follows:

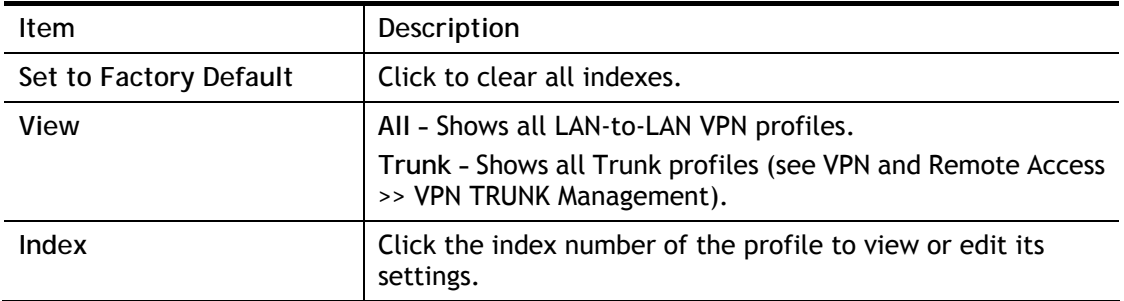

2

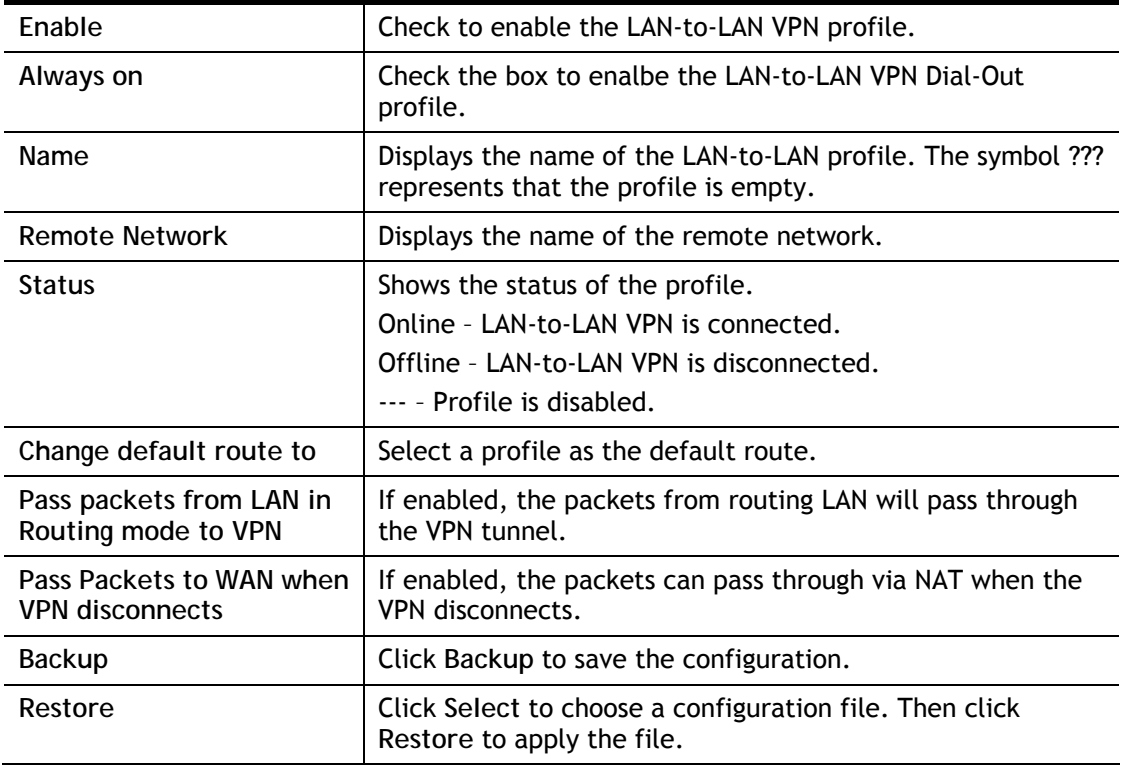

The following figure shows profiles joined into VPN Load Balance and VPN Backup mechanism.

VPN and Remote Access >> LAN to LAN

**LAN-to-LAN Profiles:** 

View: ○ All © Trunk

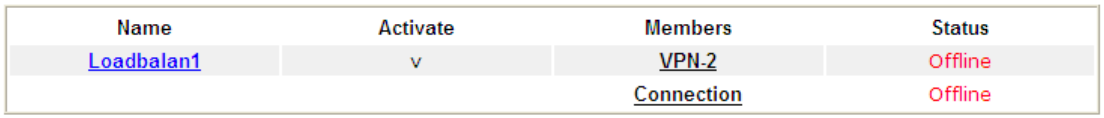

[XXXXXX:This Dial-out profile has already joined for VPN Load Balance Mechanism]<br>[XXXXXX:This Dial-out profile has already joined for VPN Backup Mechanism]

If there is no profile joined yet, this page will be shown as follows:

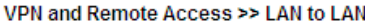

#### **LAN-to-LAN Profiles:**

View:  $\bigcirc$  All  $\odot$  Trunk

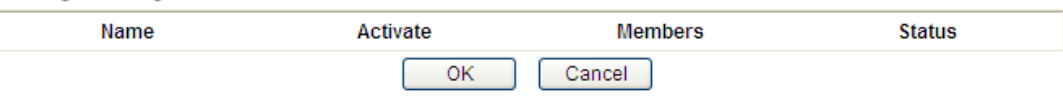

[XXXXXX:This Dial-out profile has already joined for VPN Load Balance Mechanism] [XXXXXX:This Dial-out profile has already joined for VPN Backup Mechanism]

To edit each profile, click each index to edit each profile.

1. The setup screen is shown after a profile index has been clicked. There are 6 sections: Common Settings, Dial-Out Settings, Dial-In Settings, Tunnel Settings, 6in4 Settings and TCP/IP Network Settings.

#### VPN and Remote Access >> LAN to LAN

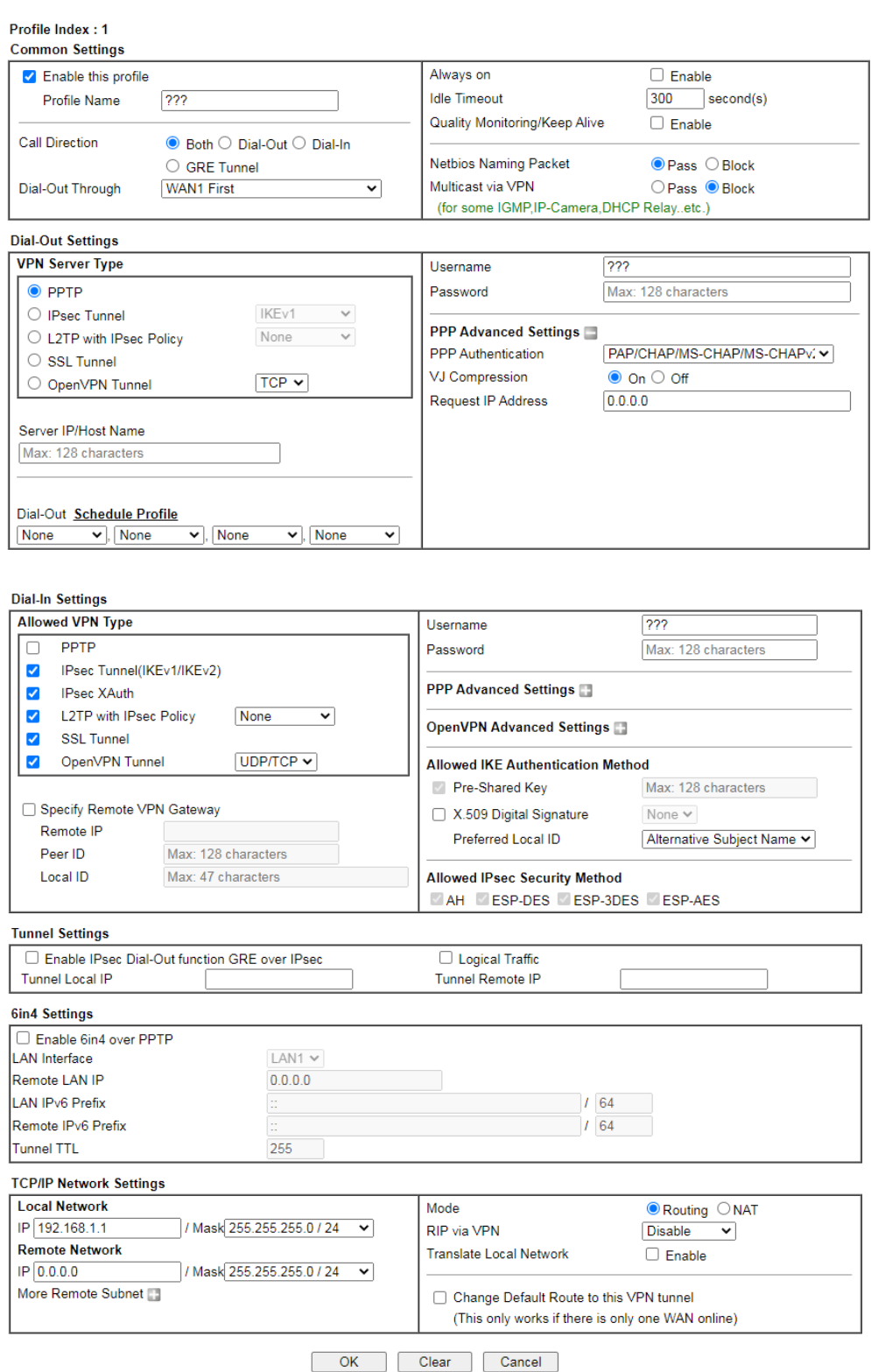

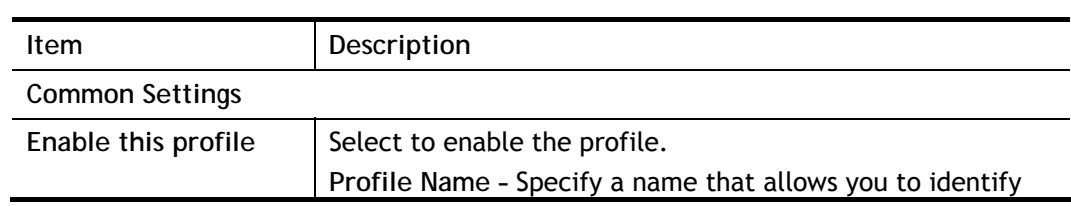

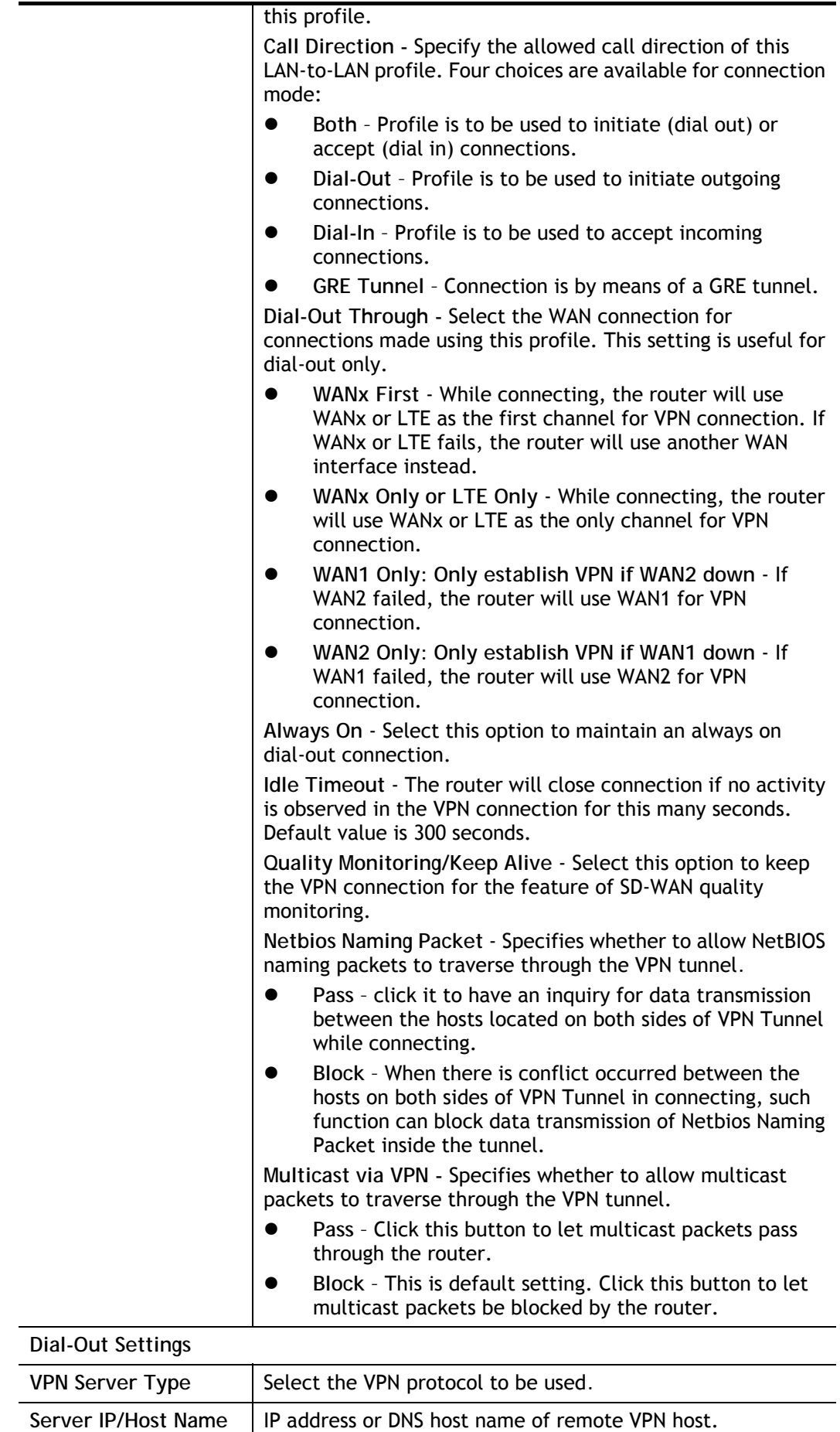

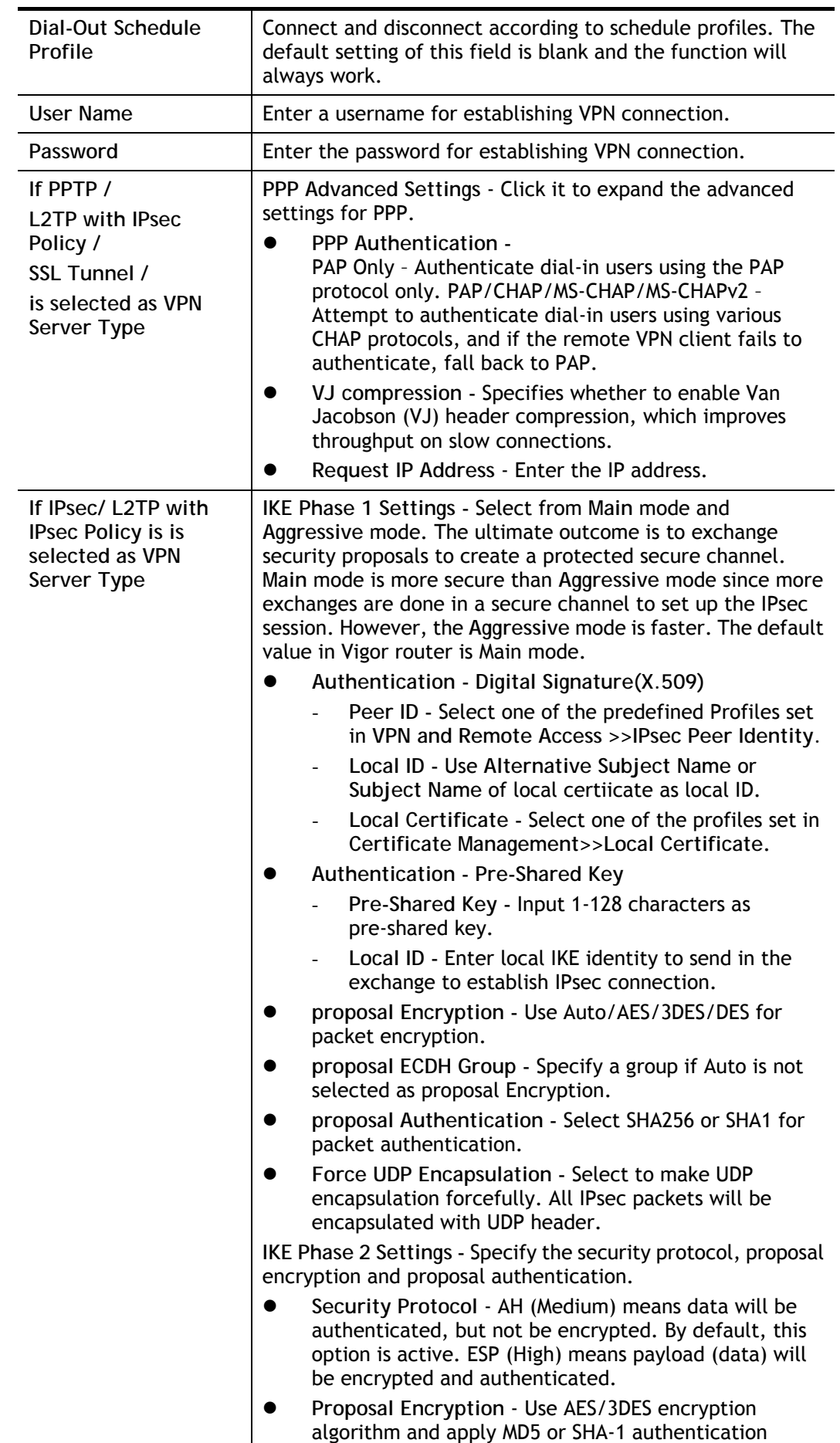

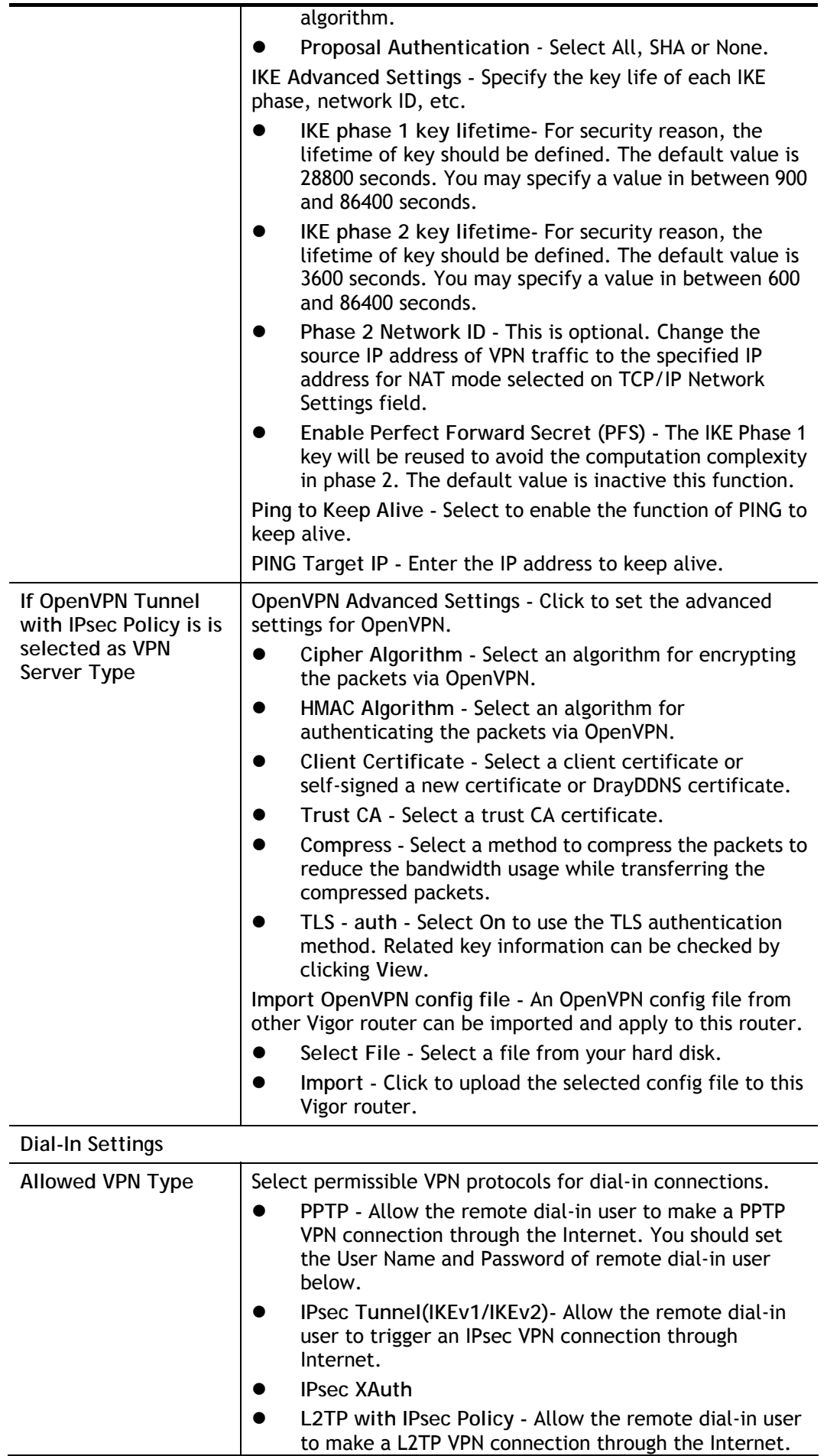

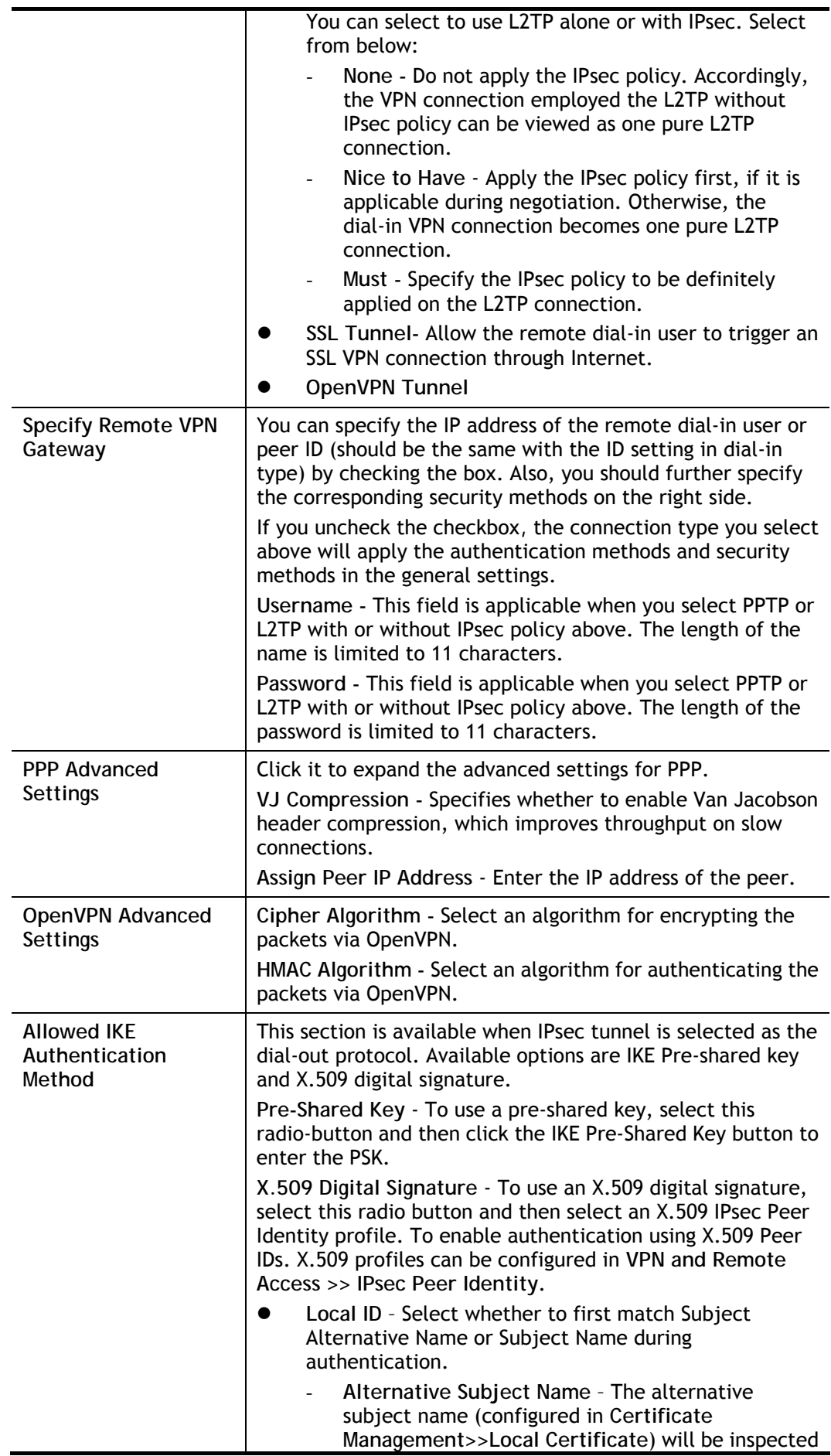

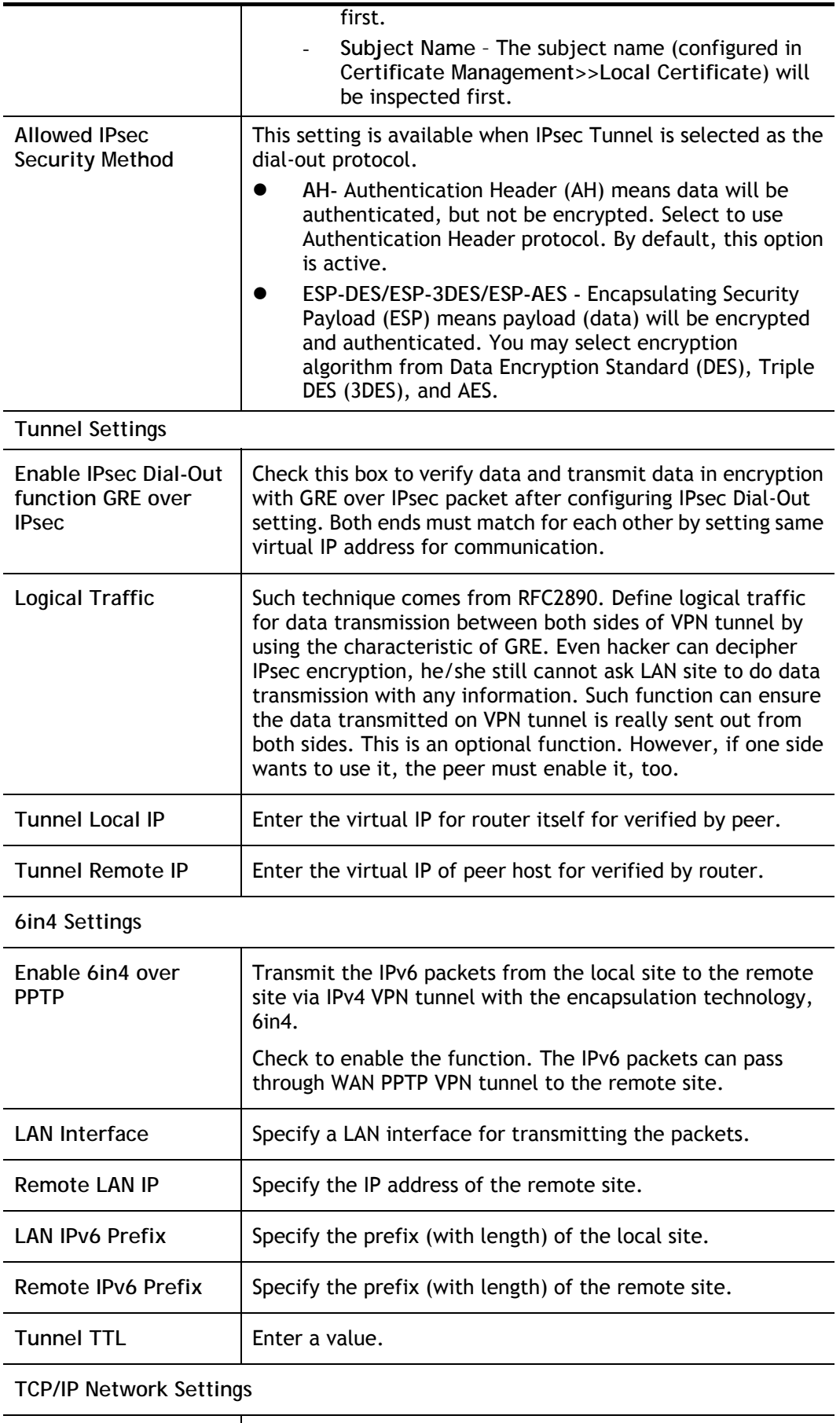

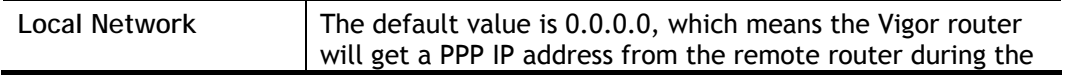

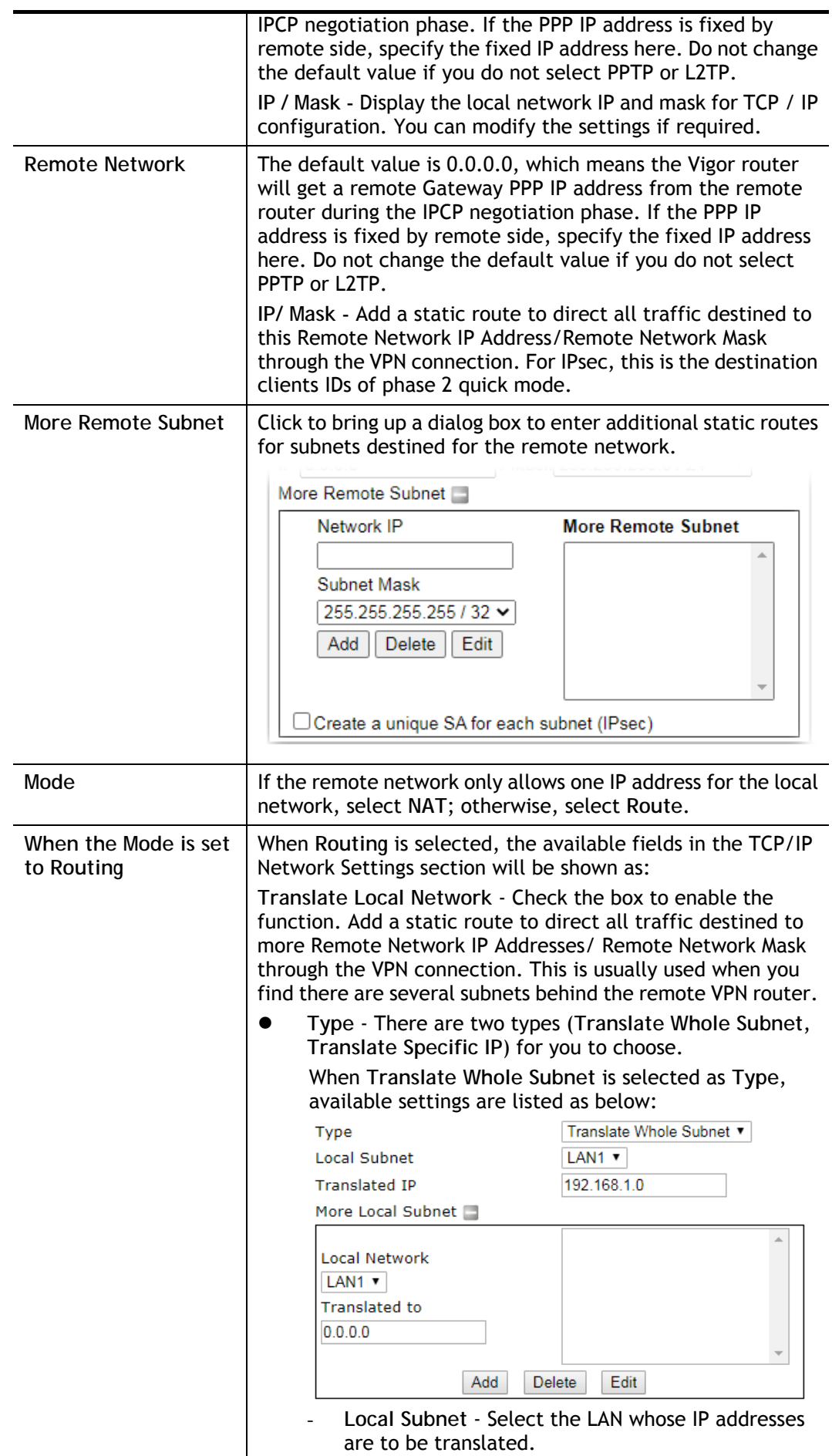

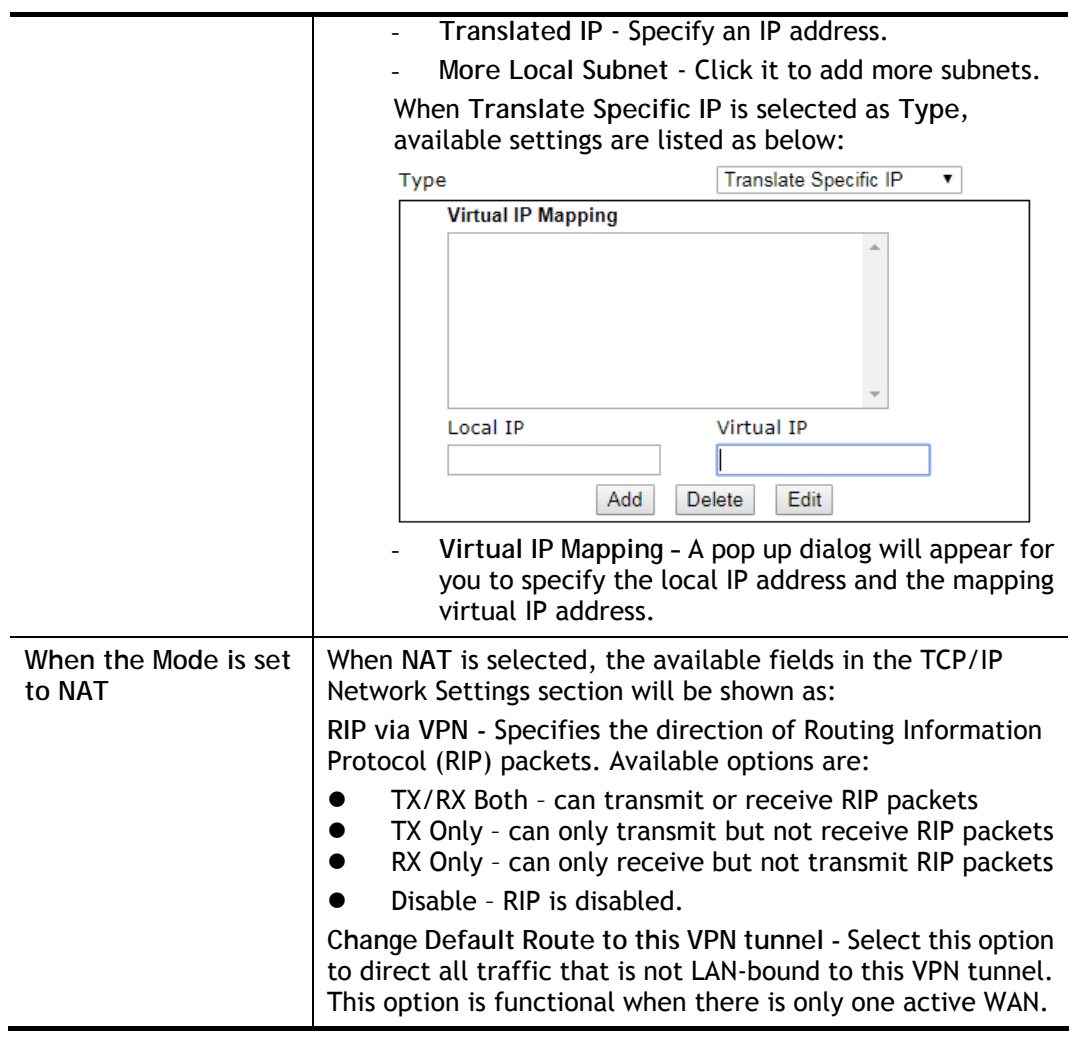

2. To save changes on the LAN to LAN profile page, select **OK**; to reset the entire page to blank, select **Clear**; to discard changes, select **Cancel**.

# V-1-12 VPN Trunk Management

A VPN Trunk combines TWO LAN-to-LAN VPN tunnels to provide VPN Backup or VPN Load Balance functionalities.

### **VPN Backup**

VPN Backup provides redundant, uninterrupted VPN connectivity by constantly monitoring the health of a VPN tunnel, and fails over to the secondary VPN tunnel when the primary tunnel fails.

In a Backup VPN Trunk, only one of the two LAN-to-LAN VPN tunnels is connected at any given time. When one tunnel fails, the router will automatically start up and direct all VPN traffic destined for the trunk to the other tunnel.

### **VPN Load Balance**

VPN Load Balance increases the bandwidth of a LAN-to-LAN connection by combining and load balancing two tunnels, with the option to direct traffic to specific tunnels by originating address, destination address or port.

In a Load Balance VPN Trunk, both LAN-to-LAN VPN tunnels are simultaneously connected. The router first attempts to match the traffic to a load balance policy rule and send it down the tunnel specified in the matching rule. Traffic not matched to any policy will be load balanced in a round-robin fashion, and the traffic ratio between the two tunnels is either determined automatically by the router or specified by the user.

In order to set up a VPN Trunk, 2 LAN-to-LAN VPN profiles must have been configured first. For details on the configuration of LAN-to-LAN VPN tunnels, see section V-1-10 LAN to LAN. When the 2 LAN-to-LAN VPN profiles are ready, follow the steps below to set up a VPN Trunk.

### **Creating a VPN Trunk**

To create a new VPN Trunk, configure the General Setup section first.

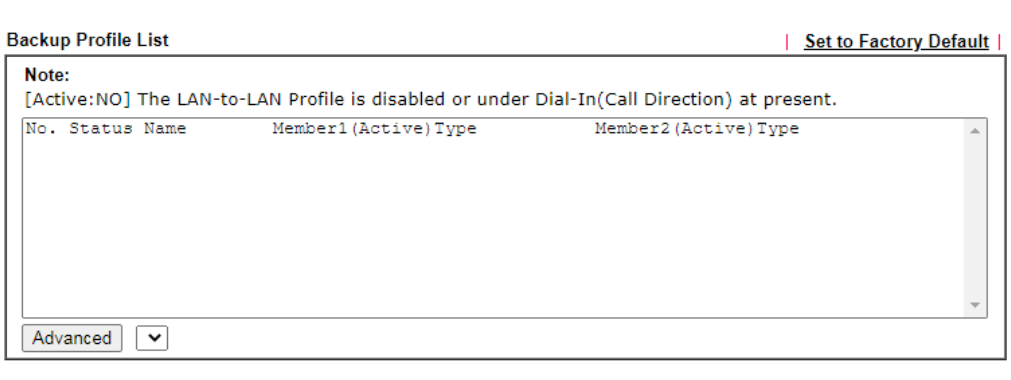

#### **Load Balance Profile List**

#### | Set to Factory Default |

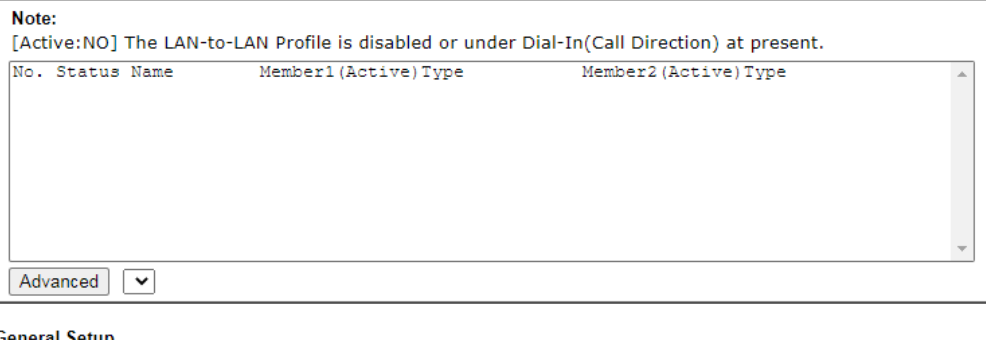

### General Setup

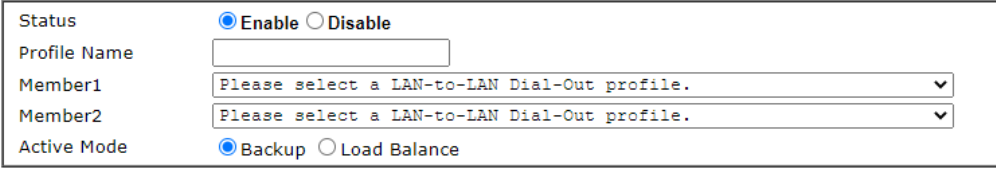

Update Delete Add

### Available settings are explained as follows:

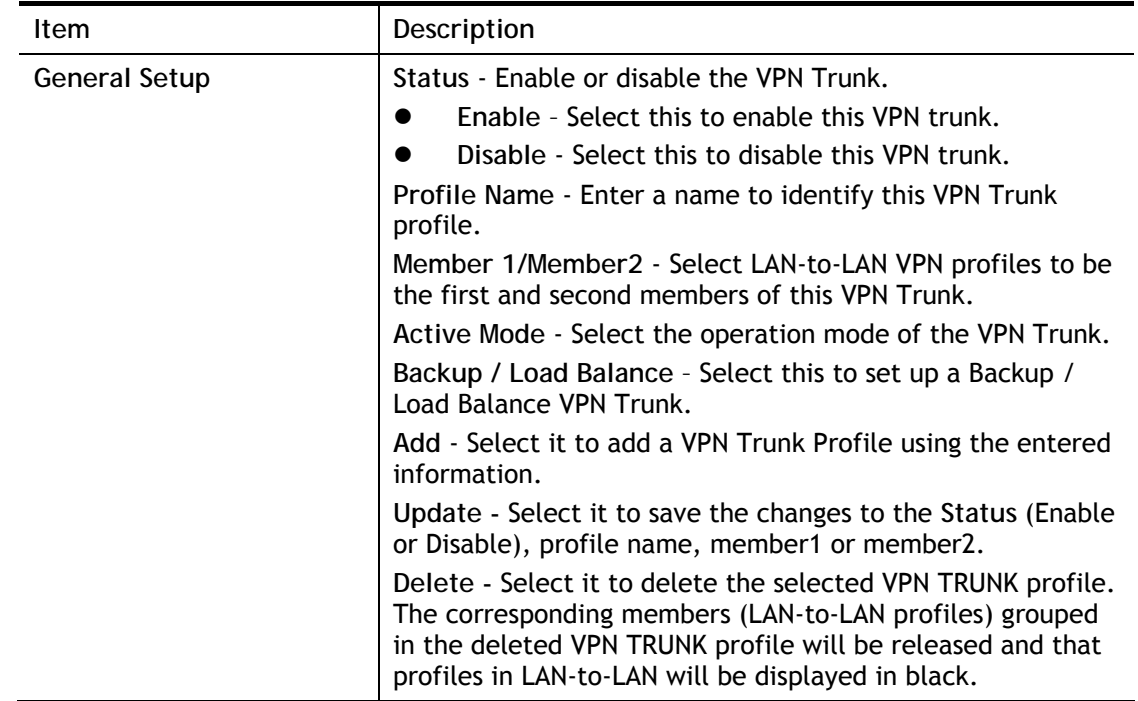

2

# **Configuring, Modifying or Deleting a VPN Trunk**

To configure or modify a VPN Trunk, go to the Profile List section that corresponds to the type of the VPN trunk (Backup or Load Balance).

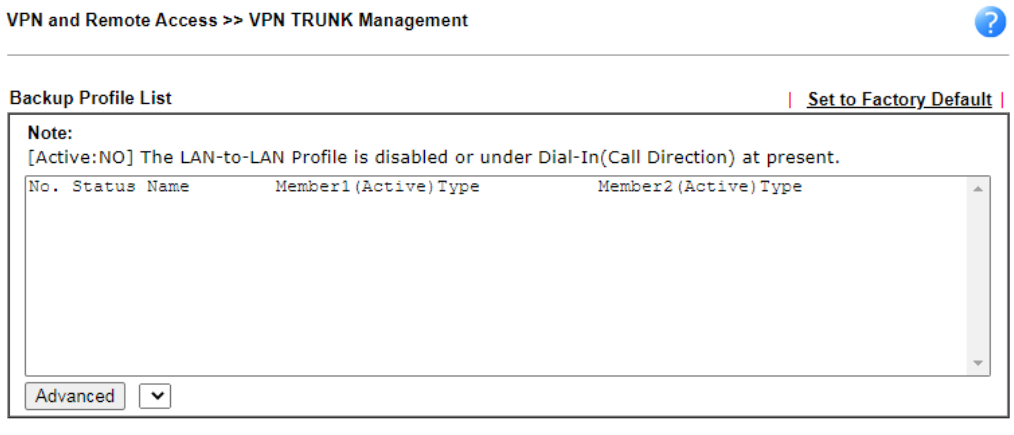

### **Load Balance Profile List**

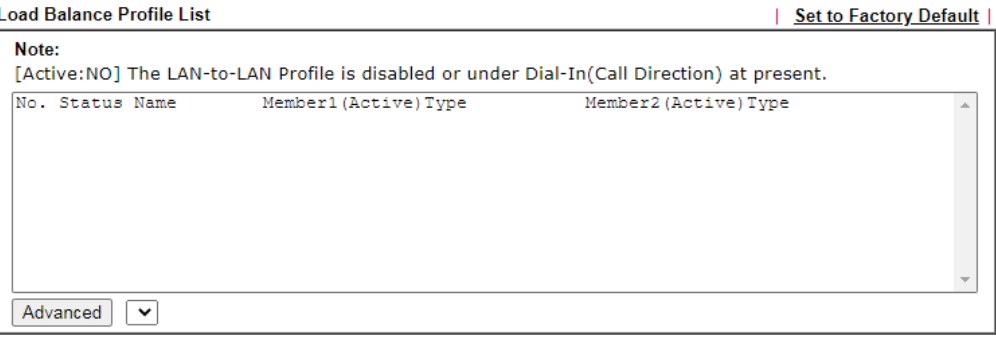

#### **General Setup**

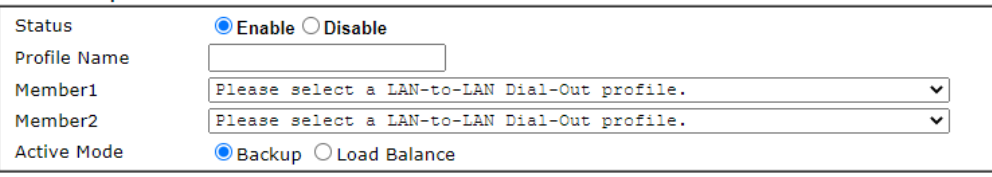

Add Update Delete

Available settings are explained as follows:

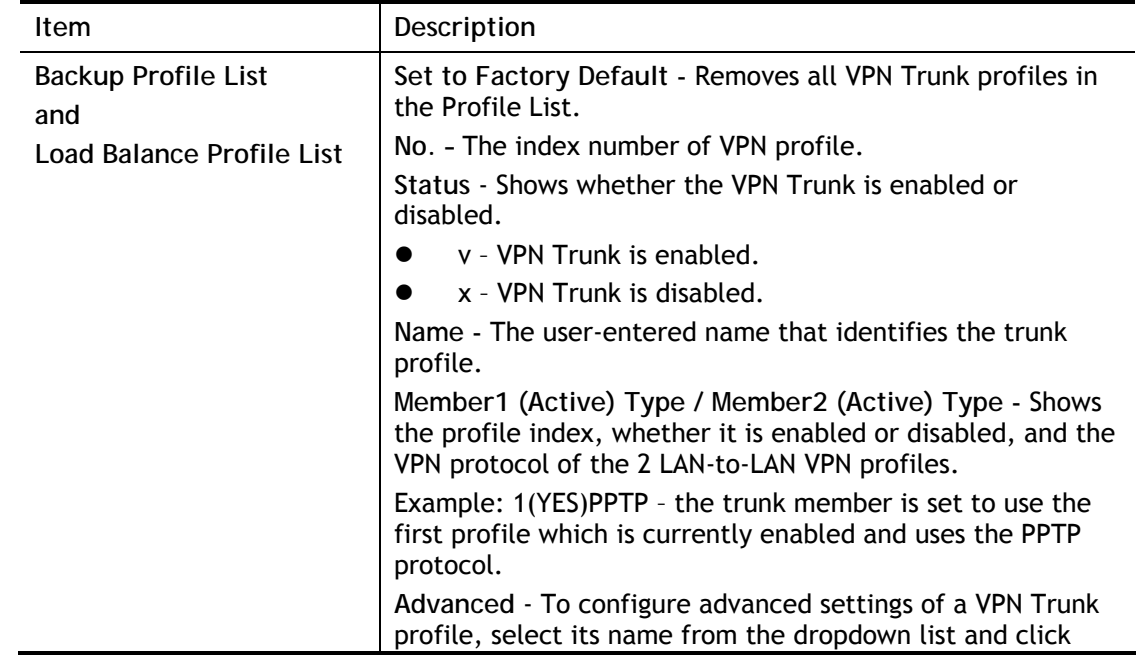

 $\bullet$ 

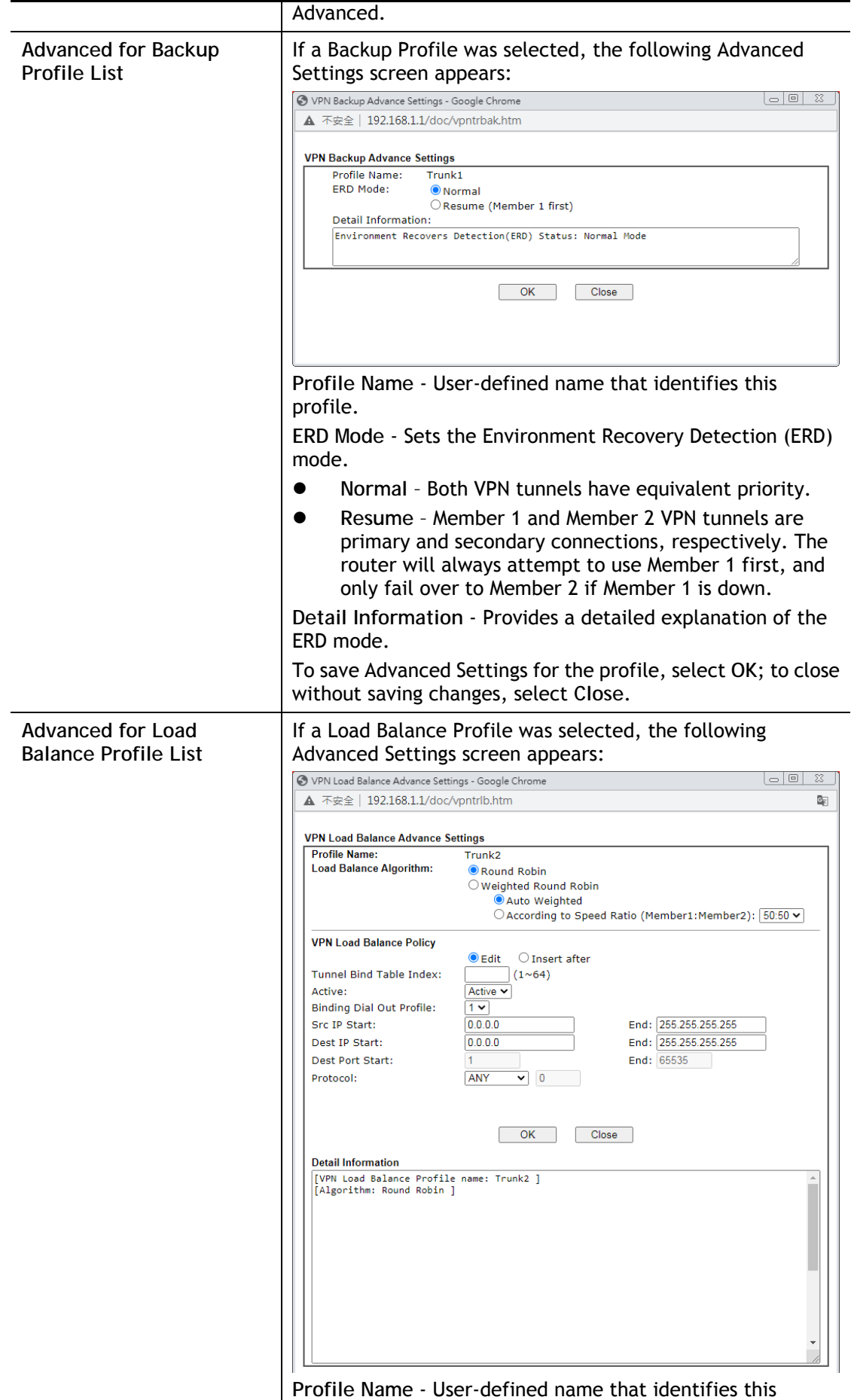
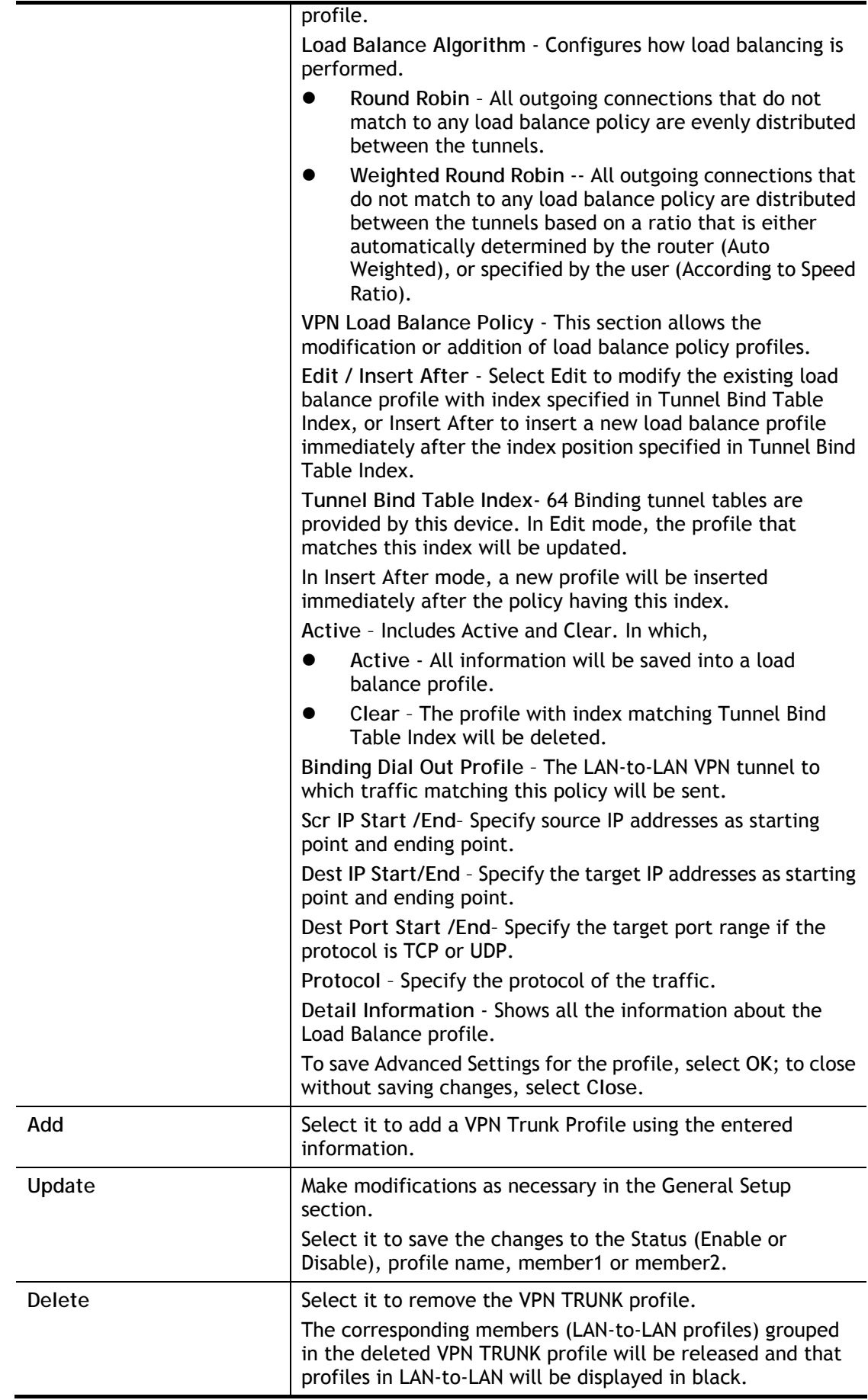

## V-1-13 Connection Management

You can initiate outbound LAN-to-LAN VPN sessions, and view and disconnect all current LAN-to-LAN and dial-up VPN sessions.

VPN and Remote Access >> Connection Management

## Dial out Tool

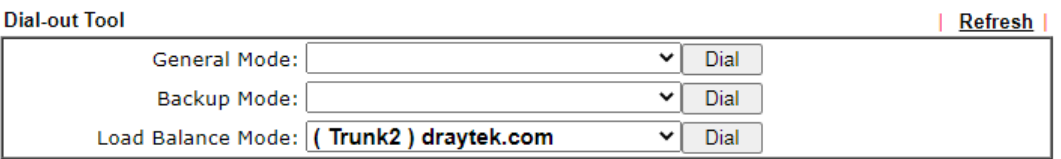

## **VPN Connection Status**

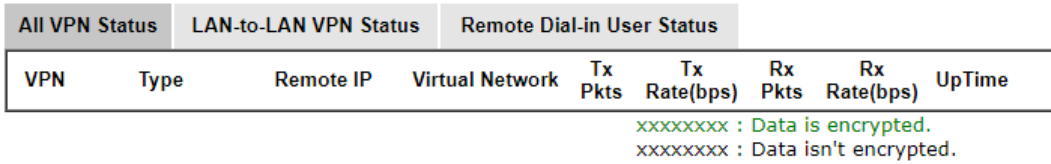

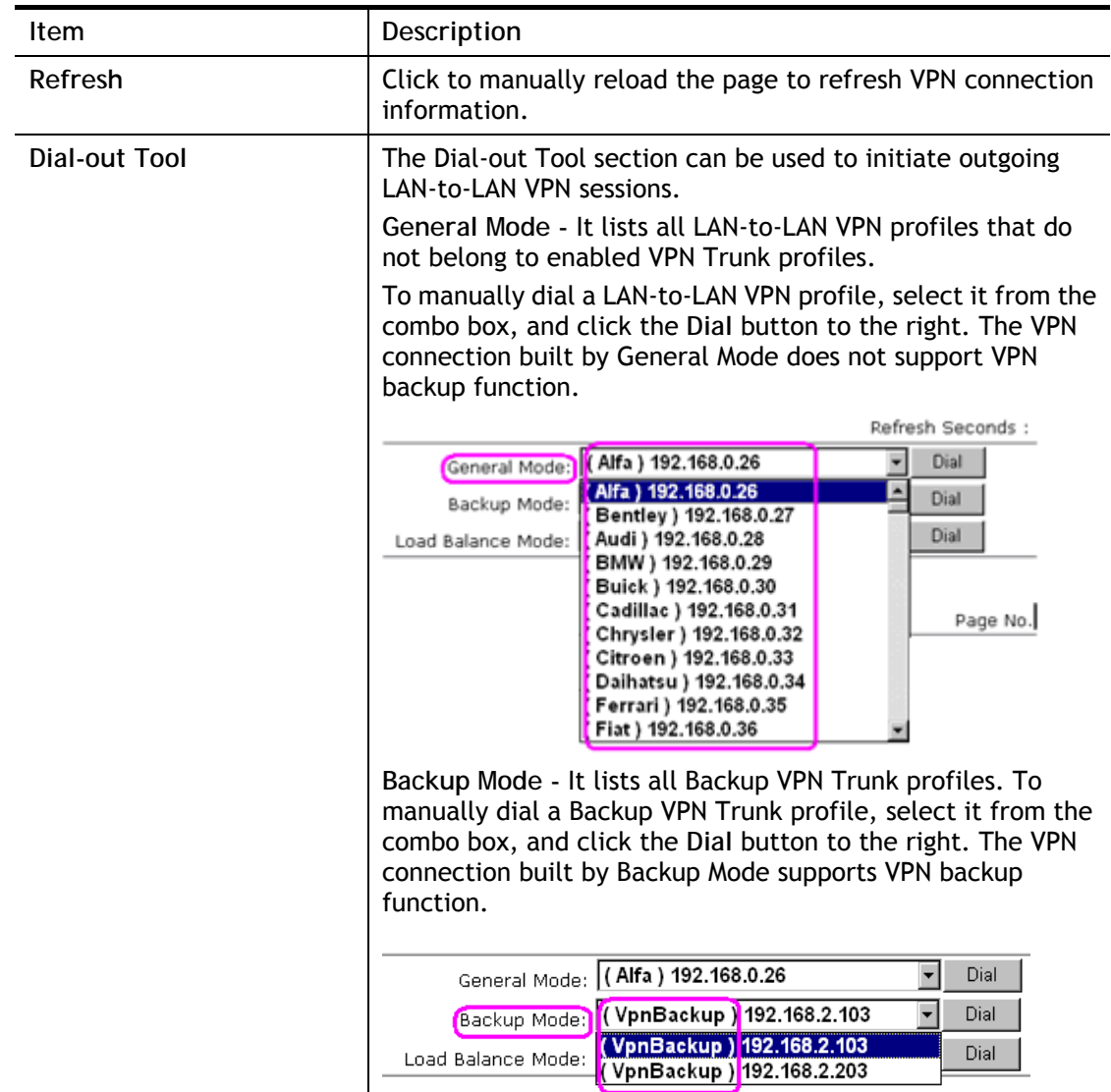

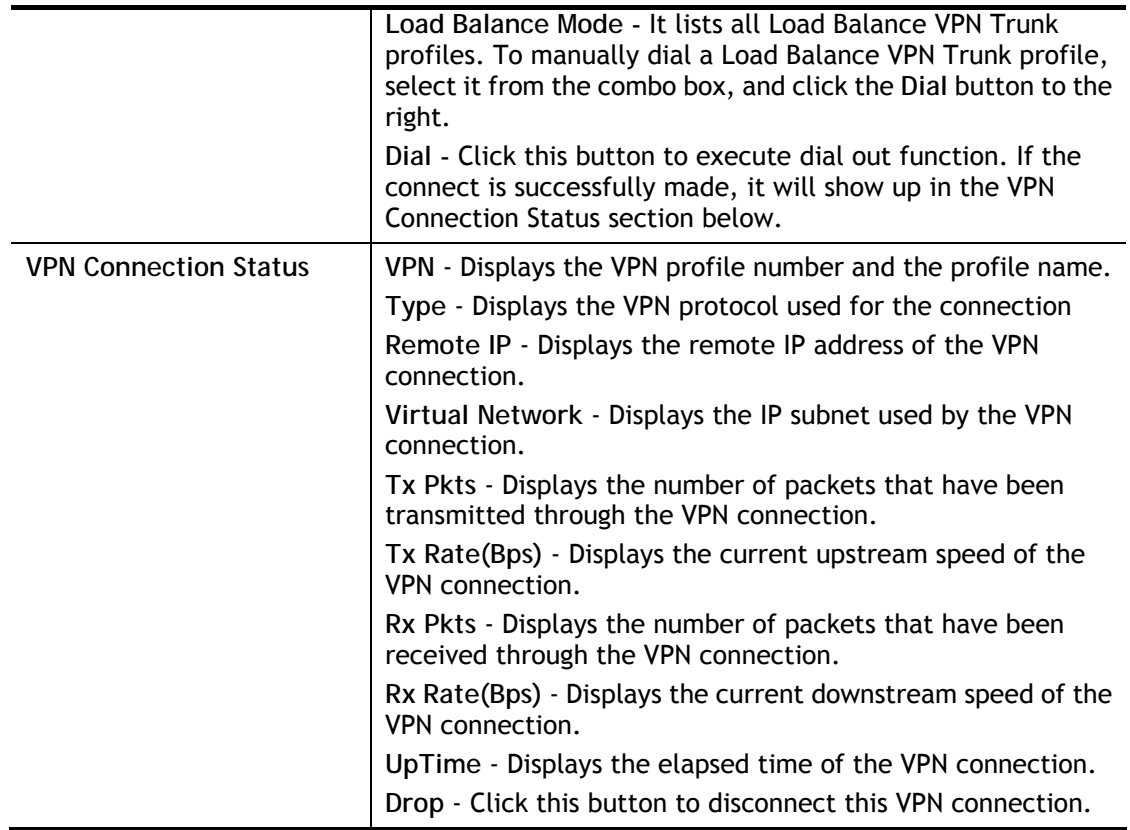

# Application Notes

A-1 How to Build a LAN-to-LAN VPN Between Vigor Routers via IPsec Main

## Mode

This document introduces how to set up Main mode IPsec Tunnel between two Vigor Routers.IPsec VPN with Main mode use the IP address of VPN client as identifier, and the IP address must be set on VPN server; therefore, if the VPN client doesn't have a static IP, please use Aggressive mode instead.

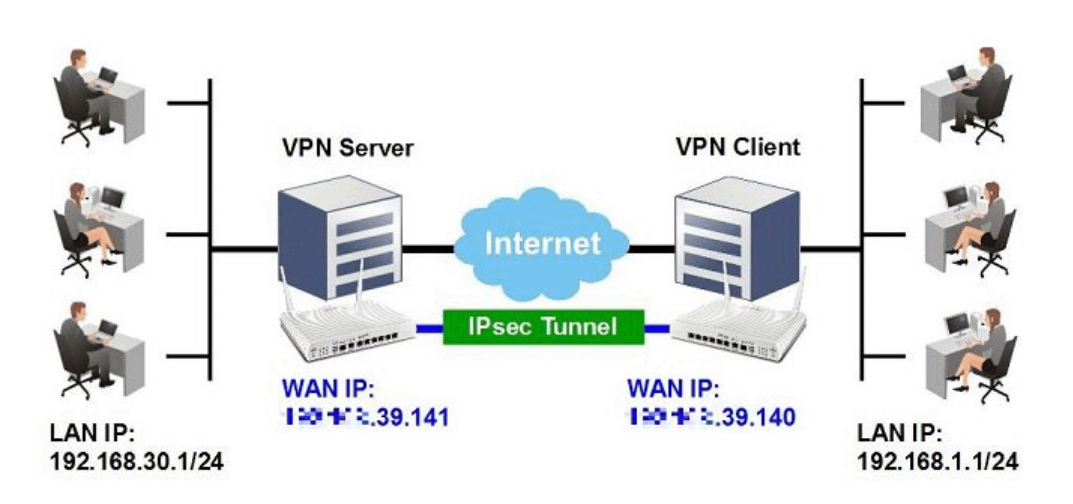

## VPN Server (Dial-In Site) Setup

1. Create a Dial-In profile for VPN user, go to **VPN and Remote Access >> LAN to LAN**, click on an available index to add a new profile.

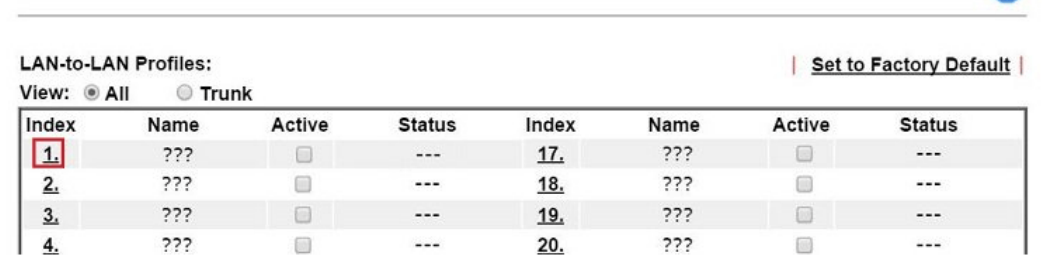

2. Set up the dial-in profile.

VPN and Remote Access >> LAN to LAN

VPN and Remote Access >> LAN to LAN

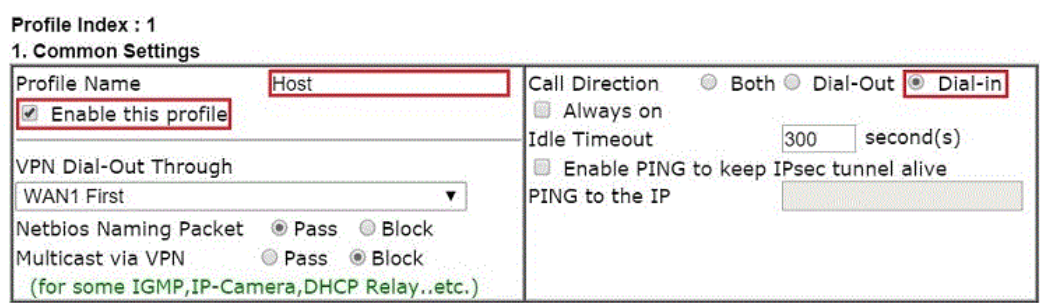

ക

In Common Settings,

- (a) Enter the **Profile Name**.
- (b) Enable this profile.
- (c) Set **Call Direction** to **Dial-in**.

In Dial-In Setting,

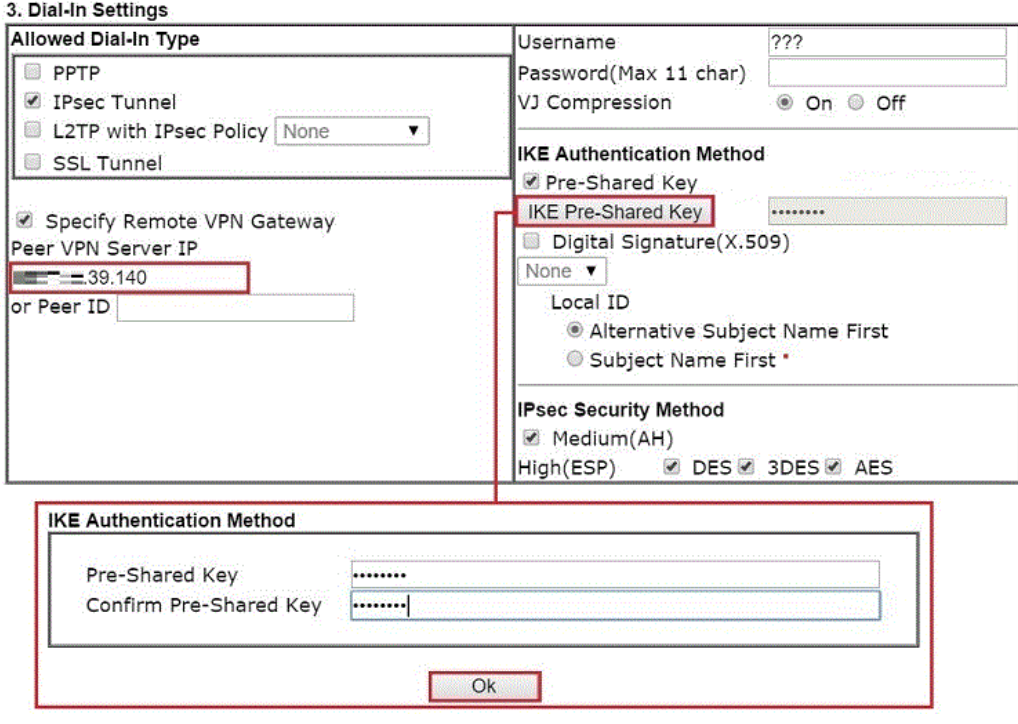

- (d) Make sure Allowed Dial-in Type has **IPsec Tunnel** enabled.
- (e) Enable S**pecify Remote VPN Gateway** and enter **Peer VPN Server IP** as the public IP of VPN client router.
- (f) Click on **IKE Pre-Shared Key** and enter the Pre-shared Key.
- (g) Select the **IPsec Security Method** that are allowed to use.
- 3. In TCP/IP Network Settings, enter VPN Client's LAN network in **Remote Network IP** and **Remote Network Mask**. Click **OK** to save the profile.

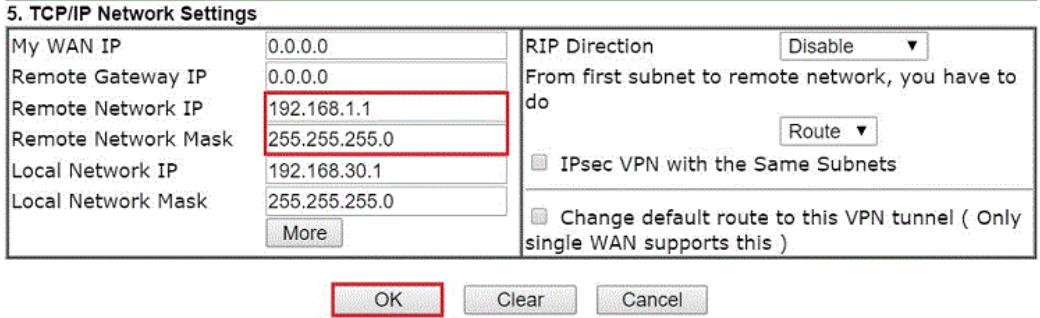

## VPN Client (Dial-out Site) Setup

1. Create a Dial-out profile to VPN server: Go to VPN and Remote Access >> LAN to LAN, click on an available index to add a new profile.

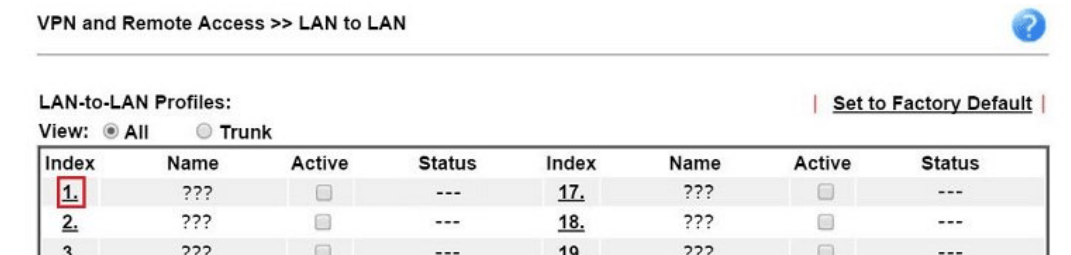

2. Setup the dial-out profile.

In Common Settings,

VPN and Remote Access >> LAN to LAN

## Profile Index: 1

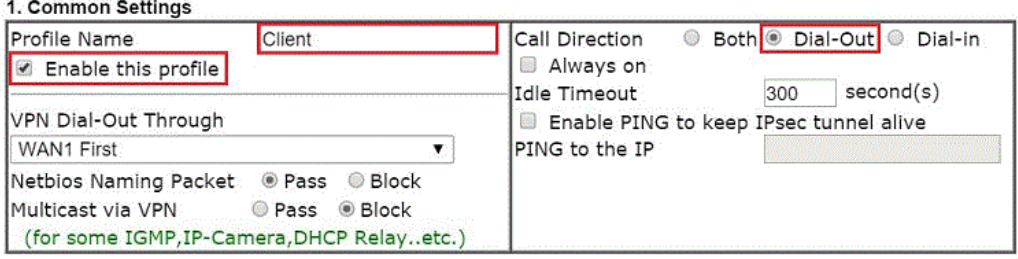

- (a) Enter a **Profile Name**.
- (b) Enable this profile.
- (c) Set **Call Direction** to **Dial-Out**.

In Dial-out Setting,

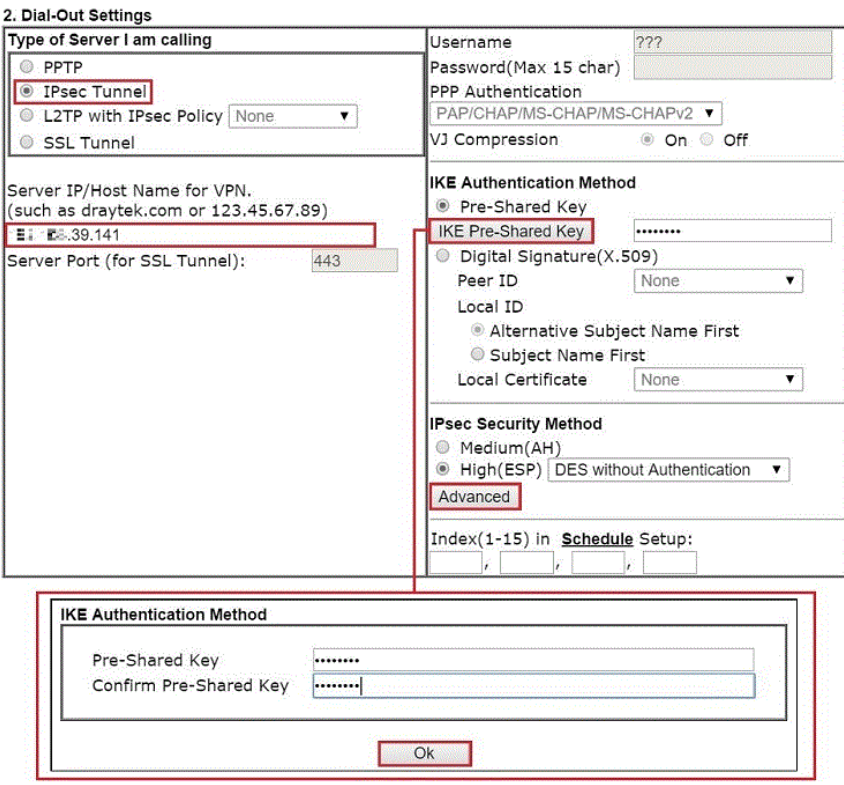

- (d) Select **IPsec Tunnel** for **Type of Sever I am Calling**.
- (e) Enter VPN Server's WAN IP or domain name in **Sever IP/Host Name for VPN**.
- (f) Click **IKE Pre-Shared Key** and enter the same Pre-Shared key as VPN Server.
- (g) Click on **Advanced** in IPsec Security Method.

In IKE advanced settings,

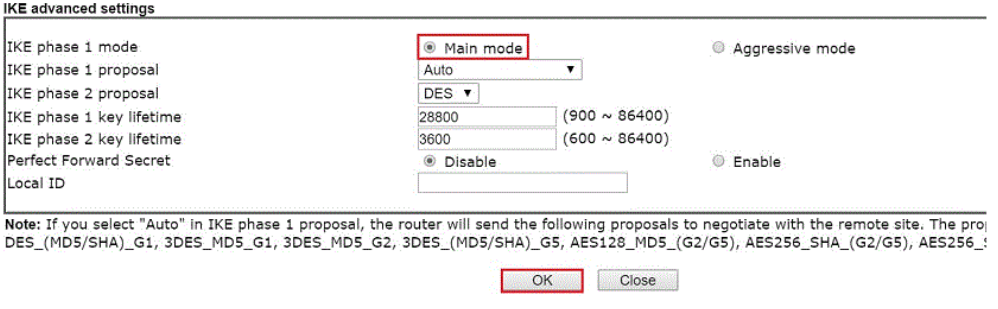

- (h) Select **Main Mode** for IKE phase 1 mode.
- (i) Make sure phase 1 and phase 2 proposal are using the security methods which are accepted by VPN server.
- (j) Click **OK** to save.
- 3. In TCP/IP Network Settings, enter VPN Server's LAN Network in **Remote Network IP** and **Remote Network Mask**. Click **OK** to save the profile.

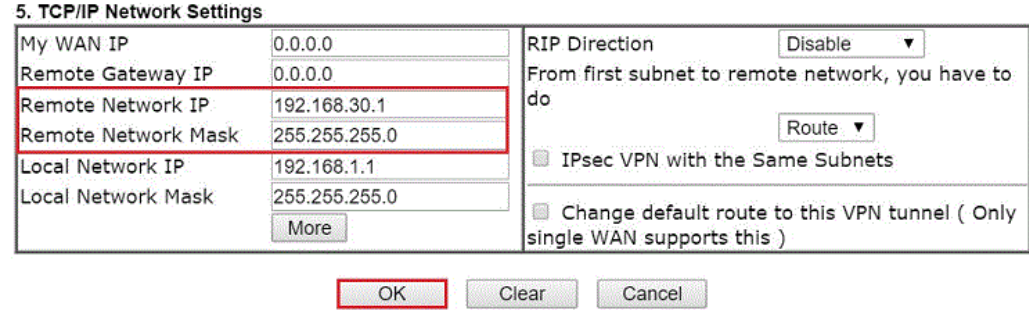

## VPN Tunnel Establishment

To initiate the VPN connection, go to **VPN and Remote Access >> Connection Management**  on VPN Client. Select the profile to VPN Sever and click **Dial**.

VPN and Remote Access >> Connection Management

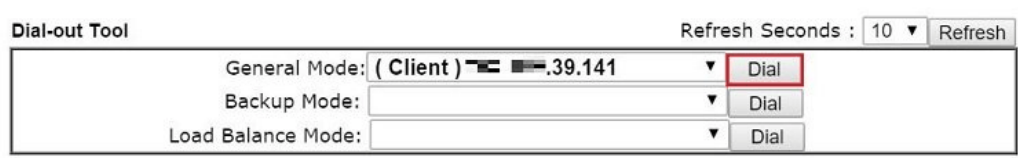

If all the settings are matched, the VPN will be established, and the statistics will be displayed on the same page.

## A-2 How to Build a LAN-to-LAN VPN Between Vigor Routers via IKEv2

Modified from the previous version IKEv1, IKEv2 is a new VPN protocol and has lots of improvements then the former. It is more stable, more secure and faster connection establishing speed. Support newer and more complicated secure ciphers to make the connection more secure. Using new connection progress and discard the PPP, IKEv2 provides the faster establishing speed.

This application note demonstrates how to establish IKEv2 VPN connection between two Vigor Routers by the following topology.

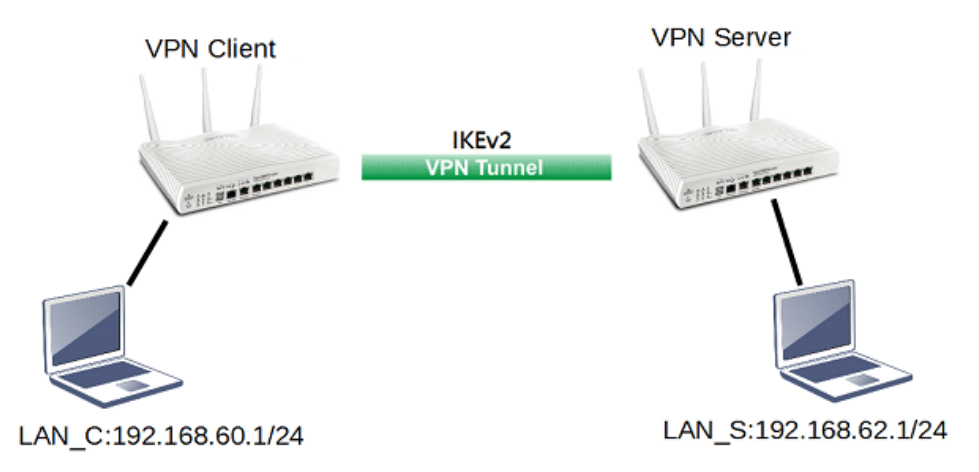

## VPN Server Settings

1. Go to **VPN and Remote Access >> IPsec General Setup**.

```
VPN and Remote Access >> IPsec General Setup
```
#### **VPN IKE/IPsec General Setup**

(Dial-in settings for Remote Dial-In users and LAN-to-LAN VPN Client with Dynamic IP.)

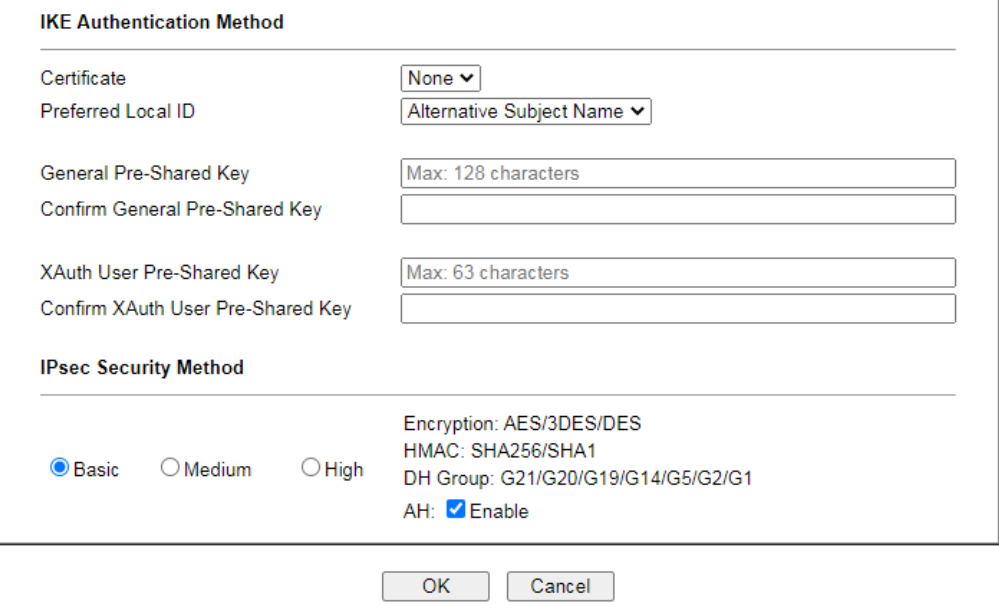

- (a) Input **General Pre-shared Key** and **Confirm General Pre-Shared Key**.
- (b) Click **OK**.
- 2. Go to **VPN and Remote Access >> LAN to LAN** and click an available index.

#### VPN and Remote Access >> LAN to LAN

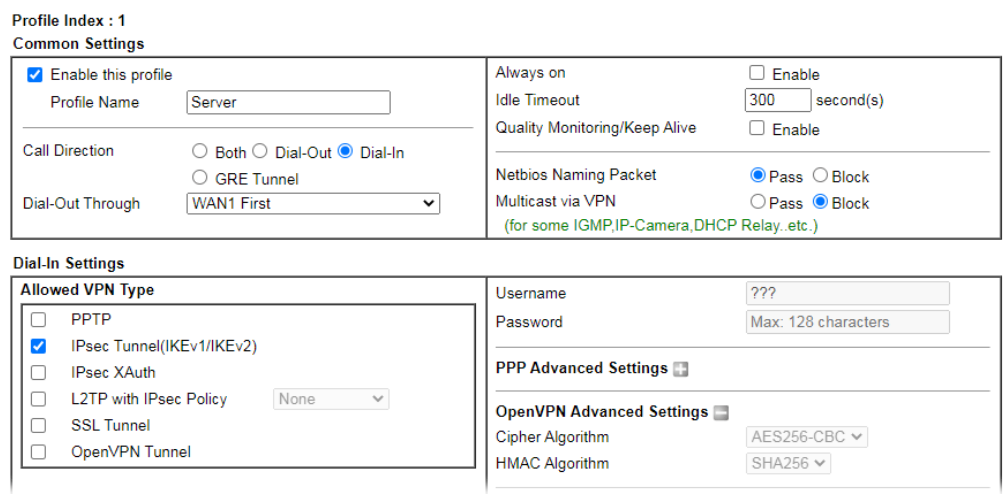

- (a) Check **Enable this profile**.
- (b) Select **Dial-in** as **Call Direction**.
- (c) Allow **IPsec Tunnel** in Dial-In Settings.
- (d) Input the IP address of LAN\_C as **Remote Network IP** and **Remote Network Mask**.
- (e) Click **OK**.

VPN and Remote Access >> LAN to LAN

## VPN Client Settings

1. Go to **VPN and Remote Access >> LAN to LAN** and click an available index.

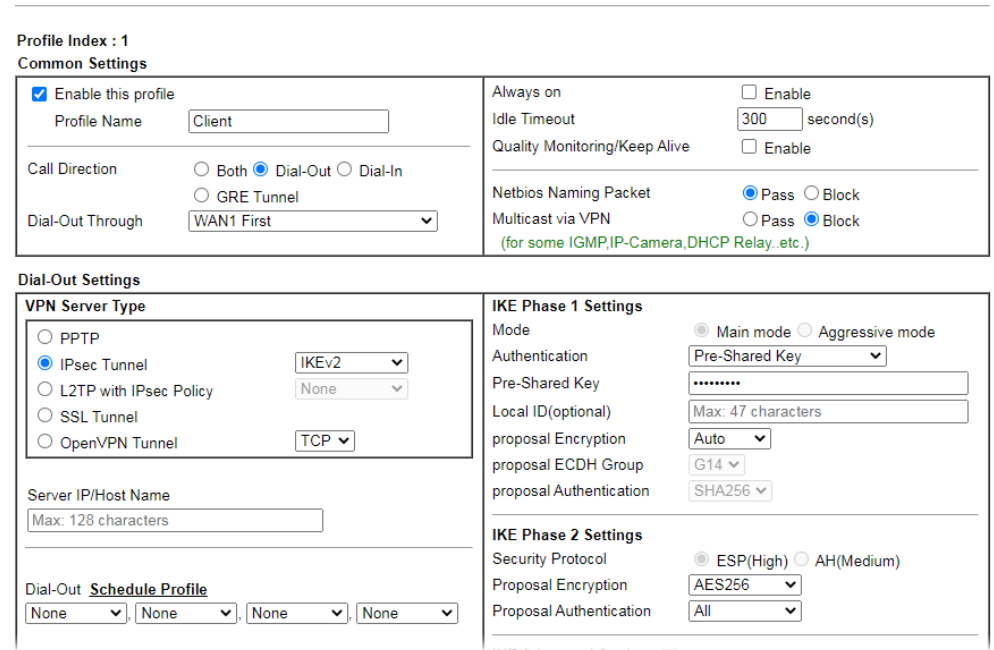

- (a) Give a Profile Name.
- (b) Check **Enable this profile**.
- (c) Select **Dial-Out** as **Call Direction**.
- (d) Select **IPsec Tunnel** with **IKEv2** in Dial-Out Settings.
- (e) Input VPN server's WAN IP or domain name at **Server IP/Host Name for VPN**.
- (f) Input **Pre-Shard Key** of VPN server.
- 2. In TCP/IP Network Settings, input the IP address of LAN\_S as Remote Network IP and Remote Network Mask. Click **OK** to save the profile.

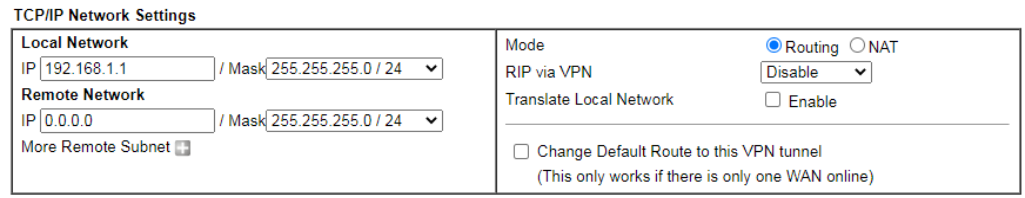

## VPN Tunnel Establishment

To initiate the VPN connection, go to **VPN and Remote Access >> Connection Management**. Select the VPN profile and click **Dial**.

#### **VPN and Remote Access >> Connection Management**

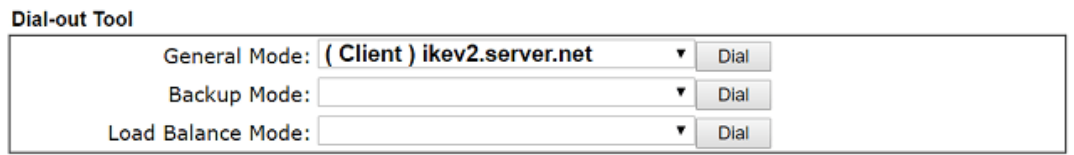

After VPN is established successfully, the VPN connection status will be shown below.

#### VPN and Remote Access >> Connection Management

#### **Dial-out Tool**

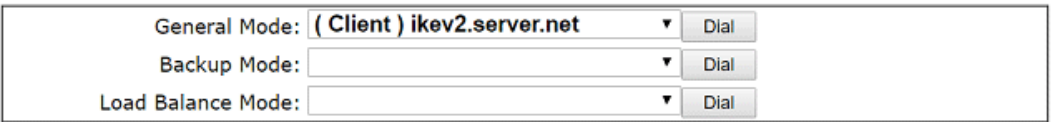

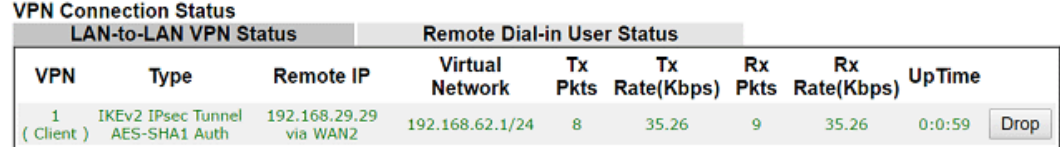

xxxxxxx : Data is encrypted. xxxxxxx : Data isn't encrypted.

# V-2 Certificate Management

A digital certificate is an electronic document issued by a certification authority (CA) to an entity to prove ownership of a public key. It contains identifying information including the issued-to party's name, a serial number, expiration dates etc., and the digital signature of the certificate-issuing authority so that a recipient can verify that the certificate is real. Vigor router supports digital certificates that conform to the X.509 standard.

In this section, you can generate and manage local digital certificates, and import trusted CA certificates. Be sure that the system time is correct on the router so that certificates will not be erroneously considered to be invalid because of an incorrect system time falling outside of the certificate's valid time period. The easiest way to accomplish this is by periodically synchronizing the system time to a Network Time Protocol (NTP) server.

# Web User Interface

The image below shows the menu items for Certificate Management.

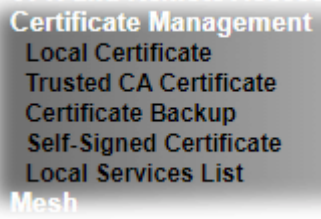

## V-2-1 Local Certificate

You can generate, import or view local certificates on this page.

Certificate Management >> Local Certificate

X509 Local Certificate Configuration

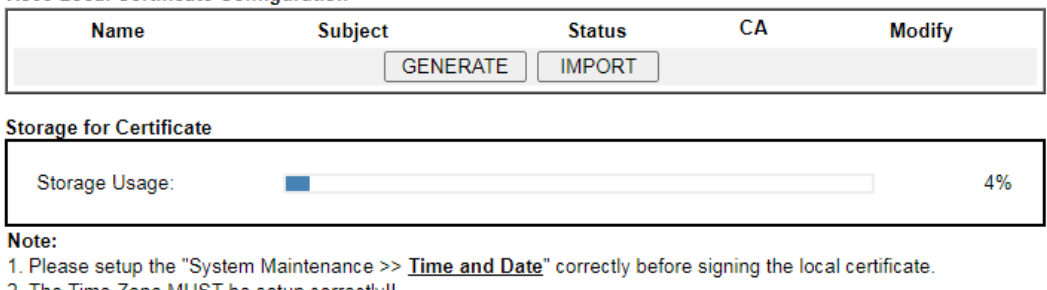

2. The Time Zone MUST be setup correctly!!

3. Local Certificate and Trusted CA Certificate share a storage space.

4. CA field means the certificate issuer has been imported to router.

REFRESH

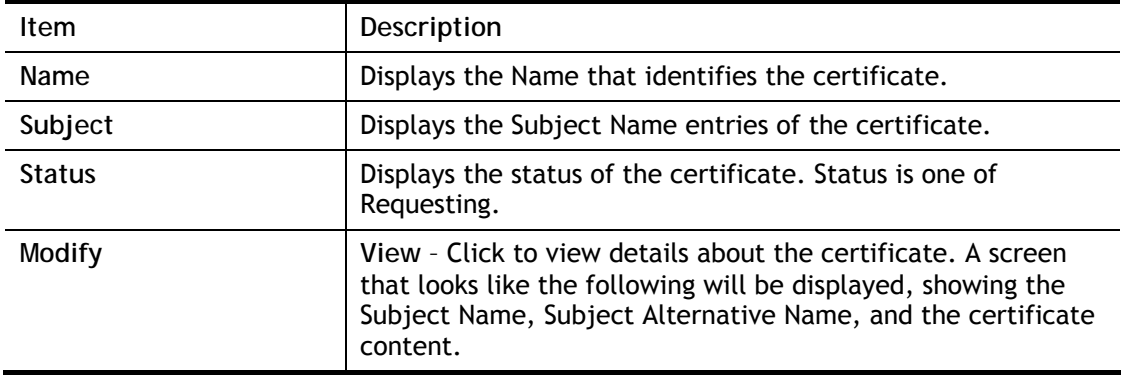

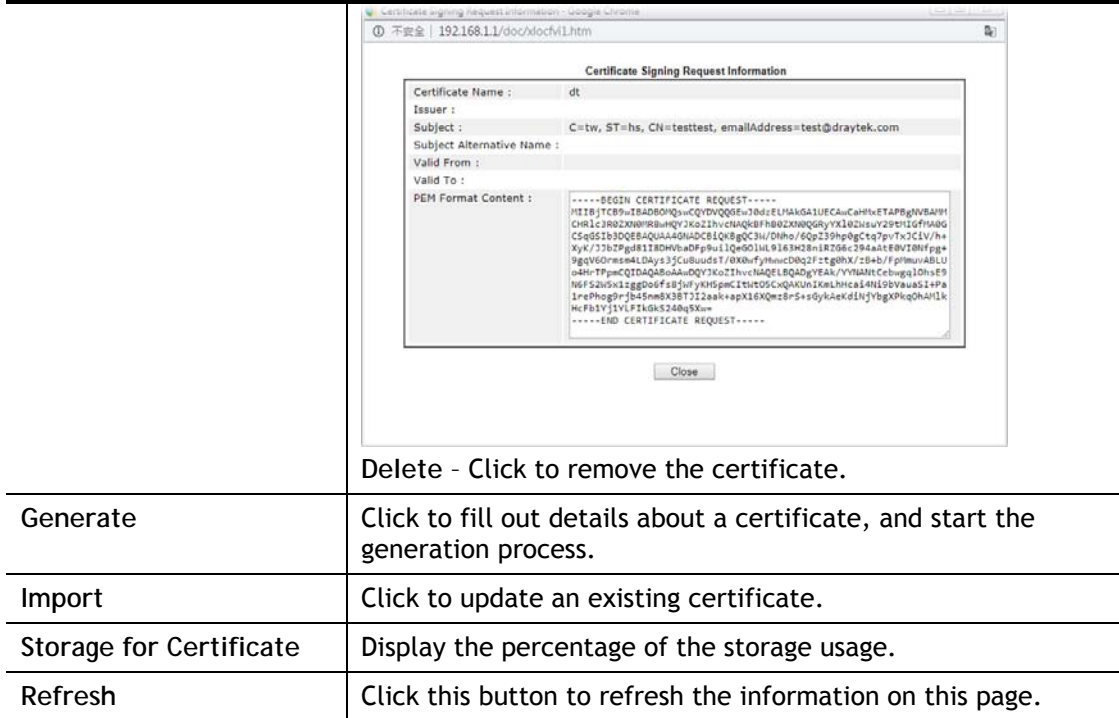

## GENERATE

Use this screen to submit a request to your root CA to generate a certificate.

Certificate Management >> Local Certificate

## **Generate Certificate Signing Request**

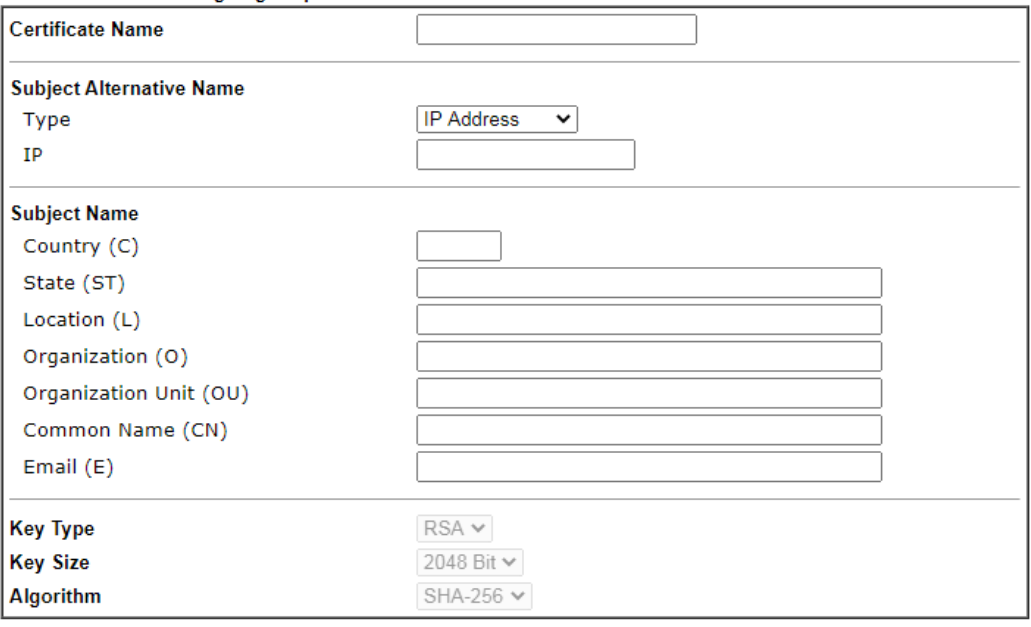

Generate

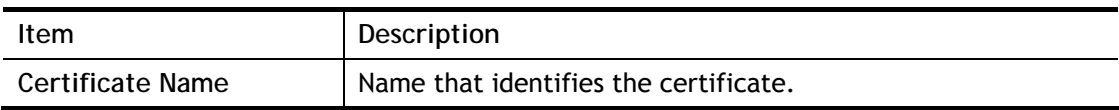

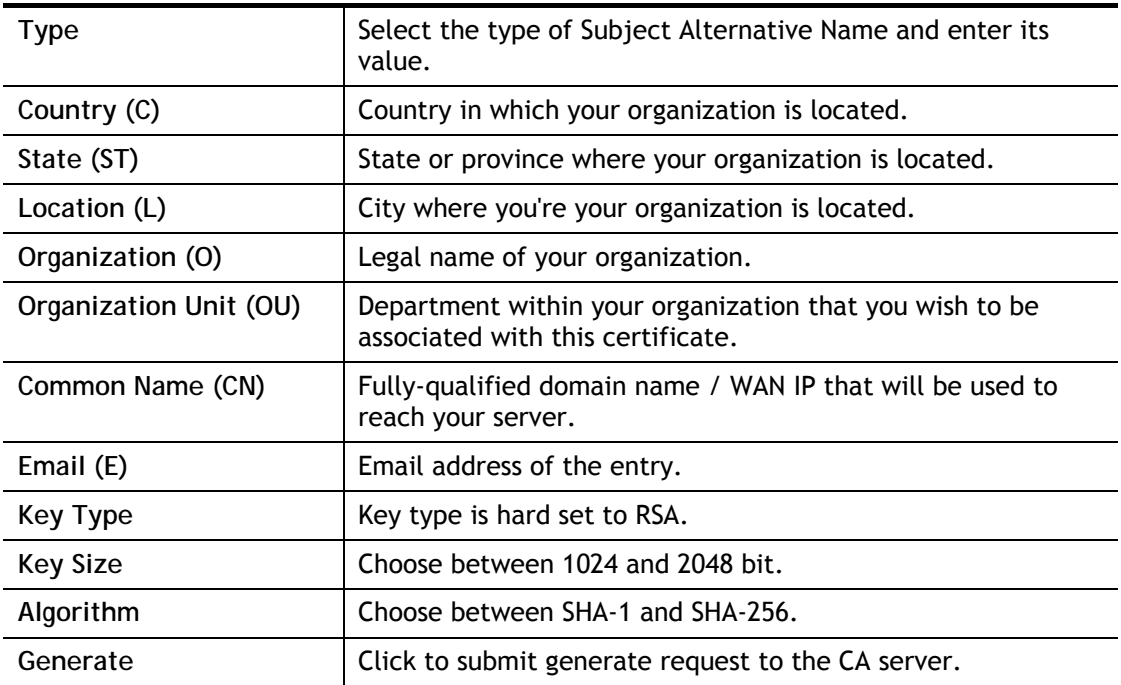

After clicking the **Generate** button, you will be taken back to the main Local Certificate screen, showing the certificate request in progress:

Certificate Management >> Local Certificate

```
X509 Local Certificate Configuration
```
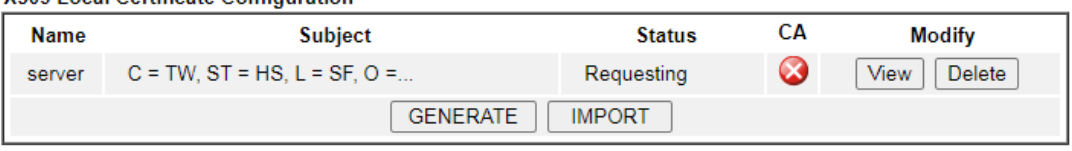

#### **Storage for Certificate**

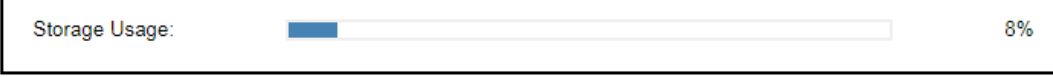

Note:

1. Please setup the "System Maintenance >> Time and Date" correctly before signing the local certificate.

2. The Time Zone MUST be setup correctly!!

3. Local Certificate and Trusted CA Certificate share a storage space.

4. CA field means the certificate issuer has been imported to router.

**REFRESH** 

## IMPORT

Vigor router allows you to generate a certificate request and submit it the CA server, then import it as "Local Certificate". If you have already gotten a certificate from a third party, you may import it directly. The supported types are PKCS12 Certificate and Certificate with a private key.

Click this button to import a saved file as the certification information. There are three types of local certificate supported by Vigor router.

## Certificate Management >> Local Certificate

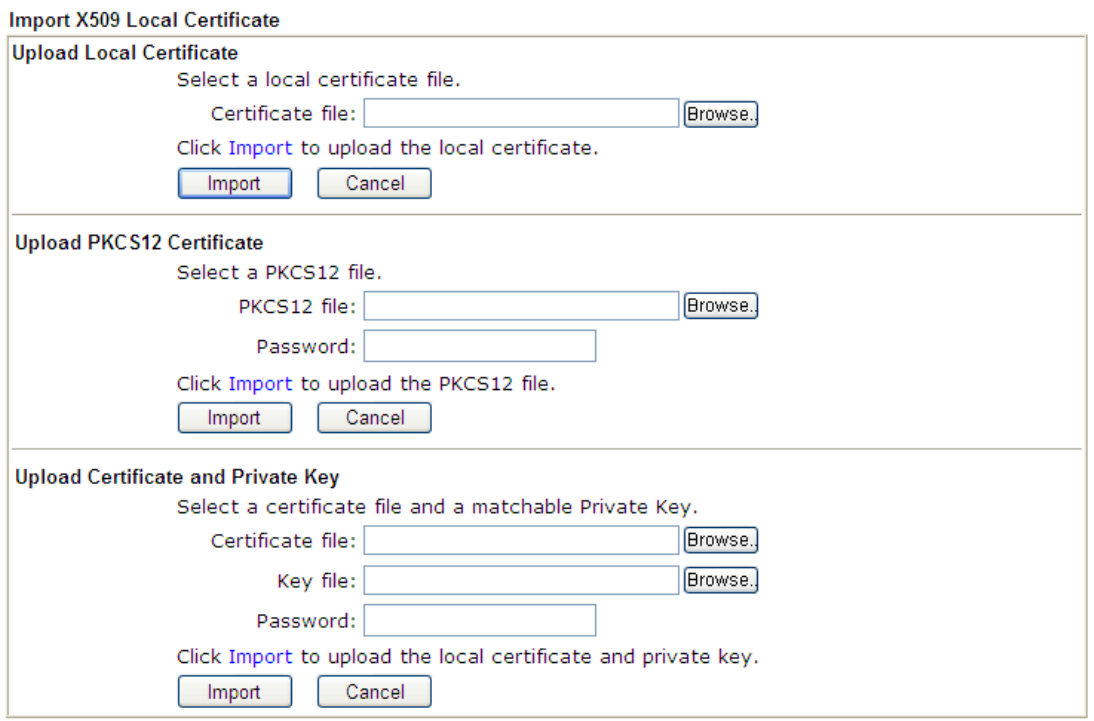

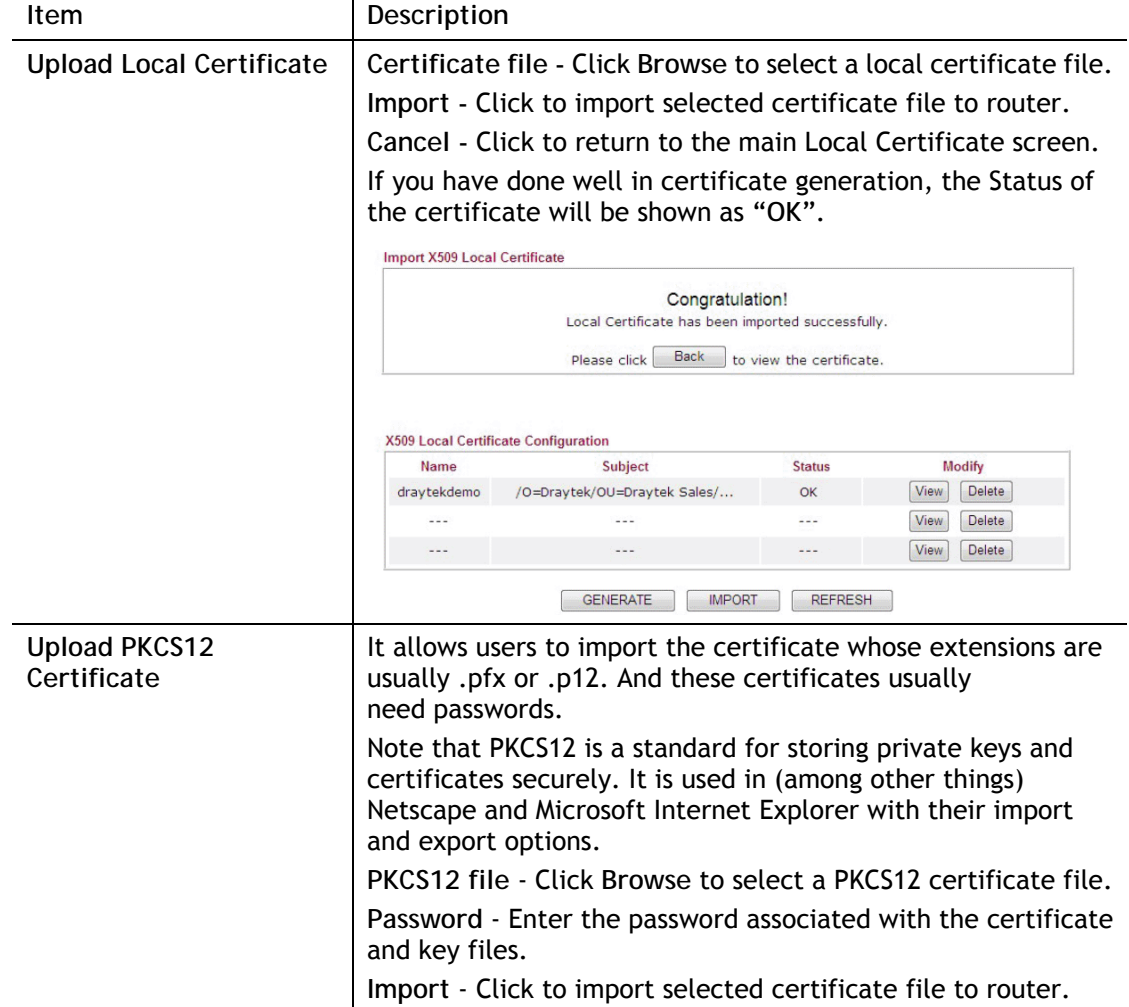

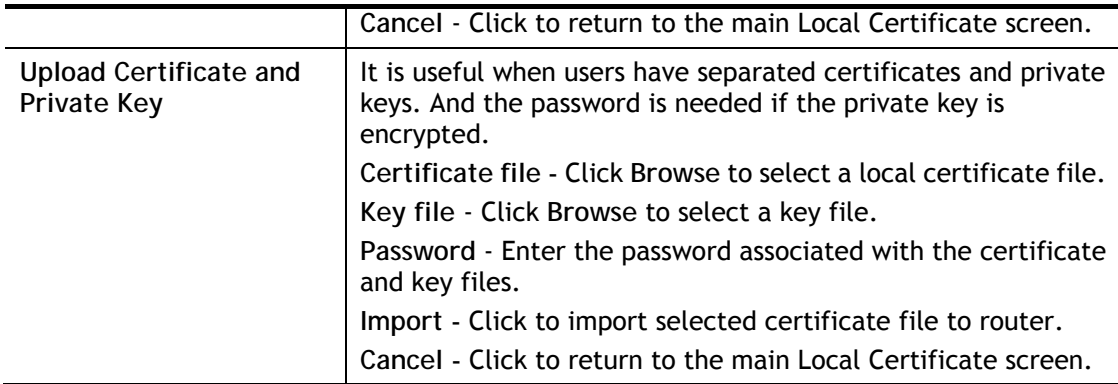

If the import was successful, you will see the following confirmation screen:

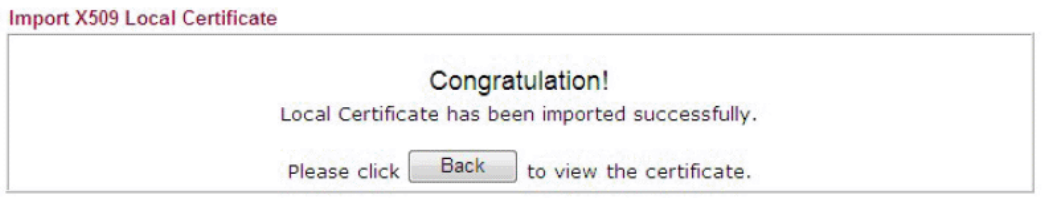

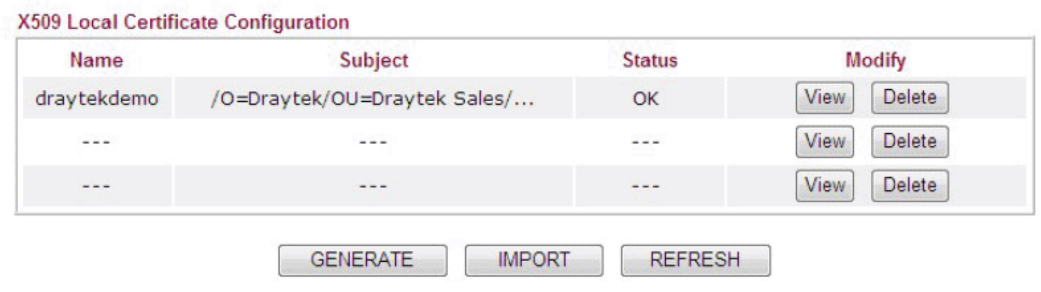

## REFRESH

Click this button to refresh the information listed below.

## V-2-2 Trusted CA Certificate

The user can build RootCA certificates (up to three) if required.

Trusted CA certificate lists three sets of trusted CA certificate. In addition, you can build a RootCA certificate if required.

When the local client and remote client are required to make certificate authentication (e.g., IPsec X.509) for data passing through SSL tunnel and avoiding the attack of MITM, a trusted root certificate authority (Root CA) will be used to authenticate the digital certificates offered by both ends.

However, the procedure of applying digital certificate from a trusted root certificate authority is complicated and time-consuming. Therefore, Vigor router offers a mechanism which allows you to generate root CA to save time and provide convenience for general user. Later, such root CA generated by DrayTek server can perform the issuing of local certificate.

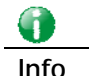

**Info** Root CA can be deleted but not edited. If you want to modify the settings for a Root CA, please delete the one and create another one by clicking Create Root CA.

Create, import or export, view root the trusted certificate authority certificates on this page. No Root CA Existed

Certificate Management >> Trusted CA Certificate

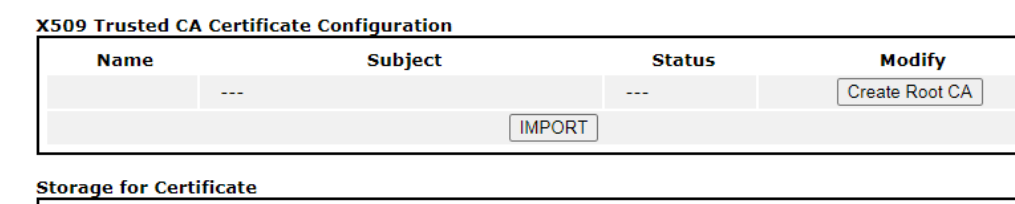

Note:

- 1. Please setup the "System Maintenance >> Time and Date" correctly before you try to generate a RootCA !!
- 2. The Time Zone MUST be setup correctly!!

3. Local Certificate and Trusted CA Certificate share a storage space. REFRESH

A Root CA Existed

Storage Usage

Certificate Management >> Trusted CA Certificate

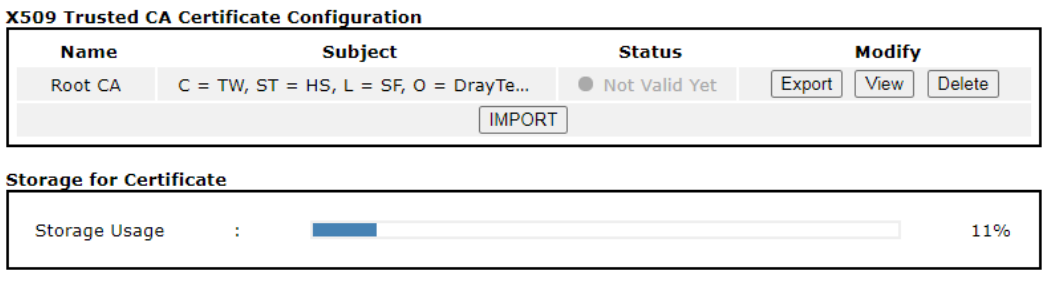

#### Note:

1. Please setup the "System Maintenance >> Time and Date" correctly before you try to generate a RootCA !!

2. The Time Zone MUST be setup correctly!!

3. Local Certificate and Trusted CA Certificate share a storage space.

**REFRESH** 

8%

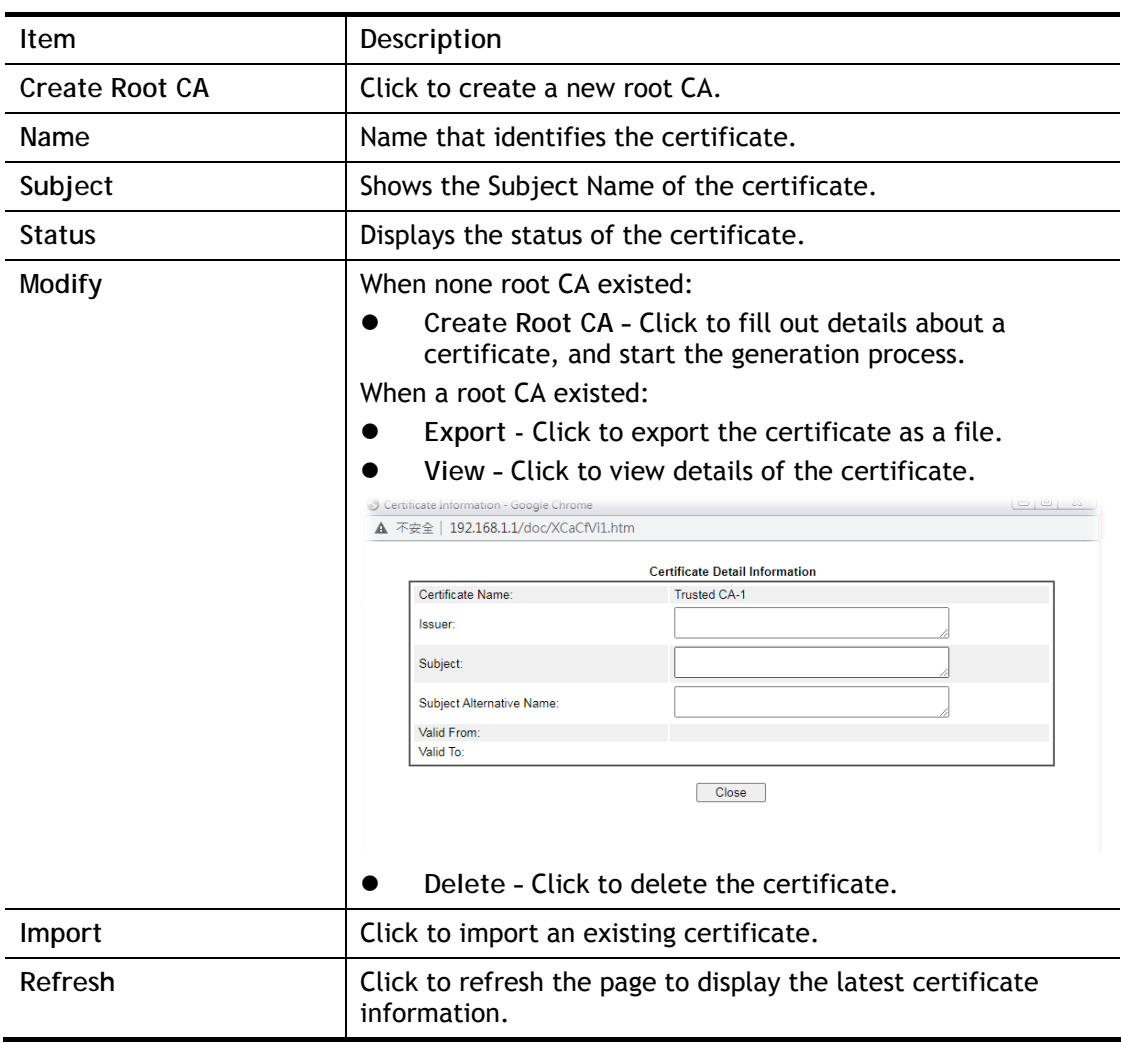

Available settings are explained as follows:

## Creating a Root CA

Click **Create Root CA** to open the following page.

#### Certificate Management >> Root CA Certificate

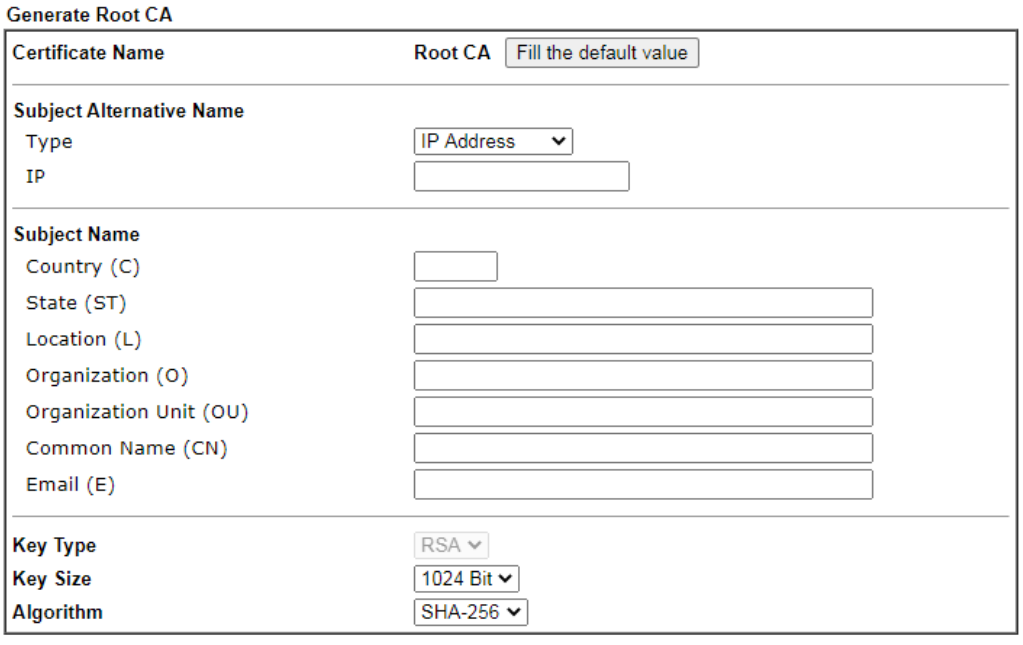

Generate

Available settings are explained as follows:

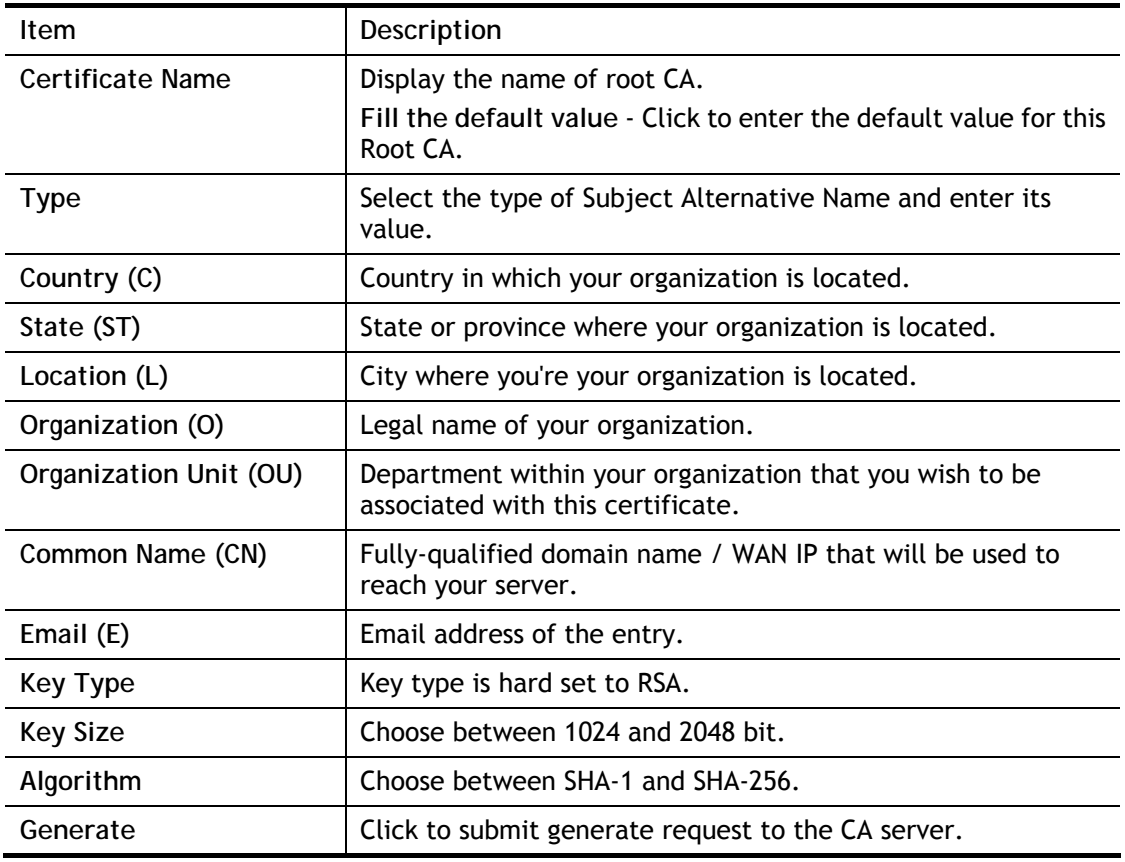

## Importing a Trusted CA

To import a pre-saved trusted CA certificate, please click **IMPORT** to open the following window.

#### Certificate Management >> Trusted CA Certificate

## Import X509 Trusted CA Certificate

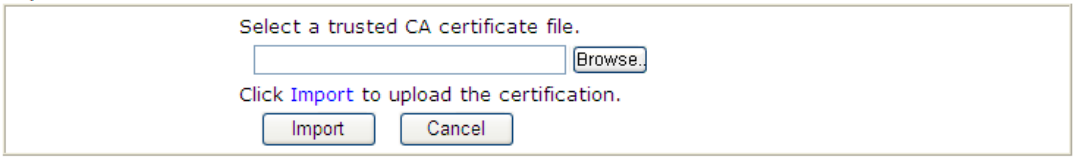

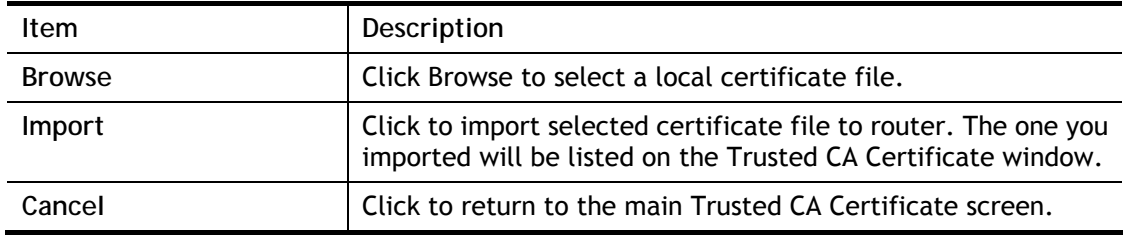

## V-2-3 Certificate Backup

You can back up Local and Trusted CA certificates on the router to a file.

Certificate Management >> Certificate Backup

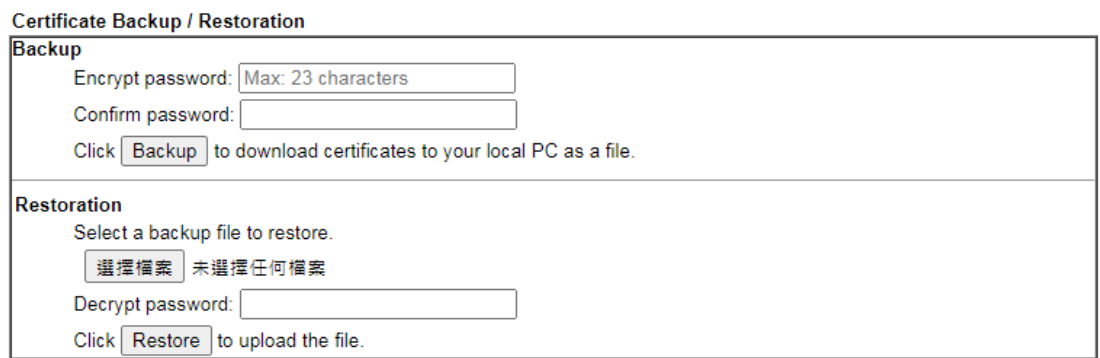

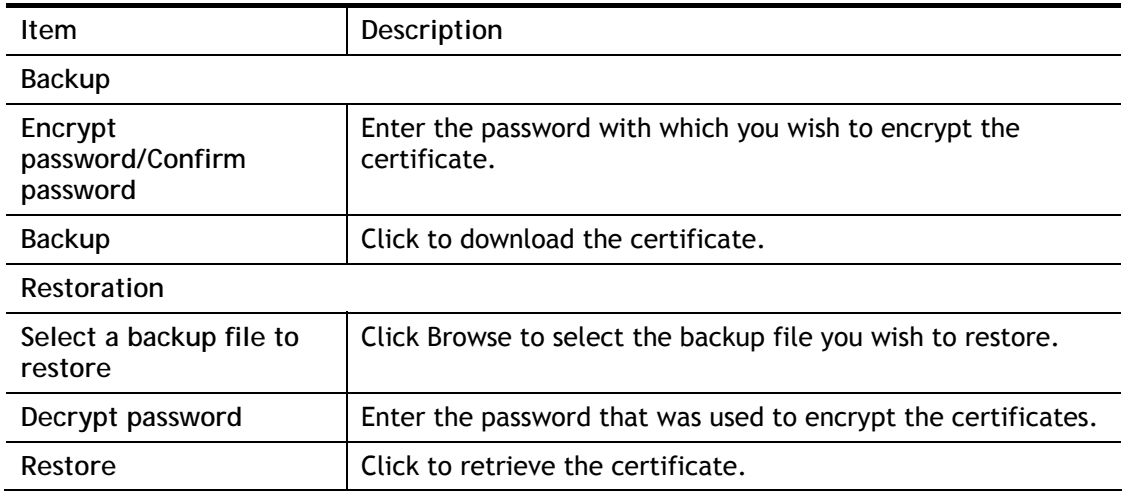

## V-2-4 Self-Signed Certificate

A self-signed certificate is a *unique* identification for the device (e.g., Vigor router) which generates the certificate by itself to ensure the router security. Such self-signed certificate is signed with its own private key.

The self-signed certificate will be applied in SSL VPN, HTTPS, and so on. In addition, it can be created for free by using a wide variety of tools.

Certificate Management >> Self-Signed Certificate

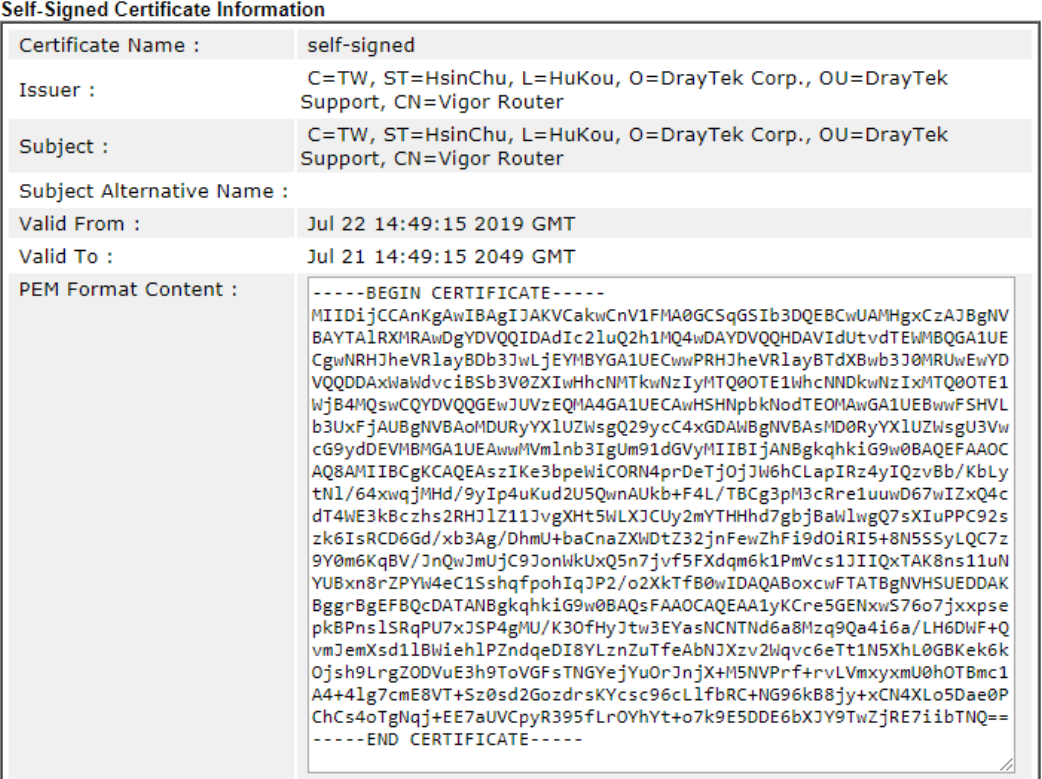

Note:

1. Please setup the System Maintenance >> Time and Date correctly before you try to regenerate a selfsigned certificate!!

2. The Time Zone MUST be setup correctly!!

Regenerate

Click **Regenerate** to open the Regenerate Self-Signed Certificate window. Enter all requested information including certificate name (used to differentiate different certificates), subject alternative name type and relational settings for subject name. Then click GENERATE.

## V-2-5 Local Services List

Certificate Management >> Local Services List

This page shows certificate used by local services. Users can click to create self-signed certificate.

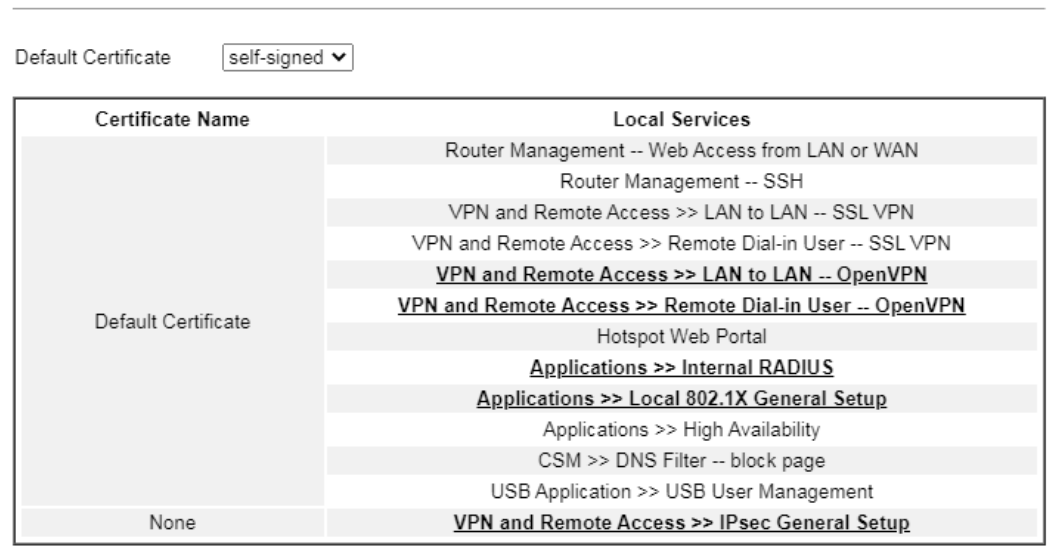

 $\overline{\mathsf{OK}}$ 

# Part VI Security

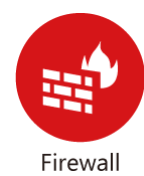

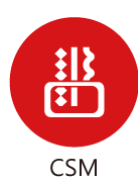

While the broadband users demand more bandwidth for multimedia, interactive applications, or distance learning, security has been always the most concerned. The firewall of the Vigor router helps to protect your local network against attack from unauthorized outsiders. It also restricts users in the local network from accessing the Internet.

CSM is an abbreviation of Central Security Management which is used to control IM/P2P usage, filter the web content and URL content to reach a goal of security management.

# VI-1 Firewall

## **Basic**

A network firewall monitors traffic travelling between networks, with the ability to selectively allow or block traffic using a predefined set of security rules. This helps to maintain the integrity of networks by stopping unauthorized access and the exchange of sensitive information.

## Firewall Facilities

LAN users are provided with secured protection by the following firewall facilities:

- User-configurable IP filter (Call Filter/ Data Filter).
- Stateful Packet Inspection (SPI): tracks packets and denies unsolicited incoming data
- Selectable Denial of Service (DoS) /Distributed DoS (DDoS) attacks protection

## IP Filters

Depending on whether there is an existing Internet connection, or in other words "the WAN link status is up or down", the IP filter architecture categorizes traffic into two: **Call Filter** and **Data Filter**.

- **Call Filter** Whenever the router needs to initiate a PPP connection (such as PPPoE, PPPoA, and VPN connections) to route traffic to the Internet, the traffic pattern that triggers the connection is checked against the Call Filter rules. If the traffic is not blocked by the filter, the router establishes the PPP connection to send the packet to the Internet.
- **Data Filter**  All traffic, both incoming and outgoing, that does not trigger a PPP connection attempt (either because a PPP connection is not necessary, or the required PPP connection has already been established) is checked against the Data Filter, and will be allowed or blocked according to the rules configured within.

The following flowcharts show how the router treats incoming traffic and outgoing traffic respectively.

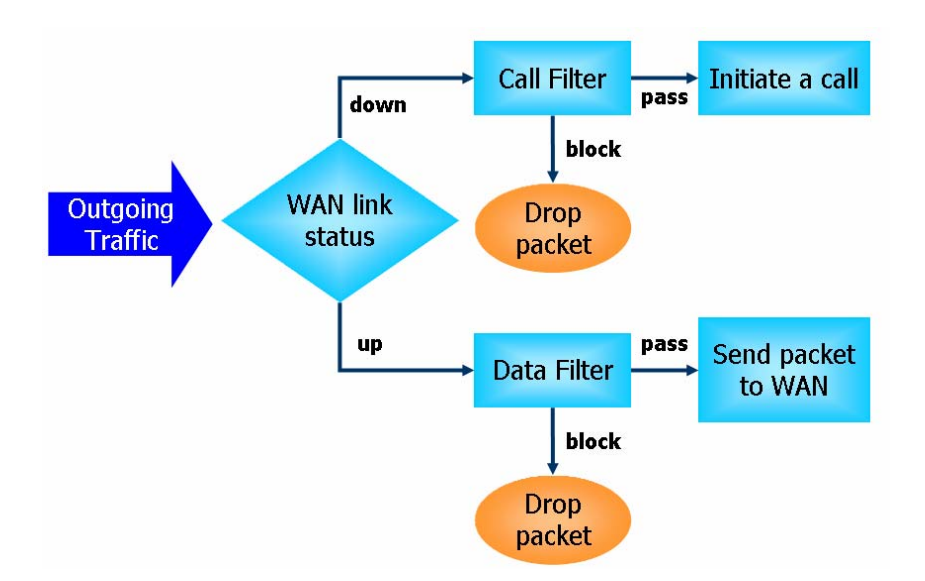

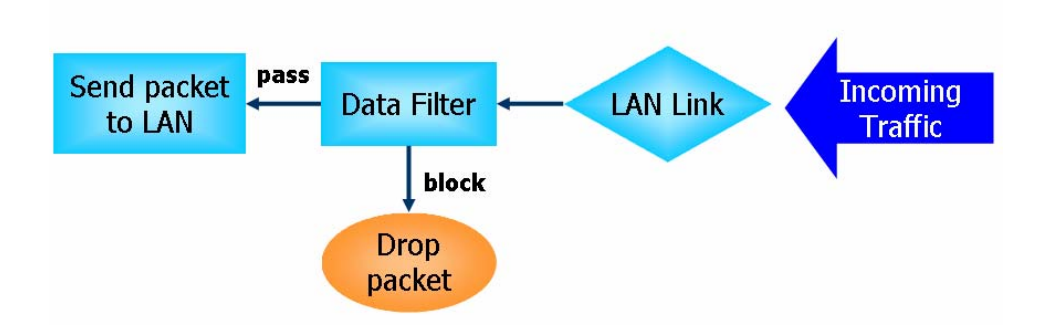

## Stateful Packet Inspection (SPI)

Stateful inspection is a firewall architecture that works at the network layer. Unlike legacy static packet filtering, which examines a packet based on the information in its header, stateful inspection builds up a state machine to track each connection traversing all interfaces of the firewall and makes sure they are valid. The stateful firewall of Vigor router not only examines the header information also monitors the state of the connection.

## Denial of Service (DoS) Defense

DoS attacks are categorized into two types: flooding-type attacks and vulnerability attacks. Flooding-type attacks attempts to exhaust system resources while vulnerability attacks attempts to paralyze the system by exploiting vulnerabilities of protocols or operation systems.

Vigor's DoS Defense functionality detects DoS attacks and mitigates their damage by inspecting every incoming packet, and malicious packets will be blocked. If Syslog is enabled, alert messages will also be sent. Abnormal traffic flow such as flood and port scan attacks that exceed allowable thresholds are also blocked.

The below shows the attack types that DoS/DDoS defense function can detect:

- 1. SYN flood attack
- 2. UDP flood attack
- 3. ICMP flood attack
- 4. Port Scan attack
- 5. IP options
- 6. Land attack
- 7. Smurf attack
- 8. Trace route

9. SYN fragment

- 10. Fraggle attack
- 11. TCP flag scan
- 12. Tear drop attack
- 13. Ping of Death attack
- 14. ICMP fragment
- 15. Unassigned Numbers

# Web User Interface

Below shows the menu items for Firewall.

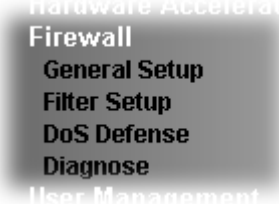

## VI-1-1 General Setup

## General Setup Page

Such page allows you to enable / disable Data Filter, determine general rule for filtering the incoming and outgoing data.

Firewall >> General Setup

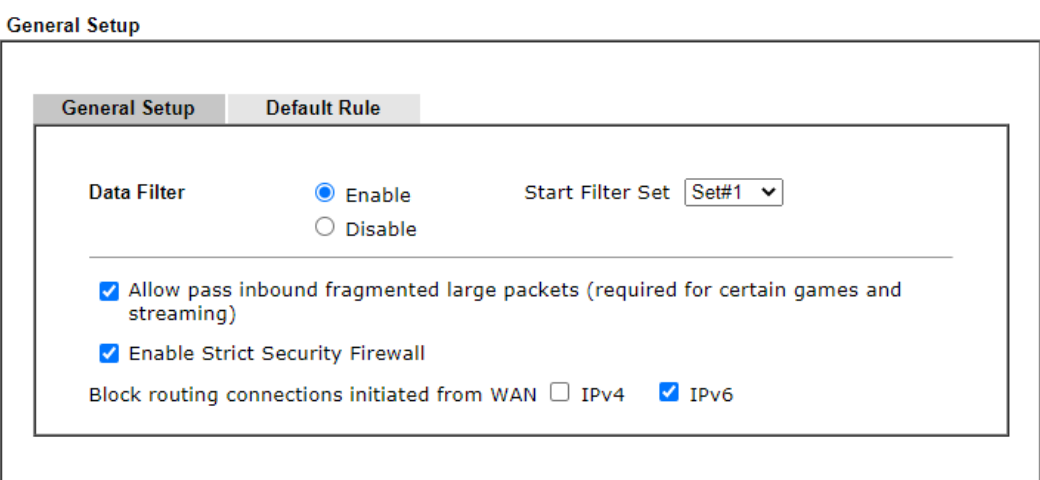

#### Note:

Packets are filtered by firewall functions in the following order:

1.Data Filter Sets and Rules 2.Block routing connections initiated from WAN 3.Default Rule

 $\overline{OK}$ Cancel

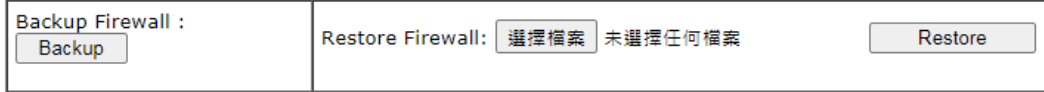

#### Note:

This will not backup the detail setting of Quality of Service and Schedule.

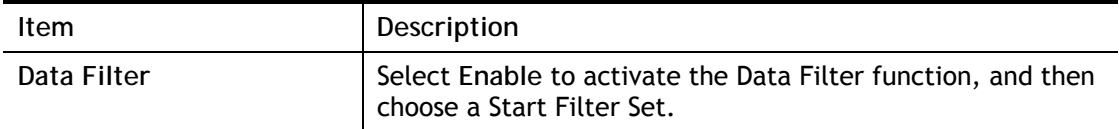

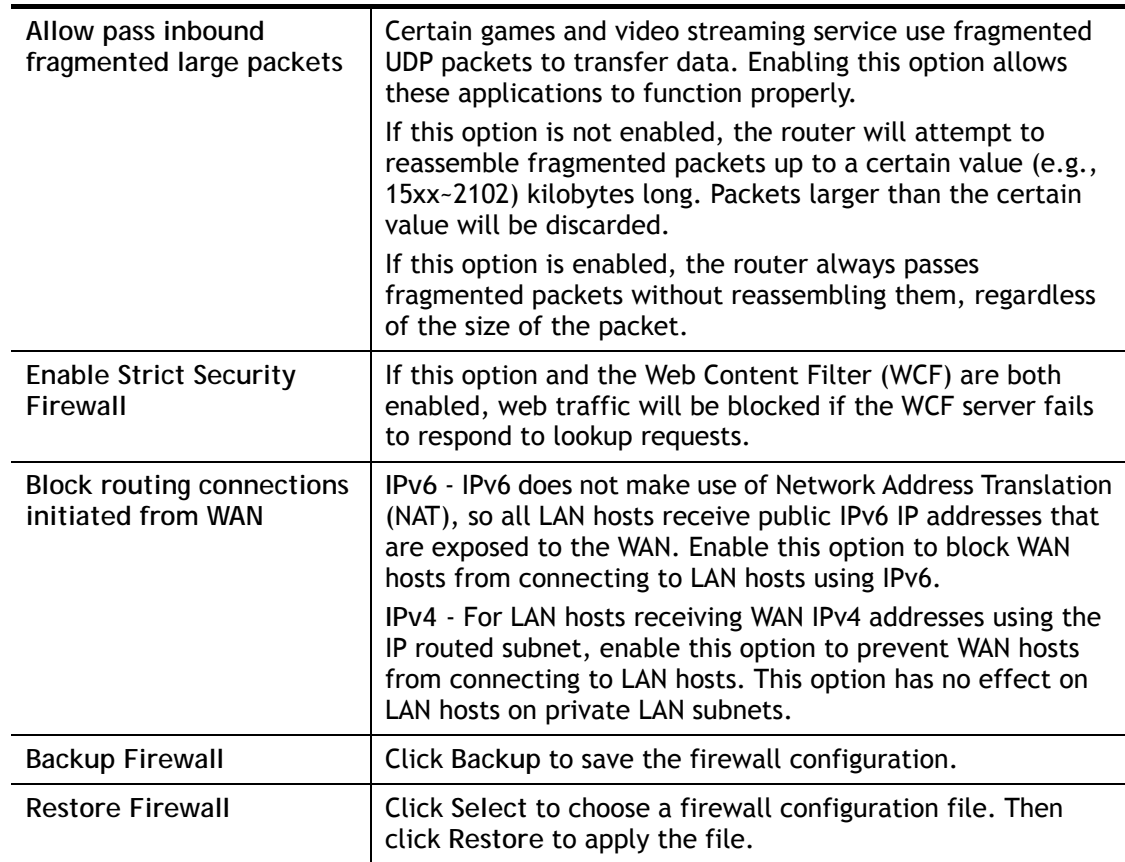

To save changes on the page, click **OK**. To discard changes, click **Cancel**.

Traffic is filtered by firewall functions in the following order:

- 1. Data Filter Sets and Rules
- 2. Block connections initiated from WAN
- 3. Default Rule

## Default Rule Page

Such page allows you to choose filtering profiles including QoS, Load-Balance policy, WCF, APP Enforcement, URL Content Filter, for data transmission via Vigor router.

The default rule applies to all traffic that is not constrained by other filters or rules.

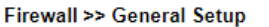

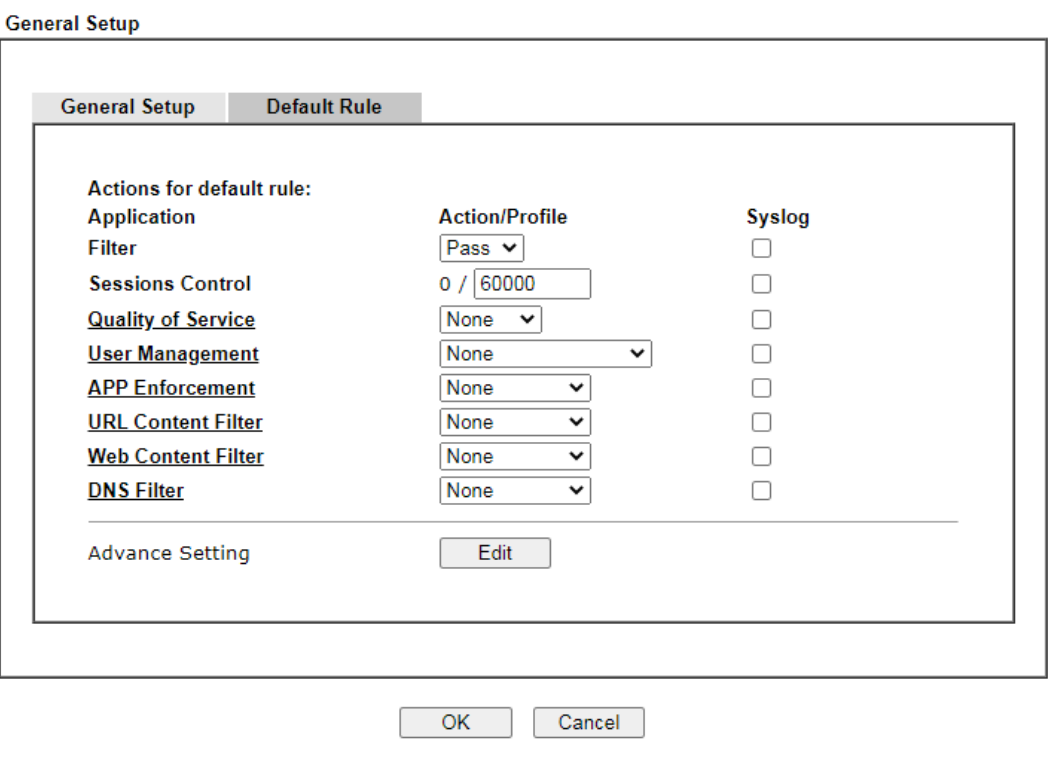

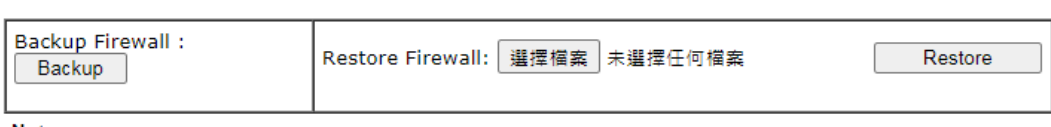

Note:

This will not backup the detail setting of Quality of Service and Schedule.

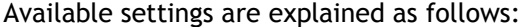

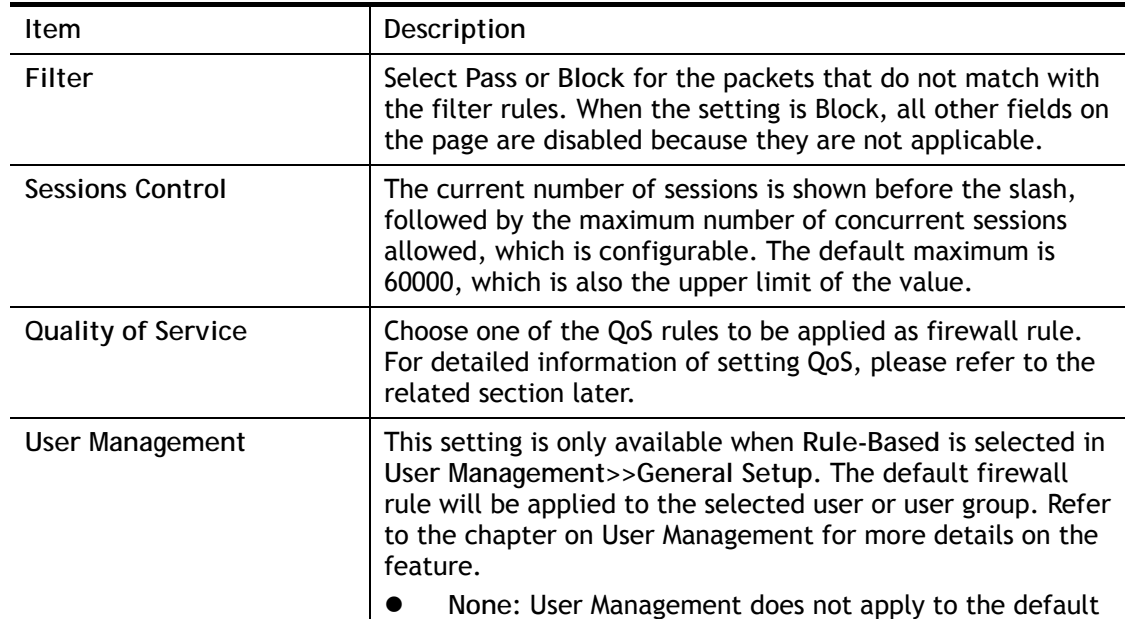

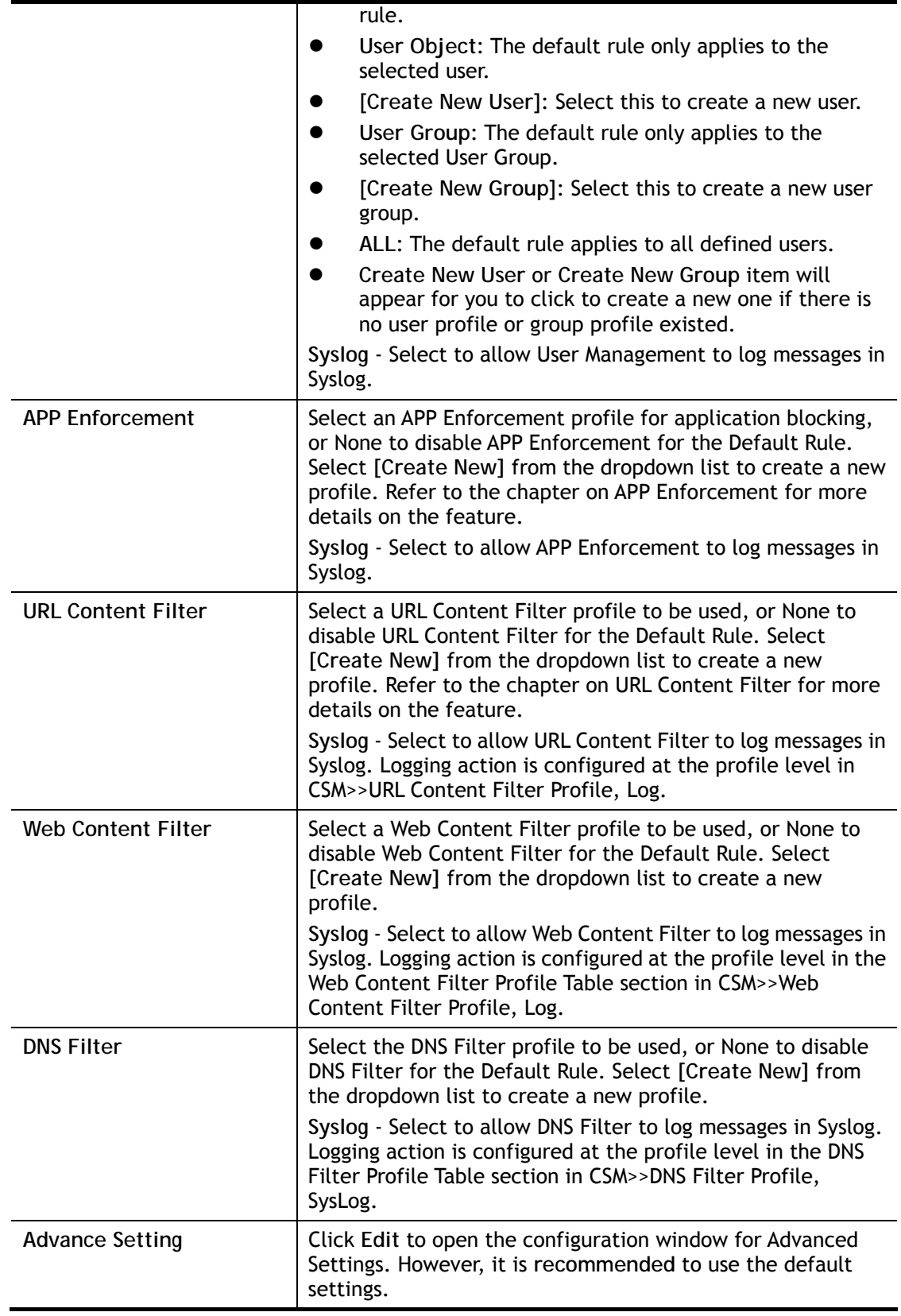

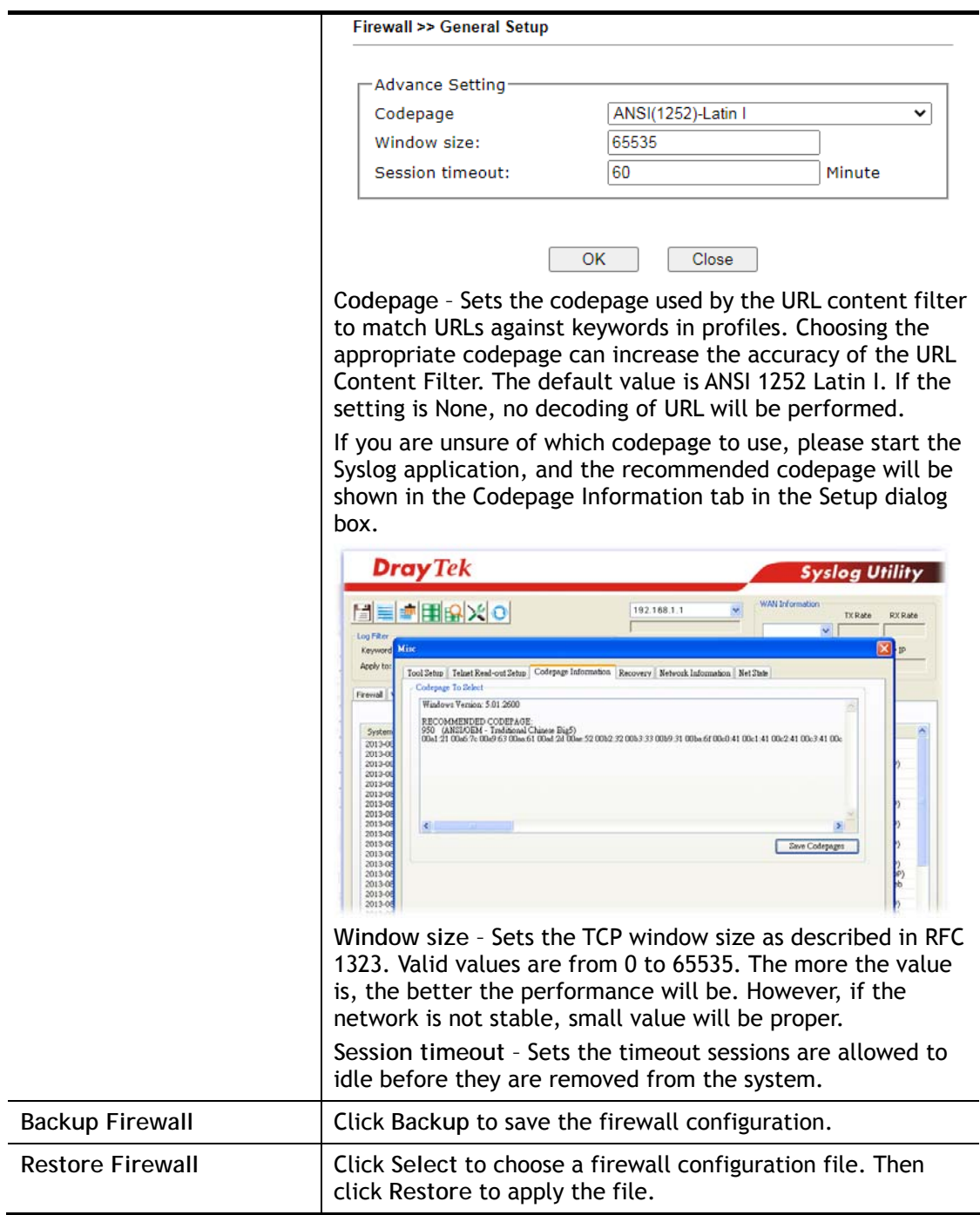

After finishing all the settings here, please click **OK** to save the configuration.

## VI-1-2 Filter Setup

Click **Firewall** and click **Filter Setup** to bring up the setup page.

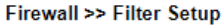

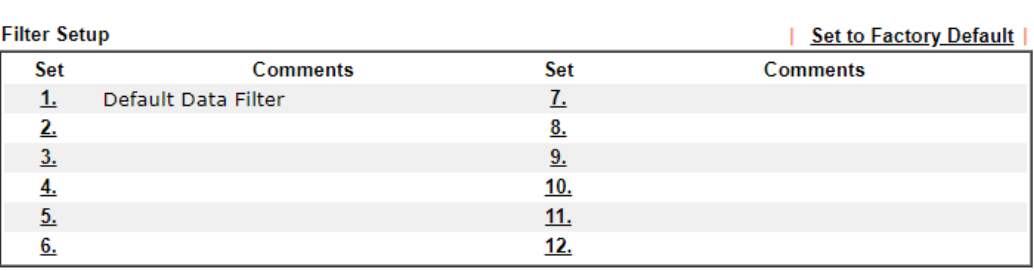

To edit a filter set, click on its set number. The following Filter Set page will be shown. Each filter set contains up to 7 rules.

Firewall >> Filter Setup >> Edit Filter Set

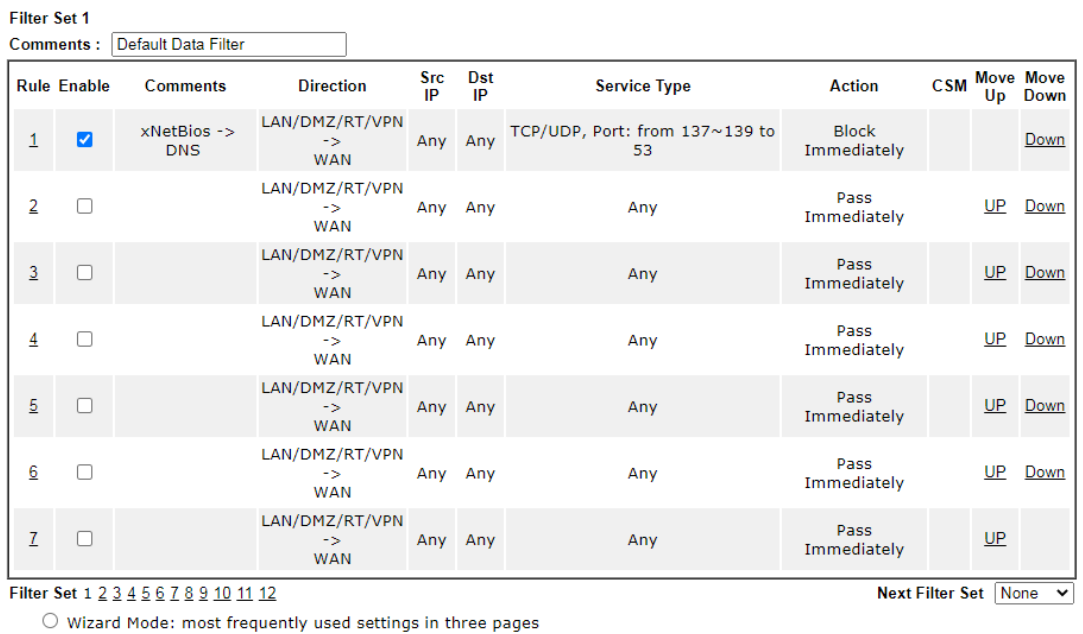

Advance Mode: all settings in one page

OK Clear Cancel

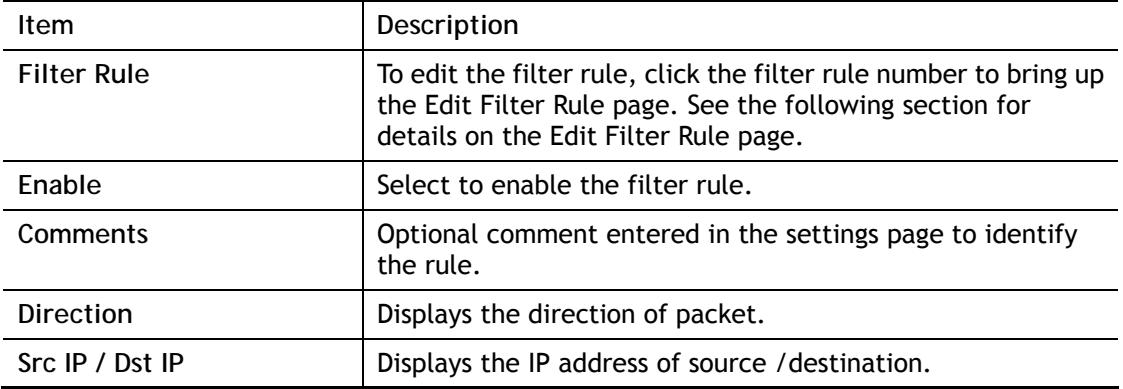

## Available settings are explained as follows:

2

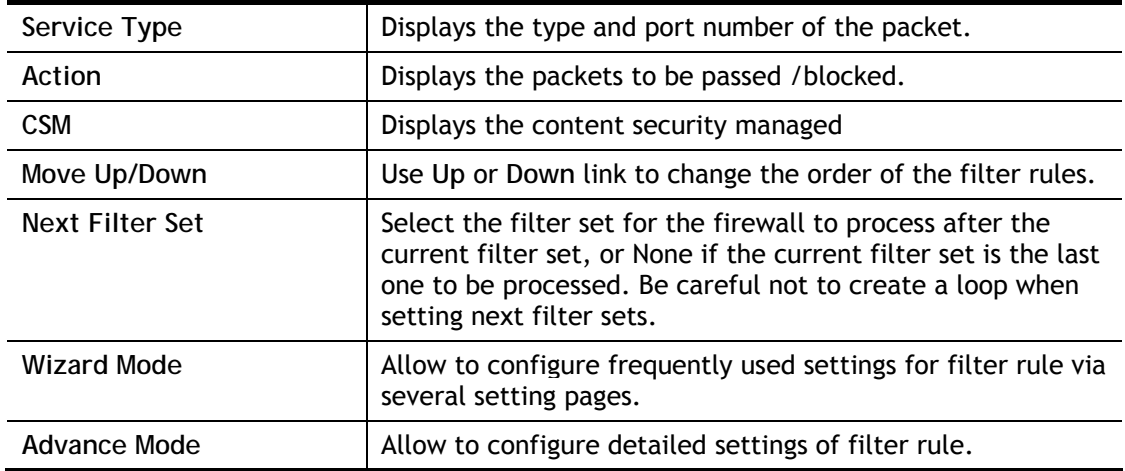

To use Wizard Mode, simple do the following steps:

- 1. Click the **Wizard Mode** radio button.
- 2. Click **Index 1**. The setting page will appear as follows:

Firewall >> Edit Filter Set >> Edit Filter Rule Wizard

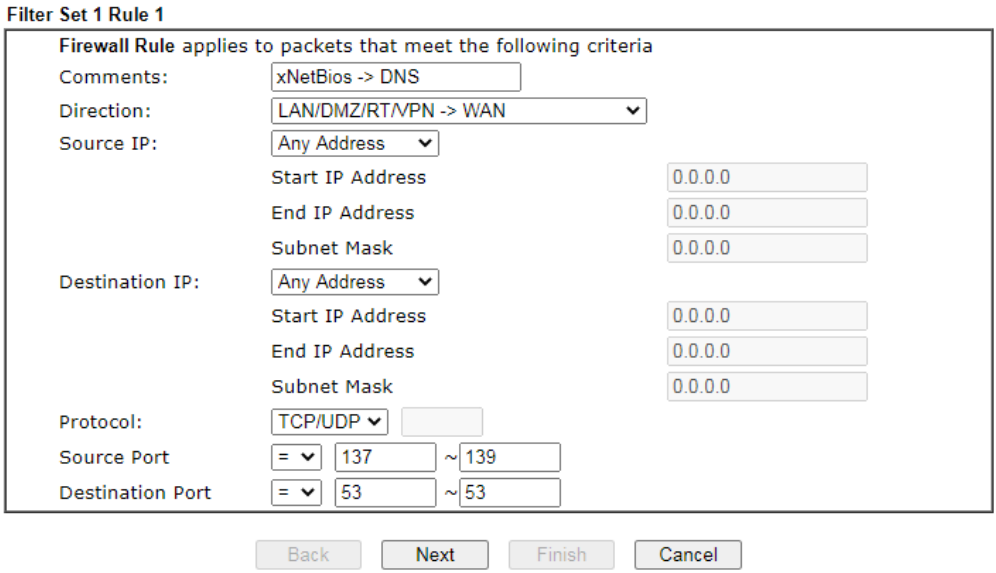

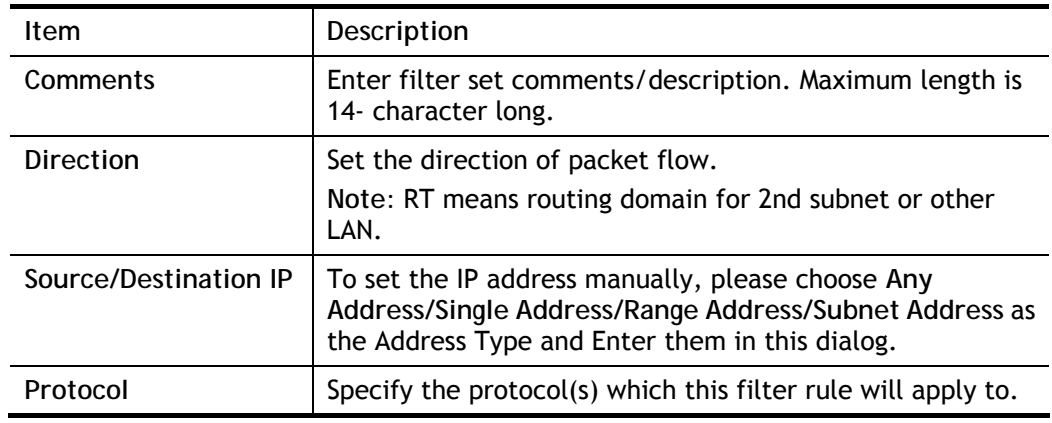

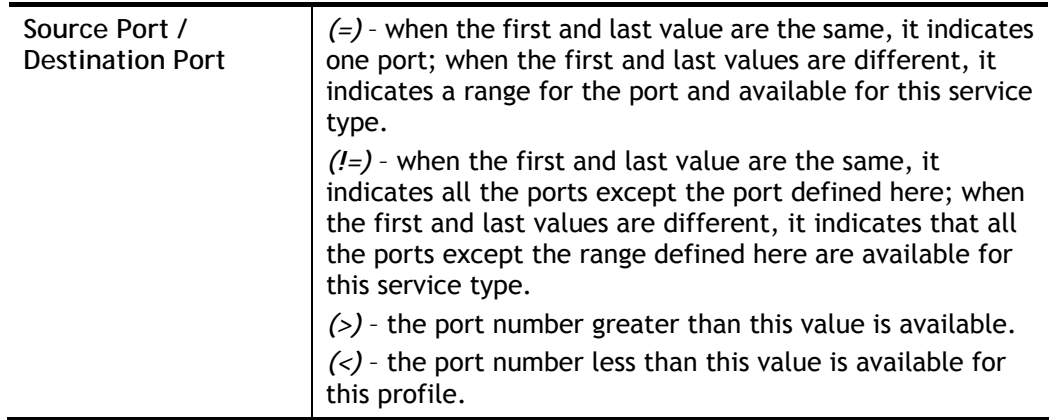

## 3. Click **Next** to get the following page.

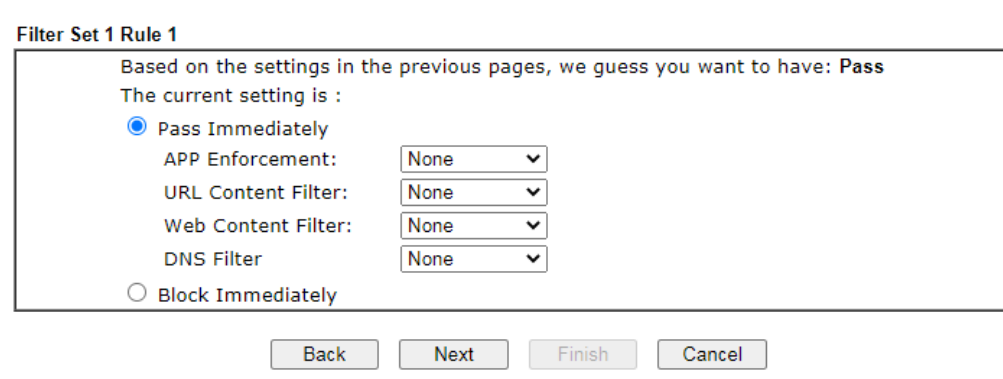

Firewall >> Edit Filter Set >> Edit Filter Rule Wizard

Available settings are explained as follows:

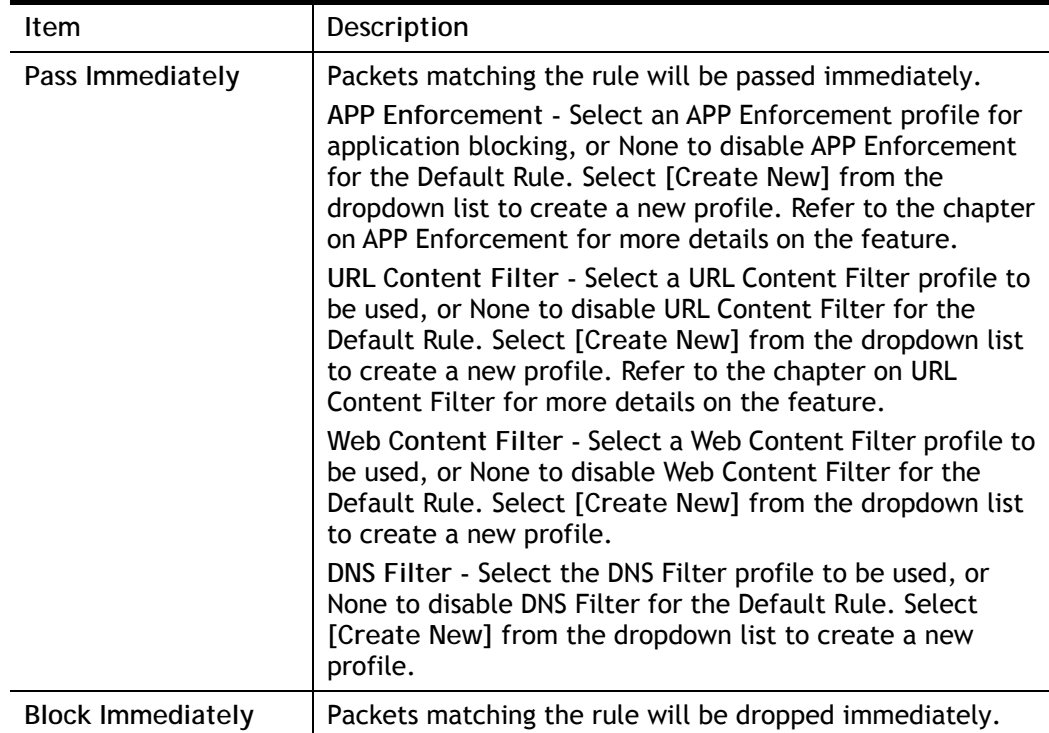

4. After choosing the mechanism, click **Next** to get the summary page for reference.

## Firewall >> Edit Filter Set >> Edit Filter Rule Wizard

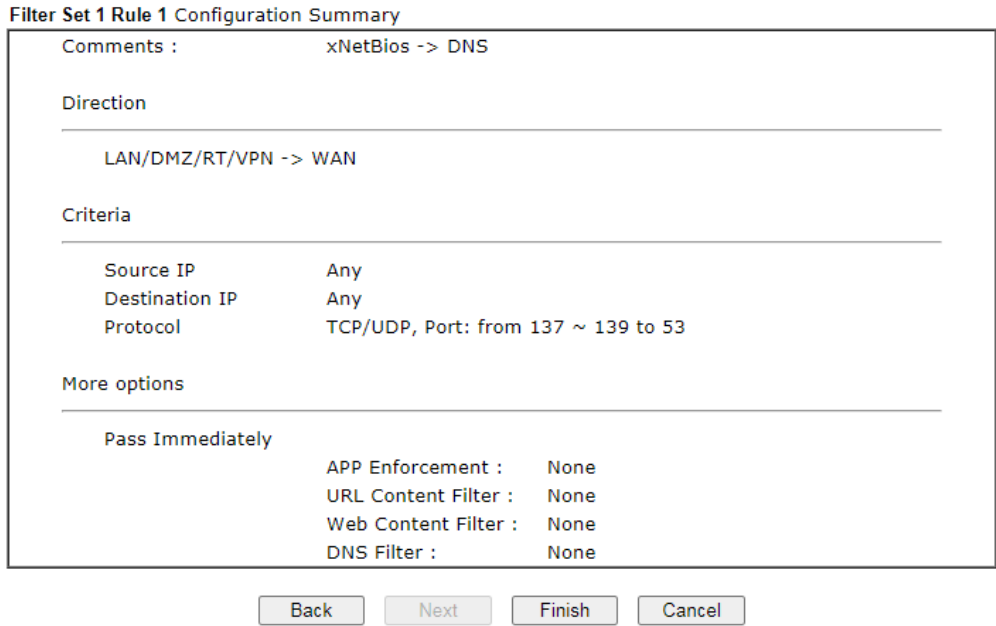

5. If there is no error, click **Finish** to complete wizard setting.
To use **Advance** Mode, do the following steps:

- 1. Click the **Advance Mode** radio button.
- 2. Click **Index 1** to access into the following page.

Firewall >> Edit Filter Set >> Edit Filter Rule

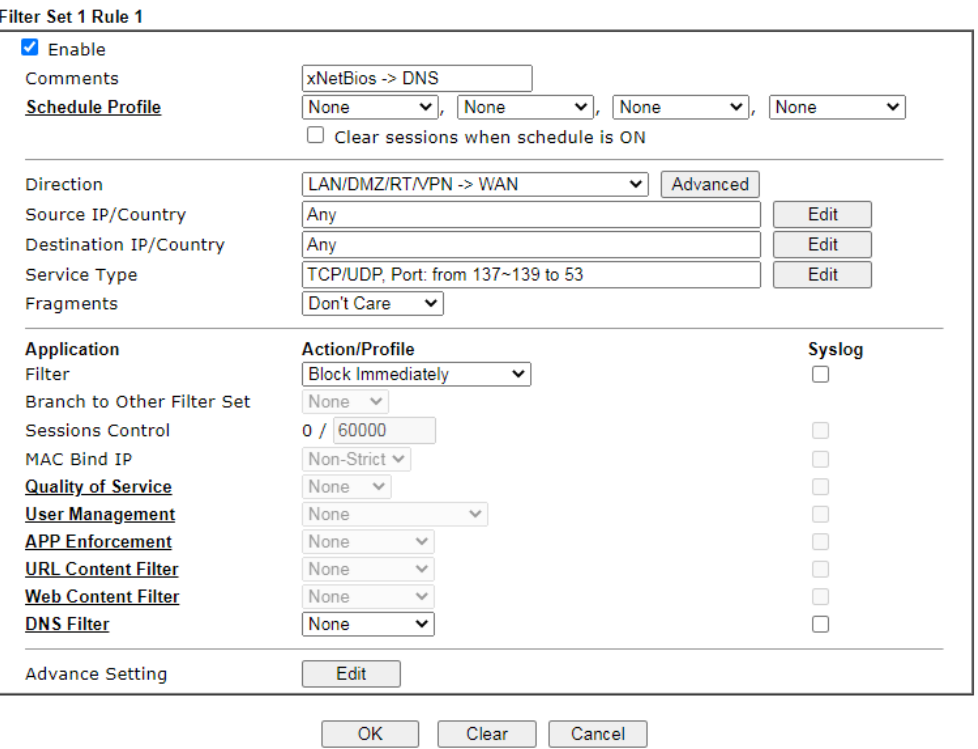

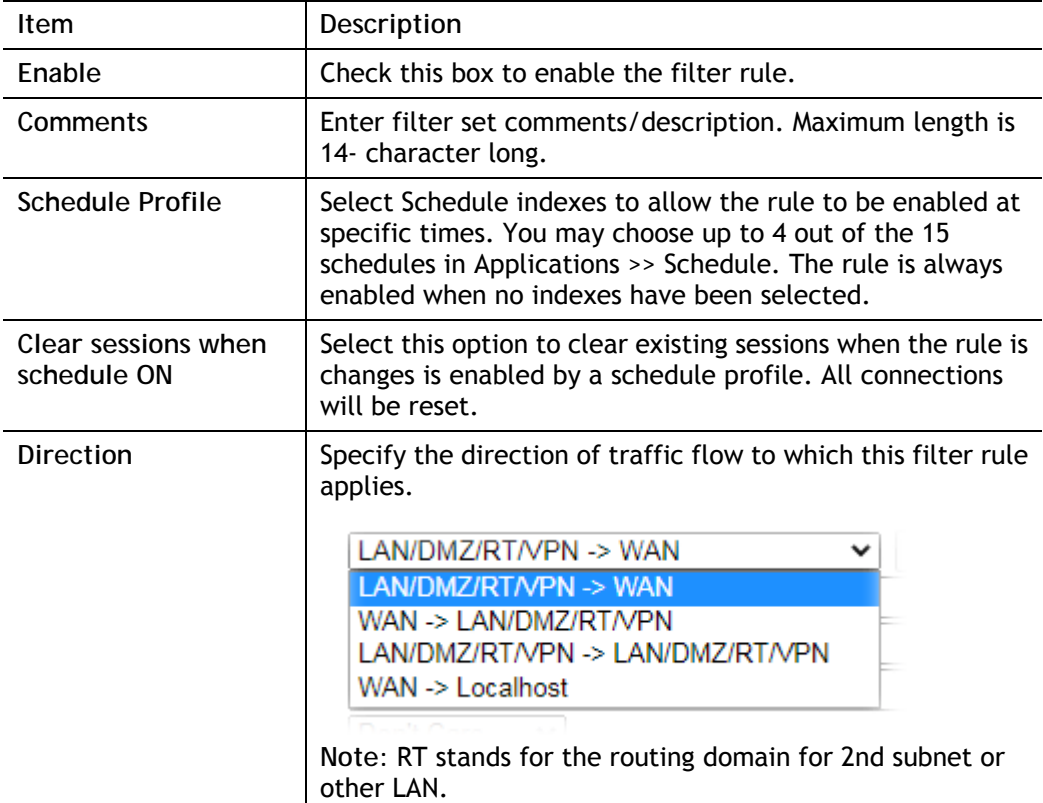

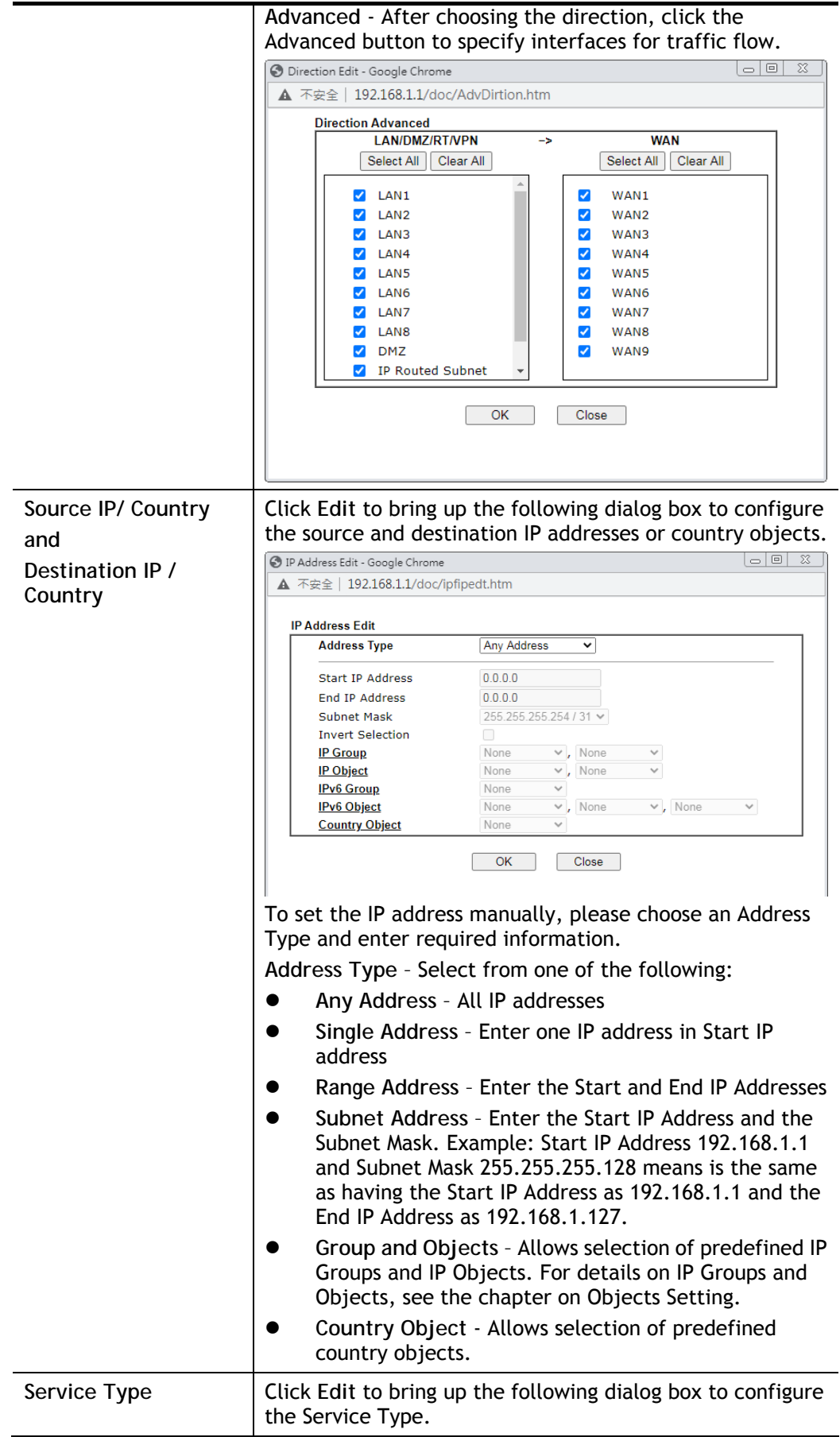

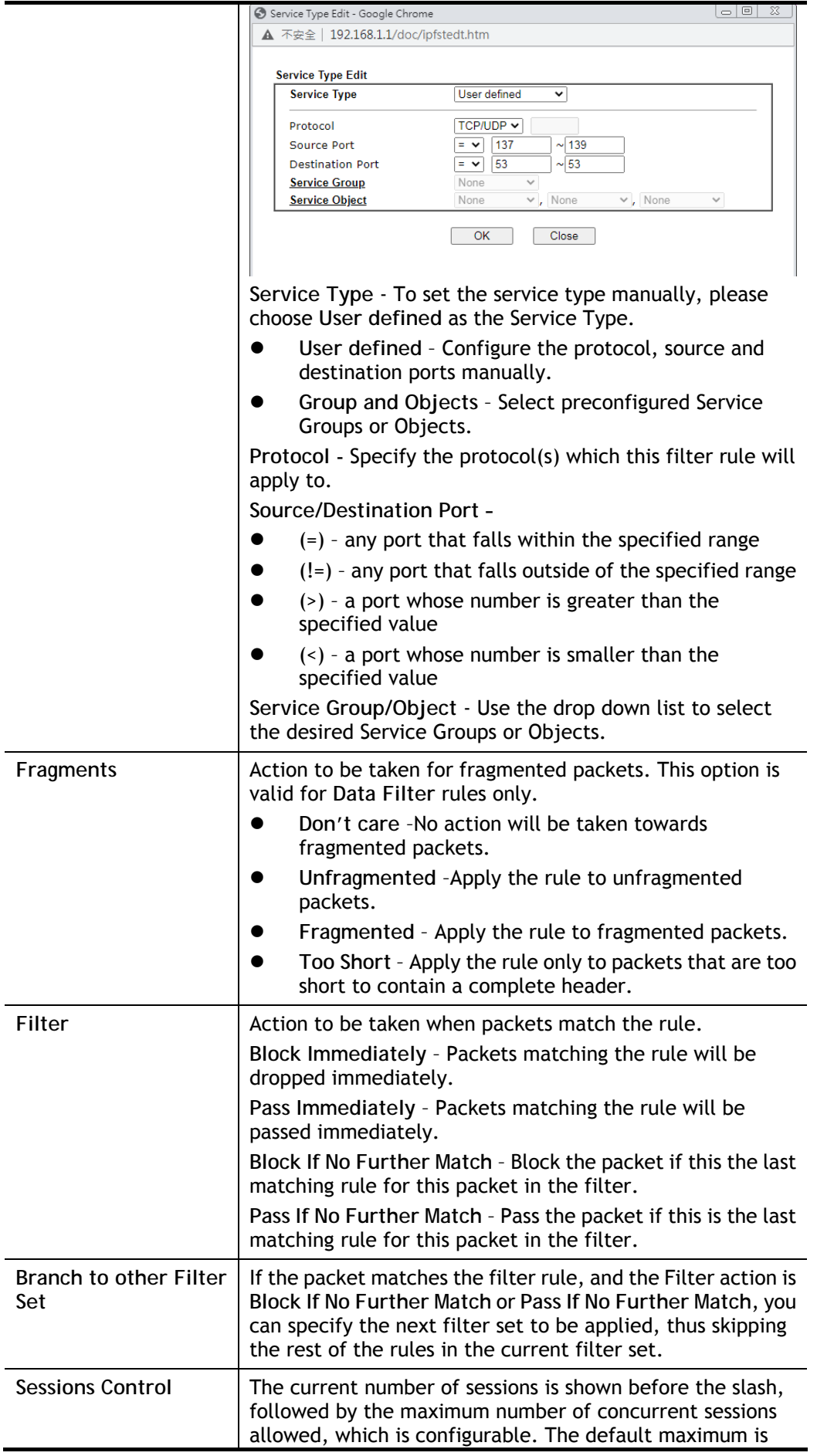

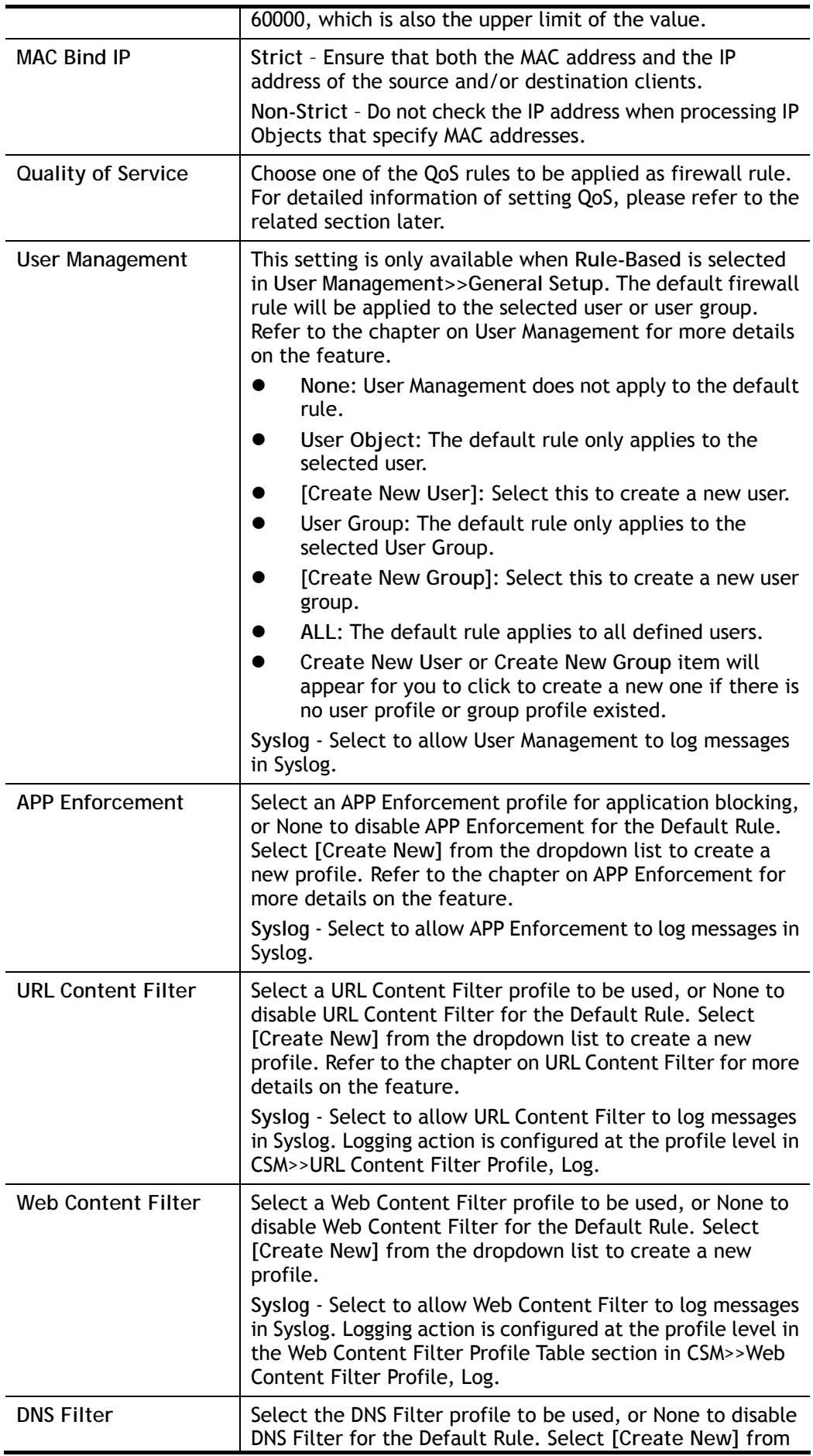

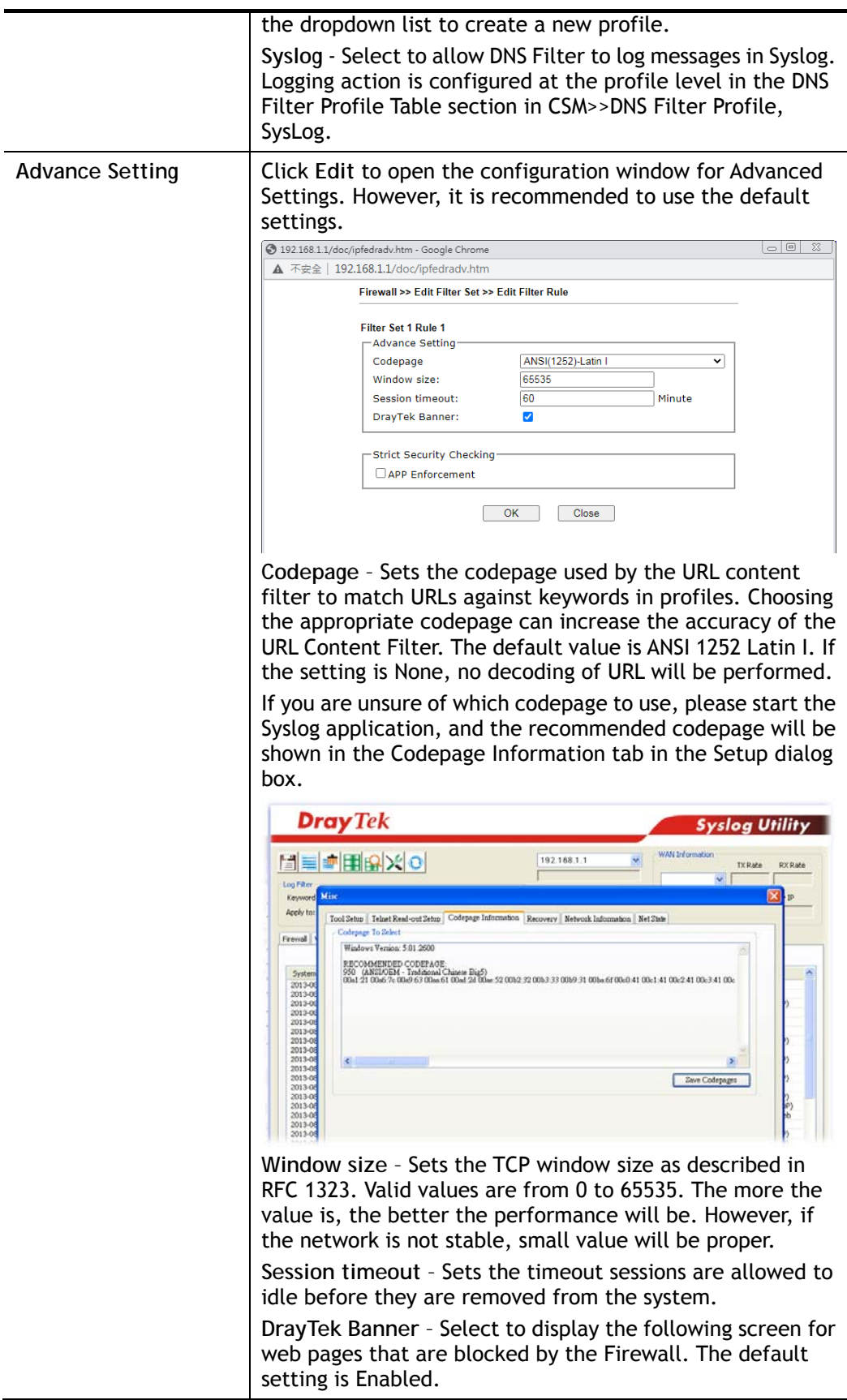

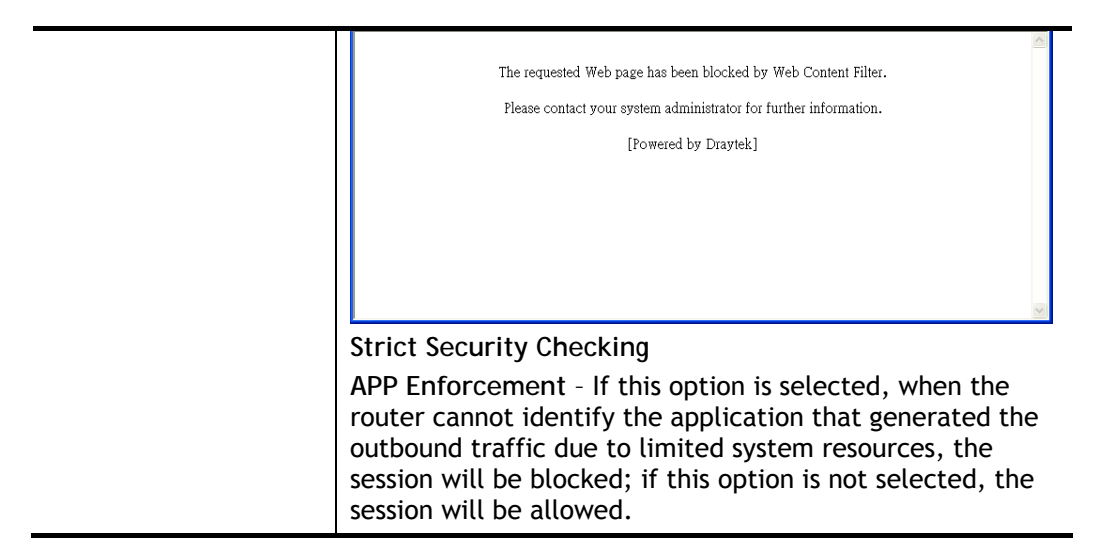

3. When you finish the configuration, please click **OK** to save and exit this page.

## VI-1-3 Defense Setup

As a sub-functionality of IP Filter/Firewall, there are 15 types of detect/ defense function in the **DoS Defense** setup. The DoS Defense functionality is disabled for default.

### VI-1-3-1 DoS Defense

To configure DoS Defense, select DoS Defense under the Firewall menu item on the Web UI menu bar.

Firewall >> Defense Setup

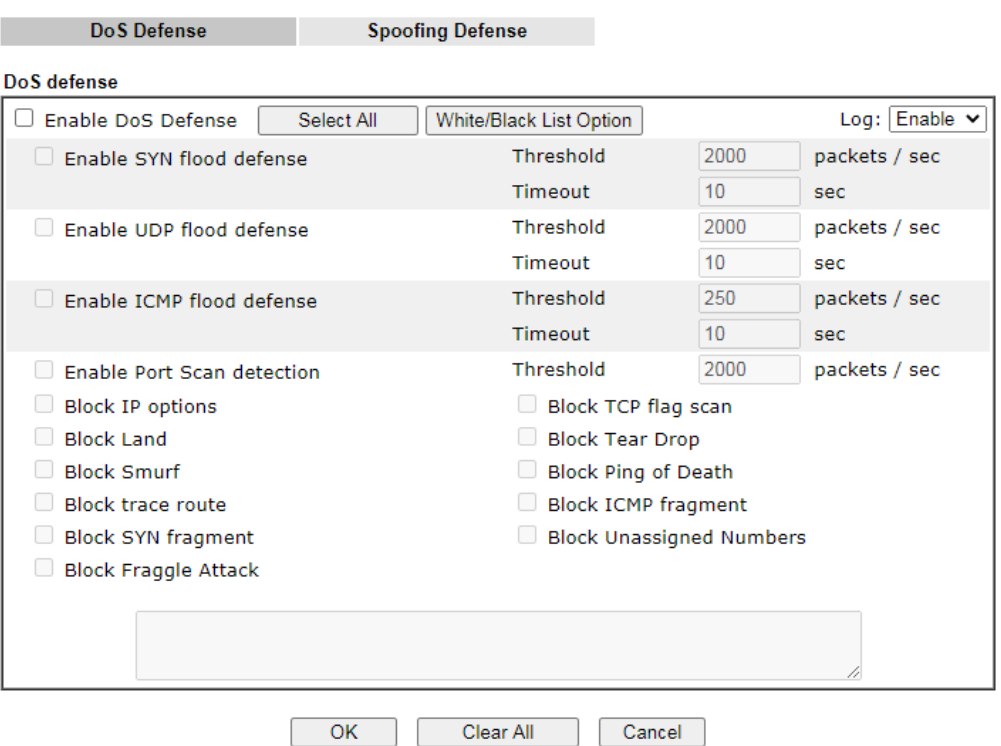

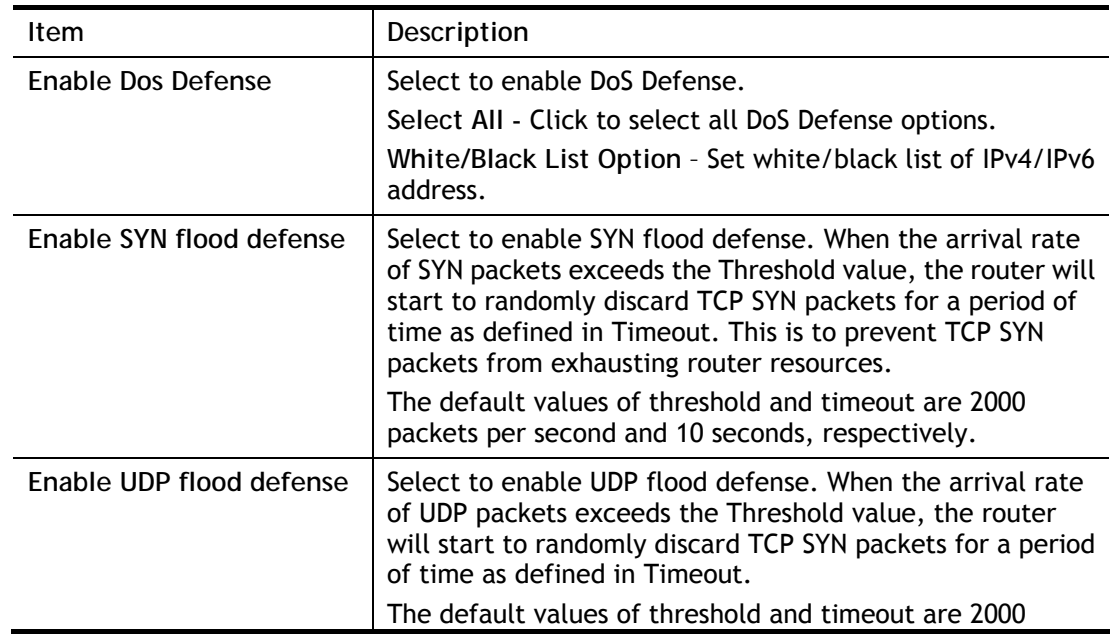

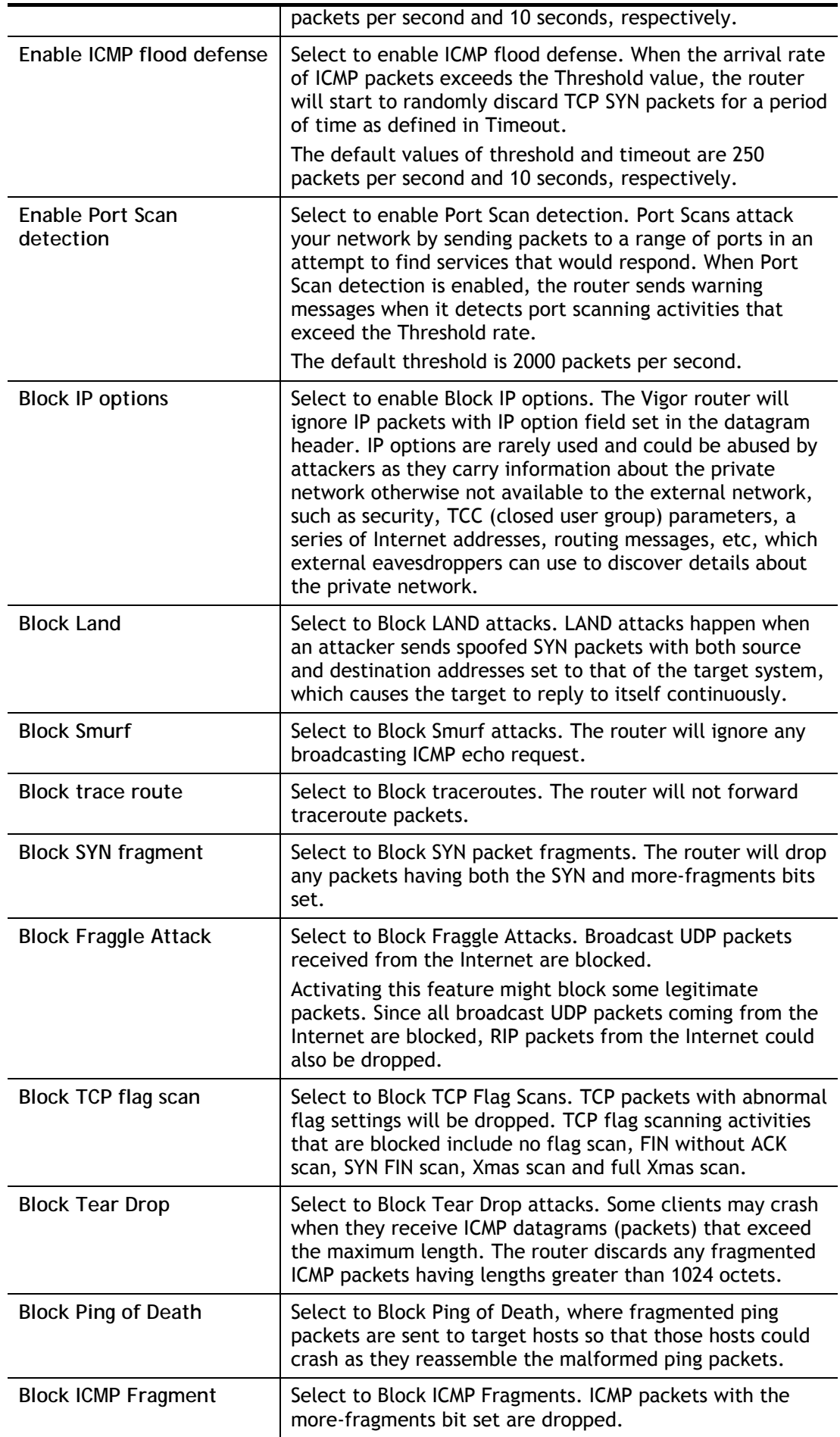

| <b>Block Unassigned Numbers</b> | Select to Block Unassigned Protocol Numbers, and the<br>router will block packets having unassigned protocol<br>numbers. Individual IP packet has a protocol field in the<br>datagram header to indicate the protocol type running over<br>the upper layer. However, the protocol types greater than<br>100 are reserved and undefined at this time. Therefore, the<br>router should have ability to detect and reject this kind of<br>packets.                                                                                                    |                                                                                                    |
|---------------------------------|----------------------------------------------------------------------------------------------------|----------------------------------------------------------------------------------------------------|
| <b>Warning Messages</b>         | We provide Syslog function for user to retrieve message<br>from Vigor router. The user, as a Syslog Server, shall receive<br>the report sending from Vigor router which is a Syslog<br>Client.<br>All the warning messages related to DoS Defense will be<br>sent to user and user can review it through Syslog daemon.<br>Look for the keyword DoS in the message, followed by a<br>name to indicate what kind of attacks is detected.<br>System Maintenance >> SysLog / Mail Alert Setup                                                                                                    |                                                                                                    |
|                                 |                                                                                                    |                                                                                                    |
|                                 |                                                                                                    |                                                                                                    |
|                                 | <b>SysLog / Mail Alert Setup</b><br><b>SysLog Access Setup</b><br>Enable<br>Syslog Save to:<br>Syslog Server<br>□ USB Disk<br>$GB \vee$<br>Maximum Syslog folder space 1<br>When Syslog folder is full: Overwrite oldest logs v<br><b>Router Name</b><br><b>DrayTek</b><br>Server IP/Hostname<br>514<br><b>Destination Port</b><br>Mail Syslog<br>$\Box$ Enable<br>Enable syslog message:<br><b>V</b> Firewall Log<br>VPN Log<br>V User Access Log / Hotspot User Information<br>WAN Log<br>Router/DSL information<br><b>V</b> WLAN Log<br>Note:<br>1. USB Syslog space is available from 256-1024 MB or 1-16 GB.<br>2. Mail Syslog cannot be activated unless USB Disk is ticked for "Syslog Save to".<br>3. Mail Syslog feature will send the Syslog when it is full.<br>OK<br><b>M</b> DrayTek Sysleg 4.5.3<br><b>Dray</b> Tek<br>172.16.3.130 | <b>Mail Alert Setup</b><br>Send a test e-mail<br>Enable<br>Interface<br>Any<br><b>SMTP Server</b><br><b>SMTP Port</b><br>25<br>Mail To<br><b>Sender Address</b><br><b>Connection Security</b><br>Plaintext $\vee$<br>$\Box$ Authentication<br>Username<br>Password<br>Enable E-Mail Alert:<br>DoS Attack<br><b>Z</b> APPE<br>VPN LOG<br>APPE Signature<br>$\Box$ Debug Log<br>Clear<br>900<br><b>Syslog Utility</b><br><b>WAN Information</b><br><b>RX Rate</b><br><b>TXRate</b> |
|                                 | Log Fite<br>LAN Information                                                                                                    |                                                                                                    |
|                                 | $\vee$ Refresh<br>Apply to:<br>NI                                                                                                    | $\frac{TNPacks}{\sqrt{1+2\pi\hbar}}$                                                                                                    |
|                                 | Firemal VPN User Access Connection WAN IPPER Others                                                                                                    |                                                                                                    |
|                                 | (6) Show Syslog List<br>Show Defense Alect TOP10<br>IP Filter Log CSM Log Defense Log                                                                                                    |                                                                                                    |
|                                 |                                                                                                    |                                                                                                    |
|                                 | System Time<br>Router Time<br>Host<br>Message                                                                                                    | $P$ arcos                                                                                                    |
|                                 | 2013-08-28 11:53:47<br>Aug 28 83:53:05<br>Vigor-router<br>2013-08-20 11:53:47 Aug 20 03:53:05<br>Vigor-router<br>2013-08-20 11:53:46<br>Aug 28 03:53:03<br>Vigor-router<br>2013-08-28 11:53:44<br>Aug 28 03:53:02<br>Vigor-router<br>2013-08-28 11:53:44 Aug 28 03:53:02<br>Vigor-router                                                                                                    | [DOS][Block][fraggle_attack][0.0.0.0:68->255.255.255.255:67][UDP]HLen=20, TLen=576]<br>[DOS][Block][fraggle_attack][0.0.0.0:68->255.255.255.255:67][UDP][HLen=20, TLen=576]<br>[DOS][Block][fraggle_attack][192.160.1.10:4744->255.255.255.255:9997][UDP]]H.en=20, T<br>[DOS][Block][fraggle_attack][0.0.0.0:68->255.255.255.255:67][LDP][H.en=20, TLen=576]<br>[DOS][Block][fraggle_attack][0.0.0.0:68->255.255.255.255:67][LDP][H.en=20, TLen=576]                             |
|                                 |                                                                                                    |                                                                                                    |
|                                 |                                                                                                    |                                                                                                    |
|                                 | System Time: Time tag from the computer which runs the systep application                                                                                                    | Router Time: Time tag from router                                                                                                    |

After finishing all the settings here, please click **OK** to save the configuration.

## VI-1-3-2 Spoofing Defense

Click the **Spoofing Defense** tab to open the setup page.

Firewall >> Defense Setup

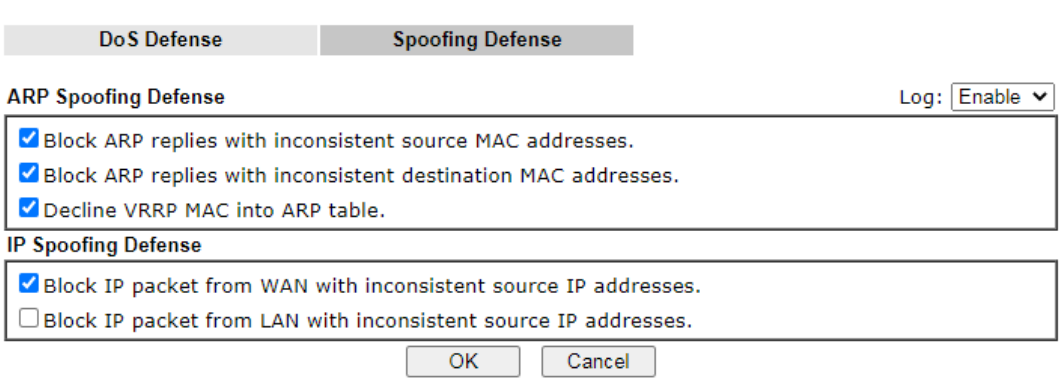

### VI-1-4 Diagnose

The purpose of this function is to test when the router receiving incoming packet, which firewall rule will be applied to that packet. The test result, including firewall rule profile, IP address translation in packet transmission, state of the firewall fuctions and etc., also will be shown on this page.

**Info** The result obtained by using Diagnose is offered for RD debug. It will be different according to actual state such as netework connection, LAN/WAN settings and so on.

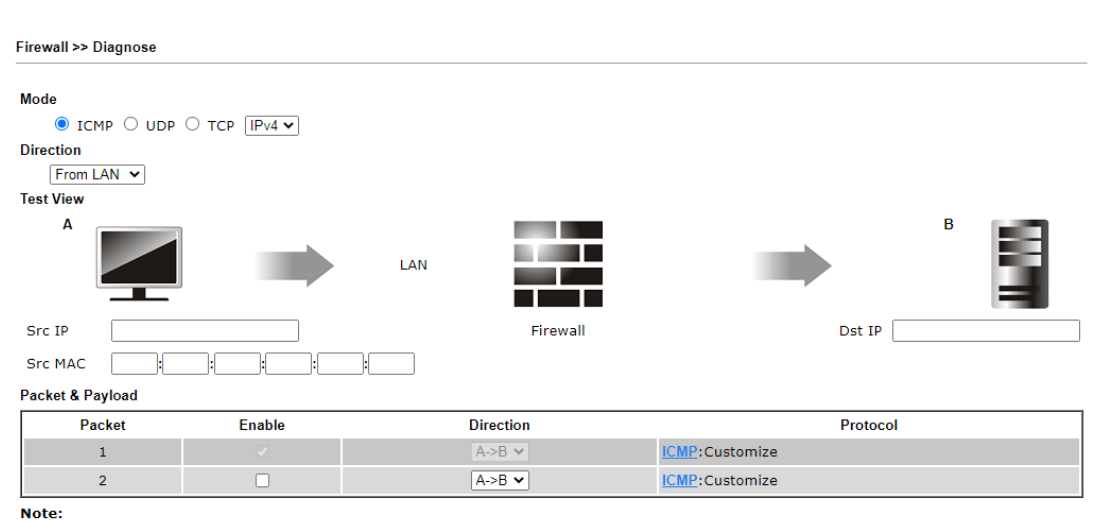

This is firewall live test which need setup WAN and plug cable in.

Analyze

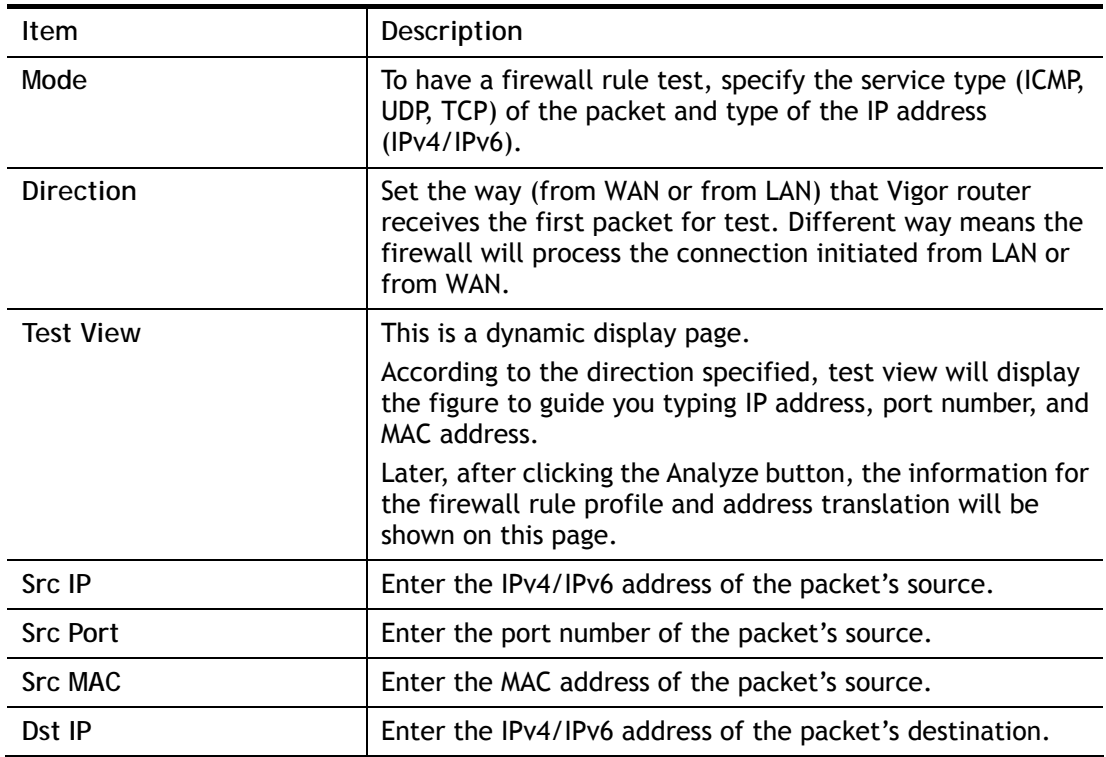

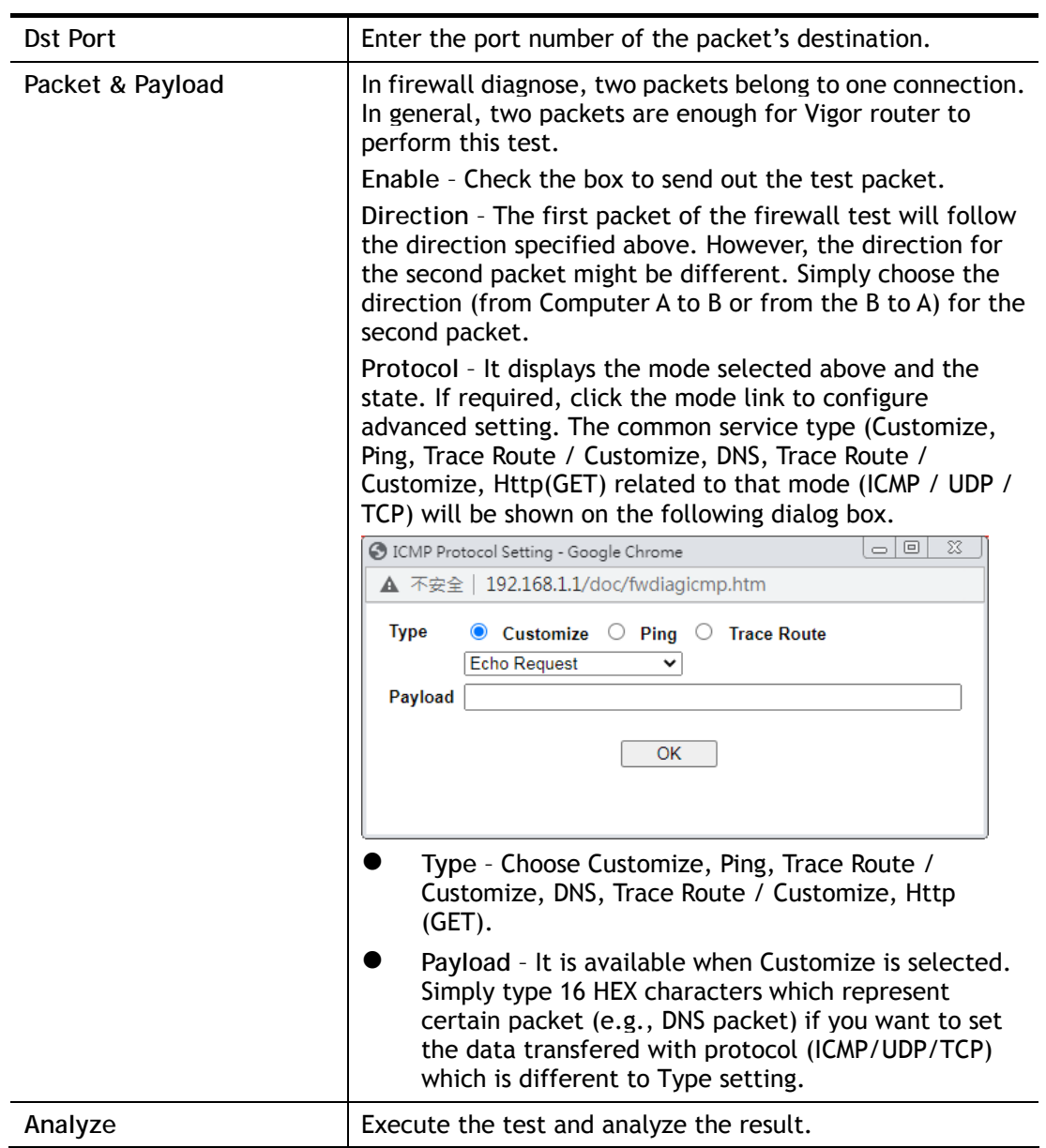

The following figure shows the test result after clicking **Analyze**. Processing state for the fuctions (MAC Filter, QoS, User management, etc.,) related to the firewall will be displayed by green or red LED.

**Firewall >> Diagnose** 

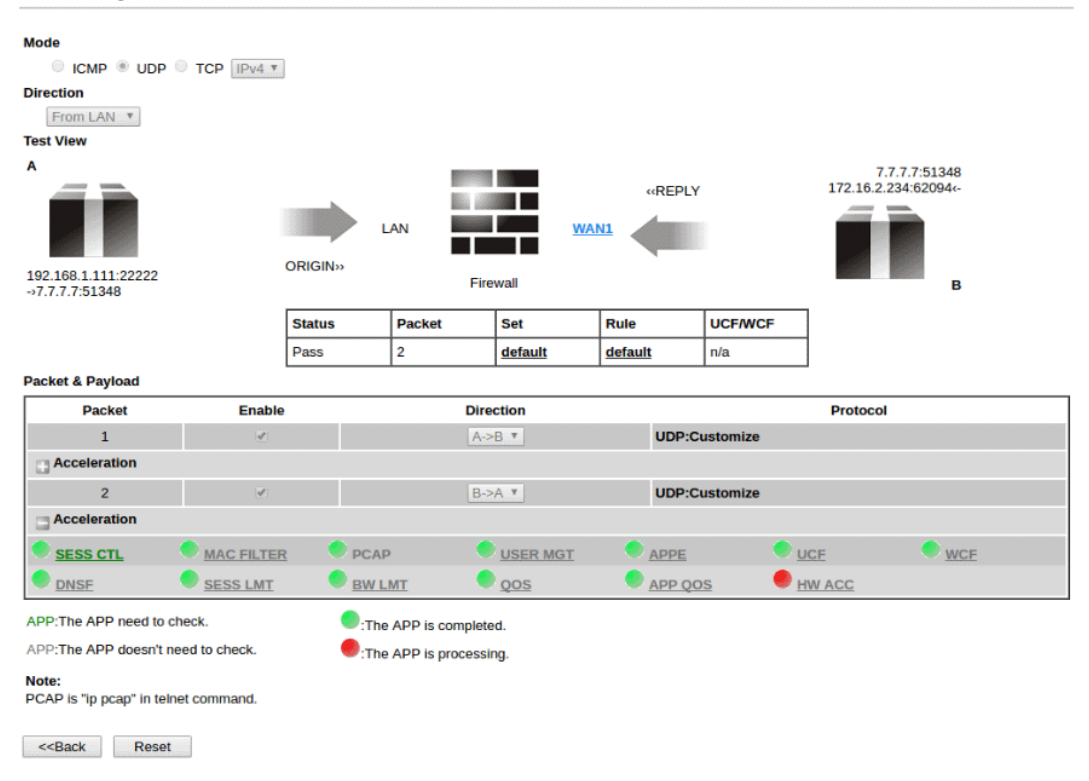

# Application Notes

### A-1 How to Configure Certain Computers Accessing to Internet

We can specify certain computers (e.g., 192.168.1.10 ~ 192.168.1.20) accessing to Internet through Vigor router. Others (e.g., 192.168.1.31 and 192.168.1.32) outside the range can get the source from LAN only.

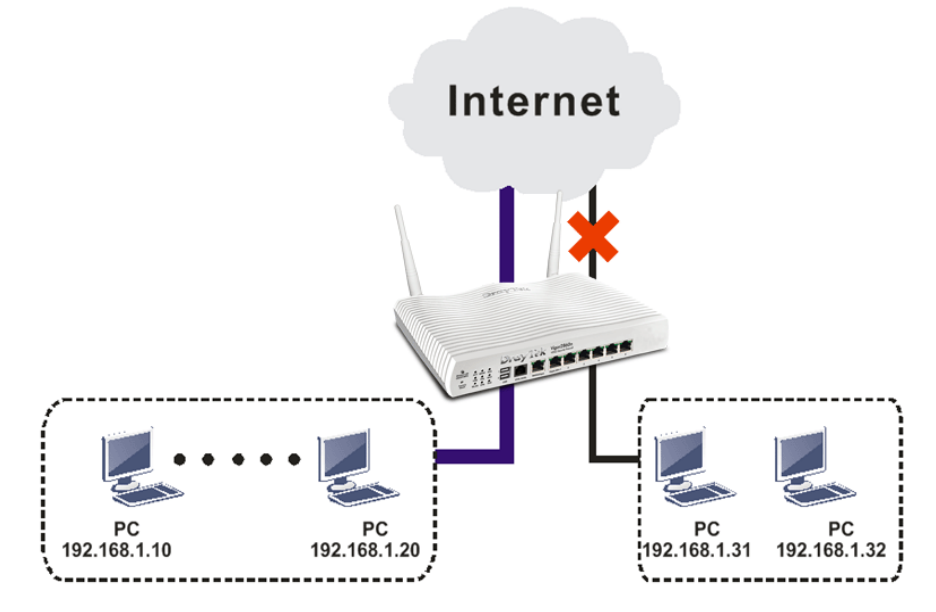

The way we can use is to set two rules under **Firewall**. For **Rule 1** of **Set 2** under **Firewall>>Filter Setup** is used as the default setting, we have to create a new rule starting from Filter Rule 2 of Set 2.

1. Access into the web user interface of Vigor router.

 $\mathbf{L}$  and  $\mathbf{L}$  and  $\mathbf{L}$ 

 $\mathbf{L}$ 

2. Open **Firewall>>Filter Setup**. Click the **Set 2** link, choose **Advance** Mode and choose the **Filter Rule 2** button.

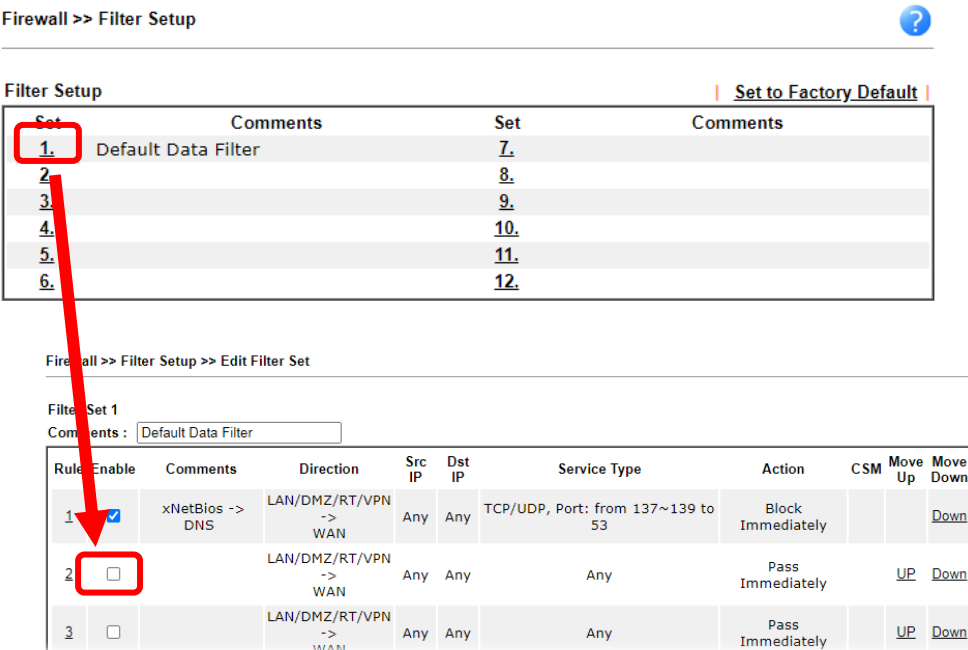

3. Check the box of **Enable**. Enter the comments (e.g., **block\_all**). Choose **Block If No Further Match** for the **Filter** setting. Then, click **OK**.

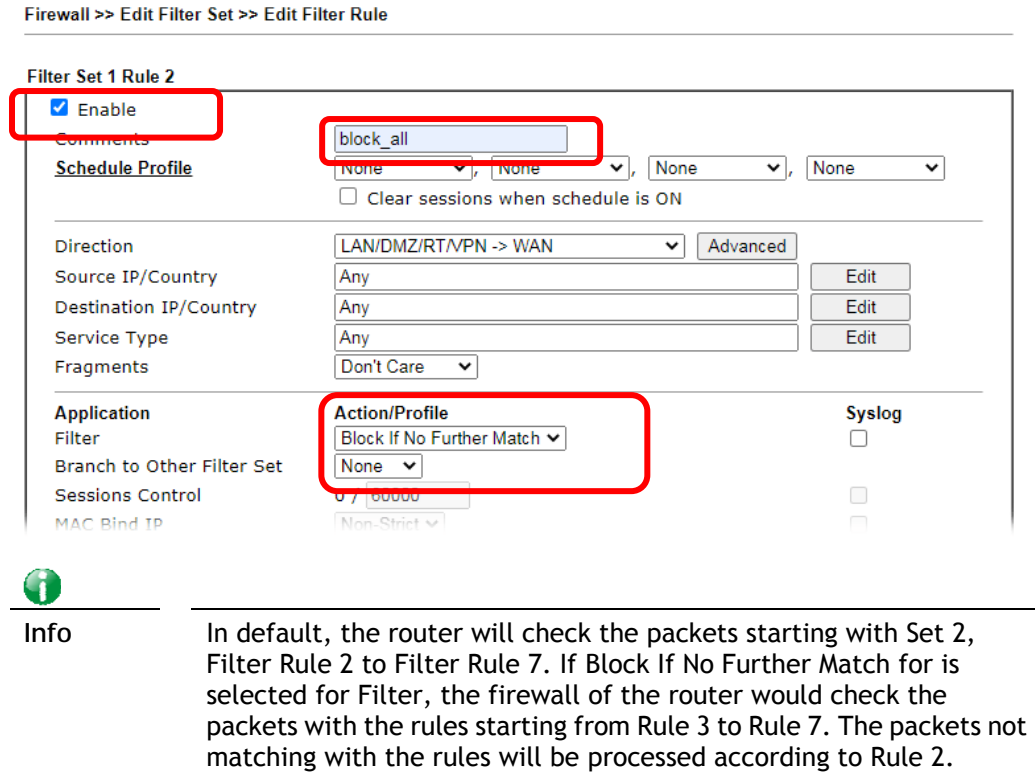

- 4. Next, set another rule. Just open **Firewall>>Filter Setup**. Click the **Set 2** link and choose the **Filter Rule 3** button.
- 5. Check the box of **Check to enable the Filter Rule**. Enter the comments (e.g., **open\_ip**). Click the **Edit** button for **Source IP**.

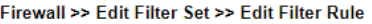

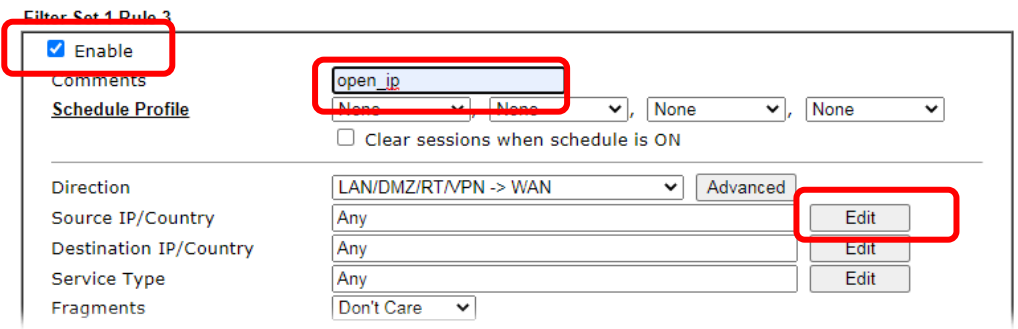

6. A dialog box will be popped up. Choose **Range Address** as **Address Type** by using the drop down list. Type 192.168.1.10 in the field of **Start IP**, and type 192.168.1.20 in the field of **End IP**. Then, click **OK** to save the settings. The computers within the range can access into the Internet.

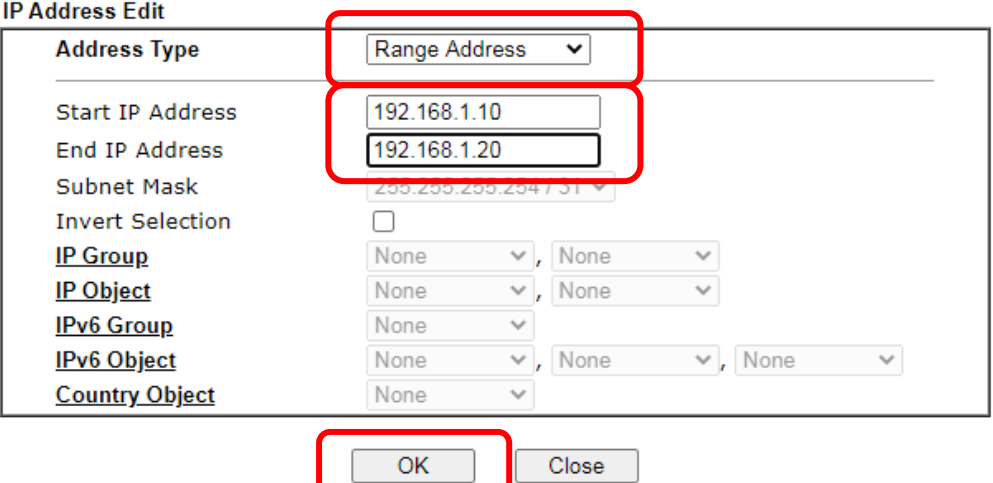

7. Now, check the content of **Source IP** is correct or not. The action for **Filter** shall be set with **Pass Immediately.** Then, click **OK** to save the settings.

Firewall >> Edit Filter Set >> Edit Filter Rule

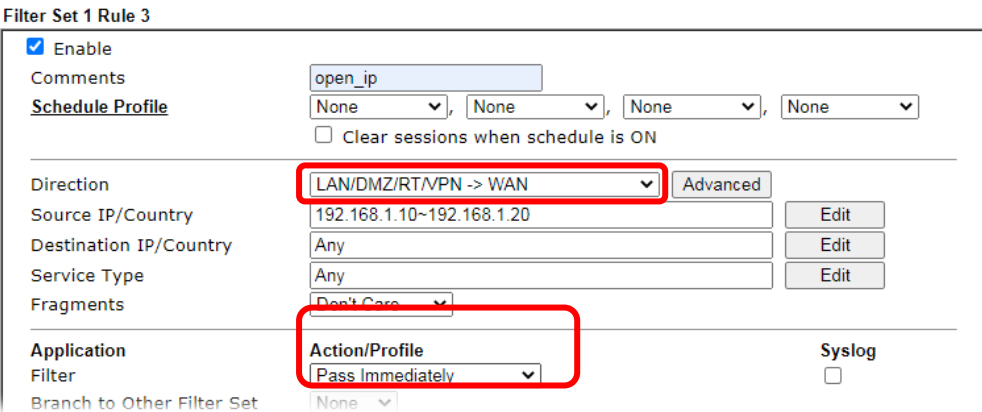

8. Both filter rules have been created. Click **OK**.

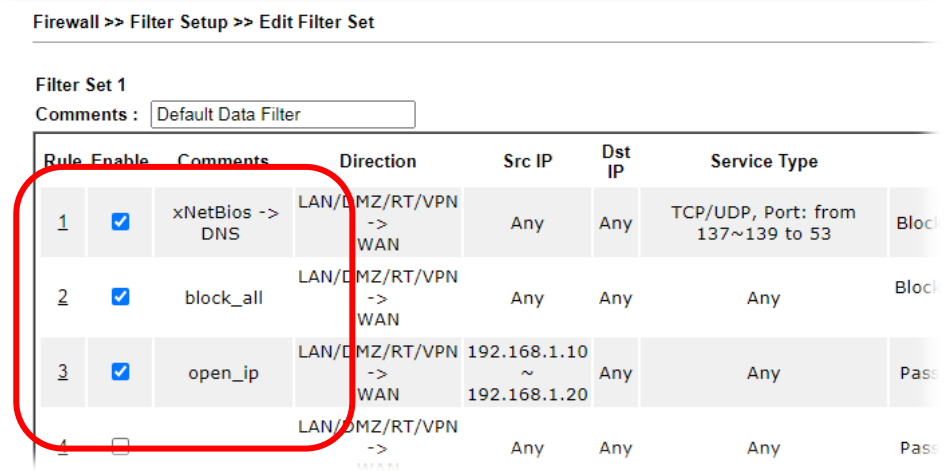

Now, all the settings are configured well. Only the computers with the IP addresses within 192.168.1.10 ~ 192.168.1.20 can access to Internet.

# VI-2 Central Security Management (CSM)

Content Security Management (CSM) allows the network administrator to restrict Internet traffic based on the content type, thus ensuring appropriate use of network resources and also reducing the likelihood of threats from malicious network content.

#### APP Enforcement Filter

The APP Enforcement Filter can be used to prevent users from using undesirable or inappropriate network applications such as online chat and peer-to-peer programs. The filter works by detecting and blocking network traffic of applications by means of traffic patterns.

#### URL Content Filter

The URL Content Filter scans URL strings in HTTP requests for predefined keywords to restrict browsing activities.

#### Web Content Filter

Users can also be prevented from browsing certain types of websites by using the Web Content Filter. This filter classifies website domain names into different categories, which can be selectively blocked.

Filter profiles must first be created before these CSM Filters can be enabled. Once profiles have been configured, they can be applied to the Default Rule under Firewall>>General Setup, or Filter Rules in Filter Sets under Firewall>>Filter Setup.

**Info** The priority of URL Content Filter is higher than Web Content Filter.

# Web User Interface

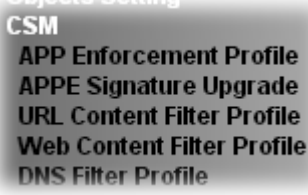

### VI-2-1 APP Enforcement Profile

Up to 32 policy profiles for APP Enforcement can be configured.

**CSM >> APP Enforcement Profile** 

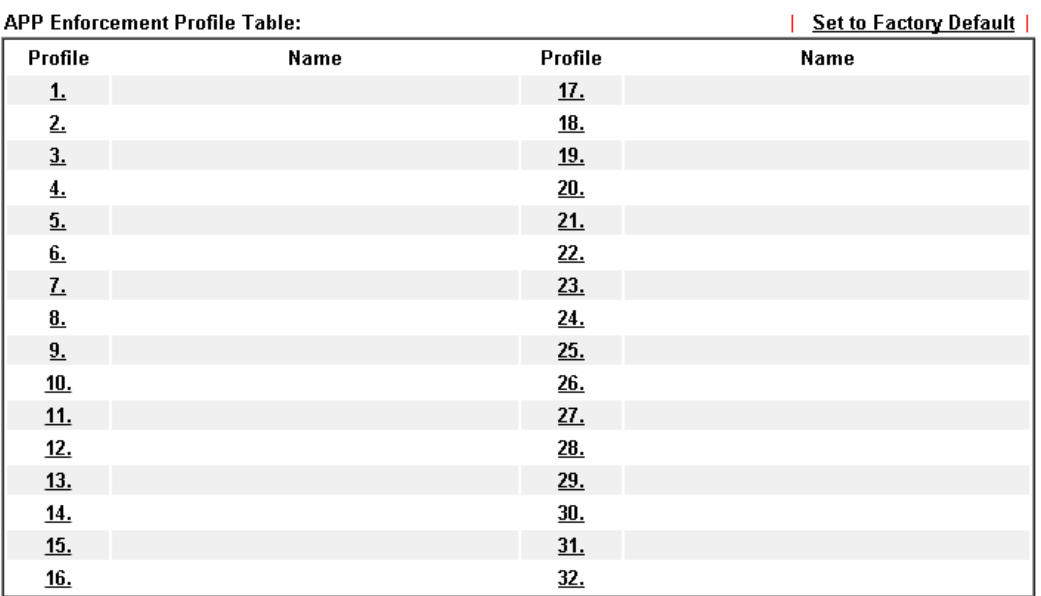

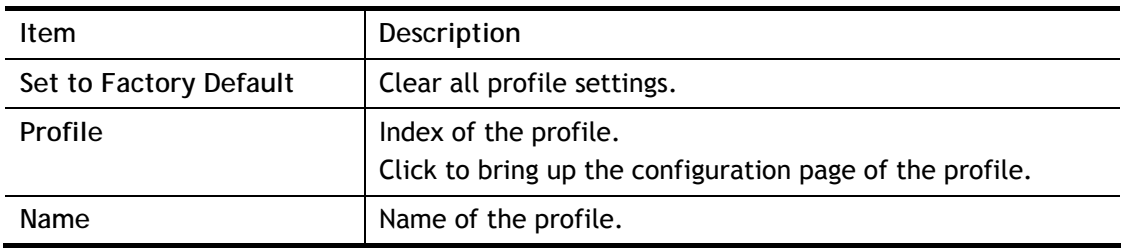

To configure a profile, click on its profile number, and the following profile configuration page will appear:

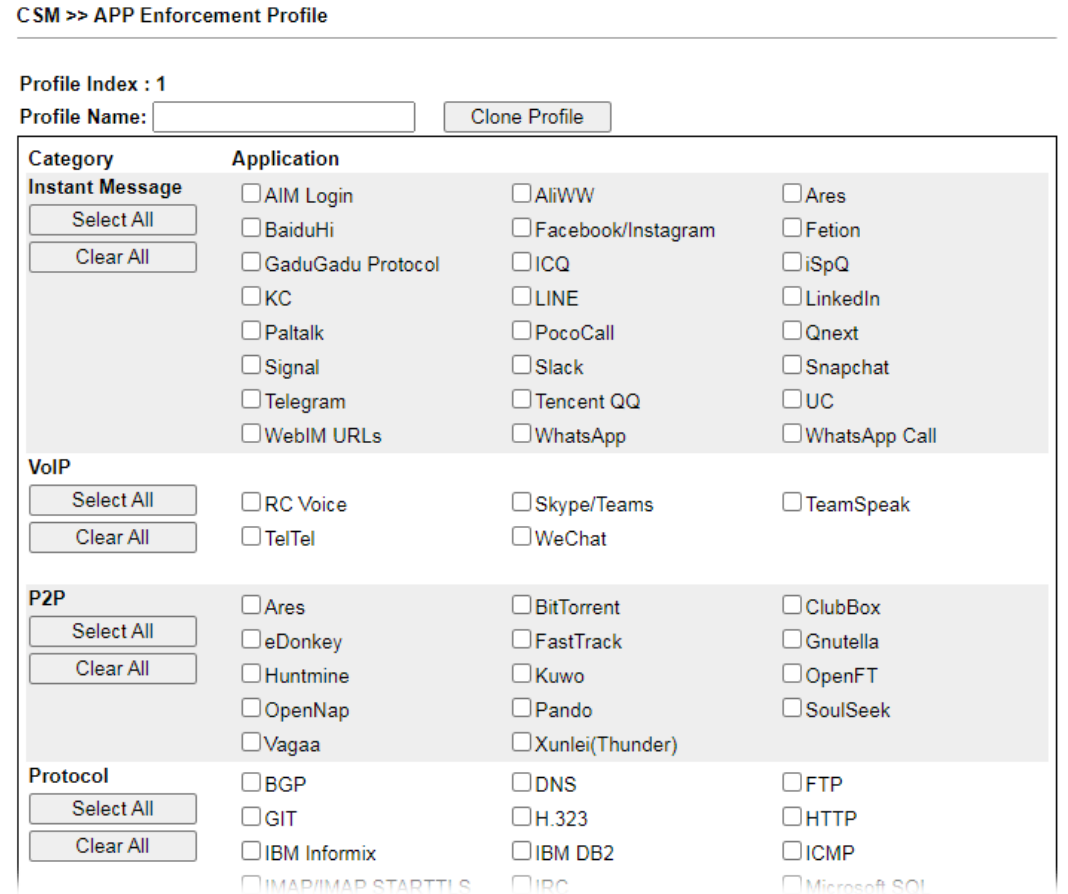

Available settings are explained as follows:

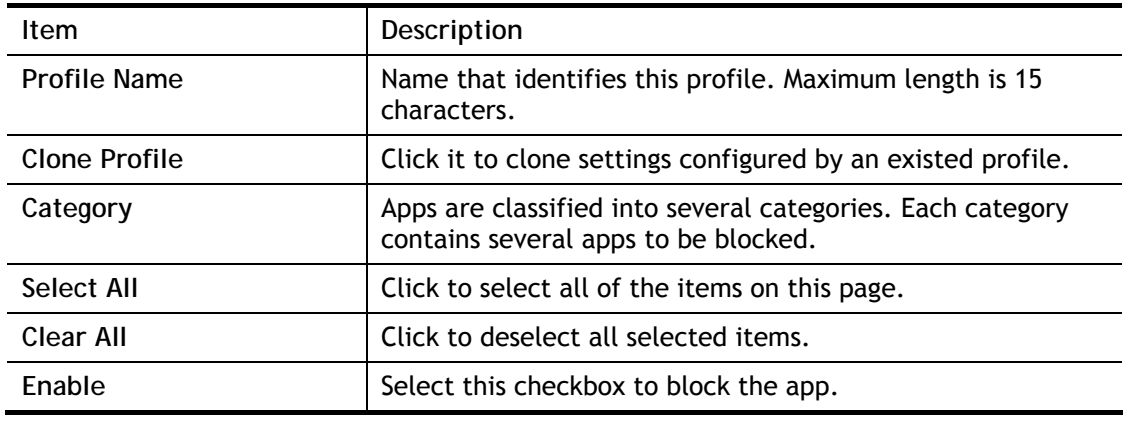

To save changes on the page, click **O**K. To discard changes, click **Cancel**.

## VI-2-2 APPE Signature Upgrade

The APP Enforcement Profile feature identifies applications by matching their network traffic to signatures. DrayTek periodically releases APPE signature upgrades to ensure that new applications or new versions can be detected.

Upgrade checks can be performed manually or automatically.

**CSM >> APPE Signature Upgrade** 

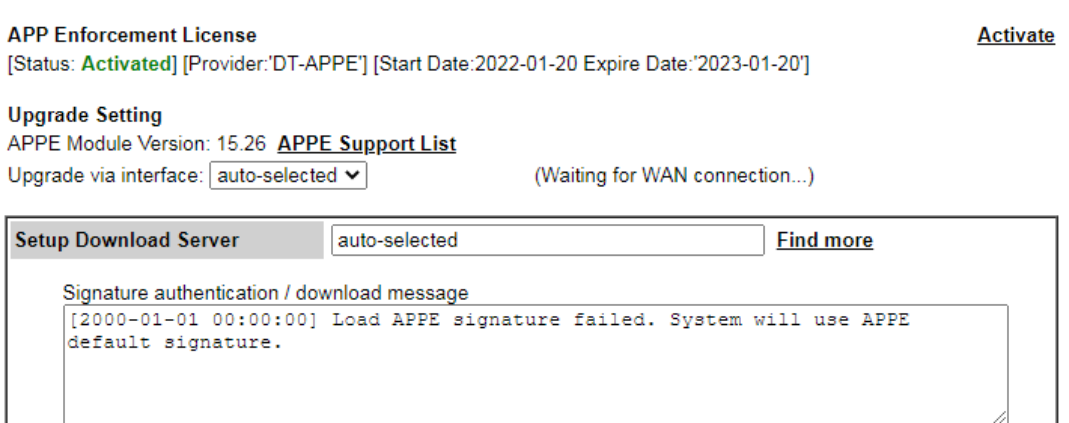

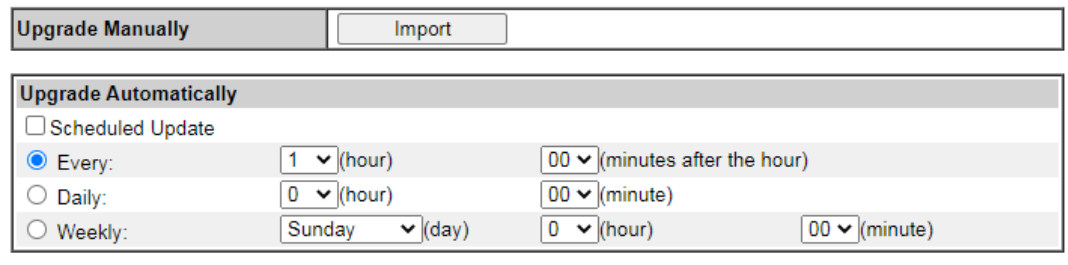

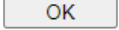

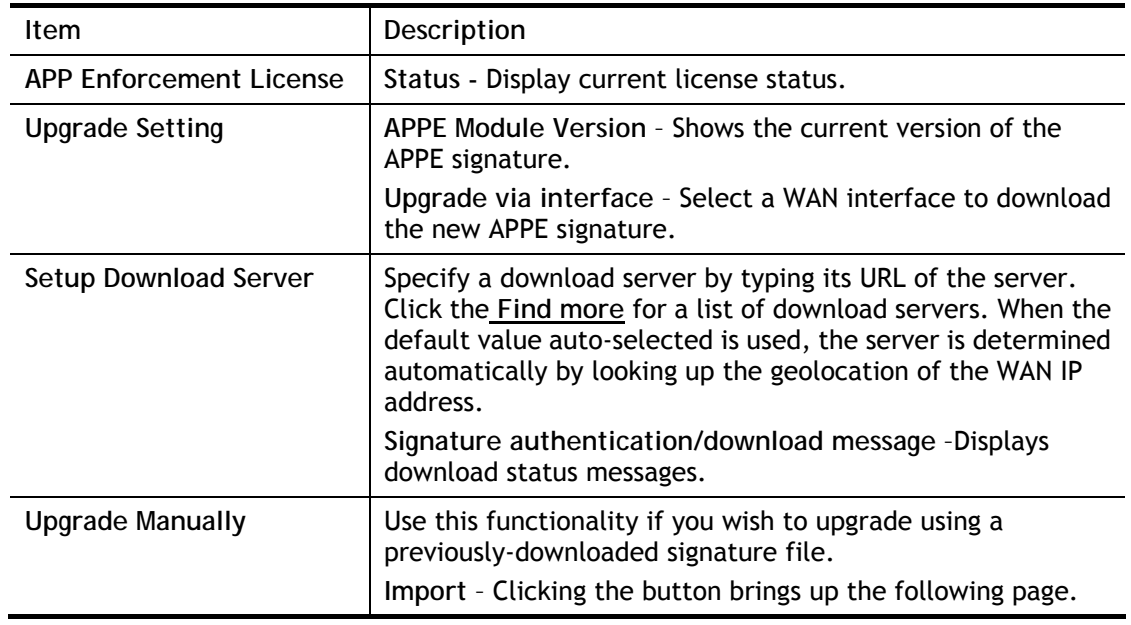

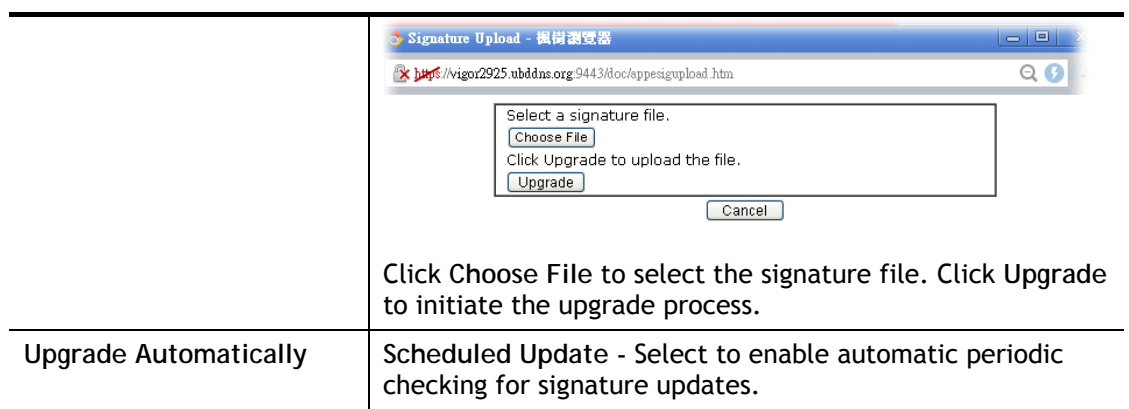

Click **OK** to save changes on the page.

### VI-2-3 URL Content Filter Profile

To set up URL Content Filter Profiles, click **CSM** on the Main Menu bar, and then click **URL Content Filter Profile** to open the profile setting page.

CSM >> URL Content Filter Profile

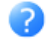

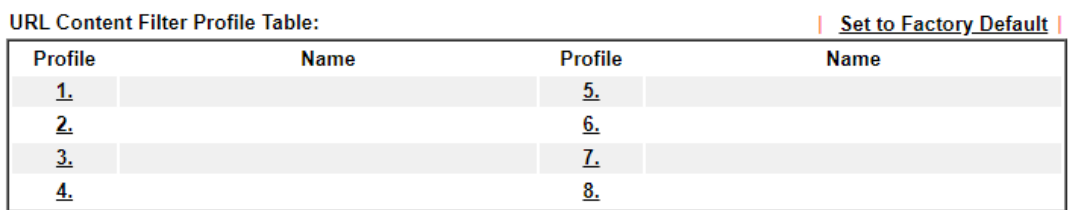

Note:

To make URL Content Filter profile effective, please go to **Firewall >> Filter Setup** page to create a firewall rule and select the desired profile.

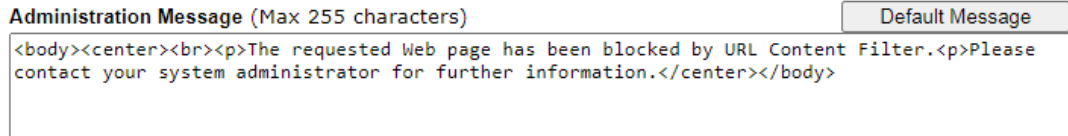

OK

#### Each item is explained as follows:

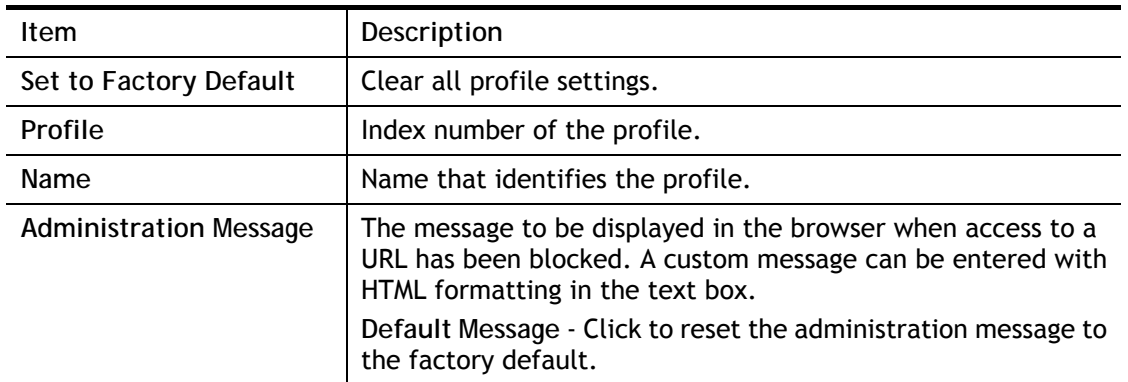

To set up a profile, click the profile number under Index column to bring up the configuration page.

#### CSM >> URL Content Filter Profile

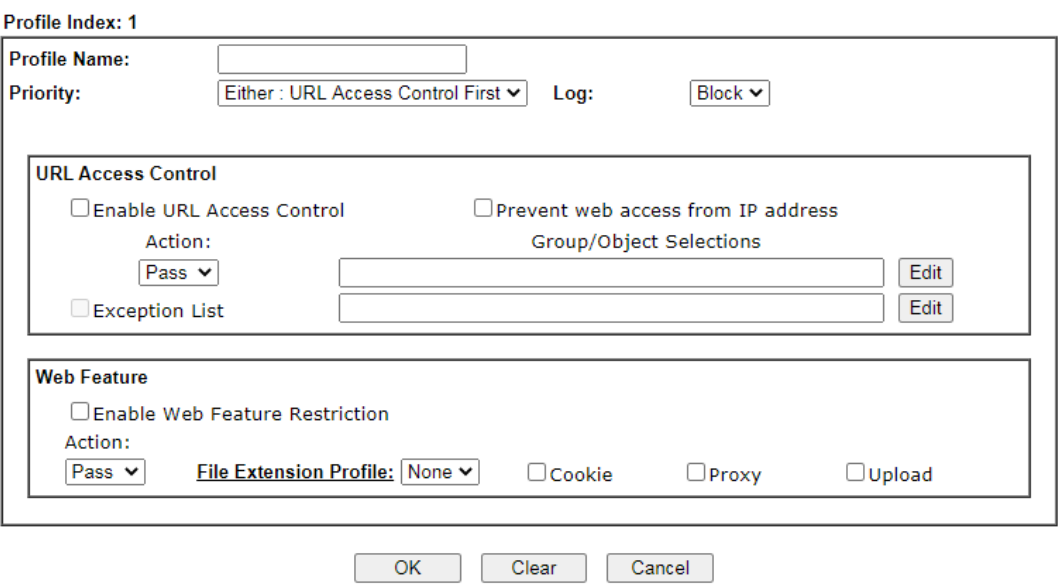

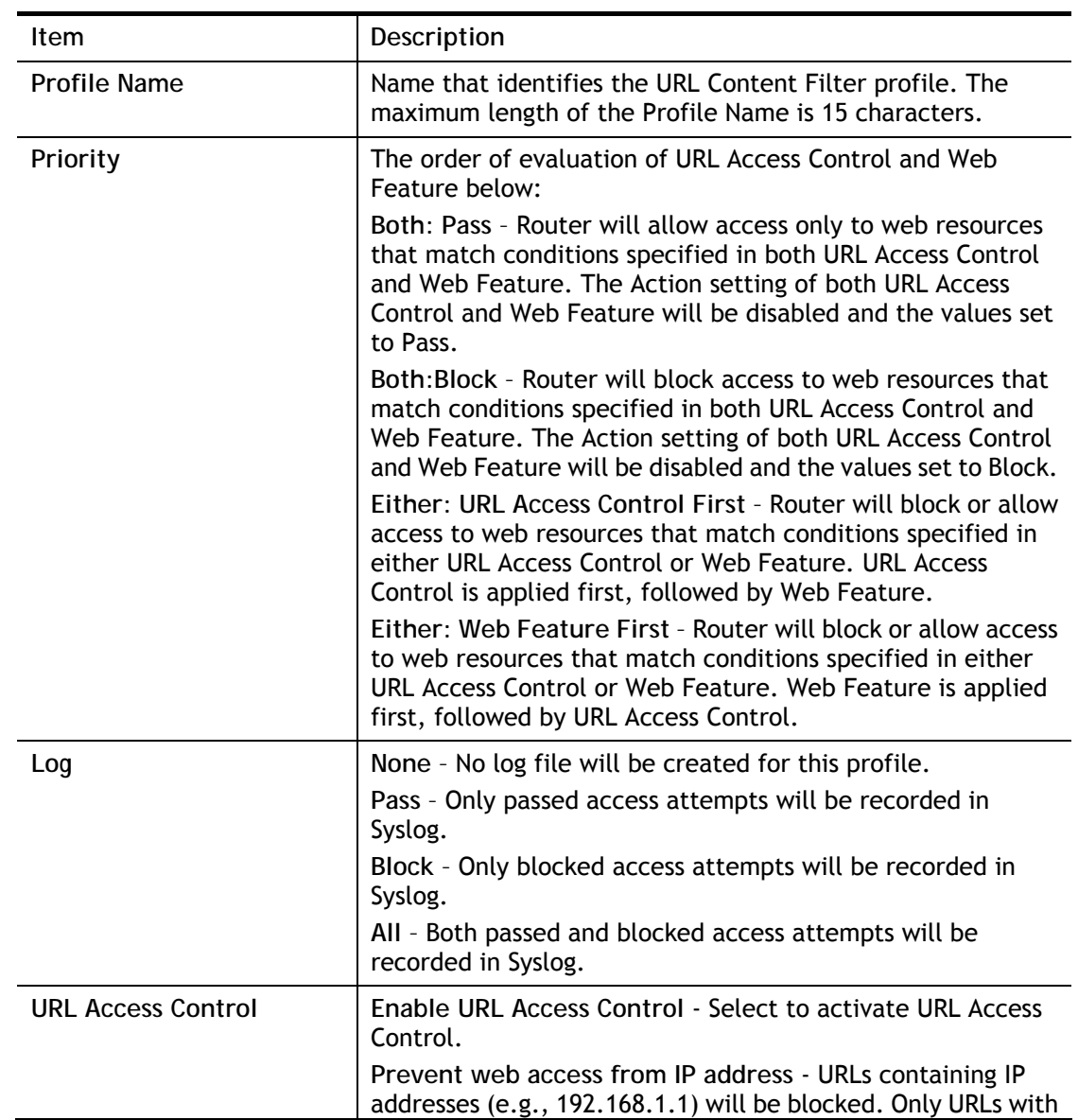

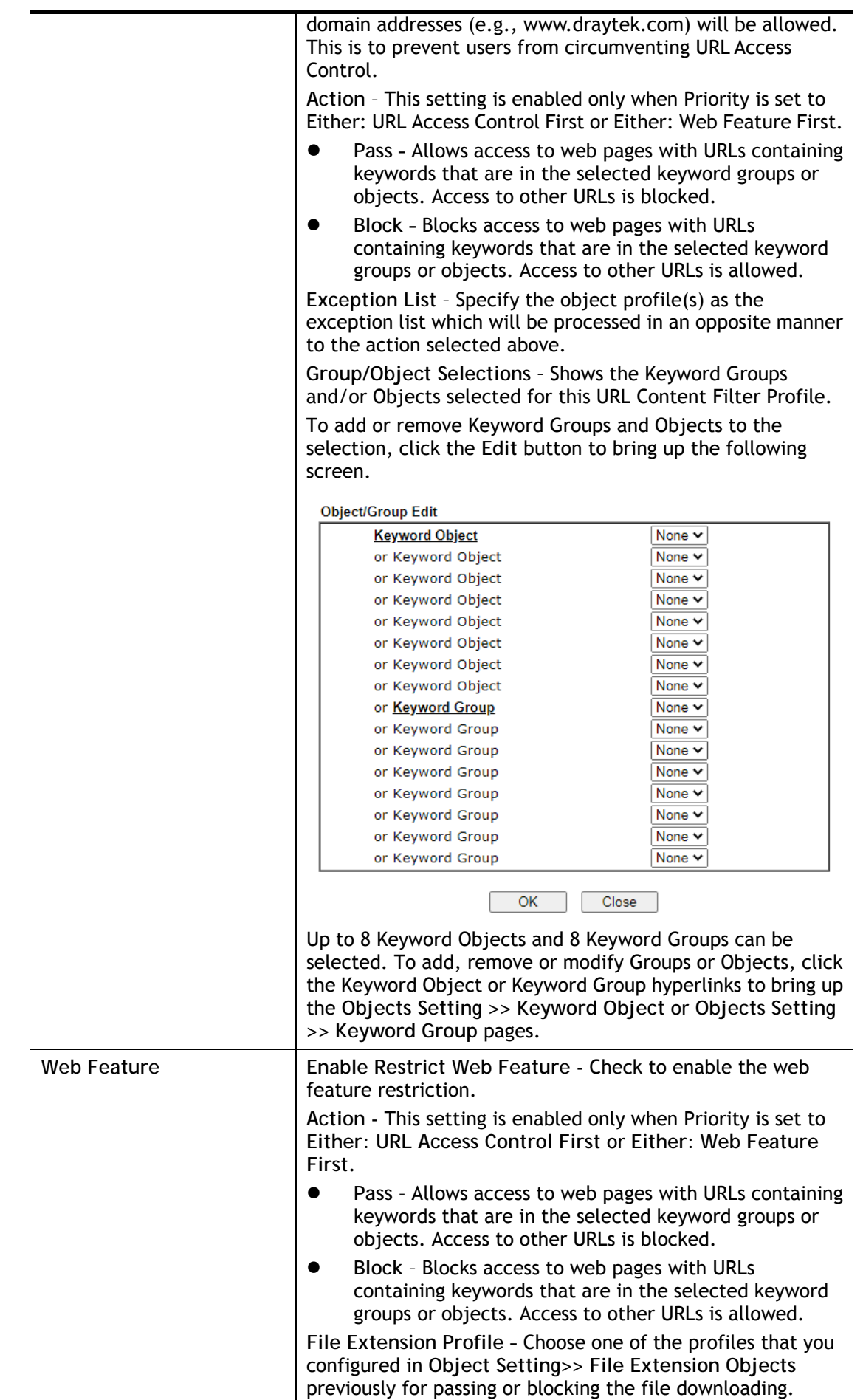

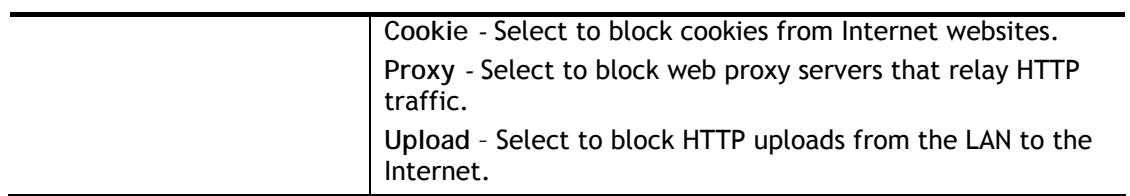

To save changes on the page, click **OK**. To discard changes, click **Cancel**. To clear all settings, click **Clear**.

### VI-2-4 Web Content Filter Profile

Trial WCF service can be activated using the **Service Activation Wizard**.

If you wish to continue using WCF beyond the trial period, you can obtain a full WCF subscription by contacting your local DrayTek channel partner or dealer. WCF subscriptions can be activated using the **Activate** link on **CSM >> Web Content Filter Profile** (described in this section) or **System Maintenance**.

From the main menu, click **CSM**, followed by **Web Content Filter Profile** to load the profile configuration page.

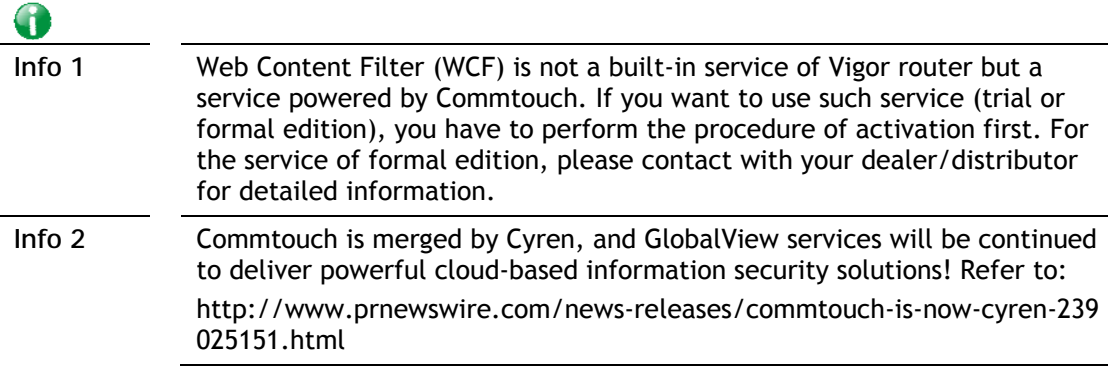

#### CSM >> Web Content Filter Profile

**Web-Filter License** [Status: Inactivated]

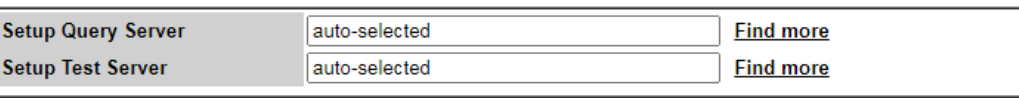

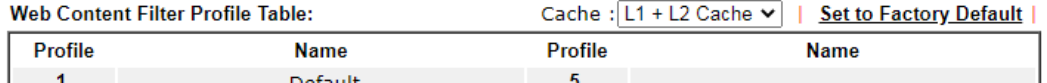

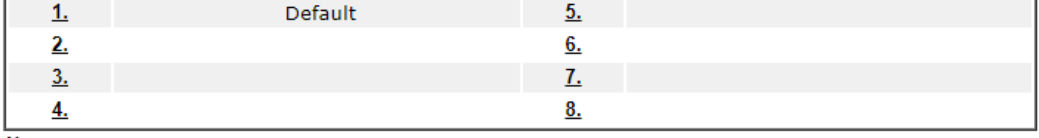

Note:

To make Web Content Filter profile effective, please go to Firewall >> Filter Setup page to create a firewall rule and select the desired profile.

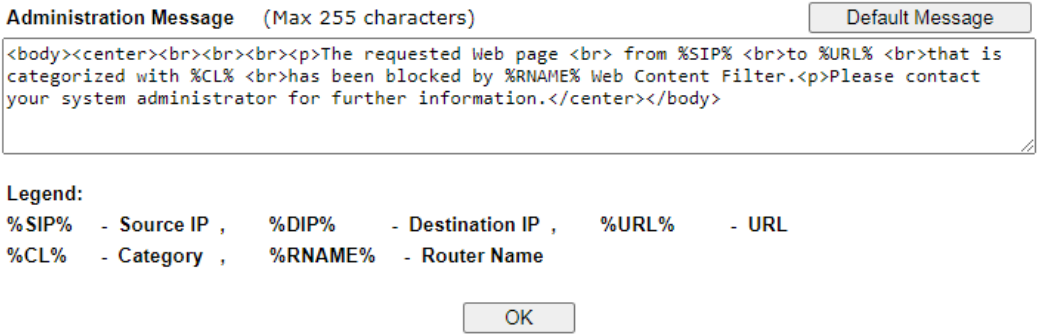

2

**Activate** 

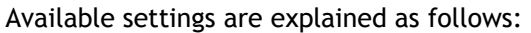

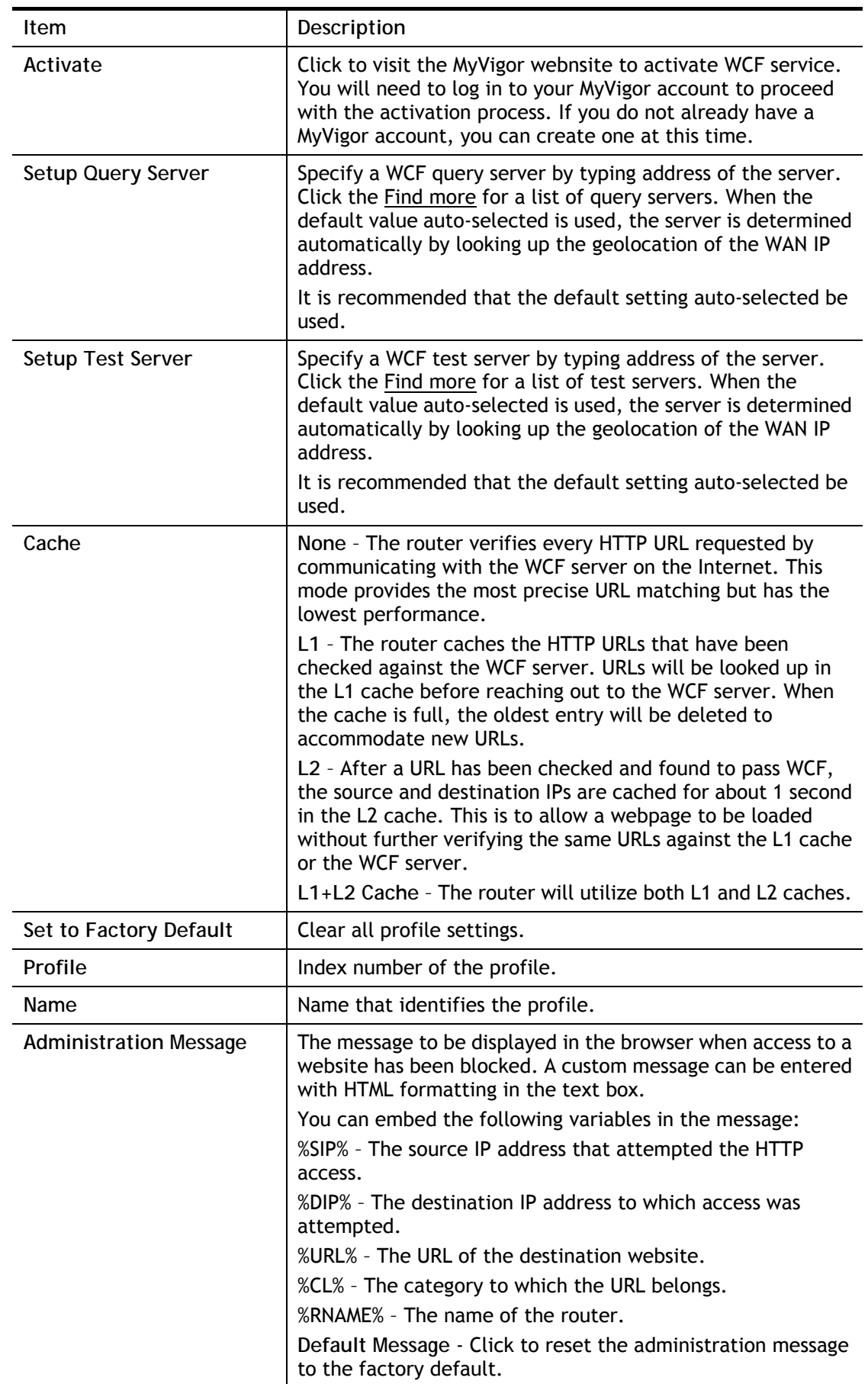

Up to 8 WCF profiles can be set up. To configure a profile, click its profile number to bring up its configuration page. Filter profile settings are specific to WCF providers. If you already have an active WCF subscription, activating a WCF subscription to a provider that is different from your current provider will clear all existing profile configuration.

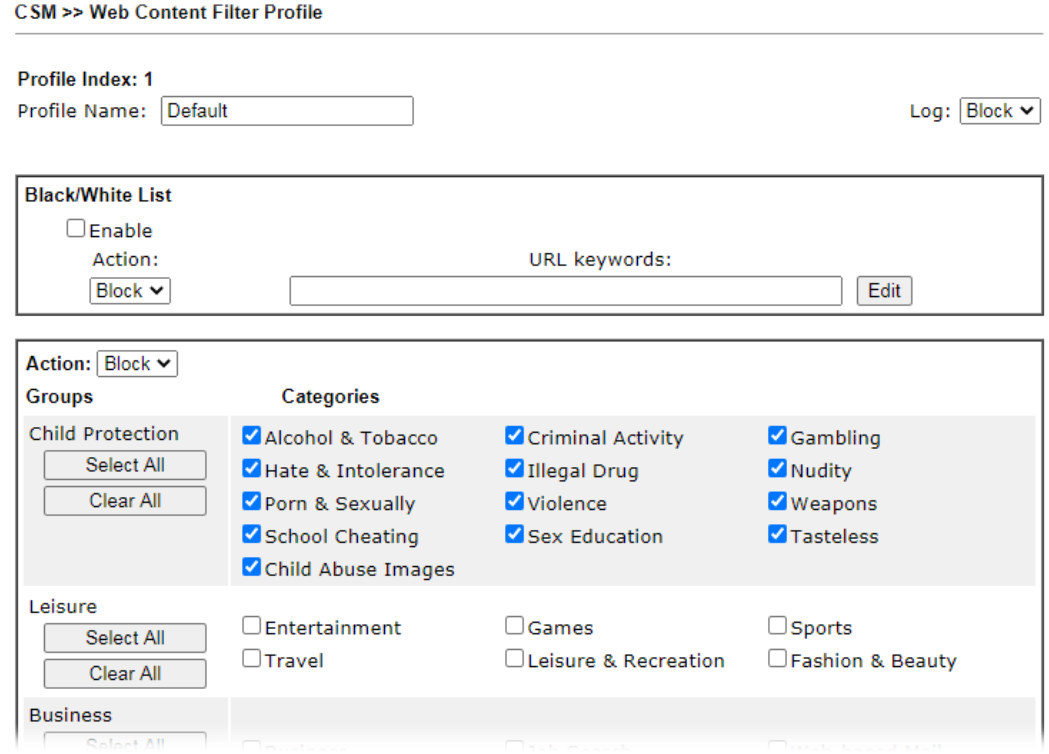

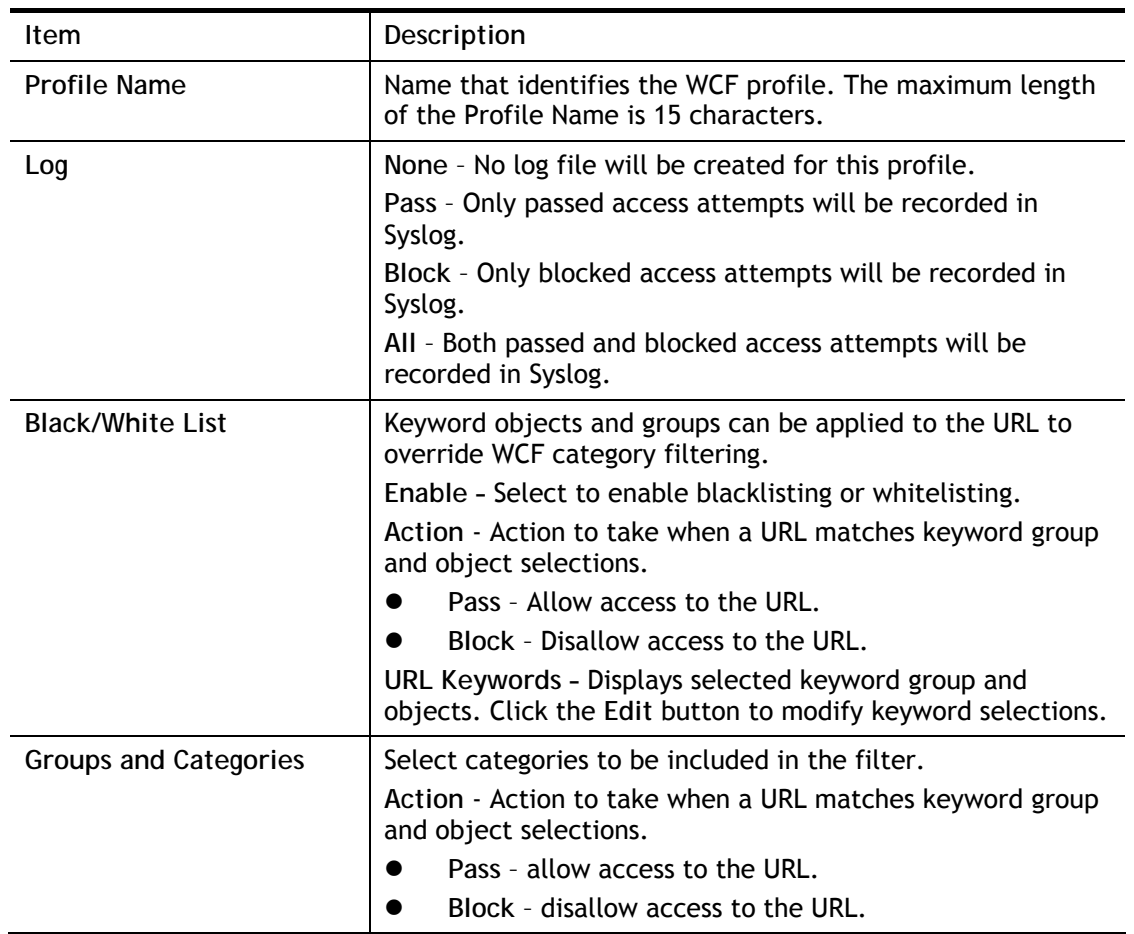

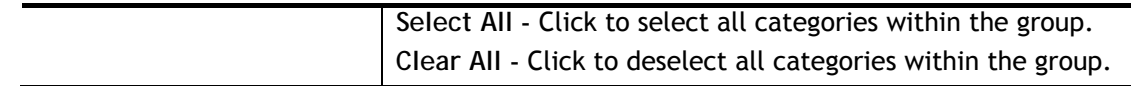

To save changes on the page, click **OK**. To discard changes, click **Cancel**.

### VI-2-5 DNS Filter Profile

DNS Filter blocks or allows traffic to the WAN by intercepting DNS queries, and applying UCF and WCF rules to hostnames. DNS filtering is especially useful when you wish to restrict access of protocols other than HTTP, such as HTTPS. Note that a WCF license must have already been activated before WCF rules could be used.

To configure DNS Filter Profiles, select **CSM >> Web Content Filter Profile** from the main menu.

CSM >> DNS Filter

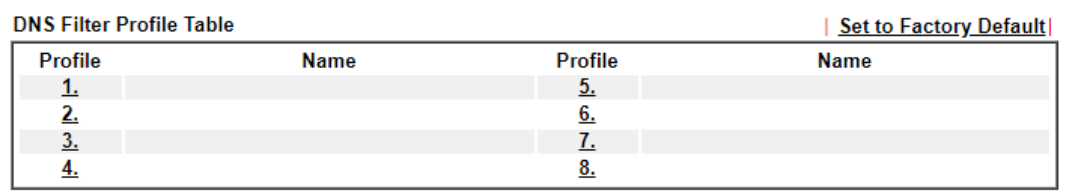

Note:

To make DNS Filter profile effective, please go to Firewall >> Filter Setup page to create a firewall rule and select the desired profile.

#### **DNS Filter Local Setting**

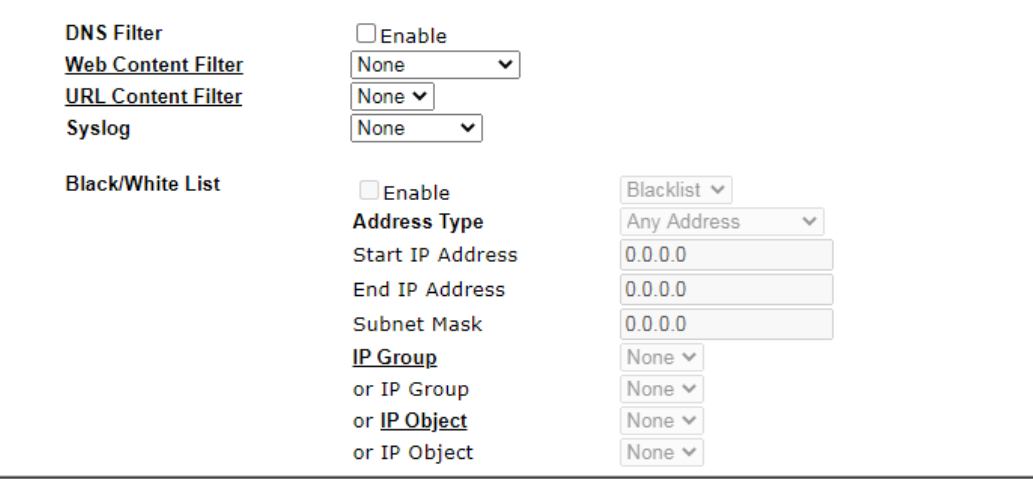

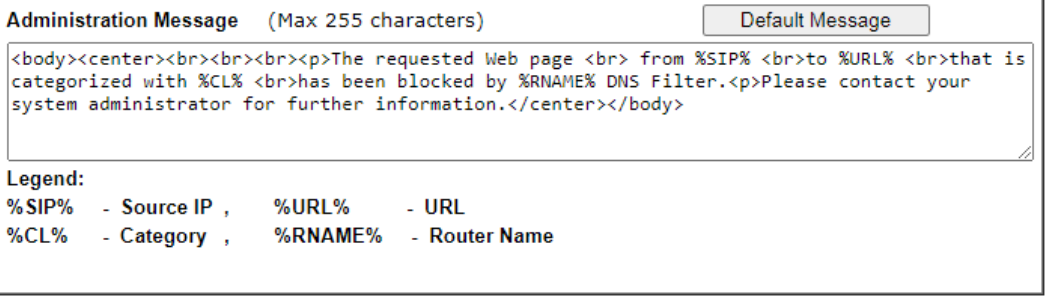

OK Cancel Available settings are explained as follows:

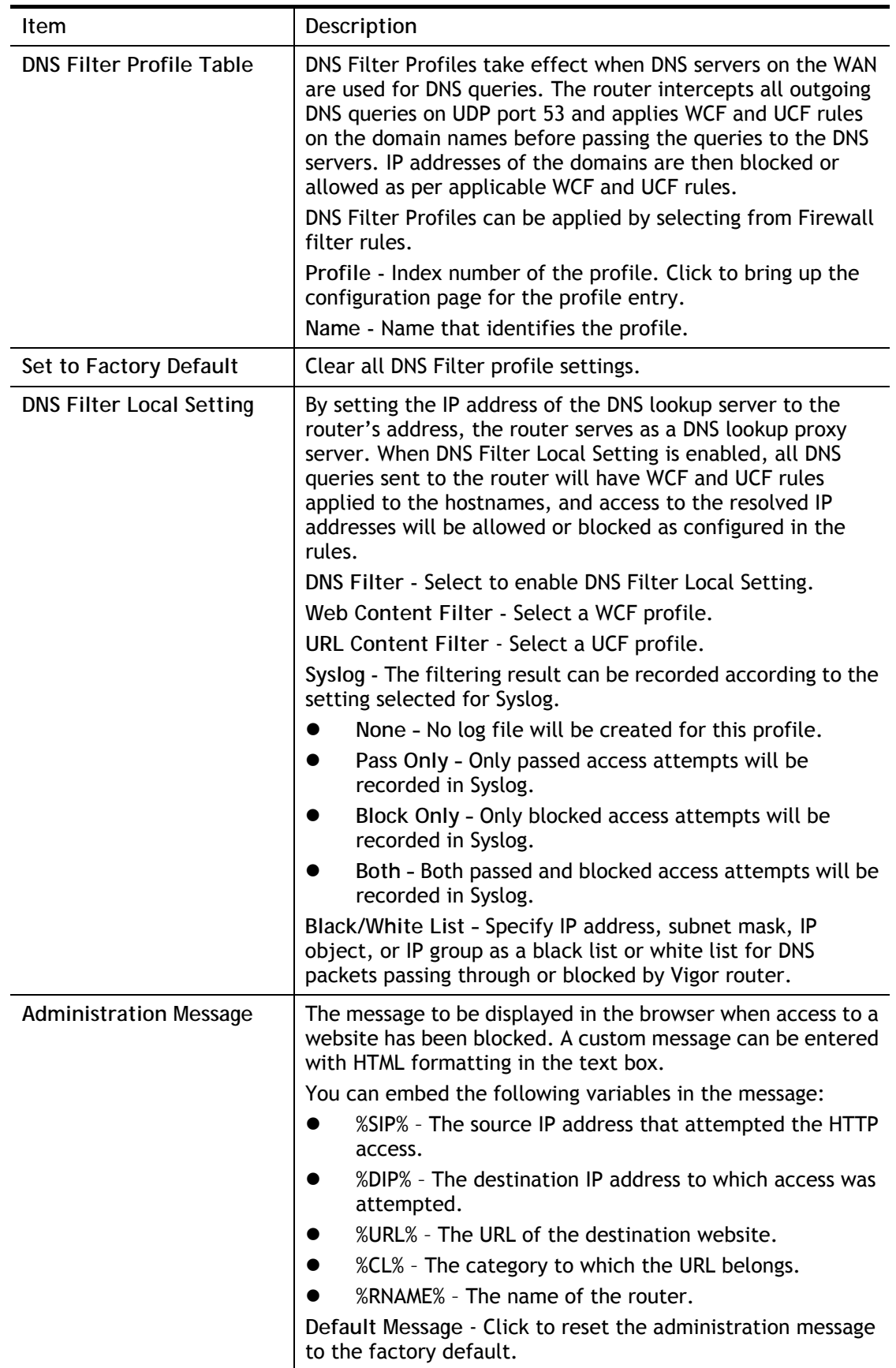

To save changes on the page, click **OK**. To discard changes, click **Cancel**.

You can set up to eight DNS filter profiles. Click any one of the index numbers (1 to 8) to opent the following page.

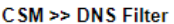

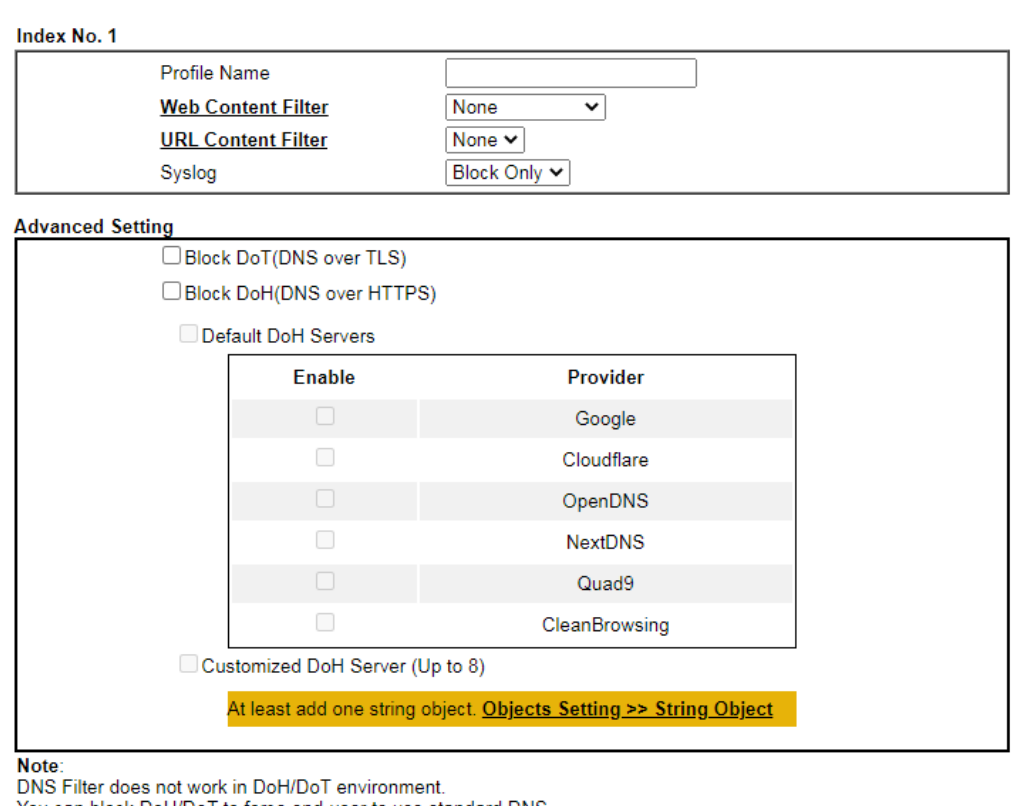

You can block DoH/DoT to force end-user to use standard DNS. OK Clear

### Available settings are explained as follows:

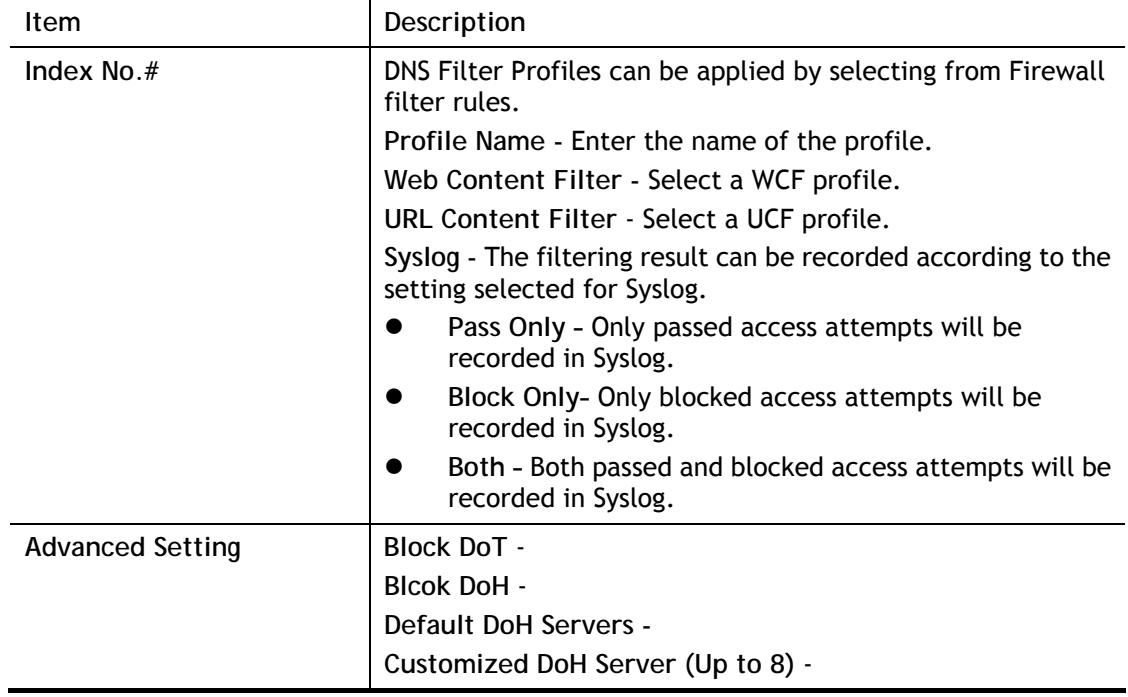

Cancel

# Application Notes

### A-1 How to Create an Account for MyVigor

The website of MyVigor (a server located on [http://myvigor.draytek.com\)](http://myvigor.draytek.com/) provides several useful services (such as Anti-Spam, Web Content Filter, Anti-Intrusion, and etc.) to filtering the web pages for the sake of protecting your system.

To access into MyVigor for getting more information, please create an account for MyVigor.

### Create an Account via Vigor Router

1. Click **CSM>> Web Content Filter Profile**. The following page will appear.

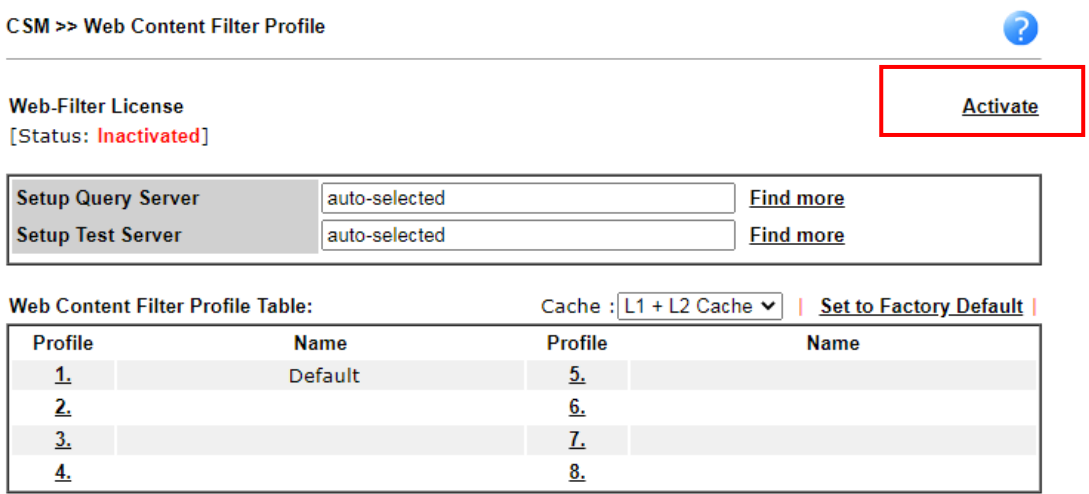

2. Click the **Activate** link. A login page for MyVigor web site will pop up automatically.

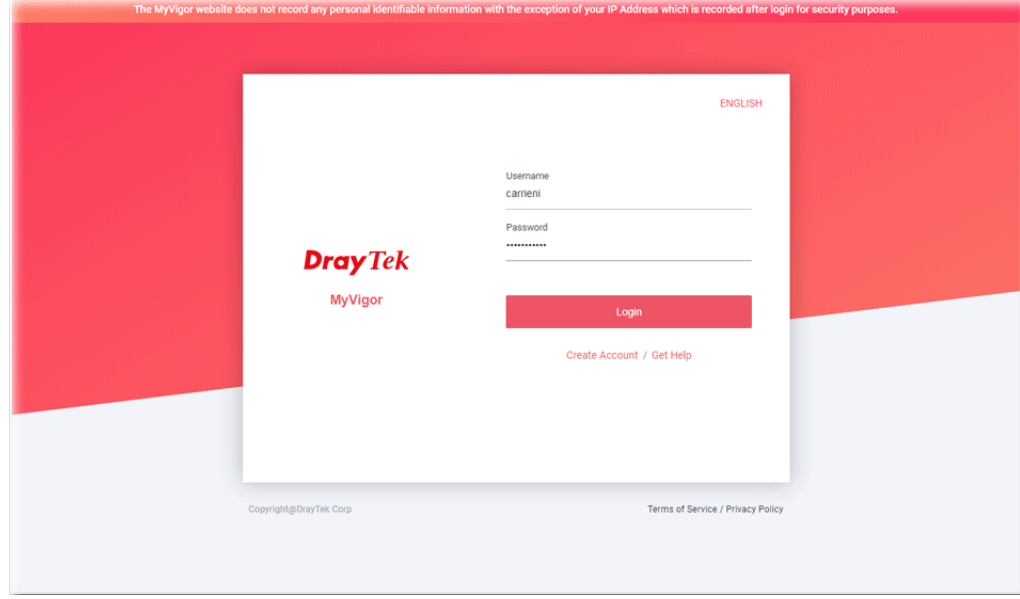

- 3. Click the link of **Create Acount**.
- 4. The system will ask if you are 16 years old or over.
	- If yes, click I am 16 or over.

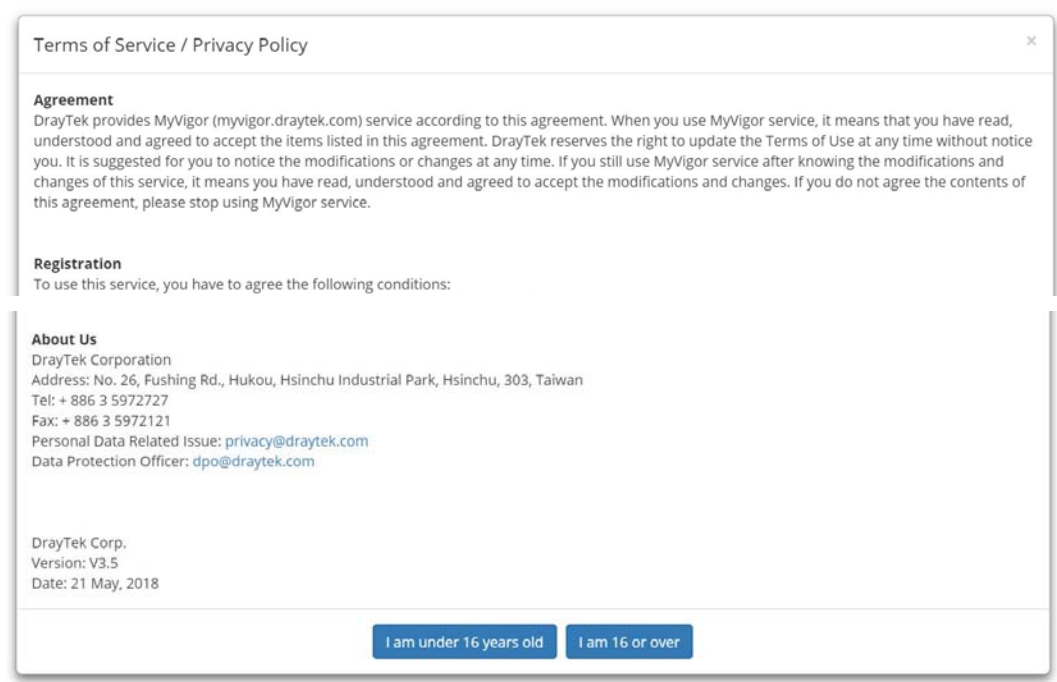

#### If not, click **I am under 16 years old** to get the following page. Then, click **I and my legal guardian agree**.

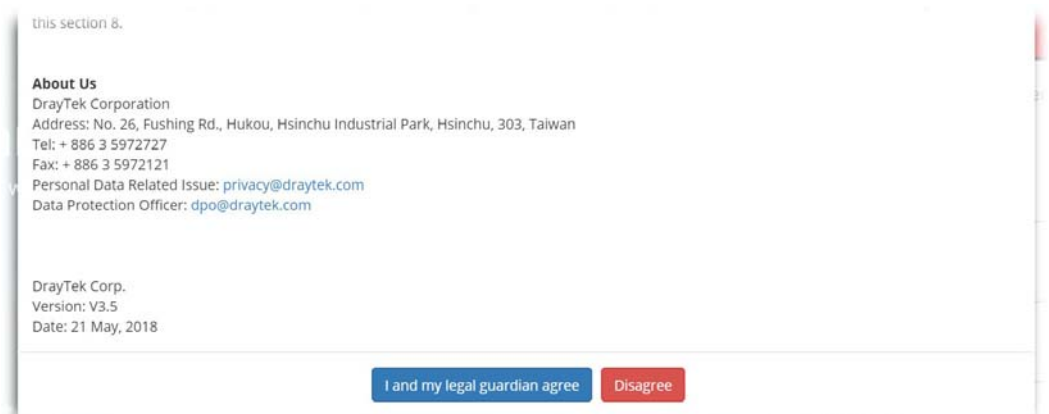

5. After reading the terms of service/privacy policy, click **Agree**.

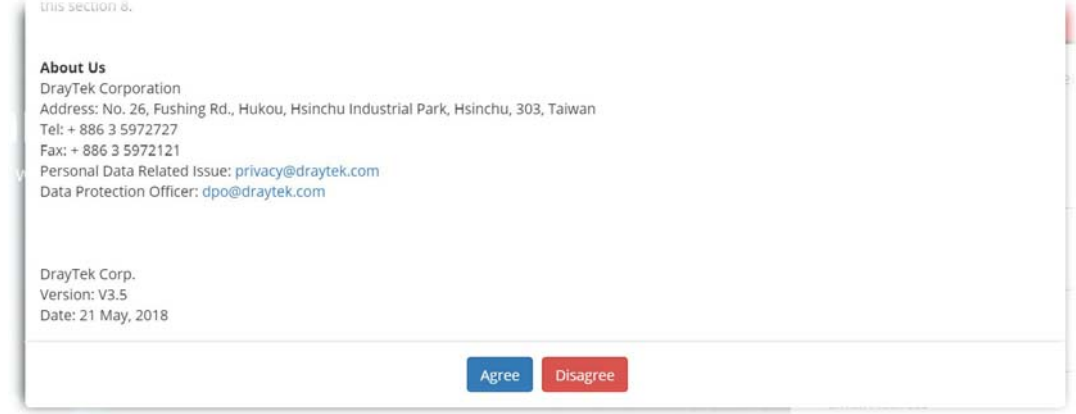

6. In the following page, enter your personal information in this page and then click **Continue**.

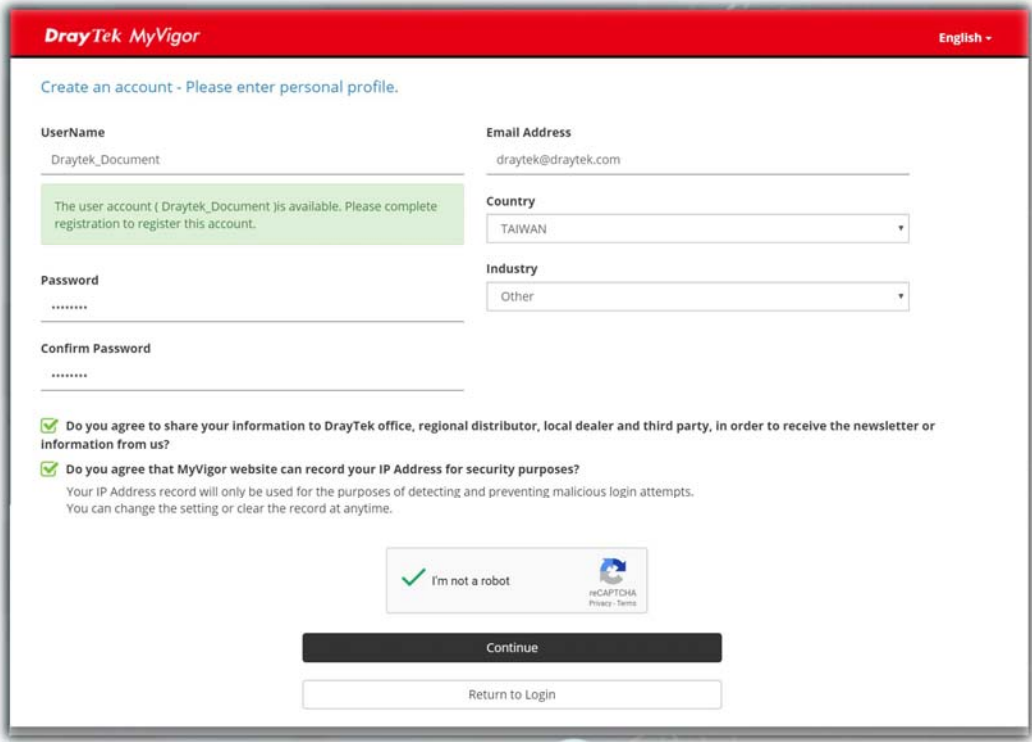

7. Choose proper selection for your computer and click **Continue**.

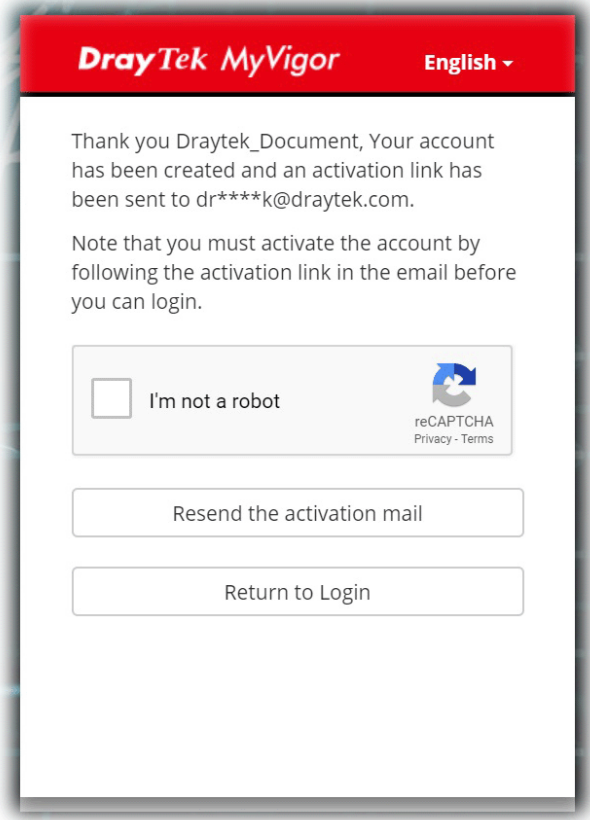

- 8. Now you have created an account successfully.
- 9. Check to see the confirmation *email* with the title of **New Account Confirmation Letter from [myvigor.draytek.com](http://www.vigorpro.com/)**.

\*\*\*\*\*\* This is an automated message from myvigor draytek.com.\*\*\*\*\*\*

Thank you (Mary) for creating an account.

Please click on the activation link below to activate your account

Link: Activate my Account

10. Click the **Activate my Account** link to enable the account that you created. The following screen will be shown to verify the register process is finished. Please click **Login**.

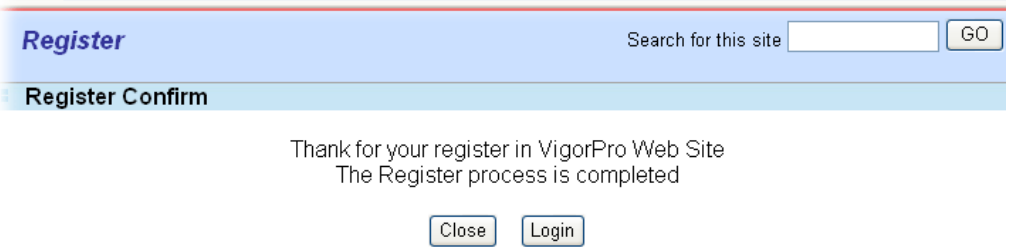

11. When you see the following page, please Enter the account and password (that you just created) in the fields of **UserName** and **Password**.

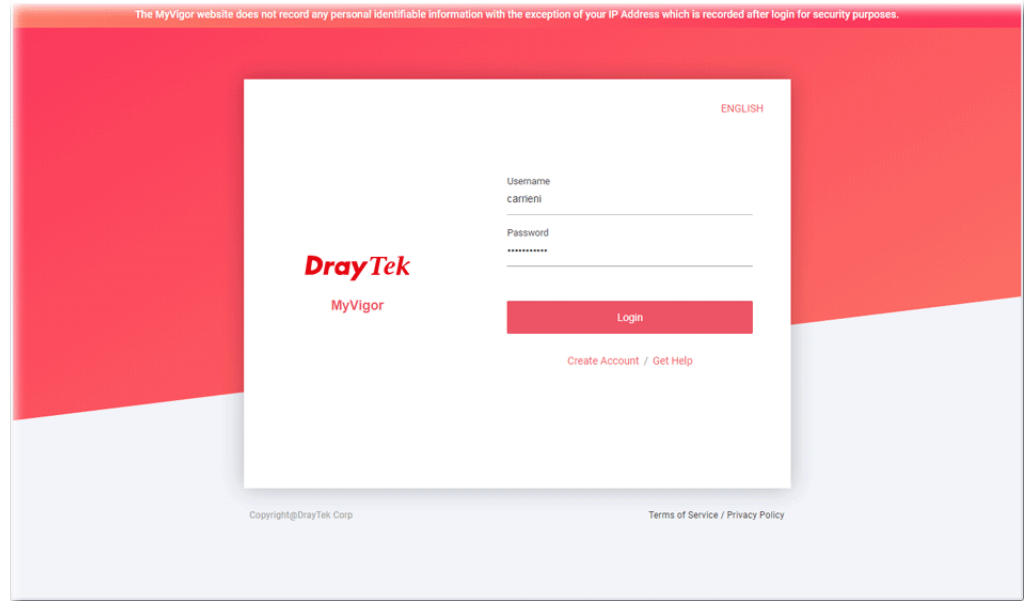

12. Now, click **Login**. Your account has been activated. You can access into MyVigor server to activate the service (e.g., WCF) that you want.

### A-2 How to Block Facebook Service Accessed by the Users via Web Content Filter / URL Content Filter

There are two ways to block the facebook service, Web Content Filter and URL Content Filter. **Web Content Filter,** 

Benefits: Easily and quickly implement the category/website that you want to block.

Note: License is required.

**URL Content Filter,** 

Benefits: Free, flexible for customize webpage.

Note: Manual setting (e.g., one keyword for one website.)

### I. Via Web Content Filter

1. Make sure the Web Content Filter license is valid.

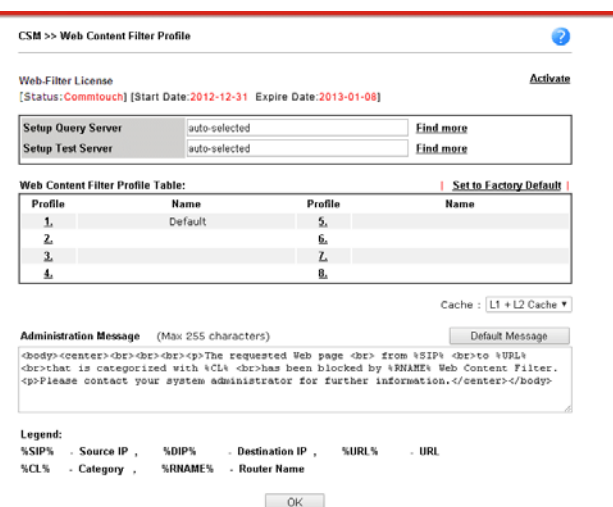

2. Open **CSM >> Web Content Filter Profile** to create a WCF profile. Check **Social Networking** with Action**, Block**.

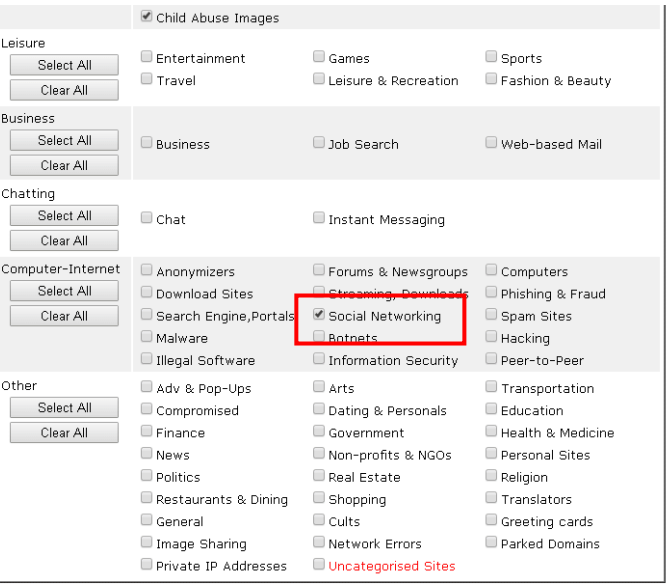

3. Enable this profile in **Firewall>>General Setup>>Default Rule**.
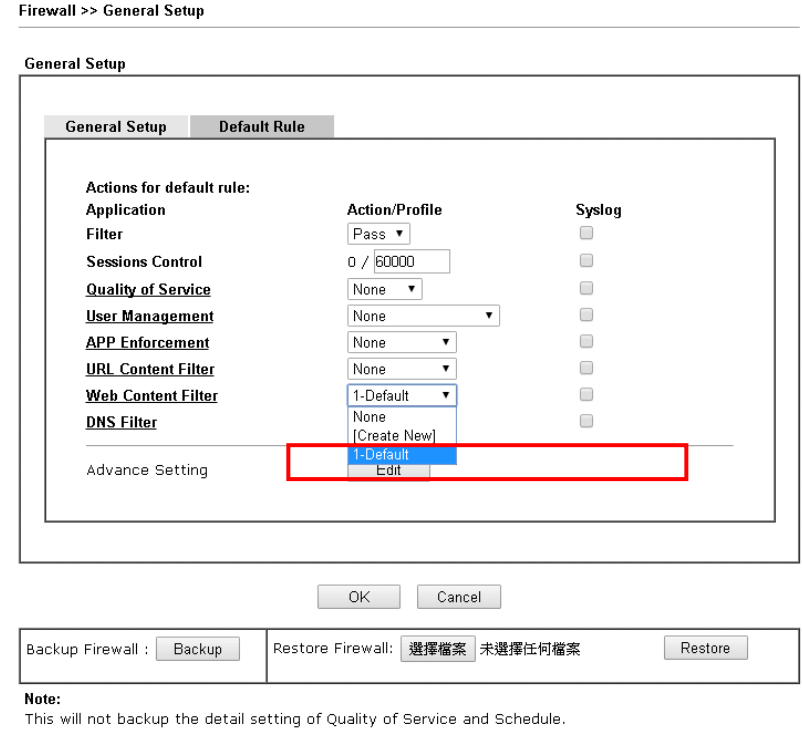

4. Next time when someone accesses facebook via this router, the web page would be blocked and the following message would be displayed instead.

> The requested Web page from 192.168.2.114 to www.facebook.com/ that is categorized with [Social Networking] has been blocked by Web Content Filter.

Please contact your system administrator for further information.

[Powered by DrayTek]

## **II. Via URL Content Filter**

#### **A. Block the web page containing the word of "Facebook"**

- 1. Open **Object Settings>>Keyword Object**. Click an index number to open the setting page.
- 2. In the field of **Contents**, please type *facebook*. Configure the settings as the following figure.

Objects Setting >> Keyword Object Setup

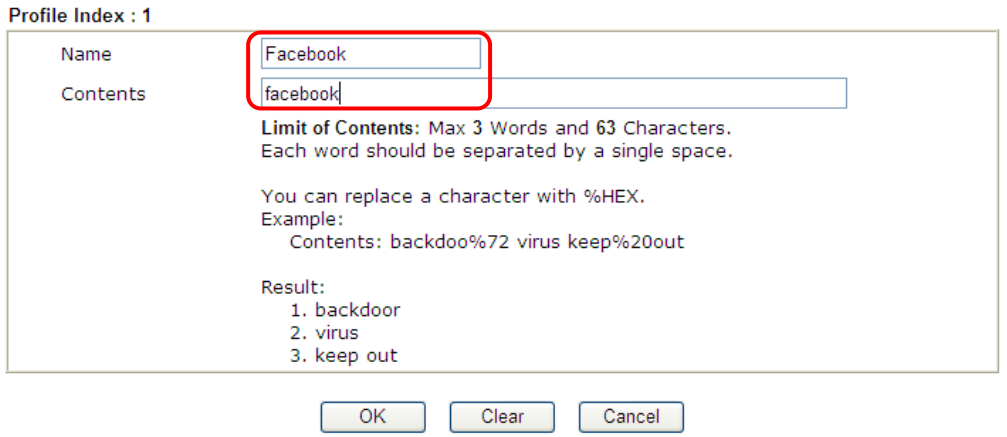

- 3. Open **CSM>>URL Content Filter Profile**. Click an index number to open the setting page.
- 4. Configure the settings as the following figure.

CSM >> URL Content Filter Profile

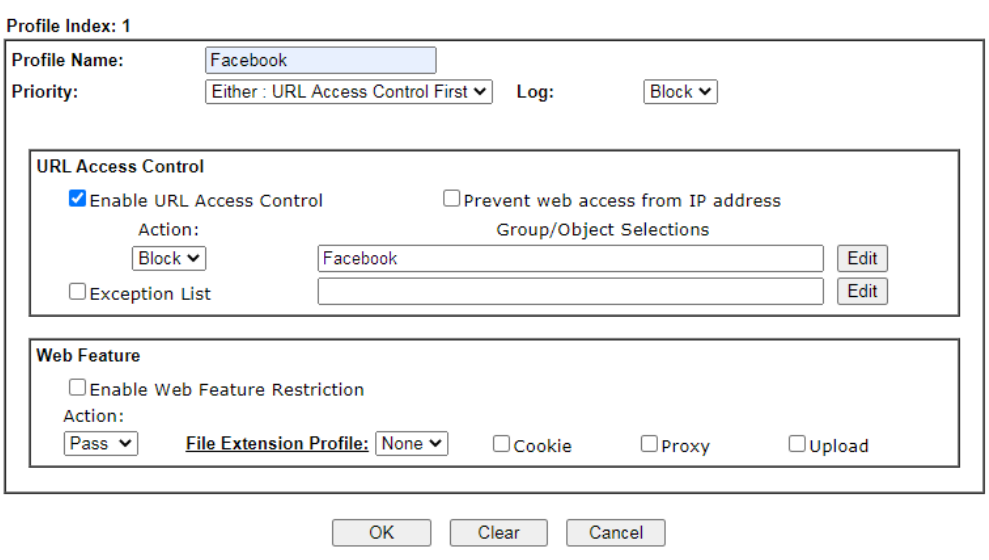

5. When you finished the above steps, click **OK**. Then, open **Firewall>>General Setup**.

6. Click the **Default Rule** tab. Choose the profile just configured from the drop down list in the field of **URL Content Filter**. Now, users cannot open any web page with the word "facebook" inside.

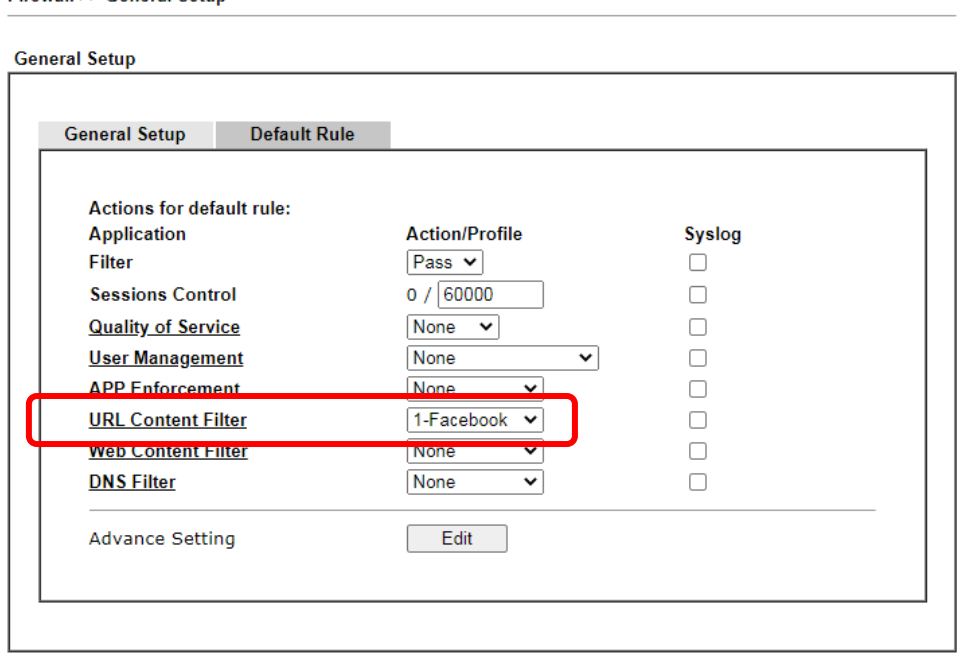

Firewall >> General Setup

#### **B. Disallow users to play games on Facebook**

Objects Setting >> Keyword Object Setup

- 1. Open **Object Settings>>Keyword Object**. Click an index number to open the setting page.
- 2. In the field of **Contents**, please type *apps.facebook*. Configure the settings as the following figure.

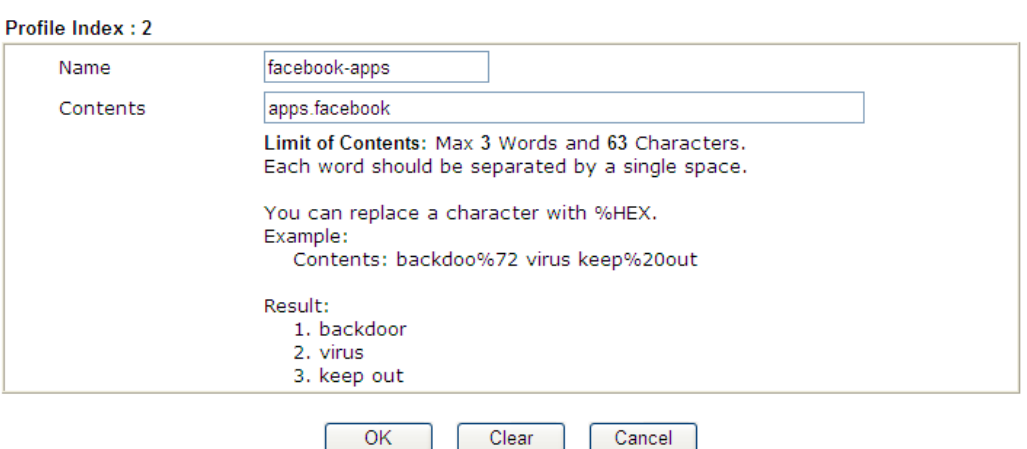

3. Open **CSM>>URL Content Filter Profile**. Click an index number to open the setting page.

#### 4. Configure the settings as the following figure.

CSM >> URL Content Filter Profile

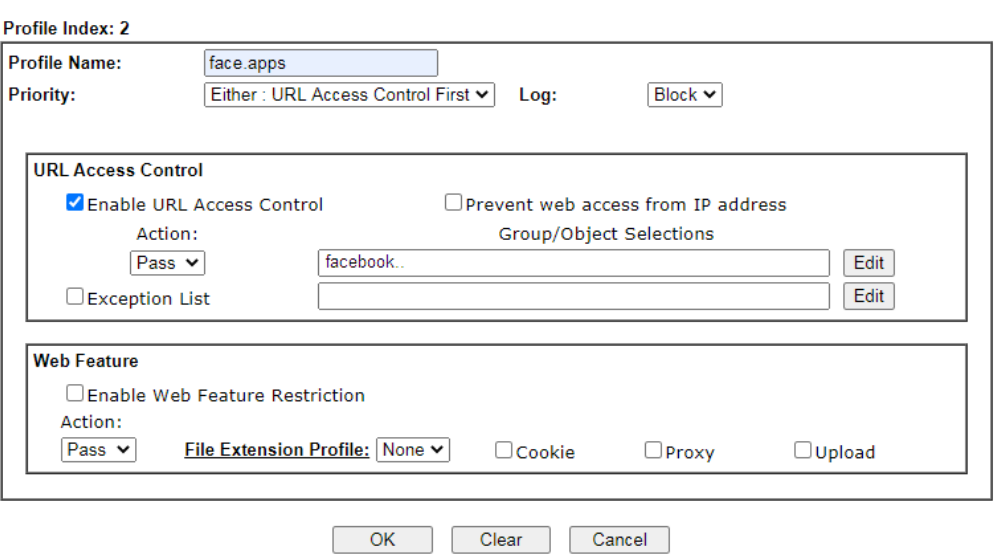

- 5. When you finished the above steps, please open **Firewall>>General Setup**.
- 6. Click the **Default Rule** tab. Choose the profile just configured from the drop down list in the field of URL Content Filter. Now, users cannot open any web page with the word "facebook" inside.

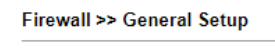

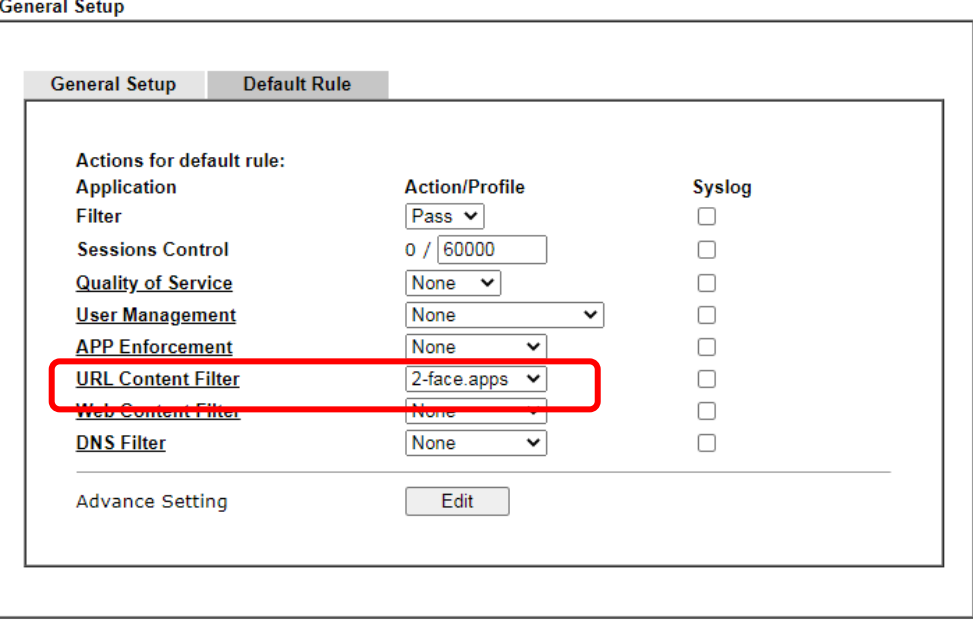

# Part VII Management

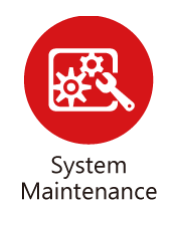

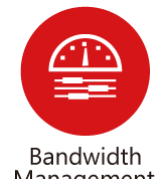

Management

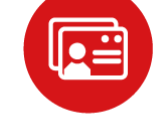

User Management There are several items offered for the Vigor router system setup: System Status, TR-069, Administrator Password, User Password, Login Page Greeting, Configuration Backup, Syslog /Mail Alert, Time and Date,SNMP, Management, Panel Control, Self-Signed Certificate, Reboot System, Firmware Upgrade, Firmware Backup, Internal Service User List and Dashboard Control.

It is used to control the bandwith of data transmission through configuration of Sessions Limit, Bandwidth Limit, Quality of Servie (QoS) and APP QoS.

It is a security feature which disallows any IP traffic (except DHCP-related packets) from a particular host until that host has correctly supplied a valid username and password.

# VII-1 System Maintenance

For the system setup, there are several items that you have to know the way of configuration: System Status, TR-069, Administrator Password, User Password, Login Page Greeting, Configuration Backup, Syslog /Mail Alert, Time and Date, Management, Reboot System, Firmware Upgrade, Firmware Backup, Internal Service User List and Dashboard Control.

Below shows the menu items for System Maintenance.

**System Maintenance System Status** TR.069 **NetFlow Administrator Password User Password Login Page Greeting** Configuration Backup Webhook SysLog / Mail Alert **Time and Date SNMP** Management **Panel Control** Self-Signed Certificate **Reboot System** Firmware Upgrade Firmware Backup **Internal Service User List** Dashboard Control

# Web User Interface

## VII-1-1 System Status

The **System Status** displays basic network information of Vigor router including LAN and WAN interface status. Also available is the current firmware version and firmware related information.

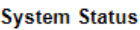

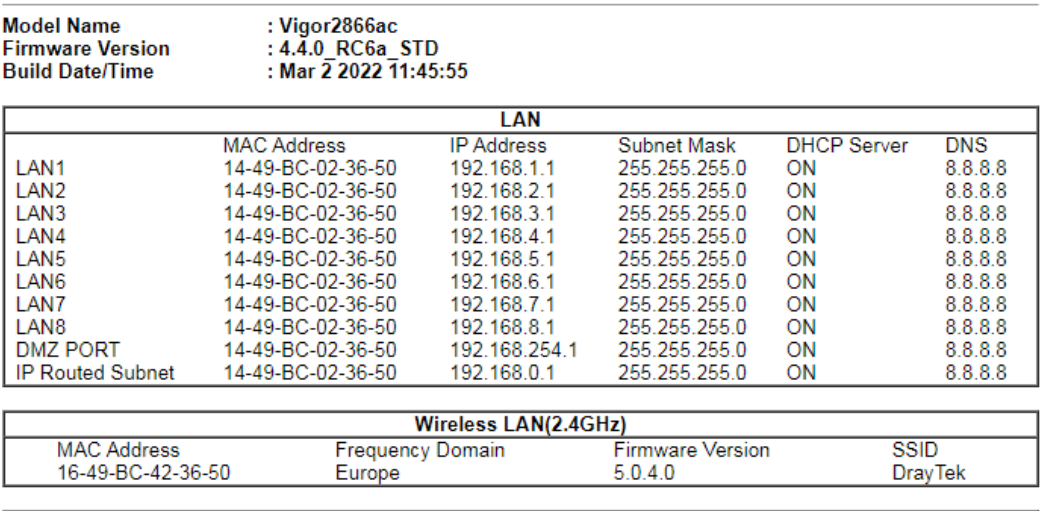

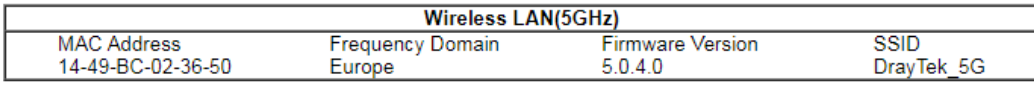

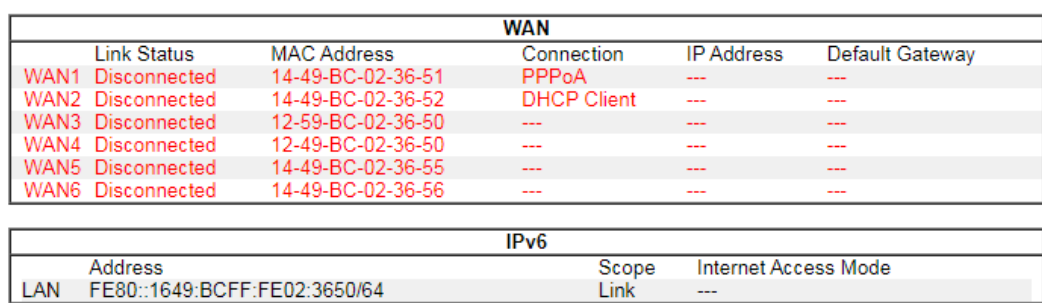

User Mode is OFF now.

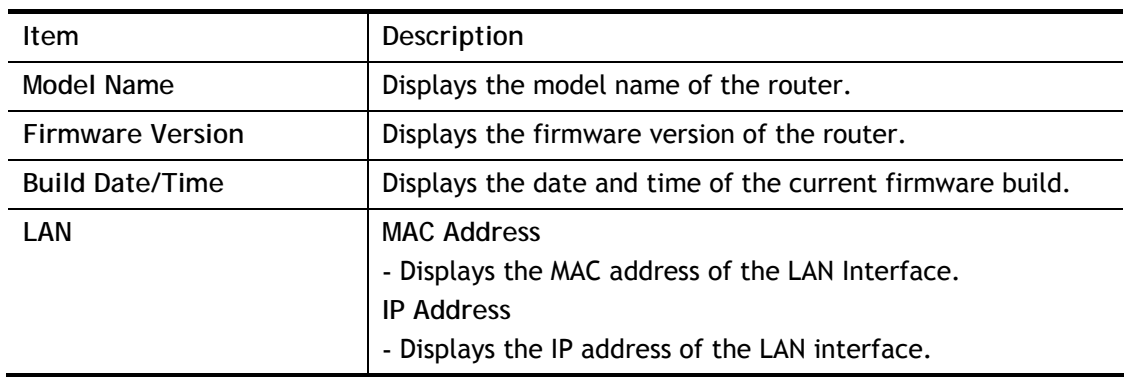

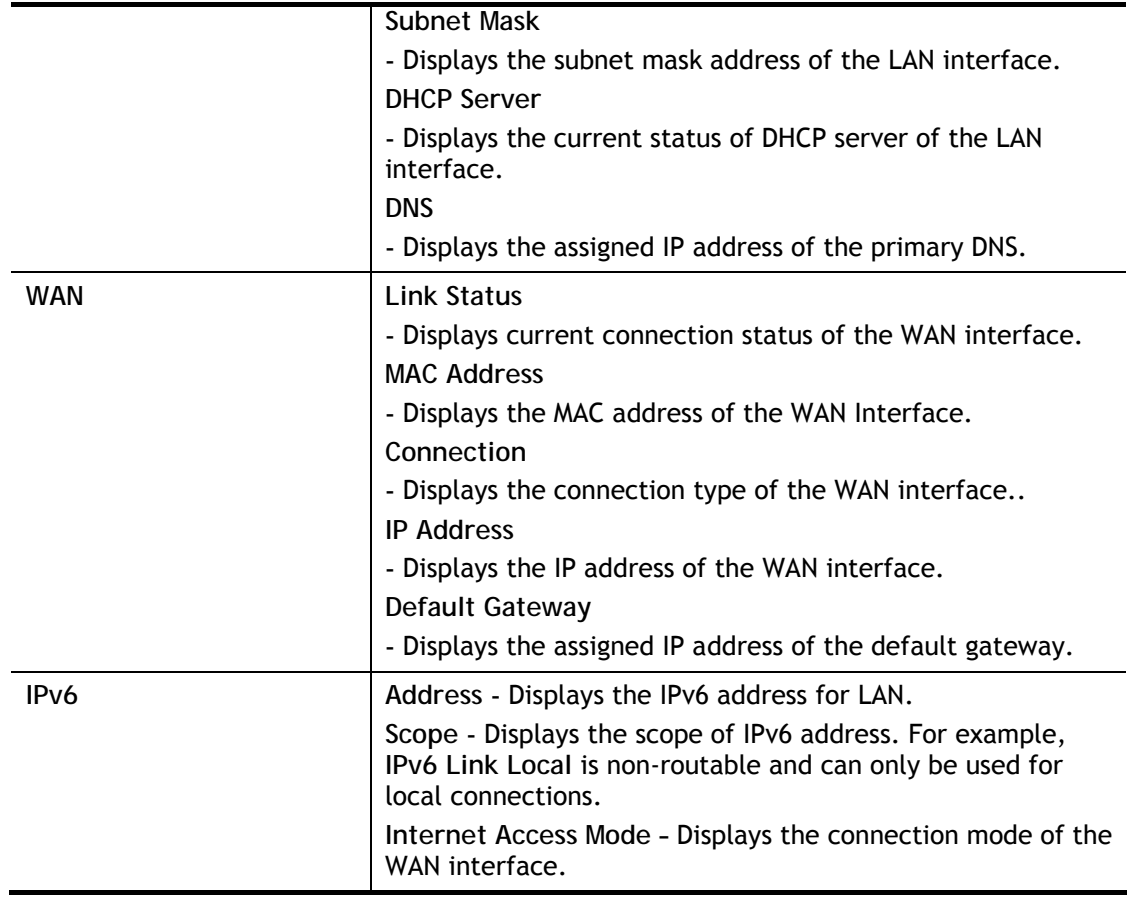

## VII-1-2 TR-069

This device supports the TR-069 standard for remote management of customer-premises equipment (CPE) through an Auto Configuration Server, such as VigorACS.

## VII-1-2-1 ACS and CPE Settings

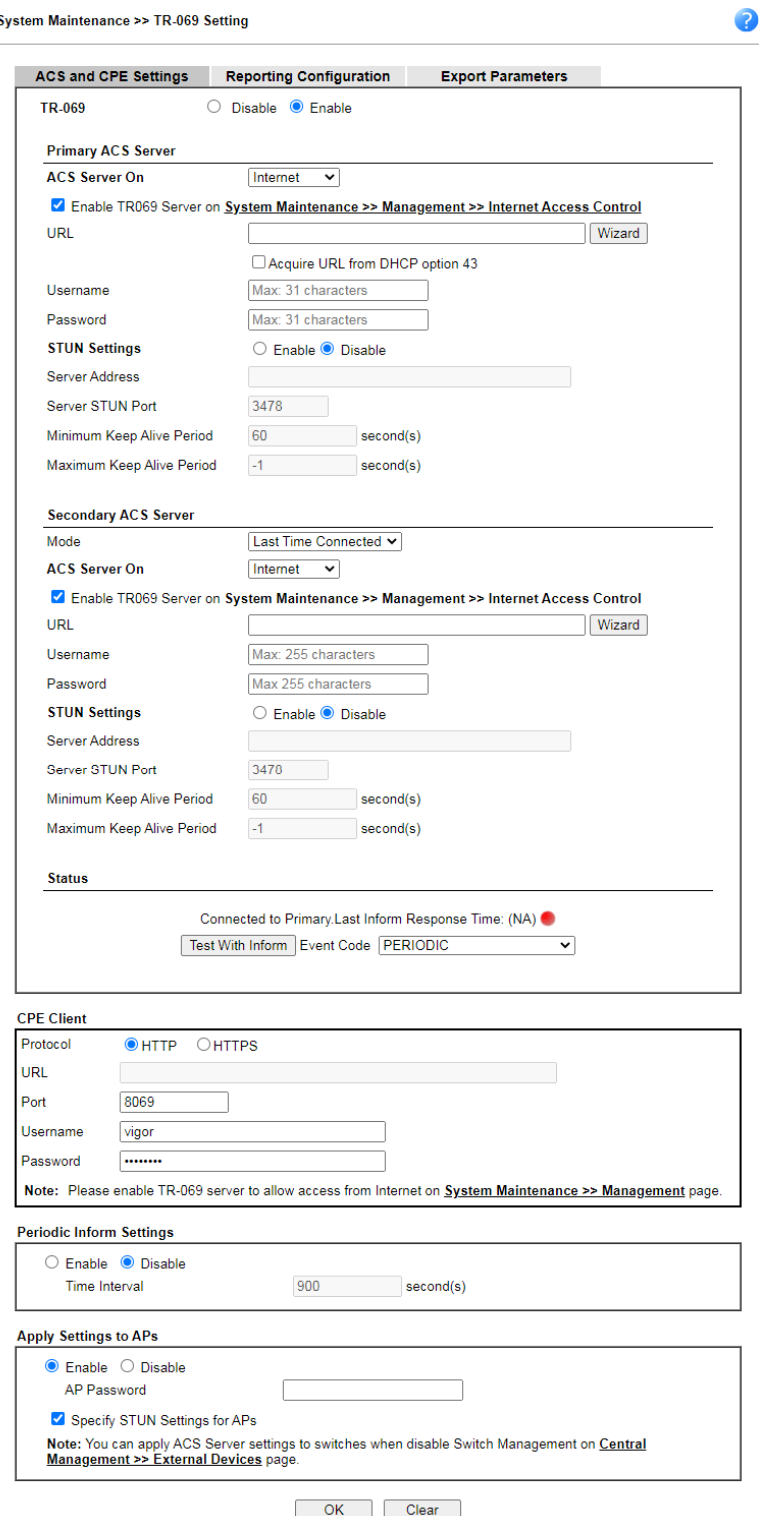

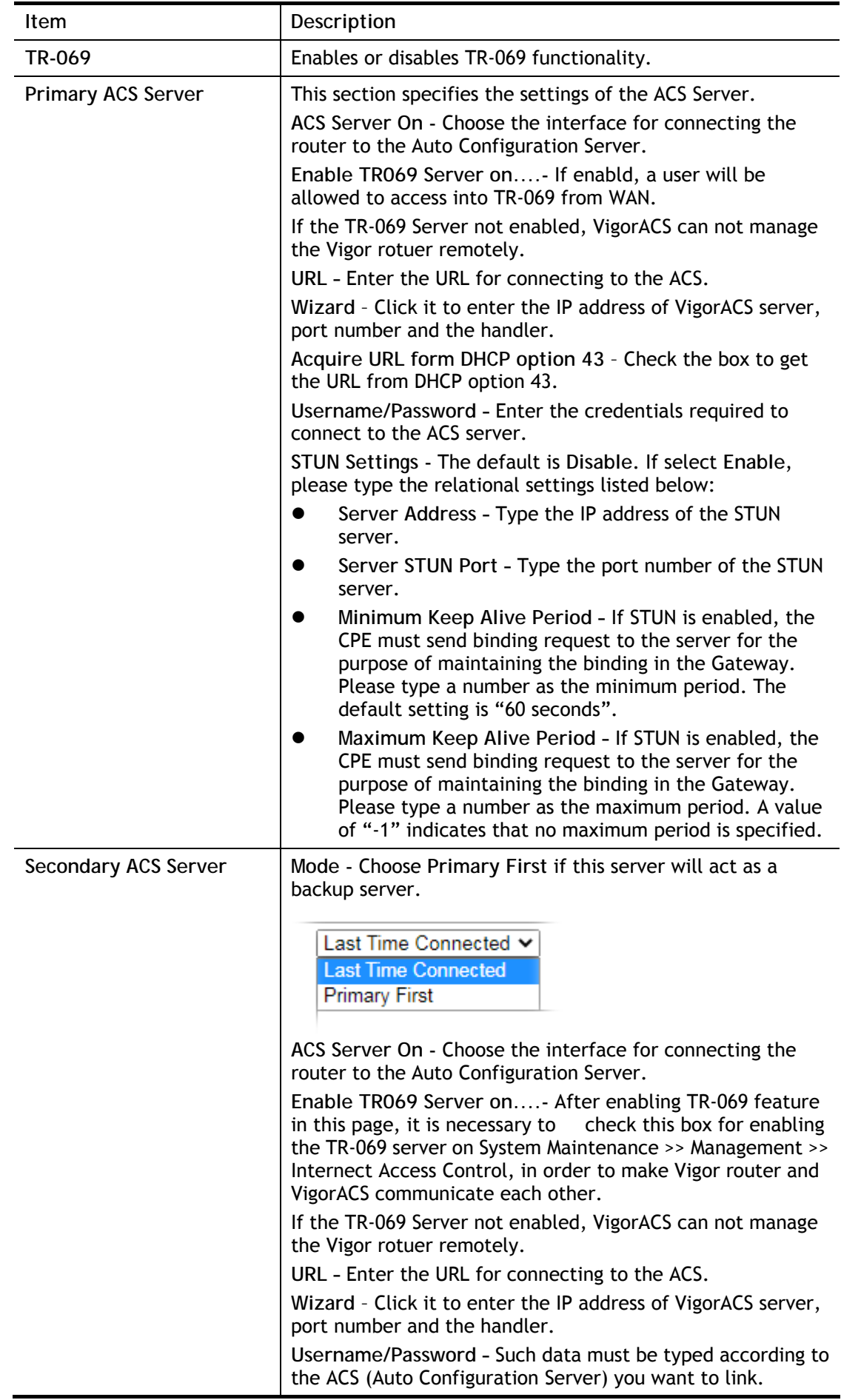

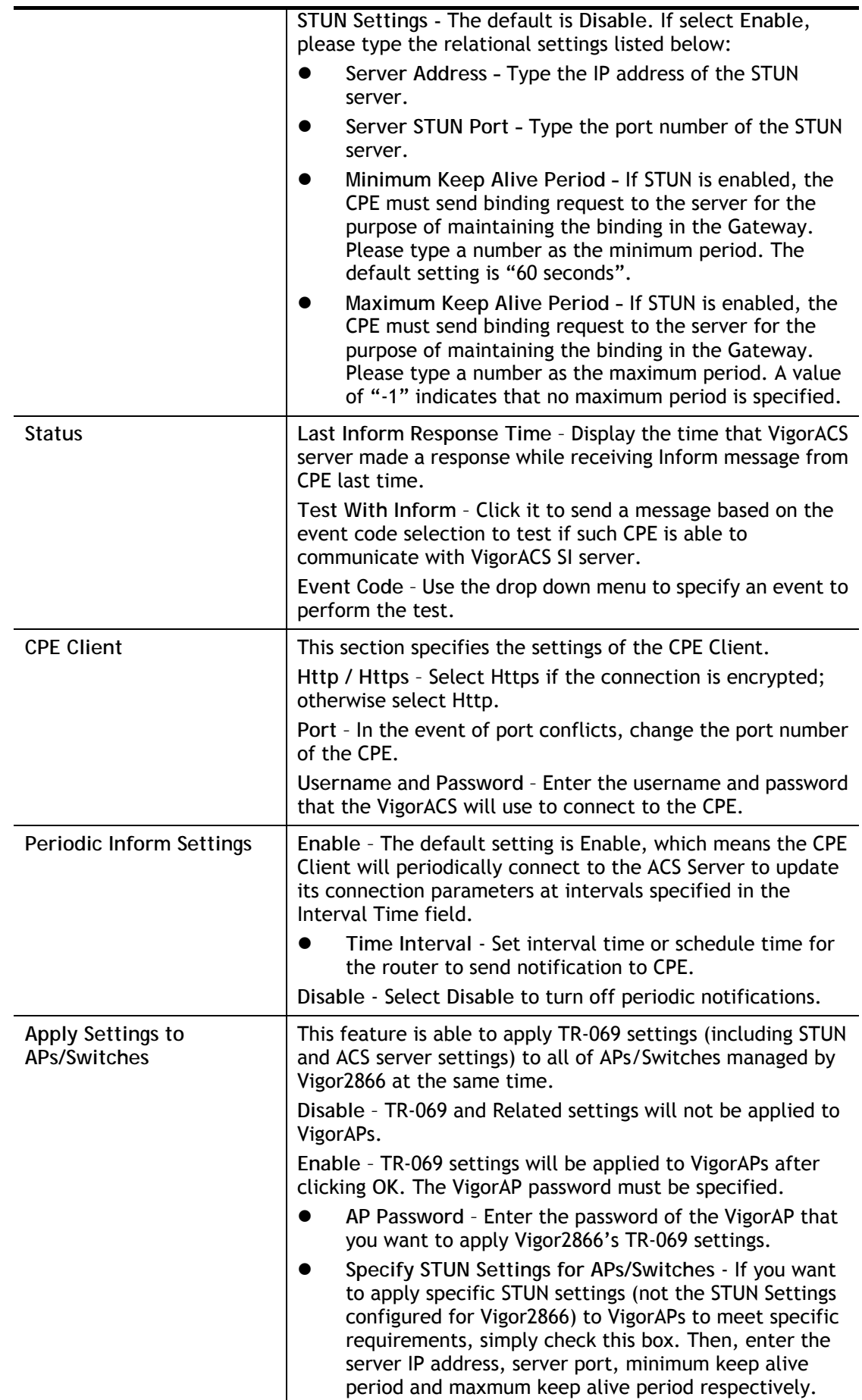

Select **OK** to save changes on the page, or **Clear** to reset all settings to factory defaults.

#### VII-1-2-2 Reporting Configuration

Information related to the router's health are divided into several categories and listed in this field. After checking the item(s), Vigor router will arrange and send corresponding data to VigorACS as a reference for the system administrator.

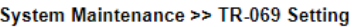

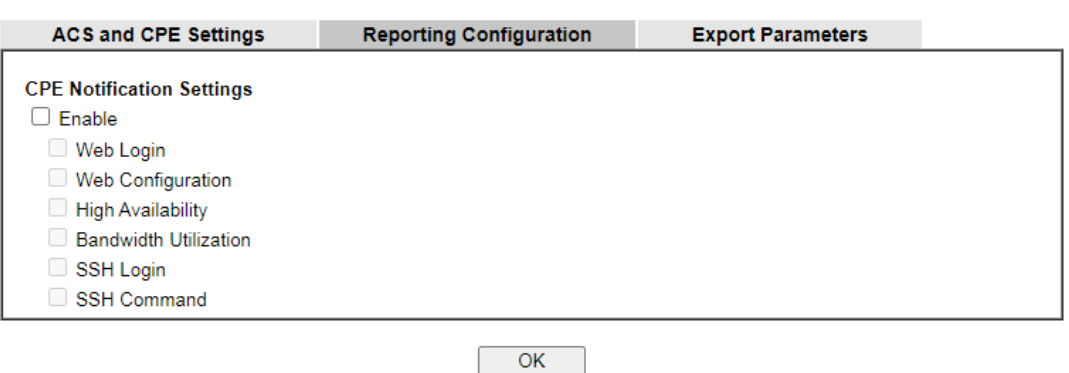

Available settings are explained as follows:

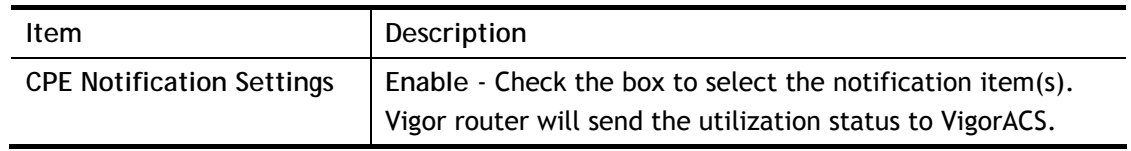

Click **OK** to save changes on the page.

#### VII-1-2-3 Export Parameters

Click **Export** to save the TR-069 parameter settings as an ".xml".

System Maintenance >> TR-069 Setting

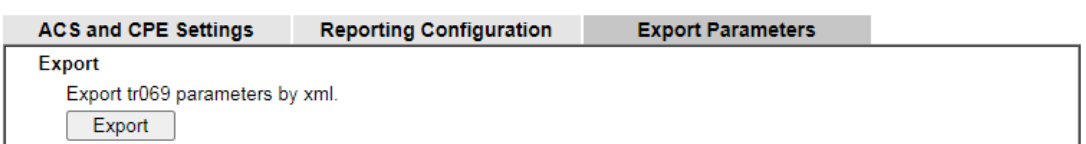

## VII-1-3 NetFlow

This page allows you to set the IP address, port number, versions and timeout for collecting packet information monitored by NetFlow feature.

System Maintenance >> NetFlow

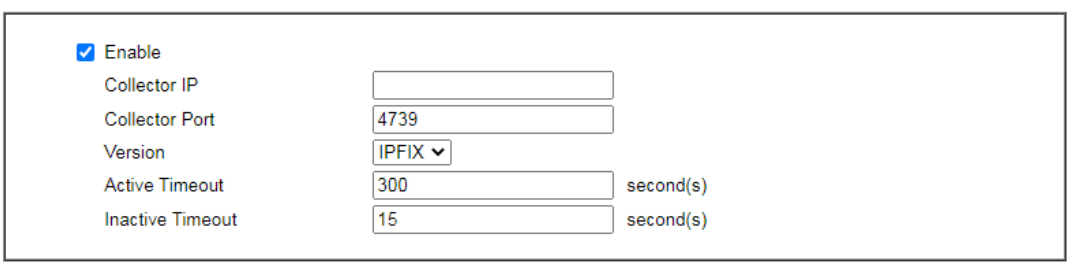

#### $\overline{\mathsf{OK}}$ Cancel

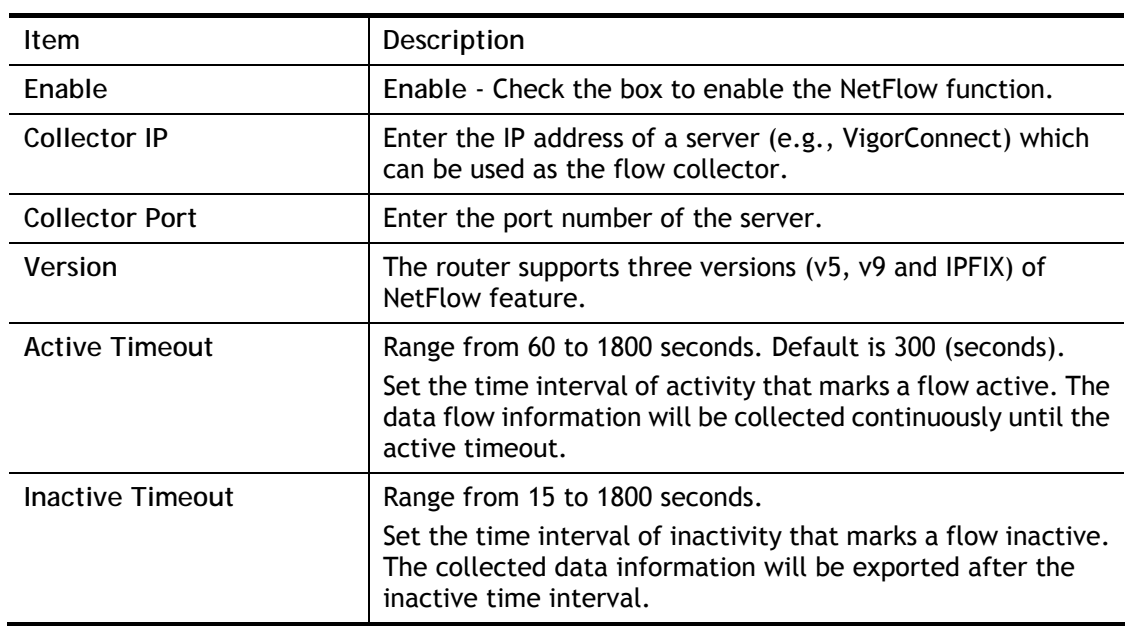

Available settings are explained as follows:

Click **OK** to save changes on the page.

## VII-1-4 Administrator Password

#### This page allows you to set or change the administrator password.

System Maintenance >> Administrator Password Setup

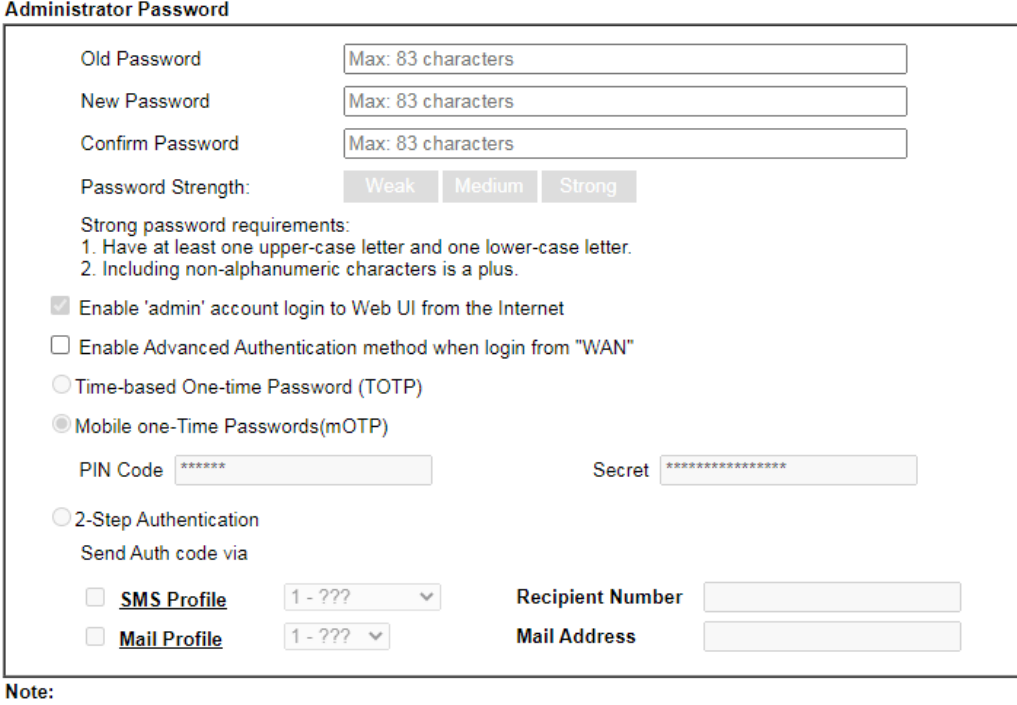

```
Password can contain only a-z A-Z 0-9 , ; : . " < > * + = | ? @ # ^ ! ()
```
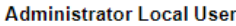

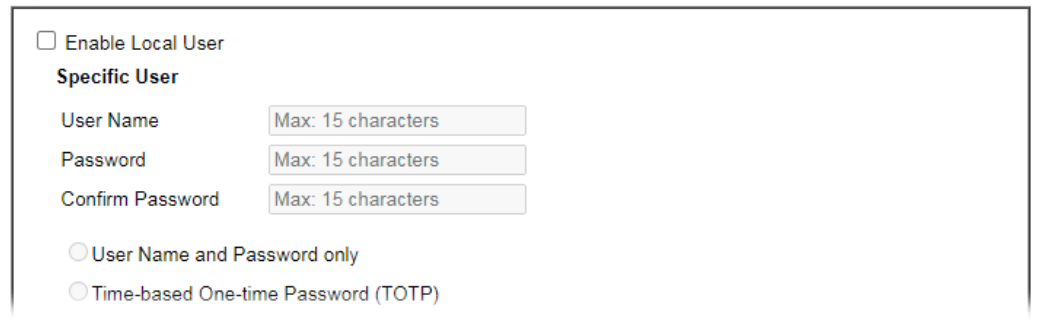

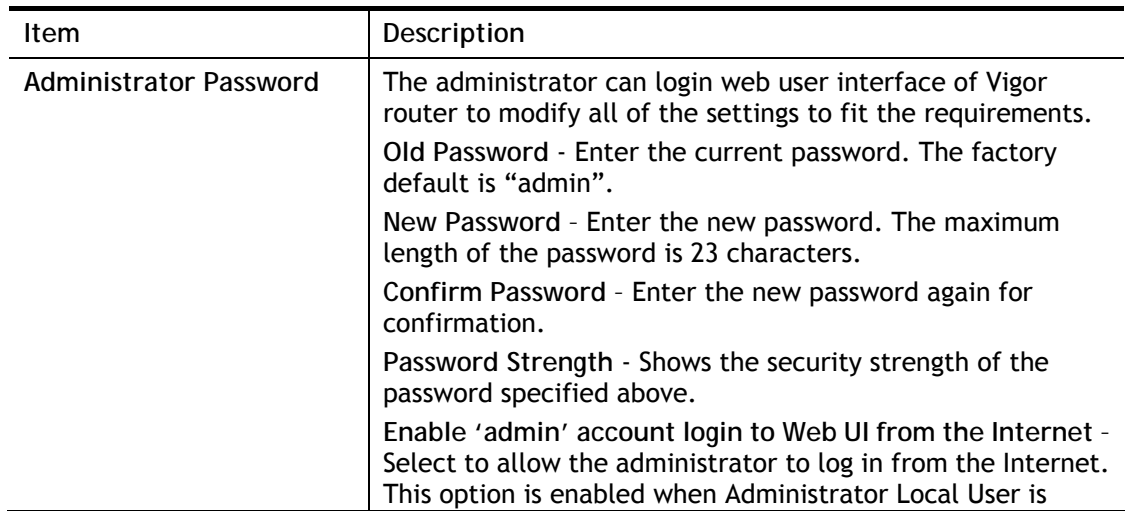

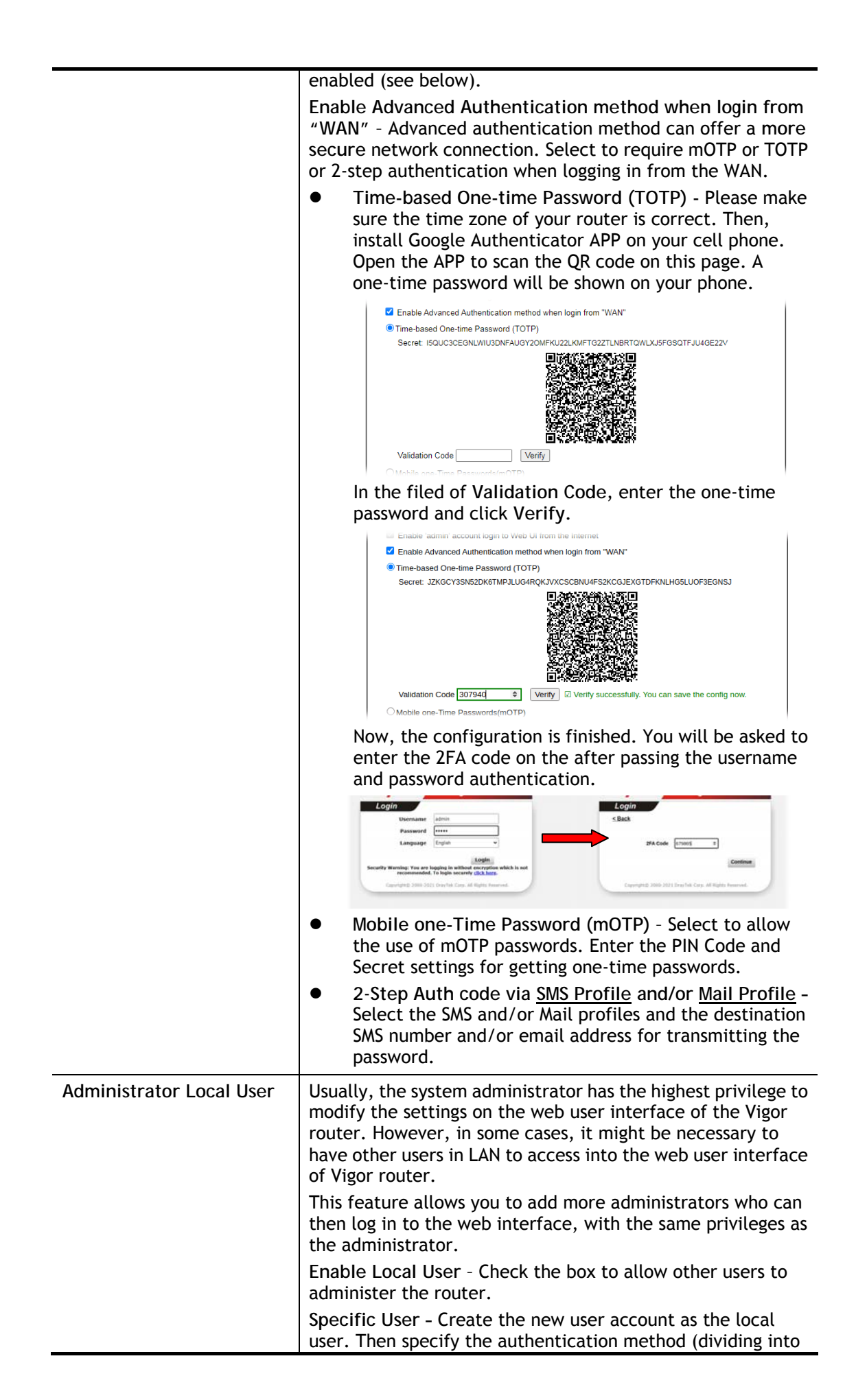

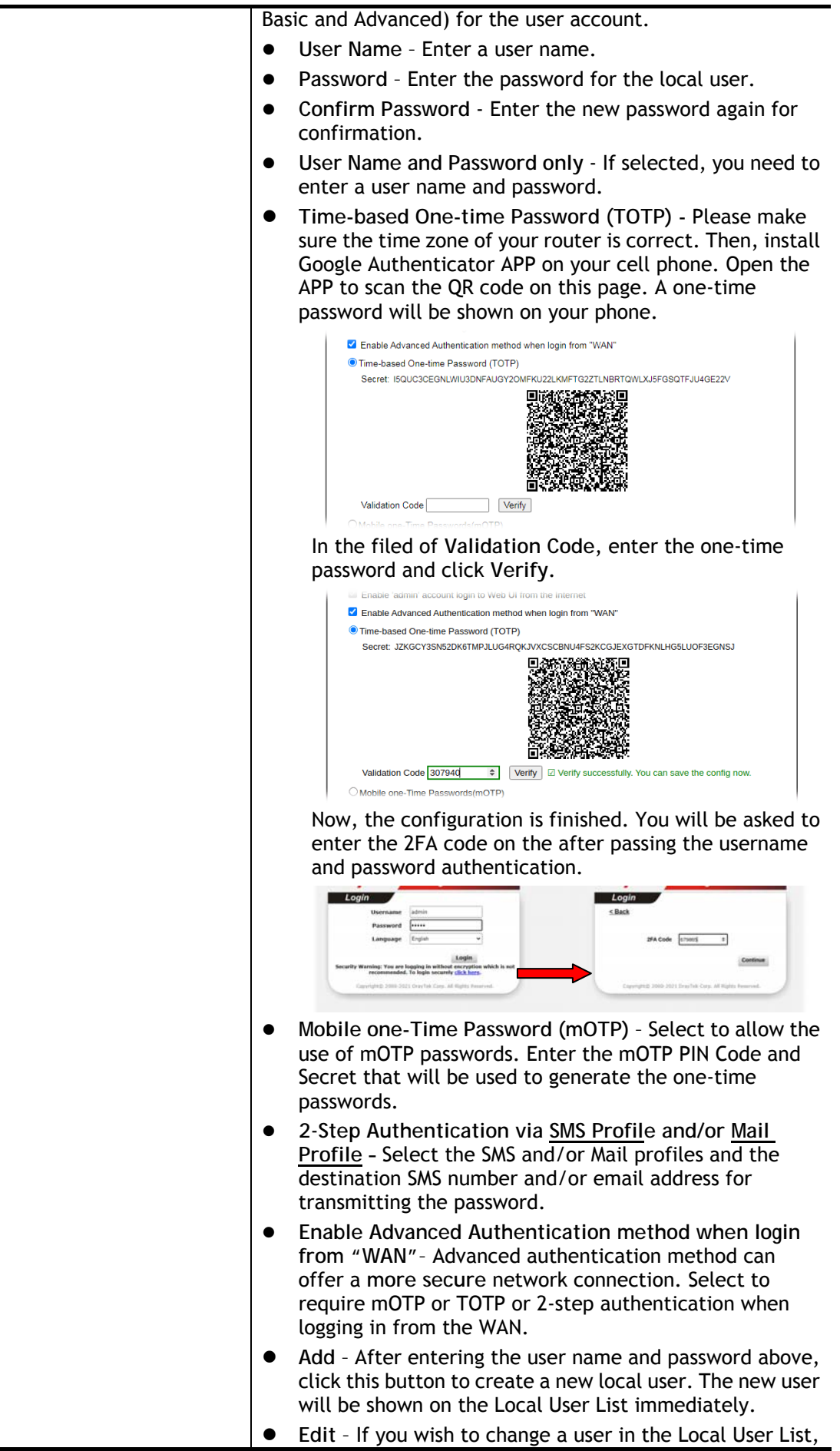

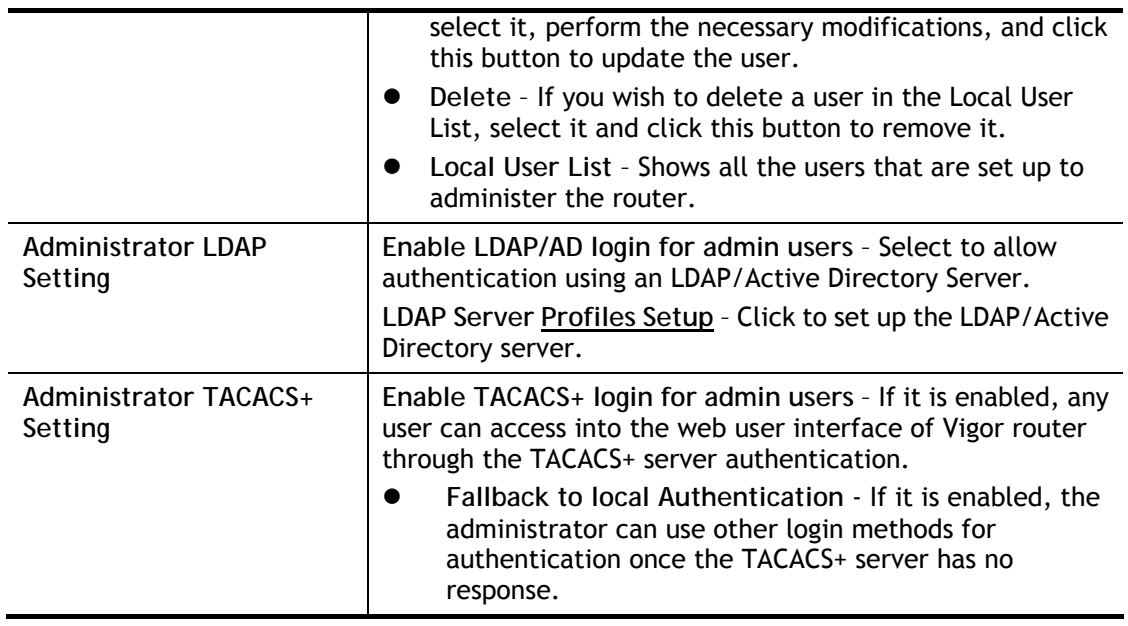

Click **OK** to save changes on the page, and you will be directed to the login screen. Please log in with the new password.

## VII-1-5 User Password

This page allows you to set new password for user operation.

System Maintenance >> User Password

□ Enable User Mode for simple web configuration

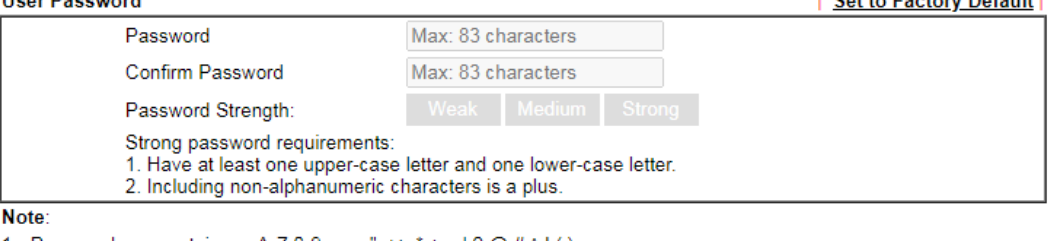

1. Password can contain a-z A-Z 0-9, ; : . " < > \* + = | ? @ # ^ ! ()

2. Password can't be all asterisks(\*). For example, '\*' or '\*\*\*' is illegal, but '123\*' or '\*45' is OK.

#### OK

Available settings are explained as follows:

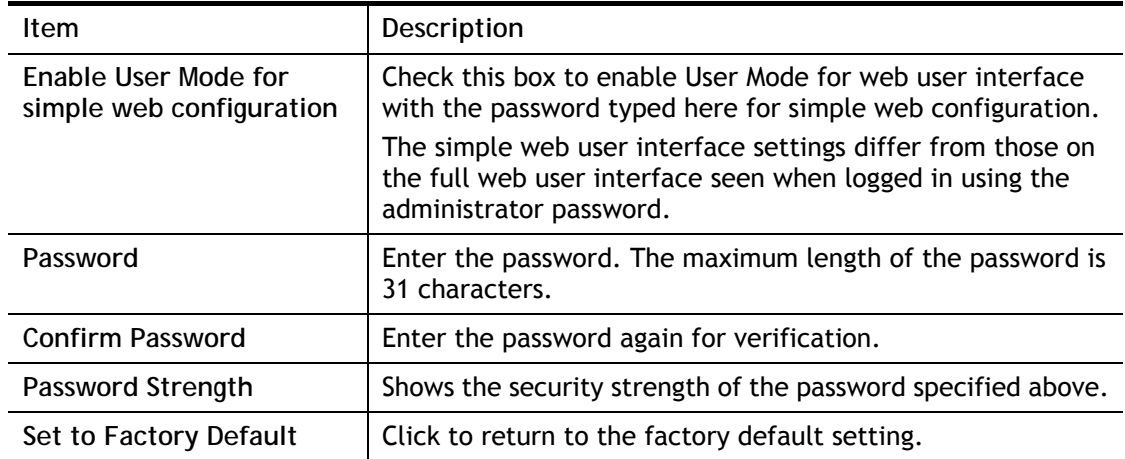

Click **OK** to save changes on the page, and you will be directed to the login screen. Please window will appear. Please log in with the new password.

Here are the steps involved in setting up the router for User Mode Access:

- 1. Navigate to **System Maintenance>>User Password** in the web user interface.
- 2. Check the box of **Enable User Mode for simple web configuratio**n to enable user mode operation. Enter a new password in the Password field and click OK.

**L. Carrie Factorin Datable L** 

#### System Maintenance >> User Password

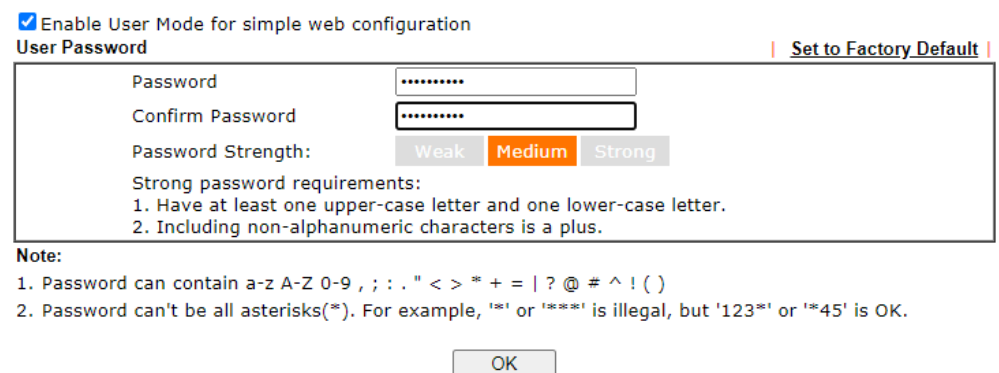

3. The following screen will appear. Click **OK**.

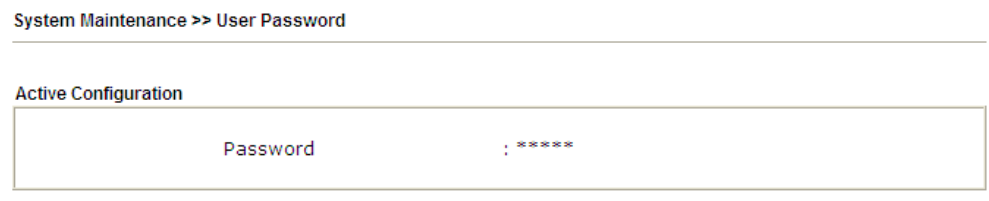

4. Log out the Vigor router web user interface by clicking the Logout button.

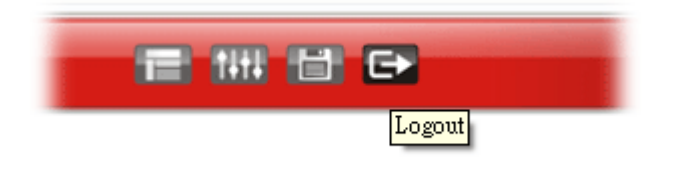

5. The following window will be shown. Enter the new user password in the **Password** field and click **Login**.

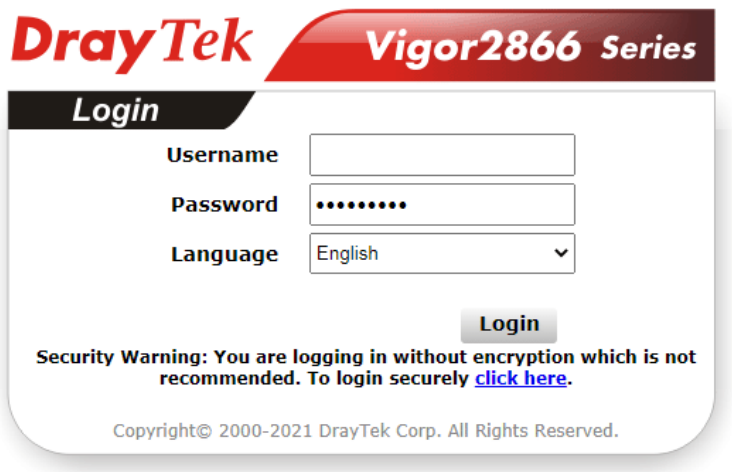

6. The main screen with User Mode will be shown:

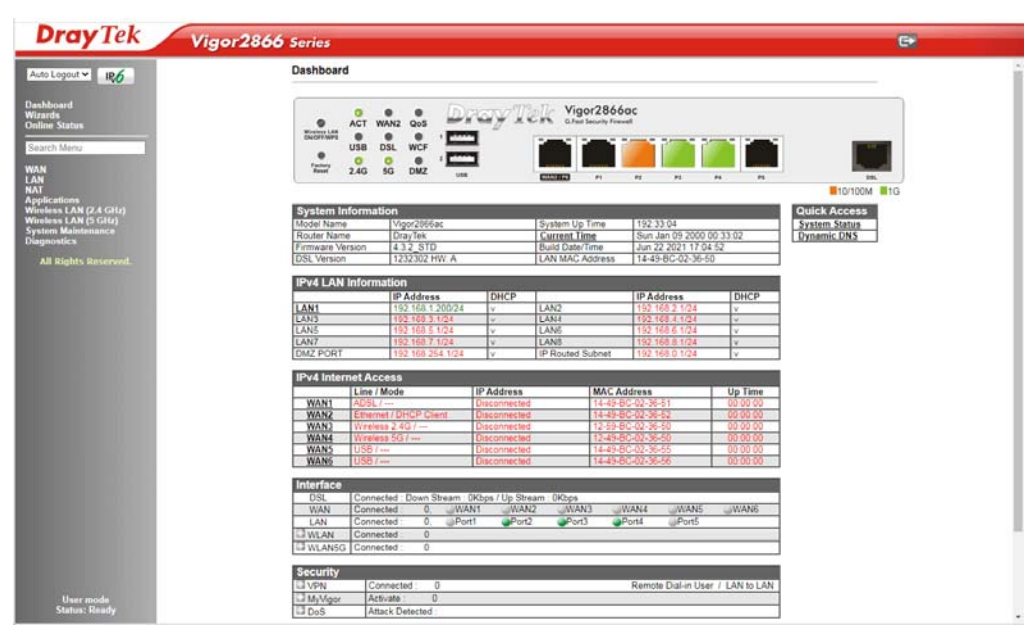

Only basic settings are available in User Mode. These are a subset of the Admin Mode settings.

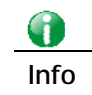

**Info** Setting in User Mode can be configured as same as in Admin Mode.

## VII-1-6 Login Page Greeting

When you want to access into the web user interface of Vigor router, the system will ask you to offer username and password first. At that moment, the background of the web page is blank and no heading will be displayed on the Login window. This page allows you to specify login URL and the heading on the Login window if you have such requirement.

This section allows you to customize the login page by adding a message and/or setting the page title.

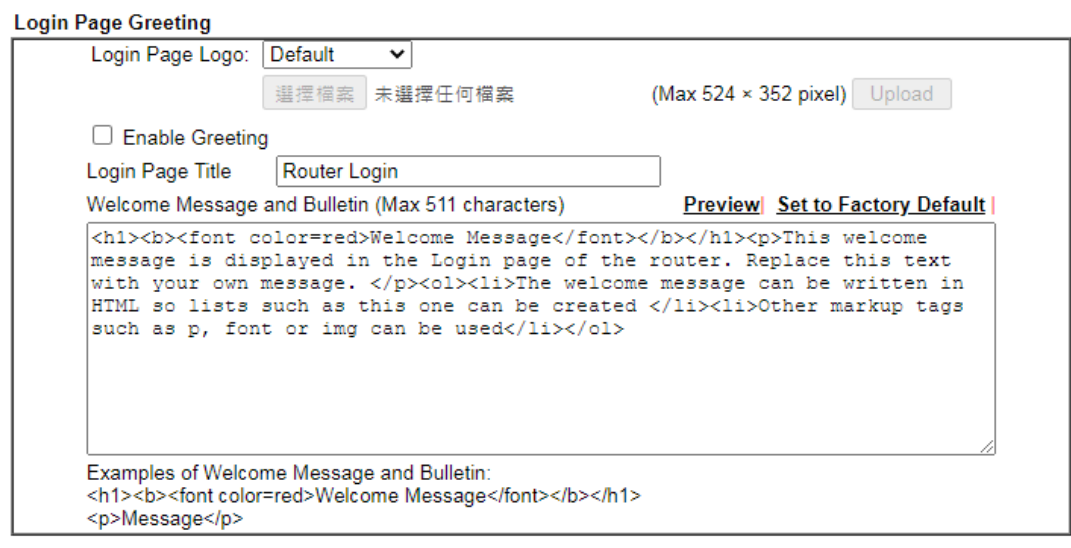

System Maintenance >> Login Page Greeting

OK Cancel

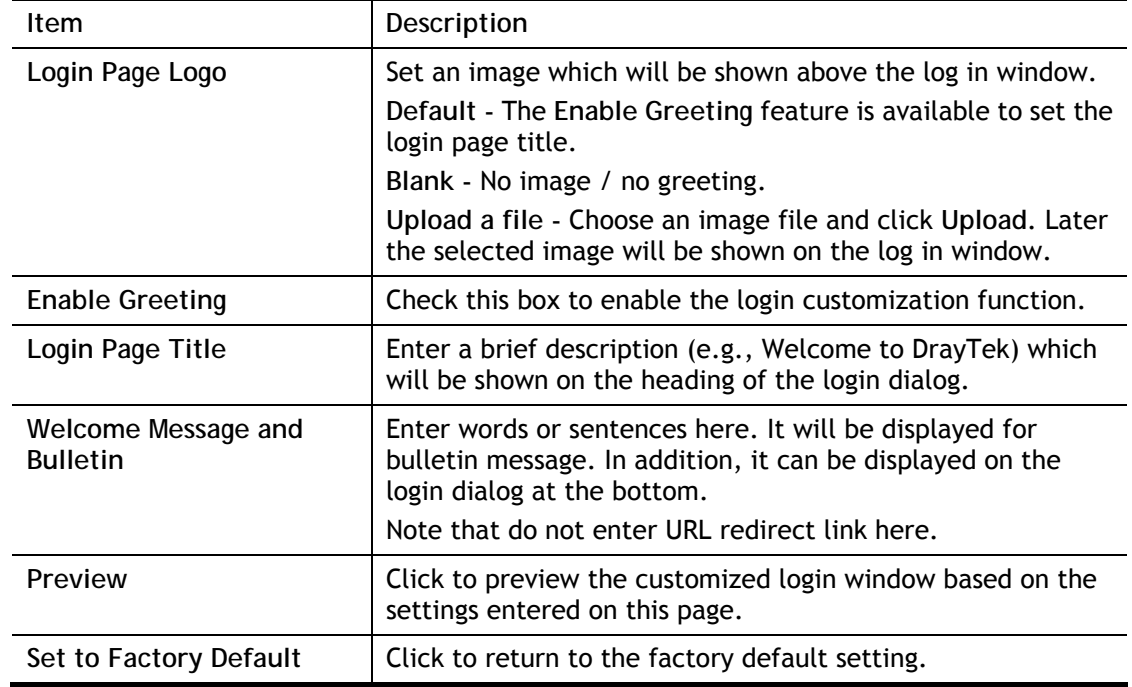

Below shows an example of a customized login page with the values entered in the **Login Page Title** and **Welcome Message and Bulletin** fields.

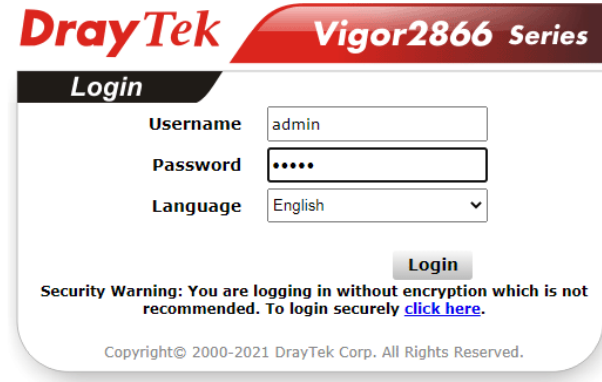

## **Welcome Message**

This welcome message is displayed in the Login page of the router. Replace this text with your own message.

- 1. The welcome message can be written in HTML so lists such as this one can be created 2. Other markup tags such as  $p$ , font or img can be used
- 

## VII-1-7 Configuration Backup

This function allows the backup and restoration of router settings. In addition to restoring Vigor2866's own configuration backup, it is possible to restore backups from certain DrayTek routers on Vigor2866.

#### Backing up the Configuration

Follow the steps below to backup your configuration.

1. Go to **System Maintenance** >> **Configuration Backup**. The following page will be shown.

System Maintenance >> Configuration Backup

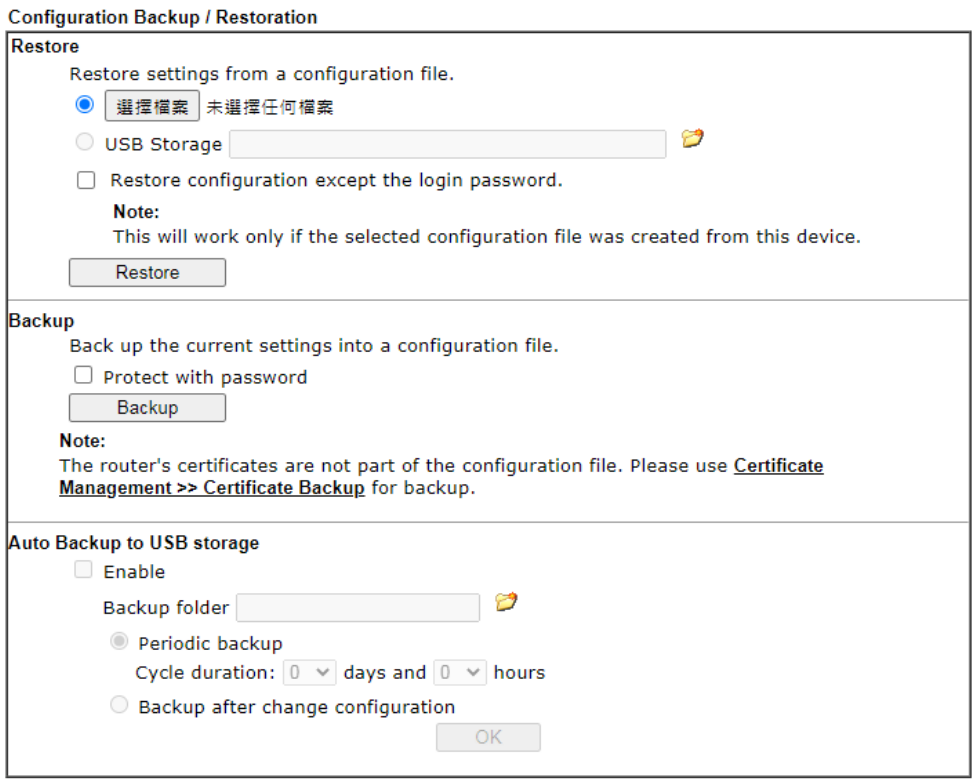

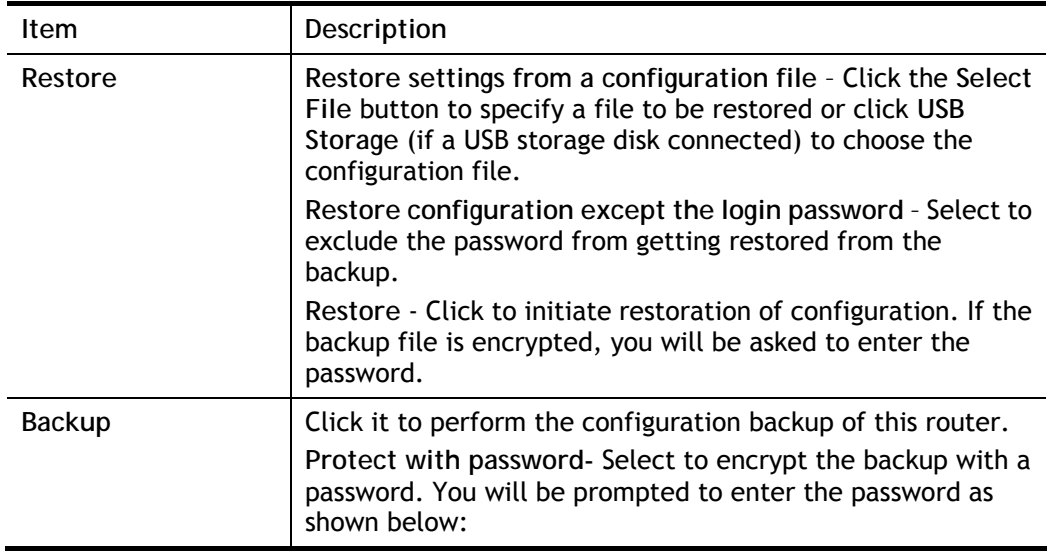

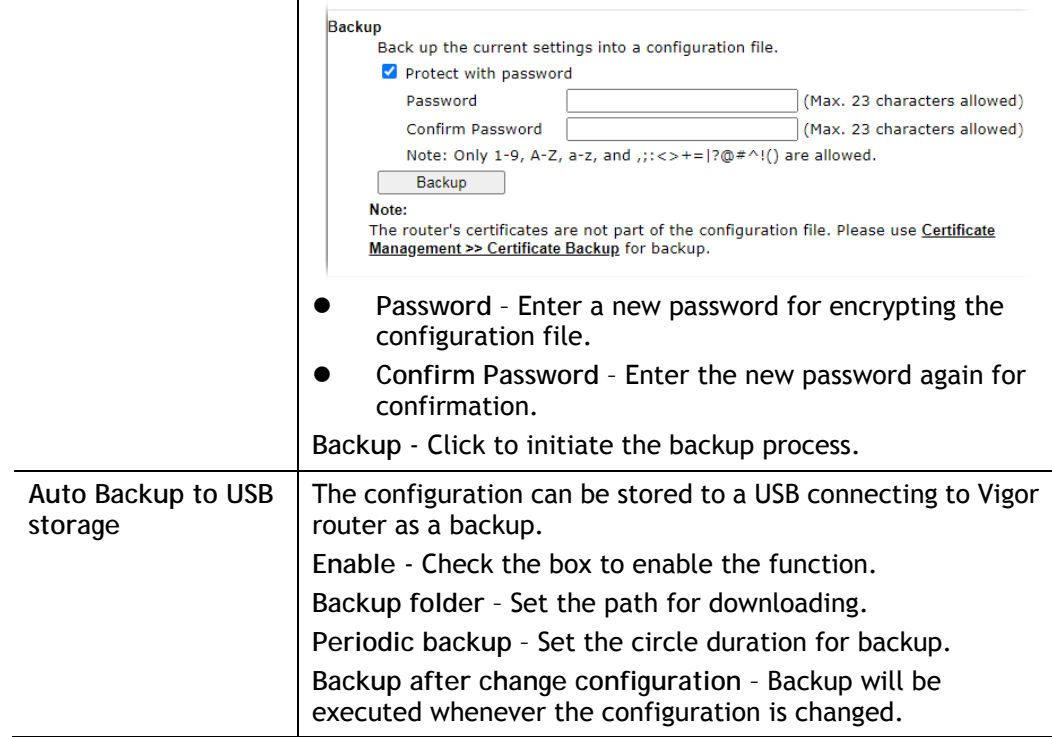

2. Click the **Backup** button, and the File Download dialog will be shown. Depending on your browser, you may be prompted to select a location to save the file, or the file may be saved in the default download location of your browser.

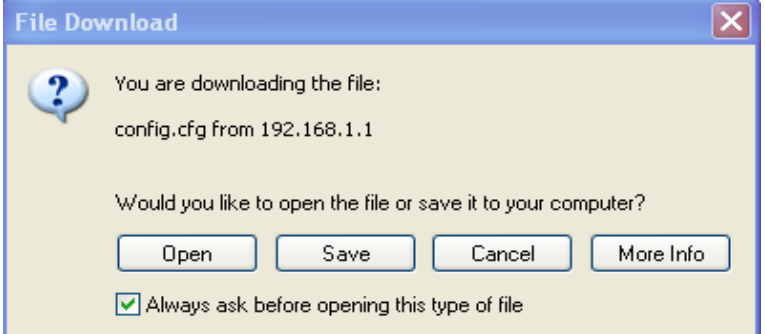

The configuration will download automatically to your computer as a file named **config.cfg**.

The above example is using **Windows** platform for demonstrating examples. The **Mac** or **Linux** platform will appear different windows, but the backup function is still available.

 $\mathbf G$ 

**Info** Configuration Backup does not include certificates stored on the router. Please back up certificates separately by going to Certificate Management >> Certificate Backup.

Restoring the Configuration

1. Go to **System Maintenance** >> **Configuration Backup**. The following windows will be shown.

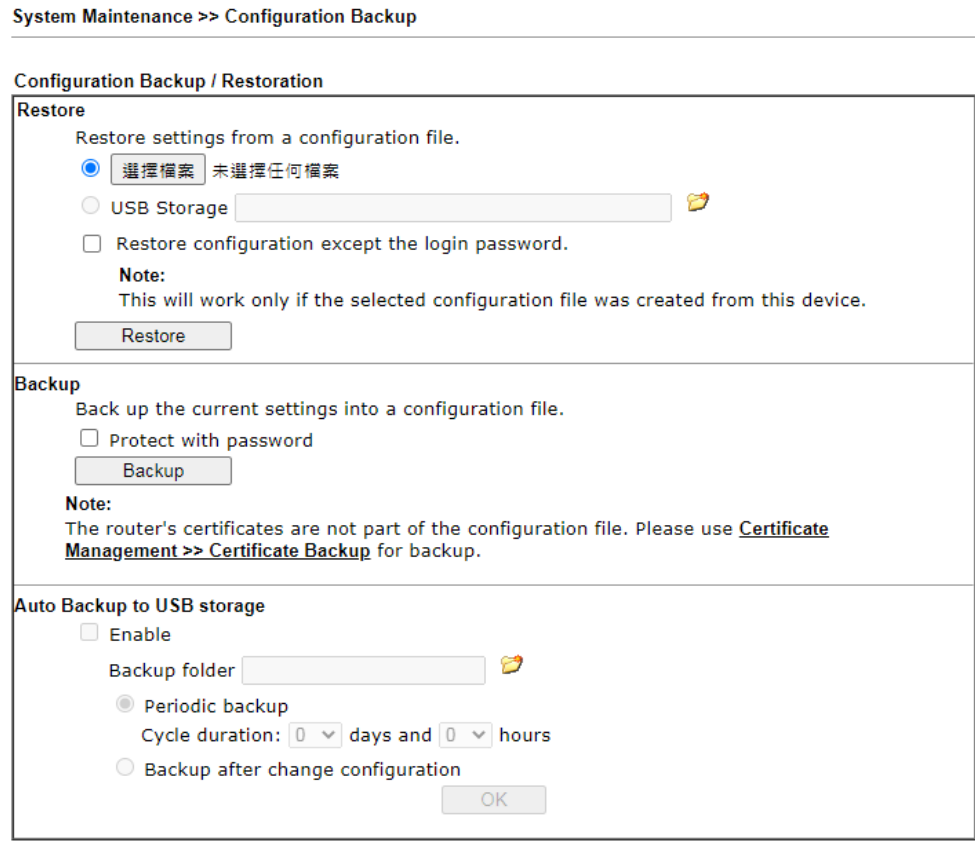

- 2. Click the **Choose File** button under **Backup** to bring up the open file dialog box to select the configuration file to be uploaded and restored.
- 3. Click the **Restore** button and wait for few seconds.

## VII-1-8 Webhook

Vigor router will send a report (webhook message) including WAN up, down, CPU usage, memory usage and etc. to a monitoring server periodically.

System Maintenance >> Webhook

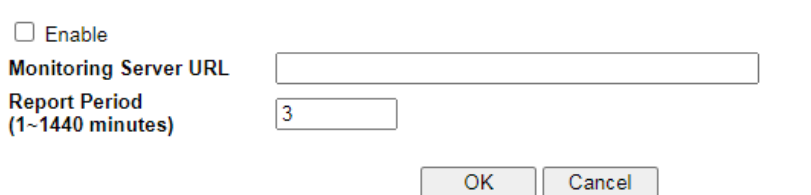

Note:

Note:<br>Vigor Router will use HTTPS to send the Webhook message by default. When the Monitoring Server supports HTTP<br>only, please configure the URL with HTTP://.

#### Available settings are explained as follows:

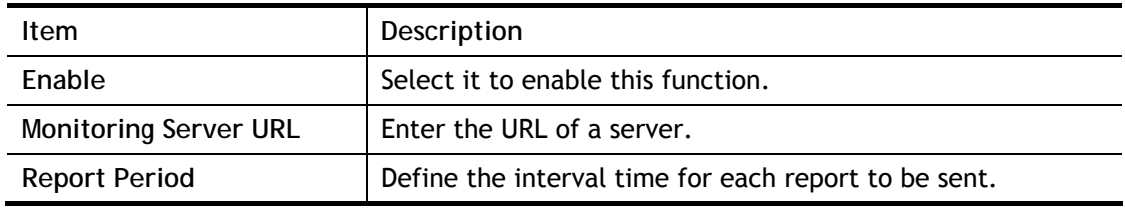

Select **OK** to save changes on the page.

# VII-1-9 Syslog/Mail Alert

SysLog function is provided for users to monitor router.

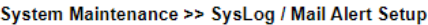

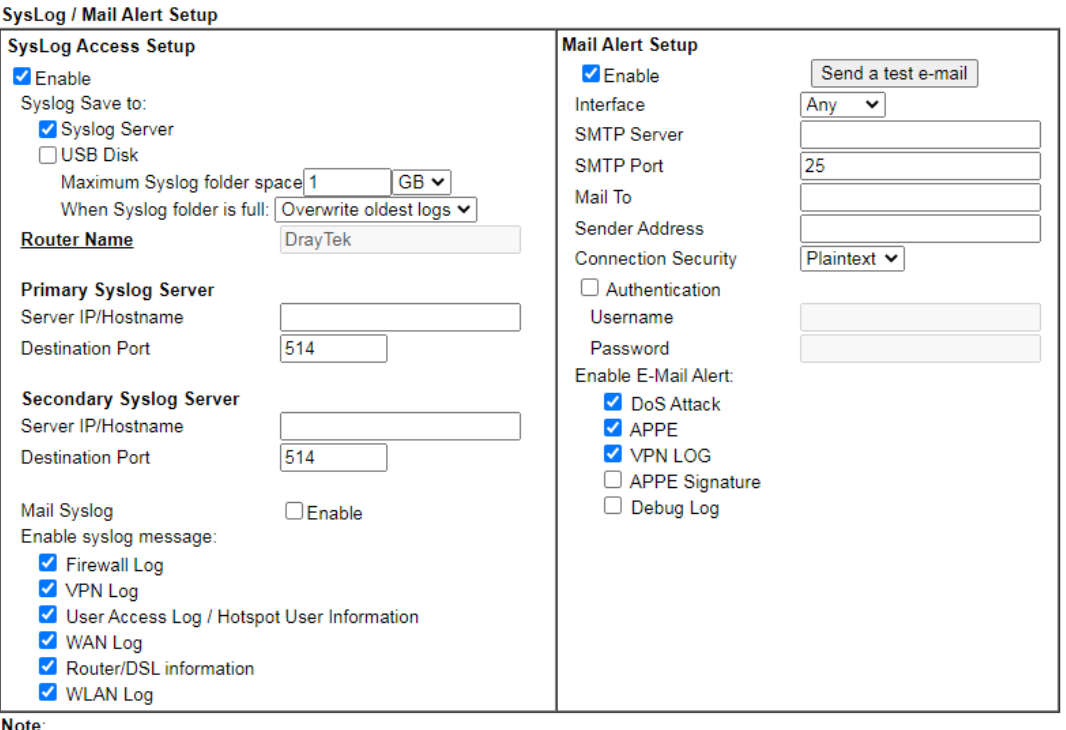

1. USB Syslog space is available from 256-1024 MB or 1-16 GB.

2. Mail Syslog cannot be activated unless USB Disk is ticked for "Syslog Save to".

3. Mail Syslog feature will send the Syslog when it is full.

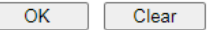

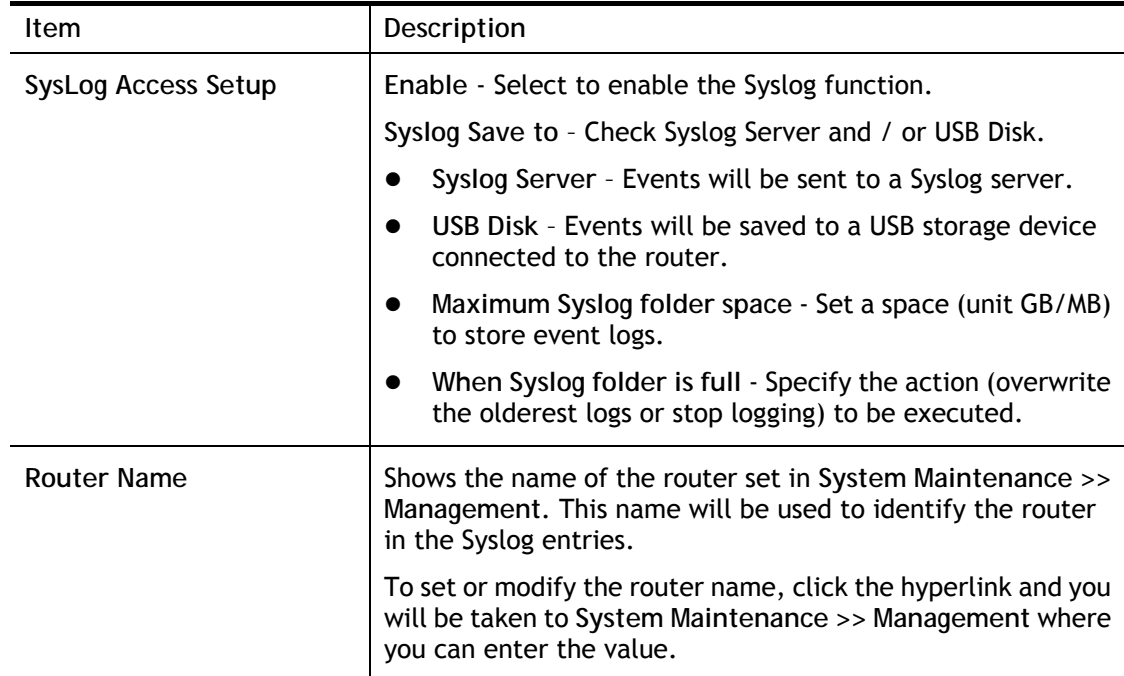

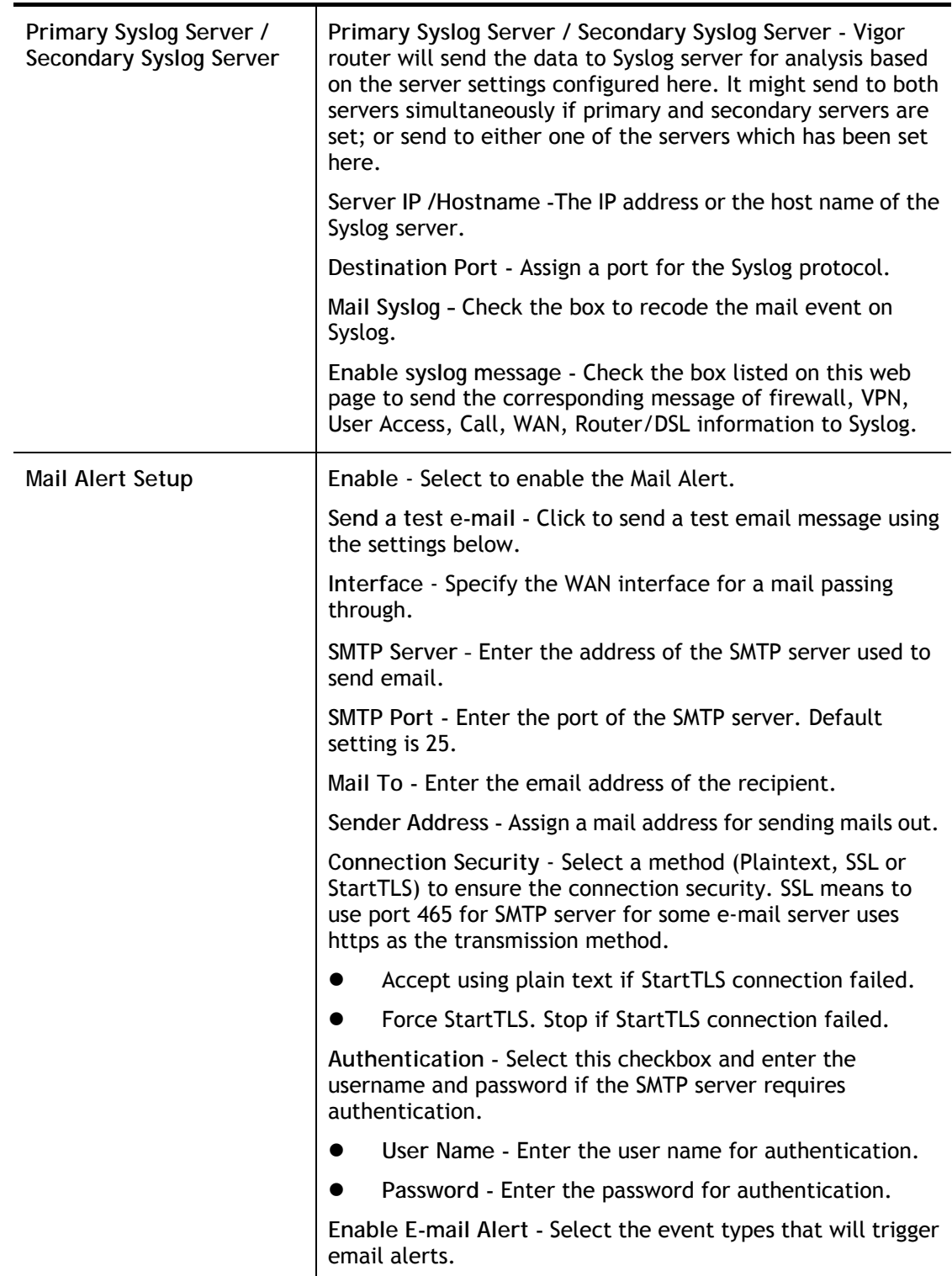

Select **OK** to save changes on the page, or **Clear** to reset all settings to factory defaults.

To view the Syslog message, please follow the steps below:

- 1. On the **Syslog / Mail Alert Setup** screen, enter the monitor PC's IP address in the **Server IP Address** field.
- 2. Install the Router Tools from DrayTek web site. After installation, start Syslog by clicking on **Router Tools>>Syslog** in the Windows Start Menu.

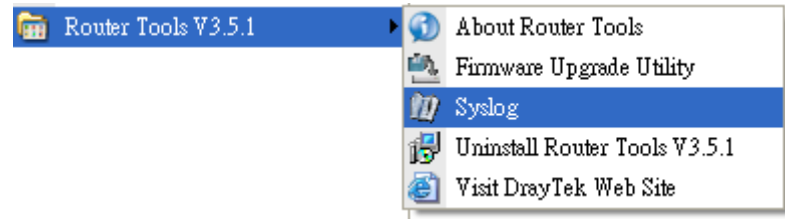

3. In the Syslog application, select the router you wish to monitor. Rember to select the network adapter to be used to connect to the router under Network Information, or else Syslog traffic cannot be received from the router.

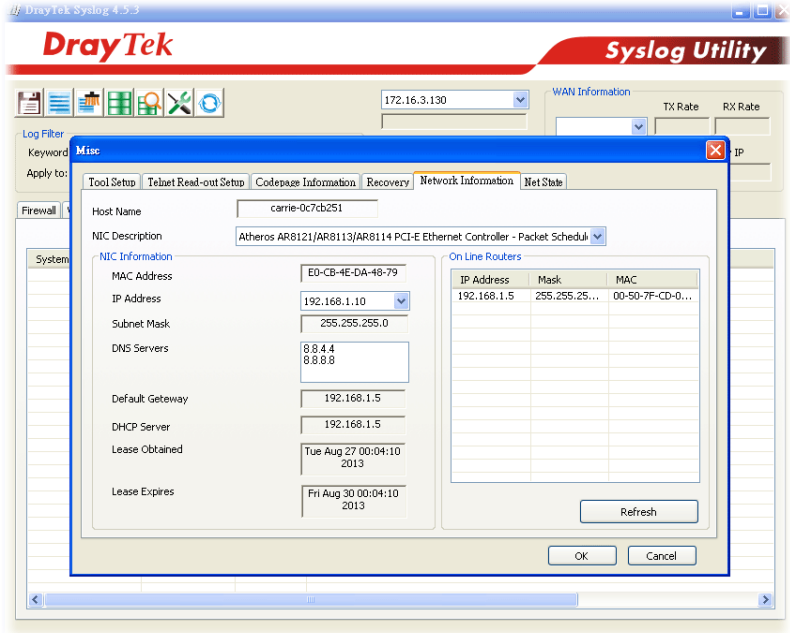

## VII-1-10 Time and Date

This section allows you to configure settings related to the system date and time.

**System Maintenance >> Time and Date** 

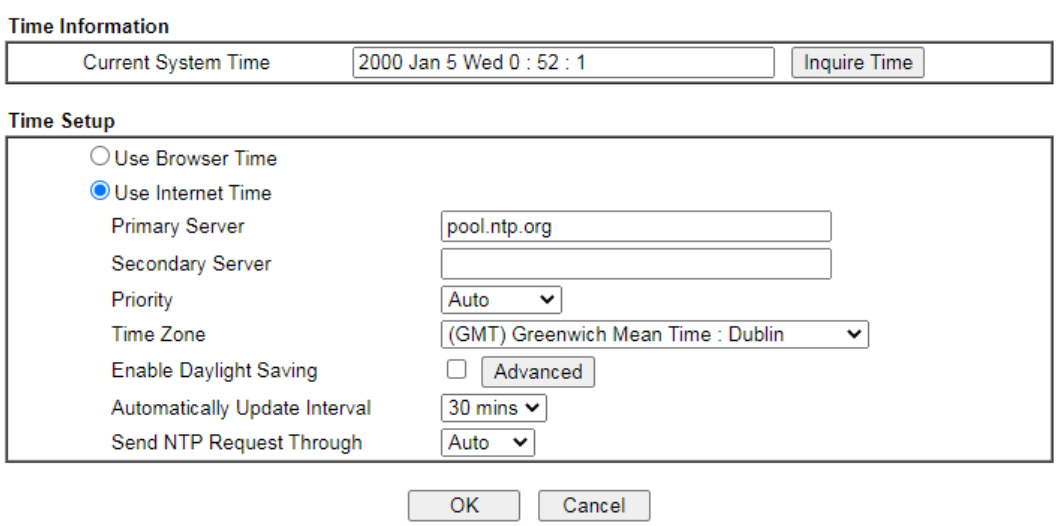

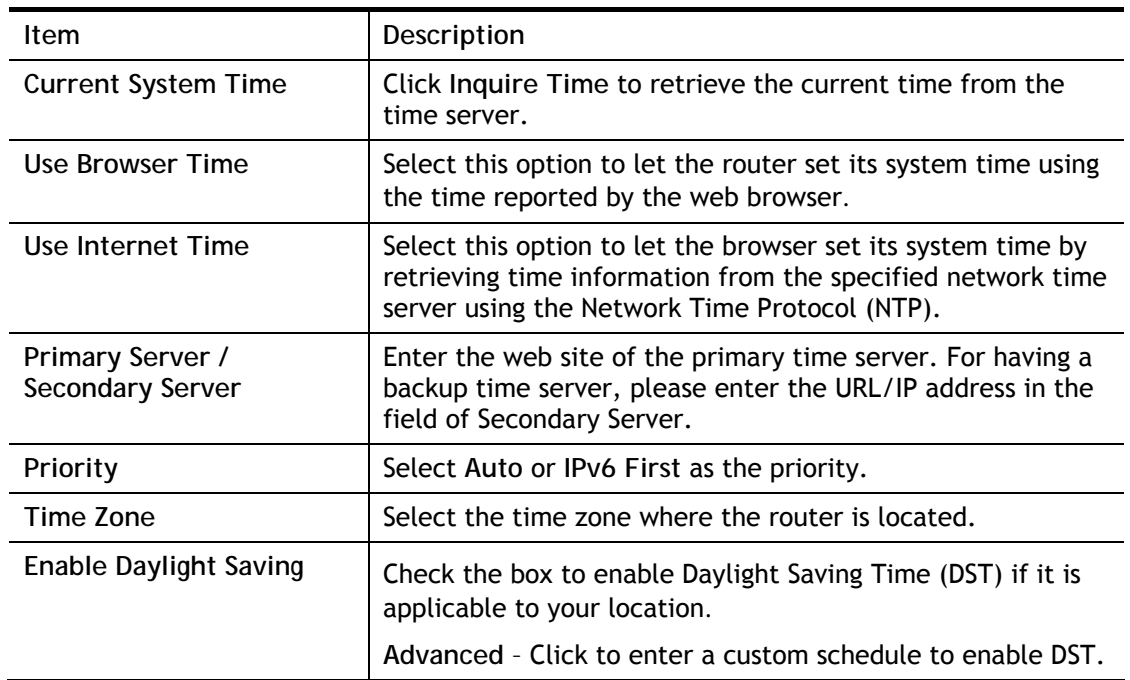

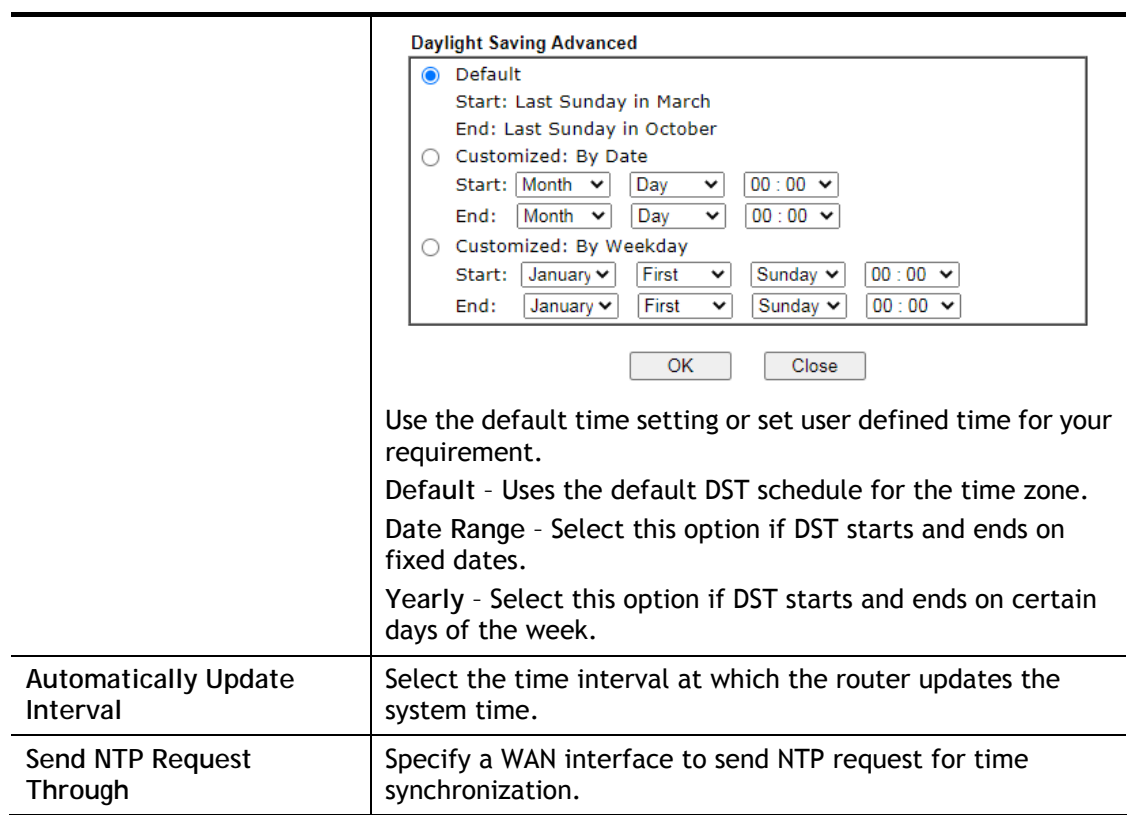

Select **OK** to save changes on the page, or **Cancel** to discard changes without saving.

### VII-1-11 SNMP

This section allows you to configure settings for SNMP and SNMPv3 services.

The SNMPv3 is more secure than SNMP through the use of encryption (supports AES and DES) and authentication (supports MD5 and SHA) for the management needs.

System Maintenance >> SNMP

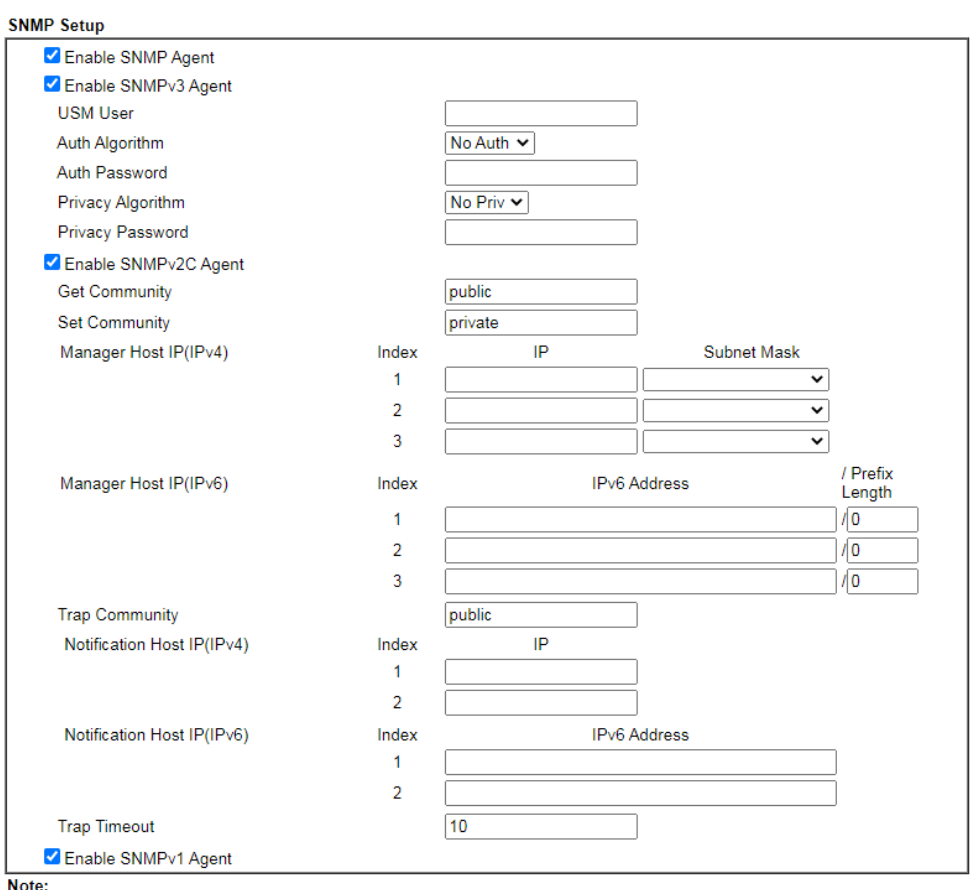

SNMP service also shall be enabled for Internet access in System Maintenance >> Management.

L

OK Cancel

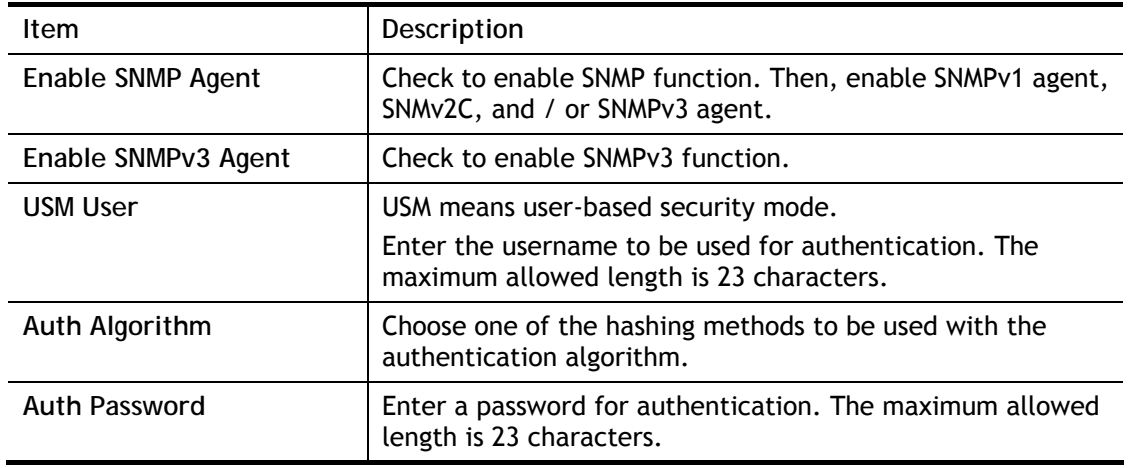

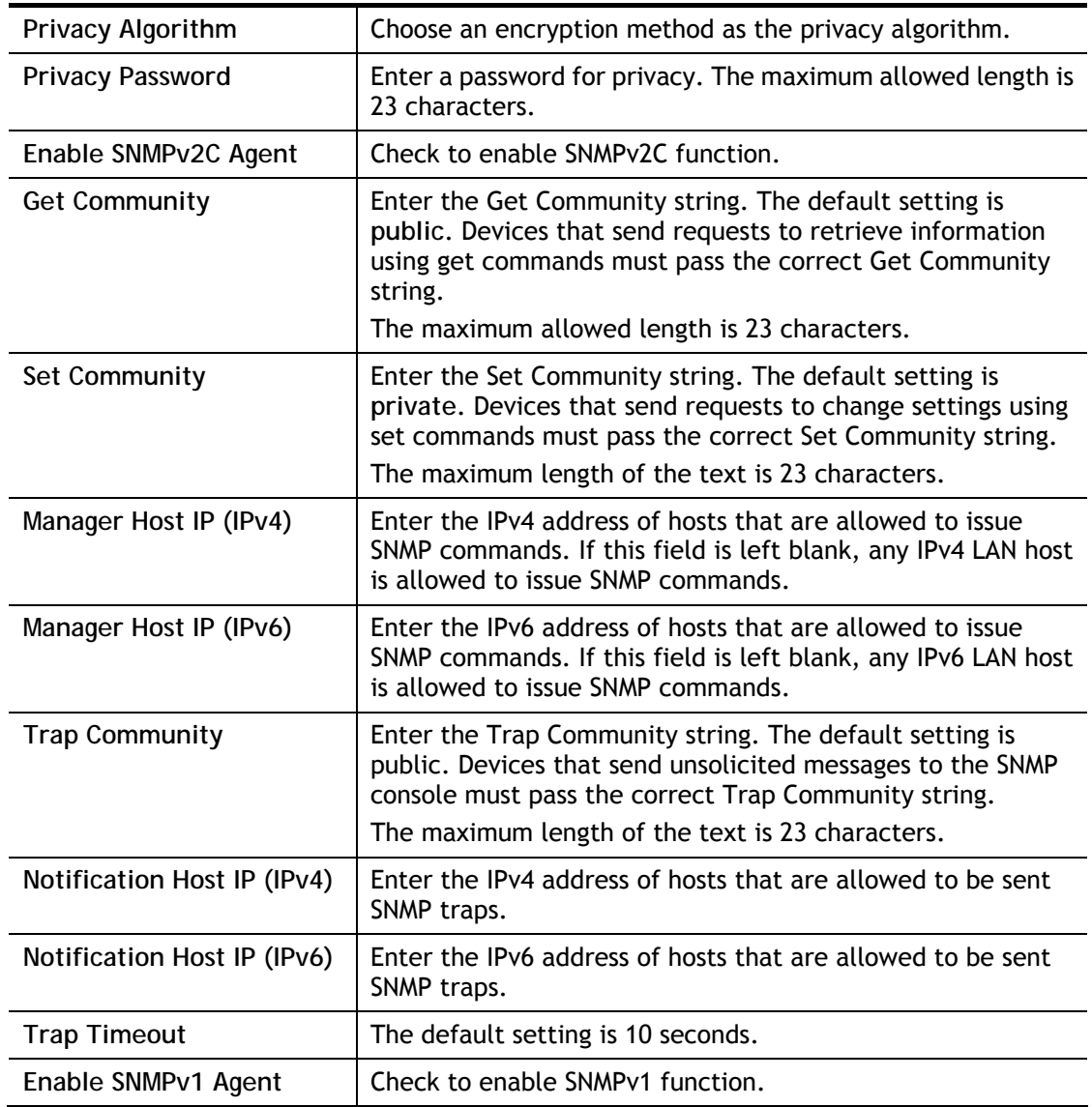

Select **OK** to save changes on the page, or **Cancel** to discard changes without saving.

## VII-1-12 Management

This page allows you to manage the settings for Internet/LAN Access Control, Access List from Internet, Management Port Setup, TLS/SSL Encryption Setup, CVM Access Control and Device Management.

Management setup for IPv4 and IPv6 are on separate tab pages.

#### IPv4 Management Setup

System Maintenance >> Management

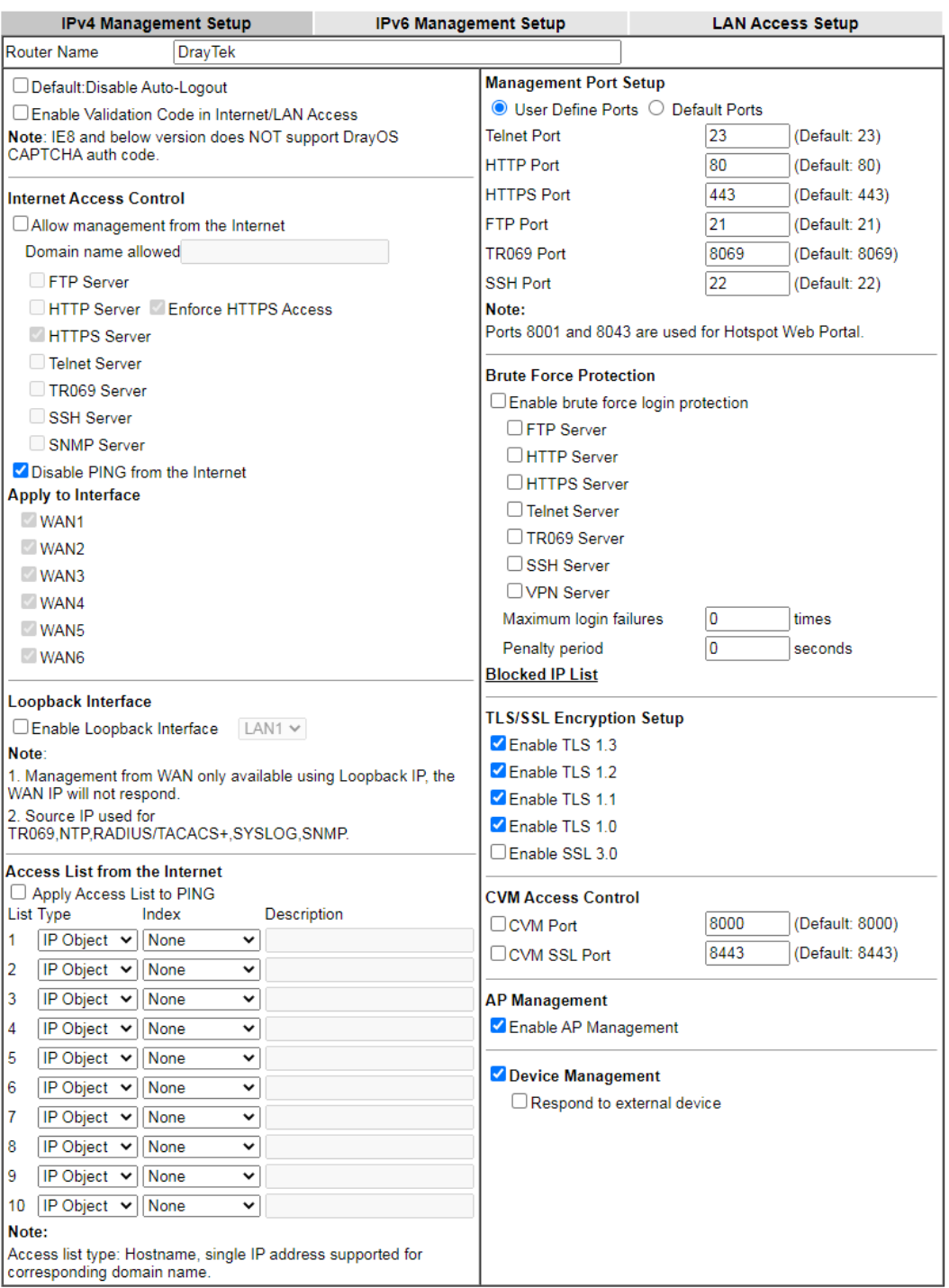

0

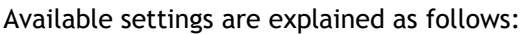

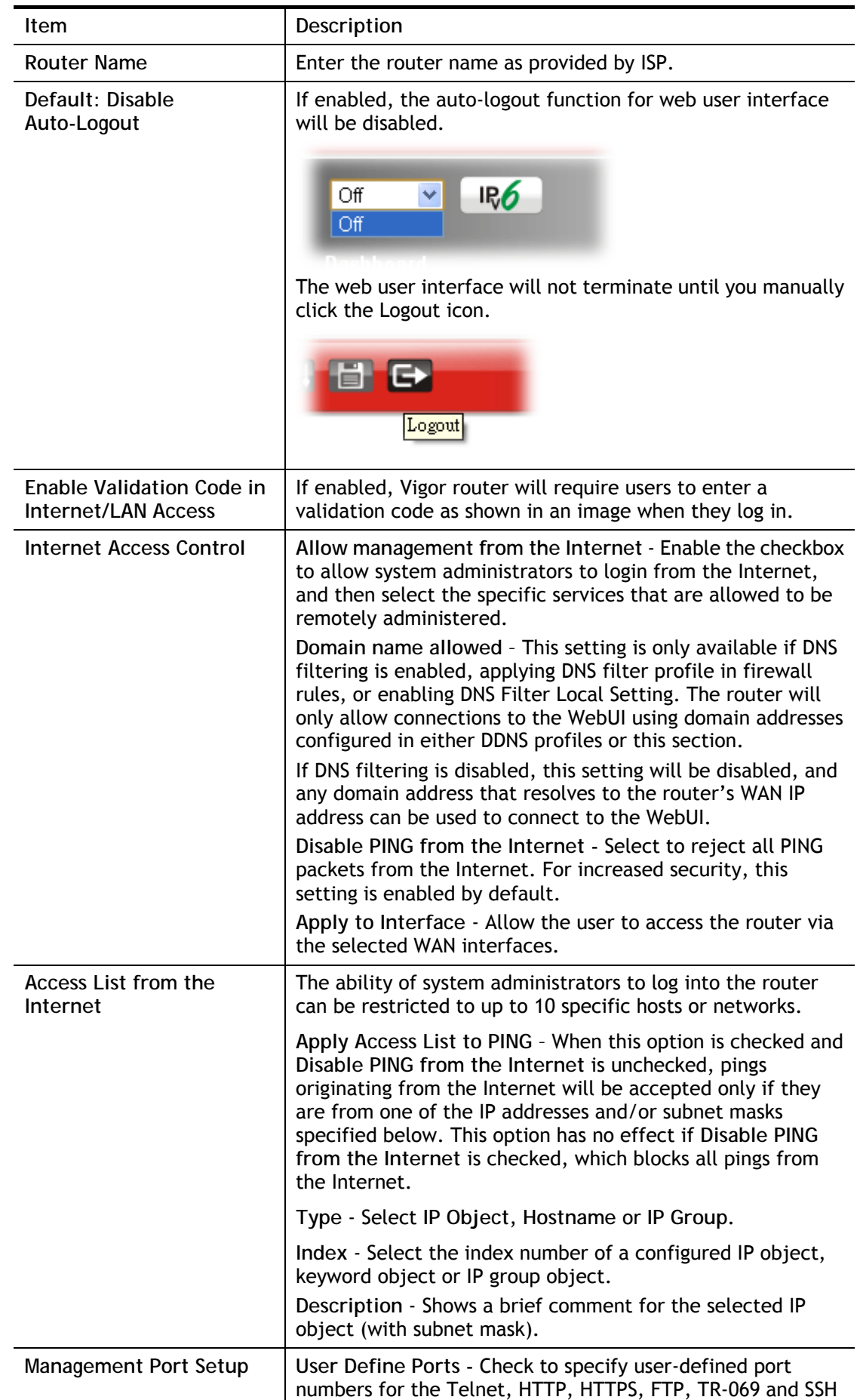

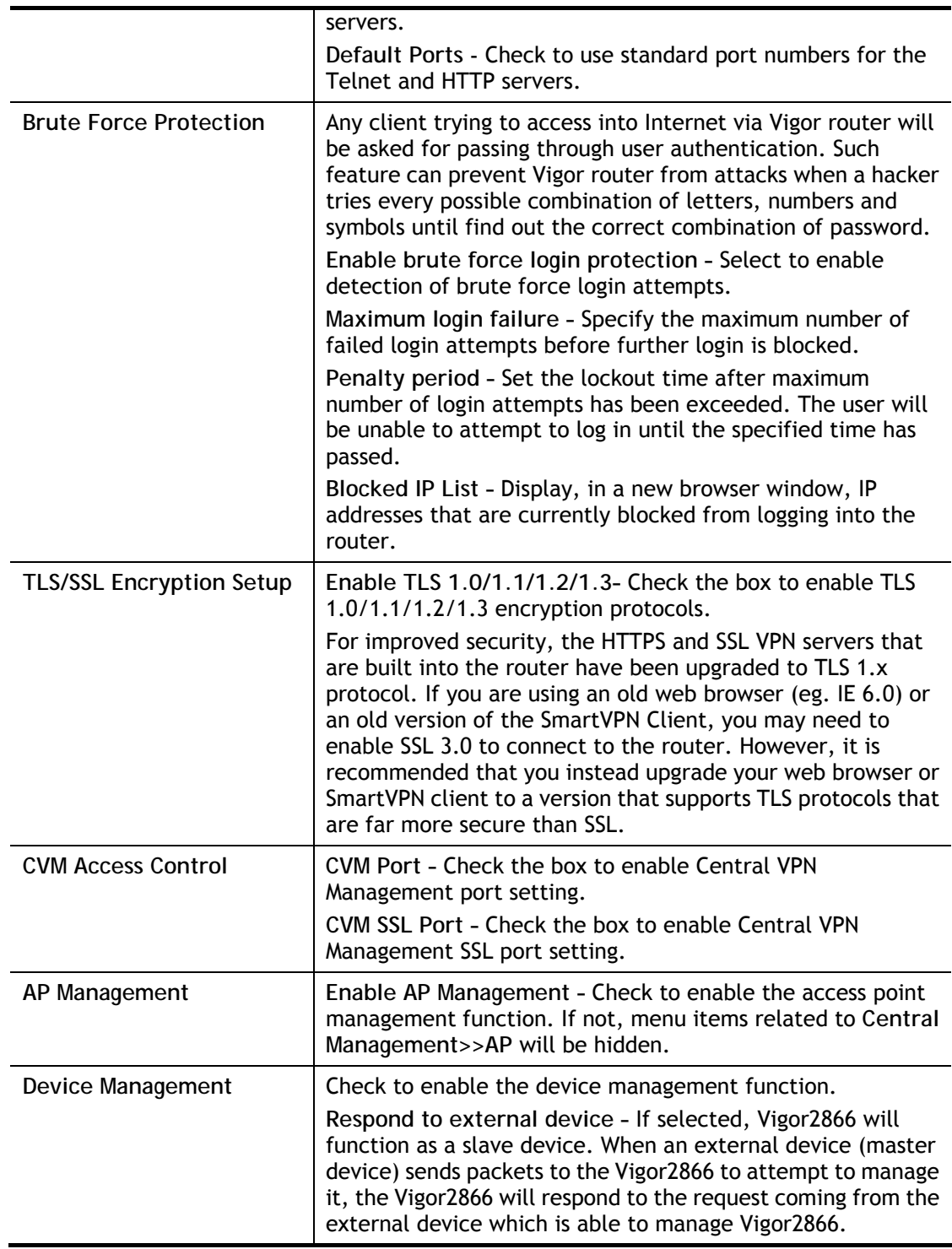

Select **OK** to save changes on the page.
### IPv6 Management Setup

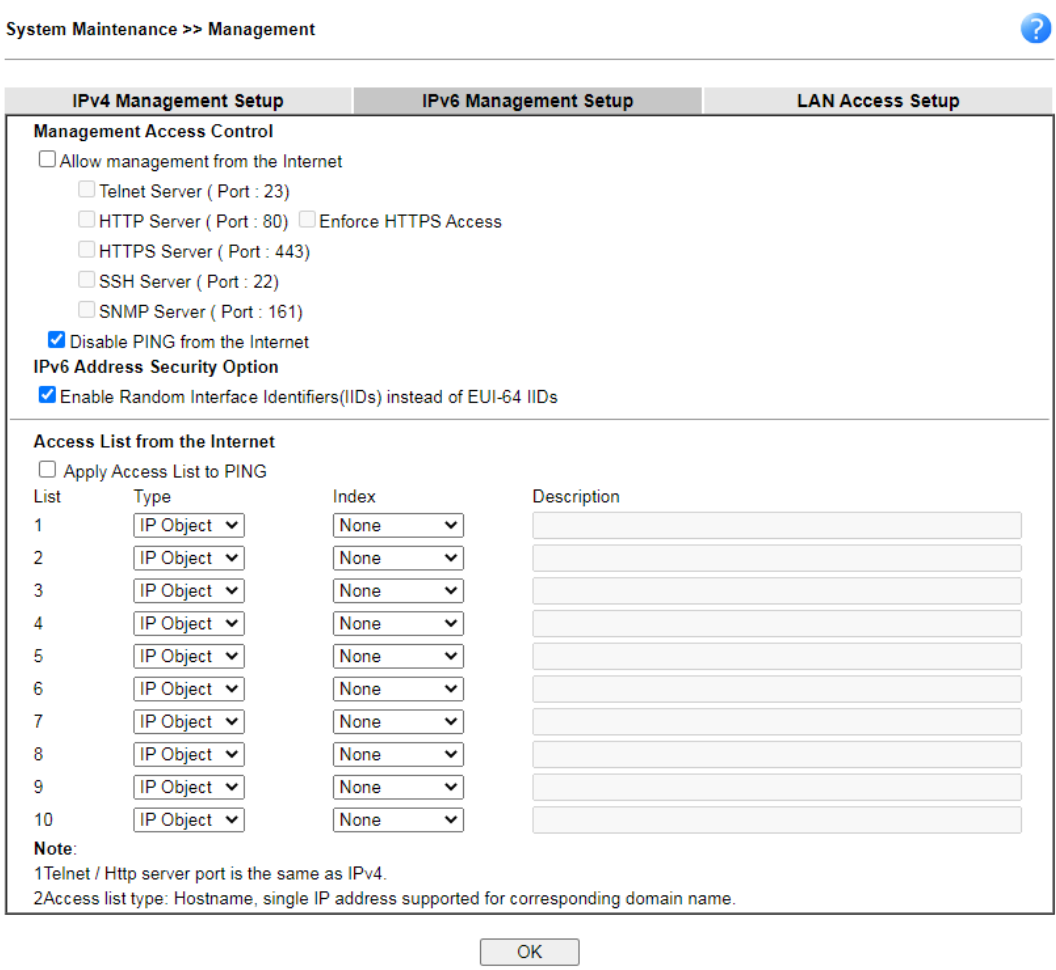

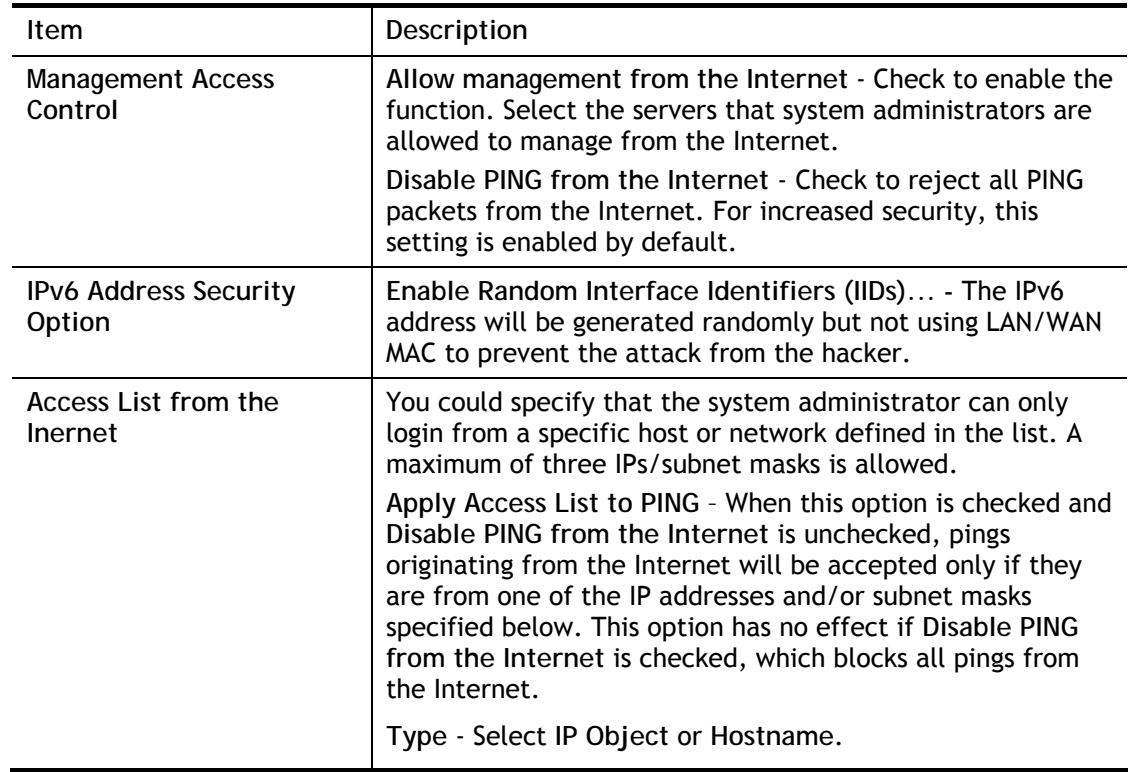

2

Select **OK** to save changes on the page.

### LAN Access Setup

System Maintenance >> Management

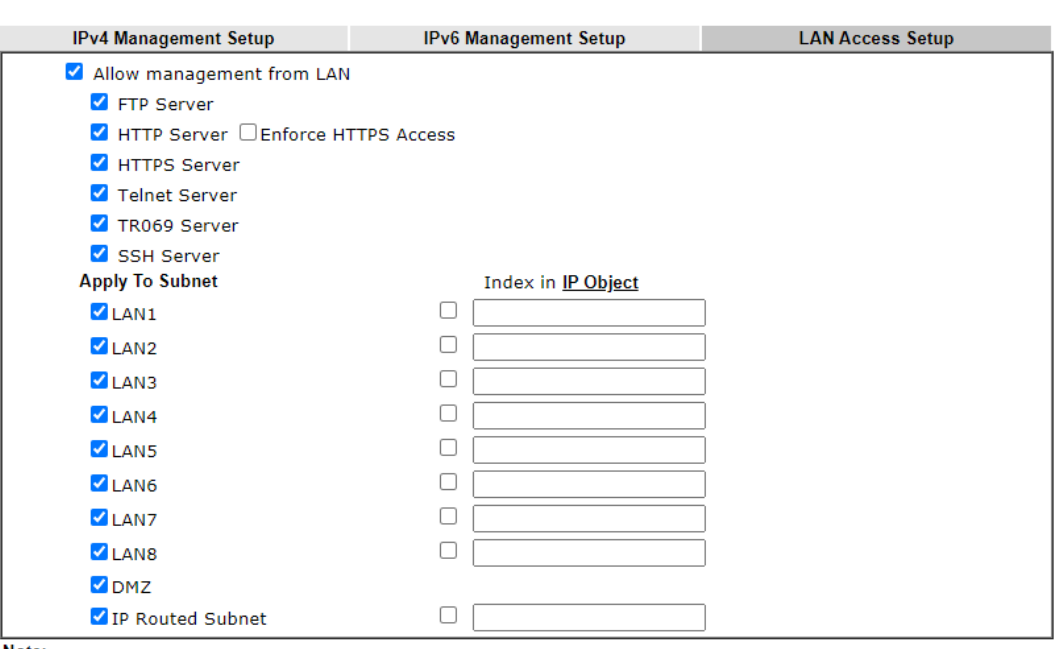

Note:

If an IP Object is specified in a LAN Subnet, the setting will be applied to the selected IP only.

 $OK$ 

### Available settings are explained as follows:

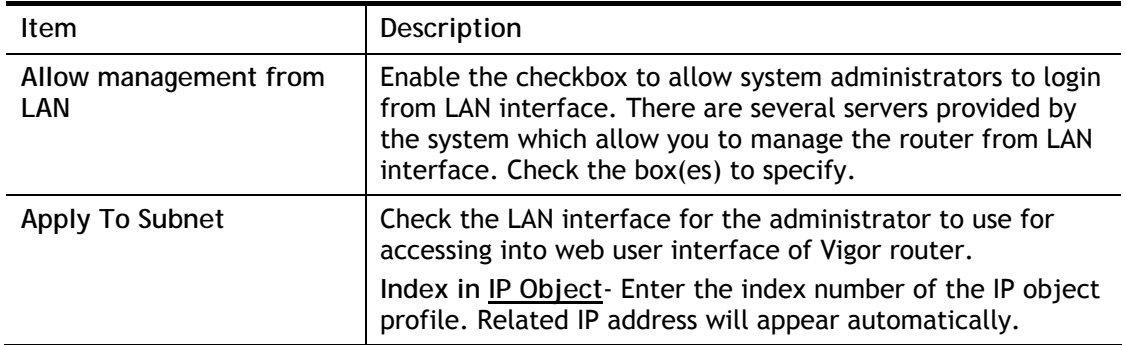

Select **OK** to save changes on the page.

### VII-1-13 Panel Control

You may customize the behavior of the LEDs, buttons, USB and LAN ports on the front panel.

### For LED

By default, LEDs on the front panel illuminate or blink during operation to show the status of the various functions on the router. However, you may configure them to remain off at all times, or remain off until a button is pressed to wake them up.

System Maintenance >> Panel Control

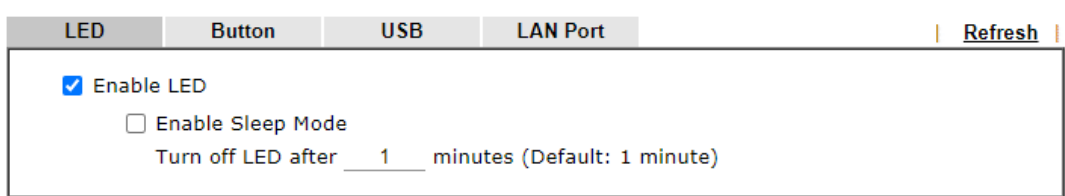

Note:

Enable the Sleep Mode will make the functions of "Wireless Button" and "Factory Reset Button" on the front panel as below:

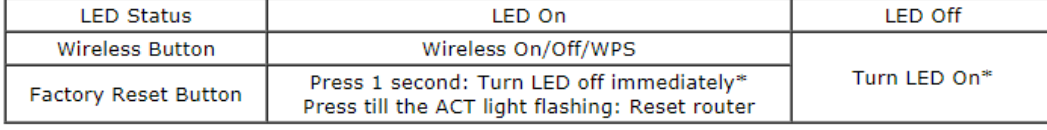

\*Still functional even the buttons are disabled.

### $\overline{OK}$

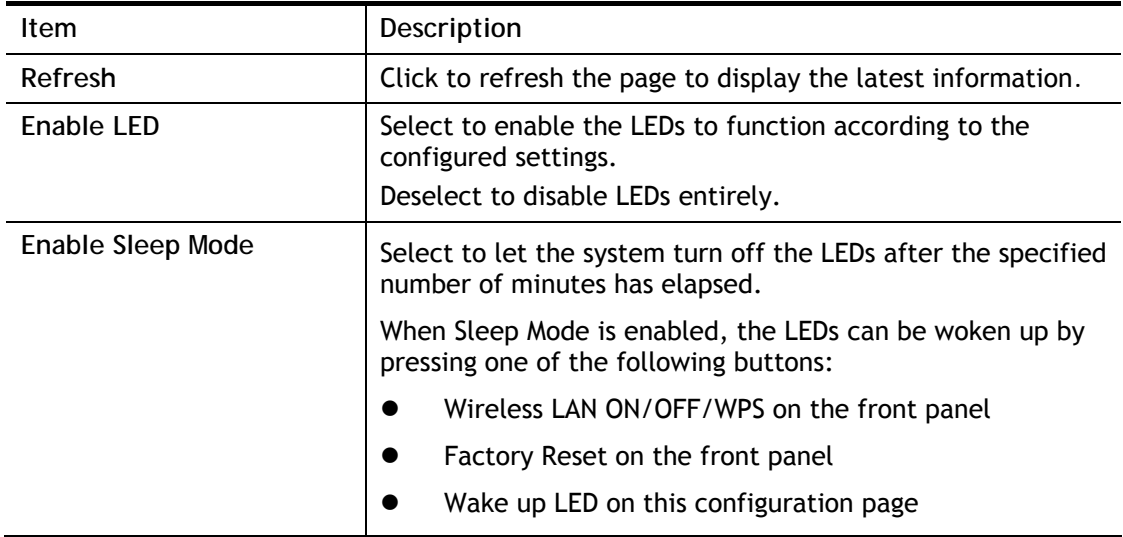

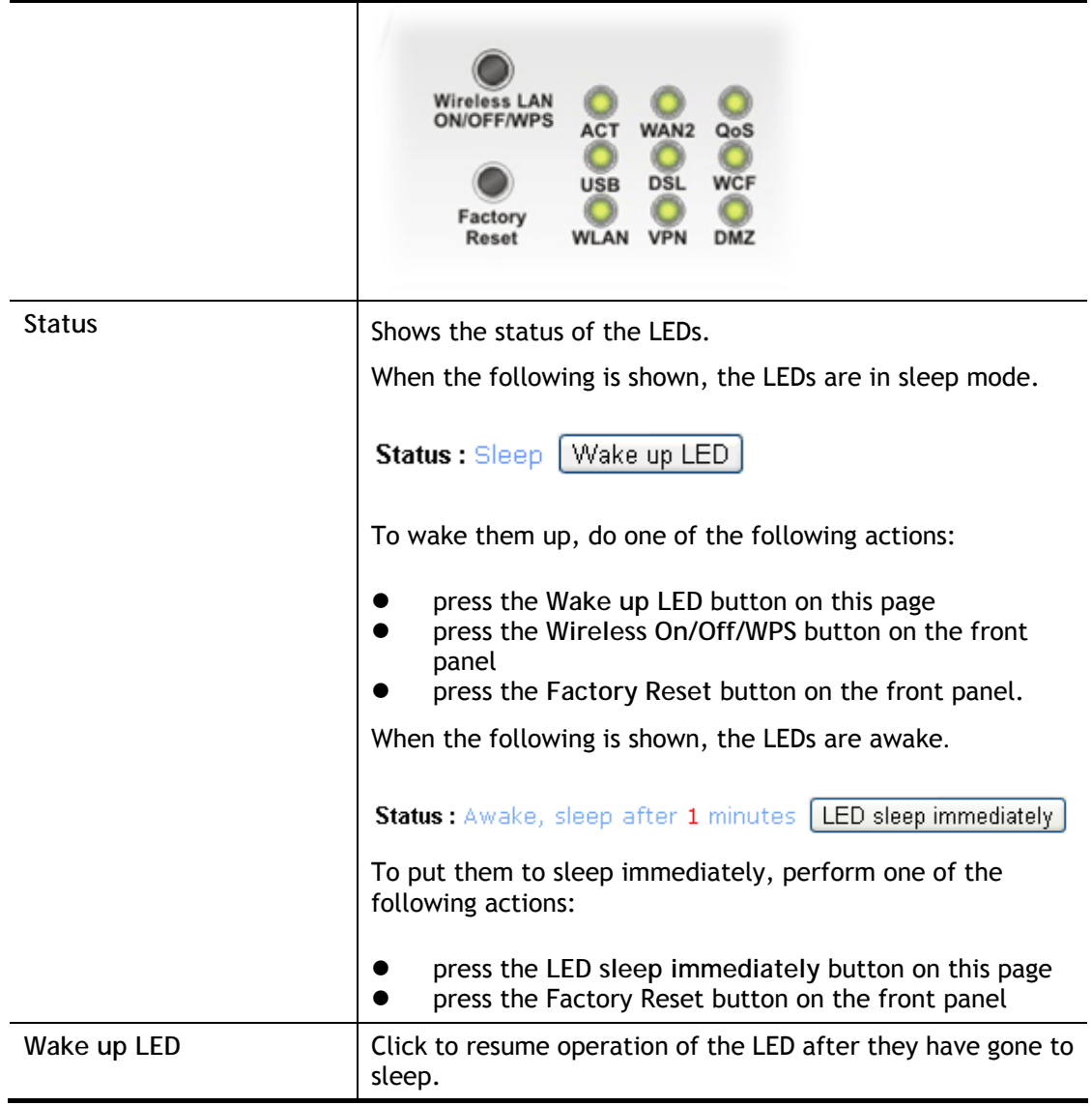

Select **OK** to save changes on the page.

### For Button

The primary functions of the **Factory Reset** and **Wireless ON/OFF/WPS** front-panel buttons (reset to factory defaults and wireless control, respectively) are enabled by default, but they can be enabled or disabled as needed.

When the **Factory Reset** button is set to **Disabled**, the router cannot be reset during normal operation. Other functions of the reset button (such as starting up the TFTP server to upload firmware during power on, and controlling the illumination of the front panel LEDs when LED sleep mode is enabled) can still be used.

When the **Wireless ON/OFF/WPS** button is set to **Disabled**, the button cannot be used to turn on or off the wireless network, nor can it be used to start the WPS pairing process. However, the front panel LEDs can be woken up when LED sleep mode is enabled.

Click the **Button** tab to get the following page.

#### System Maintenance >> Panel Control

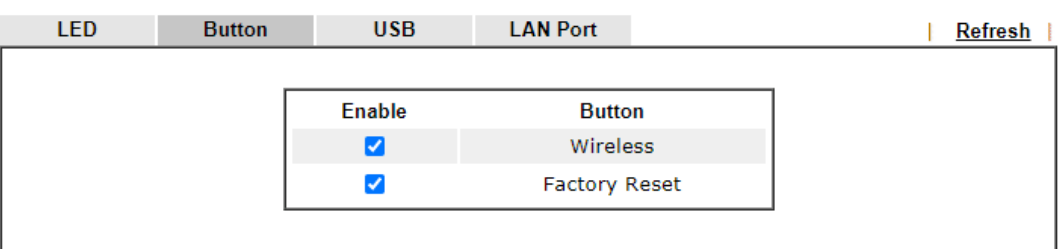

Note:

Enable the Sleep Mode will make the functions of "Wireless Button" and "Factory Reset Button" on the front panel as below:

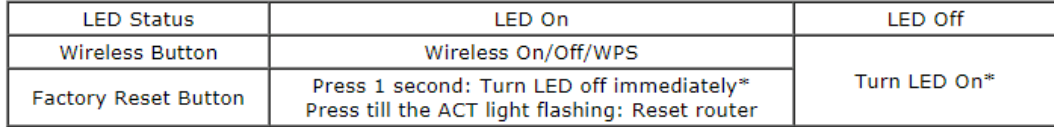

\*Still functional even the buttons are disabled.

### Available settings are explained as follows:

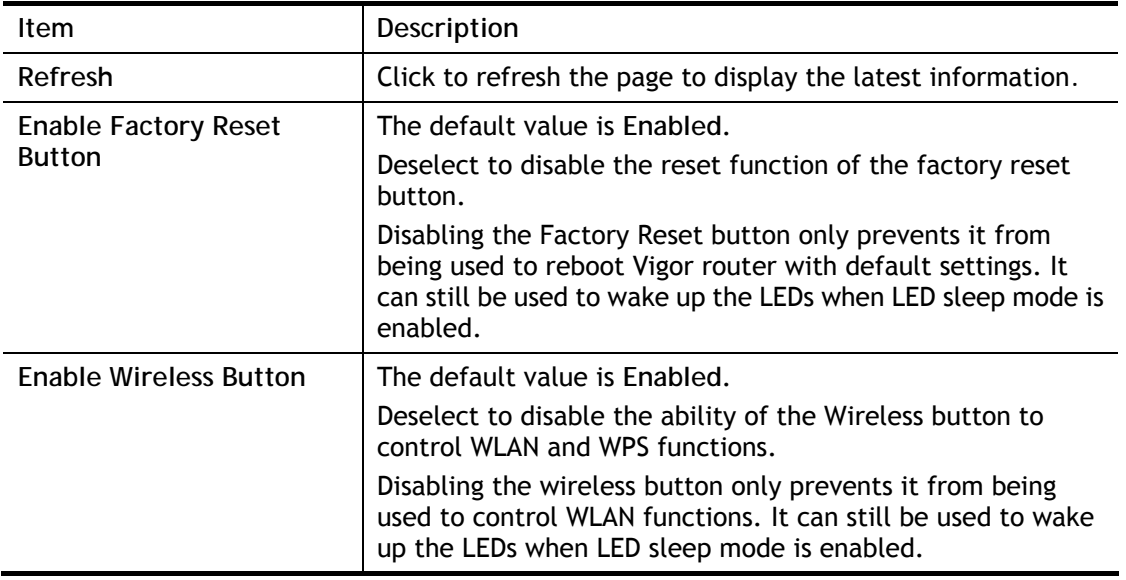

Select **OK** to save changes on the page.

System Maintenance >> Panel Control

### For USB

The USB ports can be individually enabled or disabled. When a USB port is disabled, attached devices will not be recognized by the router.

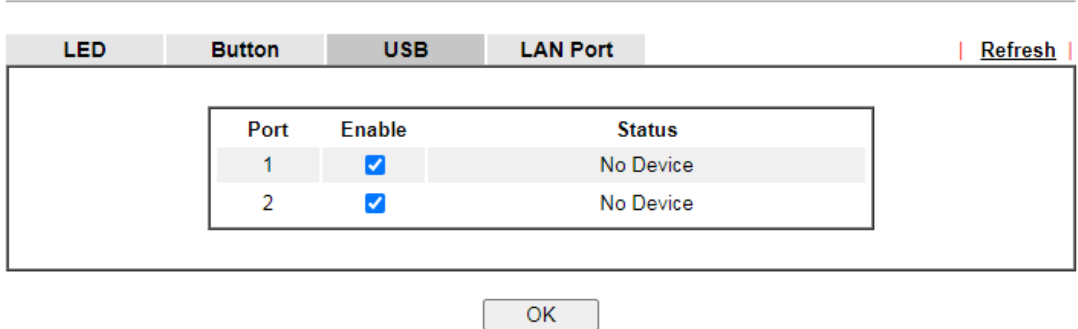

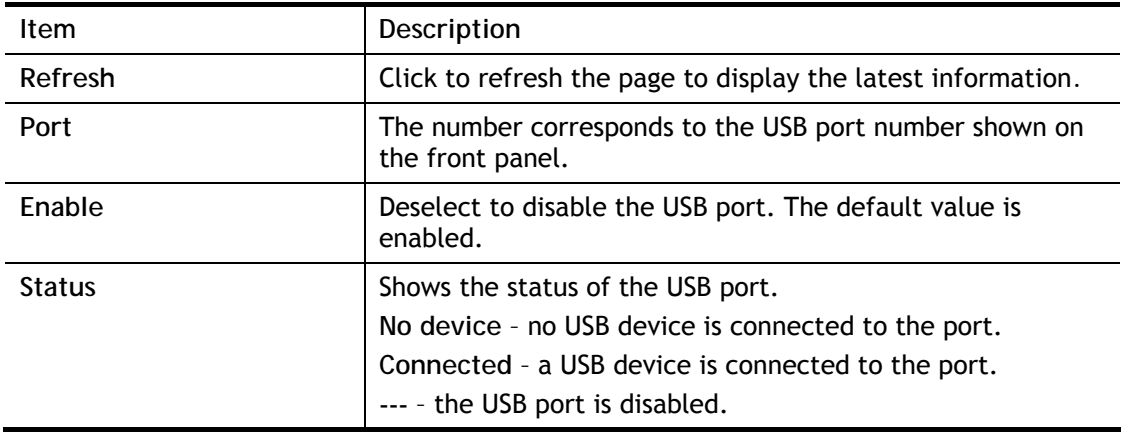

Select **OK** to save changes on the page.

### For LAN Port

The 5 LAN ports can be individually enabled or disabled. When a LAN port is disabled, attached devices will not be recognized by the router.

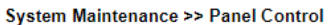

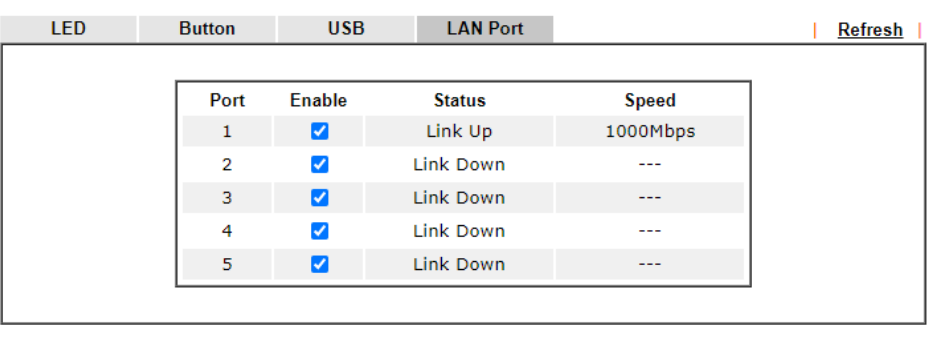

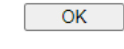

Available settings are explained as follows:

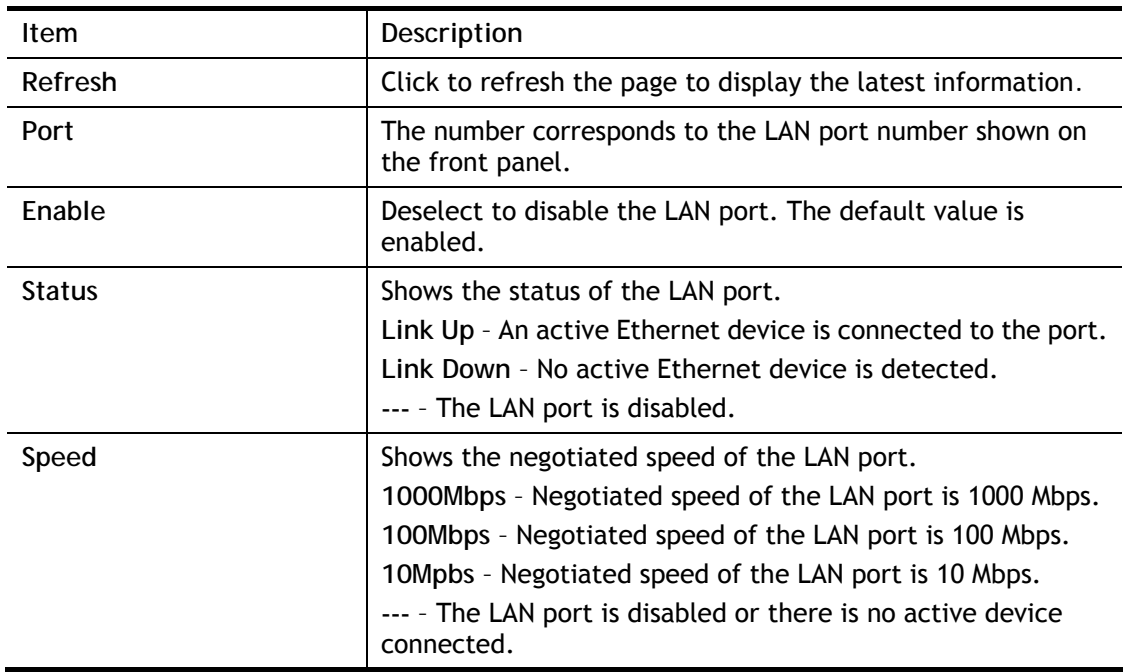

Select **OK** to save changes on the page.

### VII-1-14 Self-Signed Certificate

A self-signed certificate is a *unique* identification for the device (e.g., Vigor router) which generates the certificate by itself to ensure the router security. Such self-signed certificate is signed with its own private key.

The self-signed certificate can be used for services such as SSL VPN and HTTPS. In addition, it can be created for free by using a wide variety of tools.

System Maintenance >> Self-Signed Certificate

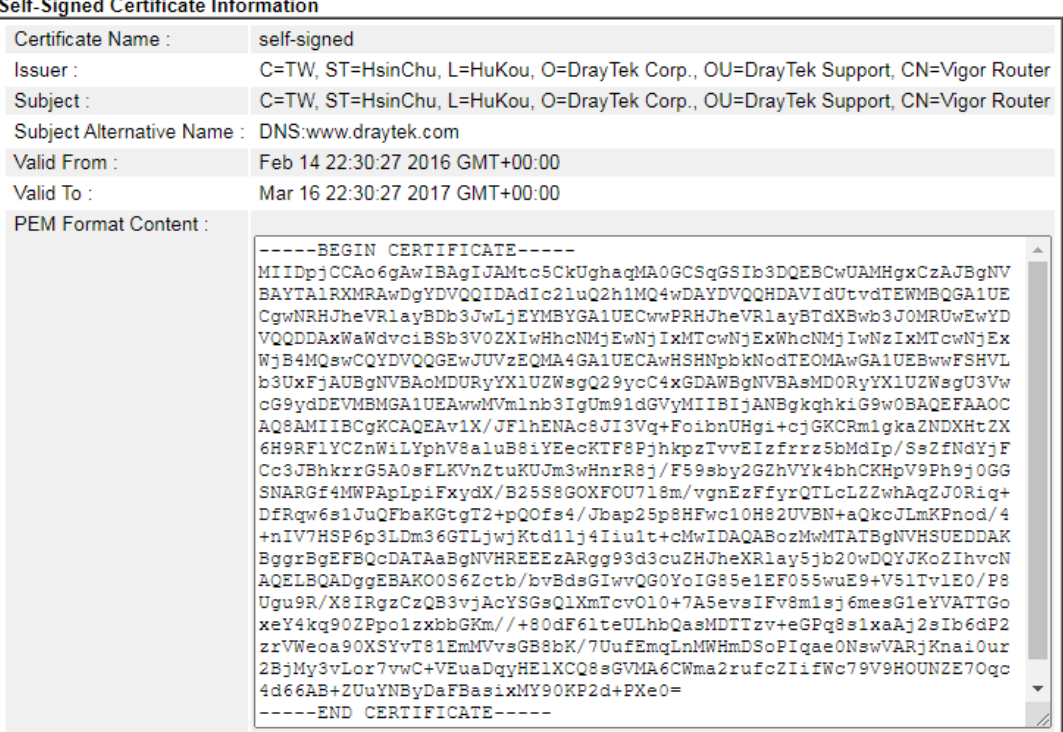

Note:

1. Please setup the System Maintenance >> Time and Date correctly before you try to regenerate a self-signed certificate!!

2. The Time Zone MUST be setup correctly!!

### Regenerate

Click **Regeneration** to open **Regenerate Self-Signed Certificate** window.

#### System Maintenance >> Regenerate Self-Signed Certificate

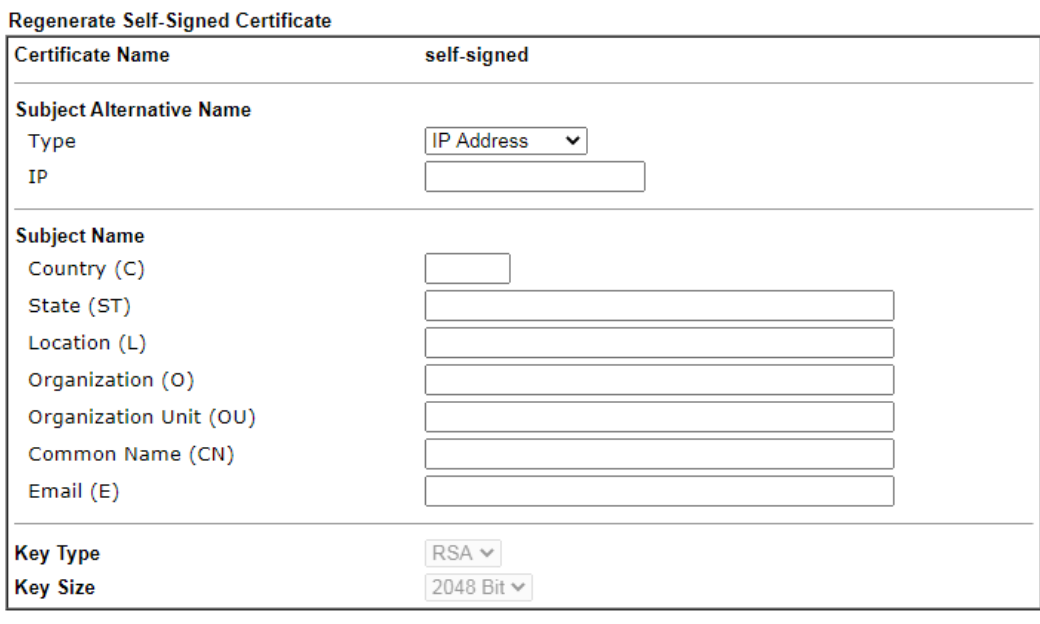

Generate

Enter all requested information including certificate name (used to differentiate different certificates), subject alternative name type and relational settings for subject name. Then click **GENERATE**.

### VII-1-15 Reboot System

The Web user interface may be used to restart your router. Click **Reboot System** from **System Maintenance** to bring up the following page.

System Maintenance >> Reboot System

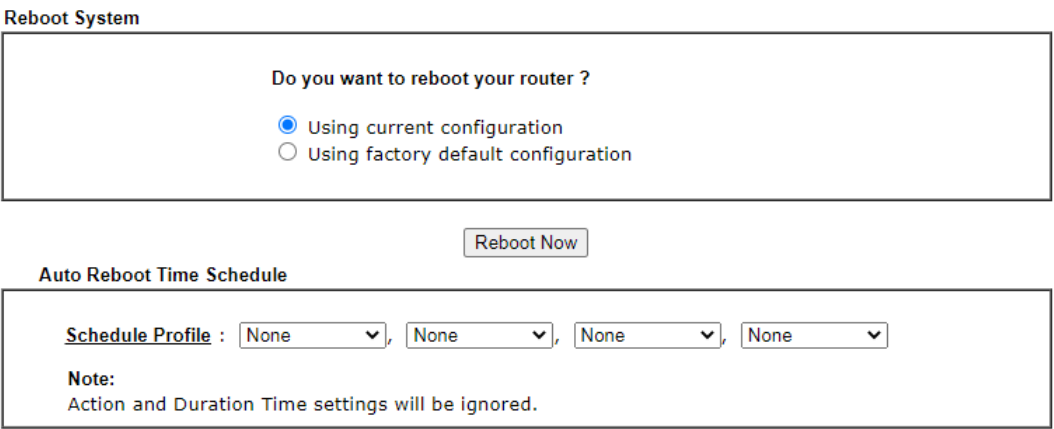

 $OK$ Cancel

Available settings are explained as follows:

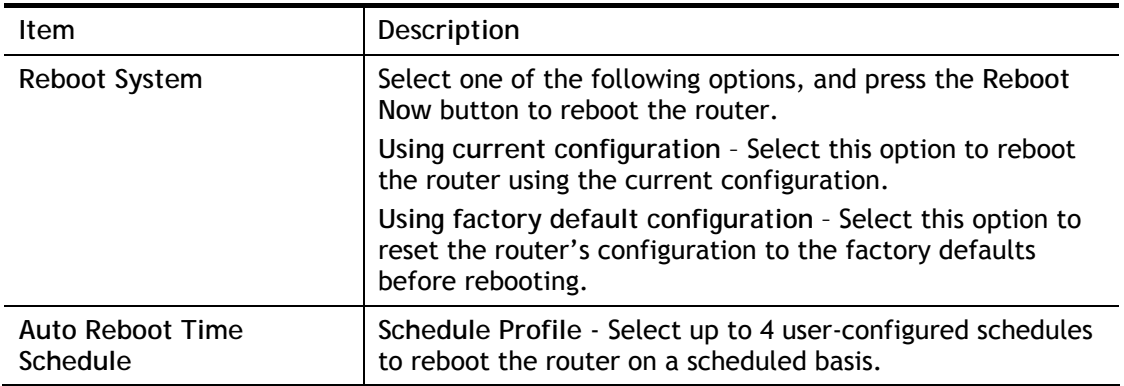

Select **OK** to save changes on the page, or **Cancel** to discard changes without saving.

**Info** When the system pops up Reboot System web page after you configure web settings, please click Reboot Now to reboot your router for ensuring normal operation and preventing unexpected errors of the router in the future.

## VII-1-16 Firmware Upgrade

Click **System Maintenance>> Firmware Upgrade** to upgrade firmware upgrade.

System Maintenance >> Firmware Upgrade

#### **Firmware Version Status**

Current Firmware Version: 4.4.0\_RC6a\_STD Latest Firmware Version: 4.3.2.1

Download Directly | Latest Firmware Detail

2

Download Link: https://www.draytek.com/support/latest-firmwares/

#### **Web Firmware Upgrade**

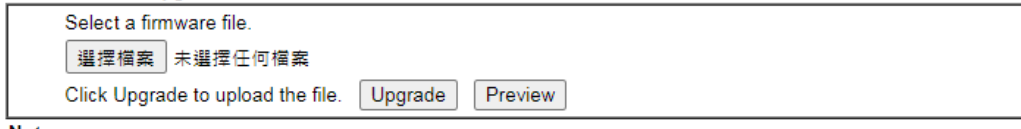

Note:

Upgrade using the ALL file will retain existing router configuration, whereas using the RST file will reset the configuration to factory defaults.

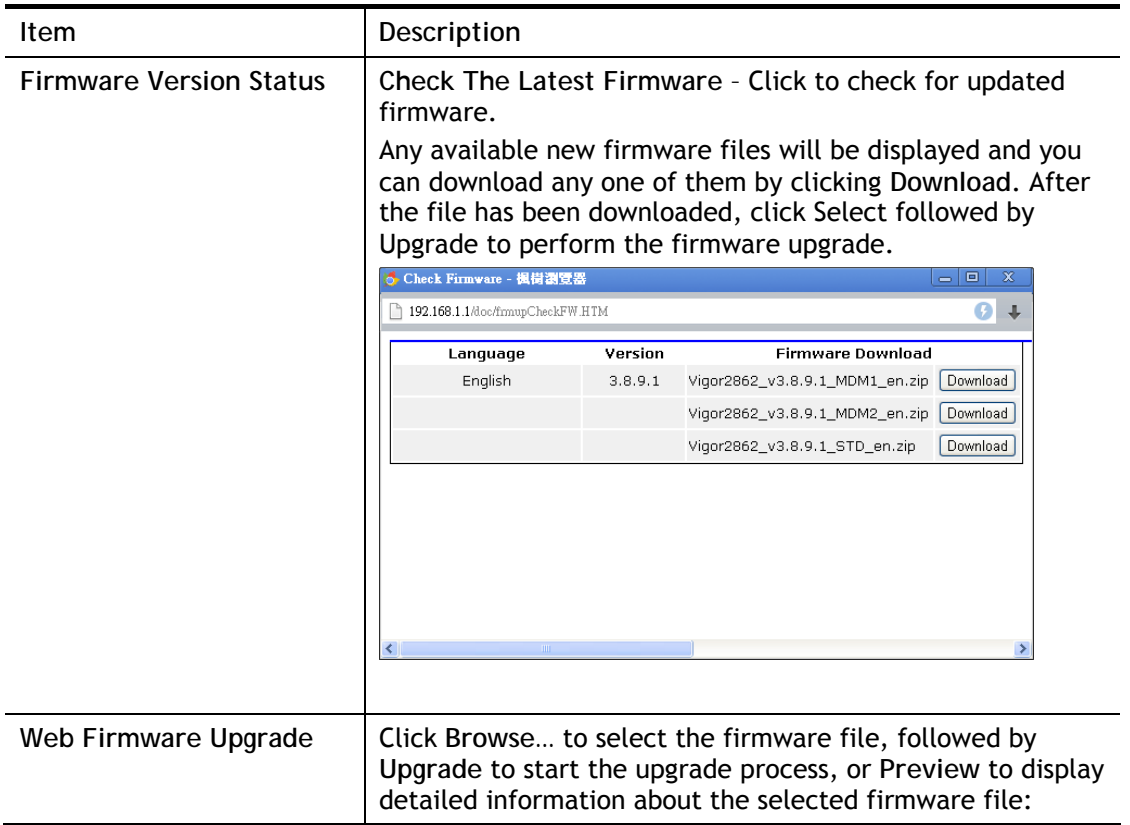

## VII-1-17 Firmware Backup

The firmware for Vigor router can be saved on the host as a backup firmware. After that, if the router crashes due to the firmware error, the backup firmware will be applied to make the router run normally.

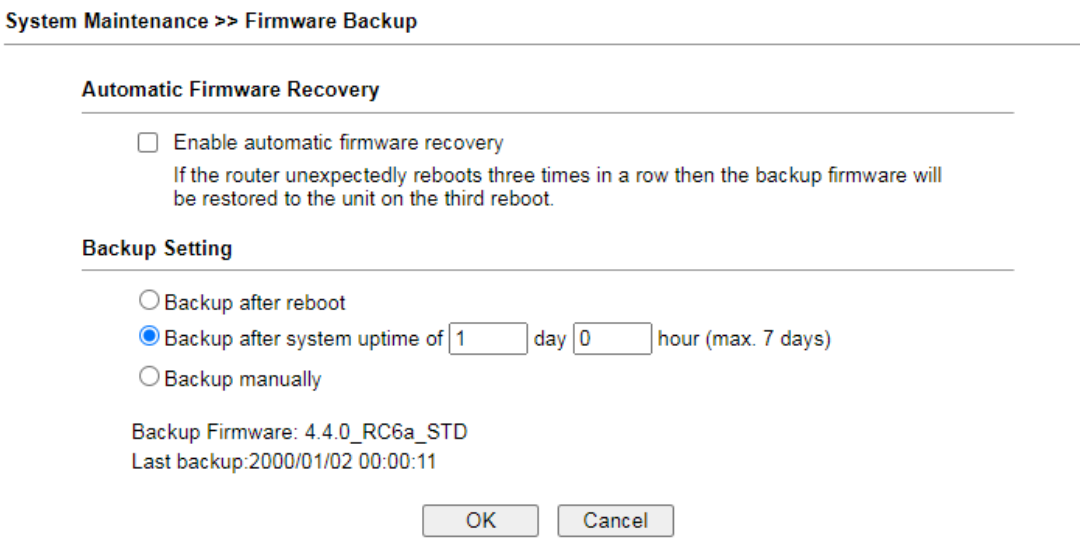

### Available settings are explained as follows:

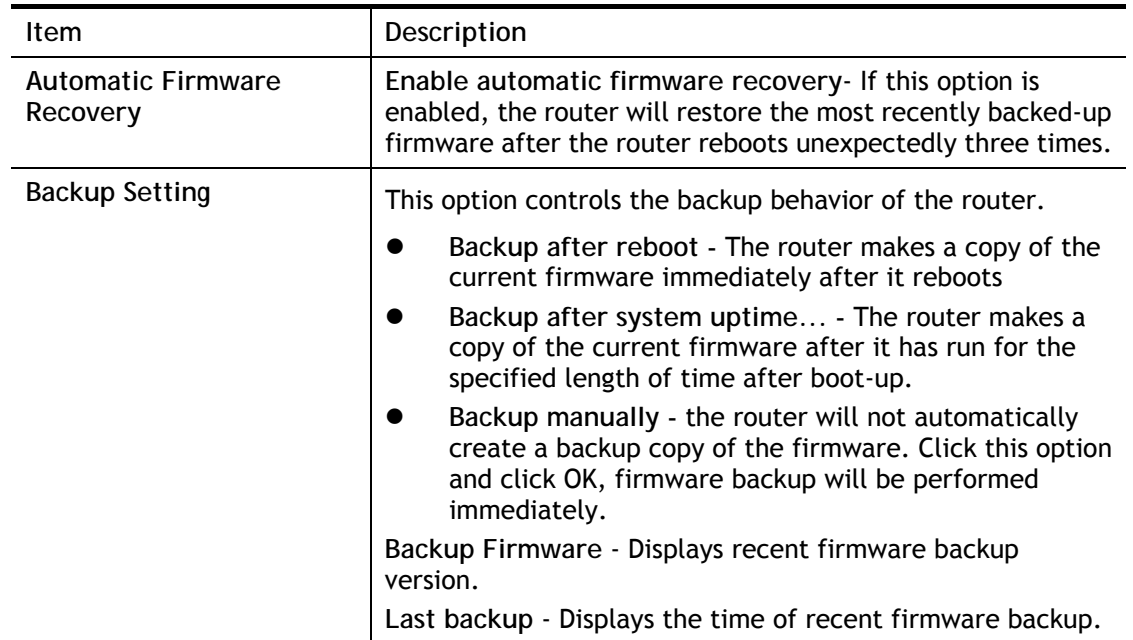

Select **OK** to save changes on the page, or **Cancel** to discard changes without saving.

### VII-1-18 Internal Service User List

User profiles (clients) defined and enabled in **User Management>>User Profile** will be displayed in this page.

Such page allows you to turn on or turn off security authentication service (offered by internal RADIUS and/or Local 802.1X) for each user profile without accessing into the User Management configuration page.

System Maintenance >> Internal Service User List

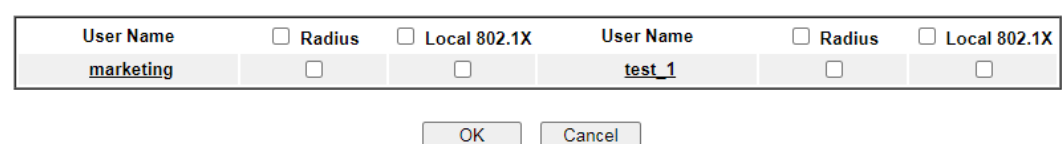

Note:

1. Only the user profiles which is enabled in User Management >> User Profile will be listed here.

2. If you enable RADIUS or Local 802.1X for a user profile here, it will use the default authentication methods;<br>however, you may change its authentication methods via User <u>Management >> User Profile</u>.

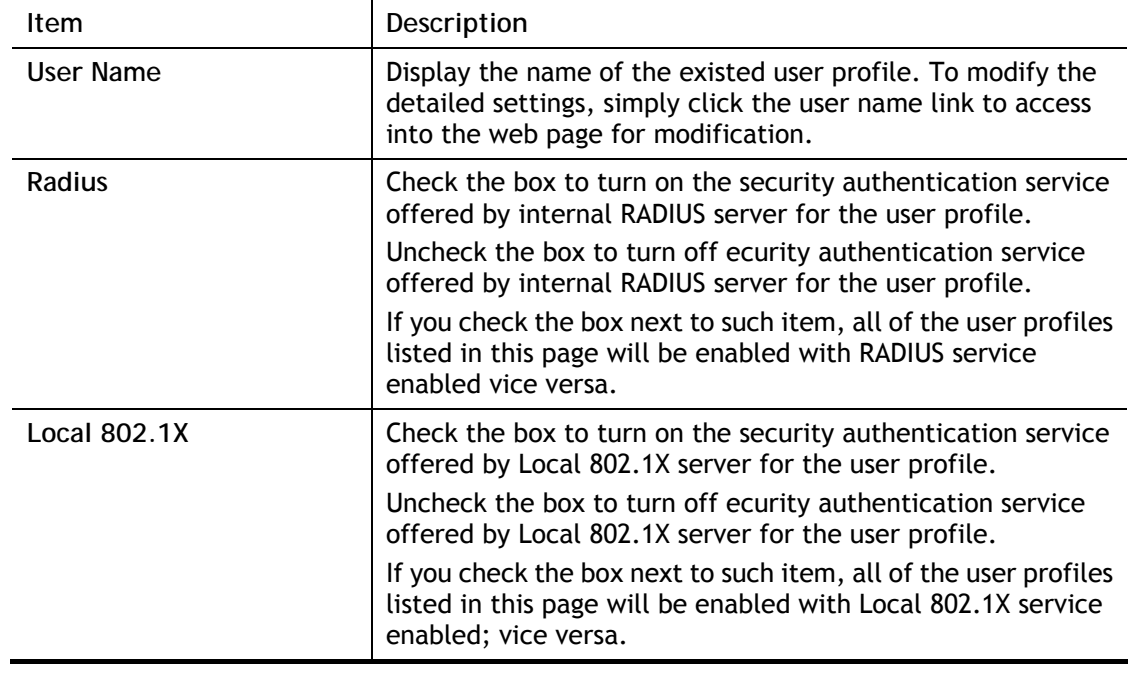

Available settings are explained as follows:

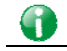

**Info** For the detailed setting (such as IP address, port number) configuration of internal RADIUS, refer to Applications>>RADIUS/TACACS+. For the detailed setting (such as IP address, port number) configuration of Local 802.1X, refer to LAN>>Wired 802.1X and Wireless LAN>>Security.

### VII-1-19 Dashboard Control

There are nine groups of setting information which can be displayed on Dashboard as a reference for administrator/user. Except for Front Panel and System Information, the settings information regarding to the groups listed on this page can be hidden if required.

System Maintenance >> Dashboard Control

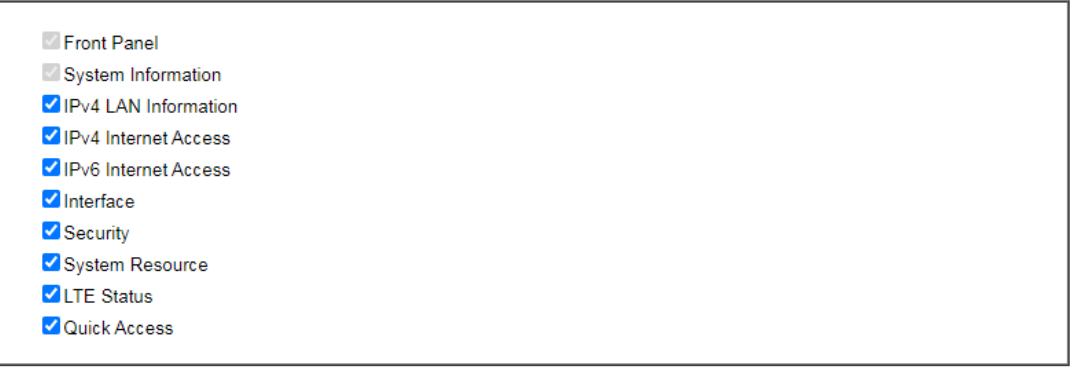

 $OK$ Cancel

# VII-2 Bandwidth Management

### Sessions Limit

When LAN clients share a common public IP address by means of Network Address Translation (NAT), the router must track NAT sessions so that traffic to and from the WAN can reach the intended destinations. There is a finite number of sessions that can be tracked by the router, and by setting session limits will ensure that the router does not run out of resources. This is especially important when P2P applications are used. P2P applications, such as BitTorrent, that attempt to simultaneously establish connections to as many WAN hosts as possible.

### Bandwidth Limit

Bandwidth Limit ensures LAN clients get their fair share of network bandwidth by placing restrictions on upstream and downstream network speeds.

### Quality of Service (QoS)

QoS (Quality of Service) ensures that all LAN clients receive their fair share of bandwidth that is required for applications to function properly and efficiently.

Without QoS, it is possible that certain applications may consume excessive network resources that they degrade performance of more important applications, especially ones that are less tolerant of jitter (delay variation) or lost or delayed packets. Additionally, at times of network congestion, QoS is able to prioritize different types of traffic according to their predefined priority, thus ensuring traffic of higher importance gets processed first.

A typical QoS deployment consists of two components:

- Classification: Identifying low-latency or crucial applications and marking them for high-priority service level enforcement throughout the network.
- Scheduling: Prioritizing packets by assigning them to different queues and service types according to service levels.

#### APP QoS

APP QoS allows QoS to be applied to select protocols and applications.

Protocols and applications fall into two categories: Traceable and Untraceable. Traceable applications are those whose traffic can be 100% traced, and can be assigned a specific QoS class. Untraceable applications, on the other hand, are detected when they attempt to establish connections to remote hosts, and all traffic between the remote hosts and the local network will be placed under QoS, within the same QoS class.

# Web User Interface

Bandwidth management ensures efficient allocation of network bandwidth for various applications.

To set up Bandwidth Management, from the Main Menu, select **Bandwidth Management**.

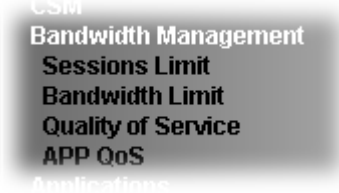

## VII-2-1 Sessions Limit

To configure Sessions Limit, from the **Bandwidth Management** menu, select **Sessions Limit** to open the setup page.

**Bandwidth Management >> Sessions Limit** 

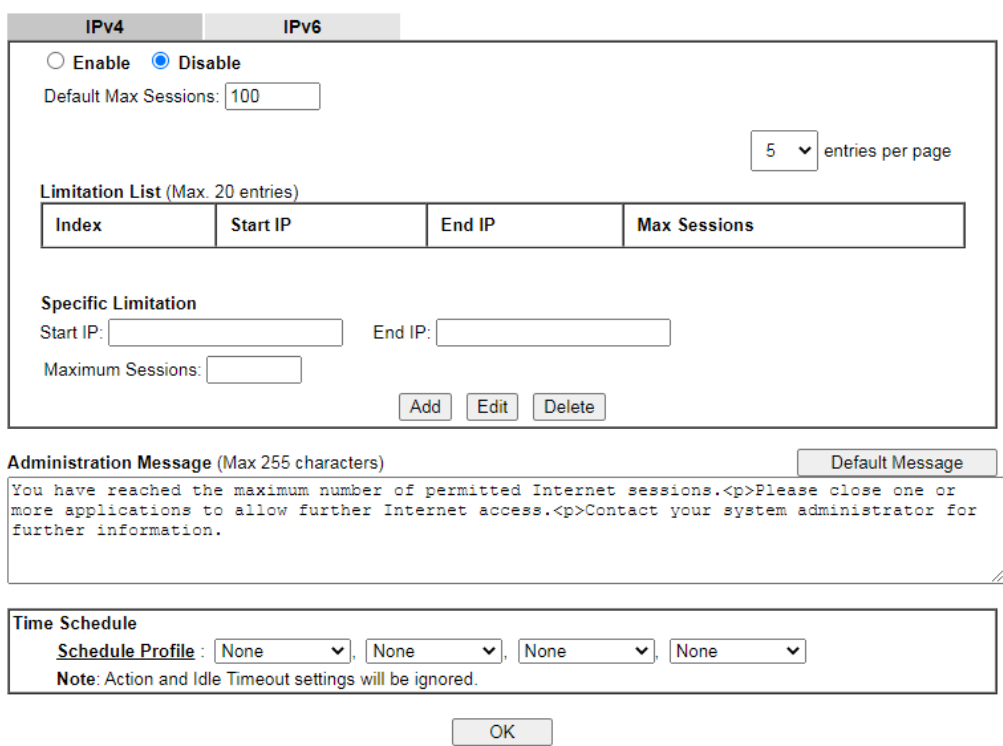

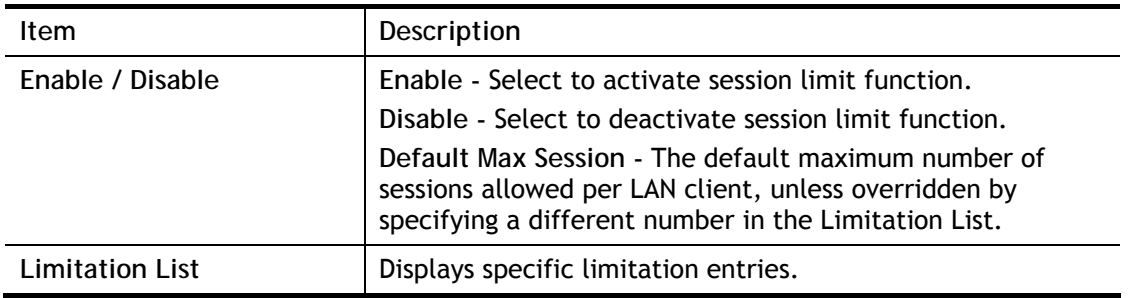

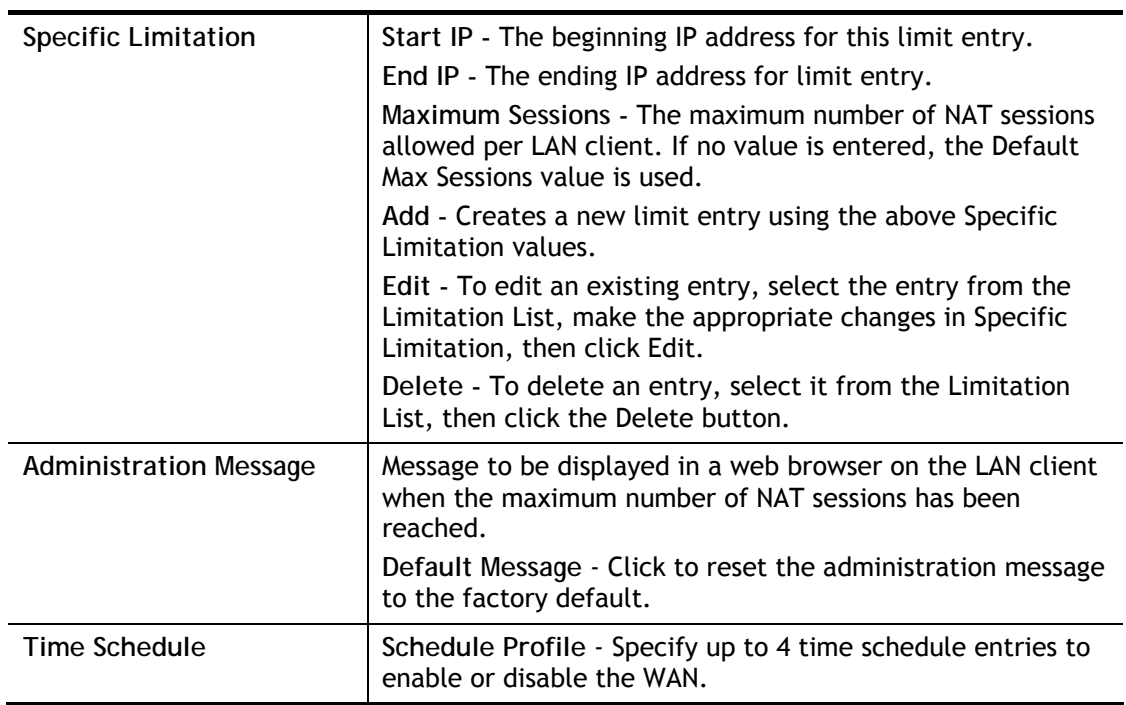

To save changes on the page, click **OK**.

### VII-2-2 Bandwidth Limit

To configure the Bandwidth Limit feature, from the **Bandwidth Management** menu, select **Bandwidth Limit** to bring up the configuration page.

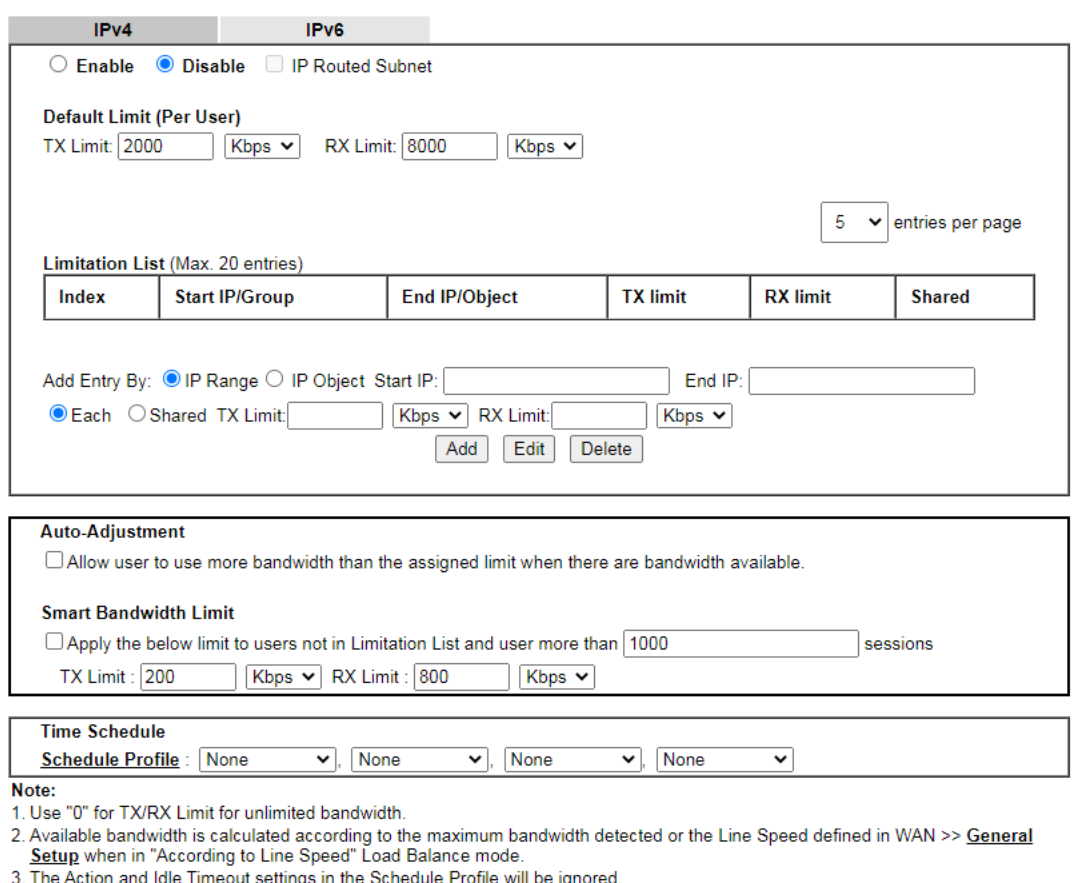

Bandwidth Management >> Bandwidth Limit

 $\overline{\phantom{a}}$  OK

Available settings are explained as follows:

4. When Bandwidth Limit is enabled, Hardware Acceleration will not work.

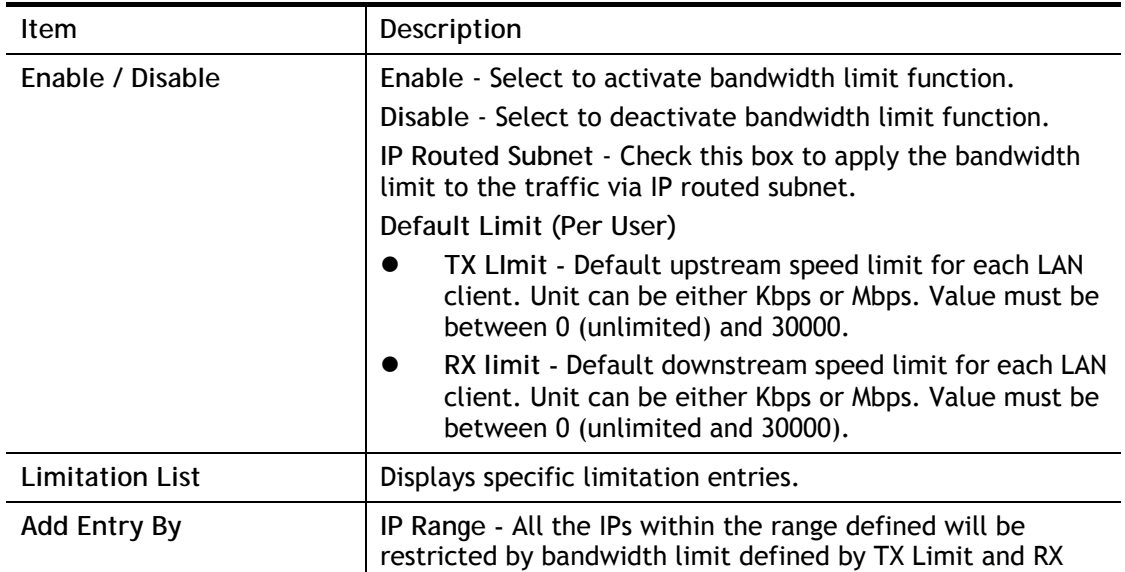

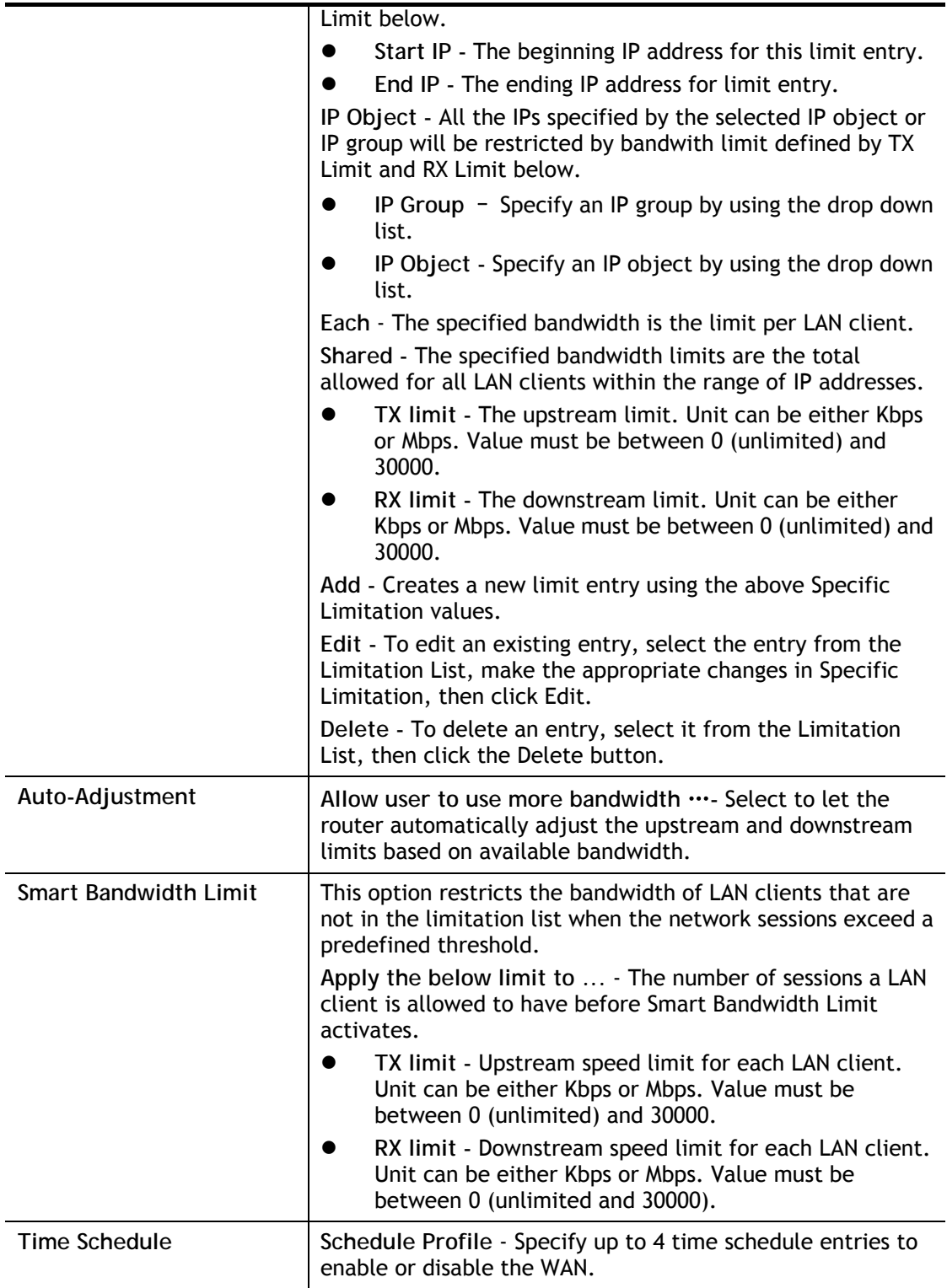

### VII-2-3 Quality of Service

To configure **Quality of Service**, from the main menu, select **Bandwidth Management** menu, then click **Quality of Service** to bring up the configuration page.

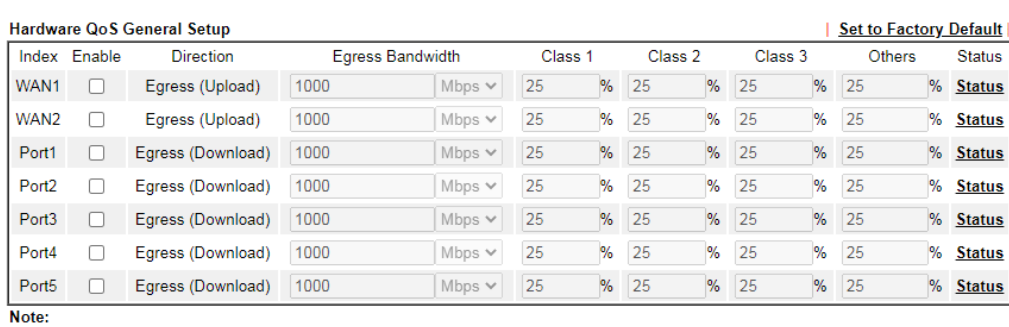

Bandwidth Management >> Quality of Service

Software OoS General Setun

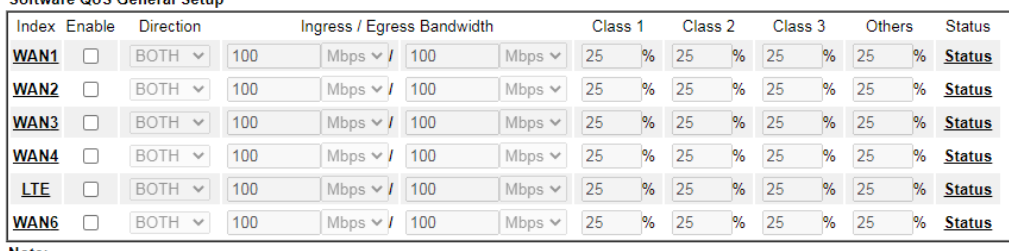

1  $\overline{2}$ 

Note:<br>1. QoS may not work properly if the bandwidth entered is not correct.Before enable QoS, you may run speed test (from<br>1. QoS may http://speedtest.net) or contact your ISP for the accurate bandwidth.<br>2. When Hardware A

**Class Rule** 

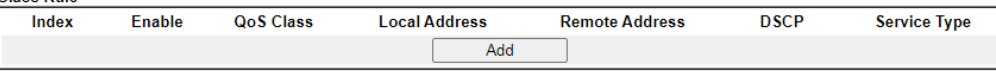

Note: A The packets that don't match any class rules above will be classified into 'Others'<br>2. Go to <u>User Defined Service Type</u> to edit/delete user-defined service type profiles

....<br>Diease enable hardware acceleration so Hardware QoS will work.<br>Hardware QoS has higher priority than Software QoS.

#### **VolP Prioritization**

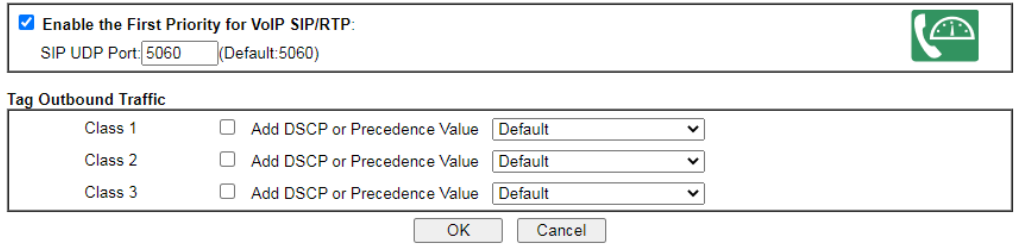

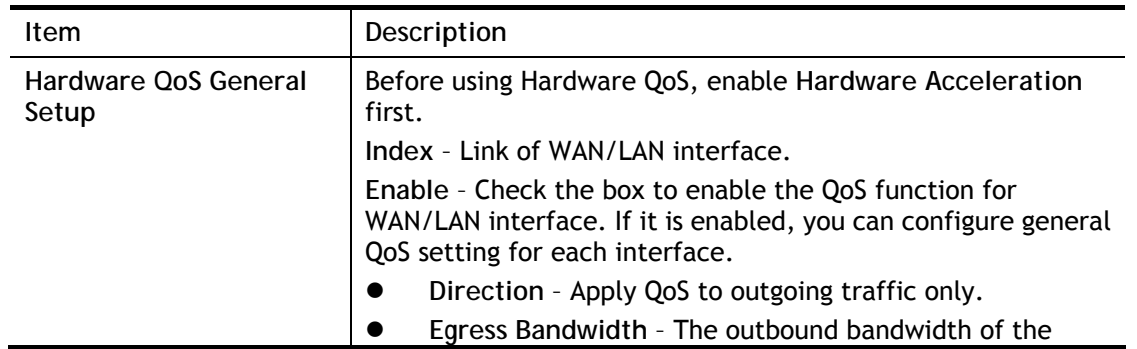

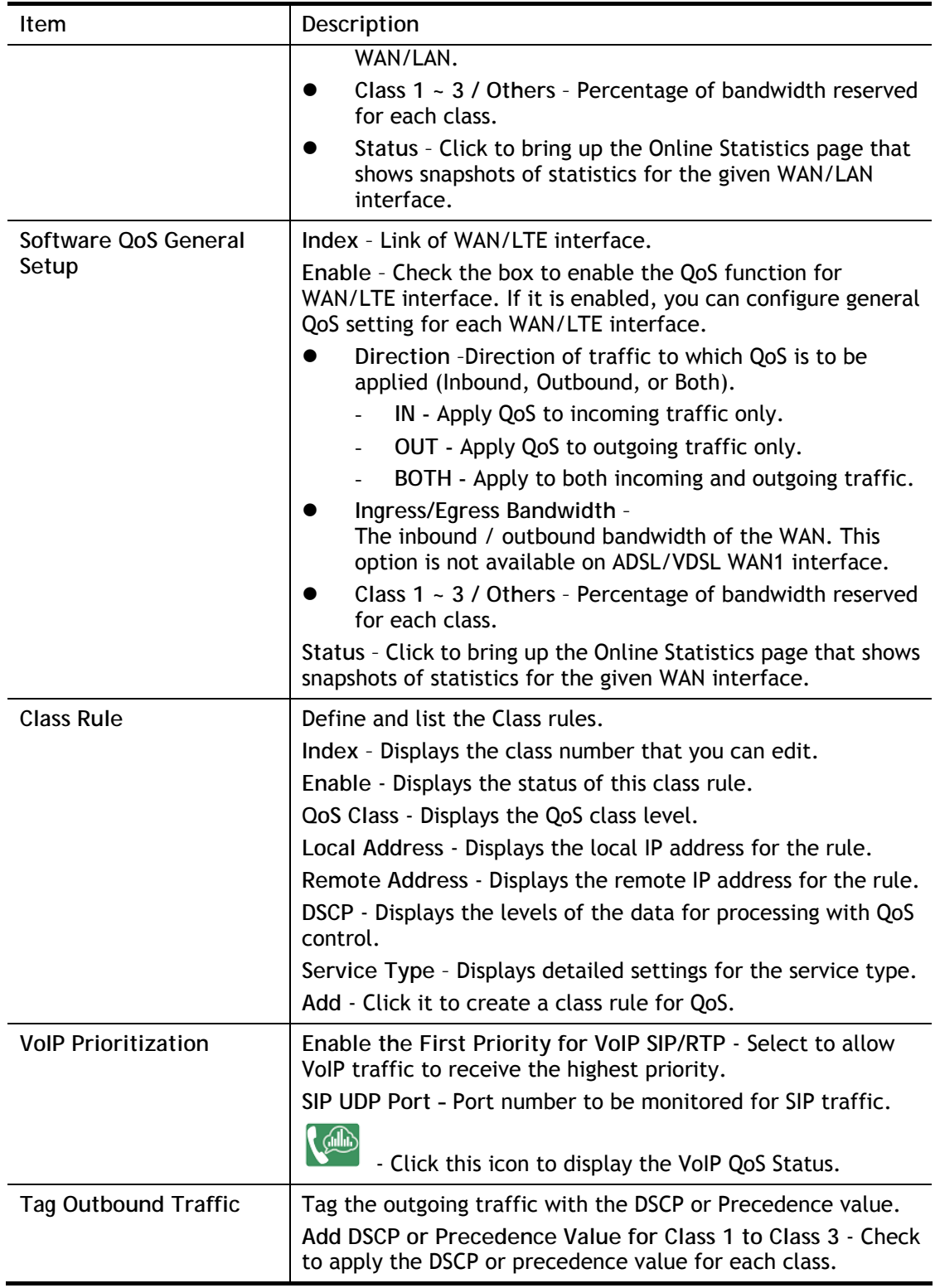

To save changes, click **OK**; to discard changes, click **Cancel**.

### Online Statistics

Click the **Status** link in the General Setup section to show real-time online statistics of the WAN interface.

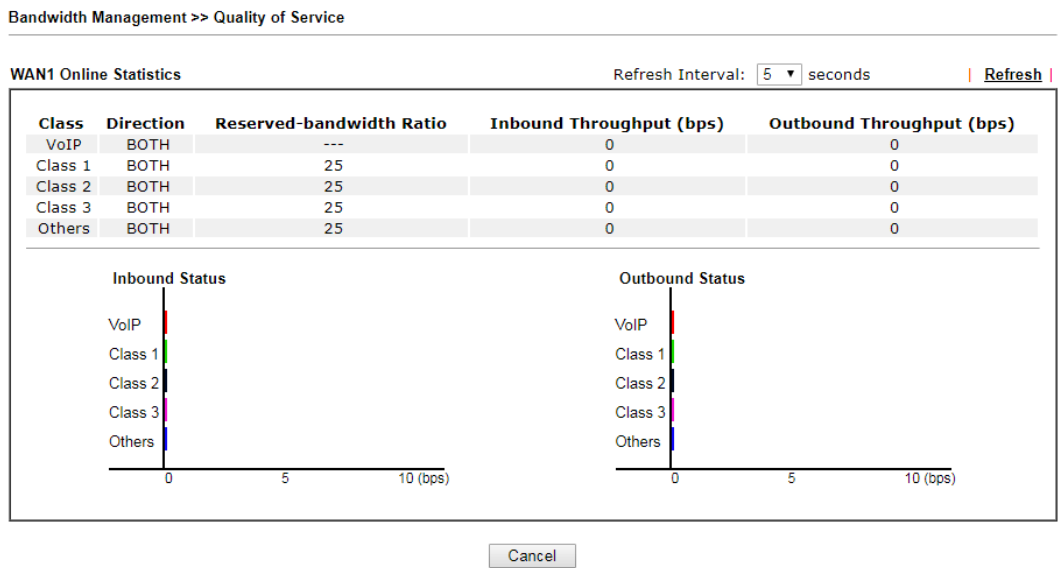

General Setup for WAN Interface (Software QoS)

Click WAN/LTE interface number link to configure the limited bandwidth ratio for QoS of the WAN interface.

Bandwidth Management >> Quality of Service >> WAN1

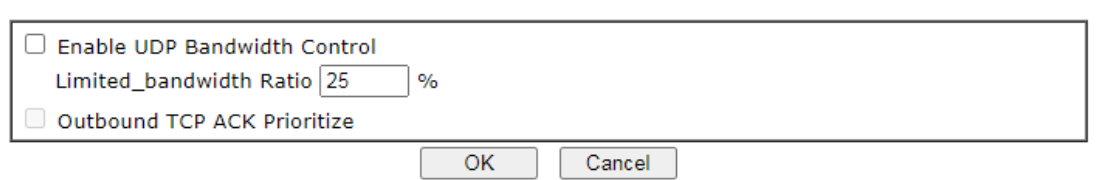

Available settings are explained as follows:

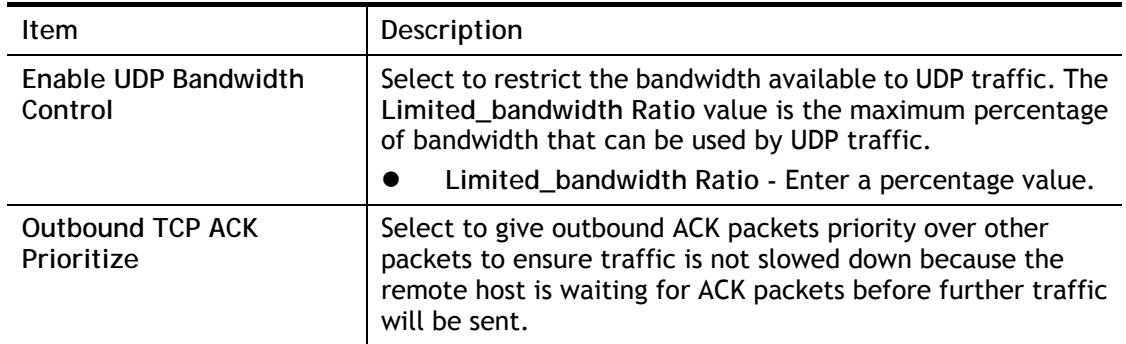

### 6

**Info** The rate of outbound/inbound must be smaller than the real bandwidth to ensure correct calculation of QoS. It is suggested to set the bandwidth value for inbound/outbound as 80% - 85% of physical network speed provided by ISP to maximize the QoS performance.

### Add / edit a Class Rule for QoS

You can set up to 20 rules for one Class. If you want to edit an existed rule, please select the radio button of that one and click Edit to open the rule edit page for modification.

1. To add a rule, click **Add** to bring up the configuration page. To edit an existing rule, select the rule by clicking the radio button in front of the rule, and then click **Edit** to bring up the configuration page.

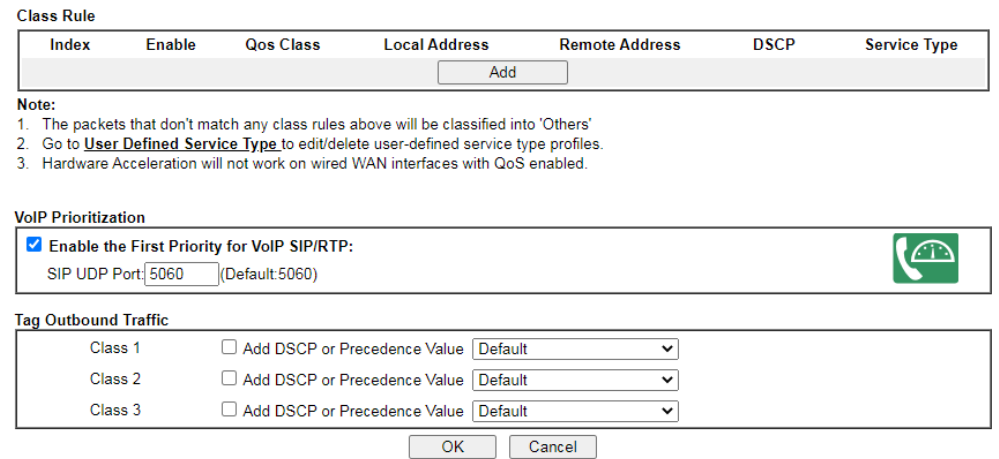

2. For adding a new rule, click **Add** to open the following page.

#### **Bandwidth Management >> Quality of Service**

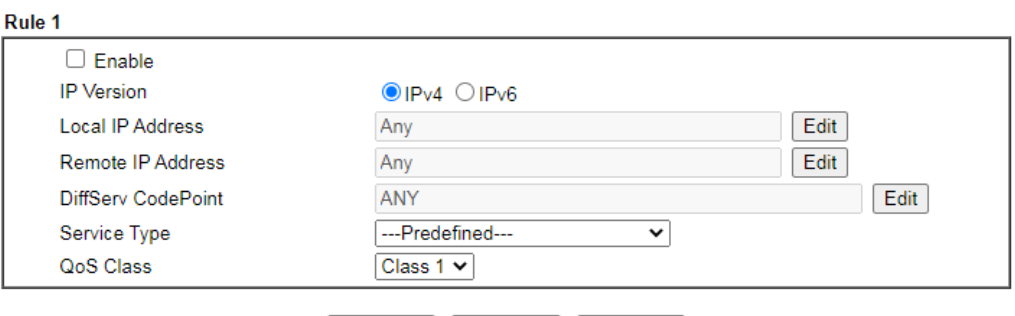

OK Delete Cancel

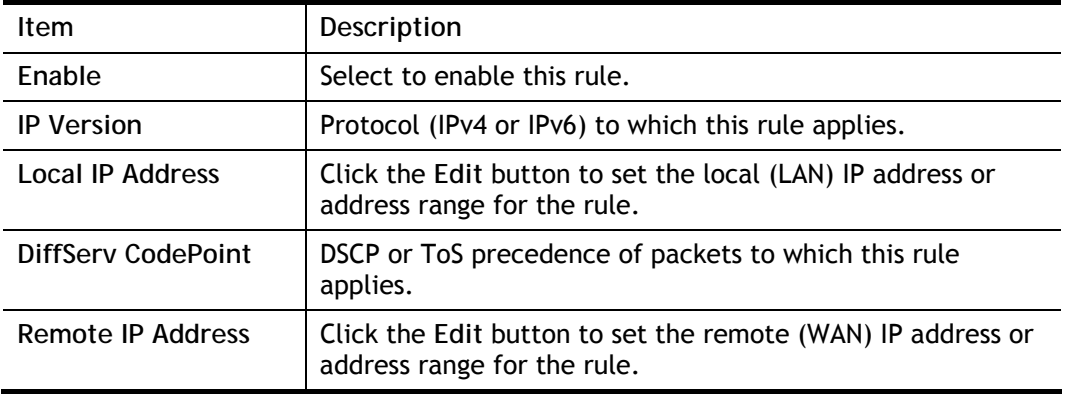

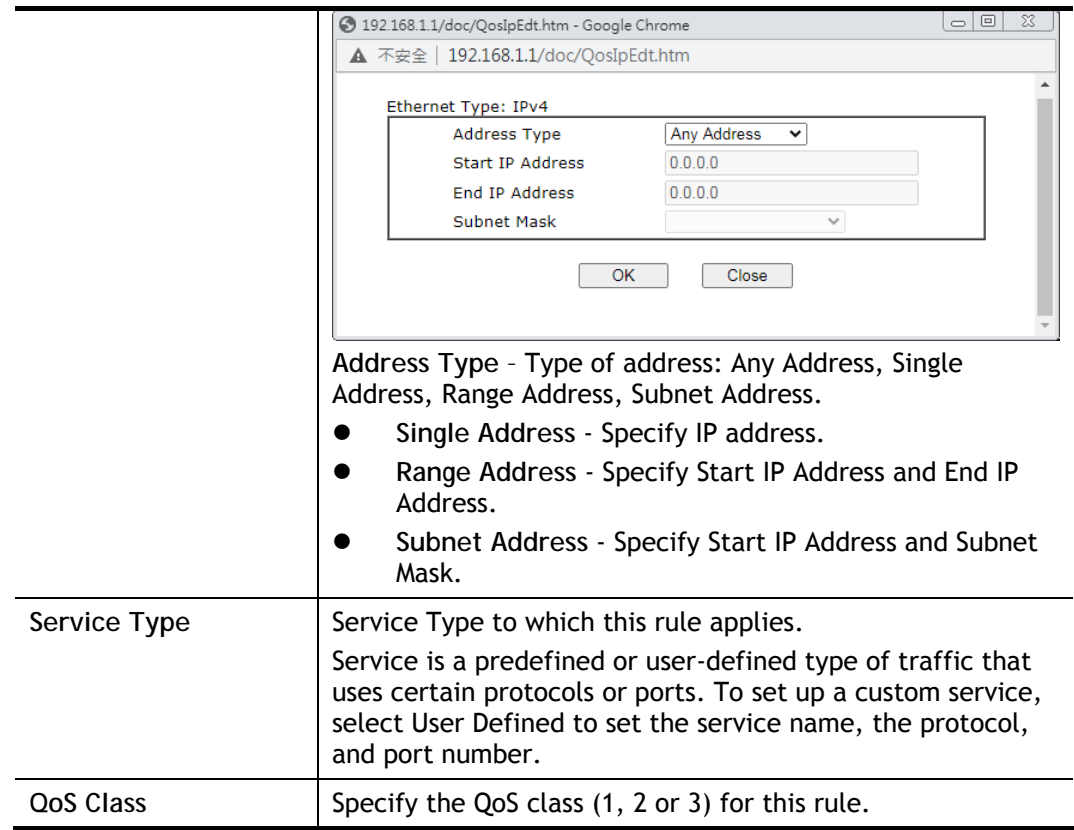

### 3. After finishing all the settings here, please click **OK** to save the configuration.

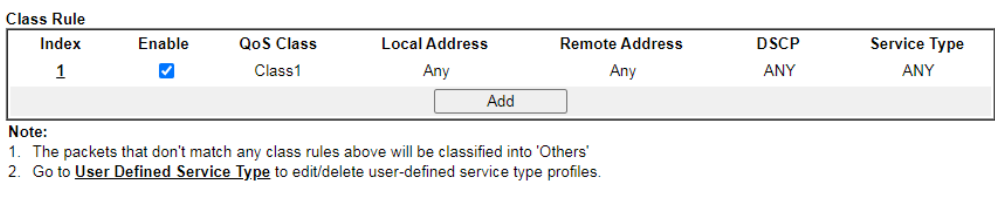

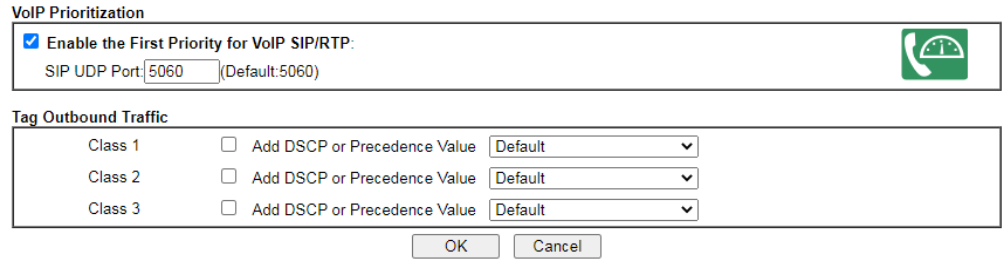

#### Retag the Packets for Identification

Packets originating from the LAN that are destined for the WAN can have the DS flag changed to a different value by enabling Tag Packet and specifying the DSCP or IP Precedence value.

In the following illustration, outbound VoIP packets from the LAN arrive at the Vigor router with the QoS value unset. The router sets the DSCP value to AF before forwarding them to the ISP server via the WAN interface.

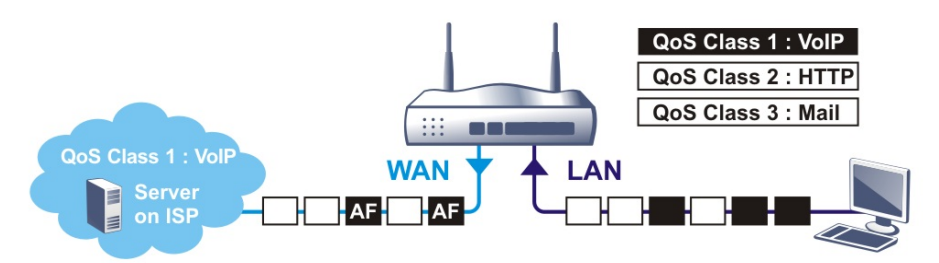

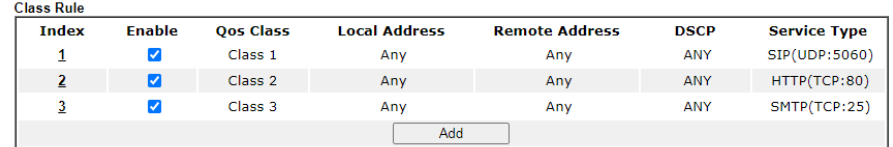

Note:

woue:<br>1. The packets that don't match any class rules above will be classified into 'Others'<br>2. Go to <u>User Defined Service Type</u> to edit/delete user-defined service type profiles.

3. Hardware Acceleration will not work on wired WAN interfaces with OoS enabled.

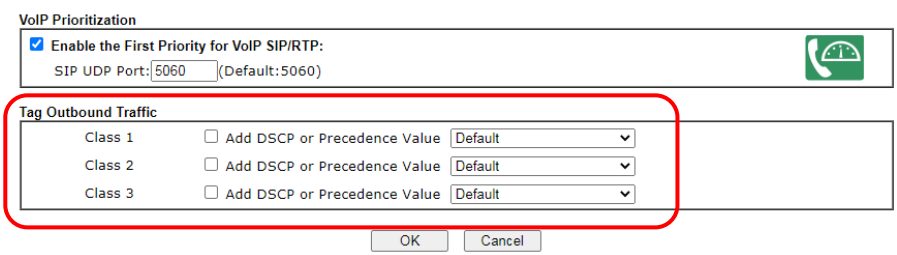

### VII-2-4 APP QoS

To configure APP QoS, from the main menu, select **Bandwidth Management** menu, then click **APP QoS** to bring up the configuration page.

Bandwidth Management >> APP QoS

### APP QoS

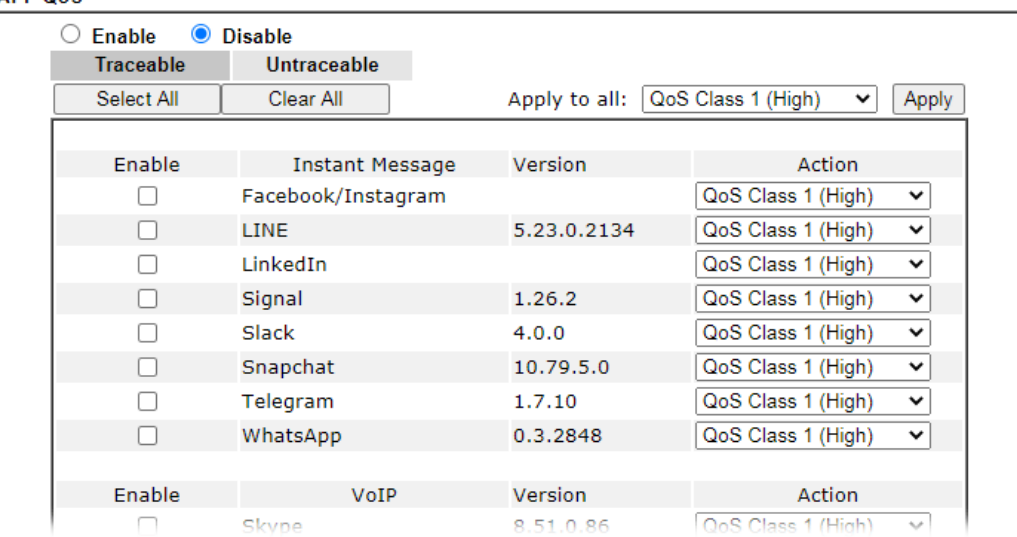

Available settings are explained as follows:

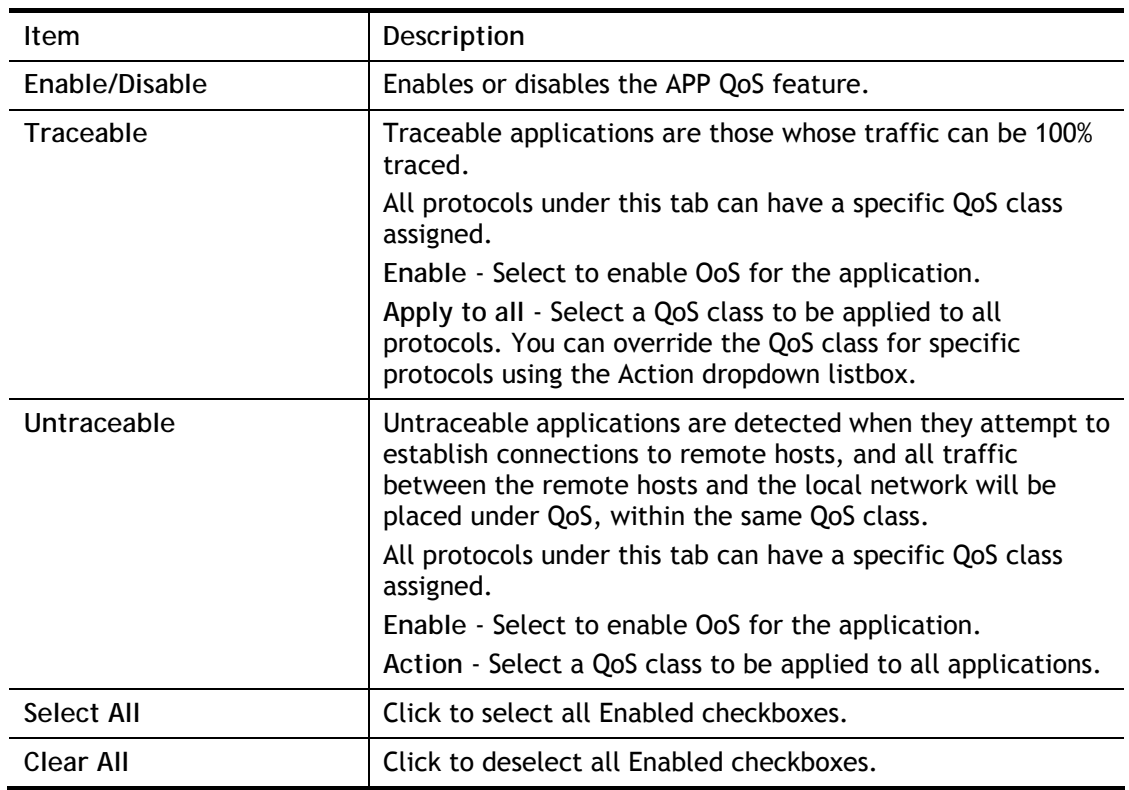

After changes have been made, click **OK** to save changes, or **Cancel** to discard.

# VII-3 User Management

User Management allows the network administrator to manage Internet access at the user level. After a user has been authenticated by means of a username and password, he or she can be granted Internet access, and optional firewall rules and WAN access policies can be applied.

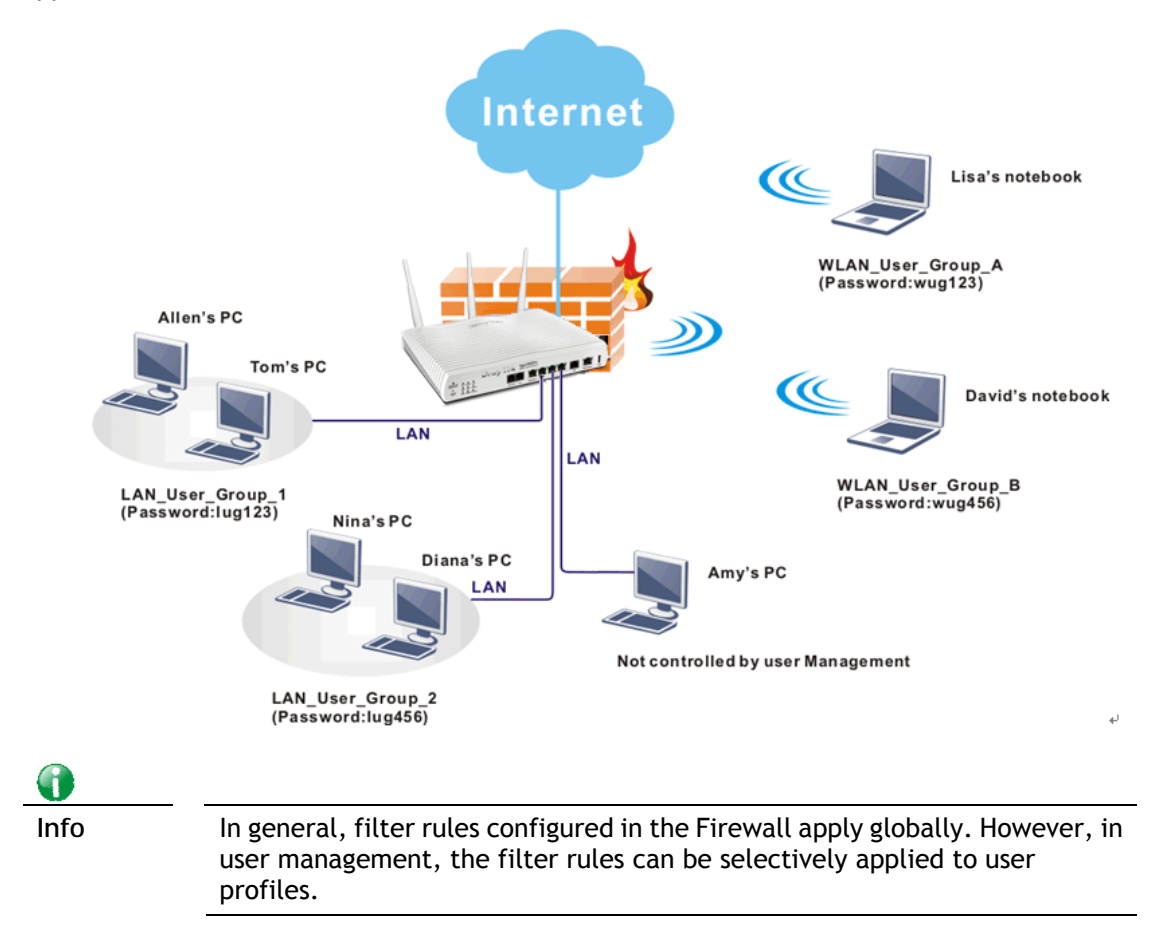

# Web User Interface

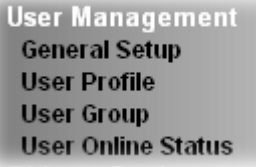

## VI-3-1 General Setup

Global settings for User Management can be configured in this section.

User Management >> General Setup

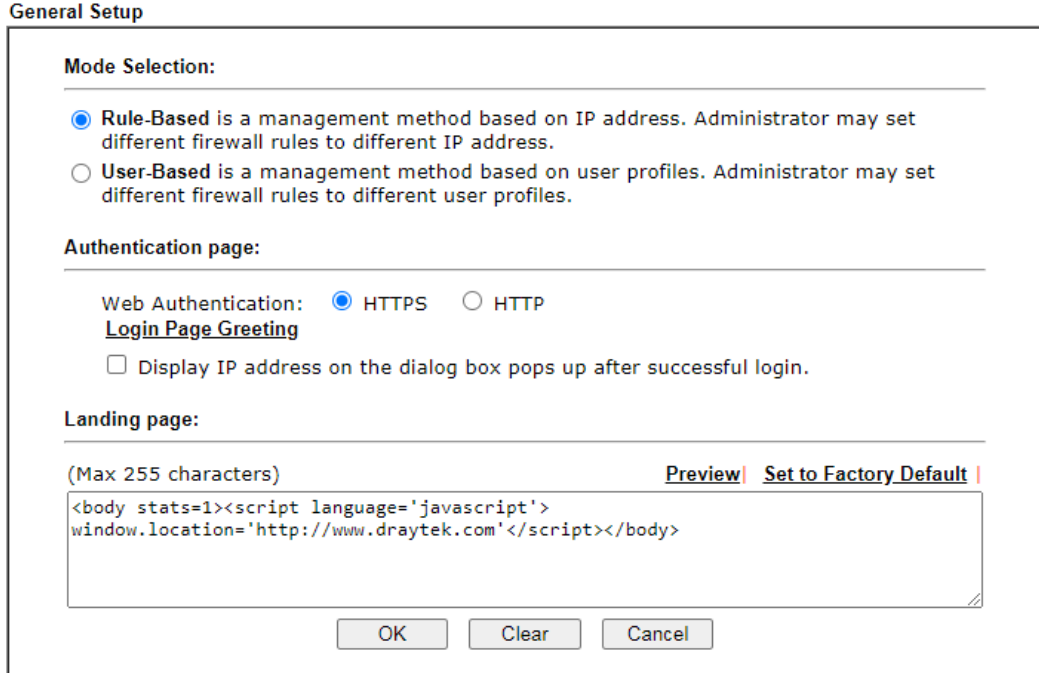

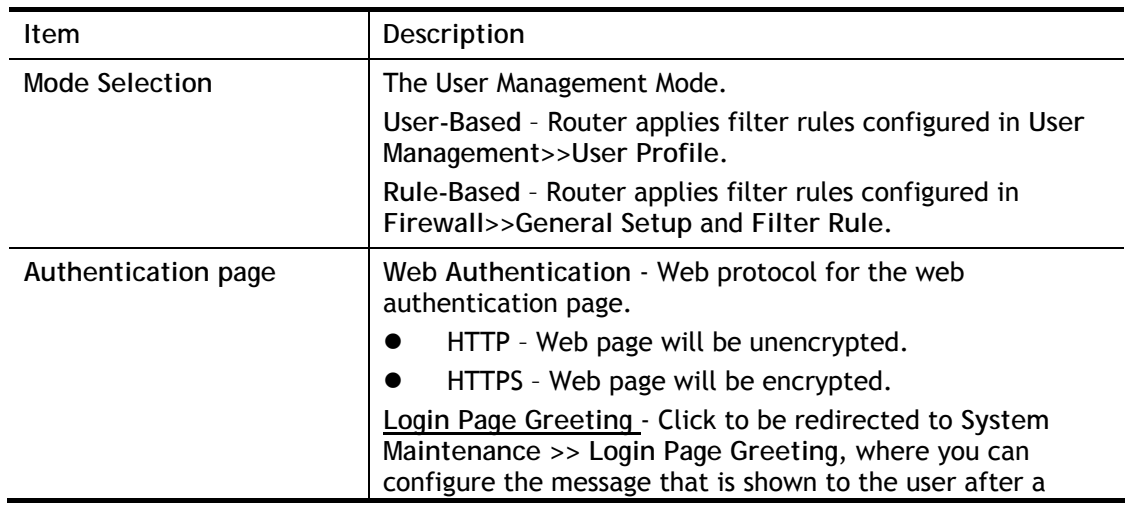

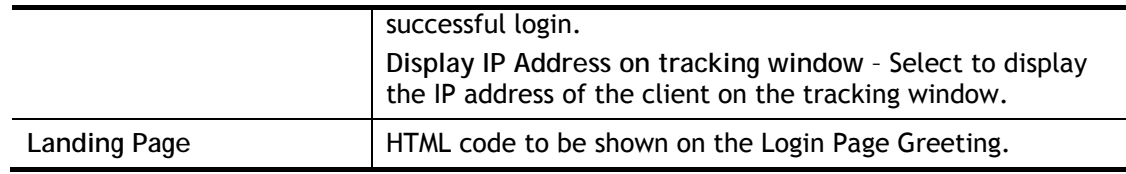

Click **OK** to save changes, **Clear** to restore settings to factory defaults, or **Cancel** to discard changes.

### VII-3-2 User Profile

This page allows you to create up to 200 user profiles for use with User Management. Select **User Management>>User Profile** from the menu bar, then click a profile number to configure.

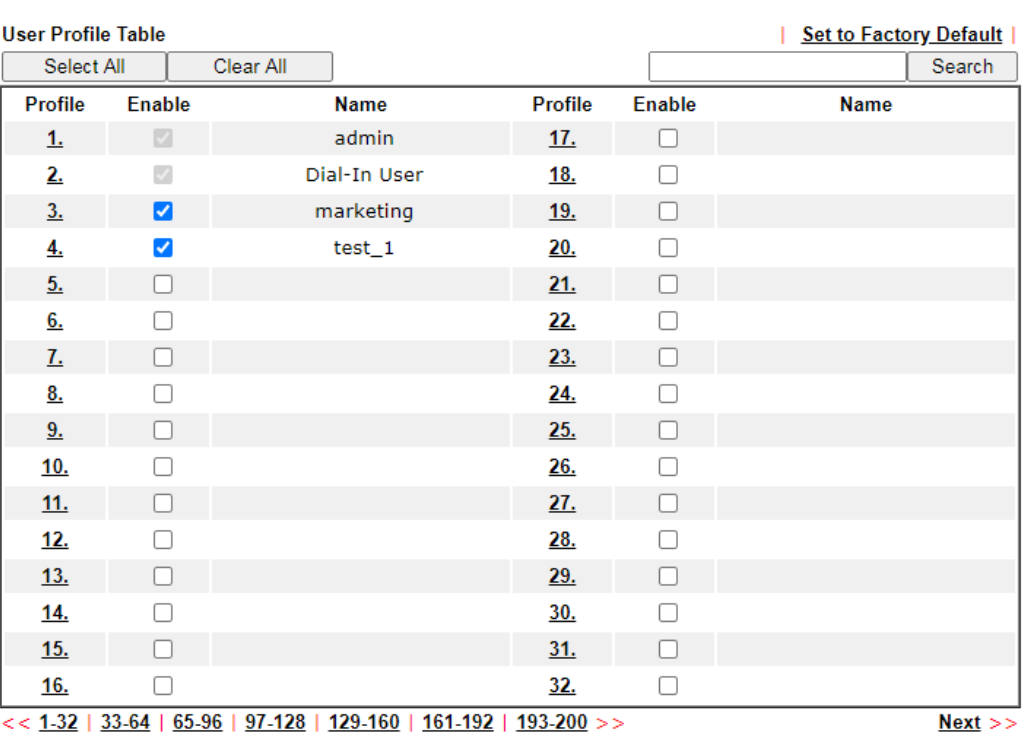

User Management >> User Profile

Note:

1. admin: To change the administrator password, please go to System Maintenance >> Administrator Password.

2. Dial-In User Profile: Dial-In User Profile is reserved for VPN authentication.

3. During authentication, Router will check all the local user profiles first, and then the profiles in external servers.

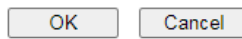

Profiles 1 (admin) and 2 (Dial-In User) are reserved profiles. The admin profile applies to the router administrator login, while the Dial-in User profile applies to all VPN dial-in users.

#### User Management >>User Profile

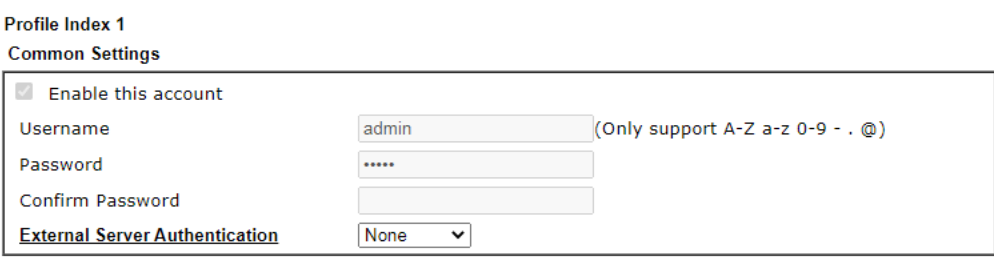

**Login Settings** 

User Online Status : Block/ Unblock

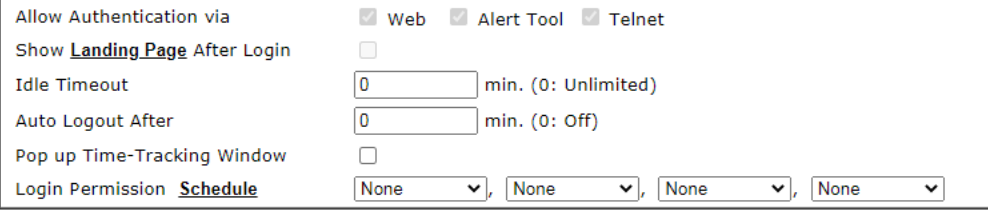

#### Policy

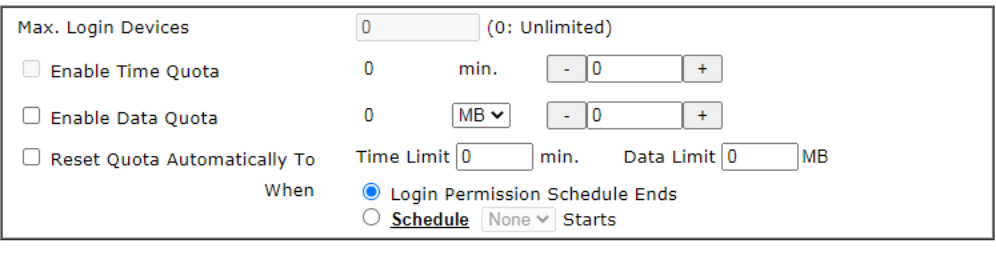

#### **Other Services**

Log

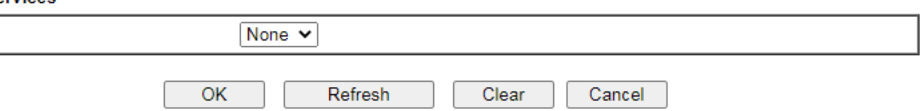

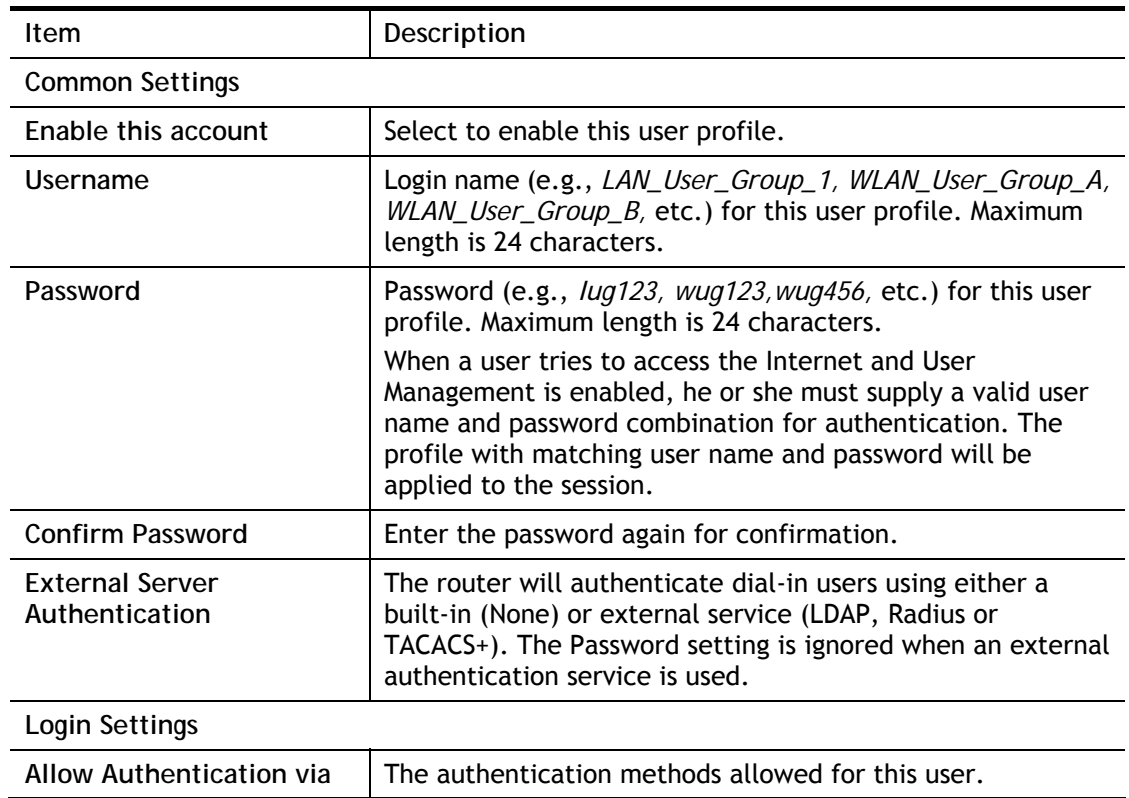

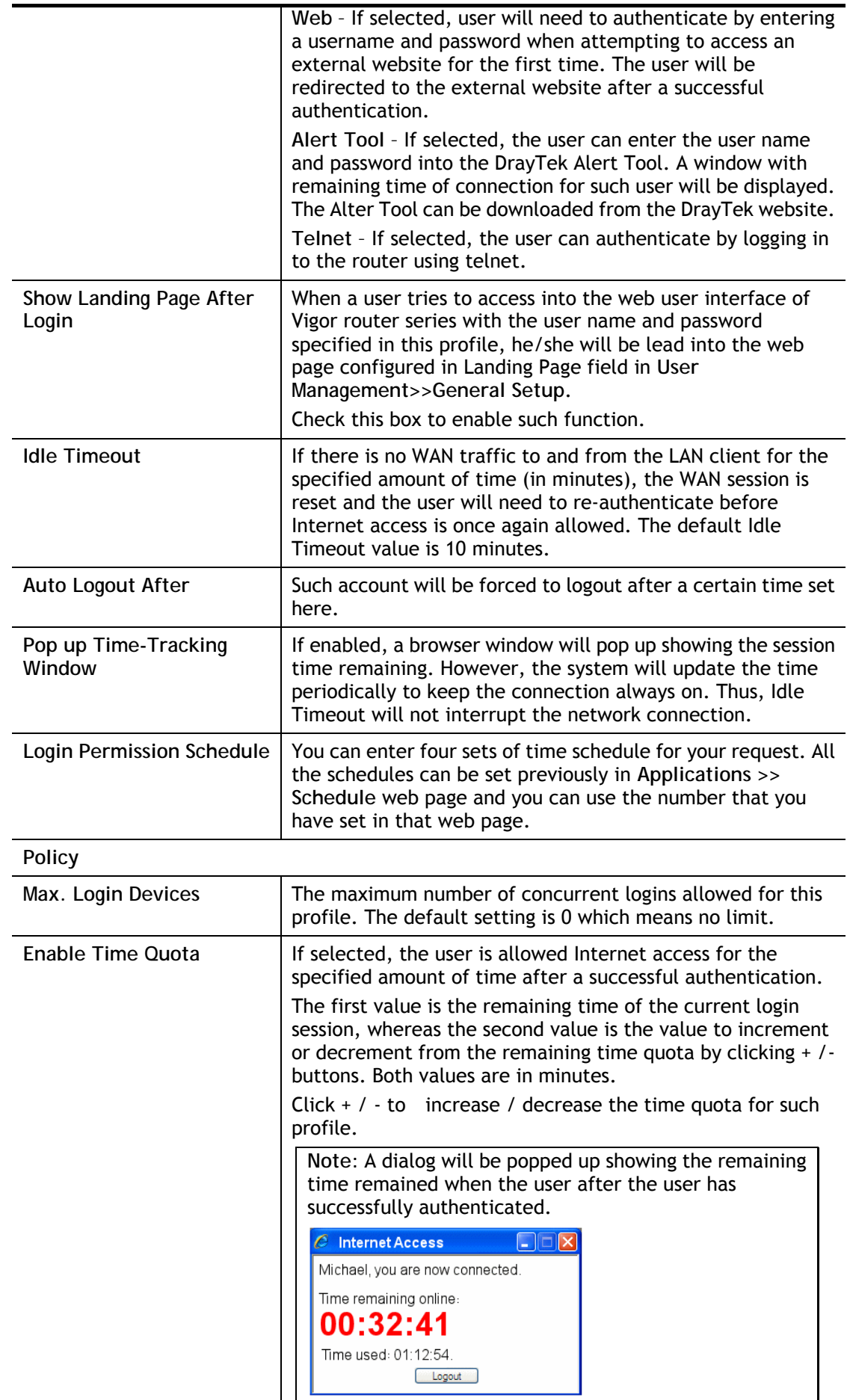

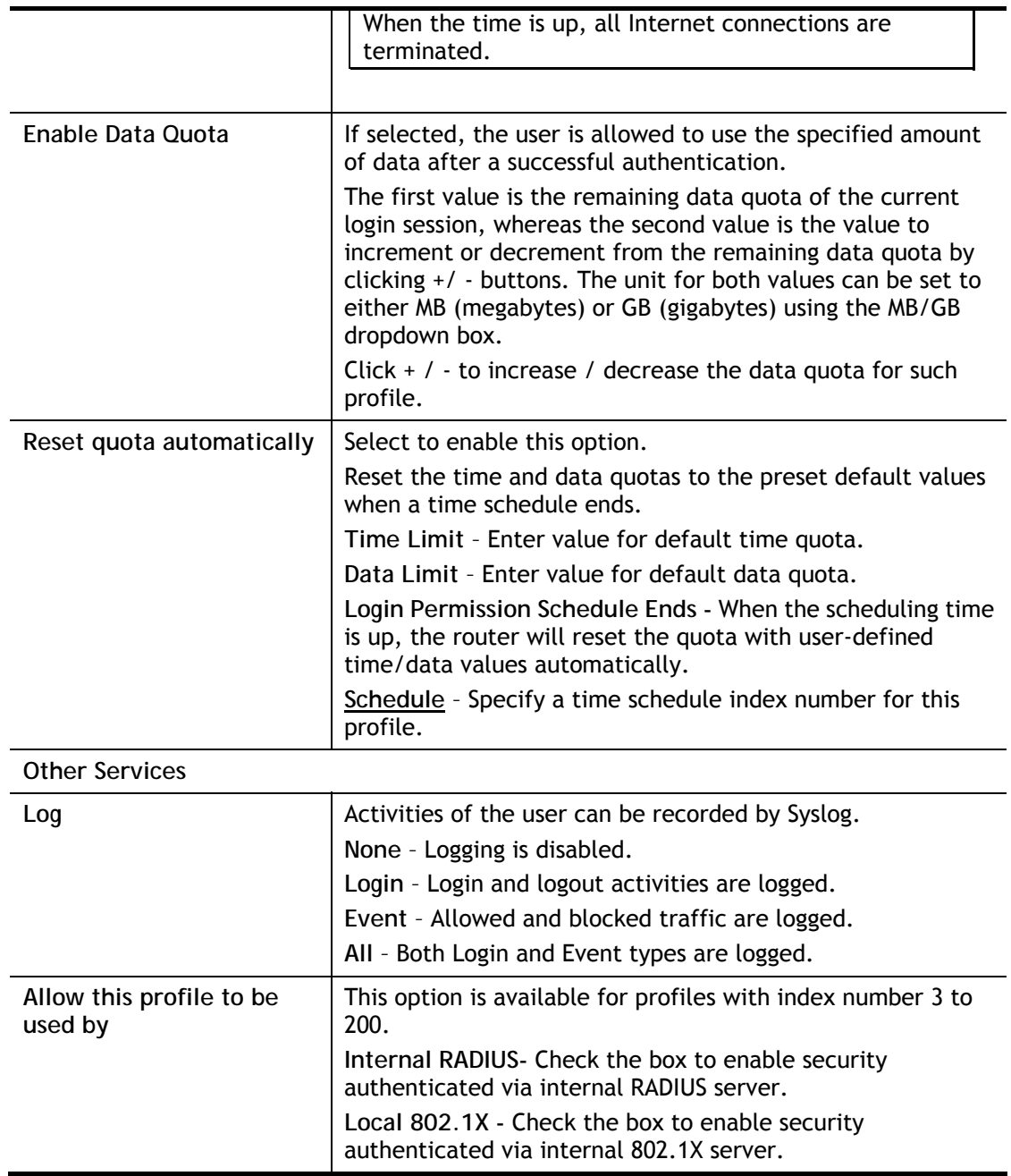

Click **OK** to save changes, **Clear** to restore settings to factory defaults, or **Cancel** to discard changes. Click **Refresh** to reload the page with the most recent data usage information (data and time quotas).

## VII-3-3 User Group

This page allows you to place multiple user profiles into groups. These groups can be used to set up filter rules in **Firewall>>General Setup**.

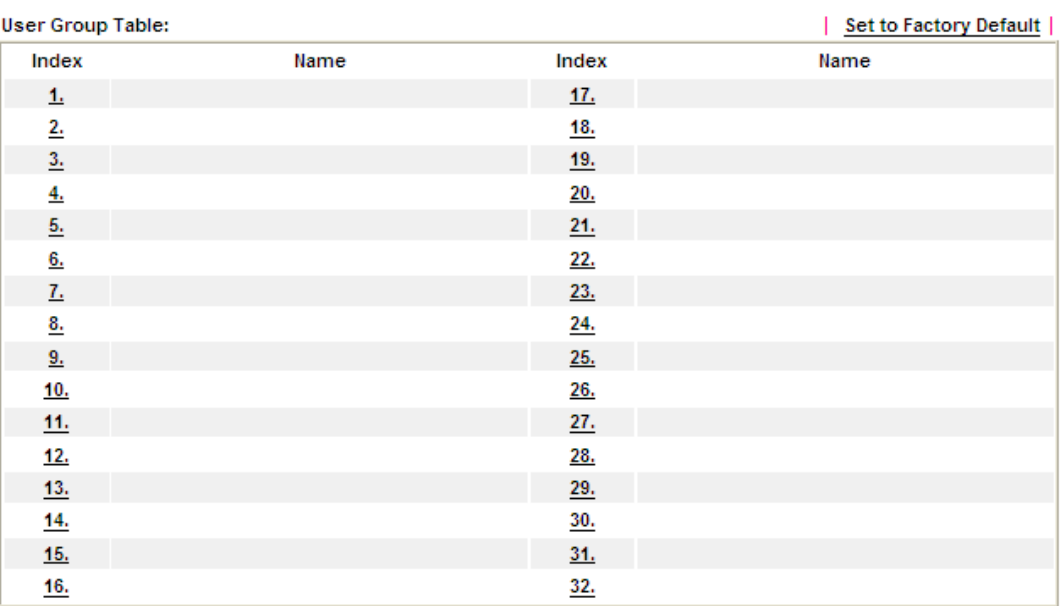

User Management >> User Group

Click an index number link to its setup page:

User Management >> User Group

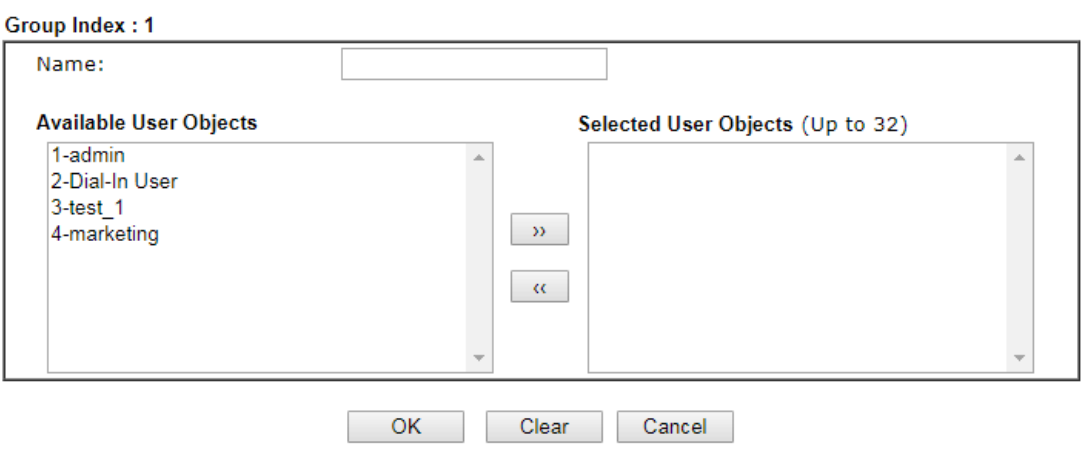

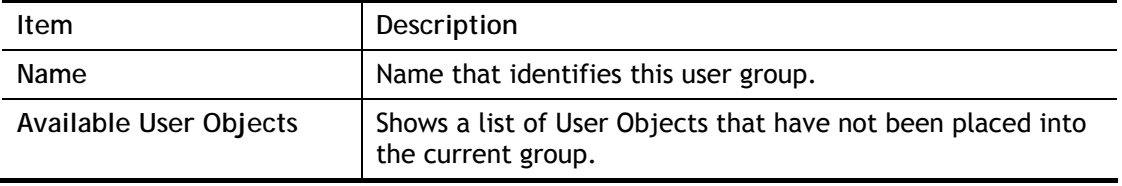

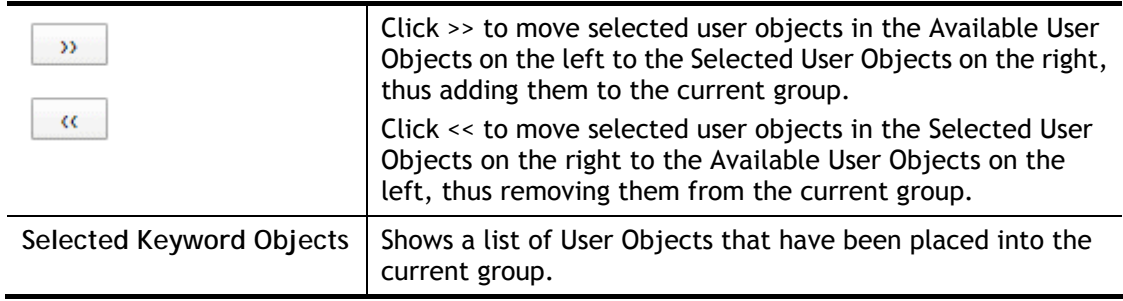

To save changes on the page, click **OK**. To discard changes, click **Cancel**. To remove all user objects from the current group, click **Clear**.

### VII-3-4 User Online Status

This page displays the users that are currently logged into the router. The list refreshes periodically to show the most up-to-date information.

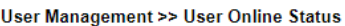

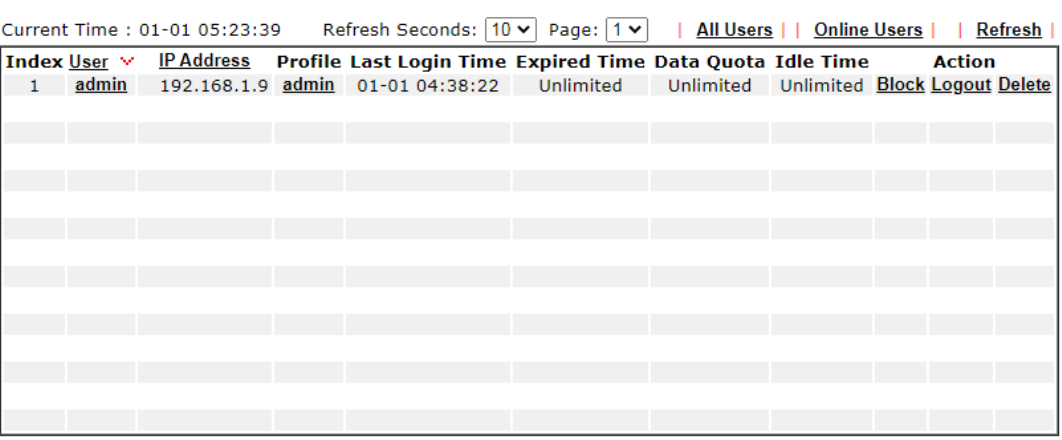

Note:

1. Please click "IP Address" to view all online users.

2. Dial-in User profiles are linked to VPN clients and therefore cannot be logged-out or deleted while connecting.

3. Information about 802.1X authentication can be found at Authentication User List.

Total Number: 1

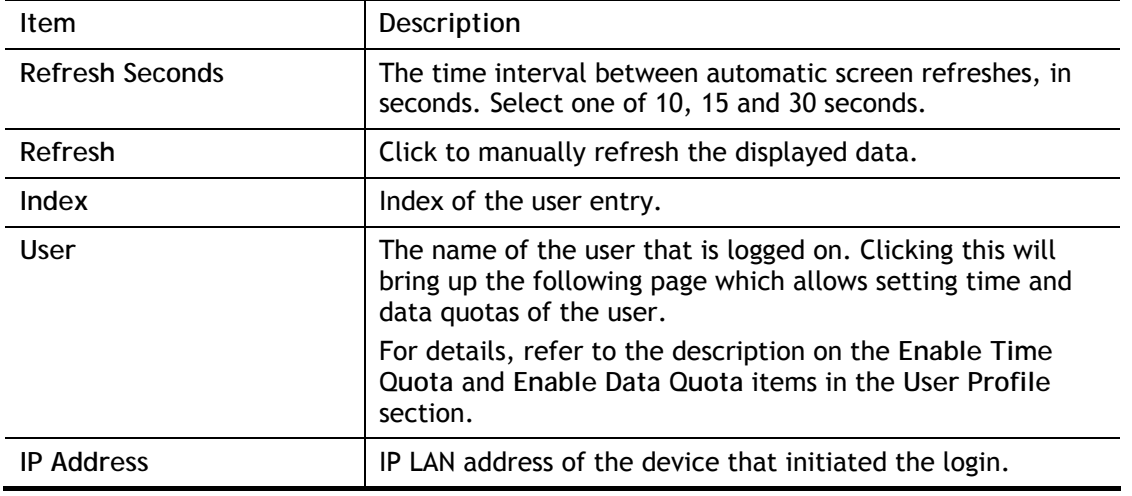

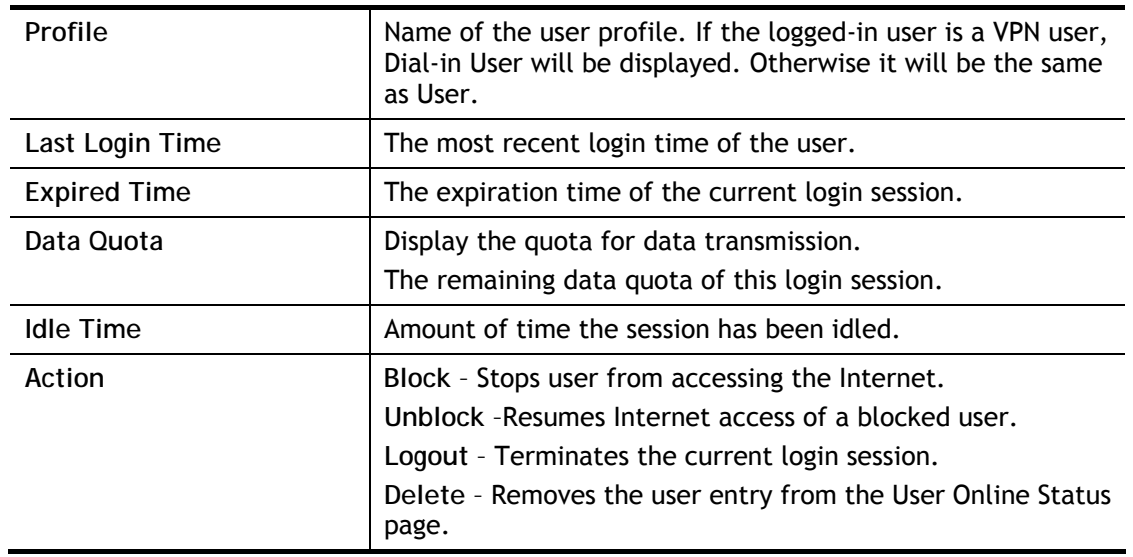

# Application Notes

### A-1 How to authenticate clients via User Management

Before using the function of User Management, please make sure **User-Based** has been selected as the **Mode** in the **User Management>>General Setup** page.

User Management >> General Setup

#### **General Setup**

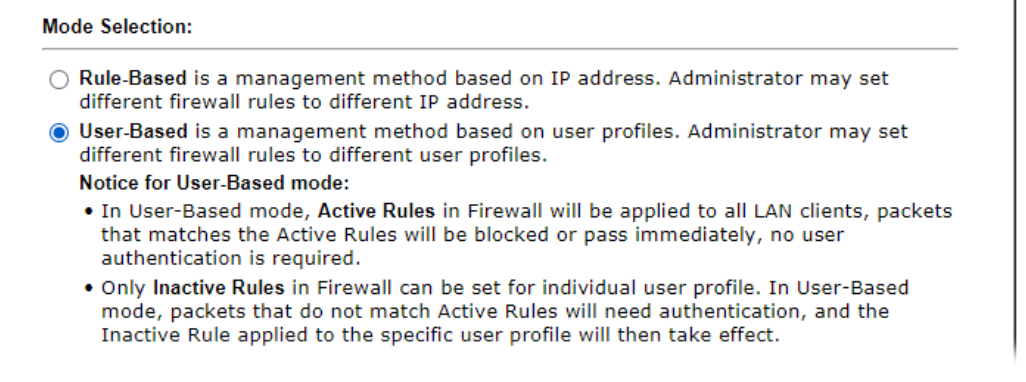

With **User Management** authentication function, before a valid username and password have been correctly supplied, a particular client will not be allowed to access Internet through the router. There are three ways for authentication: **Web**, **Telnet** and **Alert Tool**.

#### User Management >>User Profile

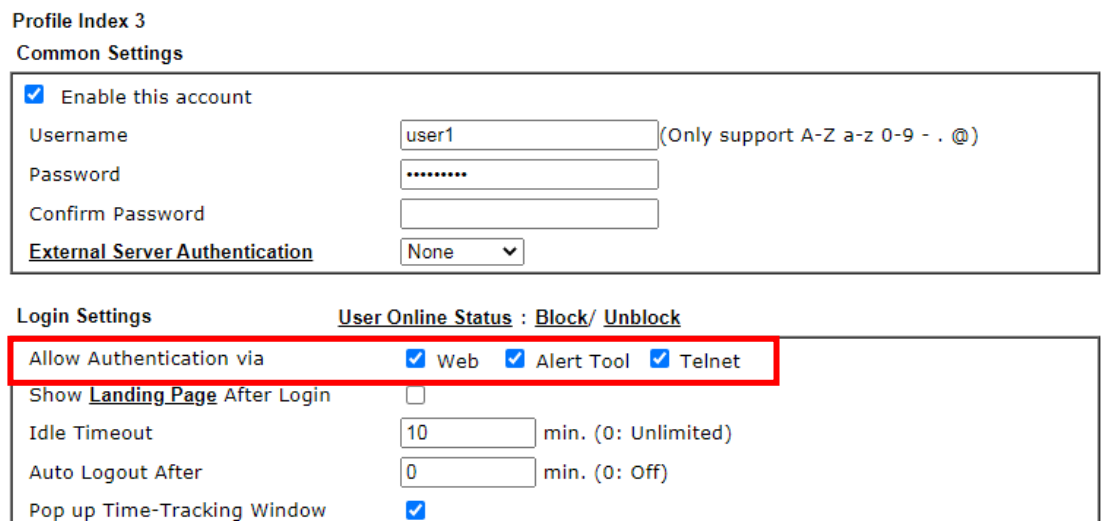

#### Authentication via Web

Login Permission Schedule

 $\blacksquare$  If a LAN client who hasn't passed the authentication opens an external web site in his browser, he will be redirected to the router's Web authentication interface first. Then, the client is trying to access http://www.draytek.com and but brought to the Vigor router. Since this is an SSL connection, some web browsers will display warning messages.

 $\overline{\smile}$ , None

 $\vee$ , None

None

 $\overline{\smile}$ , None

 $\ddot{ }$
With Microsoft Internet Explorer, you may get the following warning message. Please press **Continue to this website (not recommended)**.

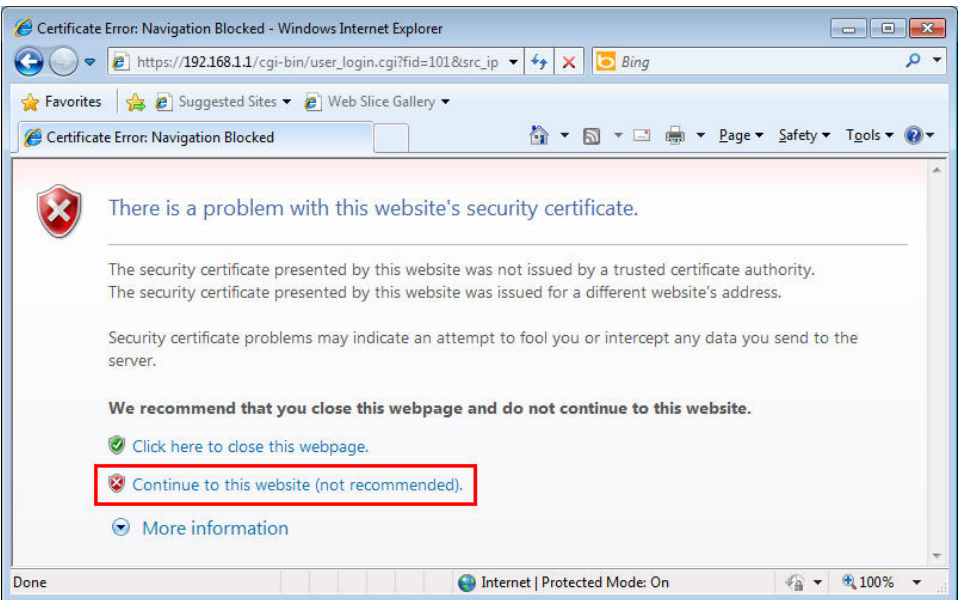

 With Mozilla Firefox, you may get the following warning message. Select **I Understand the Risks**.

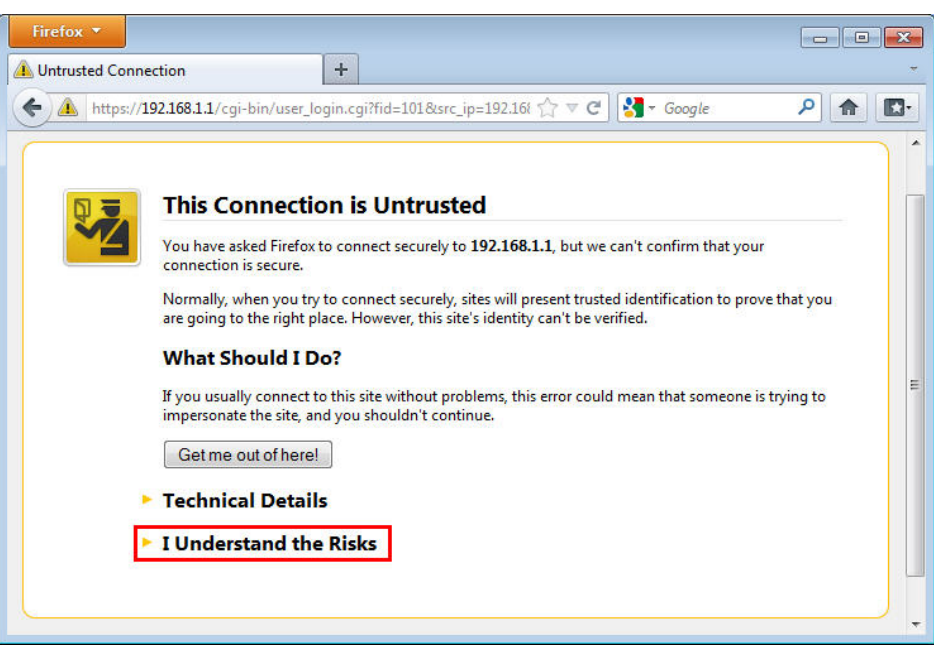

 With Chrome browser, you may get the following warning. Click **Proceed anyway**.

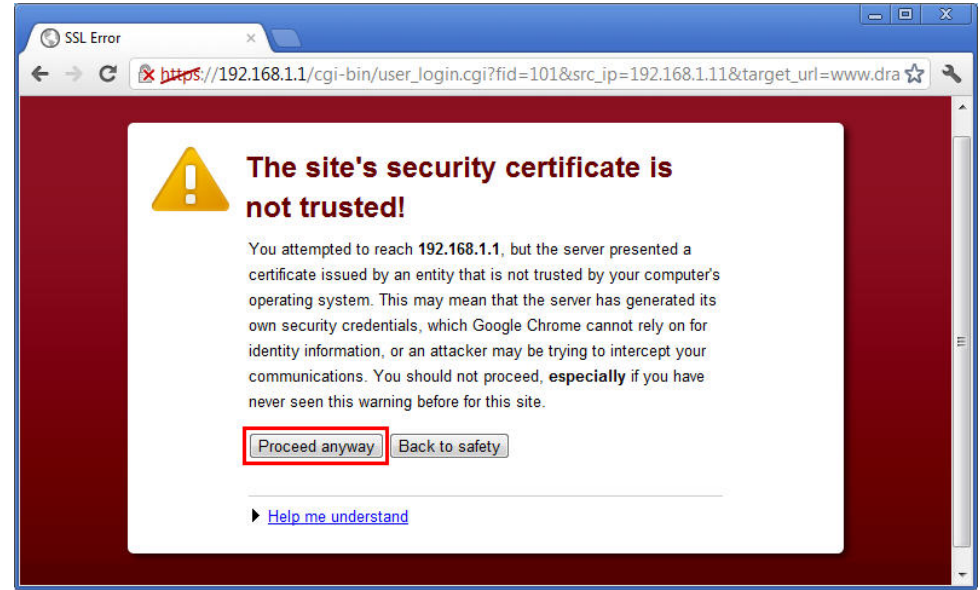

After that, the web authentication window will appear. Input the user name and the password for your account (defined in **User Management**) and click **Login**.

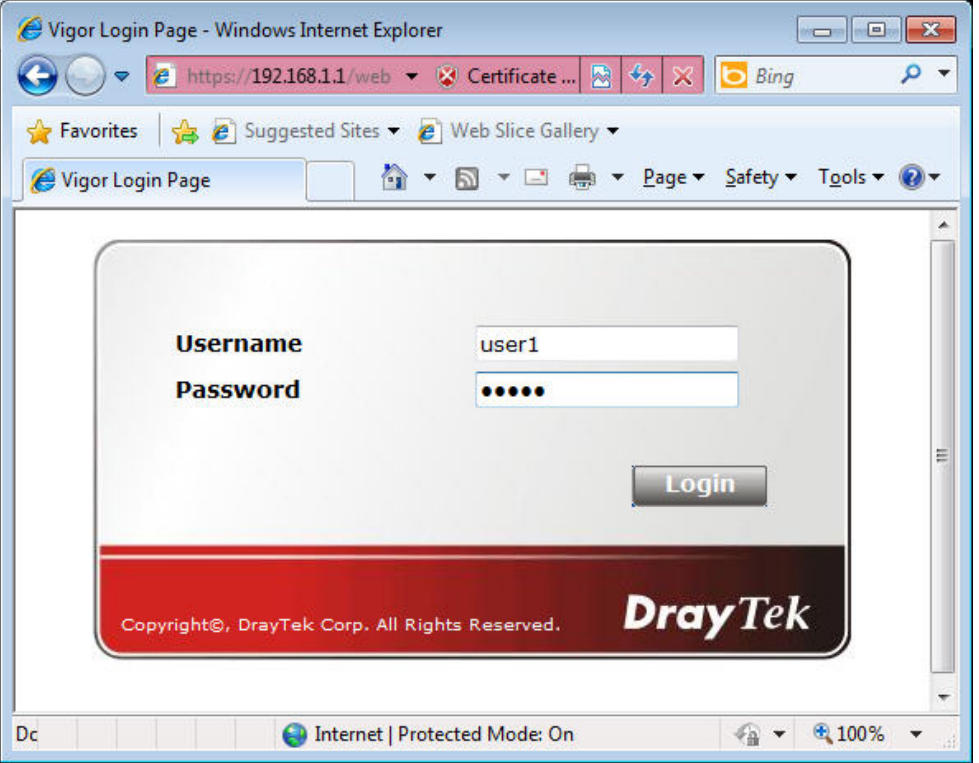

If the authentication is successful, the client will be redirected to the original web site that he tried to access. In this example, it is [http://www.draytek.com](http://www.draytek.com/) . Furthermore, you will get a popped up window as the following. Then you can access the Internet.

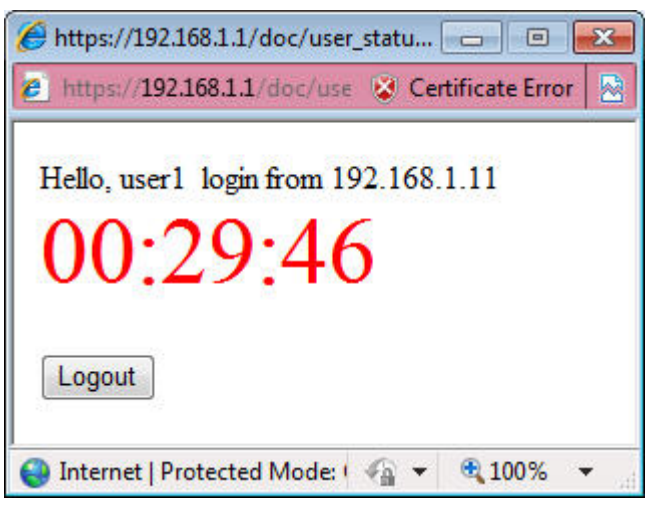

Note, if you block the web browser to pop up any window, you will not see such window.

If the authentication is failed, you will get the error message, **The username or password you entered is incorrect**. Please login again.

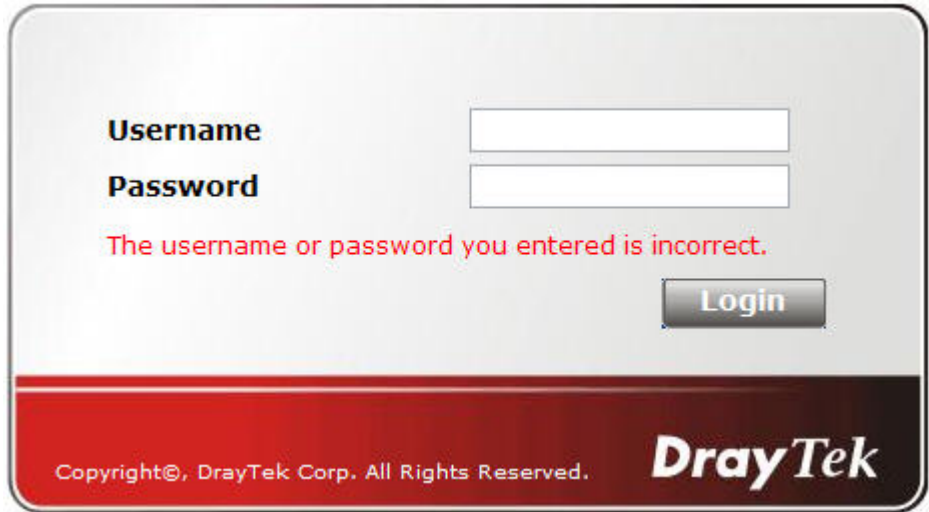

In above description, you access an external web site to trigger the authentication. You may also directly access the router's Web UI for authentication. Both HTTP and HTTPS are supported, for example [http://192.168.1.1](http://192.168.1.1/) or [https://192.168.1.1](https://192.168.1.1/) . Replace 192.168.1.1 with your router's real IP address, and add the port number if the default management port has been modified.

If the authentication is successful, you will get the **Welcome Message** that is set in the **User Management >> General Setup** page.

#### **User Management >> General Setup**

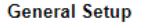

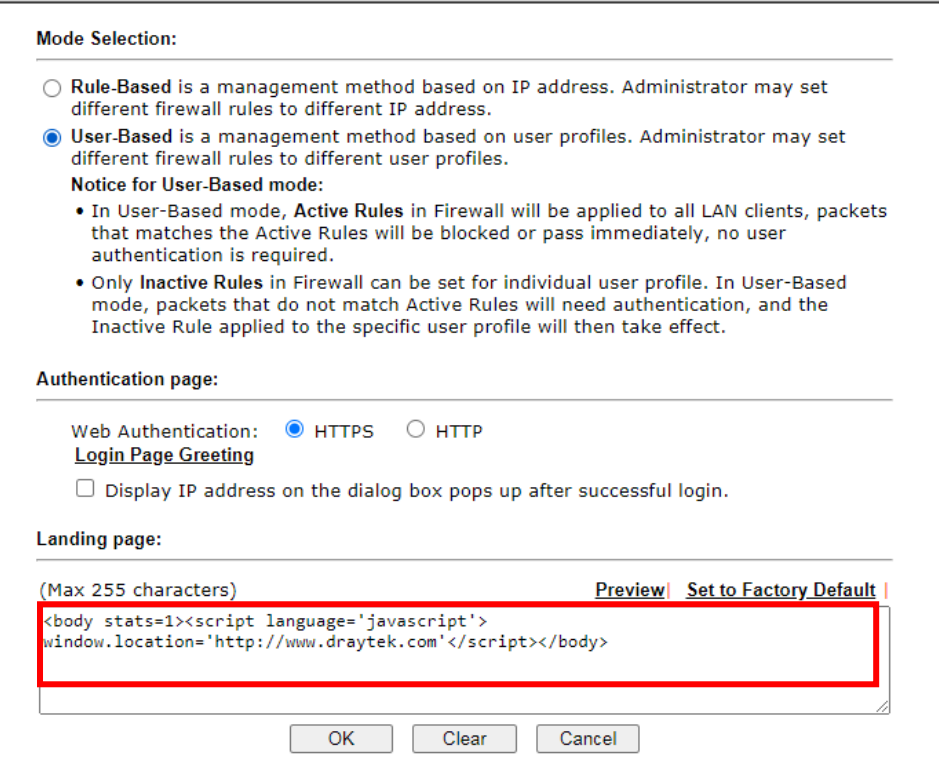

With the default setup <body stats=1><script language='javascript'>

**window.location='http://www.draytek.com'</script></body>,** you will be redirected to [http://www.draytek.com](http://www.draytek.com/) . You may change it if you want. For example, you will get the following welcome message if you enter **Login Successful** in the **Welcome Message** table.

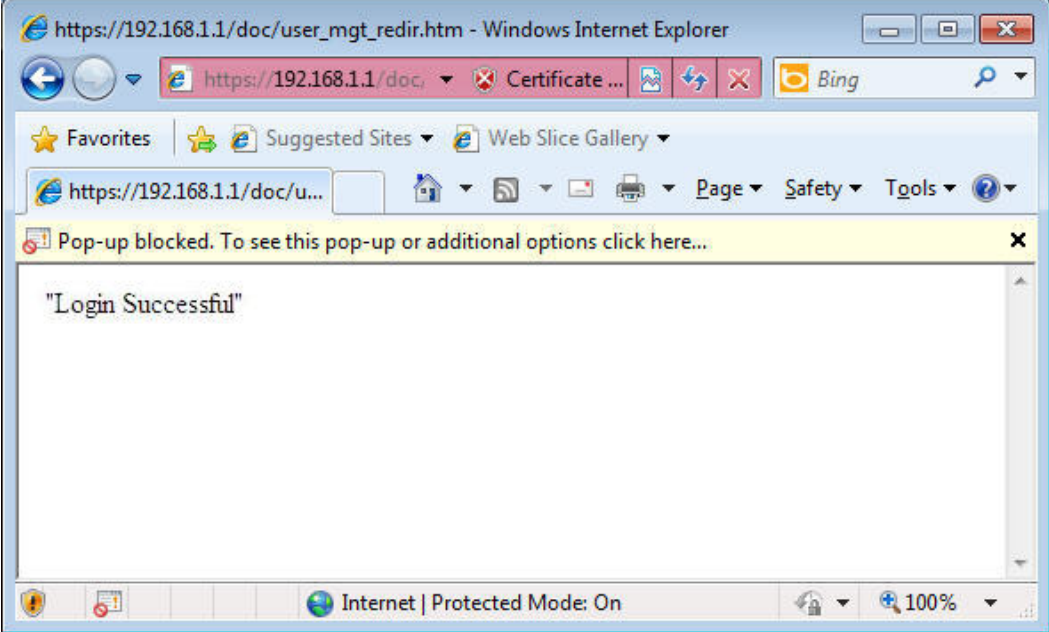

Also you will get a **Tracking Window** if you don't block the pop-up window.

■ Don't setup a user profile in User Management and a VPN Remote Dial-in user profile with the same Username. Otherwise, you may get unexpected result. It is because the VPN Remote Dial-in User profiles can be extended to the User profiles in User Management for authentication.

There are two different behaviors when a User Management account and a VPN profile share the same Username:

 If **SSL Tunnel** or **SSL Web Proxy** is enabled in the VPN profile, the user profile in User Management will always be invalid for Web authentication. For example, if you create a user profile in User Management with **chaochen/test** as username/password, while a VPN Remote Dial-in user profile with the same username "chaochen*"* but a different password "1234", you will always get error message **The username or password you entered is incorrect** when you use **chaochen/test** via Web to do authentication.

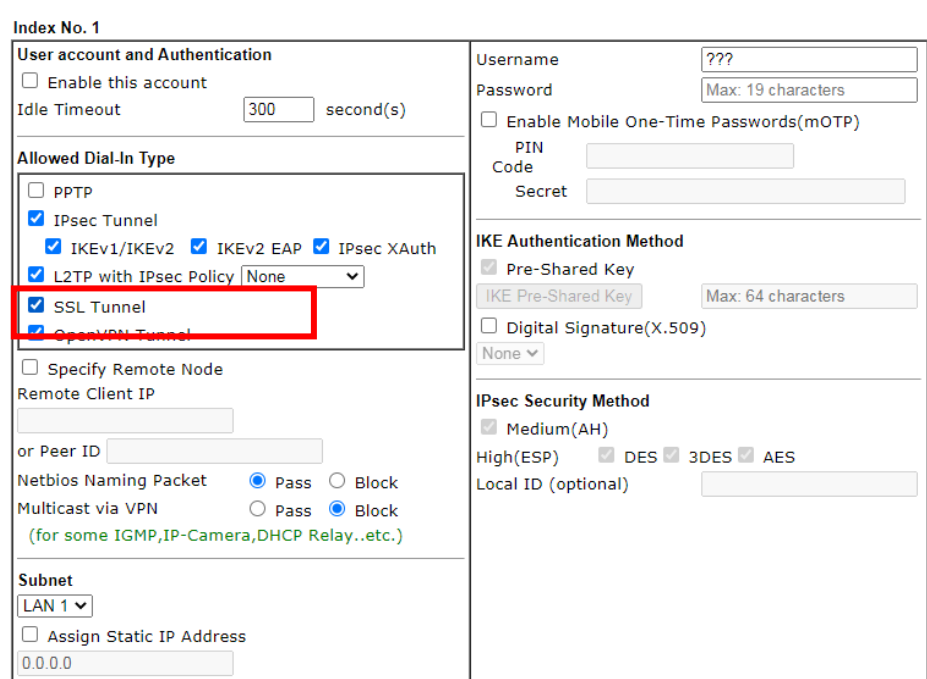

 If **SSL Tunnel** or **SSL Web Proxy** is disabled in the VPN profile, a User Management account and a remote dial-in VPN profile can use the same Username, even with different passwords. However, we recommend you to use different usernames for different user profiles in User Management and VPN profiles.

VPN and Remote Access >> Remote Dial-in User

### Authentication via Telnet

The LAN clients can also authenticate their accounts via telnet.

1. Telnet to the router's LAN IP address and input the account name for the authentication:

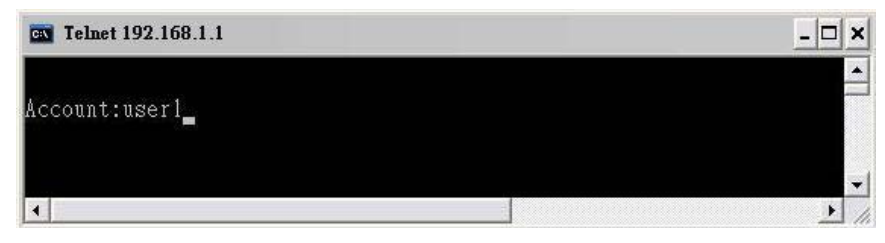

2. Enter the password for authentication and press **Enter**. The message **User login successful** will be displayed with the expired time (if configured).

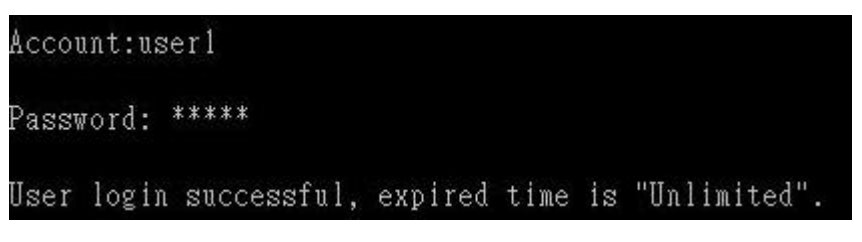

**Info** Here expired time is "Unlimited" means the Time Quota function is not enabled for this account. After login, this account will not be expired until it is logout.

3. In the Web interface of router, the configuration page of **Time Quota** is shown as below. User Management >>User Profile

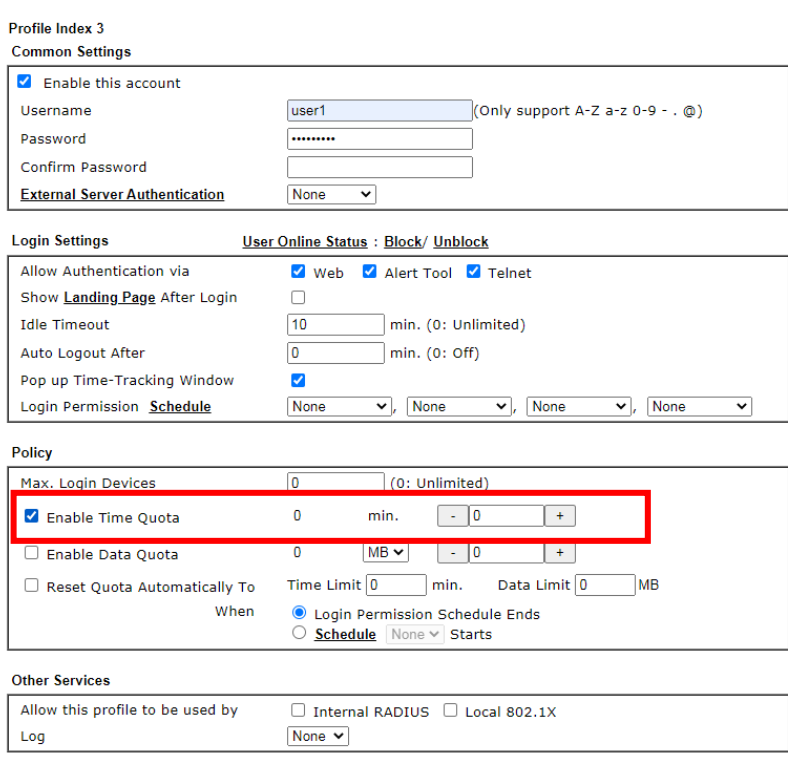

4. If the Time Quota is set with "0" minute, you will get the following message which means this account has no time quota.

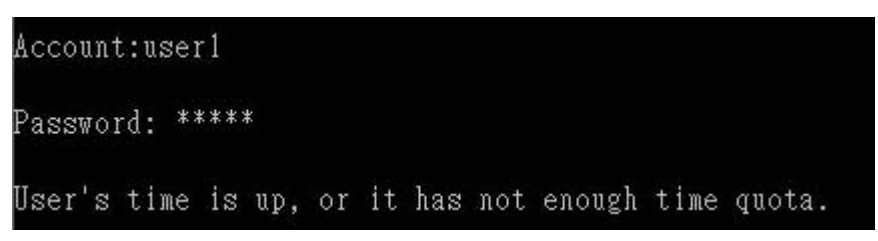

If the **Time Quota** is enabled and time is *not* 0 minute,

User Management >>User Profile

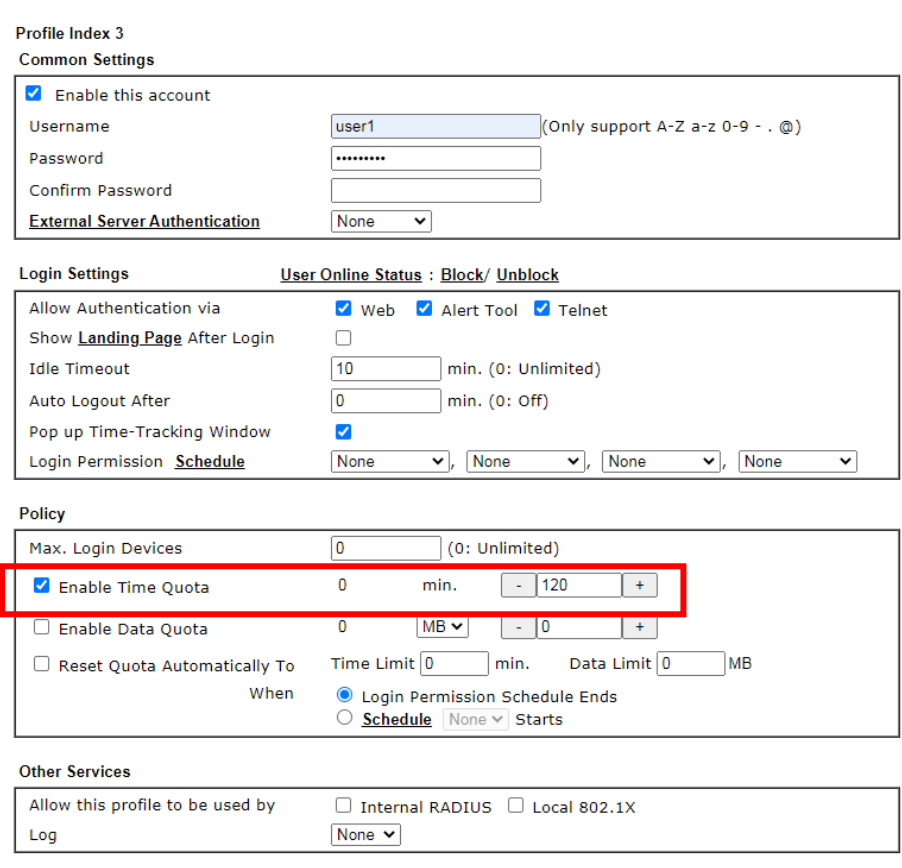

You will get the following message. The expired time is shown after you login.

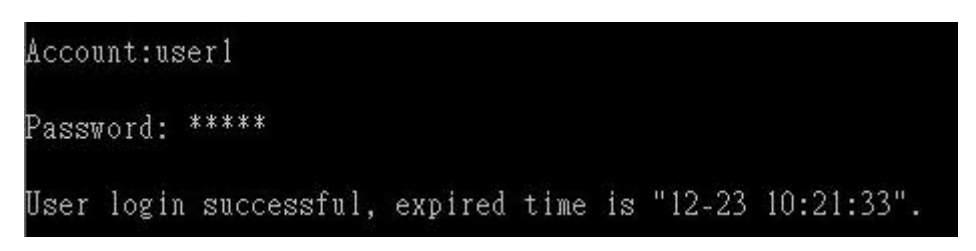

After you run out the available time, you can't use this account any more until the administrator manually adds additional time for you.

Authentication via VigorPro Alert Notice Tool

Authentication via Web or Telnet is convenient for users; however, it has some limitations. The most advantage with VigorPro Alert Notice Tool to operate the authentication is the ability to do **auto login**. If the timeout value set on the router for the user account has been reached, the router will stop the client computer from accessing the Internet until it does an authentication again. Authentication via VigorPro Alert Notice Tool allows user to setup the re-authentication interval so that the utility will send authentication requests periodically. This will keep the client hosts from having to manually authenticate again and again.

The configuration of the VigorPro Alert Notice Tool is as follows:

1. Click **Authenticate Now!!** to start the authentication immediately.

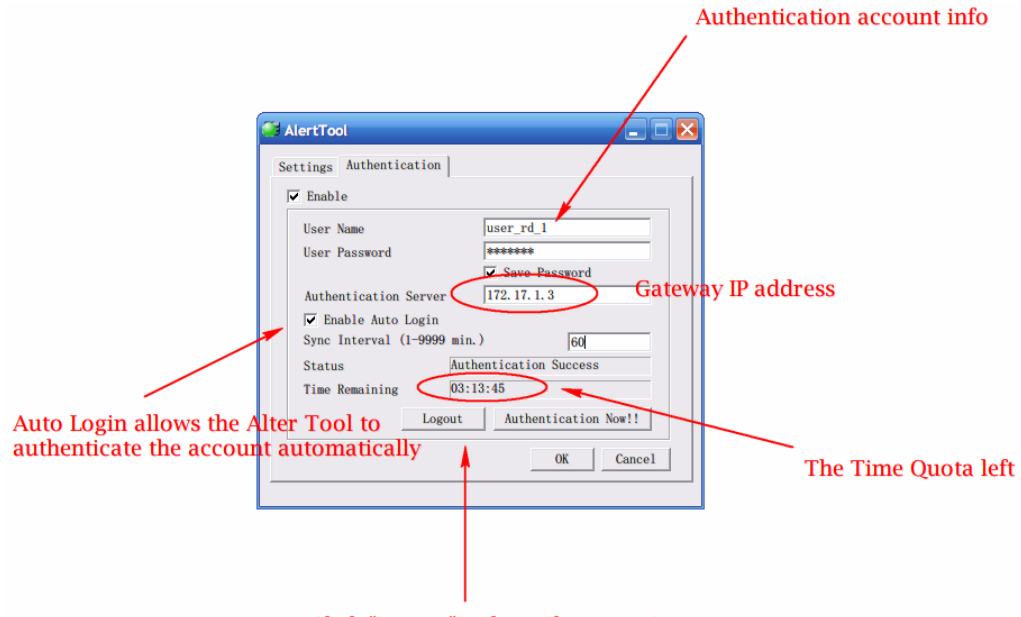

Click "Logout" to keep the Time Quota

2. You may get the **VigorPro Alert Notice Tool** from the following link: http://www.draytek.com/user/SupportDLUtility.php

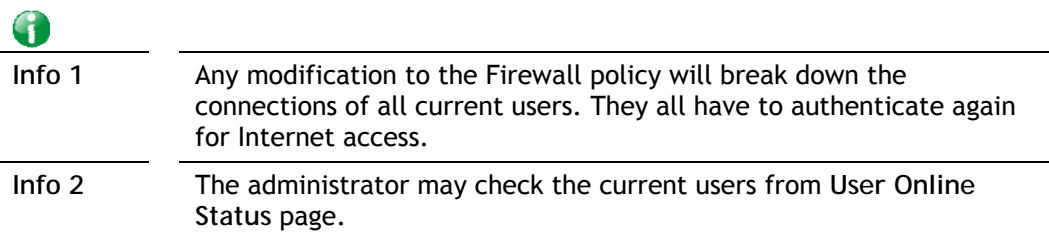

User Management >> User Online Status

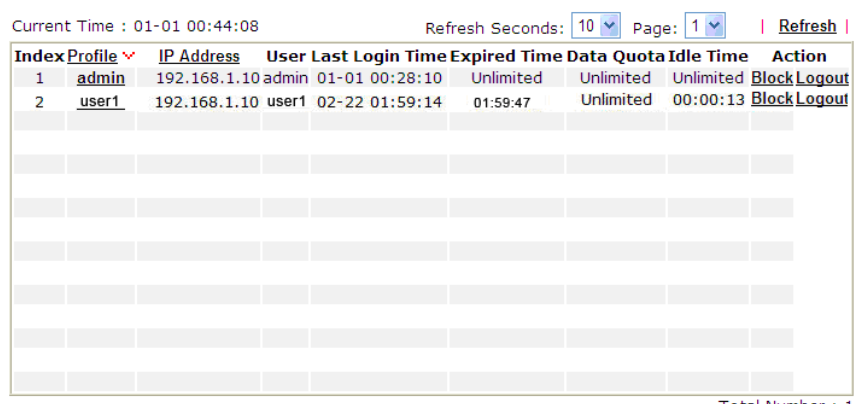

### A-2 How to use Landing Page Feature

**Landing Page** is a special feature configured under **User Management**. It can specify the message, content to be seen or specify which website to be accessed into when users try to access into the Internet by passing the authentication. Here, we take Vigor2866 series router as an example.

Example 1: Users can see the message for landing page after logging into Internet

### successfully

1. Open the web user interface of Vigor2866.

**User Management >> User Profile** 

- 2. Open **User Management -> General Setup** to get the following page. In the field of **Landing Page**, please Enter the words of "**Login Success**". Please note that the maximum number of characters to be typed here is 255.
- 3. Now you can enable the **Landing Page** function. Open **User Management -> User Profile**  and click one of the index number (e.g., index number 3) links.

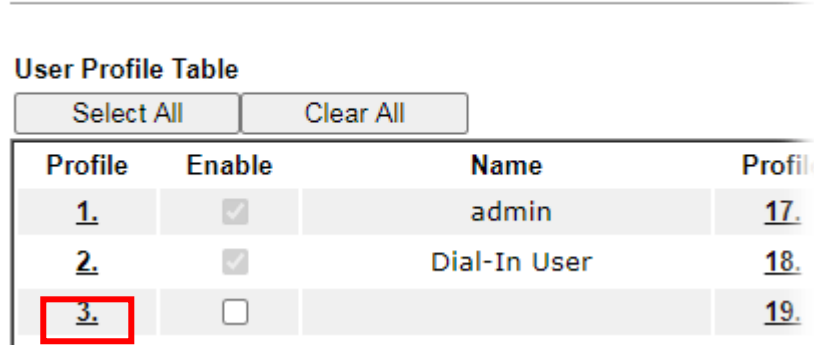

4. In the following page, check the box of **Landing page** and click **OK** to save the settings.

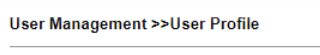

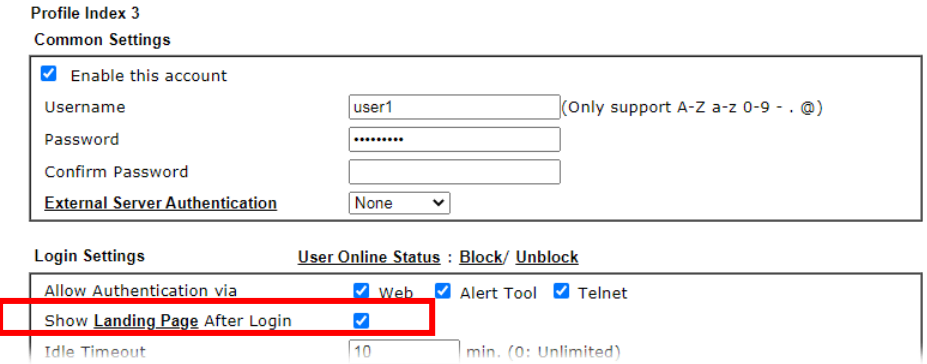

5. Open any browser (e.g., FireFox, Internet Explorer). The logging page will appear and asks for username and password. Please Enter the correct username and password.

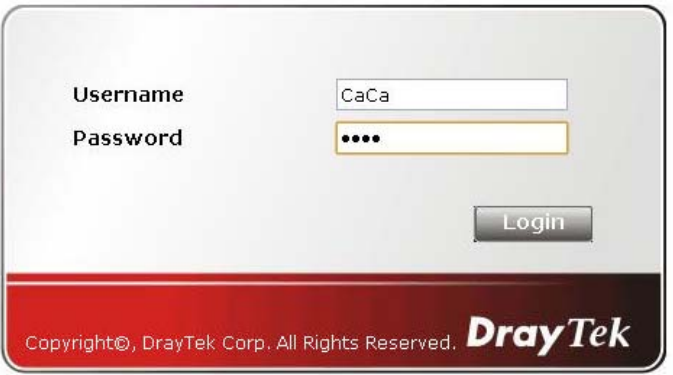

6. Click **Login**. If the logging is successful, you will see the message of Login Success from the browser you use.

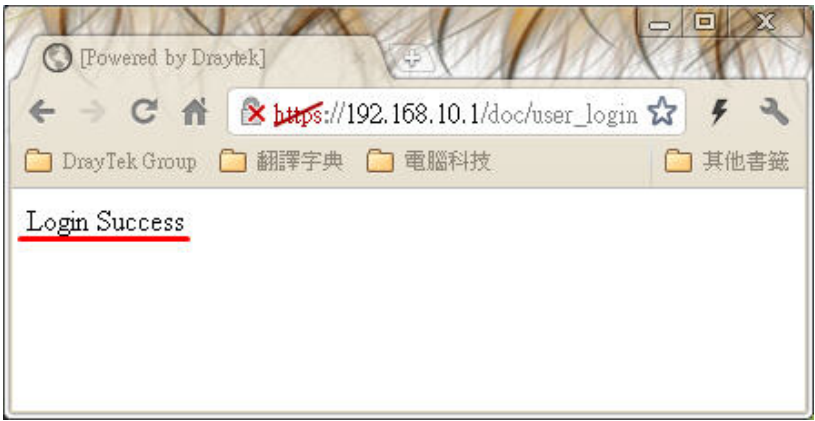

Example 2: The system will connect to [http://www.d](http://www.draytek.com/)raytek.com automatically after logging into Internet successfully

1. In the field of **Landing Page**, please Enter the words as below:

**" <body stats=1><script language='javascript'>** 

**window.location='http://www.draytek.com'</script></body>"**

User Management >> General Setup

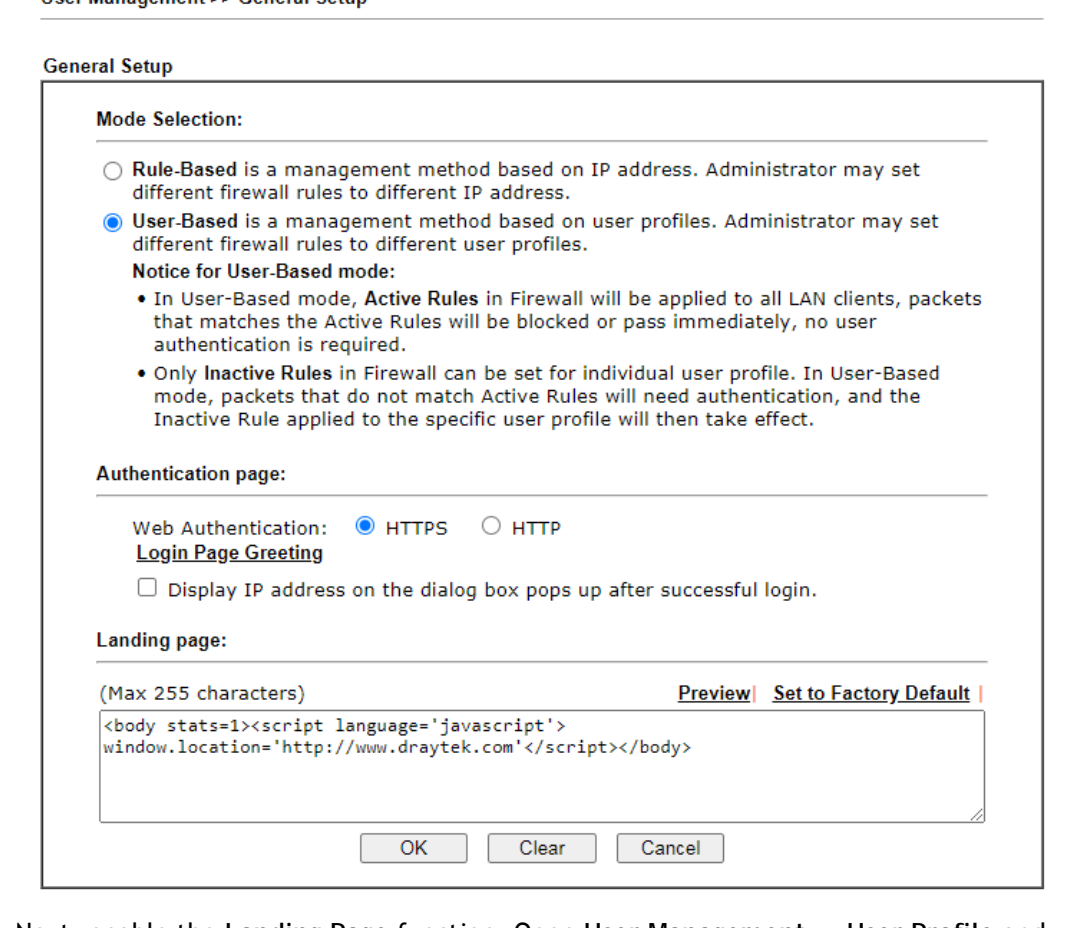

2. Next, enable the **Landing Page** function. Open **User Management -> User Profile** and click one of the index number (e.g., index number 3) links.

User Management >> User Profile

### **User Profile Table**

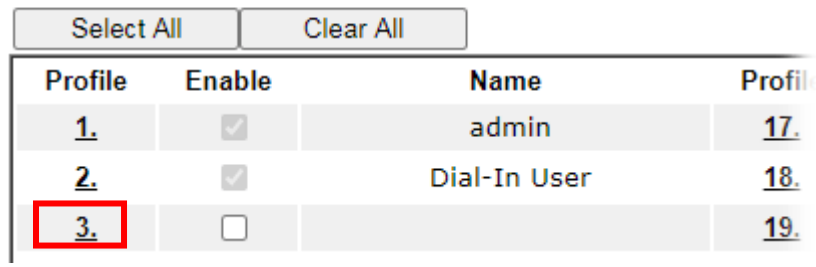

3. In the following page, check the box of **Landing page** and click **OK** to save the settings.

User Management >>User Profile

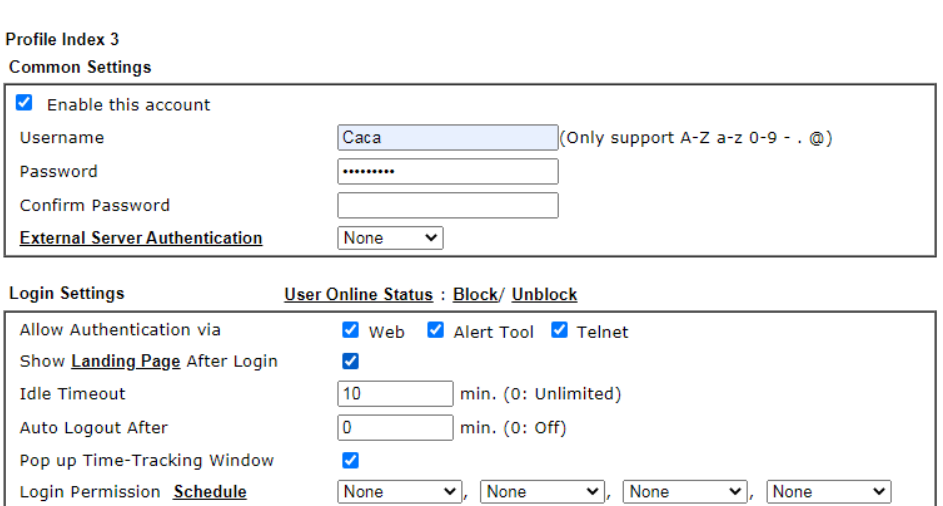

4. Open any browser (e.g., FireFox, Internet Explorer). The logging page will appear and asks for username and password. Please Enter the correct username and password.

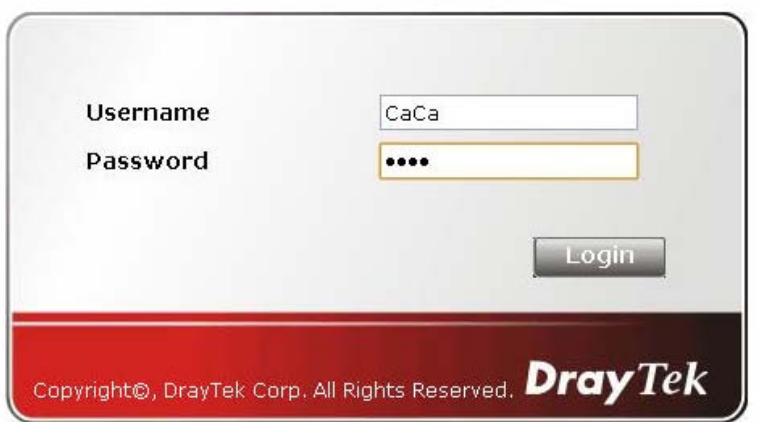

5. Click **Login**. If the logging is successful, you will be directed into the website of [www.draytek.com](http://www.draytek.com/).

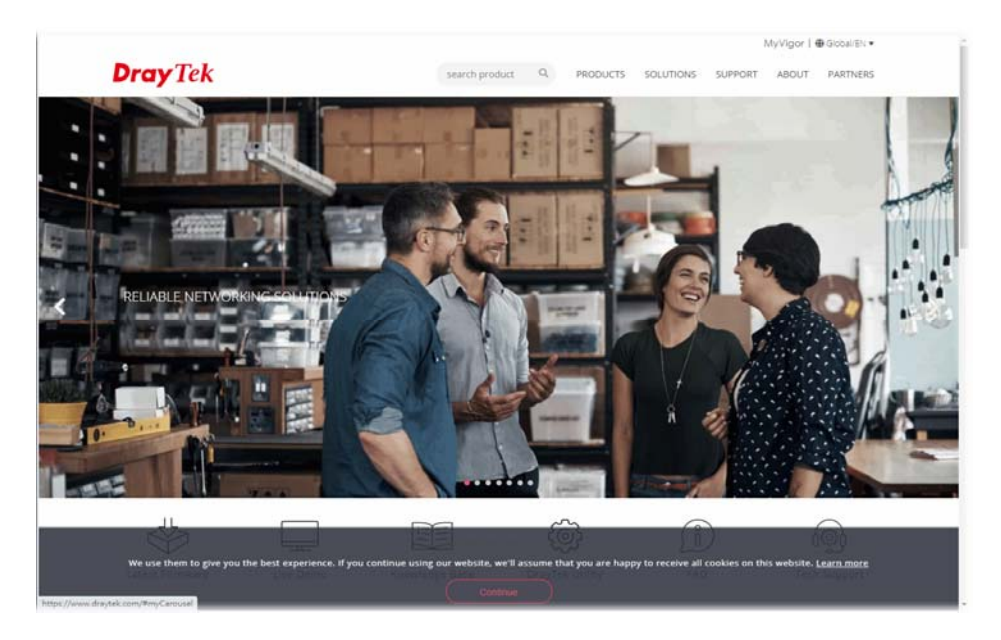

# VII-4 Hotspot Web Portal

The Hotspot Web Portal feature allows you to set up profiles so that LAN users could either be redirected to specific URLs, or be shown messages when they first connect to the Internet through the router. Users could be required to read and agree to terms and conditions, or authenticate themselves, prior to gaining access to the Internet. Other potential uses include the serving of advertisements and promotional materials, and broadcast of public service announcements.

# Web User Interface

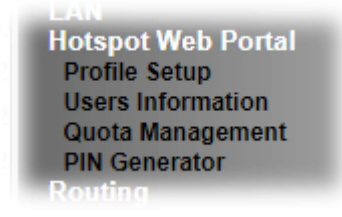

# VII-4-1 Profile Setup

**Hotspot Web Portal >> Profile Setup** 

Select **Profile Setup** to create or modify Portal profiles. Up to 4 profiles can be created to meet different requirements according to LAN subnets, WLAN SSIDs, origin and destination IP addresses, etc.

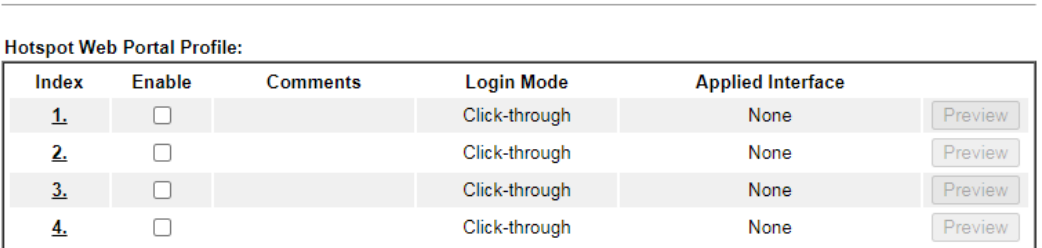

Note:

1. The router must connect to the Internet before webpage redirection will work.

2. If the LAN clients are using another DNS server on LAN, please make sure the DNS query for domain name

"portal.draytek.com" will be resolved by the router.

3. If you want to enable Preview hotspot from WAN and VPN, please set up Internet Access Control

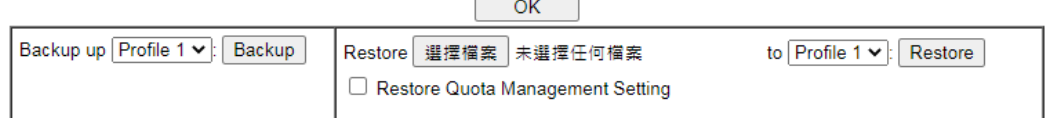

#### Available settings are explained as follows:

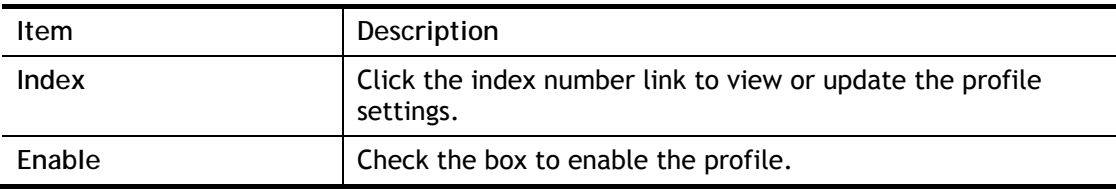

P

Preview hotspot from WAN and VPN

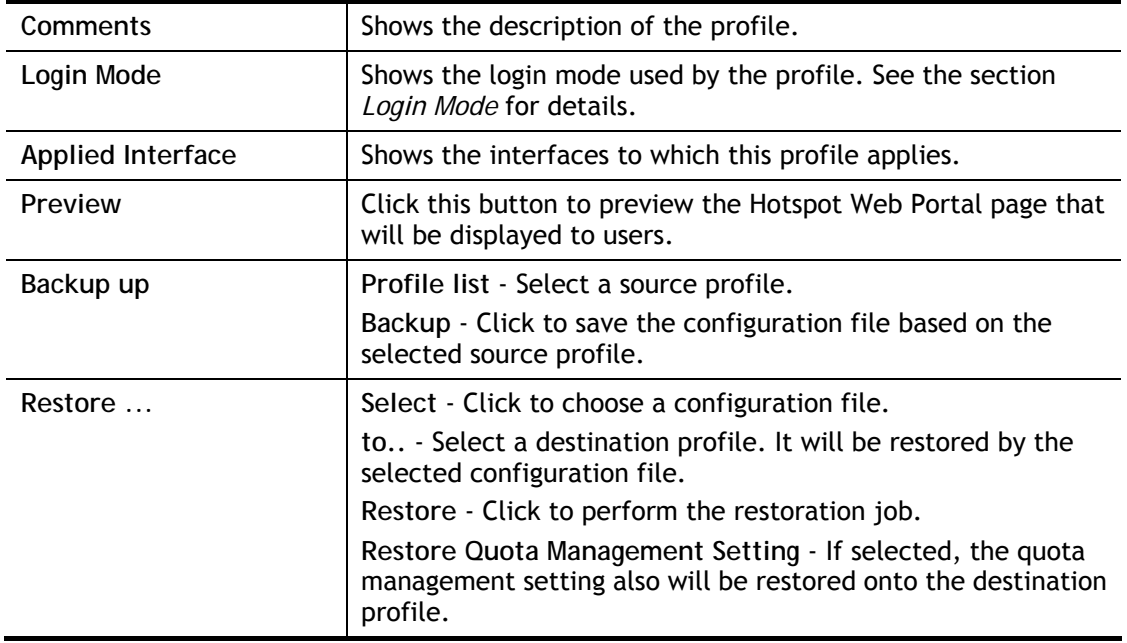

### VII-4-1-1 Login Method

There are four login methods to choose from for authenticating network clients: **Skip Login**, **Click Through**, **Social Login**, **PIN Login**, and **Social or PIN Login**. Each login mode will present a different web page to users when they connect to the network.

### (A) Skip Login, landing page only

This mode does not perform any authentication. The user will be redirected to the landing page. The user can then leave the landing page to visit other websites.

### (B) Click-through

The following page will be shown to the users when they first attempt to access the Internet through the router. After clicking **Accept** on the page, users will be directed to the landing page (defined in Captive Portal URL) and be granted access to the Internet.

### (C) Various Hotspot Login

An authentication page will appear when users attempt to access the Internet for the first time via the router. After authenticating themselves using a Facebook account, Google account, PIN code, password for RADIUS sever, they will be directed to the landing page and be granted access to the Internet.

### (D) External Portal Server

External RADIUS server will authenticate the users when they attempt to access the Internet for the first time via the router.

### VII-4-1-2 Steps for Configuring a Web Portal Profile

Login Method

Click the index link (e.g., #1) of the selected profile to display the following page.

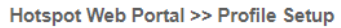

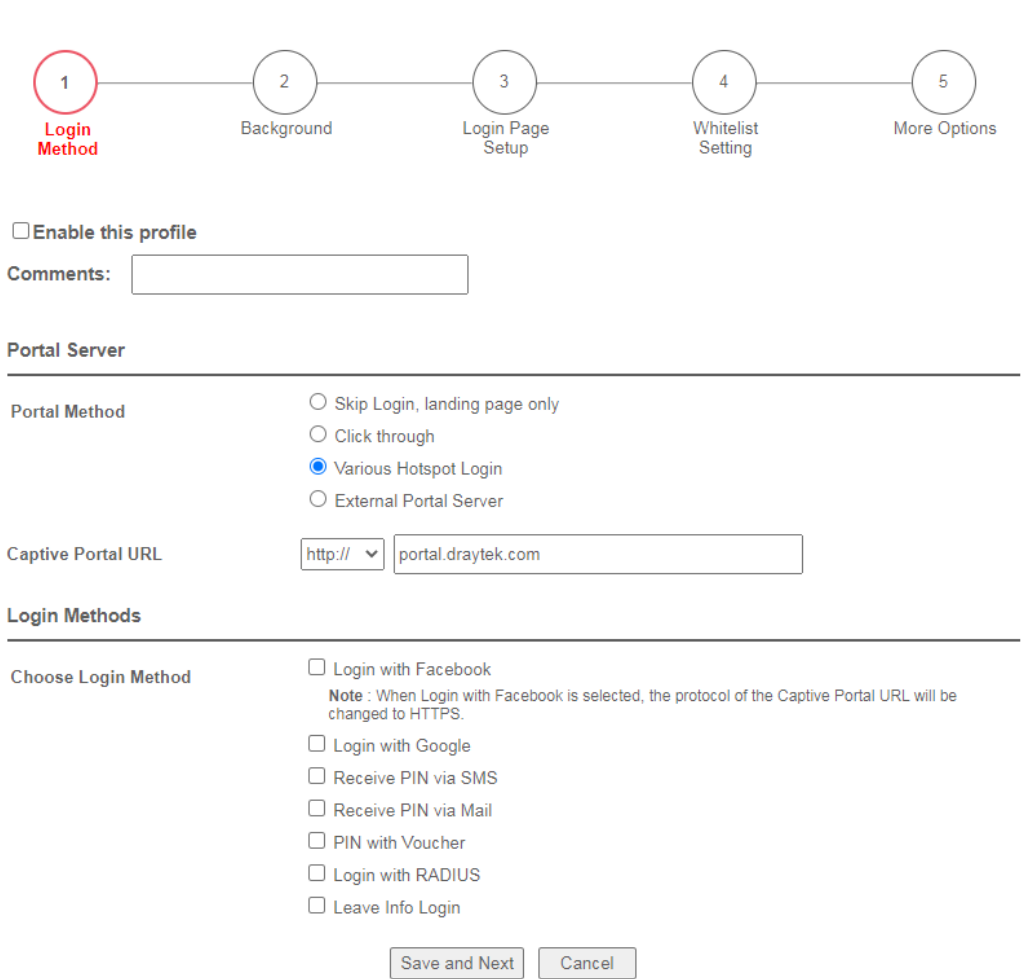

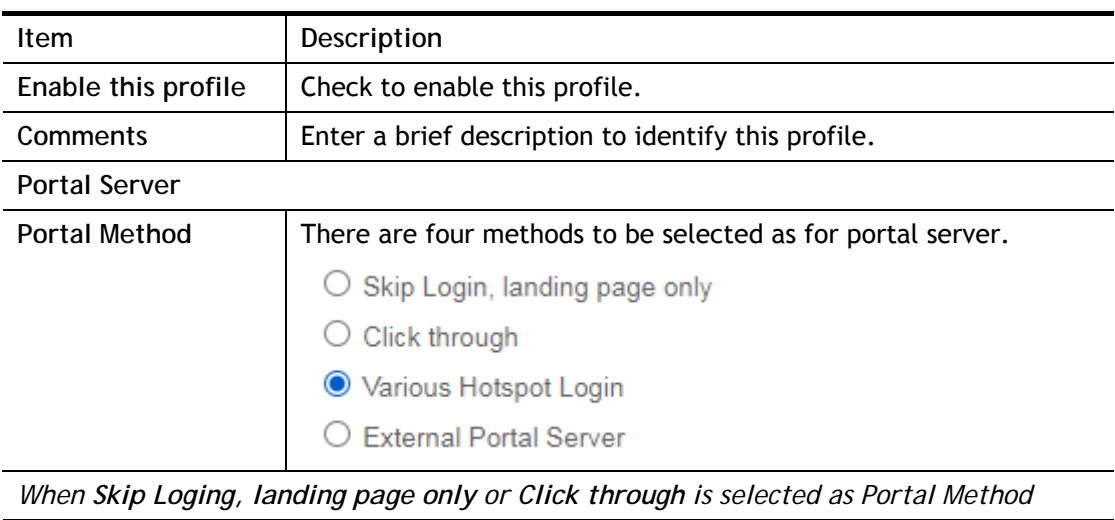

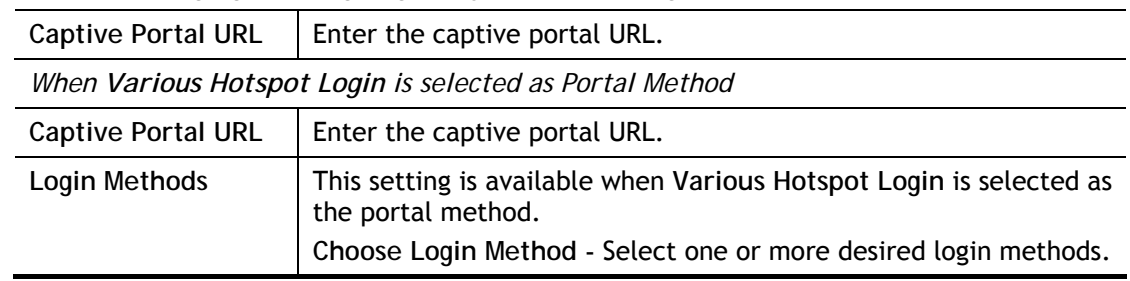

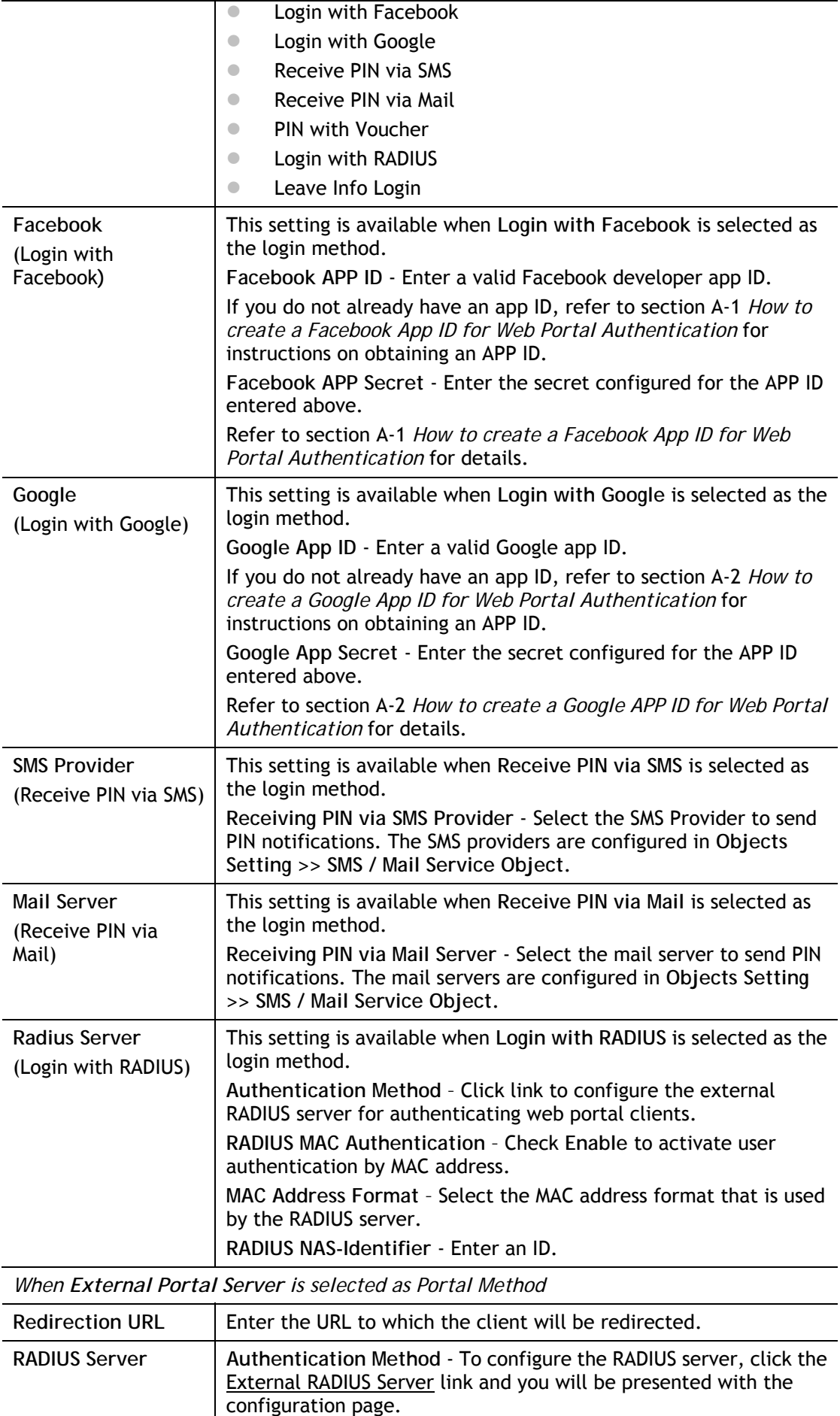

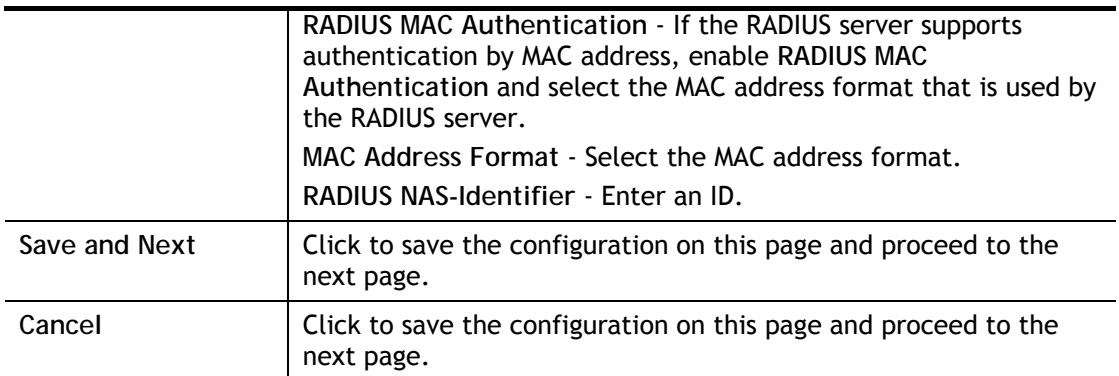

If you have chosen **Skip Login, landing page only** or **External Portal Server** as the portal method, skip to step 4 *Whitelisting* below.

Otherwise, proceed to configure the login page by following steps 2 and 3.

# Background  $\overline{2}$

If you have selected a Login Mode that requires authentication, select a background for the login page.

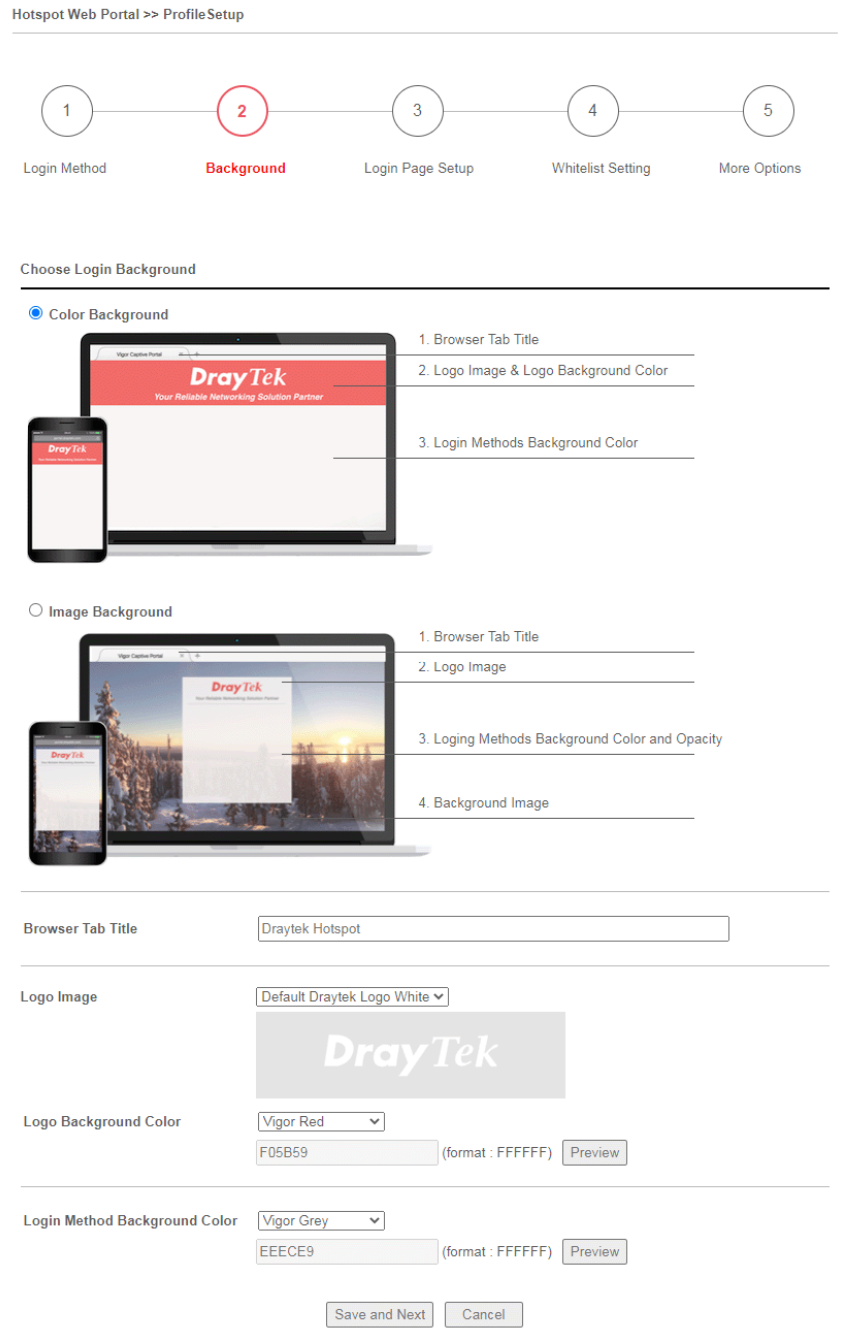

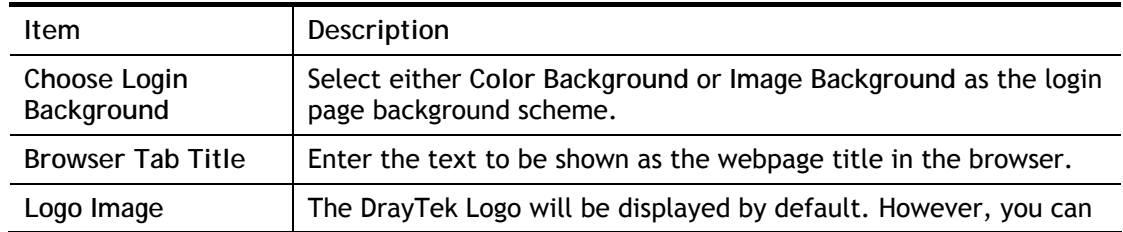

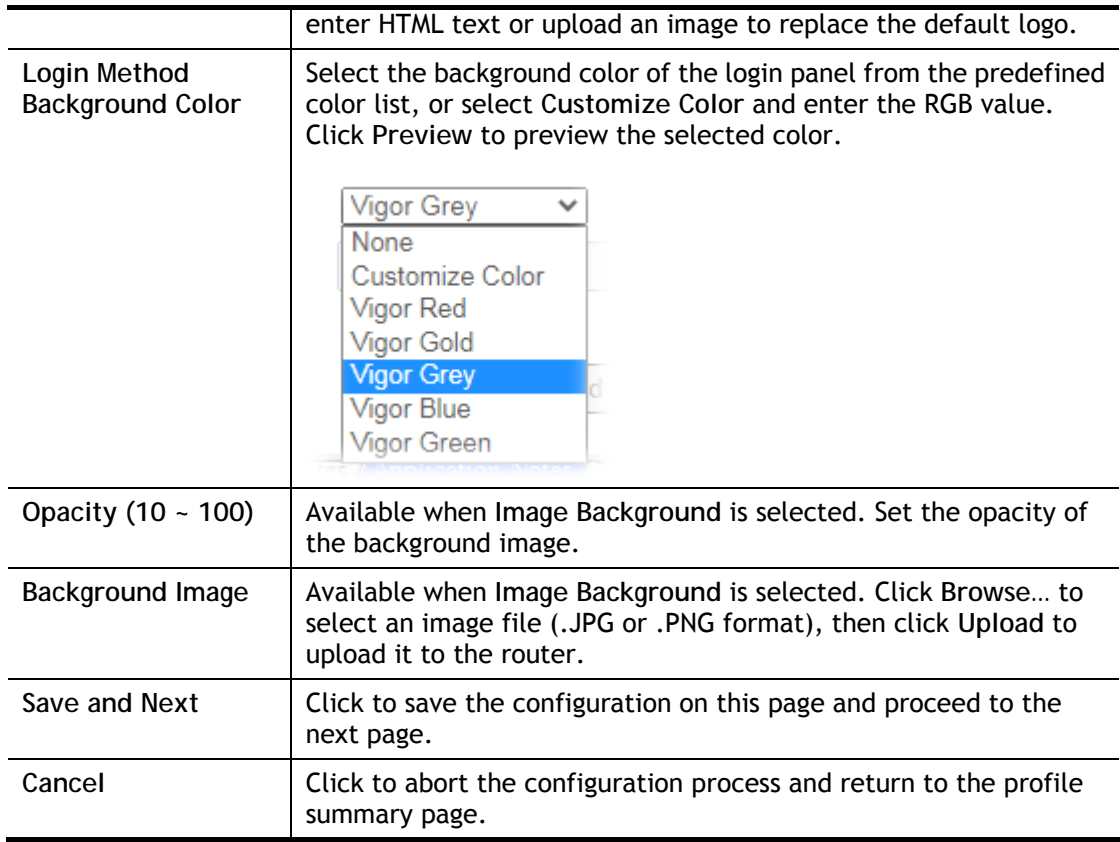

If you have selected **Skip Login, landing page only** or **External Portal Server** as the portal method, proceed to Step 4 *Whitelist Setting*; otherwise, continue to Step 3 *Login Page Setup.* 

Login Page Setup 3

In this step you can configure settings for the login page.

### **Click Through**

This section describes the Login Page setup if you have selected **Click Through** as the Login Method.

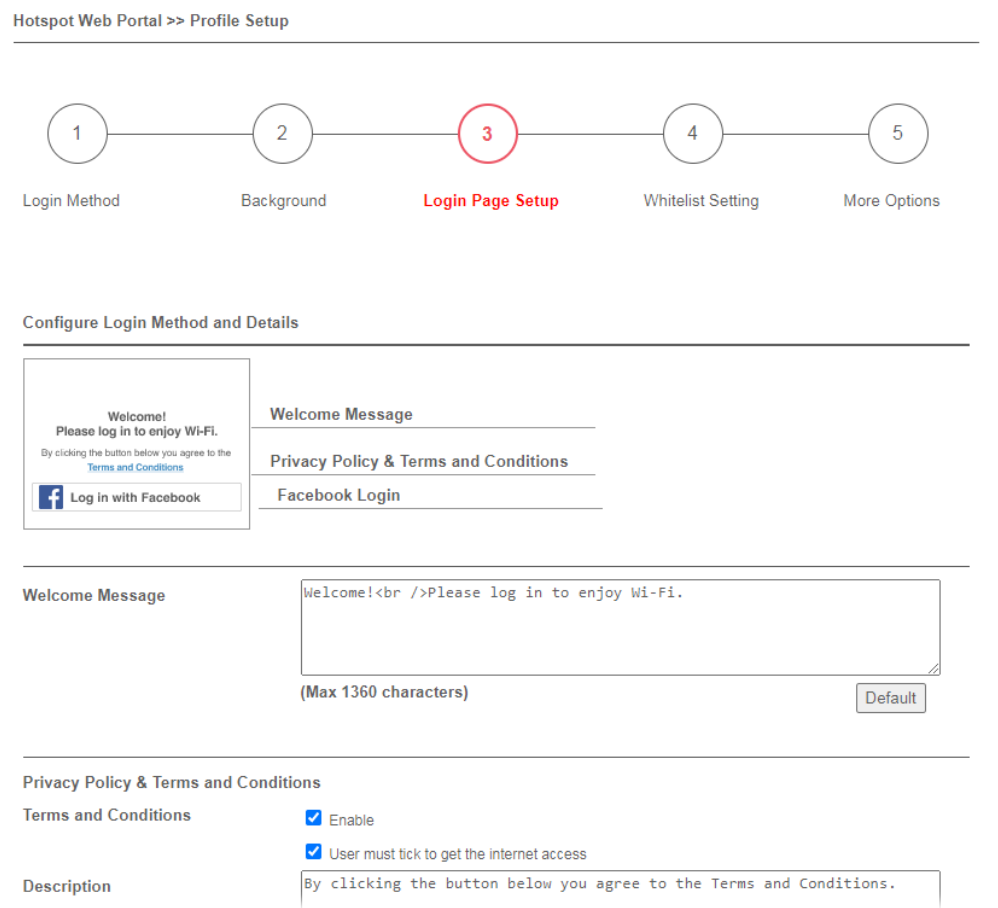

#### Available settings are explained as follows:

**Item Description** 

Login dialog will be shown as follows:

**Configure Login Method and Details** 

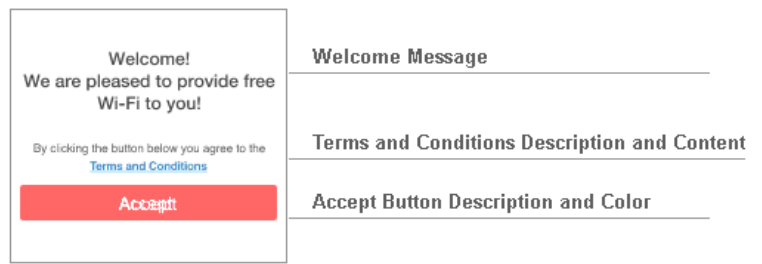

However, when **PIN with Voucher** is selected as the login method, Login dialog will be shown as follows:

**Configure Login Method and Details** 

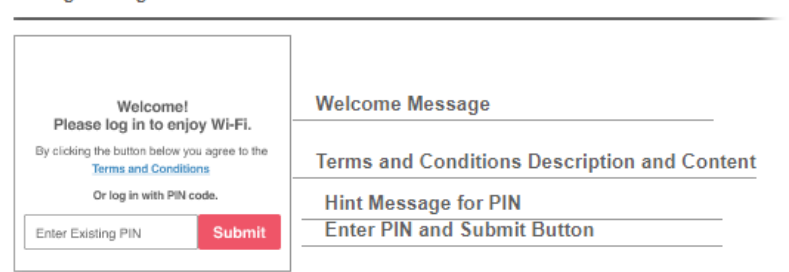

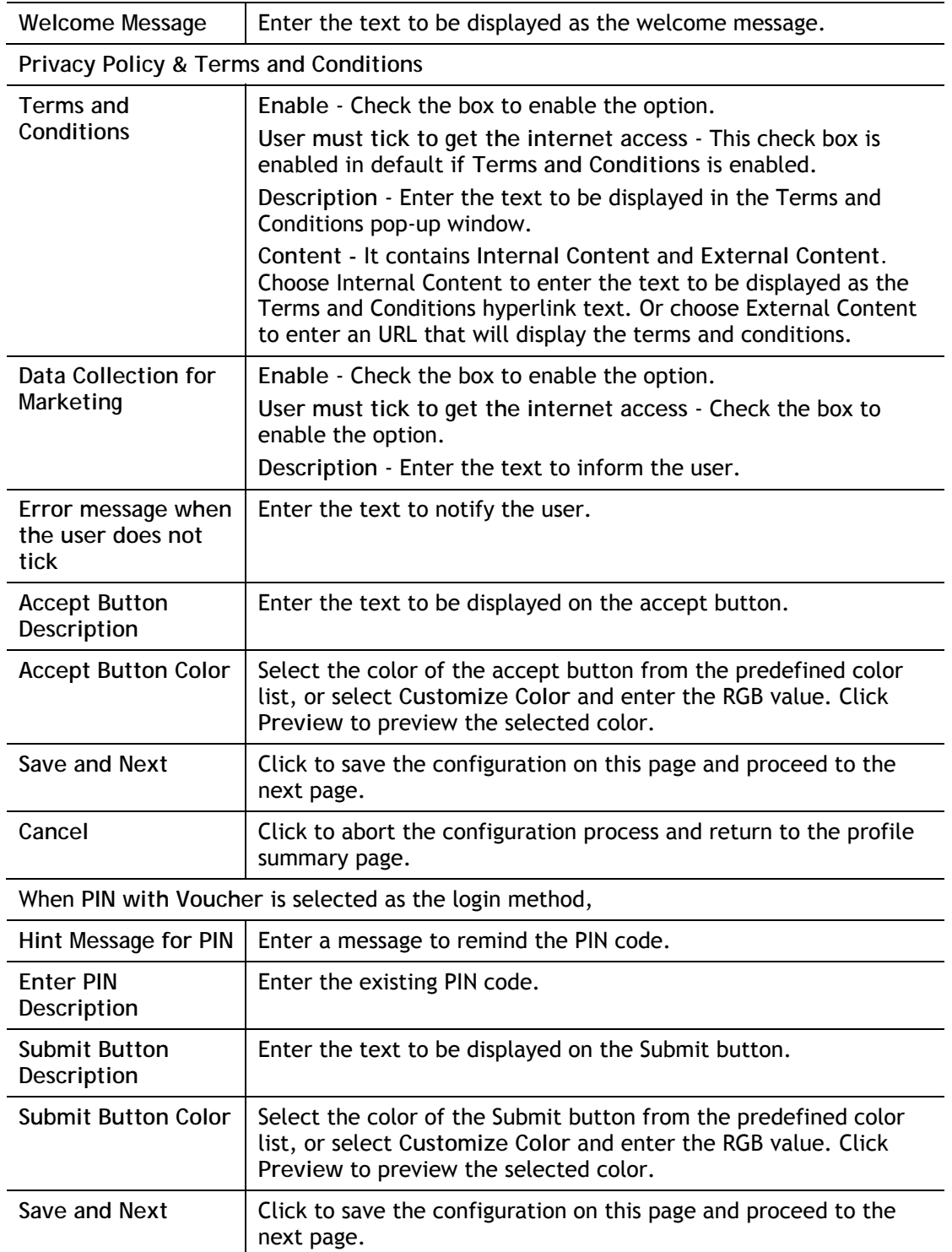

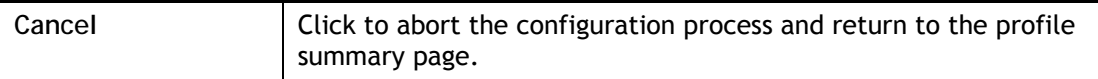

## **Various Hotspot Login**

This section describes the Login Page setup step if you have selected Various Hotspot Login the login method. You will see only settings that are relevant to the selected login method(s).

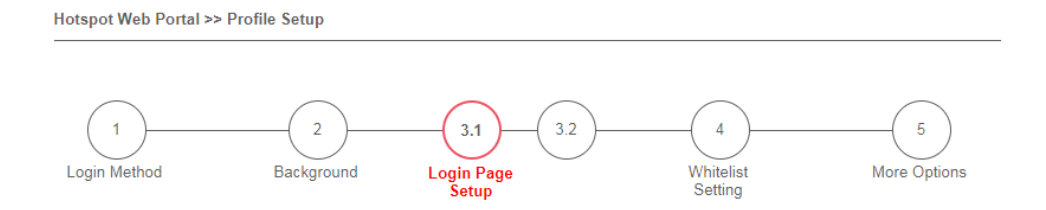

**Configure Login Method and Details** 

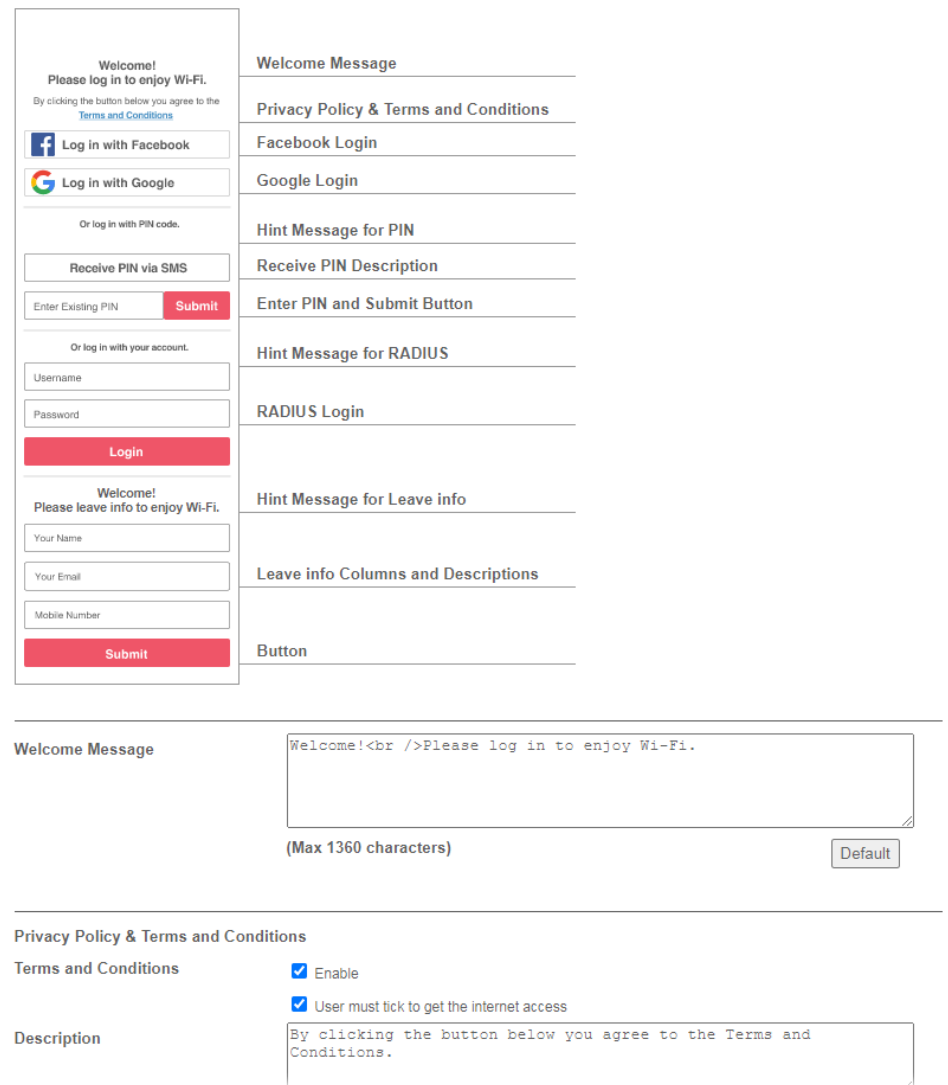

#### Settings that are common to Facebook, Google, PIN, and RADIUS authentication are:

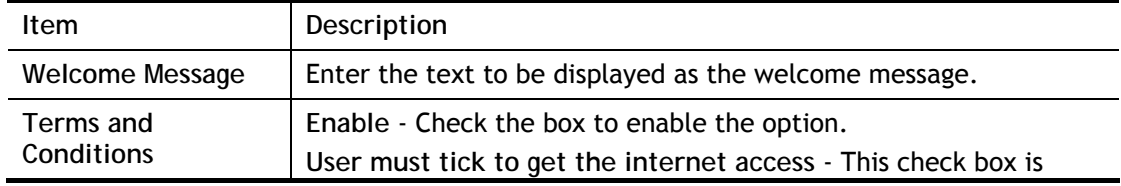

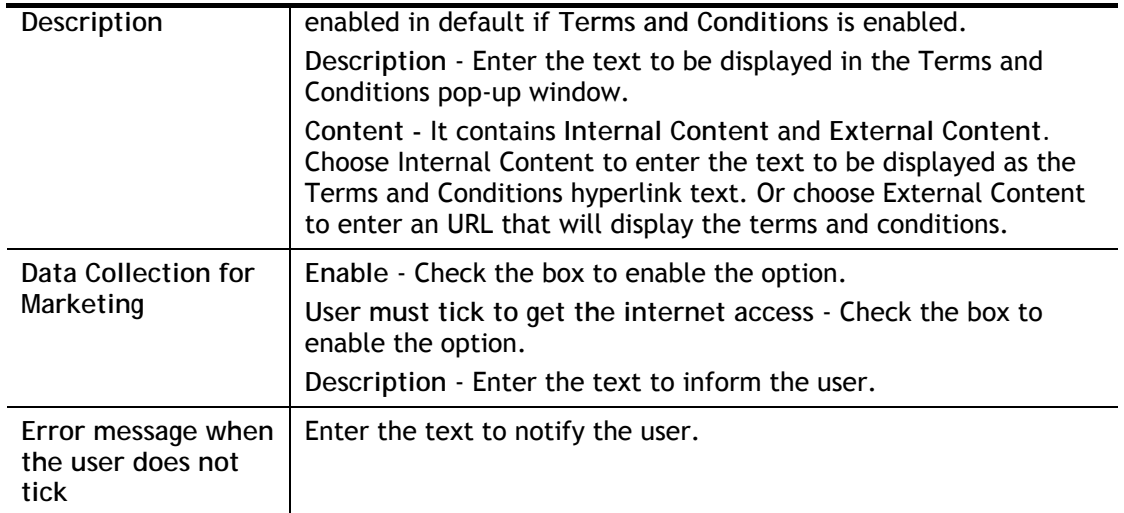

If you have selected Facebook login, the setting will appear:

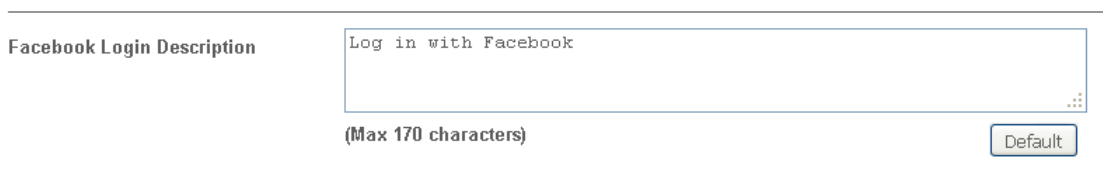

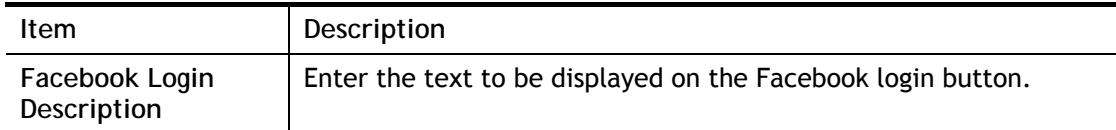

If you have selected Google login, the setting will appear:

Google Login Description

Log in with Google

(Max 170 characters)

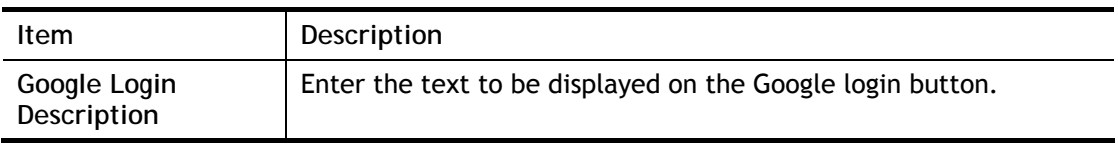

Default

## If you have selected PIN login, these settings will appear:

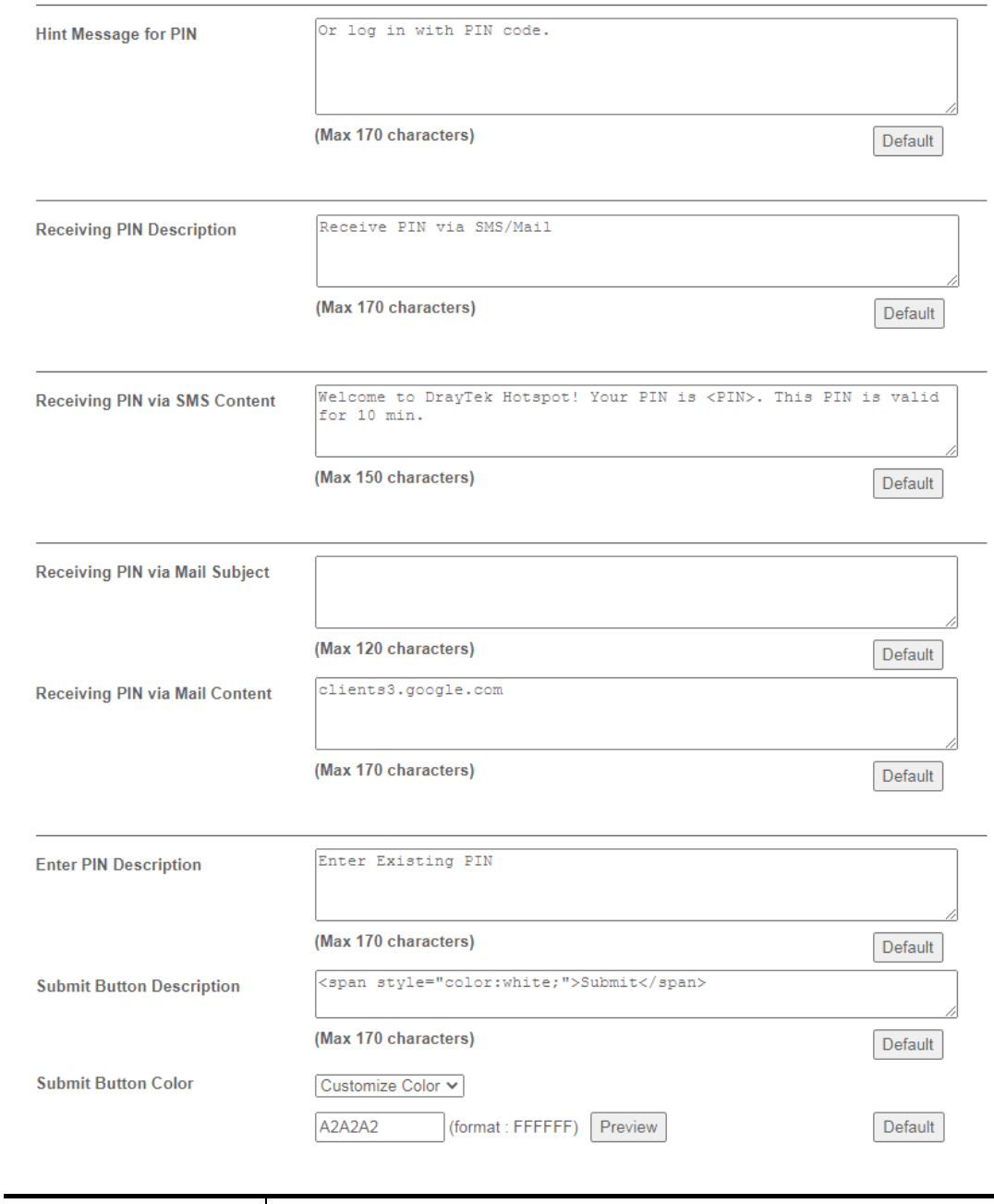

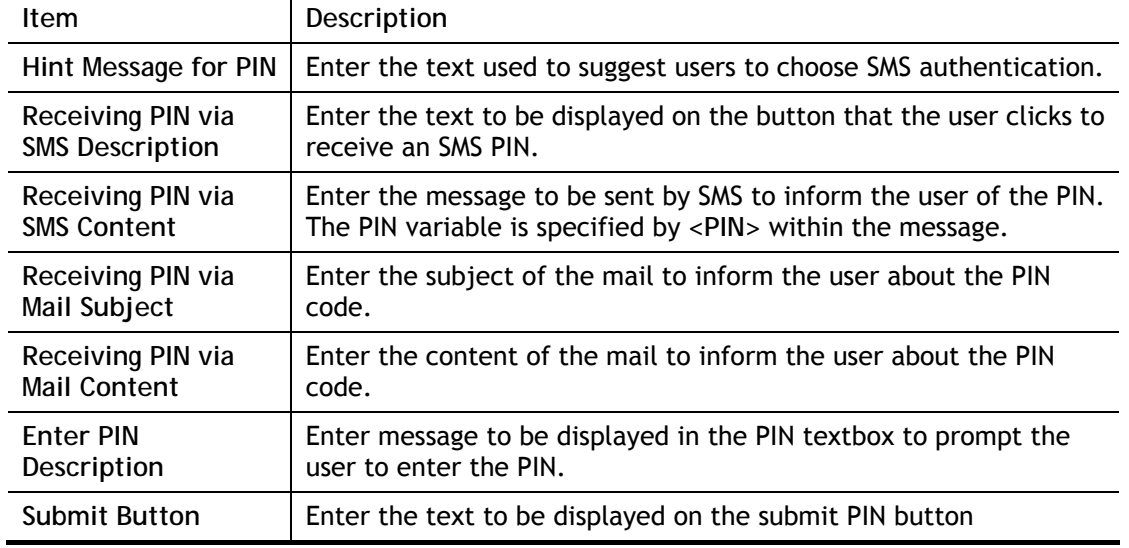

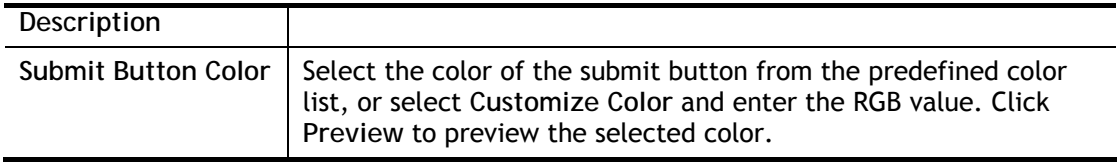

## If you have selected RADIUS account login, these settings will appear:

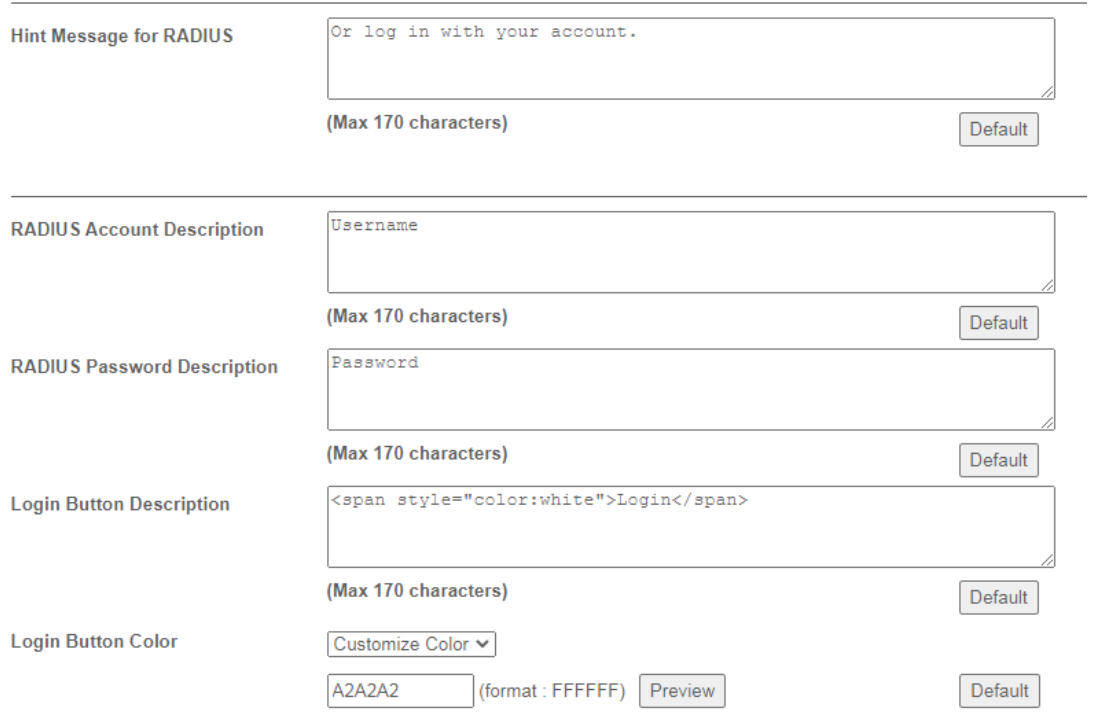

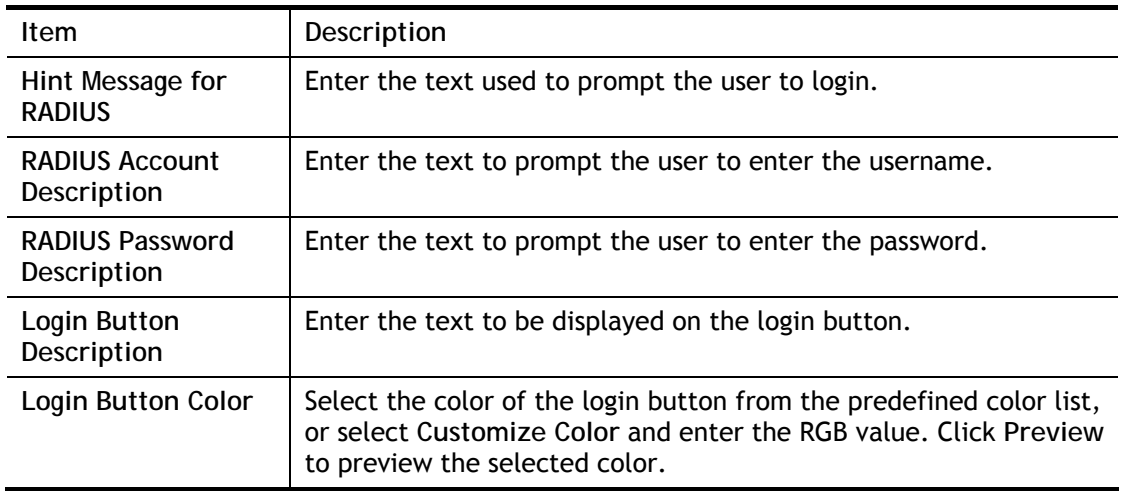

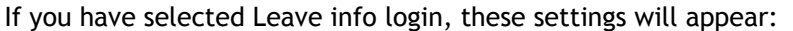

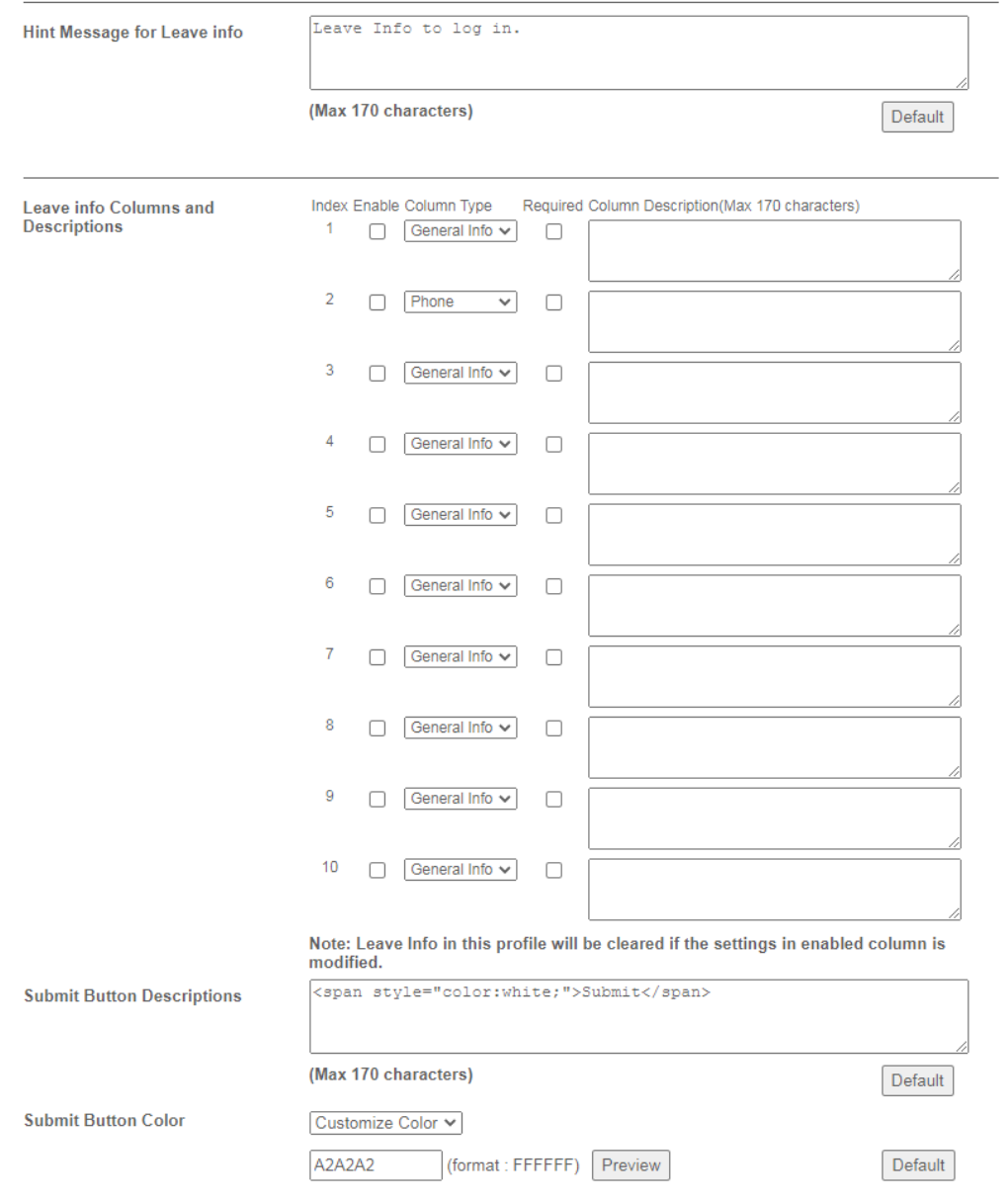

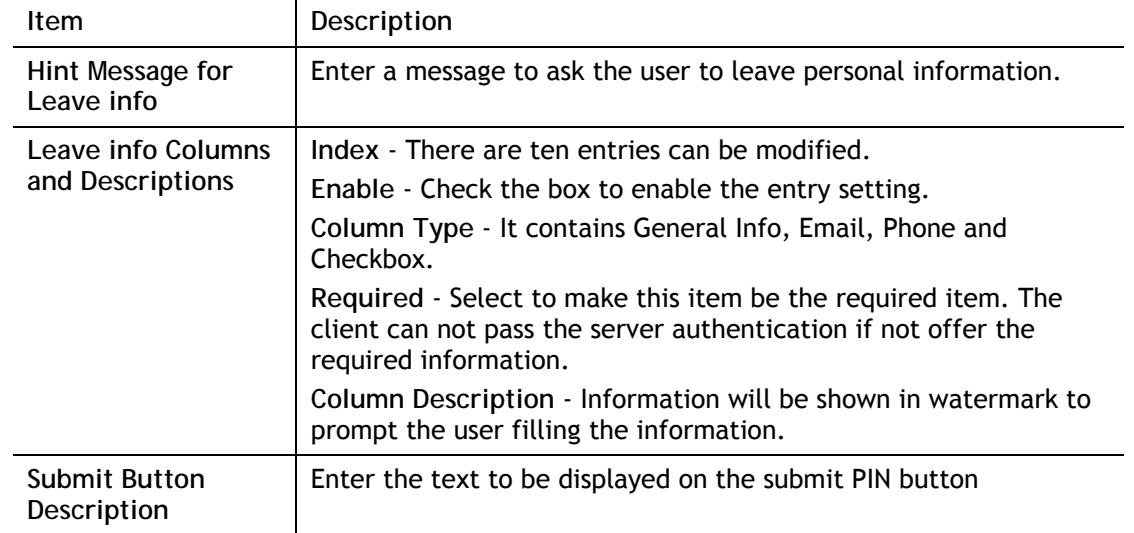

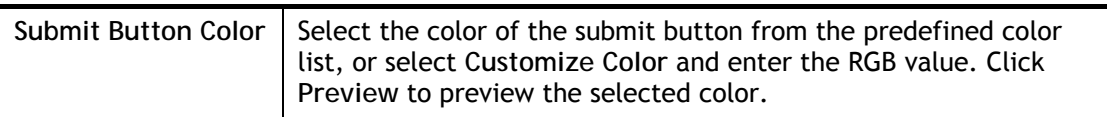

And finally, the save and cancel buttons are always displayed.

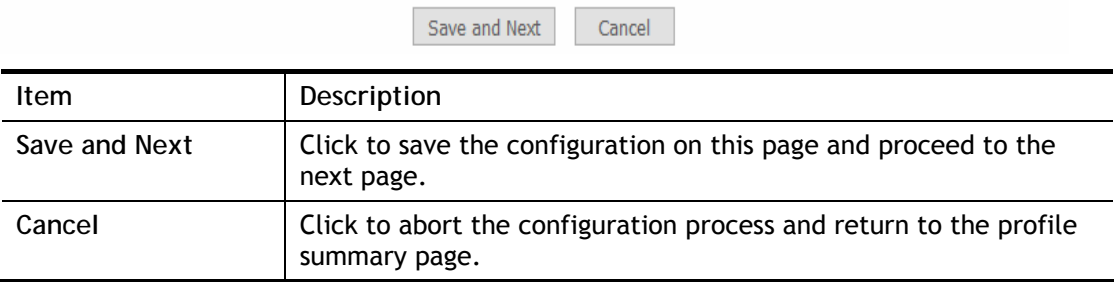

## **2nd-stage Page for PIN Login**

If you have selected **PIN Login** as the login method, you will also need to configure the page that is displayed to users when they request a PIN.

#### Hotspot Web Portal >> Profile Setup

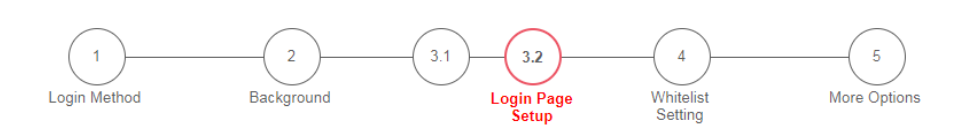

#### Configure 2nd-stage Page for SMS Login

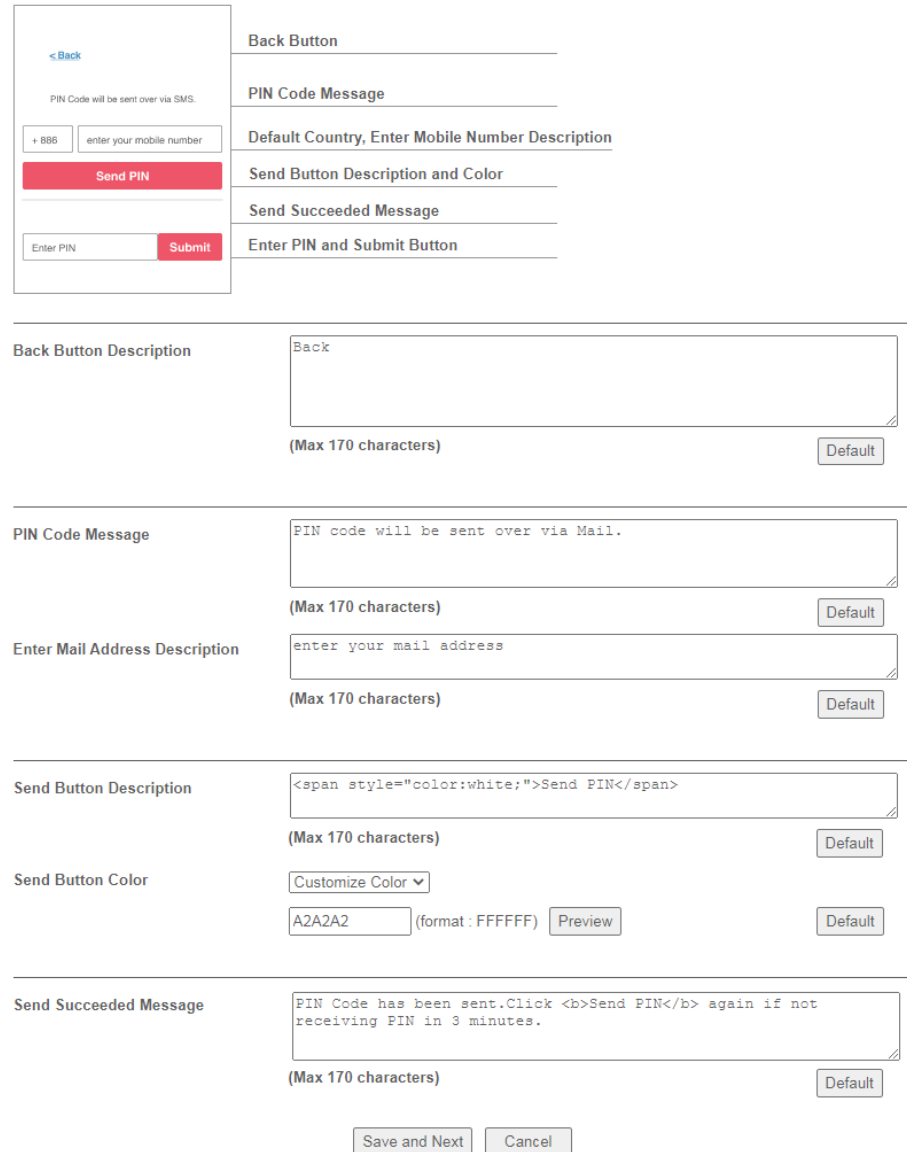

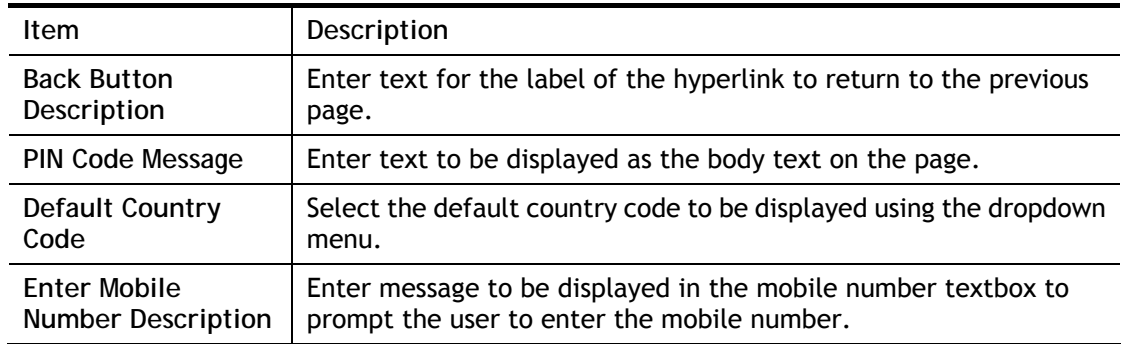

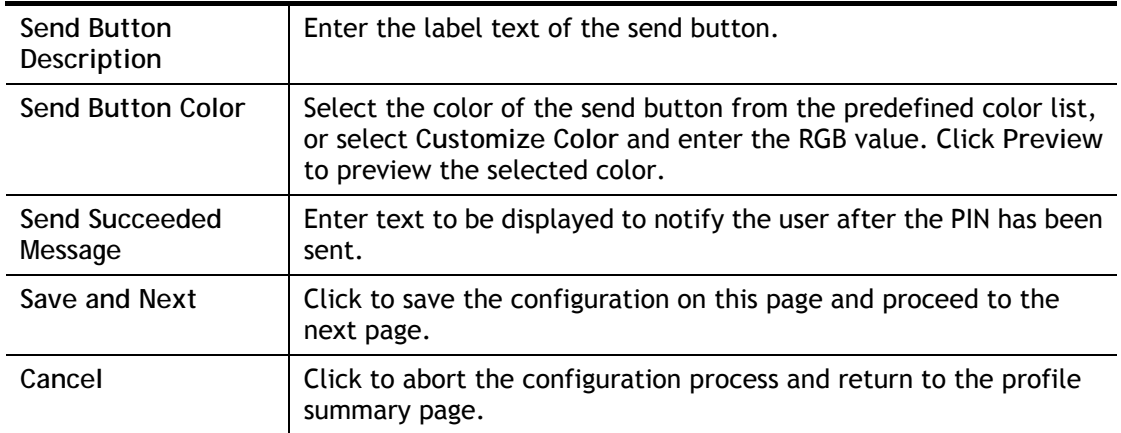

Whitelist Setting  $\overline{4}$ 

In this step you can configure the whitelist settings. Users are allowed to send and receive traffic that satisfies whitelist settings.

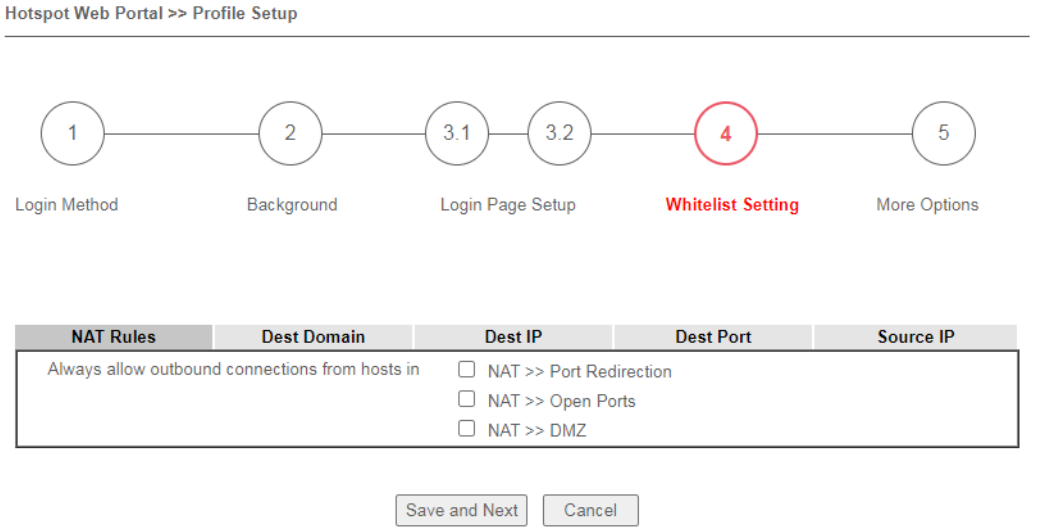

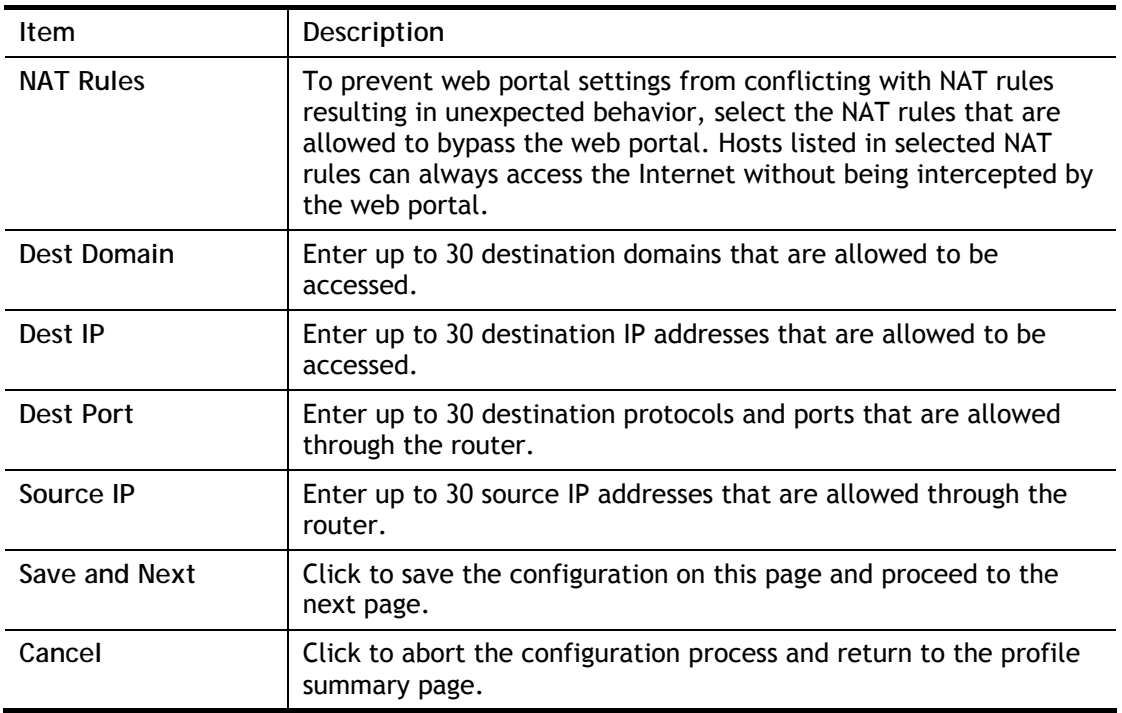

# More Options 5

## In this step you can configure advanced options for the Hotspot Web Portal.

Hotspot Web Portal >> Profile Setup

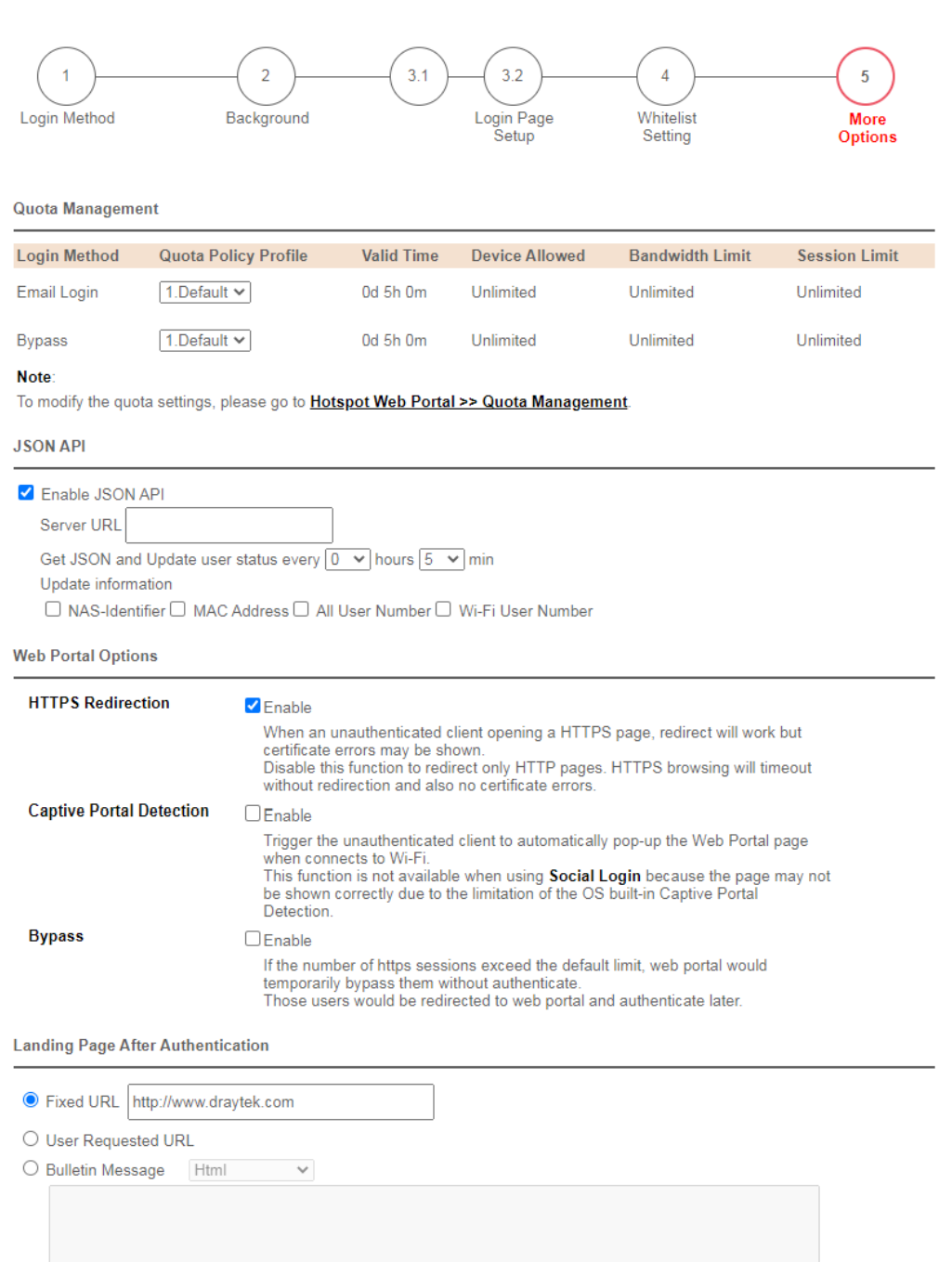

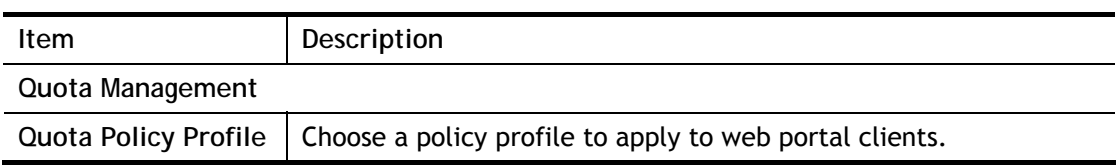

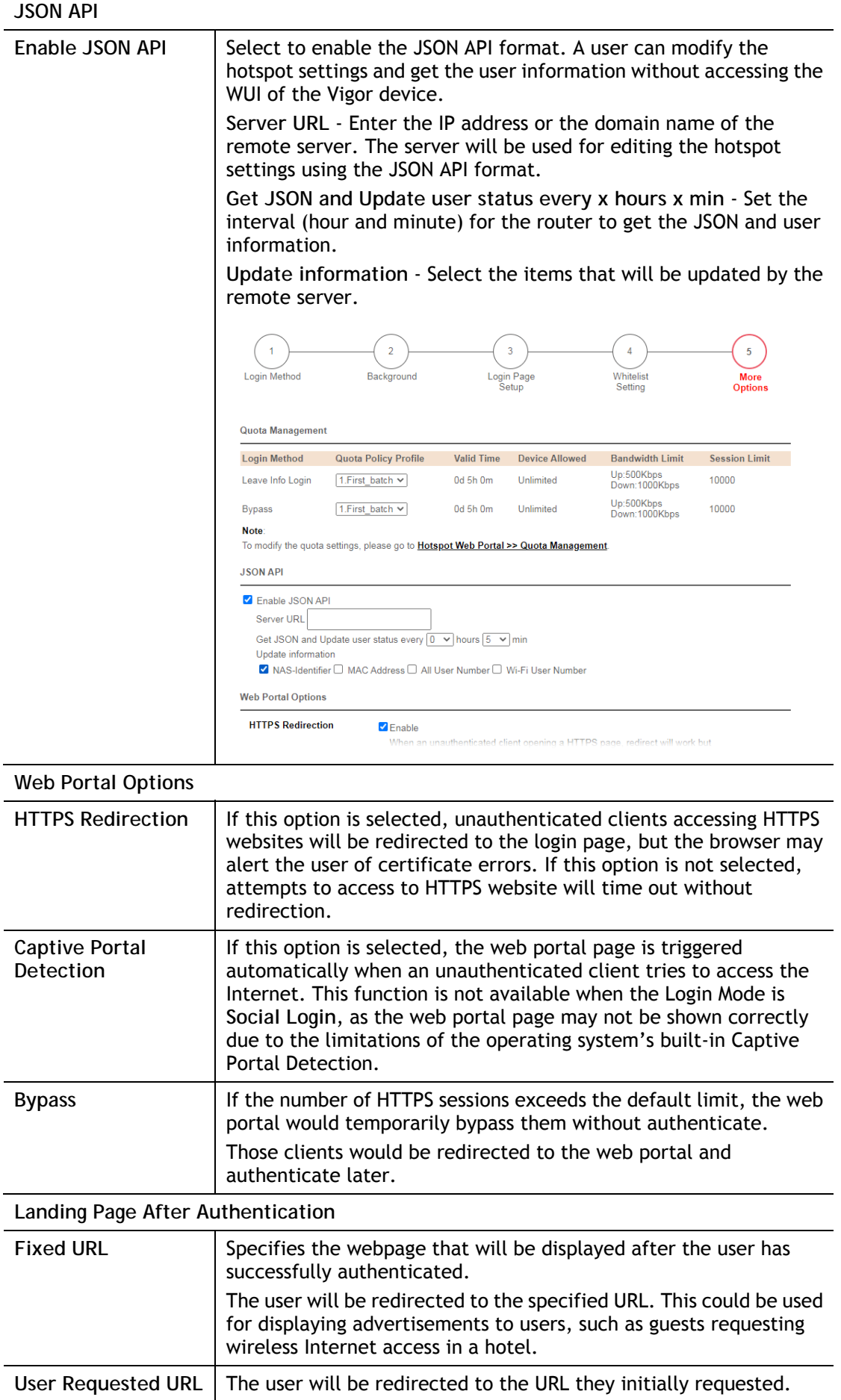

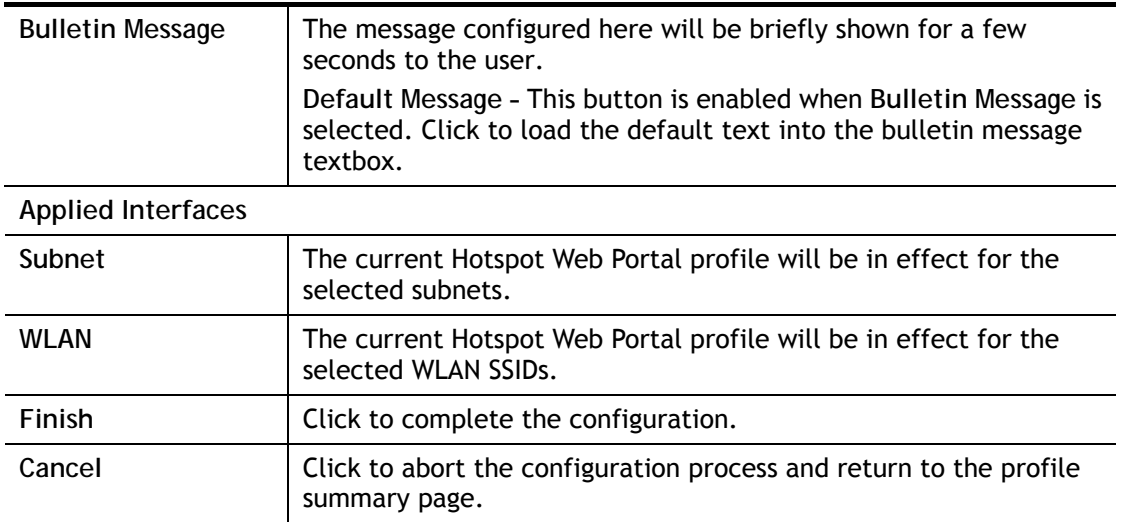

## VII-4-2 User Information

This page displays information of users accessing the Internet through the web portal. Clicking on a user link will open a new window that shows detailed information about that user.

### VII-4-2-1 User Info

You may choose to limit the displayed user information by adding profile or login method filters.

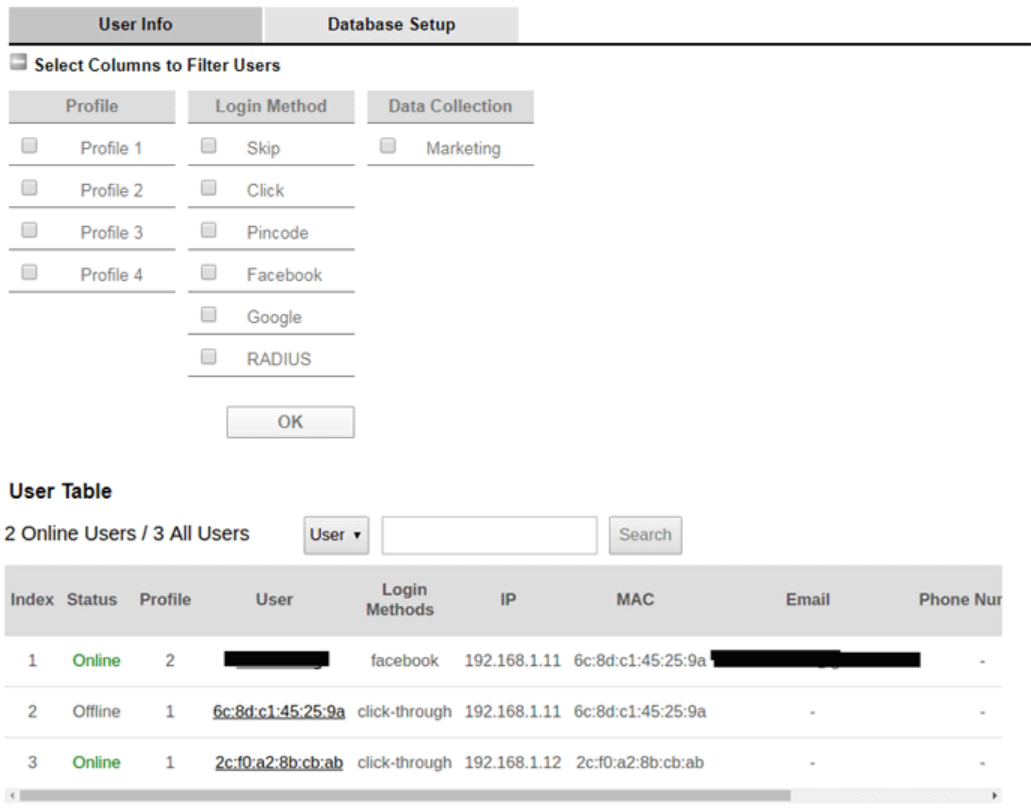

**Hotspot Web Portal >> Users Information** 

### Available settings are explained as follows:

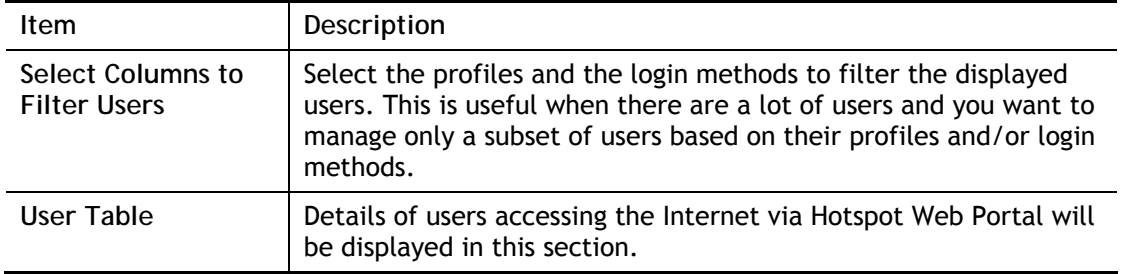

Click the MAC address (or pincode, facebook/google name, RADIUS account) link for a particular user and detailed information on the selected device will be shown in the following page.

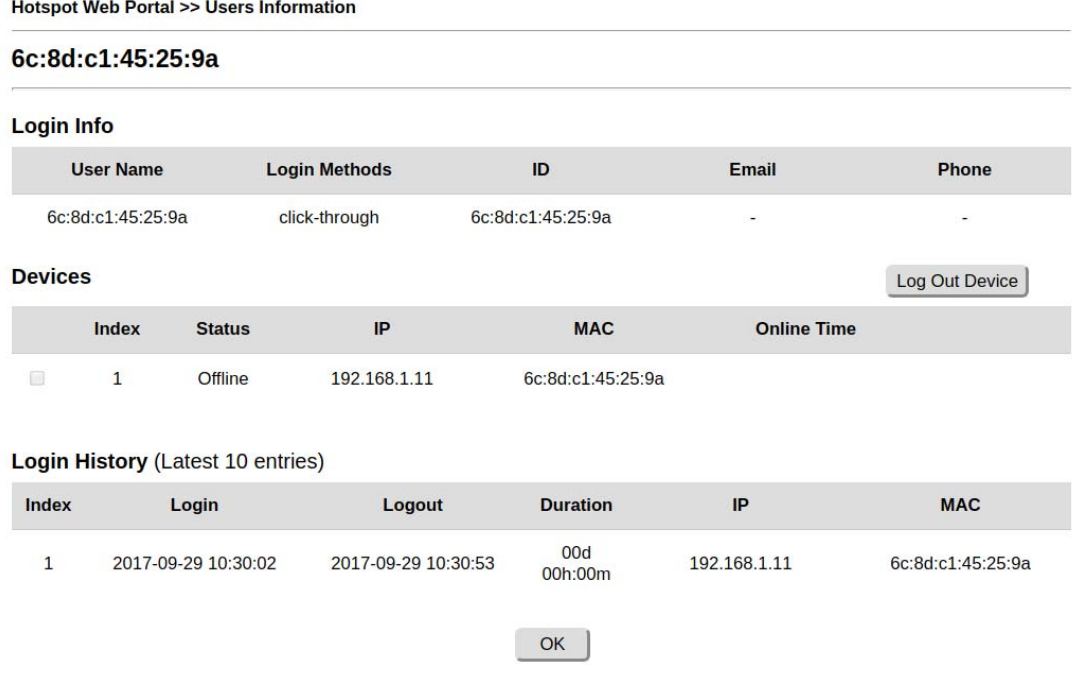

Information about the user is shown under the Login Info section.

Devices used by the user are shown under the Devices section. To forcibly log out a device, select the checkbox in front of the device and click the Log Out Device button.

The Login History section shows the 10 most recent login sessions of the user.

### VII-4-2-2 Database Setup

This page allows the user to configure settings for database on USB disk.

Hotspot Web Portal >> Users Information

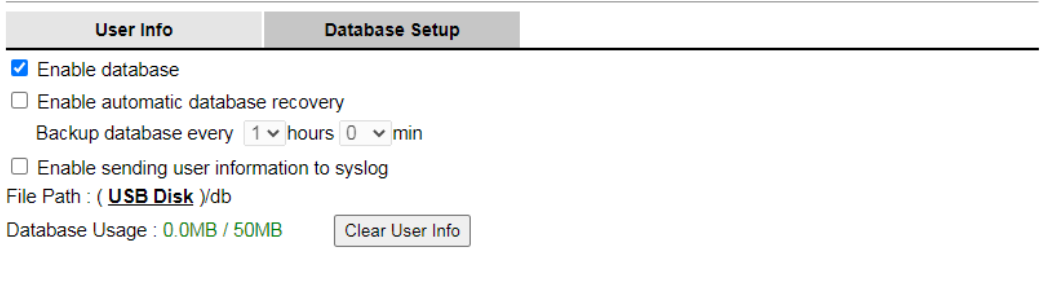

Notification and Action when Storage Exceeded

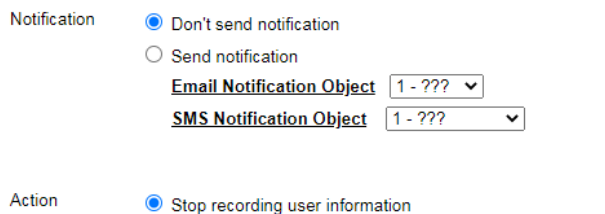

O Backup and clean up all user info, and start a new record

#### **Advanced options**

Database Encryption

1. Database encrypting is a irreversible process. Once enable Database Encryption, router will create a new<br>encrypted database, which will not content the data from the non-encrypted database, and not able to change back<br>t

 $\overline{OK}$ 

2. Encryption mechanism may affect router perfomance when writing data.

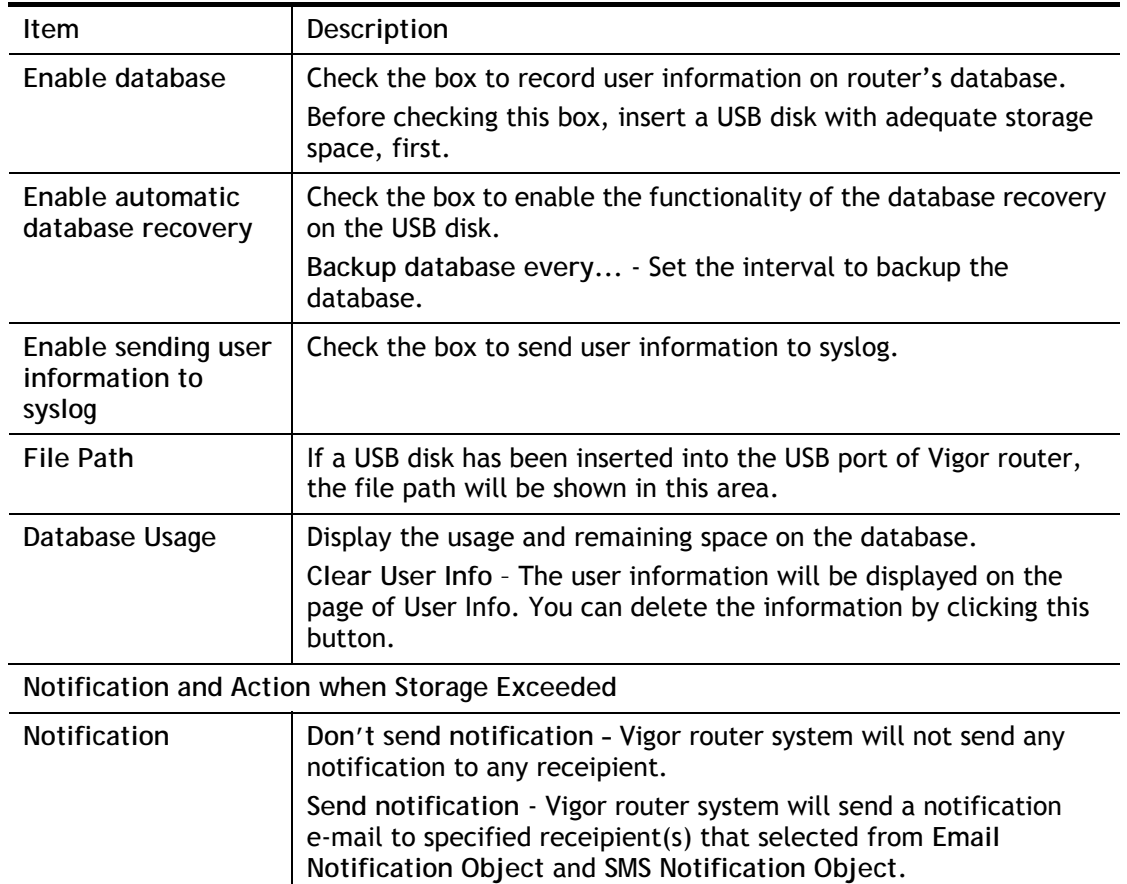
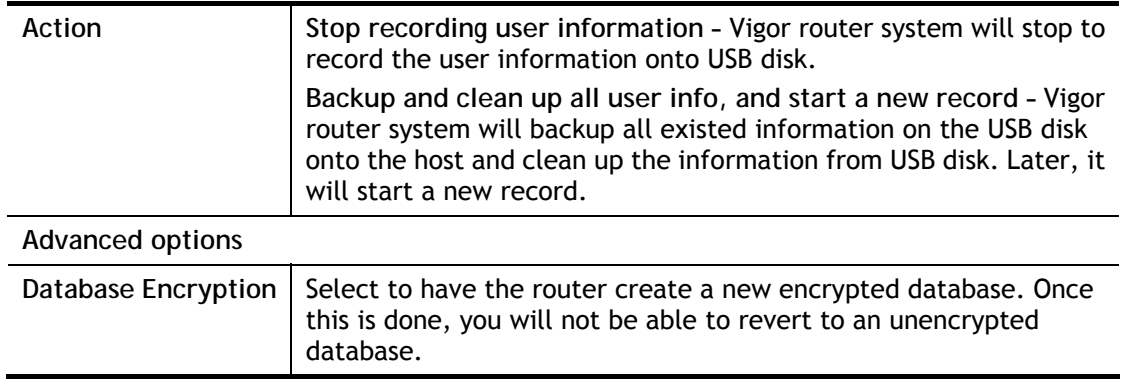

# VII-4-3 Quota Management

The system administrator can specify bandwidth and sessions quota which is only applicable to the web portal clients.

Settings configured in Quota Management will override the policies set in **Bandwidth Management>>Bandwidth Limit** and **Bandwidth Management>>Limit**.

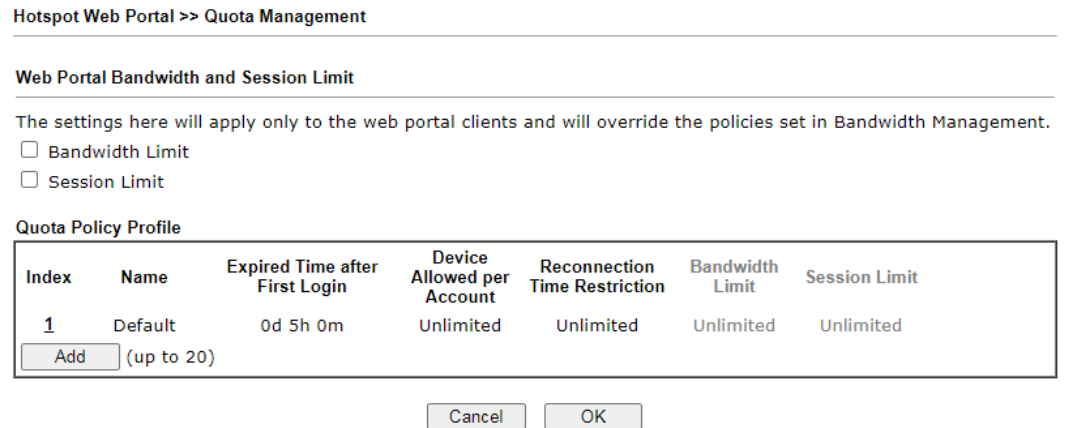

Available settings are explained as follows:

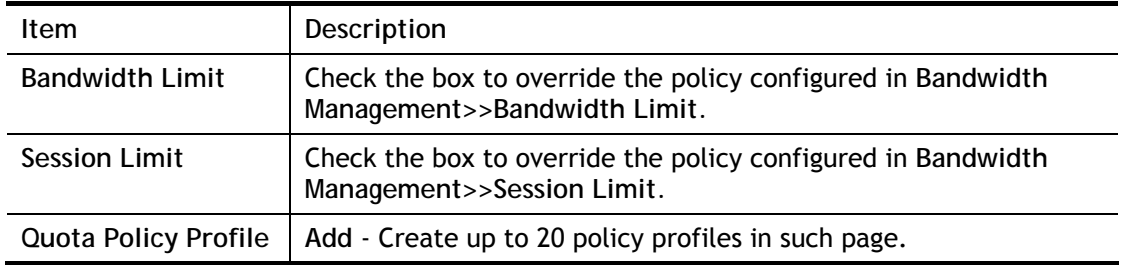

To create a new quotal policy profile, click **Add** to open the followining page.

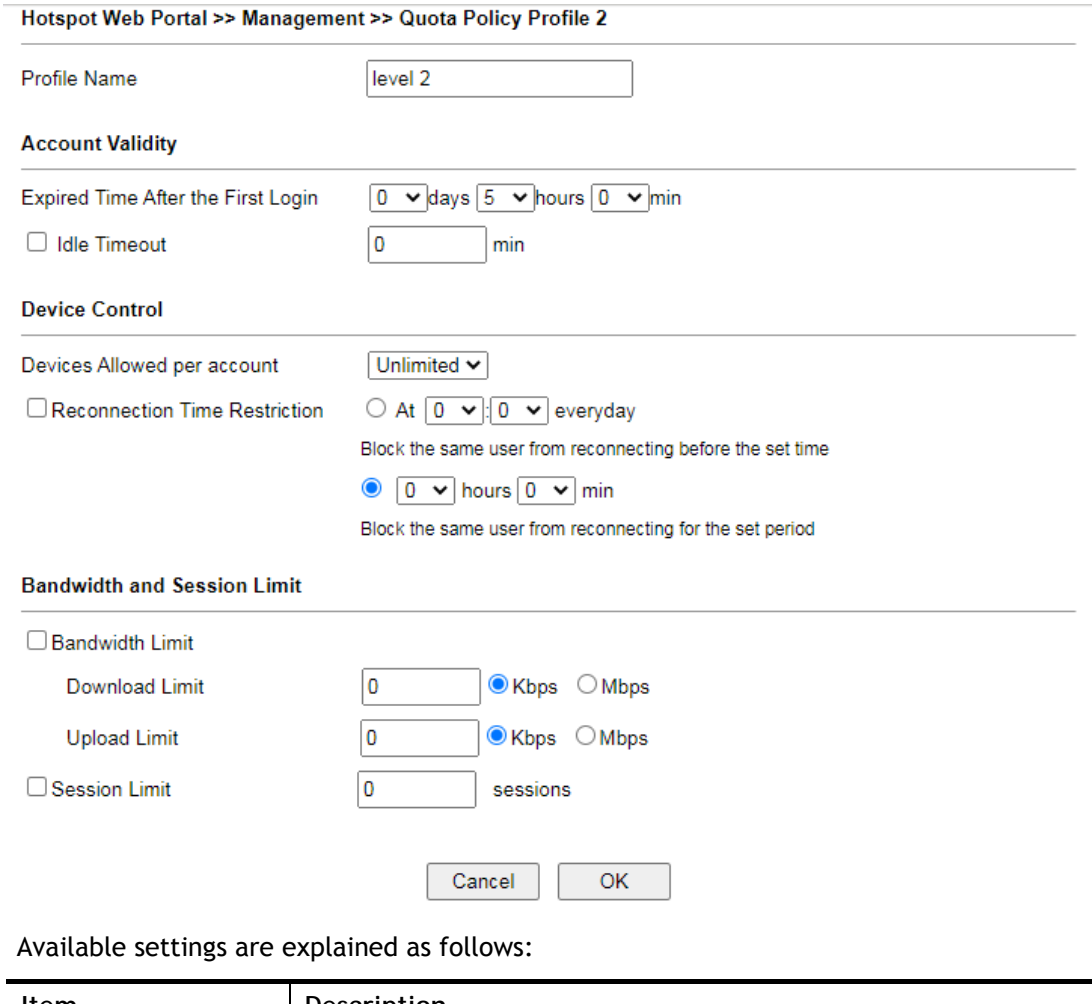

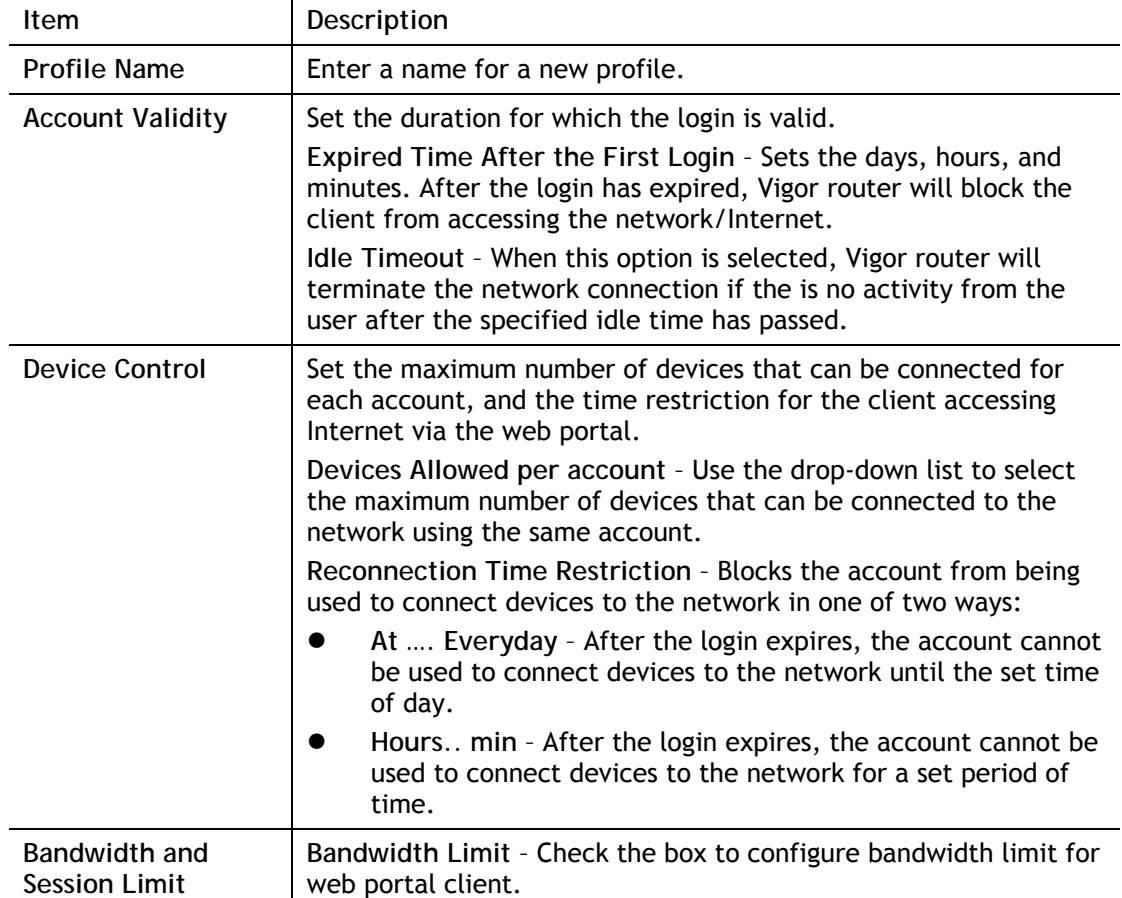

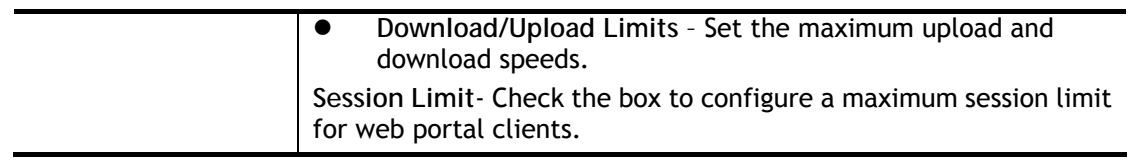

After finishing all the settings here, please click **OK** to save the configuration.

# VII-4-4 PIN Generator

The system administrator can generate multiple PIN codes for various usage. Before generating PIN codes, please make sure a **USB** has been inserted onto your Vigor device.

# VII-4-4-1 PIN Status

This page displays the PIN codes generated by PIN Generator.

Hotspot Web Portal >> PIN Generator

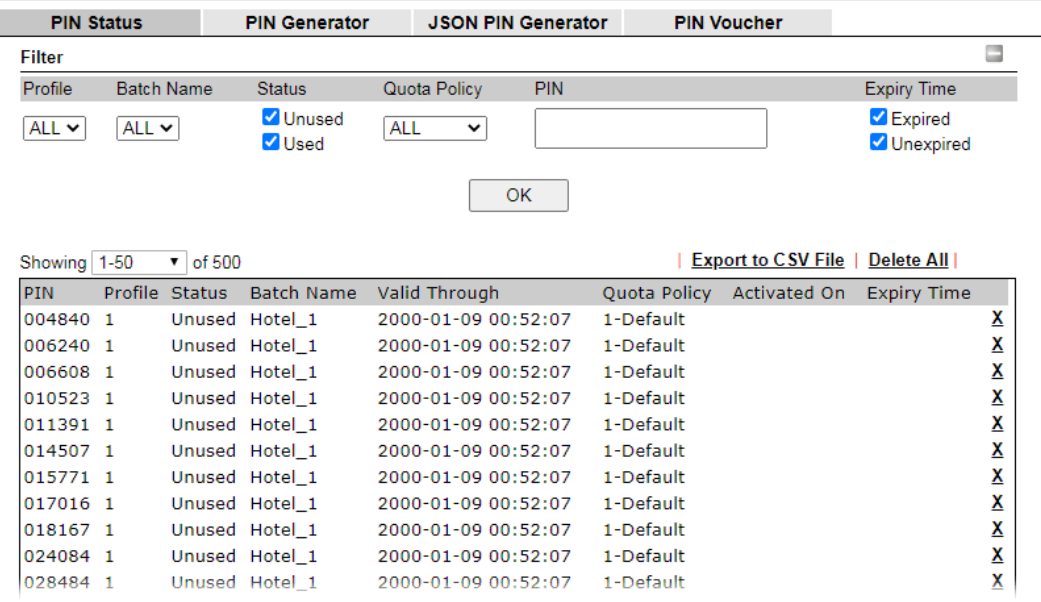

### Available settings are explained as follows:

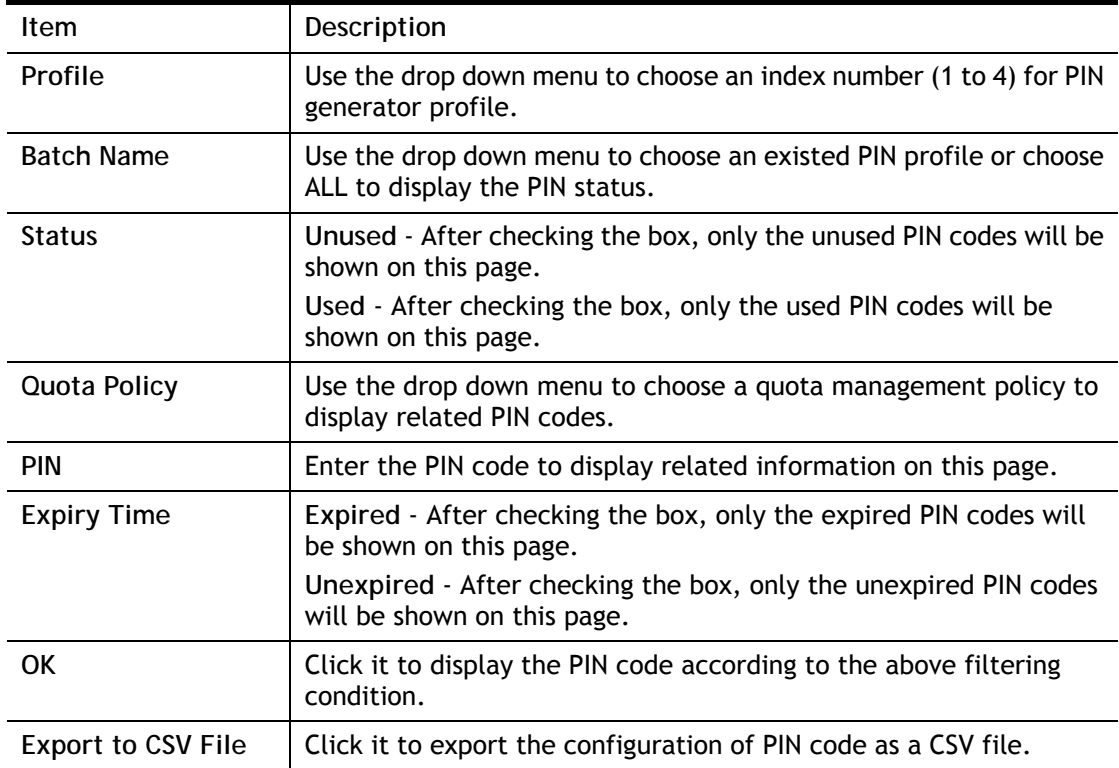

# VII-4-4-2 PIN Generator

The system administrator can generate multiple PIN codes in response to the user's (e.g., enterprise) demand.

**Hotspot Web Portal >> PIN Generator** 

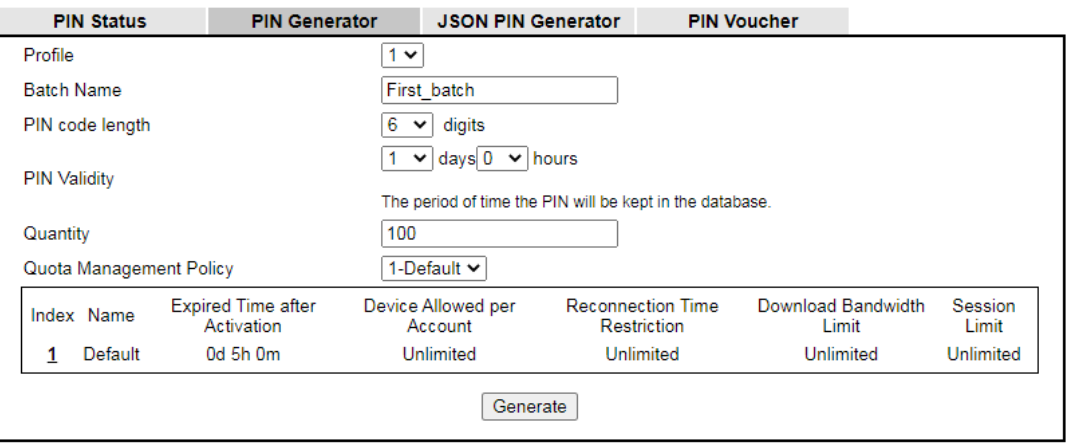

Note:

Please set up **Database** to start generating PIN codes.

If you want to get pin code from Internet, please set up Internet Access Control.

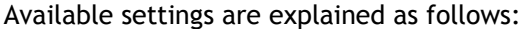

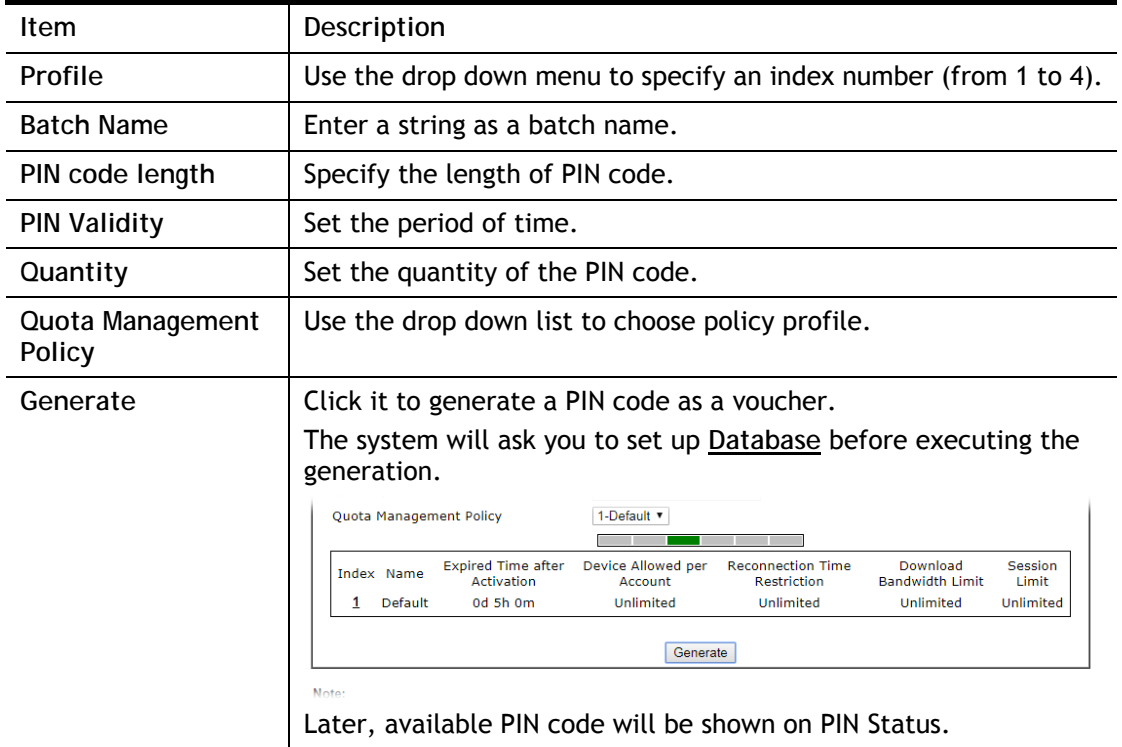

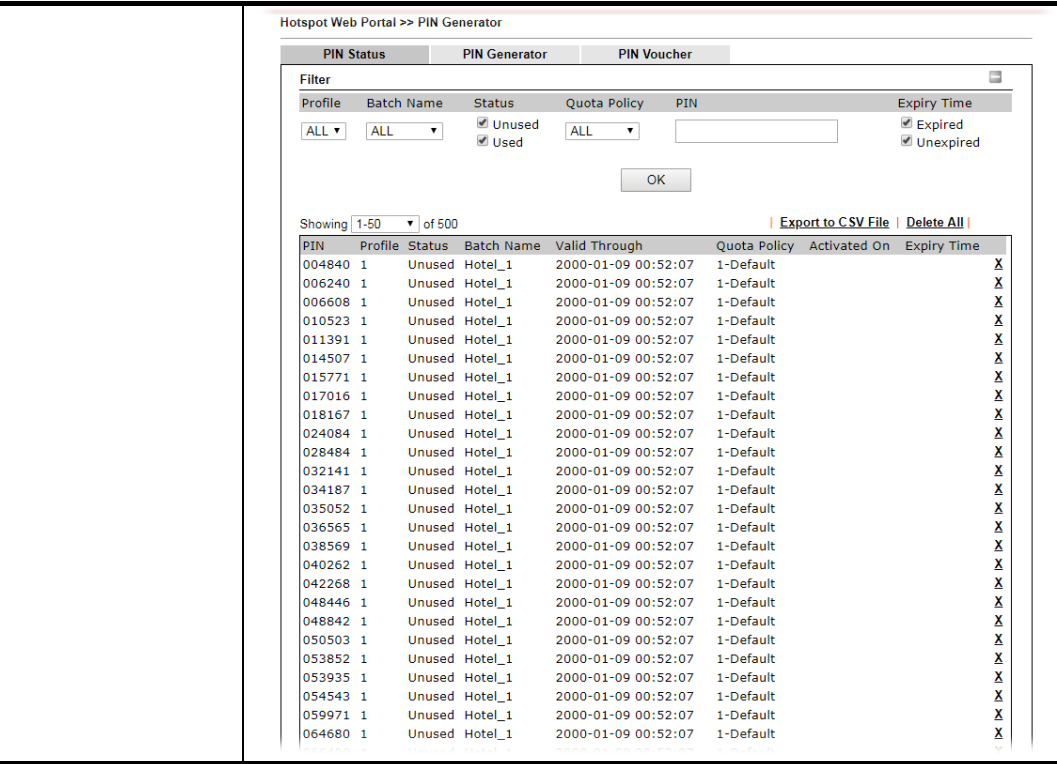

### VII-4-4-3 JSON PIN Generator

The system administrator can generate JSON PIN codes in response to the user's (e.g., enterprise) demand.

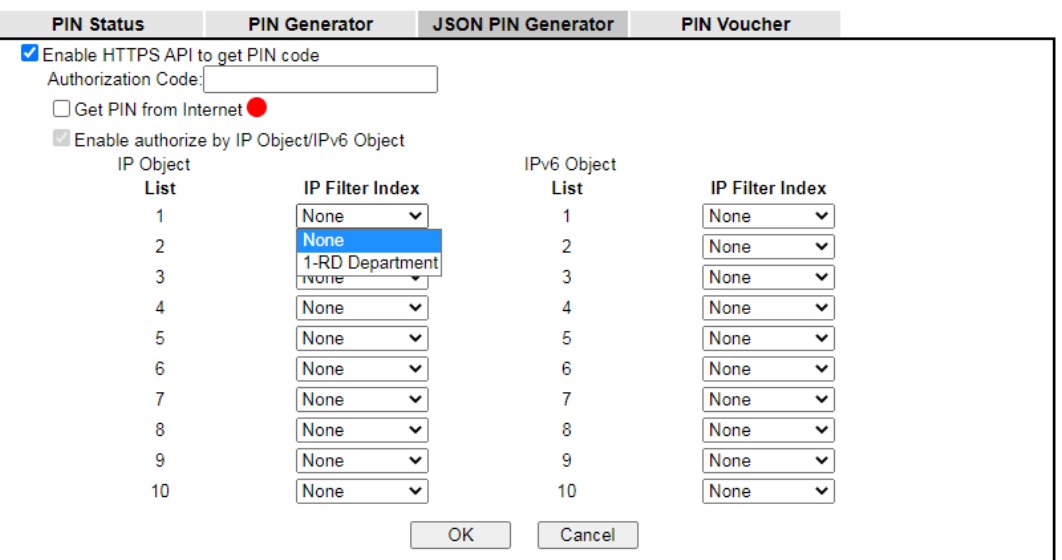

Hotspot Web Portal >> PIN Generator

Note:

Please set up **Database** to start generating PIN codes.

If you want to get pin code from Internet, please set up Internet Access Control.

Available settings are explained as follows:

| Item         | Description                                                  |
|--------------|--------------------------------------------------------------|
| get PIN code | Enable HTTPS API to   Check the box to enable the HTTPS API. |

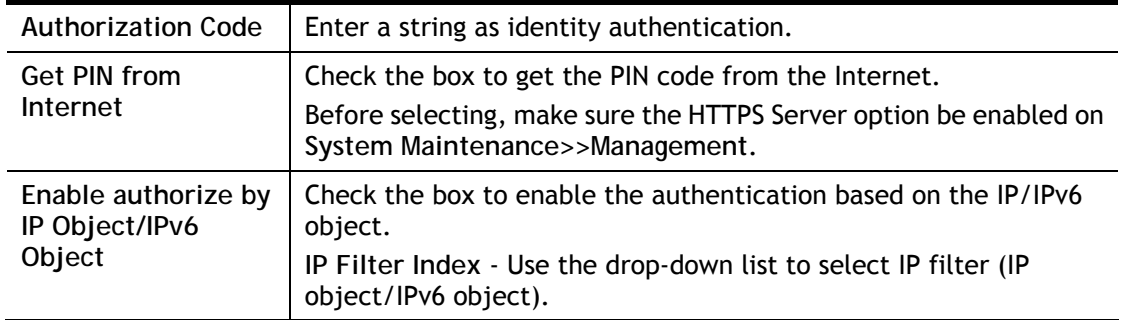

# VII-4-4-4 PIN Voucher

This page allows to print out the PIN code list.

Hotspot Web Portal >> PIN Generator

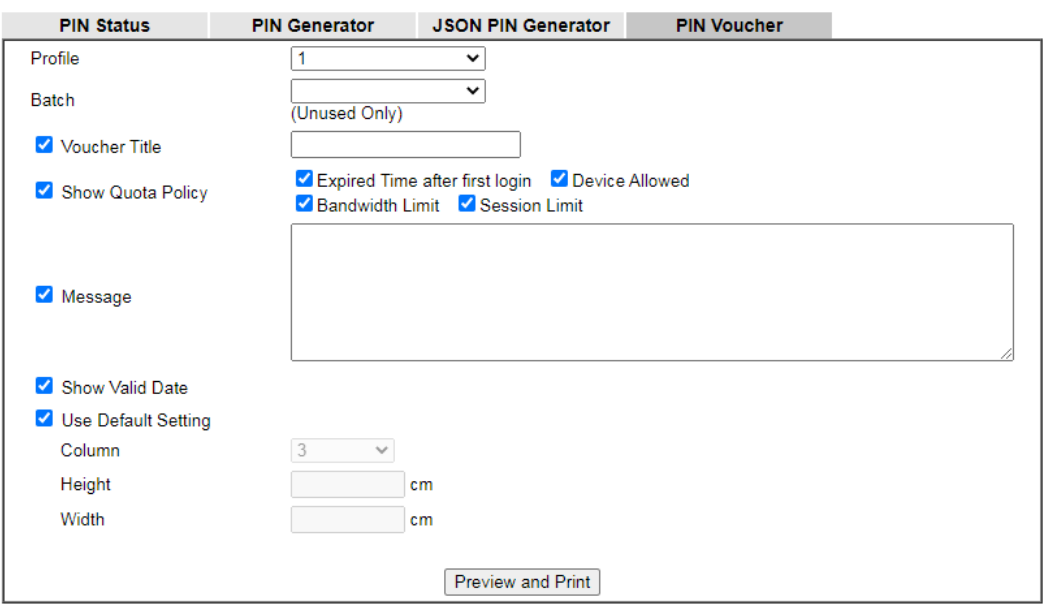

### Available settings are explained as follows:

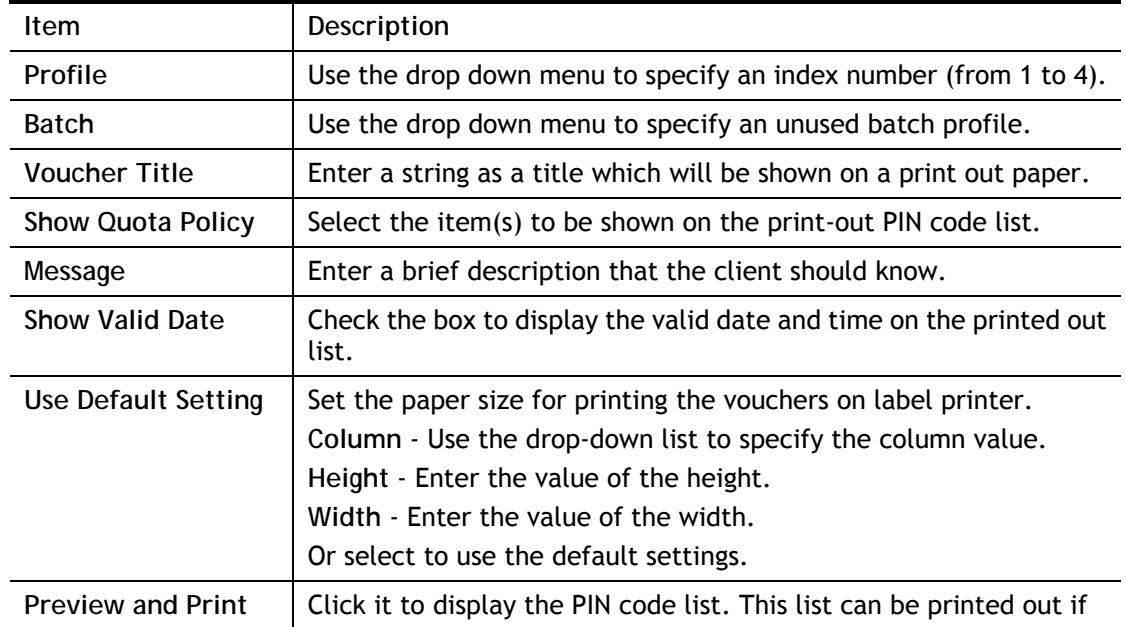

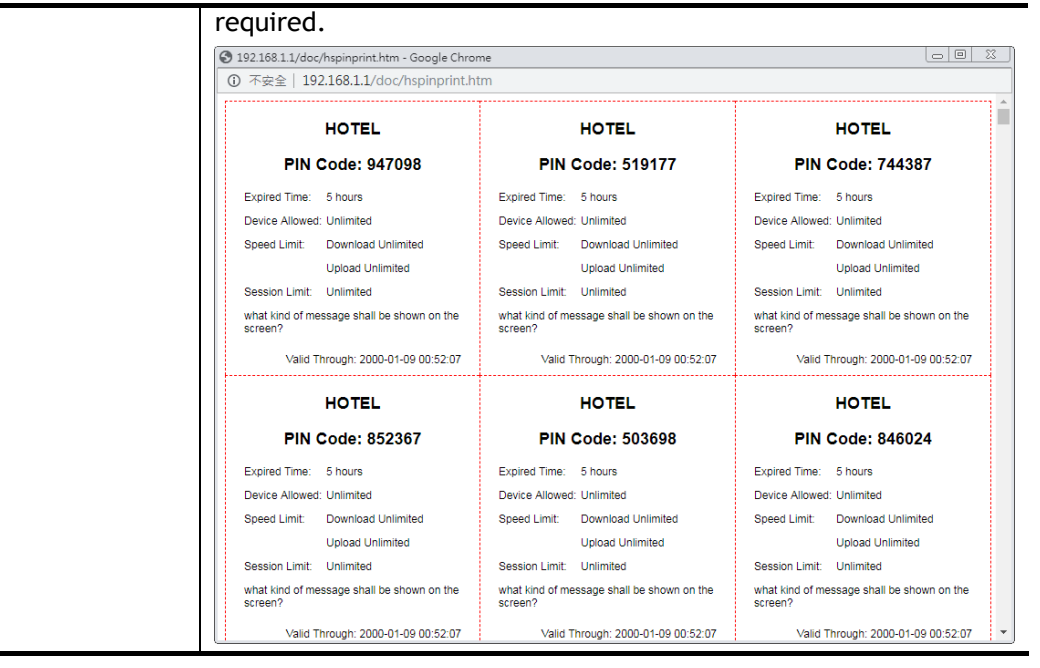

# Application Notes

### A-1 How to create Facebook APP for Web Portal Authentication?

The new web portal feature support social login as authentication method, and allows network administrator to authenticate LAN clients by their Google or Facebook account. This document introduces how to create Facebook APP, and generate the APP ID and APP secret that can be used in Web Portal setup.

- 1. Register as FB Developer: Go to https://developers.facebook.com/ and login the FB account.
- 2. Register the Facebook account as a Developer (If the account has been verified previously, this step can be skipped.)
- 3. Click **My Apps** then choose **Register as Developer.**

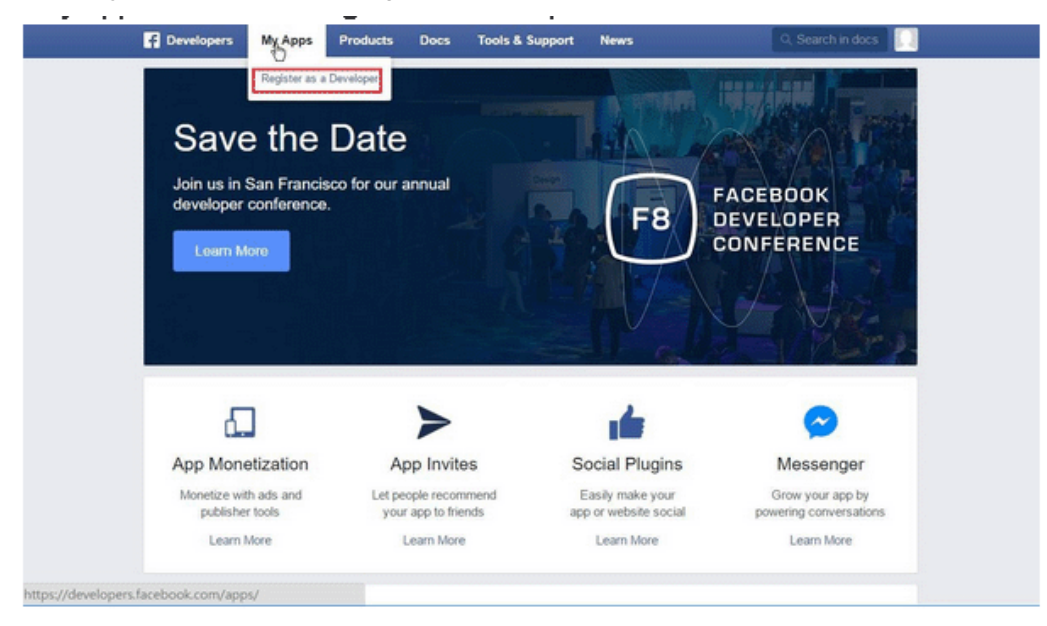

4. Switch to **YES** then click **Next** on pop-up window.

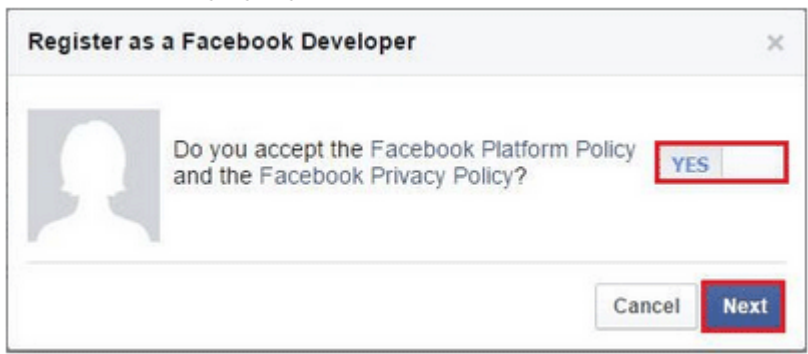

5. Choose **country** then type **phone number**, click **Send as Text** in Get Confirmation Code. Wait confirmation code message received then enter the **confirmation code.** Click **Register** to finish the register process.

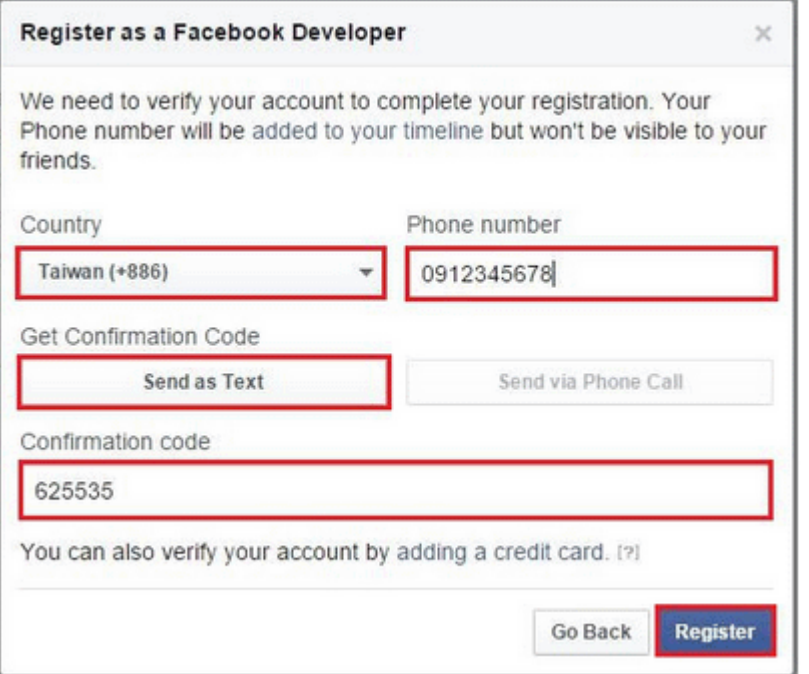

6. Add a New App. Click on **My Apps > Add a New App.** Choose **Website** platform.

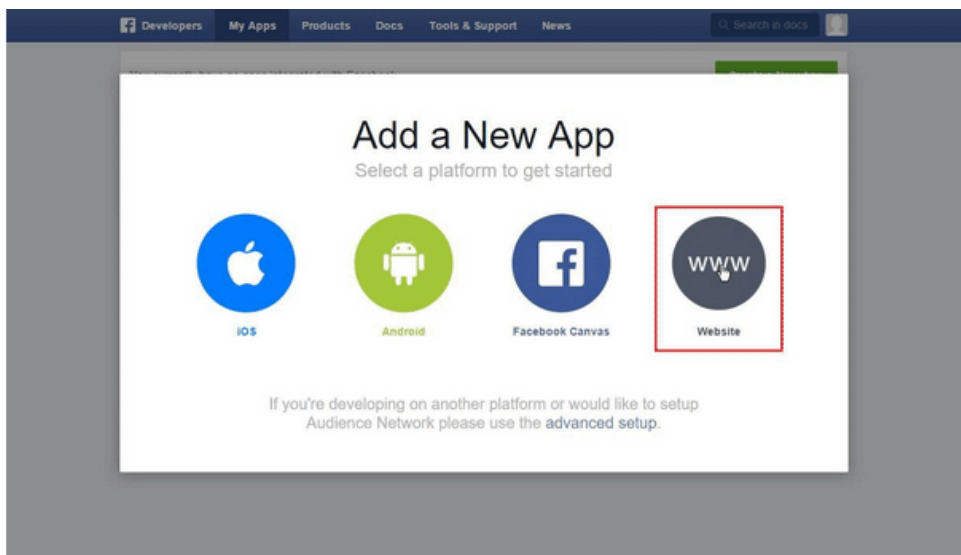

7. Click **Skip and Create App ID** on first use. Type **Display Name.** Choose **Category.** Click **Create App ID.**

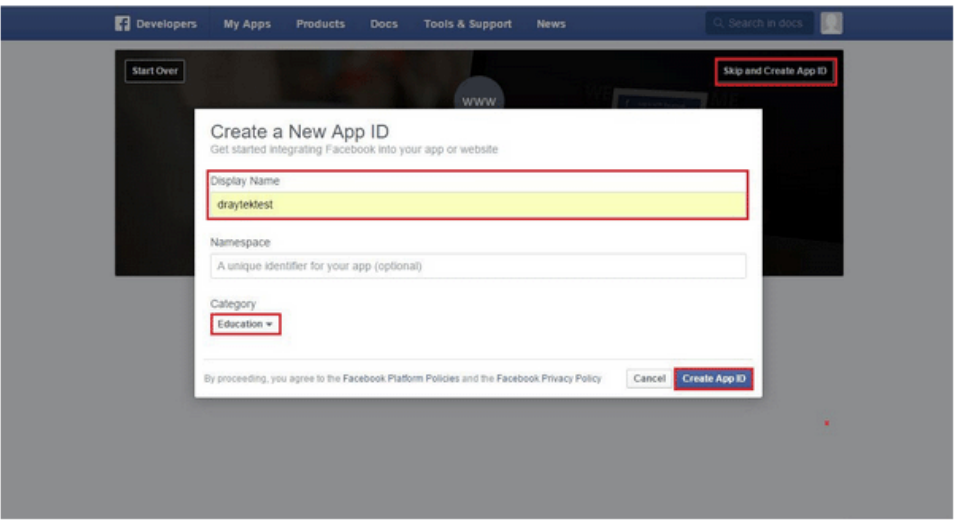

8. Pops up security check window, select the answer, and then click **Submit** to finish the process.

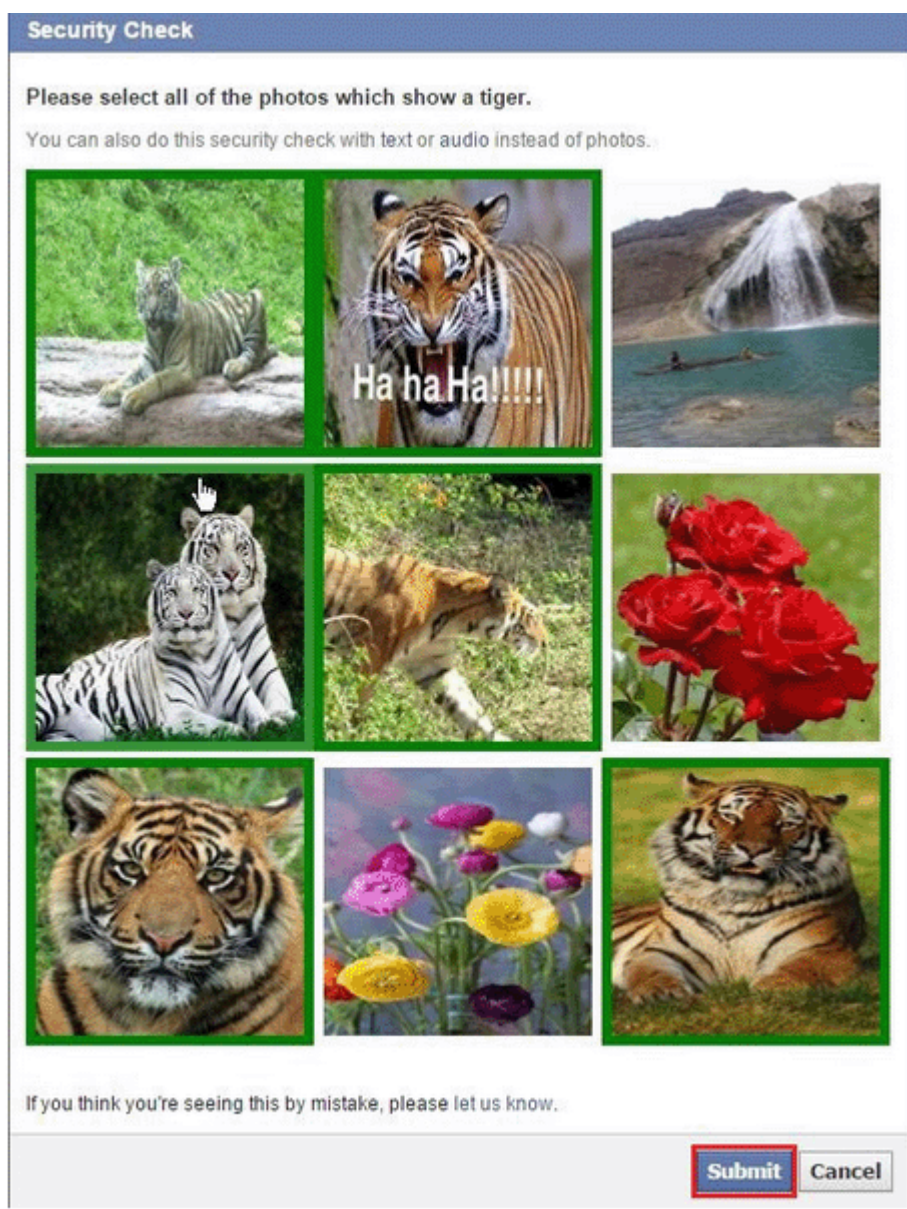

9. On Dashboard, user can get **App ID** and **App Secret**, these information will be used in Vigor Router's Web Portal Setup.

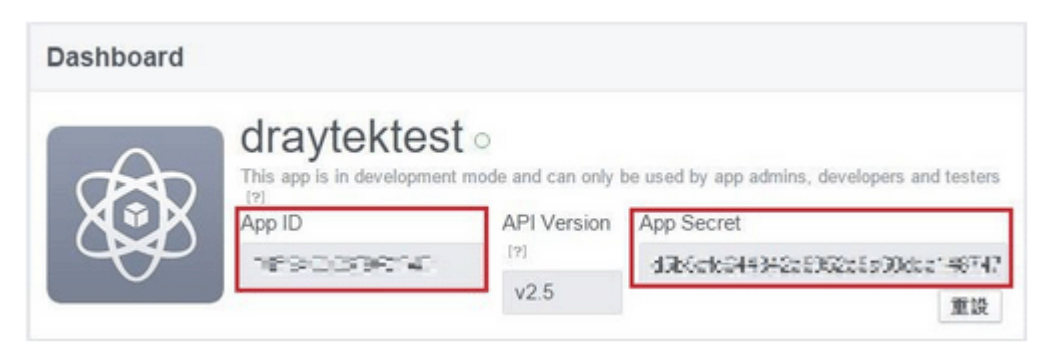

10. Add Platform on My Apps. Go to **Settings** then click **Add Platform.**

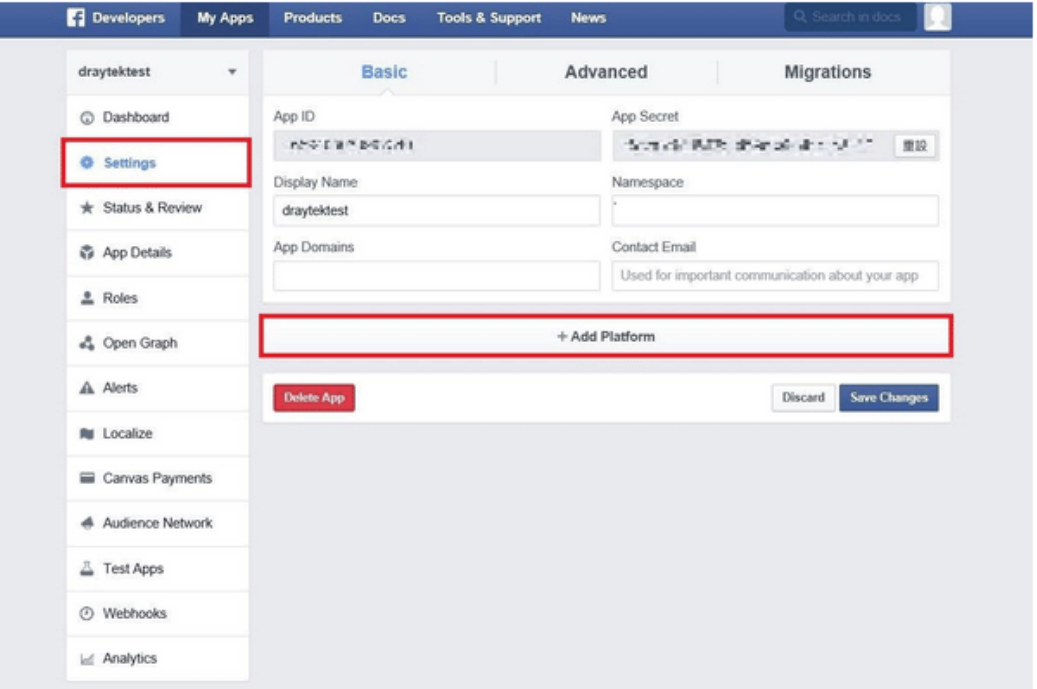

11. Choose **Website** in Select Platform window.

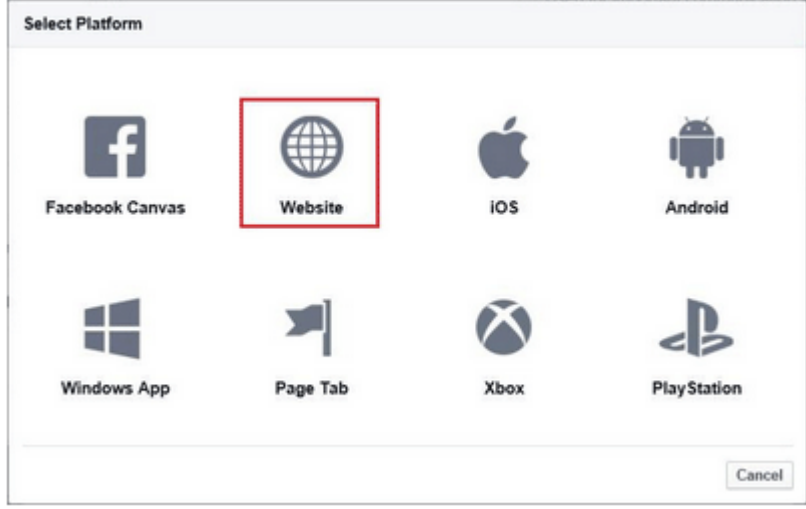

12. Enter the **Site URL** as [http://portal.draytek.com](http://portal.draytek.com/). (*Note*: If you change http port in the vigor, please add http port in URLs. For example, we use 8080 as http port and we'll put [http://portal.draytek.com:8080](http://portal.draytek.com:8080/)). Enter the **Contact Email.** And **c**lick **Save Change.**

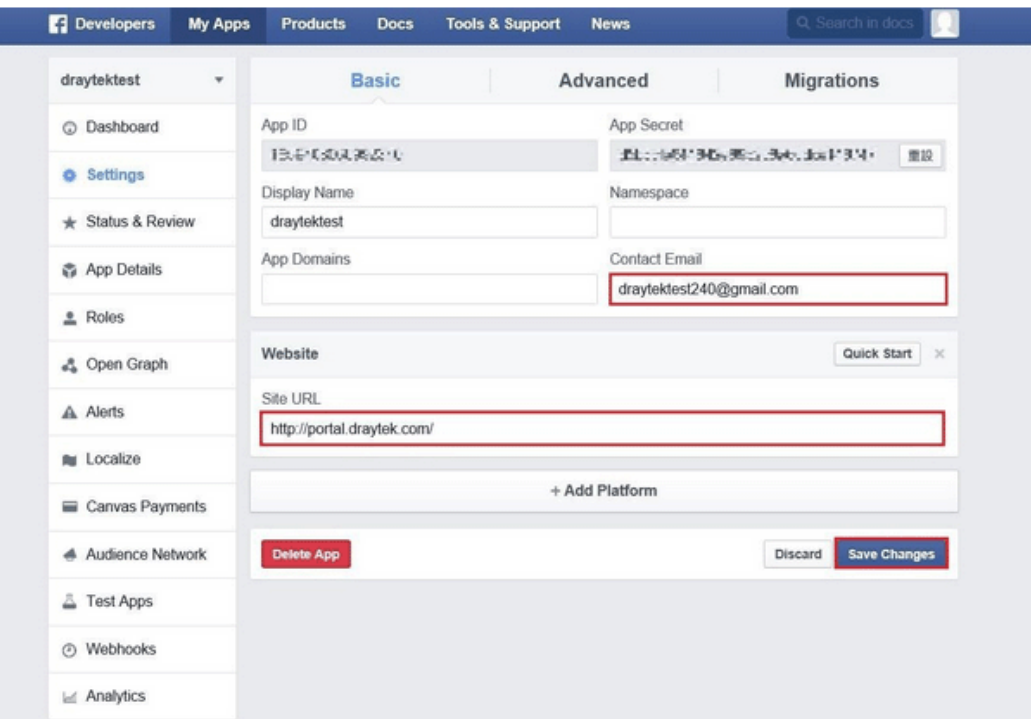

13. Set up Client OAuth. Go to **Settings** >> **Advanced** >>**Client OAuth Settings**, enter "[http://portal.draytek.com"](http://portal.draytek.com/) in **Valid OAuth redirect URIs**, and save changes.

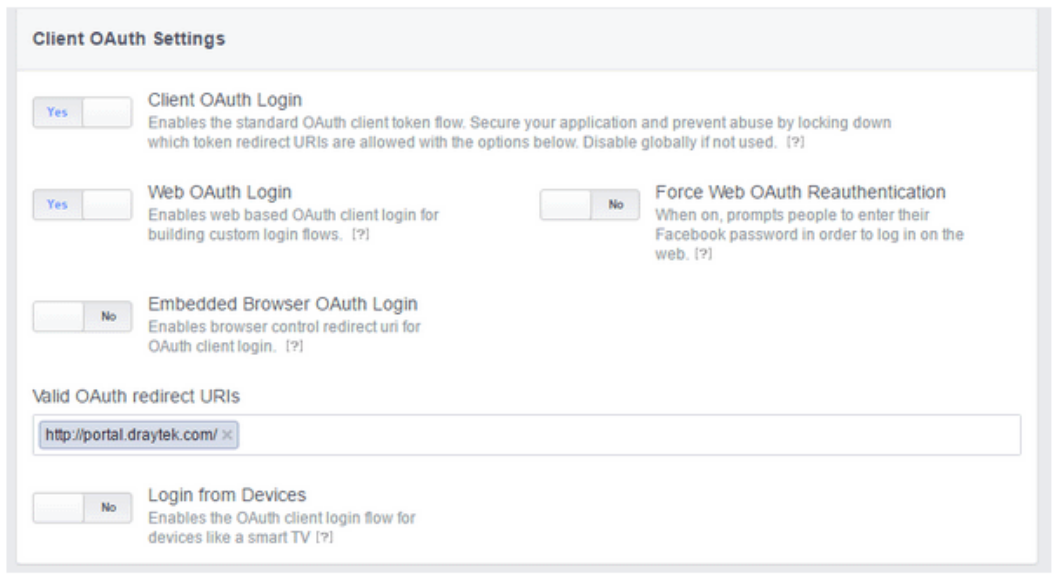

14. Go to **My Apps>>Status & Review**, and switch available status to **YES** to activate the APP.

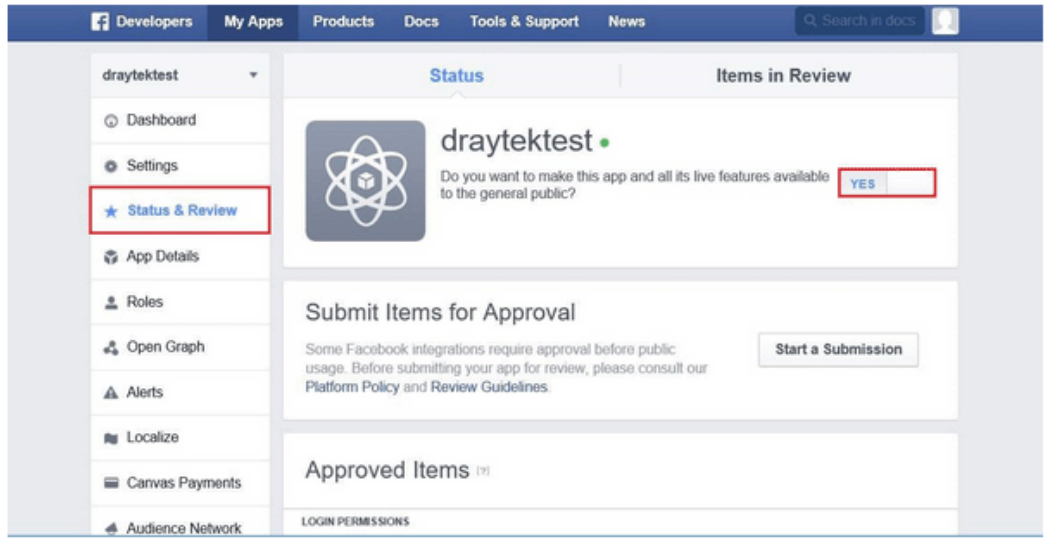

### A-2 How to create Google APP for Web Portal Authentication?

The new web portal feature support social login as authentication method, and allows network administrator to authenticate LAN clients by their Google or Facebook account. This document introduces how to create Facebook APP, and generate the APP ID and APP secret that can be used in Web Portal setup.

1. Create Developer project. Go to <https://code.google.com/apis/console>, login with a Google account then click **Create project.** Type **project name** then click **Create.**

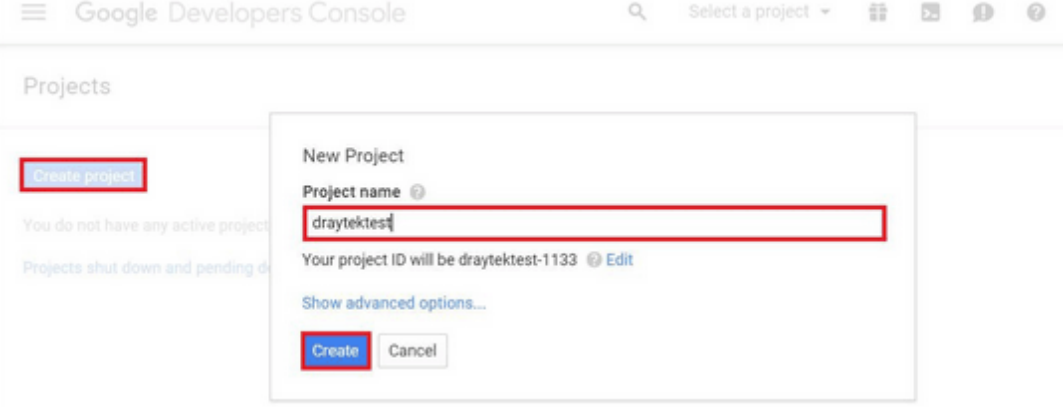

#### 2. On Dashboard, choose **Use Google APIs**.

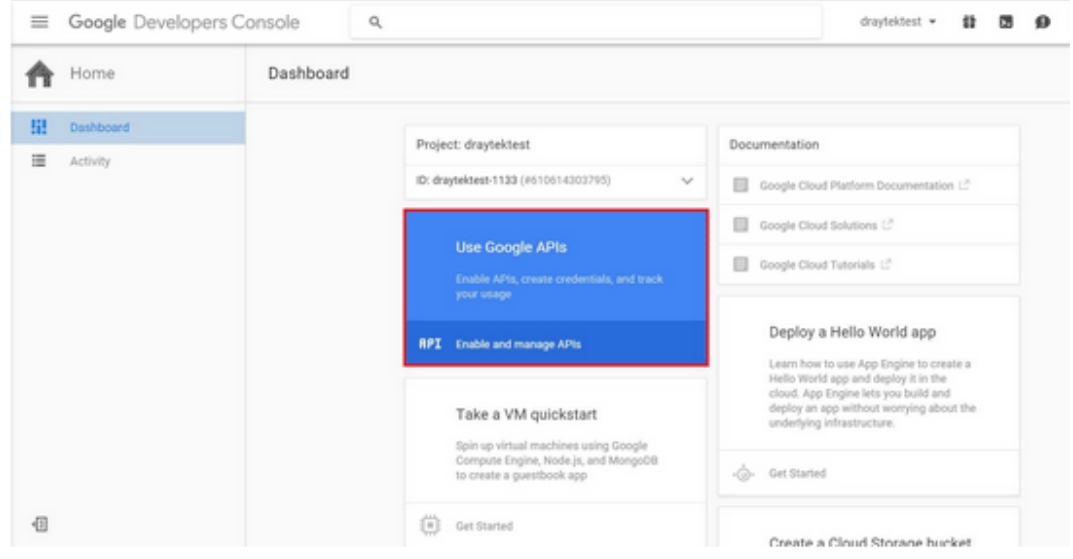

3. Edit Auth Consent screen. Go to **Credentials > Auth consent screen.** Enter your **email**, **product name** and other optional item then click on **Save.**

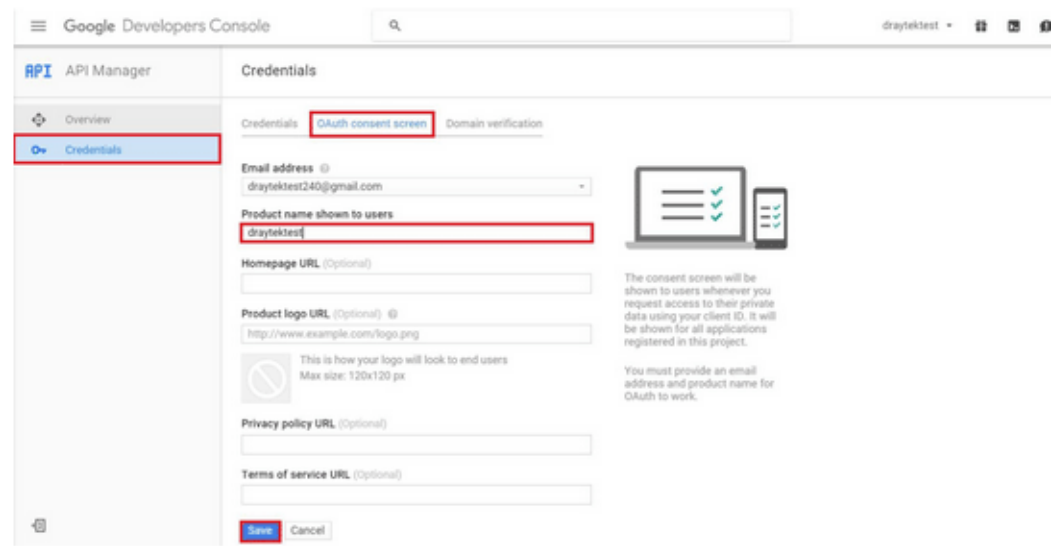

4. Create Client ID. Click **Credentials** and Click **Add credentials > OAuth2.0 client ID.**

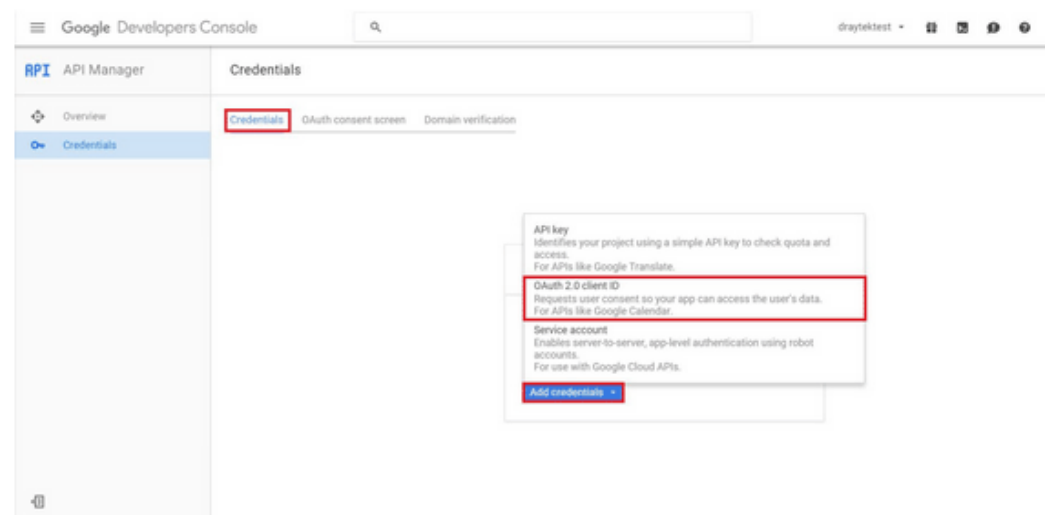

- 5. Choose **Web application** as Application Type, then enter **name**. Set **Authorized JavaScript origins** and **Authorized redirect URLs** as http://portal.draytek.com, and click **Create.** (*Note*: If you change http port in the vigor, please add http port in URLs. For example, we use 8080 as http port and we'll put [http://portal.draytek.com:8080\)](http://portal.draytek.com:8080/).
- 6. Get **client ID** and **client secret**. Such information will be used in Vigor Router's Web Portal Setup page.

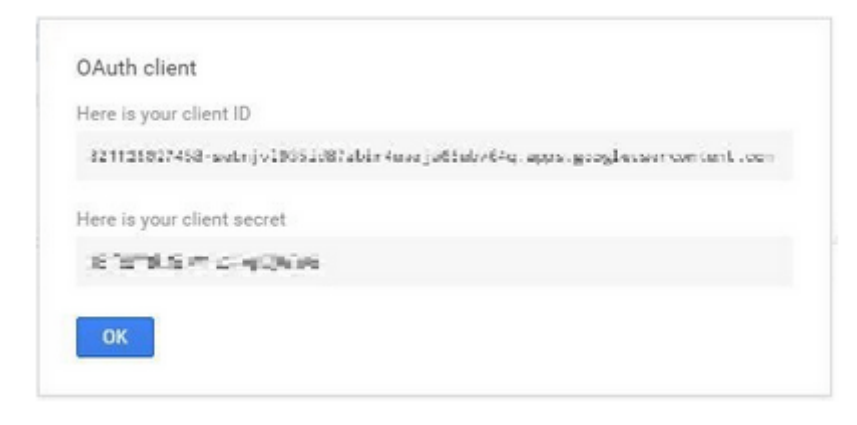

# VII-5 Central Management (VPN)

Vigor2866 can build virtual private network (VPN) between itself and any other TR-069 CPE by the function of central VPN management. In addition, it can be treated as a server (called CVM server) which can manage TR-069 CPE for periodical firmware upgrade, configuration backup and restoring configuration.

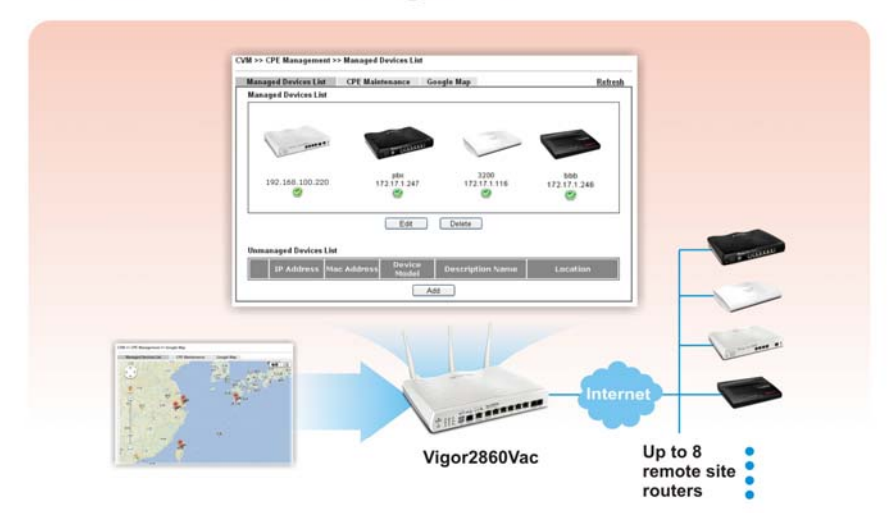

# **Central VPN Management**

# Web User Interface

Central VPN Management menu can manage the CPE connected through WAN only.

**Central Management VPN General Setup CPE Management VPN Management** Log & Alert

# VII-5-1 General Setup

This page is used to configure settings which will be used by the clients to register to such Vigor router. Click **General Settings** and **IPsec VPN Settings** to configure the basic settings for CVM mechanism.

### VII-5-1-1 General Settings

To enable the CVM feature, the first thing you have to do is enabling CVM port or CVM SSL Port.

Central Management >> VPN >> General Setup

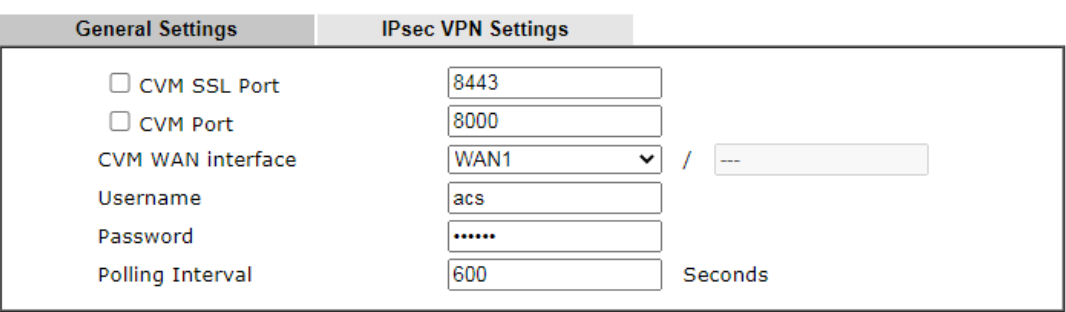

Note:

At least one port (CVM SSL Port or CVM Port) must be enabled for CVM to be operational. Use "CVM SSL port" for maximum security as all traffic will be encrypted.

 $\overline{OK}$ 

Available settings are explained as follows:

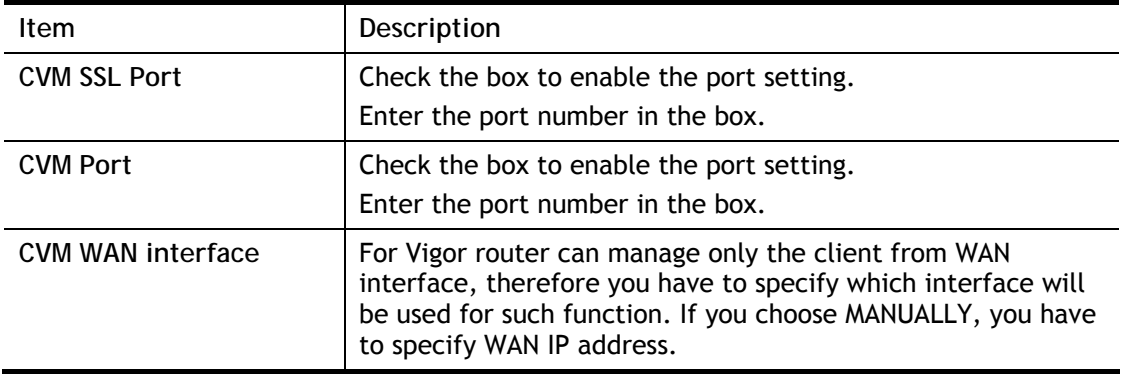

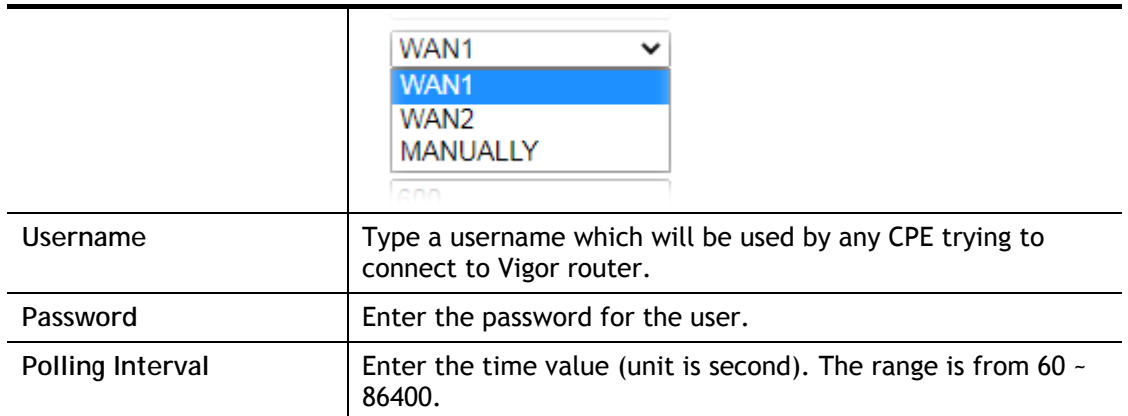

After finishing all the settings here, please click **OK** to save the configuration.

# VII-5-1-2 IPsec VPN Settings

Central VPN management is operated through IPsec VPN connection.

Central Management >> VPN >> General Setup

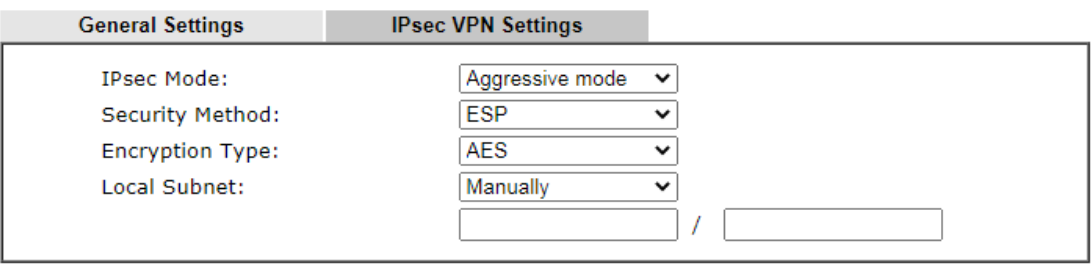

 $\overline{\mathsf{OK}}$ 

Available settings are explained as follows:

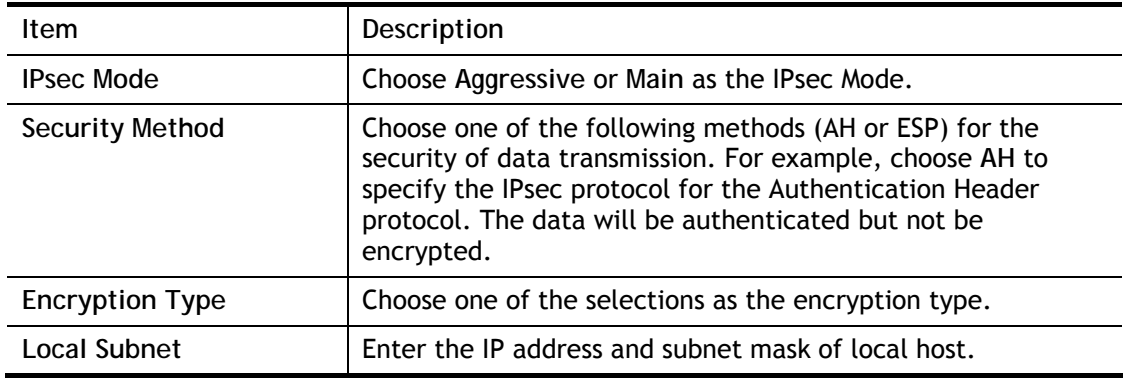

After finishing all the settings here, please click **OK** to save the configuration.

# VII-5-2 CPE Management

All the CPEs managed by Vigor2866 series can be seen with icons from this page.

Before using such feature, make sure the CVM port has been enabled and configured properly.

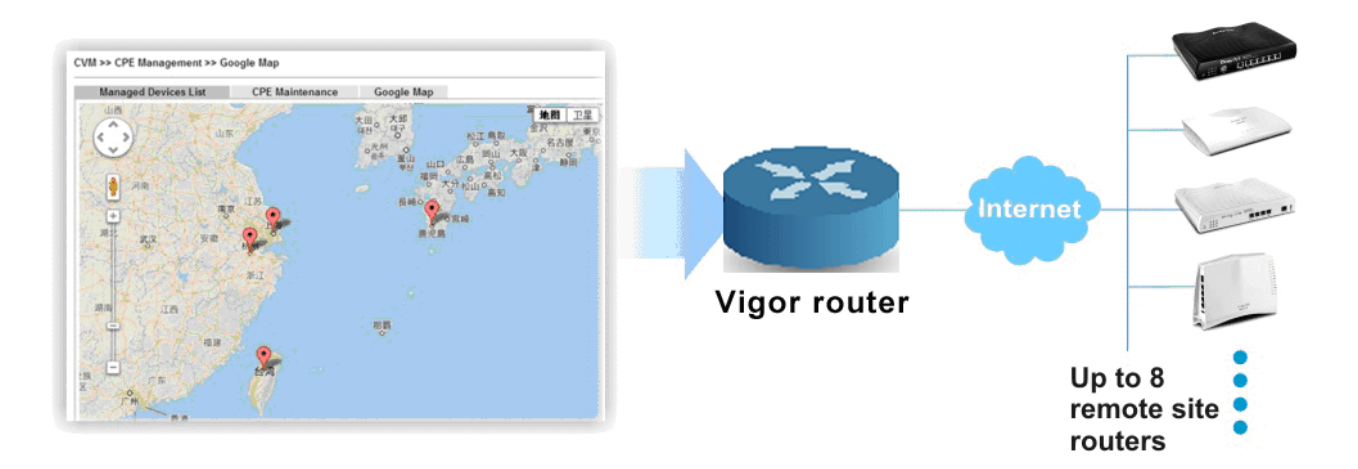

# VII-5-2-1 Managed Device List

This page allows you to manage the CPEs connected to Vigor2866 series.

# Page without CPE connected

#### Central Management >> VPN >> CPE Management >> Managed Devices List

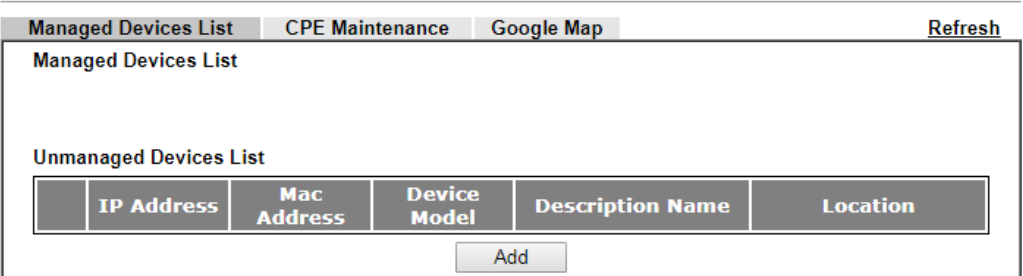

Page with CPE connected

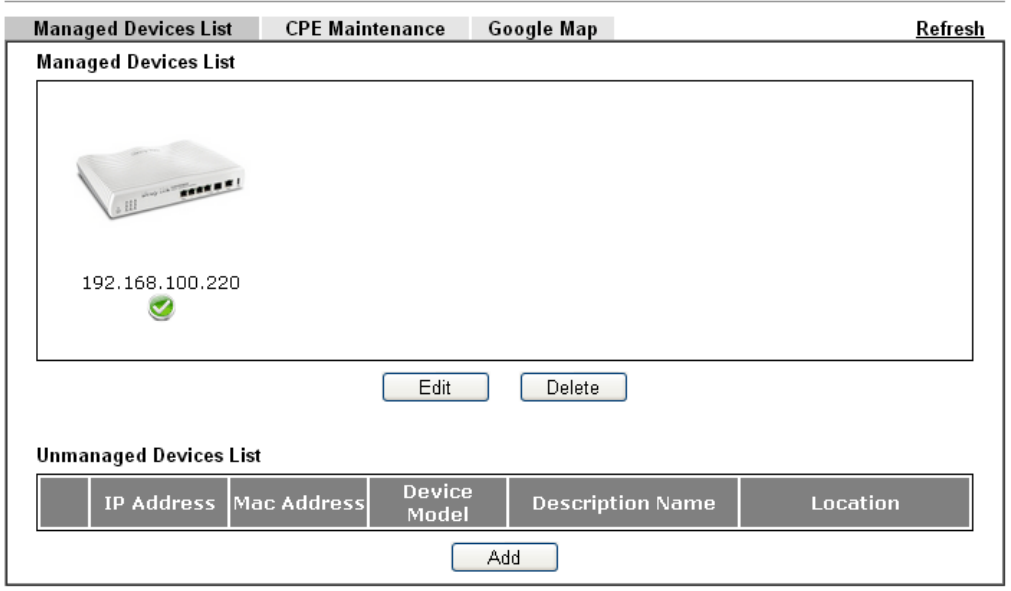

Available settings are explained as follows:

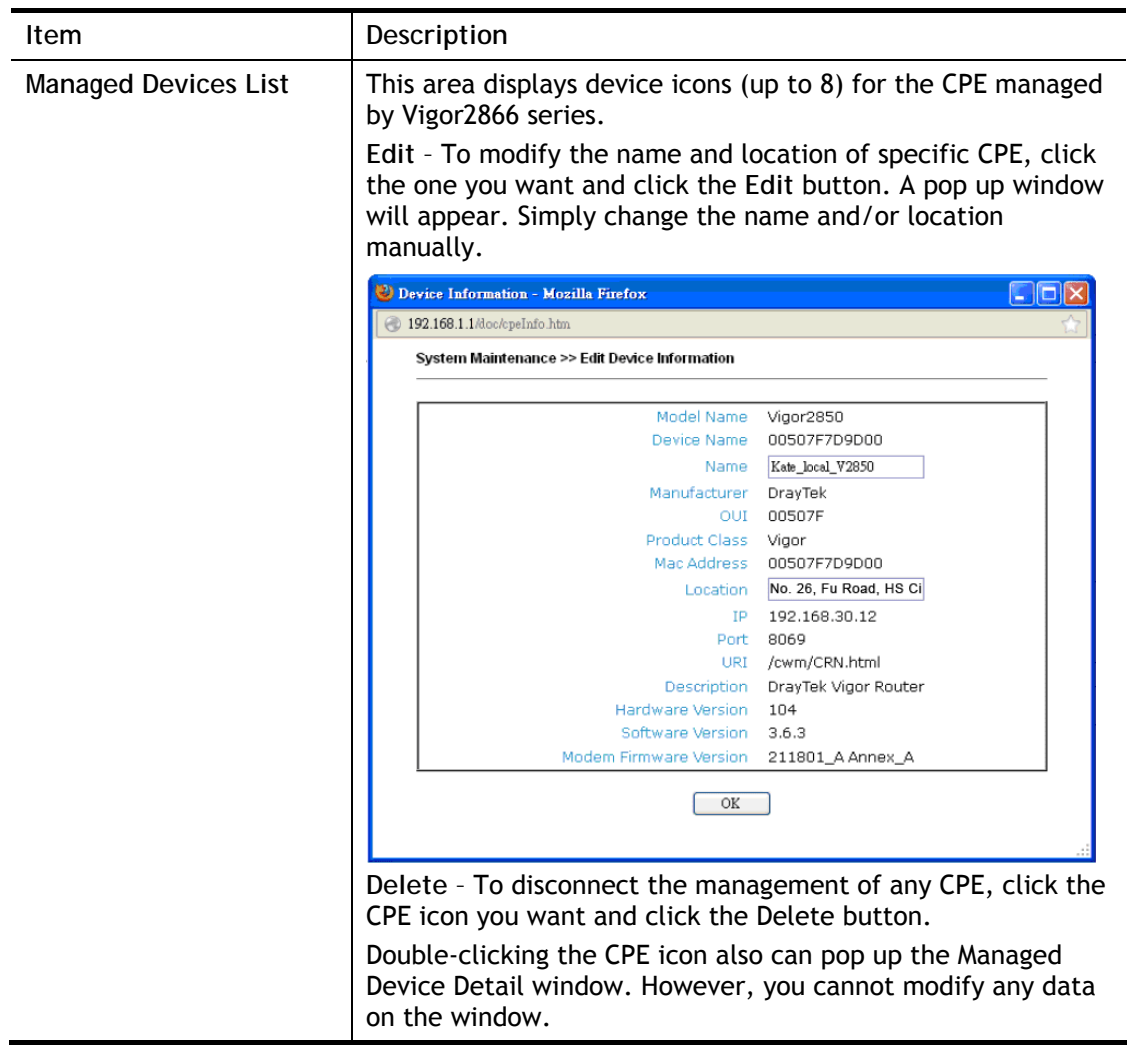

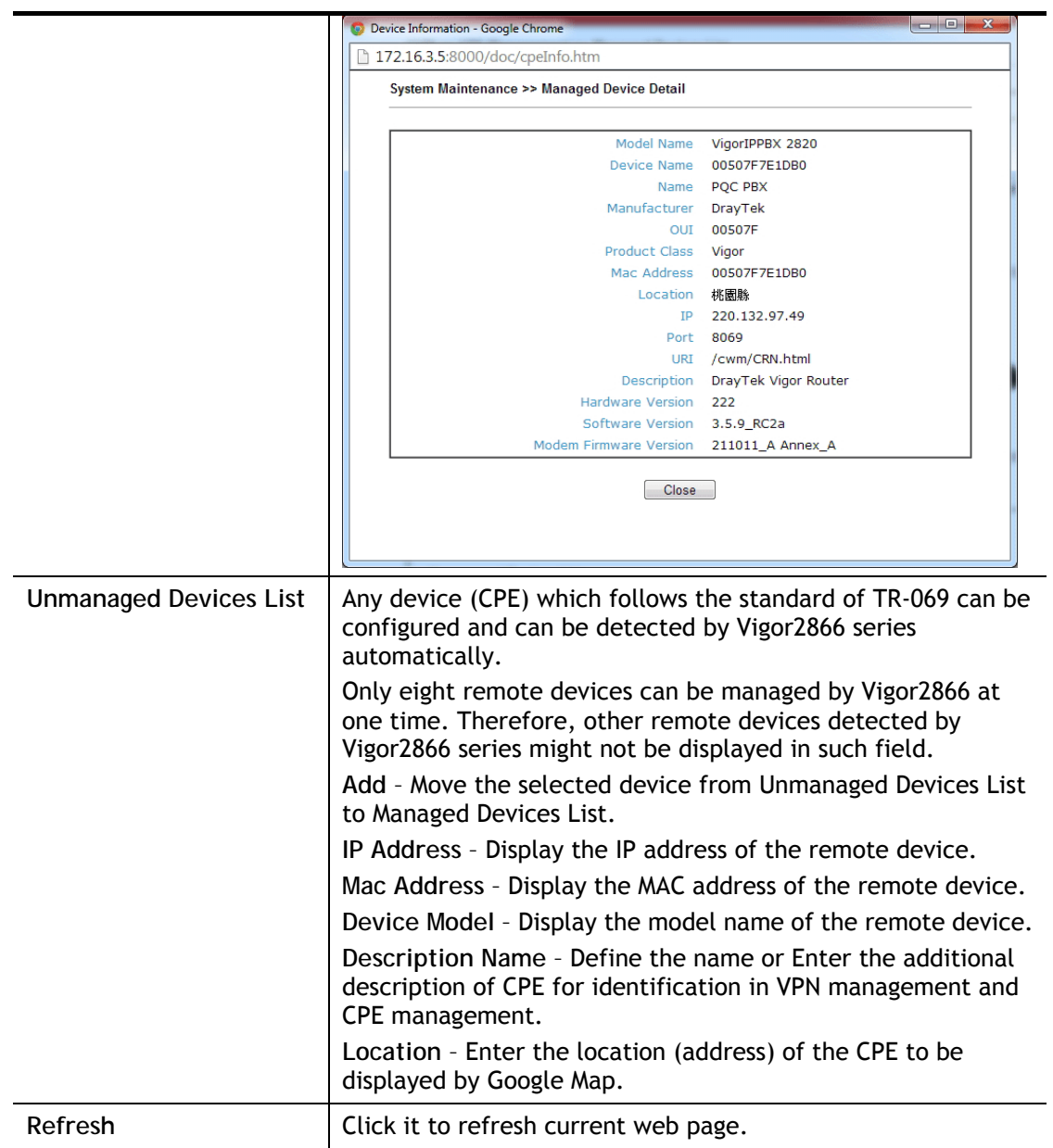

# VII-5-2-2 CPE Maintenance

This area displays all the profiles which are created for applying to the managed device. This page can help the administrator to do maintenance jobs like firmware upgrade, configuration backup, configuration restoration and etc.

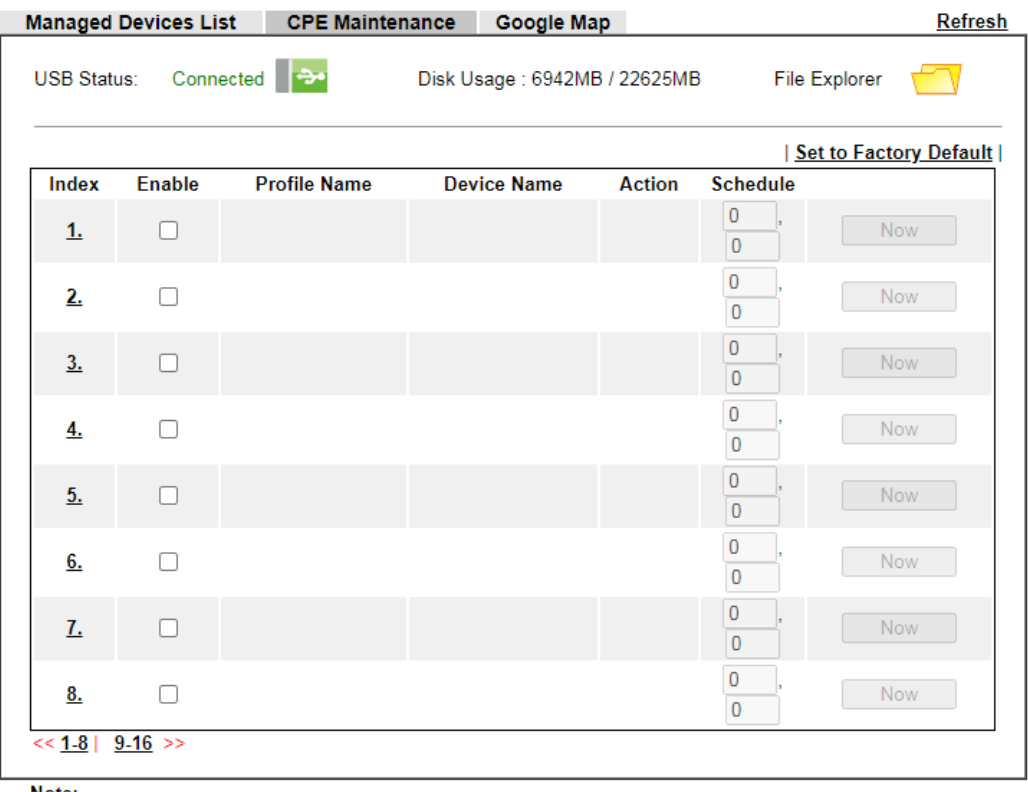

Central Management >> VPN >> CPE Management >> CPE Maintenance

Note:

1. USB storage must be connected before profiles can be enabled.

2. Click the "Now" button to execute the profile immediately.

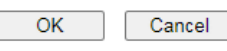

#### Available settings are explained as follows:

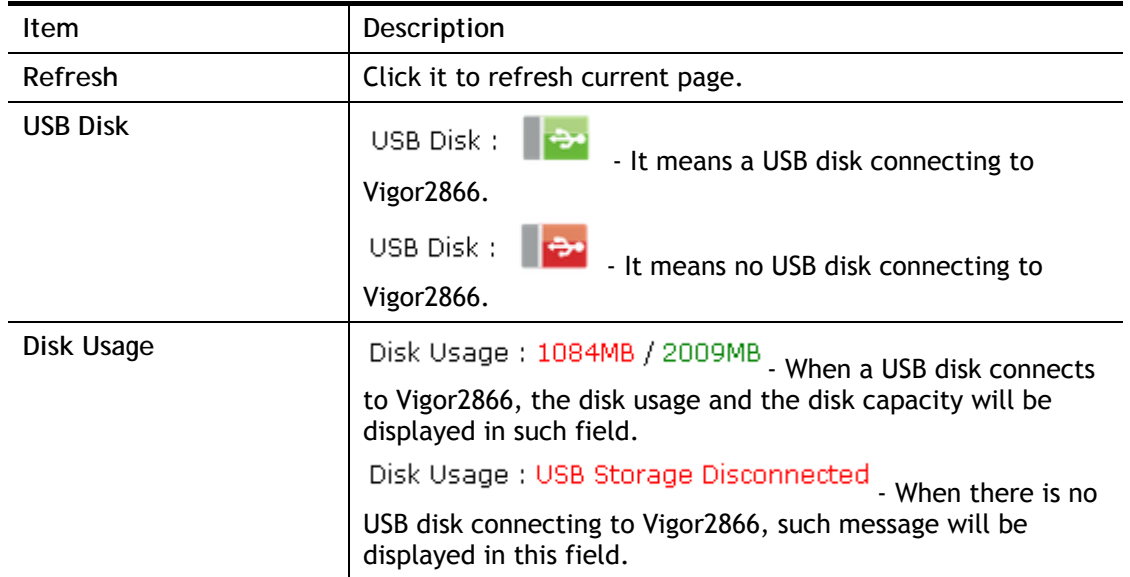

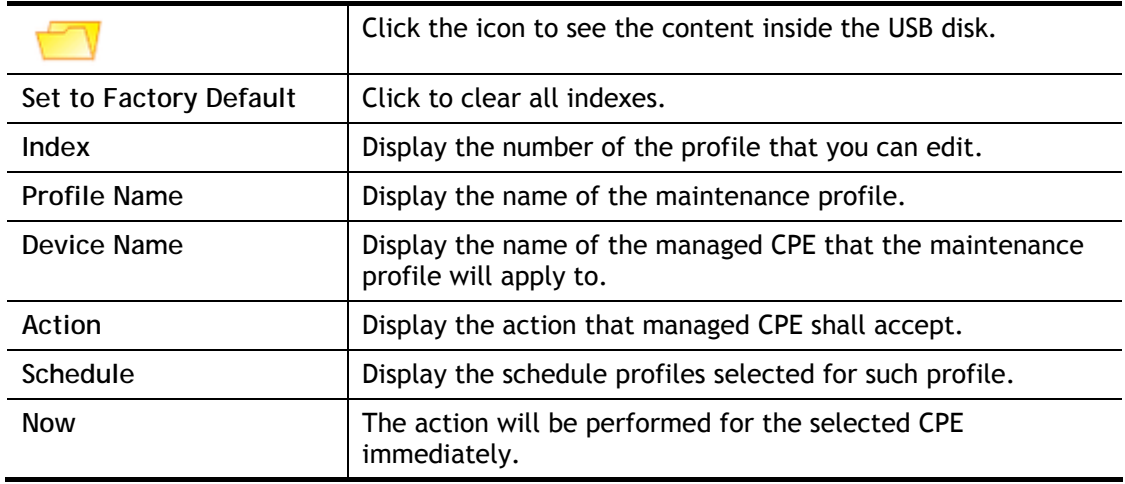

### How to add a new Maintenance Profile

Follow the steps below to create a new maintenance profile.

- 1. Click any index number link, e.g., Index 1.
- 2. The Maintenance dialog appears.

#### Central VPN Management >> CPE Management >> Maintenance Profile

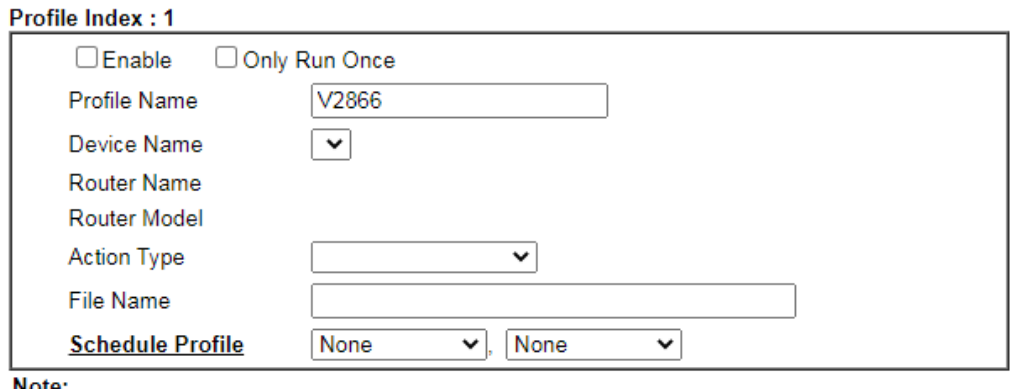

Note:

1. Enable "Only Run Once" to automatically disable the profile after it has been run.

2. The Action setting in the schedule profile will be ignored.

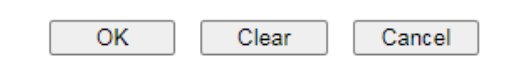

**Info** When restoring configuration to a CPE, make sure the configuration file you selected was backup from this CPE before. Because restoring from another device's configuration file may cause serious problem (e.g., Both devices have different ISP username/ password. Restoring configuration from one CPE to the other will cause Internet connection not being online).

Available parameters are listed as follows:

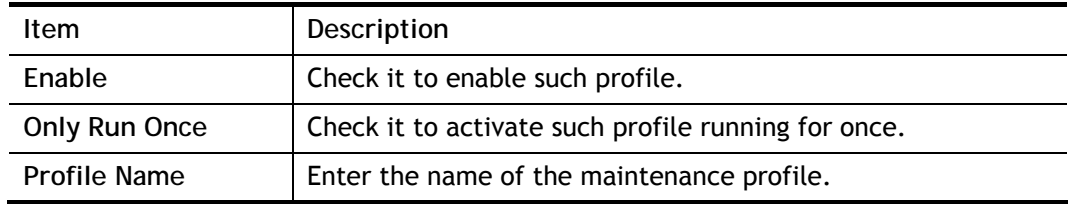

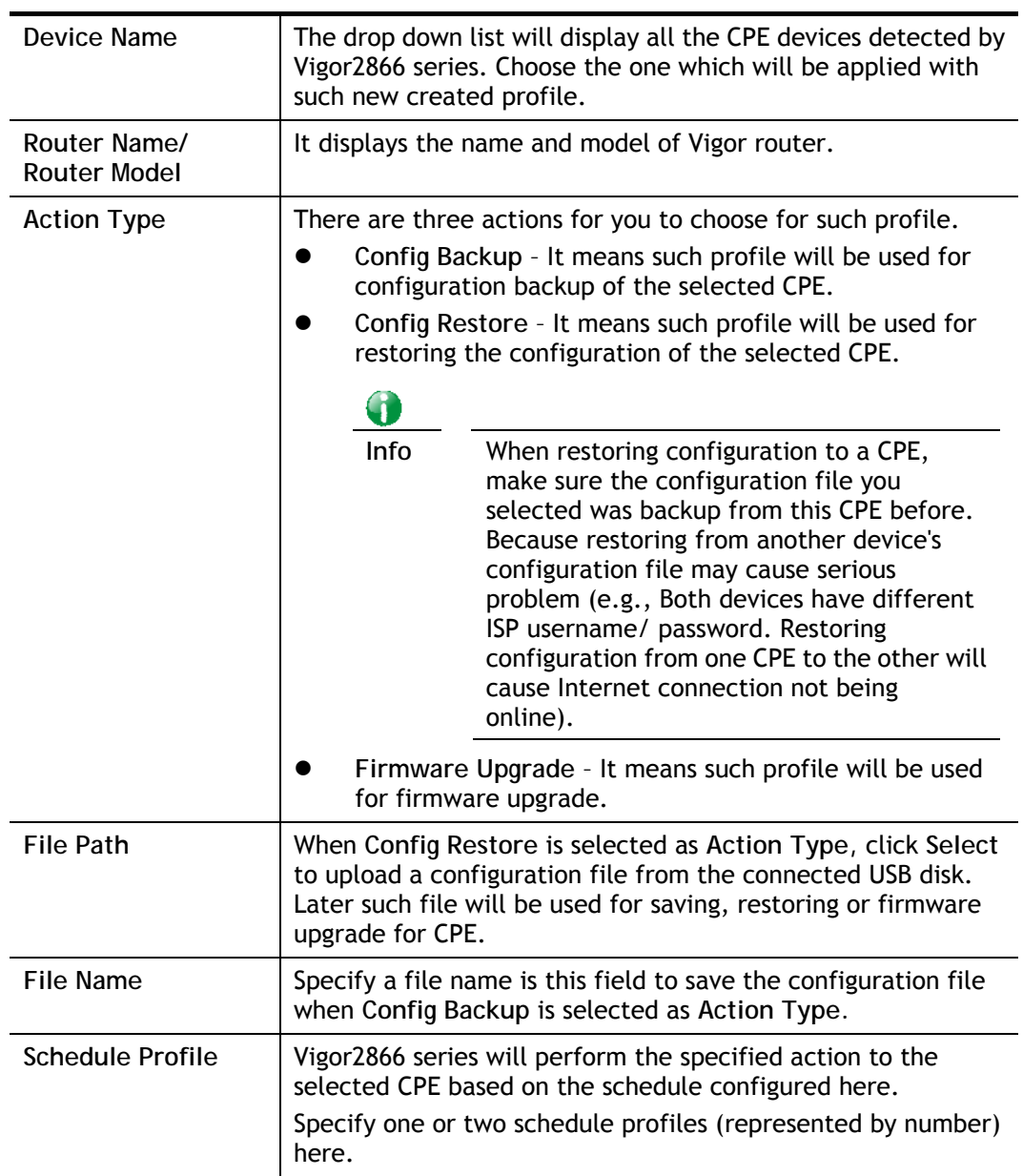

3. Enter all the settings and click **OK**.

4. A new maintenance profile has been created.

# VII-5-2-3 Google Map

To display the **location** of the managed CPE with a bird's eye view, open **Central VPN Management>>CPE Management** and click the tab of **Google Map**.

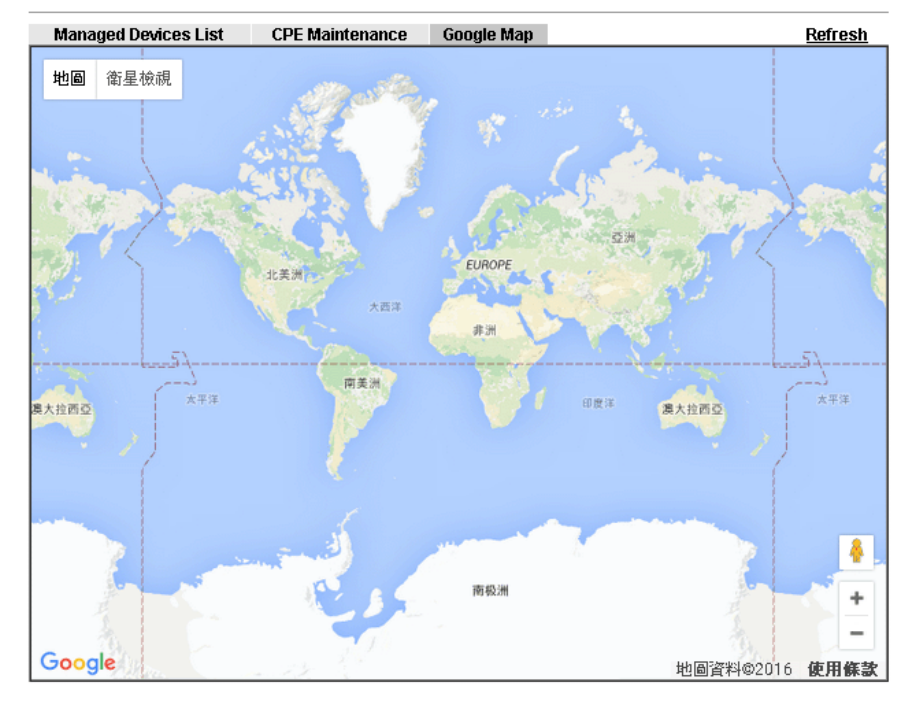

Central Management >> VPN >> CPE Management >> Google Map

# VII-5-3 VPN Management

An easy and quick method is offered to configure VPN settings for building VPN connection automatically between Vigor2866 series (treated as VPN server) and other Vigor router (treated as CPE device, i.e., VPN client).

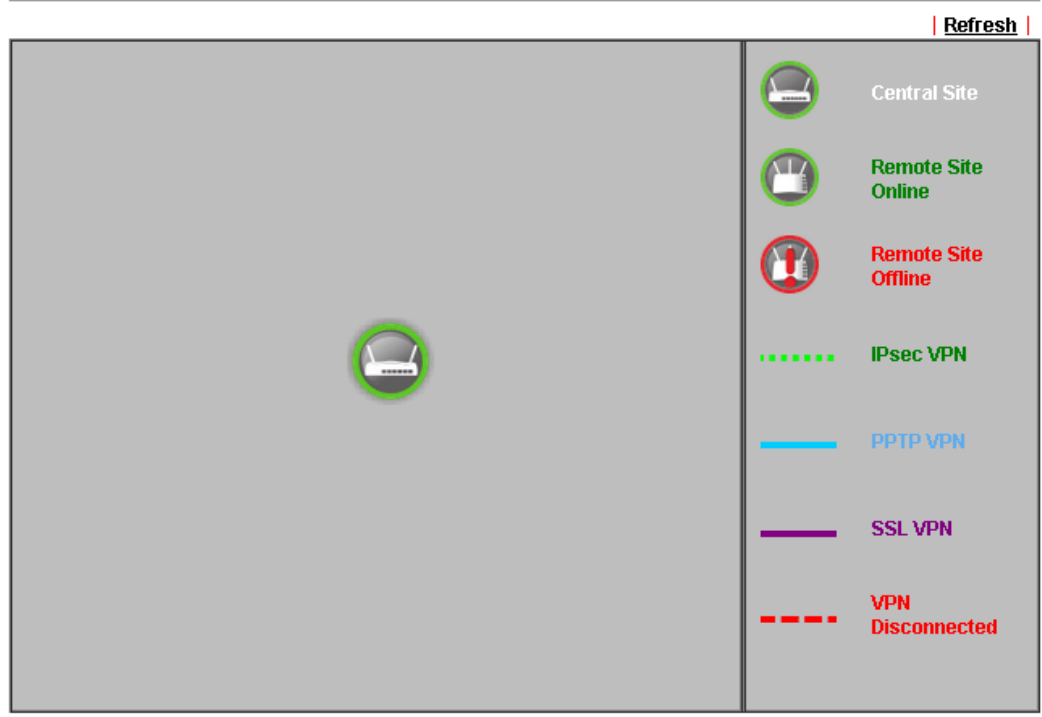

Central Management >> VPN >> VPN Management

#### Note:

CVM SSL LAN-to-LAN dial-up might fail with the CPE of old version firmware. Please update the remote CPE to the latest version.

#### **CPE VPN Connection List**

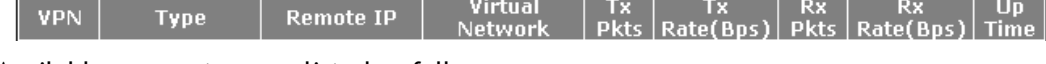

### Available parameters are listed as follows:

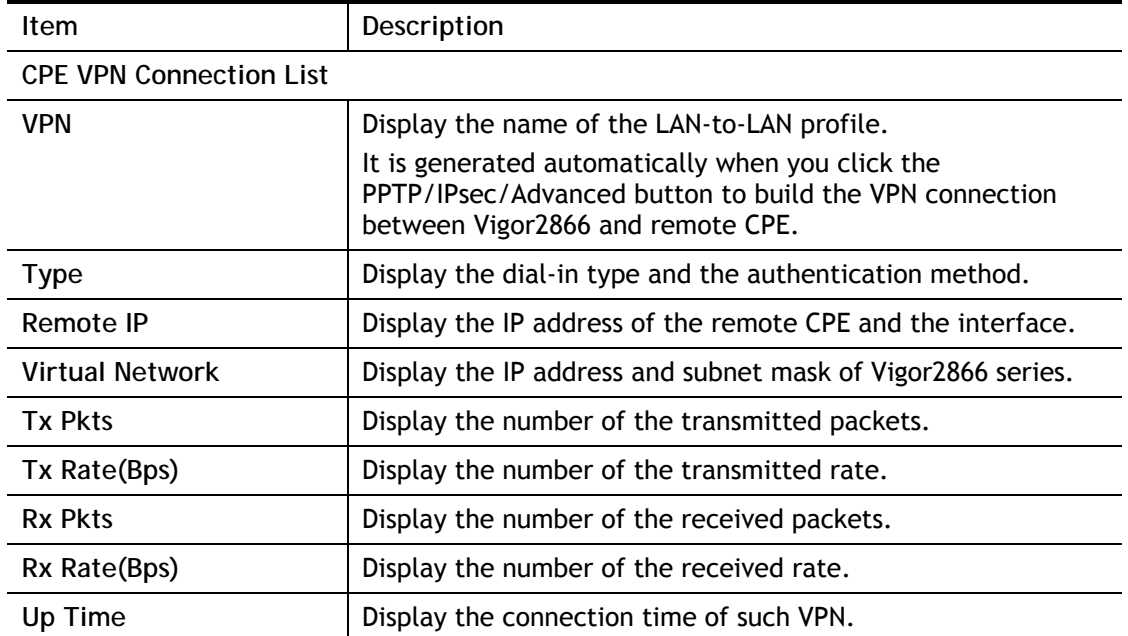

Once the device is managed (controlled) by Vigor2866 series, it will be displayed on such screen automatically. If not, refer to sections **"How to manage the CPE (router) through Vigor2866?"** for more detailed information.

# VII-5-4 Log & Alert

This page offers brief information to identify the CPE connected to Vigor2866 series.

Central Management >> VPN >> Log & Alert

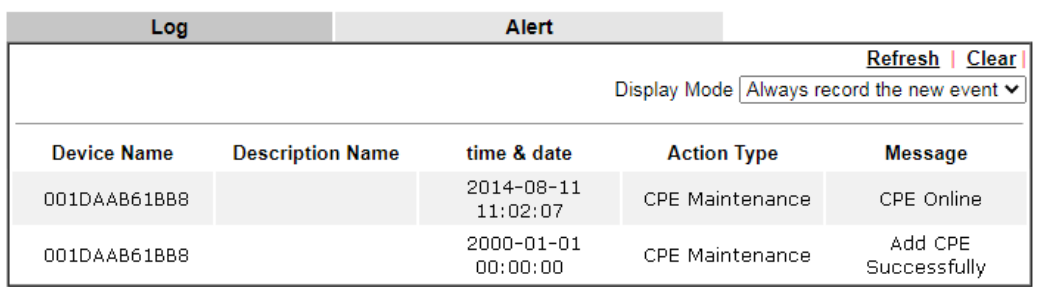

Available settings are explained as follows:

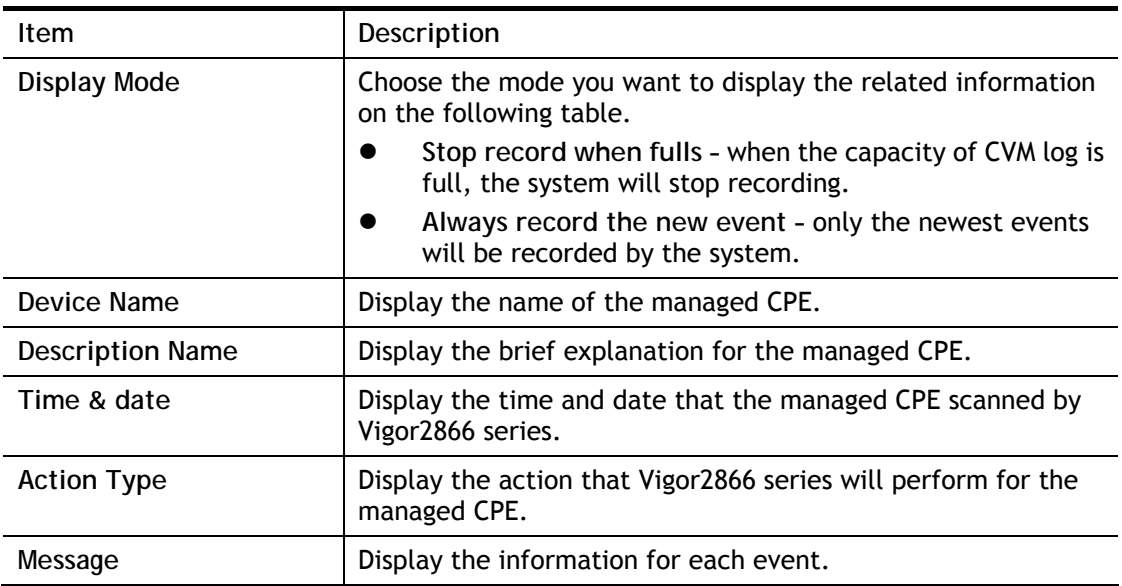

The Alert page offers brief information to identify the CPE connected to Vigor2866 series.

# Application Notes

### A-1 CVM Application - How to manage the CPE (router) through Vigor2866

#### series?

To manage CPEs through Vigor2866 series, you have to set URL on CPE first and set username and password for Vigor2866 series. For this section, we use Vigor2850 series as the example. All the CPE configuration will be done through Vigor2850 series.

#### Configure CVM Settings on Vigor2866 series

- 1. Access into the web user interface of Vigor2866 series.
- 2. Open **Central Management>> VPN >>General Setup.**

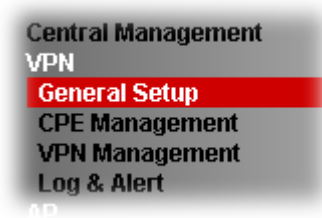

3. In the following page, check the boxes for CVM Port and CVM SSL Port to enable the port setting. Enter the values for **CVM Port**, **CVM SSL Port, Username**, and **Password** respectively. Remember the values configured in this page.

Central Management >> VPN >> General Setup

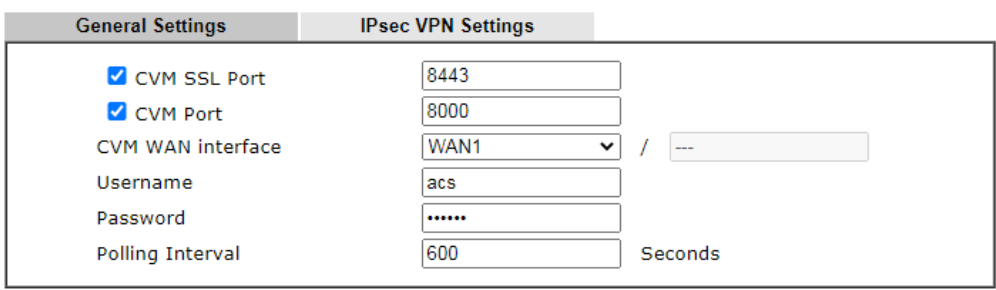

Note:

At least one port (CVM SSL Port or CVM Port) must be enabled for CVM to be operational. Use "CVM SSL port" for maximum security as all traffic will be encrypted.

 $OK$ 

4. Click **OK** to save the settings.

Configure Settings on CPE

- 1. In the end of the CPE, access into the web user interface of the CPE (e.g., Vigor2850 series). Open a web browser (for example, **IE**, **Mozilla Firefox** or **Netscape**) and type **http://192.168.1.1.**
- 2. Open **System Maintenance >> TR-069**.

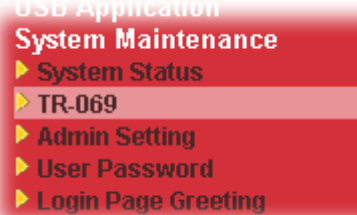

System Maintenance >> TR-069 Setting

3. In the field of **ACS Server**, Enter the URL (IP address with port number) of Vigor2866 series and Enter the same Username and Password defined on the page of **Central VPN Management>>General Setup** in Vigor2866 series. Click **OK** to save the settings.

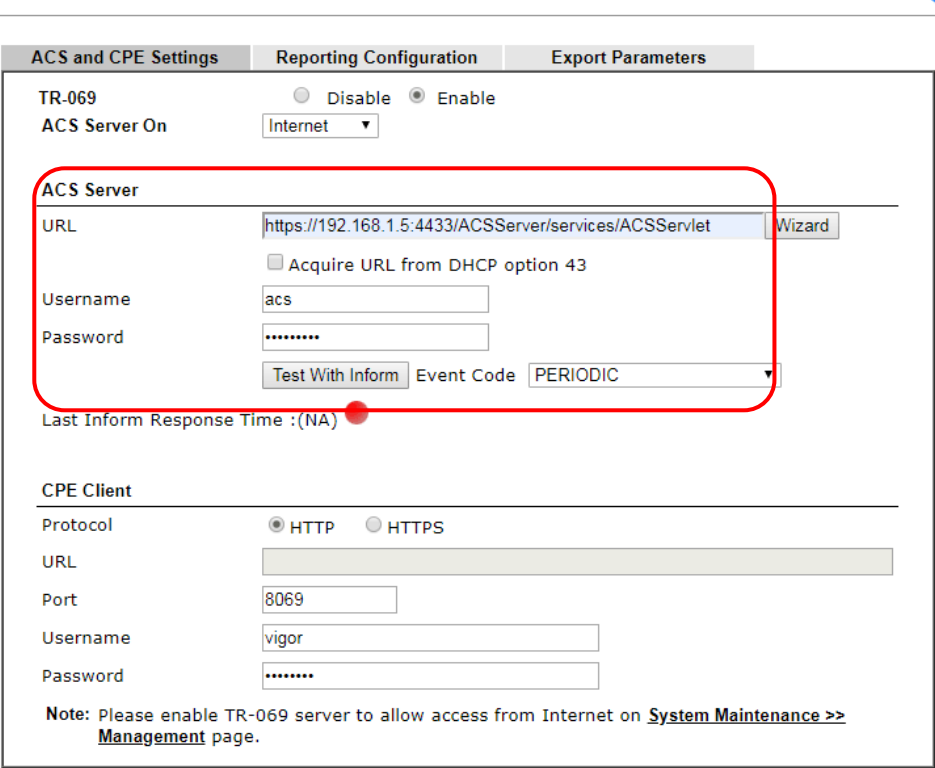

4. Open **System Maintenance>>Management Setup**.

*Vigor2866 Series User's Guide 627*

#### 5. Check **Allow management from the Internet** to set management access control and click **OK.**

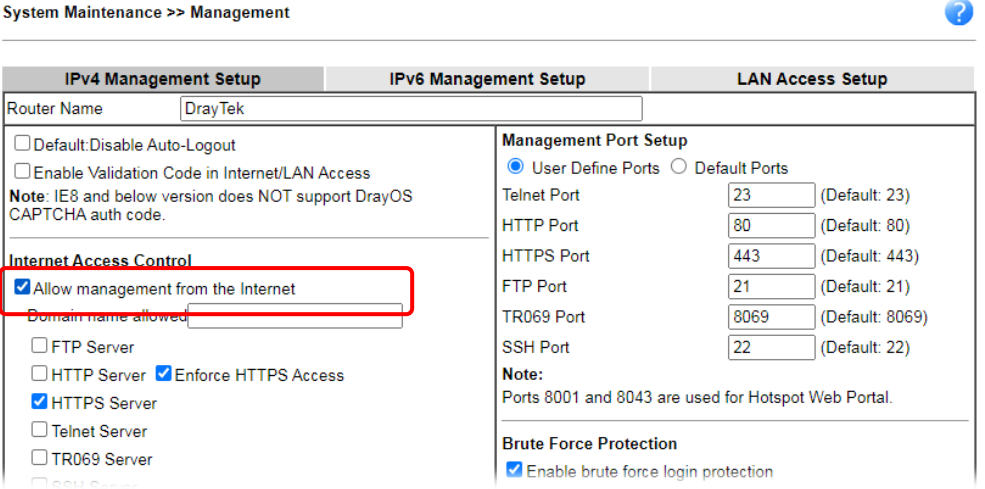

- 6. Open **WAN>>Internet Access.** Use the drop down list of **Access Mode** on WAN1 to select **MPoA** (RFC1483/2684). Then, click **Details Page**.
- 7. Click **Specify an IP address**. Type correct WAN IP address, subnet mask and gateway IP address for your CPE. Then click **OK**.

**WAN >> Internet Access** 

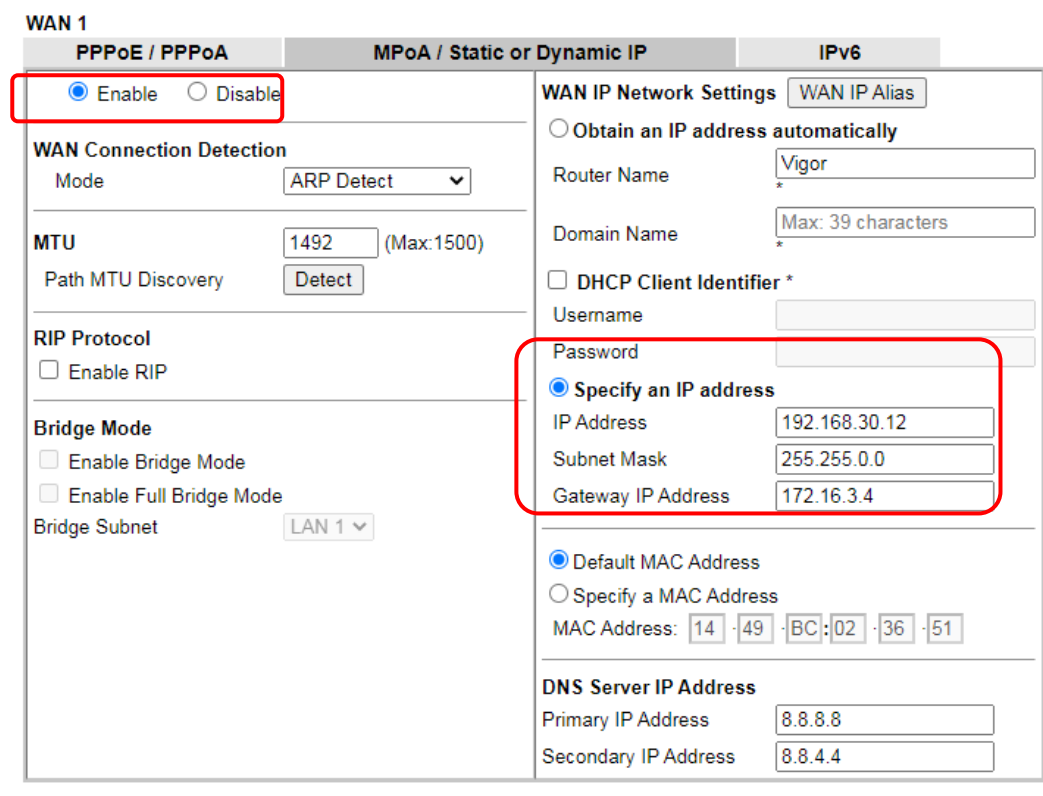

Info Reboot the CPE device and re-log into Vigor2866 series. CPE which has registered to Vigor2866 series will be captured and displayed on the page of Central VPN Management>>CPE Management.

Check CPE Maintenance Page

- 1. Return to the web user interface of Vigor2866 series.
- 2. Open **Central Management>>VPN>>VPN Management**. Now there is one CPE displayed on the field of Unmanaged Devices List.
- 3. Choose the one (Vigor2866) from Unmanaged Devices List and click **Add**. The following dialog will be popped up. Enter the name and the location of the router respectively. Click **OK** to save the configuration.

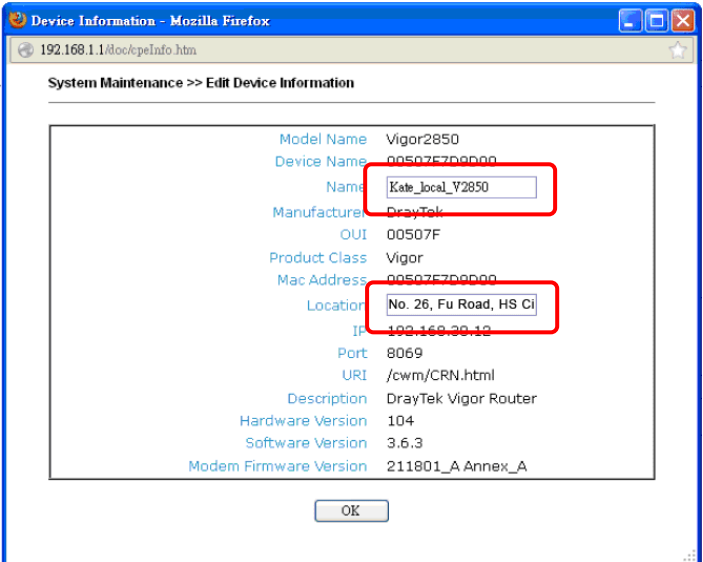

4. The selected CPE will be moved and displayed on Managed Devices List which means it is controlled / managed by Vigor2866 series from now on.

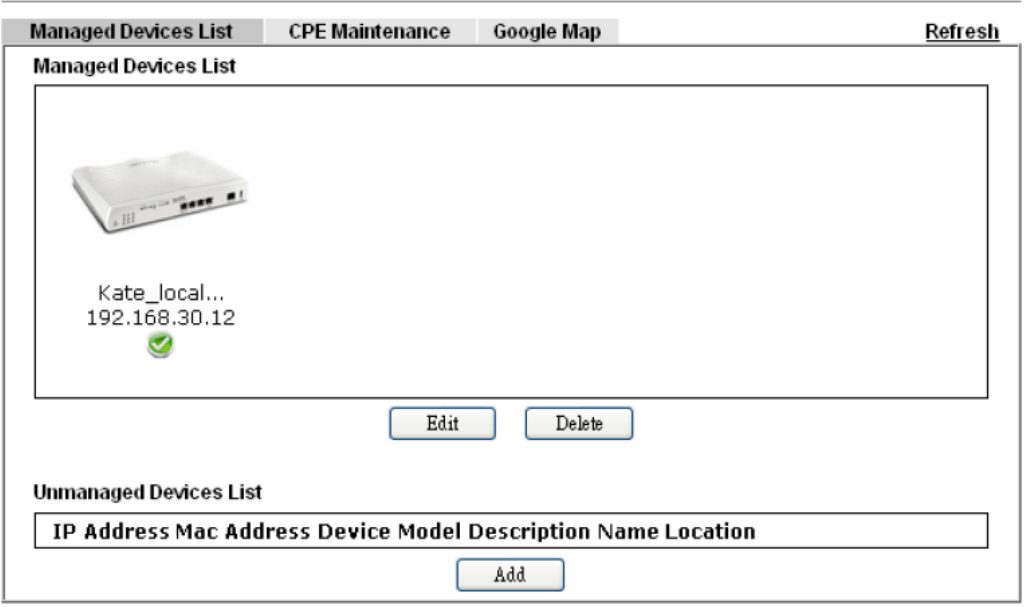

A-2 CVM Application - How to build the VPN between remote devices and

# Vigor2866 series?

When a remote device is managed by Vigor2866 series, it is easy to build VPN between these two devices.

- 1. Access into the web user interface of Vigor2866 series.
- 2. Open **Central Management>> VPN >>CPE Management**.

**VPN Management** 

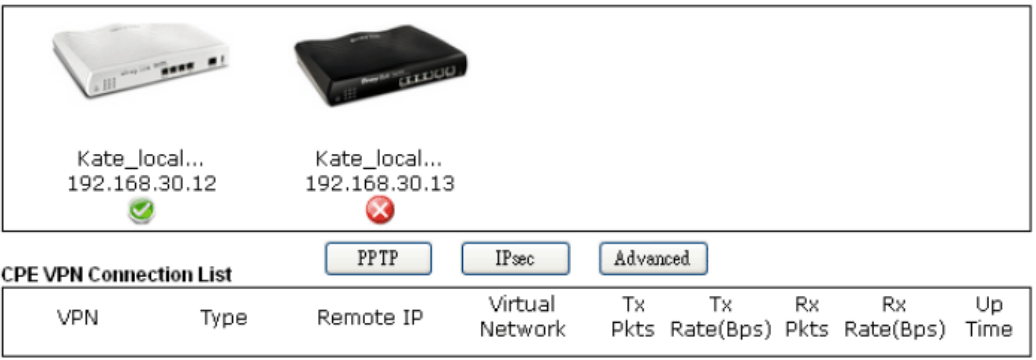

- 3. Click the device icon (marked with ) and click the **PPTP/IPsec** button.
- 4. Wait for a moment. If VPN is built successfully, related information will be displayed on **CPE VPN Connection List**.

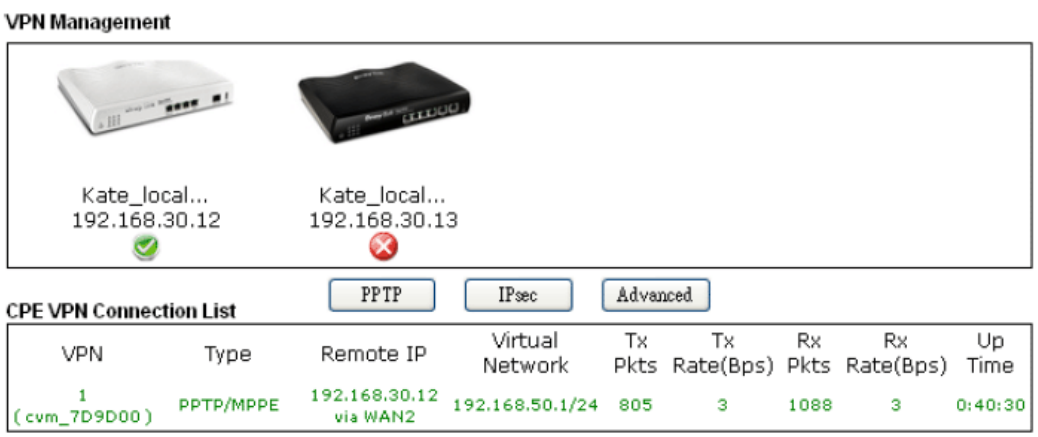

CVM >> VPN Management

5. A LAN to LAN profile for such VPN will be generated automatically. You can access into **VPN and Remote Access>>LAN to LAN** of the remote device for viewing the detailed information.

VPN and Remote Access >> LAN to LAN

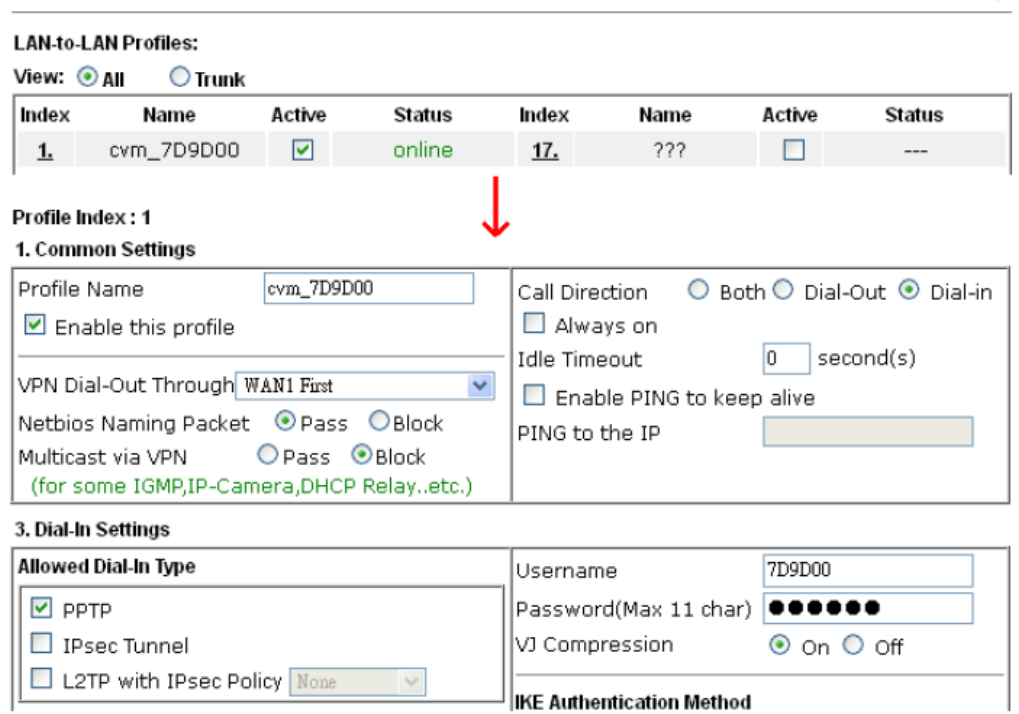

**Note:** The profile name is created automatically by the system. Do not modify any value in such page to avoid VPN error.

### A-3 CVM Application - How to upgrade CPE firmware through Vigor2866 series?

Download the newest firmware from your Draytek website to USB Storage Disk for the device (e.g., Vigor2850) managed by Vigor2866 series.

Vigor2850, as an example, is chosen for Vigor2866 to perform the CPE firmware upgrade remotely in this case.

- 1. Plug in USB storage disk onto Vigor2866 series via USB interface. Make sure the USB disk has been installed correctly, otherwise, the firmware upgrade will not be successful.
- 2. Access into web user interface of Vigor2866 series. Open Central **VPN Management>>CPE Management** and click the **CPE Maintenance** tab.

Central Management >> VPN >> CPE Management >> CPE Maintenance

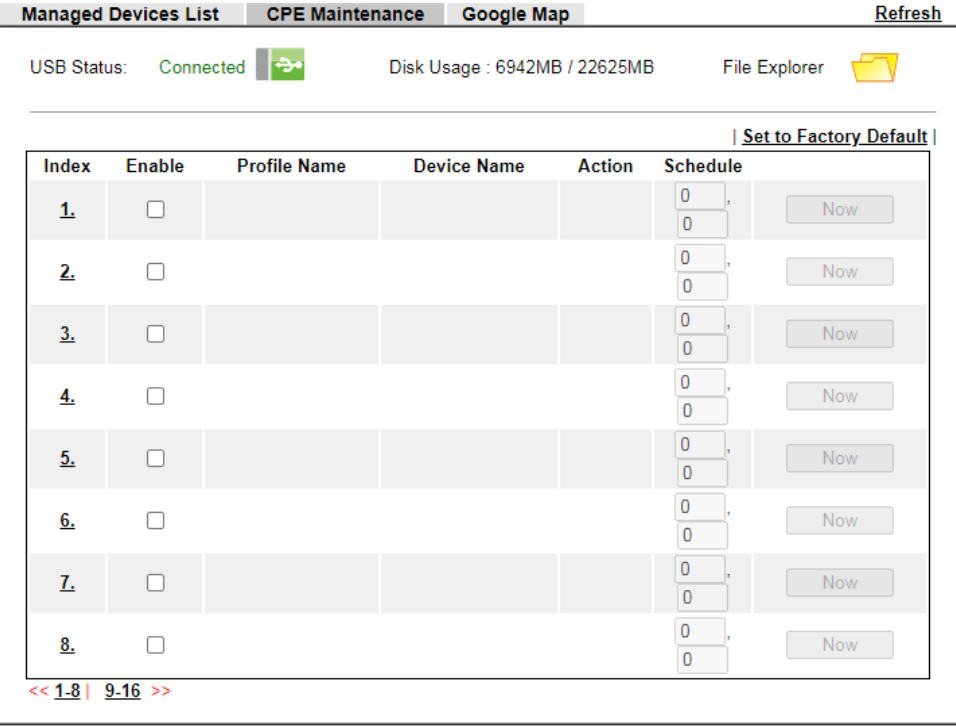

Note:

- 1. USB storage must be connected before profiles can be enabled.
- 2. Click the "Now" button to execute the profile immediately.

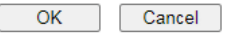

3. Click any index number link, e.g., Index 1.

Central Management >> VPN >> CPE Management >> CPE Maintenance

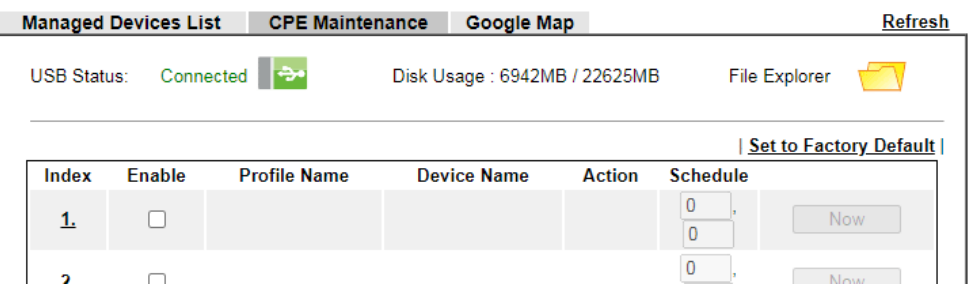
4. The Maintenance profile dialog appears.

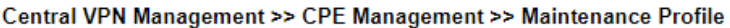

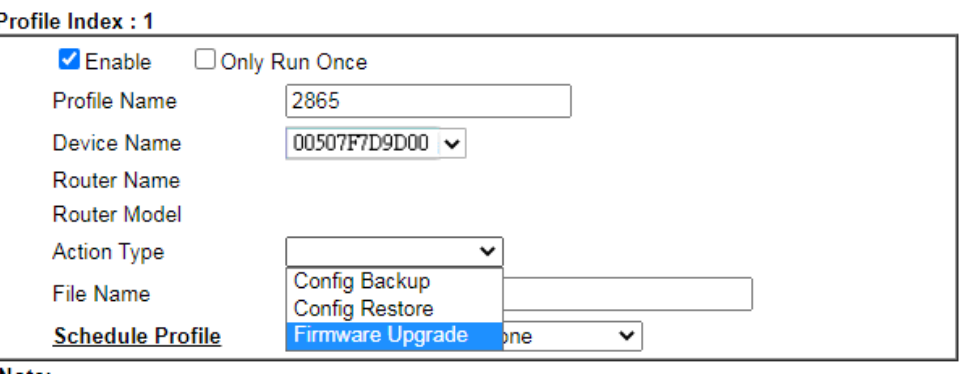

Note:

- 1. Enable "Only Run Once" to automatically disable the profile after it has been run.
- 2. The Action setting in the schedule profile will be ignored.

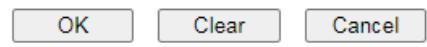

In the field of Profile Name, type a name for such maintenance profile; check Enable; and choose the one you want to perform firmware upgrade from Device Name drop down list. From the Action Type, choose Firmware Upgrade. Enter the file/path of the newest firmware or click Select to locate it. Specify the Schedule profile. At last, click **OK**.

5. Now, a new maintenance profile has been created.

Central Management >> VPN >> CPE Management >> CPE Maintenance

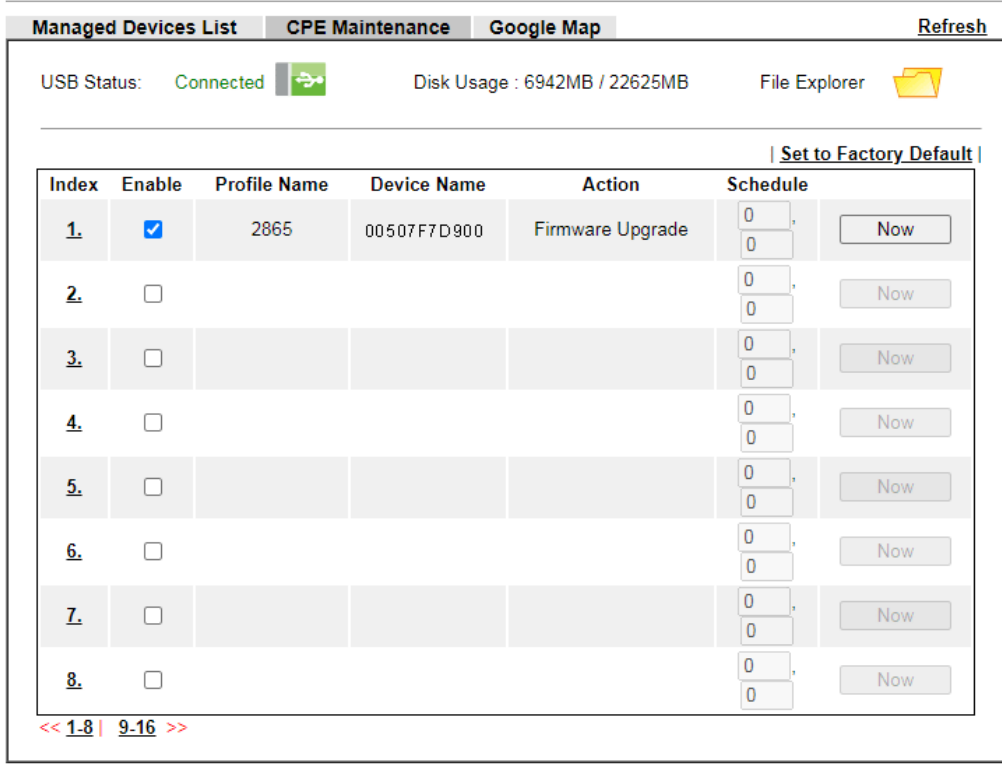

- 6. Click **Now** to perform the firmware upgrade immediately for Vigor2866.
- 7. Wait for several minutes for firmware upgrade.

8. Then check the device information for the managed device if the firmware upgrade is successful or not. Click **Managed Devices List**.

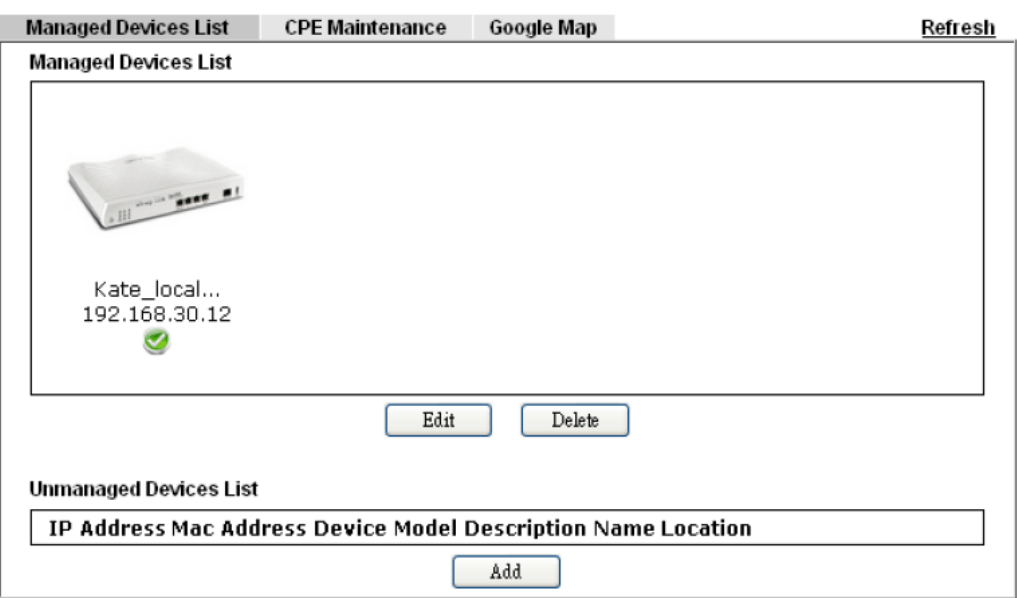

Click the icon of Vigor2850 and click **Edit** and view the software version. Another way to check if the firmware upgrade is completed or not, simply open **Central VPN Management>>Log & Alert**.

# VII-6 Central Management (AP)

Vigor2866 can manage the access points supporting AP management via Central AP Management.

#### AP Map

AP Map is helpful to determine the best location for VigorAP in a room. A floor plan of a room is required to be uploaded first. By dragging and dropping available VigorAP icon from the list to the floor plan, the placement with the best wireless coverage will be clearly indicated through simulated signal strength

#### AP Maintenance

Vigor router can execute configuration backup, configuration restoration, firmware upgrade and remote reboot for the APs managed by the router. It is very convenient for the administrator to process maintenance without accessing into the web user interface of the access point.

#### Load Balance for AP

The parameters configured for Load Balance can help to distribute the traffic for all of the access points registered to Vigor router. Thus, the bandwidth will not be occupied by certain access points.

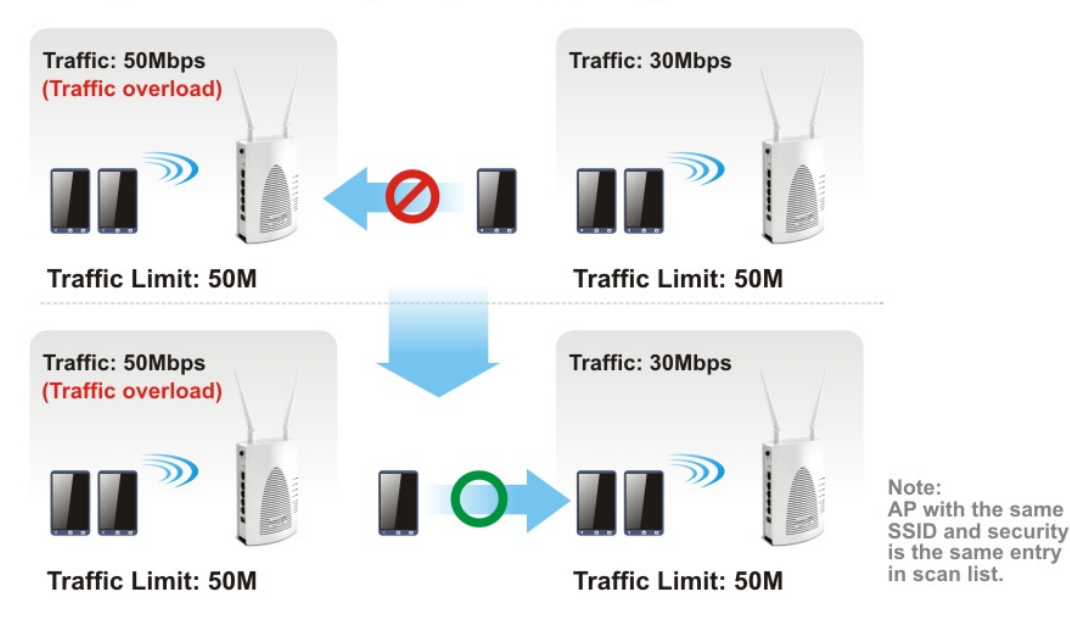

#### **AP Load Balance (Traffic overload)**

# Web User Interface

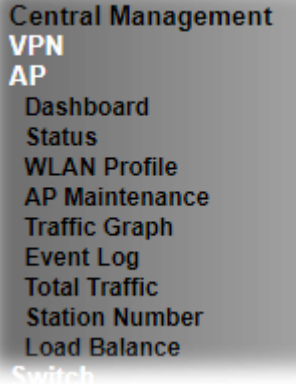

#### VII-6-1 Dashboard

This page shows VigorAP's information about **Status, Event Log, Total Traffic** or **Station Number** by displaying VigorAP icon, text and histogram. Just move and click your mouse cursor on **Status, Event Log, Total Traffic** or **Station Number.** Corresponding web pages will be open immediately.

Central Management >> AP >> Dashboard

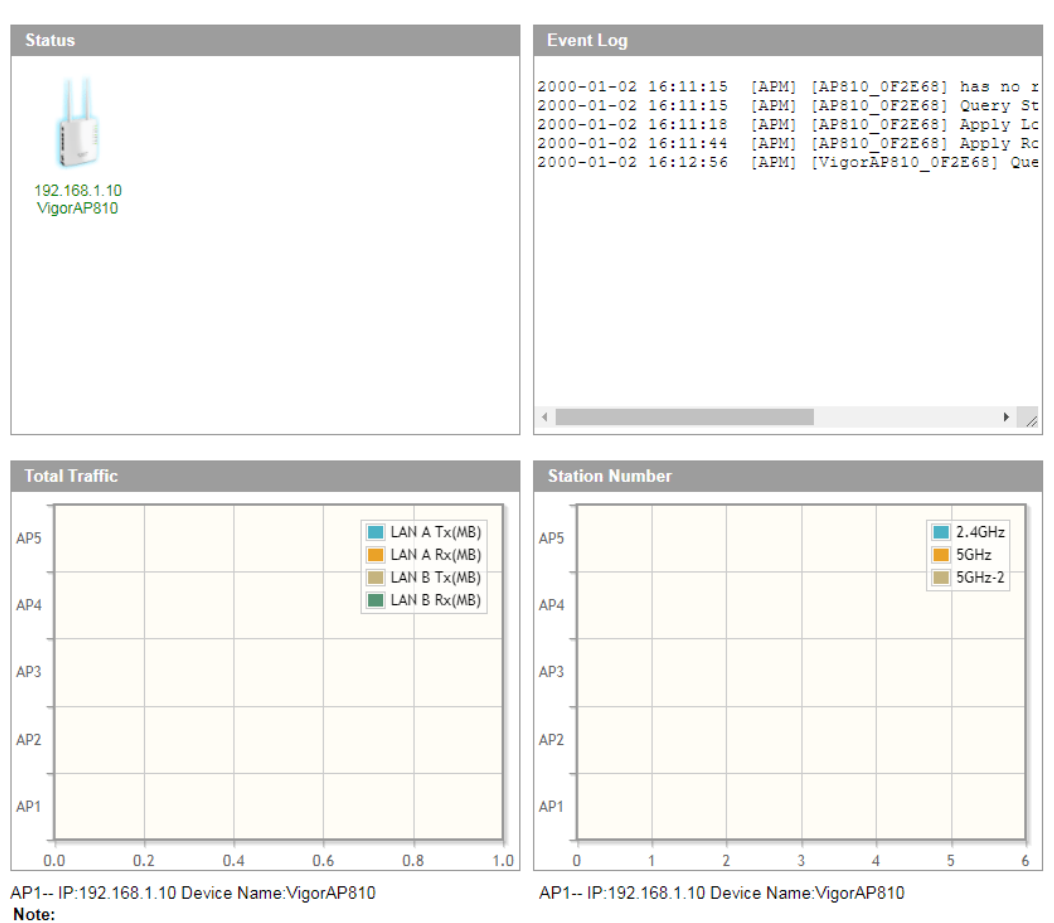

Only browser supporting HTML5 can display dashboard correctly.

To access into the web user interface of VigorAP, simply move your mouse cursor on the VigorAP icon and click it. The system will guide you to access into the web user interface of VigorAP.

#### VII-6-2 Status

This page displays current status (online, offline or SSID hidden, IP address, encryption, channel, version, password and etc.) of the access points managed by Vigor router. Please open **Central AP Management>>Function Support List** to check what AP Models are supported.

Central Management >> AP >> Status

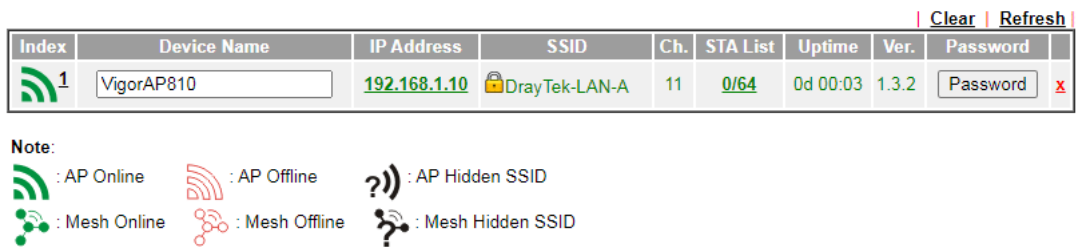

Maximum support 20 APs.

1. Display the overall mesh network information instead of the each AP in the mesh network.

2. The status of local mesh network is listed on Mesh >> Mesh Status page.

3. When AP Devices connect via an intermediary switch, please ensure that UDP:4944 port and the HTTP port of AP Devices are not blocked so that the AP status can be retrieved.

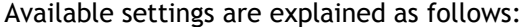

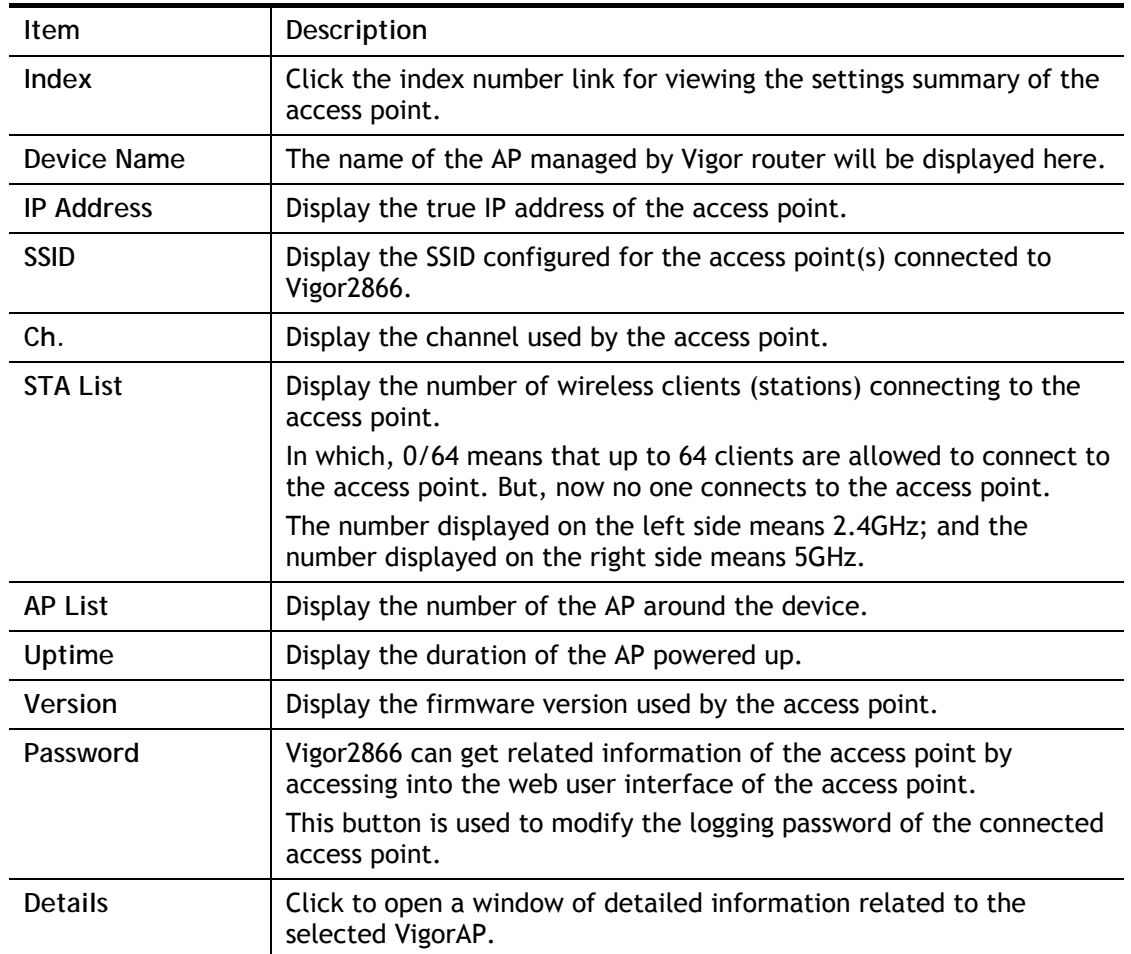

#### VII-6-3 WLAN Profile

WLAN profile is used to apply to a selected access point. It is very convenient for the administrator to configure the setting for access point without opening the web user interface of the access point.

Central Management >> AP >> WLAN Profile

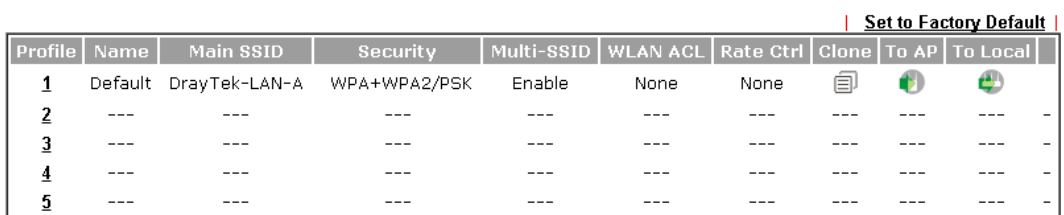

Click the number link of the selected profile to modify the content of the profile. Available settings are explained as follows:

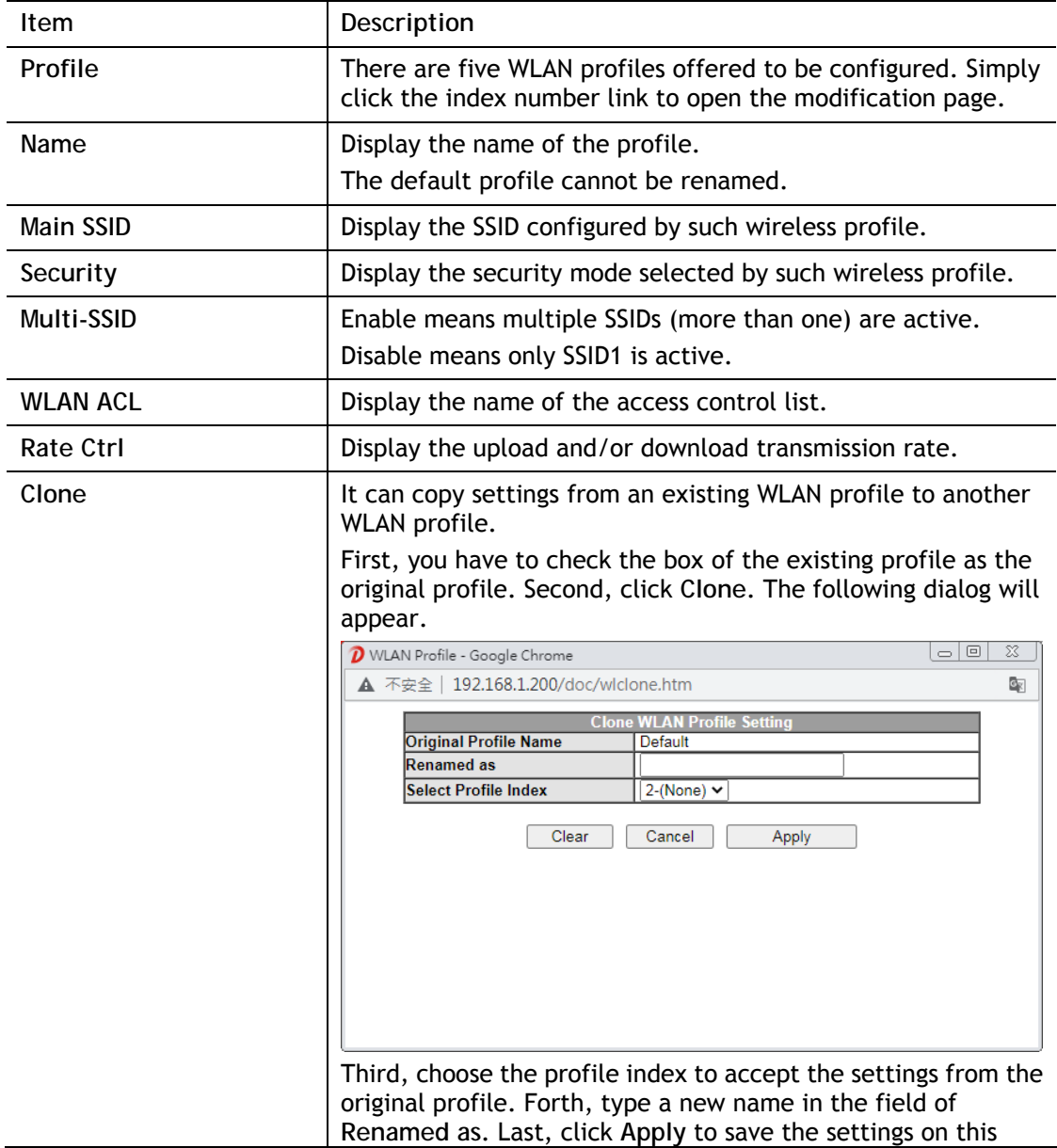

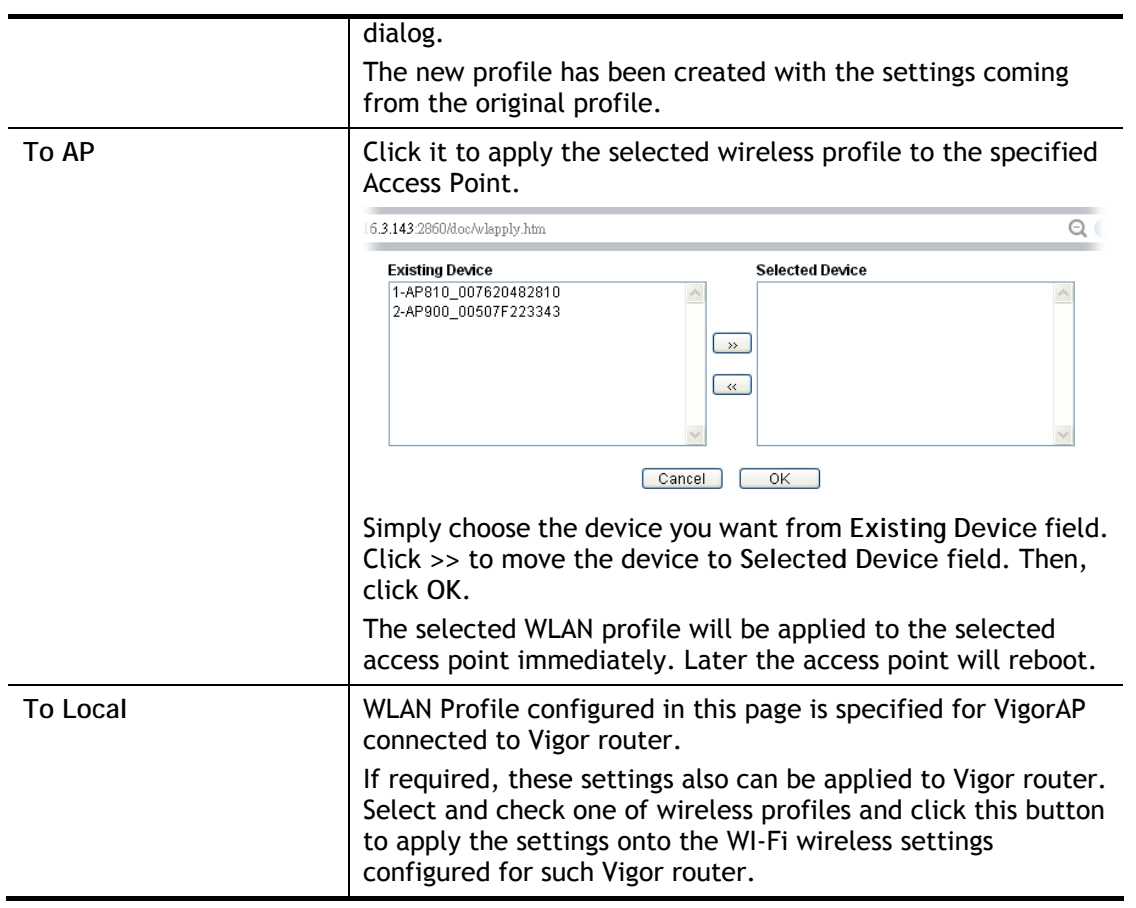

#### How to edit the wireless LAN profile?

- 1. Select the WLAN profile (index number 1 to 5) you want to edit.
- 2. Click the index number link to display the following page.

Central Management >> AP >> WLAN Profile

**WLAN Profile Edit** 

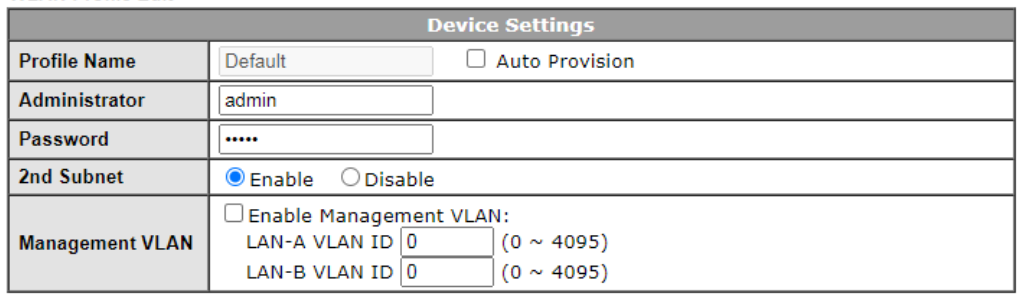

#### **WLAN General Setting**

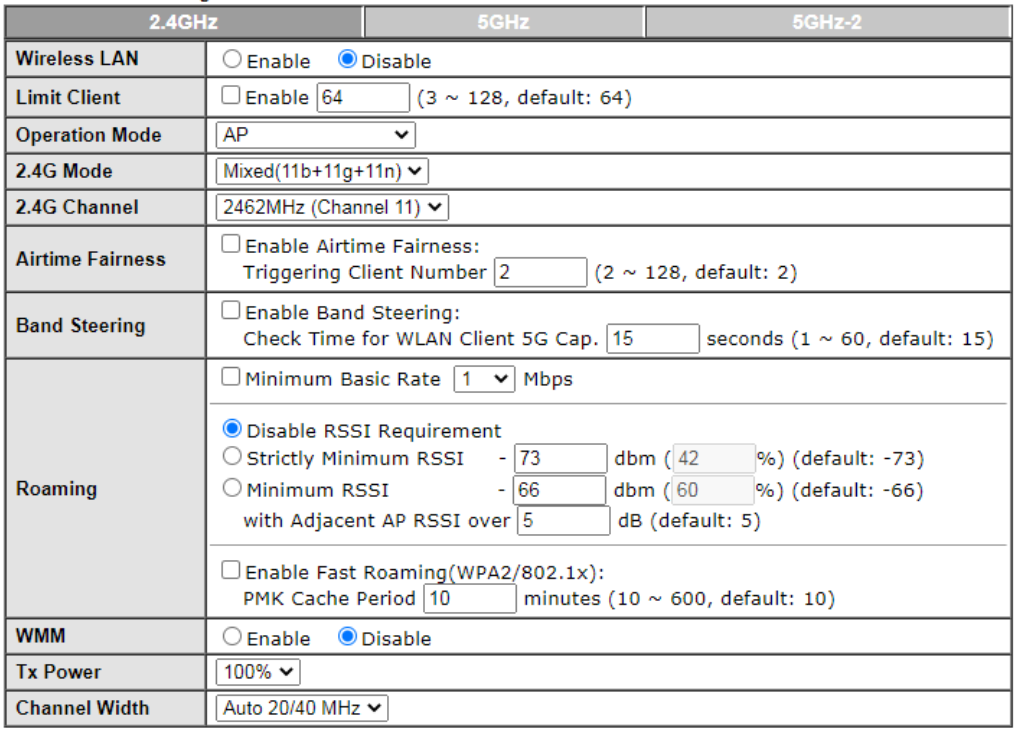

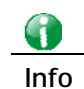

**Info** The function of Auto Provision is available for the default WLAN profile.

3. After finished the general settings configuration, click **Next** to open the following page for 2.4G wireless security settings.

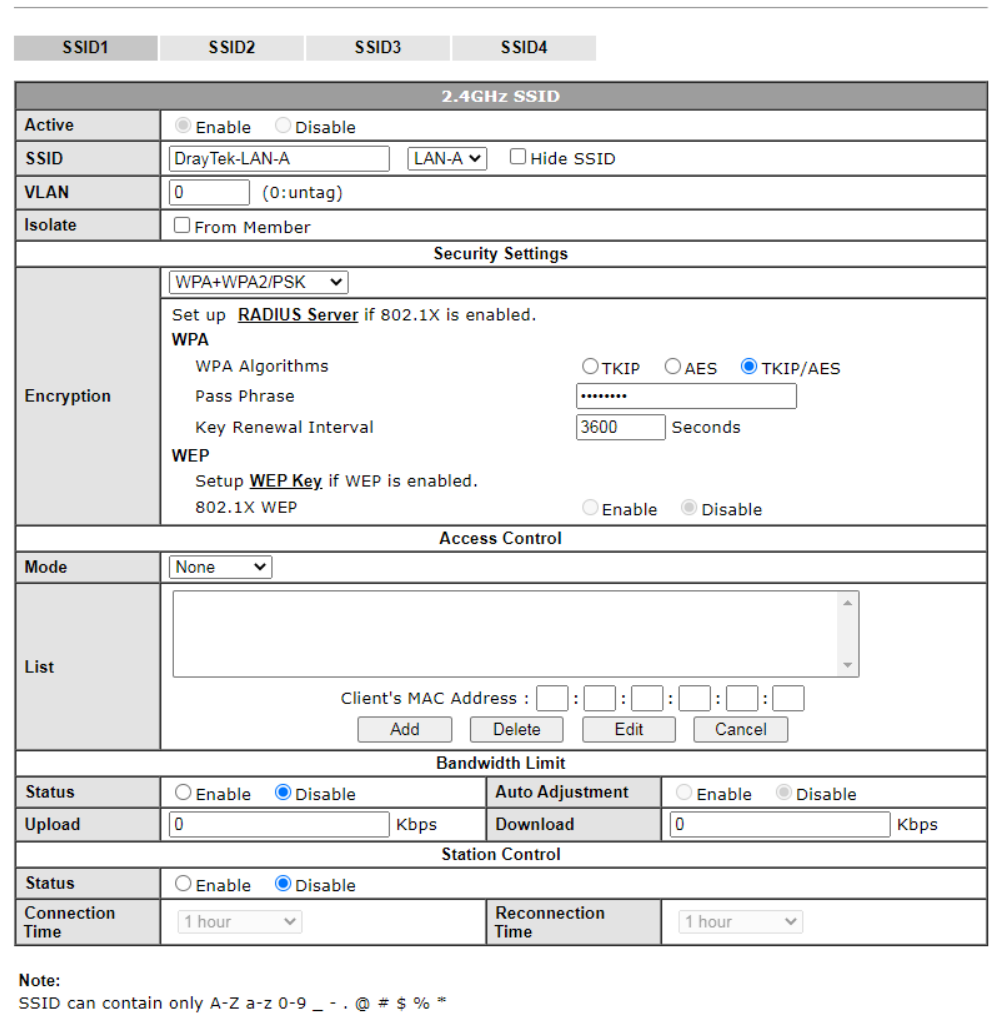

Central Management >> AP >> WLAN Profile

Back Cancel Next

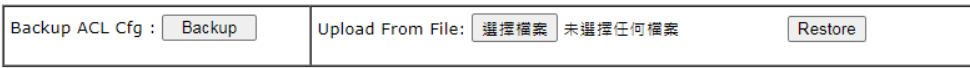

4. After finished the above web page configuration, click **Next** to open the following page for 5G wireless security settings.

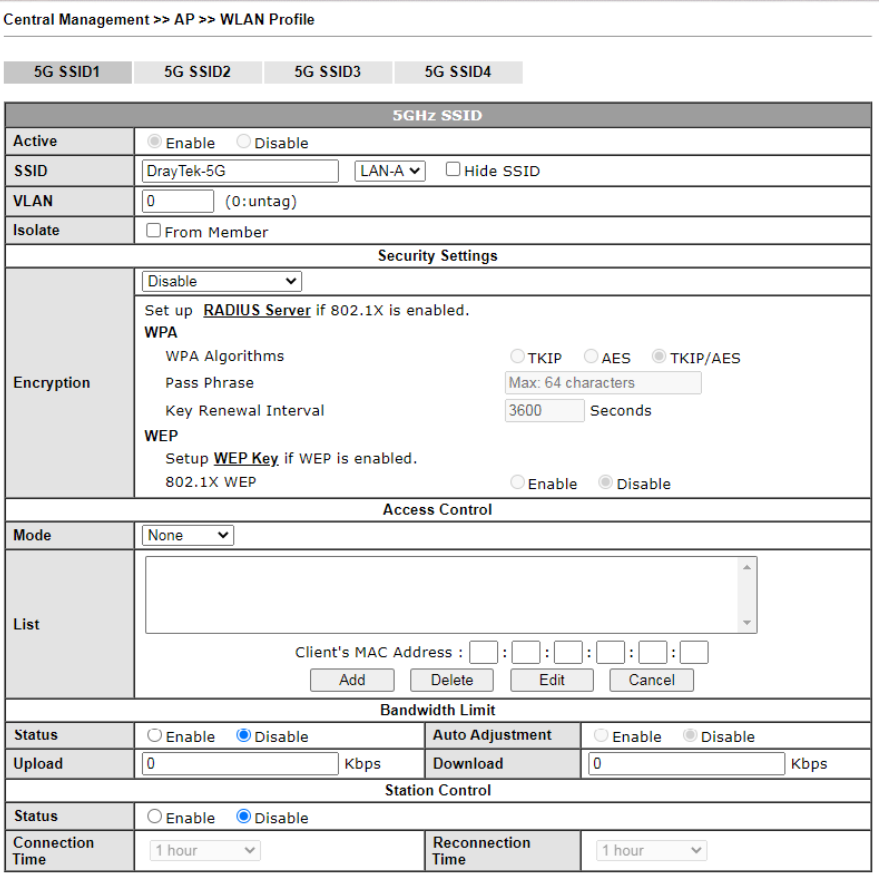

Note:

1. 5GHz SSID Configuration only work with VigorAP800 v1.1.1 and newer APM Client. 2. SSID can contain only A-Z a-z 0-9 \_ - . @ # \$ % \*

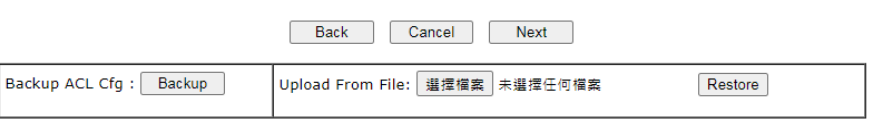

5. When you finished the above web page configuration, click **Finish** to exit and return to the first page. The modified WLAN profile will be shown on the web page.

Central Management >> AP >> WLAN Profile

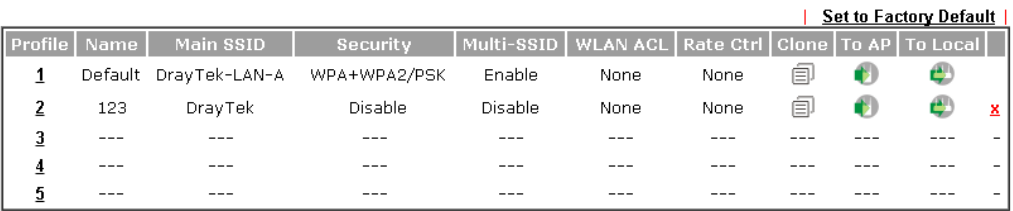

#### VII-6-4 AP Maintenance

Vigor router can execute configuration backup, configuration restoration, firmware upgrade and remote reboot for the APs managed by the router. It is very convenient for the administrator to process maintenance without accessing into the web user interface of the access point.

**Info** Config Backup can be performed to one AP at one time. Others functions

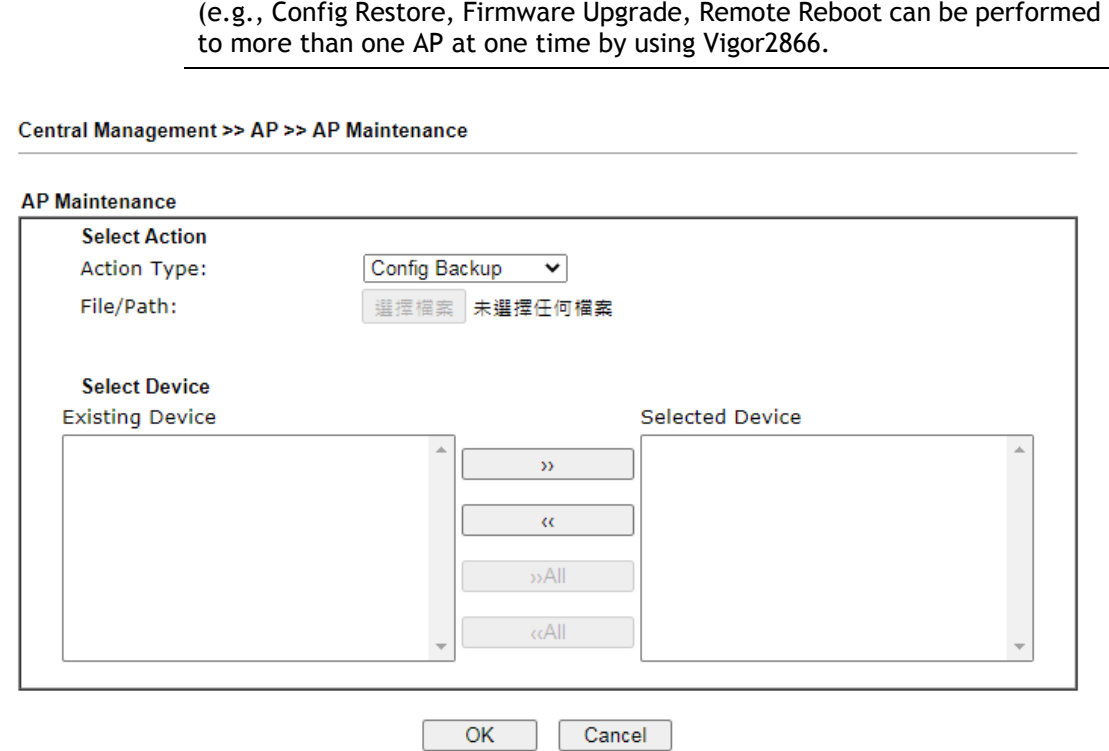

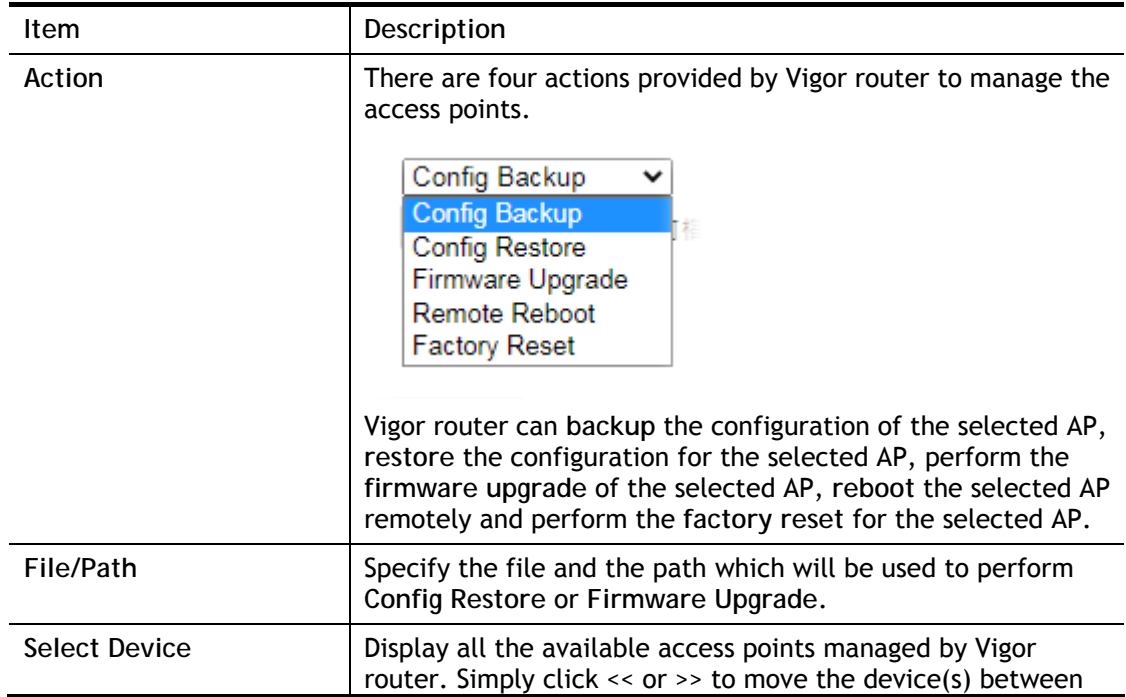

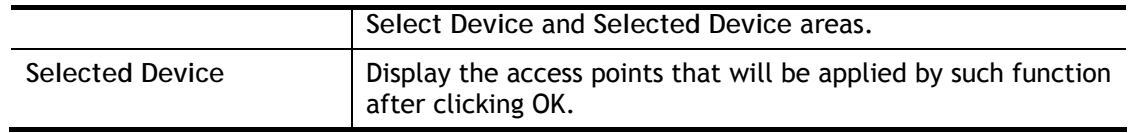

After finishing all the settings here, please click **OK** to perform the action.

## VII-6-5 Traffic Graph

Click **Traffic Graph** to open the web page. Choose one of the managed Access Points, LAN-A or LAN-B, daily or weekly for viewing data transmission chart. Click **Refresh** to renew the graph at any time.

Central Management >> AP >> Traffic Graph

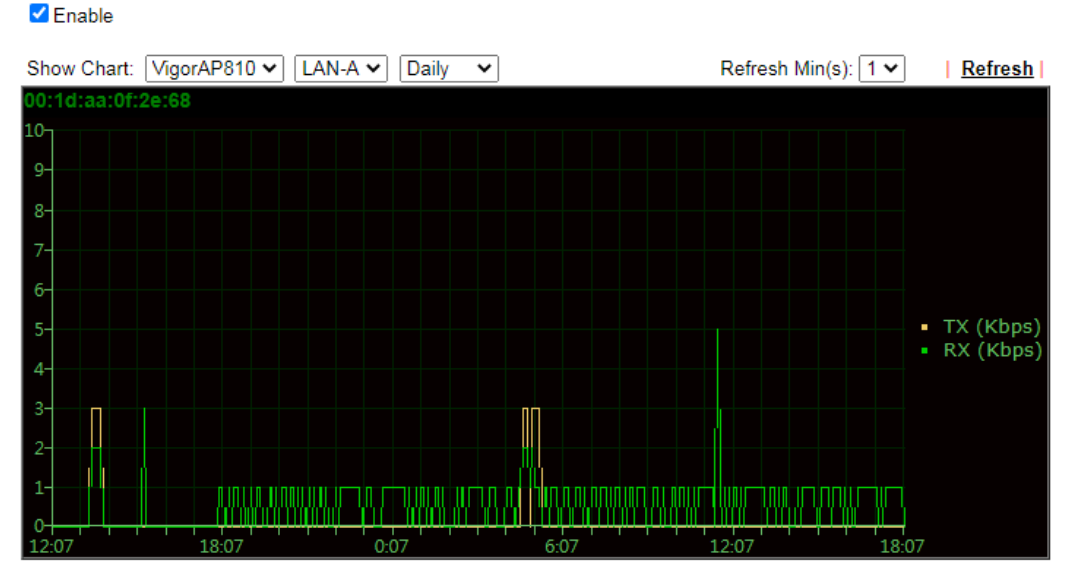

Note:

Enabling/Disabling AP Traffic Graph will also Enable/Disable the External Devices Function.

The horizontal axis represents time; the vertical axis represents the transmission rate (in kbps).

**Info** Enabling/Disabling such function will also enable/disable the External Devices function.

# VII-6-6 Event Log

Time and event log for all of the APs managed by Vigor router will be shown on this page. It is userful for troubleshooting if required.

Central Management >> AP >> Event Log

All Event Log  $\blacktriangleright$ 

| Clear | Refresh |

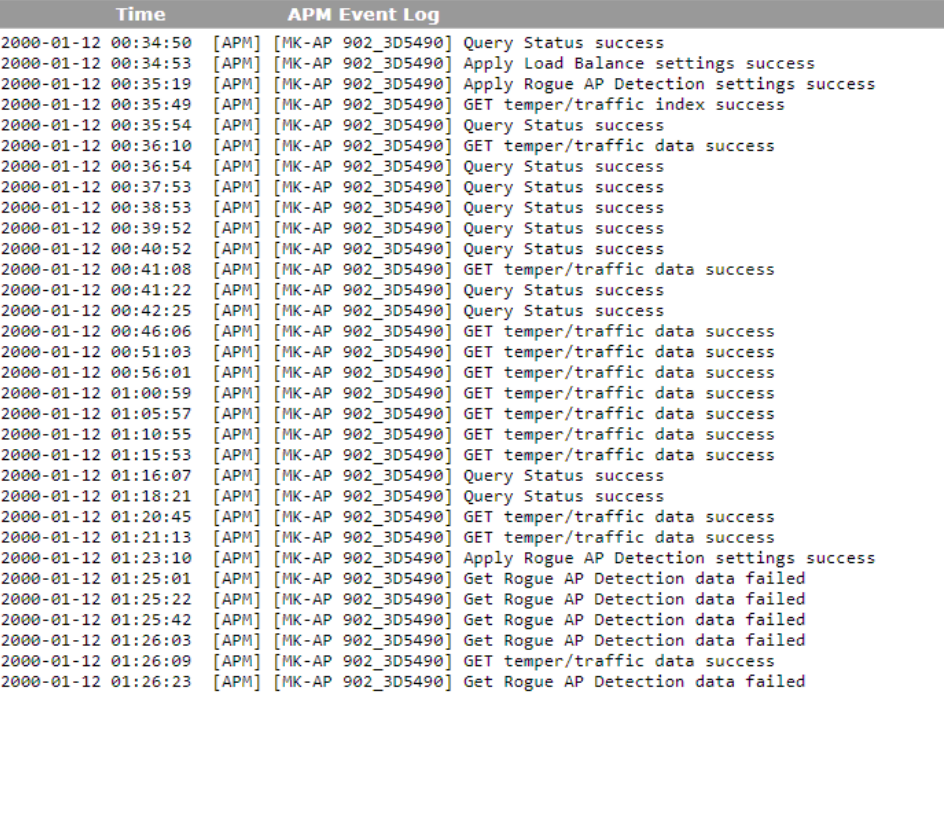

#### Note:

1. Only browser supporting HTML5 can display Event Log correctly.

2. The APs Log can be refreshed after at least 30 seconds.

#### VII-6-7 Total Traffic

Such page will display the total traffic of data receiving and data transmitting for VigorAPs managed by Vigor router.

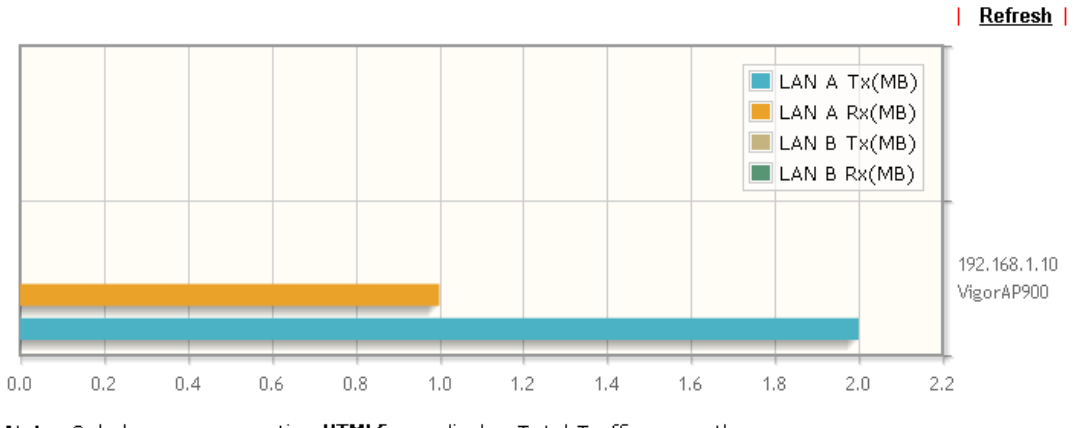

Note: Only browser supporting HTML5 can display Total Traffic correctly.

#### VII-6-18 Station Number

The total number of the wireless clients will be shown on this page, no matter what mode of wireless connection (2.4G WLAN or 5G WLAN) used by wireless clients to access into Internet through VigorAP.

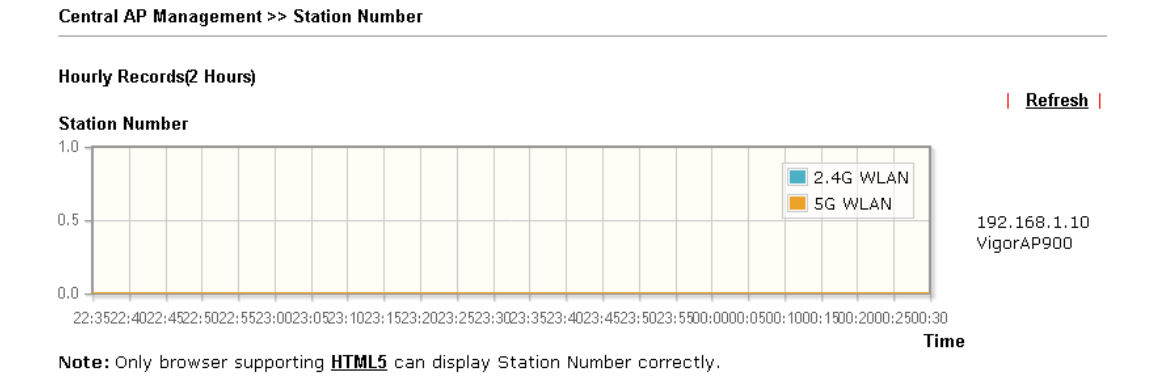

#### VII-6-12 Load Balance

The parameters configured for Load Balance can help to distribute the traffic for all of the access points registered to Vigor router. Thus, the bandwidth will not be occupied by certain access points.

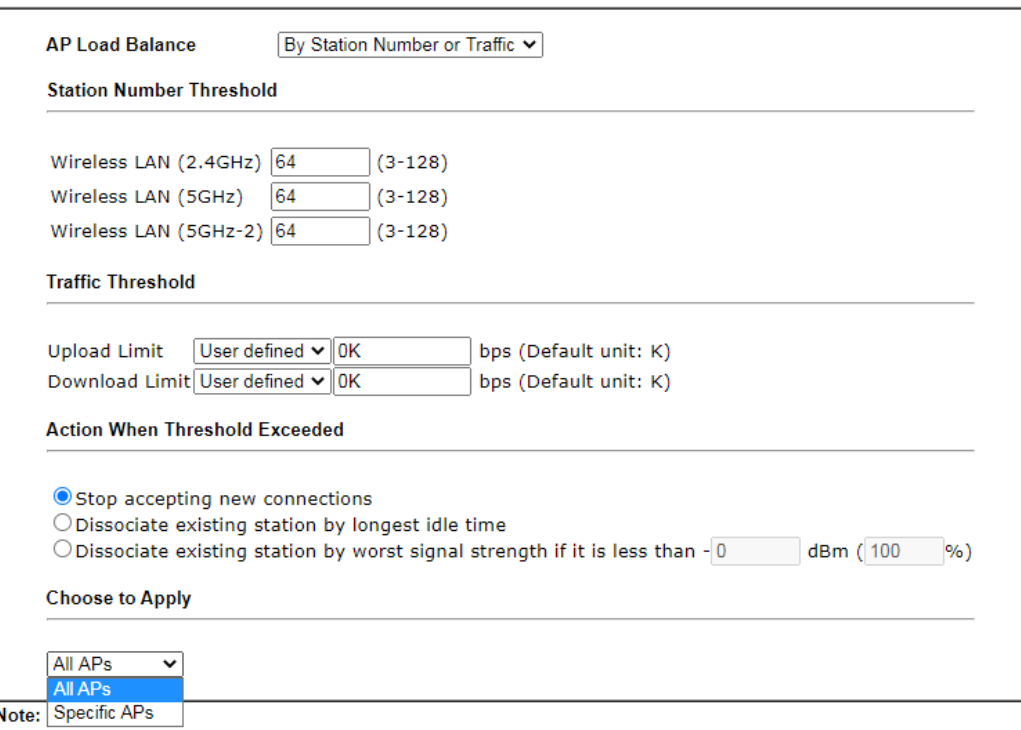

Central Management >> AP >> Load Balance

The maximum station number of Wireless LAN (2.4GHz) will be applied to both Wireless LAN (2.4GHz) and<br>Wireless LAN (5GHz) if the firmware version of AP900 is less than or equal to 1.1.4.1.

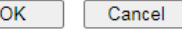

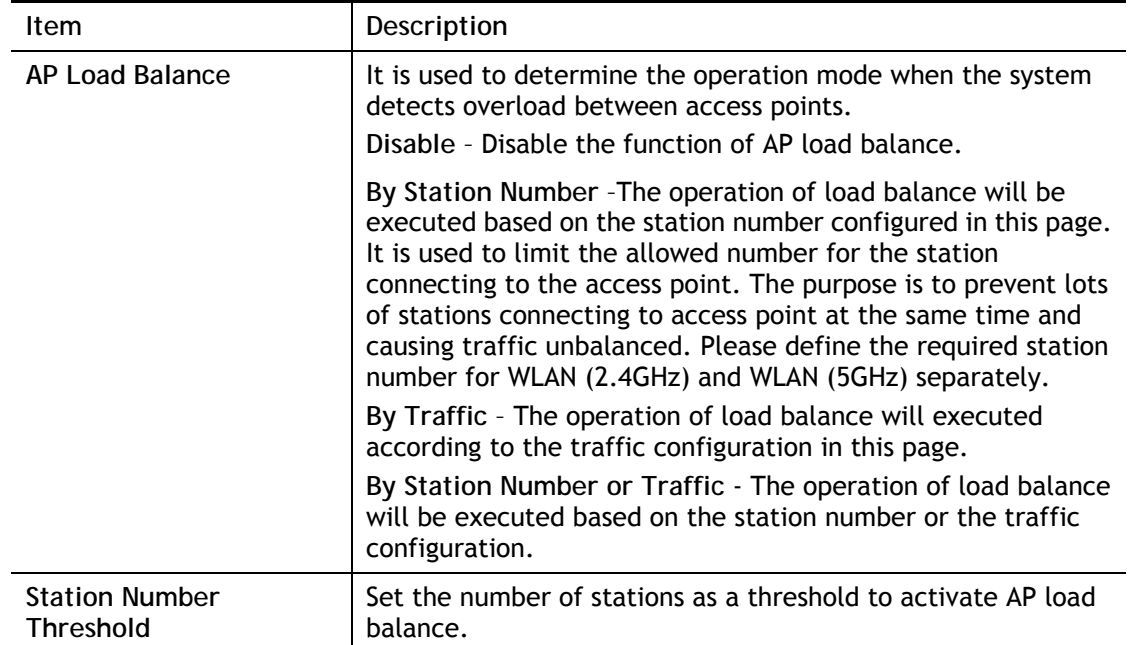

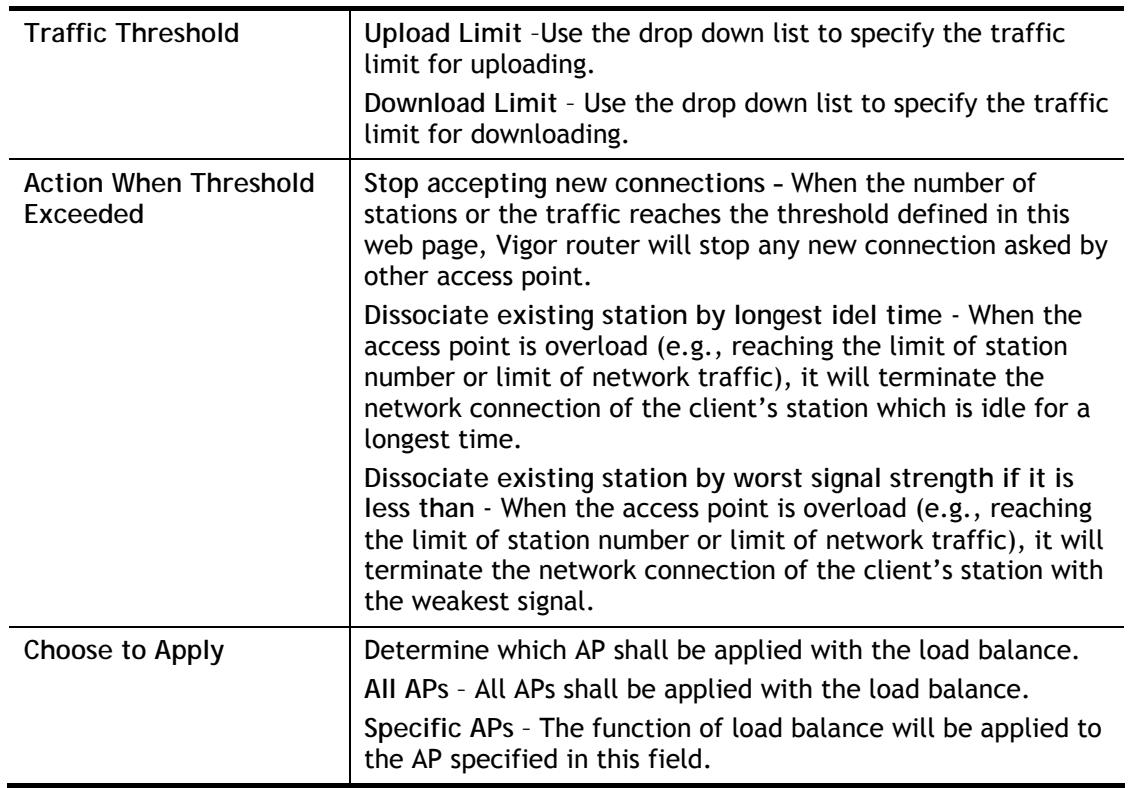

After finishing all the settings here, please click **OK** to save the configuration.

# VII-7 Central Management (Switch)

Vigor router can manage lots of VigorSwitch devices connected to it. Through profile and group settings, the administrator can execute firmware/configuration backup, restore for VigorSwitch device, reboot the device or return to factory default settings of VigorSwitch at one time.

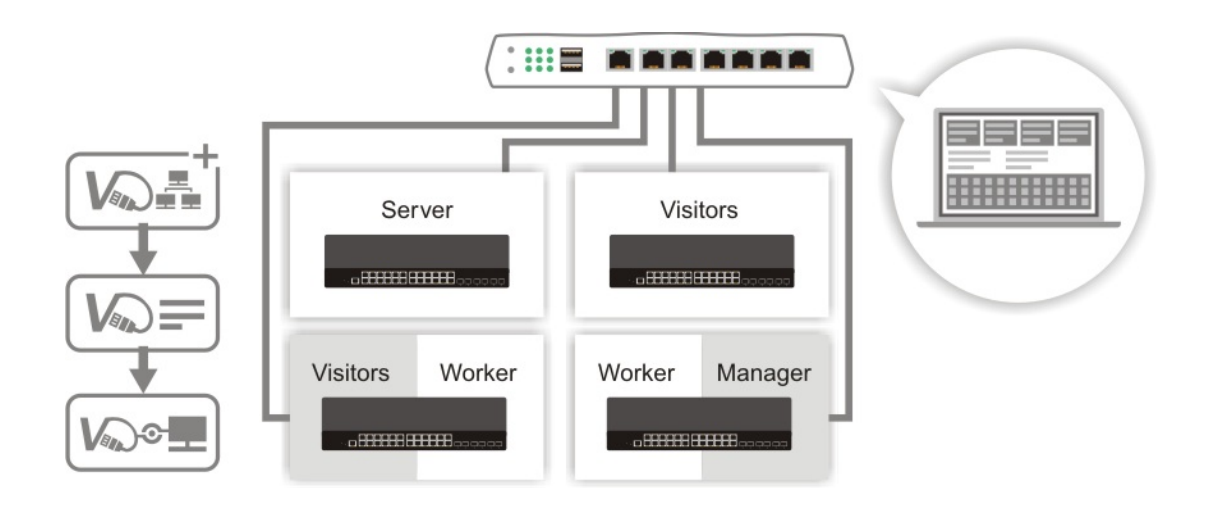

# Web User Interface

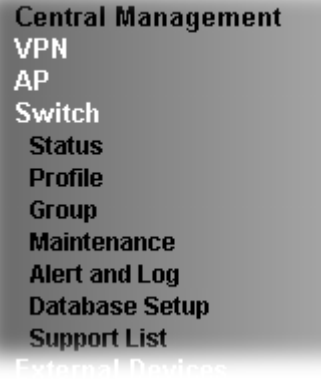

#### VII-7-1 Status

#### VII-7-1-1 Switch Status

Such page displays information, including Group, Switch name, IP address, model, System Up Time, Port in Use, Clients, and Firmware Version of VigorSwitch **connected to** Vigor2866 series.

Before checking the switch status, go to **Central Management>>External Device** to enable **External Device Auto Discovery**. Wait for the system to display available device(s).

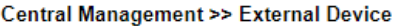

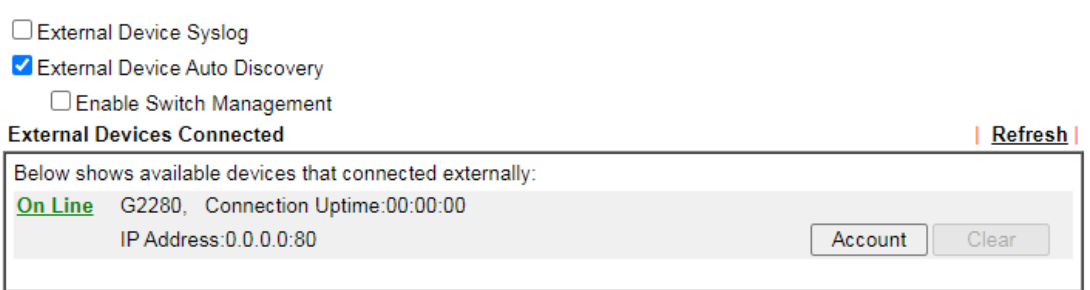

#### For security reason:

If you have changed the administrator password on External Device, please click the Account button to retype new username and password. Otherwise, the router will be unable to monitor the External Device device properly. Click the Clear button to Clear the off-line information and account information.

OK

In default, the switch management is enabled if External Device Auto Discovery is selected. To disable the switch management, uncheck the box of **Enable Switch Management** first. Please note that if it is disabled, the switch status and switch profile(s) under **Central Management >> Switch** will also disabled.

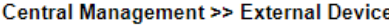

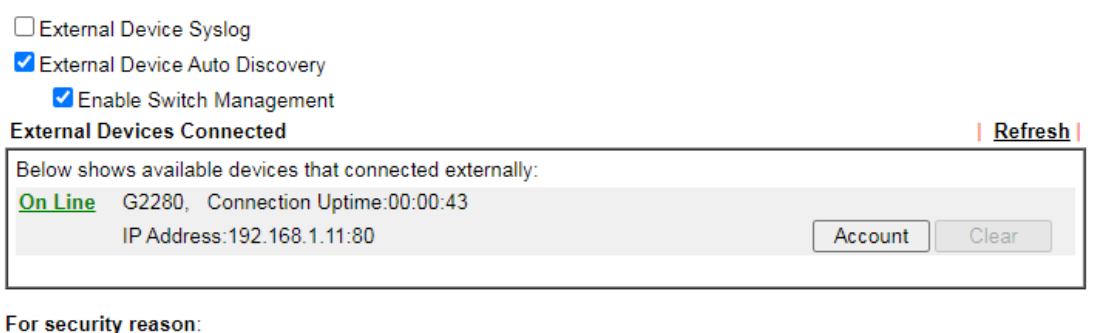

Figure along the statement of the administrator password on External Device, please click the Account button to retype new<br>username and password. Otherwise, the router will be unable to monitor the External Device device p Clear button to Clear the off-line information and account information.  $\overline{\mathsf{OK}}$ 

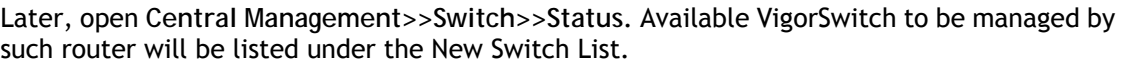

Central Management >> Switch >> Status

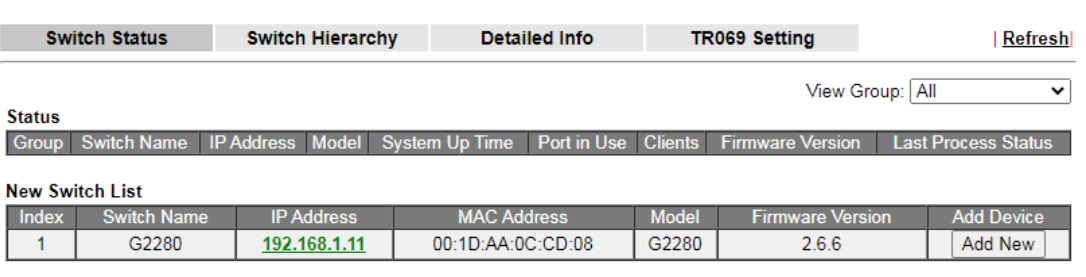

Note:

**Supported Vigor Switch model and firmware version** 

**Info** VigorSwitch listed below Status means the switch is managed by Viogr2866; VigorSwitch listed below New Switch List means it is not managed by Vigor2866 yet.

Click **Add New** to make the selected VigorSwitch to be managed by Vigor router.

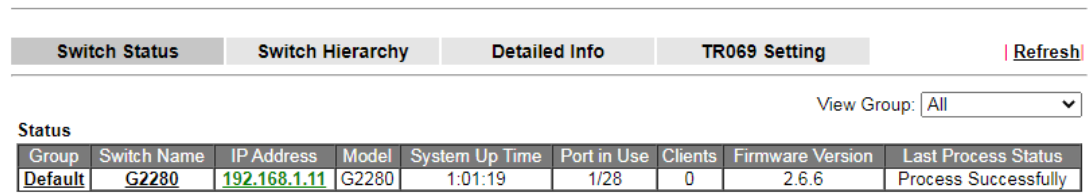

Note:

**Supported Vigor Switch model and firmware version** 

Central Management >> Switch >> Status

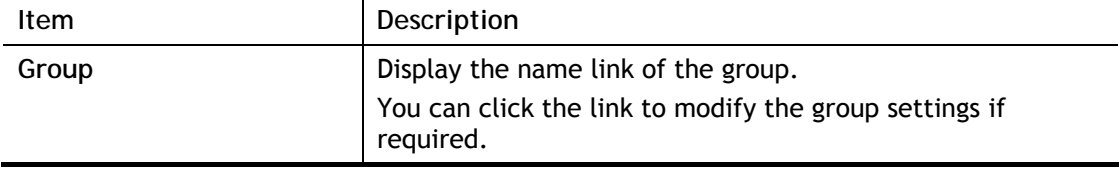

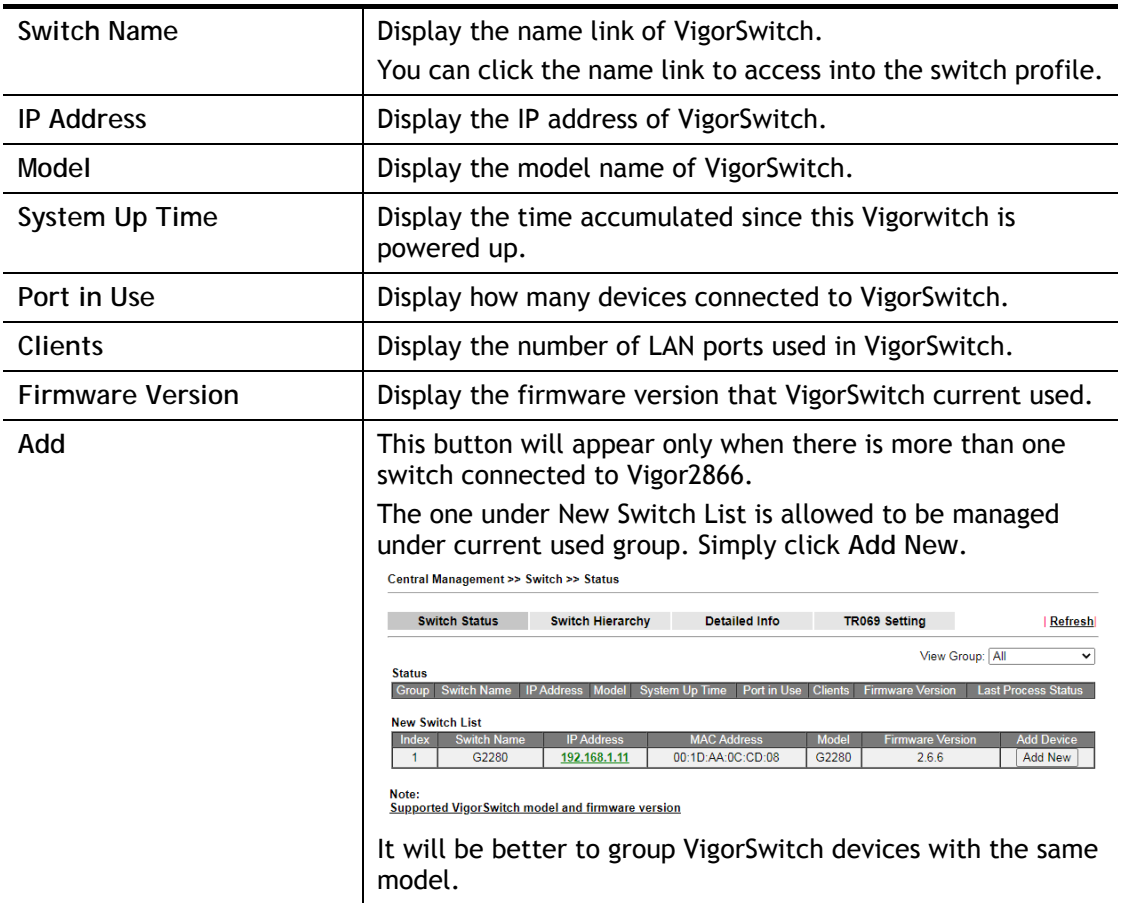

#### VII-7-1-2 Switch Hierarchy

This page displays the hierarchy of VigorSwitch(es) managed under Vigor2866.

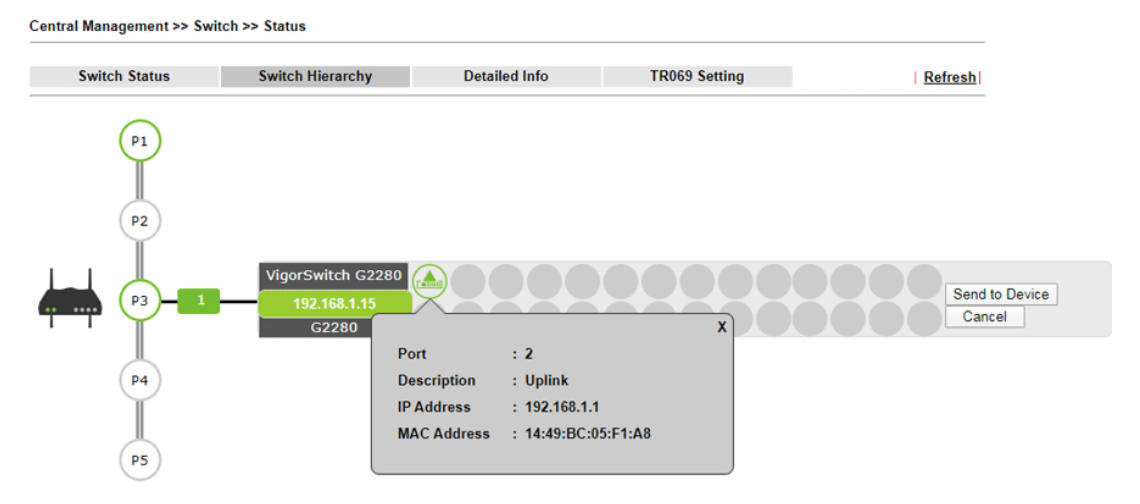

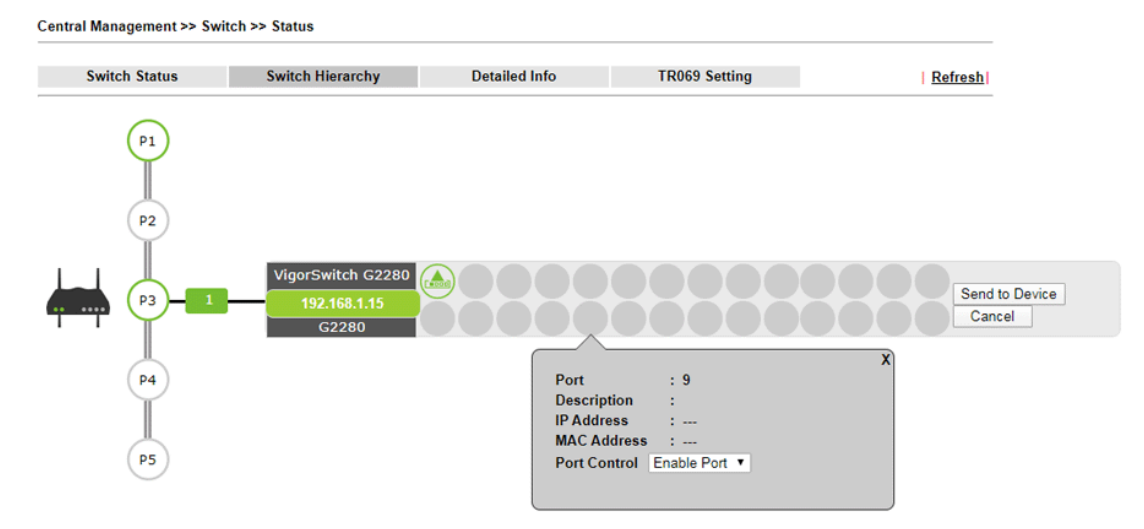

Please note that, **Shutdown Port** is available for LAN port of VigorSwitch connects to a LAN device. When it is checked, after clicking **OK**, the network connection between that device and VigorSwitch will be terminated.

#### VII-7-1-3 Detailed Info

This page displays the hierarchy of VigorSwitch(es) managed under Vigor2866.

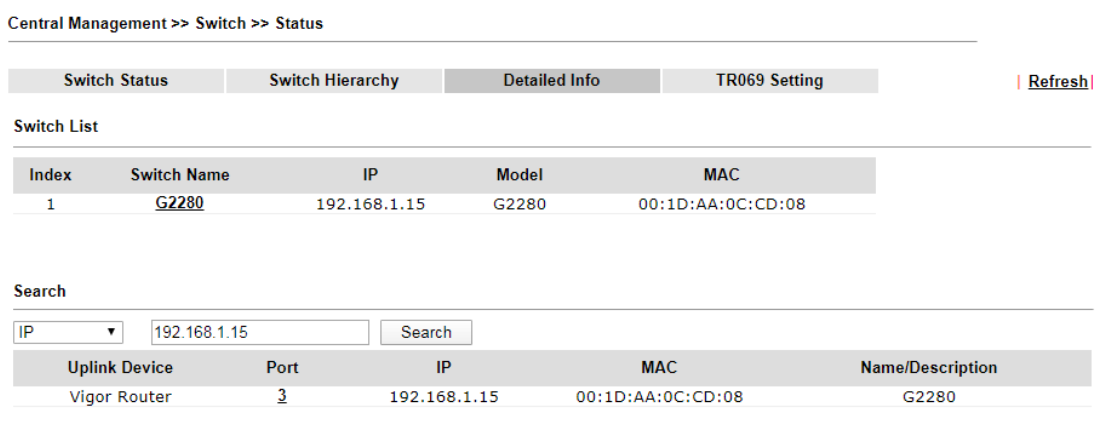

Note:

Vigor router only temporarily records the IP address and MAC address of the client connects to the switch, record will be discarded after the client leaves the network.

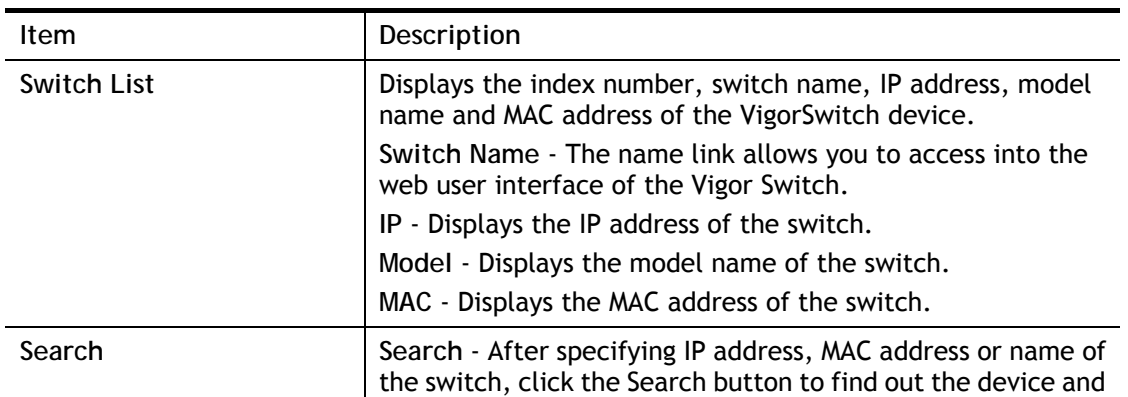

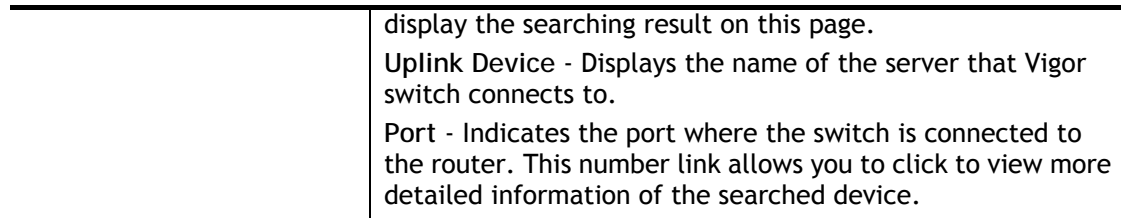

Click the port number link (e.g., 3) to open the following page. Detailed information of the name, port number, IP address, MAC address, description, type, VLAN number, PVID value and PoE capability of the switch will be shown on this page.

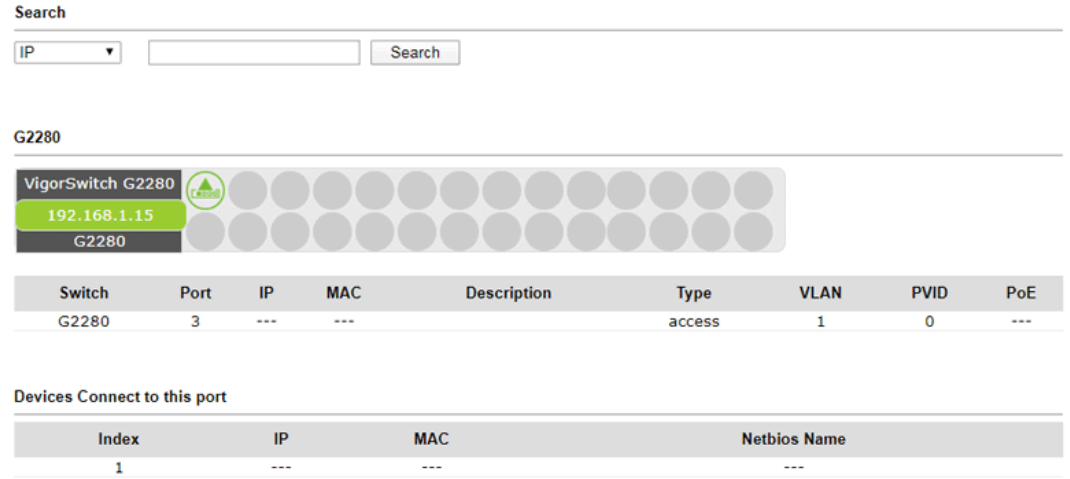

In addition, this page will display the basic information (IP address, MAC address and Netbios Name) of "other" devices connected to this switch.

#### VII-7-1-4 TR069 Setting

In addition to HTTP/HTTPS, the Vigor router is able to manage the VigorSwitch with the protocol of TR-069.

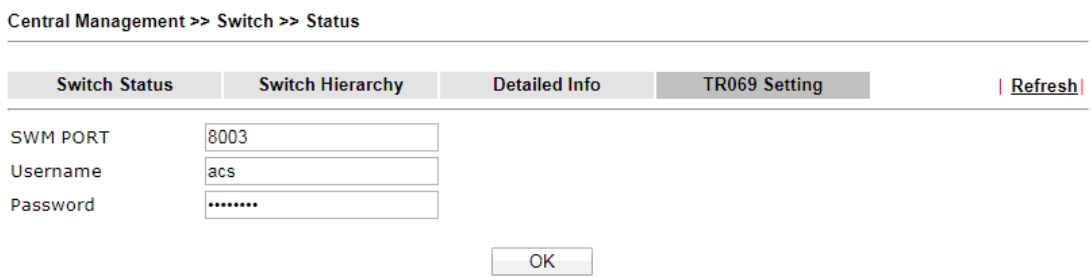

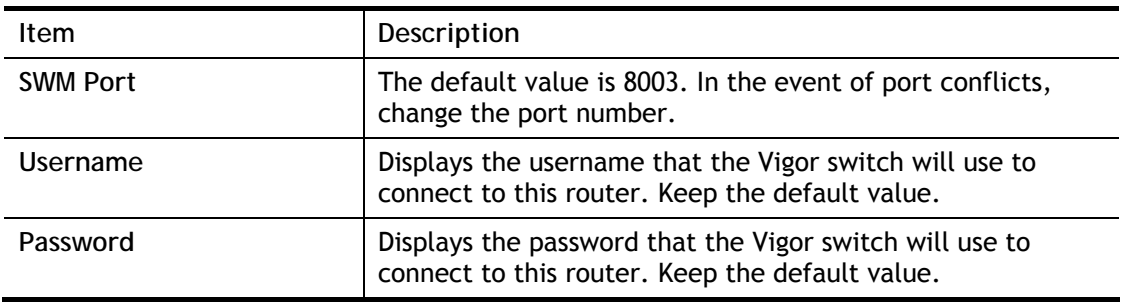

#### VII-7-2 Profile

This page will show general information, such as name, group, IP address, MAC address, model and password of VigorSwitch only when it connects to Vigor2866 series. By clicking the index number link, a profile setting page for that switch will be shown. Note that each profile represents one VigorSwitch.

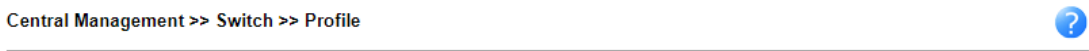

**Profile List** 

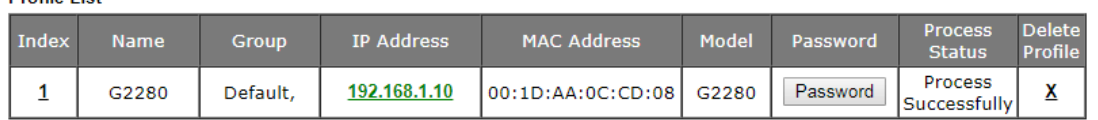

Available settings are explained as follows:

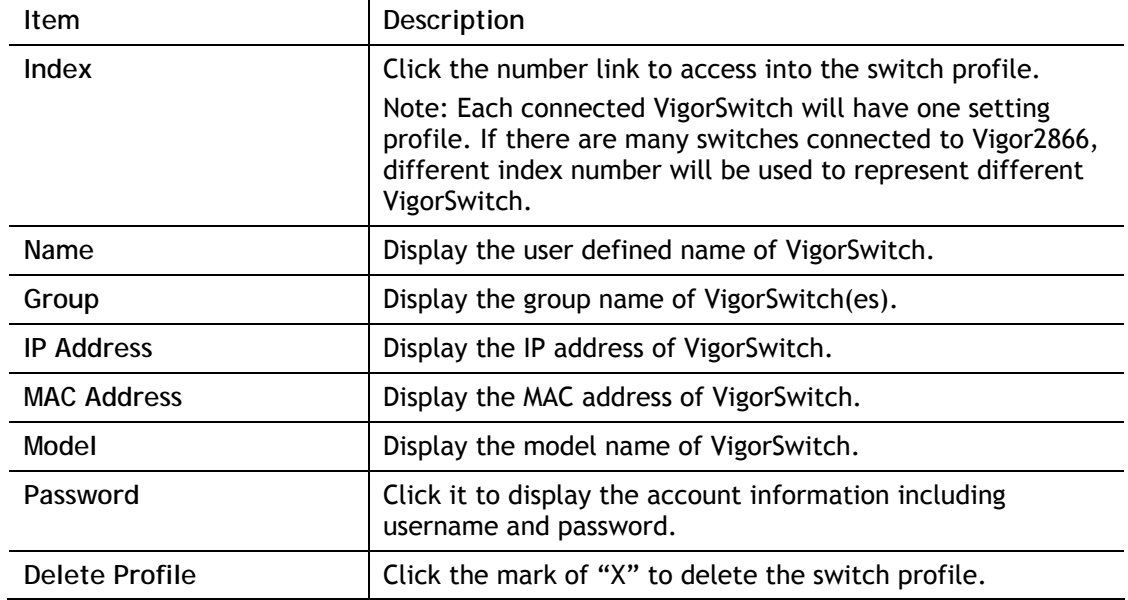

To edit profile for the selected switch:

1. Click index number link (e.g., #1) to open the following page.

Central Management >> Switch >> Profile

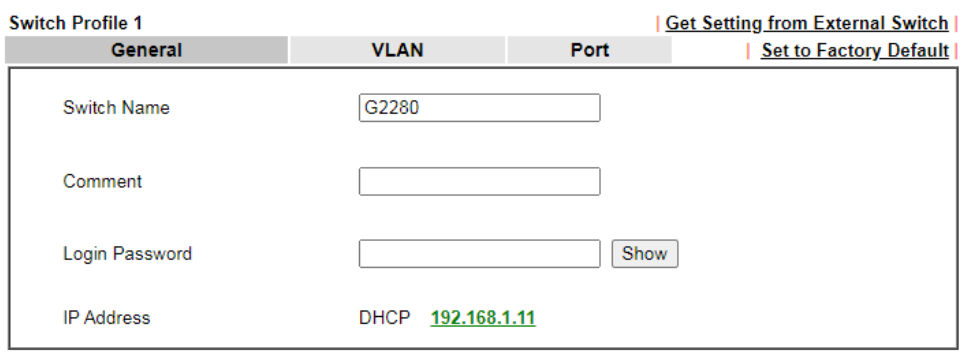

#### Note:

The router configuration will be updated when getting profile settings from external switch. We will not copy settings of rate limit while copy configuration, because the format of rate limit are different between each model.

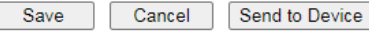

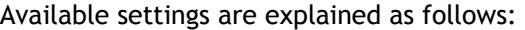

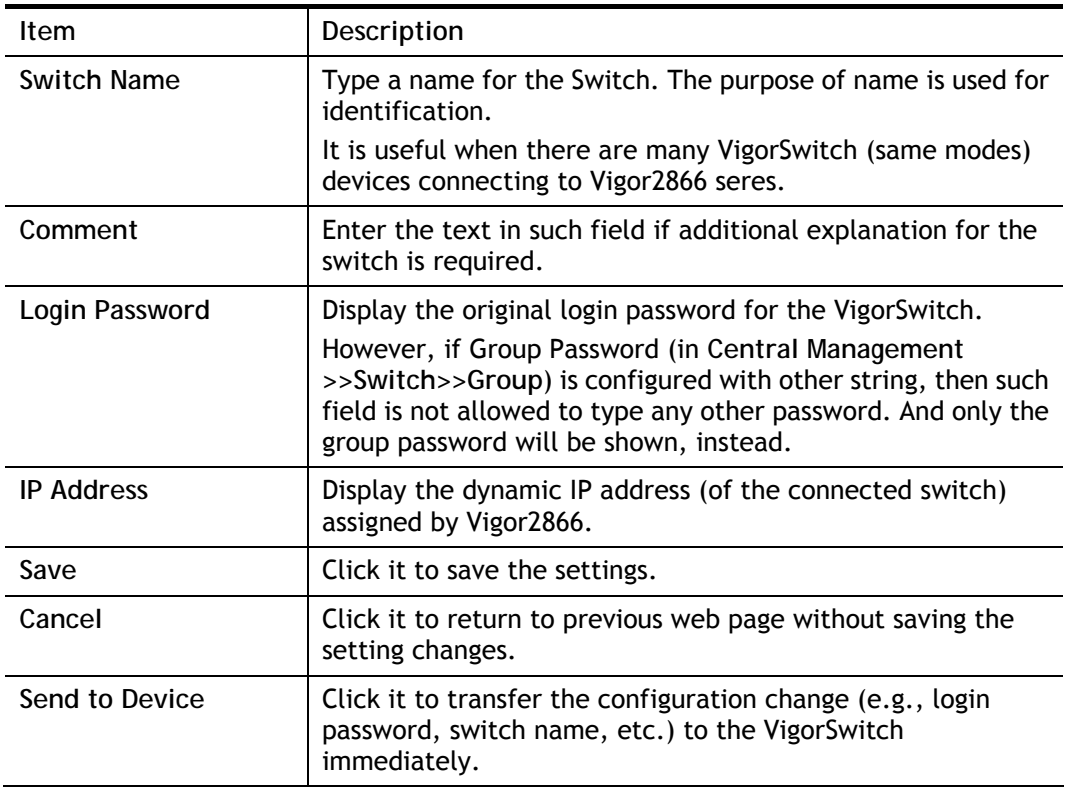

2. After finished the settings, click **VLAN** tab to open following page.

Blank page due to LAN>>VLAN not configured previously:

Central Management >> Switch >> Profile

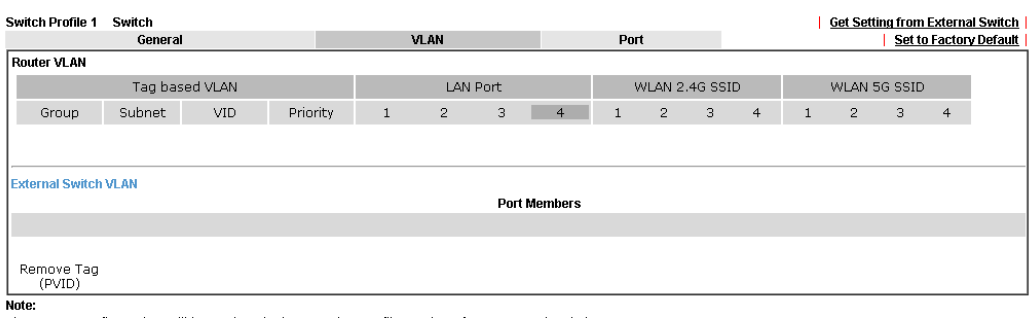

The router configuration will be updated when getting profile settings from external switch

Save Cancel Send to Device

#### Setting page with **LAN>>VLAN** configured previously:

Central Management >> Switch >> Profile

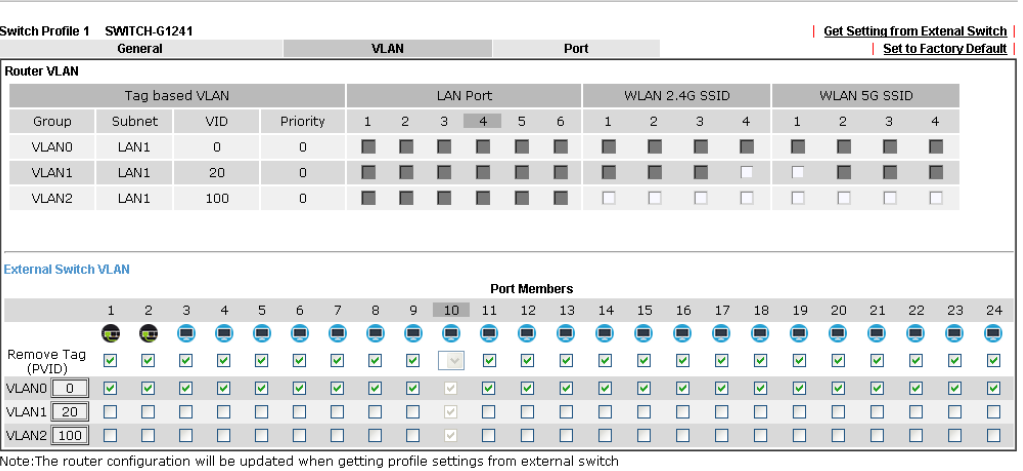

#### 3. Click **Save** to save VLAN configuration. Then, click **Port** tab to access the following page:

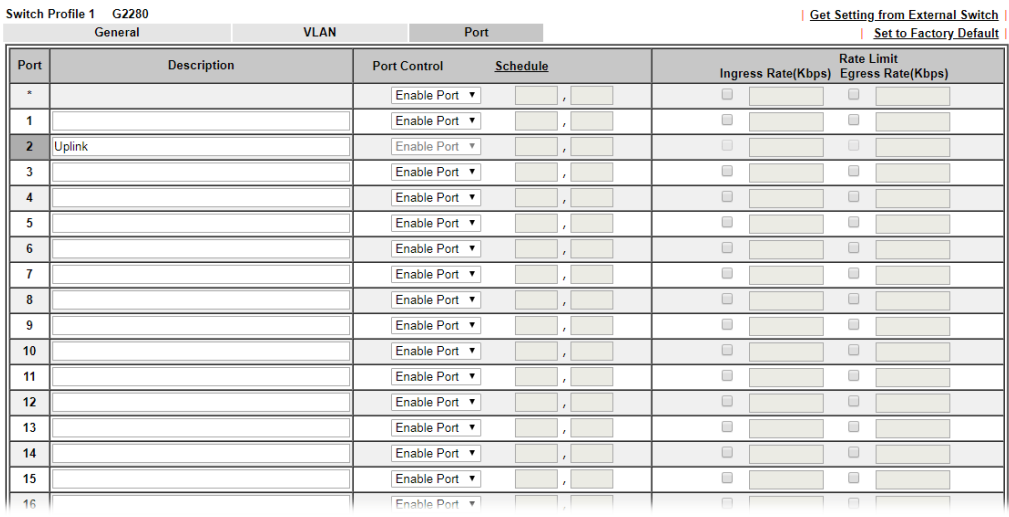

Central Management >> Switch >> Profile

Available settings are explained as follows:

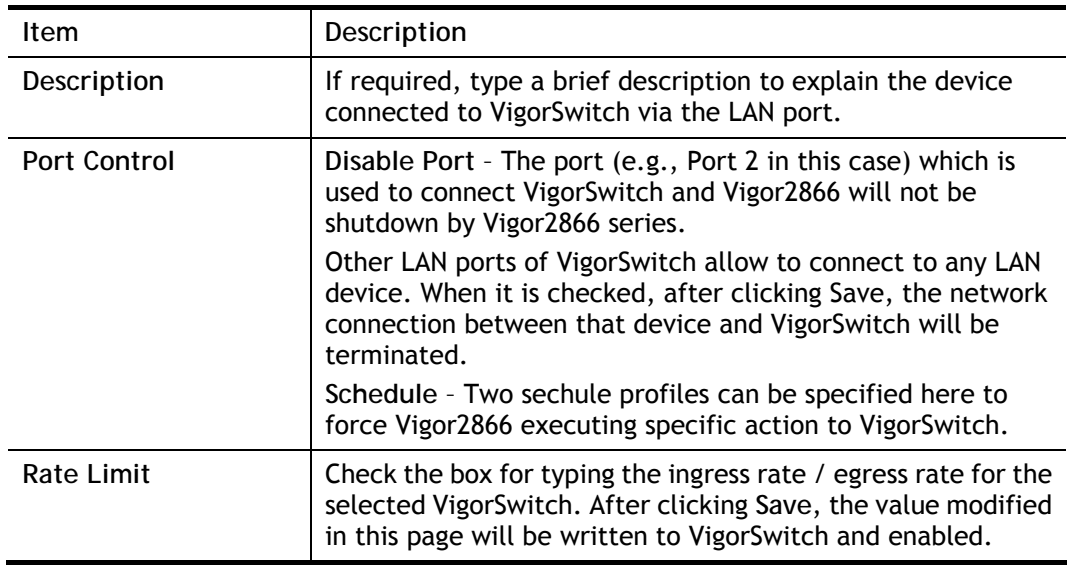

4. Click **Save** to save the changes and then click **Send to Device**. Settings will be sent to VigorSwitch immediately.

#### Central Management >> Switch >> Profile

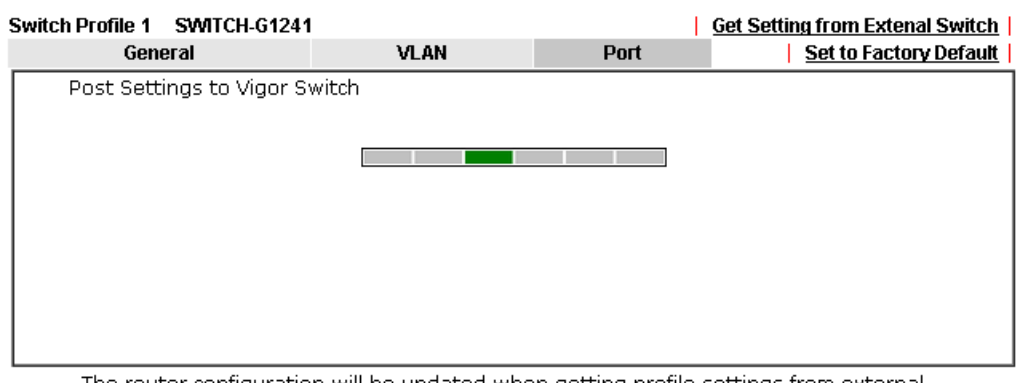

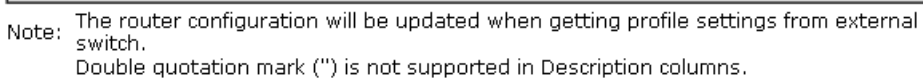

#### VII-7-3 Group

Different switches can be classified into different group(s). Specifc password for a group can be defined and applied to every switch uder that group.

Through the common password setting, it is not necessary for the system administrator to remember various login passwords to access into different VigorSwitch devices.

Central Management >> Switch >> Group

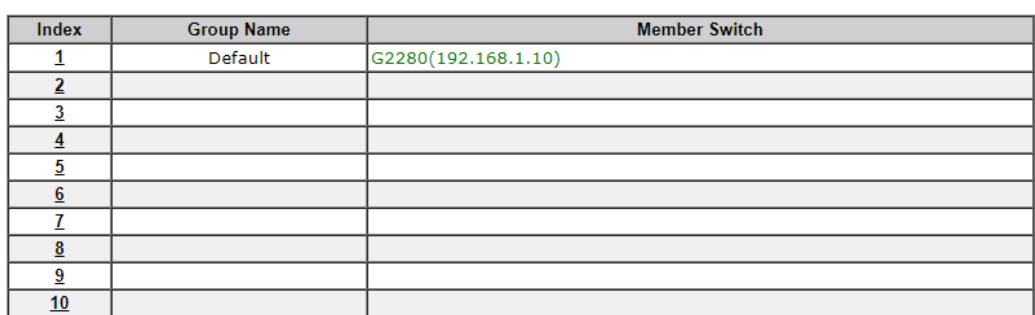

Click any index number link to create a new switch group.

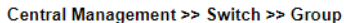

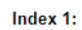

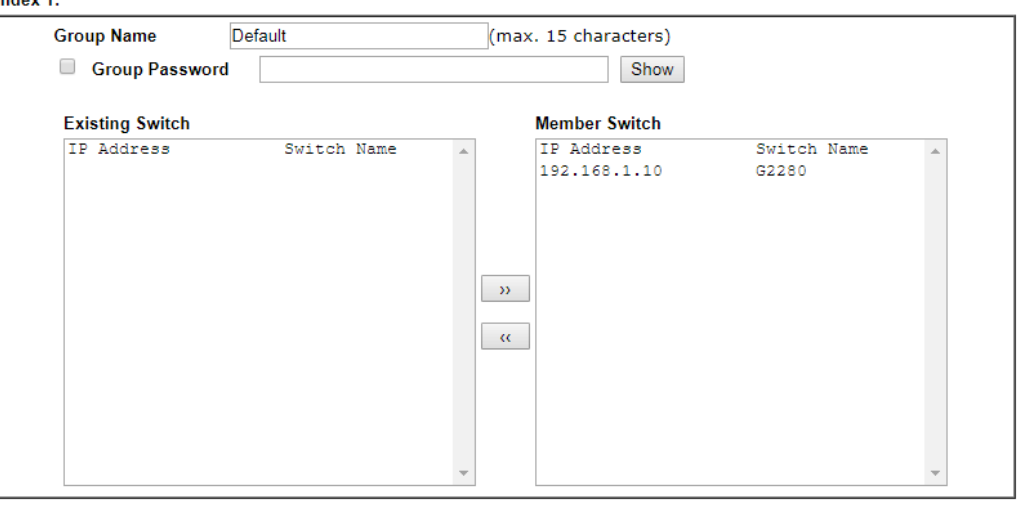

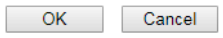

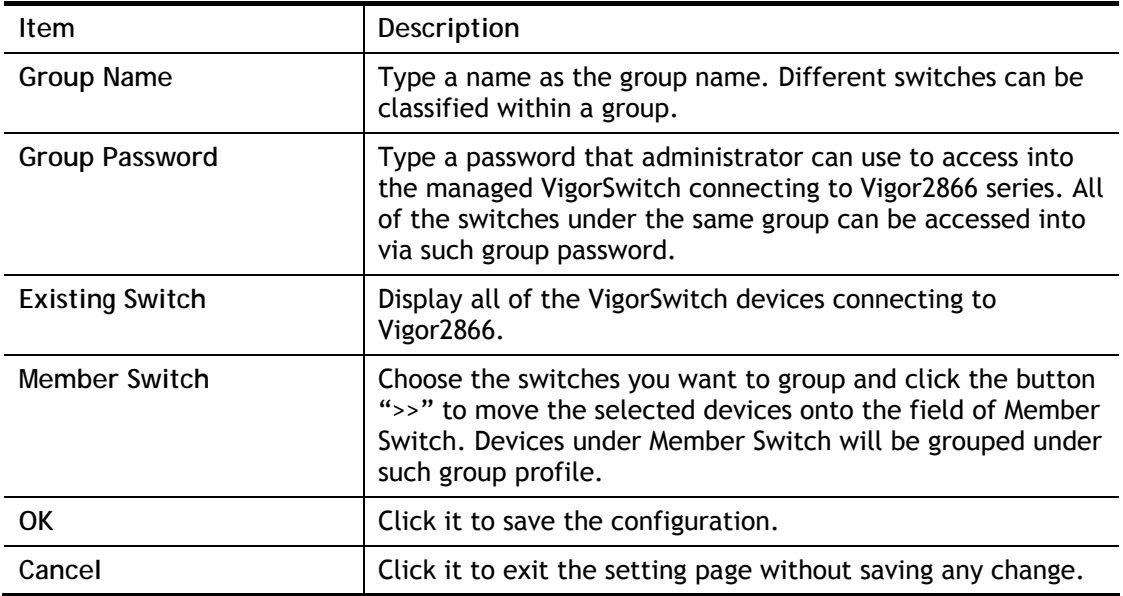

#### VII-7-4 Maintenance

Such feature can execute configuration backup, restore of selected VigorSwitch device(s) or reboot the VigorSwitch devices remotely or reset the VigorSwitch devices with factory default settings, without accessing into the web user interface of VigorSwitch respectively. It is convenient for system administrator to manage VigorSwitch devices.

Central Management >> Switch >> Maintenance

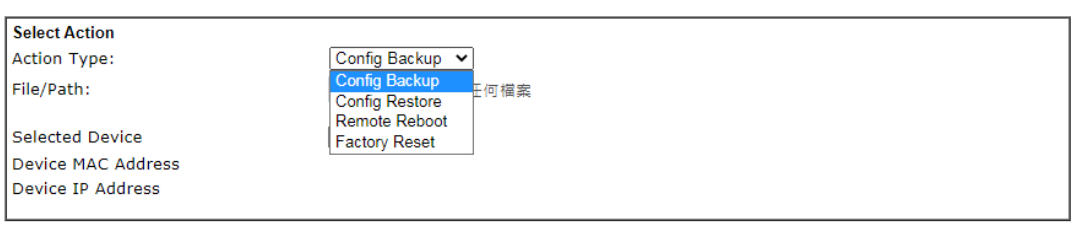

#### OK Cancel

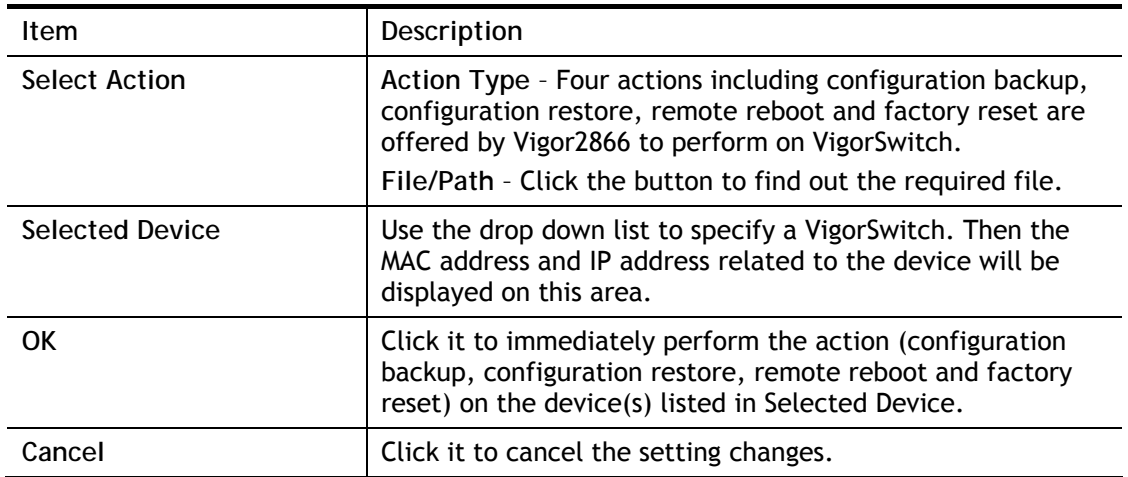

## VII-7-5 Alert and Log

Alert and Log is helpful for the user to understand the abnormal situation occurred in VigorSwitch quickly. When the system detects an error, information of abnormal condition will be recorded to the database; or the system will send an alert to the specified device (via e-mail or SMS) to warn the user.

#### VII-7-5-1 Alert Setup

This page is used to define the name of alert, level of alert (in color), and determine to record the data in the database, or send a notification message to the user based on the level.

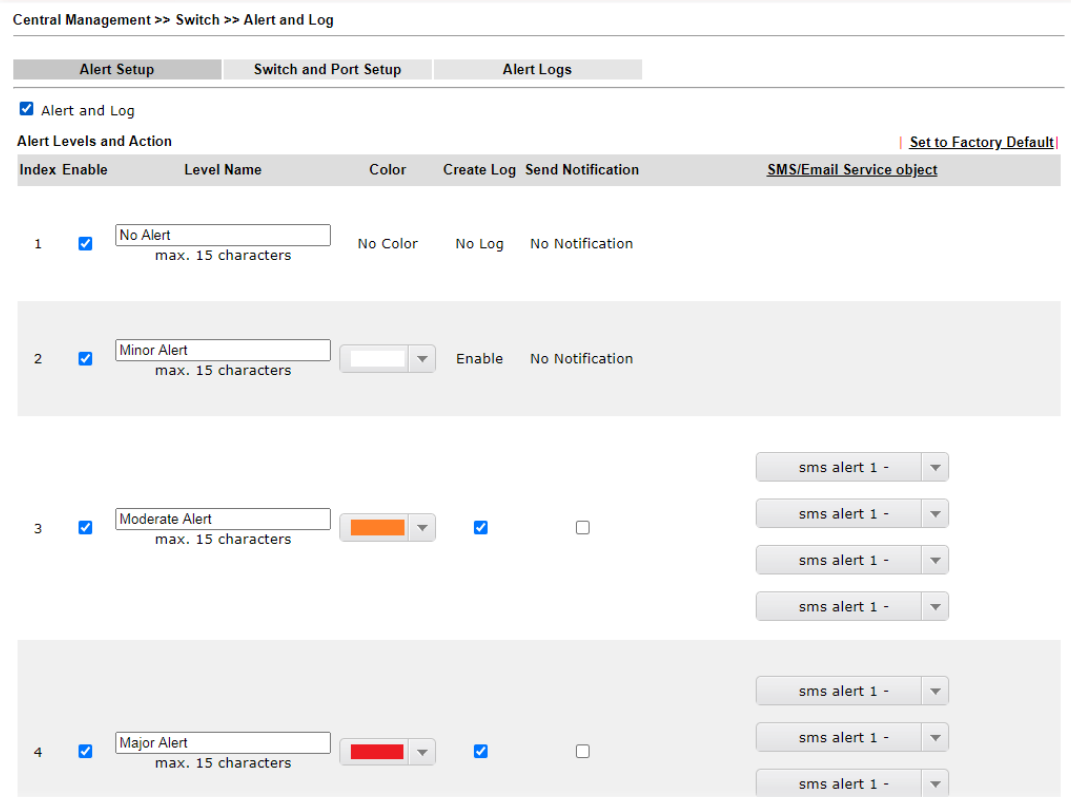

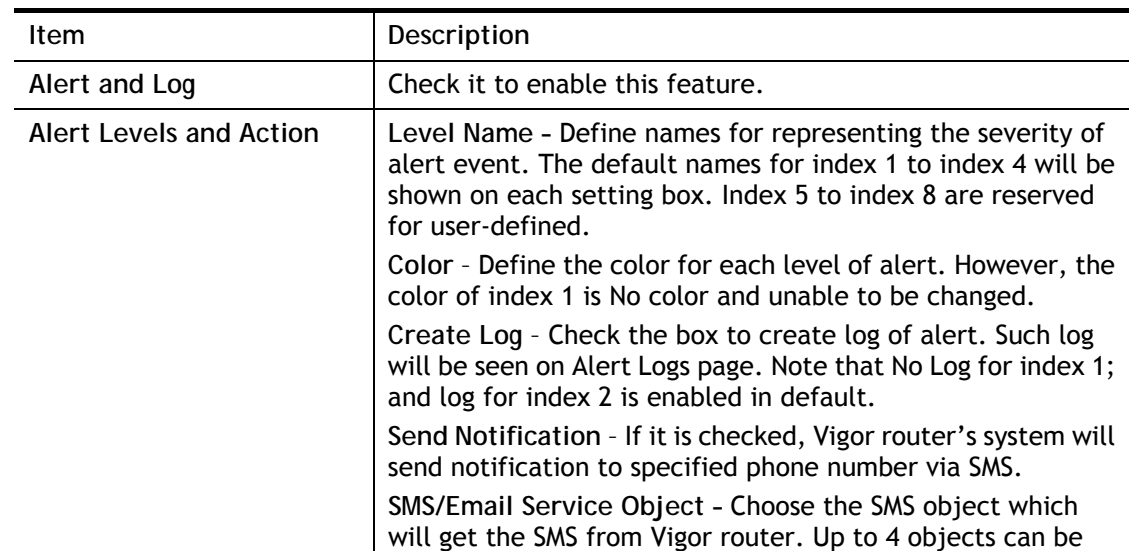

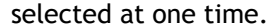

#### VII-7-5-2 Switch and Port Setup

This page defines enabling switch alert and/or port alert for each switch.

Central Management >> Switch >> Alert and Log

| <b>Alert Setup</b> |                    | <b>Switch and Port Setup</b><br><b>Alert Logs</b> |              |                     |                   |
|--------------------|--------------------|---------------------------------------------------|--------------|---------------------|-------------------|
| Index              | <b>Switch Name</b> | <b>IP</b>                                         | <b>Model</b> | <b>Switch Alert</b> | <b>Port Alert</b> |
|                    | G2280              | 192.168.1.10                                      | G2280        | Enable $\sqrt{ }$   | Enable <b>v</b>   |

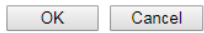

Available settings are explained as follows:

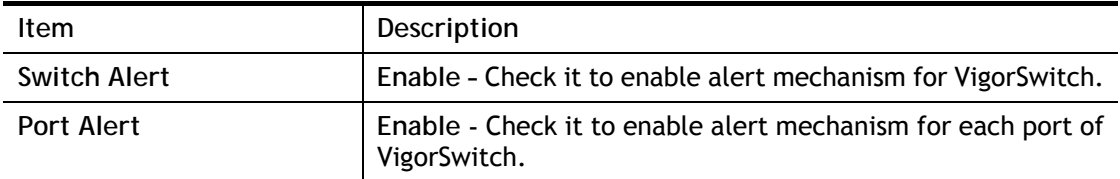

Click the Switch Name link (e.g., G2280 in this case) to get detailed settings.

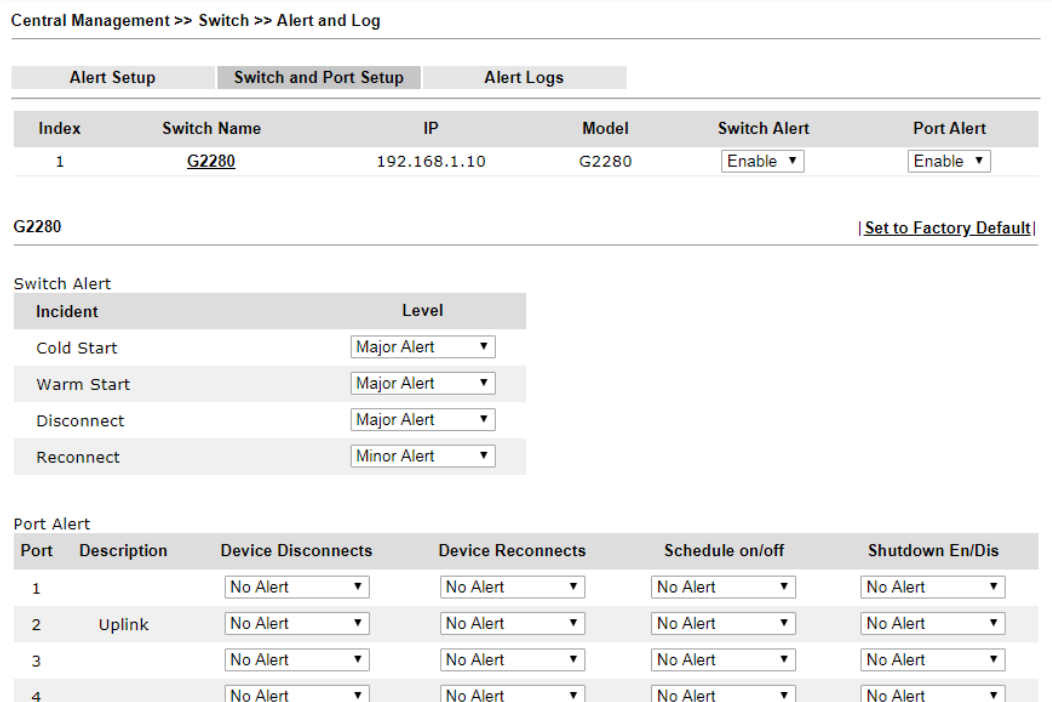

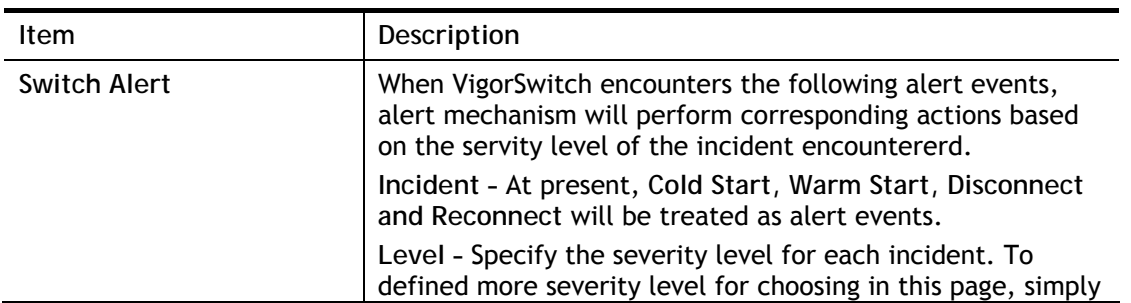

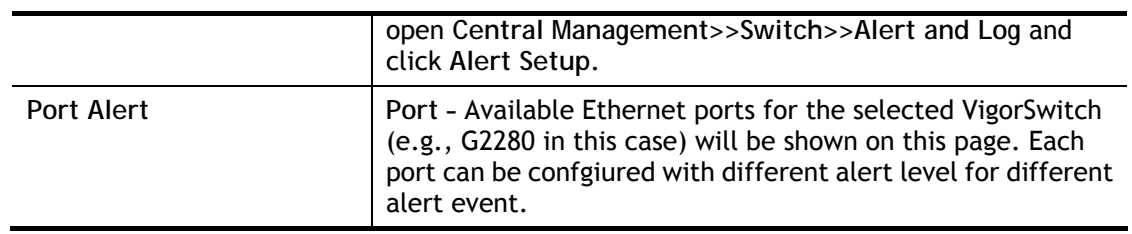

#### VII-7-5-3 Alert Logs

The user can get the information by filtering the collective information based on the conditions specified in this page.

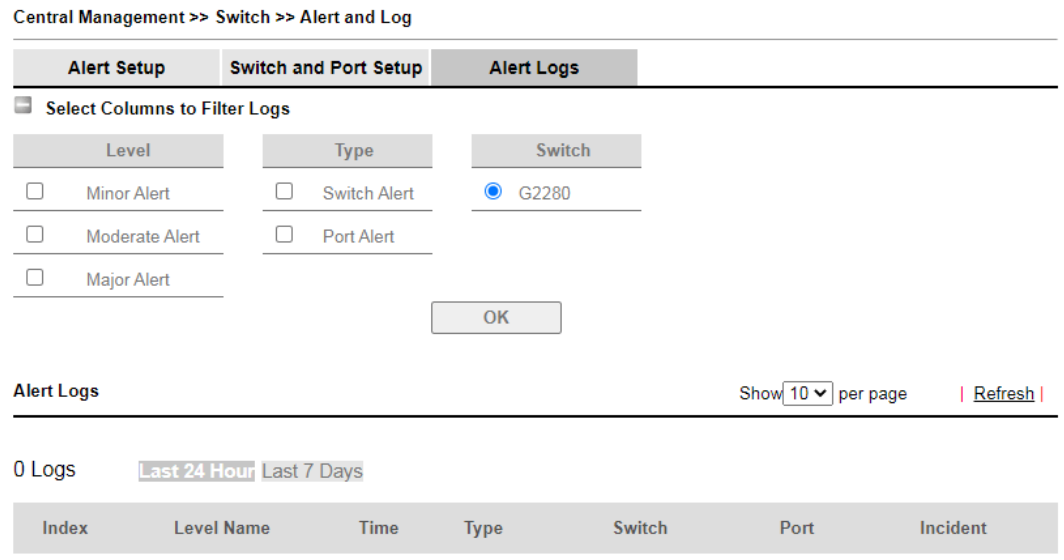

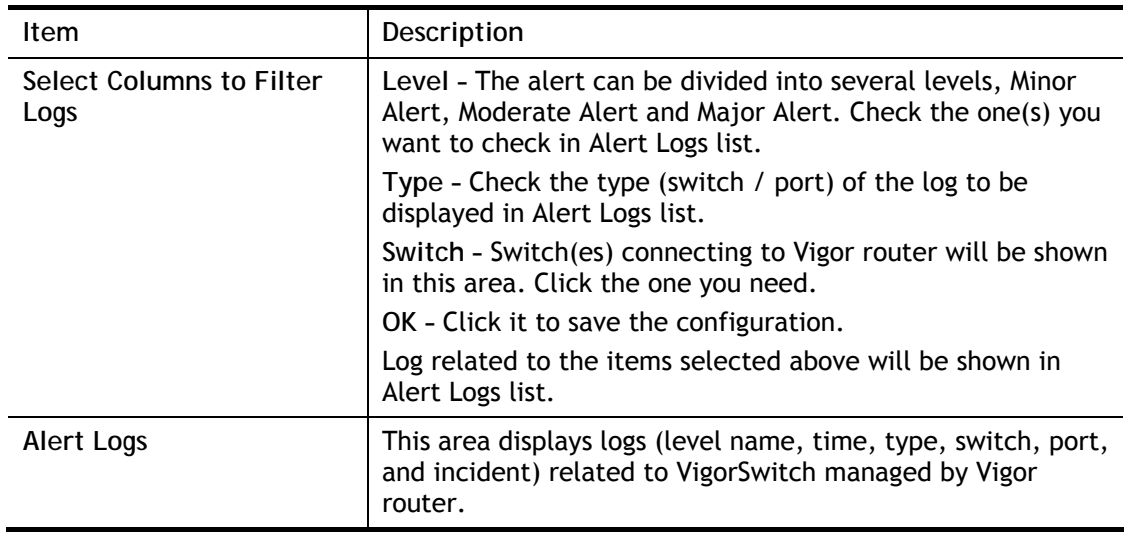

## VII-7-6 Database Setup

The database of switch can be used to record alert logs and traffic history. This page is used to determine if it is necessary for the user information to be recorded in the database of switch.

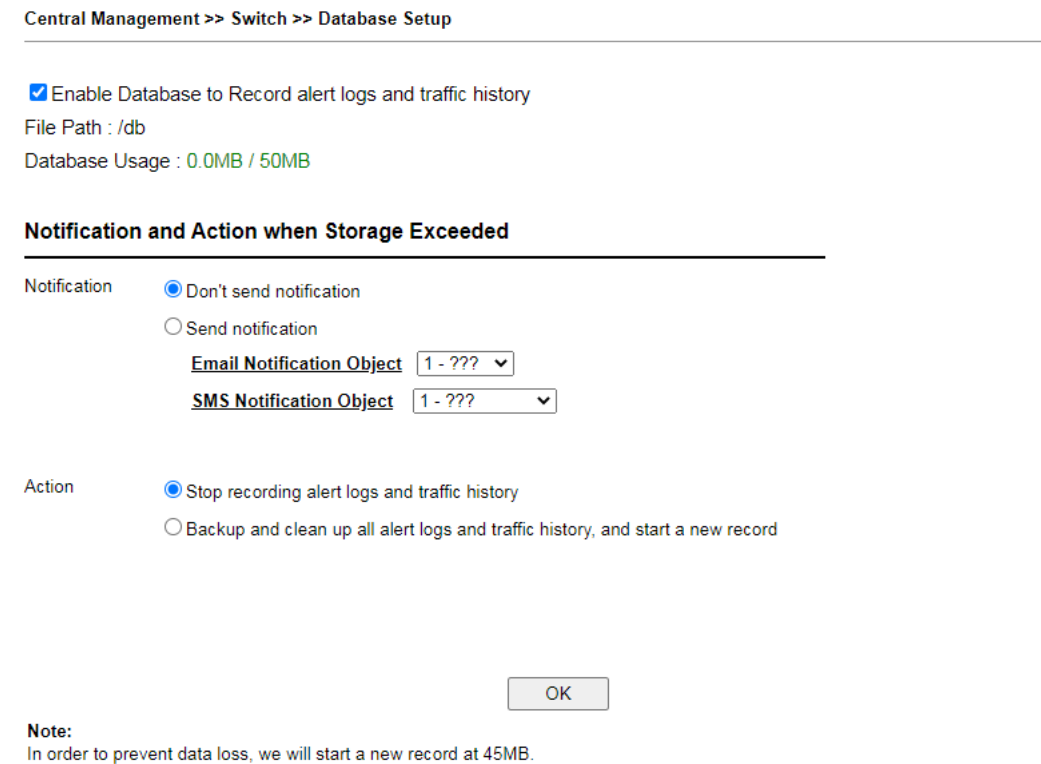

#### Available settings are explained as follows:

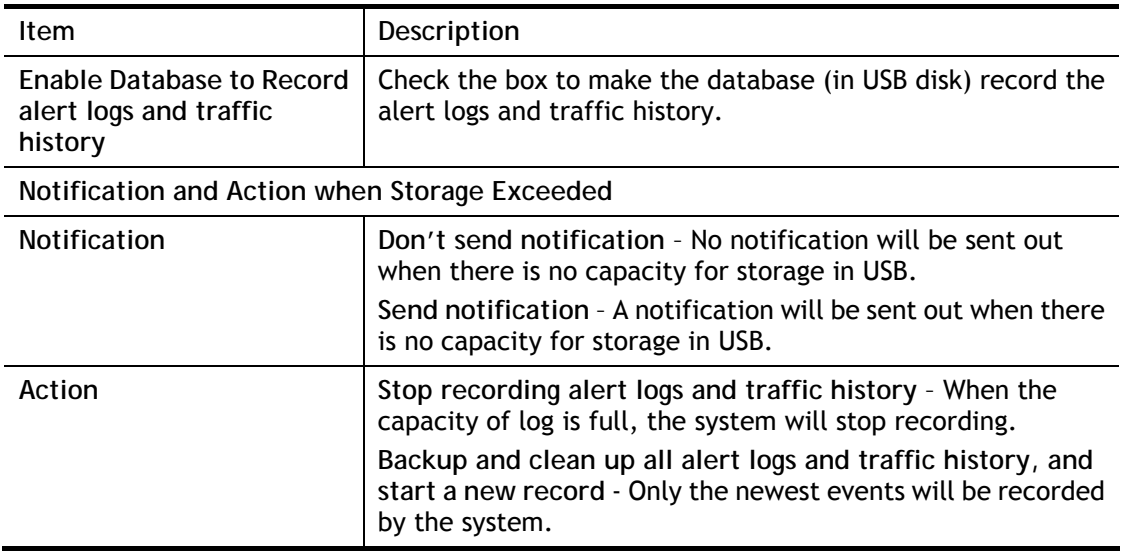

After finished the settings, click **OK** to save the configuration.

# VII-7-7 Support List

This page lists all models of VigorSwitch which can be managed by Vigor2866 via **Central Management>>Switch**.

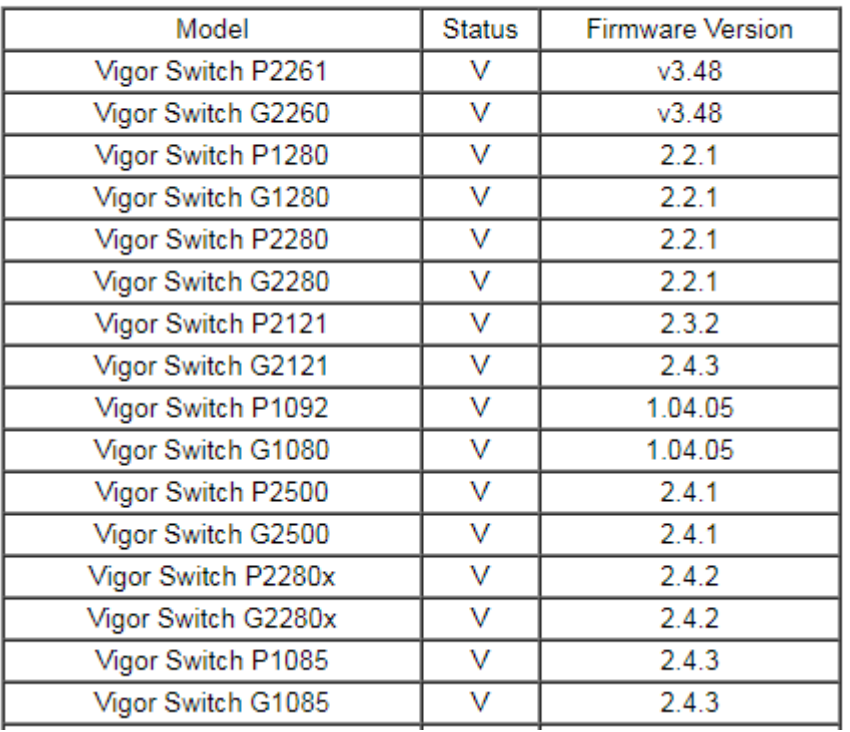

#### Central Management >> Switch >> Support List

# VII-8 Central Management (External Devices)

Vigor router can be used to connect with many types of external devices. In order to control or manage the external devices conveniently, open **External Devices** to make detailed configuration.

Central Management >> External Device

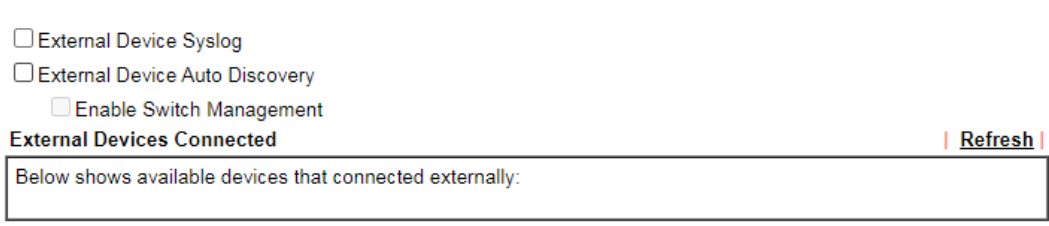

#### For security reason:

If you have changed the administrator password on External Device, please click the Account button to retype new username and password. Otherwise, the router will be unable to monitor the External Device device properly. Click the Clear button to Clear the off-line information and account information.

 $OK$ 

#### Available settings are explained as follows:

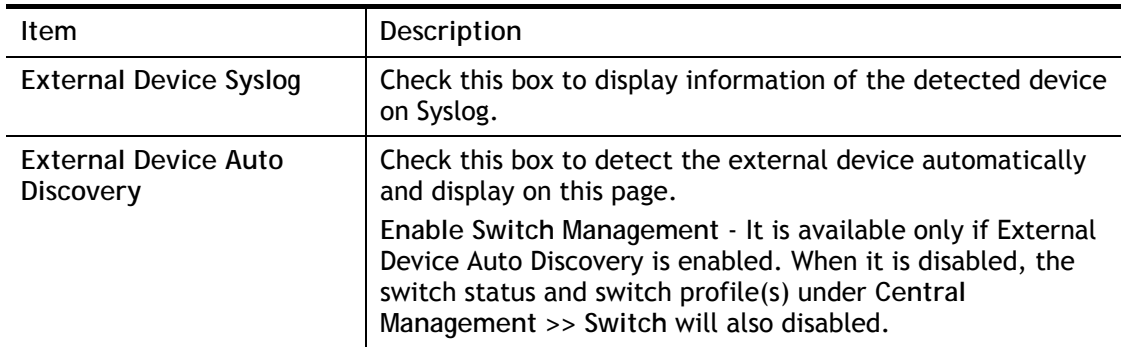

From this web page, check the box of **External Device Auto Discovery** and click **OK**. Later, all the available devices will be displayed in this page with icons and corresponding information. You can change the device name if required or remove the information for off-line device whenever you want.

#### Central Management >> External Device

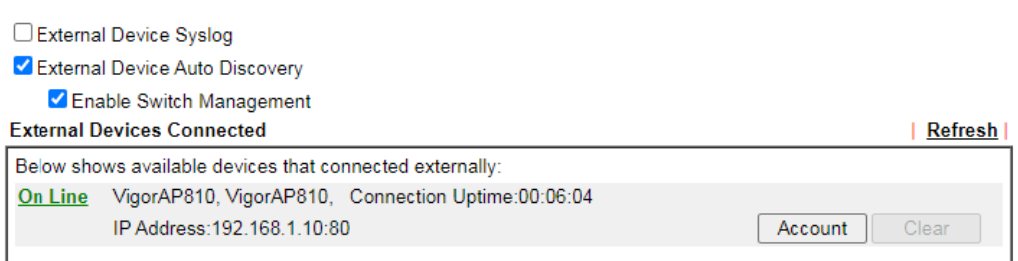

When you finished the configuration, click **OK** to save it.

**Info** Only DrayTek products can be detected by this function.

# Part VIII Others

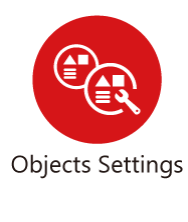

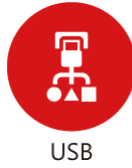

Define objects such as IP address, service type, keyword, file extension and others. These pre-defined objects can be applied in CSM.

USB device connected on Vigor router can be regarded as a server or WAN interface. By way of Vigor router, clients on LAN can access, write and read data stored in USB storage disk with different applications.

# VIII-1 Objects Settings

This section allows the creation of objects and object groups from IP addresses, service types, keywords, file extensions, SMS and email recipients, and notification types. Once set up, these objects can be applied to firewall and content management rules.
# Web User Interface

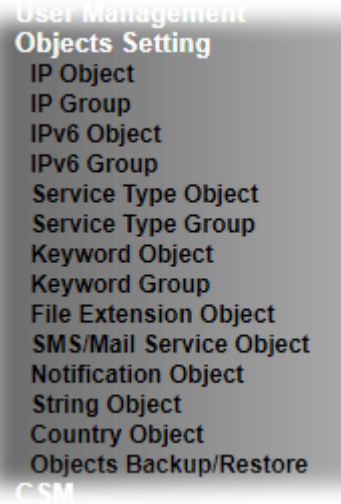

### VIII-1-1 IP Object

For IPs in a range and service ports in a limited range usually will be applied in configuring router's settings, therefore we can define them with *objects* and bind them with *groups* for using conveniently. Later, we can select that object/group for applying it. For example, all the IPs in the same department can be defined with an IP object (a range of IP address).

Up to 192 IP Objects can be created.

Objects Setting >> IP Object

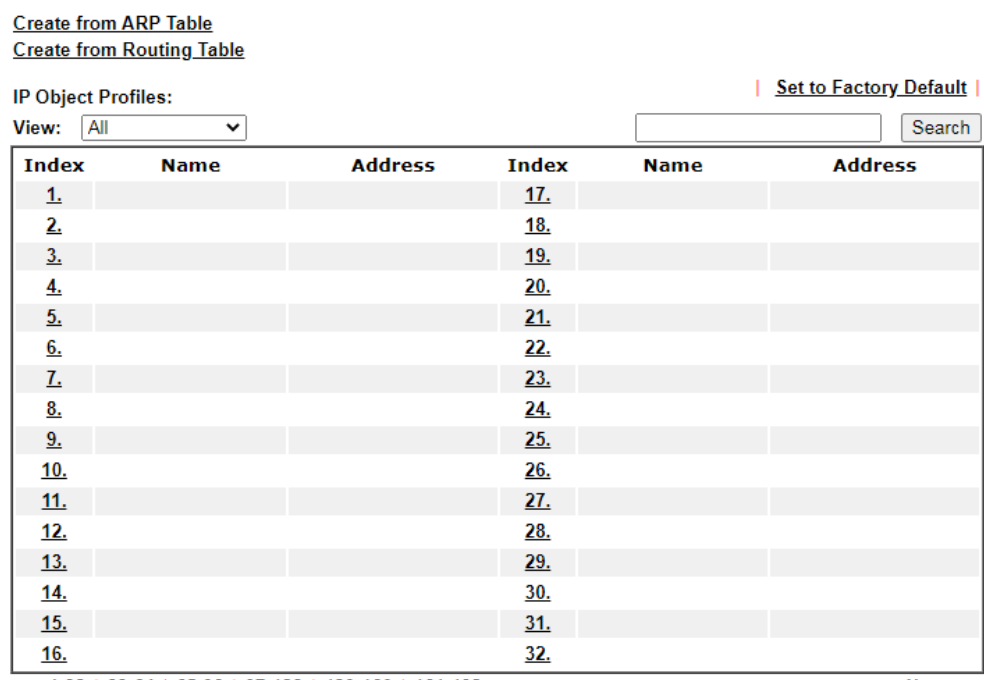

 $<< 1.32$  | 33-64 | 65-96 | 97-128 | 129-160 | 161-192 >>

 $Next$ 

**Objects Backup/Restore** 

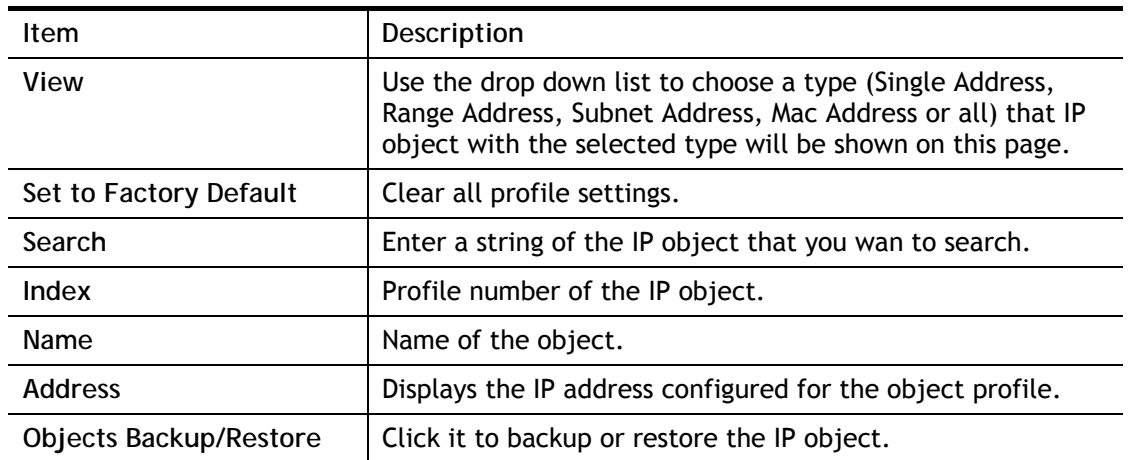

To set up a profile, click the profile number under Index column to bring up the configuration page.

Objects Setting >> IP Object

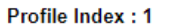

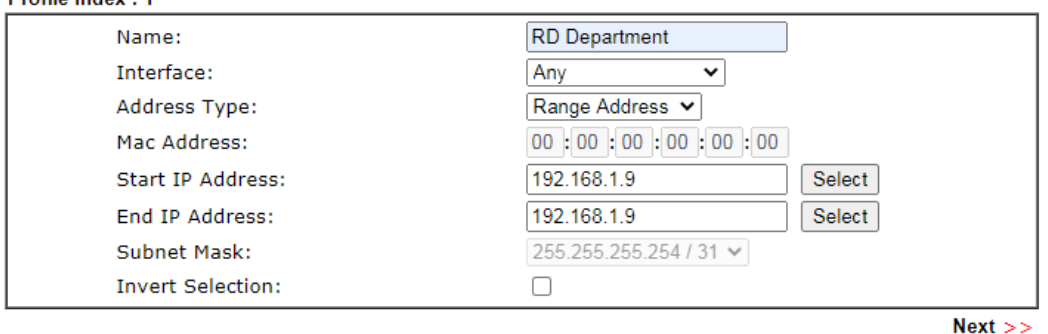

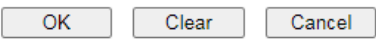

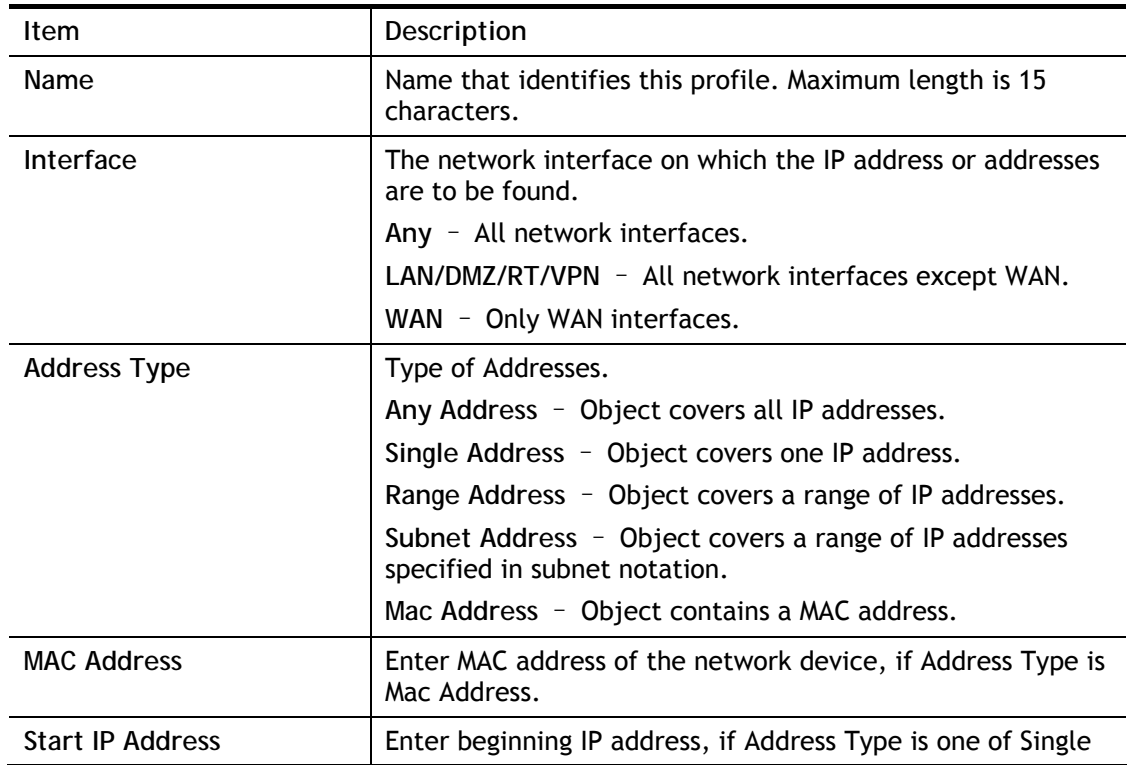

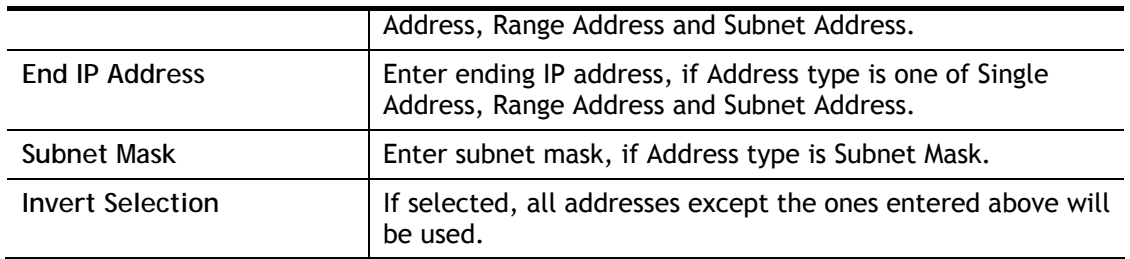

To save changes on the page, click **OK**. To discard changes, click **Cancel**. To blank out all settings in the current IP object, click **Clear**.

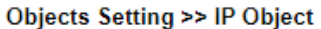

**Create from ARP Table Create from Routing Table** 

**IP Object Profiles:** 

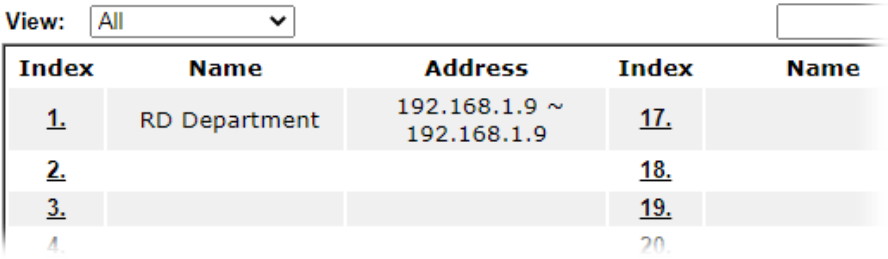

## VIII-1-2 IP Group

Multiple IP Objects can be placed into an IP Group.

**Objects Setting >> IP Group** 

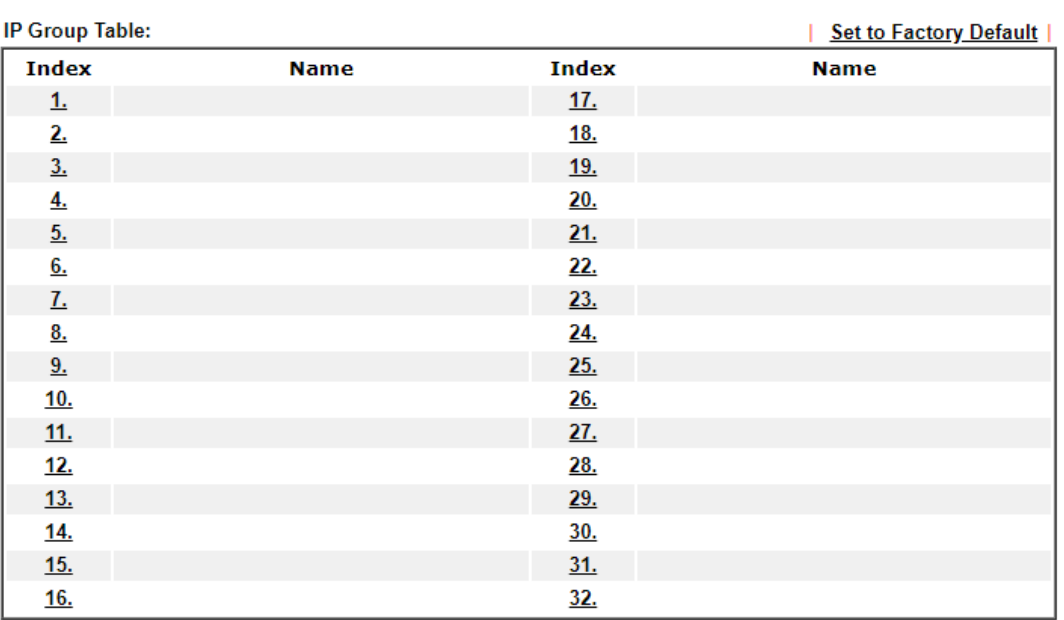

Objects Backup/Restore

Available settings are explained as follows:

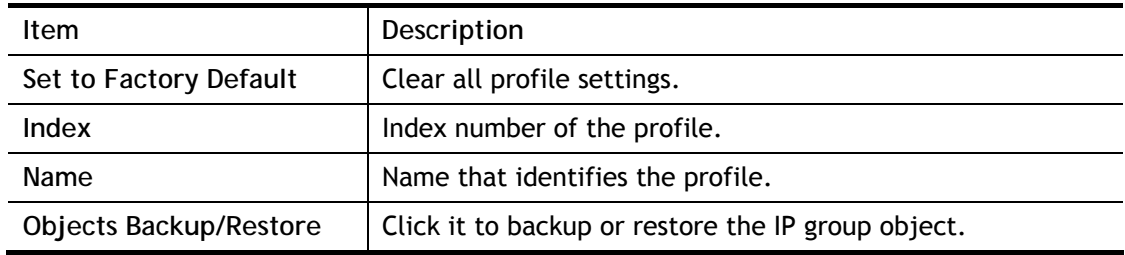

To set up a profile, click its index to bring up the configuration page.

**Objects Setting >> IP Group** 

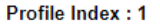

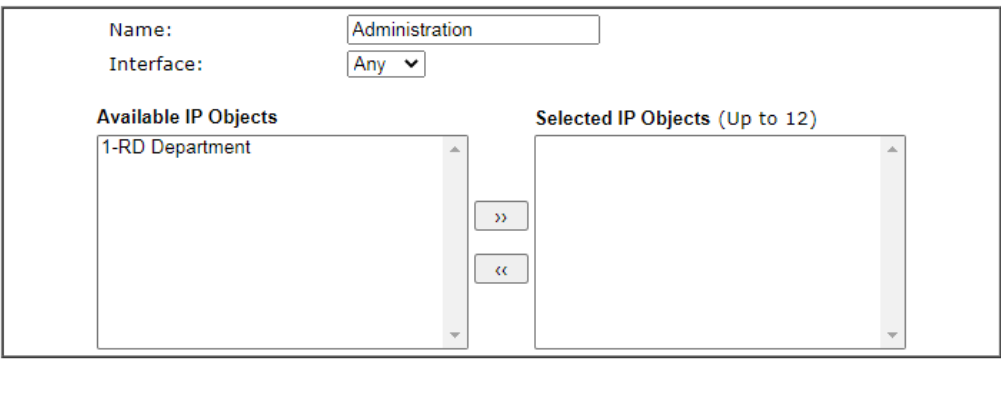

 $OK$ Clear Cancel Available settings are explained as follows:

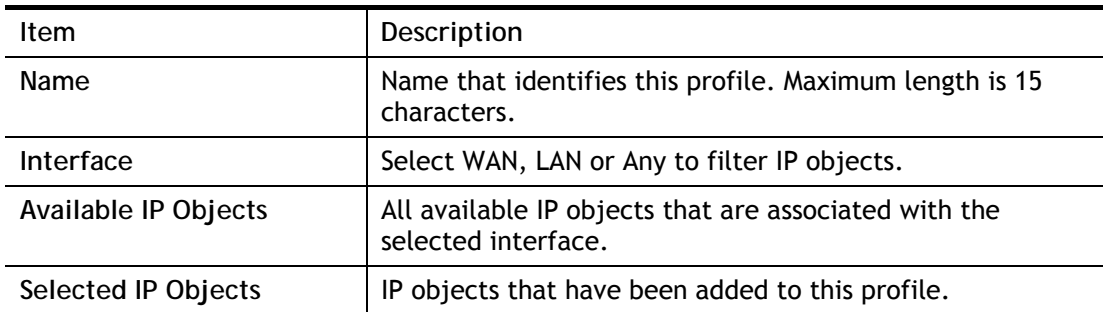

To add an IP object to the IP Group, select it under Available IP Objects, then click the **>>**  button. To remove an IP object from the IP Group, select it under Selected IP Objects, then click the **<<** button.

To save changes on the page, click **OK**. To discard changes, click **Cancel**. To blank out all settings in the current IP group, click **Clear**.

# VIII-1-3 IPv6 Object

Up to 64 IPv6 Objects can be created.

Objects Setting >> IPv6 Object

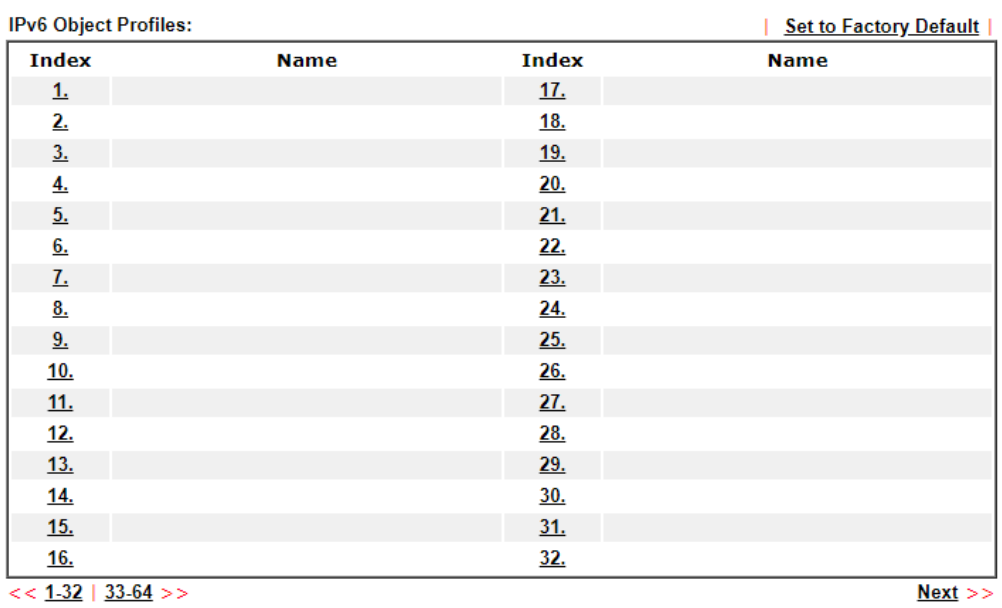

Objects Backup/Restore

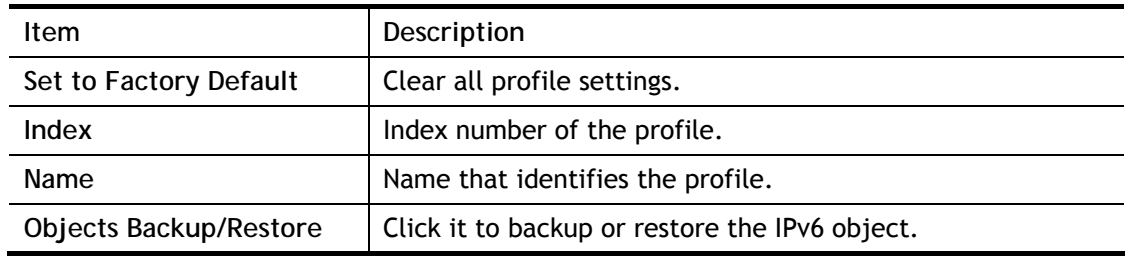

To set up a profile, click the profile number under Index column to bring up the configuration page.

**Objects Setting >> IPv6 Object** 

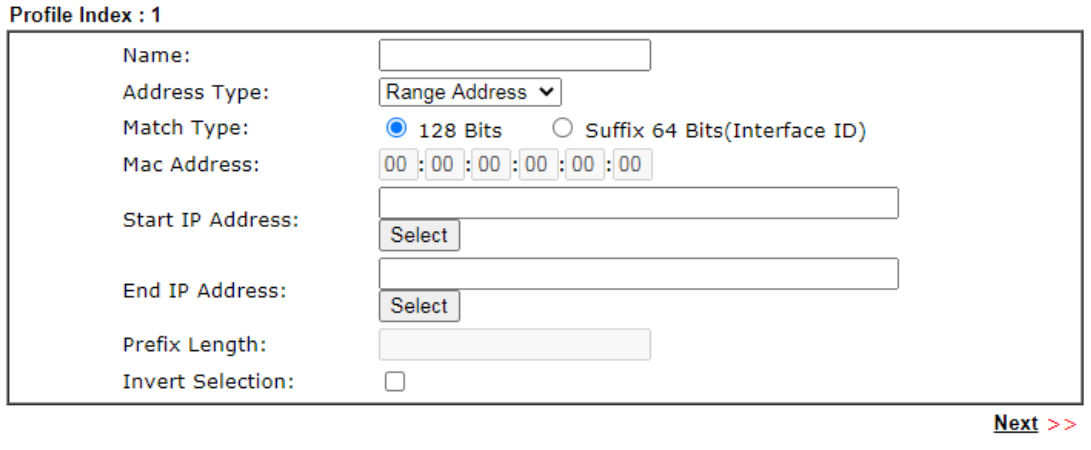

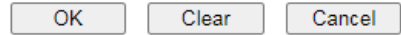

Available settings are explained as follows:

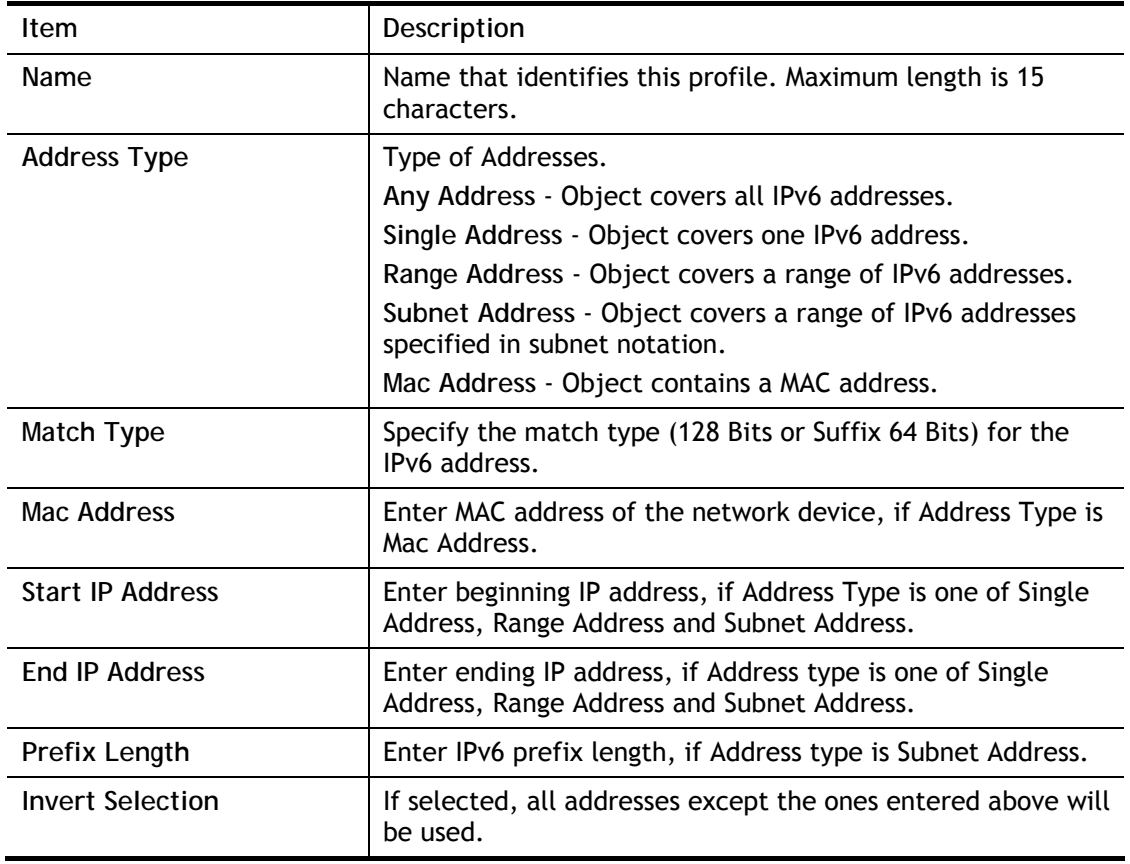

To save changes on the page, click **OK**. To discard changes, click **Cancel**. To blank out all settings in the IPv6 object, click **Clear**.

## VIII-1-4 IPv6 Group

Multiple **IPv6 Objects** can be placed into an **IPv6 Group**.

Objects Setting >> IPv6 Group

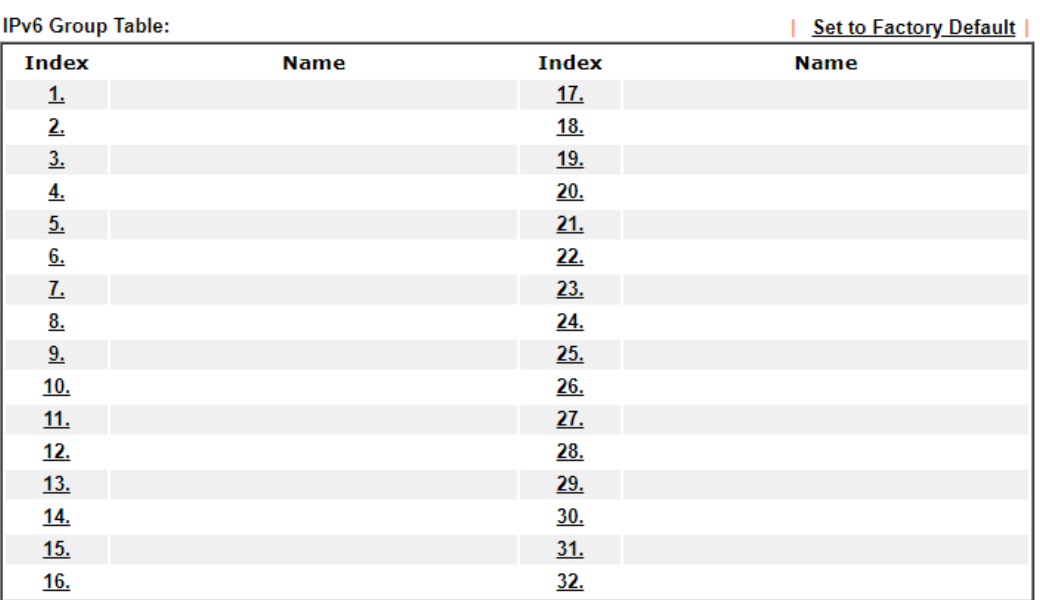

**Objects Backup/Restore** 

Available settings are explained as follows:

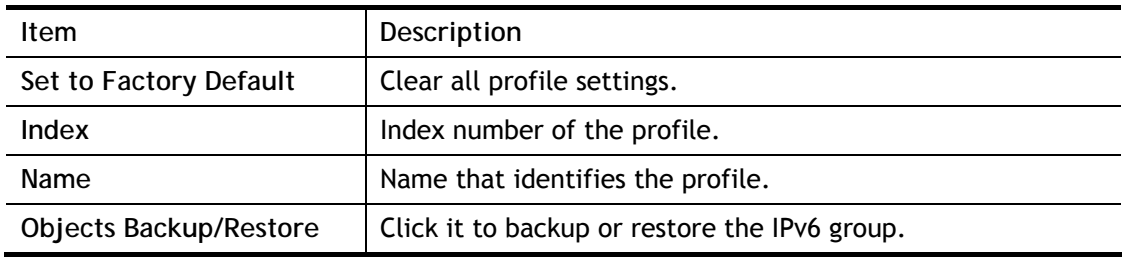

To set up a profile, click the profile number under Index column to bring up the configuration page.

Objects Setting >> IPv6 Group

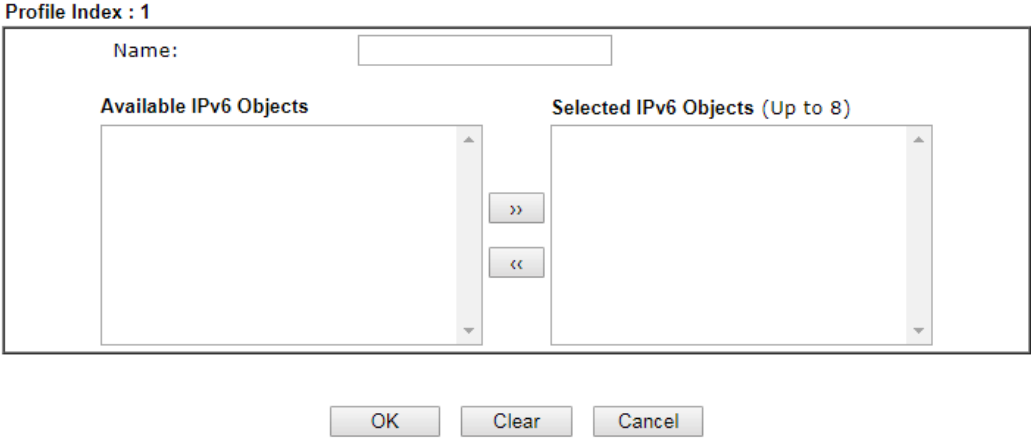

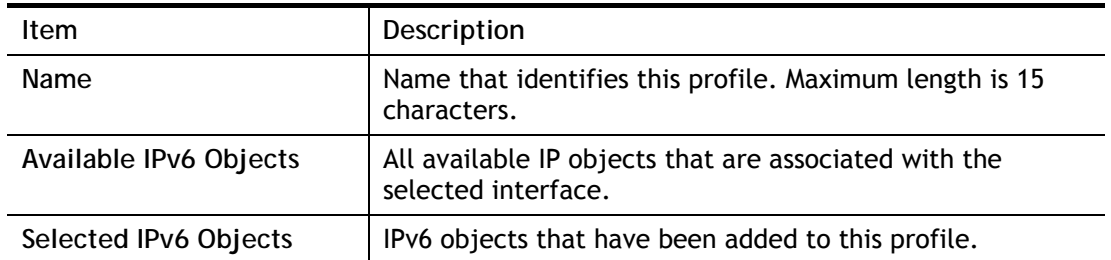

To add an IPv6 object to the IPv6 Group, select it under Available IPv6 Objects, then click the >> button. To remove an IPv6 object from the IPv6 Group, select it under Selected IPv6 Objects, then click the << button.

To save changes on the page, click **OK**. To discard changes, click **Cancel**. To blank out all settings in the current IPv6 group, click **Clear**.

# VIII-1-5 Service Type Object

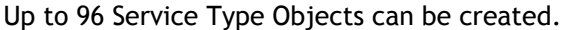

Objects Setting >> Service Type Object

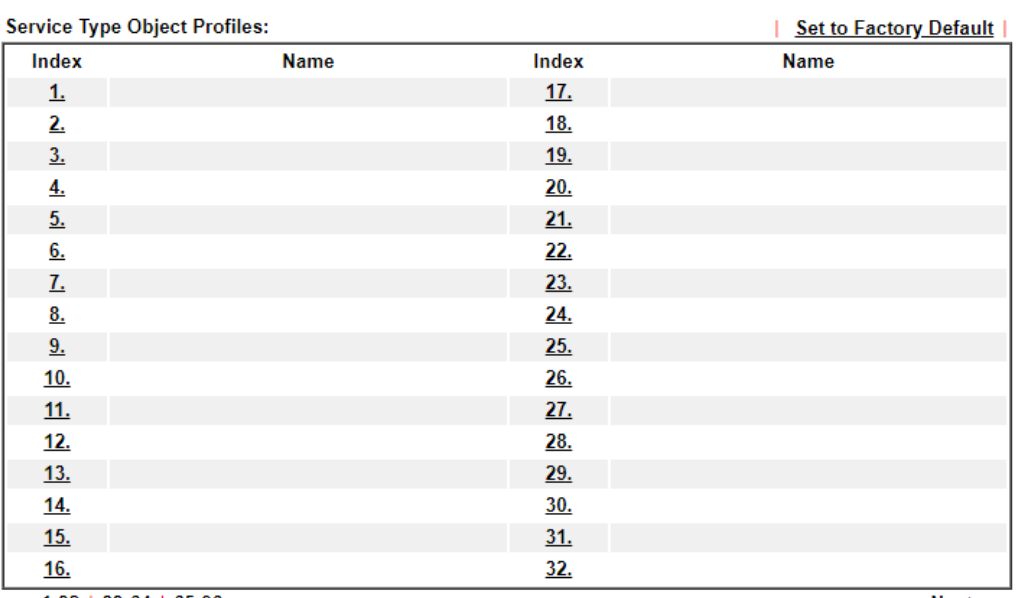

 $<< 1.32$  | 33-64 | 65-96 >>

 $Next$ 

Objects Backup/Restore

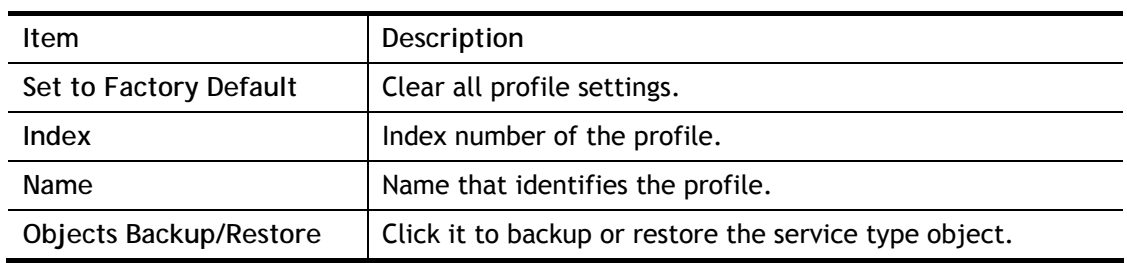

To set up a profile, click the profile number under Index column to bring up the configuration page.

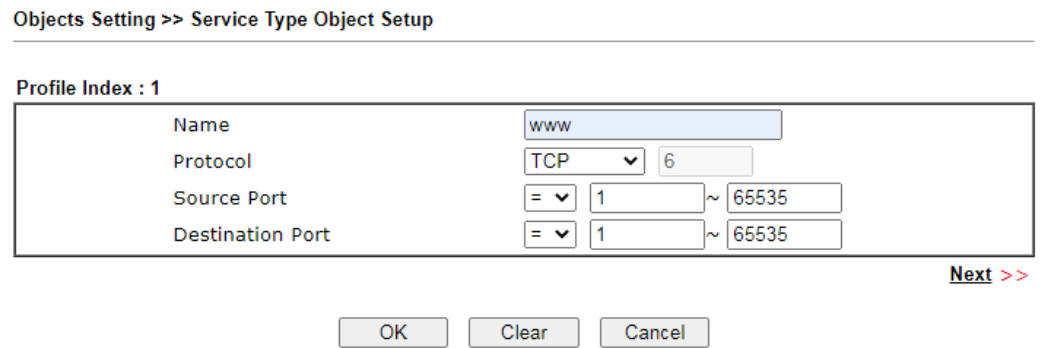

Available settings are explained as follows:

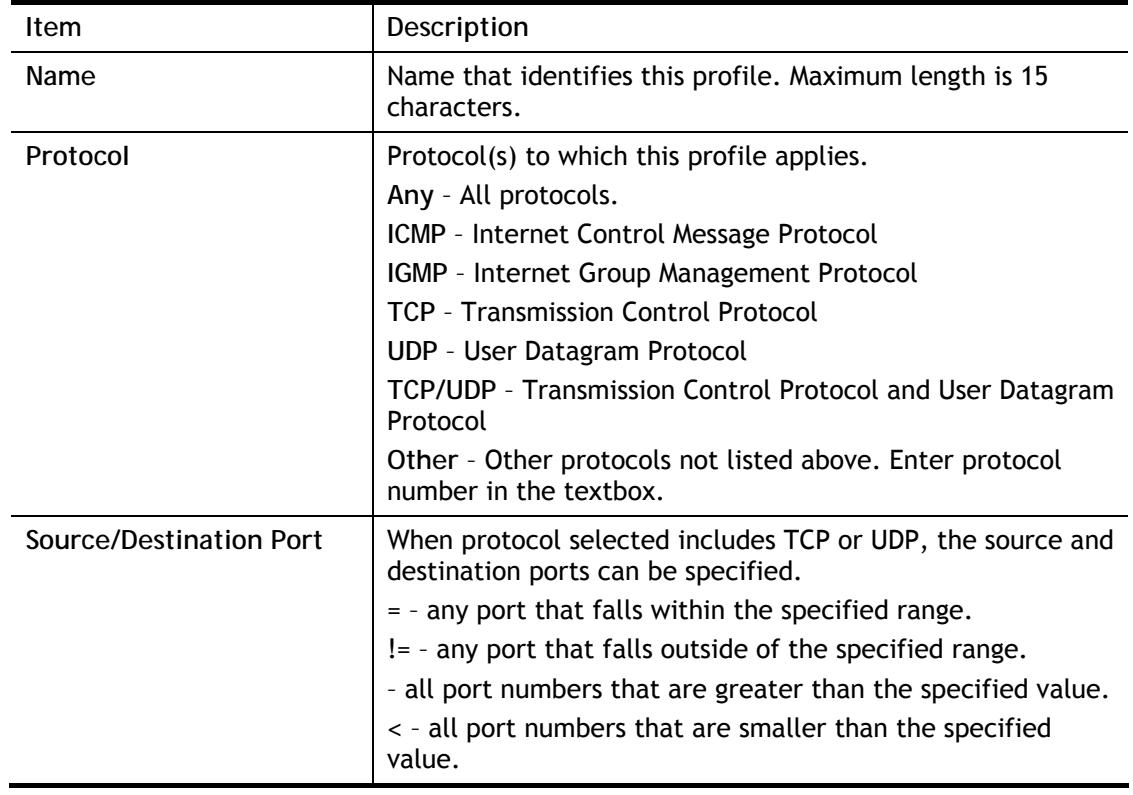

To save changes on the page, click **OK**. To discard changes, click **Cancel**. To blank out all settings in the current service type object, click **Clear**.

Objects Setting >> Service Type Object

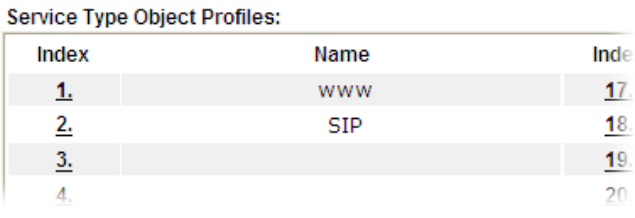

# VIII-1-6 Service Type Group

Multiple **Service Type Objects** can be placed into a **Service Type Group**.

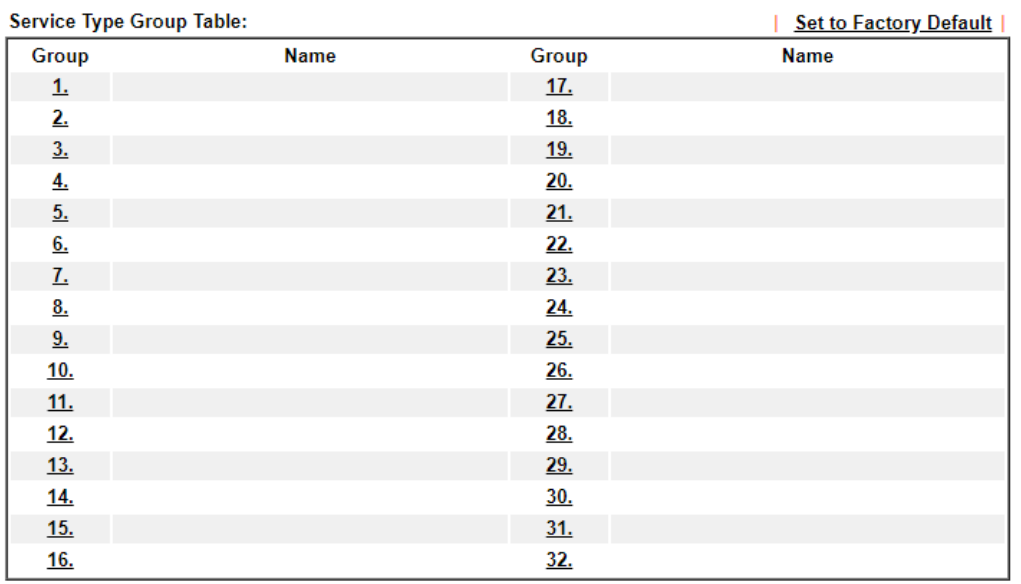

Objects Setting >> Service Type Group

Objects Backup/Restore

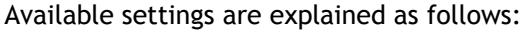

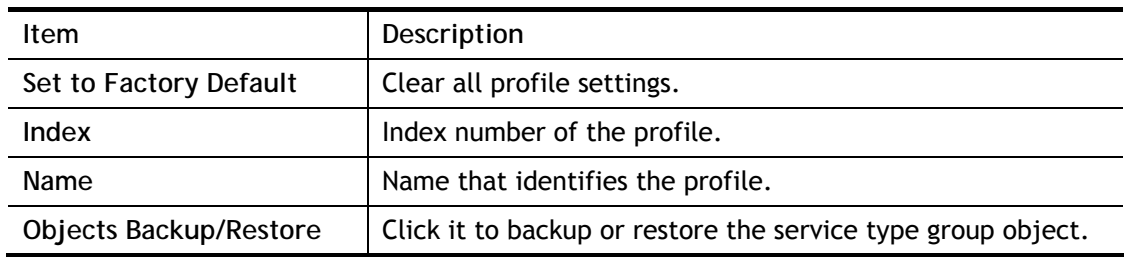

To set up a profile, click the profile number under Index column to bring up the configuration page.

Objects Setting >> Service Type Group Setup

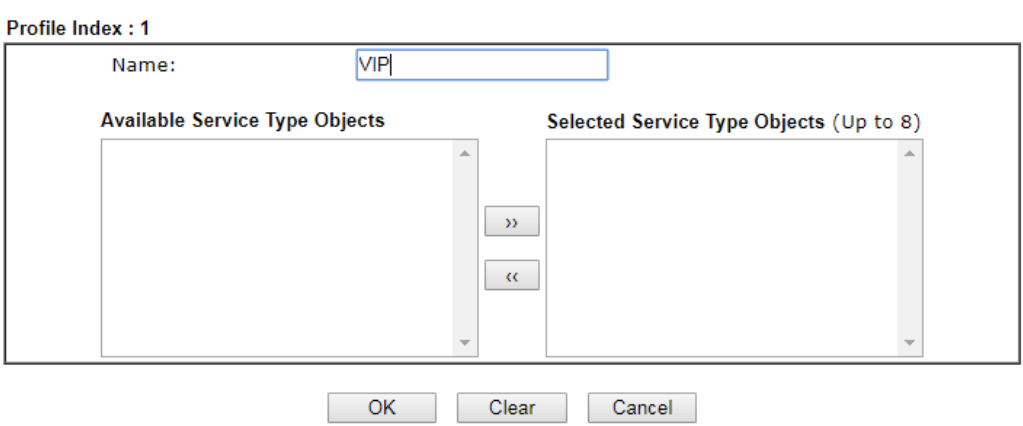

Available settings are explained as follows:

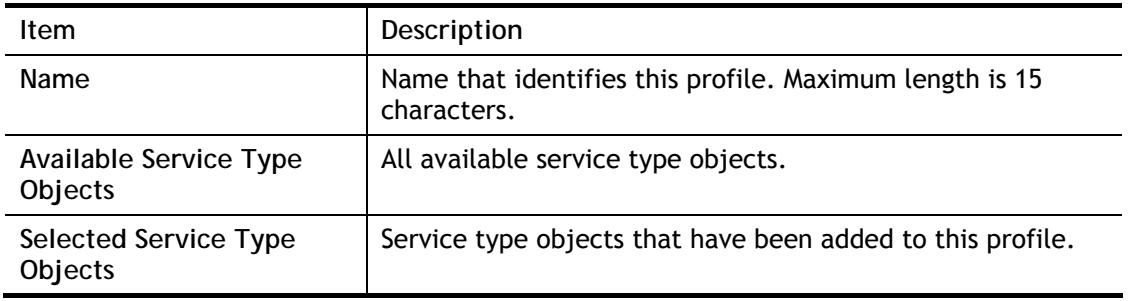

To add a Service Type Object to the Service Type Group, select it under **Available Service Type Objects**, then click the **>>** button. To remove a Service Type Object to the Service Type Group, select it under **Selected Service Type Objects**, then click the **<<** button.

To save changes on the page, click **OK**. To discard changes, click **Cancel**. To blank out all settings in the current service type group, click **Clear**.

# VIII-1-7 Keyword Object

200 Keyword Object Profiles can be created for use as blacklists or white lists in **CSM >>URL Content Filter Profile** and **Web Content Filter Profile**.

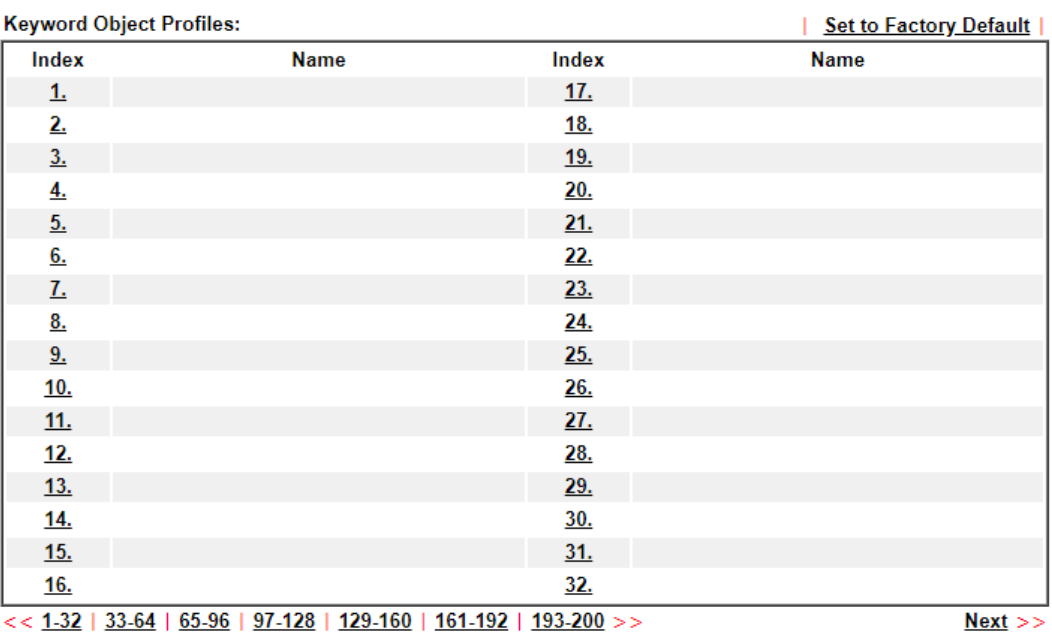

Objects Setting >> Keyword Object

Objects Backup/Restore

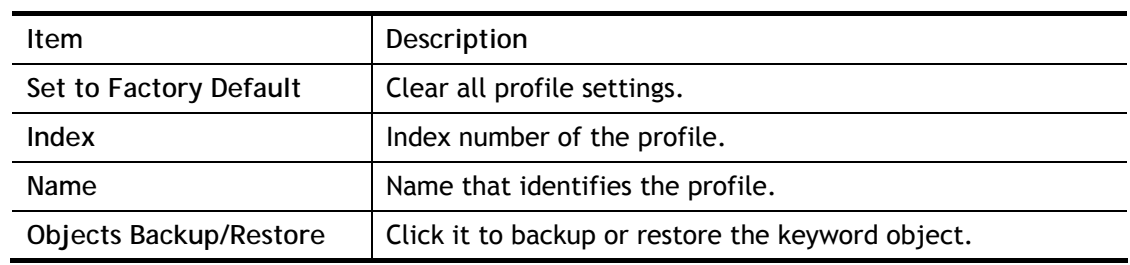

To set up a profile, click its index to bring up the configuration page.

Objects Setting >> Keyword Object Setup

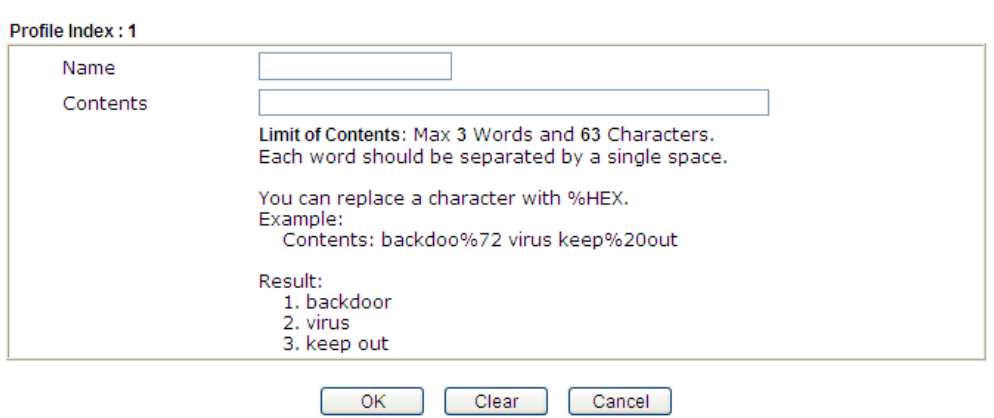

Available settings are explained as follows:

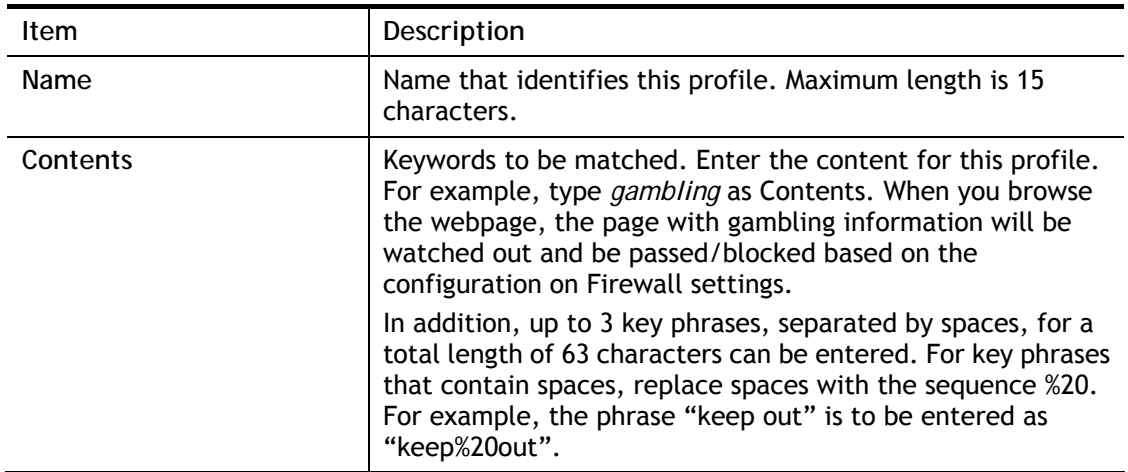

To save changes on the page, click **OK**. To discard changes, click **Cancel**. To blank out all settings in the current keyword object, click **Clear**.

## VIII-1-8 Keyword Group

Multiple Keyword Objects can be placed into a Keyword Group.

Keyword groups can be chosen as blacklists or white lists in **CSM >>URL /Web Content Filter Profile**.

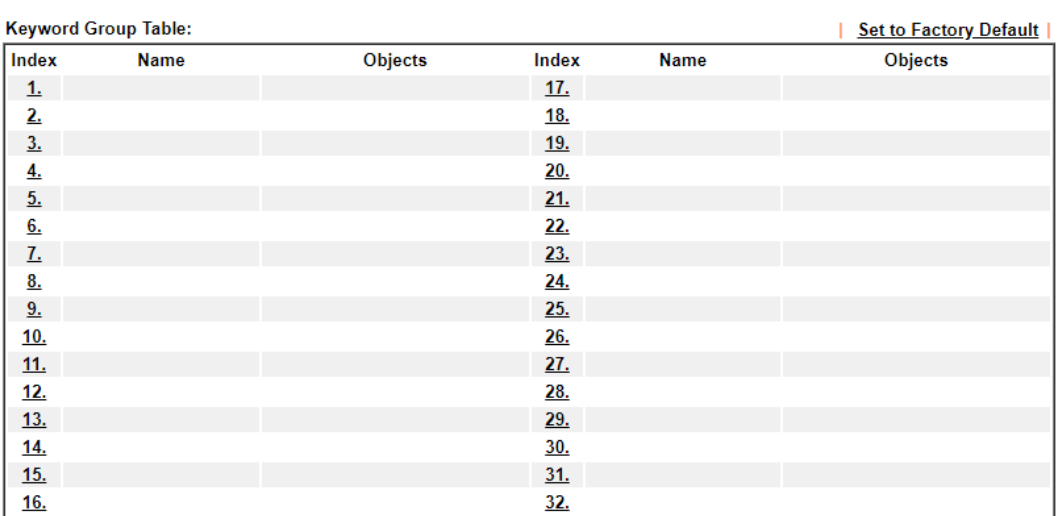

Objects Setting >> Keyword Group

Objects Backup/Restore

Available settings are explained as follows:

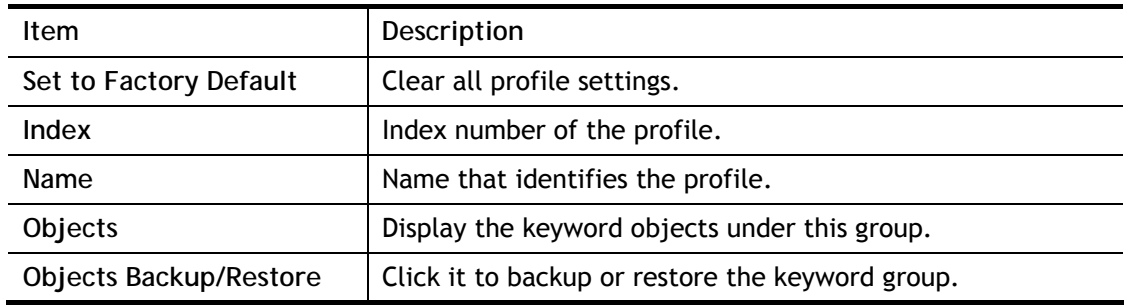

To set up a profile, click its index to bring up the configuration page.

Objects Setting >> Keyword Group Setup

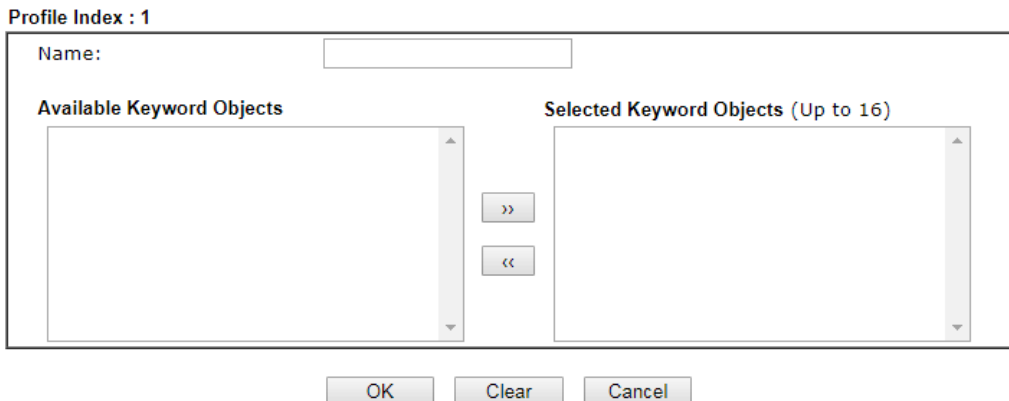

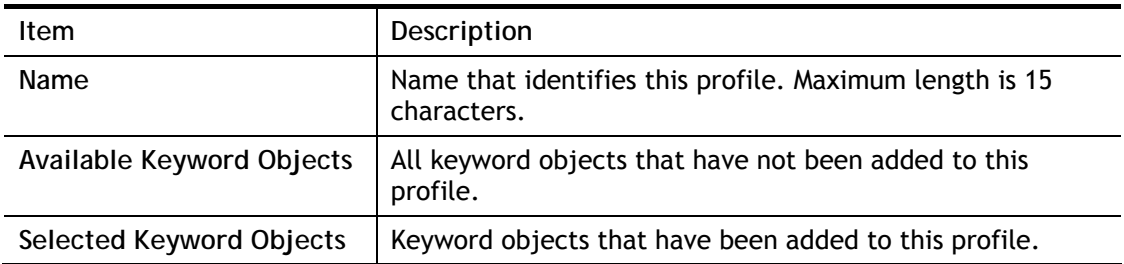

To add a Service Type Object to the Service Type Group, select it under **Available Service Type Objects**, then click the **>>** button. To remove a Service Type Object to the Service Type Group, select it under **Selected Service Type Objects**, then click the **<<** button.

To save changes on the page, click **OK**. To discard changes, click **Cancel**. To blank out all settings in the current keyword group, click **Clear**.

## VIII-1-9 File Extension Object

Up to 8 File Extension Objects can be set up for use with **CSM>>URL Content Filter**.

Objects Setting >> File Extension Object

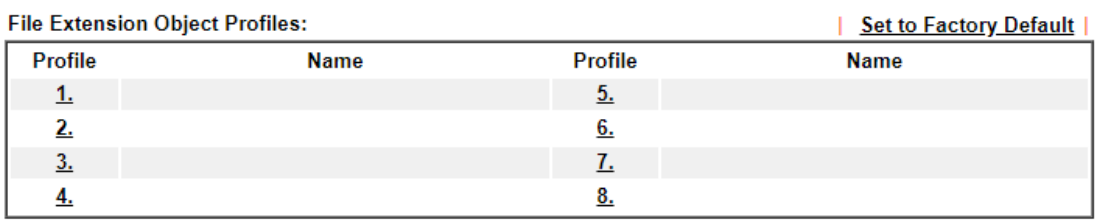

**Objects Backup/Restore** 

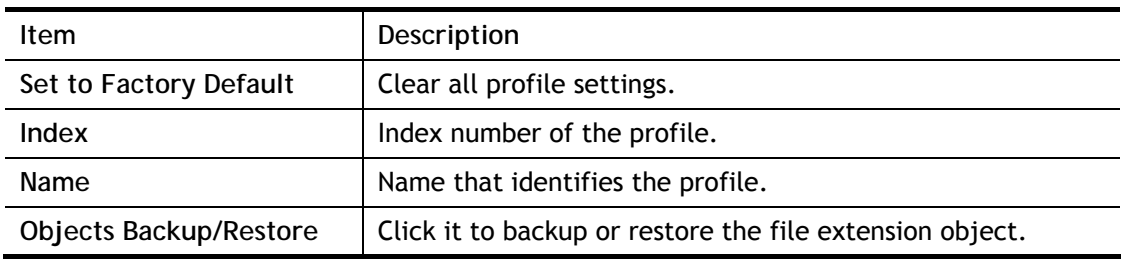

To set up a profile, click its index to bring up the configuration page.

Objects Setting >> File Extension Object Setup

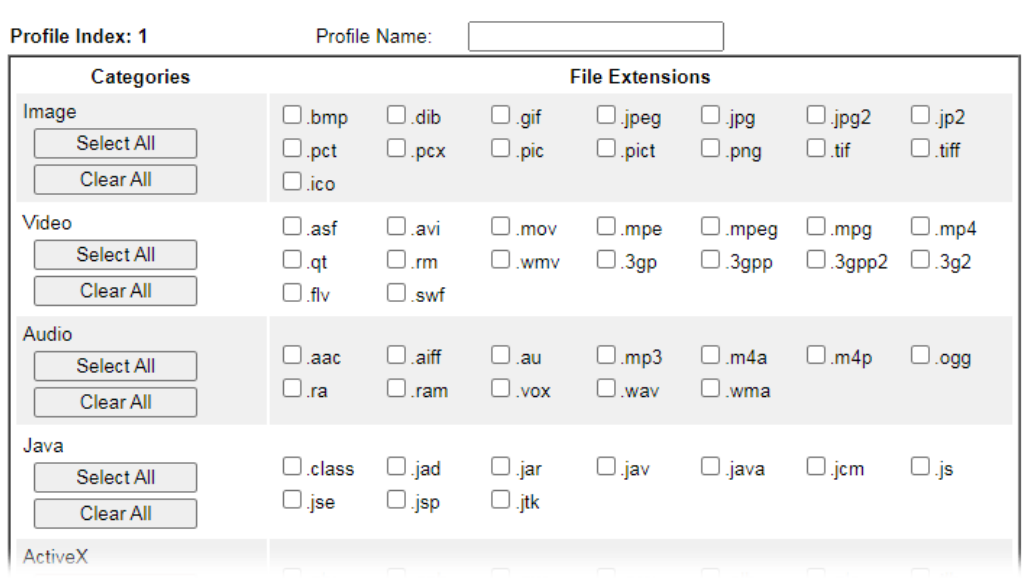

Available settings are explained as follows:

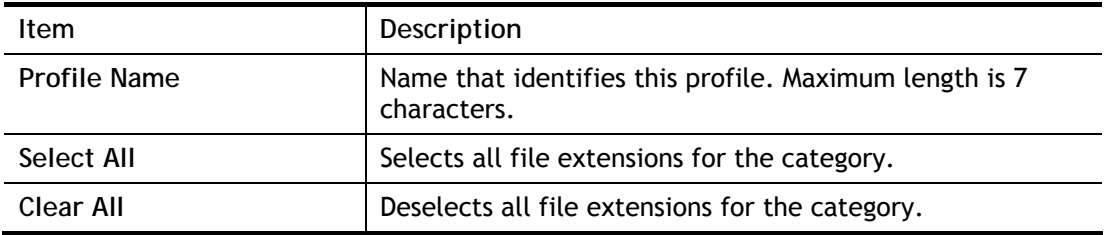

Select the file extensions you wish to be included in the profile. To save changes on the page, click **OK**. To discard changes, click **Cancel**. To blank out all settings in the current file extension object, click **Clear**.

# VIII-1-10 SMS/Mail Service Object

### SMS Service Object

Up to 10 SMS Service Objects can be set up for use with **Application>>SMS Alert Service**.

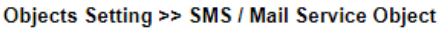

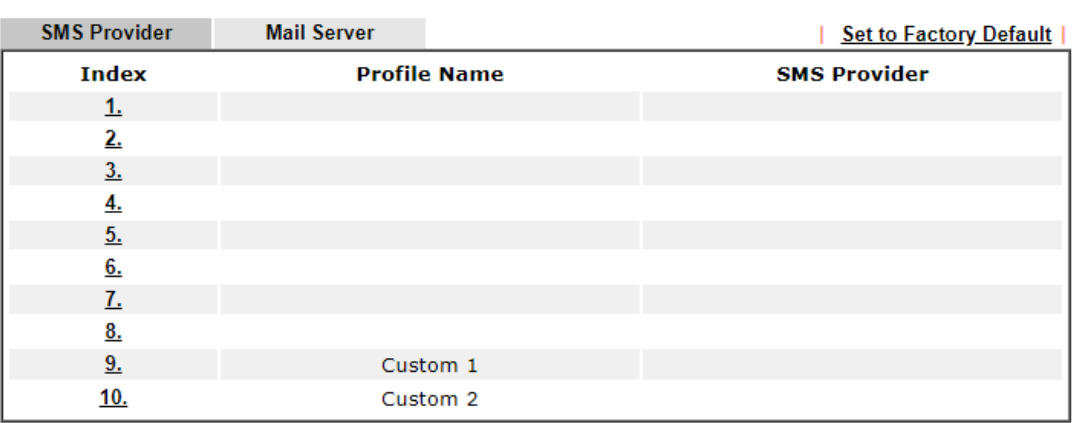

Objects Backup/Restore

Each item is explained as follows:

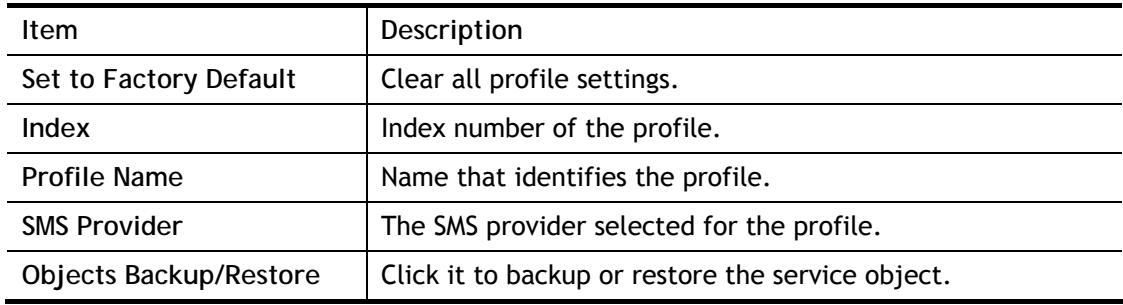

To set up a profile, click the **SMS Provider** tab, and then click its index to bring up the configuration page.

Object Settings >> SMS / Mail Service Object

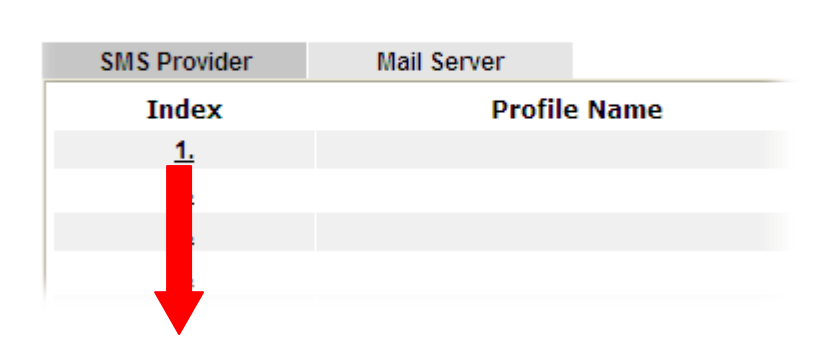

Objects Setting >> SMS / Mail Service Object

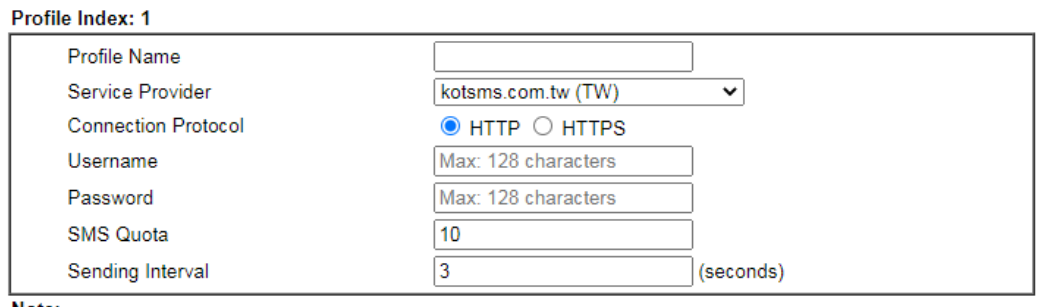

Note:

1. Only one message can be sent during the "Sending Interval" time.

2. If the "Sending Interval" was set to 0, there will be no limitation.

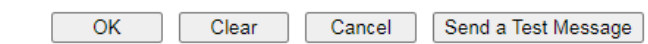

Available settings are explained as follows:

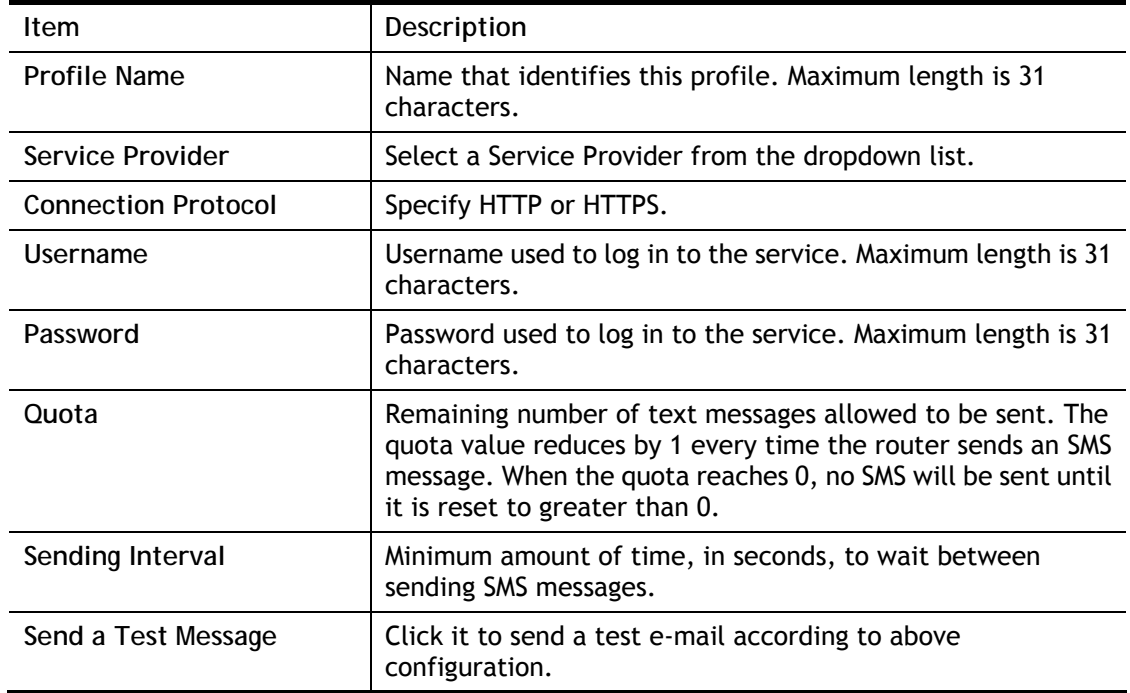

To save changes on the page, click **OK**. To discard changes, click **Cancel**. To blank out all settings in the SMS service object, click **Clear**.

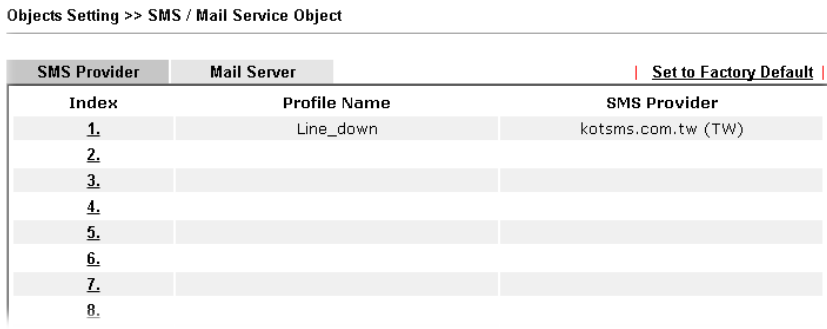

#### Customized SMS Service

The router offers an extensive list of preset SMS service providers for your convenience. However, if your service provider is not among the list of supported service providers, simply use Indexes 9 and 10 to create a customized SMS service profile.

Objects Setting >> SMS / Mail Service Object

| <b>SMS Provider</b> | <b>Mail Server</b>  | <b>Set to Factory Default</b> |
|---------------------|---------------------|-------------------------------|
| Index               | <b>Profile Name</b> | <b>SMS Provider</b>           |
| <u>1.</u>           |                     |                               |
| 2.                  |                     |                               |
| $\underline{3}$ .   |                     |                               |
| 4.                  |                     |                               |
| $\underline{5}$ .   |                     |                               |
| $\underline{6}$ .   |                     |                               |
| Ŀ                   |                     |                               |
| $\underline{8}$ .   |                     |                               |
| 9.                  | Custom 1            |                               |
| 10.                 | Custom <sub>2</sub> |                               |

To set up a customized profile, click the SMS Provider tab, and then click one of the 2 indexes (9 and 10) to bring up the configuration page.

Objects Setting >> SMS / Mail Service Object

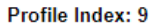

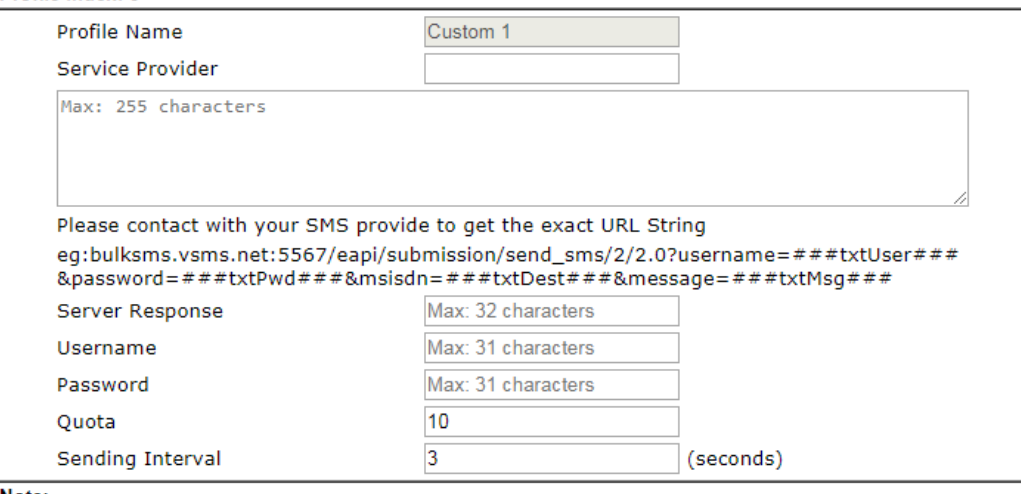

Note:

1. Only one message can be sent during the "Sending Interval" time.

2. If the "Sending Interval" was set to 0, there will be no limitation.

OK Clear Cancel Send a Test Message Available settings are explained as follows:

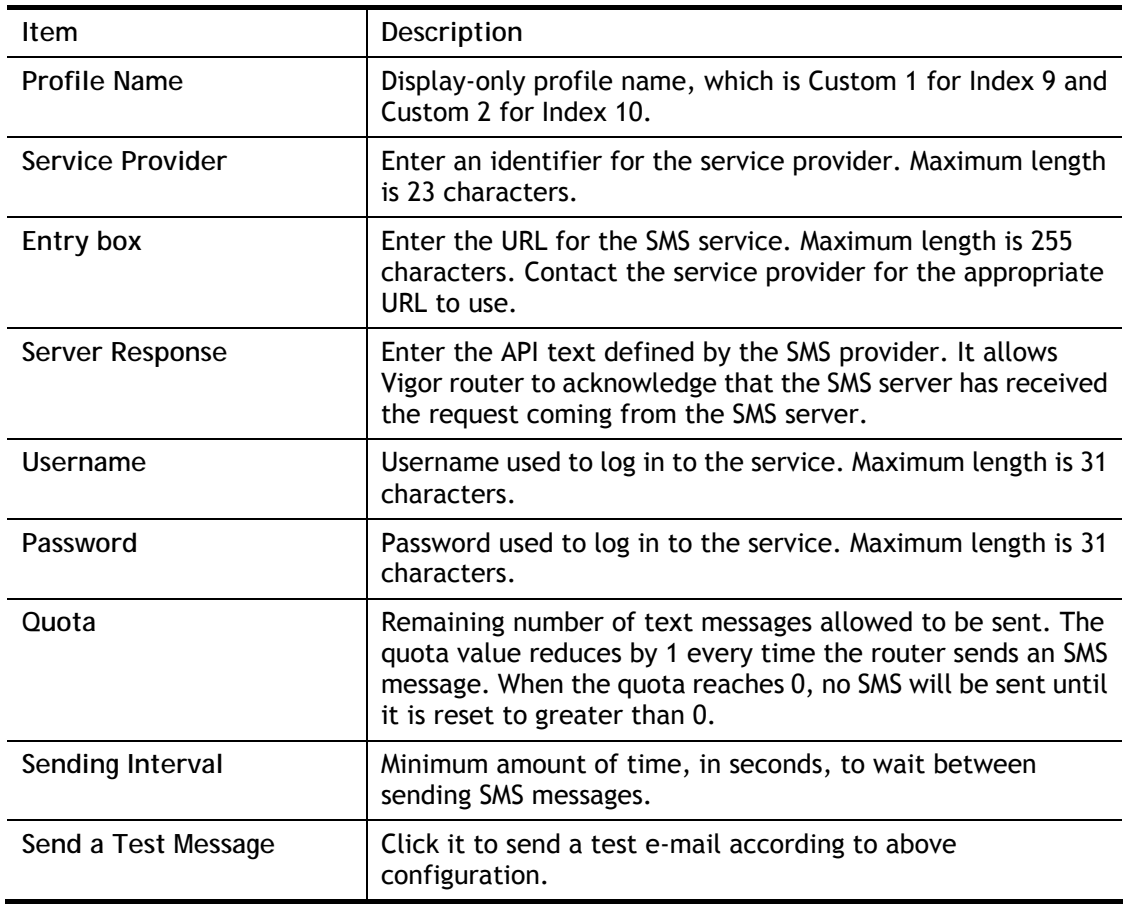

To save changes on the page, click **OK**. To discard changes, click **Cancel**. To blank out all settings in the SMS service object, click **Clear**.

### Mail Service Object

Up to 10 **Mail Service Objects** can be set up for use with **Application>>SMS/Mail Alert Service**.

Objects Setting >> SMS / Mail Service Object

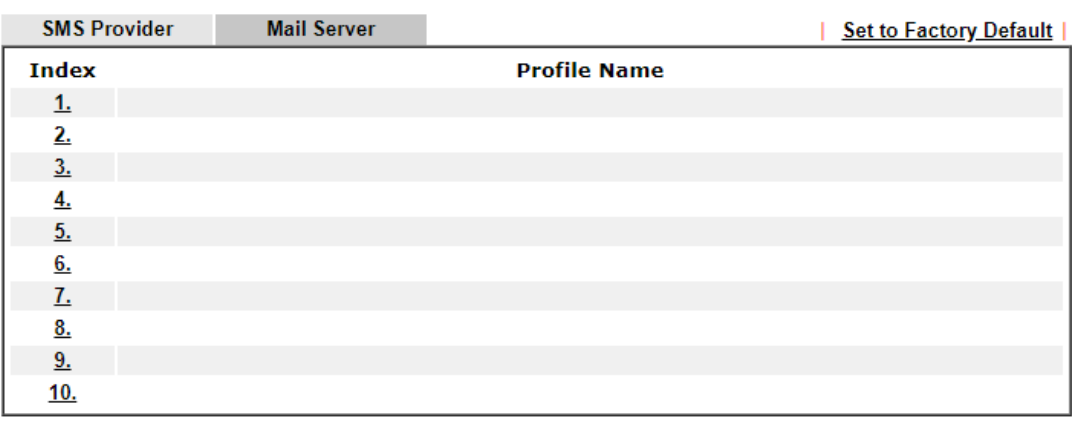

Objects Backup/Restore

Each item is explained as follows:

**Item** Description

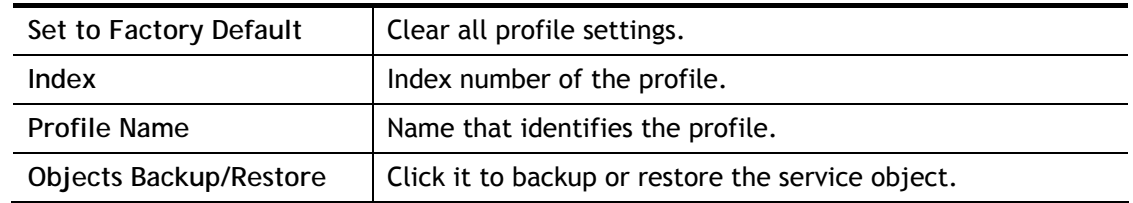

To set up a profile, click the Mail Server tab, and then click its index to bring up the configuration page.

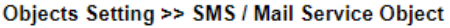

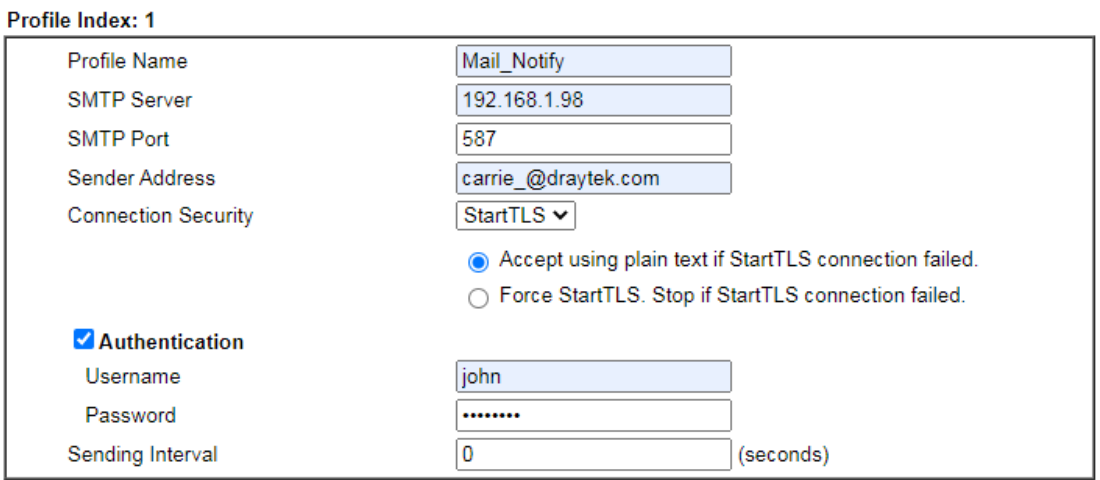

Note:

1. Only one mail can be sent during the "Sending Interval" time.

2. If the "Sending Interval" was set to 0, there will be no limitation.

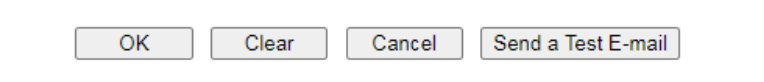

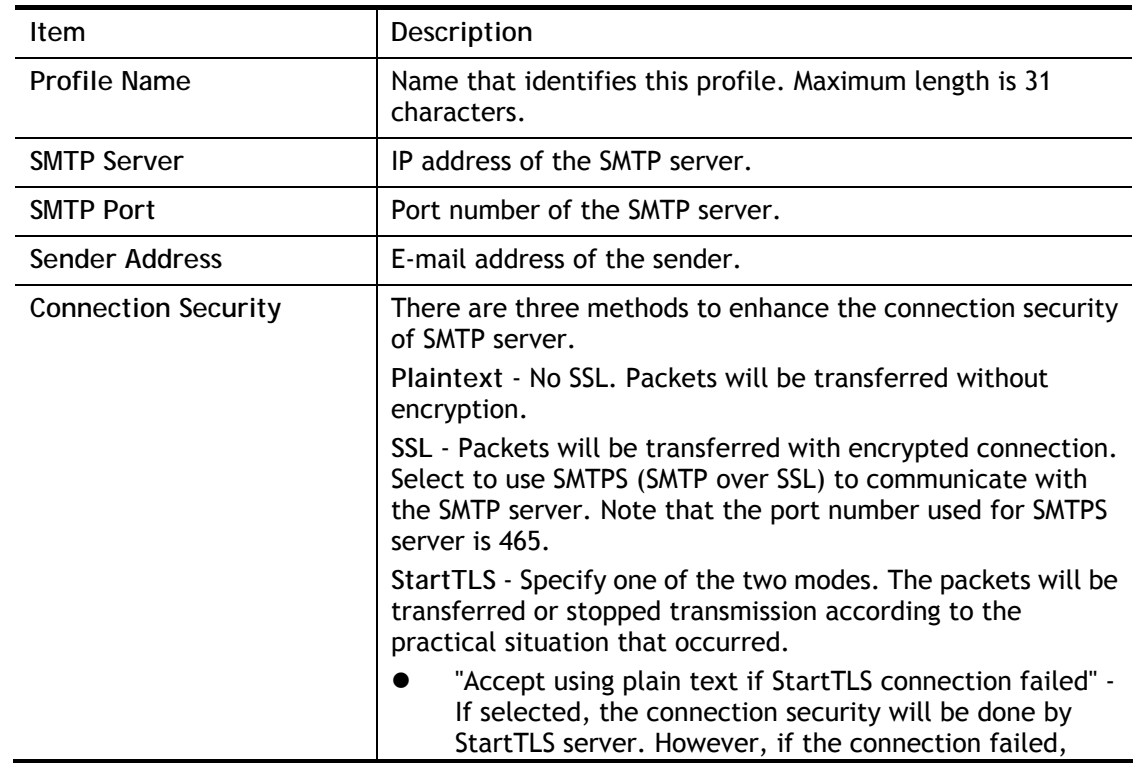

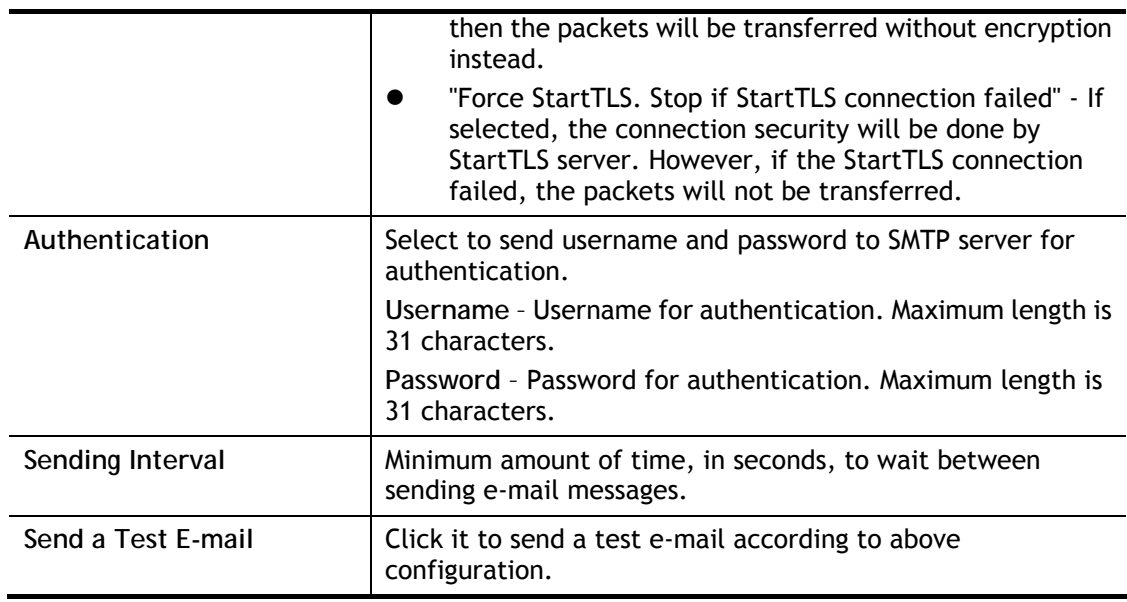

To save changes on the page, click **OK**. To discard changes, click **Cancel**. To blank out all settings in the mail service object, click **Clear**.

### VIII-1-11 Notification Object

Up to 8 Notification Objects can be set up for use in **Application>>SMS Alert Service** and **Application>>Mail Alert Service**.

**Objects Setting >> Notification Object** 

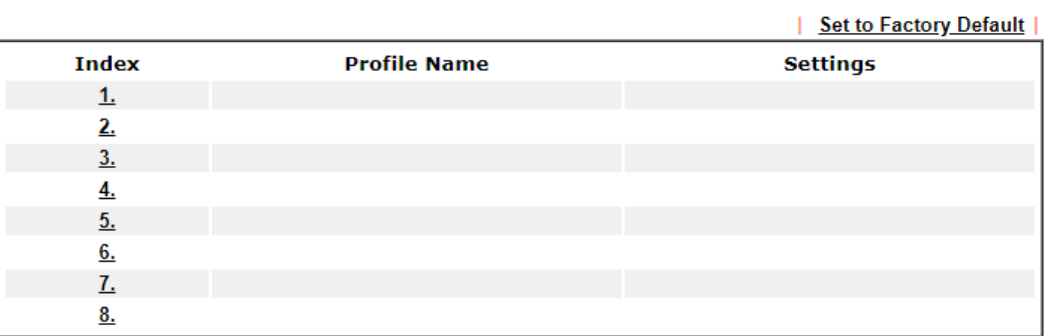

Objects Backup/Restore

To set up a profile, click its index to bring up the configuration page.

```
Objects Setting >> Notification Object
```

```
Profile Index: 1
```
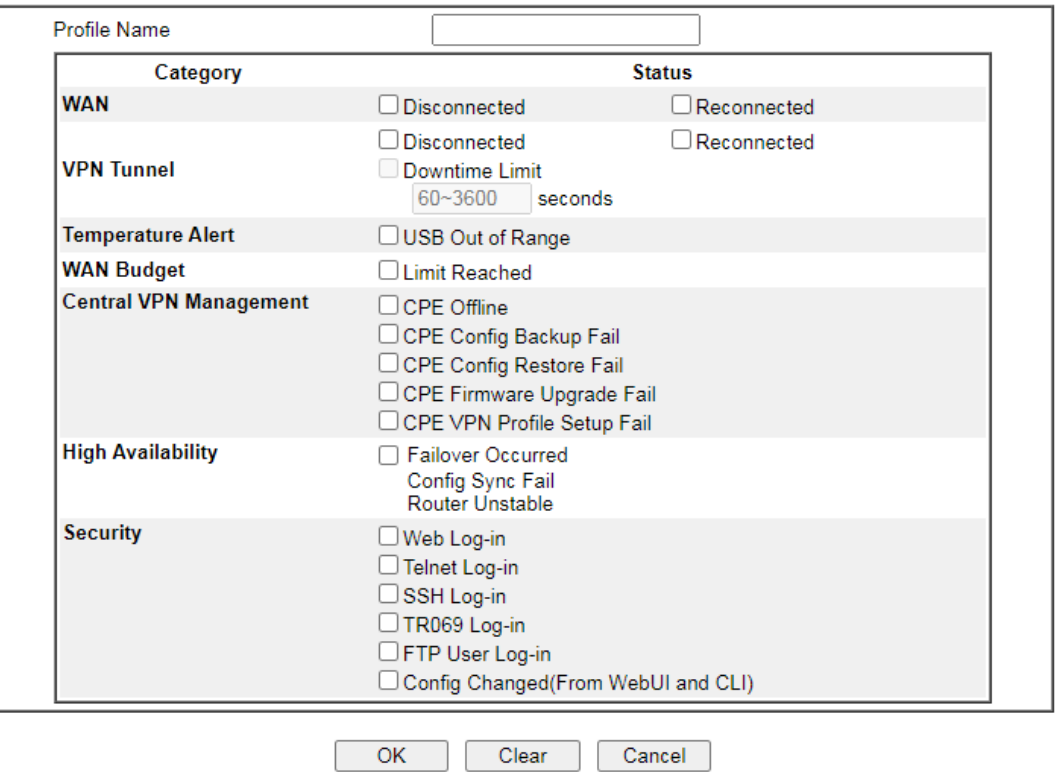

Note:

1. When High Availability is enabled, "Sending Interval" of **SMS Provider profile** should set to 0.

2. When the VPN Downtime limit is enabled, Vigor Router will not send the VPN Down alert immediately. It will send<br>the Alert after the Downtime limit period if the VPN still doesn't go up.

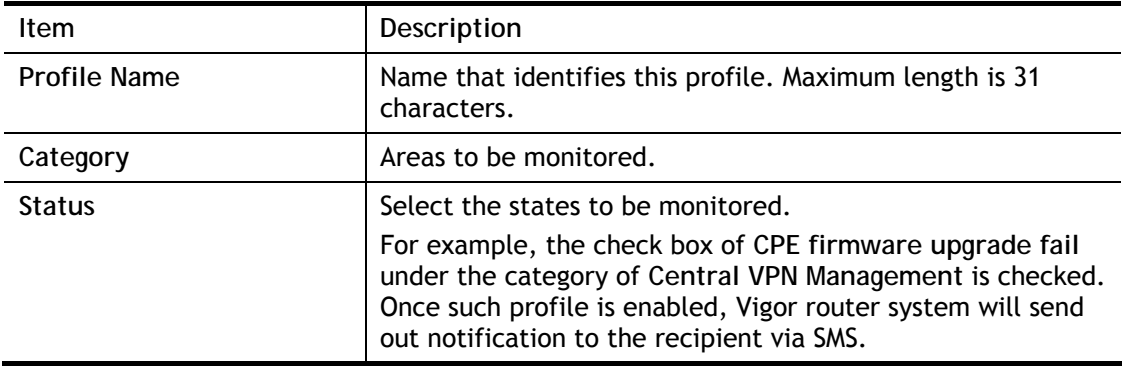

To save changes on the page, click OK. To discard changes, click Cancel. To blank out all settings in the notification object, click Clear.

## VIII-1-12 String Object

This page allows you to set string profiles which will be applied in route policy (domain name selection for destination) and etc.

**Objects Setting >> String Object** 

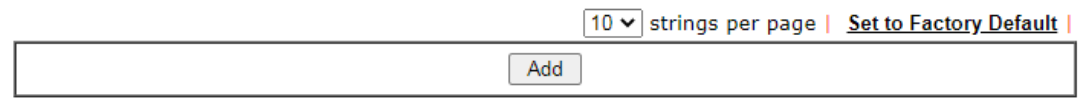

**Objects Backup/Restore** 

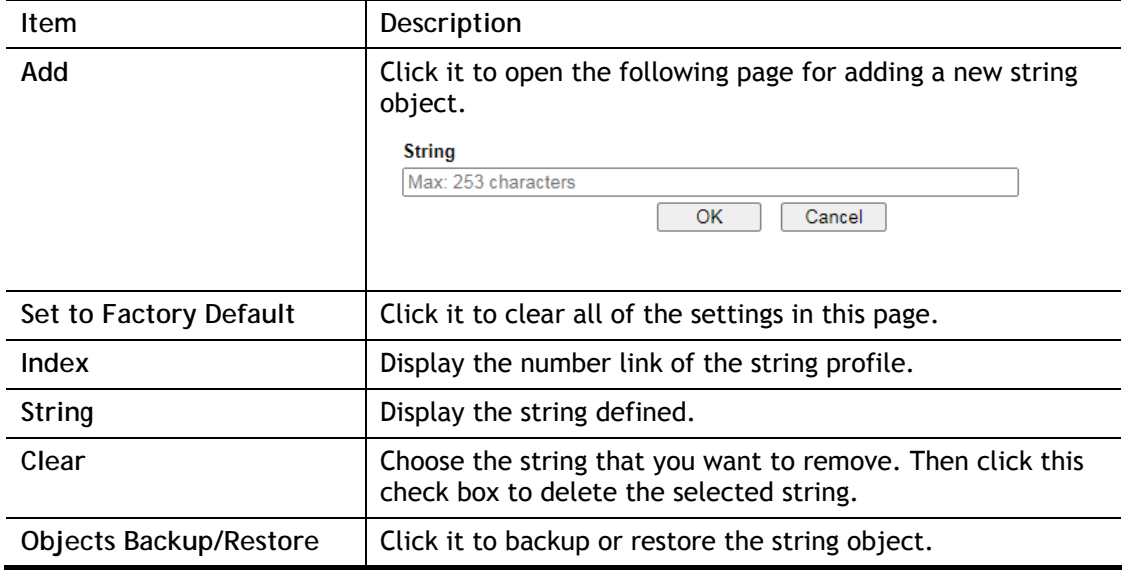

#### **Objects Setting >> String Object**

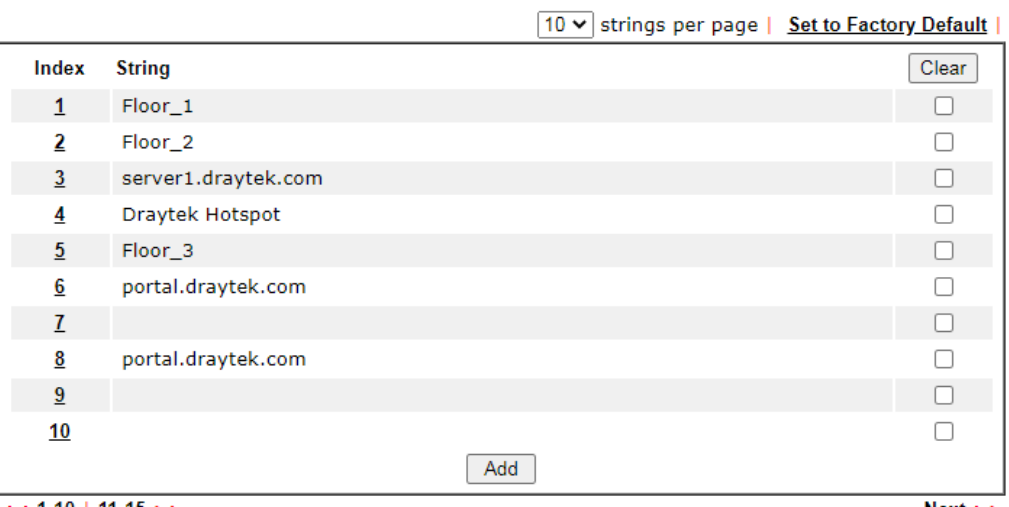

 $<< 1.10$  |  $11.15$  >>

 $Next$ 

Objects Backup/Restore

Below shows an example to apply string object (in route policy):

Routing >> Load-Balance/Route Policy

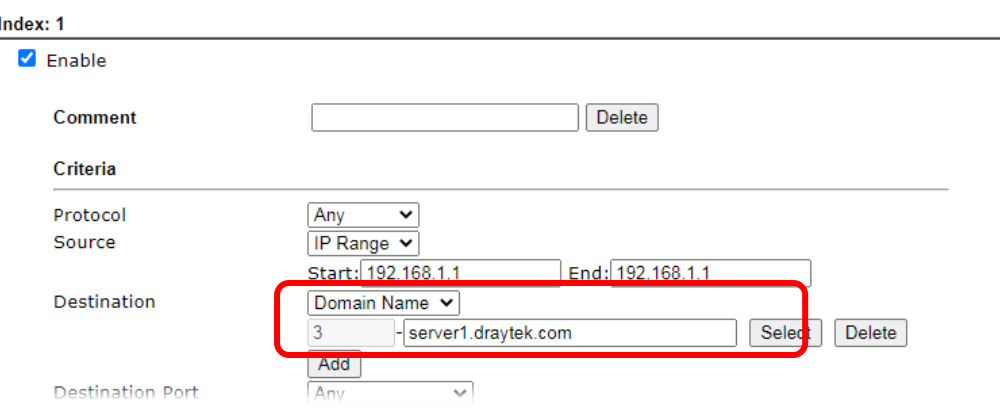

## VIII-1-13 Country Object

The country object profile can determine which country/countries shall be blocked by the Vigor router's Firewall.

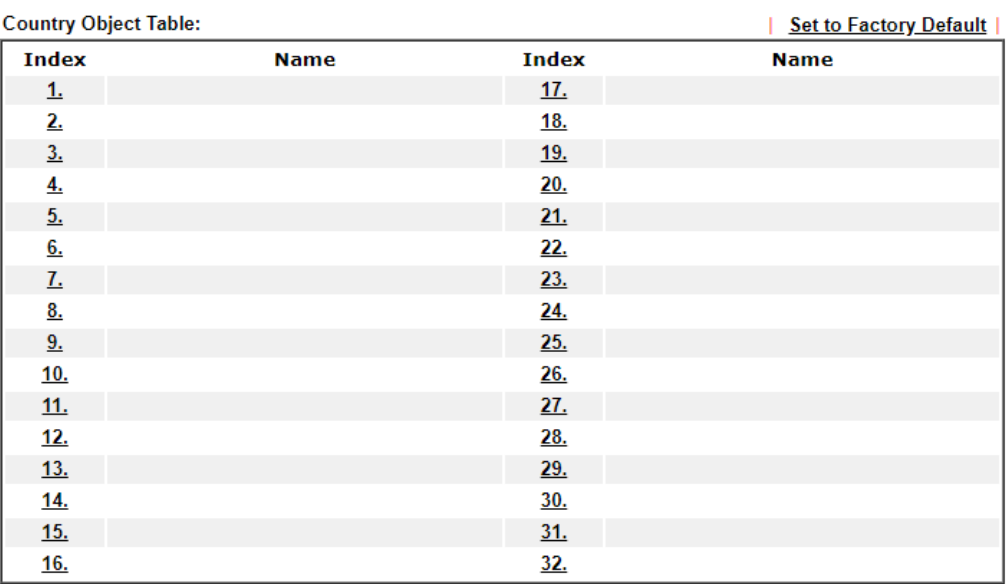

**Objects Setting >> Country Object** 

#### Objects Backup/Restore

Routing >> Load-Balance/Route Policy

The country object, by grouping IP addresses for multiple countries, can be applied by other functions such as router policy destination (refer to the following figure for example).

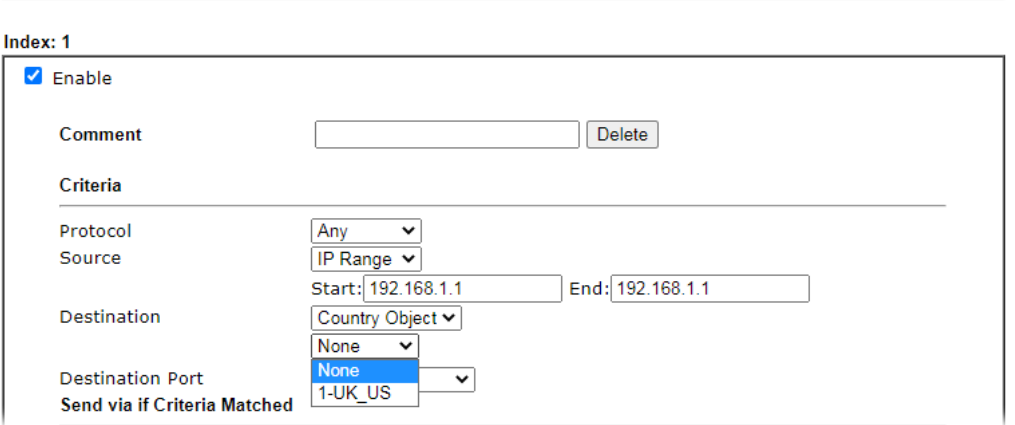

To set a new profile, please do the steps listed below:

1. Open **Object Setting>>Country Object**, and click the number (e.g., #1) under Index column for configuration in details.

### 2. The configuration page will be shown as follows:

**Objects Setting >> Country Object** 

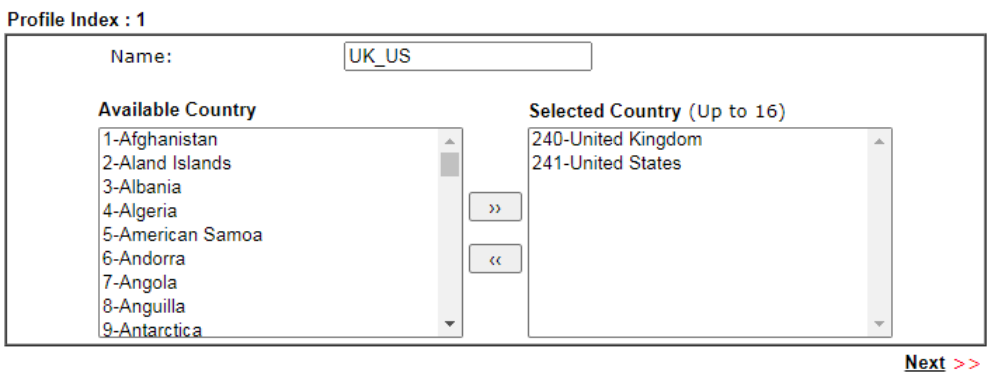

#### Note:

The maximum number of Selected Country is 16.

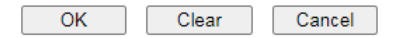

Available settings are explained as follows:

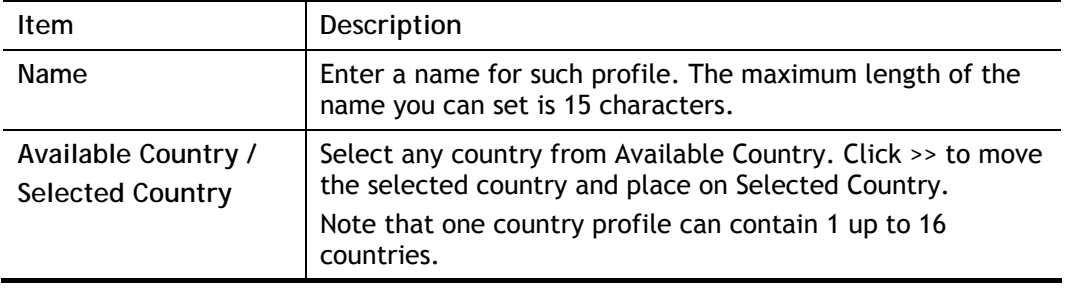

3. After finishing all the settings here, please click **OK** to save the configuration.

**Objects Setting >> Country Object** 

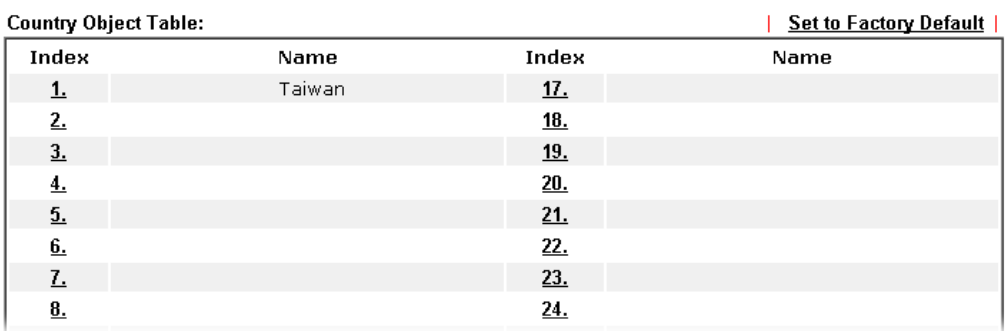

# VIII-1-14 Objects Backup/Restore

The objects settings can be backup as a file. The backup file can be imported to the device to restore the configuration in the future if required.

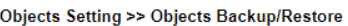

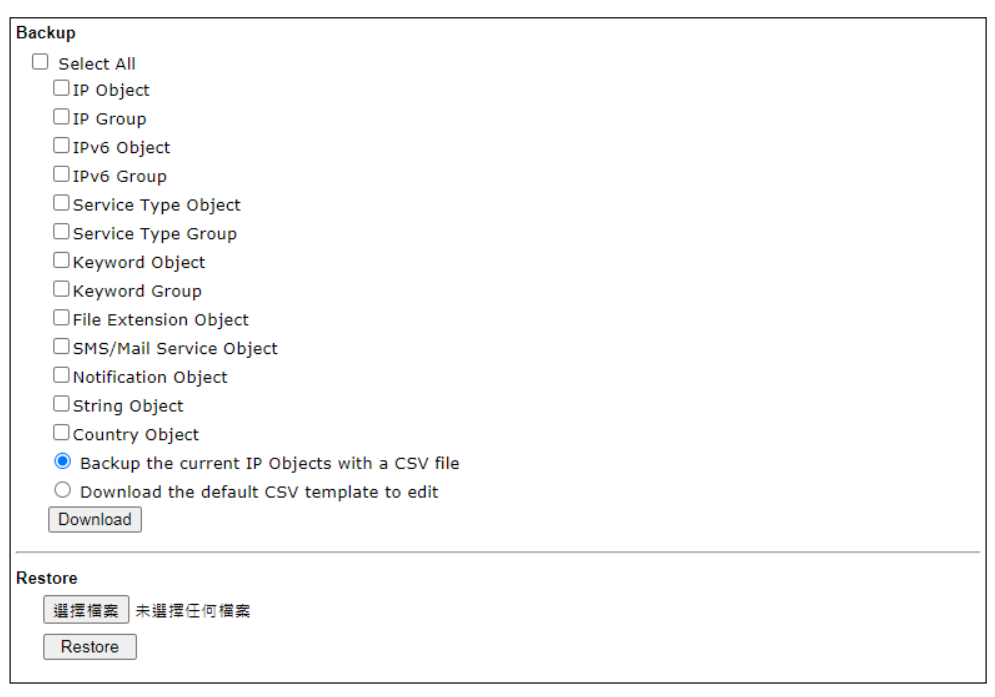

Note:

For better compatibility, it's suggested to edit IP Objets with the provided default CSV template.

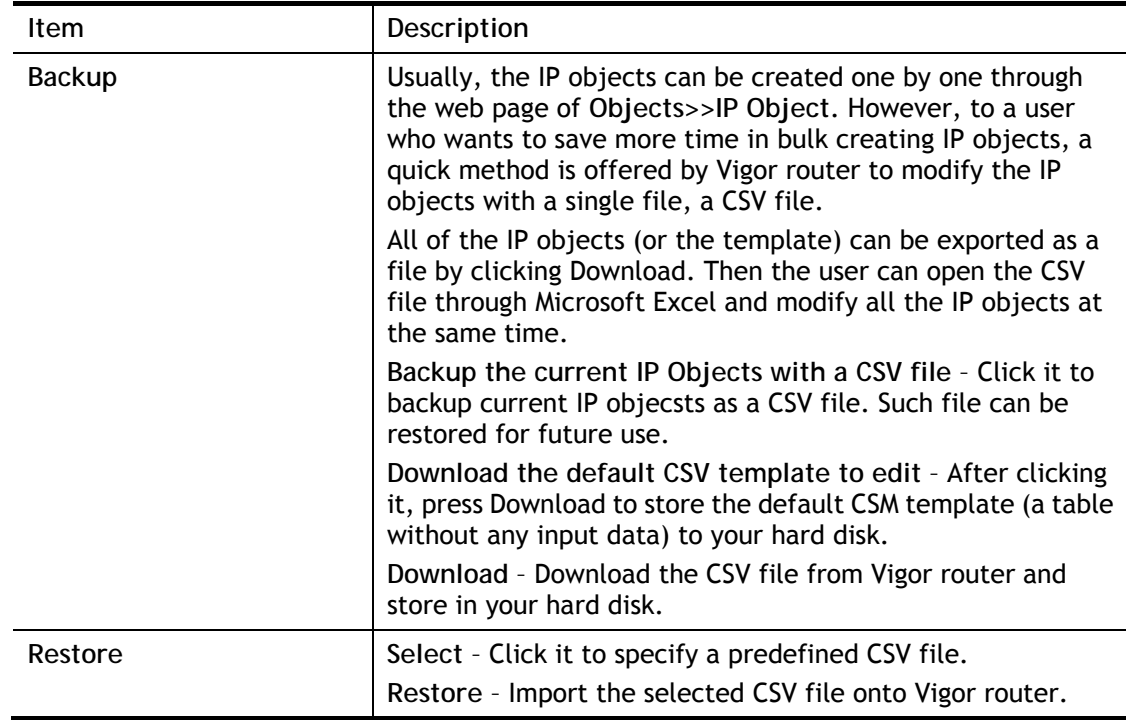

# Application Notes

### A-1 How to Send a Notification to Specified Phone Number via SMS Service in

### WAN Disconnection

Follow the steps listed below:

- 1. Log into the web user interface of Vigor router.
- 2. Configure relational objects first. Open **Object Settings>>SMS/Mail Server Object** to get the following page.

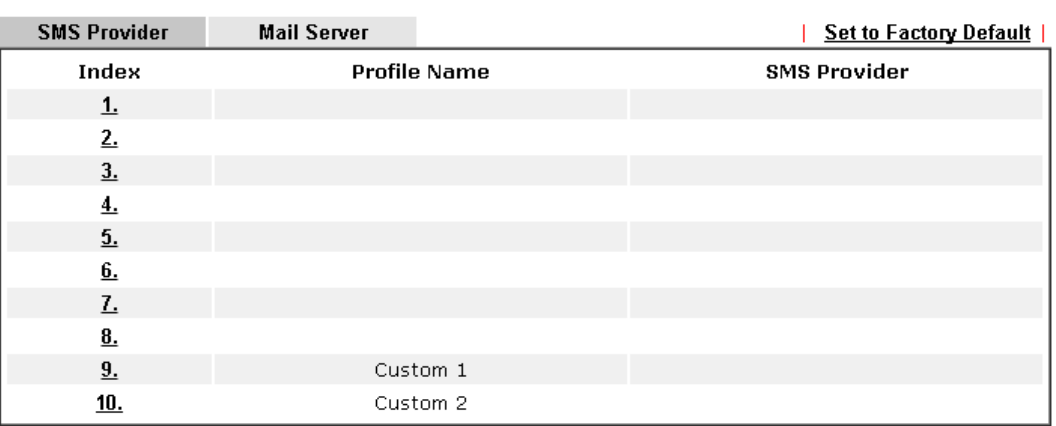

**Objects Setting >> SMS / Mail Service Object** 

Index 1 to Index 8 allows you to choose the built-in SMS service provider. If the SMS service provider is not on the list, you can configure Index 9 and Index 10 to add the new service provider to Vigor router.

3. Choose any index number (e.g., Index 1 in this case) to configure the SMS Provider setting. In the following page, Enter the username and password and set the quota that the router can send the message out.

Objects Setting >> SMS / Mail Service Object

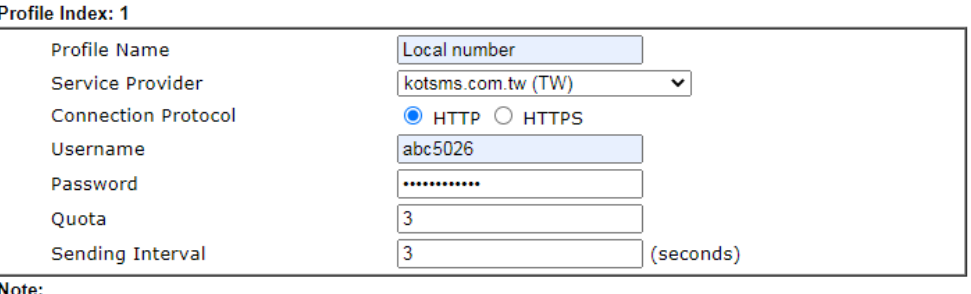

1. Only one message can be sent during the "Sending Interval" time.

2. If the "Sending Interval" was set to 0, there will be no limitation.

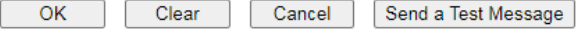

4. After finished the settings, click **OK** to return to previous page. Now you have finished the configuration of the SMS Provider profile setting.

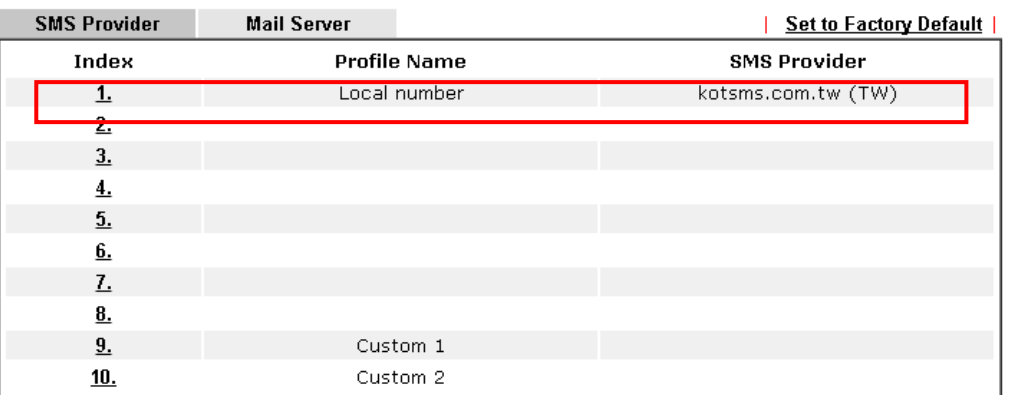

Objects Setting >> SMS / Mail Service Object

5. Open **Object Settings>>Notification Object** to configure the event conditions of the notification.

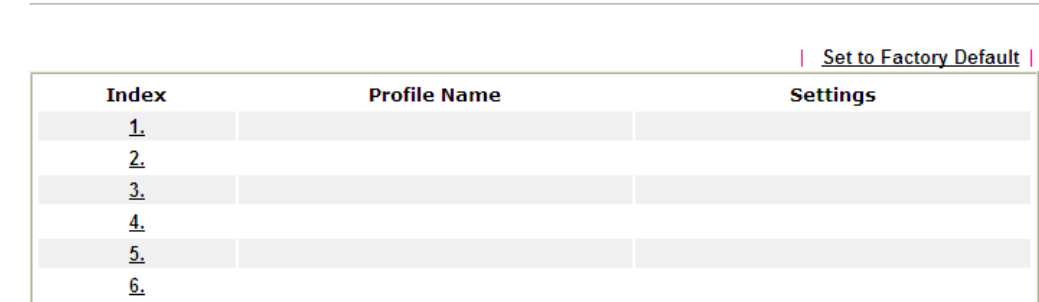

**Object Settings >> Notification Object** 

6. Choose any index number (e.g., Index 1 in this case) to configure conditions for sending the SMS. In the following page, Enter the name of the profile and check the Disconnected and Reconnected boxes for WAN to work in concert with the topic of this paper.

**Objects Setting >> Notification Object** 

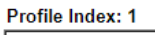

 $\mathbf{Z}$  $8.$ 

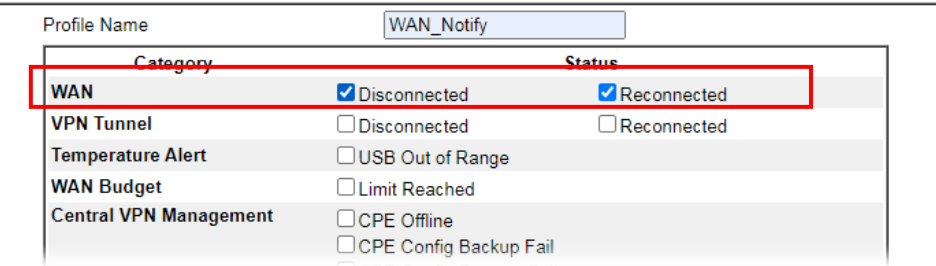

7. After finished the settings, click **OK** to return to previous page. You have finished the configuration of the notification object profile setting.

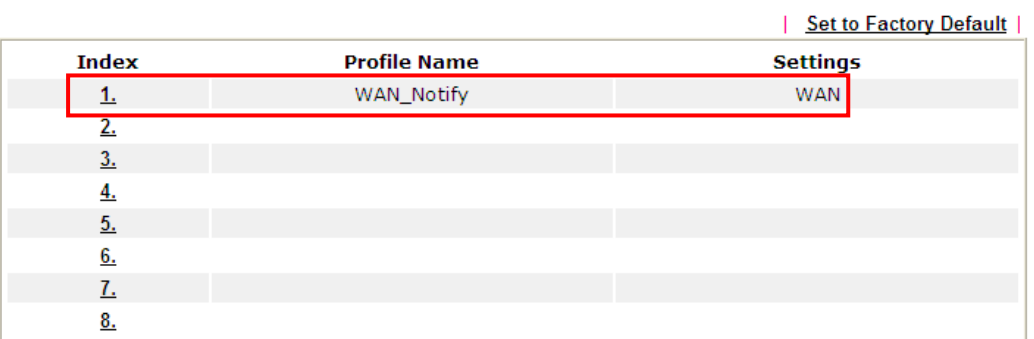

**Object Settings >> Notification Object** 

8. Now, open **Application >> SMS / Mail Alert Service**. Use the drop down list to choose SMS Provider and the Notify Profile (specify the time of sending SMS). Then, Enter the phone number in the field of Recipient Number (the one who will receive the SMS).

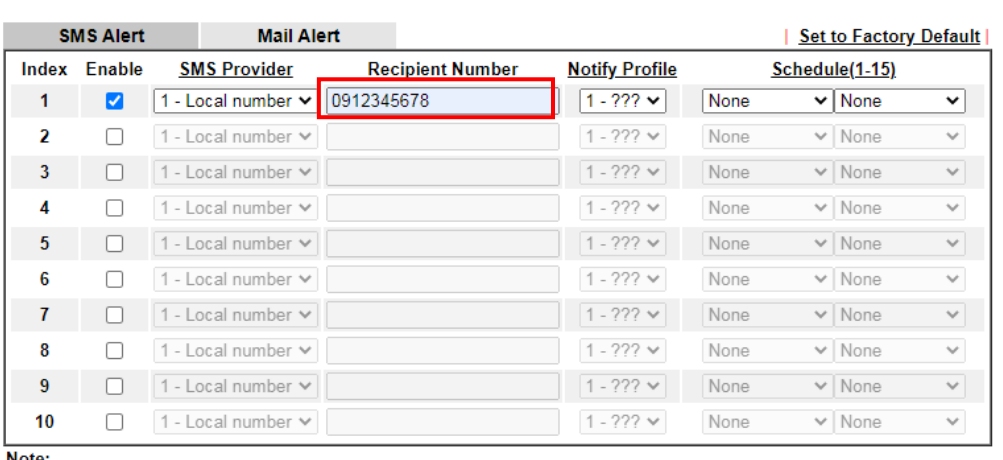

**Applications >> SMS / Mail Alert Service** 

All the SMS Alert profiles share the same "Sending Interval" setting if they use the same SMS Provider.

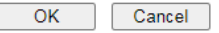

9. Click **OK** to save the settings. Later, if one of the WAN connections fails in your router, the system will send out SMS to the phone number specified. If the router has only one WAN interface, the system will send out SMS to the phone number while reconnecting the WAN interface successfully.

#### Remark: How the customize the SMS Provider

Choose one of the Index numbers (9 or 10) allowing you to customize the SMS Provider. In the web page, Enter the URL string of the SMS provider and Enter the username and password. After clicking **OK**, the new added SMS provider will be added and will be available for you to specify for sending SMS out.

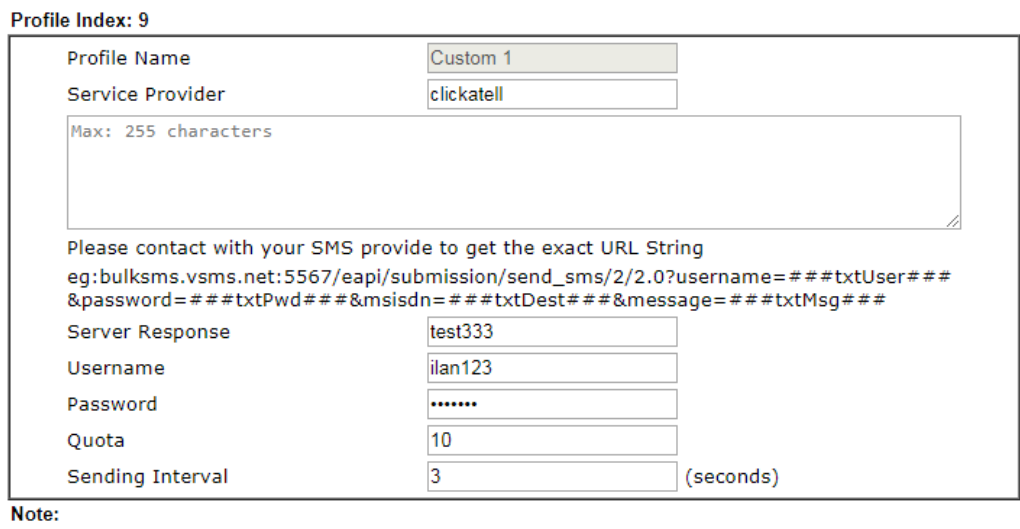

**Objects Setting >> SMS / Mail Service Object** 

1. Only one message can be sent during the "Sending Interval" time.

2. If the "Sending Interval" was set to 0, there will be no limitation.

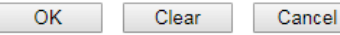

Send a Test Message

# VIII-2 USB Application

USB devices connected to the Vigor router can function as storage servers, WAN interfaces, network printers or thermometers.

After setting the configuration in USB Application, a USB storage device can be accessed using either the FTP or SMB protocol from LAN clients with the IP address of the Vigor router and the username and password entered in **USB Application>>USB User Management**.

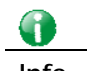

**Info** USB modems that are supported by the router are listed in **USB Application>>Modem Support List**. For network connection via USB modem, refer to **WAN>>Internet Access** and **WAN>>General Setup** for detailed information.

# Web User Interface

**USB Application USB General Settings USB User Management File Explorer USB Device Status Temperature Sensor Modem Support List SMB Client Support List** 

### VIII-2-1 USB General Settings

This page allows you to configure the file sharing feature of the Vigor router, where USB mass storage devices such as thumb drives and hard drives can be made accessible to LAN clients. Currently, only FAT16 and FAT32 file systems are supported by the Vigor router, so verify that the USB drive contains these file systems. FAT32 is recommended because of its long filename support, which FAT16 lacks.

**USB Application >> USB General Settings** 

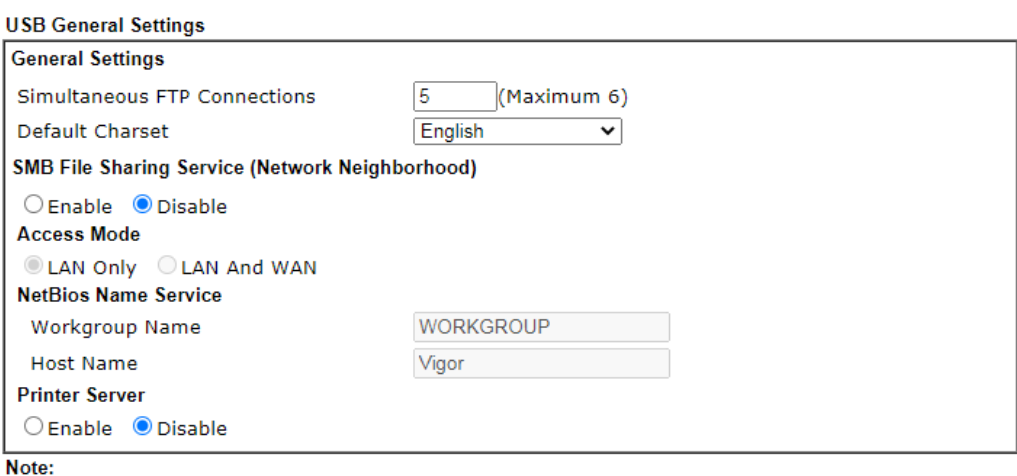

- 1. If character set is set to "English", only English long file name is supported.
- 2. Multi-session FTP download will be banned by Router FTP server. If your FTP client has a multiconnection mechanism, such as FileZilla, you should limit client connections to 1 to improve performance.
- 3. A workgroup name must be different from the host name. The workgroup name can have up to 15 characters and the host name can have up to 15 characters. Names cannot contain any of the following: .; : " < > \* + = / \| ?.

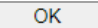

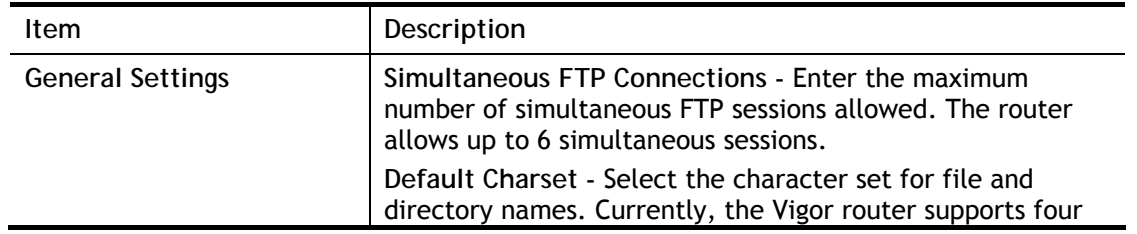
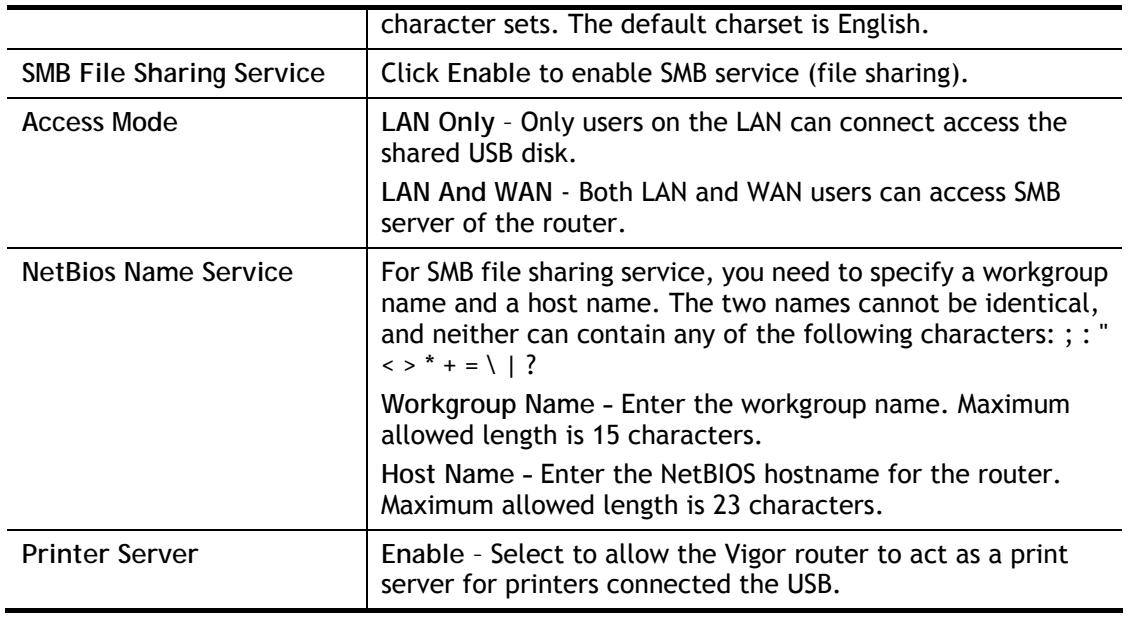

Select **OK** to save changes on the page.

### VIII-2-2 USB User Management

This page allows you to set up profiles for FTP/SMB users. Any user who wants to access the USB storage disk must authenticate using a username and password that have been configured on this page. Please connect a USB storage device before adding or modifying settings on this page, or else an error message will appear requesting you to do so before allowing you to proceed.

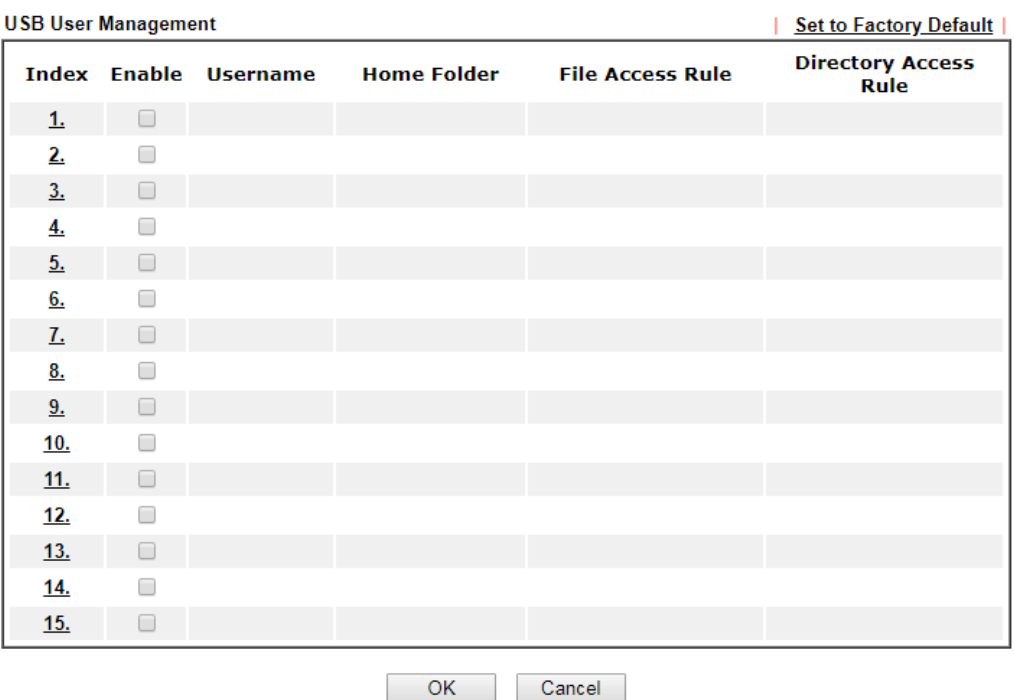

**USB Application >> USB User Management** 

Click index number to access into configuration page.

USB Application >> USB User Management

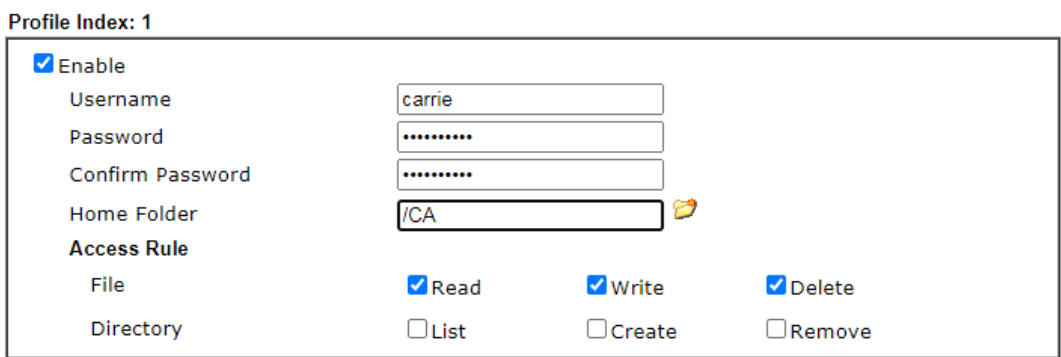

Note:

The folder name can only contain the following characters: A-Z a-z 0-9 \$ % ' -  $\_\oplus \sim$  ` ! () and space.

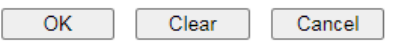

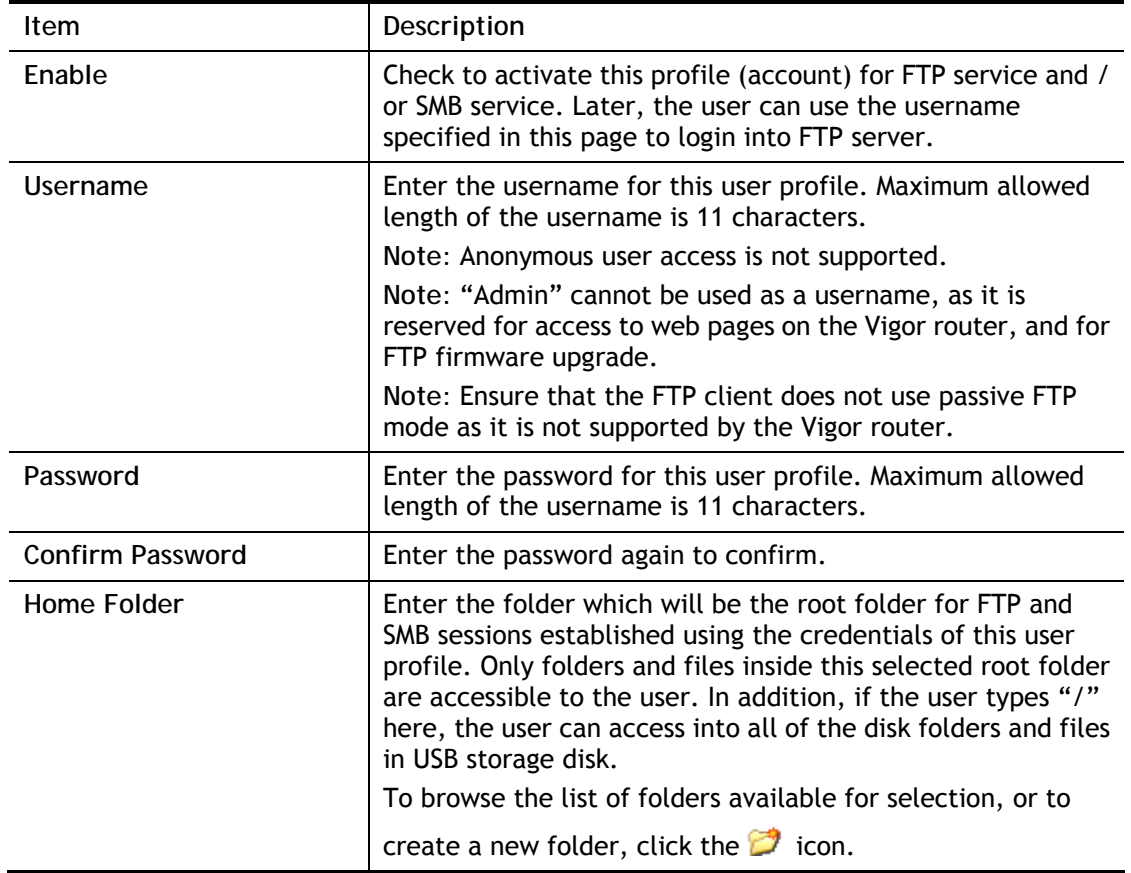

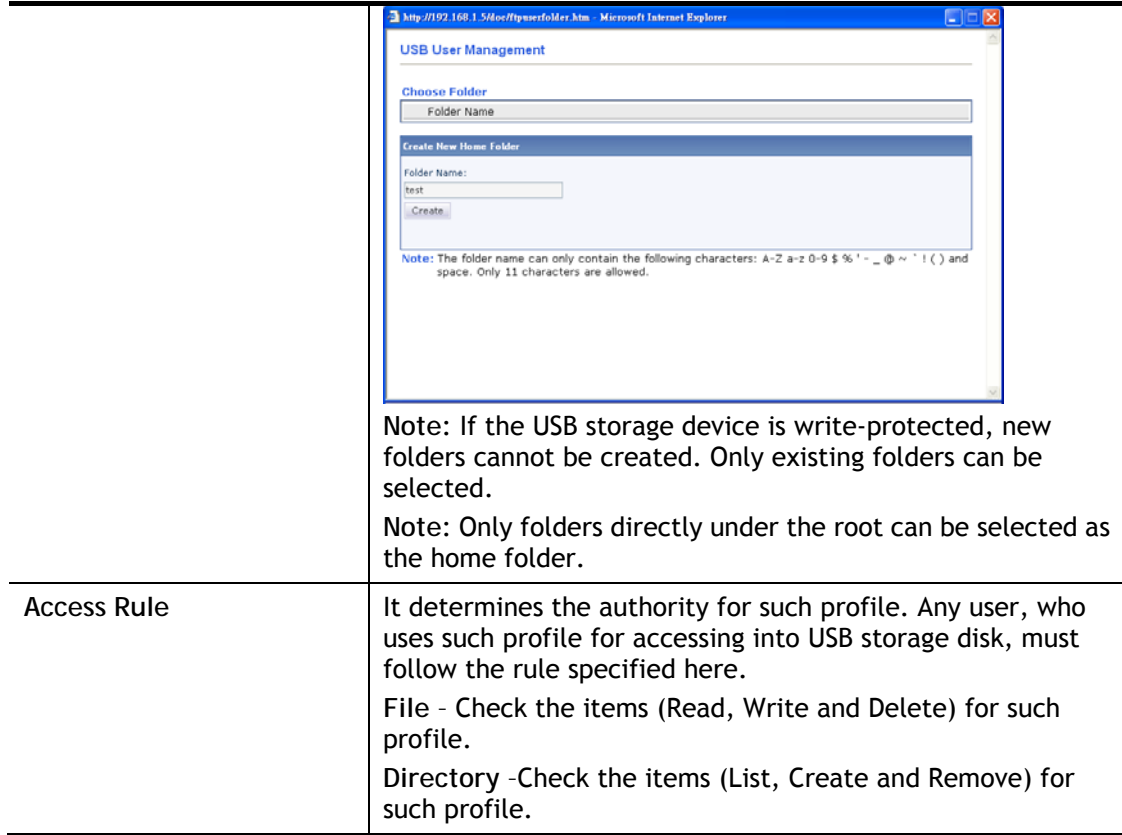

To save changes on this page, ensure that a USB storage device is connected, and click **OK**. To discard changes, click **Cancel**. To blank out all settings in the current IP object, click **Clear**.

### VIII-2-3 File Explorer

File Explorer offers an easy way for users to view and manage the content of USB storage disk connected on Vigor router.

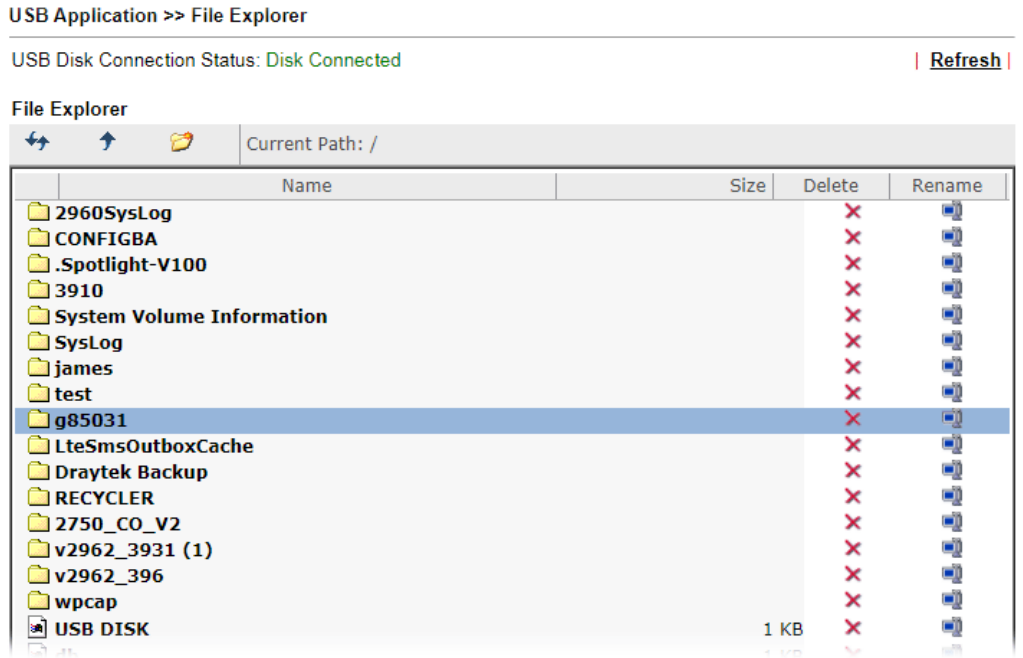

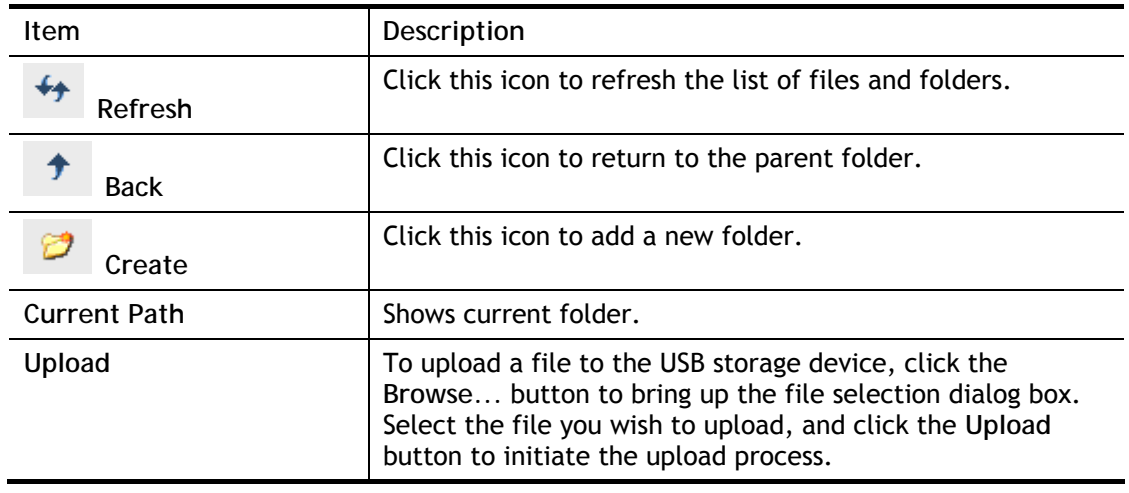

### VIII-2-4 USB Device Status

This page allows monitoring of the status of USB devices (disk, modem, printer, and sensor) connected to the Vigor router.

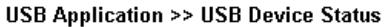

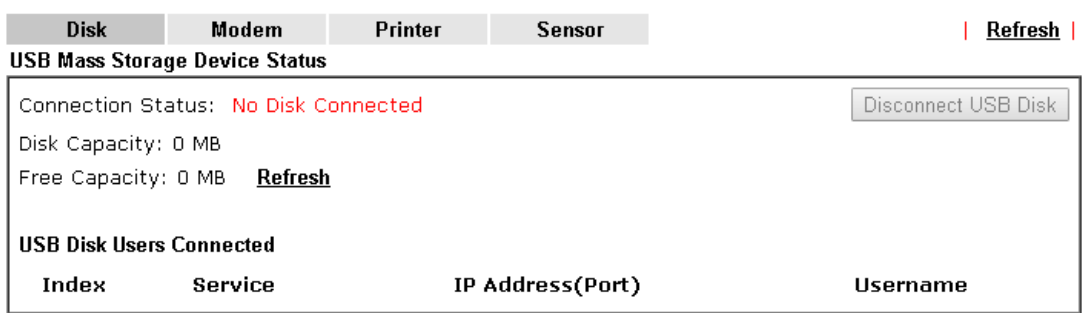

To maintain the data integrity of a USB disk that is connected to the router, always click **Disconnect USB Disk** before unplugging the disk from the router.

#### **USB Application >> USB Device Status**

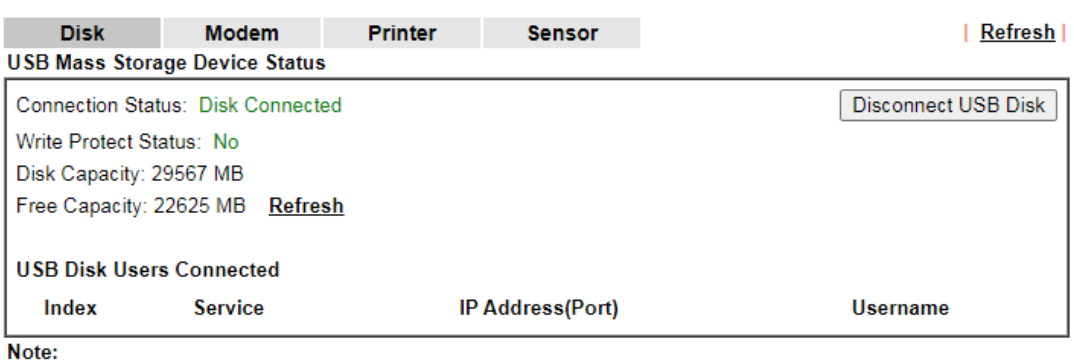

1. Only support FAT16 and FAT32 format, FAT32 is recommended.

2. Only support to mount single partition, maximum capacity is 500GB. If there are more then one partition, only one of them will be mounted.

3. Single file size can be up to 4GB, which is the limitation of FAT32 format.

4. If the write protect switch of USB disk is turned on, the USB disk is in READ-ONLY mode. No data can be written to it.

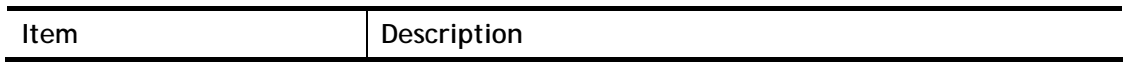

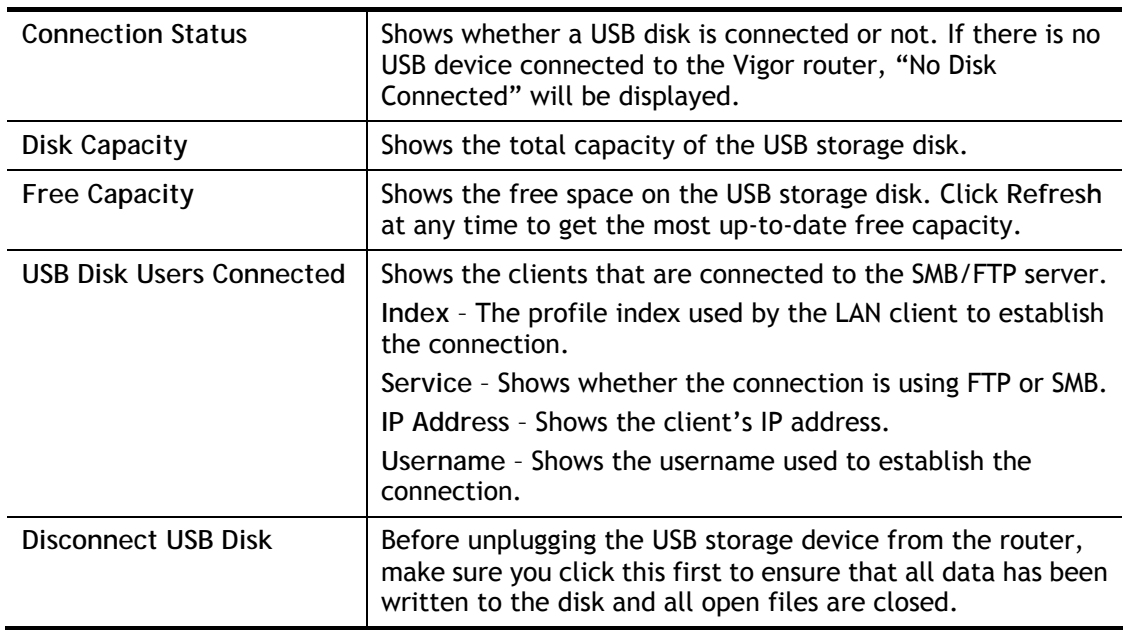

After a USB storage device has been connected, the **Connection Status** will be updated within a few seconds.

**USB Application >> USB Device Status** 

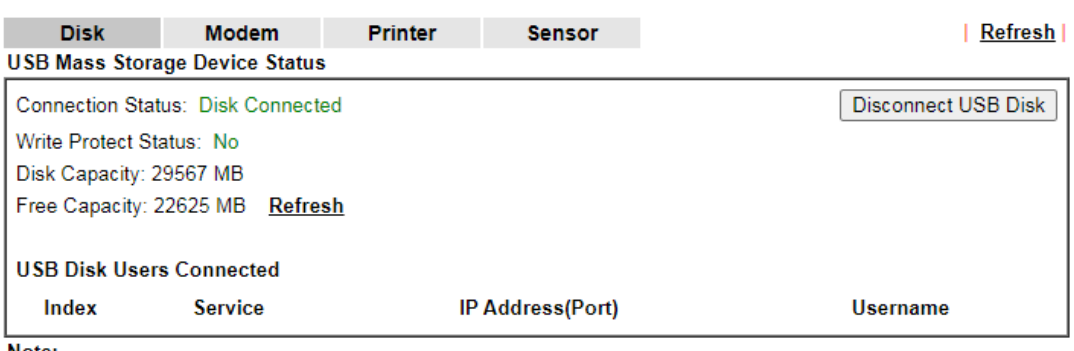

Note:

1. Only support FAT16 and FAT32 format, FAT32 is recommended.

2. Only support to mount single partition, maximum capacity is 500GB. If there are more then one partition, only one of them will be mounted.

3. Single file size can be up to 4GB, which is the limitation of FAT32 format.

4. If the write protect switch of USB disk is turned on, the USB disk is in READ-ONLY mode. No data can be written to it.

### VIII-2-5 Temperature Sensor

A USB Thermometer is now available. It complements your installed DrayTek router installations which will help you monitor the server or data communications room environment and notify you if the server room or data communications room is overheating.

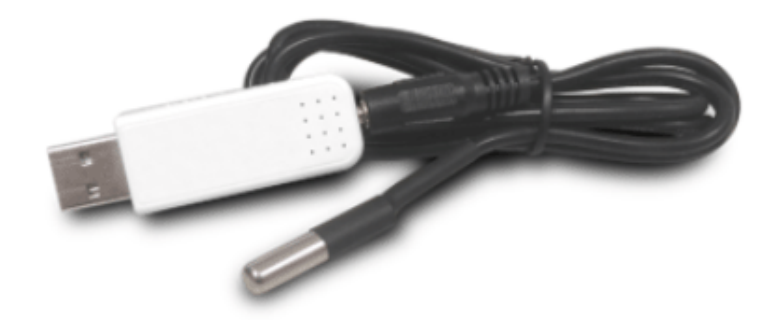

During summer in particular, it is important to ensure that your server or data communications equipment are not overheating due to cooling system failures.

The inclusion of a USB thermometer in compatible Vigor routers will continuously monitor the temperature of its environment. When a pre-determined threshold is reached you will be alerted by either an email or SMS so you can undertake appropriate action.

For a list of supported USB thermometers, visit our website at https://www.draytek.com/en/products/usb-thermometer/ or contact your local DrayTek partner.

#### Temperature Sensor Settings

**USB Application >> Temperature Sensor Setting** 

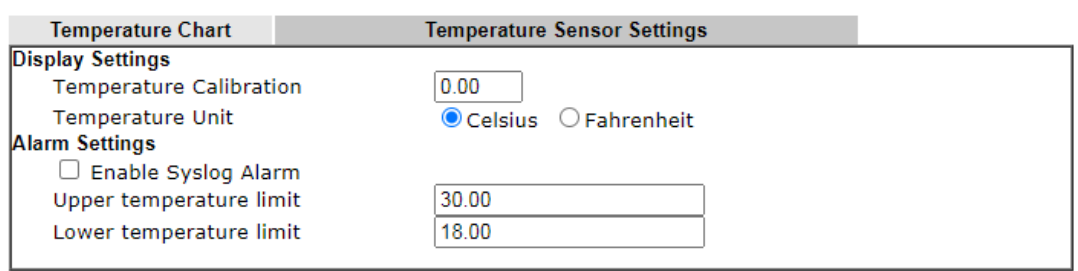

Note:

Set 1) Notification Object, 2) SMS / Mail Service Object, 3) SMS / Mail Alert Service to make Vigor router send alert when the temperature reaches the limit.

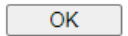

Available settings are explained as follows:

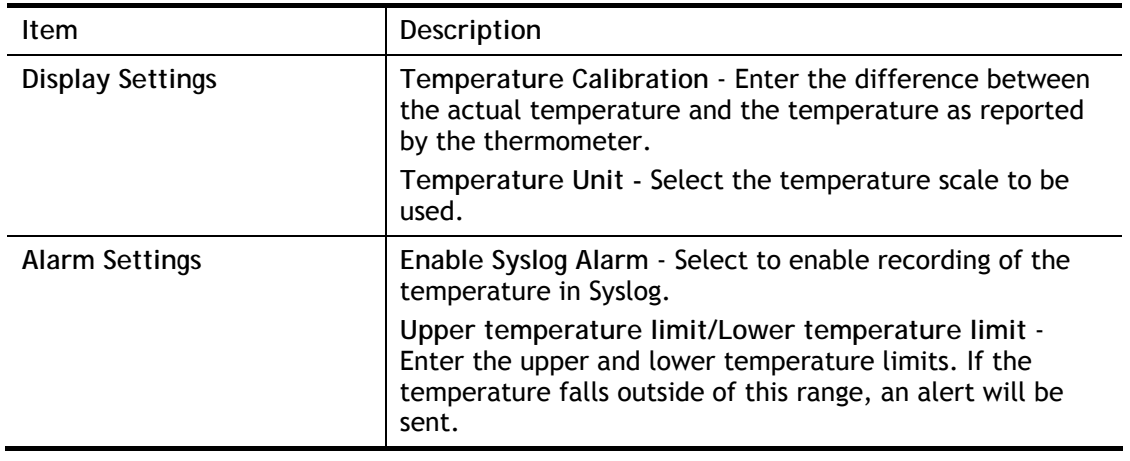

Temperature Chart

#### Below shows an example of temperature graph:

**USB Application >> Temperature Sensor Graph** 

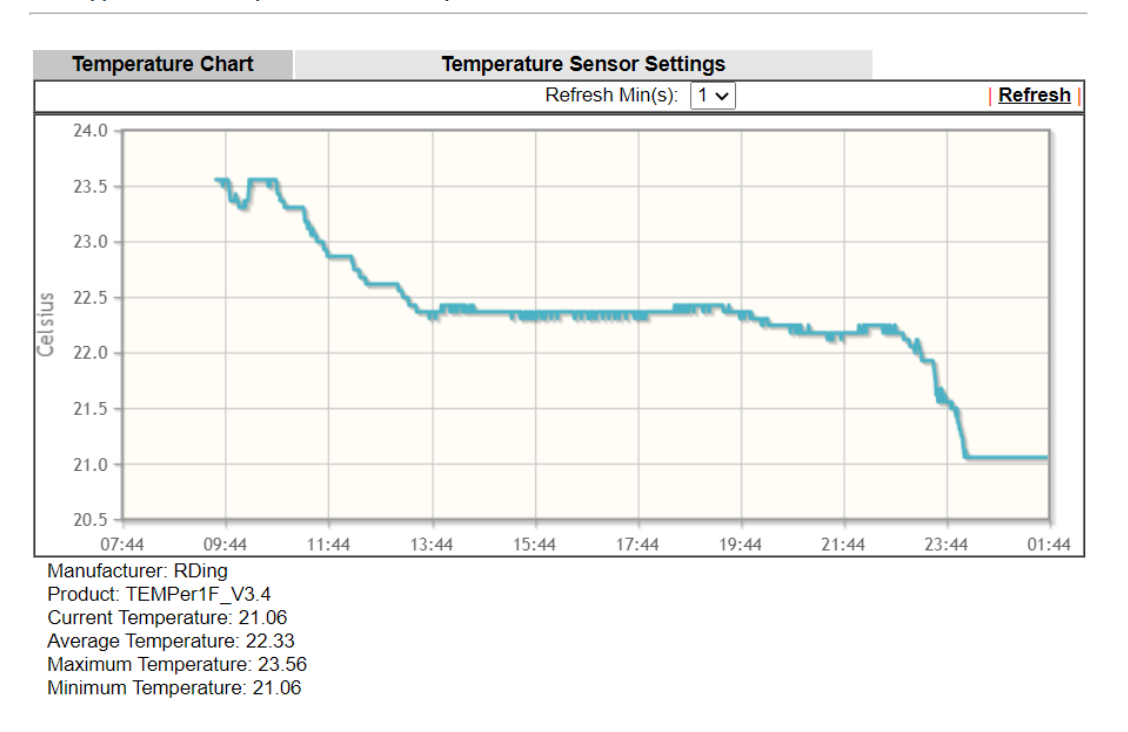

### VIII-2-6 Modem Support List

This page lists the brands and models of USB modems that are supported by the Vigor router.

This list is subject to change between different versions of firmware as support for new modems are added.

**USB Application >> Modem Support List** 

The following compatibility test lists 3.5G/LTE modems supported by Vigor router under certain environment or countries. If the LTE modem you have is on the list but cannot work properly, please<br>write an e-mail to support@draytek.com or consult your dealer for further information.

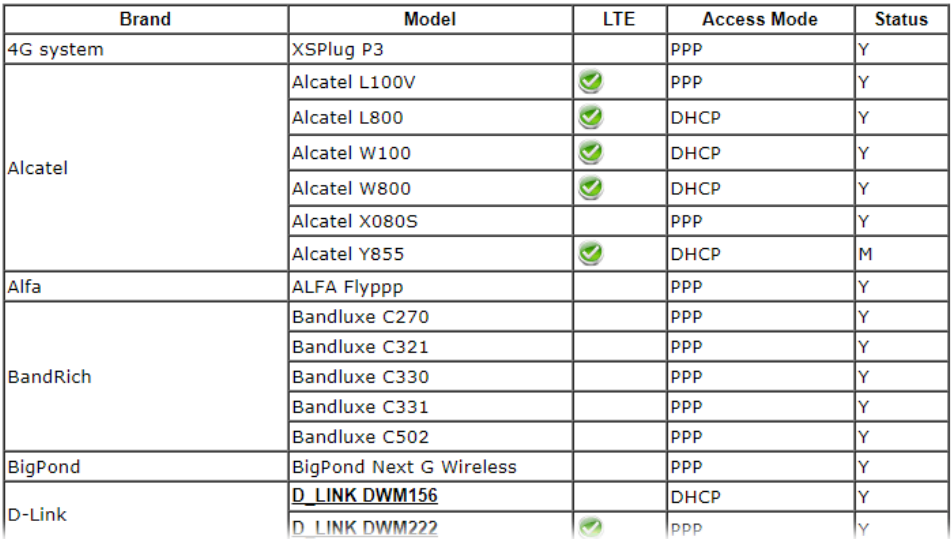

### VIII-2-7 SMB Client Support List

This page shows a list of SMB clients on various platforms, and their levels of compatibility with the Vigor router as determined by our in-house testing. This list is subject to change as support for SMB clients are added or improved.

#### **USB Application >> SMB Client Support List**

2

The following compatibility test lists suggested SMB clients supported by Vigor router.

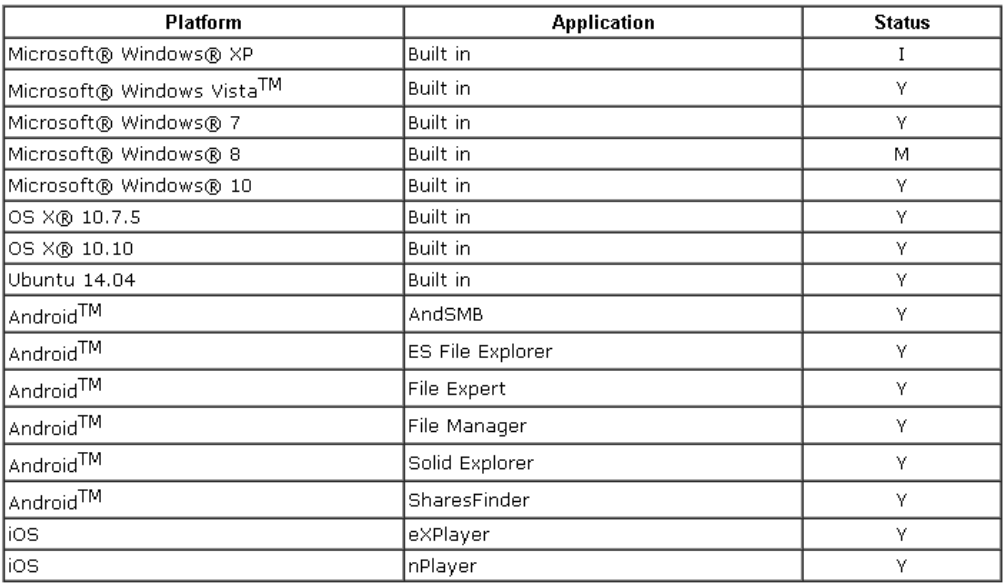

Y: Tested and is supported.

I: Supported but has some issue.

M: Has not been tested but might be supported.

# Application Notes

#### A-1 How can I get the files from USB storage device connecting to Vigor router?

Files on USB storage device can be reviewed by opening **USB Applicaiton>>File Explorer.** If it is necessary for you to delete, copy files on the device or write, paste files to the devcie, it must be done through SMB server or FTP server.

SMB service is based on the original USB FTP service. You will need to setup USB FTP first. We would like to give brief instructions on USB FTP setup here.

1. Plug the USB device to the USB port on the router. Make sure **Disk Connected** appears on the **Connection Status** as the figure shown below:

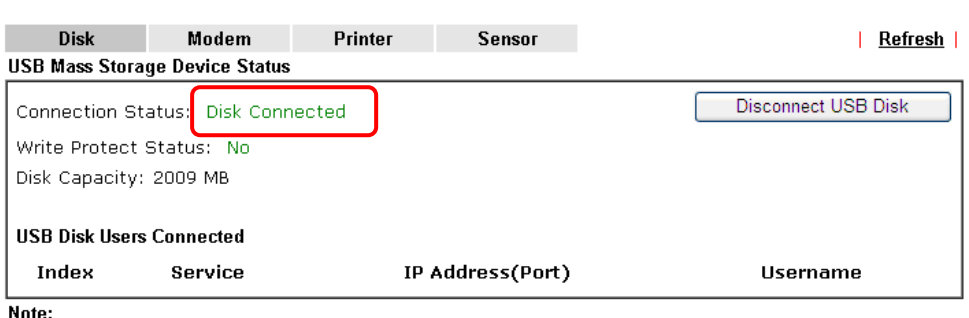

**USB Application >> USB Device Status** 

#### Note:

1. Only support FAT16 and FAT32 format, FAT32 is recommended.

2. Only support to mount single partition, maximum capacity is 500GB. If there are more then one partition, only one of them will be mounted.

3. Single file size can be up to 4GB, which is the limitation of FAT32 format.

4. If the write protect switch of USB disk is turned on, the USB disk is in READ-ONLY mode. No data can be written to it.

#### 2. Then, please open **USB Application >> USB General Settings** to enable SMB service.

**USB Application >> USB General Settings** 

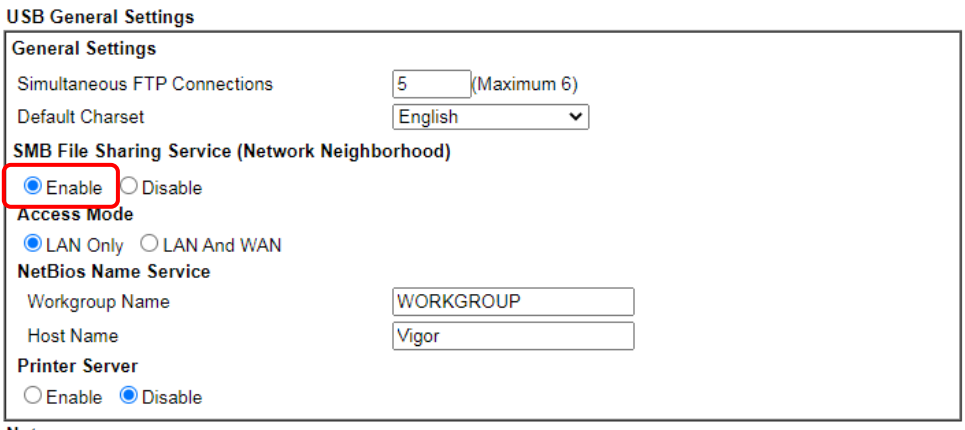

Note:

1. If character set is set to "English", only English long file name is supported.

2. Multi-session FTP download will be banned by Router FTP server. If your FTP client has a multi-connection<br>mechanism, such as FileZilla, you should limit client connections to 1 to improve performance.

The workgroup name must be different from the host name. The workgroup name can have up to 15 characters and<br>the host name can have up to 15 characters and<br>the host name can have up to 15 characters.<br>Names cannot contain  $\sqrt{2}$ 

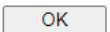

3. Setup a user account for the FTP service by using **USB Application >>USB User Management.** Click **Enable** to enable FTP/SMB User account. In the example below, we have set up a new account with the username "user1", and granted "Read", "Write" and "List" permissions to it.

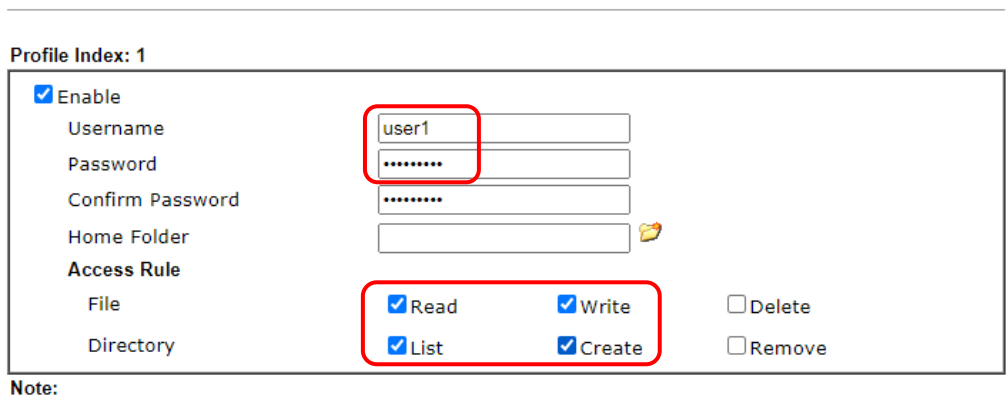

**USB Application >> USB User Management** 

The folder name can only contain the following characters: A-Z a-z 0-9 \$ % ' - \_ @ ~ ` ! ( ) and space.

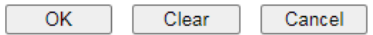

- 4. Click **OK** to save the configuration.
- 5. To verify that the FTP service is running properly, open a browser window and enter ftp://192.168.1.1 as the destination. Replace 192.168.1.1 with the actual IP address of the router. When prompted to enter the login credentials, enter the username "user1" to login.

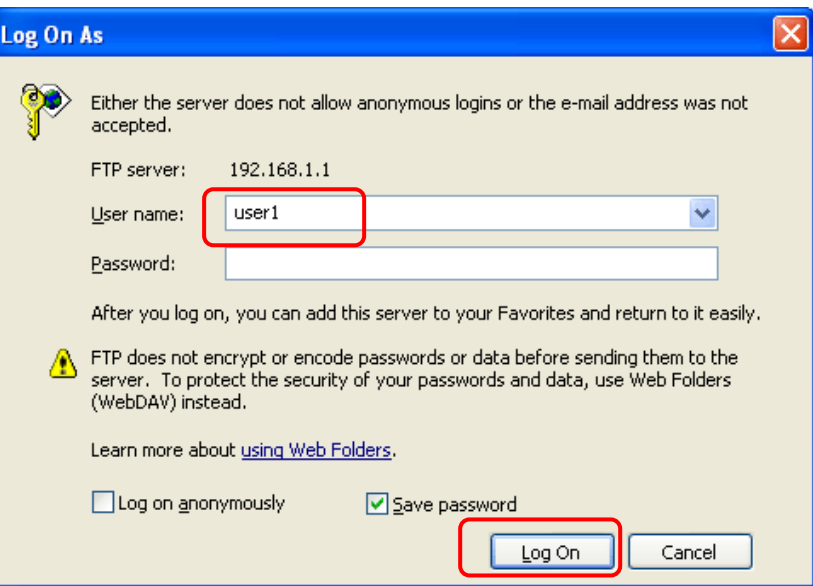

6. When the following screen appears, you have successfully connected to the FTP server and verified that it is running properly.

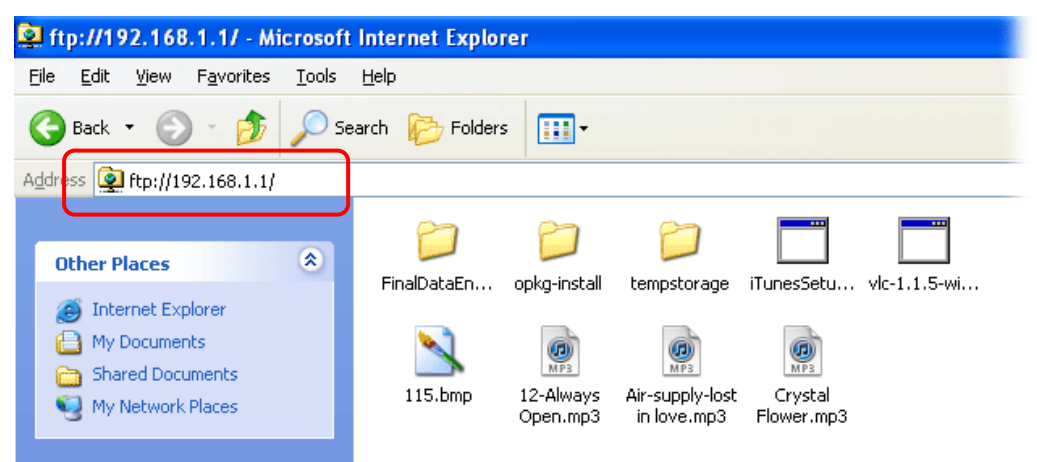

7. If you check **USB Application >> USB Disk Status** on browser, you will see the FTP session initiated by user1.

**USB Application >> USB Device Status** 

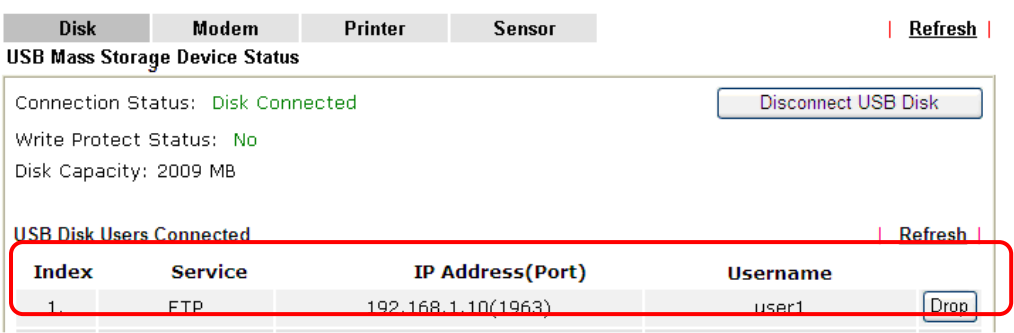

Note:

1. Only support FAT16 and FAT32 format, FAT32 is recommended.

2. Only support to mount single partition, maximum capacity is 500GB. If there are more then one partition, only one of them will be mounted.

3. Single file size can be up to 4GB, which is the limitation of FAT32 format.

4. If the write protect switch of USB disk is turned on, the USB disk is in READ-ONLY mode. No data can be written to it.

Now, users in LAN of Vigor2866 can access into the USB storage device by entering ftp://192.168.1.1 on any browser. They can add or remove files / directories, depending on the Access Rule for FTP account settings in **USB Application >>USB User Management.** 

# Part IX Troubleshooting

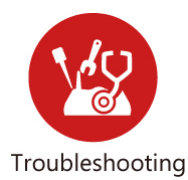

This part will guide you to solve abnormal situations if you cannot access into the Internet after installing the router and finishing the web configuration.

# IX-1 Diagnostics

This section will guide you to solve abnormal situations if you cannot access into the Internet after installing the router and finishing the web configuration. Please follow sections below to check your basic installation status stage by stage.

- Checking if the hardware status is OK or not.
- Checking if the network connection settings on your computer are OK or not.
- **•** Pinging the router from your computer.
- Checking if the ISP settings are OK or not.
- Backing to factory default setting if necessary.

If all above stages are done and the router still cannot run normally, it is the time for you to contact your dealer or DrayTek technical support for advanced help.

# Web User Interface

This section contains utilities that can assist you in analyzing issues and failures during the setup and operation of the router.

**Diagnostics Dial-out Triggering Routing Table ARP Cache Table IPv6 Neighbour Table DHCP Table NAT Sessions Table DNS Cache Table Ping Diagnosis Data Flow Monitor Traffic Graph VPN Graph Trace Route Syslog Explorer IPv6 TSPC Status DSL Status High Availability Status Authentication Information** Do S Flood Table **Route Policy Diagnosis** 

### IX-1-1 Dial-out Triggering

This page shows the packet header that is transmitted when a WAN connection (such as a PPPoE connection) is initiated.

Diagnostics >> Dial-out Triggering

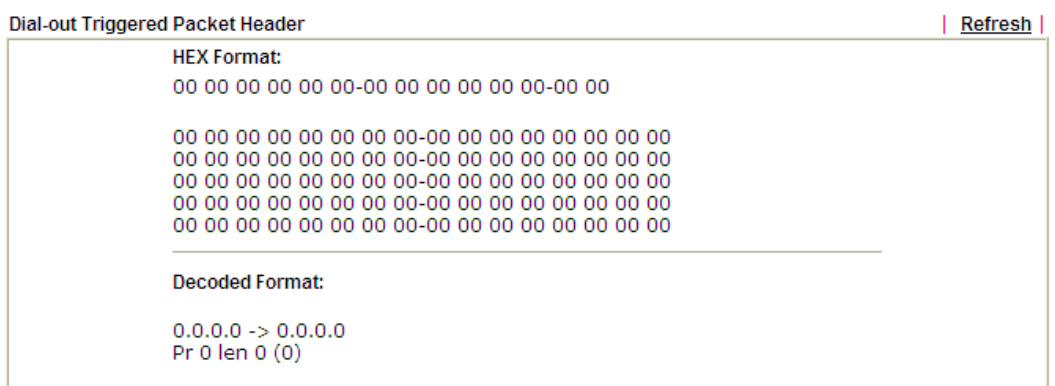

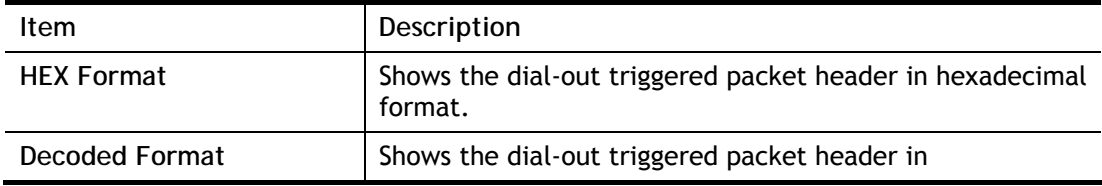

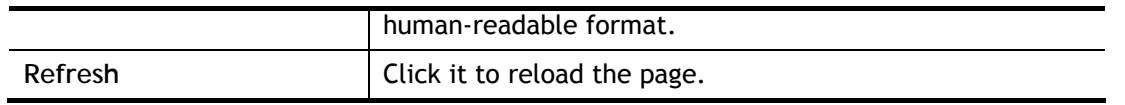

# IX-1-2 Routing Table

Click **Diagnostics** and click **Routing Table** to open the web page.

Diagnostics >> View Routing Table

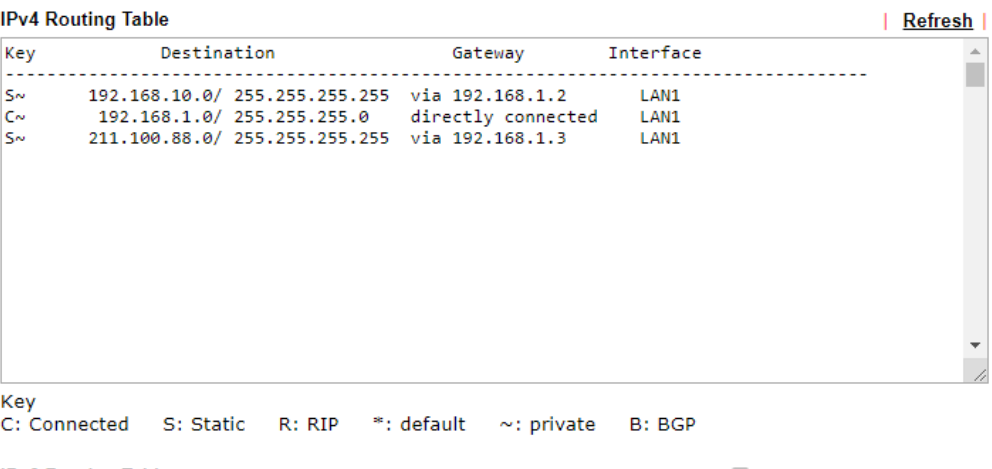

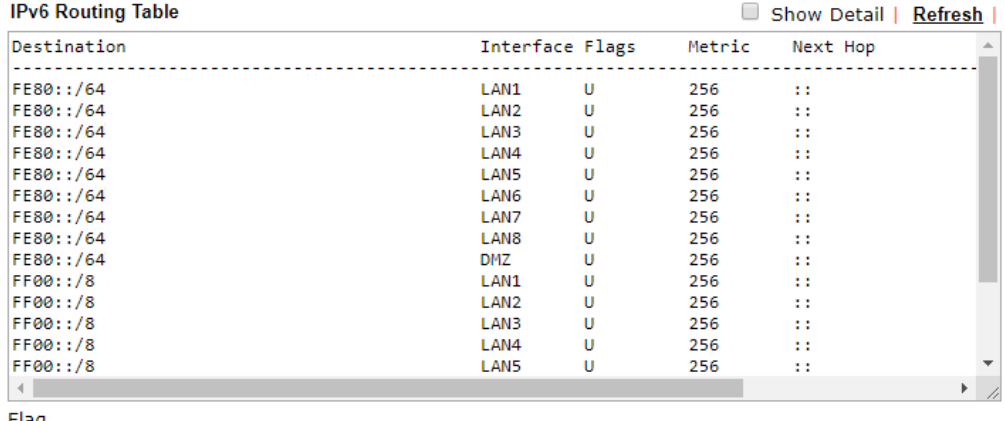

Flag

U: Route UP F: Default Route G: Use Next Hop S: Static Route R: RIPng

Available settings are explained as follows:

| Item    | Description                  |
|---------|------------------------------|
| Refresh | Click it to reload the page. |

### IX-1-3 ARP Cache Table

Click **Diagnostics** followed by **ARP Cache Table** to view the contents of the ARP (Address Resolution Protocol) cache held in the router. The table shows the mappings between Ethernet hardware addresses (MAC Addresses) and IP addresses.

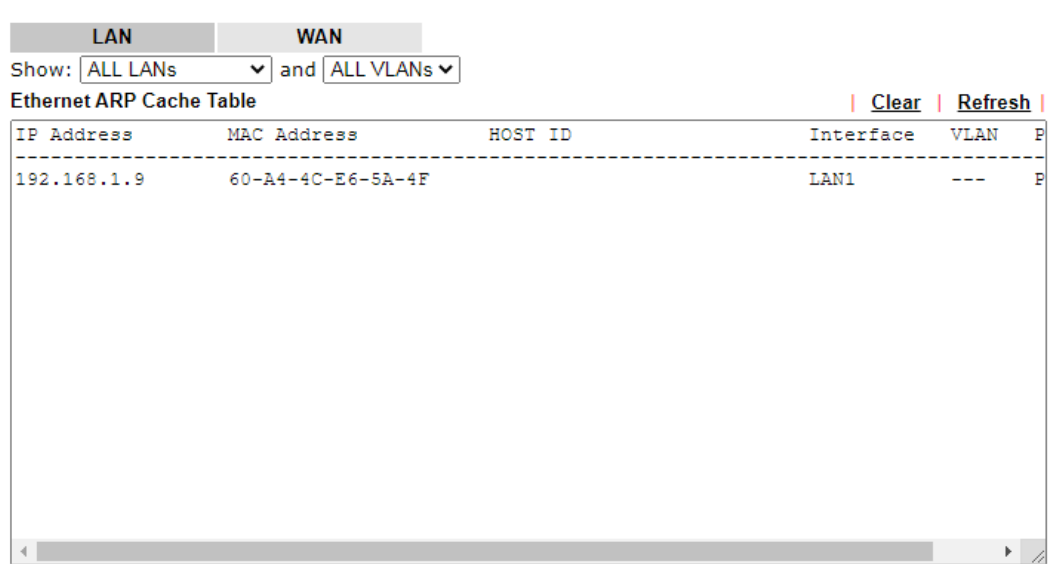

□ Show Comment

Available settings are explained as follows:

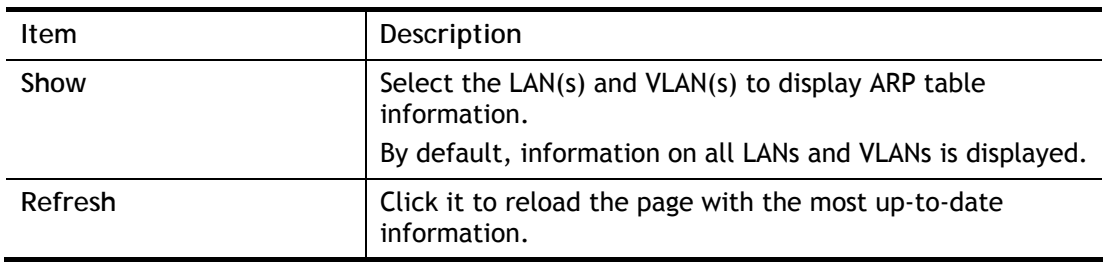

Diagnostics >> View ARP Cache Table

### IX-1-4 IPv6 Neighbour Table

This page displays the mapping between Ethernet hardware addresses (MAC addresses) and IPv6 addresses. This information is helpful in diagnosing network problems, such as IP address conflicts.

Click **Diagnostics** and click **IPv6 Neighbour Table** to open the web page.

Diagnostics >> View IPv6 Neighbour Table

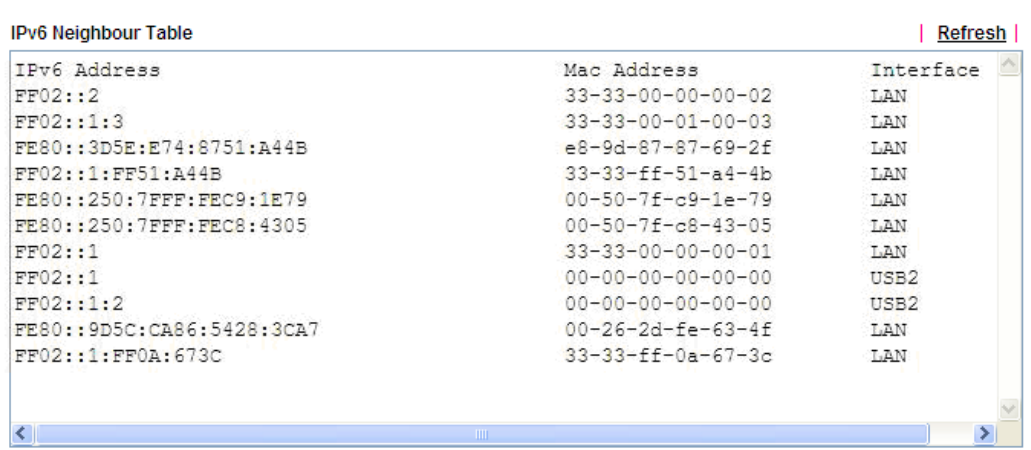

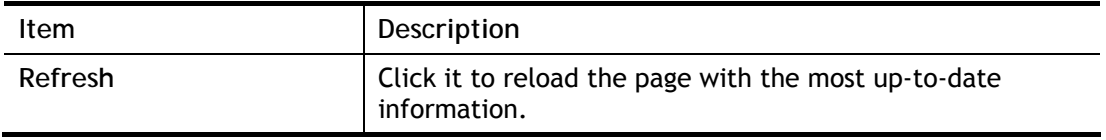

### IX-1-5 DHCP Table

This page provides information on IP address assignments. This information is helpful in diagnosing network problems, such as IP address conflicts, etc.

Click **Diagnostics** and click **DHCP Table** to open the web page.

Diagnostics >> View DHCP Assigned IP Addresses

#### IPv4 Address Assignment Table

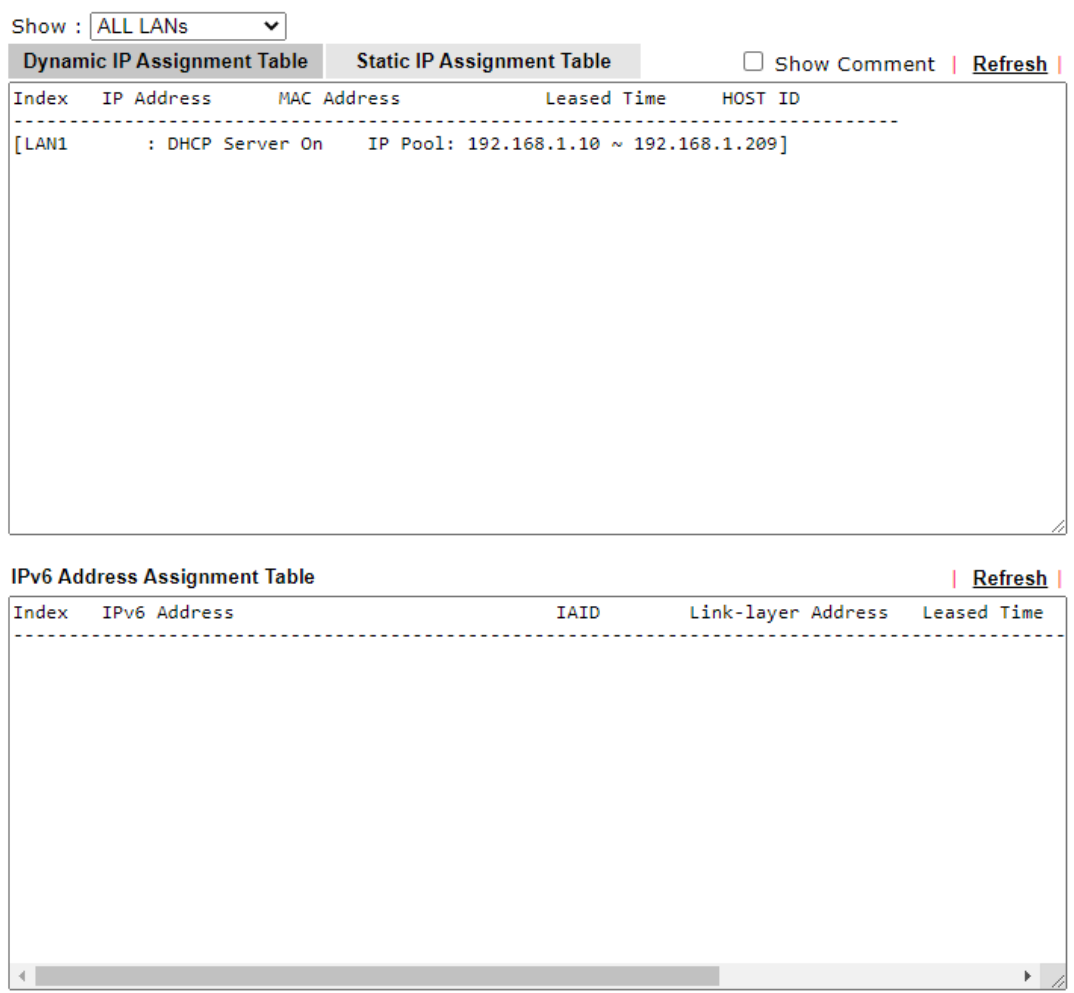

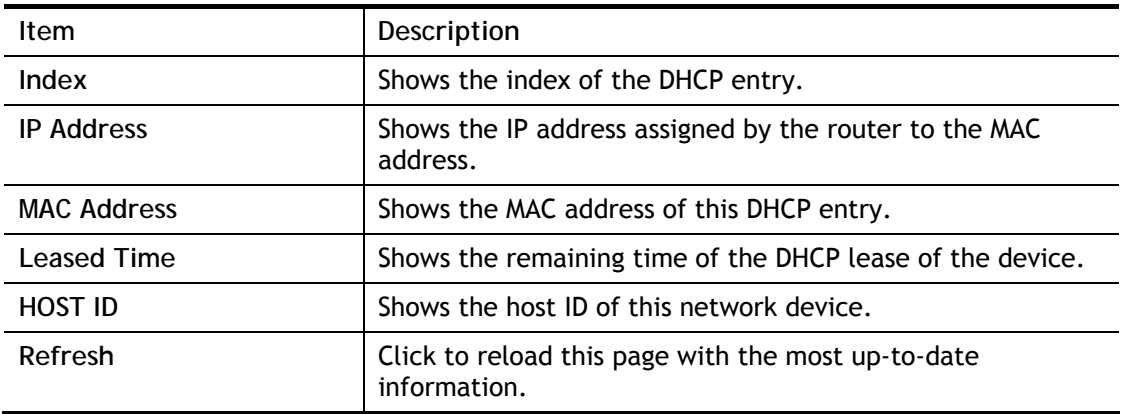

### IX-1-6 NAT Sessions Table

This screen shows the 128 newest entries in the NAT sessions table.

Click **Diagnostics** and click **NAT Sessions Table** to open the list page.

Diagnostics >> NAT Sessions Table

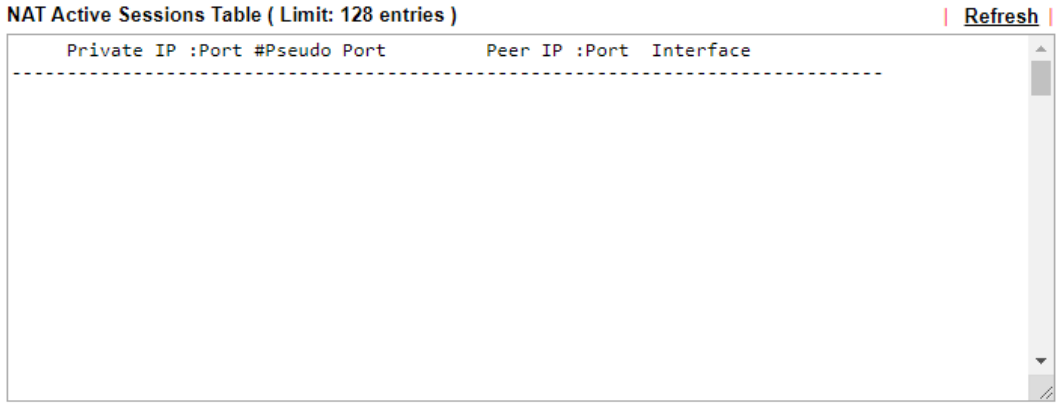

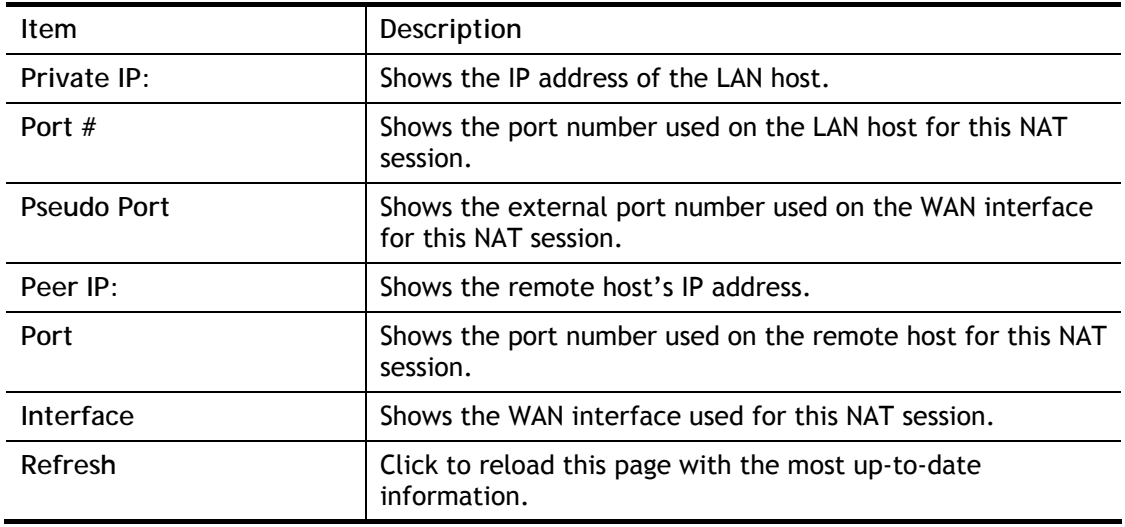

### IX-1-7 DNS Cache Table

The router can function as a DNS server which allows LAN clients to look up DNS information by sending DNS requests to the router. Such DNS information is temporarily cached on the router and can be viewed on this page.

Click **Diagnostics** and click **DNS Cache Table** to open the web page.

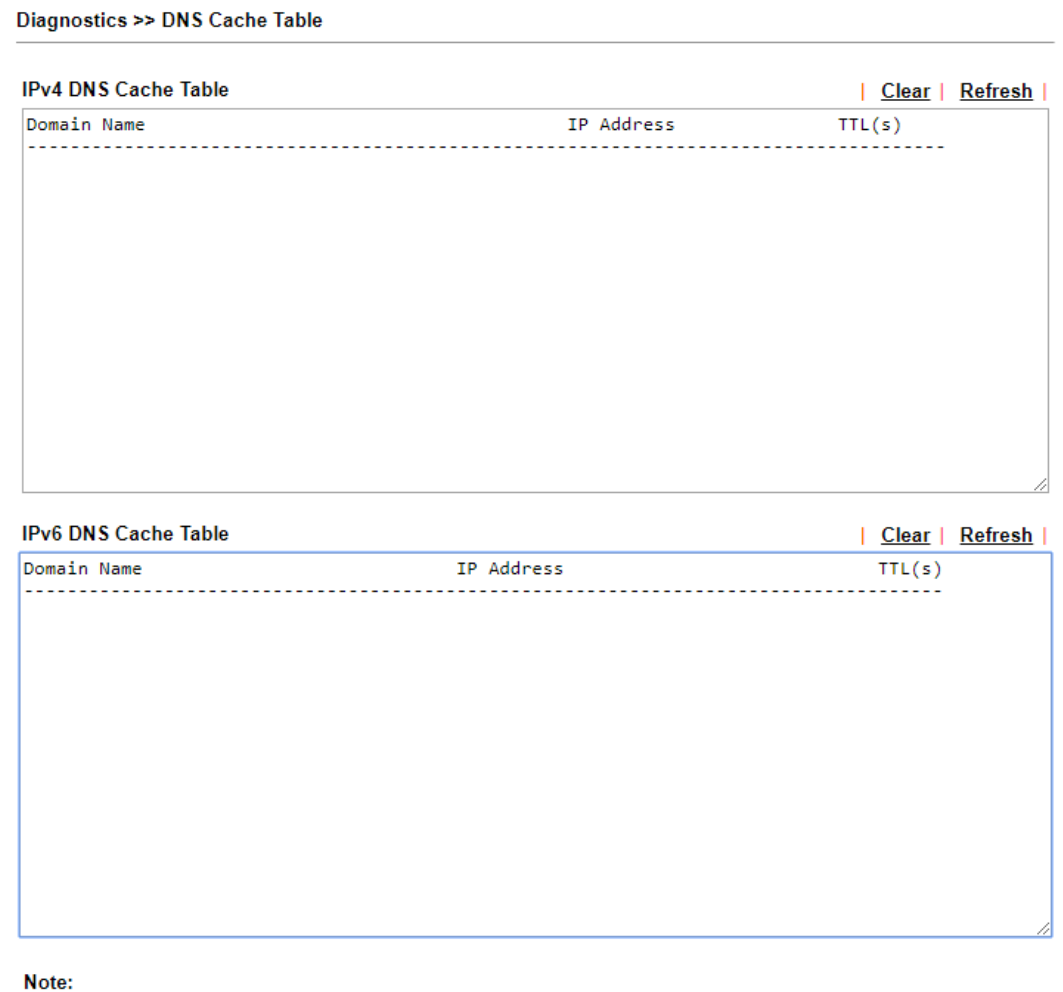

An entry of which TTL shows "Static" is a domain name created in LAN DNS.

 $\Box$  When an entry's TTL is larger than  $\Box$ s, this entry will be deleted from the table.

OK

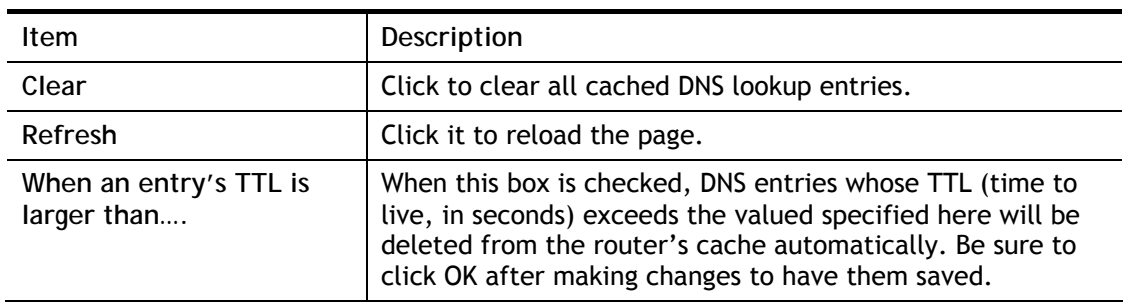

### IX-1-8 Ping Diagnosis

Click **Diagnostics** and click **Ping Diagnosis** to open the web page.

Diagnostics >> Ping Diagnosis

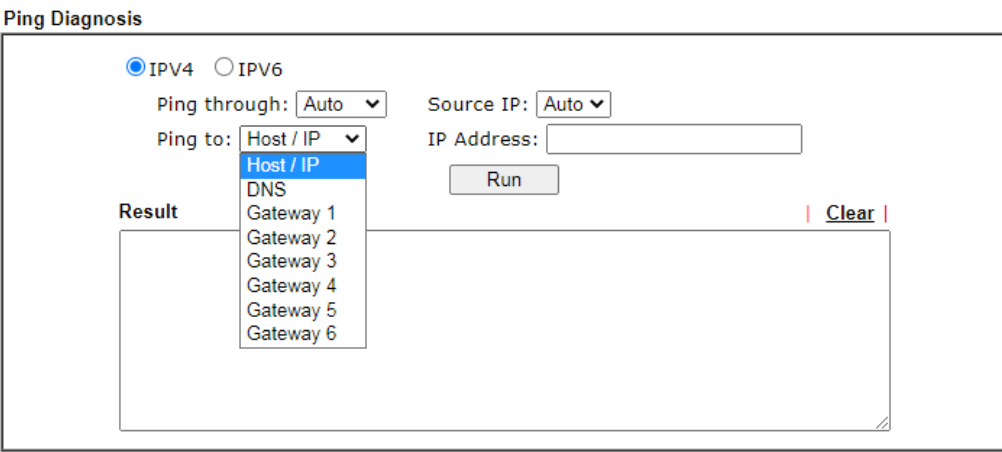

#### Note:

1. If you want to ping a LAN PC or you don't want to specify which WAN to ping through, please select "Auto" in Ping Through.

2. If you select "Auto" in Source IP, we will fill Source IP according to the interface you ping through.

#### or

#### **Diagnostics >> Ping Diagnosis**

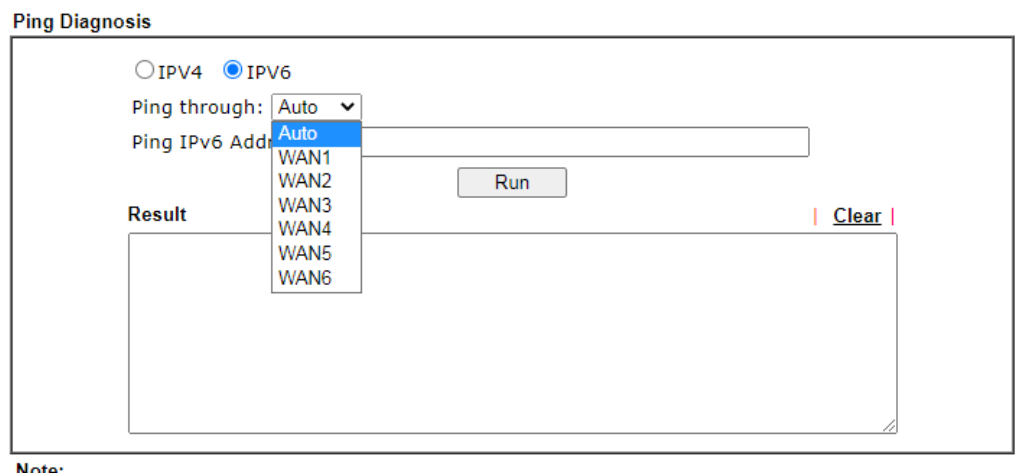

Note:

1. If you want to ping a LAN PC or you don't want to specify which WAN to ping through, please select "Auto" in Ping Through.

2. If you select "Auto" in Source IP, we will fill Source IP according to the interface you ping through.

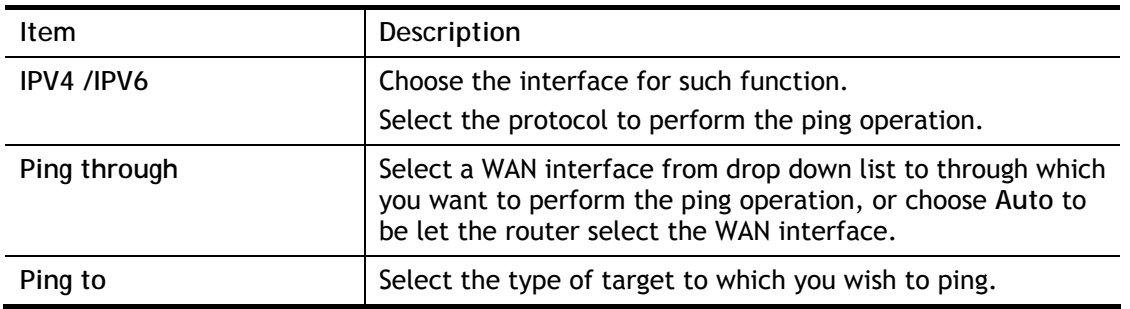

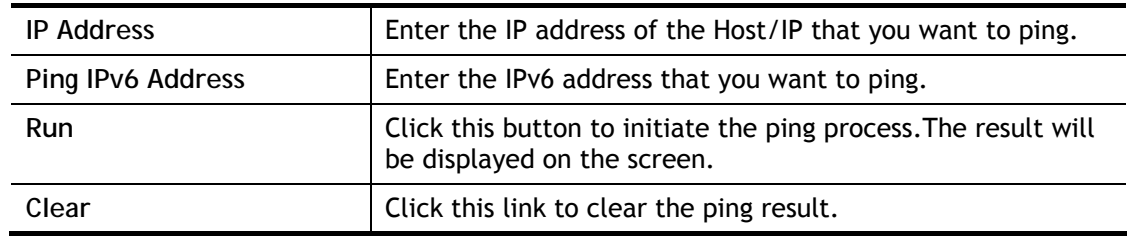

### IX-1-9 Data Flow Monitor

This page displays the uplink and downlink rates, and number of sessions of each LAN client. The information is refreshed at an interval specified by the user. Before using the Data Flow Monitor, LAN clients that are to be monitored need to have their IP addresses configured in Bandwidth Management, and Bandwidth and Session Limits must be specified. Otherwise, a dialog box will appear reminding you to do so.

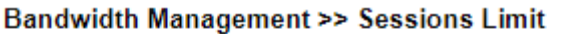

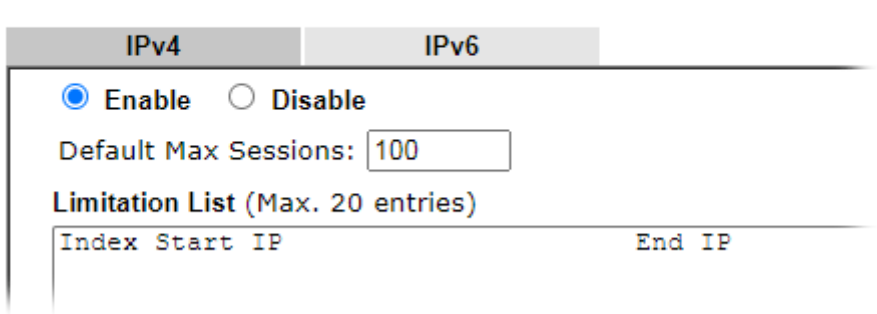

Click **Diagnostics** and click **Data Flow Monitor** to load the web page. You can click IP Address, **TX rate**, **RX rate** or **Session** links in the header to sort the displayed data.

#### Diagnostics >> Data Flow Monitor

C Enable Data Flow Monitor

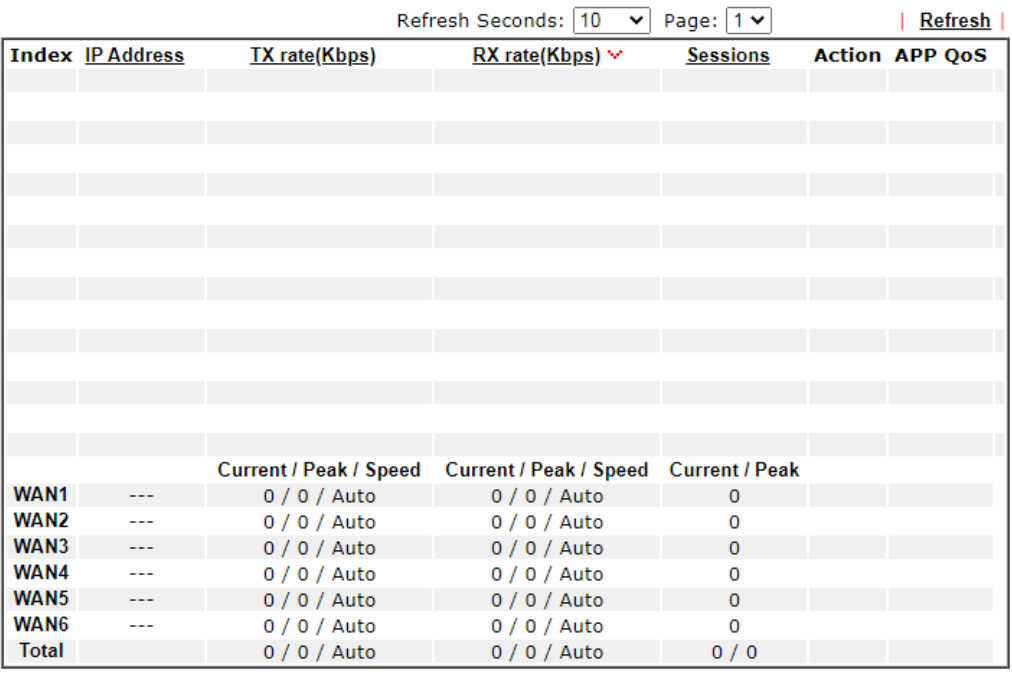

Note:

1. Click "Block" to prevent specified PC from surfing Internet for 5 minutes.

2. The IP blocked by the router will be shown in red, and the session column will display the remaining<br>time that the specified IP will be blocked.

3. When Date Flow Monitor is enabled, Hardware Acceleration will not work.

4. (Kbps): shared bandwidth

+ : residual bandwidth used<br>+ : residual bandwidth used<br>Current/Peak are average.

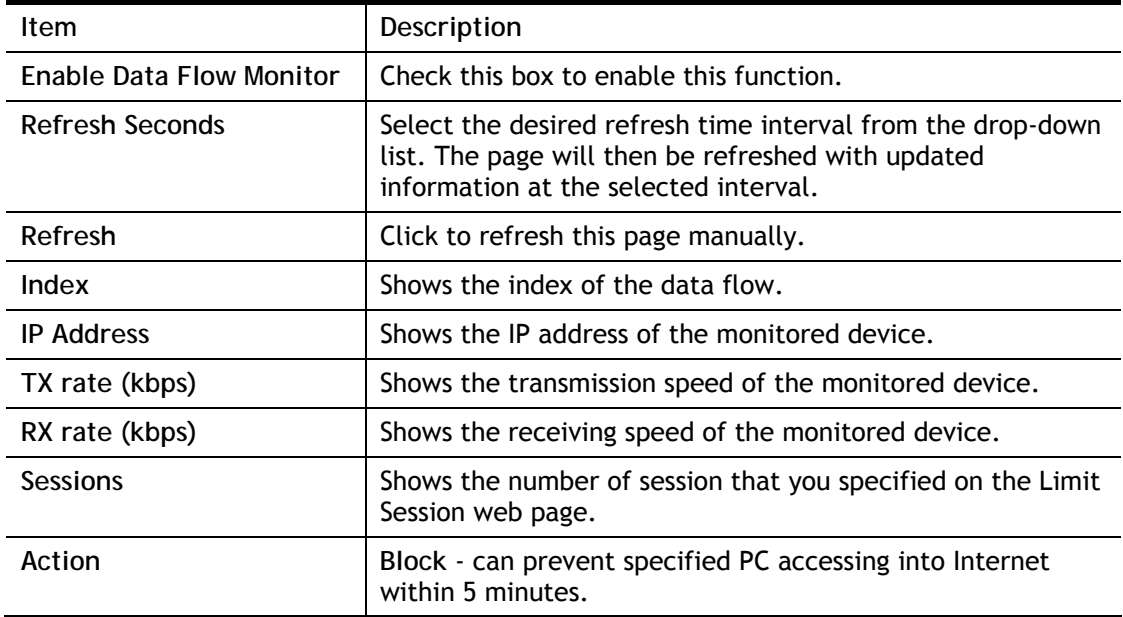

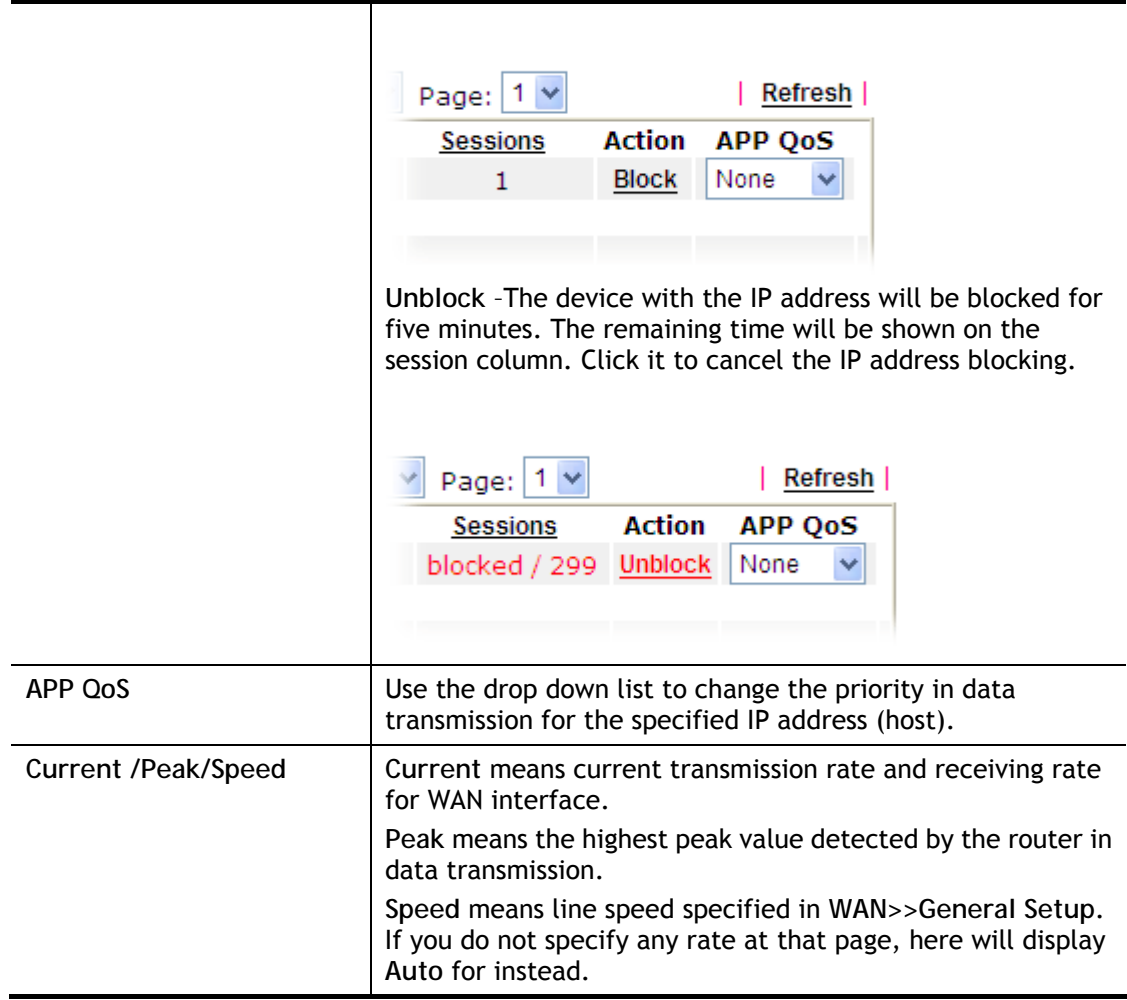

### IX-1-10 Traffic Graph

Click **Diagnostics** and click **Traffic Graph** to open the web page. Choose WAN1/WAN2/WAN3/WAN4/WAN5/WAN6 Bandwidth, Sessions, Ping Detect, daily or weekly for viewing different traffic graph. Click **Reset** to zero the accumulated RX/TX (received and transmitted) data of WAN. Click **Refresh** to renew the graph at any time.

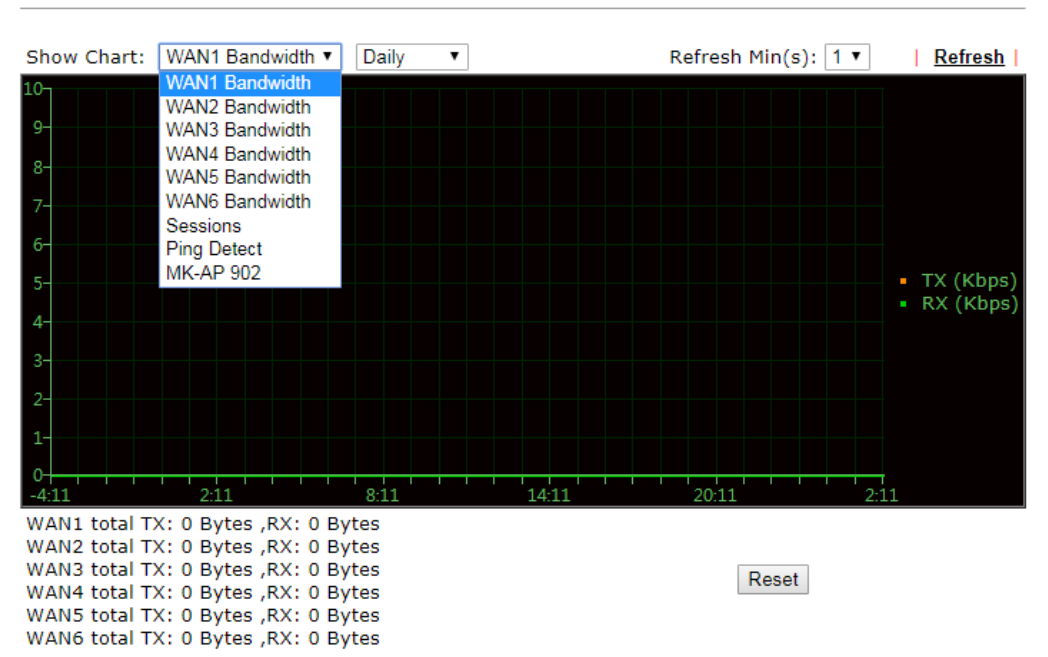

Diagnostics >> Traffic Graph

The horizontal axis represents time. Yet the vertical axis has different meanings. For WAN1/WAN2/WAN3/LTE/WAN4/WAN5/WAN6 Bandwidth chart, the numbers displayed on vertical axis represent the numbers of the transmitted and received packets in the past.

For Sessions chart, the numbers displayed on vertical axis represent the numbers of the NAT sessions during the past.

# IX-1-11 VPN Graph

Click **Diagnostics** and click **VPN Graph** to open the web page.

### VPN Log Details

Select VPN Log Details to see log entries about VPN connections.

Diagnostics >> VPN Graph

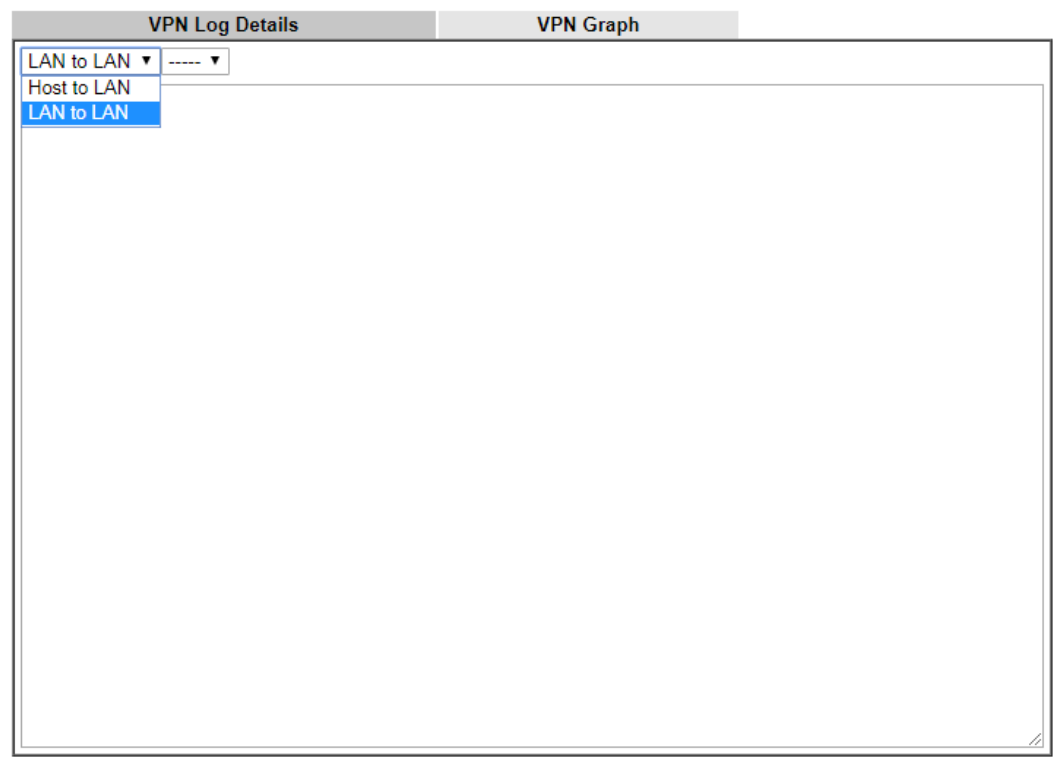

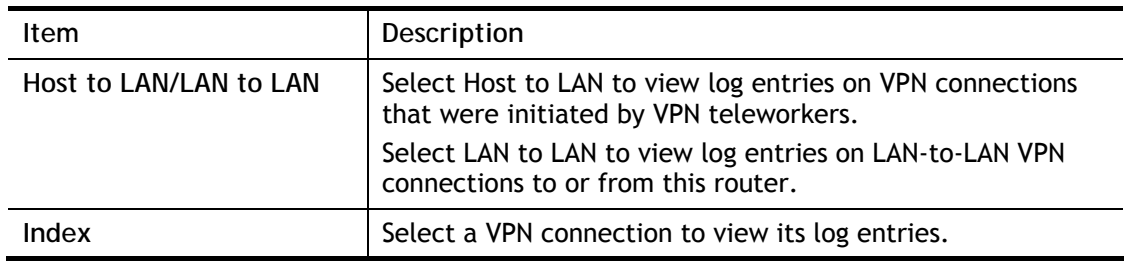

### VPN Graph

Select this tab to see a graphical representation of VPN traffic over time.

Diagnostics >> VPN Graph

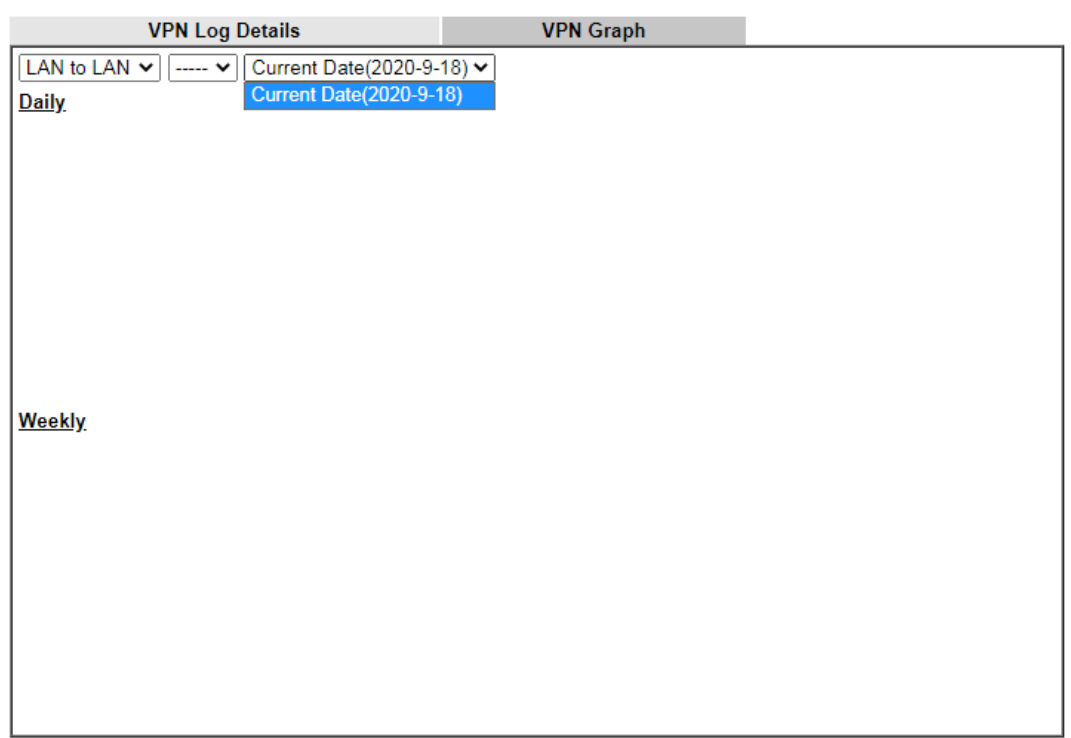

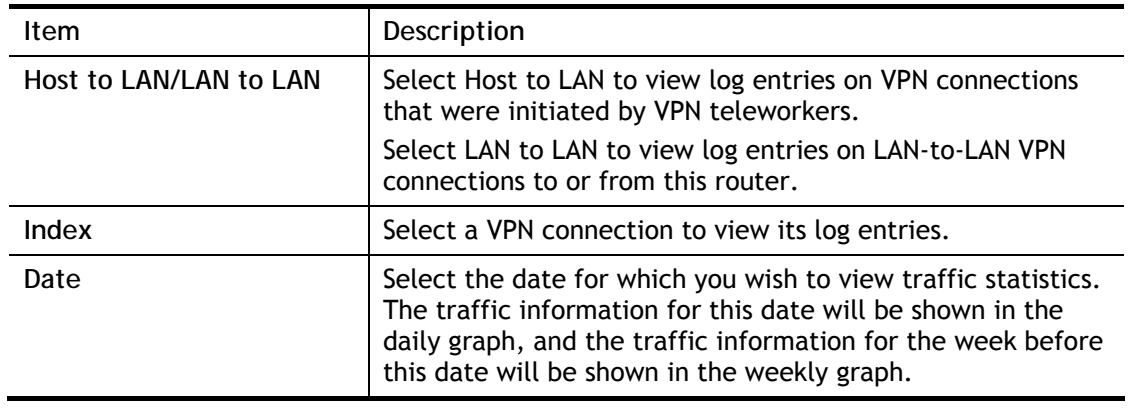

### IX-1-12 Trace Route

Click **Diagnostics** and click **Trace Route** to open the web page. This page allows you to trace the routes from router to the host. Simply Enter the IP address of the host in the box and click **Run**. The result of route trace will be shown on the screen.

**Diagnostics >> Trace Route** 

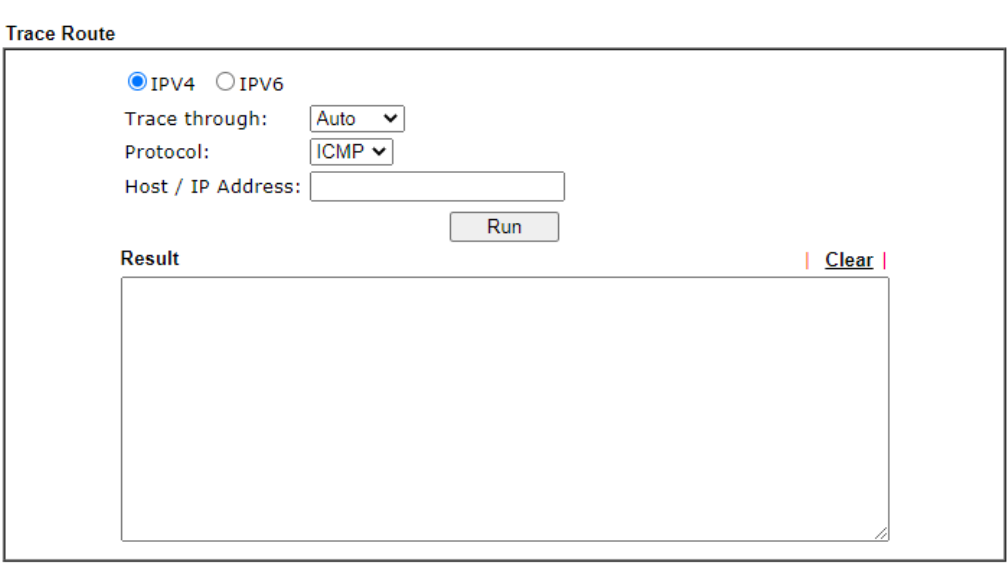

or

**Diagnostics >> Trace Route** 

**Trace Route** 

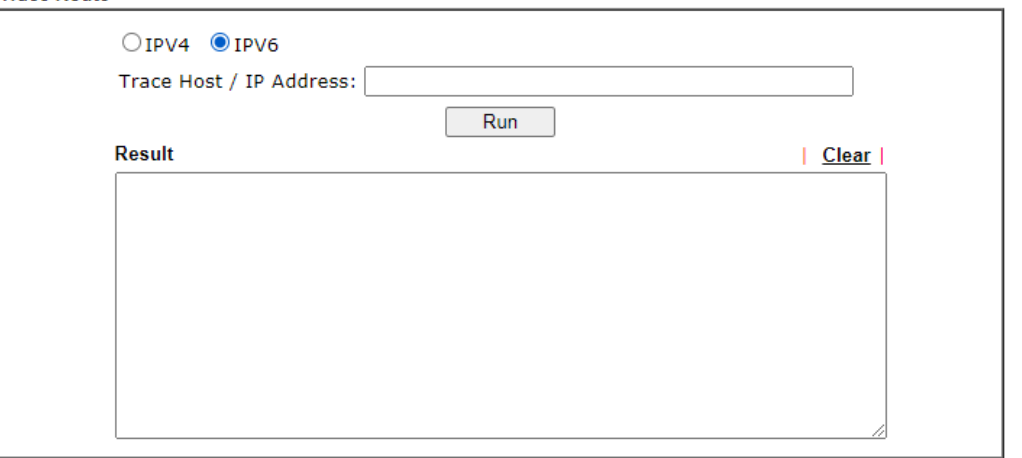

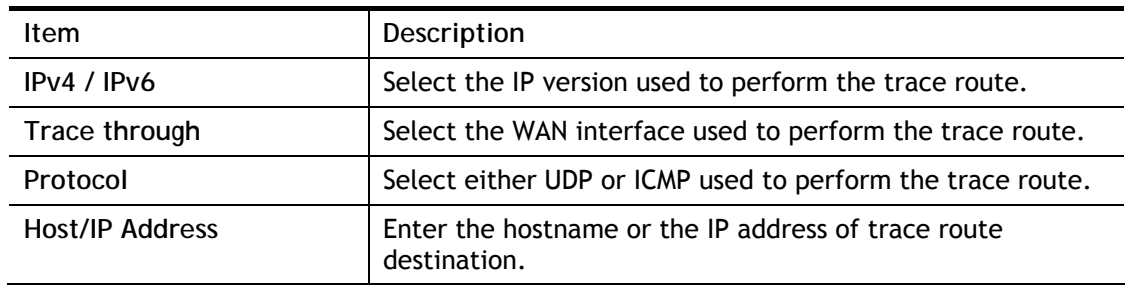

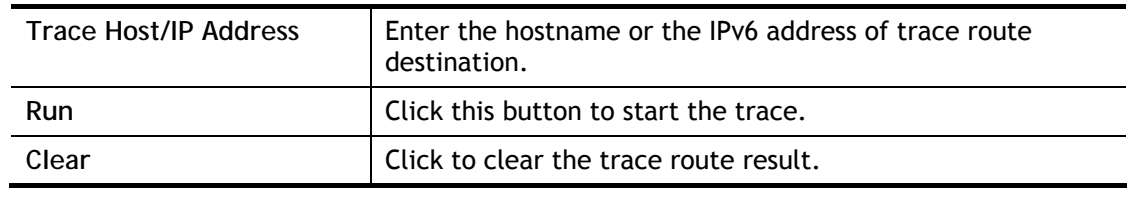

### IX-1-13 Syslog Explorer

This page displays syslog information in real time. There are two options for displaying syslog information: Web Syslog and USB Syslog.

#### For Web Syslog

This page displays User/Firewall/call/WAN/VPN Syslog events and their time of occurrence. To enable Web Syslog, check the **Enable Web Syslog** checkbox, specify the type of Syslog events to view, and select the display mode. The log messages will start appearing as events matching the selected type occur.

#### Diagnostics >> Syslog Explorer

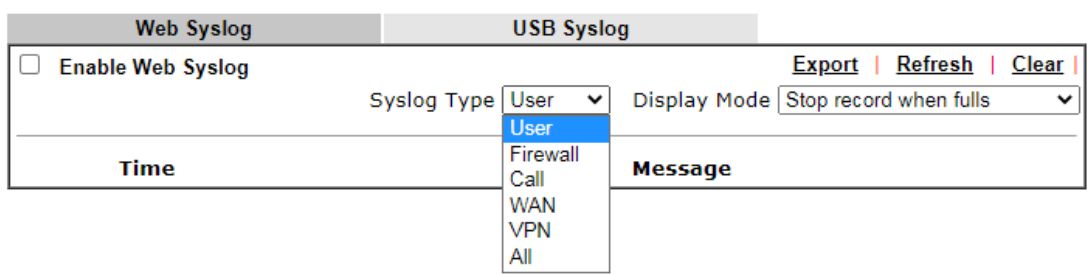

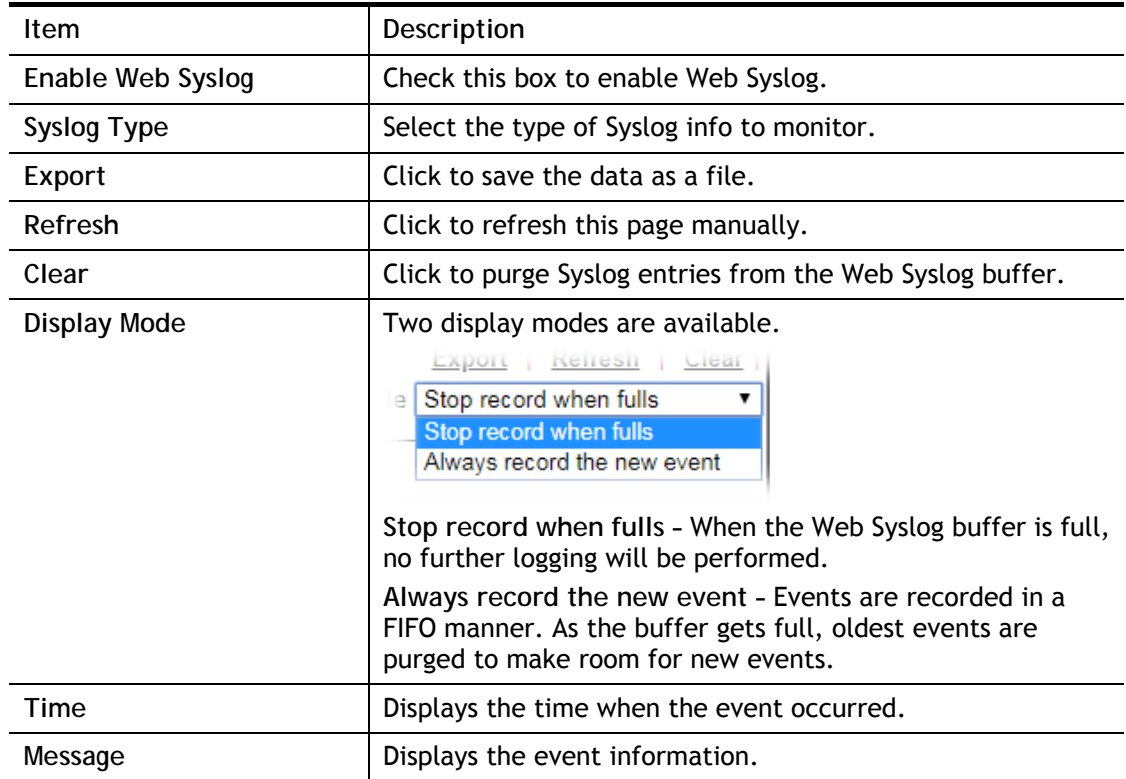

#### For USB Syslog

This page displays the syslog recorded on the USB storage disk.

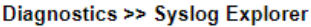

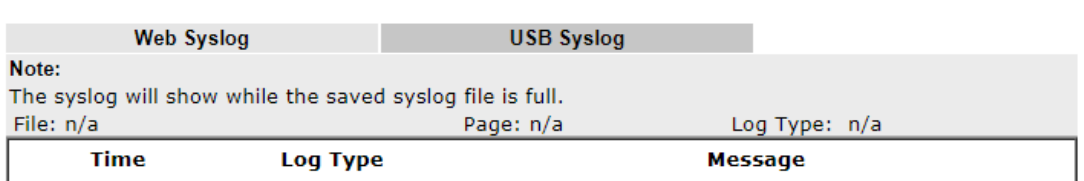

Available settings are explained as follows:

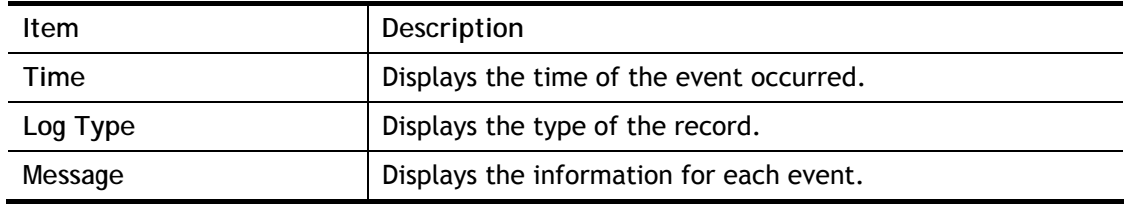

### IX-1-14 IPv6 TSPC Status

IPv6 TSPC (Tunnel Setup Protocol Client) status page could help you diagnose issues with IPv6 connections that utilize TSP.

If TSPC is configured properly, the router will display the following when the router has connected to the tunnel broker successfully.

Diagnostics >> IPv6 TSPC Status

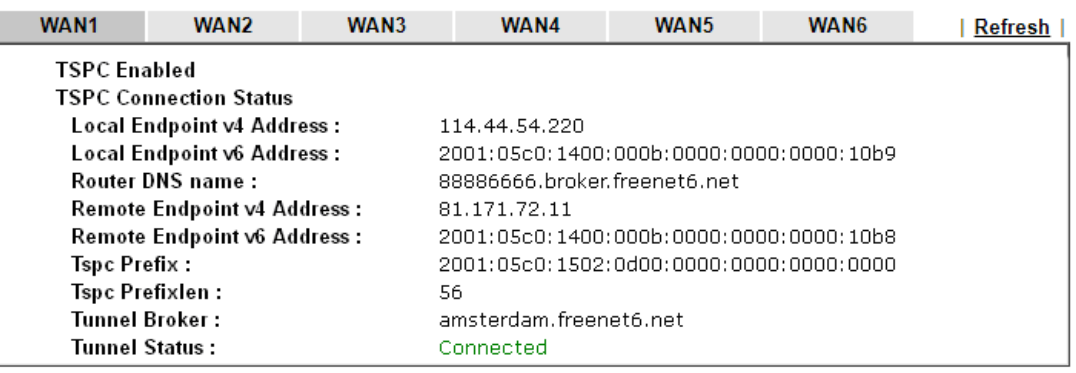

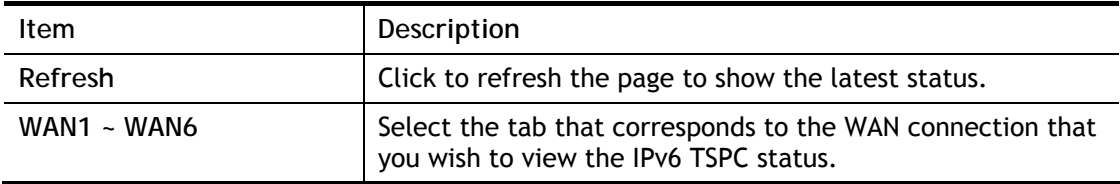

### IX-1-15 DSL Status

This page shows the DSL status for debugging or troubleshooting by DrayTek support staff.

**Diagnostics >> DSL Status** 

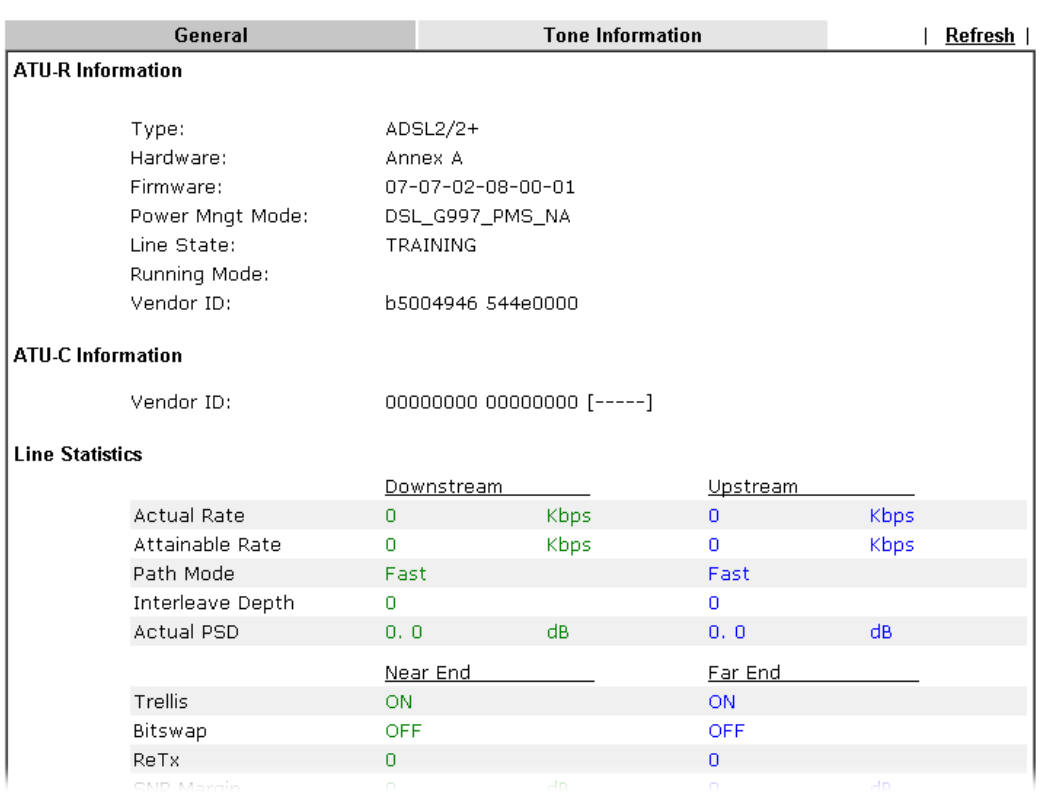

### IX-1-16 High Availability Status

This page displays the High Availability status of all routers that belong to the same DARP (DrayTek Address resolution Protocol) group.

Vigor routers that satisfy the following conditions are considered to be in the same DARP group:

- HA enabled
- the same Redundancy method
- $\bullet$  the same Group ID
- the same Authentication Key
- the same Management Interface

Open **Diagnostics>>High Availablity Status**.

#### **Diagnostics >> High Availability Status**

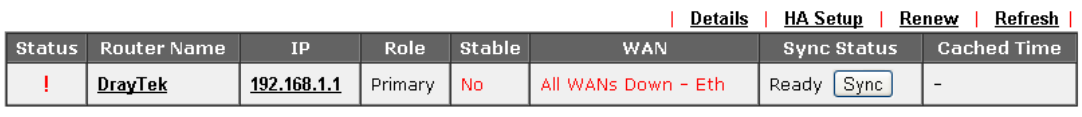

Note:

no.<br>1. High Availability Status table displays 10 routers maximum. The local router will always show in the first row of this<br>table.

2. A Status of "!" indicates that an error has occurred, refer to the **Details** page for more information.

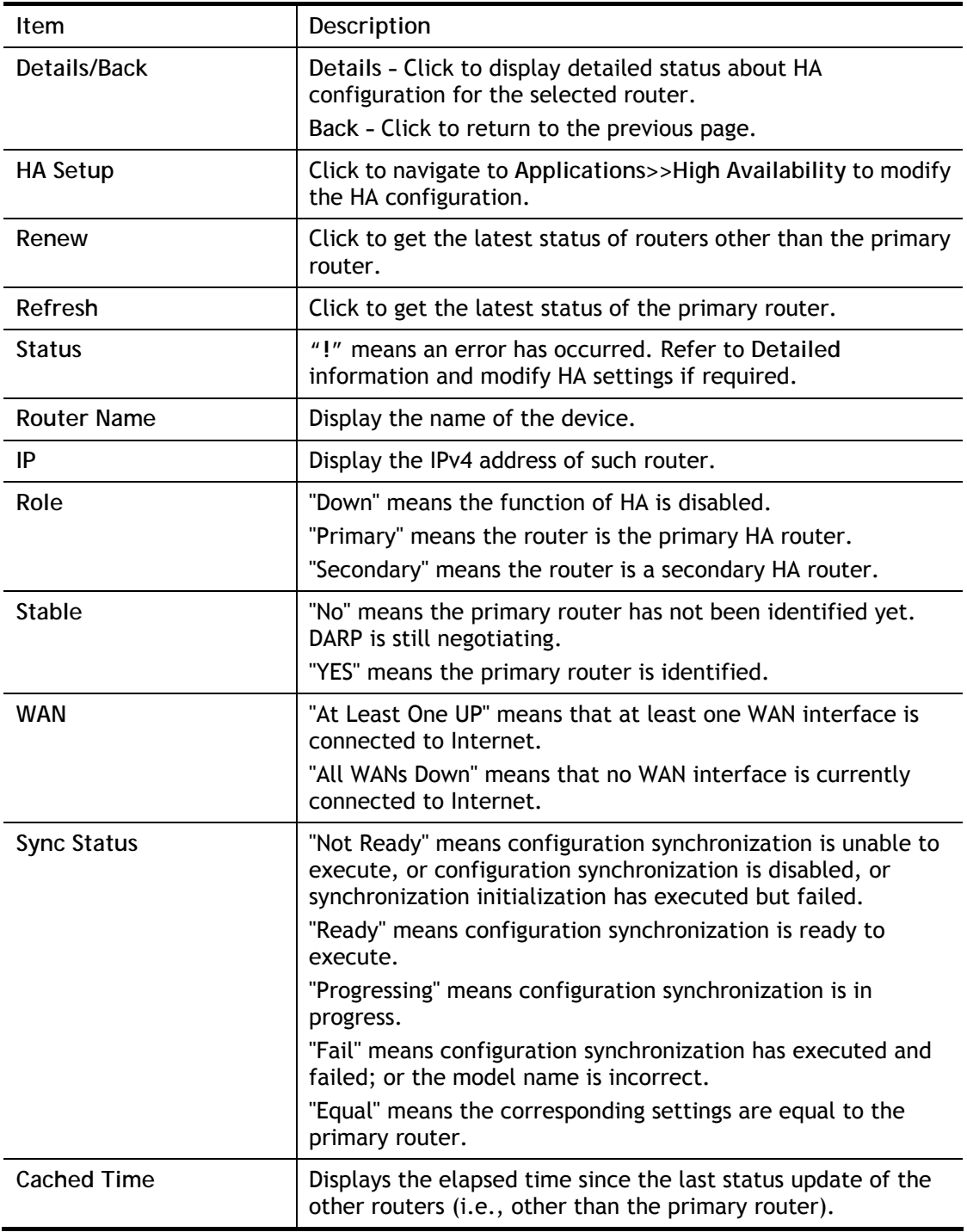

To view detailed information of a router, click Status, Router Name IPv4 or Details, and the following page will be shown:

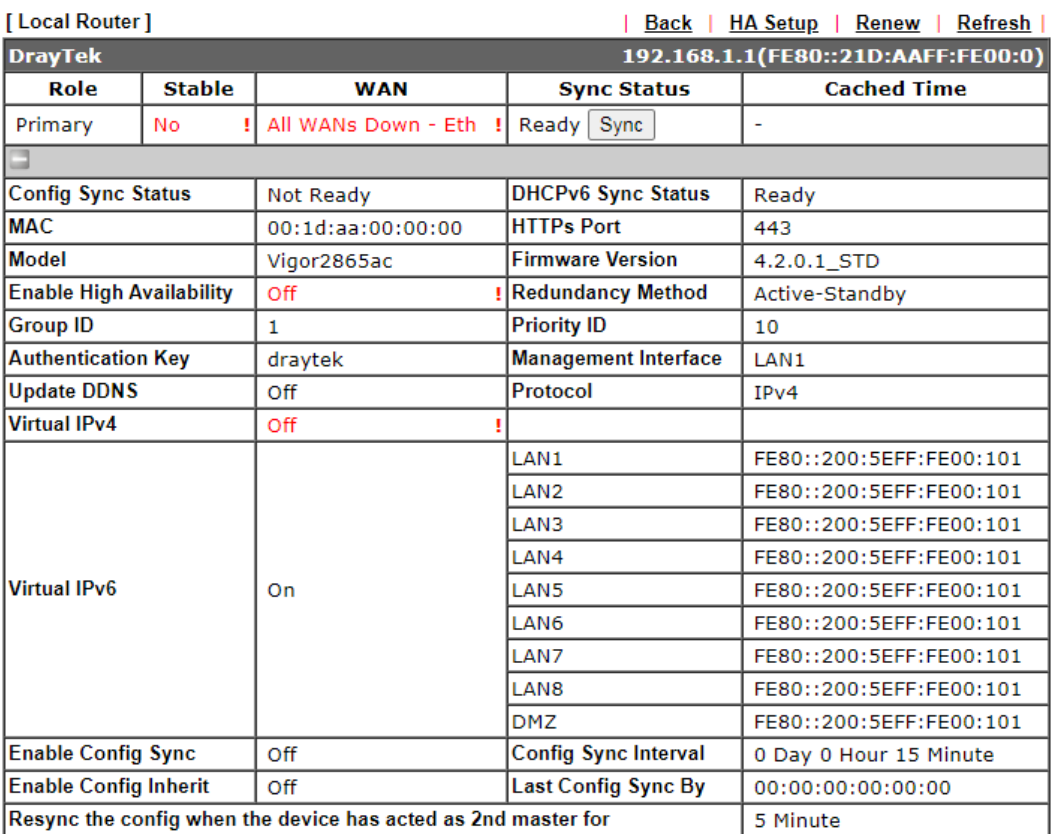

Diagnostics >> High Availability Status >> Details

#### Note:

Displays up to 10 routers. Each router can show up to 9 Virtual IPs.

### IX-1-17 Authentication Information

#### Authentication User List

This page shows authentication requests handled by the Internal RADIUS or Local 802.1X services.

When the mouse cursor is hovered over a link under User Name, information about the RADIUS or 802.1X authentication attempt (including authentication failure information) will appear in a pop-up dialog box.

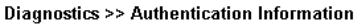

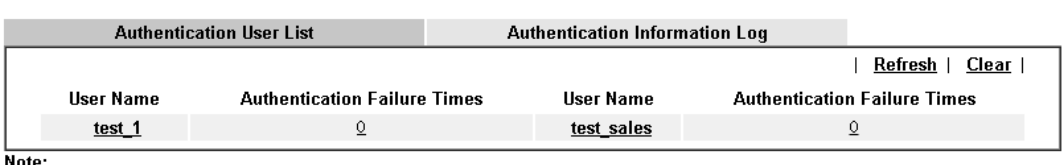

1. This is the authentication list for router's **Internal RADIUS** or Local 802.1X

2.For those clients are authenticated by external RADIUS server, please find the information from the server.

### Authentication Information Log

This page will display the complete authentication log information.

Diagnostics >> Authentication Information

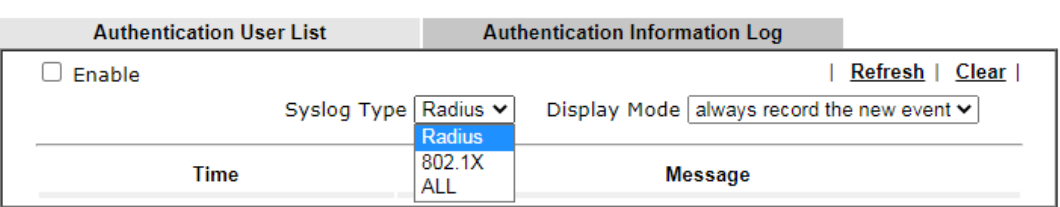

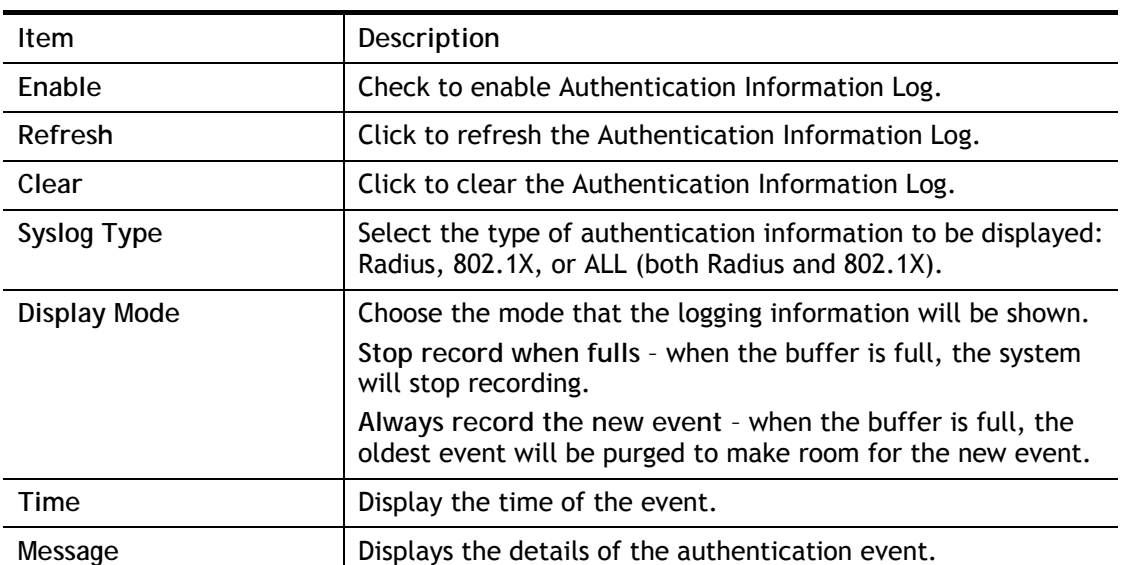

### IX-1-18 DoS Flood Table

This page shows IP addresses that are currently engaging in DoS flood as detected by the DoS Flooding Defense mechanism. It provides useful information to network engineers (e.g., MIS engineers) to diagnose the network environment to identify potentially malicious network traffic and entities. Identified IP addresses and the destination ports used in SYN, UDP, and ICMP Flood attacks will be shown on the respective tab pages.

IP addresses that are suspected to be attacking the network can be blocked by clicking the **Block** button on the SYN Flood, UDP Flood and ICMP Flood tab pages.

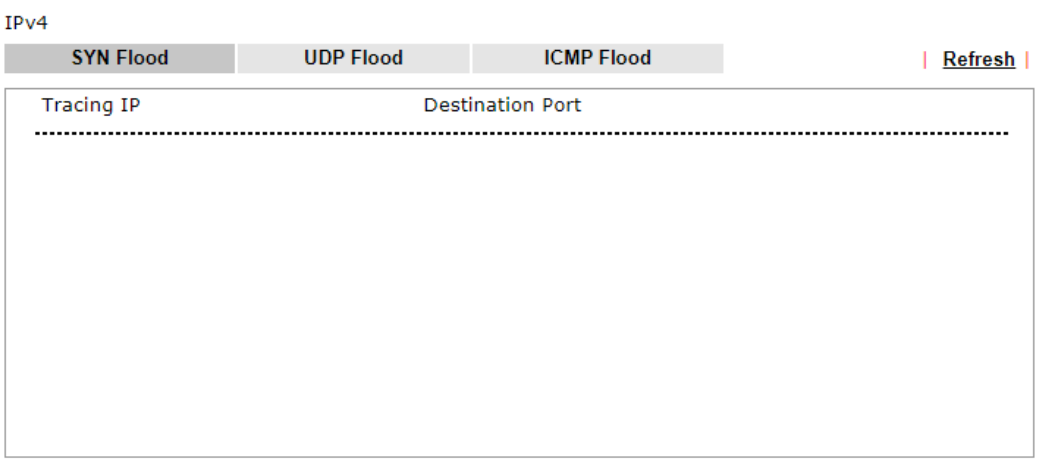

Diagnostics >> DoS Flood Table

#### $IPv6$

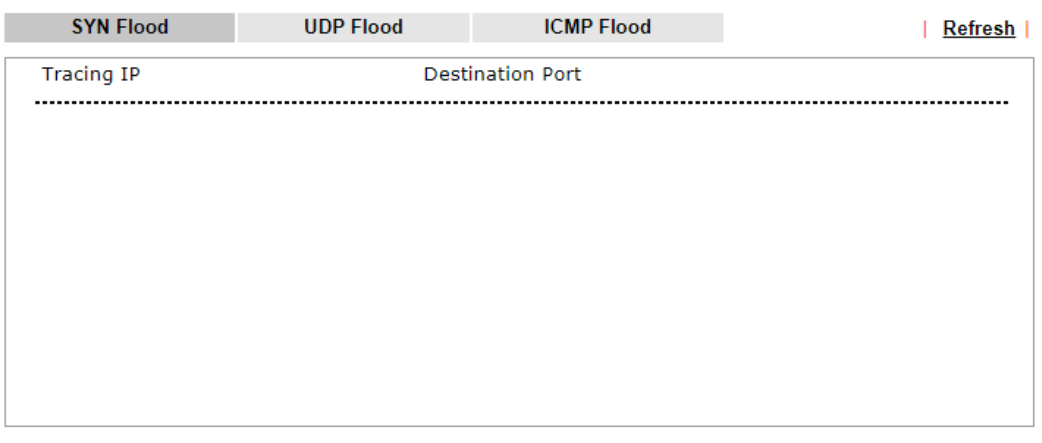

Note:

You need to enable SYN/UDP/ICMP flood defense in Firewall >> Defense Setup to make this table effective.

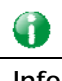

**Info Info The icon -**  $\left(\frac{1}{2}\right)$  **means there is something wrong (e.g., attacking the** system) with that IP address.
# IX-1-19 Route Policy Diagnosis

With the analysis done by such page, possible path (static route, routing table or policy route) of the packets sent out of the router can be traced.

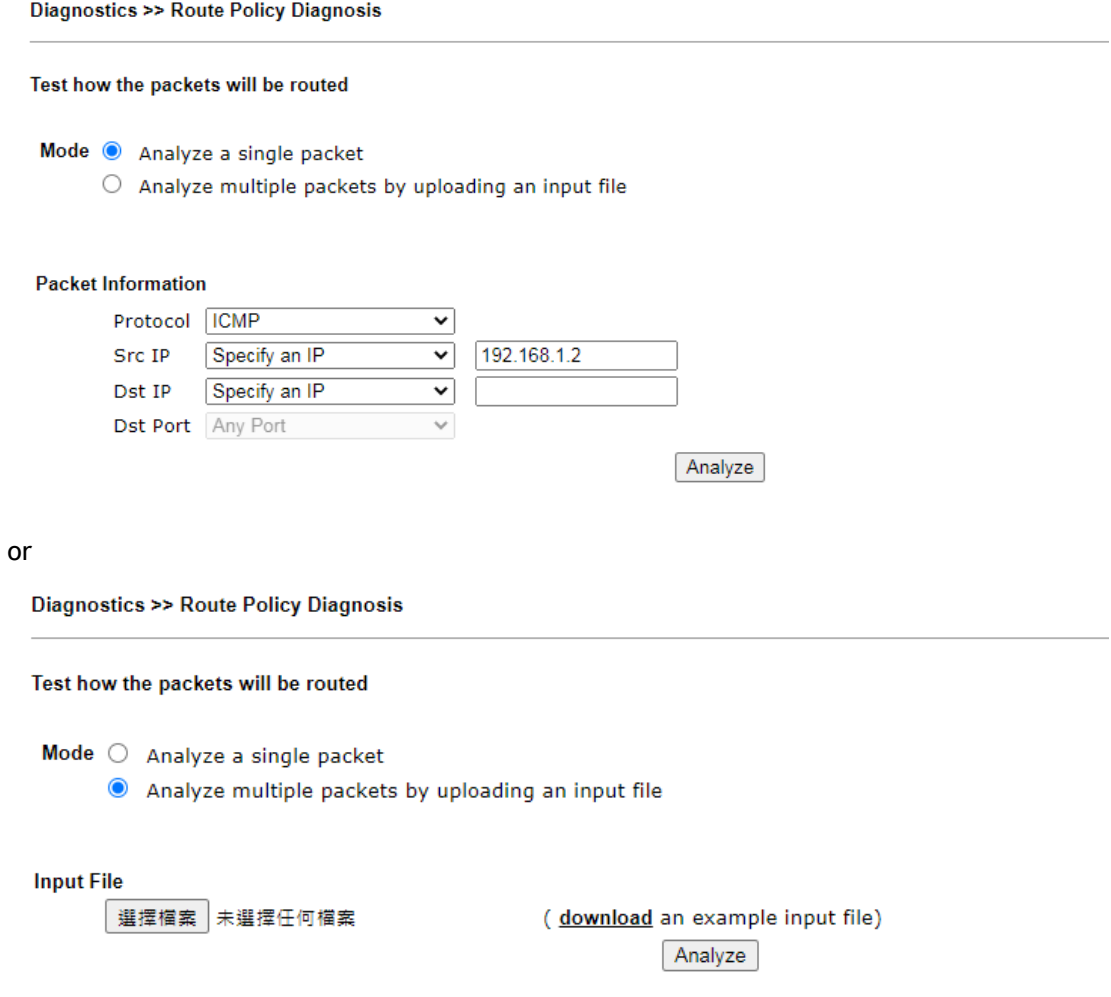

Available settings are explained as follows:

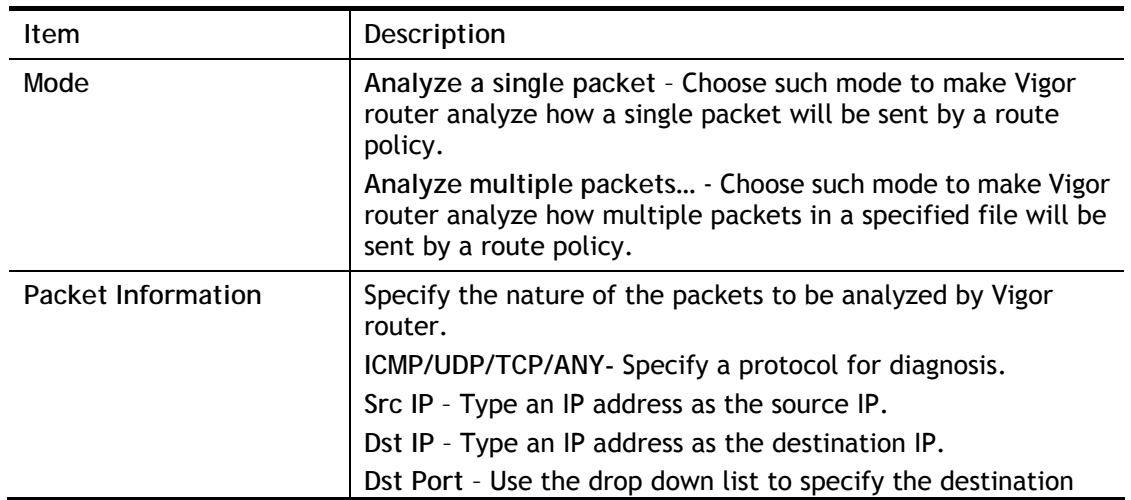

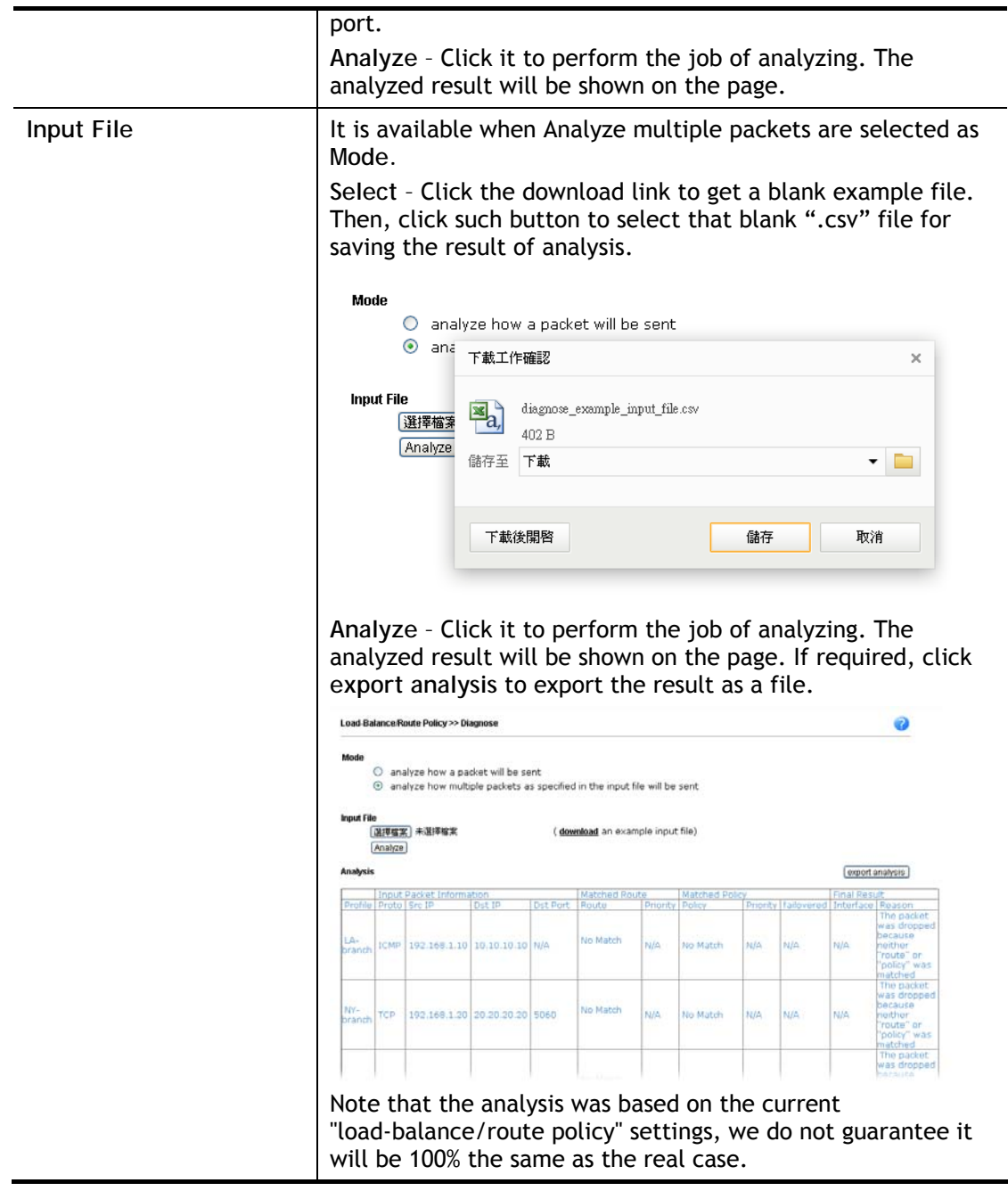

# IX-2 Checking If the Hardware Status Is OK or Not

Follow the steps below to verify the hardware status.

- 1. Check the power line and WLAN/LAN cable connections. Refer to "**I-2 Hardware Installation"** for details.
- 2. Turn on the router. Make sure the **ACT LED** blink once per second and the correspondent **LAN LED** is bright.

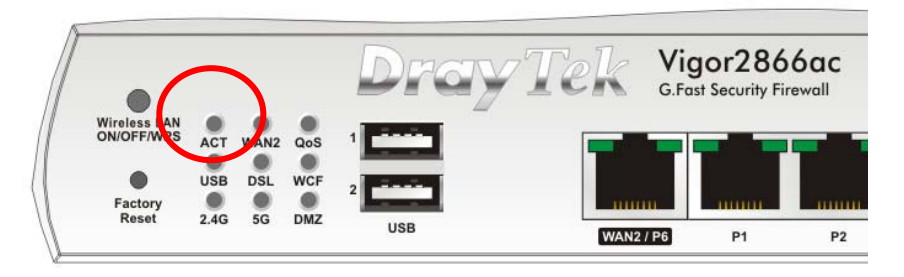

3. If not, it means that there is something wrong with the hardware status. Simply back to **"I-2 Hardware Installation"** to execute the hardware installation again. And then, try again.

# IX-3 Checking If the Network Connection Settings on Your Computer Is OK or Not

Sometimes the link failure occurs due to the wrong network connection settings. After trying the above section, if the link is stilled failed, please do the steps listed below to make sure the network connection settings is OK.

For Windows

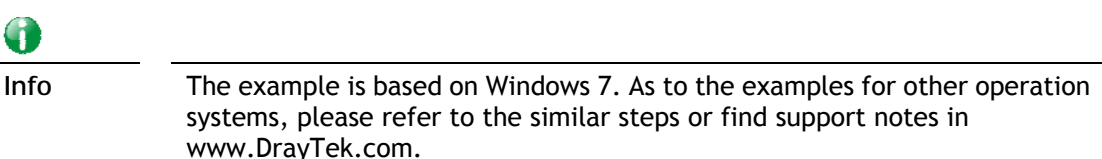

1. Open **All Programs>>Getting Started>>Control Panel.** Click **Network and Sharing Center.**

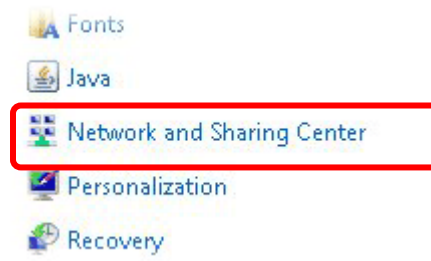

2. In the following window, click **Change adapter settings**.

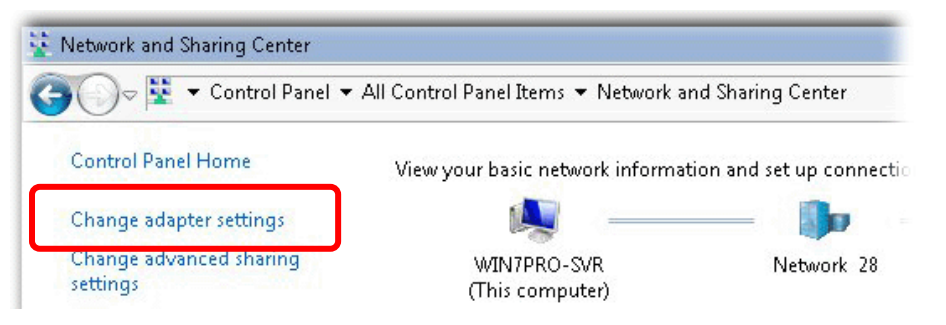

3. Icons of network connection will be shown on the window. Right-click on **Local Area Connection** and click on **Properties**.

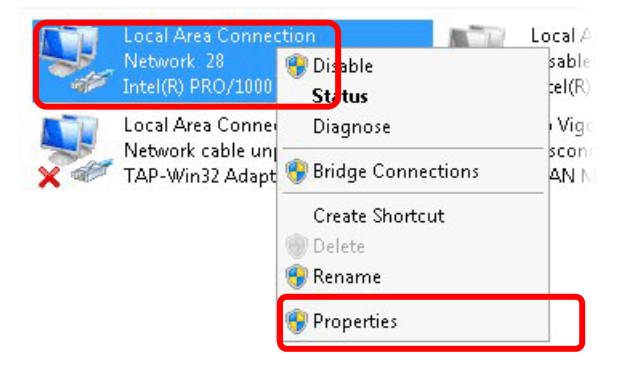

4. Select **Internet Protocol Version 4 (TCP/IP)** and then click **Properties**.

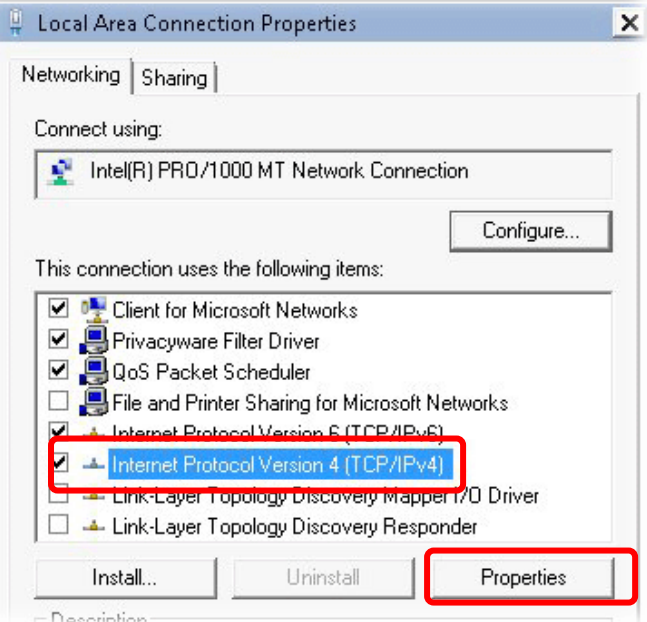

5. Select **Obtain an IP address automatically** and **Obtain DNS server address automatically**. Finally, click **OK**.

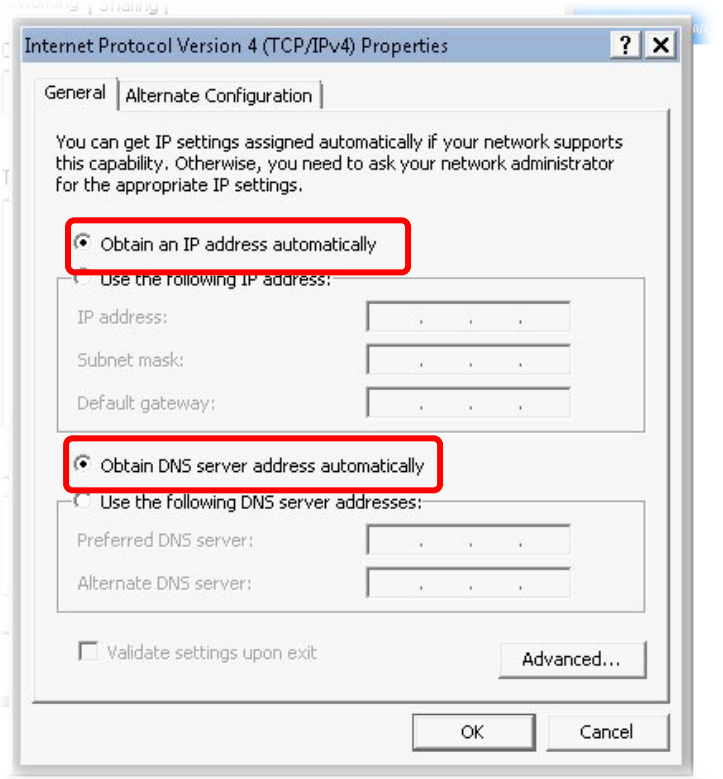

For Mac OS

- 1. Double click on the current used Mac OS on the desktop.
- 2. Open the **Application** folder and get into **Network**.
- 3. On the **Network** screen, select **Using DHCP** from the drop down list of Configure IPv4.

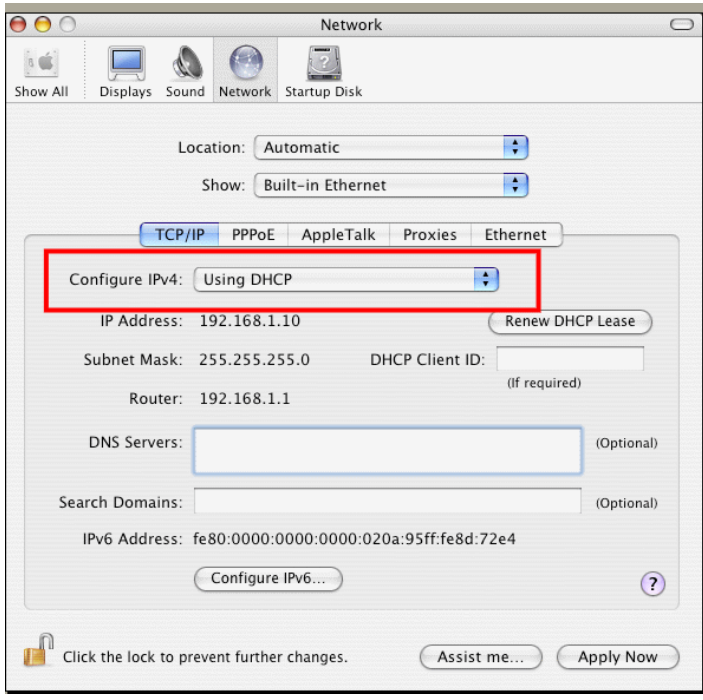

# IX-**4** Pinging the Router from Your Computer

The default gateway IP address of the router is 192.168.1.1. For some reason, you might need to use "ping" command to check the link status of the router. **The most important thing is that the computer will receive a reply from 192.168.1.1.** If not, please check the IP address of your computer. We suggest you setting the network connection as **get IP automatically**. (Please refer to the previous section IX-3)

Please follow the steps below to ping the router correctly.

#### For Windows

- 1. Open the **Command** Prompt window (from **Start menu> Run**).
- 2. Enter **cmd**. The DOS command dialog will appear.

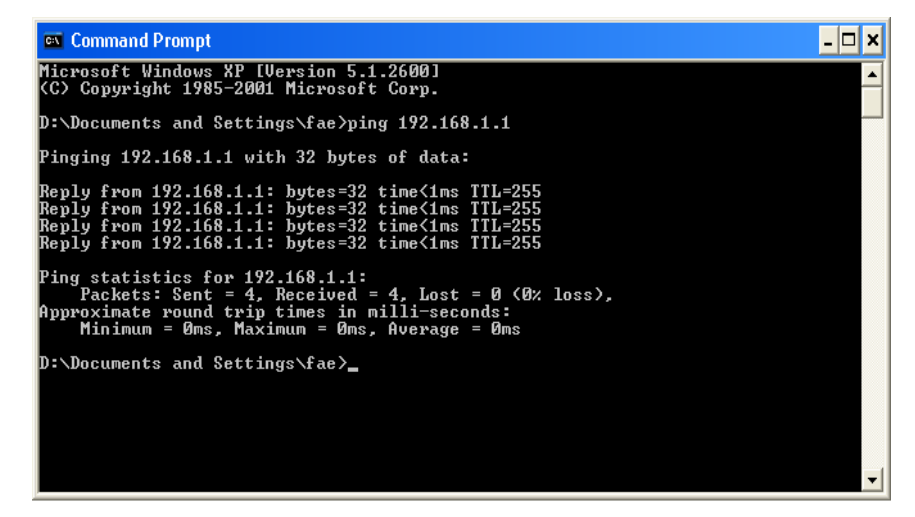

- 3. Enter ping 192.168.1.1 and press [Enter]. If the link is OK, the line of **"Reply from 192.168.1.1:bytes=32 time<1ms TTL=255"** will appear.
- 4. If the line does not appear, please check the IP address setting of your computer.

For Mac OS (Terminal)

- 1. Double click on the current used MacOs on the desktop.
- 2. Open the **Application** folder and get into **Utilities**.
- 3. Double click **Terminal**. The Terminal window will appear.
- 4. Enter **ping 192.168.1.1** and press [Enter]. If the link is OK, the line of **"64 bytes from 192.168.1.1: icmp\_seq=0 ttl=255 time=xxxx ms**" will appear.

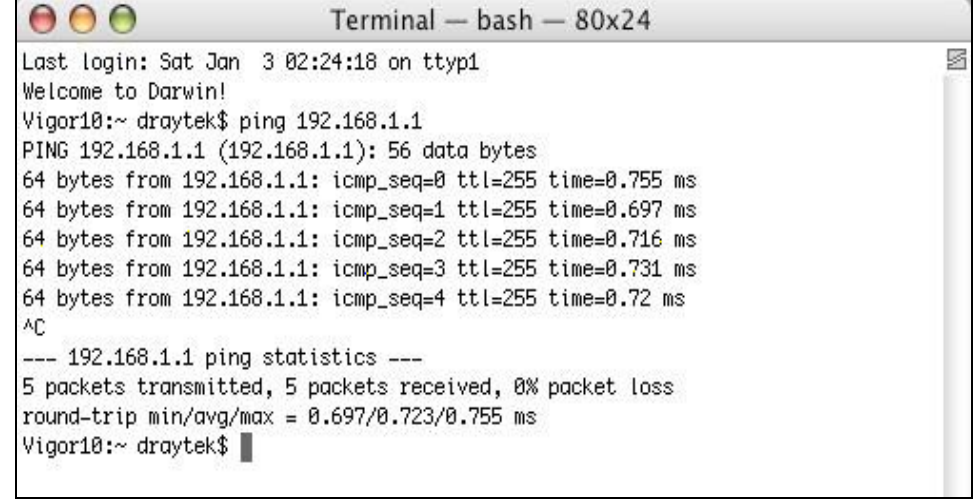

# IX-5 Checking If the ISP Settings are OK or Not

If WAN connection cannot be up, check if the LEDs (according to the LED explanations listed on section I-1-1, Indicators and Connectors) are correct or not. If the LEDs are off, please:

- Change the **Physical Type** from **Auto negotiation** to other values (e.g., 100M full duplex).
- Next, change the physical type of modem (e.g., DSL/FTTX(GPON)/Cable modem) offered by ISP with the same value configured in Vigor router. Check if the LEDs on Vigor router are on or not.
- If not, please install an additional switch for connecting both Vigor router and the modem offered by ISP. Then, check if the LEDs on Vigor router are on or not.
- If the problem of LEDs cannot be solved by the above measures, please contact with the nearest reseller, or send an e-mail to DrayTek FAE for technical support.
- Check if the settings offered by ISP are configured well or not.

When the LEDs are on and correct, yet the WAN connection still cannot be up, please:

 Open **WAN >> Internet Access** page and then check whether the ISP settings are set correctly. Click **Details Page** of WAN1~WAN6 to review the settings that you configured previously.

**WAN >> Internet Access** 

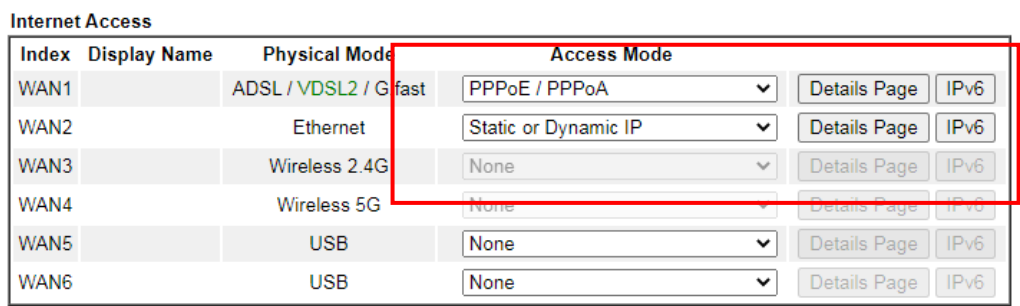

Note:

1.Device on USB port 1 applies WAN5 configuration. 2. Device on USB port 2 applies WAN6 configuration.

**DHCP Client Option** 

# IX-6 Problems for 3G/4G Network Connection

When you have trouble in using 3G/4G network transmission, please check the following:

#### Check if USB LED lights on or off

You have to wait about 15 seconds after inserting 3G/4G USB Modem into your Vigor2866. Later, the USB LED will light on which means the installation of USB Modem is successful. If the USB LED does not light on, please remove and reinsert the modem again. If it still fails, restart Vigor2866.

#### USB LED lights on but the network connection does not work

Check the PIN Code of SIM card is disabled or not. Please use the utility of 3G/4G USB Modem to disable PIN code and try again. If it still fails, it might be the compliance problem of system. Please open DrayTek Syslog Tool to capture the connection information (WAN Log) and send the page (similar to the following graphic) to the service center of DrayTek.

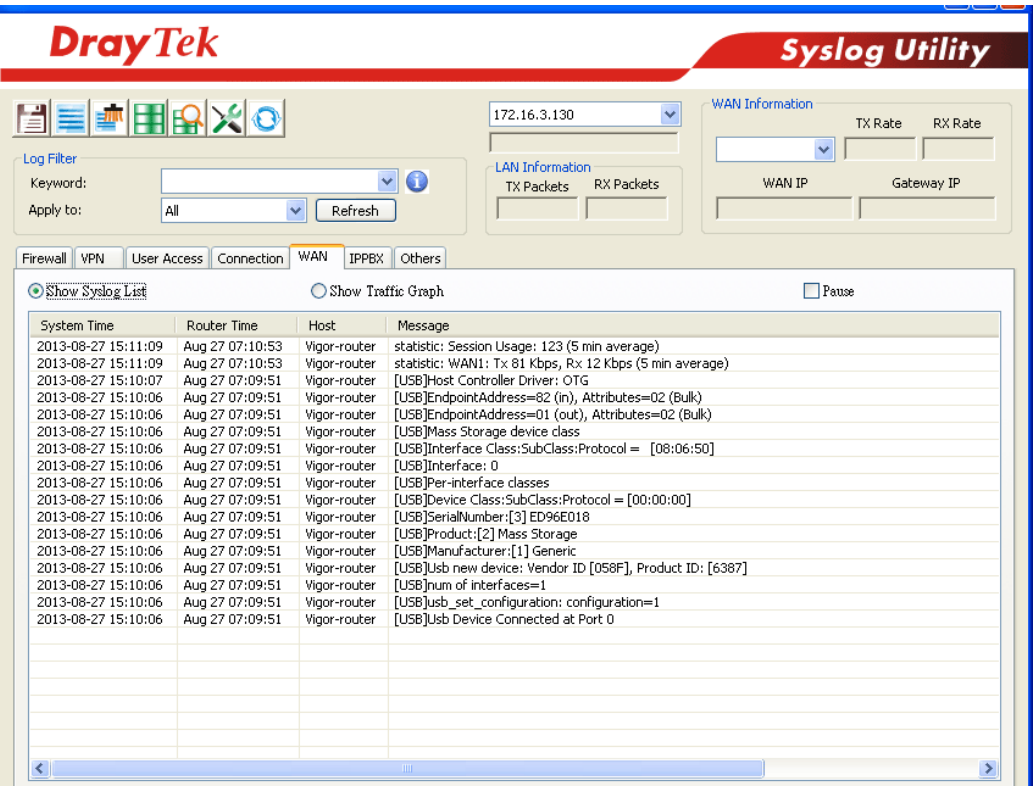

#### Transmission Rate is not fast enough

Please connect your Notebook with 3G/4G USB Modem to test the connection speed to verify if the problem is caused by Vigor2866. In addition, please refer to the manual of 3G/4G USB Modem for LED Status to make sure if the modem connects to Internet via HSDPA mode. If you want to use the modem indoors, please put it on the place near the window to obtain better signal receiving.

# IX-7 Backing to Factory Default Setting If Necessary

Sometimes, a wrong connection can be improved by returning to the default settings. Try to reset the router by software or hardware. Such function is available in **Admin Mode** only.

**Info** After pressing factory default setting, you will loose all settings you did before. Make sure you have recorded all useful settings before you pressing. The password of factory default is null.

#### Software Reset

You can reset the router to factory default via Web page. Such function is available in **Admin Mode** only.

Go to **System Maintenance** and choose **Reboot System** on the web page. The following screen will appear. Choose **Using factory default configuration** and click **Reboot Now**. After few seconds, the router will return all the settings to the factory settings.

System Maintenance >> Reboot System

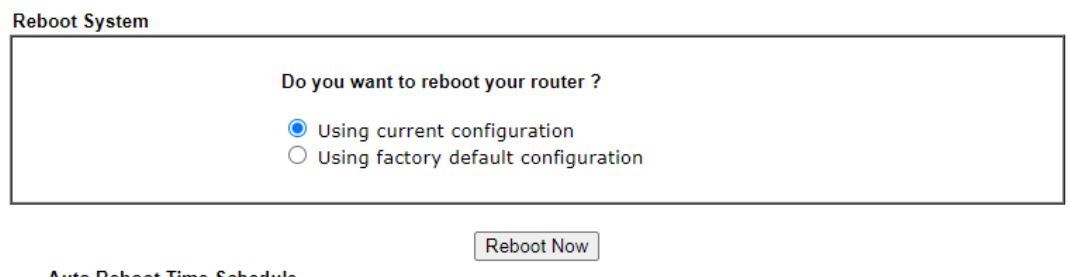

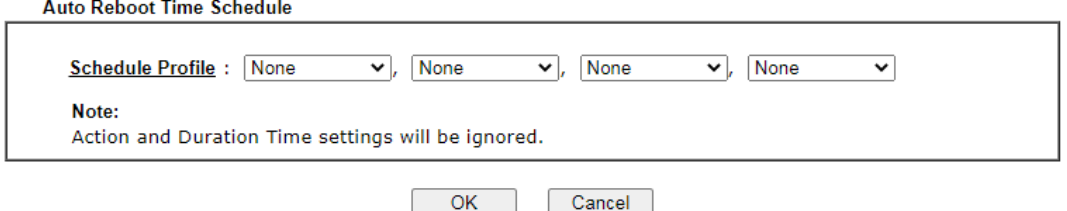

#### Hardware Reset

While the router is running (ACT LED blinking), press the **Factory Reset** button and hold for more than 5 seconds. When you see the **ACT** LED blinks rapidly, please release the button. Then, the router will restart with the default configuration.

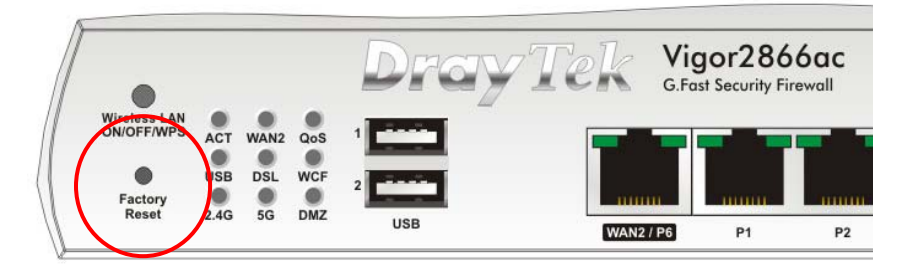

After restore the factory default setting, you can configure the settings for the router again to fit your personal request.

# IX-8 Contacting DrayTek

If the router still cannot work correctly after trying many efforts, please contact your dealer for further help right away. For any questions, please feel free to send e-mail to support@DrayTek.com.

# Part X Telnet Commands

*Vigor2866 Series User's Guide 753*

# Accessing Telnet of Vigor2866

This chapter also gives you a general description for accessing telnet and describes the firmware versions for the routers explained in this manual.

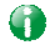

**Info** For Windows 7 users, please make sure the Windows Features of Telnet Client has been turned on under Control Panel>>Programs.

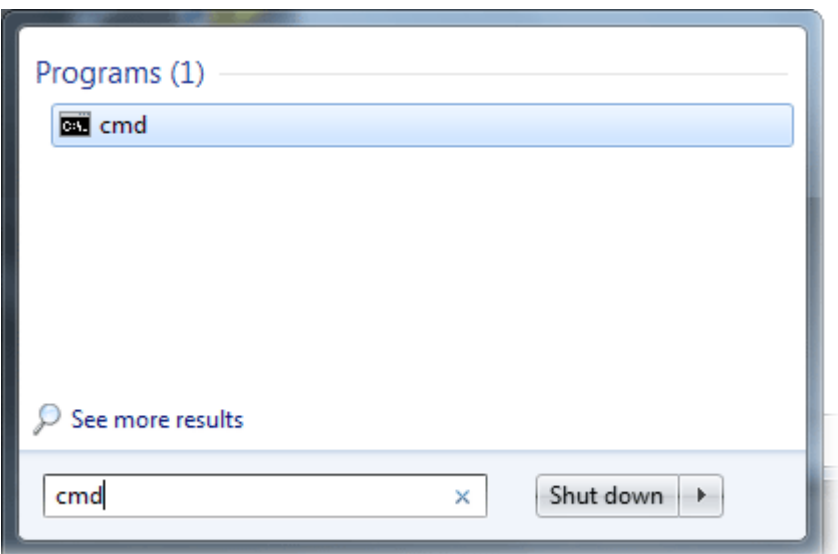

Enter **cmd** and press Enter. The Telnet terminal will be open later.

In the following window, type **Telnet 192.168.1.1** as below and press Enter. Note that the IP address in the example is the default address of the router. If you have changed the default, enter the current IP address of the router.

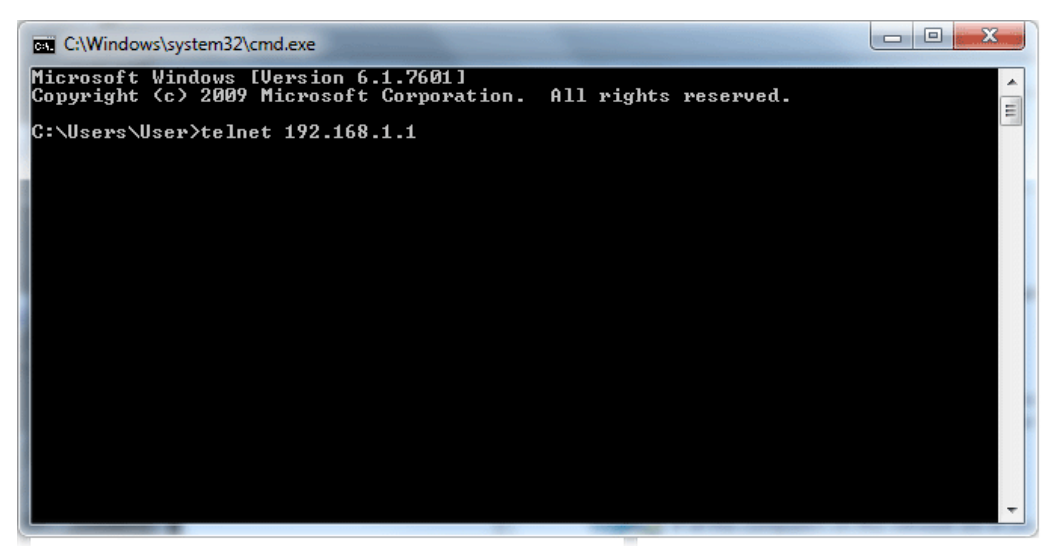

Next, enter admin/admin for Account/Password. Then, enter "**?"**. You will see a list of valid/common commands depending on the router that your use.

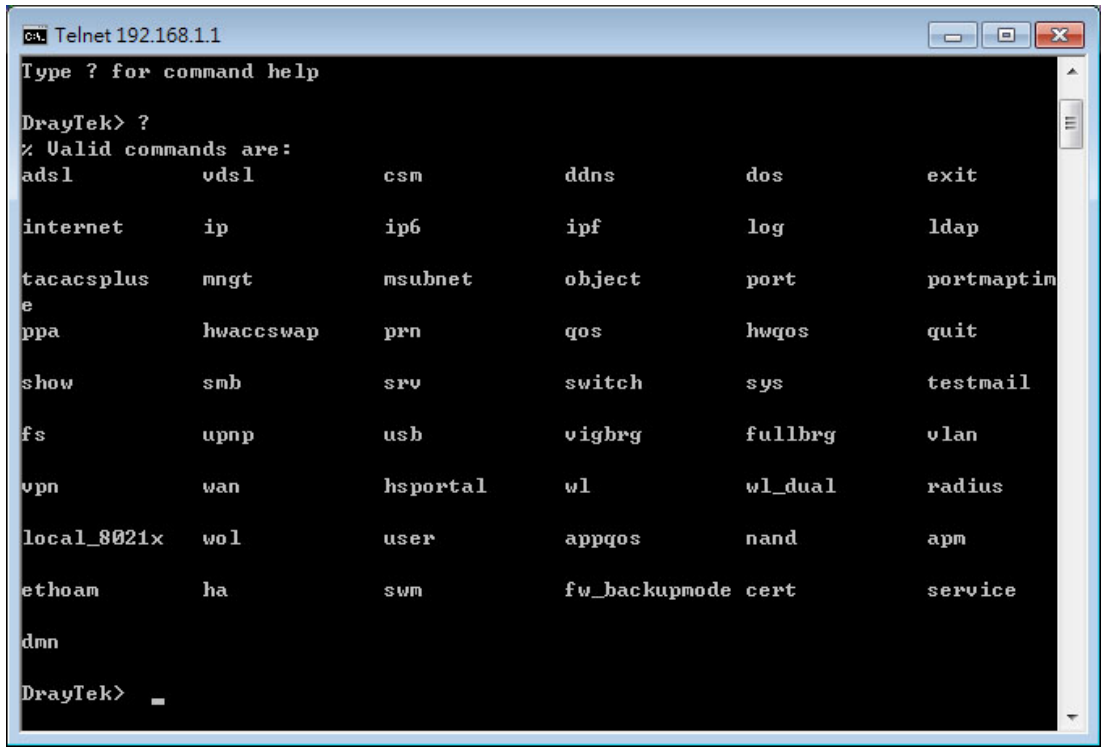

For users using previous Windows system (e.g., 2000/XP), simply click **Start >> Run** and type **Telnet 192.168.1.1** in the Open box as below. Next, type admin/admin for Account/Password. And, type **?** to get a list of valid/common commands.

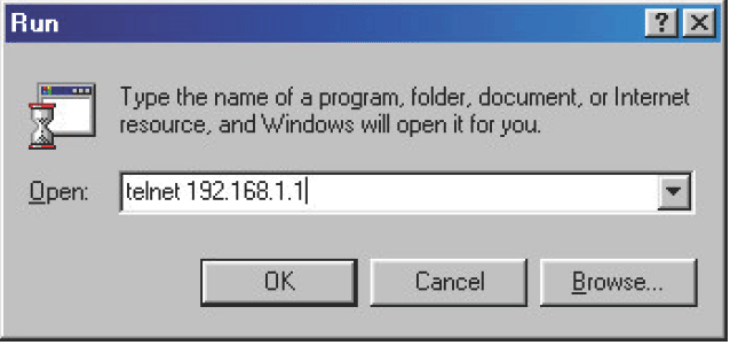

# **Telnet Command: adsl txpct /adsl rxpct**

This command allows the user to adjust the percentage of data transmission (receiving/transmitting) for QoS application.

#### **Syntax**

**adsl txpct** *[auto:percent]*

**adsl rxpct** *[auto:percent]*

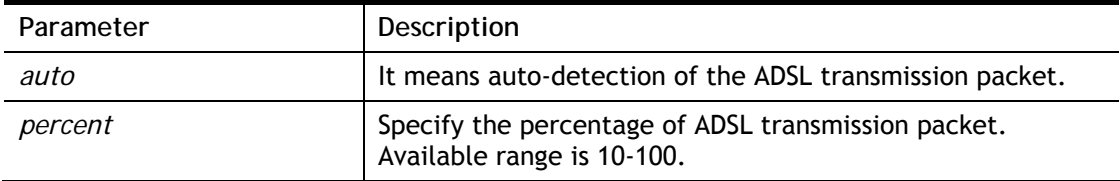

### **Example**

```
> adsl txpct auto 
% tx percentage : 80 
> adsl txpct 75 
% tx percentage : 75
```
# **Telnet Command: adsl status**

This command is used to display the current status of the ADSL setting.

#### **Syntax**

**adsl status** *[more | counts | hlog | qln | snr | bandinfo | olr]*

#### **Example**

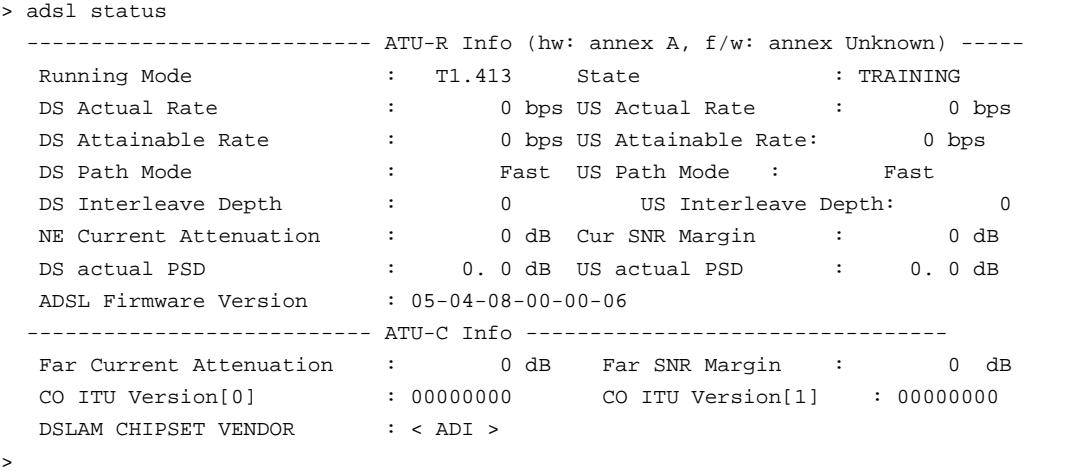

# **Telnet Command: adsl ppp**

This command can set the Internet Access mode for the router.

#### **Syntax**

**adsl ppp** *[ ? | pvc\_no vci vpi Encap Proto modu acqIP idle [Username Password]* 

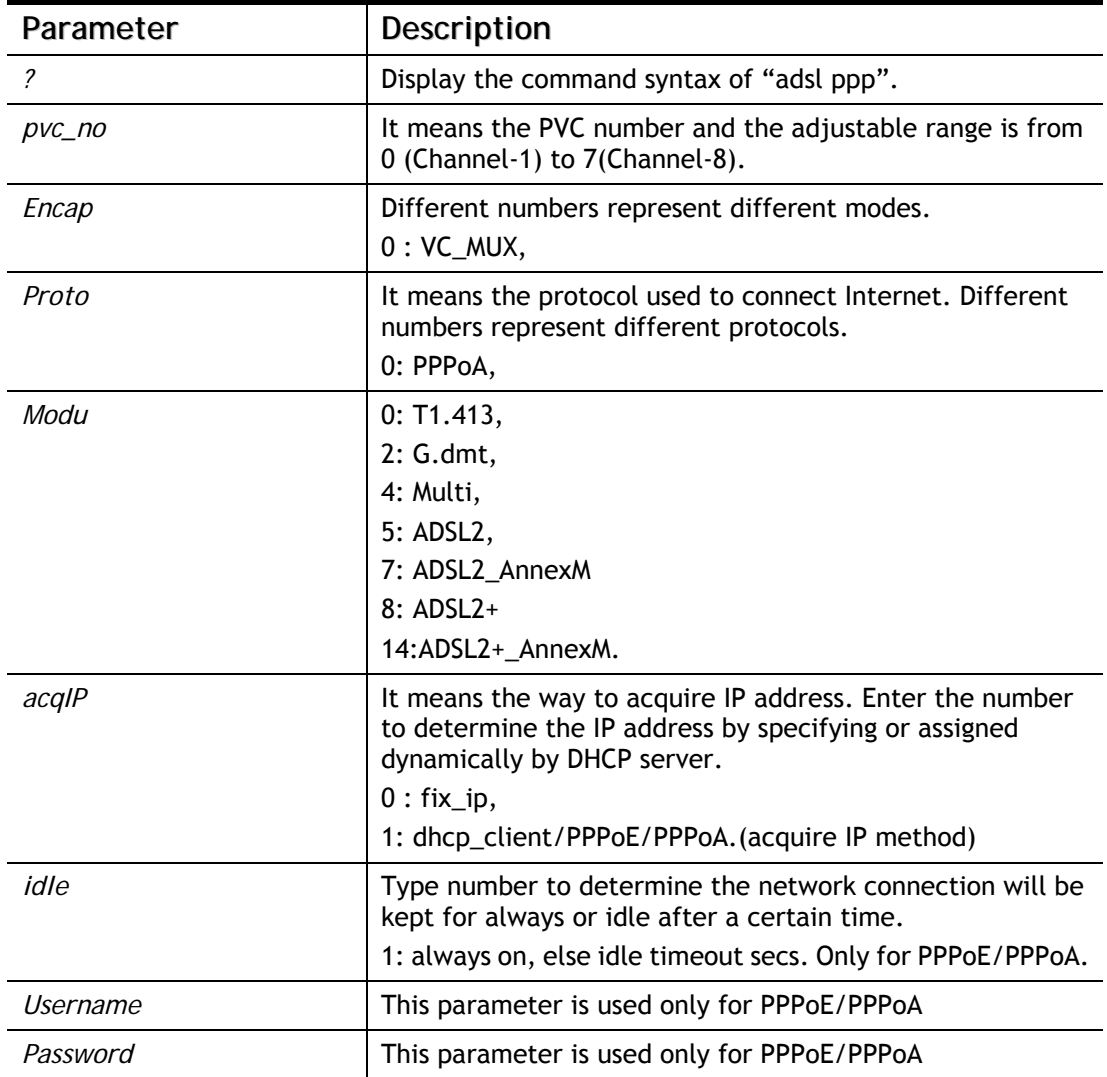

You have to reboot the system when you set it on Route mode.

# **Example**

```
> adsl ppp o 35 8 1 1 4 1 -1 draytek draytek 
 pvc no.=0 
  vci=35 
 vpi=8 
 encap=VC_MUX(0) 
 proto=PPPoA(0) 
 modu=MULTI(4) 
 AcquireIP: Dhcp_client(1) 
  Idle timeout:-1 
  Username=draytek 
  Password=draytek
```
# **Telnet Command: adsl bridge**

This command can specify a LAN port (LAN1 to LAN4) for mapping to certain PVC, and the mapping port/PVC will be operated in bridge mode.

### **Syntax**

**adsl bridge** *[pvc\_no/status/save/enable/disable] [on/off/clear/tag tag\_no] [service type] [px ... ]*

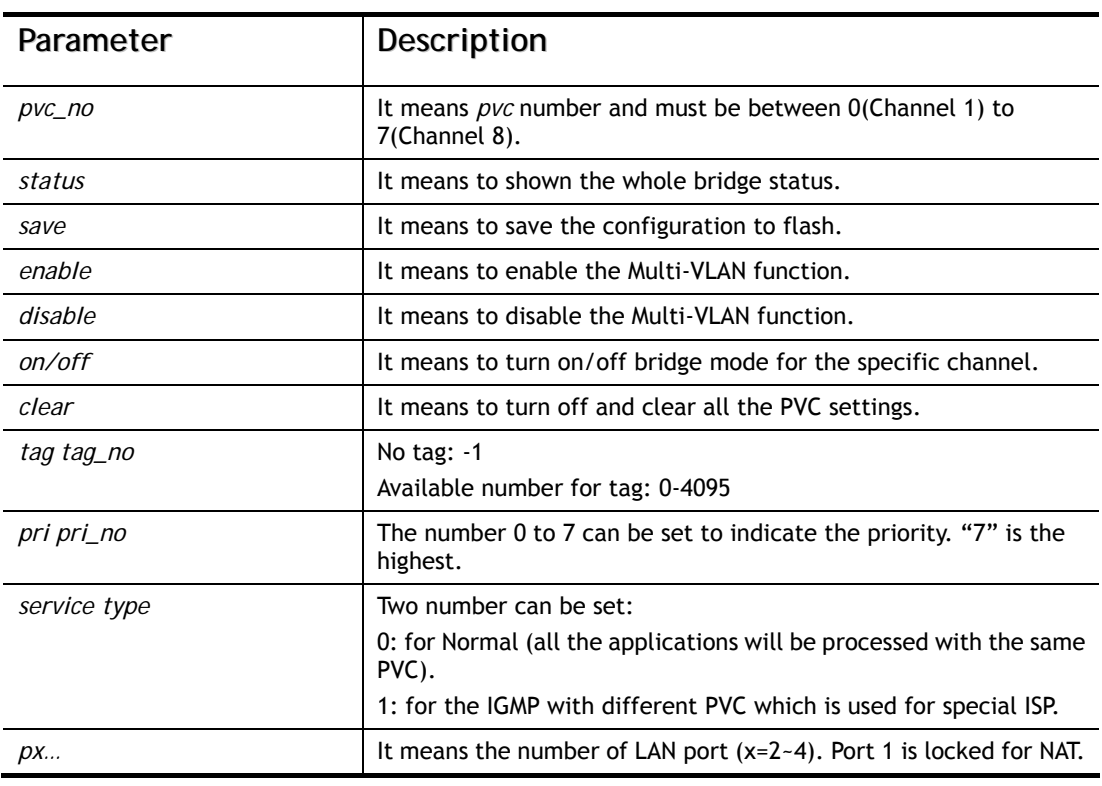

# **Syntax Description**

#### **Example**

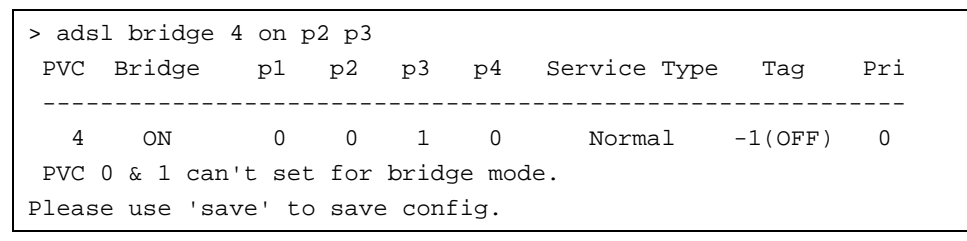

# **Telnet Command: adsl idle**

This command can make the router accessing into the idle status. If you want to invoke the router again, you have to reboot the router by using "reboot" command.

# **Syntax**

**adsl idle** *[on | tcpmessage | tcpmessage\_off]* 

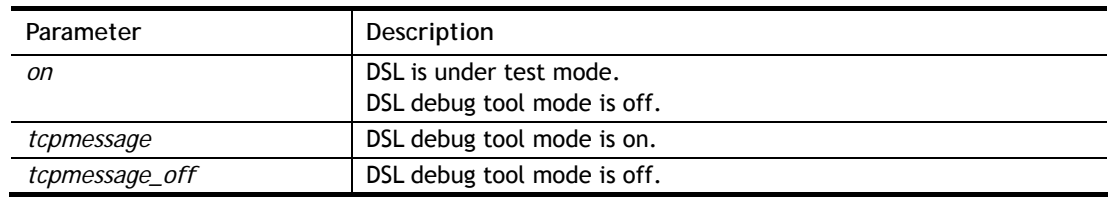

```
> adsl idle on 
% DSL is under [DISABLE] test mode. 
% DSL debug tool mode is off. 
> adsl idle tcpmessage 
% Set DSL debug tool mode on. Please reboot system to take effect. 
> adsl idle tcpmessage_off 
% Set DSL debug tool mode off. Please reboot system to take effect.
```
# **Telnet Command: adsl drivemode**

This command is useful for laboratory to measure largest power of data transmission. Please follow the steps below to set adsl drivermode.

- 1. Please connect dsl line to the DSLAM.
- 2. Waiting for dsl SHOWTIME.
- 3. Drop the dsl line.
- 4. Now, it is on continuous sending mode, and adsl2/2+ led is always ON.
- 5. Use 'adsl reboot' to restart dsl to normal mode.

#### **Telnet Command: adsl reboot**

This command can reboot the router.

#### **Example**

```
> adsl reboot 
% Adsl is Rebooting...
```
### **Telnet Command: adsl oamlb**

This command is used to test if the connection between CPE and CO is OK or not.

#### **Syntax**

**adsl oamlb** *[n][type]*  **adsl oamlb chklink** *[on/off]* **adsl oamlb** *[log\_on/log\_off]* 

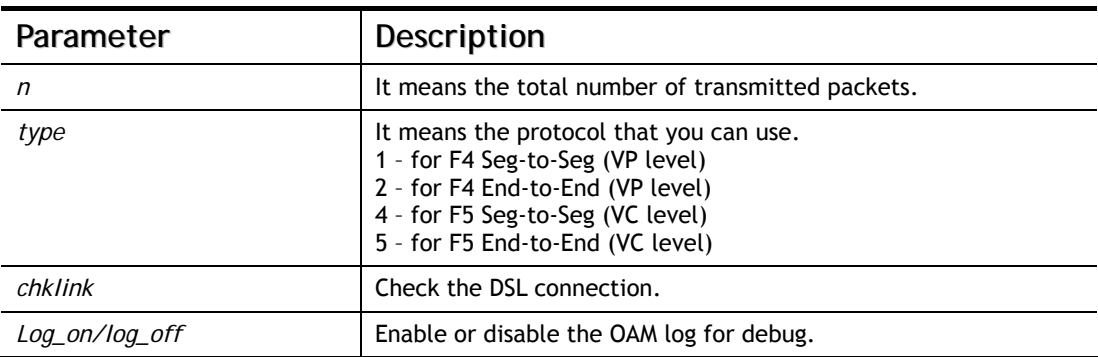

```
> adsl oamlb chklink on 
  OAM checking dsl link is ON. 
> adsl oamlb F5 4 
Tx cnt=0 
Rx Cnt=0 
>
```
# **Telnet Command: adsl vcilimit**

This command can cancel the limit for vci value.

Some ISP might set the vci value under 32. In such case, we can cancel such limit manually by using this command. Do not set the number greater than 254.

# **Syntax**

**adsl vcilimit** *[n]*

### **Syntax Description**

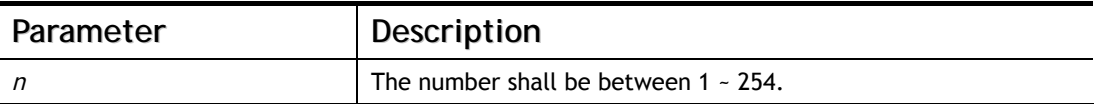

# **Example**

```
> adsl vcilimit 33 
change VCI limitation from 32 to 33.
```
# **Telnet Command: adsl annex**

This command can display the annex interface (A or B or C) with Vectoring support of this router.

# **Example**

```
> adsl annex 
% hardware is annex A. 
% VDSL2 modem code is annex A/B/C with Vectoring support
```
# **Telnet Command: adsl automode**

This command is used to add or remove ADSL modes (such as ANNEXL, ANNEXM and ANNEXJ) supported by Multimode.

# **Syntax**

**adsl automode** *[add|remove|set|default|show] [adsl\_mode]*

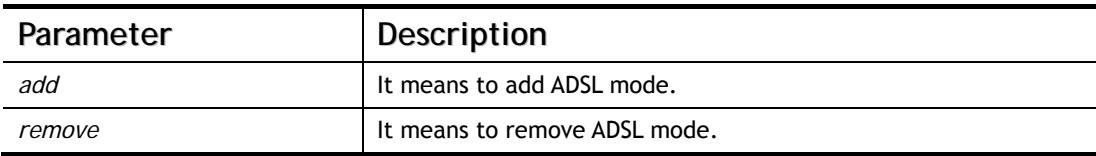

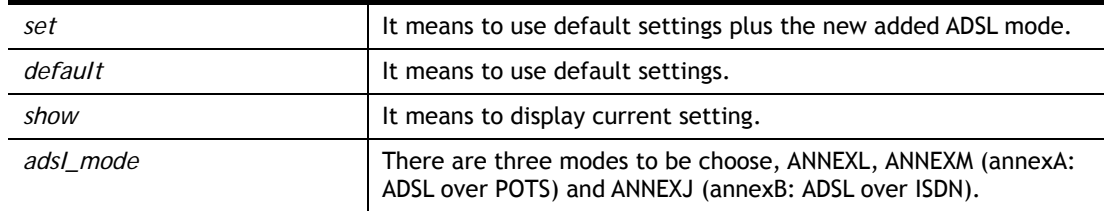

```
> adsl automode set ANNEXJ 
 Automode supported : T1.413, G.DMT, ADSL2, ADSL2+, ANNEXJ, 
> adsl automode default 
 Automode supported : T1.413, G.DMT, ADSL2, ADSL2+,
```
#### **Telnet Command: adsl showbins**

This command can display the allocation for each Bin (Tone) SNR, Gain, and Bits.

#### **Syntax**

**adsl showbins** *[startbin endbin | up]* 

#### **Syntax Description**

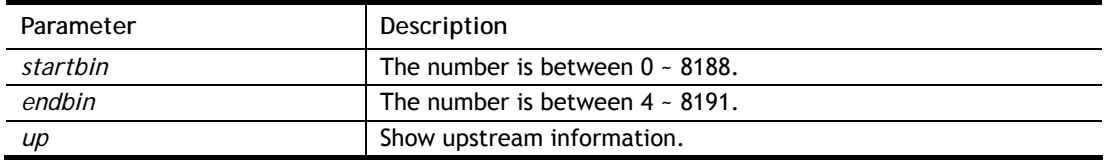

#### **Example**

```
> adsl showbins 2 30 
DOWNSTREAM : 
----------------------------------------------------------------------------- 
Bin SNR Gain Bi - Bin SNR Gain Bi - Bin SNR Gain Bi - Bin SNR Gain Bi 
     dB .1dB ts dB .1dB ts dB .1dB ts dB .1dB ts 
--- ----- ---- -- - --- ----- ---- -- - --- ----- ---- -- - --- ----- ---- -- 
--- ----- ---- -- - --- ----- ---- -- - --- ----- ---- -- - --- ----- ---- -- 
Bin SNR Gain Bi - Bin SNR Gain Bi - Bin SNR Gain Bi - Bin SNR Gain Bi 
     dB .1dB ts dB .1dB ts dB .1dB ts dB .1dB ts
```
# **Telnet Command: adsl optn**

This command allows you to configure DSL line feature.

#### **Syntax**

**adsl optn FUNC** *[us/ds/bi [value/on/off]]*

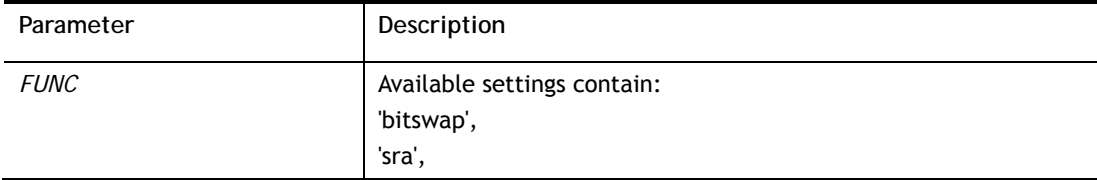

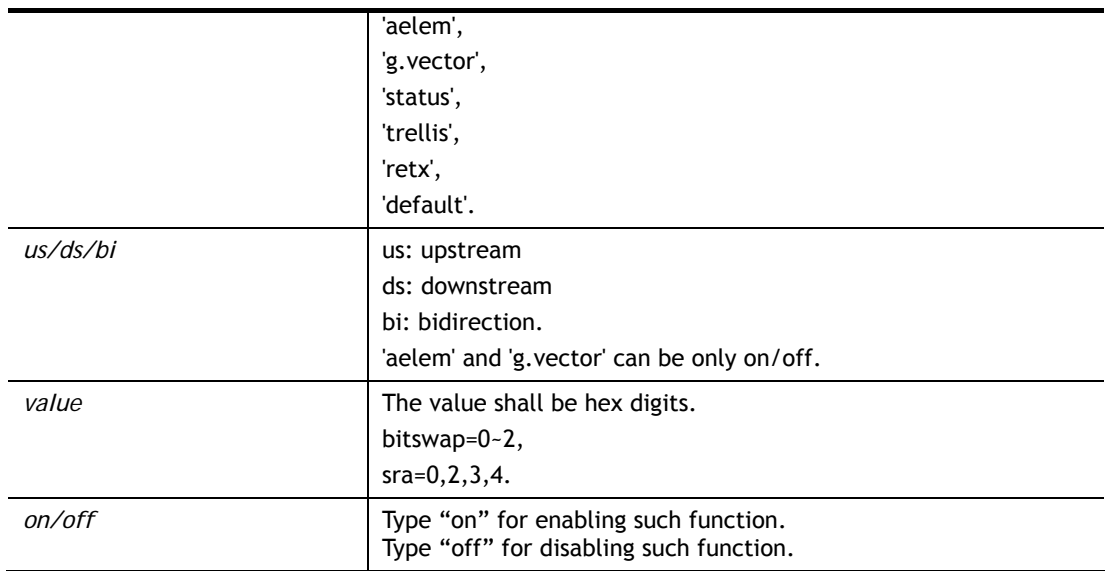

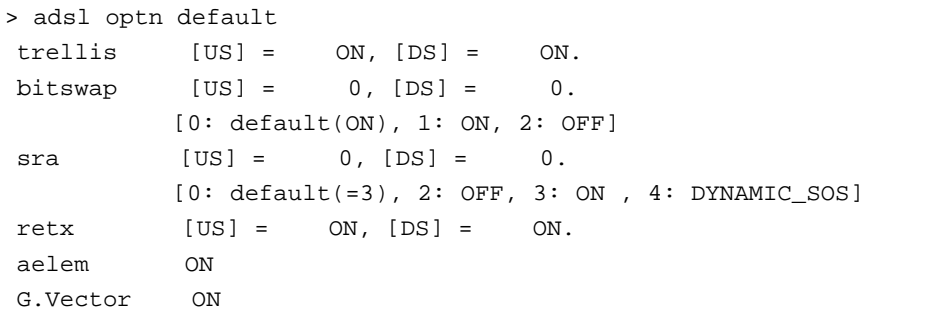

# **Telnet Command: adsl savecfg**

This command can save the configuration into FLASH with a file format of cfg.

# **Example**

```
> adsl savecfg 
% Xdsl Cfg Save OK!
```
# **Telnet Command: adsl vendorid**

This command allows you to configure user-defined CPE vendor ID.

### **Syntax**

**adsl vendorid** *[status/on/off/ set vid0 vid1]*

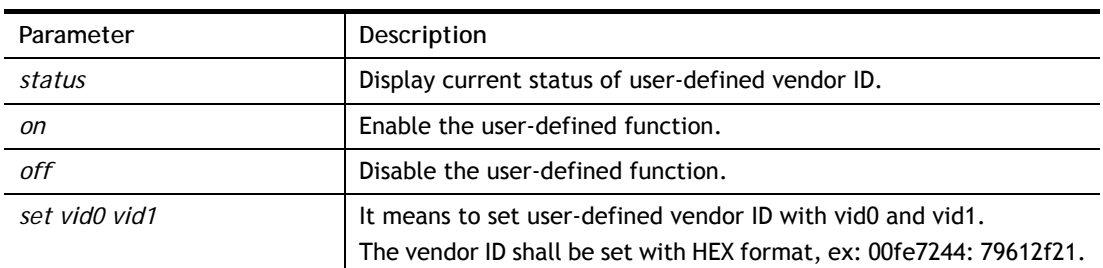

```
> adsl vendorid status 
% User define CPE Vendor ID is OFF 
% vid0:vid1 = 0x00fe7244:79612f21 
> adsl vendorid on set vid0 vid1 
% User define CPE Vendor ID is ON
```
# **Telnet Command: adsl atm**

This command can set QoS parameter for ATM.

### **Syntax**

**adsl atm** *pcr [pvc\_no][PCR][max][status]*  **adsl atm** s*cr [pvc\_no][SCR]*  **adsl atm** *mbs [pvc\_no][MBS]*  **adsl atm** *status* 

# **Syntax Description**

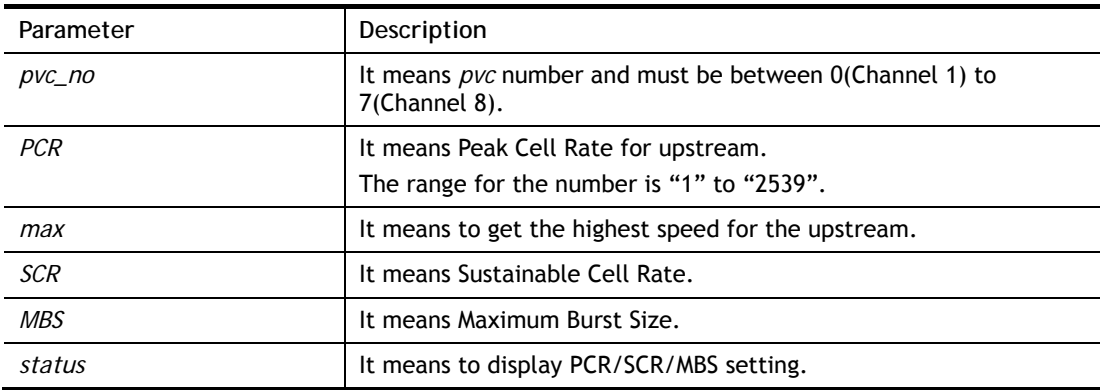

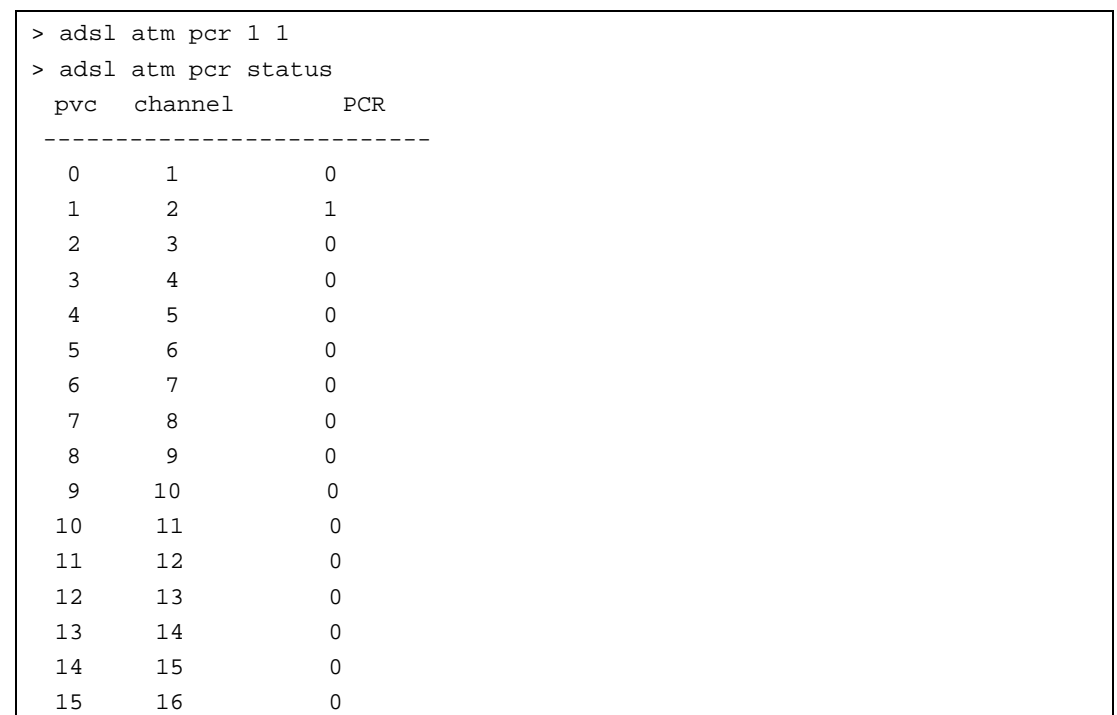

```
\, > \,
```
# **Telnet Command: adsl pvcbinding**

This command can configure PVC to PVC binding. Such command is available only for PPPoE and MPoA 1483 Bridge mode.

#### **Syntax**

**adsl pvcbinding** *[pvc\_x pvc\_y | status | -1 ]*

#### **Syntax Description**

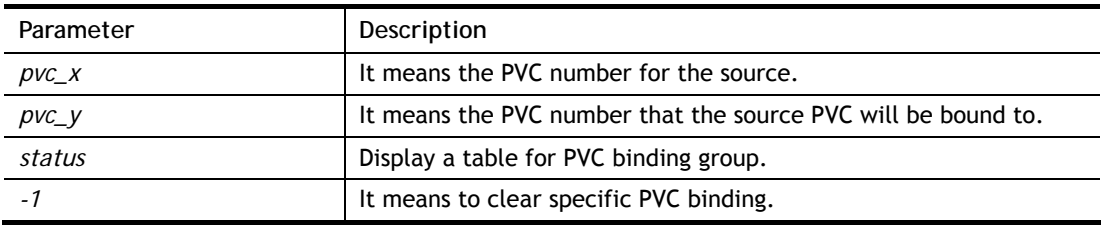

#### **Example**

```
> adsl pvcbinding 3 5 
 set done. bind pvc3 to pvc5.
```
The above example means PVC3 has been bound to PVC5.

> adsl pvcbinding 3 -1 clear pvc-1 binding

The above example means the PVC3 binding group has been removed.

# **Telnet Command: adsl inventory**

This command is used to display information about CO or CPE.

#### **Syntax**

**adsl inventory** *[co|cpe]*

#### **Syntax Description**

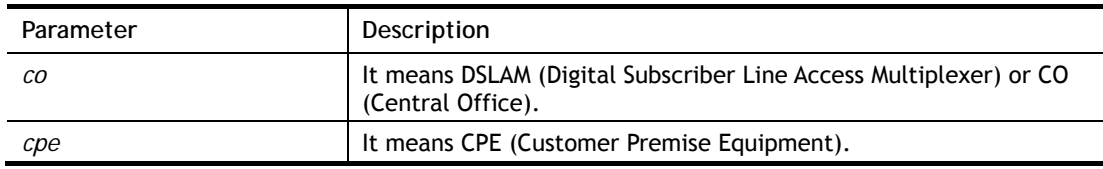

```
> adsl inventory co 
xDSL inventory info only available in showtime. 
> adsl inventory cpe 
G.994 vendor ID : 0XB5004946544E5444
 G.994.1 country code : 0XB500
 G.994.1 provider code : IFTN
 G.994.1 vendor info : 0X5444
System vendor ID : 0XB5004946544E0000
 System country code : 0XB500
```

```
System provider code : IFTN
System vendor info : 0X000
Version number : 4.3.2_RC4a_STD 
Version number(16 octets) : 0X332E382E325F524334615F5354440000 
Self-test result : PASS
Transmission mode capability : 0X40004004C010400 
>
```
# **Telnet Command: vdsl status**

This command is used to display current status of VDSL setting.

# **Syntax**

```
vdsl status [more | counts | hlog | qln | snr | bandinfo | olr]
```
#### **Example**

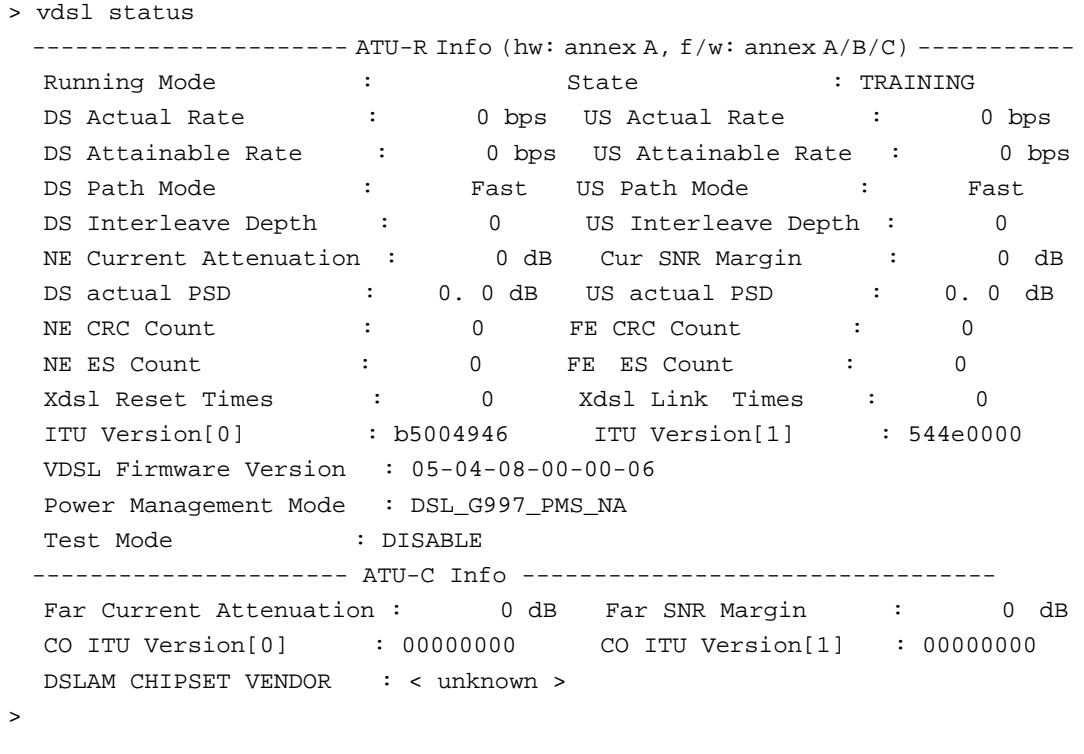

# **Telnet Command: vdsl idle**

This command can make the router accessing into the idle status. If you want to invoke the router again, you have to reboot the router by using "reboot" command.

## **Syntax**

**vdsl idle** *[on | tcpmessage | tcpmessage\_off]* 

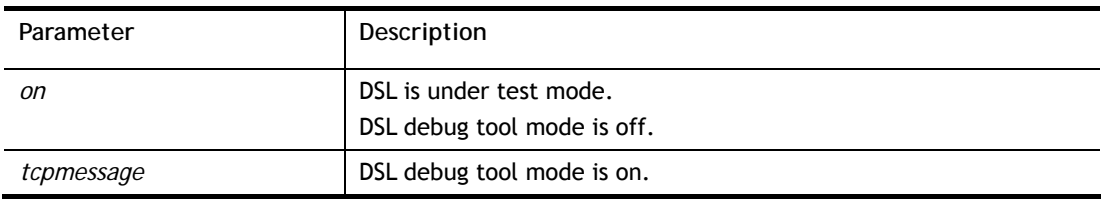

*tcpmessage\_off* **DSL** debug tool mode is off.

#### **Example**

```
> vdsl idle on 
% DSL is under [DISABLE] test mode. 
% DSL debug tool mode is off. 
> vdsl idle tcpmessage 
% Set DSL debug tool mode on. Please reboot system to take effect. 
> vdsl idle tcpmessage_off 
% Set DSL debug tool mode off. Please reboot system to take effect.
```
#### **Telnet Command: vdsl drivermode**

This command is useful for laboratory to measure largest power of data transmission. Please follow the steps below to set vdsl drivermode.

- 1. Please connect dsl line to the DSLAM.
- 2. Waiting for dsl SHOWTIME.
- 3. Drop the dsl line.
- 4. Now, it is on continuous sending mode, and vdsl2/2+ led is always ON.
- 5. Use 'vdsl reboot' to restart dsl to normal mode.

#### **Telnet Command: vdsl reboot**

This command can reboot the DSL router.

#### **Example**

```
> vdsl reboot 
% Adsl is Rebooting...
```
# **Telnet Command: vdsl annex**

This command can display the annex interface of this router.

#### **Example**

```
> vdsl annex ? 
% hardware is annex A. 
% VDSL2 modem code is annex A/B/C with Vectoring support 
>
```
# **Telnet Command: vdsl showbins**

This command can display the allocation for each Bin (Tone) SNR, Gain, and Bits.

#### **Syntax**

**vdsl showbins** *[startbin endbin | up]* 

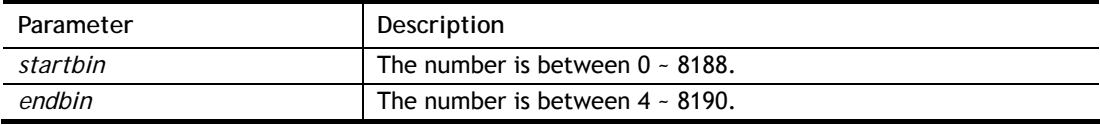

*up* **Show upstream information.** 

#### **Example**

```
> vdsl showbins 2 30 
DOWNSTREAM : 
----------------------------------------------------------------------------- 
Bin SNR Gain Bi - Bin SNR Gain Bi - Bin SNR Gain Bi - Bin SNR Gain Bi 
     dB .1dB ts dB .1dB ts dB .1dB ts dB .1dB ts 
--- ----- ---- -- - --- ----- ---- -- - --- ----- ---- -- - --- ----- ---- -- 
--- ----- ---- -- - --- ----- ---- -- - --- ----- ---- -- - --- ----- ---- -- 
Bin SNR Gain Bi - Bin SNR Gain Bi - Bin SNR Gain Bi - Bin SNR Gain Bi 
     dB .1dB ts dB .1dB ts dB .1dB ts dB .1dB ts
```
## **Telnet Command: vdsl optn**

This command allows you to configure DSL line feature.

#### **Syntax**

**vdsl optn FUNC** *[us/ds/bi [value/on/off]]*

#### **Syntax Description**

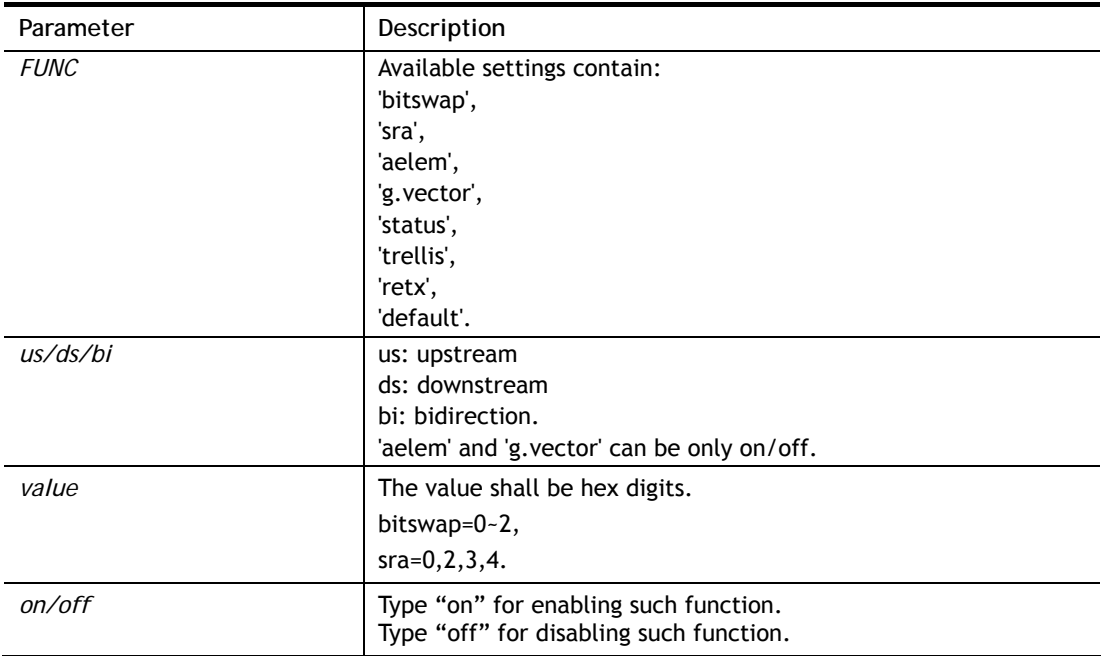

# **Example**

```
> vdsl optn default 
trellis [US] = ON, [DS] = ON. 
bitswap [US] = 0, [DS] = 0.
          [0: default(ON), 1: ON, 2: OFF] 
sra [US] = 0, [DS] = 0.
         [0: default(=3), 2: OFF, 3: ON , 4: DYNAMIC_SOS] 
retx [US] = ON, [DS] = ON.
 UPBO aelem ON 
 G.Vector ON 
>
```
# **Telnet Command: vdsl savecfg**

This command can save the configuration into FLASH with a file format of cfg.

#### **Example**

```
> vdsl savecfg 
% Xdsl Cfg Save OK!
```
# **Telnet Command: vdsl vendorid**

This command allows you to configure user-defined CPE vendor ID.

#### **Syntax**

**vdsl vendorid** *[status/on/off/ set vid0 vid1]*

#### **Syntax Description**

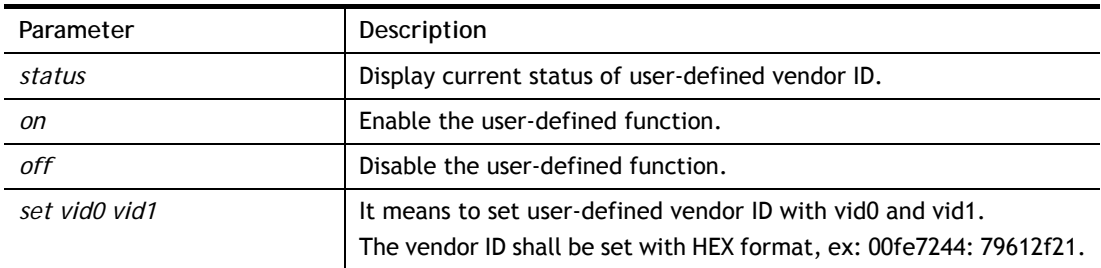

### **Example**

```
> vdsl vendorid status 
% User define CPE Vendor ID is OFF 
% vid0:vid1 = 0x00fe7244:79612f21 
> vdsl vendorid on set vid0 vid1 
% User define CPE Vendor ID is ON
```
# **Telnet Command: vdsl inventory**

This command is used to display information about CO or CPE.

# **Syntax**

**vdsl inventory** *[co|cpe]*

#### **Syntax Description**

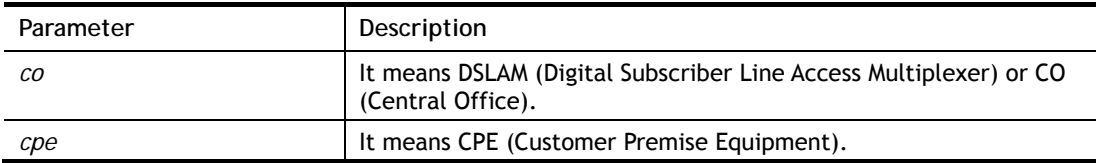

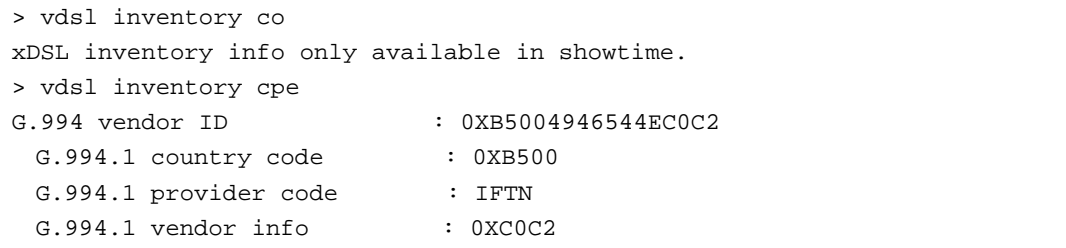

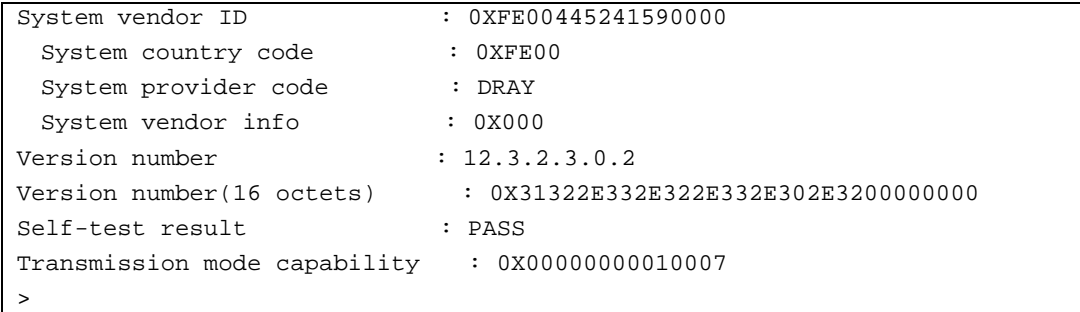

# **Telnet Command: csm appe prof**

Commands under CSM allow you to set CSM profile to define policy profiles for different policy of IM (Instant Messenger)/P2P (Peer to Peer) application.

"csm appe prof " is used to configure the APP Enforcement Profile name. Such profile will be applied in **Default Rule** of **Firewall>>General Setup** for filtering.

#### **Syntax**

**csm appe prof -i** *INDEX [-v | -n NAME|setdefault]*

# **Syntax Description**

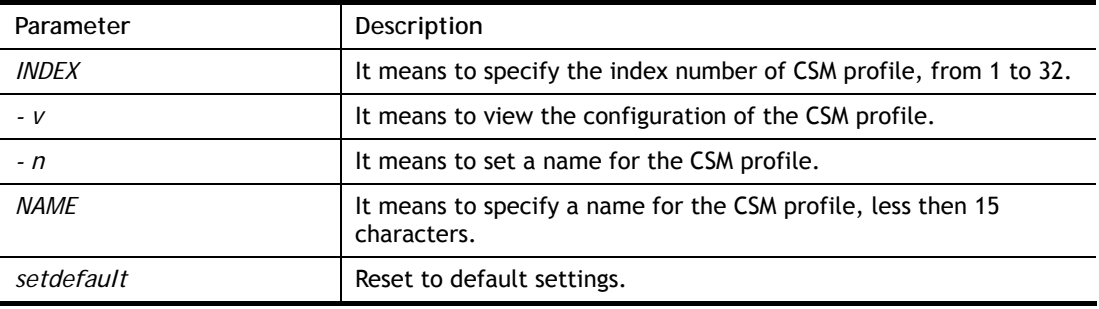

#### **Example**

```
> csm appe prof -i 1 -n games 
The name of APPE Profile 1 was setted.
```
# **Telnet Command: csm appe set**

It is used to configure group settings for IM/P2P/Protocol and Others in APP Enforcement Profile.

**csm appe set** *-i INDEX -v GROUP*  **csm appe set** *-i INDEX -e AP\_IDX*  **csm appe set** *-i INDEX -d AP\_IDX*  **csm appe set** *-i INDEX -p AP\_IDX*  **csm appe set** *-i INDEX -q AP\_IDX*

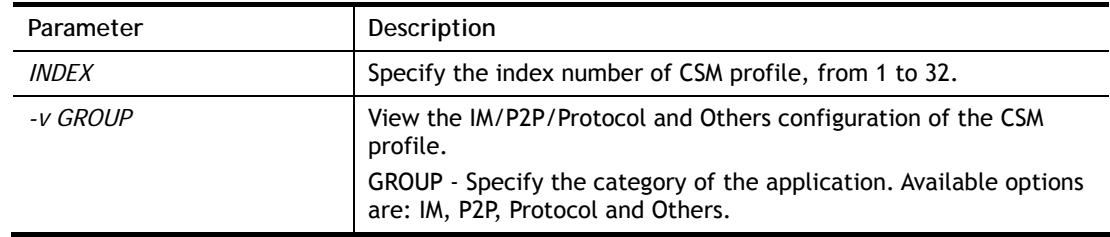

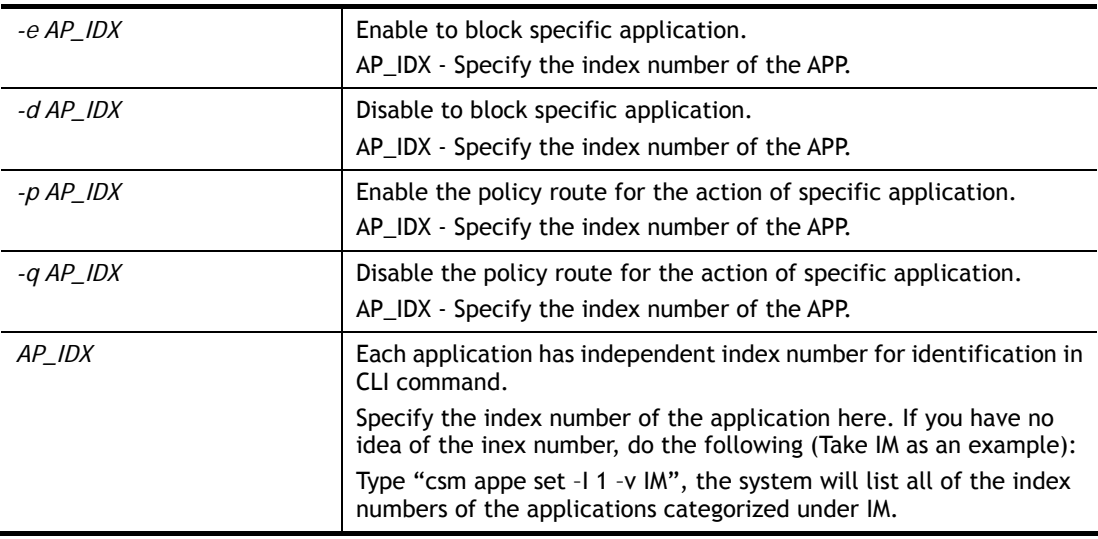

```
> csm appe set -i 1 -p 1 
The index of APP is not support for Policy Route! 
>
```
# **Telnet Command: csm appe show**

It is used to display group (IM/P2P/Protocol and Others) information APP Enforcement Profile. **csm appe show** *[-a|-i|-p|-t|-m]* 

# **Syntax Description**

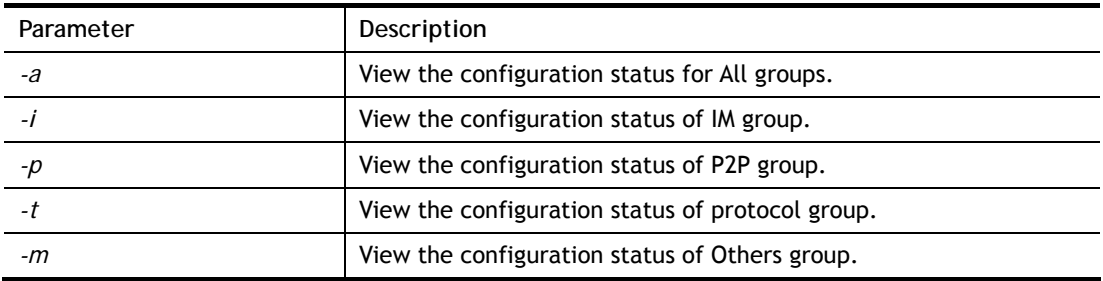

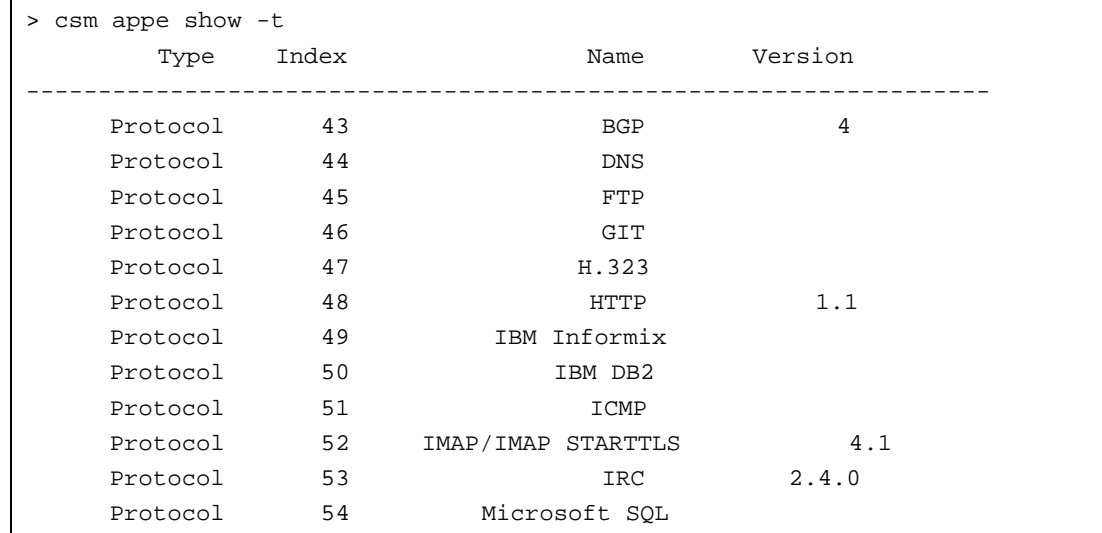

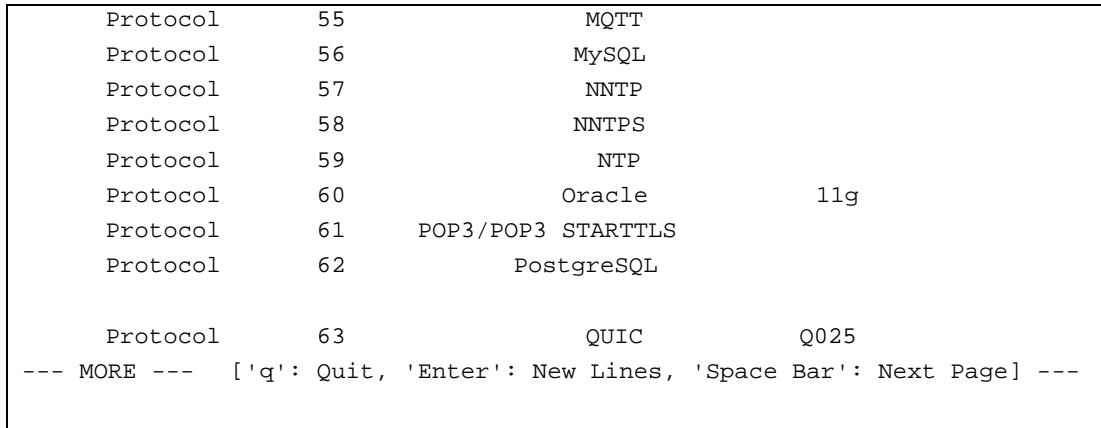

# **Telnet Command: csm appe config**

It is used to display the configuration status (enabled or disabled) for IM/P2P/Protocol/Other applications.

**csm appe config -v** *INDEX [-i|-p|-t|-m]*

# **Syntax Description**

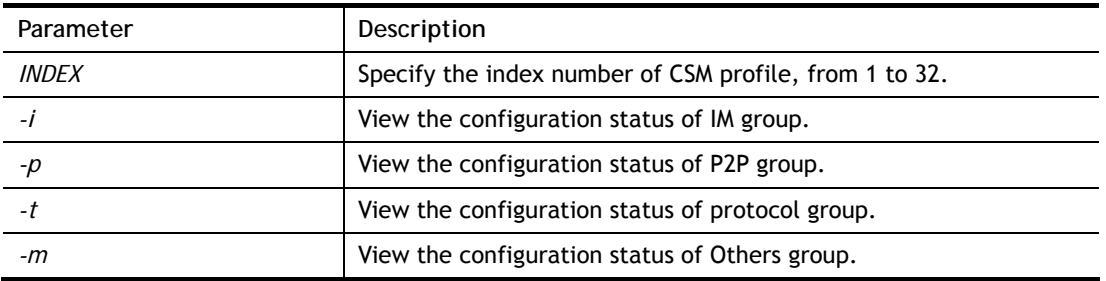

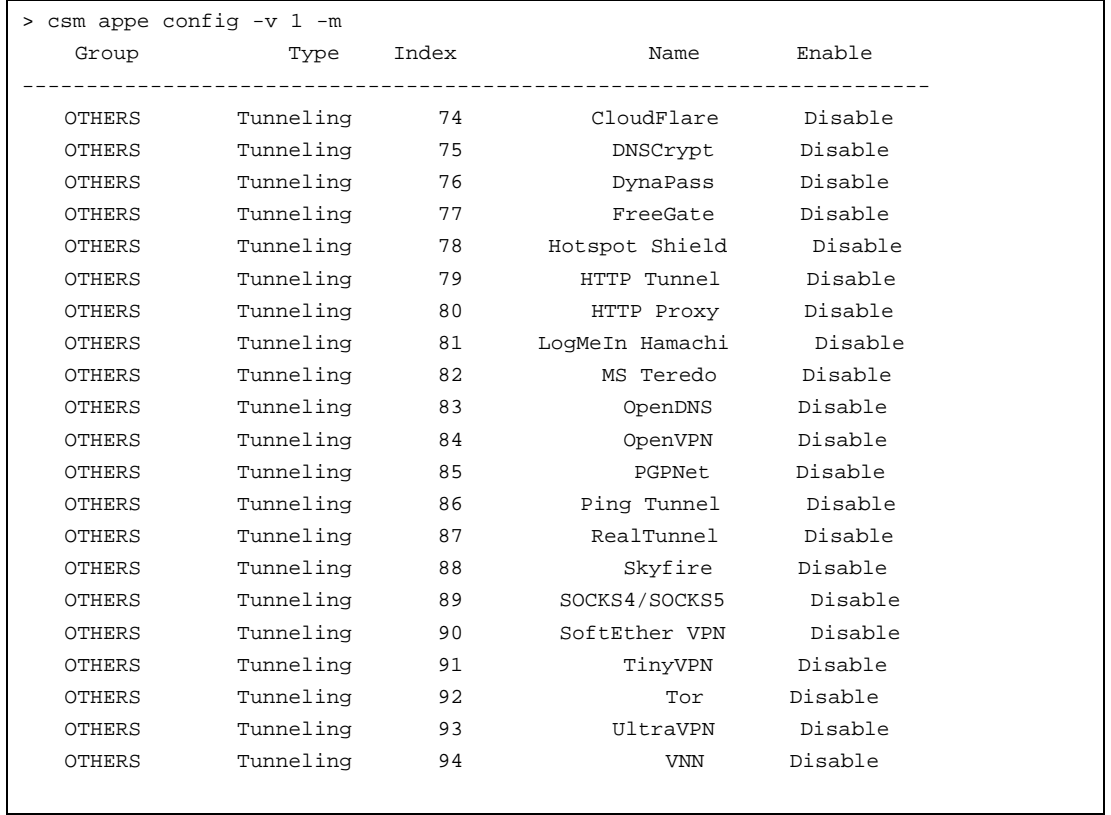

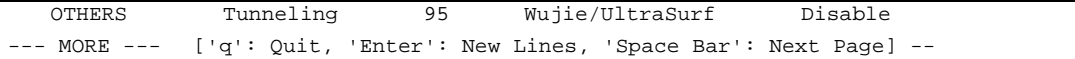

# **Telnet Command: csm appe interface**

It is used to configure APPE signature download interface.

**csm appe interface** *[AUTO/WAN#]*

#### **Syntax Description**

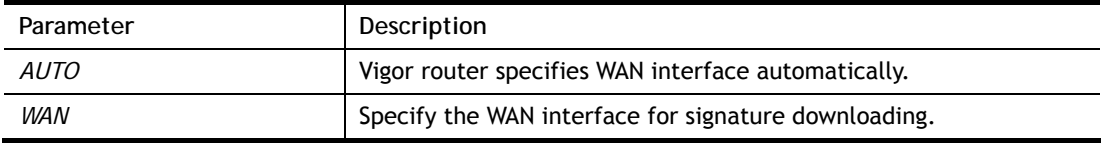

#### **Example**

```
> csm appe interface wan1 
Download interface is set as "WAN1" now. 
> csm appe interface auto 
Download interface is set as "auto-selected" now.
```
# **Telnet Command: csm appe email**

It is used to set notification e-mail for APPE signature based on the settings configured in **System Maintenance>>SysLog/Mail Alert Setup (**in which, the box of **APPE Signature** is checkd under **Enable E-Mail Alert**).

**csm appe email** *[-e|-d|-s]*

#### **Syntax Description**

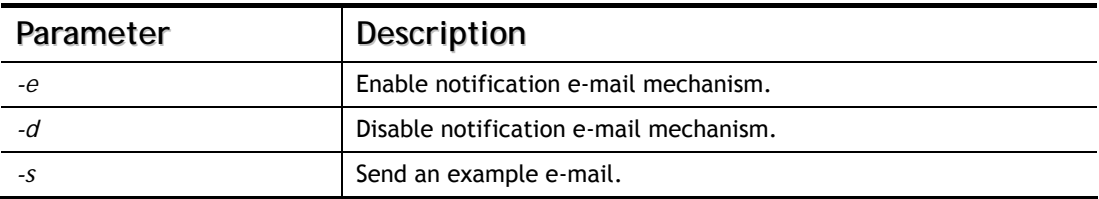

#### **Example**

```
> csm appe email -e 
Enable APPE email.
```
# **Telnet Command: csm ucf**

It is used to configure settings for URL control filter profile.

#### **Syntax**

```
csm ucf show 
csm ucf setdefault 
csm ucf msg MSG
csm ucf obj INDEX [-n PROFILE_NAME | -l [P|B|A] | uac | wf ]
csm ucf obj INDEX -n PROFILE_NAME
csm ucf obj INDEX -p VALUE
csm ucf obj INDEX -l P|B|A
```
**csm ucf obj** *INDEX uac*  **csm ucf obj** *INDEX wf* 

# **Syntax Description**

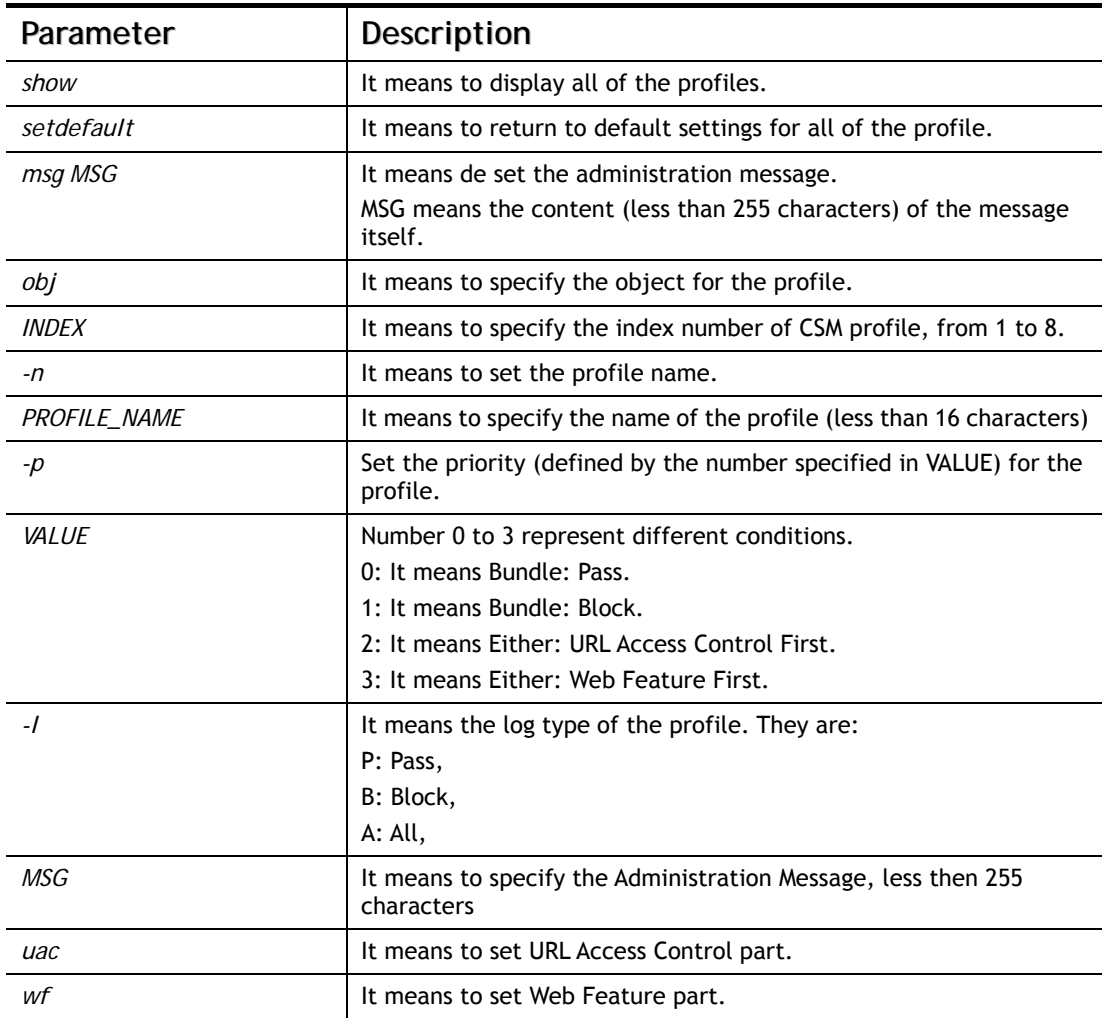

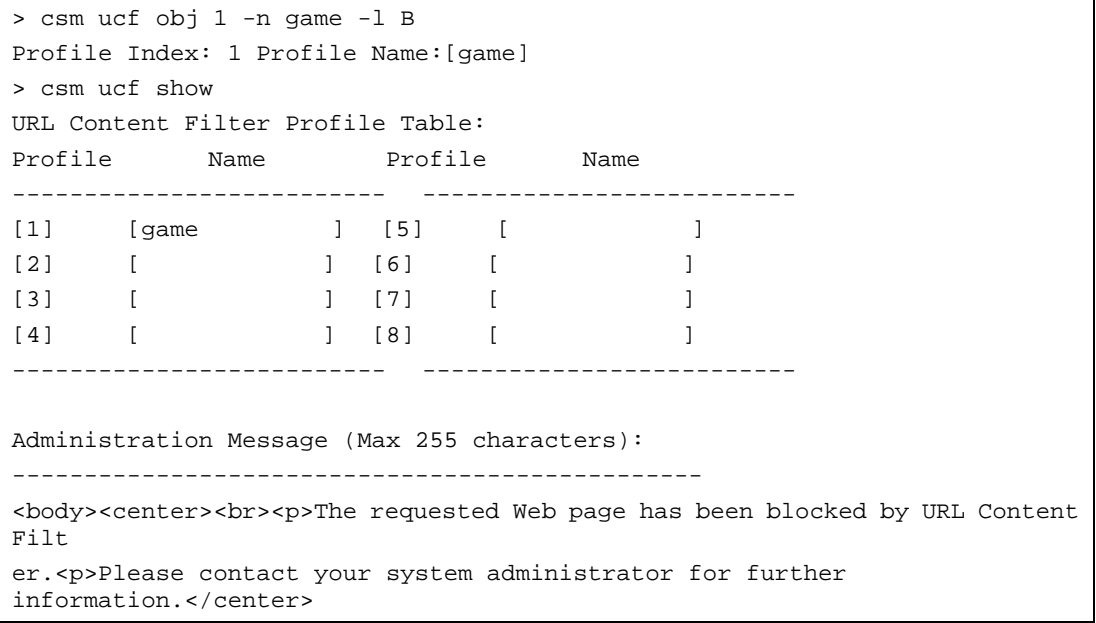

```
</body> 
>
```
# **Telnet Command: csm ucf obj INDEX uac**

It means to configure the settings regarding to URL Access Control (uac).

# **Syntax**

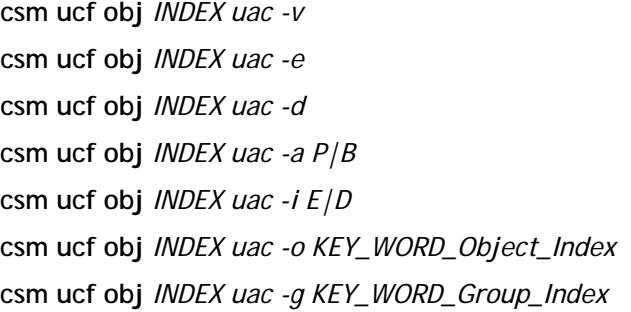

# **Syntax Description**

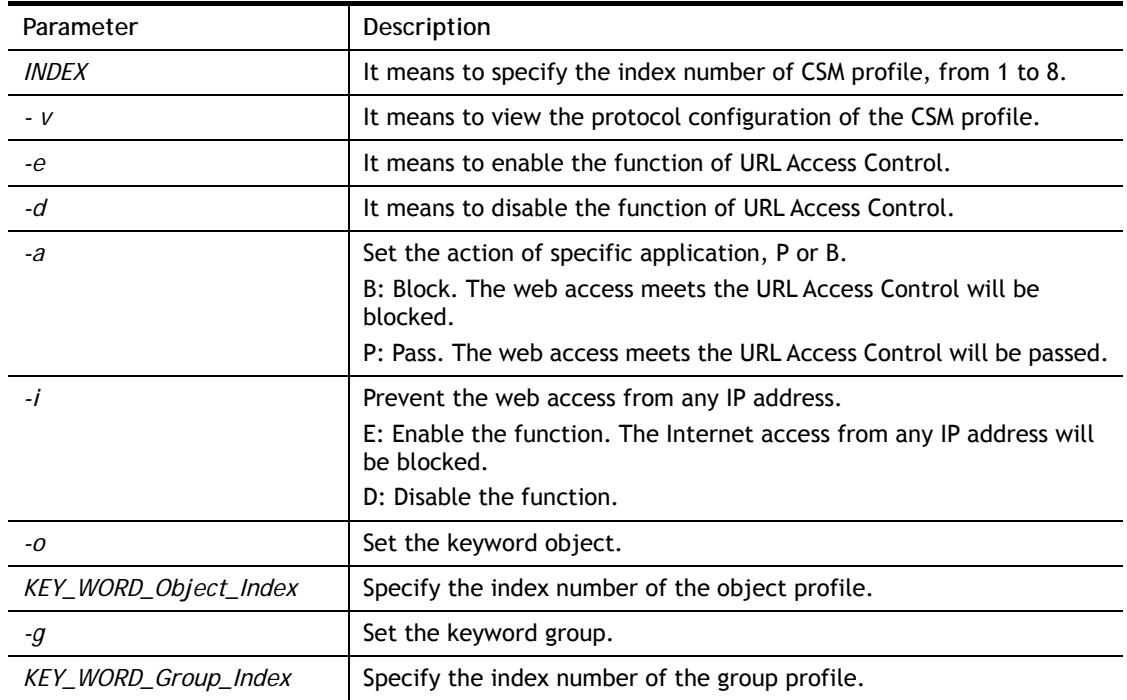

```
> csm ucf obj 1 uac -i E 
Log:[block] 
Priority Select : [Either : Url Access Control First] 
----------------------------------------------- 
URL Access Control 
[ ]Enable URL Access Control Action:[pass] 
[v]Prevent web access from IP address. 
  No Obj NO. Object Name 
  --- -------- --------------------------------- 
  No Grp NO. Group Name
```

```
 --- -------- --------------------------------- 
> csm ucf obj 1 uac -a B 
Log:[block] 
Priority Select : [Either : Url Access Control First] 
----------------------------------------------- 
URL Access Control 
[ ]Enable URL Access Control Action:[block] 
[v]Prevent web access from IP address. 
  No Obj NO. Object Name 
 --- -------- --------------------------------- 
 No Grp NO. Group Name 
 --- -------- --------------------------------- 
>
```
# **Telnet Command: csm ucf obj INDEX wf**

It means to configure the settings regarding to Web Feature (wf).

#### **Syntax**

**csm ucf obj** *INDEX wf -v* **csm ucf obj** *INDEX wf -e* **csm ucf obj** *INDEX wf -d* **csm ucf obj** *INDEX wf -a P|B* **csm ucf obj** *INDEX wf -s WEB\_FEATURE* **csm ucf obj** *INDEX wf -u WEB\_FEATURE* **csm ucf obj** *INDEX wf -f File\_Extension\_Object\_index*

#### **Syntax Description**

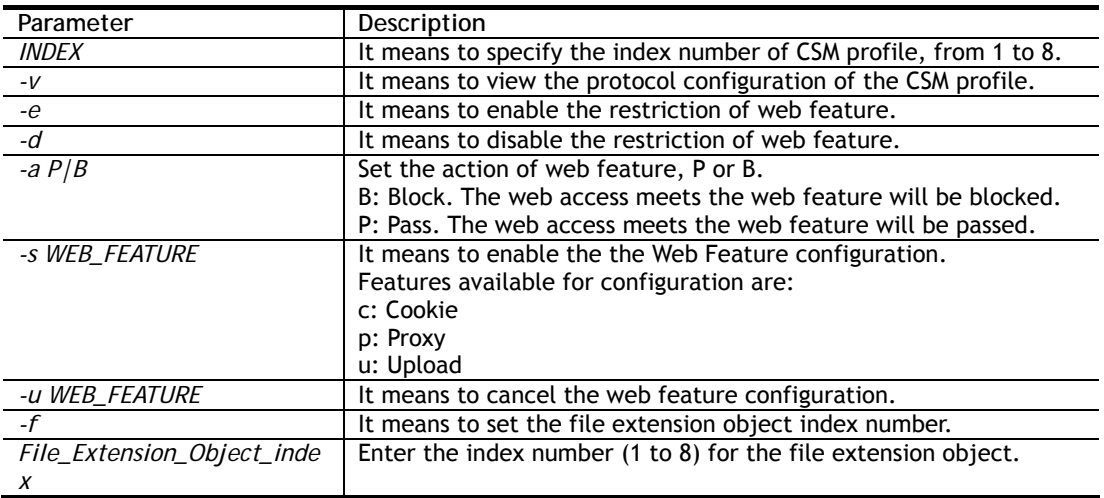

#### **Example**

```
> csm ucf obj 1 wf -s c 
                 ----------------------------------------------- 
Web Feature 
[ ]Enable Restrict Web Feature Action:[pass] 
File Extension Object Index : [0] Profile Name : [] 
[V] Cookie [ ] Proxy [ ] Upload 
>
```
# **Telnet Command: csm wcf**

It means to configure the settings regarding to web control filter (wcf).

#### **Syntax**

**csm wcf show csm wcf look csm wcf cache csm wcf server WCF\_SERVER csm wcf msg MSG csm wcf setdefault csm wcf obj** *INDEX -v*
**csm wcf obj** *INDEX -a P|B* **csm wcf obj** *INDEX -n PROFILE\_NAME*  **csm wcf obj** *INDEX -l P|B|A* **csm wcf obj** *INDEX -o KEY\_WORD Object Index*  **csm wcf obj** *INDEX -g KEY\_WORD Group Index* **csm wcf obj** *INDEX -w E|D|P|B* **csm wcf obj** *INDEX -s CATEGORY|WEB\_GROUP* **csm wcf obj** *INDEX -u CATEGORY|WEB\_GROUP*

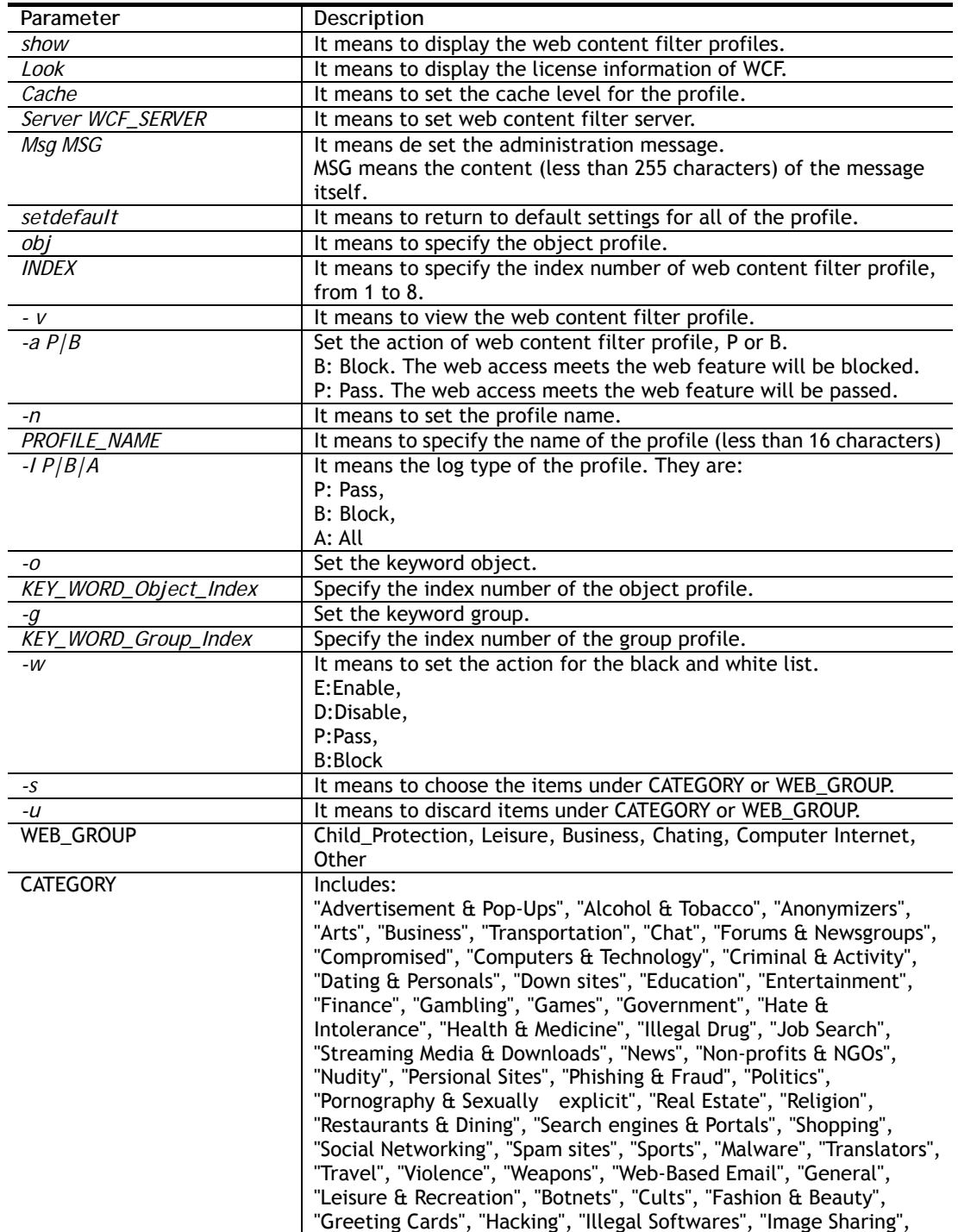

"Information Security", "Instant Messaging", "Network Errors", "Parked Domains", "Peer-to-Peer", "Private IP Address", "School Cheating", "Sex Education", "Tasteless", "Child Abuse Images", "Uncategorised Sites"

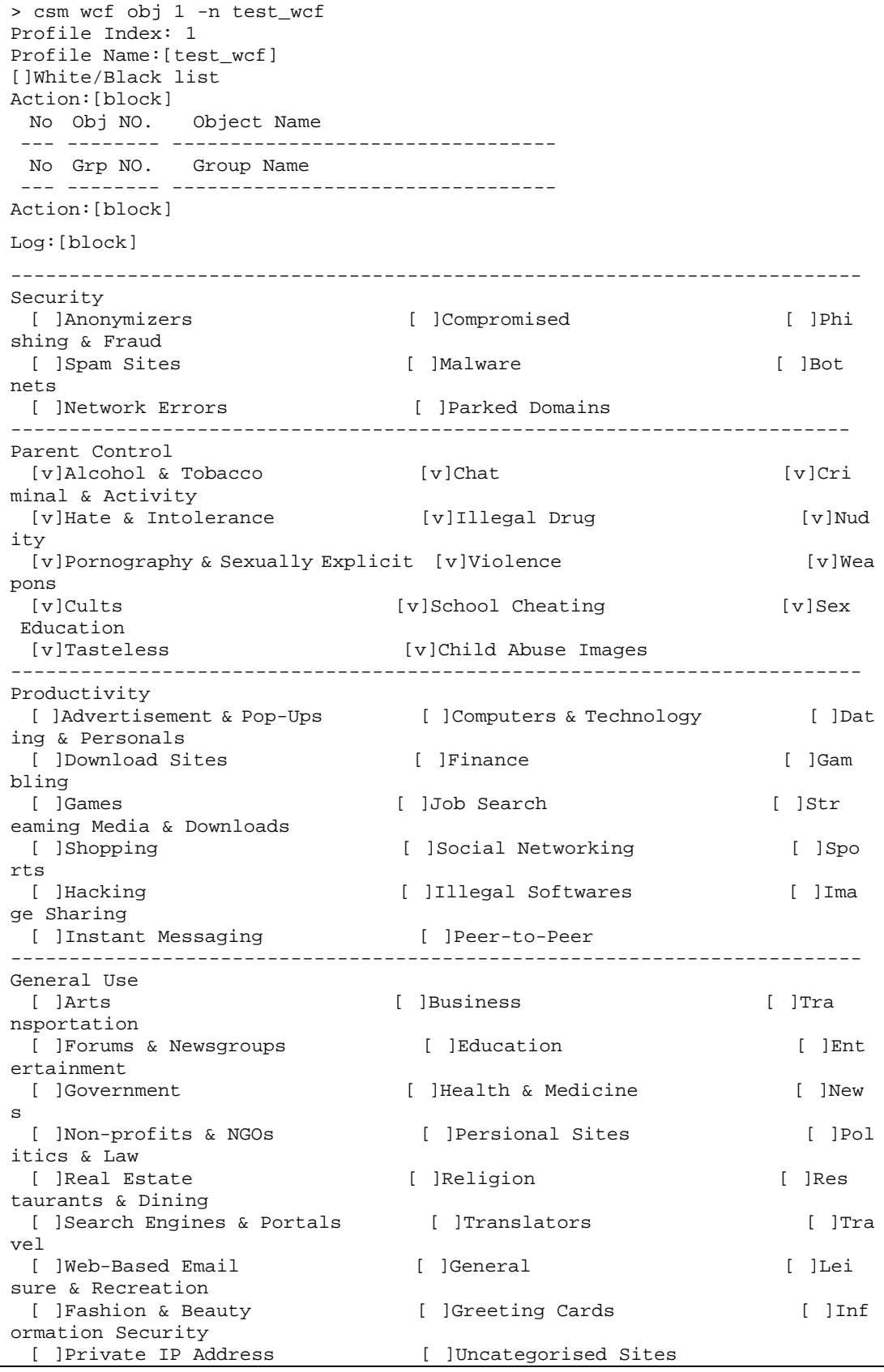

 $\overline{\phantom{a}}$ 

## **Telnet Command: csm dnsf**

It means to configure the settings regarding to DNS filter.

**csm dnsf enable** *ON|OFF*

**csm dnsf syslog** *N|P|B|A* 

**csm dnsf wcf <***INDEX>*

**csm dnsf ucf <***INDEX>*

**csm dnsf cachetime** *<CHACHE\_TIME>*

**csm dnsf blockpage** *<value>*

**csm dnsf profile\_show** 

**csm dnsf profile\_edit** *INDEX*

**csm dnsf profile\_edit** *INDEX -n <PROFILE\_NAME>*

**csm dnsf profile\_edit** *INDEX -l <P|B|A>*

**csm dnsf profile\_edit** *INDEX -w <WCF\_PROFILE>*

**csm dnsf profile\_edit** *INDEX -u <UCF\_PROFILE>*

**csm dnsf profile\_edit** *INDEX -c <CACHE\_TIME>* 

**csm dnsf profile\_setdefault** 

**csm dnsf local\_bw <***e/d/p/b/a/g/o/s/c>* 

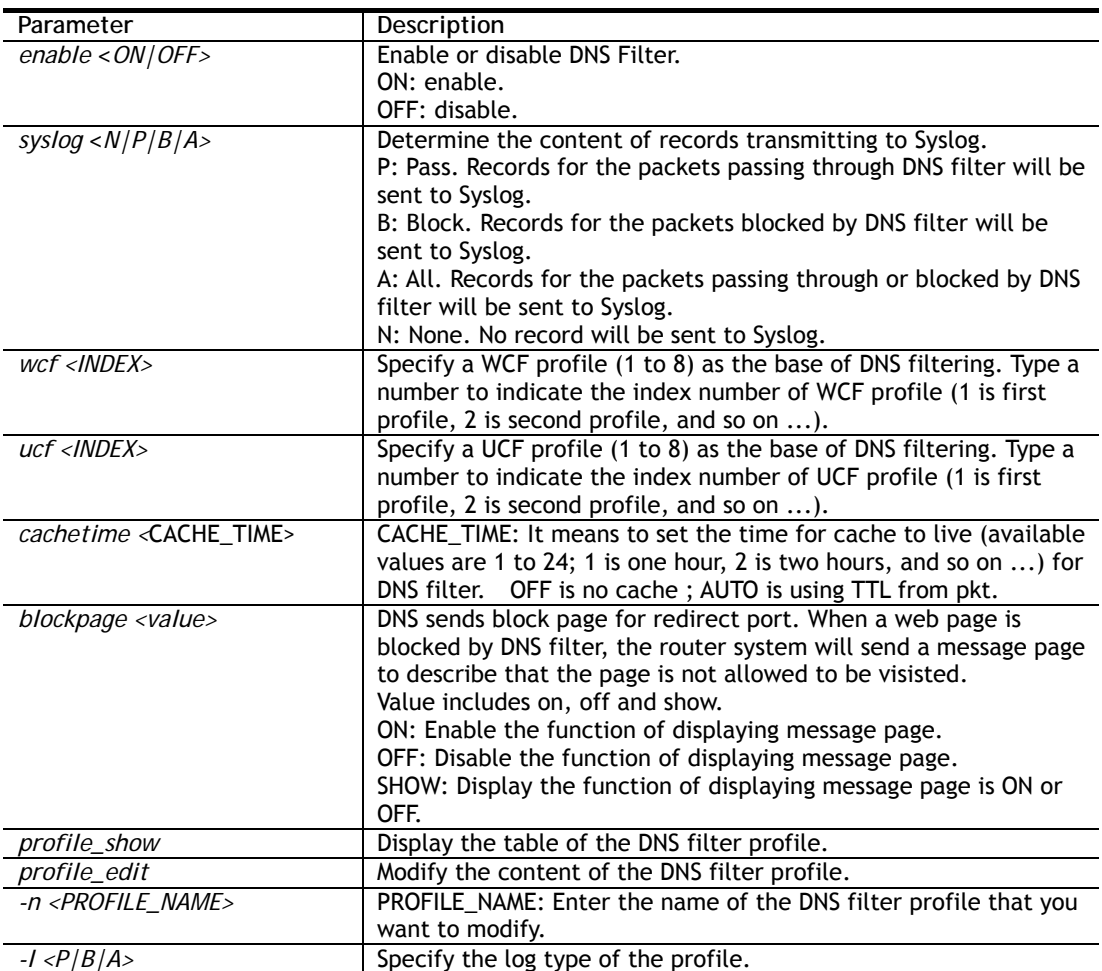

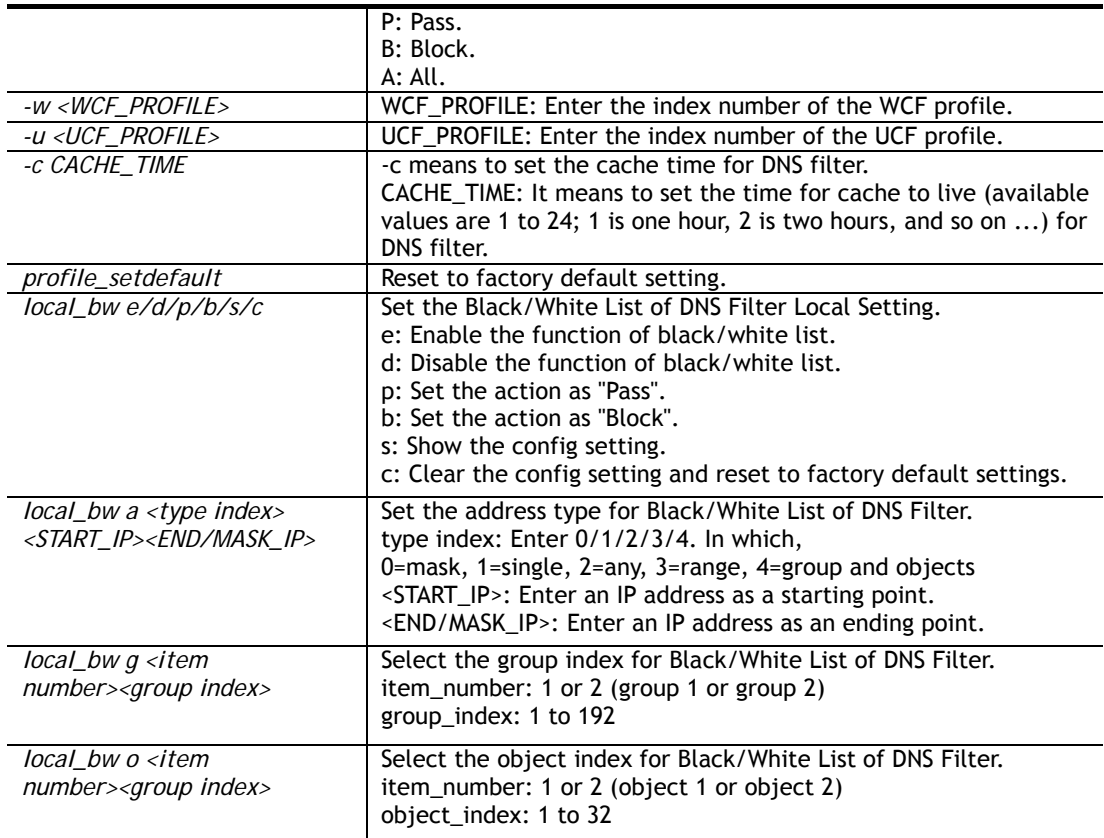

```
> csm dnsf local_bw e 1 
Enable the Block and White List. 
> csm dnsf wcf 1 
dns service set up!!! 
> csm dnsf cachetime auto 
use TTL from pkt!!! 
> csm dnsf local_bw a 0 192.168.1.20 255.255.255.0 
Address Type: 0:mask, 1:single, 2:any, 3:range, 4:object and group 
Set the [MASK] Address type 
> csm dnsf profile_edit 1 -n testformarket 
Profile Index: 1 
Profile Name:[testformarket] 
Log:[block] 
WCF Profile Index: 0 
UCF Profile Index: 0
```
# **Telnet Command: ddns enable**

Enable/disable the DDNS service.

## **Syntax Description**

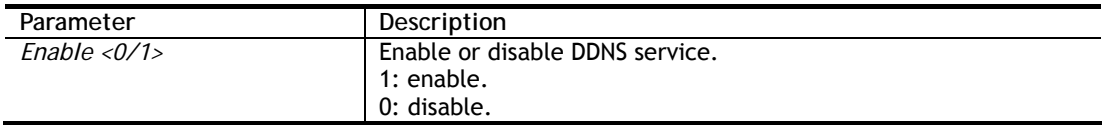

```
> ddns enable 1 
Enable Dynamic DNS Setup 
>
```
# **Telnet Command: ddns set**

This command allows users to set Dynamic DNS account.

## **Syntax**

**ddns set** *-i <account index> -S <service provider> -T <service type> -D <hostname> -L <username> -P <password>*

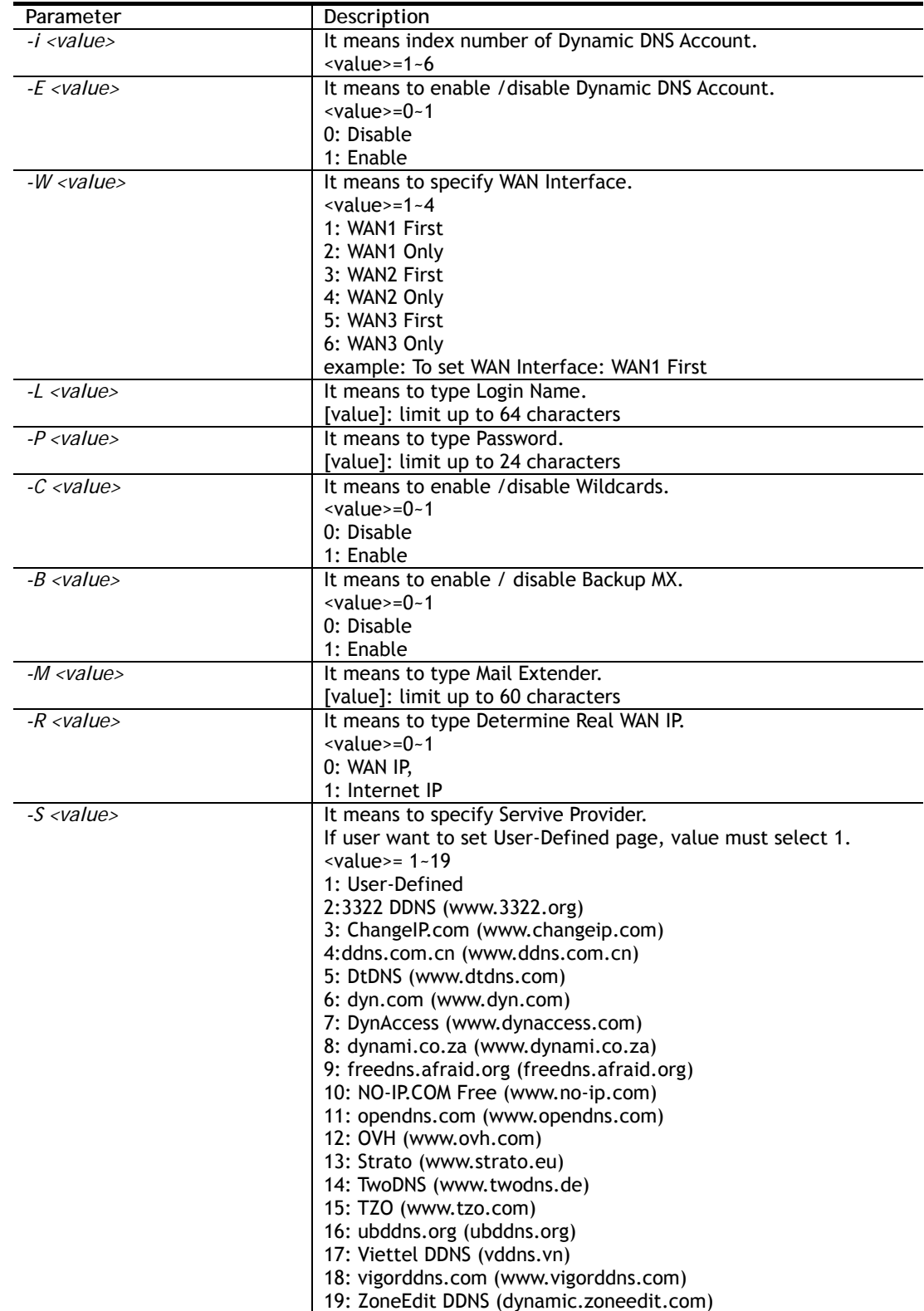

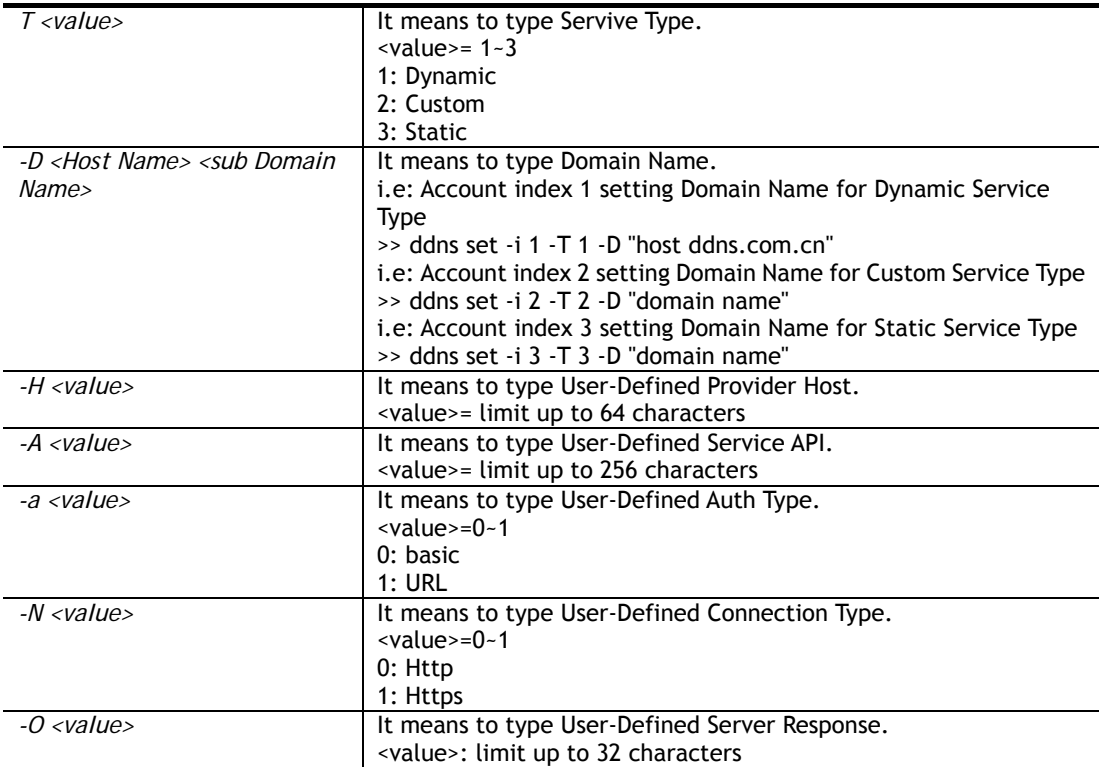

```
> ddns set -i 1 -S 6 -T 1 -D "hostname dnsalias.net" -L user1 -P pwd1 
> Save OK
```
# **Telnet Command: ddns log**

Displays the DDNS log.

### **Example**

```
>ddns log 
>
```
## **Telnet Command: ddns time**

Sets and displays the DDNS time.

## **Syntax**

**ddns time** *<update in minutes>*

## **Syntax Description**

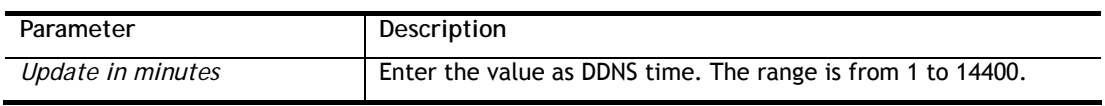

```
> ddns time 
ddns time <update in minutes> 
Valid: 1 ~ 1440 
%Now: 1440
```

```
> ddns time 1000 
ddns time <update in minutes> 
Valid: 1 ~ 1440 
%Now: 1000
```
## **Telnet Command: ddns forceupdate**

This command will update DDNS automatically.

#### **Example**

```
> ddns forceupdate 
Now updating DDNS
 Please check result by using command "ddns log"
```
## **Telnet Command: ddns setdefault**

This command will return DDS with factory default settings.

#### **Example**

```
> ddns setdefault 
> Set to Factory Default
```
## **Telnet Command: ddns show**

This command allows users to check the content of selected DDNS account.

#### **Syntax**

**ddns show -i** <*value>*

#### **Syntax Description**

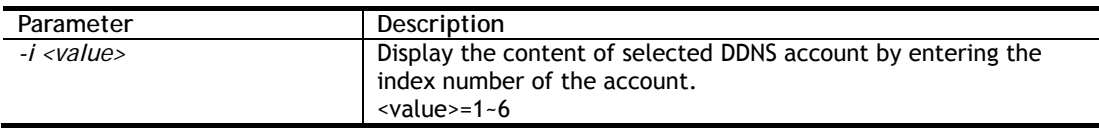

## **Example**

```
> ddns show -i 1 
 -------------------------------------------------- 
 Index: 1 
 [ ] Enable Dynamic DNS Account
WAN Interface: WAN1 First
 Service Provider: dyn.com (www.dyn.com) 
 Service Type: Dynamic 
 Domain Name: [].[] 
 Login Name: 
 [ ] Wildcards 
  [ ] Backup MX 
 Mail Extender: 
 Determine Real WAN IP: WAN IP
```
### **Telnet Command: dos**

This command allows users to configure the settings for DoS defense system.

### **Syntax**

```
dos [-V | D | A] 
dos [-s ATTACK_F [THRESHOLD][ TIMEOUT]]
dos [-a | e [ATTACK_F][ATTACK_0] | d [ATTACK_F][ATTACK_0]] 
dos -o <LOG_TYPE>|p <LOG_TYPE> |l <LOG_TYPE>
```
dos -P <add4/remove4> <type> <value> | <add6/remove6> <type> <value> | <show> | *remove4 all |remove6 all>*

dos *-B* <add4/remove4> <type> <value> | <add6/remove6> <type> <value> | <show> | *remove4 all |remove6 all>*

**dos** *-o <0/1>*

**dos** *-p <0/1>*

**dos** *-l <1/2/3>* 

**dos** *-f <0/1/show>*  **dos** *-i <1/2/3/show>*

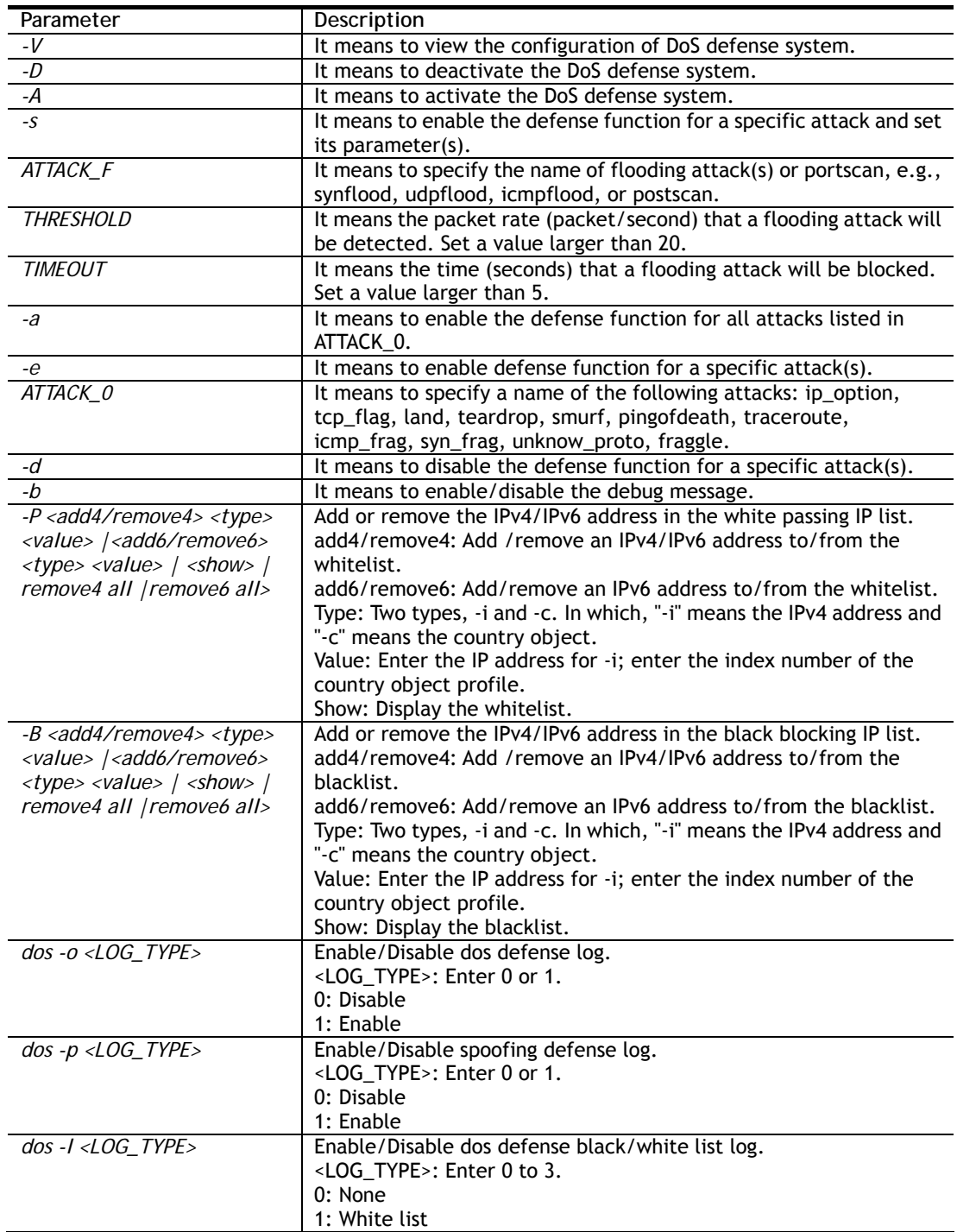

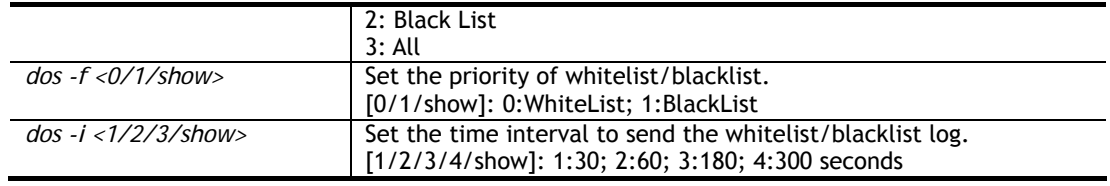

```
> dos –A 
The Dos Defense system is Activated 
> dos –s synflood 50 10 
Synflood is enabled! Threshold=50 <pke/sec> timeout=10 <pke/sec>
> dos -P add4 -i 192.168.5.89 
Add IP in Passing IP List success. 
> dos -P show 
DoS White Passing IP List: 
  Type IPv4 Type IPv6
1. IP 192.168.5.89 IP ::<br>2. IP 0.0.0.0
             0.0.0.0 IP ::
3. IP 0.0.0.0 IP ::<br>4. IP 0.0.0.0 IP ::
4. IP 0.0.0.0<br>5. IP 0.0.0.0<br>IP ::
             0.0.0.06. IP 0.0.0.0<br>
7. IP 0.0.0.0<br>
8. IP 0.0.0.0<br>
1P ::
             0.0.0.0 \qquad \qquad \text{IP} \qquad ::<br>0.0.0.0 \qquad \qquad \text{IP} \qquad ::8. IP 0.0.0.0 IP ::<br>9. IP 0.0.0.0 IP ::
9. IP 0.0.0.0 IP ::<br>10. TP 0.0.0.0 TP ::
10. IP 0.0.0.0 IP :: 
11. IP 0.0.0.0 IP :: 
12. IP 0.0.0.0 IP :: 
13. IP 0.0.0.0 IP :: 
14. IP 0.0.0.0 IP ::<br>15. IP 0.0.0.0 IP ::
15. IP 0.0.0.0<br>16. IP 0.0.0.00.0.0.0 IP ::
>
```
## **Telnet Command: exit**

Type this command will leave telnet window.

## **Telnet Command: Internet**

This command allows you to configure detailed settings for WAN connection.

### **Syntax**

**internet** *-W n -M n [-<command> <parameter> | ... ]* 

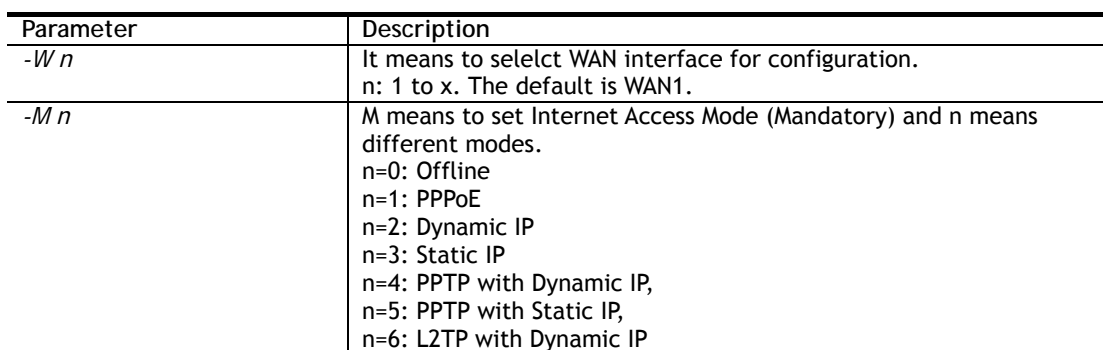

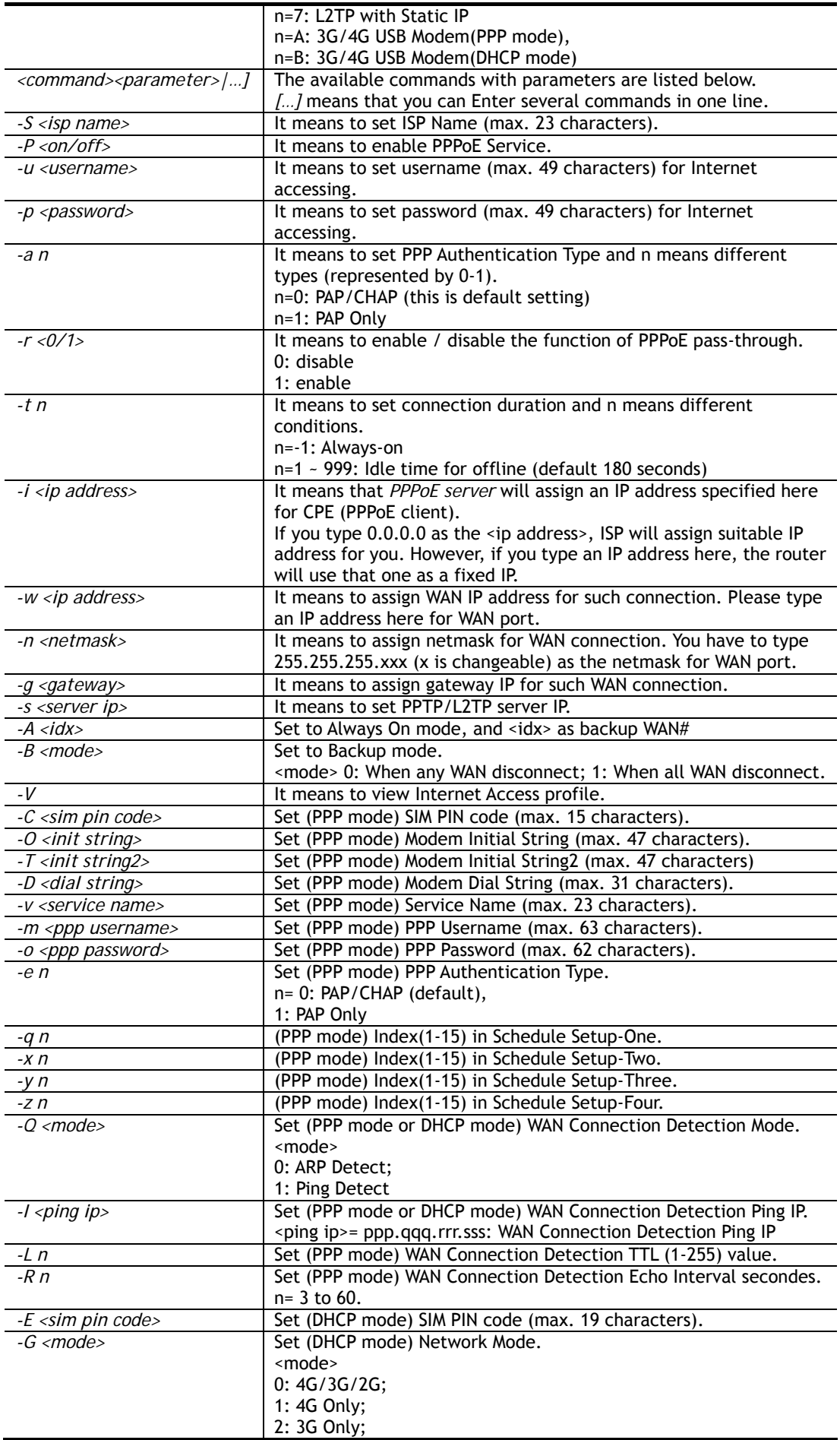

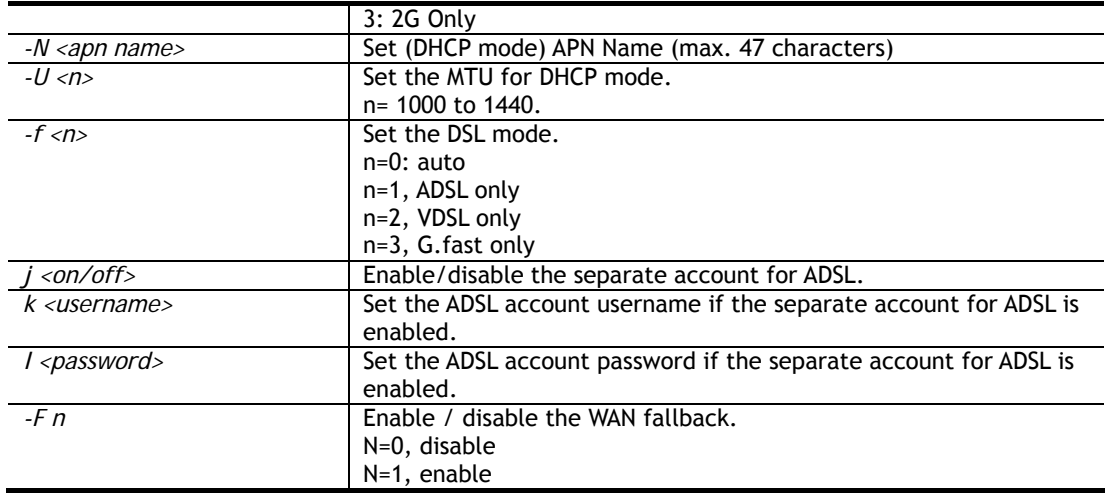

```
>internet -M 1 -S tcom -u username -p password -a 0 -t -1 -i 0.0.0.0
 WAN1 Internet Mode set to PPPoE/PPPoA 
 WAN1 ISP Name set to tcom 
 WAN1 Username set to username 
 WAN1 Password set successful 
 WAN1 PPP Authentication Type set to PAP/CHAP 
 WAN1 Idle timeout set to always-on 
 WAN1 Gateway IP set to 0.0.0.0 
> internet -V 
WAN1 Internet Mode:PPPoE 
ISP Name: tcom 
Username: username 
Authentication: PAP/CHAP 
Idle Timeout: -1 
WAN IP: Dynamic IP 
>
```
# **Telnet Command: ip pubsubnet**

This command allows users to enable or disable the IP routing subnet for your router.

#### **Syntax**

**ip pubsubnet** *<Enable/Disable>* 

### **Syntax Description**

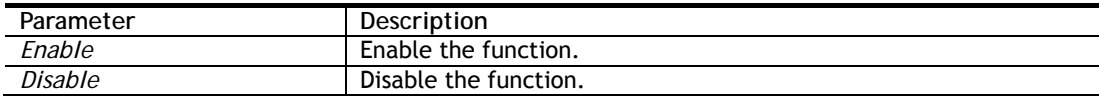

#### **Example**

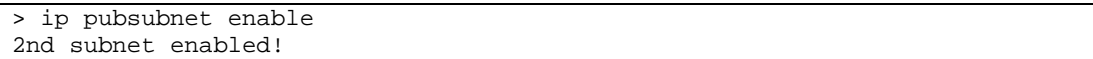

## **Telnet Command: ip pubaddr**

This command allows to set the **IP routed subnet** for the router.

#### **Syntax**

```
ip pubaddr ?
```
**ip pubaddr** *<public subnet IP address>*

## **Syntax Description**

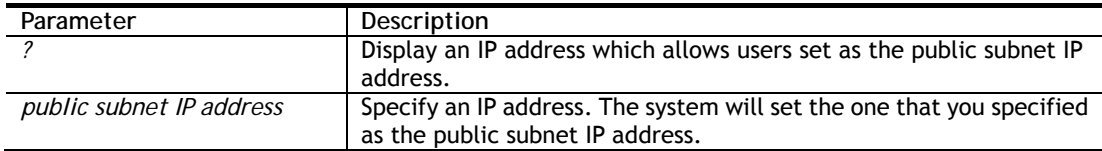

### **Example**

```
> ip pubaddr ? 
% ip addr <public subnet IP address> 
% Now: 192.168.0.1 
> ip pubaddr 192.168.2.5 
% Set public subnet IP address done !!!
```
## **Telnet Command: ip pubmask**

This command allows users to set the mask for IP routed subnet of your router.

#### **Syntax**

**ip pubmask** *?* 

**ip pubmask** *<public subnet mask>*

### **Syntax Description**

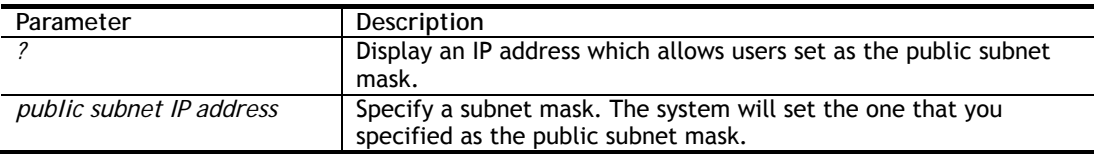

### **Example**

```
> ip pubmask ? 
% ip pubmask <public subnet mask> 
% Now: 255.255.255.0 
> ip pubmask 255.255.0.0 
% Set public subnet mask done !!!
```
## **Telnet Command: ip lanalias**

This command is used for configuring WAN IP Alias.

### **Syntax**

**ip lanalias** *<idx> <option>*

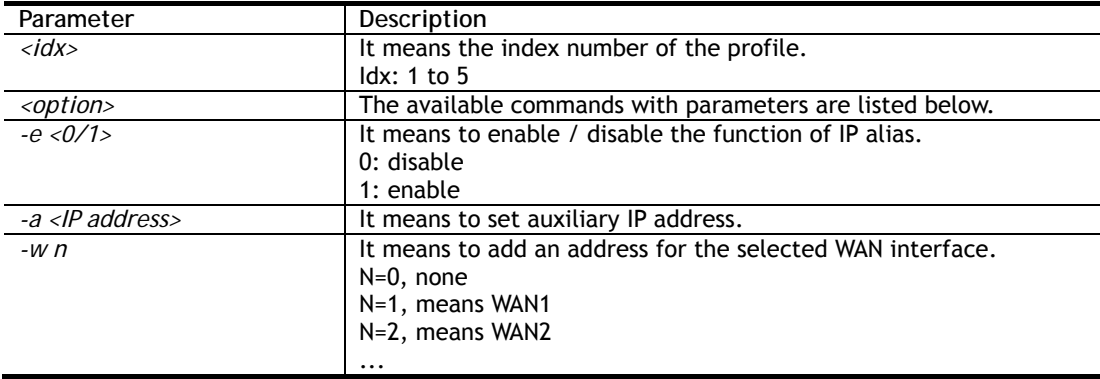

**It means to remove the address of the selected WAN interface.** 

#### **Example**

```
> ip lanalias 1 -r 
> ip lanalias 
Usage: 
%% ip lanalias [idx] [Option] 
  idx :profile index from 1 to 5 
  Option: 
 -e 1 :1:enable, 0:disable
 -a 192.168.1.2 : IP Address as alias
  -w 1 :WAN number or 0(None) 
  -r :remove this profile 
LAN IP Alias Address table: 
Index no. Status IP address Prefer Output
 ---------------------------------------------------- 
  1 Disable 192.168.1.121
   2 Disable 0.0.0.0 n/a 
   3 Disable 0.0.0.0 n/a 
   4 Disable 0.0.0.0 n/a 
   5 Disable 0.0.0.0 n/a
```
## **Telnet Command: ip addr**

This command allows users to set/add a specified LAN IP your router.

#### **Syntax**

**ip addr** *[IP address]*

#### **Syntax Description**

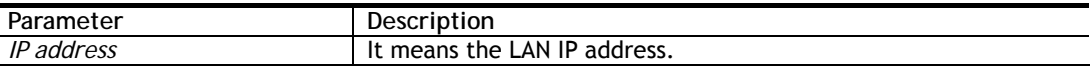

#### **Example**

```
>ip addr 192.168.50.1 
% Set IP address OK !!!
```
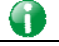

**Info** When the LAN IP address is changed, the start IP address of DHCP server are still the same. To make the IP assignment of the DHCP server being consistent with this new IP address (they should be in the same network segment), the IP address of the PC must be fixed with the same LAN IP address (network segment) set by this command for accessing into the web user interface of the router. Later, modify the start addresses for the DHCP server.

#### **Telnet Command: ip nmask**

This command allows users to set/add a specified netmask for your router.

#### **Syntax**

**ip nmask** *[IP netmask]*

*Vigor2866 Series User's Guide 789*

### **Syntax Description**

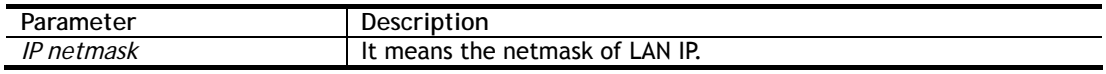

#### **Example**

> ip nmask 255.255.0.0 % Set IP netmask OK !!!

#### **Telnet Command: ip arp**

ARP displays the matching condition for IP and MAC address.

#### **Syntax**

**ip arp add** *[IP address] [MAC address] [LAN or WAN]*

**ip arp del** *[IP address] [LAN or WAN]*

**ip arp flush** 

**ip arp status** 

**ip arp accept** *[0/1/2/3/4/5/satus]*

**ip arp setCacheLife** *[time]*

In which, **arp add** allows users to add a new IP address into the ARP table; **arp del** allows users to remove an IP address; **arp flush** allows users to clear arp cache; **arp status** allows users to review current status for the arp table; **arp accept** allows to accept or reject the source /destination MAC address; arp **setCacheLife** allows users to configure the duration in which ARP caches can be stored on the system. If **ip arp setCacheLife** is set with "60", it means you have an ARP cache at 0 second. Sixty seconds later without any ARP messages received, the system will think such ARP cache is expired. The system will issue a few ARP request to see if this cache is still valid.

### **Syntax Description**

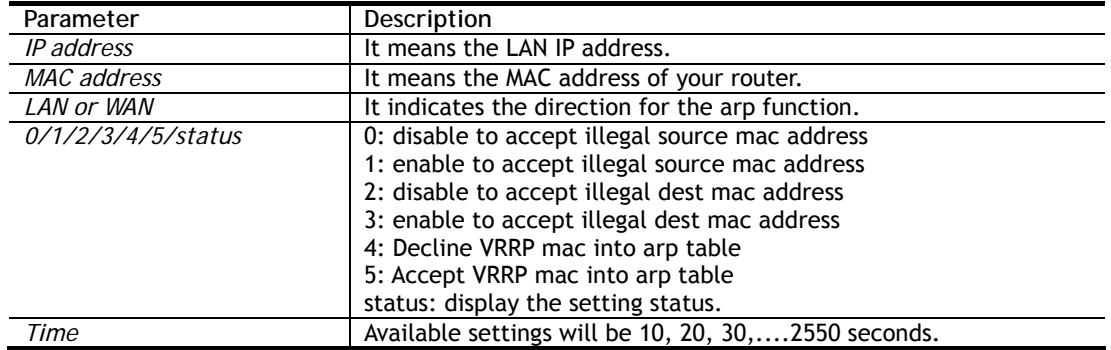

```
> ip arp accept status 
Accept illegal source mac arp: disable 
Accept illegal dest mac arp: disable 
Accept VRRP mac into arp table: disable 
> ip arp status 
[ARP Table] 
 Index IP Address MAC Address HOST ID Interface VLA
N Port<br>1 192.168.1.10
  1 192.168.1.10 60-A4-4C-E6-5A-4F A1000381 LAN1
  P3<br>2 192.168.1.11
                  00-1D-AA-0C-CD-08 LAN1
    P<sub>4</sub>
```

```
 3 192.168.1.12 00-1D-AA-0F-2E-68 LAN1 - 
  P<sub>5</sub>
```
## **Telnet Command: ip dhcpc**

This command is available for WAN DHCP.

#### **Syntax**

**ip dhcpc** *option* 

**ip dhcpc** *option -h|l* 

**ip dhcpc** *option -d [idx]* 

**ip dhcpc** *option -e <1 or 0> -w <wan unmber> -c <option number> -v <option value>* 

**ip dhcpc** *option -e <1 or 0> -w <wan unmber> -c <option number> -x <option value>* 

**ip dhcpc** *option -e <1 or 0> -w <wan unmber> -c <option number> -a <option value>* 

**ip dhcpc** *option -u <idx unmber>* 

**ip dhcpc** *release <wan number>*

**ip dhcpc** *renew <wan number>*

**ip dhcpc** *status*

## **Syntax Description**

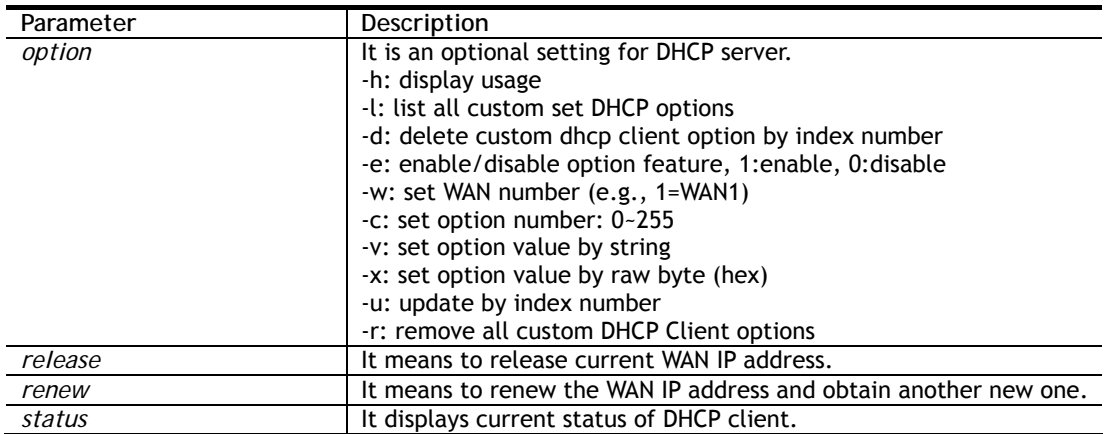

```
> ip dhcpc status 
===================================== 
WAN1: 
DHCP Client Status: None active DHCP client! 
===================================== 
WAN2: 
DHCP Client Status: None active DHCP client! 
===================================== 
WAN3: 
DHCP Client Status: None active DHCP client! 
===================================== 
WAN4:
```

```
DHCP Client Status: None active DHCP client! 
===================================== 
WAN5: 
DHCP Client Status: None active DHCP client! 
===================================== 
WAN6: 
DHCP Client Status: None active DHCP client! 
...
```
## **Telnet Command: ip ping**

This command allows users to ping IP address of WAN1/WAN2/PVC3/PVC4/PVC5 for verifying if the WAN connection is OK or not.

## **Syntax**

**ip ping** *<IP address> <AUTO/WAN1/WAN2/WAN3/WAN4/WAN5(LTE)/WAN6> <Source IP address>* 

### **Syntax Description**

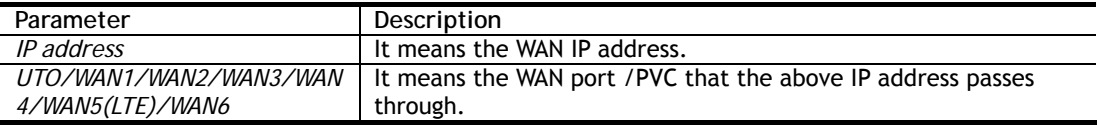

### **Example**

```
> ip ping 172.16.3.229 WAN1 
Pinging 172.16.3.229 with 64 bytes of Data: 
Receive reply from 172.16.3.229, time=0ms 
Receive reply from 172.16.3.229, time=0ms 
Receive reply from 172.16.3.229, time=0ms 
Packets: Sent = 5, Received = 5, Lost = 0 <0% loss>
```
## **Telnet Command: ip tracert**

This command allows users to trace the routes from the router to the host.

### **Syntax**

**ip tracert** *<Host/IP address> <WAN1/WAN2/WAN3/WAN4/WAN5/WAN6> <Udp/Icmp>* 

### **Syntax Description**

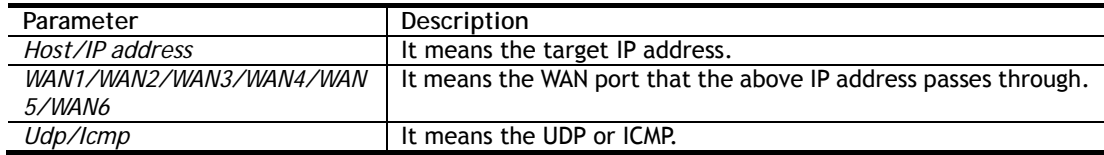

```
>ip tracert 22.128.2.62 WAN1 
Traceroute to 22.128.2.62, 30 hops max 
1 172.16.3.7 10ms 
2 172.16.1.2 10ms 
3 Request Time out. 
4 168.95.90.66 50ms<br>5 211.22.38.134.50ms
5 211.22.38.134 50ms 
    6 220.128.2.62 50ms 
Trace complete
```
## **Telnet Command: ip telnet**

This command allows users to access specified device by telnet.

#### **Syntax**

**ip telnet <***IP address> <Port>* 

## **Syntax Description**

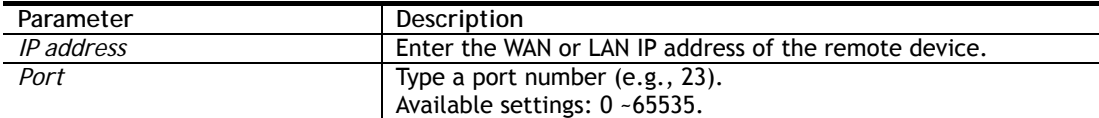

#### **Example**

```
> ip telnet 172.17.3.252 23 
>
```
### **Telnet Command: ip rip**

This command allows users to set the RIP (routing information protocol) of IP.

#### **Syntax**

**ip rip** *<0/1/2>* 

### **Syntax Description**

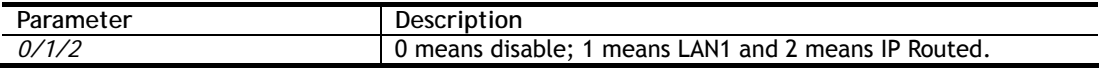

### **Example**

```
> ip rip 1 
%% Set RIP 1st subnet.
```
## **Telnet Command: ip wanrip**

This command allows users to set the RIP (routing information protocol) of WAN IP.

#### **Syntax**

**ip wanrip** *<ifno> -e <0/1>* 

#### **Syntax Description**

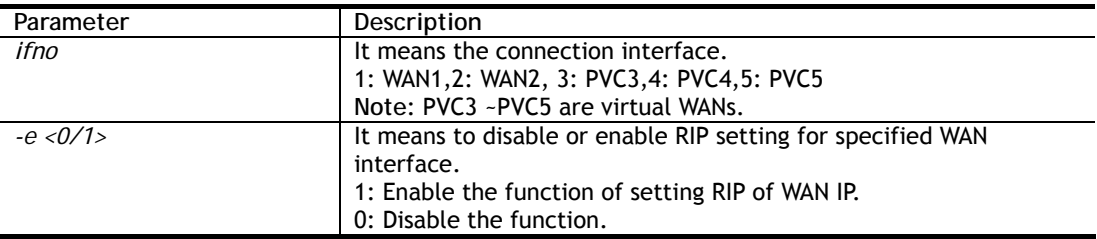

```
> ip wanrip ? 
Valid ex:ip wanrip <ifno> -e <0/1>
 <ifno> 1: WAN1,2: WAN2 
       3: PVC3,4: PVC4,5: PVC5
```

```
 -e <0/1> 0: disable, 1: enable 
 Now status: 
 WAN[1] Rip Protocol disable 
 WAN[2] Rip Protocol disable 
 WAN[3] Rip Protocol disable 
 WAN[4] Rip Protocol disable 
 WAN[5] Rip Protocol disable 
 WAN[6] Rip Protocol enable 
 WAN[7] Rip Protocol enable 
 WAN[8] Rip Protocol enable 
 WAN[9] Rip Protocol enable 
 WAN[10] Rip Protocol enable 
 WAN[11] Rip Protocol enable 
 WAN[12] Rip Protocol enable 
 WAN[13] Rip Protocol enable 
 WAN[14] Rip Protocol enable 
 WAN[15] Rip Protocol enable 
 WAN[16] Rip Protocol enable 
> ip wanrip 5 -e 1 
> ip wanrip ? 
 Valid ex:ip wanrip <ifno> -e <0/1> 
 <ifno> 1: WAN1,2: WAN2 
      3: PVC3,4: PVC4,5: PVC5 
 -e <0/1> 0: disable, 1: enable 
 Now status: 
 WAN[1] Rip Protocol disable 
 WAN[2] Rip Protocol disable 
 WAN[3] Rip Protocol disable 
 WAN[4] Rip Protocol disable 
 WAN[5] Rip Protocol enable 
...
```
## **Telnet Command: ip route**

This command allows users to set static route.

#### **Syntax**

**ip route** *add* <*dst><netmask><gateway><ifno><rtype>*

**ip route** *del <dst><netmask><rtype>* 

**ip route** *status*

**ip route** *cnc* 

**ip route** *default* **<***wan1/wan2/off/?>*

**ip route** *clean* **<***1/0>*

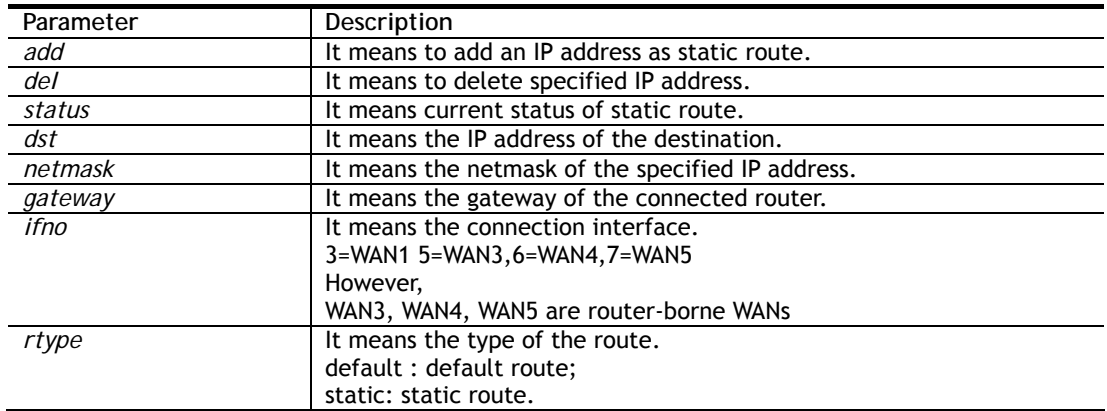

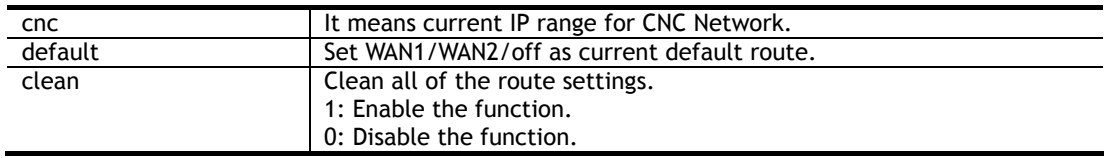

```
> ip route add 172.16.2.0 255.255.255.0 172.16.2.4 3 static 
> ip route status 
Codes: C - connected, S - static, R - RIP, * - default, \sim - private
C~ 192.168.1.0/ 255.255.255.0 is directly connected, LAN1 
S 172.16.2.0/ 255.255.255.0 via 172.16.2.4, WAN1
```
## **Telnet Command: ip igmp\_proxy**

This command allows users to enable/disable igmp proxy server.

#### **Syntax**

**ip igmp\_proxy** *set* 

**ip igmp\_proxy** *reset* 

**ip igmp\_proxy** *wan* 

**ip igmp\_proxy** *t\_home <on/off/show/help>* 

**ip igmp\_proxy** *query* 

**ip igmp\_proxy** *ppp <0/1>* 

**ip igmp\_proxy** *status* 

**ip igmp\_proxy** *version <v2/v3/auto/show>* 

**ip igmp\_proxy** *syslog <0/1>*

### **Syntax Description**

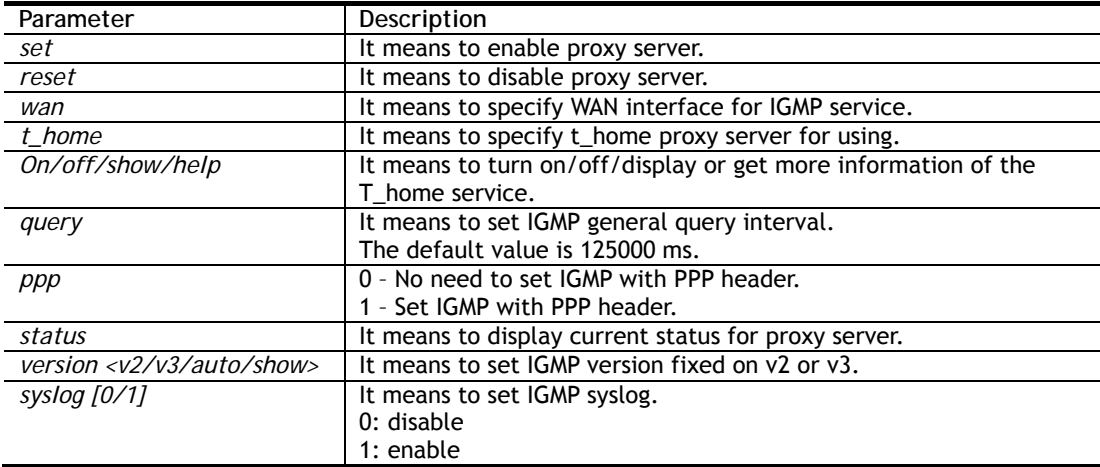

```
> ip igmp_proxy query 130000 
 This command is for setting IGMP General Query Interval 
 The default value is 125000 ms 
 Current Setting is:130000 ms 
>
```
## **Telnet Command: ip igmp\_snoop**

This command allows users to enable or disable IGMP snoop function.

## **Syntax**

**ip igmp\_snoop enable** 

**ip igmp\_snoop disable** 

**ip igmp\_snoop status** 

**ip igmp\_snoop txquery** *<on/off> <v2/v3>*

**ip igmp\_snoop chkleave** *<on/off>*

**ip igmp\_snoop separate** *<on/off>* 

**ip igmp\_snoop acceptlist** *<type><index>*

## **Syntax Description**

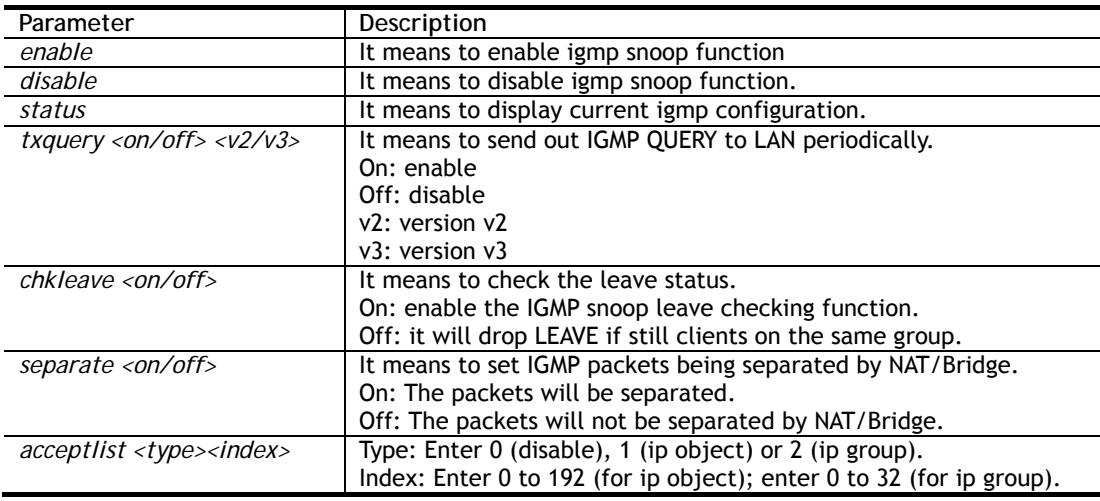

### **Example**

```
> ip igmp_snoop enable 
%% ip igmp snooping [enable|disable|status], IGMP Snooping is Enabled. 
>
```
# **Telnet Command: ip igmp\_fl**

This command allows users to enable or disable IGMP Fast Leave function.

### **Syntax**

**ip igmp\_fl enable** 

**ip igmp\_fl disable** 

**ip igmp\_fl status** 

### **Syntax Description**

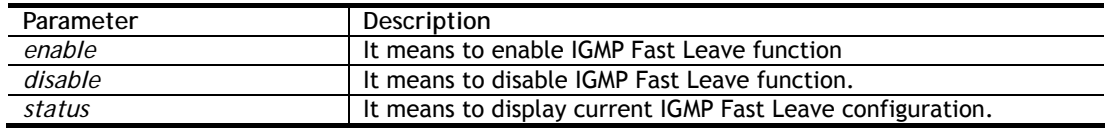

```
> ip igmp_fl status 
%% ip igmp_fl [enable|disable|status], IGMP Fast Leave is Disabled.
```
 $\vert$  >

## **Telnet Command: ip session**

This command allows users to set maximum session limit number for the specified IP; set message for exceeding session limit and set how many seconds the IP session block works.

## **Syntax**

**ip session** *on* **ip session** *off* **ip session** *default <num>*  **ip session** *defaultp2p <num>*  **ip session** *status* **ip session** *show*  **ip session** *timer <num>*  **ip session** *<block/unblock> <IP>*  **ip session** *<add/del> <IP1-IP2> <num> <p2pnum>* 

#### **Syntax Description**

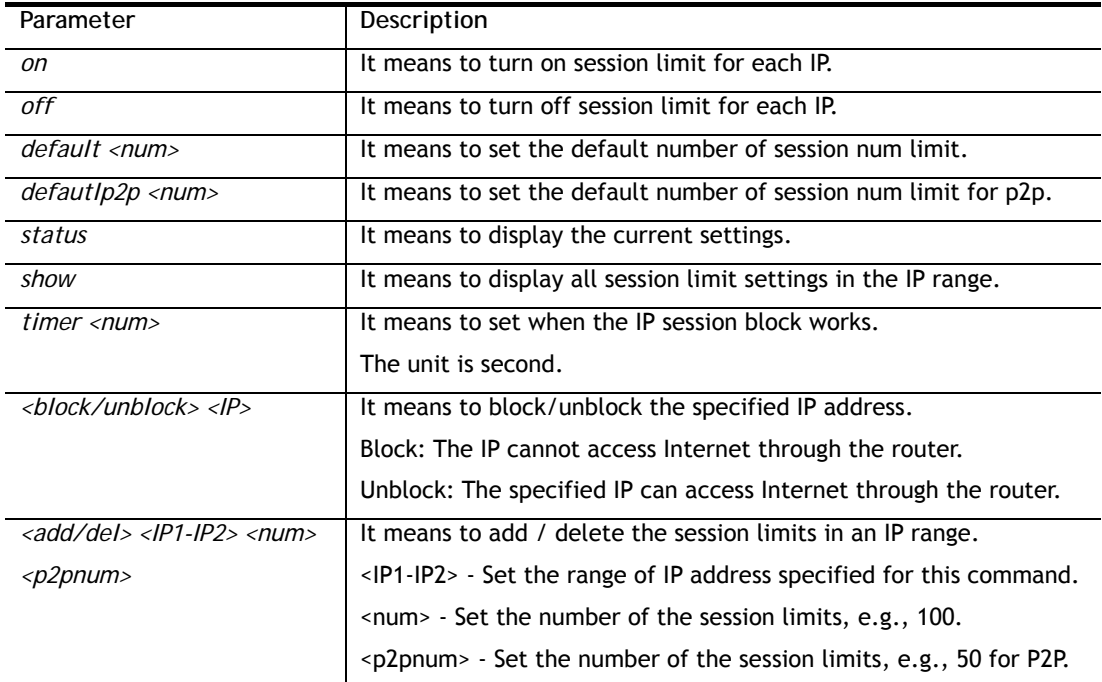

```
> ip session default 100 
> ip session add 192.168.1.5-192.168.1.100 100 50 
> ip session on 
> ip session status 
  IP range: 
    192.168.1.5 - 192.168.1.100 : 100 
  Current ip session limit is turn on 
  Current default session number is 100
```
## **Telnet Command: ip bandwidth**

This command allows users to set maximum bandwidth limit number for the specified IP.

#### **Syntax**

- **ip bandwidth** *on*
- **ip bandwidth** *off*

**ip bandwidth** *default <tx\_rate><rx\_rate>*

**ip bandwidth** *status*

**ip bandwidth** *routing <on/off>*

**ip bandwidth** *schedule <s1> <s2> <s3> <s4>*

**ip bandwidth** *show* 

**ip bandwidth** *<add/del><P1-IP2><tx><rx><shared>*

## **Syntax Description**

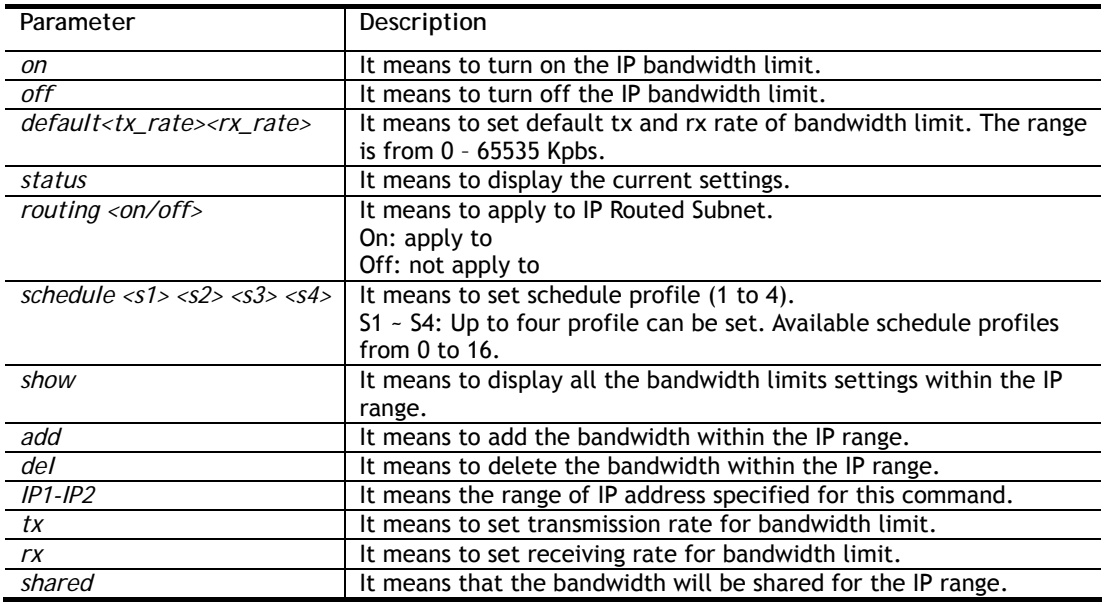

### **Example**

```
> ip bandwidth default 200 800 
> ip bandwidth add 192.168.1.50-192.168.1.100 10 60
```

```
> ip bandwidth status
```

```
 IP range: 
  192.168.1.50 - 192.168.1.100 : Tx:10K Rx:60K 
 Current ip Bandwidth limit is turn off 
 Auto adjustment is off
```
## **Telnet Command: ip dataflowmonitor**

This command allows users to set data flow monitor.

### **Syntax**

**ip dataflowmonitor** *on* 

**ip dataflowmonitor** *off* **ip dataflowmonitor** *status* 

### **Syntax Description**

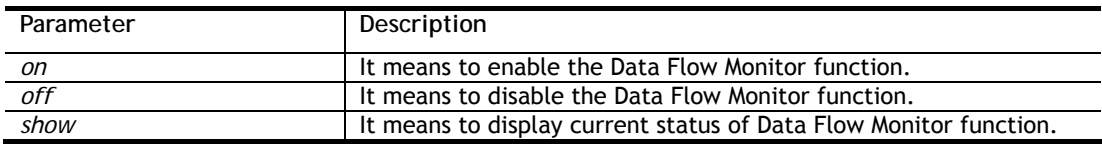

#### **Example**

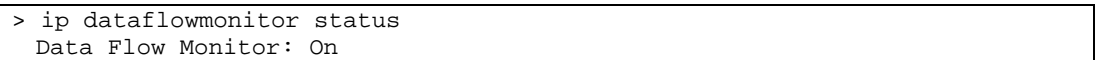

## **Telnet Command: ip bindmac**

This command allows users to set IP-MAC binding for LAN host.

#### **Syntax**

**ip bindmac** *on* 

**ip bindmac** *off*

**ip bindmac** *strict\_on* 

**ip bindmac** *strict\_off*

**ip bindmac** *subnet <all/set LAN\_Index/unset LAN\_Index/clear/show>* 

**ip bindmac** *show* 

**ip bindmac** *add <IP> <MAC> <Comment>* 

**ip bindmac** *del <IP/all>* 

#### **Syntax Description**

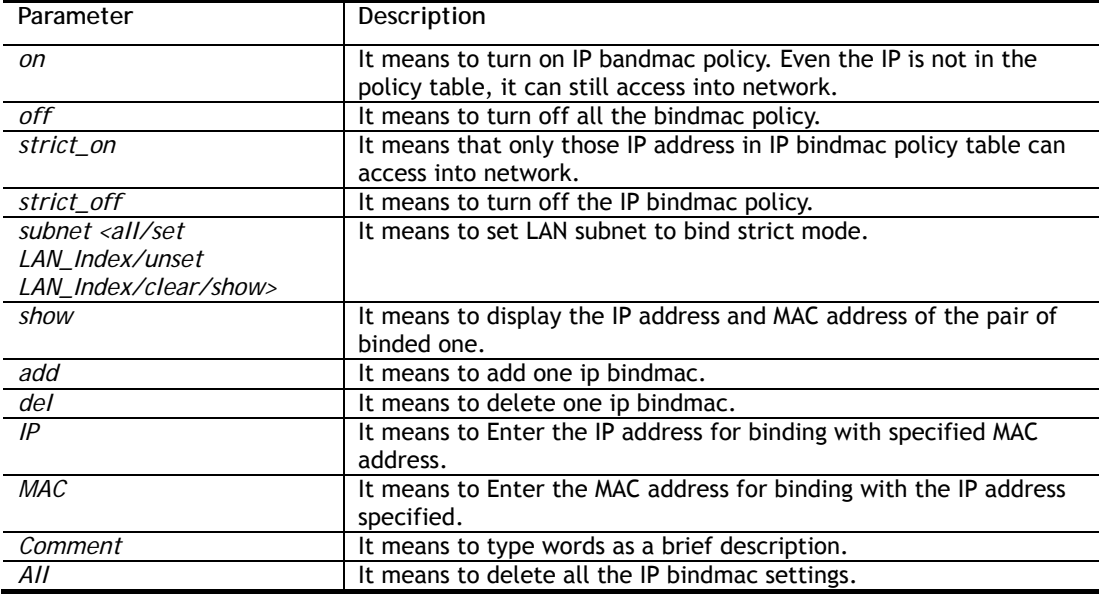

### **Example**

> ip bindmac add 192.168.1.46 00:50:7f:22:33:55 just for test

> ip bindmac show

```
ip bind mac function is turned OFF 
ip bind mac function is STRICT OFF 
Show all IP Bind MAC entries. 
IP : 192.168.1.46 bind MAC : 00-50-7f-22-33-55 HOST ID : 
  Comment : just
```
## **Telnet Command: ip bgp**

Border Gateway Protocol (BGP) is a standardized protocol designed to exchange routing and reachability information among autonomous systems (AS) on the Internet.

## **Syntax**

```
ip bgp mode <0/1>
ip bgp as <0~4294967295>
ip bgp hold <10~65535>
ip bgp retry <3~255 >
ip bgp id <x.x.x.x>
ip bgp show 
ip bgp neighbor <idx> mode <0/1>
ip bgp neighbor <idx> name <max len>
ip bgp neighbor <idx> ip <x.x.x.x>
ip bgp neighbor <idx> as <1~4294967295>
ip bgp neighbor <idx> weight <0~7>
ip bgp neighbor <idx> prepend <0~7>
ip bgp neighbor <idx> md5 <0/1>
ip bgp neighbor <idx> key <max len>
ip bgp neighbor <idx> show 
ip bgp neighbor show all 
ip bgp static <sidx> <ip> <netmask>
ip bgp static <sidx> delete 
ip bgp static show
```
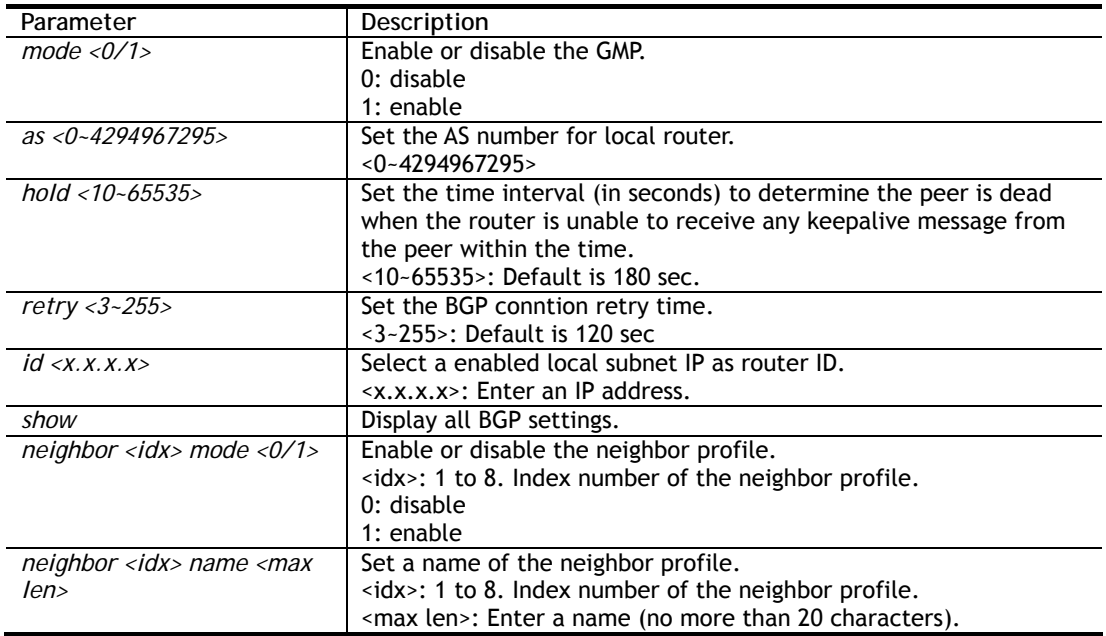

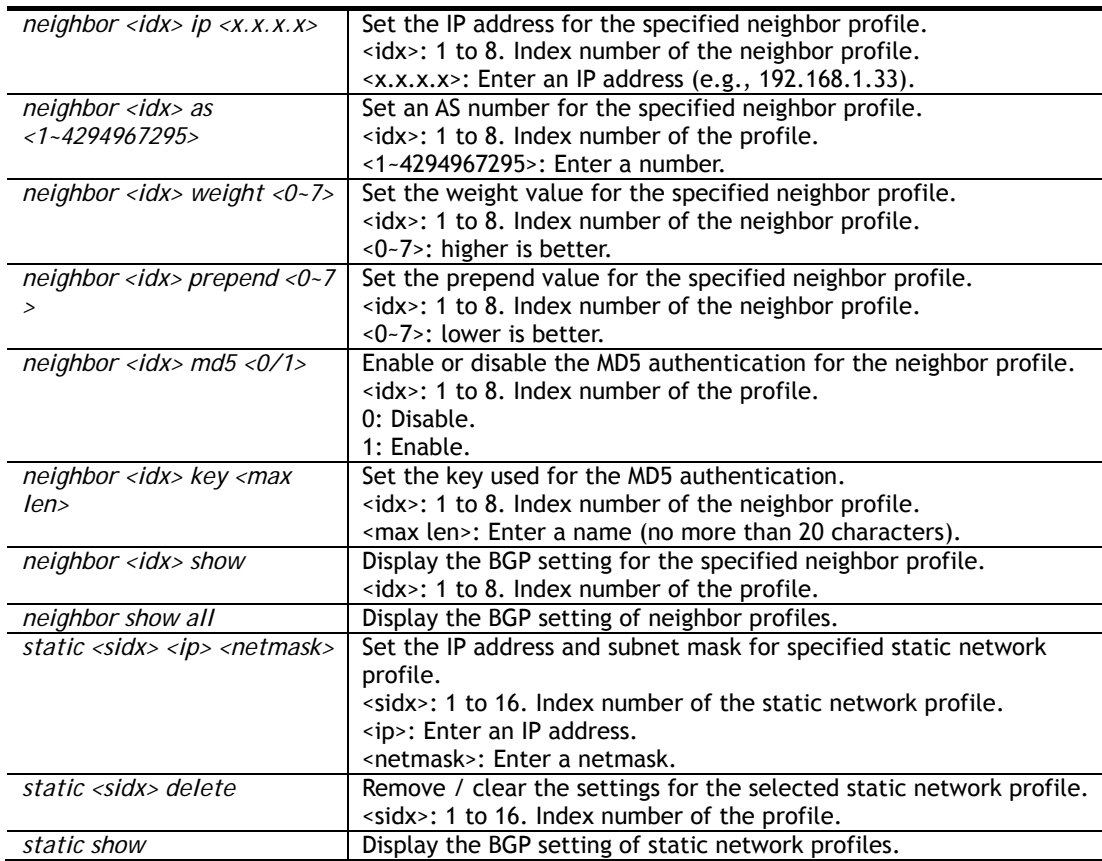

```
> ip bgp id 255.255.255.0 
Set BGP router id: 255.255.255.0 
> ip bgp show 
BGP is enable 
Local autonomous system number: 33333 
Hold time: 180 
Connect retry time: 20 
Router ID: 255.255.255.0 
BGP neighbor: 
Idx Mode As Number Name IP Addr Status weight prepend 
---------- ---------- ---------------- ------------- ------ -------- 
1 En 0 Empty None 0 0
2 Dis 0 12 Empty 2 None 2 0 0
3 Dis 0 Empty None 0 0<br>4 Dis 0 Empty None 0 0
4 Dis 0 1 Empty None 0 0 0
5 Dis 0 Financy Compty None 0 0<br>6 Dis 0 Empty – None 0 0
6 Dis 0 Empty
7 Dis 0 Empty None 0 0<br>8 Dis 0 Empty None 0 0
                     Empty None
BGP static networks: 
Index: 8, IP addr: 192.168.2.56, mask: 255.255.255.254
```
# **Telnet Command: ip maxnatuser**

This command is used to set the maximum number of NAT users.

## **Syntax**

**ip maxnatuser** *user no* 

## **Syntax Description**

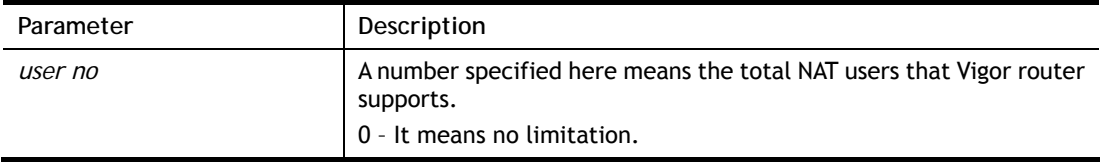

## **Example**

> ip maxnatuser 100 % Max NAT user = 100

# **Telnet Command: ip policy\_rt**

This command is used to set the IP policy route profile.

## **Syntax**

**ip policy\_rt** *[-<command> <parameter> | ... ]*

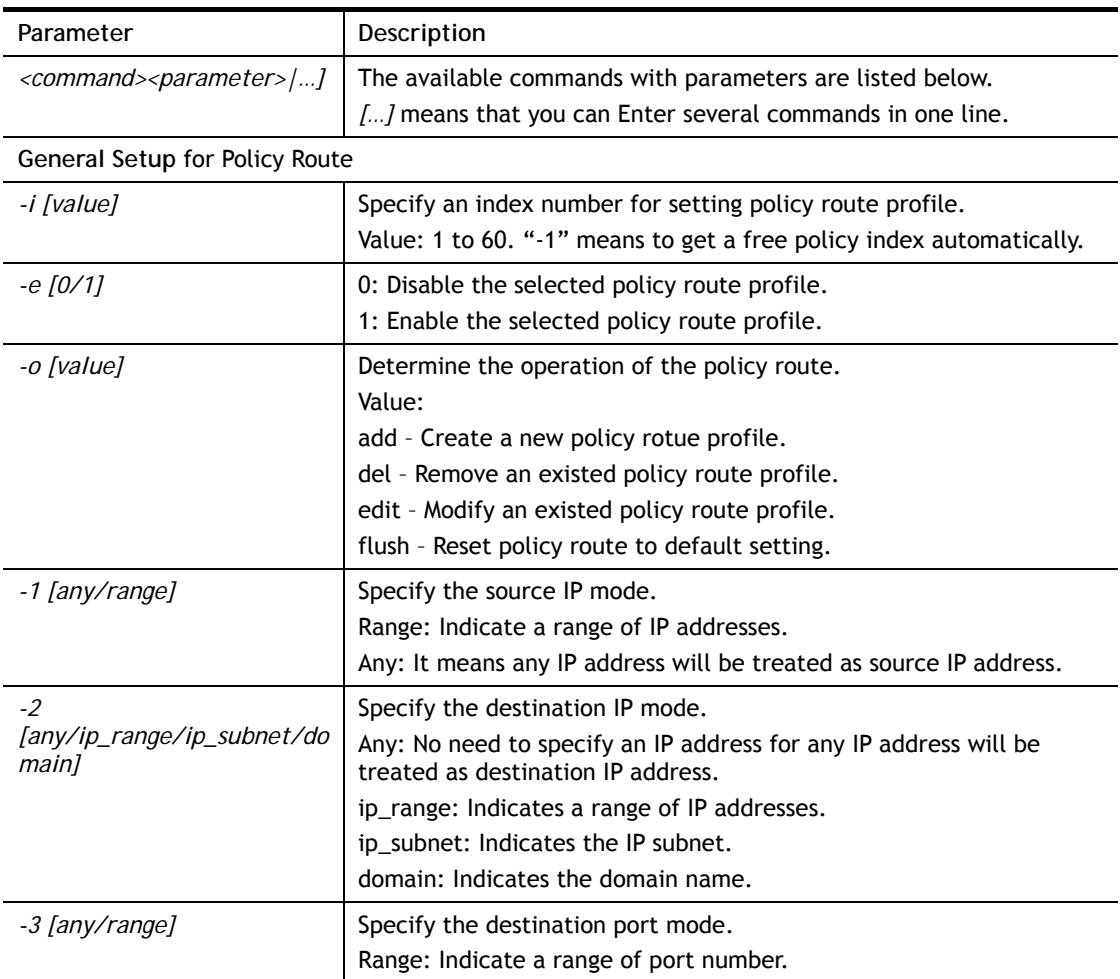

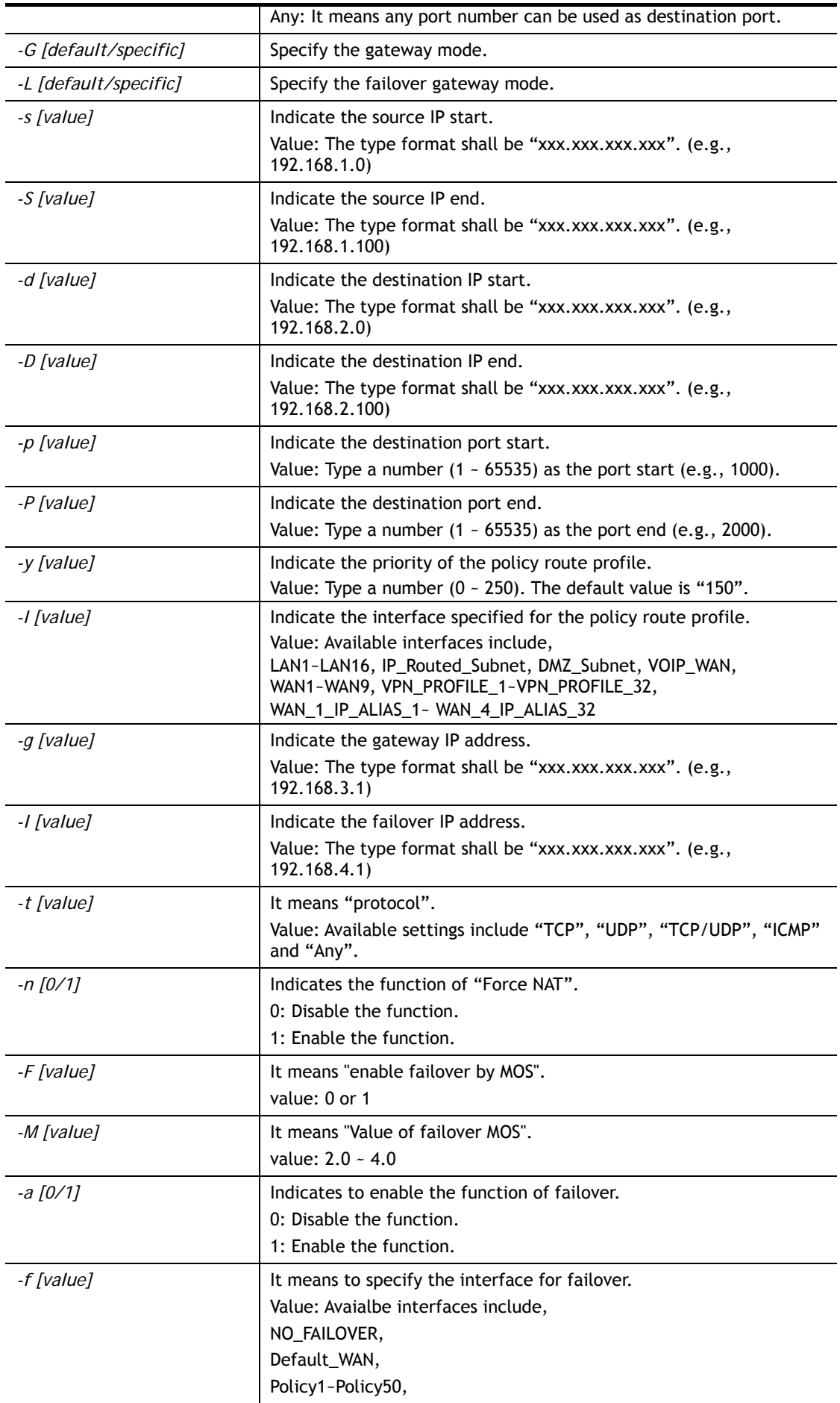

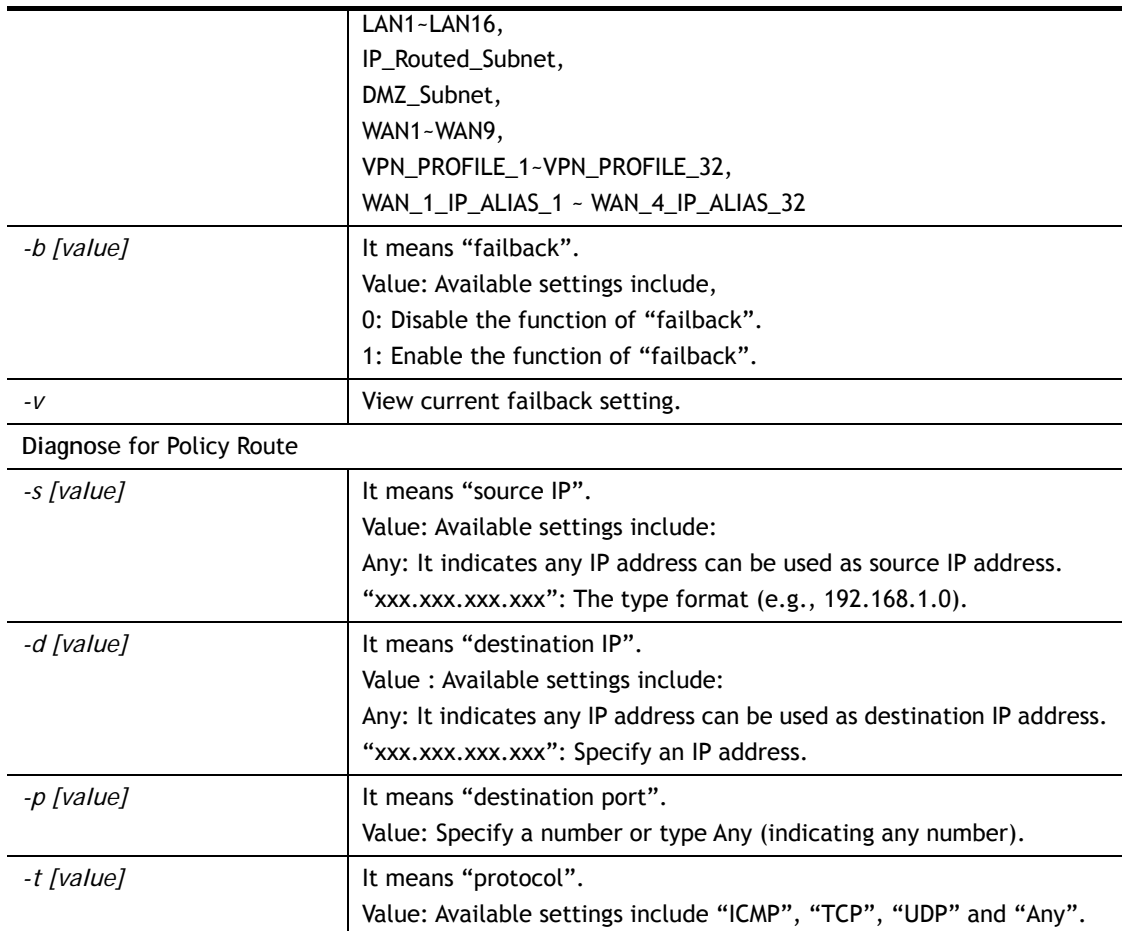

> ip policy\_rt diagnose -s 192.168.1.100 -d any -p any -t ICMP ------------------------------------------------- Matched Route (Priority) ------------------------------------------------- \* No\_Match ------------------------------------------------- Matched Policy (Priority) ------------------------------------------------- \* Policy\_1 (200) \* Conclusion:The packet was dropped because the send-to interface of the mat ched policy "policy 1" was inactive and there was no failover setting **>** ip policy\_rt -i -1 -o add -1 range -s 192.168.1.10 -S 192.168.1.20 -2 ip\_range –d 202.211.100.10 -D 202.211.100.20 -g 202.211.100.1 -I WAN2

## **Telnet Command: ip lanDNSRes**

This command is used to set LAN DNS profiles. With such feature, the user can configure some services (such as ftp, www or database) with domain name which is easy to be accessed.

### **Syntax**

**ip lanDNSRes** *[-<command> <parameter> | ... ]* 

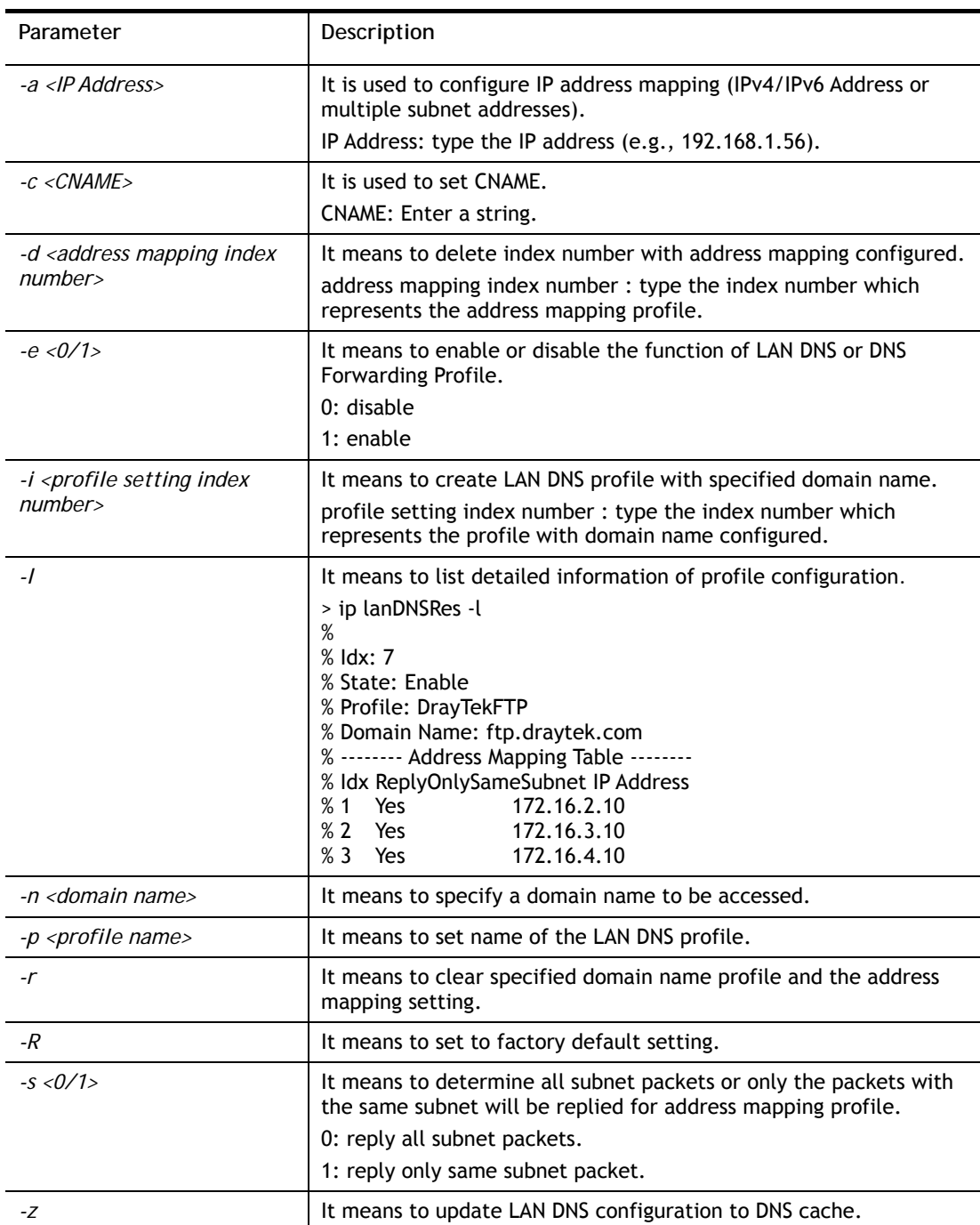

# **Syntax Description**

```
> ip lanDNSRes -i 1 -a 172.16.2.10 -s 1 
% Configure Set1's IP:172.16.2.10 
% Configure Set1's Idx:1 ReplyOnlySameSubnet:Yes 
> ip lanDNSRes -i 1 -a 172.16.3.10 -s 1 
% Configure Set1's IP:172.16.3.10 
% Configure Set1's Idx:2 ReplyOnlySameSubnet:Yes 
> ip lanDNSRes -i 1 -a 172.16.4.10 -s 1 
% Configure Set1's IP:172.16.4.10 
% Configure Set1's Idx:3 ReplyOnlySameSubnet:Yes 
>
```
# **Telnet Command: ip dnsforward**

This command is used to set LAN DNS profile for conditional DNS forwarding.

**ip dnsforward** *[-<command> <parameter> | ... ]*

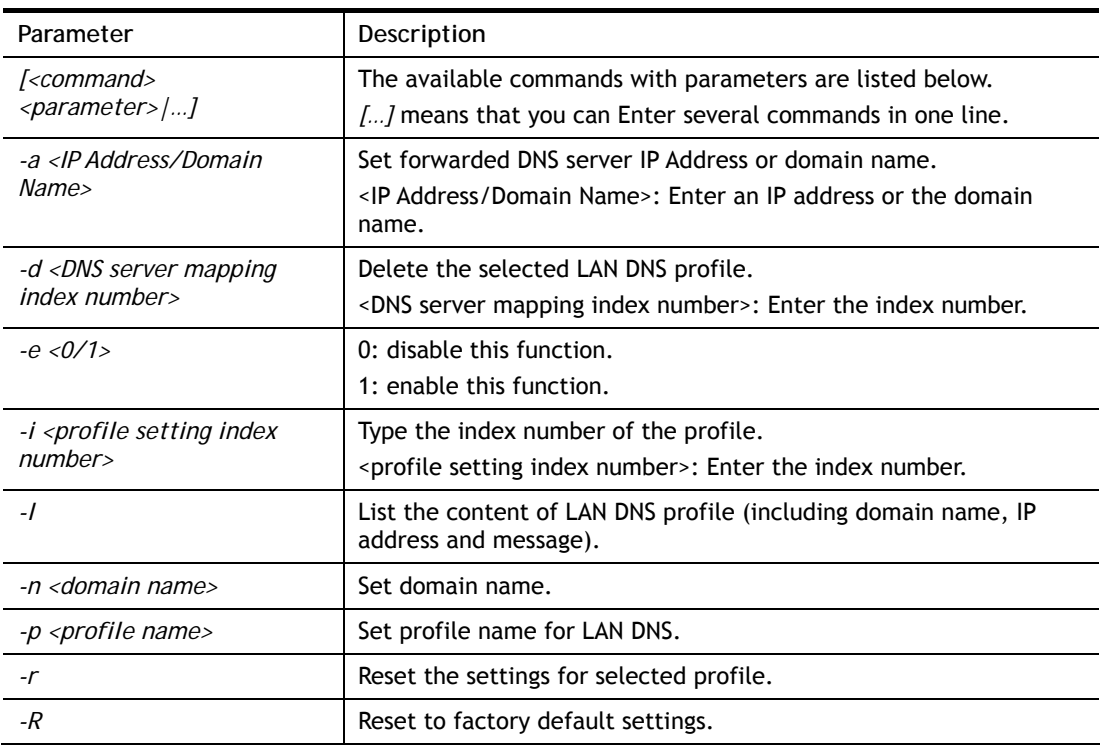

## **Syntax Description**

## **Example**

```
> ip dnsforward -i 1 -n ftp.drayTek.com 
% Configure Set1's DomainName:ftp.drayTek.com 
> ip dnsforward -i 1 -a 172.16.1.1 
% Configure Set1's IP:172.16.1.1 
> ip dnsforward -i 1 -l 
% Idx: 1 
% State: Disable 
% Profile: test 
% Domain Name: ftp.drayTek.com 
% DNS Server IP: 172.16.1.1 
\rightarrow
```
## **Telnet Command: ip spoofdef**

This command is used to enable/disable the IP Spoofing Defense.

## **Syntax**

**ip spoofdef** *<WAN/LAN><0/1>*

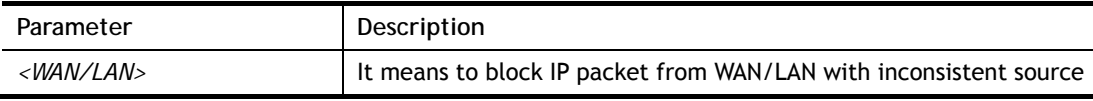

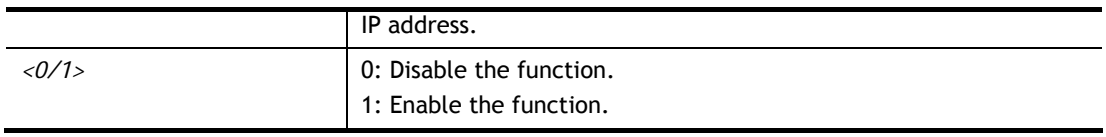

```
> ip spoofdef WAN 1
Setting saved: 
>
```
## **Telnet Command: ip6 addr**

This command allows users to set the IPv6 address for your router.

#### **Syntax**

**ip6 addr -s** *<prefix> <prefix-length> <LAN1/..LAN8/DMZ/ WAN1/..WAN4/USB1/USB2/VPN1/..VPN32>* **ip6 addr -d** *<prefix> <prefix-length> <LAN1/..LAN8/DMZ/ WAN1/..WAN4/USB1/USB2/VPN1/..VPN32>*  **ip6 addr -a***<LAN1/..LAN8/DMZ/ WAN1/..WAN4/USB1/USB2/VPN1/..VPN32> -u*  **ip6 addr -v***<LAN1/..LAN8/DMZ/ WAN1/..WAN4/USB1/USB2>*  **ip6 addr -t** *<old-prefix><old-prefix-length><new-prefix> <new-prefix-length> < LAN1/..LAN8/WAN1/..WAN4/USB1/USB2>*  **ip6 addr -o** *<1/2>*  **ip6 addr -o 3** *<prefix> <prefix-length> <WAN1/..WAN4/USB1/USB2>*  **ip6 addr -l** *<prefix> <prefix-length> <LAN1/..LAN8>* **ip6 addr <-***p/-b> <prefix> <prefix-length> <WAN1/..WAN4/USB1/USB2>* **ip6 addr -x** *<LAN1/..LAN8/DMZ>* **ip6 addr -c** *<LAN1/..LAN8/DMZ>* **ip6 addr -e** *<type> < LAN1/..LAN8/DMZ>*

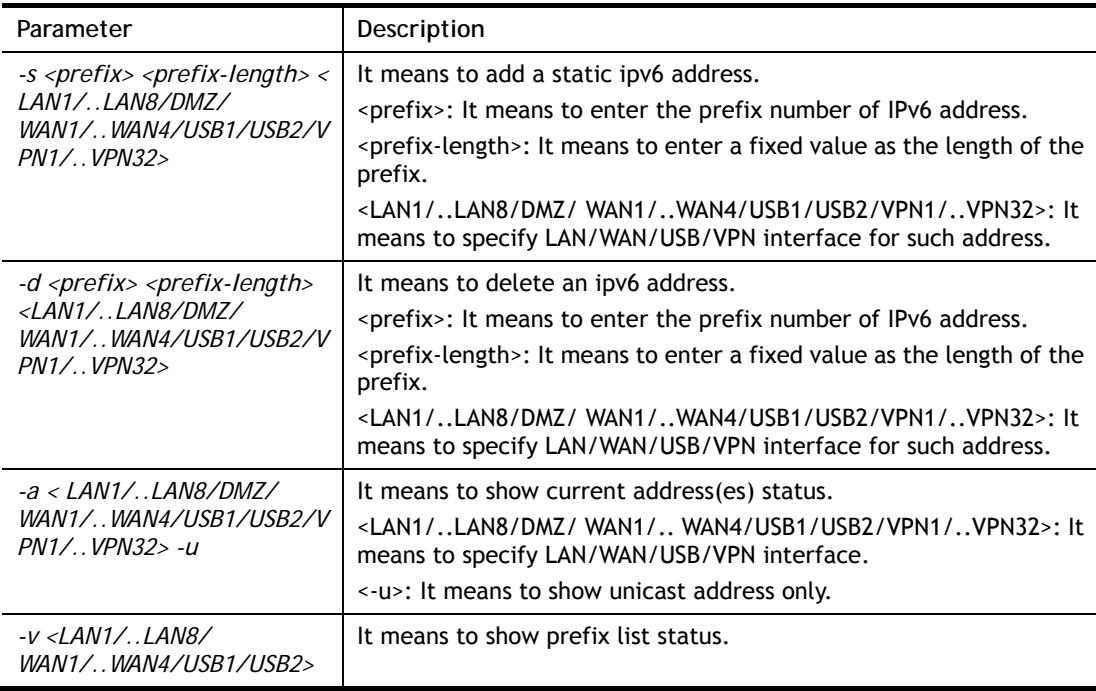

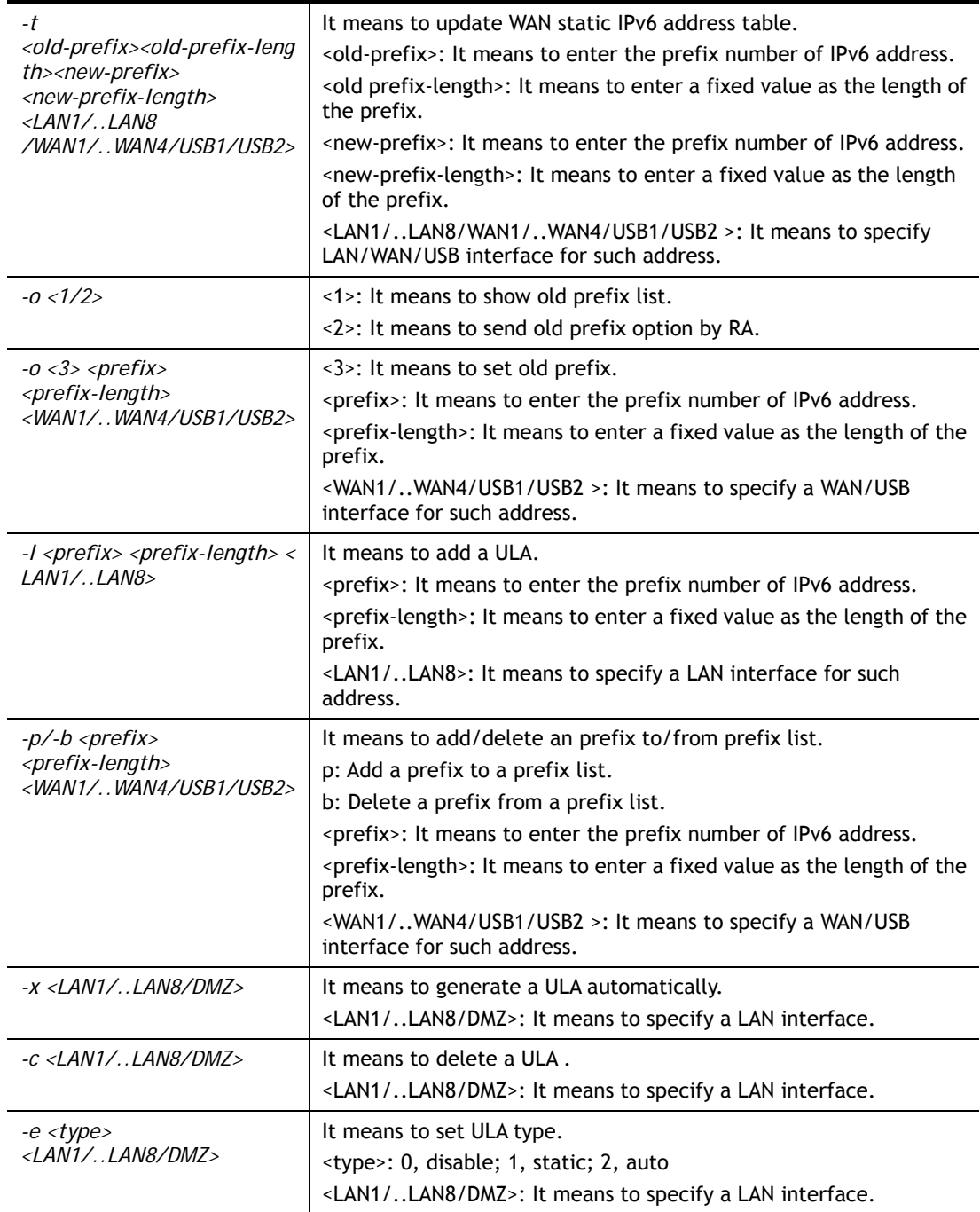

```
> ip6 addr -a 
DMZ 
Unicast Address: 
 FE80::4F5:3C31:E5B2:98C7/64 (Link) 
Multicast Address: 
 FF02::1:FF00:0 
 FF02::1:FFB2:98C7 
 FF02::1 
LAN8 
Unicast Address: 
 FE80::4F5:3C31:E5B2:98C7/64 (Link) 
Multicast Address:
```

```
 FF02::1:FF00:0 
 FF02::1:FFB2:98C7 
 FF02::1 
LAN7 
Unicast Address: 
 FE80::4F5:3C31:E5B2:98C7/64 (Link) 
Multicast Address: 
 FF02::1:FF00:0 
 FF02::1:FFB2:98C7 
 FF02::1 
LAN6 
Unicast Address: 
 FE80::4F5:3C31:E5B2:98C7/64 (Link) 
--- MORE --- ['q': Quit, 'Enter': New Lines, 'Space Bar': Next Page] ---
```
# **Telnet Command: ip6 dhcp req\_opt**

This command is used to configure option-request settings for DHCPv6 client.

### **Syntax**

**ip6 dhcp** *req\_opt <LAN1|LAN2|...|LAN8|DMZ|WAN1|...|WAN4|USB1|USB2> [-<command> <parameter>| ...* ]

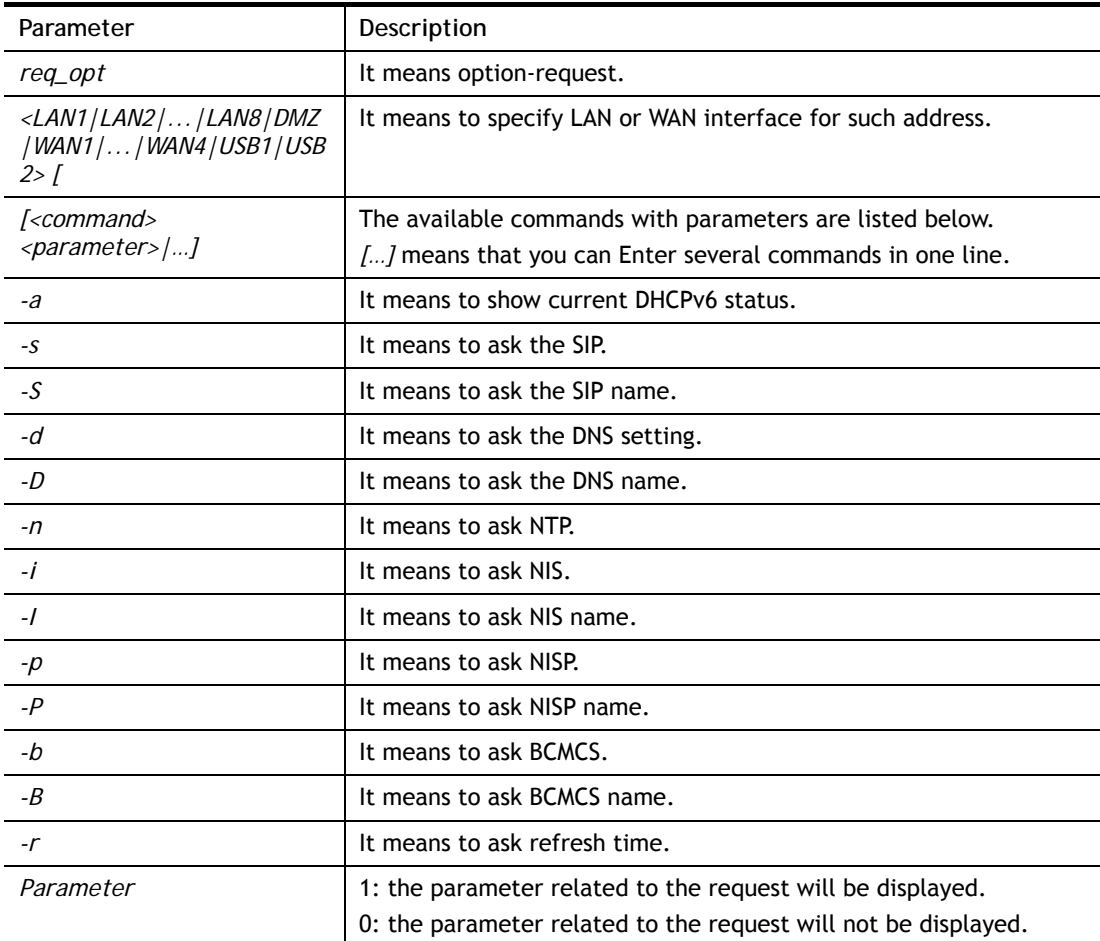

```
> ip6 dhcp req_opt WAN2 -S 1 
> ip6 dhcp req_opt WAN2 -r 1 
> ip6 dhcp req_opt WAN2 -a 
% Interface WAN2 is set to request following DHCPv6 options: 
% sip name 
>
```
# **Telnet Command: ip6 dhcp client**

This command allows you to use DHCPv6 protocol to obtain IPv6 address from server.

## **Syntax**

**ip6 dhcp** *client <WAN1|...|WAN4|USB1|USB2> [-<command> <parameter>| ... ]* 

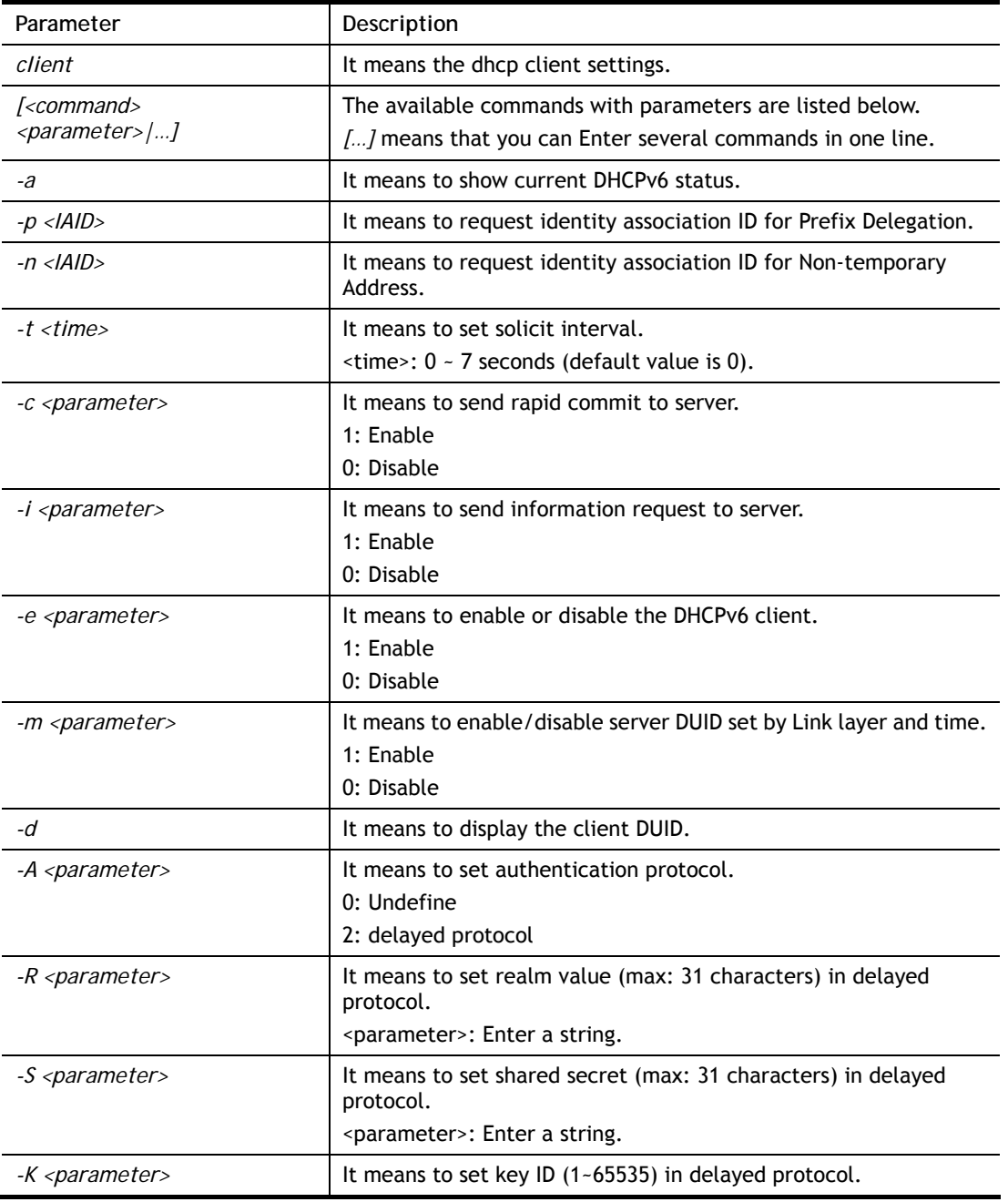

<parameter>: Enter a number.

## **Example**

```
> ip6 dhcp client WAN2 -p 
 This setting will take effect after rebooting. 
 Please use "sys reboot" command to reboot the router.
```
# **Telnet Command: ip6 dhcp server**

This command allows you to configure DHCPv6 server.

## **Syntax**

**ip6 dhcp** *server [-<command> <parameter>| ... ]*

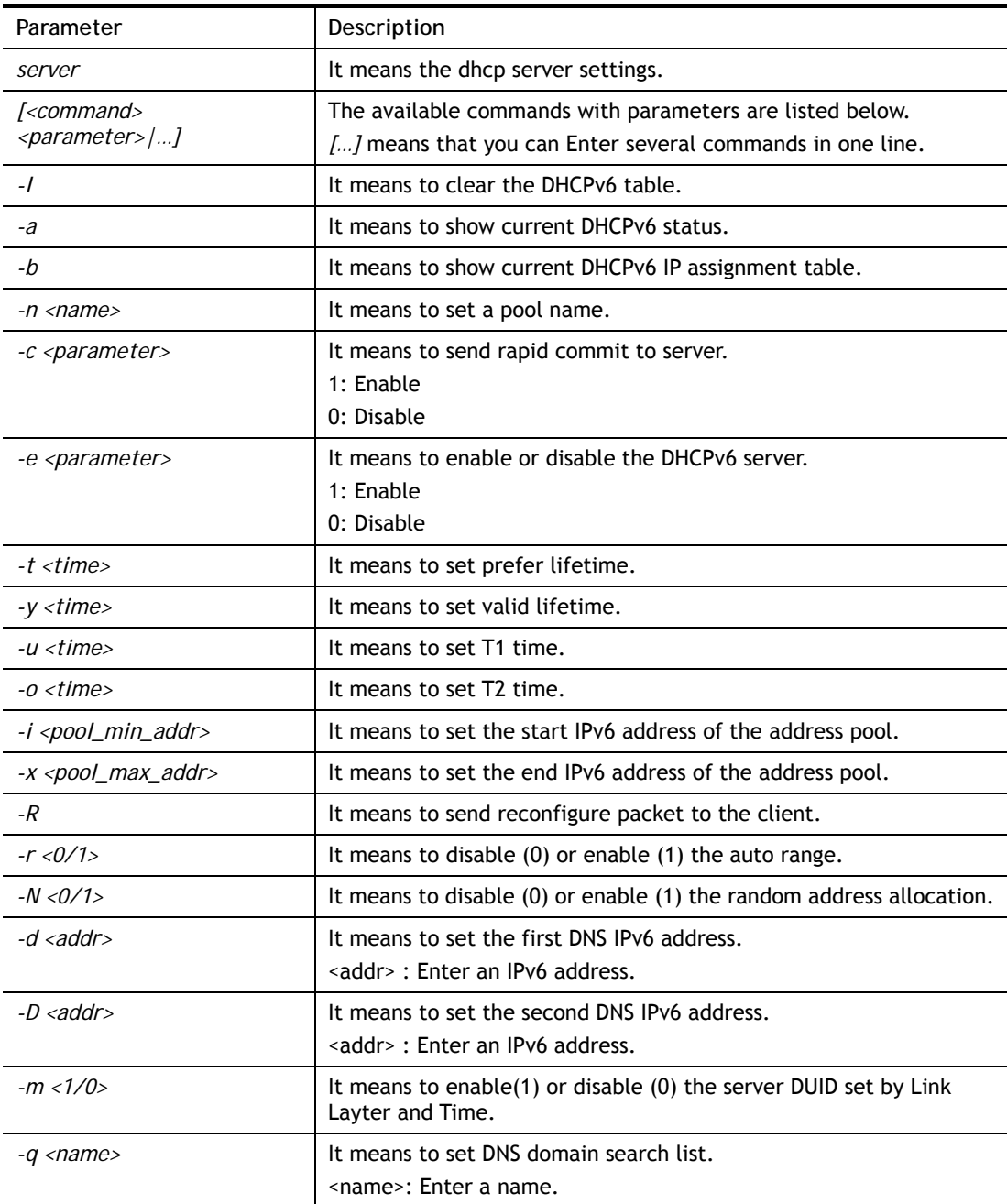

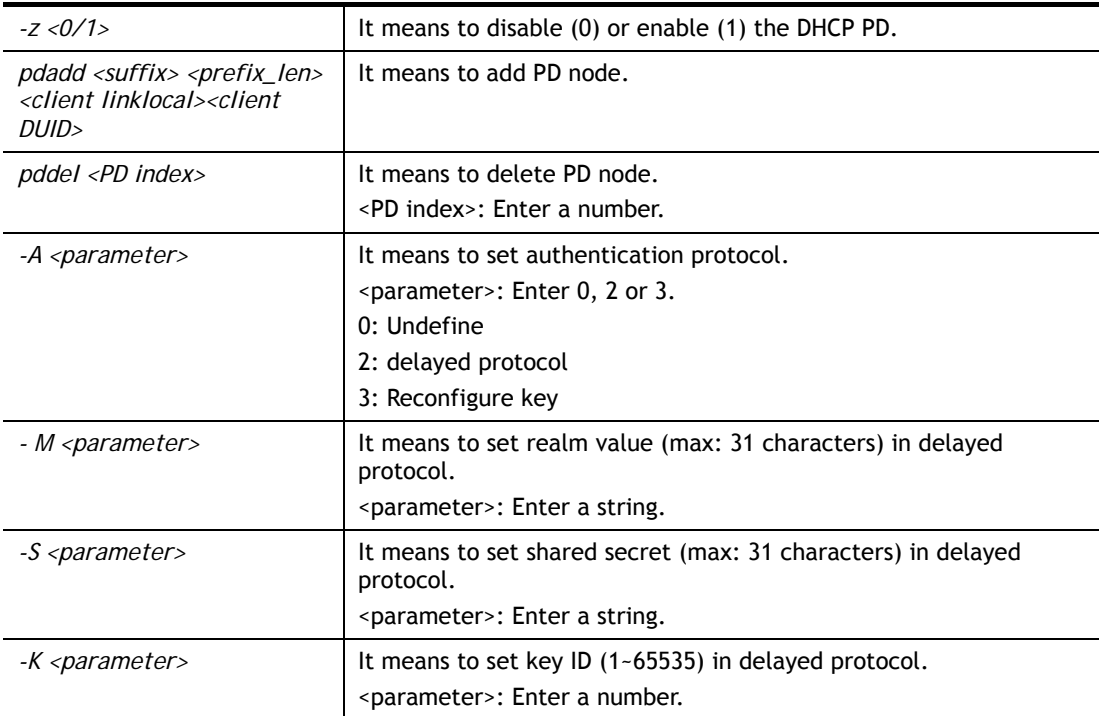

```
> ip6 dhcp server LAN1 pdadd 11:22:33 64 fe80::e202:1bff:fe65:4084 
000100011d2ce39a00e06f25c839 
% Add to PD list success! 
%% PD status : invalid, no prefix available.
```
# **Telnet Command: ip6 internet**

This command allows you to configure settings for accessing Internet.

## **Syntax**

**ip6 internet** *-W n -M n [-<command> <parameter> | ... ]*

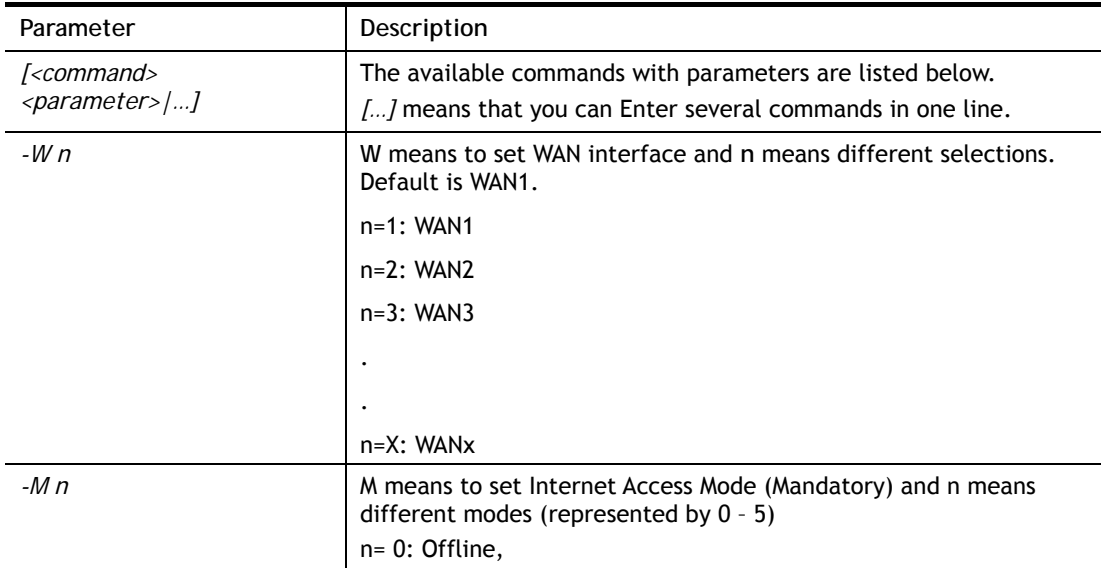
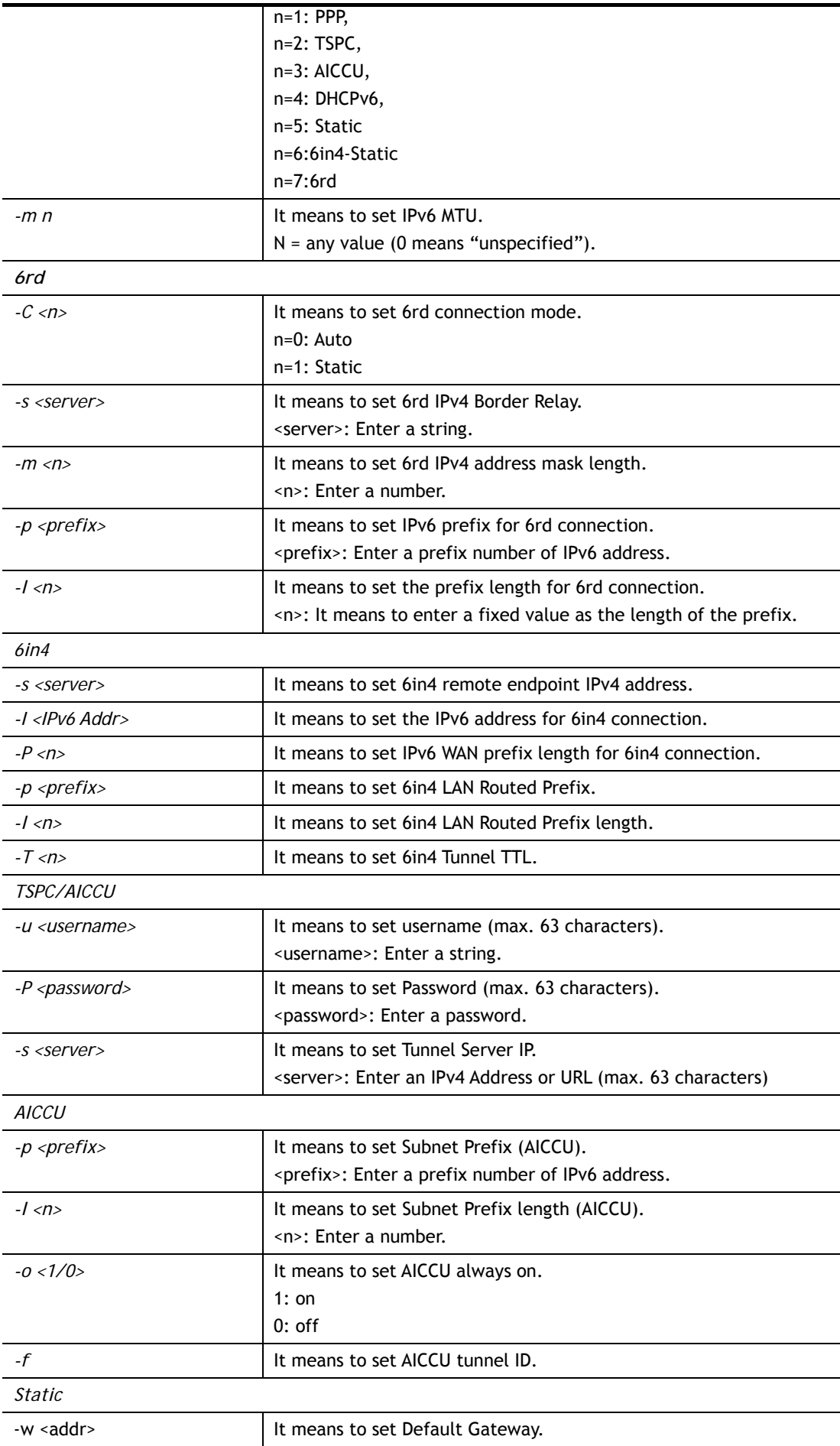

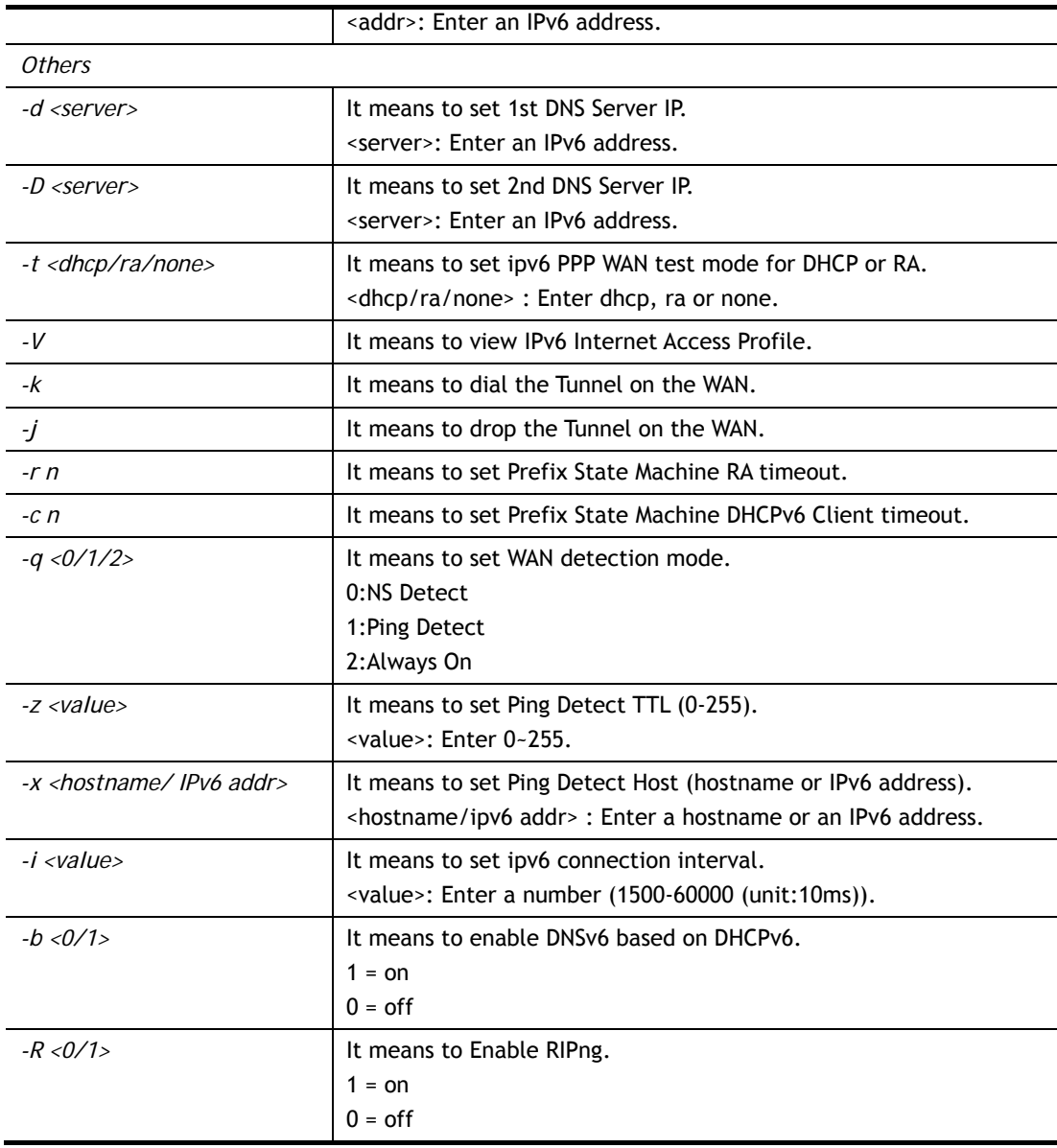

```
> ip6 internet -W 2 -M 2 -u 88886666 -p draytek123456 –s amsterdam.freenet6.net
 This setting will take effect after rebooting. 
 Please use "sys reboot" command to reboot the router. 
> system reboot
```
# **Telnet Command: ip6 neigh**

This command allows you to display IPv6 neighbour table.

### **Syntax**

**ip6 neigh** *-s <inet6\_addr> <eth\_addr> <LAN1/..LAN8/DMZ/WAN1/..WAN4/USB1/USB2>* **ip6 neigh** *-d <inet6\_addr> <LAN1/..LAN8/DMZ/WAN1/..WAN4/USB1/USB2>* **ip6 neigh** *-a <inet6\_addr> <-N LAN1/..LAN8/DMZ/WAN1/..WAN4/USB1/USB2>* 

# **Syntax Description**

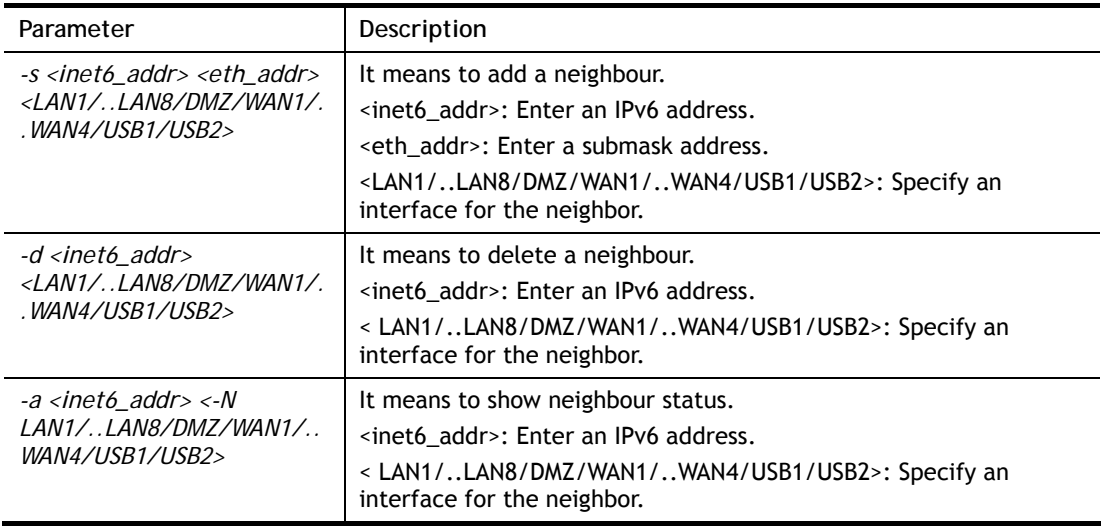

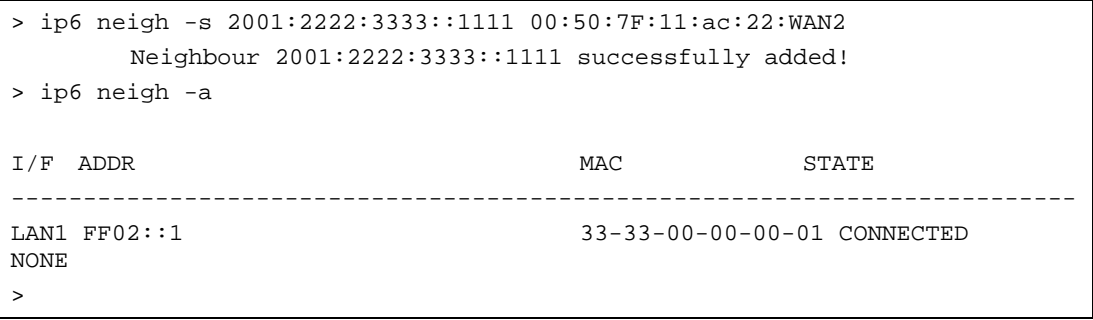

# **Telnet Command: ip6 pneigh**

This command allows you to add a proxy neighbour.

## **Syntax**

```
ip6 pneigh -s <inet6_addr> <LAN1/..LAN8/DMZ/WAN1/..WAN4/USB1/USB2>
ip6 pneigh -d <inet6_addr><LAN1/..LAN8/DMZ/WAN1/..WAN4/USB1/USB2>
ip6 pneigh -a <inet6_addr> <-N LAN1/..LAN8/DMZ/WAN1/..WAN4/USB1/USB2>
```
# **Syntax Description**

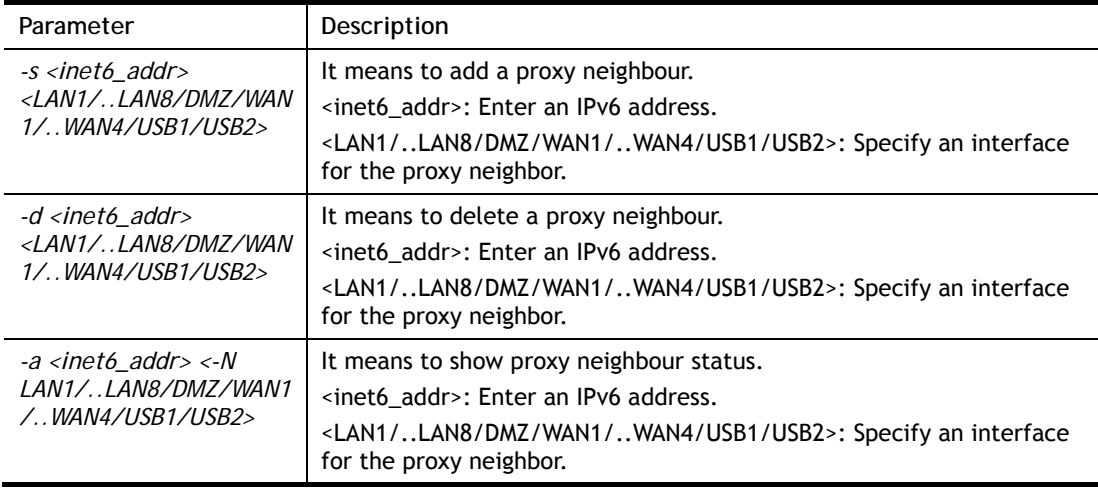

# **Example**

```
> ip6 neigh -s FE80::250:7FFF:FE12:300 LAN1 
% Neighbour FE80::250:7FFF:FE12:300 successfully added!
```
# **Telnet Command: ip6 route**

This command allows you to set IPv6 route policy.

# **Syntax**

```
ip6 route -s <prefix> <prefix-length> <gateway> <LAN1/..LAN8/DMZ/WAN1/..WAN4/
USB1/USB2/VPN1/..VPN32> <-D>
```
**ip6 route -***d <prefix> <prefix-length>*

**ip6 route -***a <LAN1/..LAN8/DMZ/WAN1/..WAN4/USB1/USB2/VPN1/..VPN32>* 

**ip6 route -***l*

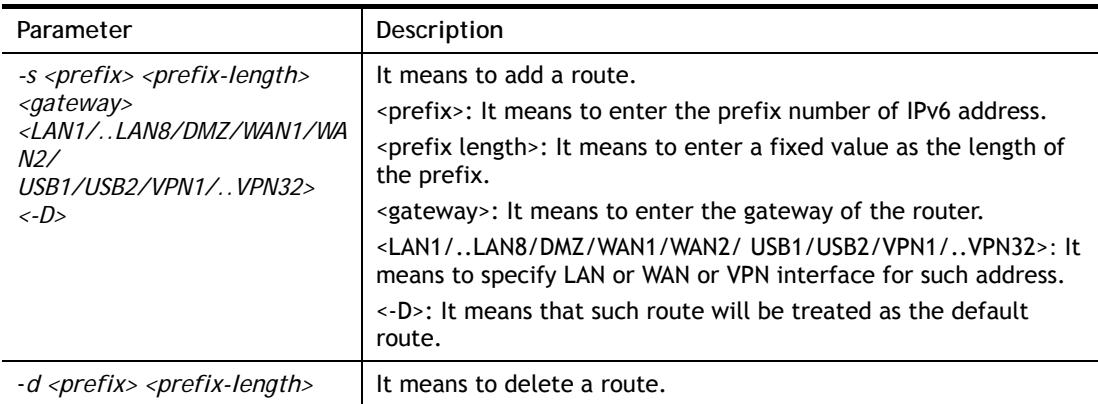

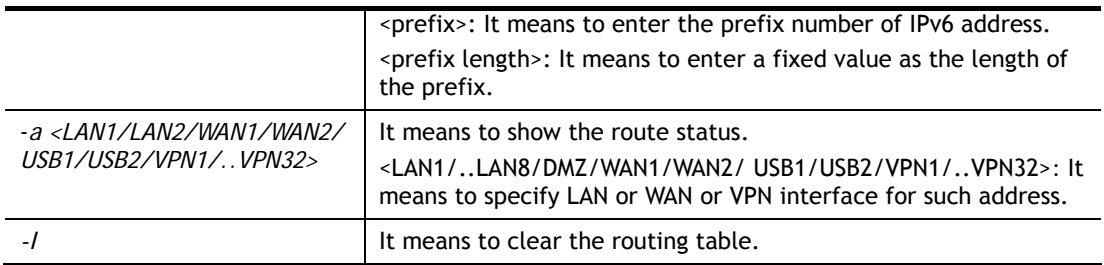

```
> ip6 route -s FE80::250:7FFF:FE12:500 16 FE80::250:7FFF:FE12:100 LAN1 
% Route FE80::250:7FFF:FE12:500/16 successfully added! 
> ip6 route -a LAN1 
PREFIX/PREFIX-LEN I/F METRIC FLAG NEXT-HOP
   ------------------------------------------------------------------------------- 
 ::0.0.0.1/128 LAN1 0 U :: 
FE80::/128 LAN1 0 U ::
 FE80::4F5:3C31:E5B2:98C7/128 LAN1 0 U :: 
FE80::/64 LAN1 256 U ::
 FE80::/16 LAN1 1024 UGS FE80::250:7FFF:FE12:100 
FF00::/8 LAN1 256 U ::
>
```
# **Telnet Command: ip6 ping**

This command allows you to pin an IPv6 address or a host.

### **Syntax**

**ip6 ping** *<IPv6 address/Host> <LAN1/..LAN8/DMZ/WAN1/..WAN4/USB1/USB2> <send count> <data\_size>*

## **Syntax Description**

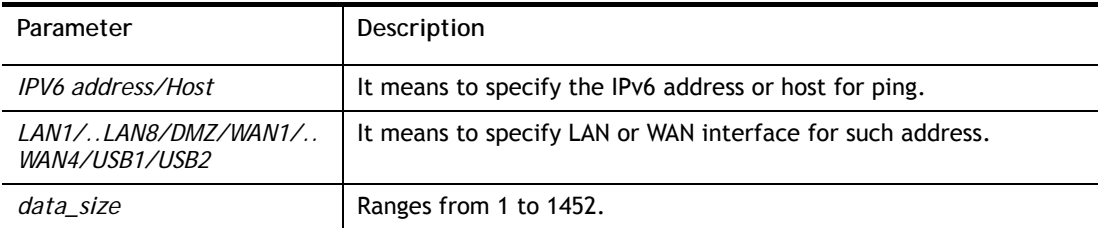

```
> ip6 ping 2001:4860:4860::8888 WAN2 
Pinging 2001:4860:4860::8888 with 64 bytes of Data: 
Receive reply from 2001:4860:4860::8888, time=330ms 
Receive reply from 2001:4860:4860::8888, time=330ms 
Receive reply from 2001:4860:4860::8888, time=330ms 
Receive reply from 2001:4860:4860::8888, time=330ms 
Receive reply from 2001:4860:4860::8888, time=330ms 
Packets: Sent = 5, Received = 5, Lost = 0 \le \ loss>
>
```
# **Telnet Command: ip6 tracert**

This command allows you to trace the routes from the router to the host.

### **Syntax**

**ip6 tracert <***IPV6 address/Host><LAN1/..LAN8/DMZ/WAN1/..WAN4/USB1/USB2>*

## **Syntax Description**

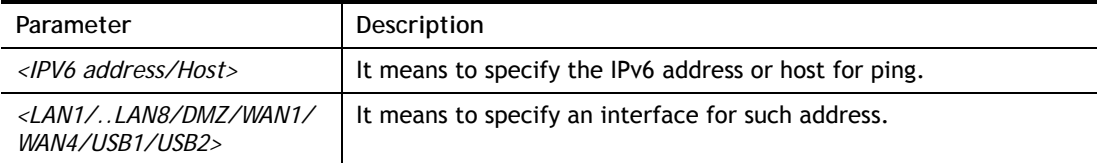

### **Example**

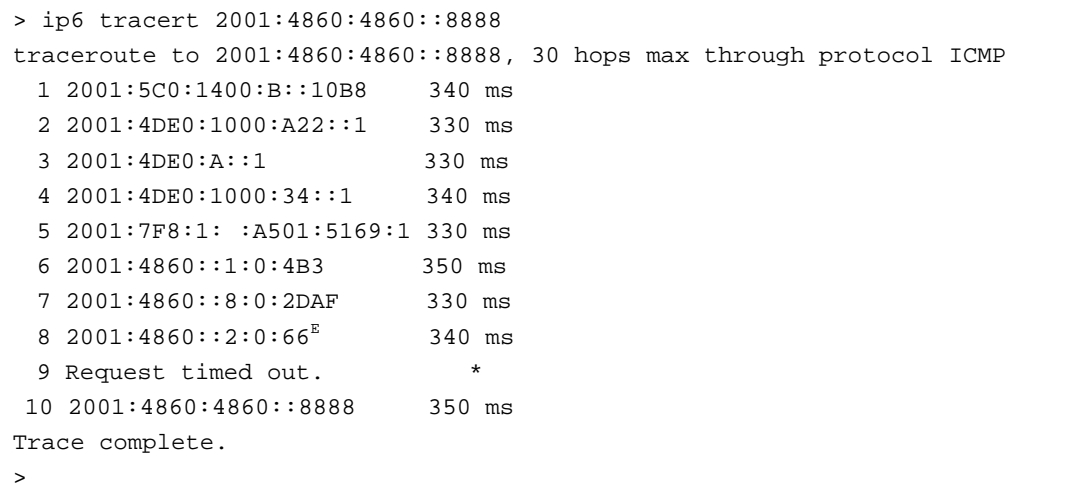

# **Telnet Command: ip6 tspc**

This command allows you to display TSPC status.

### **Syntax**

**ip6 tspc** *<ifno>*

#### **Syntax Description**

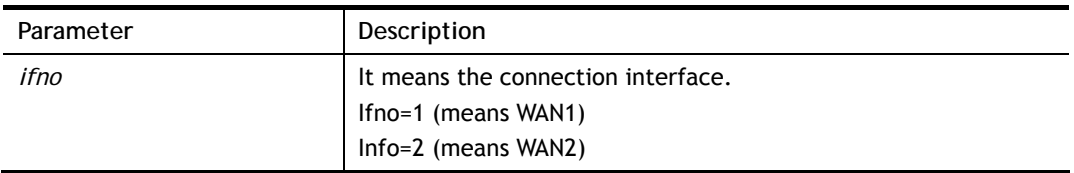

```
> ip6 tspc 2 
Local Endpoint v4 Address : 111.243.177.223 
Local Endpoint v6 Address : 2001:05c0:1400:000b:0000:0000:0000:10b9 
Router DNS name : 8886666.broker.freenet6.net 
Remote Endpoint v4 Address :81.171.72.11 
Remote Endpoint v6 Address : 2001:05c0:1400:000b:0000:0000:0000:10b8 
Tspc Prefixlen : 56 
Tunnel Broker: Amsterdam.freenet.net
```

```
Status: Connected
```
## >

# **Telnet Command: ip6 radvd**

This command allows you to enable or disable RADVD server.

# **Syntax**

**Ip6 radvd** *<LAN1/..LAN8/DMZ> <-<command> <parameter>/ ... >*

# **Syntax Description**

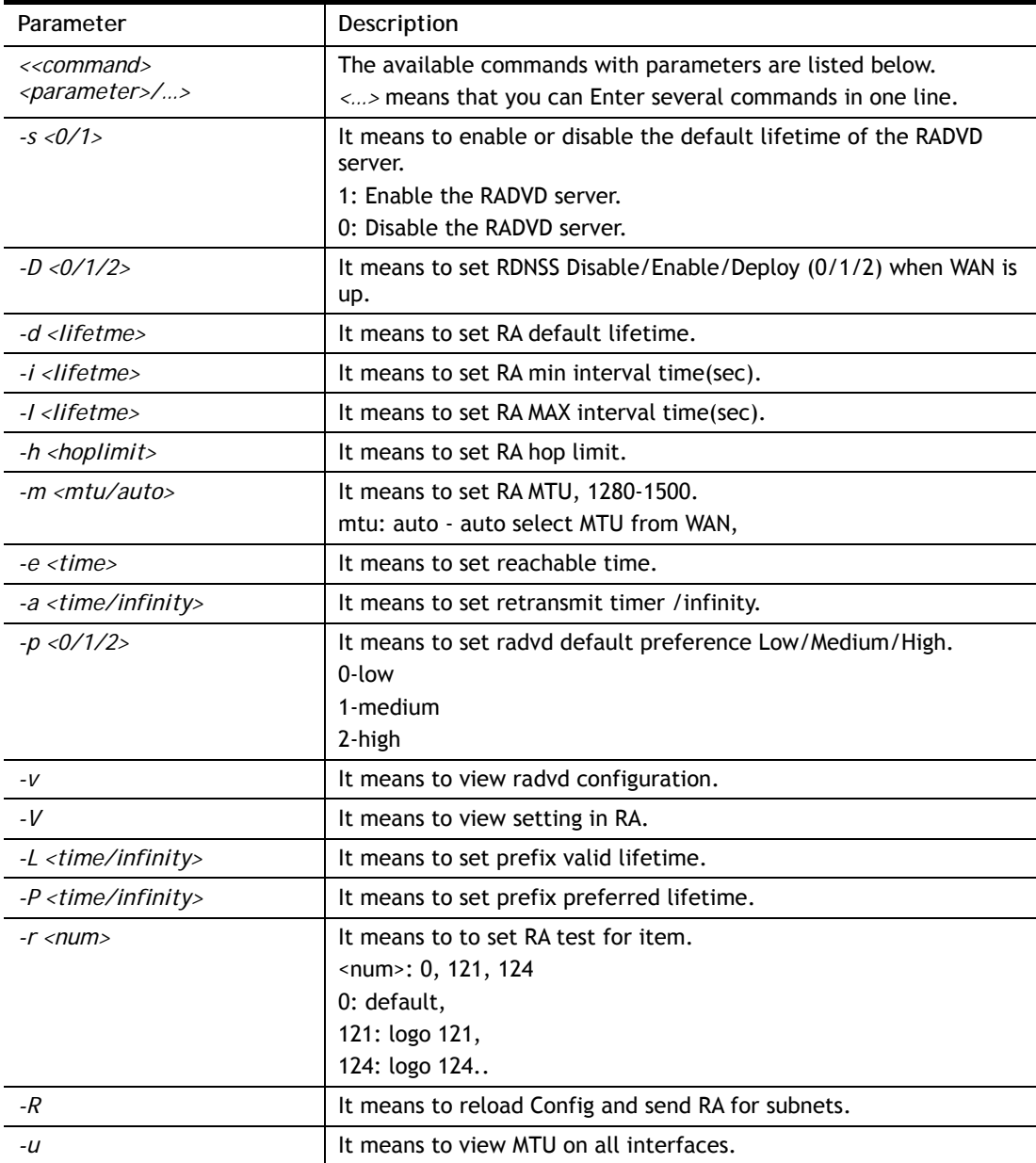

```
> ip6 radvd LAN1 -s 1 
% [LAN1] setting !
```

```
% Enable LAN1 radvd OK!
```

```
> ip6 radvd LAN1 -d 1800 
% [LAN1] setting ! 
% Set default lifetime ok: 1800 ! 
> ip6 radvd LAN1 -V 
% [LAN1] setting ! 
% Default Lifetime : 0 seconds 
% min interval time: 200 seconds 
% MAX interval time: 600 seconds 
% Hop limit : 64 
% MTU : 0 
% Reachable time : 0 
% Retransmit time : 0 
% Preference : Medium
```
## **Telnet Command: ip6 mngt**

This command allows you to manage the settings for access list.

#### **Syntax**

**ip6 mngt list** 

**ip6 mngt list** *add <Index> <IPv6 Object Index>|remove <index>|flush*  **ip6 mngt status ip6 mngt** *<internet/ http/telnet/ping/https/ssh/enforce\_https> <on/off>*

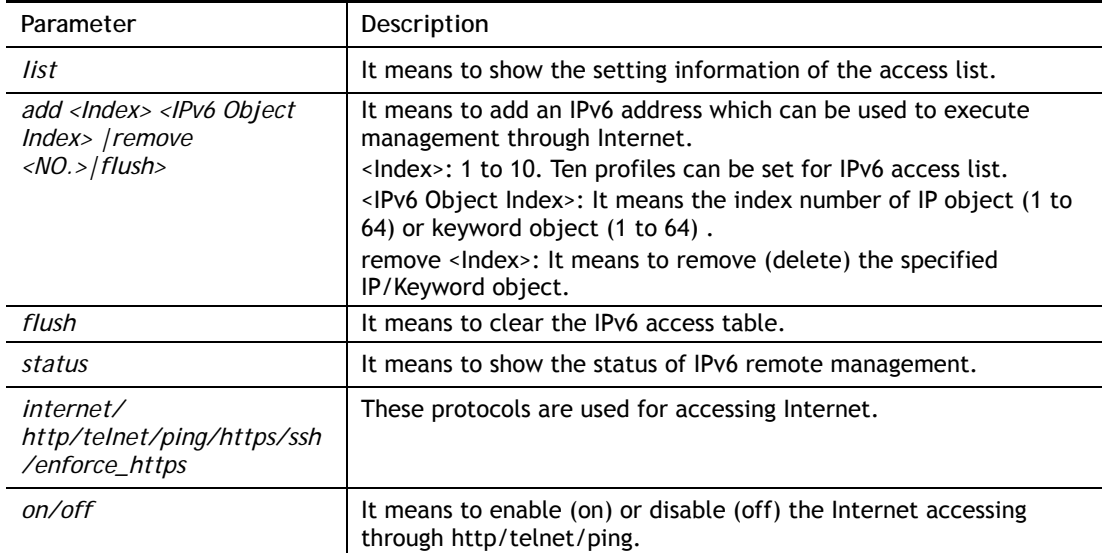

#### **Syntax Description**

#### **Example**

```
> ip6 mngt list add 1 62 
%% Set OK. 
\rightarrow
```
# **Telnet Command: ip6 online**

This command allows you to check the online status of IPv6 LAN /WAN.

#### **Syntax**

**ip6** *online <WAN1|..WAN4|USB1|USB2>*

#### **Syntax Description**

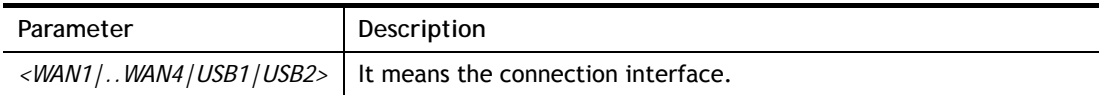

# **Example**

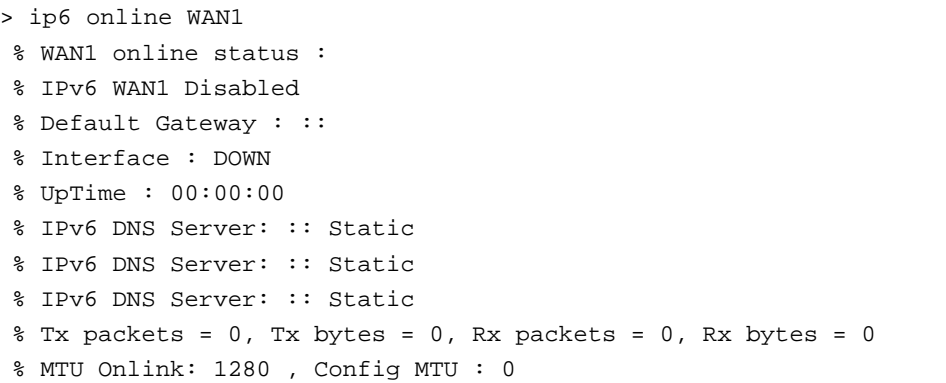

# **Telnet Command: ip6 aiccu**

This command allows you to set IPv6 settings for WAN interface with connection type of AICCU.

### **Syntax**

**ip6 aiccu -i** *<ifno>* **-r ip6 aiccu -i** *<ifno>* **-s** 

#### **Syntax Description**

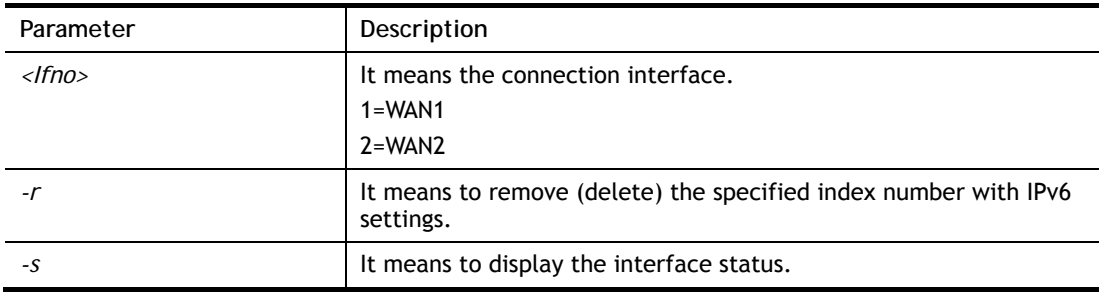

# **Example**

```
> ip6 aiccu -i 1 -s 
Status: Idle 
>
```
# **Telnet Command: ip6 ntp**

This command allows you to set IPv6 settings for NTP (Network Time Protocols) server.

#### **Syntax**

**ip6 ntp** –h **ip6 ntp** –v **ip6 ntp** –p *<0/1>*

# **Syntax Description**

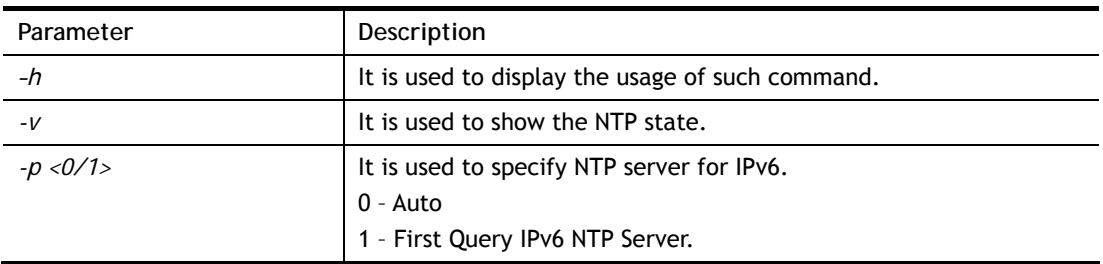

# **Example**

```
> ip6 ntp -p 1 
% Set NTP Priority: IPv6 First
```
# **Telnet Command: ip6 lan**

This command allows you to set IPv6 settings for LAN interface.

# **Syntax**

**ip6 lan -l n** <*-<l:w:d:D:m:o:s> <parameter> / ... >*

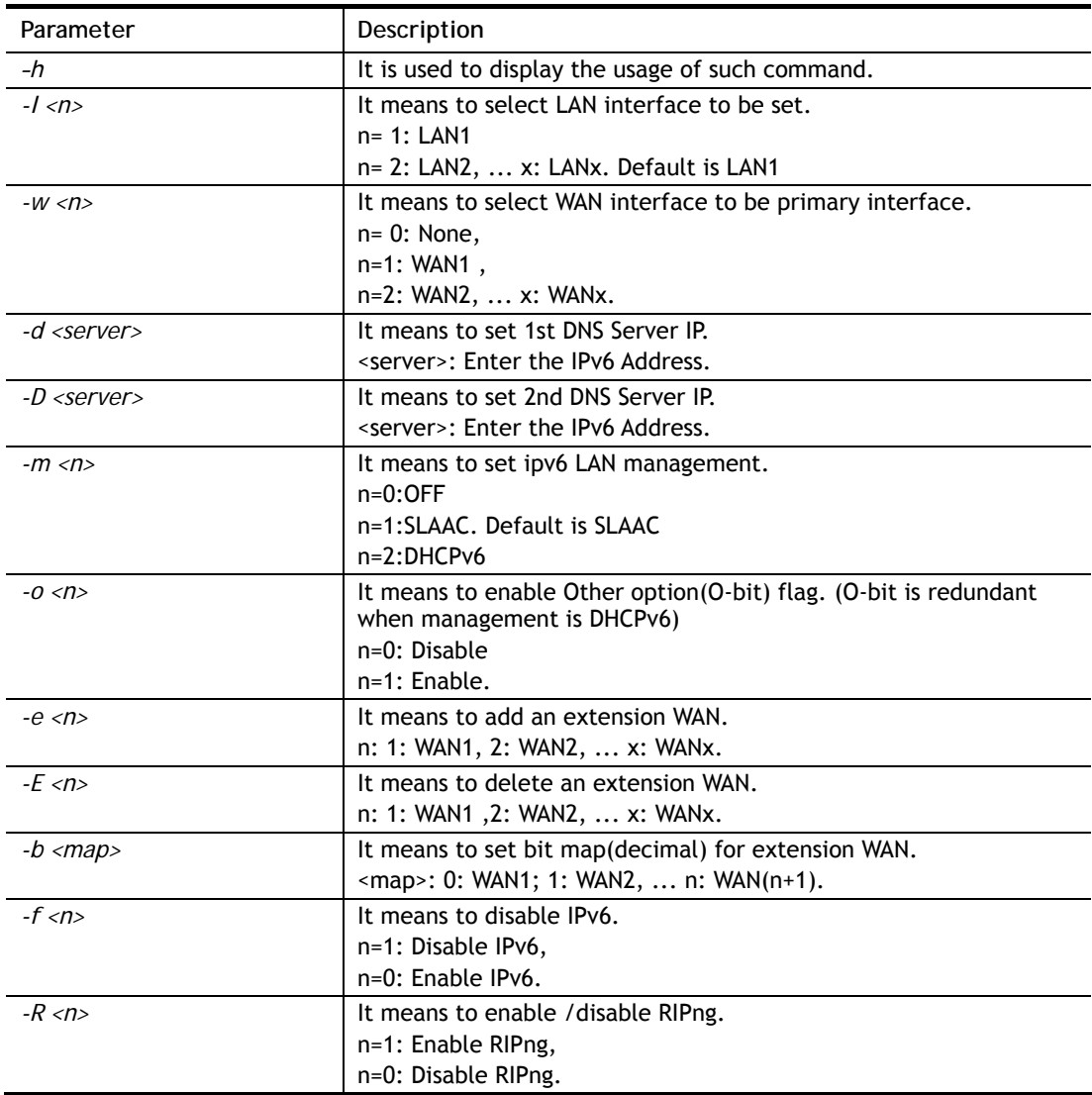

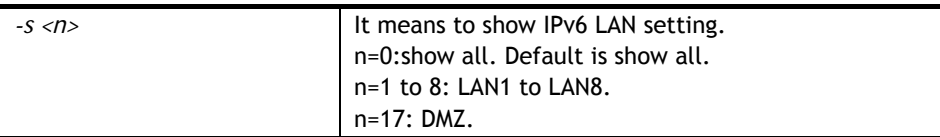

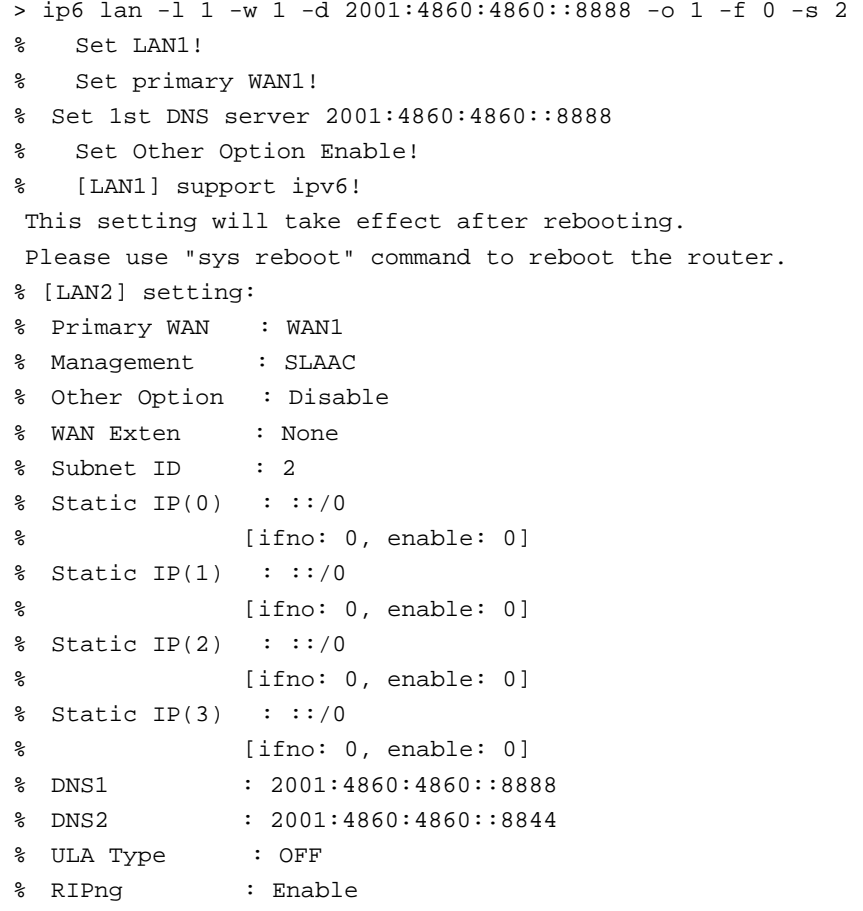

# **Telnet Command: ip6 session**

This command allows you to set sessions limit for IPv6 address.

#### **Syntax**

**ip6 session** *on*  **ip6 session** *off*  **ip6 session** *default <num>*  **ip6 session** *status*  **ip6 session** *show*  **ip6 session** *add <P1-IP2> <num>*  **ip6 session** *del <P1-IP2> <num>* 

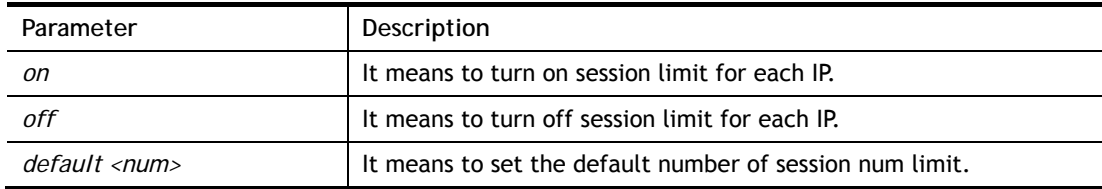

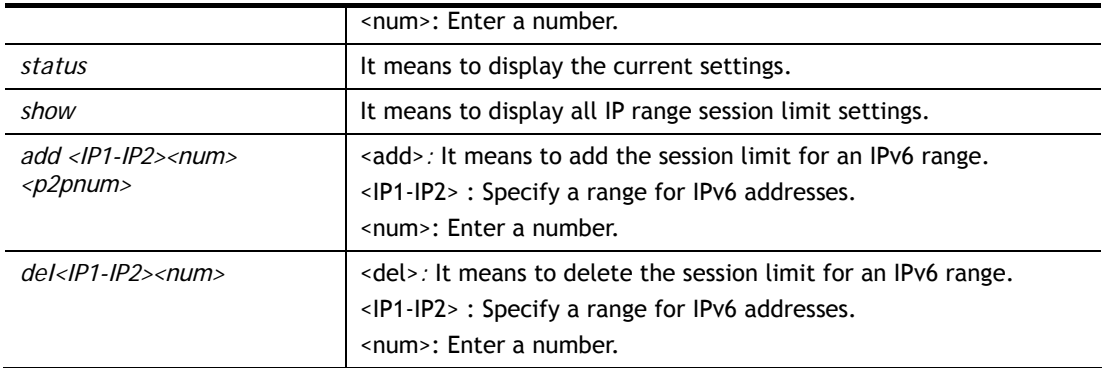

```
> ip6 session on 
> ip6 session add 2100:ABCD::2-2100:ABCD::10 100 
> ip6 session status 
  IPv6 range: 
    2100:ABCD::2 - 2100:ABCD::10 : 100 
  Current ip6 session limit is turn on 
  Current default session number is 100
```
# **Telnet Command: ip6 bandwidth**

This command allows you to set IPv6 settings for bandwidth control.

## **Syntax**

**ip6 bandwidth** *on*  **ip6 bandwidth** *off*  **ip6 bandwidth** *default <tx\_rate> <rx\_rate>*  **ip6 bandwidth** *status*  **ip6 bandwidth** *show* **ip6 bandwidth** *add <IP1-IP2> <tx><rx><shared>*  **ip6 bandwidth** *del <IP1-IP2> <tx><rx><shared>*

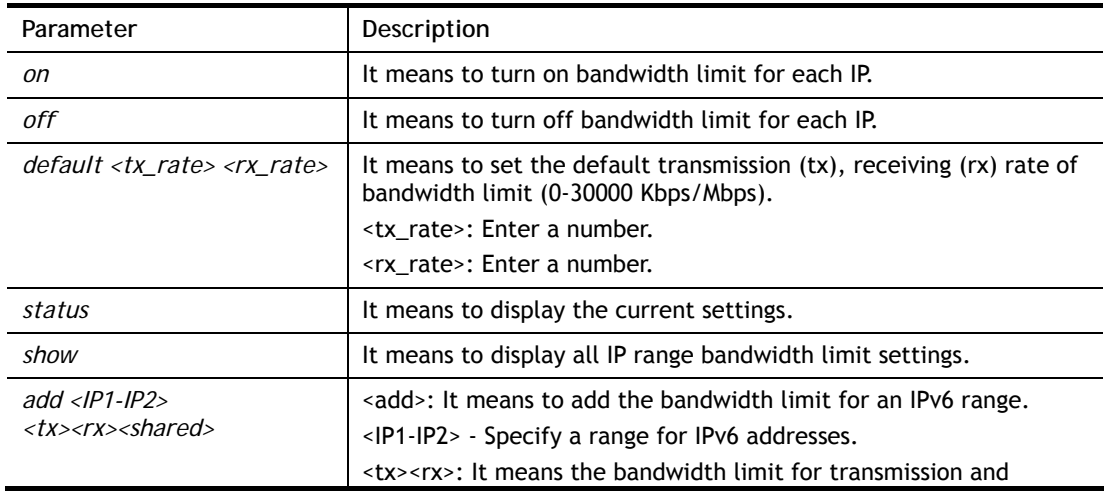

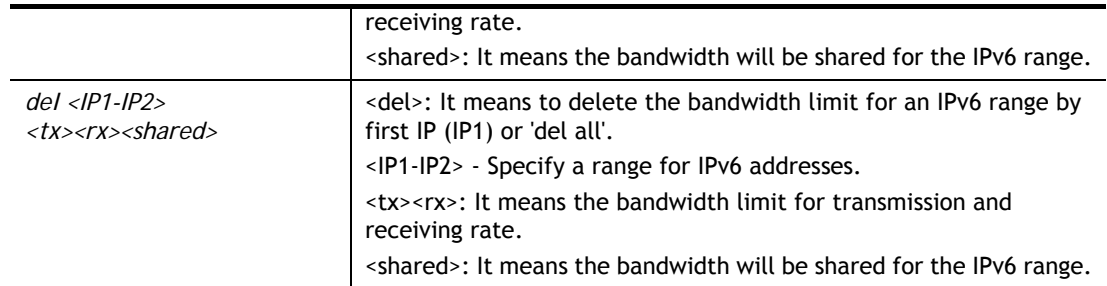

```
> ip6 bandwidth on 
> ip6 bandwidth add 2001:ABCD::2-2001:ABCD::10 512 5M shared 
> ip6 bandwidth status 
  IPv6 range: 
    2001:ABCD::2 - 2001:ABCD::10 : Tx:512K Rx:5M shared 
  Current ip6 Bandwidth limit is turn on 
  Current default ip6 Bandwidth rate is Tx:2000K Rx:8000K bps
```
# **Telnet Command: ipf view**

IPF users to view the version of the IP filter, to view/set the log flag, to view the running IP filter rules.

# **Syntax**

**ipf view** *[-VcdhrtzZ]*

### **Syntax Description**

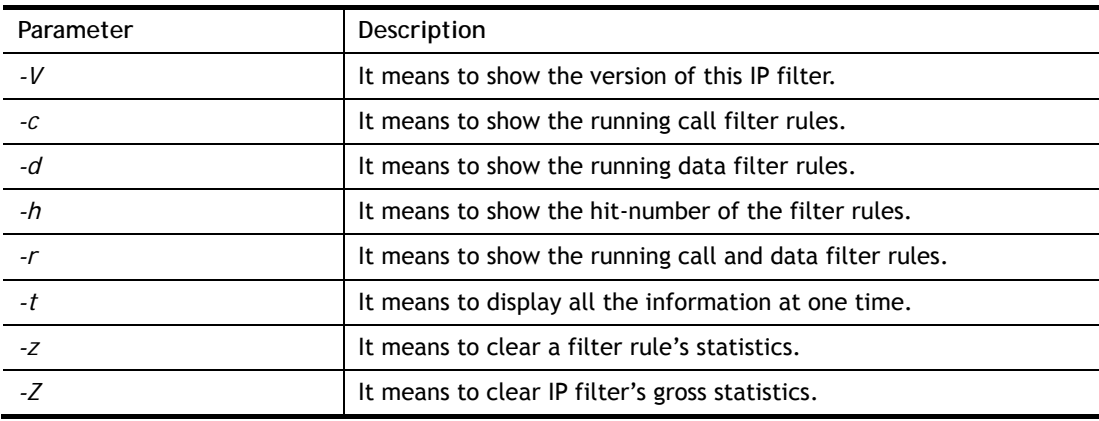

```
> ipf view -V -c -d 
ipf: IP Filter: v3.3.1 (1824) 
Kernel: IP Filter: v3.3.1 
Running: yes 
Log Flags: 0x6056e30c = block, nomatch 
Default: pass all, Logging: available
```
# **Telnet Command: ipf set**

This command is used to set general rule, filter set and filter rule for firewall.

# **Syntax**

**ipf set <***Options>*  **ipf set** *<SET\_NO><Options>*  **ipf set** *<SET\_NO> rule <RULE\_NO><Options>* 

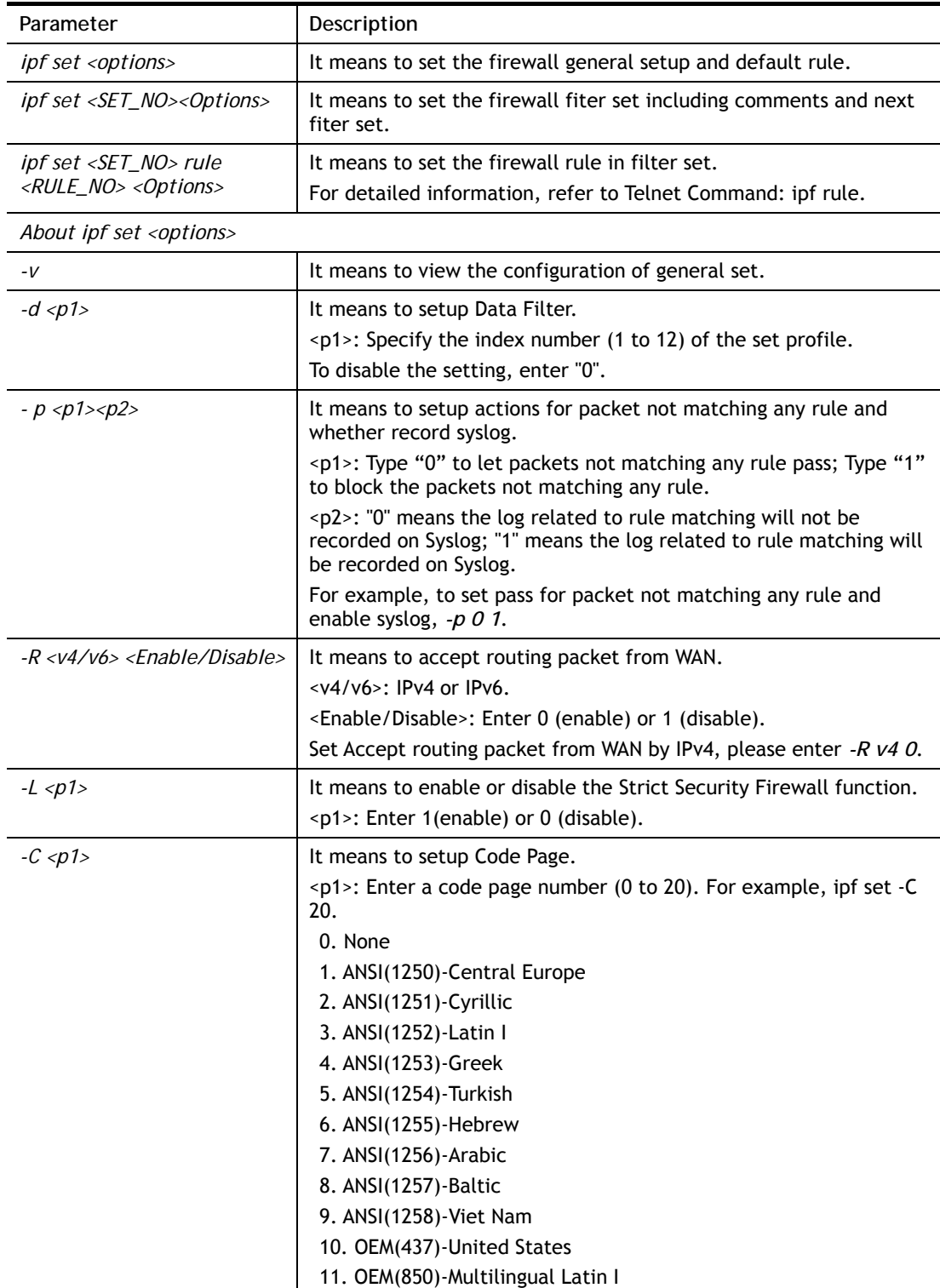

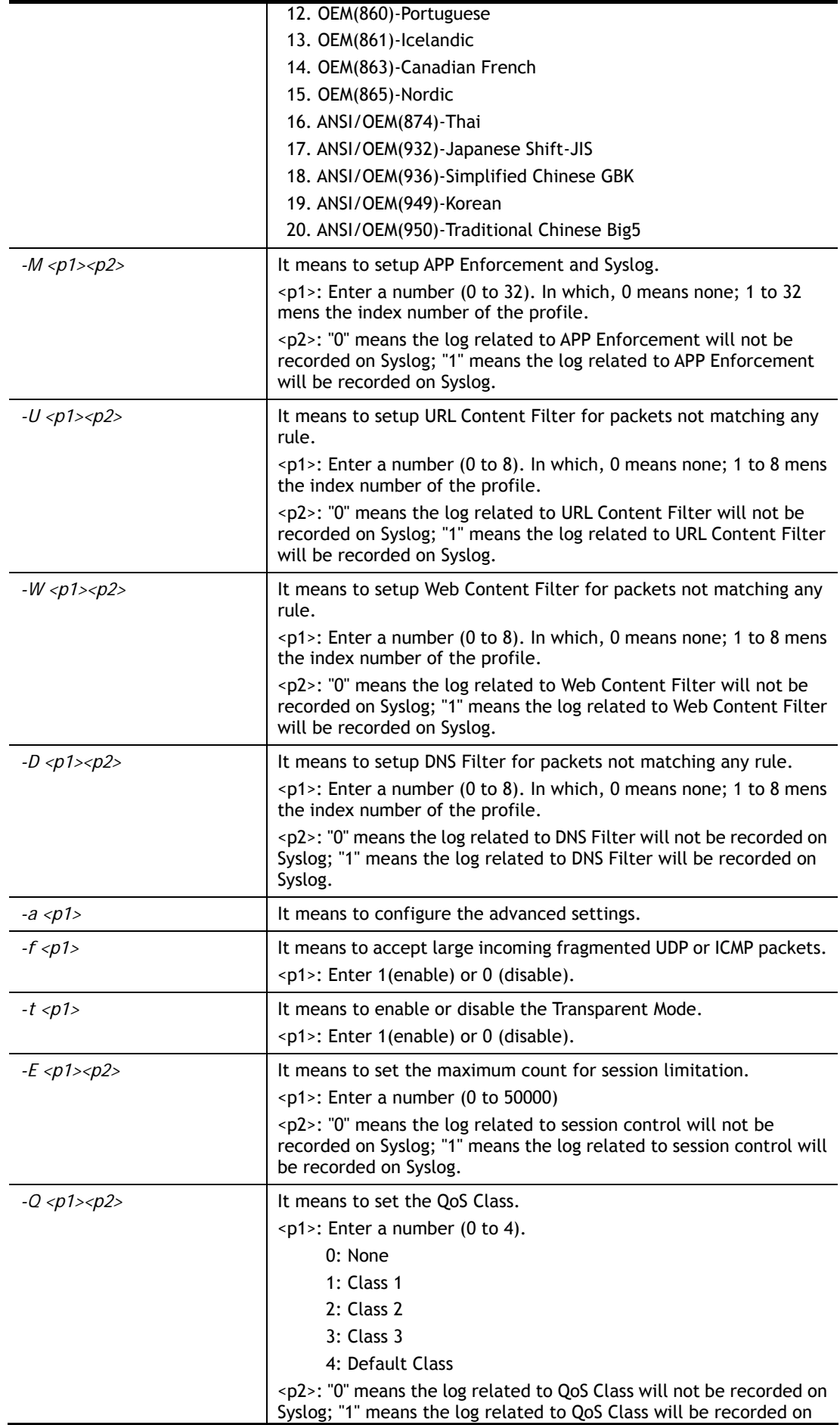

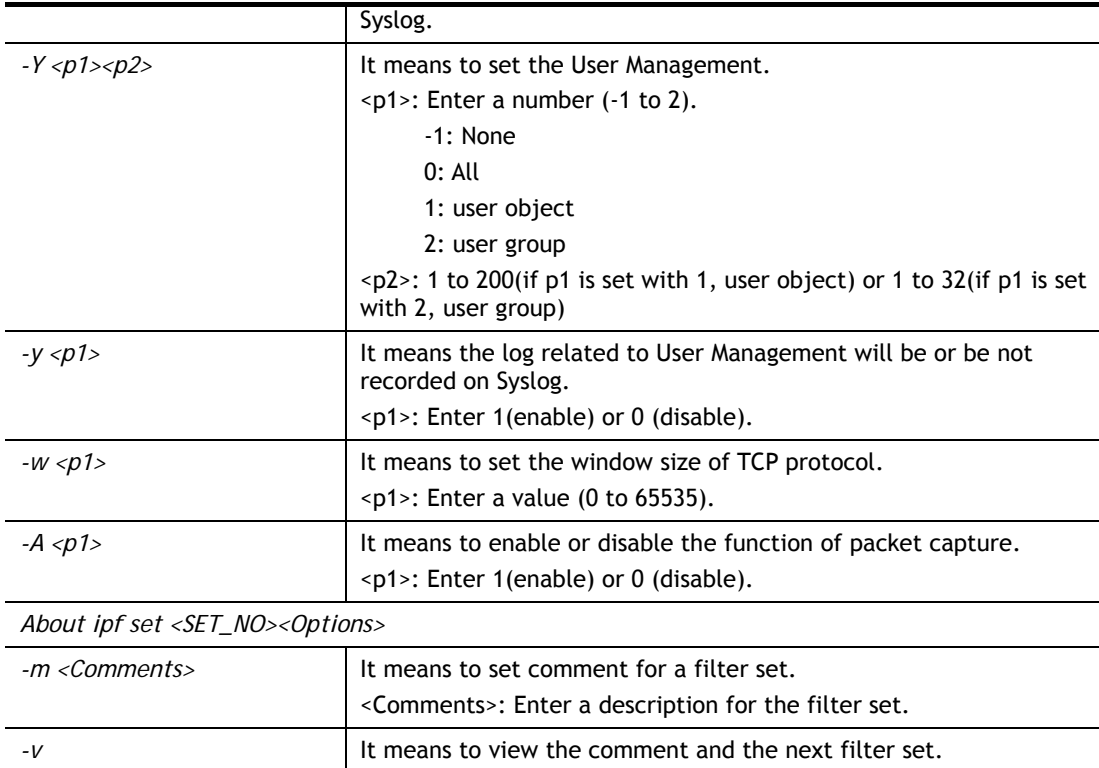

*-n <NEXT\_SET\_NO>* It means to specify the next filter set of current filter set.

For example, ipf set 1 -n 2.

<NEXT\_SET\_NO>: Enter a number (1 to 12).

```
> ipf set -R "v4 1" 
Setting saved. 
> ipf set -R "v6 1" 
Setting saved. 
> ipf set -v 
Data Filter: Enable (Start Filter Set = 1) 
Log Flag : Disable 
Actions for packet not matching any rule: 
 Pass or Block : Pass
  CodePage : ANSI(1252)-Latin I 
  Max Sessions Limit : 60000 
  Current Sessions : 0 
 Mac Bind IP : Non-Strict
  QOS Class : None 
 Packet Capture : Disable
 APP Enforcement : None
  URL Content Filter : None 
 WEB Content Filter : None
  DNS Filter : None 
  Load-Balance policy : Auto-select 
  --------------------------------------------------------------------- 
 CodePage : ANSI(1252)-Latin I
 Window size : 65535
 Session timeout : 60
```

```
DrayTek Banner : Enable
  --------------------------------------------------------------------- 
  Accept large incoming fragmented UDP or ICMP packets: Enable 
 Transparent Mode \qquad \qquad : \text{ Disable} --------------------------------------------------------------------- 
  Block routing packet from WAN: 
    [v] IPv4 
   [v] IPv6 
  --------------------------------------------------------------------- 
  [v] Enable Strict Security Firewall 
>
```
# **Telnet Command: ipf rule**

This command is used to set filter rule for firewall.

#### **Syntax**

**ipf rule** *s r [-<command> <parameter> | ...*  **ipf rule s r -v**

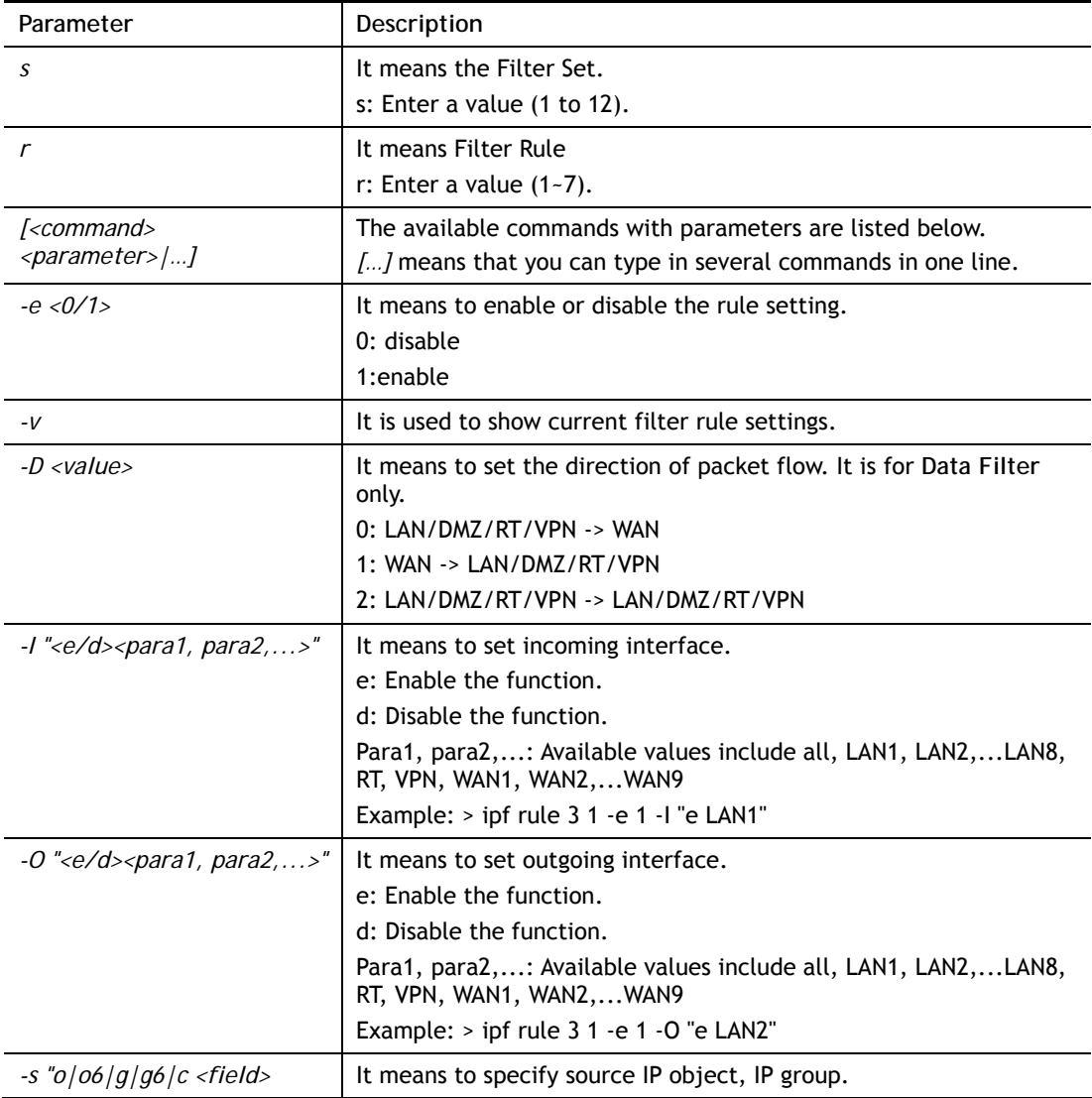

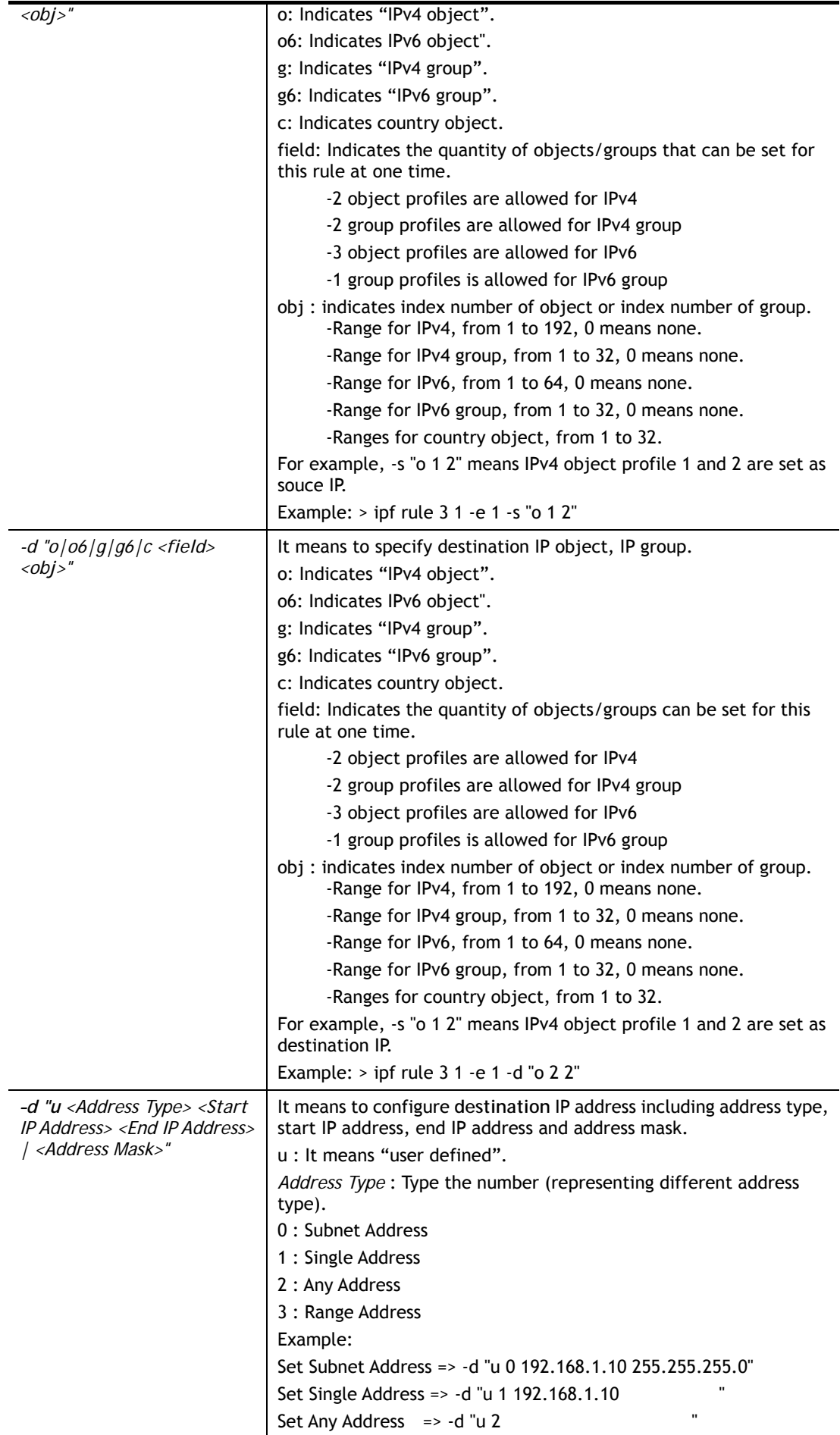

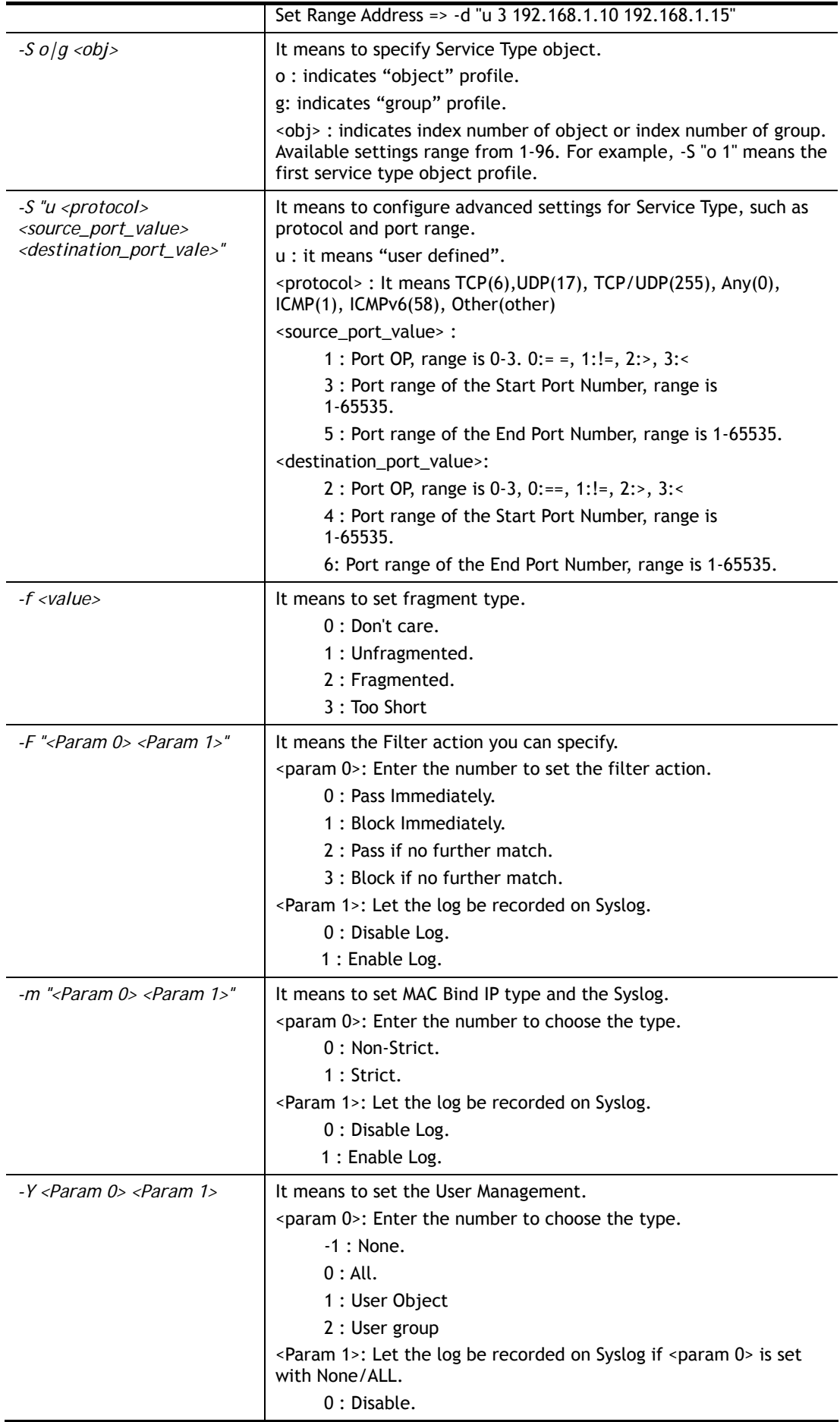

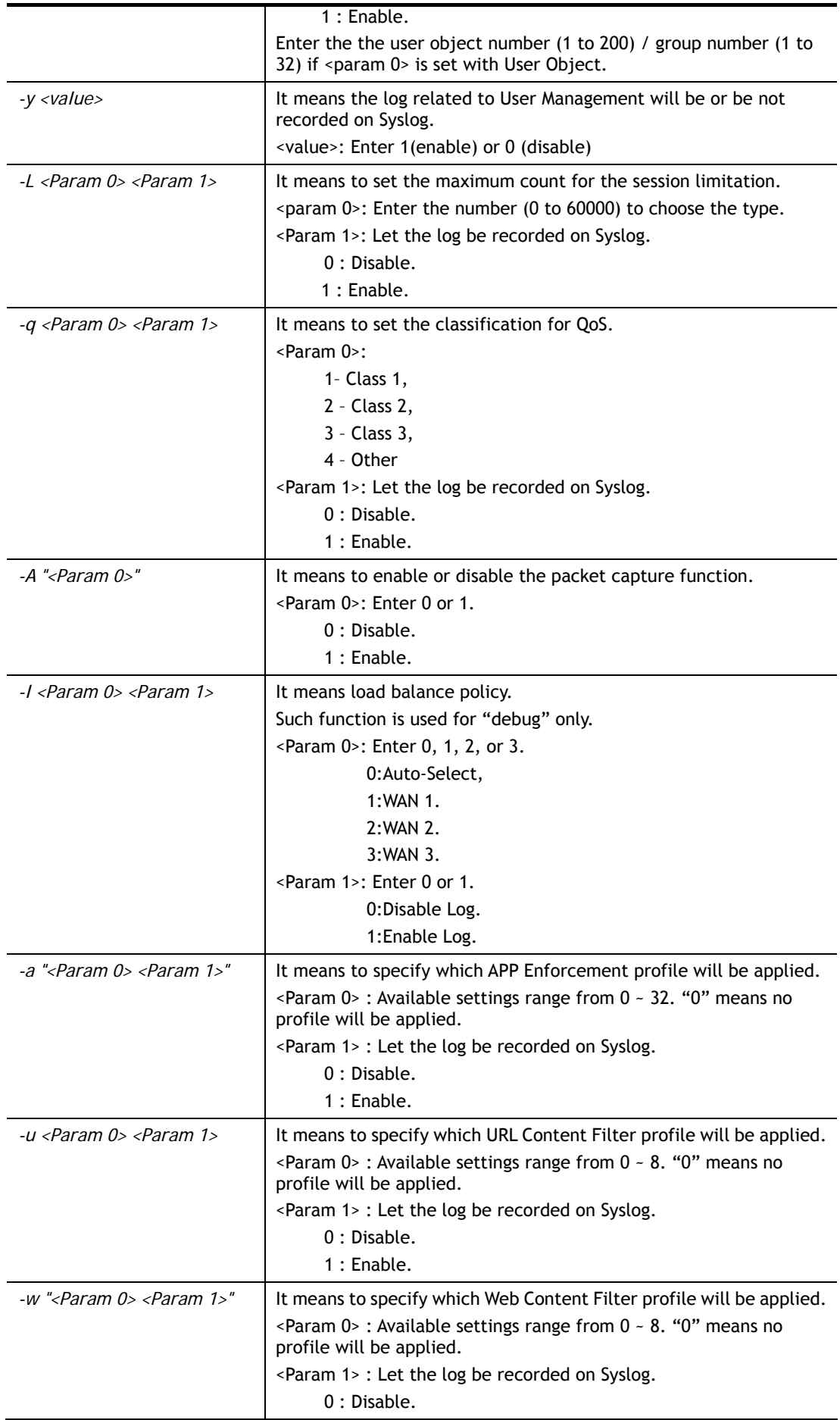

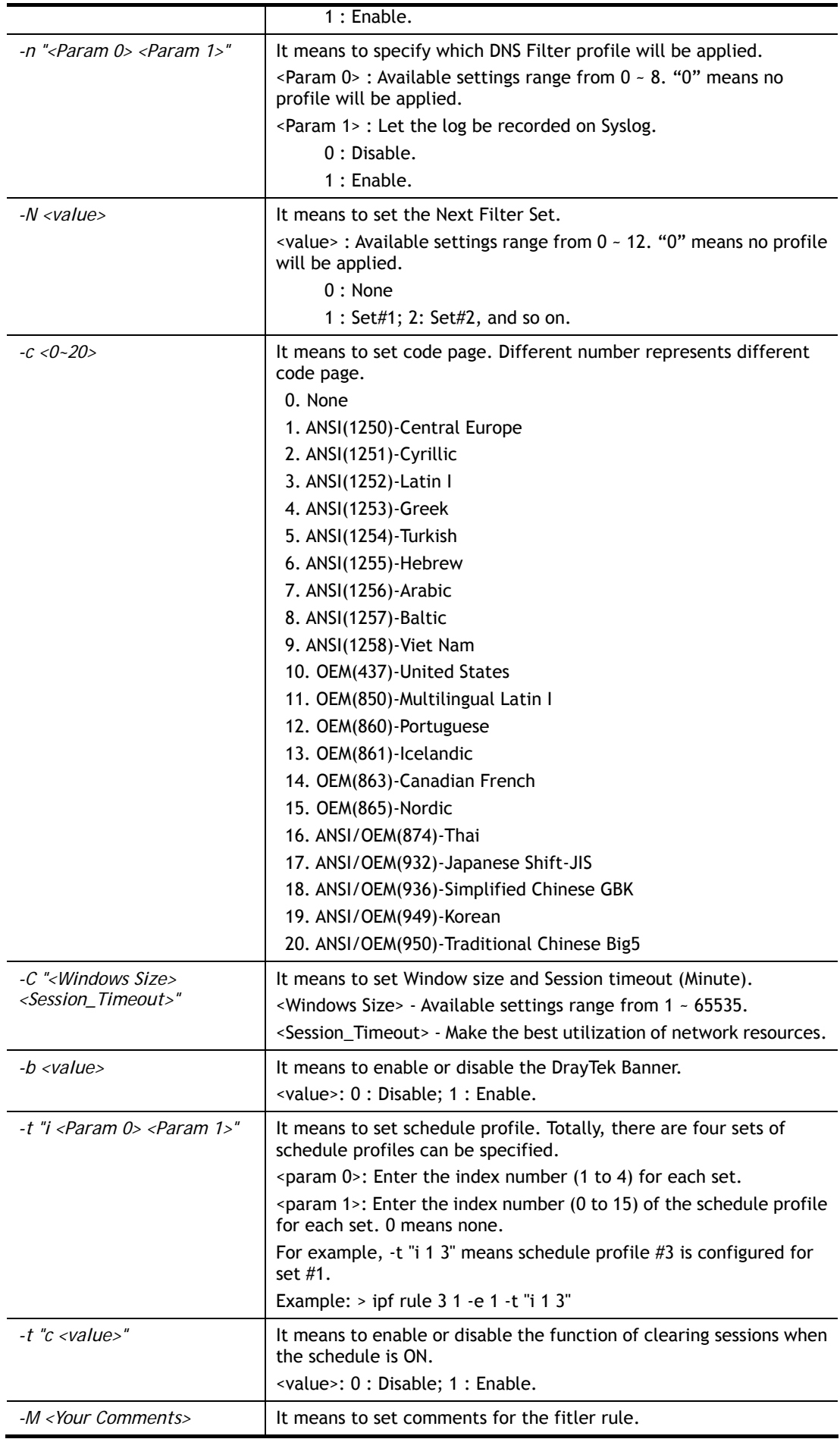

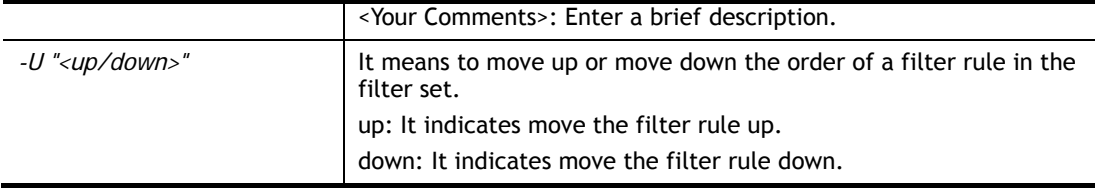

```
> ipf rule 2 1 -v 
Filter Set 2 Rule 1: 
Status : Disable 
Comments: <null>
Index(1-15) in Schedule Setup: <null>, <null>, <null>, <null> 
Clear sessions when schedule is ON: Disable 
Direction : LAN/DMZ/RT/VPN -> WAN
Src Interface : LAN1, LAN2, LAN3, LAN4, LAN5, LAN6, LAN7, LAN8, DMZ, Routed, 
VPN 
Dst Interface : WAN1, WAN2, WAN3, WAN4, WAN5, WAN6, WAN7, WAN8, WAN9 
Source IP : Any
Destination IP : Any 
Service Type : Any 
Fragments : Don't Care 
Pass or Block : Pass Immediately
Branch to Other Filter Set : None 
Max Sessions Limit : 60000
Current Sessions : 0 
Mac Bind IP : Non-Strict
Qos Class : None 
Packet Capture : Disable
APP Enforcement : None
URL Content Filter : None
WEB Content Filter : None
DNS Filter : None 
Load-Balance policy : Auto-select 
Log : Disable : Disable
---------------------------------------------------------------------- 
CodePage : ANSI(1252)-Latin I
Window size : 65535
Session timeout : 60
DrayTek Banner : Enable 
  --------------------------------------------------------------------- 
  Strict Security Checking 
   [ ]APP Enforcement
```
# **Telnet Command: ipf flowtrack**

This command is used to set and view flowtrack sessions.

#### **Syntax**

**ipf flowtrack set** *<-r/-e>* **ipf flowtrack view** *<-f/-b>* 

#### **Syntax Description**

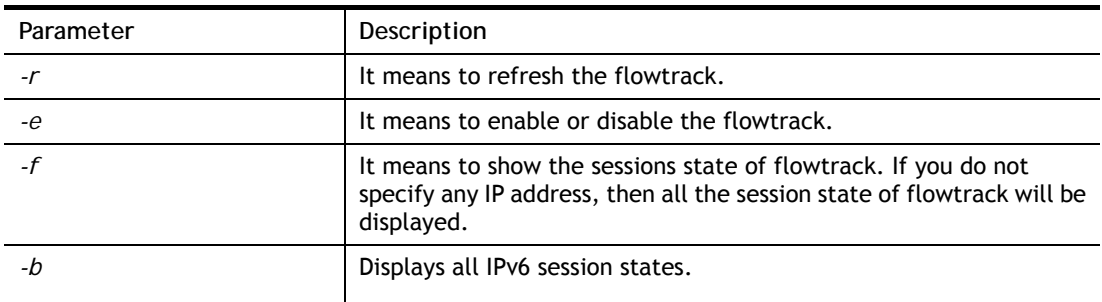

## **Example**

```
>ipf flowtrack set -r 
Refresh the flowstate ok 
> ipf flowtrack view -f 
Start to show the flowtrack sessions state: 
ORIGIN>> 192.168.1.11:59939 -> 8.8.8.8: 53 ,ifno=0 
REPLY >> 8.8.8.8: 53 -> 192.168.1.11:59939 ,ifno=3 
      proto=17, age=93023180(3920), flag=203 
ORIGIN>> 192.168.1.11:15073 -> 8.8.8.8: 53 ,ifno=0 
REPLY >> 8.8.8.8: 53 -> 192.168.1.11:15073 ,ifno=3 
      proto=17, age=93025100(2000), flag=203 
ORIGIN>> 192.168.1.11: 7247 -> 8.8.8.8: 53 ,ifno=0 
REPLY >> 8.8.8.8: 53 -> 192.168.1.11: 7247 ,ifno=3 
      proto=17, age=93020100(7000), flag=203 
End to show the flowtrack sessions state 
> ipf flowtrack set -e 
Current flow_enable=0 
> ipf flowtrack set -e 
Curretn flow enable=1
```
## **Telnet Command: Log**

This command allows users to view log for WAN interface such as call log, IP filter log, flush log buffer, etc.

### **Syntax**

**log** *[-cfhiptwx?] [-F a| c | f | w]* 

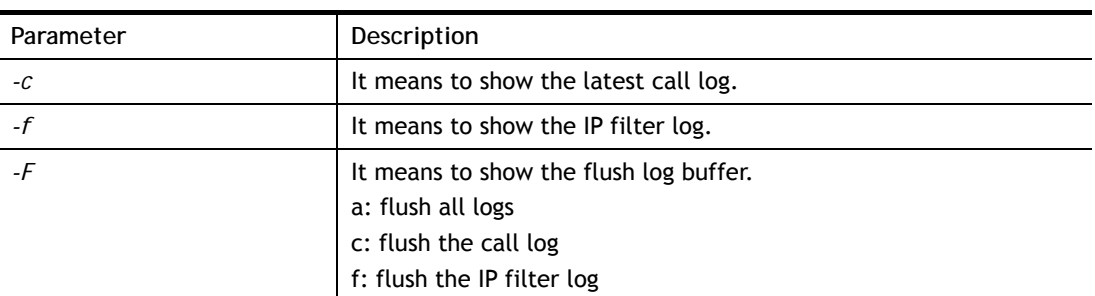

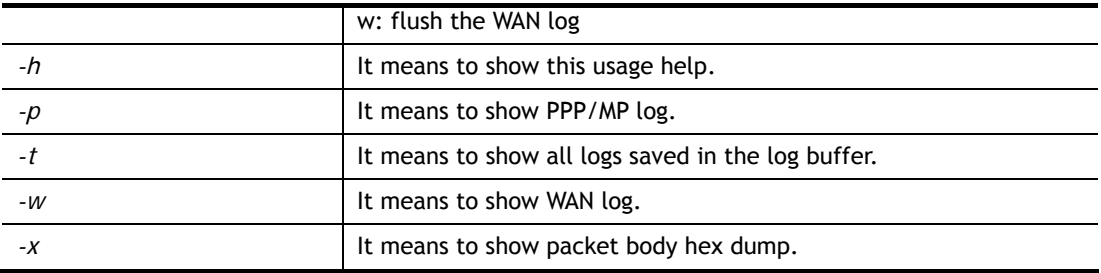

```
> log -w 
0:00:08 DSL: DSL Channel = 0
0:00:08 DSL: VPI/VCI = 0/38 
0:00:08 DSL: Mode = 0[PPPoA] 
0:00:08 DSL: Encapsulation type = 0[VC_MUX] 
0:00:08 DSL: Modulation type = 4[MULTI]
```
# **Telnet Command: ldap user**

This command is used to configure the LDAP profile.

#### **Syntax**

**ldap user** *<INDEX><OPTION>* 

# **Syntax Description**

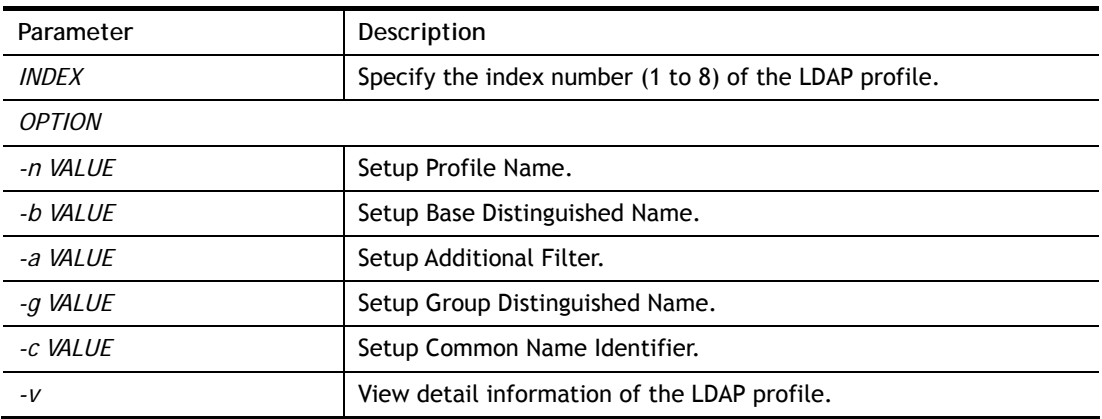

#### **Example**

```
> ldap user 1 -n LD_user_test1 
Profile Name has been updated! 
> ldap user 1 -v 
Profile Index:1 
Profile Name:LD_user_test1 
Common Name Identifier: 
Base Distinguished Name: 
Additional Filter: 
Group distinguished Name:
```
## **Telnet Command: ldap set**

This command is used to set general settings (e.g., IP address, port number) for LDAP server.

#### **Syntax**

**ldap set** *<Options><Value>* 

### **Syntax Description**

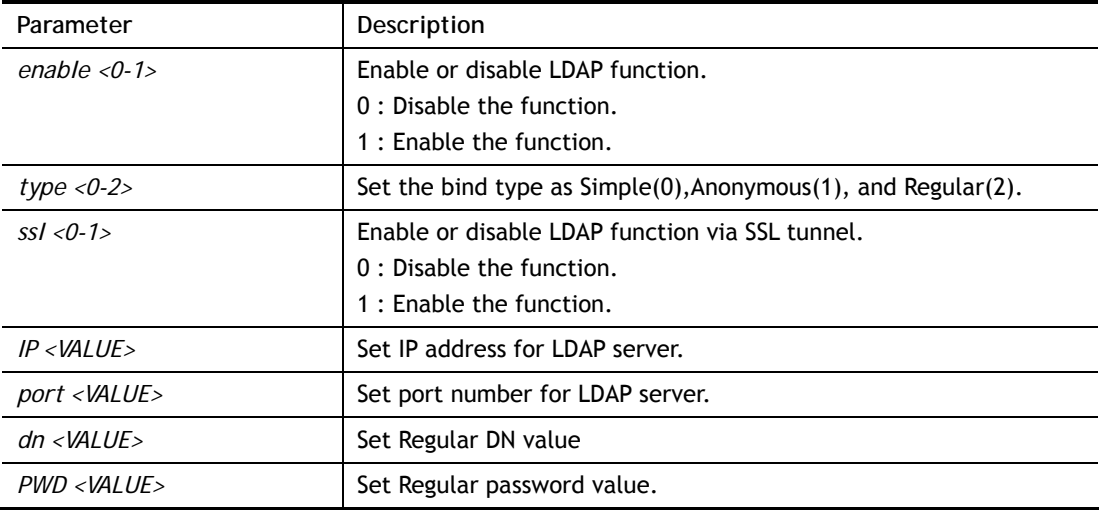

# **Example**

```
> ldap set enable 1 
LDAP enabled. 
> ldap set ssl 1 
LDAP with SSL has been enabled! 
> ldap set IP 192.168.100.155 
LDAP Server IP has been setting. 
> ldap set port 389 
LDAP Server Port has been setting. 
> ldap set dn dc=example,dc=com 
LDAP Regular DN has been setting. 
> ldap set PWD 123456 
LDAP Regular Password has been setting.
```
### **Telnet Command: ldap view**

This command is used to check current status of LDAP settings configuration.

#### **Syntax**

**ldap view**

```
> ldap view ? 
LDAP Enable:Enable. 
LDAP Bind Type:Simple 
LDAP with SSL:Enable 
LDAP Regular DN:dc=example,dc=com 
LDAP Regular Password:123456 
LDAP Server IP:192.168.100.155 
LDAP Server Port:389 
>
```
# **Telnet Command: tacacsplus set**

This command allows users to configure general settings for TACACS+ server.

#### **Syntax**

**tacacsplus set** *<Options><Value>* 

### **Syntax Description**

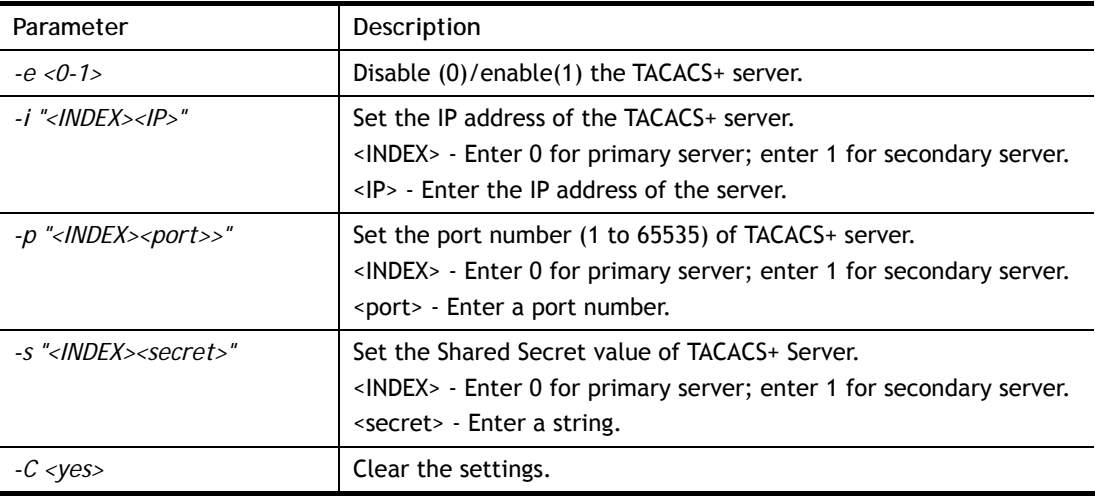

### **Example**

```
> tacacsplus set -e 1 
TACACS+ enabled! 
 This setting will take effect after rebooting. 
 Please use "sys reboot" command to reboot the router. 
> tacacsplus set -i "1 192.168.1.59" 
TACACS+ Server IP has been setting. 
 This setting will take effect after rebooting. 
 Please use "sys reboot" command to reboot the router.
```
# **Telnet Command: tacacsplus view**

This command allows users to check the general settings for TACACS+ server.

#### **Syntax**

**tacacspluse view**

```
> tacacsplus view 
External TACACS+ is enabled 
------------------------------------ 
Primary Server: 
Server IP Address: 0.0.0.0 
Port:49 
Type:ASCII
```

```
------------------------------------ 
Secondary Server: 
Server IP Address: 192.168.1.59 
Port:49 
Type:ASCII
```
# **Telnet Command: mngt ftpport**

This command allows users to set FTP port for management.

## **Syntax**

**mngt ftpport** *<FTP port>* 

### **Syntax Description**

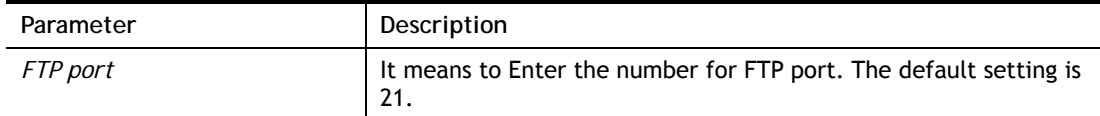

### **Example**

> mngt ftpport 21 % Set FTP server port to 21 done.

# **Telnet Command: mngt httpport**

This command allows users to set HTTP port for management.

## **Syntax**

**mngt httpport** *<Http port>* 

# **Syntax Description**

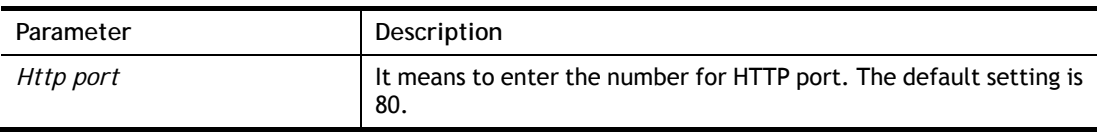

#### **Example**

```
> mngt httpport 80 
% Set web server port to 80 done.
```
# **Telnet Command: mngt httpsport**

This command allows users to set HTTPS port for management.

#### **Syntax**

**mngt httpsport** *<Https port>* 

### **Syntax Description**

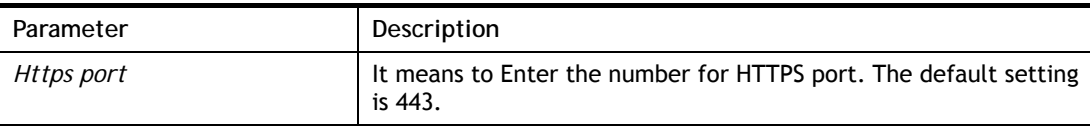

```
> mngt httpsport 443 
% Set web server port to 443 done.
```
# **Telnet Command: mngt sslvpnport**

This command allows users to set SSL VPN port for management.

## **Syntax**

**mngt sslvpnport <***SSL VPN port>* 

# **Syntax Description**

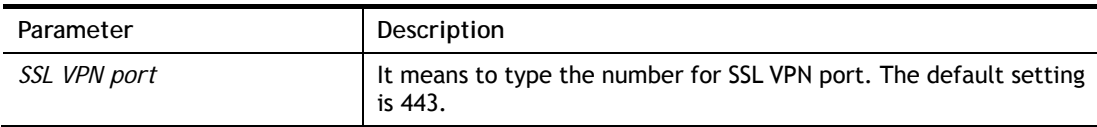

#### **Example**

```
> mngt sslvpnport 1010 
% Set SSL VPN port to 1010 done.
```
# **Telnet Command: mngt telnetport**

This command allows users to set telnet port for management.

## **Syntax**

**mngt telnetport** *<Telnet port>* 

### **Syntax Description**

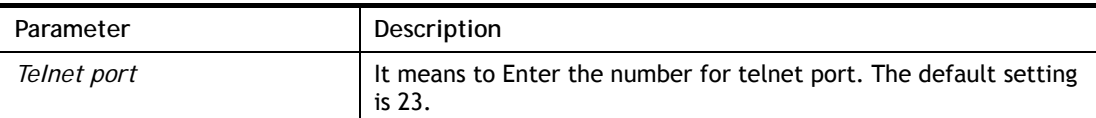

## **Example**

```
> mngt telnetport 23 
% Set Telnet server port to 23 done.
```
# **Telnet Command: mngt sshport**

This command allows users to set SSH port for management.

## **Syntax**

**mngt sshport** *<ssh port>* 

#### **Syntax Description**

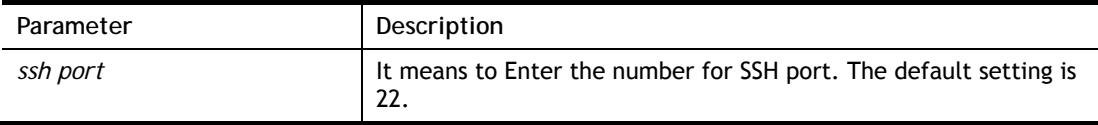

#### **Example**

> mngt sshport 23 % Set ssh port to 23 done.

```
840 Vigor2866 Series User's Guide
```
# **Telnet Command: mngt noping**

This command is used to pass or block Ping from LAN PC to the internet.

#### **Syntax**

**mngt noping** *on*  **mngt noping** *off*  **mngt noping** *viewlog*  **mngt noping** *clearlog* 

#### **Syntax Description**

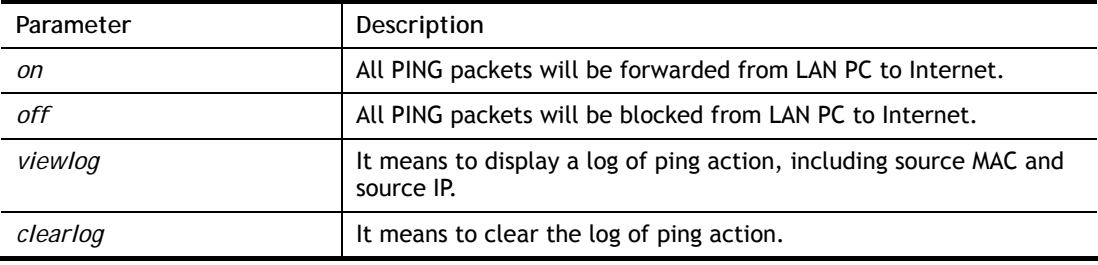

### **Example**

```
> mngt noping off 
No Ping Packet Out is OFF!!
```
# **Telnet Command: mngt defenseworm**

This command can block specified port for passing through the router.

#### **Syntax**

```
mngt defenseworm on 
mngt defenseworm off 
mngt defenseworm <add port> 
mngt defenseworm <del port> 
mngt defenseworm <viewlog> 
mngt defenseworm <clearlog>
```
### **Syntax Description**

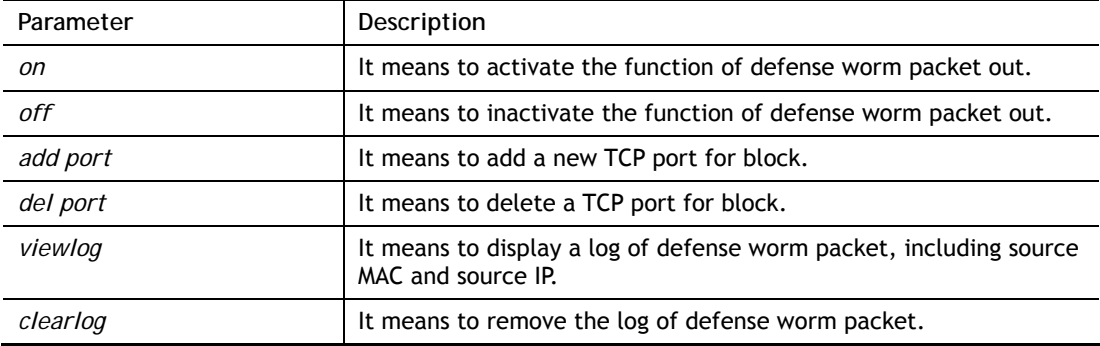

```
> mngt defenseworm add 21 
Add TCP port 21
```

```
Block TCP port list: 135, 137, 138, 139, 445, 21 
> mngt defenseworm del 21 
Delete TCP port 21 
Block TCP port list: 135, 137, 138, 139, 445
```
# **Telnet Command: mngt rmtcfg**

This command can allow the system administrators to login from the Internet. By default, it is not allowed.

#### **Syntax**

**mngt rmtcfg** *<status>*  **mngt rmtcfg** *<enable>*  **mngt rmtcfg** *<disable>*  **mngt rmtcfg** *<wan\_interface>*  **mngt rmtcfg** <*wan\_interface\_clear>* 

**mngt rmtcfg** *<http/https/ftp/telnet/ssh/tr069/snmp/enforce\_https> <on/off>* 

## **Syntax Description**

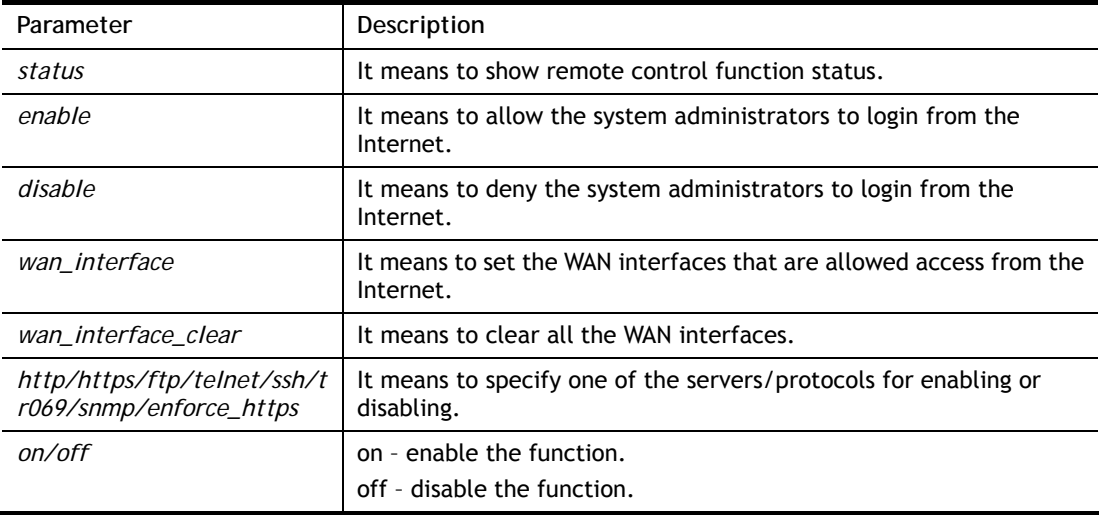

#### **Example**

```
> mngt rmtcfg ftp on 
Enable server fail 
Remote configure function has been disabled 
please enable by enter mngt rmtcfg enable 
> mngt rmtcfg enable 
%% Remote configure function has been enabled.
> mngt rmtcfg ftp on 
%% FTP server has been enabled.
```
# **Telnet Command: mngt lanaccess**

This command allows users to manage accessing into Vigor router through LAN port.

## **Syntax**

```
mngt lanaccess -e <0/1> –s <value> –i <value>
mngt lanaccess –I
```
**mngt lanaccess** *–E* **mngt lanaccess** *–f* **mngt lanaccess** *–d*  **mngt lanaccess** *–v*  **mngt lanaccess** *–h*

# **Syntax Description**

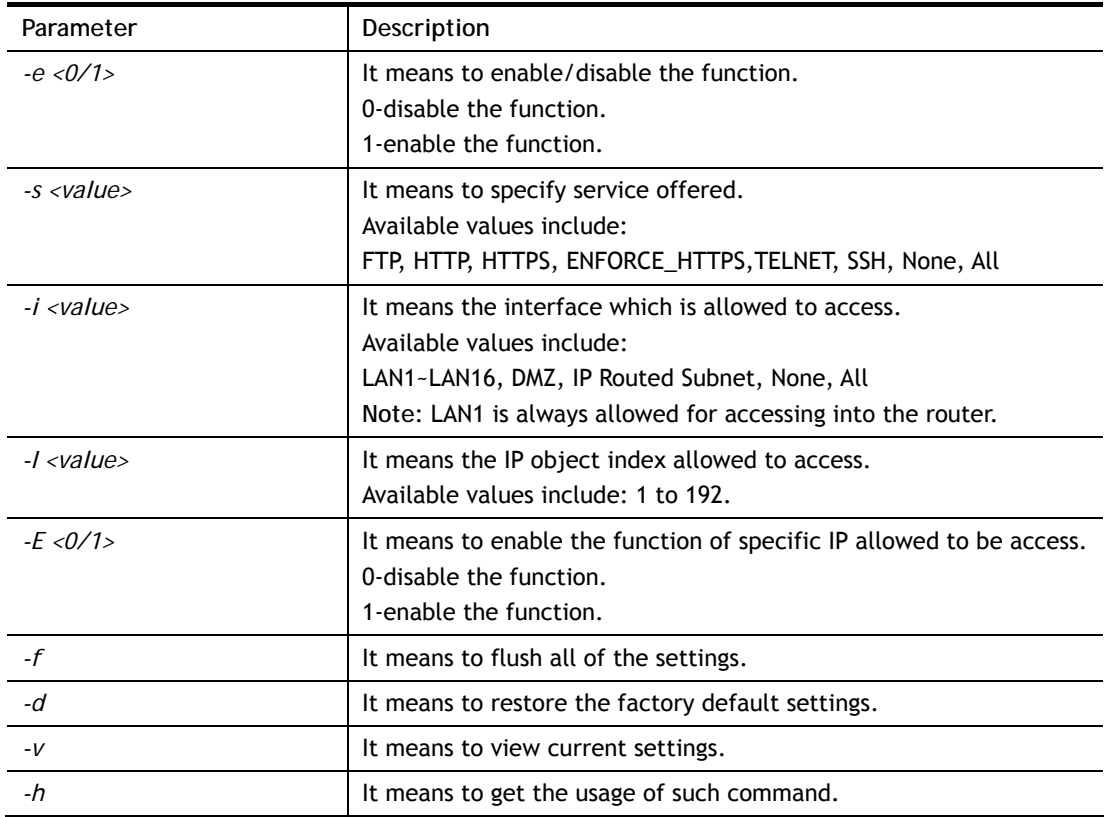

```
> mngt lanaccess -e 1 
> mngt lanaccess -s FTP,TELNET 
> mngt lanaccess -i LAN3 
> mngt lanaccess -v 
Current LAN Access Control Setting: 
* Enable:Yes 
* Service: 
   - FTP:Yes 
   - HTTP:No 
   - HTTPS:No 
   - TELNET:Yes 
   - SSH:No 
   - TR069:No 
   - Enforce HTTPS:No 
* Subnet: 
   - LAN 1: enabled 
     - Specific IP(type:IP Object)(index:0) is disabled 
   - LAN 2: enabled 
     - Specific IP(type:IP Object)(index:0) is disabled
```

```
 - LAN 3: enabled 
     - Specific IP(type:IP Object)(index:0) is disabled 
   - LAN 4: enabled 
     - Specific IP(type:IP Object)(index:0) is disabled 
   - LAN 5: enabled 
     - Specific IP(type:IP Object)(index:0) is disabled 
   - LAN 6: enabled 
     - Specific IP(type:IP Object)(index:0) is disabled 
   - LAN 7: enabled 
     - Specific IP(type:IP Object)(index:0) is disabled 
   - LAN 8: enabled 
     - Specific IP(type:IP Object)(index:0) is disabled 
.....
```
# **Telnet Command: mngt echoicmp**

This command allows users to reject or accept PING packets from the Internet.

#### **Syntax**

**mngt echoicmp** *<enable>* 

**mngt echoicmp** *<disable>* 

#### **Syntax Description**

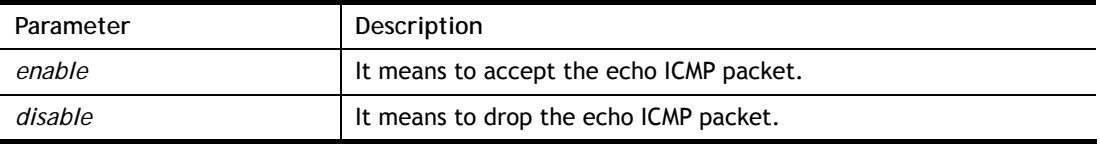

#### **Example**

> mngt echoicmp enable %% Echo ICMP packet enabled.

## **Telnet Command: mngt accesslist**

This command allows you to specify that the system administrator can login from a specific host or network. A maximum of three IPs/subnet masks is allowed.

#### **Syntax**

**mngt accesslist** *list* 

**mngt accesslist** *add <IP/GRP/Hostname><No.><Index>* 

**mngt accesslist** *remove <Index>* 

**mngt accesslist** *flush* 

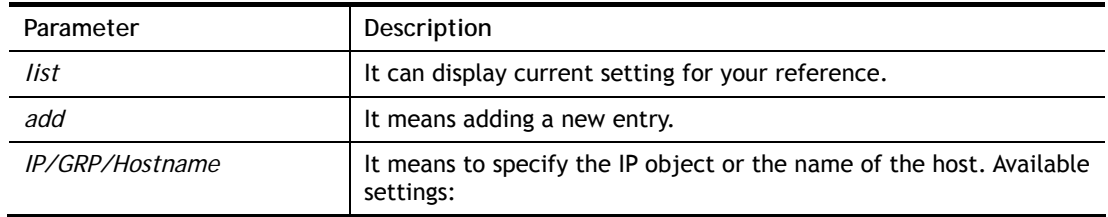

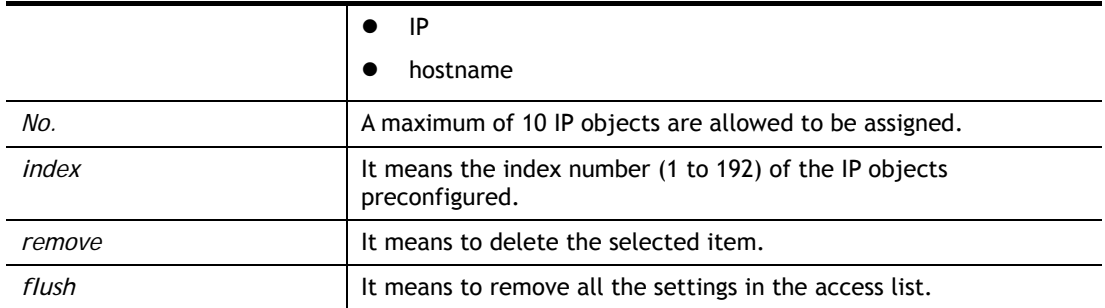

```
> mngt accesslist add ip 1 1 
%% Set OK. Please do "sys re" to reboot the router! 
> mngt accesslist add ip 2 2 
%% Set OK. Please do "sys re" to reboot the router! 
> mngt accesslist add ip 3 3 
%% Set OK. Please do "sys re" to reboot the router! 
> mngt accesslist list 
%% Access list : 
 [NO.] [Type] [Index] [Description]
================================================================== 
 1 IP Object 1 Please setting index=1 for IP Object
  2 IP Object 2 Please setting index=1 for IP Object 
  3 IP Object 3 Please setting index=1 for IP Object 
>
```
# **Telnet Command: mngt wanlogin**

This command allows you to enable or disable WAN login function.

#### **Syntax**

**mngt wanlogin** *enable* 

**mngt wanlogin** *disable*

#### **Example**

```
> mngt wanlogin enable
%% wan login enabled.
>
```
## **Telnet Command: mngt snmp**

This command allows you to configure SNMP for management.

#### **Syntax**

**mngt snmp** *[-<command> <parameter> | ... ]*

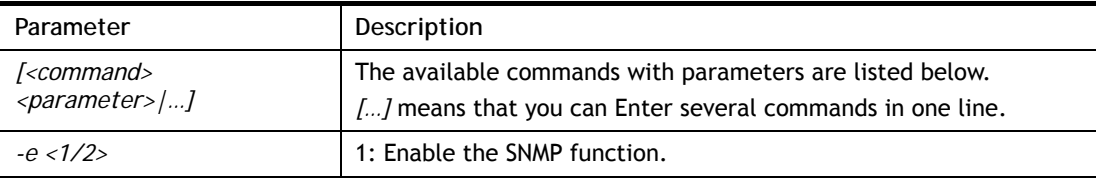

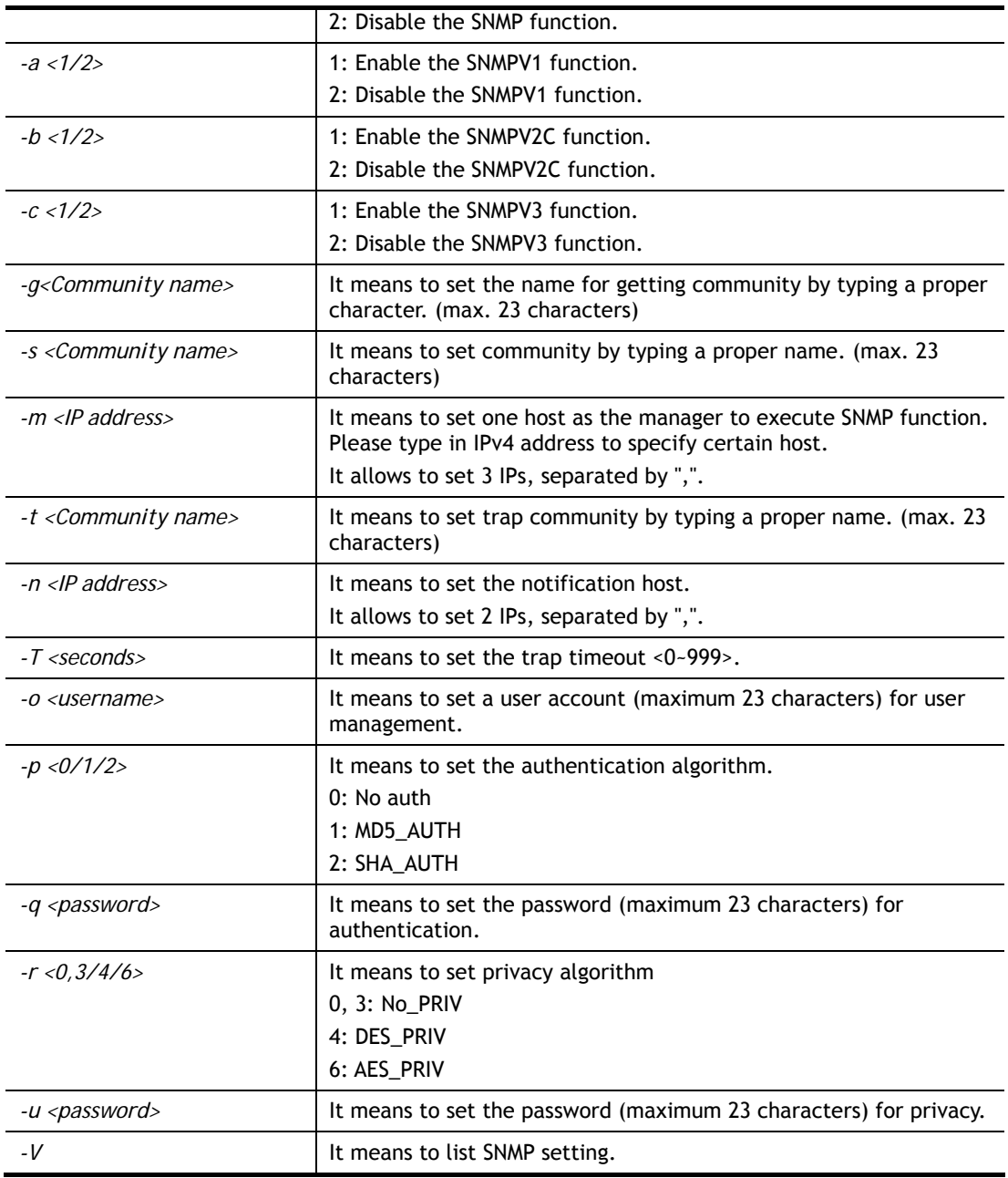

```
> mngt snmp -e 1 -g draytek -s DK -m 
192.168.1.20,192.168.5.192/26,10.20.3.40/24 -t trapcom -n 
192.168.1.20,10.20.3.40 -T 88 
 SNMP Agent Turn on!!! 
 Get Community set to draytek 
 Set Community set to DK 
 Manager Host IP set to 192.168.1.20,192.168.5.192/26,10.20.3.40/24 
 Trap Community set to trapcom 
 Notification Host IP set to 192.168.1.20,10.20.3.40 
 Trap Timeout set to 88 seconds
```
# **Telnet Command: mngt bfp**

This command allows you to configure brute force protect (BFP) for system management.

### **Syntax**

**mngt bfp** *[<command><parameter>|…]*

### **Syntax Description**

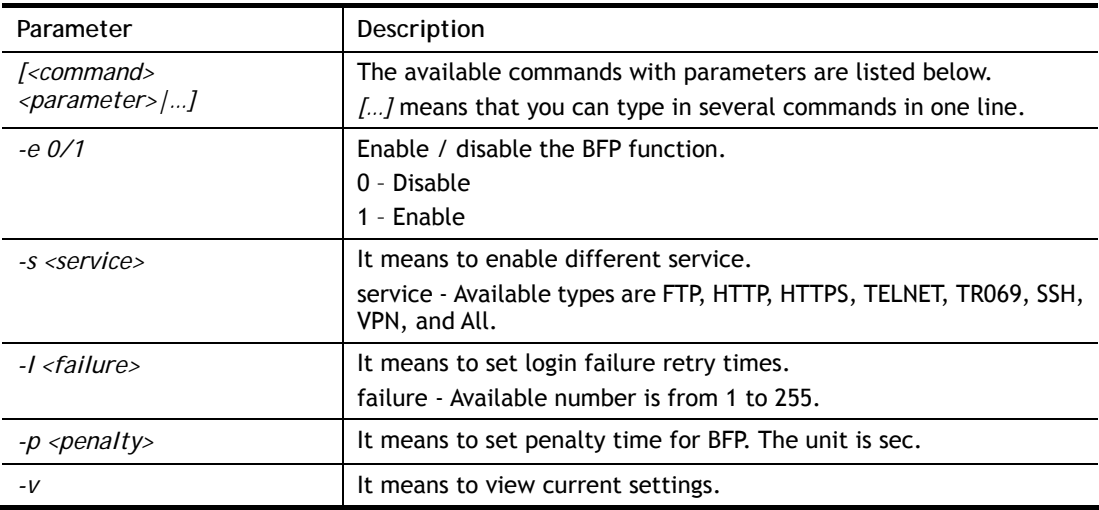

#### **Example**

```
> mngt bfp -e 1 
> mngt bfp -s FTP 
> mngt bfp -l 10 
> mngt bfp -v 
Current Brute Force Protection Setting: 
* Enable: yes 
* Service: 
 - FTP: yes 
 - HTTP: no 
 - HTTPS: no 
 - TELNET: no 
 - TR069: no 
 - SSH: no 
 - VPN: no 
* Maximum login failures: 10 
* Penalty period: 0
```
# **Telnet Command: mngt cert\_import**

This command allows you to import a certificate to Vigor router.

# **Syntax**

**mngt cert\_import local\_cert** *<URL><password>*

**mngt cert\_import trusted\_ca** *<URL>*

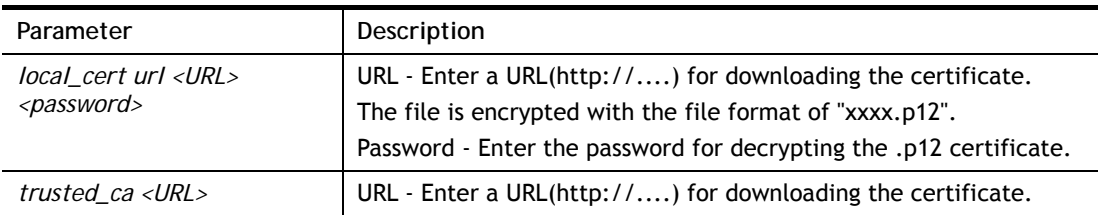

# **Telnet Command: mngt telnettimeout**

This command allows you to configure the timeout for telnet connection.

### **Syntax**

**mngt telnettimeout** *<value>*

#### **Syntax Description**

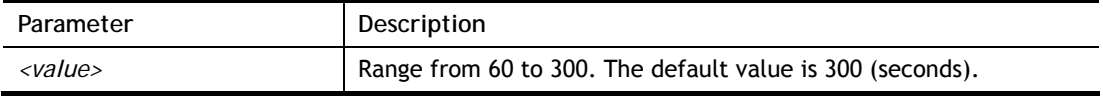

### **Example**

> mngt telnettimeout 100 % Telnet timeout : 100s

### **Telnet Command: mngt sshtimeout**

This command allows you to configure the timeout for SSH connection.

### **Syntax**

**mngt sshtimeout** *<value>*

### **Syntax Description**

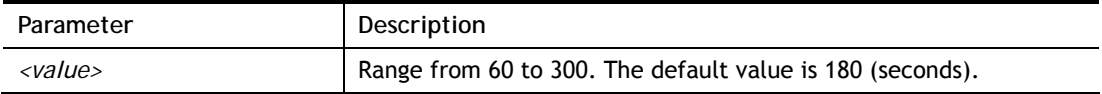

#### **Example**

> mngt sshtimeout 200 % SSH timeout : 200s  $\overline{\phantom{a}}$ 

# **Telnet Command: mngt ip6\_IIDs**

This command allows you to configure the IPv6 interfce ID.

#### **Syntax**

**mngt ip6-IIDs** *-e <val>>*  **mngt ip6\_IIDs** *-r <interface>*  **mngt ip6\_IIDs** *-s*

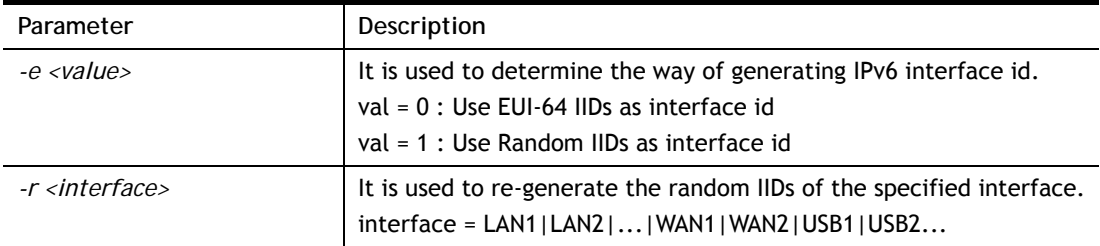
*-s* **Displays the random IIDs for each interface.** 

#### **Example**

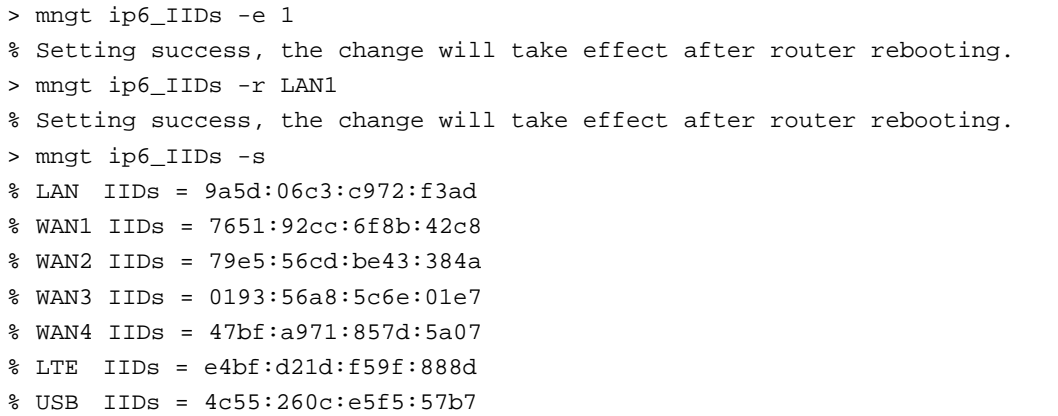

# **Telnet Command: mngt lb\_interface**

This command allows you to configure the loopback interface for changing the source IP of the CPE into the loopback IP interface. Then Vigor router will only respond the request sent to the loopback IP.

#### **Syntax**

**mngt lb\_interface** *on* 

**mngt lb\_interface** *off* 

**mngt lb\_interface** *lan* 

**mngt lb\_interface** *status* 

#### **Syntax Description**

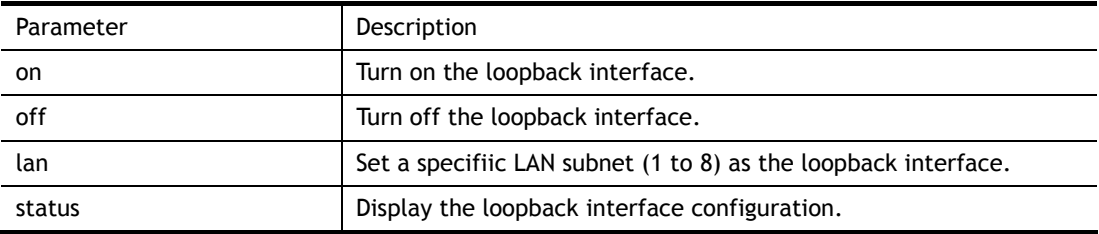

#### **Example**

```
> mngt lb_interface status 
Loopback Interface: off 
Loopback Interface LAN subnet: LAN1 
\ddot{\phantom{1}}
```
# **Telnet Command: msubnet switch**

This command is used to configure multi-subnet.

#### **Syntax**

**msubnet switch** *<2/3/4/5/6/7/8/dmz><On/Off>*

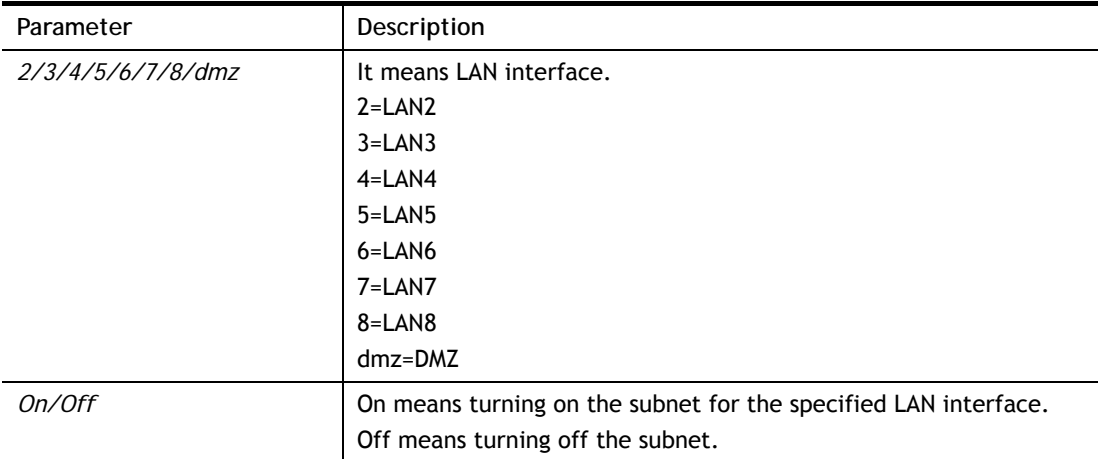

```
> msubnet switch 2 On 
% LAN2 Subnet On! 
 This setting will take effect after rebooting. 
 Please use "sys reboot" command to reboot the router.
```
# **Telnet Command: msubnet addr**

This command is used to configure IP address for the specified LAN interface.

#### **Syntax**

**msubnet addr** *<2/3/4/5/6/7/8/dmz><IP address>*

#### **Syntax Description**

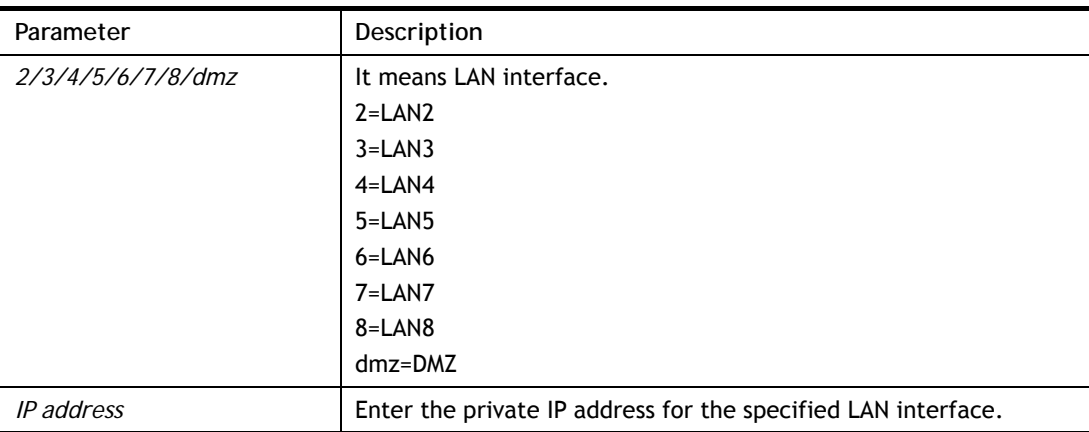

### **Example**

```
> msubnet addr 2 192.168.5.1 
% Set LAN2 subnet IP address done !!! 
 This setting will take effect after rebooting. 
 Please use "sys reboot" command to reboot the router.
```
## **Telnet Command: msubnet nmask**

This command is used to configure net mask address for the specified LAN interface.

#### **Syntax**

**msubnet nmask** *<2/3/4/5/6/7/8/dmz><IP address>* 

### **Syntax Description**

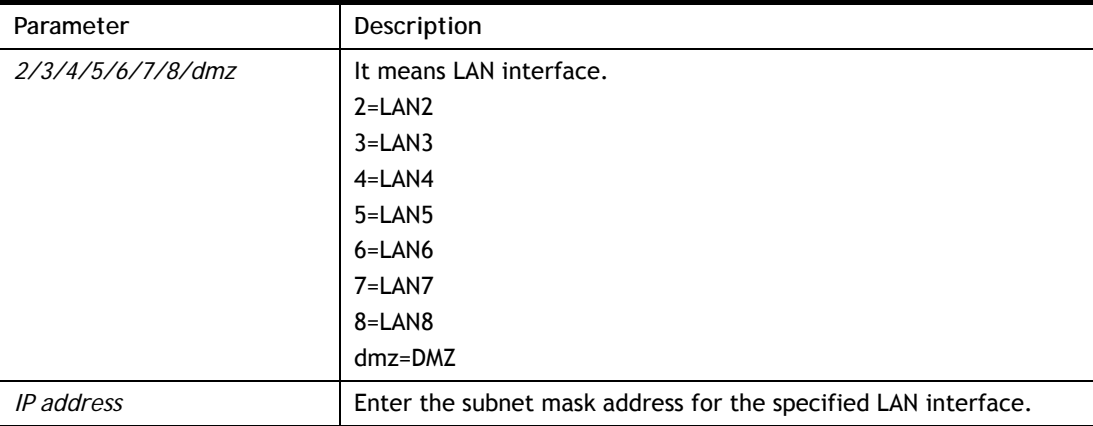

### **Example**

```
> msubnet nmask 2 255.255.0.0 
% Set LAN2 subnet mask done !!! 
 This setting will take effect after rebooting. 
 Please use "sys reboot" command to reboot the router.
```
# **Telnet Command: msubnet status**

This command is used to display current status of subnet.

#### **Syntax**

**msubnet status** <*2/3/4/5/6/7/8/dmz>*

#### **Syntax Description**

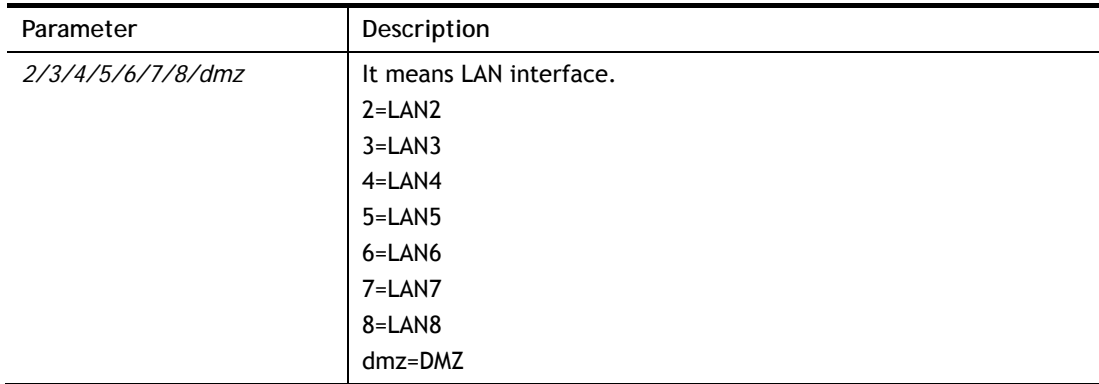

#### **Example**

```
> msubnet status 2 
% LAN2 Off: 0.0.0.0/0.0.0.0, PPP Start IP: 0.0.0.60 
% DHCP server: Off 
% Dhcp Gateway: 0.0.0.0, Start IP: 0.0.0.10, Pool Count: 50
```
## **Telnet Command: msubnet dhcps**

This command allows you to enable or disable DHCP server for the subnet.

### **Syntax**

**msubnet dhcps <***2/3/4/5/6/7/8/dmz><On/Off>*

## **Syntax Description**

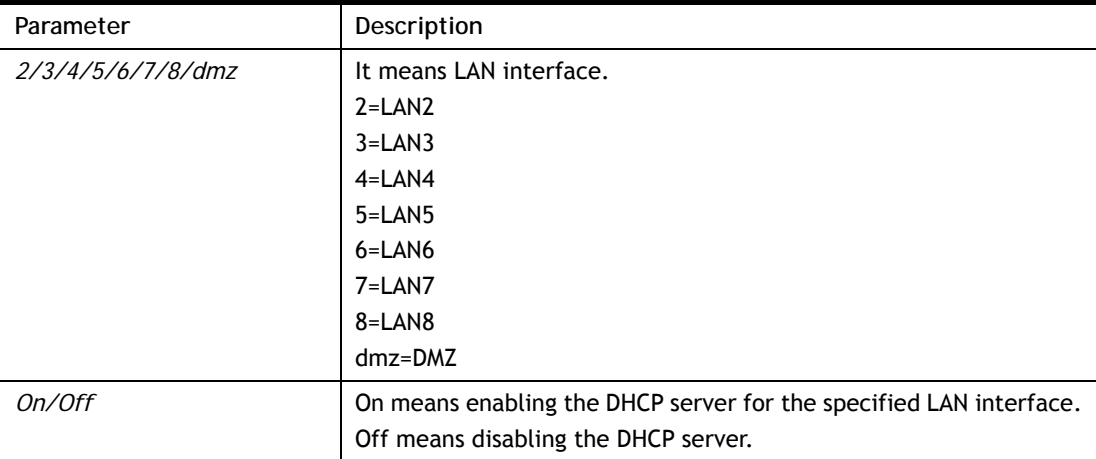

## **Example**

```
> msubnet dhcps 3 off 
% LAN3 Subnet DHCP Server disabled! 
 This setting will take effect after rebooting. 
 Please use "sys reboot" command to reboot the router.
```
# **Telnet Command: msubnet nat**

This command is used to configure the subnet for NAT or Routing usage.

# **Syntax**

**msubnet nat <***2/3/4/5/6/7/8/dmz><On/Off>*

## **Syntax Description**

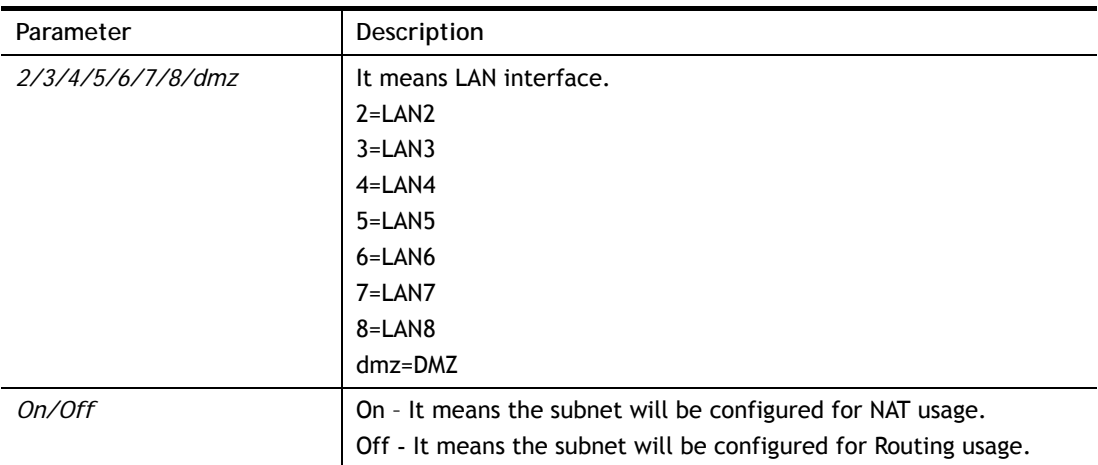

# **Example**

```
> msubnet nat 2 off 
% LAN2 Subnet is for Routing usage! 
%Note: If you have multiple WAN connections, please be reminded to setup a 
Load-Balance policy so that packets from this subnet will be forwarded to the
```

```
right WAN interface!
```

```
 This setting will take effect after rebooting. 
 Please use "sys reboot" command to reboot the router.
```
# **Telnet Command: msubnet gateway**

This command is used to configure an IP address as the gateway used for subnet.

# **Syntax**

**msubnet gateway** <*2/3/4/5/6/7/8/dmz><Gateway IP>*

# **Syntax Description**

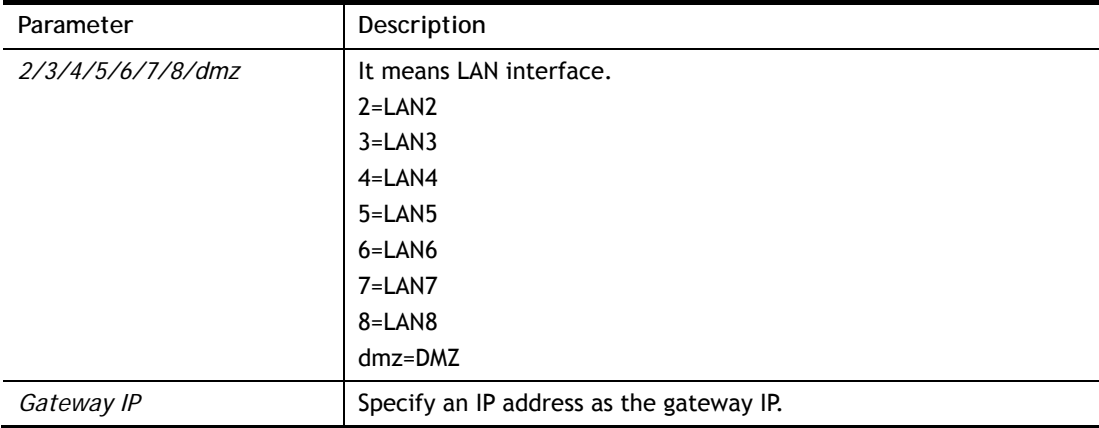

# **Example**

```
> msubnet gateway 2 192.168.1.13 
% Set LAN2 Dhcp Gateway IP done !!! 
 This setting will take effect after rebooting. 
 Please use "sys reboot" command to reboot the router.
```
# **Telnet Command: msubnet ipcnt**

This command is used to defined the total number allowed for each LAN interface.

# **Syntax**

**msubnet ipcnt** *<2/3/4/5/6/7/8/dmz> <IP counts>*

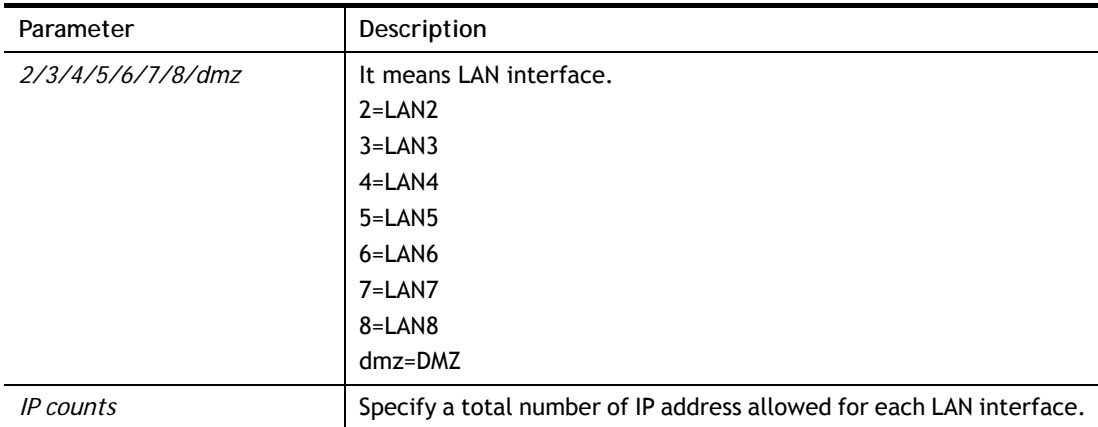

```
> msubnet ipcnt 2 15 
 This setting will take effect after rebooting. 
 Please use "sys reboot" command to reboot the router.
```
## **Telnet Command: msubnet talk**

This command is used to establish a route between two LAN interfaces.

#### **Syntax**

**msubnet talk** *<1/2/3/4/5/6/7/8/dmz> <1/2/3/4/5/6/7/8/dmz> <On/Off>*

#### **Syntax Description**

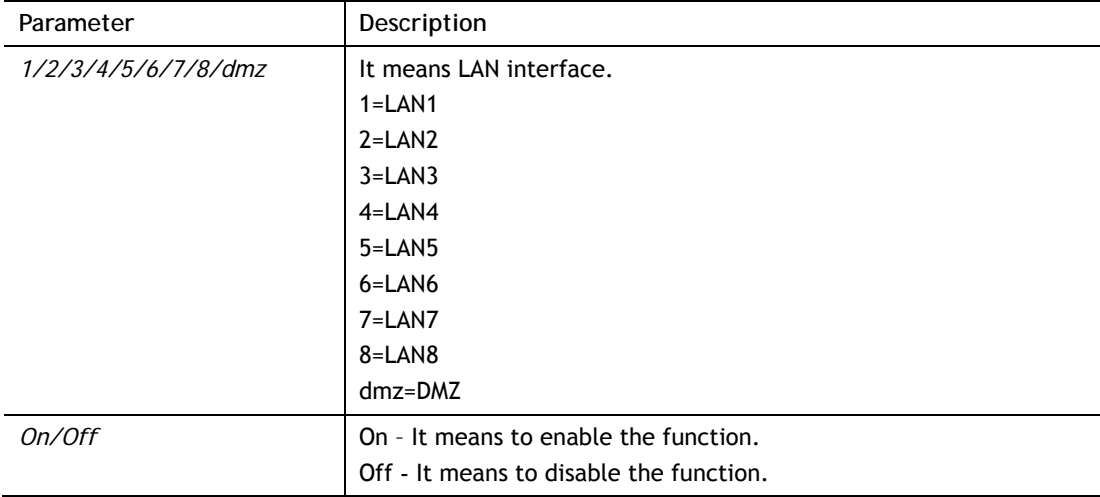

#### **Example**

```
> msubnet talk 1 2 on 
% Enable routing between LAN1 and LAN2 ! 
 This setting will take effect after rebooting. 
 Please use "sys reboot" command to reboot the router. 
> msubnet talk ? 
% msubnet talk <1/2/3/4/5/6/7/8/dmz> <1/2/3/4/5/6/7/8/dmz> <On/Off> 
% where 1:LAN1, 2:LAN2, 3:LAN3, 4:LAN4, 5:LAN5, 6:LAN6 
% Now: 
% LAN1 LAN2 LAN3 LAN4 LAN5 LAN6 LAN7 LAN8 DMZ Port 
% LAN1 V 
% LAN2 V V 
% LAN3 V 
% LAN4 V 
% LAN5 V 
% LAN6 V 
% LAN7 V 
% LAN8 V 
% DMZ Port V 
>
```
**Telnet Command: msubnet startip**

This command is used to configure a starting IP address for DCHP.

#### **Syntax**

**msubnet startip** *<2/3/4/5/6/7/8/dmz><Gateway IP>*

#### **Syntax Description**

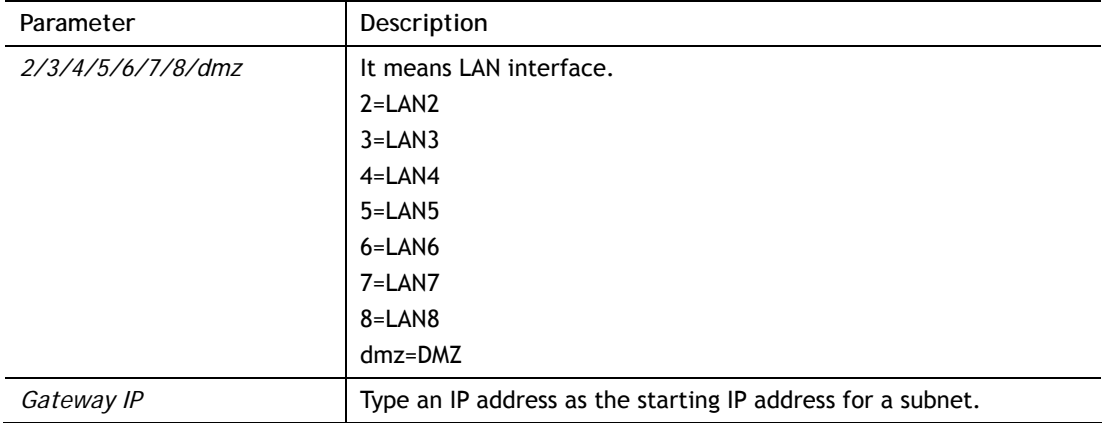

#### **Example**

```
> msubnet startip 2 192.168.2.90 
%Set LAN2 Dhcp Start IP done !!! 
 This setting will take effect after rebooting. 
 Please use "sys reboot" command to reboot the router. 
> msubnet startip ? 
% msubnet startip <2/3/4/5/6/7/8/dmz> <Gateway IP> 
% Now: LAN2 192.168.2.90; LAN3 192.168.3.10; LAN4 192.168.4.10; LAN5 
192.168.5.10; LAN6 192.168.6.10; LAN7 192.168.7.10; LAN8 192.168.8.10
```
# **Telnet Command: msubnet pppip**

This command is used to configure a starting IP address for PPP connection.

#### **Syntax**

**msubnet pppip** *<2/3/4/5/6/7/8/dmz><Start IP>*

#### **Syntax Description**

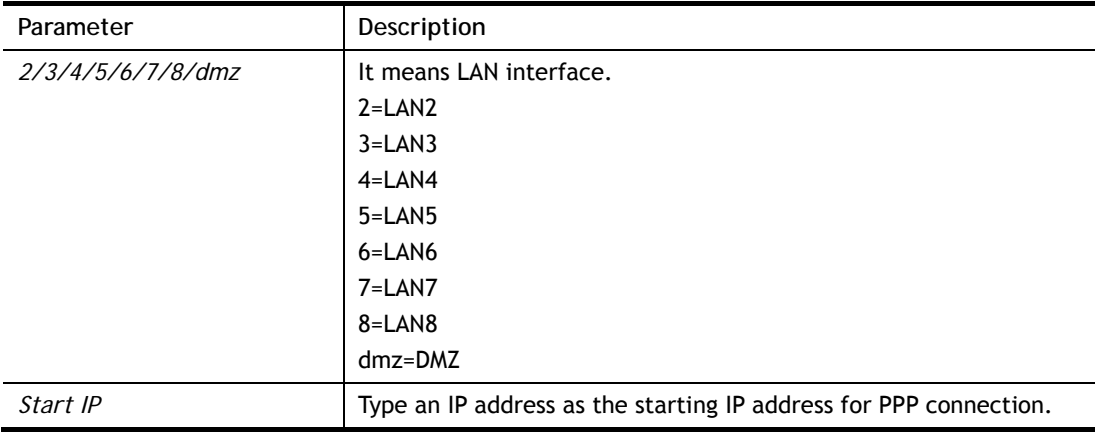

### **Example**

```
> msubnet pppip 2 192.168.2.250 
% Set LAN2 PPP(IPCP) Start IP done !!! 
 This setting will take effect after rebooting. 
 Please use "sys reboot" command to reboot the router. 
> msubnet pppip ? 
% msubnet pppip <2/3/4/5/6/7/8/dmz> <Start IP> 
% Now: LAN2 192.168.2.250; LAN3 192.168.3.200; LAN4 192.168.4.200; LAN5 
192.168.5.200; LAN6 192.168.6.200; LAN7 192.168.7.200; LAN8 192.168.8.200
```
## **Telnet Command: msubnet nodetype**

This command is used to specify the type for node which is required by DHCP option.

#### **Syntax**

**msubnet nodetype** *<2/3/4/5/6/7/8/dmz> <count>* 

#### **Syntax Description**

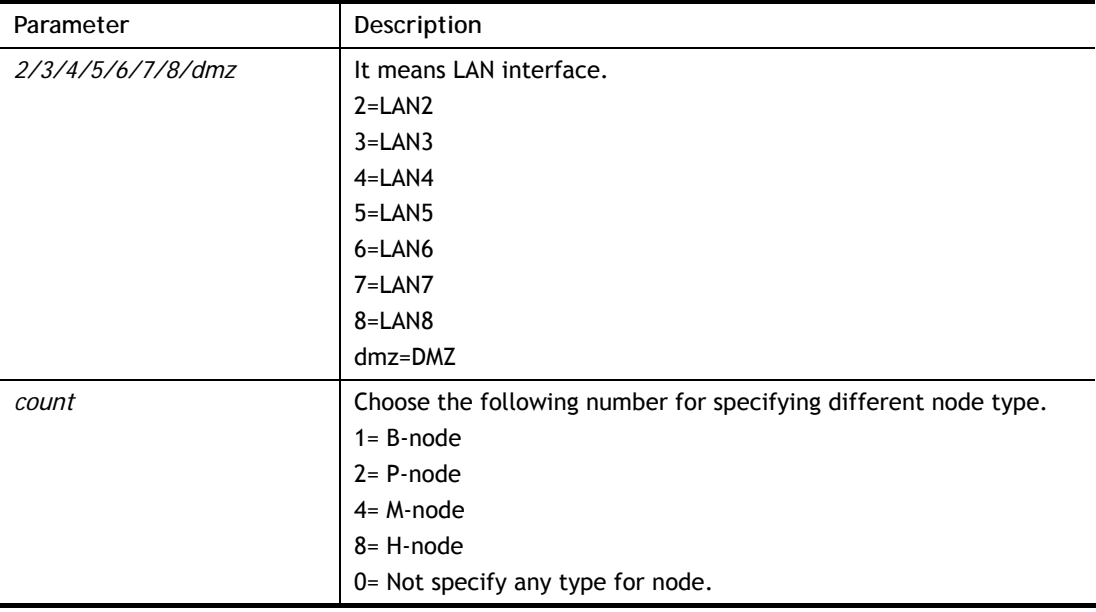

### **Example**

```
> msubnet nodetype ? 
% msubnet nodetype <\frac{2}{3}/\frac{4}{5}/6/7/8/dmz> <count>
% Now: LAN2 0; LAN3 0; LAN4 0; LAN5 0; LAN6 0; LAN7 0; LAN8 0 
% count: 1. B-node 2. P-node 4. M-node 8. H-node 
> msubnet nodetype 2 1 
% Set LAN2 Dhcp Node Type done !!! 
> msubnet nodetype ? 
% msubnet nodetype <2/3/4/5/6/7/8/dmz> <count> 
% Now: LAN2 1; LAN3 0; LAN4 0; LAN5 0; LAN6 0; LAN7 0; LAN8 0 
% count: 1. B-node 2. P-node 4. M-node 8. H-node
```
# **Telnet Command: msubnet primWINS**

This command is used to configure primary WINS server.

# **Syntax**

**msubnet primWINS** *<2/3/4/5/6/7/8/dmz><WINS IP>*

## **Syntax Description**

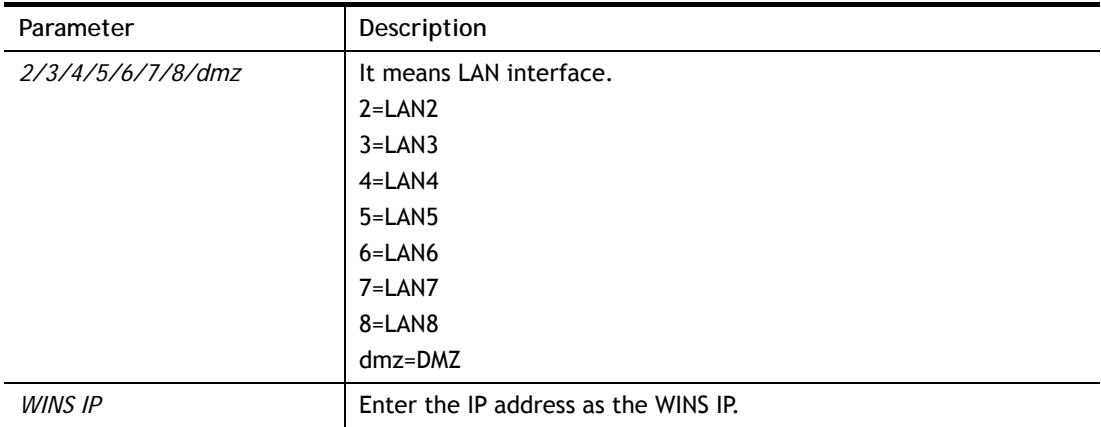

# **Example**

```
> msubnet primWINS ? 
% msubnet primWINS <2/3/4/5/6/7/8/dmz> <WINS IP> 
% Now: LAN2 0.0.0.0; LAN3 0.0.0.0; LAN4 0.0.0.0; LAN5 0.0.0.0; LAN6 0.0.0.0; 
LAN7 0.0.0.0; LAN8 0.0.0.0 
> msubnet primWINS 2 192.168.3.5 
% Set LAN2 Dhcp Primary WINS IP done !!! 
> msubnet primWINS ? 
% msubnet primWINS <2/3/4/5/6/7/8/dmz> <WINS IP> 
% Now: LAN2 192.168.3.5; LAN3 0.0.0.0; LAN4 0.0.0.0; LAN5 0.0.0.0; LAN6 0.0.0.0; 
LAN7 0.0.0.0; LAN8 0.0.0.0
```
# **Telnet Command: msubnet secWINS**

This command is used to configure secondary WINS server.

## **Syntax**

**msubnet secWINS** *<2/3/4/5/6/7/8/dmz> <WINS IP>* 

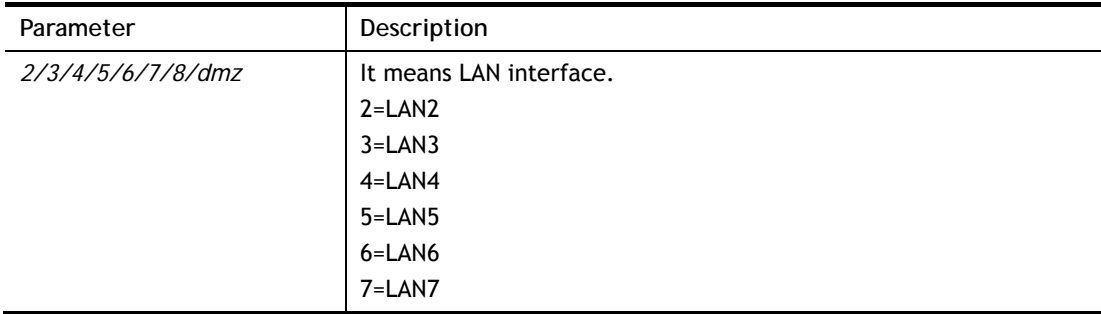

8=LAN8 dmz=DMZ

*WINS IP* **Enter the IP address as the WINS IP.** 

#### **Example**

```
> msubnet secWINS ? 
% msubnet secWINS <2/3/4/5/6/7/8/dmz> <WINS IP> 
% Now: LAN2 0.0.0.0; LAN3 0.0.0.0; LAN4 0.0.0.0; LAN5 0.0.0.0; LAN6 0.0.0.0; 
LAN 
7 0.0.0.0; LAN8 0.0.0.0 
> msubnet secWINS 2 192.168.3.89 
% Set LAN2 Dhcp Secondary WINS IP done !!! 
> msubnet secWINS ? 
% msubnet secWINS <2/3/4/5/6/7/8/dmz> <WINS IP> 
% Now: LAN2 192.168.3.89; LAN3 0.0.0.0; LAN4 0.0.0.0; LAN5 0.0.0.0; LAN6 
0.0.0.0; LAN7 0.0.0.0; LAN8 0.0.0.0 
>
```
# **Telnet Command: msubnet tftp**

This command is used to set TFTP server for multi-subnet.

## **Syntax**

**msubnet tftp** *<2/3/4/5/6/7/8/dmz> <TFTP server name>*

#### **Syntax Description**

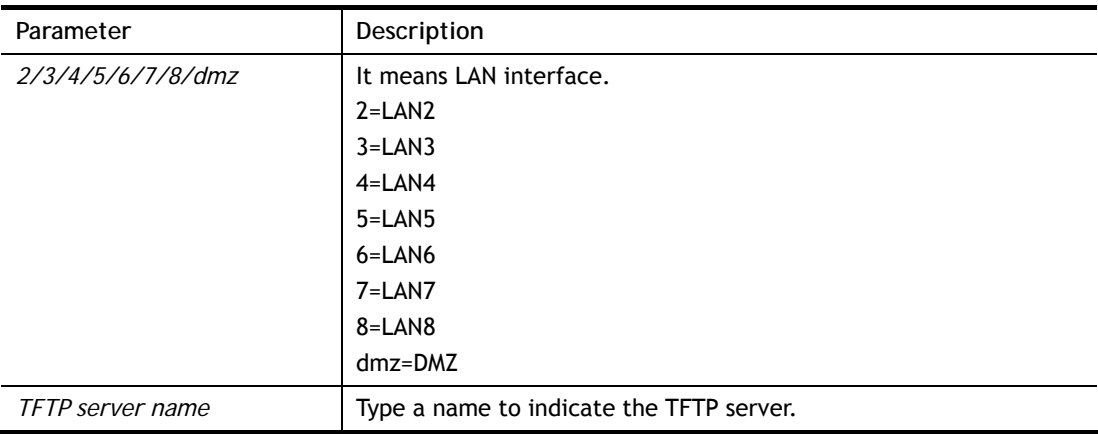

# **Example**

```
> msubnet tftp ? 
% msubnet tftp <2/3/4/5/6/7/8/dmz> <TFTP server name> 
% Now: LAN2 
           LAN3 
           LAN4 
           LAN5 
           LAN6 
           LAN7 
           LAN8 
> msubnet tftp 2 publish 
% Set LAN2 TFTP Server Name done !!!
```

```
> msubnet tftp ? 
% msubnet tftp <2/3/4/5/6/7/8/dmz> <TFTP server name> 
% Now: LAN2 publish 
           LAN3 
           LAN4 
           LAN5 
           LAN6 
           LAN7 
           LAN8
```
## **Telnet Command: msubnet mtu**

This command allows you to configure MTU value for LAN/DMZ/IP Routed Subnet.

#### **Syntax**

**msubnet mtu** *<interface><value>*

#### **Syntax Description**

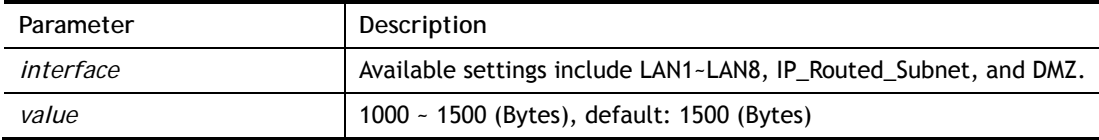

## **Example**

```
> msubnet mtu LAN1 1492 
> msubnet mtu ? 
Usage: 
  >msubnet mtu <interface> <value> 
  <interface>: LAN1~LAN6,IP_Routed_Subnet,DMZ 
  <value>: 1000 ~ 1500 (Bytes), default: 1500 (Bytes) 
  e.x: >msubnet mtu LAN1 1492 
Current Settings: 
 LAN1 MTU: 1492 (Bytes) 
LAN2 MTU: 1500 (Bytes)
 LAN3 MTU: 1500 (Bytes)
 LAN4 MTU: 1500 (Bytes)
  LAN5 MTU: 1500 (Bytes) 
 LAN6 MTU: 1500 (Bytes)
  LAN7 MTU: 1500 (Bytes) 
  LAN8 MTU: 1500 (Bytes) 
   DMZ MTU: 1500 (Bytes) 
   IP Routed Subnet MTU: 1500 (Bytes) 
>
```
### **Telnet Command: msubnet leasetime**

This command is used to set leasetime for multi-subnet.

#### **Syntax**

**msubnet leasetime** *<1/2/3/4/5/6/7/8/dmz> <Lease Time sec.>*

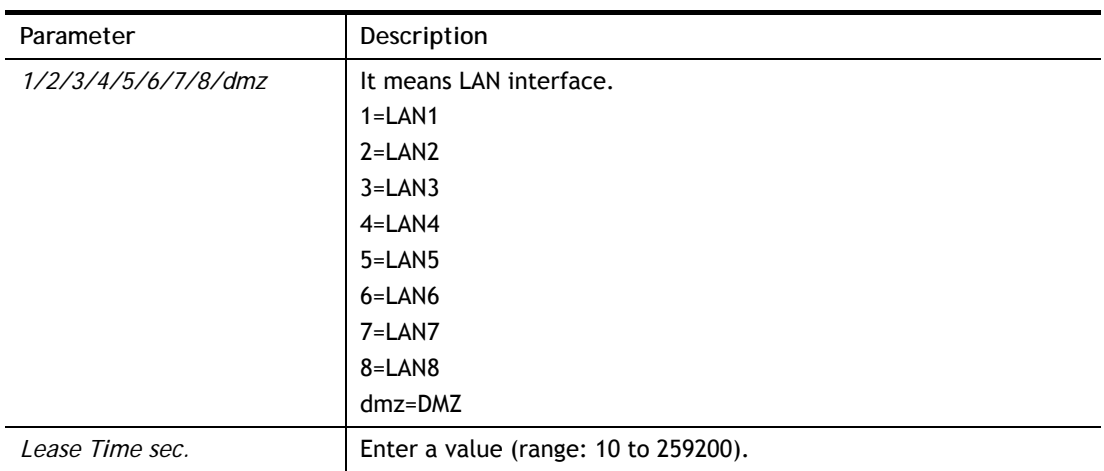

> msubnet leasetime 8 300 % Set LAN8 lease time: 300

# **Telnet Command: object ip obj**

This command is used to create an IP object profile.

# **Syntax**

**object ip obj setdefault object ip obj** *INDEX -v* **object ip obj** *INDEX -n NAME* **object ip obj** *INDEX -i INTERFACE* **object ip obj** *INDEX -s INVERT* **object ip obj** I*NDEX -a TYPE <START\_IP><END/MASK\_IP>*

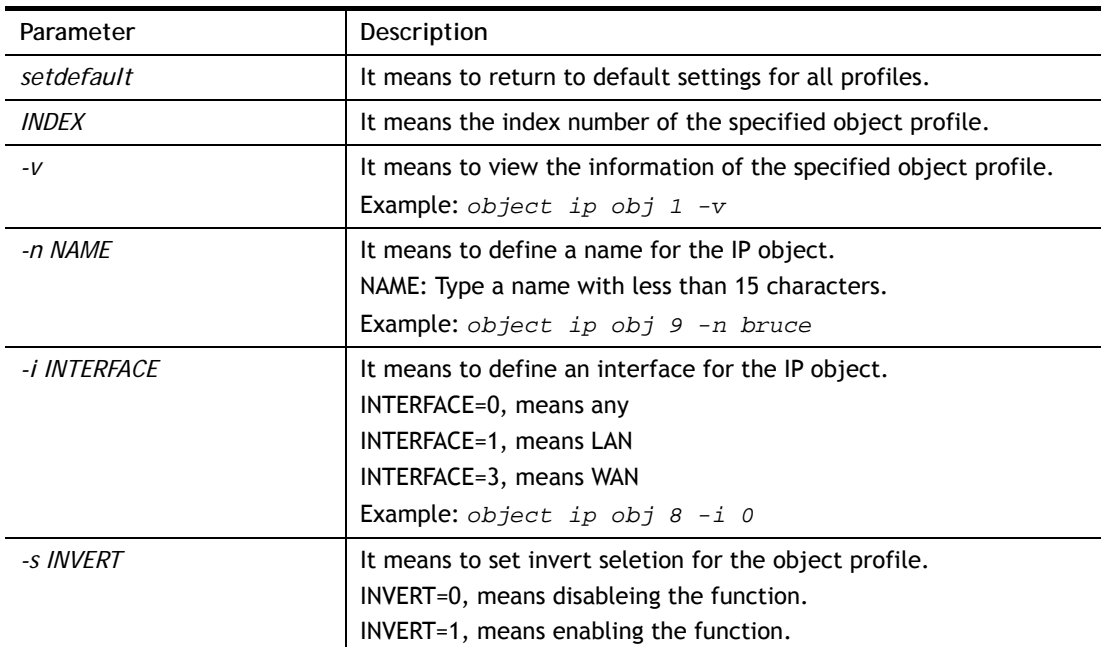

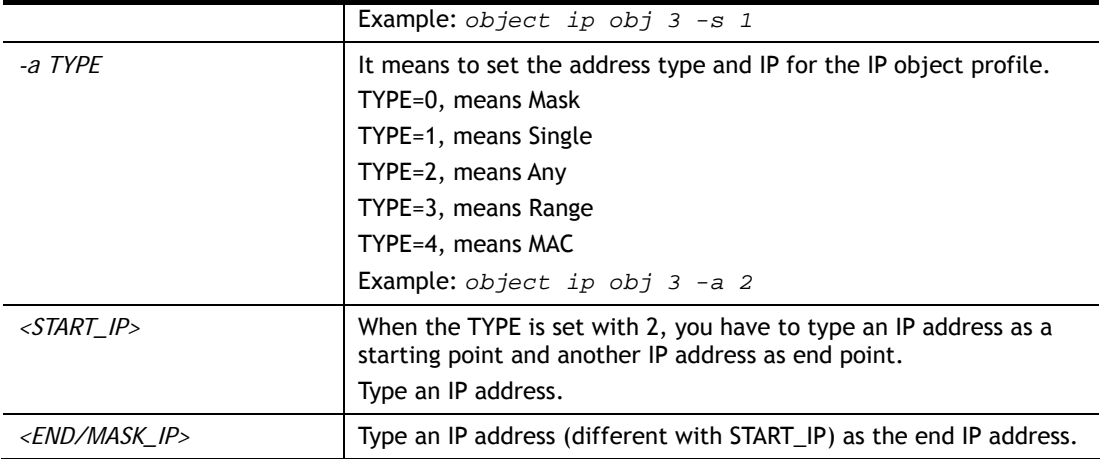

```
> object ip obj 1 -n marketing 
OK. 
> object ip obj 1 -a 1 192.168.1.45 
OK. 
> object ip obj 1 -v 
 IP Object Profile 1 
 Name :[marketing] 
 Interface:[Any] 
 Address type:[single] 
 Start ip address:[192.168.1.45] 
 End/Mask ip address:[0.0.0.0] 
 MAC Address:[00:00:00:00:00:00] 
 Invert Selection:[0]
```
# **Telnet Command: object ip grp**

This command is used to integrate several IP objects under an IP group profile.

# **Syntax**

**object ip grp** setdefault **object ip grp** *INDEX -v* **object ip grp** *INDEX -n NAME* **object ip grp** *INDEX -i INTERFACE* **object ip grp** *INDEX -a IP\_OBJ\_INDEX* 

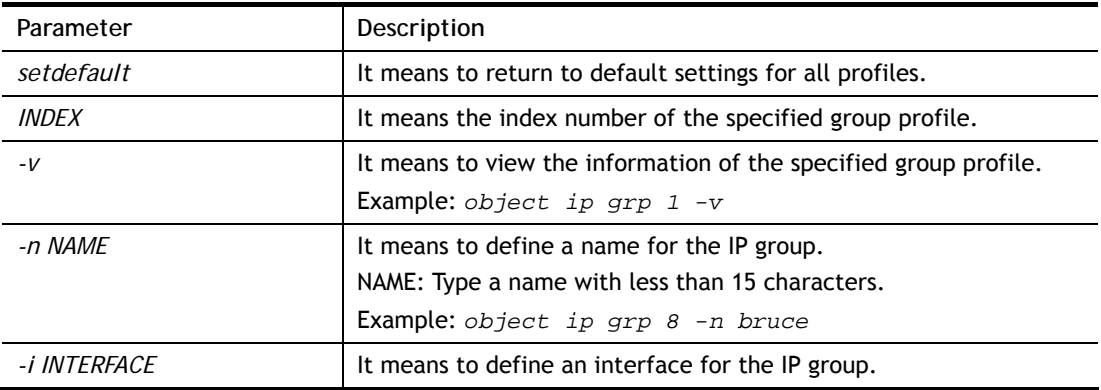

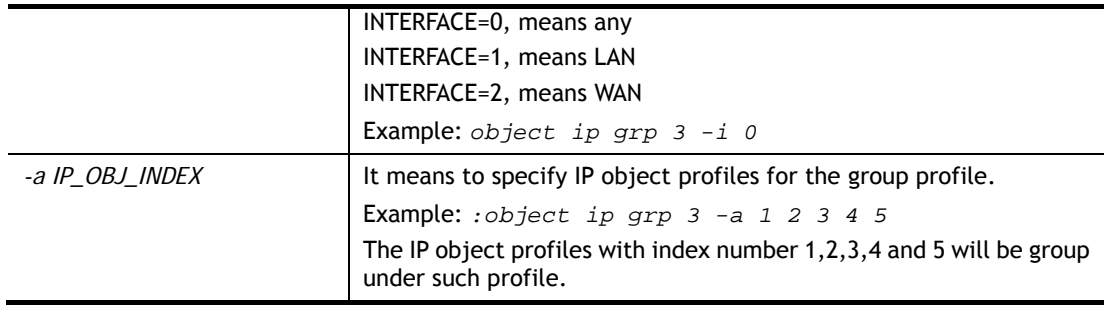

```
> object ip grp 2 -n First 
 IP Group Profile 2 
 Name :[First] 
 Interface:[Any] 
 Included ip object index: 
 [0:][0] 
 [1:][0] 
 [2:][0] 
 [3:][0] 
 [4:][0] 
 [5:][0] 
  [6:][0] 
  [7:][0] 
 [8:][0] 
 [9:][0] 
 [10:][0] 
 [11:][0] 
Set ok! 
> object ip grp 2 -i 1 
>
```
# **Telnet Command: object ipv6 obj**

This comman is used to create an IP object profile.

# **Syntax**

**object ipv6 obj setdefault object ipv6 obj** *INDEX -v* **object ipv6 obj** *INDEX -n NAME* **object ipv6 obj** *INDEX -s INVERT*  **object ipv6 obj** *INDEX -e MATCH\_TYPE* **object ipv6 obj** *INDEX -a TYPE <START\_IP><END\_IP>/<Prefix Length>*

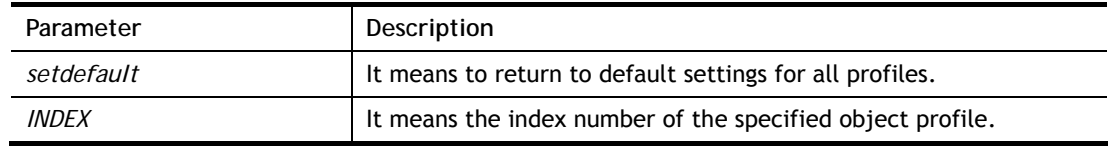

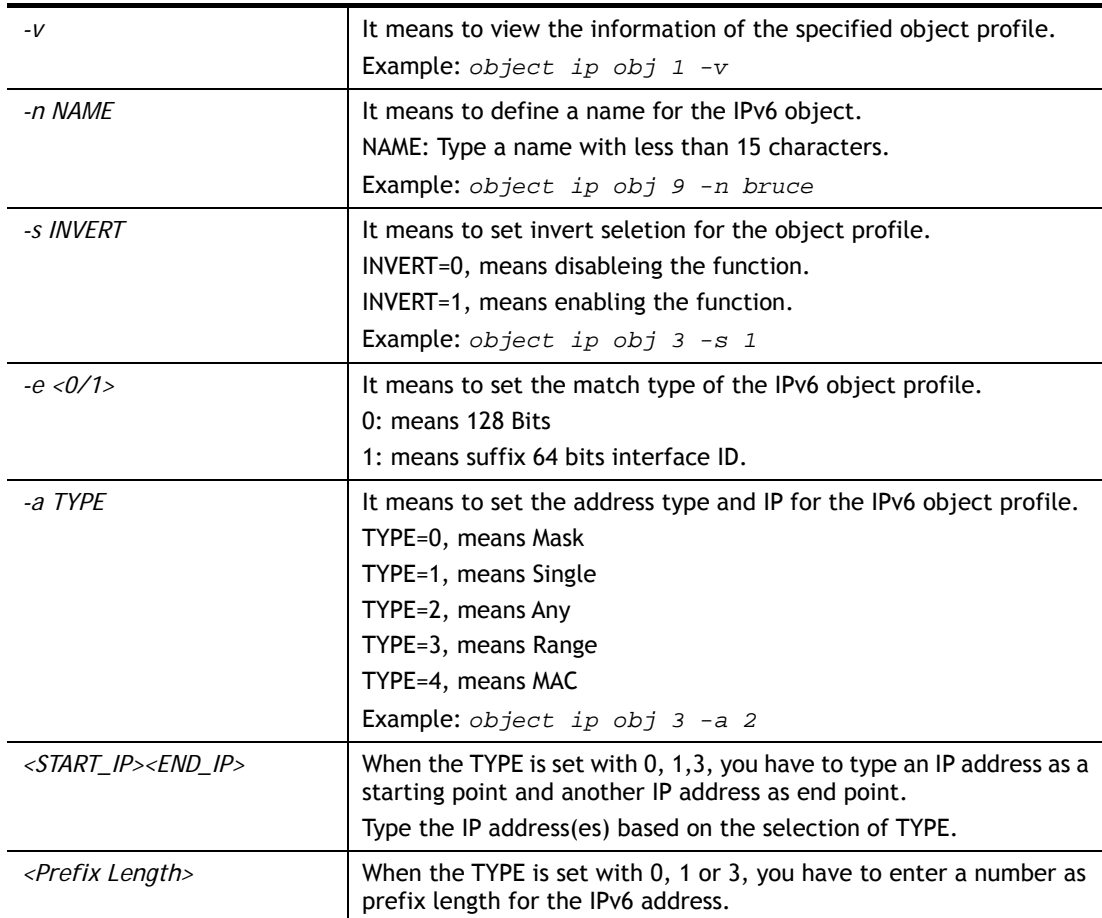

```
> object ipv6 obj 3 -a 3 2607:f0d0:1002:51::4 2607:f0d0:1002:51::4 
Setting saved. 
> obj ipv6 obj 3 -v 
 IPv6 Object Profile 3 
 Name :[] 
 Address Type:[range] 
 Start IPv6 Address:[2607:F0D0:1002:51::4] 
 End IPv6 Address:[2607:F0D0:1002:51::4] 
 Prefix Length:[0] 
 MAC Address:[00:00:00:00:00:00] 
 Invert Selection:[0] 
 Match Type:[0]
```
# **Telnet Command: object ipv6 grp**

This command is used to integrate several IPv6 objects under an IP group profile.

## **Syntax**

**object ipv6 grp** setdefault **object ipv6 grp** *INDEX -v* **object ipv6 grp** *INDEX -n NAME* **object ipv6 grp** *INDEX -a IP\_OBJ\_INDEX* 

# **Parameter Description** *setdefault* It means to return to default settings for all profiles. *INDEX* **IX** It means the index number of the specified group profile. *-v* It means to view the information of the specified group profile. Example: *object ipv6 grp 1 -v -n NAME* **If means to define a name for the IP group.** NAME: Type a name with less than 15 characters. Example: *object ipv6 grp 8 -n bruce* -a IP\_OBJ\_INDEX **It means to specify IPv6** object profiles for the group profile. Example: *:object ipv6 grp 3 -a 1 2 3 4 5*  The IP object profiles with index number 1,2,3,4 and 5 will be group under such profile.

# **Syntax Description**

## **Example**

```
> object ipv6 grp 1 -n marketingtest 
 IPv6 Group Profile 1 
 Name :[marketingtest] 
 Included ip object index: 
 [0:][0] 
[1:1[0] [2:][0] 
 [3:][0] 
 [4:][0] 
 [5:][0] 
 [6:][0] 
 [7:][0] 
>
```
# **Telnet Command: object country**

This command is used to create country object profile.

# **Syntax**

**object country set** *INDEX -v*  **object country set** *INDEX -n NAME* **object country set** *INDEX -a COUNTRY\_INDEX*  **object country activate object country setdefault object country list** 

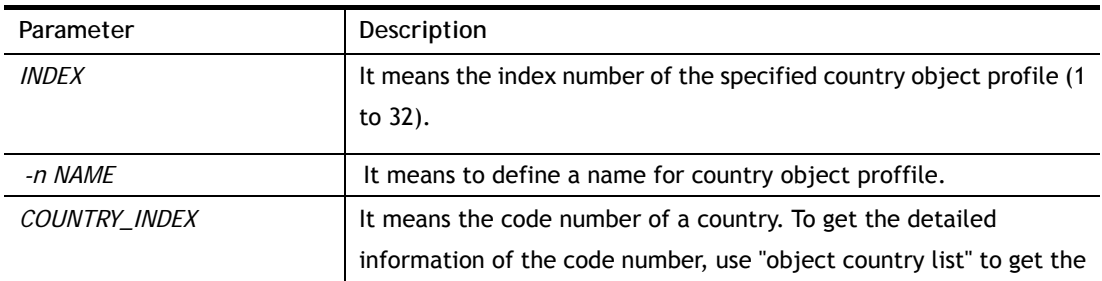

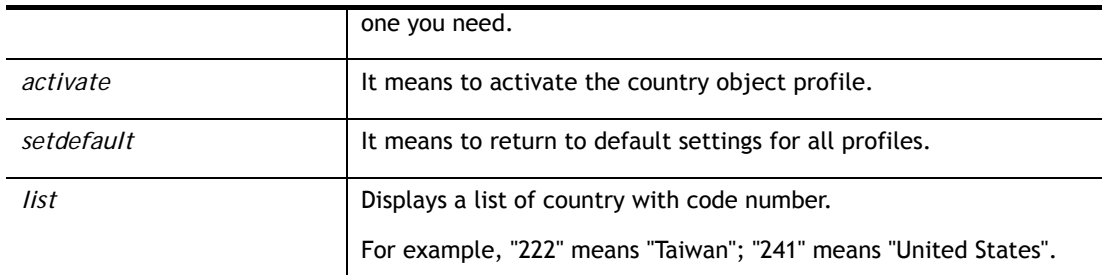

```
> object country set 1 -n Best 
 Country object Profile 1 
 Name :[Best] 
 Included country index: 
Set ok! 
> object country set 1 -v 
 Country object Profile 1 
 Name :[Best] 
 Included country index: 
 [0:][222] Taiwan
```
# **Telnet Command: object service obj**

This command is used to create service object profile.

## **Syntax**

**object** s**ervice obj setdefault object service obj** *INDEX -v*  **object service obj** *INDEX -n NAME* **object service obj** *INDEX -p PROTOCOL*  **object service obj** *INDEX -s CHK <START\_P><END\_P>*  **object service obj** *INDEX -d CHK <START\_P><END\_P>* 

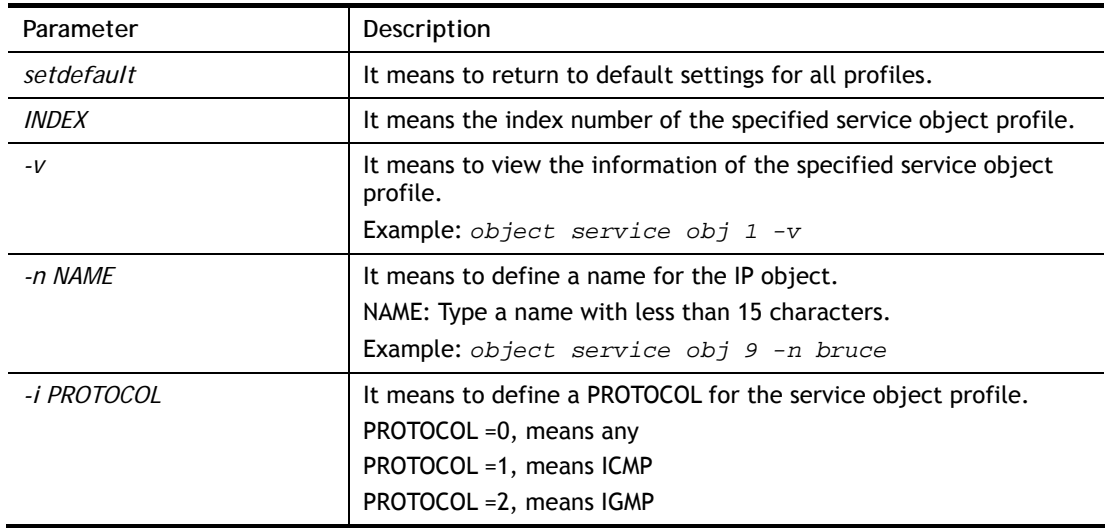

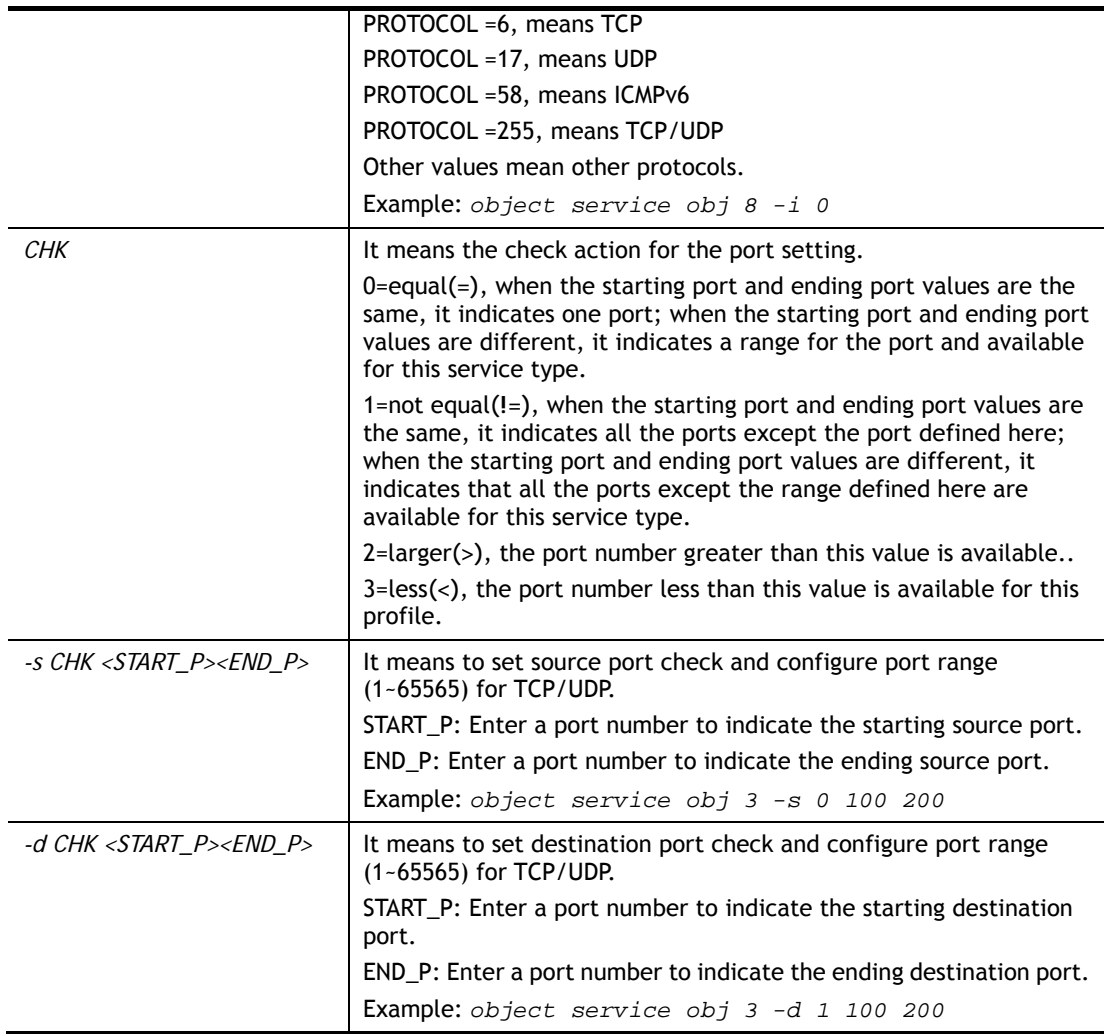

```
> object service obj 1 -n limit 
> object service obj 1 -p 255 
> object service obj 1 -s 1 120 240 
> object service obj 1 -d 1 200 220 
> object service obj 1 -v 
 Service Object Profile 1 
 Name :[limit] 
 Protocol:[255] 
 Source port check action:[!=] 
 Source port range:[120~240] 
 Destination port check action:[!=] 
 Destination port range:[200~220]
```
# **Telnet Command: object service grp**

This command is used to integrate several service objects under a service group profile.

## **Syntax**

**object service grp setdefault object service grp** *INDEX -v*  **object service grp** *INDEX -n NAME*  **object service grp** *INDEX -a SER\_OBJ\_INDEX* 

#### **Syntax Description**

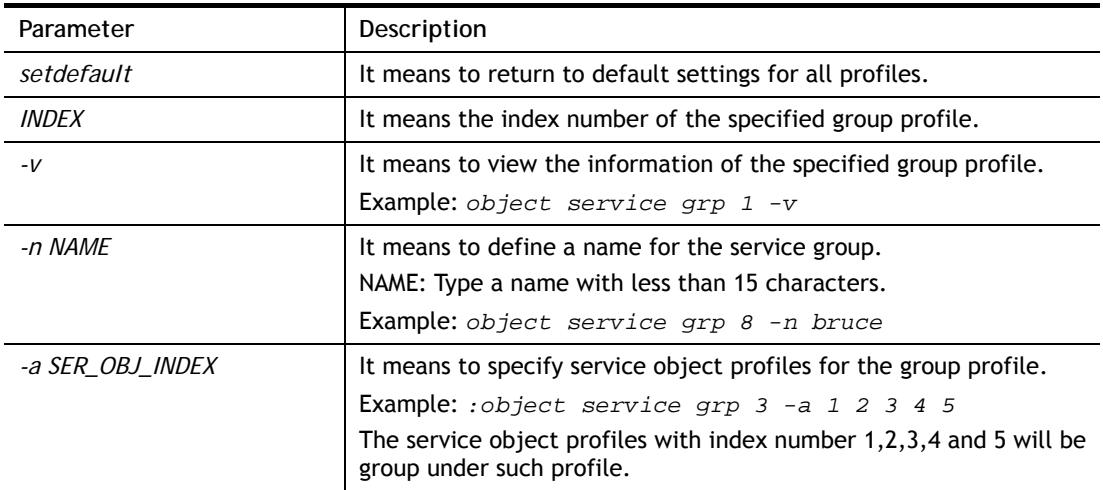

## **Example**

```
> object service grp 1 -n Grope_1 
 Service Group Profile 1 
 Name :[Grope_1] 
 Included service object index: 
 [0:][0] 
 [1:][0] 
 [2:][0] 
 [3:][0] 
 [4:][0] 
 [5:][0] 
  [6:][0] 
 [7:][0] 
> object service grp 1 -a 1 2 
 Service Group Profile 1 
 Name :[Grope_1] 
 Included service object index: 
 [0:][1] 
 [1:][2] 
 [2:][0] 
 [3:][0] 
  [4:][0] 
  [5:][0] 
  [6:][0] 
  [7:][0]
```
## **Telnet Command: object kw**

This command is used to create keyword profile.

## **Syntax**

**object kw obj setdefault object kw obj show PAGE object kw obj** *INDEX -v*

**object kw obj** *INDEX -n NAME* **object kw obj** *INDEX -a CONTENTS*  **object kw obj** *INDEX -c*  **object kw obj** *INDEX -t*

# **Syntax Description**

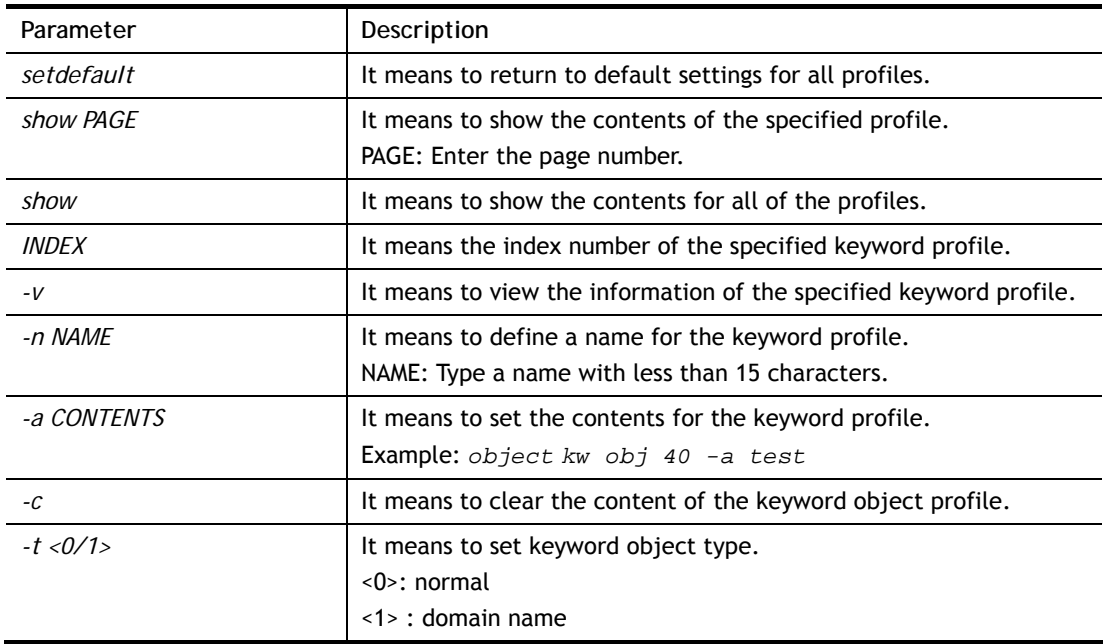

## **Example**

```
> object kw obj 1 -n children 
 Profile 1 
 Name :[children] 
 Type :[Normal] 
 Content:[] 
> object kw obj 1 -a gambling 
 Profile 1 
 Name :[children] 
 Type :[Normal] 
 Content:[gambling] 
> object kw obj 1 -v 
 Profile 1 
 Name :[children] 
 Type :[Normal] 
 Content:[gambling]
```
# **Telnet Command: object fe**

This command is used to create File Extension Object profile.

# **Syntax**

**object fe show object fe setdefault object fe obj** *INDEX -v* **object fe obj** *INDEX -n NAME* **object fe obj** *INDEX -e CATEGORY|FILE\_EXTENSION* **object fe obj** *INDEX -d CATEGORY|FILE\_EXTENSION* 

#### **Syntax Description**

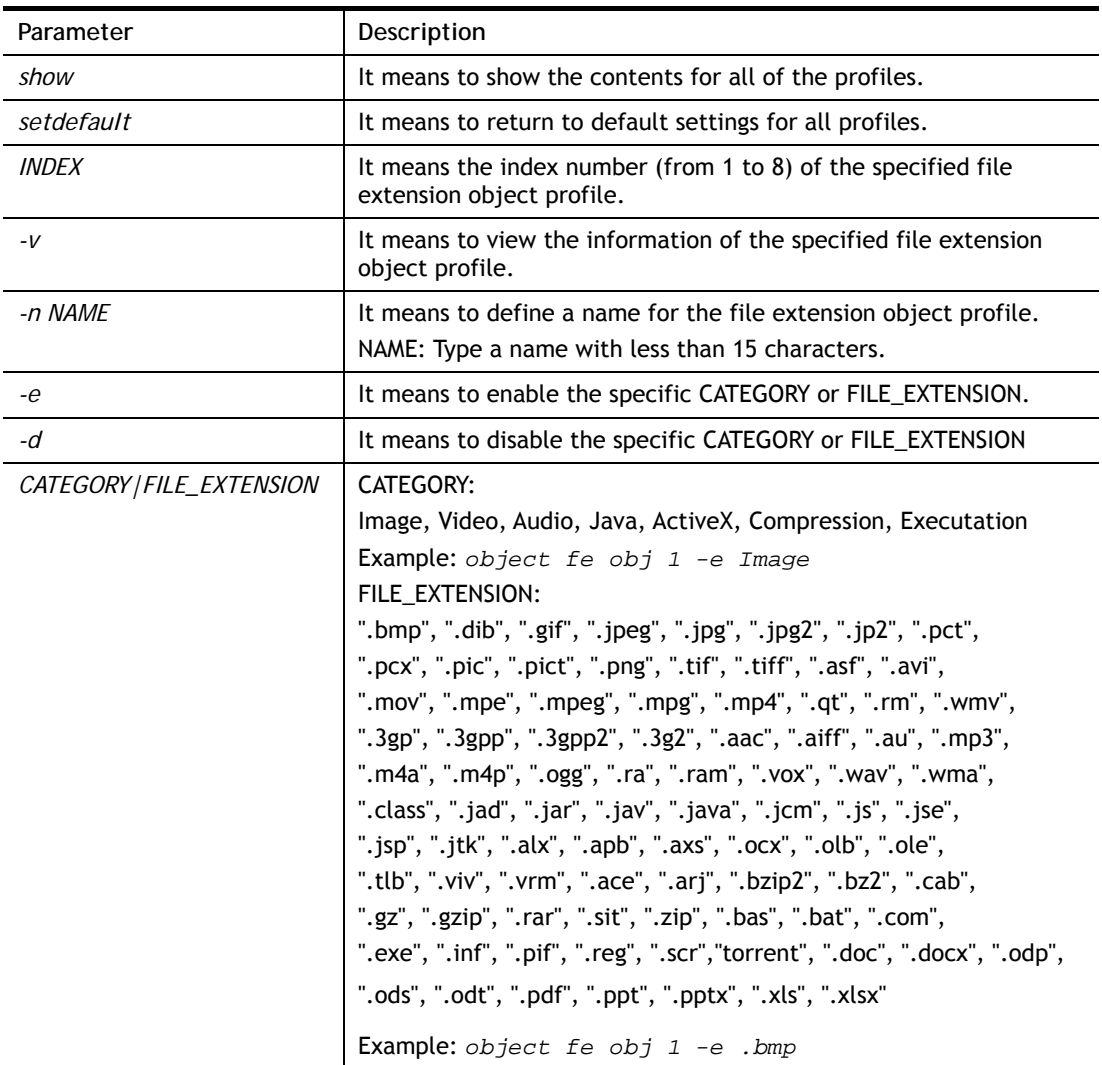

#### **Example**

```
> object fe obj 1 -n music 
> object fe obj 1 -e Audio 
> object fe obj 1 -v 
Profile Index: 1 
Profile Name:[music] 
------------------------------------------------------------------------- 
Image category: 
 [ ].bmp [ ].dib [ ].gif [ ].jpeg [ ].jpg [ ].jpg2 [ ].jp2 [ ].pct
 [ ].pcx [ ].pic [ ].pict [ ].png [ ].tif [ ].tiff 
------------------------------------------------------------------------- 
Video category: 
 [ ].asf [ ].avi [ ].mov [ ].mpe [ ].mpeg [ ].mpg [v].mp4 [ ].qt
 [ ].rm [v].wmv [ ].3gp [ ].3gpp [ ].3gpp2 [ ].3g2 
------------------------------------------------------------------------- 
Audio category:
```

```
 [v].aac [v].aiff [v].au [v].mp3 [v].m4a [v].m4p [v].ogg [v].ra 
 [v].ram [v].vox [v].wav [v].wma 
--------------------------------------------------------------------------
Java category: 
 [ ].class [ ].jad [ ].jar [ ].jav [ ].java [ ].jcm [ ].js [ ].jse
 [ ].jsp [ ].jtk 
--------------------------------------------------------------------------
ActiveX category: 
 [ ].alx [ ].apb [ ].axs [ ].ocx [ ].olb [ ].ole [ ].tlb [ ].viv
 [ ].vrm 
------------------------------------------------------------------------- 
Compression category: 
 [ ].ace [ ].arj [ ].bzip2 [ ].bz2 [ ].cab [ ].gz [ ].gzip [ ].rar
 [ ].sit [ ].zip 
------------------------------------------------------------------------- 
Executation category: 
 [ ].bas [ ].bat [ ].com [ ].exe [ ].inf [ ].pif [ ].reg [ ].scr
```
# **Telnet Command: object sms**

This command is used to create short message object profile.

#### **Syntax**

**object sms show object sms setdefault object sms obj** *INDEX -v* **object sms obj** *INDEX -n NAME* **object sms obj** *INDEX -s Service Provider* **object sms obj** *INDEX -u Username* **object sms obj** *INDEX -p Password* **object sms obj** *INDEX -q Quota* **object sms obj** *INDEX -i Interval* **object sms obj** *INDEX -l URL*

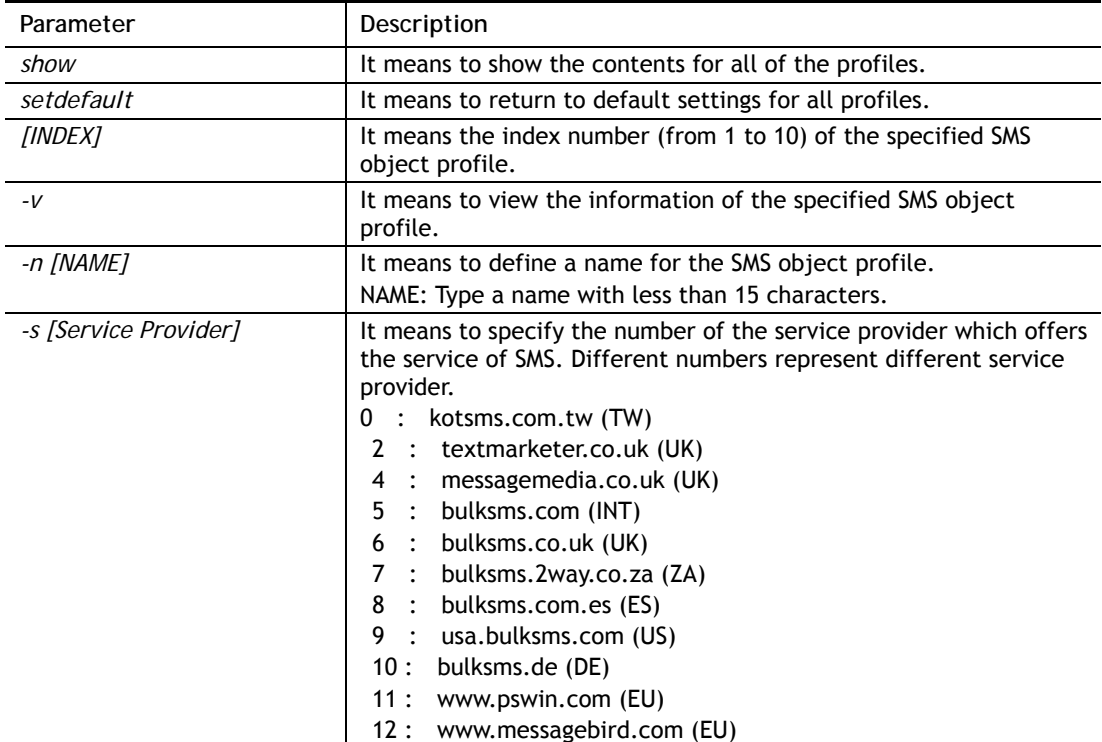

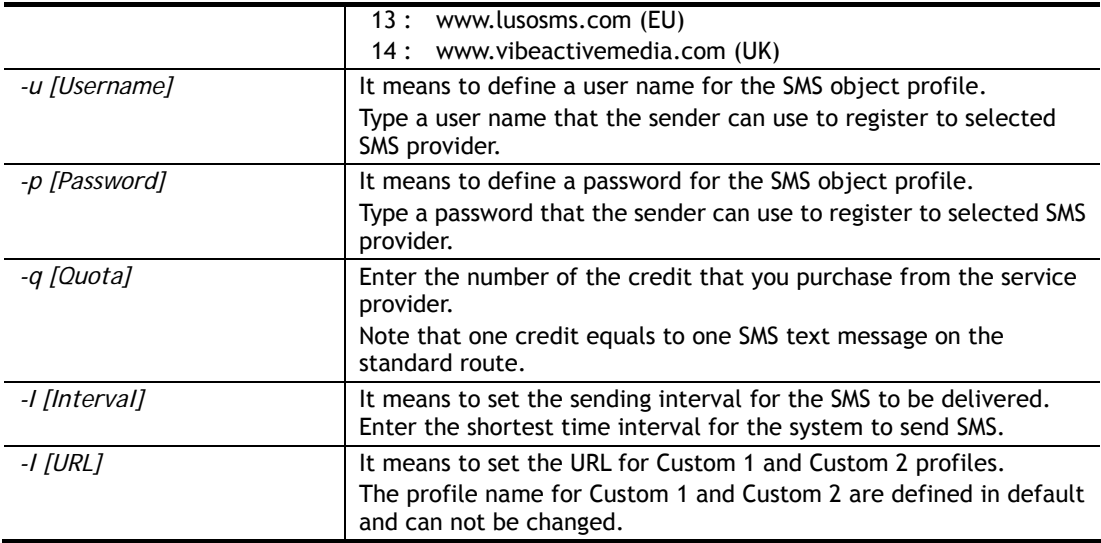

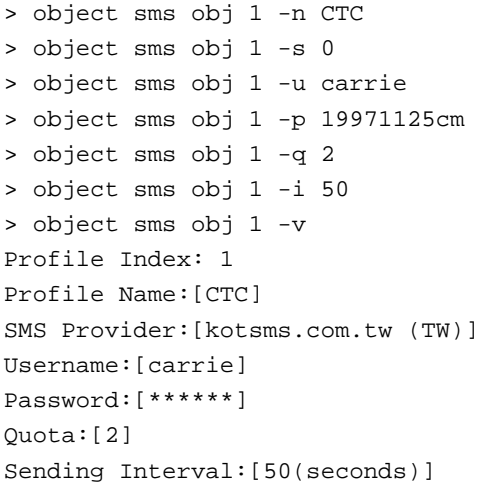

# **Telnet Command: object mail**

This command is used to create mail object profile.

# **Syntax**

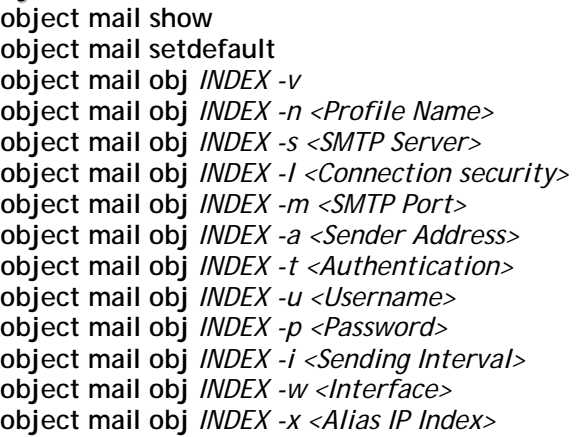

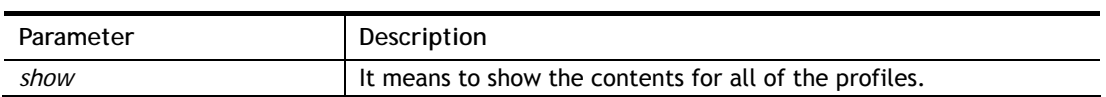

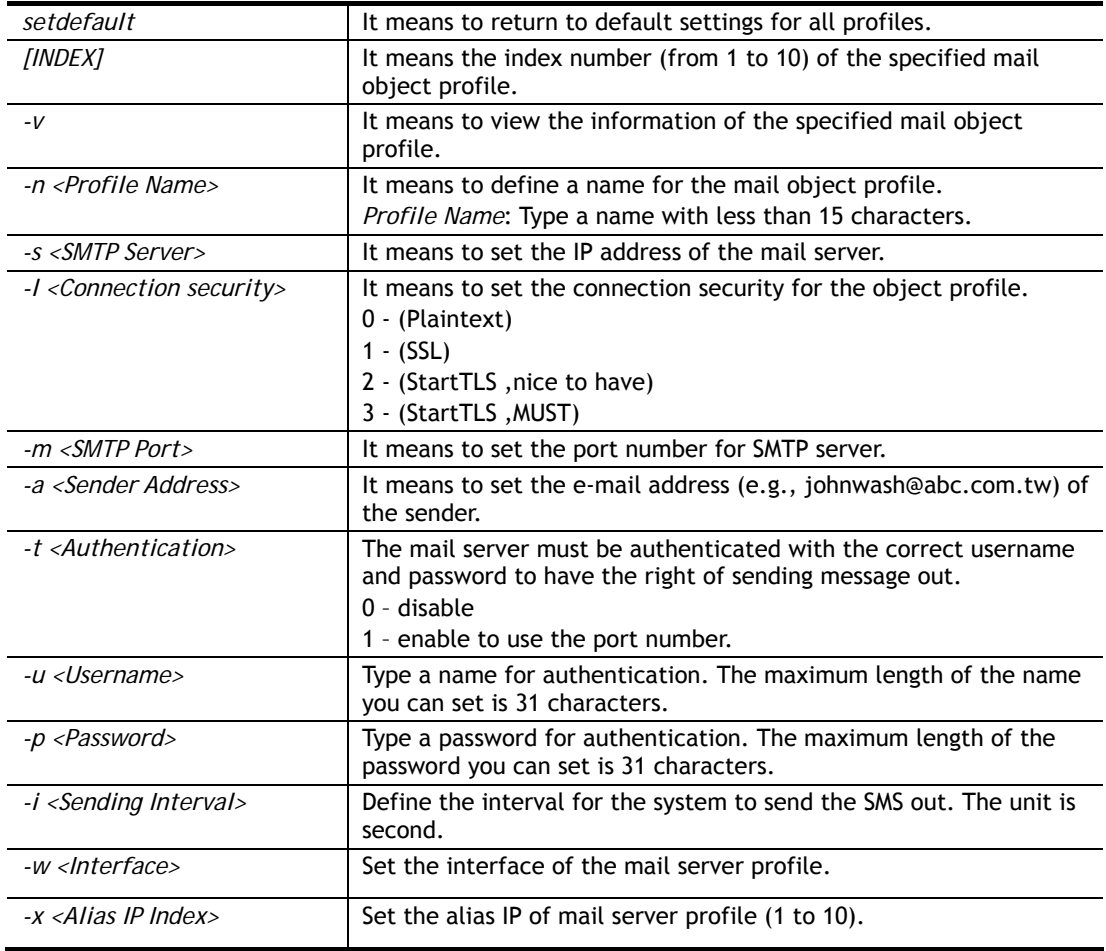

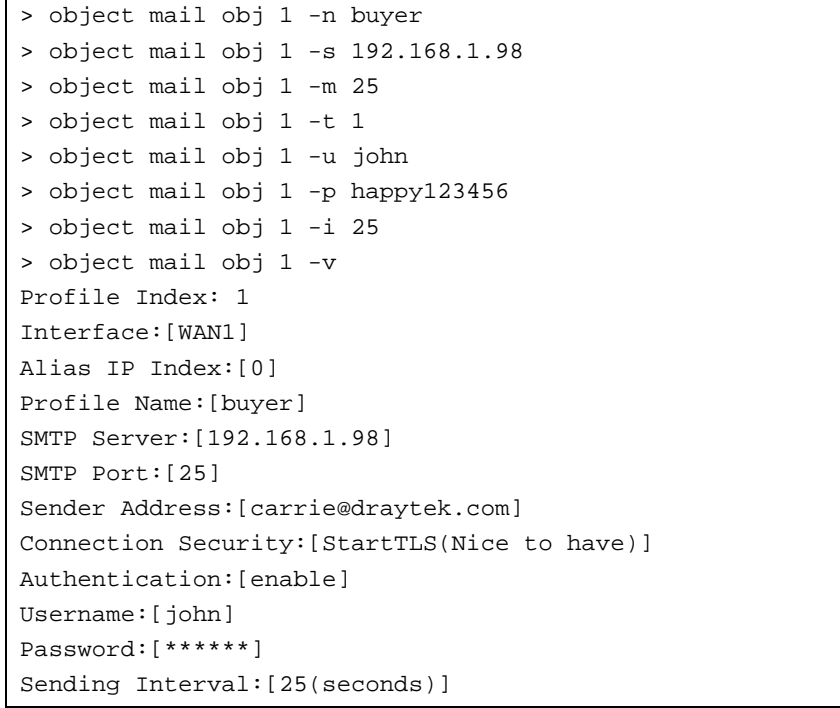

# **Telnet Command: object noti**

This command is used to create notification object profile.

# **Syntax**

**object noti show object noti setdefault object noti obj** *INDEX -v* **object noti obj** *INDEX -n <Profile Name>* **object mail obj** *INDEX –e <Category><Status>*  **object mail obj** *INDEX –d <Category><Status>* 

## **Syntax Description**

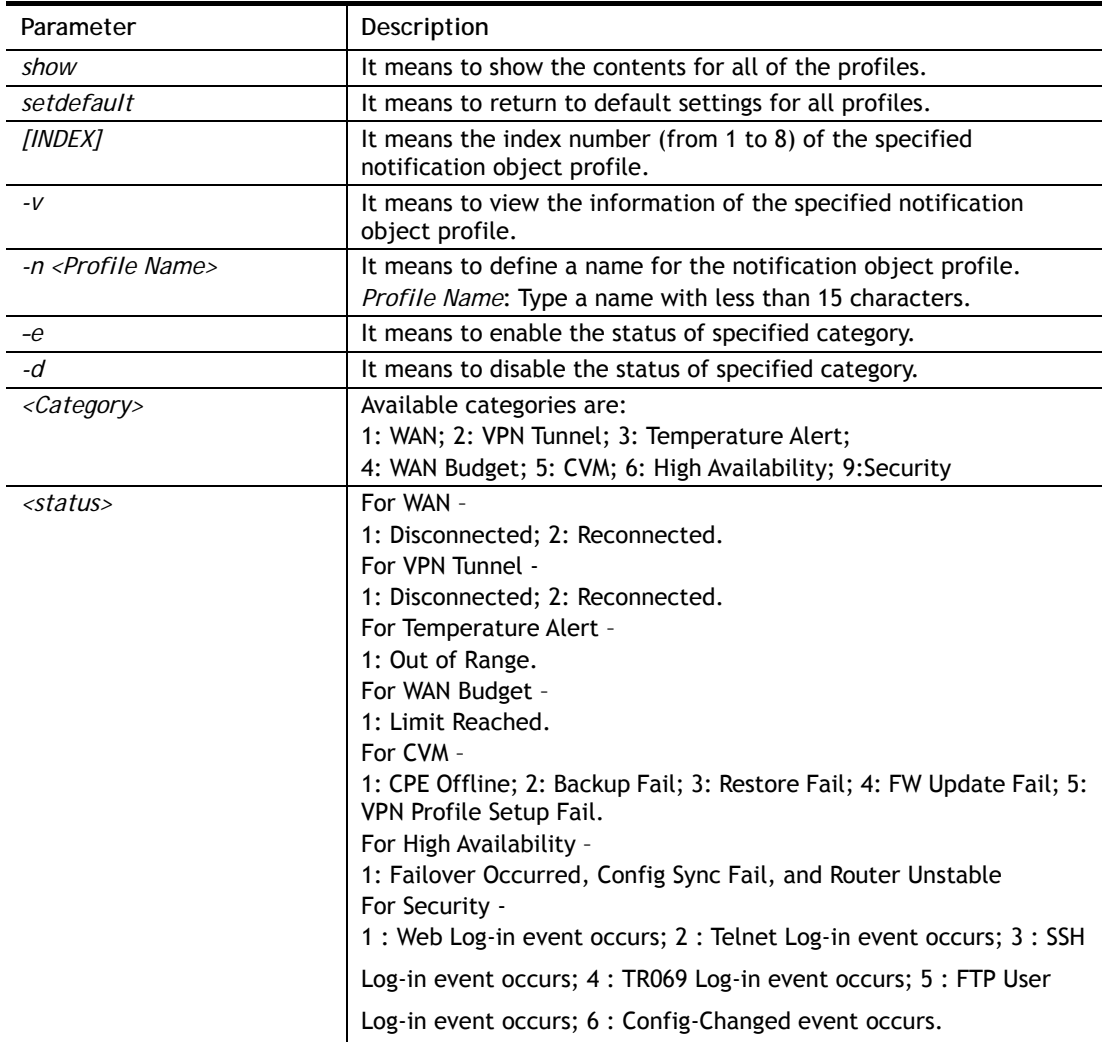

# **Example**

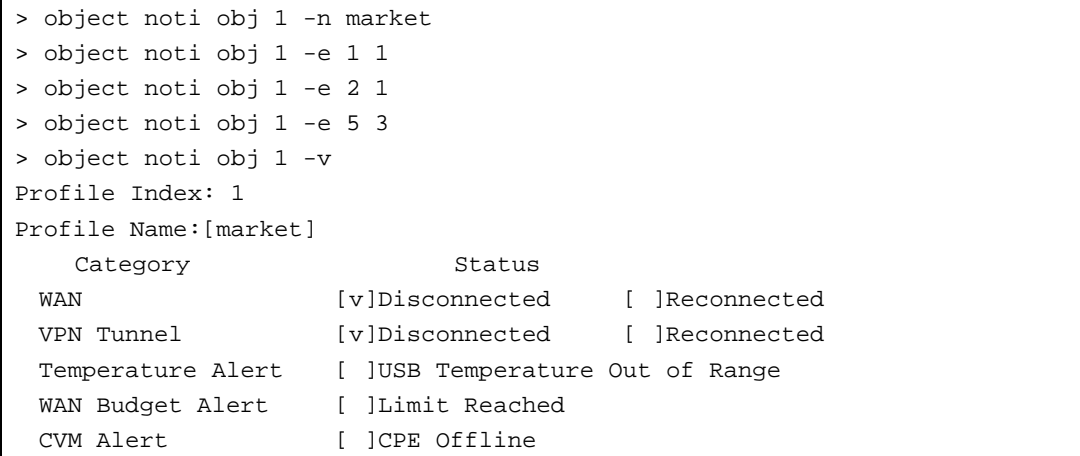

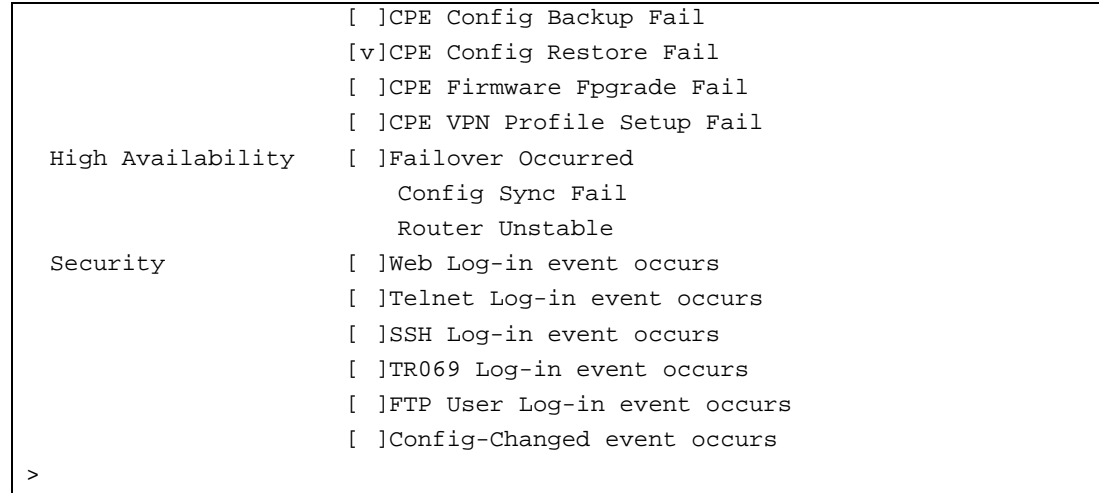

# **Telnet Command: object schedule**

This command is used to create schedule object profile.

**Syntax object schedule set** *INDEX option* **object schedule view object schedule setdefault** 

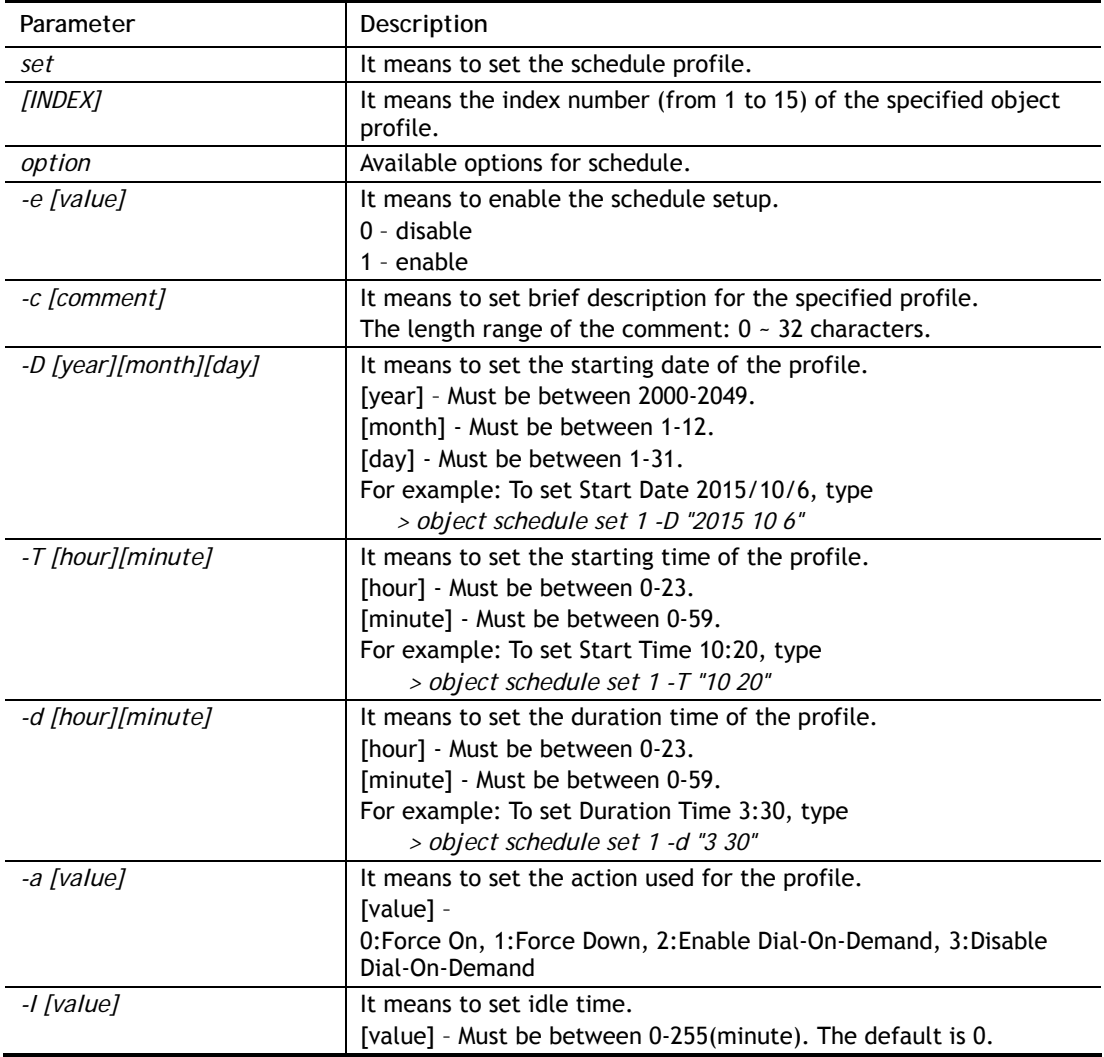

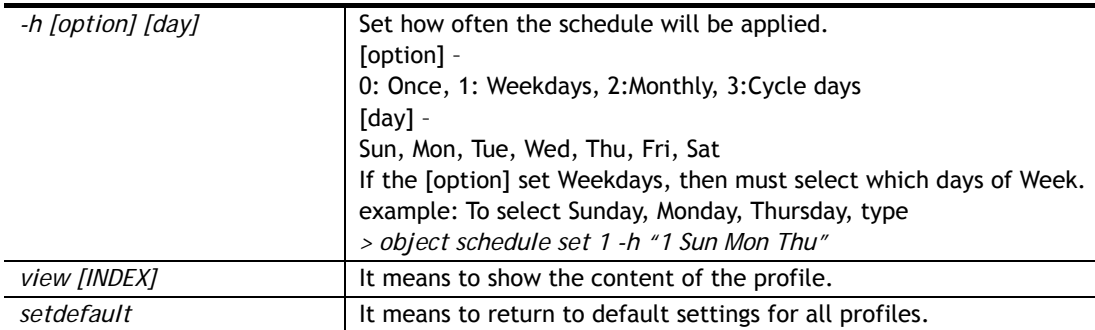

```
> object schedule set 1 -e 1 
> object schedule set 1 -c Working 
> object schedule set 1 -D "2021 5 2 
> object schedule set 1 -T "8 1" 
> object schedule set 1 -d "2 30" 
> object schedule set 1 -a 0 
> object schedule set 1 -h "1 Mon Wed" 
> object schedule view 1 
Index No.1 
       -------------------------------------------------- 
[v] Enable Schedule Setup 
       Comment [ Working ] 
       Start Date (yyyy-mm-dd) [ 2021 ]-[ 5 ]-[ 2 ] 
      Start Time (hh:mm) [ 8 ]: [ 1 ]
      Duration Time (hh:mm) [ 2 ]: [ 30 ]
      Action [ Force On ]
      Idle Timeout [ 0 ] minute(s).(max. 255, 0 for default)
  -------------------------------------------------------------------- 
       How Often 
        [v] Weekdays 
           [ ]Sun [v]Mon [ ]Tue [v]Wed [ ]Thu [ ]Fri [ ]Sat 
>
```
# **Telnet Command: port**

This command allows users to set the speed for specific port of the router.

### **Syntax**

```
port <1, 2, 3, 4, 5, all> <AN, 1G, 100F, 100H, 10F, 10H, status>
port <wan2> <AN, 1000F, 100F, 100H, 10F, 10H, status> 
port <enable, disable> <1, 2, 3, 4, 5, all>
port status 
port sniff <on,off,port,txrx,restart,status> 
port 802.1x <enable,disable,status,addport,delport> 
port jumbo 
port wanfc
```
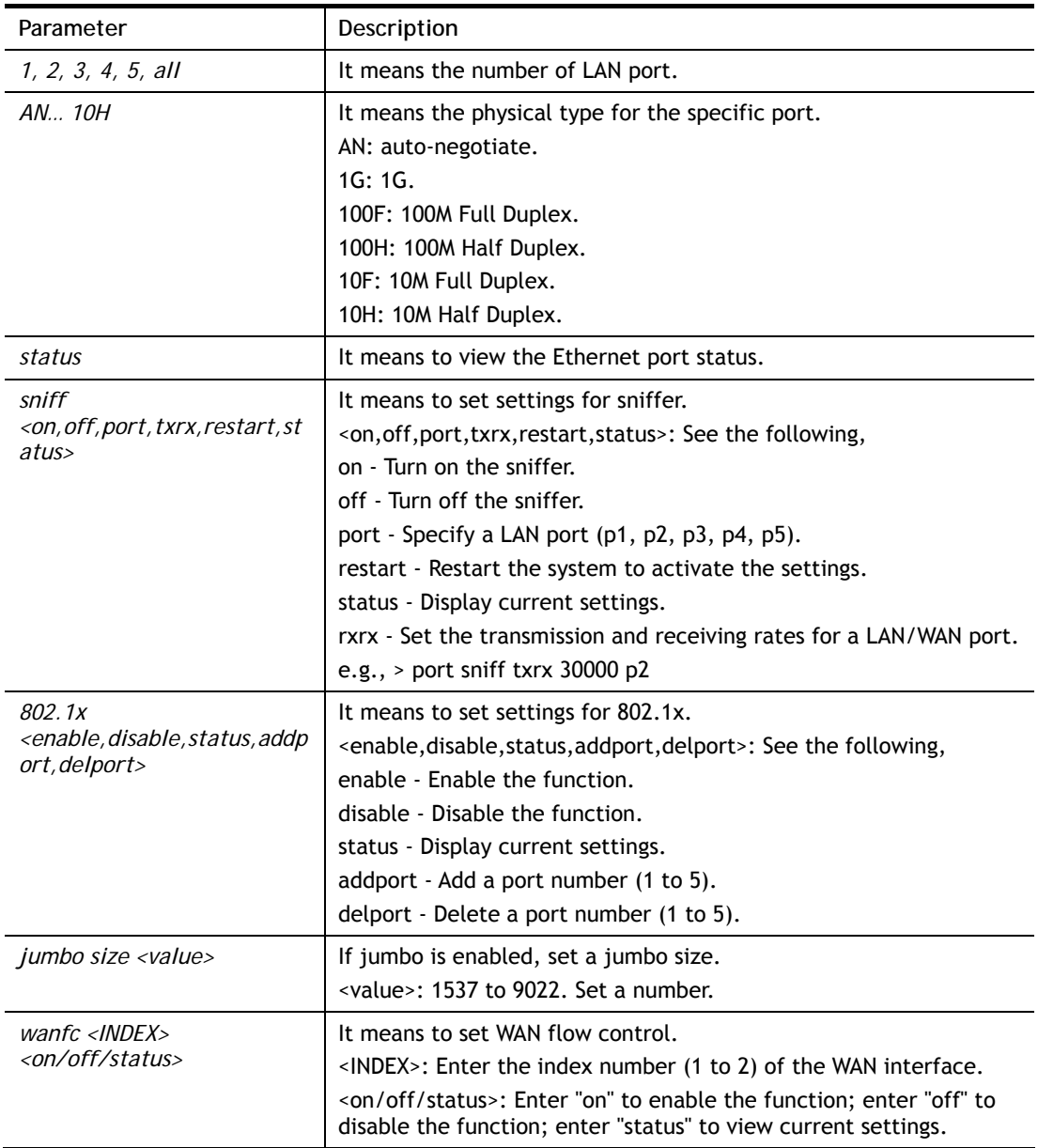

# **Syntax Description**

# **Example**

```
> port 1 100F 
%Set Port 1 Force speed 100 Full duplex OK !!!
```
# **Telnet Command: portmaptime**

This command allows you to set a time of keeping the session connection for specified protocol.

#### **Syntax**

**portmaptime** *[-<command> <parameter> | ... ]*

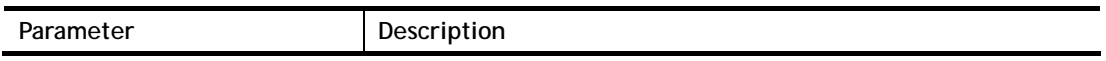

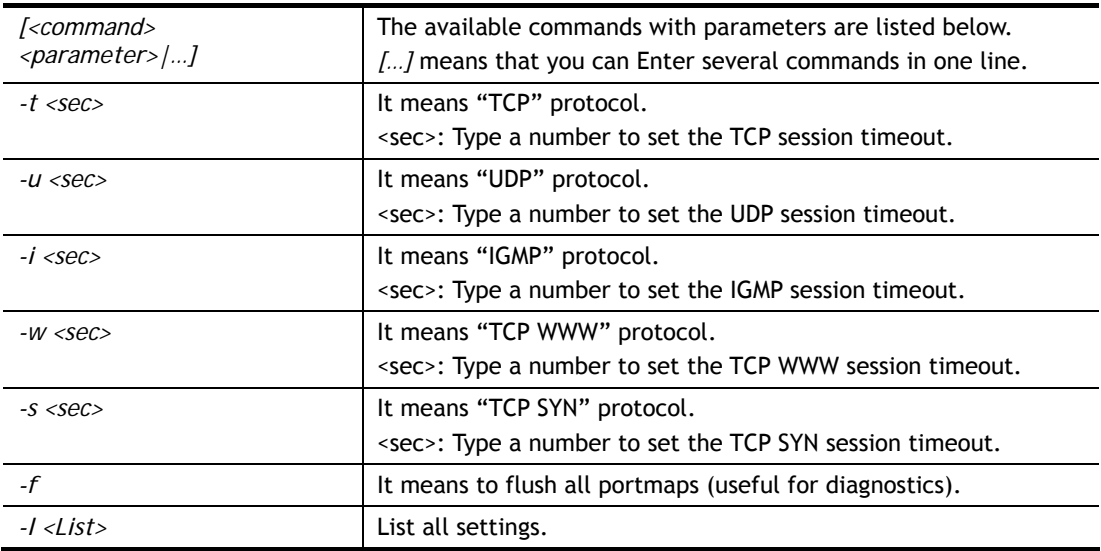

```
> portmaptime -t 86400 -u 300 -i 10 
> portmaptime -l 
------ Current setting ------ 
TCP Timeout : 86400 sec.
UDP Timeout : 300 sec. 
IGMP Timeout : 10 sec. 
TCP WWW Timeout: 60 sec. 
TCP SYN Timeout: 60 sec.
```
# **Telnet Command: ppa**

This command allows you to configure PPA mode.

```
ppa [-<command> <parameter> | ... ]
```

```
ppa n [-<command> <parameter> | ... ]
```
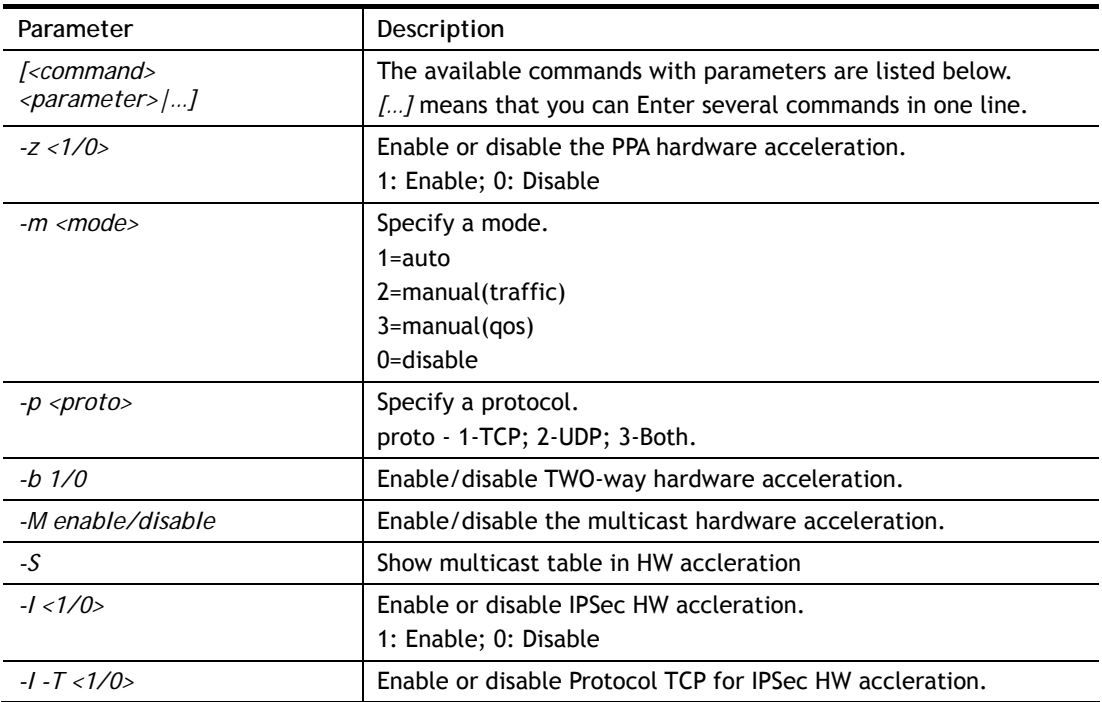

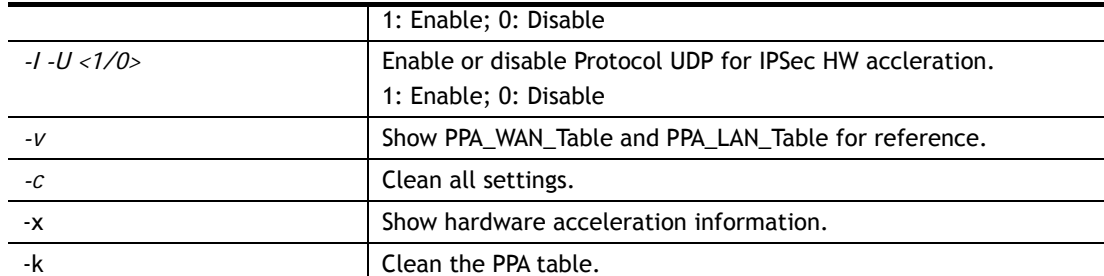

**ppa n –** used in QoS or specific host

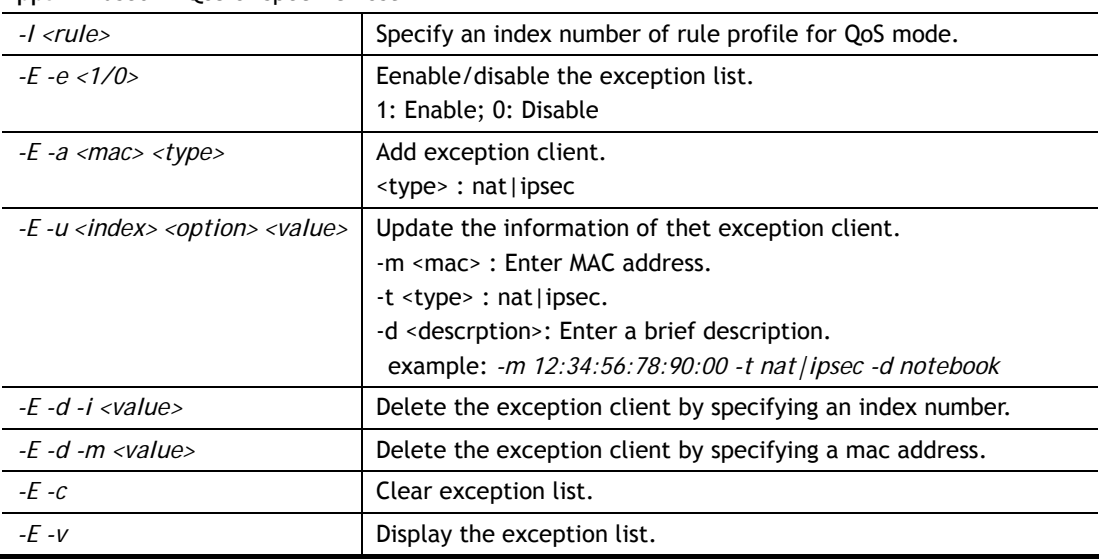

#### **Example**

```
> ppa n -E -e 1 
> ppa n -E -a 12:34:56:78:90:00 nat|ipsec 
> ppa n -E -u 12:34:56:78:90:00 -t nat|ipsec -d notebook 
> ppa n -E -v 
> ppa -v 
%PPA is enabled 
%PPA NAT is enabled 
% PPA mode is Auto 
%PPA Protocol TCP 1, UDP 0 
%PPA Multicast is enabled 
%PPA IPSec is disabled 
%PPA IPSec Protocol TCP disabled 
%PPA IPSec Protocol UDP disabled 
%PPA two way enable 
%PPA time is 10 
%PPA range is 8000 
%PAE range is 2048 
%MPE range is 5952 
%PPA LAN entries 0, working 0 
%PPA WAN entries 0, working 0 
%PPA statistics interval: 5 sec 
>
```
#### **Telnet Command: hwaccswap**

Due to the limitation of the sessions accelerated by the Vigor router, this command allows you to exchange the packets session based on the priority of the sessions (rules defined in

Bandwidth Management>>Quality of Service) to ensure the sessions with higher priority will be delivered early.

#### **Syntax**

**hwaccswap status** 

**hwaccswap sessnum** *<1 ~ 60000>*

**hwaccswap threshold** *<xxM/xxK/xx>*

**hwaccswap timer** *cycle <xxx>/ duration <xxx>/ block <xxx>*

## **Syntax Description**

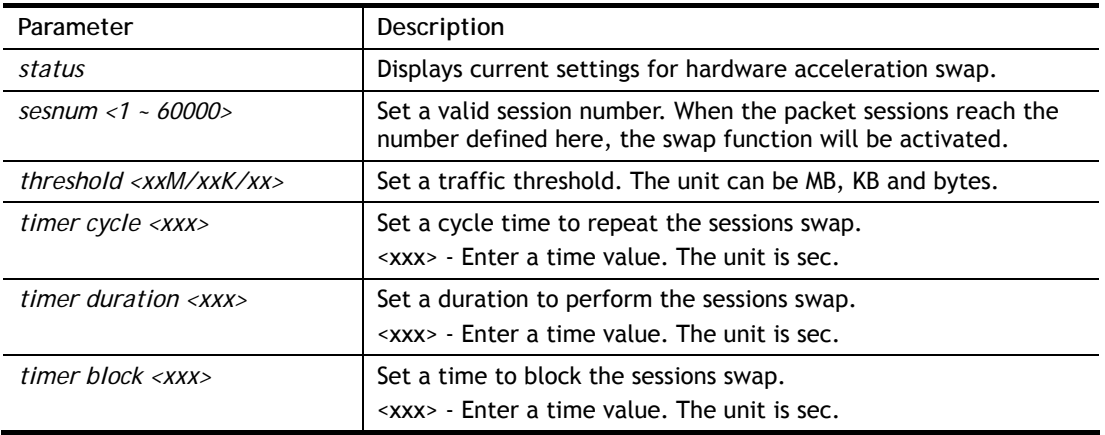

## **Example**

```
> hwaccswap sessnum 5000 
 Set max_swap_sess_num: 5000 
> hwaccswap status 
 HW acc session swap related settings: 
 swap_cycle_timer: 1200 ticks 
 stat_duration_timer: 0 ticks 
 swap_block_time: 0 tick 
 traffic_threshold: 3000 bytes 
 max_swap_sess_num: 5000 
 group_map_method: 
Group 0: Always In 
Group 1: Sort traffic and swap 
Group 2: Sort traffic and swap 
Group 3: In Once 
Group 4: Always In 
>
```
## **Telnet Command: prn**

This command allows you to view current status (interface and driver) of USB printer.

**Syntax prn status prn debug prn enable** *<0/1>*

```
> prn status 
Interface: USB bus 2.0 
Printer: NotReady 
> prn debug 
conn[0] : 
none 
conn[1] : 
none 
conn[2] : 
none 
conn[3] : 
none 
LPD_data_total=0 
usblp_ptr=0 
UsbPrintReady=0, UsbIsPrinting=0
```
# **Telnet Command: qos setup**

This command allows user to set general settings for QoS.

# **Syntax**

**qos setup** *[-<command> <parameter> | ... ]* 

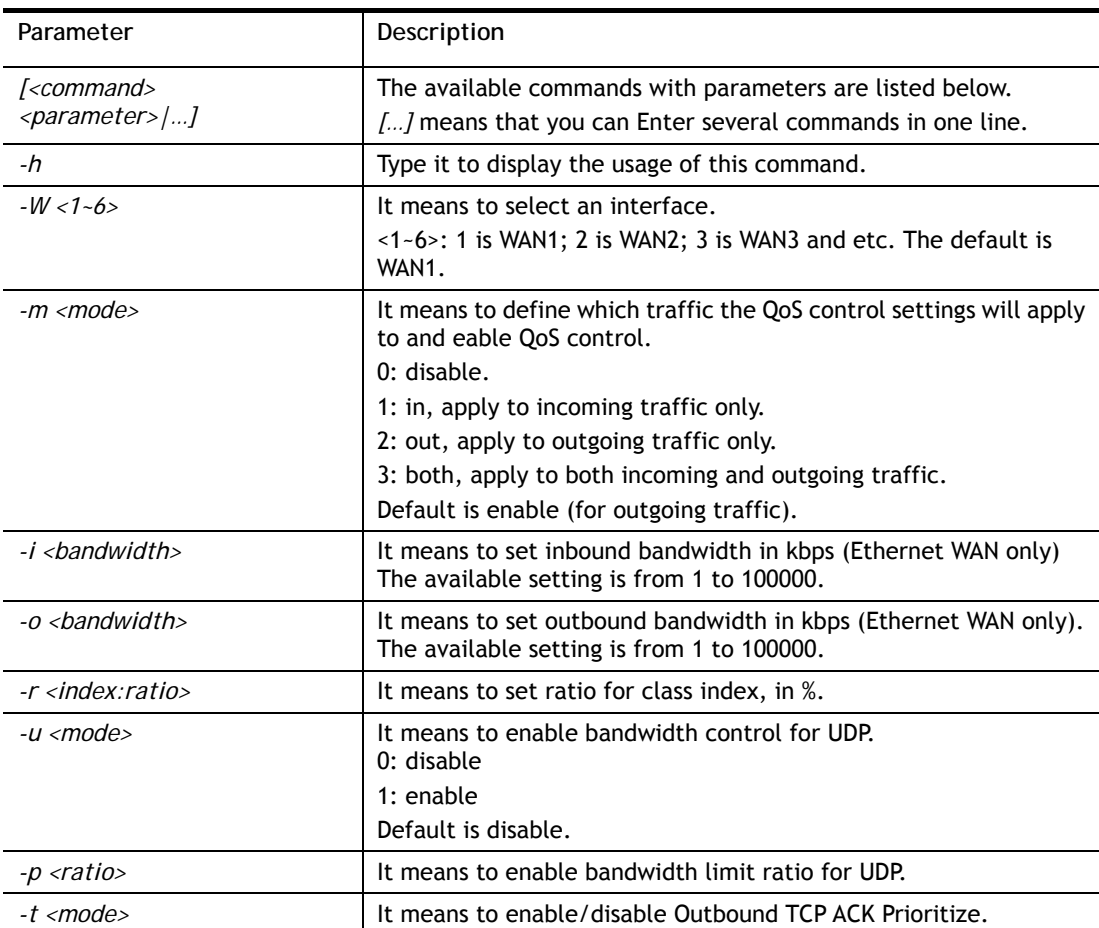

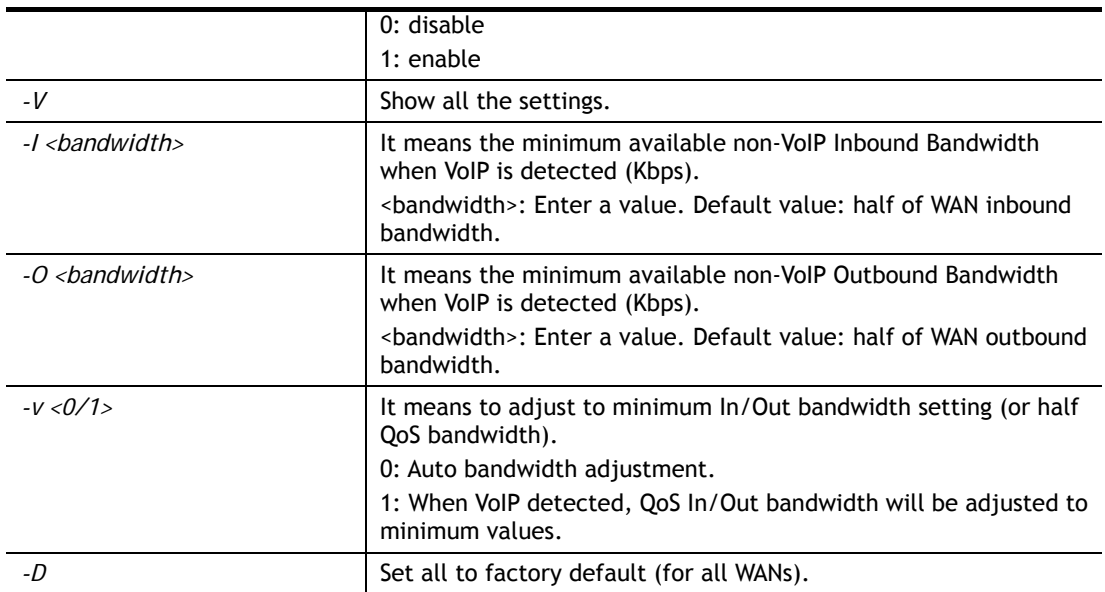

```
> qos setup -W 2 -m 3 -i 9500 -o 8500 -r 3:20 -u 1 -p 50 -t 1 
 Setup WAN2 !!!! 
 WAN2 QOS mode is both 
 inbound bandwidth set to 9500 
 outbound bandwidth set to 8500 
 WAN2 class 3 ratio set to 20 
 WAN2 udp bandwidth control set to enable 
 WAN2 udp bandwidth limit ratio set to 50 
 WAN2 Outbound TCP ACK Prioritizel set to enable 
QoS WAN2 set complete; restart QoS>
```
# **Telnet Command: qos class**

This command allows user to set QoS class.

## **Syntax**

**qos class -c** *<no> -<a|e|d <no>>[-<command> <parameter> | ... ]*

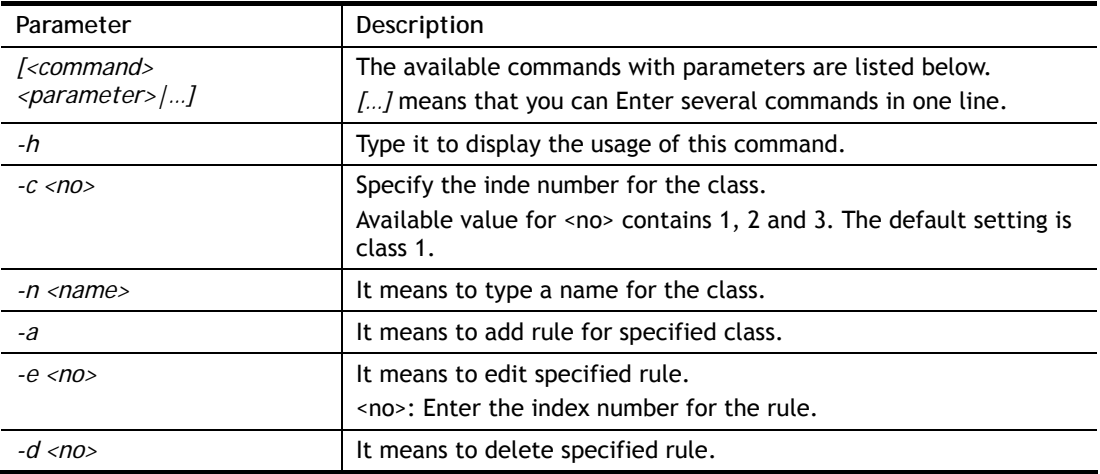

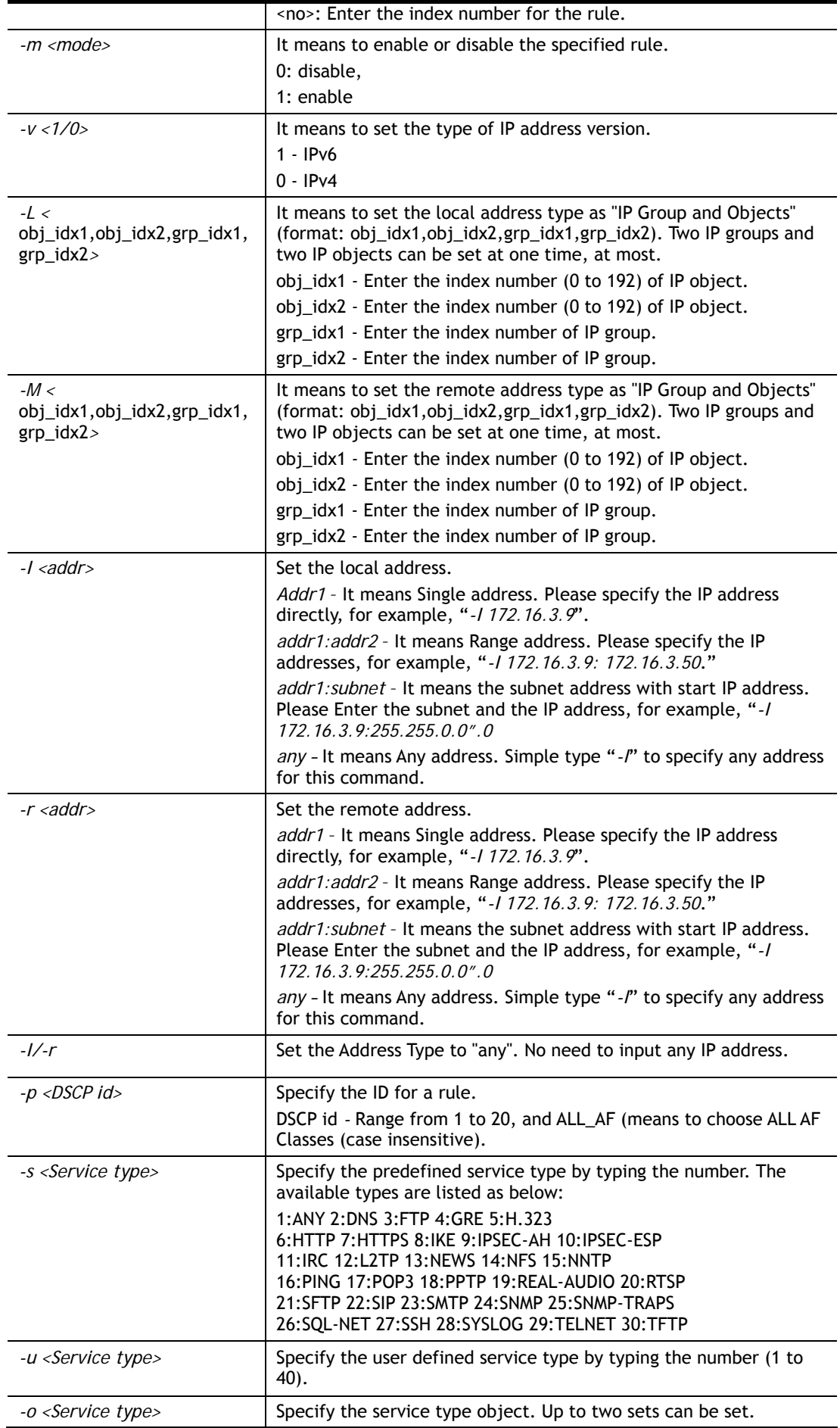

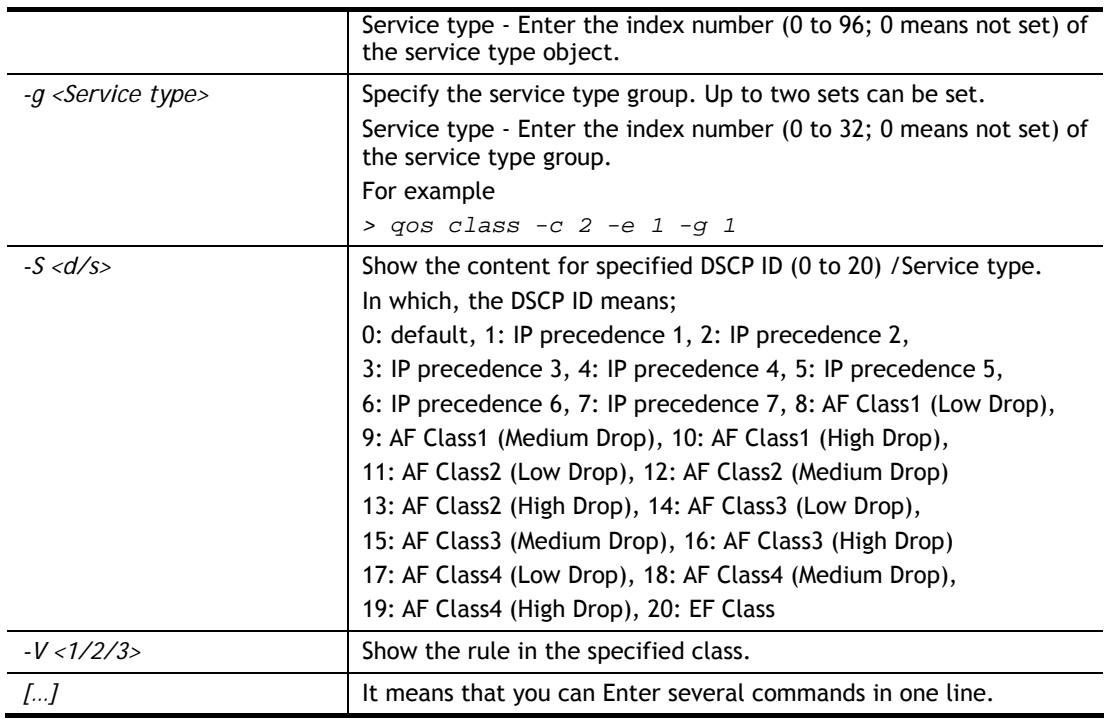

```
> qos class -c 2 -n draytek -a -m 1 -l 192.168.1.50:192.168.1.80 
 Following setting will set in the class2 
 class 2 name set to draytek 
 Add a rule in class2 
 Class2 the 1 rule enabled 
 Set local address type to Range, 192.168.1.50:192.168.1.80
```
# **Telnet Command: qos type**

This command allows user to configure protocol type and port number for QoS.

### **Syntax**

**qos type** *[-a <service name> | -e <no> | -d <no>]***.** 

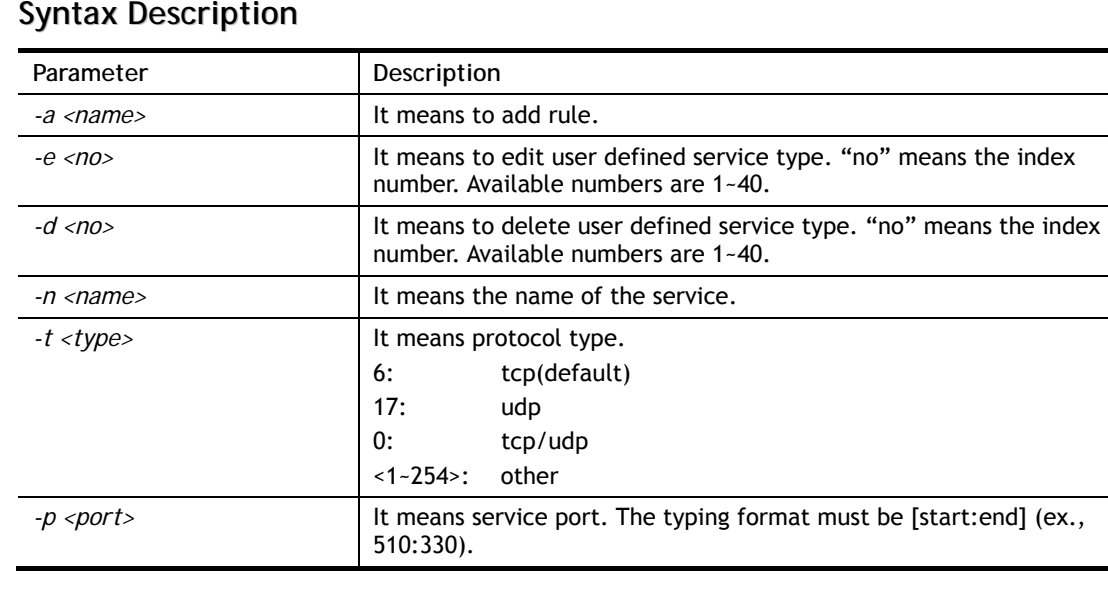

*-l* List user defined types. "no" means the index number. Available numbers are 1~40.

#### **Example**

```
> qos type -a draytek -t 6 -p 510:1330 
 service name set to draytek 
 service type set to 6:TCP 
 Port type set to Range 
Service Port set to 510 ~ 1330
>
```
# **Telnet Command: qos voip**

This command allows user to enable or disable the QoS for VoIP and RTP.

#### **Syntax**

**qos voip** *<on/off>*

#### **Syntax Description**

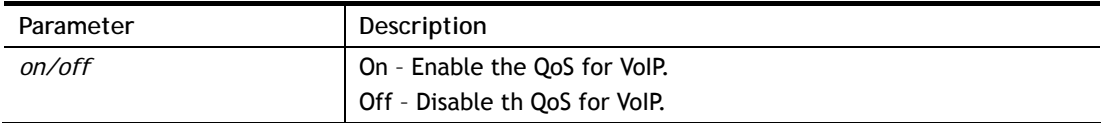

#### **Example**

```
> qos voip off 
QoS for VoIP: Disable; SIP Port: 5060 
>
```
## **Telnet Command: hwqos**

This command allows user to configure hardware QoS.

#### **Syntax**

**hwqos setup** *[-<command> <parameter> | ... ]* 

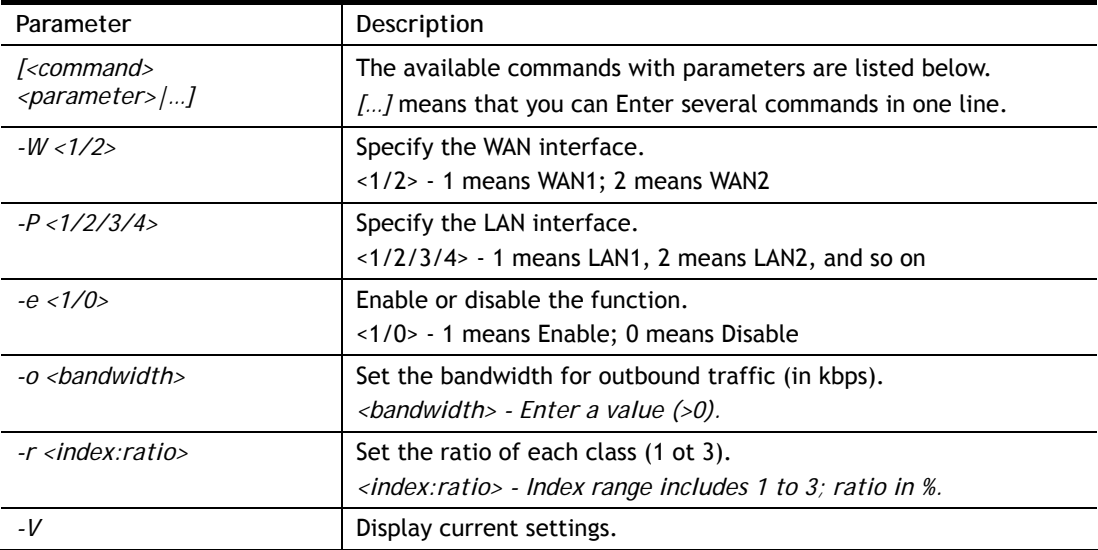
*-D* Reset to the factory default settings of hardware QoS.

#### **Example**

```
> hwqos setup -W 2 -e 1 -o 100000 -r 1:60 -r 2:25 -r 3:10 
Setup WAN2 !!!!
 WAN2 QoS mode is enable 
 outbound bandwidth set to 100000 
 Total ratio exceed 100 
>
```
## **Telnet Command: quit**

This command can exit the telnet command screen.

## **Telnet Command: show lan**

This command displays current status of LAN IP address settings.

#### **Example**

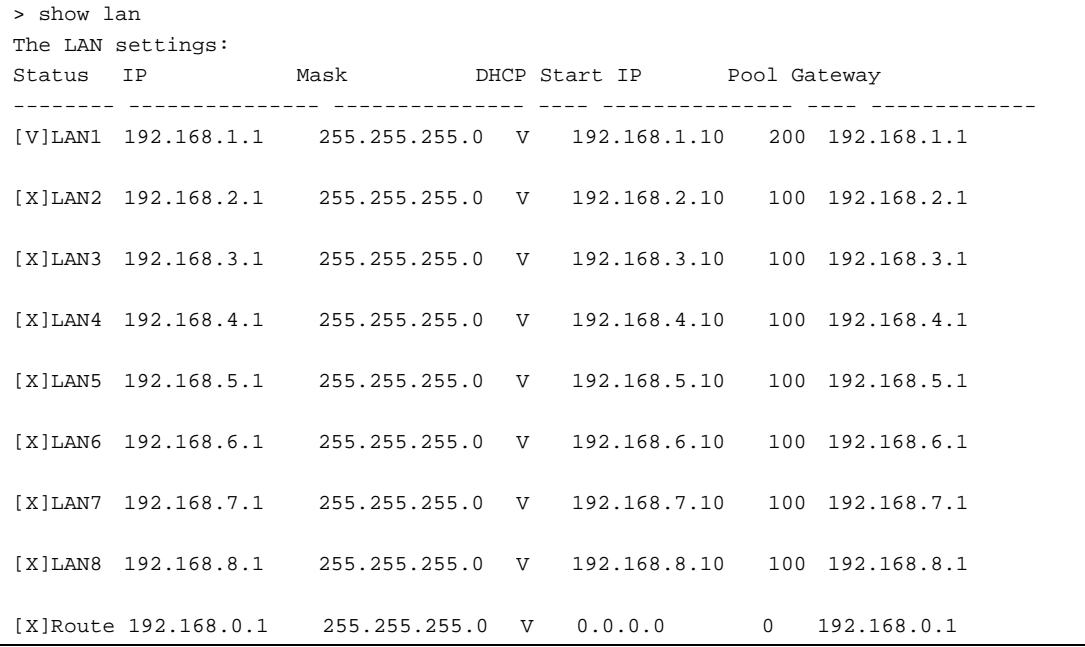

### **Telnet Command: show dmz**

This command displays current status of DMZ host.

```
> show dmz 
% WAN1 DMZ mapping status: 
 Index Status WAN1 aux IP Private IP 
---------------------------------------------------- 
   1 Disable 0.0.0.0 
% WAN2 DMZ mapping status: 
 Index Status WAN2 aux IP Private IP 
---------------------------------------------------- 
   1 Disable 0.0.0.0
```

```
% WAN3 DMZ mapping status: 
 Index Status WAN3 aux IP Private IP 
---------------------------------------------------- 
   1 Disable 0.0.0.0 
% WAN4 DMZ mapping status: 
 Index Status WAN4 aux IP Private IP 
---------------------------------------------------- 
   1 Disable 0.0.0.0 
... 
...
```
### **Telnet Command: show dns**

This command displays current status of DNS setting

#### **Example**

```
> show dns 
%% Domain name server settings: 
% LAN1 Primary DNS: [Not set] 
% LAN1 Secondary DNS: [Not set] 
% LAN2 Primary DNS: [Not set] 
% LAN2 Secondary DNS: [Not set] 
% LAN3 Primary DNS: [Not set] 
% LAN3 Secondary DNS: [Not set] 
% LAN4 Primary DNS: [Not set] 
% LAN4 Secondary DNS: [Not set] 
% LAN5 Primary DNS: [Not set] 
% LAN5 Secondary DNS: [Not set] 
% LAN6 Primary DNS: [Not set] 
% LAN6 Secondary DNS: [Not set] 
... 
...
```
#### **Telnet Command: show openport**

This command displays current status of open port setting.

#### **Example**

```
> show openport 
%% Openport settings: 
Index Status Comment Local IP Address 
******************************************************** 
                 No data entry.
```
### **Telnet Command: show nat**

This command displays current status of NAT.

### **Example**

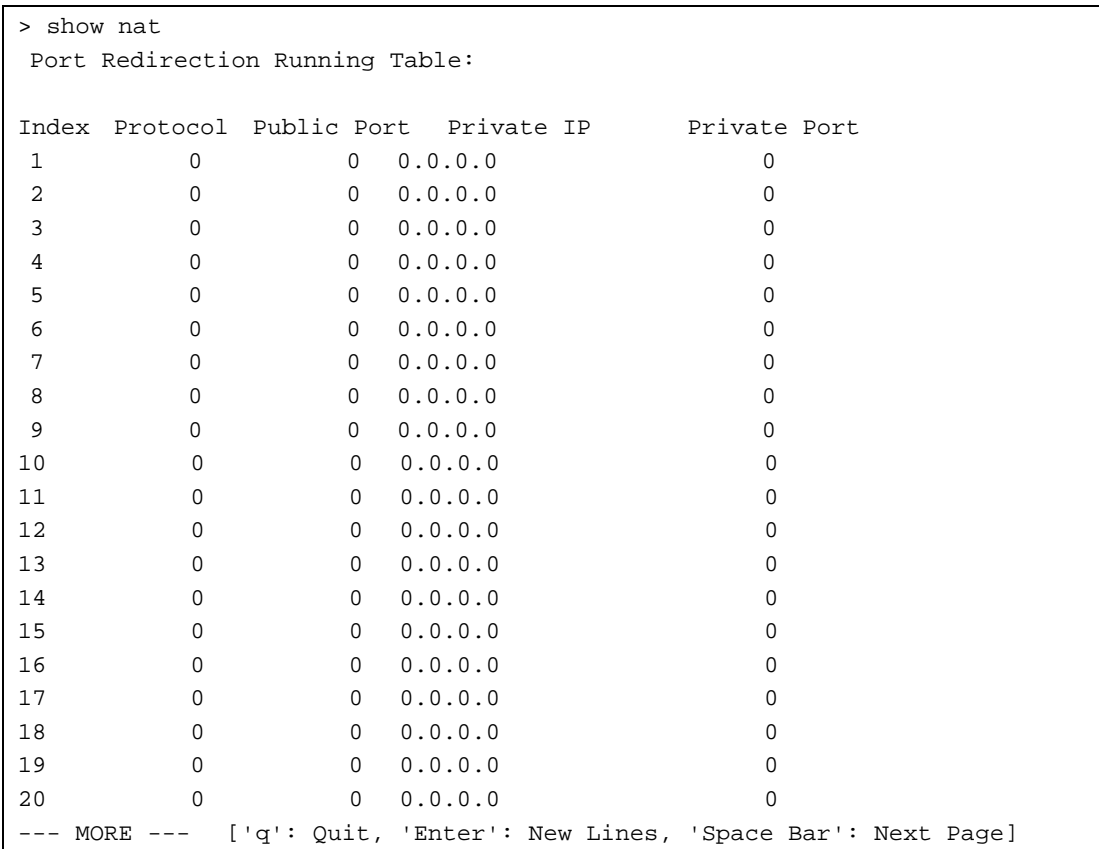

## **Telnet Command: show portmap**

This command displays the table of NAT Active Sessions.

#### **Example**

```
> show portmap 
                            --------------------------------------------------------------------------
   Private_IP:Port Pseudo_IP:Port Peer_IP:Port [Timeout/Protocol/Flag] 
                                 --------------------------------------------------------------------------
```
## **Telnet Command: show pmtime**

This command displays the reuse time of NAT session.

Level0: It is the default setting.

Level1: It will be applied when the NAT sessions are smaller than 25% of the default setting.

Level2: It will be applied when the NAT sessions are smaller than the eighth of the default setting.

```
> show pmtime 
  Level0 TCP=86400001 UDP=300001 ICMP=10001 
  Level1 TCP=600000 UDP=90000 ICMP=7000 
  Level2 TCP=60000 UDP=30000 ICMP=5000
```
### **Telnet Command: show session**

This command displays current status of current session.

#### **Example**

```
> show session 
% Maximum Session Number: 60000 
% Maximum Session Usage: 0 
% Current Session Usage: 0 
% Current Session Used(include waiting for free): 0 
% WAN1 Current Session Usage: 0 
% WAN2 Current Session Usage: 0 
% WAN3 Current Session Usage: 0 
% WAN4 Current Session Usage: 0 
% WAN5 Current Session Usage: 0 
% WAN6 Current Session Usage: 0
```
#### **Telnet Command: show status**

This command displays current status of LAN and WAN connections.

#### **Example**

```
> show status 
System Uptime:28:10:34 
LAN Status 
Primary DNS:8.8.8.8 Secondary DNS:8.8.4.4
IP Address:192.168.1.200 Tx Rate:180150 Rx Rate:196583 
WAN 1 Status: Disconnected 
Enable:Yes Line:xDSL Name:tcom 
Mode:PPPoE Up Time:00:00:00 IP:--- GW IP:---
TX Packets:0 TX Rate(bps):0 RX Packets:0 RX Rate(bps):0 
WAN 2 Status: Disconnected 
Enable:Yes Line:Ethernet Name:
Mode:DHCP Client Up Time:00:00:00 IP:--- GW IP:--- 
TX Packets:0 TX Rate(bps):0 RX Packets:0 RX Rate(bps):0 
WAN 3 Status: Disconnected 
Enable:No Line:Ethernet Name: 
Mode:--- Up Time:00:00:00 IP:--- GW IP:--- 
TX Packets:0 TX Rate(bps):0 RX Packets:0 RX Rate(bps):0 
....
```
### **Telnet Command: show adsl**

This command displays current status of ADSL.

```
> show adsl 
   --------------------------- ATU-R Info (hw: annex A, f/w: annex X) ----------- 
  Running Mode : State : READY 
 DS Actual Rate : 0 bps US Actual Rate : 0 bps 
 DS Attainable Rate : 0 bps US Attainable Rate : 0 bps
```

```
 DS Path Mode : Fast US Path Mode : Fast 
 DS Interleave Depth : 0 US Interleave Depth : 0 
 NE Current Attenuation : 0 dB Cur SNR Margin : 0 dB 
  DS actual PSD : 0. 0 dB US actual PSD : 0. 0 dB 
 NE Rcvd Cells : 0 NE Xmitted Cells : 0<br>NE CRC Count : 0 FE CRC Count : 0
 NE CRC Count : 0 FE CRC Count : 0
 NE ES Count : 0 FE ES Count : 0
  Xdsl Reset Times : 0 Xdsl Link Times : 0 
 XOSI RESET TIMES : 0 XOSI LINK TIMES : 0<br>ITU Version[0] : fe004452 ITU Version[1] : 41590000
  ADSL Firmware Version : 12-3-2-3-0-2 
  Power Management Mode : DSL_G997_PMS_NA 
 Test Mode : DISABLE
  -------------------------------- ATU-C Info --------------------------------- 
 Far Current Attenuation : 0 dB Far SNR Margin : 0 dB
  CO ITU Version[0] : 00000000 CO ITU Version[1] : 00000000 
  DSLAM CHIPSET VENDOR : < ----- > 
>
```
## **Telnet Command: show traffic**

This comman can display traffic graph for WAN1 to WAN4, transmitted bytes, receivied bytes and sessions.

#### **Syntax**

**show traffic** *[wan1/wan2/wan3/wan4] [tx/rx] [weekly]*  **show traffic** *[ipaddr] [tx/rx]*  **show traffic session** *[weekly]*

### **Example**

> show traffic session weekly0 ,0 ,0 ,0 ,0 ,0 ,0 ,0 ,0 ,0 ,0 ,0 ,0 ,0 ,0 ,0 ,0 ,0 ,0 ,0 ,0 ,0 ,0 ,0 ,0 ,0 ,0 ,0 ,0 ,0 ,0 ,0 ,0 ,0 ,0 ,0 ,0 ,0 ,0 ,0 ,0 ,0 ,0 ,0 ,0 ,0 ,0 ,0 ,0 ,0 ,0 ,0 ,0 ,0 ,0 ,0 ,0 ,0 ,0 ,0 ,0 ,0 ,0 ,0 ,0 ,0 ,0 ,0 , 0 ,0 ,0 ,0 ,0 ,0 ,0 ,0 ,0 ,0 ,0 ,0 ,0 ,0 ,0 ,0 ,0 ,0 ,0 ,0 ,0 ,0 ,0 ,0 ,0 ,0 ,0 ,0 ,0 ,0 ,0 ,0 ,0 ,0 ,0 ,0 ,0 ,0 ,0 ,0 ,0 ,0 ,0 ,0 ,0 ,0 ,0 ,0 ,0 ,0 ,0 ,0 ,0 ,0 ,0 ,0 ,0 ,0 ,0 ,0 ,0 ,0 ,0 ,0 ,0 ,0 ,0 ,0 ,0 ,0 ,0 ,0 ,0 ,0 ,0 ,0 ,0 ,0 ,0 ,0 , 0 ,0 ,0 ,0 ,0 ,0 ,0 ,0 ,0 ,0 ,0 ,0 ,0 ,0 ,0 ,0 ,0 ,0 ,0 ,0 ,0 ,0 ,0 ,0 ,0 ,0 ,0 ,0 ,0 ,0 ,0 ,0 ,0 ,0 ,0 ,0 ,0 ,0 ,0 ,0 ,0 ,0 ,0 ,0 ,0 ,0 ,0 ,0 ,0 ,0 ,0 ,0 ,0 ,0 ,0 ,0 ,0 ,0 ,0 ,0 ,0 ,0 ,0 ,0 ,0 ,0 ,0 ,0 ,0 ,0 ,0 ,0 ,0 ,0 ,0 ,0 ,0 ,0 ,0 ,0 , 0 ,0 ,0 ,0 ,0 ,0 ,0 ,0 ,0 ,0 ,0 ,0 ,0 ,0 ,0 ,0 ,0 ,0 ,0 ,0 ,0 ,0 ,0 ,0 ,0 ,0 ,0 ,0 ,0 ,0 ,0 ,0 ,0 ,0 ,0 ,0 ,0 ,0 ,0 ,0 ,0 ,0 ,0 ,0 ,0 ,0 ,0 ,0 ,0 ,0 ,0 ,0 ,0 ,0 ,0 ,0 ,0 ,0 ,0 ,0 ,0 ,0 ,0 ,0 ,0 ,0 ,0 ,0 ,0 ,0 ,0 ,0 ,0 ,0 ,0 ,0 ,0 ,0 ,0 ,0 , 0 ,0 ,0 ,0 ,0 ,0 ,0 ,0 ,0 ,0 ,0 ,0 ,0 ,0 ,0 ,0 ,0 ,0 ,0 ,0 ,0 ,0 ,0 ,0 ,0 ,0 ,0 ,0 ,0 ,0 ,0 ,0 ,0 ,0 ,0 ,0 ,0 ,0 ,0 ,0 ,0 ,0 ,0 ,0 ,0 ,0 ,0 ,0 ,0 ,0 ,0 ,0

## **Telnet Command: show clienttraffic**

This command displays packet information for specified external device.

## **Syntax**

**show clienttraffic** *[device index] [wan# or lan#] [tx/rx] [weekly]*

## **Syntax Description**

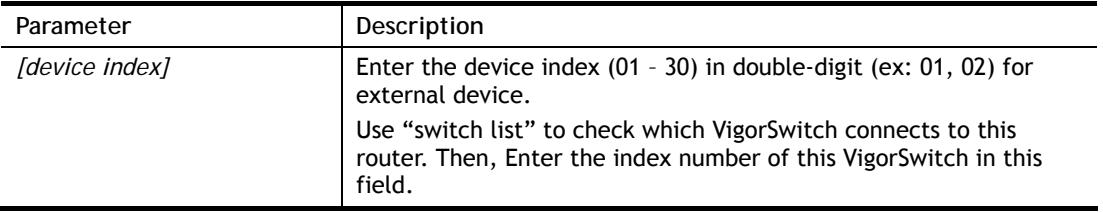

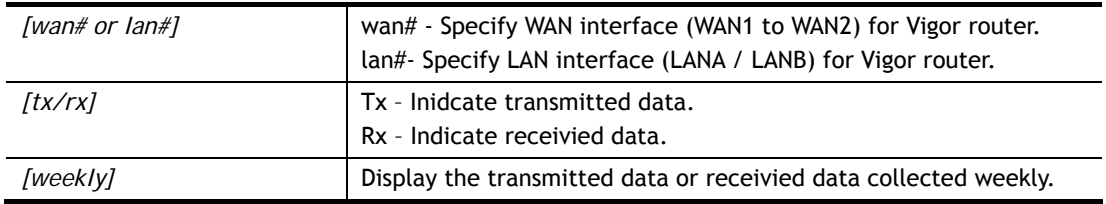

### **Example**

> show clienttraffic 01 lana tx weekly 0 ,0 ,0 ,0 ,0 ,0 ,0 ,0 ,0 ,0 ,0 ,0 ,0 ,0 ,0 ,0 ,0 ,0 ,0 ,0 ,0 ,0 ,0 ,0 ,0 ,0 ,0 ,0 ,0 ,0 ,0 ,0 ,0 ,0 ,0 ,0 ,0 ,0 ,0 ,0 ,0 ,0 ,0 ,0 ,0 ,0 ,0 ,0 ,0 ,0 ,0 ,0 ,0 ,0 ,0 ,0 ,0 ,0 ,0 ,0 ,0 ,0 ,0 ,0 ,0 ,0 ,0 ,0 , 0 ,0 ,0 ,0 ,0 ,0 ,0 ,0 ,0 ,0 ,0 ,0 ,0 ,0 ,0 ,0 ,0 ,0 ,0 ,0 ,0 ,0 ,0 ,0 ,0 ,0 ,0 ,0 ,0 ,0 ,0 ,0 ,0 ,0 ,0 ,0 ,0 ,0 ,0 ,0 ,0 ,0 ,0 ,0 ,0 ,0 ,0 ,0 ,0 ,0 ,0 ,0 ,0 ,0 ,0 ,0 ,0 ,0 ,0 ,0 ,0 ,0 ,0 ,0 ,0 ,0 ,0 ,0 ,0 ,0 ,0 ,0 ,0 ,0 ,0 ,0 ,0 ,0 ,0 ,0 , 0 ,0 ,0 ,0 ,0 ,0 ,0 ,0 ,0 ,0 ,0 ,0 ,0 ,0 ,0 ,0 ,0 ,0 ,0 ,0 ,0 ,0 ,0 ,0 ,0 ,0 ,0 ,0 ,0 ,0 ,0 ,0 ,0 ,0 ,0 ,0 ,0 ,0 ,0 ,0 ,0 ,0 ,0 ,0 ,0 ,0 ,0 ,0 ,0 ,0 ,0 ,0 ,0 ,0 ,0 ,0 ,0 ,0 ,0 ,0 ,0 ,0 ,0 ,0 ,0 ,0 ,0 ,0 ,0 ,0 ,0 ,0 ,0 ,0 ,0 ,0 ,0 ,0 ,0 ,0 , 0 ,0 ,0 ,0 ,0 ,0 ,0 ,0 ,0 ,0 ,0 ,0 ,0 ,0 ,0 ,0 ,0 ,0 ,0 ,0 ,0 ,0 ,0 ,0 ,0 ,0 ,0 ,0 ,0 ,0 ,0 ,0 ,0 ,0 ,0 ,0 ,0 ,0 ,0 ,0 ,0 ,0 ,0 ,0 ,0 ,0 ,0 ,0 ,0 ,0 ,0 ,0 ,0 ,0 ,0 ,0 ,0 ,0 ,0 ,0 ,0 ,0 ,0 ,0 ,0 ,0 ,0 ,0 ,0 ,0 ,0 ,0 ,0 ,0 ,0 ,0 ,0 ,0 ,0 ,0 , 0 ,0 ,0 ,0 ,0 ,0 ,0 ,0 ,0 ,0 ,0 ,0 ,0 ,0 ,0 ,0 ,0 ,0 ,0 ,0 ,0 ,0 ,0 ,0 ,0 ,0 ,0 ,0 ,0 ,0 ,0 ,0 ,0 ,0 ,0 ,0 ,0 ,0 ,0 ,0 ,0 ,0 ,0 ,0 ,0 ,0 ,0 ,0 ,0 ,0 ,0 ,0

## **Telnet Command: show statistic**

This command displays statistics for WAN interface.

#### **Syntax**

**show statistic show statistic reset** *<interface>*

### **Syntax Description**

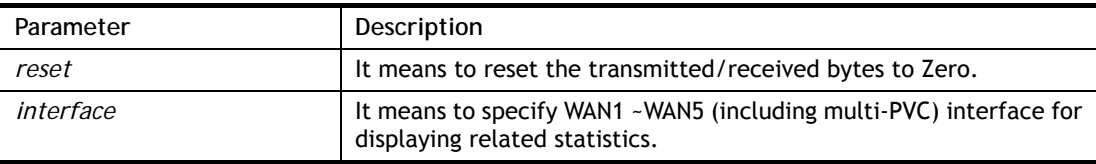

```
> show statistic 
 WAN1 total TX: 0 Bytes ,RX: 0 Bytes 
 WAN2 total TX: 0 Bytes ,RX: 0 Bytes 
 WAN3 total TX: 0 Bytes ,RX: 0 Bytes 
 WAN4 total TX: 0 Bytes ,RX: 0 Bytes 
 WAN5 total TX: 0 Bytes ,RX: 0 Bytes 
 WAN6 total TX: 0 Bytes ,RX: 0 Bytes 
 WAN7 total TX: 0 Bytes ,RX: 0 Bytes 
 WAN8 total TX: 0 Bytes ,RX: 0 Bytes 
 WAN9 total TX: 0 Bytes ,RX: 0 Bytes 
 >
```
## **Telnet Command: smb setting**

This command is used to configure file sharing settings for SMB server.

### **Syntax**

**smb setting** *<enable/disable>* **smb setting** *show status* **smb setting** *set workgroup <Workgroup name>*  **smb setting** *set host <host name>* **smb setting** *set access <LAN / LANWAN>*  **smb setting** *set version <v1v2/v2>*

## **Syntax Description**

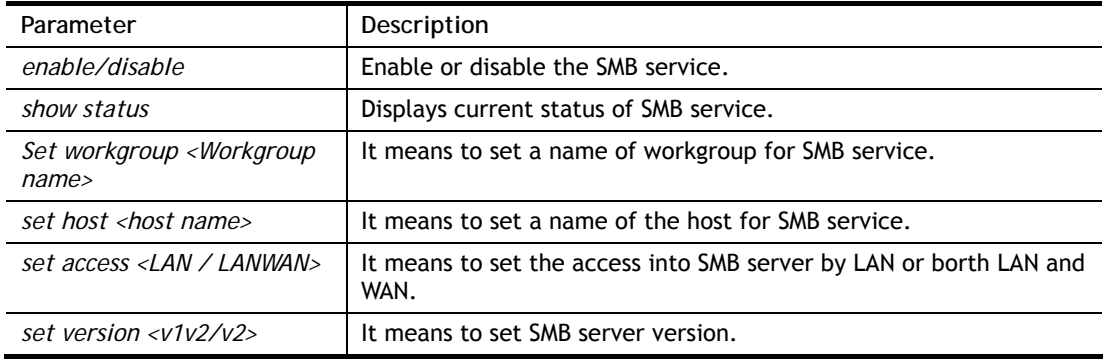

## **Example**

```
> smb setting enable 
SMB service is enabled. 
> smb setting set access LAN 
Allow SMB access from LAN only. 
> smb setting set version v1v2 
SMB version: v1 and v2. 
\rightarrow
```
## **Telnet Command: srv dhcp dhcp2**

This command is used to enable DCHP2 server.

## **Syntax**

**srv dhcp dhcp2** *[-<command> <parameter> | ... ]* 

#### **Syntax Description**

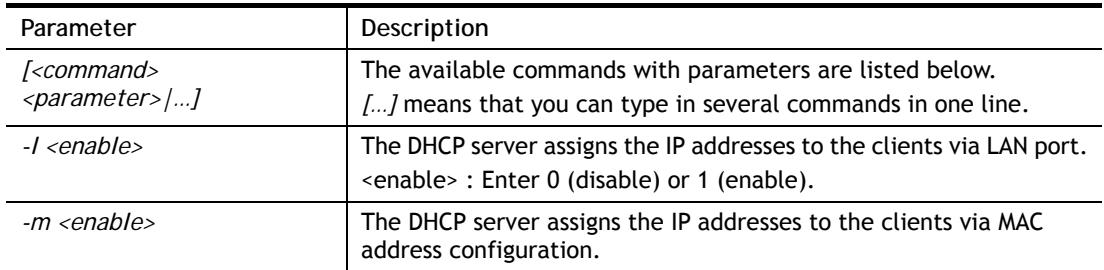

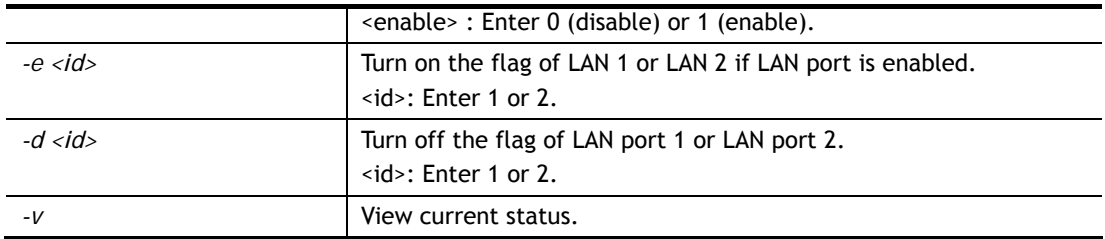

### **Example**

```
> srv dhcp dhcp2 -l 1 -e 1,2 
> srv dhcp dhcp2 -v 
 2nd DHCP server flag status -- 
   Server works on specified MAC address: ON 
   Server works on specified LAN port: ON 
   Port 1 flag: ON 
   Port 2 flag: ON 
>
```
## **Telnet Command: srv dhcp public**

This command allows users to configure DHCP server for second subnet.

## **Syntax**

**srv dhcp public** *start <IP address>*  **srv dhcp public** *cnt <IP counts>*  **srv dhcp public** *status*  **srv dhcp public** *add <MAC Addr XX-XX-XX-XX-XX-XX>*  **srv dhcp public** *del <MAC Addr XX-XX-XX-XX-XX-XX/all/ALL>* 

## **Syntax Description**

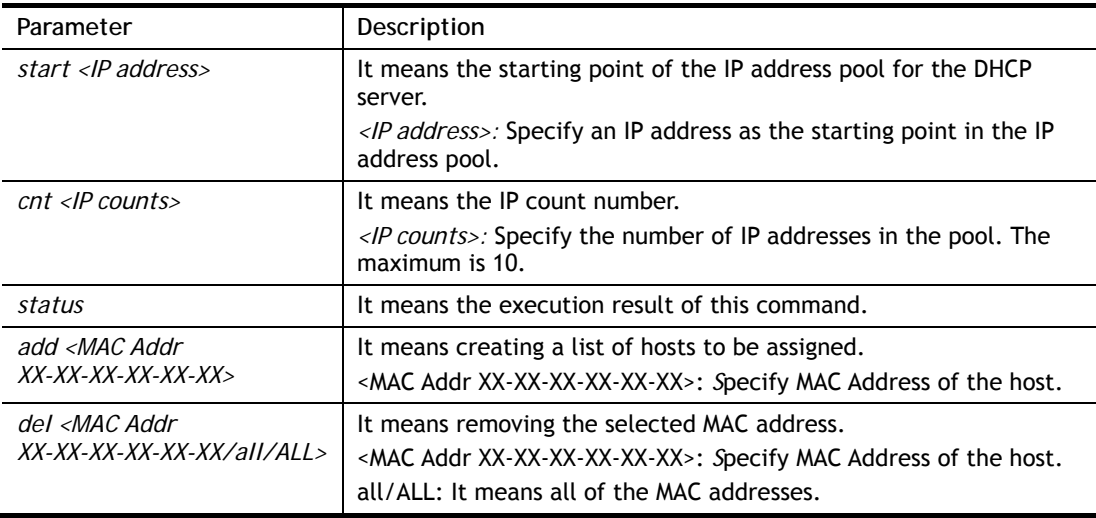

```
> ip route add 192.168.1.56 255.255.255.0 192.168.1.12 3 default
```

```
> srv dhcp public status
```

```
Index MAC Address
```
## **Telnet Command: srv dhcp dns1**

This command allows users to set Primary IP Address for DNS Server in LAN.

#### **Syntax**

**srv dhcp dns1** *<lan1/lan2/lan3/lan4/lan5/lan6/lan7/lan8> <DNS IP address>* 

#### **Syntax Description**

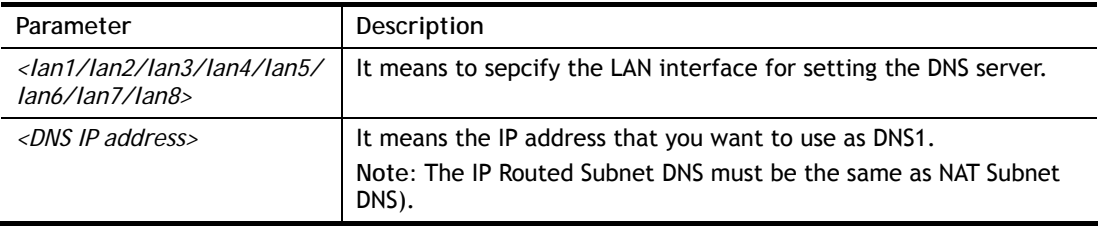

#### **Example**

```
> srv dhcp dns1 lan1 168.95.1.1 
% srv dhcp dns1 lan1 <DNS IP address> 
% Now: 168.95.1.1
```
## **Telnet Command: srv dhcp dns2**

This command allows users to set Secondary IP Address for DNS Server in LAN.

#### **Syntax**

**srv dhcp dns2** *<lan1/lan2/lan3/lan4/lan5/lan6/lan7/lan8> <DNS IP address>* 

#### **Syntax Description**

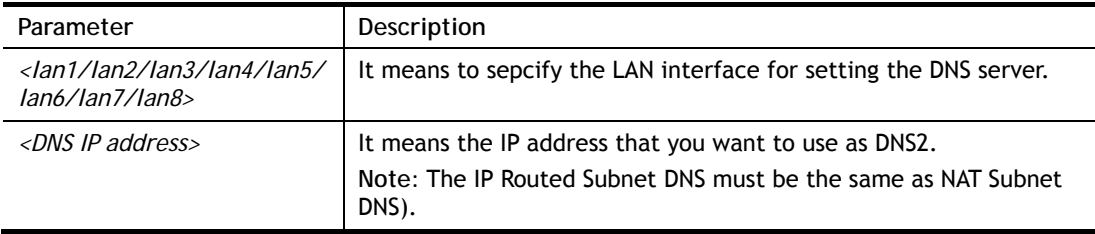

#### **Example**

> srv dhcp dns lan3 10.1.1.1

```
% srv dhcp dns1 lan3 <DNS IP address>
```

```
% Now: 10.1.1.1
```
## **Telnet Command: srv dhcp frcdnsmanl**

This command can force the router to invoke DNS Server IP address.

#### **Syntax**

**srv dhcp frcdnsmanl <***on/off>* 

### **Syntax Description**

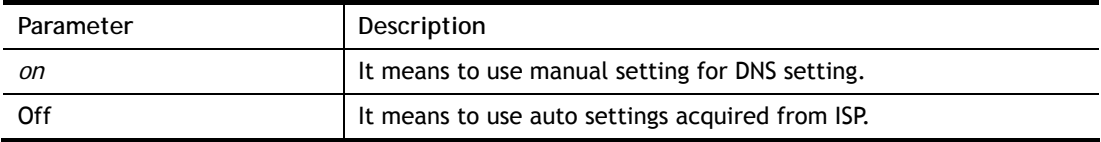

#### **Example**

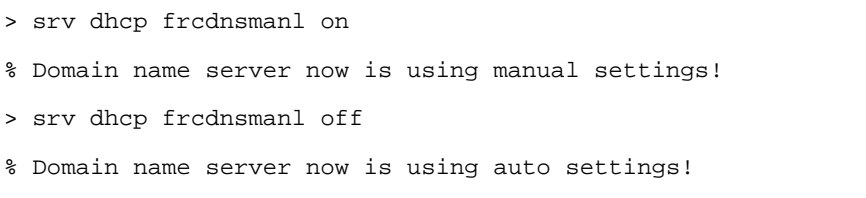

## **Telnet Command: srv dhcp gateway**

This command allows users to specify gateway address for DHCP server.

#### **Syntax**

**srv dhcp gateway** *<Gateway IP>*

### **Syntax Description**

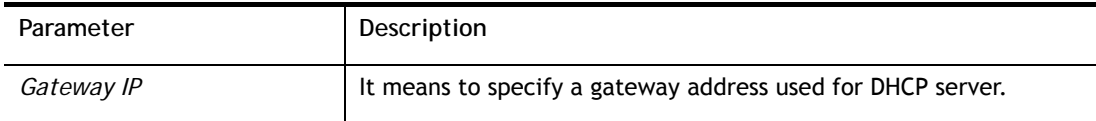

```
> srv dhcp gateway 192.168.2.1 
 This setting will take effect after rebooting. 
 Please use "sys reboot" command to reboot the router.
```
## **Telnet Command: srv dhcp ipcnt**

This command allows users to specify IP counts for DHCP server.

### **Syntax**

**srv dhcp ipcnt** *<IP counts>*

#### **Syntax Description**

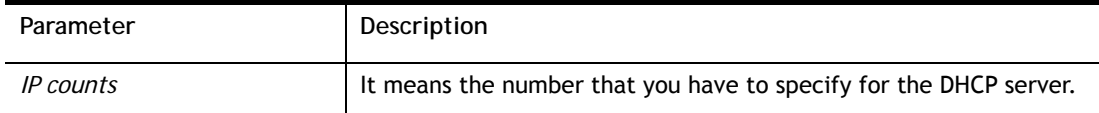

#### **Example**

```
> srv dhcp ipcnt ? 
% srv dhcp ipcnt <IP counts> 
% Now: 150
```
## **Telnet Command: srv dhcp off**

This function allows users to turn off DHCP server. It needs rebooting router, please type "sys reboot" command to reboot router.

#### **Telnet Command: srv dhcp on**

This function allows users to turn on DHCP server. It needs rebooting router, please type "sys reboot" command to reboot router.

## **Telnet Command: srv dhcp relay**

This command allows users to set DHCP relay setting.

#### **Syntax**

**srv dhcp relay servip** *<server ip>* **srv dhcp relay 2nd\_servip** *<server ip>* **srv dhcp relay subnet** *<index>* 

### **Syntax Description**

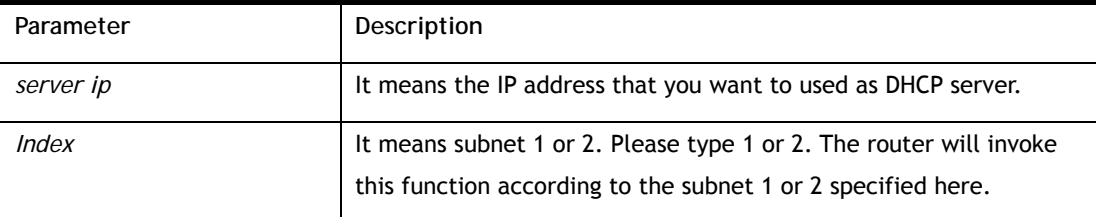

```
> srv dhcp relay servip 192.168.1.46 
> srv dhcp relay subnet 2
```

```
> srv dhcp relay servip ? 
% srv dhcp relay servip <server ip> 
% Now: 192.168.1.46
```
## **Telnet Command: srv dhcp startip**

### **Syntax**

**srv dhcp startip** *<IP address>* 

#### **Syntax Description**

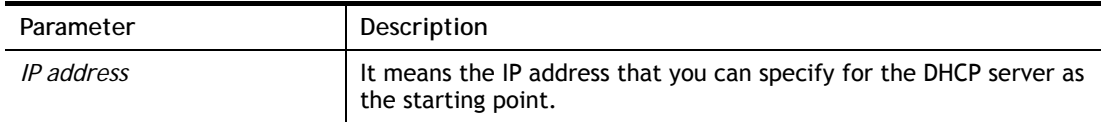

#### **Example**

```
> srv dhcp startip 192.168.1.53 
 This setting will take effect after rebooting. 
 Please use "sys reboot" command to reboot the router.
```
## **Telnet Command: srv dhcp status**

This command can display general information for the DHCP server, such as IP address, MAC address, leased time, host ID and so on.

#### **Syntax**

**srv dhcp status** *<LAN1/2/3/4/5/6/7/8/dmz/ip\_routed\_subnet>* 

#### **Syntax Description**

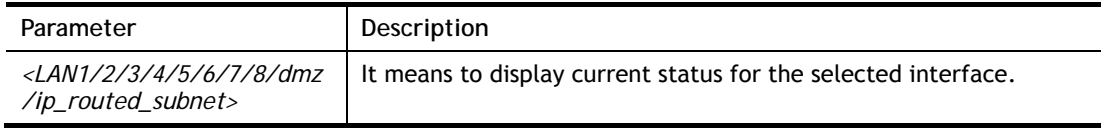

```
> srv dhcp status lan1 
LAN1 : DHCP Server On IP Pool: 192.168.1.10 ~ 192.168.1.209 
          Default Gateway: 192.168.1.1 
--------------------------------------------------------------------------
Index IP Address MAC Address Leased Time HOST ID 
--------------------------------------------------------------------------
1 192.168.1.11 00-1D-AA-0C-CD-08 12:13:32
```
## **Telnet Command: srv dhcp leasetime**

This command can set the lease time for the DHCP server.

#### **Syntax**

**srv dhcp leasetime** *<Lease Time (sec)>* 

### **Syntax Description**

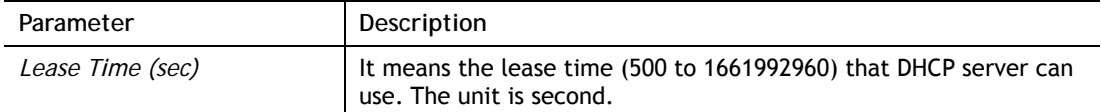

#### **Example**

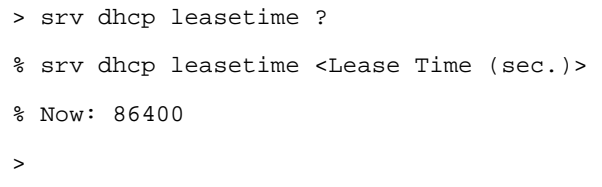

## **Telnet Command: srv dhcp nodetype**

This command can set the node type for the DHCP server.

#### **Syntax**

**srv dhcp nodetype** *<count>* 

### **Syntax Description**

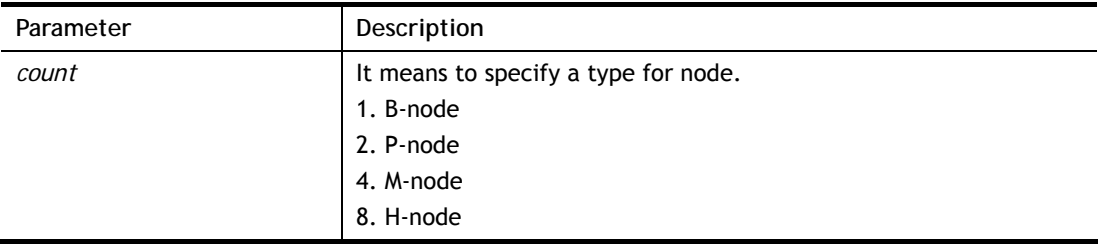

```
> srv dhcp nodetype 1 
> srv dhcp nodetype ? 
%% srv dhcp nodetype <count> 
%% 1. B-node 2. P-node 4. M-node 8. H-node 
% Now: 1
```
## **Telnet Command: srv dhcp primWINS**

This command can set the primary IP address for the DHCP server.

#### **Syntax**

**srv dhcp primWINS** *<WINS IP address>* 

**srv dhcp primWINS clear**

#### **Syntax Description**

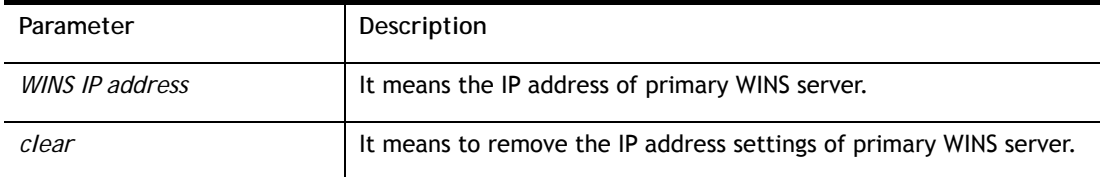

#### **Example**

```
> srv dhcp primWINS 192.168.1.88 
> srv dhcp primWINS ? 
%% srv dhcp primWINS <WINS IP address> 
%% srv dhcp primWINS clear 
% Now: 192.168.1.88
```
#### **Telnet Command: srv dhcp secWINS**

This command can set the secondary IP address for the DHCP server.

#### **Syntax**

**srv dhcp secWINS** *<WINS IP address>*

**srv dhcp secWINS clear**

### **Syntax Description**

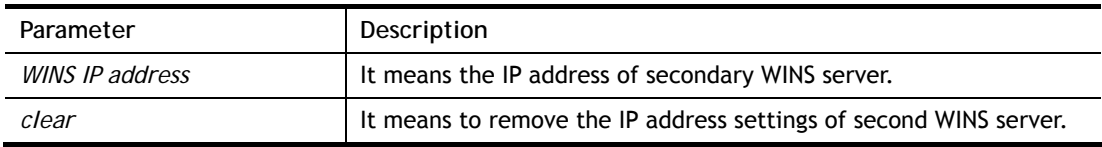

```
> srv dhcp secWINS 192.168.1.180 
> srv dhcp secWINS ? 
%% srv dhcp secWINS <WINS IP address> 
%% srv dhcp secWINS clear 
% Now: 192.168.1.180
```
## **Telnet Command: srv dhcp** expRecycleIP

This command can set the time to check if the IP address can be assigned again by DHCP server or not.

#### **Syntax**

**srv dhcp expRecycleIP** *<sec time>* 

#### **Syntax Description**

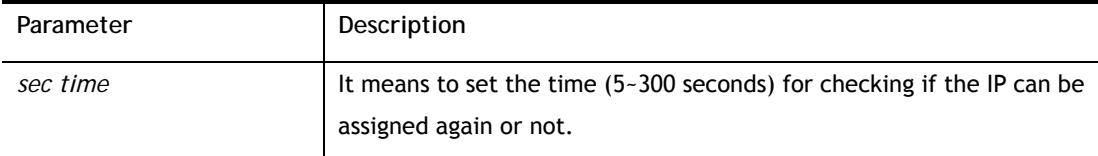

#### **Example**

```
> srv dhcp expRecycleIP 250 
% DHCP expired_RecycleIP = 250
```
## **Telnet Command: srv dhcp tftp**

This command can set the TFTP server as the DHCP server.

#### **Syntax**

**srv dhcp tftp** *<TFTP server name>* 

### **Syntax Description**

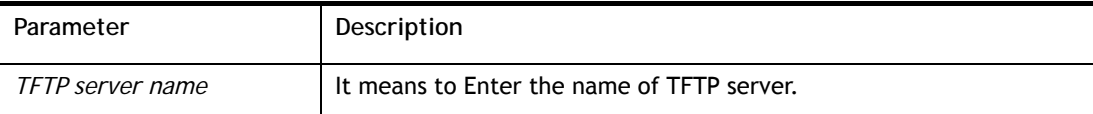

#### **Example**

```
> srv dhcp tftp TF123 
> srv dhcp tftp ? 
%% srv dhcp tftp <TFTP server name> 
% Now: TF123
```
## **Telnet Command: srv dhcp tftpdel**

This command can remove the name defined for the TFTP server.

#### **Syntax**

**srv dhcp tftpdel** 

```
> srv dhcp tftp TF123 
> srv dhcp tftp ? 
%% srv dhcp tftp <TFTP server name> 
% Now: TF123 
> srv dhcp tftpdel 
% The TFTP Server Name had been deleted !!!
```
## **Telnet Command: srv dhcp option**

This command can set the custom option for the DHCP server.

#### **Syntax**

**srv dhcp option** *-h*  **srv dhcp option** *-l*  **srv dhcp option** *-d <idx>*  **srv dhcp option** *-e <1 or 0> -i <lan number> -s <Next Server IP Address>*  **srv dhcp option** *-e <1 or 0> -i <lan number> -c <option number> -v <option value>*  srv dhcp option  $-e$  <1 or 0>  $-i$  <lan number>  $-c$  <option number>  $-x$  <option value> **srv dhcp option -***e <1 or 0> -i <lan number> -c <option number> -a <option value>* **srv dhcp option** *-u <idx number>*

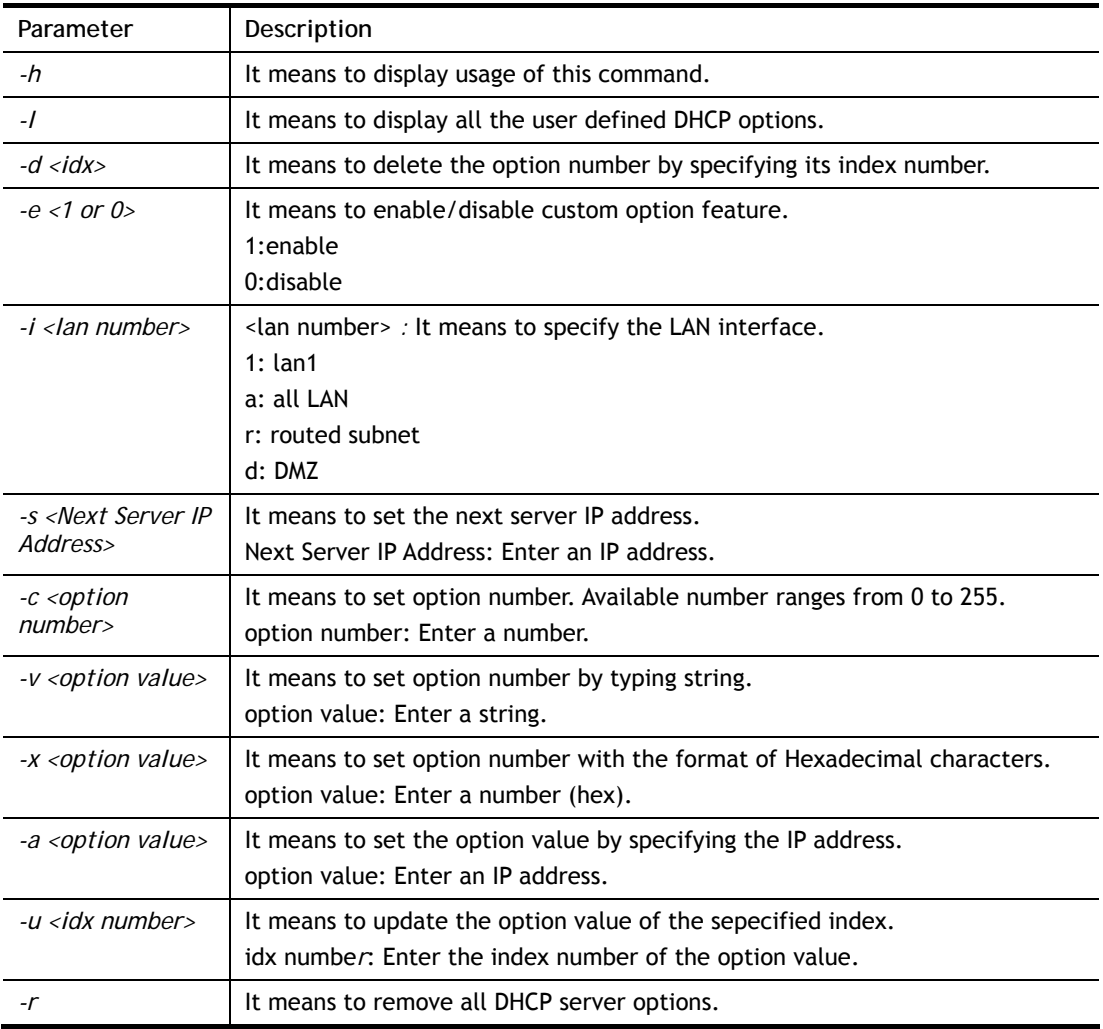

#### **Syntax Description**

## **Example**

> srv dhcp option -e 1 -i 1/2 -s 8.8.8.8

```
> srv dhcp option -l
```

```
% state idx interface opt type data 
% enable 1 LAN1/2 0 SIAddr 0.0.0.0
```
## **Telnet Command: srv nat dmz**

This command allows users to set DMZ host. Before using this command, please set WAN IP Alias first.

#### **Syntax**

**srv nat dmz n m** *[-<command> <parameter> | … ]*

#### **Syntax Description**

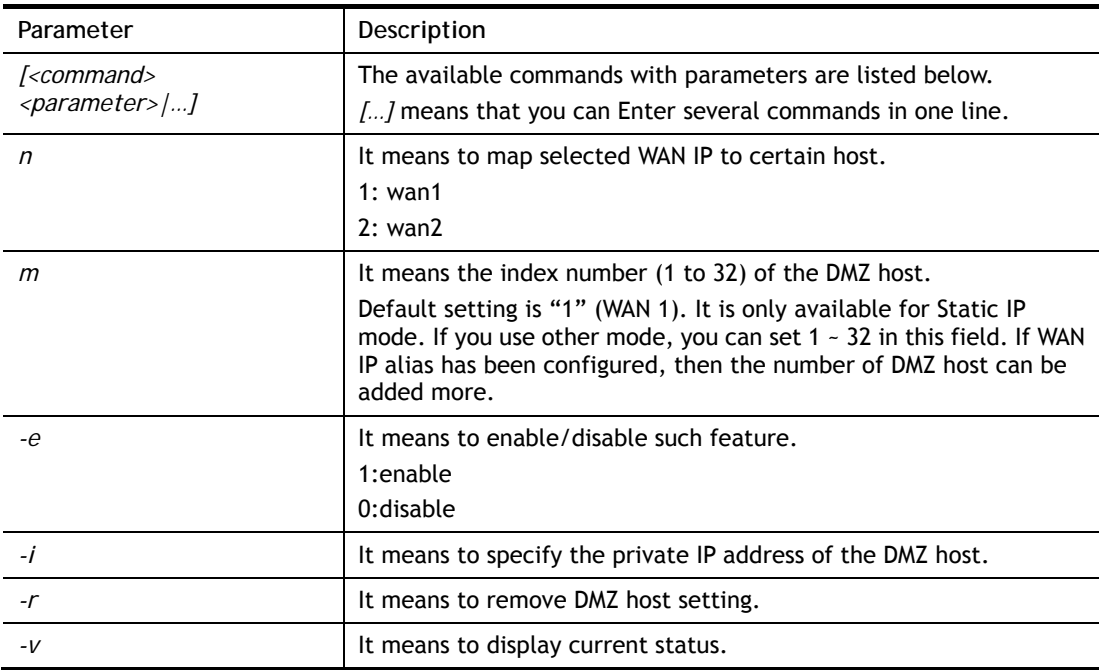

#### **Example**

```
> srv nat dmz 1 1 -i 192.168.1.96 
> srv nat dmz -v 
% WAN1 DMZ mapping status: 
 Index Status WAN1 aux IP Private IP 
 ---------------------------------------------------- 
   1 Disable 0.0.0.0 192.168.1.96
```
## **Telnet Command: srv nat ipsecpass**

This command allows users to enable or disable IPsec ESP tunnel passthrough and IKE source port (500) preservation.

### **Syntax**

**srv nat ipsecpass** *<options>* 

## **Syntax Description**

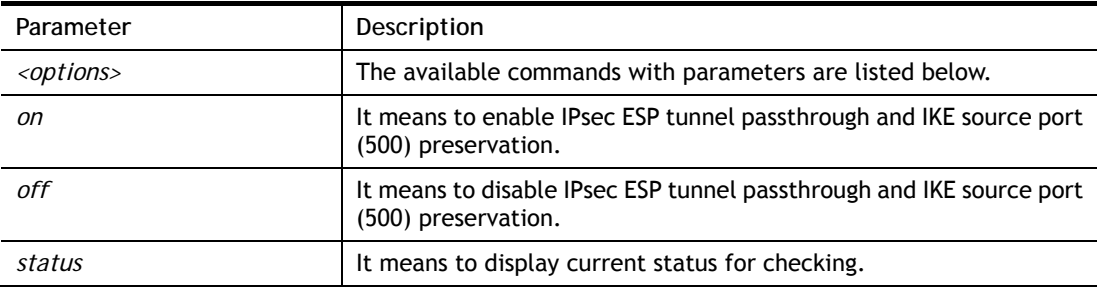

## **Example**

```
> srv nat ipsecpass status
```
%% Status: IPsec ESP pass-thru and IKE src\_port:500 preservation is OFF.

## **Telnet Command: srv nat openport**

This command allows users to set open port settings for NAT server.

### **Syntax**

**srv nat openport n m** *[-<command> <parameter> | … ]* 

## **Syntax Description**

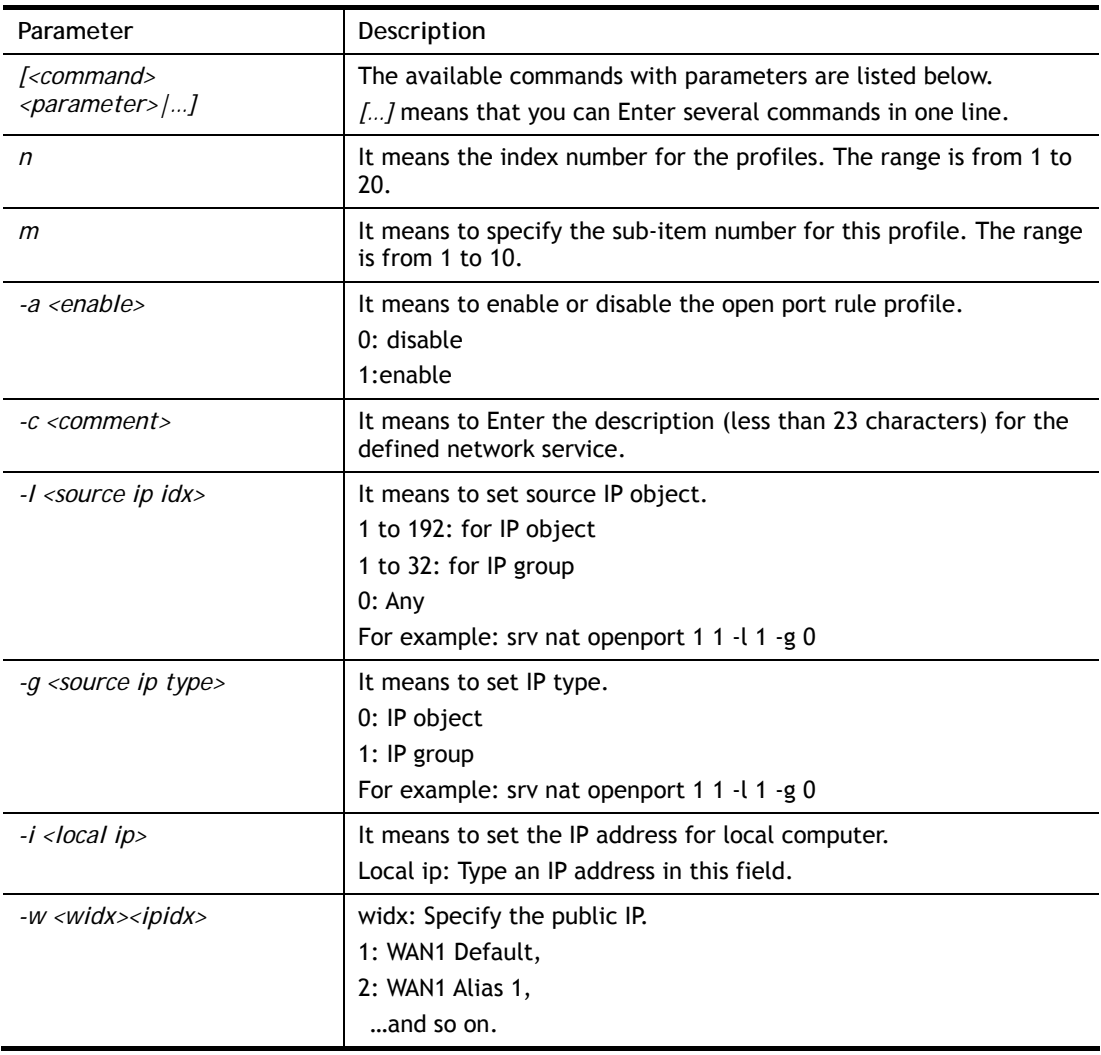

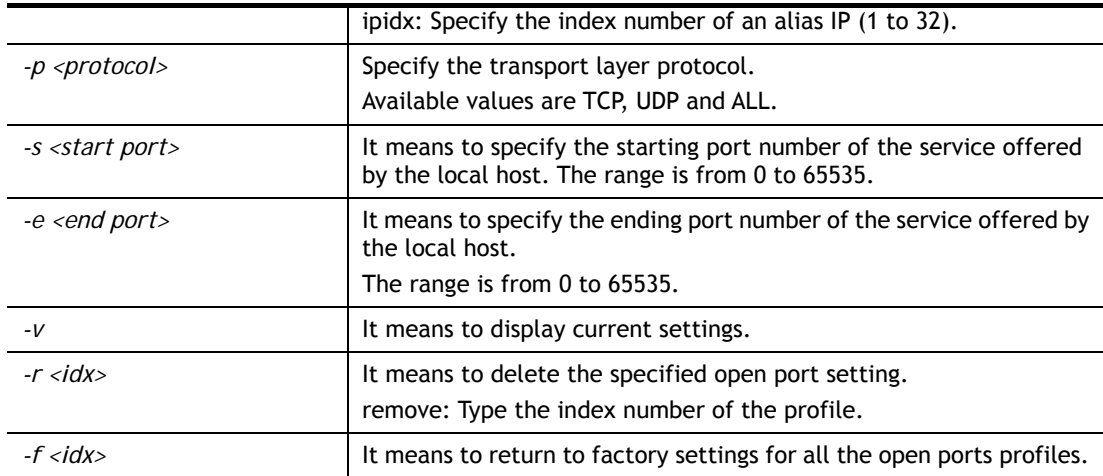

```
> srv nat openport 1 1 -a 1 -c games -i 192.168.1.55 -w 1 1 -p TCP -s 56 -e
83 
 Set WAN Port ok!! 
> srv nat openport 1 1 -v 
%% Status: Enable 
%% Comment: games 
%% WAN Interface: WAN1 
%% Private IP address: 192.168.1.55 
Index Protocal Start Port End Port 
***************************************************************** 
1. TCP 56 83
\geq
```
## **Telnet Command: srv nat portmap**

This command allows users to set port redirection table for NAT server.

#### **Syntax**

srv nat portmap add <idx> <serv name> <proto> <pub port> <src ip type> <src ip idx> <pri ip> *<pri port> <wan idx> <alias IP>*

**srv nat portmap** *del <idx>* **srv nat portmap** *disable <idx>* **srv nat portmap** *enable <idx><proto>* **srv nat portmap** *flush* **srv nat portmap** *table*  **srv nat portmap** *view* 

## **Syntax Description**

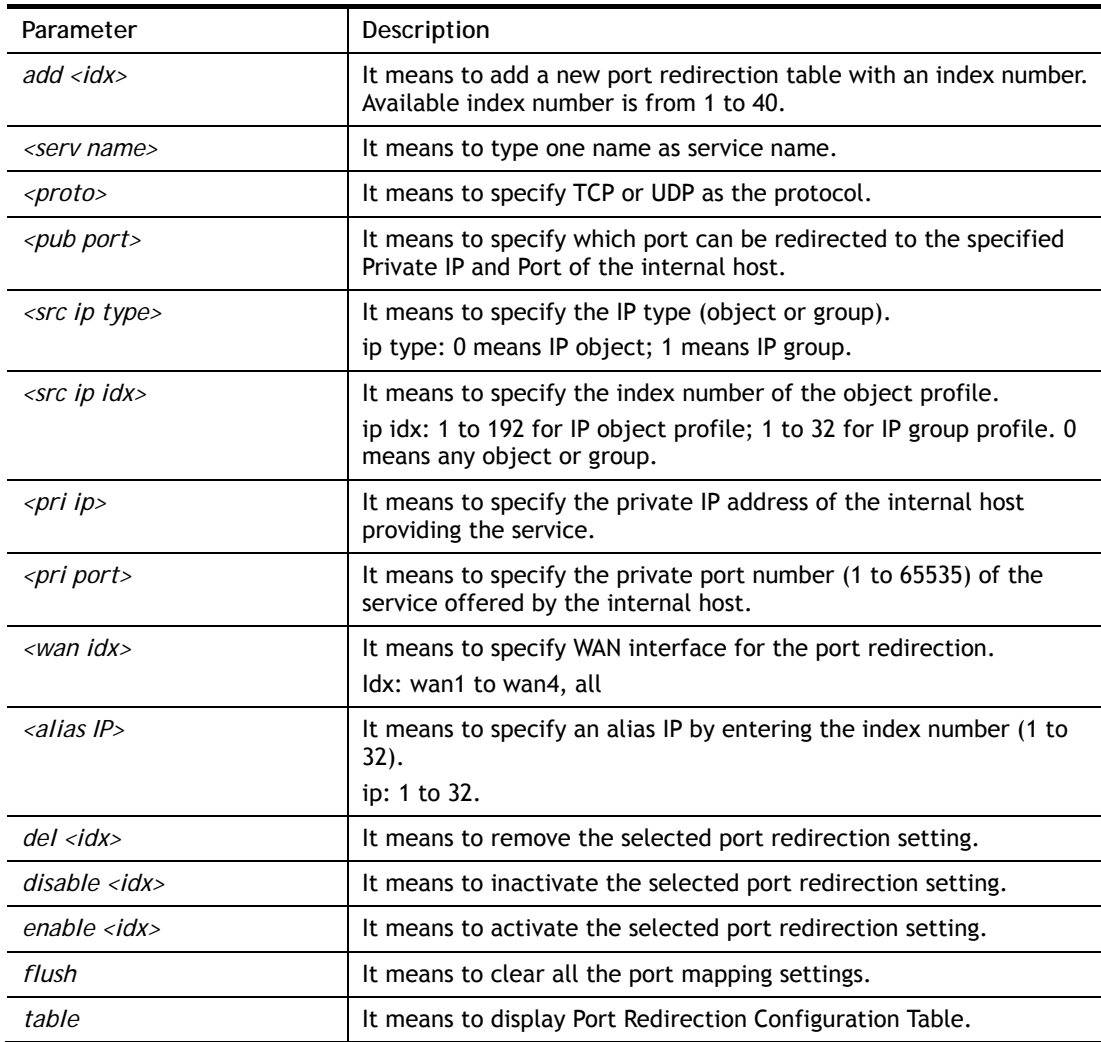

## **Example**

> srv nat portmap add 1 game tcp 100 0 0 192.168.1.11 100 wan1 1 > srv nat portmap table

NAT Port Redirection Configuration Table:

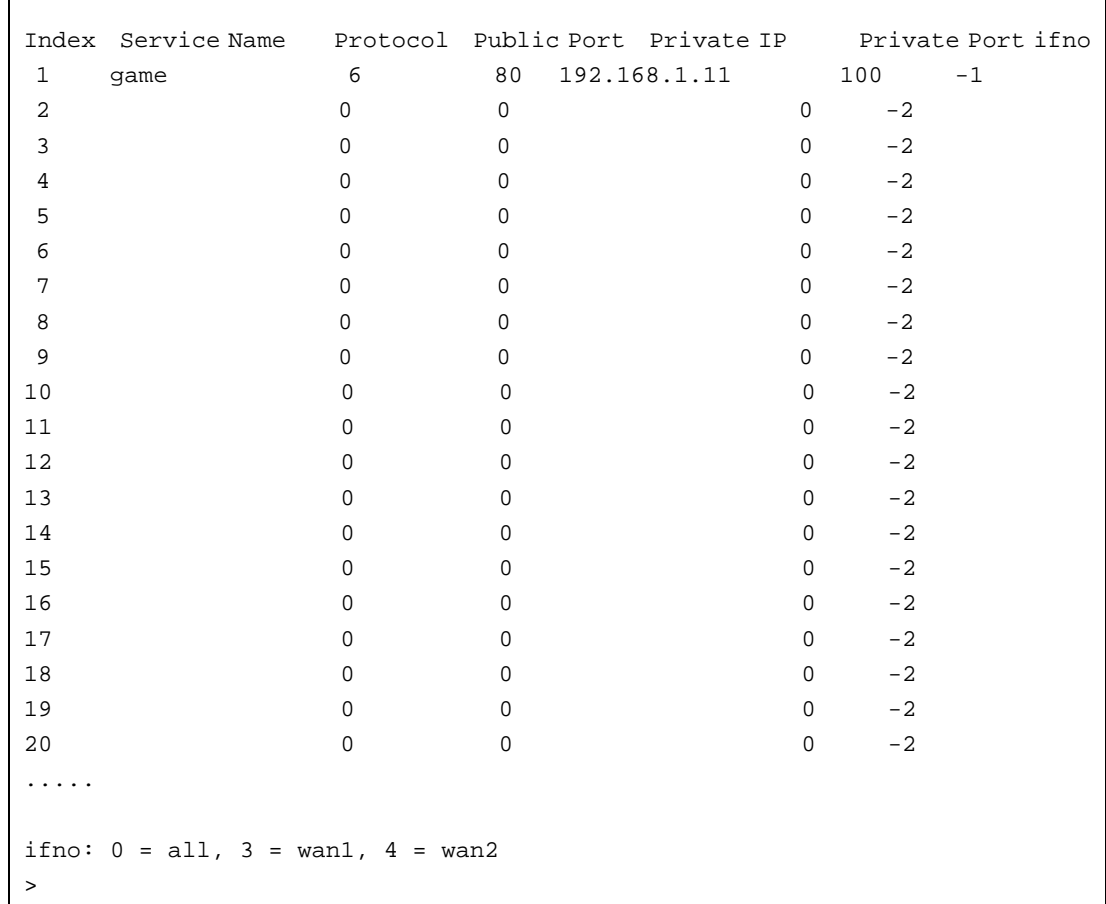

# **Telnet Command: srv nat status**

This command allows users to view NAT Port Redirection Running Table.

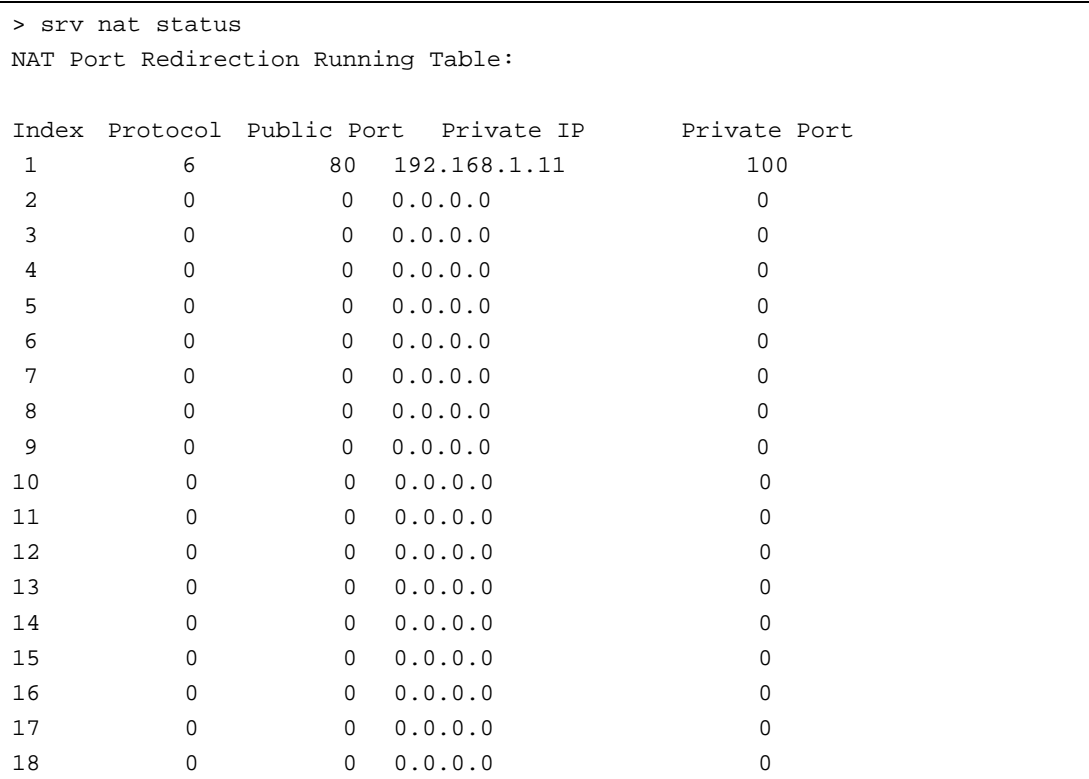

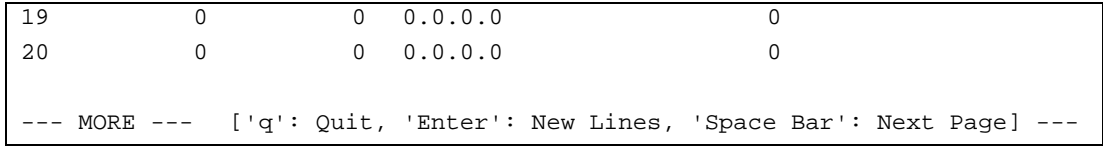

## **Telnet Command: srv nat showall**

This command allows users to view a summary of NAT port redirection setting, open port and DMZ settings.

### **Example**

```
> srv nat showall ? 
Index Proto WAN IP: Port Private IP: Port Act
**************************************************************************
*** 
R01 TCP  0.0.0.0:80  192.168.1.11:100  Y
O01 TCP 0.0.0.0:23~83 192.168.1.100:23~83 Y 
D01 All 0.0.0.0 192.168.1.96 Y 
R:Port Redirection, O:Open Ports, D:DMZ
```
## **Telnet Command: srv nat pseudoctl**

This command allows users to check the pseudo port number to prevent from port conflict.

## **Syntax**

**srv nat pseudoctl** *session <value>* **srv nat pseudoctl** *function <0-3>*

### **Syntax Description**

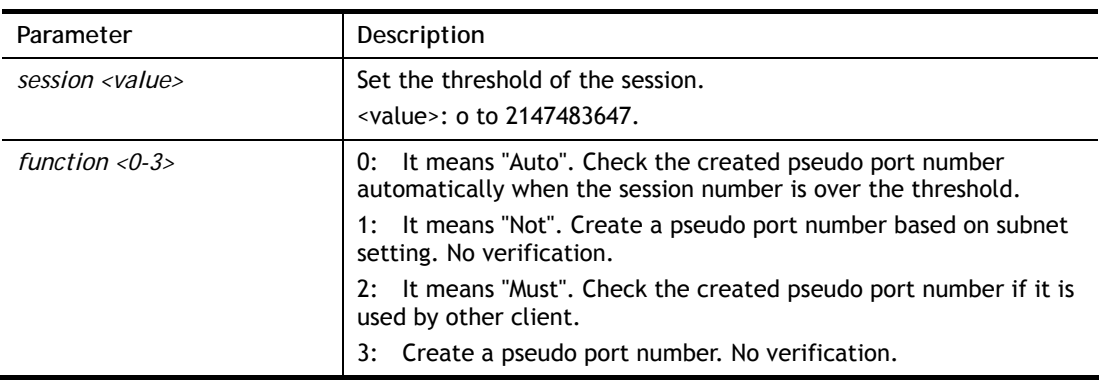

```
> srv nat pseudoctl function 2 
 pesudo port: get hash pseudo port + subnet. 
 pseudo port search: check pseudo port(Must). 
>
```
## **Telnet Command: srv nat RSTTimeout**

This command is used for forwarding RST out via TCP after a period of time.

#### **Syntax**

srv nat RSTTimeout *<value>*

### **Syntax Description**

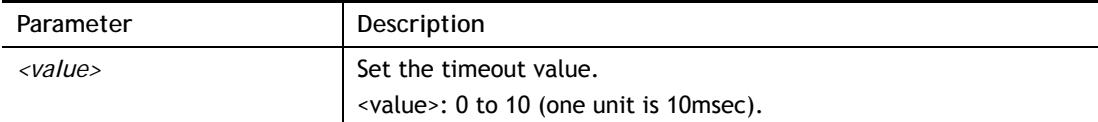

### **Example**

```
> srv nat pseudoctl function 2 
 pesudo port: get hash pseudo port + subnet. 
 pseudo port search: check pseudo port(Must). 
DrayTek> srv nat RSTTimeout 2Set timeout 2 unit 
DrayTek> srv nat RSTTimeout ? 
%% srv RSTtimeout <value> (unit is 10msec). (0<=value<=10) 
-------------------------- 
now timeout set 2 unit 
\rightarrow
```
## **Telnet Command: switch -i**

This command is used to obtain the TX (transmitted) or RX (received) data for each connected switch.

#### **Syntax**

**switch -i** *[switch idx\_no] [option]*

### **Syntax Description**

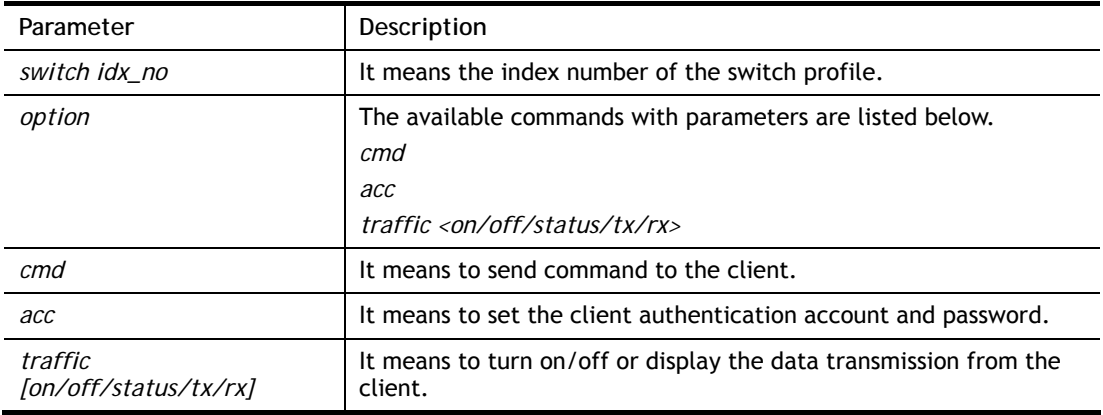

```
> switch -i 1 traffic on 
External Device NO. 1 traffic statistic function is enable
```
## **Telnet Command: switch status**

This command is used to check the status for the auto discovery of external devices.

#### **Example**

```
> switch status 
External Device auto discovery status : Enable 
No Respond to External Device : Enable 
Display External Device syslog : Disable
```
## **Telnet Command: switch not\_respond**

This command is used to detect the external device automatically and display on this page.

#### **Syntax**

**switch not\_respond 0** 

**switch not\_respond 1**

### **Syntax Description**

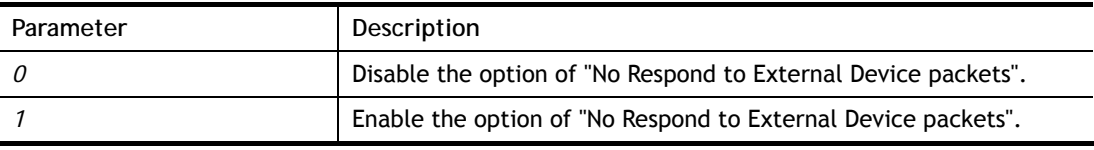

### **Example**

```
> switch not_respond 1 
slave not respond! 
>
```
## **Telnet Command: switch on**

This command is used to turn on the auto discovery for external devices.

## **Example**

```
> switch on 
Enable Extrnal Device auto discovery!
```
## **Telnet Command: switch off**

This command is used to turn off the auto discovery for external devices.

```
> switch off
```

```
Disable External Device auto discovery!
```
## **Telnet Command: switch list**

This command is used to display the connection status of the switch.

#### **Example**

```
> switch list? 
No. Mac IP status Dur Time CWMP ACS_CTL Model_Name firmware_version
-----------------------------------------------------------------------------------------------
[1] 00-1d-aa-0c-cd-08 192.168.1.11 On-Line 01:07:45 -1 -1 G2280
```
## **Telnet Command: switch clear**

This command is used to reset the switch table and reboot the router.

#### **Syntax**

**switch clear** *[idx]* 

#### **Syntax Description**

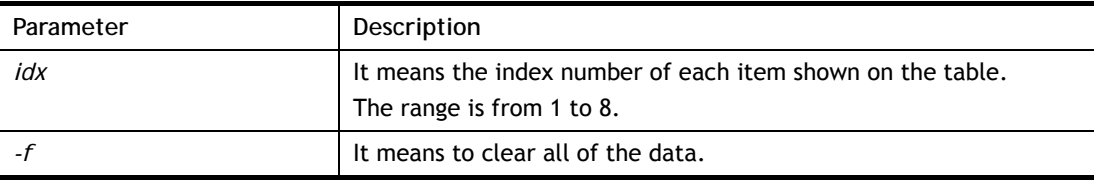

### **Example**

```
> switch clear 1 
Switch Data clear successful 
> switch clear -f 
Switch Data clear successful
```
#### **Telnet Command: switch query**

This command is used to enable or disable the switch query.

#### **Example**

```
> switch query on 
Extern Device status query is Enable 
> switch query off 
Extern Device status query is Disable
```
#### **Telnet Command: switch syslog**

This command is used to enable or disable the external device syslog.

#### **Example**

```
> switch syslog on 
External Device syslog is Enable
```
### **Telnet Command: sys admin**

This command is used for RD engineer to access into test mode of Vigor router.

## **Telnet Command: sys adminuser**

This command is used to create user account and specify LDAP server. The server will authenticate the local user who wants to access into the web user interface of Vigor router.

#### **Syntax**

**sys adminuser** *[option]* 

## **Syntax Description**

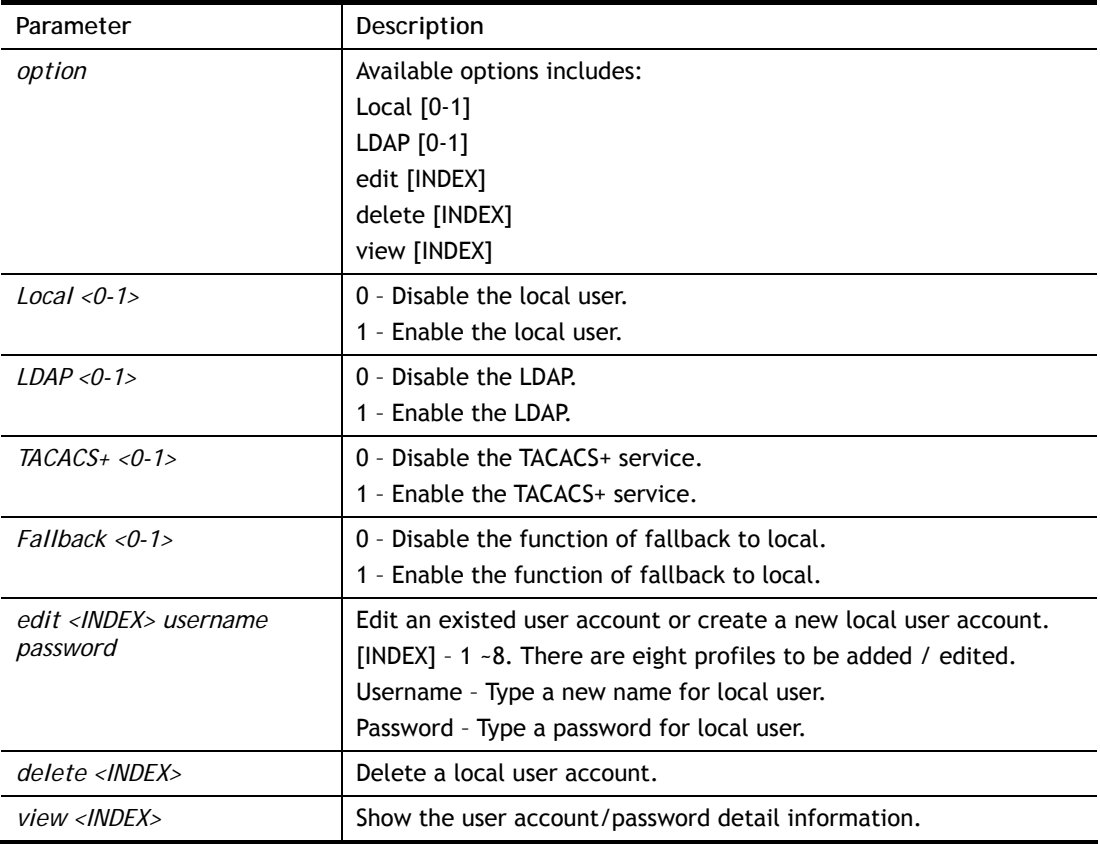

### **Example**

```
> sys adminuser Local 1 
Local User has enabled! 
> sys adminuser LDAP 1 
LDAP has enabled! 
> sys adminuser edit 1 carrie test123 
Updated! 
> sys adminuser view 1 
Index:1 
User Name:carrie 
User Password:test123
```
## **Telnet Command: sys board**

This command is used to disable/enable and configure the panel control.

#### **Syntax**

**sys board button def** *<on/off>*

**sys board button wlan** *<on/off>*

**sys board led control** *<on/off>* 

**sys board led sleepMode** *<on/off>* 

**sys board led sleepMode time** *<minute>*

**sys board usb** *<p1/p2> <on/off>*

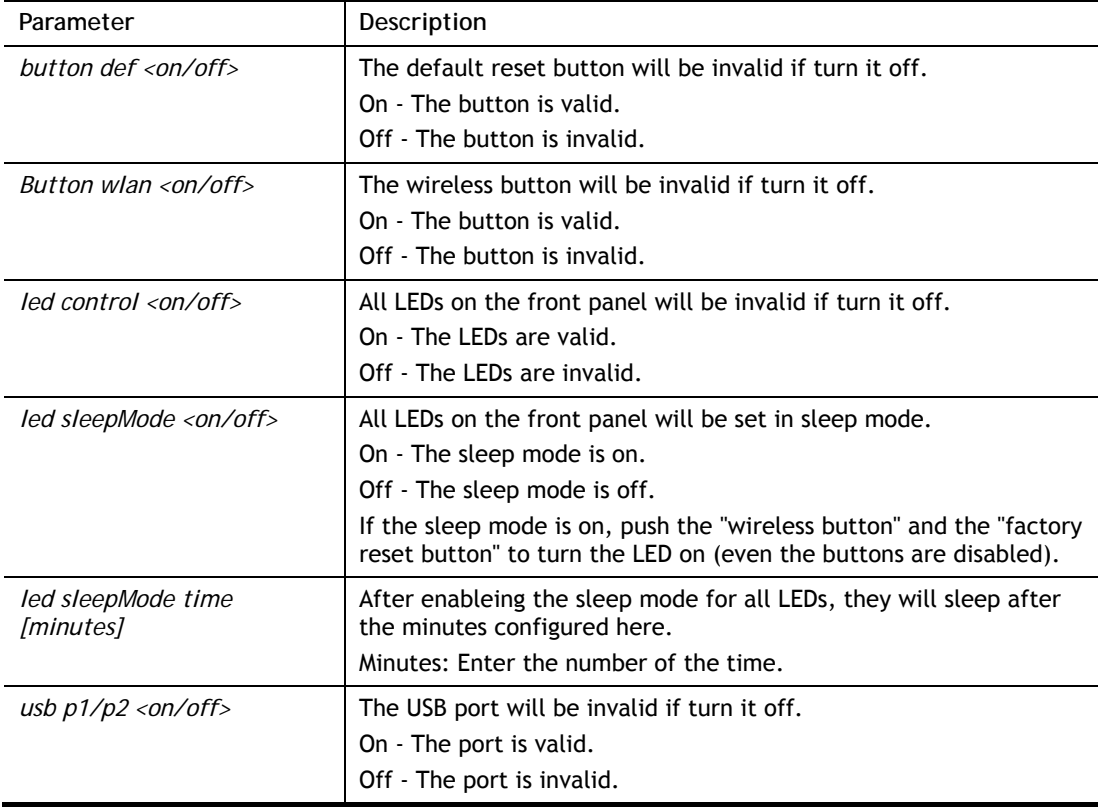

#### **Example**

```
> sys board led sleepMode on 
LEDs Sleep Mode is on now. 
> sys board led sleepMode time 10 
Sleep Countdown Time set as 10 minute(s). 
 Reset the led sleep timer success..
```
## **Telnet Command: sys bonjour**

This command is used to disable/enable and configure the Bonjour service.

### **Syntax**

**sys bonjour** *[-<command> <parameter> | ... ]*

### **Syntax Description**

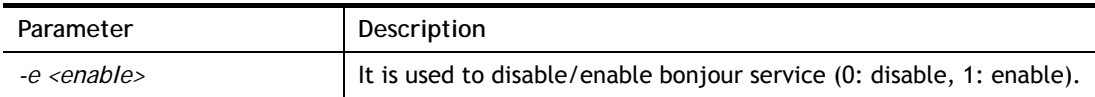

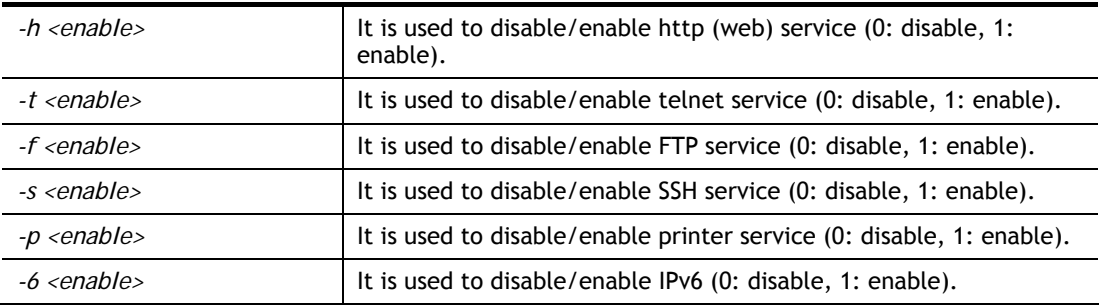

### **Example**

```
> sys bonjour -s 1 
>
```
## **Telnet Command: sys cfg**

This command reset the router with factory default settings. When a user types this command, all the configuration will be reset to default setting.

### **Syntax**

**sys cfg default**

**sys cfg status**

### **Syntax Description**

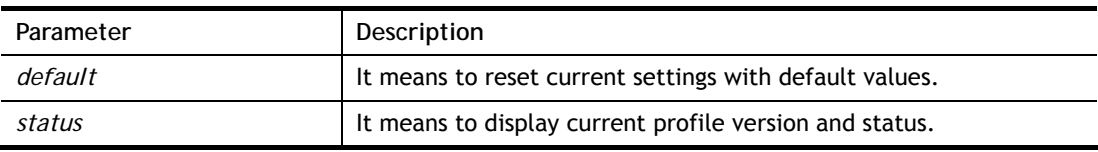

### **Example**

```
> sys cfg status 
Profile version: 3.0.0 Status: 1 (0x491e5e6c) 
> sys cfg default 
>
```
## **Telnet Command: sys cmdlog**

This command displays the history of the commands that you have typed.

```
> sys cmdlog 
% Commands Log: (The lowest index is the newest !!!) 
    [1] sys cmdlog 
    [2] sys cmdlog ? 
    [3] sys ? 
    [4] sys cfg status 
    [5] sys cfg ? 
    [6] ?
```

```
 [7] switch ? 
 [8] switch -i ? 
 [9] switch -i 1 traffic on 
 [10] switch status 
 [11] switch list 
 [12] switch clear ? 
 [13] switch ? 
 [14] switch syslog on 
 [15] ? 
 [16] sys ? 
 [17] sys board led sleepMode on 
 [18] sys board led sleepMode time 10 
 [19] sys bonjour ? 
 [20] sys cmdlog
```
## **Telnet Command: sys ftpd**

This command displays current status of FTP server.

#### **Syntax**

**sys ftpd** *on* **sys ftpd** *off*

### **Syntax Description**

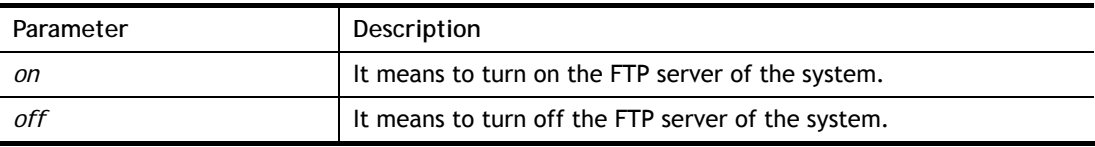

#### **Example**

> sys ftpd on % sys ftpd turn on !!!

## **Telnet Command: sys domainname**

This command can set and remove the domain name of the system when DHCP mode is selected for WAN.

#### **Syntax**

**sys domainname** *<wan1/wan2> <Domain Name Suffix>*  **sys domainname** *<wan1/wan2> clear* 

#### **Syntax Description**

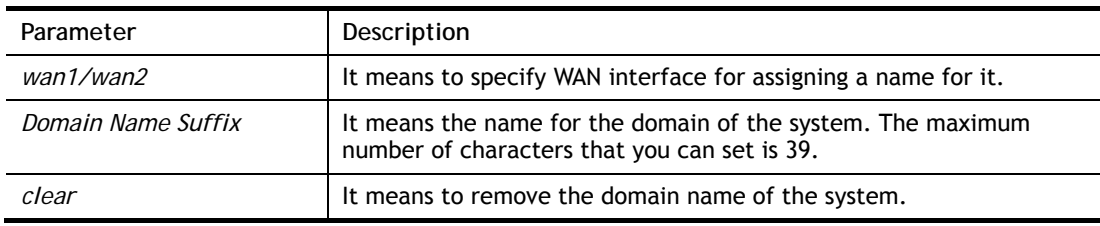

#### **Example**

```
> sys domainname wan1 clever 
> sys domainname wan2 intellegent 
> sys domainname ? 
% sys domainname <wan1/wan2> <Domain Name Suffix (max. 39 characters)> 
% sys domainname <wan1/wan2> clear 
% Now: wan1 == clever, wan2 ==intelligent 
>
```
### **Telnet Command: sys iface**

This command displays the current interface connection status (UP or Down) with IP address, MAC address and Netmask for the router.

#### **Example**

```
> sys iface 
Interface 0 Ethernet: 
Status: UP 
IP Address: 192.168.1.1 Netmask: 0xFFFFFF00 (Private) 
IP Address: 0.0.0.0 Netmask: 0xFFFFFFFF 
MAC: 00-50-7F-00-00-00 
Interface 4 Ethernet: 
Status: DOWN 
IP Address: 0.0.0.0 Netmask: 0x00000000 
MAC: 00-50-7F-00-00-02 
Interface 5 Ethernet: 
Status: DOWN 
IP Address: 0.0.0.0 Netmask: 0x00000000 
MAC: 00-50-7F-00-00-03 
Interface 6 Ethernet: 
Status: DOWN 
IP Address: 0.0.0.0 Netmask: 0x00000000 
MAC: 00-50-7F-00-00-04 
Interface 7 Ethernet: 
Status: DOWN 
IP Address: 0.0.0.0 Netmask: 0x00000000 
MAC: 00-50-7F-00-00-05 
Interface 8 Ethernet: 
Status: DOWN 
IP Address: 0.0.0.0 Netmask: 0x00000000 
MAC: 00-50-7F-00-00-06 
Interface 9 Ethernet: 
Status: DOWN 
IP Address: 0.0.0.0 Netmask: 0x00000000 
MAC: 00-50-7F-00-00-07 
--- MORE --- ['q': Quit, 'Enter': New Lines, 'Space Bar': Next Page] ---
\rightarrow
```
## **Telnet Command: sys name**

This command can set and remove the name for the router when DHCP mode is selected for WAN.

#### **Syntax**

**sys name** *<wan1/wan2> <ASCII string>* 

**sys name** *<wan1/wan2>* **clear**

### **Syntax Description**

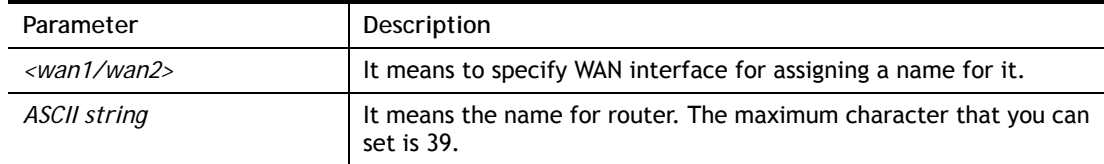

#### **Example**

```
> sys name wan1 drayrouter 
> sys name ? 
% sys name <wan1/wan2> <ASCII string (max. 39 characters)> 
% sys name <wan1/wan2> clear 
% Now: wan1 == drayrouter, wan2 ==
```
*Note: Such name can be used to recognize router's identification in SysLog dialog.* 

#### **Telnet Command: sys passwd**

This command allows users to set password for the administrator.

**sys passwd** *<old password> <new password>* 

#### **Syntax Description**

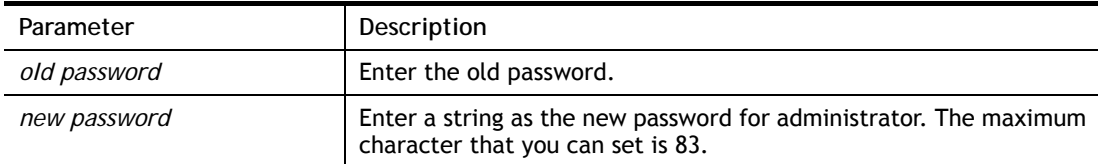

#### **Example**

```
> sys passwd admin admin123
```

```
> Password change successful !!!
```
#### **Telnet Command: sys reboot**

This command allows users to restart the router immediately.

#### **Example**

```
> sys reboot 
>
```
## **Telnet Command: sys autoreboot**

This command allows users to restart the router automatically within a certain time.

#### **Syntax**

**sys autoreboot** *<on/off/hour(s)>*

### **Syntax Description**

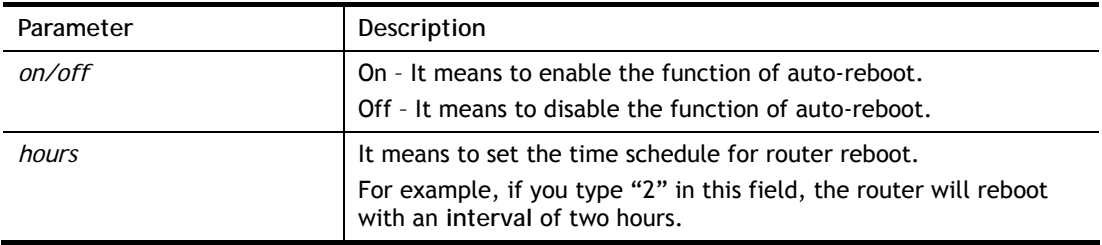

### **Example**

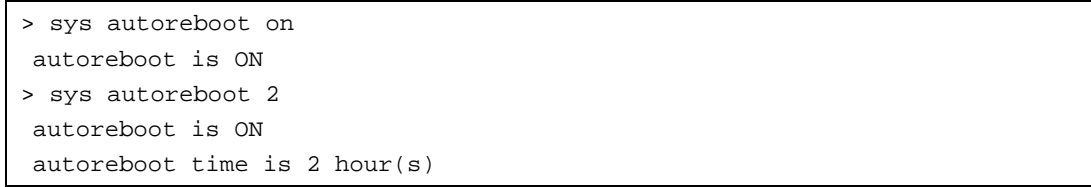

## **Telnet Command: sys commit**

This command allows users to save current settings to FLASH. Usually, current settings will be saved in SRAM. Yet, this command will save the file to FLASH.

#### **Example**

```
> sys commit 
>
```
## **Telnet Command: sys tftpd**

This command can turn on TFTP server for upgrading the firmware.

#### **Example**

```
> sys tftpd 
% TFTP server enabled !!!
```
### **Telnet Command: sys cc**

This command can display current country code and wireless region of this device.

```
> sys cc 
Country Code : 0x 0 [International]
Wireless Region Code: 0x30 
>
```
### **Telnet Command: sys version**

This command can display current version for the system.

#### **Example**

```
> sys version 
Router Model: Vigor2866ac Version: 4.3.2_STD English 
Profile version: 4.0.0 Status: 1 (0x9de81d7f) 
Router IP: 192.168.1.200 Netmask: 255.255.255.0 
Firmware Build Date/Time: Jun 22 2021 17:04:52 
Router Name: DrayTek 
Revision: 8731_2104_b0731bb564 master 
Current DSL Firmware Version: 12-3-2-3-0-2 Annex A 
Router serial no: None
```
## **Telnet Command: sys qrybuf**

This command can display the system memory status and leakage list.

#### **Example**

```
> sys qrybuf 
System Memory Status and Leakage List 
Buf sk_buff ( 200B), used#: 1647, cached#: 30 
Buf KMC4088 (4088B), used#: 0, cached#: 8 
Buf KMC2552 (2552B), used#: 1641, cached#: 42 
Buf KMC1016 (1016B), used#: 7, cached#: 1 
Buf KMC504 ( 504B), used#: 8, cached#: 8 
Buf KMC248 ( 248B), used#: 26, cached#: 22 
Buf KMC120 ( 120B), used#: 67, cached#: 61 
Buf KMC56 ( 56B), used#: 20, cached#: 44 
Buf KMC24 ( 24B), used#: 58, cached#: 70 
Dynamic memory: 13107200B; 4573168B used; 190480B/0B in level 1/2 cache. 
FLOWTRACK Memory Status 
# of free = 12000 
# of maximum = 0 
# of flowstate = 12000 
# of lost by siganture = 0 
# of lost by list = 0 
>
```
## **Telnet Command: sys pollbuf**

This command can turn on or turn off polling buffer for the router.

#### **Syntax**

**sys pollbuf** *<on/off>* 

### **Syntax Description**

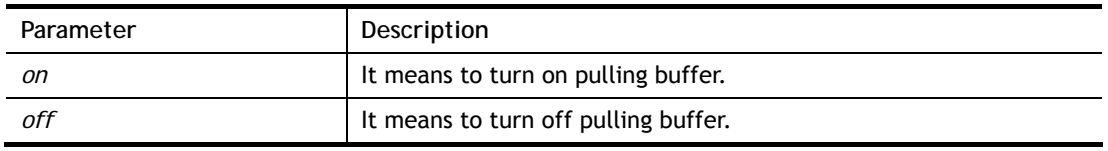

### **Example**

```
> sys pollbuf on 
% Buffer polling is on! 
> sys pollbuf off 
% Buffer polling is off!
```
## **Telnet Command: sys britask**

This command can improve triple play quality.

#### **Syntax**

**sys britask** *<on/off>* 

#### **Syntax Description**

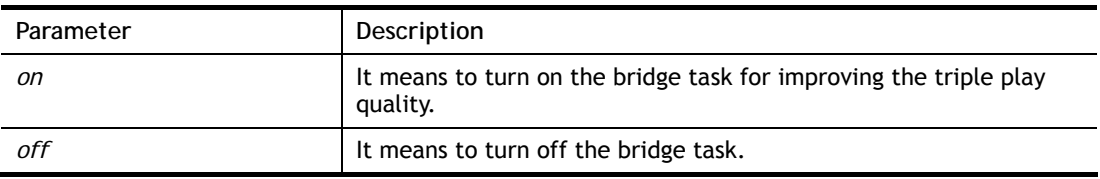

#### **Example**

> sys britask on % bridge task is ON, now

## **Telnet Command: sys tr069**

This command can set CPE settings for applying in VigorACS.

#### **Syntax**

**sys tr069 get** *<parm> <option>*  **sys tr069 set** *<parm> <value>*  **sys tr069 getnoti** *<parm>* **sys tr069 setnoti** *<parm> <value>* **sys tr069 log sys tr069 debug** *<on/off>* **sys tr069 save sys tr069 clear sys tr069 inform** *<event code>* **sys tr069 port** *<port num>* **sys tr069 cert\_auth***<on/off>* 

**sys tr069 only\_standard\_parm** *<on/off>*  **sys tr069 notify -S sys tr069 notify -n** *<on/off>*  **sys tr069 notify -l** *<on/off>* **sys tr069 notify -c** *<on/off>*  **sys tr069 notify -g** *<on/off>*  **sys tr069 notify -m** *<on/off>*  **sys tr069 notify -h** *<on/off>* **sys tr069 notify -b** *<on/off>* 

**sys tr069 notify -B** *"<WAN number> <Medium threthold> <High threthold> <TX Speed>Mb <RX Speed>Mb"*

## **Syntax Description**

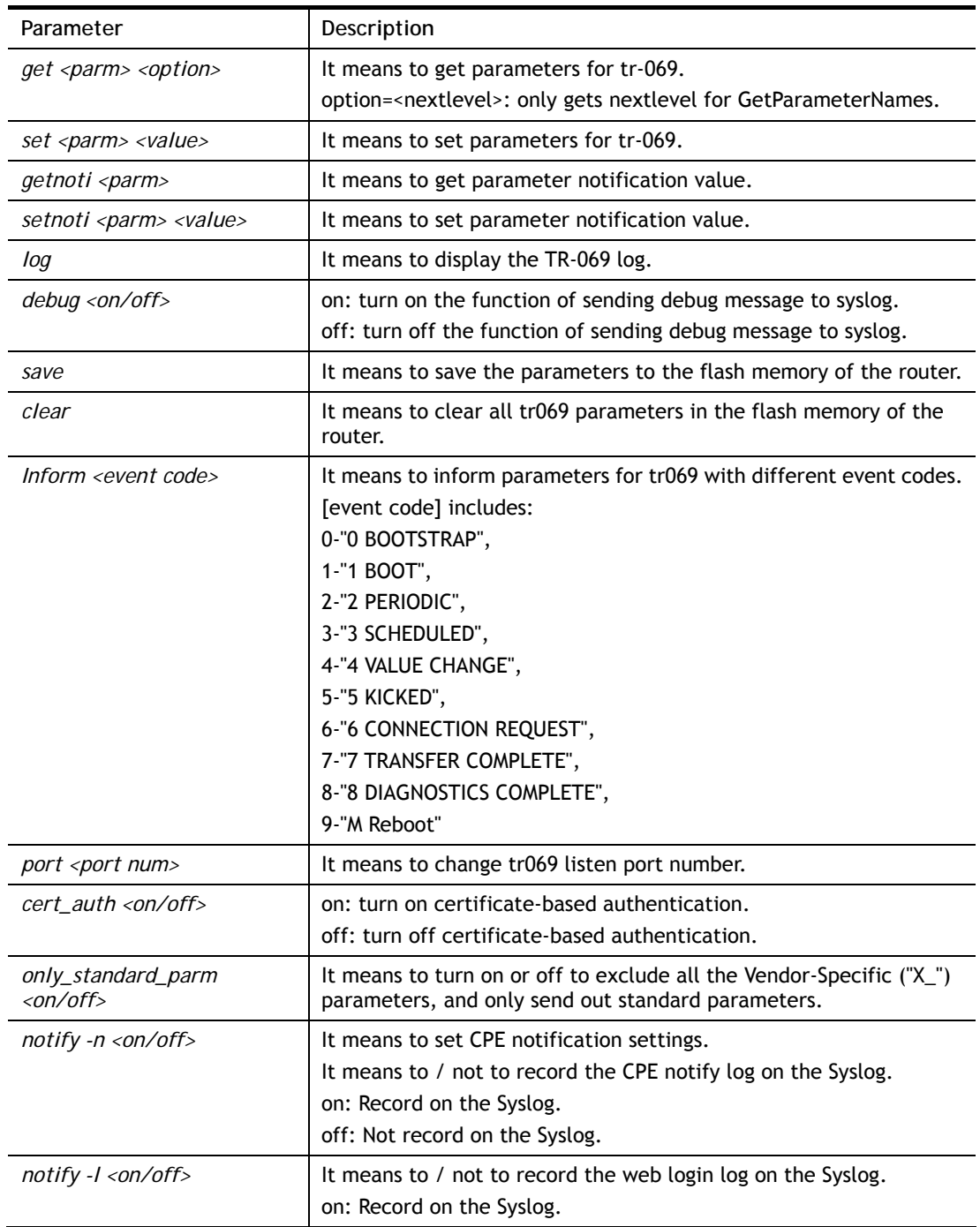

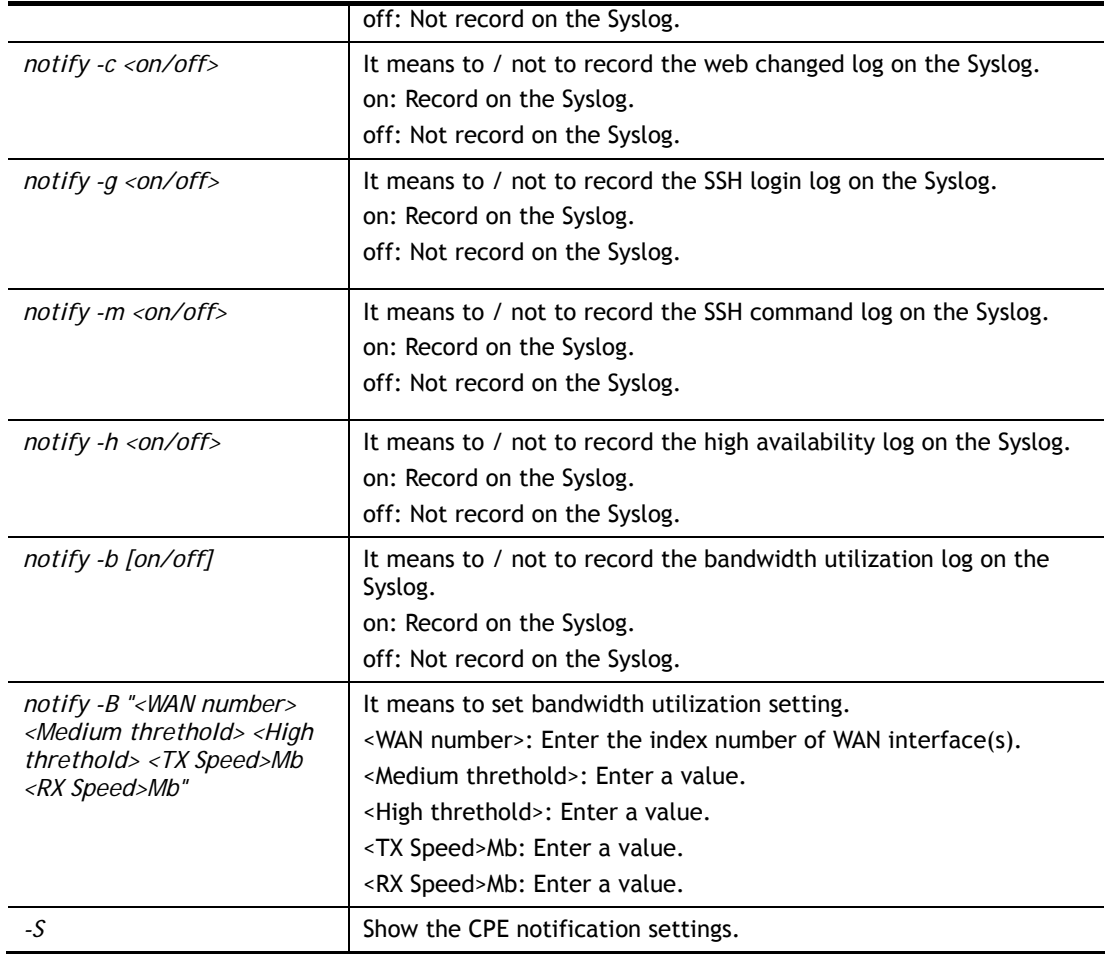

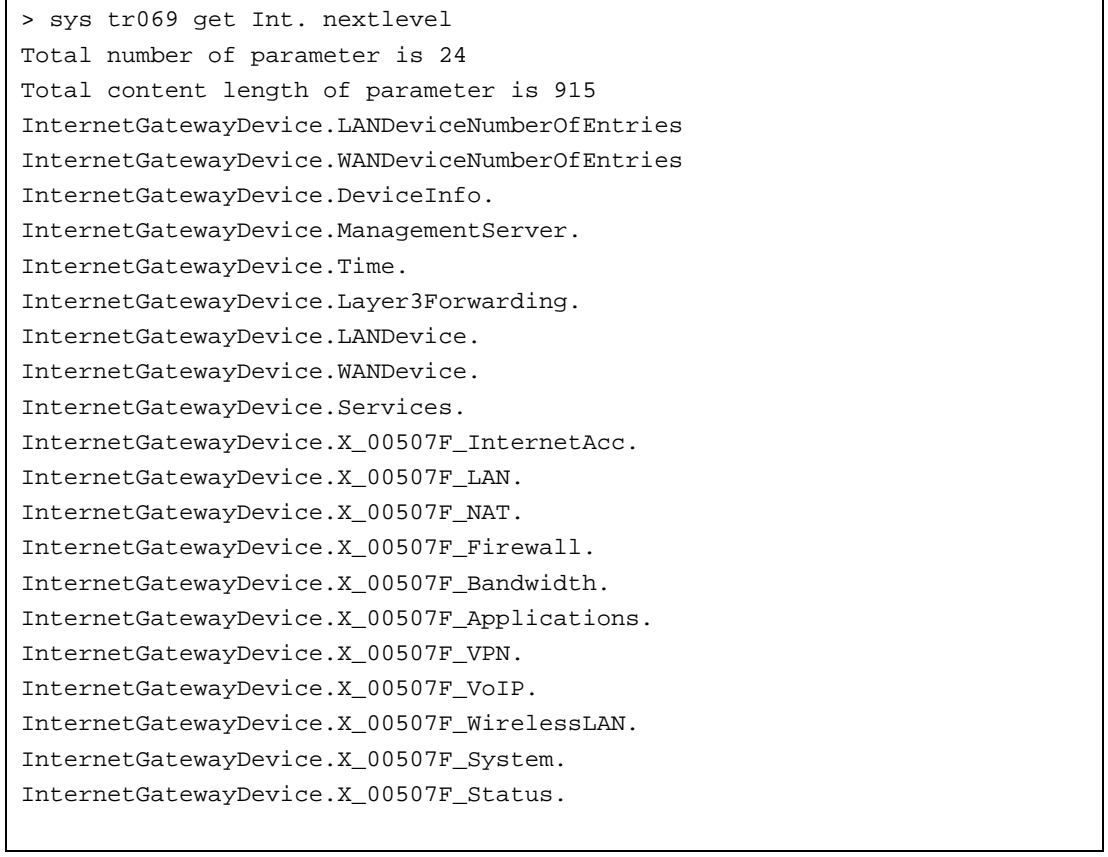
```
InternetGatewayDevice.X_00507F_Diagnostics. 
--- MORE --- ['q': Quit, 'Enter': New Lines, 'Space Bar': Next Page] ---
.. 
sys tr069 notify -B "1 30 60 100 100" 
Please enable the CPE notify log. 
> sys tr069 notify -n on 
> sys tr069 notify -b on 
set OK 
> sys tr069 notify -B "1 30 60 100 100" 
> sys tr069 notify -S 
CPE Notify Settings: 
 CPE Notify Enable 
 -Web Login Disable 
 -Web Changed Disable 
 -High Availablity Disable 
 -Bandwidth Utilization Enable 
      Threshold( 
  WAN1 Med: 30 High: 60 TX: 0 RX: 0 
 WAN2 Med: 0 High: 0 TX: 0 RX: 0
 WAN3 Med: 0 High: 0 TX: 0 RX: 0
  WAN4 Med: 0 High: 0 TX: 0 RX: 0 
  WAN5 Med: 0 High: 0 TX: 0 RX: 0 
 WAN6 Med: 0 High: 0 TX: 0 RX: 0
```
## **Telnet Command: sys alg**

This command can enable or disable ALG (Application Layer Gateway) master switch.

#### **Syntax**

**sys alg** *<1/0>* 

### **Syntax Description**

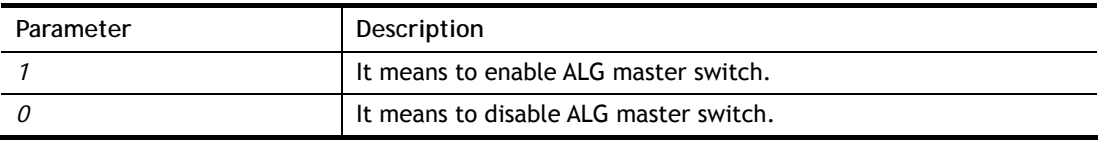

### **Example**

```
> sys alg -e 1 
 Enable ALG 
> sys alg 
Usage: sys alg <command> <parameter>
 -e: enable ALG (0:disable, 1:enable) 
Current ALG status 
  -ALG Master Switch: Enabled
```
## **Telnet Command: sys sip\_alg**

This command can turn on/off SIP ALG (Application Layer Gateway) for traversal.

#### **Syntax**

sys sip\_alg <command> <parameter>|...

### **Syntax Description**

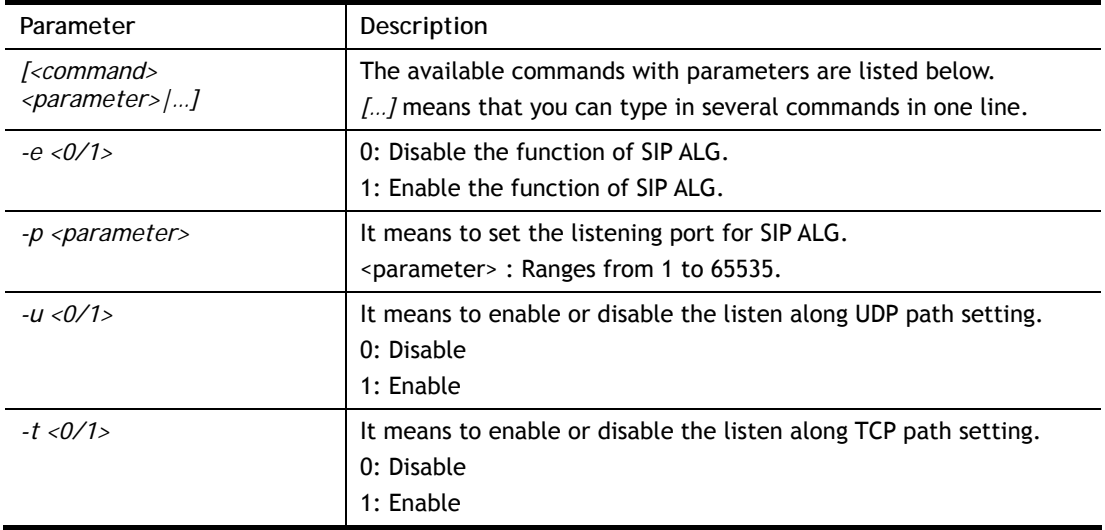

### **Example**

```
> sys sip_alg -e 1 
 Enable SIP ALG 
> sys sip_alg -p 65535 
 Current listening port: 65535 
> sys sip_alg ? 
Usage: sys sip_alg <command> <parameter>
 -e: enable SIP ALG (0:disable, 1:enable) 
 -p: set your listening port for SIP ALG 
 -u: enable listen along UDP path (0:disable, 1:enable) 
 -t: enable listen along TCP path (0:disable, 1:enable) 
Current SIP ALG status 
 -ALG Master Switch: Enabled 
 -SIP ALG: Enabled 
 -Listen along UDP path: Yes 
 -Listen along TCP path: Yes 
 -Listening Port: 65535 
 -Max sipalg session num: 512 
 -Remain sipalg session num: 512 
>
```
### **Telnet Command: sys rtsp\_alg**

This command can turn on/off RTSP ALG (Application Layer Gateway) for traversal.

### **Syntax**

**sys rtsp\_alg** *[<command> <parameter>|…]* 

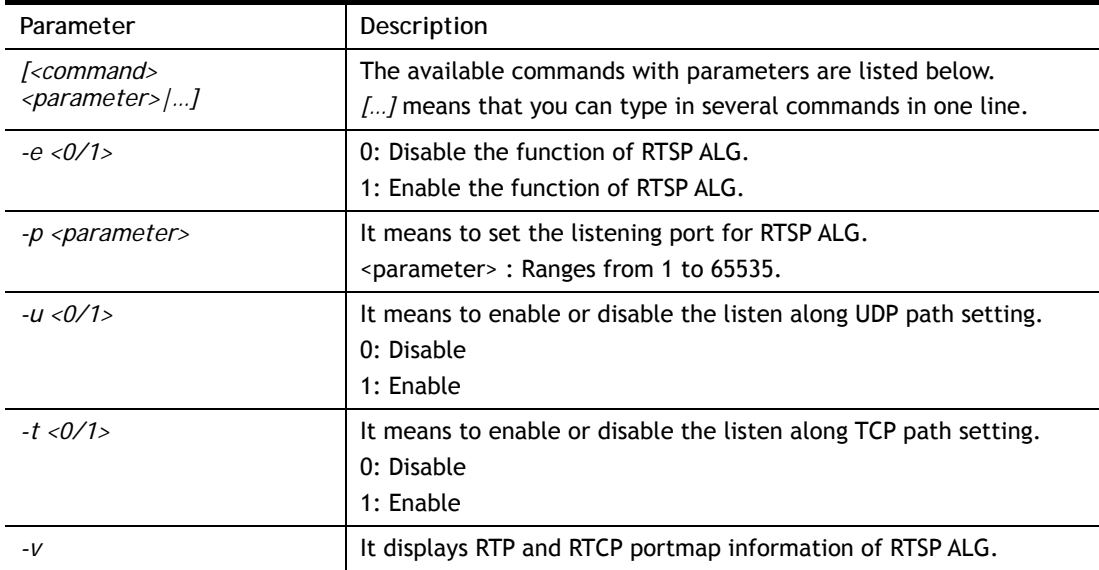

```
> sys rtsp_alg -e 1 
 Enable RTSP ALG 
> sys rtsp_alg -p 60000 
 Current listening RTSP Port: 60000 
> sys rtsp_alg -v 
 Current Open PortMap Number of RTSP ALG: 0 
> sys rtsp_alg ? 
Usage: sys rtsp_alg <command> <parameter>
 -e: enable RTSP ALG (0:disable, 1:enable) 
 -p: set your listening port for RTSP ALG 
 -u: enable listen along UDP path (0:disable, 1:enable) 
  -t: enable listen along TCP path (0:disable, 1:enable) 
 -v: show rtp and rtcp portmap information of RTSP ALG 
Current RTSP ALG status 
 -ALG Master Switch: Enabled 
 -RTSP ALG: Enabled 
  -Listen along UDP path: Yes 
 -Listen along TCP path: Yes 
 -Listening Port: 60000 
 -Max RTSP session num: 256 
  -Remain RTSP session num: 256 
\ddot{\phantom{1}}
```
## **Telnet Command: sys license**

This command can process the system license.

### **Syntax**

**sys license** *reset\_regser*  **sys license** *licera*  **sys license** *licifno <AUTO/WAN#>*  **sys license** *licalias <index>*  **sys license** *lic\_trigger*  **sys license** *licelog*  **sys license** *lic\_https set <0/1>* 

## **Syntax Description**

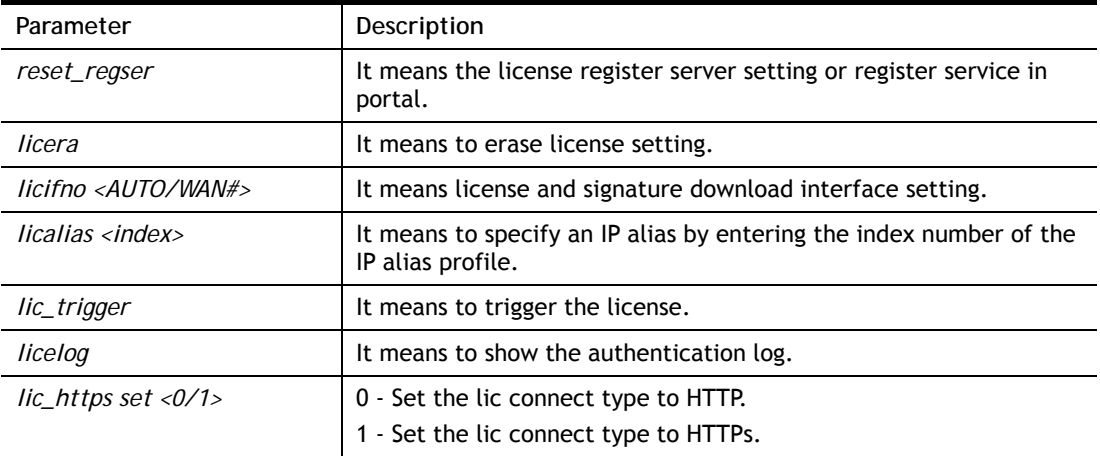

### **Example**

```
> sys license licifno wan3 
Download interface is set as "WAN3" now.
```
# **Telnet Command: sys diag\_log**

This command is used for RD debug.

### **Syntax**

**sys diag\_log** *<status| enable| disable| flush| lineno <w> | level <x> | feature <on|off><y>| voip\_feature <on|off> <vf\_name>| log>*

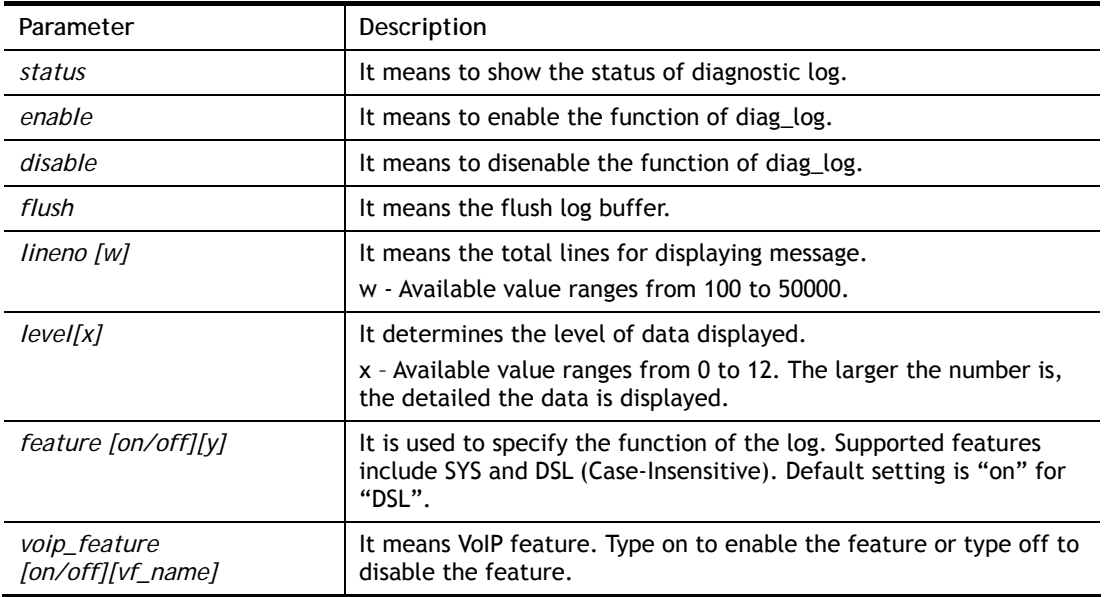

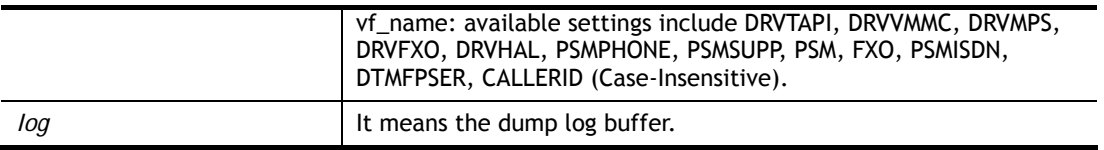

```
> sys diag_log status 
 Status: 
 diag_log is Enabled. 
 lineno : 10000. 
 level : 3. 
 Enabled feature: SYS DSL 
> sys diag_log log 
0:00:02 [DSL] Current modem firmware: AnnexA_548006_544401 
0:00:02 [DSL] Modem firmware feature: 5, ADSL A, VDSL2
0:00:02 [DSL] xtseCfg=04 00 04 00 0c 01 00 07 
0:00:02 [DSL] don't have last showtime mode!! set next mode to VDSL!! 
0:00:02 [DSL] Status has changed: Stopped(0) -> FwWait(3) 
0:00:02 [DSL] Status has changed: FwWait(3) -> Starting(1) 
0:00:02 [DSL] Status has changed: Starting(1) -> Running(2) 
0:00:02 [DSL] Status was switched: firmwareReady(3) to Init(5) 
0:00:02 [DSL] Status was switched: Init(5) to Restart(10) 
0:00:02 [DSL] Status was switched: Restart(10) to FirmwareRequest(1) 
0:00:02 [DSL] Line state has changed: 00000000 -> 000000FF 
0:00:02 [DSL] Entering VDSL2 mode 
0:00:03 [DSL] modem code: [05-04-08-00-00-06] 
0:00:05 [DSL] Status was switched: FirmwareRequest(1) to firmwareReady(3)
0:00:05 [DSL] Status was switched: firmwareReady(3) to Init(5) 
0:00:05 [DSL] >> nXtseA=0d, nXtseB=00, nXtseV=07, nFwFeatures=5 
0:00:05 [DSL] >> nHsToneGroupMode=0, nHsToneGroup=106, nToneSet=43,
nCamState 
=20:00:05 [DSL] Line state has changed: 000000FF -> 00000100 
0:00:05 [DSL] Line state has changed: 00000100 -> 00000200 
0:00:05 [DSL] Status was switched: Init(5) to Train(6)
```
## **Telnet Command: sys arp\_AutoReq**

This command is used to enable / disable the function that Vigor router sends ARP request to the connected device(s) periodically.

### **Syntax**

**sys arp\_AutoReq -d** *<value>*

### **Syntax Description**

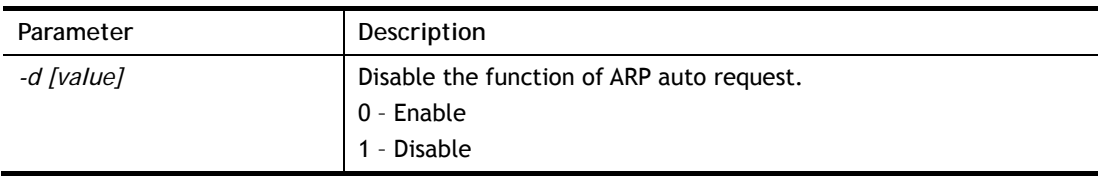

```
> sys arp_AutoReq -d 1 
  Arp auto-request disable.
```
# **Telnet Command: sys daylightsave**

This command is used to conifgure day light saving.

## **Syntax**

**sys daylightsave** *[-<command> <parameter> | ... ]*

## **Syntax Description**

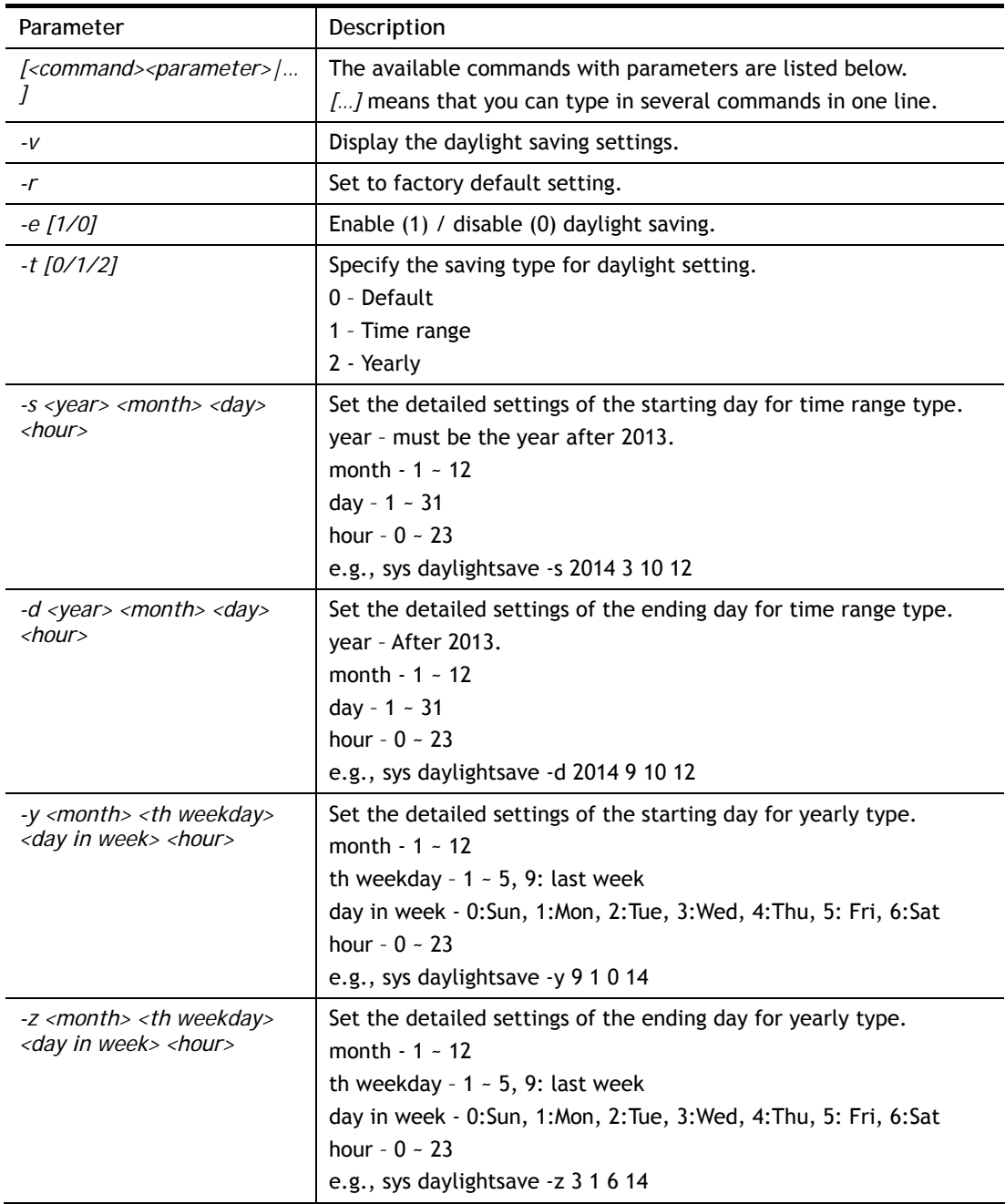

```
> sys daylightsave -y 9 1 0 14 
% Start: Yearly on Sep 1th Sun 14:00 
>
```
## **Telnet Command: sys dnsCacheTbl**

This command is used to configure TTL settings which will be displayed in DNS Cache table.

#### **Syntax**

**sys dnsCacheTbl** *[<command><parameter>|…]*

#### **Syntax Description**

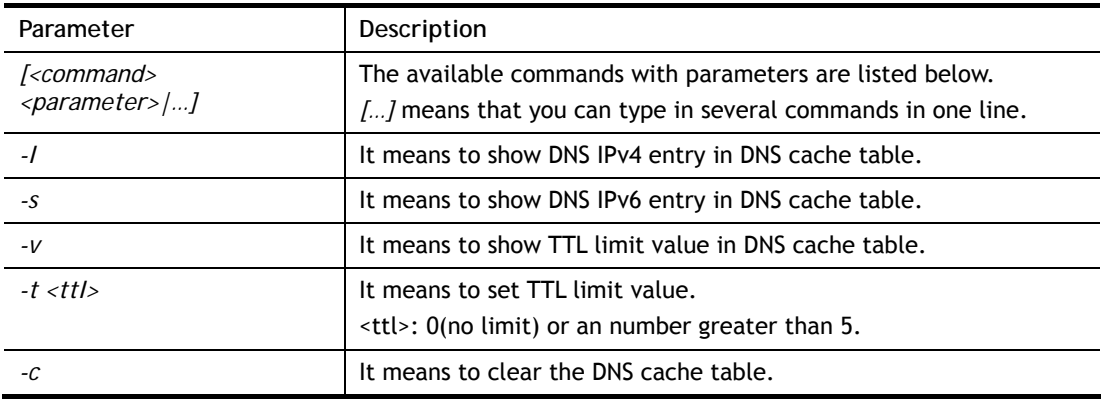

#### **Example**

```
> sys dnsCacheTbl -t 50 
% Set TTL limit: 50 seconds. 
% When TTL larger than 50s , delete the DNS entry in the router's DNS cache 
table. 
> sys dnsCacheTbl -v 
% TTL limit: 50 seconds 
% When TTL larger than 50s , delete the DNS entry in the router's DNS cache 
table.
```
## **Telnet Command: sys syslog**

This command is used to conifgure day light saving.

### **Syntax**

**sys syslog** *-a <enable> [-<command> <parameter> | ... ]*

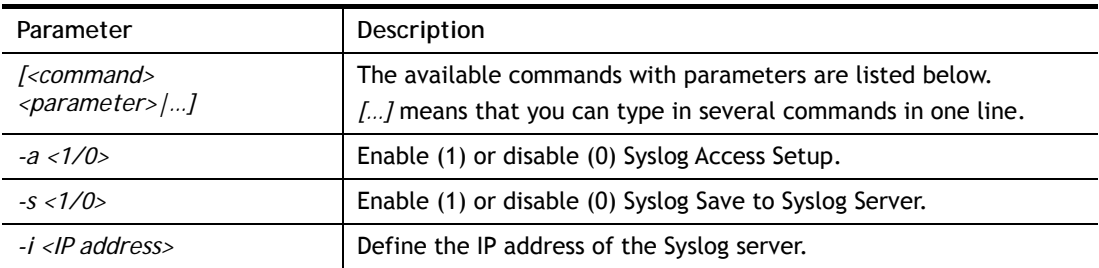

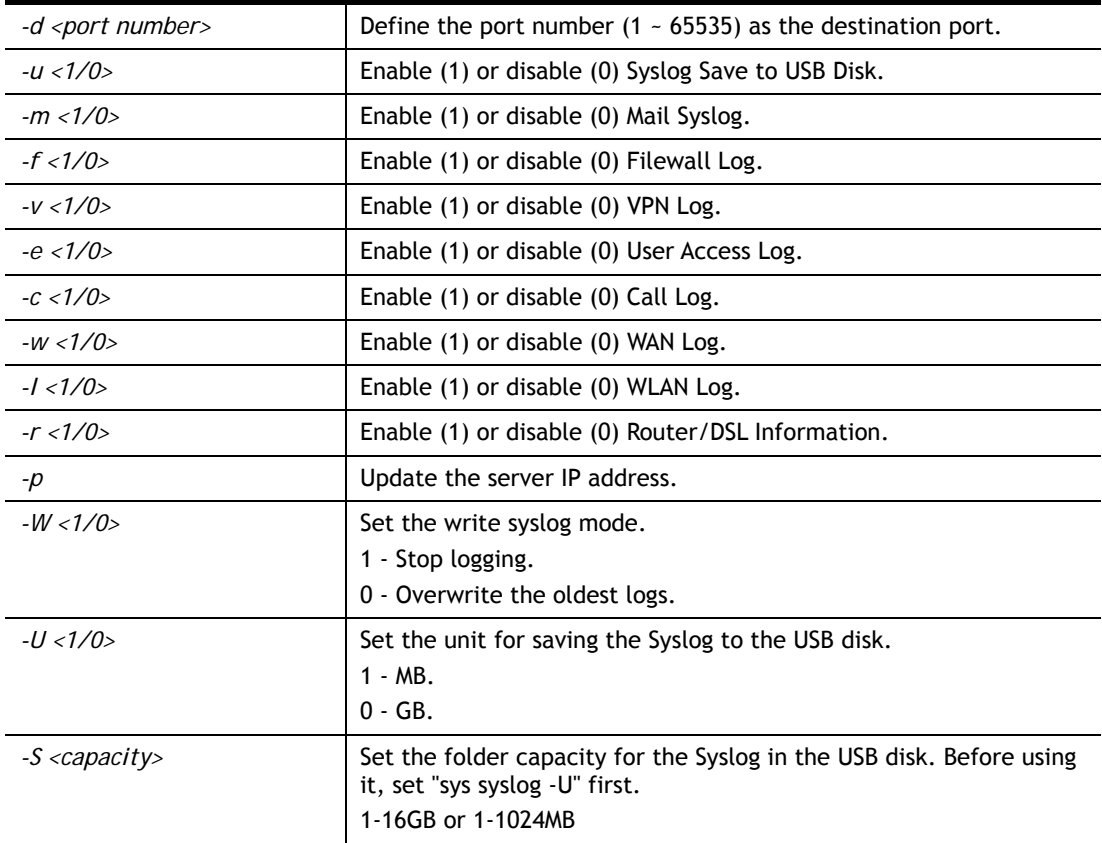

```
> sys syslog -U 0 
 Use GB capacity to save syslog. 
> sys syslog -S 1 
Syslog folder is 1 GB 
> sys syslog -U 1 
 Use MB capacity to save syslog. 
> sys syslog -S 1024 
Syslog folder is 1024 MB. 
> sys syslog -a 1 -s 1 -i 192.168.1.25 -d 514 
> sys syslog -p 
Updating server IP address..
```
## **Telnet Command: sys mailalert**

This command is used to configure settings for syslog mail alert.

### **Syntax**

sys mailalert [-<command> <parameter>]

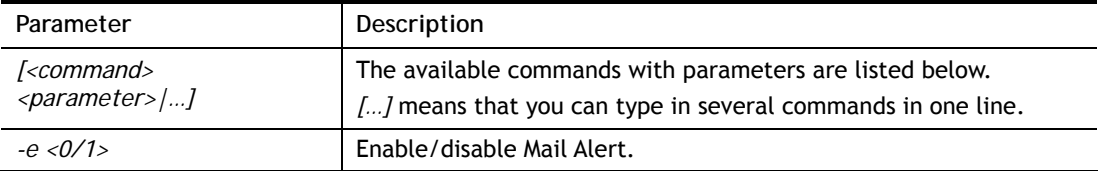

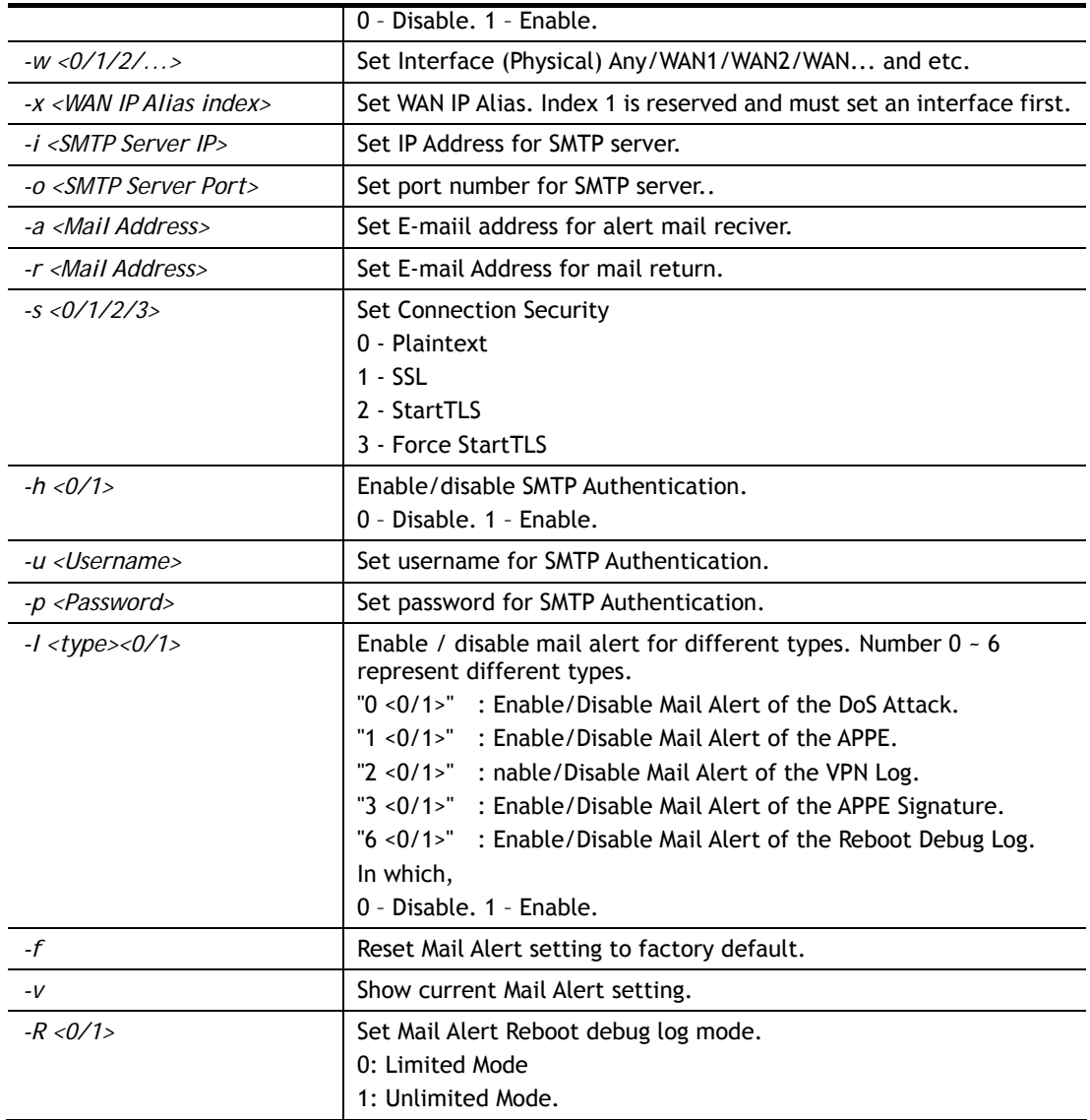

```
> sys mailalert -e 1 
Set Enable Mail Alert. 
> sys mailalert -v 
------ Current setting for Mail Alert ------ 
Mail Alert: Enable 
SMTP Server IP Address: 0.0.0.0 
SMTP Server Port: 25 
Alert Mail Reciver E-maiil Address: 
Mail Return E-mail Address: 
Use SSL: Disable 
SMTP Authentication: Disable 
Username for SMTP Authentication: 
Password for SMTP Authentication: 
Mail Alert for DoS Attack: Enable. 
Mail Alert for APPE: Enable. 
Mail Alert for VPN Log: Enable. 
Mail Alert for APPE Signature: Disable. 
Mail Alert for Reboot Debug Log: Disable, Mode: Limited.
```
--------------------------------------------- >

# **Telnet Command: sys time**

This command is used to configure system time and date.

### **Syntax**

**sys time server** *<domain>* 

**sys time inquire** 

**sys time show** 

**sys time wan** *<option>*

**sys time zone** *<index>* 

**sys time pseudo** 

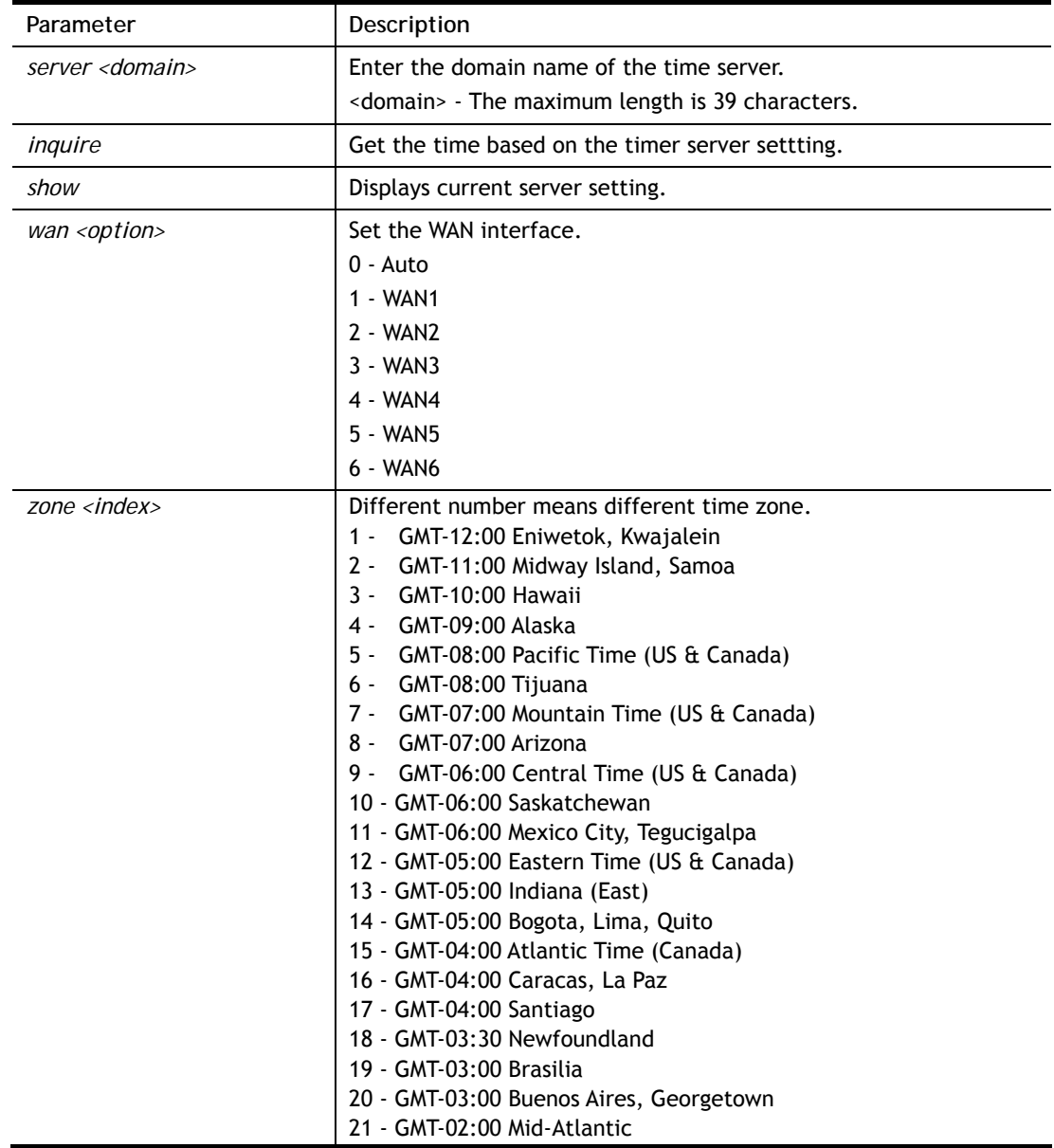

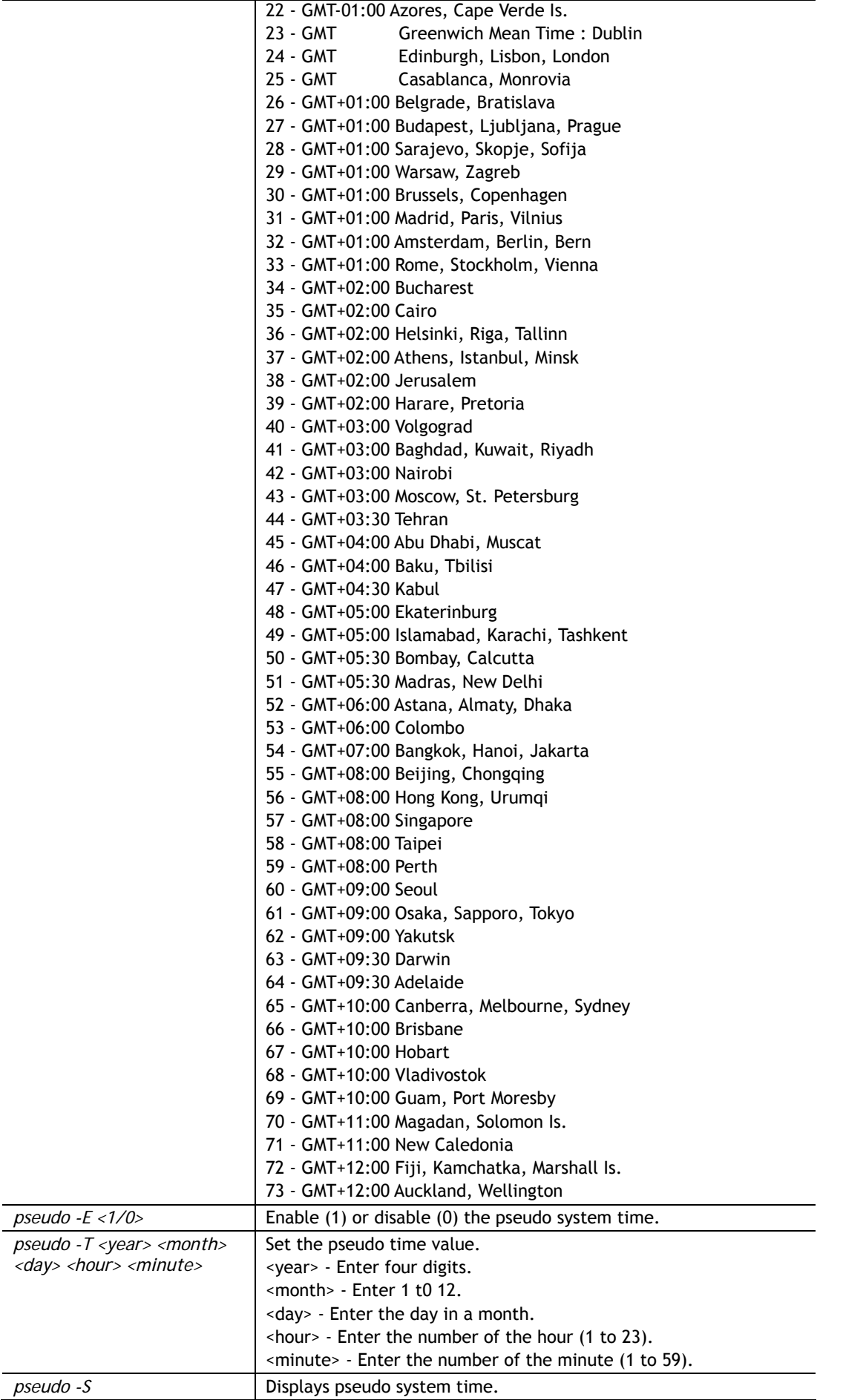

```
> sys time pseudo -E 1 
> sys time zone 8 
  Set Time Zone OK 
> sys time show 
  *************** System Time *************** 
  Current System Time: [2000 Jan 01 Sat 18:34:06] 
  Time Server: [pool.ntp.org] 
  Time Zone Index: [8]. GMT-07:00 
  Send NTP Request Through: Auto 
  *********************************************
```
### **Telnet Command: sys eap\_tls**

This command is used to disable or enable EAP-TLS.

You might have to enable EAP-TLS compatibility to avoid compatibility issues with some operating systems. But, please note that enabling EAP-TLS compatibility will lower down the connection security level.

### **Syntax**

**sys eap\_tls set <***0/1>*

#### **Syntax Description**

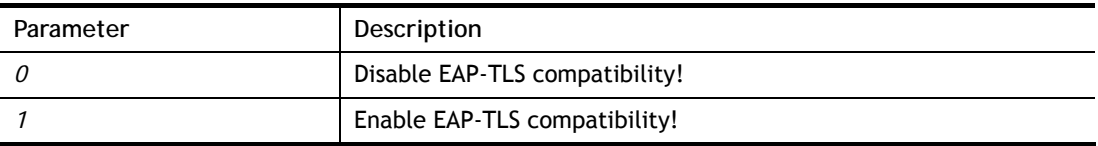

#### **Example**

```
> sys eap_tls set 1 
Enable EAP_TLS compatibility!
```
### **Telnet Command: sys dashboard**

This command is used to display / hide items (such as System Information, Interface…) on dashboard.

### **Syntax**

**sys dashboard** *[-<command> <value> | ... ]* 

**sys dashboard show** 

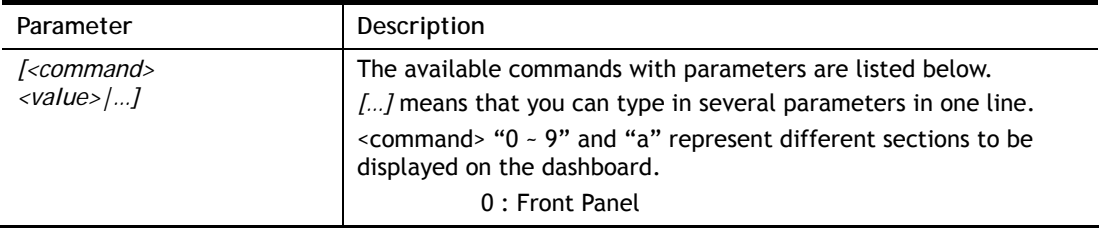

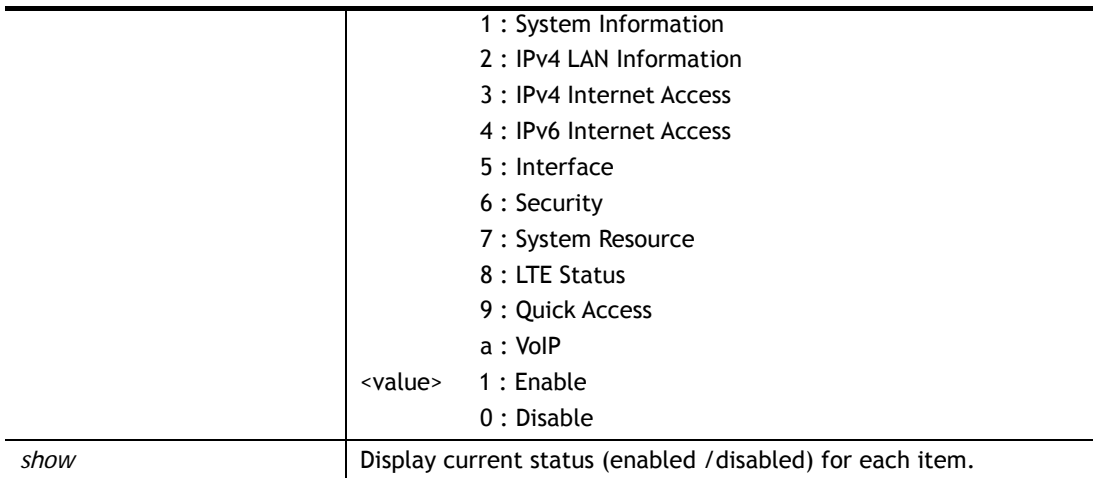

```
> sys dashboard -0 1 
  Front Panel enabled 
> sys dashboard show 
  Front Panel enabled 
  System Information enabled 
  IPv4 LAN Information enabled 
  IPv4 Internet Access enabled 
  IPv6 Internet Access enabled 
  Interface enabled 
  Security enabled 
  System Resource enabled 
  LTE Status enabled 
  Quick Access enabled 
  VoIP enabled
```
## **Telnet Command: testmail**

This command is used to display current settings for sending test mail.

### **Example**

```
> testmail 
Send out test mail 
 Mail Alert:[Disable] 
 Interface :Any 
 WAN_Alias index:[0] 
 SMTP_Server:[0.0.0.0] 
 SMTP_Port:[25] 
 Mail to:[] 
 Return-Path:[] 
 Connection Security:[Plaintext]
```
## **Telnet Command: upnp off**

This command can close UPnP function.

```
> upnp off 
UPNP say bye-bye
```
### **Telnet Command: upnp on**

This command can enable UPnP function.

#### **Example**

```
> upnp on 
UPNP start.
```
### **Telnet Command: upnp nat**

This command can display IGD NAT status.

### **Example**

```
> upnp nat ? 
******************* IGD NAT Status ****************
((0)) 
InternalClient >>192.168.1.10<<, RemoteHost >>0.0.0.0<< 
InternalPort >>21<<, ExternalPort >>21<< 
PortMapProtocol >>TCP<< 
The tmpvirtual server index >>0<< 
PortMapLeaseDuration >>0<<, PortMapEnabled >>0<< 
Ftp Example [MICROSOFT] 
(1)InternalClient >>0.0.0.0<<, RemoteHost >>0.0.0.0<< 
InternalPort >>0<<, ExternalPort >>0<< 
PortMapProtocol >><NULL><< 
The tmpvirtual server index >>0<< 
PortMapLeaseDuration >>0<<, PortMapEnabled >>0<< 
PortMapProtocol >><NULL><< 
The tmpvirtual server index >>0<< 
PortMapLeaseDuration >>0<<, PortMapEnabled >>0<< 
0 <--- MORE --- ['q': Quit, 'Enter': New Lines, 'Space Bar': Next Page] ---
```
### **Telnet Command: upnp service**

This command can display the information of the UPnP service. UPnP service must be enabled first.

```
> upnp on 
UPNP start. 
> upnp service 
>>>>> SERVICE TABLE1 <<<<<
```

```
serviceType urn:schemas-microsoft-com:service:OSInfo:1
  serviceId urn:microsoft-com:serviceId:OSInfo1 
  SCPDURL /upnp/OSInfo.xml 
  controlURL /OSInfo1 
  eventURL /OSInfoEvent1 
  UDN uuid:774e9bbe-7386-4128-b627-001daa843464 
>>>>> SERVICE TABLE2 <<<<< 
  serviceType 
urn:schemas-upnp-org:service:WANCommonInterfaceConfig:1 
  serviceId urn:upnp-org:serviceId:WANCommonIFC1 
  SCPDURL /upnp/WComIFCX.xml 
  controlURL /upnp?control=WANCommonIFC1 
  eventURL /upnp?event=WANCommonIFC1 
  UDN uuid:2608d902-03e2-46a5-9968-4a54ca499148 
. 
. 
.
```
## **Telnet Command: upnp subscribe**

This command can show all UPnP services subscribed.

```
> upnp on 
UPNP start. 
> upnp subscribe 
>>>> (1) serviceType urn:schemas-microsoft-com:service:OSInfo:1 
  ----- Subscribtion1 ------- 
    sid = 7a2bbdd0-0047-4fc8-b870-4597b34da7fb 
    eventKey =1, ToSendEventKey = 1 
    expireTime =6926 
    active =1 
    DeliveryURLs 
=<http://192.168.1.113:2869/upnp/eventing/twtnpnsiun> 
>>>> (2) serviceType 
urn:schemas-upnp-org:service:WANCommonInterfaceConfig:1 
 ----- Subscribtion1 -------
    sid = d9cd47a5-d9c9-4d3d-8043-d03a82f27983
```

```
 eventKey =1, ToSendEventKey = 1 
. 
. 
.
```
## **Telnet Command: upnp tmpvs**

This command can display current status of temp Virtual Server of your router.

### **Example**

```
Vigor> upnp tmpvs 
***************** Temp virtual server status ****************
((0)) 
real_addr >>192.168.1.10<<, pseudo_addr >>172.16.3.229<< 
real_port >>0<<, pseudo_port >>0<< 
hit_portmap_index >>0<< 
The protocol >>TCP<< 
time >>0<< 
((1)) 
real_addr >>0.0.0.0<<, pseudo_addr >>0.0.0.0<< 
real_port >>0<<, pseudo_port >>0<< 
hit_portmap_index >>0<< 
The protocol >>0<< 
time >>0<< 
--- MORE --- ['q': Quit, 'Enter': New Lines, 'Space Bar': Next Page] ---
```
## **Telnet Command: upnp wan**

This command is used to specify WAN interface to apply UPnP.

### **Syntax**

**upnp wan** *[n]* 

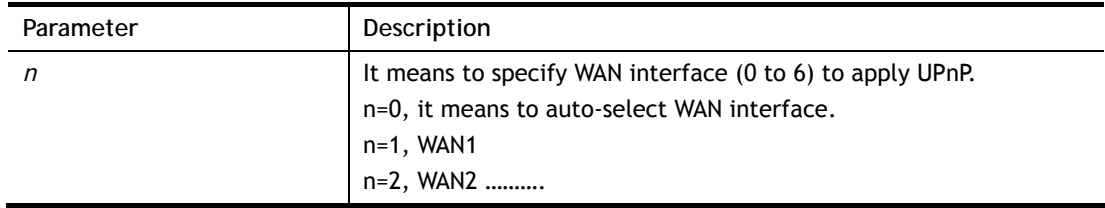

> upnp wan 1 use wan1 now.

## **Telnet Command: usb list**

This command is use to display the information about the brand name and model name of the USB modems which are supported by Vigor router.

#### **Example**

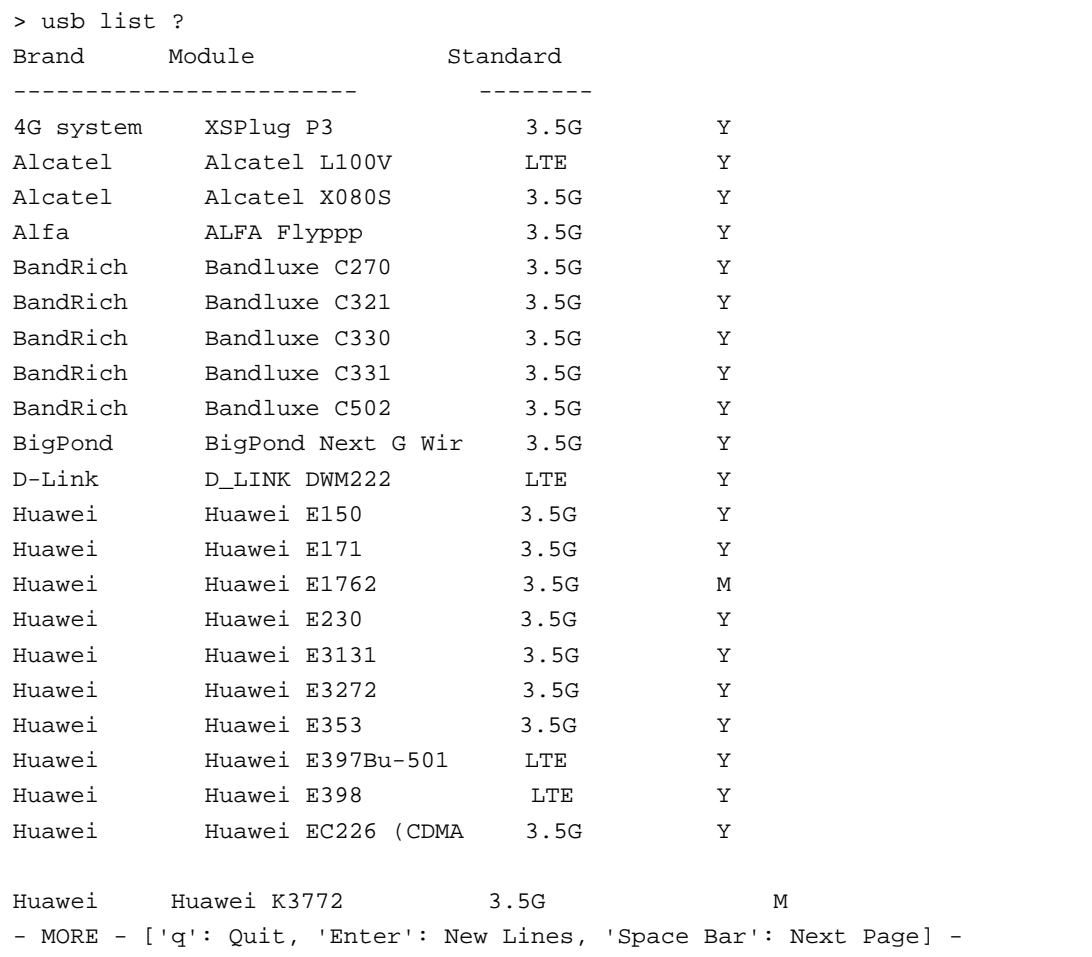

## **Telnet Command: usb user**

This command is used to set profiles for FTP/SMB users.

### **Syntax Description**

**usb user add** *<Index> <Username> <Password> <Permission> <Home path>*  **usb user rm** *<Index>*  **usb user enable** *<Index>*  **usb user disable** *<Index>*  **usb user list**

## **Syntax Description**

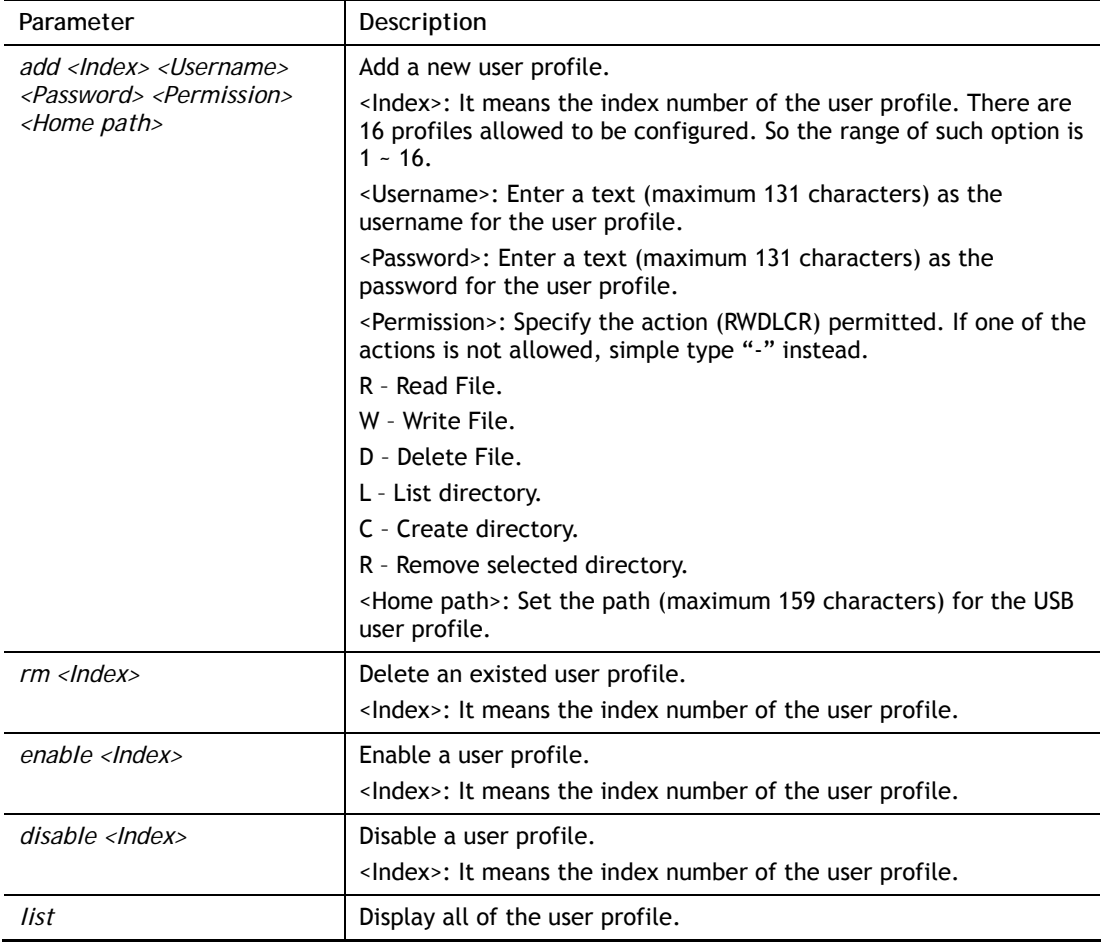

## **Example**

```
> usb user add 1 root 1234 R-DLCR /usr 
No usb storage is available!!
```
# **Telnet Command: usb temp**

This command is to configure USB temperature.

### **Syntax Description**

**usb temp set** <*-c|-f|-a|-b|-m|-u|-l|-r>*  **usb temp show usb temp all\_data**

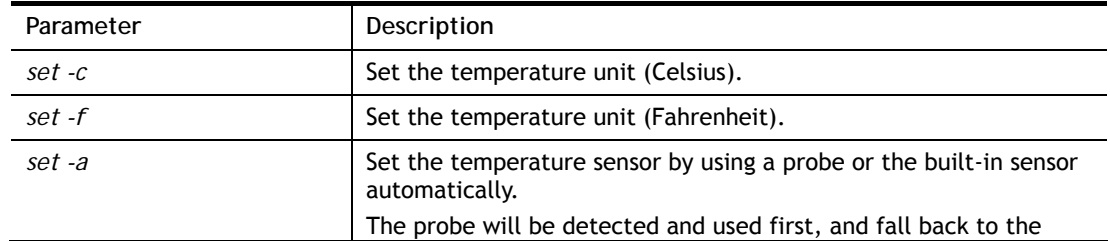

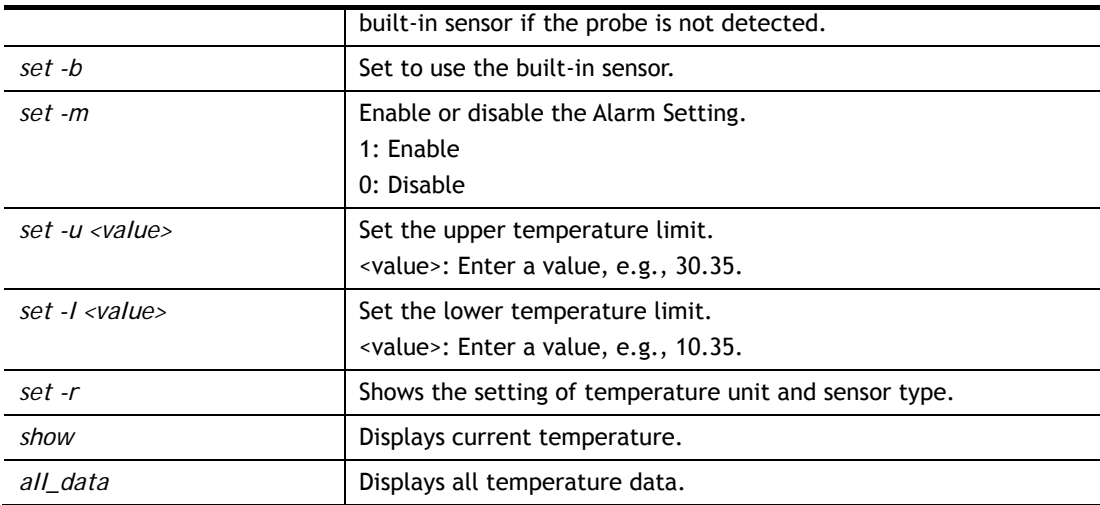

```
> usb temp set -c 
Set Celsius.
```
# **Telnet Command: usb hum**

This command is to configure USB humidity.

## **Syntax Description**

**usb hum set** *<m|-u|-l|-r>*  **usb hum show usb hum all\_data**

## **Syntax Description**

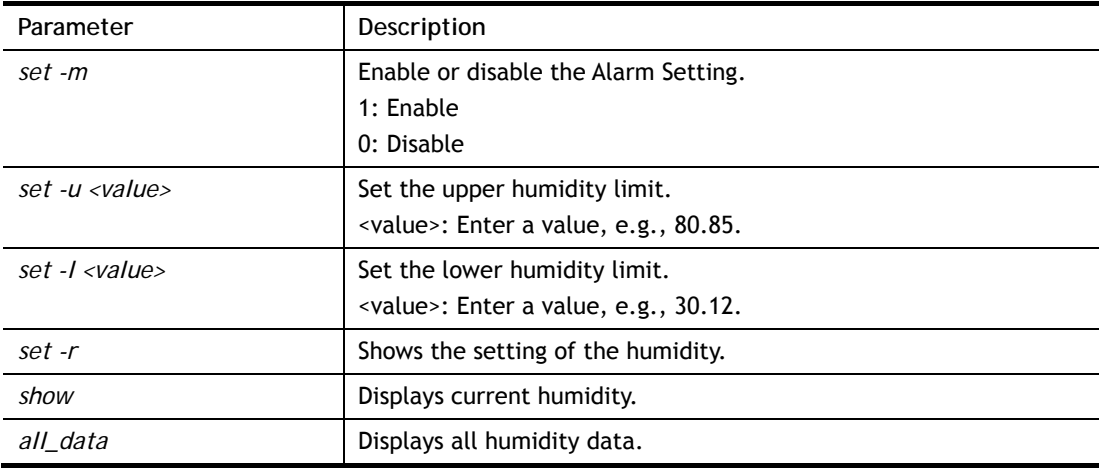

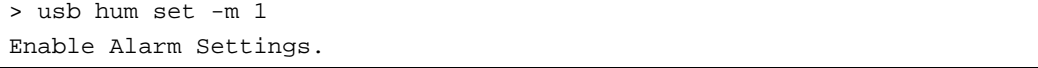

## **Telnet Command: vigbrg set**

This command is to configure specified WAN as bridge mode.

### **Syntax Description**

**vigbrg set** *-v <IP version> -w <WAN\_idx> -l <LAN\_idx> -e <0/1> -f <0/1>* 

### **Syntax Description**

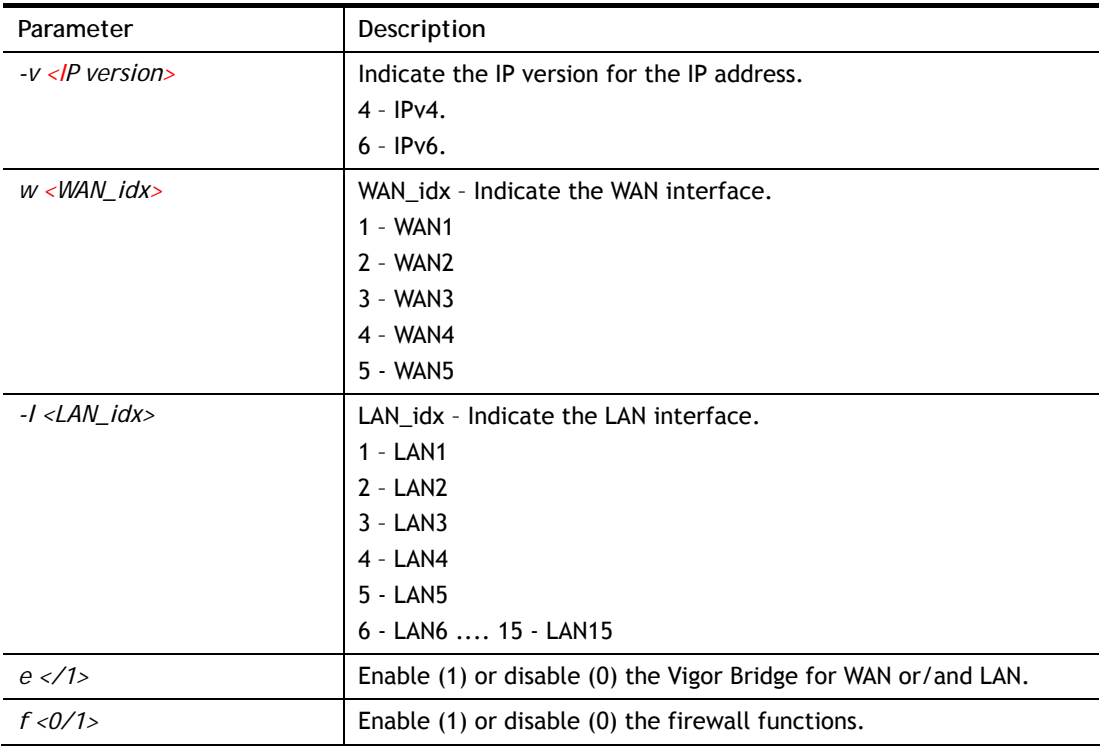

### **Example**

```
> vigbrg set -v 4 -w 5 -l 1 -e 1 
[WAN5] IPv4 bridge is enable. Set subnet[LAN1]
```
## **Telnet Command: vigbrg closeall**

This command can disable vigor bridge function.

### **Example**

```
> vigbrg closeall 
Close all bridge and bridge firewall
```
## **Telnet Command: vigbrg status**

This command can show whether the Vigor Bridge Function is enabled or disabled.

```
> vigbrg status 
Show gConfig setting of bridge mode 
[WAN5] IPv4 bridge is enable [LAN1].
```
## **Telnet Command: vigbrg cfgip**

This command allows users to transfer a bridge modem into ADSL router by accessing into and adjusting specified IP address. Users can access into Web UI of the router to manage the router through the IP address configured here.

#### **Syntax**

**vigbrg cfgip** *<IP Address>* 

### **Syntax Description**

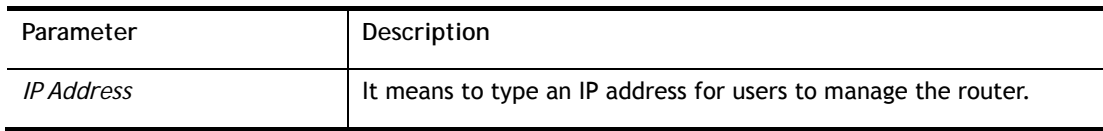

#### **Example**

```
> vigbrg cfgip 192.168.1.15 
> vigbrg cfgip ? 
% Vigor Bridge Config IP, 
% Now: 192.168.1.15
```
### **Telnet Command: vigbrg wanstatus**

This command can display the existed WAN connection status for the modem (change from ADSL router into bridge modem), including index number, MAC address, Stamp Time, PVC, VLAN port for Vigor Bridge Function.

### **Example**

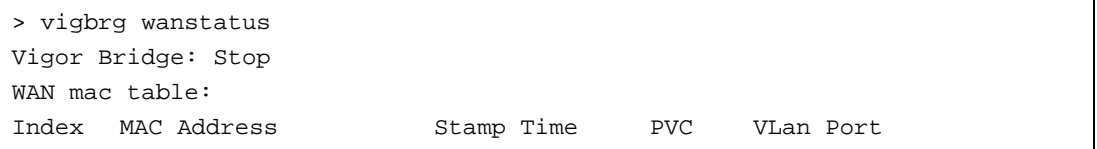

### **Telnet Command: vigbrg wlanstatus**

This command can display the existed WLAN connection status for the modem (change from router into bridge modem), including index number, MAC address, Stamp Time, PVC, VLAN port for Vigor Bridge Function.

### **Example**

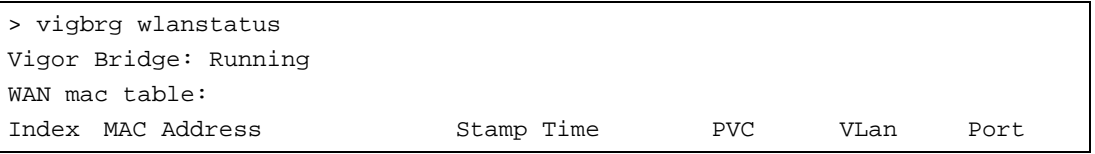

## **Telnet Command: fullbrg**

The command is used to enable Full Bridge Mode so that the router will work as a bridge modem which is able to forward incoming packets with VLAN tags.

# **Syntax**

**fullbrg status** 

**fullbrg set -i** *<WAN index>* **-n** *<Subnet index>* **-b** *<Bridge mode>*

# **Syntax Description**

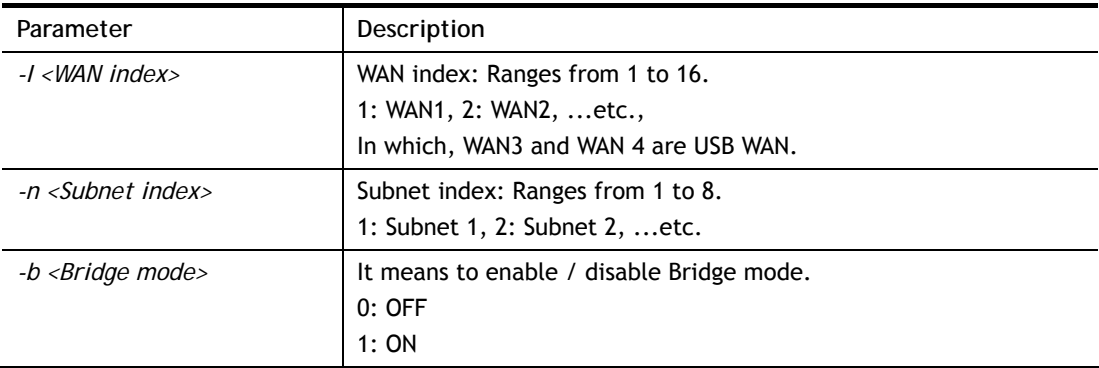

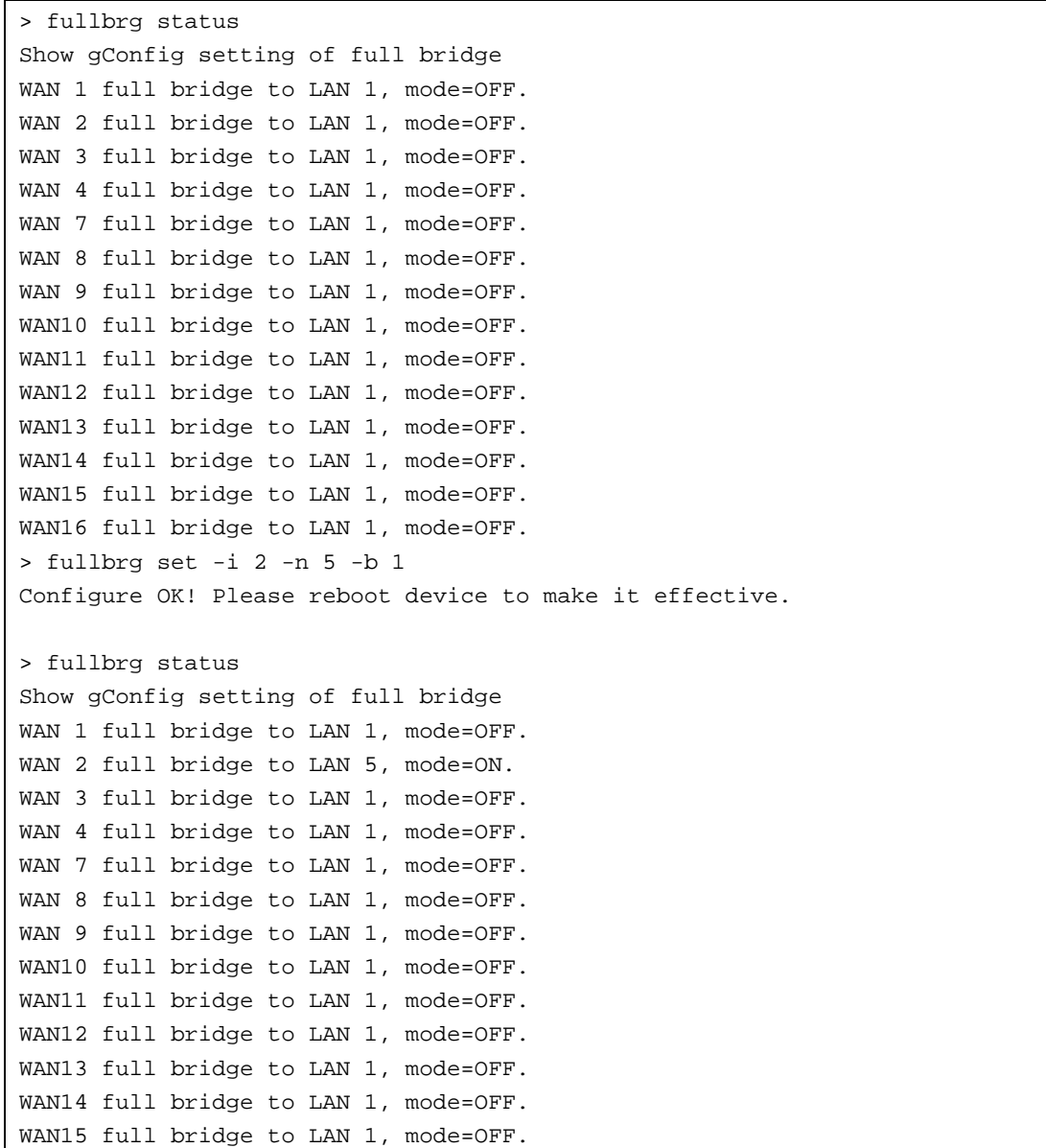

```
WAN16 full bridge to LAN 1, mode=OFF.
>
```
# **Telnet Command: voip debug**

This command can display debug message on the screen.

#### **Syntax**

**voip debug** *[flush]* 

**voip debug** *[showmsg]*

### **Syntax Description**

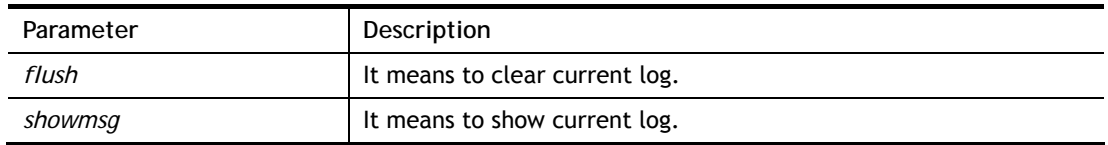

### **Example**

```
> voip debug showmsg 
-->Send Message to 192.168.1.2:5060 <02:35:16> 
INVITE sip:192.168.1.2 SIP/2.0 
Via: SIP/2.0/UDP 192.168.1.1:5060;branch=z9hG4bK-YMa-3630;rport 
From: <sip:change_me@192.168.1.1>;tag=WLJ-11782 
To: <sip:192.168.1.2> 
Call-ID: PbU-25312@192.168.1.1 
CSeq: 1 INVITE 
Contact: <sip:change_me@192.168.1.1> 
Max-Forwards: 70 
supported: 100rel, replaces 
User-Agent: DrayTek UA-1.2.3 DrayTek Vigor2910 
Allow: INVITE, ACK, CANCEL, OPTIONS, BYE, INFO, REFER, NOTIFY, PRACK 
Content-Type: application/sdp 
Content-Length: 264 
v=0o=change_me 5972727 56415 IN IP4 192.168.1.1
```
## **Telnet Command: voip dialplan**

This command allows users to set phone book settings.

### **Syntax**

```
voip dialplan block n [-<command><parameter>]
voip dialplan phonebook n [-<command><parameter>]
voip dialplan region [-<command><parameter>]
voip dialplan local [1/0]
```
### **Syntax Description**

**Parameter** Description

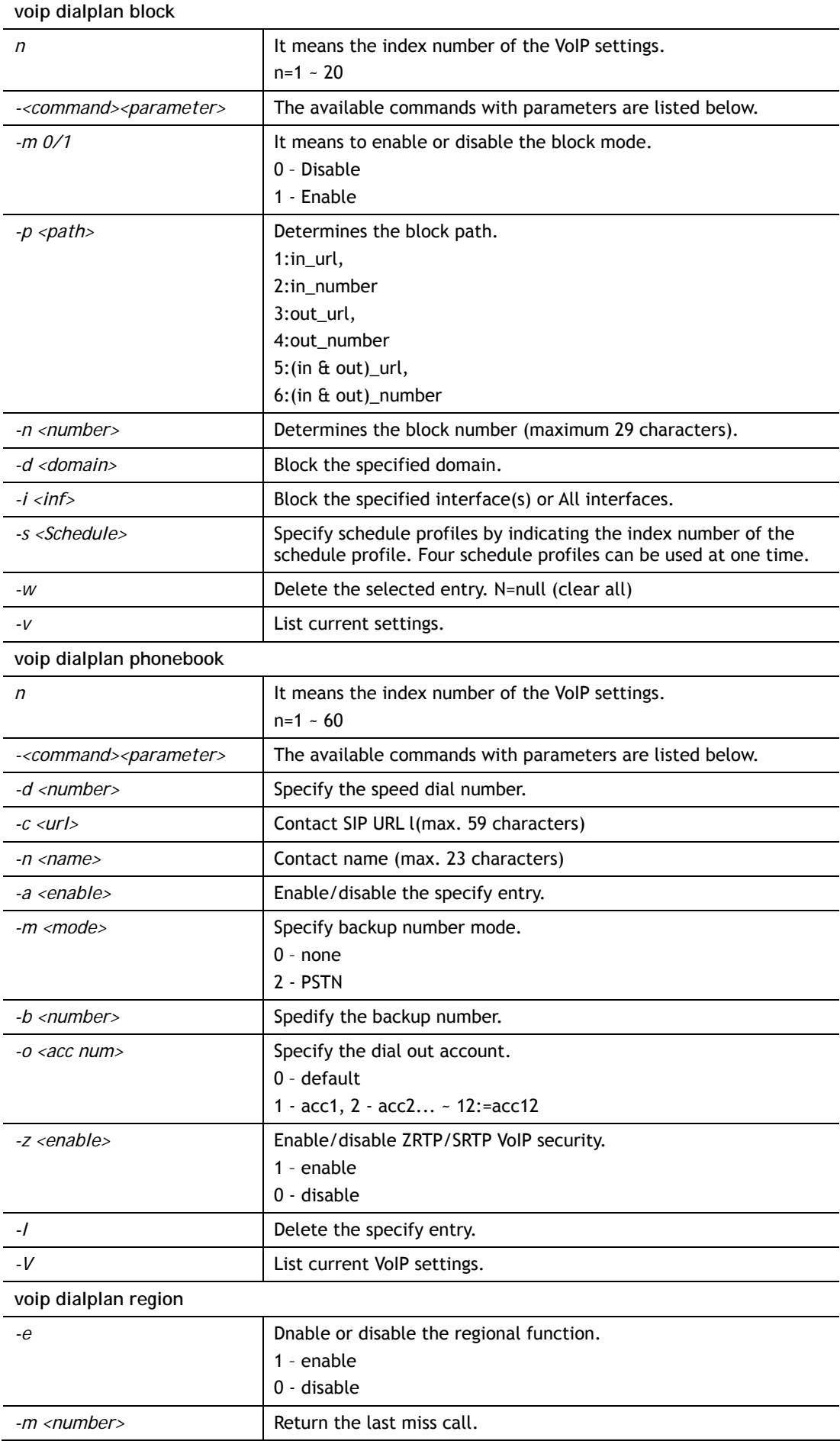

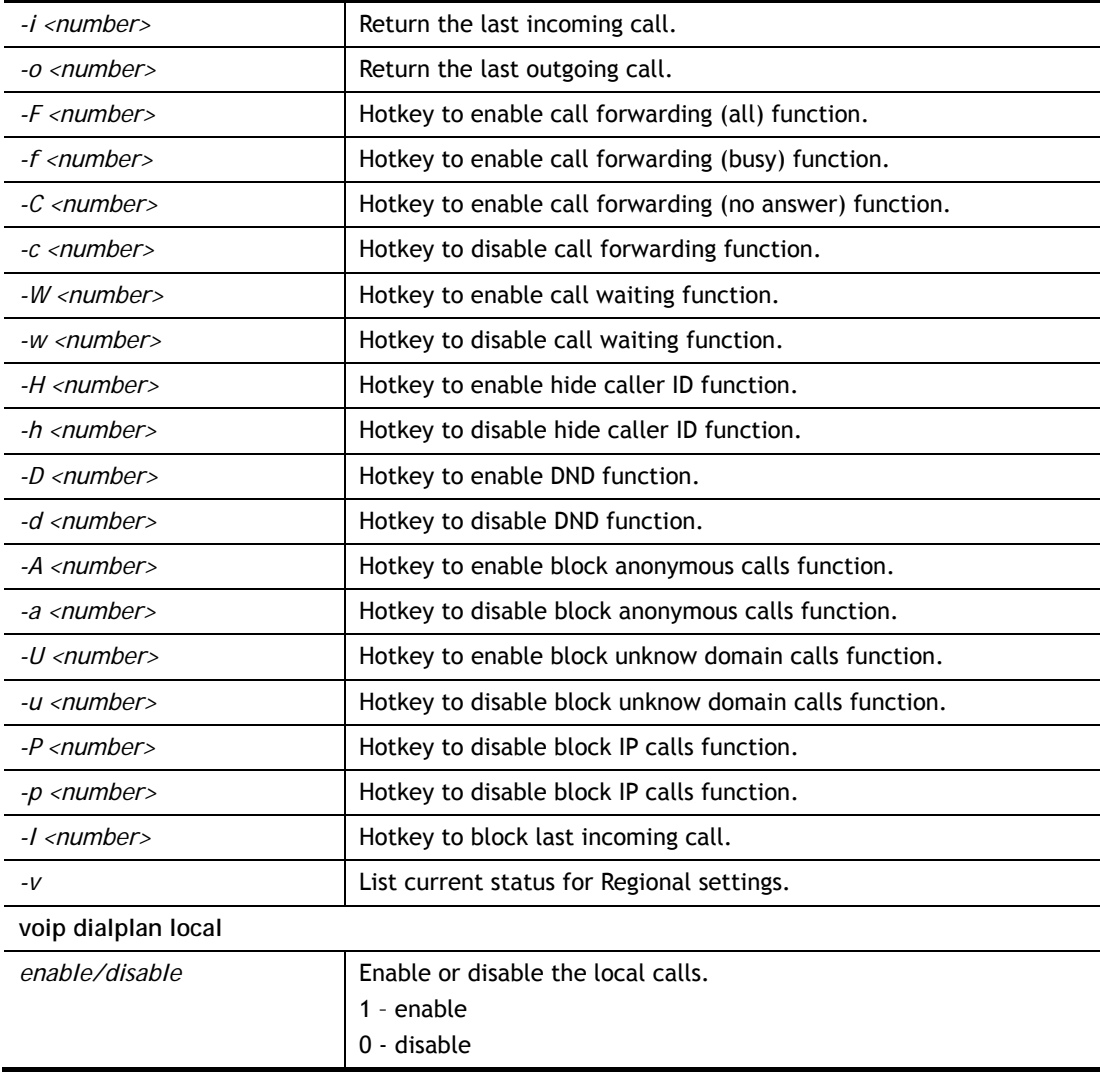

```
> voip dialplan phonebook 1 -d 1125 
> voip dialplan region -l 8 
> voip dialplan region -v 
 Your Setting for Regional 
 Regional Function is: Enable 
 Return the Last Miss Call: 20 
 Return the Last Incoming Call: *12 
 Return the Last Outgoing Call: 1 
 Hotkey to enable call forwarding (all) function: 0 
 Hotkey to enable call forwarding (busy) function: *90 
 Hotkey to enable call forwarding (no answer) function: *92 
 Hotkey to disable call forwarding function: 12 
 Hotkey to Enable Call Waiting Function: *56 
 Hotkey to Disable Call Waiting Function: *57 
 Hotkey to Enable Hide Caller ID Function: *67 
 Hotkey to Disable Hide Caller ID Function: *68 
 Hotkey to Enable DND Function: *78 
 Hotkey to Disable DND Function: *79 
 Hotkey to Enable Block Anonymous Calls Function: *77 
 Hotkey to Disable Block Anonymous Calls Function: *87
```

```
 Hotkey to Enable Block Unknow Domain Calls Function: *40 
 Hotkey to Disable Block Unknow Domain Calls Function: *04 
 Hotkey to Enable Block IP Calls Function: *50 
 Hotkey to Disable Block IP Calls Function: *05 
 Hotkey to Disable Block The Last Incoming Call Function: 8
```
## **Telnet Command: voip dsp**

# **Syntax**

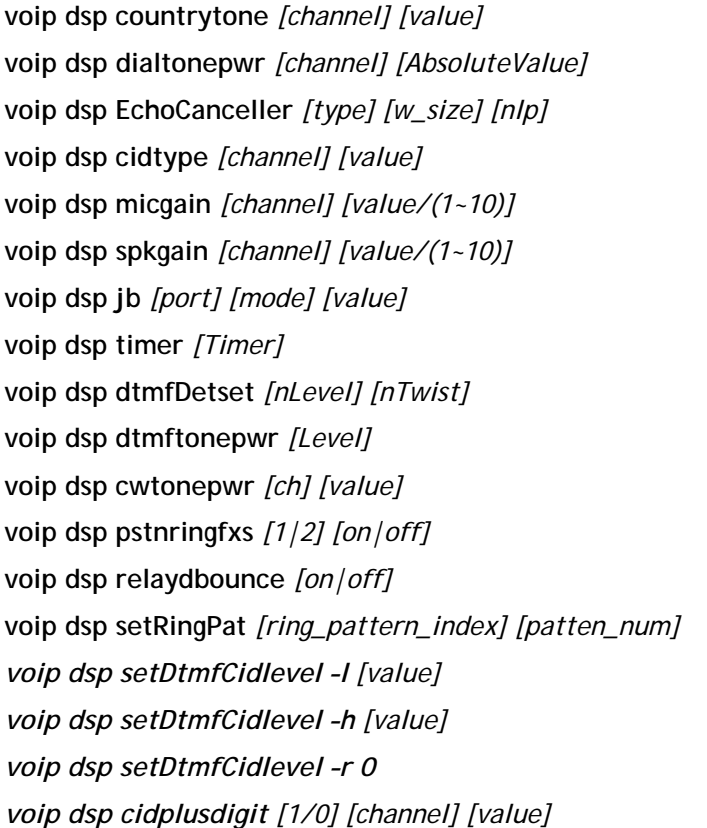

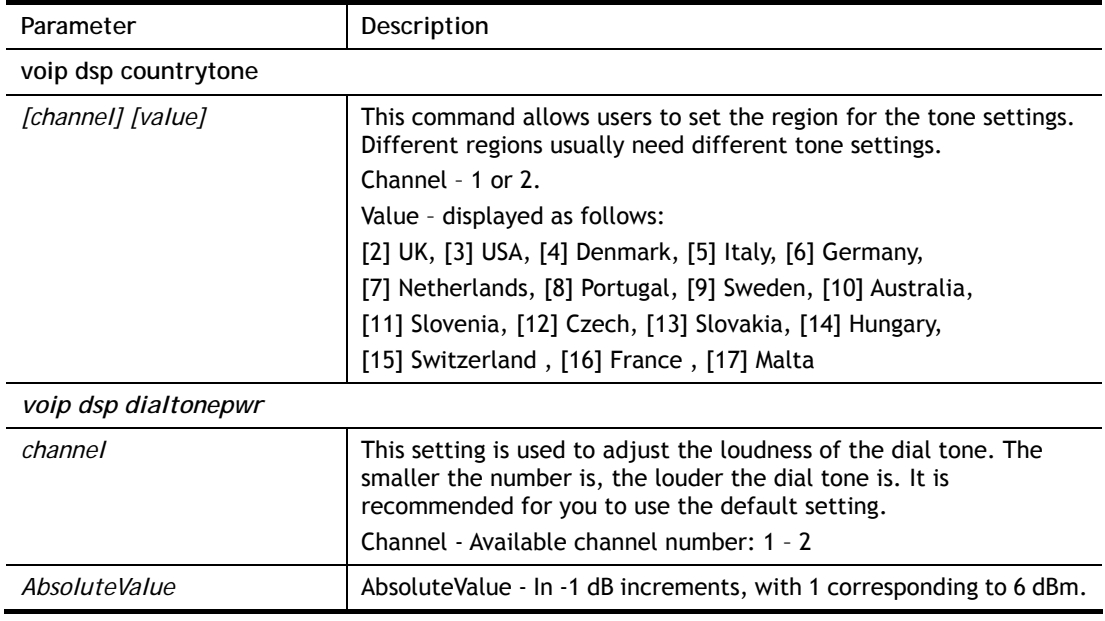

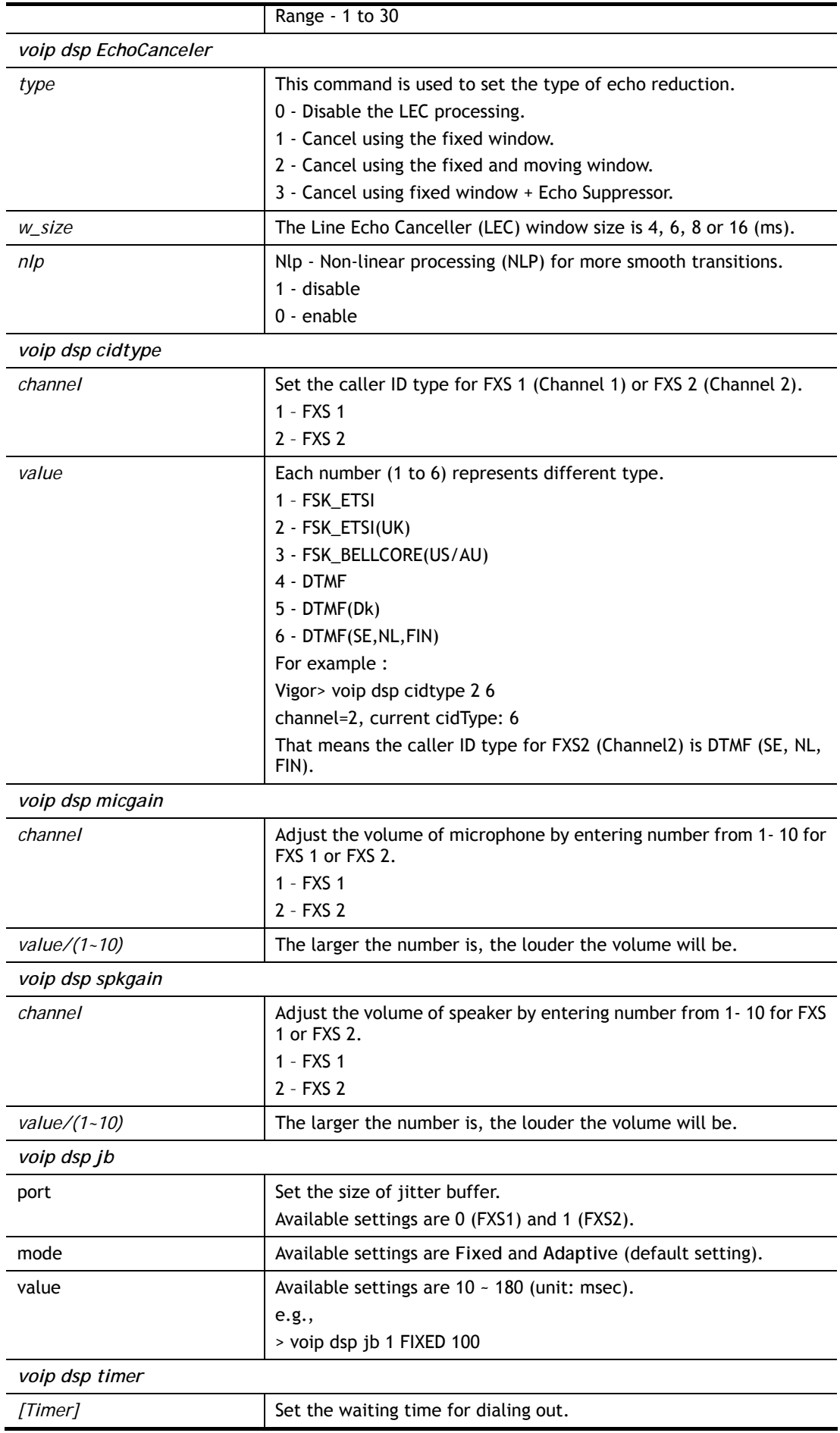

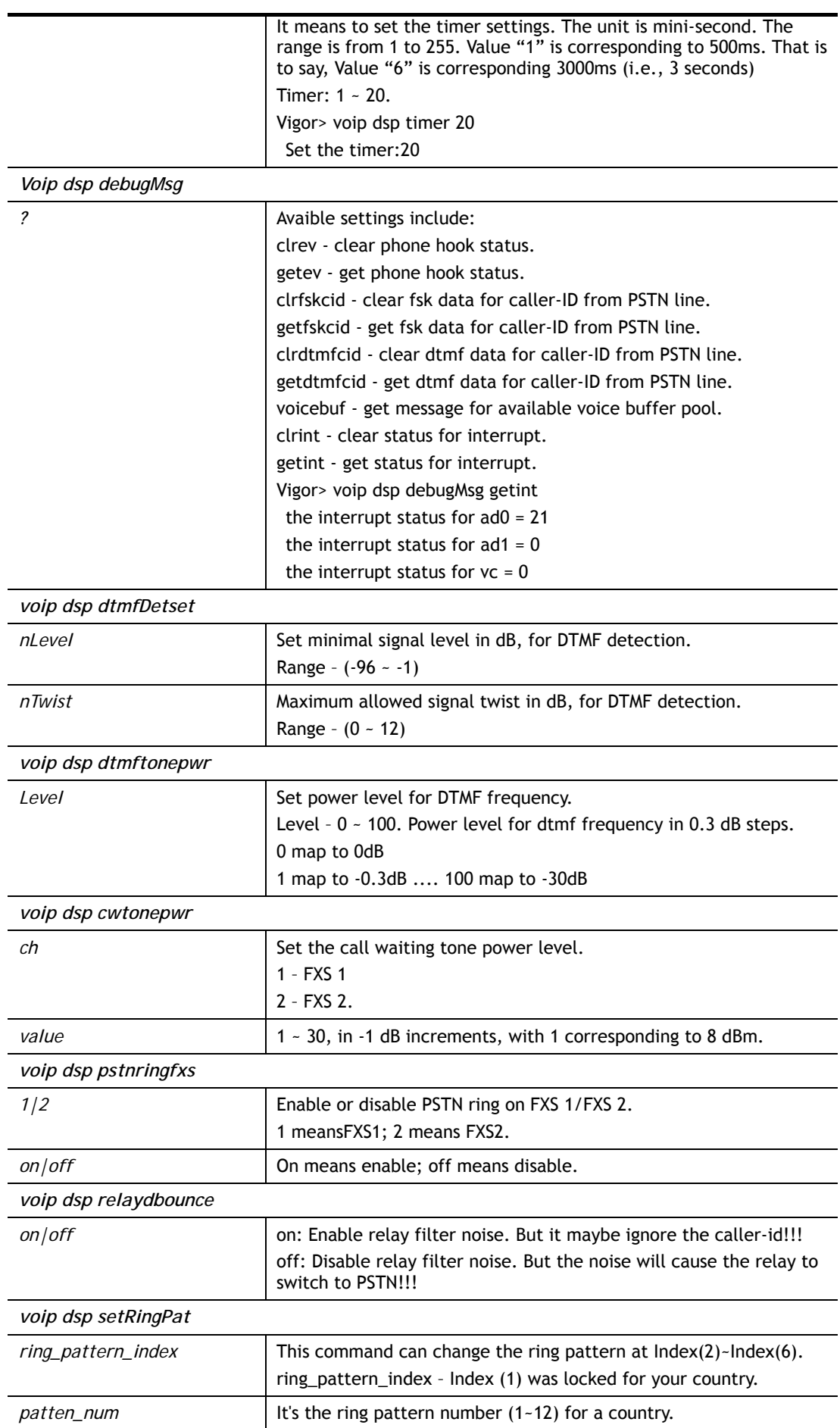

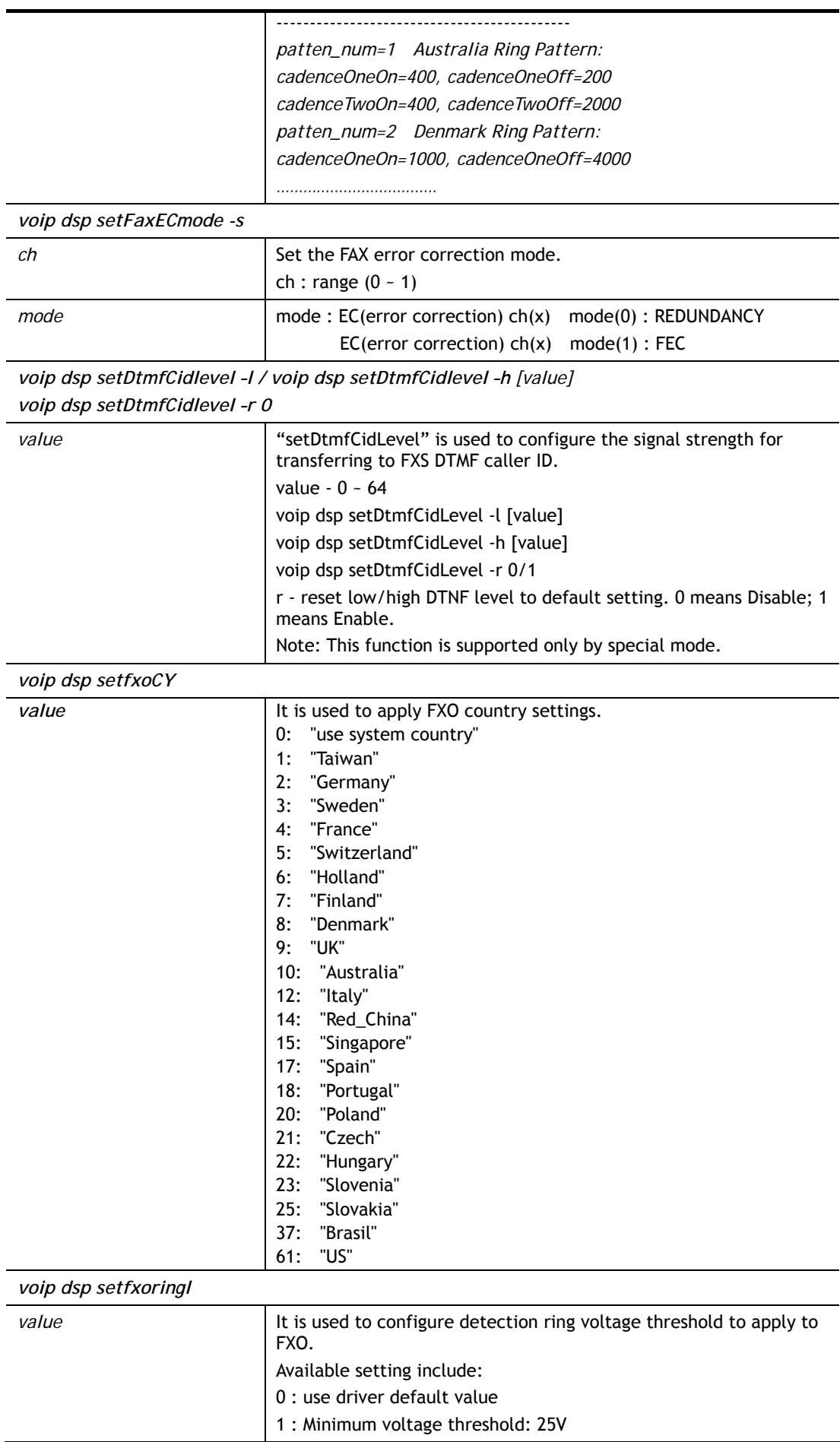

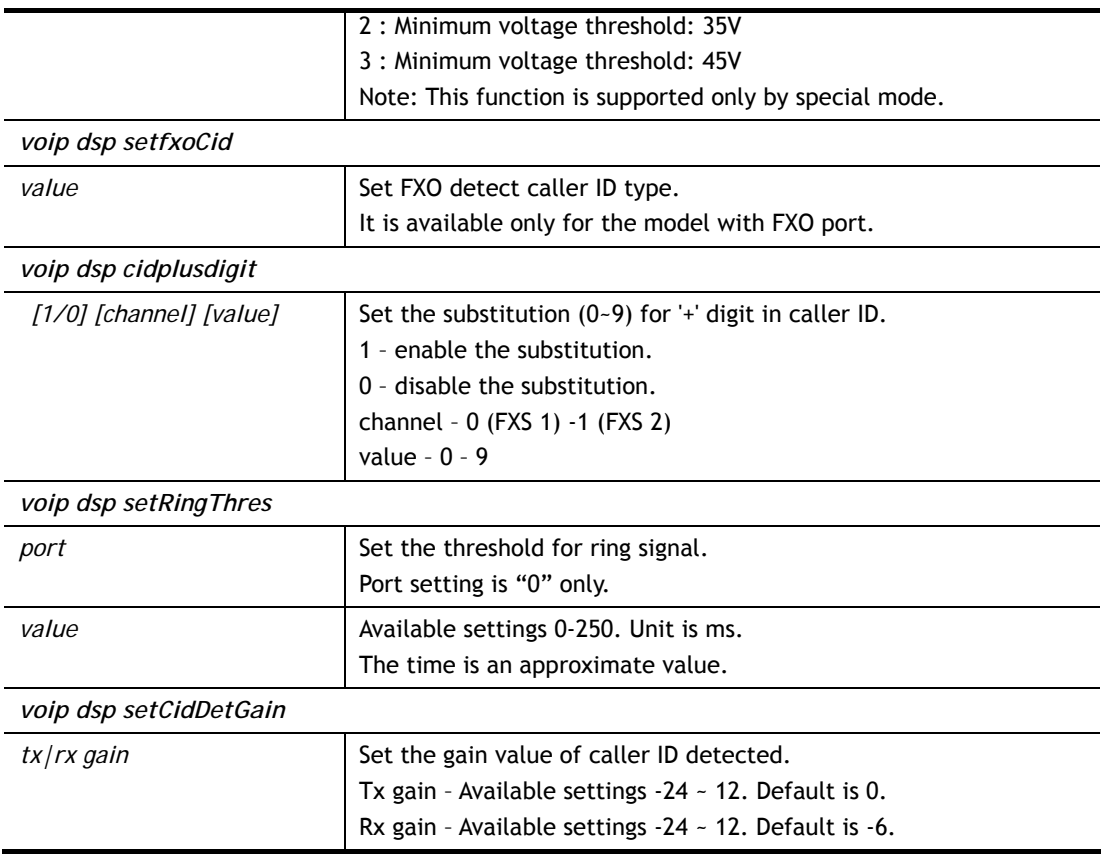

```
> voip dsp countrytone ? 
VoIP has been disable. Please enable VoIP first.
> voip sip misc –D 0 
System reboot now! 
> voip dsp countrytone ? 
> voip dsp countrytone? 
usage: 
 voip dsp countrytone [channel][value] 
 [channel]: 1-2 
 [value]: ( [2] UK, [3] USA, [4] Denmark, [5] Italy, [6] Germany, [7] Netherland
s, [8] Portugal, [9] Sweden, [10] Australia, [11] Slovenia, [12] Czech, [13] 
Slovakia, [14] Hungary, [15] Switzerland , [16] France , [17] Malta) 
============ Channel=1 =================== 
 current country tone: user defined 
----------- ( Dial tone ) -------------------- 
 Feq1=425, Feq2=0, OneOn=0, Off=0, TwoOn=0, TwoOff=0 
----------- ( Ringing tone ) ----------------- 
 Feq1=425, Feq2=0, OneOn=1500, OneOff=3000, TwoOn=0, TwoOff=0 
----------- ( Busy tone ) -------------------
 Feq1=425, Feq2=0, OneOn=200, OneOff=200, TwoOn=0, TwoOff=0 
============ Channel=2 =================== 
 current country tone: user defined 
> voip dsp dialtonepwr 1 20 
Current power level of dialtone:20 (-13 db), channel=1 
> voip dsp setCidDetGain tx 1
```

```
 Current CID Detect Tx Gain [1], Rx Gain [-6] 
> voip dsp setCidDetGain rx 3 
 Current CID Detect Tx Gain [1], Rx Gain [3]
```
# **Telnet Command: voip rtp**

## **Syntax**

**voip rtp codec** *[sip acc index][type|size|vad|one][value]* **voip rtp dtmf** *[index] [mode|payloadtype][value]* **voip rtp port** *[start|end] [value]* **voip rtp symmetric** *[value]* **voip rtp tos** 

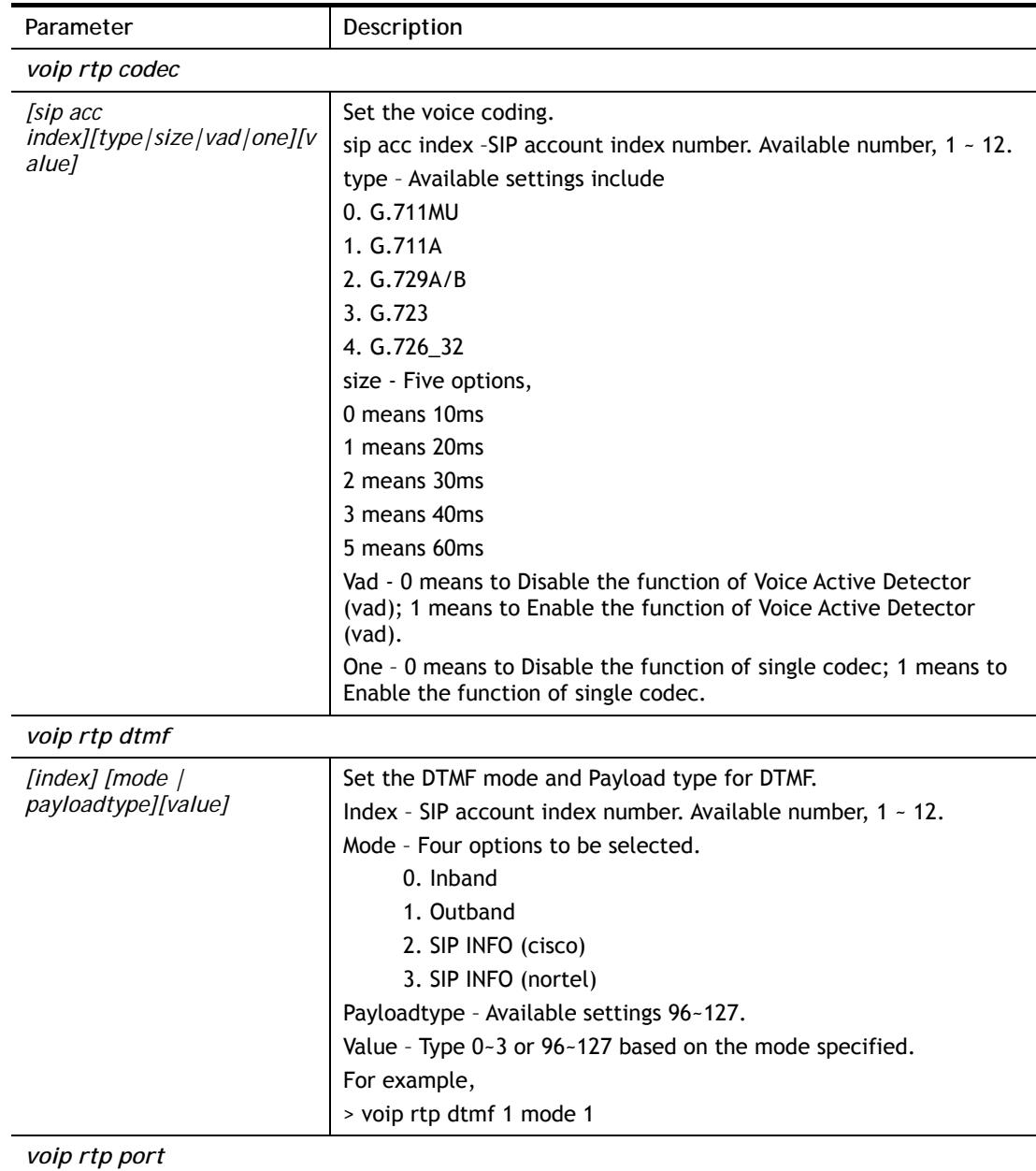

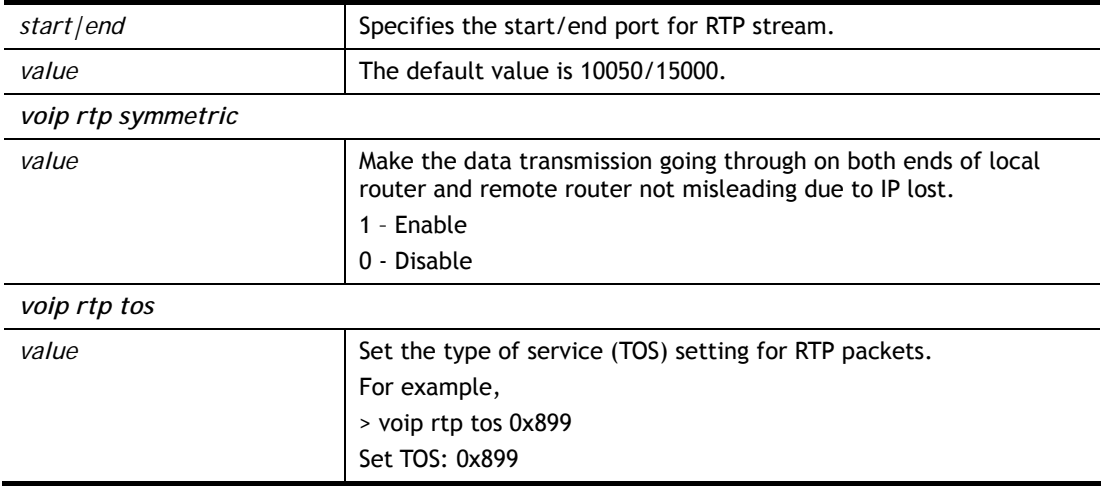

```
> voip rtp codec 1 type 3 
> voip rtp dtmf 2 mode 3 
> voip rtp port start 10070 end 14400 
Set start port: 10070 
> voip rtp port end 14400 
Set end port: 14400 
> voip rtp symmetric 1 
Set symmetric rtp to Enable
```
## **Telnet Command: voip sip**

This command allows users to set SIP account.

### **Syntax**

**voip sip acc n** *[-<command> <parameter> | ... ]* **voip sip alias** *[-<command> <parameter> | ... ]* **voip sip calllog voip sip ep n** *[-<command> <parameter> | ... ]* **voip sip misc***[-<command> <parameter> | ... ]* **voip sip nat** *[-<command> <parameter> | ... ]*

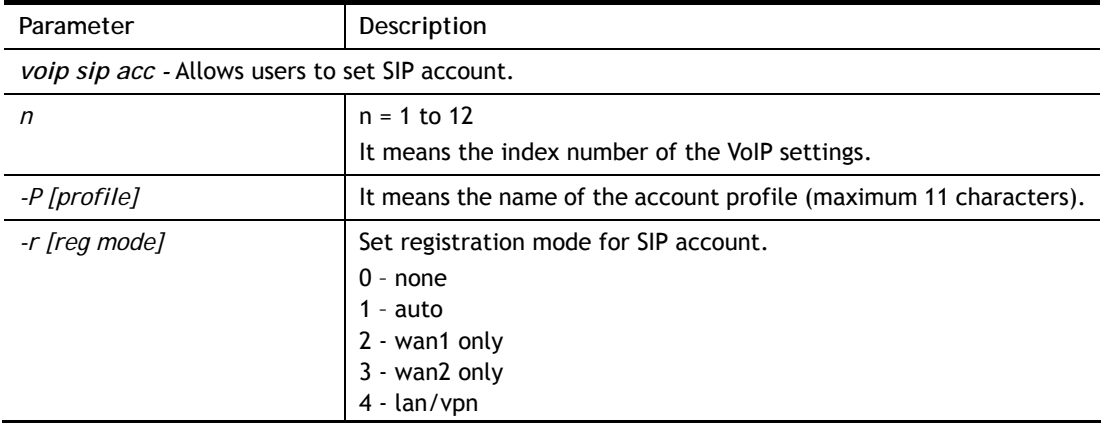

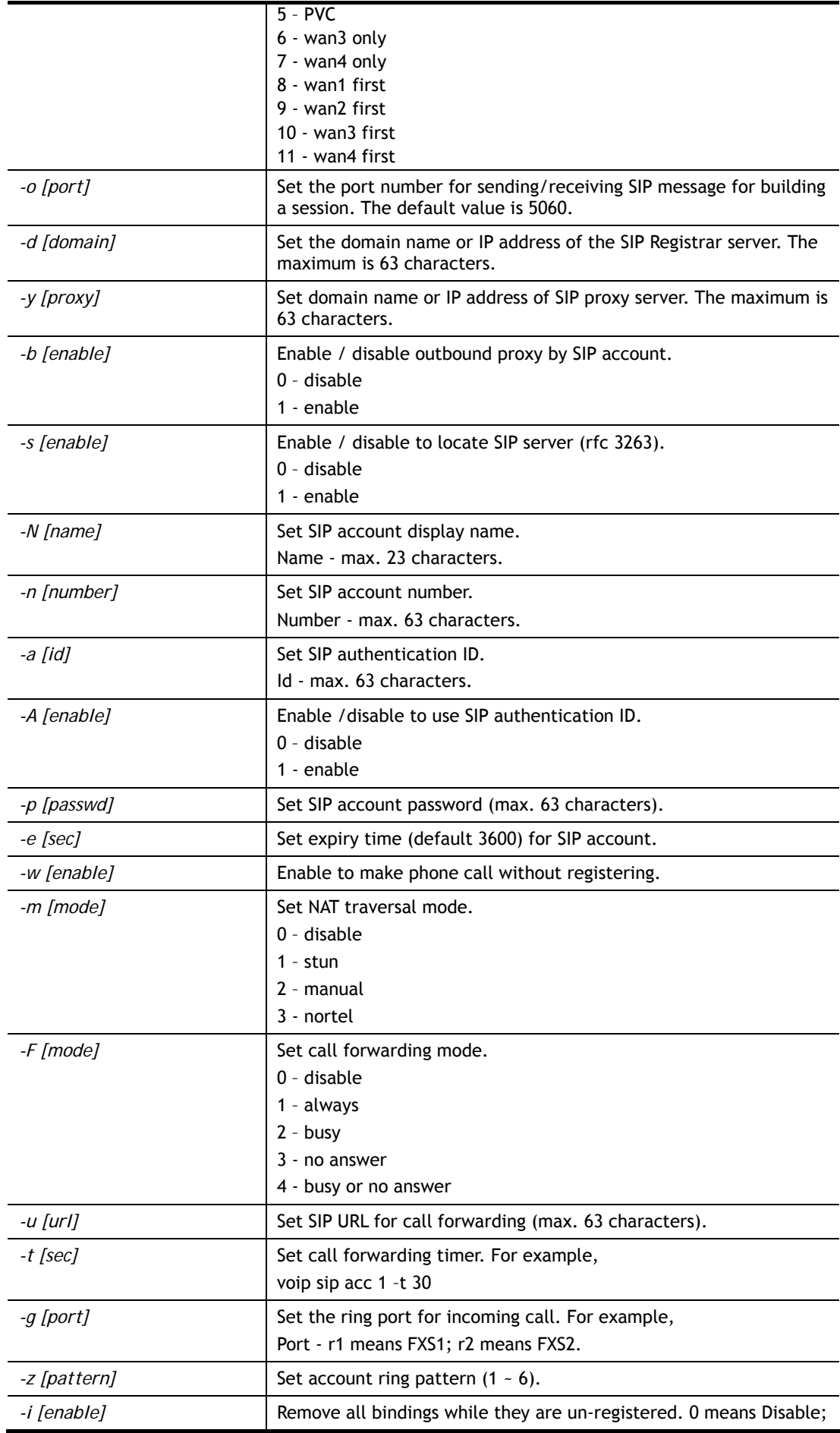

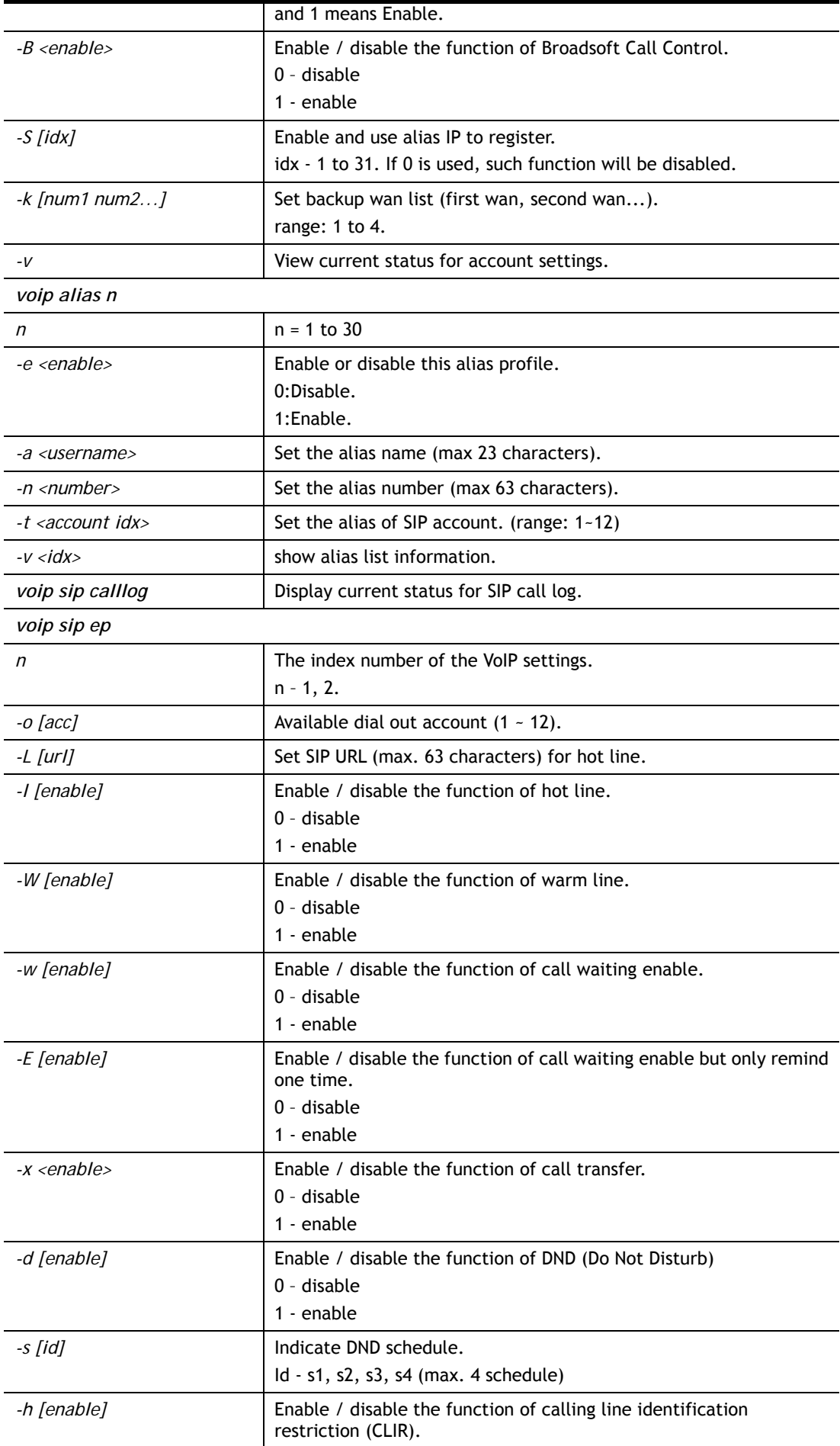

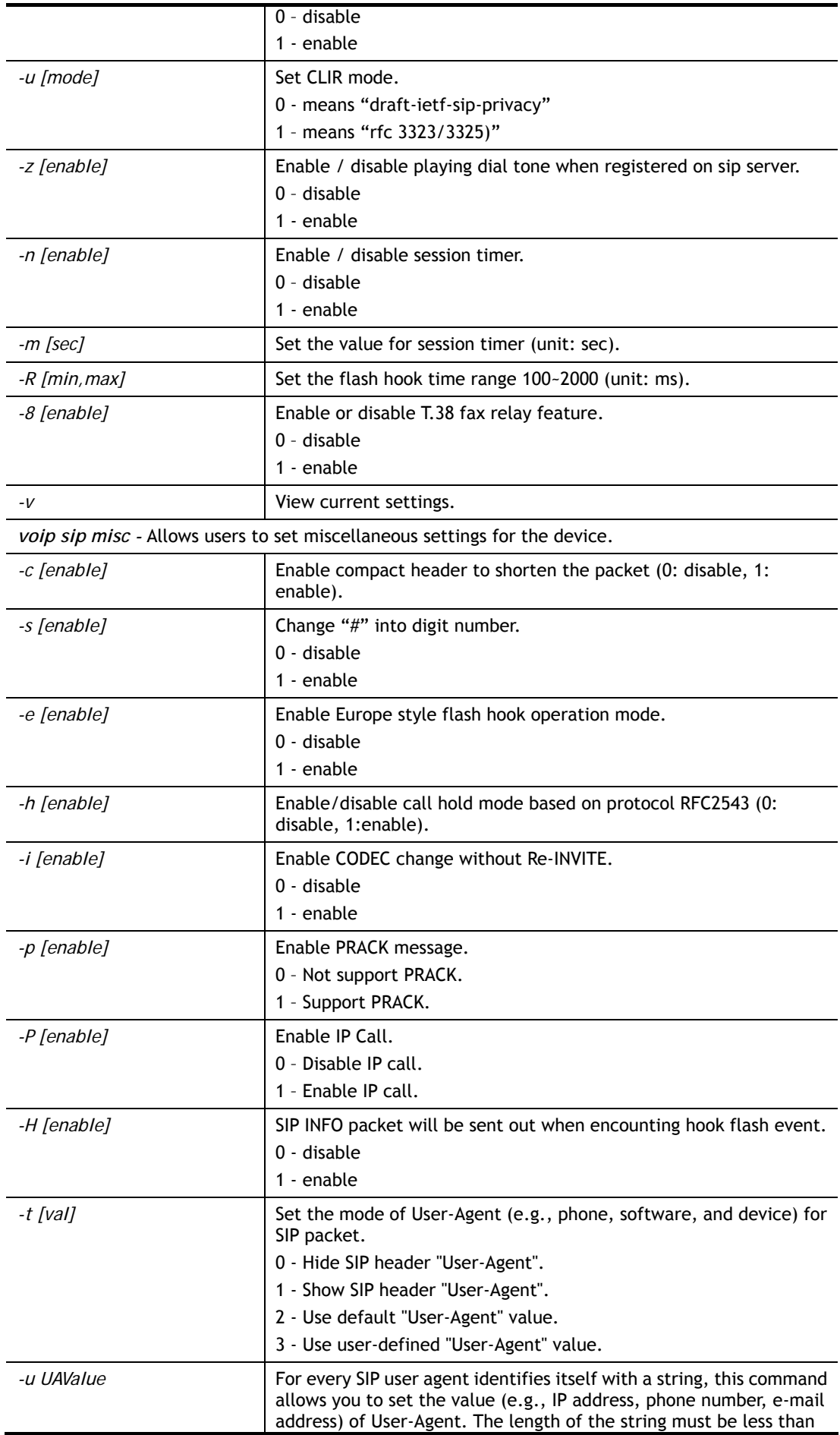

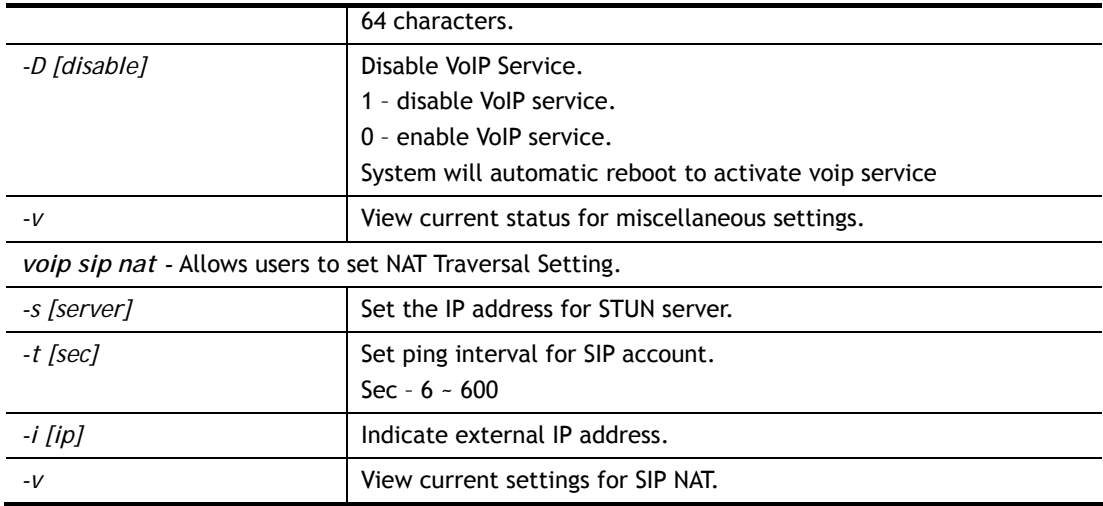

```
> voip sip misc -t 1 
includes User-Agent header 
> voip sip misc -u 91704688carrie 
user-defined User-Agent:91704688carrie 
> voip sip acc 1 -P carrie_1 -r 1 -d 172.16.3.133 
> voip sip acc 1 -t 30 
> voip sip misc -h 1 
> voip sip acc 1 -v 
index : 1 
profile : carrie_1 
reg mode : 1 | reg. [No] 
alias_ip_idx : 0 
backup list : 
domain : 172.16.3.133 
proxy : | outbound [No] | DNS-SRV [No] 
noreg call : No 
disp. Name : 
acc number : --- 
auth. ID : | [disable]
expiry : 3600 
NAT mode : 0 
ring ports : 0 
ring pat. : 1 
call fwd mode : 0
call fwd url :
call fwd timer : 30 
Broadsoft : disable 
Italian ITSP modification: disable
```
### **Telnet Command: voip secure**

This command allows users to enable or disable secure phone feature, and SAS voice prompt.

#### **Syntax**

```
voip secure general [-<command> <parameter> | ... ]
```
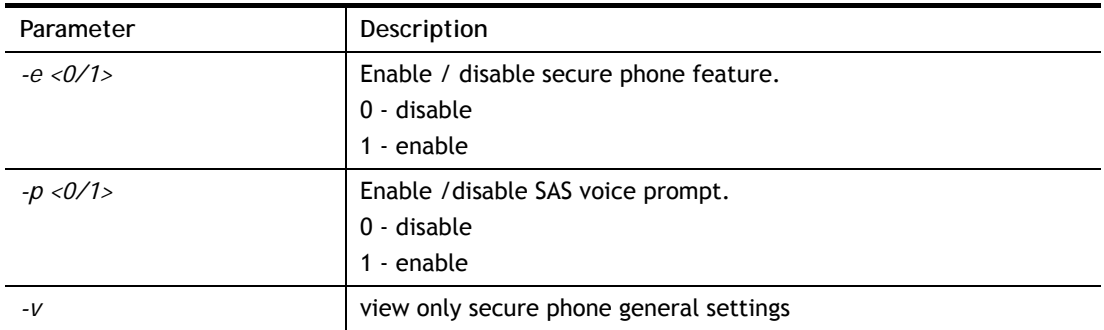

### **Syntax Description**

#### **Example**

```
> voip secure general -v 
secure phone feature is disabled 
SAS voice prompt is enabled 
> voip secure general -p 0 
SAS voice prompt is disabled
```
# **Telnet Command: vlan group**

This command allows you to set VLAN group. You can set four VLAN groups. Please run *vlan restart* command after you change any settings.

#### **Syntax**

**vlan group** *id* <*set/set\_ex> <p1/p2/p3/p4/p5/s1/s2/s3/s4/5gs1/5gs2/5gs3/5gs4>*

#### **Syntax Description**

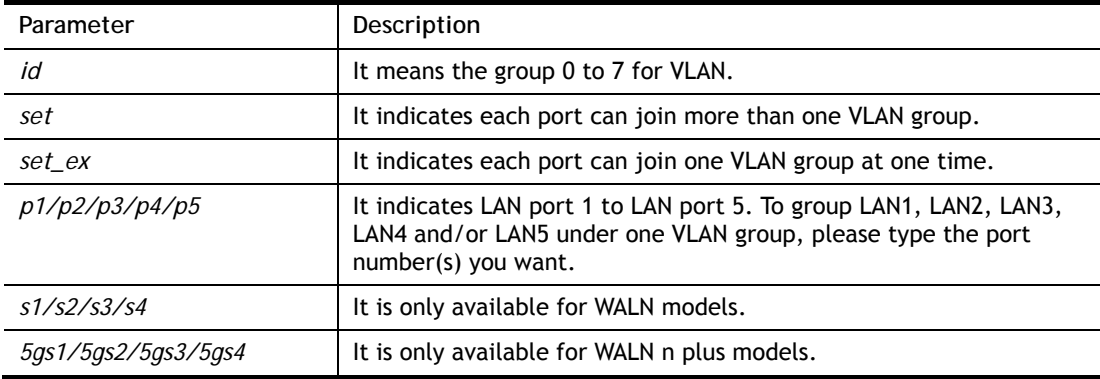

#### **Example**

```
> vlan group 3 set p1 s3 s4 
 VLAN p1 p2 p3 p4 p5 s1 s2 s3 s4 5gs1 5gs2 5gs3 5gs4 
 --------------------------------------------------------------- 
  3 V V V
```
## **Telnet Command: vlan off**

This command allows you to disable VLAN function.

#### **Syntax**

**vlan off** 

#### **Example**

```
> vlan off ? 
 VLAN is Disable! 
  Force subnet LAN2/3/4/5/6/7/8/9/10/11/12/13/14/15/16 to be disabled!!
```
## **Telnet Command: vlan on**

This command allows you to enable VLAN function.

#### **Syntax**

**vlan on**

#### **Example**

> vlan on VLAN is Enable!

# **Telnet Command: vlan pri**

This command is used to define the priority for each VLAN profile setting.

#### **Syntax**

**vlan pri** *n pri\_no*

#### **Syntax Description**

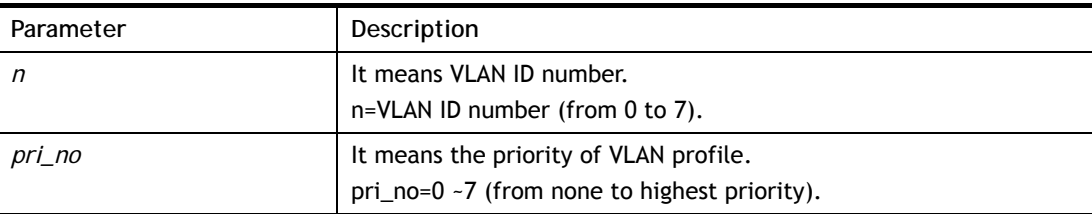

#### **Example**

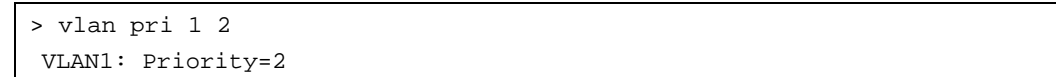

# **Telnet Command: vlan restart**

This command can make VLAN settings restarted with newest configuration.

#### **Syntax**

**vlan restart**

#### **Example**

> vlan restart ?

```
 VLAN restarts!!!
```
# **Telnet Command: vlan status**

This command display current status for VLAN.

## **Syntax**

**vlan status**

### **Example**

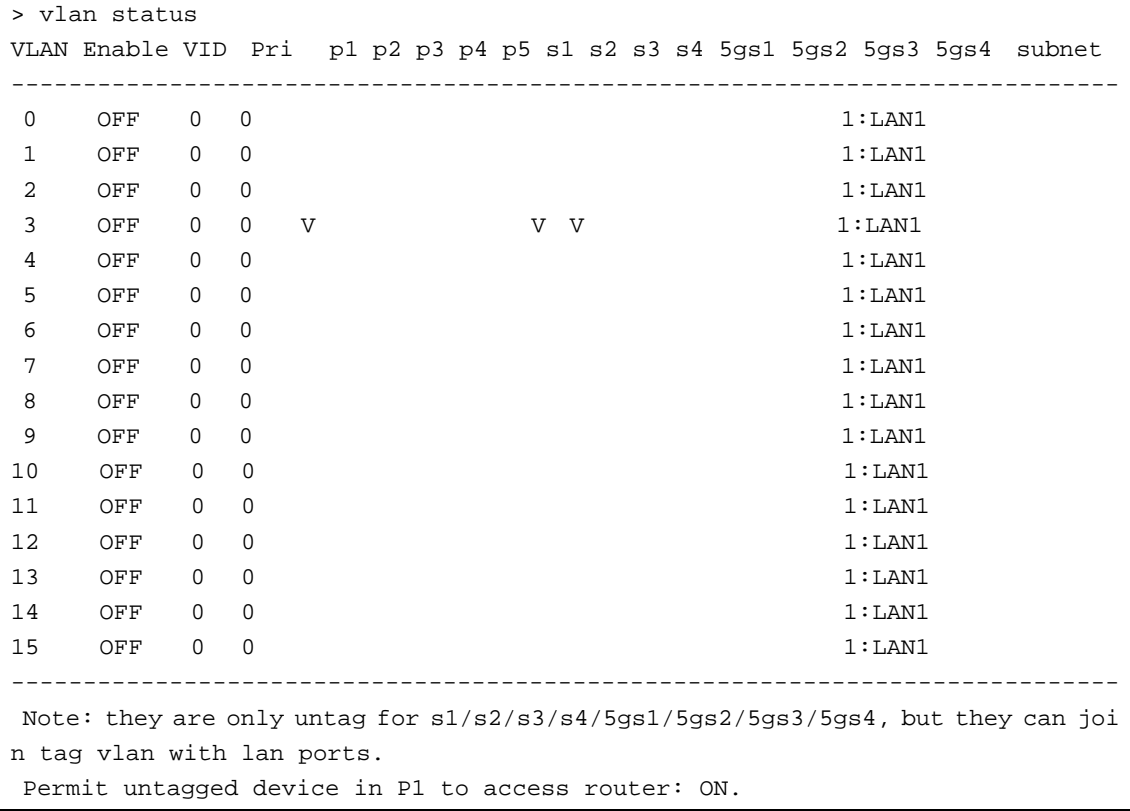

## **Telnet Command: vlan subnet**

This command is used to configure the LAN interface used by the VLAN group.

#### **Syntax**

**vlan subnet group\_id** *<1/2/3/4/5/6/7/8>*

## **Syntax Description**

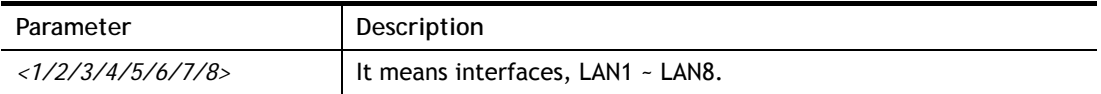

```
> vlan subnet group_id 2 
% Vlan Group-0 using LAN2 !
```

```
 This setting will take effect after rebooting. 
 Please use "sys reboot" command to reboot the router.
```
## **Telnet Command: vlan submode**

This command changes the VLAN encapsulation mechanisms in the LAN driver.

#### **Syntax**

**vlan submode** *<on|off|status>*

#### **Syntax Description**

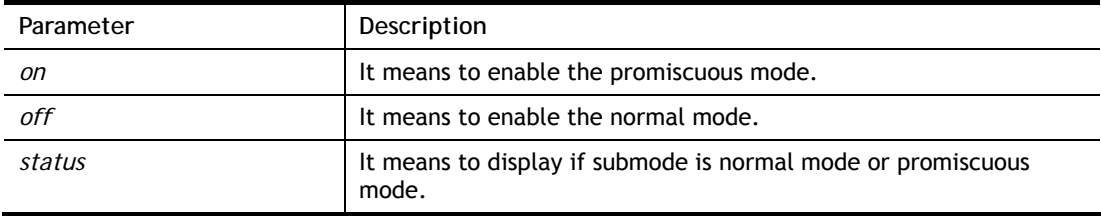

## **Example**

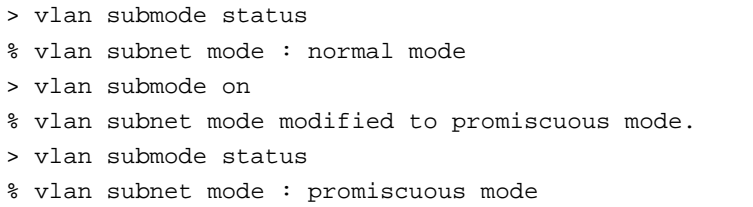

## **Telnet Command: vlan tagged**

This command is used to enable or disable the incoming of untagged packets.

## **Syntax**

**vlan tagged** *<n> <on/off>* **vlan tagged** *<unlimited> <on/off>*  **vlan tagged** *<p1\_untag> <on/off>*

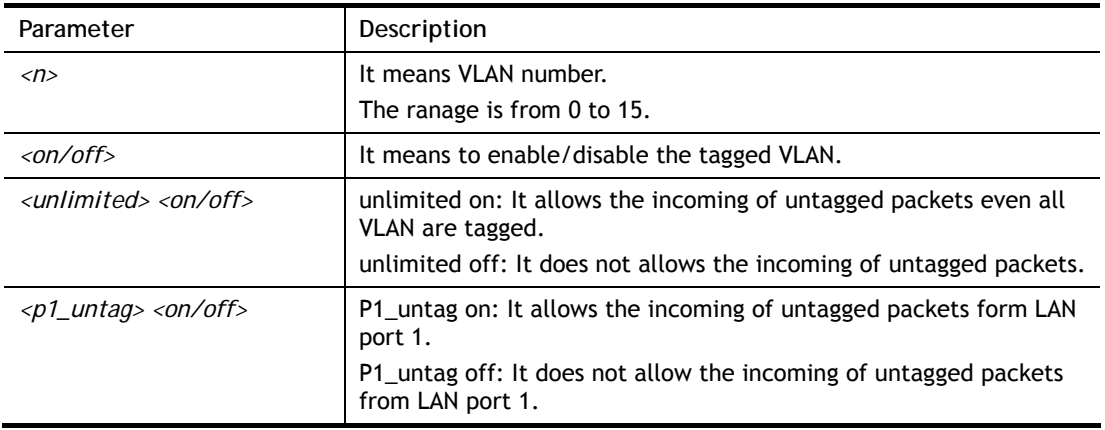

```
> vlan tagged unlimited on 
 Unlimited mode is ON
```
## **Telnet Command: vlan vid**

This command is used to configure VID number for each VLAN channel.

#### **Syntax**

**vlan vid** *<n> <vid\_no>*

## **Syntax Description**

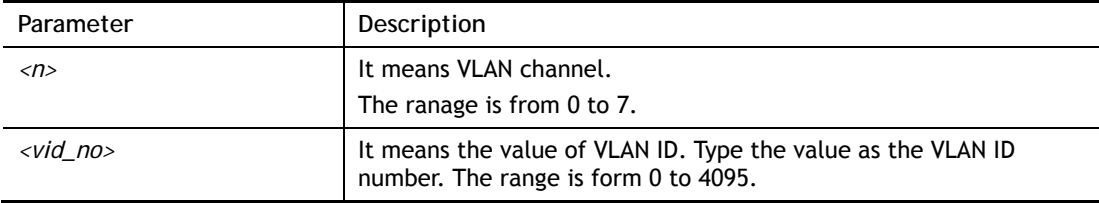

#### **Example**

> vlan vid 1 4095 VLAN1, vid=4095

## **Telnet Command: vlan sysvid**

This command is used to modify and show the scope (reserved 78) of the VLAN IDs used internally by the system.

#### **Syntax**

**vlan sysvid** *<show/n>*

#### **Syntax Description**

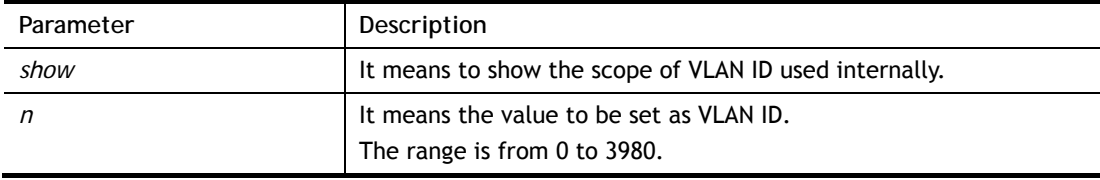

```
> vlan sysvid 100 
You have set system VLAN ID to range: 100 \sim 215,
We recommend that you reboot the system now.
> vlan sysvid 200 
You have set system VLAN ID to range: 200 \sim 315,
We recommend that you reboot the system now.
> vlan sysvid show 
The system VLAN ID is in range: 200 ~ 263
```
# **Telnet Command: vpn l2lset**

This command allows users to set advanced parameters for LAN to LAN function.

#### **Syntax**

**vpn l2lset** *<list index>* **peerid** *<peerid>*  **vpn l2lset** *<list index>* **localid** *<localid>*  **vpn l2lset** *<list index>* **main** *<auto/proposal index>*  **vpn l2lset** *<list index>* **aggressive** *<desg1/desg2/aesg1/aesg2/aesg5/aesg14>*  **vpn l2lset** *<list index>* **pfs** *<on/off>*  **vpn l2lset** *<list index>* **phase1** *<lifetime>*  **vpn l2lset** *<list index>* **phase2** *<lifetime>*  **vpn l2lset** *<list index>* **x509localid** *<0/1>*  **vpn l2lset** *<list index>* **compress** *<0/1/2/3>* 

## **Syntax Description**

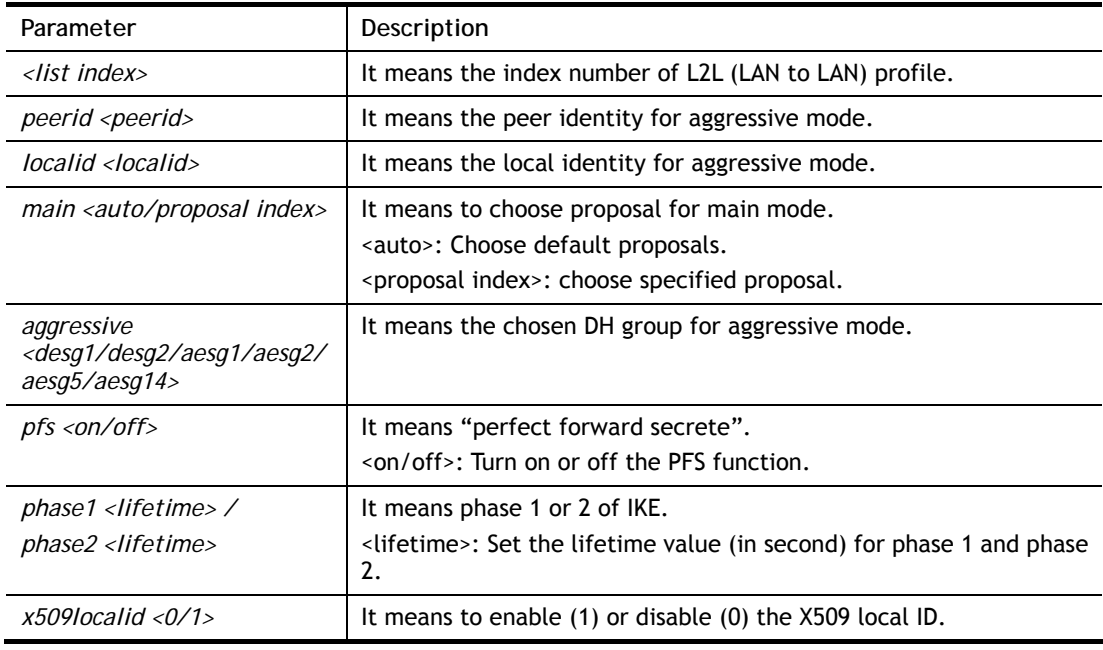

## **Example**

> VPN l2lset 1 peerid 10226

# **Telnet Command: vpn l2lDrop**

This command allows users to terminate current LAN to LAN VPN connection.

## **Syntax**

**vpn l2lDrop** *l2lname <name>* **vpn l2lDrop** *l2lidx <idx>*  **vpn l2lDrop** *h2lname <name>* **vpn l2lDrop** *h2idx <idx>*  **vpn l2lDrop** *<ifno>*  **vpn l2lDrop** 

## **Syntax Description**

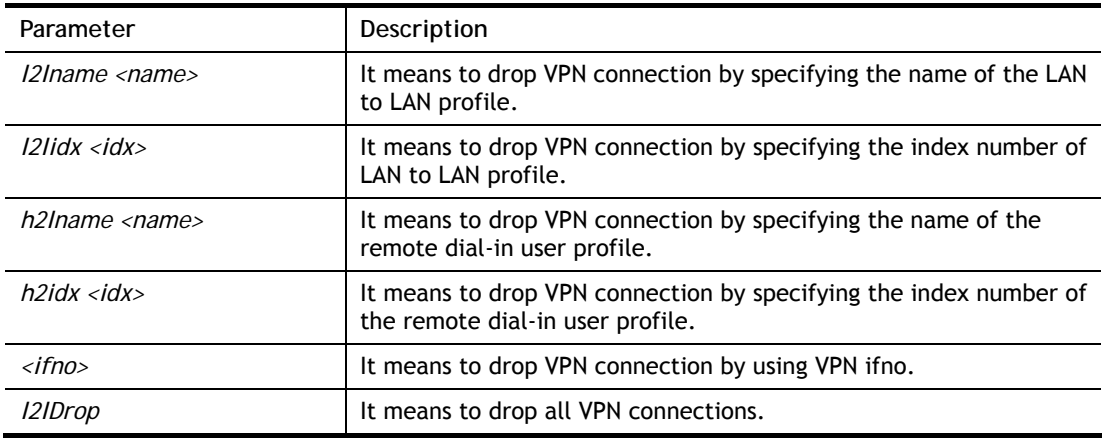

# **Example**

> vpn l2lDrop Drop all VPN

## **Telnet Command: vpn l2lDialout**

This command allows users to terminate current LAN to LAN VPN connection (dial-out).

## **Syntax**

**vpn l2lDialout** *<idx>*  **vpn l2lDialout** *list*

## **Syntax Description**

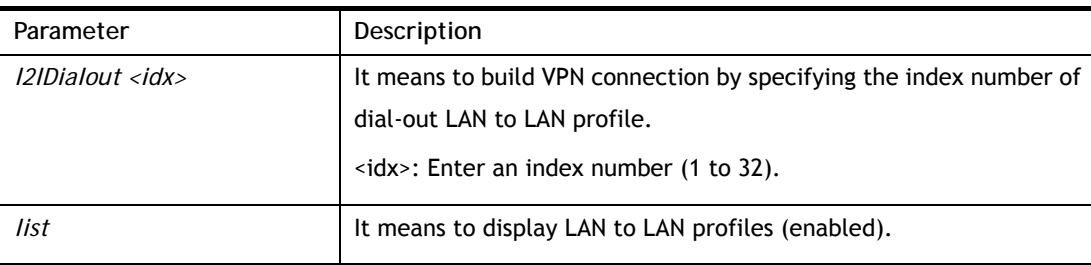

#### **Example**

```
> vpn l2lDialout list 
 List LAN to LAN profiles of the status as Enable 
Index Profile Status 
\rightarrow
```
# **Telnet Command: vpn dinset**

This command allows users to configure setting for remote dial-in VPN profile.

#### **Syntax**

**vpn dinset** *<list index>* **vpn dinset** *<list index> <on/off>*  **vpn dinset** *<list index>* **username** *<USERNAME>*  **vpn dinset** *<list index>* **password** *<PASSWORD>* **vpn dinset** *<list index>* **motp** *<on/off>* **vpn dinset** *<list index>* **pin\_secret** *<pin> <secret>*  **vpn dinset** *<list index>* **timeout** *<0~9999>*  **vpn dinset** *<list index>* **dintype** *<Type> <on/off>*  **vpn dinset** *<list index>* **subnet** *<0~8>*  **vpn dinset** *<list index>* **assignip** *<on/off>*  **vpn dinset** *<list index>* **srnode** *<on/off>*  **vpn dinset** *<list index>* **remoteip** *<Remote\_Client\_IP\_Address>*  **vpn dinset** *<list index>* **peer** *<Peer\_ID>*  **vpn dinset** *<list index>* **naming** *<pass/block>*  **vpn dinset** *<list index>* **multicastvpn** *<pass/block>*  **vpn dinset** *<list index>* **prekey** *<on/off>*  **vpn dinset** *<list index>* **assignkey** *<Pre\_Shared\_Key>*  **vpn dinset** *<list index>* **digsig** *<on/off>*  **vpn dinset** *<list index>* **ipsec** *<Method> <on/off>*  **vpn dinset** *<list index>* **localid** *<Local\_ID>*

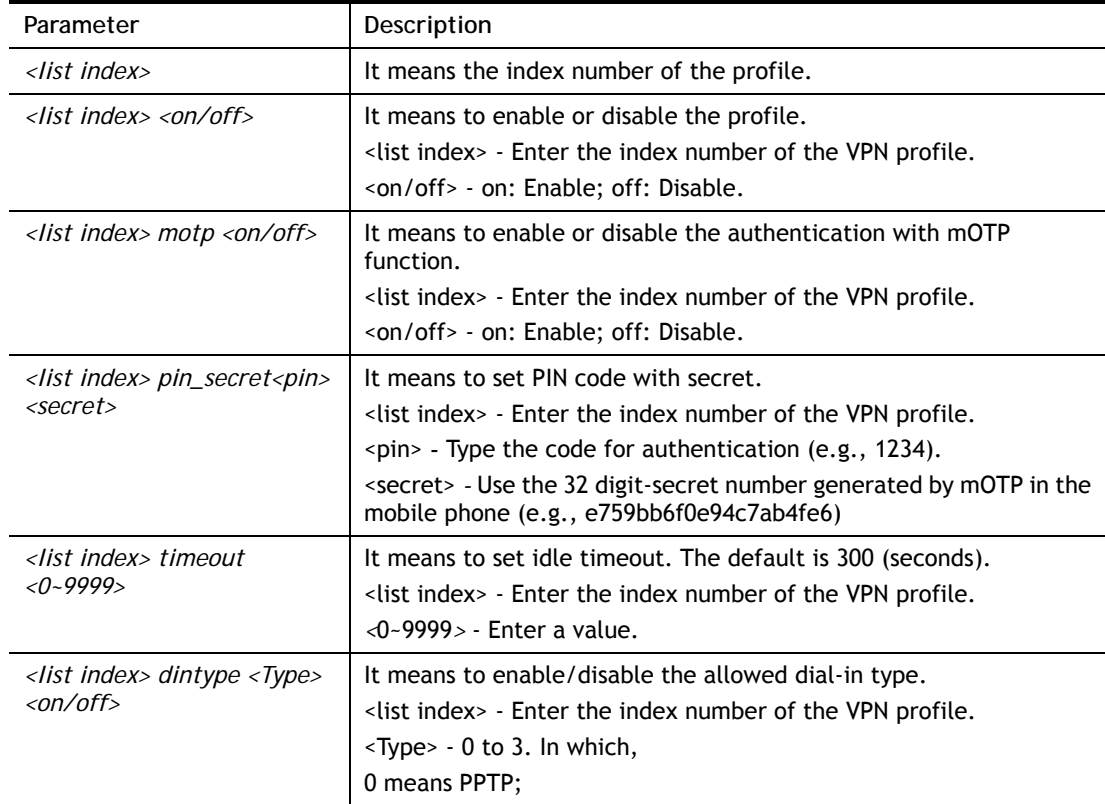

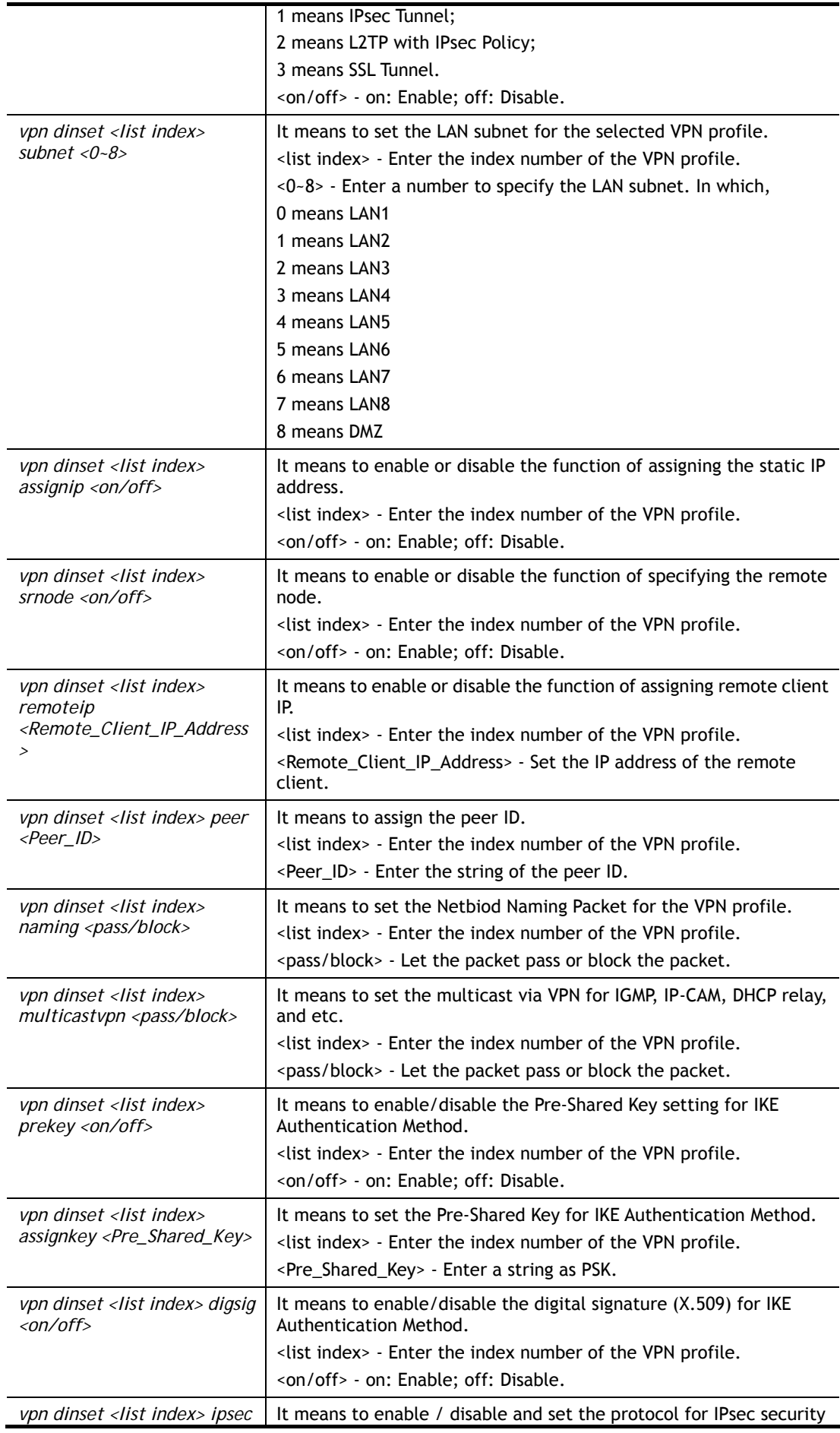

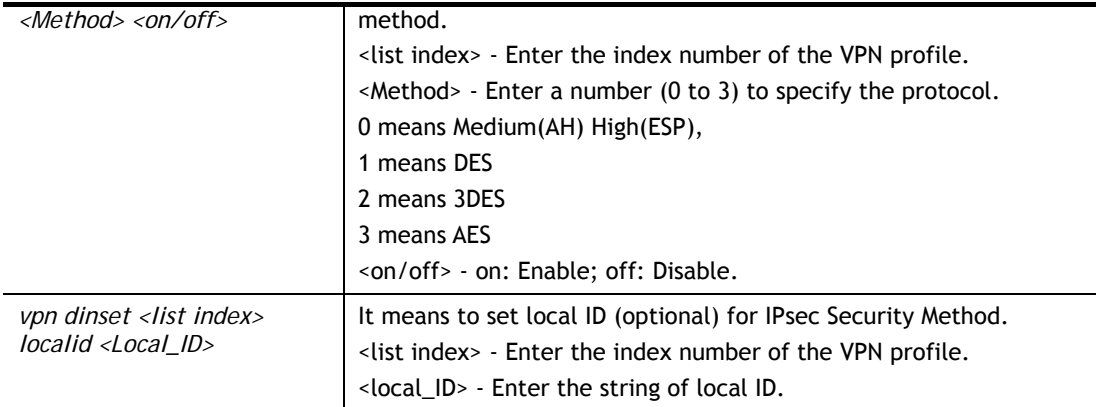

```
> vpn dinset 1 
Dial-in profile index 1 
Profile Name: ??? 
Status: Deactive 
Mobile OTP: Disabled 
Password: 
Idle Timeout: 300 sec 
> vpn dinset 1 on 
% set profile active 
> vpn dinset 1 motp on 
% Enable Mobile OTP mode!> 
> vpn dinset 1 pin_secret 1234 e759bb6f0e94c7ab4fe6 
> vpn dinset 1 
Dial-in profile index 1 
Profile Name: ??? 
Status: Active 
Mobile OTP: Enabled 
PIN: 1234 
Secret: e759bb6f0e94c7ab4fe6 
Idle Timeout: 300 sec
```
## **Telnet Command: vpn subnet**

This command allows users to specify a subnet selection for the specified remote dial-in VPN profile.

## **Syntax**

**vpn subnet** *<index><1/2/3/4/5/6/7/8/dmz>* 

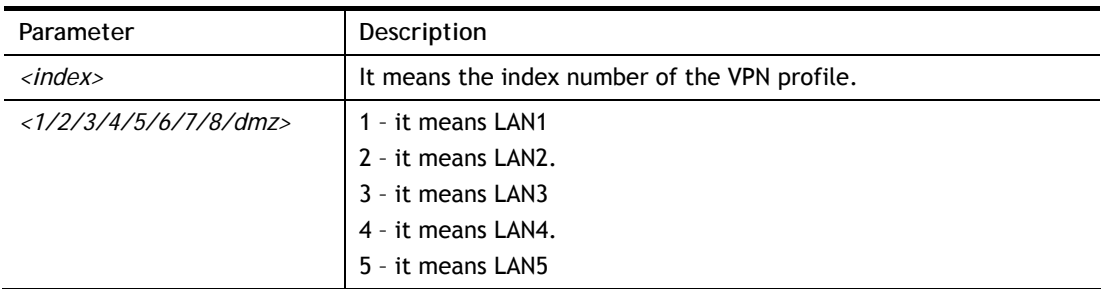

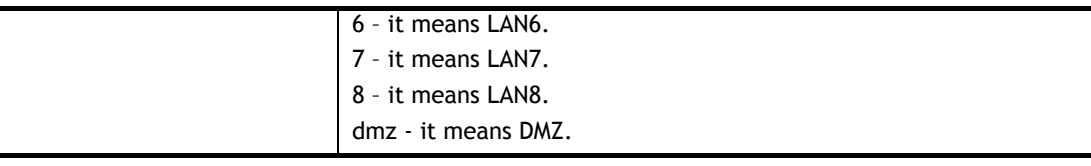

```
> vpn subnet 1 2 
>
```
## **Telnet Command: vpn setup**

This command allows users to setup VPN for different types.

### **Syntax**

**Command of PPTP Dial-Out** 

**vpn setup** *<index> <name>* **pptp\_out** *<ip> <usr> <pwd> <nip> <nmask>*

**Command of IPSec Dial-Out** 

**vpn setup** *<index> <name>* **ipsec\_out** *<ip> <key> <nip> <nmask>*

**Command of L2Tp Dial-Out** 

**vpn setup** *<index> <name>* **l2tp\_out** *<ip> <usr> <pwd> <nip> <nmask>*

**Command of Dial-In** 

**vpn setup** *<index> <name>* **dialin** *<ip> <usr> <pwd> <key> <nip> <nmask>* 

#### **Command of 6in4**

**vpn setup** *<index> <name>* **6in4** *<enable> <lan> <rem\_lan\_ip> <lan\_pfx> <pfx\_len><rem\_pfx> <pre\_len> <ttl>* 

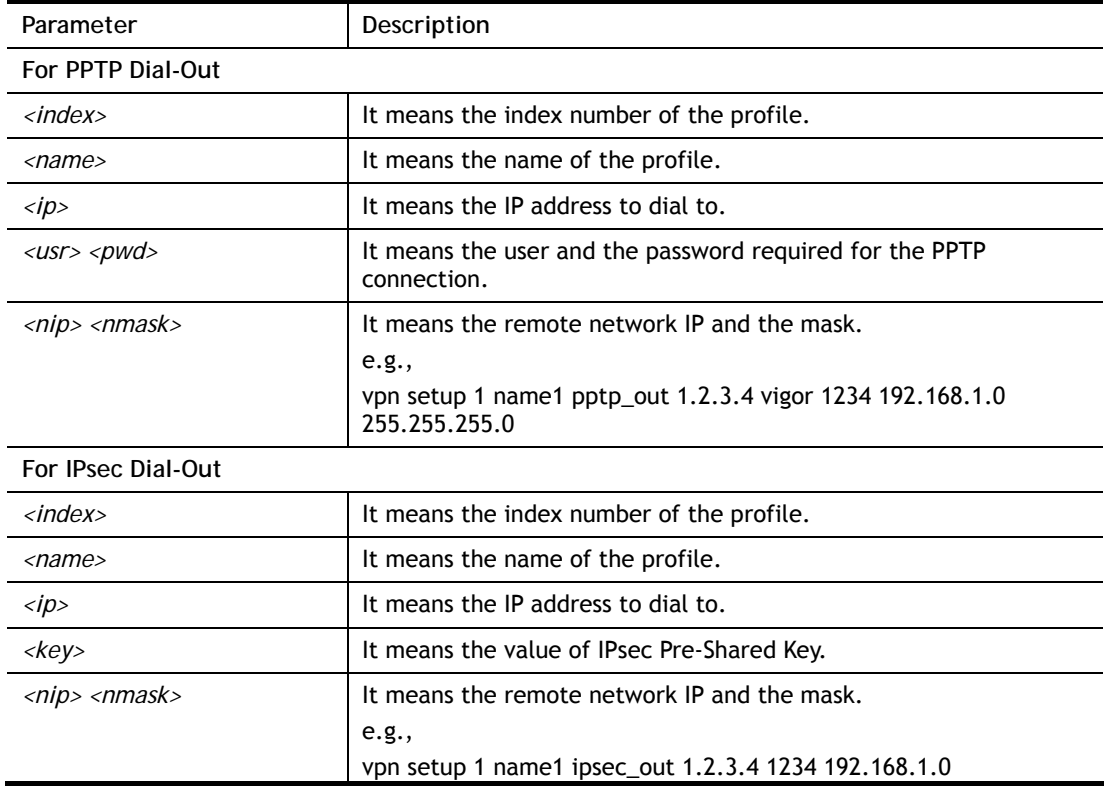

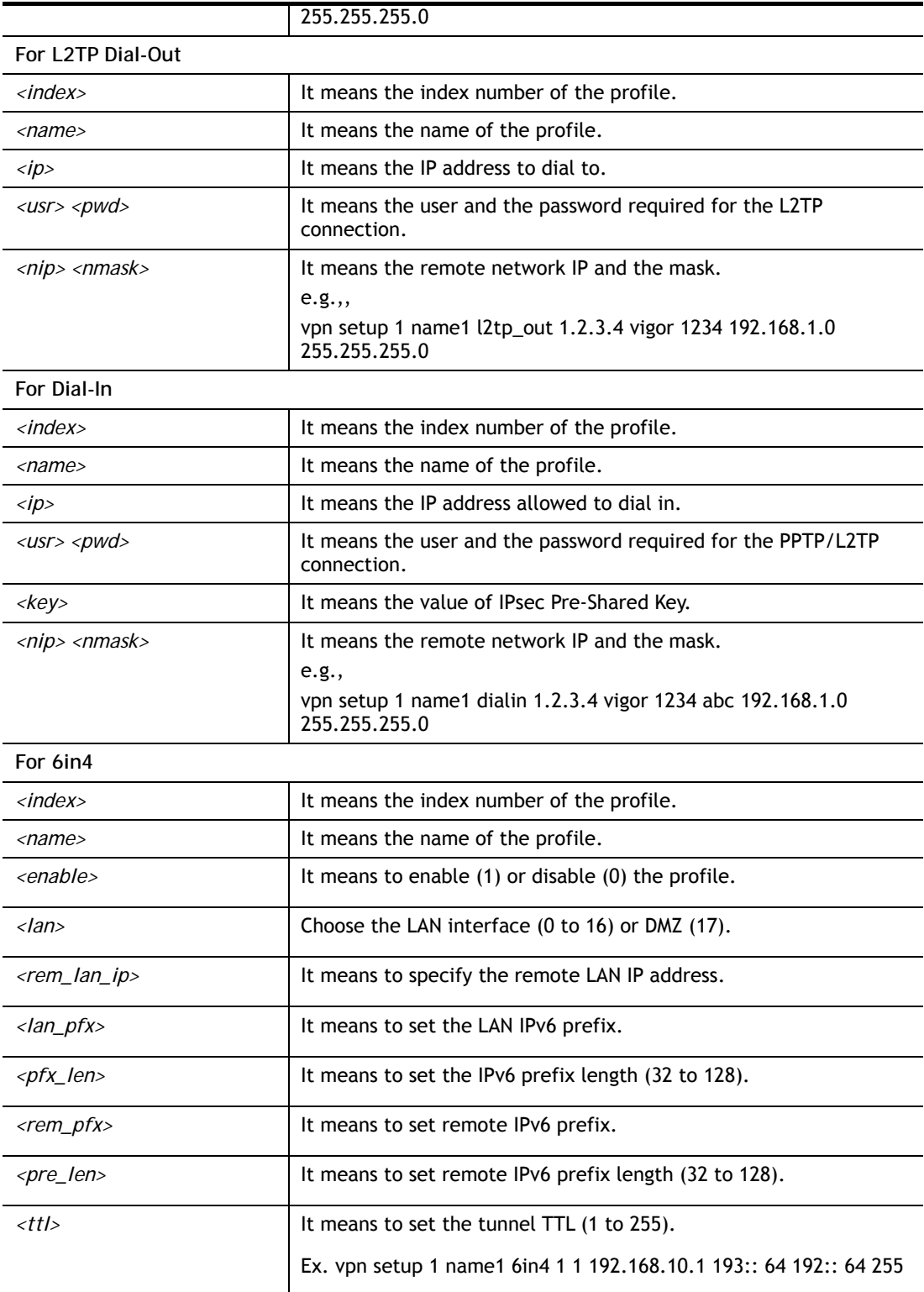

```
> vpn setup 1 name1 dialin 1.2.3.4 vigor 1234 abc 192.168.1.0 255.255.255.0
% Profile Change Log ... 
% Profile Index : 1 
% Profile Name : name1 
% Username : vigor 
% Password : 1234
```

```
% Pre-share Key : abc 
% Call Direction : Dial-In 
% Type of Server : ISDN PPTP IPSec L2TP 
% Dial from : 1.2.3.4 
% Remote NEtwork IP : 192.168.1.0 
% Remote NEtwork Mask : 255.255.255.0 
>
```
# **Telnet Command: vpn option**

This command allows users to configure settings for LAN to LAN profile.

## **Syntax**

**vpn option** *<index> <cmd1>=<param1> [<cmd2>=<para2> | ... ]*

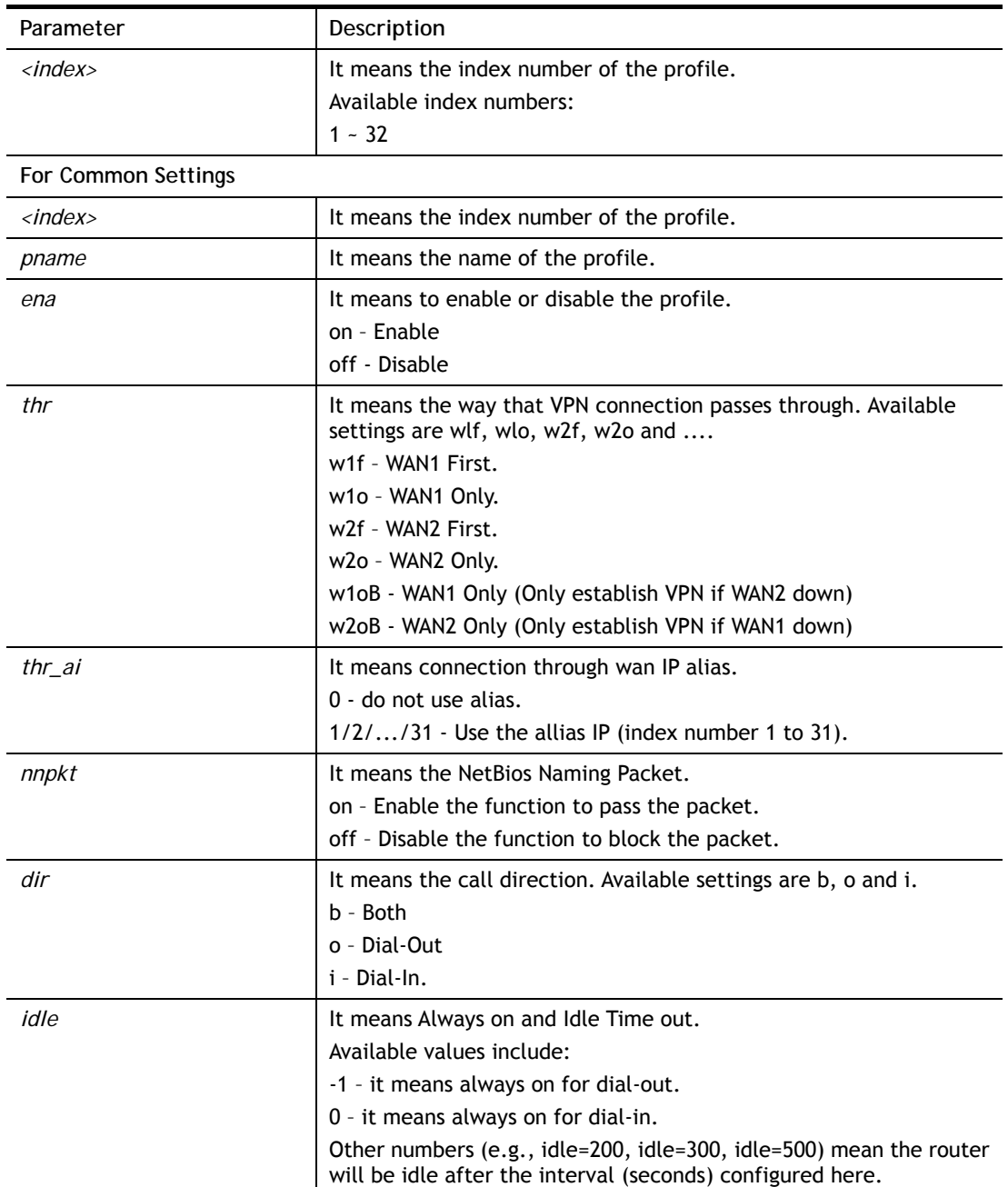

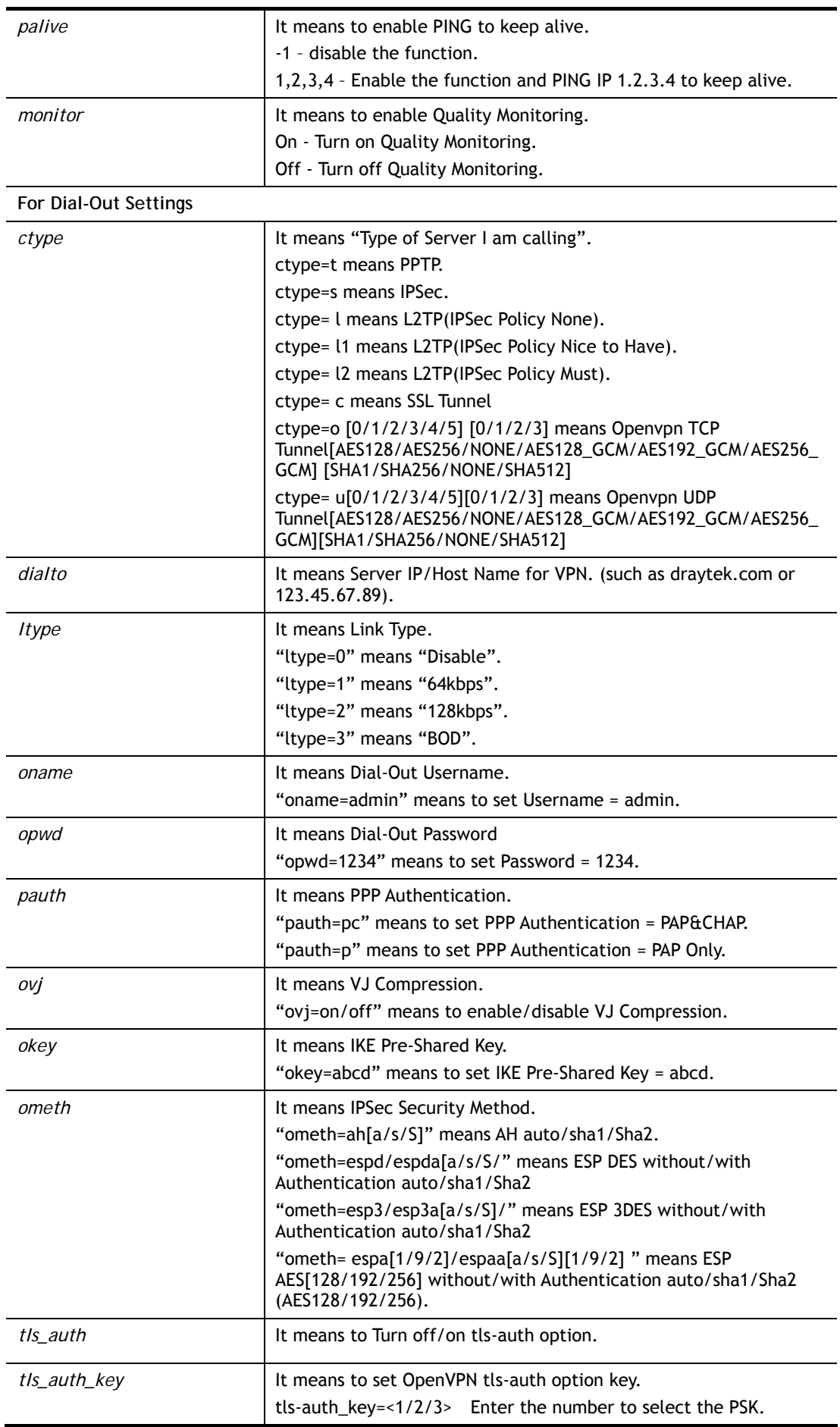

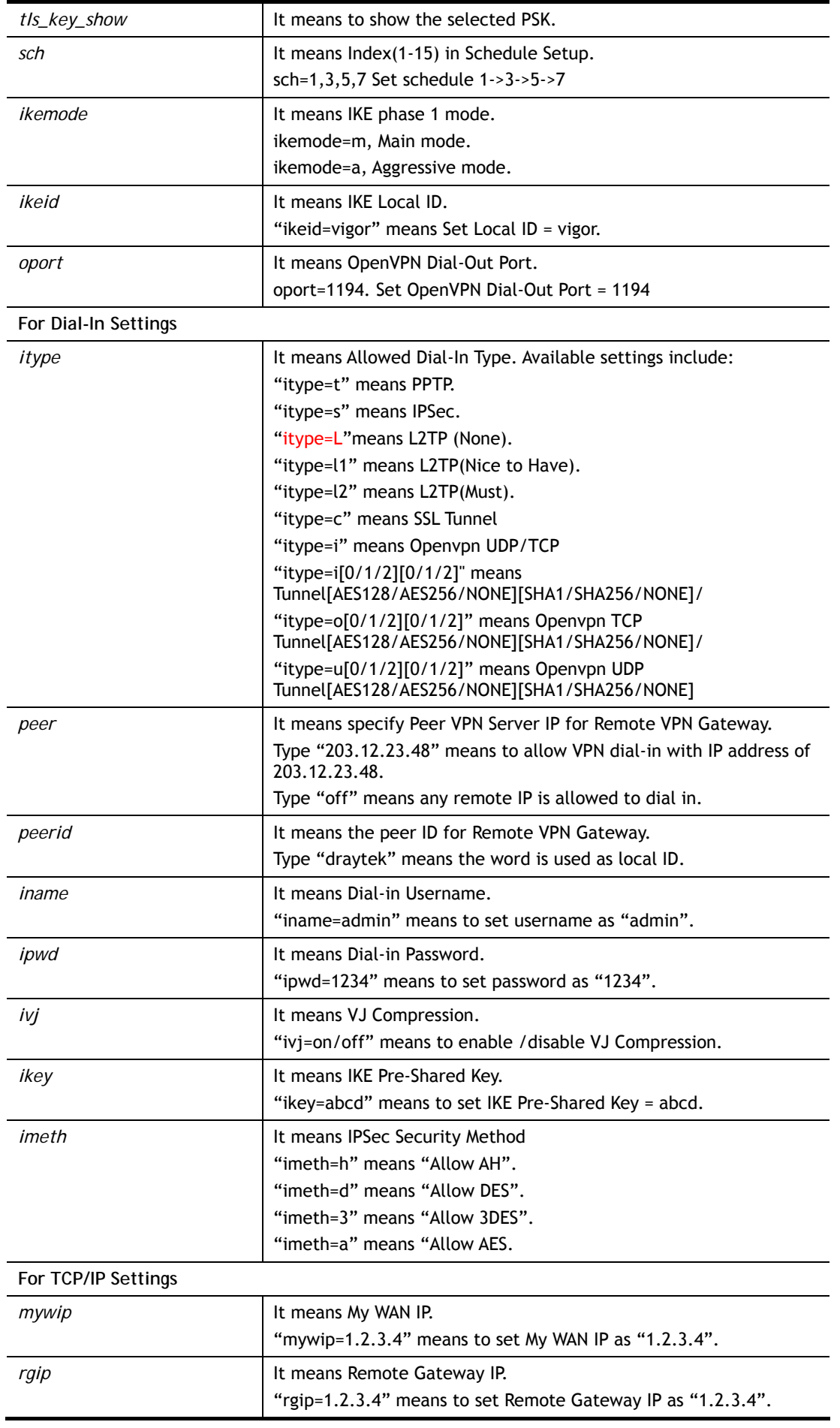

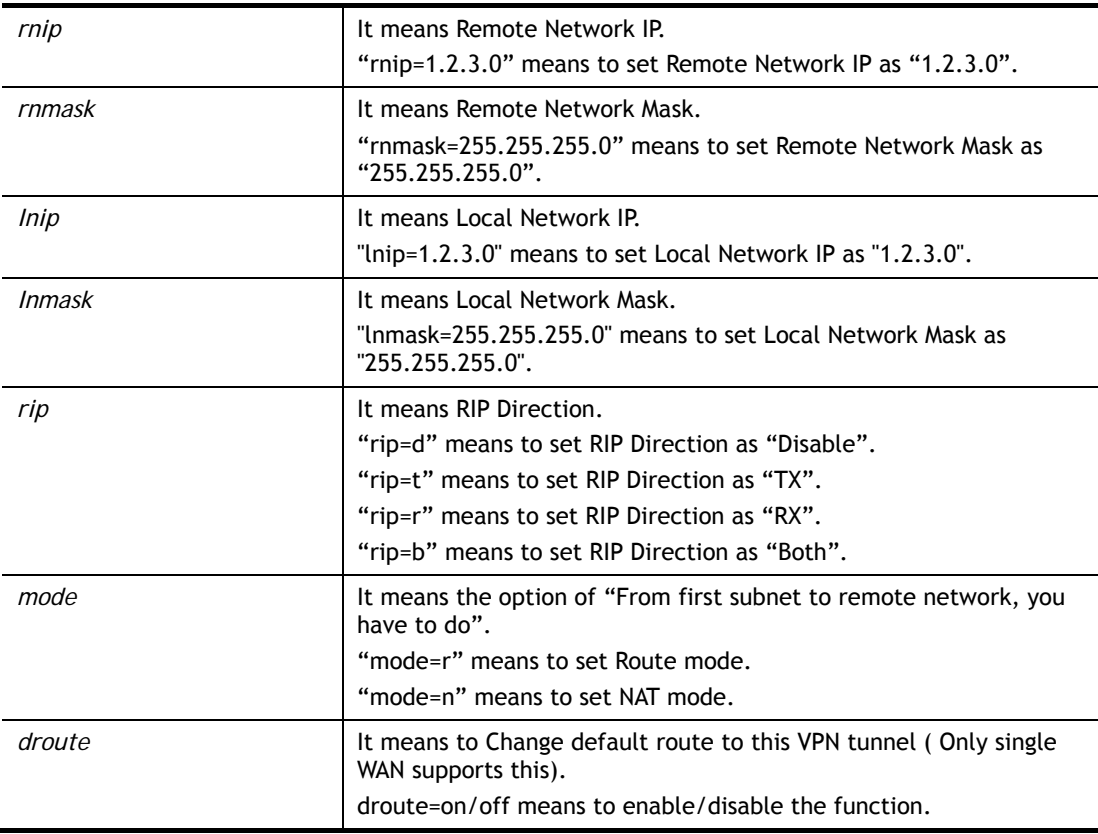

```
> vpn option 1 idle=250 
% Change Log.. 
% Idle Timeout = 250
```
# **Telnet Command: vpn mroute**

This command allows users to list, add or delete static routes for a certain LAN to LAN VPN profile.

## **Syntax**

**vpn mroute** *<index>* **list vpn mroute** *<index>* **add** *<network ip>/<mask>* **vpn mroute** *<index>* **del** *<network ip>/<mask>*

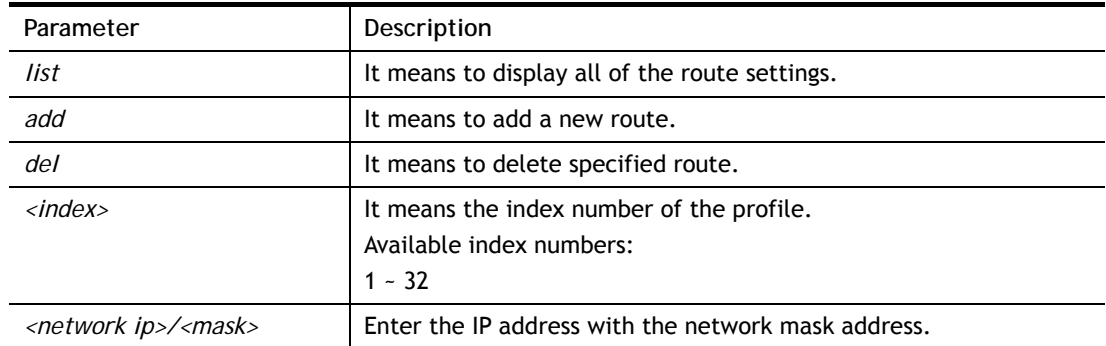

```
> vpn mroute 1 add 192.168.5.0/24 
% 192.168.5.0/24 
% Add new route 192.168.5.0/24 to profile 1
```
# **Telnet Command: vpn list**

This command allows users to view LAN to LAN VPN profiles.

#### **Syntax**

- **vpn list** *<index>* **all**
- **vpn list** *<index>* **com**
- **vpn list** *<index>* **out**
- **vpn list** *<index>* **in**

**vpn list** *<index>* **net** 

# **Syntax Description**

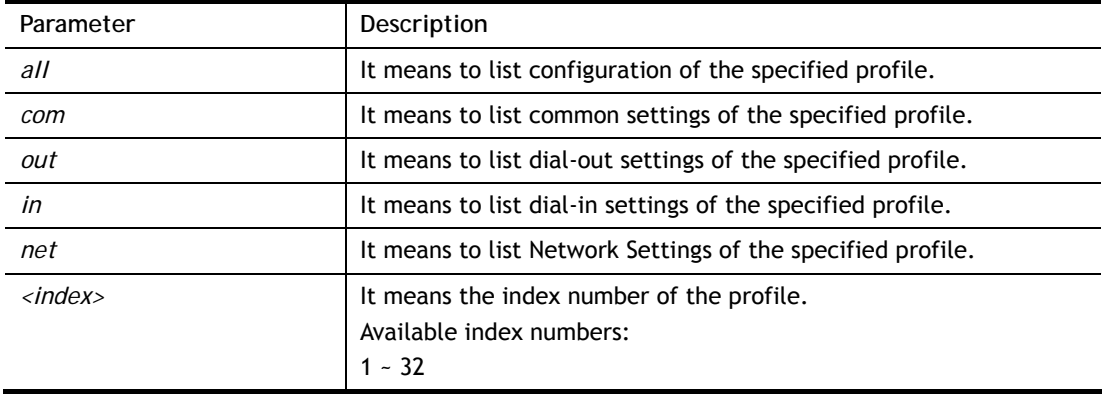

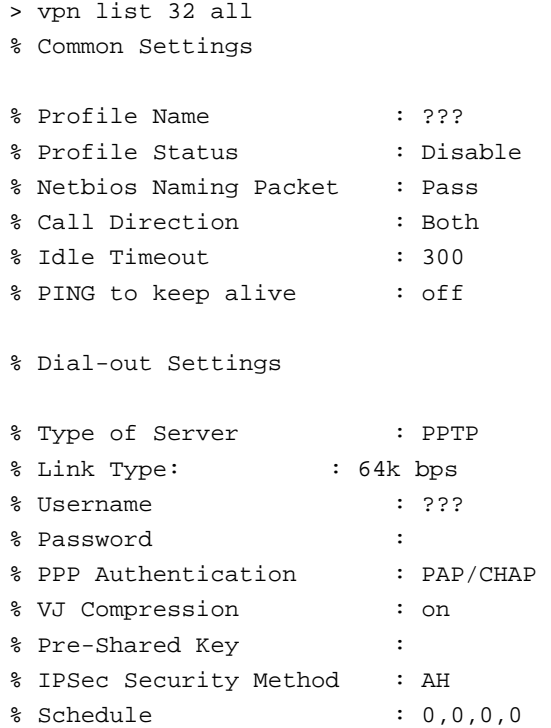

```
% Remote Callback : off 
% Provide ISDN Number : off 
% IKE phase 1 mode : Main mode
% IKE Local ID : 
% Dial-In Settings 
--- MORE --- ['q': Quit, 'Enter': New Lines, 'Space Bar': Next Page] ---
> vpn list 1 com 
% Common Settings 
% Profile Name : ???
% Profile Status : Disable 
% Netbios Naming Packet : Pass 
% Call Direction : Both 
% Idle Timeout : 300 
% PING to keep alive : off 
\sim
```
## **Telnet Command: vpn remote**

This command allows users to enable or disable *PPTP/IPSec/L2TP* VPN service.

#### **Syntax**

**vpn remote** *<PPTP/IPSec/L2TP/SSLVPN><on/off>*

#### **Syntax Description**

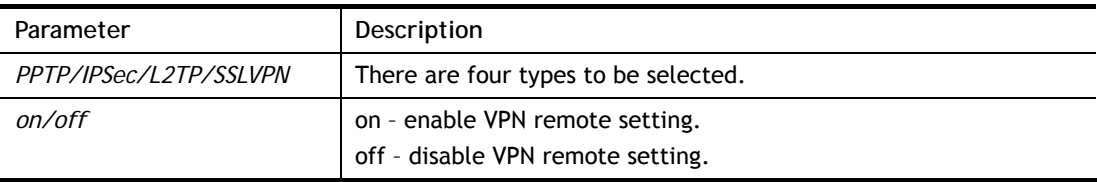

#### **Example**

```
> vpn remote PPTP on 
Set PPTP VPN Service : On 
Please restart the router!!
```
## **Telnet Command: vpn trunk**

This command allows users to configure VPN Backup, VPN load balance, GRE over IPsec, and Binding tunnel policy.

#### **Syntax**

**vpn trunk show\_usable vpn trunk backup** *<add/del> <name> <Member#1> <Member#2>*  **vpn trunk backup more\_syslog** *<ON/OFF>*  **vpn trunk backup ERD** *<name> <Normal/Recover/Resume><second>* **vpn trunk lb** *<add/del> <name> <Member#1> <Member#2>*  **vpn trunk lb more\_syslog** *<ON/OFF>*  **vpn trunk lb algorithm** *<name> <RR>*  **vpn trunk lb algorithm** *<name><W-RR><Auto> <AccordingRatio> <Member1:Member2>*  **vpn trunk lb algorithm** *<name><Fastest>*  **vpn trunk bind usage** *<BindIndex>* **vpn trunk bind show** *<LoadBalanceName>* **vpn trunk bind reset\_default vpn trunk bind more\_syslog** *<ON/OFF>* **vpn trunk bind set** *<BindIndex> <ACT> <TrunkName> <Member> <SrcIp:A~B> <DstI p:A~B> <DstPort:A~B> <Proto> <Frag>* **vpn trunk bind insert** *<After\_BindIndex> <ACT> <TrunkName> <Member> <SrcIp:A~B> <DstIp:A~B> <DstPort:A~B> <Proto> <Frag>* **vpn trunk SetGre show** *<Dialout\_Index>* **vpn trunk SetGre**  *<Active/In-active><Dialout\_Index><GRE\_MyIP><GRE\_PeerIP><Logical\_Traffic>* **vpn trunk An\_Gre GreIPsecAnalyze** *<ON/OFF>*

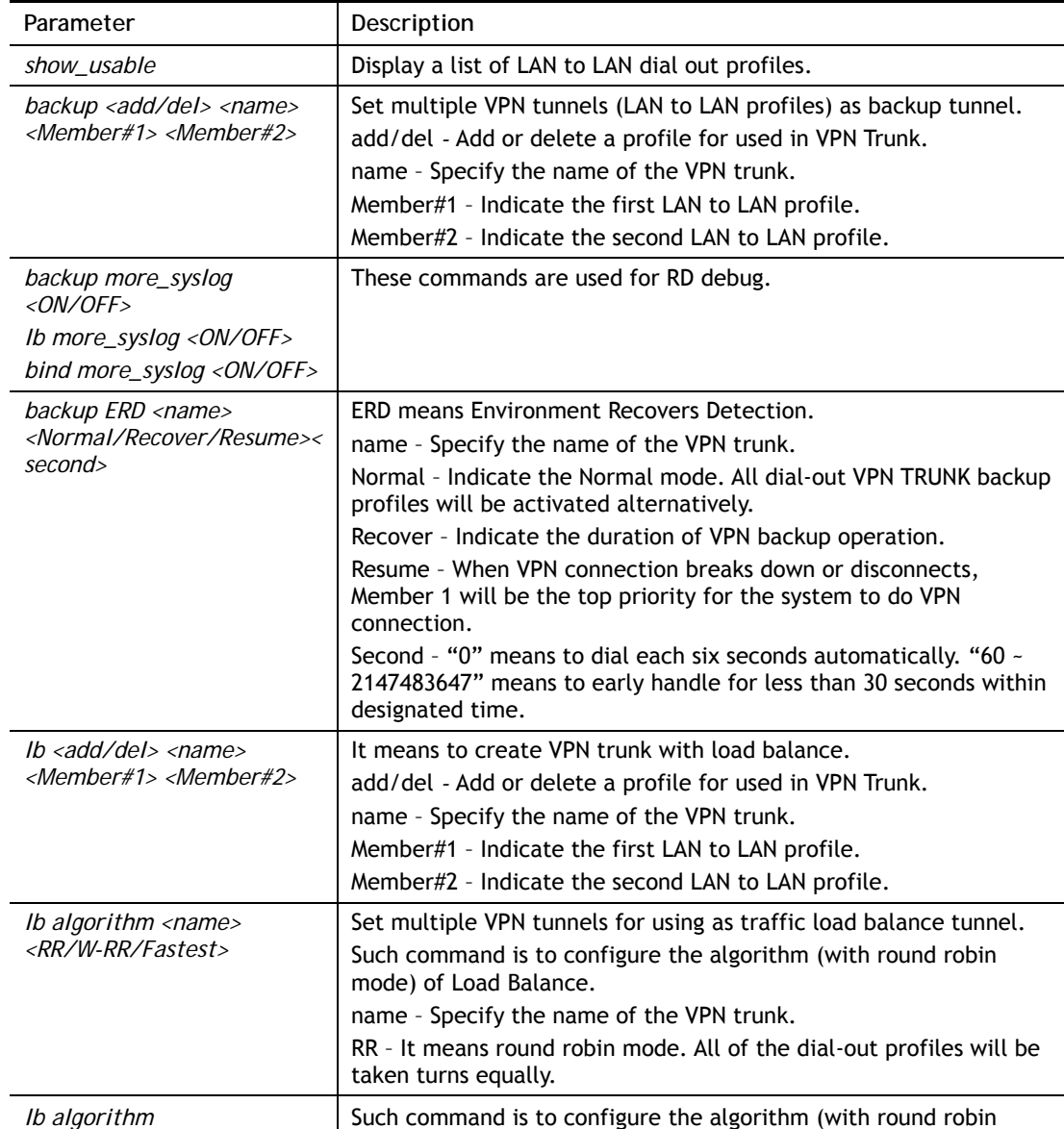

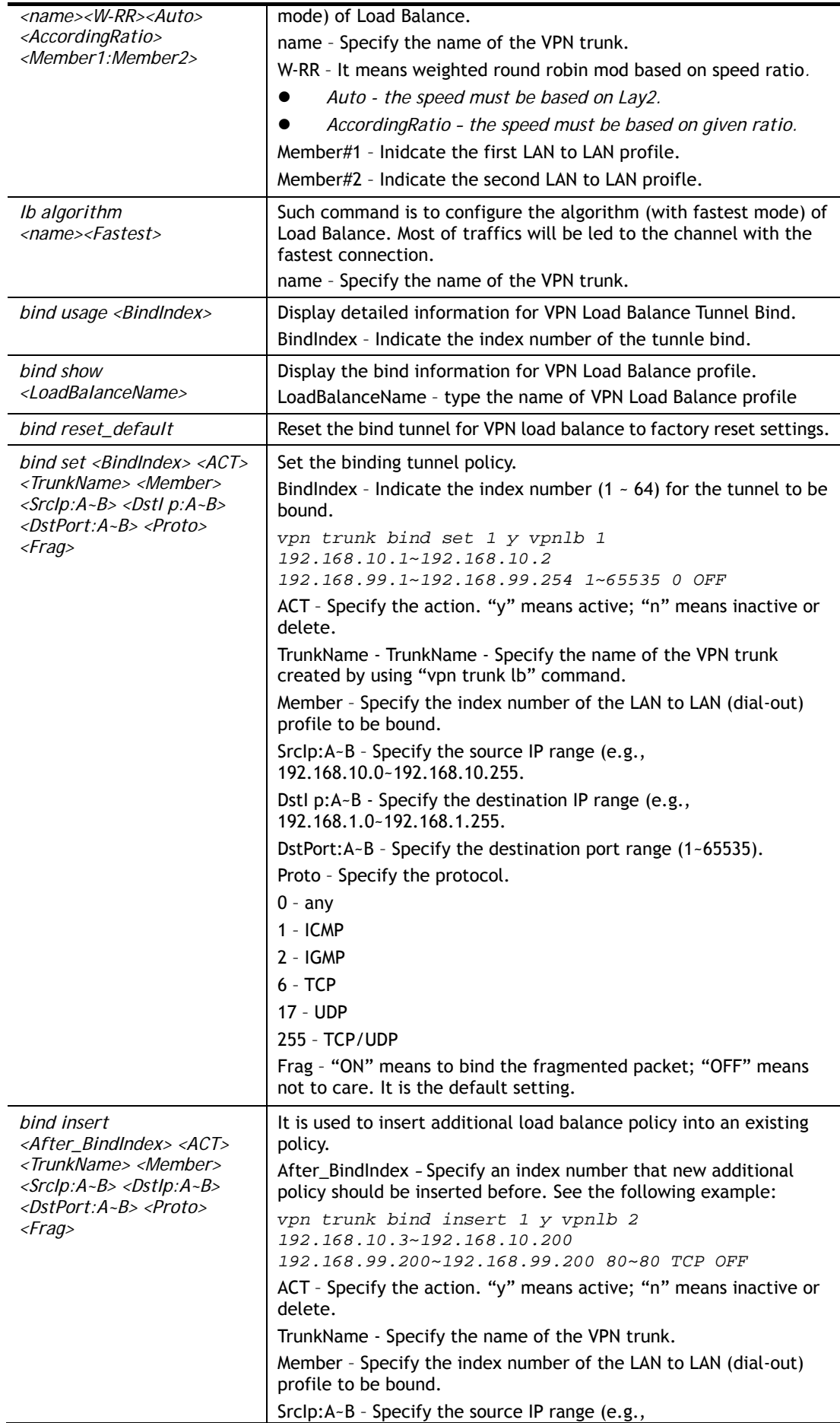

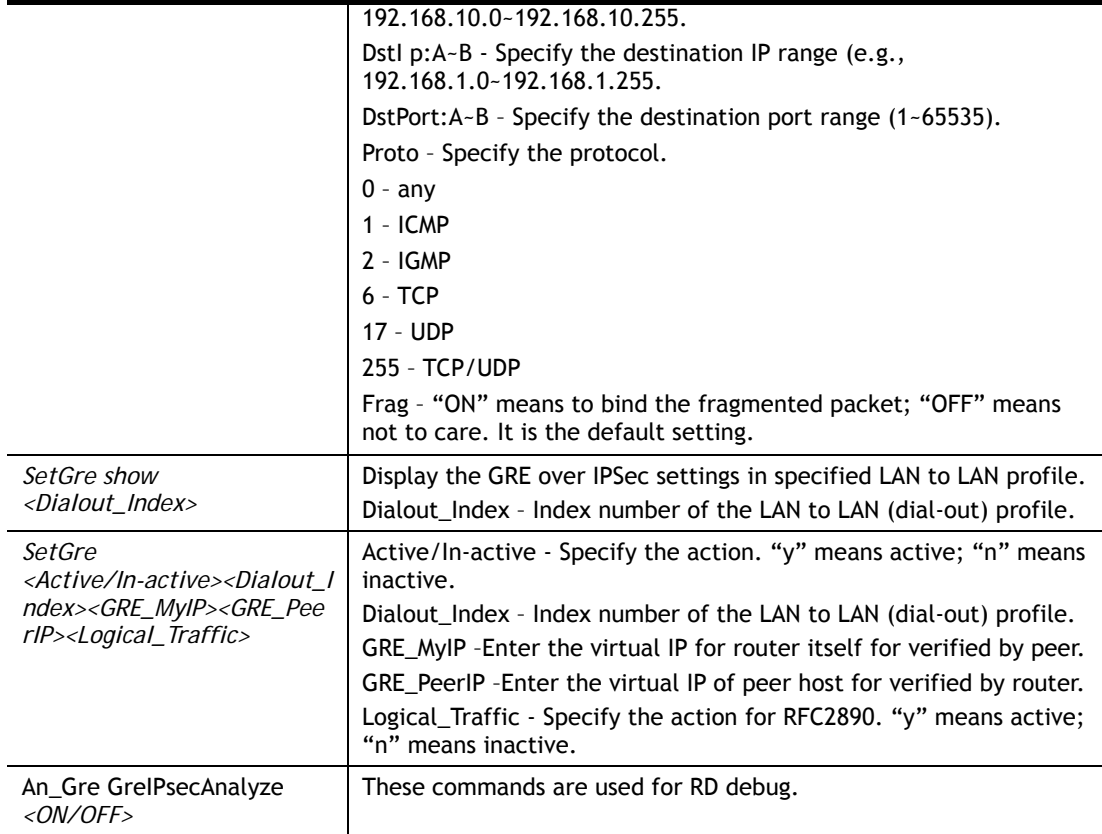

```
> vpn setup 1 name1 pptp_out 1.2.3.4 vigor 1234 192.168.1.0 255.255.255.0 
% Profile Change Log ... 
% Profile Index : 1 
% Profile Name : name1j 
% Username : vigor 
% Password : 1234 
% Call Direction : Dial-Out 
% Type of Server : PPTP 
% Dial to : 1.2.3.4 
% Remote NEtwork IP : 192.168.1.0 
% Remote NEtwork Mask : 255.255.255.0 
> vpn setup 2 market pptp_out 5.6.7.8 vigor 5678 192.168.1.31 255.255.255.0
% Profile Change Log ... 
% Profile Index : 2 
% Profile Name : market 
% Username : vigor 
% Password : 5678 
% Call Direction : Dial-Out 
% Type of Server : PPTP 
% Dial to : 5.6.7.8 
% Remote NEtwork IP : 192.168.1.31 
% Remote NEtwork Mask : 255.255.255.0 
> vpn trunk lb add comp 1 2 
%% Combination VPN Load Balance profile list : 
  <Index> < Name > < Member1(Active)Type > < 
Member2(Act 
ive)Type >
```

```
1 comp 1(YES)PPTP 2(YES)P
PTP 
%% Note: <Active: NO> The LAN-to-LAN Profile is disable or under Dial-In(Call 
Di 
rection) at present. 
==================================================================== 
% Setting OK. 
> vpn trunk bind set 1 y comp 2 192.168.10.1~192.168.10.2 
192.168.99.1~192.168.99.254 1~65535 0 OFF 
% VPN Load Balance Tunnel Bind Table Index[1] detail: 
=========================================================== 
Action = ACTIVE
 Trunk Profile(000) Name= comp 
 Binding Dial Out Index = 2 
Binding Src IP = 192.168.10.1 \approx 192.168.10.2Binding Dest IP = 192.168.99.1 \approx 192.168.99.254Binding Dest Port = 1 \sim 65535 Binding Fragmented = NO 
 Binding Protocol = ANY Protocol 
\rightarrow
```
## **Telnet Command: vpn NetBios**

This command allows users to enable or disable NetBios for Remote Access User Accounts or LAN-to-LAN Profile.

#### **Syntax**

**vpn NetBios set** *<H2l/L2l> <index> <Block/Pass>*

#### **Syntax Description**

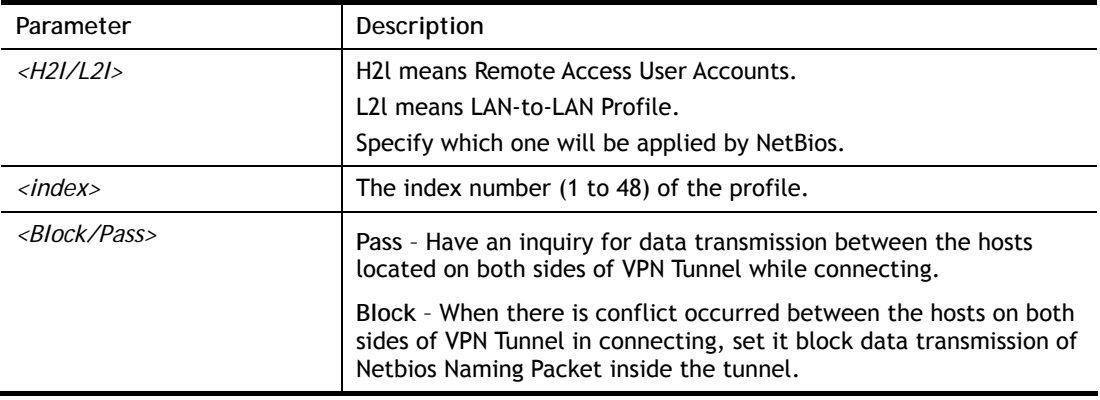

#### **Example**

```
> vpn NetBios set H2l 1 Pass
```
- % Remote Dial In Profile Index [1] :
- % NetBios Block/Pass: [PASS]

## **Telnet Command: vpn mss**

This command allows users to configure the maximum segment size (MSS) for different TCP types.

#### **Syntax**

**vpn mss show** 

**vpn mss default** 

**vpn mss set** *<connection type> <TCP maximum segment size range>*

## **Syntax Description**

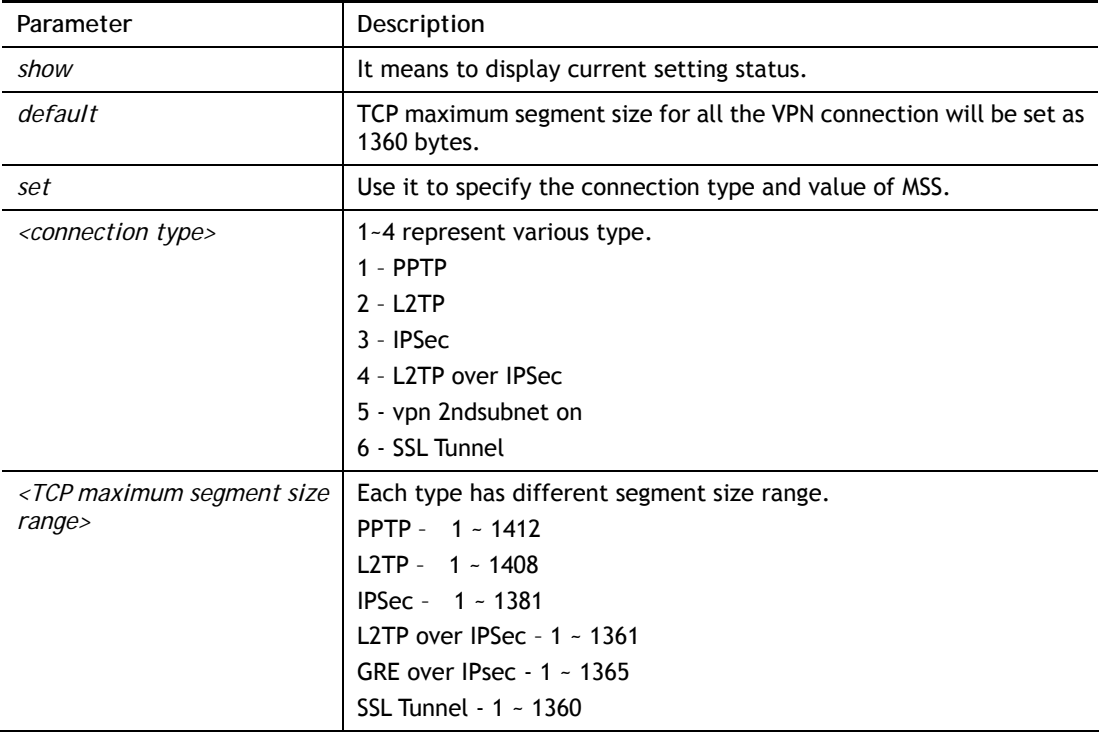

#### **Example**

```
> vpn mss set 1 1400 
% VPN TCP maximum segment size (MSS) : 
  PPTP = 1400 
  L2TP = 1360 
  IPsec = 1360 
  L2TP over IPsec = 1360 
  GRE over IPsec = 1360 
  SSL Tunnel = 1260 
>
```
## **Telnet Command: vpn ike**

This command is used to display IKE memory status and leakage list.

**Syntax vpn ike -q vpn ike -s** 

```
> vpn ike -q 
IKE Memory Status and Leakage List 
# of free L-Buffer=95, minimum=94, leak=1 
# of free M-Buffer=529, minimum=529 leak=3 
# of free S-Buffer=1199, minimum=1198, leak=1 
# of free Msgid-Buffer=1024, minimum=1024
```
## **Telnet Command: vpn Multicast**

This command allows users to pass or block the multi-cast packet via VPN**.**

#### **Syntax**

**vpn Multicast set** *<H2l/L2l> <index> <Block/Pass>* 

#### **Syntax Description**

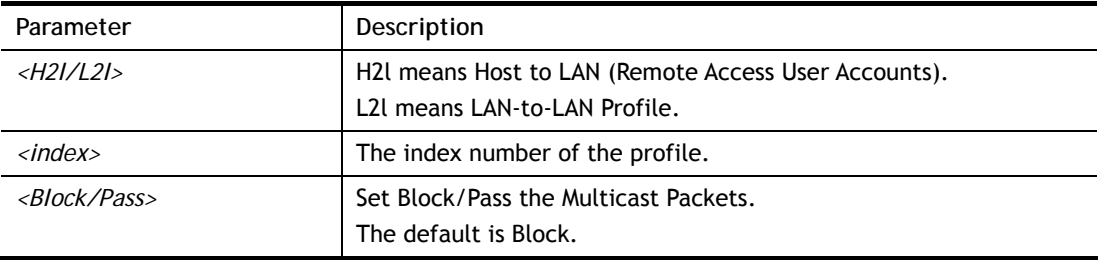

#### **Example**

> vpn Multicast set L2l 1 Pass % Lan to Lan Profile Index [1] : % Status Block/Pass: [PASS]

## **Telnet Command: vpn pass2nd**

This command allows users to determine if the packets coming from the second subnet passing through current used VPN tunnel.

#### **Syntax**

**vpn pass2nd** <*on/off>*

#### **Syntax Description**

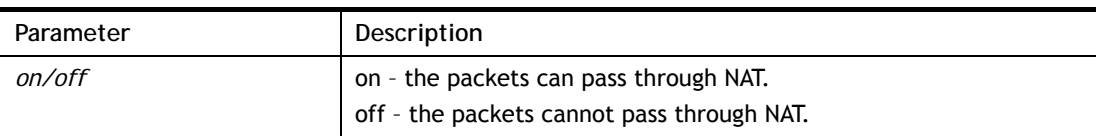

```
> vpn pass2nd on
```

```
% 2nd subnet is allowed to pass VPN tunnel!
```
## **Telnet Command: vpn pass2nat**

This command allows users to determine if the packets passing through by NAT or not when the VPN tunnel disconnects.

#### **Syntax**

**vpn pass2nat <***on/off>*

#### **Syntax Description**

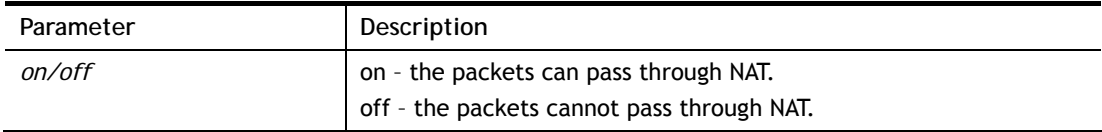

#### **Example**

```
> vpn pass2nat on
```

```
% Packets would go through by NAT when VPN disconnect!!
```
## **Telnet Command: vpn sameSubnet**

This command allows users to build VPN between clients via virtual subnet.

#### **Syntax**

**vpn sameSubnet** *-i <value>* **vpn sameSubnet** *–E <0/1>*  **vpn sameSubnet** *–e <value>*  **vpn sameSubnet** *-I <Virtual Subnet>*  **vpn sameSubnet** *-o <add/del>* **vpn sameSubnet** *-v*  **vpn sameSubnet** *-m*

#### **Syntax Description**

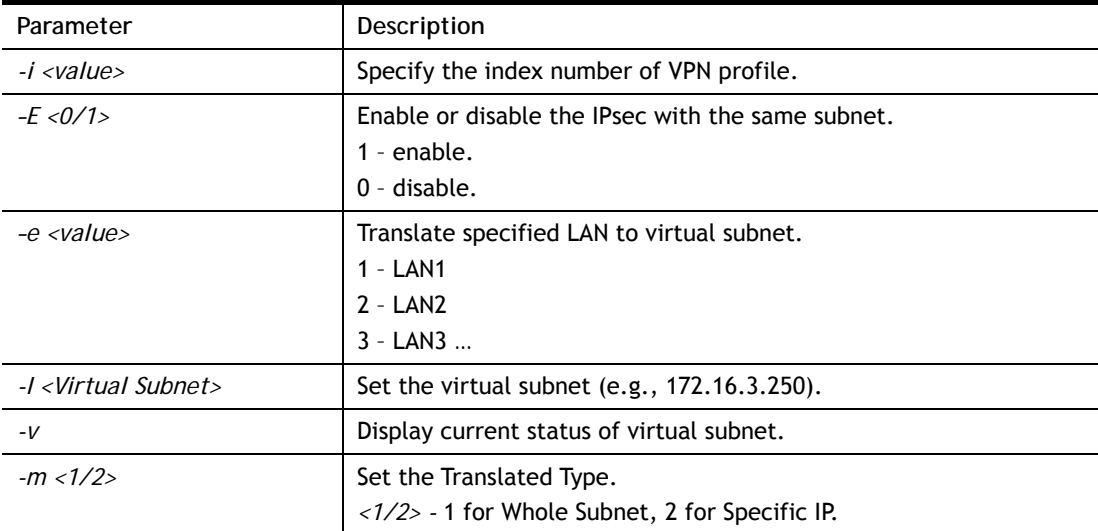

#### **Example**

> vpn sameSubnet -i 1 -e 1 -E 1 -e 1 -I 10.10.10.0 -o add Enable IPsec with Same Subnet !!

```
 Add entry Succcess!! 
> vpn sameSubnet -v 
IPsec with the same subnet: 
VPN profile 1 enable, 
  Whole Subnet: 
    translated LAN1 to Virtual subnet: 10.10.10.0
```
## **Telnet Command: vpn ovpn**

This command allows users to build VPN between clients via OpenVPN.

#### **Syntax**

**vpn ovpn** *mode <0/1>* **vpn ovpn** *show* **vpn ovpn** *udp\_mode <0/1>* **vpn ovpn** *tcp\_mode <0/1>* **vpn ovpn** *udp\_port <1-65535>* **vpn ovpn** *tcp\_port <1-65535>* **vpn ovpn** *cert <0/1>* **vpn ovpn** *replay <0/1>* **vpn ovpn** *certmode <0/1/2>* **vpn ovpn** *hmacmode <0/1/2>*  **vpn ovpn** *ca <0/1/2/3>*  **vpn ovpn** *tlsauth\_del <1/2/3>*

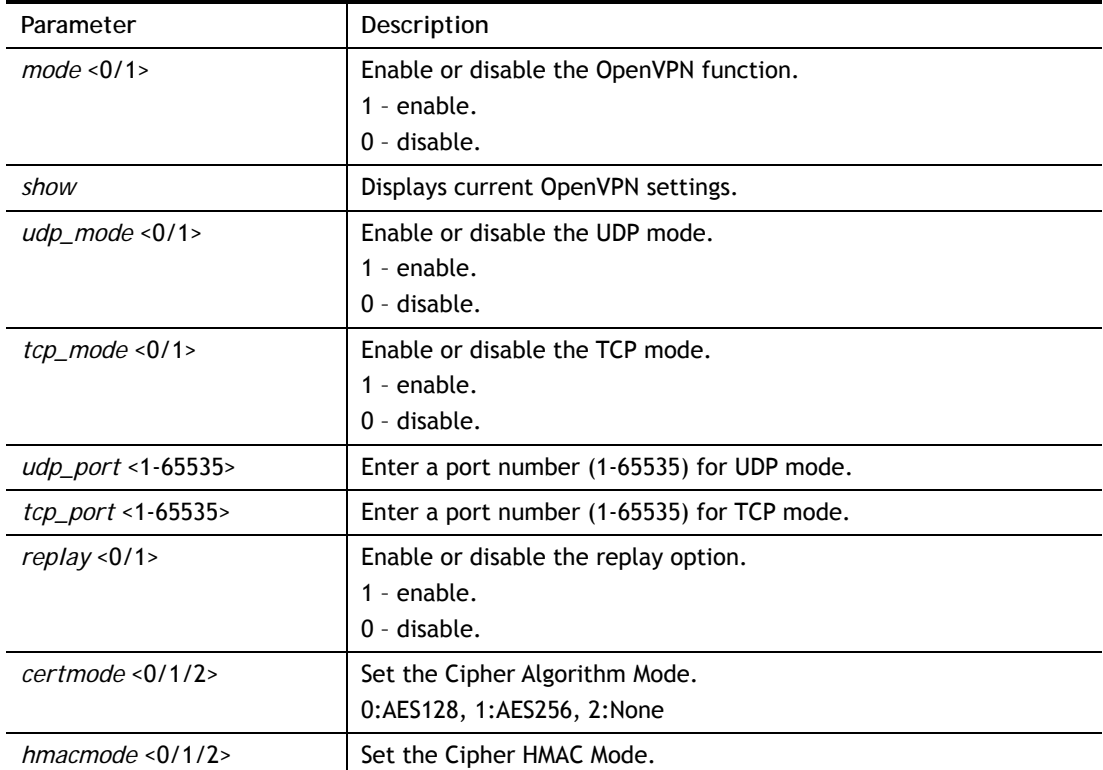

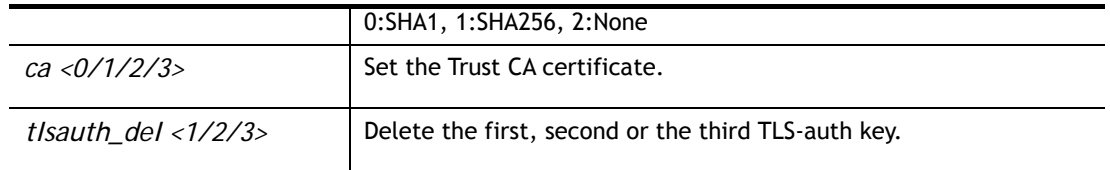

```
> vpn ovpn mode 1 
Enable openvpn 
> vpn ovpn show 
 Openvpn: Enable 
 support UDP: Enable 
 UDP port: 1194 
 support TCP: Enable 
 TCP port: 1194 
 Use certificate authentication: Enable 
 replay option: Enable 
 Cipher Algorithm: AES256 
 HMAC Algorithm: SHA256 
 Certificate uid: 65535 
 Trust CA uid: 13
```
# **Telnet Command: wan ppp\_mru**

This command allows users to adjust the size of PPP LCP MRU. It is used for specific network.

#### **Syntax**

**wan ppp\_mru** *<WAN interface number> <MRU size >* 

#### **Syntax Description**

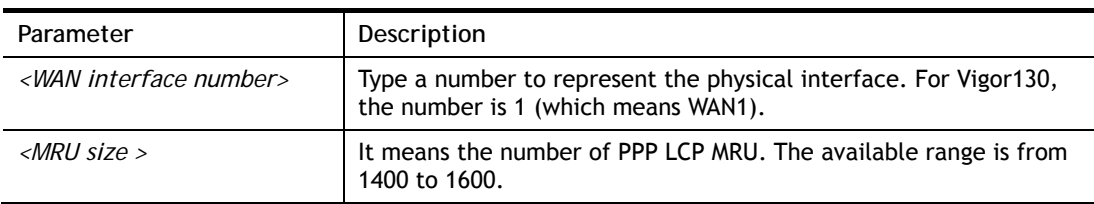

```
>wan ppp_mru 1 ? 
% Now: 1492 
> wan ppp_mru 1 1490 
> 
> wan ppp_mru 1 ? 
% Now: 1490 
> wan ppp_mru 1 1492 
> wan ppp_mru 1 ? 
% Now: 1492
```
## **Telnet Command: wan mtu / wan mtu2**

This command allows users to adjust the size of MTU for WAN1/WAN2.

#### **Syntax**

**wan mtu** *<value>* 

**wan mtu2** *<value>*

## **Syntax Description**

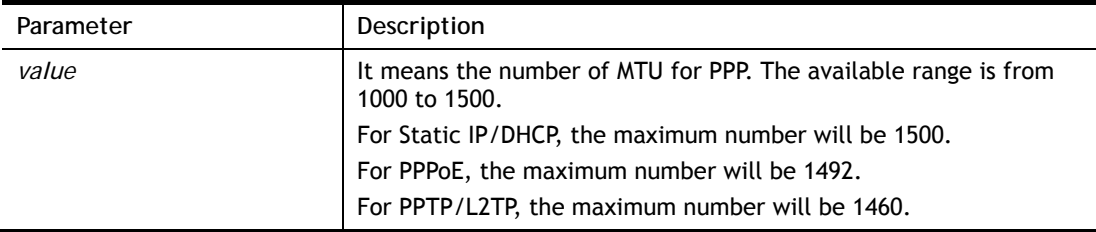

## **Example**

```
> wan mtu 1100 
> wan mtu ? 
Static IP/DHCP (Max MSS: 1500) 
PPPoE(Max MSS: 1492) 
PPTP/L2TP(Max MSS: 1460) 
% wan ppp_mss <MSS size: 1000 ~ 1500> 
% Now: 1100
```
## **Telnet Command: wan dns**

This command allows users to configure primary and / or secondary DNS server.

#### **Syntax**

**wan dns** *<wan\_no> <dns\_select> <ipv4\_addr>* 

## **Syntax Description**

#### **Syntax Description**

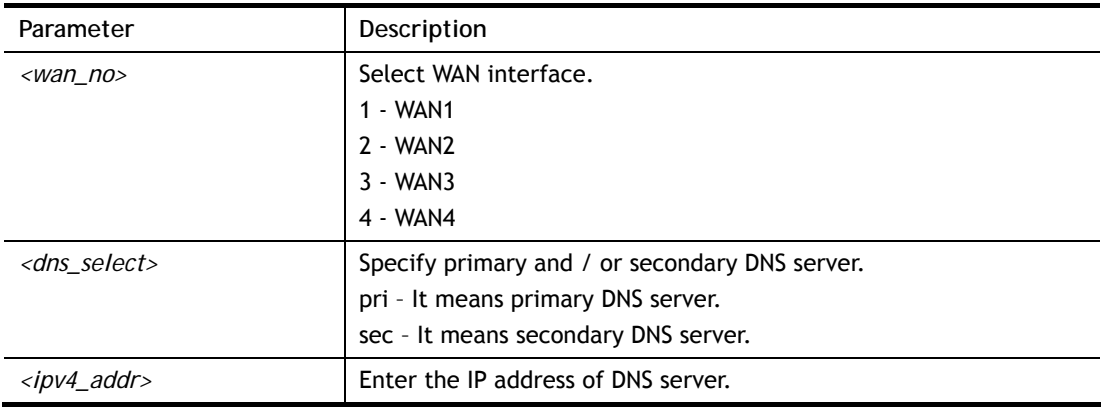

#### **Example**

> wan dns 1 pri 168.95.1.1

```
% Set WAN1 primary DNS done. 
% Now: 168.95.1.1
```
## **Telnet Command: wan DF\_check**

This command allows you to enable or disable the function of DF (Don't fragment)

#### **Syntax**

**wan DF\_check** *<on/off>*

#### **Syntax Description**

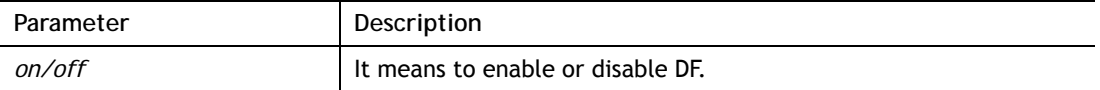

#### **Example**

```
> wan DF_check on 
%DF bit check enable! 
> wan DF_check off 
%DF bit check disable (reset DF bit)!
```
## **Telnet Command: wan disable**

This command allows you to disable WAN connection.

#### **Example**

```
> wan disable WAN 
%WAN disabled.
```
#### **Telnet Command: wan enable**

This command allows you to disable wan connection.

#### **Example**

```
> wan enable WAN 
%WAN1 enabled.
```
#### **Telnet Command: wan wan2lan**

When WAN2 is disabled or WAN2 is set as wireless physical mode, the ethernet port is configured as LAN port.

#### **Syntax**

**wan wan2lan** *<wan> <on / off / status>* 

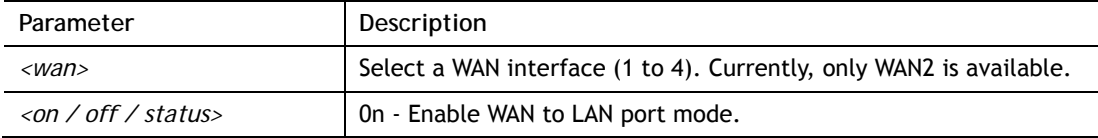

Off - Disable WAN to LAN port mode. Status - Display current mode.

#### **Example**

```
> wan wan2lan 2 status 
% Current WAN2 is WAN mode 
% Usage: show the WAN to LAN setting, currently only support WAN2 
% When WAN2 is disabled or WAN2 is set wireless physical mode, eth port is 
configured as LAN 
% Current WAN2 eth port is WAN mode 
> wan wan2lan 2 on 
% WAN2 convert to LAN6, WAN2 interface will disable 
% Usage: show the WAN to LAN setting, currently only support WAN2 
% When WAN2 is disabled or WAN2 is set wireless physical mode, eth port is 
configured as LAN 
% Current WAN2 eth port is LAN mode
```
## **Telnet Command: wan forward**

This command allows you to enable or disable the function of WAN forwarding. The packets are allowed to be transmitted between different WANs.

#### **Syntax**

**wan forward** *<on/off>*

#### **Syntax Description**

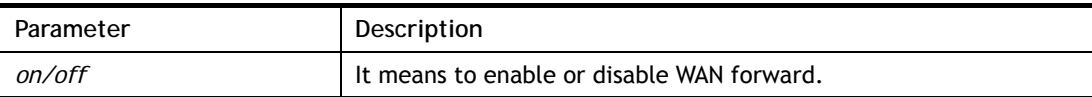

#### **Example**

```
> wan forward ? 
%WAN forwarding is Disable! 
> wan forward on 
%WAN forwarding is enable!
```
### **Telnet Command: wan status**

This command allows you to display the status of WAN connection, including connection mode, TX/RX packets, DNS settings and IP address.

```
> wan status 
WAN1: Offline, stall=Y 
 Mode: PPPoE, Up Time=00:00:00 
IP=---, GW IP=--- TX Packets=0, TX Rate(bps)=0, RX Packets=0, RX Rate(bps)=0 
 Primary DNS=0.0.0.0, Secondary DNS=0.0.0.0
```

```
WAN2: Offline, stall=N 
 Mode: DHCP Client, Up Time=00:00:00 
IP=---, GW IP=--- TX Packets=0, TX Rate(bps)=0, RX Packets=0, RX Rate(bps)=0 
 Primary DNS=0.0.0.0, Secondary DNS=0.0.0.0 
USB_WAN3: Offline, stall=N 
 Mode: ---, Up Time=00:00:00 
IP=---, GW IP=--- TX Packets=0, TX Rate(bps)=0, RX Packets=0, RX Rate(bps)=0 
 Primary DNS=0.0.0.0, Secondary DNS=0.0.0.0 
USB_WAN4: Offline, stall=N 
 Mode: ---, Up Time=00:00:00 
IP=---, GW IP=--- TX Packets=0, TX Rate(bps)=0, RX Packets=0, RX Rate(bps)=0 
 Primary DNS=0.0.0.0, Secondary DNS=0.0.0.0 
PVC_WAN5: Offline, stall=N 
 Mode: ---, Up Time=00:00:00 
IP=---, GW IP=--- TX Packets=0, TX Rate(bps)=0, RX Packets=0, RX Rate(bps)=0 
 Primary DNS=0.0.0.0, Secondary DNS=0.0.0.0 
PVC WAN6: Offline, stall=N
 Mode: ---, Up Time=00:00:00 
IP=---, GW IP=--- TX Packets=0, TX Rate(bps)=0, RX Packets=0, RX Rate(bps)=0 
 Primary DNS=0.0.0.0, Secondary DNS=0.0.0.0 
PVC WAN7: Offline, stall=N
......
```
## **Telnet Command: wan modem / wan modem2**

This command, wan modem, allows you to configure 3G/4G USB Modem (PPP mode) of WAN3. The command, wan modem2, allows you to configure 3G/4G USB Modem (PPP mode) of WAN4.

#### **Syntax**

**wan modem** *<init/init2/dial/pin><string>*  **wan modem paponly** *<on/off>*  **wan modem backup\_wait** *<value>*  **wan modem pipe <***Int><Din><Dout> (for USB WAN3 only)* **wan modem wakeup** *<on/off/value> (for USB WAN3 only)*  **wan modem vid** *<id>*

**wan modem pid** *<id>*

**wan modem status**

# **Syntax Description**

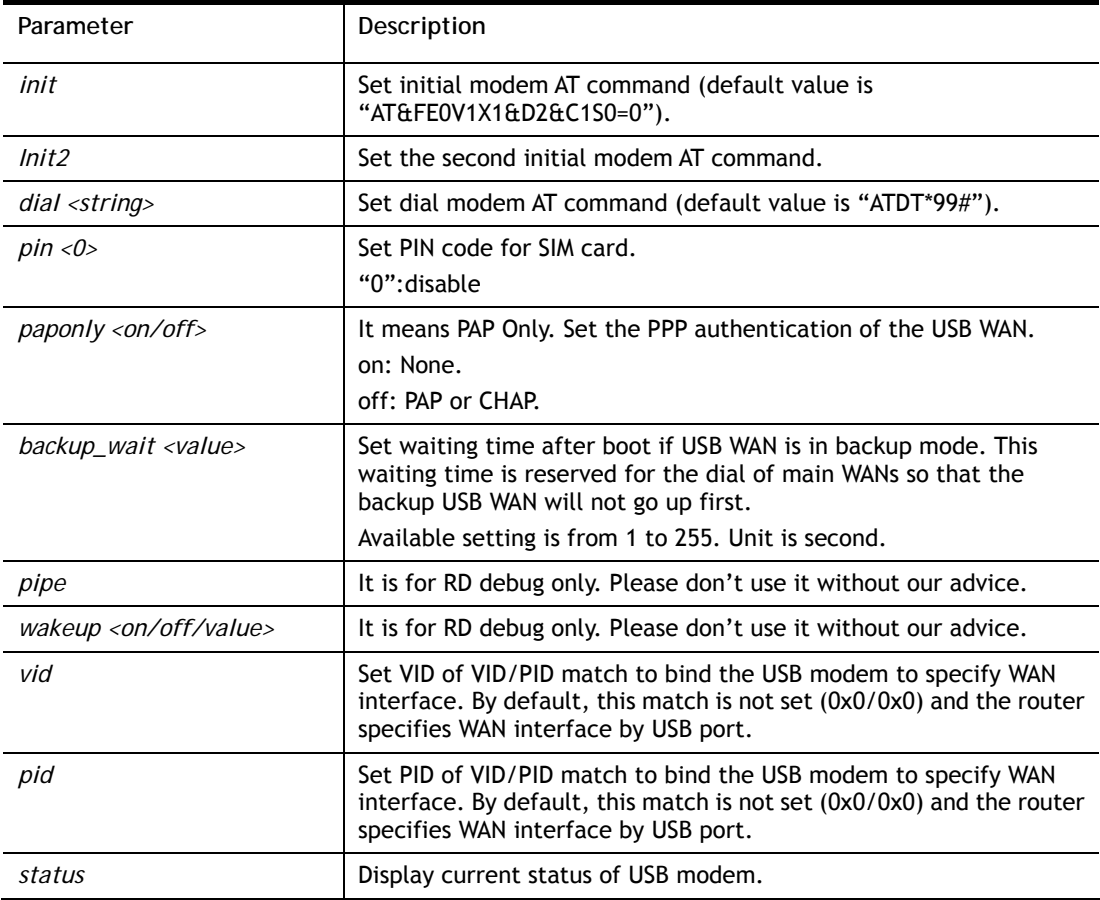

# **Example**

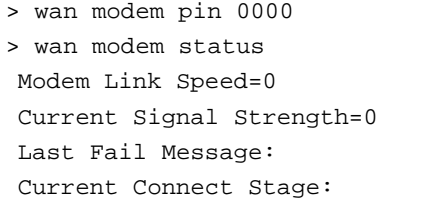

# **Telnet Command: wan vdsl**

This command allows you to configure display current VDSL status and configure the fallback mode for WAN connection.

## **Syntax**

**wan vdsl** *<show basic>*

**wan vdsl** *<fbk\_mode>*

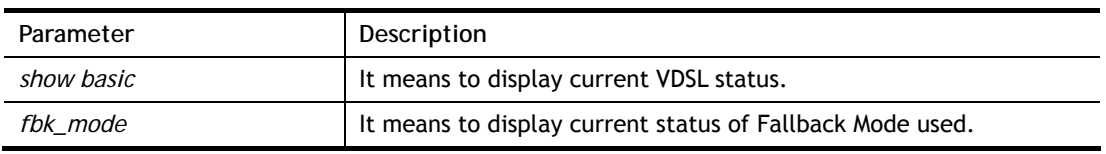

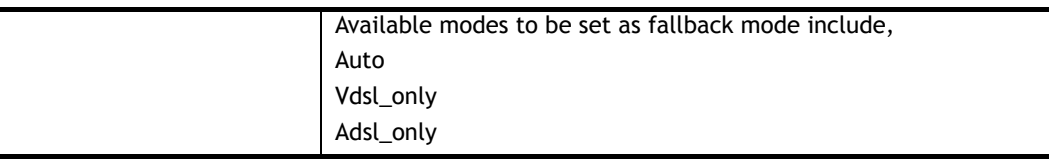

```
> wan vdsl show basic 
ADSL 
Link Status: READY 
Firmware Version: 12-3-2-3-0-2 
VDSL2 Profile: 
Basic Status Upstream Downstream Unit 
Actual Data Rate: 0 0 0 Kb/s
SNR: 0 0 0.1dB 
G.Vectoring Status: Not Available 
> wan vdsl fbk_mode vdsl_only 
Set VDSL fallback mode to VDSL ONLY
```
## **Telnet Command: wan lte**

This command allows you to configure LTE WAN (for L model only).

## **Syntax**

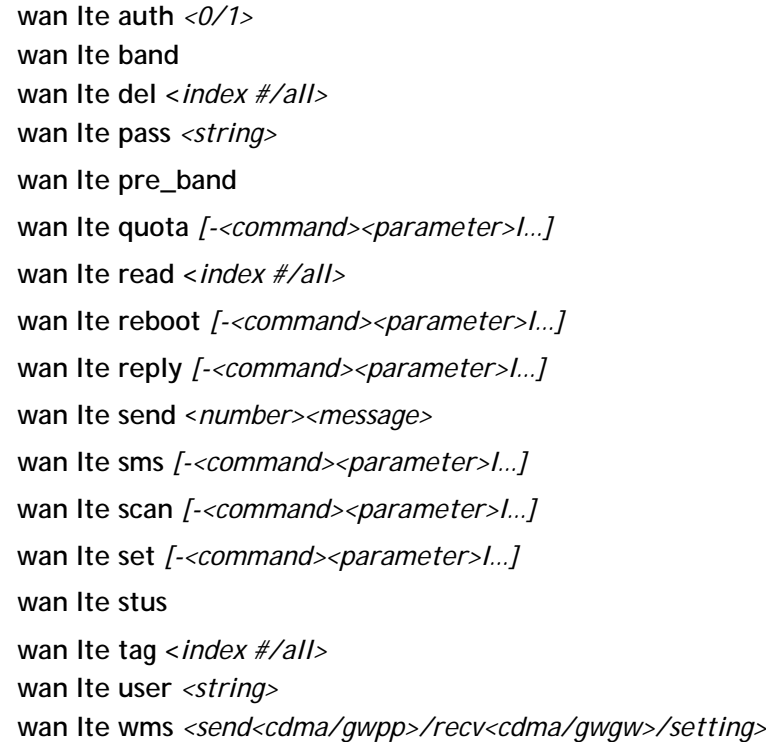

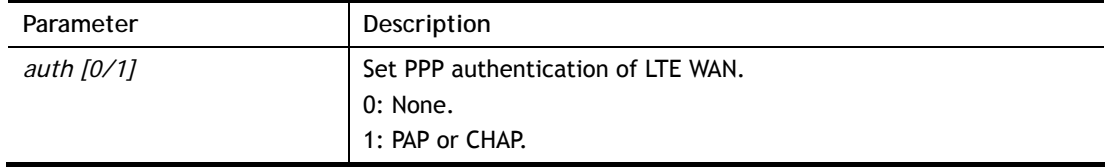

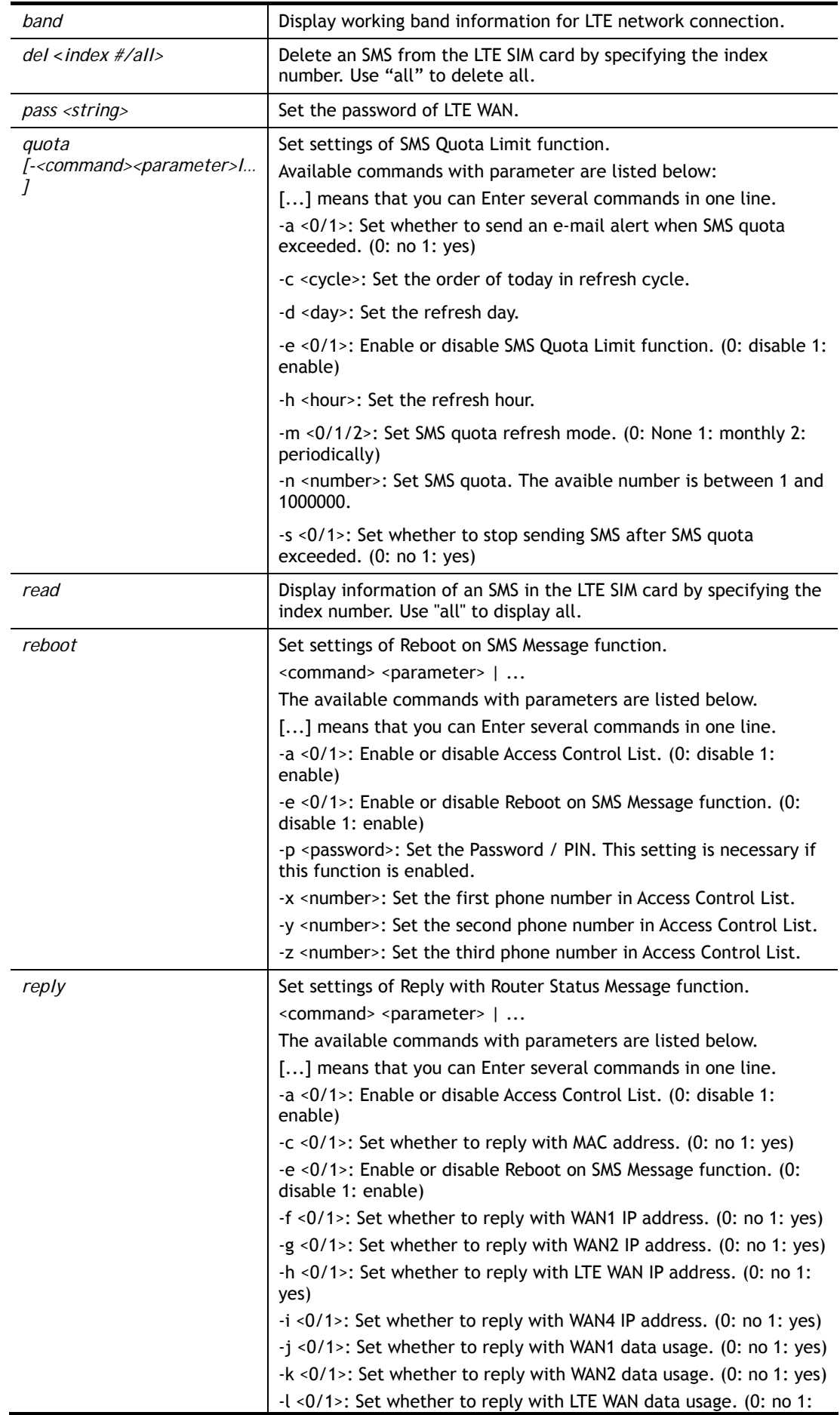

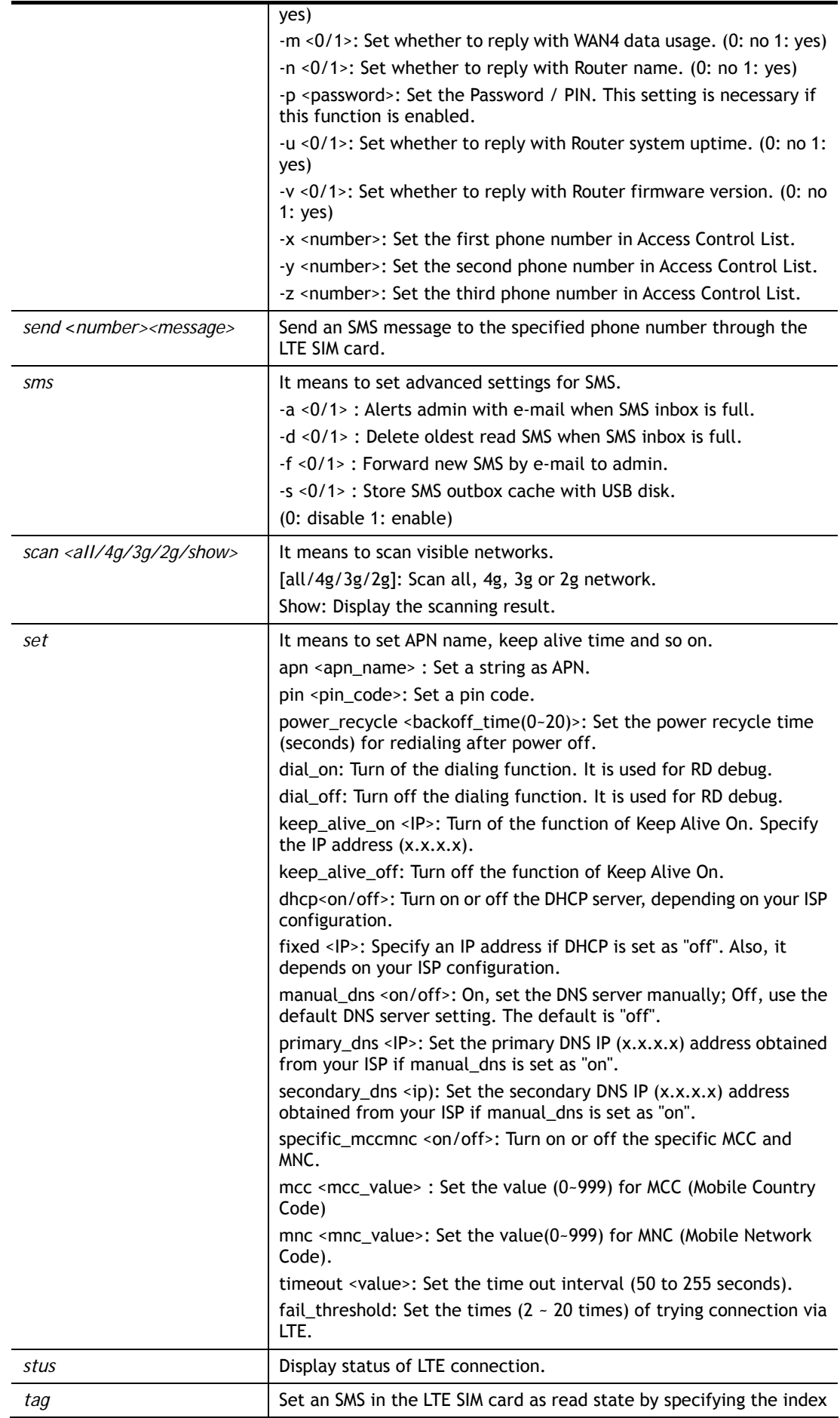

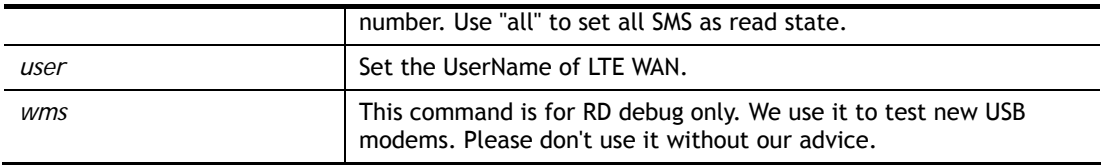

```
> wan lte band 
Access technology : LTE 
Access band information : E-UTRA Op Band 3 
Interfere with 2.4G WLAN : NO 
Active channel: 1725 
>wan lte stus 
Status: Operational. (Online) 
Access Tech: LTE 
Band: E-UTRA Op Band 3 
ISP: Chunghwa 
MCC: 466, MNC: 92, LAC: 65534, Cell ID: 81023501 
Max Channel TX Rate: 50000000 bps 
Max Channel RX Rate: 100000000 bps 
IMEI: 356318040749422 
IMSI: 466924200859808 
RSSI: -61 dBm 
Unread SMS: 4 
SMSC address: +886932400821 
SMS service status : Ready 
Number of SMS sent : 0
```
# **Telnet Command: wan sim2**

This command allows you to set ???

## **Syntax**

**wan sim2** *auth <0/1>*  **wan sim2** *user <username>*  **wan sim2** *pass <password>*  **wan sim2** *set apn <apn\_name>*  wan sim2 set pin <pin\_code> **wan sim2** *set mode <0~3>*  **wan sim2** *set keep\_alive\_on <IP>*  **wan sim2** *set keep\_alive\_off*  **wan sim2** *set timeout <50~255 sec>*  **wan sim2** *set fail\_threshold <2~20 times>* 

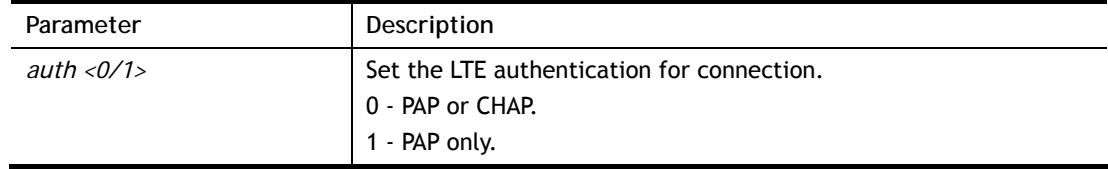
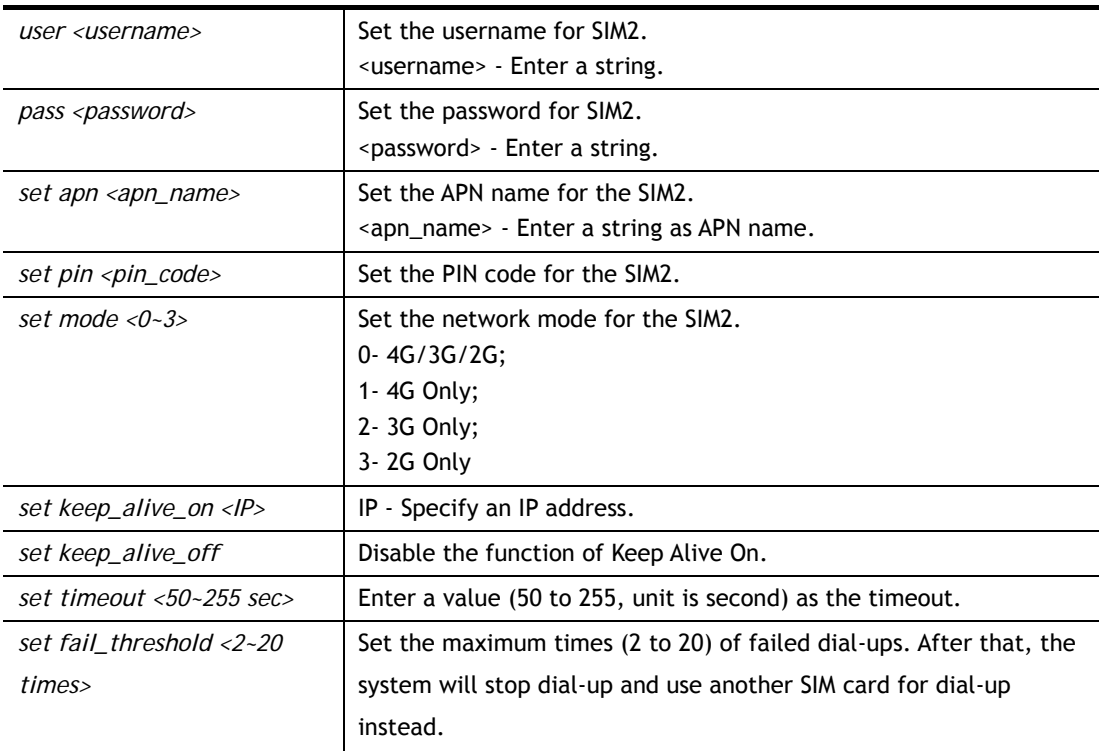

```
> wan sim2 set timeout 100 
Set dial up timeout: 100 
\rightarrow
```
# **Telnet Command: wan detect**

This command allows you to configure WAN connection detection. When Ping Detection is enabled (for Static IP or PPPoE mode), Router pings specified IP addresses to detect the WAN connection.

## **Syntax**

**wan detect** *<wan1/../wan9><on/off/strict/always\_on>*  **wan detect** *<wan1/../wan9><on/off>-t<time>*  **wan detect** *<wan1/../wan9> <on/off>* **-i***<interval>*  **wan detect** *<wan1/../wan9>* **target <***ip addr>*  **wan detect** *<wan1/../wan9>* **target2 <***ip addr>*  **wan detect** *<wan1/../wan9>* **target\_gw <***1/0>*  **wan detect** *<wan1/../wan9>* **ttl <***value>*  **wan detect** *<wan1/../wan9>* **interval <***interval>*  **wan detect** *<wan1/../wan9>* **retry <***retry>*  **wan detect status** 

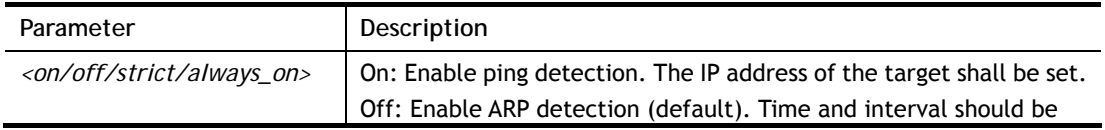

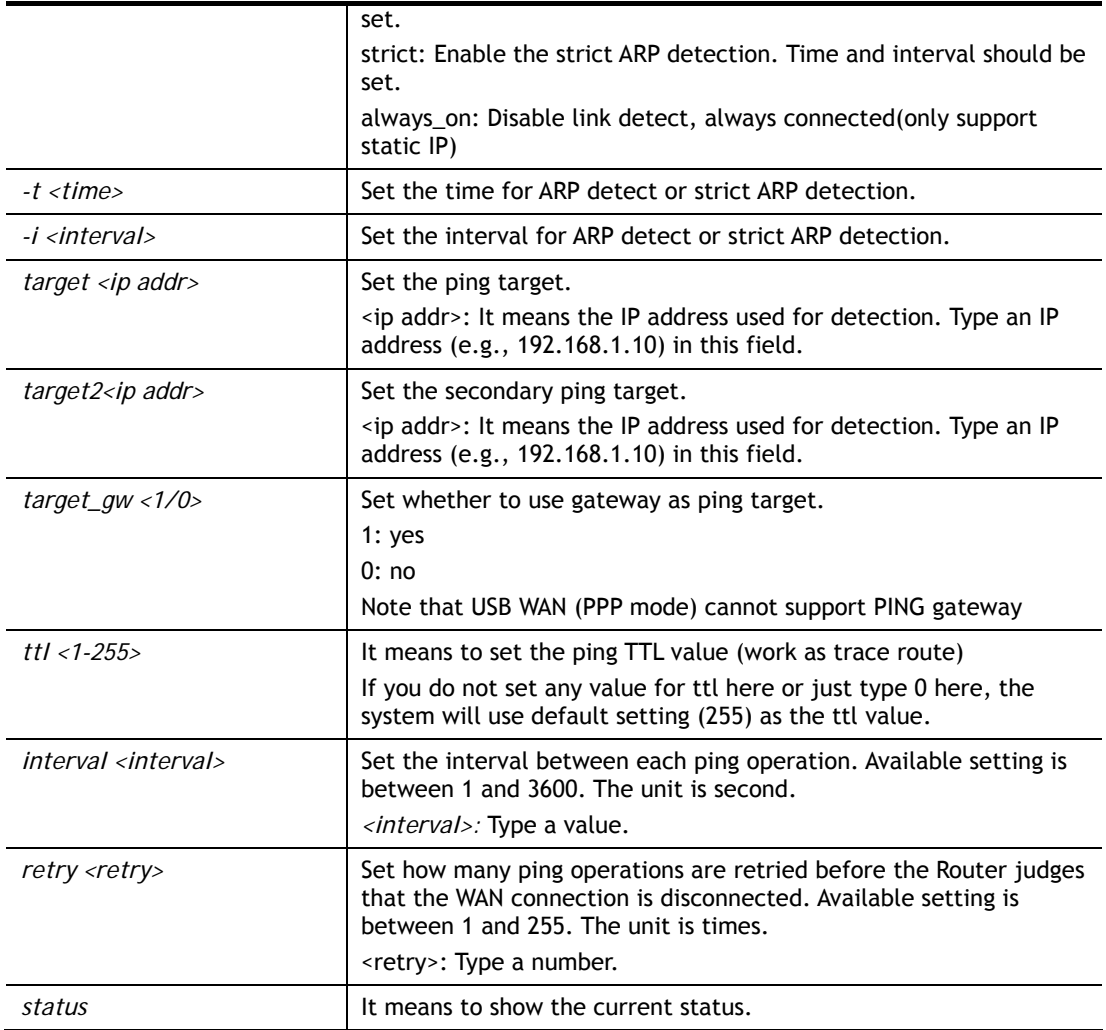

```
> wan detect status 
WAN1: arp detect, send time=30, Interval = 5
WAN2: arp detect, send time=30, Interval = 5
 WAN3: arp detect, send time=30, Interval = 5 
WAN4: arp detect, send time=30, Interval = 5
WAN5: arp detect, send time=30, Interval = 5
WAN6: arp detect, send time=30, Interval = 5
WAN7: arp detect, send time=30, Interval = 5
 WAN8: arp detect, send time=30, Interval = 5 
 WAN9: arp detect, send time=30, Interval = 5 
>
```
## **Telnet Command: wan lb**

This command allows you to Enable/Disable the load balance mode for each WAN.

### **Syntax**

**wan lb** *<wan1/wan2/…> on* **wan lb** *<wan1/wan2/…> off*  **wan lb <***IP/session>* 

#### **wan lb status**

#### **Syntax Description**

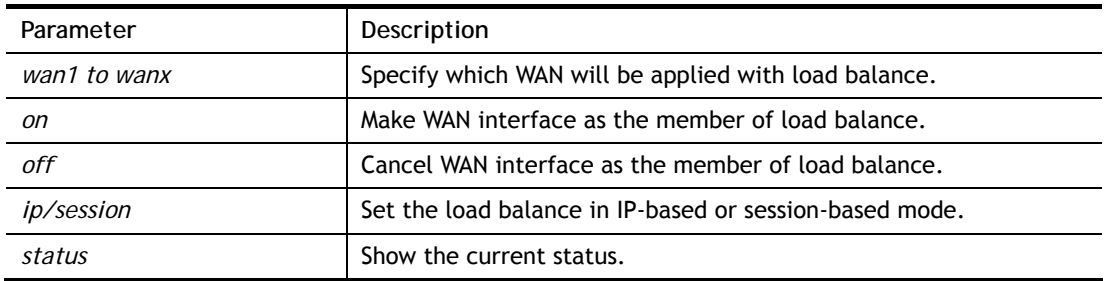

# **Example**

 $\mathbf{r}$ 

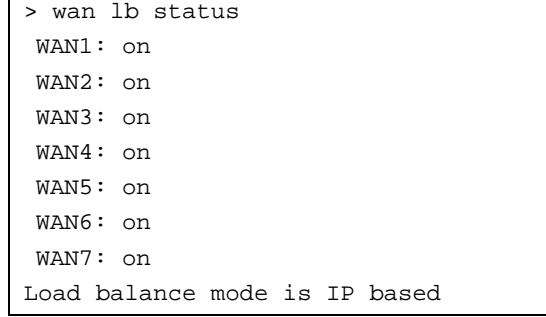

# **Telnet Command: wan lbel**

This command allows you to define protocol, port and name for the traffic not to be applied with load balance.

### **Syntax**

wan lbel <idx> <enable> <protocol> <ip type> <obj\_grp idx> <port> <port\_end> <comment> **wan lbel status** *<idx>* 

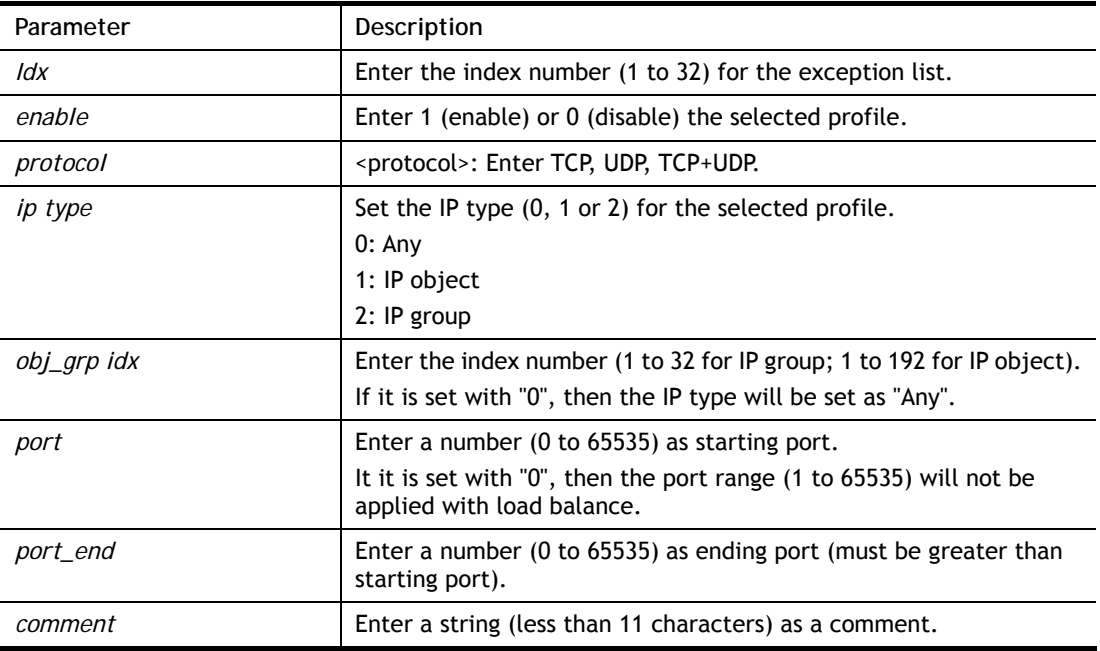

*status* **Show the current status.** 

#### **Example**

```
> wan lbel 1 1 tcp 0 1 0 300 testforload 
> wan lbel status 1 
list[1] status:enable, protocol:tcp, IP type:any, IP idx:0, port:0~300, comment 
:testforload 
 list[2] status:enable, protocol:udp, IP type:any, IP idx:0, port:19302~19302, 
comment:Google STUN 
 list[3] status:enable, protocol:tcp+udp, IP type:any, IP idx:0, port:5060~5060, 
 comment:SIP 
 list[4] status:disable, protocol:tcp, IP type:any, IP idx:0, port:80~80, comment:HTTP
 list[5] status:disable, protocol:tcp, IP type:any, IP idx:0, port:443~443, comment:SSL
... 
...
```
# **Telnet Command: wan mvlan**

This command allows you to configure multi-VLAN for WAN and LAN. It supports pure bridge mode (modem mode) between Ethernet WAN and LAN port 2~4.

#### **Syntax**

**wan mvlan** *<pvc\_no/status/save/enable/disable> <on/off/clear/tag tag\_no> <service type/vlan priority> <px ... >* 

**wan mvlan** *keeptag <pvc\_no> <on/off>* 

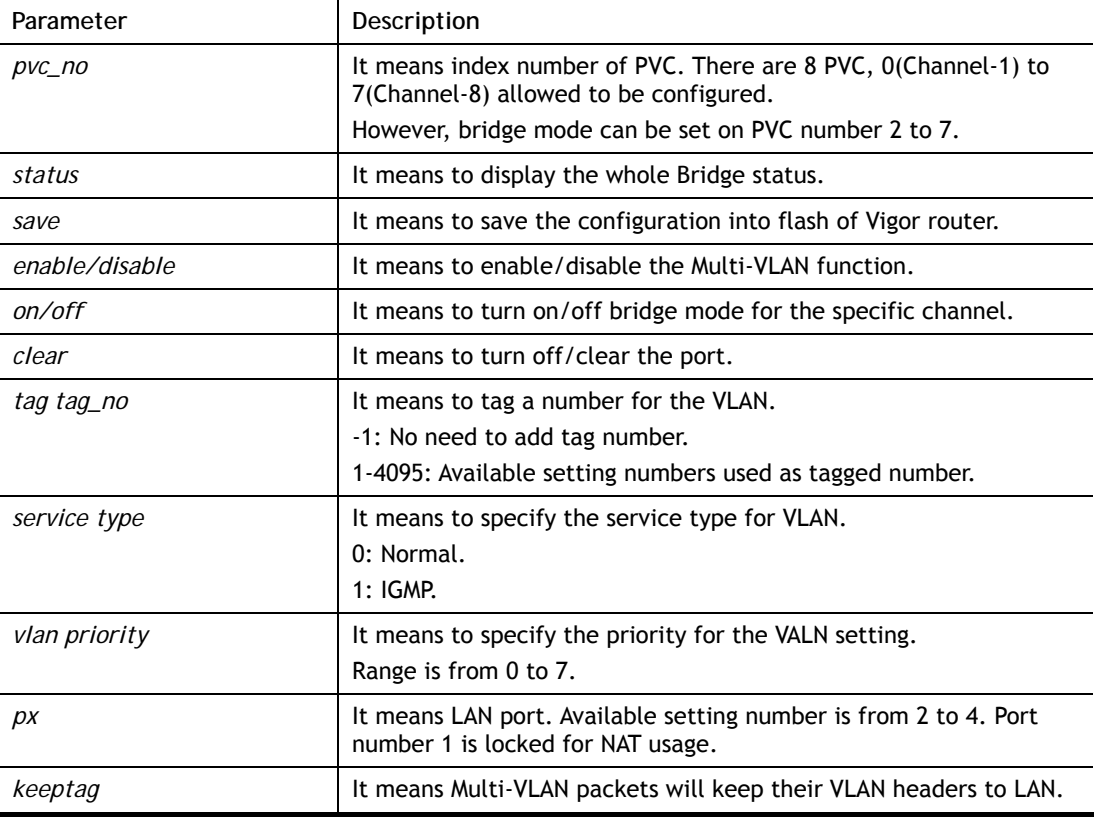

#### **Syntax Description**

## **Example**

PVC 7 will map to LAN port 2/3/4 in bridge mode; service type is Normal. No tag added.

```
> wan mvlan 7 on p2 p3 p4 
PVC Bridge p1 p2 p3 p4 p5 Service Type Tag Priority Keep Tag 
 ------------------------------------------------------------------ 
   7 ON 0 0 1 1 0 Normal 0(OFF) 0 OFF 
\rightarrow
```
## **Telnet Command: wan multifno**

This command allows you to specify a channel (in Multi-PVC/VLAN) to make bridge connection to a specified WAN interface.

#### **Syntax**

**wan multifno** *<channel #><WAN interface #>* 

**wan multifno** *status* 

#### **Syntax Description**

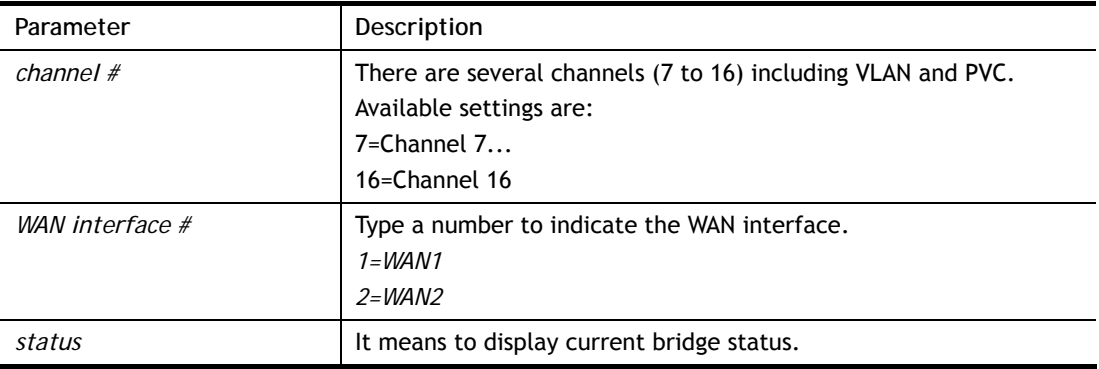

### **Example**

```
> wan multifno 7 1 
% Configured channel 7 uplink to WAN1 
> wan multifno status 
% Channel 7 uplink ifno: 3 
% Channel 8 uplink ifno: 3 
% Channel 9 uplink ifno: 3 
% Channel 10 uplink ifno: 3 
% Channel 11 uplink ifno: 3 
% Channel 12 uplink ifno: 3 
% Channel 13 uplink ifno: 3 
% Channel 14 uplink ifno: 3 
% Channel 15 uplink ifno: 3 
> 
>
```
### **Telnet Command: wan vlan**

This command allows you to configure the VLAN tag of WAN1 or WAN2.

#### **Syntax**

```
wan vlan wan <#> tag <value>
```
**wan vlan wan** *<#> <enable/disable>* **wan vlan stat** 

# **Syntax Description**

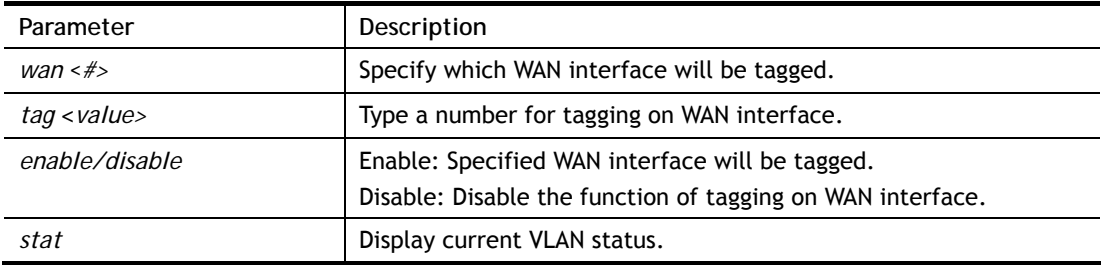

### **Example**

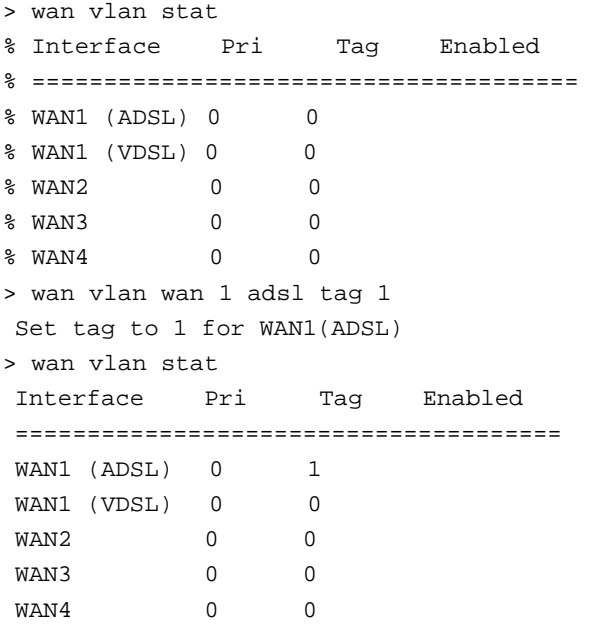

# **Telnet Command: wan phyvlan**

This command is used to set VLAN tag insertion for outer tag (service) for WAN interface. WAN interfaces must be configured first before setting VLAN encapsulation.

## **Syntax**

**wan phyvlan wan** *<#>* **tag <***value>* **wan phyvlan wan** *<#>* **pri <***value>* **wan phyvlan wan** *<#> <enable/disable>* **wan phyvlan stat** 

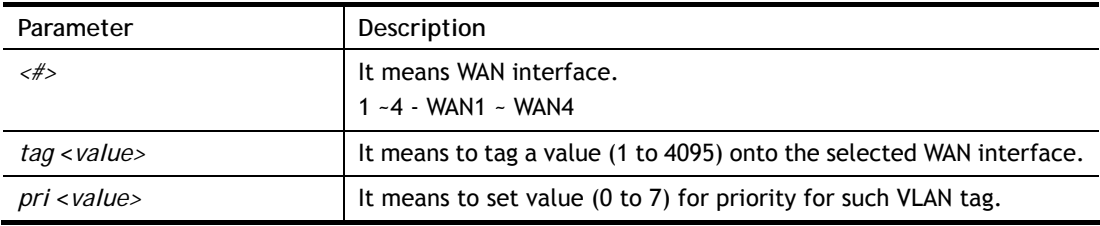

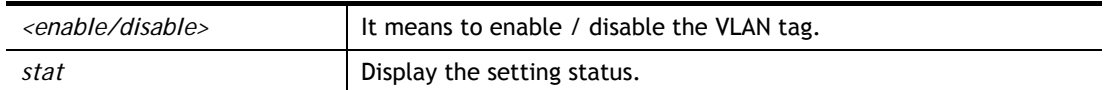

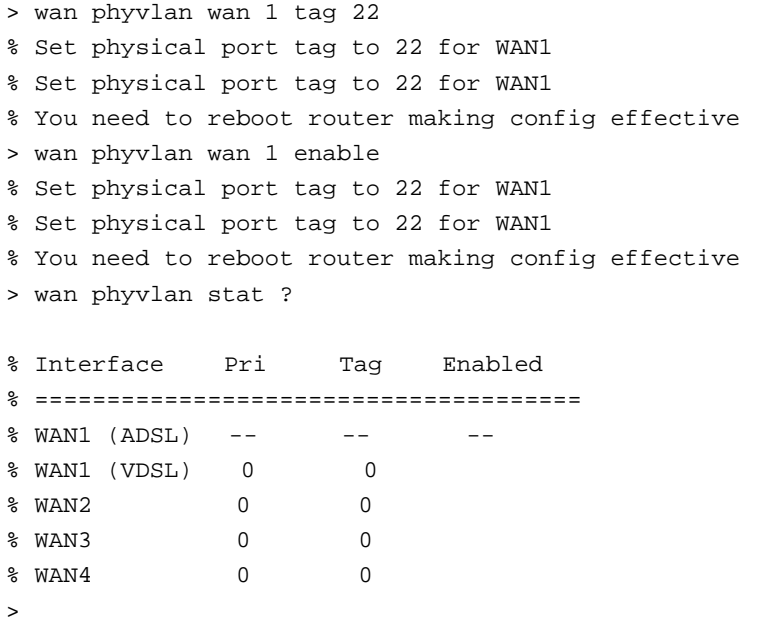

# **Telnet Command: wan budget**

This command allows you determine the data *traffic volume* for each WAN interface respectively to prevent from overcharges for data transmission by the ISP.

## **Syntax**

**wan budget wan** <*#>* **rdate** *<day><hour>* **wan budget wan** <*#> <enable/disable>* **wan budget wan** <*#>* **thres** *<budget limit (MB)>* **wan budget wan** <*#>* **gthres** *<budget limit (GB)>* **wan budget wan** <*#>* **mode** *<monthly|periodic|none>* **wan budget wan** <*#>* **psday** *<th day in periodic>*  **wan budget wan** <*#>* **custom\_mode** *<0/1>* **wan budget wan** <*#>* **custom\_mode\_reset\_hour** *<hour>* wan budget wan <#> action <action bitmap> **wan budget status** 

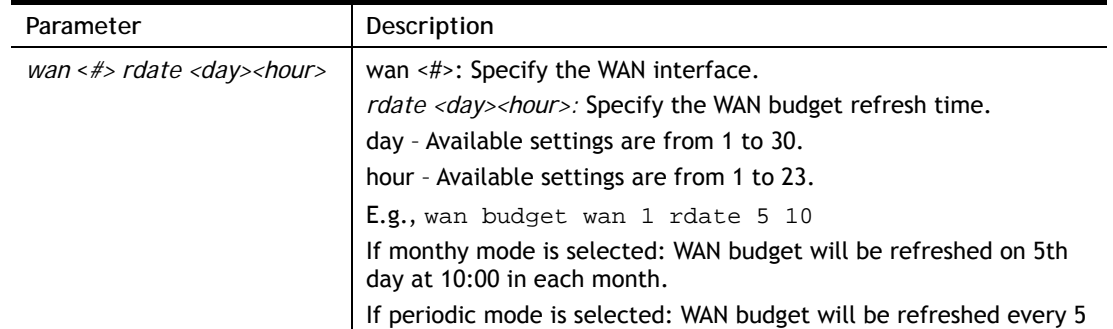

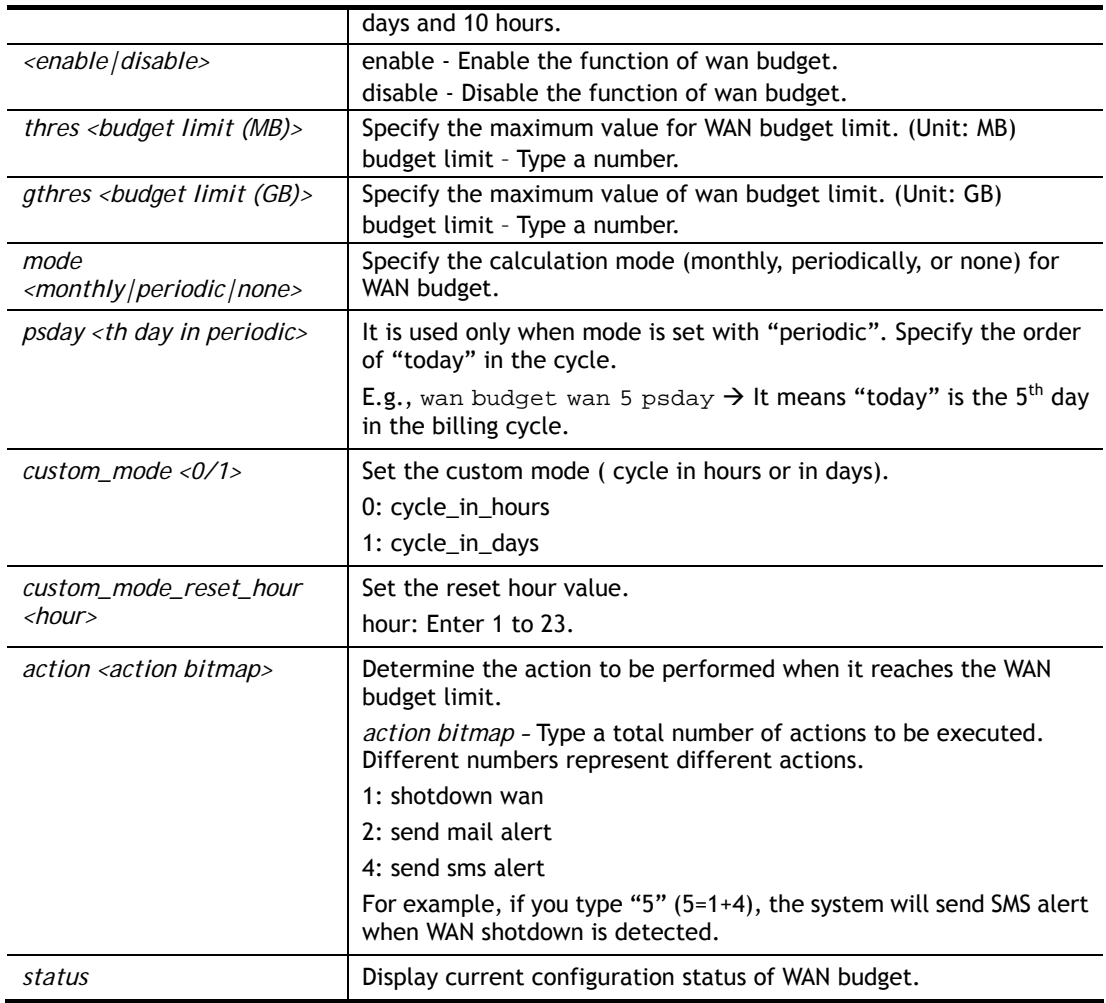

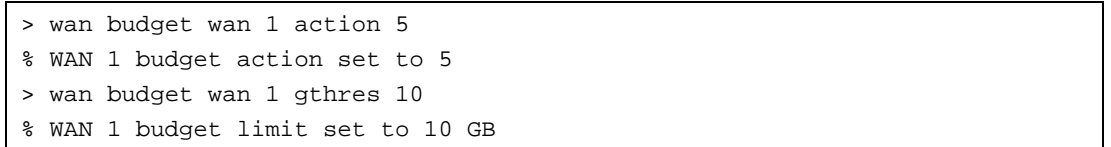

# **Telnet Command: wan detect\_mtu**

This command allows you to run a WAN MTU Discovery. The user can specify an IPv4 target to ping and find the suitable MTU size of the WAN interface.

## **Syntax**

**wan detect\_mtu** *-i <Host/IP address> -s <mtu\_size> -d <decrease size> -w <WAN number> -c <1~10>*

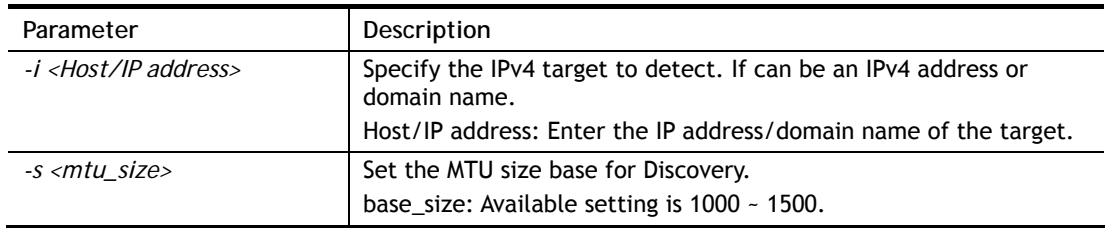

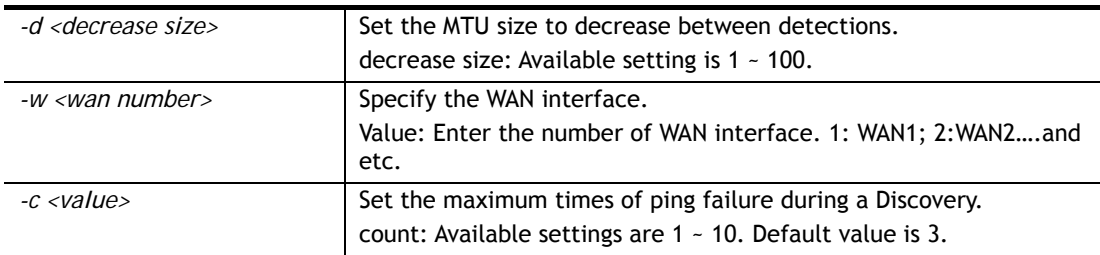

```
> wan detect_mtu -w 2 -i 8.8.8.8 -s 1500 -d 30 -c 10 
 detecting mtu size:1500!!! 
 mtu size:1470!!!
```
# **Telnet Command: wan detect\_mtu6**

This command allows you to run a WAN MTU Discovery. The user can specify an IPv6 target to ping and find the suitable MTU size of the WAN interface.

#### **Syntax**

**wan detect\_mtu6** *-i <Host/IP address> -s <mtu\_size> -w <WAN number>*

### **Syntax Description**

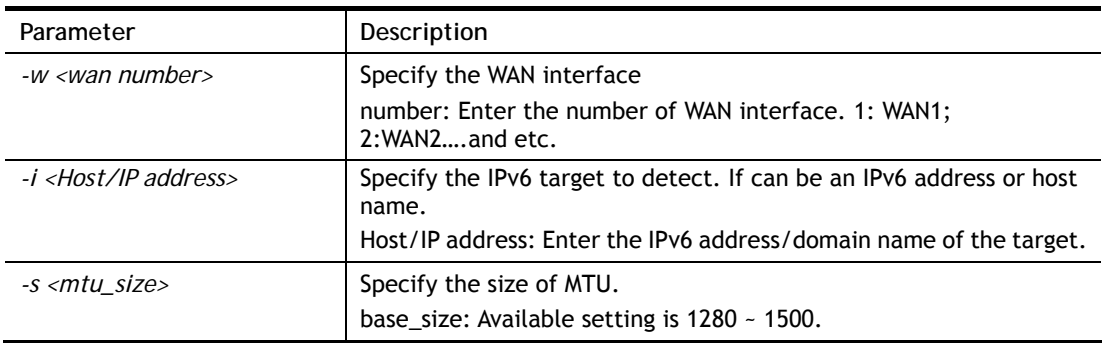

### **Example**

```
> wan detect_mtu6 -w 2 -i 2404:6800:4008:c06::5e -s 1500 
>
```
## **Telnet Command: wan failover**

This command is used to configure failover WAN.

### **Syntax**

**wan failover off** *<index> <set to always on>*  **wan failover on** *<1><2><3><4><5><6>*  **wan failover show** *<index>*  **wan failover newlb** *<index><arg>*

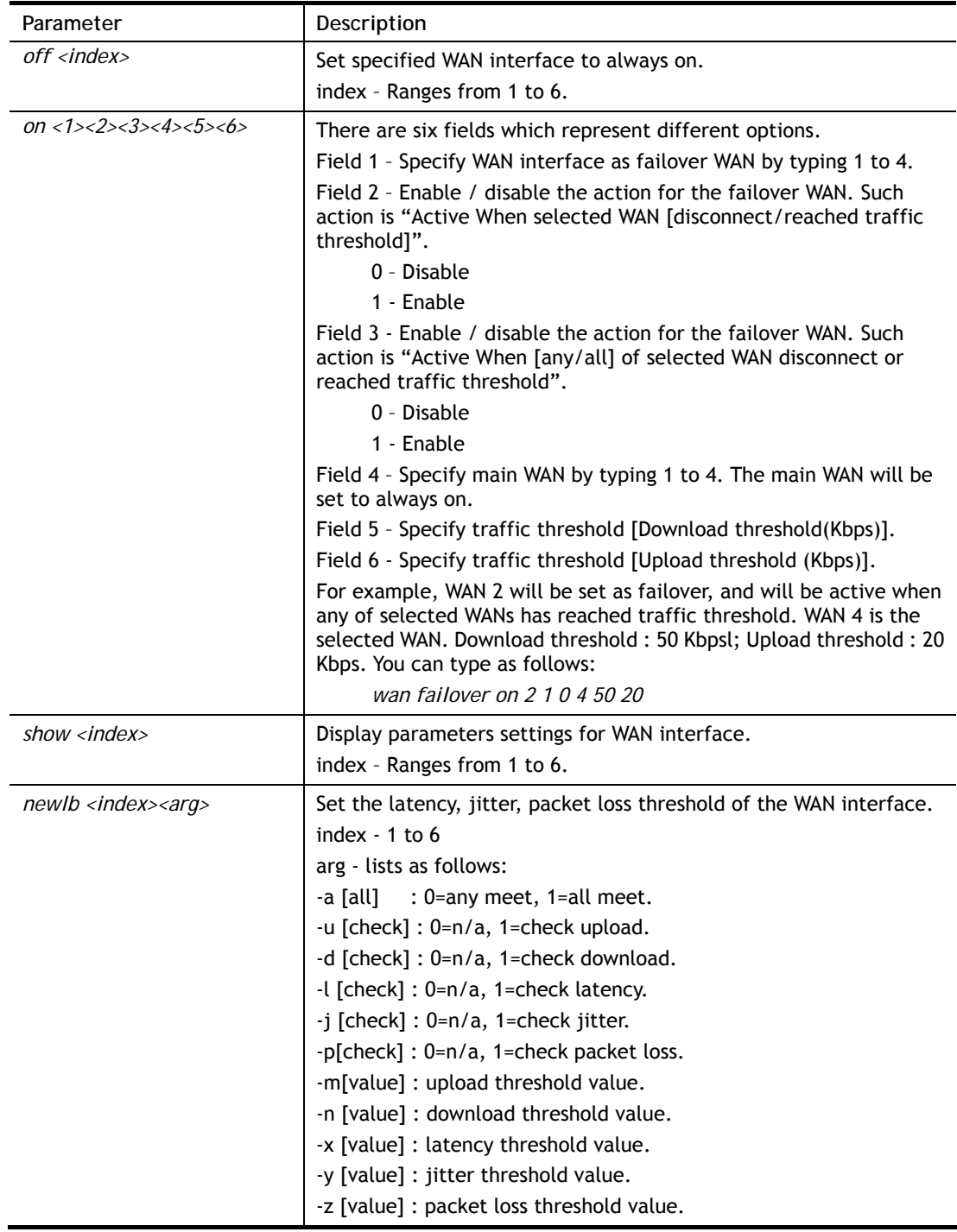

```
> wan failover on 2 1 0 4 50 20 
> wan failover show 2 
  wan2 Active Mode : Failover 
  Active when : Any of the selected WANs reached the Traffic Threshold, any 
followed meet:
```
# **Telnet Command: hsportal setup**

This command is used to configure a profile (Hotspot Web Portal) with specified URL for accessing into or display a message when a wireless/LAN user connects to Internet through this router.

### **Syntax**

**hsportal setup -p** *<profile> [-l <lan>] [-s <ssid>] ...* **hsportal setup -p** *<profile> -c*

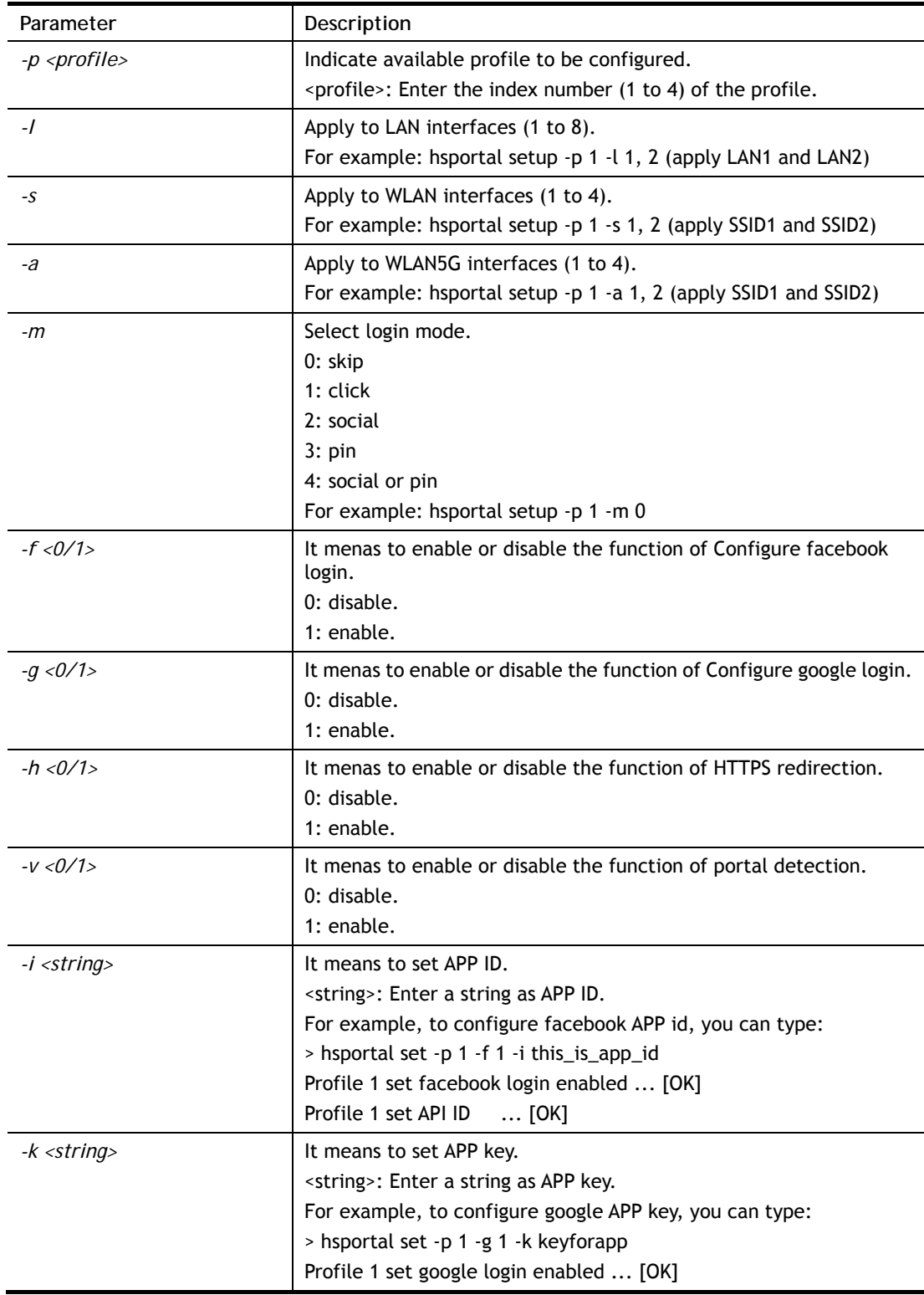

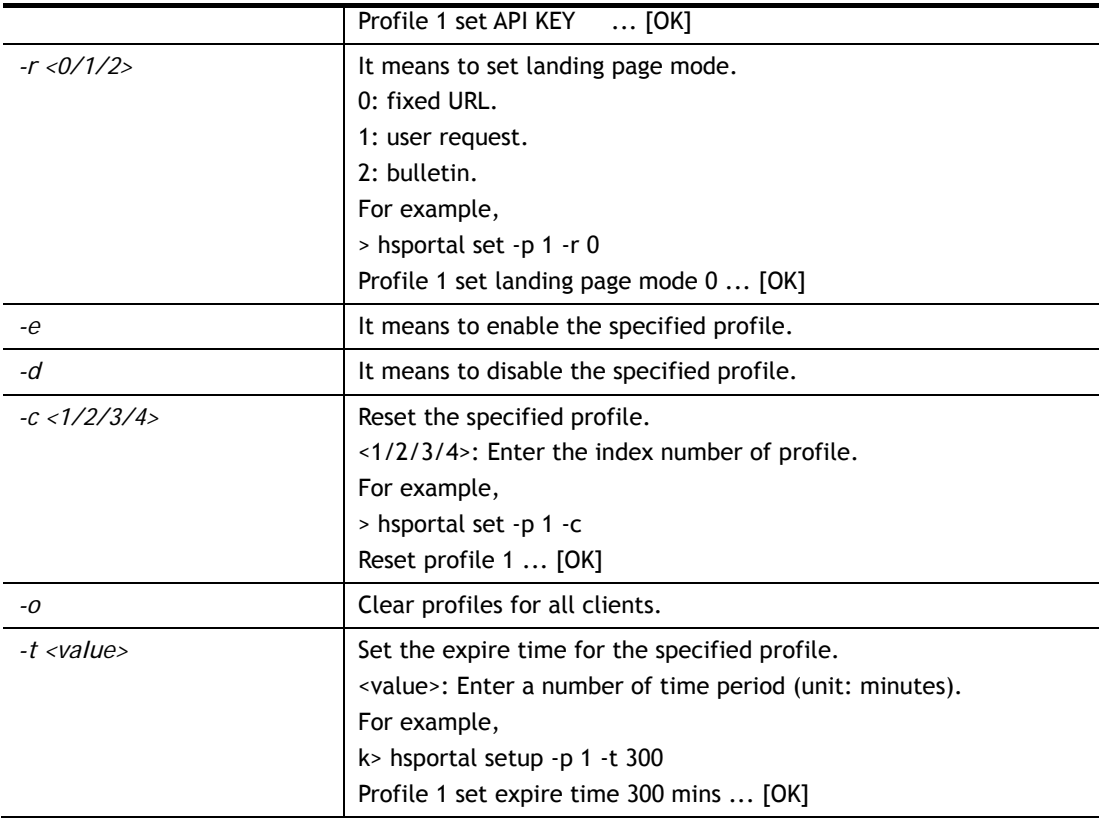

```
> hsportal setup -p 1 -c 
Reset profile 1 ... [OK] 
> hsportal setup -p 1 -r 0 
Profile 1 set landing page mode 0 ... [OK] 
> hsportal setup -p 2 -g 1 -k app_key_google 
Profile 2 set google login enabled ... [OK] 
Profile 2 set API KEY ... [OK] 
>
```
# **Telnet Command: hsportal info**

This command allows the user to configure settings for hotspot database.

## **Syntax**

**hsportal info** *[-e /-c /-n /-a /-m /-s]*

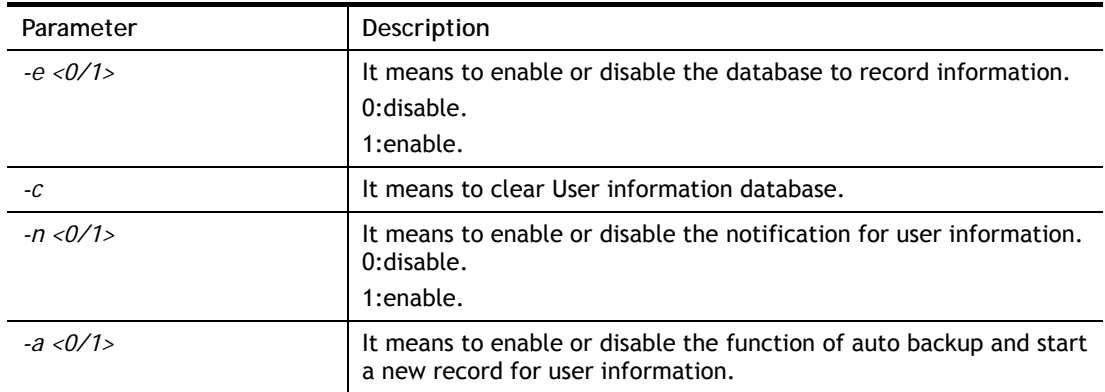

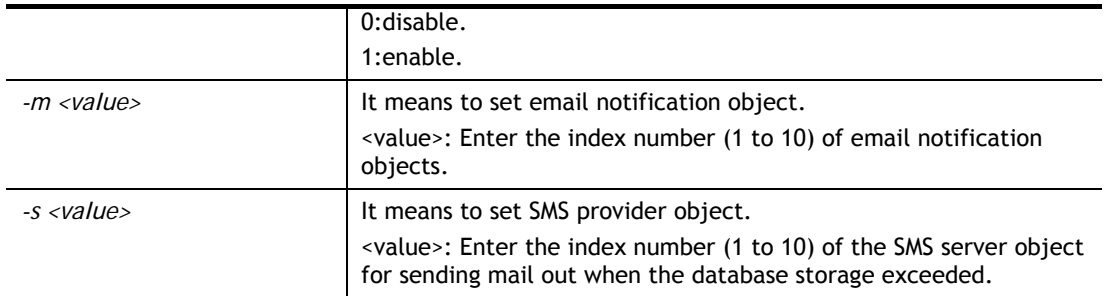

```
> hsportal info -e 1 
Enabled database to record information ... [OK] 
> hsportal info -n 1 
Enabled notification for user information ... [OK] 
> hsportal info -a 1 
Enabled auto backup and start a new record for user information ... [OK] 
> hsportal info -m 1 
Email notification object set ok. 
\rightarrow
```
# **Telnet Command: hsportal level**

This command allows the user to configure bandwidth and sessions quota which is only applicable to the web portal clients.

### **Syntax**

**hsportal level** *-p <index> [-e <enable>] [-t <mins>] ...*

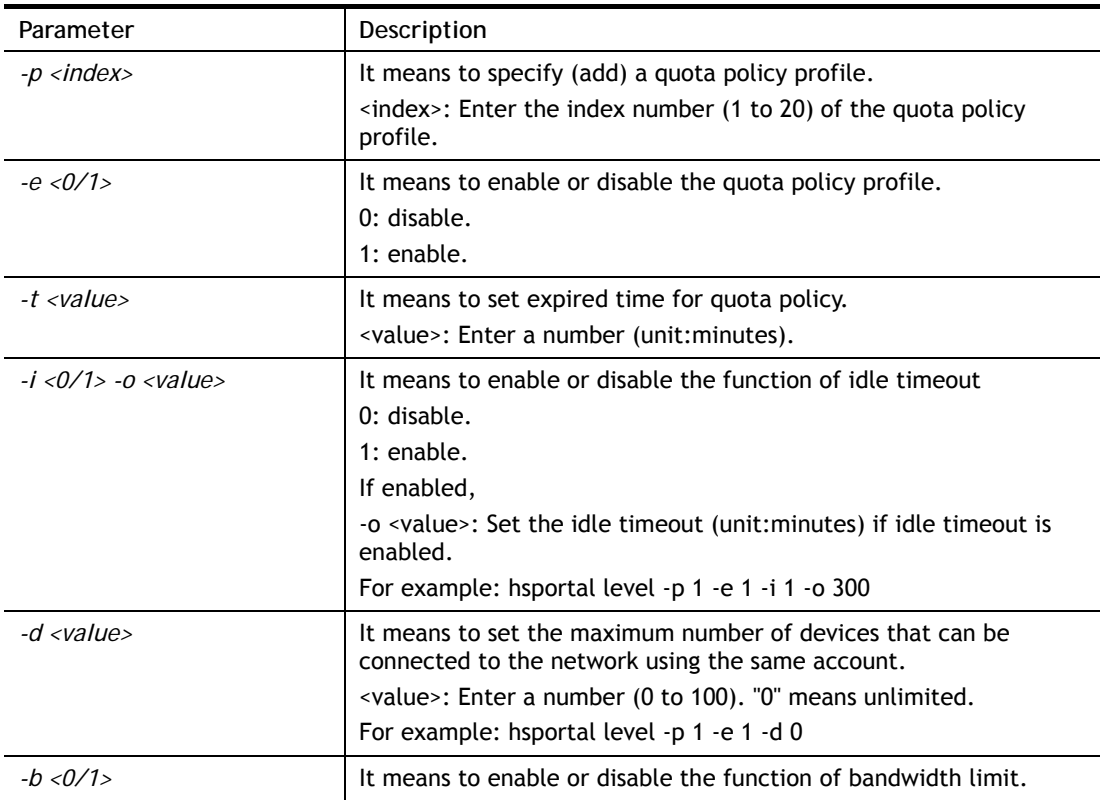

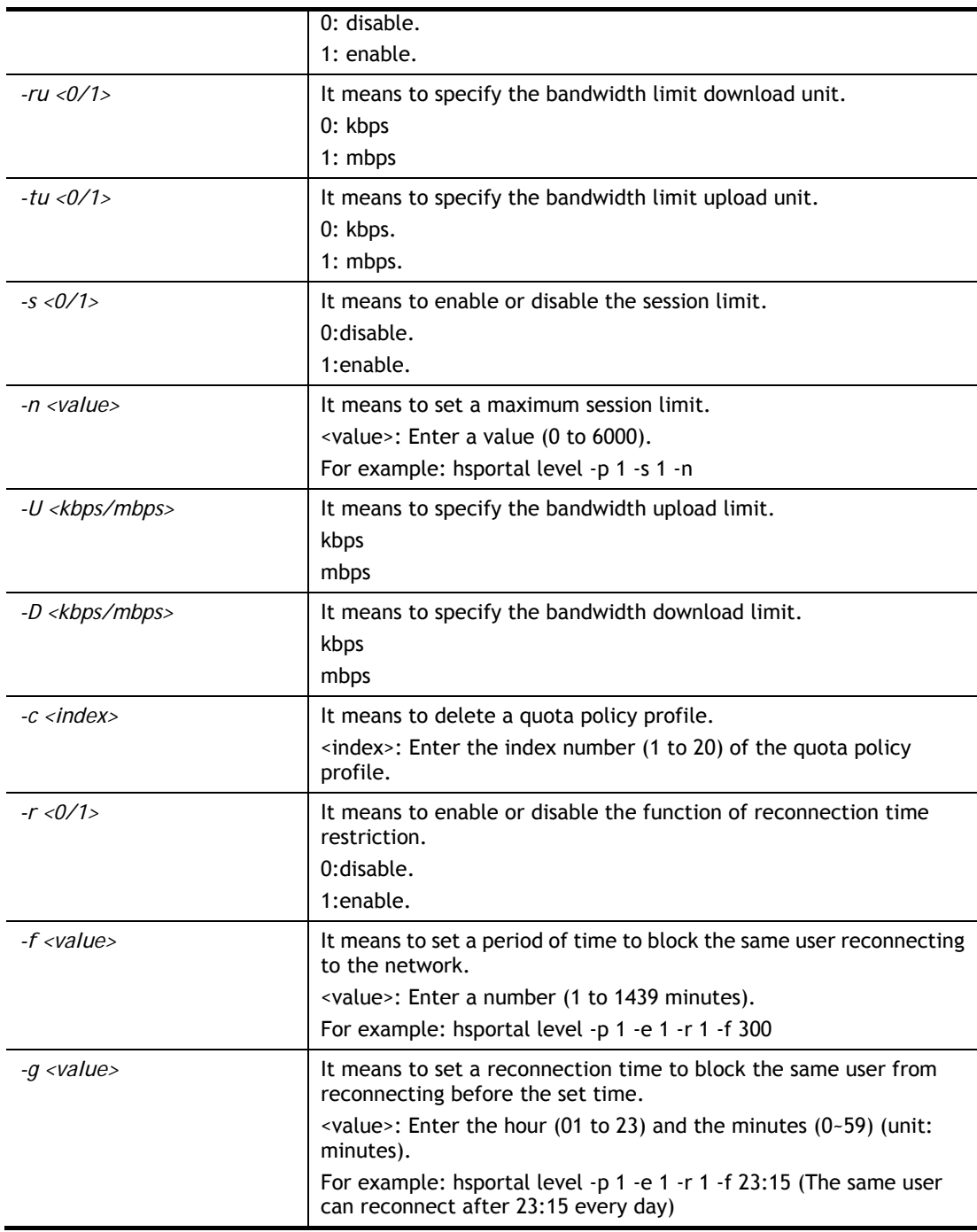

> hsportal level -p 1 -e 1 -r 1 -f 30000  $\rightarrow$ 

# **Telnet Command: hsportal pin\_gen**

This command is for future use.

# **Telnet Command: hsportal json\_pin\_gen**

This command allows the user to configure JSON settings for getting the PIN code.

# **Syntax**

**json\_pin\_gen** *<enable/disable/status>* **json\_pin\_gen authCode** *<authCode>* **json\_pin\_gen ipFilter** *<enable/disable/status>* **json\_pin\_gen ipv4Filter** *<FilterIdx> <obj> <ObjIndex>* **json\_pin\_gen ipv6Filter** *<FilterIdx> <obj> <ObjIndex>* **json\_pin\_gen ipv4Filter** *<FilterIdx> clear* **json\_pin\_gen ipv6Filter** *<FilterIdx> clear* **json\_pin\_gen AccFromInternet** *<enable/disable/status>*

## **Syntax Description**

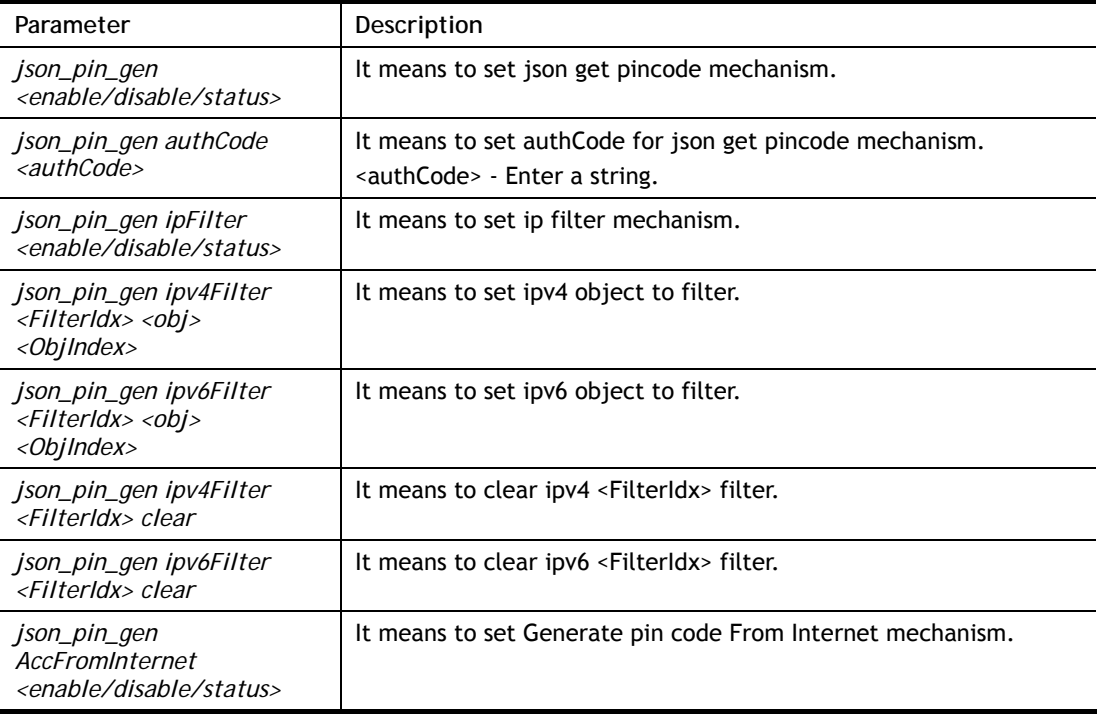

### **Example**

```
> hsportal json_pin_gen enable 
 json get pincode mechanism : enable 
> hsportal json_pin_gen authCode passcode1 
 Set the authCode
```
# **Telnet Command: wl acl**

This command allows the user to configure wireless access control settings.

#### **Syntax**

**wl acl enable** *<ssid1 ssid2 ssid3 ssid4>* **wl acl disable** *<ssid1 ssid2 ssid3 ssid4>* **wl acl add** *<MAC><ssid1 ssid2 ssid3 ssid4><comment><isolate>*  **wl acl del** *<MAC>* **wl acl mode** *<ssid1 ssid2 ssid3 ssid4><white/black>*

**wl acl show**

**wl acl showmode** 

**wl acl clear** 

#### **Syntax Description**

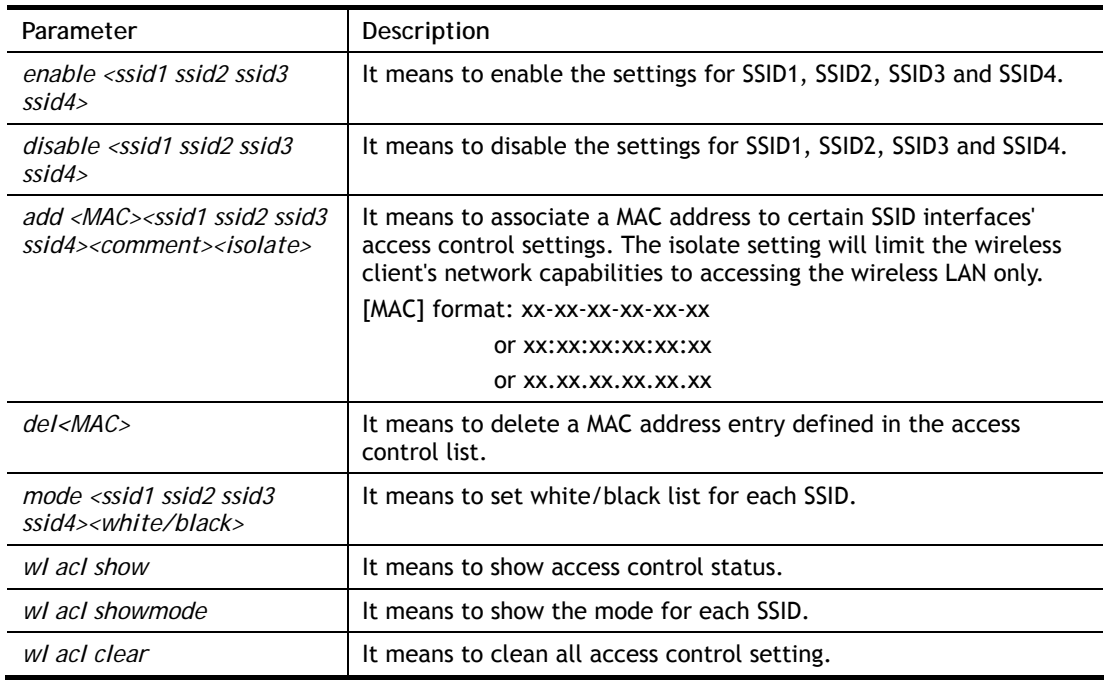

#### **Example**

```
> wl acl showmode 
 SSID1: None 
 SSID2: None 
 SSID3: None 
 SSID4: None 
> wl acl add 14:49:BC:0D:8F:00 ssid1 ssid2 test isolate 
 Set Done !! 
> wl acl show 
----------Mac Address Filter Status--------- 
 SSID1: Disable 
 SSID2: Disable 
 SSID3: Disable 
 SSID4: Disable 
 ----------MAC Address List---------- 
 Index Attribute MAC Address Associated SSIDs Comment 
   1 s 14:49:bc:0d:8f:00 SSID1 SSID2 test 
 s: Isolate the station from LAN 
\rightarrow
```
# **Telnet Command: wl config**

This command allows users to configure general settings and security settings for wireless connection.

#### **Syntax**

- **wl config mode** *<value>*
- **wl config mode show**
- wl config channel <number>
- **wl config channel show**
- **wl config preamble** *<enable>*
- **wl config txburst** *<enable>*
- **wl config ssid** *<ssid\_num enable ssid\_name <hidden\_ssid>>*
- **wl config security** *<SSID\_NUMBER><mode>*
- **wl config ratectl** *<ssid\_num enable upload download >*
- **wl config isolate** *<ssid\_num lan member>*
- **wl config dtim** *<value>/ show*
- **wl config beaconperiod** *<value> / show*
- **wl config radio** *<1/0>/show*
- **wl config frag** *<value>/ show*
- **wl config rts** *<value> / show*
- **wl config rate\_alg** *<value> / show*
- **wl config country** *<value> / show*

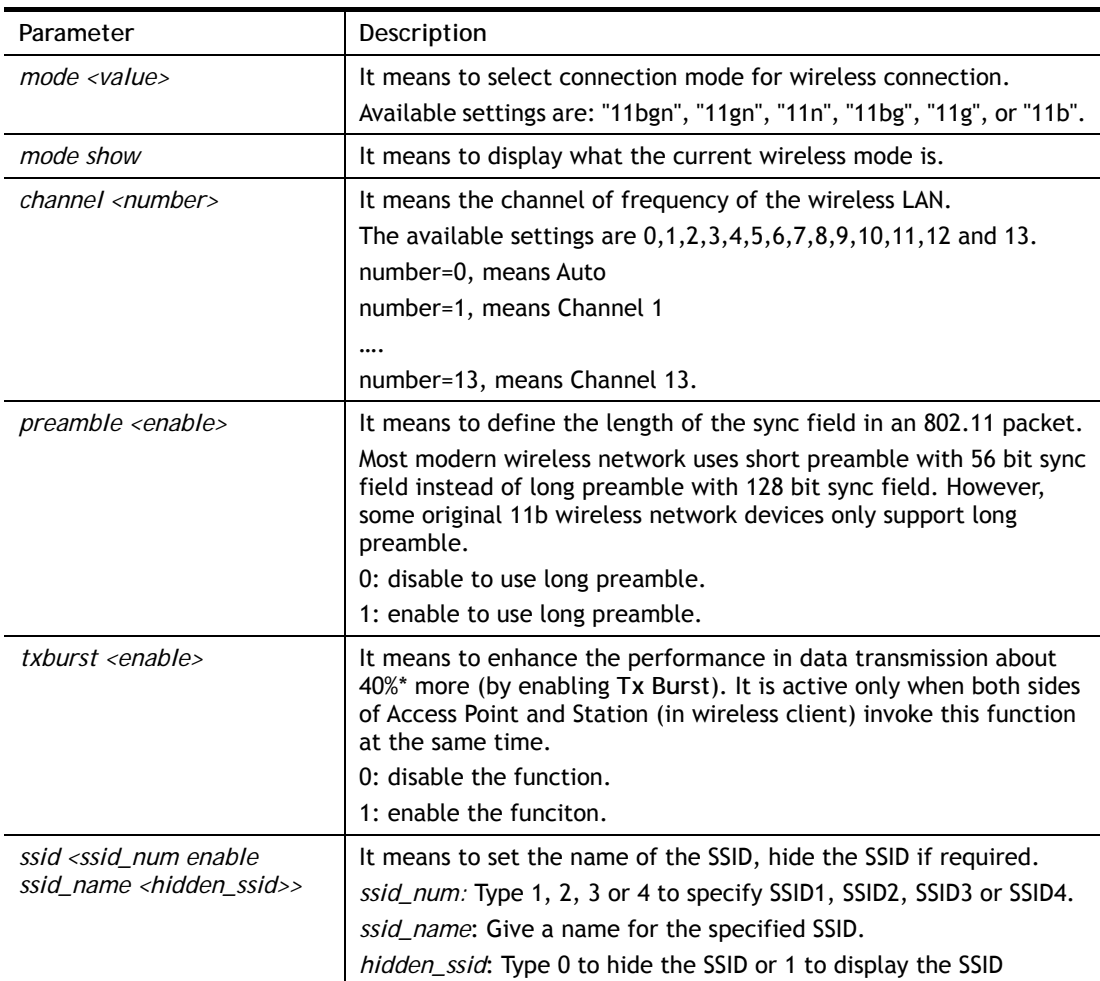

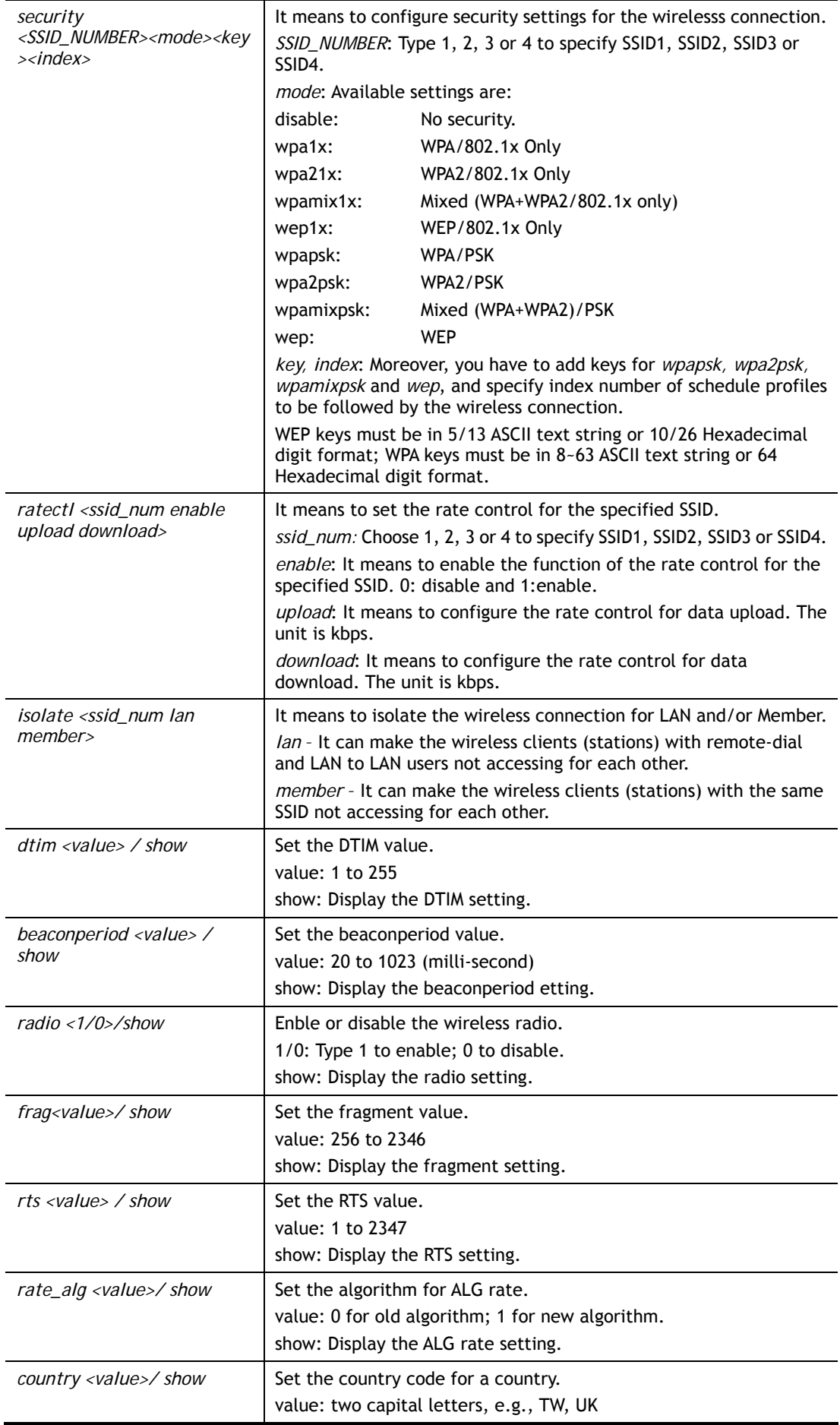

```
> wl config mode 11bgn 
 Current mode is 11bgn 
% <Note> Please restart wireless after you set the channel 
> wl config channel 13 
 Current channel is 13 
% <Note> Please restart wireless after you set the channel. 
> wl config preamble 1 
 Long preamble is enabled 
% <Note> Please restart wireless after you set the parameters. 
> wl config ssid 1 enable dray 
 SSID Enable Hide_SSID Name 
 1 1 0 dray 
% <Note> Please restart wireless after you set the parameters. 
> wl config security 1 wpa1x 
%% Configured Wlan Security Setting: 
% SSID1 
%% Mode: wpa1x 
%% Wireless card must be reset for configurations to take effect 
%% (Telnet Command: wl restart) 
> wl config country TW 
 Set wireless country code TW 
% <Note> Please restart wireless after you set the parameters.
```
#### **Telnet Command: wl set**

This command allows users to configure basic wireless settings.

#### **Syntax**

**wl set** *<SSID><CHAN[En]>* 

**wl set txburst** *<enable>*

#### **Syntax Description**

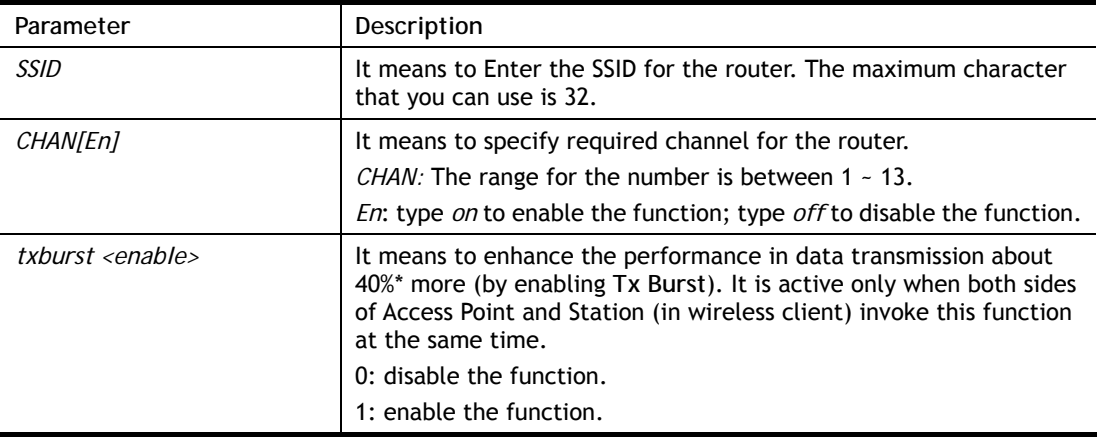

#### **Example**

```
> wl set MKT 2 on
```

```
% New Wlan Setting is: 
% SSID=MKT 
% Chan=2 
% Wl is Enable
```
# **Telnet Command: wl act**

This command allows users to activate wireless settings.

### **Syntax**

**wl act** *<En>*

### **Syntax Description**

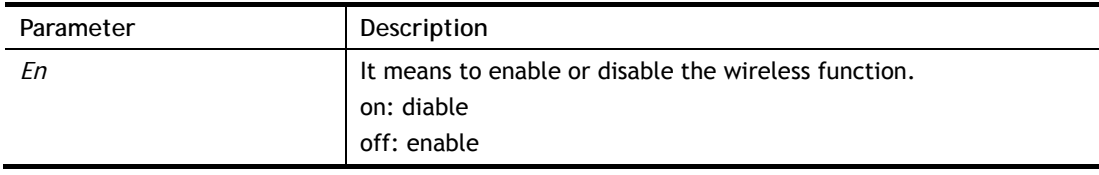

#### **Example**

```
> wl act on 
% Set Wlan to Enable.
```
# **Telnet Command: wl scan**

This command allows users to perform AP scanning.

## **Syntax**

**wl scan** *<start>* **wl scan** *set <wlist/blist> <MAC>* **wl scan** *set < stime> <time>* **wl scan** *del <wlist/blist><MAC>* **wl scan** *filter <ssid/channel/mac>* **wl scan** *show <0/1/2/3/4/5>*

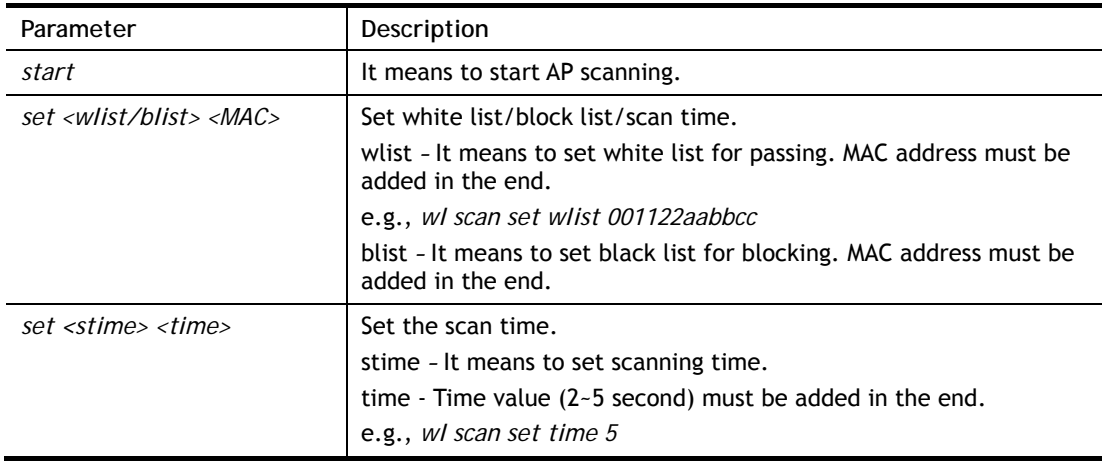

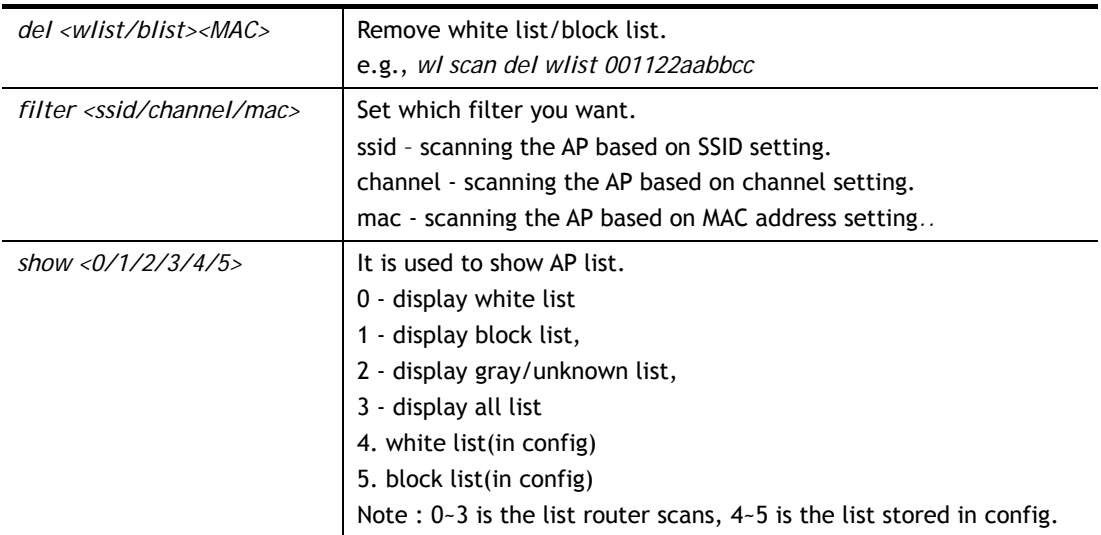

```
> wl scan set wlist 001122aabbcc 
> wl scan start 
> wl scan show 3 
>
```
# **Telnet Command: wl stamgt**

This command is used to configure connection time and reconnection time for each SSID that wireless client used for accessing into Internet.

#### **Syntax**

**wl stamgt** *<enable/disable> <ssid\_num>*

**wl stamgt** *show <ssid\_num>*

**wl stamgt** *set <ssid\_num> <c> <r>*

**wl stamgt** *reset <ssid\_num>*

#### **Syntax Description**

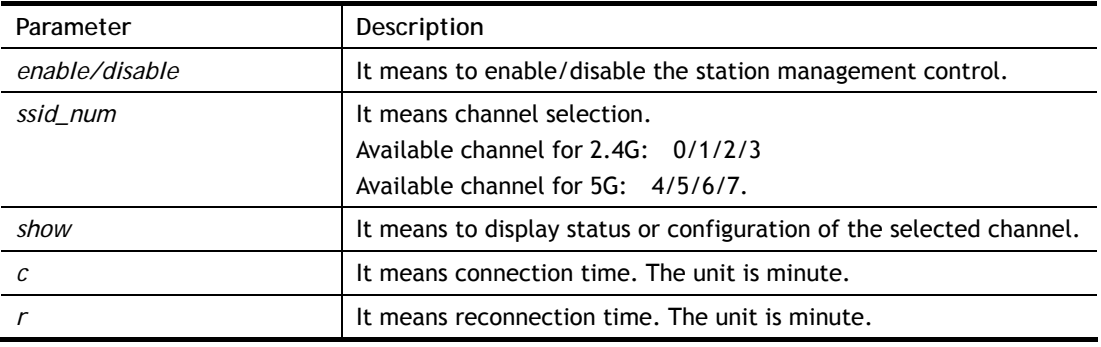

### **Example**

```
> wl stamgt enable 1 
% Station Management Status: enabled 
> wl stamgt set 1 60 60 
> wl stamgt show 1 
NO. SSID BSSID Connect time Reconnect time 
1. Draytek 00:11:22:aa:bb:cc 0d:0:58:26 0d:0:0
```
# **Telnet Command: wl iso\_vpn**

This command allows users to activate the function of VPN isolation.

### **Syntax**

**wl iso\_vpn** *<ssid> <En>*

## **Syntax Description**

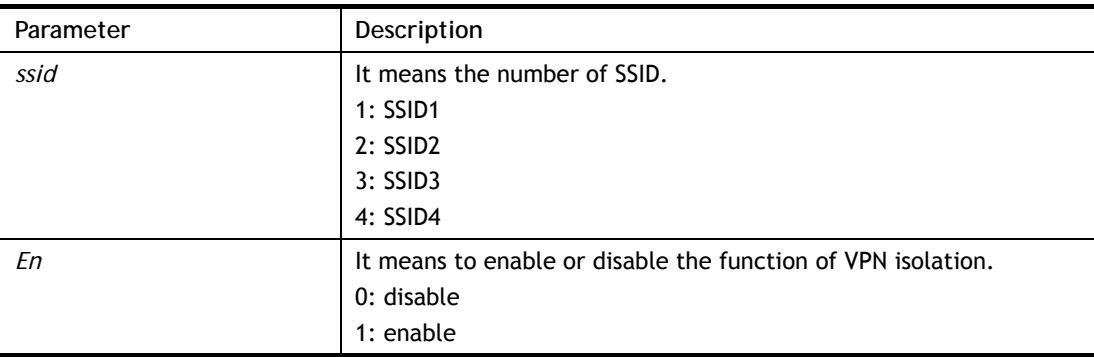

## **Example**

> wl iso\_vpn 1 on % ssid: 1 isolate vpn on :1

## **Telnet Command: wl wmm**

This command allows users to set WMM for wireless connection. It defines the priority levels for four access categories derived from 802.1d (prioritization tabs).

## **Syntax**

**wl wmm ap** *QueIdx Aifsn Cwmin Cwmax Txop ACM* **wl wmm bss** *QueIdx Aifsn Cwmin Cwmax Txop ACM* **wl wmm ack** *Que0\_Ack Que1\_Ack Que2\_Ack Que3\_Ack* **wl wmm enable** *SSID0 SSID1 SSID2 SSID3*  **wl wmm apsd** *value* **wl wmm show** 

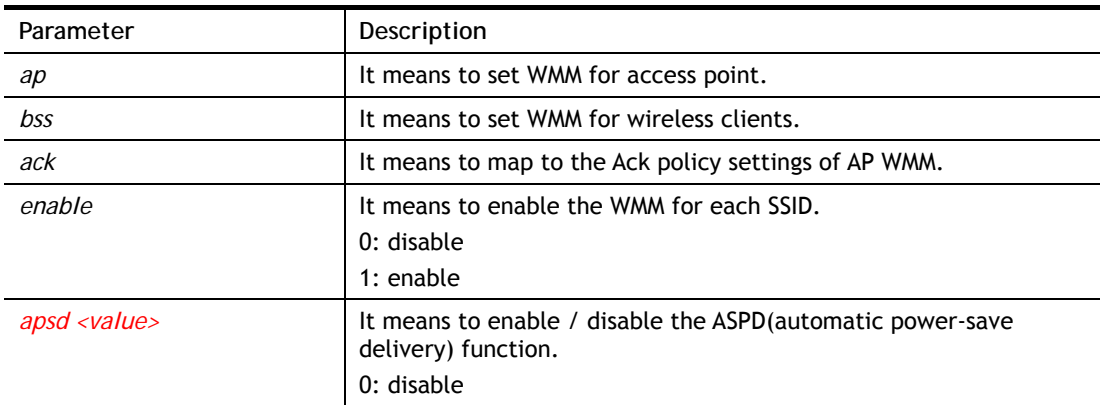

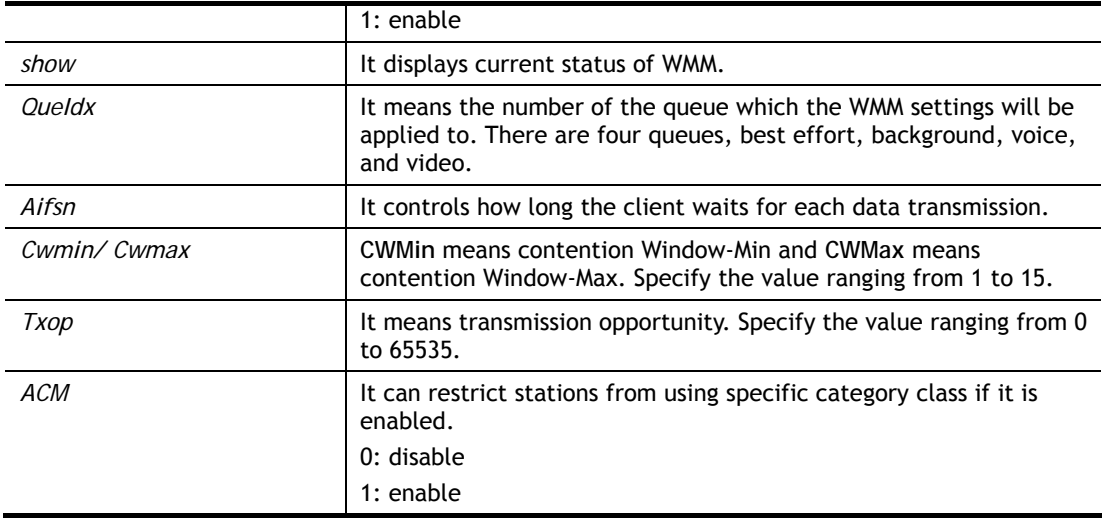

```
> wl wmm ap 0 3 4 6 0 0 
 QueIdx=0: APAifsn=3,APCwmin=4,APCwmax=6, APTxop=0,APACM=0 
> wl wmm enable 1 0 1 0 
WMM_SSID0 =1, WMM_SSID1 =0,WMM_SSID2 =1,WMM_SSID3 =0
> wl wmm show 
Enable WMM: SSID0 = 1, SSID1 = 0, SSID2 = 1, SSID3 = 0 APSD=0 
 QueIdx=0: APAifsn=3,APCwmin=4,APCwmax=6, APTxop=0,APACM=0 
 QueIdx=1: APAifsn=7,APCwmin=4,APCwmax=10, APTxop=0,APACM=0 
 QueIdx=2: APAifsn=1,APCwmin=3,APCwmax=4, APTxop=94,APACM=0 
 QueIdx=3: APAifsn=1,APCwmin=2,APCwmax=3, APTxop=47,APACM=0 
 QueIdx=0: BSSAifsn=3,BSSCwmin=4,BSSCwmax=10, BSSTxop=0,BSSACM=0 
 QueIdx=1: BSSAifsn=7,BSSCwmin=4,BSSCwmax=10, BSSTxop=0,BSSACM=0 
 QueIdx=2: BSSAifsn=2,BSSCwmin=3,BSSCwmax=4, BSSTxop=94,BSSACM=0 
 QueIdx=3: BSSAifsn=2,BSSCwmin=2,BSSCwmax=3, BSSTxop=47,BSSACM=0 
 AckPolicy[0]=0: AckPolicy[1]=0,AckPolicy[2]=0,AckPolicy[3]=0
```
## **Telnet Command: wl ht**

This command allows you to configure wireless settings.

#### **Syntax**

- **wl ht bw** *value* **wl ht gi** *value* **wl ht badecline** *value* **wl ht autoba** *value* **wl ht rdg** *value* **wl ht msdu** *value*
- **wl ht txpower** *value*
- **wl ht antenna** *value*
- **wl ht greenfield** *value*

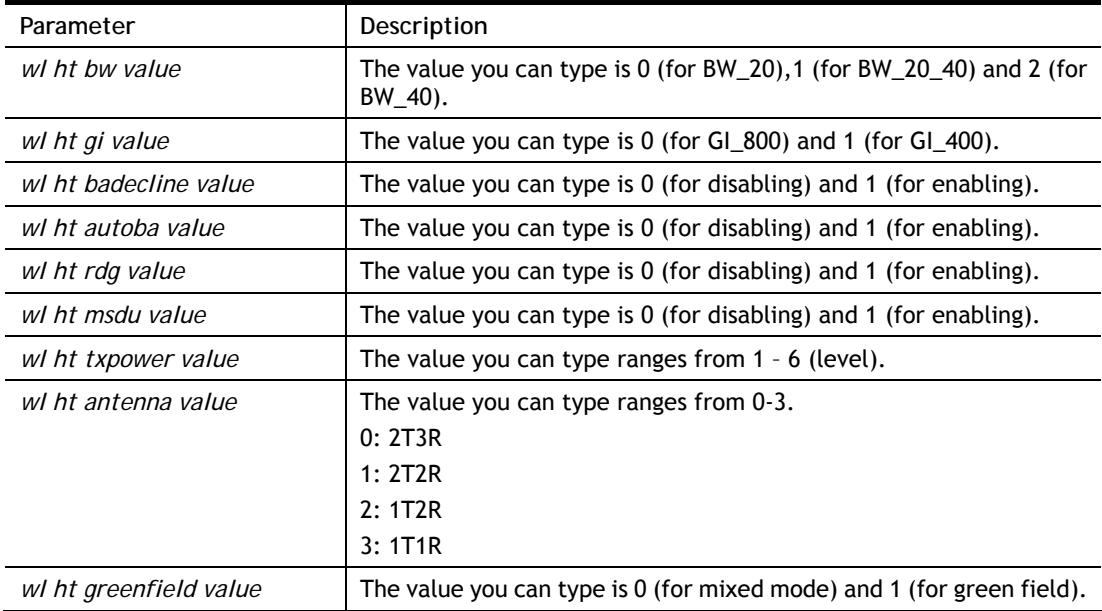

```
> wl ht bw value 1 
BW=0 <Note> Please restart wireless after you set new parameters. 
> wl restart 
Wireless restart...............
```
# **Telnet Command: wl restart**

This command allows you to restart wireless setting.

### **Example**

```
> wl restart 
Wireless restart................
```
# **Telnet Command: wl wds**

This command allows you to configure WDS settings.

# **Syntax**

**wl wds mode** *[value]*  **wl wds security** *[value]*  **wl wds ap** *[value]*  **wl wds hello** *[value]*  **wl wds status wl wds show wl wds mac** *[value]* **wl wds flush**

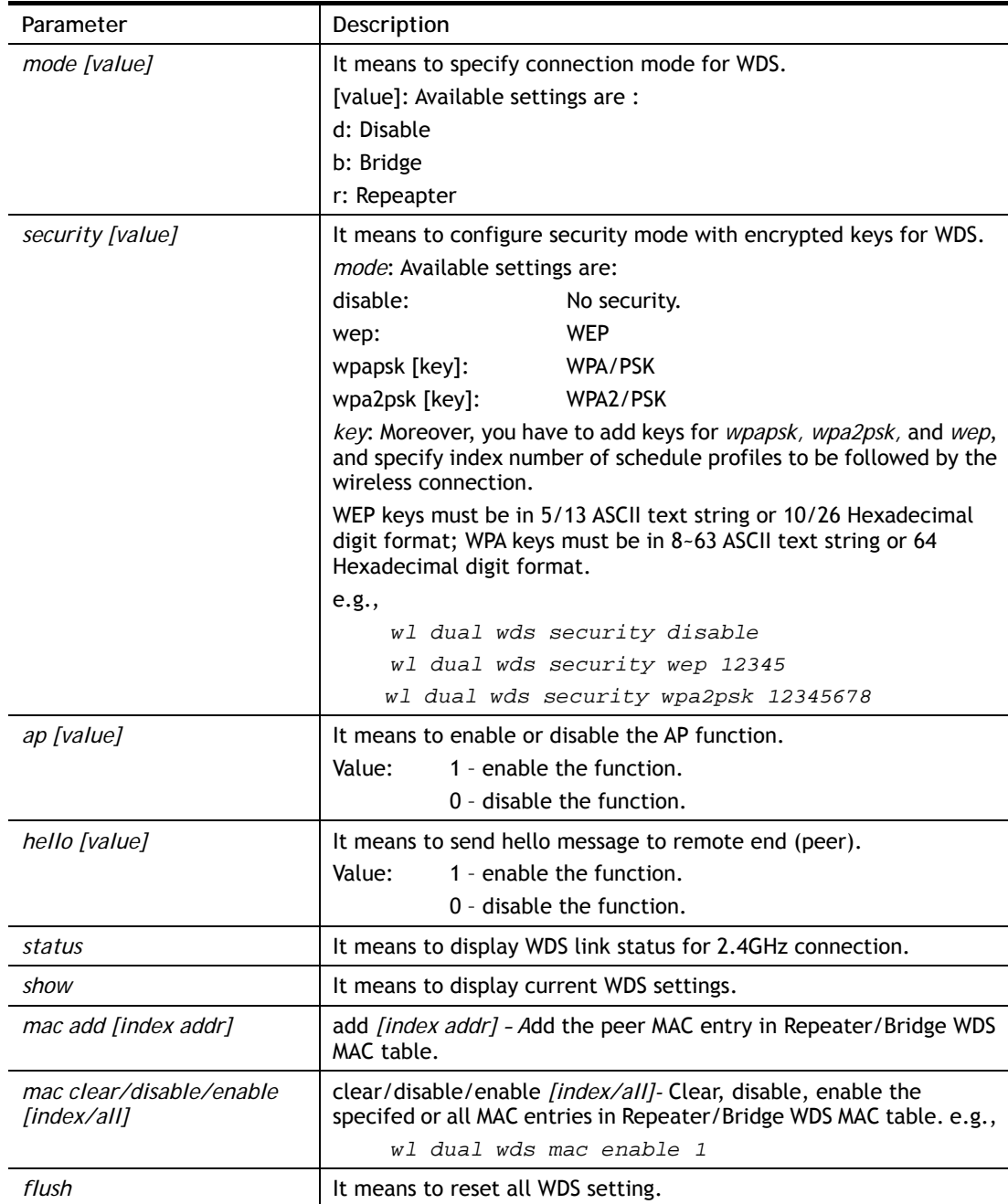

# **Syntax Description**

### **Example**

```
> wl wds status 
Please enable WDS hello function first. 
> wl wds hello 1 
% <Note> Please restart router after you set the parameters. 
> wl wds status
```
# **Telnet Command: wl apcli**

This command allows users to configure AP client mode for wireless connection (2.4GHz).

# **Syntax**

**wl apcli show** 

**wl apcli enable** *<1/0>*

**wl apcli security** *<mode>*

**wl apcli ssid** *<ssid\_name>*

**wl apcli bssid** *<MAC address>*

## **Syntax Description**

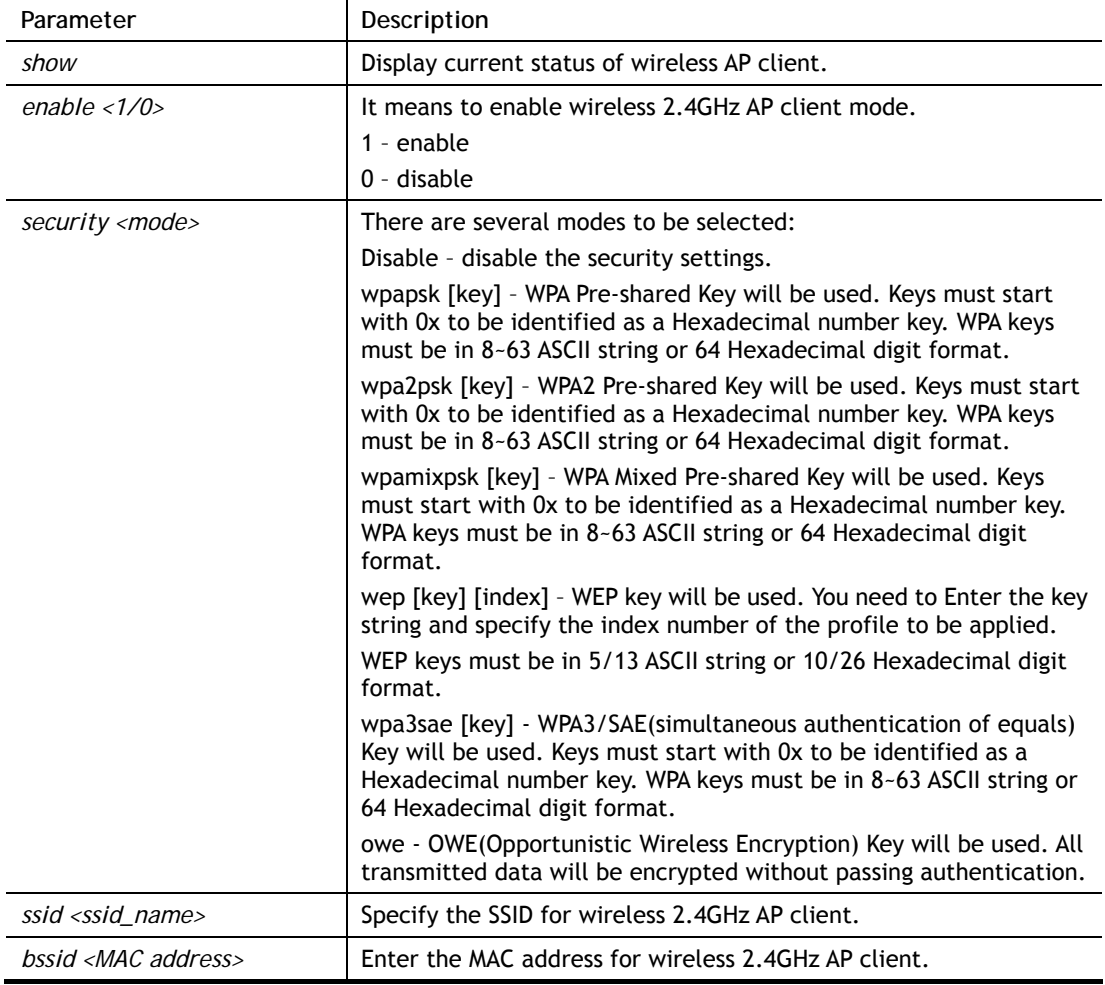

#### **Example**

```
> wl apcli enable 1 
Wireless AP-Clinet is enabled 
> wl apcli show 
% Wireless AP-Clinet is enabled 
% Current SSID is test 
%% Security Mode: disable 
% Wireless client is disconnected 
%% data rate=---, mode=---, signal=0%
```
# **Telnet Command: wl btnctl**

This command allows you to enable or disable wireless button control.

#### **Syntax**

**wl btnctl***<value>*

### **Syntax Description**

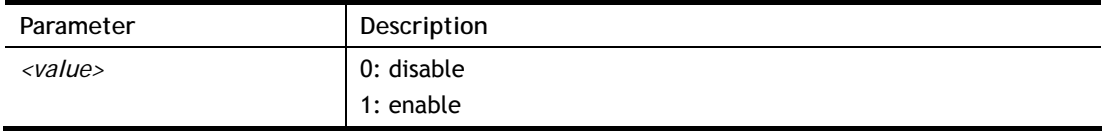

### **Example**

```
> wl btnctl 1 
Enable wireless botton control 
Current wireless botton control is on 
>
```
## **Telnet Command: wl iwpriv**

This command is reserved for RD debug. Do not use them.

# **Telnet Command: wl stalist**

This command is used to display the wireless station which accessing Internet via Vigor router.

#### **Syntax**

**wl stalist** 

#### **Example**

```
> wl stalist 
wl stalist show : show station list
wl stalist num : show number of stations
wl stalist neighbor : show neighbor station list
```
# **Telnet Command: wl set8021x**

This command allows you to configure the external or internal server used by Vigor router for wireless authentication.

#### **Syntax**

**wl set8021x –t <***0/1>* 

**wl set8021x –v**

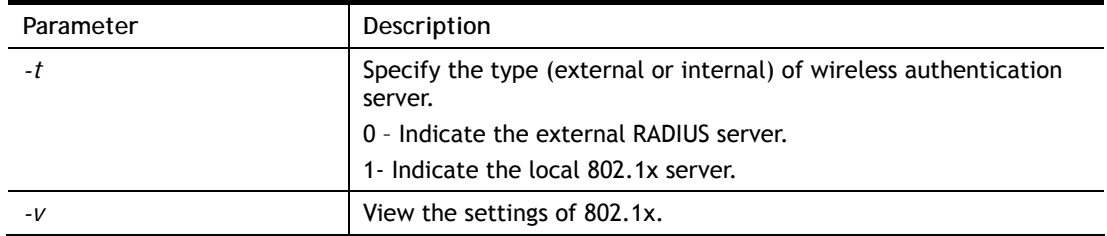

```
> wl set8021x -t 1 
% <Note> Please restart wireless after you set the parameters. 
> wl set8021x -v 
 802.1X type is : Local 802.1X 
>
```
# **Telnet Command: wl bndstrg**

This command allows users to configure settings for Band Steering (2.4GHz).

### **Syntax**

**wl bndstrg show**

**wl bndstrg enable** *<1/0>* 

**wl bndstrg chk\_time** *<value>*

#### **Syntax Description**

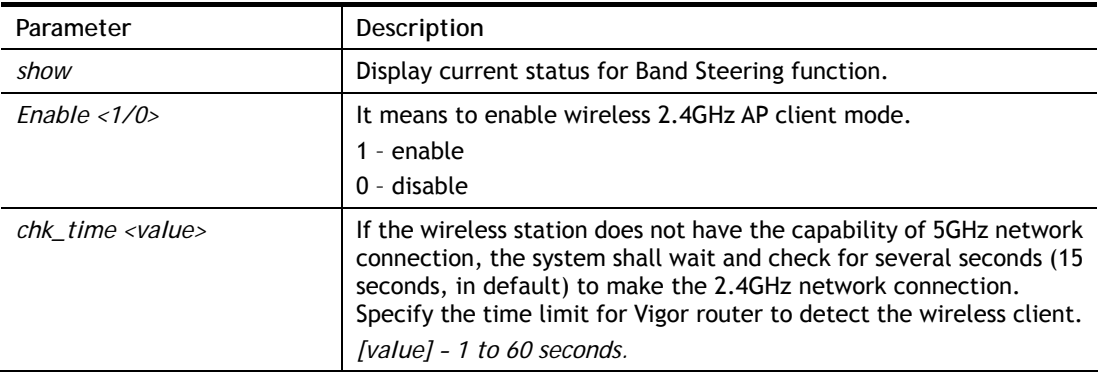

### **Example**

```
> wl bndstrg show 
band steering: disable 
chk_time: 15 sec 
> wl bndstrg chk_time 50 30 
argv[0]:chk_time, argv[1]:50, argv[2]:30 
%% Wireless card must be reset for configurations to take effect
%% (Telnet Command: wl restart)
```
### **Telnet Command: wl artfns**

This command allows users to configure airtime fairness function for wireless (2.4GHz) connection.

#### **Syntax**

**wl artfns enable** *<value>*  **wl artfns trg\_num <***value>*  **wl artfns show** 

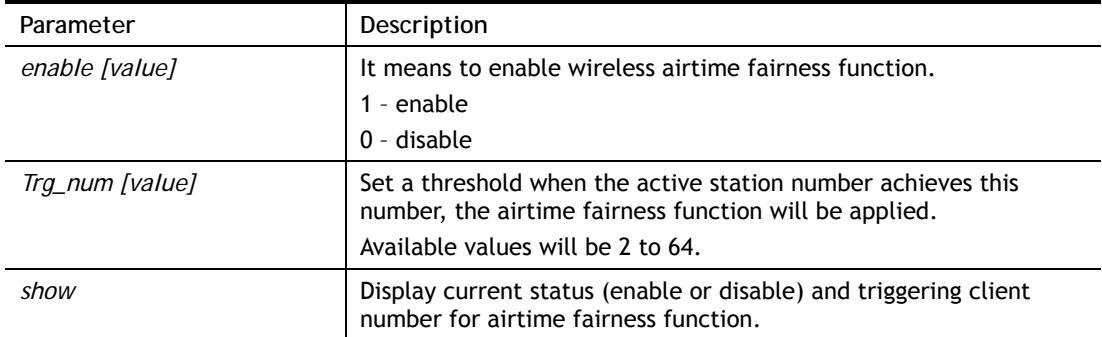

```
> wl artfns enable 1 
> wl artfns trg_num 3 
> wl artfns show 
airtime fairness: enable 
trg_num: 3 
>
```
# **Telnet Command: wl drayrs**

This command allows the user to configure settings for Roaming for wireless clients.

### **Syntax**

**wl drayrs** *set <mode><rs\_low><rs\_low\_security><delta>*

**wl drayrs** *restart* 

**wl drayrs** *show*

# **Syntax Description**

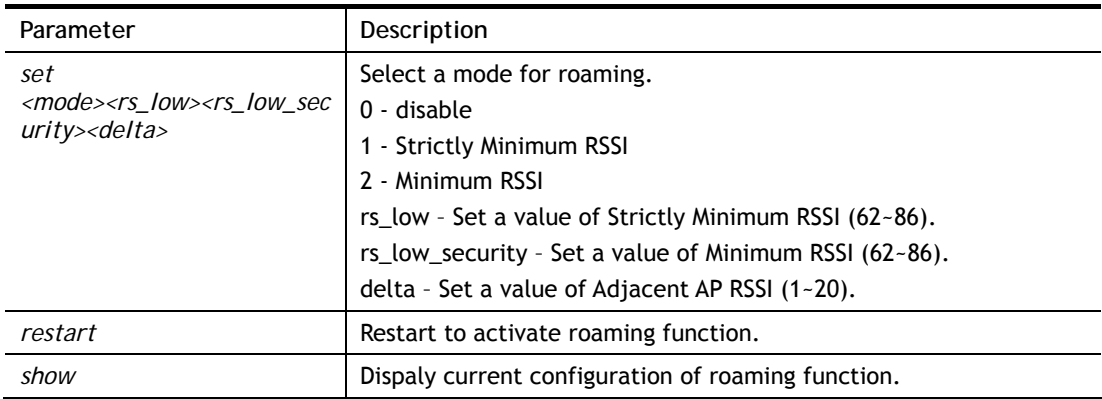

# **Example**

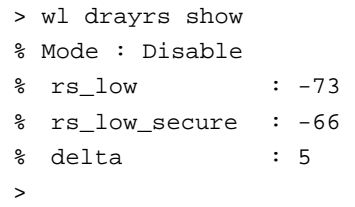

# **Telnet Command: wl\_dual acl**

This command allows the user to configure wireless (5GHz) access control settings.

#### **Syntax**

- **wl\_dual acl enable** *<ssid1 ssid2 ssid3 ssid4>*
- **wl\_dual acl disable** *<ssid1 ssid2 ssid3 ssid4>*
- **wl\_dual acl add <***MAC><ssid1 ssid2 ssid3 ssid4><comment><isolate>*
- **wl\_dual acl del <***MAC>*
- **wl\_dual acl mode** *<ssid1 ssid2 ssid3 ssid4> <white/black>*
- **wl\_dual acl show**
- **wl\_dual acl showmode**

**wl\_dual acl clear**

#### **Syntax Description**

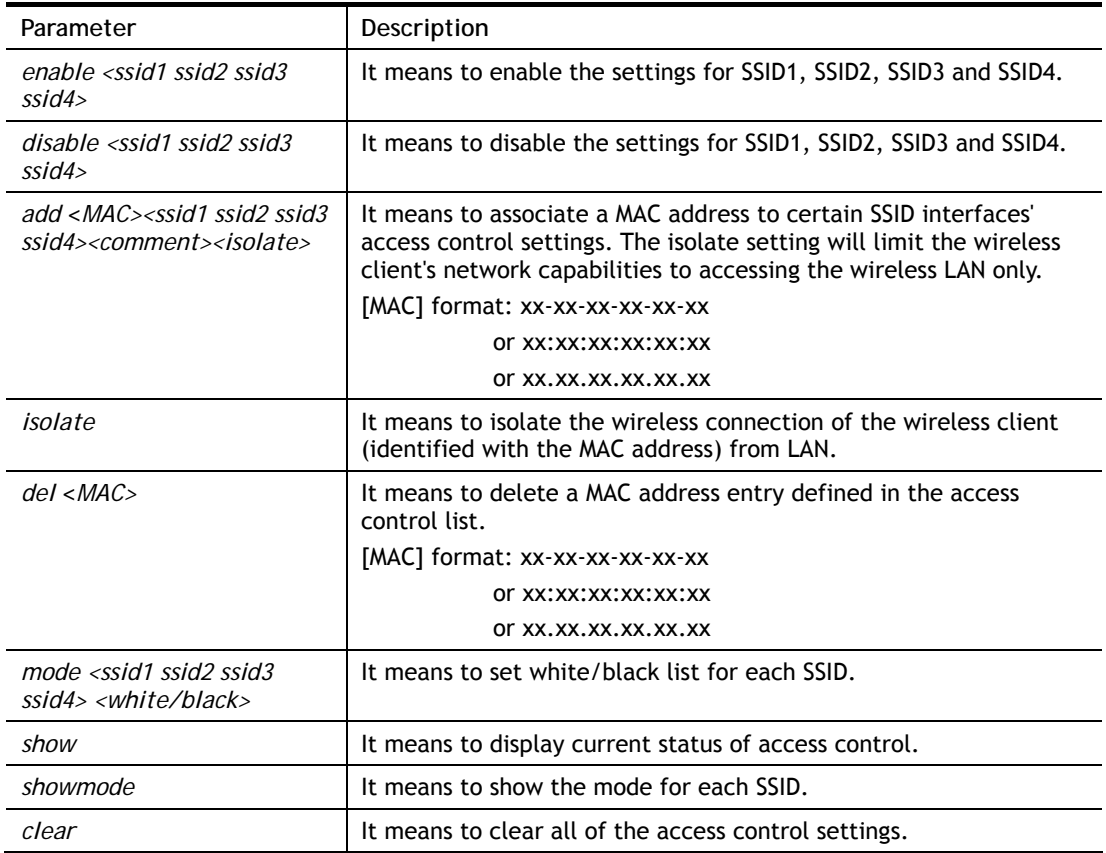

### **Example**

```
> wl_dual acl showmode 
 SSID1: None 
 SSID2: None 
 SSID3: None 
 SSID4: None 
> wl_dual acl add 14-49-BC-0D-8F-00 ssid1 ssid2 tet111 isolate
Set Done !! 
> wl_dual acl show 
 ---------- Mac Address Filter Status ---------
```

```
 SSID1: Disable SSID2: Disable SSID3: Disable SSID4: Disable 
 ---------- MAC Address List ---------- 
 Index Attribute MAC Address Associated SSIDs Comment 
   1 s 14:49:bc:0d:8f:00 SSID1 SSID2 tet111 
 s: Isolate the station from LAN
```
# **Telnet Command: wl\_dual apscan**

This command is used to scan Access Point installed near the location of Vigor router.

#### **Syntax**

**wl\_dual apscan** *start* 

**wl\_dual apscan** *show* 

#### **Syntax Description**

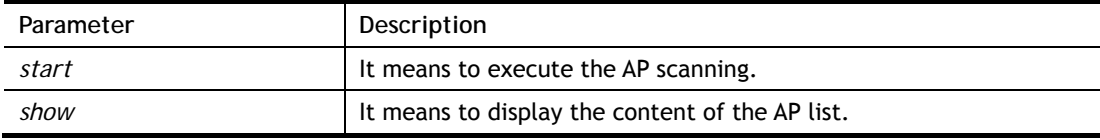

### **Example**

```
> wl_dual apscan start 
> wl_dual apscan show 
 AP scan is ongoing. 
> wl_dual apscan ? 
% wl_dual apscan [start/show] 
% start: do AP scan 
% show: show AP list 
> wl_dual apscan show 
5G Access Point List : 
BSSID Channel SSID
```
# **Telnet Command: wl\_dual config**

This command allows users to configure general settings and security settings for wireless connection (5GHz).

- **wl\_dual config enable** *<value>*
- **wl\_dual config enable show**
- **wl\_dual config mode** *<value>*
- **wl\_dual config mode show**
- **wl\_dual config channel** *<number>*
- **wl\_dual config channel show**
- **wl\_dual config preamble** *<enable>*
- **wl\_dual config preamble show**
- **wl\_dual config bw** *<value>*
- **wl\_dual config ssid** *<ssid\_num enable ssid\_name>*
- **wl\_dual config ssid hide** *<ssid\_num enable>*
- **wl\_dual config ssid show**
- **wl\_dual config ratectl** *<ssid\_num enable upload download>*
- **wl\_dual config ratectl show**
- **wl\_dual config isolate lan** *<ssid\_num enable>*
- **wl\_dual config isolate member** *<ssid\_num enable>*
- **wl\_dual config isolate vpn** *<ssid\_num enable>*
- **wl\_dual config isolate show**
- **wl\_dual config frag** *<value>*
- **wl\_dual config frag show**
- **wl\_dual config rts** *<value>*
- **wl\_dual config rts show**
- **wl\_dual config rate\_alg** *<value>*
- **wl\_dual config country** *<value>*
- **wl\_dual config txpower** *<value>*
- **wl\_dual config nss** *<value>*

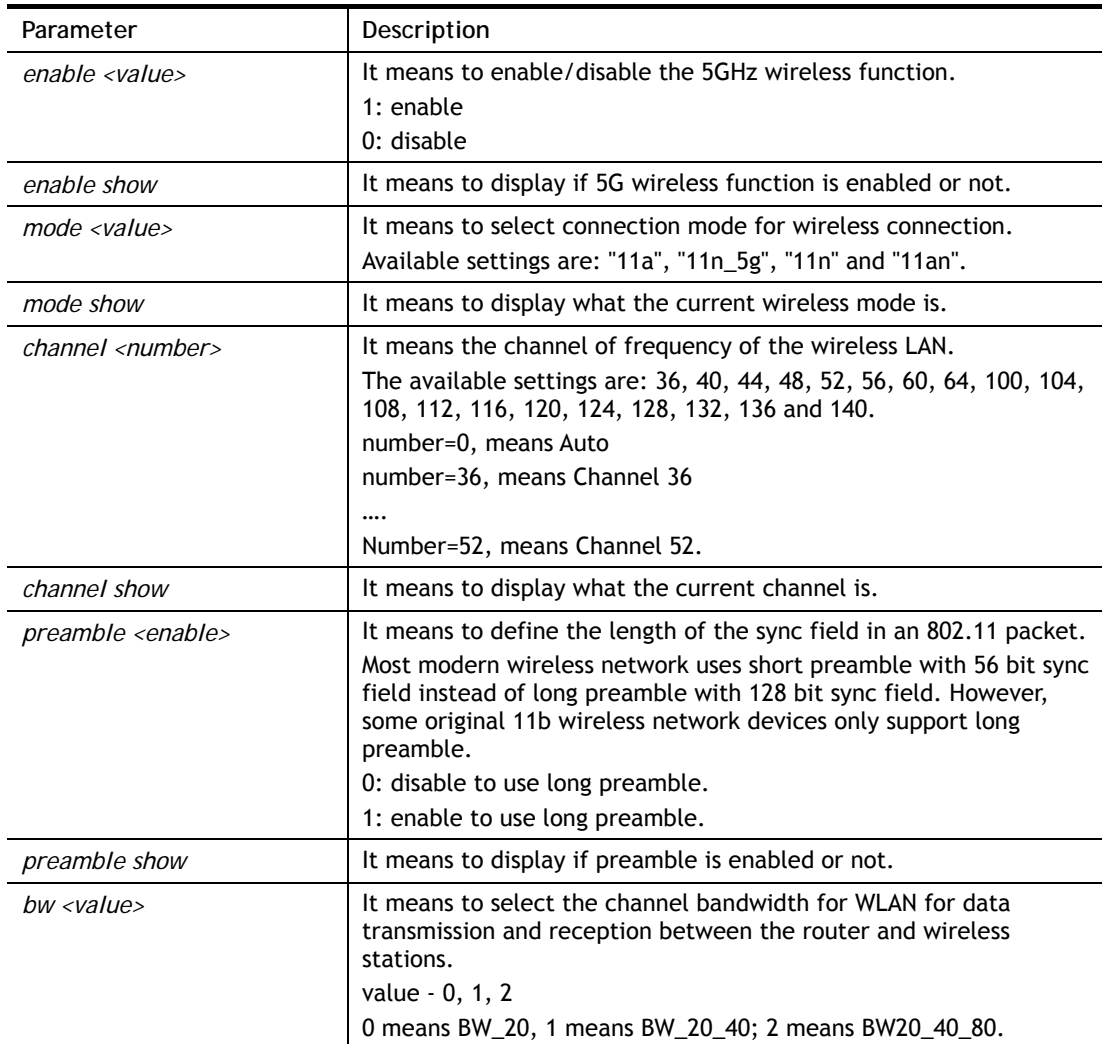

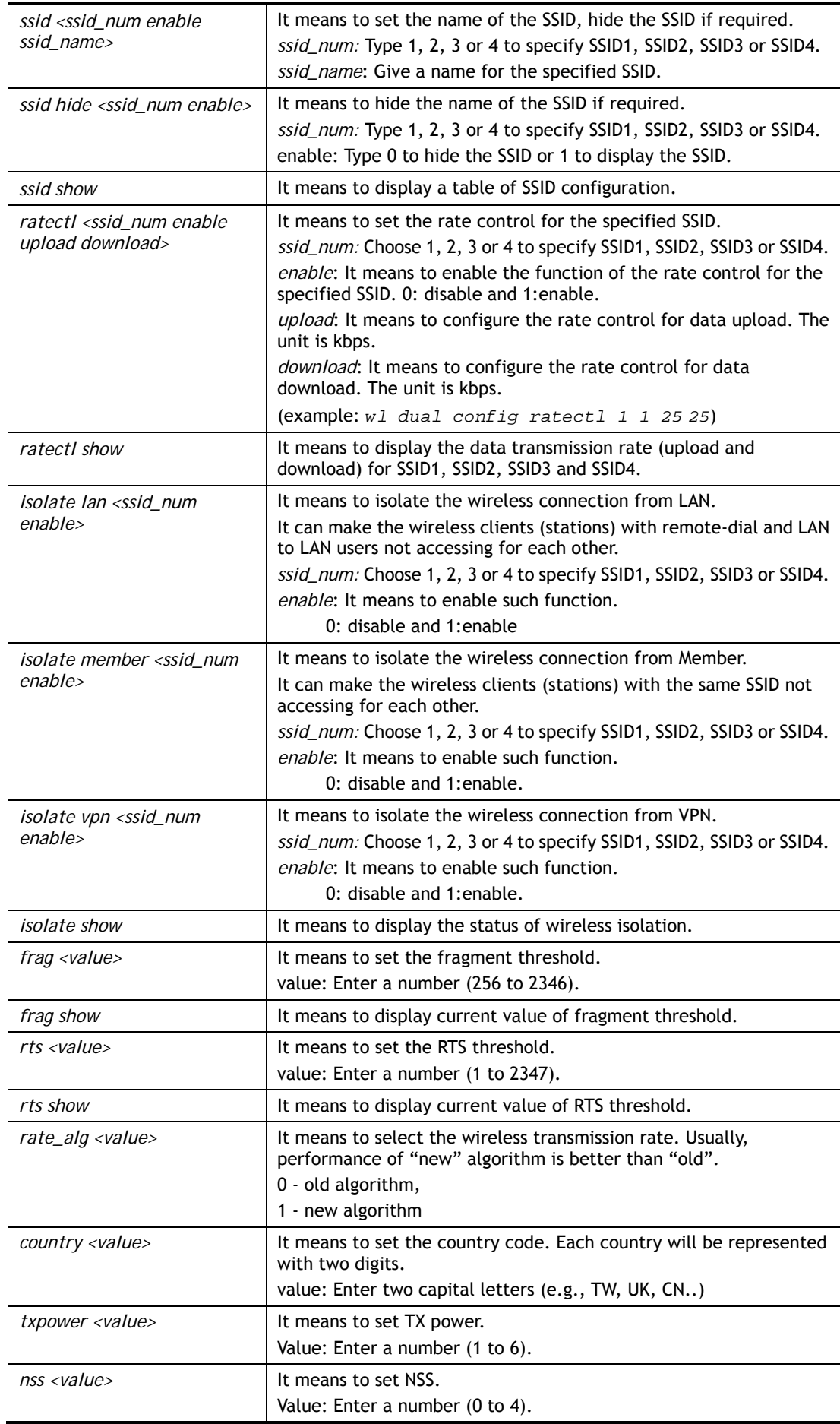

```
> wl_dual config mode 11a 
 Current mode is 11a 
% <Note> Please restart 5G wireless after you set the channel 
> wl_dual config channel 60 
 Current channel is 60 
% <Note> Please restart 5G wireless after you set the channel. 
> wl_dual config preamble 1 
Long preamble is enabled 
% <Note> Please restart 5G wireless after you set the parameters. 
> wl_dual config ssid 1 enable dray 
SSID Enable Hide_SSID Name 
 1 1 0 dray 
% <Note> Please restart 5G wireless after you set the parameters. 
> wl_dual config ssid show 
 SSID Enable Hide_SSID Name 
 1 1 0 dray 
 2 0 0 DrayTek_5G_Guest 
 3 0 0 
 4 0 0
```
# **Telnet Command: wl\_dual restart**

This command allows you to restart wireless setting (5GHz).

#### **Example**

```
> wl_dual restart 
 5G wireless restart................
```
# **Telnet Command: wl\_dual security**

This command allows users to configure security settings for the wireless connection (5GHz).

#### **Syntax**

**wl\_dual security***<SSID\_NUMBER> <mode> <key> <index>* 

**wl\_dual security show** 

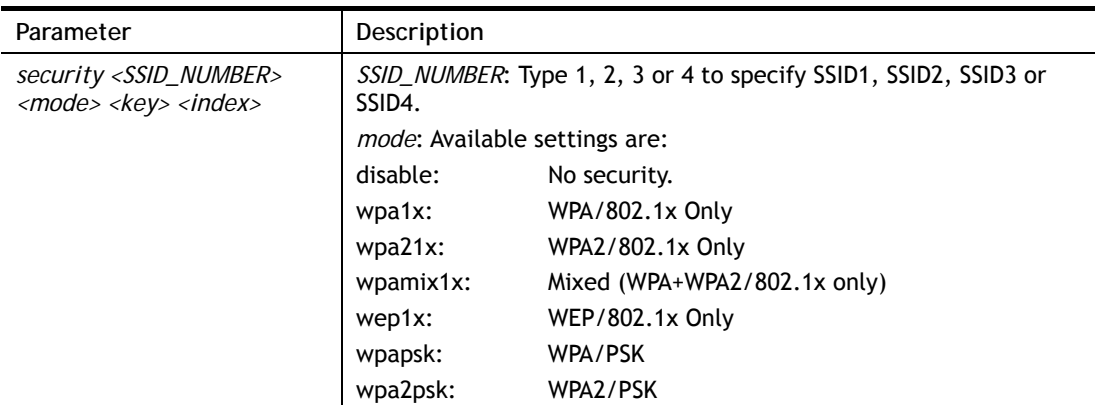

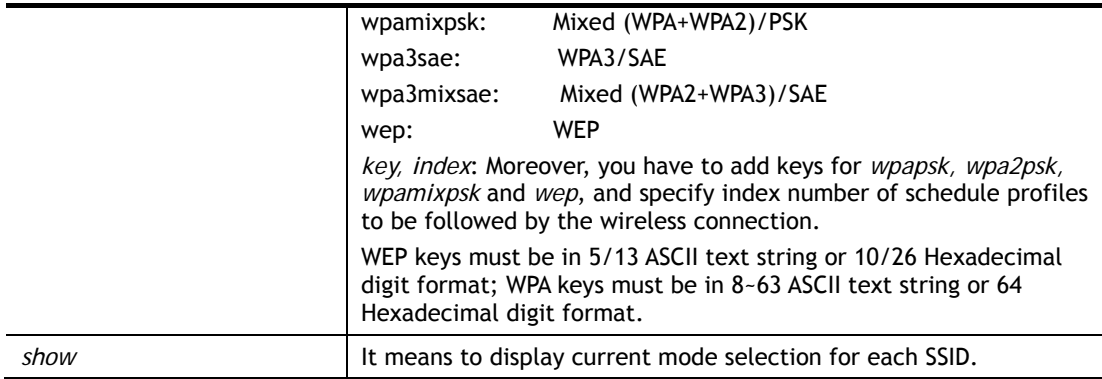

```
> wl_dual security 1 wpa2psk 123456789e 
% <Note> Please restart 5G wireless after you set the parameters. 
> wl_dual security show 
%% 5G Wireless LAN Security Settings: 
% SSID1 
%% Mode: WPA2/PSK 
% SSID2 
%% Mode: Disable 
% SSID3 
%% Mode: Disable 
% SSID4 
%% Mode: Disable
```
# **Telnet Command: wl\_dual stalist**

This command is used to display the wireless station which accessing Internet via Vigor router.

## **Syntax**

**wl\_dual stalist show wl\_dual stalist num wl\_dual stalist neighbor wl\_dual stalist validtime** *<time>* **wl\_dual stalist maxmum** *<num>* 

## **Syntax Description**

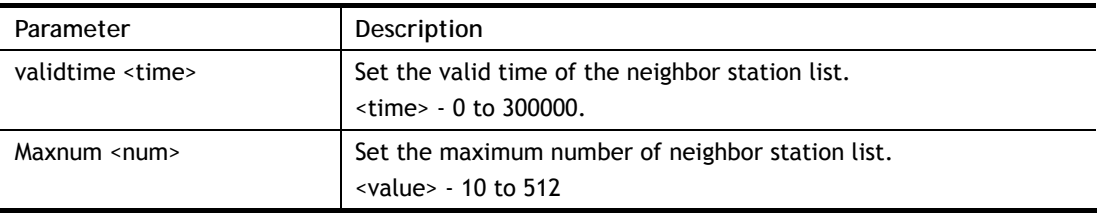

## **Example**

```
> wl_dual stalist neighbor 
5G Wireless Neighbor Station List :
```
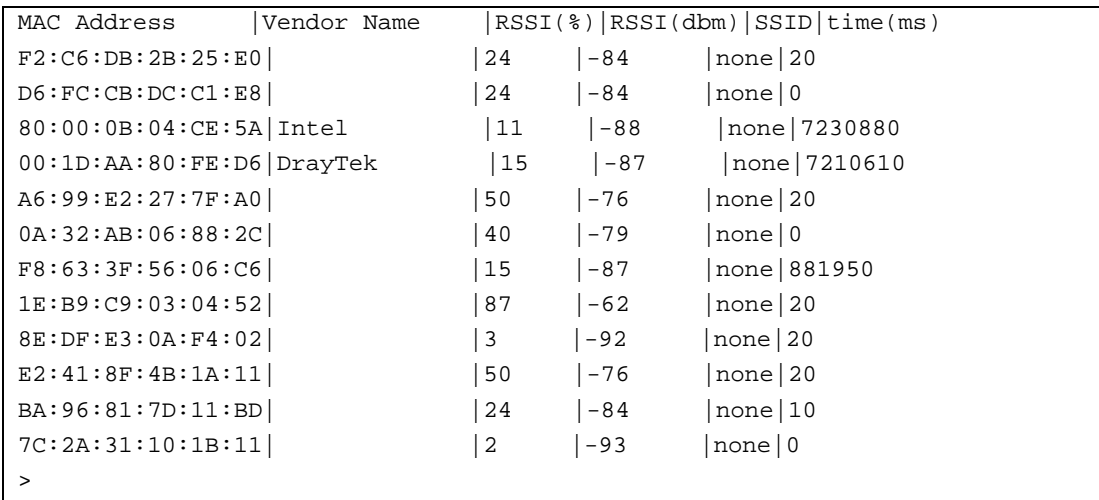

# **Telnet Command: wl\_dual wds**

This command allows users to configure WDS for wireless connection (5GHz).

#### **Syntax**

- **wl\_dual wds mode** *<value>*
- **wl\_dual wds security** *<value>*
- **wl\_dual wds ap** *<value>*
- **wl\_dual wds hello** *<value>*
- **wl\_dual wds status**
- **wl\_dual wds show**
- **wl\_dual wds mac add** *<index addr>*
- **wl\_dual wds mac clear/disable/enable** *<index/all>*
- **wl\_dual wds flush**

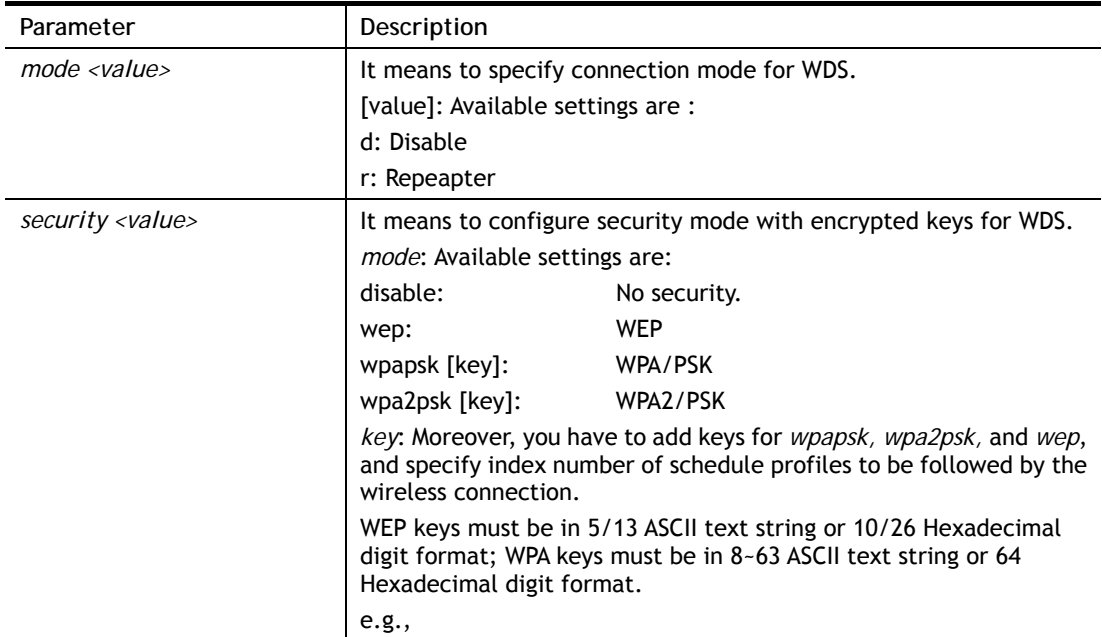
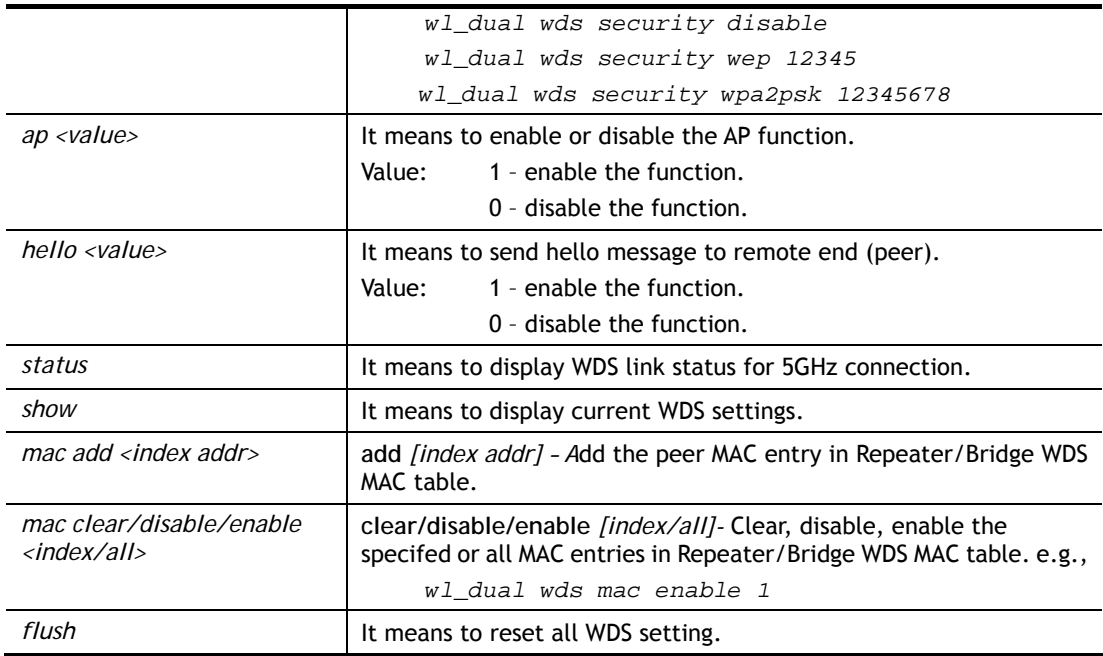

```
> wl_dual wds status 
Please enable WDS hello function first. 
> wl_dual wds hello 1 
% <Note> Please restart router after you set the parameters. 
> wl dual wds mode b 
> wl dual wds security wep 
> wl_dual wds show 
5G Wireless WDS Setting 
Mode : Bridge 
Security : WEP 
AP Function : Enable 
Send Hello Function : Enable 
Repeater : 
Index Enable MAC Address 
  5 0 00:00:00:00:00:00 
  6 0 00:00:00:00:00:00 
  7 0 00:00:00:00:00:00 
  8 0 00:00:00:00:00:00 
> wl_dual wds wep 12345 
% <Note> Please restart router after you set the parameters.
```
#### **Telnet Command: wl\_dual wps**

This command allows users to configure WPS for wireless connection (5GHz).

**Syntax wl\_dual wps enable** *<value>* **wl dual wps pbc** 

wl\_dual wps pin <code>

**wl\_dual wps show** 

### **Syntax Description**

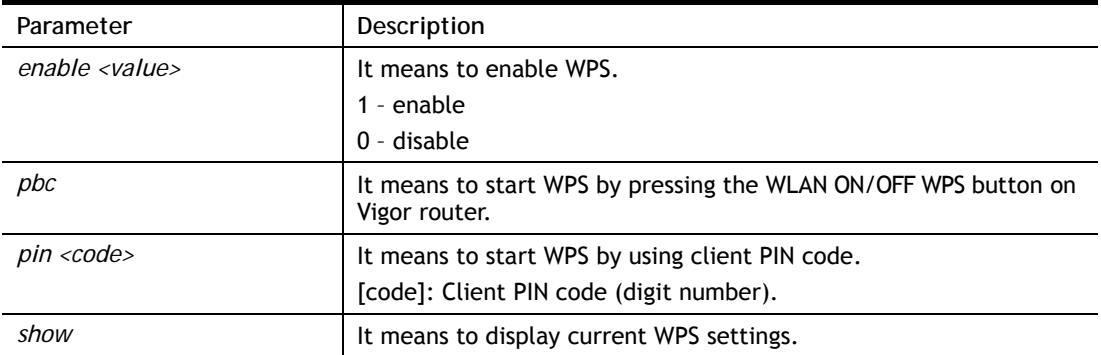

#### **Example**

```
> wl_dual wps enable 1 
 WPS is enabled. 
> wl_dual wps pin 88563337 
 WPS has triggered by PIN code. 
 The AP will wait for WPS request from your client for 2 minutes...
```
# **Telnet Command: wl\_dual set8021x**

This command allows you to configure the external or internal server used by Vigor router for wireless authentication (5GHz).

#### **Syntax**

**wl\_dual set8021x –t** *<0/1>* 

**wl\_dual set8021x –v**

### **Syntax Description**

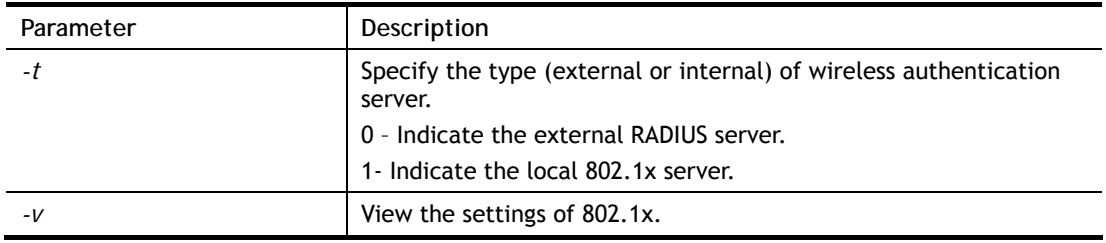

### **Example**

```
> wl_dual set8021x -t 1 
% <Note> Please restart 5G wireless after you set the parameters. 
> wl_dual set8021x -v 
 802.1X type is : Local 802.1X 
>
```
# **Telnet Command: wl\_dual apcli**

This command allows users to configure AP client mode for wireless connection (5GHz).

#### **Syntax**

- **wl\_dual apcli show**
- **wl\_dual apcli enable** *<value>*
- **wl\_dual apcli security** *<mode>*
- **wl\_dual apcli ssid** *<ssid\_name>*
- **wl\_dual apcli bssid**

#### **Syntax Description**

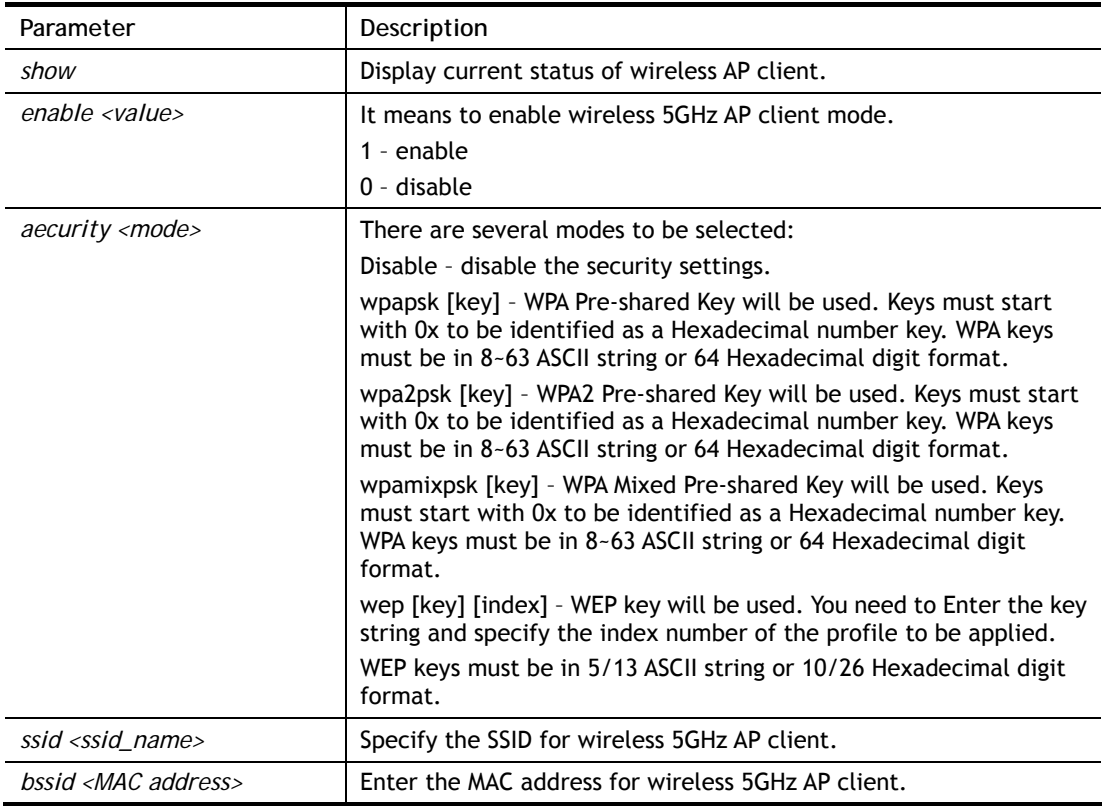

### **Example**

```
> wl_dual apcli enable 1 
Wireless 5G AP-Clinet is enabled 
> wl_dual apcli show 
% Wireless 5G AP-Clinet is enabled 
% Current SSID is 
%% Security Mode: disable 
% Wireless 5G client is disconnected 
%% data rate=---, mode=---, signal=0% 
> wl_dual apcli ssid carrie 
% <Note> Please restart wireless 5g after you set the parameters. 
 Current SSID is carrie
```
### **Telnet Command: wl\_dual artfns**

This command allows users to configure airtime fairness function for wireless (5GHz) connection.

#### **Syntax**

**wl\_dual artfns enable** *<value>* 

**wl\_dual artfns trg\_num** *<value>* 

**wl\_dual artfns show** 

**wl\_dual artfns status** 

### **Syntax Description**

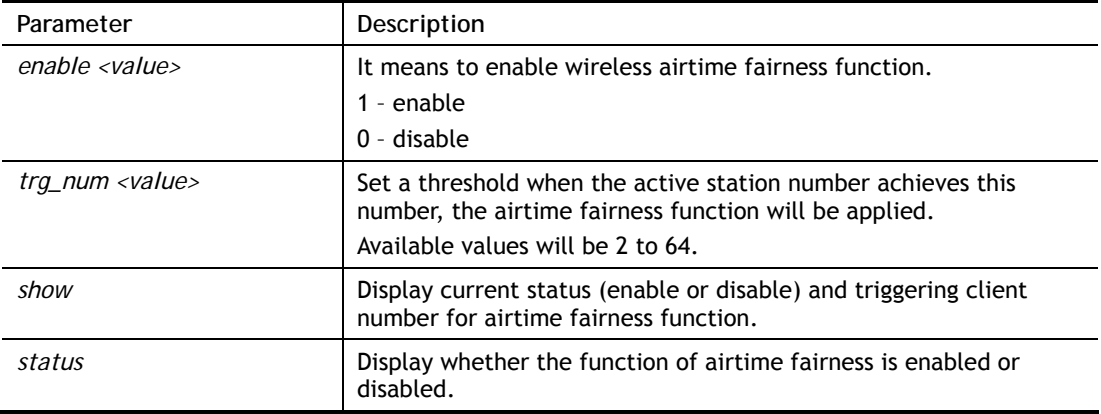

### **Example**

```
> wl_dual artfns show 
airtime fairness for 5G: disable 
trg_num: 2 
> wl_dual artfns status 
airtime fairness for 5G is disabled !!! 
> wl_dual artfns enable 0 
> wl_dual artfns trg_num 2 
> wl_dual artfns show 
airtime fairness for 5G: disable 
trg_num: 2 
> wl_dual artfns status 
airtime fairness for 5G is disabled !!!
```
# **Telnet Command: wl\_dual drayrs**

This command allows the user to configure settings for Roaming for wireless clients.

#### **Syntax**

**wl\_dual drayrs** *set <mode> <rs\_low> <rs\_low\_security> <delta>*

**wl\_dual drayrs** *restart* 

**wl\_dual drayrs** *show*

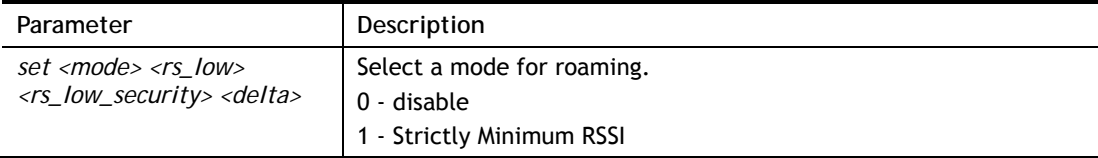

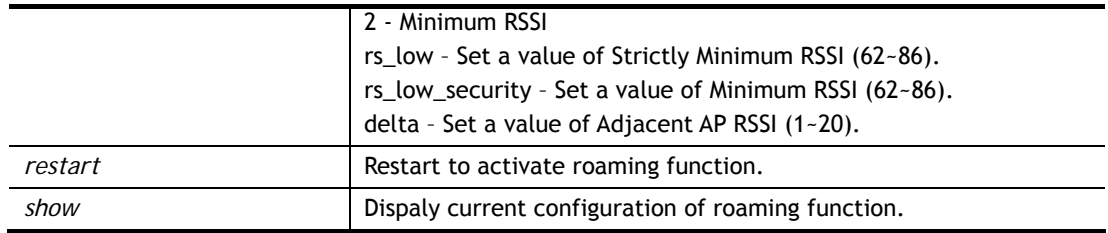

```
> wl_dual drayrs show 
% Mode : Disable 
% rs_low : -73 
% rs_low_secure : -66 
% delta : 5 
> wl_dual drayrs set 1 68 66 2 
> wl_dual drayrs show 
% Mode : Strictly Minimun RSSI 
% rs_low : -68 
% rs_low_secure : -66 
% delta : 2
```
# **Telnet Command: radius**

This command allows you to configure detailed settings for RADIUS server

#### **Syntax**

**radius enable** *<0/1>* radius authport <port number> **radius set\_auth\_method** *<method idx>* radius client *add <idx> -i <address> -m <mask> -p <prefix> -l <length> -s <secret>* **radius client** *del <idx>*  **radius show radius enable\_dot1x** *<0/1>* **radius set\_dot1x\_method -e** *<method\_idx>*  **radius set\_dot1x\_method -d <***method\_idx>* 

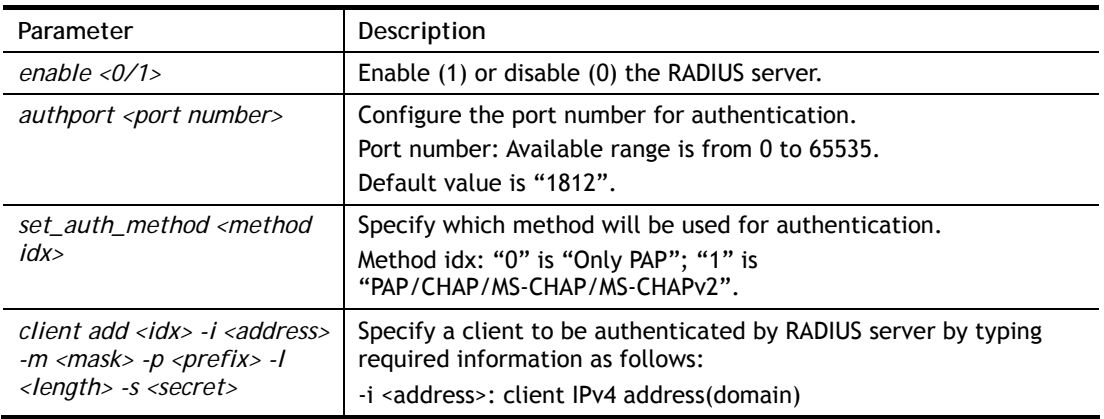

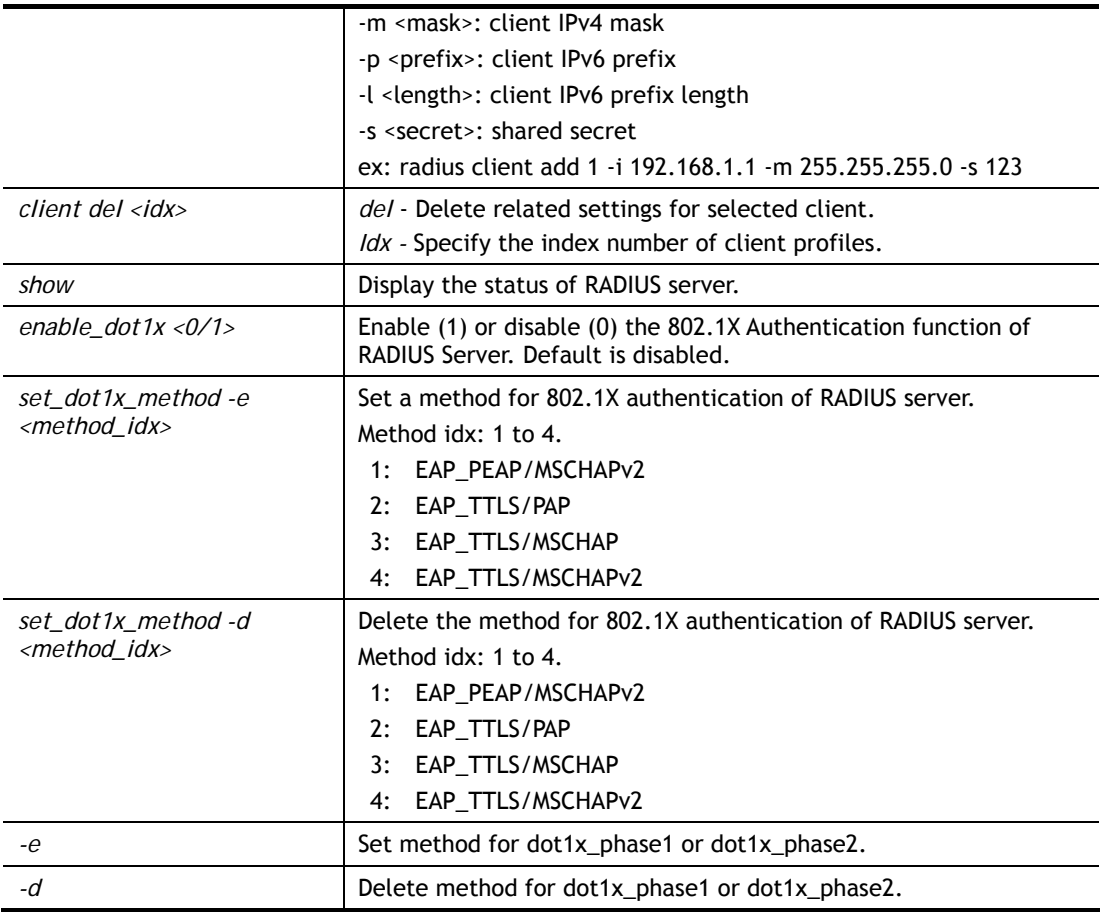

```
> radius client add 1 -i 192.168.1.1 -m 255.255.255.0 -s 123 
Set radius server client OK
```
# **Telnet Command: radius external**

This command allows you to configure detailed settings for external RADIUS server.

### **Syntax**

**radius external** *<options>...*

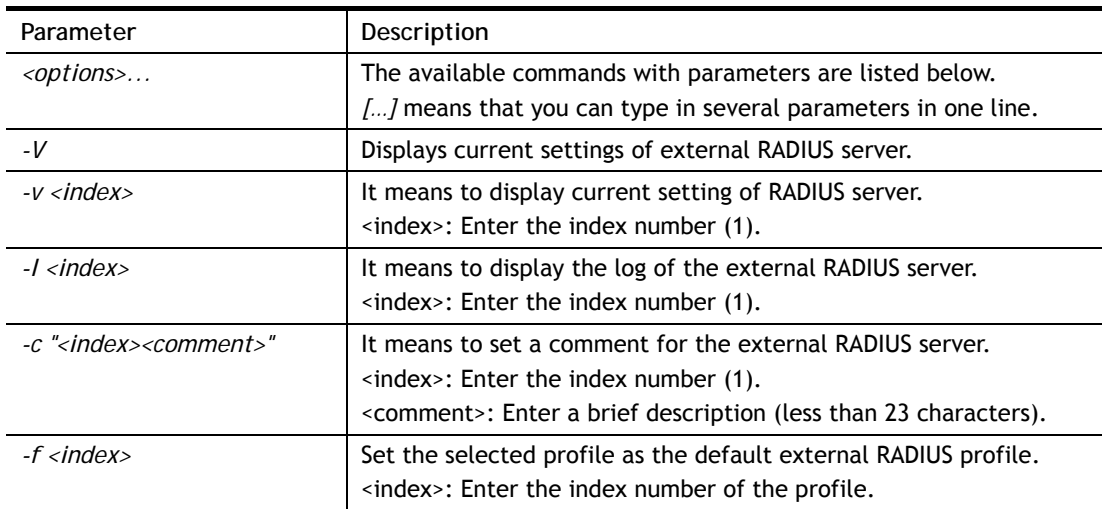

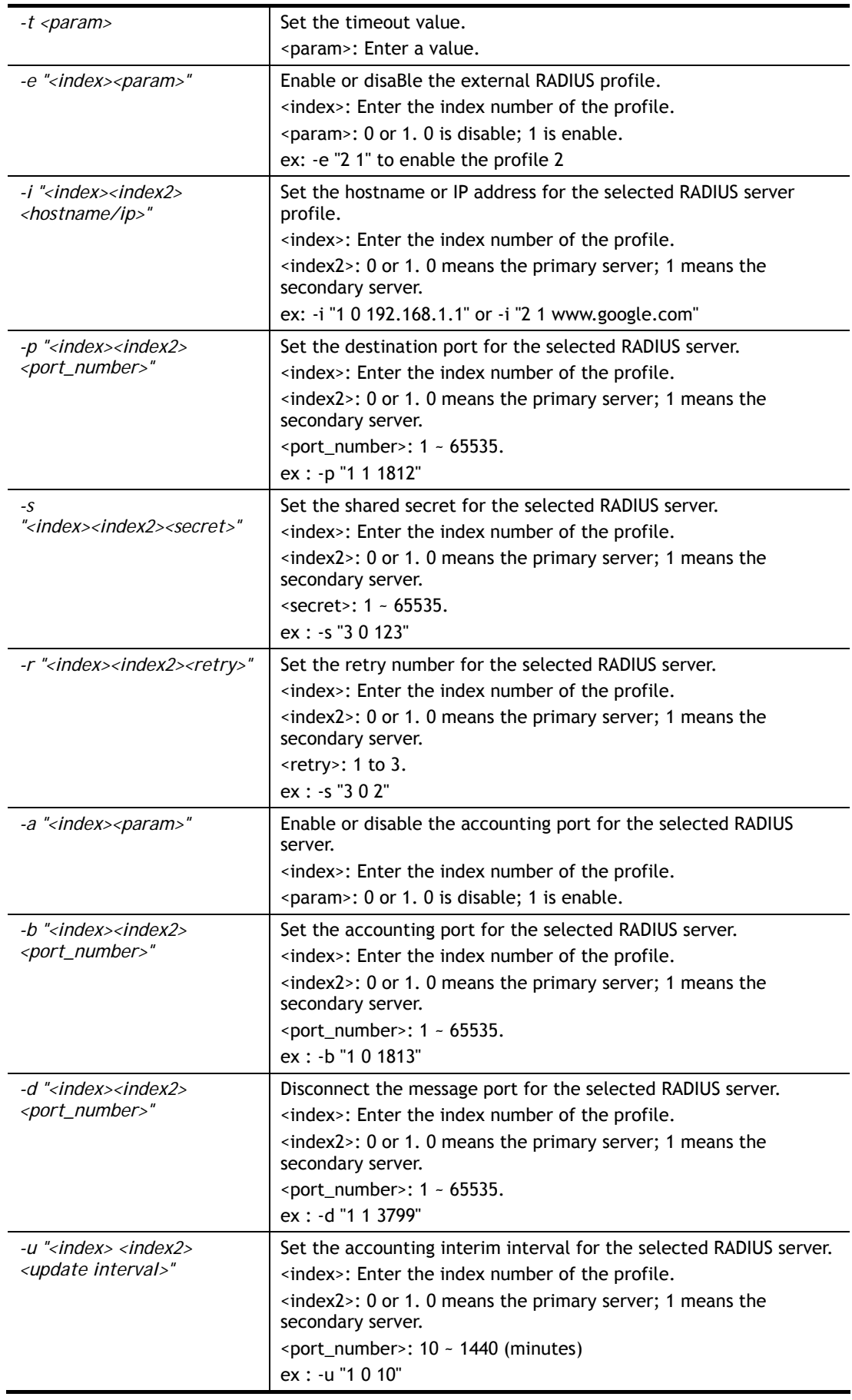

```
> radius external -i "1 0 192.168.1.1" 
 This setting will take effect after rebooting. 
 Please use "sys reboot" command to reboot the router. 
> radius external -V 
Profile default enable comment 
% 1 v 
RADIUS timeout: 2 seconds
```
# **Telnet Command: local\_8021x**

The command is used to configure general settings for Local 802.1X server built in Vigor router.

### **Syntax**

**local\_8021x enable** *<0/1>* **local\_8021x set\_localdot1x\_method -e <***method number>* **local\_8021x set\_localdot1x\_method -d <***method number>* **local\_8021x show** 

### **Syntax Description**

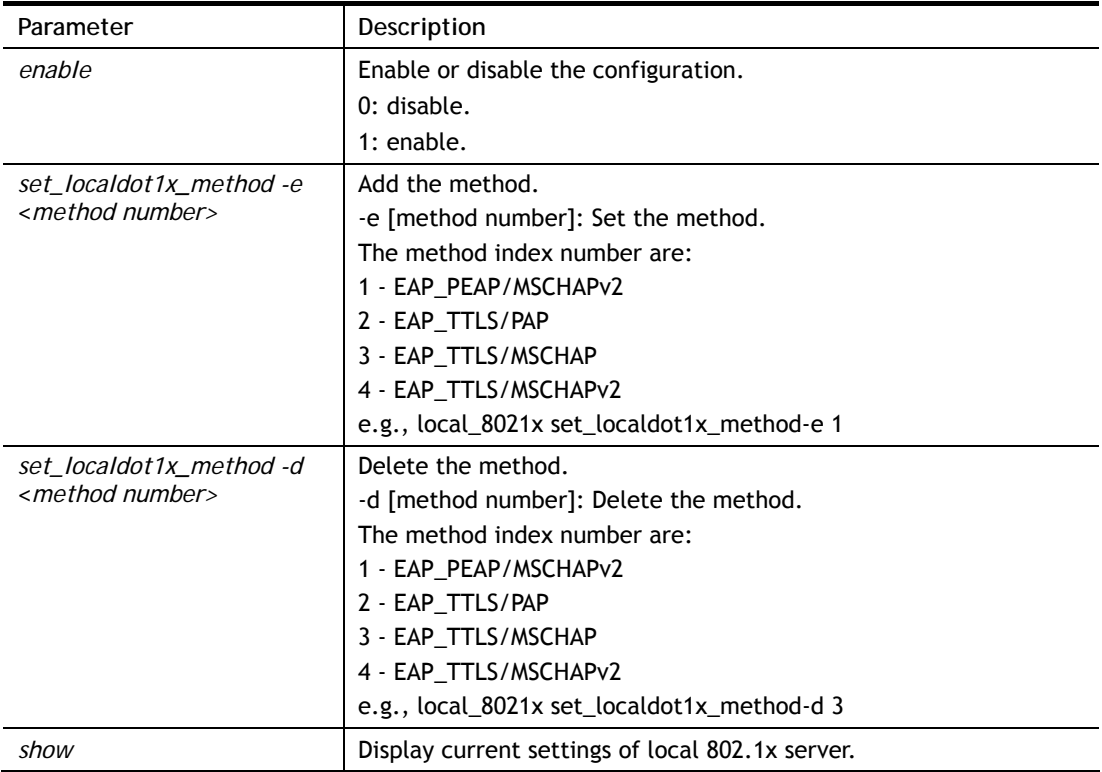

### **Example**

```
> local_8021x set_localdot1x_method -e 3 
This setting will take effect after rebooting. 
 Please use "sys reboot" command to reboot the router.
```
# **Telnet Command: wol**

This command allows Administrator to set the white list of WAN IP addresses/Subnets, that the magic packet from these IP addresses/Subnets will be eligible to pass through NAT and wake up the LAN client. You also need to set NAT rule for LAN client.

#### **Syntax**

**wol up** *<MAC Address> / <IP Address>* 

**wol fromWan** *<on/off/any>* 

**wol fromWan\_Setting** *<idx><ip address><mask>* 

### **Syntax Description**

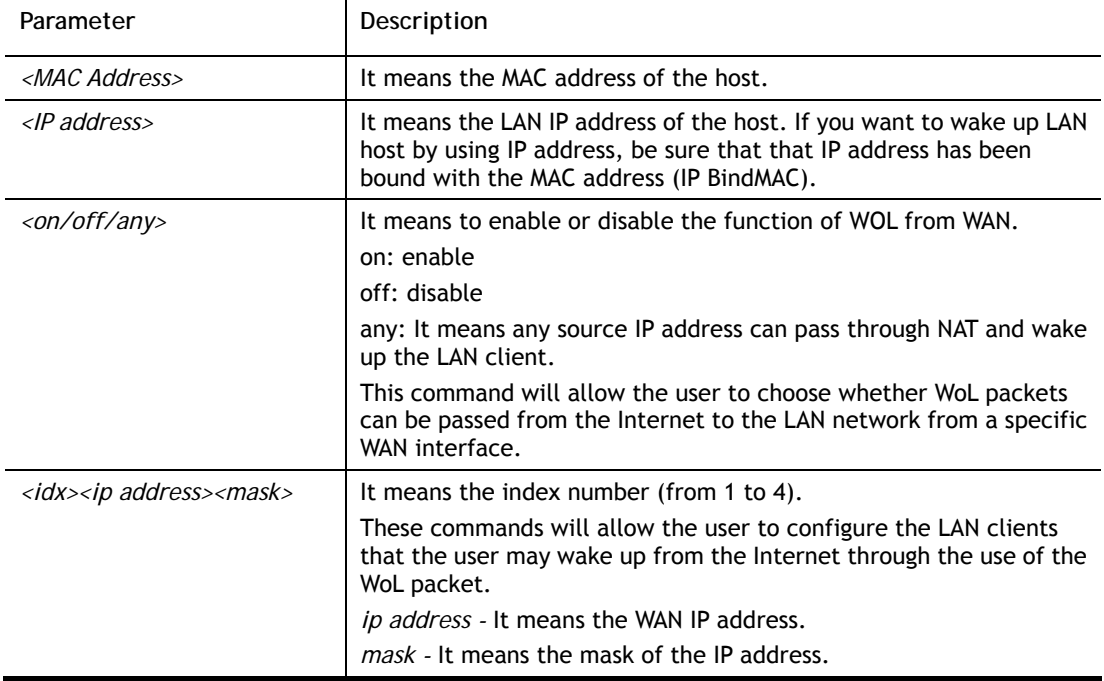

### **Example**

```
> wol fromWan on 
> wol fromWan_Setting 1 192.168.1.45 255.255.255.0 
\ddot{\phantom{1}}
```
# **Telnet Command: user**

The command is used to create new user account profiles.

#### **Syntax**

**user set** *<-a|-b|-c|-d|-e|-l|-o|-q|-r|-s|-u>*  **user edit** *<PROFILE\_IDX> <-a|-d|-e|-f|-i|-o|-m|-n|-p|-q|-r|-s|-t|-u|-v|-w|-x|-A|-H|-T|-P|-l|-L|-D>*  **user account** *<USER\_NAME><-t|-d|-q|-r|-w>* 

**user setdefault** 

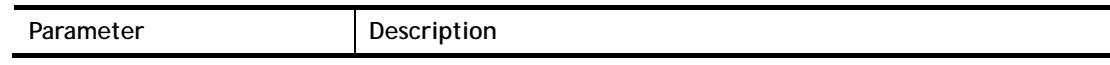

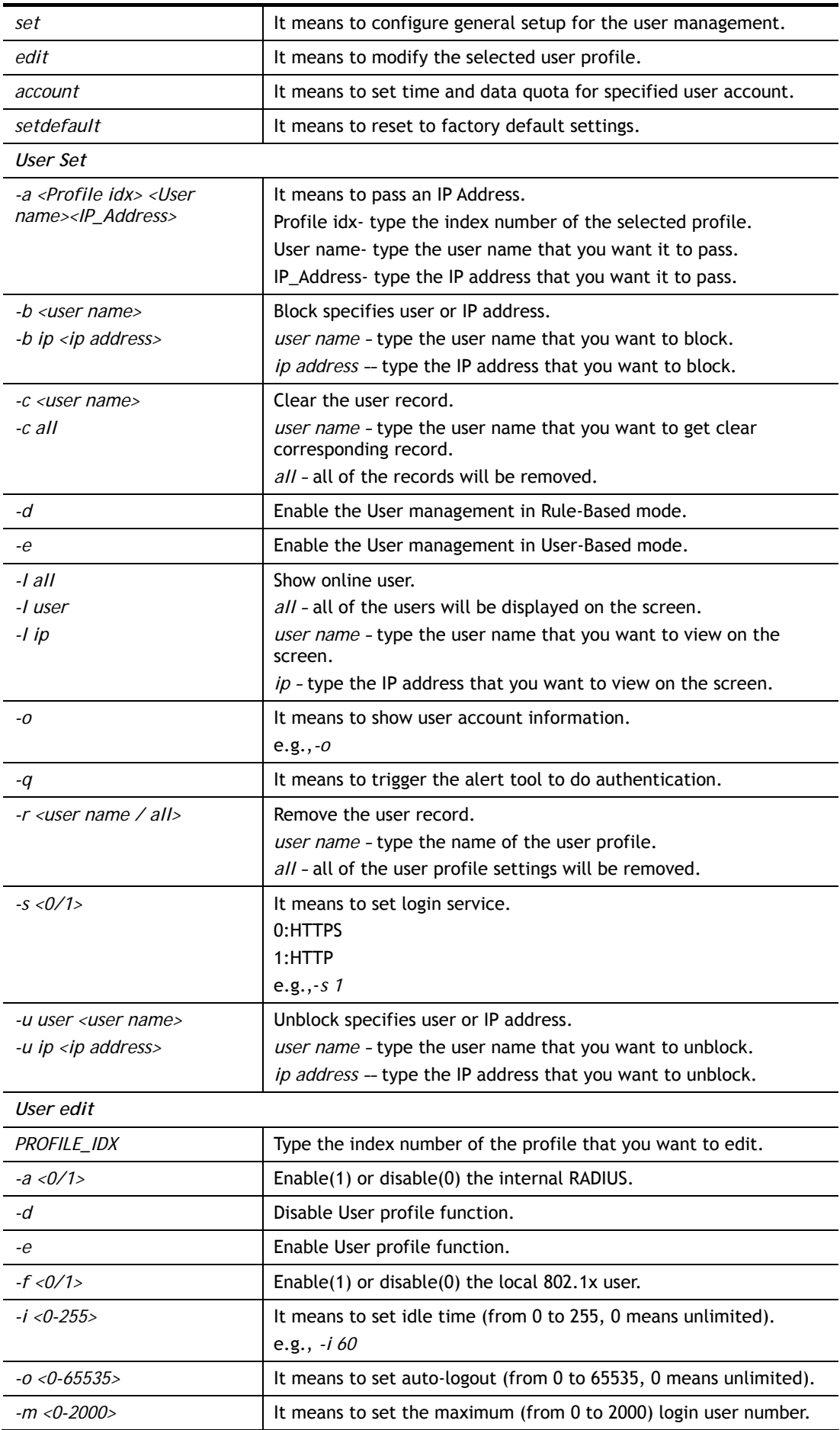

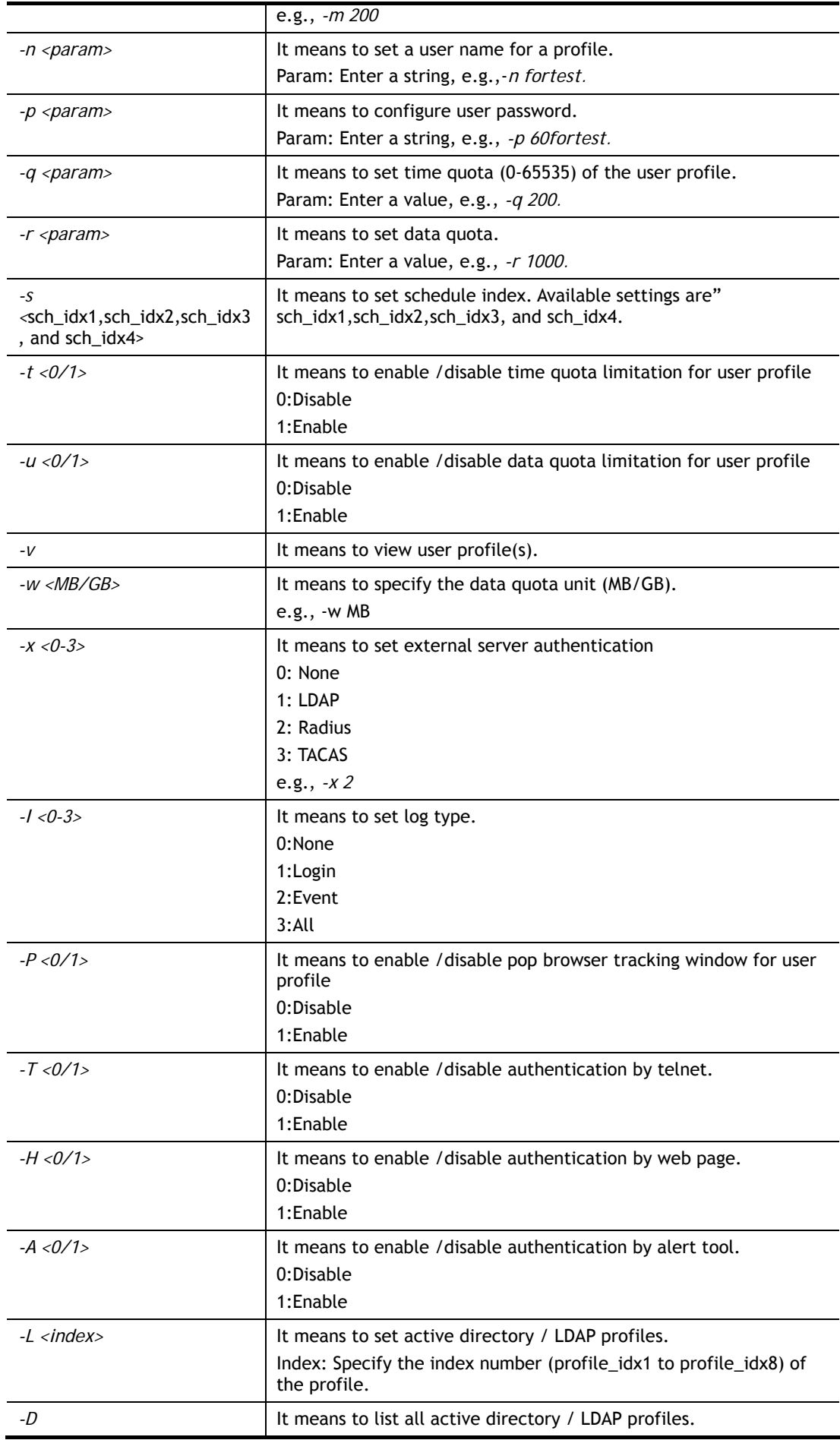

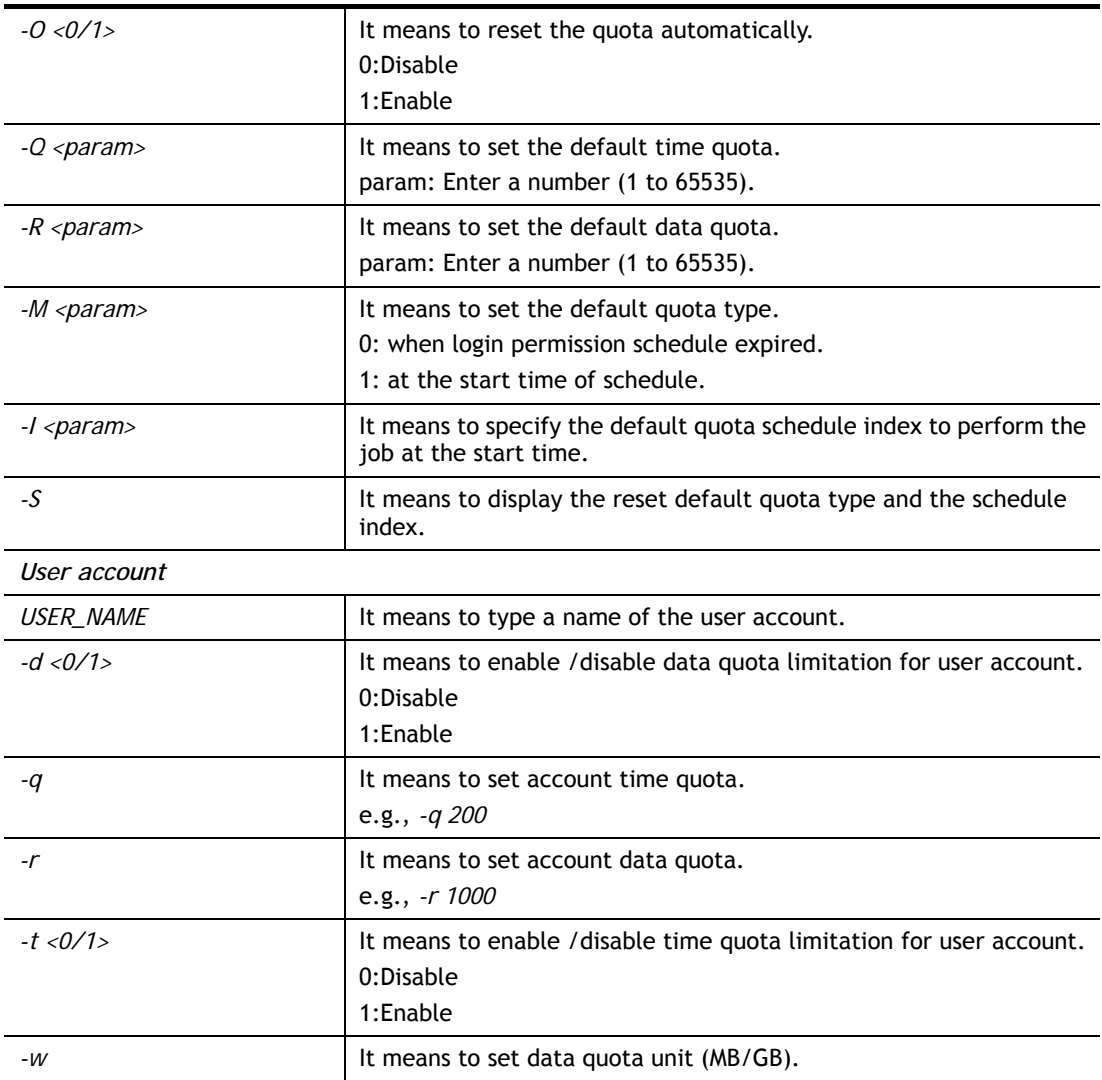

```
> user account admin -d 1 
 Enable the [admin] data quota limited
```
# **Telnet Command: appqos**

The command is used to configure QoS for APP.

### **Syntax**

**appqos view appqos enable <***0/1>*  **appqos traceable <***-v | -e AP\_INDEX CLASS | -d AP\_INDEX>* **appqos untraceable <***-v | -e AP\_INDEX CLASS | -d AP\_INDEX>*

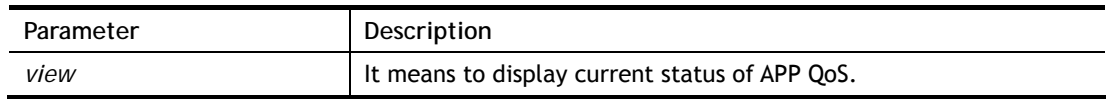

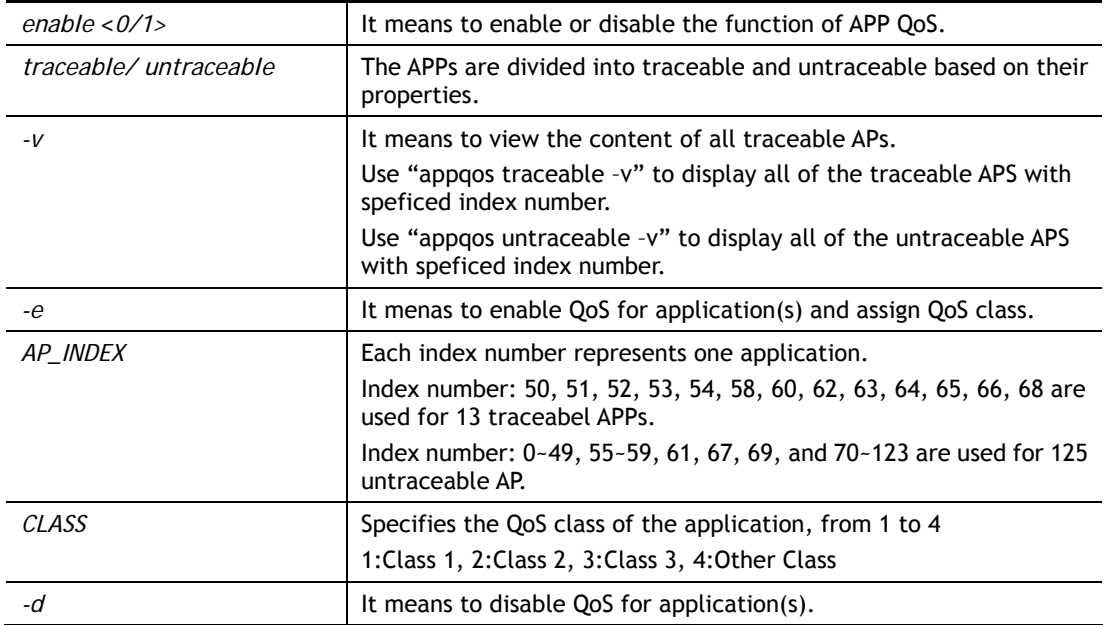

```
> appqos enable 1 
APP QoS set to Enable. 
> appqos traceable -e 68 2 
TELNET: ENABLED, QoS Class 2.
```
# **Telnet Command: nand bad /nand usage**

"NAND usage" is used to display NAND Flash usage; "nand bad" is used to display NAND Flash bad blocks.

# **Syntax**

**nand bad nand usage** 

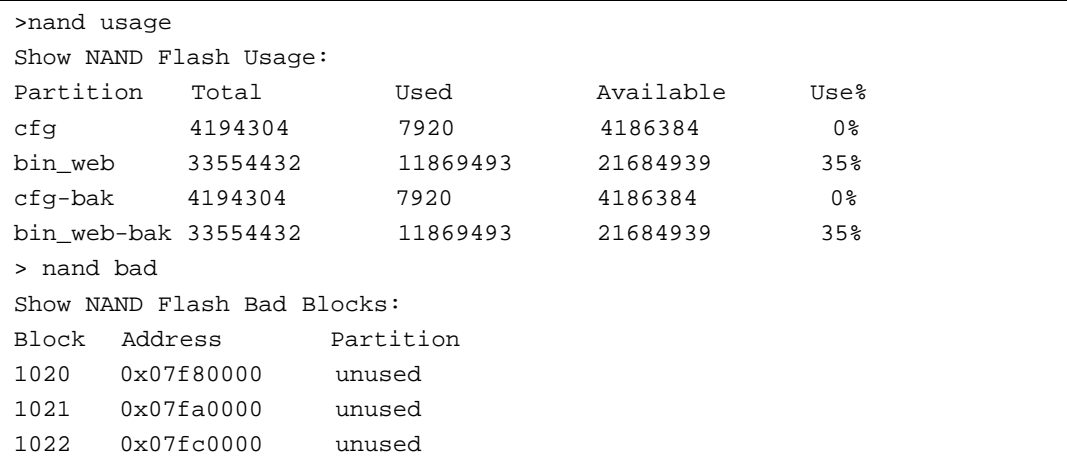

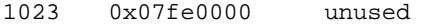

### **Telnet Command: apm enable/disable/show/clear/discover/query**

The apm command(s) is use to display, remove, discover or query the information of VigorAP registered to Vigor2866.

#### **Syntax**

**apm enable** 

**apm disable** 

**apm show** 

**apm clear** 

**apm discover** 

**apm query**

### **Syntax Description**

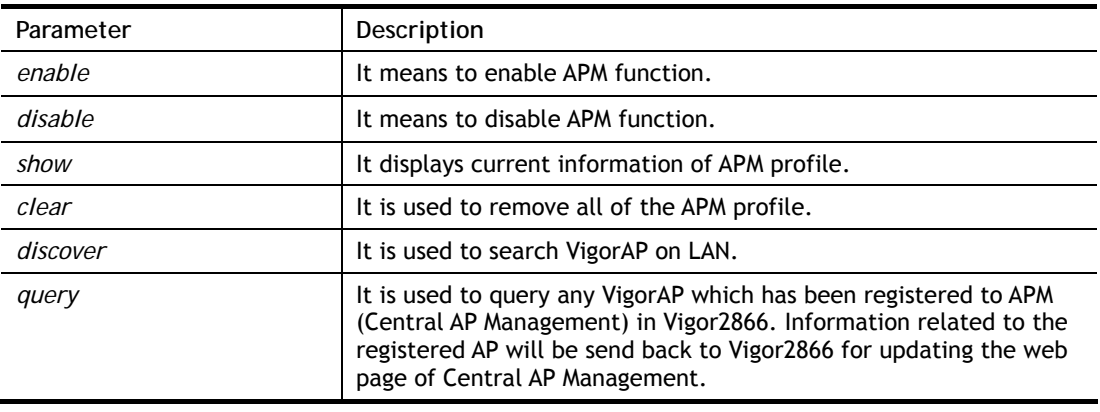

#### **Example**

```
> apm clear ? 
Clear all clients ... done
```
# **Telnet Command: apm profile**

This command allows to configure wireless profiles to be used in Central AP Management.

### **Syntax**

**apm profile clone** *<from index><to index><new name>*  **apm profile del** *<index>*  **apm profile reset apm profile summary apm profile show** *<profile index>*  **apm profile apply** *<profile index> <client index1 index2 .. index5>* 

## **Syntax Description**

Parameter **Description** 

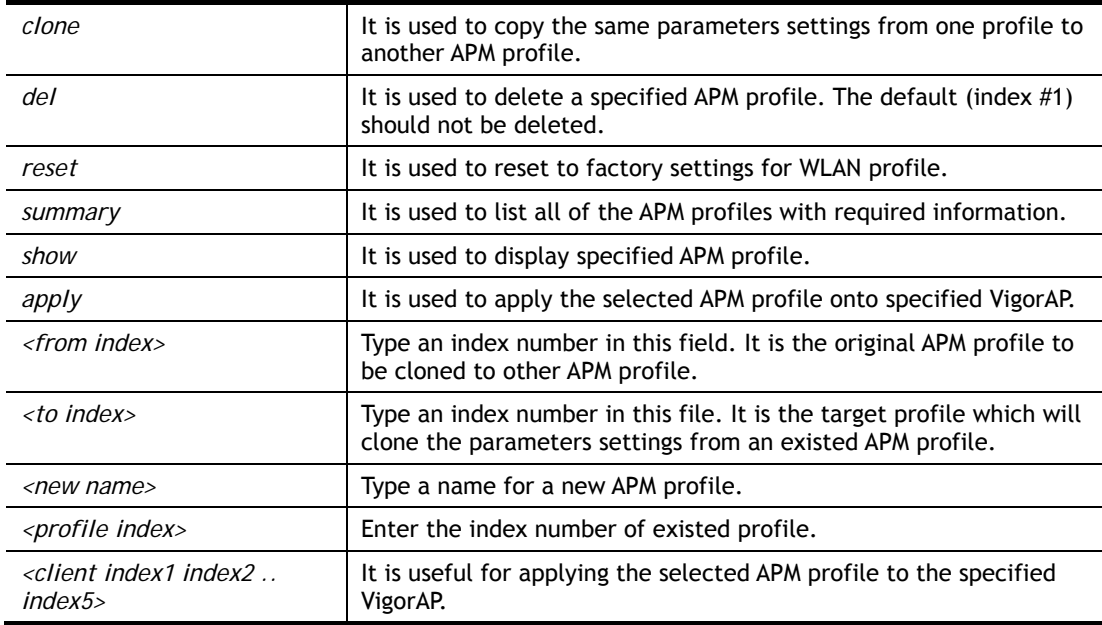

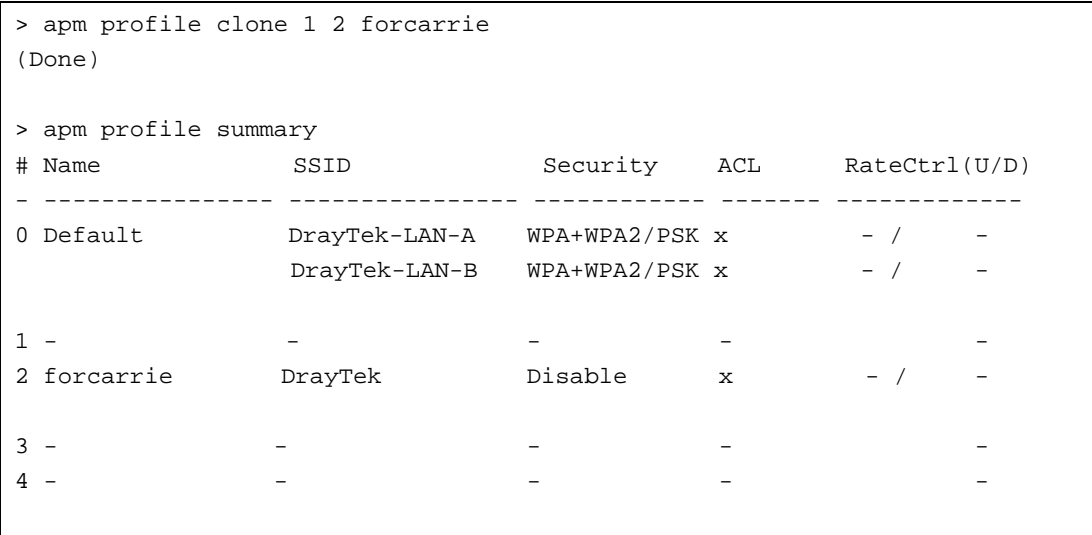

# **Telnet Command: apm cache**

This command is used to display or remove the information of registered VigorAP, including MAC address, name, and authentication. Up to 30 entries of registered information can be stored and displayed.

#### **Syntax**

**apm cache** *<show>* 

**apm cache clear**

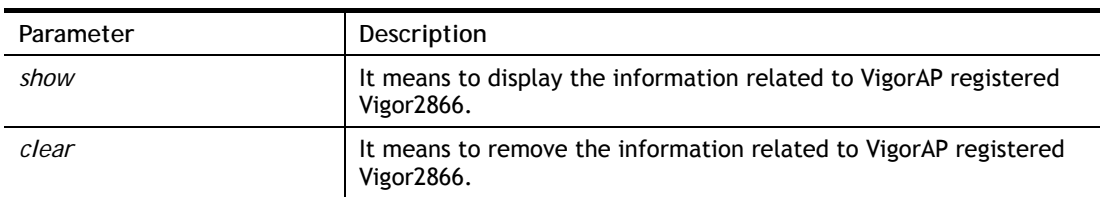

```
> apm cache show 
MAC Name Auth
------------ -------------------- -------------------- 
>
```
# **Telnet Command: apm lbcfg**

This command allows to set parameters related to AP management control.

### **Syntax**

**apm lbcfg set** *<value>* 

**apm lbcfg show**

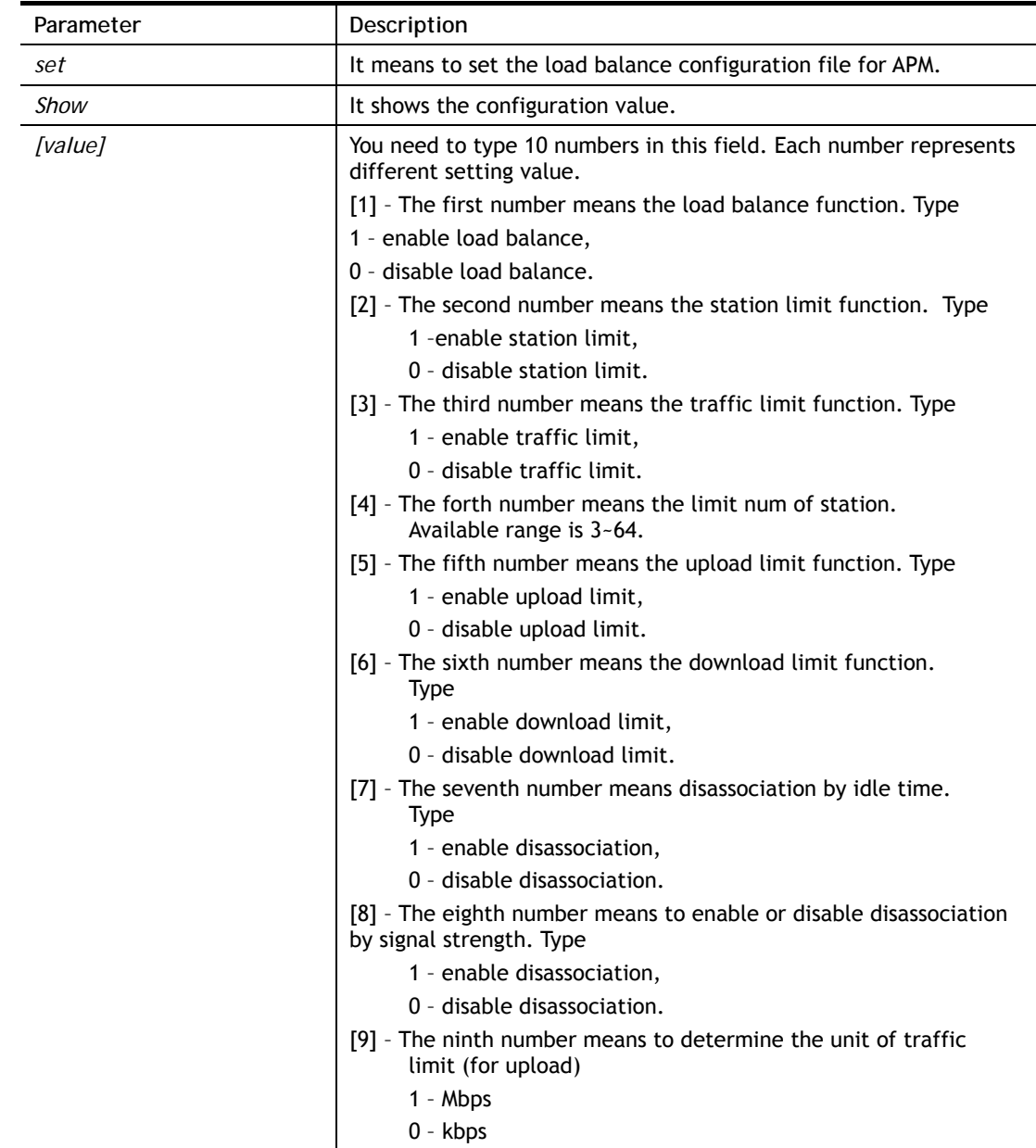

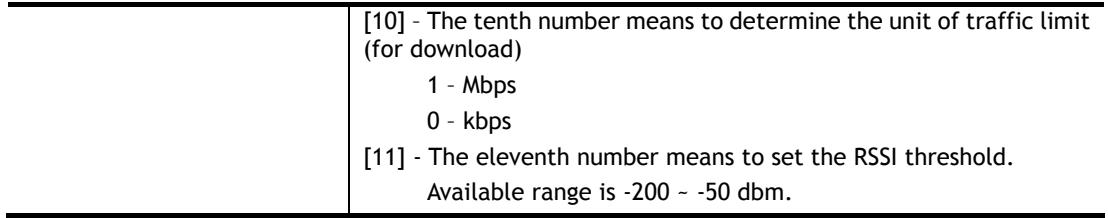

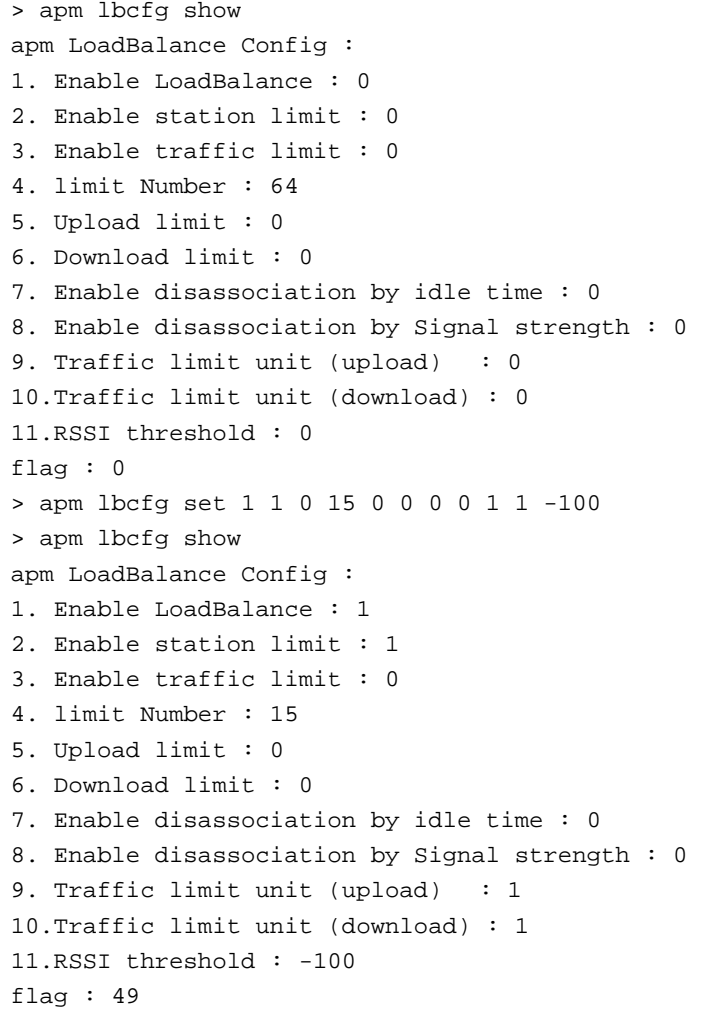

# **Telnet Command: apm apsyslog**

This command is used to display the AP syslog data coming form VigorAP.

### **Syntax**

**apm apsyslog** *<AP\_Index>* 

# **Syntax Description**

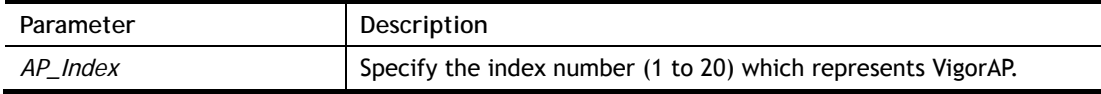

```
> apm apsyslog 1 
8d 02:46:09 syslog: [APM] Send Rogue AP Detection data. 
8d 02:53:04 syslog: [APM] Run AP Detection / Discovery. 
8d 02:56:09 syslog: [APM] Send Rogue AP Detection data. 
8d 03:00:42 kernel: 60:fa:cd:55:f5:ea had disassociated. 
8d 03:03:12 syslog: [APM] Run AP Detection / Discovery. 
8d 03:06:09 syslog: [APM] Send Rogue AP Detection data. 
8d 03:13:21 syslog: [APM] Run AP Detection / Discovery. 
8d 03:16:10 syslog: [APM] Send Rogue AP Detection data. 
8d 03:16:41 kernel: 60:fa:cd:55:f5:ea had associated successfully 
8d 03:16:55 kernel: 60:fa:cd:55:f5:ea had disassociated.
```
### **Telnet Command: apm syslog**

This command is used to display related syslog data from central AP management.

#### **Syntax**

**apm syslog** 

#### **Example**

```
> apm syslog 
"2015-11-04 12:24:21", "[APM] [VigorAP900_01daa902080] Get Rogue AP Detection 
Data from AP" 
2015-11-04 12:24:56", "[APM] [VigorAP900_01daa902080] Get Rogue AP Detection 
Data from AP Success" 
2015-11-04 12:34:21", "[APM] [VigorAP900_01daa902080] Get Rogue AP Detection 
Data from AP" 
2015-11-04 12:34:57", "[APM] [VigorAP900_01daa902080] Get Rogue AP Detection 
Data from AP Success"
```
# **Telnet Command: apm stanum**

This command is used to display the total number of the wireless clients, no matter what mode of wireless connection (2.4G WLAN or 5G WLAN) used by wireless clients to access into Internet through VigorAP.

#### **Syntax**

**apm stanum** *<AP\_Index>* 

#### **Syntax Description**

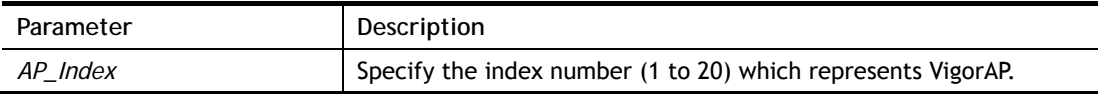

```
> apm stanum 
% Show the APM AP Station Number data. 
% apm stanum AP_Index. 
% ex : apm stanum 1
```
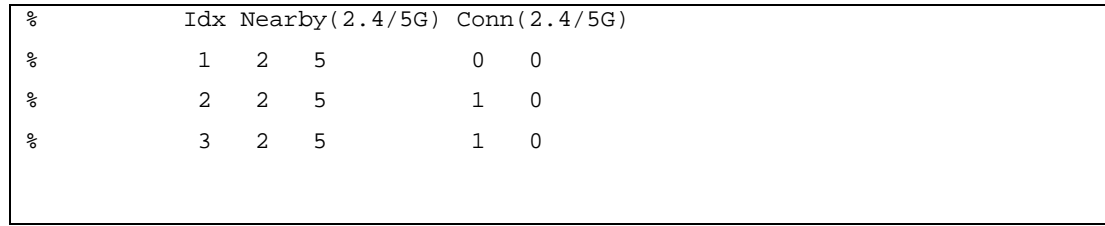

# **Telnet Command: ha set**

This command can be used to configure HA settings for Vigor routers.

# **Syntax**

**ha set** *[-<command> <parameter>| ... ]*

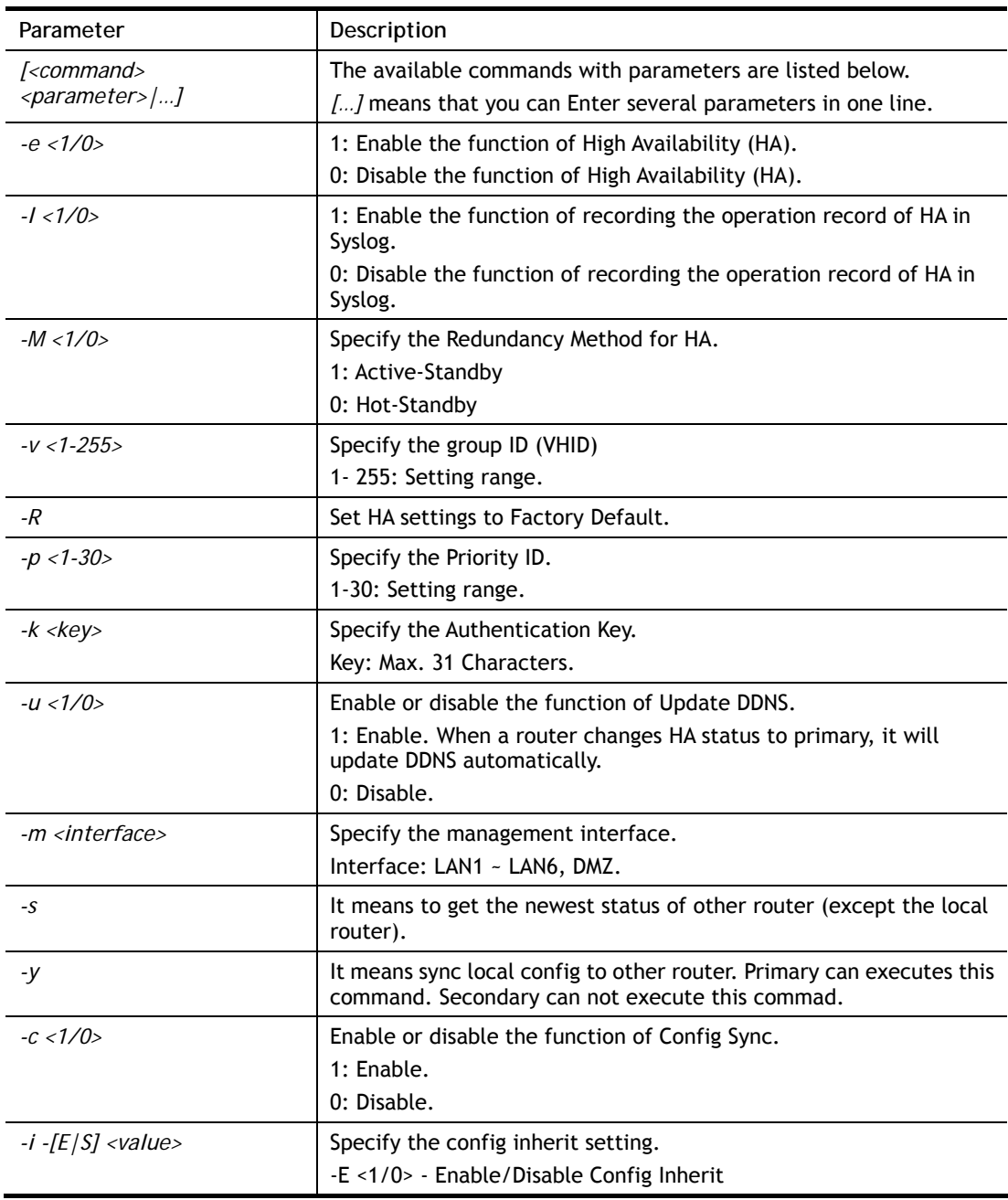

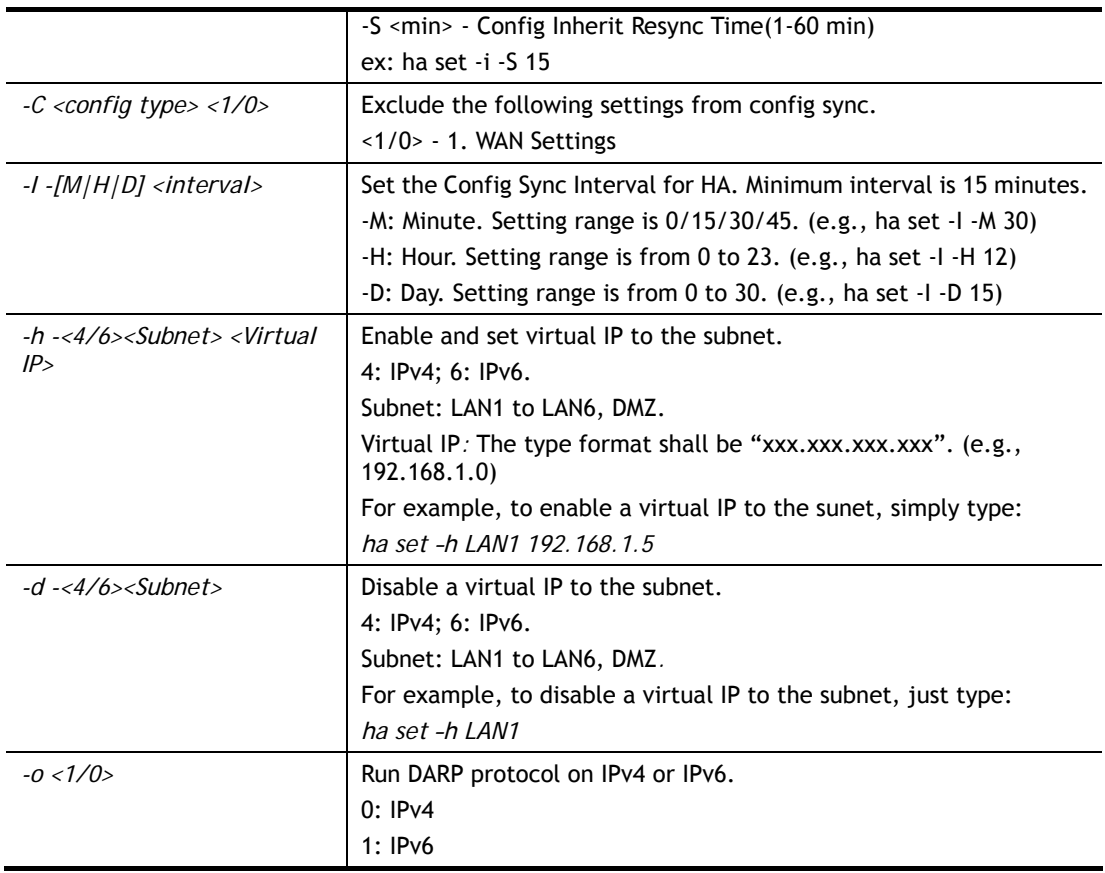

```
> > ha set -h -4 LAN1 192.168.1.1 
% Enable IPv4 Virtual IP on LAN1 
% Virtual IP can not be same as router IP (192.168.1.1)!!! 
>
```
# **Telnet Command: ha show**

This command can be used to show the *settings information* about config sync and general setup.

#### **Syntax**

**ha show –c** 

**ha show –g**

### **Syntax Description**

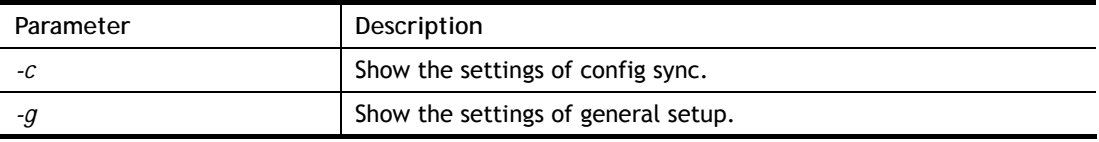

```
> ha show -g 
% High Availability : Disable 
% Redundancy Method : Active-Standby
```

```
% Group ID : 1 
% Priority ID : 10 
% Preempt Mode : Enable 
% Update DDNS : Disable 
% Management Interface : LAN1 
% Authentication Key : draytek 
% Syslog : OFF 
\frac{6}{3}% [ Index | Enable | Virtual IP ] 
% LAN1 - 192.168.1.2 
% LAN2 - 192.168.2.2 
% LAN3 - 192.168.3.2 
% LAN4 - 192.168.4.2 
% LAN5 - 192.168.5.2 
% LAN6 - 192.168.6.2 
% LAN7 - 192.168.7.2 
% LAN8 - 192.168.8.2 
% DMZ - 192.168.254.2 
\epsilon% [ Index | Enable | Virtual IPv6 ] 
% LAN1 On FE80::200:5EFF:FE00:101 
% LAN2 On FE80::200:5EFF:FE00:101 
% LAN3 On FE80::200:5EFF:FE00:101 
% LAN4 On FE80::200:5EFF:FE00:101 
% LAN5 On FE80::200:5EFF:FE00:101 
% LAN6 On FE80::200:5EFF:FE00:101 
% LAN7 On FE80::200:5EFF:FE00:101 
% LAN8 On FE80::200:5EFF:FE00:101 
% DMZ On FE80::200:5EFF:FE00:101 
>
```
# **Telnet Command: ha status**

This command is used to display *HA status information*.

#### **Syntax**

**ha status –a** <*Detail Level>* **ha status –m** <*Detail Level>* 

### **Syntax Description**

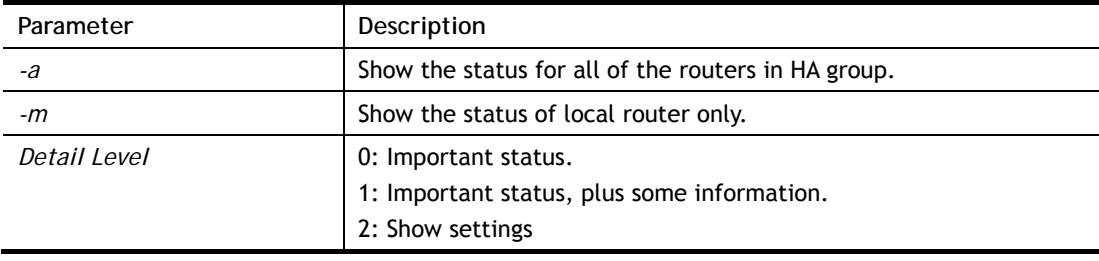

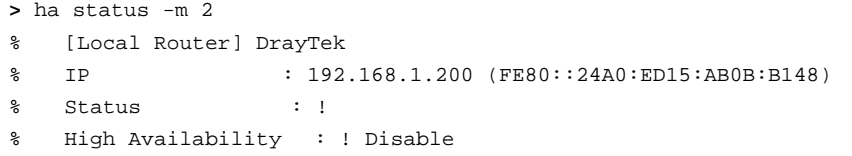

```
% Redundancy Method : Active-Standby 
% Group ID : 1 
% Priority ID : 10 
% Update DDNS : Disable 
% Protocol : IPv4 
% Management Interface: LAN1 
% Authentication Key : draytek 
% Virtual IP: (Max. 9 Virtual IPs) 
% ! OFF 
% Virtual IPv6: (Max. 9 Virtual IPv6s) 
% ON LAN1 FE80::200:5EFF:FE00:101 
% ON LAN2 FE80::200:5EFF:FE00:101 
% ON LAN3 FE80::200:5EFF:FE00:101 
% ON LAN4 FE80::200:5EFF:FE00:101 
% ON LAN5 FE80::200:5EFF:FE00:101 
% ON LAN6 FE80::200:5EFF:FE00:101 
% ON LAN7 FE80::200:5EFF:FE00:101 
% ON LAN8 FE80::200:5EFF:FE00:101 
% ON DMZ FE80::200:5EFF:FE00:101 
% Config Sync : Disable 
% Config Sync Interval : 0 Day 0 Hour 15 Minute 
% Cached Time : 0 (s) 
% 
>
```
### **Telnet Command: swm show**

This command is used to display general setting of of VigorSwitch which connecting to Vigor router in LAN.

#### **Syntax**

**swm show** *<LAN\_port>* 

```
> swm show 
** If you want to display SWM debug log : "swm show debug log" 
** Enable/Disable SWM console debug log : "swm show console log en/dis" 
** Enable/Disable SWM syslog debug log : "swm show syslog log en/dis" 
** If you connected a VigorSwitch but does not display here. 
** Please check the LLDP is enabled and VLAN ID is matched on VigorSwitch. 
******************************************************************************* 
LAN Port Level UP - Link Model UP - MAC UP - Port Model Name MA 
C IP Address Down - Port 
--------- --------- ---------------- ------------ --------- ---------------- -- 
---------- --------------- ------------------ 
4 1 Router 6 G2280 0 
01DAA0CCD08 192.168.1.11 
-------------------------------------------------------------------------------- 
---------------------------------------------
```
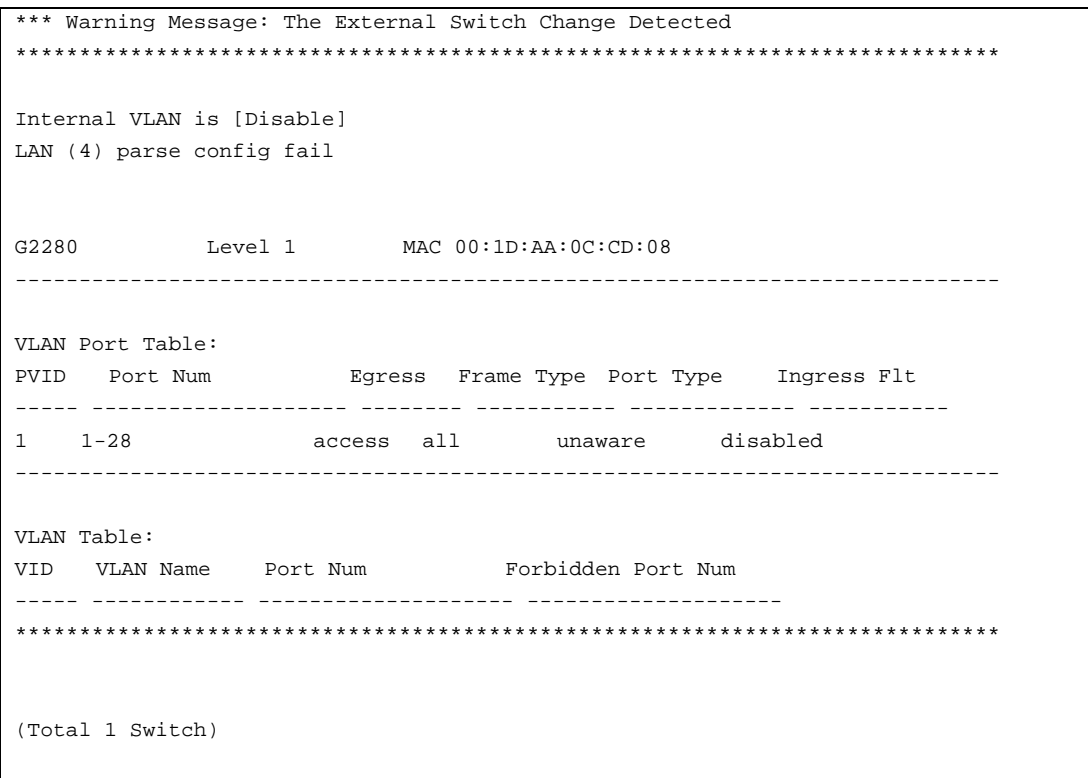

### **Telnet Command: swm get**

This command is used to **get** configuration information of VigorSwitch which connecting to Vigor router in LAN. Before using such command, make sure VigorSwitch has been managed under Vigor router (refer to Telnet Command: swm profile for adding a VigorSwitch device onto Vigor router).

#### **Syntax**

**swm get** *<MAC>* 

#### **Syntax Description**

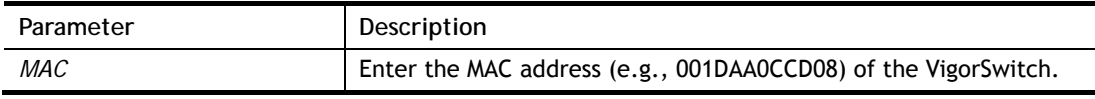

#### **Example**

```
> swm get 001DAA0CCD08 
Start get cfg from 001daa0ccd08 external switch 
Please wait a few seconds... 
Result: [OK]. 
>
```
### **Telnet Command: swm post**

This command is used to transfer switch configuration to VigorSwitch which connecting to Vigor router in LAN.

### **Syntax**

**swm post** *<MAC>* 

### **Syntax Description**

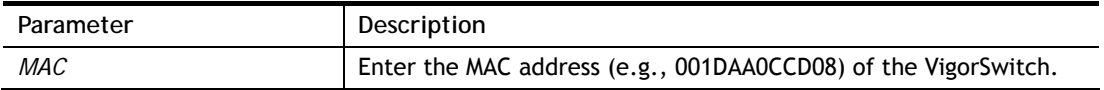

#### **Example**

```
> swm post 001DAA0CCD08 
Start post cfg to 001daa0ccd08 external switch with currect settings. 
Please wait a few seconds... 
Result: [OK]. 
\rightarrow
```
# **Telnet Command: swm enable / disable**

This command is used to enable / disable the external device.

#### **Example**

**>** swm enable

# **Telnet Command: swm group**

This command is used to add, edit or display the switch management group.

### **Syntax**

**swm group** *set <IDX> <NAME> <1> <PASSWD>* **swm group** *set <IDX> <NAME> <0>* **swm group** *show* **swm group** *add <IDX> <MAC>* **swm group** *delete <IDX> <MAC>*

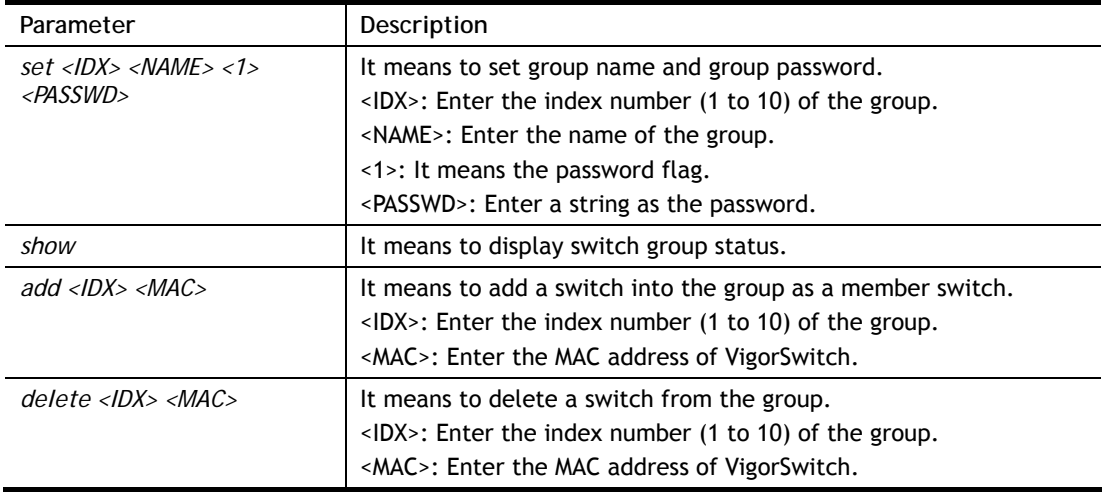

```
> swm group set 10 pease 1 jpsword 
> swm group show 
Index Group Name Passwd Flag Member Switch 
-------- -------------------- ----------- 
------------------------------------- 
1 peace 1 G2280(192.168.1.10),
2 0 
3 0 
4 0 
5 0 
6 0 
7 0 
8 0 
9 0 
10 pease 1 
Name IP Address MAC 
---------------- ---------------- ------------ 
G2280 192.168.1.10 001daa0ccd08
```
### **Telnet Command: swm profile**

This command is used to add, edit or display the switch management profile.

#### **Syntax**

**swm profile** *add/delete <MAC>* **swm profile** *show* **swm profile** *enable\_all/disable\_all <MAC>*

#### **Syntax Description**

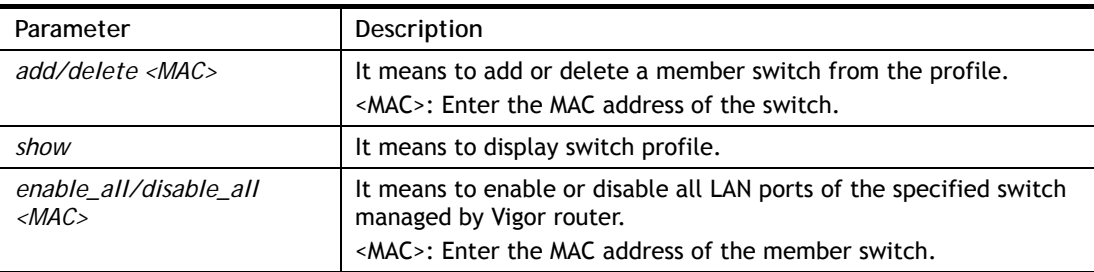

```
> swm profile show 
Name IP Address MAC Model Group
------------- ------------- ---------- ------ ---------------------- 
G2280 192.168.1.10 001daa0ccd08 G2280 peace,pease, 
IP Address MAC Model 
-------------- ---------- ------
```
# **Telnet Command: swm detail**

This command is used to configure general settings (e.g., switch name, password) and port settings for VigorSwitch.

### **Syntax**

**swm detail** *comment <MAC> <COMMENT>* **swm detail** *name <MAC> <NAME>*  **swm detail** *passwd <MAC> <PASSWD>* **swm detail** *config <MAC> <config>* **swm detail** *show* **swm detail** *port show <MAC>* **swm detail** *port <MAC> <PORT> <FLAG> <SCHED1> <SCHED2> <DESCRIPTION>*  **swm detail** *rate <MAC> <PORT> <i/e> <e/d>*  **swm detail** *rate <MAC> <PORT> <i/e> <ratelimit>* 

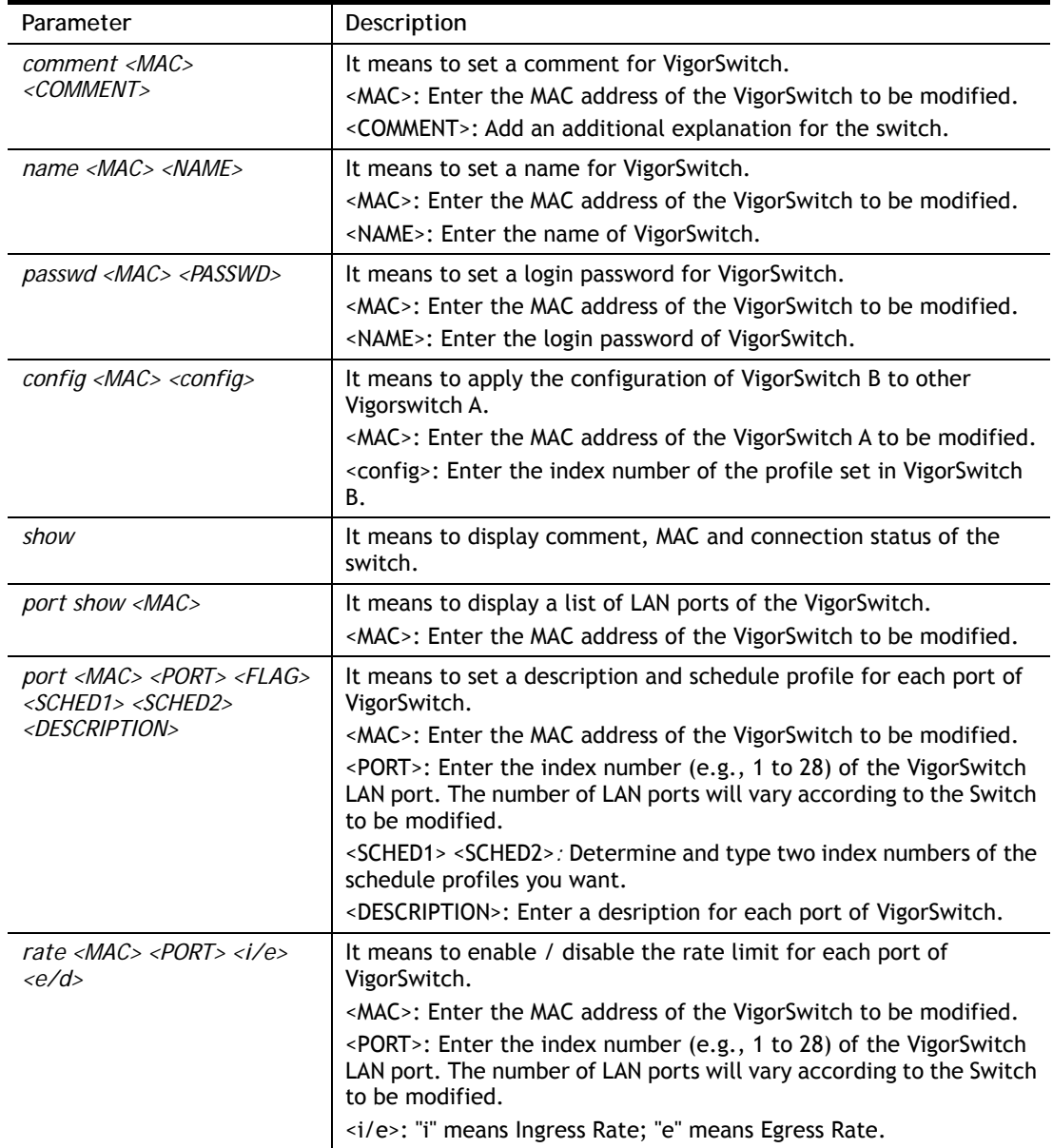

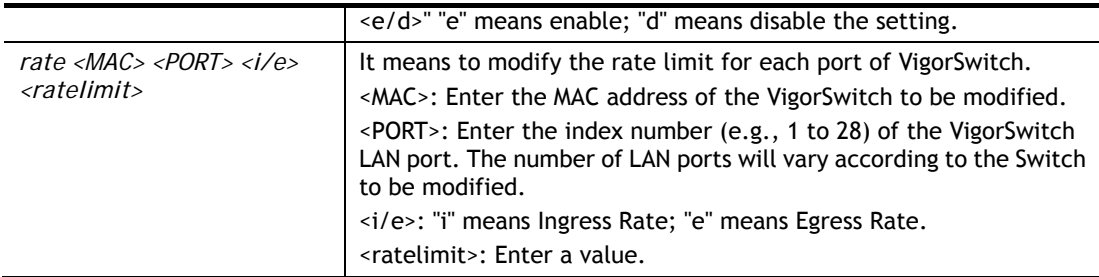

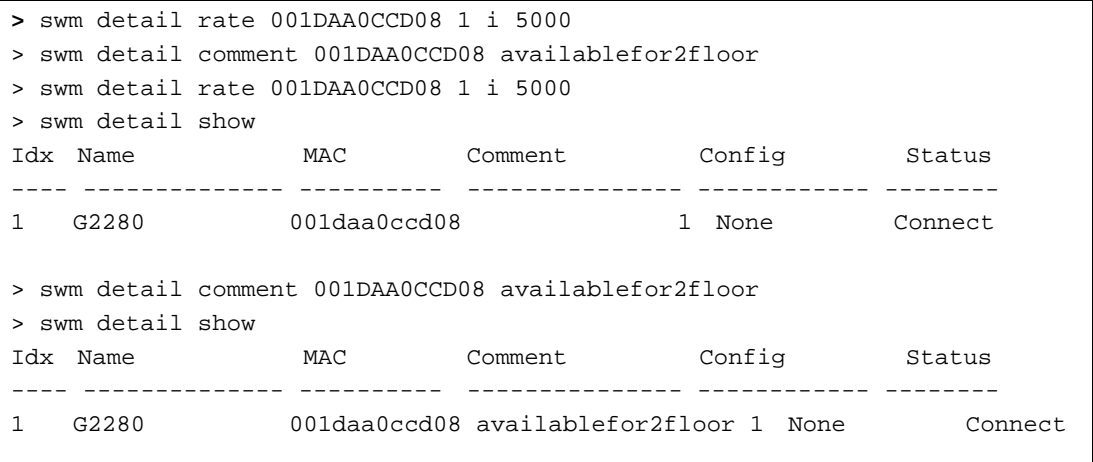

### **Telnet Command: swm maintain**

This command is used to reboot or reset the switch to factory default setting.

#### **Syntax**

**swm maintain** *reboot <MAC>*  **swm maintain** *reset <MAC>* **swm maintain** *show*

### **Syntax Description**

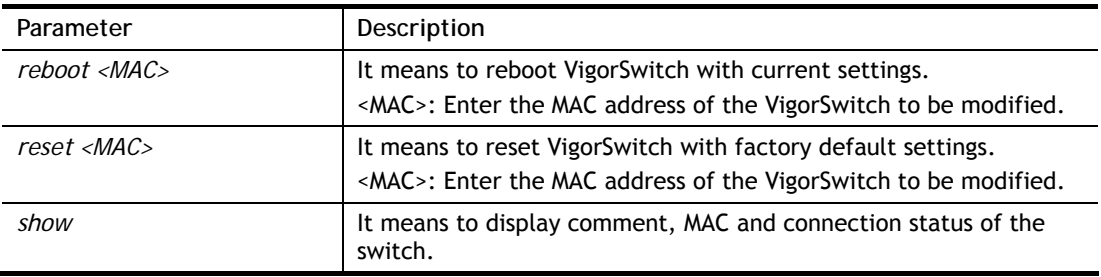

```
> swm maintain show 
Name IP Address MAC Model
---------------- ---------------- ------------ ------ 
G2280 192.168.1.10 001daa0ccd08 G2280 
> swm maintain reset 001daa0ccd08 
Preparing to reset. 
Please wait for few minutes and do not turn off power.
```
# **Telnet Command: swm search**

This command is used to search Vigor Switch by MAC / IP address / specific description and display information.

#### **Syntax**

**swm search** *mac <MAC>* **swm search** *ip <IP>* **swm search** *description <Input>* 

## **Syntax Description**

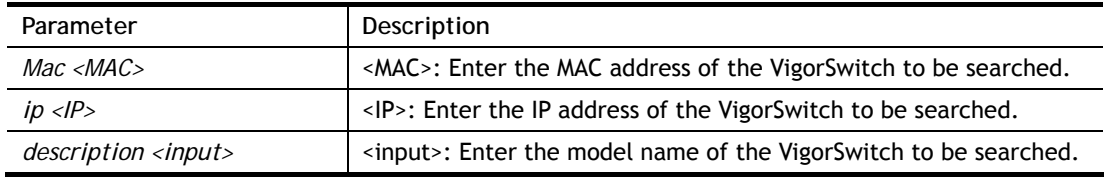

#### **Example**

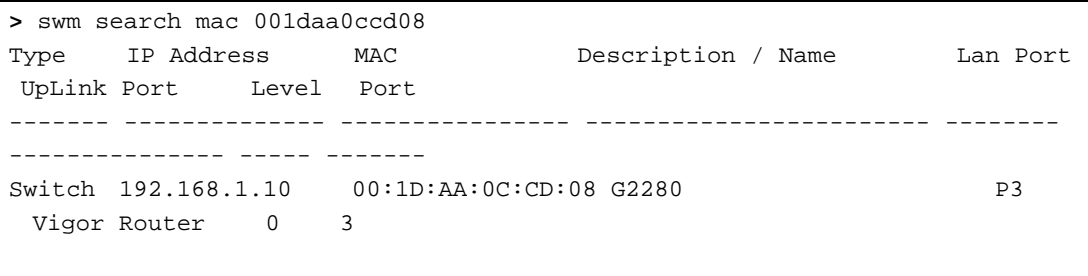

# **Telnet Command: swm db**

This command is used to enable/disable database to record switch management information.

#### **Syntax**

**swm db** *ctl en/dis* **swm db** *ctl show* **swm db** *alert notify <N/S>* **swm db** *alert action <S/B>* **swm db** *alert sms<IDX>* **swm db** *alert mail <IDX>*

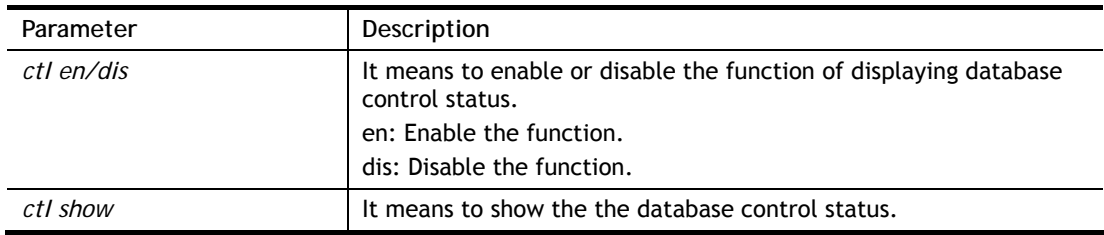

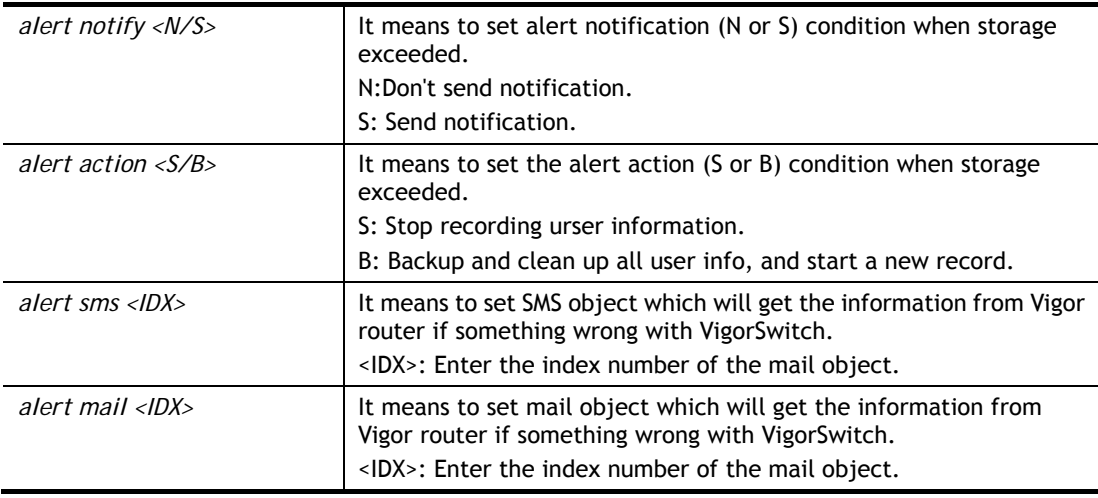

```
> swm db ctl en 
Enable database to recoard SWM information
```
# **Telnet Command: swm alert**

This command is used to define the name of alert, level of alert (in color), and determine to record the data in the database, or send a notification message to the user based on the level.

### **Syntax**

**swm alert** *enable/disable* **swm alert** *show* **swm alert** *en/dis <Idx>* **swm alert** *set <Idx> log <e/d>* **swm alert** *set <Idx> name <name>* **swm alert** *set <Idx> color <O/R/N>* **swm alert** *set <Idx> notif <e/d>* **swm alert** *set <Idx> obj <object idx> <object value>* **swm alert** *display* **swm alert** *en/dis <sw/port> <mac>* **swm alert** *sw show <mac>* **swm alert** *set sw <mac> <incident idx> <level idx>* **swm alert** *port show <mac>* **swm alert** *set port <mac> <port num><incident idx> <level idx>*

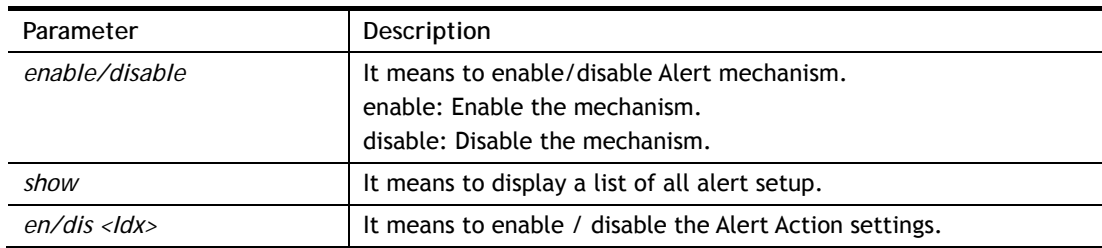

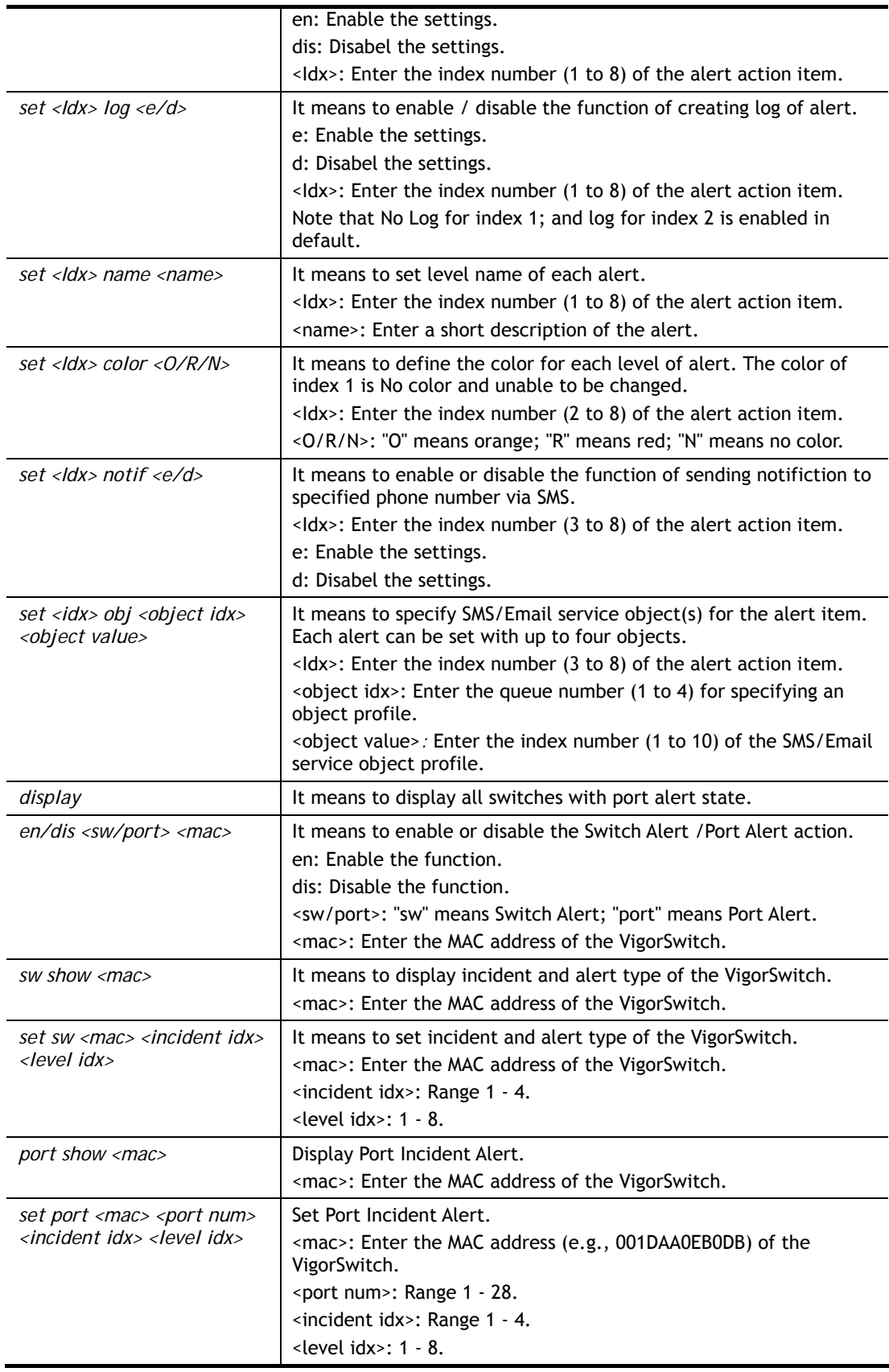

```
> swm alert enable
```

```
> swm alert set 2 color N
```

```
> swm alert show
```
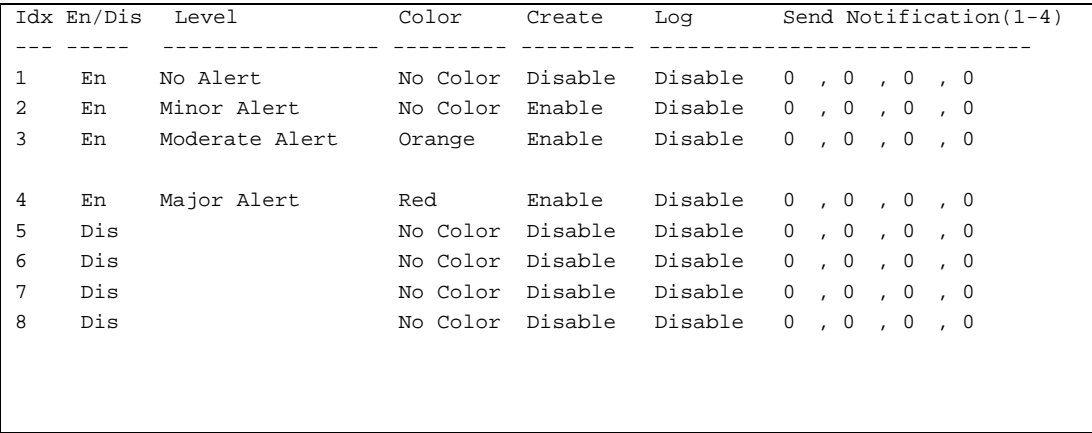

# **Telnet Command: swm log**

This command is used to display switch managent log.

#### **Syntax**

**swm log** *show filter* **swm log** *show day* **swm log** *show week* **swm log** *set level <idx> on/off* **swm log** *set type <idx> on/off* **swm log** *set switch <mac> on/off*

### **Syntax Description**

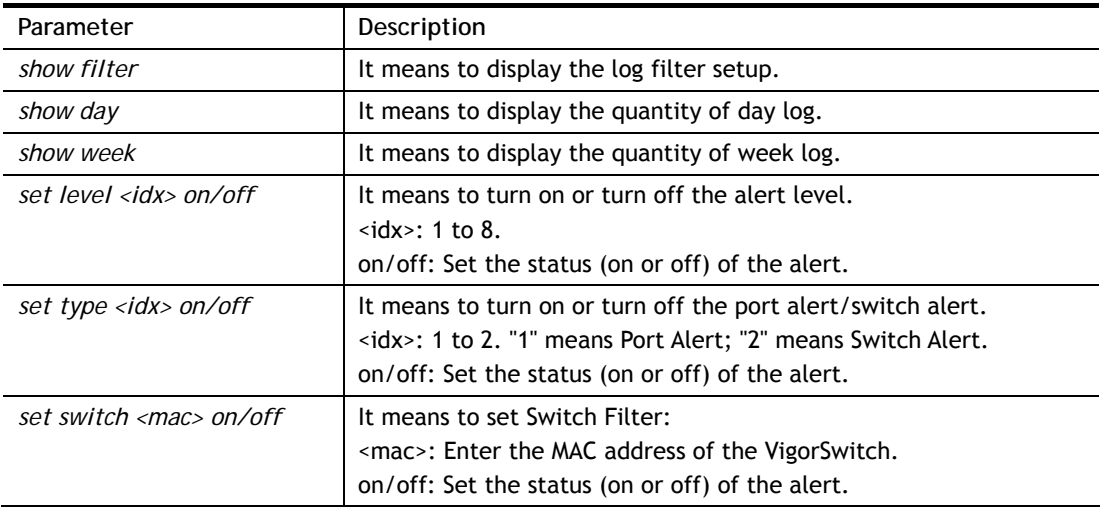

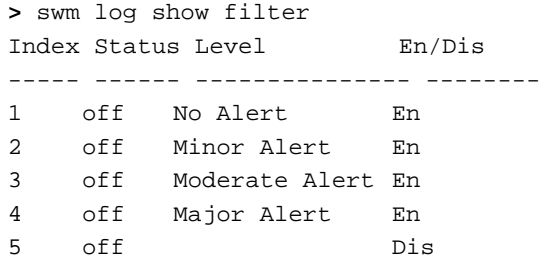

```
6 off Dis 
7 off Dis 
8 off Dis 
Index Status Type 
----- ------ ------------- 
1 on Port Alert 
2 off Switch Alert 
Index Status Switch Name Model Mac Address 
----- ------ --------------- ------ -------------- 
1 on G2280 G2280 001daa0ccd08 
> swm log set level 8 on
```
### **Telnet Command: swm snmp**

This command is used to display switch information via SNMP query.

#### **Syntax**

**swm snmp** *sys <MAC>* swm snmp *iftbl* <*MAC>* <*port\_num>* **swm snmp** *poe <MAC>* **swm snmp** *trpcom show <MAC>* **swm snmp** *trpcom set <MAC> <name>*

### **Syntax Description**

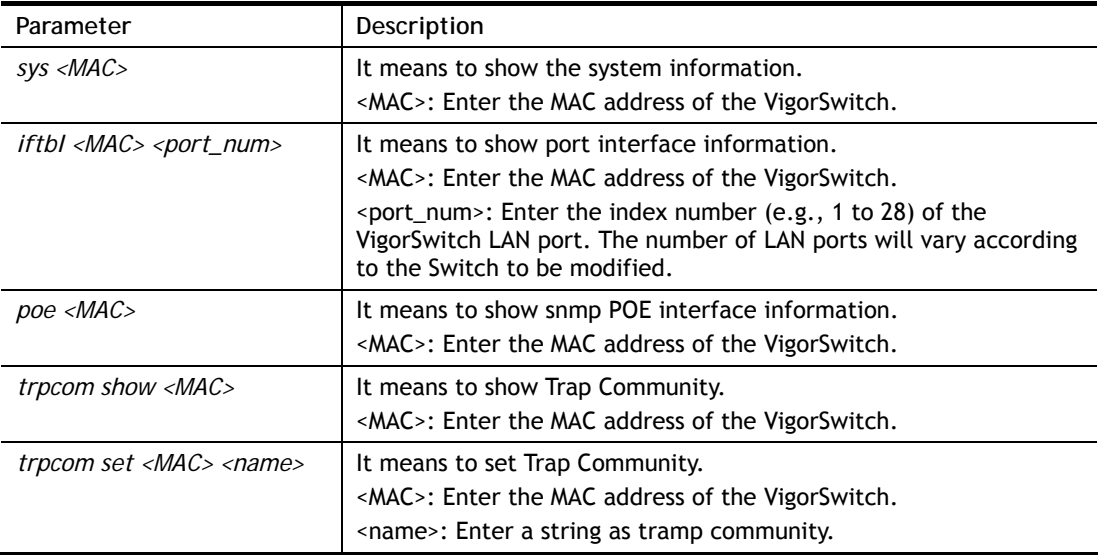

```
> swm snmp sys 001daa0ccd08 
sysDescr:DrayTek Corp. 24-Port 10/100/1000BaseT + 4-Port 100M/1000M Combo SFP 
L2 Switch 
sysObjectID:1.3.6.1.4.1.7367 
sysUpTime:95 hr 2 m 57 s 
sysContact:Default 
sysName:G2280
```

```
sysLocation:Default 
sysServices:79 
ifNumber:0 
> swm snmp trpcom show 001daa0ccd08 
Trap Community:public 
>
```
# **Telnet Command: fw\_backupmode**

This command is used to backup the firmware to the router. The firmware will be retrieved for rebooting Vigor router after it crashes over three times.

### **Syntax**

**fw\_backupmode** *[<command><parameter>|…]* 

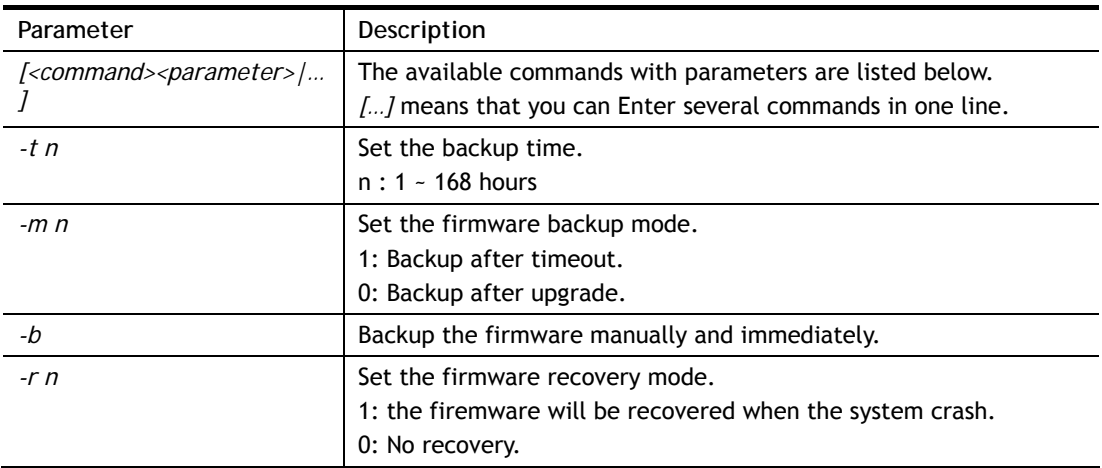

### **Syntax Description**

#### **Example**

```
> fw_backupmode -b 
 Do Firmware backup now!!!.
```
# **Telnet Command: service**

This command is used to display information about Myvigor service. In addition, it allows to transfer MyVigor service from the original account to other account.

### **Syntax**

**service -s service -r service -l** *<account><password>*  **service -i** *<new\_owner><new\_owner\_email>* **service -t** *<yes>/<no>* **service -c** 

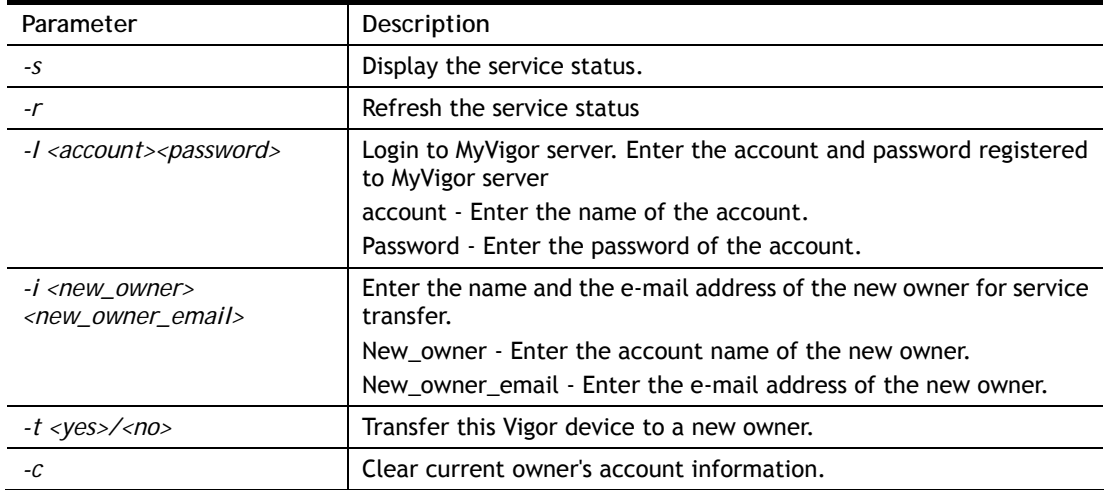

```
> service 
> service -l carrieni ttt0016ttt5 
Login Account:carrieni, Pw:ttt0016ttt5 
Login Success! Please check Service Status again! 
> service -s 
Show service status. 
Now state is [SS_STATE_REG_ACC_VALID] 
Service Status: 
Model Name : Vigor2866 Series 
Serial Number: 2019053108580701 
MAC Address : 00:1D:AA:73:4A:78 
Owner Account: carrieni 
E-mail : ca******i@draytek.com
Device service support status: 
Service WCF, ID = [1] 
    Service Provider [Cyren] 
   Licese Start date [2019-09-26]
    Licese Exp_date [2019-10-26] 
Service APPE, ID=[4] 
    Service Provider [Not Activated] 
    Licese Start_date [] 
    Licese Exp_date [] 
Service DDNS, ID=[6] 
    Service Provider [Not Activated] 
    Licese Start_date [] 
    Licese Exp_date []
```
### **Telnet Command: dmn**

This command is used to set configuration related to mesh network, status display or trigger the mesh actions.

#### **Syntax**

**dmn enable** *<1/0>*  **dmn reset\_group** 

**dmn loglevel <***1/0>* **dmn search** *<start/show>* **dmn status dmn mynode dmn discover** *<start/show>* **dmn acs dmn table <***0/1/2/3>* **dmn disconnect dmn auto\_reselect dmn reselect** 

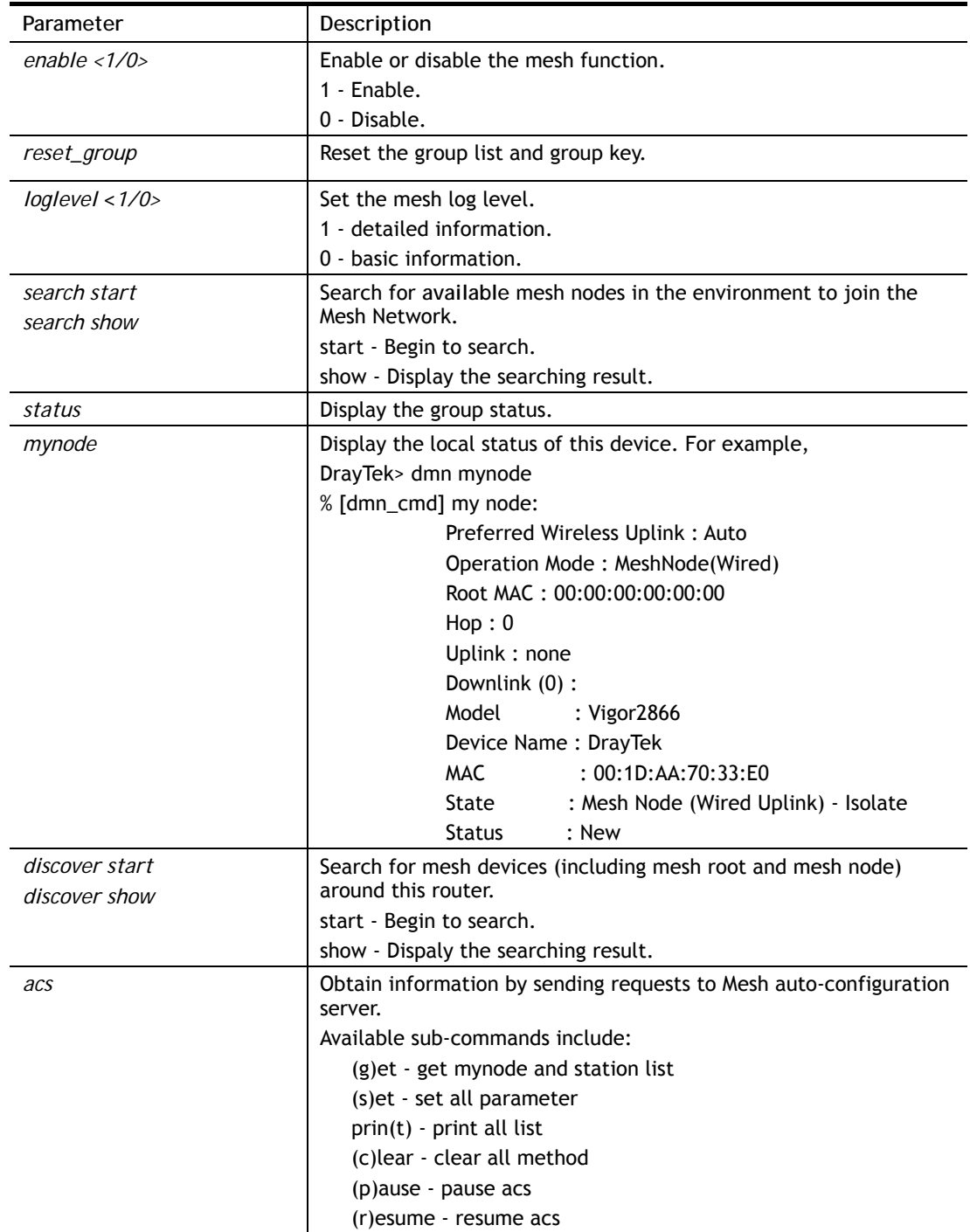

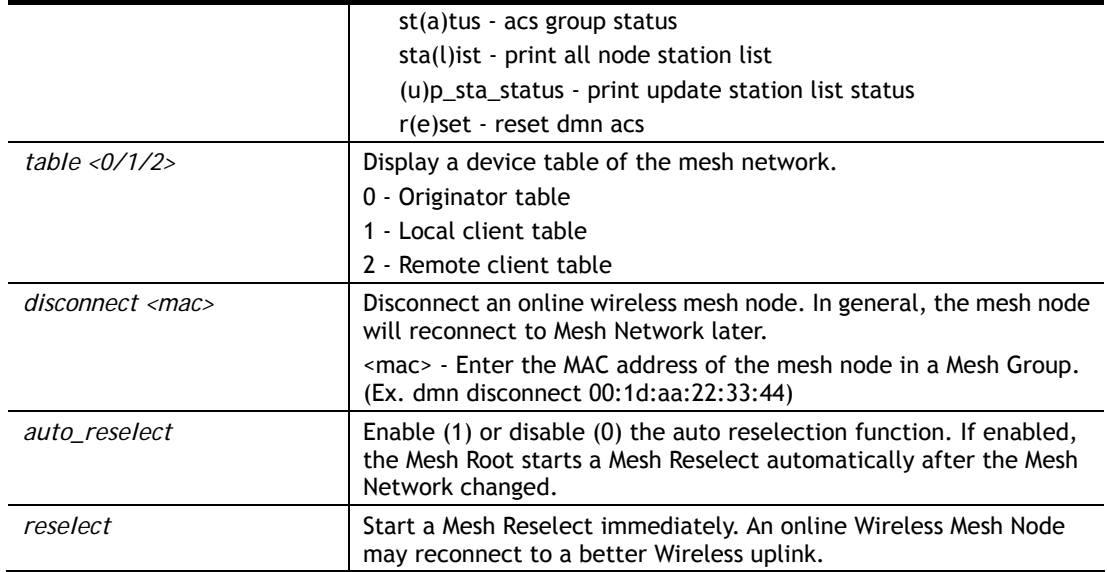

```
> dmn refresh 2
```
% Delete [2] node and let it recover automatically

- > dmn set rssi 50
- > dmn